# **General Overview**

# What is Scriptcase?

Scriptcase is a complete development tool, with a friendly web interface. A low-code environment that creates PHP applications high-speed ar to save time, reduce costs, gain productivity, and to integrate the development teams. Using Scriptcase, you can create many types of applicat Forms, Calendars, and many other applications. It also offers an IDE integrated for you to customize applications or even to create using only

You can divide Scriptcase environment into 3 parts: RAD (Rapid Application Development), Scriptcase environment tools and Code editors.

- $\bullet$ AD (Rapid Application Development): Within Scriptcase, you can find some ready-to-use applications as well as complete system templisample of all applications accessing our website here.
- criptcase environment tools: You have available plenty of tools to assist your development within Scriptcase, such as Database Manage dictionary, CSV, XLS and Access converters, Documentation Creator, Themes Manager, Images Manager, Libraries Manager, Tasks Mana
- ode editors: Besides the ready-to-use applications, templates, and tools, you can also customize or create your application using the eq IDE integrate into Scriptcase. Within the editors, you can add your system rules integrating with web services, third-party libraries and cc Scriptcase internal functions (macros). The editors are compatible with PHP, JavaScript, CSS, and HTML, and you can also use Emmet Shc

# How does Scriptcase work?

Scriptcase works generating web applications in PHP and always relating the content with the most used databases on the market. Installing of Scriptcase can be accessed simultaneously by many developers through the browser, allowing remote and collaborative development. The so it works independently of the tool. Once you finish your project on Scriptcase, you can deploy it anywhere with a WEB server that allows you v not need a license to run the generated applications. Scriptcase provides a "Production environment" where you can manage the libraries, cor applications. Learn more about the deployment here.

# Which source code is generated?

Scriptcase generates (PHP, JavaScript, and HTML) source code. The generated code is independent of the tool, and you can deploy it on a web enabled. The PHP language is free (GNU), and you can use on any operating system (Windows, Linux, or Mac). PHP processes work on the Ser

# What are the supported databases?

Scriptcase connects to the leading relational databases: Oracle, MS-SQL Server, DB2, MySQL, Informix, PostgreSQL, Access, InterBase, FireBird ODBC or OLEDB patterns.

# What are the requirements to run ScriptCase?

A webserver (Apache, IIS, Sambar, Abyss, PWS, Xitami) that is enabled to run PHP 8.1 Scripts and IonCube Loader.

# **Accessing Scriptcase**

Access to Scriptcase must be done through a browser of your choice. The tool is compatible with the most used browsers.

To access, we must inform in the address bar of the browser: Server IP:+port+Scriptcase folder name

Example of access when performing local installation

- 27.0.0.1:8092/scriptcase
- ocalhost:8092/scriptcase  $\bullet$

#### Example of access when performing installation on a server

- 80.204.163.144:8092/scriptcase/
- ysc.domain.net/scriptcase/

#### **Compatible browsers**

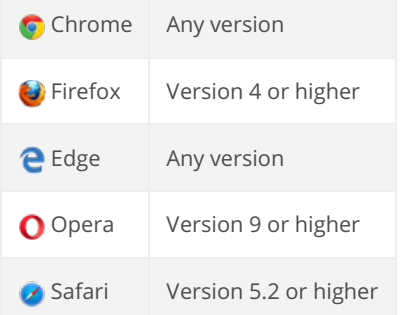

### Login screen

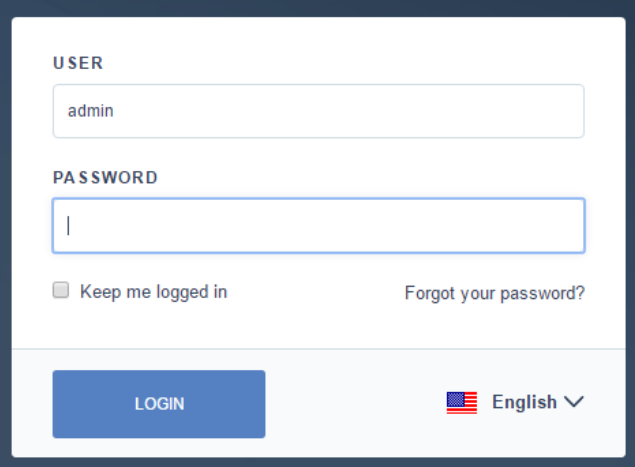

In addition to the User and Password fields, the login screen has some resources. Keep me signed in, Forgot your password? and the Interfac

#### Keep me logged in

This option allows the browser to store the cookie and remain connected to your account when you close the browser tab where Scriptcase later without the need to log in again.

The cookie storage time is defined by accessing the menu Settings > Administration in the option Time to expire the login cookie (days)

Allows recovery of the Scriptcase access password. For this option to work correctly, it is necessary to configure the SMTP in the tool settings

 $\overline{2}$ 

It is recommended that this configuration be performed on the first accesses.

Check here how to perform this configuration. Check here some SMTP options.

#### Interface Language Selection

Allows you to set the Scriptcase interface language.

Below are the available options.

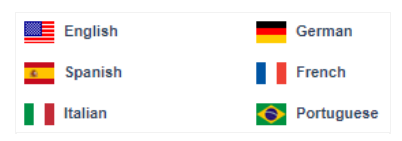

The Portuguese language is only available in pt\_br installers

#### Related Links  $e^{\rho}$

#### Related video D

# **General Overview**

- criptCase installer includes PHP 8.1, Apache 2.4.53, and SourceGuardian.  $\bullet$
- he installation process is described according to the Operating System.  $\bullet$

Installing ScriptCase is not complicated, select your operating system below, follow the tutorial, and in a few steps, you get to install and star need any assistance, please contact our technical support here.

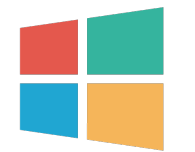

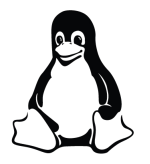

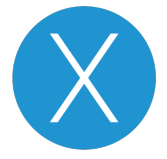

# **Installer for Windows**

The automatic installer quickly and simply configures the entire environment necessary to use Scriptcase. In addition to the tool itself, Apache configured, enabling essential libraries for the tool to function.

### What will be installed

Scriptcase's automatic installer does not install any database.

- pache Web Server v2.4.53.
- HP 8.1.6 with extensions MBSTRING, ZIP, BCMATH and GD enabled.
- ourceGuardian 13.0.3.
- criptcase

Installing Scriptcase with PHP 8.1 will not conflict with an existing installation of Scriptcase with PHP 7.0 or 7.3. The installer configures a u service (ApacheScriptcase9php81) and port (8092) than the installer with PHP 7.0 or 7.3.

available on our

The installer is website

in x86 and x64 bit versions, download the installer according to your Windows architecture.

### **Compatibility Table**

Scriptcase Automatic Installer is compatible with the following Windows versions

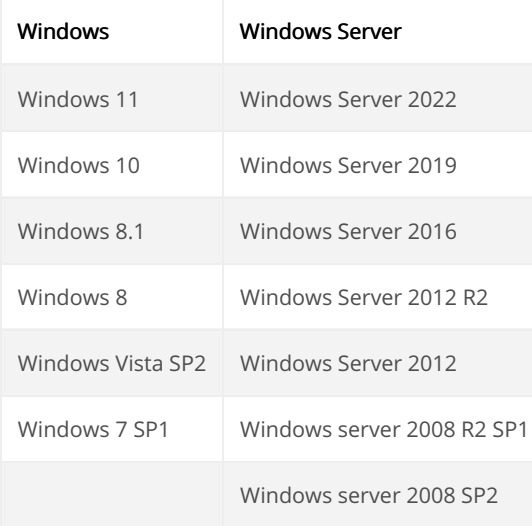

Installing Scriptcase with PHP 8.1 will not conflict with an existing Scriptcase installation using PHP 7.0 or PHP 7.3. The new Installer confix service (ApacheScriptcase9php81) with a different port (8092) than the installers with the PHP 7.0 or PHP 7.3.

Check out the installation step-by-step below.

# Scriptcase installation

#### 1 - Language Selection

You can select the language that will be displayed in the installation process. This step does not select the Scriptcase interface language, only the

Click Ok to continue.

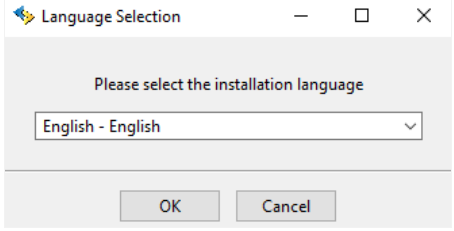

#### 2 - Click "Next" to continue.

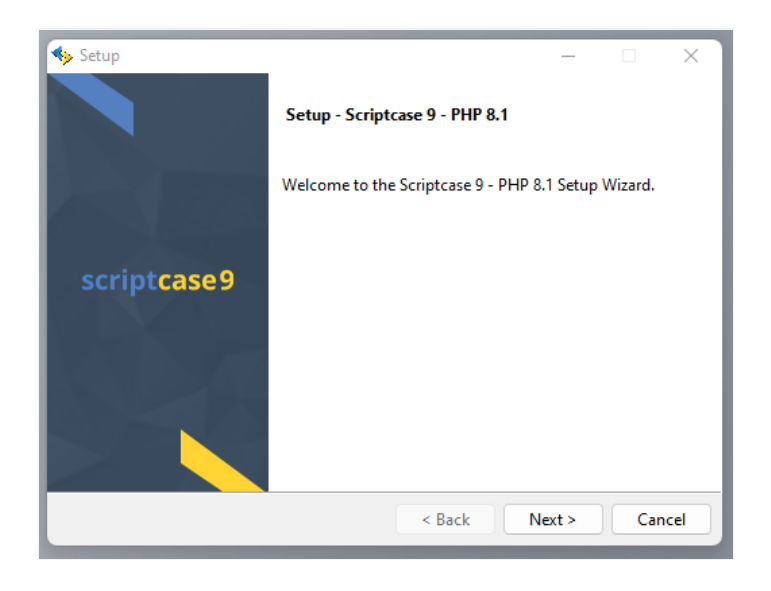

#### 3 - License Agreement

Read and accept the terms of the license agreement

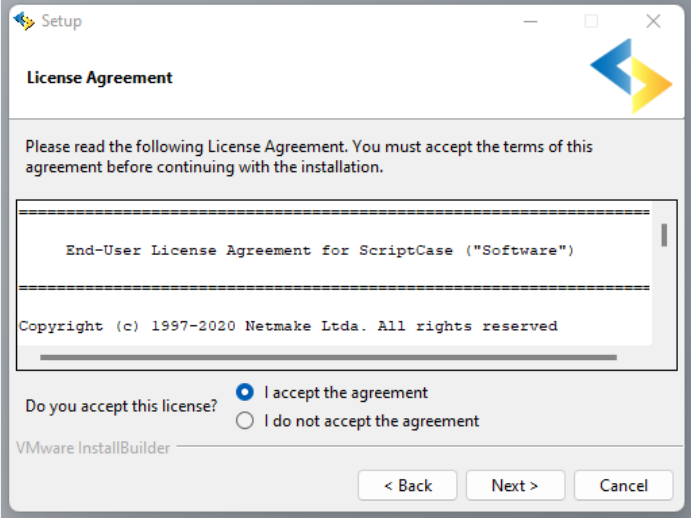

Click Next to continue.

### 4 - Installation Directory

The default installation path is "C:\Program Files\NetMake\v9-php81". It is not recommended to make any changes to this path unless it is nec

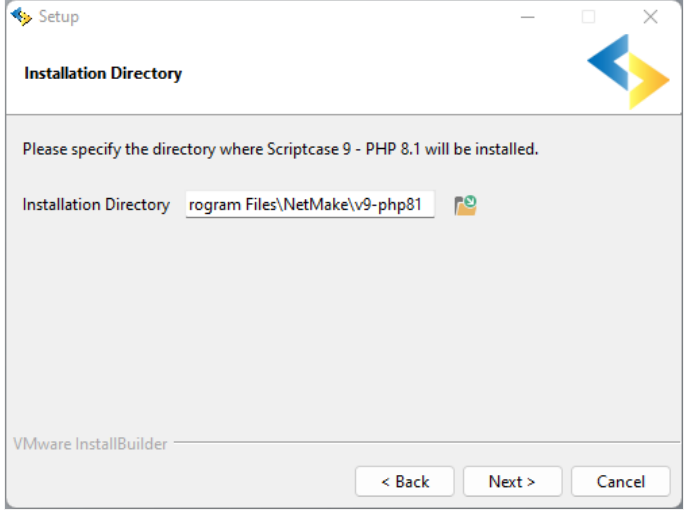

#### Installation directory

In this option, you can set the installation path.

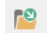

This button lets you select the installation folder or create a new one.

#### Click Next to continue.

#### 5 - Drivers Adicionais

In this step, you can enable the drivers for the Oracle, DB2 and/or Informix connections according to your needs. The other connections are a when using our installer.

Choosing one of the drivers is optional, if you are not interested in enabling those drivers, just clickNext.

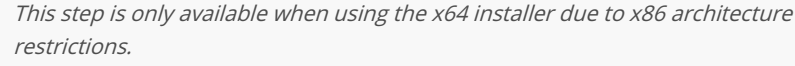

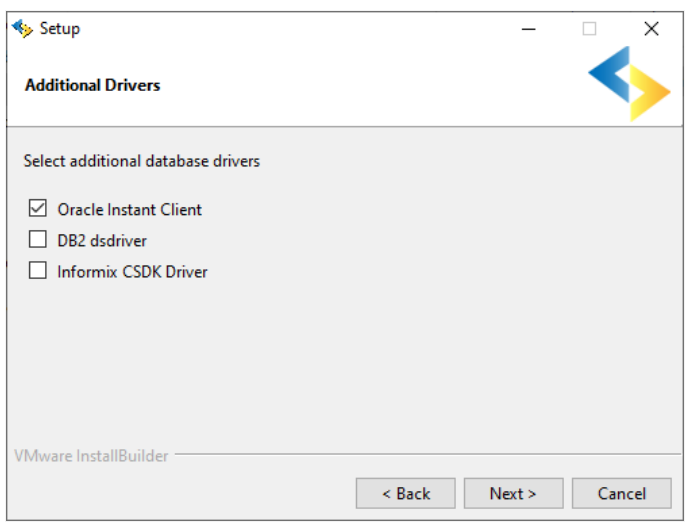

If you choose to configure any of the additional drivers, simply select the desired driver and click Next.

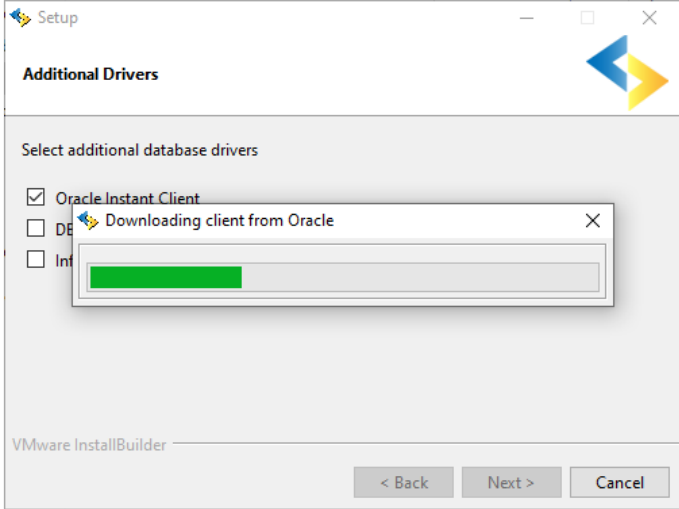

If you are using the x86 installer or have installed Scriptcase without selecting some of the drivers, check out our documentation on how DB2 or Informix.

#### 6 - Configure Apache.

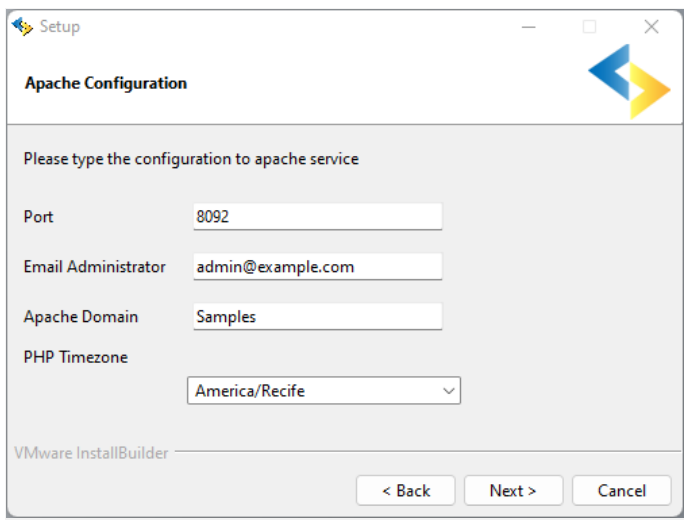

#### Port

Here will define in which port the Scriptcase Apache service will run on. We recommend using the value set in this installation.(8092).

#### **Email Administrator**

You can configure Apache administrator email for better control of your environment. This setting serves as information when a server error appear along with the administrator email to be contacted.

### **Internal Server Error**

The server encountered an internal error or misconfiguration and was unable to complete your request.

Please contact the server administrator at root@localhost to inform them of the time this error occurred, and the actions you performed just before this error.

More information about this error may be available in the server error log.

#### Apache Domain

The Apache domain must be set here. We do not recommend making any changes to the default value.

#### PHP TimeZone

In this option, you can set your PHP TimeZone. It is recommended to select the option corresponding to your time zone. You can check the lis here.

Click Next to continue.

### 7 - Ready to Install

Clicking "Next" will start the installation process.

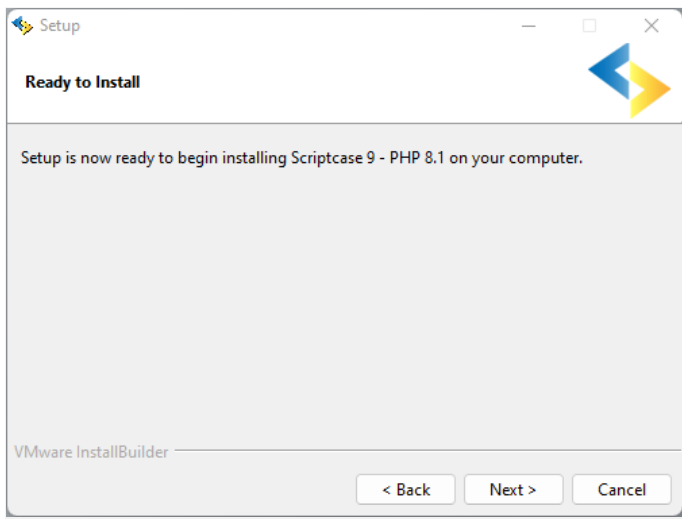

### Wait until all components are installing and the environment is set up.

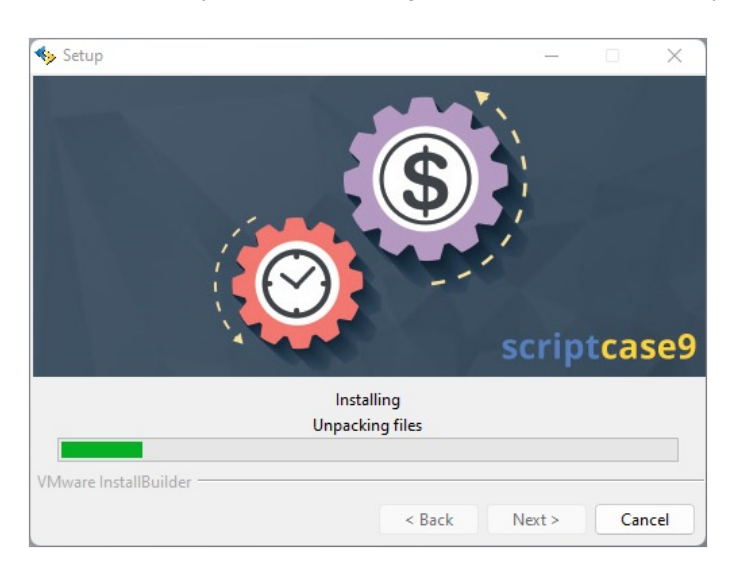

### 8 - Apache permission

I

Allow Apache to run on private and public networks (Firewall).

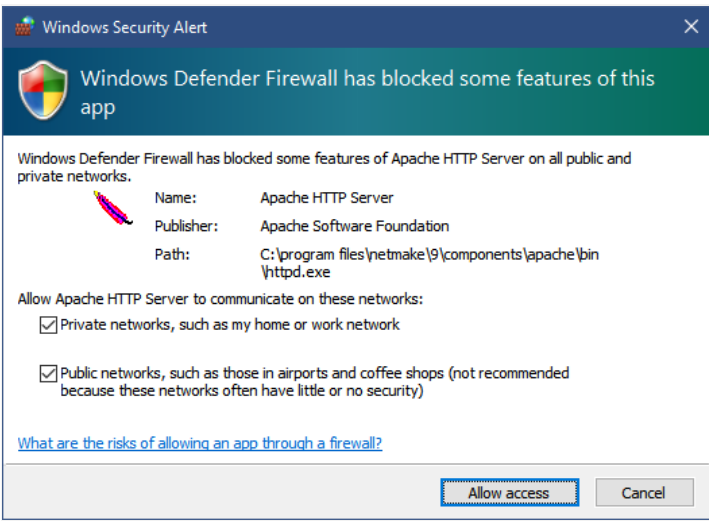

#### 9 - Complete the installation

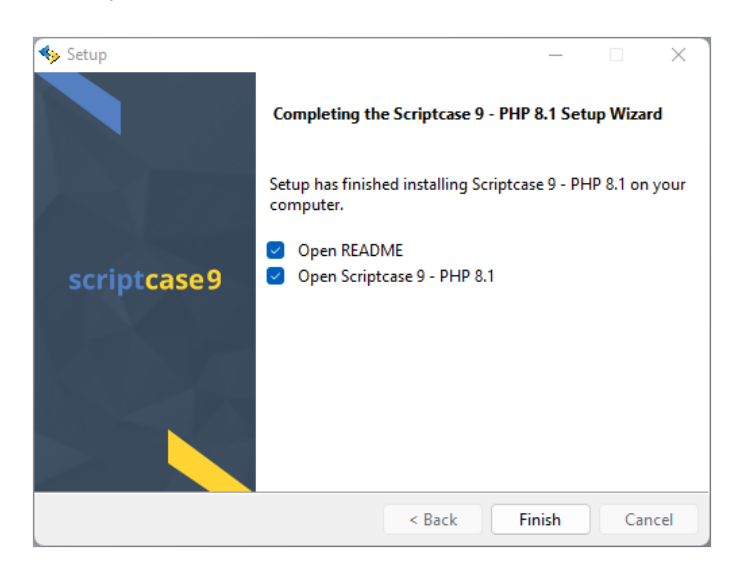

#### Open README

When you click Finish, you will be directed to a "Read Me" page with all the necessary initial information and useful links.

https://www.scriptcase.net/readme/

#### Open Scriptcase 9

Clicking "Finish", will open Scriptcase in your default browser.

# **Access Scriptcase**

1 - To access the Scriptcase you can use the shortcut created after installation or access using the browser.

#### Example to access on the local install

- 27.0.0.1:8092/scriptcase  $\bullet$
- $\bullet$ ocalhost:8092/scriptcase

#### Example to access on the server install

- 80.204.163.144:8092/scriptcase/  $\bullet$
- $\bullet$ ysc.domain.net/scriptcase/

2 - After accessing the Login page, you must enter the username and password to proceed to your development environment.

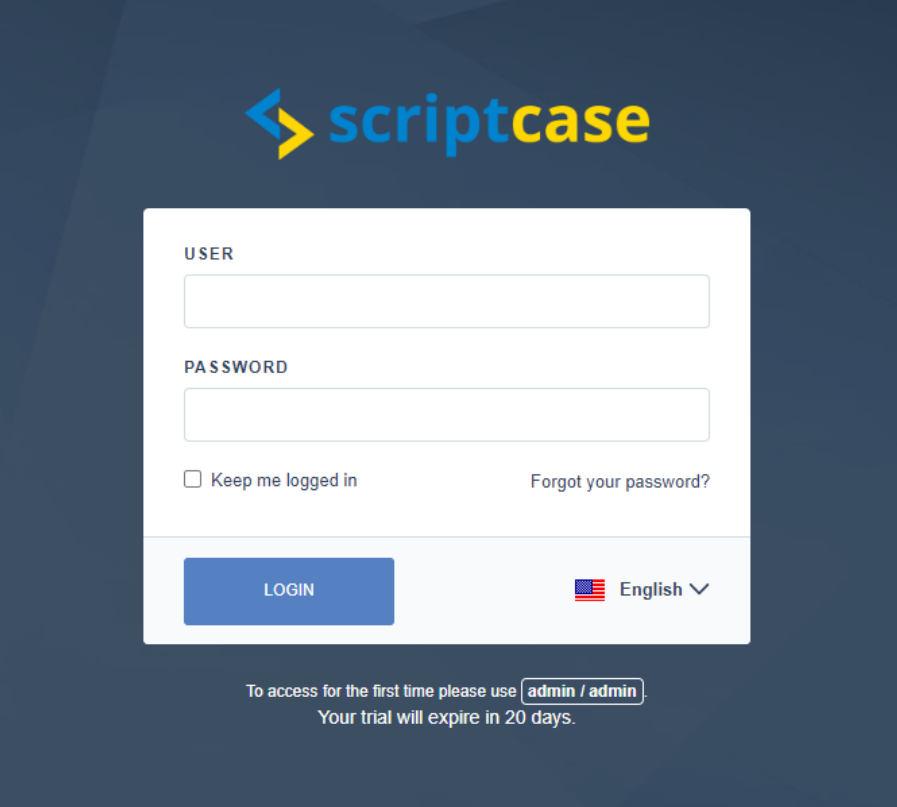

After finishing the installation, you can use the version free of charge for a period of 20 days and you will have access to technical suppor during the evaluation. If you already have a serial, see how to register your scriptcase.

#### User

In this field, you must enter the user to login to Scriptcase. By default, the user isadmin.

#### Password

In this field, you must enter the password to login to Scriptcase. By default, the password isadmin.

#### Keep me logged in

This option keeps the user logged in until they log out through the Scriptcase interface.

#### Forgot your password?

This option makes it possible it is possible to recover the password to access Scriptcase. This feature is only available after configuring SMTP in See how to set the

**SMTP** 

# **Installer for Linux**

The Scriptcase installer installs Apache, PHP and Scriptcase on your operating system. The installer does not include a database.

# Prerequisites

To download the Scriptcase Installer, go to our download page clicking here.

Listed below are the operating systems approved for Scriptcase use. Check the list of supported distros:

The Scriptcase installer is compatible with any distribution with its GLIBC 2.17 or higher

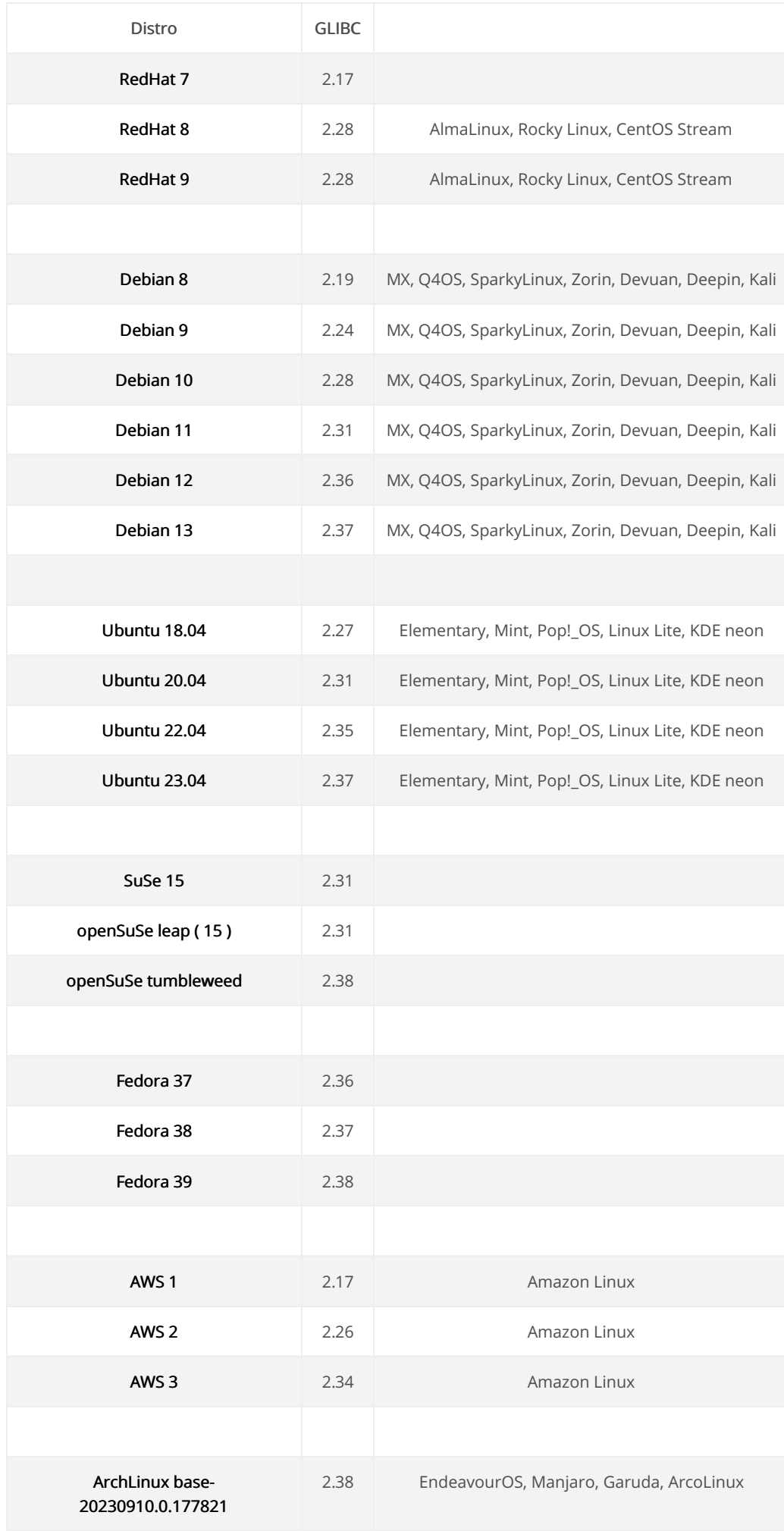

I

NOTE: Before proceeding with the installation, it is recommended not to have any other web environments installed (such as LAMP, Zenc operating system. It is recommended to have some basic knowledge of Linux/Unix environment to use the Terminal (Shell).

This documentation will describe Scriptcase installation in 3 simple steps:

1 - Run Scriptcase Installer.

- 2 Choose installer settings.
- 3 Run Scriptcase.

## **Running Scriptcase Installer**

#### 1 - Browse to the directory where the installer is located.

Before we can run the Scriptcase installer, we need to access the folder where the installer file is located using the cd command.

#### Example: sudo cd /home/your\_user/Downloads

NOTE: Scriptcase installer requires administrative permissions to make changes to your machine. We will have to use the sudo comman installer.

#### 2 - Grant permission to the installer file and run it.

For you to run the chmod command that changes the permissions of a file or directory, you must also run the sudo command.

Example: sudo chmod +x scriptcase\_linux\_installer\_en\_us\_v9.9.021-php81.run

The  $chmod + x$  command is used to make the installer .run file executable.

#### 3 - Run the Installer file.

Example: sudo ./scriptcase\_linux\_installer\_en\_us\_v9.9.021-php81.run

### Choosing the Installer settings

NOTE: Installing Scriptcase with PHP 8.1 will not conflict with an existing Scriptcase installation with PHP 7.0 or 7.3. The Installer configure (apachesc9php81) with a different port (8092) than the installer with PHP 7.0. or 7.3

#### Will be automatically installed on the operating system:

- pache Web Server v2.4.53  $\bullet$
- HP 8.1 with extensions MBSTRING, ZIP, BCMATH and GD enabled.
- ourceGuardian: 13.0.3.
- criptcase.  $\bullet$

#### 1 - Choose the installation language.

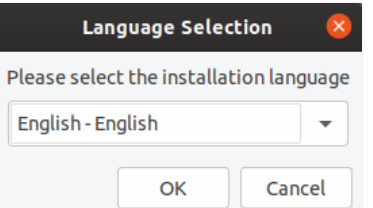

#### Language

You can select the language that will be displayed in the installation process. This step does not select the Scriptcase interface language, only

Click Ok to continue

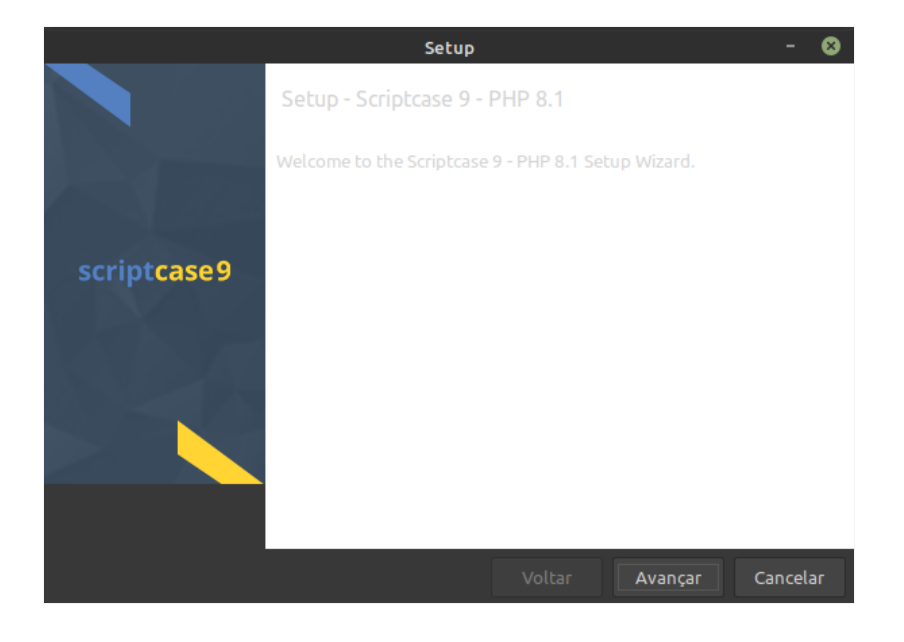

### 3 - Read and accept the terms of the license agreement.

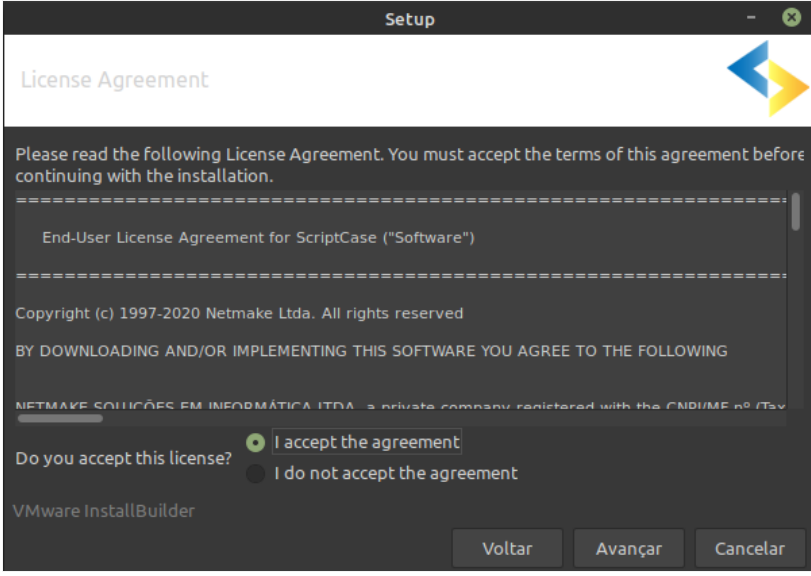

Click Next to continue.

#### 4 - Select drivers to install.

The installer will ask if you want to add some additional drivers to the installation process: Oracle instant Client, DB2 dsdriver and Informix CS

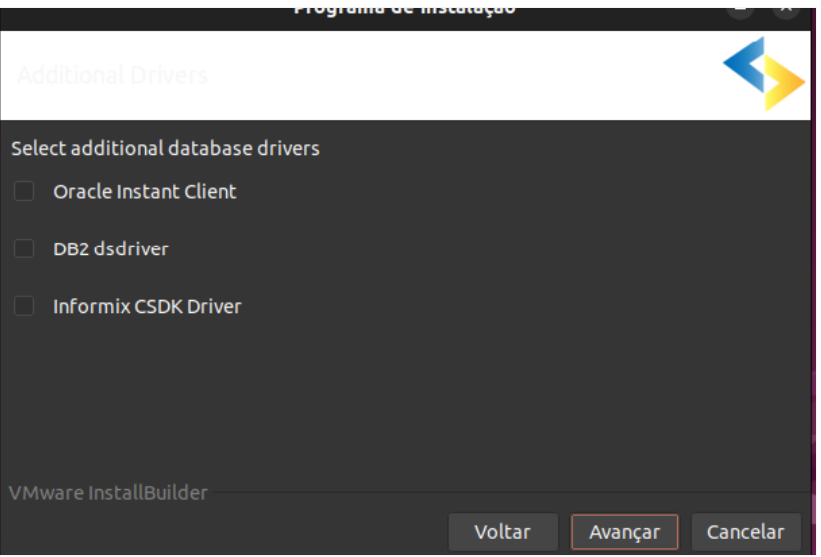

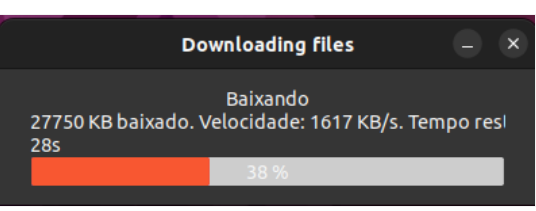

If you choose not to include any of these drivers at installation time, you can add them manually. The path where you must add the drive folder structure: /opt/Scriptcase/v9-php81/components/drivers/driver\_folder

The following table shows the additional drivers, their respective directories and links to downloads

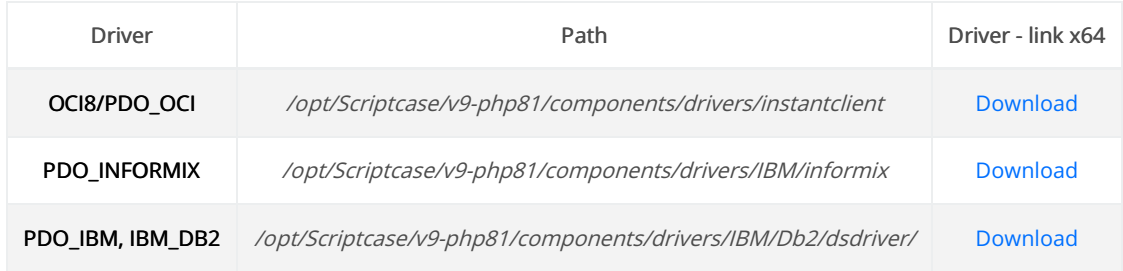

#### 5 - Configure Scriptcase Apache.

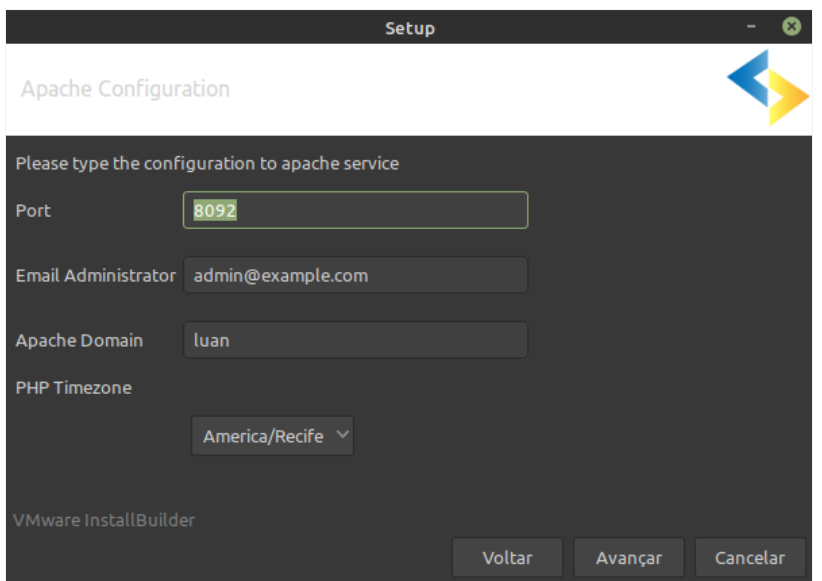

### Port

Here will define in which port the Scriptcase Apache service will run on. We recommend using the value set in this installation(8092).

#### **Admin Email**

You can configure Apache administrator email for better control of your environment. This setting serves as information when a server error appear along with the administrator email to be contacted.

### **Internal Server Error**

The server encountered an internal error or misconfiguration and was unable to complete your request.

Please contact the server administrator at root@localhost to inform them of the time this error occurred, and the actions you performed just before this error.

More information about this error may be available in the server error log.

#### Apache Domain

The Apache domain must be set here. We do not recommend making any changes to the default value.

### **PHP TimeZone**

In this option, you can set your PHP TimeZone. It is recommended to select the option corresponding to your time zone. You can check the lis here.

Click Next to continue.

#### 6 - Clicking "Next" will start the installation process.

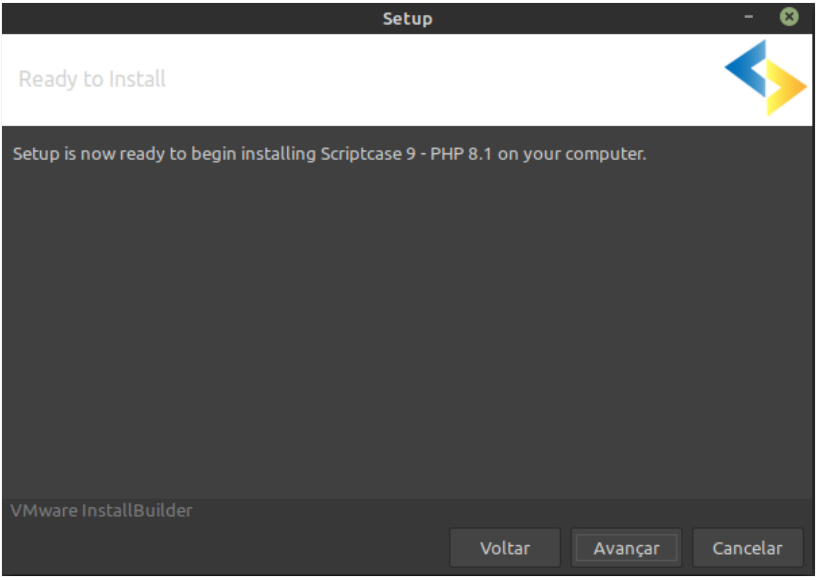

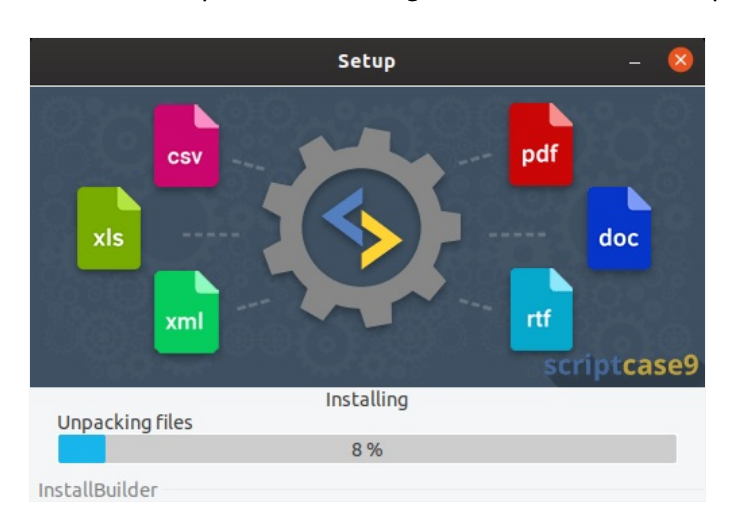

#### Wait until all components are installing and the environment is set up.

7 - Complete the installation.

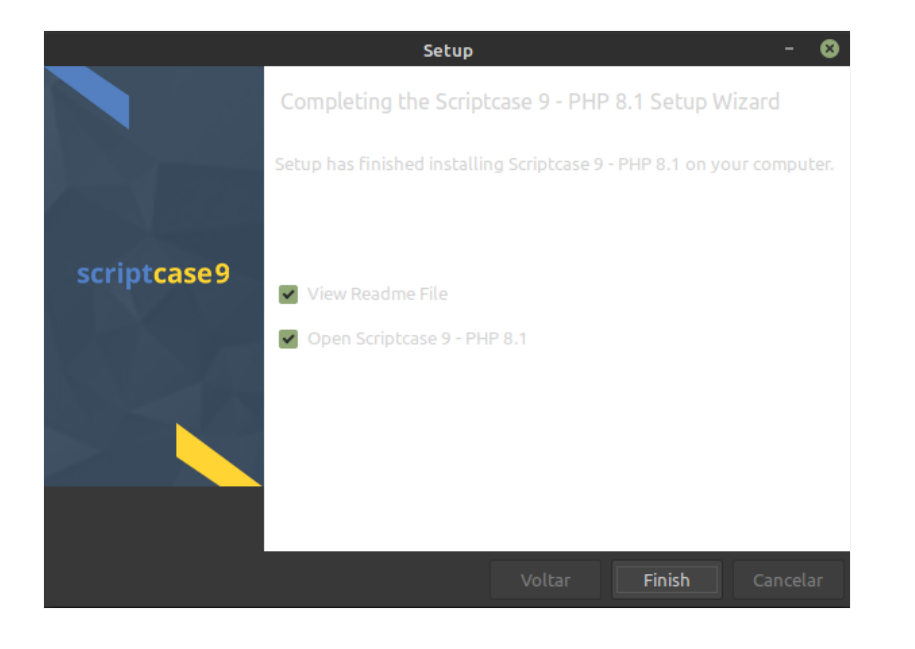

### View the "Read Me" file

Clicking finish you will be redirected to the "Read Me" page with all the necessary initial information and useful links.

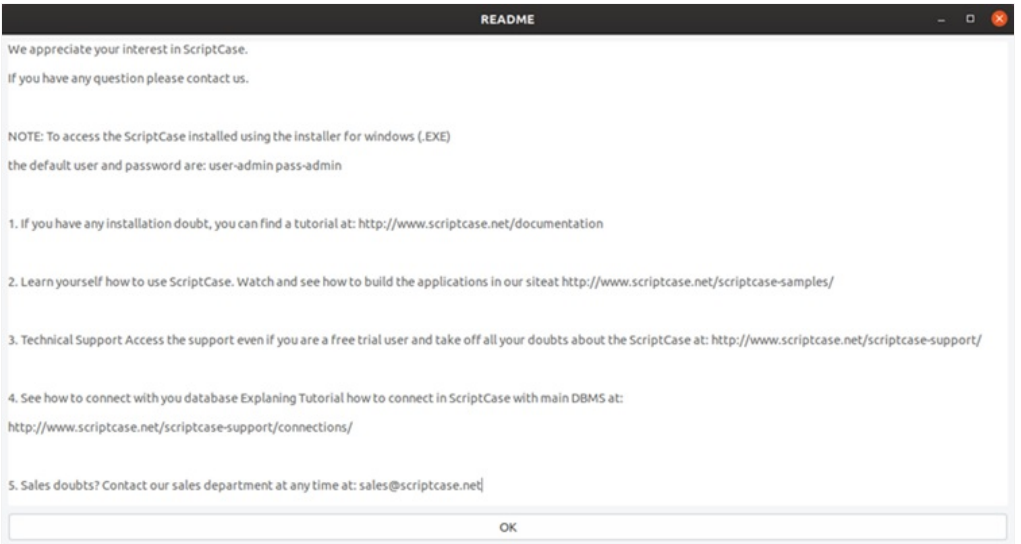

#### Open Scriptcase 9

Clicking "Finish", will open Scriptcase in your default browser.

### **Access the Scriptcase**

1 - To access your Scriptcase, you need to open your browser and enter the local IP or domain of the ported server you selected in the Apache

**Example 1: http://127.0.0.1:8092/scriptcase** 

Example 2: https://yourdomain.com:8092/scriptcase

#### 2 - Login to Scriptcase

After accessing the Login page, you must enter the username and password to proceed to your development environment.

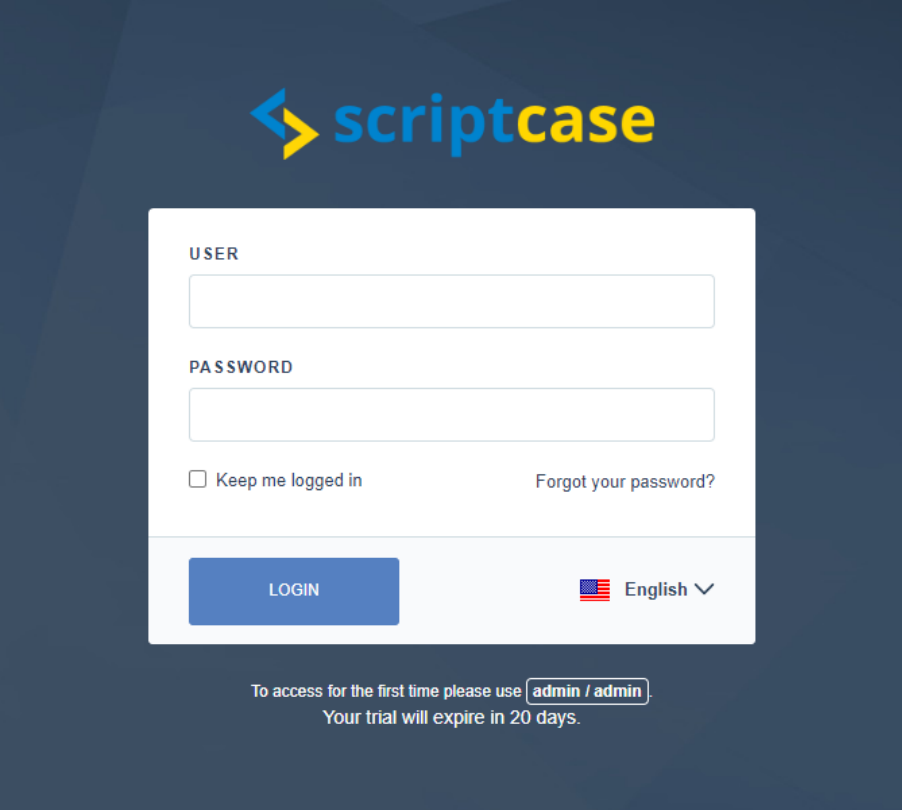

#### User

In this field, you must enter the user to login to Scriptcase. By default, the user isadmin.

#### Password

In this field, you must enter the password to login to Scriptcase. By default, the password isadmin.

### Keep me logged in

This option keeps the user logged in until they log out through the Scriptcase interface.

#### Forgot your password?

**IMPORTANT:** Password recovery will only be possible if you have configured your SMTP information. To access our documentation showi this configuration click here.

By clicking on this option, it is possible to recover the password of the informed user. An email will be sent to the user so they can access the I

Need to register your Scriptcase? You can access our knowledge base to understand all the steps for registering a Scriptcase license.

# Installer for macOS

The Scriptcase installer installs Apache, PHP and Scriptcase on your operating system.

The Scriptcase installer does not include a database.

# Prerequisites

To download the Scriptcase Installer, go to our download page clickinghere.

**IMPORTANT:** The Scriptcase installer is a **.app** file. To run the file, you will need to press and hold the cntrl key, mouse/touchpad right-clic Open to authenticate as an administrator and install Scriptcase.

Listed below are the macOS versions approved for Scriptcase use.

### **Compatibility Table**

Scriptcase Automatic Installer is compatible with the following macOS versions

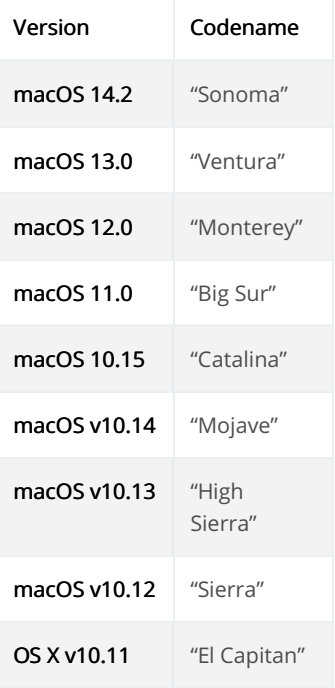

Before proceeding with the installation, it is recommended not to have any other web environments installed (such as MAMP, Zend Serve operating system.

# Choosing settings in the Installer

Installing Scriptcase with PHP 8.1 will not conflict with an existing Scriptcase installation using PHP 7.0 or PHP 7.3. The new Installer confix service (ApacheScriptcase9php81) with a different port (8092) than the installers with the PHP 7.0 or PHP 7.3.

Will be automatically installed on the operating system:

- pache Web Server v2.4.53.
- HP 8.1 with extensions MBSTRING. ZIP, BCMATH and GD enabled.
- ourceGuardian 13.0.3.  $\bullet$
- criptcase 9.
- 1 Choose the installation language.

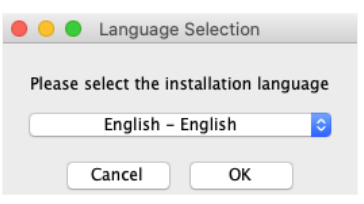

#### Language

You can select the language that will be displayed in the installation process. This step does not select the Scriptcase interface language, only i

Click Ok to continue

#### 2 - Click "Next" to continue.

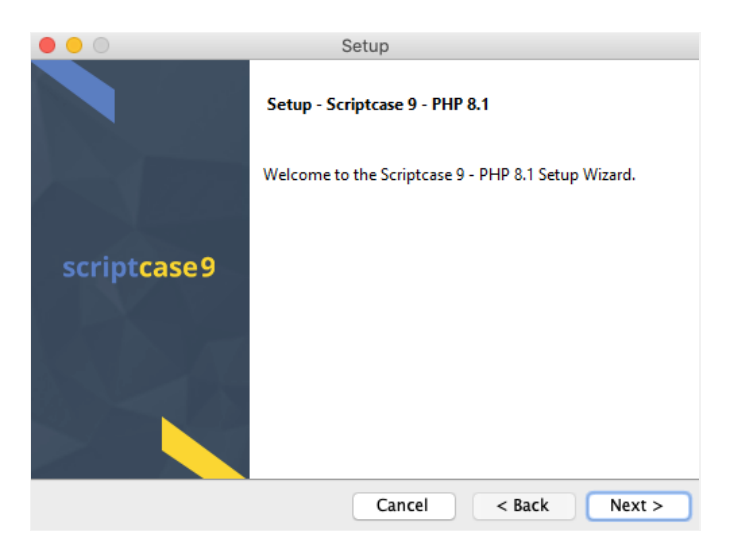

#### 3 - Read and mark I accept the agreement.

Click Next to continue.

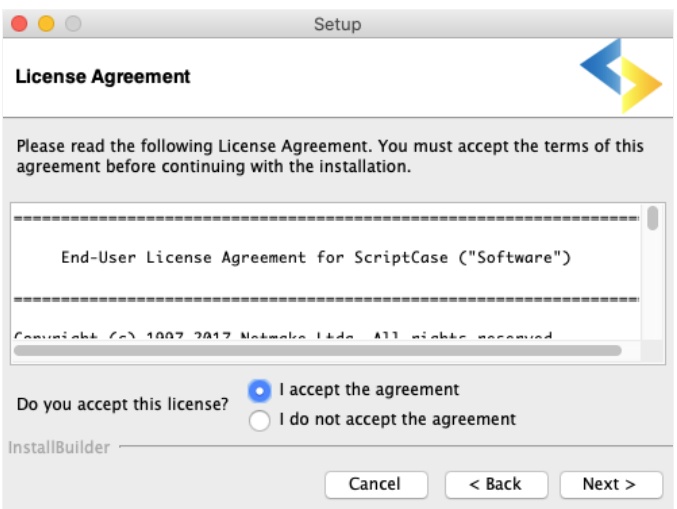

#### 4 - Enter the installation directory.

The default installation path is "/Applications/Scriptcase/v9-php81". It is not recommended to make any changes to this path unless it is neces

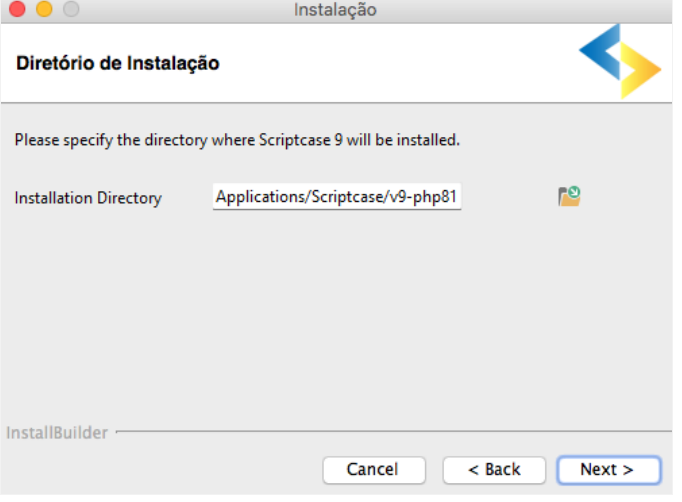

#### Installation directory

In this option, you can set the installation path.

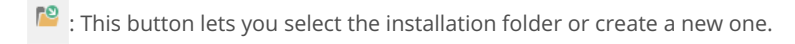

#### Click Next to continue.

#### 5 - Configure Scriptcase Apache.

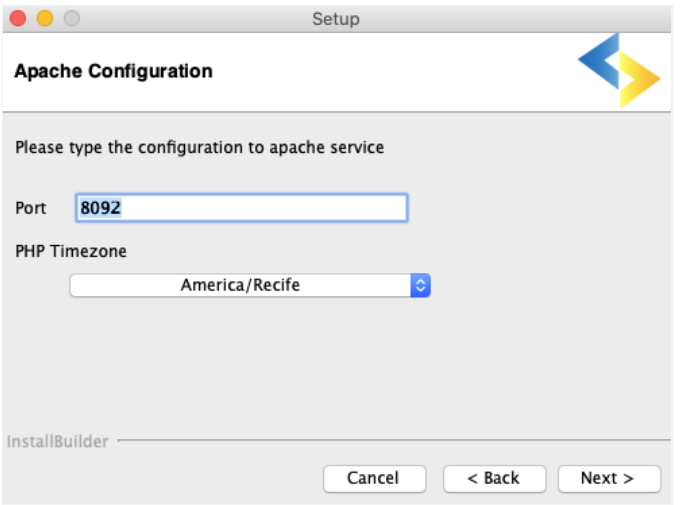

#### Port

Here will define in which port the Scriptcase Apache service will run on. We recommend using the value set in this installation(8092).

### **PHP TimeZone**

In this option, you can set your PHP TimeZone. It is recommended to select the option corresponding to your time zone. You can check the lis here.

Click Next to continue.

#### 6 - Clicking "Next" will start the installation process.

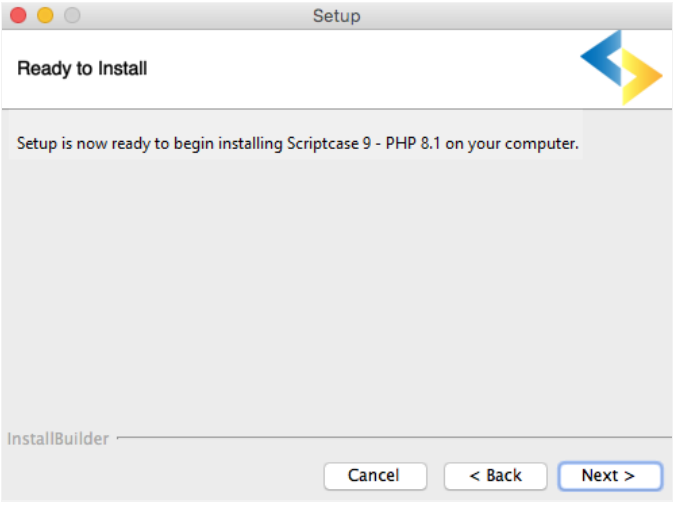

Wait until all components are installing and the environment is set up.

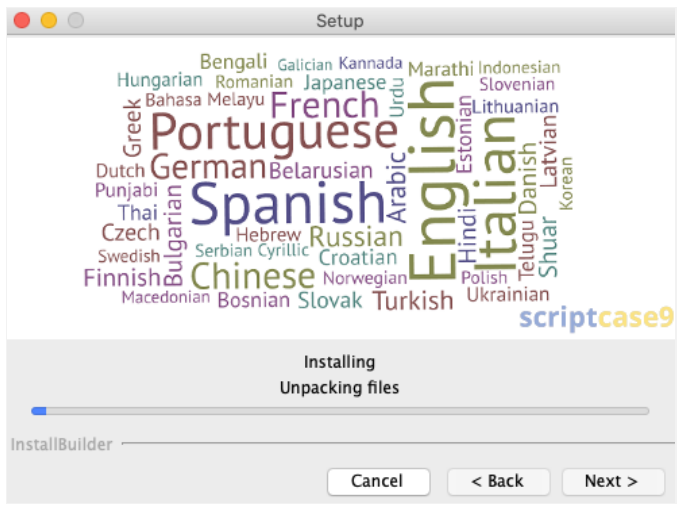

### 7 - Complete the installation.

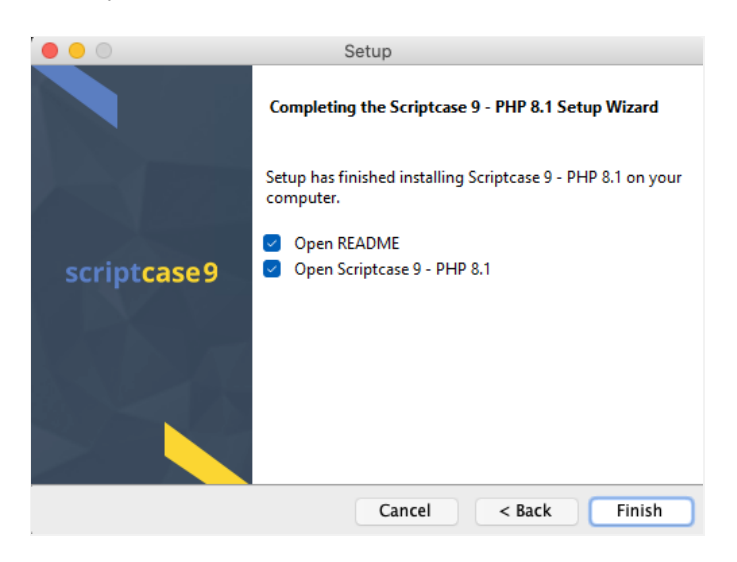

### Open README

When you click Finish, you will be directed to a "Read Me" page with all the necessary initial information and useful links.

https://www.scriptcase.net/readme/

### Open Scriptcase 9

Clicking finish "Finish" will open Scriptcase in your default browser.

# **Access Scriptcase**

1 - To access the Scriptcase you can use the shortcut created after installation or access using the browser.

#### Example to access on the local install

- 27.0.0.1:8092/scriptcase  $\bullet$
- ocalhost:8092/scriptcase  $\bullet$

#### Example to access on the server install

- 80.204.163.144:8092/scriptcase/  $\bullet$
- ysc.domain.net/scriptcase/  $\bullet$
- 2 After accessing the Login page, you must enter the username and password to proceed to your development environment.

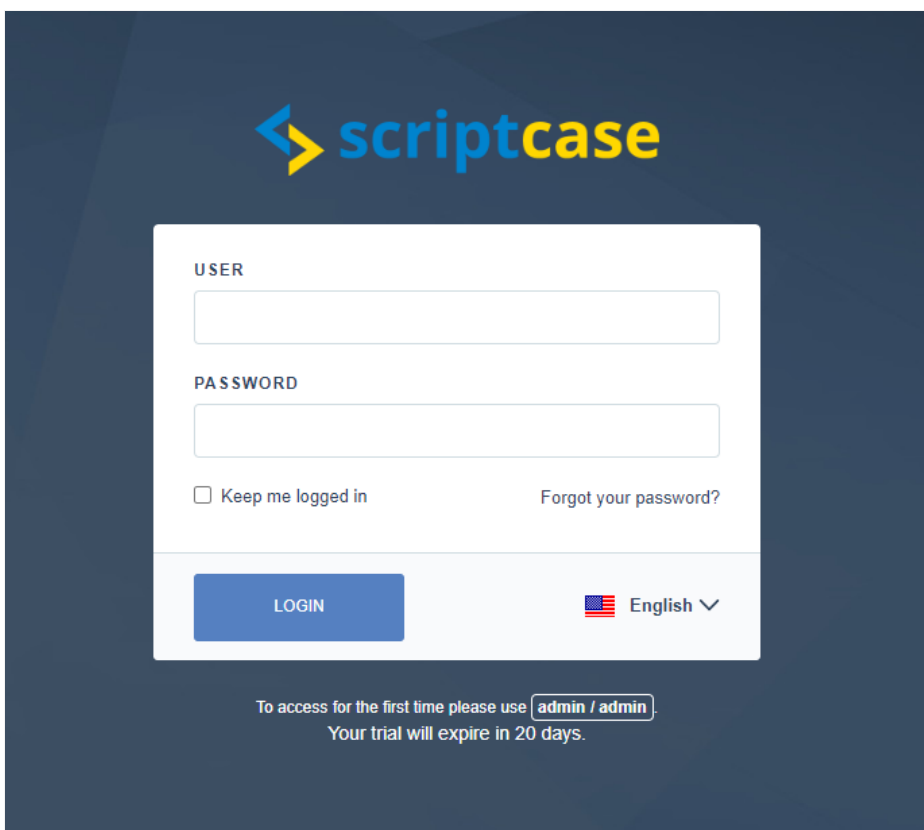

After finishing the installation, you can use the version free of charge for a period of 20 days and you will have access to technical suppor during the evaluation. If you already have a serial, see how to register your scriptcase.

#### User

In this field, you must enter the user to login to Scriptcase. By default, the user isadmin.

#### Password

In this field, you must enter the password to login to Scriptcase. By default, the password isadmin.

#### Keep me logged in

This option keeps the user logged in until they log out through the Scriptcase interface.

#### Forgot your password?

This option makes it possible it is possible to recover the password to access Scriptcase. This feature is only available after configuring SMTP i See how to set the **SMTP** 

### 5

# Installing PHP 8.1 - Windows

This documentation will walk you through the steps necessary to install PHP 8.1, Apache 2.4, and Scriptcase manually. When performing this t are responsible for configuring your entire environment as well as database extensions.

You can install the Scriptcase with PHP 7.3 or PHP 7.0: See how to install with PHP 7.3 See how to install with PHP 7.0

Listed below are all the supported operating systems as well as the libraries that are required to function on a particular system.

### **Compatibility Table**

Scriptcase Automatic Installer is compatible with the following Windows versions

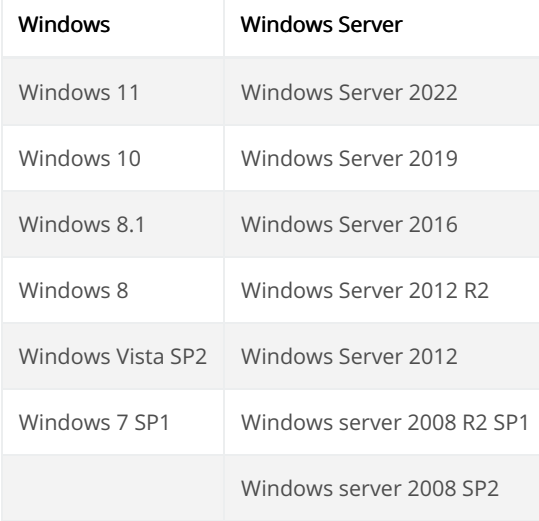

For Windows 7 SP1, you must verify if the system has the following items installed: Visual C++ Redistributable Packages for Visual Studio 2013, 2015) x86 and x64.

# Prerequisites

If you already have a Web Server with Apache and PHP 8.1 configured, just go to How to Enable SourceGuardia Loader and proceed to m. installation.

To proceed with the installation, you need to download some files.

#### Check below for the files you will need:

- $\bullet$ HP 8.1 NTS (x86 or x64): Click Here
- pache 2.4 (x86 or x64): Click Here
- od Fcgi (x86 or x64): Click Here
- ourceGuardian Loader 13.0.3 for Windows (x86 or x64): Click Here
- $\bullet$ criptcase (.zip): Click Here

NOTE: Before proceeding with the installation, it is recommended not to have any other web environments installed (such as WampServe Server, etc.) on your operating system.

Below are the actions required after downloading the items specified above::

- 1 Unzip the PHP and Apache files in separate folders on your operating system's C: drive.
- 2 Rename the PHP folder to php. The result should be like this:

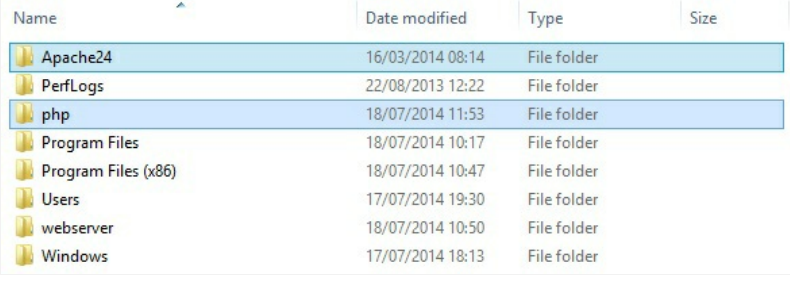

3 - Unzip the mod Fcgi file, copy the mod fcgid.so file to the C:\Apache24\modules folder.

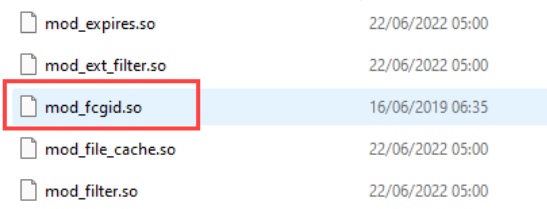

# Configure the Apache environment

Listed below are the steps required to configure apache manually. Follow the steps correctly to avoid problems installing and starting the servi

NOTE: Since PHP and Apache folders are at the same directory level(C:) You do not need to enter the root folder in directives that require paths or points to a specific file.

1 - Edit the httpd.conf file located in the C:\Apache24\conf\ folder using a text editor in Administrator mode, so that any changes you make are

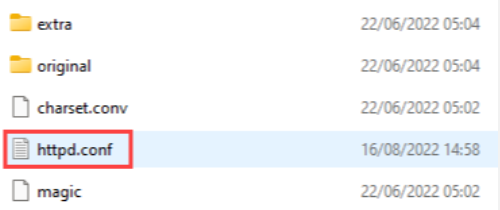

2 - Add the content below after the #LoadModule xml2enc\_module modules/mod\_xml2enc.so line:

LoadModule fcgid\_module modules/mod\_fcgid.so FcgidInitialEnv PHPRC "/php" FcgidInitialEnv PHP\_FCGI\_MAX\_REQUESTS "100000" FcgidIOTimeout 1800 FcgidBusyTimeout 1800 FcgidConnectTimeout 1800 FcgidMaxRequestLen 1073741824 FcgidMaxRequestsPerProcess 10000 FcgidOutputBufferSize 4000 FcgidProcessLifeTime 3600 Timeout 1024 KeepAlive On KeepAliveTimeout 50 MaxKeepAliveRequests 500 AddHandler fcgid-script .php FcgidWrapper "/php/php-cgi.exe" .php

#### Example:

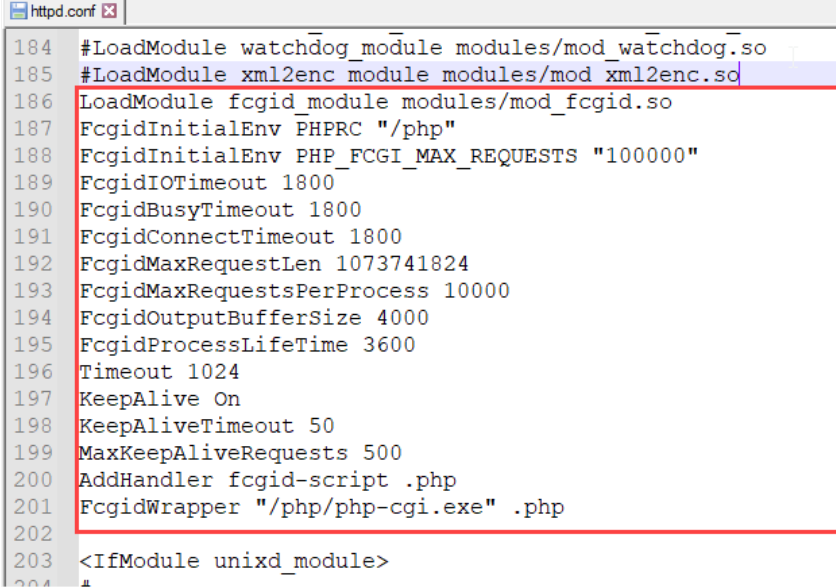

WARNING: This setting will only work if you have copied the mod\_fcgid.so file to the C:\Apache24\modules folder as previously

instructed

3 - Search for #ServerName www.example.com:80 and change this line to ServerName localhost:80.

In this tutorial apache is configured with port 80. To define another port it is necessary to change the value informed in ServerName, for (localhost:8092). Also, you will need to change the Listen, for example (Listen 8092). Before changing you must make sure that the port another service

4 - Change the contents of the DirectoryIndex directive by adding the following contents to the directive line:: index.php index.phtml.

#### Example:

```
<lfModule dir module>
 DirectoryIndex index.html index.php index.phtml
</lfModule>
```

```
300 +301 <IfModule dir module>
302DirectoryIndex index.html index.php index.phtml
303 </IfModule>
304
```
5 - Set the \${SRVROOT} variable with your Apache folder path:

Search for the Define SRVROOT and edit it as follows:

Define SRVROOT "/Apache24"

6 - Add the Options ExecCGI command below the Require all granted line in the <Directory "\${SRVROOT}/htdocs"> directive.

```
#Require all granted
Options ExecCGI
</Directory>
```
Example:

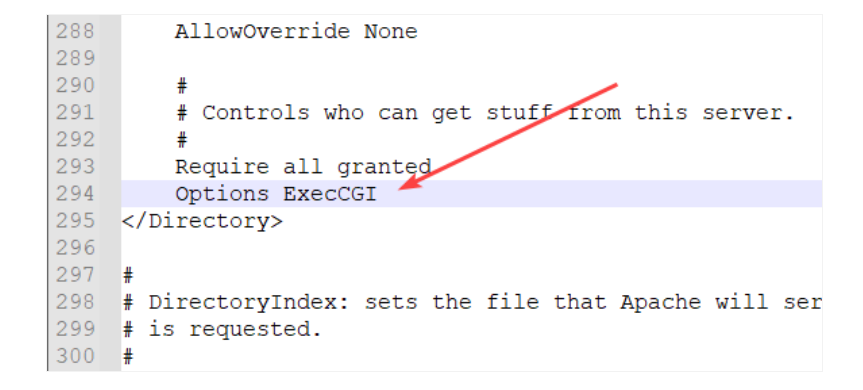

7 - Search for the <IfModule mime module> directive and add the content below above this directive:

<Directory "/php">  $\#$ AllowOverride None Options None Require all granted  $#$ </Directory>

Example:

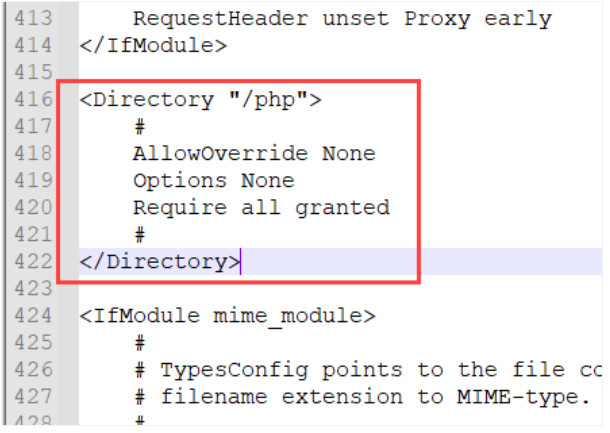

After performing all these procedures, save the httpd.conf file to proceed with Apache installation and startup and PHP configuration.

### Install and start Apache

Now that you have set up your apache service, all you have to do is install and start it. Below are the steps that must be followed to successfu

1 - Run the Command Prompt (CMD) with Administrator privileges:

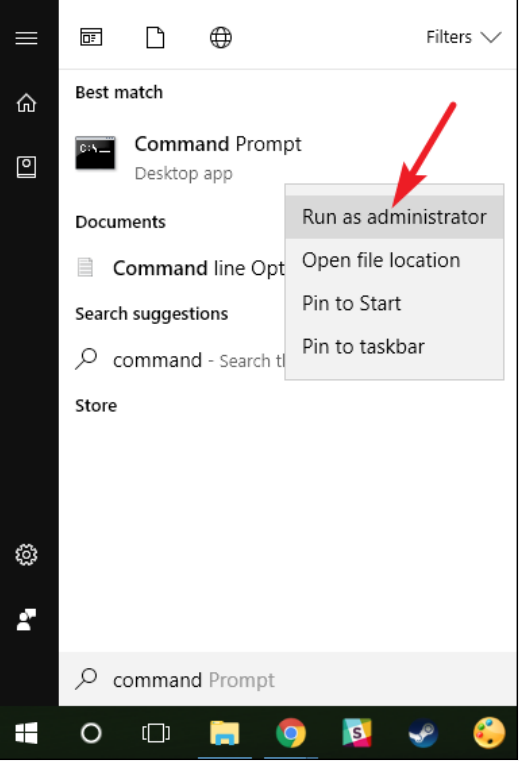

2 - Go to the Apache bin folder to install the httpd.exe executable file:

#### cd C:\Apache24\bin\httpd.exe

3 - Install Apache with the command below:

#### httpd.exe -k install

Wait for the message "The 'Apache2.4' service is successfully installed." to proceed.

4 - Start the Apache service and verify if it is working.

Use the httpd.exe -k start to start your Apache service.

## C:\Apache24\bin<mark>>httpd.exe -k start</mark> C:\Apache24\bin>

5 - Grant execution permission to Apache on your Firewall:

Select the two options available to grant permission, so Apache can function properly.

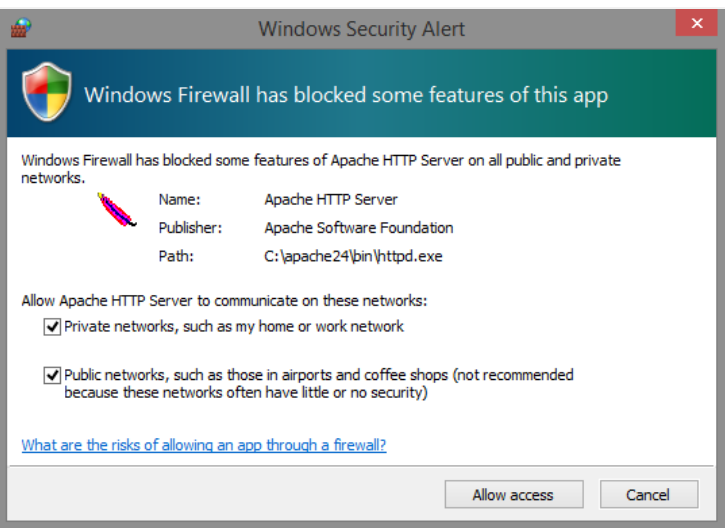

6 - Check if Apache is active.

To verify that the service is active, simply visit the Apache test page in your browser. You can do it in two ways:

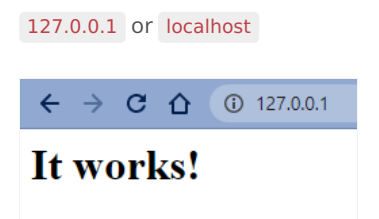

# Configure the PHP 8.1

With Apache active and functional, you now need to define and configure the PHP.ini file so those database extensions and libraries are availa Scriptcase.

1 - Access the PHP folder in C:\ and rename the php.ini-development file to php.ini.

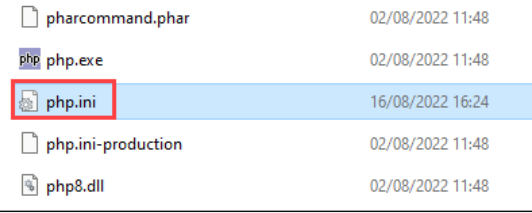

2 - Access the php.ini file with a text editor using Administrative privileges and search for the jextension\_dir = "ext" directive.

Assign value "C:\php\ext" to this directive and remove ;.

#### Example:

```
760
        ; https://php.net/extension-di
        ; extension \overline{\text{dir}} = \sqrt{\pi}.
761
762
        ; On windows:
763
        extension dir = "C:\phi\text{-}764
        ; Directory where the temporar
765
```
3 - Enable the extensions listed below, by uncommenting them (Remove the semicolon; at beginning of line).

#### **Default Extensions**

extension=bz2  $\bullet$ 

extension\_dir = "C:\php\ext"

- extension=curl
- $\bullet$ extension=gd2
- extension=gettext  $\bullet$
- $\bullet$ extension=imap
- $\bullet$ extension=Idap
- extension=fileinfo  $\bullet$
- $\bullet$ extension=mbstring
- extension=openssl  $\bullet$
- $\bullet$ extension=exif
- extension=xsl
- extension=soap  $\bullet$

#### **Database Extensions:**

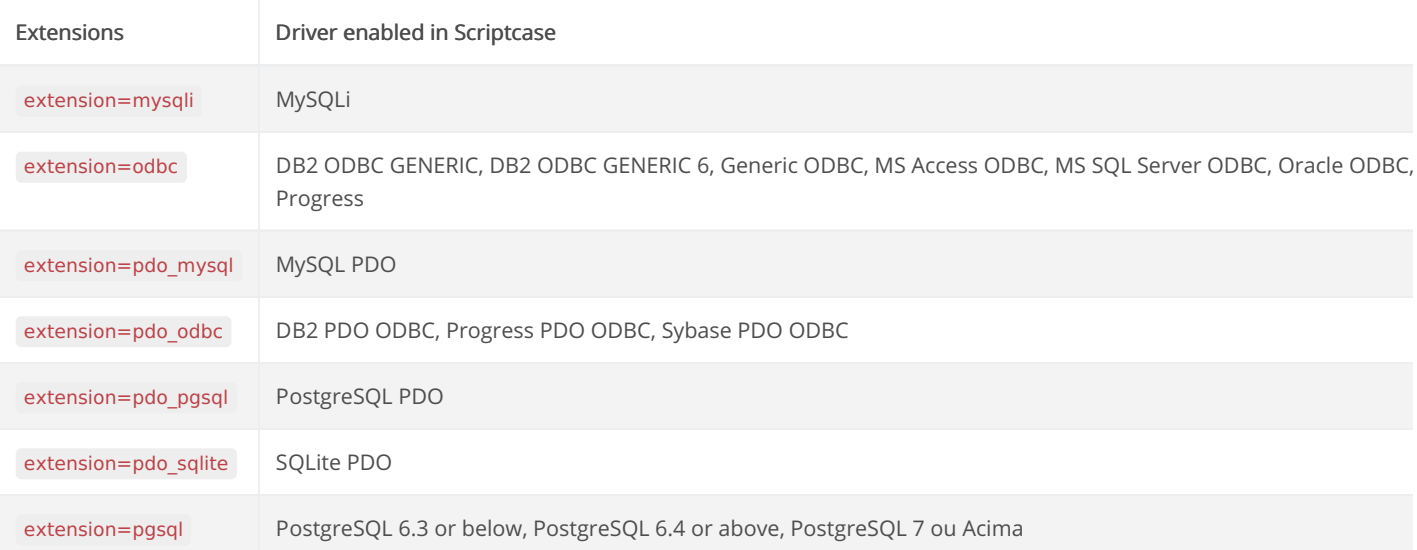

NOTE: Some database extensions will depend on third party drivers to be enabled. Click here to access configuration instructions for you database.

4 - Set the recommended minimum value of these PHP directives listed below for Scriptcase to work proprely. Search for the directives and as to this example:

- $max\_execution\_time = 3600$  $\bullet$
- $max$ \_input\_time = 3600  $\bullet$
- $max input vars = 10000$  $\bullet$
- $\bullet$ memory\_limit = 1024M
- $\bullet$  post max size = 1024M
- $\bullet$  upload max filesize = 1024M
- $\bullet$  max\_file\_uploads = 200
- $\bullet$  short\_open\_tag = On

IMPORTANT: By default PHP can disable some functions that are important for Scriptcase to function properly. Search for the disable\_fun make sure it is as follows: disable\_functions= . Click here to access the list of functions required for Scriptcase to function properly.

5 - Set up PHP TimeZone according to your region. You must use the value available in PHP documentation. Search for the date.timezone line, it according to the selected TimeZone:

#### Example:

 $date.timezone = America/Recife$ 

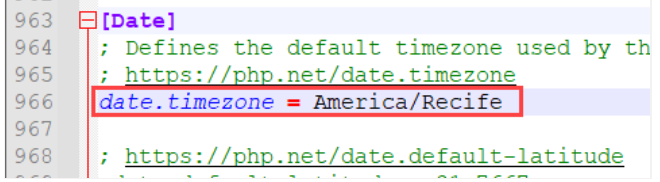

6 - Set the folder where temporary files will be stored. Search for the ;session.save path line, uncomment it, and enter the path to your tempor

#### Example:

session.save path = "C:\Windows\Temp"

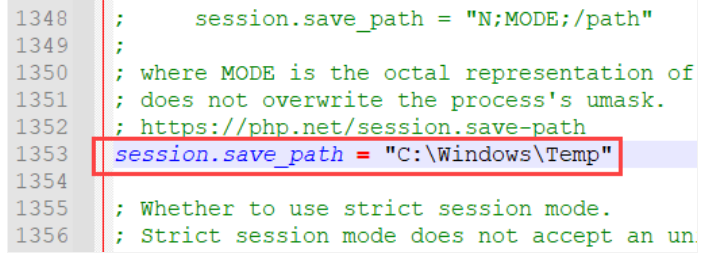

7 - Save all changes made to the php.ini file.

 $C(\text{Anacho2A})$ hin $\text{a}$ 

8 - Restart the Apache service using the Command Prompt(CMD) with Administrator privileges the following command:

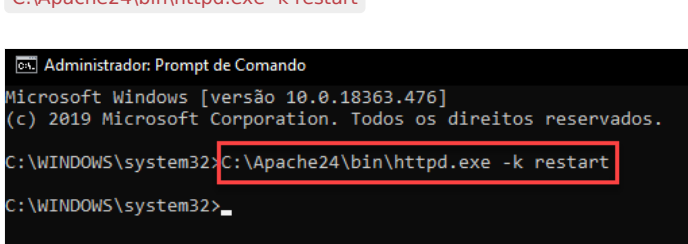

9 - Verify changes made through the info.php file. You need to create this file and place it in the C:\Apache24\htdocs directory with the followi

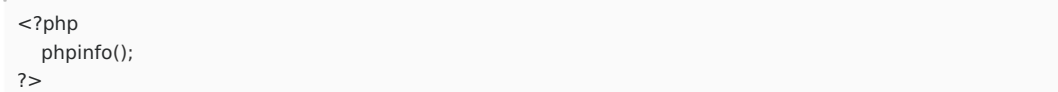

After this, check the generated page in your browser by going to the URL 127.0.0.1/info.php.

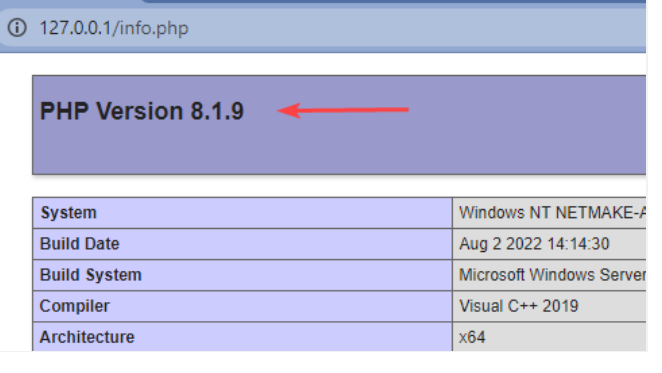

NOTE: For more information about the phpinfo() function, check the documentation do PHP.

## **Enabling the SourceGuardian Loader**

Before you start the Scriptcase installation, you need to enable the loader responsible for encrypting Scriptcase in PHP. Follow the steps belov successfully.

1 - Extract the SourceGuardian Loader file downloaded at the beginning of this documentation.

If you haven't downloaded it yet click here and download the file according to the architecture used.

2 - Copy the ixed.8.1.win file and paste it into the PHP extensions directory C:\php\ext.

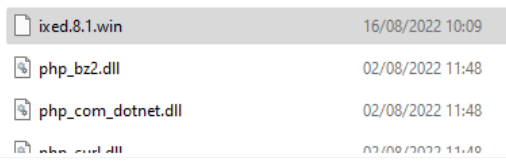

3 - Edit the php.ini file and below the last line enter the path to the extension within the zend extension parameter:

#### Example:

```
[SourceGuardian] zend extension=C:\php\ext\ixed.8.1.win
                        بالرحامية
                               Chapters
        ffi.enable=preload;
1945
1946
1947
        ; List of headers files to preload, wildcard patterns allowed.
1948
        ;ffi.preload=
1949
1950
       [[SourceGuardian] zend_extension=C:\php\ext\ixed.8.1.win
```
4 - Restart the Apache service using the Command Prompt(CMD) with Administrator privileges the following command:

#### C:\Apache24\bin\httpd.exe -k restart

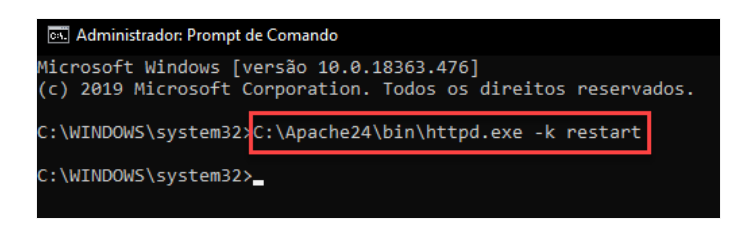

## Manual Scriptcase Installation

Listed below are the steps needed to do a Scriptcase manual installation. To do the steps, it is needed that you have a web server configured in

download

1 - Download the Scriptcase (.zip) directly from the page from our website.

2 - Extract the .zip file and rename the extracted folder to scriptcase.

3 - Move the scriptcase to your server root. Depending of your operating system and the installation the path can be different from the examp the paths are:

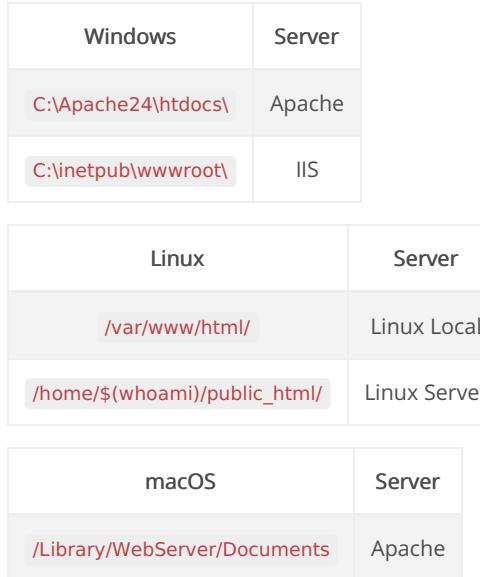

4 - Access the Scriptcase using your browser:

#### 127.0.0.1/scriptcase

#### y default the selected language is English.  $\bullet$

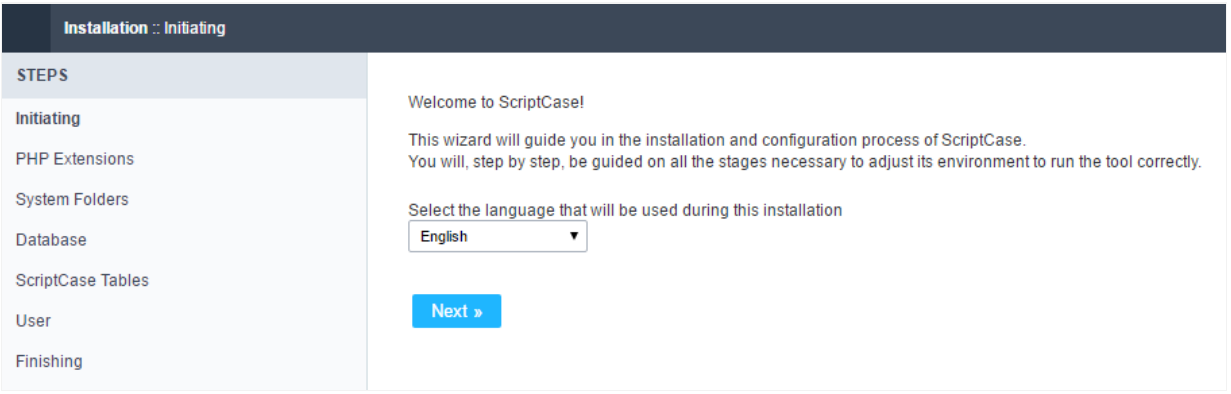

5 - Check the extensions required for Scriptcase to function and database connection modules that are enabled.

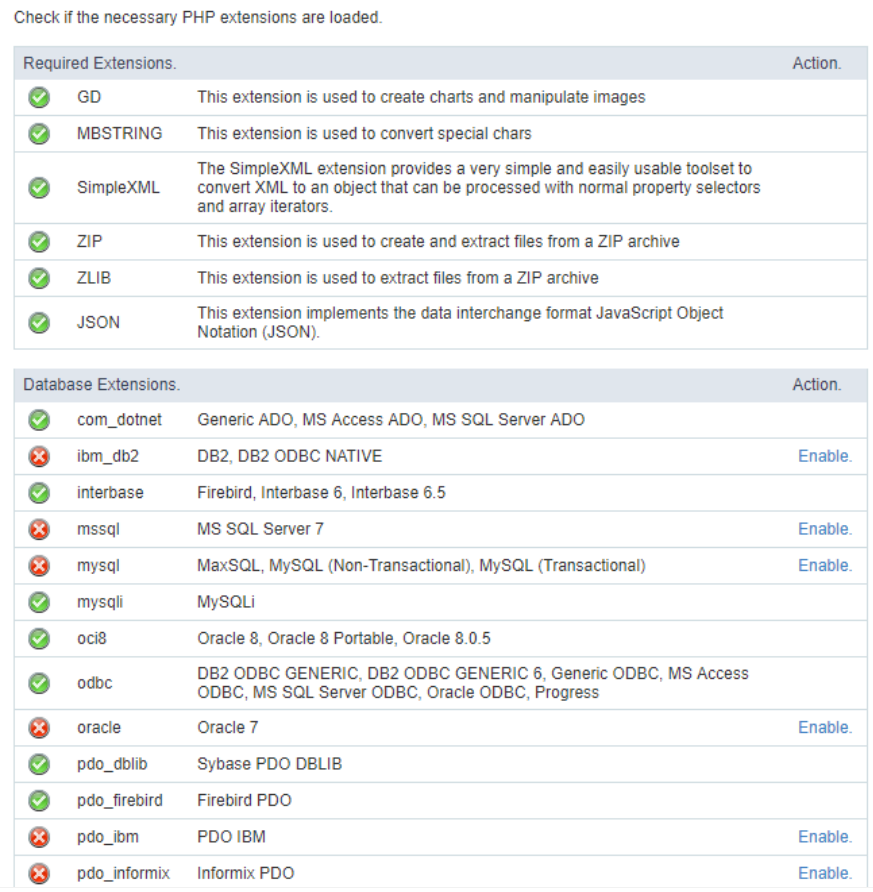

# **Typical Installation**

Check the steps below to complete the manual installation of Scriptcase in a typical way.

NOTE: By selecting this installation, Scriptcase will set your environment by default. Defining the installation database and the login user. Scriptcase.

#### Typical Installation:

Scriptcase will install everything automatically.

#### $\bigcirc$  Customized Installation:

You could choose on which database you wish to install ScriptCase and the default username and password to access it.

Next

After clicking proceed, you will be redirected to the Scriptcase Login page.

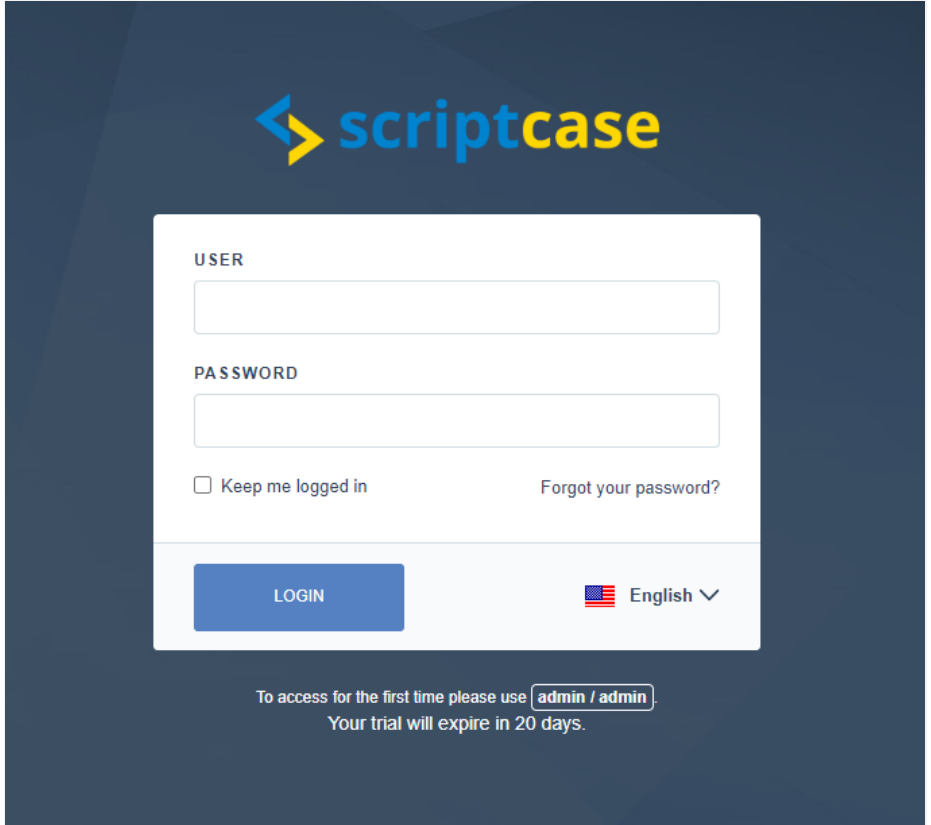

#### User

In this field, it is necessary to inform the user to login to Scriptcase. By default, the user isadmin.

#### Password

In this field, you must enter the password to login to Scriptcase. By default, the password isadmin.

#### Keep me connected

This option keeps the user logged in until they log out through the Scriptcase interface.

#### Forgot your password?

By clicking this option, it is possible to recover the password of the informed user. An email will be sent to the user in question so they can acc

Important: You can only perform password recovery if you have configured your SMTP information. To access our documentation showir this configuration click here.

# **Custom Installation**

Check the steps below to complete the manual installation of Scriptcase in a custom manner.

NOTE: By selecting this installation, you will be responsible for setting up your environment. Defining the installation database and the lo Scriptcase.

O Typical Installation:<br>Scriptcase will install everything automatically. © Customized Installation:<br>You could choose on which database you wish to install ScriptCase and the default username and password to access it.

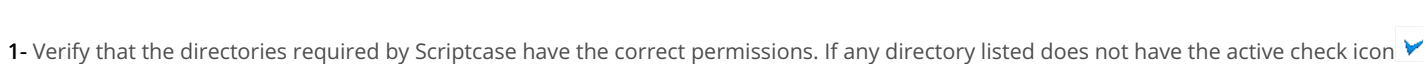

this directory.

**Next** 

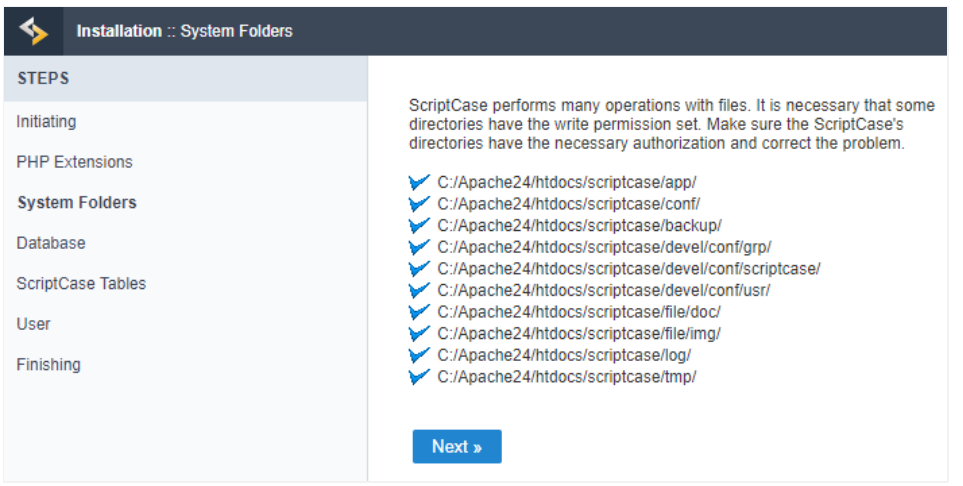

#### Click proceed to proceed with the installation process.

2- Choose the database where the Scriptcase database will be installed. By default, Scriptcase recommends that it be installed with the SQLite

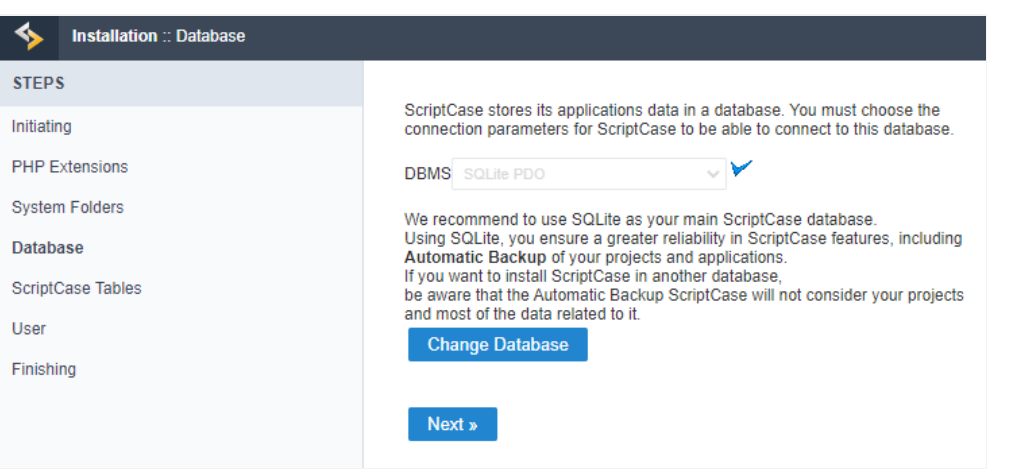

ou can change the default database by clicking the Change Database button. By clicking this option you will need to set the following or  $\bullet$
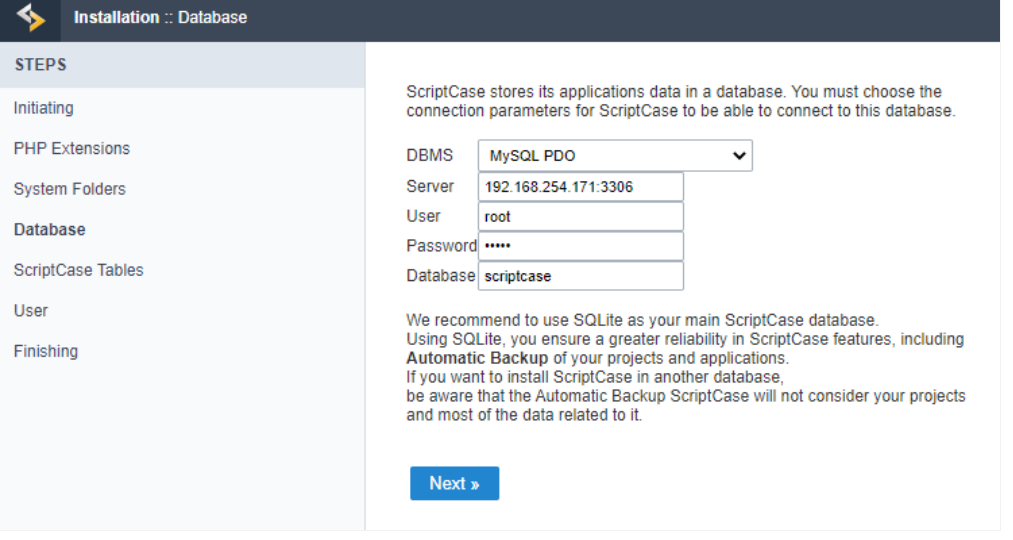

# **DBMS**

In this option, you will select the Driver to connect to your database.

# Server

In this option, you will inform the server to connect to the desired database.

# User

You need to inform a user who has access to the database you want Scriptcase to be installed on.

# Password

You must enter the authentication password corresponding to the entered user.

# **Database**

You must enter the name of the database where Scriptcase will be installed.

# Example:

# scriptcase

Clique em prosseguir para avançar no processo de instalação.

3 - Verifique se a criação das tabelas da base de dados do Scriptcase ocorreu com sucesso. As tabelas serão marcadas com o ícone de sucessi

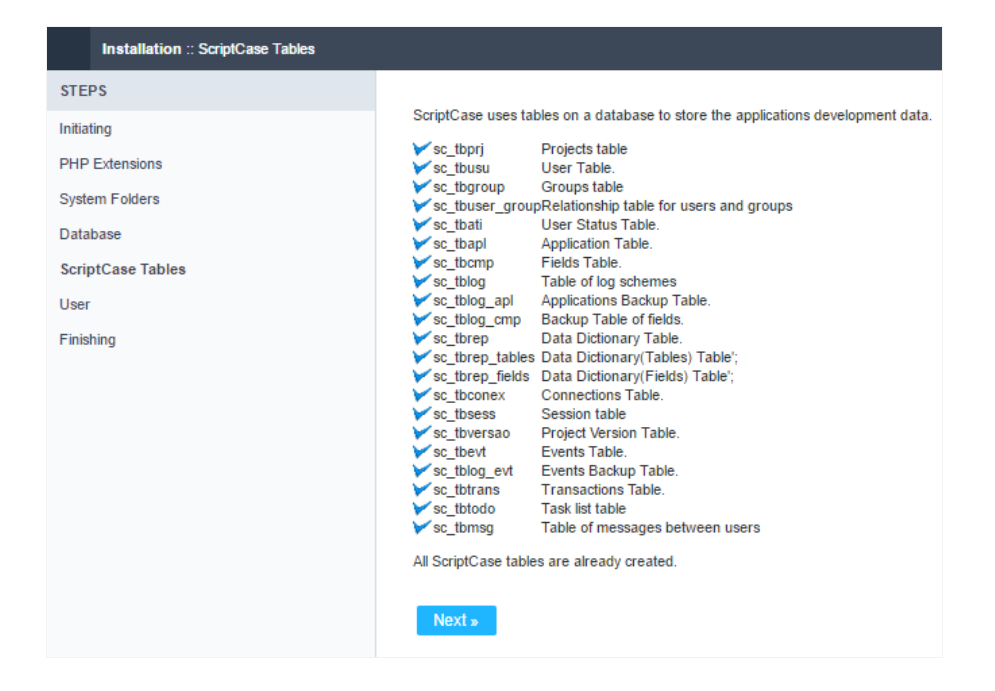

# Click proceed to proceed with the installation process.

\_4 -\_ Set the default user who will have access to Scriptcase.

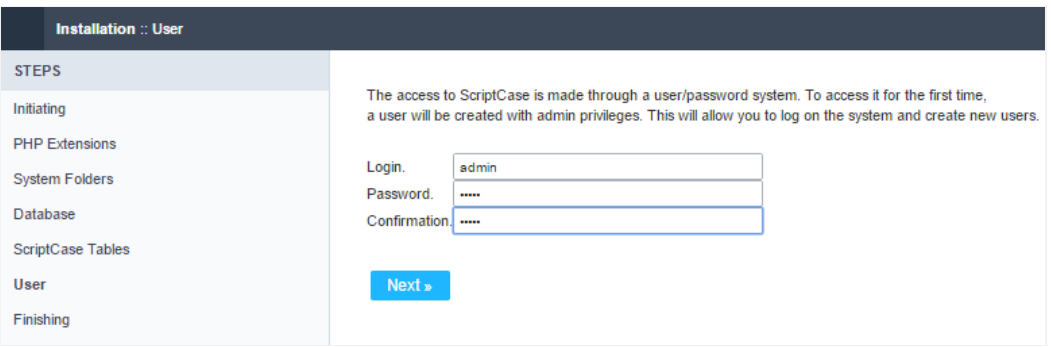

# Login

In this option, you will enter the default Scriptcase User Login.

# Password

In this option, you must enter the password that will correspond to the user informed.

# Confirmation

You must repeat the previously entered password for successful user creation.

# Click proceed to proceed with the installation process.

5 - Complete Scriptcase custom installation on your web server.

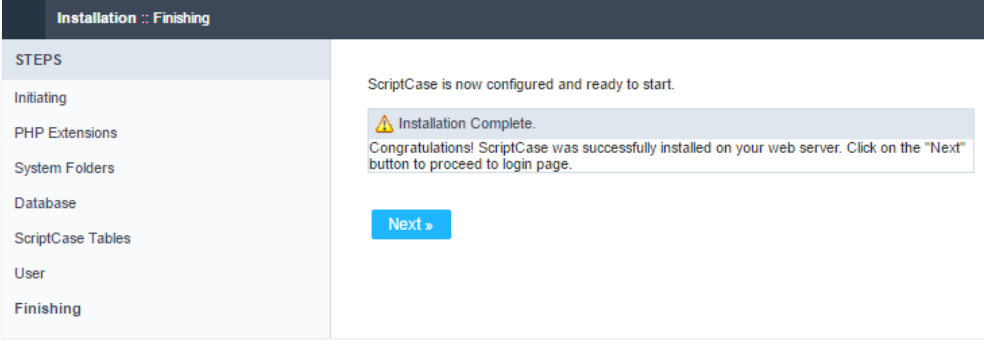

After clicking proceed, you will be redirected to the Scriptcase Login page.

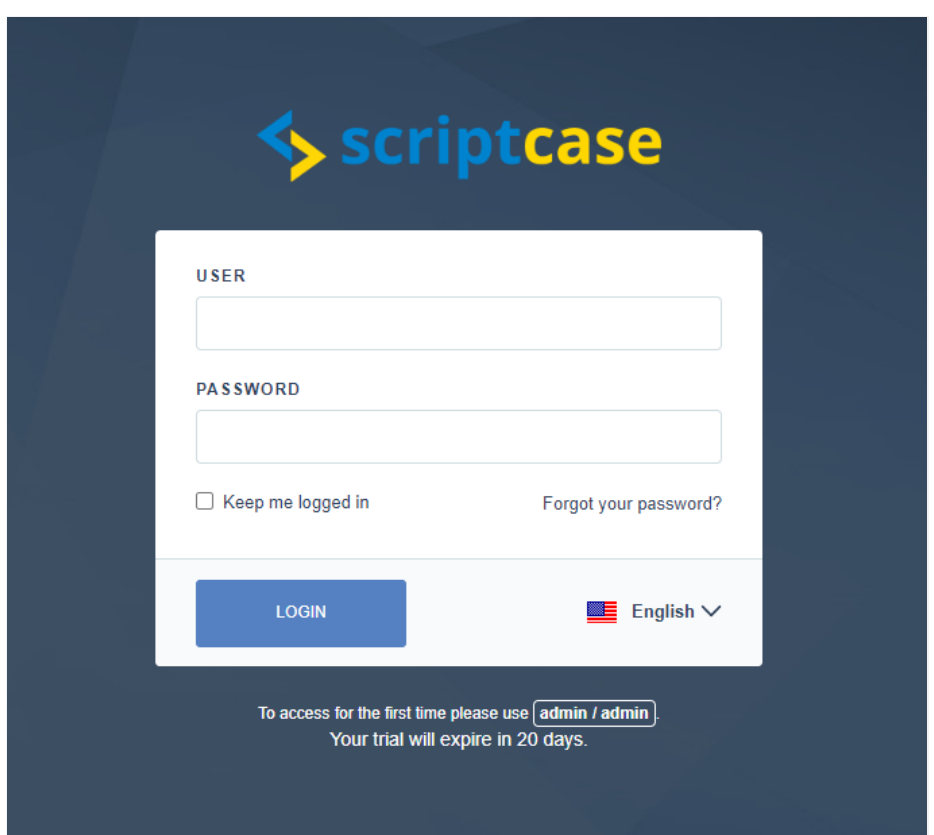

# User

In this field, it is necessary to inform the user to login to Scriptcase. By default, the user isadmin.

# Password

In this field, you must enter the password to login to Scriptcase. By default, the password isadmin.

# Keep me connected

This option keeps the user logged in until they log out through the Scriptcase interface.

# Forgot your password?

By clicking this option, it is possible to recover the password of the informed user. An email will be sent to the user in question so they can aco

Important: You can only perform password recovery if you have configured your SMTP information. To access our documentation showir this configuration click here.

# Installing PHP 8.1 - Linux

This documentation will teach all the steps necessary for the installation of the PHP 8.1, Apache 2.4 and the Scriptcase using the manual insta environment. Doing this kind of installation you will be responsible for configuring all your environment settings and the database extensions

Listed below are the operational systems approved for the Scriptcase usage. Only these distributions below and their derivatives are approved installation

# Check the list of the supported operating systems:

- edHat  $\bullet$
- ebian\Ubuntu
- use\OpenSuse

NOTE: In case you need to make a manual installation of the Scriptcase using PHP 7.3 in Linux, access the documentation in our knowledg

# Prerequisites

WARNING: If you already have a Web Server with Apache and PHP 8.1 configured, just go to the SourceGuardian configuration and proce installation.

To proceed with the installation, you will need to download some files.

# **Necessaries Files:**

- ourceGuardian for Linux (x86 ou x64): Click Here
- criptcase (.zip): Click Here

NOTE: Before continue with the installation is recommended that you do not have any other web environment (as XAMP, Zend Server, et operational system. It is recommended to know Linux/Unix environment to use the terminal.

# Configuring the PHP - Ubuntu 22.04\Debian 10

Listed below are the necessaries commands for the manual installation of the PHP in the Ubuntu 22.04 or Debian 10. Check correctly the nam vour terminal.

1 - Before run any other command, update your operating system with the following commands:

sudo apt-get update sudo apt-get upgrade

2 - Run the command sudo apt-get install php8.1 to install the PHP 8.1. After that, accept the dependencies installation.

If you are using any Ubuntu version before 19.10, it's necessary to add a repository in your operating system to access the PHP 8.1 packages. below:

sudo add-apt-repository ppa:ondrej/php sudo apt-get update

If you are using any Debian version before Debian 10, it's necessary to add a repository in your operating system to access the PHP 8.1 packag it helow

sudo apt -v install Isb-release apt-transport-https ca-certificates

sudo wget -O /etc/apt/trusted.gpg.d/php.gpg https://packages.sury.org/php/apt.gpg

echo "deb https://packages.sury.org/php/ \$(lsb\_release -sc) main" | sudo tee /etc/apt/sources.list.d/php8.1.list

Example:

o-3560<mark>:~\$ sudo apt-get install php8.1</mark> Lendo listas de pacotes... Pronto<br>Construindo árvore de dependências .<br>Lendo informação de estado... Pronto Pacotes sugeridos apache2-doc apache2-suexec-pristine | apache2-suexec-custom php-pear apache2-doc apache2-suexec-pristine | apache2-suexec-custom php-pear<br>os NOVOS pacotes a seguir serão instalados:<br>apache2 apache2-bin apache2-data apache2-utils libapache2-mod-php8.1 libapr1 libaprutil1 libaprutil1-dbd-sql

3 - Check the PHP version running the command: php -v

### Example:

```
netmake@netmake-Vostro-3560:~$ php -v
PHP 8.1.8 (cli) (built: Jul 11 2022 08:29:57) (NTS)
Copyright (c) The PHP Group
Zend Engine v4.1.8, Copyright (c) Zend Technologies
    with Zend OPcache v8.1.8, Copyright (c), by Zend Technologies
```
4 - Now, install all the extensions below that are required by Scriptcase:

# **Default Extensions:**

- · sudo apt-get install php8.1-curl
- sudo apt-get install php8.1-gd
- $\bullet$ sudo apt-get install php8.1-bcmath
- · sudo apt-get install php8.1-cgi
- sudo apt-get install php8.1-Idap
- · sudo apt-get install php8.1-mbstring
- sudo apt-get install php8.1-xml  $\bullet$
- sudo apt-get install php8.1-soap
- $\bullet$ sudo apt-get install php8.1-xsl
- $\bullet$ sudo apt-get install php8.1-zip

# **Database Extensions:**

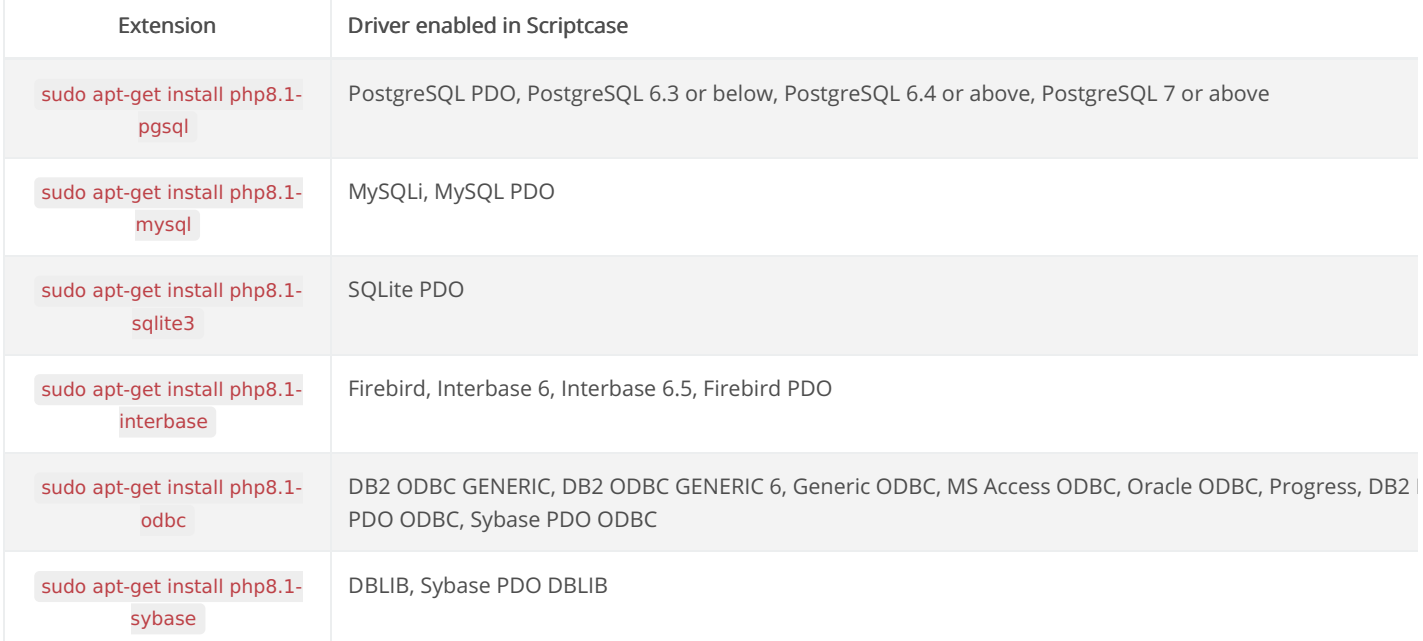

NOTE: Some database extensions will depend on third party drivers to be enabled. Click here to access the setup instructions for your database.

5 - Access the php.ini file in the directory /etc/php/8.1/apache2/ and set the recommended values for the PHP directives listed below required

### Search for theses directives and set the values as the example:

- $max$  execution time = 3600  $\bullet$
- $\bullet$ max\_input\_time = 3600
- $\bullet$  $max input vars = 10000$
- memory  $limit = 1024M$
- $\bullet$  post\_max\_size = 1024M
- $\bullet$  upload max filesize = 1024M
- $\bullet$  max file uploads = 200
- $\bullet$  short\_open\_tag = On

6 - By default, the PHP disable some functions that are required by the Scriptcase. Clickhere to access the list of these functions.

• hange the line disable\_functions as the example below:

#### $disable_$ functions =

#### Example:

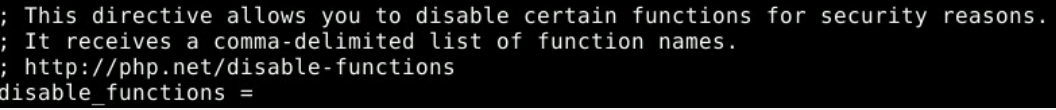

7 - Set up the PHP TimeZone according your region. Must use the values available in the PHP documentation. Search for the line date.timezone uncomment and edit according with the TimeZone selected.

#### Example:

date.timezone = America/Recife

8 - Set up the folders that will store the temporary files. Search for the line ;session.save\_path, uncomment and set the path to your temporar

#### Example:

session.save\_path = "/tmp"

9 - Save all the changes made and restart the Apache service using the following command:

#### sudo service apache2 restart

10 - Check if the changes were made using the fileinfo.php. You will need to create this file and place it in the /var/www/html/ path with the fo

 $php</math$ 

phpinfo();

# $?$

After that, check using your browser the page generated accessing the URL 127.0.0.1/info.php.

#### $\mathcal{C}$ 127.0.0.1/info.php

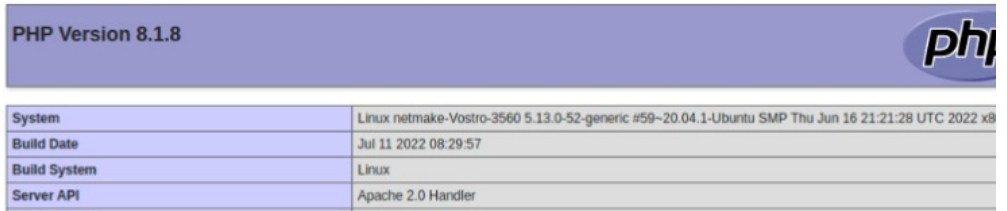

NOTE: For more information about the phpinfo(), check the PHP documentation.

# **Enabling the SourceGuardian**

Before starting the Scriptcase installation, you need to enable the loader used for the Scriptcase encryption in your PHP. Follow the steps belc

1 - Access the Downloads folder and extract the file downloaded referent to the SourceGuardian at the beggining of this documentation.

### Example:

cd /home/User/Downloads

sudo chmod 777 loaders.linux-x86\_64.zip && unzip loaders.linux-x86\_64.zip

2 - Copy the file ixed.8.1.lin and past in the extension\_dir directory of your PHP. We will use the path /usr/lib/php/20210902 for this example.

Example:

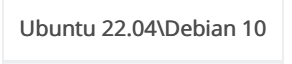

/usr/lib/php/20180731

#### sudo cp ixed.8.1.lin /usr/lib/php/20210902

3 - Edit the php.ini file and below the last line set the path to the extension in the zend extension parameter:

### Example:

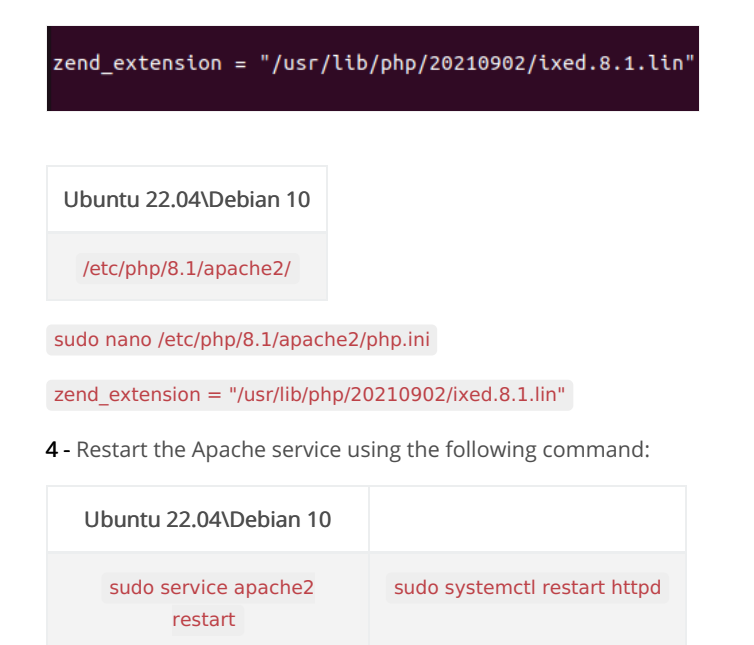

# **Scriptcase Manual Installation**

Listed below are the steps needed to do a Scriptcase manual installation. To do the steps, it is needed that you have a web server configured in

1 - Download the Scriptcase (.zip) directly from the page

download from our website.

2 - Extract the .zip file and rename the extracted folder to scriptcase.

3 - Move the scriptcase to your server root. Depending of your operating system and the installation the path can be different from the examp the paths are:

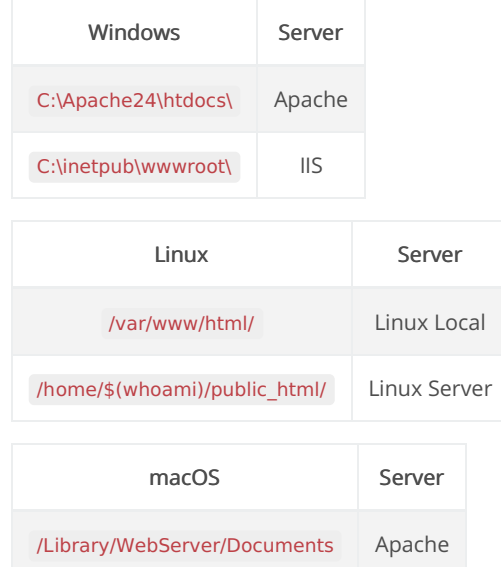

4 - Access the Scriptcase using your browser:

127.0.0.1/scriptcase

• y default the selected language is English.

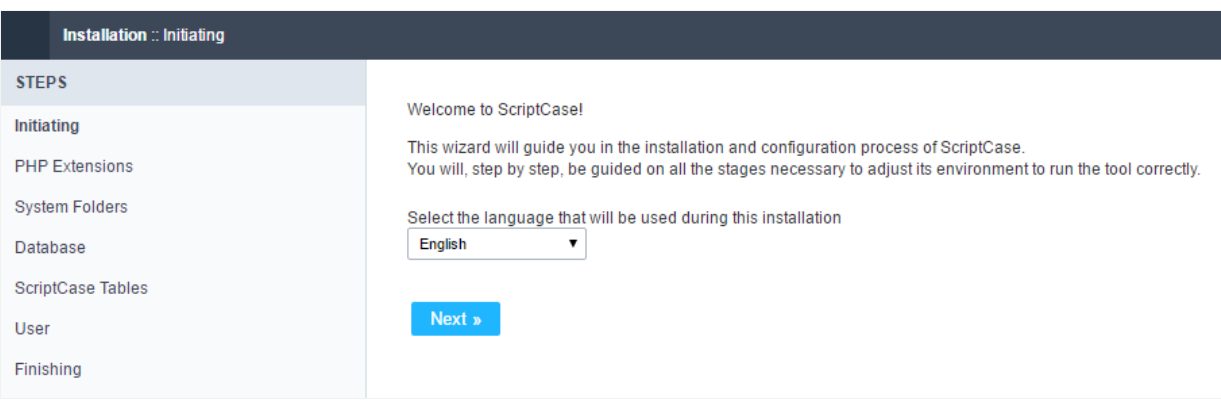

5 - Check the extensions required for Scriptcase to function and database connection modules that are enabled.

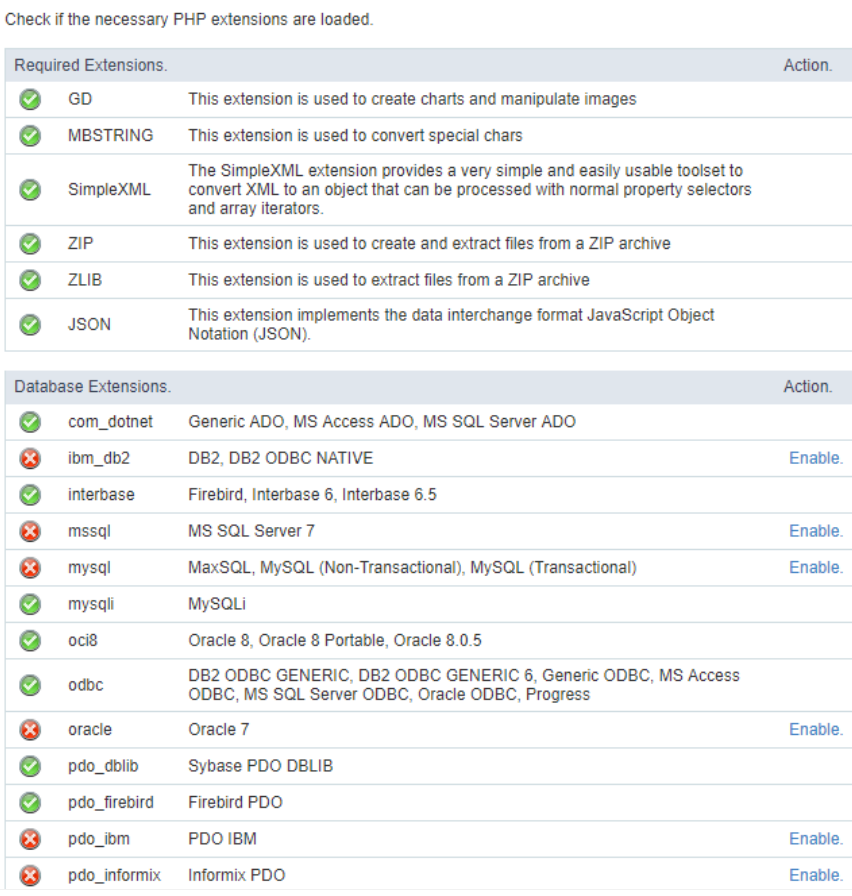

# **Typical Installation**

Check the steps below to complete the manual installation of Scriptcase in a typical way.

NOTE: By selecting this installation, Scriptcase will set your environment by default. Defining the installation database and the login user. Scriptcase.

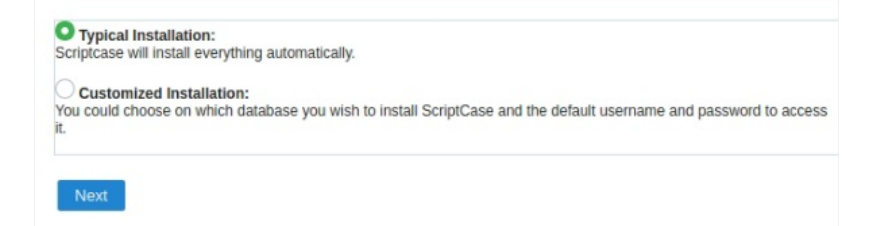

After clicking proceed, you will be redirected to the Scriptcase Login page.

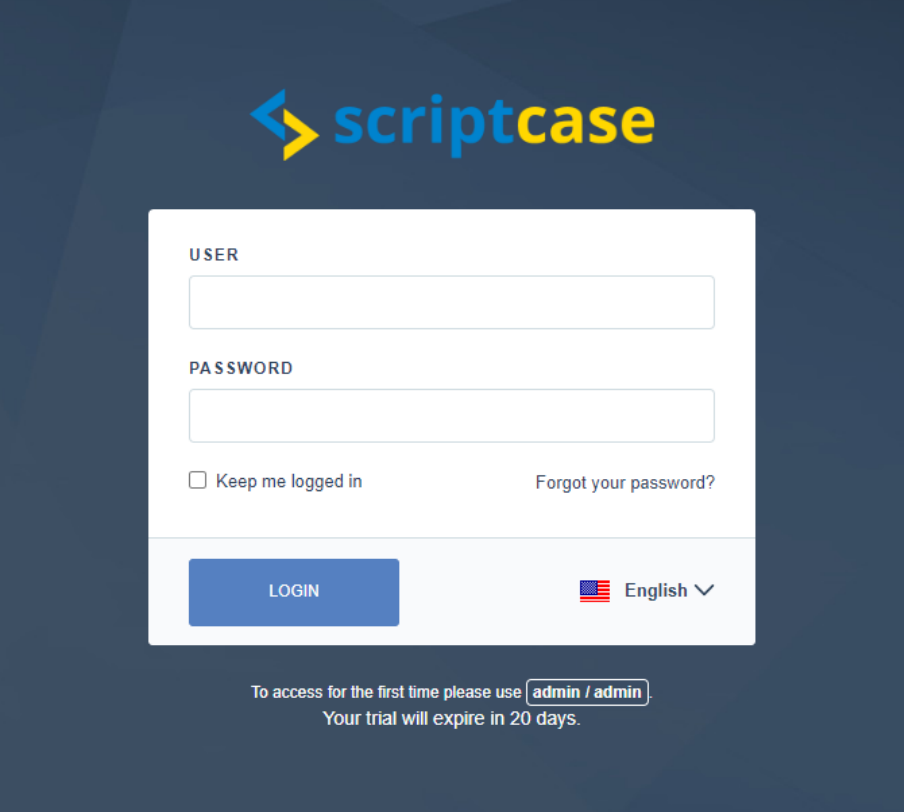

# User

In this field, it is necessary to inform the user to login to Scriptcase. By default, the user isadmin.

# Password

In this field, you must enter the password to login to Scriptcase. By default, the password isadmin.

# Keep me connected

This option keeps the user logged in until they log out through the Scriptcase interface.

# Forgot your password?

By clicking this option, it is possible to recover the password of the informed user. An email will be sent to the user in question so they can aco

Important: You can only perform password recovery if you have configured your SMTP information. To access our documentation showir this configuration click here.

# **Customized Installation**

Check the steps below to complete the manual installation of Scriptcase in a custom manner.

NOTE: By selecting this installation, you will be responsible for setting up your environment. Defining the installation database and the lo, Scriptcase.

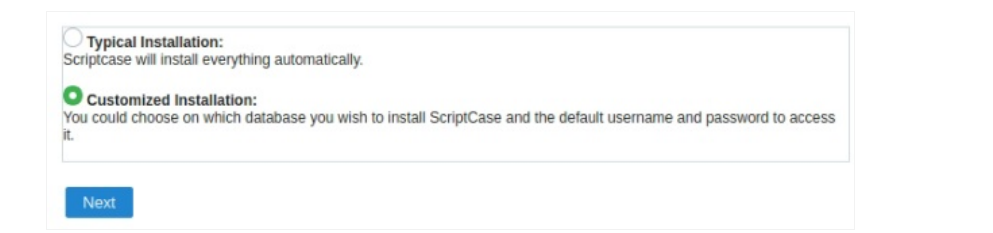

1- Verify that the directories required by Scriptcase have the correct permissions. If any directory listed does not have the active check icon V

this directory.

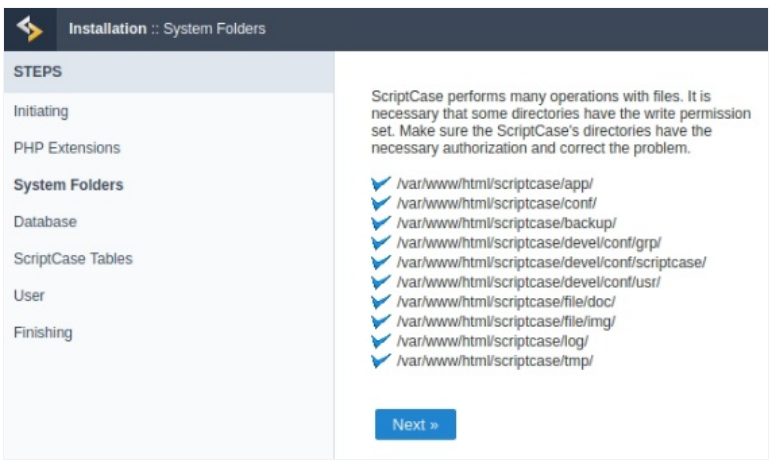

# Click proceed to proceed with the installation process.

2- Choose the database where the Scriptcase database will be installed. By default, Scriptcase recommends that it be installed with the SQLite

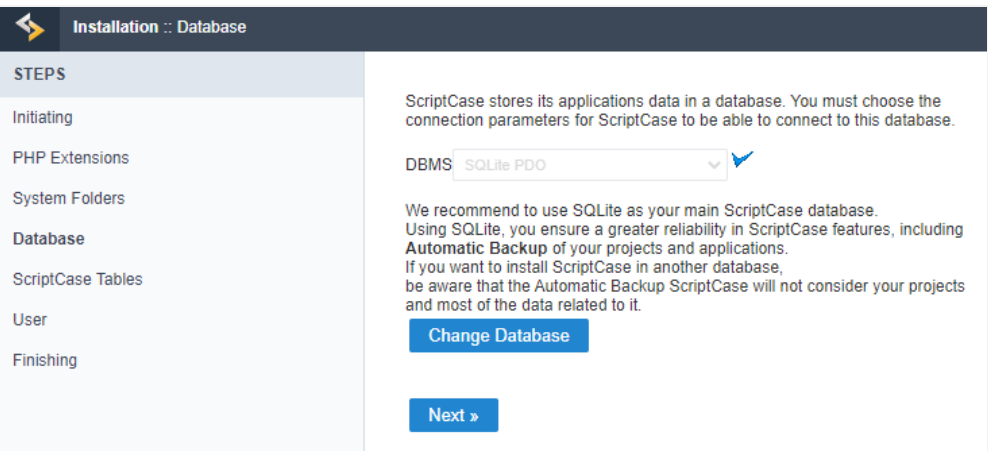

ou can change the default database by clicking the Change Database button. By clicking this option you will need to set the following op  $\bullet$ 

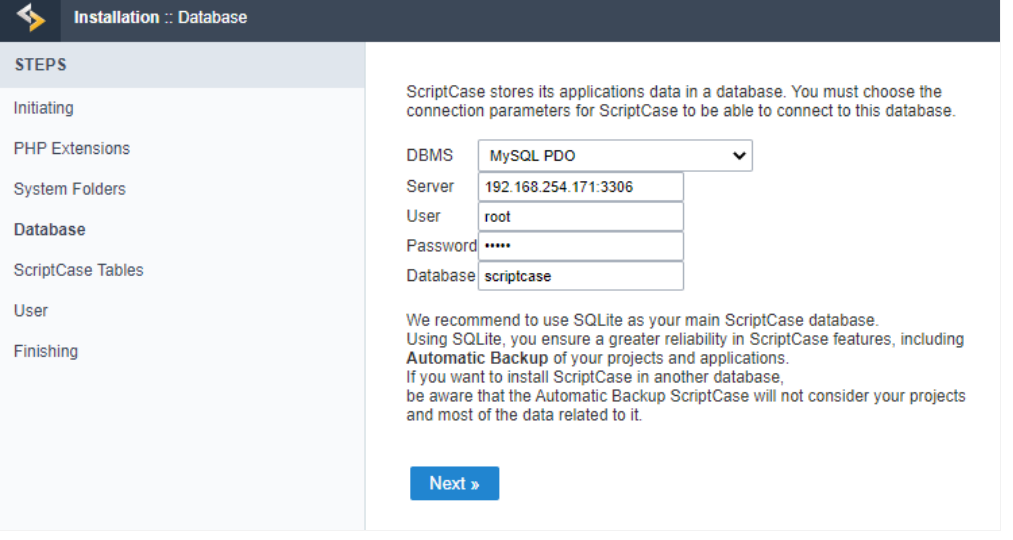

# **DBMS**

In this option, you will select the Driver to connect to your database.

# Server

In this option, you will inform the server to connect to the desired database.

# User

You need to inform a user who has access to the database you want Scriptcase to be installed on.

# Password

You must enter the authentication password corresponding to the entered user.

# **Database**

You must enter the name of the database where Scriptcase will be installed.

# Example:

# scriptcase

Clique em prosseguir para avançar no processo de instalação.

3 - Verifique se a criação das tabelas da base de dados do Scriptcase ocorreu com sucesso. As tabelas serão marcadas com o ícone de sucessi

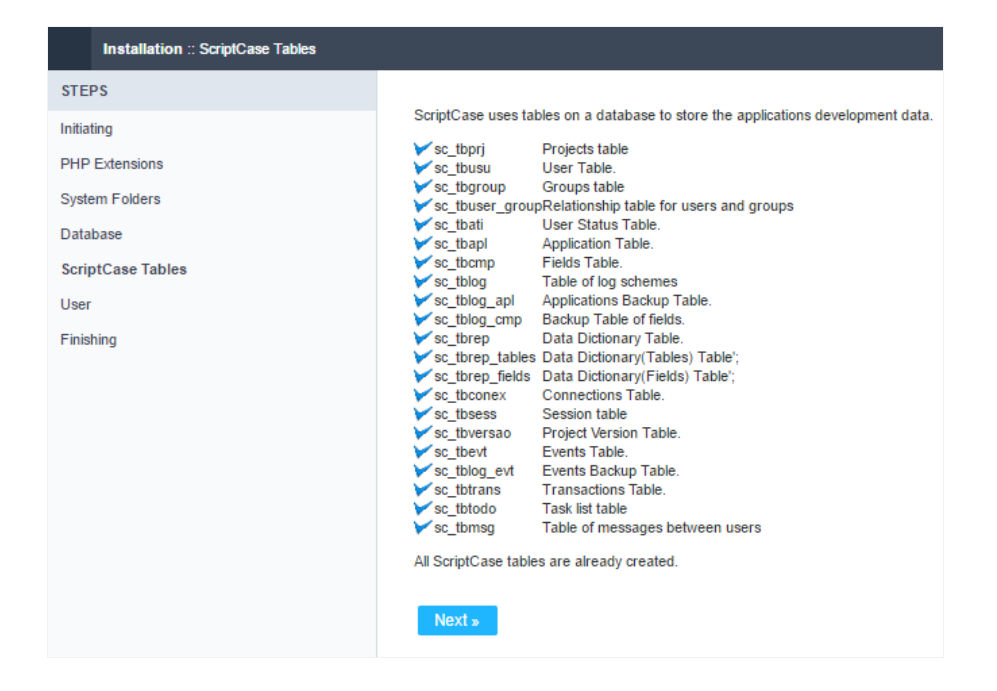

# Click proceed to proceed with the installation process.

\_4 -\_ Set the default user who will have access to Scriptcase.

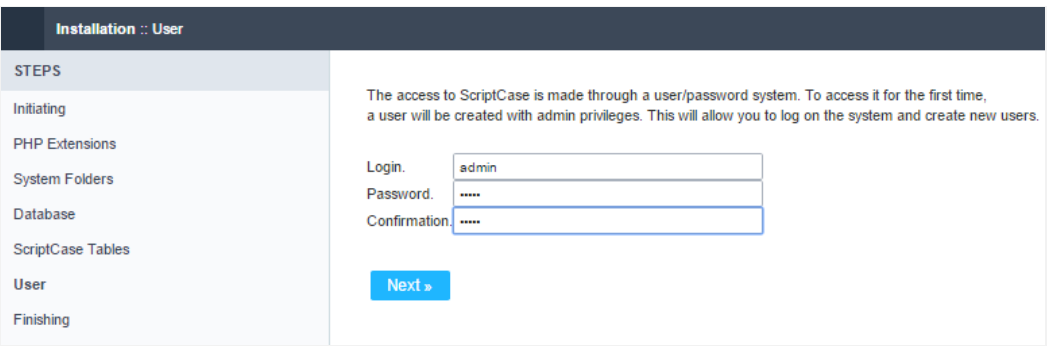

# Login

In this option, you will enter the default Scriptcase User Login.

# Password

In this option, you must enter the password that will correspond to the user informed.

# Confirmation

You must repeat the previously entered password for successful user creation.

# Click proceed to proceed with the installation process.

5 - Complete Scriptcase custom installation on your web server.

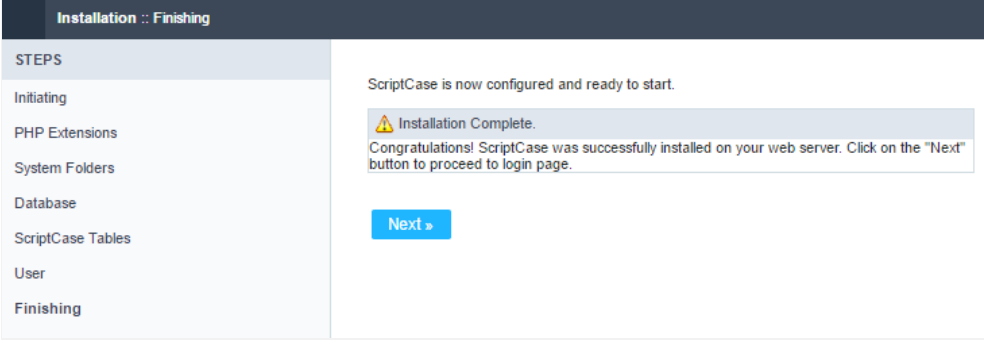

After clicking proceed, you will be redirected to the Scriptcase Login page.

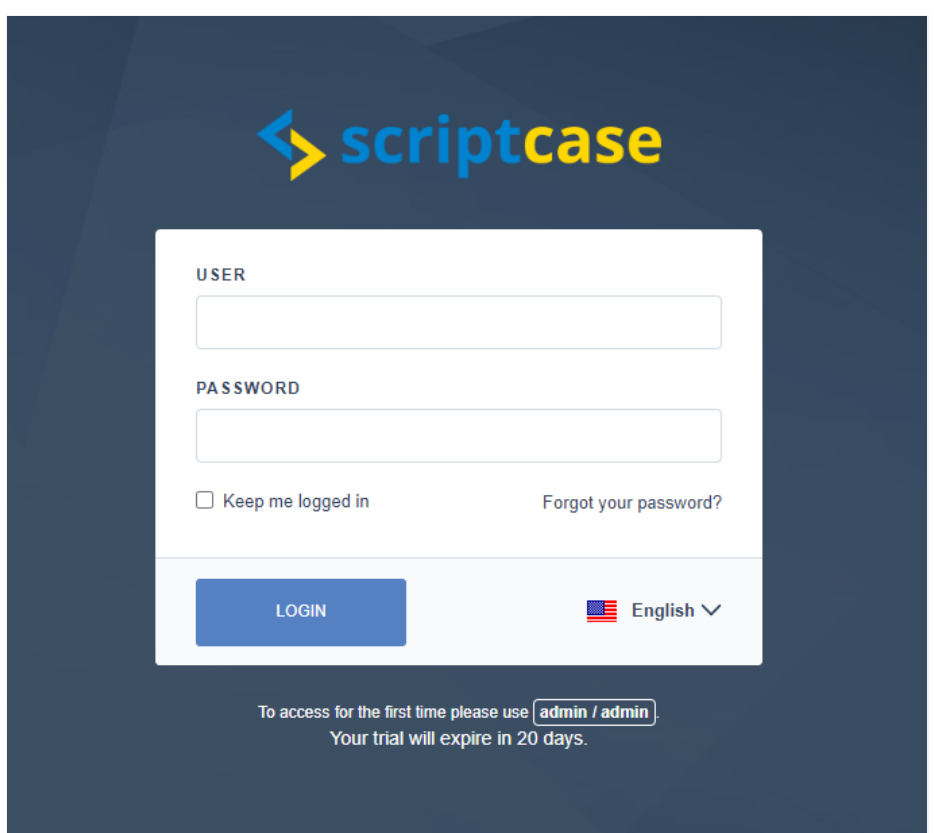

# User

In this field, it is necessary to inform the user to login to Scriptcase. By default, the user isadmin.

# Password

In this field, you must enter the password to login to Scriptcase. By default, the password isadmin.

# Keep me connected

This option keeps the user logged in until they log out through the Scriptcase interface.

# Forgot your password?

By clicking this option, it is possible to recover the password of the informed user. An email will be sent to the user in question so they can aco

Important: You can only perform password recovery if you have configured your SMTP information. To access our documentation showir this configuration click here.

# Do you need to register your Scriptcase?

You can access our knowledge base to understand all the steps to register the Scriptcase serial.

# Installing PHP 8.1 - macOS

This documentation will cover how installing PHP 8.1 and ScriptCase manually on macOS. Performing this type of installation is your responsil entire environment as well as database extensions.

Listed below are versions of macOS approved for use by Scriptcase.

# **Compatibility Table**

Scriptcase Automatic Installer is compatible with the following macOS versions

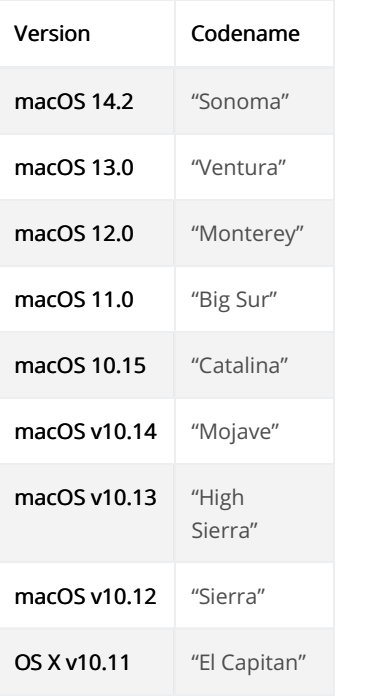

You can install the Scriptcase with PHP 7.3 or PHP 7.0:

See how to install with PHP 7.3 See how to install with PHP 7.0

# Requirements

If you already have a Web Server with Apache and PHP 8.1 configured, just go to the SourceGuardia configuration and proceed to manua installation.

To proceed with the installation, you need to download some files.

### **Required Files:**

- ourceGuardian Loader 13.0.3 for macOS macOS: Click here
- criptcase (.zip): Click here

Before proceeding with the installation it is recommended not to have any other web environments (such as XAMP, Zend Server, etc.) ins operating system. Knowledge of Unix environment is recommended to use terminal.

# PHP configuration

Listed below are the commands required for the manual installation of PHP 8.1 on macOS. Check the package naming on your macOS termin

1 - You'll need to install Homebrew to be able to access PHP 8.1 and other packages. Install Brew with the following commands in the macOS t

 $\overline{2}$ 

"bin/bash -c "\$(curl -fsSL https://raw.githubusercontent.com/Homebrew/install/HEAD/install.sh)

2 - In the macOS terminal, execute brew update to update Brew.

- 3 Use the command brew install shivammathur/php/php@8.1 for installing PHP 8.1.
- 4 After the installation proccess completes, execute brew info php@8.1 to get the information that we need to proceed with environment se

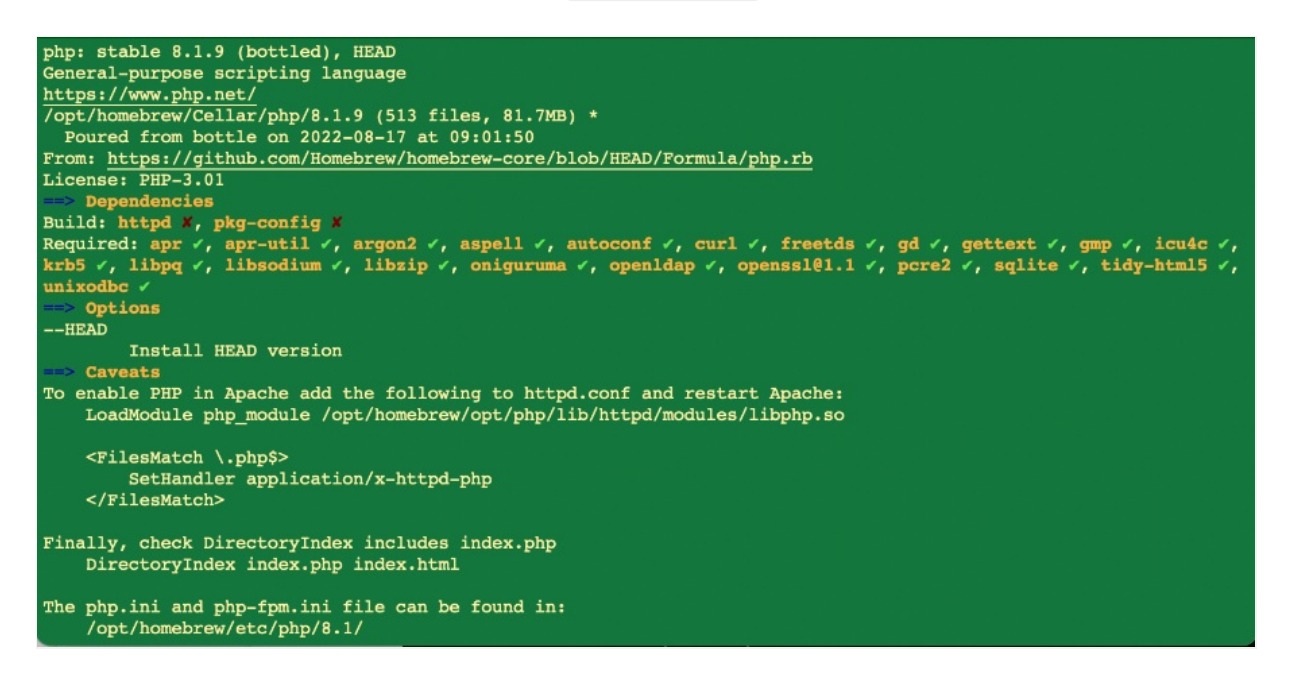

5 - You need to configure Apache so that PHP 8.1 that was installed in the previous steps will be used as default on your system.

To use PHP on MacOS native Apache, we will need to create a certificate that authorizes its use. Until Monterey this process was optional Signed is required. Follow this post to do the code signing

5.1 - Edit the Apache file httpd.conf, find the "Loadmodule" line block and add the line according to your equipment:

#### Exemple:

sudo nano /etc/apache2/httpd.conf

#### Chip Intel

LoadModule php module /usr/local/opt/php@8.1/lib/httpd/modules/libphp.so

### Chip da Apple

LoadModule php module/opt/homebrew/opt/php@8.1/lib/httpd/modules/libphp.so

# At the end of the file add

- <FilesMatch.php\$>
- SetHandler application/x-httpd-php
- $\epsilon$ /FilesMatch>

6 - Add path to PHP 8.1 module installed after last line LoadModule in httpd.conf.

### Exemple:

LoadModule php module /usr/local/opt/php@8.1/lib/httpd/modules/libphp.so

#LoadModule rewrite module libexec/apache2/mod rewrite.so #PHP was deprecated in macOS 11 and removed from macOS 12 #LoadModule perl\_module libexec/apache2/mod\_perl.so LoadModule hfs\_apple\_module libexec/apache2/mod\_hfs\_apple.so LoadModule php\_module /opt/homebrew/opt/php@8.1/lib/httpd/modules/libphp.so "PHP 81"

#### After performing this action, save the file and restart the apache service.

# sudo apachectl restart

7 - Add the path to the installation of PHP 8.1 in the  $\sim$  /.zshrc file with the following commands:

echo 'export PATH="/opt/homebrew/opt/php@8.1/bin:\$PATH"' >> ~/.zshrc echo 'exportPATH="/opt/homebrew/opt/php@8.1/sbin:\$PATH"' >> ~/.zs

8 - Edit the file ~/ bash profile and add PHP 8.1 path with these following commands:

echo 'export PATH="/opt/homebrew/opt/php@8.1/bin:\$PATH"

9 - Verify PHP version by running command: php -v

#### Exemple:

```
gascriptcase@MacBook-Air-de-scriptcase
                                                 - $ php -vPHP 8.1.9 (cli) (built: Aug 4 2022 05:22:38) (NTS)
Copyright (c) The PHP Group
zend Engine v4.1.9, Copyright (c) Zend Technologies<br>with Zend OPcache v8.1.9, Copyright (c), by Zend Technologies
```
10 - Access the php.ini file in the directory. /opt/homebrew/etc/php/8.1/ and set the recommended minimum value correctly of these PHP dire Scriptcase work properly.

#### Search for the directives and assign the value according to this example:

- $\bullet$  max\_execution\_time = 3600
- max input time  $= 3600$  $\bullet$
- $max$  input vars = 10000
- memory  $limit = 1024M$  $\bullet$
- $\bullet$ post max size =  $1024M$
- $\bullet$  upload max filesize = 1024M
- $\bullet$  max file uploads = 200
- $\bullet$  short open tag = On

11 - By default, PHP disables some functions that are important to Scriptcase. Clickhere to access the necessary functions list for ScriptCase

hange item line disable\_functions as example below:  $\bullet$ 

#### disable functions  $=$

Exemple:

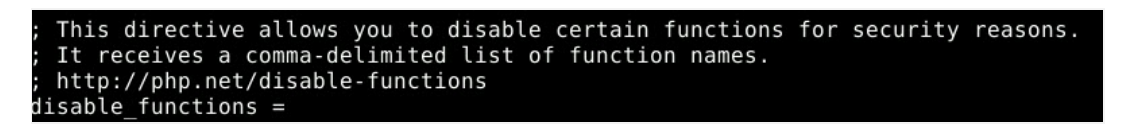

12 - Set PHP TimeZone according to your region. Use the value available in the PHP documentation. Searh for date.timezone in your php.ini file according to the selected TimeZone.

#### Exemple:

#### date.timezone = America/Recife

13 - Set the folder where temporary files will be stored. search for ;session.save\_path, uncoment it and inform your temporary folder path.

#### Exemple:

session.save path = "/tmp"

14 - Save all modifications made and restart the Apache service using the following command in terminal:

#### sudo apachectl restart

15 - Verify changes made through the file info.php. You need to create this file and put it in the directory. /Library/WebServer/Documents/ with

After that, check in your browser the page generated by accessing the URL 127.0.0.1/info.php.

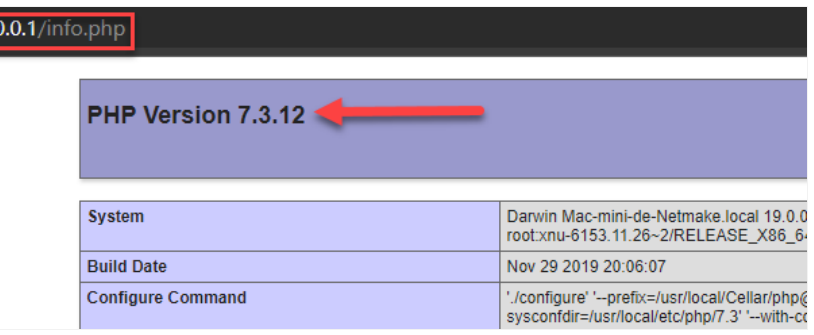

NOTE: For more information about the function phpinfo(), verify our PHP documentation

# Enable SourceGuardian Loader

Before you start installing Scriptcase, you need to enable the loader responsible for encrypting Scriptcase in PHP. Follow the steps below to per successfully.

1 - Access the Downloads folder and extract the downloaded file referring to SourceGuardian Loader at the beginning of this documentation.

If you have not yet downloaded the SourceGuardian Loader click here and download the file according to the architecture used.

# Exemple:

cd /Users/usuario/Downloads

sudo chmod 777 loaders.macosx-arm64.zip && unzip loaders.macosx-arm64.zip

cd loaders.macosx-arm64

2 - Copy the file ixed.8.1.dar and paste it into your PHP extension\_dir directory. We'll use /opt/homebrew/lib/php/pecl/20210902 for this exampl

# Exemple:

sudo cp ixed.8.1.dar /opt/homebrew/lib/php/pecl/20210902

3 - Edit the php.ini file and below the last line enter the path to the extension within the parameter zend\_extension :

# Exemple:

sudo bash -c 'echo "zend extension=/opt/homebrew/lib/php/pecl/20210902/ixed.8.1.dar" > /opt/homebrew/etc/php/8.1/conf.d/sourceguardian.ini'

4 - Restart the Apache service with the following terminal command:

sudo apachectl restart

# **Manual ScriptCase installation**

Listed below are the steps needed to do a Scriptcase manual installation. To do the steps, it is needed that you have a web server configured in

download 1 - Download the Scriptcase (.zip) directly from the page

from our website.

2 - Extract the .zip file and rename the extracted folder to scriptcase.

3 - Move the scriptcase to your server root. Depending of your operating system and the installation the path can be different from the examp the paths are:

5

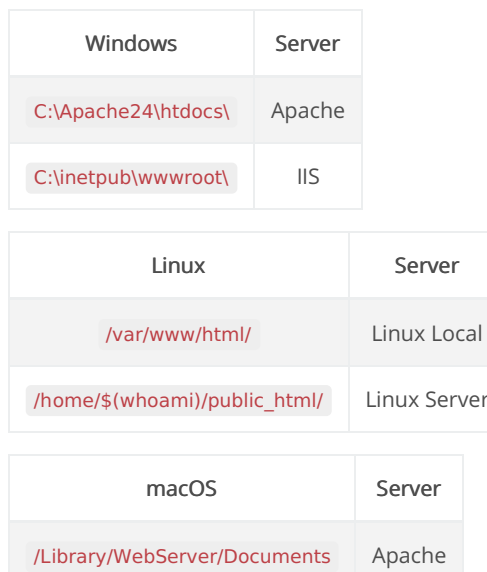

4 - Access the Scriptcase using your browser:

# 127.0.0.1/scriptcase

• y default the selected language is English.

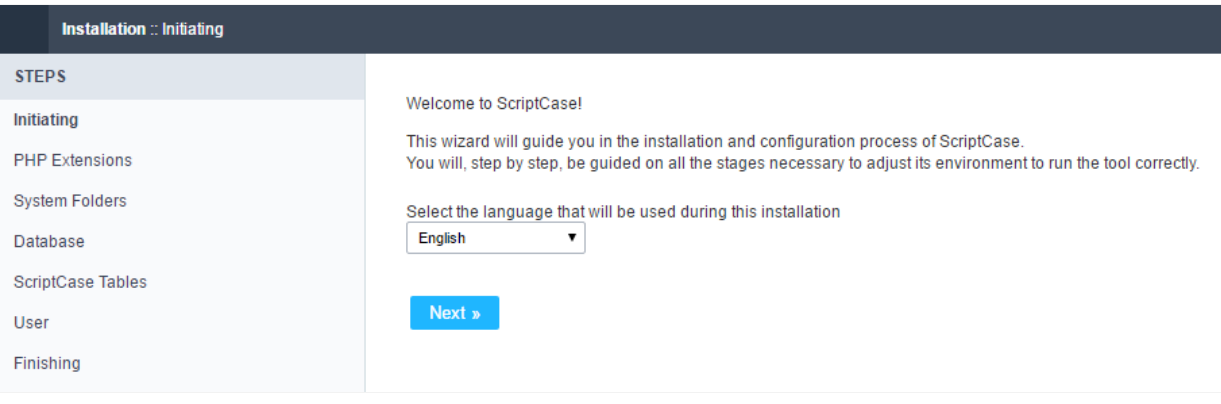

5 - Check the extensions required for Scriptcase to function and database connection modules that are enabled.

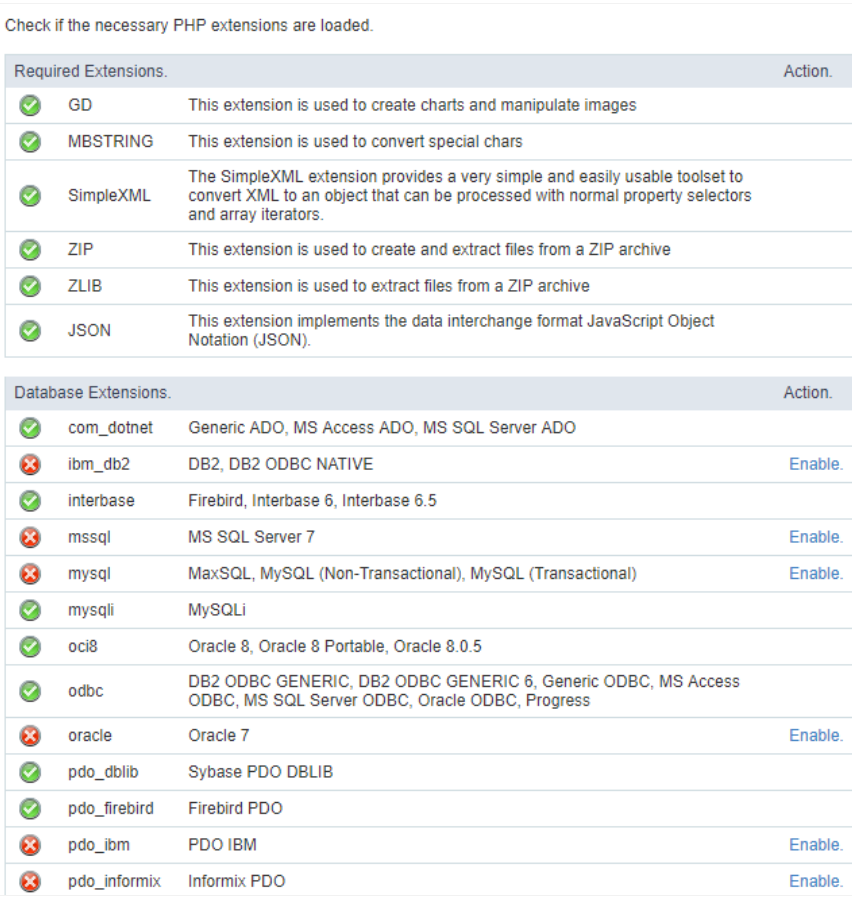

# **Typical installation**

Check the steps below to complete the manual installation of Scriptcase in a typical way.

NOTE: By selecting this installation, Scriptcase will set your environment by default. Defining the installation database and the login user. Scriptcase.

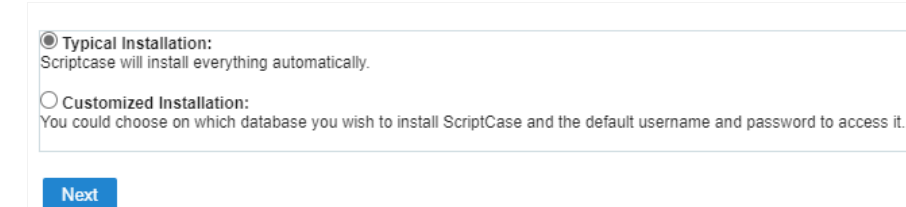

After clicking proceed, you will be redirected to the Scriptcase Login page.

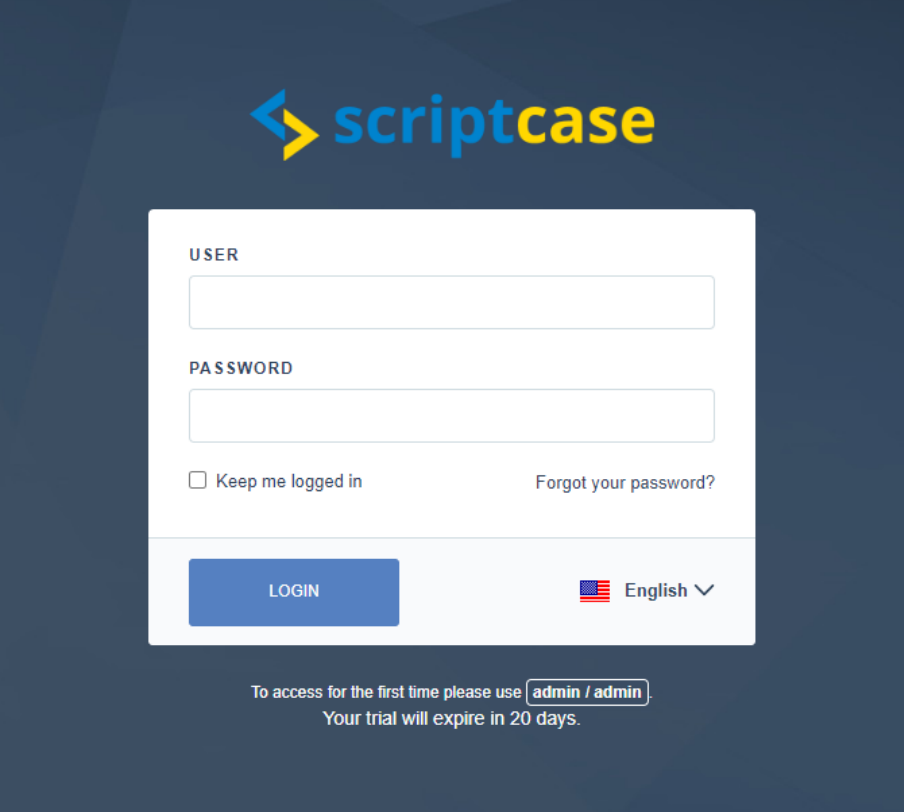

# User

In this field, it is necessary to inform the user to login to Scriptcase. By default, the user isadmin.

# Password

In this field, you must enter the password to login to Scriptcase. By default, the password isadmin.

# Keep me connected

This option keeps the user logged in until they log out through the Scriptcase interface.

# Forgot your password?

By clicking this option, it is possible to recover the password of the informed user. An email will be sent to the user in question so they can aco

Important: You can only perform password recovery if you have configured your SMTP information. To access our documentation showir this configuration click here.

# **Custom installation**

Check the steps below to complete the manual installation of Scriptcase in a custom manner.

NOTE: By selecting this installation, you will be responsible for setting up your environment. Defining the installation database and the lo, Scriptcase.

# 8

 $\bigcirc$  Typical Installation:<br>Scriptcase will install everything automatically.

◉ Customized Installation:<br>You could choose on which database you wish to install ScriptCase and the default username and password to access it.

Next

1- Verify that the directories required by Scriptcase have the correct permissions. If any directory listed does not have the active check icon

this directory.

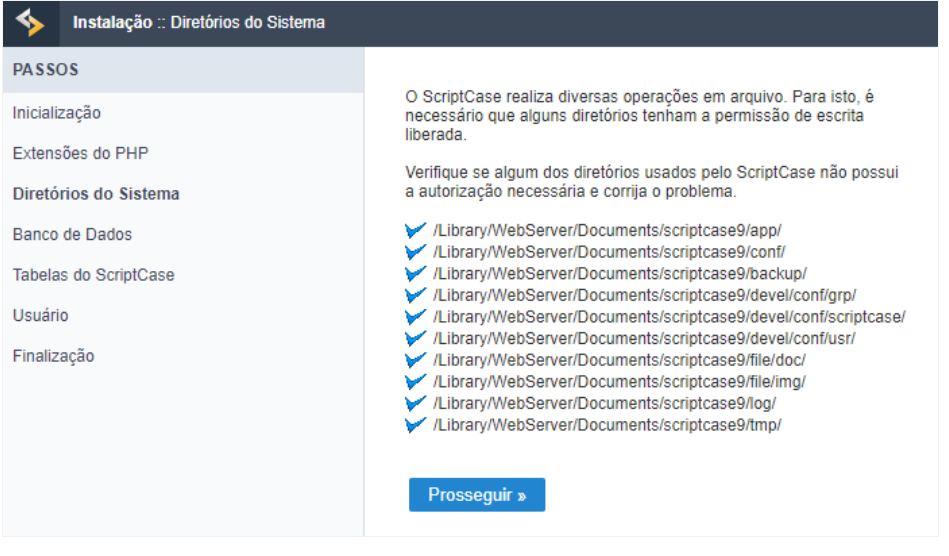

# Clique em prosseguir para avançar no processo de instalação.

2- Choose the database where the Scriptcase database will be installed. By default, Scriptcase recommends that it be installed with the SQLite

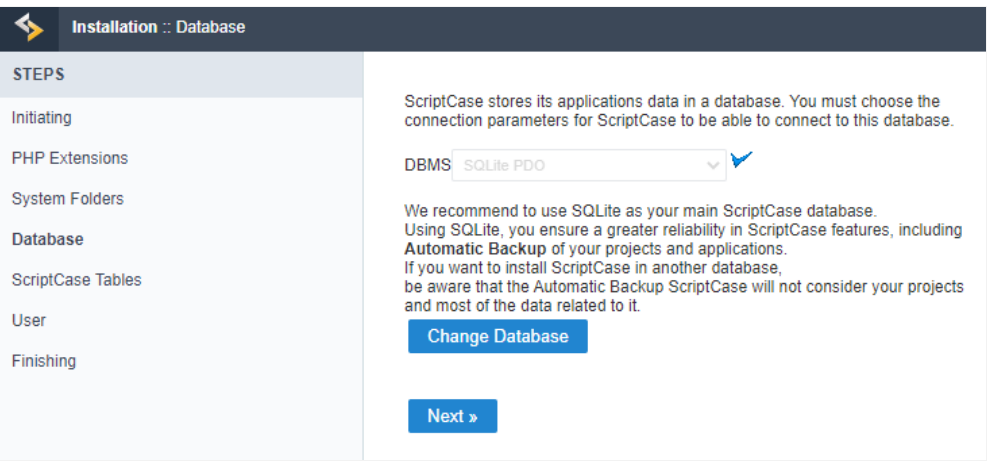

ou can change the default database by clicking the Change Database button. By clicking this option you will need to set the following op  $\bullet$ 

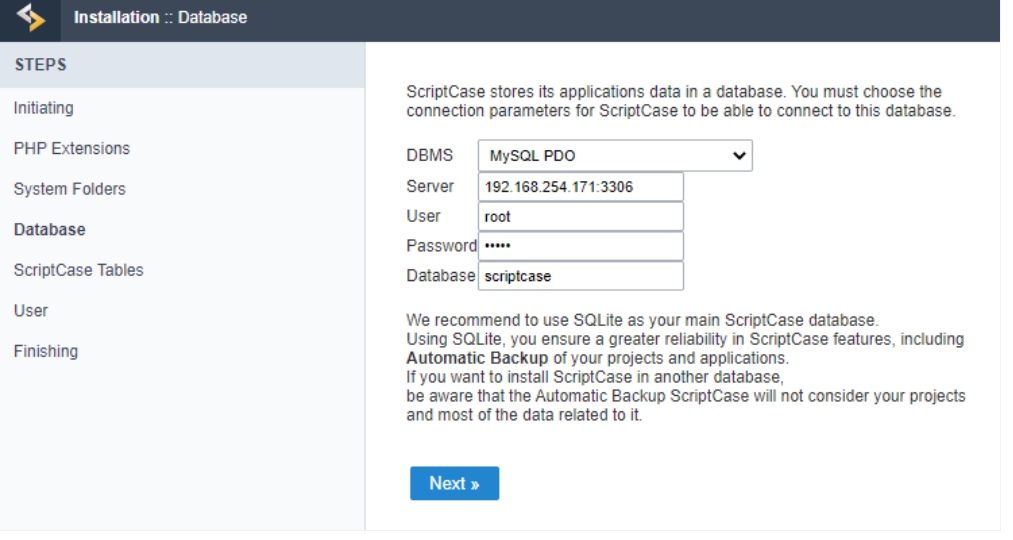

# **DBMS**

In this option, you will select the Driver to connect to your database.

# Server

In this option, you will inform the server to connect to the desired database.

# User

You need to inform a user who has access to the database you want Scriptcase to be installed on.

# Password

You must enter the authentication password corresponding to the entered user.

# **Database**

You must enter the name of the database where Scriptcase will be installed.

# Example:

# scriptcase

Clique em prosseguir para avançar no processo de instalação.

3 - Verifique se a criação das tabelas da base de dados do Scriptcase ocorreu com sucesso. As tabelas serão marcadas com o ícone de sucessi

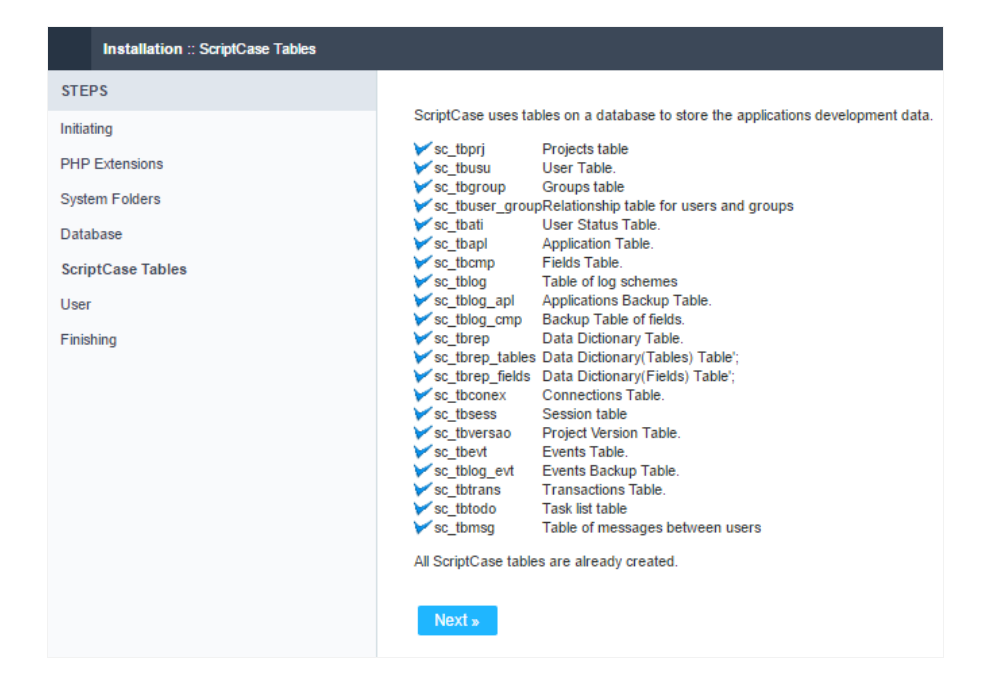

# Click proceed to proceed with the installation process.

\_4 -\_ Set the default user who will have access to Scriptcase.

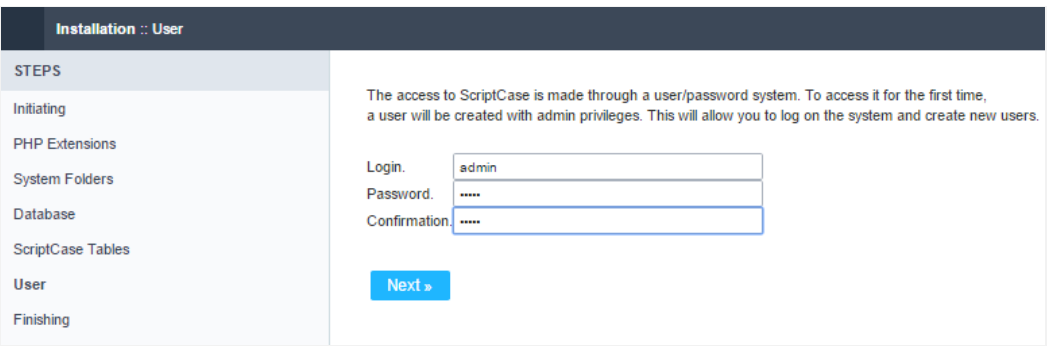

# Login

In this option, you will enter the default Scriptcase User Login.

# Password

In this option, you must enter the password that will correspond to the user informed.

# Confirmation

You must repeat the previously entered password for successful user creation.

# Click proceed to proceed with the installation process.

5 - Complete Scriptcase custom installation on your web server.

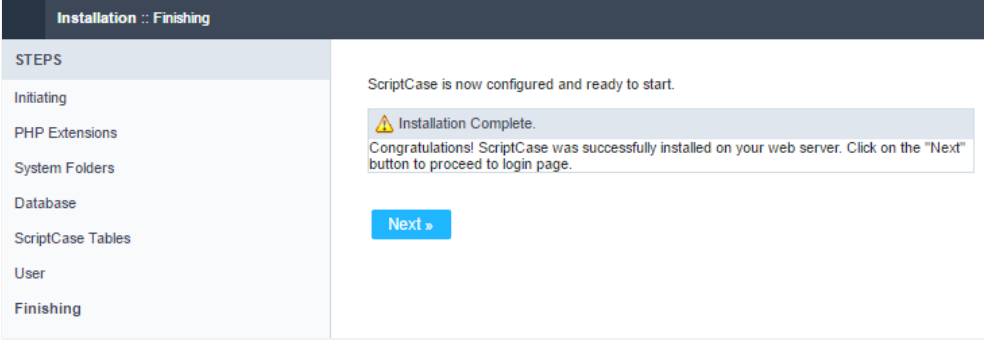

After clicking proceed, you will be redirected to the Scriptcase Login page.

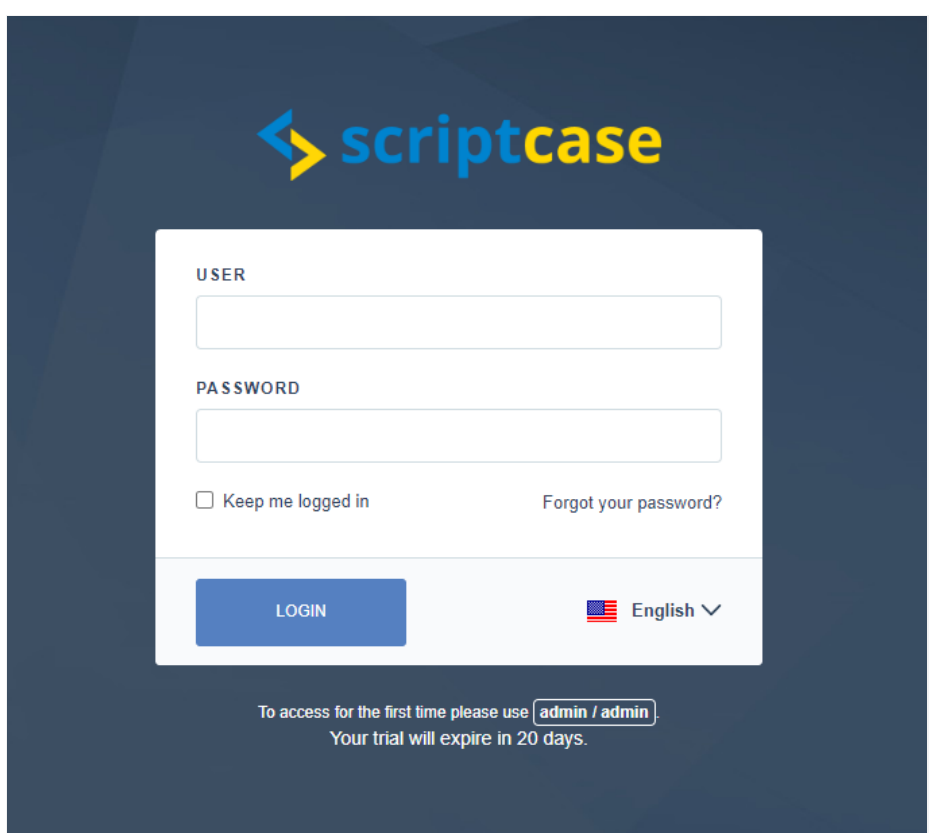

# User

In this field, it is necessary to inform the user to login to Scriptcase. By default, the user isadmin.

# Password

In this field, you must enter the password to login to Scriptcase. By default, the password isadmin.

# Keep me connected

This option keeps the user logged in until they log out through the Scriptcase interface.

# Forgot your password?

By clicking this option, it is possible to recover the password of the informed user. An email will be sent to the user in question so they can aco

Important: You can only perform password recovery if you have configured your SMTP information. To access our documentation showir this configuration click here.

# Needing register your ScriptCase?

VYou can access our knowledge base to understand all the steps for registering Scriptcase license.

# **Scriptcase Manual Installation**

Listed below are the steps needed to do a Scriptcase manual installation. To do the steps, it is needed that you have a web server configured in

download

1 - Download the Scriptcase (.zip) directly from the page

from our website.

2 - Extract the .zip file and rename the extracted folder to scriptcase.

3 - Move the scriptcase to your server root. Depending of your operating system and the installation the path can be different from the examp the paths are:

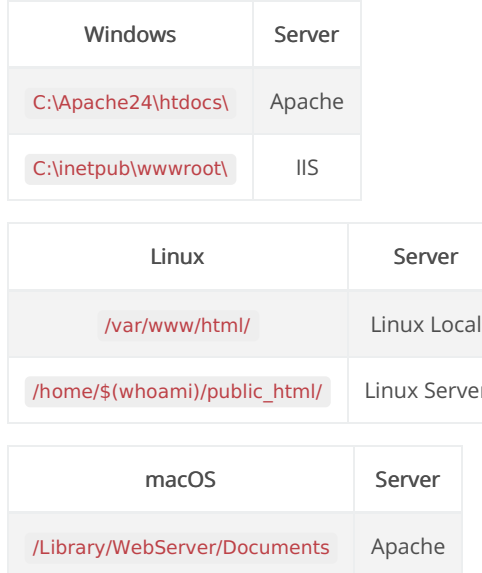

4 - Access the Scriptcase using your browser:

### 127.0.0.1/scriptcase

y default the selected language is English.  $\bullet$ 

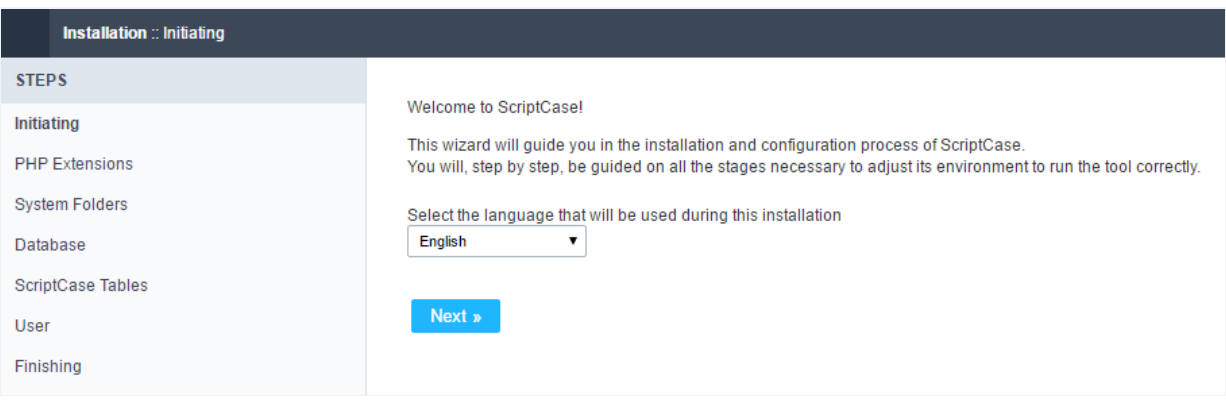

5 - Check the extensions required for Scriptcase to function and database connection modules that are enabled.

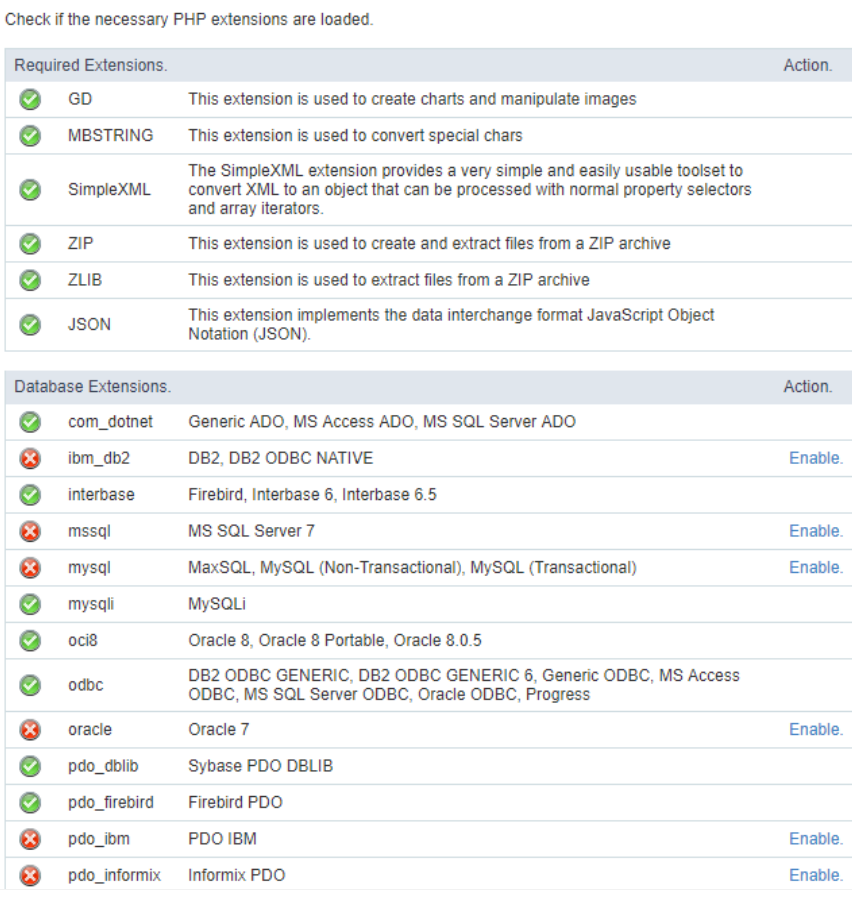

# **Typical Installation**

**Next** 

Check the steps below to complete the manual installation of Scriptcase in a typical way.

NOTE: By selecting this installation, Scriptcase will set your environment by default. Defining the installation database and the login user. Scriptcase.

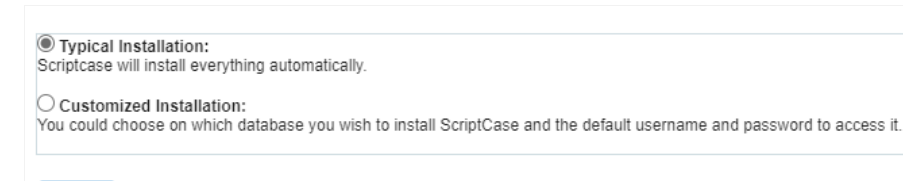

After clicking proceed, you will be redirected to the Scriptcase Login page.

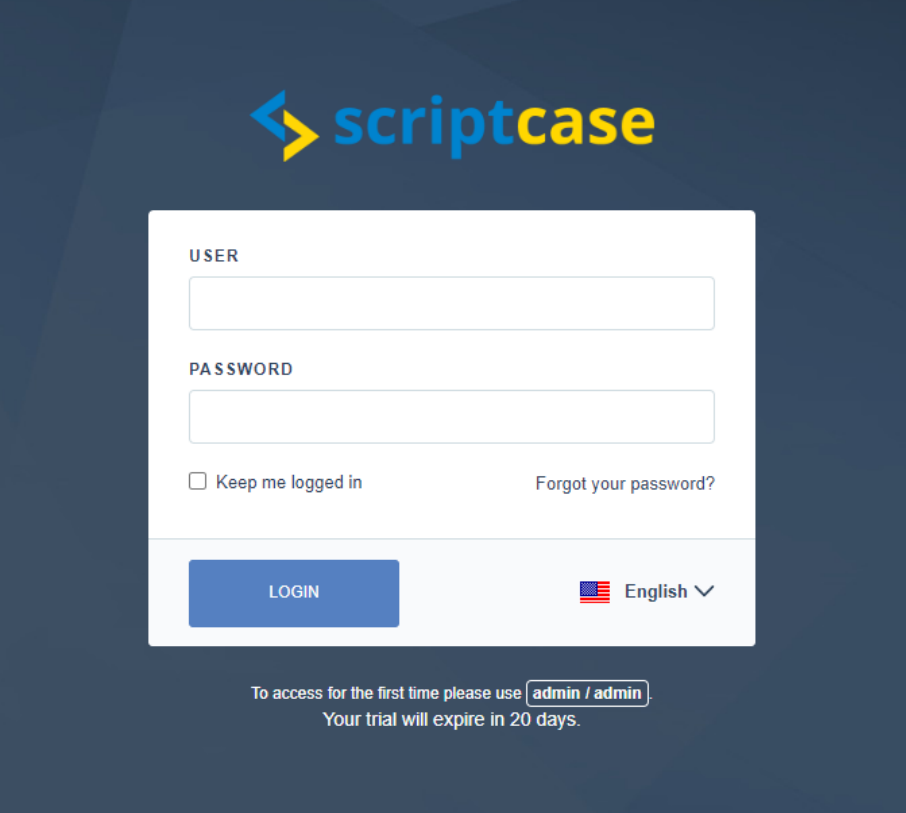

# User

In this field, it is necessary to inform the user to login to Scriptcase. By default, the user isadmin.

# Password

In this field, you must enter the password to login to Scriptcase. By default, the password isadmin.

# Keep me connected

This option keeps the user logged in until they log out through the Scriptcase interface.

# Forgot your password?

By clicking this option, it is possible to recover the password of the informed user. An email will be sent to the user in question so they can aco

Important: You can only perform password recovery if you have configured your SMTP information. To access our documentation showir this configuration click here.

# **Custom Installation**

Check the steps below to complete the manual installation of Scriptcase in a custom manner.

NOTE: By selecting this installation, you will be responsible for setting up your environment. Defining the installation database and the lo, Scriptcase.

# 4

#### O Typical Installation:

Scriptcase will install everything automatically

### Customized Installation:

You could choose on which database you wish to install ScriptCase and the default username and password to access it.

Next

1- Verify that the directories required by Scriptcase have the correct permissions. If any directory listed does not have the active check icon

this directory.

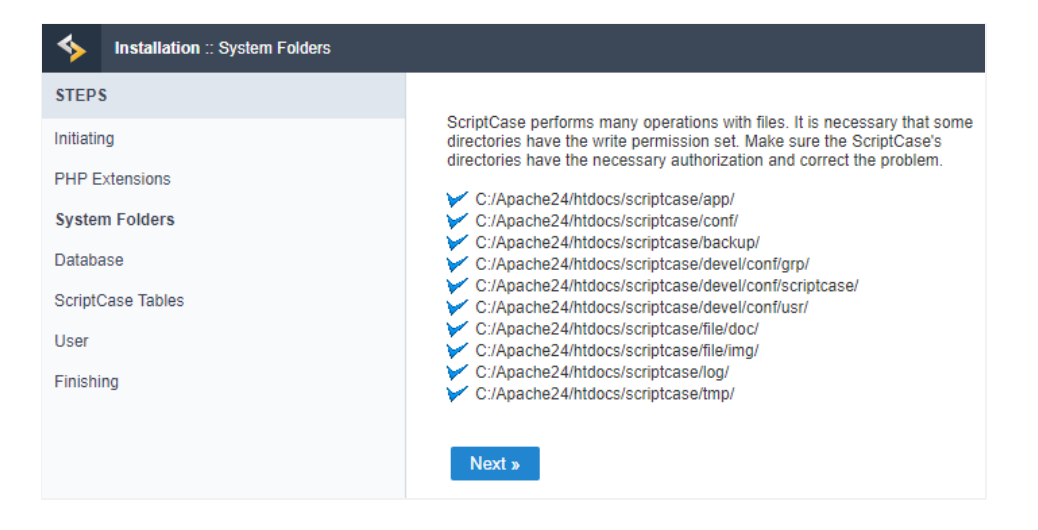

# Click proceed to proceed with the installation process.

2- Choose the database where the Scriptcase database will be installed. By default, Scriptcase recommends that it be installed with the SQLite

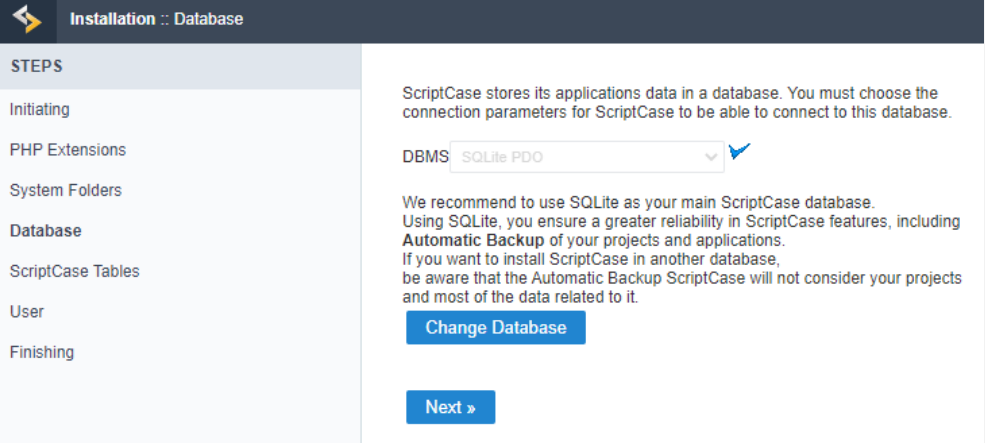

ou can change the default database by clicking the Change Database button. By clicking this option you will need to set the following or  $\bullet$ 

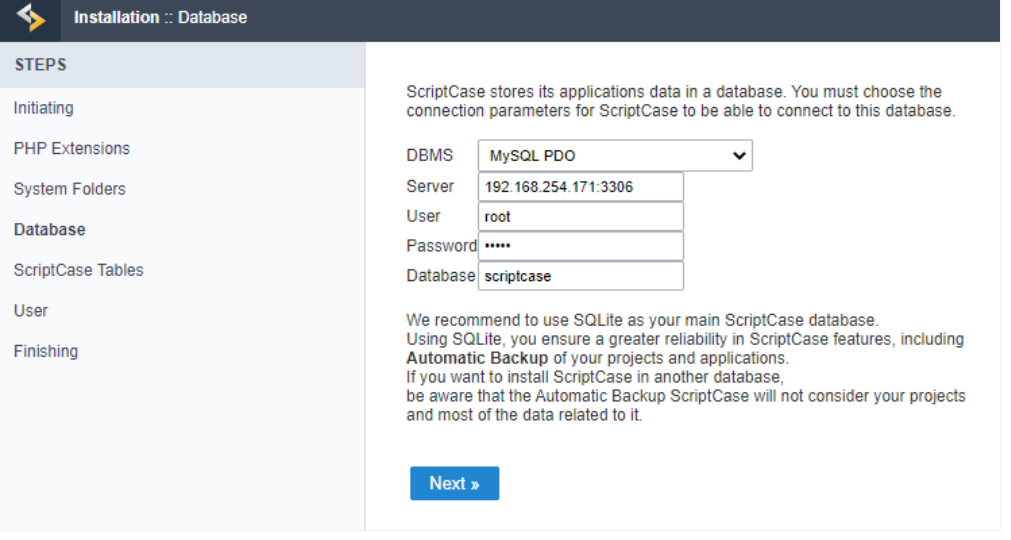

# **DBMS**

In this option, you will select the Driver to connect to your database.

# Server

In this option, you will inform the server to connect to the desired database.

# User

You need to inform a user who has access to the database you want Scriptcase to be installed on.

# Password

You must enter the authentication password corresponding to the entered user.

# **Database**

You must enter the name of the database where Scriptcase will be installed.

# Example:

# scriptcase

Clique em prosseguir para avançar no processo de instalação.

3 - Verifique se a criação das tabelas da base de dados do Scriptcase ocorreu com sucesso. As tabelas serão marcadas com o ícone de sucessi

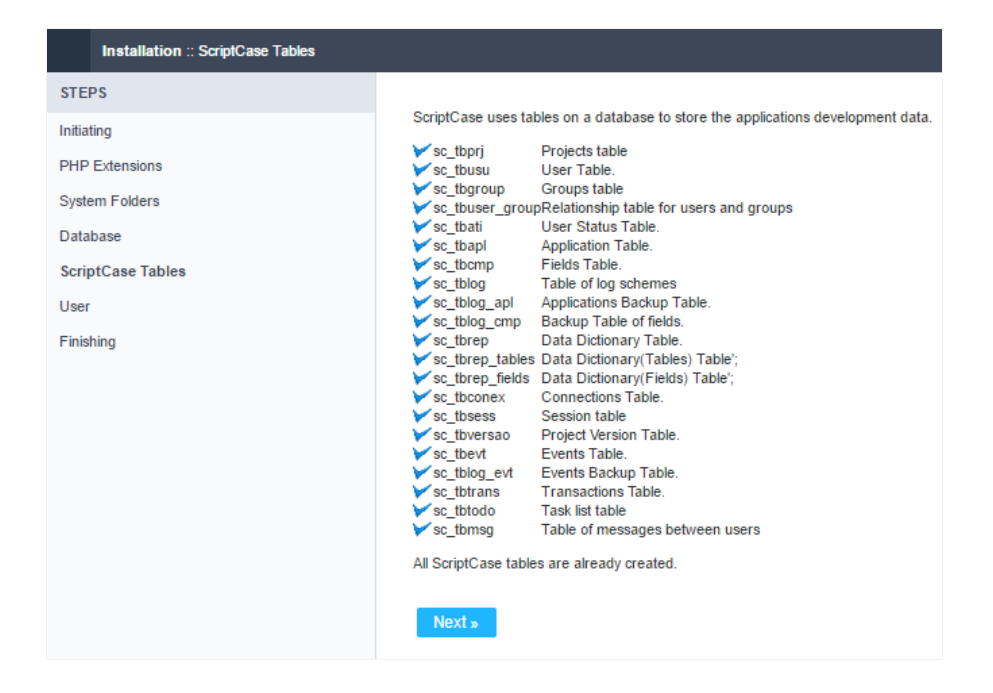

# Click proceed to proceed with the installation process.

\_4 -\_ Set the default user who will have access to Scriptcase.

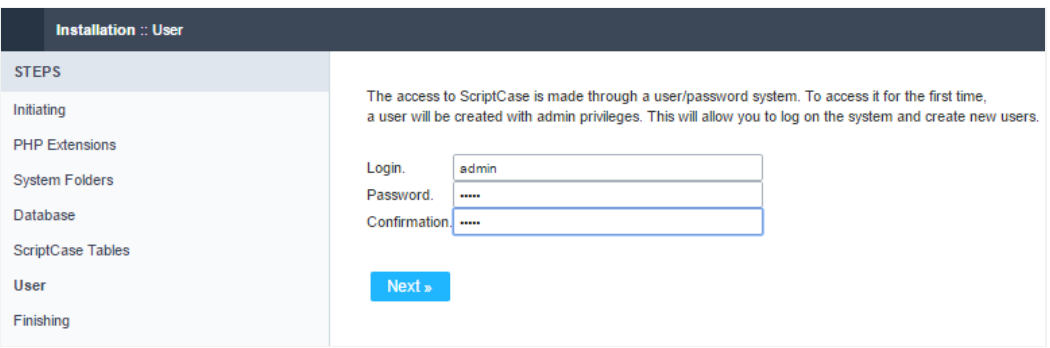

# Login

In this option, you will enter the default Scriptcase User Login.

# Password

In this option, you must enter the password that will correspond to the user informed.

# Confirmation

You must repeat the previously entered password for successful user creation.

# Click proceed to proceed with the installation process.

5 - Complete Scriptcase custom installation on your web server.

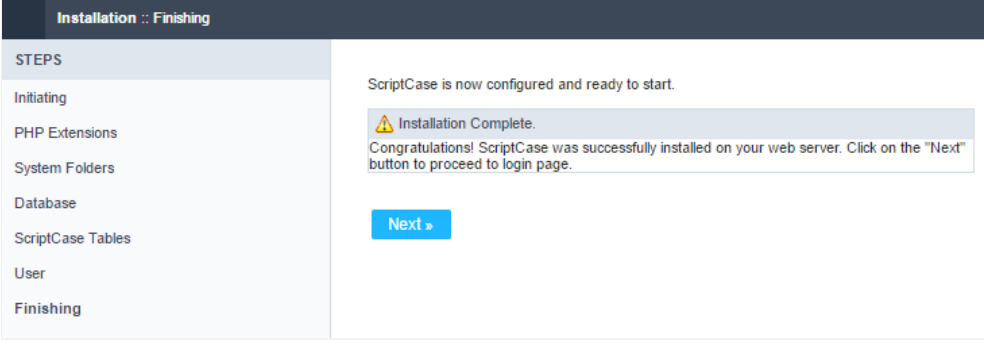

After clicking proceed, you will be redirected to the Scriptcase Login page.

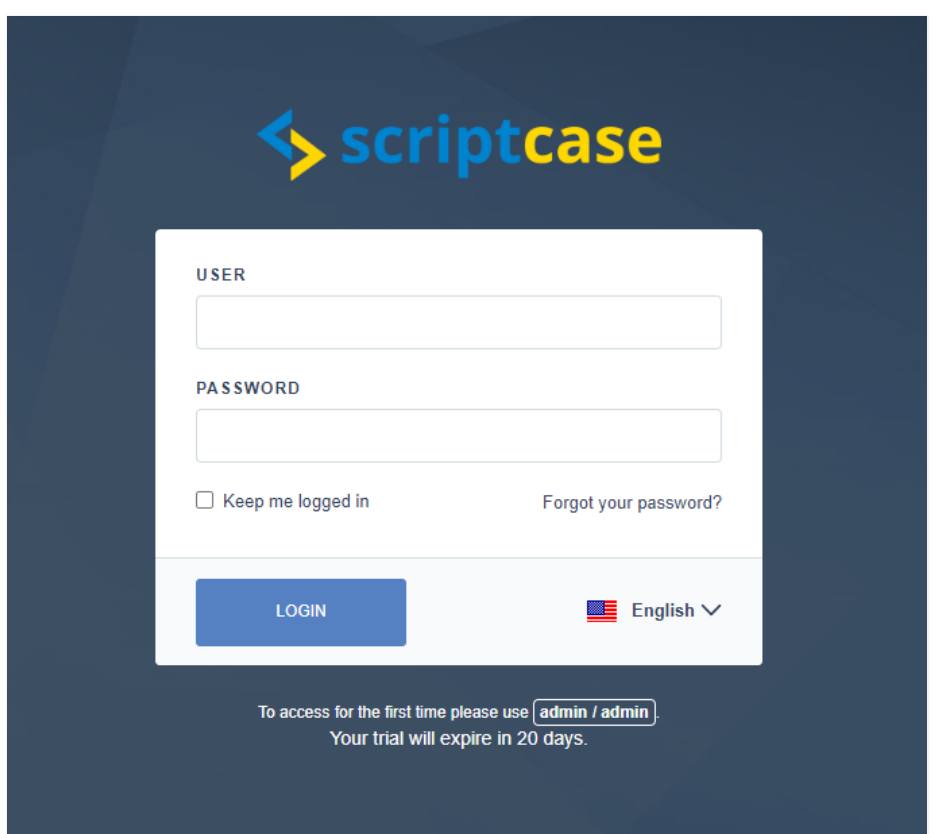

# User

In this field, it is necessary to inform the user to login to Scriptcase. By default, the user isadmin.

# Password

In this field, you must enter the password to login to Scriptcase. By default, the password isadmin.

# Keep me connected

This option keeps the user logged in until they log out through the Scriptcase interface.

# Forgot your password?

By clicking this option, it is possible to recover the password of the informed user. An email will be sent to the user in question so they can acc

Important: You can only perform password recovery if you have configured your SMTP information. To access our documentation showir this configuration click here.

# Need to register your Scriptcase?

You can access our knowledge base to understand all the steps for registering a Scriptcase license.
## **General Overview**

In this article, we present to you the main options from Scriptcase's interface. There are two important screens: project dashboard and appliciinterface.

## **Project Dashboard**

The project dash is the first interface you will see once you log into Scriptcase. It's where you start a new project or select an existing project for

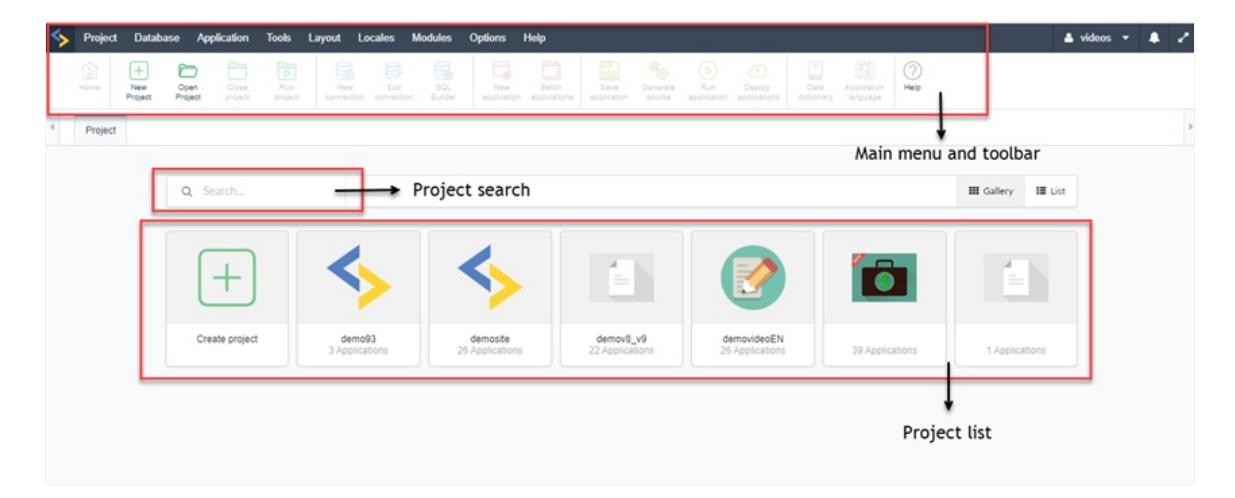

#### Main Menu

The main menu contains both Scriptcase's and project's general settings, and it is available at the top of the page. Most of the options are rela settings and are not available before the project creation.

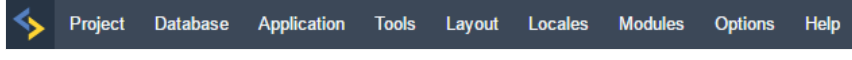

#### Toolbar

The toolbar is displayed right below the main menu, where you can find the most frequent used functions used. The toolbar is customizable, functions as well as edit the current ones. Learn more about the toolbar by clicking here.

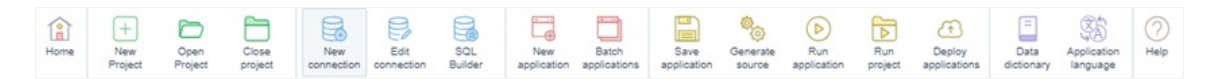

#### **Project List**

On this session is displayed a list with all the Scriptcase projects. You can display the project in a gallery or in list (to sort by date, name or crea general search option.

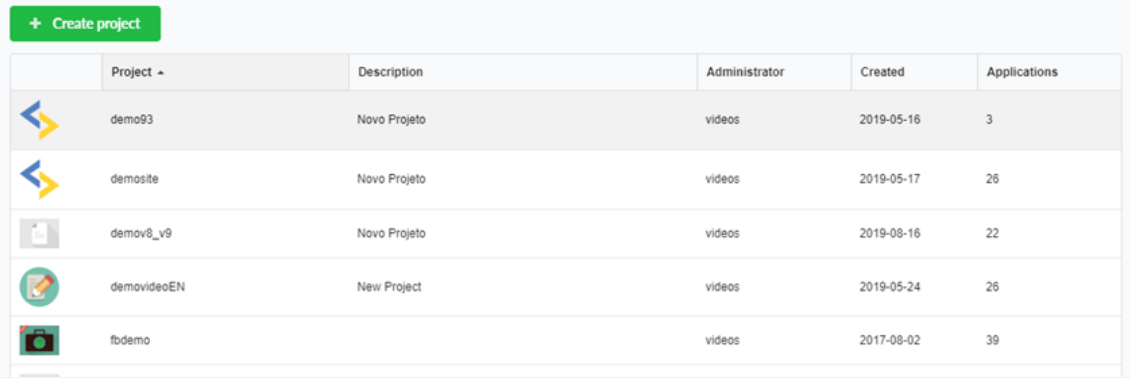

## Application management interface

Once you create the project Scriptcase will display the applications management interface, where you can organize all project applications usi also to search created applications, sort by date, creator, status, and take some actions such as run, generate, deploy, rename and copy. You applications at a time.

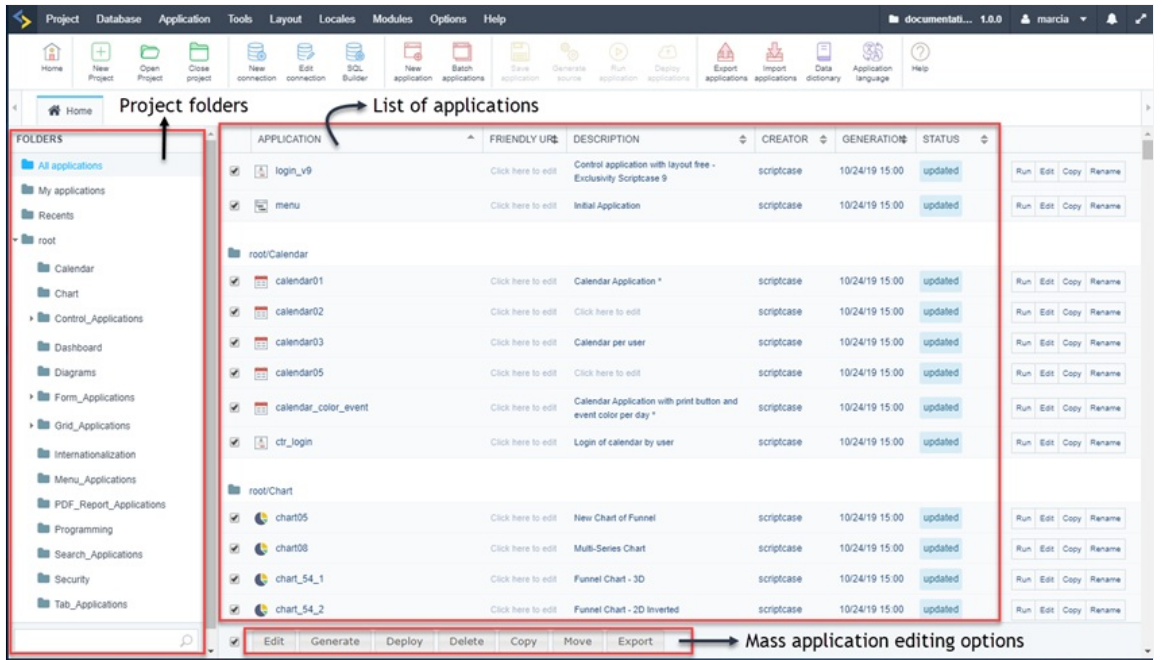

#### Project Explorer

In this session, you can find all the folders created to organize the applications. There's also the folder that contains all the applications of the

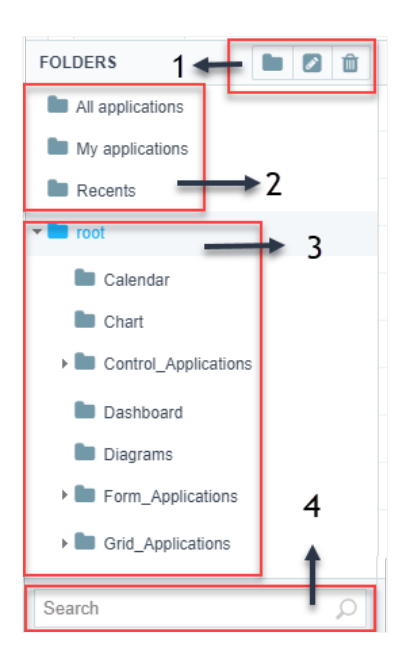

- Folders functions;  $\bullet$
- Filters:  $\bullet$
- Folders' structure;  $\bullet$
- Application search.  $\bullet$

#### **List of Applications**

You can view a list of the applications that are in the selected folder in the Project Explorer presented on the left side.

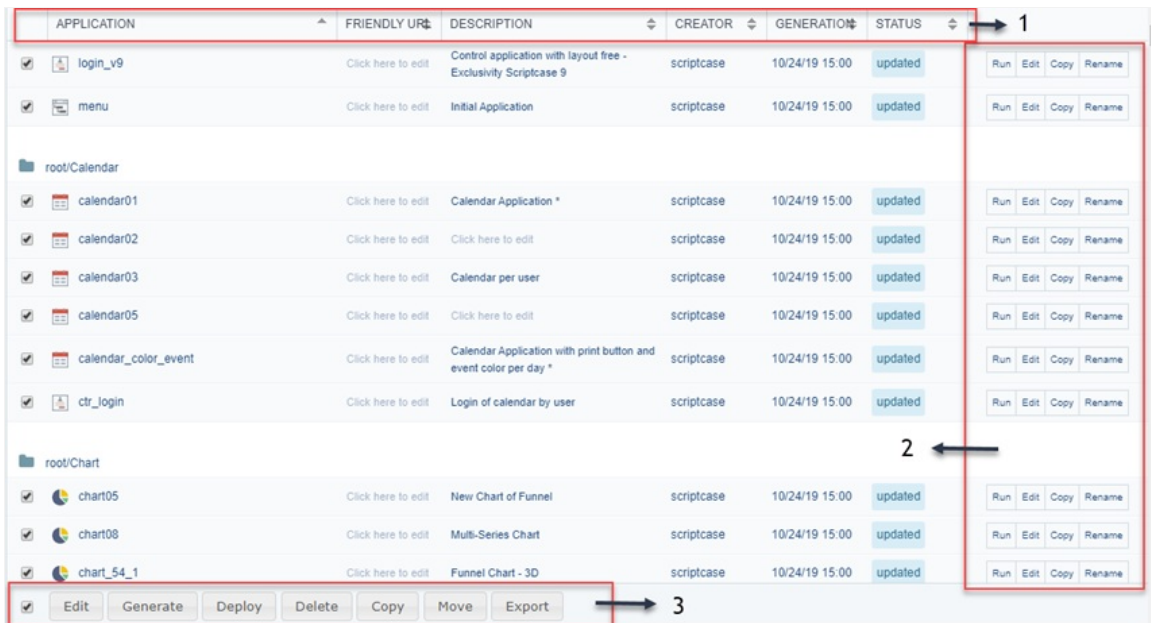

- Columns;  $\bullet$
- Express options;  $\bullet$
- Footer Options.

#### Taskbar

This bar holds the tabs of all applications which are open for editing.

# **Main Menu**

The main menu contains both Scriptcase's and project's general settings, and it is available at the top of the page. Most of the options are rela settings and are not available before the project creation. See below each item and a resume of its options:

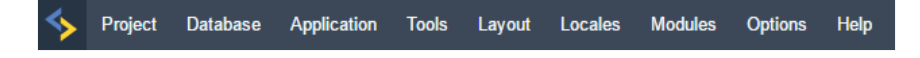

## Project

- ew Project: To create a new project or import one of the system templates.
- pen Project: Lists the projects that the user is permitted to access.
- lose Project: Closes the current project.
- roperties: Allows you to edit some of the project properties such as themes and languages.
- efault Values: Allows editing the current project default values.
- ersion History: Displays a list of project versions.  $\bullet$
- $\bullet$ ncrement Version: This option helps you to make the project version control.
- xport Project: Allows to export one project at a time, taking all the project's essential content for using in another Scriptcase of the sam
- mport Project: Allows to import a project exported by Scriptcase of the same version.  $\bullet$
- enerate Source Code: Generates the source code for all applications in the current project.
- eploy Applications: Opens the Publishing Wizard for publishing the applications of the current project.
- elete Project: This option is only available once you are into a project. This option deletes a project.
- $\overline{a}$ eports:
	- $\circ$ pplication List: Displays the project applications with details of its creation.
	- $\circ$ evelopers Summary: Displays a summary of the applications and codes created by a developer.
- how Diagram: Displays a complete diagram of the project showing the relationship between the applications.
- roiect Search: It allows to perform a search for texts in all the project's applications.

#### **Database**

- ew Connection: Allows you to create a connection in the current project.
- dit Connection: Allows you to edit existing connections in the current project.
- mport ACCESS: Allows the conversion of an ACCESS data source into a structured database (MySQL, PostgreSQL, SQLite, and SQL Server  $\bullet$
- mport EXCEL: Allows the conversion of an EXCEL data source into a structured database (MySQL, PostgreSQL, SQLite, and SQL Server).
- mport CSV: Allows the conversion of a CSV data source into a structured database (MySQL, PostgreSQL, SQLite, and SQL Server).
- QL Builder: Tool for creating and executing SQL commands.  $\bullet$
- atabase Builder: Tool for rapidly creating and editing tables in the database.
- R Diagram: Tool that allows the visualization of the relationships between tables of the connected database.

## Application

- ew Application: Create a new application.
- atch Applications: Allows simultaneous creation of Grids and Forms.
- estore Applications: Allows the restoration of applications, where is displayed a list of the last edited applications.
- $\bullet$ ave Application: Save changes made to the current application.
- enerate Source: Generate the Source Code for all the applications in the current project.  $\bullet$
- un Application: Saves and executes the current application.
- xport Applications: Allows the export of one or more project applications.
- mport Applications: Imports a backup file that contains an application from another or the same project.  $\blacksquare$
- **ource Code:** Allows you to visualize the generated source code of the current application.
- ata in Session: It displays all Scriptcase session variables, as well as those of the executed applications.

### Tools

- ata Dictionary: Allows the user to model and standardize the tables fields (names, translation, field types, and general settings).
- xpress Edit: Project applications mass editing.
- elpCase: Enables the creation of project documentation.
- xternal Libraries: It allows you to import third-party libraries from the web (javascript, CSS, PHP, for example) or to create your libraries current project or entire Scriptcase projects.
- nternal Libraries: Allows you to create PHP scripts, similar to external libraries, but exclusively for PHP.
- o-Do List: Enables you to create a task list.
- essages: Send messages among developers of the same Scriptcase installation.
- onverters:
- ersion 7: Converts your projects from ScriptCase version 7 to this current version.  $\circ$
- $\circ$ ersion 8: Converts your projects from ScriptCase version 8 to this current version.

### Layout

- SS Applications (Themes): This option allows you to create or edit themes for the applications.
- SS Buttons: This option allows you to create or edit button themes.
- $\blacksquare$ TML Templates: This option allows you to create or edit several HTML elements used within the applications.
- SS Menus: This option allows you to edit the CSS of the menus.
- enu Icons: Allows you to edit or create the icons of the menu application.
- $\bullet$ mage Manager: This option manages the existing images in the project, also allowing you to add, delete and copy images.
- hart Themes: This option allows you to edit or create the themes used within the Chart applications.
- TML Editor Templates: Allows you to configure the functionalities from the Form and Control HTML editor field.

#### Local

- pplication Language: Allows to define custom messages in different languages, according to the ones set during the project creation ar
- egional Settings: Allows you to define some parameters of monetary units, date and numbers according to the Country or Region.

### Modules

- ecurity: This option allows you to implement access rules to your system, creating a complete system with access control in your projee
- Og:
	- reate/Edit Log Module: Allows you to create or edit a log module.  $\cap$
	- pplications Related to the log: Allows you to reference which applications will use the log.  $\circ$
	- $\circ$ reate Query with Log Report: Allows you to create a Grid application that will display a log report.

## Options

- ettings: Access all the ScriptCase settings.
- **y ScriptCase:** Allows you to customize the settings for the current user.
- hange Password: Allows the current user to change their password.
- y Toolbar: Allows you to change the position of the icons on the toolbar.

### Help

- $\bullet$ ebHelp: Allows you to access the manual.
- echnical Support: Access to ScriptCase online support.
- iagnosis: Displays the settings of the Environment/Server where ScriptCase is installed.
- heck Version: Verifies if the version is updated.
- **pdate Version:** Allows you to update ScriptCase to the latest version available.  $\bullet$
- **icense Registration:** Access the page to register your ScriptCase.
- bout: Information about ScriptCase.

# Toolbar

The toolbar is displayed right below the main menu, where you can find the most frequent used functions used. The toolbar is customizable features as well as edit the current ones. Learn how to customize the toolbar by clicking here.

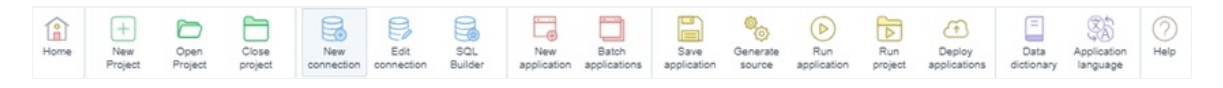

- ome: Returns to the Application management interface.
- ew Project: Starts a new project creation process.  $\bullet$
- pen Project: Returns to project dash interface where you can see all the projects that your current user has access.  $\bullet$
- lose Project: Closes the current project.  $\bullet$
- ew Connection: Displays a wizard to add new connections to the current project.  $\bullet$
- dit Connection: Edits the project database connections.  $\blacksquare$
- QL Builder: SQL editor to create or test queries inside the connected database. You can also run SQL commands using this feature.  $\bullet$
- ew Application: It opens the new application wizard for you to start a new application.  $\bullet$
- atch Applications: Creates various applications (Forms and Grids) simultaneously.  $\bullet$
- ave Application: Saves the current application changes.
- enerate Source Code: Generate the Source Code for the existing Applications.
- un Application: Saves the present application, generates the source code, and runs the applications.  $\bullet$
- un Project: Runs the complete project. To do this, you must enter the property in the project properties.  $\bullet$
- eploy Applications: Opens the wizard for the deployment procedure.  $\bullet$
- ata Dictionary: Allows the user to define standards for the tables (Names, Field Types, etc.).  $\bullet$
- pplication Language: Feature to assist within translation of the sistem tables and internal messagers.  $\bullet$
- elp: Scritcase's documentation.

# **Project Dashboard**

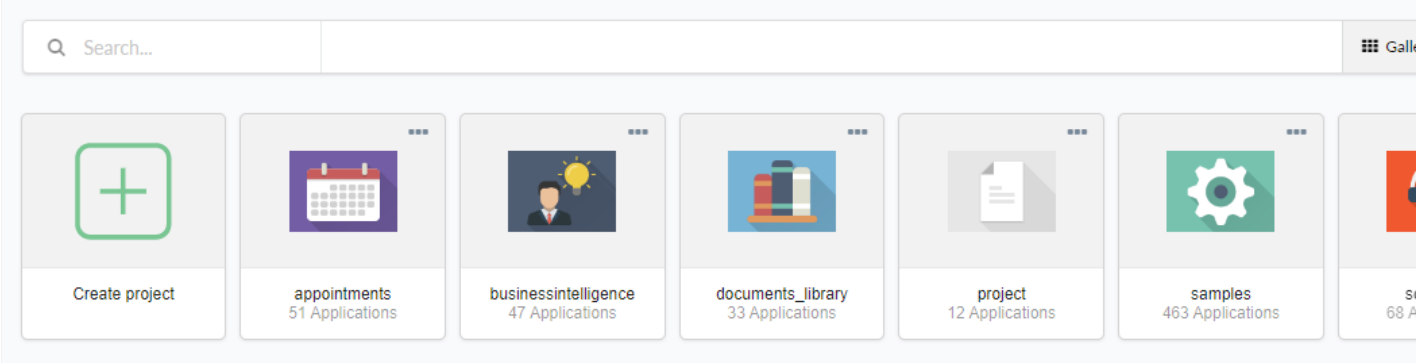

This is the initial Scriptcase screen, showed after login. It show the created projects that the user has access, these projects will be show asGal

The definition of projects access should be made by the administrator user at the menu **Options > Settings** 

## **Display Options**

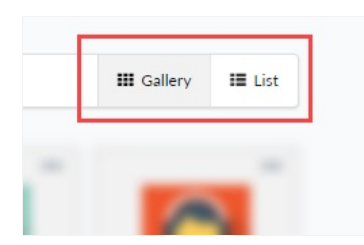

Through these bottom is possible to choose the project display between Gallery(Default) and List.

#### Gallery

The default display in the first time in Scriptcase, show the projects in cards with some basic information.

- Project image, it can be change in the project porperties.
- roject's name, choosed at create project.  $\bullet$
- ow many application at this version.  $\bullet$

#### Sample of Project gallery

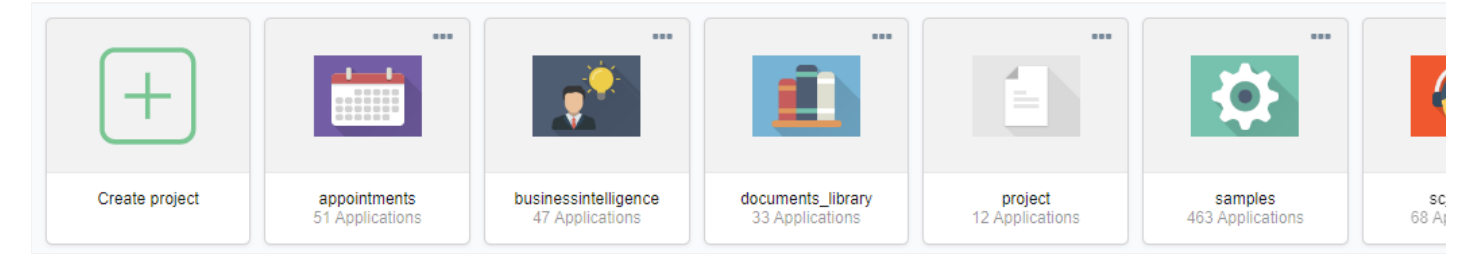

#### List

Show the projects in list with some more details about the project.

• Project image, it can be change in the project porperties.

- roject Project's name, choosed at create project.  $\bullet$
- escription An description defined na at project creation. These description can be change at project porperties  $\bullet$
- $\bullet$ dministrator - List of users with administrator permission at the project. It is done at users manager in Options > Settings
- reated Date of project creation.  $\bullet$
- pplication How many application at this version.  $\bullet$

#### Sample of Project list

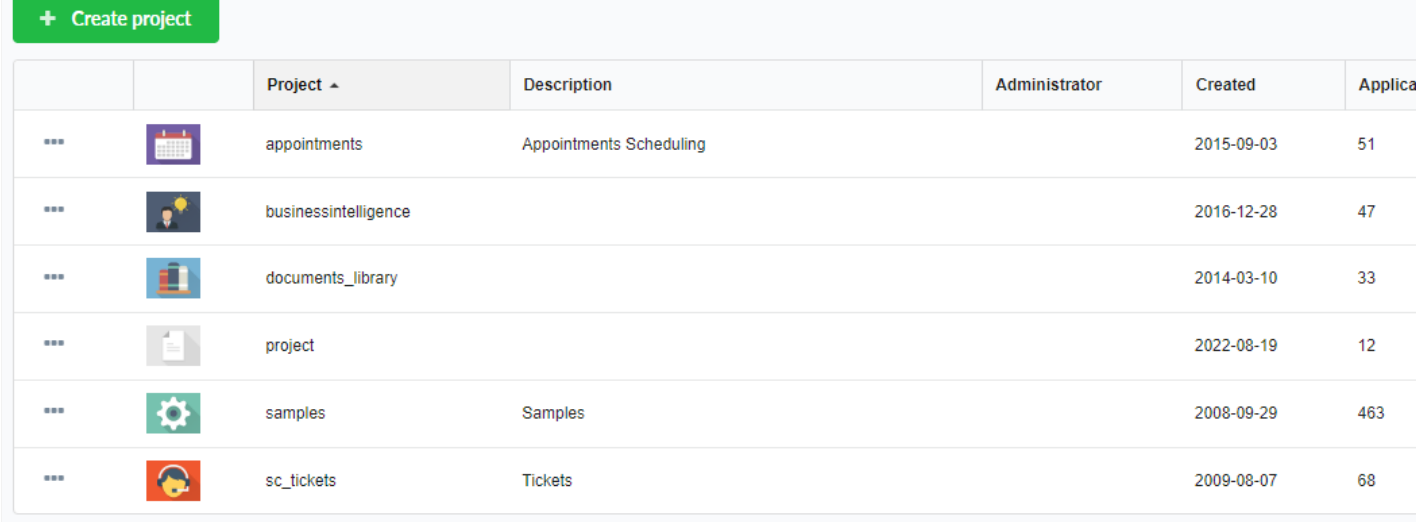

### Search field

These field allow to search in the list of projects by the showed information, these way of display can be changed betweenGallery or List also of work because change the displayed information.

#### Sample of date search

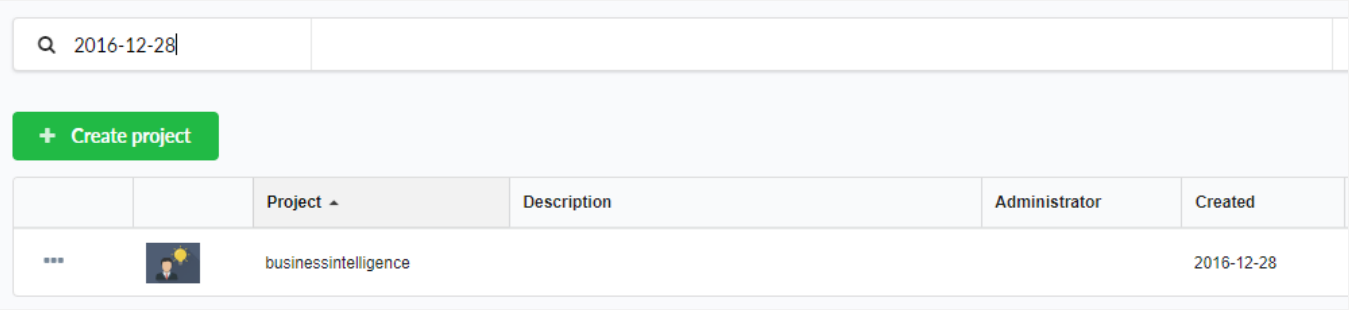

### **Floating menu**

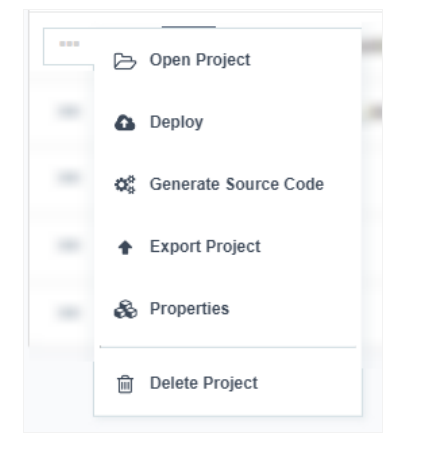

These menu, can be access by the bottom "", with some of project's options helping the developer access.

• Open project - Open the project at the home screen, showing the project's aplications.

- Deply Open the project at deply screen.
- Generate source Open the project and generate the source code of all aplications.
- Export Project Open the project and start the export process.
- Properties Open the project at the project's properties.
- Delete Delete the project without accessing it.

## Create project

The change of project's display between Gallery and List also change the bottom display Create project.

Click here and see how to create a blank project or import a sample project

#### Create project sample showing at gallery

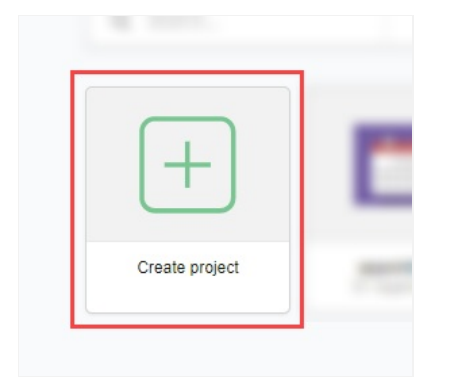

#### Create project sample showing at list

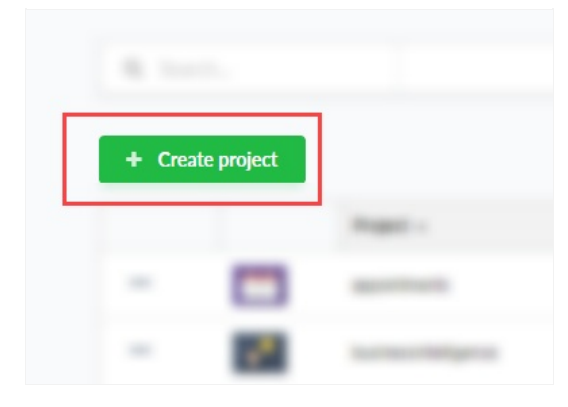

# Project explorer

In this area, you can find all the folders created to organize the applications.

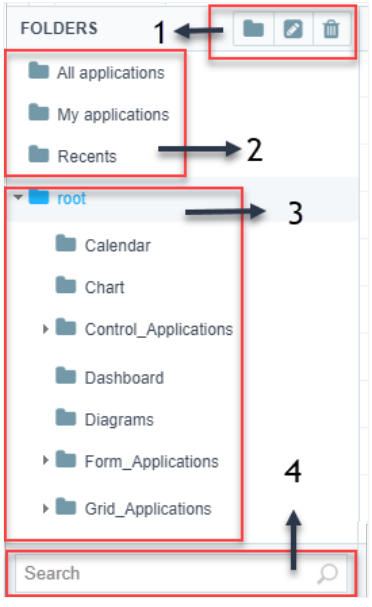

## 1 - Folders functions

Options for you to manage the folders (create, rename delete) to organize your application folders.

- reate: Creates a new folder.
- ename: Renames the selected folder.
- elete: Deletes the selected folder.

### 2 - Filters

Using the filter, you can quickly find an application per date or user. You can also display all the applications.

- Il Applications: Lists all applications from the folders and the existing subfolders.  $\bullet$
- y Applications: Lists all the applications from the folders and subfolders that the current user has created.
- ecent: List of all the new generated applications.  $\bullet$

### 3 - Folders' structure

Scriptcase lists all application folders and sub-folders. It's recommendable for you to create folders to organize your project for future update

### 4 - Application search

Searches for the applications names or description.

earch: It searches by name or descriptions of the project. The search occurs within the selected folder, and the search results are highl  $\bullet$ 

# **List of Applications**

All project applications are available in this area. You can also take some specific actions using this interface, such as add a description, a frien copy, or run the application, one by one or various simultaneously.

The columns can be edited in My Scriptcase menu.

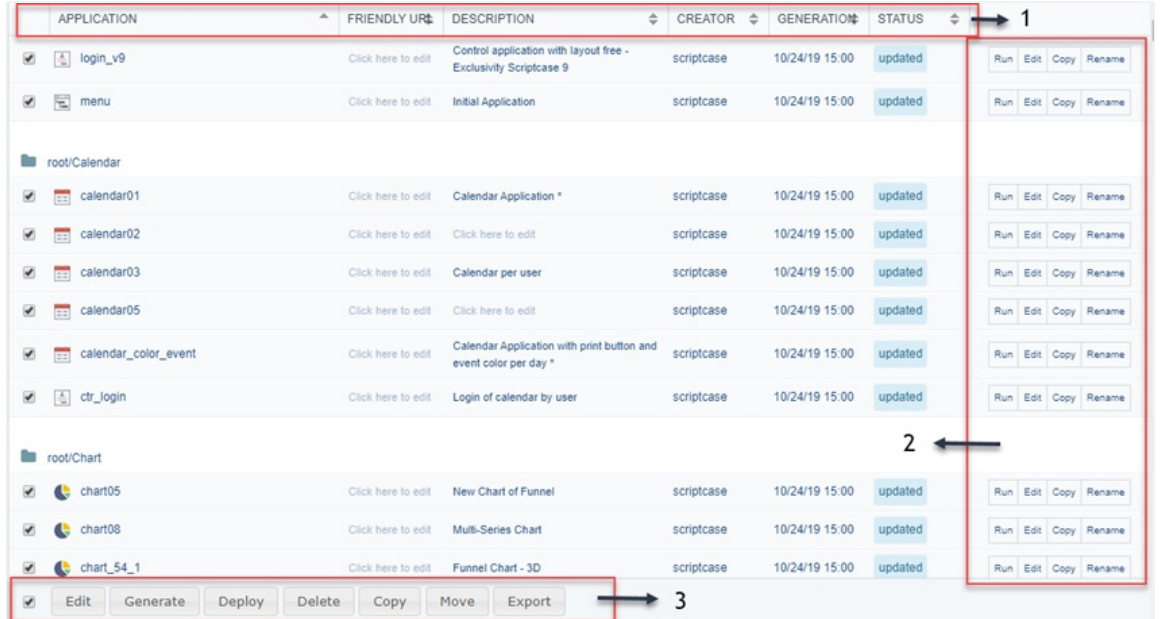

## 1 - Columns

Here you have an editable grid with some suitable options from your applications, such as follows:

- pplication: Application's Name.  $\bullet$
- riendly URL: Friendly URL for the application.  $\bullet$
- $\bullet$ escription: Application Description.
- reator: Application Creator.
- eneration: Last Source Code Generation date.
- tatus: Status of the application: Updated means that all changes are within the application, and Outdated means that changes are not s code.

## 2 - Express options

You can use these options to express editing the applications.

- un: Runs an application;  $\bullet$
- $\bullet$ dit: Open the Application to edit;
- opy: Creates a copy of the selected application;  $\bullet$
- ename: Renames the selected application.

## 3 - Footer Options

The footer buttons are available when one or more application are selected.

- dit: Opens all the selected applications settings for editing.  $\bullet$
- enerate: Generates the source code of all selected applications.  $\bullet$
- $\bullet$ eploy: Opens the Publishing Wizard for all selected applications.
- elete: Delete all selected applications.
- opy: Copy the selected applications to another project.  $\bullet$
- ove: Moves the selected applications to another folder in the same project.
- xport: Allows you to export the selected applications.

# Taskbar

This bar contains the tabs of all the applications that were opened for editing.

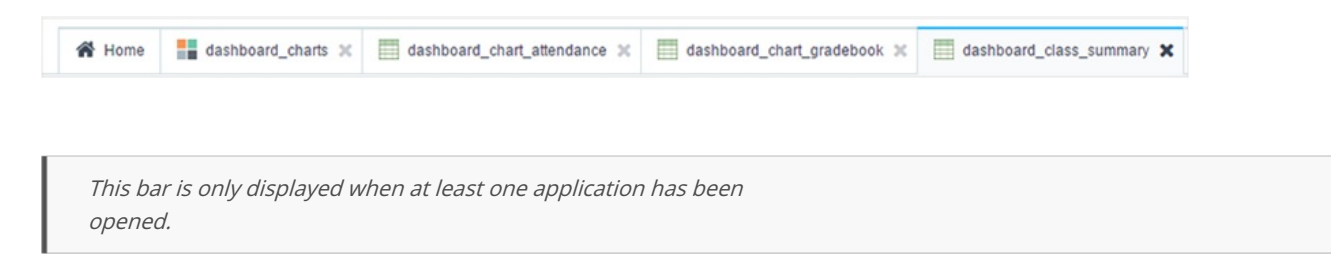

The applications open in tabs in the taskbar where you can navigate among applications in a fast and easy way.

The "x" presented at the side of the Application name is used to close the application.

When you right-click on one of the tabs on the taskbar, you will see some tab closing options.

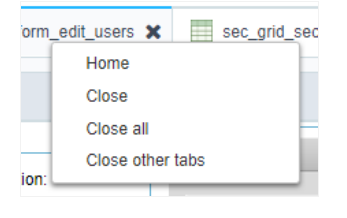

# **Keyboard Hotkeys**

Keyboard hotkeys are keys or key combinations that provides an alternate way of doing something that you would normally do with a mouse

The keyboard hotkeys are available in all browsers compatible with Scriptcase.

#### Browsers compatible with Scriptcase

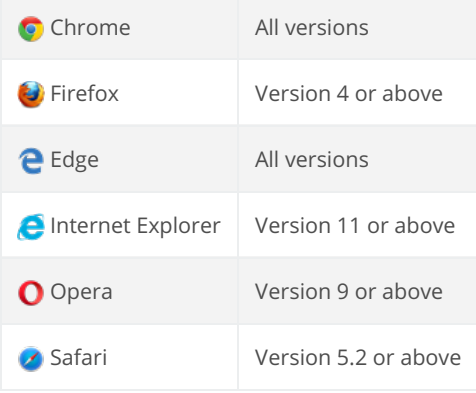

## **Scriptcase Hotkeys**

Efficiency is crucial to software development and the Keyboard Hotkeys are important to achieve that efficiently. You can see all the hotkeys t Scriptcase below:

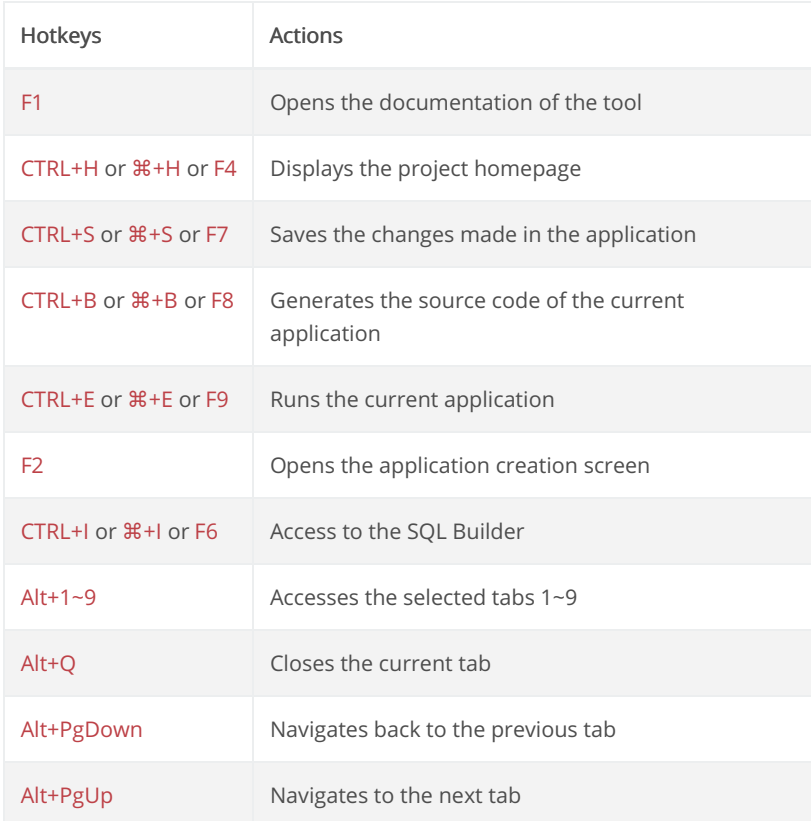

## Events Editor Hotkeys - PHP

Using Sublime shortcut patterns, Scriptcase provides a series of shortcuts to streamline its development.

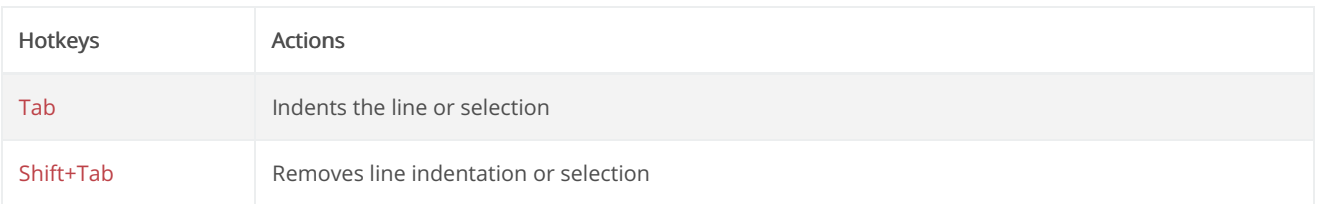

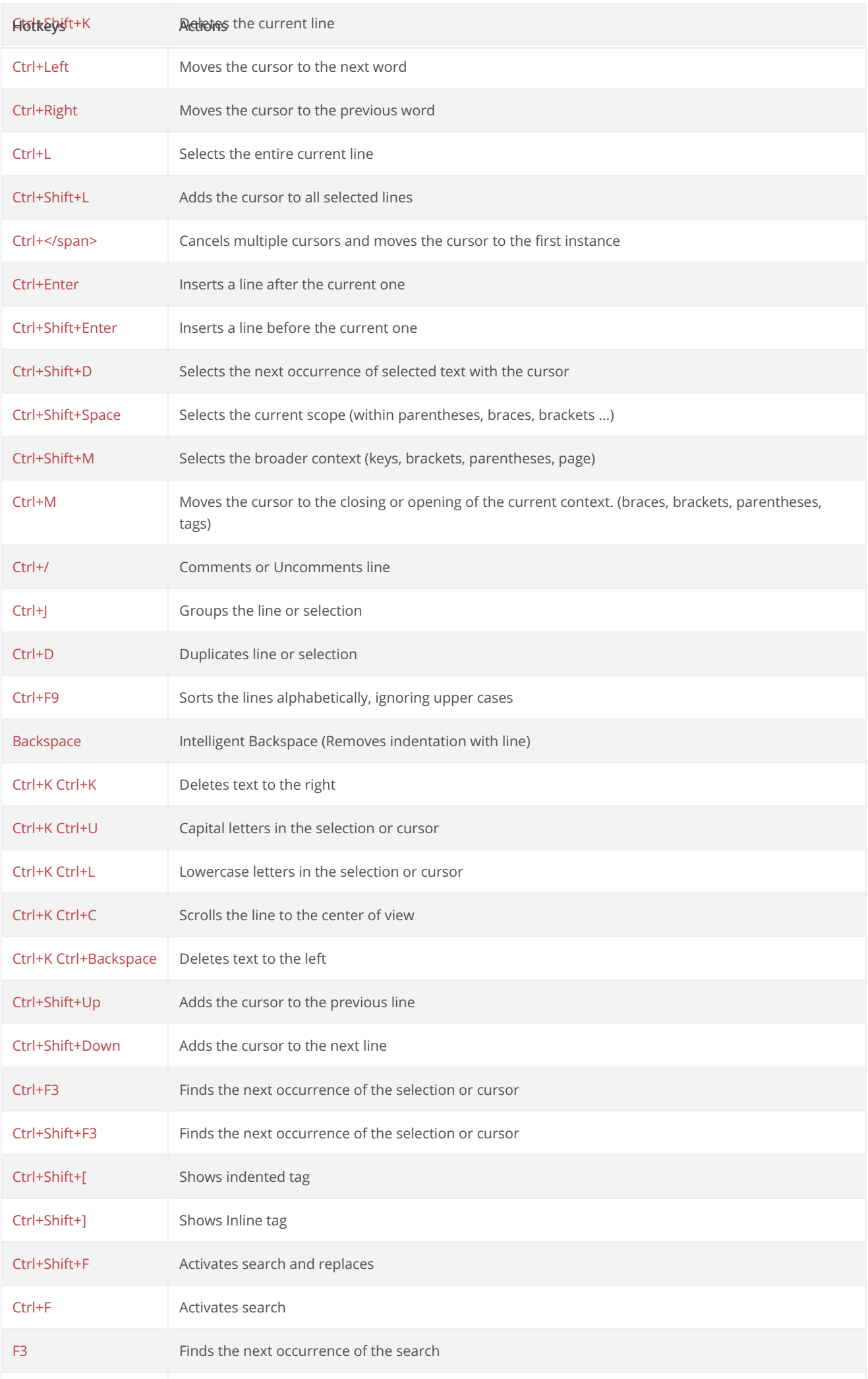

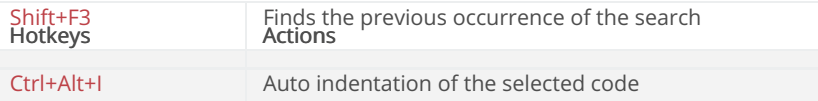

## Events Editor Hotkeys - HTML/CSS

Using Emmet's shortcut patterns, Scriptcase provides a series of shortcuts to streamline its development. With this plug-in it is possible to wri through CSS selectors.

Click Here to view the list of selectors.

For example, just write  $|u|$  li.item  $\frac{1}{2}$  {This is the item  $\frac{1}{2}$ } \* 3 then press the "TAB" key and the following code will be generated.

```
<li class="item1">This is item 1</li>
  <li class="item2">This is item 2</li>
  <li class="item3">This is item 3</li>
</ul>
```
To use the EMMET hotkeys in Scriptcase events, you must close and open the event PHP. Example: ?> ul> li.item \$ {This is the item \$} \* 3 PHP

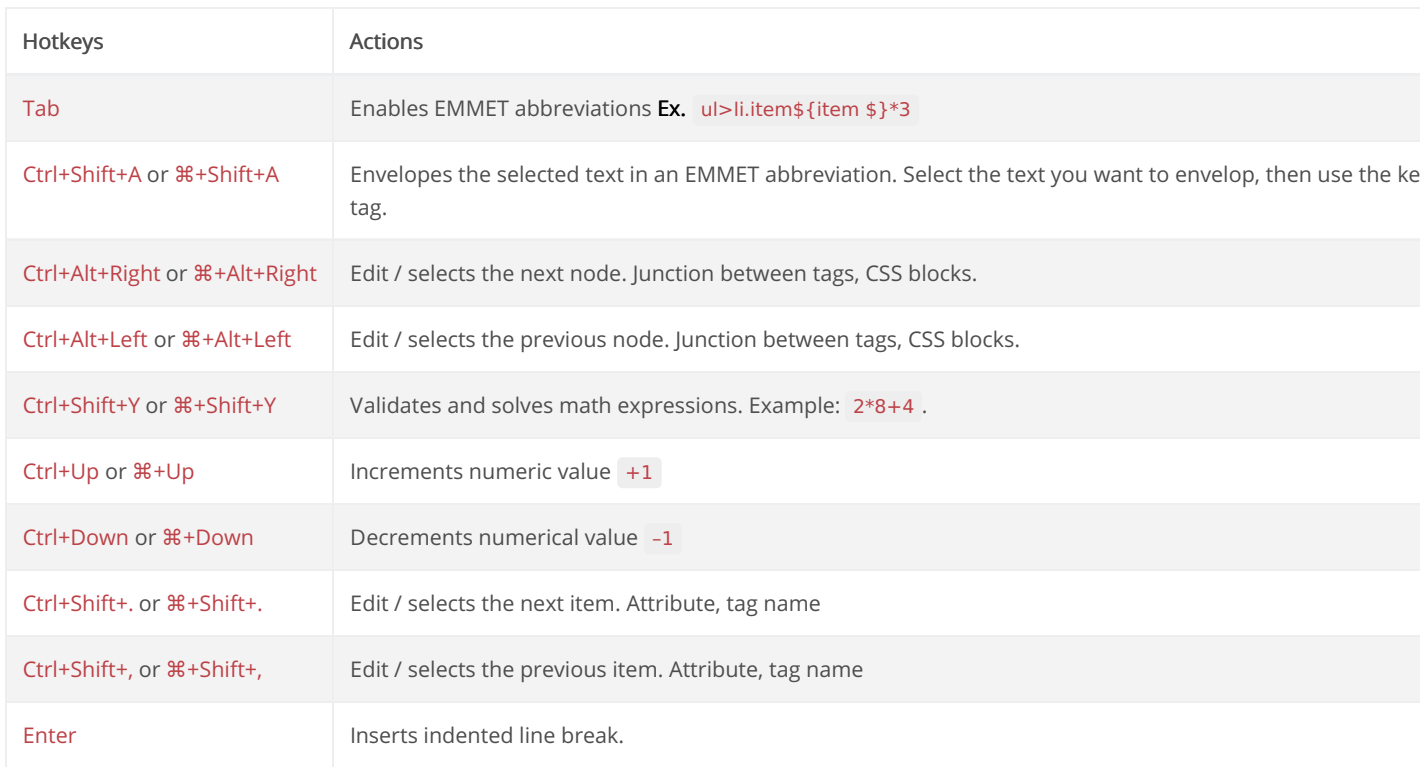

# **Scriptcase Variables**

## **Field Variables**

In Scriptcase the fields are internally treated as local variables PHP, however, at Scriptcase interface it's necessary to inform these, using keys, retrieve or assign values to the application fields.

These fields can be used at Scriptcase events, but will not work from the onScriptinit event because only the events after that will have values

In the examples below it's possible to visualize the operation of the fields.

#### Retrieving field value:

To assign the field value to a local variable to be used within an event, we can perform the steps as below:

#### \$var\_local = {application\_field};

To assign the field value to a local variable to be used within an event, we can perform the steps as below:

[variavel\_global] = {application\_field};

#### **Assigning Value to Field:**

To assign a value to the field, we can do assignment in the same way as done with the variables, and if possible, according to the field type:

Field type Text: {field text} = "This is a sample text"; Field type Number: {field\_number} = 100;

## **Global Variables (Session Variables)**

These are variables that are stored in the application session, these variables can be used to pass parameters through the applications in the can be used at any application event.

Unlike the local and field variables, Global variables can be used in the SQL of the applications that allows the manual to be changed, and in the Form application, thus enabling a dynamic use of the applications.

#### **SQL Grid sample**

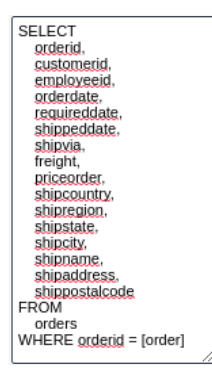

#### Sample in the WHERE Clause of the Form

Where clause

orderid = forders]

To define a global variable, you only have to enter it in between brackets, for example:

#### [global\_variable].

#### Passing values between applications

To pass values between applications, it is necessary to define the same variable in the applications that will use them, however, in the source must be defined as **Output** and in the destination application must be defined as **Input**.

To change the variable type, go to the menuApplication> Global Variables.

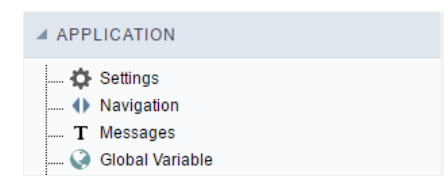

After clicking on this menu will show the variables in the application and its settings.

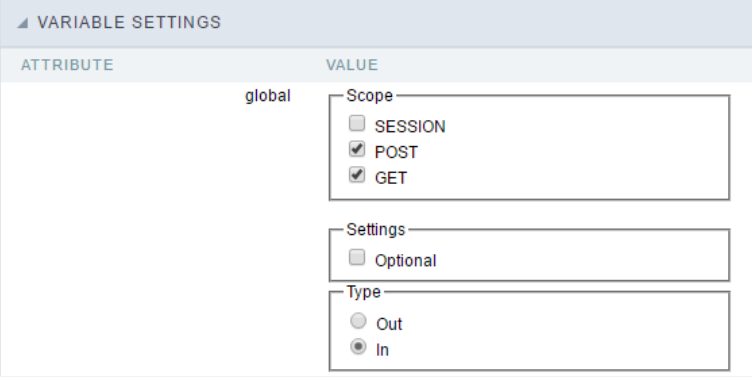

In this configuration screen we have the following configuration options:

#### Attribute:

In Attributes we can see the variables in our application.

#### Value:

In Value we can see some options and configurations of our variable.

Type: This option defines whether the variable will be input or output.

#### Description:

Reports where the variable was declared by the developer.

#### **Local Variables**

Local variables are basically PHP's own variables. These variables must be set using a\$ dollar sign at the beginning and the variable names are

These variables will only work in events or methods, using a variable in an event it will make it only available in that event.

Variable names follow the same rules as other labels in PHP. A valid variable name begins with a letter or underscore, followed by any numbe underscores.

Below we can see some examples of local variables:

#### \$text = "This variable stores a Text"; \$number = "This variable stores a number";

For more information, visit the php variables.

# **EMMET Hotkeys**

Below we have a list of EMMET CSS selectors in our event editor.

Remember that as they are CSS Selectors, to work as expected it is necessary to use inside the tag <style> @m  $\lt$ /style>

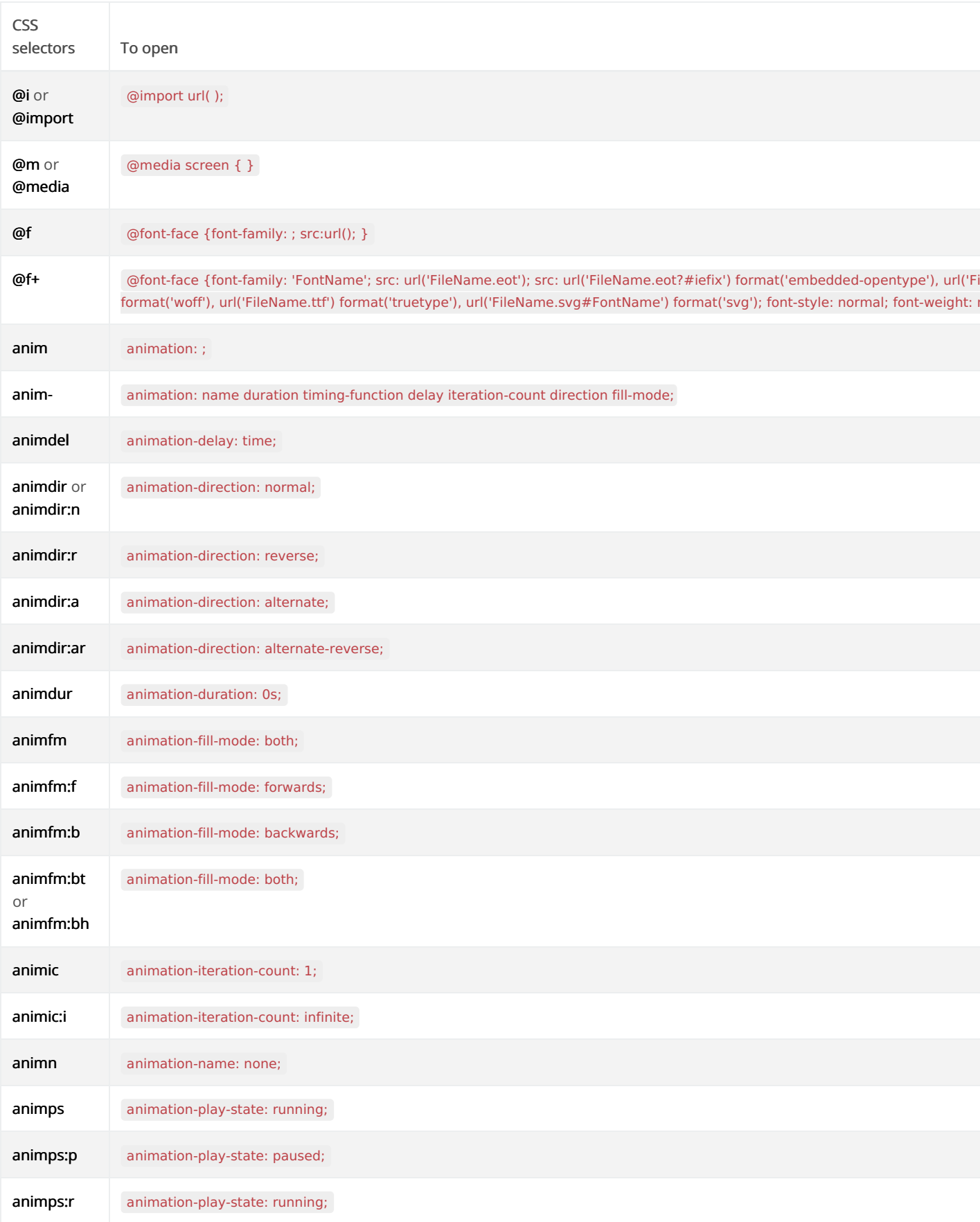

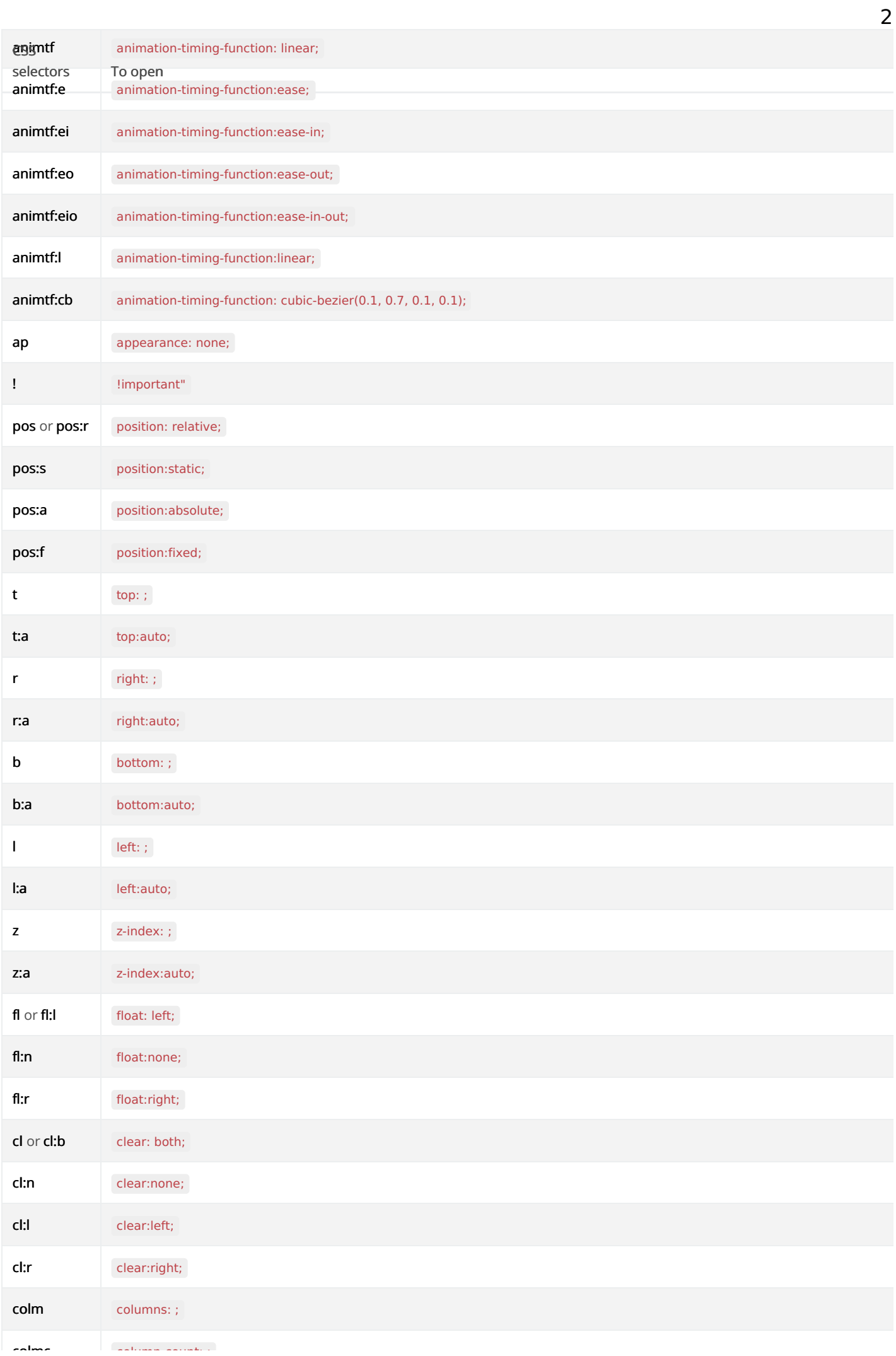

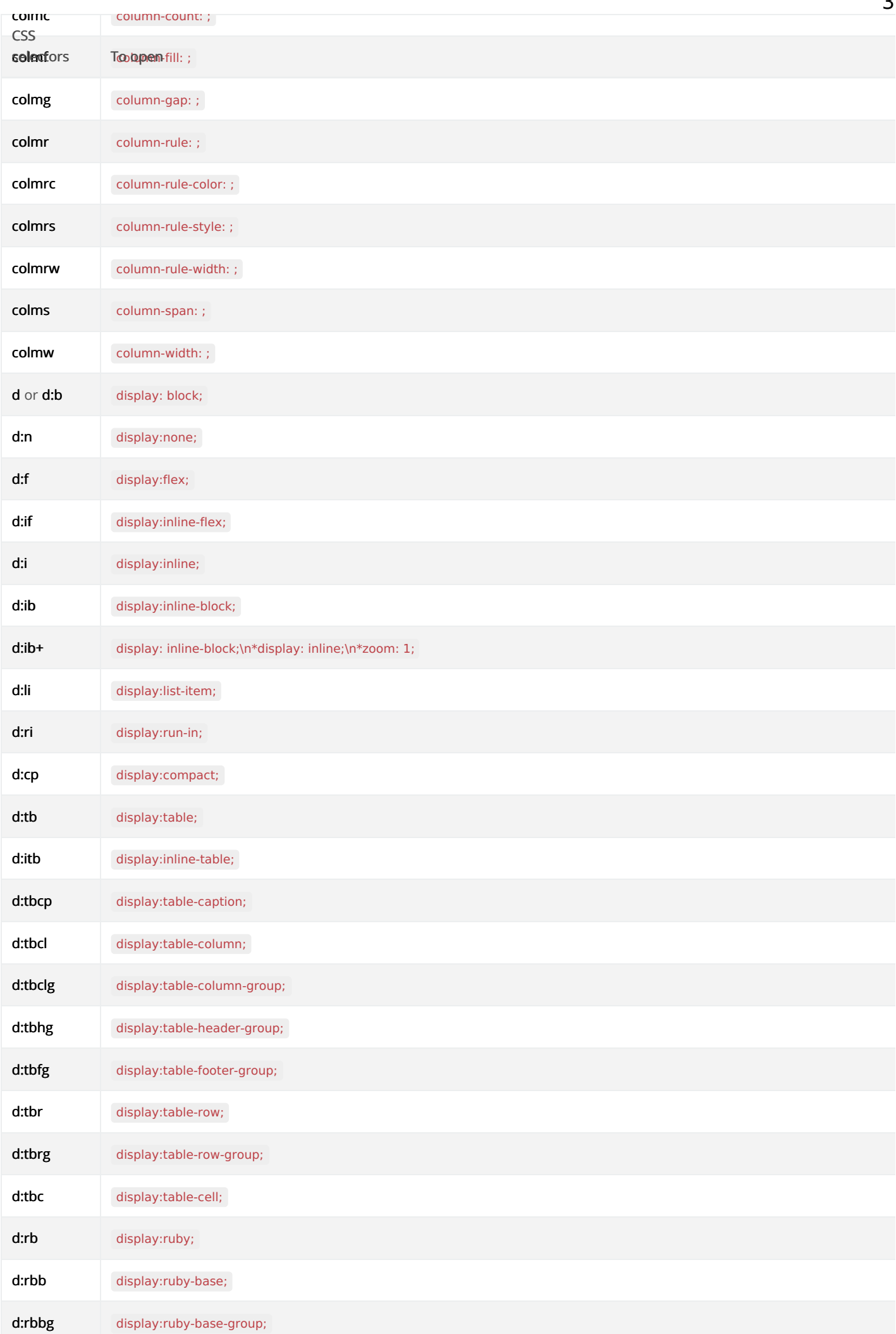

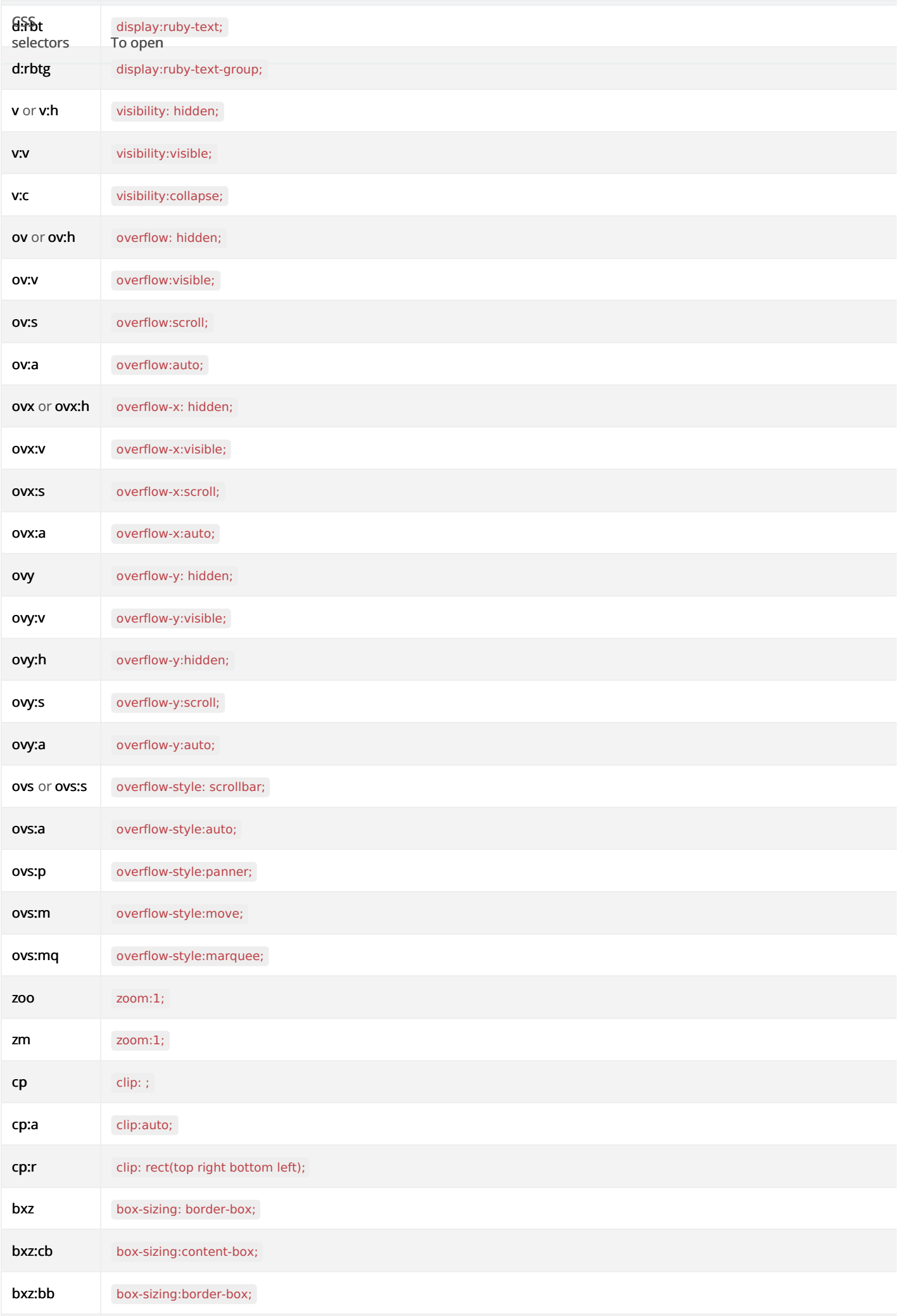

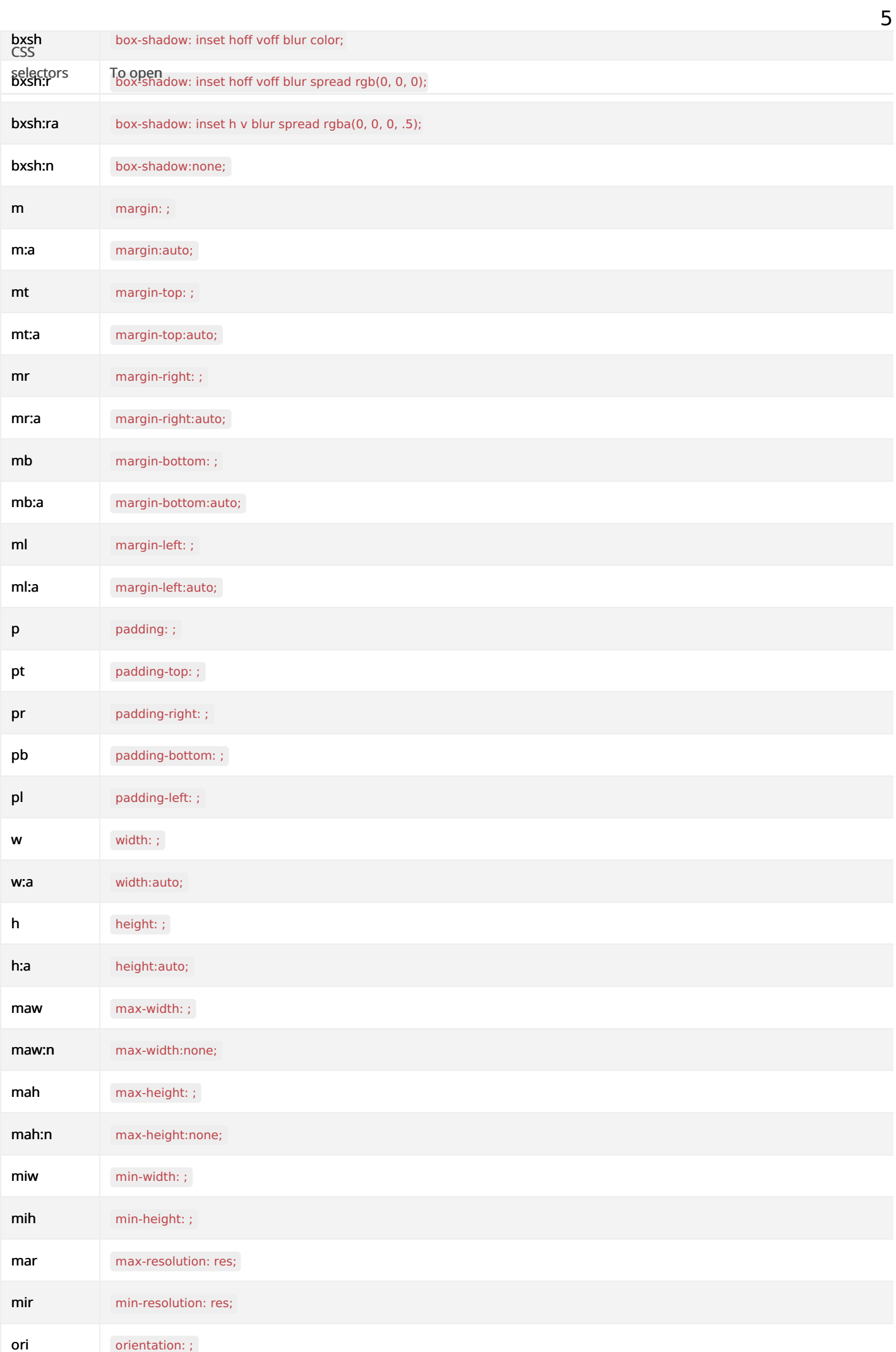

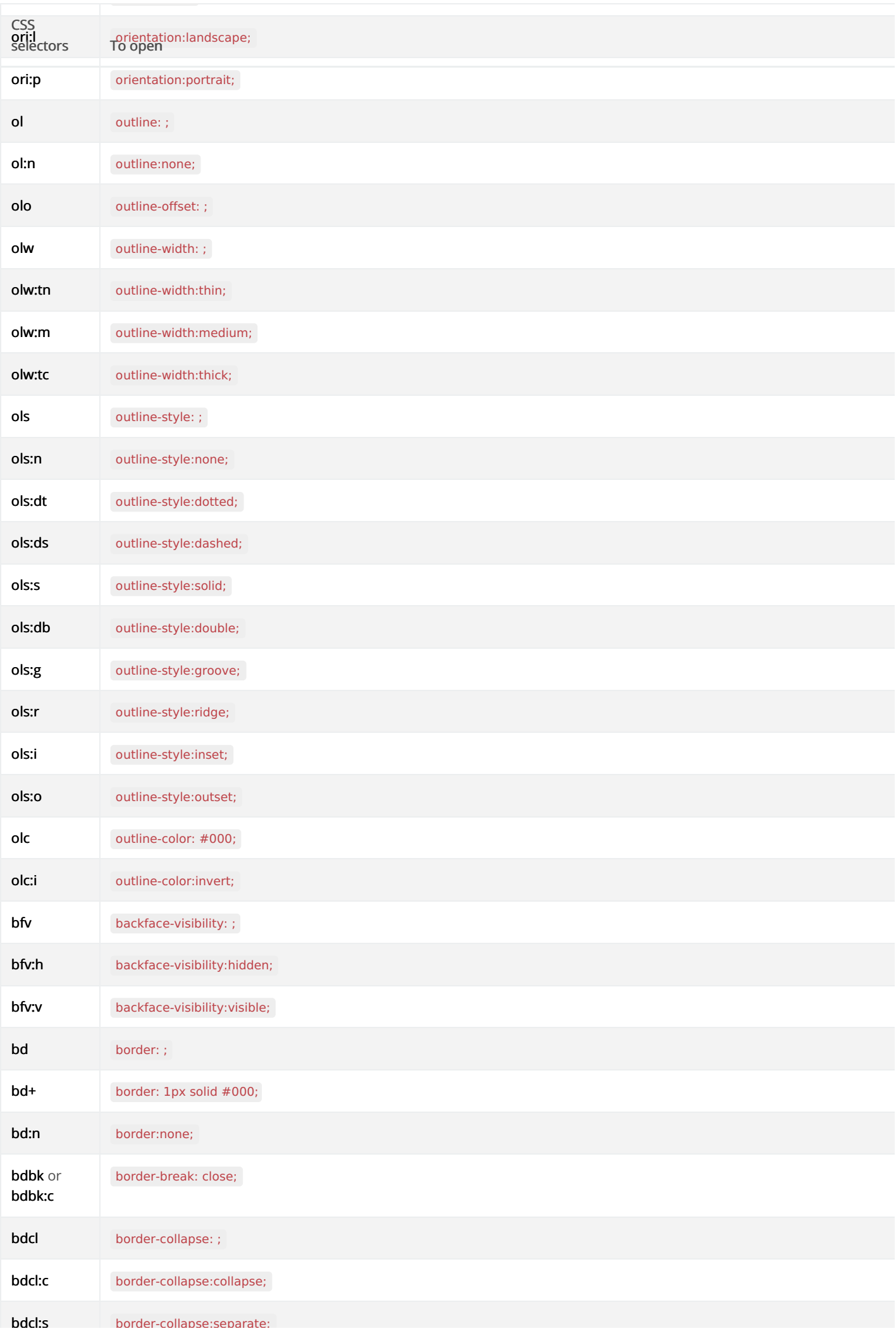

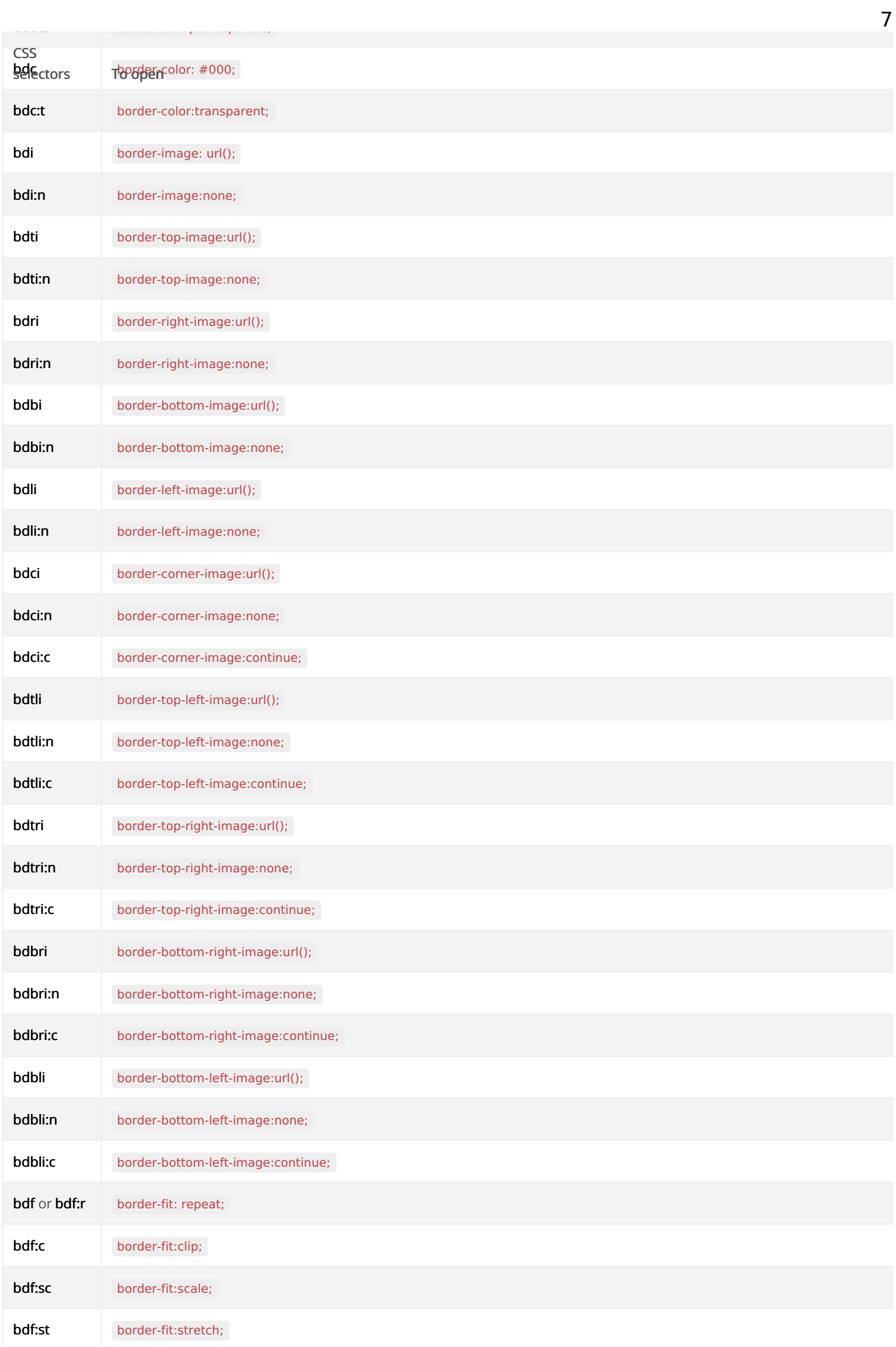

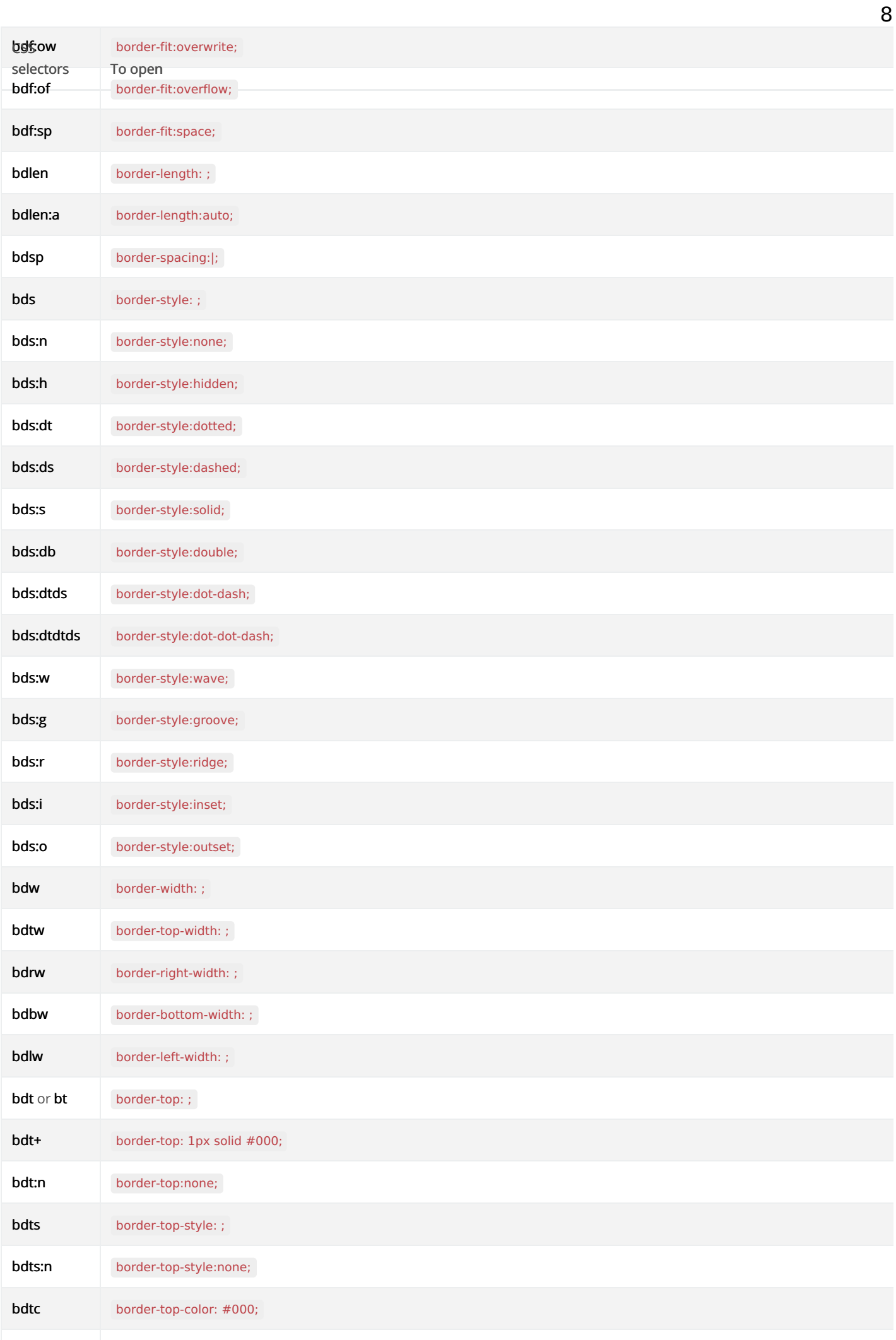

 $\mathcal{A}$  is a set of the set of the set of  $\mathcal{A}$ 

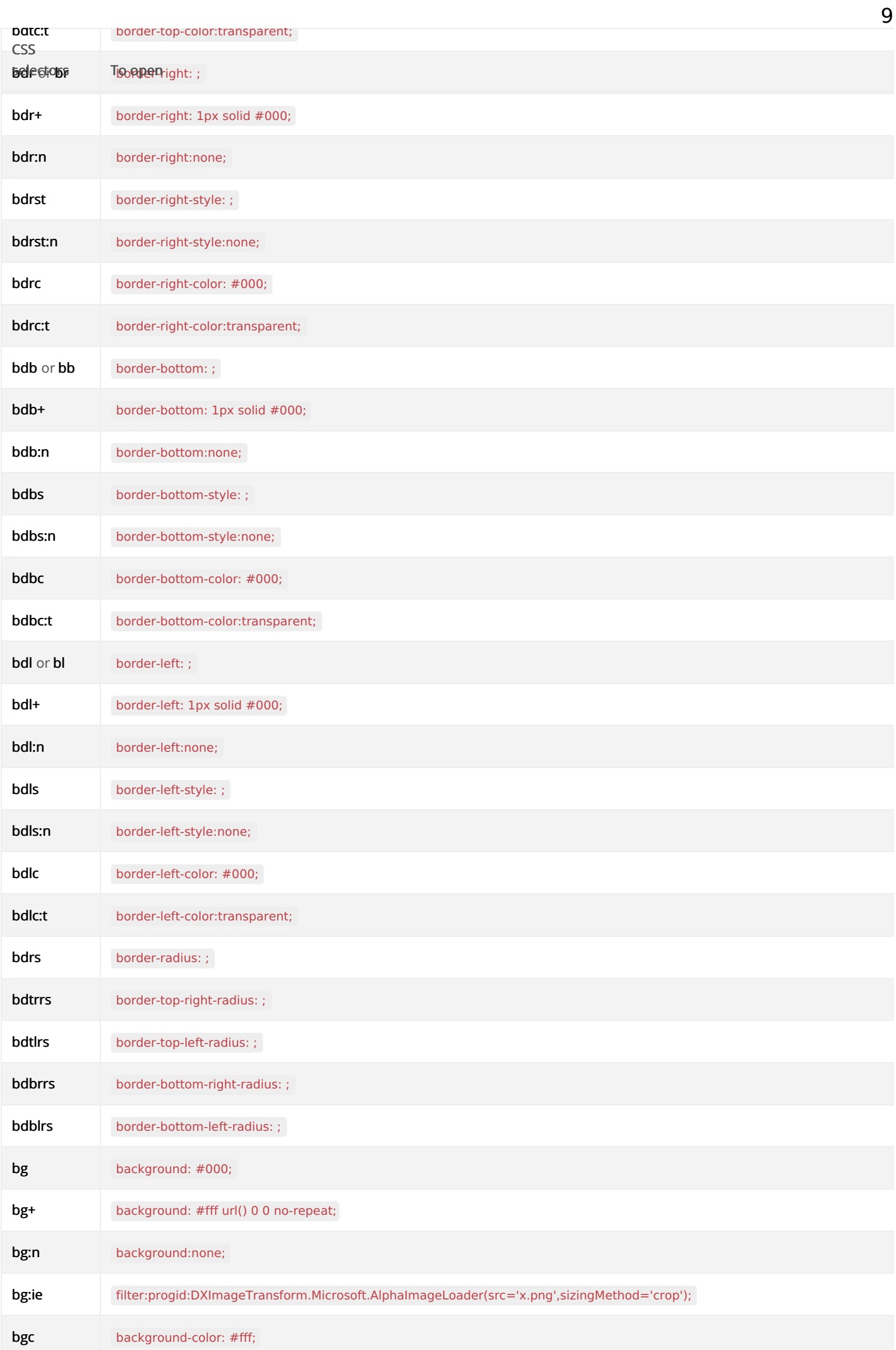

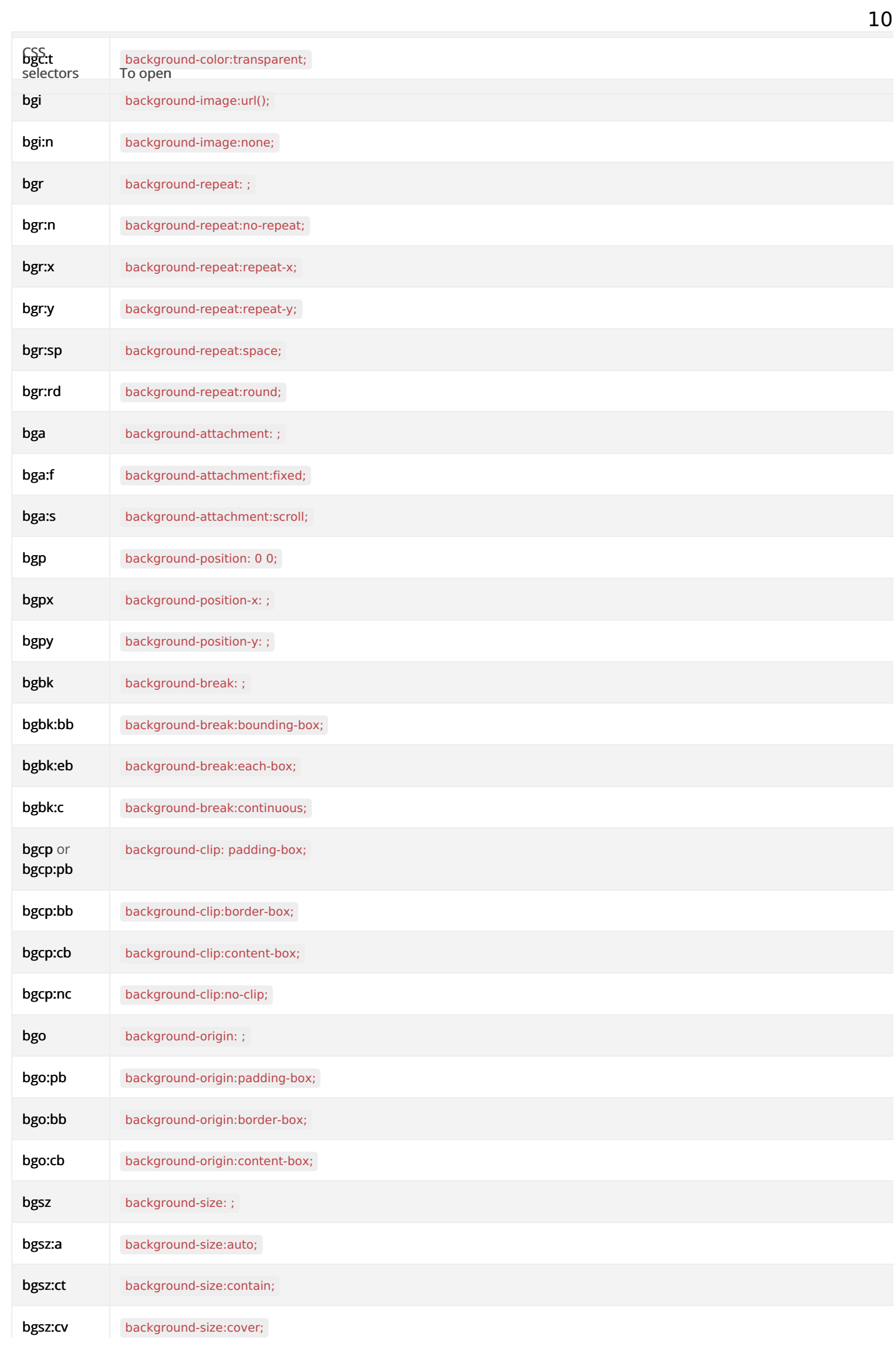

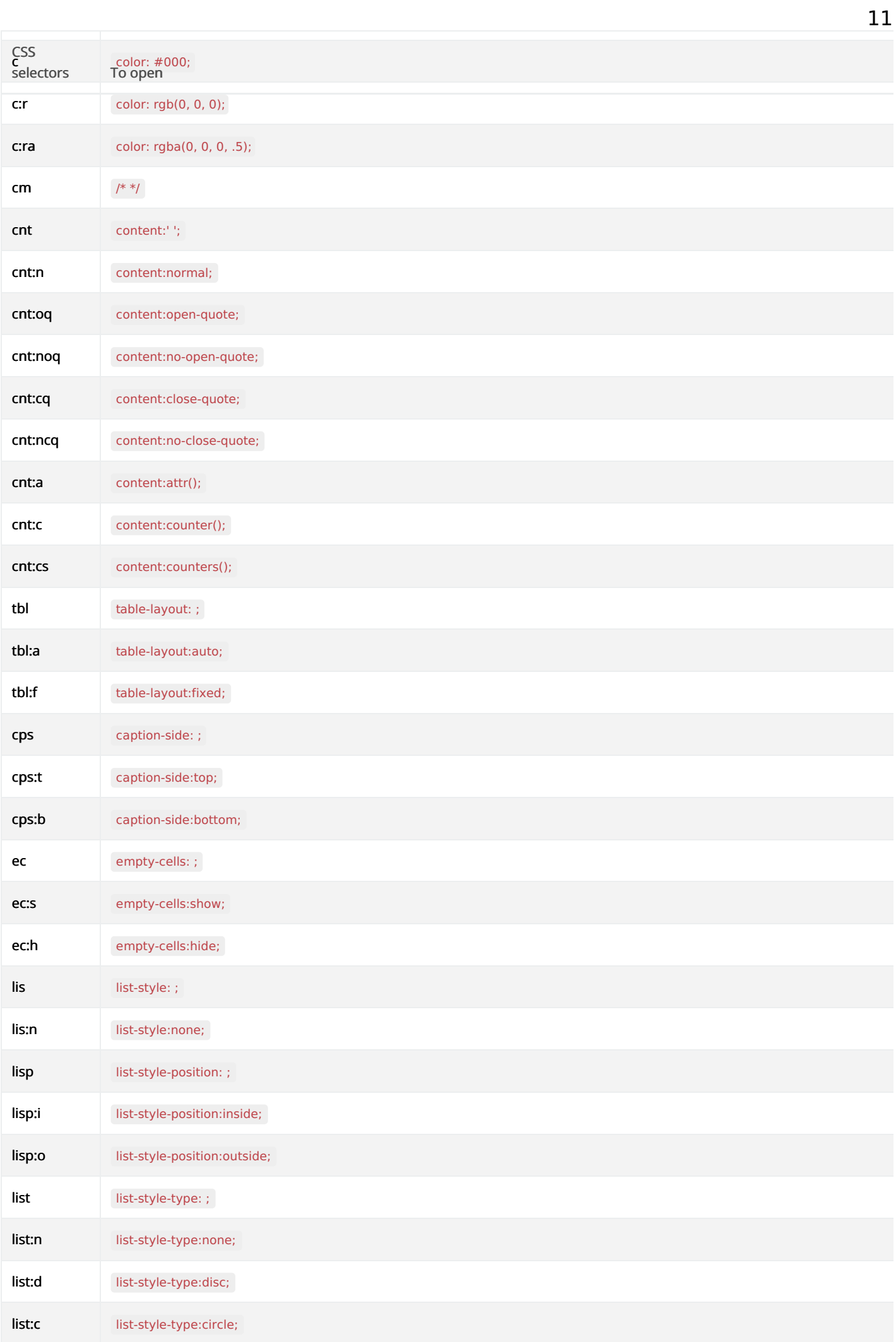

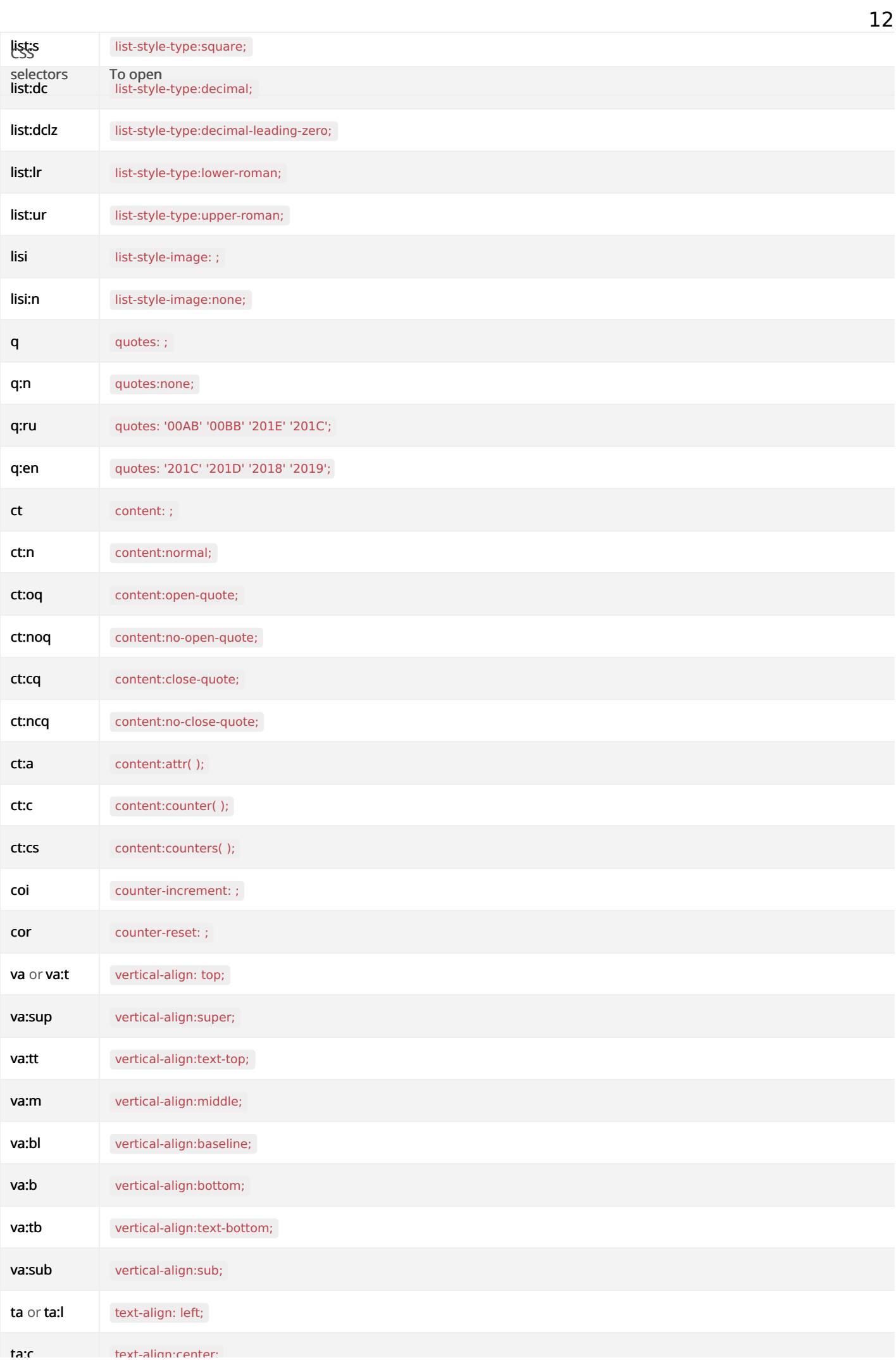

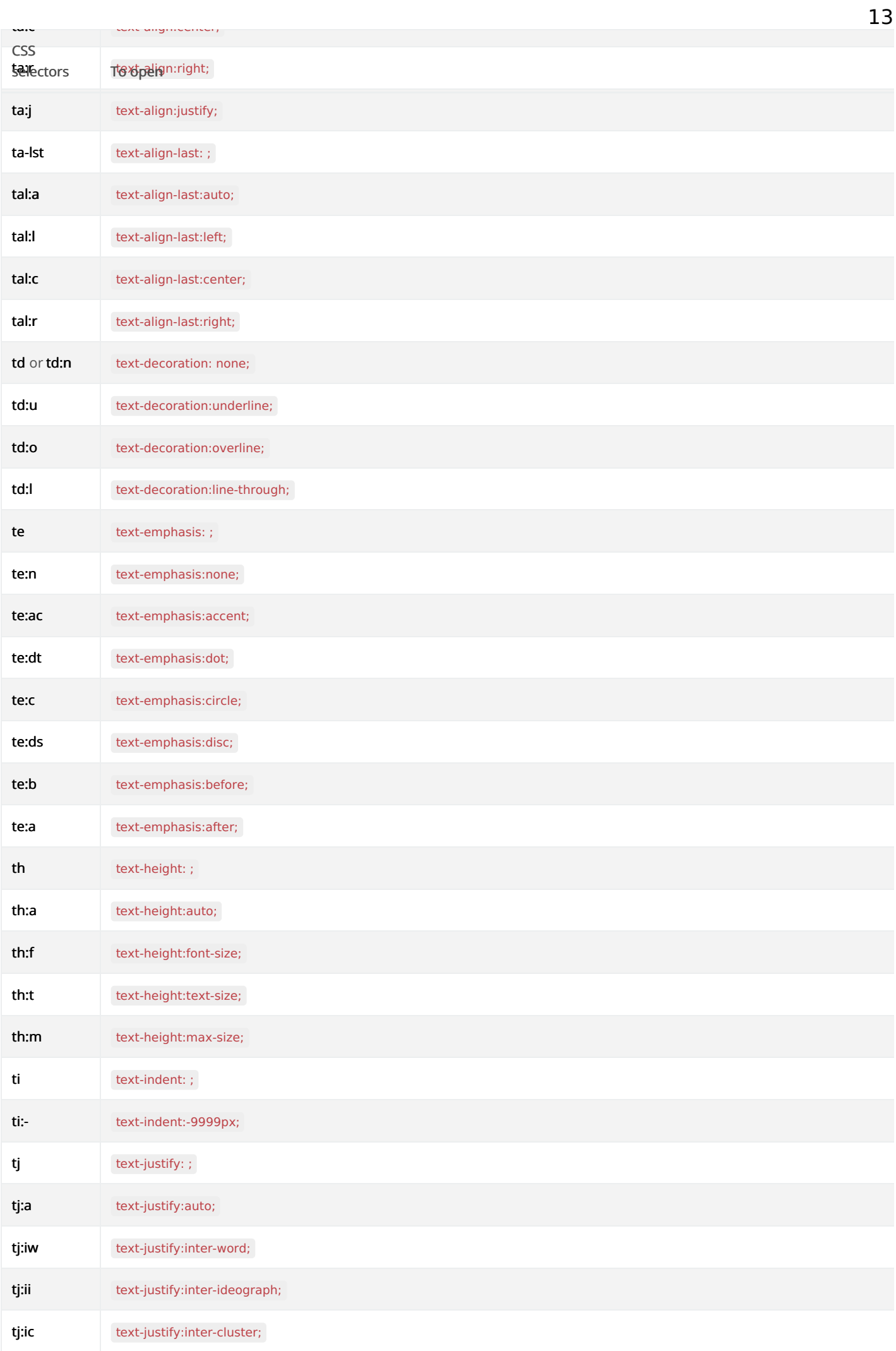

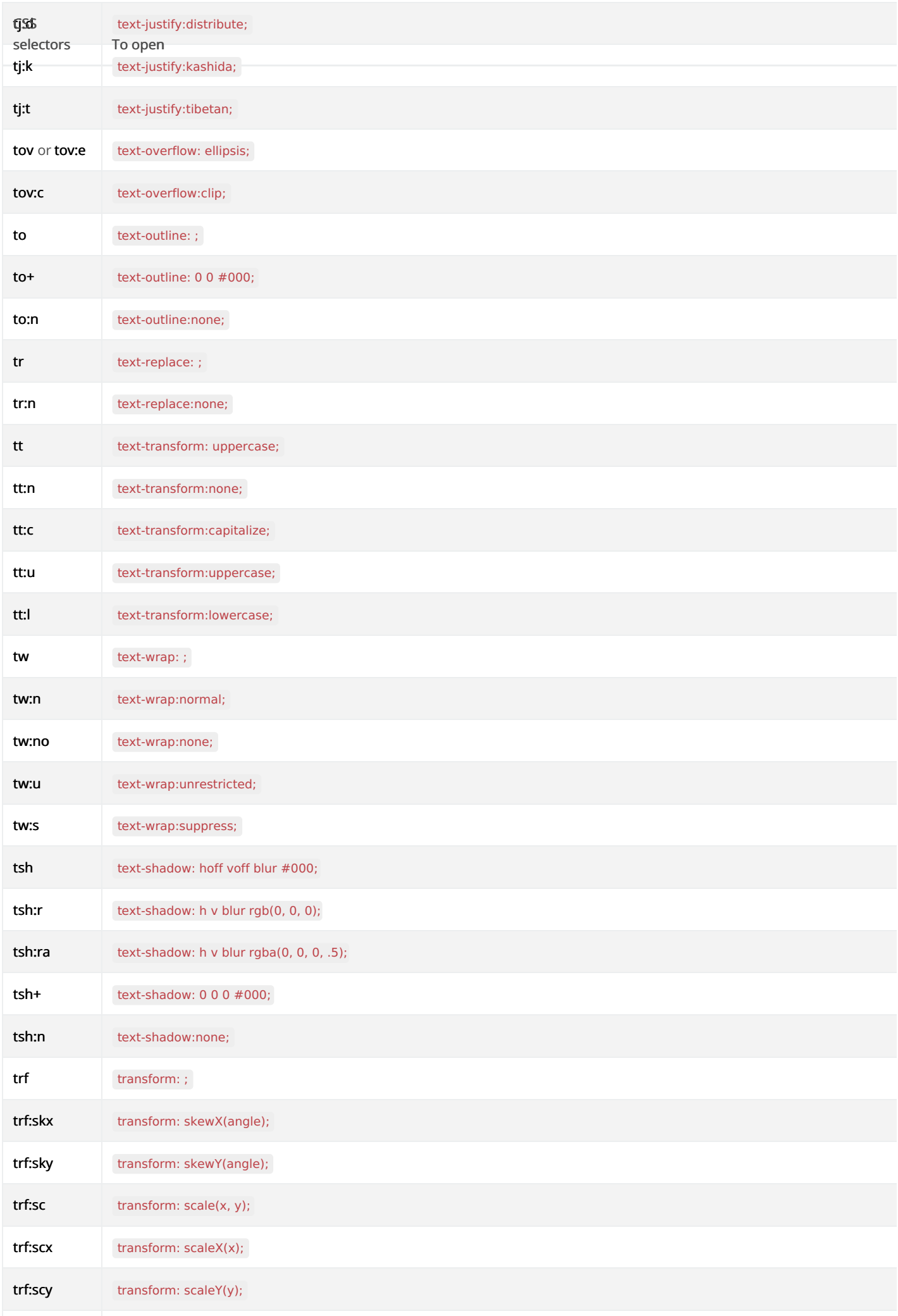

 $\sqrt{2}$ 

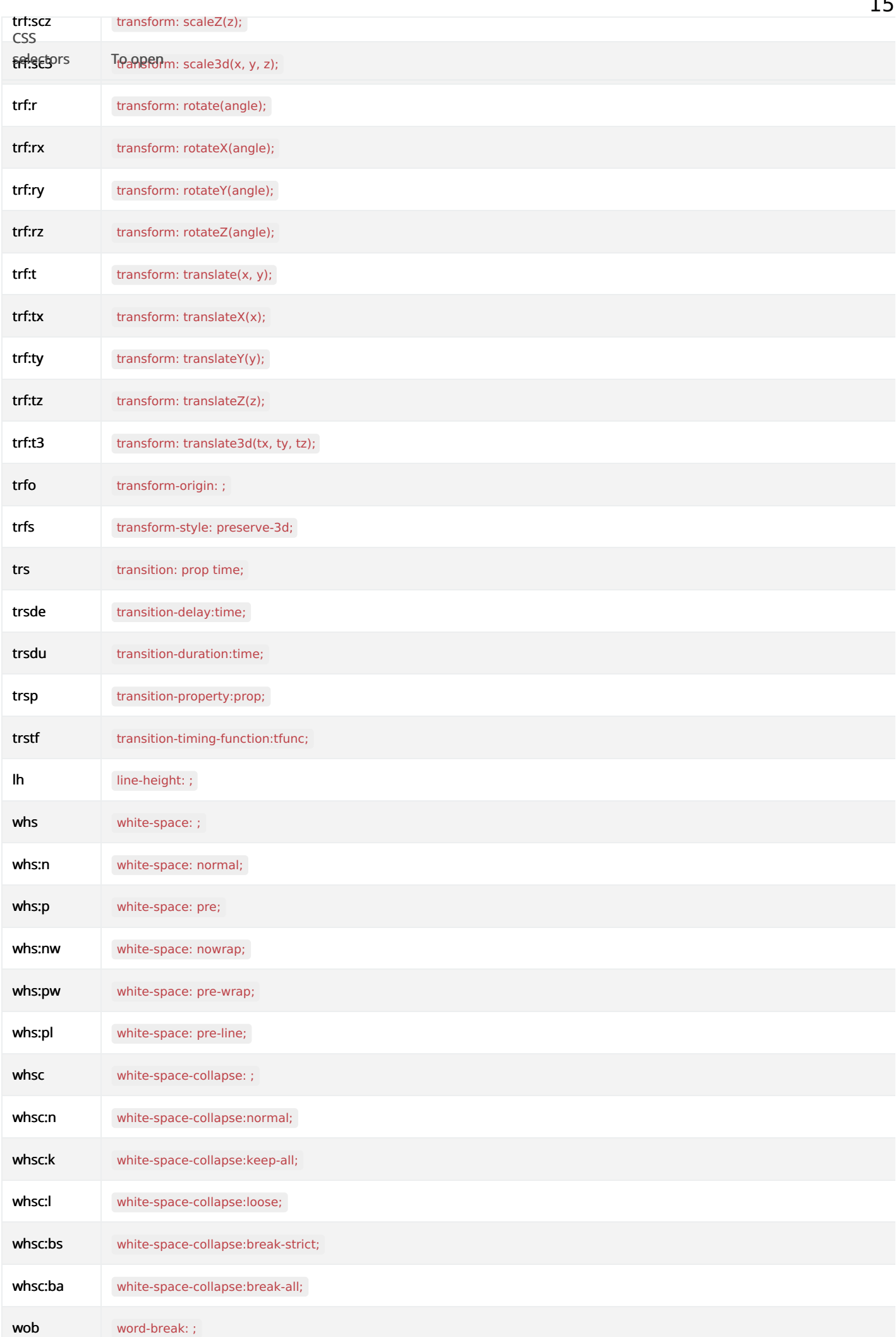

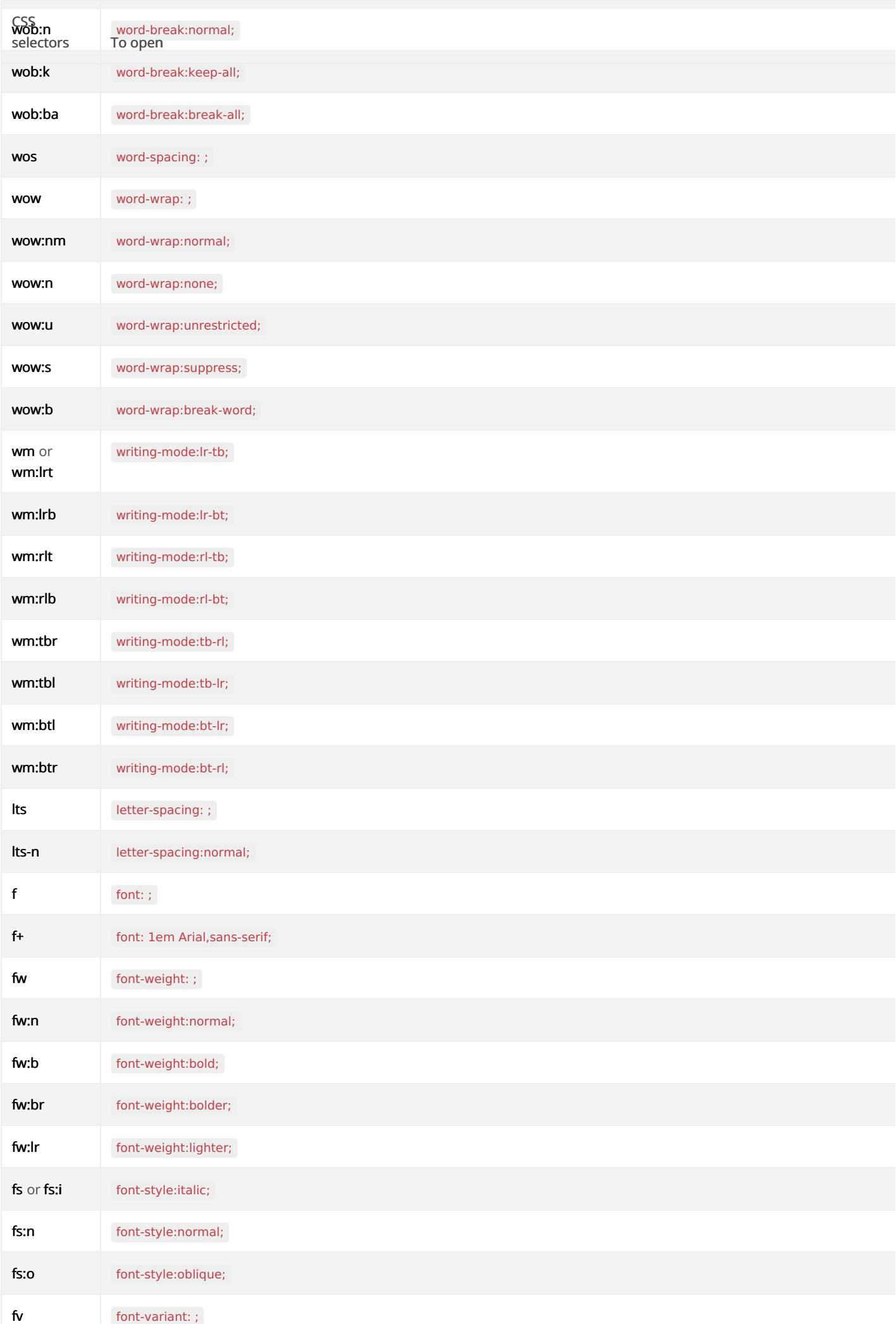

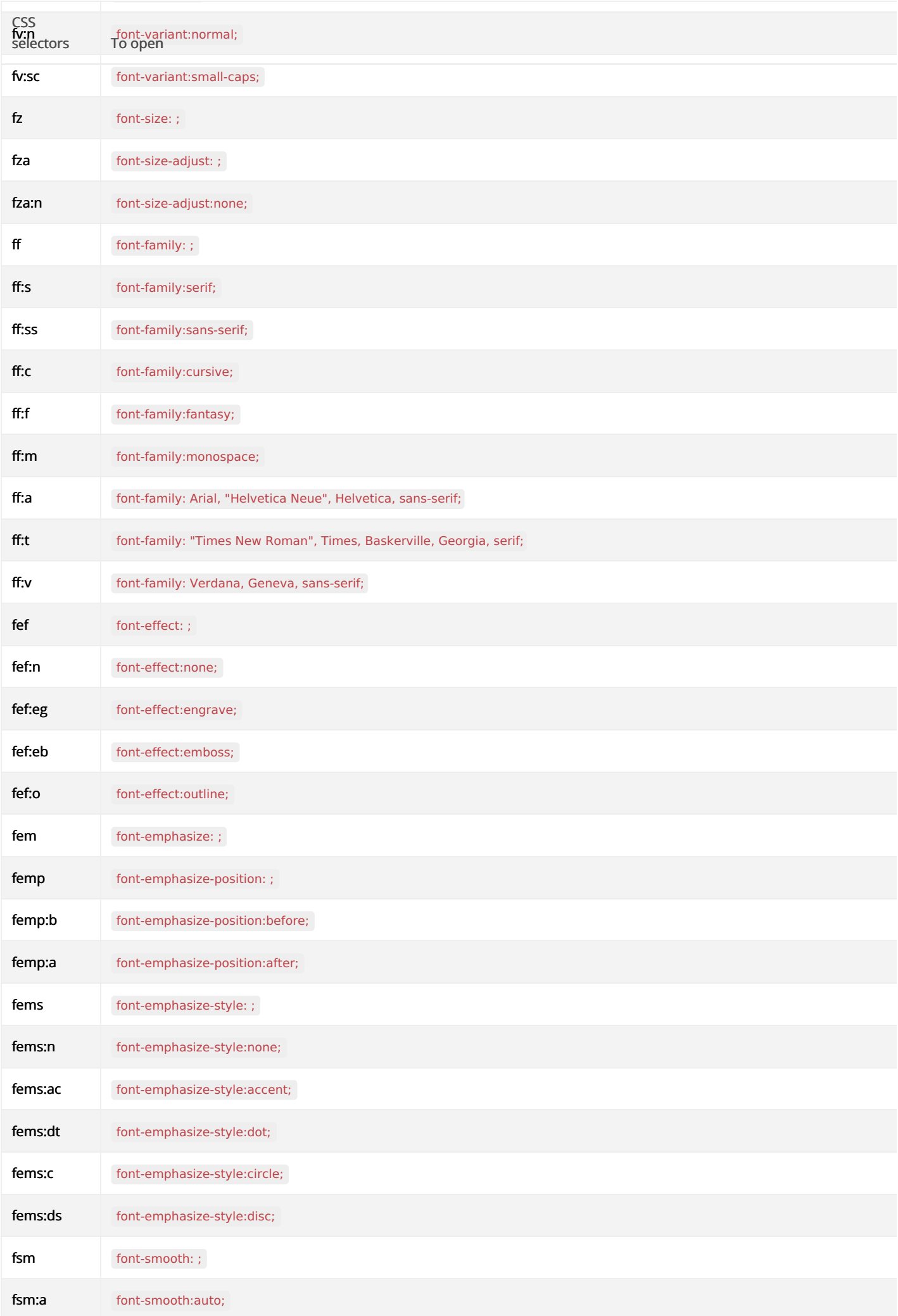

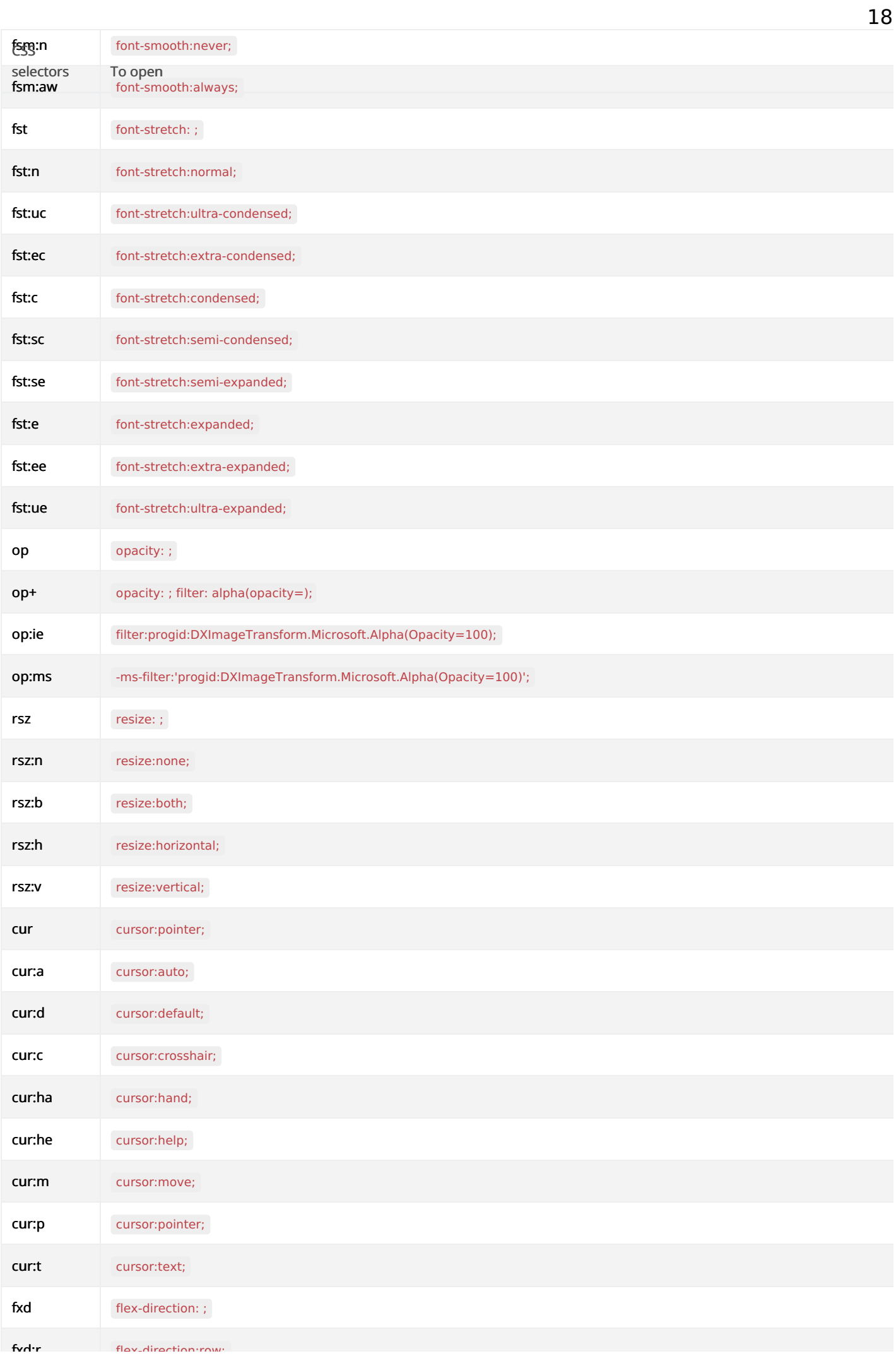

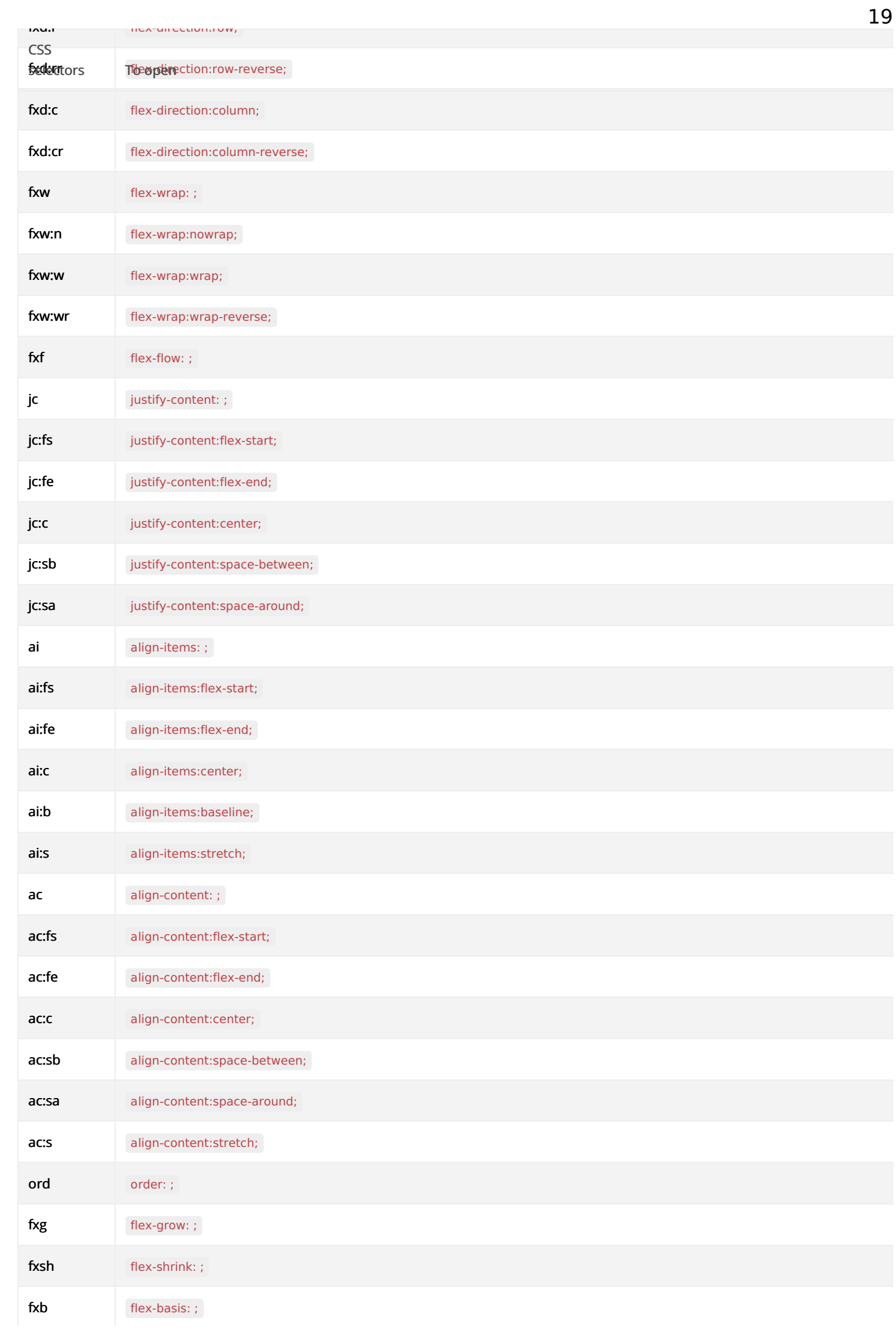
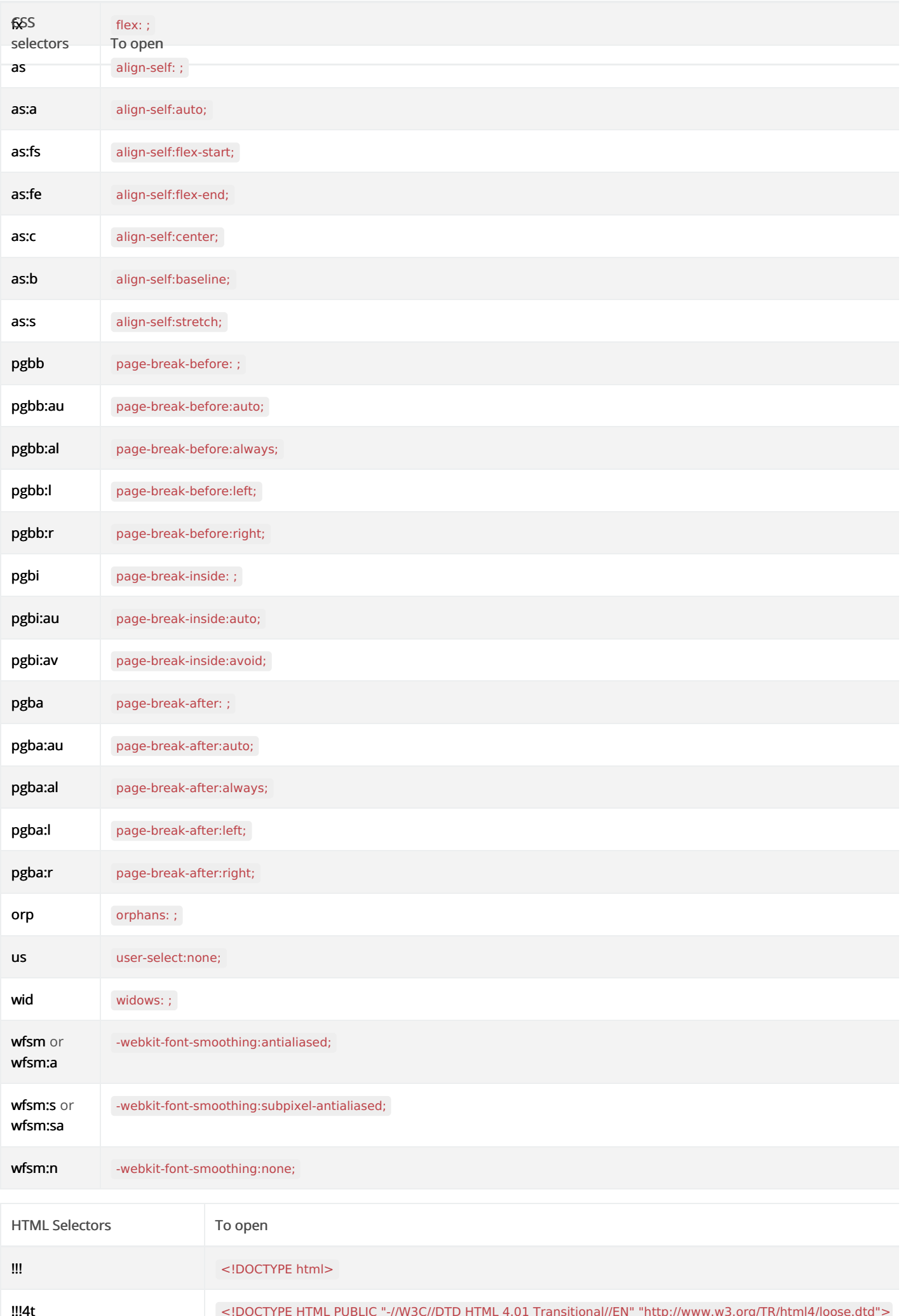

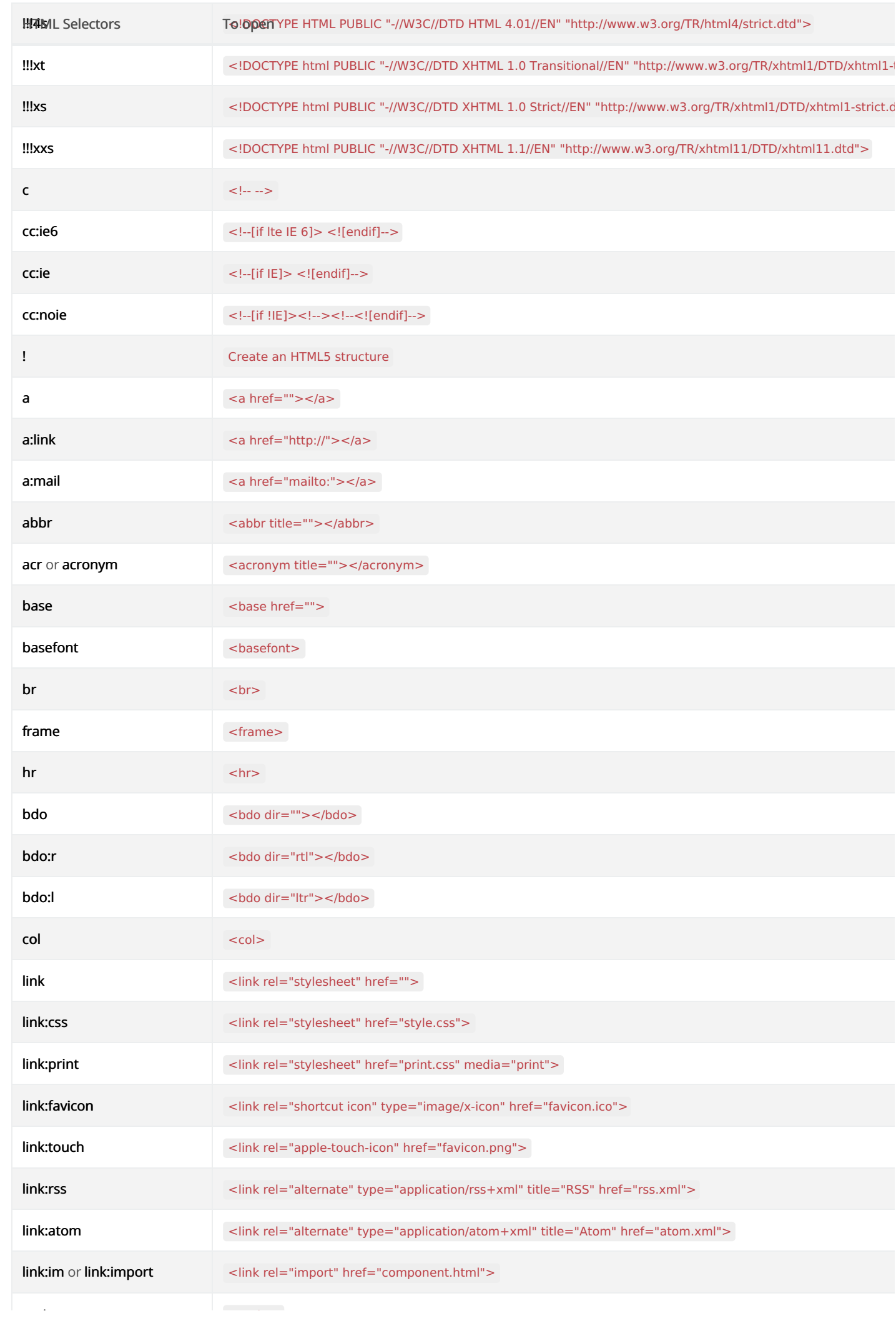

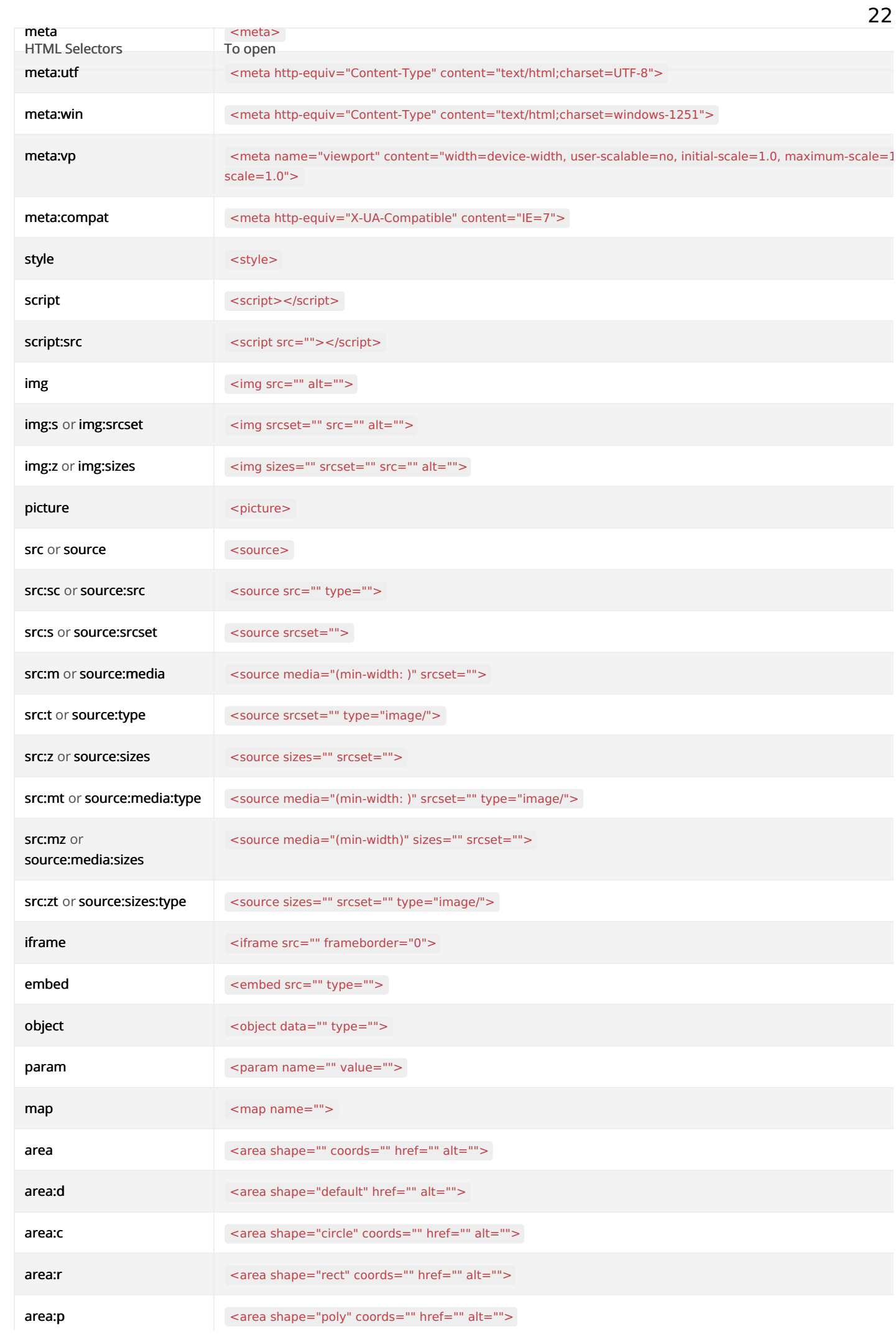

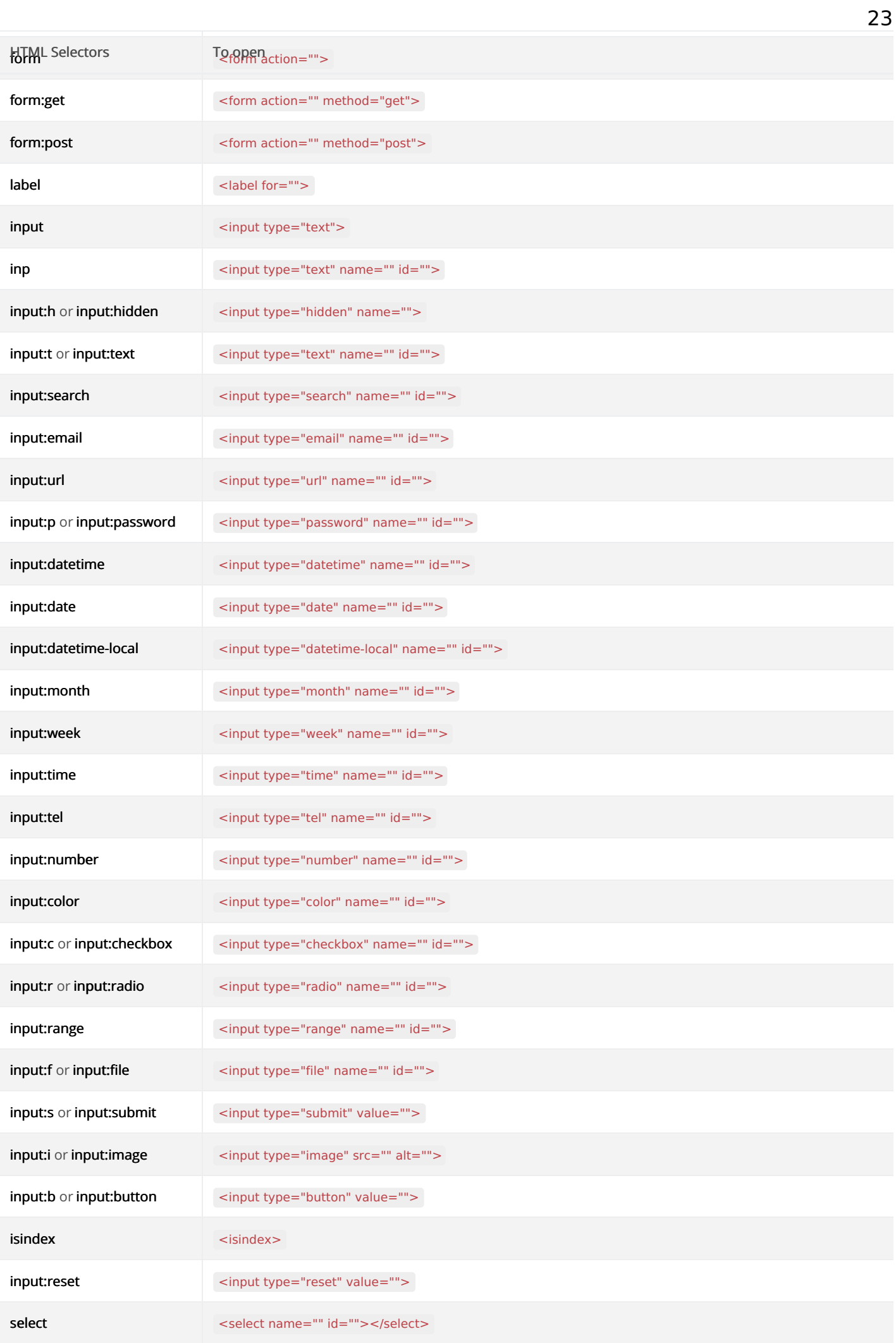

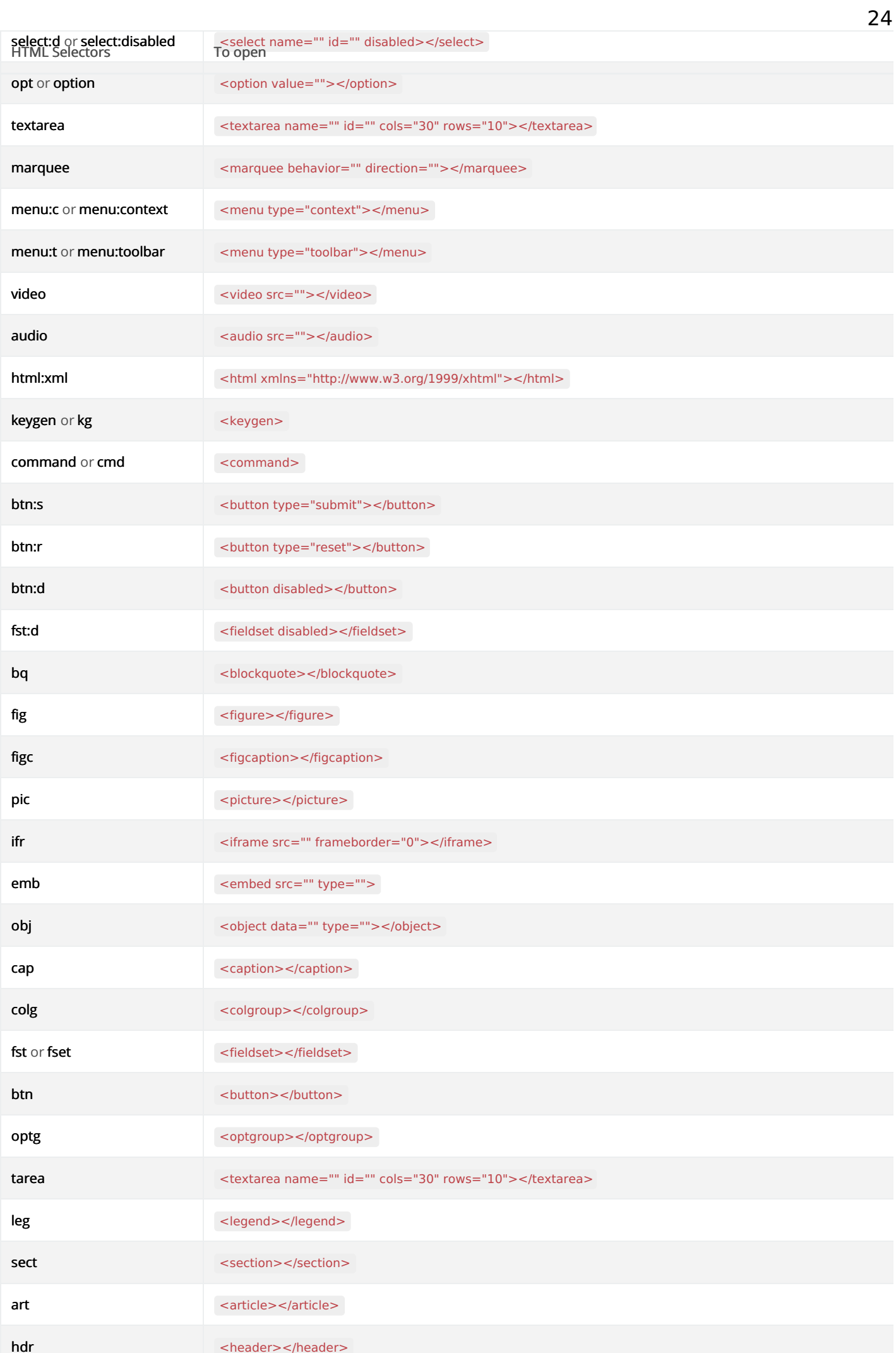

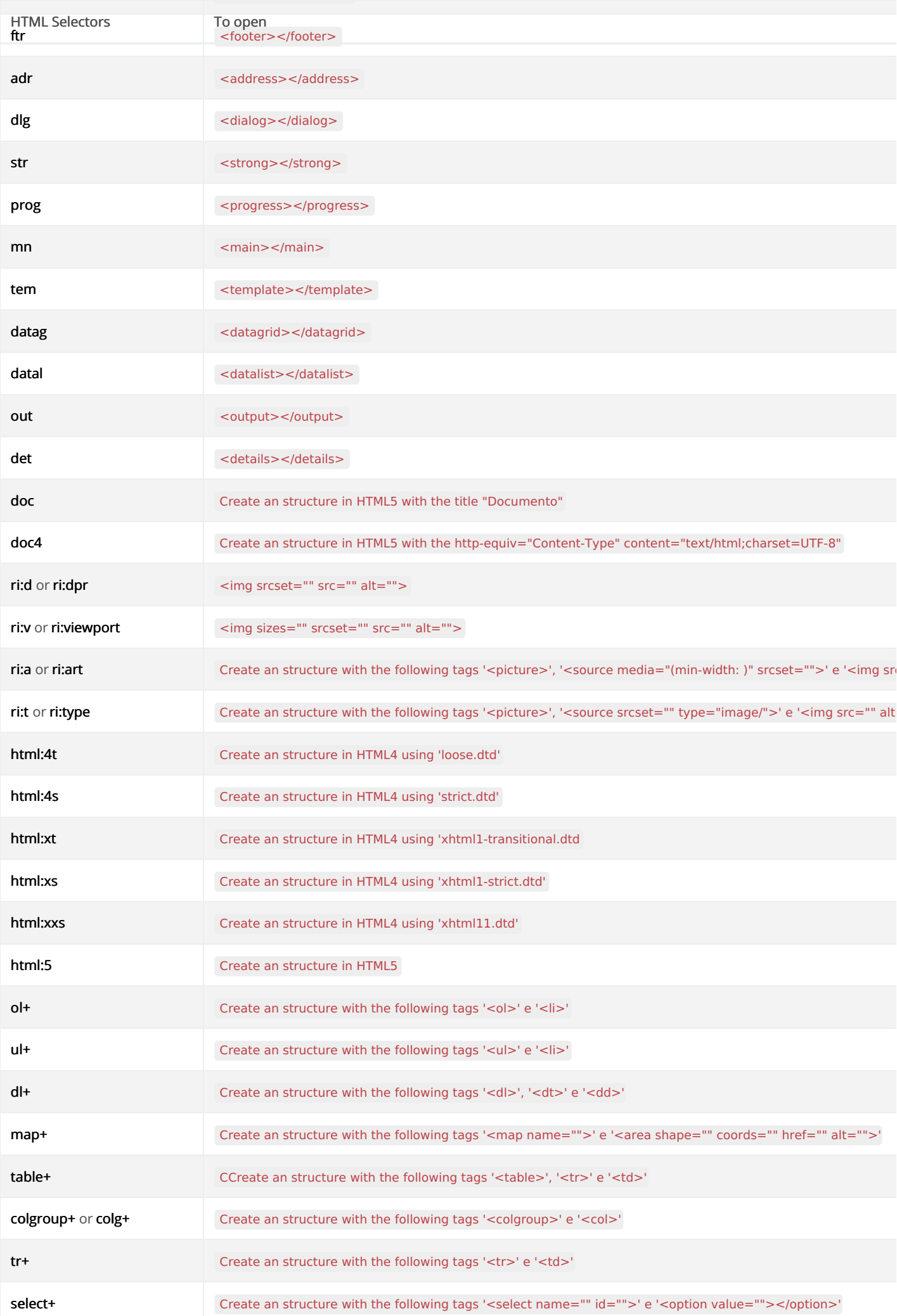

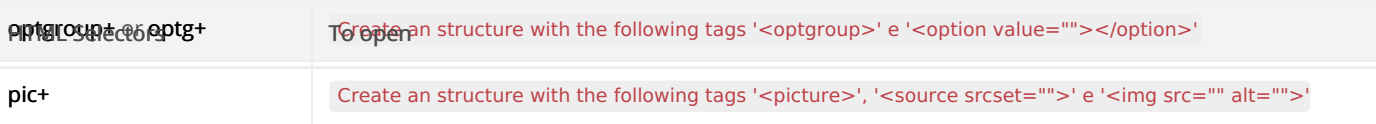

# **General Overview**

Scriptcase uses the concept of projects to manage the development of the applications. You will use the projects to organize your system de and practical way.

To create a Project on Scriptcase, it is necessary to have an interaction with a Database. This way you can create applications based on datak

#### default

In a project, it's possible to define the applications development standards using the values , work with project version control, deploy part of them, create developers work flow reports, display application diagrams. Each project from Scriptcase can have 3 privilege levels for a These privileges can be set inside the menu options.

It's recommended to review your database tables and relationships to ensure that you have them correctly structured and organized. T. work on creating applications easier and faster when performing fields lookups and etc. You can visualize the current database structur Database > Diagram ER.

Click here to see the steps to create a project.

Related Videos D

# **New Project**

In this article you learn how to create a new project within Scriptcase.

A system made with Scriptcase has always to start by creating a project. A project for Scriptcase is a set of applications with some standard se creation, you define some essential options as name and description, languages in which your project might be available, a layout template fc informs the database system connection data in which the applications fetch the information to form the system.

To start a new project you can access the menu "Project > New Project".

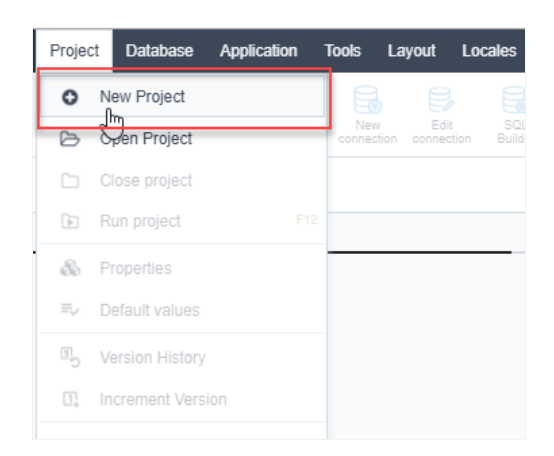

The project creation process has five steps, which are: Start, Database, Languages, Themes and End.

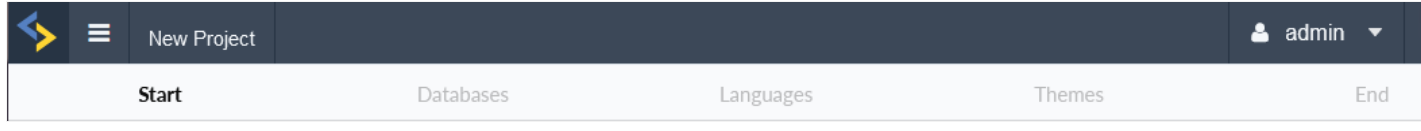

## **Start**

In this step, we should choose between a Blank project, where we have to create our database connection and every application from scratch Template projects, that can serve as a template to the creation of your system.

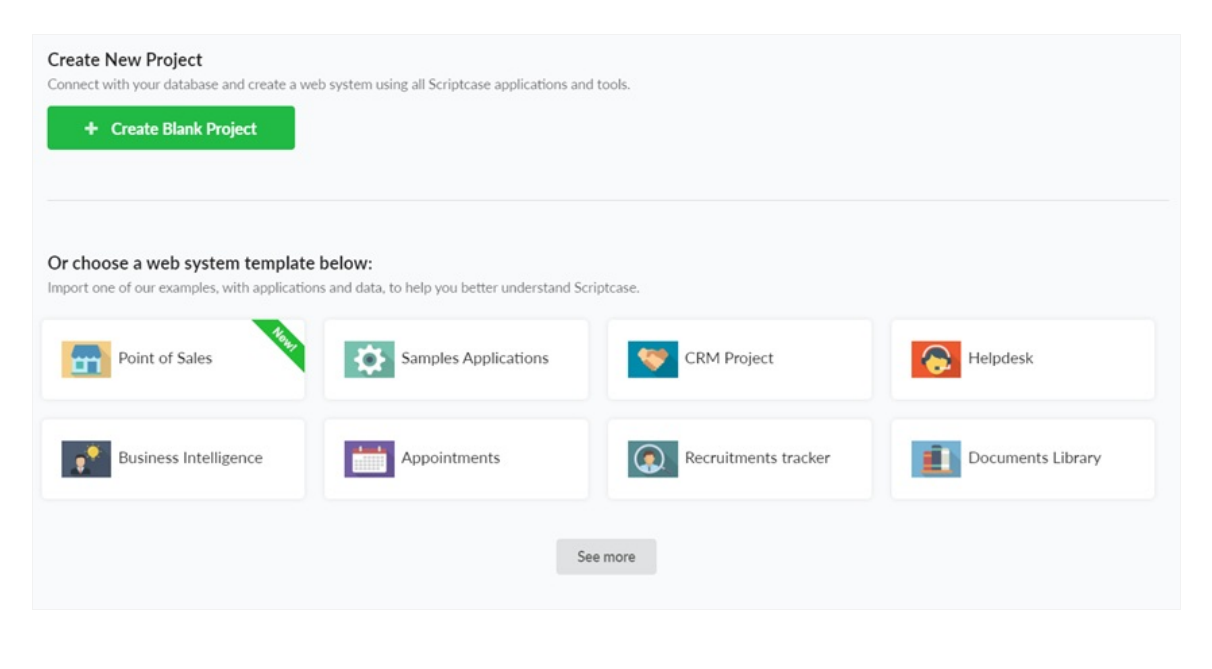

NOTE: Click on "See more" button to have access to our Sample Projects and click in the link here to know how to import them.

After we select Create Blank project, it is mandatory to define a name to our project.

### **Project details**

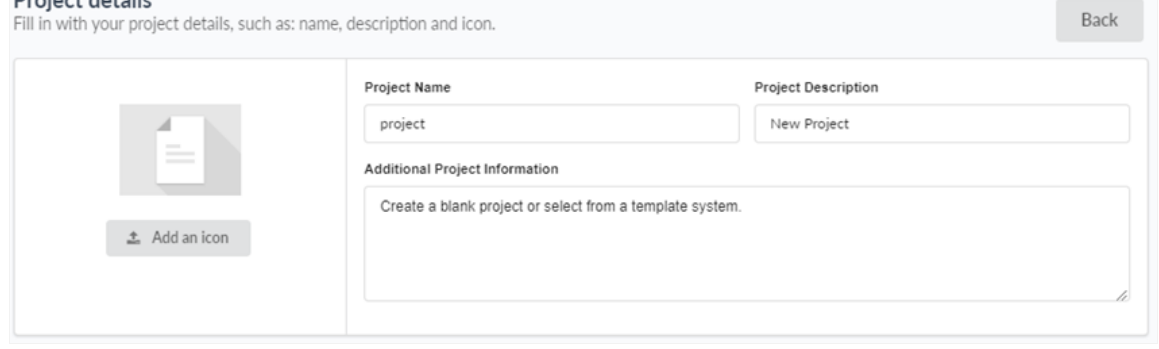

#### Project name

The only mandatory setting for this step is that the name must contain 1 to 32 alphanumeric characters and does not allow it to start with a n

#### Project description

A not required that allows us to define a description for the project.

After the creation of the project, we can see the description in the dialog box when we place the mouse over the project when we use the gall Description column when the project's view is in list format.

#### **Additional Project Information**

Not required fields that allow us to add additional information to the project. This information is within the project properties.

#### Image

Not required fields that allow us to define an image to represent our project.

Project

You can change all non-mandatory fields in this step, and other project settings after project creation by accessing the optionProperties

### **Databases**

During the connection creation, Scriptcase lists all database systems according to your license. If you're evaluating, Scriptcase displays all data You have to select your database and proceed to the next step to inform the database connection details.

You need to have a database system installed and the permissions to connect before you proceed.

Note: If you don't have a database available to create the project, Scriptcase provides a sample database in SQLite with the tables ready t proceed with the creation of the project. To create this database just click on the button Create Sample Database (SQLite).

Select your database system and create a connection for your project.

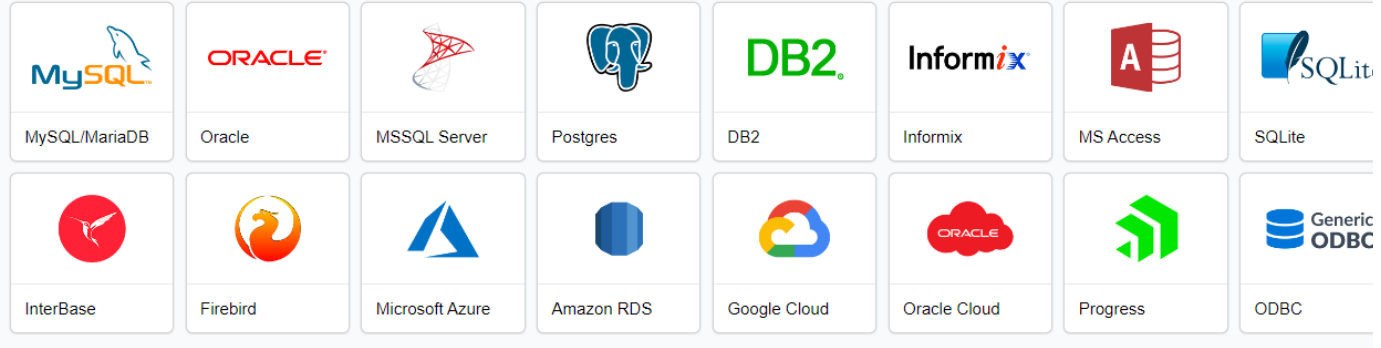

#### Or use sample database

If you don't have your own database, Scriptcase will create an example SQLite database. Just click the button below and continue.

#### Create Sample Database (SQLite)

The information required to connect is different for each database. In this example we will be using MySQL. To learn more about other conne this link.

Using Scriptcase you are able to create as well as to manage database projects and tables. During this step you will need to create or connect project. We are going to use a "Samples" one. After the project creation you are able to use the Database manager and SQL Builder features t project and queries.

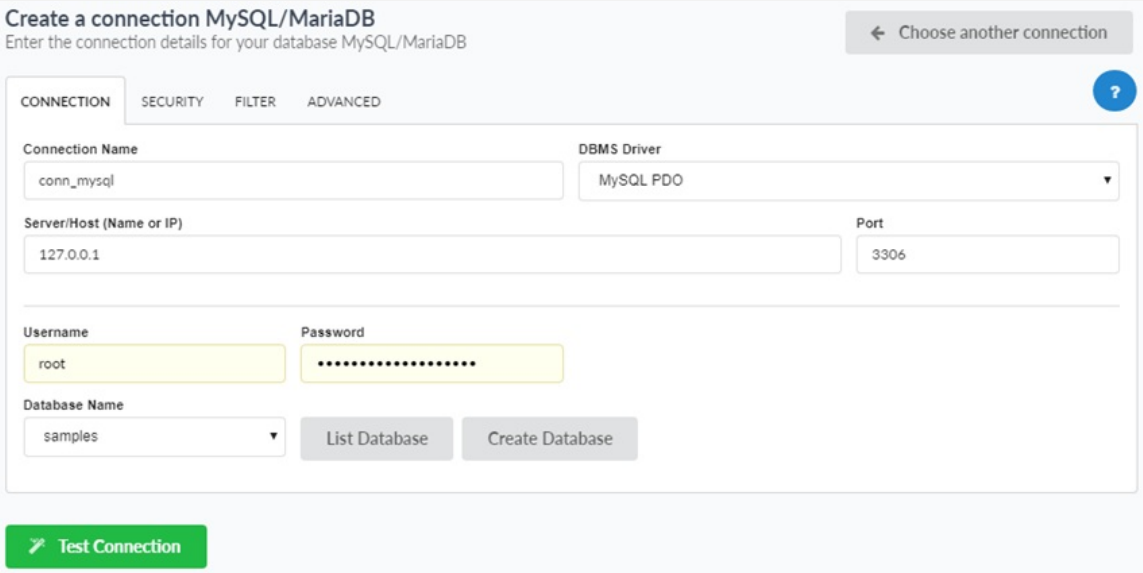

Database connection details.

- onnection Name: Define the name of the connection. You are not able to change this name in the future.  $\bullet$
- **BMS Driver** : Defined as MySQL PDO. It can also be MySQLi.  $\bullet$
- erver/Host (Name or IP): Enter the IP of the server where the database is. If the database is on the same machine of Scriptcase, you car localhost. If the Database is
- ort: Define the port of the connection. By default, the port is 3306.
- ser: Inform the username that you use to connect to your database.
- assword: Inform the password that you use to connect to your database.  $\blacksquare$
- atabase Name: Click on the "List Database" and select the desired database.
- est Connection: Displays the connection status if it succeeded or not.

#### Go to our on-line

All available connections are listed according to on your license typestore

and view the available licenses.

## Language

In this step, you should select the languages that are available for system development.

Scriptcase can easily create multilingual systems. You need to add more than one language in this step of the project. All the languages you ch project, and you must choose one as standard. You can also have the same language more than once using different regional settings.

Scriptcase will automatically translate and apply the regional settings to your project applications (for buttons and internal messages for exan another tool from Scriptcase called Data dictionary to import and translate your database fields. You will be able to see, create or customize tl menu > Locales > Application language.

#### **Project languages**

Choose the languages that you will use for your applications. It is possible to choose regional settings and define a charset for each selected language.

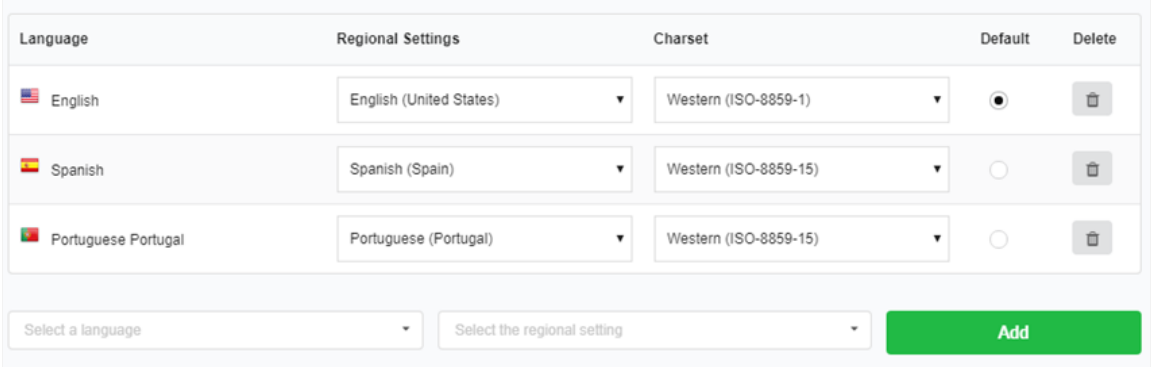

- anguage List of languages that are in the projects.
- egional Settings Contains the standard regional settings for the selected language. Regional Settings allows you to define some param dates, and numbers according to the country or region where your application.
- harset Sets the character encoding format for the application. This encoding must be the same used in your database. By default, the according to the language, and you can change after creation in project properties.
- efault Sets the project default language. Project applications are performed and displayed using this default language; it can also be c within the application settings.
- elete Removes the language of the project. In this way, the language removed will no longer be available. It may also be included or d created within the Menu > Project > Properties.

After selecting the language, regional setting, and charset, click "Add" and then "Save" to move forward.

## **Themes**

In the themes selection, you can choose one more than templates for your project. Within this template you will have a complete theme for all within the project. Ready to use screens with pre made CSS and HTML to all application types.

Lavout > CSS Application

You can also customize or create new themes from the templates. Once you are inside the projects, access the menu(Themes)

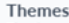

The theme defines the application's layout such as fonts, colors and buttons style.

All (698) Scriptcase (45) Public (653)

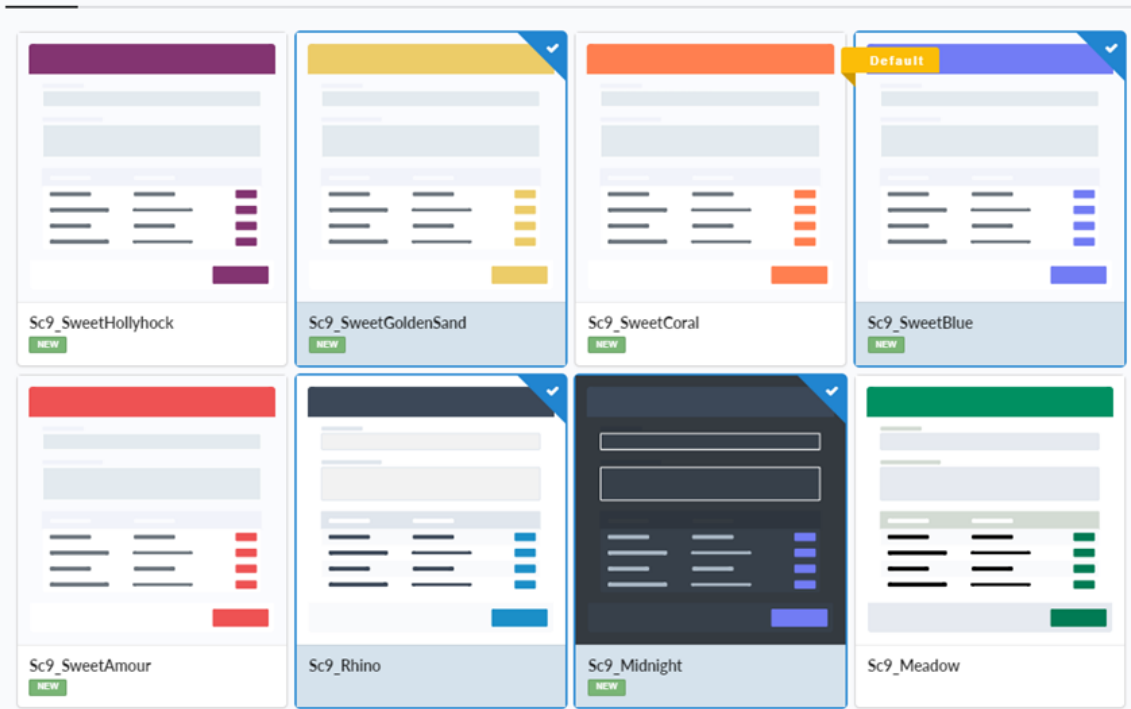

- $\bullet$ II - Lists all the available themes for use in your project.
- criptcase Lists all Scriptcase standards themes.  $\bullet$
- $\bullet$ ublic - Lists all themes defined in the Public level.
- elected themes Lists the themes selected for use in the project.  $\bullet$

To add a theme to your project, you only need to select it, and then it is going to be listed inside the selected themes. You should select a ther this click on the "default" icon of the selected theme. The default theme is the one selected every time you create a new application, and you c one according to the options available within the selected themes. You can also access this option in the future to add new themes.

When you add more than one theme, you can dynamically switch themes before creating the applications, by adding a toolbar button within 1 the macro sc set theme.

## End

The project has been created successfully with the basic settings, and now you can create the applications. Visit the Applications menu to learr application and to see the steps to create them.

Selected themes (4)

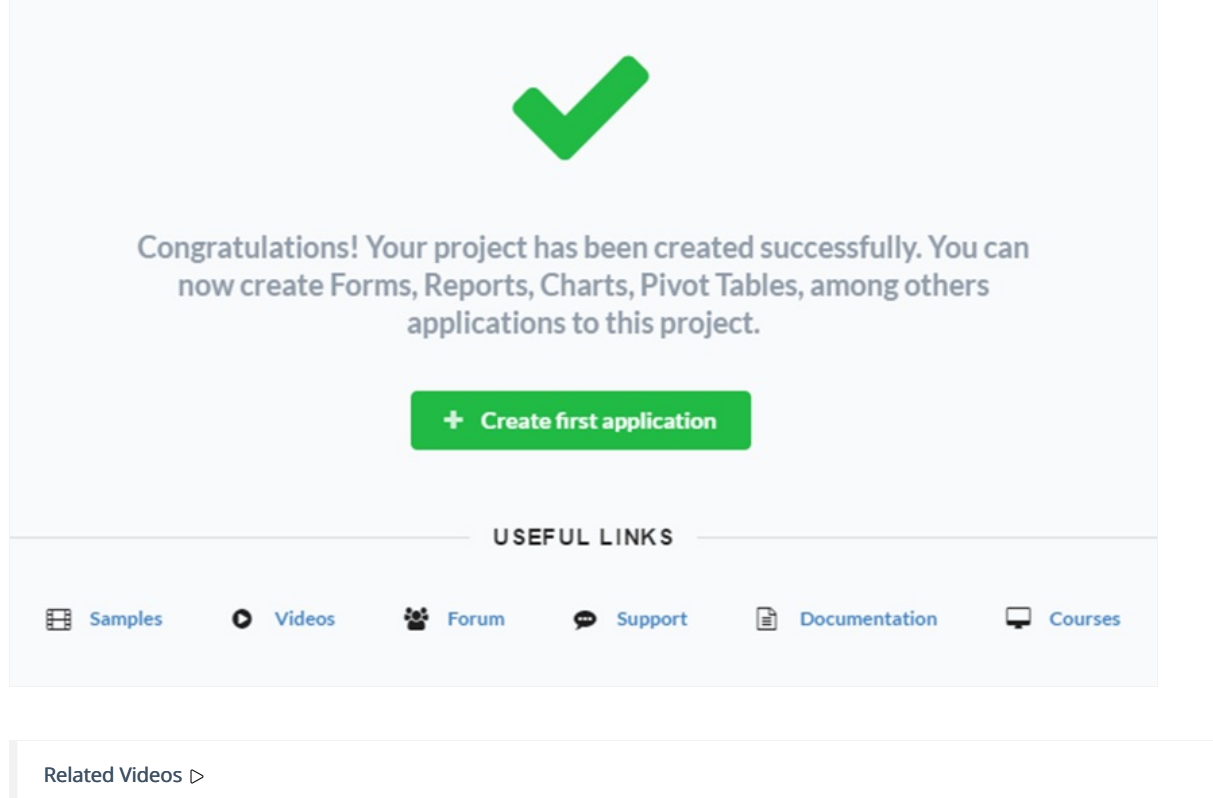

# **Open Project**

This option redirects to the Project List page, without closing your current project. To return to the application list, just click on the home icor project, your current project is closed

Access Project > Open Project or click on the Open Project icon on the toolbar.

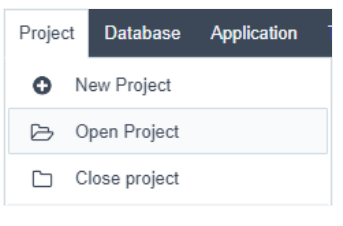

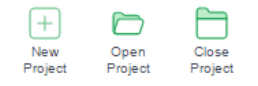

Next, you will visualize the project list. The current project appears on the upper right corner, as shown in image below:

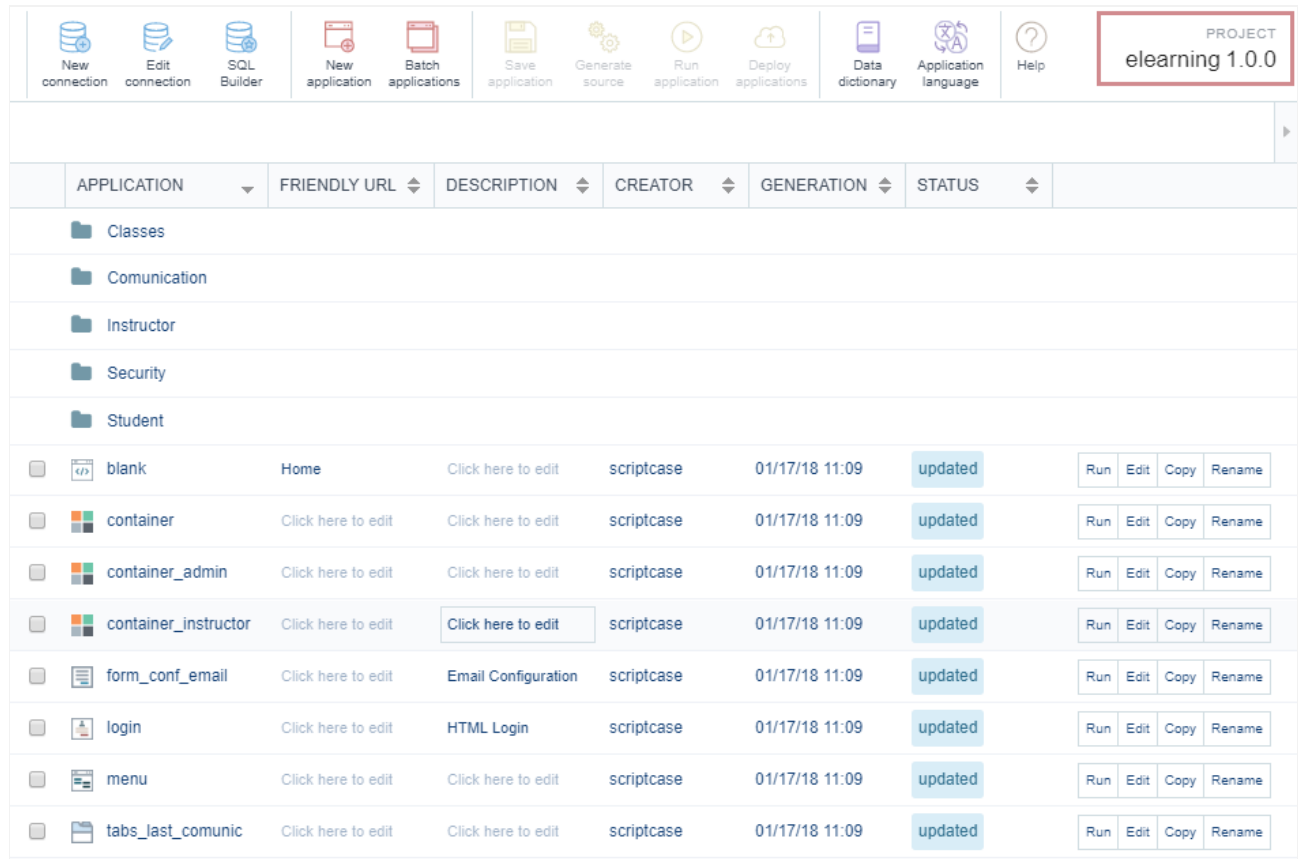

# **Close Project**

Closes the current project redirecting to the the Project List.

### Access Project > Close Project

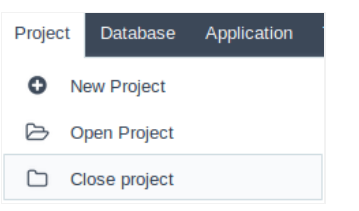

Or simple click on the Close Project Icon on the toolbar.

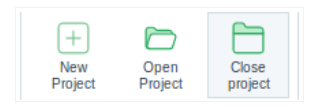

# Properties

This option is only available when accessing a project. It allows the editing of the project's information.

# **Edit Project**

We can edit some of the project information, like the description and the use of the index.

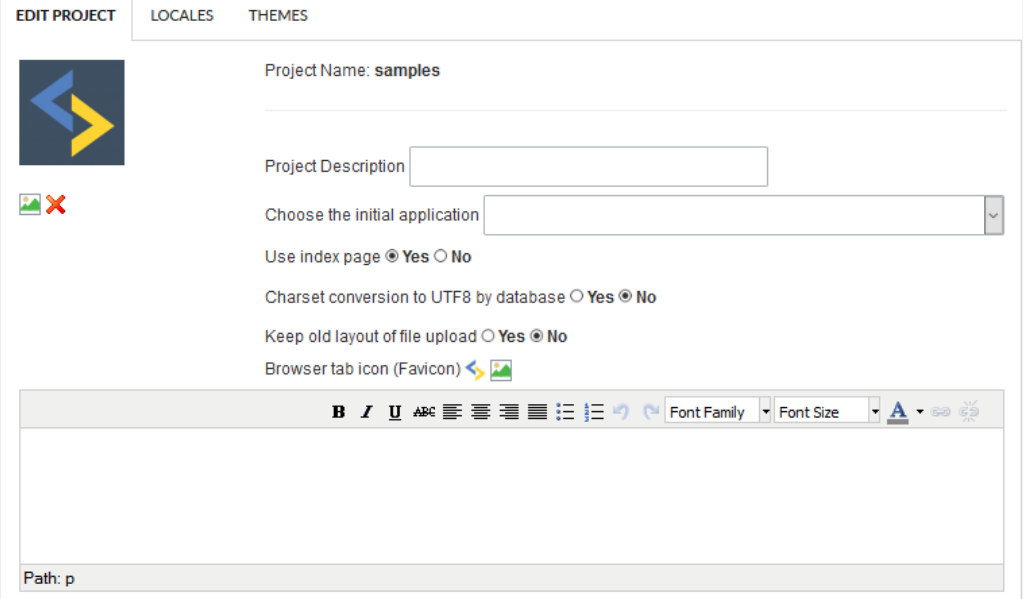

- roject Name The name of the project informed on its creation. It is not possible to change the project name after its creation.
- roject Description Description informed on the project creation. Differently from the project name, it is possible to change it using thi:
- hoose the initial application Allows you to define the initial project application for the Run Project button. So every time you run the pi opens automatically, it can be a login screen, for example.
- se Index Page Allows the use of friendly URLs in the applications. Scriptcase enables this option by default.
- $\blacksquare$ harset conversion to UTF8 by database - With this option enabled, the database will convert the characters sent by the server according database.
- eep old layout of file upload Option defined for users who do not use the slash symbol (/) when creating a subdirectory, in the image  $\bullet$ fields. In this scenario, files were stored directly in the "file" directory. If your file structure is like this, it is necessary to enable this flag. In images and documents are being saved in the directories informed in the installation, that is, "file / img" for images and "file / doc" for do
- $\bullet$ roject Information - Detailed description of the project.

## Locales

Define the languages for the project applications. The languages are select as you create your project, you can edit this option to add or remo

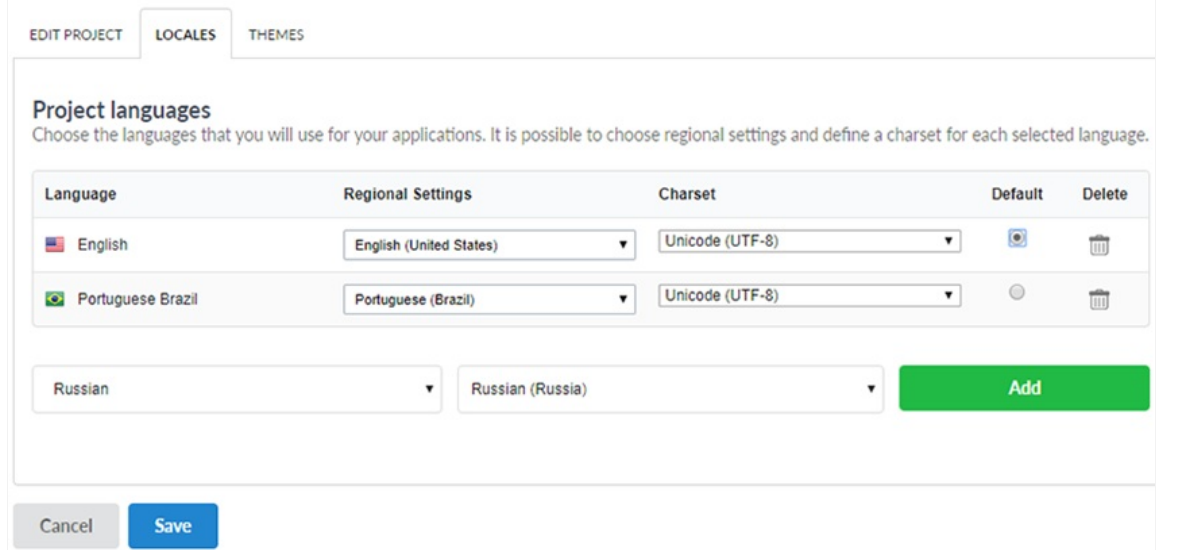

- anguage List of languages from the project.  $\bullet$
- egional Settings Standard regional settings for the selected language. Regional Settings allows you to define some parameters of mor  $\bullet$ numbers according to the country or region where your application.
- harset Encoding used by the selected language.  $\bullet$
- $\bullet$ efault - Default a language for the project. All the applications created are executed on the default selected language.
- rash Can Removes the language from the project. The removed language won't be available for changing dynamically in runtime.  $\bullet$

## **Themes**

It defines the available themes in the project and the default theme used by the applications. To set a default theme for your project, select th a default Theme, the "default" notation appears beside the theme name. In this image, the default theme isSc9\_Rhino.

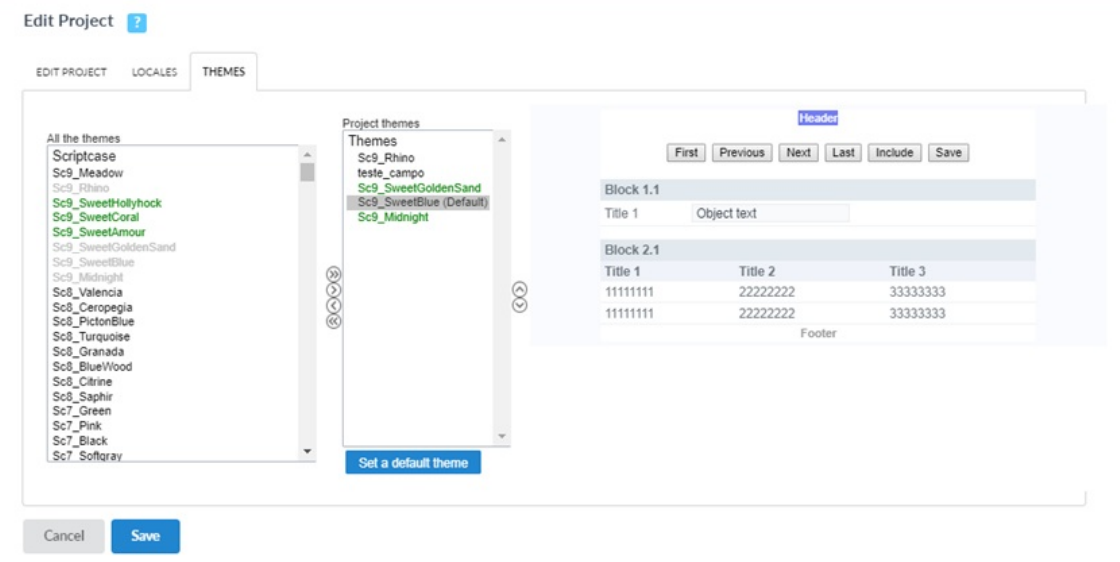

- Il Themes List of all the themes from ScriptCase.  $\bullet$
- roject Themes List of available themes within the project.  $\bullet$

# **Default Values**

With this configuration, it is possible to standardize the creation of the applications of the current project, increasing productivity in the develo applications.

# **Common Settings**

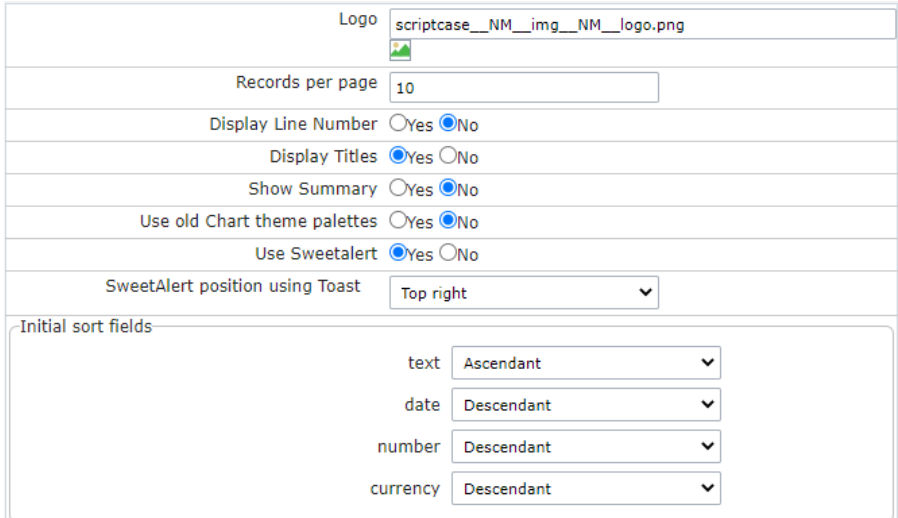

- ogo The Favicon that is going to use with the project. Customize the project using the same Favicon in all the applications.
- ecords per page Amount of records per page.  $\bullet$
- $\bullet$ isplay Line Number - Defines the display of the line number existing in each application.
- **isplay Titles** Displays the title of the application in execution.
- how Summary Displays the number of records on the page and the total of the records in the application. This option executes only if Grid toolbar is disabled.
- se old Chart theme palettes Defines the use of the old scheme of colors on the charts
- nitial sort fields Defines the initial sorting of the fields.  $\bullet$

## Grid

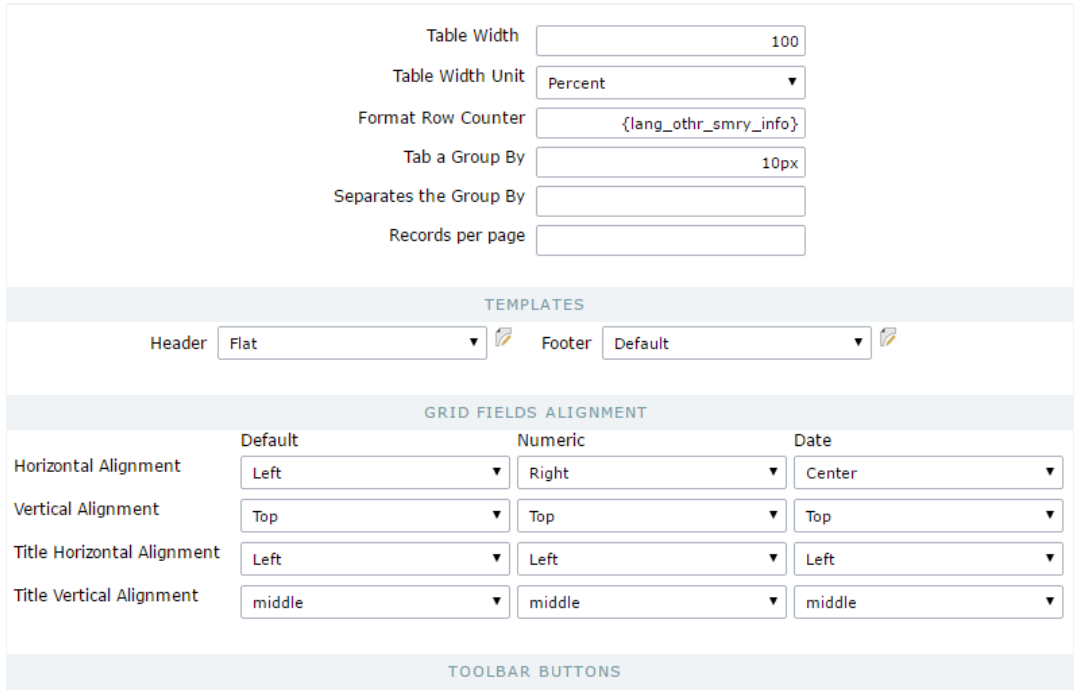

- able Width Defines the length for the application table. this option is available to select Pixel or Percent in the table width unit.
- able Width Unit The unit used to define the width of the application. Automatic (Width automatically defined according to the size of t defined by pixels, that should be informed in the Form: 800px); Percent (Width defined in percentage, and should be informed in the For
- ormat Row Counter Configuration of visualization of the display summary option of the Grid. The display summary option is displayed

line option in the toolbar isn't enabled

- ab a Group By Defines the left margin of the Group By.  $\bullet$
- eparates the Group Defines the margin between two Group By.
- ecords per page Available values in the Record button, on the toolbar
- emplates Defines the templates used by default on the Header and Footer. It's possible to inform the values to the variables of the se on the editing icon right beside the field of the template selection.
- rid fields alignment It's possible to define the default alignment specifically for the fields that contain numbers and dates and the othe
- oolbar Buttons Define the buttons that'll be set up by default in the toolbar for the new applications. We can set up the toolbar for the Summary.

## Form

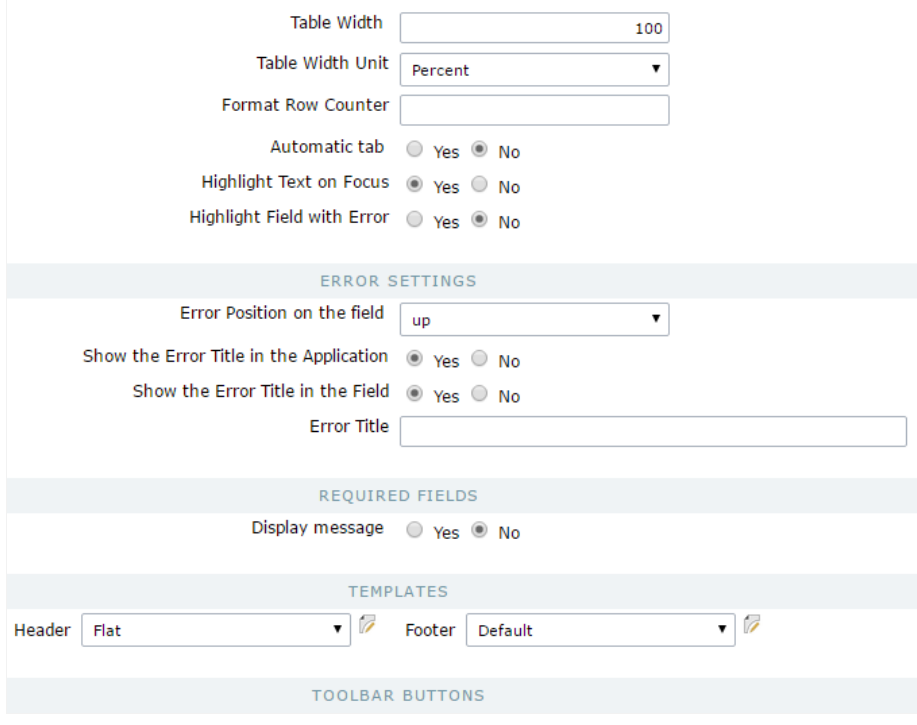

- able Width Defines the length for the application table. this option is available to select Pixel or Percent in the table width unit.
- able Width Unit The unit used to define the width of the application. Automatic (Width automatically defined according to the size of t defined by pixels, that should be informed in the Form: 800 pixels); Percent (Width defined in percentage, and should be informed in the
- ormat Row Counter Configuration of visualization of the display summary option of the Form on a horizontal orientation. The Display displayed and executed only if the line option in the toolbar isn't enabled
- utomatic tab Enables the automatic tab when finishing to inform a field.
- ighlight Text on Focus Allows the content of the fields to be Highlighted when the field is focused.
- $\bullet$ ighlight Field with Error - When occurring an error on a field, it is also required, for example, the focus will be applied to this field.
- rror Position on the field Position of the field error.
- how the Error Title in the Application Defines the display of the title of the application error.  $\bullet$
- how the Error Title in the Field Defines the display of the error Title for the field.  $\bullet$
- rror Title Defines the error Title.
- isplay message Defines the display for the message if the field is required.
- emplates Defines the templates used by default on the Header and Footer. It's possible to inform the values to the variables of the se on the editing icon right beside the field of the template selection.
- oolbar Buttons Define the buttons that'll be set up by default in the toolbar for the new applications.

## Control

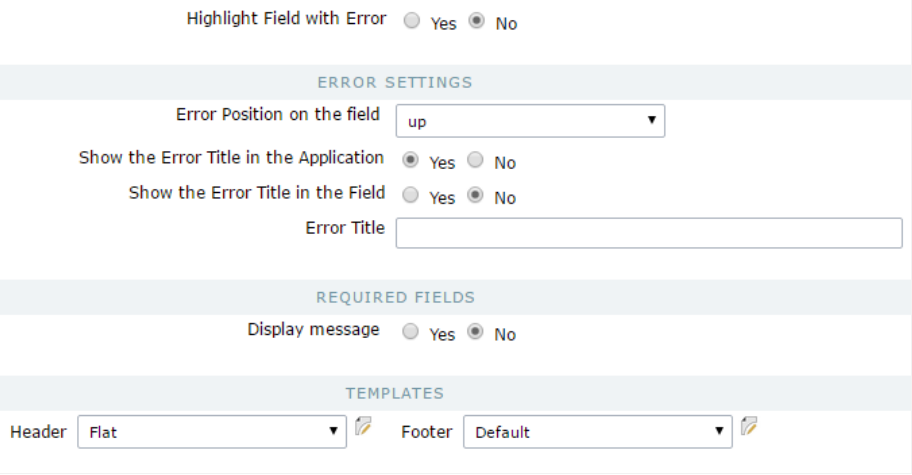

- ighlight Text on Focus Allows the content of the fields to be highlighted when the field is focused.  $\bullet$
- ighlight Field with Error When occurring, an error on a field is also required. For example, the focus will be applied to this field.
- rror Position on the field Position of the field error.
- how the Error Title in the Application Defines the display of the title of the application error.
- how the Error Title in the Field Defines the display of the error Title for the field.
- rror Title Defines the error Title.  $\bullet$
- isplay message Defines the display for the message if the field is required.  $\bullet$
- emplates Defines the templates used by default on the Header and Footer. It's possible to inform the values to the variables of the se on the editing icon right beside the field of the template selection.

## Search

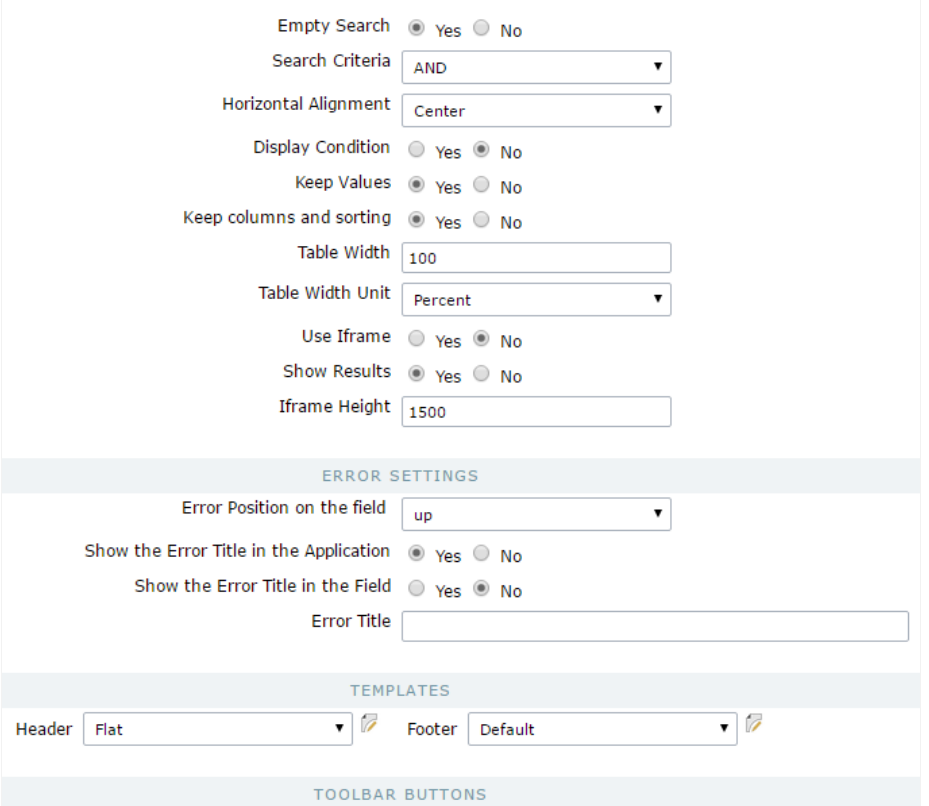

- mpty Search Defines how the search treats the conditions. "AND" (Should satisfy all the conditions so that the search can return some  $\bullet$ satisfy any condition informed so that the search can return some results)
- orizontal Alignment Horizontal Alignment of the search.
- isplay Condition Displays the condition of the search so that the user can make their choice. ("AND" or "OR")
- eep Values Keep the values of the previous searches done when reaccessing the search.
- eep Columns and Order Selection Preserve the position of the fields and the sorting of the previous search.
- able Width Defines the length for the application table. this option is available to select Pixel or Percent in the table width unit.
- able Width Unit The unit used to define the width of the application. Automatic (Width automatically defined according to the size of t

defined by pixels, that should be informed in the Form: 800 pixes); Percent (Width defined in percentage, and should be informed in the se Iframe - Allows the use and the display of the application searched in the same page within an iframe.

- nitial State Defines how the application is displayed at first when using the search with an iframe, if the application is displayed at first  $\bullet$ displayed.
- frame Height Defines the height of the iframe in pixels.  $\bullet$
- rror Position on the field Position of the field error.  $\bullet$
- $\bullet$ how the Error Title in the Application - Defines the display of the title of the application error.
- how the Error Title in the Field Defines the display of the error Title for the field.  $\bullet$
- $\bullet$ rror Title - Defines the error Title.
- isplay message Defines the display for the message if the field is required.  $\bullet$
- $\bullet$ emplates - Defines the templates used be default on the Header and Footer. It's possible to inform the values to the variables of the se on the editing icon right beside the field of the template selection.
- oolbar Buttons Define the buttons that'll be setup by default in the toolbar for the new applications.

# Calendar

 $\bullet$ 

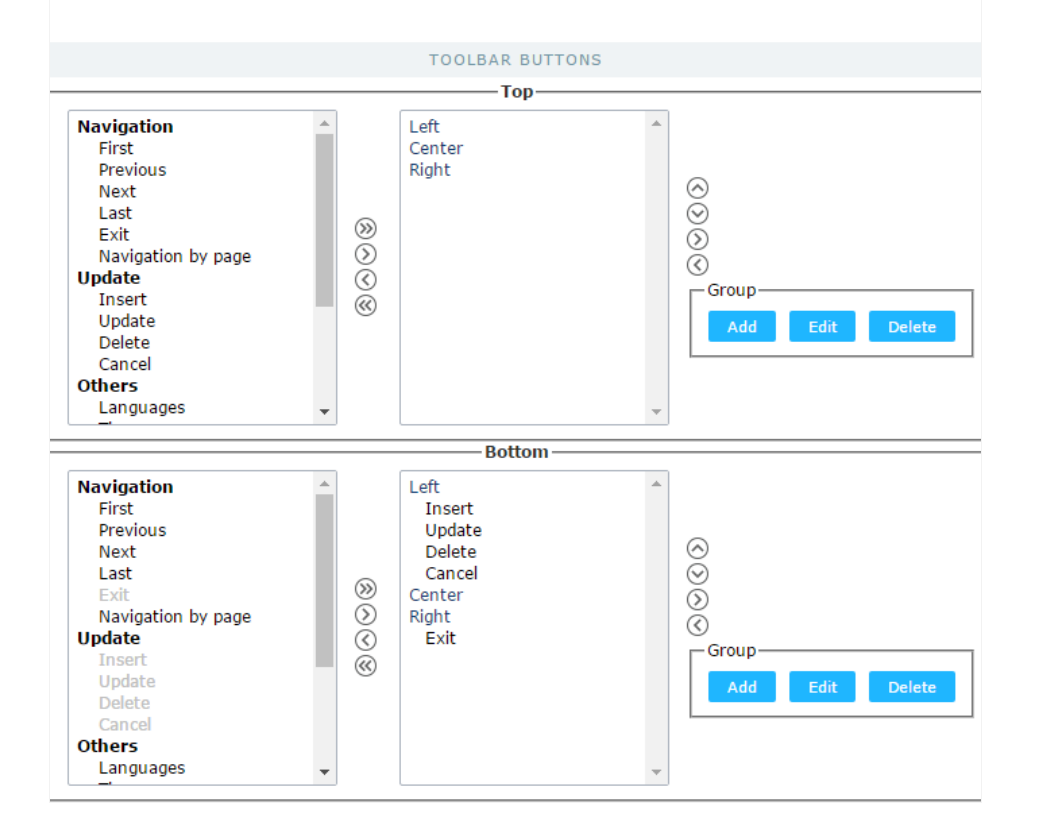

oolbar Buttons - Define the default buttons in the toolbar for the new applications.

## New Chart

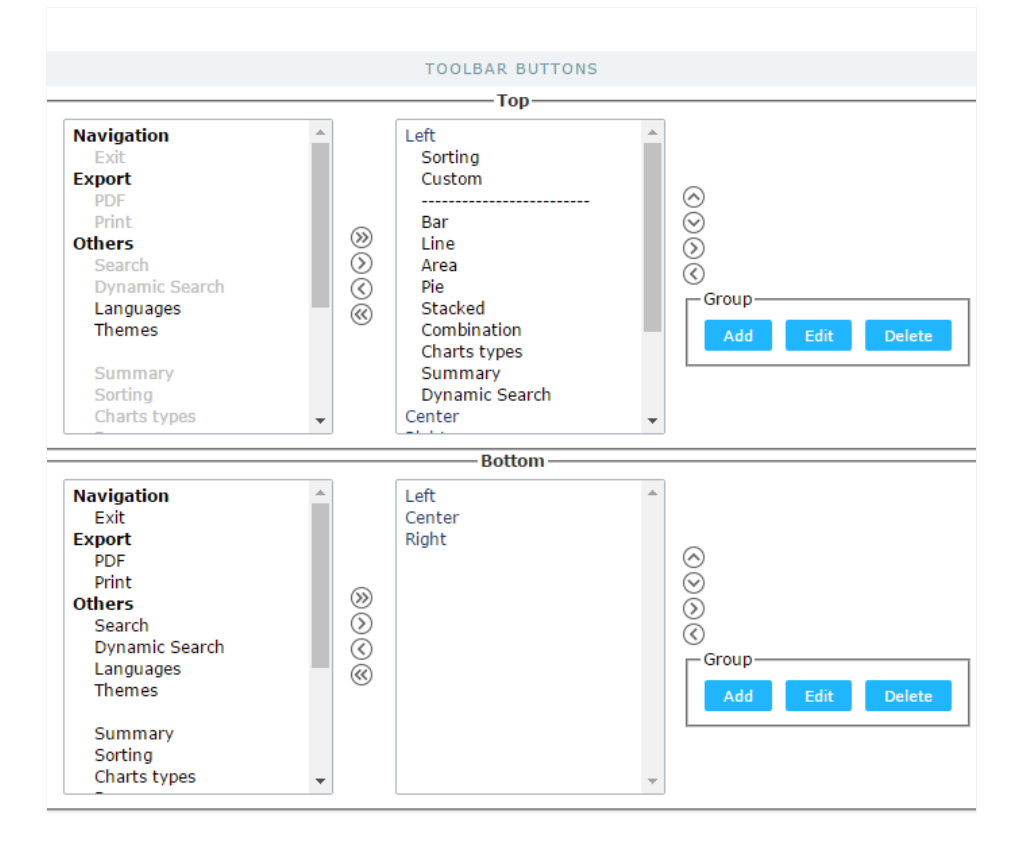

oolbar Buttons - Define the buttons that will be set up by default in the toolbar for the new applications.  $\bullet$ 

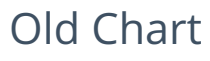

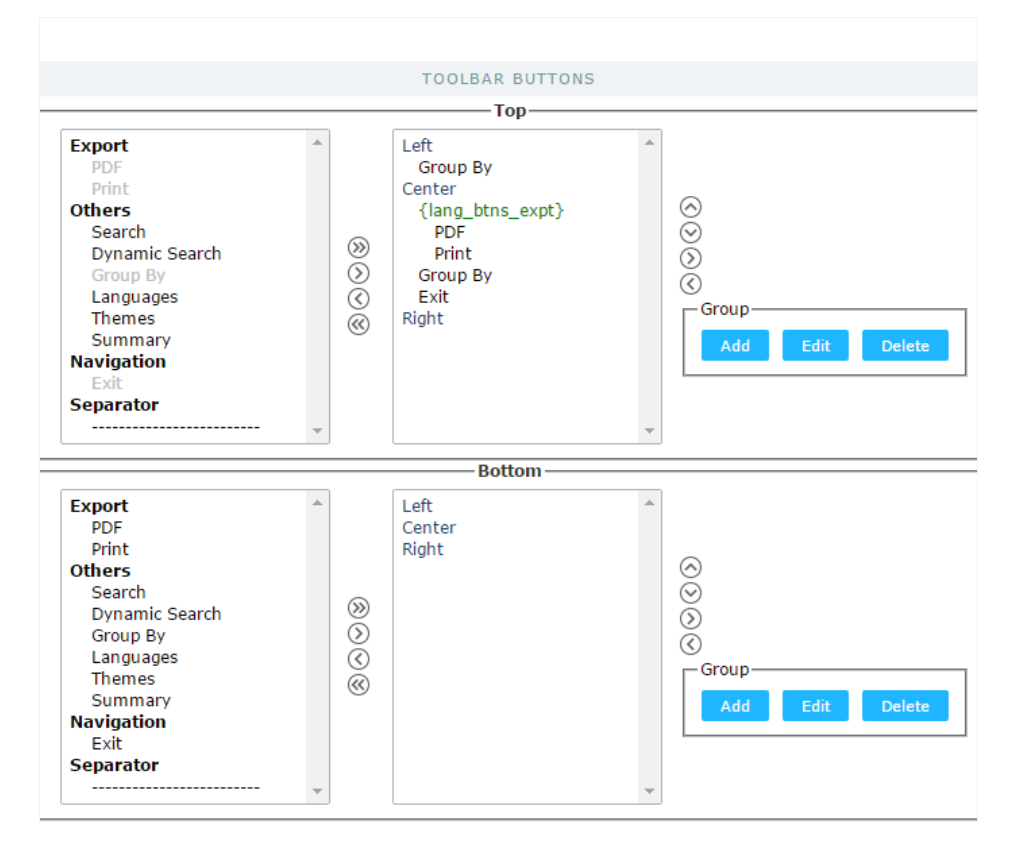

oolbar Buttons - Define the default buttons in the toolbar for the new applications.

### Tab

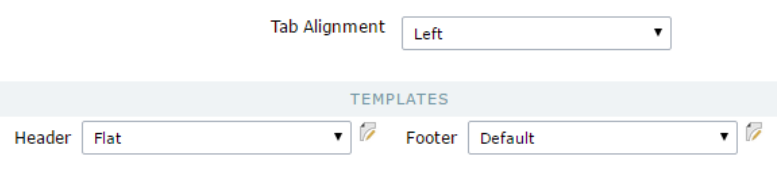

- ab Alignment Display alignment of the tabs in the application.
- emplates Defines the templates used by default on the Header and Footer. It's possible to inform the values to the variables of the se on the editing icon right beside the field of the template selection.

### Menu

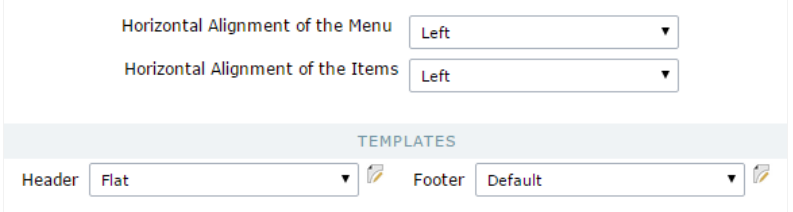

- orizontal Alignment of the Menu Menu alignment.
- orizontal Alignment of the Items Menu item alignment
- emplates Defines the templates used by default on the Header and Footer. It's possible to inform the values to the variables of the se on the editing icon right beside the field of the template selection.

# Dashboard

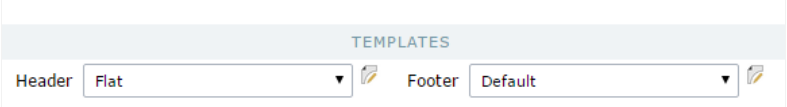

emplates - Defines the templates used by default on the Header and Footer. It's possible to inform the values to the variables of the se  $\bullet$ on the editing icon right beside the field of the template selection.

# **HTML Editor**

The HTML Editor has to options of configurations, depending on the option selected onUse template in the HTML Editor.

- se template in the HTML Editor Selecting Yes (Image Below), you use the new templated of the HTML Editor field, these themes shoule **HTML Editor Templates.**
- TML Editor template Defines the template for editing of the field HTML Editor.
- ield Preview Default Text of the HTML Editor Fields.

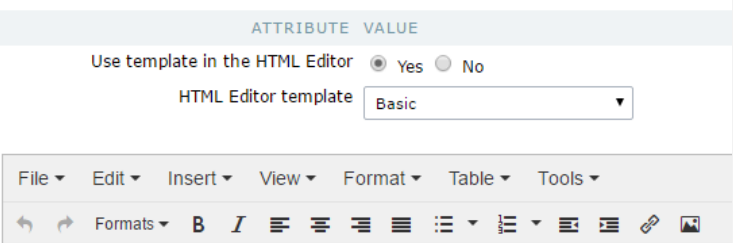

- se template in the HTML Editor Selecting No (Image Below), you won't be using the new templated of the HTML Editor field. In this cas set up in the field.
- roperties Defines the display properties.
- ocation Defines the position of the items in the field. Top or Bottom
- uttons Alignment Defines the alignment of the items in the field. Left, Center, Right.
- tatus bar Position of the Status Bar.
- oolbar Count Amount of the bars to organize the items.  $\bullet$
- uttons' Organization Set the available items in the bars.  $\bullet$

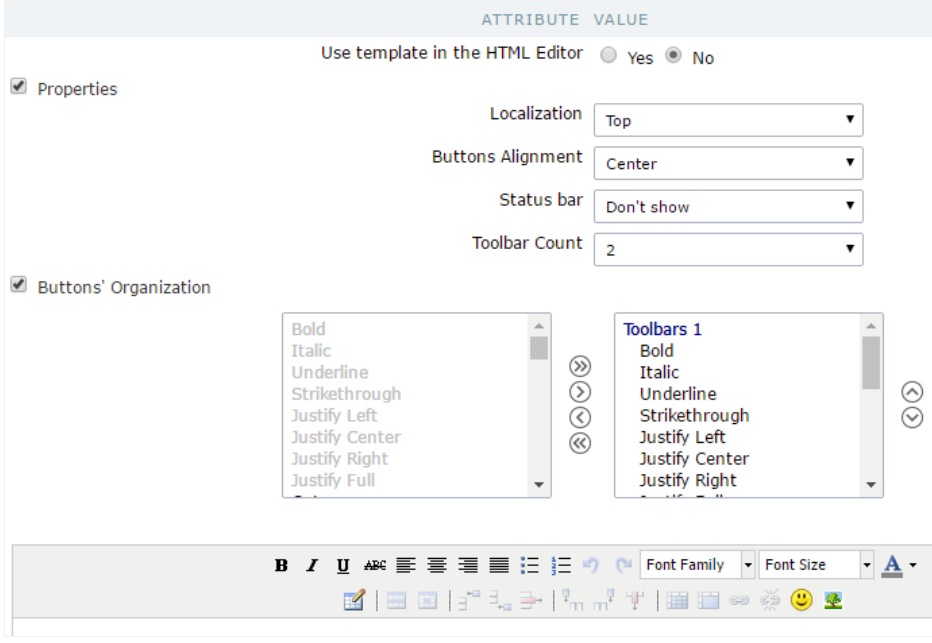

# **Internal Libraries**

Define the libraries available in the project.

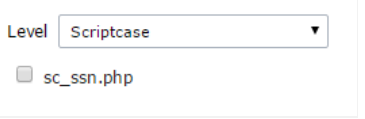

- evel Access level of the library.  $\bullet$
- ist of Libraries List of all the libraries available for use in the project.  $\bullet$

# **Version History**

Lists all the versions of the current project. The Version History page manages the versions of the project, created in the option of version in can return to earlier versions, open a previous version or delete created versions.

 $\overline{\mathbf{r}}$ 

### Version's description

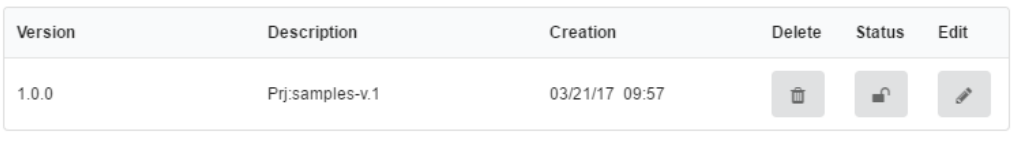

- ersion Project Version.  $\bullet$
- escription Project version description.
- reation Date of the version creation.  $\bullet$
- elete Delete the selected version of the project and all its applications. Applications from the other versions are not affected.  $\bullet$
- tatus Defines if the version of the project is opened or closed.  $\bullet$
- dit Allows to edit the selected version of the project. This option is available for the version that have the status Open.  $\bullet$

# **Version Incrementing**

Allows the control over the project in development, separating it in versions. The project version control allows you to protect the functionali system, before doing any important modifications, by creating a new version of the current project.

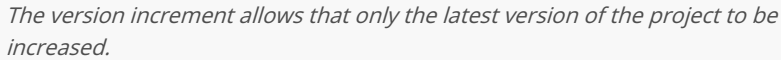

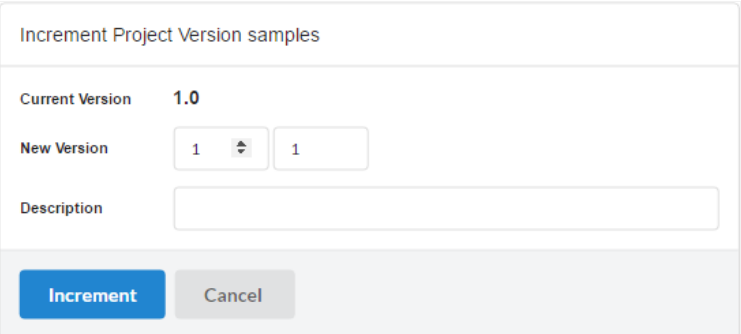

- urrent Version Informs the current version of the project.
- ew Version Defines the number of the new version of the project.  $\bullet$
- escription New project description.  $\bullet$

# **Generating Source Code**

Allows you to generate the source code for all the applications in the project, select the chosen application, or generate the source code for 1

### Selects applications to generate

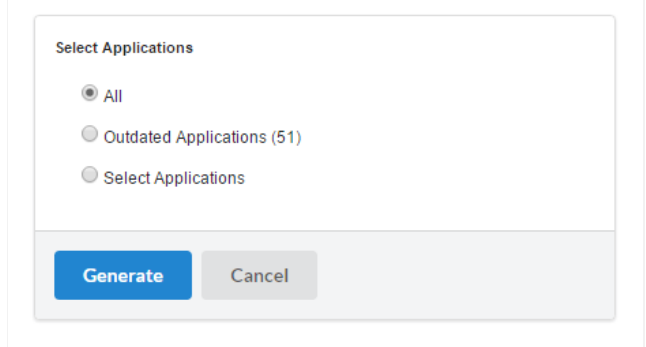

- II Generates the source code for all the applications in the current project when selecting this option, you are redirected to the page generated, where you can also see the log.
- utdated Applications Generates the source code only for the outdated applications (recently modified applications that weren't gene  $\bullet$ selecting this option, you will be redirected to the page where the code will be generated, where you can see the log.
- elect Applications This option allows you to select the applications that you want to generate the source code, when selecting this or redirected to the application selection page.

### **Selecting Applications**

All the applications from the project are listed here, and you should select the applications that you want the source code to be generated. T listed in two ways, using the filter to list by Application types or by folders, as shown below.

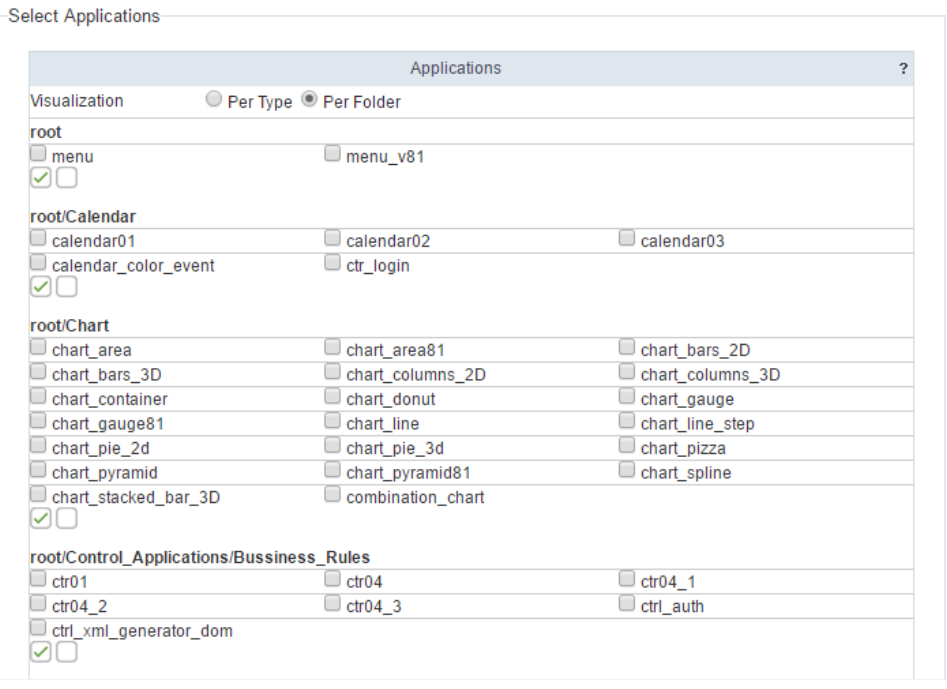

After selecting the application that will be generated, you will be redirected to the page where the code will be generated, where you can alse

#### Generating source-code

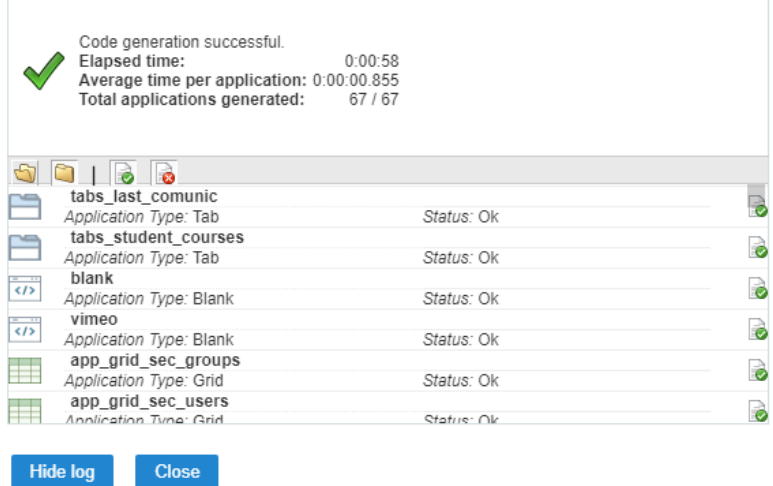

We can see in the highlighted folder of the image some filter options.

- pen Folder Icon Allows possible errors to be displayed when generating the code.  $\bullet$
- losed Folder Icon Allows to hide the possible errors when generating the code.  $\bullet$
- ocument ok Displays only the applications that haven't had any problems generating the code.  $\bullet$
- ocument error Displays only the applications that has had any problems generating the code.  $\bullet$

# **Export Project**

This option allows you to create a .zip file with all the applications from the current project and all its required files.

#### Access File > Export Project.

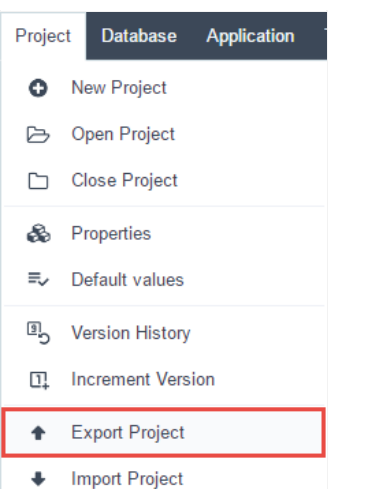

Next, select the project that you want to export.

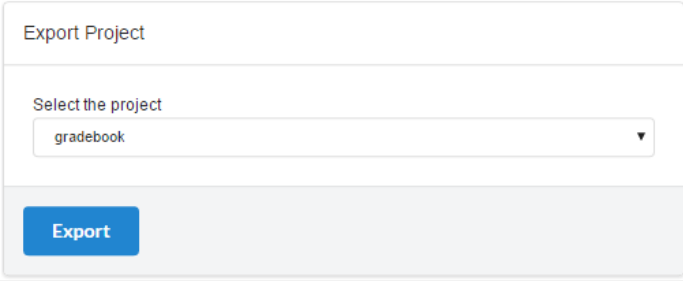

When finishing the process, the file will be available for download.

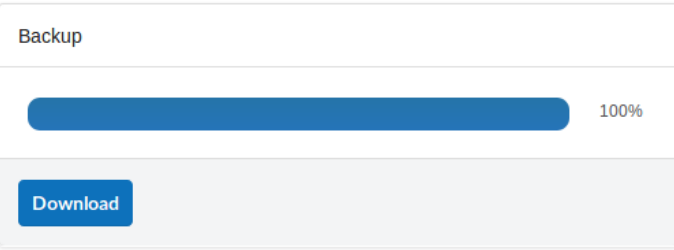

# **Import Project**

Allows you to import a project exported by ScriptCase, with all the required files.

### Access File > Import Project.

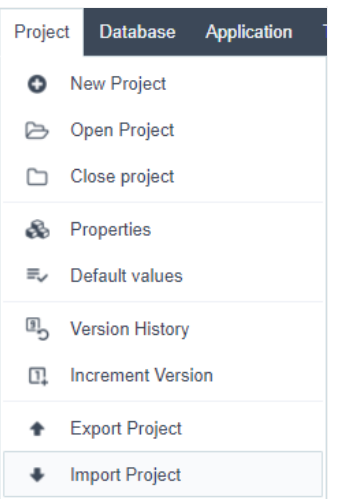

Next, we need to select the project file that we want to import.

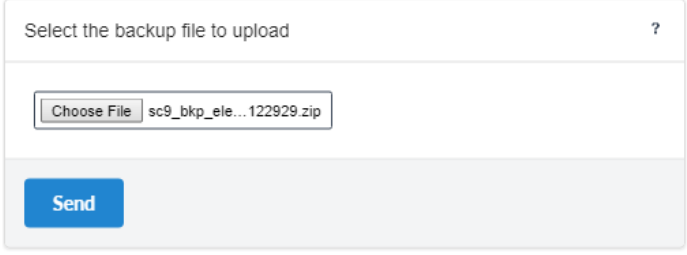

After finishing the process, we should inform the name of the project that is being imported.

In case there is a project with the same name in your ScriptCase, the project that is being imported will overwrite the existing project.

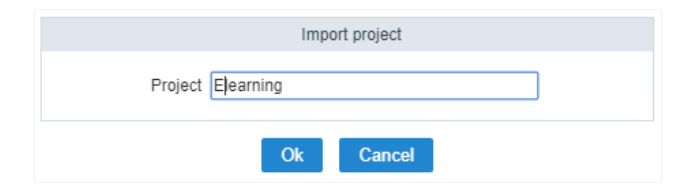

After finishing the import, we can open the project.

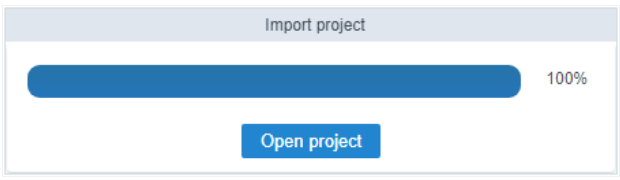

# **Deleting a Project**

The project can be deleted by Floating menu available in the projects interface. Click here for more menu details.

### Floating menu at project list

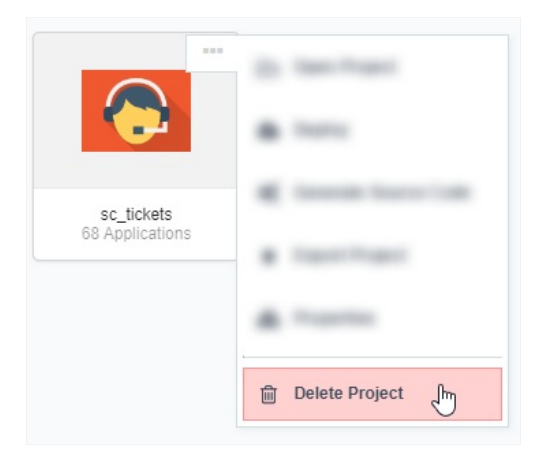

Or can be deleted by menu Project > Delete project, in this case will be necessary to open the project.

### Project Menu

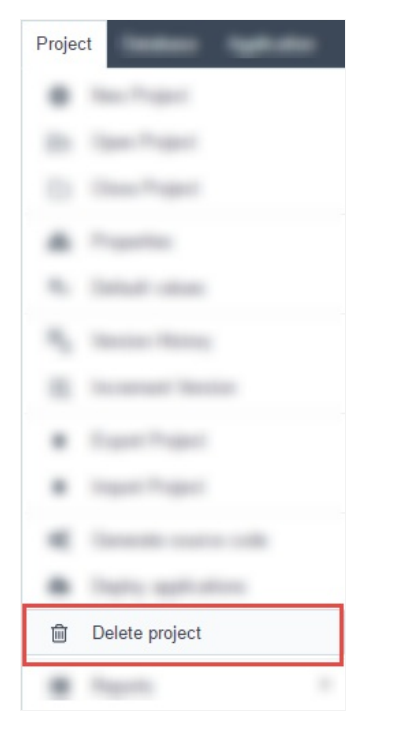

### Delete confirmation

Now will open a pop-up to confirmation the action.

Delete a project can't be undone, so we recommend doing a backup to avoid a definition lost of the project.

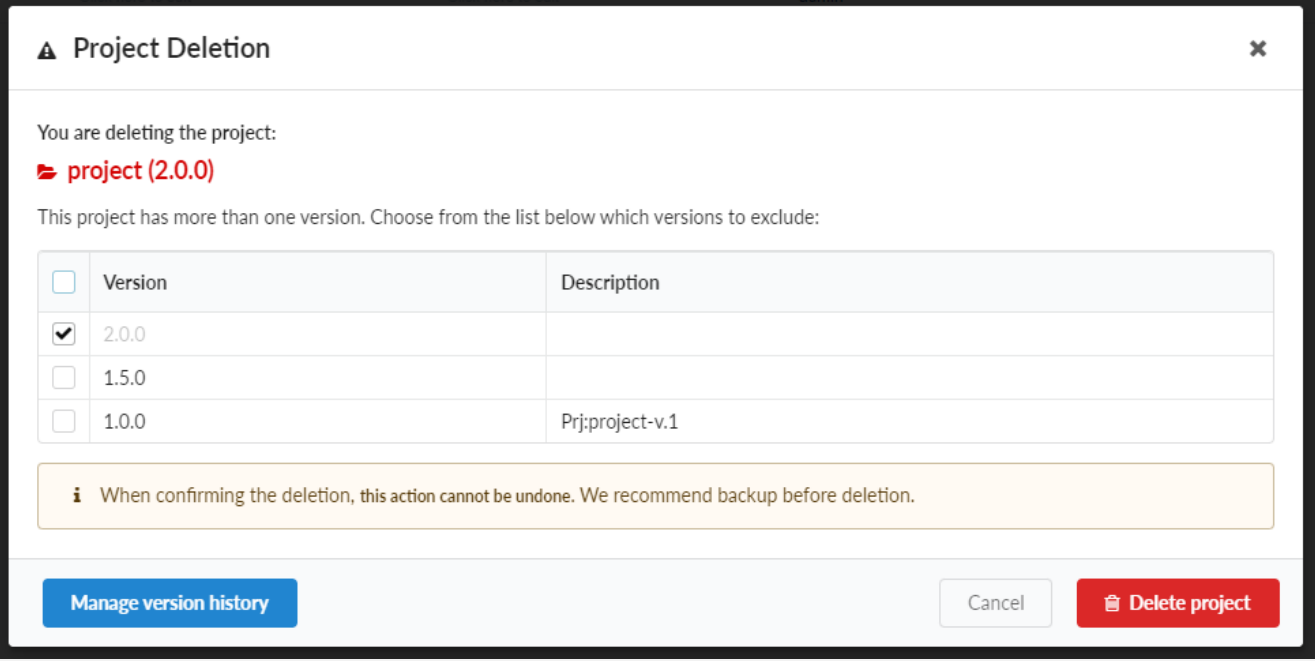

On this screen we will have some important information to delete a project.

Confirmation of project name and version

You are deleting the project:

 $\blacktriangleright$  project (2.0.0)

This project has more than one version. Choose from the list below which versions to exclude:

In case the project has more then one version, configured at increment Project, it will show them with the possibility to delete or not.

After deleting a project, we have to delete the open version, unless it has the close status. Click here for more details about it.

### List of project versions

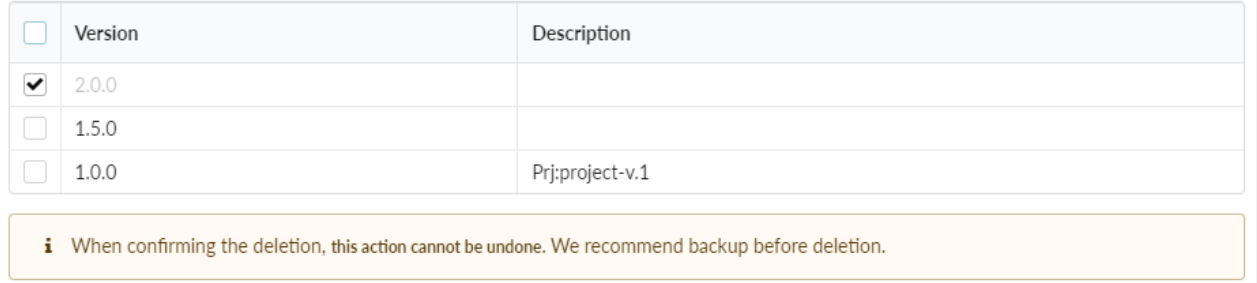

Related Videos D

# Reports

We offer two types of reports for projects: Application List and Developers Summary.

To generate the reports, access Project > Reports

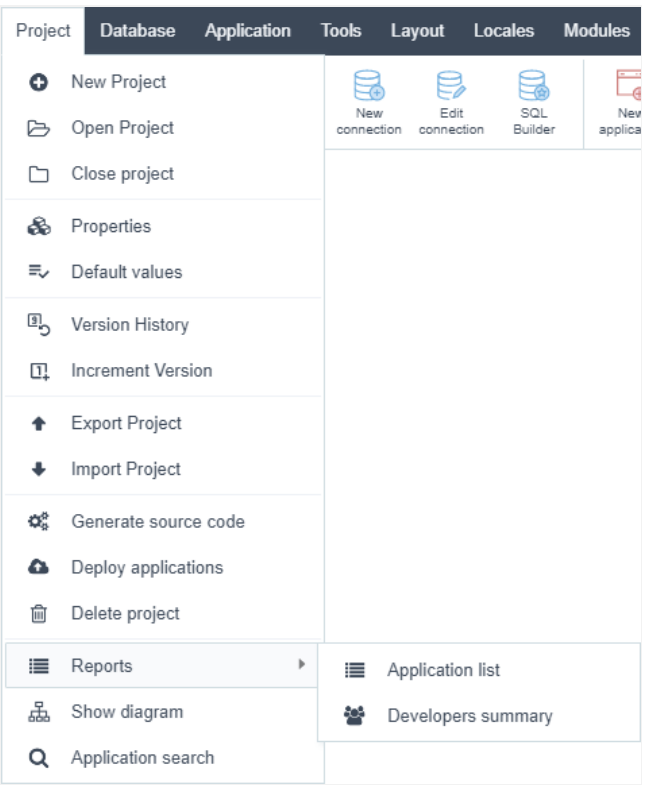

## **Application List**

Displays a list with all the existing applications in the current project and the SQL INSERT Queries of the tables. To generate the report, first yo information you want to be available.

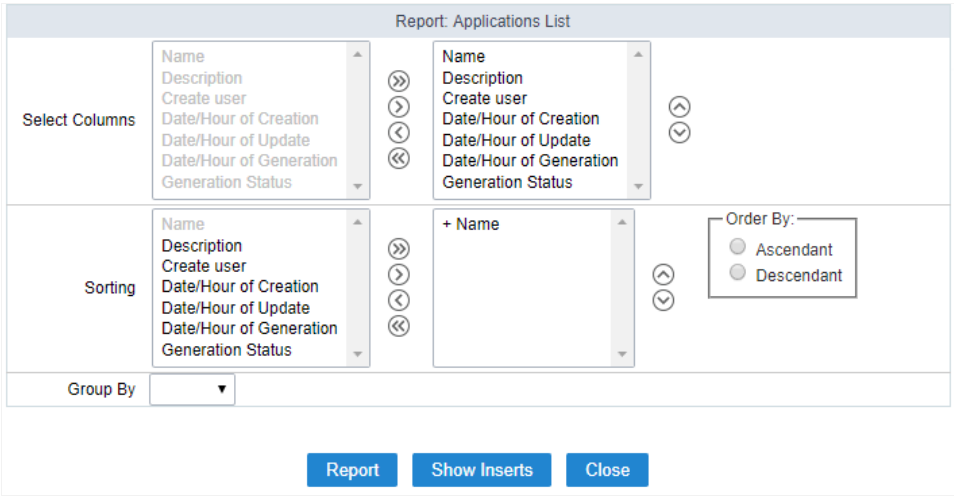

- $\bullet$ elect Columns - Defines the columns that will be part of the report.
- orting Defines the fields and the sorting that will be available.  $\bullet$
- rder By Defines the initial sorting for the report. It will use Ascendant by default if not informed.  $\bullet$
- roup By Defines the grouping of the report, by type (application) or by folder (Project's File Directory).  $\bullet$

After finishing the configurations, click on Report.

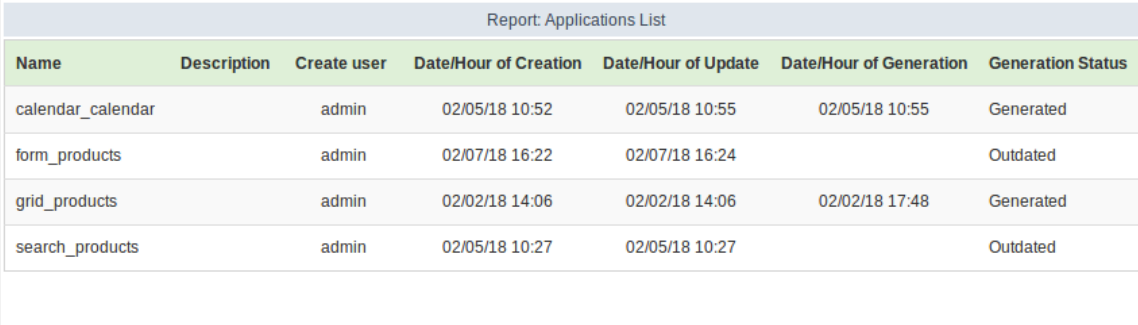

Back

## **Developers Summary**

Generates a Summary with every action each developer had done, showing the total applications and their types and the total of code lines the applications.

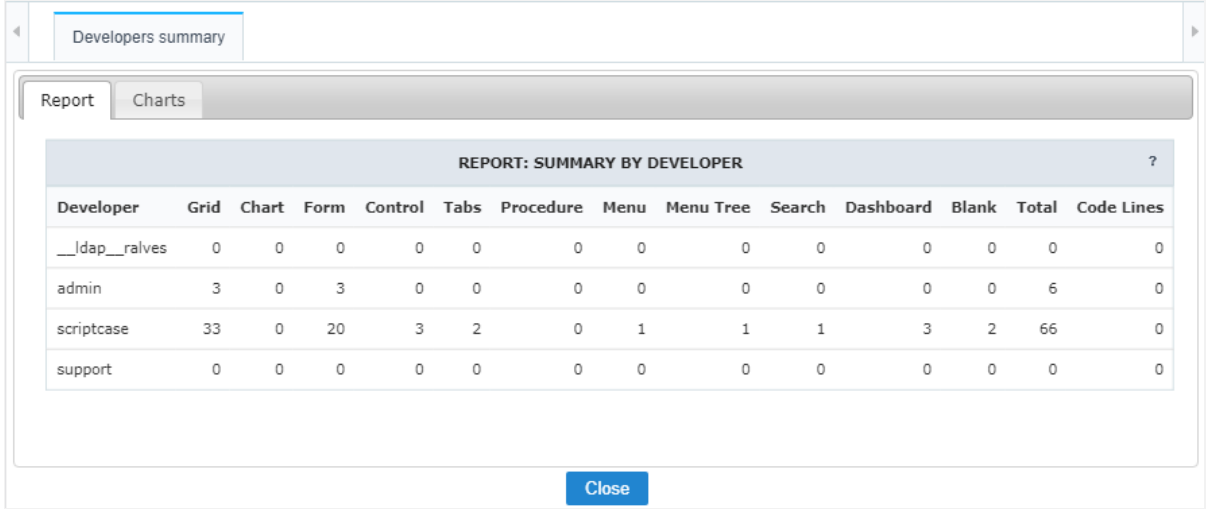

This same report is available in Charts, with three types of visualization.

- $\bullet$ pplications - Total of applications in the project grouped by their type.
- $\bullet$ evelopers - Total of application created by developer in the project.
- pplications x Developers A junction of the other two charts.  $\bullet$

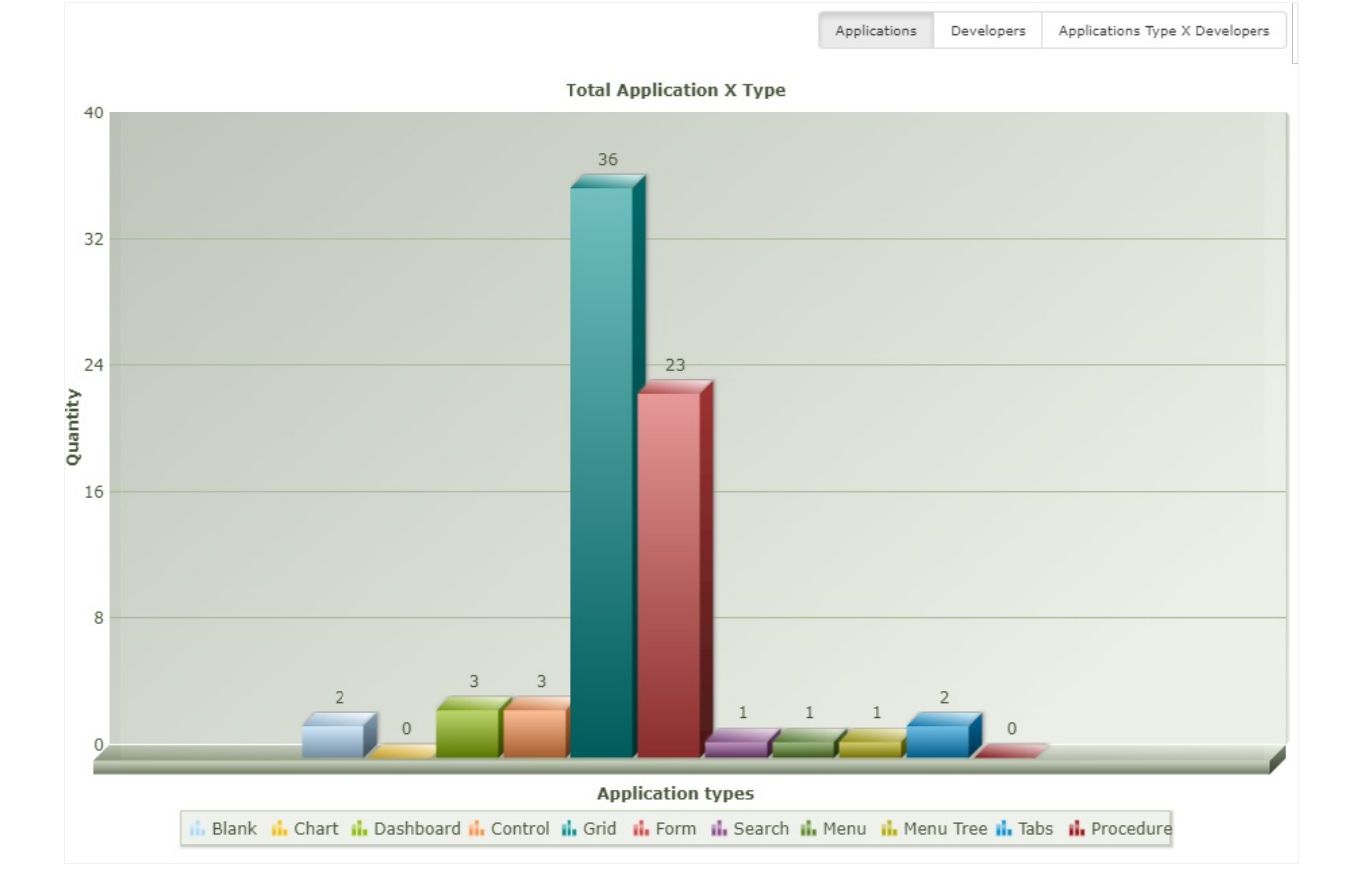
# **Showing Diagram**

Generates a diagram of relationships between applications in the project. On this diagram, you can see in a clear way which applications are method used to create the relationship.

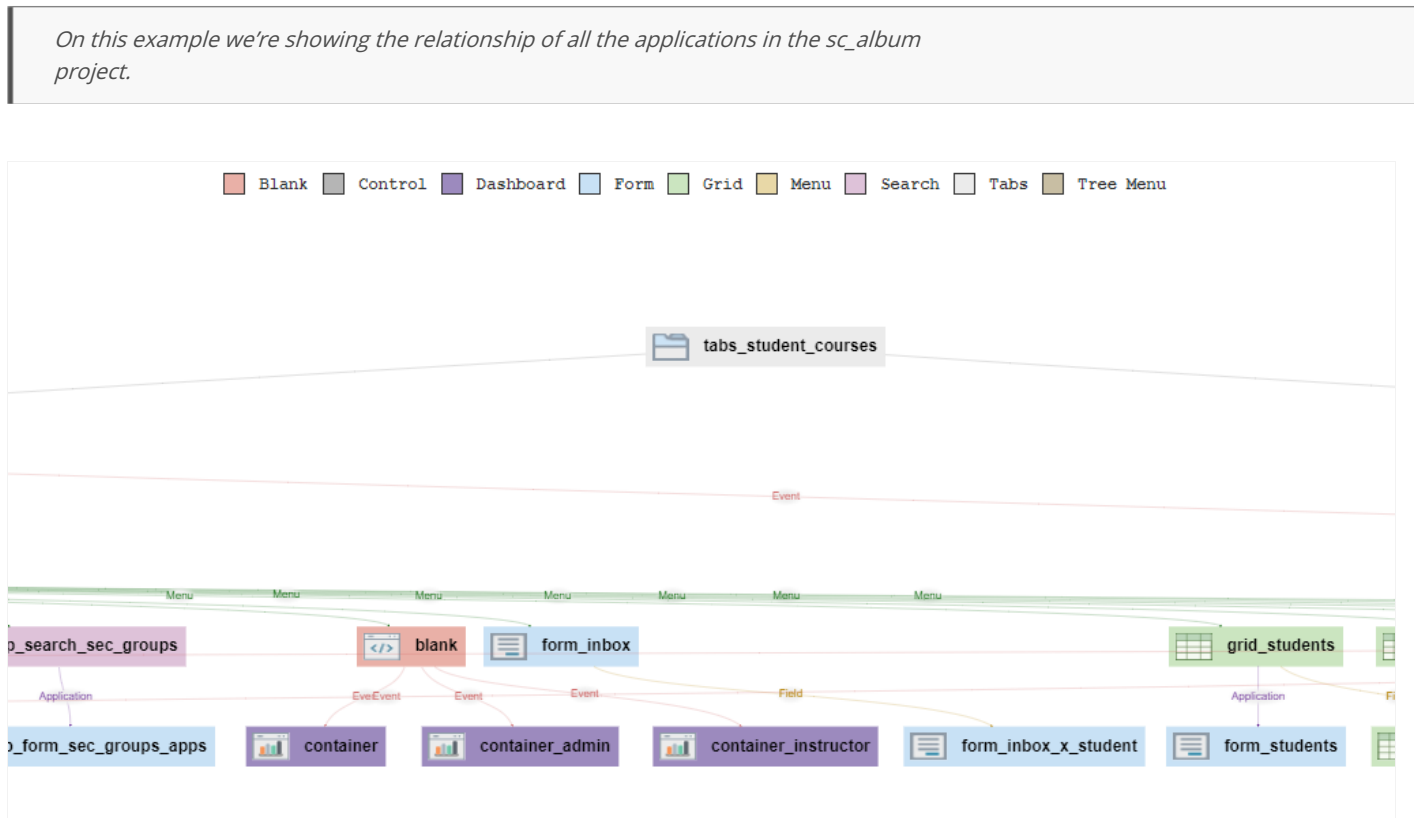

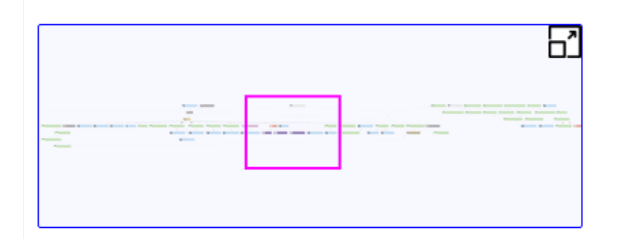

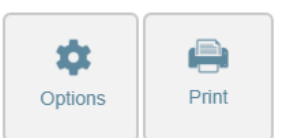

There are some options that can help visualizing the diagram.

We can display a mini map of all the diagrams, to help with the display. In order to visualize it, click on the icon on the lower left side of the d

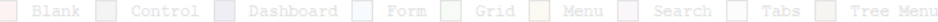

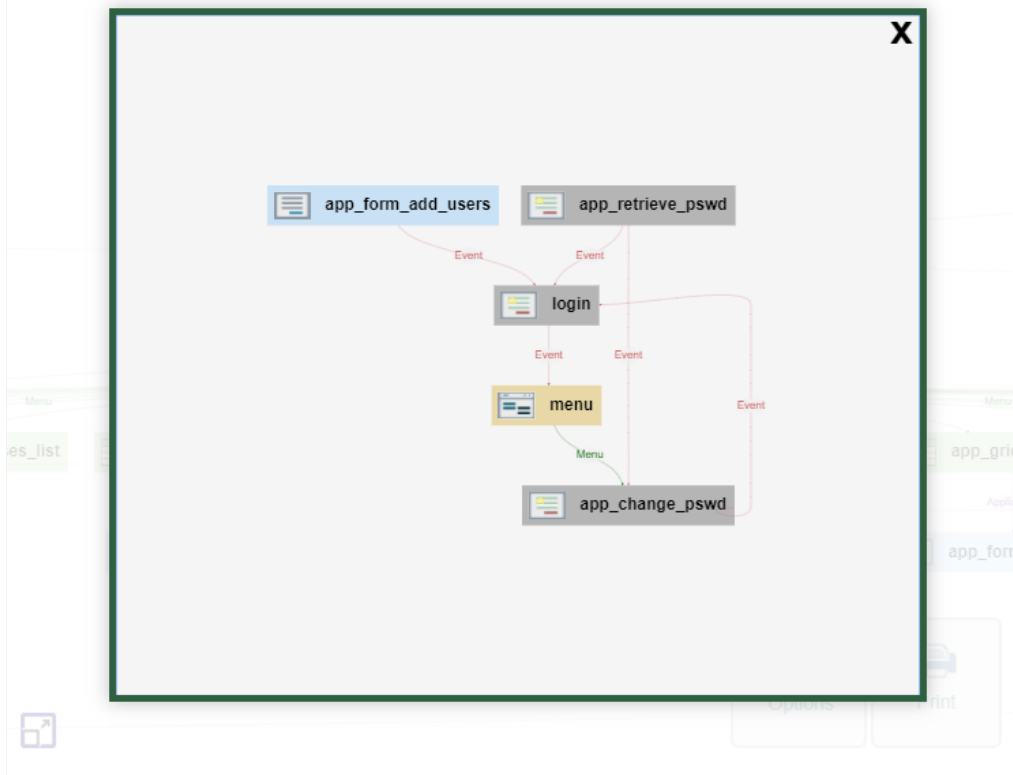

There are other options of views, instead of the mini map, as shown below.

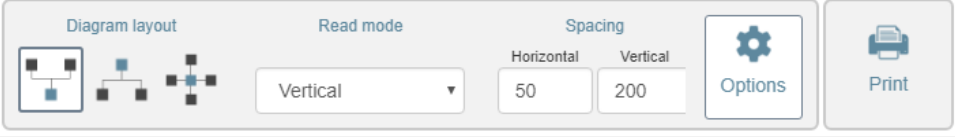

- $\bullet$ iagram Format - Build the Diagram according to the ties positioning.
- eading Mode Defines the perspective of reading for the diagram when it's created.  $\bullet$
- pace Defines the space between the columns (Horizontally) and the layers (Vertically).  $\bullet$

# **Application Search**

It performs a search in the project with all the content informed by the search itself.

The location on which the search will look for defined by a checkbox.

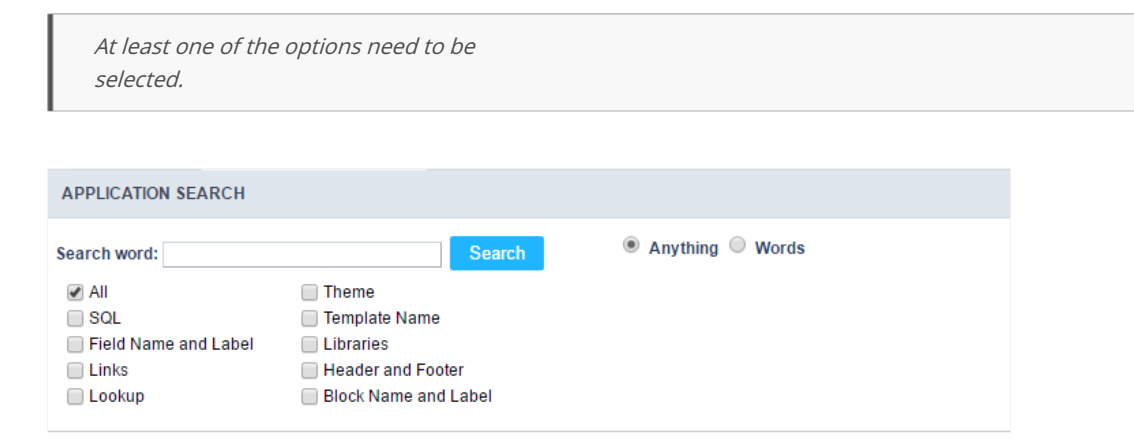

- $\bullet$ II - Performs a search in all the options listed below.
- $\bullet$ QL - Searches only in the SQL areas of the applications.
- ield Name and label Performs a search for the name and label of the field.  $\bullet$
- inks Performs a search only for the name of the applications.  $\bullet$
- $\bullet$ ookup - Searches inky in the lookup area of the fields.
- hemes Searches only for theme names.  $\bullet$
- emplate Name Searches only for HTML templates names.  $\bullet$
- ibraries Searches for internal libraries that contain this specific name.  $\bullet$
- eader and Footer Searches only for the Application Titles.  $\bullet$
- $\bullet$ lock Name and Label - Searches only for the name or label of the block informed.

The results will be displayed as shown below.

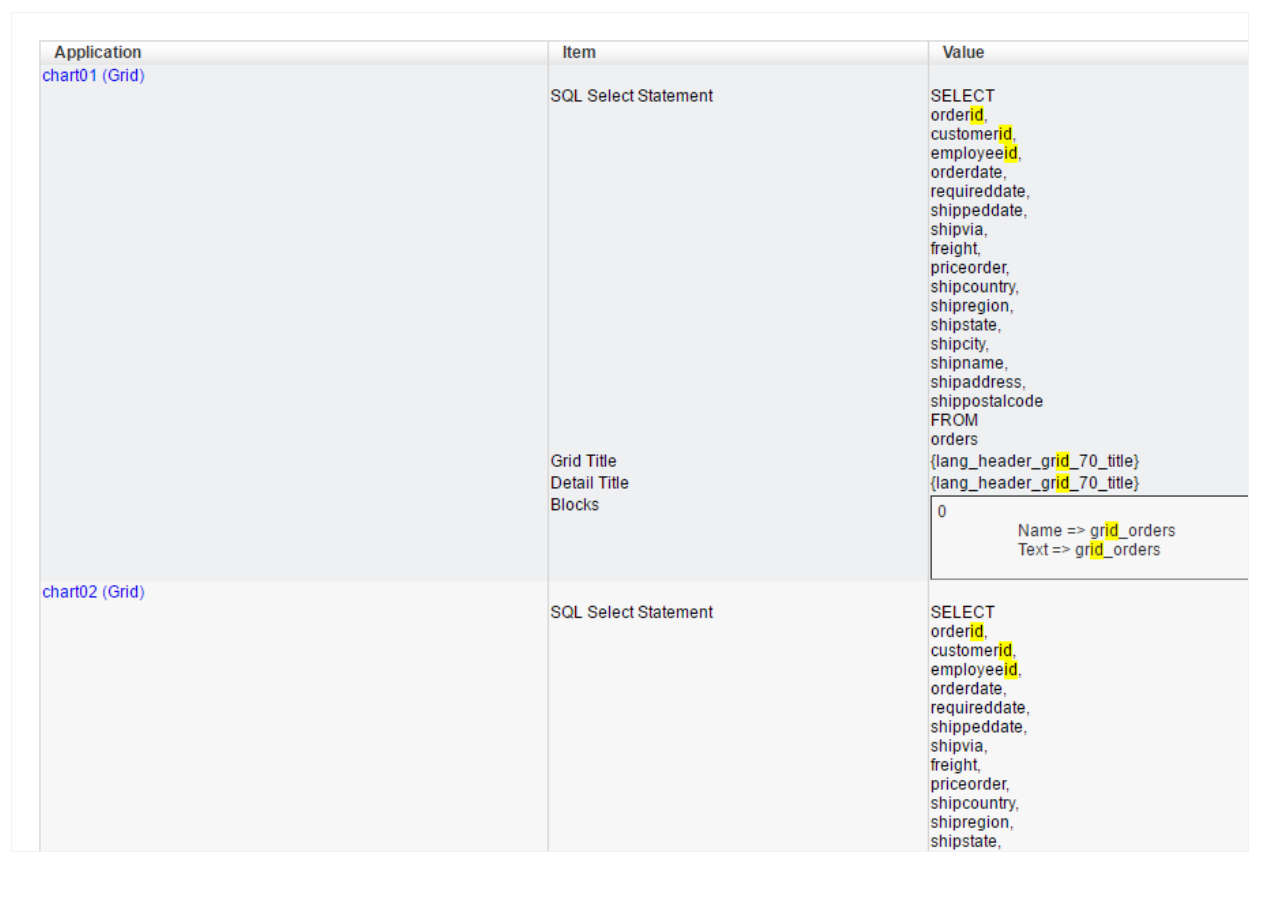

- pplication Name of the applications found that satisfies the search.
- tem Location where the search criteria was found.  $\bullet$

alues - Values found that satisfies the search.  $\bullet$ 

# **Importing a template Project**

In this tutorial, you learn how to import a project template from Scriptcase. The project templates contain various samples applications for yo apply Scriptcase features. You can run all the template projects to test by accessing the website here.

The process of importing a template is divided into two steps, which are detailed below.

The projects created with access permission for the user, appear in Project List.

# **Start**

During the first step of the project creation, you can create a Blank project or Import a template according to the options below.

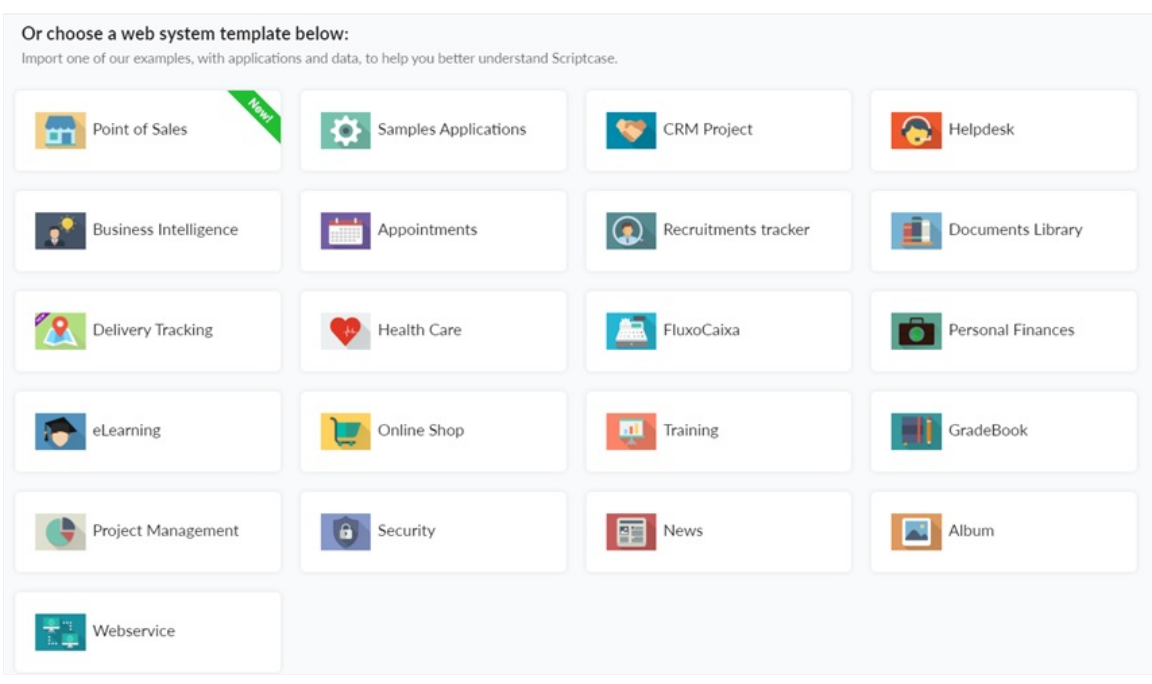

When you import a project template, Scriptcase will delivery some ready to use applications and also the database tables. Here you see the st template project, the "Samples."

First, you need to choose the project and customize all the details. Description and image are optional.

#### Droject details

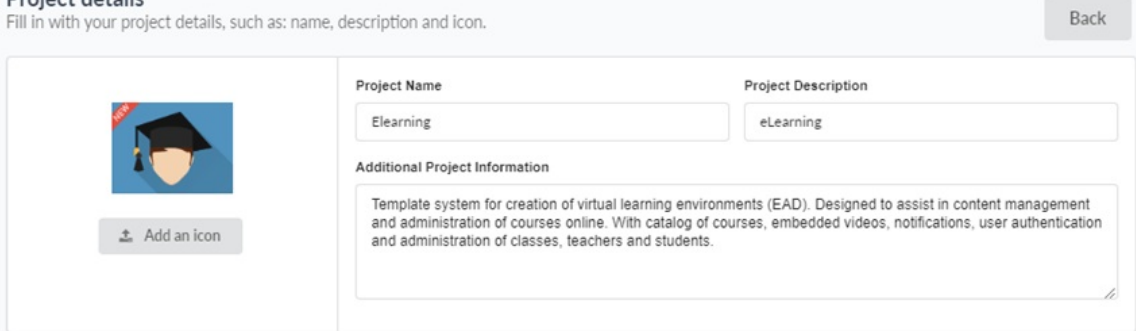

- roject Icon You can select a project icon for display purposes in the project list. This field is not required, and you may change after cri- $\bullet$ properties.
- roject Name The project name must contain 1-32 alphanumeric characters, without space neither special characters.
- roject Description Here, you give a brief description of the project, not required, also able to inform after the creation of the project.
- dditional Project information Here, you can add some additional information you want for the project. This field is not required, and y creation of project properties.

# Database

Our template projects are available for MySQL, Oracle, SQL Server, PostgreSQL, Access, SQLite, Firebird. You can choose to use the default connection or to configure a new connection to your database.

## Use default connection (SQLite)

By clicking on the option "Use default connection (SQLite)," Scriptcase undertakes to create a database, with the SQLite database, and insert a tables and records. The database file with the project tables and some dummy records within the Scriptcase directory.

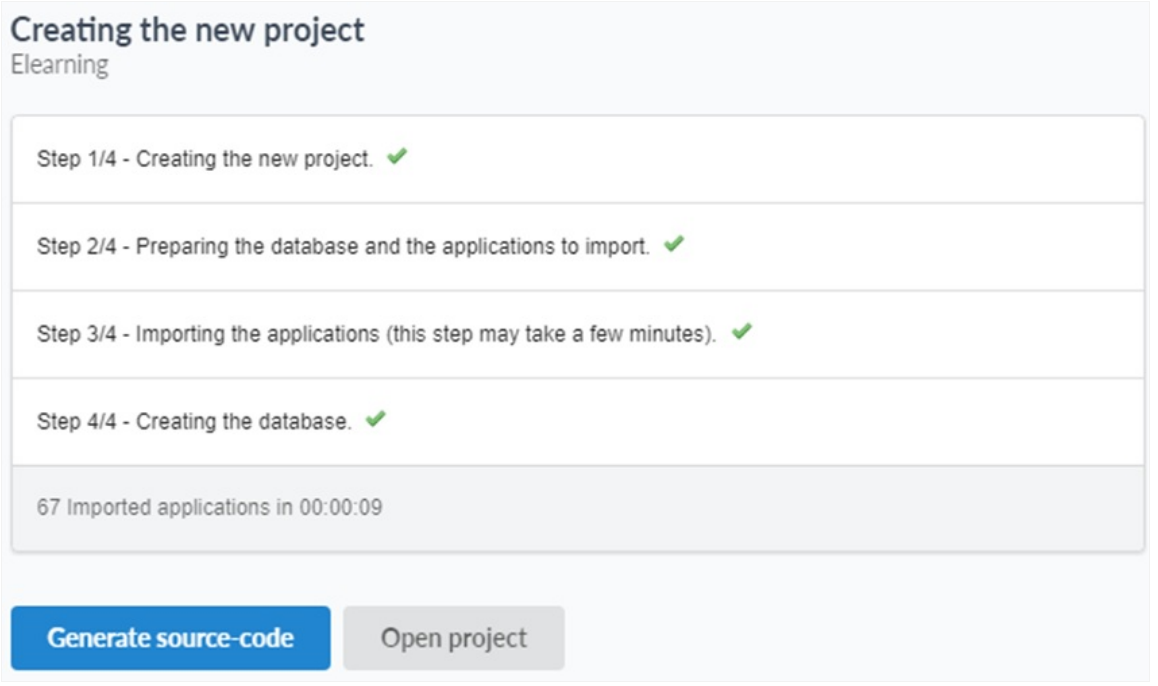

The project will be created and configured with all the essential information. Generate the source code to compile and applications and then ' all the applications created or "Run" the project to open the initial application

## Create a new connection to my database

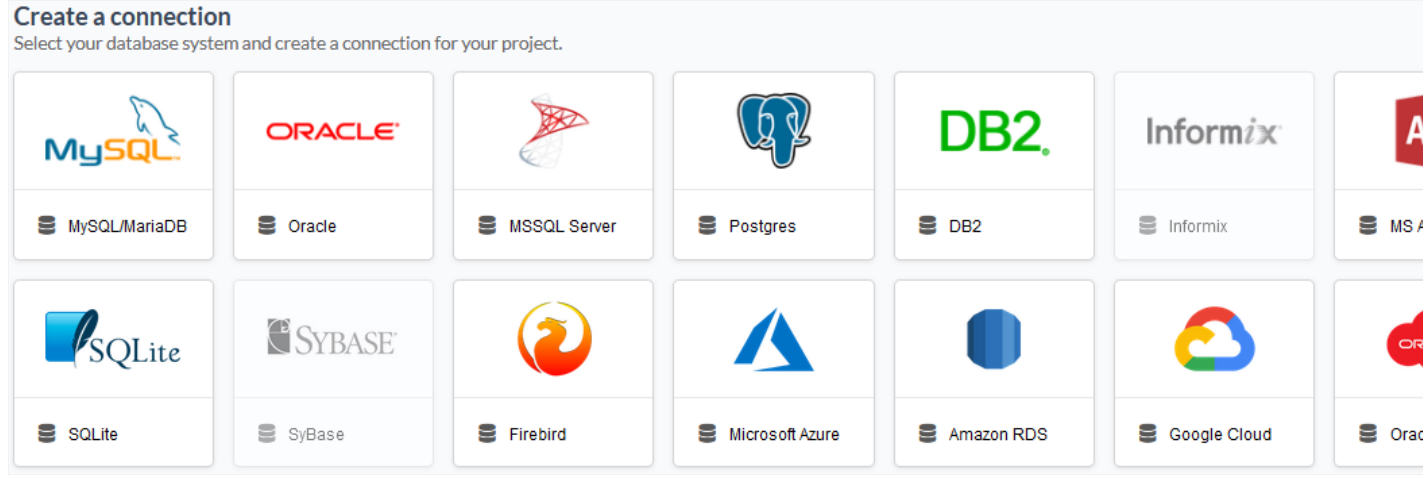

After selecting the database you want to connect, enter the required data to perform the connection.

The information needed to create a connection varies according to the selected database. In the example below, we show with MySQL conner how to connect your database click here.

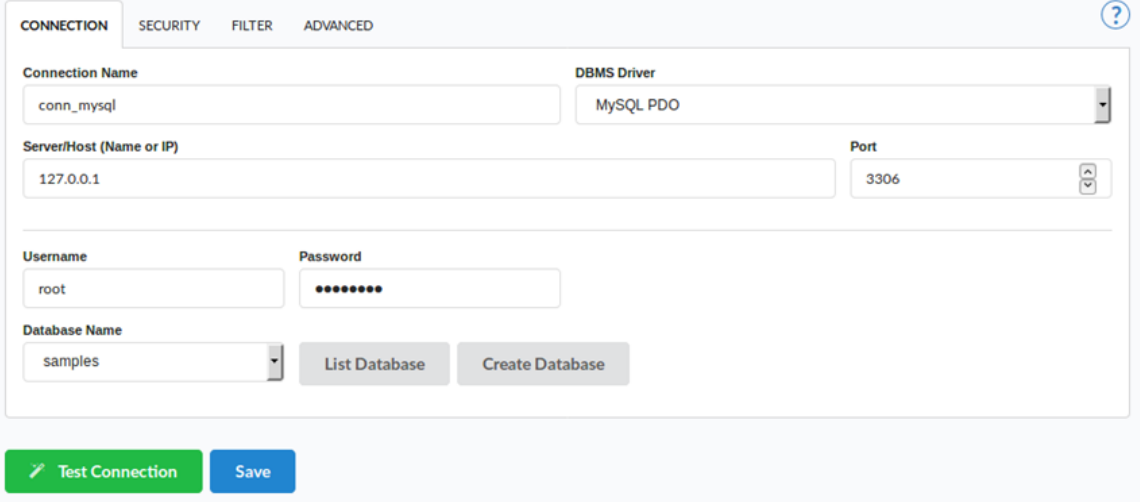

- onnection Name: Define the name of the connection. You can change this name in the future.
- BMS Driver : Defined as MySQL PDO. It can also be MySQLi.
- erver/Host (Name or IP): Enter the IP of the server where the database is. If the database is on the same machine of Scriptcase, you car localhost.
- Port\_: Define the port of the connection. By default, the port is 3306.  $\bullet$
- ser: Inform the user name that you use to connect to your database.
- assword: Inform the password that you use to connect to your database.  $\bullet$
- atabase Name: Click on the "List Database" and select the desired database.
- est Connection: Displays the connection status if it succeeded or not.

If you don't have a database created, click on the button "Create Database" and the window below appears.

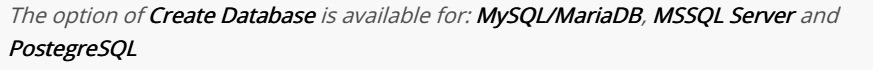

#### **Create Database**

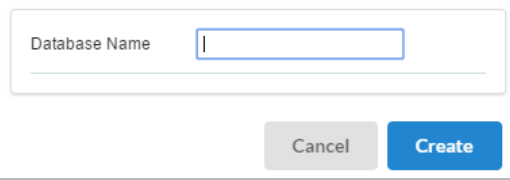

Enter a name for your database and click "OK." After that, the database created will be displayed on the database list. To create a database dir you need to have the correct permissions within the database system itself, and sometimes this permission is refused, especially when you ha another server. In this example, we have the database located on the same server, localhost.

# **Project Generation**

After you finish, Scriptcase undertakes to create all the tables and insert all the information used in applications.

# Creating the new project<br>Elearning

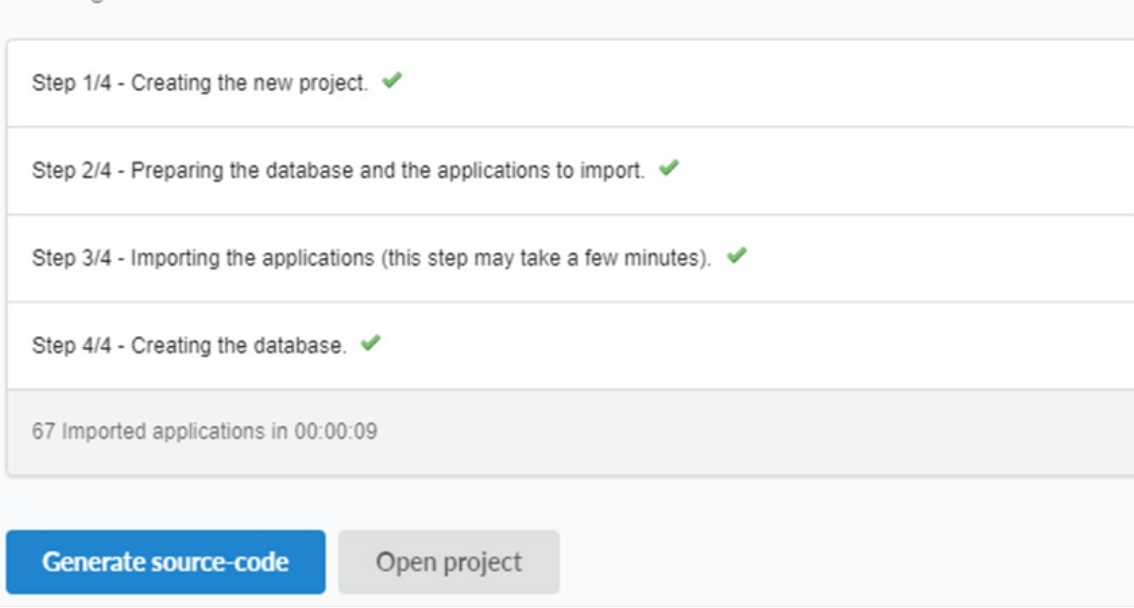

All set! Now the project will be created and configured with all the essential information. Generate the source code to compile the application: and view all the applications created.

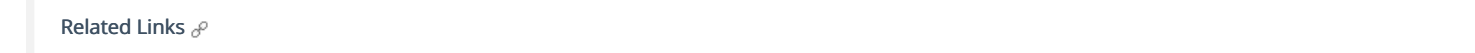

# ScriptCase Available Connections

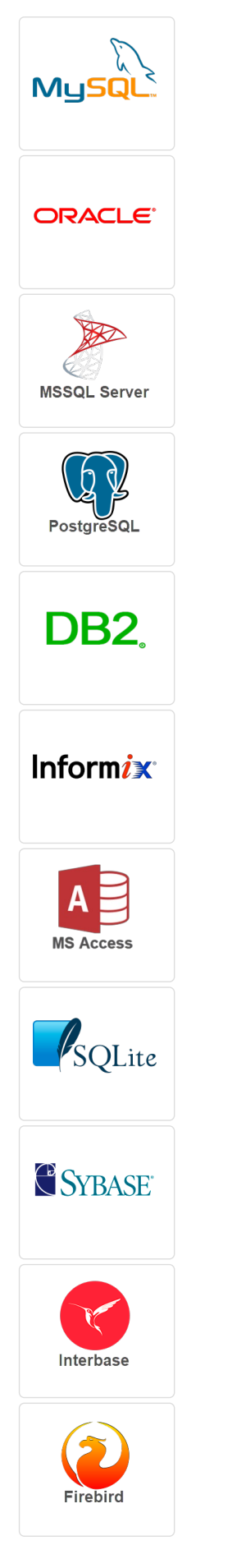

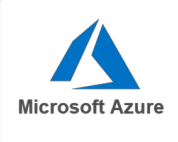

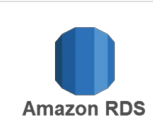

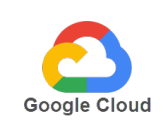

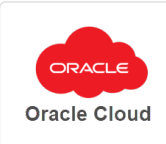

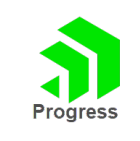

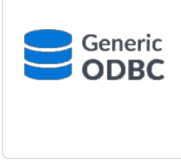

# **Access**

In ScriptCase we provide two drivers for the MS ACCESS connection, MS Access ODBC and MS Access ADO.

You can find out if drivers are available by going to diagnosis. See below how to find your diagnostics and check if the driver is enabled.

 $\bullet$ ccessing the top menu help > Diagnosis, you can faind it in the interface.

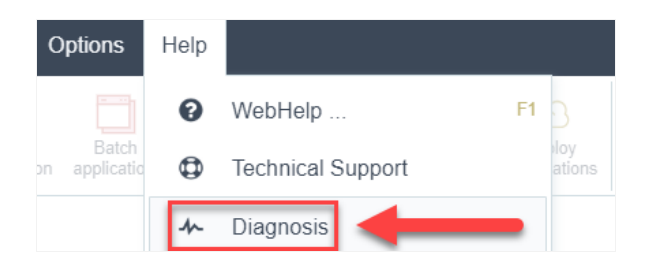

ou can find it too in your browser:  $\bullet$ 

127.0.0.1:8092/scriptcase/diagnosis.php or domain.net/scriptcase/diagnosis.php

Click on the driver that you need know how to enable.

- Access ODBC
- Access ADO

# **Connecting with MS Access ODBC**

The Scriptcase provides two drivers for connecting to the Access database: ODBC and ADO. For more information on how to enable the MS Access ADO driver see our documentation.

In Scriptcase, it is also possible to convert tables from Access database files (**.mdb** or **.accdb**) to the databases: MySOL. PostgreSOL. SOLite and SOL Server. For more information, see our documentation for Database Convert.

# **Requirements**

Before proceeding with this documentation, check your PHP architecture. For the drivers to be enabled correctly, files must be downloaded according to the architecture used.

- In your Scriptcase, there is the file **info.php**, access it by the URL: http://127.0.0.1:8092/scriptcase/info.php, where you will find information regarding architecture in the phpinfo().
- $x86$  Architecture = 32 Bits
- $x64$  Architecture = 64 Bits

**WARNING:** The PHP architecture of Scriptcase and MS Access must be equivalent.

In the automatic installation of Scriptcase, the COM extension is already enabled in PHP, requiring only the following items below to make the connection with Access:

- The MS Access database (.mdb or .accdb) must be stored on the same server/machine as Scriptcase with one or more tables created.
- Access Database Engine installed.
- System DSN ODBC created in the Windows ODBC Manager.

## **Necessary files:**

## $x64$

• Access Database Engine 2010: Click here

## **x86**

• Access Database Engine 2010: Click here

## Installing the Microsoft Access Database Engine 2010 Driver

. First we must download Driver Access Database Engine 2010 according to vour PHP architecture:

**Access Database Engine 2010 x86 Download Access Database Engine 2010 x64 Download** 

## After download, run the file to install the engine:

- 1 Click "Next" to continue the installation.
- 2 Accept the license terms and agree to continue.
- 3 Set the path of the Access Engine installation. You can also use the default path entered by the installer.

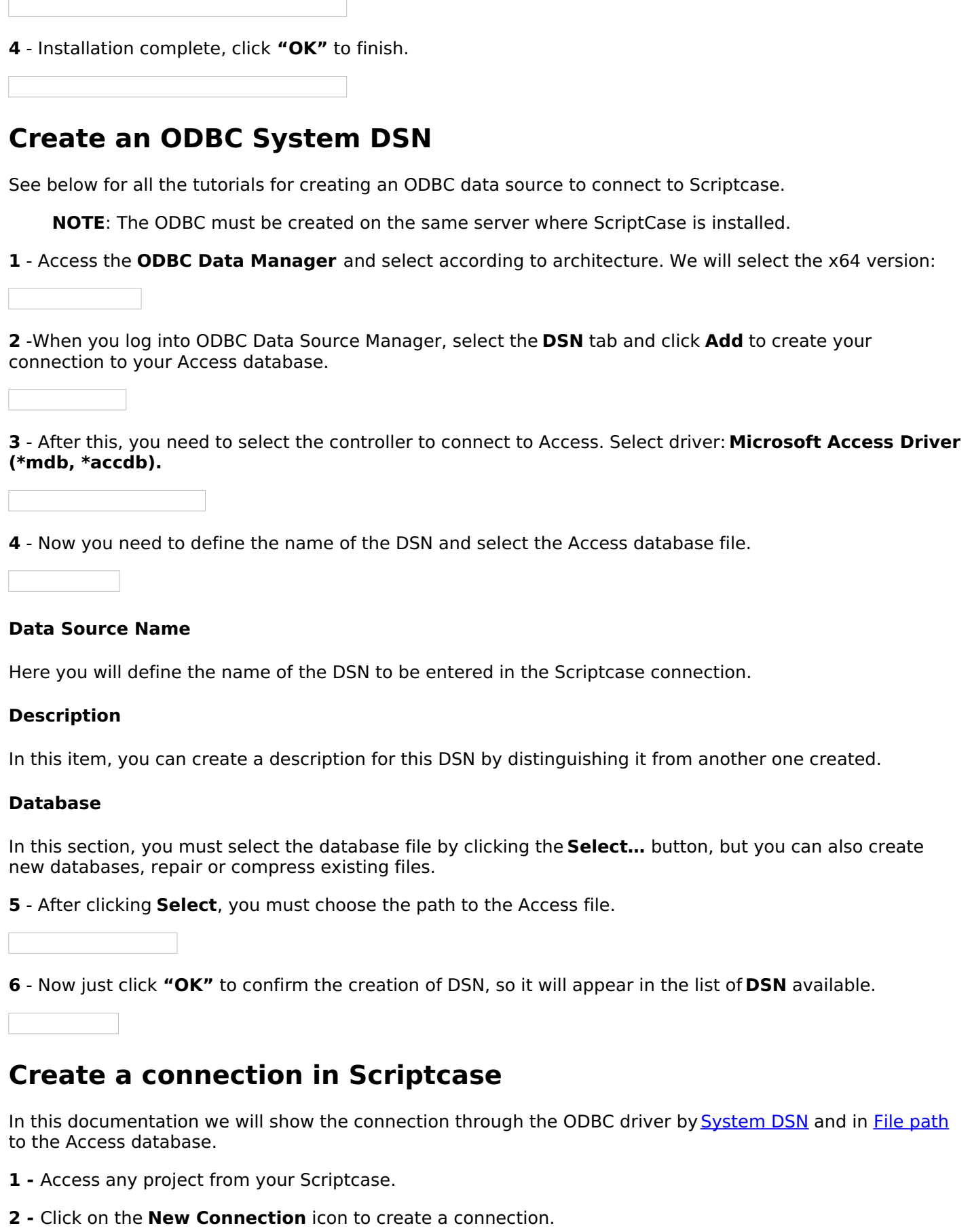

or access the Database > New Connection menu tab.

After that, a new page will appear with all database connections.

• Select connection "MS Access".

#### • Select DBMS driver: MS Access ODBC(Recommended)

In this access connection controller, we can connect in two ways: using the ODBC DSN and entering the database path in "Server/Host (Name or IP)".

## **Connect to Scriptcase using the system DSN:**

In this type of connection, we must inform the DSN of the system created in step Creating an ODBC data source to make the connection.

#### **Connection name**

Define the name of your new connection in Scriptcase.

#### **DBMS** driver

Select the access connection controller.

#### **Server/Host (Name or IP)**

Enter the system DSN created in Windows ODBC.

#### **Username**

Inform the user to connect to the Access database. This option should only be populated if a user is configured as required when connecting to the Access database.

#### **Password**

Enter the password to connect to the Access database. This option should be completed only if a password is set as needed when connecting to the Access database.

## **Connect to Scriptcase using the file path:**

In this type of connection, we must enter the full path to the Access database file to make the connection.

#### **Connection name**

Define the name of your new connection in Scriptcase.

#### **DBMS driver**

Select the access connection controller.

### Server/Host (Name or IP)

Enter the full path to the Access database file.

### **Username**

Inform the user to connect to the Access database. This option should only be populated if a user is configured as reguired when connecting to the Access database.

## **Password**

Enter the password to connect to the Access database. This option should be completed only if a password is set as needed when connecting to the Access database.

## **Filter**

We can configure the initial filtering of the information that the database will bring and display.

## **Show**

In this option, we will define if the connection will show the Tables, Views, System Tables or Procedures databases.

## **Searches**

In this option we can configure the display of specific tables by user. If the elements are empty, the user informed in authentication will see all the data available.

- Tables: We will list the tables that may or may not be displayed.
- Owner: We will inform you of the name of the user who has access to the necessary tables or to the complete database.
- Show: We will define if the reported elements will be displayed or not in this connection.

## **Advanced**

You can configure more advanced settings for the connection.

## **Decimal separator**

This option allows you to define the decimal separator of numerical values. You can choose between dot (.) and comma (,).

## **Persistent Connection**

Enabling this option will close connections when script execution completes.

## Use the schema before the table name

This option causes Scriptcase to use the database schema before the table names in its actions. For example:

dbo.Account

- . dbo: It is the name of the scheme used.
- Account: This is the name of the table that is used soon after.

## **Doubts or Connection Problems?**

Contact our Support Team in case of connection problems or questions regarding this database.

# **Connection with MS Access ADO**

Scriptcase provides two drivers for connecting to the Access database: ADO and ODBC. For more information on how to enable the MS Access ODBC driver, see our documentation.

In Scriptcase, you can also convert tables from Access database files.(**mdb** or **accdb**) for databases: MySOL, PostareSOL, SOLite and SOL Server. For more information, see our documentation for database import.

# **Prerequisites**

To create a Scriptcase connection to the Access Database using the ADO connection, you must use the full path to the database file.

In Scriptcase automatic installation, the COM extension is already enabled in PHP, and only requires the following elements:

- The PHP architecture of Scriptcase and Access must be equivalent.
- Microsoft Access Database Engine 2010 client installed.
- The access database (**.mdb** or **.accdb**) must be stored on the same Scriptcase server/machine with one or more tables created.

## **Checking the PHP Architecture**

Before continuing with this documentation, it is important to check your PHP architecture inside **phpinfo()**. If you are using Scriptcase's automatic installer, the PHP architecture will be the same as that of the downloaded installer.

You can access the phpinfo of your Scriptcase through your own path, like:

http://127.0.0.1:8092/scriptcase/info.php

- $x86$  Architecture = 32 Bits
- $x64$  Architecture = 64 Bits

## Installing the Microsoft Access Database Engine 2010 Driver

. First we must download Driver Access Database Engine 2010 according to your PHP architecture:

## Access Database Engine 2010 x86 Download Access Database Engine 2010 x64 Download

## After download, run the file to install the engine:

- 1 Click "Next" to continue the installation.
- **2** Accept the license terms and agree to continue.
- 3 Set the path of the Access Engine installation. You can also use the default path entered by the installer.

4 - Installation complete, click "OK" to finish.

# **Create a connection in Scriptcase**

In this documentation we will show the connection to the Access database file.

- 1 Access any project from your Scriptcase.
- 2 Click on the New Connection icon to create a connection.

or access the **Database > New Connection** menu tab.

After that, a new page will appear with all database connections.

- Select connection "MS Access".
- Select DBMS Driver: MS Access ADO

## **Connecting to Scriptcase**

In this type of connection, we must enter the full path to the Access database file to make the connection.

## **Connection name**

Define the name of your new connection in Scriptcase.

## **DBMS Driver**

Select the access connection controller.

### **Server/Host(Name or IP)**

Enter the full path to the Access database file.

### **User**

Inform the user to connect to the Access database. This option should only be completed if a user is configured as reguired when connecting to the Access database.

### **Password**

Enter the password to connect to the Access database. This option should only be completed if a password is set as required when connecting to the Access database.

## **Filter**

We can configure the initial filtering of the information that the database will bring and display.

### **Show**

In this option we will define if the connection will bring Tables, Views, System Tables, Procedures.

### **Searches**

In this option we can configure the display of specific tables by user. If the elements are empty, the user informed in authentication will see all the data available.

. Tables: We will list the tables that can be displayed or not.

- Owner: We will inform the name of the user who has access to the required tables or to the complete database.
- Show: We will define if the reported elements will be shown or not in this connection.

## **Advanced**

You can configure more advanced settings for the connection.

## **Decimal separator**

This option allows you to define the decimal separator of numerical values. You can choose between dot (.) and comma (,).

## **Persistent Connection**

Enabling this option will close connections when script execution completes.

## Use the schema before the table name

This option causes Scriptcase to use the database schema before the table names in its actions. For example:

dbo.Account

- . dbo: It is the name of the scheme used.
- Account: This is the name of the table that is used soon after.

## **Doubts or Connection Problems?**

Contact our **Support Team** in case of connection problems or questions regarding this database.

# **IBM DB2**

Scriptcase provides some driver options for connecting to DB2.

You can see if drivers are enabled by going to diagnosis.

## Acessando pelo menu do Scriptcase.

After login, in the tool's top menu, access Help > Diagnosis.

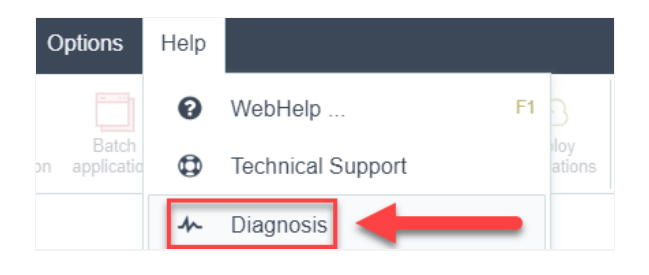

### Accessing directly through the browser

In your browser, without having to login to Scriptcase, you can access the diagnosis.

#### In case of local installations:

127.0.0.1:8092/scriptcase/diagnosis.php ou localhost:8092/scriptcase/diagnosis.php

## In case of installation on a server.

domain.com/scriptcase/diagnosis.php

Click on the driver you want to use, according to your operating system.

## **Windows**

- DB2 PDO ODBC
- PDO IBM
- $\bullet$  DB2
- DB2 ODBC Nativo
- · DB2 ODBC Genérico
- DB2 ODBC Genérico 6 ou  $\bullet$  Abaixo
- 

## Linux

- DB2 PDO ODBC
- PDO IBM
- $\bullet$  DB2
- DB2 ODBC Nativo
- · DB2 ODBC Genérico
- DB2 ODBC Genérico 6 ou
- $\bullet$  Abaixo

# **Connecting with DB2 PDO ODBC**

In Scriptcase, we have the following drivers available for connection to DB2: DB2 PDO ODBC, PDO IBM, DB2, DB2 Native ODBC, DB2 ODBC Generic and DB2 ODBC Generic 6 or Below. If you are using your own, pre-configured environment. DB2 extensions must be manually enabled in PHP.

# **Prerequisites**

Before proceeding with this documentation, check your PHP architecture. In order for drivers to be enabled correctly, files must be downloaded according to the used architecture.

• In your Scriptcase, there is the file info.php, access it by the URL: http://127.0.0.1:8092/scriptcase/info.php, where you will find the information regarding the architecture in phpinfo().

NOTE: If you are using Scriptcase's automatic installer, the PHP architecture will be the same as the one you downloaded. Download the IBM Data Server Runtime Client according to your **PHP** architecture.

- Architecture  $x86 = 32$  bits
- Architecture  $x64 = 64$  bits

Listed below are the files required for DB2 drivers to be enabled.

## **Required files:**

## x64

• IBM Data Server Runtime Client 11.5(x64): Click here

## **x86**

• IBM Data Server Runtime Client 11.5(x86): Click here

## **Other Files**

• PHP extensions (PHP PDO IBM and PHP IBM DB2): Click here

# **Configuring DB2 PDO ODBC on Windows**

Before installing the IBM Data Server Runtime Client, you need to enable the extensions in PHP for Scriptcase to recognize the DB2 connection drivers. Follow them steps below to correctly enable all drivers in Scriptcase.

**IMPORTANT:** If you are using Scriptcase's automatic installer, the extensions are already enabled in PHP, requiring only the installation of the client. Proceed to item 3.

1 - Extract the .zip file and copy the downloaded php\_pdo\_ibm and php\_ibm\_db2 .dll extension files previously to your PHP ext folder.

2 - In the php.ini file, located in C:\php, add the lines referring to the DB2 extensions php pdo ibm and php ibm db2. See the example below:

extension=ibm\_db2 extension=pdo\_ibm

3 - After downloading, follow the installation wizard by clicking on next, keeping the default values of the installer.

4 - Accept the terms and proceed with the installation.

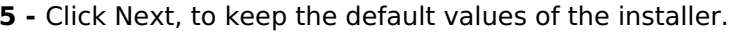

6 - Click Install, to start the installation process.

7 - Click Finish to complete the installation.

8 - Restart the Apache service using the Task Manager.

- Open the Task Manager and click on the Services tab.
- Search for the ApacheScriptcase9php81 service and right click on this service, then Restart.

## **Creating the DSN for connection**

To connect to the DB2 PDO ODBC Driver, you need to manually create a DataSource Name in the DB2 files. Follow the steps described below to perform this configuration.

ATTENTION: The ODBC must be created on the same server where Scriptcase is installed.

1 - Access your ODBC Data Source Manager and select according to your architecture. We will select the x64 version:

2 - When entering the ODBC Data Sources Administrator, select the DSN System tab and click Add to create your connection to your Access Database.

3 - After that, it is necessary to select the Driver to connect to DB2. Select the Driver: IBM DB2 ODBC DRIVER.

4 - Now, you need to define the DSN name and the Database alias.

- . Data Source Name: Enter the name that the DSN will have so that you can use it in Scriptcase.
- . Database alias: Include and enter the name of the database you will connect to.
- Description: Add a description for the DSN.

4.1 - After entering the name and description, click the button. After informing the name and description, click the Include button.

- User ID: Inform the user to authenticate with the DB2 database.
- . Password: Enter the corresponding password to authenticate with the informed user.
- Save Password: By checking this option, the password is stored for future authentications and connection tests.

4.2 - Now, to configure the database, click on the TCP/IP tab.

- Database Name: Inform the database that you will connect to.
- Database alias: Enter the database alias, if the database has one. If not, use the same name as the database.
- Hostname: Enter the IP or domain of the server where the DB2 database is installed.
- . Port Number: Enter the port for connection. By default, DB2 banks use port 50000.

To finish, click on OK.

# **Creating a Connection in Scriptcase**

See below how to create a connection in your Scriptcase project, using the enabled Driver and the DB2 database.

- 1 Access a project from your Scriptcase.
- 2 Click the New Connection icon to create a connection

or access the Database > New connection menu.

After that, a screen will appear with all database connections.

3 - Select the DB2 connection.

## **Connection**

Enter the parameters for connecting to your database as follows:

- Connection name: Define the name of your new connection. By default, Scriptcase adds the prefix conn along with the database name.
- DBMS Driver: Select the Driver for connection. In this example, we use the DB2 PDO ODBC Driver.
- Server/Host (Name or IP): Enter the System DSN created in the ODBC Data Source.
- $\bullet$  EX: db2
- Schema: Inform the Scheme of specific tables created for the use of the informed user. ○ This item is optional if you do not have a schema configured in your database.
- Username: Inform the user to authenticate the connection to your database.
- Password: Enter the password to complete the authentication process.
- Test connection: Click this button to get a response to the Scriptcase request to find out if the parameters entered are correct.

## **Filter**

Accessing this tab, you can configure which Database items will be displayed on the connection, depending on the owner or not.

**Show** 

It allows the connection to see tables, views, system tables and procedures depending on the items selected by the user. By default, the items Tables and Views are already selected by Scriptcase.

- Tables: Selecting this option, the tables in your database will be displayed.
	- By default, Scriptcase enables this option.
- Views: By selecting this option, the views of your database will be displayed. ○ By default, Scriptcase enables this option.
- System Tables: Selecting this option, the system tables of your database will be displayed.
- Procedures: By selecting this option, the procedures of your database will be displayed.

## **Searches**

Allows you to define which tables and owners are displayed.

- Tables: You can define in this option which tables will be displayed. The configuration can contain a PREFIX%% or name of the tables to display.
	- By default, Scriptcase leaves this option empty.
	- $\circ$  EX:

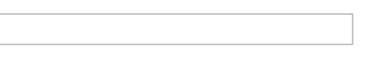

- Owner: Inform the user who sees the tables informed for display. ○ User must be capitalized as in the example above.
- View: Choose whether tables for the informed owner are displayed.

NOTE: By using table filtering, you eliminate unnecessary tables for your project and improves the performance of your database connection.

## **Advanced**

In this tab, you have access to specific settings for the connection. The settings made in this session impact the data display and application performance.

- client encoding: Select the encoding used in your database. In the example above, we use client encoding UTF-8.
	- By default, this option is left blank by Scriptcase.
- Decimal Separator: Select the type of separator for decimal records, between comma and period. ○ By default, the . dot is selected as a separator.
- Persistent Connection: Define whether connections will be closed after the execution of your scripts in Scriptcase applications.
	- By default, Scriptcase disables this option.
- Use the schema before the table name: Define whether the database schema will be displayed before the table names.
	- By default, Scriptcase enables this option.

## **Doubts or Connection Problems?**

Contact our **Support Team** in case of connection problems or questions regarding this database.

# **Connecting with PDO IBM**

In Scriptcase, we have the following drivers available for connection to DB2: DB2 PDO ODBC, PDO IBM, DB2, DB2 Native ODBC, DB2 ODBC Generic and DB2 ODBC Generic 6 or Below. If you are using your own, pre-configured environment. DB2 extensions must be manually enabled in PHP.

# **Prerequisites**

Before proceeding with this documentation, check your PHP architecture. In order for drivers to be enabled correctly, files must be downloaded according to the used architecture.

• In your Scriptcase, there is the file info.php, access it by the URL: http://127.0.0.1:8092/scriptcase/info.php, where you will find the information regarding the architecture in phpinfo().

NOTE: If you are using Scriptcase's automatic installer, the PHP architecture will be the same as the one you downloaded. Download the IBM Data Server Runtime Client according to your **PHP** architecture.

- Architecture  $x86 = 32$  bits
- Architecture  $x64 = 64$  bits

Listed below are the files required for DB2 drivers to be enabled.

## **Required files:**

## x64

• IBM Data Server Runtime Client 11.5(x64): Click here

## **x86**

• IBM Data Server Runtime Client 11.5(x86): Click here

## **Other Files**

• PHP extensions (PHP PDO IBM and PHP IBM DB2): Click here

# **Configuring PDO IBM on Windows**

Before installing the IBM Data Server Runtime Client, you need to enable the extensions in PHP for Scriptcase to recognize the DB2 connection drivers. Follow them steps below to correctly enable all drivers in Scriptcase.

**IMPORTANT:** If you are using Scriptcase's automatic installer, the extensions are already enabled in PHP, requiring only the installation of the client. Proceed to item 3.

1 - Extract the .zip file and copy the downloaded php\_pdo\_ibm and php\_ibm\_db2 .dll extension files previously to your PHP ext folder.

2 - In the php.ini file, located in C:\php, add the lines referring to the DB2 extensions php pdo ibm and php ibm db2. See the example below:

extension=ibm\_db2 extension=pdo\_ibm

3 - After downloading, follow the installation wizard by clicking on next, keeping the default values of the installer.

4 - Accept the terms and proceed with the installation.

- 5 Click Next, to keep the default values of the installer.
- 6 Click Install, to start the installation process.
- 7 Click Finish to complete the installation.
- 8 Restart the Apache service using the Task Manager.
	- Open the Task Manager and click on the Services tab.
	- Search for the ApacheScriptcase9php73 service and right click on this service, then Restart.

## **Creating a Connection in Scriptcase**

See below how to create a connection in your Scriptcase project, using the enabled Driver and the DB2 database.

- 1 Access a project from your Scriptcase.
- 2 Click the New Connection icon to create a connection

or access the Database > New connection menu.

After that, a screen will appear with all database connections.

**3 - Select the DB2 connection.** 

## **Connection**

Enter the parameters for connecting to your database as follows:

- Connection name: Define the name of your new connection. By default, Scriptcase adds the prefix conn along with the database name.
- . DBMS Driver: Select the Driver for connection. In this example, we use Driver PDO IBM.
- Server/Host (Name or IP): Enter the IP or domain of the server where the database is installed.
- EX: dominiodoserver.com Or 192.168.254.170
- Port: Enter the port to connect to DB2. By default, the defined port is 50000.
- Database Name: Enter the name of the database you will connect to.
- EX: SAMPLE
- . Schema: Inform the Scheme of specific tables created for the use of the informed user. ○ This item is optional if you do not have a schema configured in your database.
- Username: Inform the user to authenticate the connection to your database.
- Password: Enter the password to complete the authentication process.

• Test connection: Click this button to get a response to the Scriptcase request to find out if the parameters entered are correct.

## **Filter**

Accessing this tab, you can configure which Database items will be displayed on the connection, depending on the owner or not.

#### **Show**

It allows the connection to see tables, views, system tables and procedures depending on the items selected by the user. By default, the items Tables and Views are already selected by Scriptcase.

- Tables: Selecting this option, the tables in your database will be displayed. ○ By default, Scriptcase enables this option.
- Views: By selecting this option, the views of your database will be displayed.
	- By default, Scriptcase enables this option.
- System Tables: Selecting this option, the system tables of your database will be displayed.
- Procedures: By selecting this option, the procedures of your database will be displayed.

#### Searches

Allows you to define which tables and owners are displayed.

- Tables: You can define in this option which tables will be displayed. The configuration can contain a PREFIX%% or name of the tables to display.
	- By default, Scriptcase leaves this option empty.
	- $\circ$  EX:
- Owner: Inform the user who sees the tables informed for display. ○ User must be capitalized as in the example above.
- . View: Choose whether tables for the informed owner are displayed.

NOTE: By using table filtering, you eliminate unnecessary tables for your project and improves the performance of your database connection.

## **Advanced**

In this tab, you have access to specific settings for the connection. The settings made in this session impact the data display and application performance.

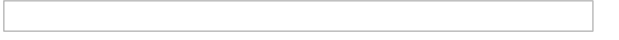

- client encoding: Select the encoding used in your database. In the example above, we use client encoding UTF-8.
	- By default, this option is left blank by Scriptcase.
- Decimal Separator: Select the type of separator for decimal records, between comma and period.
	- By default, the . dot is selected as a separator.
- Persistent Connection: Define whether connections will be closed after the execution of your scripts in Scriptcase applications.
	- By default, Scriptcase disables this option.
- Use the schema before the table name: Define whether the database schema will be displayed before the table names.
	- By default, Scriptcase enables this option.

## **Doubts or Connection Problems?**

Contact our **Support Team** in case of connection problems or questions regarding this database.

In Scriptcase, we have the following drivers available for connection to DB2: DB2 PDO ODBC, PDO IBM, DB2, DB2 Native ODBC, DB2 ODBC Generic and DB2 ODBC Generic 6 or Below. If you are using your own, pre-configured environment. DB2 extensions must be manually enabled in PHP.

# **Prerequisites**

 $\overline{\phantom{0}}$ 

Before proceeding with this documentation, check your PHP architecture. In order for drivers to be enabled correctly, files must be downloaded according to the used architecture.

• In your Scriptcase, there is the file info.php, access it by the URL: http://127.0.0.1:8092/scriptcase/info.php, where you will find the information regarding the architecture in phpinfo().

NOTE: If you are using Scriptcase's automatic installer, the PHP architecture will be the same as the one you downloaded. Download the IBM Data Server Runtime Client according to your **PHP** architecture.

- Architecture  $x86 = 32$  bits
- Architecture  $x64 = 64$  bits

Listed below are the files required for DB2 drivers to be enabled.

## **Required files:**

## x64

• IBM Data Server Runtime Client 11.5(x64): Click here

## **x86**

• IBM Data Server Runtime Client 11.5(x86): Click here

## **Other Files**

• PHP extensions (PHP PDO IBM and PHP IBM DB2): Click here

# **Configuring DB2 on Windows**

Before installing the IBM Data Server Runtime Client, you need to enable the extensions in PHP for Scriptcase to recognize the DB2 connection drivers. Follow them steps below to correctly enable all drivers in Scriptcase.

**IMPORTANT:** If you are using Scriptcase's automatic installer, the extensions are already enabled in PHP, requiring only the installation of the client. Proceed to item 3.

1 - Extract the .zip file and copy the downloaded php\_pdo\_ibm and php\_ibm\_db2 .dll extension files previously to your PHP ext folder.

2 - In the php.ini file, located in C:\php, add the lines referring to the DB2 extensions php pdo ibm and php ibm db2. See the example below:

extension=ibm\_db2 extension=pdo\_ibm

3 - After downloading, follow the installation wizard by clicking on next, keeping the default values of the installer.

4 - Accept the terms and proceed with the installation.

- 5 Click Next, to keep the default values of the installer.
- 6 Click Install, to start the installation process.
- 7 Click Finish to complete the installation.
- 8 Restart the Apache service using the Task Manager.
	- Open the Task Manager and click on the Services tab.
	- Search for the ApacheScriptcase9php81 service and right click on this service, then Restart.

## **Creating a Connection in Scriptcase**

See below how to create a connection in your Scriptcase project, using the enabled Driver and the DB2 database.

- 1 Access a project from your Scriptcase.
- 2 Click the New Connection icon to create a connection

or access the Database > New connection menu.

After that, a screen will appear with all database connections.

**3 - Select the DB2 connection.** 

## **Connection**

Enter the parameters for connecting to your database as follows:

- Connection name: Define the name of your new connection. By default, Scriptcase adds the prefix conn along with the database name.
- . DBMS Driver: Select the Driver for connection. In this example, we use Driver DB2.
- Server/Host (Name or IP): Enter the IP or domain of the server where the database is installed.
- EX: dominiodoserver.com Or 192.168.254.170
- Port: Enter the port to connect to DB2. By default, the defined port is 50000.
- Database Name: Enter the name of the database you will connect to.
- EX: SAMPLE
- . Schema: Inform the Scheme of specific tables created for the use of the informed user. ○ This item is optional if you do not have a schema configured in your database.
- Username: Inform the user to authenticate the connection to your database.
- Password: Enter the password to complete the authentication process.

• Test connection: Click this button to get a response to the Scriptcase request to find out if the parameters entered are correct.

## **Filter**

Accessing this tab, you can configure which Database items will be displayed on the connection, depending on the owner or not.

#### **Show**

It allows the connection to see tables, views, system tables and procedures depending on the items selected by the user. By default, the items Tables and Views are already selected by Scriptcase.

- Tables: Selecting this option, the tables in your database will be displayed. ○ By default, Scriptcase enables this option.
- Views: By selecting this option, the views of your database will be displayed.
	- By default, Scriptcase enables this option.
- System Tables: Selecting this option, the system tables of your database will be displayed.
- Procedures: By selecting this option, the procedures of your database will be displayed.

#### Searches

Allows you to define which tables and owners are displayed.

- Tables: You can define in this option which tables will be displayed. The configuration can contain a PREFIX%% or name of the tables to display.
	- By default, Scriptcase leaves this option empty.
	- $\circ$  EX:
- Owner: Inform the user who sees the tables informed for display. ○ User must be capitalized as in the example above.
- . View: Choose whether tables for the informed owner are displayed.

NOTE: By using table filtering, you eliminate unnecessary tables for your project and improves the performance of your database connection.

## **Advanced**

In this tab, you have access to specific settings for the connection. The settings made in this session impact the data display and application performance.

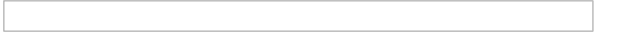

- client encoding: Select the encoding used in your database. In the example above, we use client encoding UTF-8.
	- By default, this option is left blank by Scriptcase.
- Decimal Separator: Select the type of separator for decimal records, between comma and period.
	- By default, the . dot is selected as a separator.
- Persistent Connection: Define whether connections will be closed after the execution of your scripts in Scriptcase applications.
	- By default, Scriptcase disables this option.
- Use the schema before the table name: Define whether the database schema will be displayed before the table names.
	- By default, Scriptcase enables this option.

## **Doubts or Connection Problems?**

Contact our **Support Team** in case of connection problems or questions regarding this database.

# **Connecting with DB2 Native ODBC**

In Scriptcase, we have the following drivers available for connection to DB2: DB2 PDO ODBC, PDO IBM, DB2, DB2 Native ODBC, DB2 ODBC Generic and DB2 ODBC Generic 6 or Below. If you are using your own, pre-configured environment. DB2 extensions must be manually enabled in PHP.

# **Prerequisites**

Before proceeding with this documentation, check your PHP architecture. In order for drivers to be enabled correctly, files must be downloaded according to the used architecture.

• In your Scriptcase, there is the file info.php, access it by the URL: http://127.0.0.1:8092/scriptcase/info.php, where you will find the information regarding the architecture in phpinfo().

NOTE: If you are using Scriptcase's automatic installer, the PHP architecture will be the same as the one you downloaded. Download the IBM Data Server Runtime Client according to your **PHP** architecture.

- Architecture  $x86 = 32$  bits
- Architecture  $x64 = 64$  bits

Listed below are the files required for DB2 drivers to be enabled.

## **Required files:**

## x64

• IBM Data Server Runtime Client 11.5(x64): Click here

## **x86**

• IBM Data Server Runtime Client 11.5(x86): Click here

## **Other Files**

• PHP extensions (PHP PDO IBM and PHP IBM DB2): Click here

# **Configuring DB2 Native ODBC on Windows**

Before installing the IBM Data Server Runtime Client, you need to enable the extensions in PHP for Scriptcase to recognize the DB2 connection drivers. Follow them steps below to correctly enable all drivers in Scriptcase.

**IMPORTANT:** If you are using Scriptcase's automatic installer, the extensions are already enabled in PHP, requiring only the installation of the client. Proceed to item 3.

1 - Extract the .zip file and copy the downloaded php\_pdo\_ibm and php\_ibm\_db2 .dll extension files previously to your PHP ext folder.

2 - In the php.ini file, located in C:\php, add the lines referring to the DB2 extensions php pdo ibm and php ibm db2. See the example below:

extension=ibm\_db2 extension=pdo\_ibm

3 - After downloading, follow the installation wizard by clicking on next, keeping the default values of the installer.

4 - Accept the terms and proceed with the installation.

- 5 Click Next, to keep the default values of the installer.
- 6 Click Install, to start the installation process.
- 7 Click Finish to complete the installation.
- 8 Restart the Apache service using the Task Manager.
	- Open the Task Manager and click on the Services tab.
	- Search for the ApacheScriptcase9php81 service and right click on this service, then Restart.

## **Creating a Connection in Scriptcase**

See below how to create a connection in your Scriptcase project, using the enabled Driver and the DB2 database.

- 1 Access a project from your Scriptcase.
- 2 Click the New Connection icon to create a connection

or access the Database > New connection menu.

After that, a screen will appear with all database connections.

**3 - Select the DB2 connection.** 

## **Connection**

Enter the parameters for connecting to your database as follows:

- Connection name: Define the name of your new connection. By default, Scriptcase adds the prefix conn along with the database name.
- . DBMS Driver: Select the Driver for connection. In this example, we use Driver DB2 Native ODBC.
- Server/Host (Name or IP): Enter the IP or domain of the server where the database is installed.
- EX: dominiodoserver.com Or 192.168.254.170
- Port: Enter the port to connect to DB2. By default, the defined port is 50000.
- Database Name: Enter the name of the database you will connect to.
- EX: SAMPLE
- . Schema: Inform the Scheme of specific tables created for the use of the informed user. ○ This item is optional if you do not have a schema configured in your database.
- Username: Inform the user to authenticate the connection to your database.
- Password: Enter the password to complete the authentication process.

• Test connection: Click this button to get a response to the Scriptcase request to find out if the parameters entered are correct.

## **Filter**

Accessing this tab, you can configure which Database items will be displayed on the connection, depending on the owner or not.

#### **Show**

It allows the connection to see tables, views, system tables and procedures depending on the items selected by the user. By default, the items Tables and Views are already selected by Scriptcase.

- Tables: Selecting this option, the tables in your database will be displayed. ○ By default, Scriptcase enables this option.
- Views: By selecting this option, the views of your database will be displayed.
	- By default, Scriptcase enables this option.
- System Tables: Selecting this option, the system tables of your database will be displayed.
- Procedures: By selecting this option, the procedures of your database will be displayed.

#### Searches

Allows you to define which tables and owners are displayed.

- Tables: You can define in this option which tables will be displayed. The configuration can contain a PREFIX%% or name of the tables to display.
	- By default, Scriptcase leaves this option empty.
	- $\circ$  EX:
- Owner: Inform the user who sees the tables informed for display. ○ User must be capitalized as in the example above.
- . View: Choose whether tables for the informed owner are displayed.

NOTE: By using table filtering, you eliminate unnecessary tables for your project and improves the performance of your database connection.

## **Advanced**

In this tab, you have access to specific settings for the connection. The settings made in this session impact the data display and application performance.

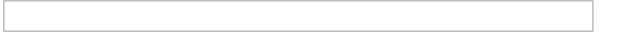

- client encoding: Select the encoding used in your database. In the example above, we use client encoding UTF-8.
	- By default, this option is left blank by Scriptcase.
- Decimal Separator: Select the type of separator for decimal records, between comma and period.
	- By default, the . dot is selected as a separator.
- Persistent Connection: Define whether connections will be closed after the execution of your scripts in Scriptcase applications.
	- By default, Scriptcase disables this option.
- Use the schema before the table name: Define whether the database schema will be displayed before the table names.
	- By default, Scriptcase enables this option.

## **Doubts or Connection Problems?**

Contact our **Support Team** in case of connection problems or questions regarding this database.

# **Connecting with DB2 Generic ODBC**

In Scriptcase, we have the following drivers available for connection to DB2: DB2 PDO ODBC, PDO IBM, DB2, DB2 Native ODBC, DB2 ODBC Generic and DB2 ODBC Generic 6 or Below. If you are using your own, pre-configured environment. DB2 extensions must be manually enabled in PHP.

# **Prerequisites**

Before proceeding with this documentation, check your PHP architecture. In order for drivers to be enabled correctly, files must be downloaded according to the used architecture.

• In your Scriptcase, there is the file info.php, access it by the URL: http://127.0.0.1:8092/scriptcase/info.php, where you will find the information regarding the architecture in phpinfo().

NOTE: If you are using Scriptcase's automatic installer, the PHP architecture will be the same as the one you downloaded. Download the IBM Data Server Runtime Client according to your **PHP** architecture.

- Architecture  $x86 = 32$  bits
- Architecture  $x64 = 64$  bits

Listed below are the files required for DB2 drivers to be enabled.

## **Required files:**

## x64

• IBM Data Server Runtime Client 11.5(x64): Click here

## **x86**

• IBM Data Server Runtime Client 11.5(x86): Click here

## **Other Files**

• PHP extensions (PHP PDO IBM and PHP IBM DB2): Click here

# **Configuring DB2 Generic ODBC on Windows**

Before installing the IBM Data Server Runtime Client, you need to enable the extensions in PHP for Scriptcase to recognize the DB2 connection drivers. Follow them steps below to correctly enable all drivers in Scriptcase.

**IMPORTANT:** If you are using Scriptcase's automatic installer, the extensions are already enabled in PHP, requiring only the installation of the client. Proceed to item 3.

1 - Extract the .zip file and copy the downloaded php\_pdo\_ibm and php\_ibm\_db2 .dll extension files previously to your PHP ext folder.

2 - In the php.ini file, located in C:\php, add the lines referring to the DB2 extensions php pdo ibm and php ibm db2. See the example below:

extension=ibm\_db2 extension=pdo\_ibm

3 - After downloading, follow the installation wizard by clicking on next, keeping the default values of the installer.

4 - Accept the terms and proceed with the installation.
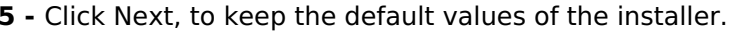

6 - Click Install, to start the installation process.

7 - Click Finish to complete the installation.

8 - Restart the Apache service using the Task Manager.

- Open the Task Manager and click on the Services tab.
- Search for the ApacheScriptcase9php81 service and right click on this service, then Restart.

## **Creating the DSN for connection**

To connect to the DB2 Generic ODBC Driver, you need to manually create a DataSource Name in the DB2 files. Follow the steps described below to perform this configuration.

ATTENTION: The ODBC must be created on the same server where Scriptcase is installed.

1 - Access your ODBC Data Source Manager and select according to your architecture. We will select the x64 version:

2 - When entering the ODBC Data Sources Administrator, select the DSN System tab and click Add to create your connection to your Access Database.

3 - After that, it is necessary to select the Driver to connect to DB2. Select the Driver: IBM DB2 ODBC DRIVER.

4 - Now, you need to define the DSN name and the Database alias.

- . Data Source Name: Enter the name that the DSN will have so that you can use it in Scriptcase.
- . Database alias: Include and enter the name of the database you will connect to.
- Description: Add a description for the DSN.

4.1 - After entering the name and description, click the button. After informing the name and description, click the Include button.

- User ID: Inform the user to authenticate with the DB2 database.
- . Password: Enter the corresponding password to authenticate with the informed user.
- Save Password: By checking this option, the password is stored for future authentications and connection tests.

4.2 - Now, to configure the database, click on the TCP/IP tab.

- . Database Name: Inform the database that you will connect to.
- Database alias: Enter the database alias, if the database has one. If not, use the same name as the database.
- Hostname: Enter the IP or domain of the server where the DB2 database is installed.
- Port Number: Enter the port for connection. By default. DB2 banks use port 50000.

To finish, click on OK.

## **Creating a Connection in Scriptcase**

See below how to create a connection in your Scriptcase project, using the enabled Driver and the DB2 database.

- 1 Access a project from your Scriptcase.
- 2 Click the New Connection icon to create a connection

or access the Database > New connection menu.

After that, a screen will appear with all database connections.

3 - Select the DB2 connection.

## **Connection**

Enter the parameters for connecting to your database as follows:

- Connection name: Define the name of your new connection. By default, Scriptcase adds the prefix conn along with the database name.
- DBMS Driver: Select the Driver for connection. In this example, we use the DB2 ODBC Genérico driver.
- Server/Host (Name or IP): Enter the System DSN created in the ODBC Data Source.
- $\bullet$  EX: db2
- . Schema: Inform the Scheme of specific tables created for the use of the informed user. • This item is optional if you do not have a schema configured in your database.
- Username: Inform the user to authenticate the connection to your database.
- Password: Enter the password to complete the authentication process.
- Test connection: Click this button to get a response to the Scriptcase request to find out if the parameters entered are correct.

### **Filter**

Accessing this tab, you can configure which Database items will be displayed on the connection, depending on the owner or not.

It allows the connection to see tables, views, system tables and procedures depending on the items selected by the user. By default, the items Tables and Views are already selected by Scriptcase.

- Tables: Selecting this option, the tables in your database will be displayed.
	- By default, Scriptcase enables this option.
- Views: By selecting this option, the views of your database will be displayed. ○ By default, Scriptcase enables this option.
- System Tables: Selecting this option, the system tables of your database will be displayed.
- Procedures: By selecting this option, the procedures of your database will be displayed.

#### **Searches**

Allows you to define which tables and owners are displayed.

- Tables: You can define in this option which tables will be displayed. The configuration can contain a PREFIX%% or name of the tables to display.
	- By default, Scriptcase leaves this option empty.
	- $\circ$  EX:

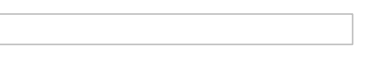

- Owner: Inform the user who sees the tables informed for display. ○ User must be capitalized as in the example above.
- View: Choose whether tables for the informed owner are displayed.

NOTE: By using table filtering, you eliminate unnecessary tables for your project and improves the performance of your database connection.

## **Advanced**

In this tab, you have access to specific settings for the connection. The settings made in this session impact the data display and application performance.

- client encoding: Select the encoding used in your database. In the example above, we use client encoding UTF-8.
	- By default, this option is left blank by Scriptcase.
- Decimal Separator: Select the type of separator for decimal records, between comma and period. ○ By default, the . dot is selected as a separator.
- Persistent Connection: Define whether connections will be closed after the execution of your scripts in Scriptcase applications.
	- By default, Scriptcase disables this option.
- Use the schema before the table name: Define whether the database schema will be displayed before the table names.
	- By default, Scriptcase enables this option.

#### **Doubts or Connection Problems?**

Contact our **Support Team** in case of connection problems or questions regarding this database.

## **Connecting with DB2 Generic ODBC 6 or Lower**

In Scriptcase, we have the following drivers available for connection to DB2: DB2 PDO ODBC, PDO IBM, DB2, DB2 Native ODBC, DB2 ODBC Generic and DB2 ODBC Generic 6 or Below. If you are using your own, pre-configured environment. DB2 extensions must be manually enabled in PHP.

## **Prerequisites**

Before proceeding with this documentation, check your PHP architecture. In order for drivers to be enabled correctly, files must be downloaded according to the used architecture.

• In your Scriptcase, there is the file info.php, access it by the URL: http://127.0.0.1:8092/scriptcase/info.php, where you will find the information regarding the architecture in phpinfo().

NOTE: If you are using Scriptcase's automatic installer, the PHP architecture will be the same as the one you downloaded. Download the IBM Data Server Runtime Client according to your **PHP** architecture.

- Architecture  $x86 = 32$  bits
- Architecture  $x64 = 64$  bits

Listed below are the files required for DB2 drivers to be enabled.

### **Required files:**

#### x64

• IBM Data Server Runtime Client 11.5(x64): Click here

#### **x86**

• IBM Data Server Runtime Client 11.5(x86): Click here

#### **Other Files**

• PHP extensions (PHP PDO IBM and PHP IBM DB2): Click here

## **Configuring DB2 Generic ODBC 6 or Lower on Windows**

Before installing the IBM Data Server Runtime Client, you need to enable the extensions in PHP for Scriptcase to recognize the DB2 connection drivers. Follow them steps below to correctly enable all drivers in Scriptcase.

**IMPORTANT:** If you are using Scriptcase's automatic installer, the extensions are already enabled in PHP, requiring only the installation of the client. Proceed to item 3.

1 - Extract the .zip file and copy the downloaded php\_pdo\_ibm and php\_ibm\_db2 .dll extension files previously to your PHP ext folder.

2 - In the php.ini file, located in C:\php, add the lines referring to the DB2 extensions php pdo ibm and php ibm db2. See the example below:

extension=ibm\_db2 extension=pdo\_ibm

3 - After downloading, follow the installation wizard by clicking on next, keeping the default values of the installer.

4 - Accept the terms and proceed with the installation.

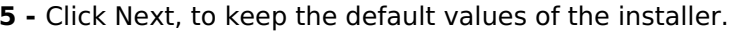

6 - Click Install, to start the installation process.

7 - Click Finish to complete the installation.

8 - Restart the Apache service using the Task Manager.

- Open the Task Manager and click on the Services tab.
- Search for the ApacheScriptcase9php81 service and right click on this service, then Restart.

**Creating the DSN for connection** 

To connect to the DB2 Generic ODBC 6 or Lower Driver, you need to manually create a DataSource Name in the DB2 files. Follow the steps described below to perform this configuration.

**ATTENTION:** The ODBC must be created on the same server where Scriptcase is installed.

1 - Access your ODBC Data Source Manager and select according to your architecture. We will select the x64 version:

2 - When entering the ODBC Data Sources Administrator, select the DSN System tab and click Add to create your connection to your Access Database.

3 - After that, it is necessary to select the Driver to connect to DB2. Select the Driver: IBM DB2 ODBC DRIVER.

4 - Now, you need to define the DSN name and the Database alias.

- . Data Source Name: Enter the name that the DSN will have so that you can use it in Scriptcase.
- . Database alias: Include and enter the name of the database you will connect to.
- Description: Add a description for the DSN.

4.1 - After entering the name and description, click the button. After informing the name and description, click the Include button.

- User ID: Inform the user to authenticate with the DB2 database.
- . Password: Enter the corresponding password to authenticate with the informed user.
- Save Password: By checking this option, the password is stored for future authentications and connection tests.

4.2 - Now, to configure the database, click on the TCP/IP tab.

- . Database Name: Inform the database that you will connect to.
- Database alias: Enter the database alias, if the database has one. If not, use the same name as the database.
- Hostname: Enter the IP or domain of the server where the DB2 database is installed.
- Port Number: Enter the port for connection. By default. DB2 banks use port 50000.

To finish, click on OK.

## **Creating a Connection in Scriptcase**

See below how to create a connection in your Scriptcase project, using the enabled Driver and the DB2 database.

- 1 Access a project from your Scriptcase.
- 2 Click the New Connection icon to create a connection

or access the Database > New connection menu.

After that, a screen will appear with all database connections.

3 - Select the DB2 connection.

## **Connection**

Enter the parameters for connecting to your database as follows:

- Connection name: Define the name of your new connection. By default, Scriptcase adds the prefix conn along with the database name.
- DBMS Driver: Select the Driver for connection. In this example, we use the DB2 Generic ODBC 6 or Lower.
- Server/Host (Name or IP): Enter the System DSN created in the ODBC Data Source.
- $\bullet$  EX: db2
- . Schema: Inform the Scheme of specific tables created for the use of the informed user. • This item is optional if you do not have a schema configured in your database.
- Username: Inform the user to authenticate the connection to your database.
- Password: Enter the password to complete the authentication process.
- Test connection: Click this button to get a response to the Scriptcase request to find out if the parameters entered are correct.

### **Filter**

Accessing this tab, you can configure which Database items will be displayed on the connection, depending on the owner or not.

It allows the connection to see tables, views, system tables and procedures depending on the items selected by the user. By default, the items Tables and Views are already selected by Scriptcase.

- Tables: Selecting this option, the tables in your database will be displayed.
	- By default, Scriptcase enables this option.
- Views: By selecting this option, the views of your database will be displayed. ○ By default, Scriptcase enables this option.
- System Tables: Selecting this option, the system tables of your database will be displayed.
- Procedures: By selecting this option, the procedures of your database will be displayed.

#### **Searches**

Allows you to define which tables and owners are displayed.

- Tables: You can define in this option which tables will be displayed. The configuration can contain a PREFIX%% or name of the tables to display.
	- By default, Scriptcase leaves this option empty.
	- $\circ$  EX:

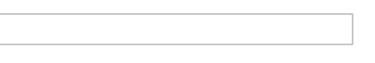

- Owner: Inform the user who sees the tables informed for display. ○ User must be capitalized as in the example above.
- View: Choose whether tables for the informed owner are displayed.

NOTE: By using table filtering, you eliminate unnecessary tables for your project and improves the performance of your database connection.

## **Advanced**

In this tab, you have access to specific settings for the connection. The settings made in this session impact the data display and application performance.

- client encoding: Select the encoding used in your database. In the example above, we use client encoding UTF-8.
	- By default, this option is left blank by Scriptcase.
- Decimal Separator: Select the type of separator for decimal records, between comma and period. ○ By default, the . dot is selected as a separator.
- Persistent Connection: Define whether connections will be closed after the execution of your scripts in Scriptcase applications.
	- By default, Scriptcase disables this option.
- Use the schema before the table name: Define whether the database schema will be displayed before the table names.
	- By default, Scriptcase enables this option.

#### **Doubts or Connection Problems?**

Contact our **Support Team** in case of connection problems or questions regarding this database.

## **Connection to DB2 PDO ODBC**

At Scriptcase, we have the following drivers available for connection to DB2: DB2 PDO ODBC, PDO IBM, DB2, DB2 ODBC Native, DB2 ODBC Generic and DB2 ODBC Generic 6 or Below . If you are using your own, pre-configured environment, DB2 extensions must be enabled manually in PHP.

## **Prerequisites**

Before proceeding with this documentation, check your PHP architecture. In order for the drivers to be enabled correctly, files must be downloaded according to the architecture used.

• In your Scriptcase, there is the file info.php, access it by the URL: http://127.0.0.1:8092/scriptcase/info.php, where you will find the information regarding the architecture in phpinfo().

**CAUTION:** Download the Oracle instant client according to your PHP architecture.

- Architecture  $i386/i686 = 32 \text{ bits}$
- Architecture  $x86$  64 = 64 bits

### **Required files:**

#### $x64$

• IBM DsDriver Linux(x64): click here

### **x86**

• IBM DsDriver Linux(x86): click here

## **Configuring DB2 PDO ODBC on Linux**

The automatic installation of Scriptcase comes with IBM DB2 pre-configured, you must install only DsDriver to make the connection. Follow them steps below to correctly enable all drivers in Scriptcase.

1 - Install the dependencies below:

#### **UBUNTU\DEBIAN**

- sudo apt-get update
- sudo apt-get install libaio1
- sudo apt-get install libncurses5
- sudo apt-get install alien

- sudo apt-get install gcc-multilib g++multilih

- sudo apt-get install libpam0g
- sudo apt-get install ksh

- sudo apt-get install unixodbc-dev unixodbc

- sudo yum update
- sudo yum install libaio-devel
	- sudo yum install libaio
		- sudo yum install glibc
		- sudo yum install compat-libstdc++-33
		- sudo vum install glibc-devel
		- sudo yum install libstdc++
		- sudo yum install libstdc++
		- sudo yum install pam
		- sudo vum install ncurses-devel
		- sudo yum install unixODBC
		- sudo wget ftp://195.220.108.108/linux/centos/6.7/os/i386/Packages/ksh-20120801-

**CENTOS\RHEL** 

- 28.el6.i686.rpm
- sudo yum install ksh-20120801-28.el6.i686.rpm
- sudo yum install nano

2 - Install the IBM DB2 DsDriver:

#### **ARCHITECTURE x86**

### **ARCHITECTURE Y64**

- sudo mkdir -p /opt/IBM/Db2

#### **ARCHITECTURE x86**

**Show** 

- sudo cp sudo cp x86 v10.5fp8 linuxia32 dsdriver.tar.gz /opt/IBM/Db2
- sudo tar -zxf /opt/IBM/Db2/x86 v10.5fp8 linuxia32 dsdriver.tar.gz
- sudo ksh /opt/IBM/Db2/dsdriver/installDSDriver
- 3 Restart the Apache service:

#### **UBUNTU\DEBIAN**

sudo service apachesc9php73 restart OU sudo service apache2 restart sudo systemctl restart httpd

## **Creating a Connection in Scriptcase**

See below how to create a connection in your Scriptcase project, using the enabled Driver and the DB2 database.

- 1 Access a project from your Scriptcase.
- 2 Click the **New Connection** icon to create a connection

or access the Database > New connection menu.

After that, a screen will appear with all database connections.

3 - Select the DB2 connection.

### **Connection**

Enter the parameters for connecting to your database as follows:

- Connection name: Define the name of your new connection. By default, Scriptcase adds the prefix conn along with the database name.
- DBMS Driver: Select the Driver for connection. In this example, we use the DB2 PDO ODBC Driver.
- Server/Host (Name or IP): Enter the System DSN created in the ODBC Data Source.
- $\bullet$  EX: db2
- Schema: Inform the Scheme of specific tables created for the use of the informed user. ○ This item is optional if you do not have a schema configured in your database.
- Username: Inform the user to authenticate the connection to your database.
- Password: Enter the password to complete the authentication process.
- Test connection: Click this button to get a response to the Scriptcase request to find out if the parameters entered are correct.

### **Filter**

Accessing this tab, you can configure which Database items will be displayed on the connection, depending on the owner or not.

## **ARCHITECTURE x64**

- sudo cp x64\_v10.5fp8\_linuxx64\_dsdriver.tar.gz /opt/IBM/Db2
- sudo tar -zxf /opt/IBM/Db2/x64 v10.5fp8 linuxx64 dsdriver.tar.gz
- sudo ksh /opt/IBM/Db2/dsdriver/installDSDriver

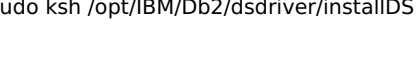

It allows the connection to see tables, views, system tables and procedures depending on the items selected by the user. By default, the items Tables and Views are already selected by Scriptcase.

- Tables: Selecting this option, the tables in your database will be displayed. ○ By default, Scriptcase enables this option.
- . Views: By selecting this option, the views of your database will be displayed.
	- By default, Scriptcase enables this option.
- System Tables: Selecting this option, the system tables of your database will be displayed.
- Procedures: By selecting this option, the procedures of your database will be displayed.

#### **Searches**

Allows you to define which tables and owners are displayed.

- Tables: You can define in this option which tables will be displayed. The configuration can contain a PREFIX%% or name of the tables to display.
	- By default, Scriptcase leaves this option empty.
	- $\circ$  EX:

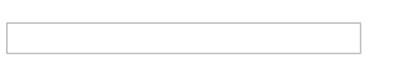

- Owner: Inform the user who sees the tables informed for display.  $\circ$  User must be capitalized as in the example above.
- View: Choose whether tables for the informed owner are displayed.

NOTE: By using table filtering, you eliminate unnecessary tables for your project and improves the performance of your database connection.

### **Advanced**

In this tab, you have access to specific settings for the connection. The settings made in this session impact the data display and application performance.

- client encoding: Select the encoding used in your database. In the example above, we use client encoding UTF-8.
	- $\circ$  By default, this option is left blank by Scriptcase.
- Decimal Separator: Select the type of separator for decimal records, between comma and period. ○ By default, the . dot is selected as a separator.
- Persistent Connection: Define whether connections will be closed after the execution of your scripts in Scriptcase applications.
	- By default, Scriptcase disables this option.
- Use the schema before the table name: Define whether the database schema will be displayed before the table names.
	- By default, Scriptcase enables this option.

#### **Questions or Connection Problems?**

Contact our support in case of connection problems or questions regarding this database.

## **Connection to PDO IBM**

At Scriptcase, we have the following drivers available for connection to DB2: DB2 PDO ODBC, PDO IBM, DB2, DB2 ODBC Native, DB2 ODBC Generic and DB2 ODBC Generic 6 or Below . If you are using your own, pre-configured environment, DB2 extensions must be enabled manually in PHP.

NOTE: In the automatic installation of Scriptcase, there is the option to add the DB2 drivers so that they are installed and configured. If you did not choose to download and configure the drivers during the installation process, click here to learn how to perform the installation manually for automatic installation.

## **Prequisites**

Before proceeding with this documentation, check your PHP architecture. In order for the drivers to be enabled correctly, files must be downloaded according to the architecture used.

• In your Scriptcase, there is the file info.php, access it by the URL: http://127.0.0.1:8092/scriptcase/info.php, where you will find the information regarding the architecture in phpinfo().

## **Configuring PDO IBM on Linux (Automatic instalation)**

1 - Download IBM DsDriver here

#### 2 - Go to the directory /opt/Scriptcase/v9-php81/components/drivers/ and create the following folders: IBM/Db2

The full path should be: /opt/Scriptcase/v9-php81/components/drivers/IBM/Db2

- 3 When extracting the file, copy the dsdriver folder into the Db2 folder
- 4 Enter the dsdriver folder through the terminal and run the command below

sudo ksh opt/Scriptcase/v9-php81/components/drivers/Db2/dsdriver/installDSDriver

5 - Finally, restart Apache sudo service apachesc9php81 restart

## **Configuring PDO IBM on Linux (Manual instalation)**

**CAUTION:** Download the dsdriver according to your PHP architecture.

- Architecture  $i386/i686 = 32$  bits
- Architecture  $x8664 = 64 bits$

## **Required files:**

### $x64$

• IBM DsDriver Linux(x64): click here

## **x86**

• IBM DsDriver Linux(x86): click here

The automatic installation of Scriptcase comes with IBM DB2 pre-configured, you must install only DsDriver to make the connection. Follow them steps below to correctly enable all drivers in Scriptcase.

1 - Install the dependencies below:

## **UBUNTU\DEBIAN**

- sudo apt-get update
- sudo yum update
- sudo apt-get install libaio1
- sudo yum install libaio-devel

#### **UBUNTU\DEBIAN**

- sudo apt-get install libncurses5
- sudo apt-get install alien

- sudo apt-get install gcc-multilib g++multilib

- sudo apt-get install libpam0g
- sudo apt-get install ksh

- sudo apt-get install unixodbc-dev unixodbc

- sudo yum install libaio
- sudo yum install glibc
- sudo yum install compat-libstdc++-33
- sudo yum install glibc-devel
- sudo yum install libstdc++
- sudo yum install libstdc++
- sudo yum install pam
- sudo yum install ncurses-devel
- sudo yum install unixODBC
- sudo wget ftp://195.220.108.108/linux/centos/6.7/os/i386/Packages/ksh-20120801-28.el6.i686.rpm
- sudo yum install ksh-20120801-28.el6.i686.rpm
- sudo yum install nano

#### 2 - Install the IBM DB2 DsDriver:

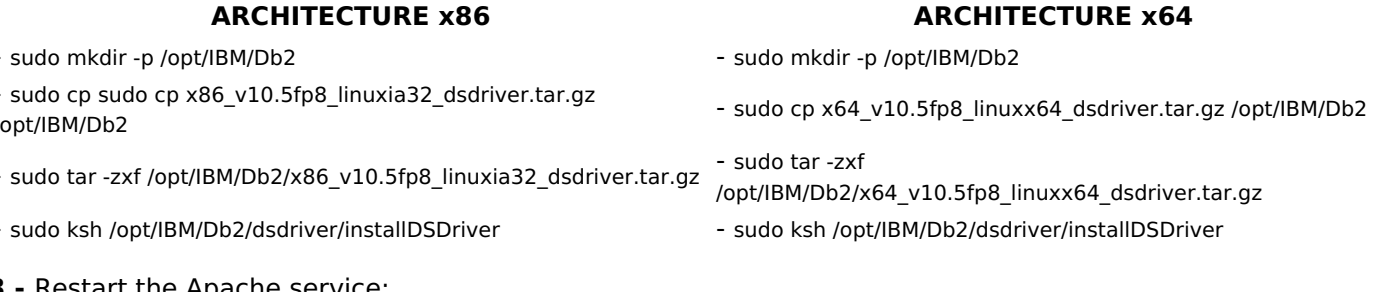

#### 3  $\cdot$  Restart the Apache service:

 $\overline{1}$ 

#### **UBUNTU\DEBIAN**

#### **CENTOS\RHEL**

sudo service apachesc9php73 restart OU sudo service apache2 restart sudo systemctl restart httpd

## **Creating a Connection in Scriptcase**

See below how to create a connection in your Scriptcase project, using the enabled Driver and the DB2 database.

- 1 Access a project from your Scriptcase.
- 2 Click the New Connection icon to create a connection

or access the Database > New connection menu.

After that, a screen will appear with all database connections.

3 - Select the DB2 connection.

## **Connection**

Enter the parameters for connecting to your database as follows:

- Connection name: Define the name of your new connection. By default, Scriptcase adds the prefix conn along with the database name.
- . DBMS Driver: Select the Driver for connection. In this example, we use Driver PDO IBM.

- Server/Host (Name or IP): Enter the IP or domain of the server where the database is installed.
- EX: dominiodoserver.com OF 192.168.254.170
- . Port: Enter the port to connect to DB2. By default, the defined port is 50000.
- Database Name: Enter the name of the database you will connect to.
- EX: SAMPLE
- . Schema: Inform the Scheme of specific tables created for the use of the informed user.  $\circ$  This item is optional if you do not have a schema configured in your database.
- Username: Inform the user to authenticate the connection to your database.
- Password: Enter the password to complete the authentication process.
- Test connection: Click this button to get a response to the Scriptcase request to find out if the parameters entered are correct.

#### **Filter**

Accessing this tab, you can configure which Database items will be displayed on the connection, depending on the owner or not.

### **Show**

It allows the connection to see tables, views, system tables and procedures depending on the items selected by the user. By default, the items Tables and Views are already selected by Scriptcase.

- Tables: Selecting this option, the tables in your database will be displayed. ○ By default, Scriptcase enables this option.
- Views: By selecting this option, the views of your database will be displayed. ○ By default, Scriptcase enables this option.
- System Tables: Selecting this option, the system tables of your database will be displayed.
- Procedures: By selecting this option, the procedures of your database will be displayed.

#### **Searches**

Allows you to define which tables and owners are displayed.

- Tables: You can define in this option which tables will be displayed. The configuration can contain a PREFIX%% or name of the tables to display.
	- By default. Scriptcase leaves this option empty.

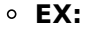

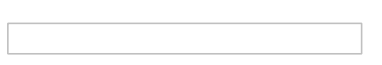

- Owner: Inform the user who sees the tables informed for display. ○ User must be capitalized as in the example above.
- View: Choose whether tables for the informed owner are displayed.

NOTE: By using table filtering, you eliminate unnecessary tables for your project and improves the performance of your database connection.

### **Advanced**

In this tab, you have access to specific settings for the connection. The settings made in this session impact

- client encoding: Select the encoding used in your database. In the example above, we use client encoding UTF-8.
- <sup>o</sup> By default, this option is left blank by Scriptcase.
- Decimal Separator: Select the type of separator for decimal records, between comma and period. ○ By default, the . dot is selected as a separator.
- Persistent Connection: Define whether connections will be closed after the execution of your scripts in Scriptcase applications.
	- By default, Scriptcase disables this option.
- Use the schema before the table name: Define whether the database schema will be displayed before the table names.
	- By default, Scriptcase enables this option.

#### **Questions or Connection Problems?**

Contact our support in case of connection problems or questions regarding this database.

## **Connection to PDO DB2**

At Scriptcase, we have the following drivers available for connection to DB2: DB2 PDO ODBC, PDO IBM, DB2, DB2 ODBC Native, DB2 ODBC Generic and DB2 ODBC Generic 6 or Below . If you are using your own, pre-configured environment, DB2 extensions must be enabled manually in PHP.

NOTE: In the automatic installation of Scriptcase, there is the option to add the DB2 drivers so that they are installed and configured. If you did not choose to download and configure the drivers during the installation process, click here to learn how to perform the installation manually for automatic installation.

## **Prequisites**

Before proceeding with this documentation, check your PHP architecture. In order for the drivers to be enabled correctly, files must be downloaded according to the architecture used.

• In your Scriptcase, there is the file info.php, access it by the URL: http://127.0.0.1:8092/scriptcase/info.php, where you will find the information regarding the architecture in phpinfo().

## **Configuring DB2 on Linux (Automatic instalation)**

1 - Download IBM DsDriver here

#### 2 - Go to the directory /opt/Scriptcase/v9-php81/components/drivers/ and create the following folders: IBM/Db2

The full path should be: /opt/Scriptcase/v9-php81/components/drivers/IBM/Db2

- 3 When extracting the file, copy the dsdriver folder into the Db2 folder
- 4 Enter the dsdriver folder through the terminal and run the command below

sudo ksh opt/Scriptcase/v9-php81/components/drivers/Db2/dsdriver/installDSDriver

5 - Finally, restart Apache sudo service apachesc9php81 restart

## **Configuring DB2 on Linux (Manual instalation)**

**CAUTION:** Download the dsdriver according to your PHP architecture.

- Architecture  $i386/i686 = 32 \text{ bits}$
- Architecture  $x8664 = 64 bits$

## **Required files:**

#### $x64$

• IBM DsDriver Linux(x64): click here

### **x86**

• IBM DsDriver Linux(x86): click here

The automatic installation of Scriptcase comes with IBM DB2 pre-configured, you must install only DsDriver to make the connection. Follow them steps below to correctly enable all drivers in Scriptcase.

1 - Install the dependencies below:

### **UBUNTU\DEBIAN**

- sudo apt-get update
- sudo yum update
- sudo apt-get install libaio1
- sudo apt-get install libncurses5
- sudo yum install libaio-devel
- sudo yum install libaio

#### **UBUNTU\DEBIAN**

- sudo apt-get install alien
- sudo apt-get install gcc-multilib g++multilib
- sudo apt-get install libpam0g
- sudo apt-get install ksh
- sudo apt-get install unixodbc-dev unixodhc
- sudo yum install glibc
- sudo yum install compat-libstdc++-33
- sudo vum install glibc-devel
- sudo yum install libstdc++
- sudo yum install libstdc++
- sudo yum install pam
- sudo yum install ncurses-devel
- sudo yum install unixODBC
- sudo wget ftp://195.220.108.108/linux/centos/6.7/os/i386/Packages/ksh-20120801-28.el6.i686.rpm

- sudo mkdir -p /opt/IBM/Db2

- sudo tar -zxf

- sudo yum install ksh-20120801-28.el6.i686.rpm
- sudo yum install nano

#### 2 - Install the IBM DB2 DsDriver:

#### **ARCHITECTURE x86**

- sudo mkdir -p /opt/IBM/Db2

- sudo cp sudo cp x86 v10.5fp8 linuxia32 dsdriver.tar.gz /opt/IBM/Db2

- sudo tar -zxf /opt/IBM/Db2/x86 v10.5fp8 linuxia32 dsdriver.tar.gz

- sudo ksh /opt/IBM/Db2/dsdriver/installDSDriver

3 - Restart the Apache service:

#### **UBUNTU\DEBIAN**

#### **CENTOS\RHEL**

sudo service apachesc9php73 restart OU sudo service apache2 restart sudo systemctl restart httpd

## **Creating a Connection in Scriptcase**

See below how to create a connection in your Scriptcase project, using the enabled Driver and the DB2 database.

- 1 Access a project from your Scriptcase.
- 2 Click the New Connection icon to create a connection

or access the Database > New connection menu.

After that, a screen will appear with all database connections.

3 - Select the DB2 connection.

### **Connection**

Enter the parameters for connecting to your database as follows:

- Connection name: Define the name of your new connection. By default, Scriptcase adds the prefix conn along with the database name.
- . DBMS Driver: Select the Driver for connection. In this example, we use Driver DB2.
- Server/Host (Name or IP): Enter the IP or domain of the server where the database is installed.

#### **CENTOS\RHEL**

#### **ARCHITECTURE x64**

- sudo cp x64\_v10.5fp8\_linuxx64\_dsdriver.tar.gz /opt/IBM/Db2

/opt/IBM/Db2/x64 v10.5fp8 linuxx64 dsdriver.tar.gz

- sudo ksh /opt/IBM/Db2/dsdriver/installDSDriver

- $\bullet$  EX: dominiodoserver.com Of 192.168.254.170
- Port: Enter the port to connect to DB2. By default, the defined port is 50000.
- . Database Name: Enter the name of the database you will connect to.
- EX: SAMPLE
- Schema: Inform the Scheme of specific tables created for the use of the informed user.  $\circ$  This item is optional if you do not have a schema configured in your database.
- Username: Inform the user to authenticate the connection to your database.
- Password: Enter the password to complete the authentication process.
- Test connection: Click this button to get a response to the Scriptcase request to find out if the parameters entered are correct.

### **Filter**

Accessing this tab, you can configure which Database items will be displayed on the connection, depending on the owner or not.

#### **Show**

It allows the connection to see tables, views, system tables and procedures depending on the items selected by the user. By default, the items Tables and Views are already selected by Scriptcase.

- Tables: Selecting this option, the tables in your database will be displayed. ○ By default, Scriptcase enables this option.
- Views: By selecting this option, the views of your database will be displayed.
	- By default, Scriptcase enables this option.
- System Tables: Selecting this option, the system tables of your database will be displayed.
- Procedures: By selecting this option, the procedures of your database will be displayed.

#### **Searches**

Allows you to define which tables and owners are displayed.

- Tables: You can define in this option which tables will be displayed. The configuration can contain a PREFIX%% or name of the tables to display.
	- By default, Scriptcase leaves this option empty.
	- $\circ$  EX:

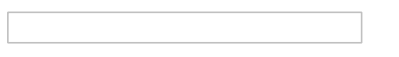

- Owner: Inform the user who sees the tables informed for display. ○ User must be capitalized as in the example above.
- . View: Choose whether tables for the informed owner are displayed.

NOTE: By using table filtering, you eliminate unnecessary tables for your project and improves the performance of your database connection.

#### **Advanced**

In this tab, you have access to specific settings for the connection. The settings made in this session impact the data display and application performance.

- client\_encoding: Select the encoding used in your database. In the example above, we use client encoding UTF-8.
	- By default, this option is left blank by Scriptcase.
- Decimal Separator: Select the type of separator for decimal records, between comma and period. ○ By default, the . dot is selected as a separator.
- Persistent Connection: Define whether connections will be closed after the execution of your scripts in Scriptcase applications.
	- By default, Scriptcase disables this option.
- Use the schema before the table name: Define whether the database schema will be displayed before the table names.
	- By default, Scriptcase enables this option,

#### **Questions or Connection Problems?**

Contact our support in case of connection problems or questions regarding this database.

## **Connection to DB2 Native ODBC**

At Scriptcase, we have the following drivers available for connection to DB2: DB2 PDO ODBC, PDO IBM, DB2, DB2 ODBC Native, DB2 ODBC Generic and DB2 ODBC Generic 6 or Below . If you are using your own, pre-configured environment, DB2 extensions must be enabled manually in PHP.

## **Prequisites**

Before proceeding with this documentation, check your PHP architecture. In order for the drivers to be enabled correctly, files must be downloaded according to the architecture used.

• In your Scriptcase, there is the file info.php, access it by the URL: http://127.0.0.1:8092/scriptcase/info.php, where you will find the information regarding the architecture in phpinfo().

**CAUTION:** Download the Oracle instant client according to your PHP architecture.

- Architecture  $i386/i686 = 32 \text{ bits}$
- Architecture  $x86$  64 = 64 bits

## **Required files:**

### $x64$

• IBM DsDriver Linux(x64): click here

### **x86**

• IBM DsDriver Linux(x86): click here

## **Configuring DB2 Native ODBC on Linux**

The automatic installation of Scriptcase comes with IBM DB2 pre-configured, you must install only DsDriver to make the connection. Follow them steps below to correctly enable all drivers in Scriptcase.

1 - Install the dependencies below:

#### **UBUNTU\DEBIAN**

- sudo apt-get update
- sudo apt-get install libaio1
- sudo apt-get install libncurses5
- sudo apt-get install alien

- sudo apt-get install gcc-multilib g++multilih

- sudo apt-get install libpam0g
- sudo apt-get install ksh

- sudo apt-get install unixodbc-dev unixodbc

- sudo yum update
- sudo yum install libaio-devel
	- sudo yum install libaio
		- sudo yum install glibc
		- sudo yum install compat-libstdc++-33
		- sudo vum install glibc-devel
		- sudo yum install libstdc++
		- sudo yum install libstdc++
		- sudo yum install pam
		- sudo vum install ncurses-devel
		- sudo yum install unixODBC
		- sudo wget ftp://195.220.108.108/linux/centos/6.7/os/i386/Packages/ksh-20120801-
		- 28.el6.i686.rpm
		- sudo yum install ksh-20120801-28.el6.i686.rpm
		- sudo yum install nano

2 - Install the IBM DB2 DsDriver:

#### **ARCHITECTURE x86**

### **ARCHITECTURE Y64**

- sudo mkdir -p /opt/IBM/Db2

#### - sudo mkdir -p /opt/IBM/Db2

#### **ARCHITECTURE x86**

- sudo cp sudo cp x86 v10.5fp8 linuxia32 dsdriver.tar.gz /opt/IBM/Db2

- 
- **Filter**
- sudo tar -zxf /opt/IBM/Db2/x86 v10.5fp8 linuxia32 dsdriver.tar.gz
- sudo ksh /opt/IBM/Db2/dsdriver/installDSDriver
- 3 Restart the Apache service:

#### **UBUNTU\DEBIAN**

sudo service apachesc9php73 restart OU sudo service apache2 restart sudo systemctl restart httpd

## **Creating a Connection in Scriptcase**

See below how to create a connection in your Scriptcase project, using the enabled Driver and the DB2 database.

- 1 Access a project from your Scriptcase.
- 2 Click the **New Connection** icon to create a connection

or access the Database > New connection menu.

After that, a screen will appear with all database connections.

3 - Select the DB2 connection.

### **Connection**

Enter the parameters for connecting to your database as follows:

- Connection name: Define the name of your new connection. By default, Scriptcase adds the prefix conn along with the database name.
- . DBMS Driver: Select the Driver for connection. In this example, we use Driver DB2 Native ODBC.
- Server/Host (Name or IP): Enter the IP or domain of the server where the database is installed.
- EX: dominiodoserver.com OF 192.168.254.170
- Port: Enter the port to connect to DB2. By default, the defined port is 50000.
- . Database Name: Enter the name of the database you will connect to.
- EX: SAMPLE
- . Schema: Inform the Scheme of specific tables created for the use of the informed user.  $\circ$  This item is optional if you do not have a schema configured in your database.
- Username: Inform the user to authenticate the connection to your database.
- Password: Enter the password to complete the authentication process.
- Test connection: Click this button to get a response to the Scriptcase request to find out if the parameters entered are correct.

## **ARCHITECTURE x64**

- sudo cp x64\_v10.5fp8\_linuxx64\_dsdriver.tar.gz /opt/IBM/Db2

- sudo tar -zxf /opt/IBM/Db2/x64 v10.5fp8 linuxx64 dsdriver.tar.gz

- sudo ksh /opt/IBM/Db2/dsdriver/installDSDriver

Accessing this tab, you can configure which Database items will be displayed on the connection, depending on the owner or not.

#### **Show**

It allows the connection to see tables, views, system tables and procedures depending on the items selected by the user. By default, the items Tables and Views are already selected by Scriptcase.

- Tables: Selecting this option, the tables in your database will be displayed. ○ By default, Scriptcase enables this option.
- Views: By selecting this option, the views of your database will be displayed. ○ By default, Scriptcase enables this option,
- System Tables: Selecting this option, the system tables of your database will be displayed.
- Procedures: By selecting this option, the procedures of your database will be displayed.

#### Searches

Allows you to define which tables and owners are displayed.

- Tables: You can define in this option which tables will be displayed. The configuration can contain a PREFIX%% or name of the tables to display.
	- By default, Scriptcase leaves this option empty.
	- $\circ$  EX:

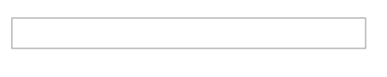

- Owner: Inform the user who sees the tables informed for display. • User must be capitalized as in the example above.
- View: Choose whether tables for the informed owner are displayed.

NOTE: By using table filtering, you eliminate unnecessary tables for your project and improves the performance of your database connection.

## **Advanced**

In this tab, you have access to specific settings for the connection. The settings made in this session impact the data display and application performance.

- client\_encoding: Select the encoding used in your database. In the example above, we use client encoding UTF-8.
	- By default, this option is left blank by Scriptcase.
- Decimal Separator: Select the type of separator for decimal records, between comma and period. ○ By default, the . dot is selected as a separator.
- Persistent Connection: Define whether connections will be closed after the execution of your scripts in Scriptcase applications.
	- By default, Scriptcase disables this option.
- Use the schema before the table name: Define whether the database schema will be displayed before the table names.
	- By default. Scriptcase enables this option.

#### **Ouestions or Connection Problems?**

Contact our support in case of connection problems or questions regarding this database.

## **Connection to DB2 Generic ODBC**

At Scriptcase, we have the following drivers available for connection to DB2: DB2 PDO ODBC, PDO IBM, DB2, DB2 ODBC Native, DB2 ODBC Generic and DB2 ODBC Generic 6 or Below . If you are using your own, pre-configured environment, DB2 extensions must be enabled manually in PHP.

## **Prequisites**

Before proceeding with this documentation, check your PHP architecture. In order for the drivers to be enabled correctly, files must be downloaded according to the architecture used.

• In your Scriptcase, there is the file info.php, access it by the URL: http://127.0.0.1:8092/scriptcase/info.php, where you will find the information regarding the architecture in phpinfo().

**CAUTION:** Download the Oracle instant client according to your PHP architecture.

- Architecture  $i386/i686 = 32 \text{ bits}$
- Architecture  $x86$  64 = 64 bits

## **Required files:**

### $x64$

• IBM DsDriver Linux(x64): click here

### **x86**

• IBM DsDriver Linux(x86): click here

## **Configuring DB2 Native ODBC on Linux**

The automatic installation of Scriptcase comes with IBM DB2 pre-configured, you must install only DsDriver to make the connection. Follow them steps below to correctly enable all drivers in Scriptcase.

1 - Install the dependencies below:

#### **UBUNTU\DEBIAN**

- sudo apt-get update
- sudo apt-get install libaio1
- sudo apt-get install libncurses5
- sudo apt-get install alien

- sudo apt-get install gcc-multilib g++multilih

- sudo apt-get install libpam0g
- sudo apt-get install ksh

- sudo apt-get install unixodbc-dev unixodbc

- sudo yum update
- sudo yum install libaio-devel
	- sudo yum install libaio
		- sudo yum install glibc
		- sudo yum install compat-libstdc++-33
		- sudo vum install glibc-devel
		- sudo yum install libstdc++
		- sudo yum install libstdc++
		- sudo yum install pam
		- sudo vum install ncurses-devel
		- sudo yum install unixODBC
		- sudo wget ftp://195.220.108.108/linux/centos/6.7/os/i386/Packages/ksh-20120801-
		- 28.el6.i686.rpm
		- sudo yum install ksh-20120801-28.el6.i686.rpm
		- sudo yum install nano

2 - Install the IBM DB2 DsDriver:

#### **ARCHITECTURE x86**

## **ARCHITECTURE Y64**

1

- sudo mkdir -p /opt/IBM/Db2

#### - sudo mkdir -p /opt/IBM/Db2

#### **ARCHITECTURE x86**

- sudo cp sudo cp x86 v10.5fp8 linuxia32 dsdriver.tar.gz /opt/IBM/Db2

- sudo tar -zxf /opt/IBM/Db2/x86 v10.5fp8 linuxia32 dsdriver.tar.gz
- sudo ksh /opt/IBM/Db2/dsdriver/installDSDriver
- sudo tar -zxf /opt/IBM/Db2/x64 v10.5fp8 linuxx64 dsdriver.tar.gz - sudo ksh /opt/IBM/Db2/dsdriver/installDSDriver

**ARCHITECTURE x64** 

- sudo cp x64\_v10.5fp8\_linuxx64\_dsdriver.tar.gz /opt/IBM/Db2

**3 - Restart the Apache service:** 

#### **UBUNTU\DEBIAN**

#### **CENTOS\RHEL**

sudo service apachesc9php73 restart OU sudo service apache2 restart sudo systemctl restart httpd

## **Creating a Connection in Scriptcase**

See below how to create a connection in your Scriptcase project, using the enabled Driver and the DB2 database.

- 1 Access a project from your Scriptcase.
- 2 Click the New Connection icon to create a connection

or access the **Database**  $>$  **New connection** menu.

After that, a screen will appear with all database connections.

3 - Select the DB2 connection.

#### **Connection**

Enter the parameters for connecting to your database as follows:

- Connection name: Define the name of your new connection. By default, Scriptcase adds the prefix conn along with the database name.
- DBMS Driver: Select the Driver for connection. In this example, we use the DB2 ODBC Genérico driver
- Server/Host (Name or IP): Enter the System DSN created in the ODBC Data Source.
- $\bullet$  EX: db2
- . Schema: Inform the Scheme of specific tables created for the use of the informed user. ○ This item is optional if you do not have a schema configured in your database.
- Username: Inform the user to authenticate the connection to your database.
- Password: Enter the password to complete the authentication process.
- Test connection: Click this button to get a response to the Scriptcase request to find out if the parameters entered are correct.

#### **Filter**

Accessing this tab, you can configure which Database items will be displayed on the connection, depending on the owner or not.

#### **Show**

It allows the connection to see tables, views, system tables and procedures depending on the items selected by the user. By default, the items Tables and Views are already selected by Scriptcase.

- Tables: Selecting this option, the tables in your database will be displayed. ○ By default, Scriptcase enables this option.
- Views: By selecting this option, the views of your database will be displayed.
	- By default, Scriptcase enables this option.
- System Tables: Selecting this option, the system tables of your database will be displayed.
- Procedures: By selecting this option, the procedures of your database will be displayed.

## **Searches**

Allows you to define which tables and owners are displayed.

- Tables: You can define in this option which tables will be displayed. The configuration can contain a PREFIX%% or name of the tables to display.
	- By default, Scriptcase leaves this option empty.
	- $\circ$  EX:

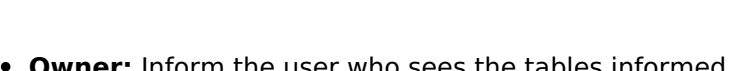

- er: Inform the user who sees the tables informed for displav. ○ User must be capitalized as in the example above.
- View: Choose whether tables for the informed owner are displayed.

NOTE: By using table filtering, you eliminate unnecessary tables for your project and improves the performance of your database connection.

## **Advanced**

In this tab, you have access to specific settings for the connection. The settings made in this session impact the data display and application performance.

- client encoding: Select the encoding used in your database. In the example above, we use client encoding UTF-8.
	- By default, this option is left blank by Scriptcase.
- Decimal Separator: Select the type of separator for decimal records, between comma and period.
- By default, the . dot is selected as a separator.
- Persistent Connection: Define whether connections will be closed after the execution of your scripts in Scriptcase applications.
	- By default, Scriptcase disables this option.
- Use the schema before the table name: Define whether the database schema will be displayed before the table names.
	- By default, Scriptcase enables this option.

## **Ouestions or Connection Problems?**

Contact our support in case of connection problems or questions regarding this database.

## **Connection to DB2 Generic ODBC 6 or Lower**

At Scriptcase, we have the following drivers available for connection to DB2: DB2 PDO ODBC, PDO IBM, DB2, DB2 ODBC Native, DB2 ODBC Generic and DB2 ODBC Generic 6 or Below . If you are using your own, pre-configured environment, DB2 extensions must be enabled manually in PHP.

## **Prequisites**

Before proceeding with this documentation, check your PHP architecture. In order for the drivers to be enabled correctly, files must be downloaded according to the architecture used.

• In your Scriptcase, there is the file info.php, access it by the URL: http://127.0.0.1:8092/scriptcase/info.php, where you will find the information regarding the architecture in phpinfo().

**CAUTION:** Download the Oracle instant client according to your PHP architecture.

- Architecture  $i386/i686 = 32 \text{ bits}$
- Architecture  $x86$  64 = 64 bits

### **Required files:**

#### $x64$

• IBM DsDriver Linux(x64): click here

### **x86**

• IBM DsDriver Linux(x86): click here

## **Configuring DB2 Generic ODBC 6 or Lower on Linux**

The automatic installation of Scriptcase comes with IBM DB2 pre-configured, you must install only DsDriver to make the connection. Follow them steps below to correctly enable all drivers in Scriptcase.

1 - Install the dependencies below:

#### **UBUNTU\DEBIAN**

- sudo apt-get update
- sudo apt-get install libaio1
- sudo apt-get install libncurses5
- sudo apt-get install alien

- sudo apt-get install gcc-multilib g++multilih

- sudo apt-get install libpam0g
- sudo apt-get install ksh

- sudo apt-get install unixodbc-dev unixodbc

- sudo yum update
- sudo yum install libaio-devel
	- sudo yum install libaio
		- sudo yum install glibc
		- sudo yum install compat-libstdc++-33
		- sudo vum install glibc-devel
		- sudo yum install libstdc++
		- sudo yum install libstdc++
		- sudo yum install pam
		- sudo vum install ncurses-devel
		- sudo yum install unixODBC
		- sudo wget ftp://195.220.108.108/linux/centos/6.7/os/i386/Packages/ksh-20120801-
		- 28.el6.i686.rpm
		- sudo yum install ksh-20120801-28.el6.i686.rpm
		- sudo yum install nano

2 - Install the IBM DB2 DsDriver:

#### **ARCHITECTURE x86**

### **ARCHITECTURE Y64**

1

#### - sudo mkdir -p /opt/IBM/Db2

#### **ARCHITECTURE x86**

- sudo cp sudo cp x86 v10.5fp8 linuxia32 dsdriver.tar.gz /opt/IBM/Db2

- sudo tar -zxf /opt/IBM/Db2/x86 v10.5fp8 linuxia32 dsdriver.tar.gz
- sudo ksh /opt/IBM/Db2/dsdriver/installDSDriver
- sudo tar -zxf /opt/IBM/Db2/x64 v10.5fp8 linuxx64 dsdriver.tar.gz - sudo ksh /opt/IBM/Db2/dsdriver/installDSDriver

**ARCHITECTURE x64** 

- sudo cp x64\_v10.5fp8\_linuxx64\_dsdriver.tar.gz /opt/IBM/Db2

**3 - Restart the Apache service:** 

#### **UBUNTU\DEBIAN**

sudo service apachesc9php73 restart OU sudo service apache2 restart sudo systemctl restart httpd

## **Creating a Connection in Scriptcase**

See below how to create a connection in your Scriptcase project, using the enabled Driver and the DB2 database.

- 1 Access a project from your Scriptcase.
- 2 Click the New Connection icon to create a connection

or access the **Database**  $>$  **New connection** menu.

After that, a screen will appear with all database connections.

3 - Select the DB2 connection.

#### **Connection**

Enter the parameters for connecting to your database as follows:

- Connection name: Define the name of your new connection. By default, Scriptcase adds the prefix conn along with the database name.
- DBMS Driver: Select the Driver for connection. In this example, we use the DB2 Generic ODBC 6 or Lower.
- Server/Host (Name or IP): Enter the System DSN created in the ODBC Data Source.
- $\bullet$  EX: db2
- . Schema: Inform the Scheme of specific tables created for the use of the informed user. ○ This item is optional if you do not have a schema configured in your database.
- Username: Inform the user to authenticate the connection to your database.
- Password: Enter the password to complete the authentication process.
- Test connection: Click this button to get a response to the Scriptcase request to find out if the parameters entered are correct.

#### **Filter**

Accessing this tab, you can configure which Database items will be displayed on the connection, depending on the owner or not.

- 
- **CENTOS\RHEL**

#### **Show**

It allows the connection to see tables, views, system tables and procedures depending on the items selected by the user. By default, the items Tables and Views are already selected by Scriptcase.

- Tables: Selecting this option, the tables in your database will be displayed. ○ By default, Scriptcase enables this option.
- Views: By selecting this option, the views of your database will be displayed.
	- By default, Scriptcase enables this option.
- System Tables: Selecting this option, the system tables of your database will be displayed.
- Procedures: By selecting this option, the procedures of your database will be displayed.

## **Searches**

Allows you to define which tables and owners are displayed.

- Tables: You can define in this option which tables will be displayed. The configuration can contain a PREFIX%% or name of the tables to display.
	- By default, Scriptcase leaves this option empty.
	- $\circ$  EX:

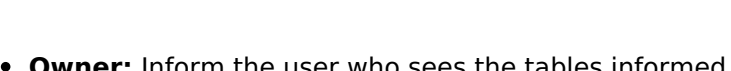

- er: Inform the user who sees the tables informed for displav. ○ User must be capitalized as in the example above.
- View: Choose whether tables for the informed owner are displayed.

NOTE: By using table filtering, you eliminate unnecessary tables for your project and improves the performance of your database connection.

## **Advanced**

In this tab, you have access to specific settings for the connection. The settings made in this session impact the data display and application performance.

- client encoding: Select the encoding used in your database. In the example above, we use client encoding UTF-8.
	- By default, this option is left blank by Scriptcase.
- Decimal Separator: Select the type of separator for decimal records, between comma and period.
- By default, the . dot is selected as a separator.
- Persistent Connection: Define whether connections will be closed after the execution of your scripts in Scriptcase applications.
	- By default, Scriptcase disables this option.
- Use the schema before the table name: Define whether the database schema will be displayed before the table names.
	- By default, Scriptcase enables this option.

## **Ouestions or Connection Problems?**

Contact our support in case of connection problems or questions regarding this database.

# **Firebird with Scriptcase**

Scriptcase, installed in environments with PHP 8.1, provides only the Firebird PDO driver to make the connection with Firebird.

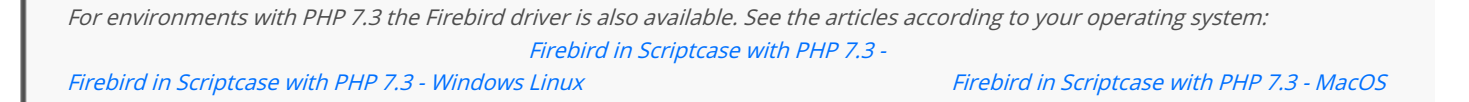

In Scriptcase, we have two drivers to connect with Firebird. You must choose the most suitable for your environment. It is recommended to I is more faster, however it is up to you to choose the driver. If you are using your own pre-configured environment, Firebird extensions must PHP.

You can check your enabled drivers by accessing your Scriptcase diagnosis. See below on how to locate your diagnosis and check if the drive

ccessing the top menu Help > Diagnosis, you can easily find it through the interface.  $\bullet$ 

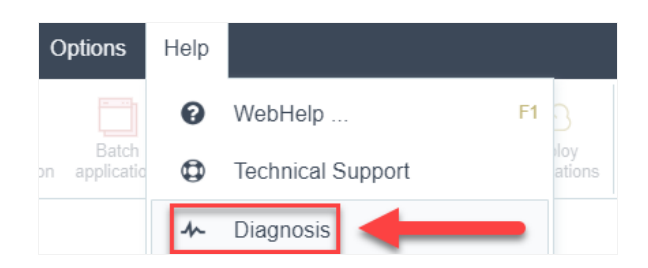

 $\bullet$ r, by accessing your browser url:

127.0.0.1:8092/scriptcase/diagnosis.php or domain.com/scriptcase/diagnosis.php

If the desired driver is already enabled and you just want to know how to connect with Scriptcase, click on the link below according to the dri

- indows Firebird PDO  $\bullet$
- inux Firebird PDO
- acOS Firebird PDO

## **Connecting with Firebird PDO**

In Scriptcase, we have the following drivers available for Firebird connections: Firebird PDO. If you are using your own pre-configured environment, the Firebird extensions must be enabled manually in PHP.

## **Prerequisites**

If you are using a manual installation on Windows, you will need to enable the Firebird extensions in the php.ini file. See below for how to do this.

1 - In the php.ini file located under C:\php, uncomment the line for the Firebird extension pdo firebird by removing the ; from the start of the line. See the example below:

- 2 Restart the Apache service using the Task Manager.
	- Open Task Manager and click on the Services tab.
	- Look for the Apache2.4 or ApacheScriptcase9php81 service and right click on this service, then Restart.

## **Creating a connection in Scriptcase**

Here's how to create a connection in your Scriptcase project using the Firebird database.

- 1 Access any project from your Scriptcase.
- **2** Click on the **New connection** icon to create a connection.

or go to the Database > New Connection menu.

After that a new page will appear with all the database connections.

3 - Select the Firebird connection.

### **Connection**

Enter the parameters for connecting to your Firebird database as follows:

- Connection Name: Set the name of your new connection. By default, Scriptcase adds the prefixconn along with the database name.
- . DBMS Driver: Select the Firebird Driver used to connect. In this example we use the Firebird PDO Driver.
- Server/Host (Name or IP): Enter the IP or domain of the server where the database is installed.  $\circ$  Ex: serverdomain.com OF 192.168.254.170.
- Port: Enter the numeric port for your database server.  $\circ$  Ex: 3050
- . Database Name: Enter the database created for use by the entered user.
- Username: Enter the user to authenticate the connection to your Firebird database.
- Password: Enter the password to complete the authentication process.
- Test Connection: Click this button to get a response from Scriptcase request to know if the entered

### **Filter**

By accessing this tab, you can configure which items from the Database will be displayed in the connection, depending on the owner or not.

#### **Show**

Allows the Firebird connection to see tables, views, system tables and procedures depending on the items selected by the user. By default, the items Tables and Views are already selected by Scriptcase.

- Tables: By selecting this option, the tables in your database will be displayed.
	- By default, Scriptcase enables this option.
- Views: Selecting this option will display your database views.
	- By default, Scriptcase enables this option.
- System tables: By selecting this option, the system tables of your database will be displayed.
- Procedures: When you select this option, the procedures from your database will be displayed.

#### Searches

Allows you to define which tables and owners are displayed.

- Tables: You can define in this option which tables are displayed. The setting can contain a PREFIX% or name of the tables to be displayed.
	- <sup>o</sup> By default, Scriptcase leaves this option empty.
		- $\circ$  Ex:

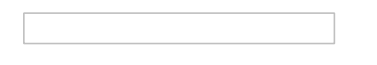

- Owner: Inform the user who sees the inserted tables for display. ○ User must be in capital letters, as in the example above.
- Show: Choose whether tables are displayed for the owner entered.

NOTE: By using table filtering, you eliminate unnecessary tables for your project and improve the performance of your database connection.

#### **Advanced**

In this tab, you have access to connection-specific settings. Changes made in this section impact the data display and performance of the application.

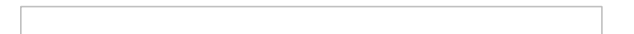

- client encoding: Select the encoding used in your database. In the example above, we used client encoding UTF-8.
- Decimal Separator: Select the separator type for decimal records, between comma and period. ○ By default, period . is selected as the separator.
- Persistent connection: Set whether connections will be closed after your scripts run in Scriptcase applications.
	- By default, Scriptcase disables this option.

. Use schema before table name: Set whether the database schema is displayed before table names.

 $\overline{3}$ 

- By default, Scriptcase enables this option.
- $\circ$  Ex:

### **Doubts or Connection Problems?**

Contact our **Support Team** in case of connection problems or questions regarding this database.

### 1

## **Connecting with Firebird PDO**

In Scriptcase, we have the following driver available for Firebird connection: Firebird PDO. If you are using your own pre-configured environment, the Firebird extensions must be enabled manually in PHP.

## **Prerequisites**

If you are using a manual installation on Linux, you will need to install the Firebird php extension. See below for how to do this.

1 - Log into your Linux terminal and type this line below according to your operating system to install the Firebird PDO driver.

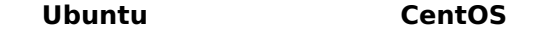

```
sudo apt-get install php8.1-interbase
```
sudo vum install phpinterhase

2 - Check that the Firebird driver is enabled in your Scriptcase diagnostics. Here is how to locate your diagnostics and verify that the driver is enabled.

• By accessing the top menu **Help > Diagnostics**, you can find it easily through the interface.

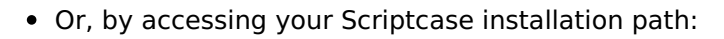

127.0.0.1/scriptcase/diagnosis.php Or domain.com/scriptcase/diagnosis.php

## **Creating a connection in Scriptcase**

Here's how to create a connection in your Scriptcase project using the Firebird database.

- 1 Access any project from your Scriptcase.
- 2 Click on the **New connection** icon to create a connection.

or go to the Database > New Connection menu.

After that a new page will appear with all the database connections.

3 - Select the Firebird connection.

## Connection

Enter the parameters for connecting to your Firebird database as follows:

- Connection Name: Set the name of your new connection. By default, Scriptcase adds the prefixconn along with the database name.
- DBMS Driver: Select the Firebird Driver used to connect. In this example we use the Firebird PDO Driver.
- Server/Host (Name or IP): Enter the IP or domain of the server where the database is installed. ○ Ex: serverdomain.com Or 192.168.254.170.
	- **Port:** Enter the numeric port for your database server.
		- $\circ$  Ex: 3050
- Database Name: Enter the database created for use by the entered user.
- Username: Enter the user to authenticate the connection to your Firebird database.
- Password: Enter the password to complete the authentication process.
- Test Connection: Click this button to get a response from Scriptcase request to know if the entered parameters are correct.

#### **Filter**

By accessing this tab, you can configure which items from the Database will be displayed in the connection, depending on the owner or not.

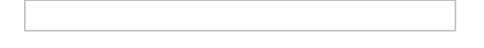

#### **Show**

Allows the Firebird connection to see tables, views, system tables and procedures depending on the items selected by the user. By default, the items Tables and Views are already selected by Scriptcase.

- Tables: By selecting this option, the tables in your database will be displayed. ○ By default, Scriptcase enables this option.
- Views: Selecting this option will display your database views.
	- By default. Scriptcase enables this option.
- System tables: By selecting this option, the system tables of your database will be displayed.
- Procedures: When you select this option, the procedures from your database will be displayed.

#### **Searches**

Allows you to define which tables and owners are displayed.

- Tables: You can define in this option which tables are displayed. The setting can contain a PREFIX% or name of the tables to be displayed.
	- By default, Scriptcase leaves this option empty.
	- $\circ$  Ex:

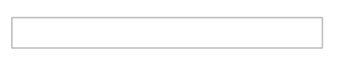

- Owner: Inform the user who sees the inserted tables for display. o User must be in capital letters, as in the example above.
- Show: Choose whether tables are displayed for the owner entered.

NOTE: By using table filtering, you eliminate unnecessary tables for your project and improve the performance of your database connection.

### **Advanced**

In this tab, you have access to connection-specific settings. Changes made in this section impact the data display and performance of the application.

- client encoding: Select the encoding used in your database. In the example above, we used client encoding UTF-8.
- Decimal Separator: Select the separator type for decimal records, between comma and period. ○ By default, period . is selected as the separator.
- Persistent connection: Set whether connections will be closed after your scripts run in Scriptcase applications.
	- $\circ$  By default, Scriptcase disables this option.
- . Use schema before table name: Set whether the database schema is displayed before table names.
	- <sup>o</sup> By default, Scriptcase enables this option.
	- $\circ$  Ex:

### **Doubts or Connection Problems?**

Contact our **Support Team** in case of connection problems or questions regarding this database.

## **Connecting with Firebird PDO**

In Scriptcase, we have the following drivers available for Firebird connections: Firebird PDO, Firebird. If you are using your own pre-configured environment, the Firebird extensions must be enabled manually in  $PHP$ 

## **Prerequisites**

If you are using a manual installation on MacOS, you will need to install PHP and the Firebird driver will be enabled. Click here to see how to do this.

1 - Check that the Firebird driver is enabled in your Scriptcase diagnostics. Here is how to locate your diagnostics below and verify that the driver is enabled.

• By going to the top menu **Help > Diagnostics**, you can easily find it through the interface.

• Or, by accessing your Scriptcase installation path:

127.0.0.1/scriptcase/diagnosis.php Or domain.com/scriptcase/diagnosis.php

## **Creating a connection in Scriptcase**

Here's how to create a connection in your Scriptcase project using the Firebird database.

- 1 Access any project from your Scriptcase.
- **2** Click on the **New connection** icon to create a connection.

or go to the Database > New Connection menu.

After that a new page will appear with all the database connections.

3 - Select the Firebird connection.

## **Connection**

Enter the parameters for connecting to your Firebird database as follows:

- Connection Name: Set the name of your new connection. By default, Scriptcase adds the prefixconn along with the database name.
- DBMS Driver: Select the Firebird Driver used to connect. In this example we use the Firebird PDO Driver.
- Server/Host (Name or IP): Enter the IP or domain of the server where the database is installed. ○ Ex: serverdomain.com Or 192.168.254.170.
- Port: Enter the numeric port for your database server.
	- $\circ$  Ex: 3050
- . Database Name: Enter the database created for use by the entered user.
- Username: Enter the user to authenticate the connection to your Firebird database.
- Password: Enter the password to complete the authentication process.
- Test Connection: Click this button to get a response from Scriptcase request to know if the entered parameters are correct.

### **Filter**

By accessing this tab, you can configure which items from the Database will be displayed in the connection, depending on the owner or not.

#### **Show**

Allows the Firebird connection to see tables, views, system tables and procedures depending on the items selected by the user. By default, the items Tables and Views are already selected by Scriptcase.

- Tables: By selecting this option, the tables in your database will be displayed. ○ By default, Scriptcase enables this option.
- . Views: Selecting this option will display your database views.
	- By default, Scriptcase enables this option.
- System tables: By selecting this option, the system tables of your database will be displayed.
- Procedures: When you select this option, the procedures from your database will be displayed.

#### **Searches**

Allows you to define which tables and owners are displayed.

- Tables: You can define in this option which tables are displayed. The setting can contain a PREFIX% or name of the tables to be displayed.
	- By default, Scriptcase leaves this option empty.
	- $\circ$  Ex:

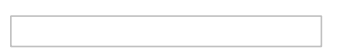

- . Owner: Inform the user who sees the inserted tables for display. • User must be in capital letters, as in the example above.
- Show: Choose whether tables are displayed for the owner entered.

NOTE: By using table filtering, you eliminate unnecessary tables for your project and improve the performance of your database connection.

#### **Advanced**

In this tab, you have access to connection-specific settings. Changes made in this section impact the data display and performance of the application.

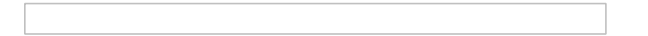

- client encoding: Select the encoding used in your database. In the example above, we used client\_encoding UTF-8.
- Decimal Separator: Select the separator type for decimal records, between comma and period. ○ By default, period . is selected as the separator.
- Persistent connection: Set whether connections will be closed after your scripts run in Scriptcase applications.
	- By default, Scriptcase disables this option.
- Use schema before table name: Set whether the database schema is displayed before table names.
	- o Ry default Scrintcase enables this ontion
y ny metantry artificane ettanten ritio abriatti

 $\circ$  Ex:

### **Doubts or Connection Problems?**

# Informix in Scriptcase

In Scriptcase, we have the following driver available for connecting to Informix: Informix PDO. If you are using your own pre-configured envir extension must be enabled manually in PHP.

You can verify that the driver is enabled by accessing your Scriptcase diagnostic. Here is how to locate your diagnostics.

y accessing the top menu Help > Diagnostics, you can easily find it through the interface.  $\bullet$ 

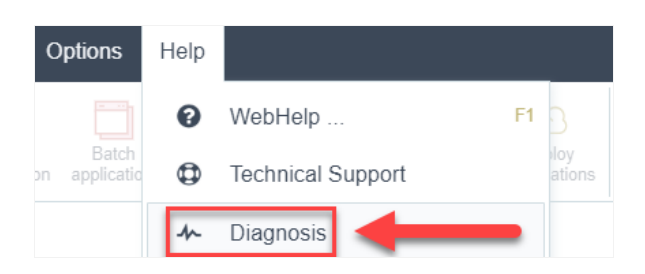

r, by accessing the url in your browser:  $\bullet$ 

127.0.0.1:8092/scriptcase/diagnosis.php or domain.com/scriptcase/diagnosis.php

If the driver is already enabled and you just want to know how to connect to Scriptcase, click on the link below according to the operating sy:

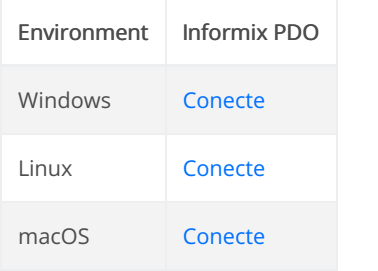

**Doubts or Connection Problems?** Contact our Support Team in case of connection problems or questions regarding this database.

# **Connection with Informix - Windows**

In Scriptcase, we have the following driver available for connecting to Informix: Informix PDO. If you are using your own pre-configured enviro extension must be enabled manually in PHP.

NOTE: On automatic Scriptcase installation, the Informix PDO driver is already enabled. Just follow the steps to connect by clickinghere

# Prerequisites

If you are using a manual installation on Windows, you will need to enable the Informix extension in thephp.ini file and install the Client SDK. S this.

- ownload the instant client SDK compatible with your operating system'sx64 or x86 architecture. Click here to access the Informix SDK (  $\blacksquare$ 
	- $\circ$  86 = 32 bits
	- $64 = 64$  bits

### Informix SDK Client Installation

1 - Unzip the file into any folder.

xample: client informix  $\bullet$ 

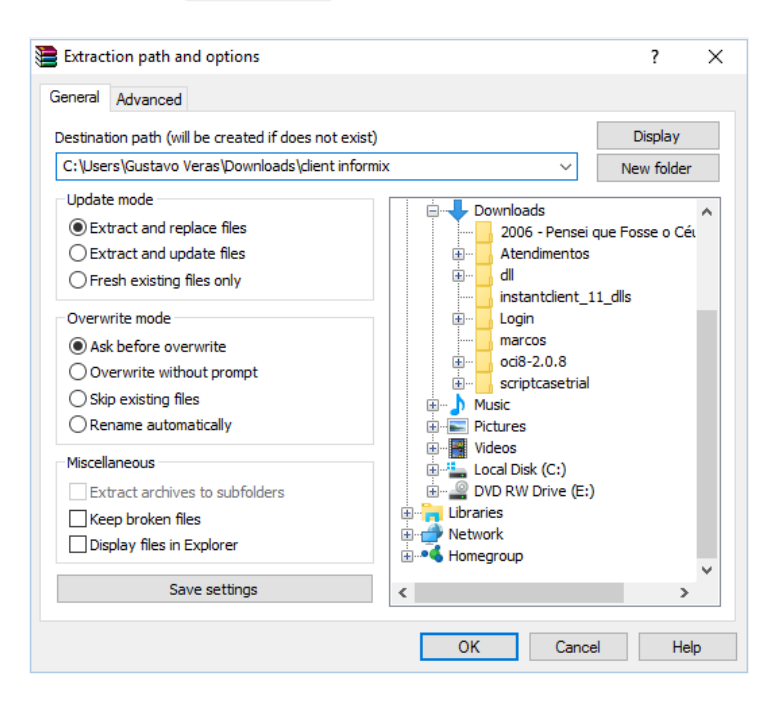

2 - Access your windows CMD by searching for command prompt in Windows search or by pressing ctrl+r and typing cmd in execute.

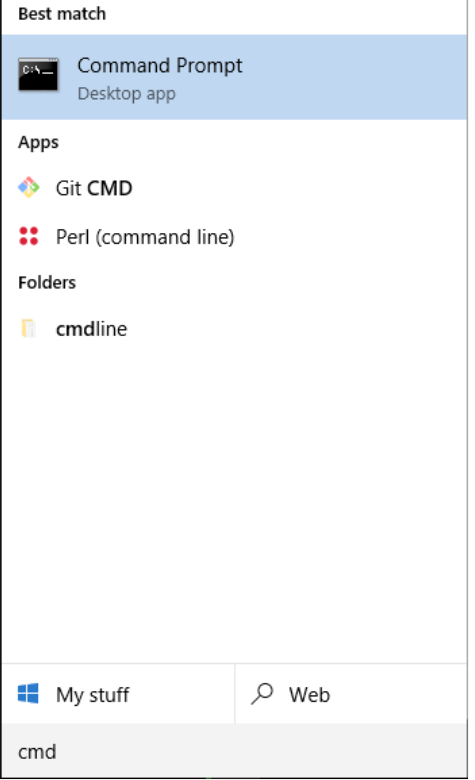

3 - When starting CMD, access the folder where the file was saved after downloading using thecd command and entering the path to the folde Example:

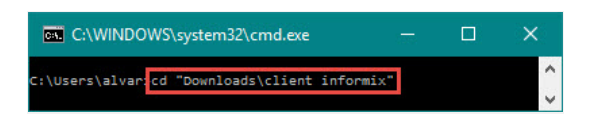

4 - Then run the .exe file with the -i and GUI parameters.

xample: installclientsdk.exe -i GUI  $\bullet$ 

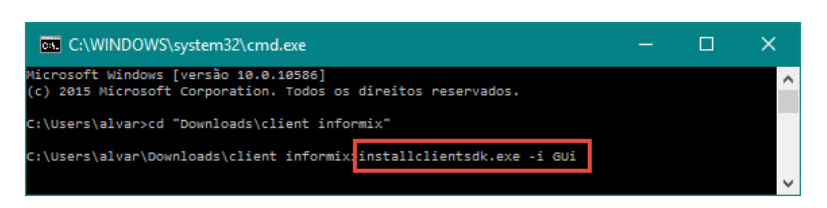

5 - Follow the client installation wizard by clicking next to keep the default values for the installation. Pay attention to the Security Features ste

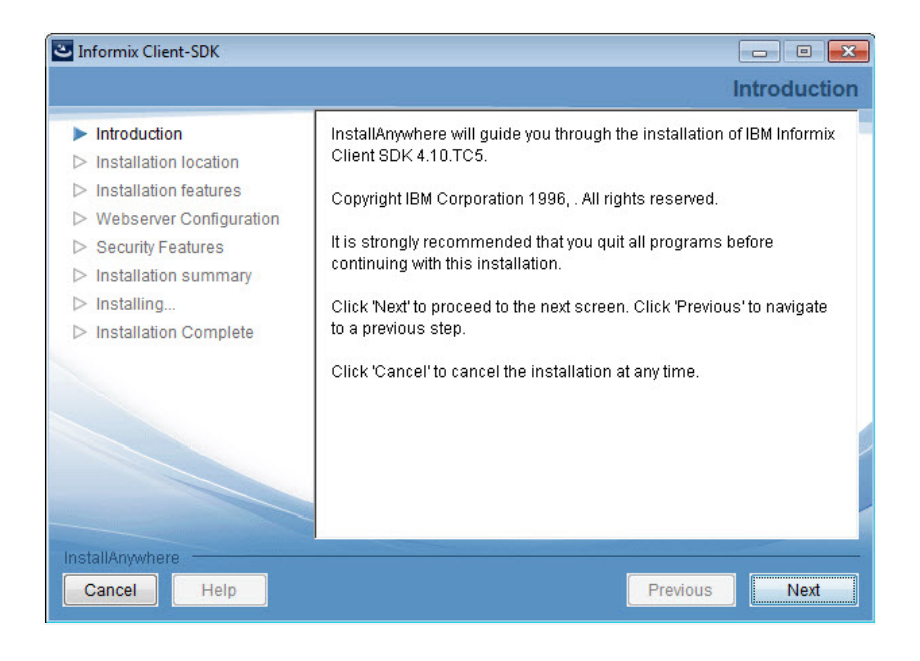

6 - Here you can choose whether or not to use a password to access the OAT (Informix Administration Application)

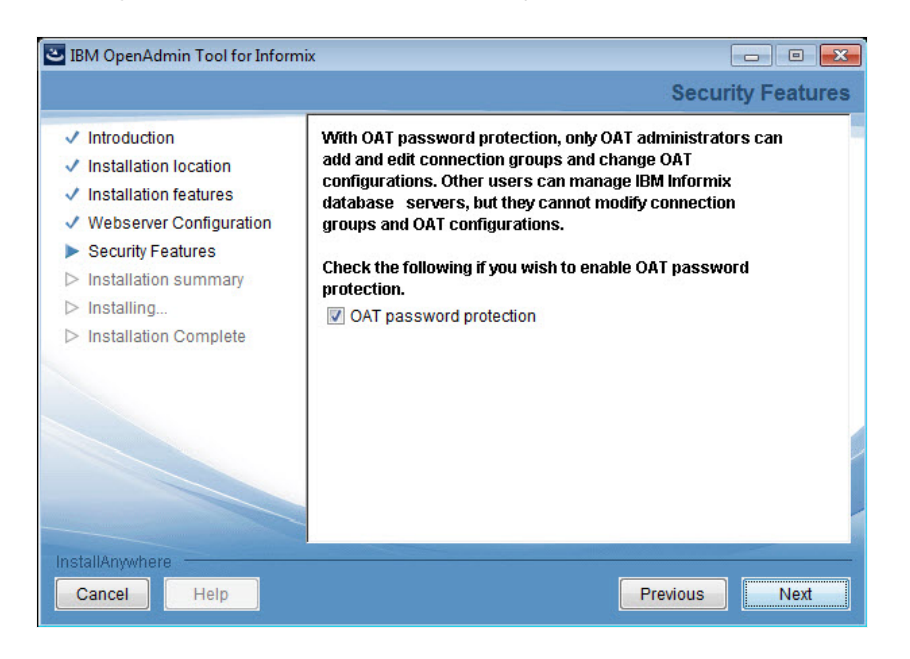

7 - Set your login and password, if you have checked the OAT password protection option

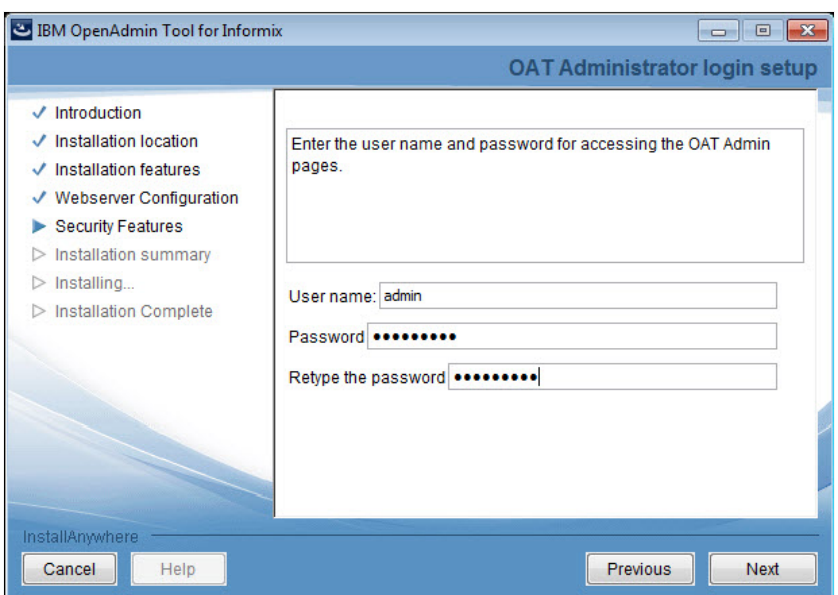

8 - Select NO and proceed with the installation as usual.

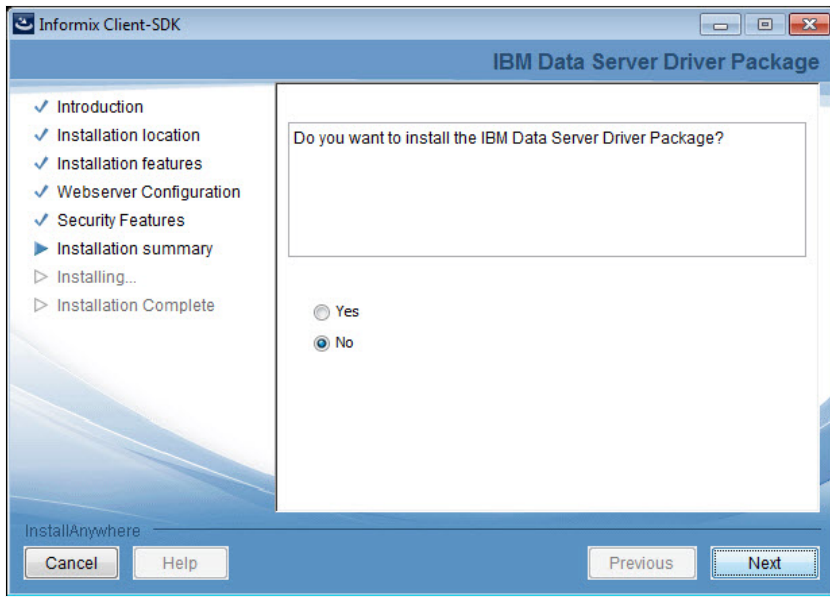

9 - Proceed with the installation by clicking on Done and wait for the process to finish.

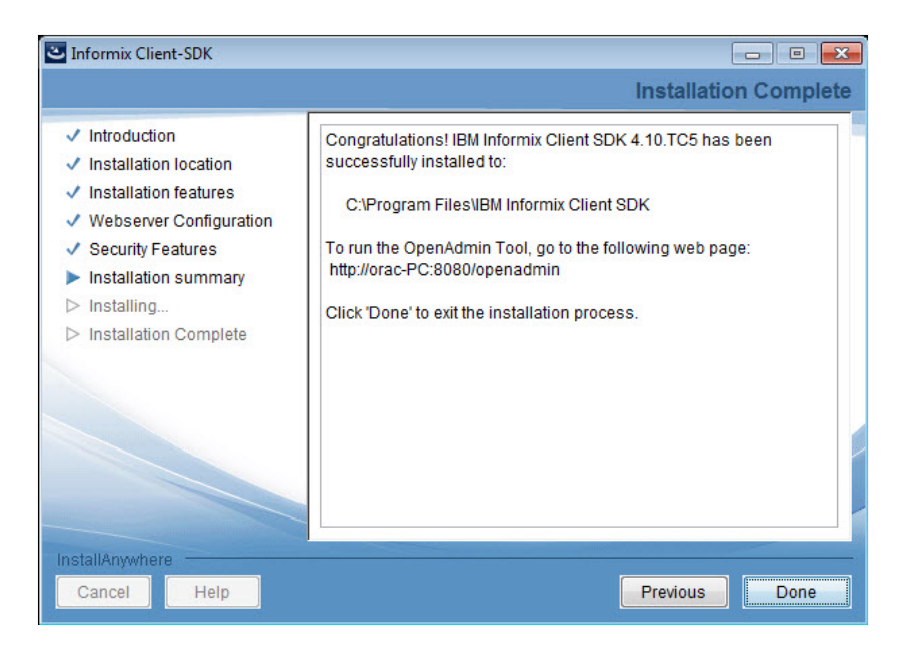

### Setting php.ini.

1 - In the php.ini file, located under C:\php, uncomment the line for the Informix extension php\_pdo\_informix by removing the ; from the s example below:

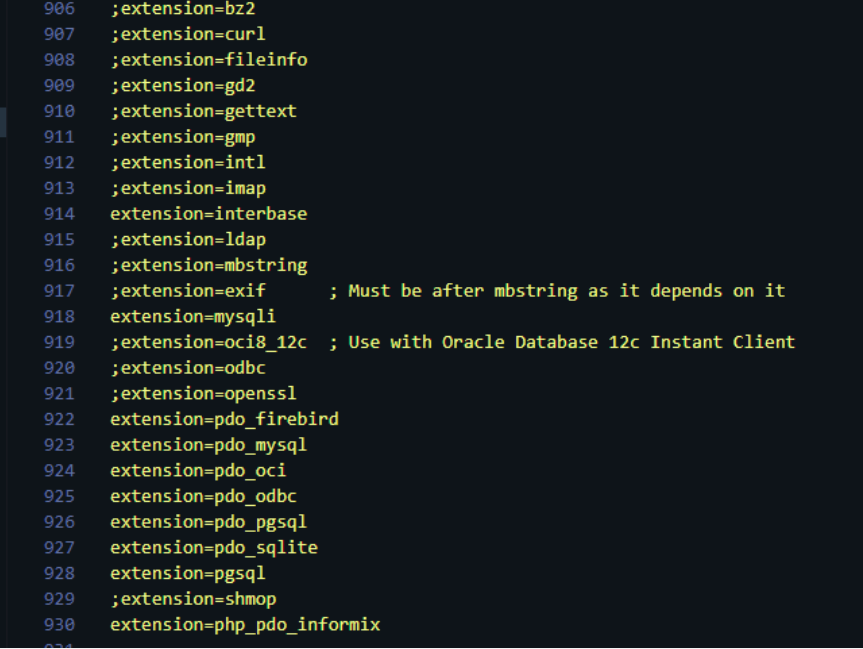

2 - Restart the Apache service using the Task Manager.

- pen Task Manager and click on the Services tab.  $\bullet$
- ook for the Apache2.4 or ApacheScriptcase9php73 service and right-click on this service, then Restart.  $\bullet$

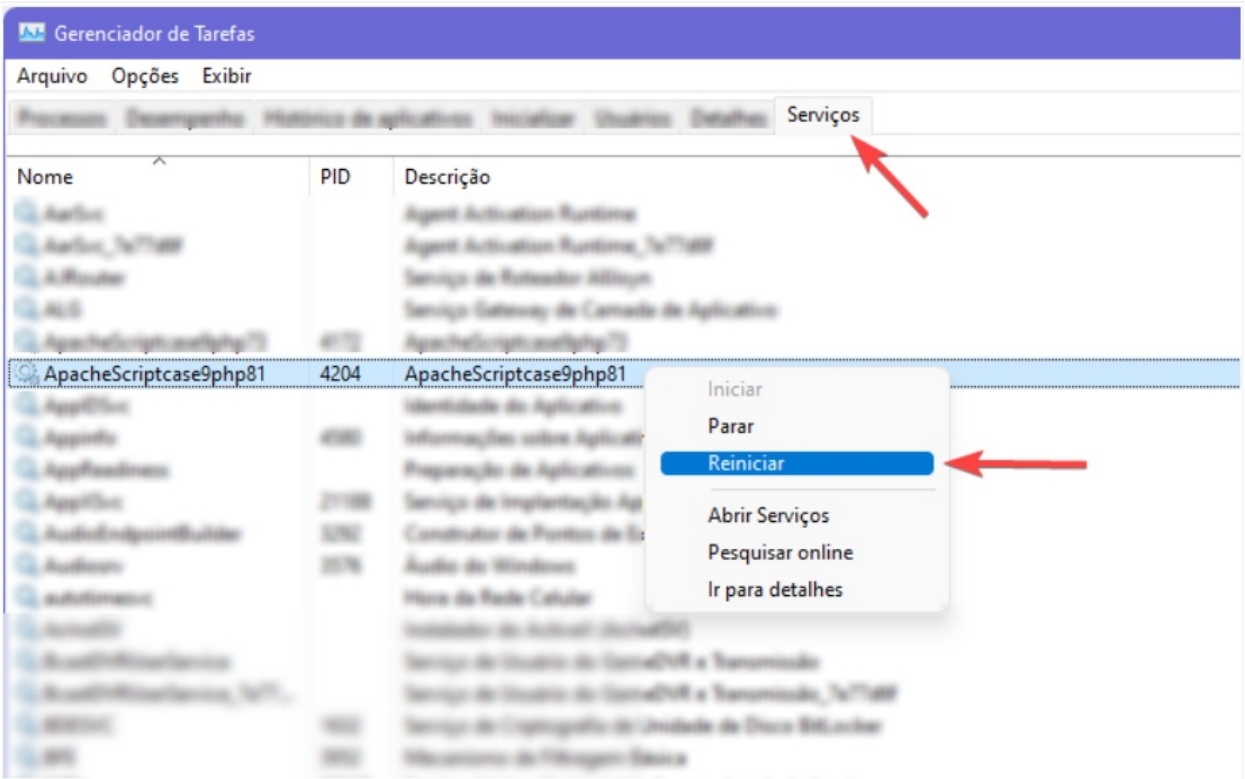

# **Creating a Connection in Scriptcase**

Here is how to create a connection in your Scriptcase project using the Informix database.

- 1 Access any project from your Scriptcase.
- 2 Click on the New Connection icon to create a connection.

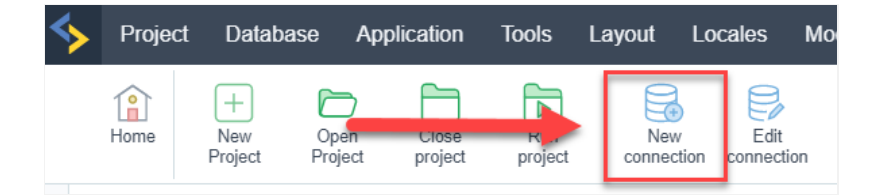

#### or go to the Database > New Connection menu.

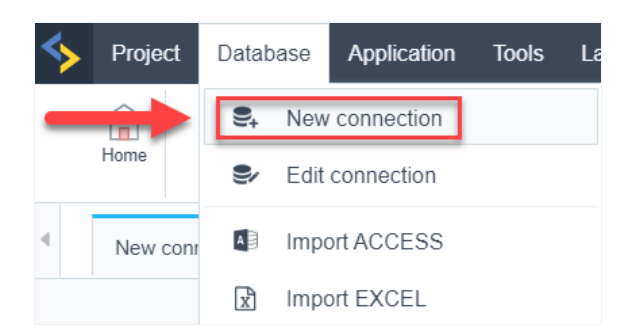

After that, a new page will appear with all the database connections.

3 - Select the connection Informix.

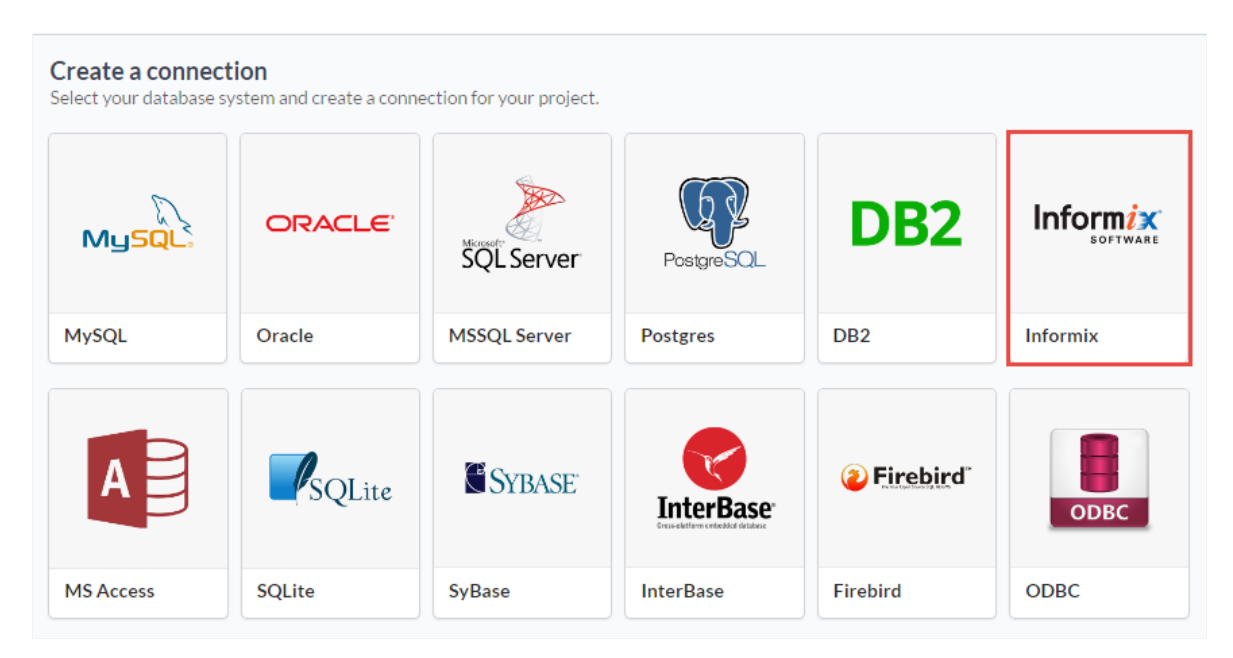

### Connection

Enter the parameters for connecting to your Informix database as follows:

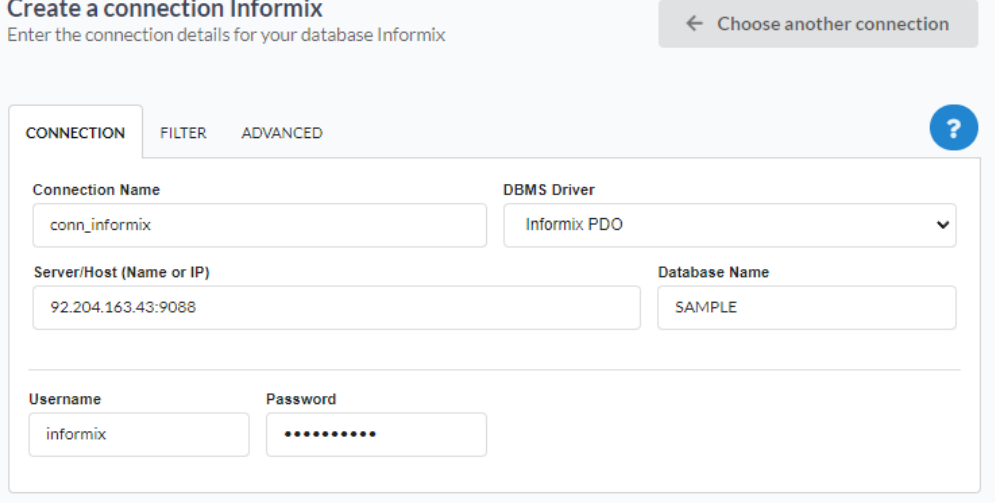

- $\bullet$ onnection Name: Set the name of your new connection. By default, Scriptcase adds the prefixconn along with the database name.
- BMS Driver: Select the Informix Driver used to connect. In this example we use the Informix PDO Driver.
- erver/Host (Name or IP): Enter the IP or domain of the server where the database is installed along with the access port.  $\bullet$ o x: serverdomain.com:9088 or 192.168.254.170:9088
- atabase Name: Enter the name of your database to connect to it.
- sername: Enter the user to authenticate the connection to your Informix database.
- assword: Enter the password to complete the authentication process.
- est Connection: Click this button to get a response from Scriptcase request to know if the parameters entered are correct.  $\bullet$

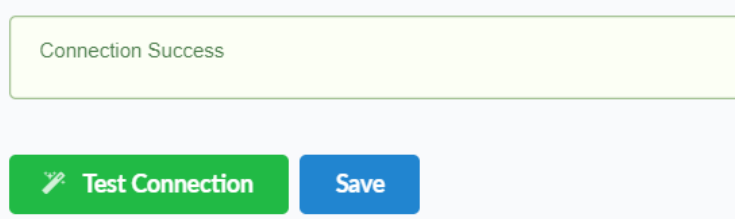

### Filter

By accessing this tab, you can configure which items from the Database will be displayed in the connection, depending on the owner or not.

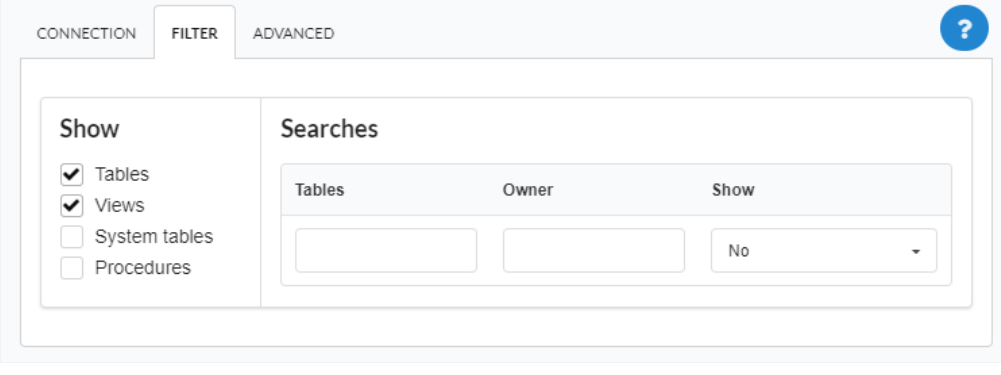

Allows the Informix connection to see tables, views, system tables, and procedures depending on the items selected by the user. By default, th Views are already selected by Scriptcase.

- ables: By selecting this option, the tables in your database will be displayed.  $\bullet$ 
	- y default, Scriptcase enables this option.
- iews: Selecting this option will display your database views. • y default, Scriptcase enables this option.
- ystem tables: By selecting this option, the system tables of your database will be displayed.  $\bullet$
- rocedures: When you select this option, the procedures from your database will be displayed.

#### Searches

Allows you to define which tables and owners are displayed.

- ables: You can define in this option which tables will be displayed. The setting can contain a PREFIX% or name of the tables to be displ  $\bullet$ 
	- y default, Scriptcase leaves this option empty.
	- $\circ$  x:

### Using the table prefix

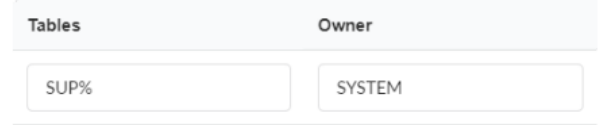

## Using the table name

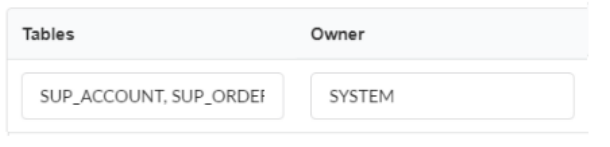

- wner: Enter the user who sees the inserted tables for display.
	- $\circ$ ser must be in capital letters, as in the example above.
- how: Choose whether tables are displayed for the owner entered.

NOTE: By using table filtering, you eliminate unnecessary tables for your project and improve the performance of your database connection.

### Advanced

In this tab, you have access to connection-specific settings. Changes made in this section impact the data display and performance of the appl

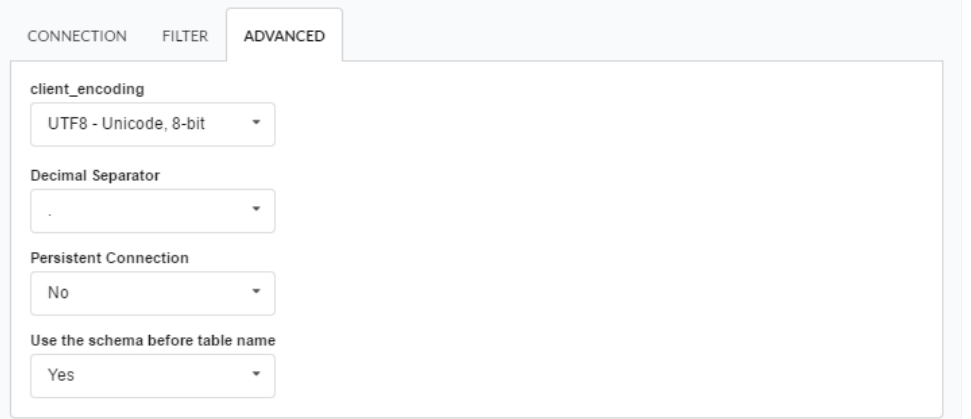

- lient\_encoding: Select the encoding used in your database. In the example above, we used client\_encodingUTF-8.
- ecimal separator: Select the type of separator for decimal records, between comma and period.  $\circ$  y default, period  $\overline{\phantom{a}}$  is selected as the separator.
- ersistent connection: Set whether connections will be closed after your scripts run in Scriptcase applications.  $\circ$  y default, Scriptcase disables this option.
- se schema before table name: Set whether the database schema is displayed before table names. ○ y default, Scriptcase enables this option.
	- $\circ$  x:

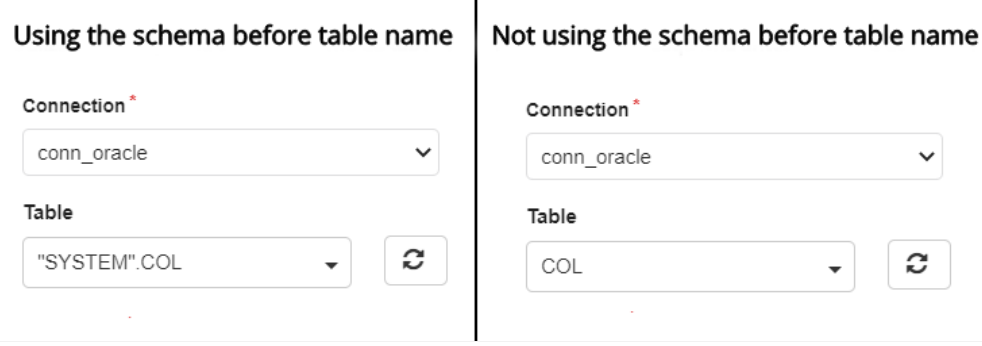

#### **Doubts or Connection Problems?**

# Connection with Informix - Linux

In Scriptcase, we have the following driver available for connecting to Informix: Informix PDO. If you are using your own pre-configured enviro extension must be enabled manually in PHP.

NOTE: In the automatic installation of Scriptcase, the Informix PDO driver can be enabled if desired, during the installation process. If you follow the steps to connect by clicking here. If you have not enabled it, see below how to enable the driver.

# Enabling driver (Automatic installation)

1 - Download SDK Informix Driver by Clicking here

2 - Go to the directory/opt/Scriptcase/v9-php81/components/drivers/ and create the following folders: IBM/informix

The full path should be: /opt/Scriptcase/v9-php81/components/drivers/IBM/informix

- 3 Extract the files inside the folder informix
- 4 Enter the *informix* folder through the terminal and run the command below

sudo tar -xf clientsdk.4.10.FC16\_672.LINUX.tar

5 - Run the installation file using the command below:

sudo ./installclientsdk

6 - When entering the installation process, type1 to accept the terms and then type the absolute path of the driver folder and press ENTER.

The absolute path must be: /opt/Scriptcase/v9-php81/components/drivers/IBM/informix as shown in the image below

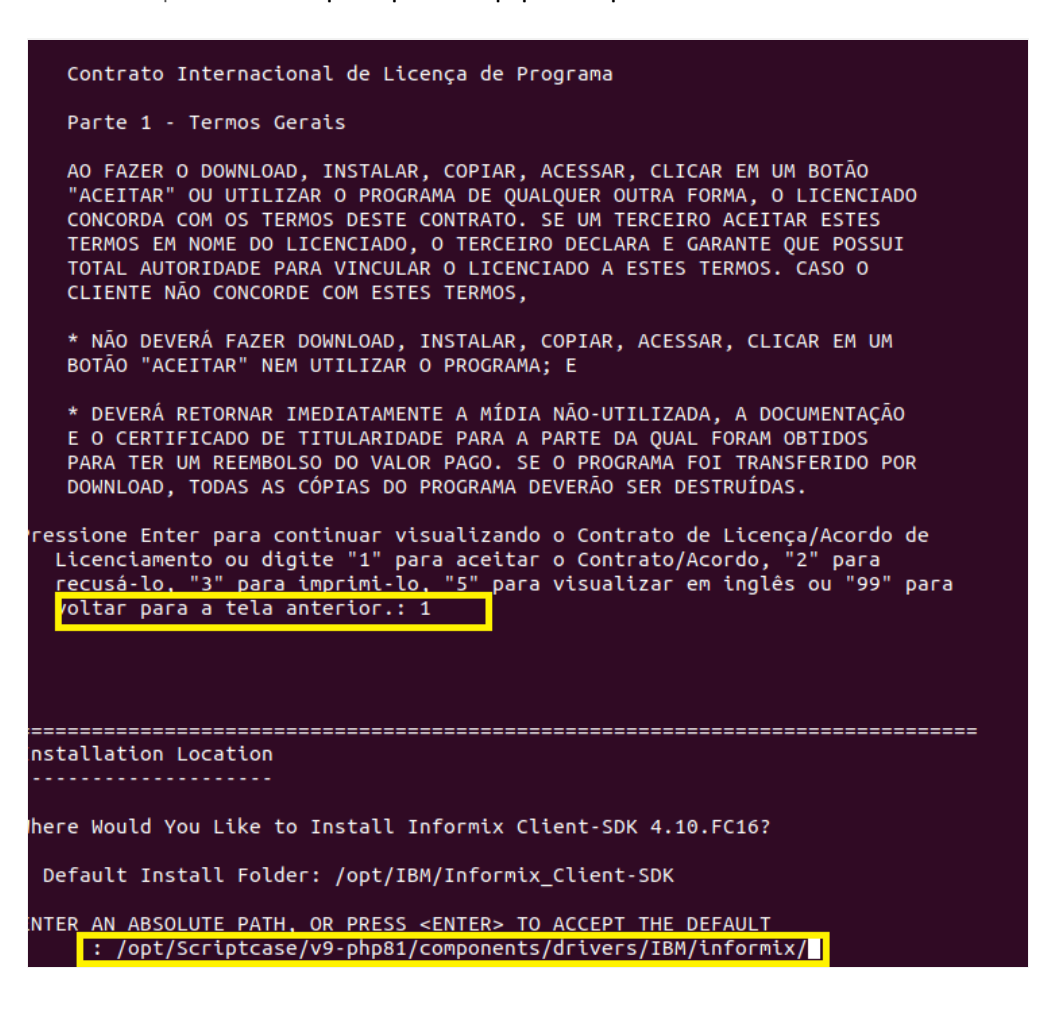

<sup>7 -</sup> Then choose the features that will be installed by the installer. Choose all features as shown in the image and press ENTER to proceed

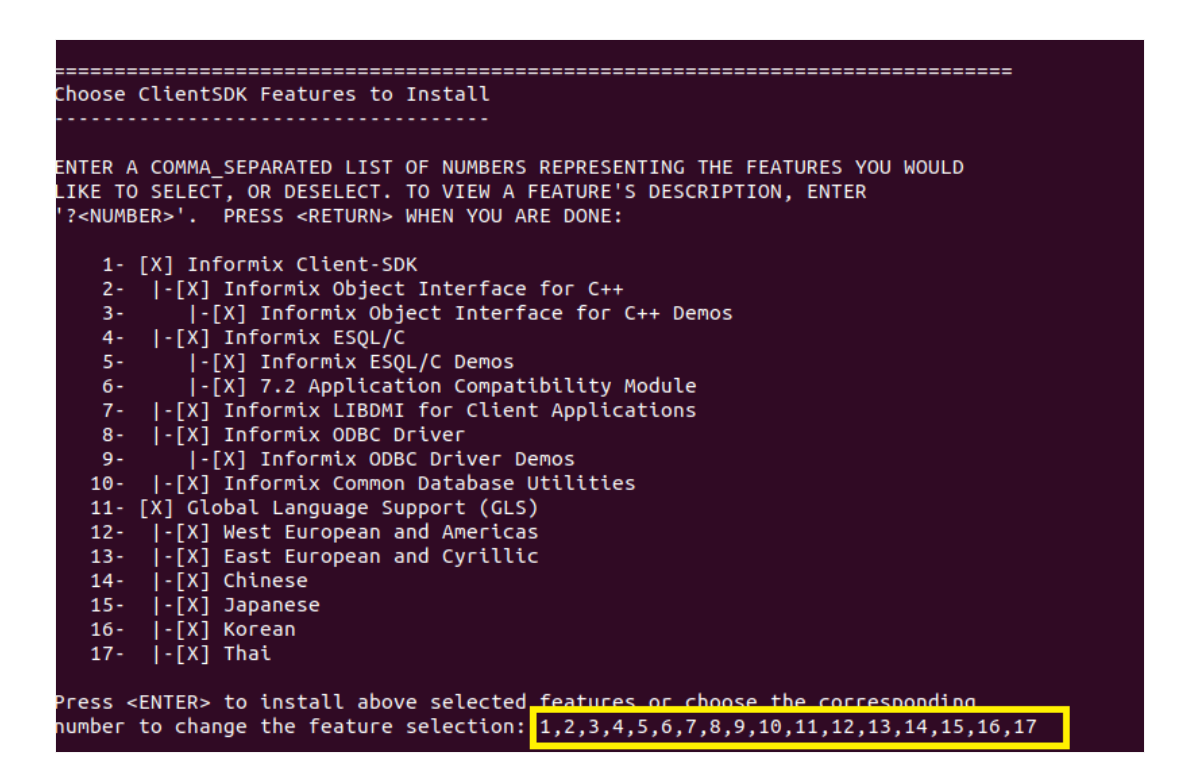

8 - Wait for the installation to complete. You should see information that the installation was completed successfully.

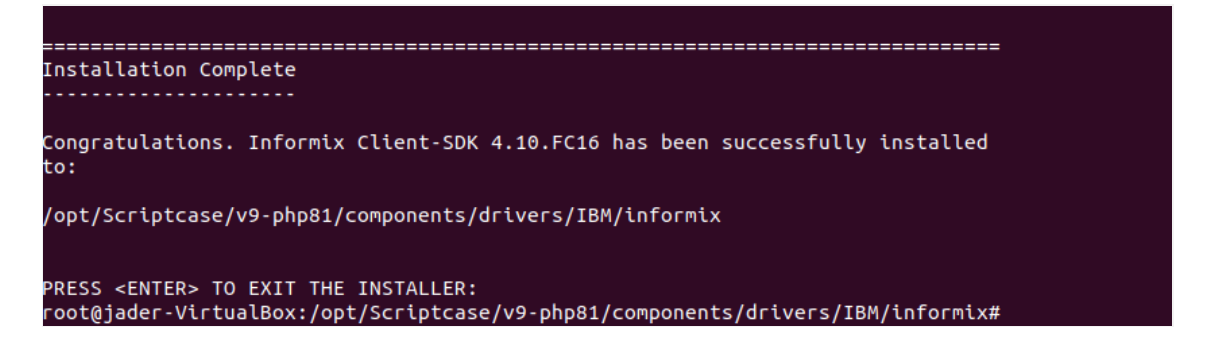

9 - Restart the Apache

sudo service apachesc9php81 restart

# Enabling driver (Manual installation)

### Prerequisites

Install the dependencies below:

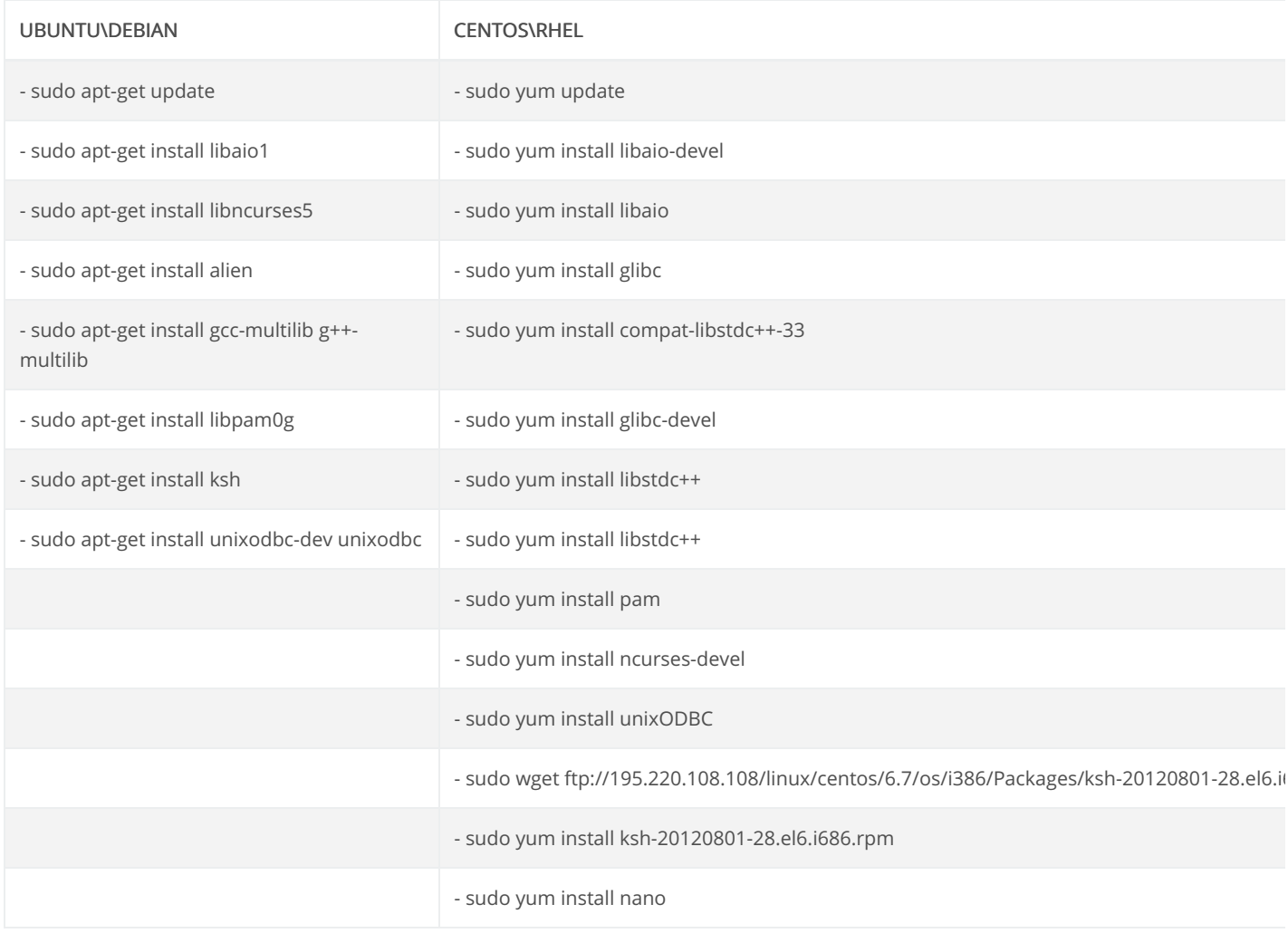

### Informix SDK Client Configuration and Installation

1 - Download the instant client SDK compatible with your operating system'sx64 or x86 architecture. Click here to access the Informix SDK Clie

- 86 = 32 bits  $\bullet$
- $64 = 64$  bits  $\bullet$

NOTE: The Informix client installation directory must be according to your architecture:

- 2 Bits: /opt/IBM/ifx
- 4 Bits: /opt/IBM/x64/informix

2 - Realize a instalação do Client SDK:

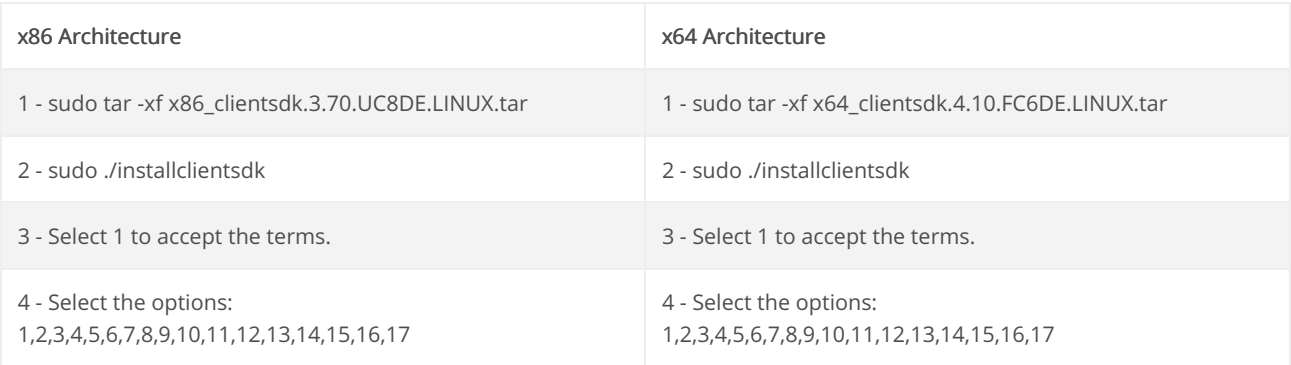

Proceed with completing the installation.

3 - Restart the Apache service using the following command in the terminal:

sudo service apache2 restart

sudo systemctl restart httpd

# **Creating a Connection in Scriptcase**

Here is how to create a connection in your Scriptcase project using the Informix database.

- 1 Access any project from your Scriptcase.
- 2 Click on the New Connection icon to create a connection.

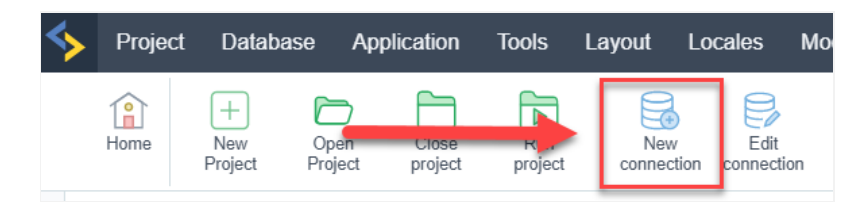

or go to the Database > New Connection menu.

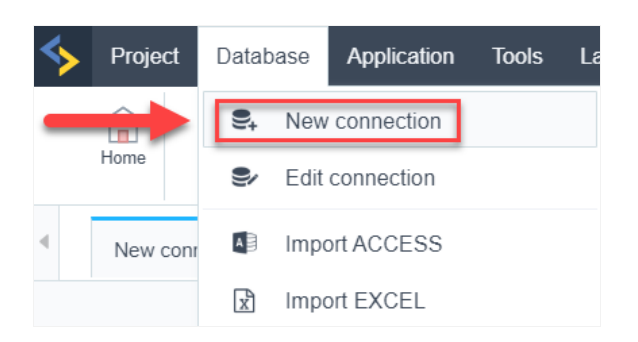

After that, a new page will appear with all the database connections.

3 - Select the connection Informix.

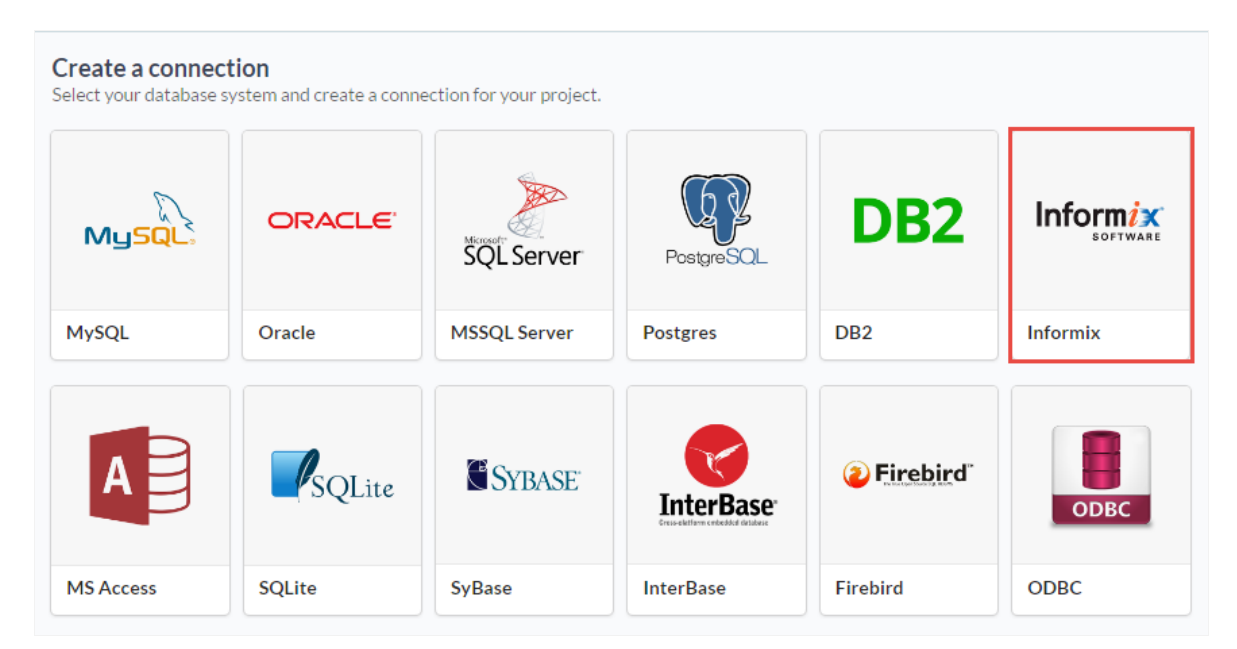

### Connection

Enter the parameters for connecting to your Informix database as follows:

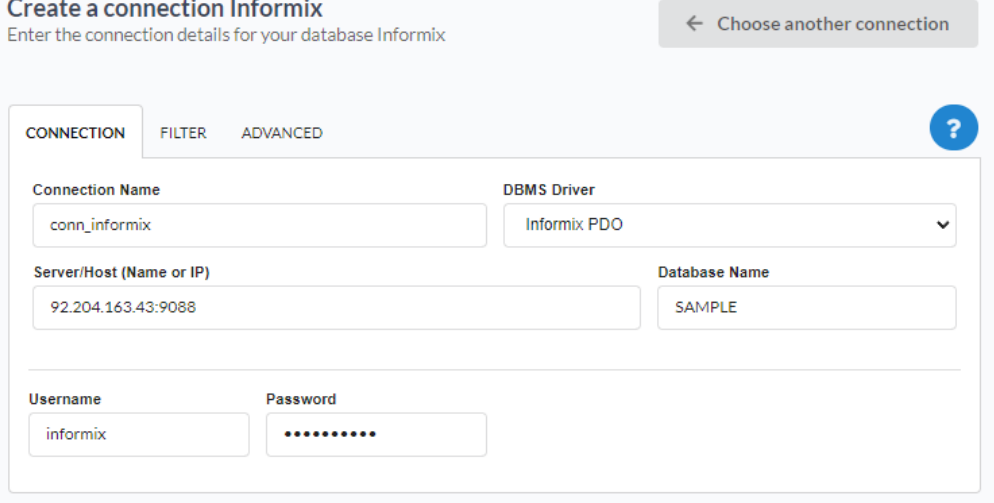

- $\bullet$ onnection Name: Set the name of your new connection. By default, Scriptcase adds the prefixconn along with the database name.
- BMS Driver: Select the Informix Driver used to connect. In this example we use the Informix PDO Driver.
- erver/Host (Name or IP): Enter the IP or domain of the server where the database is installed along with the access port.  $\bullet$ o x: serverdomain.com:9088 or 192.168.254.170:9088
- atabase Name: Enter the name of your database to connect to it.
- sername: Enter the user to authenticate the connection to your Informix database.
- assword: Enter the password to complete the authentication process.
- est Connection: Click this button to get a response from Scriptcase request to know if the parameters entered are correct.  $\bullet$

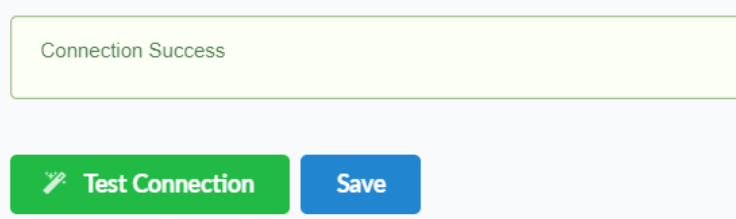

### Filter

By accessing this tab, you can configure which items from the Database will be displayed in the connection, depending on the owner or not.

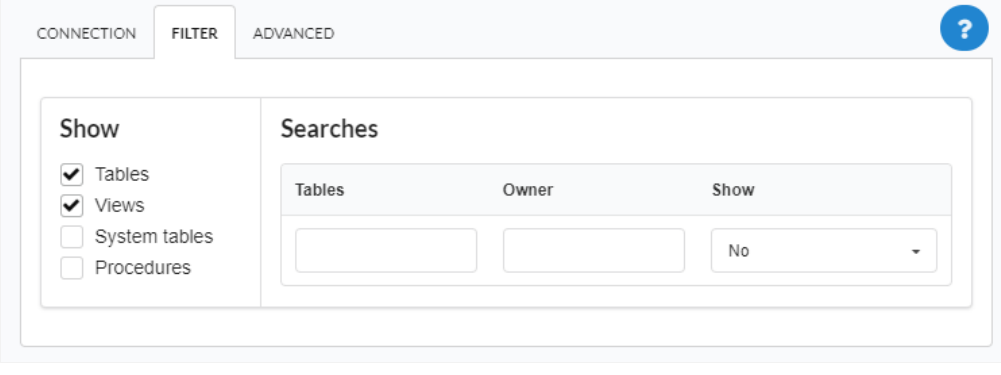

Allows the Informix connection to see tables, views, system tables, and procedures depending on the items selected by the user. By default, th Views are already selected by Scriptcase.

6

- ables: By selecting this option, the tables in your database will be displayed.  $\bullet$ 
	- y default, Scriptcase enables this option.
- iews: Selecting this option will display your database views. • y default, Scriptcase enables this option.
- ystem tables: By selecting this option, the system tables of your database will be displayed.  $\bullet$
- rocedures: When you select this option, the procedures from your database will be displayed.

#### Searches

Allows you to define which tables and owners are displayed.

- ables: You can define in this option which tables will be displayed. The setting can contain a PREFIX% or name of the tables to be displ  $\bullet$ 
	- y default, Scriptcase leaves this option empty.
	- $\circ$  x:

### Using the table prefix

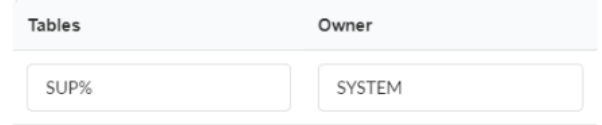

## Using the table name

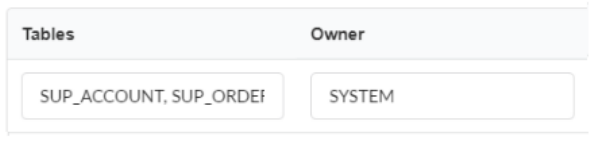

- wner: Enter the user who sees the inserted tables for display.
	- $\circ$ ser must be in capital letters, as in the example above.
- how: Choose whether tables are displayed for the owner entered.

NOTE: By using table filtering, you eliminate unnecessary tables for your project and improve the performance of your database connection.

### Advanced

In this tab, you have access to connection-specific settings. Changes made in this section impact the data display and performance of the appl

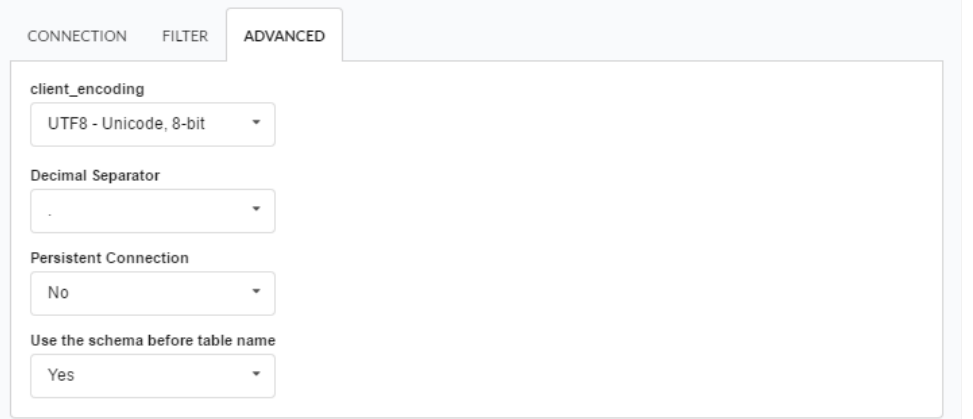

- lient\_encoding: Select the encoding used in your database. In the example above, we used client\_encodingUTF-8.
- ecimal separator: Select the type of separator for decimal records, between comma and period.  $\circ$  y default, period  $\overline{\phantom{a}}$  is selected as the separator.
- ersistent connection: Set whether connections will be closed after your scripts run in Scriptcase applications. <sup>o</sup> y default, Scriptcase disables this option.
- se schema before table name: Set whether the database schema is displayed before table names. ○ y default, Scriptcase enables this option.
	- $\circ$  x:

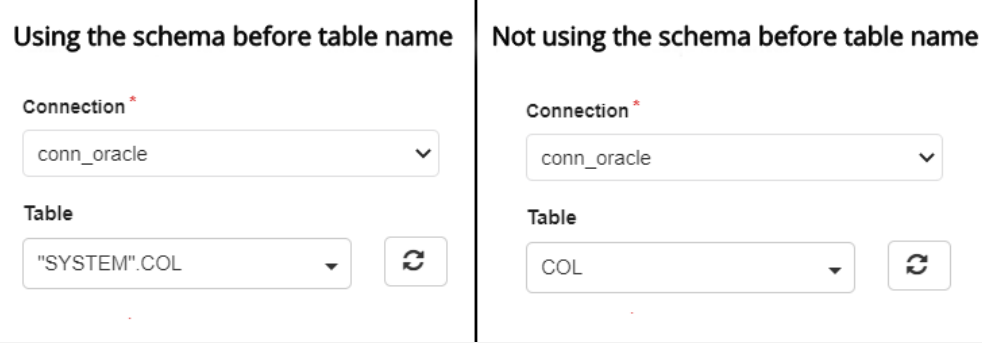

#### **Doubts or Connection Problems?**

# **Connection with Informix - MacOs**

In Scriptcase, we have the following driver available for connecting to Informix: Informix PDO. If you are using your own pre-configured enviro extension must be enabled manually in PHP.

NOTE: On automatic Scriptcase installation, the Informix PDO driver is already enabled. Just follow the steps to connect by clickinghere

# Prerequisites

- ownload the instant client SDK compatible with your operating system'sx64 or x86 architecture. Click here to access the Informix SDK (
	- $\circ$  86 = 32 bits
	- $64 = 64$  bits  $\circ$

### Informix SDK Client Configuration and Installation

- 1 Extract the instant Client SDK file.
- 2 Perform the installation via terminal, accessing the extracted folder and running the command below:

sudo ./installclientsdk

**NOTE:** Install in the default directory (/Applications/IBM/informix).

- 3 Choose options 1 through 17 and finish the installation.
- 4 After doing so, save the file and restart the apache service.

#### MacOs "Catalina" 10.15 or Higher

sudo apachectl restart

# **Creating a Connection in Scriptcase**

Here is how to create a connection in your Scriptcase project using the Informix database.

- 1 Access any project from your Scriptcase.
- 2 Click on the New Connection icon to create a connection.

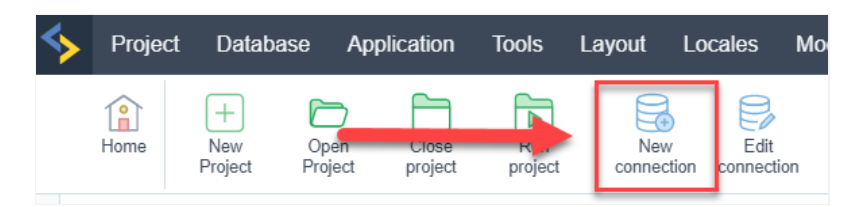

#### or go to the Database > New Connection menu.

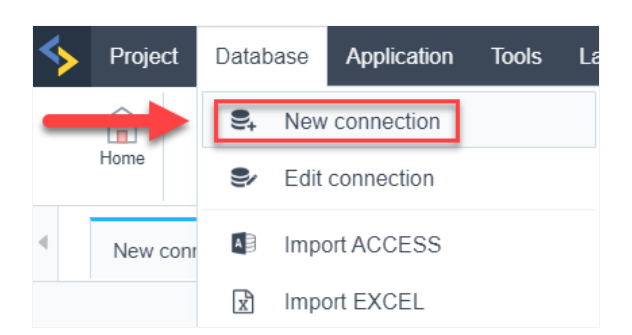

After that, a new page will appear with all the database connections.

3 - Select the connection Informix.

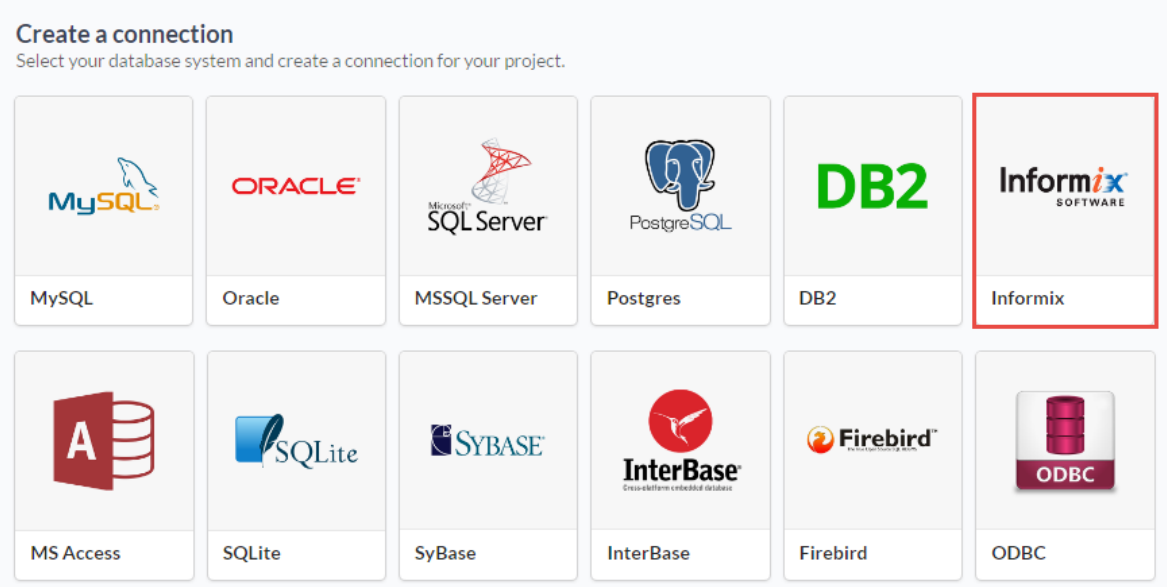

### Connection

Enter the parameters for connecting to your Informix database as follows:

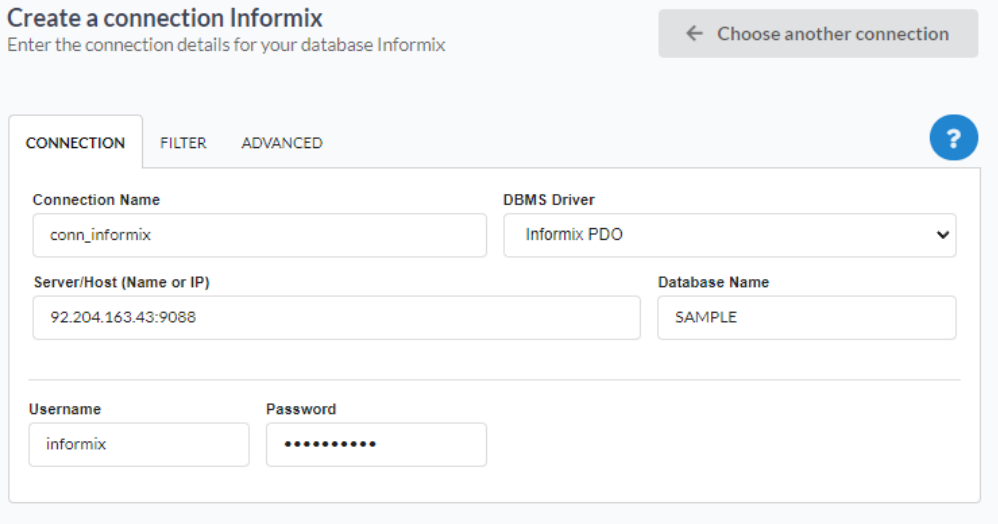

- onnection Name: Set the name of your new connection. By default, Scriptcase adds the prefixconn along with the database name.  $\bullet$
- BMS Driver: Select the Informix Driver used to connect. In this example we use the Informix PDO Driver.
- erver/Host (Name or IP): Enter the IP or domain of the server where the database is installed along with the access port.  $\bullet$ o x: serverdomain.com:9088 or 192.168.254.170:9088
- atabase Name: Enter the name of your database to connect to it.
- sername: Enter the user to authenticate the connection to your Informix database.
- assword: Enter the password to complete the authentication process.  $\bullet$
- est Connection: Click this button to get a response from Scriptcase request to know if the parameters entered are correct.  $\bullet$

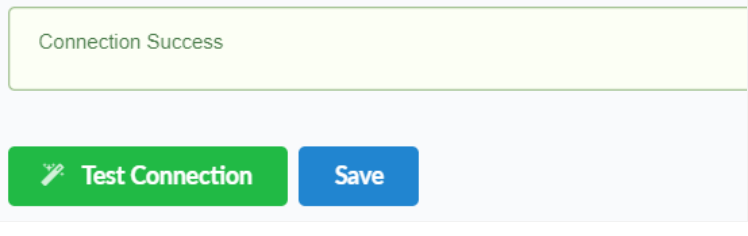

### Filter

By accessing this tab, you can configure which items from the Database will be displayed in the connection, depending on the owner or not.

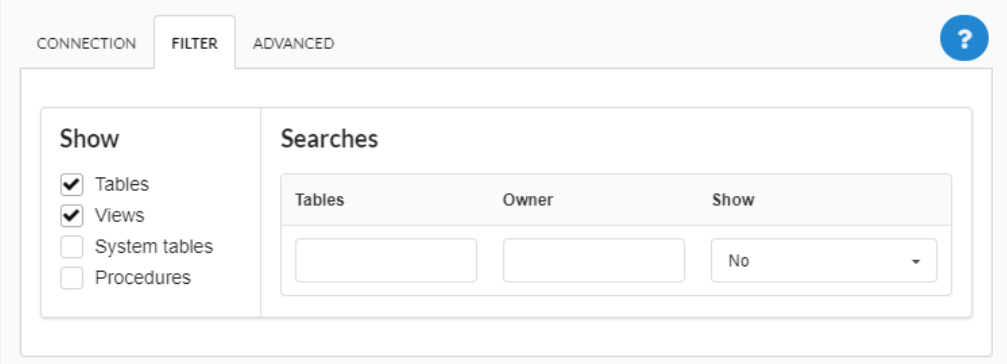

#### Show

Allows the Informix connection to see tables, views, system tables, and procedures depending on the items selected by the user. By default, the Views are already selected by Scriptcase.

- ables: By selecting this option, the tables in your database will be displayed.  $\bullet$ ○ y default, Scriptcase enables this option.
	-
- $\bullet$ iews: Selecting this option will display your database views.
	- y default, Scriptcase enables this option.
- ystem tables: By selecting this option, the system tables of your database will be displayed.  $\bullet$
- rocedures: When you select this option, the procedures from your database will be displayed.

#### Searches

 $\bullet$ 

Allows you to define which tables and owners are displayed.

- ables: You can define in this option which tables will be displayed. The setting can contain a PREFIX% or name of the tables to be displ
	- y default, Scriptcase leaves this option empty.
	- $\circ$  x:

### Using the table prefix

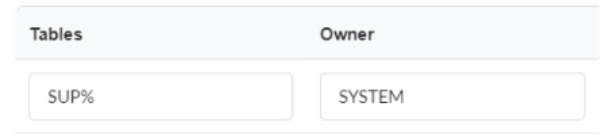

### Using the table name

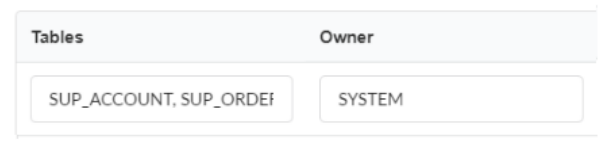

- wner: Enter the user who sees the inserted tables for display.
	- $\circ$ ser must be in capital letters, as in the example above.
- how: Choose whether tables are displayed for the owner entered.

NOTE: By using table filtering, you eliminate unnecessary tables for your project and improve the performance of your database connection.

### Advanced

In this tab, you have access to connection-specific settings. Changes made in this section impact the data display and performance of the appl

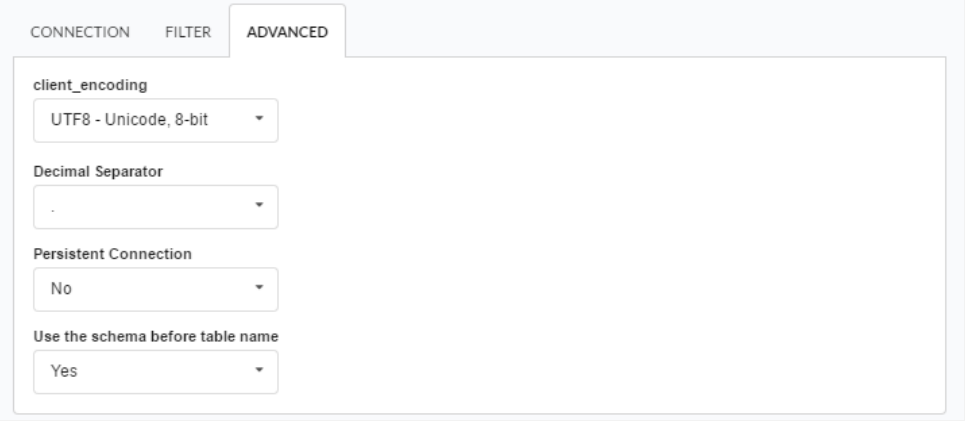

- lient\_encoding: Select the encoding used in your database. In the example above, we used client\_encodingUTF-8.
- ecimal separator: Select the type of separator for decimal records, between comma and period.
	- y default, period . is selected as the separator.  $\circ$
- ersistent connection: Set whether connections will be closed after your scripts run in Scriptcase applications. • y default, Scriptcase disables this option.
- se schema before table name: Set whether the database schema is displayed before table names.  $\bullet$ • y default, Scriptcase enables this option.
	-
	- $\circ$  x:

# Using the schema before table name  $\Big\|$  Not using the schema before table name

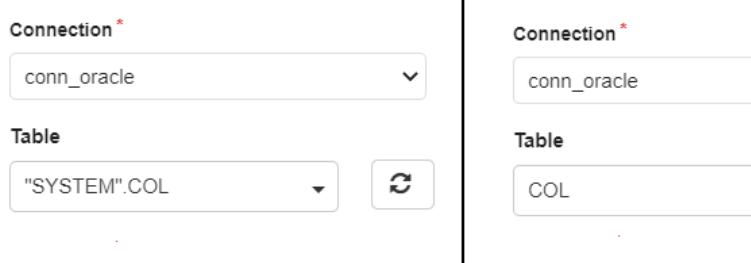

#### **Doubts or Connection Problems?**

 $\checkmark$ 

c

 $\overline{\phantom{a}}$ 

# Interbase with Scriptcase

In Scriptcase, we have only one driver to connect with Interbase: pdo firebird. If you are using your own pre-configured environment, PDO Fi be manually enabled in PHP.

You can check your enabled drivers by accessing your Scriptcase diagnosis. See below on how to locate your diagnosis and check if the drive

ccessing the top menu Help > Diagnosis, you can easily find it through the interface.  $\bullet$ 

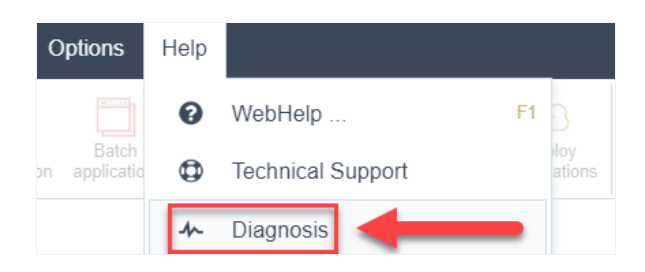

r, by accessing your browser url:  $\bullet$ 

127.0.0.1:8092/scriptcase/diagnosis.php or domain.com/scriptcase/diagnosis.php

### Connections available

Firebird connection is available for Windows, Linux and MacOS with Firebird PDO driver.

Select the system where Scriptcase will be used and see our documentation about the connection.

- Interbase on
- $\Delta$ Windows Interbase on
- Linux  $\bullet$
- Interbase on
- $•<sub>macOS</sub>$

**Doubts or Connection Problems?** 

# Interbase connection with PDO Firebird

In Scriptcase, we have the following driver available for Interbase connections: PDO Firebird. If you are using your own pre-configured environment, Interbase extensions must be enabled manually in PHP.

## **Prerequisites**

If you are using a manual installation on Windows, you will need to enable the PDO Firebird extension in the php.ini file. See below for how to do this.

1 - In the php.ini file, located under C:\php, uncomment the line for Firebird extension: pdo firebird by removing the ; from the beginning of the line. See the example below:

- 2 Restart the Apache service using the Task Manager.
	- Open Task Manager and click on the Services tab.
	- Look for the Apache2.4 or ApacheScriptcase9php81 service and right-click on this service, then Restart.

### **Creating a connection in Scriptcase**

Here's how to create a connection in your Scriptcase project using the Interbase database.

- 1 Access any project from your Scriptcase.
- **2** Click on the **New connection** icon to create a connection.

or go to the Database > New Connection menu.

After that a new page will appear with all the database connections.

3 - Select the Interbase connection.

### **Connection**

Enter the parameters for connecting to your Interbase database as follows:

- Connection Name: Set the name of your new connection. By default, Scriptcase adds the prefixconn along with the database name.
- DBMS Driver: Select the Interbase Driver used to connect. In this example we use the Interbase 6.5 or Above Driver.
- Server/Host (Name or IP): Enter the IP or domain of the server where the database is installed.  $\circ$  Ex: serverdomain.com Or 192.168.254.170.
- Port: Enter the numeric port for your database server.  $0$  Ex: 3050
- Username: Enter the user to authenticate the connection to your Interbase database.
- Password: Enter the password to complete the authentication process.
- Test Connection: Click this button to get a response from Scriptcase request to know if the entered parameters are correct.

#### **Filter**

By accessing this tab, you can configure which items from the Database will be displayed in the connection, depending on the owner or not.

#### **Show**

Allows the Interbase connection to see tables, views, system tables and procedures depending on the items selected by the user. By default, the items Tables and Views are already selected by Scriptcase.

- Tables: By selecting this option, the tables in your database will be displayed.
	- By default, Scriptcase enables this option.
- Views: Selecting this option will display your database views.
	- By default, Scriptcase enables this option.
- System tables: By selecting this option, the system tables of your database will be displayed.
- Procedures: When you select this option, the procedures from your database will be displayed.

#### **Searches**

Allows you to define which tables and owners are displayed.

- Tables: You can define in this option which tables are displayed. The setting can contain a PREFIX% or name of the tables to be displayed.
	- By default, Scriptcase leaves this option empty.
	- $\circ$  Ex:

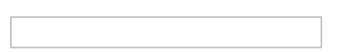

- Owner: Inform the user who sees the inserted tables for display. • User must be in capital letters, as in the example above.
- Show: Choose whether tables are displayed for the owner entered.

NOTE: By using table filtering, you eliminate unnecessary tables for your project and improve the performance of your database connection.

### **Advanced**

In this tab, you have access to connection-specific settings. Changes made in this section impact the data display and performance of the application.

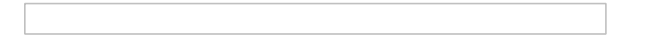

- client encoding: Select the encoding used in your database. In the example above, we used client\_encoding UTF-8.
- Decimal Separator: Select the separator type for decimal records, between comma and period. ○ By default, period . is selected as the separator.
- Persistent connection: Set whether connections will be closed after your scripts run in Scriptcase applications.
	- By default, Scriptcase disables this option.
- Use schema before table name: Set whether the database schema is displayed before table names.
- By default, Scriptcase enables this option.
- $\circ$  Ex:

#### **Doubts or Connection Problems?**

# **Interbase connection with PDO Firebird**

In Scriptcase, we have the following driver available for Interbase connections: PDO Firebird. If you are using your own pre-configured environment, Interbase extensions must be enabled manually in PHP.

# **Prerequisites**

If you are using a manual installation on Linux, you will need to install the php extension for Firebird. See below for how to do this.

1 - Log into your Linux terminal and type this line below according to your operating system to install the Firebird PDO Firebird driver.

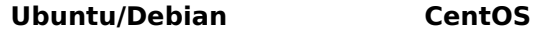

```
sudo apt-get install php8.1-interbase
```
sudo yum install phpinterhase

2 - Check if the PDO Firebird driver is enabled in your Scriptcase diagnostic. Here is how to locate your diagnostics and verify that the driver is enabled.

- When you access the top menu **Help > Diagnostics**, you can easily find it through the interface.
- Or, by accessing your Scriptcase installation path:

127.0.0.1/scriptcase/diagnosis.php Or domain.com/scriptcase/diagnosis.php

# **Creating a connection in Scriptcase**

Here's how to create a connection in your Scriptcase project using the Interbase database.

- 1 Access any project from your Scriptcase.
- 2 Click on the **New connection** icon to create a connection.

or go to the Database > New Connection menu.

After that a new page will appear with all the database connections.

3 - Select the Interbase connection.

### Connection

Enter the parameters for connecting to your Interbase database as follows:

- Connection Name: Set the name of your new connection. By default, Scriptcase adds the prefixconn along with the database name.
- DBMS Driver: Select the Interbase Driver used to connect. In this example we use the Interbase 6.5 or Above Driver.
- Server/Host (Name or IP): Enter the IP or domain of the server where the database is installed. ○ Ex: serverdomain.com Or 192.168.254.170.
- Port: Enter the numeric port for your database server.
	- $\circ$  Ex: 3050
- Username: Enter the user to authenticate the connection to your Interbase database.
- Password: Enter the password to complete the authentication process.
- Test Connection: Click this button to get a response from Scriptcase request to know if the entered parameters are correct.

### **Filter**

By accessing this tab, you can configure which items from the Database will be displayed in the connection, depending on the owner or not.

#### **Show**

Allows the Interbase connection to see tables, views, system tables and procedures depending on the items selected by the user. By default, the items Tables and Views are already selected by Scriptcase.

- Tables: By selecting this option, the tables in your database will be displayed. <sup>o</sup> By default, Scriptcase enables this option.
- Views: Selecting this option will display your database views.
	- By default, Scriptcase enables this option.
- System tables: By selecting this option, the system tables of your database will be displayed.
- . Procedures: When you select this option, the procedures from your database will be displayed.

#### **Searches**

Allows you to define which tables and owners are displayed.

- Tables: You can define in this option which tables are displayed. The setting can contain a PREFIX% or name of the tables to be displayed.
	- By default, Scriptcase leaves this option empty.
	- $\circ$  Ex:

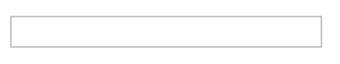

- Owner: Inform the user who sees the inserted tables for display. • User must be in capital letters, as in the example above.
- Show: Choose whether tables are displayed for the owner entered.

NOTE: By using table filtering, you eliminate unnecessary tables for your project and improve the performance of your database connection.

### **Advanced**

In this tab, you have access to connection-specific settings. Changes made in this section impact the data display and performance of the application.

- client encoding: Select the encoding used in your database. In the example above, we used client encoding UTF-8.
- Decimal Separator: Select the separator type for decimal records, between comma and period. • By default, period . is selected as the separator.
- Persistent connection: Set whether connections will be closed after your scripts run in Scriptcase

applications.

 $\circ$  By default, Scriptcase disables this option.

. Use schema before table name: Set whether the database schema is displayed before table names.

- $\circ$  By default, Scriptcase enables this option.
- $\circ$  Ex:

### **Doubts or Connection Problems?**

## **Interbase connection with PDO Firebird**

In Scriptcase, we have the following drivers available for Firebird connections: Firebird PDO, Firebird. If you are using your own pre-configured environment, the Firebird extensions must be enabled manually in  $PHP$ 

# **Prerequisites**

If you are using a manual installation on MacOS, you will need to install PHP and the Firebird driver will be enabled. Click here to see how to do this.

1 - Check that the Firebird driver is enabled in your Scriptcase diagnostics. Here is how to locate your diagnostics below and verify that the driver is enabled.

• By going to the top menu **Help > Diagnostics**, you can easily find it through the interface.

• Or, by accessing your Scriptcase installation path:

127.0.0.1/scriptcase/diagnosis.php Or domain.com/scriptcase/diagnosis.php

# **Creating a connection in Scriptcase**

Here's how to create a connection in your Scriptcase project using the Interbase database.

- 1 Access any project from your Scriptcase.
- **2** Click on the **New connection** icon to create a connection.

or go to the Database > New Connection menu.

After that a new page will appear with all the database connections.

3 - Select the Interbase connection.

### Connection

Enter the parameters for connecting to your Interbase database as follows:

- Connection Name: Set the name of your new connection. By default, Scriptcase adds the prefixconn along with the database name.
- DBMS Driver: Select the Interbase Driver used to connect. In this example we use the Interbase 6.5 or Above Driver.
- Server/Host (Name or IP): Enter the IP or domain of the server where the database is installed. ○ Ex: serverdomain.com Or 192.168.254.170.
- Port: Enter the numeric port for your database server.
	- $O$  Ex: 3050
- Username: Enter the user to authenticate the connection to your Interbase database.
- Password: Enter the password to complete the authentication process.
- Test Connection: Click this button to get a response from Scriptcase request to know if the entered parameters are correct.

### **Filter**

By accessing this tab, you can configure which items from the Database will be displayed in the connection, depending on the owner or not.

#### Show

Allows the Interbase connection to see tables, views, system tables and procedures depending on the items selected by the user. By default, the items Tables and Views are already selected by Scriptcase.

- Tables: By selecting this option, the tables in your database will be displayed. ○ By default, Scriptcase enables this option.
- Views: Selecting this option will display your database views. ○ Bv default, Scriptcase enables this option.
- System tables: By selecting this option, the system tables of your database will be displayed.
- Procedures: When you select this option, the procedures from your database will be displayed.

#### **Searches**

Allows you to define which tables and owners are displayed.

- Tables: You can define in this option which tables are displayed. The setting can contain a PREFIX% or name of the tables to be displayed.
	- By default, Scriptcase leaves this option empty.
	- $\circ$  Ex:

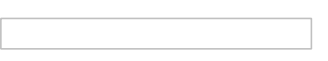

- Owner: Inform the user who sees the inserted tables for display. <sup>o</sup> User must be in capital letters, as in the example above.
- Show: Choose whether tables are displayed for the owner entered.

NOTE: By using table filtering, you eliminate unnecessary tables for your project and improve the performance of your database connection.

### **Advanced**

In this tab, you have access to connection-specific settings. Changes made in this section impact the data display and performance of the application.

- client\_encoding: Select the encoding used in your database. In the example above, we used client encoding UTF-8.
- Decimal Separator: Select the separator type for decimal records, between comma and period.  $\circ$  By default, period . is selected as the separator.
- Persistent connection: Set whether connections will be closed after your scripts run in Scriptcase applications.
	- By default, Scriptcase disables this option.
- Use schema before table name: Set whether the database schema is displayed before table names.
	- By default, Scriptcase enables this option.

### **Doubts or Connection Problems?**

# MySQL with Scriptcase

In Scriptcase, we have two drivers to connecting with MySOL. You must choose the most suitable for your environment, It is recommended to is more faster, however it is up to you to choose the driver. If you are using your own pre-configured environment, MySQL extensions must I PHP.

You can check your enabled drivers by accessing your Scriptcase diagnosis. See below on how to locate your diagnosis and check if the drive

 $\bullet$ ccessing the top menu Help > Diagnosis, you can easily find it through the interface.

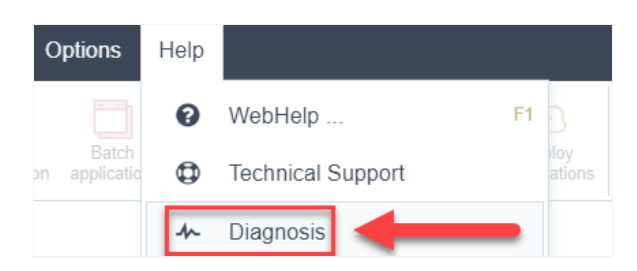

r, by accessing your browser url:  $\bullet$ 

#### 127.0.0.1:8092/scriptcase/diagnosis.php or domain.com/scriptcase/diagnosis.php

If the desired driver is already enabled and you just want to know how to connect with Scriptcase, click on the link below according to the dri

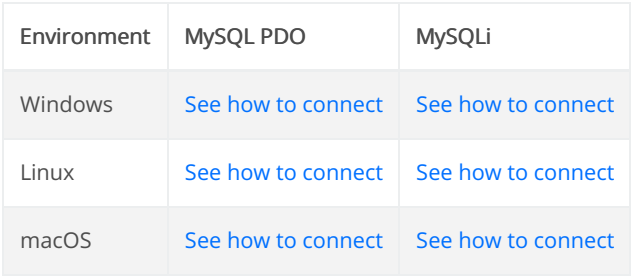

#### **Doubts or Connection Problems?**

# **Connecting with MySQL PDO**

In Scriptcase, we have the following drivers available for connections with MySQL: MySQL PDO and MySQLi. If you are using your own pre-configured environment, MySQL extensions must be manually enabled in PHP.

# **Prerequisites**

If you are using a manual installation on Windows, you'll need to enable the MySQL extensions on php.ini file. Check below how to do it.

**1** - In the php.ini file, located in  $C_1$  bhp, uncomment the lines referring to the MySQL extensions **php pdo mysql** and **php mysqli** removing the; from the beginning of the line. See the example below:

2 - Restart the Apache service using the Task Manager.

- Open the Task Manager and click on the Services tab.
- Search for the Apache2.4 or ApacheScriptcase9php81 service and right click on this service, then Restart.

## **Creating a Connection in Scriptcase**

Server sent charset unknown to the client If you are using MySQL 8, and your Scriptcase is using PHP 7.0 or 7.3, due to the PHP 7 bug, an error occurs when trying to connect to the Scriptcase. Click here and see how to work around this error.

See below how to create a connection in your Scriptcase project using the MySQL database.

- 1 Access any project from your Scriptcase.
- 2 Click on the New Connection icon to create a connection.

or access the Database > New Connection menu tab.

After that, a new page will appear with all database connections.

3 - Select the MySQL connection.

### **Connection**

Enter the parameters for connecting to your MySQL database as follows:

- Connection Name: Define the name of your new connection. By default, Scriptcase adds the prefix conn along with the database name.
- DBMS Driver: Select the MySQL Driver used to connect. In this example, we use the MySQL PDO Driver.
- Server/Host (Name or IP): Enter the IP or domain of the server where the database is installed.  $\circ$  **E.g.** serverdomain.com OF 192.168.254.170
- Port: Inform the number port for your database server.
- Username: Inform the user to authenticate the connection to your MySQL database.
- Password: Enter the password to complete the authentication process.
- Database Name: Type your database name to connect with him. Or, if you want to choose one different database, click on the button List Database to show all databases availabes for your user. ○ Create Database: Clicking on this button, you will create a new MySQL database for use.
- Test Connection: Click on this button to get a response from the Scriptcase request to find out if the parameters entered are correct.

### **Security**

On this tab you can set your SSL encryption for your database connection. Check below how to do this.

- Use SSL: Activates or deactivates the use of secure connections with MySQL.
- Client Key : Path to the client's private identification key in the format PEM.
- Client Certificate: Path to the client's public certificate key.
- CA Path: Path to the directory that contains the Certificate of Authority (CA) in the format PEM, if used. it should specify the same certificate used by the server.
- CA Certificate : Path to the Certificate of Authority (AC) in the format PEM. This option, if used, should specify the same certificate as the server.
- Specific Chipper : A list of permitted numbers to use with the cryptography of the connection. If one of the numbers is not supported, the SSL connection won't work.

### **Filter**

Accessing this tab, you can configure which Database items will be displayed on the connection, depending or not on the owner.

#### Show

It allows the MySOL connection to see tables, views, system tables and procedures depending on the items selected by the user. By default, the items Tables and Views are already selected by Scriptcase.

- Tables: By selecting this option, the tables in your database will be displayed. ○ By default, Scriptcase enables this option.
- Views: By selecting this option, the views of your database will be displayed. ○ By default, Scriptcase enables this option.
- System Tables: By selecting this option, the system tables of your database will be displayed.
- Procedures: By selecting this option, the procedures of your database will be displayed.

#### **Searches**

Allows you to define which tables and owners are displayed.

- Tables: You can define in this option which tables will be displayed. The configuration can contain a PREFIX% or name of the tables to display.
	- By default, Scriptcase leaves this option empty.
	- $\circ$  E.g.

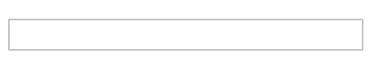

- Owner: Inform the user who sees the tables entered for display.
	- The user must be in capital letters as in the example above.
• Show: Choose whether tables for the informed owner are displayed.

NOTE: By using table filtering, you eliminate unnecessary tables for your project and improves the performance of your database connection.

### **Advanced**

In this tab, you have access to specific settings for the connection. The changes made in this session impact the data display and application performance.

- client encoding: Select the encoding used in your database. In the example above, we use the client encoding UTF-8.
- Decimal Separator: Select the type of separator for decimal records, between comma and period. ○ By default, the period . is selected as a separator.
- Persistent Connection: Define whether the connections will be closed after the execution of your scripts in Scriptcase applications.
	- By default, Scriptcase disables this option.
- Use the schema before table name: Define whether the database schema is displayed before the table names.
	- By default, Scriptcase enables this option.

 $\circ$  E.g.

### **Doubts or Connection Problems?**

### **Connecting with MySQLi**

In Scriptcase, we have the following drivers available for connections with MySQL: MySQL PDO and MySQLi. If you are using your own pre-configured environment, MySQL extensions must be manually enabled in PHP.

### **Prerequisites**

If you are using a manual installation on Windows, you'll need to enable the MySQL extensions on php.ini file. Check below how to do it.

**1** - In the php.ini file, located in  $C_1$  bhp, uncomment the lines referring to the MySQL extensions **php pdo mysql** and **php mysqli** removing the ; from the beginning of the line. See the example below:

2 - Restart the Apache service using the Task Manager.

- Open the Task Manager and click on the Services tab.
- Search for the Apache2.4 or ApacheScriptcase9php81 service and right click on this service, then Restart.

### **Creating a Connection in Scriptcase**

Server sent charset unknown to the client If you are using MySQL 8, and your Scriptcase is using PHP 7.0 or 7.3, due to the PHP 7 bug, an error occurs when trying to connect to the Scriptcase. Click here and see how to work around this error.

See below how to create a connection in your Scriptcase project using the MySQL database.

- 1 Access any project from your Scriptcase.
- 2 Click on the New Connection icon to create a connection.

or access the Database > New Connection menu tab.

After that, a new page will appear with all database connections.

3 - Select the MySQL connection.

### **Connection**

Enter the parameters for connecting to your MySQL database as follows:

- Connection Name: Define the name of your new connection. By default, Scriptcase adds the prefix conn along with the database name.
- DBMS Driver: Select the MySOL Driver used to connect. In this example, we use the MySOLi Driver.
- Server/Host (Name or IP): Enter the IP or domain of the server where the database is installed.  $\circ$  E.g. serverdomain.com OF 192.168.254.170
- Port: Inform the number port for your database server.
- Username: Inform the user to authenticate the connection to your MySQL database.
- Password: Enter the password to complete the authentication process.
- Database Name: Type your database name to connect with him. Or, if you want to choose one different database, click on the button List Database to show all databases availabes for your user. o Create Database: Clicking on this button, you will create a new MySQL database for use.
- Test Connection: Click on this button to get a response from the Scriptcase request to find out if the parameters entered are correct.

### **Security**

On this tab you can set your SSL encryption for your database connection. Check below how to do this.

- - Use SSL : Activates or deactivates the use of secure connections with MySQL.
	- . Client Key: Path to the client's private identification key in the format PEM.
	- Client Certificate: Path to the client's public certificate key.
	- CA Path : Path to the directory that contains the Certificate of Authority (CA) in the format PEM, if used, it should specify the same certificate used by the server.
	- CA Certificate : Path to the Certificate of Authority (AC) in the format PEM. This option, if used, should specify the same certificate as the server.
	- Specific Chipper : A list of permitted numbers to use with the cryptography of the connection. If one of the numbers is not supported, the SSL connection won't work.

### **Filter**

Accessing this tab, you can configure which Database items will be displayed on the connection, depending or not on the owner.

#### Show

It allows the MySQL connection to see tables, views, system tables and procedures depending on the items selected by the user. By default, the items Tables and Views are already selected by Scriptcase.

- Tables: By selecting this option, the tables in your database will be displayed. <sup>o</sup> By default, Scriptcase enables this option.
- Views: By selecting this option, the views of your database will be displayed.
	- By default, Scriptcase enables this option.
- System Tables: By selecting this option, the system tables of your database will be displayed.
- Procedures: By selecting this option, the procedures of your database will be displayed.

#### **Searches**

Allows you to define which tables and owners are displayed.

- Tables: You can define in this option which tables will be displayed. The configuration can contain a PREFIX% or name of the tables to display.
	- By default, Scriptcase leaves this option empty.
	- $\circ$  E.g.

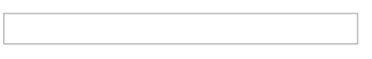

- . Owner: Inform the user who sees the tables entered for display. • The user must be in capital letters as in the example above.
- Show: Choose whether tables for the informed owner are displayed.

NOTE: By using table filtering, you eliminate unnecessary tables for your project and improves the performance of your database connection.

### **Advanced**

In this tab, you have access to specific settings for the connection. The changes made in this session impact the data display and application performance.

- client encoding: Select the encoding used in your database. In the example above, we use the client encoding UTF-8.
- Decimal Separator: Select the type of separator for decimal records, between comma and period. ○ By default, the period . is selected as a separator.
- Persistent Connection: Define whether the connections will be closed after the execution of your scripts in Scriptcase applications.

 $\circ$  By default, Scriptcase disables this option.

- Use the schema before table name: Define whether the database schema is displayed before the table names.
	- By default, Scriptcase enables this option.
	- $\circ$  E.g.

#### **Doubts or Connection Problems?**

### **Connecting with MySQL PDO**

In Scriptcase, we have the following drivers available for connections with MySQL: MySQL PDO and MySQLi. If you are using your own pre-configured environment, MySQL extensions must be manually enabled in PHP.

### **Prerequisites**

If you are using a manual installation on Linux, you'll need to install the MySQL php extension. Check below how to do it.

1 - Access your Linux terminal and type this line below according to your OS to install MySOL PDO driver.

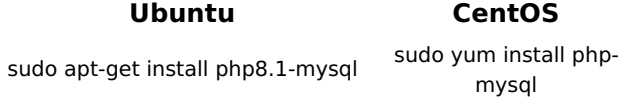

2 - Check if the MySOL driver is enabled in your Scriptcase diagnosis. See below on how to locate your diagnosis and check if the driver is enabled.

- Accessing the top menu **Help > Diagnosis**, you can easily find it through the interface.
- Or, by accessing your Scriptcase installation path:

127.0.0.1/scriptcase/diagnosis.php Or domain.com/scriptcase/diagnosis.php

### **Creating a Connection with ScriptCase**

Server sent charset unknown to the client If you are using MySQL 8, and your Scriptcase is using PHP 7.0 or 7.3, due to the PHP 7 bug, an error occurs when trying to connect to the Scriptcase. Click here and see how to work around this error.

See below how to create a connection in your Scriptcase project using the MySQL database.

- 1 Access any project from your Scriptcase.
- 2 Click on the **New Connection** icon to create a connection.

or access the **Database > New Connection** menu tab.

After that, a new page will appear with all database connections.

3 - Select the MySQL connection.

### **Connection**

Enter the parameters for connecting to your MySQL database as follows:

- Connection Name: Define the name of your new connection. By default, Scriptcase adds the prefix conn along with the database name.
- DBMS Driver: Select the MySQL Driver used to connect. In this example, we use the MySQL PDO Driver.
- Server/Host (Name or IP): Enter the IP or domain of the server where the database is installed.  $\circ$  E.g. serverdomain.com OF 192.168.254.170
- Port: Inform the number port for your database server.
- Username: Inform the user to authenticate the connection to your MySQL database.
- Password: Enter the password to complete the authentication process.
- Database Name: Type your database name to connect with him. Or, if you want to choose one different database, click on the button List Database to show all databases availabes for your user. ○ Create Database: Clicking on this button, you will create a new MySQL database for use.
- Test Connection: Click on this button to get a response from the Scriptcase request to find out if the parameters entered are correct.

On this tab you can set your SSL encryption for your database connection. Check below how to do this.

- Use SSL : Activates or deactivates the use of secure connections with MySQL.
- . Client Key : Path to the client's private identification key in the format PEM.
- Client Certificate: Path to the client's public certificate key.
- CA Path: Path to the directory that contains the Certificate of Authority (CA) in the format PEM, if used, it should specify the same certificate used by the server.
- CA Certificate : Path to the Certificate of Authority (AC) in the format PEM. This option, if used, should specify the same certificate as the server.
- Specific Chipper : A list of permitted numbers to use with the cryptography of the connection. If one of the numbers is not supported, the SSL connection won't work.

### **Filter**

**Security** 

Accessing this tab, you can configure which Database items will be displayed on the connection, depending or not on the owner.

### Show

It allows the MySOL connection to see tables, views, system tables and procedures depending on the items selected by the user. By default, the items Tables and Views are already selected by Scriptcase.

- Tables: By selecting this option, the tables in your database will be displayed. ○ By default, Scriptcase enables this option.
- Views: By selecting this option, the views of your database will be displayed. ○ By default. Scriptcase enables this option.
- System Tables: By selecting this option, the system tables of your database will be displayed.
- Procedures: By selecting this option, the procedures of your database will be displayed.

#### **Searches**

Allows you to define which tables and owners are displayed.

- Tables: You can define in this option which tables will be displayed. The configuration can contain a PREFIX% or name of the tables to display.
	- By default, Scriptcase leaves this option empty.
	- $\circ$  E.g.

2

- Owner: Inform the user who sees the tables entered for display. • The user must be in capital letters as in the example above.
- Show: Choose whether tables for the informed owner are displayed.

NOTE: By using table filtering, you eliminate unnecessary tables for your project and improves the performance of your database connection.

### **Advanced**

In this tab, you have access to specific settings for the connection. The changes made in this session impact the data display and application performance.

- client encoding: Select the encoding used in your database. In the example above, we use the client\_encoding UTF-8.
- Decimal Separator: Select the type of separator for decimal records, between comma and period. • By default, the period . is selected as a separator.
- Persistent Connection: Define whether the connections will be closed after the execution of your scripts in Scriptcase applications.
	- $\circ$  By default, Scriptcase disables this option.
- Use the schema before table name: Define whether the database schema is displayed before the table names.
	- By default, Scriptcase enables this option.
	- $\circ$  E.g.

#### **Doubts or Connection Problems?**

### **Connecting with MySQLi**

In Scriptcase, we have the following drivers available for connections with MySQL: MySQL PDO and MySQLi. If you are using your own pre-configured environment, MySQL extensions must be manually enabled in PHP.

### **Prerequisites**

If you are using a manual installation on Linux, you'll need to install the MySQL php extension. Check below how to do it.

1 - Access your Linux terminal and type this line below according to your OS to install MySOLi driver.

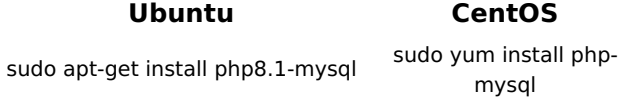

2 - Check if the MySOL driver is enabled in your Scriptcase diagnosis. See below on how to locate your diagnosis and check if the driver is enabled.

- Accessing the top menu **Help > Diagnosis**, you can easily find it through the interface.
- Or, by accessing your Scriptcase installation path:

127.0.0.1/scriptcase/diagnosis.php Or domain.com/scriptcase/diagnosis.php

### **Creating a Connection with ScriptCase**

Server sent charset unknown to the client If you are using MySQL 8, and your Scriptcase is using PHP 7.0 or 7.3, due to the PHP 7 bug, an error occurs when trying to connect to the Scriptcase. Click here and see how to work around this error.

See below how to create a connection in your Scriptcase project using the MySQL database.

- 1 Access any project from your Scriptcase.
- 2 Click on the **New Connection** icon to create a connection.

or access the **Database > New Connection** menu tab.

After that, a new page will appear with all database connections.

3 - Select the MySQL connection.

### **Connection**

Enter the parameters for connecting to your MySQL database as follows:

- Connection Name: Define the name of your new connection. By default, Scriptcase adds the prefix conn along with the database name.
- DBMS Driver: Select the MySQL Driver used to connect. In this example, we use the MySQLi Driver.
- Server/Host (Name or IP): Enter the IP or domain of the server where the database is installed.  $\circ$  E.g. serverdomain.com Or 192.168.254.170
- Port: Inform the number port for your database server.
- Username: Inform the user to authenticate the connection to your MySQL database.
- Password: Enter the password to complete the authentication process.
- Database Name: Type your database name to connect with him. Or, if you want to choose one different database, click on the button List Database to show all databases availabes for your user. ○ Create Database: Clicking on this button, you will create a new MySQL database for use.
- Test Connection: Click on this button to get a response from the Scriptcase request to find out if the parameters entered are correct.

On this tab you can set your SSL encryption for your database connection. Check below how to do this.

- Use SSL : Activates or deactivates the use of secure connections with MySQL.
- . Client Key : Path to the client's private identification key in the format PEM.
- Client Certificate: Path to the client's public certificate key.
- CA Path: Path to the directory that contains the Certificate of Authority (CA) in the format PEM, if used, it should specify the same certificate used by the server.
- CA Certificate : Path to the Certificate of Authority (AC) in the format PEM. This option, if used, should specify the same certificate as the server.
- Specific Chipper : A list of permitted numbers to use with the cryptography of the connection. If one of the numbers is not supported, the SSL connection won't work.

### **Filter**

**Security** 

Accessing this tab, you can configure which Database items will be displayed on the connection, depending or not on the owner.

### Show

It allows the MySOL connection to see tables, views, system tables and procedures depending on the items selected by the user. By default, the items Tables and Views are already selected by Scriptcase.

- Tables: By selecting this option, the tables in your database will be displayed. ○ By default, Scriptcase enables this option.
- Views: By selecting this option, the views of your database will be displayed. ○ By default. Scriptcase enables this option.
- System Tables: By selecting this option, the system tables of your database will be displayed.
- Procedures: By selecting this option, the procedures of your database will be displayed.

#### **Searches**

Allows you to define which tables and owners are displayed.

- Tables: You can define in this option which tables will be displayed. The configuration can contain a PREFIX% or name of the tables to display.
	- By default, Scriptcase leaves this option empty.
	- $\circ$  E.g.

2

- Owner: Inform the user who sees the tables entered for display. • The user must be in capital letters as in the example above.
- Show: Choose whether tables for the informed owner are displayed.

NOTE: By using table filtering, you eliminate unnecessary tables for your project and improves the performance of your database connection.

### **Advanced**

In this tab, you have access to specific settings for the connection. The changes made in this session impact the data display and application performance.

- client encoding: Select the encoding used in your database. In the example above, we use the client\_encoding UTF-8.
- Decimal Separator: Select the type of separator for decimal records, between comma and period. • By default, the period . is selected as a separator.
- Persistent Connection: Define whether the connections will be closed after the execution of your scripts in Scriptcase applications.
	- $\circ$  By default, Scriptcase disables this option.
- Use the schema before table name: Define whether the database schema is displayed before the table names.
	- By default, Scriptcase enables this option.
	- $\circ$  E.g.

#### **Doubts or Connection Problems?**

### **Connecting with MySQL PDO**

In Scriptcase, we have the following drivers available for connections with MySQL: MySQL PDO and MySQLi. If you are using your own pre-configured environment, MySQL extensions must be manually installed with PHP.

### **Prerequisites**

If you are using a manual installation on MacOS, you'll need to install the PHP and the MySQL driver will be enabled. Click here to see how to do it.

1 - Check if the MySQL driver is enabled in your Scriptcase diagnosis. See below on how to locate your diagnosis and check if the driver is enabled.

- Accessing the top menu **Help > Diagnosis**, you can easily find it through the interface.
- Or, by accessing your Scriptcase installation path:

127.0.0.1/scriptcase/diagnosis.php Or domain.com/scriptcase/diagnosis.php

### **Creating a Connection with ScriptCase**

Server sent charset unknown to the client If you are using MySQL 8, and your Scriptcase is using PHP 7.0 or 7.3, due to the PHP 7 bug, an error occurs when trying to connect to the Scriptcase. Click here and see how to work around this error.

See below how to create a connection in your Scriptcase project using the MySQL database.

- 1 Access any project from your Scriptcase.
- 2 Click on the **New Connection** icon to create a connection.

or access the **Database > New Connection** menu tab.

After that, a new page will appear with all database connections.

3 - Select the MySQL connection.

### **Connection**

Enter the parameters for connecting to your MySOL database as follows:

• Connection Name: Define the name of your new connection. By default. Scriptcase adds the prefix conn along with the database name.

- DBMS Driver: Select the MySQL Driver used to connect. In this example, we use the MySQL PDO Driver.
- Server/Host (Name or IP): Enter the IP or domain of the server where the database is installed. ○ E.g. serverdomain.com OF 192.168.254.170
- Port: Inform the number port for your database server.
- Username: Inform the user to authenticate the connection to your MySQL database.
- Password: Enter the password to complete the authentication process.
- Database Name: Type your database name to connect with him. Or, if you want to choose one different database, click on the button List Database to show all databases availabes for your user. o Create Database: Clicking on this button, you will create a new MySQL database for use.
- Test Connection: Click on this button to get a response from the Scriptcase request to find out if the parameters entered are correct.

### **Security**

On this tab you can set your SSL encryption for your database connection. Check below how to do this.

- - Use SSL : Activates or deactivates the use of secure connections with MySQL.
	- . Client Key: Path to the client's private identification key in the format PEM.
	- Client Certificate: Path to the client's public certificate key.
	- CA Path : Path to the directory that contains the Certificate of Authority (CA) in the format PEM, if used, it should specify the same certificate used by the server.
	- CA Certificate : Path to the Certificate of Authority (AC) in the format PEM. This option, if used, should specify the same certificate as the server.
	- Specific Chipper : A list of permitted numbers to use with the cryptography of the connection. If one of the numbers is not supported, the SSL connection won't work.

### **Filter**

Accessing this tab, you can configure which Database items will be displayed on the connection, depending or not on the owner.

#### Show

It allows the MySQL connection to see tables, views, system tables and procedures depending on the items selected by the user. By default, the items Tables and Views are already selected by Scriptcase.

- Tables: By selecting this option, the tables in your database will be displayed. <sup>o</sup> By default, Scriptcase enables this option.
- Views: By selecting this option, the views of your database will be displayed.
	- By default, Scriptcase enables this option.
- System Tables: By selecting this option, the system tables of your database will be displayed.
- Procedures: By selecting this option, the procedures of your database will be displayed.

#### **Searches**

Allows you to define which tables and owners are displayed.

- Tables: You can define in this option which tables will be displayed. The configuration can contain a PREFIX% or name of the tables to display.
	- By default, Scriptcase leaves this option empty.
	- $\circ$  E.g.

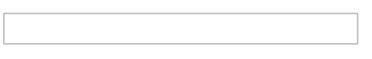

- . Owner: Inform the user who sees the tables entered for display. • The user must be in capital letters as in the example above.
- Show: Choose whether tables for the informed owner are displayed.

NOTE: By using table filtering, you eliminate unnecessary tables for your project and improves the performance of your database connection.

### **Advanced**

In this tab, you have access to specific settings for the connection. The changes made in this session impact the data display and application performance.

- client encoding: Select the encoding used in your database. In the example above, we use the client encoding UTF-8.
- Decimal Separator: Select the type of separator for decimal records, between comma and period. ○ By default, the period . is selected as a separator.
- Persistent Connection: Define whether the connections will be closed after the execution of your scripts in Scriptcase applications.

 $\circ$  By default, Scriptcase disables this option.

- . Use the schema before table name: Define whether the database schema is displayed before the table names.
	- By default, Scriptcase enables this option.
	- $\circ$  E.g.

#### **Doubts or Connection Problems?**

### **Connecting with MySQLi**

In Scriptcase, we have the following drivers available for connections with MySQL: MySQL PDO and MySQLi. If you are using your own pre-configured environment, MySQL extensions must be manually installed with PHP.

### **Prerequisites**

If you are using a manual installation on MacOS, you'll need to install the PHP and the MySQL driver will be enabled. Click here to see how to do it.

1 - Check if the MySQL driver is enabled in your Scriptcase diagnosis. See below on how to locate your diagnosis and check if the driver is enabled.

- Accessing the top menu **Help > Diagnosis**, you can easily find it through the interface.
- Or, by accessing your Scriptcase installation path:

127.0.0.1/scriptcase/diagnosis.php Or domain.com/scriptcase/diagnosis.php

### **Creating a Connection with ScriptCase**

Server sent charset unknown to the client If you are using MySQL 8, and your Scriptcase is using PHP 7.0 or 7.3, due to the PHP 7 bug, an error occurs when trying to connect to the Scriptcase. Click here and see how to work around this error.

See below how to create a connection in your Scriptcase project using the MySQL database.

- 1 Access any project from your Scriptcase.
- 2 Click on the **New Connection** icon to create a connection.

or access the **Database > New Connection** menu tab.

After that, a new page will appear with all database connections.

3 - Select the MySQL connection.

### **Connection**

Enter the parameters for connecting to your MySOL database as follows:

• Connection Name: Define the name of your new connection. By default. Scriptcase adds the prefix conn along with the database name.

- DBMS Driver: Select the MySQL Driver used to connect. In this example, we use the MySQLi Driver.
- Server/Host (Name or IP): Enter the IP or domain of the server where the database is installed.  $\circ$  E.g. serverdomain.com OF 192.168.254.170
- Port: Inform the number port for your database server.
- Username: Inform the user to authenticate the connection to your MySQL database.
- Password: Enter the password to complete the authentication process.
- Database Name: Type your database name to connect with him. Or, if you want to choose one

different database, click on the button List Database to show all databases availabes for your user. ○ Create Database: Clicking on this button, you will create a new MySQL database for use.

• Test Connection: Click on this button to get a response from the Scriptcase request to find out if the parameters entered are correct.

### **Security**

On this tab you can set your SSL encryption for your database connection. Check below how to do this.

- Use SSL: Activates or deactivates the use of secure connections with MySQL.
- Client Key : Path to the client's private identification key in the format PEM.
- Client Certificate : Path to the client's public certificate key.
- CA Path : Path to the directory that contains the Certificate of Authority (CA) in the format PEM, if used, it should specify the same certificate used by the server.
- CA Certificate : Path to the Certificate of Authority (AC) in the format PEM. This option, if used, should specify the same certificate as the server.
- Specific Chipper : A list of permitted numbers to use with the cryptography of the connection. If one of the numbers is not supported, the SSL connection won't work.

### **Filter**

Accessing this tab, you can configure which Database items will be displayed on the connection, depending or not on the owner.

#### **Show**

It allows the MySQL connection to see tables, views, system tables and procedures depending on the items selected by the user. By default, the items Tables and Views are already selected by Scriptcase.

- Tables: By selecting this option, the tables in your database will be displayed. ○ By default, Scriptcase enables this option.
- Views: By selecting this option, the views of your database will be displayed. ○ By default, Scriptcase enables this option.
- System Tables: By selecting this option, the system tables of your database will be displayed.
- Procedures: By selecting this option, the procedures of your database will be displayed.

#### **Searches**

Allows you to define which tables and owners are displayed.

- Tables: You can define in this option which tables will be displayed. The configuration can contain a PREFIX% or name of the tables to display.
	- By default, Scriptcase leaves this option empty.
	- $\circ$  E.g.
- . Owner: Inform the user who sees the tables entered for display. • The user must be in capital letters as in the example above.
- Show: Choose whether tables for the informed owner are displayed.

NOTE: By using table filtering, you eliminate unnecessary tables for your project and improves

the performance of your database connection.

### **Advanced**

In this tab, you have access to specific settings for the connection. The changes made in this session impact the data display and application performance.

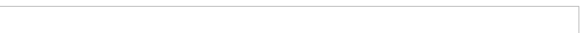

- client encoding: Select the encoding used in your database. In the example above, we use the client encoding UTF-8.
- Decimal Separator: Select the type of separator for decimal records, between comma and period.  $\circ$  By default, the period . is selected as a separator.
- Persistent Connection: Define whether the connections will be closed after the execution of your scripts in Scriptcase applications.
	- $\circ$  By default, Scriptcase disables this option.
- Use the schema before table name: Define whether the database schema is displayed before the table names.
	- <sup>o</sup> By default, Scriptcase enables this option.
	- $\circ$  E.g.

**Doubts or Connection Problems?** 

# Oracle with Scriptcase

In Scriptcase, we have several drivers for connecting to Oracle. You must choose the most suitable for your environment. It is recommended t is more faster, however it is up to you to choose the driver. If you are using your own pre-configured environment, Oracle extensions must be PHP.

You can check your enabled drivers by accessing your diagnosis. See below on how to locate your diagnosis and check if the driver is enabled.

 $\bullet$ ccessing the top menu Help > Diagnosis, you can easily find it through the interface.

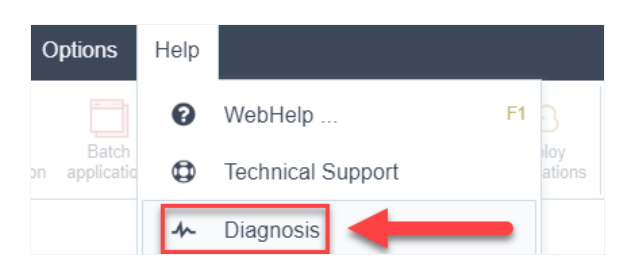

r, by accessing your browser url:  $\bullet$ 

127.0.0.1:8092/scriptcase/diagnosis.php or domain.com/scriptcase/diagnosis.php

## **Automatic Installation**

If the desired driver is already enabled and you just want to know how to connect with Scriptcase, click on the link below according to the driv

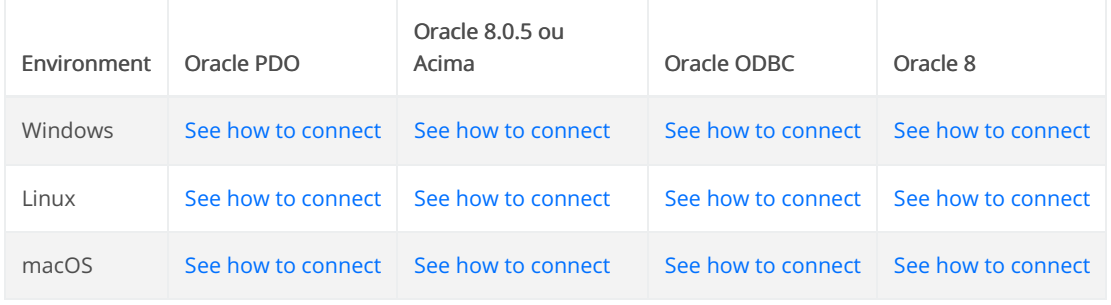

## **Manual Installation**

If the driver you want to use is disabled, see how to enable each one. Click on the link below according to the driver to be used.

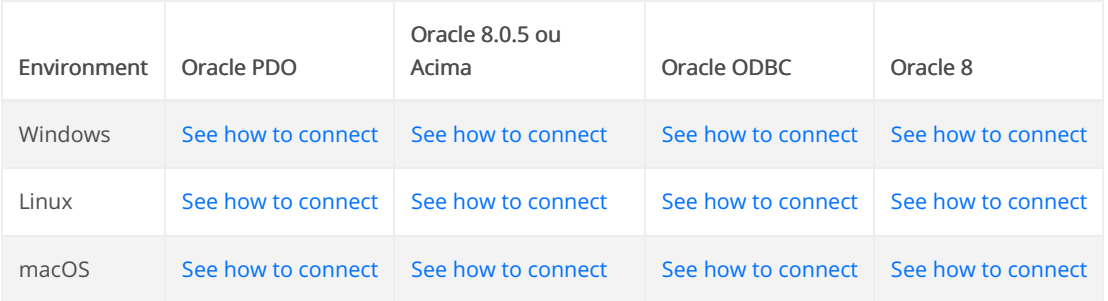

### **Connecting with Oracle PDO**

In Scriptcase, we have the following drivers available for connections with Oracle: Oracle PDO, Oracle 8.0.5 or Higher, Oracle ODBC and Oracle 8. If you are using your own pre-configured environment, Oracle extensions must be manually enabled in PHP.

### **Prerequisites**

Before proceeding with this documentation, check your PHP architecture. In order for the drivers to be enabled correctly, the files must be downloaded according to the architecture used.

• In Scriptcase, there is the **info.php** file, access it through the URL: http://127.0.0.1:8092/scriptcase/info.php, where you will find information regarding the architecture in phpinfo().

NOTE: If you are using Scriptcase's automatic installer, the PHP architecture will be the same as the installer downloaded. Download the Oracle Instant Client according to your PHP architecture.

- $x86$  Architecture = 32 bits
- $x64$  Architecture = 64 bits

Below are listed the files required for Oracle drivers to be enabled. If you installed the tool using Scripcase installer, it is not necessary to download the Microsoft Visual C++ 2017. For manual installations, you must download and install both versions of Microsoft Visual C ++ 2017.

### **Required Files:**

#### x64

- Oracle Instant Client 19.6.0.0(x64): Click Here
- Microsoft Visual C++ 2017(x64): Click Here

### **x86**

- Oracle Instant Client 19.6.0.0(x86): Click Here
- Microsoft Visual C++ 2017(x86): Click Here

**WARNING: PHP 8.1 is compatible with Oracle Instant Client 11 or Higher.** To download Oracle Instant Client lower than version 19.6.0.0, you must have an Oracle Account.

### **Other Files**

• Oracle Instant Client 18.5.0.0 or Lower: Click Here

### **Oracle PDO Driver Compatibility Table**

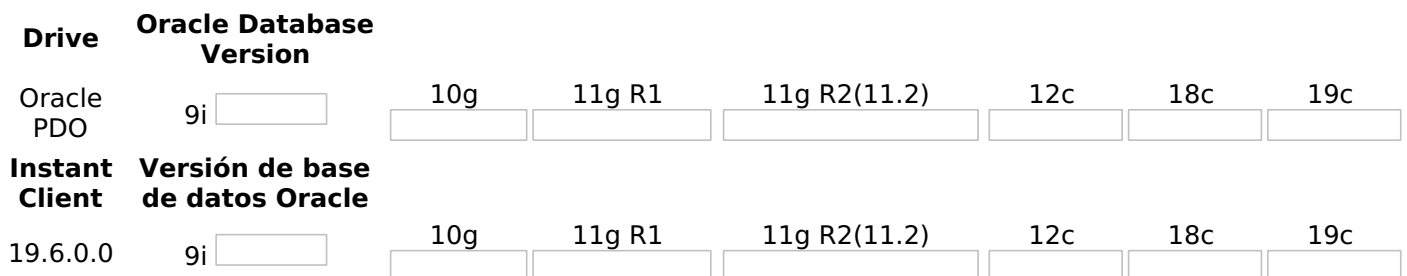

### **Configuring Oracle PDO on Windows**

Scriptcase's automatic installation comes with pre-configured Oracle drivers, just missing Instant Client to be configured to make the connection. Follow the steps described below to enable the connection drivers.

1 - Extract the previously downloaded Instant Client Basic package to your computer's root folder.

### E.g.,

C:\instantclient 19 6

2 - Paste the DLLs listed below into the Scriptcase PHP folder C:\Program Files\NetMake\v9-php81\components\php:

- oci.dll
- oraociei19.dll
- · oraons.dll

3 - Add in the Path parameter of the Environment Variables the full path to the Instant Client. Follow the steps below to perform this procedure:

- Go to Control Panel > System > Advanced System Settings.
- Click on the Advanced > Environment Variables tab.
- . Under System Variables, Select the Path item and click Edit.
- Click the **New** button and add the path to the instant client as shown below:
- 4 Restart the Apache service using the Task Manager.
	- Open the Task Manager and click on the Services tab.
	- Search for the ApacheScriptcase9php81 service and right click on this service, then Restart.

### **Creating a Connection in Scriptcase**

See below how to create a connection in your Scriptcase project, using the previously enabled Driver and the Oracle database.

- 1 Access any project from your Scriptcase.
- 2 Click on the New Connection icon to create a connection.

or access the **Database > New Connection** menu tab.

After that, a new page will appear with all database connections.

3 - Select the Oracle connection.

### **Connection**

Enter the parameters for connecting to your Oracle database as follows:

- Connection Name: Define the name of your new connection. By default, Scriptcase adds the prefix conn along with the database name.
- . DBMS Driver: Select the Oracle Driver used to connect. In this example, we use the Oracle PDO Driver.
- Server/Host (Name or IP): Enter the IP or domain of the server where the database is installed along with Service Name.
	- $\circ$  **E.g.** serverdomain.com/XE OF 192.168.254.170/XE
	- ⊙ For more information about Oracle's Service Name, click here.
- . Schema: Inform the Scheme of specific tables created for the use of the informed user. • This item is optional if you do not have a schema configured in your database.
- Username: Inform the user to authenticate the connection to your Oracle database. ○ For Oracle connections, the user must be capitalized, as in the example.
- Password: Enter the password to complete the authentication process.
- Test Connection: Click on this button to get a response from the Scriptcase request to find out if the parameters entered are correct.

### **Filter**

Accessing this tab, you can configure which Database items will be displayed on the connection, depending or not on the owner.

#### Show

It allows the Oracle connection to see tables, views, system tables and procedures depending on the items selected by the user. By default, the items Tables and Views are already selected by Scriptcase.

- Tables: By selecting this option, the tables in your database will be displayed. **o By default, Scriptcase enables this option.**
- Views: By selecting this option, the views of your database will be displayed. ○ By default, Scriptcase enables this option.
	-
- System Tables: By selecting this option, the system tables of your database will be displayed.
- Procedures: By selecting this option, the procedures of your database will be displayed.

#### **Searches**

Allows you to define which tables and owners are displayed.

- Tables: You can define in this option which tables will be displayed. The configuration can contain a PREFIX% or name of the tables to display.
	- By default, Scriptcase leaves this option empty.
	- $\circ$  E.g.

- Owner: Inform the user who sees the tables entered for display. • The user must be in capital letters as in the example above.
- Show: Choose whether tables for the informed owner are displayed.

NOTE: By using table filtering, you eliminate unnecessary tables for your project and improves the performance of your Oracle database connection.

### **Advanced**

In this tab, you have access to specific settings for the connection. The changes made in this session impact

the data display and application performance.

- client encoding: Select the encoding used in your database. In the example above, we use the client encoding UTF-8.
	- By default, this option is left blank by Scriptcase.
- Decimal Separator: Select the type of separator for decimal records, between comma and period. <sup>o</sup> By default, the period . is selected as a separator.
- Persistent Connection: Define whether the connections will be closed after the execution of your scripts in Scriptcase applications.
	- $\circ$  By default, Scriptcase disables this option.
- . Use the schema before table name: Define whether the database schema is displayed before the table names.
	- By default, Scriptcase enables this option.
	- $\circ$  E.g.

### **Doubts or Connection Problems?**

In Scriptcase, we have the following drivers available for connections with Oracle: Oracle PDO, Oracle 8.0.5 or Higher, Oracle ODBC and Oracle 8. If you are using your own pre-configured environment, Oracle extensions must be manually enabled in PHP.

### **Prerequisites**

 $\overline{\phantom{0}}$ 

Before proceeding with this documentation, check your PHP architecture. In order for the drivers to be enabled correctly, the files must be downloaded according to the architecture used.

• In Scriptcase, there is the **info.php** file, access it through the URL: http://127.0.0.1:8092/scriptcase/info.php, where you will find information regarding the architecture in phpinfo().

NOTE: If you are using Scriptcase's automatic installer, the PHP architecture will be the same as the installer downloaded. Download the Oracle Instant Client according to your PHP architecture.

- $x86$  Architecture = 32 bits
- $x64$  Architecture = 64 bits

Below are listed the files required for Oracle drivers to be enabled. If you installed the tool using Scripcase installer, it is not necessary to download the Microsoft Visual C++ 2017. For manual installations, you must download and install both versions of Microsoft Visual C ++ 2017.

### **Required Files:**

### x64

- Oracle Instant Client 19.6.0.0(x64): Click Here
- Microsoft Visual C++ 2017(x64): Click Here

### **x86**

- Oracle Instant Client 19.6.0.0(x86): Click Here
- Microsoft Visual C++ 2017(x86): Click Here

**WARNING: PHP 8.1 is compatible with Oracle Instant Client 11 or Higher.** To download Oracle Instant Client lower than version 19.6.0.0, you must have an Oracle Account.

### **Other Files**

• Oracle Instant Client 18.5.0.0 or Lower: Click Here

### **Oracle 8.0.5 or Higher Driver Compatibility Table**

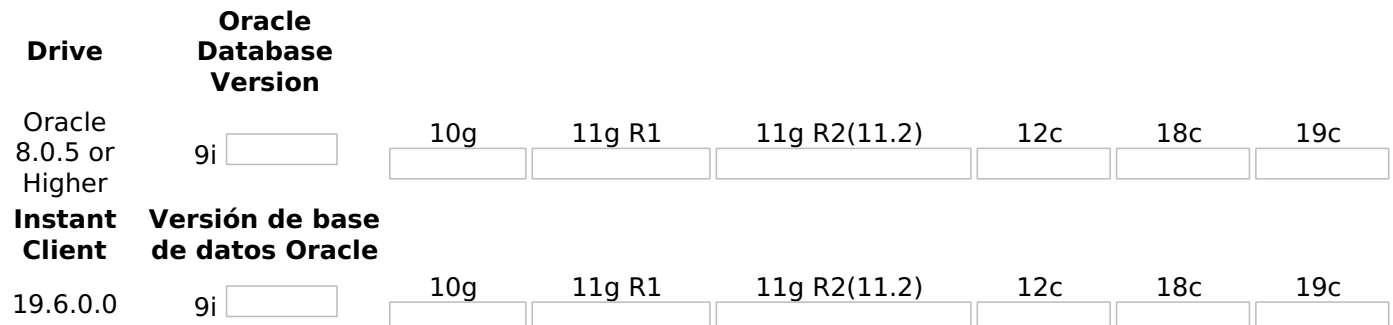

### **Configuring Oracle 8.0.5 or Higher on Windows**

Scriptcase's automatic installation comes with pre-configured Oracle drivers, just missing Instant Client to be configured to make the connection. Follow the steps described below to enable the connection drivers.

#### 1 - Extract the *previously downloaded* Instant Client Basic package to your computer's root folder.

#### E.g.,

C:\instantclient 19 6

2 - Paste the DLLs listed below into the Scriptcase PHP folder C:\Program Files\NetMake\v9-php81\components\php:

- oci.dll
- · oraociei19.dll
- oraons.dll

3 - Add in the Path parameter of the Environment Variables the full path to the Instant Client. Follow the steps below to perform this procedure:

- Go to Control Panel > System > Advanced System Settings.
- Click on the Advanced > Environment Variables tab.
- . Under System Variables, Select the Path item and click Edit.
- . Click the New button and add the path to the instant client as shown below:

4 - Restart the Apache service using the Task Manager.

- Open the Task Manager and click on the Services tab.
- Search for the ApacheScriptcase9php81 service and right click on this service, then Restart.

### **Creating a Connection in Scriptcase**

See below how to create a connection in your Scriptcase project, using the previously enabled Driver and the Oracle database.

- 1 Access any project from your Scriptcase.
- 2 Click on the New Connection icon to create a connection.

or access the Database > New Connection menu tab.

After that, a new page will appear with all database connections.

3 - Select the Oracle connection.

### Connection

Enter the parameters for connecting to your Oracle database as follows:

- Connection Name: Define the name of your new connection. By default, Scriptcase adds the prefix conn along with the database name.
- DBMS Driver: Select the Oracle Driver used to connect. In this example, we use the Oracle 8.0.5 or

**Higher Driver.** 

- Server/Host (Name or IP): Enter the IP or domain of the server where the database is installed along with Service Name.
	- $\circ$  **E.g.** serverdomain.com/XE OF 192.168.254.170/XE
	- ∘ For more information about Oracle's Service Name, click here.
- Schema: Inform the Scheme of specific tables created for the use of the informed user.  $\circ$  This item is optional if you do not have a schema configured in your database.
- Username: Inform the user to authenticate the connection to your Oracle database. ○ For Oracle connections, the user must be capitalized, as in the example.
- Password: Enter the password to complete the authentication process.
- Test Connection: Click on this button to get a response from the Scriptcase request to find out if the parameters entered are correct.

### **Filter**

Accessing this tab, you can configure which Database items will be displayed on the connection, depending or not on the owner.

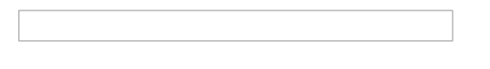

#### **Show**

It allows the Oracle connection to see tables, views, system tables and procedures depending on the items selected by the user. By default, the items Tables and Views are already selected by Scriptcase.

- Tables: By selecting this option, the tables in your database will be displayed. ○ By default, Scriptcase enables this option.
- . Views: By selecting this option, the views of your database will be displayed. ○ By default, Scriptcase enables this option.
- System Tables: By selecting this option, the system tables of your database will be displayed.
- Procedures: By selecting this option, the procedures of your database will be displayed.

#### **Searches**

Allows you to define which tables and owners are displayed.

- Tables: You can define in this option which tables will be displayed. The configuration can contain a PREFIX% or name of the tables to display.
	- By default, Scriptcase leaves this option empty.
	- $\circ$  E.g.

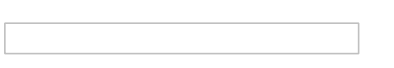

- Owner: Inform the user who sees the tables entered for display. • The user must be in capital letters as in the example above.
- Show: Choose whether tables for the informed owner are displayed.

NOTE: By using table filtering, you eliminate unnecessary tables for your project and improves the performance of your Oracle database connection.

In this tab, you have access to specific settings for the connection. The changes made in this session impact the data display and application performance.

4

- client encoding: Select the encoding used in your database. In the example above, we use the client\_encoding UTF-8.
	- By default, this option is left blank by Scriptcase.
- Decimal Separator: Select the type of separator for decimal records, between comma and period. <sup>o</sup> By default, the period . is selected as a separator.
- Persistent Connection: Define whether the connections will be closed after the execution of your scripts in Scriptcase applications.
	- $\circ$  By default, Scriptcase disables this option.
- . Use the schema before table name: Define whether the database schema is displayed before the table names.
	- By default, Scriptcase enables this option.
	- $\circ$  E.g.

### **Doubts or Connection Problems?**

### **Connecting withte Oracle ODBC**

In Scriptcase, we have the following drivers available for connections with Oracle: Oracle PDO, Oracle 8.0.5 or Higher, Oracle ODBC and Oracle 8. If you are using your own pre-configured environment, Oracle extensions must be manually enabled in PHP.

### **Prerequisites**

Before proceeding with this documentation, check your PHP architecture. In order for the drivers to be enabled correctly, the files must be downloaded according to the architecture used.

• In Scriptcase, there is the **info.php** file, access it through the URL: http://127.0.0.1:8092/scriptcase/info.php, where you will find information regarding the architecture in phpinfo().

NOTE: If you are using Scriptcase's automatic installer, the PHP architecture will be the same as the installer downloaded. Download the Oracle Instant Client according to your PHP architecture.

- $x86$  Architecture = 32 bits
- $x64$  Architecture = 64 bits

Below are listed the files required for Oracle drivers to be enabled. If you installed the tool using Scripcase installer, it is not necessary to download the Microsoft Visual C++ 2017. For manual installations, you must download and install both versions of Microsoft Visual C ++ 2017.

### **Required Files:**

#### x64

- Oracle Instant Client 19.6.0.0(x64): Click Here
- Oracle ODBC Package 19.6.0.0(x64): Click Here
- Microsoft Visual C++ 2017(x64): Click Here

### x86

- Oracle Instant Client 19.6.0.0(x86): Click Here
- Oracle ODBC Package 19.6.0.0(x86): Click Here
- Microsoft Visual C++ 2017(x86): Click Here

**WARNING: PHP 8.1 is compatible with Oracle Instant Client 11 or Higher.** To download Oracle Instant Client lower than version 19.6.0.0, you must have an Oracle Account.

### **Other Files**

• Oracle Instant Client 18.5.0.0 or Below: Click Here

### **Oracle ODBC Driver Compatibility Table**

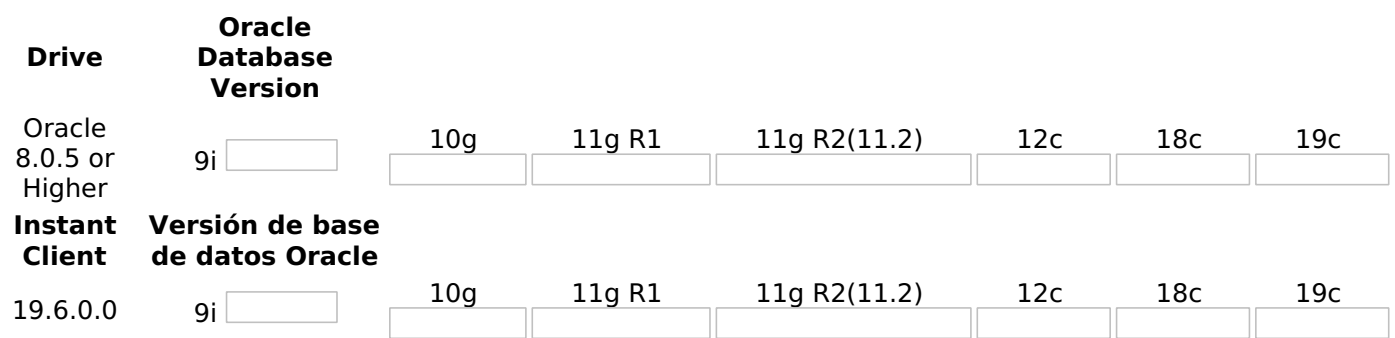

### **Configuring Oracle ODBC on Windows**

Scriptcase's automatic installation comes with pre-configured Oracle drivers, just missing *instant client* and

the ODBC package to be configured to make the connection. Follow the steps described below to enable the connection drivers.

1 - Extract the previously downloaded Instant Client Basic package to your computer's root folder.

E.g., C:\instantclient 19 6

2 - Extract the previously downloaded ODBC package to the Instant Client folder on the root path of your computer.

3 - Run the odbc\_install.exe file with administrator privileges for the driver to be installed on your system.

4 - Paste the DLLs listed below into the Scriptcase PHP folder C:\Program Files\NetMake\v9-php81\components\php:

- $\bullet$  oci.dll
- oraociei19.dll
- oraons dll

5 - Add in the Path parameter of the Environment Variables the full path to the Instant Client. Follow the steps below to perform this procedure:

• Go to Control Panel > System > Advanced System Settings.

- Click on the Advanced > Environment Variables tab.
- . Under System Variables, Select the Path item and click Edit.
- . Click the **New** button and add the path to the instant client as shown below:

6 - Restart the Apache service using the Task Manager.

- Open the Task Manager and click on the Services tab.
- Search for the ApacheScriptcase9php81 service and right click on this service, then Restart.

### Creating a System ODBC Data Source

Check below the entire step by step to create an ODBC data source to connect to Scriptcase.

**NOTE:** ODBC must be created on the same server where ScriptCase is installed.

1 - Access your ODBC Data Source Manager and select according to your architecture. We will be selecting the x64 version:

2 - When accessing the ODBC Data Sources Administrator, select the DSN System tab and click on Add to create your connection to your Oracle Database.

3 - After that, it is necessary to select the Driver to connect to Oracle. Select the Driver: Oracle in instantclient 19 5

4 - Now, enter the connection parameters as shown below:

- Data Source Name: Define here the name of the ODBC object that will be used when connecting to Scriptcase.
- Description: Write a definition for the Data Source, e.g., what is the purpose?.
- . TNS Service Name: Enter the server's IP or domain here followed by the Oracle SERVICE NAME.
- User ID: Inform the user that will be used in the connection for authentication.

5 - Test the connection to check if all parameters have been filled in correctly.

#### You will be asked to enter the password to connect.

6 - Click OK to complete this process.

### **Creating a Connection in Scriptcase**

See below how to create a connection in your Scriptcase project, using the previously enabled Driver and the Oracle database.

- 1 Access any project from your Scriptcase.
- 2 Click on the New Connection icon to create a connection.

or access the Database > New Connection menu tab.

After that, a new page will appear with all database connections.

3 - Select the Oracle connection.

### **Connection**

Enter the parameters for connecting to your Oracle database as follows:

- Connection Name: Define the name of your new connection. By default, Scriptcase adds the prefix conn along with the database name.
- DBMS Driver: Select the Oracle Driver used to connect. In this example, we use the Oracle ODBC Driver.
- Server/Host (Name or IP): Enter the Data Source Name created in your ODBC manager.  $\circ$  **E.G.** oracle
- . Schema: Inform the Scheme of specific tables created for the use of the informed user. ○ This item is optional if you do not have a schema configured in your database.
- Username: Inform the user to authenticate the connection to your Oracle database.  $\circ$  For Oracle connections, the user must be capitalized, as in the example.
- Password: Enter the password to complete the authentication process.
- Test Connection: Click on this button to get a response from the Scriptcase request to find out if the parameters entered are correct.

### **Filter**

Accessing this tab, you can configure which Database items will be displayed on the connection, depending or not on the owner.

#### **Show**

It allows the Oracle connection to see tables, views, system tables and procedures depending on the items selected by the user. By default, the items Tables and Views are already selected by Scriptcase.

- Tables: By selecting this option, the tables in your database will be displayed.
	- By default, Scriptcase enables this option.
- Views: By selecting this option, the views of your database will be displayed.
	- By default, Scriptcase enables this option.
- System Tables: By selecting this option, the system tables of your database will be displayed.
- Procedures: By selecting this option, the procedures of your database will be displayed.

### **Searches**

Allows you to define which tables and owners are displayed.

- Tables: You can define in this option which tables will be displayed. The configuration can contain a PREFIX% or name of the tables to display.
	- By default, Scriptcase leaves this option empty.
	- $\circ$  E.a.

• Owner: Inform the user who sees the tables entered for display.

- The user must be in capital letters as in the example above.
- Show: Choose whether tables for the informed owner are displayed.

NOTE: By using table filtering, you eliminate unnecessary tables for your project and improves the performance of your Oracle database connection.

### **Advanced**

In this tab, you have access to specific settings for the connection. The changes made in this session impact the data display and application performance.

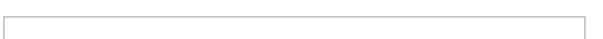

- client encoding: Select the encoding used in your database. In the example above, we use the client encoding UTF-8.
	- By default, this option is left blank by Scriptcase.
- Decimal Separator: Select the type of separator for decimal records, between comma and period.  $\circ$  By default, the period . is selected as a separator.
- Persistent Connection: Define whether the connections will be closed after the execution of your scripts in Scriptcase applications.
	- By default, Scriptcase disables this option.
- Use the schema before table name: Define whether the database schema is displayed before the table names.
	- By default, Scriptcase enables this option.
	- $\circ$  E.g.

In Scriptcase, we have the following drivers available for connections with Oracle: Oracle PDO, Oracle 8.0.5 or Higher, Oracle ODBC and Oracle 8. If you are using your own pre-configured environment, Oracle extensions must be manually enabled in PHP.

### **Prerequisites**

 $\overline{\phantom{0}}$ 

Before proceeding with this documentation, check your PHP architecture. In order for the drivers to be enabled correctly, the files must be downloaded according to the architecture used.

• In Scriptcase, there is the **info.php** file, access it through the URL: http://127.0.0.1:8092/scriptcase/info.php, where you will find information regarding the architecture in phpinfo().

NOTE: If you are using Scriptcase's automatic installer, the PHP architecture will be the same as the installer downloaded. Download the Oracle Instant Client according to your PHP architecture.

- $x86$  Architecture = 32 bits
- $x64$  Architecture = 64 bits

Below are listed the files required for Oracle drivers to be enabled. If you installed the tool using Scripcase installer, it is not necessary to download the Microsoft Visual C++ 2017. For manual installations, you must download and install both versions of Microsoft Visual C ++ 2017.

### **Required Files:**

### x64

- Oracle Instant Client 19.6.0.0(x64): Click Here
- Microsoft Visual C++ 2017(x64): Click Here

### **x86**

- Oracle Instant Client 19.6.0.0(x86): Click Here
- Microsoft Visual C++ 2017(x86): Click Here

**WARNING: PHP 8.1 is compatible with Oracle Instant Client 11 or Higher.** To download Oracle Instant Client lower than version 19.6.0.0, you must have an Oracle Account.

### **Other Files**

• Oracle Instant Client 18.5.0.0 or Lower: Click Here

### **Oracle 8 Driver Compatibility Table**

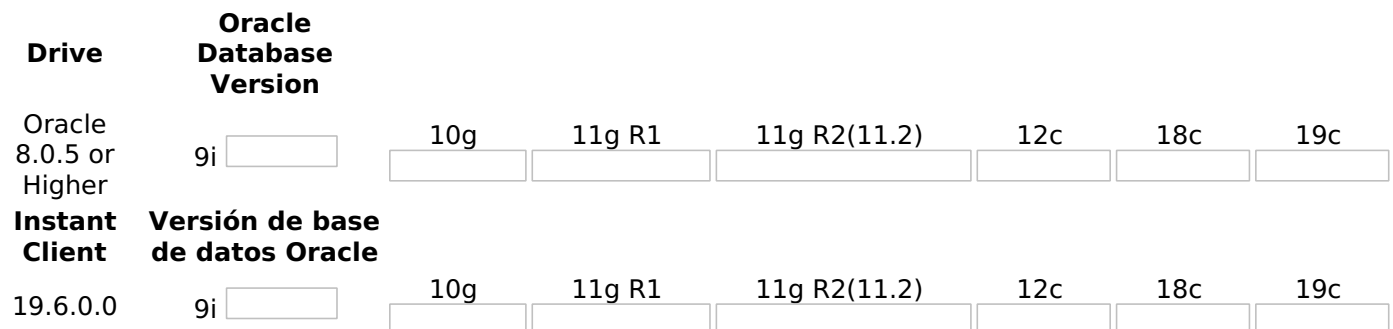

### **Configuring Oracle 8 on Windows**

Scriptcase's automatic installation comes with pre-configured Oracle drivers, just missing Instant Client to be configured to make the connection. Follow the steps described below to enable the connection drivers.

#### 1 - Extract the *previously downloaded* Instant Client Basic package to your computer's root folder.

#### E.g.,

C:\instantclient 19 6

2 - Paste the DLLs listed below into the Scriptcase PHP folder C:\Program Files\NetMake\v9-php81\components\php:

- oci.dll
- · oraociei19.dll
- oraons.dll

3 - Add in the Path parameter of the Environment Variables the full path to the Instant Client. Follow the steps below to perform this procedure:

- Go to Control Panel > System > Advanced System Settings.
- Click on the Advanced > Environment Variables tab.
- . Under System Variables, Select the Path item and click Edit.
- . Click the New button and add the path to the instant client as shown below:

4 - Restart the Apache service using the Task Manager.

- Open the Task Manager and click on the **Services** tab.
- Search for the ApacheScriptcase9php81 service and right click on this service, then Restart.

### **Creating a Connection in Scriptcase**

See below how to create a connection in your Scriptcase project, using the previously enabled Driver and the Oracle database.

- 1 Access any project from your Scriptcase.
- 2 Click on the New Connection icon to create a connection.

or access the Database > New Connection menu tab.

After that, a new page will appear with all database connections.

3 - Select the Oracle connection.

### Connection

Enter the parameters for connecting to your Oracle database as follows:

- Connection Name: Define the name of your new connection. By default, Scriptcase adds the prefix conn along with the database name.
- DBMS Driver: Select the Oracle Driver used to connect. In this example, we use the Oracle 8 Driver.
- Server/Host (Name or IP): Enter the IP or domain of the server where the database is installed along with Service Name.
	- $\circ$  **E.g.** serverdomain.com/XE OF 192.168.254.170/XE
	- ⊙ For more information about Oracle's Service Name, click here.
- . Schema: Inform the Scheme of specific tables created for the use of the informed user. • This item is optional if you do not have a schema configured in your database.
- Username: Inform the user to authenticate the connection to your Oracle database. ○ For Oracle connections, the user must be capitalized, as in the example.
- Password: Enter the password to complete the authentication process.
- Test Connection: Click on this button to get a response from the Scriptcase request to find out if the parameters entered are correct.

### **Filter**

Accessing this tab, you can configure which Database items will be displayed on the connection, depending or not on the owner.

#### Show

It allows the Oracle connection to see tables, views, system tables and procedures depending on the items selected by the user. By default, the items Tables and Views are already selected by Scriptcase.

- Tables: By selecting this option, the tables in your database will be displayed. **o By default, Scriptcase enables this option.**
- Views: By selecting this option, the views of your database will be displayed. ○ By default, Scriptcase enables this option.
	-
- System Tables: By selecting this option, the system tables of your database will be displayed.
- Procedures: By selecting this option, the procedures of your database will be displayed.

#### **Searches**

Allows you to define which tables and owners are displayed.

- Tables: You can define in this option which tables will be displayed. The configuration can contain a PREFIX% or name of the tables to display.
	- By default, Scriptcase leaves this option empty.
	- $\circ$  E.g.

- Owner: Inform the user who sees the tables entered for display. • The user must be in capital letters as in the example above.
- Show: Choose whether tables for the informed owner are displayed.

NOTE: By using table filtering, you eliminate unnecessary tables for your project and improves the performance of your Oracle database connection.

### **Advanced**

In this tab, you have access to specific settings for the connection. The changes made in this session impact

the data display and application performance.

- client encoding: Select the encoding used in your database. In the example above, we use the client encoding UTF-8.
	- By default, this option is left blank by Scriptcase.
- Decimal Separator: Select the type of separator for decimal records, between comma and period. <sup>o</sup> By default, the period . is selected as a separator.
- Persistent Connection: Define whether the connections will be closed after the execution of your scripts in Scriptcase applications.
	- $\circ$  By default, Scriptcase disables this option.
- . Use the schema before table name: Define whether the database schema is displayed before the table names.
	- By default, Scriptcase enables this option.
	- $\circ$  E.g.

### **Doubts or Connection Problems?**

### **Connecting with Oracle PDO**

In Scriptcase, we have the following drivers available for connections with Oracle: Oracle PDO, Oracle 8.0.5 or Higher, Oracle ODBC and Oracle 8.

### **Prerequisites**

Before proceeding with this documentation, check your PHP architecture. In order for the drivers to be enabled correctly, the files must be downloaded according to the architecture used.

• In Scriptcase, there is the *info.php* file, access it through the URL: http://127.0.0.1/scriptcase/info.php, where you will find information regarding the architecture in phpinfo().

**WARNING:** Download the Oracle instant client according to your PHP architecture.

- $x86$  Architecture = 32 bits
- $x64$  Architecture = 64 bits

Below are listed the files required for Oracle drivers to be enabled. For manual installations, you must download and install both versions of Microsoft Visual  $C + 2017$ .

### **Required Files:**

### x64

- Oracle Instant Client 19.6.0.0(x64): Click Here
- Microsoft Visual C++ 2017(x64): Click Here

### **x86**

- Oracle Instant Client 19.6.0.0(x86): Click Here
- Microsoft Visual C++ 2017(x86): Click Here

WARNING: PHP 7.3 is compatible with Oracle Instant Client 11 or Higher. To download Oracle Instant Client lower than version 19.6.0.0, you must have an Oracle Account.

### **Other Files**

• Oracle Instant Client 18.5.0.0 or Lower: Click Here

### **Oracle PDO Driver Compatibility Table**

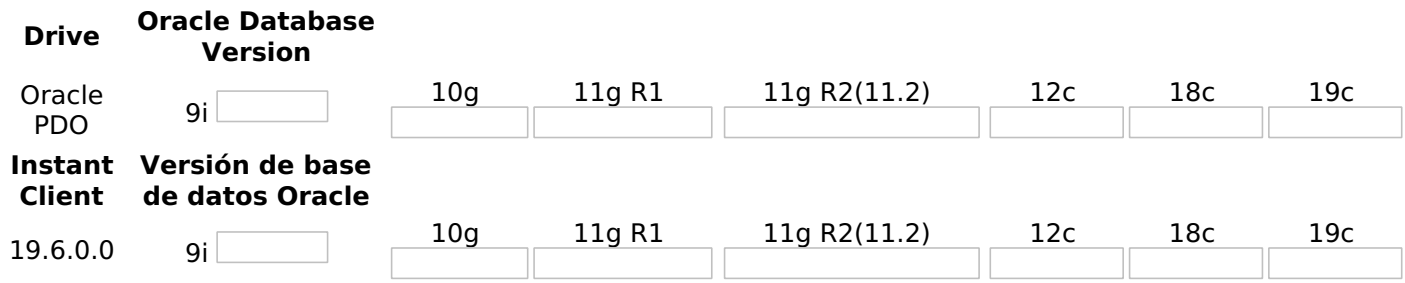

### **Configuring Oracle PDO on Windows**

It is necessary to enable the extension in PHP and configure *instant client* to make the connection. Follow the steps described below to enable the connection drivers.

1 - In the php.ini file, located in C:\php, uncomment the lines referring to the oracle extensions oci8 12c and **pdo oci** removing the : from the beginning of the line. See the example below:

<sup>2 -</sup> Extract the previously downloaded Instant Client Basic package to your computer's root folder.

#### E.g.,

C:\instantclient 19 6

3 - Paste the DLLs listed below into the Scriptcase PHP folder C:\php:

- oci.dll
- oraociei19.dll
- · oraons.dll

4 - Add in the Path parameter of the Environment Variables the full path to the Instant Client. Follow the steps below to perform this procedure:

- Go to Control Panel > System > Advanced System Settings.
- Click on the Advanced > Environment Variables tab.
- . Under System Variables, Select the Path item and click Edit.
- Click the **New** button and add the path to the instant client as shown below:
- 5 Restart the Apache service using the Task Manager.
	- Open the Task Manager and click on the Services tab.
	- Search for the Apache2.4 service and right click on this service, then Restart.

### **Creating a Connection in Scriptcase**

See below how to create a connection in your Scriptcase project, using the previously enabled Driver and the Oracle database.

- 1 Access any project from your Scriptcase.
- 2 Click on the New Connection icon to create a connection.

or access the **Database > New Connection** menu tab.

After that, a new page will appear with all database connections.

3 - Select the Oracle connection.

### **Connection**

Enter the parameters for connecting to your Oracle database as follows:

- Connection Name: Define the name of your new connection. By default, Scriptcase adds the prefix conn along with the database name.
- . DBMS Driver: Select the Oracle Driver used to connect. In this example, we use the Oracle PDO Driver.
- Server/Host (Name or IP): Enter the IP or domain of the server where the database is installed along with Service Name.
	- $\circ$  **E.g.** serverdomain.com/XE OF 192.168.254.170/XE
	- ⊙ For more information about Oracle's Service Name, click here.
- . Schema: Inform the Scheme of specific tables created for the use of the informed user. • This item is optional if you do not have a schema configured in your database.
- Username: Inform the user to authenticate the connection to your Oracle database. ○ For Oracle connections, the user must be capitalized, as in the example.
- Password: Enter the password to complete the authentication process.
- Test Connection: Click on this button to get a response from the Scriptcase request to find out if the parameters entered are correct.

## **Filter**

Accessing this tab, you can configure which Database items will be displayed on the connection, depending or not on the owner.

#### Show

It allows the Oracle connection to see tables, views, system tables and procedures depending on the items selected by the user. By default, the items Tables and Views are already selected by Scriptcase.

- Tables: By selecting this option, the tables in your database will be displayed. **o By default, Scriptcase enables this option.**
- Views: By selecting this option, the views of your database will be displayed. ○ By default, Scriptcase enables this option.
	-
- System Tables: By selecting this option, the system tables of your database will be displayed.
- Procedures: By selecting this option, the procedures of your database will be displayed.

#### **Searches**

Allows you to define which tables and owners are displayed.

- Tables: You can define in this option which tables will be displayed. The configuration can contain a PREFIX% or name of the tables to display.
	- By default, Scriptcase leaves this option empty.
	- $\circ$  E.g.

- Owner: Inform the user who sees the tables entered for display. • The user must be in capital letters as in the example above.
- Show: Choose whether tables for the informed owner are displayed.

NOTE: By using table filtering, you eliminate unnecessary tables for your project and improves the performance of your Oracle database connection.

### **Advanced**

In this tab, you have access to specific settings for the connection. The changes made in this session impact

the data display and application performance.

- client encoding: Select the encoding used in your database. In the example above, we use the client encoding UTF-8.
	- By default, this option is left blank by Scriptcase.
- Decimal Separator: Select the type of separator for decimal records, between comma and period. <sup>o</sup> By default, the period . is selected as a separator.
- Persistent Connection: Define whether the connections will be closed after the execution of your scripts in Scriptcase applications.
	- $\circ$  By default, Scriptcase disables this option.
- . Use the schema before table name: Define whether the database schema is displayed before the table names.
	- By default, Scriptcase enables this option.
	- $\circ$  E.g.

### **Doubts or Connection Problems?**

## **Connecting with Oracle 8.0.5 or Higher**

In Scriptcase, we have the following drivers available for connections with Oracle: Oracle PDO, Oracle 8.0.5 or Higher, Oracle ODBC and Oracle 8.

## **Prerequisites**

Before proceeding with this documentation, check your PHP architecture. In order for the drivers to be enabled correctly, the files must be downloaded according to the architecture used.

• In Scriptcase, there is the **info.php** file, access it through the URL: http://127.0.0.1/scriptcase/info.php, where you will find information regarding the architecture in phpinfo().

**WARNING:** Download the Oracle instant client according to your PHP architecture.

- $x86$  Architecture = 32 bits
- $x64$  Architecture = 64 bits

Below are listed the files required for Oracle drivers to be enabled. For manual installations, you must download and install both versions of Microsoft Visual  $C + 2017$ .

## **Required Files:**

## x64

- Oracle Instant Client 19.6.0.0(x64): Click Here
- Microsoft Visual C++ 2017(x64): Click Here

### **x86**

- Oracle Instant Client 19.6.0.0(x86): Click Here
- Microsoft Visual C++ 2017(x86): Click Here

WARNING: PHP 7.3 is compatible with Oracle Instant Client 11 or Higher. To download Oracle Instant Client lower than version 19.6.0.0, you must have an Oracle Account.

## **Other Files**

• Oracle Instant Client 18.5.0.0 or Lower: Click Here

## **Oracle 8.0.5 or Higher Driver Compatibility Table**

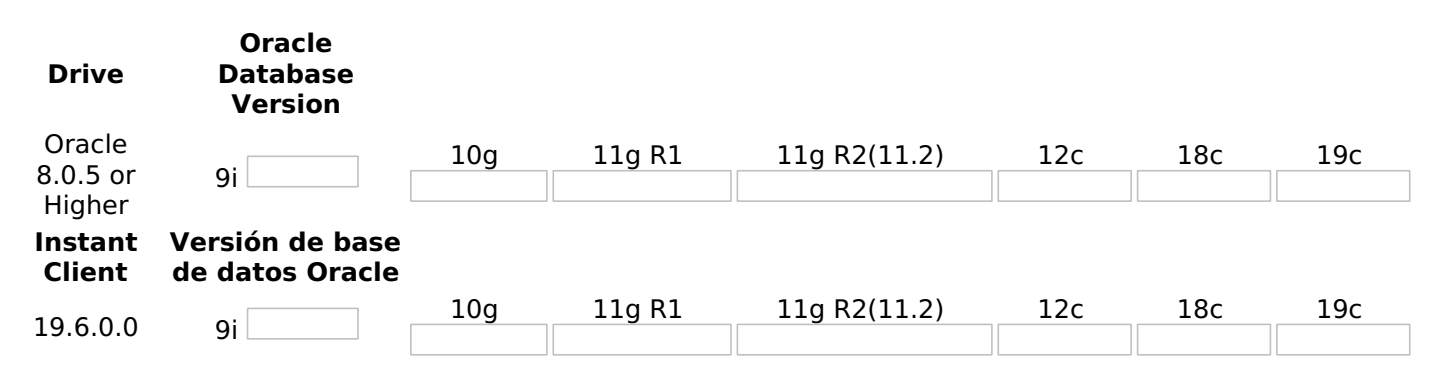

## **Configuring Oracle 8.0.5 or Higher on Windows**

It is necessary to enable the extension in PHP and configure *instant client* to make the connection. Follow the steps described below to enable the connection drivers.

1 - In the php.ini file, located in C:\php, uncomment the lines referring to the oracle extensions oci8 12c and pdo oci removing the ; from the beginning of the line. See the example below:

### 2 - Extract the previously downloaded Instant Client Basic package to your computer's root folder.

#### E.g.,

C:\instantclient 19 6

3 - Paste the DLLs listed below into the Scriptcase PHP folder C:\php:

- oci.dll
- · oraociei19.dll
- oraons.dll

4 - Add in the Path parameter of the Environment Variables the full path to the Instant Client. Follow the steps below to perform this procedure:

• Go to Control Panel > System > Advanced System Settings.

• Click on the Advanced > Environment Variables tab.

- . Under System Variables, Select the Path item and click Edit.
- . Click the New button and add the path to the instant client as shown below:

5 - Restart the Apache service using the Task Manager.

- Open the Task Manager and click on the Services tab.
- Search for the Apache2.4 service and right click on this service, then Restart.

## **Creating a Connection in Scriptcase**

See below how to create a connection in your Scriptcase project, using the previously enabled Driver and the Oracle database.

- 1 Access any project from your Scriptcase.
- 2 Click on the New Connection icon to create a connection.

or access the **Database > New Connection** menu tab.

After that, a new page will appear with all database connections.

3 - Select the Oracle connection.

## Connection

Enter the parameters for connecting to your Oracle database as follows:

- Connection Name: Define the name of your new connection. By default, Scriptcase adds the prefix conn along with the database name.
- DBMS Driver: Select the Oracle Driver used to connect. In this example, we use the Oracle 8.0.5 or

**Higher Driver.** 

- Server/Host (Name or IP): Enter the IP or domain of the server where the database is installed along with Service Name.
	- $\circ$  **E.g.** serverdomain.com/XE OF 192.168.254.170/XE
	- ∘ For more information about Oracle's Service Name, click here.
- Schema: Inform the Scheme of specific tables created for the use of the informed user.  $\circ$  This item is optional if you do not have a schema configured in your database.
- Username: Inform the user to authenticate the connection to your Oracle database. ○ For Oracle connections, the user must be capitalized, as in the example.
- Password: Enter the password to complete the authentication process.
- Test Connection: Click on this button to get a response from the Scriptcase request to find out if the parameters entered are correct.

### **Filter**

Accessing this tab, you can configure which Database items will be displayed on the connection, depending or not on the owner.

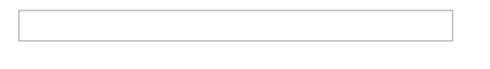

#### **Show**

It allows the Oracle connection to see tables, views, system tables and procedures depending on the items selected by the user. By default, the items Tables and Views are already selected by Scriptcase.

- Tables: By selecting this option, the tables in your database will be displayed. ○ By default, Scriptcase enables this option.
- . Views: By selecting this option, the views of your database will be displayed. ○ By default, Scriptcase enables this option.
- System Tables: By selecting this option, the system tables of your database will be displayed.
- Procedures: By selecting this option, the procedures of your database will be displayed.

### **Searches**

Allows you to define which tables and owners are displayed.

- Tables: You can define in this option which tables will be displayed. The configuration can contain a PREFIX% or name of the tables to display.
	- By default, Scriptcase leaves this option empty.
	- $\circ$  E.g.

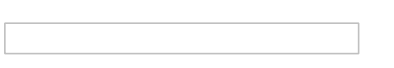

- Owner: Inform the user who sees the tables entered for display. • The user must be in capital letters as in the example above.
- Show: Choose whether tables for the informed owner are displayed.

NOTE: By using table filtering, you eliminate unnecessary tables for your project and improves the performance of your Oracle database connection.

In this tab, you have access to specific settings for the connection. The changes made in this session impact the data display and application performance.

4

- client encoding: Select the encoding used in your database. In the example above, we use the client\_encoding UTF-8.
	- By default, this option is left blank by Scriptcase.
- Decimal Separator: Select the type of separator for decimal records, between comma and period. <sup>o</sup> By default, the period . is selected as a separator.
- Persistent Connection: Define whether the connections will be closed after the execution of your scripts in Scriptcase applications.
	- $\circ$  By default, Scriptcase disables this option.
- . Use the schema before table name: Define whether the database schema is displayed before the table names.
	- By default, Scriptcase enables this option.
	- $\circ$  E.g.

### **Doubts or Connection Problems?**

# **Connecting with Oracle ODBC**

In Scriptcase, we have the following drivers available for connections with Oracle: Oracle PDO, Oracle 8.0.5 or Higher, Oracle ODBC and Oracle 8.

## **Prerequisites**

Before proceeding with this documentation, check your PHP architecture. In order for the drivers to be enabled correctly, the files must be downloaded according to the architecture used.

• In Scriptcase, there is the **info.php** file, access it through the URL: http://127.0.0.1/scriptcase/info.php, where you will find information regarding the architecture in phpinfo().

**WARNING:** Download the Oracle instant client according to your PHP architecture.

- $x86$  Architecture = 32 bits
- $x64$  Architecture = 64 bits

For manual installations, you must download and install both versions of Microsoft Visual C ++ 2017.

## **Required Files:**

## x64

- Oracle Instant Client 19.6.0.0(x64): Click Here
- Oracle ODBC Package 19.6.0.0(x64): Click Here
- Microsoft Visual C++ 2017(x64): Click Here

## **x86**

- Oracle Instant Client 19.6.0.0(x86): Click Here
- Oracle ODBC Package 19.6.0.0(x86): Click Here
- Microsoft Visual C++ 2017(x86): Click Here

WARNING: PHP 7.3 is compatible with Oracle Instant Client 11 or Higher.

To download Oracle Instant Client lower than version 19.6.0.0, you must have an Oracle Account.

## **Other Files**

• Oracle Instant Client 18.5.0.0 or Lower: Click Here

## **Oracle ODBC Driver Compatibility Table**

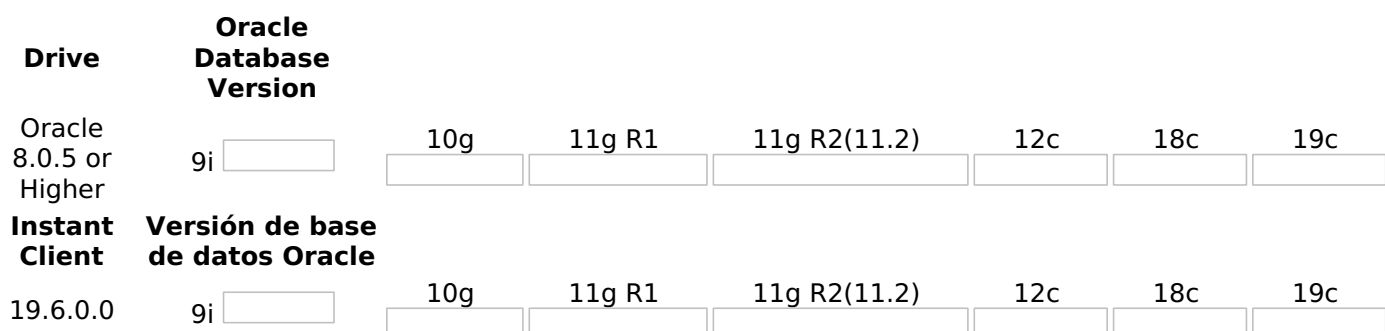

## **Configuring Oracle ODBC on Windows**

It is necessary to enable the extension in PHP and configure **instant client** to make the connection. Follow the steps described below to enable the connection drivers.

1 - In the php.ini file, located in C:\php, uncomment the lines referring to the oracle extensions oci8\_12c and **pdo oci** removing the ; from the beginning of the line. See the example below:

2 - Extract the previously downloaded Instant Client Basic package to your computer's root folder.

E.q., C:\instantclient 19 6

3 - Paste the DLLs listed below into the Scriptcase PHP folder C:\php:

- · oci.dll
- oraociei19.dll
- oraons.dll

4 - Add in the Path parameter of the Environment Variables the full path to the Instant Client. Follow the steps below to perform this procedure:

• Go to Control Panel > System > Advanced System Settings.

• Click on the Advanced > Environment Variables tab.

- . Under System Variables, Select the Path item and click Edit.
- . Click the **New** button and add the path to the instant client as shown below:

5 - Restart the Apache service using the Task Manager.

- Open the Task Manager and click on the Services tab.
- Search for the Apache2.4 service and right click on this service, then Restart.

## **Creating a System ODBC Data Source**

Check below the entire step by step to create an ODBC data source to connect to Scriptcase.

**NOTE:** ODBC must be created on the same server where ScriptCase is installed.

1 - Access your ODBC Data Source Manager and select according to your architecture. We will be selecting the x64 version:

2 - When accessing the ODBC Data Sources Administrator, select the DSN System tab and click on Add to create your connection to your Oracle Database.

3 - After that, it is necessary to select the Driver to connect to Oracle. Select the Driver: Oracle in instantclient 19 5

4 - Now, enter the connection parameters as shown below:

- Data Source Name: Define here the name of the ODBC object that will be used when connecting to Scriptcase.
- Description: Write a definition for the Data Source, e.g., what is the purpose?.
- . TNS Service Name: Enter the server's IP or domain here followed by the Oracle SERVICE NAME.
- User ID: Inform the user that will be used in the connection for authentication.

5 - Test the connection to check if all parameters have been filled in correctly.

## You will be asked to enter the password to connect.

6 - Click OK to complete this process.

# **Creating a Connection in Scriptcase**

See below how to create a connection in your Scriptcase project, using the previously enabled Driver and the Oracle database.

- 1 Access any project from your Scriptcase.
- 2 Click on the **New Connection** icon to create a connection.

or access the Database > New Connection menu tab.

After that, a new page will appear with all database connections.

3 - Select the Oracle connection.

## **Connection**

Enter the parameters for connecting to your Oracle database as follows:

- Connection Name: Define the name of your new connection. By default, Scriptcase adds the prefix conn along with the database name.
- DBMS Driver: Select the Oracle Driver used to connect. In this example, we use the Oracle ODBC Driver.
- Server/Host (Name or IP): Enter the Data Source Name created in your ODBC manager.  $\circ$  **E.G.** oracle
- Schema: Inform the Scheme of specific tables created for the use of the informed user. ○ This item is optional if you do not have a schema configured in your database.
- Username: Inform the user to authenticate the connection to your Oracle database. • For Oracle connections, the user must be capitalized, as in the example.
- Password: Enter the password to complete the authentication process.
- Test Connection: Click on this button to get a response from the Scriptcase request to find out if the parameters entered are correct.

## **Filter**

Accessing this tab, you can configure which Database items will be displayed on the connection, depending or not on the owner.

#### **Show**

It allows the Oracle connection to see tables, views, system tables and procedures depending on the items

selected by the user. By default, the items Tables and Views are already selected by Scriptcase.

- Tables: By selecting this option, the tables in your database will be displayed. **o By default, Scriptcase enables this option.**
- Views: By selecting this option, the views of your database will be displayed. ○ By default, Scriptcase enables this option.
- System Tables: By selecting this option, the system tables of your database will be displayed.
- Procedures: By selecting this option, the procedures of your database will be displayed.

#### Searches

Allows you to define which tables and owners are displayed.

- Tables: You can define in this option which tables will be displayed. The configuration can contain a PREFIX% or name of the tables to display.
	- By default, Scriptcase leaves this option empty.
	- $\circ$  E.g.

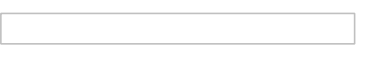

- Owner: Inform the user who sees the tables entered for display. • The user must be in capital letters as in the example above.
- Show: Choose whether tables for the informed owner are displayed.

NOTE: By using table filtering, you eliminate unnecessary tables for your project and improves the performance of your Oracle database connection.

## **Advanced**

In this tab, you have access to specific settings for the connection. The changes made in this session impact the data display and application performance.

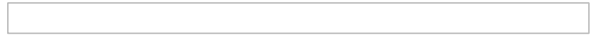

- client encoding: Select the encoding used in your database. In the example above, we use the client encoding UTF-8.
	- By default, this option is left blank by Scriptcase.
- Decimal Separator: Select the type of separator for decimal records, between comma and period. • By default, the period . is selected as a separator.
- Persistent Connection: Define whether the connections will be closed after the execution of your scripts in Scriptcase applications.
	- By default, Scriptcase disables this option.
- Use the schema before table name: Define whether the database schema is displayed before the table names.
	- By default, Scriptcase enables this option.
	- $\circ$  E.g.

### **Doubts or Connection Problems?**

## **Connecting with Oracle 8**

In Scriptcase, we have the following drivers available for connections with Oracle: Oracle PDO, Oracle 8.0.5 or Higher, Oracle ODBC and Oracle 8.

## **Prerequisites**

Before proceeding with this documentation, check your PHP architecture. In order for the drivers to be enabled correctly, the files must be downloaded according to the architecture used.

• In Scriptcase, there is the **info.php** file, access it through the URL: http://127.0.0.1/scriptcase/info.php, where you will find information regarding the architecture in phpinfo().

**WARNING:** Download the Oracle instant client according to your PHP architecture.

- $x86$  Architecture = 32 bits
- $x64$  Architecture = 64 bits

Below are listed the files required for Oracle drivers to be enabled. For manual installations, you must download and install both versions of Microsoft Visual  $C + 2017$ .

## **Required Files:**

## x64

- Oracle Instant Client 19.6.0.0(x64): Click Here
- Microsoft Visual C++ 2017(x64): Click Here

### **x86**

- Oracle Instant Client 19.6.0.0(x86): Click Here
- Microsoft Visual C++ 2017(x86): Click Here

WARNING: PHP 7.3 is compatible with Oracle Instant Client 11 or Higher. To download Oracle Instant Client lower than version 19.6.0.0, you must have an Oracle Account.

## **Other Files**

• Oracle Instant Client 18.5.0.0 or Lower: Click Here

## **Oracle 8 Driver Compatibility Table**

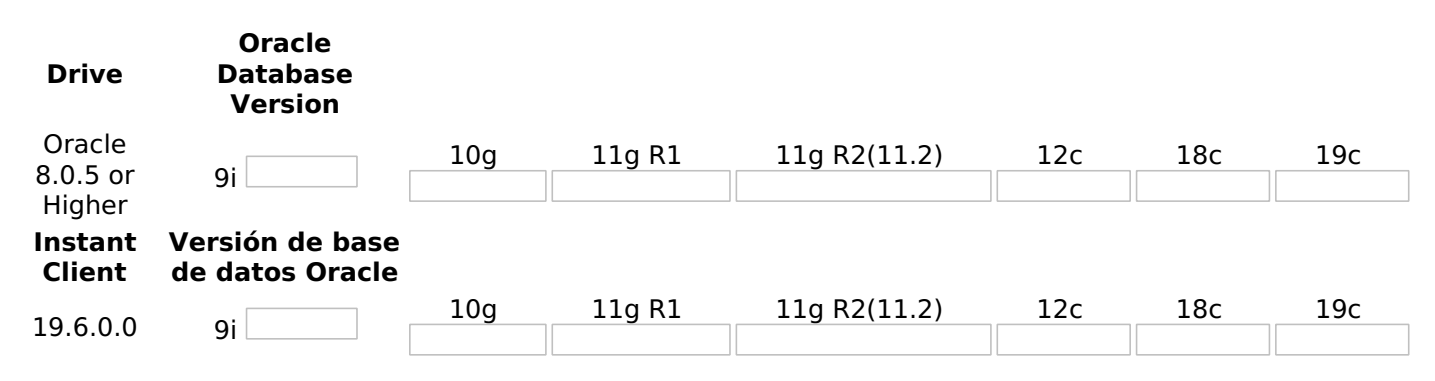

## **Configuring Oracle 8 on Windows**

It is necessary to enable the extension in PHP and configure *instant client* to make the connection. Follow the steps described below to enable the connection drivers.

1 - In the php.ini file, located in C:\php, uncomment the lines referring to the oracle extensions oci8 12c and pdo oci removing the ; from the beginning of the line. See the example below:

### 2 - Extract the previously downloaded Instant Client Basic package to your computer's root folder.

#### E.g.,

C:\instantclient 19 6

3 - Paste the DLLs listed below into the Scriptcase PHP folder C:\php:

- oci.dll
- · oraociei19.dll
- oraons.dll

4 - Add in the Path parameter of the Environment Variables the full path to the Instant Client. Follow the steps below to perform this procedure:

• Go to Control Panel > System > Advanced System Settings.

• Click on the Advanced > Environment Variables tab.

- . Under System Variables, Select the Path item and click Edit.
- . Click the New button and add the path to the instant client as shown below:

5 - Restart the Apache service using the Task Manager.

- Open the Task Manager and click on the Services tab.
- Search for the Apache2.4 service and right click on this service, then Restart.

## **Creating a Connection in Scriptcase**

See below how to create a connection in your Scriptcase project, using the previously enabled Driver and the Oracle database.

- 1 Access any project from your Scriptcase.
- 2 Click on the New Connection icon to create a connection.

or access the **Database > New Connection** menu tab.

After that, a new page will appear with all database connections.

3 - Select the Oracle connection.

## Connection

Enter the parameters for connecting to your Oracle database as follows:

- Connection Name: Define the name of your new connection. By default, Scriptcase adds the prefix conn along with the database name.
- DBMS Driver: Select the Oracle Driver used to connect. In this example, we use the Oracle 8 Driver.
- Server/Host (Name or IP): Enter the IP or domain of the server where the database is installed along with Service Name.
	- $\circ$  **E.g.** serverdomain.com/XE OF 192.168.254.170/XE
	- ⊙ For more information about Oracle's Service Name, click here.
- . Schema: Inform the Scheme of specific tables created for the use of the informed user. • This item is optional if you do not have a schema configured in your database.
- Username: Inform the user to authenticate the connection to your Oracle database. ○ For Oracle connections, the user must be capitalized, as in the example.
- Password: Enter the password to complete the authentication process.
- Test Connection: Click on this button to get a response from the Scriptcase request to find out if the parameters entered are correct.

## **Filter**

Accessing this tab, you can configure which Database items will be displayed on the connection, depending or not on the owner.

#### Show

It allows the Oracle connection to see tables, views, system tables and procedures depending on the items selected by the user. By default, the items Tables and Views are already selected by Scriptcase.

- Tables: By selecting this option, the tables in your database will be displayed. **o By default, Scriptcase enables this option.**
- Views: By selecting this option, the views of your database will be displayed. ○ By default, Scriptcase enables this option.
	-
- System Tables: By selecting this option, the system tables of your database will be displayed.
- Procedures: By selecting this option, the procedures of your database will be displayed.

#### **Searches**

Allows you to define which tables and owners are displayed.

- Tables: You can define in this option which tables will be displayed. The configuration can contain a PREFIX% or name of the tables to display.
	- By default, Scriptcase leaves this option empty.
	- $\circ$  E.g.

- Owner: Inform the user who sees the tables entered for display. • The user must be in capital letters as in the example above.
- Show: Choose whether tables for the informed owner are displayed.

NOTE: By using table filtering, you eliminate unnecessary tables for your project and improves the performance of your Oracle database connection.

### **Advanced**

In this tab, you have access to specific settings for the connection. The changes made in this session impact

the data display and application performance.

- client encoding: Select the encoding used in your database. In the example above, we use the client encoding UTF-8.
	- By default, this option is left blank by Scriptcase.
- Decimal Separator: Select the type of separator for decimal records, between comma and period. <sup>o</sup> By default, the period . is selected as a separator.
- Persistent Connection: Define whether the connections will be closed after the execution of your scripts in Scriptcase applications.
	- $\circ$  By default, Scriptcase disables this option.
- . Use the schema before table name: Define whether the database schema is displayed before the table names.
	- By default, Scriptcase enables this option.
	- $\circ$  E.g.

### **Doubts or Connection Problems?**

## **Connecting with Oracle PDO**

In Scriptcase, we have the following drivers available for connections with Oracle: Oracle PDO, Oracle 8.0.5 or Higher, Oracle ODBC and Oracle 8. If you are using your own pre-configured environment, Oracle extensions must be manually enabled in PHP.

**IMPORTANT:** If you are using the automatic installer, the extensions are already configured in PHP, ready to connect if you have enabled them in the installation process. If you have not enabled them, see below how to enable them.

# **Configuring Oracle PDO on Linux (Automatic installation)**

The automatic installation of Scriptcase already comes with the Oracle drivers pre-configured, with only the instant client to be configured to make the connection. Follow the steps described below to enable connection drivers.

1 - Download the Oracle Instant Client 12.1.0.2 by clicking here.

2 - After downloading, extract the file and copy the folder instantclient into the directory: /opt/Scriptcase/v9-php81/components/drivers/

3 - Restart the Apache sudo service apachesc9php81 restart

## **Creating a Connection in Scriptcase**

See below how to create a connection in your Scriptcase project, using the previously enabled Driver and the Oracle database.

- 1 Access any project from your Scriptcase.
- 2 Click on the **New Connection** icon to create a connection.

or access the **Database > New Connection** menu tab.

After that, a new page will appear with all database connections.

**3 - Select the Oracle connection.** 

## **Connection**

Enter the parameters for connecting to your Oracle database as follows:

- Connection Name: Define the name of your new connection. By default, Scriptcase adds the prefix conn along with the database name.
- DBMS Driver: Select the Oracle Driver used to connect. In this example, we use the Oracle PDO Driver.
- Server/Host (Name or IP): Enter the IP or domain of the server where the database is installed along with Service Name.
	- $\circ$  **E.g.** serverdomain.com/XE OF 192.168.254.170/XE
	- o For more information about Oracle's Service Name, click here.
- Schema: Inform the Scheme of specific tables created for the use of the informed user.
	- $\circ$  This item is optional if you do not have a schema configured in your database.
- Username: Inform the user to authenticate the connection to your Oracle database.  $\circ$  For Oracle connections, the user must be capitalized, as in the example.
- Password: Enter the password to complete the authentication process.
- Test Connection: Click on this button to get a response from the Scriptcase request to find out if the parameters entered are correct.

### **Filter**

Accessing this tab, you can configure which Database items will be displayed on the connection, depending or not on the owner.

#### **Show**

It allows the Oracle connection to see tables, views, system tables and procedures depending on the items selected by the user. By default, the items Tables and Views are already selected by Scriptcase.

- Tables: By selecting this option, the tables in your database will be displayed. ○ By default, Scriptcase enables this option.
- Views: By selecting this option, the views of your database will be displayed. ○ By default, Scriptcase enables this option.
- System Tables: By selecting this option, the system tables of your database will be displayed.
- Procedures: By selecting this option, the procedures of your database will be displayed.

#### **Searches**

Allows you to define which tables and owners are displayed.

- Tables: You can define in this option which tables will be displayed. The configuration can contain a PREFIX% or name of the tables to display.
	- By default, Scriptcase leaves this option empty.
	- $\circ$  E.g.

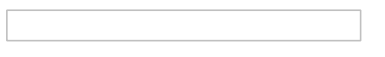

- Owner: Inform the user who sees the tables entered for display. • The user must be in capital letters as in the example above.
- Show: Choose whether tables for the informed owner are displayed.

NOTE: By using table filtering, you eliminate unnecessary tables for your project and improves the performance of your Oracle database connection.

### **Advanced**

In this tab, you have access to specific settings for the connection. The changes made in this session impact the data display and application performance.

- client encoding: Select the encoding used in your database. In the example above, we use the client encoding UTF-8.
	- By default, this option is left blank by Scriptcase.
- Decimal Separator: Select the type of separator for decimal records, between comma and period. ○ By default, the period . is selected as a separator.
- Persistent Connection: Define whether the connections will be closed after the execution of your scripts in Scriptcase applications.
	- $\circ$  By default, Scriptcase disables this option.
- Use the schema before table name: Define whether the database schema is displayed before the table names.
	- <sup>o</sup> By default, Scriptcase enables this option.
	- $\circ$  E.g.

#### **Doubts or Connection Problems?**

## **Connecting with Oracle 8.0.5 or Higher**

In Scriptcase, we have the following drivers available for connections with Oracle: Oracle PDO, Oracle 8.0.5 or Higher, Oracle ODBC and Oracle 8. If you are using your own pre-configured environment, Oracle extensions must be manually enabled in PHP.

**IMPORTANT:** If you are using the automatic installer, the extensions are already configured in PHP, ready to connect if you have enabled them in the installation process. If you have not enabled them, see below how to enable them.

## **Configuring Oracle 8.0.5 or Higher on Linux (Automatic** installation)

The automatic installation of Scriptcase already comes with the Oracle drivers pre-configured, with only the instant client to be configured to make the connection. Follow the steps described below to enable connection drivers.

1 - Download the Oracle Instant Client 12.1.0.2 by clicking here.

2 - After downloading, extract the file and copy the folder instantclient into the directory: /opt/Scriptcase/v9-php81/components/drivers/

3 - Restart the Apache sudo service apachesc9php81 restart

# **Creating a Connection in Scriptcase**

See below how to create a connection in your Scriptcase project, using the previously enabled Driver and the Oracle database.

- 1 Access any project from your Scriptcase.
- 2 Click on the **New Connection** icon to create a connection.

or access the Database > New Connection menu tab.

After that, a new page will appear with all database connections.

3 - Select the Oracle connection.

## **Connection**

Enter the parameters for connecting to your Oracle database as follows:

• Connection Name: Define the name of your new connection. By default, Scriptcase adds the prefix conn along with the database name.

- DBMS Driver: Select the Oracle Driver used to connect. In this example, we use the Oracle 8.0.5 or **Higher Driver.**
- Server/Host (Name or IP): Enter the IP or domain of the server where the database is installed along with Service Name.
	- E.g. serverdomain.com/XE OF 192.168.254.170/XE
	- ∘ For more information about Oracle's Service Name, click here.
- . Schema: Inform the Scheme of specific tables created for the use of the informed user. ○ This item is optional if you do not have a schema configured in your database.
- Username: Inform the user to authenticate the connection to your Oracle database.  $\circ$  For Oracle connections, the user must be capitalized, as in the example.
- Password: Enter the password to complete the authentication process.
- Test Connection: Click on this button to get a response from the Scriptcase request to find out if the parameters entered are correct.

### **Filter**

Accessing this tab, you can configure which Database items will be displayed on the connection, depending or not on the owner.

#### **Show**

It allows the Oracle connection to see tables, views, system tables and procedures depending on the items selected by the user. By default, the items Tables and Views are already selected by Scriptcase.

- Tables: By selecting this option, the tables in your database will be displayed. ○ By default, Scriptcase enables this option.
- Views: By selecting this option, the views of your database will be displayed. ○ By default, Scriptcase enables this option.
- System Tables: By selecting this option, the system tables of your database will be displayed.
- Procedures: By selecting this option, the procedures of your database will be displayed.

#### **Searches**

Allows you to define which tables and owners are displayed.

- Tables: You can define in this option which tables will be displayed. The configuration can contain a PREFIX% or name of the tables to display.
	- By default, Scriptcase leaves this option empty.
	- $\circ$  E.g.

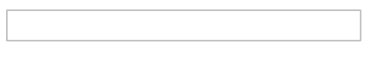

- Owner: Inform the user who sees the tables entered for display. • The user must be in capital letters as in the example above.
- Show: Choose whether tables for the informed owner are displayed.

NOTE: By using table filtering, you eliminate unnecessary tables for your project and improves the performance of your Oracle database connection.

### **Advanced**

In this tab, you have access to specific settings for the connection. The changes made in this session impact the data display and application performance.

- client encoding: Select the encoding used in your database. In the example above, we use the client encoding UTF-8.
	- By default, this option is left blank by Scriptcase.
- Decimal Separator: Select the type of separator for decimal records, between comma and period. ○ By default, the period . is selected as a separator.
- Persistent Connection: Define whether the connections will be closed after the execution of your scripts in Scriptcase applications.
	- $\circ$  By default, Scriptcase disables this option.
- Use the schema before table name: Define whether the database schema is displayed before the table names.
	- <sup>o</sup> By default, Scriptcase enables this option.
	- $\circ$  E.g.

#### **Doubts or Connection Problems?**

## **Connecting with Oracle ODBC**

In Scriptcase, we have the following drivers available for connections with Oracle: Oracle PDO, Oracle 8.0.5 or Higher, Oracle ODBC and Oracle 8. If you are using your own pre-configured environment, Oracle extensions must be manually enabled in PHP.

## **Prerequisites**

Before proceeding with this documentation, check your PHP architecture. In order for the drivers to be enabled correctly, the files must be downloaded according to the architecture used.

• In Scriptcase, there is the **info.php** file, access it through the URL: http://127.0.0.1:8092/scriptcase/info.php, where you will find information regarding the architecture in phpinfo().

NOTE: If you are using Scriptcase's automatic installer, the PHP architecture will be the same as the installer downloaded. Download the Oracle Instant Client according to your PHP architecture.

- $\bullet$  i386/i686 Architecture = 32 bits
- $x8664$  Architecture = 64 bits

Below are listed the files required for Oracle drivers to be enabled.

## **Required Files:**

## x86 64

- · Oracle Instant Client Basic Package 12.1.0.2(x86\_64): Click Here
- Oracle Instant Client Devel Package 12.1.0.2(x86\_64): Click Here
- Oracle Instant Client ODBC Package 12.1.0.2(x86 64): Click here

## i386/i686

- Oracle Instant Client Basic Package 12.1.0.2(i386/i686): Click Here
- Oracle Instant Client Devel Package 12.1.0.2(i386/i686): Click Here
- Oracle Instant Client ODBC Package 12.1.0.2(i386/i686): Click here

**WARNING: PHP 7.3 is compatible with Oracle Instant Client 11.2 or Higher.** To download Oracle Instant Client lower than version 19, you must have an Oracle Account.

## **Other Files**

• Oracle Instant Client 12.2.0 or Higher: Click Here

## **Oracle ODBC Driver Compatibility Table**

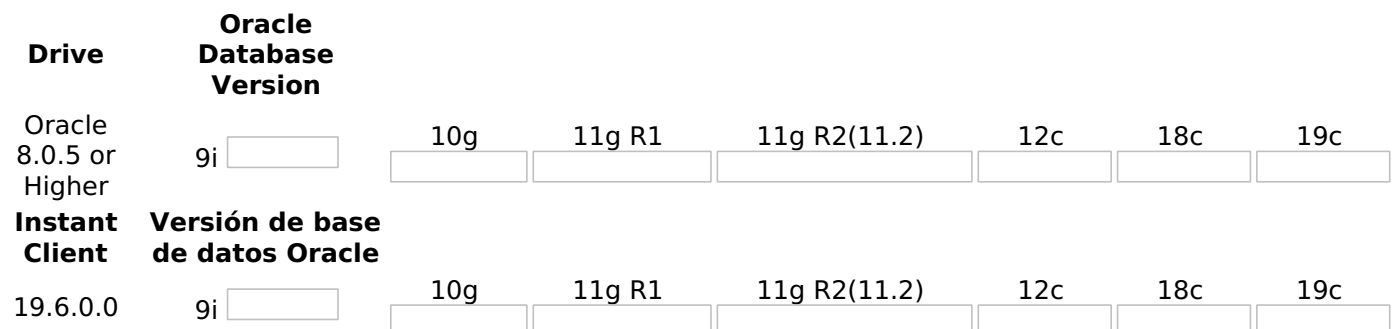

## **Configuring Oracle ODBC on Linux**

Scriptcase's automatic installation comes with pre-configured Oracle drivers, just missing Instant Client to be configured to make the connection. Follow the steps described below to enable the connection drivers.

#### **UBUNTU\DEBIAN**

#### **CENTOS\RHEL**

sudo apt-get update sudo yum update sudo apt-get install libaio1 sudo yum install libaio-devel sudo apt-get install libncurses5 sudo vum install libaio sudo apt-get install alien sudo yum install glibc sudo apt-get install gcc-multilib g++-multilib sudo yum install compat-libstdc++-33 sudo apt-get install libpam0g sudo yum install glibc-devel sudo apt-get install unixodbc-dev unixodbc sudo yum install libstdc++ sudo vum install libstdc++ sudo yum install pam sudo yum install ncurses-devel sudo yum install unixODBC

## 2 - Convert and install the previously downloaded Instant Client Basic packages on your Linux system:

### **UBUNTU\DEBIAN**

### **CENTOS\RHEL**

sudo alien oracle-instantclient12.1-devel-12.1.0.2.0-1.x86 64.rpm sudo alien oracle-instantclient12.1-basic-12.1.0.2.0-1.x86 64.rpm sudo dpkg -i oracle-instantclient12.1-basic\_12.1.0.2.0-2 amd64.deb sudo dpkg -i oracle-instantclient12.1-devel 12.1.0.2.0-2 amd64.deb

sudo yum install oracle-instantclient12.1-basic-12.1.0.2.0-1.x86 64.rpm sudo yum install oracle-instantclient12.1-devel-12.1.0.2.0-1.x86 64.rpm

3 - Edit the environment variable file and declare the variable responsible for identifying the Oracle library:

Enter the variable LD LIBRARY PATH and the path to the library in the file responsible for your system's environment variables. Check the path below according to your operating system:

**WARNING:** The path to the library may depend on your installation, by default the path is this: /usr/lib/oracle/12.1/client64/lib/.

#### **UBUNTU\DEBIAN CENTOS\RHEL**

sudo nano /etc/sysconfig/httpd /etc/apache2/envvars

• Add this variable at the end of the file with the following syntax:

export LD LIBRARY PATH=/usr/lib/oracle/12.1/client64/lib/

E.g.

sudo nano

**NOTE:** If you are using CentOS/RHEL, it is not necessary to use 'export' before the variable.

4 - Restart the Scriptcase apache service for the changes to take effect. Use the commands below according to your operating system.

### **UBUNTU\DEBIAN**

#### **CENTOS\RHEL**

sudo service apachesc9php73 restart sudo systemctl restart apachesc9php73

## **Creating a Connection in Scriptcase**

See below how to create a connection in your Scriptcase project, using the previously enabled Driver and the Oracle database.

- 1 Access any project from your Scriptcase.
- 2 Click on the New Connection icon to create a connection.

or access the **Database > New Connection** menu tab.

After that, a new page will appear with all database connections.

3 - Select the Oracle connection.

## **Connection**

Enter the parameters for connecting to your Oracle database as follows:

- Connection Name: Define the name of your new connection. By default, Scriptcase adds the prefix conn along with the database name.
- DBMS Driver: Select the Oracle Driver used to connect. In this example, we use the Oracle ODBC Driver.
- Server/Host (Name or IP): Enter the Data Source Name created in your ODBC manager.  $\circ$  **E.G.** oracle
- . Schema: Inform the Scheme of specific tables created for the use of the informed user. ○ This item is optional if you do not have a schema configured in your database.
- Username: Inform the user to authenticate the connection to your Oracle database.
	- $\circ$  For Oracle connections, the user must be capitalized, as in the example.
- Password: Enter the password to complete the authentication process.
- Test Connection: Click on this button to get a response from the Scriptcase request to find out if the parameters entered are correct.

#### **Filter**

Accessing this tab, you can configure which Database items will be displayed on the connection, depending or not on the owner.

#### **Show**

It allows the Oracle connection to see tables, views, system tables and procedures depending on the items selected by the user. By default, the items Tables and Views are already selected by Scriptcase.

- Tables: By selecting this option, the tables in your database will be displayed. ○ By default, Scriptcase enables this option,
- Views: By selecting this option, the views of your database will be displayed. ○ By default, Scriptcase enables this option.
- System Tables: By selecting this option, the system tables of your database will be displayed.
- Procedures: By selecting this option, the procedures of your database will be displayed.

#### **Searches**

Allows you to define which tables and owners are displayed.

• Tables: You can define in this option which tables will be displayed. The configuration can contain a

PREFIX% or name of the tables to display.

- By default, Scriptcase leaves this option empty.
- $\circ$  E.a.
- 
- Owner: Inform the user who sees the tables entered for display. • The user must be in capital letters as in the example above.
- Show: Choose whether tables for the informed owner are displayed.

NOTE: By using table filtering, you eliminate unnecessary tables for your project and improves the performance of your Oracle database connection.

## **Advanced**

In this tab, you have access to specific settings for the connection. The changes made in this session impact the data display and application performance.

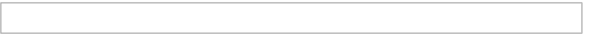

• client encoding: Select the encoding used in your database. In the example above, we use the client encoding UTF-8.

○ By default, this option is left blank by Scriptcase.

- Decimal Separator: Select the type of separator for decimal records, between comma and period. <sup>o</sup> By default, the period . is selected as a separator.
- Persistent Connection: Define whether the connections will be closed after the execution of your scripts in Scriptcase applications.
	- By default, Scriptcase disables this option.
- Use the schema before table name: Define whether the database schema is displayed before the table names.
	- By default, Scriptcase enables this option.
	- $\circ$  E.g.

### **Doubts or Connection Problems?**

## **Connecting with Oracle 8**

In Scriptcase, we have the following drivers available for connections with Oracle: Oracle PDO, Oracle 8.0.5 or Higher, Oracle ODBC and Oracle 8. If you are using your own pre-configured environment, Oracle extensions must be manually enabled in PHP.

**IMPORTANT:** If you are using the automatic installer, the extensions are already configured in PHP, ready to connect if you have enabled them in the installation process. If you have not enabled them, see below how to enable them.

# **Configuring Oracle 8 on Linux (Automatic installation)**

The automatic installation of Scriptcase already comes with the Oracle drivers pre-configured, with only the instant client to be configured to make the connection. Follow the steps described below to enable connection drivers.

1 - Download the Oracle Instant Client 12.1.0.2 by clicking here.

2 - After downloading, extract the file and copy the folder instantclient into the directory: /opt/Scriptcase/v9-php81/components/drivers/

3 - Restart the Apache sudo service apachesc9php81 restart

## **Creating a Connection in Scriptcase**

See below how to create a connection in your Scriptcase project, using the previously enabled Driver and the Oracle database.

1 - Access any project from your Scriptcase.

2 - Click on the New Connection icon to create a connection.

or access the **Database > New Connection** menu tab.

After that, a new page will appear with all database connections.

3 - Select the Oracle connection.

## **Connection**

Enter the parameters for connecting to your Oracle database as follows:

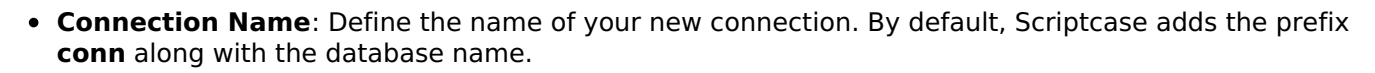

- DBMS Driver: Select the Oracle Driver used to connect. In this example, we use the Oracle 8 Driver.
- Server/Host (Name or IP): Enter the IP or domain of the server where the database is installed along with Service Name.
	- E.q. serverdomain.com/XE OF 192.168.254.170/XE
	- For more information about Oracle's Service Name, click here.
- . Schema: Inform the Scheme of specific tables created for the use of the informed user. ○ This item is optional if you do not have a schema configured in your database.
- Username: Inform the user to authenticate the connection to your Oracle database.  $\circ$  For Oracle connections, the user must be capitalized, as in the example.
- Password: Enter the password to complete the authentication process.
- Test Connection: Click on this button to get a response from the Scriptcase request to find out if the parameters entered are correct.

## **Filter**

Accessing this tab, you can configure which Database items will be displayed on the connection, depending or not on the owner.

### **Show**

It allows the Oracle connection to see tables, views, system tables and procedures depending on the items selected by the user. By default, the items Tables and Views are already selected by Scriptcase.

- Tables: By selecting this option, the tables in your database will be displayed. ○ By default, Scriptcase enables this option.
- Views: By selecting this option, the views of your database will be displayed. ○ By default, Scriptcase enables this option.
- System Tables: By selecting this option, the system tables of your database will be displayed.
- Procedures: By selecting this option, the procedures of your database will be displayed.

### **Searches**

Allows you to define which tables and owners are displayed.

- Tables: You can define in this option which tables will be displayed. The configuration can contain a PREFIX% or name of the tables to display.
	- <sup>o</sup> By default, Scriptcase leaves this option empty.
		- $\circ$  E.g.

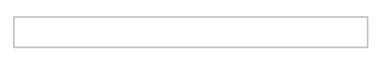

- Owner: Inform the user who sees the tables entered for display. ○ The user must be in capital letters as in the example above.
- Show: Choose whether tables for the informed owner are displayed.

NOTE: By using table filtering, you eliminate unnecessary tables for your project and improves the performance of your Oracle database connection.

## **Advanced**

In this tab, you have access to specific settings for the connection. The changes made in this session impact the data display and application performance.

- client encoding: Select the encoding used in your database. In the example above, we use the client encoding UTF-8.
	- By default, this option is left blank by Scriptcase.
- Decimal Separator: Select the type of separator for decimal records, between comma and period. ○ By default, the period . is selected as a separator.
- Persistent Connection: Define whether the connections will be closed after the execution of your scripts in Scriptcase applications.
	- **o By default, Scriptcase disables this option.**
- . Use the schema before table name: Define whether the database schema is displayed before the table names.
	- <sup>o</sup> By default, Scriptcase enables this option.
	- $\circ$  E.g.

### **Doubts or Connection Problems?**

# **Connecting with Oracle PDO**

In Scriptcase, we have the following drivers available for connections with Oracle: Oracle PDO, Oracle 8.0.5 or Higher, Oracle ODBC and Oracle 8.

## **Prerequisites**

Before proceeding with this documentation, check your PHP architecture. In order for the drivers to be enabled correctly, the files must be downloaded according to the architecture used.

• In Scriptcase, there is the *info.php* file, access it through the URL: http://127.0.0.1/scriptcase/info.php, where you will find information regarding the architecture in phpinfo().

**WARNING:** Download the Oracle instant client according to your PHP architecture.

- $\bullet$  i386/i686 Architecture = 32 bits
- $x8664$  Architecture = 64 bits

Below are listed the files required for Oracle drivers to be enabled.

## **Required Files:**

· oci8.so extension: Click Here

## Uhuntu x64

- Oracle Instant Client Basic Package 12.1.0.2(x86 64): Click here
- Oracle Instant Client Devel Package 12.1.0.2(x86\_64): Click here

## **Red-Hat/Centos/OpenSuse**

### x86\_64

- Oracle Instant Client Basic Package 12.1.0.2(x86 64): Click here
- Oracle Instant Client Devel Package 12.1.0.2(x86 64): Click here

#### i386/i686

- Oracle Instant Client Basic Package 12.1.0.2(1386/1686): Click here
- Oracle Instant Client Devel Package 12.1.0.2(i386/i686): Click here

WARNING: PHP 8.1 is compatible with Oracle Instant Client 11.2 or Higher. To download Oracle Instant Client lower than version 19, you must have an Oracle Account.

## **Other Files**

• Oracle Instant Client 12.2.0 or Higher: Click Here

## **Oracle PDO Driver Compatibility Table**

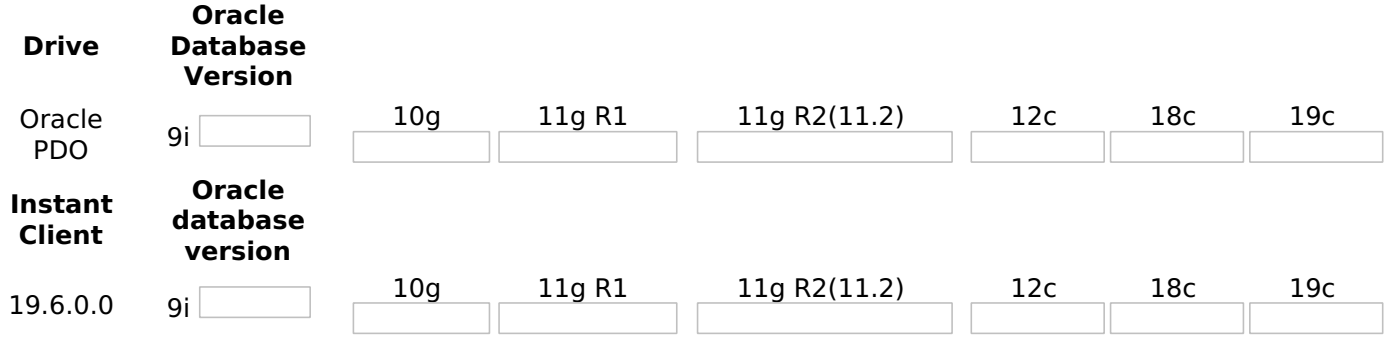

# **Configuring Oracle PDO on Linux**

It is necessary to enable the Oracle extension in PHP and configure Instant Client to make the connection. Follow the steps described below to enable the connection drivers.

### 1 - Install the packages below:

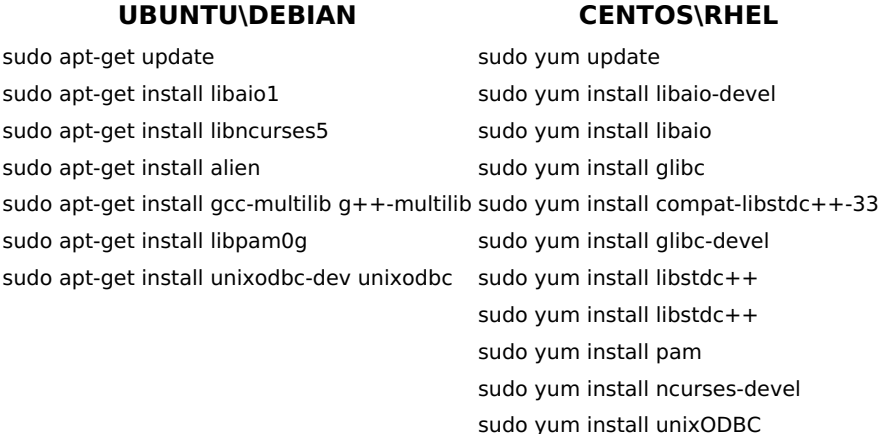

2 - Convert and install the previously downloaded Instant Client Basic packages on your Linux system:

### **UBUNTU\DEBIAN**

### **CENTOS\RHEL**

sudo alien oracle-instantclient12.1-devel-12.1.0.2.0-1.x86 64.rpm sudo alien oracle-instantclient12.1-basic-12.1.0.2.0-1.x86 64.rpm sudo dpkg -i oracle-instantclient12.1-basic 12.1.0.2.0-2\_amd64.deb

sudo dpkg -i oracle-instantclient12.1-devel\_12.1.0.2.0-2 amd64.deb

1.x86 64.rpm sudo yum install oracle-instantclient12.1-devel-12.1.0.2.0-1.x86 64.rpm

sudo yum install oracle-instantclient12.1-basic-12.1.0.2.0-

3 - Copy the previously downloaded oci8.so extension to the PHP extensions directory:

E.g. sudo cp oci8.so /usr/lib/php/20180731

Access the **info.php** file and search for the **extension\_dir** line. It will tell you the exact path to the directory responsible for PHP extensions.

4 - Edit the php.ini file and declare the Oracle extension at the end of the file.

#### **UBUNTU\DEBIAN CENTOS\RHEL**

/etc/php/8.1/apache2/php.ini /etc/php.ini

E.q. extension=oci8.so

5 - Edit the environment variable file and declare the variable responsible for identifying the Oracle library:

Enter the variable LD LIBRARY PATH and the path to the library in the file responsible for your system's environment variables. Check the path below according to your operating system:

**WARNING:** The path to the library may depend on your installation, by default the path is this: /usr/lib/oracle/12.1/client64/lib/.

#### **UBUNTU\DEBIAN CENTOS\RHEL**

sudo nano sudo nano /etc/apache2/envvars /etc/sysconfig/httpd

• Add this variable at the end of the file with the following syntax:

NOTE: If you are using CentOS/RHEL, it is not necessary to use 'export' before the variable.

6 - Restart the Scriptcase apache service for the changes to take effect. Use the commands below according to your operating system.

#### **UBUNTU\DEBIAN CENTOS\RHEL**

sudo service apache2 restart sudo systemctl restart httpd

# **Creating a Connection in Scriptcase**

See below how to create a connection in your Scriptcase project, using the previously enabled Driver and the Oracle database.

- 1 Access any project from your Scriptcase.
- 2 Click on the New Connection icon to create a connection.

or access the Database > New Connection menu tab.

After that, a new page will appear with all database connections.

3 - Select the Oracle connection.

## **Connection**

Enter the parameters for connecting to your Oracle database as follows:

- Connection Name: Define the name of your new connection. By default, Scriptcase adds the prefix conn along with the database name.
- . DBMS Driver: Select the Oracle Driver used to connect. In this example, we use the Oracle PDO Driver.
- Server/Host (Name or IP): Enter the IP or domain of the server where the database is installed along with Service Name.
	- E.g. serverdomain.com/XE Or 192.168.254.170/XE
	- For more information about Oracle's Service Name, click here.
- . Schema: Inform the Scheme of specific tables created for the use of the informed user. ○ This item is optional if you do not have a schema configured in your database.
- . Username: Inform the user to authenticate the connection to your Oracle database.  $\circ$  For Oracle connections, the user must be capitalized, as in the example .
- Password: Enter the password to complete the authentication process.
- Test Connection: Click on this button to get a response from the Scriptcase request to find out if the parameters entered are correct.

## **Filter**

Accessing this tab, you can configure which Database items will be displayed on the connection, depending or not on the owner.

#### **Show**

It allows the Oracle connection to see tables, views, system tables and procedures depending on the items selected by the user. By default, the items Tables and Views are already selected by Scriptcase.

- Tables: By selecting this option, the tables in your database will be displayed. ○ By default, Scriptcase enables this option.
- Views: By selecting this option, the views of your database will be displayed. ○ By default, Scriptcase enables this option.
- System Tables: By selecting this option, the system tables of your database will be displayed.
- Procedures: By selecting this option, the procedures of your database will be displayed.

#### **Searches**

Allows you to define which tables and owners are displayed.

- Tables: You can define in this option which tables will be displayed. The configuration can contain a PREFIX% or name of the tables to display.
	- By default, Scriptcase leaves this option empty.
	- $\circ$  E.g.

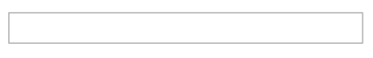

- Owner: Inform the user who sees the tables entered for display. • The user must be in capital letters as in the example above.
- Show: Choose whether tables for the informed owner are displayed.

**NOTE:** By using table filtering, you eliminate unnecessary tables for your project and **improves** the performance of your Oracle database connection.

### **Advanced**

In this tab, you have access to specific settings for the connection. The changes made in this session impact the data display and application performance.

- client encoding: Select the encoding used in your database. In the example above, we use the client encoding UTF-8.
	- By default, this option is left blank by Scriptcase.
- Decimal Separator: Select the type of separator for decimal records, between comma and period. ○ By default, the period . is selected as a separator.
- Persistent Connection: Define whether the connections will be closed after the execution of your scripts in Scriptcase applications.
	- By default, Scriptcase disables this option.
- Use the schema before table name: Define whether the database schema is displayed before the table names.
	- By default, Scriptcase enables this option.
	- $\circ$  E.a.

## **Doubts or Connection Problems?**

## **Connecting with Oracle 8.0.5 or Higher**

In Scriptcase, we have the following drivers available for connections with Oracle: Oracle PDO, Oracle 8.0.5 or Higher, Oracle ODBC and Oracle 8.

## **Prerequisites**

Before proceeding with this documentation, check your PHP architecture. In order for the drivers to be enabled correctly, the files must be downloaded according to the architecture used.

• In Scriptcase, there is the *info.php* file, access it through the URL: http://127.0.0.1/scriptcase/info.php, where you will find information regarding the architecture in phpinfo().

**WARNING:** Download the Oracle instant client according to your PHP architecture.

- $\bullet$  i386/i686 Architecture = 32 bits
- $x8664$  Architecture = 64 bits

Below are listed the files required for Oracle drivers to be enabled.

## **Required Files:**

· oci8.so extension: Click Here

## Uhuntu x64

- Oracle Instant Client Basic Package 12.1.0.2(x86 64): Click here
- Oracle Instant Client Devel Package 12.1.0.2(x86\_64): Click here

## **Red-Hat/Centos/OpenSuse**

### x86\_64

- Oracle Instant Client Basic Package 12.1.0.2(x86 64): Click here
- Oracle Instant Client Devel Package 12.1.0.2(x86\_64): Click here

### i386/i686

- Oracle Instant Client Basic Package 12.1.0.2(1386/1686): Click here
- Oracle Instant Client Devel Package 12.1.0.2(i386/i686): Click here

WARNING: PHP 8.1 is compatible with Oracle Instant Client 11.2 or Higher. To download Oracle Instant Client lower than version 19, you must have an Oracle Account.

## **Other Files**

• Oracle Instant Client 12.2.0 or Higher: Click Here

## **Oracle 8.0.5 or Higher Driver Compatibility Table**

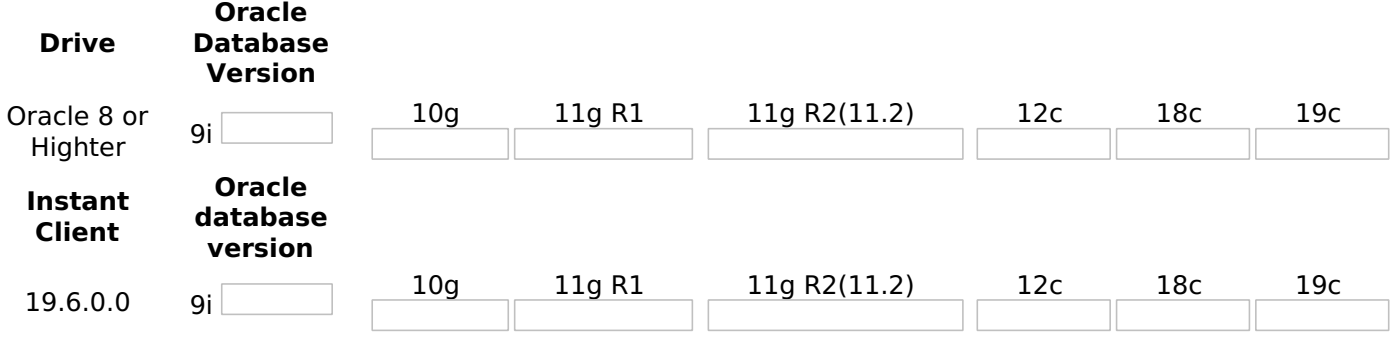

# **Configuring Oracle 8.0.5 or Higher on Linux**

It is necessary to enable the Oracle extension in PHP and configure Instant Client to make the connection. Follow the steps described below to enable the connection drivers.

### 1 - Install the packages below:

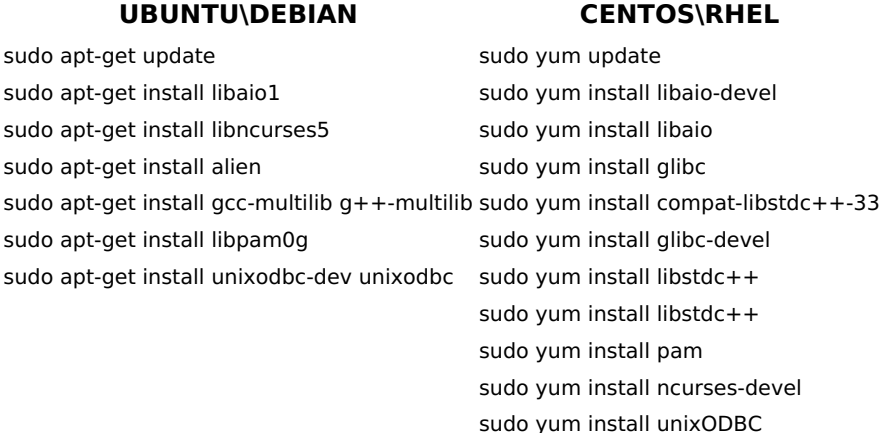

2 - Convert and install the previously downloaded Instant Client Basic packages on your Linux system:

### **UBUNTU\DEBIAN**

#### **CENTOS\RHEL**

sudo alien oracle-instantclient12.1-devel-12.1.0.2.0-1.x86 64.rpm sudo alien oracle-instantclient12.1-basic-12.1.0.2.0-1.x86 64.rpm sudo dpkg -i oracle-instantclient12.1-basic 12.1.0.2.0-2\_amd64.deb

sudo dpkg -i oracle-instantclient12.1-devel\_12.1.0.2.0-2 amd64.deb

1.x86 64.rpm sudo yum install oracle-instantclient12.1-devel-12.1.0.2.0-1.x86 64.rpm

sudo yum install oracle-instantclient12.1-basic-12.1.0.2.0-

3 - Copy the previously downloaded oci8.so extension to the PHP extensions directory:

E.g. sudo cp oci8.so /usr/lib/php/20180731

Access the **info.php** file and search for the **extension\_dir** line. It will tell you the exact path to the directory responsible for PHP extensions.

4 - Edit the php.ini file and declare the Oracle extension at the end of the file.

#### **UBUNTU\DEBIAN CENTOS\RHEL**

/etc/php/8.1/apache2/php.ini /etc/php.ini

E.q. extension=oci8.so

5 - Edit the environment variable file and declare the variable responsible for identifying the Oracle library:

Enter the variable LD LIBRARY PATH and the path to the library in the file responsible for your system's environment variables. Check the path below according to your operating system:

**WARNING:** The path to the library may depend on your installation, by default the path is this: /usr/lib/oracle/12.1/client64/lib/.

#### **UBUNTU\DEBIAN CENTOS\RHEL**

sudo nano sudo nano /etc/apache2/envvars /etc/sysconfig/httpd

• Add this variable at the end of the file with the following syntax:

**NOTE:** If you are using CentOS/RHEL, it is not necessary to use 'export' before the variable.

6 - Restart the Scriptcase apache service for the changes to take effect. Use the commands below according to your operating system.

#### **UBUNTU\DEBIAN CENTOS\RHEL**

sudo service apache2 restart sudo systemctl restart httpd

## **Creating a Connection in Scriptcase**

See below how to create a connection in your Scriptcase project, using the previously enabled Driver and the Oracle database.

- 1 Access any project from your Scriptcase.
- 2 Click on the New Connection icon to create a connection.

or access the Database > New Connection menu tab.

After that, a new page will appear with all database connections.

3 - Select the Oracle connection.

## **Connection**

Enter the parameters for connecting to your Oracle database as follows:

- Connection Name: Define the name of your new connection. By default, Scriptcase adds the prefix conn along with the database name.
- DBMS Driver: Select the Oracle Driver used to connect. In this example, we use the Oracle 8.0.5 or **Higher Driver.**
- Server/Host (Name or IP): Enter the IP or domain of the server where the database is installed along with Service Name.
	- E.g. serverdomain.com/XE Or 192.168.254.170/XE
	- For more information about Oracle's Service Name, click here.
- . Schema: Inform the Scheme of specific tables created for the use of the informed user. ○ This item is optional if you do not have a schema configured in your database.
- . Username: Inform the user to authenticate the connection to your Oracle database.  $\circ$  For Oracle connections, the user must be capitalized, as in the example .
- Password: Enter the password to complete the authentication process.
- Test Connection: Click on this button to get a response from the Scriptcase request to find out if the parameters entered are correct.

### **Filter**

Accessing this tab, you can configure which Database items will be displayed on the connection, depending or not on the owner.

#### **Show**

It allows the Oracle connection to see tables, views, system tables and procedures depending on the items selected by the user. By default, the items Tables and Views are already selected by Scriptcase.

- Tables: By selecting this option, the tables in your database will be displayed. ○ By default, Scriptcase enables this option.
- Views: By selecting this option, the views of your database will be displayed. ○ By default, Scriptcase enables this option.
- System Tables: By selecting this option, the system tables of your database will be displayed.
- Procedures: By selecting this option, the procedures of your database will be displayed.

#### **Searches**

Allows you to define which tables and owners are displayed.

- Tables: You can define in this option which tables will be displayed. The configuration can contain a PREFIX% or name of the tables to display.
	- By default, Scriptcase leaves this option empty.
	- $\circ$  E.g.

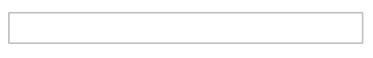

- Owner: Inform the user who sees the tables entered for display. • The user must be in capital letters as in the example above.
- Show: Choose whether tables for the informed owner are displayed.

**NOTE:** By using table filtering, you eliminate unnecessary tables for your project and **improves** the performance of your Oracle database connection.

### **Advanced**

In this tab, you have access to specific settings for the connection. The changes made in this session impact the data display and application performance.

- client encoding: Select the encoding used in your database. In the example above, we use the client encoding UTF-8.
	- By default, this option is left blank by Scriptcase.
- Decimal Separator: Select the type of separator for decimal records, between comma and period. ○ By default, the period . is selected as a separator.
- Persistent Connection: Define whether the connections will be closed after the execution of your scripts in Scriptcase applications.
	- By default, Scriptcase disables this option.
- Use the schema before table name: Define whether the database schema is displayed before the table names.
	- By default, Scriptcase enables this option.
	- $\circ$  E.a.
## **Doubts or Connection Problems?**

Contact our **Support Team** in case of connection problems or questions regarding this database.

# **Connecting with Oracle ODBC**

In Scriptcase, we have the following drivers available for connections with Oracle: Oracle PDO, Oracle 8.0.5 or Higher, Oracle ODBC and Oracle 8.

## **Prerequisites**

Before proceeding with this documentation, check your PHP architecture. In order for the drivers to be enabled correctly, the files must be downloaded according to the architecture used.

• In Scriptcase, there is the **info.php** file, access it through the URL: http://127.0.0.1/scriptcase/info.php, where you will find information regarding the architecture in phpinfo().

**WARNING:** Download the Oracle instant client according to your PHP architecture.

- $\bullet$  i386/i686 Architecture = 32 bits
- $x8664$  Architecture = 64 bits

Below are listed the files required for Oracle drivers to be enabled.

### **Required Files:**

· oci8.so extension: Click Here

### x86 64

- Oracle Instant Client Basic Package 12.1.0.2(x86 64): Click Here
- Oracle Instant Client Devel Package 12.1.0.2(x86\_64): Click Here

### i386/i686

- Oracle Instant Client Basic Package 12.1.0.2(i386/i686): Click Here
- · Oracle Instant Client Devel Package 12.1.0.2(i386/i686): Click Here

**WARNING: PHP 8.1 is compatible with Oracle Instant Client 11.2 or Higher.** To download Oracle Instant Client lower than version 19, you must have an Oracle Account.

### **Other Files**

• Oracle Instant Client 12.2.0 or Higher: Click Here

## **Oracle ODBC Driver Compatibility Table**

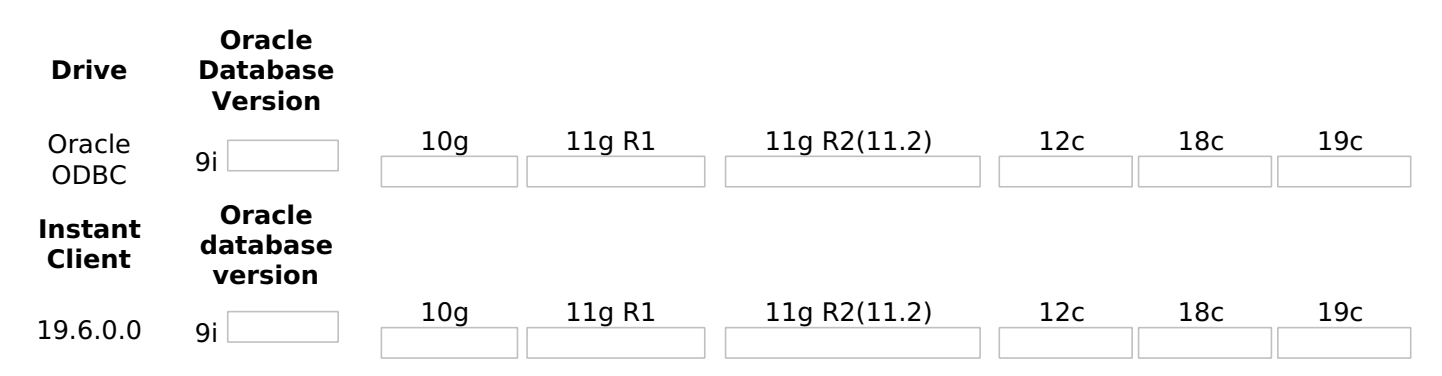

## **Configuring Oracle ODBC on Linux**

It is necessary to enable the Oracle extension in PHP and configure **Instant Client** to make the connection. Follow the steps described below to enable the connection drivers.

1 - Install the packages below:

**UBUNTU\DEBIAN** 

#### **CENTOS\RHEL**

#### **UBUNTU\DEBIAN**

**CENTOS\RHEL** 

sudo apt-get update sudo yum update sudo apt-get install libaio1 sudo yum install libaio-devel sudo apt-get install libncurses5 sudo vum install libaio sudo apt-get install alien sudo yum install glibc sudo apt-get install gcc-multilib g++-multilib sudo yum install compat-libstdc++-33 sudo apt-get install libpam0g sudo yum install glibc-devel sudo apt-get install unixodbc-dev unixodbc sudo yum install libstdc++ sudo yum install libstdc++ sudo yum install pam sudo yum install ncurses-devel sudo yum install unixODBC

### 2 - Convert and install the previously downloaded Instant Client Basic packages on your Linux system:

#### **UBUNTU\DEBIAN**

sudo alien oracle-instantclient12.1-devel-12.1.0.2.0-1.x86 64.rpm sudo alien oracle-instantclient12.1-basic-12.1.0.2.0-1.x86 64.rpm sudo dpkg -i oracle-instantclient12.1-basic 12.1.0.2.0-2 amd64.deb sudo dpkg -i oracle-instantclient12.1-devel 12.1.0.2.0sudo yum install oracle-instantclient12.1-basic-12.1.0.2.0-1.x86 64.rpm sudo yum install oracle-instantclient12.1-devel-12.1.0.2.0- $1.x8664$ .rpm

**CENTOS\RHEL** 

3 - Copy the previously downloaded oci8.so extension to the PHP extensions directory:

E.g. sudo cp oci8.so /usr/lib/php/20180731

Access the info.php file and search for the extension\_dir line. It will tell you the exact path to the directory responsible for PHP extensions.

4 - Edit the php.ini file and declare the Oracle extension at the end of the file.

#### **UBUNTU\DEBIAN CENTOS\RHEL**

/etc/php/8.1/apache2/php.ini /etc/php.ini

**E.g.** extension=oci8.so

2 amd64.deb

5 - Edit the environment variable file and declare the variable responsible for identifying the Oracle library:

Enter the variable LD LIBRARY PATH and the path to the library in the file responsible for your system's environment variables. Check the path below according to your operating system:

**WARNING:** The path to the library may depend on your installation, by default the path is this: /usr/lib/oracle/12.1/client64/lib/.

#### **UBUNTU\DEBIAN CENTOS\RHEL**

sudo nano sudo nano /etc/apache2/envvars /etc/sysconfig/httpd

• Add this variable at the end of the file with the following syntax:

export LD LIBRARY PATH=/usr/lib/oracle/12.1/client64/lib/

#### E.g.

**NOTE:** If you are using CentOS/RHEL, it is not necessary to use 'export' before the variable.

6 - Restart the Scriptcase apache service for the changes to take effect. Use the commands below according to your operating system.

3

#### **UBUNTU\DEBIAN CENTOS\RHEL**

sudo service apache2 restart sudo systemctl restart httpd

# **Creating a Connection in Scriptcase**

See below how to create a connection in your Scriptcase project, using the previously enabled Driver and the Oracle database.

- 1 Access any project from your Scriptcase.
- 2 Click on the New Connection icon to create a connection.

or access the **Database > New Connection** menu tab.

After that, a new page will appear with all database connections.

3 - Select the Oracle connection.

### **Connection**

Enter the parameters for connecting to your Oracle database as follows:

- Connection Name: Define the name of your new connection. By default, Scriptcase adds the prefix conn along with the database name.
- . DBMS Driver: Select the Oracle Driver used to connect. In this example, we use the Oracle ODBC Driver.
- Server/Host (Name or IP): Enter the Data Source Name created in your ODBC manager.  $\circ$  **E.G.** oracle
- . Schema: Inform the Scheme of specific tables created for the use of the informed user. ○ This item is optional if you do not have a schema configured in your database.
- Username: Inform the user to authenticate the connection to your Oracle database.  $\circ$  For Oracle connections, the user must be capitalized, as in the example.
- Password: Enter the password to complete the authentication process.
- Test Connection: Click on this button to get a response from the Scriptcase request to find out if the parameters entered are correct.

### **Filter**

Accessing this tab, you can configure which Database items will be displayed on the connection, depending or not on the owner.

#### Show

It allows the Oracle connection to see tables, views, system tables and procedures depending on the items selected by the user. By default, the items Tables and Views are already selected by Scriptcase.

- Tables: By selecting this option, the tables in your database will be displayed. ○ By default, Scriptcase enables this option.
- . Views: By selecting this option, the views of your database will be displayed. <sup>o</sup> By default, Scriptcase enables this option.
- System Tables: By selecting this option, the system tables of your database will be displayed.
- Procedures: By selecting this option, the procedures of your database will be displayed.

### **Searches**

Allows you to define which tables and owners are displayed.

- Tables: You can define in this option which tables will be displayed. The configuration can contain a PREFIX% or name of the tables to display.
	- By default, Scriptcase leaves this option empty.
	- $\circ$  E.a.

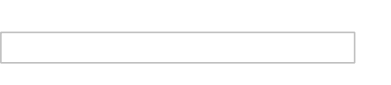

- Owner: Inform the user who sees the tables entered for display. • The user must be in capital letters as in the example above.
- Show: Choose whether tables for the informed owner are displayed.

NOTE: By using table filtering, you eliminate unnecessary tables for your project and improves the performance of your Oracle database connection.

### **Advanced**

In this tab, you have access to specific settings for the connection. The changes made in this session impact the data display and application performance.

- client encoding: Select the encoding used in your database. In the example above, we use the client encoding UTF-8.
	- By default, this option is left blank by Scriptcase.
- Decimal Separator: Select the type of separator for decimal records, between comma and period. ○ By default, the period . is selected as a separator.
- Persistent Connection: Define whether the connections will be closed after the execution of your scripts in Scriptcase applications.
	- By default, Scriptcase disables this option.
- Use the schema before table name: Define whether the database schema is displayed before the table names.
	- By default, Scriptcase enables this option.
	- $\circ$  E.g.

### **Doubts or Connection Problems?**

Contact our Support Team in case of connection problems or questions regarding this database.

## **Connecting with Oracle 8**

In Scriptcase, we have the following drivers available for connections with Oracle: Oracle PDO, Oracle 8.0.5 or Higher, Oracle ODBC and Oracle 8.

## **Prerequisites**

Before proceeding with this documentation, check your PHP architecture. In order for the drivers to be enabled correctly, the files must be downloaded according to the architecture used.

• In Scriptcase, there is the *info.php* file, access it through the URL: http://127.0.0.1/scriptcase/info.php, where you will find information regarding the architecture in phpinfo().

**WARNING:** Download the Oracle instant client according to your PHP architecture.

- $\bullet$  i386/i686 Architecture = 32 bits
- $x8664$  Architecture = 64 bits

Below are listed the files required for Oracle drivers to be enabled.

### **Required Files:**

· oci8.so extension: Click Here

### Uhuntu x64

- Oracle Instant Client Basic Package 12.1.0.2(x86 64): Click here
- Oracle Instant Client Devel Package 12.1.0.2(x86\_64): Click here

### **Red-Hat/Centos/OpenSuse**

### x86\_64

- Oracle Instant Client Basic Package 12.1.0.2(x86 64): Click here
- Oracle Instant Client Devel Package 12.1.0.2(x86 64): Click here

### i386/i686

- Oracle Instant Client Basic Package 12.1.0.2(1386/1686): Click here
- Oracle Instant Client Devel Package 12.1.0.2(i386/i686): Click here

WARNING: PHP 8.1 is compatible with Oracle Instant Client 11.2 or Higher. To download Oracle Instant Client lower than version 19, you must have an Oracle Account.

### **Other Files**

• Oracle Instant Client 12.2.0 or Higher: Click Here

## **Oracle 8 Driver Compatibility Table**

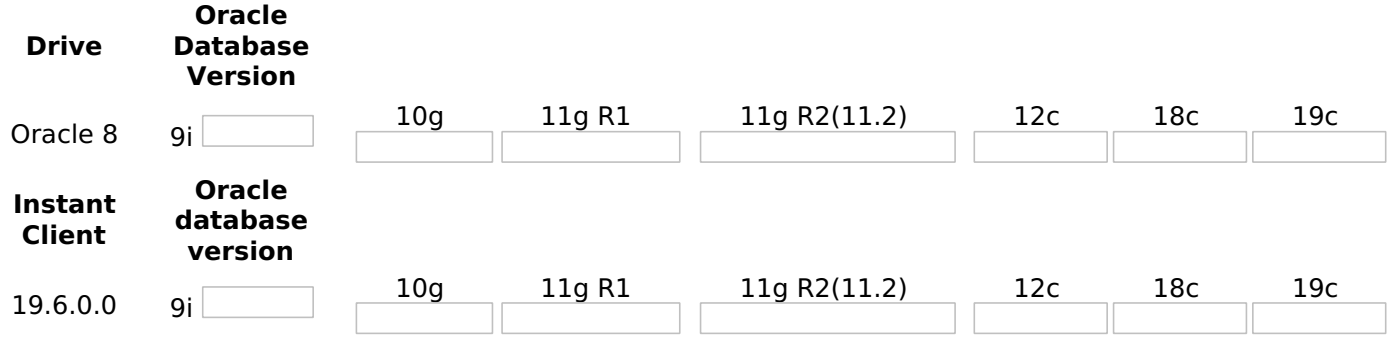

# **Configuring Oracle 8 on Linux**

It is necessary to enable the Oracle extension in PHP and configure Instant Client to make the connection. Follow the steps described below to enable the connection drivers.

### 1 - Install the packages below:

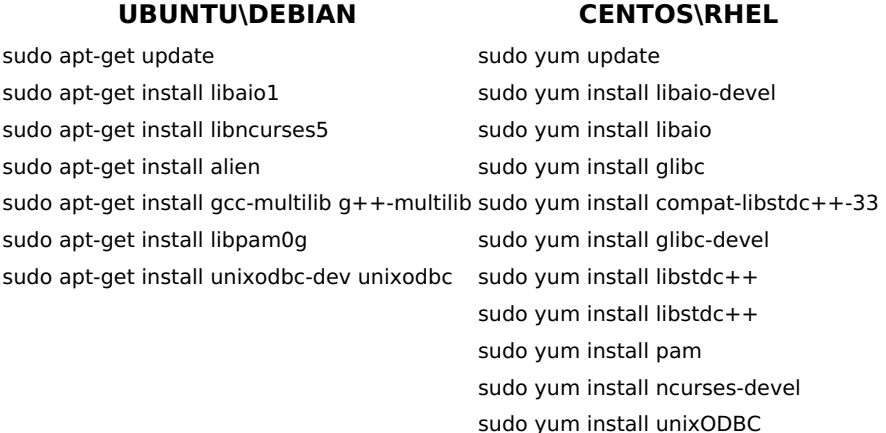

2 - Convert and install the previously downloaded Instant Client Basic packages on your Linux system:

1.x86 64.rpm

### **UBUNTU\DEBIAN**

#### **CENTOS\RHEL**

sudo alien oracle-instantclient12.1-devel-12.1.0.2.0-1.x86 64.rpm sudo alien oracle-instantclient12.1-basic-12.1.0.2.0-1.x86 64.rpm sudo dpkg -i oracle-instantclient12.1-basic 12.1.0.2.0-2\_amd64.deb

sudo dpkg -i oracle-instantclient12.1-devel\_12.1.0.2.0-2 amd64.deb

1.x86 64.rpm

sudo yum install oracle-instantclient12.1-basic-12.1.0.2.0-

sudo yum install oracle-instantclient12.1-devel-12.1.0.2.0-

3 - Copy the previously downloaded oci8.so extension to the PHP extensions directory:

E.g. sudo cp oci8.so /usr/lib/php/20180731

Access the **info.php** file and search for the **extension\_dir** line. It will tell you the exact path to the directory responsible for PHP extensions.

4 - Edit the php.ini file and declare the Oracle extension at the end of the file.

#### **UBUNTU\DEBIAN CENTOS\RHEL**

/etc/php/8.1/apache2/php.ini /etc/php.ini

E.q. extension=oci8.so

5 - Edit the environment variable file and declare the variable responsible for identifying the Oracle library:

Enter the variable LD LIBRARY PATH and the path to the library in the file responsible for your system's environment variables. Check the path below according to your operating system:

**WARNING:** The path to the library may depend on your installation, by default the path is this: /usr/lib/oracle/12.1/client64/lib/.

#### **UBUNTU\DEBIAN CENTOS\RHEL**

sudo nano sudo nano /etc/apache2/envvars /etc/sysconfig/httpd

• Add this variable at the end of the file with the following syntax:

**NOTE:** If you are using CentOS/RHEL, it is not necessary to use 'export' before the variable.

6 - Restart the Scriptcase apache service for the changes to take effect. Use the commands below according to your operating system.

#### **UBUNTU\DEBIAN CENTOS\RHEL**

sudo service apache2 restart sudo systemctl restart httpd

## **Creating a Connection in Scriptcase**

See below how to create a connection in your Scriptcase project, using the previously enabled Driver and the Oracle database.

- 1 Access any project from your Scriptcase.
- 2 Click on the New Connection icon to create a connection.

or access the Database > New Connection menu tab.

After that, a new page will appear with all database connections.

3 - Select the Oracle connection.

### **Connection**

Enter the parameters for connecting to your Oracle database as follows:

- Connection Name: Define the name of your new connection. By default, Scriptcase adds the prefix conn along with the database name.
- . DBMS Driver: Select the Oracle Driver used to connect. In this example, we use the Oracle 8 Driver.
- Server/Host (Name or IP): Enter the IP or domain of the server where the database is installed along with Service Name.
	- E.g. serverdomain.com/XE Or 192.168.254.170/XE
	- ⊙ For more information about Oracle's Service Name, click here.
- . Schema: Inform the Scheme of specific tables created for the use of the informed user. • This item is optional if you do not have a schema configured in your database.
- Username: Inform the user to authenticate the connection to your Oracle database.
	- $\circ$  For Oracle connections, the user must be capitalized, as in the example .
- Password: Enter the password to complete the authentication process.
- Test Connection: Click on this button to get a response from the Scriptcase request to find out if the parameters entered are correct.

### **Filter**

Accessing this tab, you can configure which Database items will be displayed on the connection, depending or not on the owner.

### **Show**

It allows the Oracle connection to see tables, views, system tables and procedures depending on the items selected by the user. By default, the items Tables and Views are already selected by Scriptcase.

- Tables: By selecting this option, the tables in your database will be displayed.
	- By default, Scriptcase enables this option.
- Views: By selecting this option, the views of your database will be displayed.
	- By default, Scriptcase enables this option.
- System Tables: By selecting this option, the system tables of your database will be displayed.
- Procedures: By selecting this option, the procedures of your database will be displayed.

### **Searches**

Allows you to define which tables and owners are displayed.

- Tables: You can define in this option which tables will be displayed. The configuration can contain a PREFIX% or name of the tables to display.
	- By default, Scriptcase leaves this option empty.
	- $\circ$  E.a.

• Owner: Inform the user who sees the tables entered for display.

- The user must be in capital letters as in the example above.
- Show: Choose whether tables for the informed owner are displayed.

NOTE: By using table filtering, you eliminate unnecessary tables for your project and improves the performance of your Oracle database connection.

## **Advanced**

In this tab, you have access to specific settings for the connection. The changes made in this session impact the data display and application performance.

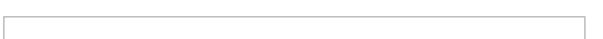

- client encoding: Select the encoding used in your database. In the example above, we use the client encoding UTF-8.
	- By default, this option is left blank by Scriptcase.
- Decimal Separator: Select the type of separator for decimal records, between comma and period.  $\circ$  By default, the period . is selected as a separator.
- Persistent Connection: Define whether the connections will be closed after the execution of your scripts in Scriptcase applications.
	- By default, Scriptcase disables this option.
- Use the schema before table name: Define whether the database schema is displayed before the table names.
	- By default, Scriptcase enables this option.
	- $\circ$  E.g.

Contact our **Support Team** in case of connection problems or questions regarding this database.

## **Connecting with Oracle PDO**

At Scriptcase, we have the following drivers available for connection to Oracle: Oracle PDO, Oracle 8.0.5 or Higher, Oracle ODBC and Oracle 8. If you are using your own pre-configured environment, Oracle extensions must be manually enabled in PHP.

## **Prerequisites**

Before proceeding at this documentation, check your PHP architecture. For drivers to be enabled correctly, the files must be downloaded according to the architecture used.

• In your Scriptcase, there is the file info.php, access it by URL: http://127.0.0.1:8092/scriptcase/info.php, where you will find information regarding architecture in the phpinfo().

NOTE: If you are using Scriptcase's automatic installer, the PHP architecture will be the same as the one you downloaded. Download the Oracle instant client according to your PHP architecture.

- Architecture  $i386/i686 = 32 \text{ bits}$
- Architecture  $x8664 = 64 bits$

Below are listed the files required for Oracle drivers to be enabled.

## **Required files:**

### x86 64

• Oracle Instant Client 12.1.0.2(x86\_64): Click Here

**IMPORTANT:** The PHP 8.1 is compatible with Oracle Instant Client 11.2 or Higher. To download the Oracle Instant Client below the version 19.5.0.0, it is necessary to have a Oracle account.

### **Other Files**

• Oracle Instant Client 12.2.0 or Higher: Click Here

## **Oracle PDO Driver Compatibility Table**

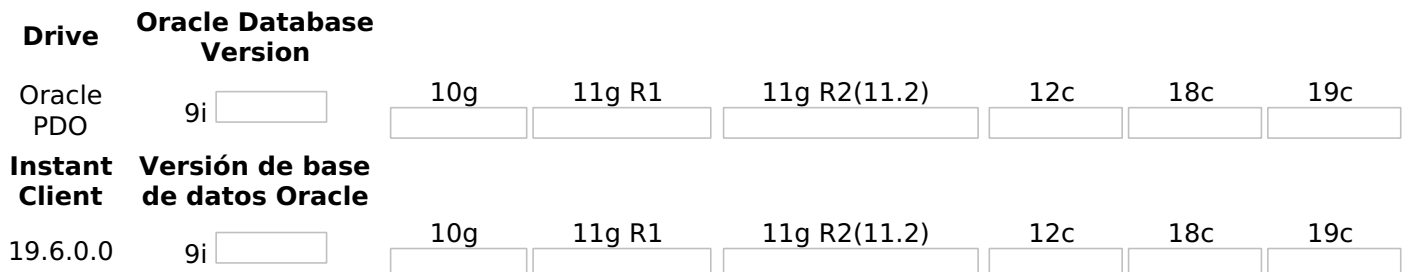

## **Configuring Oracle PDO on MacOs**

The automatic installation of Scriptcase comes with pre-configured Oracle drivers, with only **instant client** missing to be configured to make the connection. Follow the steps outlined below to enable the connection drivers.

1 - On your Mac terminal, log in as root and create a folder with instant client numbering in /usr/local/instantclient/12.1.0.2/.

### EX:

- mkdir -p /usr/local/instantclient/12.1.0.2/
- 2 Extract all content from the **Instant Client** downloaded previously on your Mac system and copy to the

### EX:

- · unzip oci client macosx 12.zip
- cp-avr MACOSX/oci client macosx 12//usr/local/instantclient/12.1.0.2/

3 - Restart the Scriptcase apache service for the changes to be saved. Use the command below for this:

### EX:

sudo /Applications/Scriptcase/v9-php81/components/apache/bin/apachectl restart

# **Creating a Connection in Scriptcase**

See below how to create a connection in your Scriptcase project, using the previously enabled Driver and the Oracle database.

- 1 Access any project from your Scriptcase.
- 2 Click on the New Connection icon to create a connection.

or access the Database > New Connection menu tab.

After that, a new page will appear with all database connections.

3 - Select the Oracle connection.

## **Connection**

Enter the parameters for connecting to your Oracle database as follows:

- Connection Name: Define the name of your new connection. By default, Scriptcase adds the prefix conn along with the database name.
- . DBMS Driver: Select the Oracle Driver used to connect. In this example, we use the Oracle PDO Driver.
- Server/Host (Name or IP): Enter the IP or domain of the server where the database is installed along with Service Name.
	- E.g. serverdomain.com/XE Or 192.168.254.170/XE
	- For more information about Oracle's Service Name, click here.
- Schema: Inform the Scheme of specific tables created for the use of the informed user. ○ This item is optional if you do not have a schema configured in your database.
- . Username: Inform the user to authenticate the connection to your Oracle database. ○ For Oracle connections, the user must be capitalized, as in the example.
- Password: Enter the password to complete the authentication process.
- Test Connection: Click on this button to get a response from the Scriptcase request to find out if the parameters entered are correct.

### **Filter**

Accessing this tab, you can configure which Database items will be displayed on the connection, depending or not on the owner.

#### **Show**

It allows the Oracle connection to see tables, views, system tables and procedures depending on the items selected by the user. By default, the items Tables and Views are already selected by Scriptcase.

- Tables: By selecting this option, the tables in your database will be displayed. ○ By default, Scriptcase enables this option.
- Views: By selecting this option, the views of your database will be displayed. ○ By default, Scriptcase enables this option.
- System Tables: By selecting this option, the system tables of your database will be displayed.
- Procedures: By selecting this option, the procedures of your database will be displayed.

#### **Searches**

Allows you to define which tables and owners are displayed.

- Tables: You can define in this option which tables will be displayed. The configuration can contain a PREFIX% or name of the tables to display.
	- By default, Scriptcase leaves this option empty.
	- $\circ$  E.g.

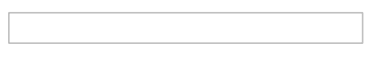

- Owner: Inform the user who sees the tables entered for display. • The user must be in capital letters as in the example above.
- Show: Choose whether tables for the informed owner are displayed.

**NOTE:** By using table filtering, you eliminate unnecessary tables for your project and **improves** the performance of your Oracle database connection.

### **Advanced**

In this tab, you have access to specific settings for the connection. The changes made in this session impact the data display and application performance.

- client encoding: Select the encoding used in your database. In the example above, we use the client encoding UTF-8.
	- By default, this option is left blank by Scriptcase.
- Decimal Separator: Select the type of separator for decimal records, between comma and period.  $\circ$  By default, the period . is selected as a separator.
- Persistent Connection: Define whether the connections will be closed after the execution of your scripts in Scriptcase applications.
	- By default, Scriptcase disables this option.
- Use the schema before table name: Define whether the database schema is displayed before the table names.
	- By default, Scriptcase enables this option.
	- $\circ$  E.a.

## **Questions or Connection Problems?**

Contact our **Support** in case of connection problems or questions regarding this database.

## **Connecting with Oracle 8.0.5 or Higher**

At Scriptcase, we have the following drivers available for connection to Oracle: Oracle PDO, Oracle 8.0.5 or Higher, Oracle ODBC and Oracle 8. If you are using your own pre-configured environment, Oracle extensions must be manually enabled in PHP.

## **Prerequisites**

Before proceeding at this documentation, check your PHP architecture. For drivers to be enabled correctly, the files must be downloaded according to the architecture used.

• In your Scriptcase, there is the file info.php, access it by URL: http://127.0.0.1:8092/scriptcase/info.php, where you will find information regarding architecture in the phpinfo().

NOTE: If you are using Scriptcase's automatic installer, the PHP architecture will be the same as the one you downloaded. Download the Oracle instant client according to your PHP architecture.

- Architecture  $i386/i686 = 32 \text{ bits}$
- Architecture  $x8664 = 64 bits$

Below are listed the files required for Oracle drivers to be enabled.

## **Required files:**

### x86 64

• Oracle Instant Client 12.1.0.2(x86\_64): Click Here

**IMPORTANT:** The PHP 7.3 is compatible with Oracle Instant Client 11.2 or Higher. To download the Oracle Instant Client below the version 19.5.0.0, it is necessary to have a Oracle account.

### **Other Files**

• Oracle Instant Client 12.2.0 or Higher: Click Here

### **Oracle 8.0.5 or Higher Driver Compatibility Table**

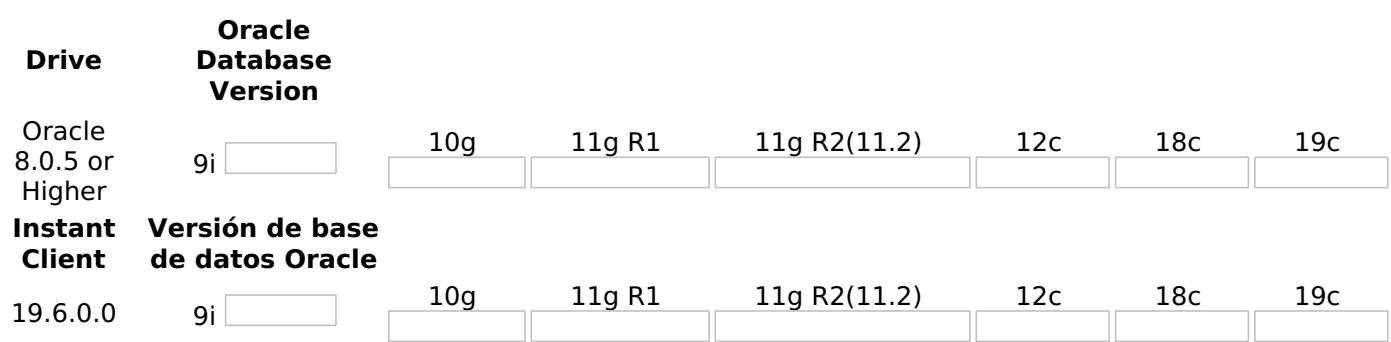

## **Configuring Oracle 8.0.5 or Higher on MacOs**

The automatic installation of Scriptcase comes with pre-configured Oracle drivers, with only instant client missing to be configured to make the connection. Follow the steps outlined below to enable the connection drivers.

1 - On your Mac terminal, log in as root and create a folder with instant client numbering in /usr/local/instantclient/12.1.0.2/.

#### FX:

• mkdir -p /usr/local/instantclient/12.1.0.2/

2 - Extract all content from the Instant Client downloaded previously on your Mac system and copy to the folder created in the previous step:

2

### EX:

- · unzip oci client macosx 12.zip
- cp-avr MACOSX/ oci client macosx 12//usr/local/instantclient/12.1.0.2/
- 3 Restart the Scriptcase apache service for the changes to be saved. Use the command below for this:

### EX:

sudo /Applications/Scriptcase/v9-php81/components/apache/bin/apachectl restart

# **Creating a Connection in Scriptcase**

See below how to create a connection in your Scriptcase project, using the previously enabled Driver and the Oracle database.

- 1 Access any project from your Scriptcase.
- 2 Click on the New Connection icon to create a connection.

or access the Database > New Connection menu tab.

After that, a new page will appear with all database connections.

3 - Select the Oracle connection.

## **Connection**

Enter the parameters for connecting to your Oracle database as follows:

- Connection Name: Define the name of your new connection. By default, Scriptcase adds the prefix conn along with the database name.
- DBMS Driver: Select the Oracle Driver used to connect. In this example, we use the Oracle 8.0.5 or **Higher Driver.**
- Server/Host (Name or IP): Enter the IP or domain of the server where the database is installed along with Service Name.
	- E.g. serverdomain.com/XE Or 192.168.254.170/XE
	- o For more information about Oracle's Service Name, click here.
- . Schema: Inform the Scheme of specific tables created for the use of the informed user. • This item is optional if you do not have a schema configured in your database.
- Username: Inform the user to authenticate the connection to your Oracle database.  $\circ$  For Oracle connections, the user must be capitalized, as in the example.
- Password: Enter the password to complete the authentication process.
- Test Connection: Click on this button to get a response from the Scriptcase request to find out if the parameters entered are correct.

### **Filter**

Accessing this tab, you can configure which Database items will be displayed on the connection, depending or not on the owner.

#### **Show**

It allows the Oracle connection to see tables, views, system tables and procedures depending on the items selected by the user. By default, the items Tables and Views are already selected by Scriptcase.

- Tables: By selecting this option, the tables in your database will be displayed. ○ By default, Scriptcase enables this option.
- Views: By selecting this option, the views of your database will be displayed. ○ By default, Scriptcase enables this option.
- System Tables: By selecting this option, the system tables of your database will be displayed.
- Procedures: By selecting this option, the procedures of your database will be displayed.

#### **Searches**

Allows you to define which tables and owners are displayed.

- Tables: You can define in this option which tables will be displayed. The configuration can contain a PREFIX% or name of the tables to display.
	- By default, Scriptcase leaves this option empty.
	- $\circ$  E.g.

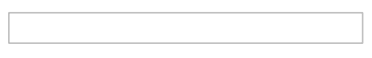

- Owner: Inform the user who sees the tables entered for display. • The user must be in capital letters as in the example above.
- Show: Choose whether tables for the informed owner are displayed.

**NOTE:** By using table filtering, you eliminate unnecessary tables for your project and **improves** the performance of your Oracle database connection.

### **Advanced**

In this tab, you have access to specific settings for the connection. The changes made in this session impact the data display and application performance.

- client encoding: Select the encoding used in your database. In the example above, we use the client encoding UTF-8.
	- By default, this option is left blank by Scriptcase.
- Decimal Separator: Select the type of separator for decimal records, between comma and period.  $\circ$  By default, the period . is selected as a separator.
- Persistent Connection: Define whether the connections will be closed after the execution of your scripts in Scriptcase applications.
	- By default, Scriptcase disables this option.
- Use the schema before table name: Define whether the database schema is displayed before the table names.
	- By default, Scriptcase enables this option.
	- $\circ$  E.a.

## **Questions or Connection Problems?**

Contact our **Support** in case of connection problems or questions regarding this database.

## **Connecting with Oracle ODBC**

At Scriptcase, we have the following drivers available for connection to Oracle: Oracle PDO, Oracle 8.0.5 or Higher, Oracle ODBC and Oracle 8. If you are using your own pre-configured environment, Oracle extensions must be manually enabled in PHP.

## **Prerequisites**

Before proceeding at this documentation, check your PHP architecture. For drivers to be enabled correctly, the files must be downloaded according to the architecture used.

• In your Scriptcase, there is the file info.php, access it by URL: http://127.0.0.1:8092/scriptcase/info.php, where you will find information regarding architecture in the phpinfo().

NOTE: If you are using Scriptcase's automatic installer, the PHP architecture will be the same as the one you downloaded. Download the Oracle instant client according to your PHP architecture.

- Architecture  $i386/i686 = 32 \text{ bits}$
- Architecture  $x8664 = 64 bits$

Below are listed the files required for Oracle drivers to be enabled.

## **Required files:**

### x86 64

• Oracle Instant Client 12.1.0.2(x86\_64): Click Here

**IMPORTANT:** The PHP 7.3 is compatible with Oracle Instant Client 11.2 or Higher. To download the Oracle Instant Client below the version 19.5.0.0, it is necessary to have a Oracle account.

### **Other Files**

• Oracle Instant Client 12.2.0 or Higher: Click Here

## **Oracle ODBC Driver Compatibility Table**

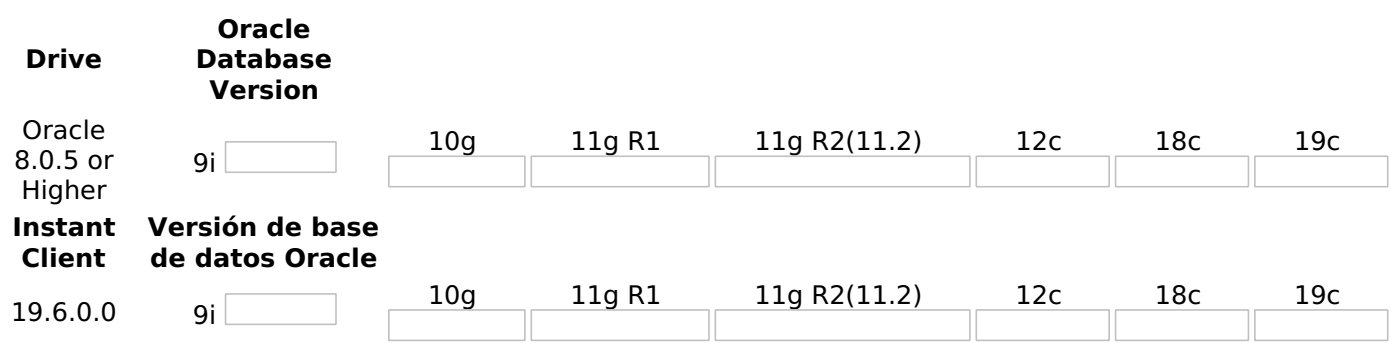

## **Configuring Oracle ODBC on MacOs**

The automatic installation of Scriptcase comes with pre-configured Oracle drivers, with only instant client missing to be configured to make the connection. Follow the steps outlined below to enable the connection drivers.

1 - On your Mac terminal, log in as root and create a folder with instant client numbering in /usr/local/instantclient/12.1.0.2/.

#### FX:

• mkdir -p /usr/local/instantclient/12.1.0.2/

2 - Extract all content from the Instant Client downloaded previously on your Mac system and copy to the folder created in the previous step:

### EX:

- · unzip oci client macosx 12.zip
- cp-avr MACOSX/ oci client macosx 12//usr/local/instantclient/12.1.0.2/
- 3 Restart the Scriptcase apache service for the changes to be saved. Use the command below for this:

### EX:

sudo /Applications/Scriptcase/v9-php81/components/apache/bin/apachectl restart

# **Creating a Connection in Scriptcase**

See below how to create a connection in your Scriptcase project, using the previously enabled Driver and the Oracle database.

- 1 Access any project from your Scriptcase.
- 2 Click on the New Connection icon to create a connection.

or access the Database > New Connection menu tab.

After that, a new page will appear with all database connections.

3 - Select the Oracle connection.

## **Connection**

Enter the parameters for connecting to your Oracle database as follows:

- Connection Name: Define the name of your new connection. By default, Scriptcase adds the prefix conn along with the database name.
- DBMS Driver: Select the Oracle Driver used to connect. In this example, we use the Oracle ODBC Driver.
- Server/Host (Name or IP): Enter the Data Source Name created in your ODBC manager.  $\circ$  **E.G.** oracle
- . Schema: Inform the Scheme of specific tables created for the use of the informed user. • This item is optional if you do not have a schema configured in your database.
- Username: Inform the user to authenticate the connection to your Oracle database.  $\circ$  For Oracle connections, the user must be capitalized, as in the example .
- Password: Enter the password to complete the authentication process.
- Test Connection: Click on this button to get a response from the Scriptcase request to find out if the parameters entered are correct.

### **Filter**

Accessing this tab, you can configure which Database items will be displayed on the connection, depending or not on the owner.

### **Show**

It allows the Oracle connection to see tables, views, system tables and procedures depending on the items selected by the user. By default, the items Tables and Views are already selected by Scriptcase.

- Tables: By selecting this option, the tables in your database will be displayed.
	- By default, Scriptcase enables this option.
- Views: By selecting this option, the views of your database will be displayed.
	- By default, Scriptcase enables this option.
- System Tables: By selecting this option, the system tables of your database will be displayed.
- Procedures: By selecting this option, the procedures of your database will be displayed.

### **Searches**

Allows you to define which tables and owners are displayed.

- Tables: You can define in this option which tables will be displayed. The configuration can contain a PREFIX% or name of the tables to display.
	- By default, Scriptcase leaves this option empty.
	- $\circ$  E.a.

• Owner: Inform the user who sees the tables entered for display.

- The user must be in capital letters as in the example above.
- Show: Choose whether tables for the informed owner are displayed.

NOTE: By using table filtering, you eliminate unnecessary tables for your project and improves the performance of your Oracle database connection.

## **Advanced**

In this tab, you have access to specific settings for the connection. The changes made in this session impact the data display and application performance.

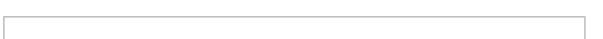

- client encoding: Select the encoding used in your database. In the example above, we use the client encoding UTF-8.
	- By default, this option is left blank by Scriptcase.
- Decimal Separator: Select the type of separator for decimal records, between comma and period.  $\circ$  By default, the period . is selected as a separator.
- Persistent Connection: Define whether the connections will be closed after the execution of your scripts in Scriptcase applications.
	- By default, Scriptcase disables this option.
- Use the schema before table name: Define whether the database schema is displayed before the table names.
	- By default, Scriptcase enables this option.
	- $\circ$  E.g.

Contact our **Support** in case of connection problems or questions regarding this database.

## **Connecting with Oracle 8**

At Scriptcase, we have the following drivers available for connection to Oracle: Oracle PDO, Oracle 8.0.5 or Higher, Oracle ODBC and Oracle 8. If you are using your own pre-configured environment, Oracle extensions must be manually enabled in PHP.

## **Prerequisites**

Before proceeding at this documentation, check your PHP architecture. For drivers to be enabled correctly, the files must be downloaded according to the architecture used.

• In your Scriptcase, there is the file info.php, access it by URL: http://127.0.0.1:8092/scriptcase/info.php, where you will find information regarding architecture in the phpinfo().

NOTE: If you are using Scriptcase's automatic installer, the PHP architecture will be the same as the one you downloaded. Download the Oracle instant client according to your PHP architecture.

- Architecture  $i386/i686 = 32 \text{ bits}$
- Architecture  $x8664 = 64 bits$

Below are listed the files required for Oracle drivers to be enabled.

## **Required files:**

### x86 64

• Oracle Instant Client 12.1.0.2(x86\_64): Click Here

**IMPORTANT:** The PHP 7.3 is compatible with Oracle Instant Client 11.2 or Higher. To download the Oracle Instant Client below the version 19.5.0.0, it is necessary to have a Oracle account.

### **Other Files**

• Oracle Instant Client 12.2.0 or Higher: Click Here

## **Oracle 8 Driver Compatibility Table**

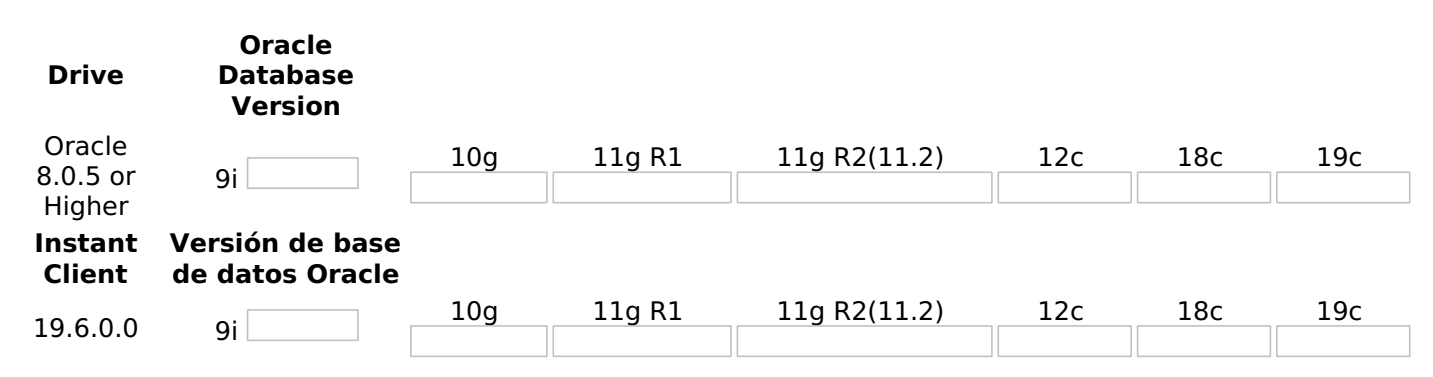

## **Configuring Oracle 8 on MacOs**

The automatic installation of Scriptcase comes with pre-configured Oracle drivers, with only **instant client** missing to be configured to make the connection. Follow the steps outlined below to enable the connection drivers.

1 - On your Mac terminal, log in as root and create a folder with instant client numbering in /usr/local/instantclient/12.1.0.2/.

#### FX:

• mkdir -p /usr/local/instantclient/12.1.0.2/

2 - Extract all content from the Instant Client downloaded previously on your Mac system and copy to the folder created in the previous step:

### EX:

- · unzip oci client macosx 12.zip
- cp-avr MACOSX/ oci client macosx 12//usr/local/instantclient/12.1.0.2/
- 3 Restart the Scriptcase apache service for the changes to be saved. Use the command below for this:

### EX:

sudo /Applications/Scriptcase/v9-php81/components/apache/bin/apachectl restart

# **Creating a Connection in Scriptcase**

See below how to create a connection in your Scriptcase project, using the previously enabled Driver and the Oracle database.

- 1 Access any project from your Scriptcase.
- 2 Click on the New Connection icon to create a connection.

or access the Database > New Connection menu tab.

After that, a new page will appear with all database connections.

3 - Select the Oracle connection.

## **Connection**

Enter the parameters for connecting to your Oracle database as follows:

- Connection Name: Define the name of your new connection. By default, Scriptcase adds the prefix conn along with the database name.
- DBMS Driver: Select the Oracle Driver used to connect. In this example, we use the Oracle 8 Driver.
- Server/Host (Name or IP): Enter the IP or domain of the server where the database is installed along with Service Name.
	- E.g. serverdomain.com/XE Or 192.168.254.170/XE
	- For more information about Oracle's Service Name, click here.
- . Schema: Inform the Scheme of specific tables created for the use of the informed user. ○ This item is optional if you do not have a schema configured in your database.
- . Username: Inform the user to authenticate the connection to your Oracle database.  $\circ$  For Oracle connections, the user must be capitalized, as in the example .
- Password: Enter the password to complete the authentication process.
- Test Connection: Click on this button to get a response from the Scriptcase request to find out if the parameters entered are correct.

### **Filter**

Accessing this tab, you can configure which Database items will be displayed on the connection, depending or not on the owner.

#### **Show**

It allows the Oracle connection to see tables, views, system tables and procedures depending on the items selected by the user. By default, the items Tables and Views are already selected by Scriptcase.

- Tables: By selecting this option, the tables in your database will be displayed. ○ By default, Scriptcase enables this option.
- Views: By selecting this option, the views of your database will be displayed. ○ By default, Scriptcase enables this option.
- System Tables: By selecting this option, the system tables of your database will be displayed.
- Procedures: By selecting this option, the procedures of your database will be displayed.

#### **Searches**

Allows you to define which tables and owners are displayed.

- Tables: You can define in this option which tables will be displayed. The configuration can contain a PREFIX% or name of the tables to display.
	- By default, Scriptcase leaves this option empty.
	- $\circ$  E.g.

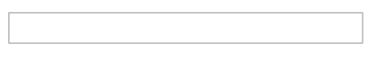

- Owner: Inform the user who sees the tables entered for display. • The user must be in capital letters as in the example above.
- Show: Choose whether tables for the informed owner are displayed.

**NOTE:** By using table filtering, you eliminate unnecessary tables for your project and **improves** the performance of your Oracle database connection.

### **Advanced**

In this tab, you have access to specific settings for the connection. The changes made in this session impact the data display and application performance.

- client encoding: Select the encoding used in your database. In the example above, we use the client encoding UTF-8.
	- By default, this option is left blank by Scriptcase.
- Decimal Separator: Select the type of separator for decimal records, between comma and period.  $\circ$  By default, the period . is selected as a separator.
- Persistent Connection: Define whether the connections will be closed after the execution of your scripts in Scriptcase applications.
	- By default, Scriptcase disables this option.
- Use the schema before table name: Define whether the database schema is displayed before the table names.
	- By default, Scriptcase enables this option.
	- $\circ$  E.a.

## **Questions or Connection Problems?**

Contact our **Support** in case of connection problems or questions regarding this database.

# **Connecting with Oracle PDO**

At Scriptcase, we have the following drivers available for connection to Oracle: Oracle PDO, Oracle 8.0.5 or Higher, Oracle ODBC and Oracle 8.

## **Prerequisites**

Before proceeding at this documentation, check your PHP architecture. For drivers to be enabled correctly, the files must be downloaded according to the architecture used.

• In your Scriptcase, there is the file info.php, access it by URL: http://127.0.0.1:8092/scriptcase/info.php, where you will find information regarding architecture in the phpinfo().

NOTE: Download the Oracle instant client according to your PHP architecture.

- Architecture  $i386/i686 = 32 \text{ bits}$
- Architecture  $x8664 = 64 bits$

Below are listed the files required for Oracle drivers to be enabled.

## **Required files:**

• Extension oci8.so: Clique Aqui

## x86 64

• Oracle Instant Client 12.1.0.2(x86\_64): Clique Aqui

IMPORTANT: The PHP 7.3 is compatible with Oracle Instant Client 11.2 or Higher. To download the Oracle Instant Client below the version 19.5.0.0, it is necessary to have a Oracle account.

### **Other Files**

• Oracle Instant Client 12.2.0 or Higher: Click Here

## **Oracle PDO Driver Compatibility Table**

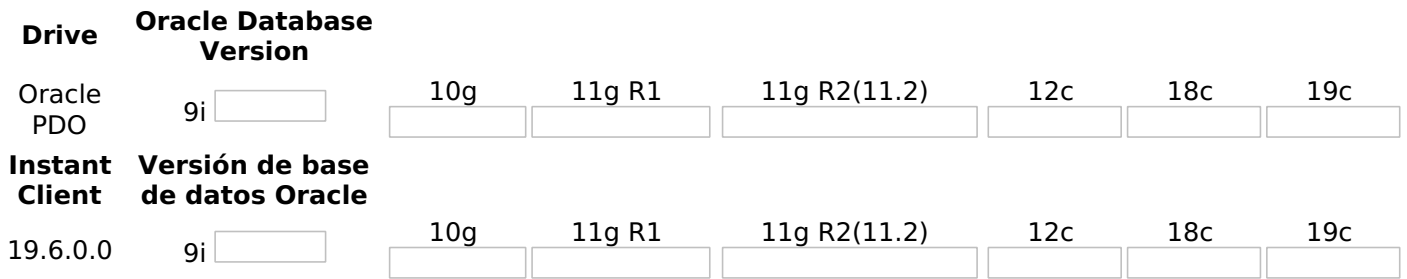

## **Configuring Oracle PDO on MacOs**

It is necessary to enable the Oracle extension in PHP and configure Instant Client to make the connection. Follow the steps described below to enable the connection drivers.

1 - On your Mac terminal, log in as root and create a folder with instant client numbering in /usr/local/instantclient/12.1.0.2/.

EX:

• mkdir -p /usr/local/instantclient/12.1.0.2/

2 - Extract all content from the Instant Client downloaded previously on your Mac system and copy to the folder created in the previous step:

#### EX:

- · unzip oci client macosx 12.zip
- cp-avr MACOSX/oci client macosx 12//usr/local/instantclient/12.1.0.2/
- 3 Copy the previously downloaded oci8.so extension to the PHP extensions directory:

**ATENÇÃO:** If you followed our documentation to install Scriptcase manually on macOs, the extension is already in the extensions directory. You can proceed to item 5.

### EX:

sudo cp oci8.so /usr/local/lib/php/pecl/20180731

Access the info.php file and search for the extension\_dir line. It will tell you the exact path to the directory responsible for PHP extensions.

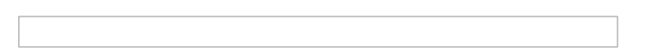

4 - Edit the php.ini file(/usr/local/etc/php/8.1/php.ini) and declare the Oracle extension at the end of the file.

### EX:

extension=oci8.so

5 - Restart the apache service for the changes to be saved. Use the command below for this:

### EX:

sudo apachectl restart

## **Creating a Connection in Scriptcase**

See below how to create a connection in your Scriptcase project, using the previously enabled Driver and the Oracle database.

- 1 Access any project from your Scriptcase.
- 2 Click on the New Connection icon to create a connection.

or access the Database > New Connection menu tab.

After that, a new page will appear with all database connections.

3 - Select the Oracle connection.

### **Connection**

Enter the parameters for connecting to your Oracle database as follows:

- Connection Name: Define the name of your new connection. By default, Scriptcase adds the prefix conn along with the database name.
- DBMS Driver: Select the Oracle Driver used to connect. In this example, we use the Oracle PDO Driver.
- Server/Host (Name or IP): Enter the IP or domain of the server where the database is installed along with Service Name.
	- $\circ$  E.g. serverdomain.com/XE OF 192.168.254.170/XE
	- For more information about Oracle's Service Name, click here.
- Schema: Inform the Scheme of specific tables created for the use of the informed user. ○ This item is optional if you do not have a schema configured in your database.
- Username: Inform the user to authenticate the connection to your Oracle database. ○ For Oracle connections, the user must be capitalized, as in the example.
- Password: Enter the password to complete the authentication process.
- Test Connection: Click on this button to get a response from the Scriptcase request to find out if the parameters entered are correct.

## **Filter**

Accessing this tab, you can configure which Database items will be displayed on the connection, depending or not on the owner.

### **Show**

It allows the Oracle connection to see tables, views, system tables and procedures depending on the items selected by the user. By default, the items Tables and Views are already selected by Scriptcase.

- Tables: By selecting this option, the tables in your database will be displayed. ○ By default, Scriptcase enables this option.
- Views: By selecting this option, the views of your database will be displayed. ○ By default, Scriptcase enables this option.
- System Tables: By selecting this option, the system tables of your database will be displayed.
- Procedures: By selecting this option, the procedures of your database will be displayed.

### **Searches**

Allows you to define which tables and owners are displayed.

- Tables: You can define in this option which tables will be displayed. The configuration can contain a PREFIX% or name of the tables to display.
	- By default, Scriptcase leaves this option empty.
	- $\circ$  E.a.

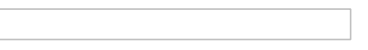

- . Owner: Inform the user who sees the tables entered for display. ○ The user must be in capital letters as in the example above.
- Show: Choose whether tables for the informed owner are displayed.

NOTE: By using table filtering, you eliminate unnecessary tables for your project and improves the performance of your Oracle database connection.

### **Advanced**

In this tab, you have access to specific settings for the connection. The changes made in this session impact the data display and application performance.

<sup>•</sup> client encoding: Select the encoding used in your database. In the example above, we use the

client encoding UTF-8.

- By default, this option is left blank by Scriptcase.
- Decimal Separator: Select the type of separator for decimal records, between comma and period. <sup>o</sup> By default, the period . is selected as a separator.
- Persistent Connection: Define whether the connections will be closed after the execution of your scripts in Scriptcase applications.
	- By default, Scriptcase disables this option.
- Use the schema before table name: Define whether the database schema is displayed before the table names.
	- By default, Scriptcase enables this option.
	- $\circ$  E.g.

### **Questions or Connection Problems?**

Contact our **Support** in case of connection problems or questions regarding this database.

## **Connecting with Oracle 8.0.5 or Higher**

At Scriptcase, we have the following drivers available for connection to Oracle: Oracle PDO, Oracle 8.0.5 or Higher, Oracle ODBC and Oracle 8.

## **Prerequisites**

Before proceeding at this documentation, check your PHP architecture. For drivers to be enabled correctly, the files must be downloaded according to the architecture used.

• In your Scriptcase, there is the file info.php, access it by URL: http://127.0.0.1:8092/scriptcase/info.php, where you will find information regarding architecture in the phpinfo().

NOTE: Download the Oracle instant client according to your PHP architecture.

- Architecture  $i386/i686 = 32 \text{ bits}$
- Architecture  $x8664 = 64 bits$

Below are listed the files required for Oracle drivers to be enabled.

## **Required files:**

• Extension oci8.so: Clique Aqui

## x86 64

• Oracle Instant Client 12.1.0.2(x86\_64): Clique Aqui

IMPORTANT: The PHP 7.3 is compatible with Oracle Instant Client 11.2 or Higher. To download the Oracle Instant Client below the version 19.5.0.0, it is necessary to have a Oracle account.

### **Other Files**

• Oracle Instant Client 12.2.0 or Higher: Click Here

## **Oracle 8.0.5 or Higher Driver Compatibility Table**

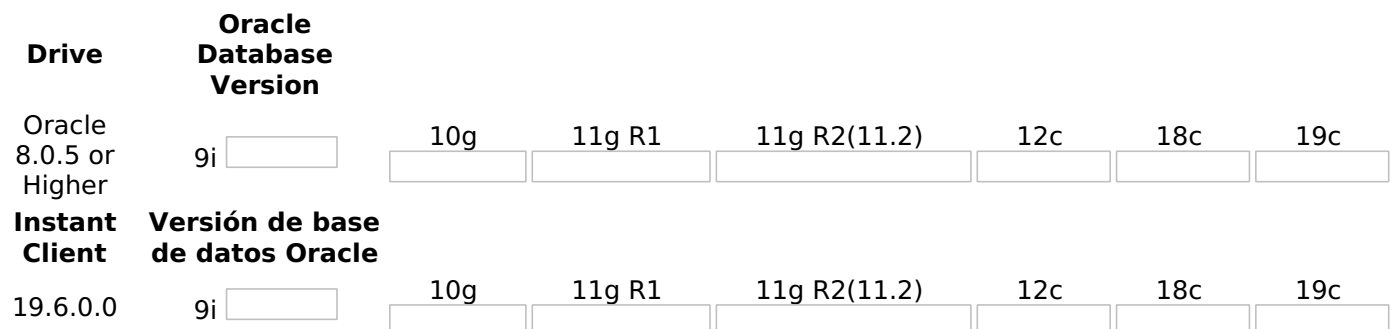

## **Configuring Oracle 8.0.5 or Higher on MacOs**

It is necessary to enable the Oracle extension in PHP and configure Instant Client to make the connection. Follow the steps described below to enable the connection drivers.

1 - On your Mac terminal, log in as root and create a folder with instant client numbering in /usr/local/instantclient/12.1.0.2/.

### EX:

- mkdir -p /usr/local/instantclient/12.1.0.2/
- 2 Extract all content from the Instant Client downloaded previously on your Mac system and copy to the

#### folder created in the previous step:

#### EX:

- · unzip oci client macosx 12.zip
- cp -avr \_MACOSX/ oci\_client\_macosx\_12/ /usr/local/instantclient/12.1.0.2/

3 - Copy the previously downloaded oci8.so extension to the PHP extensions directory:

**ATENCÃO**: If you followed our documentation to install Scriptcase manually on macOs, the extension is already in the extensions directory. You can proceed to item 5.

#### EX:

sudo cp oci8.so /usr/local/lib/php/pecl/20180731

Access the **info.php** file and search for the **extension dir** line. It will tell you the exact path to the directory responsible for PHP extensions.

4 - Edit the php.ini file(/usr/local/etc/php/8.1/php.ini) and declare the Oracle extension at the end of the file.

#### EX:

extension=oci8.so

5 - Restart the apache service for the changes to be saved. Use the command below for this:

EX:

sudo apachectl restart

## **Creating a Connection in Scriptcase**

See below how to create a connection in your Scriptcase project, using the *previously* enabled Driver and the Oracle database.

- 1 Access any project from your Scriptcase.
- 2 Click on the New Connection icon to create a connection.

or access the Database > New Connection menu tab.

After that, a new page will appear with all database connections.

3 - Select the Oracle connection.

### **Connection**

Enter the parameters for connecting to your Oracle database as follows:

- Connection Name: Define the name of your new connection. By default, Scriptcase adds the prefix conn along with the database name.
- DBMS Driver: Select the Oracle Driver used to connect. In this example, we use the Oracle 8.0.5 or **Higher Driver.**
- Server/Host (Name or IP): Enter the IP or domain of the server where the database is installed along with Service Name.
	- $\circ$  E.g. serverdomain.com/XE OF 192.168.254.170/XE
- ∘ For more information about Oracle's Service Name, click here.
- Schema: Inform the Scheme of specific tables created for the use of the informed user. • This item is optional if you do not have a schema configured in your database.
- Username: Inform the user to authenticate the connection to your Oracle database. • For Oracle connections, the user must be capitalized, as in the example.
- Password: Enter the password to complete the authentication process.
- Test Connection: Click on this button to get a response from the Scriptcase request to find out if the parameters entered are correct.

### **Filter**

Accessing this tab, you can configure which Database items will be displayed on the connection, depending or not on the owner.

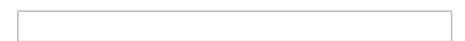

### **Show**

It allows the Oracle connection to see tables, views, system tables and procedures depending on the items selected by the user. By default, the items Tables and Views are already selected by Scriptcase.

- Tables: By selecting this option, the tables in your database will be displayed. ○ By default, Scriptcase enables this option.
- Views: By selecting this option, the views of your database will be displayed. ○ By default, Scriptcase enables this option.
- System Tables: By selecting this option, the system tables of your database will be displayed.
- Procedures: By selecting this option, the procedures of your database will be displayed.

#### **Searches**

Allows you to define which tables and owners are displayed.

- Tables: You can define in this option which tables will be displayed. The configuration can contain a PREFIX% or name of the tables to display.
	- By default, Scriptcase leaves this option empty.
	- $\circ$  E.g.
- Owner: Inform the user who sees the tables entered for display. • The user must be in capital letters as in the example above.
- Show: Choose whether tables for the informed owner are displayed.

NOTE: By using table filtering, you eliminate unnecessary tables for your project and *improves* the performance of your Oracle database connection.

### **Advanced**

In this tab, you have access to specific settings for the connection. The changes made in this session impact the data display and application performance.

- client\_encoding: Select the encoding used in your database. In the example above, we use the client\_encoding UTF-8.
	- By default, this option is left blank by Scriptcase.
- Decimal Separator: Select the type of separator for decimal records, between comma and period. <sup>o</sup> By default, the period . is selected as a separator.
- Persistent Connection: Define whether the connections will be closed after the execution of your scripts in Scriptcase applications.
	- <sup>o</sup> By default, Scriptcase disables this option.
- Use the schema before table name: Define whether the database schema is displayed before the table names.
	- <sup>o</sup> By default, Scriptcase enables this option.
	- $\circ$  E.g.

### **Questions or Connection Problems?**

Contact our **Support** in case of connection problems or questions regarding this database.

# **Connecting with Oracle ODBC**

At Scriptcase, we have the following drivers available for connection to Oracle: Oracle PDO, Oracle 8.0.5 or Higher, Oracle ODBC and Oracle 8.

## **Prerequisites**

Before proceeding at this documentation, check your PHP architecture. For drivers to be enabled correctly, the files must be downloaded according to the architecture used.

• In your Scriptcase, there is the file info.php, access it by URL: http://127.0.0.1:8092/scriptcase/info.php, where you will find information regarding architecture in the phpinfo().

NOTE: Download the Oracle instant client according to your PHP architecture.

- Architecture  $i386/i686 = 32 \text{ bits}$
- Architecture  $x8664 = 64 bits$

Below are listed the files required for Oracle drivers to be enabled.

## **Required files:**

• Extension oci8.so: Clique Aqui

### x86 64

• Oracle Instant Client 12.1.0.2(x86\_64): Clique Aqui

IMPORTANT: The PHP 7.3 is compatible with Oracle Instant Client 11.2 or Higher. To download the Oracle Instant Client below the version 19.5.0.0, it is necessary to have a Oracle account.

### **Other Files**

• Oracle Instant Client 12.2.0 or Higher: Click Here

## **Oracle ODBC Driver Compatibility Table**

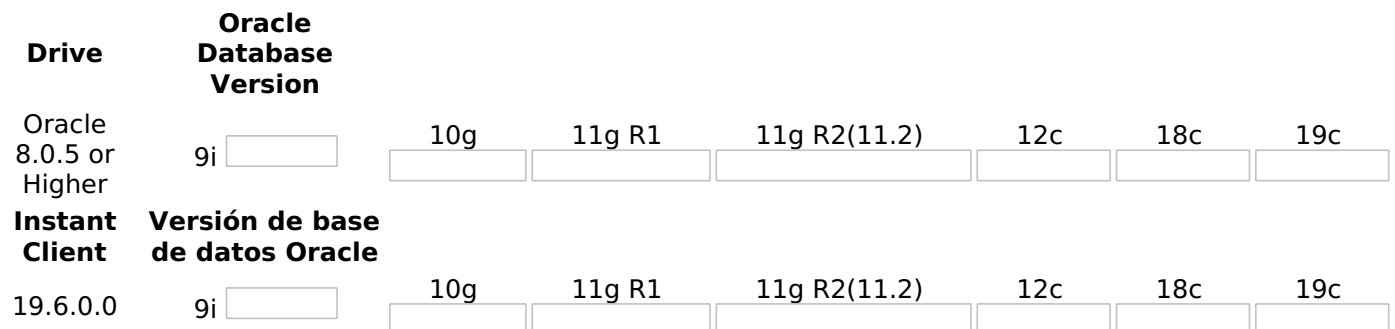

## **Configuring Oracle ODBC on MacOs**

It is necessary to enable the Oracle extension in PHP and configure Instant Client to make the connection. Follow the steps described below to enable the connection drivers.

1 - On your Mac terminal, log in as root and create a folder with instant client numbering in /usr/local/instantclient/12.1.0.2/.

### EX:

- mkdir -p /usr/local/instantclient/12.1.0.2/
- 2 Extract all content from the Instant Client downloaded previously on your Mac system and copy to the

#### folder created in the previous step:

#### EX:

- · unzip oci\_client\_macosx 12.zip
- cp -avr \_MACOSX/ oci\_client\_macosx\_12/ /usr/local/instantclient/12.1.0.2/

3 - Copy the previously downloaded oci8.so extension to the PHP extensions directory:

**ATENCÃO**: If you followed our documentation to install Scriptcase manually on macOs, the extension is already in the extensions directory. You can proceed to item 5.

#### EX:

sudo cp oci8.so /usr/local/lib/php/pecl/20180731

Access the **info.php** file and search for the **extension dir** line. It will tell you the exact path to the directory responsible for PHP extensions.

4 - Edit the php.ini file(/usr/local/etc/php/8.1/php.ini) and declare the Oracle extension at the end of the file.

#### EX:

 $extension = oci8 so$ 

5 - Restart the apache service for the changes to be saved. Use the command below for this:

EX:

sudo apachectl restart

## **Creating a Connection in Scriptcase**

See below how to create a connection in your Scriptcase project, using the *previously* enabled Driver and the Oracle database.

- 1 Access any project from your Scriptcase.
- 2 Click on the New Connection icon to create a connection.

or access the Database > New Connection menu tab.

After that, a new page will appear with all database connections.

3 - Select the Oracle connection.

### **Connection**

Enter the parameters for connecting to your Oracle database as follows:

- Connection Name: Define the name of your new connection. By default, Scriptcase adds the prefix conn along with the database name.
- DBMS Driver: Select the Oracle Driver used to connect. In this example, we use the Oracle ODBC Driver.
- Server/Host (Name or IP): Enter the Data Source Name created in your ODBC manager.  $\circ$  E.G. oracle
- Schema: Inform the Scheme of specific tables created for the use of the informed user. ○ This item is optional if you do not have a schema configured in your database.
- Username: Inform the user to authenticate the connection to your Oracle database. ○ For Oracle connections, the user must be capitalized, as in the example.
- Password: Enter the password to complete the authentication process.
- Test Connection: Click on this button to get a response from the Scriptcase request to find out if the parameters entered are correct.

Accessing this tab, you can configure which Database items will be displayed on the connection, depending or not on the owner.

#### **Show**

It allows the Oracle connection to see tables, views, system tables and procedures depending on the items selected by the user. By default, the items Tables and Views are already selected by Scriptcase.

- Tables: By selecting this option, the tables in your database will be displayed. ○ By default, Scriptcase enables this option.
- Views: By selecting this option, the views of your database will be displayed. ○ By default, Scriptcase enables this option.
- System Tables: By selecting this option, the system tables of your database will be displayed.
- Procedures: By selecting this option, the procedures of your database will be displayed.

#### **Searches**

Allows you to define which tables and owners are displayed.

- Tables: You can define in this option which tables will be displayed. The configuration can contain a PREFIX% or name of the tables to display.
	- By default, Scriptcase leaves this option empty.
	- $\circ$  E.a.

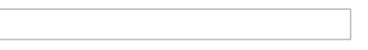

- . Owner: Inform the user who sees the tables entered for display. ○ The user must be in capital letters as in the example above.
- Show: Choose whether tables for the informed owner are displayed.

NOTE: By using table filtering, you eliminate unnecessary tables for your project and improves the performance of your Oracle database connection.

#### **Advanced**

<sup>•</sup> client encoding: Select the encoding used in your database. In the example above, we use the

client encoding UTF-8.

- By default, this option is left blank by Scriptcase.
- Decimal Separator: Select the type of separator for decimal records, between comma and period. <sup>o</sup> By default, the period . is selected as a separator.
- Persistent Connection: Define whether the connections will be closed after the execution of your scripts in Scriptcase applications.
	- By default, Scriptcase disables this option.
- Use the schema before table name: Define whether the database schema is displayed before the table names.
	- By default, Scriptcase enables this option.
	- $\circ$  E.g.

#### **Questions or Connection Problems?**

### **Connecting with Oracle 8**

At Scriptcase, we have the following drivers available for connection to Oracle: Oracle PDO, Oracle 8.0.5 or Higher, Oracle ODBC and Oracle 8.

### **Prerequisites**

Before proceeding at this documentation, check your PHP architecture. For drivers to be enabled correctly, the files must be downloaded according to the architecture used.

• In your Scriptcase, there is the file info.php, access it by URL: http://127.0.0.1:8092/scriptcase/info.php, where you will find information regarding architecture in the phpinfo().

NOTE: Download the Oracle instant client according to your PHP architecture.

- Architecture  $i386/i686 = 32 \text{ bits}$
- Architecture  $x8664 = 64 bits$

Below are listed the files required for Oracle drivers to be enabled.

### **Required files:**

• Extension oci8.so: Clique Aqui

#### x86 64

• Oracle Instant Client 12.1.0.2(x86\_64): Clique Aqui

IMPORTANT: The PHP 7.3 is compatible with Oracle Instant Client 11.2 or Higher. To download the Oracle Instant Client below the version 19.5.0.0, it is necessary to have a Oracle account.

#### **Other Files**

• Oracle Instant Client 12.2.0 or Higher: Click Here

### **Oracle 8 Driver Compatibility Table**

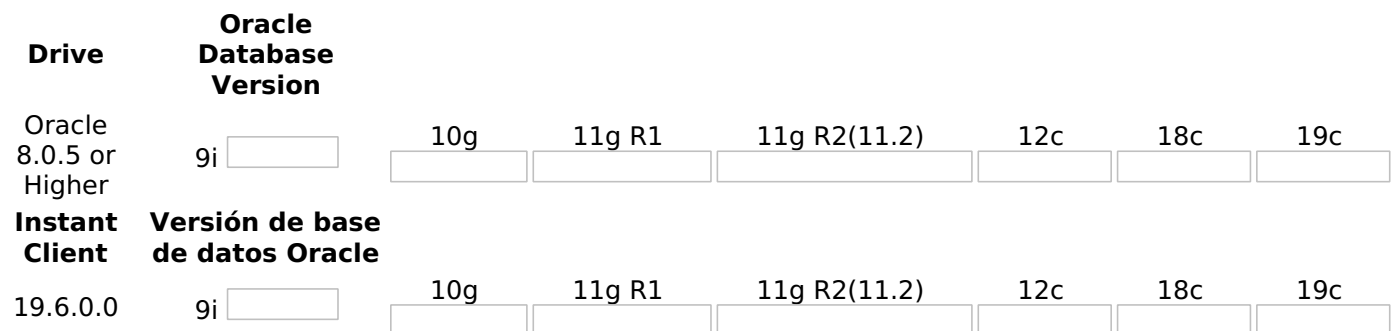

### **Configuring Oracle 8 on MacOs**

It is necessary to enable the Oracle extension in PHP and configure Instant Client to make the connection. Follow the steps described below to enable the connection drivers.

1 - On your Mac terminal, log in as root and create a folder with instant client numbering in /usr/local/instantclient/12.1.0.2/.

#### EX:

- mkdir -p /usr/local/instantclient/12.1.0.2/
- 2 Extract all content from the Instant Client downloaded previously on your Mac system and copy to the

#### folder created in the previous step:

#### EX:

- · unzip oci client macosx 12.zip
- cp -avr \_MACOSX/ oci\_client\_macosx\_12/ /usr/local/instantclient/12.1.0.2/

3 - Copy the previously downloaded oci8.so extension to the PHP extensions directory:

**ATENCÃO**: If you followed our documentation to install Scriptcase manually on macOs, the extension is already in the extensions directory. You can proceed to item 5.

#### EX:

sudo cp oci8.so /usr/local/lib/php/pecl/20180731

Access the **info.php** file and search for the **extension dir** line. It will tell you the exact path to the directory responsible for PHP extensions.

4 - Edit the php.ini file(/usr/local/etc/php/8.1/php.ini) and declare the Oracle extension at the end of the file.

#### EX:

extension=oci8.so

5 - Restart the apache service for the changes to be saved. Use the command below for this:

EX:

sudo apachectl restart

### **Creating a Connection in Scriptcase**

See below how to create a connection in your Scriptcase project, using the *previously* enabled Driver and the Oracle database.

- 1 Access any project from your Scriptcase.
- 2 Click on the New Connection icon to create a connection.

or access the Database > New Connection menu tab.

After that, a new page will appear with all database connections.

3 - Select the Oracle connection.

#### **Connection**

- Connection Name: Define the name of your new connection. By default, Scriptcase adds the prefix conn along with the database name.
- . DBMS Driver: Select the Oracle Driver used to connect. In this example, we use the Oracle 8 Driver.
- Server/Host (Name or IP): Enter the IP or domain of the server where the database is installed along with Service Name.
	- $\circ$  E.g. serverdomain.com/XE OF 192.168.254.170/XE
	- o For more information about Oracle's Service Name, click here.
- . Schema: Inform the Scheme of specific tables created for the use of the informed user.  $\circ$  This item is optional if you do not have a schema configured in your database.
- Username: Inform the user to authenticate the connection to your Oracle database. ○ For Oracle connections, the user must be capitalized, as in the example.
- Password: Enter the password to complete the authentication process.
- Test Connection: Click on this button to get a response from the Scriptcase request to find out if the parameters entered are correct.

Accessing this tab, you can configure which Database items will be displayed on the connection, depending or not on the owner.

**Show** 

It allows the Oracle connection to see tables, views, system tables and procedures depending on the items selected by the user. By default, the items Tables and Views are already selected by Scriptcase.

- Tables: By selecting this option, the tables in your database will be displayed. ○ By default, Scriptcase enables this option.
- Views: By selecting this option, the views of your database will be displayed. ○ By default, Scriptcase enables this option.
- System Tables: By selecting this option, the system tables of your database will be displayed.
- Procedures: By selecting this option, the procedures of your database will be displayed.

#### **Searches**

Allows you to define which tables and owners are displayed.

- Tables: You can define in this option which tables will be displayed. The configuration can contain a PREFIX% or name of the tables to display.
	- By default, Scriptcase leaves this option empty.
	- $\circ$  E.g.
- Owner: Inform the user who sees the tables entered for display.
	- The user must be in capital letters as in the example above.
- Show: Choose whether tables for the informed owner are displayed.

NOTE: By using table filtering, you eliminate unnecessary tables for your project and improves the performance of your Oracle database connection.

#### **Advanced**

- client\_encoding: Select the encoding used in your database. In the example above, we use the client\_encoding UTF-8.
	- By default, this option is left blank by Scriptcase.
- Decimal Separator: Select the type of separator for decimal records, between comma and period. <sup>o</sup> By default, the period . is selected as a separator.
- Persistent Connection: Define whether the connections will be closed after the execution of your scripts in Scriptcase applications.
	- <sup>o</sup> By default, Scriptcase disables this option.
- Use the schema before table name: Define whether the database schema is displayed before the table names.
	- <sup>o</sup> By default, Scriptcase enables this option.
	- $\circ$  E.g.

#### **Questions or Connection Problems?**

# PostgreSQL with Scriptcase

In Scriptcase, we have four drivers to connect with PostgreSQL. You must choose the most suitable for your environment.

It is recommended to use PostgreSQL PDO which is faster, however, it is up to you to choose the driver. If you are using your own pre-configu PostgreSQL extensions must be manually enabled in PHP.

Check below the PostgreSQL versions that you can use in the Scriptcase 9

### PostgreSQL versions list supported in Scriptcase 9

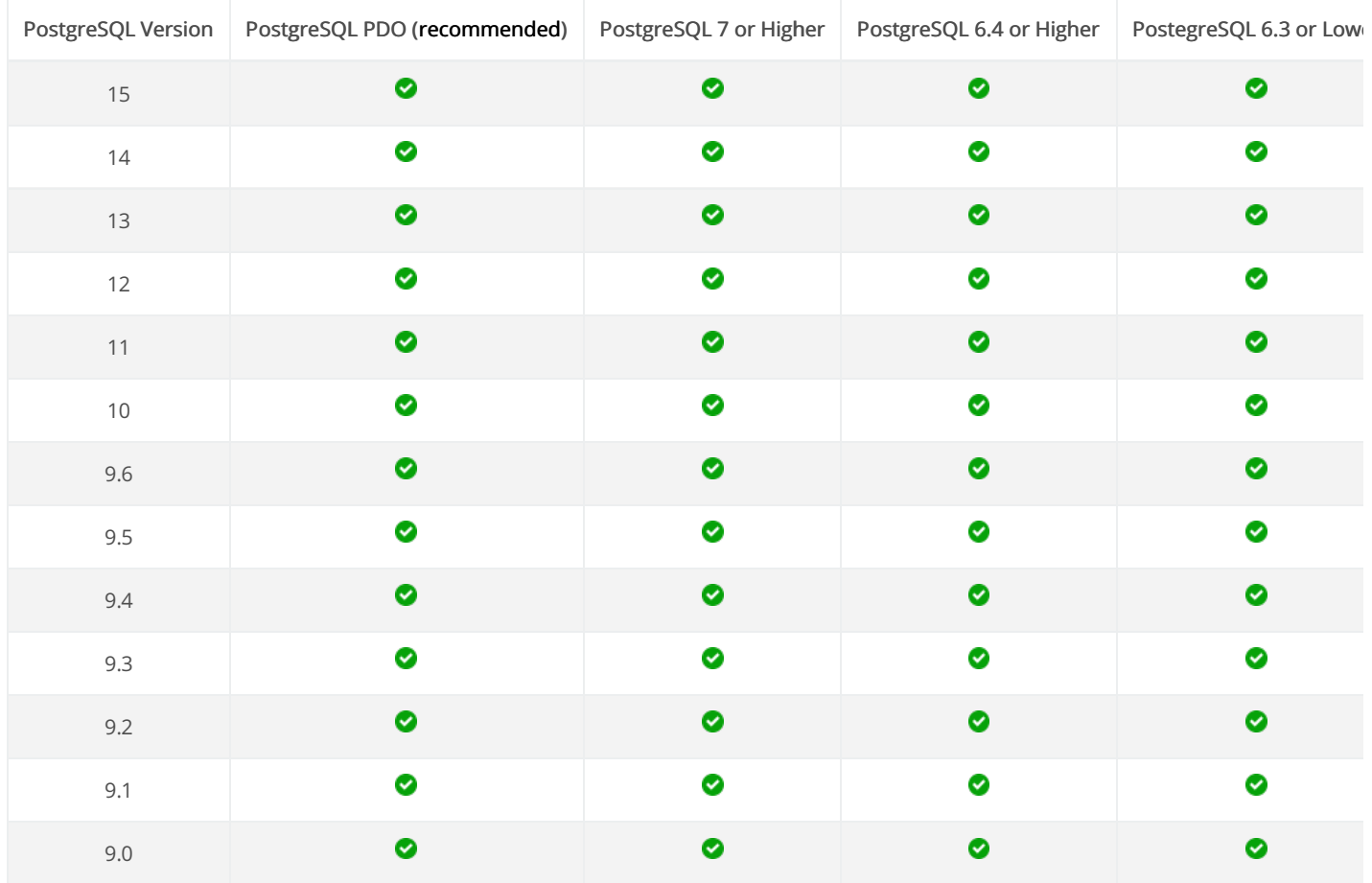

### Check if PostgreSQL drivers in enable

You can check your enabled drivers by accessing your Scriptcase diagnosis. See below on how to locate your diagnosis and check if the driver

ccessing the top menu Help > Diagnosis, you can easily find it through the interface.  $\bullet$ 

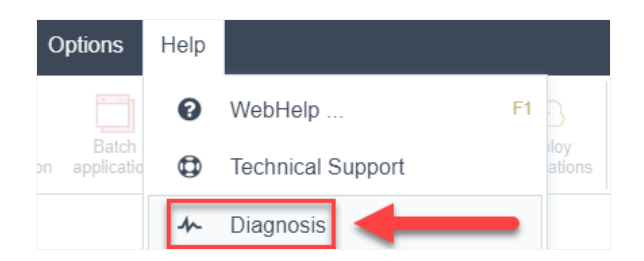

r, by accessing your browser url:  $\bullet$ 

127.0.0.1:8092/scriptcase/diagnosis.php or domain.com/scriptcase/diagnosis.php

Make sure the driver is enabled, as in the image below:

The extension PDO PostGreSQL enable all drivers. The extension PostGreSQL enable this drivers: PostgreSQL 7 or Higher, PostgreSQL 6.4 PostgreSQL 6.3 or Lower.

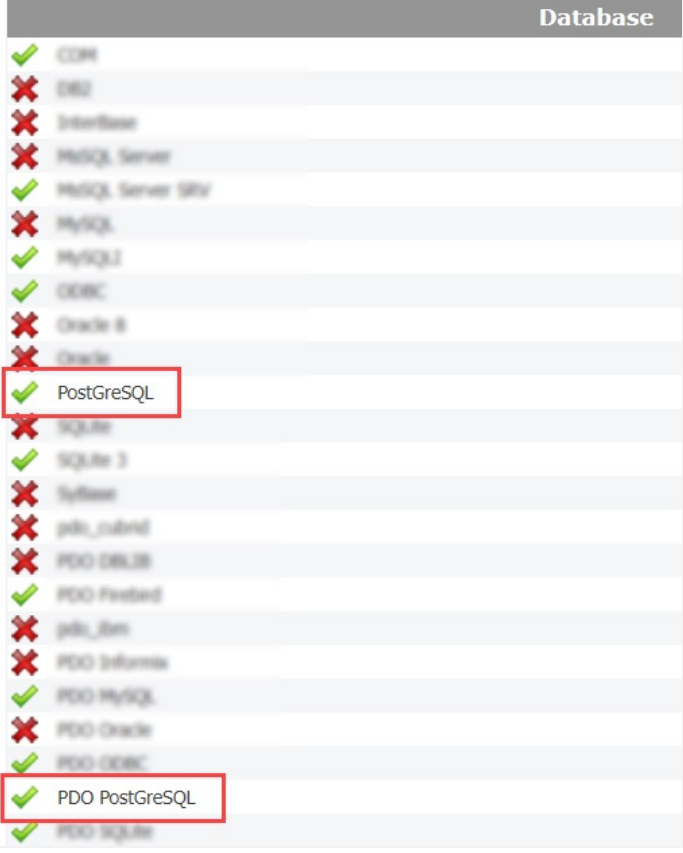

## Click on the link below according to the driver that will be used

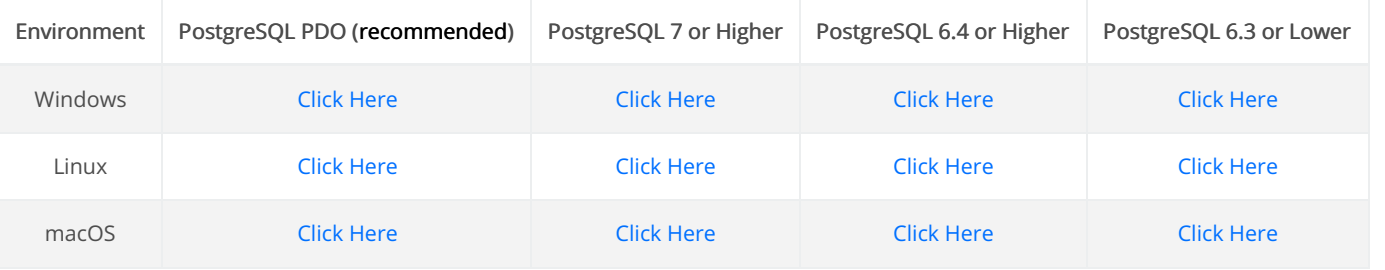

#### **Doubts or Connection Problems?**

### **Connecting with PostgreSQL PDO**

In Scriptcase, we have the following drivers available for connections with PostgreSQL: PostgreSQL PDO, PostgreSQL 7 or Higher, PostgreSQL 6.4 or Higher and PostgreSQL 6.3 or Lower. If you are using your own pre-configured environment, PostgreSQL extensions must be manually enabled in PHP.

### **Prerequisites**

If you are using a manual installation on Windows, you'll need to enable the PostgreSQL extensions on php.ini file. Check below how to do it.

1 - In the php.ini file, located in C:\php, uncomment the lines referring to the PostgreSQL extensions **pdo pgsql** and **php pgsql** removing the ; from the beginning of the line. See the example below:

- 2 Restart the Apache service using the Task Manager.
	- Open the Task Manager and click on the Services tab.
	- Search for the Apache2.4 or ApacheScriptcase9php81 service and right click on this service, then Restart.

### **Creating a Connection in Scriptcase**

See below how to create a connection in your Scriptcase project using the PostgreSQL database.

- 1 Access any project from your Scriptcase.
- 2 Click on the **New Connection** icon to create a connection.

or access the **Database > New Connection** menu tab.

After that, a new page will appear with all database connections.

3 - Select the Postares connection.

### **Connection**

- Connection Name: Define the name of your new connection. By default. Scriptcase adds the prefix conn along with the database name.
- DBMS Driver: Select the PostgreSQL Driver used to connect. In this example, we use the **PostgreSQL PDO** Driver.
- Server/Host (Name or IP): Enter the IP or domain of the server where the database is installed.  $\circ$  E.g. serverdomain.com OF 192.168.254.170
- Port: Inform the number port for your database server.
- . Schema: Inform the Scheme of specific tables created for the use of the informed user. • This item is optional if you do not have a schema configured in your database.
- Username: Inform the user to authenticate the connection to your PostgreSQL database.
- Password: Enter the password to complete the authentication process.
- Database Name: Type your database name to connect with him. Or, if you want to choose one different database, click on the button List Database to show all databases availabes for your user. o Create Database: Clicking on this button, you will create a new PostgreSQL database for use.
- Test Connection: Click on this button to get a response from the Scriptcase request to find out if the parameters entered are correct.

Accessing this tab, you can configure which Database items will be displayed on the connection, depending or not on the owner.

#### **Show**

It allows the PostgreSQL connection to see tables, views, system tables and procedures depending on the items selected by the user. By default, the items Tables and Views are already selected by Scriptcase.

- Tables: By selecting this option, the tables in your database will be displayed. ○ By default. Scriptcase enables this option.
- Views: By selecting this option, the views of your database will be displayed. ○ By default, Scriptcase enables this option.
- System Tables: By selecting this option, the system tables of your database will be displayed.
- Procedures: By selecting this option, the procedures of your database will be displayed.

#### **Searches**

Allows you to define which tables and owners are displayed.

- Tables: You can define in this option which tables will be displayed. The configuration can contain a PREFIX% or name of the tables to display.
	- By default, Scriptcase leaves this option empty.
		- $\circ$  E.a.

- Owner: Inform the user who sees the tables entered for display. • The user must be in capital letters as in the example above.
- Show: Choose whether tables for the informed owner are displayed.
	- NOTE: By using table filtering, you eliminate unnecessary tables for your project and *improves* the performance of your database connection.

#### **Advanced**

- client encoding: Select the encoding used in your database. In the example above, we use the client encoding UTF-8.
- Decimal Separator: Select the type of separator for decimal records, between comma and period.  $\circ$  By default, the period . is selected as a separator.
- Persistent Connection: Define whether the connections will be closed after the execution of your scripts in Scriptcase applications.
	- $\circ$  By default, Scriptcase disables this option.
- . Use the schema before table name: Define whether the database schema is displayed before the table names.
	- By default, Scriptcase enables this option.
	- $\circ$  E.g.

#### **Doubts or Connection Problems?**

### **Connecting with PostgreSQL 7 or Higher**

In Scriptcase, we have the following drivers available for connections with PostgreSQL: PostgreSQL PDO, PostgreSQL 7 or Higher, PostgreSQL 6.4 or Higher and PostgreSQL 6.3 or Lower. If you are using your own pre-configured environment, PostgreSQL extensions must be manually enabled in PHP.

### **Prerequisites**

If you are using a manual installation on Windows, you'll need to enable the PostgreSQL extensions on php.ini file. Check below how to do it.

1 - In the php.ini file, located in C:\php, uncomment the lines referring to the PostgreSQL extensions **pdo pgsql** and **php pgsql** removing the ; from the beginning of the line. See the example below:

- 2 Restart the Apache service using the Task Manager.
	- Open the Task Manager and click on the Services tab.
	- Search for the Apache2.4 or ApacheScriptcase9php81 service and right click on this service, then Restart.

### **Creating a Connection in Scriptcase**

See below how to create a connection in your Scriptcase project using the PostgreSQL database.

- 1 Access any project from your Scriptcase.
- 2 Click on the **New Connection** icon to create a connection.

or access the **Database > New Connection** menu tab.

After that, a new page will appear with all database connections.

3 - Select the Postares connection.

#### **Connection**

- Connection Name: Define the name of your new connection. By default. Scriptcase adds the prefix conn along with the database name.
- DBMS Driver: Select the PostgreSQL Driver used to connect. In this example, we use the **PostgreSQL** 7 or Higher Driver.
- Server/Host (Name or IP): Enter the IP or domain of the server where the database is installed.  $\circ$  E.g. serverdomain.com OF 192.168.254.170
- Port: Inform the number port for your database server.
- . Schema: Inform the Scheme of specific tables created for the use of the informed user. • This item is optional if you do not have a schema configured in your database.
- Username: Inform the user to authenticate the connection to your PostgreSQL database.
- Password: Enter the password to complete the authentication process.
- Database Name: Type your database name to connect with him. Or, if you want to choose one different database, click on the button List Database to show all databases availabes for your user. o Create Database: Clicking on this button, you will create a new PostgreSQL database for use.
- Test Connection: Click on this button to get a response from the Scriptcase request to find out if the parameters entered are correct.

Accessing this tab, you can configure which Database items will be displayed on the connection, depending or not on the owner.

#### **Show**

It allows the PostgreSQL connection to see tables, views, system tables and procedures depending on the items selected by the user. By default, the items Tables and Views are already selected by Scriptcase.

- Tables: By selecting this option, the tables in your database will be displayed. ○ By default. Scriptcase enables this option.
- Views: By selecting this option, the views of your database will be displayed. ○ By default, Scriptcase enables this option.
- System Tables: By selecting this option, the system tables of your database will be displayed.
- Procedures: By selecting this option, the procedures of your database will be displayed.

#### **Searches**

Allows you to define which tables and owners are displayed.

- Tables: You can define in this option which tables will be displayed. The configuration can contain a PREFIX% or name of the tables to display.
	- By default, Scriptcase leaves this option empty.
		- $\circ$  E.a.

- Owner: Inform the user who sees the tables entered for display. • The user must be in capital letters as in the example above.
- Show: Choose whether tables for the informed owner are displayed.
	- NOTE: By using table filtering, you eliminate unnecessary tables for your project and *improves* the performance of your database connection.

#### **Advanced**

- client encoding: Select the encoding used in your database. In the example above, we use the client encoding UTF-8.
- Decimal Separator: Select the type of separator for decimal records, between comma and period.  $\circ$  By default, the period . is selected as a separator.
- Persistent Connection: Define whether the connections will be closed after the execution of your scripts in Scriptcase applications.
	- $\circ$  By default, Scriptcase disables this option.
- . Use the schema before table name: Define whether the database schema is displayed before the table names.
	- By default, Scriptcase enables this option.
	- $\circ$  E.g.

#### **Doubts or Connection Problems?**

### **Connecting with PostgreSQL 6.4 or Higher**

In Scriptcase, we have the following drivers available for connections with PostgreSQL: PostgreSQL PDO, PostgreSQL 7 or Higher, PostgreSQL 6.4 or Higher and PostgreSQL 6.3 or Lower. If you are using your own pre-configured environment, PostgreSQL extensions must be manually enabled in PHP.

### **Prerequisites**

If you are using a manual installation on Windows, you'll need to enable the PostgreSQL extensions on php.ini file. Check below how to do it.

1 - In the php.ini file, located in C:\php, uncomment the lines referring to the PostgreSQL extensions **pdo pgsql** and **php pgsql** removing the ; from the beginning of the line. See the example below:

- 2 Restart the Apache service using the Task Manager.
	- Open the Task Manager and click on the Services tab.
	- Search for the Apache2.4 or ApacheScriptcase9php81 service and right click on this service, then Restart.

### **Creating a Connection in Scriptcase**

See below how to create a connection in your Scriptcase project using the PostgreSQL database.

- 1 Access any project from your Scriptcase.
- 2 Click on the **New Connection** icon to create a connection.

or access the **Database > New Connection** menu tab.

After that, a new page will appear with all database connections.

3 - Select the Postares connection.

#### **Connection**

- Connection Name: Define the name of your new connection. By default. Scriptcase adds the prefix conn along with the database name.
- DBMS Driver: Select the PostgreSQL Driver used to connect. In this example, we use the **PostgreSQL** 6.4 or Higher Driver.
- Server/Host (Name or IP): Enter the IP or domain of the server where the database is installed.  $\circ$  E.g. serverdomain.com OF 192.168.254.170
- Port: Inform the number port for your database server.
- . Schema: Inform the Scheme of specific tables created for the use of the informed user. • This item is optional if you do not have a schema configured in your database.
- Username: Inform the user to authenticate the connection to your PostgreSQL database.
- Password: Enter the password to complete the authentication process.
- Database Name: Type your database name to connect with him. Or, if you want to choose one different database, click on the button List Database to show all databases availabes for your user. o Create Database: Clicking on this button, you will create a new PostgreSQL database for use.
- Test Connection: Click on this button to get a response from the Scriptcase request to find out if the parameters entered are correct.

Accessing this tab, you can configure which Database items will be displayed on the connection, depending or not on the owner.

#### **Show**

It allows the PostgreSQL connection to see tables, views, system tables and procedures depending on the items selected by the user. By default, the items Tables and Views are already selected by Scriptcase.

- Tables: By selecting this option, the tables in your database will be displayed. ○ By default. Scriptcase enables this option.
- Views: By selecting this option, the views of your database will be displayed. ○ By default, Scriptcase enables this option.
- System Tables: By selecting this option, the system tables of your database will be displayed.
- Procedures: By selecting this option, the procedures of your database will be displayed.

#### **Searches**

Allows you to define which tables and owners are displayed.

- Tables: You can define in this option which tables will be displayed. The configuration can contain a PREFIX% or name of the tables to display.
	- By default, Scriptcase leaves this option empty.
		- $\circ$  E.a.

- Owner: Inform the user who sees the tables entered for display. • The user must be in capital letters as in the example above.
- Show: Choose whether tables for the informed owner are displayed.
	- NOTE: By using table filtering, you eliminate unnecessary tables for your project and *improves* the performance of your database connection.

#### **Advanced**

- client encoding: Select the encoding used in your database. In the example above, we use the client encoding UTF-8.
- Decimal Separator: Select the type of separator for decimal records, between comma and period.  $\circ$  By default, the period . is selected as a separator.
- Persistent Connection: Define whether the connections will be closed after the execution of your scripts in Scriptcase applications.
	- $\circ$  By default, Scriptcase disables this option.
- . Use the schema before table name: Define whether the database schema is displayed before the table names.
	- By default, Scriptcase enables this option.
	- $\circ$  E.g.

#### **Doubts or Connection Problems?**

### **Connecting with PostgreSQL 6.3 or Lower**

In Scriptcase, we have the following drivers available for connections with PostgreSQL: PostgreSQL PDO, PostgreSQL 7 or Higher, PostgreSQL 6.4 or Higher and PostgreSQL 6.3 or Lower. If you are using your own pre-configured environment, PostgreSQL extensions must be manually enabled in PHP.

### **Prerequisites**

If you are using a manual installation on Windows, you'll need to enable the PostgreSQL extensions on php.ini file. Check below how to do it.

1 - In the php.ini file, located in C:\php, uncomment the lines referring to the PostgreSQL extensions **pdo pgsql** and **php pgsql** removing the ; from the beginning of the line. See the example below:

- 2 Restart the Apache service using the Task Manager.
	- Open the Task Manager and click on the Services tab.
	- Search for the Apache2.4 or ApacheScriptcase9php81 service and right click on this service, then Restart.

### **Creating a Connection in Scriptcase**

See below how to create a connection in your Scriptcase project using the PostgreSQL database.

- 1 Access any project from your Scriptcase.
- 2 Click on the **New Connection** icon to create a connection.

or access the **Database > New Connection** menu tab.

After that, a new page will appear with all database connections.

3 - Select the Postares connection.

#### **Connection**

- Connection Name: Define the name of your new connection. By default. Scriptcase adds the prefix conn along with the database name.
- DBMS Driver: Select the PostgreSQL Driver used to connect. In this example, we use the **PostgreSQL** 6.3 or lower Driver.
- Server/Host (Name or IP): Enter the IP or domain of the server where the database is installed.  $\circ$  E.g. serverdomain.com OF 192.168.254.170
- Port: Inform the number port for your database server.
- . Schema: Inform the Scheme of specific tables created for the use of the informed user. • This item is optional if you do not have a schema configured in your database.
- Username: Inform the user to authenticate the connection to your PostgreSQL database.
- Password: Enter the password to complete the authentication process.
- Database Name: Type your database name to connect with him. Or, if you want to choose one different database, click on the button List Database to show all databases availabes for your user. o Create Database: Clicking on this button, you will create a new PostgreSQL database for use.
- Test Connection: Click on this button to get a response from the Scriptcase request to find out if the parameters entered are correct.

Accessing this tab, you can configure which Database items will be displayed on the connection, depending or not on the owner.

#### **Show**

It allows the PostgreSQL connection to see tables, views, system tables and procedures depending on the items selected by the user. By default, the items Tables and Views are already selected by Scriptcase.

- Tables: By selecting this option, the tables in your database will be displayed. ○ By default. Scriptcase enables this option.
- Views: By selecting this option, the views of your database will be displayed. ○ By default, Scriptcase enables this option.
- System Tables: By selecting this option, the system tables of your database will be displayed.
- Procedures: By selecting this option, the procedures of your database will be displayed.

#### **Searches**

Allows you to define which tables and owners are displayed.

- Tables: You can define in this option which tables will be displayed. The configuration can contain a PREFIX% or name of the tables to display.
	- By default, Scriptcase leaves this option empty.
		- $\circ$  E.a.

- Owner: Inform the user who sees the tables entered for display. • The user must be in capital letters as in the example above.
- Show: Choose whether tables for the informed owner are displayed.
	- NOTE: By using table filtering, you eliminate unnecessary tables for your project and *improves* the performance of your database connection.

#### **Advanced**

- client encoding: Select the encoding used in your database. In the example above, we use the client encoding UTF-8.
- Decimal Separator: Select the type of separator for decimal records, between comma and period.  $\circ$  By default, the period . is selected as a separator.
- Persistent Connection: Define whether the connections will be closed after the execution of your scripts in Scriptcase applications.
	- $\circ$  By default, Scriptcase disables this option.
- . Use the schema before table name: Define whether the database schema is displayed before the table names.
	- By default, Scriptcase enables this option.
	- $\circ$  E.g.

#### **Doubts or Connection Problems?**

### **Connecting with PostgreSQL PDO**

In Scriptcase, we have the following drivers available for connections with PostgreSQL: PostgreSQL PDO, PostgreSQL 7 or Higher, PostgreSQL 6.4 or Higher and PostgreSQL 6.3 or Lower. If you are using your own pre-configured environment, PostgreSQL extensions must be manually enabled in PHP.

### **Prerequisites**

If you are using a manual installation on Linux, you'll need to install the PostgreSQL php extension. Check below how to do it.

1 - Access your Linux terminal and type this line below according to your OS to install PostgreSOL PDO driver.

**Ubuntu CentOS** sudo yum install phpsudo apt-get install php8.1-pgsql

2 - Check if the PostgreSQL driver is enabled in your Scriptcase diagnosis. See below on how to locate your diagnosis and check if the driver is enabled.

• Accessing the top menu **Help > Diagnosis**, you can easily find it through the interface.

pasal

• Or, by accessing your Scriptcase installation path:

127.0.0.1/scriptcase/diagnosis.php Or domain.com/scriptcase/diagnosis.php

### **Creating a Connection in Scriptcase**

See below how to create a connection in your Scriptcase project using the PostgreSQL database.

- 1 Access any project from your Scriptcase.
- 2 Click on the New Connection icon to create a connection.

or access the Database > New Connection menu tab.

After that, a new page will appear with all database connections.

3 - Select the Postares connection.

### **Connection**

- Connection Name: Define the name of your new connection. By default, Scriptcase adds the prefix conn along with the database name.
- DBMS Driver: Select the PostgreSQL Driver used to connect. In this example, we use the PostgreSQL **PDO** Driver.
- Server/Host (Name or IP): Enter the IP or domain of the server where the database is installed. ○ E.g. serverdomain.com Or 192.168.254.170
- Port: Inform the number port for your database server.
- Schema: Inform the Scheme of specific tables created for the use of the informed user. ○ This item is optional if you do not have a schema configured in your database.
- Username: Inform the user to authenticate the connection to your PostgreSQL database.
- Password: Enter the password to complete the authentication process.
- Database Name: Type your database name to connect with him. Or, if you want to choose one different database, click on the button List Database to show all databases availabes for your user. ○ Create Database: Clicking on this button, you will create a new PostgreSQL database for use.
- Test Connection: Click on this button to get a response from the Scriptcase request to find out if the parameters entered are correct.

Accessing this tab, you can configure which Database items will be displayed on the connection, depending or not on the owner.

**Show** 

It allows the PostgreSQL connection to see tables, views, system tables and procedures depending on the items selected by the user. By default, the items Tables and Views are already selected by Scriptcase.

- Tables: By selecting this option, the tables in your database will be displayed. ○ By default, Scriptcase enables this option.
- Views: By selecting this option, the views of your database will be displayed.
	- By default, Scriptcase enables this option.
- System Tables: By selecting this option, the system tables of your database will be displayed.
- Procedures: By selecting this option, the procedures of your database will be displayed.

#### **Searches**

Allows you to define which tables and owners are displayed.

- Tables: You can define in this option which tables will be displayed. The configuration can contain a PREFIX% or name of the tables to display.
	- By default, Scriptcase leaves this option empty.
	- $\circ$  E.a.
- . Owner: Inform the user who sees the tables entered for display. ○ The user must be in capital letters as in the example above.
- Show: Choose whether tables for the informed owner are displayed.

NOTE: By using table filtering, you eliminate unnecessary tables for your project and improves the performance of your database connection.

#### **Advanced**

- client encoding: Select the encoding used in your database. In the example above, we use the client\_encoding UTF-8.
- Decimal Separator: Select the type of separator for decimal records, between comma and period. ○ By default, the period . is selected as a separator.
- . Persistent Connection: Define whether the connections will be closed after the execution of your scripts in Scriptcase applications.
	- <sup>o</sup> By default, Scriptcase disables this option.
- . Use the schema before table name: Define whether the database schema is displayed before the table names.
	- <sup>o</sup> By default, Scriptcase enables this option.

 $\circ$  E.g.

#### **Doubts or Connection Problems?**

### **Connecting with PostgreSQL 7 or Higher**

In Scriptcase, we have the following drivers available for connections with PostgreSQL: PostgreSQL PDO, PostgreSQL 7 or Higher, PostgreSQL 6.4 or Higher and PostgreSQL 6.3 or Lower. If you are using your own pre-configured environment, PostgreSQL extensions must be manually enabled in PHP.

### **Prerequisites**

If you are using a manual installation on Linux, you'll need to install the PostgreSQL php extension. Check below how to do it.

1 - Access your Linux terminal and type this line below according to your OS to install PostgreSOL PDO driver.

**Ubuntu CentOS** sudo yum install php-

sudo apt-get install php8.1-pgsql pasal

2 - Check if the PostgreSQL driver is enabled in your Scriptcase diagnosis. See below on how to locate your diagnosis and check if the driver is enabled.

- Accessing the top menu **Help > Diagnosis**, you can easily find it through the interface.
- Or, by accessing your Scriptcase installation path:

127.0.0.1/scriptcase/diagnosis.php Or domain.com/scriptcase/diagnosis.php

### **Creating a Connection in Scriptcase**

See below how to create a connection in your Scriptcase project using the PostgreSQL database.

- 1 Access any project from your Scriptcase.
- 2 Click on the New Connection icon to create a connection.

or access the Database > New Connection menu tab.

After that, a new page will appear with all database connections.

3 - Select the Postares connection.

### **Connection**

- Connection Name: Define the name of your new connection. By default, Scriptcase adds the prefix conn along with the database name.
- DBMS Driver: Select the PostgreSQL Driver used to connect. In this example, we use the PostgreSQL 7 or Higher Driver.
- Server/Host (Name or IP): Enter the IP or domain of the server where the database is installed. ○ E.g. serverdomain.com Or 192.168.254.170
- Port: Inform the number port for your database server.
- Schema: Inform the Scheme of specific tables created for the use of the informed user. ○ This item is optional if you do not have a schema configured in your database.
- Username: Inform the user to authenticate the connection to your PostgreSQL database.
- Password: Enter the password to complete the authentication process.
- Database Name: Type your database name to connect with him. Or, if you want to choose one different database, click on the button List Database to show all databases availabes for your user. ○ Create Database: Clicking on this button, you will create a new PostgreSQL database for use.
- Test Connection: Click on this button to get a response from the Scriptcase request to find out if the parameters entered are correct.

Accessing this tab, you can configure which Database items will be displayed on the connection, depending or not on the owner.

**Show** 

It allows the PostgreSQL connection to see tables, views, system tables and procedures depending on the items selected by the user. By default, the items Tables and Views are already selected by Scriptcase.

- Tables: By selecting this option, the tables in your database will be displayed. ○ By default, Scriptcase enables this option.
- Views: By selecting this option, the views of your database will be displayed.
	- By default, Scriptcase enables this option.
- System Tables: By selecting this option, the system tables of your database will be displayed.
- Procedures: By selecting this option, the procedures of your database will be displayed.

#### **Searches**

Allows you to define which tables and owners are displayed.

- Tables: You can define in this option which tables will be displayed. The configuration can contain a PREFIX% or name of the tables to display.
	- By default, Scriptcase leaves this option empty.
	- $\circ$  E.a.
- . Owner: Inform the user who sees the tables entered for display. ○ The user must be in capital letters as in the example above.
- Show: Choose whether tables for the informed owner are displayed.

NOTE: By using table filtering, you eliminate unnecessary tables for your project and improves the performance of your database connection.

#### **Advanced**

- client encoding: Select the encoding used in your database. In the example above, we use the client\_encoding UTF-8.
- Decimal Separator: Select the type of separator for decimal records, between comma and period. ○ By default, the period . is selected as a separator.
- . Persistent Connection: Define whether the connections will be closed after the execution of your scripts in Scriptcase applications.
	- <sup>o</sup> By default, Scriptcase disables this option.
- . Use the schema before table name: Define whether the database schema is displayed before the table names.
	- <sup>o</sup> By default, Scriptcase enables this option.

 $\circ$  E.g.

#### **Doubts or Connection Problems?**

### **Connecting with PostgreSQL 6.4 or Higher**

In Scriptcase, we have the following drivers available for connections with PostgreSQL: PostgreSQL PDO, PostgreSQL 7 or Higher, PostgreSQL 6.4 or Higher and PostgreSQL 6.3 or Lower. If you are using your own pre-configured environment, PostgreSQL extensions must be manually enabled in PHP.

### **Prerequisites**

If you are using a manual installation on Linux, you'll need to install the PostgreSQL php extension. Check below how to do it.

1 - Access your Linux terminal and type this line below according to your OS to install PostgreSOL PDO driver.

**Ubuntu CentOS** sudo yum install php-

sudo apt-get install php8.1-pgsql pasal

2 - Check if the PostgreSQL driver is enabled in your Scriptcase diagnosis. See below on how to locate your diagnosis and check if the driver is enabled.

- Accessing the top menu **Help > Diagnosis**, you can easily find it through the interface.
- Or, by accessing your Scriptcase installation path:

127.0.0.1/scriptcase/diagnosis.php Or domain.com/scriptcase/diagnosis.php

### **Creating a Connection in Scriptcase**

See below how to create a connection in your Scriptcase project using the PostgreSQL database.

- 1 Access any project from your Scriptcase.
- 2 Click on the New Connection icon to create a connection.

or access the Database > New Connection menu tab.

After that, a new page will appear with all database connections.

3 - Select the Postares connection.

### **Connection**

- Connection Name: Define the name of your new connection. By default, Scriptcase adds the prefix conn along with the database name.
- DBMS Driver: Select the PostgreSQL Driver used to connect. In this example, we use the PostgreSQL 6.4 or Higher Driver.
- Server/Host (Name or IP): Enter the IP or domain of the server where the database is installed. ○ E.g. serverdomain.com Or 192.168.254.170
- Port: Inform the number port for your database server.
- Schema: Inform the Scheme of specific tables created for the use of the informed user. ○ This item is optional if you do not have a schema configured in your database.
- Username: Inform the user to authenticate the connection to your PostgreSQL database.
- Password: Enter the password to complete the authentication process.
- Database Name: Type your database name to connect with him. Or, if you want to choose one different database, click on the button List Database to show all databases availabes for your user. ○ Create Database: Clicking on this button, you will create a new PostgreSQL database for use.
- Test Connection: Click on this button to get a response from the Scriptcase request to find out if the parameters entered are correct.

Accessing this tab, you can configure which Database items will be displayed on the connection, depending or not on the owner.

**Show** 

It allows the PostgreSQL connection to see tables, views, system tables and procedures depending on the items selected by the user. By default, the items Tables and Views are already selected by Scriptcase.

- Tables: By selecting this option, the tables in your database will be displayed. ○ By default, Scriptcase enables this option.
- Views: By selecting this option, the views of your database will be displayed.
	- By default, Scriptcase enables this option.
- System Tables: By selecting this option, the system tables of your database will be displayed.
- Procedures: By selecting this option, the procedures of your database will be displayed.

#### **Searches**

Allows you to define which tables and owners are displayed.

- Tables: You can define in this option which tables will be displayed. The configuration can contain a PREFIX% or name of the tables to display.
	- By default, Scriptcase leaves this option empty.
	- $\circ$  E.a.
- . Owner: Inform the user who sees the tables entered for display. ○ The user must be in capital letters as in the example above.
- Show: Choose whether tables for the informed owner are displayed.

NOTE: By using table filtering, you eliminate unnecessary tables for your project and improves the performance of your database connection.

#### **Advanced**

- client encoding: Select the encoding used in your database. In the example above, we use the client\_encoding UTF-8.
- Decimal Separator: Select the type of separator for decimal records, between comma and period. ○ By default, the period . is selected as a separator.
- . Persistent Connection: Define whether the connections will be closed after the execution of your scripts in Scriptcase applications.
	- <sup>o</sup> By default, Scriptcase disables this option.
- . Use the schema before table name: Define whether the database schema is displayed before the table names.
	- <sup>o</sup> By default, Scriptcase enables this option.

 $\circ$  E.g.

#### **Doubts or Connection Problems?**

### **Connecting with PostgreSQL 6.3 or Lower**

In Scriptcase, we have the following drivers available for connections with PostgreSQL: PostgreSQL PDO, PostgreSQL 7 or Higher, PostgreSQL 6.4 or Higher and PostgreSQL 6.3 or Lower. If you are using your own pre-configured environment, PostgreSQL extensions must be manually enabled in PHP.

### **Prerequisites**

If you are using a manual installation on Linux, you'll need to install the PostgreSQL php extension. Check below how to do it.

1 - Access your Linux terminal and type this line below according to your OS to install PostgreSOL PDO driver.

**Ubuntu CentOS** sudo yum install php-

sudo apt-get install php8.1-pgsql pasal

2 - Check if the PostgreSQL driver is enabled in your Scriptcase diagnosis. See below on how to locate your diagnosis and check if the driver is enabled.

- Accessing the top menu **Help > Diagnosis**, you can easily find it through the interface.
- Or, by accessing your Scriptcase installation path:

127.0.0.1/scriptcase/diagnosis.php Or domain.com/scriptcase/diagnosis.php

### **Creating a Connection in Scriptcase**

See below how to create a connection in your Scriptcase project using the PostgreSQL database.

- 1 Access any project from your Scriptcase.
- 2 Click on the New Connection icon to create a connection.

or access the Database > New Connection menu tab.

After that, a new page will appear with all database connections.

3 - Select the Postares connection.

### **Connection**

- Connection Name: Define the name of your new connection. By default, Scriptcase adds the prefix conn along with the database name.
- DBMS Driver: Select the PostgreSQL Driver used to connect. In this example, we use the PostgreSQL 6.3 or lower Driver.
- Server/Host (Name or IP): Enter the IP or domain of the server where the database is installed. ○ E.g. serverdomain.com Or 192.168.254.170
- Port: Inform the number port for your database server.
- Schema: Inform the Scheme of specific tables created for the use of the informed user. ○ This item is optional if you do not have a schema configured in your database.
- Username: Inform the user to authenticate the connection to your PostgreSQL database.
- Password: Enter the password to complete the authentication process.
- Database Name: Type your database name to connect with him. Or, if you want to choose one different database, click on the button List Database to show all databases availabes for your user. ○ Create Database: Clicking on this button, you will create a new PostgreSQL database for use.
- Test Connection: Click on this button to get a response from the Scriptcase request to find out if the parameters entered are correct.

Accessing this tab, you can configure which Database items will be displayed on the connection, depending or not on the owner.

**Show** 

It allows the PostgreSQL connection to see tables, views, system tables and procedures depending on the items selected by the user. By default, the items Tables and Views are already selected by Scriptcase.

- Tables: By selecting this option, the tables in your database will be displayed. ○ By default, Scriptcase enables this option.
- Views: By selecting this option, the views of your database will be displayed.
	- By default, Scriptcase enables this option.
- System Tables: By selecting this option, the system tables of your database will be displayed.
- Procedures: By selecting this option, the procedures of your database will be displayed.

#### **Searches**

Allows you to define which tables and owners are displayed.

- Tables: You can define in this option which tables will be displayed. The configuration can contain a PREFIX% or name of the tables to display.
	- By default, Scriptcase leaves this option empty.
	- $\circ$  E.a.
- . Owner: Inform the user who sees the tables entered for display. ○ The user must be in capital letters as in the example above.
- Show: Choose whether tables for the informed owner are displayed.

NOTE: By using table filtering, you eliminate unnecessary tables for your project and improves the performance of your database connection.

#### **Advanced**

- client encoding: Select the encoding used in your database. In the example above, we use the client\_encoding UTF-8.
- Decimal Separator: Select the type of separator for decimal records, between comma and period. ○ By default, the period . is selected as a separator.
- . Persistent Connection: Define whether the connections will be closed after the execution of your scripts in Scriptcase applications.
	- <sup>o</sup> By default, Scriptcase disables this option.
- . Use the schema before table name: Define whether the database schema is displayed before the table names.
	- <sup>o</sup> By default, Scriptcase enables this option.

 $\circ$  E.g.

#### **Doubts or Connection Problems?**

### **Connecting with PostgreSQL PDO**

In Scriptcase, we have the following drivers available for connections with PostgreSQL: PostgreSQL PDO, PostgreSQL 7 or Higher, PostgreSQL 6.4 or Higher and PostgreSQL 6.3 or Lower. If you are using your own pre-configured environment. PostgreSOL extensions must be manually enabled in PHP.

### **Prerequisites**

If you are using a manual installation on MacOS, you'll need to install the PHP and the PostgreSQL driver will be enabled. Click here to see how to do it.

1 - Check if the PostgreSQL driver is enabled in your Scriptcase diagnosis. See below on how to locate your diagnosis and check if the driver is enabled.

• Accessing the top menu **Help > Diagnosis**, you can easily find it through the interface.

![Accessing diagnosis - Help Menu][diagnosis\_sc]

• Or, by accessing your Scriptcase installation path:

127.0.0.1/scriptcase/diagnosis.php Or domain.com/scriptcase/diagnosis.php

### **Creating a Connection in Scriptcase**

See below how to create a connection in your Scriptcase project using the PostgreSOL database.

- 1 Access any project from your Scriptcase.
- 2 Click on the **New Connection** icon to create a connection.

or access the **Database > New Connection** menu tab.

After that, a new page will appear with all database connections.

3 - Select the Postares connection.

### **Connection**

- Connection Name: Define the name of your new connection. By default, Scriptcase adds the prefix conn along with the database name.
- DBMS Driver: Select the PostgreSQL Driver used to connect. In this example, we use the PostgreSQL **PDO** Driver.
- Server/Host (Name or IP): Enter the IP or domain of the server where the database is installed. ○ E.g. serverdomain.com Or 192.168.254.170
- Port: Inform the number port for your database server.
- . Schema: Inform the Scheme of specific tables created for the use of the informed user. ○ This item is optional if you do not have a schema configured in your database.
- Username: Inform the user to authenticate the connection to your PostgreSQL database.
- Password: Enter the password to complete the authentication process.
- Database Name: Type your database name to connect with him. Or, if you want to choose one

different database, click on the button List Database to show all databases availabes for your user. . Create Database: Clicking on this button, you will create a new PostgreSQL database for use.

• Test Connection: Click on this button to get a response from the Scriptcase request to find out if the parameters entered are correct.

#### **Filter**

Accessing this tab, you can configure which Database items will be displayed on the connection, depending or not on the owner.

#### **Show**

It allows the PostgreSQL connection to see tables, views, system tables and procedures depending on the items selected by the user. By default, the items Tables and Views are already selected by Scriptcase.

- Tables: By selecting this option, the tables in your database will be displayed. ○ By default, Scriptcase enables this option.
- Views: By selecting this option, the views of your database will be displayed.
	- By default, Scriptcase enables this option.
- System Tables: By selecting this option, the system tables of your database will be displayed.
- Procedures: By selecting this option, the procedures of your database will be displayed.

#### **Searches**

Allows you to define which tables and owners are displayed.

- Tables: You can define in this option which tables will be displayed. The configuration can contain a PREFIX% or name of the tables to display.
	- By default, Scriptcase leaves this option empty.
	- $\circ$  E.a.

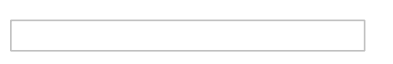

- Owner: Inform the user who sees the tables entered for display. • The user must be in capital letters as in the example above.
- Show: Choose whether tables for the informed owner are displayed.

NOTE: By using table filtering, you eliminate unnecessary tables for your project and improves the performance of your database connection.

#### **Advanced**

- client encoding: Select the encoding used in your database. In the example above, we use the client encoding UTF-8.
- Decimal Separator: Select the type of separator for decimal records, between comma and period.  $\circ$  By default, the period . is selected as a separator.
- Persistent Connection: Define whether the connections will be closed after the execution of your

scripts in Scriptcase applications.

- $\circ$  By default, Scriptcase disables this option.
- . Use the schema before table name: Define whether the database schema is displayed before the table names.
	- <sup>o</sup> By default, Scriptcase enables this option.
	- $\circ$  E.g.

#### **Doubts or Connection Problems?**

### **Connecting with PostgreSQL 7 or Higher**

In Scriptcase, we have the following drivers available for connections with PostgreSQL: PostgreSQL PDO, PostgreSQL 7 or Higher, PostgreSQL 6.4 or Higher and PostgreSQL 6.3 or Lower. If you are using your own pre-configured environment. PostgreSOL extensions must be manually enabled in PHP.

### **Prerequisites**

If you are using a manual installation on MacOS, you'll need to install the PHP and the PostgreSQL driver will be enabled. Click here to see how to do it.

1 - Check if the PostgreSQL driver is enabled in your Scriptcase diagnosis. See below on how to locate your diagnosis and check if the driver is enabled.

• Accessing the top menu **Help > Diagnosis**, you can easily find it through the interface.

![Accessing diagnosis - Help Menu][diagnosis\_sc]

• Or, by accessing your Scriptcase installation path:

127.0.0.1/scriptcase/diagnosis.php Or domain.com/scriptcase/diagnosis.php

### **Creating a Connection in Scriptcase**

See below how to create a connection in your Scriptcase project using the PostgreSOL database.

- 1 Access any project from your Scriptcase.
- 2 Click on the **New Connection** icon to create a connection.

or access the **Database > New Connection** menu tab.

After that, a new page will appear with all database connections.

3 - Select the Postares connection.

### **Connection**

- Connection Name: Define the name of your new connection. By default, Scriptcase adds the prefix conn along with the database name.
- DBMS Driver: Select the PostgreSQL Driver used to connect. In this example, we use the PostgreSQL 7 or Higher Driver.
- Server/Host (Name or IP): Enter the IP or domain of the server where the database is installed. ○ E.g. serverdomain.com Or 192.168.254.170
- Port: Inform the number port for your database server.
- . Schema: Inform the Scheme of specific tables created for the use of the informed user. ○ This item is optional if you do not have a schema configured in your database.
- Username: Inform the user to authenticate the connection to your PostgreSQL database.
- Password: Enter the password to complete the authentication process.
- Database Name: Type your database name to connect with him. Or, if you want to choose one
different database, click on the button List Database to show all databases availabes for your user. . Create Database: Clicking on this button, you will create a new PostgreSQL database for use.

• Test Connection: Click on this button to get a response from the Scriptcase request to find out if the parameters entered are correct.

#### **Filter**

Accessing this tab, you can configure which Database items will be displayed on the connection, depending or not on the owner.

#### **Show**

It allows the PostgreSQL connection to see tables, views, system tables and procedures depending on the items selected by the user. By default, the items Tables and Views are already selected by Scriptcase.

- Tables: By selecting this option, the tables in your database will be displayed. ○ By default, Scriptcase enables this option.
- Views: By selecting this option, the views of your database will be displayed.
	- By default, Scriptcase enables this option.
- System Tables: By selecting this option, the system tables of your database will be displayed.
- Procedures: By selecting this option, the procedures of your database will be displayed.

#### **Searches**

Allows you to define which tables and owners are displayed.

- Tables: You can define in this option which tables will be displayed. The configuration can contain a PREFIX% or name of the tables to display.
	- By default, Scriptcase leaves this option empty.
	- $\circ$  E.a.

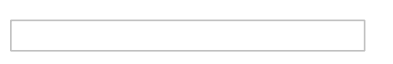

- Owner: Inform the user who sees the tables entered for display. • The user must be in capital letters as in the example above.
- Show: Choose whether tables for the informed owner are displayed.

NOTE: By using table filtering, you eliminate unnecessary tables for your project and improves the performance of your database connection.

#### **Advanced**

In this tab, you have access to specific settings for the connection. The changes made in this session impact the data display and application performance.

- client encoding: Select the encoding used in your database. In the example above, we use the client encoding UTF-8.
- Decimal Separator: Select the type of separator for decimal records, between comma and period.  $\circ$  By default, the period . is selected as a separator.
- Persistent Connection: Define whether the connections will be closed after the execution of your

scripts in Scriptcase applications.

- By default, Scriptcase disables this option.
- . Use the schema before table name: Define whether the database schema is displayed before the table names.
	- <sup>o</sup> By default, Scriptcase enables this option.
	- $\circ$  E.g.

#### **Doubts or Connection Problems?**

Contact our **Support Team** in case of connection problems or questions regarding this database.

### **Connecting with PostgreSQL 6.4 or Higher**

In Scriptcase, we have the following drivers available for connections with PostgreSQL: PostgreSQL PDO, PostgreSQL 7 or Higher, PostgreSQL 6.4 or Higher and PostgreSQL 6.3 or Lower. If you are using your own pre-configured environment. PostgreSOL extensions must be manually enabled in PHP.

### **Prerequisites**

If you are using a manual installation on MacOS, you'll need to install the PHP and the PostgreSQL driver will be enabled. Click here to see how to do it.

1 - Check if the PostgreSQL driver is enabled in your Scriptcase diagnosis. See below on how to locate your diagnosis and check if the driver is enabled.

• Accessing the top menu **Help > Diagnosis**, you can easily find it through the interface.

![Accessing diagnosis - Help Menu][diagnosis\_sc]

• Or, by accessing your Scriptcase installation path:

127.0.0.1/scriptcase/diagnosis.php Or domain.com/scriptcase/diagnosis.php

### **Creating a Connection in Scriptcase**

See below how to create a connection in your Scriptcase project using the PostgreSOL database.

- 1 Access any project from your Scriptcase.
- 2 Click on the **New Connection** icon to create a connection.

or access the **Database > New Connection** menu tab.

After that, a new page will appear with all database connections.

3 - Select the Postares connection.

### **Connection**

Enter the parameters for connecting to your PostgreSQL database as follows:

- Connection Name: Define the name of your new connection. By default, Scriptcase adds the prefix conn along with the database name.
- DBMS Driver: Select the PostgreSQL Driver used to connect. In this example, we use the PostgreSQL 6.4 or Higher Driver.
- Server/Host (Name or IP): Enter the IP or domain of the server where the database is installed. ○ E.g. serverdomain.com Or 192.168.254.170
- Port: Inform the number port for your database server.
- . Schema: Inform the Scheme of specific tables created for the use of the informed user. ○ This item is optional if you do not have a schema configured in your database.
- Username: Inform the user to authenticate the connection to your PostgreSQL database.
- Password: Enter the password to complete the authentication process.
- Database Name: Type your database name to connect with him. Or, if you want to choose one

different database, click on the button List Database to show all databases availabes for your user. . Create Database: Clicking on this button, you will create a new PostgreSQL database for use.

• Test Connection: Click on this button to get a response from the Scriptcase request to find out if the parameters entered are correct.

#### **Filter**

Accessing this tab, you can configure which Database items will be displayed on the connection, depending or not on the owner.

#### Show

It allows the PostgreSQL connection to see tables, views, system tables and procedures depending on the items selected by the user. By default, the items Tables and Views are already selected by Scriptcase.

- Tables: By selecting this option, the tables in your database will be displayed. ○ By default, Scriptcase enables this option.
- Views: By selecting this option, the views of your database will be displayed.
	- By default, Scriptcase enables this option.
- System Tables: By selecting this option, the system tables of your database will be displayed.
- Procedures: By selecting this option, the procedures of your database will be displayed.

#### **Searches**

Allows you to define which tables and owners are displayed.

- Tables: You can define in this option which tables will be displayed. The configuration can contain a PREFIX% or name of the tables to display.
	- By default, Scriptcase leaves this option empty.
	- $\circ$  E.a.

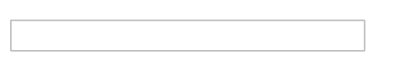

- Owner: Inform the user who sees the tables entered for display. • The user must be in capital letters as in the example above.
- Show: Choose whether tables for the informed owner are displayed.

NOTE: By using table filtering, you eliminate unnecessary tables for your project and improves the performance of your database connection.

#### **Advanced**

In this tab, you have access to specific settings for the connection. The changes made in this session impact the data display and application performance.

- client encoding: Select the encoding used in your database. In the example above, we use the client encoding UTF-8.
- Decimal Separator: Select the type of separator for decimal records, between comma and period.  $\circ$  By default, the period . is selected as a separator.
- Persistent Connection: Define whether the connections will be closed after the execution of your

scripts in Scriptcase applications.

- By default, Scriptcase disables this option.
- . Use the schema before table name: Define whether the database schema is displayed before the table names.
	- <sup>o</sup> By default, Scriptcase enables this option.
	- $\circ$  E.g.

#### **Doubts or Connection Problems?**

Contact our **Support Team** in case of connection problems or questions regarding this database.

### **Connecting with PostgreSQL 6.3 or Lower**

In Scriptcase, we have the following drivers available for connections with PostgreSQL: PostgreSQL PDO, PostgreSQL 7 or Higher, PostgreSQL 6.4 or Higher and PostgreSQL 6.3 or Lower. If you are using your own pre-configured environment. PostgreSOL extensions must be manually enabled in PHP.

### **Prerequisites**

If you are using a manual installation on MacOS, you'll need to install the PHP and the PostgreSQL driver will be enabled. Click here to see how to do it.

1 - Check if the PostgreSQL driver is enabled in your Scriptcase diagnosis. See below on how to locate your diagnosis and check if the driver is enabled.

• Accessing the top menu **Help > Diagnosis**, you can easily find it through the interface.

![Accessing diagnosis - Help Menu][diagnosis\_sc]

• Or, by accessing your Scriptcase installation path:

127.0.0.1/scriptcase/diagnosis.php Or domain.com/scriptcase/diagnosis.php

### **Creating a Connection in Scriptcase**

See below how to create a connection in your Scriptcase project using the PostgreSOL database.

- 1 Access any project from your Scriptcase.
- 2 Click on the **New Connection** icon to create a connection.

or access the **Database > New Connection** menu tab.

After that, a new page will appear with all database connections.

3 - Select the Postares connection.

### **Connection**

Enter the parameters for connecting to your PostgreSQL database as follows:

- Connection Name: Define the name of your new connection. By default, Scriptcase adds the prefix conn along with the database name.
- DBMS Driver: Select the PostgreSQL Driver used to connect. In this example, we use the PostgreSQL 6.3 or lower Driver.
- Server/Host (Name or IP): Enter the IP or domain of the server where the database is installed. ○ E.g. serverdomain.com Or 192.168.254.170
- Port: Inform the number port for your database server.
- . Schema: Inform the Scheme of specific tables created for the use of the informed user. ○ This item is optional if you do not have a schema configured in your database.
- Username: Inform the user to authenticate the connection to your PostgreSQL database.
- Password: Enter the password to complete the authentication process.
- Database Name: Type your database name to connect with him. Or, if you want to choose one

different database, click on the button List Database to show all databases availabes for your user. . Create Database: Clicking on this button, you will create a new PostgreSQL database for use.

• Test Connection: Click on this button to get a response from the Scriptcase request to find out if the parameters entered are correct.

#### **Filter**

Accessing this tab, you can configure which Database items will be displayed on the connection, depending or not on the owner.

#### Show

It allows the PostgreSQL connection to see tables, views, system tables and procedures depending on the items selected by the user. By default, the items Tables and Views are already selected by Scriptcase.

- Tables: By selecting this option, the tables in your database will be displayed. ○ By default, Scriptcase enables this option.
- Views: By selecting this option, the views of your database will be displayed.
	- By default, Scriptcase enables this option.
- System Tables: By selecting this option, the system tables of your database will be displayed.
- Procedures: By selecting this option, the procedures of your database will be displayed.

#### **Searches**

Allows you to define which tables and owners are displayed.

- Tables: You can define in this option which tables will be displayed. The configuration can contain a PREFIX% or name of the tables to display.
	- By default, Scriptcase leaves this option empty.
	- $\circ$  E.a.

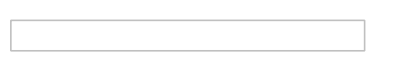

- Owner: Inform the user who sees the tables entered for display. • The user must be in capital letters as in the example above.
- Show: Choose whether tables for the informed owner are displayed.

NOTE: By using table filtering, you eliminate unnecessary tables for your project and improves the performance of your database connection.

#### **Advanced**

In this tab, you have access to specific settings for the connection. The changes made in this session impact the data display and application performance.

- client encoding: Select the encoding used in your database. In the example above, we use the client encoding UTF-8.
- Decimal Separator: Select the type of separator for decimal records, between comma and period.  $\circ$  By default, the period . is selected as a separator.
- Persistent Connection: Define whether the connections will be closed after the execution of your

scripts in Scriptcase applications.

- By default, Scriptcase disables this option.
- . Use the schema before table name: Define whether the database schema is displayed before the table names.
	- <sup>o</sup> By default, Scriptcase enables this option.
	- $\circ$  E.g.

#### **Doubts or Connection Problems?**

Contact our **Support Team** in case of connection problems or questions regarding this database.

# **MSSQL Server**

Scriptcase provides some driver options for connecting to MSSQL Server, compatible with the latest versions of Windows, Linux and MacOS.

You can see if drivers are enabled by going to diagnosis.

#### Accessing from the Scriptcase menu.

After login, in the top menu of the tool access Help > Diagnosis.

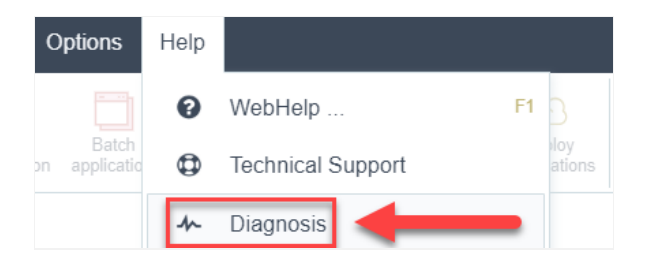

#### Accessing directly through the browser

In your browser, without having to login to Scriptcase, you can access the diagnosis.

#### When installation is local:

127.0.0.1:8092/scriptcase/diagnosis.php ou localhost:8092/scriptcase/diagnosis.php

### In case of installation on a server.

domain.com/scriptcase/diagnosis.php

Click on the driver you want to use, according to your operating system.

#### **Windows**

- MSSQL Server NATIVE SRV
- MSSQL Server NATIVE SRV PDO
- MSSQL Server ODBC

### Linux

• PDO DBLIB

### Mac OS

• PDO DBLIB

#### **Compatibility Table**

Check below the list of drivers available for each operating system.

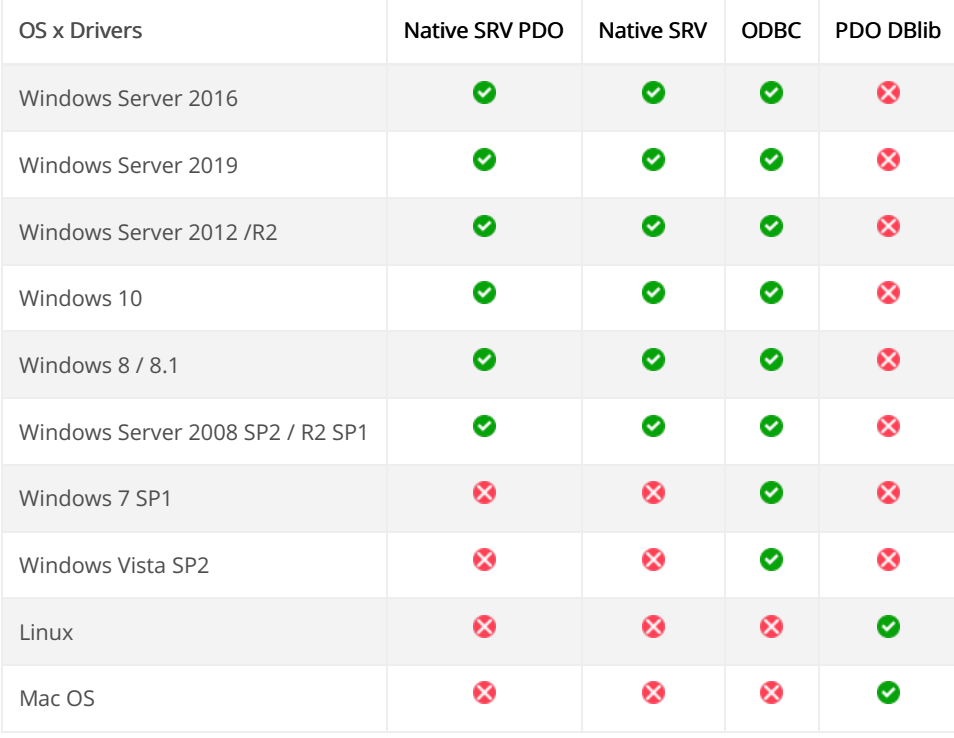

### **Connection to MSSQL Server NATIVE SRV**

At Scriptcase, we have the following drivers available for connecting to SQL Server on Windows: MSSQL Server NATIVE SRV, MSSQL Server NATIVE SRV PDO and MSSQL Server ODBC .. If you are using your own PHP, as a pre-configured MSSOL environment, it can be manually configured in PHP.

### **Requirements**

Before proceeding with this documentation, check your PHP architecture. For drivers to be enabled correctly, files must be downloaded according to the architecture used.

• In your Scriptcase, there is the file **info.php**, access it by the URL: http://127.0.0.1:8092/scriptcase/info.php, where you will find the information regarding the architecture in phpinfo().

NOTE: If you are using Scriptcase's automatic installer, the PHP architecture will be the same as the one you downloaded. Download Microsoft ODBC Driver 13 For SQL Server according to your PHP architecture.

- 
- $x86$  Architecture = 32 bits •  $x64$  Architecture = 64 bits
- 

#### **File list**

Listed below are the necessary files for the drivers to be enabled.

- Download Microsoft ODBC Driver 13 For SOL Server x64
- Download Microsoft ODBC Driver 13 For SQL Server x86
- SQL Server extensions for PHP

#### **Compatibility Table**

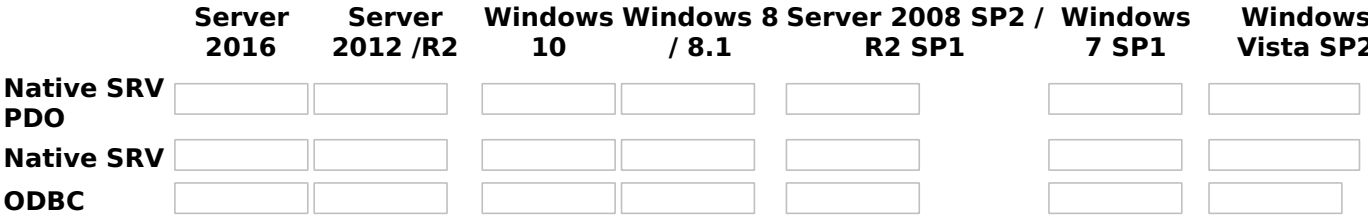

**IMPORTANT:** if you need to use **Database Identifiers** in your tables, we recommend using the double quotation marks(") instead of the brackets([]) because of the conflict with the of Global Variables syntax Scriptcase. Using the brackets as database identifiers may lead to problems in the Scriptcase applications.

### **Configuring and enabling MSSQL Server SRV PDO on Windows**

If you are using Scriptcase's automatic installer, the extensions are already enabled in PHP, requiring only the installation of the client. Proceed to item 3

1 - Extract the .zip file and copy the files from the php pdo sqlsrv 81 nts x64 and php sqlsrv 81 nts x64 dll extensions previously downloaded to your PHP's ext folder.

2 - In the php.ini file, located in C:\php, add the lines referring to the MSSQL Server extensions php\_pdo\_sqlsrv\_81\_nts\_x64 and php\_sqlsrv\_81\_nts\_x64. See the example below:

extension=pdo sqlsrv 81 nts x64 extension=sqlsrv 81 nts x64

<sup>3 -</sup> After downloading the Microsoft ODBC Driver 13 For SQL Server file, run the installer and follow the steps helow:

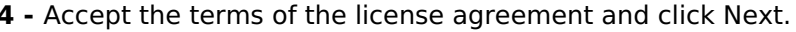

5 - Check the option "ODBC Driver for SQL Server SDK", because the components that we will need are also in this option.

• In this option, leave the option "Client Components" checked.

6 - Click Install to start the client installation.

7 - The program features you selected are being installed.

8 - Click finish to exit.

- 9 Restart Apache service through Task Manager.
	- Open the Task Manager and click on the Services tab.
	- Look for the ApacheScriptcase9php81 or Apache2.4 service and right click on that service, then click Reiniciar.

### **Creating a Connection in Scriptcase**

See below how to create a connection in your Scriptcase project, using the enabled Driver and the Microsoft SQL Server database.

- 1 Access a project from your Scriptcase.
- 2 Click the New Connection icon to create a connection

or access the Database > New connection menu.

After that, a screen will appear with all database connections.

3 - Select the MSSQL Server connection.

#### **Connection**

Enter the parameters for connecting to your MSSOL Server database as follows:

- Connection name: Define the name of your new connection. By default, Scriptcase adds the prefix conn along with the database name.
- DBMS Driver: Select the DB2 Driver to connect. In this example, we use the MSSQL Server NATIVE **SRV PDO Driver.**
- Server/Host (Name or IP): Enter the IP or domain of the server where the database is installed and its instance separated by a backslash.
- EX: dominiodoserver.com\SOLEXPRESS Or 192.168.254.170\SOLEXPRESS
- . Port: Enter the port to connect to the MSSQL Server. By default, the port defined is 1433.
- Database Name: List and select the database you will connect to.
- EX: samples
- Username: Inform the user to authenticate the connection to your database.
- Password: Enter the password to complete the authentication process.
- Test connection: Click this button to get a response to the Scriptcase request to find out if the parameters entered are correct.

### **Security**

Security tab, where the connection encryption settings are defined.

#### • Encrypt

This property specifies whether communication with the SQL server should be encrypted. To enable encryption, you must set this property to "true". This ensures that data sent between the client and server is protected by encryption.

#### • trustservercertificate

Set to "true" to specify that the driver does not validate the server's TLS/SSL certificate.

If "true", the server's TLS/SSL certificate is automatically trusted when the communication layer is encrypted using TLS.

#### • trustStore

The path (including the file name) to the certificate's trustStore file. The trustStore file contains the list of certificates that the client trusts.

When this property is not specified or is set to null, the driver relies on the trust manager factory query rules to determine which certificate store to use.

#### • trustStorePassword

The password used to verify the integrity of trustStore data.

If the trustStore property is set but the trustStorePassword property is not set, the integrity of the trustStore is not checked.

#### • hostnameInCertificate

The hostname to use to validate the SQL Server TLS/SSL certificate.

This property allows you to specify the expected hostname in the SQL server certificate. This is useful to ensure that the connection is only made to the correct server and not to a malicious server that may be using an invalid certificate.

Note: This property is used in combination with the encrypt/authentication properties and the trustServerCertificate property. This property affects certificate validation if the connection uses TLS encryption and trustServerCertificate is set to "false". Ensure that the value passed to hostNameInCertificate matches the Common Name (CN) or DNS name in the Subject Alternative Name (SAN) in the server certificate for a TLS connection to be successful. For more information about encryption support, see Understanding encryption support.

#### **Filter**

Accessing this tab, you can configure which Database items will be displayed on the connection, depending on the owner or not.

#### **Show**

It allows the connection to see tables, views, system tables and procedures depending on the items selected by the user. By default, the items Tables and Views are already selected by Scriptcase.

- Tables: Selecting this option, the tables in your database will be displayed. ○ By default, Scriptcase enables this option,
- Views: By selecting this option, the views of your database will be displayed.
	- By default, Scriptcase enables this option.
- System Tables: Selecting this option, the system tables of your database will be displayed.
- Procedures: By selecting this option, the procedures of your database will be displayed.

#### **Searches**

Allows you to define which tables and owners are displayed.

- Tables: You can define in this option which tables will be displayed. The configuration can contain a PREFIX%% or name of the tables to display.
	- By default, Scriptcase leaves this option empty.
	- $\circ$  EX:

- **Owner:** Inform the user who sees the tables informed for display.
- User must be capitalized as in the example above. • View: Choose whether tables for the informed owner are displayed.

NOTE: By using table filtering, you eliminate unnecessary tables for your project and improves the performance of your database connection.

#### **Advanced**

In this tab, you have access to specific settings for the connection. The settings made in this session impact the data display and application performance.

- Decimal Separator: Select the type of separator for decimal records, between comma and period. ○ By default, the . dot is selected as a separator.
- Persistent Connection: Define whether connections will be terminated after the execution of your scripts in Scriptcase applications.
	- By default, Scriptcase disables this option.
- Use the schema before the table name: Define whether the database schema will be displayed before the table names.
	- By default, Scriptcase enables this option,

### **Connection to MSSQL Server NATIVE SRV PDO**

At Scriptcase, we have the following drivers available for connecting to SQL Server on Windows: MSSQL Server NATIVE SRV, MSSQL Server NATIVE SRV PDO and MSSQL Server ODBC .. If you are using your own PHP, as a pre-configured MSSOL environment, it can be manually configured in PHP.

### **Requirements**

Before proceeding with this documentation, check your PHP architecture. For drivers to be enabled correctly, files must be downloaded according to the architecture used.

• In your Scriptcase, there is the file info.php, access it by the URL: http://127.0.0.1:8092/scriptcase/info.php, where you will find the information regarding the architecture in phpinfo().

NOTE: If you are using Scriptcase's automatic installer, the PHP architecture will be the same as the one you downloaded. Download Microsoft ODBC Driver 13 For SQL Server according to your PHP architecture.

- $x86$  Architecture = 32 bits
- $x64$  Architecture = 64 bits
- 

**File list** 

Listed below are the necessary files for the drivers to be enabled.

- Download Microsoft ODBC Driver 13 For SOL Server x64
- Download Microsoft ODBC Driver 13 For SQL Server x86
- SQL Server extensions for PHP

#### **Compatibility Table**

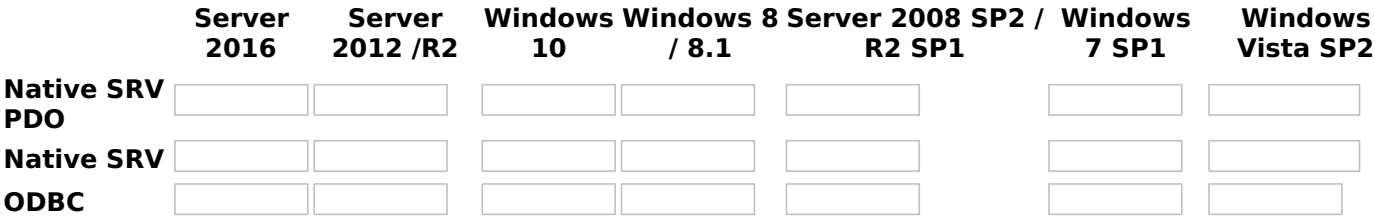

**IMPORTANT:** if you need to use **Database Identifiers** in your tables, we recommend using the double quotation marks(") instead of the brackets([]) because of the conflict with the of Global Variables syntax Scriptcase. Using the brackets as database identifiers may lead to problems in the Scriptcase applications.

### **Configuring and enabling MSSQL Server SRV PDO on Windows**

If you are using Scriptcase's automatic installer, the extensions are already enabled in PHP, requiring only the installation of the client. Proceed to item 3

1 - Extract the .zip file and copy the files from the php pdo sqlsrv 81 nts x64 and php sqlsrv 81 nts x64 dll extensions previously downloaded to your PHP's ext folder.

2 - In the php.ini file, located in C:\php, add the lines referring to the MSSQL Server extensions php\_pdo\_sqlsrv\_81\_nts\_x64 and php\_sqlsrv\_81\_nts\_x64. See the example below:

extension=pdo sqlsrv 81 nts x64 extension=sqlsrv 81 nts x64

<sup>3 -</sup> After downloading the Microsoft ODBC Driver 13 For SQL Server file, run the installer and follow the steps helow:

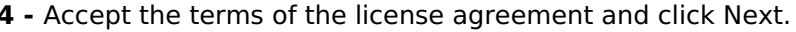

5 - Check the option "ODBC Driver for SQL Server SDK", because the components that we will need are also in this option.

• In this option, leave the option "Client Components" checked.

6 - Click Install to start the client installation.

7 - The program features you selected are being installed.

8 - Click finish to exit.

- 9 Restart Apache service through Task Manager.
	- Open the Task Manager and click on the Services tab.
	- Look for the ApacheScriptcase9php81 or Apache2.4 service and right click on that service, then click Reiniciar.

### **Creating a Connection in Scriptcase**

See below how to create a connection in your Scriptcase project, using the enabled Driver and the Microsoft SQL Server database.

- 1 Access a project from your Scriptcase.
- 2 Click the New Connection icon to create a connection

or access the Database > New connection menu.

After that, a screen will appear with all database connections.

3 - Select the MSSQL Server connection.

#### **Connection**

Enter the parameters for connecting to your MSSOL Server database as follows:

- Connection name: Define the name of your new connection. By default, Scriptcase adds the prefix conn along with the database name.
- DBMS Driver: Select the DB2 Driver to connect. In this example, we use the MSSQL Server NATIVE **SRV PDO Driver.**
- Server/Host (Name or IP): Enter the IP or domain of the server where the database is installed and its instance separated by a backslash.
- EX: dominiodoserver.com\SOLEXPRESS Or 192.168.254.170\SOLEXPRESS
- . Port: Enter the port to connect to the MSSQL Server. By default, the port defined is 1433.
- Database Name: List and select the database you will connect to.
- EX: samples
- Username: Inform the user to authenticate the connection to your database.
- Password: Enter the password to complete the authentication process.
- Test connection: Click this button to get a response to the Scriptcase request to find out if the parameters entered are correct.

### **Security**

Security tab, where the connection encryption settings are defined.

#### • Encrypt

This property specifies whether communication with the SQL server should be encrypted. To enable encryption, you must set this property to "true". This ensures that data sent between the client and server is protected by encryption.

#### • trustservercertificate

Set to "true" to specify that the driver does not validate the server's TLS/SSL certificate.

If "true", the server's TLS/SSL certificate is automatically trusted when the communication layer is encrypted using TLS.

#### • trustStore

The path (including the file name) to the certificate's trustStore file. The trustStore file contains the list of certificates that the client trusts.

When this property is not specified or is set to null, the driver relies on the trust manager factory query rules to determine which certificate store to use.

#### • trustStorePassword

The password used to verify the integrity of trustStore data.

If the trustStore property is set but the trustStorePassword property is not set, the integrity of the trustStore is not checked.

#### • hostnameInCertificate

The hostname to use to validate the SQL Server TLS/SSL certificate.

This property allows you to specify the expected hostname in the SQL server certificate. This is useful to ensure that the connection is only made to the correct server and not to a malicious server that may be using an invalid certificate.

Note: This property is used in combination with the encrypt/authentication properties and the trustServerCertificate property. This property affects certificate validation if the connection uses TLS encryption and trustServerCertificate is set to "false". Ensure that the value passed to hostNameInCertificate matches the Common Name (CN) or DNS name in the Subject Alternative Name (SAN) in the server certificate for a TLS connection to be successful. For more information about encryption support, see Understanding encryption support.

#### **Filter**

Accessing this tab, you can configure which Database items will be displayed on the connection, depending on the owner or not.

#### **Show**

It allows the connection to see tables, views, system tables and procedures depending on the items selected by the user. By default, the items Tables and Views are already selected by Scriptcase.

- Tables: Selecting this option, the tables in your database will be displayed. ○ By default, Scriptcase enables this option,
- Views: By selecting this option, the views of your database will be displayed.
	- By default, Scriptcase enables this option.
- System Tables: Selecting this option, the system tables of your database will be displayed.
- Procedures: By selecting this option, the procedures of your database will be displayed.

#### **Searches**

Allows you to define which tables and owners are displayed.

- Tables: You can define in this option which tables will be displayed. The configuration can contain a PREFIX%% or name of the tables to display.
	- By default, Scriptcase leaves this option empty.
	- $\circ$  EX:

- **Owner:** Inform the user who sees the tables informed for display.
- User must be capitalized as in the example above. • View: Choose whether tables for the informed owner are displayed.

NOTE: By using table filtering, you eliminate unnecessary tables for your project and improves the performance of your database connection.

#### **Advanced**

In this tab, you have access to specific settings for the connection. The settings made in this session impact the data display and application performance.

- Decimal Separator: Select the type of separator for decimal records, between comma and period. ○ By default, the . dot is selected as a separator.
- Persistent Connection: Define whether connections will be terminated after the execution of your scripts in Scriptcase applications.
	- By default, Scriptcase disables this option.
- Use the schema before the table name: Define whether the database schema will be displayed before the table names.
	- By default, Scriptcase enables this option,

### **Connection to MSSQL Server ODBC**

At Scriptcase, we have the following drivers available for connecting to SQL Server on Windows: MSSQL Server NATIVE SRV, MSSQL Server NATIVE SRV PDO and MSSQL Server ODBC .. If you are using your own PHP, as a pre-configured MSSOL environment, it can be manually configured in PHP.

### **Requirements**

Before proceeding with this documentation, check your PHP architecture. For drivers to be enabled correctly, files must be downloaded according to the architecture used.

• In your Scriptcase, there is the file **info.php**, access it by the URL: http://127.0.0.1:8092/scriptcase/info.php, where you will find the information regarding the architecture in phpinfo().

NOTE: If you are using Scriptcase's automatic installer, the PHP architecture will be the same as the one you downloaded. Download Microsoft ODBC Driver 13 For SQL Server according to your PHP architecture.

- 
- $x86$  Architecture = 32 bits
- $x64$  Architecture = 64 bits

#### **File list**

Listed below are the necessary files for the drivers to be enabled.

- Download Microsoft ODBC Driver 13 For SOL Server x64
- Download Microsoft ODBC Driver 13 For SQL Server x86
- SQL Server extensions for PHP

#### **Compatibility Table**

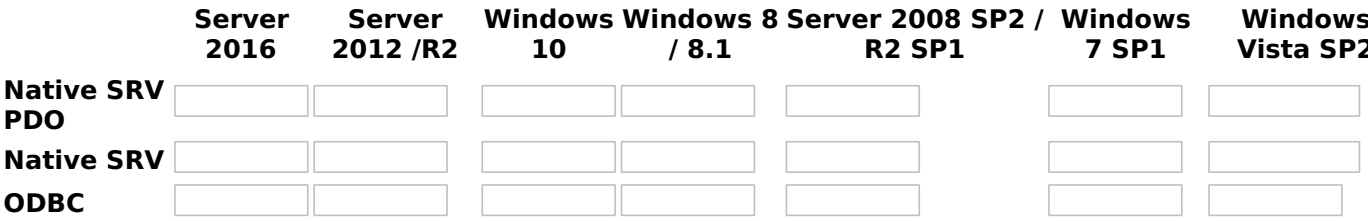

**IMPORTANT:** if you need to use **Database Identifiers** in your tables, we recommend using the double quotation marks(") instead of the brackets([]) because of the conflict with the of Global Variables syntax Scriptcase. Using the brackets as database identifiers may lead to problems in the Scriptcase applications.

### **Configuring and enabling MSSQL Server SRV PDO on Windows**

If you are using Scriptcase's automatic installer, the extensions are already enabled in PHP, requiring only the installation of the client. Proceed to item 3

1 - Extract the .zip file and copy the files from the php pdo sqlsrv 81 nts x64 and php sqlsrv 81 nts x64 dll extensions previously downloaded to your PHP's ext folder.

2 - In the php.ini file, located in C:\php, add the lines referring to the MSSQL Server extensions php\_pdo\_sqlsrv\_81\_nts\_x64 and php\_sqlsrv\_81\_nts\_x64. See the example below:

extension=pdo sqlsrv 81 nts x64 extension=sqlsrv 81 nts x64

<sup>3 -</sup> After downloading the Microsoft ODBC Driver 13 For SQL Server file, run the installer and follow the steps helow:

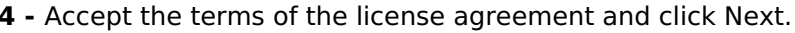

5 - Check the option "ODBC Driver for SQL Server SDK", because the components that we will need are also in this option.

• In this option, leave the option "Client Components" checked.

6 - Click Install to start the client installation.

7 - The program features you selected are being installed.

8 - Click finish to exit.

- 9 Restart Apache service through Task Manager.
	- Open the Task Manager and click on the Services tab.
	- Look for the ApacheScriptcase9php81 or Apache2.4 service and right click on that service, then click Reiniciar.

### **Creating the DSN for connection**

To connect to the MSSQL Server ODBC Driver, you need to configure a System DSN. Follow the steps described below to perform this configuration.

ATTENTION: ODBC must be created on the same Server where ScriptCase is installed.

1 - Access your ODBC Data Source Manager and select according to your architecture. We will select the x64 version:

2 - When entering the ODBC Data Sources Administrator, select the DSN System tab and click on Add to create your connection to your Database.

**3** - After that, it is necessary to select the Driver to connect to the MSSQL Server. Select the Driver: ODBC Driver 11 for SQL Server.

4 - Now, you need to define the name of the DSN, the description and the database connection server.

. Name: Enter the name that the DSN will have so that you can use it in Scriptcase.

- Description: Add a description for the DSN.
- Server: inform the database server, port and instance that you will connect to.

4.1 - After entering the data, click on the **Next** button to enter the user name and password required for connection.

- Login ID: Inform the user to authenticate with the database.
- . Password: Enter the corresponding password to authenticate with the informed user.
- 4.2 Now. click Next to select the default database.

To finish, click Next and finally, click Finish.

### **Creating a Connection in Scriptcase**

See below how to create a connection in your Scriptcase project, using the enabled Driver and the Microsoft SOL Server database.

- 1 Access a project from your Scriptcase.
- 2 Click the New Connection icon to create a connection

or access the menu Database > New connection.

After that, a screen will appear with all database connections.

3 - Select the MSSQL Server connection.

#### Connection

Enter the parameters for connecting to your MSSQL Server database as follows:

- Connection name: Define the name of your new connection. By default, Scriptcase adds the prefix conn along with the database name.
- DBMS Driver: Select the DB2 Driver to connect. In this example, we use the MSSQL Server ODBC Driver.
- Server/Host (Name or IP): Enter the system DSN that was configured in ODBC Manager.
- $\bullet$  EX: mssql
- Username: Inform the user to authenticate the connection to your database.
- Password: Enter the password to complete the authentication process.
- Test connection: Click this button to get a response to the Scriptcase request to find out if the parameters entered are correct.

#### **Security**

Security tab, where the connection encryption settings are defined.

#### • Encrypt

This property specifies whether communication with the SQL server should be encrypted. To enable encryption, you must set this property to "true". This ensures that data sent between the client and server is protected by encryption.

• trustservercertificate

Set to "true" to specify that the driver does not validate the server's TLS/SSL certificate.

If "true", the server's TLS/SSL certificate is automatically trusted when the communication layer is encrypted using TLS.

#### • trustStore

The path (including the file name) to the certificate's trustStore file. The trustStore file contains the list of certificates that the client trusts.

When this property is not specified or is set to null, the driver relies on the trust manager factory query rules to determine which certificate store to use.

#### • trustStorePassword

The password used to verify the integrity of trustStore data.

If the trustStore property is set but the trustStorePassword property is not set, the integrity of the trustStore is not checked.

#### hostnameInCertificate

The hostname to use to validate the SQL Server TLS/SSL certificate.

This property allows you to specify the expected hostname in the SQL server certificate. This is useful to ensure that the connection is only made to the correct server and not to a malicious server that may be using an invalid certificate.

Note: This property is used in combination with the encrypt/authentication properties and the trustServerCertificate property. This property affects certificate validation if the connection uses TLS encryption and *trustServerCertificate* is set to "false". Ensure that the value passed to hostNameInCertificate matches the Common Name (CN) or DNS name in the Subject Alternative Name (SAN) in the server certificate for a TLS connection to be successful. For more information about encryption support, see Understanding encryption support.

#### **Filter**

Accessing this tab, you can configure which Database items will be displayed on the connection, depending on the owner or not.

#### Show

It allows the connection to see tables, views, system tables and procedures depending on the items selected by the user. By default, the items Tables and Views are already selected by Scriptcase.

- Tables: Selecting this option, the tables in your database will be displayed. ○ By default, Scriptcase enables this option.
- Views: By selecting this option, the views of your database will be displayed. ○ By default. Scriptcase enables this option.
- System Tables: Selecting this option, the system tables of your database will be displayed.
- Procedures: By selecting this option, the procedures of your database will be displayed.

#### **Searches**

Allows you to define which tables and owners are displayed.

- Tables: You can define in this option which tables will be displayed. The configuration can contain a PREFIX%% or name of the tables to display.
	- By default, Scriptcase leaves this option empty.
	- $\circ$  EX:
- Owner: Inform the user who sees the tables informed for display. ○ User must be capitalized as in the example above.
- View: Choose whether tables for the informed owner are displayed.

NOTE: By using table filtering, you eliminate unnecessary tables for your project and improves the performance of your database connection.

#### **Advanced**

In this tab, you have access to specific settings for the connection. The settings made in this session impact the data display and application performance.

- Decimal Separator: Select the type of separator for decimal records, between comma and period. ○ By default, the . dot is selected as a separator.
- Persistent Connection: Define whether connections will be terminated after the execution of your scripts in Scriptcase applications.
	- By default, Scriptcase disables this option.
- Use the schema before the table name: Define whether the database schema will be displayed before the table names.
	- By default, Scriptcase enables this option.

### **Connection to MSSQL Server DBLIB**

In Scriptcase installed on Linux, we have the following driver available for connection to MSSQL Server: **DBLIB.** If you are using your own preconfigured environment, the MSSQL Server extensions must be manually enabled in the PHP.

**IMPORTANT:** if you need to use Database Identifiers in your tables, we recommend using the double quotation marks(") instead of the brackets([]) because of the conflict with the of Global Variables syntax Scriptcase. Using the brackets as database identifiers may lead to problems in the Scriptcase applications.

# **Enabling DBLIB on Linux**

**IMPORTANT:** If you are using Scriptcase automatic installer, the extensions are already enabled in PHP, ready for connection. The procedure below is only for manual installations of Scriptcase.

1 - If you do not have the extension enabled you can install the extension with this command in the terminal:

sudo apt-get install php8.1-pdo-dblib

• If you are unable to execute the above command because you cannot find packages, install the repository below and update.

sudo add-apt-repository ppa:ondrej/php sudo apt-get update

Install the basic packages using the terminal for this procedure:

Ubuntu\Debian

sudo apt-get install unixodbc unixodbc-dev gcc nano wget make

• Download and Unzip the freeTDS:

wget https://www.freetds.org/files/stable/freetds-0.95.95.tar.gz

tar -zxf freetds-0.95.95.tar.gz

• Access the freeTDS directory and run the following command to compile and install FreeTDS:

sudo ./configure --with-tdsver=7.4 --with-unixodbc=/usr --disable-libiconv --disable-static --disable-threadsafe --enable-msdblib -disable-sspi --with-gnu-ld --enable-sybase-compat && make && make install

• Edit the FreeTDS configuration file:

#### Ubuntu\Debian

#### **RHEL\CentOS**

sudo nano/usr/local/etc/freetds.conf sudo vim /usr/local/freetds/freetds.conf

• Add your MSSQL Server connection informations, like this example:

```
[MSSQLServer] host = 192.18.72.03
port = 1433tds version = 7.2
```
2 - Restart the Apache service via the terminal.

sudo service apache2 restart

# **Creating a Connection in Scriptcase**

See below how to create a connection in your Scriptcase project, using the Enabled Driver DBLIB and the MSSOL Server database.

- 1 Access a project from your Scriptcase.
- 2 Click the New Connection icon to create a connection

#### **RHEL\CentOS**

sudo yum install unixODBC unixODBC-devel gcc nano wget make

or access the **Database > New connection** menu.

After that, a screen will appear with all database connections.

3 - Select the MSSOL Server connection.

### **Connection**

Enter the parameters for connecting to your MSSQL Server database as follows:

- Connection name: Define the name of your new connection. By default, Scriptcase adds the prefix conn along with the database name.
- . DBMS Driver: Select the MSSOL Server Driver to connect. In this example, we use the Driver DBLIB.
- Server/Host (Name or IP): Enter the name of the data source you have configured on your freetds.conf file.
- EX: MSSOLServer
- . Port: Enter the port to connect to the MSSOL Server. By default, the port defined is 1433.
- Database Name: List and select the database you will connect to.
- EX: samples
- Username: Inform the user to authenticate the connection to your database.
- Password: Enter the password to complete the authentication process.
- Test connection: Click this button to get a response to the Scriptcase request to find out if the parameters entered are correct.

#### **Security**

Security tab, where the connection encryption settings are defined.

#### • Encrypt

This property specifies whether communication with the SOL server should be encrypted. To enable encryption, you must set this property to "true". This ensures that data sent between the client and server is protected by encryption.

#### • trustservercertificate

Set to "true" to specify that the driver does not validate the server's TLS/SSL certificate.

If "true", the server's TLS/SSL certificate is automatically trusted when the communication layer is encrypted using TLS.

#### • trustStore

The path (including the file name) to the certificate's trustStore file. The trustStore file contains the list of certificates that the client trusts.

When this property is not specified or is set to null, the driver relies on the trust manager factory query rules to determine which certificate store to use.

#### • trustStorePassword

The password used to verify the integrity of trustStore data.

If the trustStore property is set but the trustStorePassword property is not set, the integrity of the trustStore is not checked.

#### • hostnameInCertificate

The hostname to use to validate the SOL Server TLS/SSL certificate.

This property allows you to specify the expected hostname in the SOL server certificate. This is useful to ensure that the connection is only made to the correct server and not to a malicious server that may be using an invalid certificate.

Note: This property is used in combination with the encrypt/authentication properties and the trustServerCertificate property. This property affects certificate validation if the connection uses TLS encryption and trustServerCertificate is set to "false". Ensure that the value passed to hostNameInCertificate matches the Common Name (CN) or DNS name in the Subject Alternative Name (SAN) in the server certificate for a TLS connection to be successful. For more information about encryption support, see Understanding encryption support.

#### **Filter**

Accessing this tab, you can configure which Database items will be displayed on the connection, depending on the owner or not.

#### **Show**

It allows the connection to see tables, views, system tables and procedures depending on the items selected by the user. By default, the items Tables and Views are already selected by Scriptcase.

- Tables: Selecting this option, the tables in your database will be displayed.
	- By default, Scriptcase enables this option.
- Views: By selecting this option, the views of your database will be displayed. ○ By default, Scriptcase enables this option.
- System Tables: Selecting this option, the system tables of your database will be displayed.
- Procedures: By selecting this option, the procedures of your database will be displayed.

#### **Searches**

Allows you to define which tables and owners are displayed.

- Tables: You can define in this option which tables will be displayed. The configuration can contain a PREFIX%% or name of the tables to display.
	- By default, Scriptcase leaves this option empty.
	- $\circ$  EX:

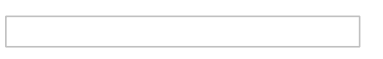

- Owner: Inform the user who sees the tables informed for display.
	- User must be capitalized as in the example above.
- . View: Choose whether tables for the informed owner are displayed.

NOTE: By using table filtering, you eliminate unnecessary tables for your project and improves the performance of your database connection.

#### **Advanced**

In this tab, you have access to specific settings for the connection. The settings made in this session impact the data display and application performance.

- Decimal Separator: Select the type of separator for decimal records, between comma and period. ○ By default, the . dot is selected as a separator.
- Persistent Connection: Define whether connections will be terminated after the execution of your scripts in Scriptcase applications.
	- <sup>o</sup> By default, Scriptcase disables this option.
- Use the schema before the table name: Define whether the database schema will be displayed before the table names.
	- By default, Scriptcase enables this option.

#### **Questions or Connection Problems?**

Contact our support in case of connection problems or questions regarding this database.

### **Connection to MSSQL NATIVE SRV PDO**

In Scriptcase installed on Linux, we have the following drivers available for connection to MSSQL Server: **DBLIB, NATIVE SRV PDO and NATIVE SRV.** If you are using your own preconfigured environment, the MSSQL Server extensions must be manually enabled in the PHP.

**IMPORTANT:** if you need to use Database Identifiers in your tables, we recommend using the double quotation marks(") instead of the brackets([]) because of the conflict with the of Global Variables syntax Scriptcase. Using the brackets as database identifiers may lead to problems in the Scriptcase applications.

### **Microsoft Driver Installation Tutorial for PHP and SQL Server**

**IMPORTANT:** If you are using Scriptcase automatic installer, the extensions are already enabled in PHP, ready for connection. The procedure below is only for manual installations of Scriptcase.

1 - Enter the Shell (terminal) as root and install the following packages:

#### Ubuntu\Debian **RHEL\CentOS**

sudo apt-get install unixodbc-dev sudo yum install unixODBC-devel

In the linux terminal, you will need to run the following commands to install the drivers:

#### Ubuntu\Debian

sudo pecl install pdo sqlsrv

printf "; priority=30\nextension=pdo sqlsrv.so\n" > /etc/php/8.1/mods-available/pdo sqlsrv.ini exit

sudo su

sudo phpenmod -v 8.1 pdo sqlsrv

#### **RHEL\CentOS**

sudo pecl install pdo\_sqlsrv

sudo su

```
echo extension=pdo_sqlsrv.so >> `php --ini | grep "Scan for additional .ini files" | sed -e "s|.*:\s*||"`/30-pdo_sqlsrv.ini
```
exit

• If you are unable to execute the above command because you cannot find packages, install the repository below and update.

sudo su

add-apt-repository ppa:ondrej/php -y

sudo apt-get update

2 - Restart the Apache service via the terminal.

sudo service apache2 restart

**Important:** Continue to the Microsoft ODBC Driver installation in order to enable the drivers and complete the process.

### Installing Microsoft ODBC Driver for SQL Server (Linux)

1 - Using the terminal, run the following commands:

### **Ubuntu**

then

echo "Ubuntu \$(Isb release -rs) is not currently supported.";

exit;

fi

sudo su

curl https://packages.microsoft.com/keys/microsoft.asc | apt-key add -

curl https://packages.microsoft.com/config/ubuntu/\$(lsb release -rs)/prod.list > /etc/apt/sources.list.d/mssql-release.list

exit

sudo apt-get update

sudo ACCEPT EULA=Y apt-get install -y msodbcsql17

#### **Debian**

sudo su

curl https://packages.microsoft.com/keys/microsoft.asc | apt-key add -

#Download appropriate package for the OS version #Choose only ONE of the following, corresponding to your OS version

#Debian 9 curl https://packages.microsoft.com/config/debian/9/prod.list > /etc/apt/sources.list.d/mssql-release.list

#Debian 10 curl https://packages.microsoft.com/config/debian/10/prod.list > /etc/apt/sources.list.d/mssql-release.list

#Debian 11 curl https://packages.microsoft.com/config/debian/11/prod.list > /etc/apt/sources.list.d/mssgl-release.list

sudo apt-get update

sudo ACCEPT EULA=Y apt-get install -y msodbcsql17

#### **RHEL\CentOS**

sudo su

#Download appropriate package for the OS version #Choose only ONE of the following, corresponding to your OS version

#RHFL 7 and Oracle Linux 7 curl https://packages.microsoft.com/config/rhel/7/prod.repo > /etc/yum.repos.d/mssql-release.repo

```
#RHFL 8 and Oracle Linux 8
curl https://packages.microsoft.com/config/rhel/8/prod.repo > /etc/yum.repos.d/mssgl-release.repo
```
#RHEL 9

curl https://packages.microsoft.com/config/rhel/9.0/prod.repo > /etc/yum.repos.d/mssql-release.repo

sudo yum remove unixODBC-utf16 unixODBC-utf16-devel #to avoid conflicts

sudo ACCEPT EULA=Y yum install -y msodbcsql17

#### 2 - Restart the Apache service via the terminal.

sudo service apache2 restart

### **Creating a Connection in Scriptcase**

See below how to create a connection in your Scriptcase project, using the enabled Driver and the Microsoft SQL Server database.

- 1 Access a project from your Scriptcase.
- 2 Click the New Connection icon to create a connection

#### or access the Database > New connection menu.

After that, a screen will appear with all database connections.

3 - Select the MSSQL Server connection.

**Connection** 

Enter the parameters for connecting to your MSSQL Server database as follows:

- Connection name: Define the name of your new connection. By default, Scriptcase adds the prefix conn along with the database name.
- DBMS Driver: Select the DB2 Driver to connect. In this example, we use the MSSQL Server NATIVE **SRV PDO Driver.**
- Server/Host (Name or IP): Enter the IP or domain of the server where the database is installed and its instance separated by a backslash.
- EX: dominiodoserver.com\SQLEXPRESS Or 192.168.254.170\SQLEXPRESS
- . Port: Enter the port to connect to the MSSQL Server. By default, the port defined is 1433.
- Database Name: List and select the database you will connect to.
- $\bullet$  EX: samples
- Username: Inform the user to authenticate the connection to your database.
- Password: Enter the password to complete the authentication process.
- Test connection: Click this button to get a response to the Scriptcase request to find out if the parameters entered are correct.

#### **Security**

Security tab, where the connection encryption settings are defined.

#### • Encrypt

This property specifies whether communication with the SQL server should be encrypted. To enable encryption, you must set this property to "true". This ensures that data sent between the client and server is protected by encryption.

#### • trustservercertificate

Set to "true" to specify that the driver does not validate the server's TLS/SSL certificate.

If "true", the server's TLS/SSL certificate is automatically trusted when the communication layer is encrypted using TLS.

#### • trustStore

The path (including the file name) to the certificate's trustStore file. The trustStore file contains the list of certificates that the client trusts.

When this property is not specified or is set to null, the driver relies on the trust manager factory query rules to determine which certificate store to use.

#### trustStorePassword

The password used to verify the integrity of trustStore data.

If the trustStore property is set but the trustStorePassword property is not set, the integrity of the trustStore is not checked.

#### • hostnameInCertificate

The hostname to use to validate the SQL Server TLS/SSL certificate.

This property allows you to specify the expected hostname in the SOL server certificate. This is useful to ensure that the connection is only made to the correct server and not to a malicious server that may be using an invalid certificate.

Note: This property is used in combination with the encrypt/authentication properties and the trustServerCertificate property. This property affects certificate validation if the connection uses TLS encryption and trustServerCertificate is set to "false". Ensure that the value passed to hostNameInCertificate matches the Common Name (CN) or DNS name in the Subject Alternative Name (SAN) in the server certificate for a TLS connection to be successful. For more information about encryption support, see Understanding encryption support.

#### **Filter**

Accessing this tab, you can configure which Database items will be displayed on the connection, depending on the owner or not.

#### Show

It allows the connection to see tables, views, system tables and procedures depending on the items selected by the user. By default, the items Tables and Views are already selected by Scriptcase.

- Tables: Selecting this option, the tables in your database will be displayed. ○ By default, Scriptcase enables this option.
- Views: By selecting this option, the views of your database will be displayed.
	- By default, Scriptcase enables this option,
- System Tables: Selecting this option, the system tables of your database will be displayed.
- Procedures: By selecting this option, the procedures of your database will be displayed.

#### **Searches**

Allows you to define which tables and owners are displayed.

- Tables: You can define in this option which tables will be displayed. The configuration can contain a PREFIX%% or name of the tables to display.
	- By default, Scriptcase leaves this option empty.
	- $\circ$  EX:

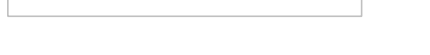

- Owner: Inform the user who sees the tables informed for display. ○ User must be capitalized as in the example above.
- View: Choose whether tables for the informed owner are displayed.

NOTE: By using table filtering, you eliminate unnecessary tables for your project and improves the performance of your database connection.

#### **Advanced**

In this tab, you have access to specific settings for the connection. The settings made in this session impact the data display and application performance.

• Decimal Separator: Select the type of separator for decimal records, between comma and period. ○ By default, the . dot is selected as a separator.

- Persistent Connection: Define whether connections will be terminated after the execution of your scripts in Scriptcase applications.
	- <sup>o</sup> By default, Scriptcase disables this option.
- Use the schema before the table name: Define whether the database schema will be displayed before the table names.
	- <sup>o</sup> By default, Scriptcase enables this option.

#### **Questions or Connection Problems?**

Contact our support in case of connection problems or questions regarding this database.

### **Connection to MSSOL NATIVE SRV**

In Scriptcase installed on Linux, we have the following drivers available for connection to MSSQL Server: DBLIB, NATIVE SRV PDO and NATIVE SRV. If you are using your own preconfigured environment, the MSSQL Server extensions must be manually enabled in the PHP.

**IMPORTANT:** if you need to use Database Identifiers in your tables, we recommend using the double quotation marks(") instead of the brackets([]) because of the conflict with the of Global Variables syntax Scriptcase. Using the brackets as database identifiers may lead to problems in the Scriptcase applications.

### Microsoft Driver Installation Tutorial for PHP and SQL Server

**IMPORTANT:** If you are using Scriptcase automatic installer, the extensions are already enabled in PHP, ready for connection. The procedure below is only for manual installations of Scriptcase.

1 - Enter the Shell (terminal) as root and install the following packages:

printf "; priority=20\nextension=sqlsrv.so\n" > /etc/php/8.1/mods-available/sqlsrv.ini

#### **Ubuntu\Debian RHEL\CentOS**

sudo apt-get install unixodbc-dev sudo yum install unixODBC-devel

In the linux terminal, you will need to run the following commands to install the drivers:

#### Ubuntu\Debian

sudo pecl install sqlsrv

 $ext{ext}$ 

sudo su

sudo phpenmod -v 8.1 sqlsrv

#### **RHEL\CentOS**

sudo pecl install sqlsrv

sudo su

echo extension=sqlsrv.so >> `php --ini | grep "Scan for additional .ini files" | sed -e "s|.\*:\s\*||"`/20-sqlsrv.ini

exit

• If you are unable to execute the above command because you cannot find packages, install the repository below and update.

sudo su add-apt-repository ppa:ondrej/php -y sudo apt-get update

2 - Restart the Apache service via the terminal.

sudo service apache2 restart

Important: Continue to the Microsoft ODBC Driver installation in order to enable the drivers and complete the process.

### **Installing Microsoft ODBC Driver for SQL Server (Linux)**

1 - Using the terminal, run the following commands:

#### **Ubuntu**

then

if ! [[ "16.04 18.04 20.04 22.04" == \*"\$(lsb release -rs)"\* ]];

```
echo "Ubuntu $(Isb release -rs) is not currently supported.";
```
exit:

fi

sudo su

curl https://packages.microsoft.com/keys/microsoft.asc | apt-key add -

curl https://packages.microsoft.com/config/ubuntu/\$(lsb\_release -rs)/prod.list > /etc/apt/sources.list.d/mssql-release.list

exit

sudo apt-get update

sudo ACCEPT\_EULA=Y apt-get install -y msodbcsql17

#### **Debian**

sudo su

curl https://packages.microsoft.com/keys/microsoft.asc | apt-key add -

#Download appropriate package for the OS version #Choose only ONE of the following, corresponding to your OS version

#Debian 9 curl https://packages.microsoft.com/config/debian/9/prod.list > /etc/apt/sources.list.d/mssql-release.list

#Debian 10 curl https://packages.microsoft.com/config/debian/10/prod.list > /etc/apt/sources.list.d/mssql-release.list

#Debian 11 curl https://packages.microsoft.com/config/debian/11/prod.list > /etc/apt/sources.list.d/mssgl-release.list

sudo apt-get update

sudo ACCEPT EULA=Y apt-get install -y msodbcsql17

#### **RHEL\CentOS**

sudo su

#Download appropriate package for the OS version #Choose only ONE of the following, corresponding to your OS version

#RHEL 7 and Oracle Linux 7 curl https://packages.microsoft.com/config/rhel/7/prod.repo > /etc/yum.repos.d/mssql-release.repo

```
#RHEL 8 and Oracle Linux 8
curl https://packages.microsoft.com/config/rhel/8/prod.repo > /etc/yum.repos.d/mssql-release.repo
```
#RHEL 9 curl https://packages.microsoft.com/config/rhel/9.0/prod.repo > /etc/yum.repos.d/mssql-release.repo

sudo yum remove unixODBC-utf16 unixODBC-utf16-devel #to avoid conflicts

sudo ACCEPT\_EULA=Y yum install -y msodbcsql17

2 - Restart the Apache service via the terminal.

sudo service apache2 restart

# **Creating a Connection in Scriptcase**

See below how to create a connection in your Scriptcase project, using the enabled Driver and the Microsoft SOL Server database.

1 - Access a project from your Scriptcase.

2 - Click the New Connection icon to create a connection

```
or access the Database > New connection menu.
```
After that, a screen will appear with all database connections.

#### 3 - Select the MSSQL Server connection.

#### **Connection**

Enter the parameters for connecting to your MSSQL Server database as follows:

- Connection name: Define the name of your new connection. By default, Scriptcase adds the prefix conn along with the database name.
- DBMS Driver: Select the DB2 Driver to connect. In this example, we use the MSSQL Server NATIVE **SRV** Driver.
- Server/Host (Name or IP): Enter the IP or domain of the server where the database is installed and its instance separated by a backslash.
- EX: dominiodoserver.com\SQLEXPRESS Or 192.168.254.170\SQLEXPRESS
- . Port: Enter the port to connect to the MSSQL Server. By default, the port defined is 1433.
- Database Name: List and select the database you will connect to.
- EX: samples
- Username: Inform the user to authenticate the connection to your database.
- Password: Enter the password to complete the authentication process.
- Test connection: Click this button to get a response to the Scriptcase request to find out if the parameters entered are correct.

#### **Security**

Security tab, where the connection encryption settings are defined.

#### • Encrypt

This property specifies whether communication with the SQL server should be encrypted. To enable encryption, you must set this property to "true". This ensures that data sent between the client and server is protected by encryption.

#### • trustservercertificate

Set to "true" to specify that the driver does not validate the server's TLS/SSL certificate.

If "true", the server's TLS/SSL certificate is automatically trusted when the communication layer is encrypted using TLS.

#### • trustStore

The path (including the file name) to the certificate's trustStore file. The trustStore file contains the list of certificates that the client trusts.

When this property is not specified or is set to null, the driver relies on the trust manager factory query rules to determine which certificate store to use.

#### • trustStorePassword

The password used to verify the integrity of trustStore data.

If the trustStore property is set but the trustStorePassword property is not set, the integrity of the trustStore is not checked.

#### hostnameInCertificate

The hostname to use to validate the SQL Server TLS/SSL certificate.

This property allows you to specify the expected hostname in the SQL server certificate. This is useful to ensure that the connection is only made to the correct server and not to a malicious server that may be using an invalid certificate.

Note: This property is used in combination with the encrypt/authentication properties and the trustServerCertificate property. This property affects certificate validation if the connection uses TLS encryption and trustServerCertificate is set to "false". Ensure that the value passed to hostNameInCertificate matches the Common Name (CN) or DNS name in the Subject Alternative Name (SAN) in the server certificate for a TLS connection to be successful. For more information about encryption support, see Understanding encryption support.

#### **Filter**

Accessing this tab, you can configure which Database items will be displayed on the connection, depending on the owner or not.

#### **Show**

It allows the connection to see tables, views, system tables and procedures depending on the items selected by the user. By default, the items Tables and Views are already selected by Scriptcase.

- Tables: Selecting this option, the tables in your database will be displayed. ○ By default, Scriptcase enables this option.
- Views: By selecting this option, the views of your database will be displayed.
	- By default. Scriptcase enables this option.
- System Tables: Selecting this option, the system tables of your database will be displayed.
- Procedures: By selecting this option, the procedures of your database will be displayed.

#### **Searches**

Allows you to define which tables and owners are displayed.

- Tables: You can define in this option which tables will be displayed. The configuration can contain a PREFIX%% or name of the tables to display.
	- By default, Scriptcase leaves this option empty.
	- $\circ$  EX:

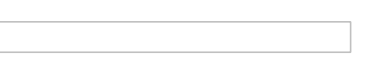

- Owner: Inform the user who sees the tables informed for display. ○ User must be capitalized as in the example above.
- View: Choose whether tables for the informed owner are displayed.

NOTE: By using table filtering, you eliminate unnecessary tables for your project and improves the performance of your database connection.

### **Advanced**

In this tab, you have access to specific settings for the connection. The settings made in this session impact the data display and application performance.

- Decimal Separator: Select the type of separator for decimal records, between comma and period. ○ By default, the . dot is selected as a separator.
- Persistent Connection: Define whether connections will be terminated after the execution of your scripts in Scriptcase applications.
- <sup>o</sup> By default, Scriptcase disables this option.
- Use the schema before the table name: Define whether the database schema will be displayed before the table names.
	- By default, Scriptcase enables this option.

#### **Questions or Connection Problems?**

Contact our **support** in case of connection problems or questions regarding this database.

## **Connection to PDO DBLIB**

In Scriptcase installed on Linux, we have the following driver available for connection to MSSOL Server: PDO **DBLIB.** If you are using your own pre-configured environment, MSSQL Server extensions must be enabled manually in PHP.

**IMPORTANT:** if you need to use Database Identifiers in your tables, we recommend using the double quotation marks(") instead of the brackets([]) because of the conflict with the of Global Variables syntax Scriptcase. Using the brackets as database identifiers may lead to problems in the Scriptcase applications.

## Configuring and enabling the DBLIB PDO on macOS

**IMPORTANT:** If you are using Scriptcase's automatic installer, the extensions are already enabled in PHP, ready for connection. The procedure below is only for manual installations of Scriptcase.

If you have installed PHP 8.1 through our documentation using homebrew. PDO DBLIB is already enabled in PHP, requiring only the connection. Check below our documentation for installing PHP 8.1 with homebrew on macOS.

PHP 8.1 on macOS: click here

## **Connection to Scriptcase**

See below how to create a connection in your Scriptcase project, using the Enabled Driver (MSSQL Server NATIVE SRV or MSSQL Server NATIVE SRV PDO) and the Azure MSSQL Server database.

- 1 Access a project from your Scriptcase.
- 2 Click the New Connection icon to create a connection

or access the Database > New connection menu.

After that, a screen will appear with all database connections.

3 - Select the MSSQL Server connection.

## Connection

Enter the parameters for connecting to your Azure MSSQL Server database as follows:

- Connection name: Define the name of your new connection. By default, Scriptcase adds the prefix conn along with the database name.
- DBMS Driver: Select the MSSQL Server Driver to connect. In this example, we use the Driver PDO **DBLIB.**
- Server/Host (Name or IP): Enter the IP or domain of the server where the database is installed and its instance separated by a backslash.
- EX: dominiodoserver.com\SQLEXPRESS Or 192.168.254.170\SQLEXPRESS
- . Port: Enter the port to connect to the MSSQL Server. By default, the port defined is 1433.
- Database Name: List and select the database you will connect to.
- EX: samples
- Username: Inform the user to authenticate the connection to your database.
- Password: Enter the password to complete the authentication process.
- Test connection: Click this button to get a response to the Scriptcase request to find out if the parameters entered are correct.

### **Filter**

Accessing this tab, you can configure which Database items will be displayed on the connection, depending on the owner or not.

#### **Show**

It allows the connection to see tables, views, system tables and procedures depending on the items selected by the user. By default, the items Tables and Views are already selected by Scriptcase.

- Tables: Selecting this option, the tables in your database will be displayed.
	- By default, Scriptcase enables this option.
- Views: By selecting this option, the views of your database will be displayed. ○ By default, Scriptcase enables this option.
- System Tables: Selecting this option, the system tables of your database will be displayed.
- Procedures: By selecting this option, the procedures of your database will be displayed.

#### **Searches**

Allows you to define which tables and owners are displayed.

- . Tables: You can define in this option which tables will be displayed. The configuration can contain a PREFIX%% or name of the tables to display.
	- By default, Scriptcase leaves this option empty.
		- $\circ$  EX:

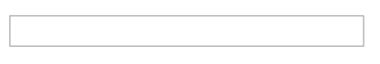

- Owner: Inform the user who sees the tables informed for display. • User must be capitalized as in the example above.
- View: Choose whether tables for the informed owner are displayed.

**NOTE:** By using table filtering, you eliminate unnecessary tables for your project and **improves** the performance of your database connection.

### **Advanced**

In this tab, you have access to specific settings for the connection. The settings made in this session impact the data display and application performance.

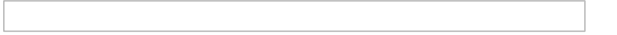

- Decimal Separator: Select the type of separator for decimal records, between comma and period. ○ By default, the . dot is selected as a separator.
- . Persistent Connection: Define whether connections will be terminated after the execution of your scripts in Scriptcase applications.
	- By default, Scriptcase disables this option.
- Use the schema before the table name: Define whether the database schema will be displayed before the table names.
	- By default, Scriptcase enables this option.

### **Questions or Connection Problems?**

Contact our support in case of connection problems or questions regarding this database.

# **SQLite with Scriptcase**

In Scriptcase, we only have one driver to connect to SQLite: SQLite PDO. If you are using your own pre-configured environment, the SQLite example 10 enabled manually in PHP.

You can check if your driver is enabled by accessing your Scriptcase diagnostics. See below for how to locate your diagnostics:

 $\bullet$ hen you go to the top menu Help > Diagnostics, you can easily find it through the interface.

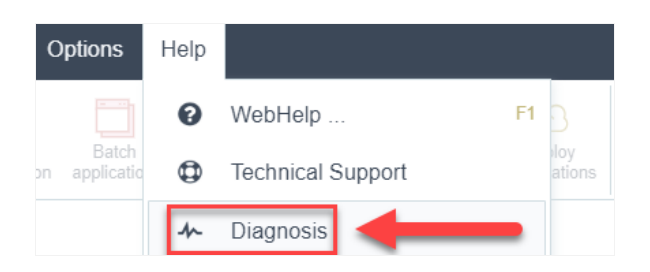

r, by accessing the url in your browser:  $\bullet$ 

127.0.0.1:8092/scriptcase/diagnosis.php or domain.com/scriptcase/diagnosis.php

If the driver is already enabled, you only need to connect to Scriptcase, click on the link below to be directed to the driver that will be used.

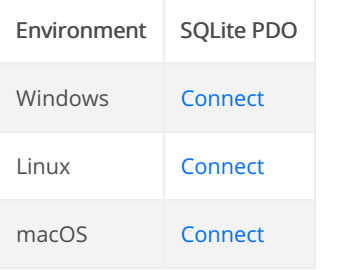

**Doubts or Connection Problems?** Contact our Support Team in case of connection problems or questions regarding this database.

# Windows

In Scriptcase, we only have one driver to connect to SQLite: SQLite PDO. If you are using your own pre-configured environment, the SQLite exte manually in PHP.

# Prerequisites

If you are using a manual installation on Windows, you will need to enable the SQLite extension in thephp.ini file. See below for how to do this

NOTE: If you are using an automatic Scriptcase installation, the SQLite driver will be enabled automatically.

1 - In the php.ini file, located under C:\php , uncomment the line for the SQLite extension pdo\_sqlite by removing the ; from the start of the below:

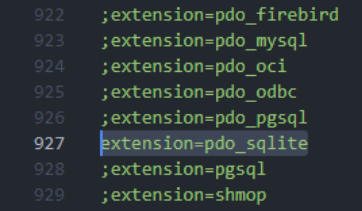

2 - Restart the Apache service using the Task Manager.

- pen Task Manager and click on the Services tab.
- ook for the Apache2.4 or ApacheScriptcase9php73 service and right-click on this service, then Restart.

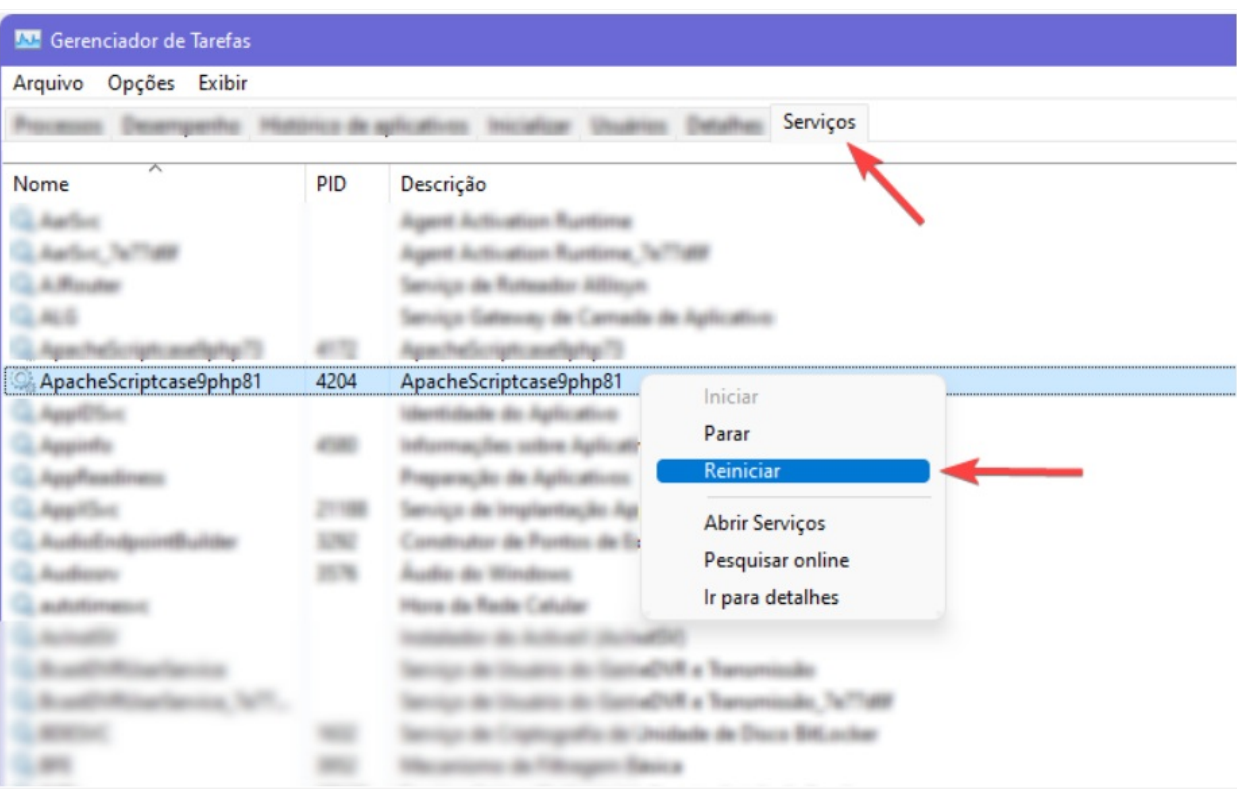

# Creating a connection in Scriptcase

Here is how to create a connection in your Scriptcase project using the SQLite database.

- 1 Access any project from within your Scriptcase.
- 2 Click on the New Connection icon to create a connection.

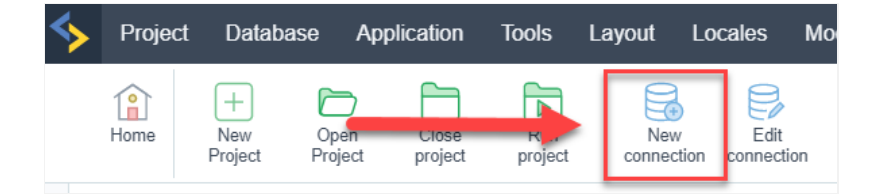

#### or go to the Database > New Connection menu.

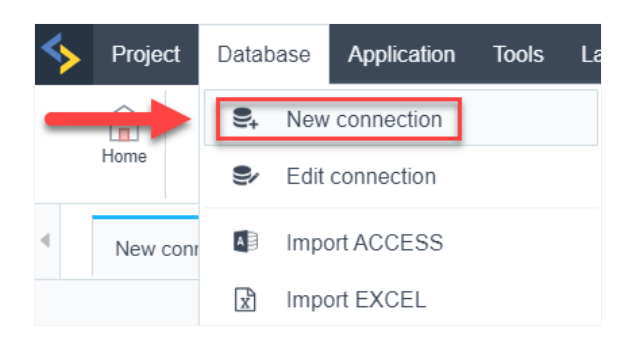

After that, a new page will appear with all the database connections.

3 - Select the SQLite connection.

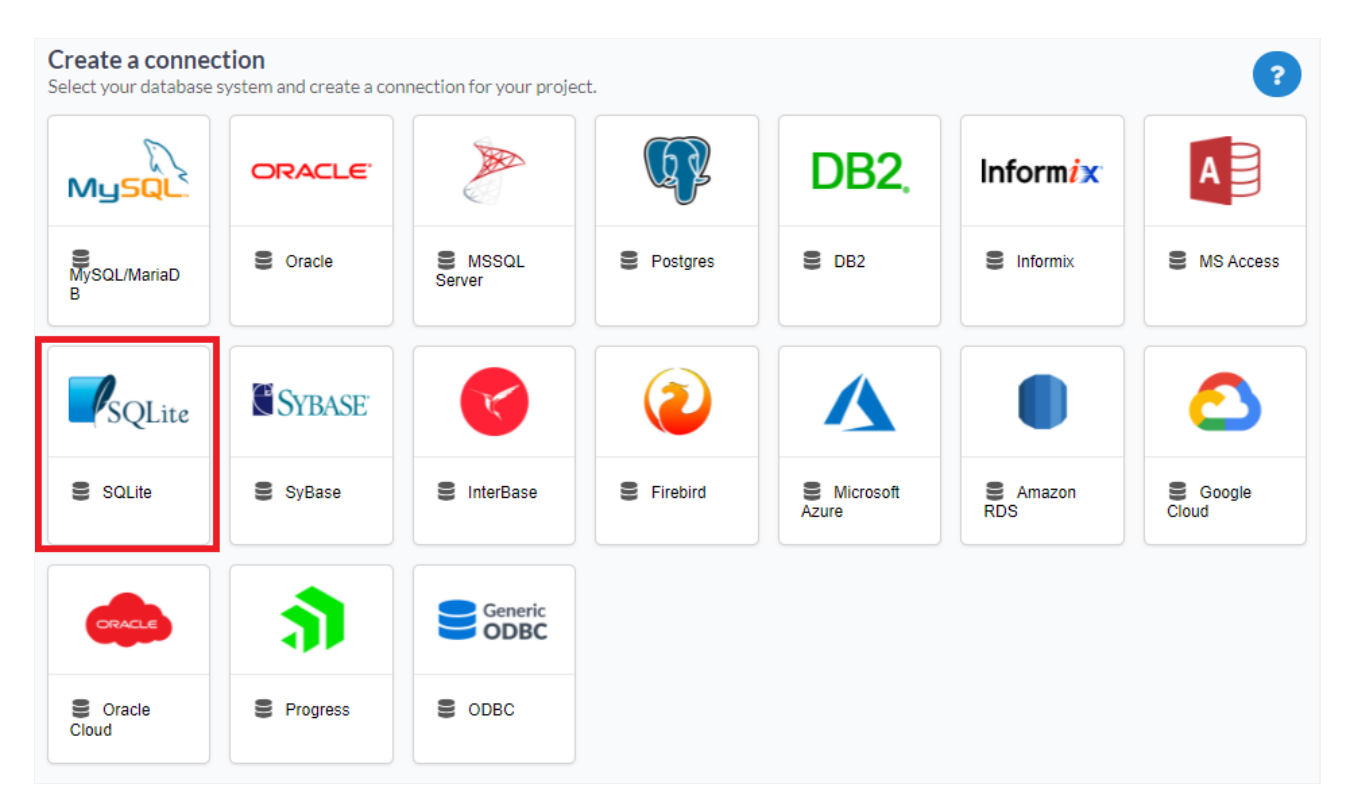

### Connection

Enter the parameters for connecting to your SQLite database as follows:

- onnection Name: Set the name of your new connection. By default, Scriptcase adds the prefixconn along with the database name.  $\bullet$
- BMS Driver: Select the SQLite Driver used to connect. By default, the driver will beSQLite PDO.  $\bullet$
- erver/Host(Name or IP): Enter the full path to your SQLite database file. EX: C:\Apache24\htdocs\client data  $\bullet$
- assword: Enter the password to complete the authentication process if you have it set for your DB file.  $\bullet$

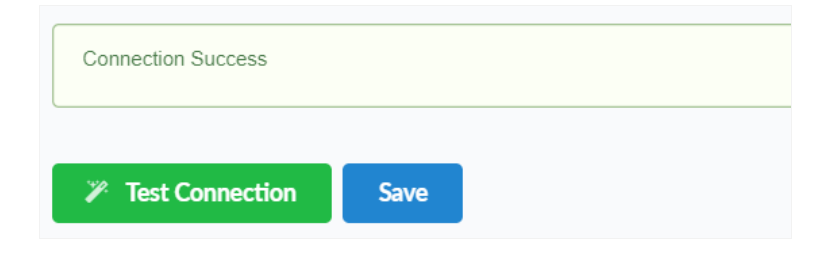

### Filter

By accessing this tab, you can configure which items from the Database will be displayed in the connection, depending on the owner or not.

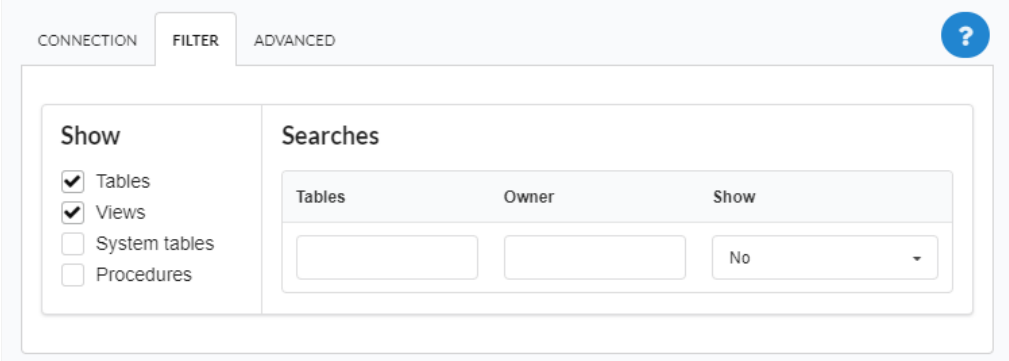

#### Show

Allows the SQLite connection to see tables, views, system tables and procedures depending on the items selected by the user. By default, the are already selected by Scriptcase.

- ables: By selecting this option, the tables in your database will be displayed.  $\bullet$ • y default, Scriptcase enables this option.
- iews: By selecting this option, the views of your database will be displayed. • y default, Scriptcase enables this option.
- $\bullet$ ystem tables: By selecting this option, the system tables of your database will be displayed.
- rocedures: When you select this option, the procedures from your database will be displayed.

#### **Searches**

Allows you to define which tables and owners are displayed.

- $\bullet$ ables: You can define in this option which tables will be displayed. The setting can contain a PREFIX% or name of the tables to be displ
	- y default, Scriptcase leaves this option empty.
	- $\circ$  x:

### Using the table prefix

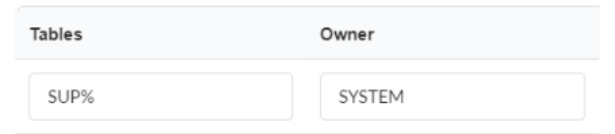

### Using the table name

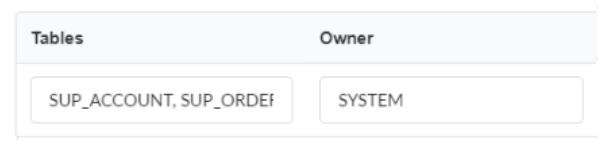

- wner: Inform the user who sees the inserted tables for display.
	- ser must be in capital letters, as in the example above  $\circ$
- how: Choose whether tables are displayed for the owner entered.

NOTE: By using table filtering, you eliminate unnecessary tables for your project and improve the performance of your database connection.

### Advanced

In this tab, you have access to settings specific to the connection. Changes made in this section impact the data display and performance of the

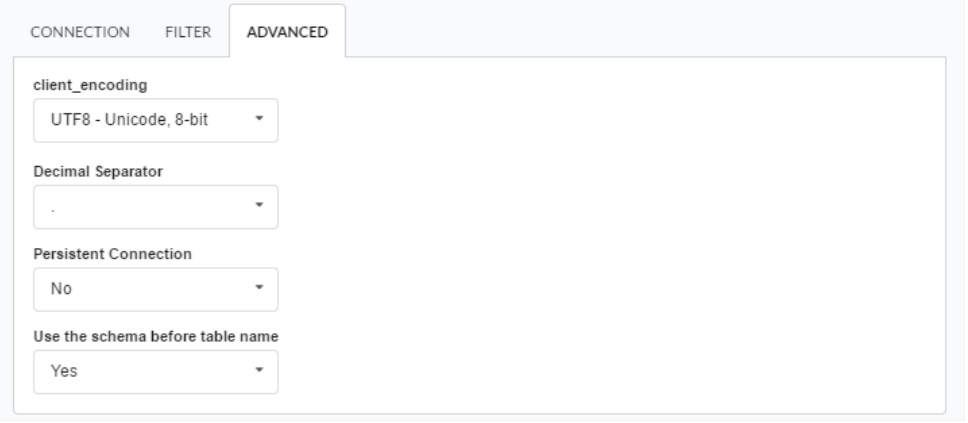

- lient\_encoding: Select the encoding used in your database. In the example above, we used client\_encodingUTF-8.
- ecimal separator: Select the separator type for decimal records, between comma and period.
	- y default, period . is selected as the separator.  $\circ$
- ersistent connection: Set whether connections will be closed after your scripts run in Scriptcase applications. • y default, Scriptcase disables this option.
- se the schema before table name: Set whether the database schema is displayed before the table names.  $\bullet$ • y default, Scriptcase enables this option.

 $\circ$  x:

# Using the schema before table name  $\Big\|$  Not using the schema before table name

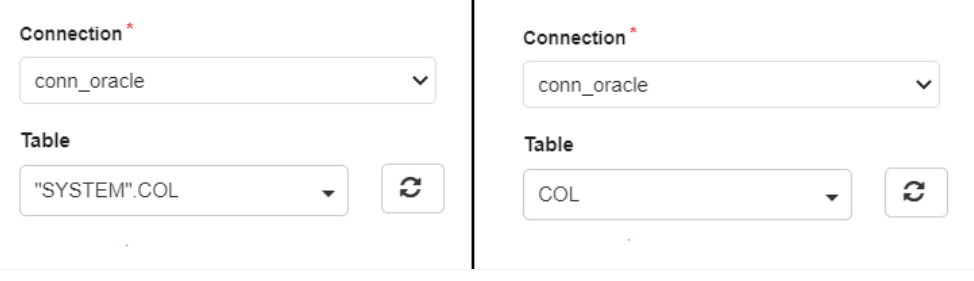

#### **Doubts or Connection Problems?**

Contact our Support Team in case of connection problems or questions regarding this database.

# l inux

In Scriptcase, we only have one driver to connect to SQLite: SQLite PDO. If you are using your own pre-configured environment, the SQLite exte manually in PHP.

# Prerequisites

If you are using a manual installation on Linux, you will need to install the SQLite php extension. See below for how to do this:

NOTE: If you are using an automatic Scriptcase installation, the SQLite driver will be enabled automatically.

1 - Log into your Linux terminal and type this line below according to your operating system to install the SQLite PDO driver.

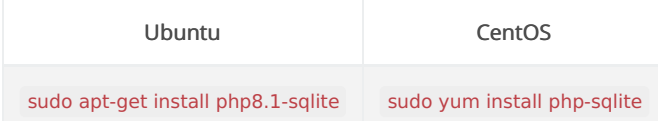

- 2 Make sure that the SQLite driver is enabled in your Scriptcase diagnostic:
	- hen you go to the top menu Help > Diagnostics, you can easily find it through the interface.  $\bullet$

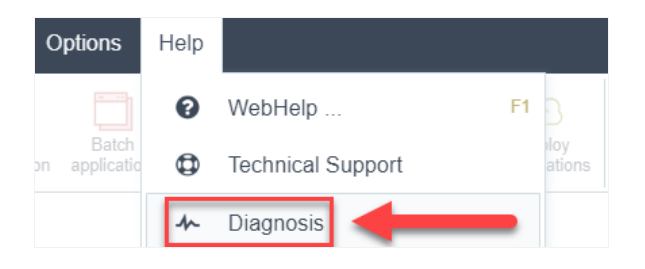

r, by accessing your Scriptcase installation path:

```
127.0.0.1/scriptcase/diagnosis.php or domain.com/scriptcase/diagnosis.php
```
## Creating a connection in Scriptcase

Here is how to create a connection in your Scriptcase project using the SQLite database.

- 1 Access any project from within your Scriptcase.
- 2 Click on the New Connection icon to create a connection.

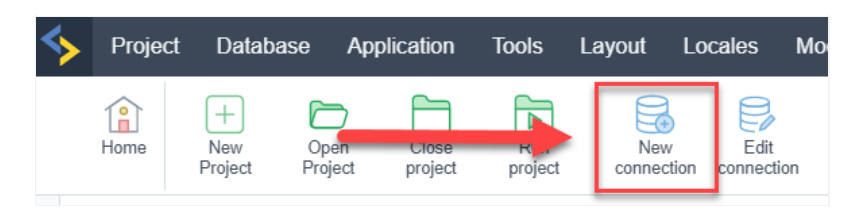

#### or go to the Database > New Connection menu.

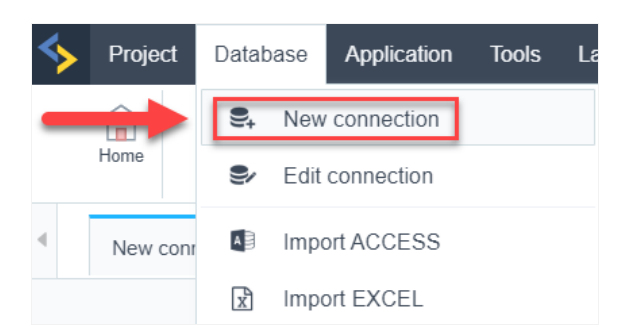

After that, a new page will appear with all the database connections.

3 - Select the SQLite connection.

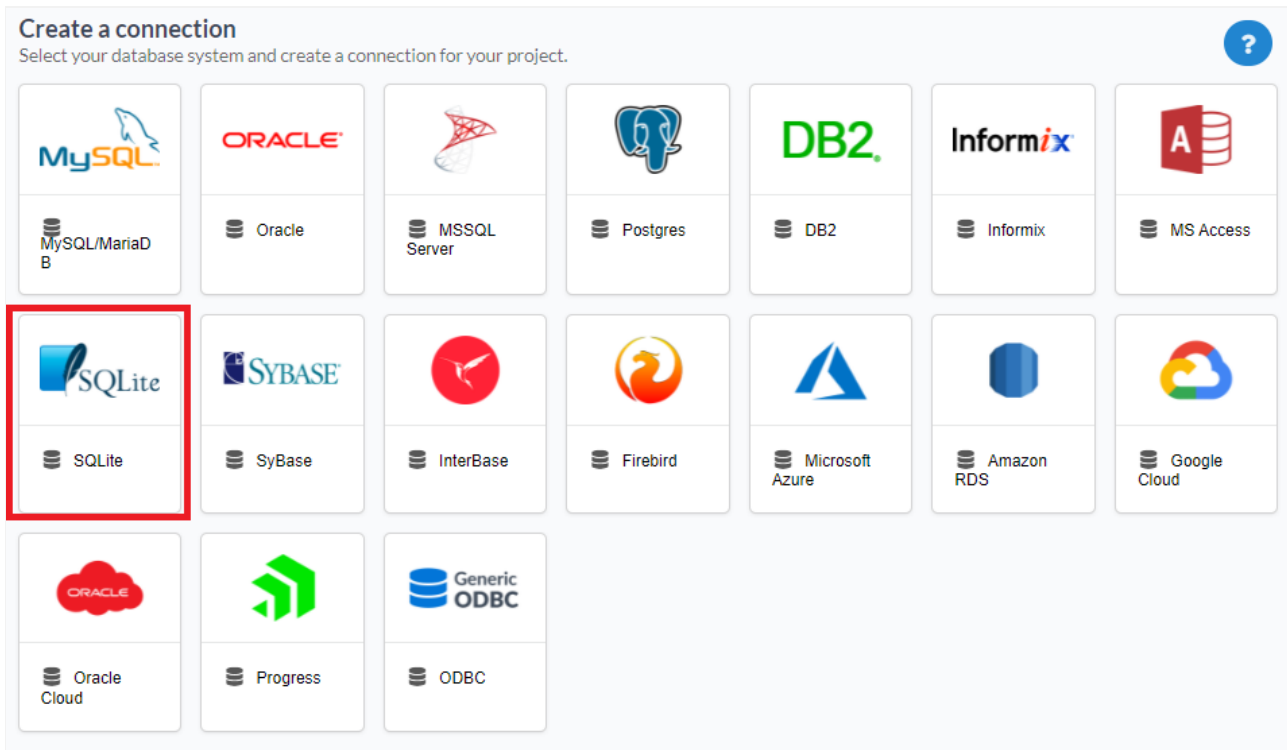

### Connection

Enter the parameters for connecting to your SQLite database as follows:

- onnection Name: Set the name of your new connection. By default, Scriptcase adds the prefixconn along with the database name.  $\bullet$
- BMS Driver: Select the SQLite Driver used to connect. By default, the driver will beSQLite PDO.
- erver/Host(Name or IP): Enter the full path to your SQLite database file. EX: C:\Apache24\htdocs\client\_data  $\bullet$
- assword: Enter the password to complete the authentication process if you have it set for your DB file.  $\bullet$
- est Connection: Click this button to get a response from the Scriptcase request to see if the parameters you entered are correct.  $\bullet$

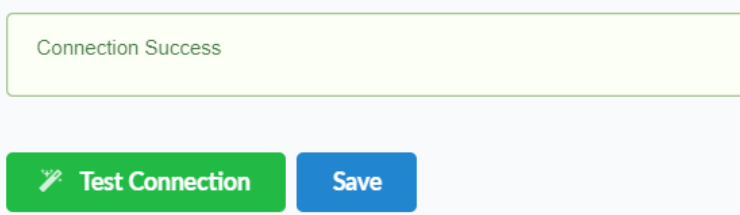

### Filter

By accessing this tab, you can configure which items from the Database will be displayed in the connection, depending on the owner or not.

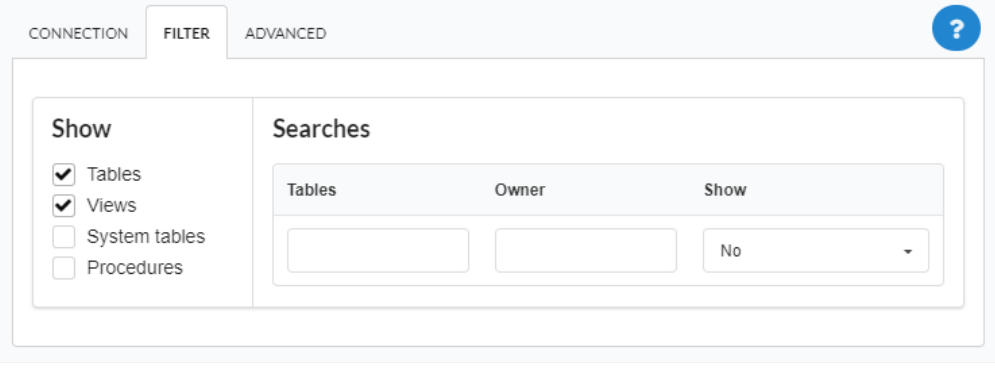

#### Show

Allows the SQLite connection to see tables, views, system tables and procedures depending on the items selected by the user. By default, the are already selected by Scriptcase.

- ables: By selecting this option, the tables in your database will be displayed.  $\bullet$ 
	- y default, Scriptcase enables this option.
- iews: By selecting this option, the views of your database will be displayed.
	- y default, Scriptcase enables this option.
- **ystem tables:** By selecting this option, the system tables of your database will be displayed.
- rocedures: When you select this option, the procedures from your database will be displayed.

#### Searches

Allows you to define which tables and owners are displayed.

- ables: You can define in this option which tables will be displayed. The setting can contain a PREFIX% or name of the tables to be displ  $\bullet$ 
	- y default, Scriptcase leaves this option empty.
	- $\circ$  x:

## Using the table prefix

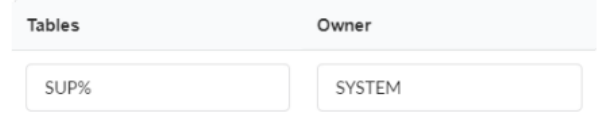

# Using the table name

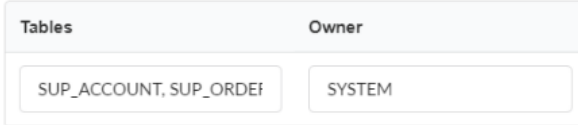

- wner: Inform the user who sees the inserted tables for display. ser must be in capital letters, as in the example above  $\circ$
- how: Choose whether tables are displayed for the owner entered.

NOTE: By using table filtering, you eliminate unnecessary tables for your project and improve the performance of your database connection.

### Advanced

In this tab, you have access to settings specific to the connection. Changes made in this section impact the data display and performance of the

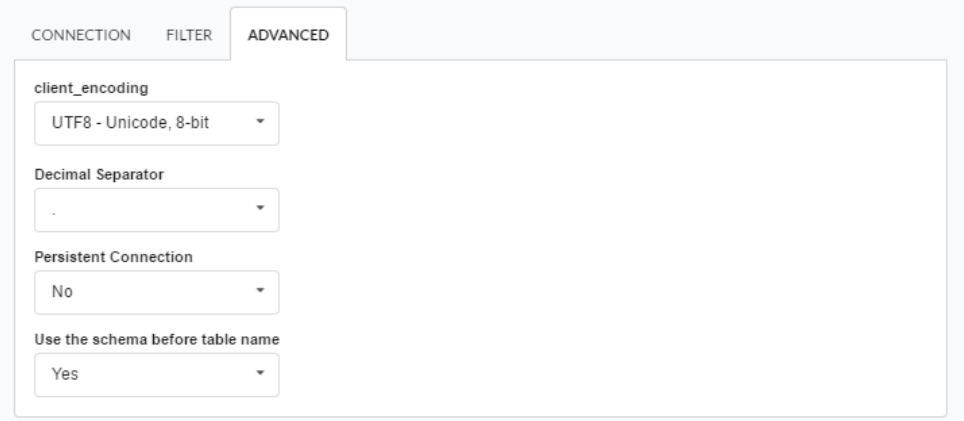

- lient\_encoding: Select the encoding used in your database. In the example above, we used client\_encodingUTF-8.
- ecimal separator: Select the separator type for decimal records, between comma and period.
	- $\circ$  y default, period . is selected as the separator.
- ersistent connection: Set whether connections will be closed after your scripts run in Scriptcase applications. <sup>o</sup> y default, Scriptcase disables this option.
- se the schema before table name: Set whether the database schema is displayed before the table names.
	- y default, Scriptcase enables this option.
	- $\circ$  x:

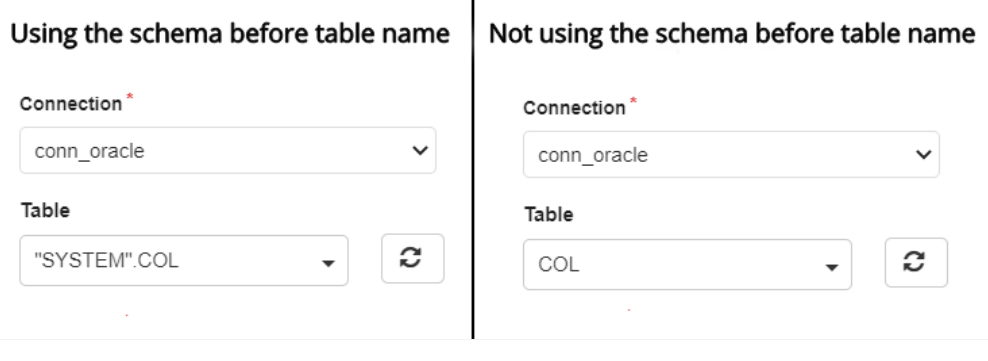

### **Doubts or Connection Problems?**

Contact our Support Team in case of connection problems or questions regarding this database.

# Mac OS

In Scriptcase, we only have one driver to connect to SQLite: SQLite PDO. If you are using your own pre-configured environment, the SQLite exte manually in PHP.

# Prerequisites

If you are using a manual installation on MacOS, you will need to install PHP and the SQLite driver will be enabled. Clickhere to see how to do

NOTE: If you are using an automatic Scriptcase installation, the SQLite driver will be enabled automatically.

1 - Verify that the SQLite driver is enabled in your Scriptcase diagnostic. See below for how to locate your diagnostic:

hen you go to the top menu Help > Diagnostics, you can easily find it through the interface.  $\bullet$ 

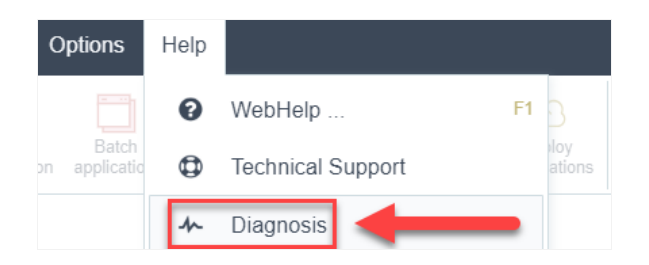

r, by accessing your Scriptcase installation path:  $\bullet$ 

127.0.0.1/scriptcase/diagnosis.php or domain.com/scriptcase/diagnosis.php

## Creating a connection in Scriptcase

Here is how to create a connection in your Scriptcase project using the SQLite database.

1 - Access any project from within your Scriptcase.

2 - Click on the New Connection icon to create a connection.

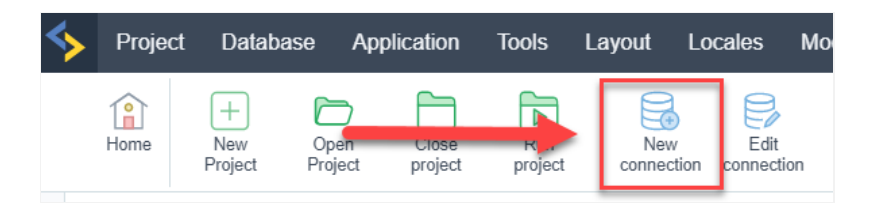

or go to the Database > New Connection menu.

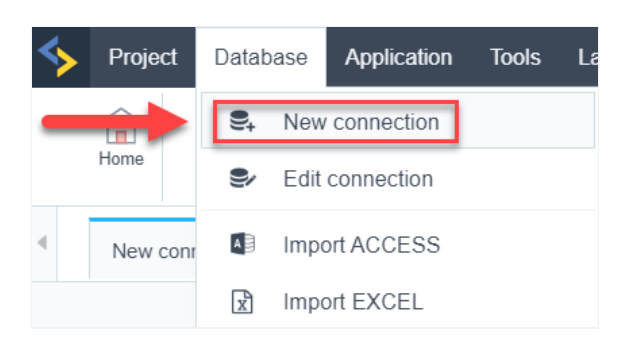

After that, a new page will appear with all the database connections.

3 - Select the SQLite connection.

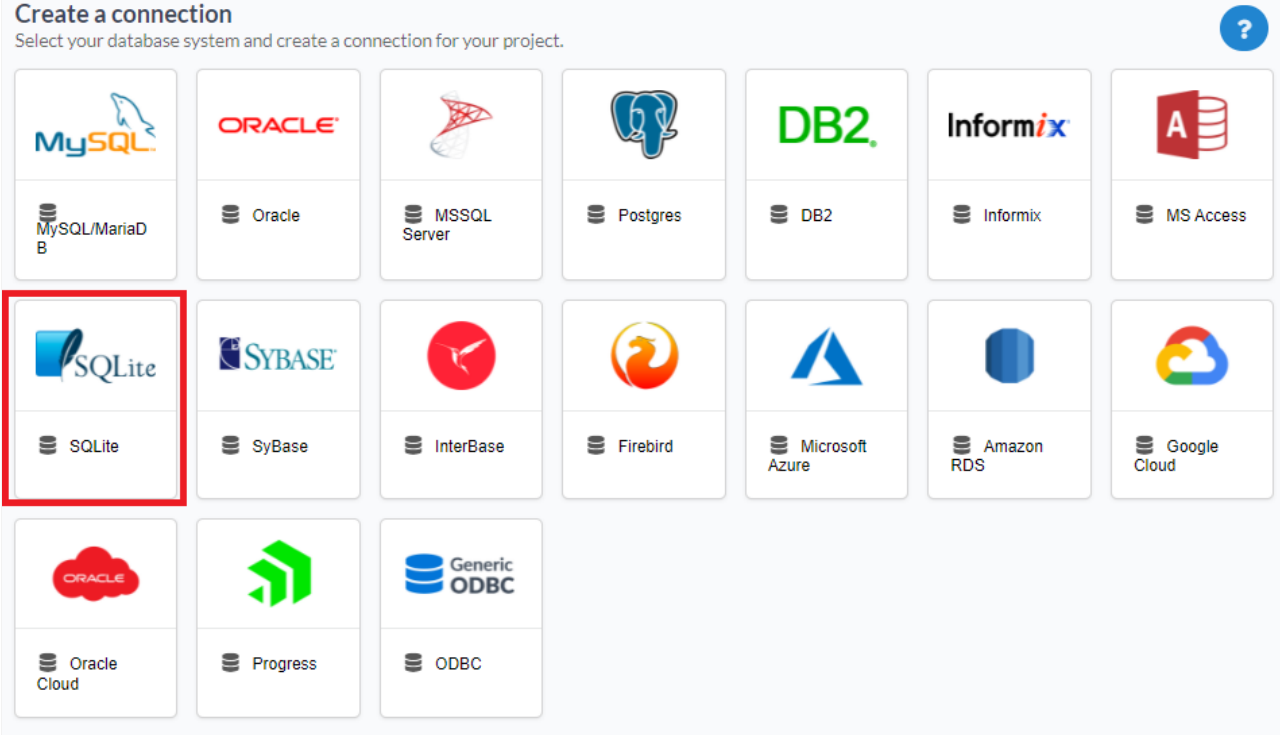

### Connection

Enter the parameters for connecting to your SQLite database as follows:

- onnection Name: Set the name of your new connection. By default, Scriptcase adds the prefixconn along with the database name.
- BMS Driver: Select the SQLite Driver used to connect. By default, the driver will beSQLite PDO.
- $\bullet$ erver/Host(Name or IP): Enter the full path to your SQLite database file. EX: C:\Apache24\htdocs\client\_data
- assword: Enter the password to complete the authentication process if you have it set for your DB file.  $\bullet$
- est Connection: Click this button to get a response from the Scriptcase request to see if the parameters you entered are correct.  $\bullet$

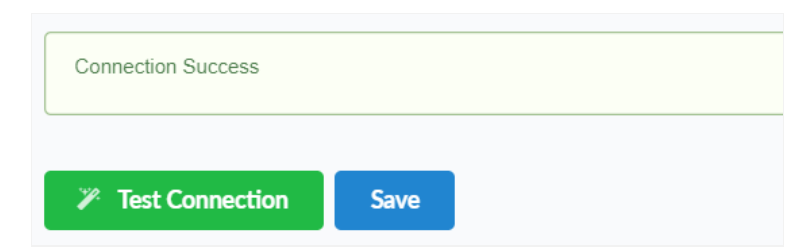

### Filter

By accessing this tab, you can configure which items from the Database will be displayed in the connection, depending on the owner or not.

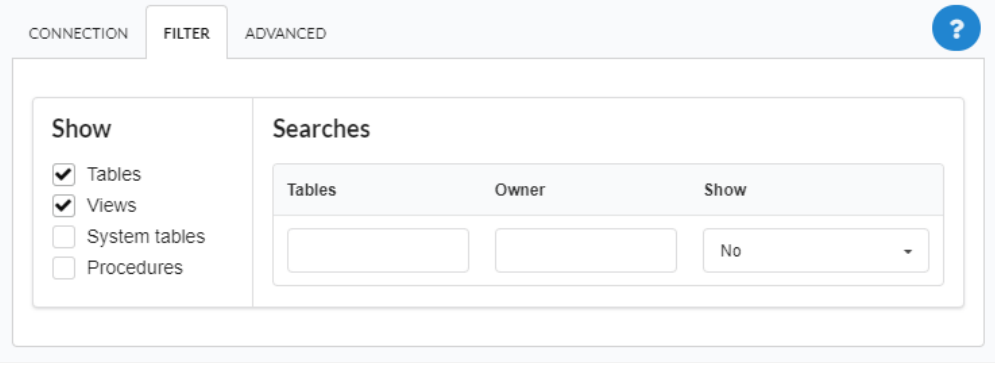

#### Show

Allows the SQLite connection to see tables, views, system tables and procedures depending on the items selected by the user. By default, the are already selected by Scriptcase.

- ables: By selecting this option, the tables in your database will be displayed.  $\bullet$ 
	- y default, Scriptcase enables this option.
- iews: By selecting this option, the views of your database will be displayed.
	- y default, Scriptcase enables this option.
- **ystem tables:** By selecting this option, the system tables of your database will be displayed.
- rocedures: When you select this option, the procedures from your database will be displayed.

#### Searches

Allows you to define which tables and owners are displayed.

- ables: You can define in this option which tables will be displayed. The setting can contain a PREFIX% or name of the tables to be displ  $\bullet$ 
	- y default, Scriptcase leaves this option empty.
	- $\circ$  x:

## Using the table prefix

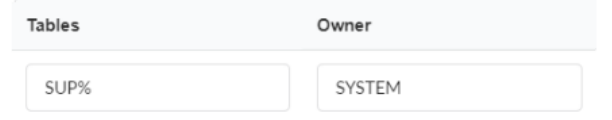

# Using the table name

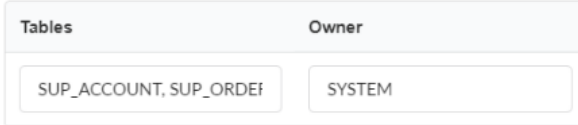

- wner: Inform the user who sees the inserted tables for display. ser must be in capital letters, as in the example above  $\circ$
- how: Choose whether tables are displayed for the owner entered.

NOTE: By using table filtering, you eliminate unnecessary tables for your project and improve the performance of your database connection.

### Advanced

In this tab, you have access to settings specific to the connection. Changes made in this section impact the data display and performance of the

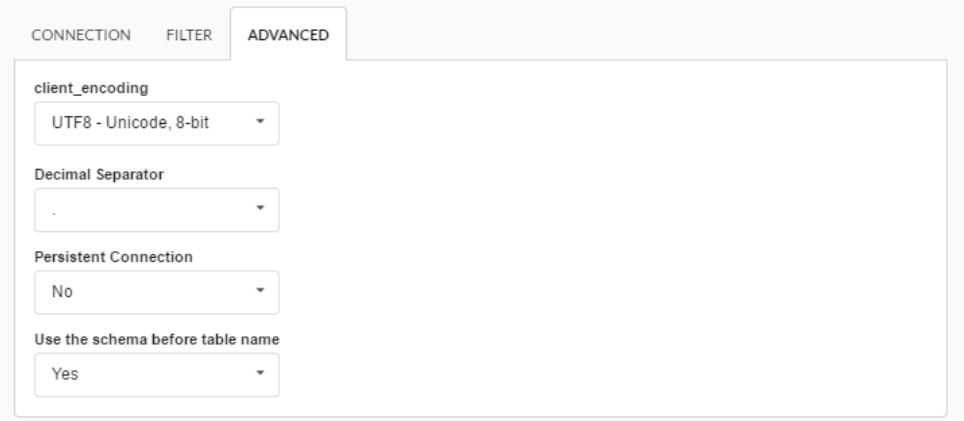

- lient\_encoding: Select the encoding used in your database. In the example above, we used client\_encodingUTF-8.
- ecimal separator: Select the separator type for decimal records, between comma and period.
	- $\circ$  y default, period . is selected as the separator.
- ersistent connection: Set whether connections will be closed after your scripts run in Scriptcase applications. <sup>o</sup> y default, Scriptcase disables this option.
- se the schema before table name: Set whether the database schema is displayed before the table names.
	- y default, Scriptcase enables this option.
	- $\circ$  x:

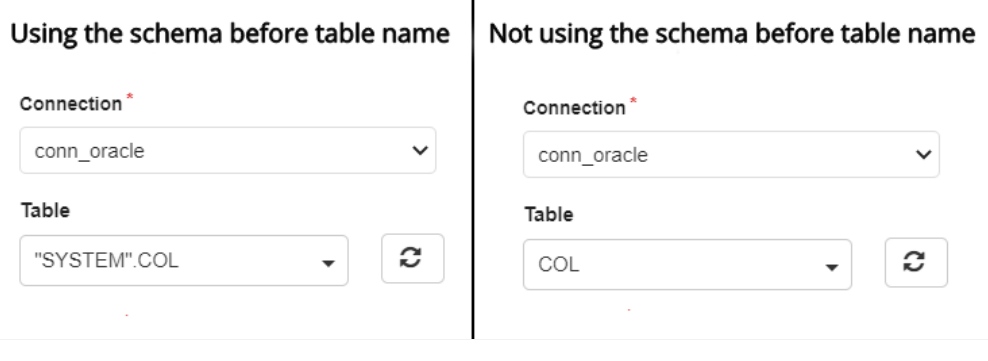

### **Doubts or Connection Problems?**

Contact our Support Team in case of connection problems or questions regarding this database.

# ODBC

- 
- 
- 
- 
- 
- 
- -
- 
- 
- 
- 
- 
- 
- 
- 
- 
- -
	-
	-
- 
- -
- 
- -
- 
- 
- -
	-
- -

# Windows

The ODBC Generic connection is normally used to create connections with the databases: dBase (.dbf), Dataflex, Paradox, Visual FoxPro, etc.

You only need have the corresponding ODBC driver with the database installed.

# If you are using your own previously configured environment, you will need to enable the ODBC extension in PHP. Generic ODBC

### Setting up ODBC on Windows

The automatic installation already comes with the ODBC only needing to connect with the database with ScriptCase.

# **Creating a Connection with ScriptCase**

- ccess ScriptCase using the URL http://127.0.0.1:8092/scriptcase  $\bullet$
- fter accessing ScriptCase, access or create a new project, click on the new connection icon or access "Database > New Connection"  $\bullet$

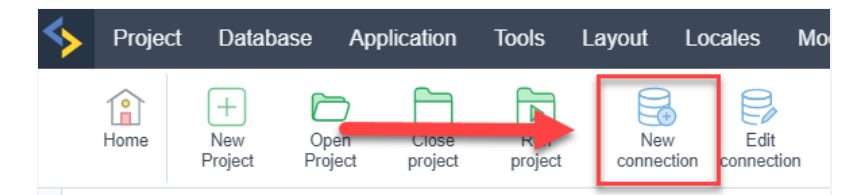

Creating a new connection

 $\bullet$ fter that, you will see a page with all the database connections that you can create. Select a "ODBC" connection

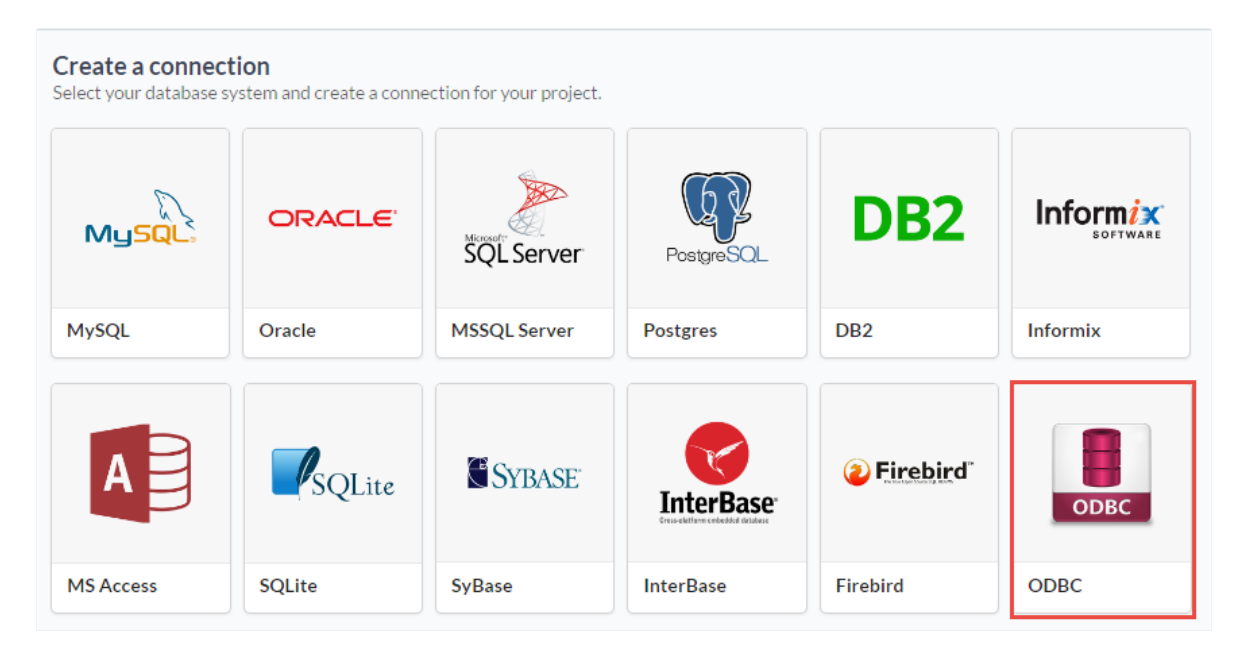

Selecting a Windows database connection

ew connection : You will place the information of the connection to your database here:

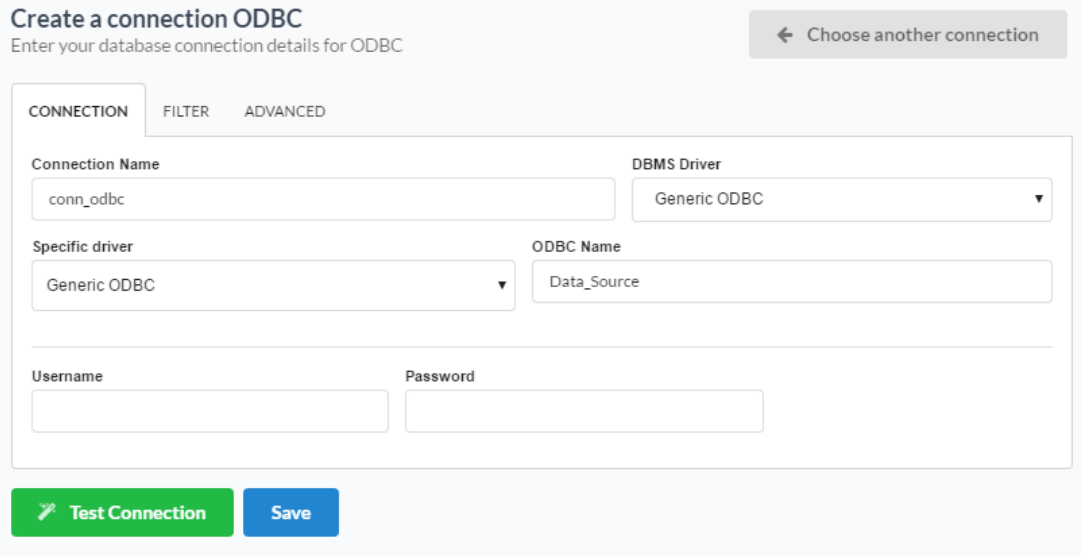

#### Connecting with Windows database

- onnection Name : Defines the name of your new connection.  $\bullet$
- **BMS Driver** : Select the Generic ODBC.  $\bullet$
- pecific driver : Defined as Generic ODBC, allows you to connect to specific Data Sources: DBF, FileMaker, Progress or Visual FoxPro.  $\bullet$
- DBC Name : On this option, you will inform the name of the Data Source that you have created.  $\bullet$
- sername : Inform the username of the Windows database, only if there are any.
- assword : Inform the password of the Windows database, only if there are any.
- est Connection : Displays a message of the status of the connection if successful or not.
- or more options on connecting, click on the Advanced tab:

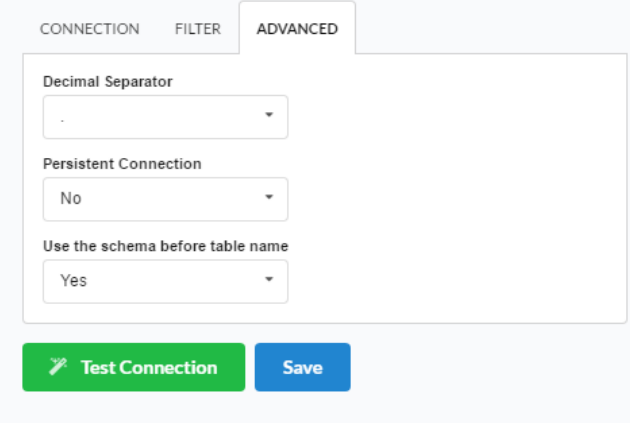

Advanced setup for the Windows database

- ecimal Separator Select the separator type, between a dot or a comma.  $\bullet$
- ersistent Connection Persistent Connection are connections that do not close when finishing a script.
- se the schema before table name Allows the use of schema before the name of the tables.
- ilter : Accessing this tab, we can setup which tables will be listed on this connection:

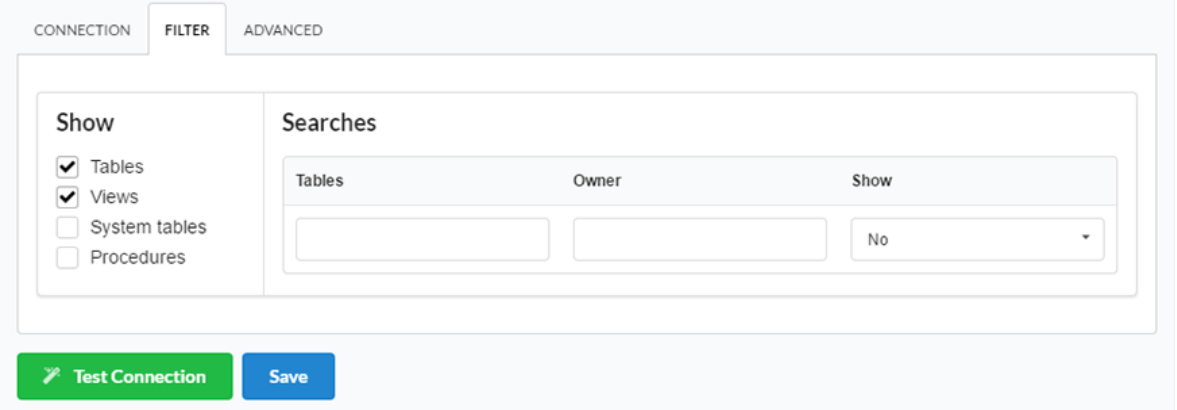

#### Filtering the Windows database

- how Allows the display of the the filters on the tables, views, System Tables and procedures.  $\bullet$ 
	- o ables Allows to setup the display of Tables from your database.
	- iews Allows to setup the display of Views from your database.  $\circ$
	- **ystem Tables** Allows to setup the display of System Tables from your database.  $\circ$
	- rocedures Allows to setup the display of Procedures from your database.  $\circ$
	- earches Allows to define which tables and Owner will be displayed.
		- ables Allows to define a prefix (prefix%) or name of the tables for display.  $\circ$
		- wner Allows to define the owner of the tables for listing.  $\circ$
		- how Allows to define what will be displayed or not from the table an owner's setup.  $\circ$

.png

# Linux

The ODBC Generic connection is normally used to create connections with the databases: dBase (.dbf), Dataflex, Paradox, Visual FoxPro, etc. You only need have the corresponding ODBC driver with the database installed.

# If you are using your own previously configured environment, you will need to enable the ODBC extension in PHP. Generic ODBC

### Setting up ODBC on Linux

The automatic installation already comes with the ODBC only needing to install the UnixODBC driver so that you can do the connection.

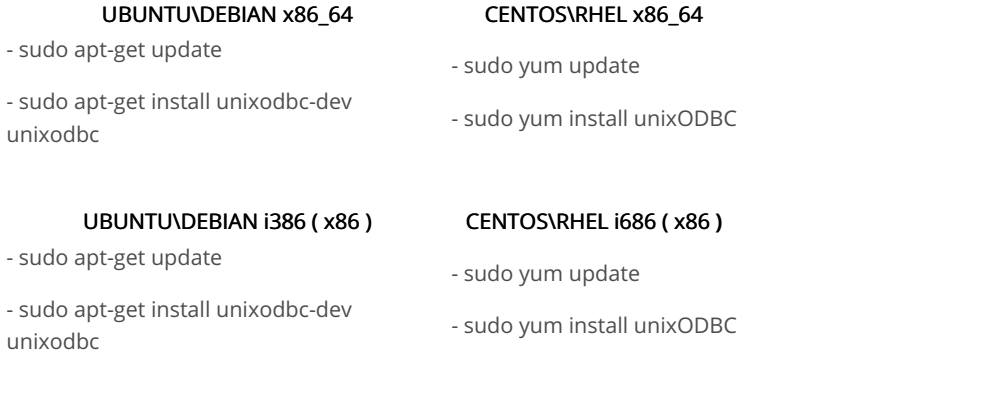

Restart the Apache Server:

sudo /etc/init.d/apachesc9 restart

# **Creating a Connection with ScriptCase**

- ccess ScriptCase using the URL http://127.0.0.1:8092/scriptcase  $\bullet$
- fter accessing ScriptCase, access or create a new project, click on the new connection icon or access "Database > New Connection"  $\bullet$

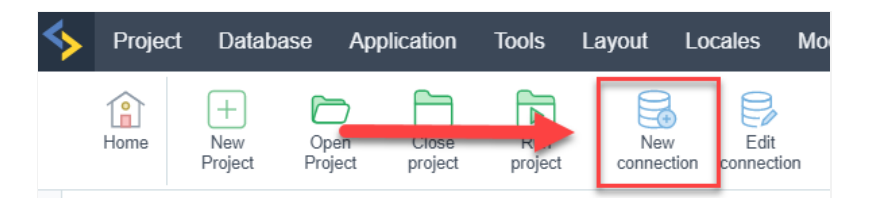

Creating a new connection

fter that, you will see a page with all the database connections that you can create. Select a "ODBC" connection  $\bullet$ 

#### **Create a connection**

Select your database system and create a connection for your project.

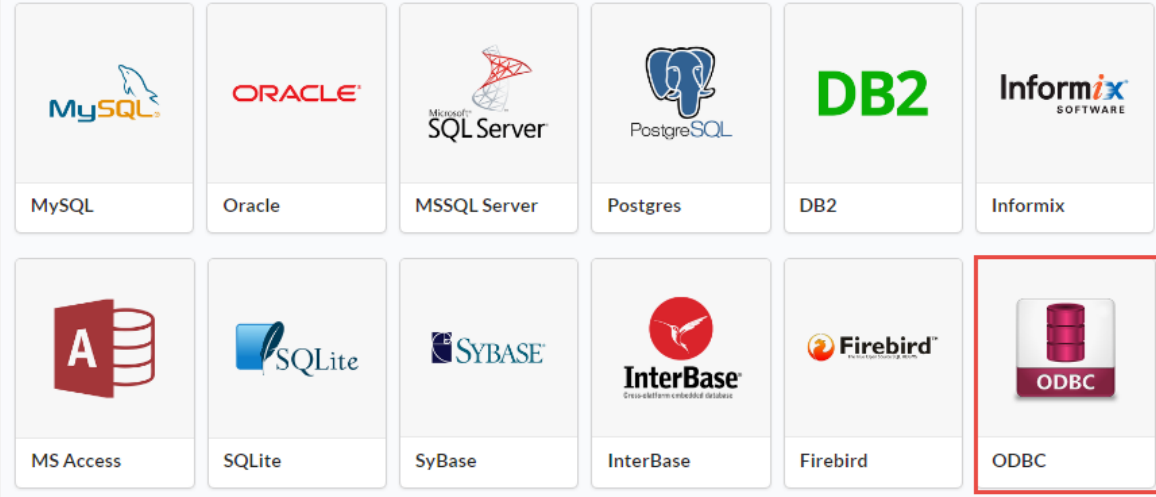

Selecting a Linux database connection

ew connection : You will place the information of the connection to your database here:

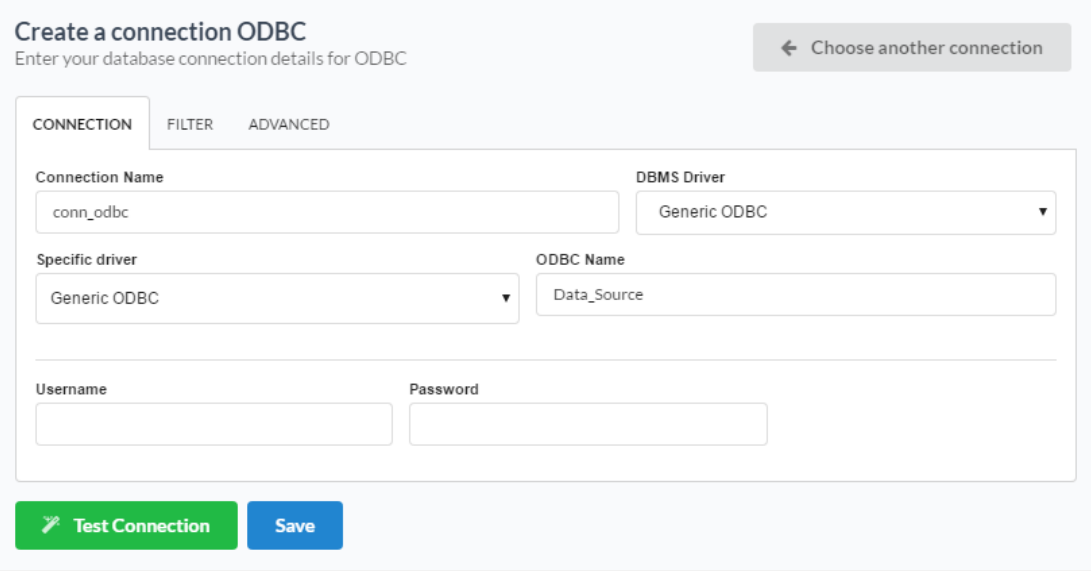

Connecting with Linux database

- onnection Name : Defines the name of your new connection.
- **BMS Driver** : Select the Generic ODBC.  $\bullet$
- pecific driver : Defined as Generic ODBC, allows you to connect to specific Data Sources: DBF, FileMaker, Progress or Visual FoxPro.  $\bullet$
- DBC Name : On this option, you will inform the name of the Data Source that you have created.  $\bullet$
- sername : Inform the username of the Linux database, only if there are any.  $\bullet$
- assword : Inform the password of the Linux database, only if there are any.  $\blacksquare$
- est Connection : Displays a message of the status of the connection if successful or not.
- or more options on connecting, click on the Advanced tab:

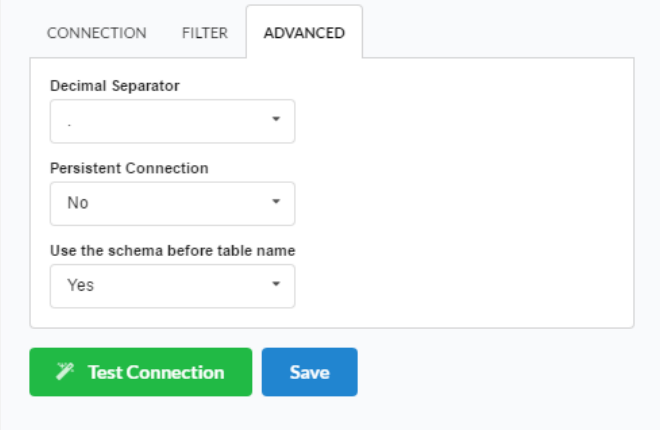

#### Advanced setup for the Linux database

- ecimal Separator Select the separator type, between a dot or a comma.  $\bullet$
- ersistent Connection Persistent Connection are connections that do not close when finishing a script.  $\bullet$
- se the schema before table name Allows the use of schema before the name of the tables.
- ilter : Accessing this tab, we can setup which tables will be listed on this connection:  $\bullet$

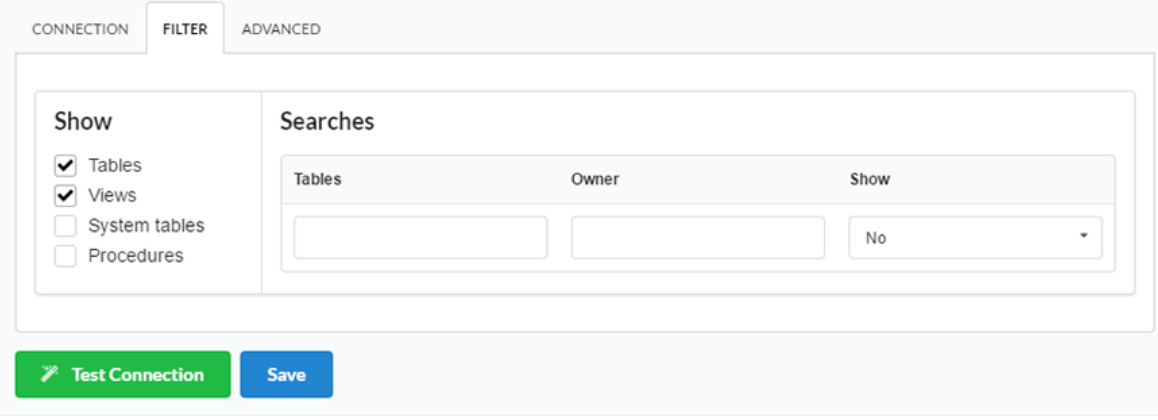

Filtering the Linux database

- how Allows the display of the the filters on the tables, views, System Tables and procedures.
	- ables Allows to setup the display of Tables from your database.  $\circ$
	- iews Allows to setup the display of Views from your database.  $\circ$
	- ystem Tables Allows to setup the display of System Tables from your database.  $\circ$
	- rocedures Allows to setup the display of Procedures from your database.  $\circ$
- earches Allows to define which tables and Owner will be displayed.
	- ables Allows to define a prefix (prefix%) or name of the tables for display.  $\circ$ 
		- wner Allows to define the owner of the tables for listing.  $\circ$
	- how Allows to define what will be displayed or not from the table an owner's setup.  $\circ$

.png

# Mac OS X

The ODBC Generic connection is normally used to create connections with the databases: dBase (.dbf), Dataflex, Paradox, Visual FoxPro, etc. You only need have the corresponding ODBC driver with the database installed.

If you are using your own previously configured environment, you will need to enable the ODBC extension in PHP. Generic ODBC

## Settin gup ODBC on MAC

The automatic installation already comes with the ODBC driver, only needing to create the data source to connect with the database with ScriptCase.

The path of odbc.ini is: /Applications/Scriptcase/components/apache/bin/unixODBC/etc/

# **Creating a Connection with ScriptCase**

- ccess ScriptCase using the URL http://127.0.0.1:8092/scriptcase
- fter accessing ScriptCase, access or create a new project, click on the new connection icon or access "Database > New Connection"

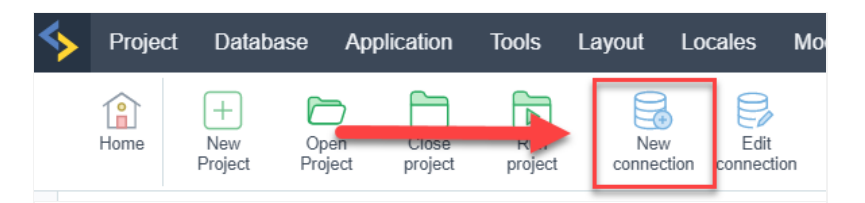

Creating a new connection

fter that, you will see a page with all the database connections that you can create. Select a "ODBC" connection  $\bullet$ 

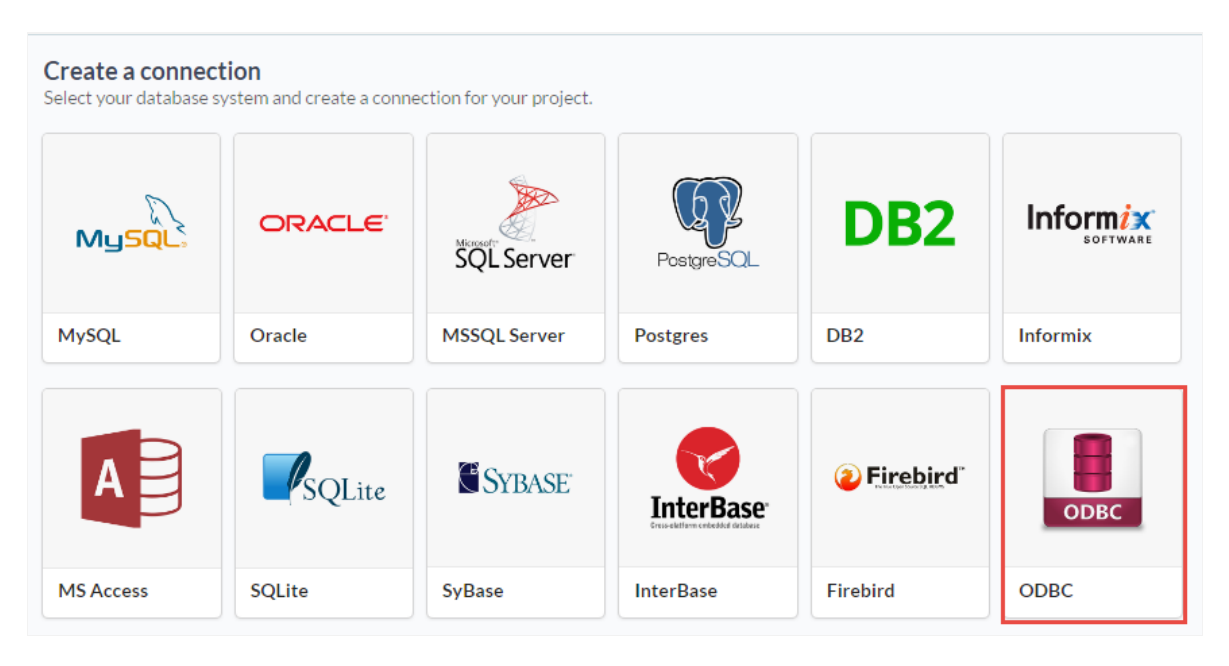

Selecting a Mac OS X database connection

ew connection : You will place the information of the connection to your database here:

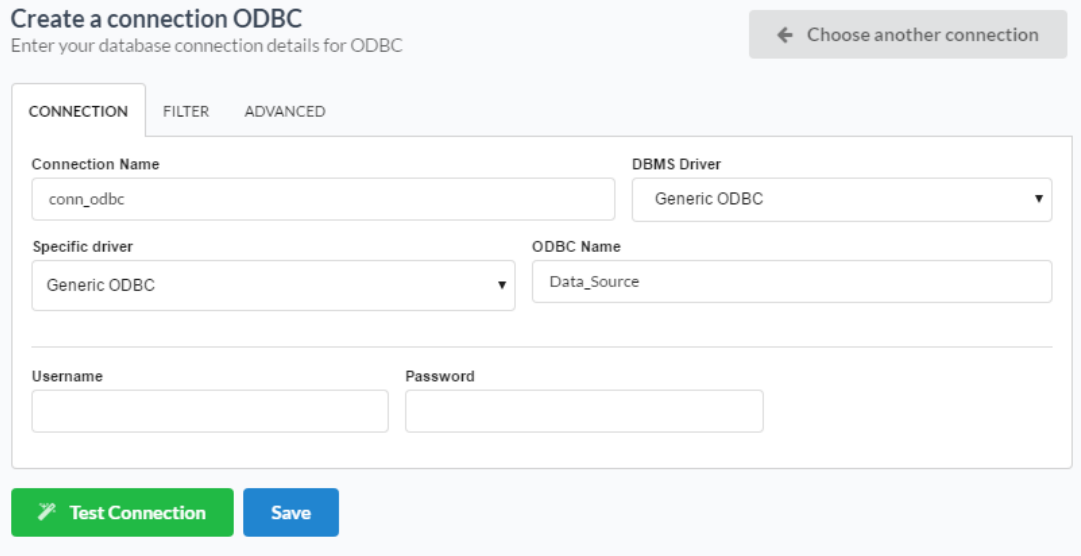

#### Connecting with Mac OS X database

- onnection Name : Defines the name of your new connection.  $\bullet$
- **BMS Driver** : Select the Generic ODBC.  $\bullet$
- pecific driver : Defined as Generic ODBC, allows you to connect to specific Data Sources: DBF, FileMaker, Progress or Visual FoxPro.  $\bullet$
- **DBC Name**: On this option, you will inform the name of the Data Source that you have created.  $\bullet$
- sername : Inform the username of the Mac OS X database, only if there are any.
- assword : Inform the password of the Mac OS X database, only if there are any.
- est Connection : Displays a message of the status of the connection if successful or not.
- or more options on connecting, click on the Advanced tab:

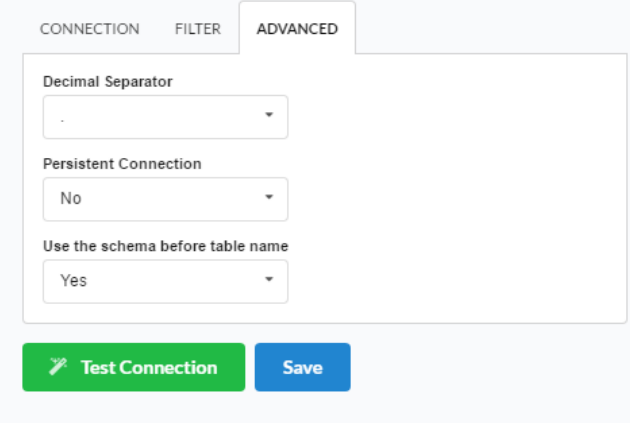

Advanced setup for the Mac OS X database

- ecimal Separator Select the separator type, between a dot or a comma.  $\bullet$
- ersistent Connection Persistent Connection are connections that do not close when finishing a script.
- se the schema before table name Allows the use of schema before the name of the tables.
- ilter : Accessing this tab, we can setup which tables will be listed on this connection:

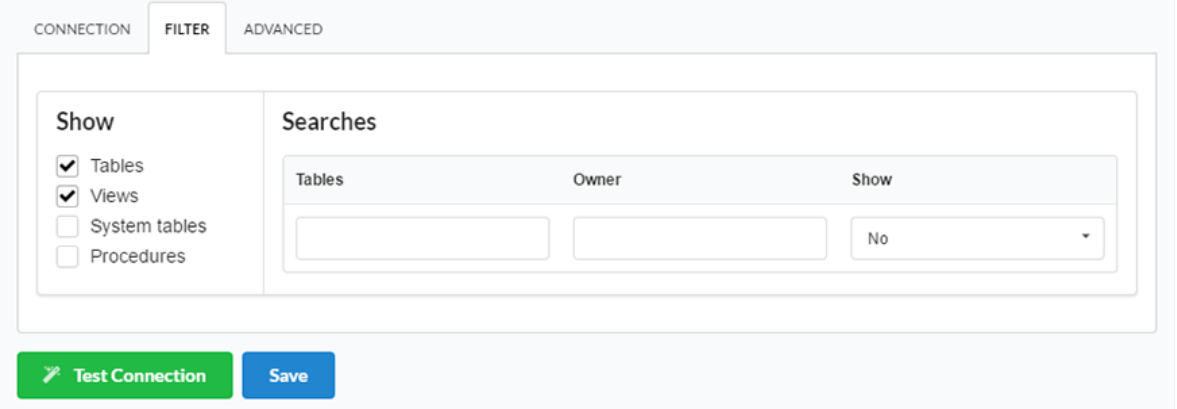

#### Filtering the Mac OS X database

- how Allows the display of the the filters on the tables, views, System Tables and procedures.  $\bullet$ 
	- o ables Allows to setup the display of Tables from your database.
	- iews Allows to setup the display of Views from your database.  $\circ$
	- **ystem Tables** Allows to setup the display of System Tables from your database.  $\circ$
	- rocedures Allows to setup the display of Procedures from your database.  $\circ$
	- earches Allows to define which tables and Owner will be displayed.
		- ables Allows to define a prefix (prefix%) or name of the tables for display.  $\circ$
		- wner Allows to define the owner of the tables for listing.  $\circ$
		- how Allows to define what will be displayed or not from the table an owner's setup.  $\circ$

.png

# Progress

# Windows

#### phpinfo

Before proceeding with this tutorial check the architecture of your PHP within the() . Accessing the phpinfo of your scriptcase, for exar http://127.0.0.1:8092/scriptcase/info.php, you will find the PHP architecture.

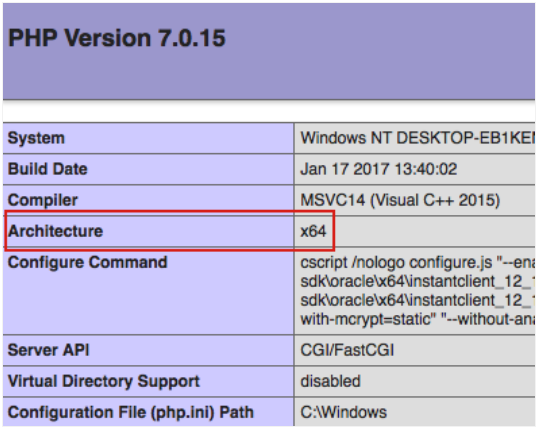

- rchitecture x86 = 32 bits
- rchitecture  $x64 = 64$  bits

If you are using Scriptcase automatic installer the PHP architecture will be the same as the installer you downloaded.

# Progress OpenEdge ODBC

### Setting up Progress connection using ODBC on Windows

### Requirements

- he Progress Database needs to be installed.
- ave one or more tables created.
- river Progress® OpenEdge® ODBC Connector for Windows installed.  $\bullet$

### Enabling the extension

- irst we must download the Progress® OpenEdge® ODBC Connector for Windows according to the architecture of your PHP.
	- o o download the 64-bit engine click here
		- o o download the 32-bit engine click here
- t the end of the download, follow the Progress OpenEdge ODBC Connector installation wizard.  $\bullet$

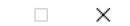

 $\frac{1}{2}$ 

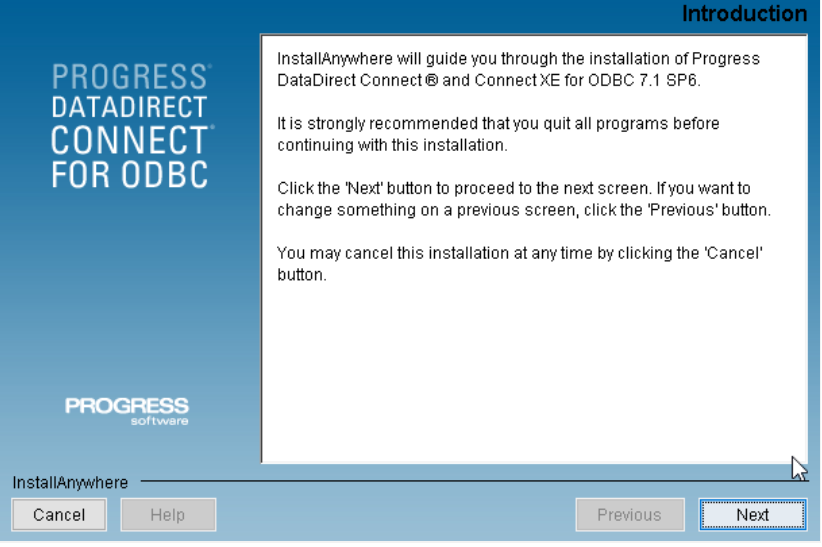

Installing the Progress OpenEdge ODBC Connector.

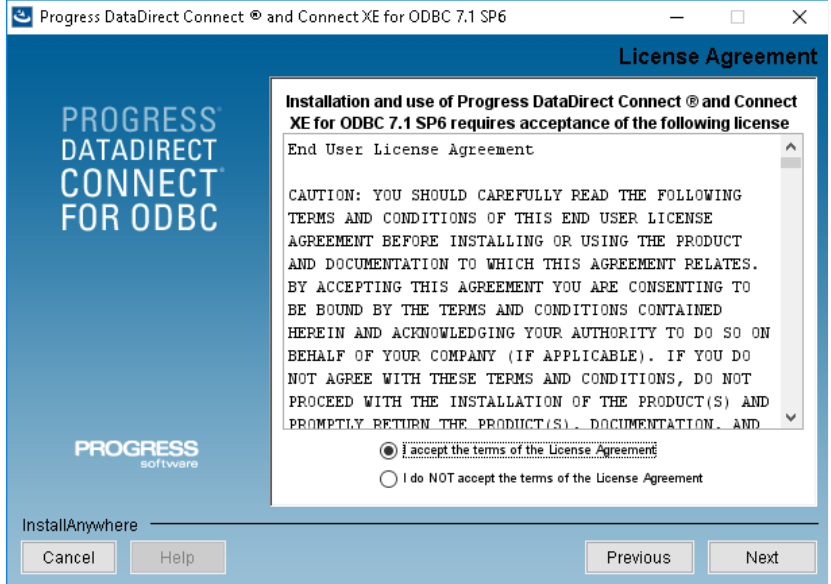

Installing the Progress OpenEdge ODBC Connector.

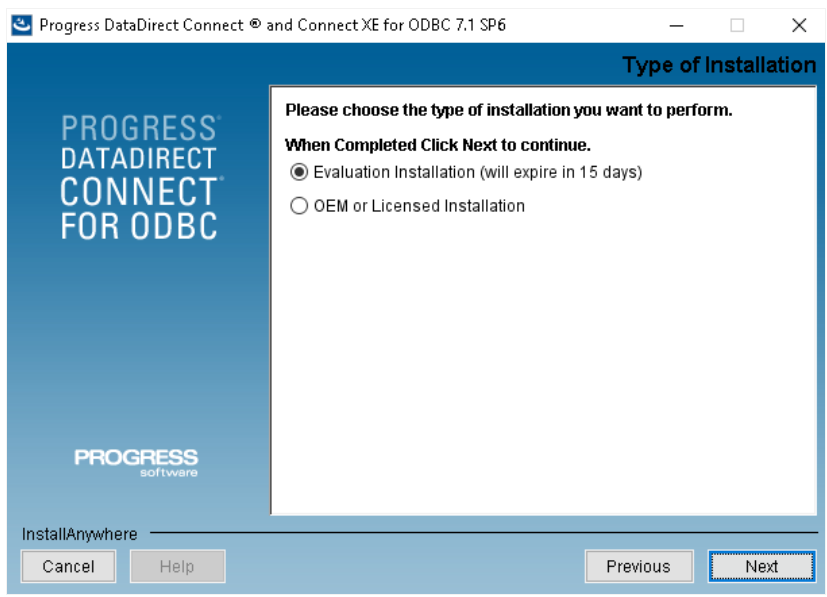

Installing the Progress OpenEdge ODBC Connector.

#### Progress DataDirect Connect ® and Connect XE for ODBC 7.1 SP6

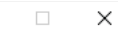

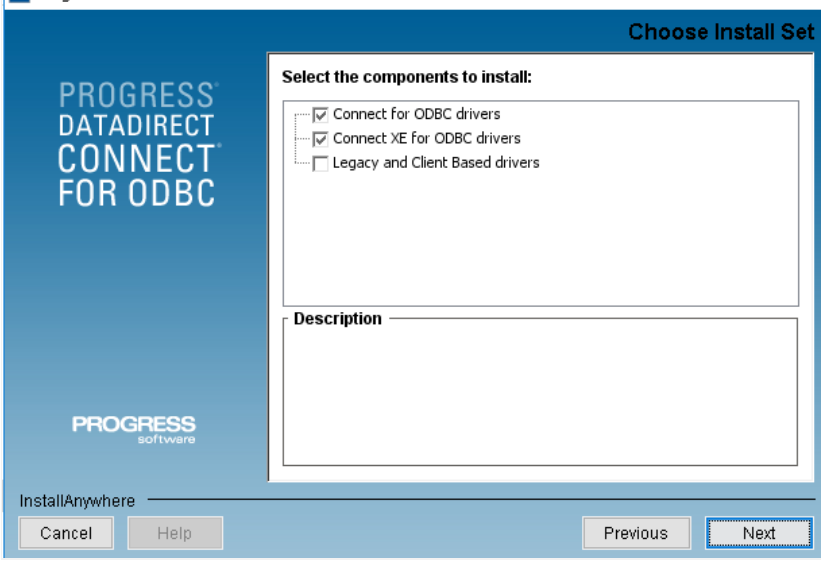

Installing the Progress OpenEdge ODBC Connector.

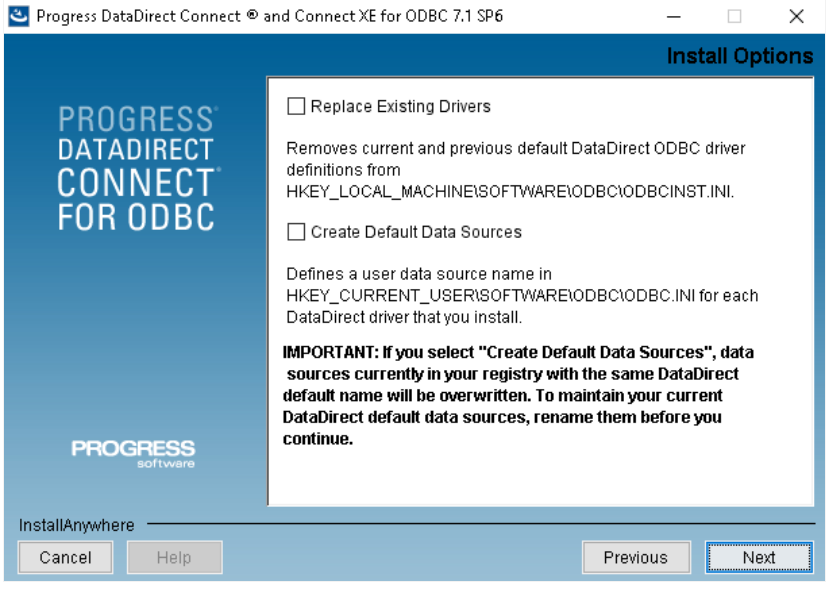

Installing the Progress OpenEdge ODBC Connector.

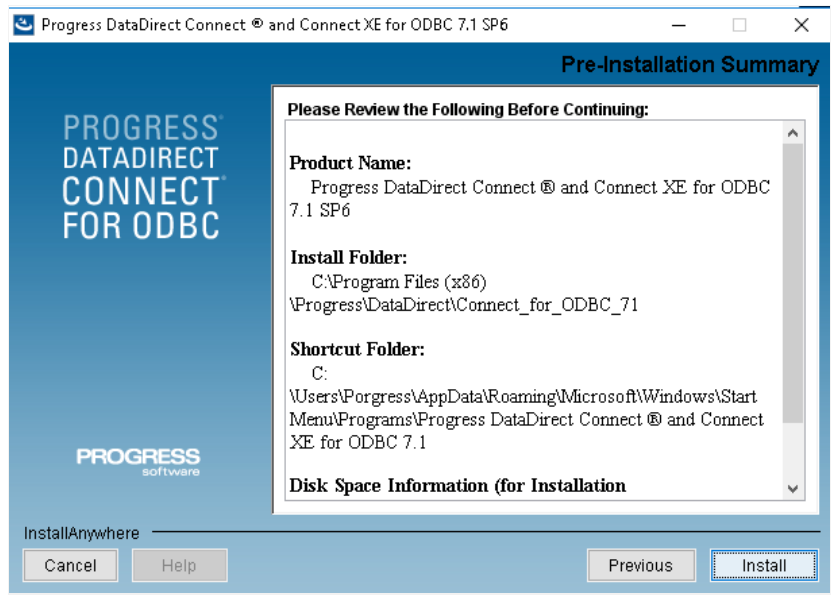

Installing the Progress OpenEdge ODBC Connector.

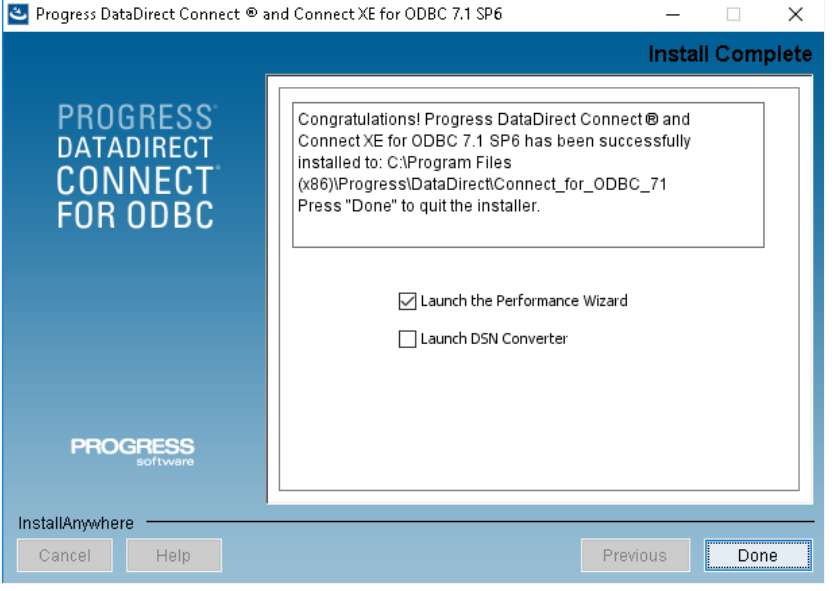

Installing the Progress OpenEdge ODBC Connector.

### Creating a Data Source (ODBC)

- o to Control Panel> Systems and Security> Administrative Tools> ODBC Data Sources (32 or 64 bits), according to your PHP architecturi  $\bullet$ ○ fyou have a data source configured, proceed to Creating a Connection in ScriptCase.
- elect the System DNS tab and click Add.

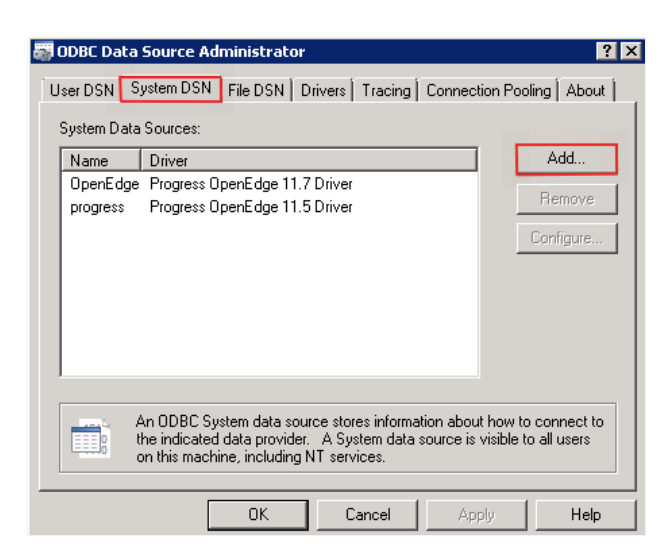

Accessing and Configuring the ODBC Data Source.

- hose the following driver:  $\bullet$ 
	- o rogress OpenEdge 11.7 Driver

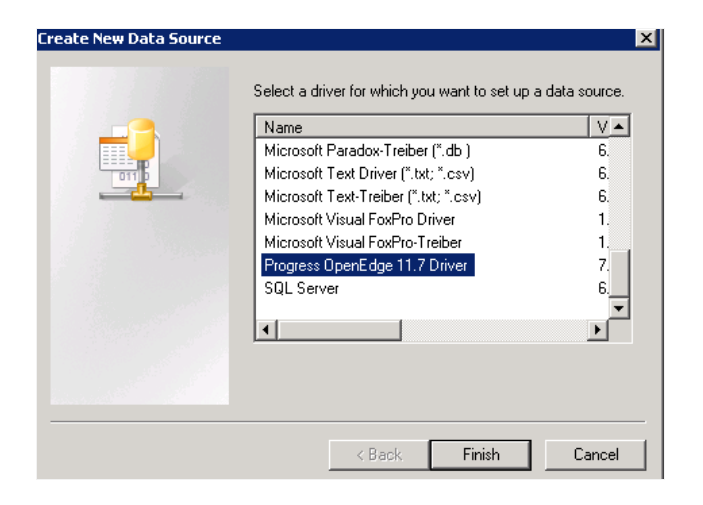

- fter selecting the driver, the following screen will be displayed:  $\bullet$ 
	- <sup>o</sup> ix fields are required for data source configuration:
		- ata Source Name: Name of the data source that will be used when creating the connection in Scriptcase;  $\blacksquare$
		- $\blacksquare$ escription: A description for your driver;
		- ost Name: IP from where the database is installed; É
		- ort Number: Port Number; Ė
		- ata Base Name: Database name that will be used in the connection; ×
		- ser ID: User name;

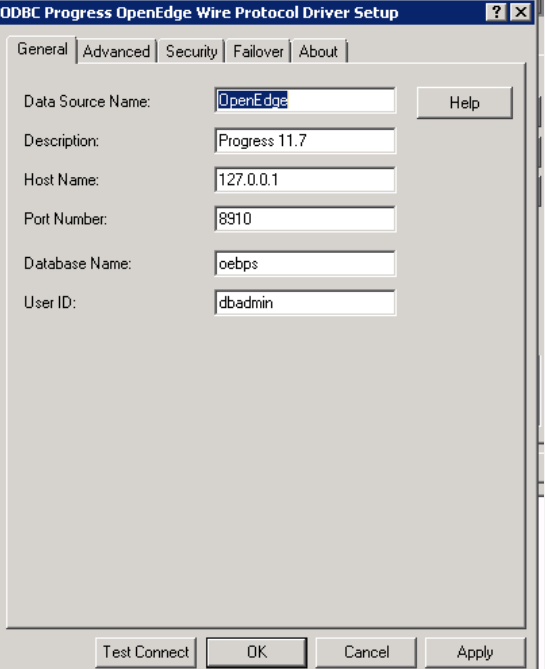

Creating the Data Source.

- fter selecting the database, click OK to complete the configuration.
- eturning to the ODBC Data Source Administrator screen you can view the already configured connections.

## **Creating a Connection with ScriptCase**

- ccess ScriptCase using the URL http://127.0.0.1:8092/scriptcase  $\bullet$
- $\bullet$ fter accessing ScriptCase, access or create a new project, click on the new connection icon or access "Database > New Connection"

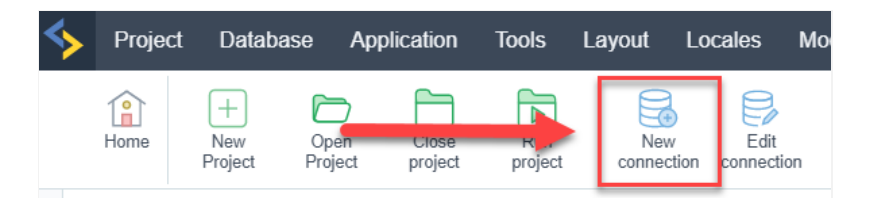

Creating a new connection

fter that, you will see a page with all the database connections that you can create. Select a "" connection  $\bullet$ 

Selecting a Windows database connection

ew connection : You will place the information of the connection to your database here:

Connecting with Windows database

or more options on connecting, click on the Advanced tab:  $\bullet$ 

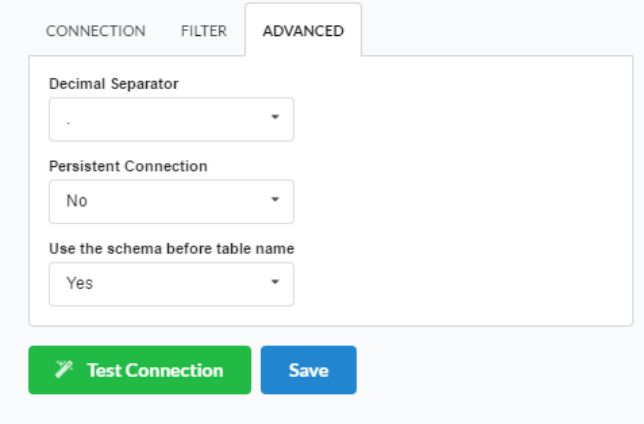

#### Advanced setup for the Windows database

ilter: Accessing this tab, we can setup which tables will be listed on this connection:  $\bullet$ 

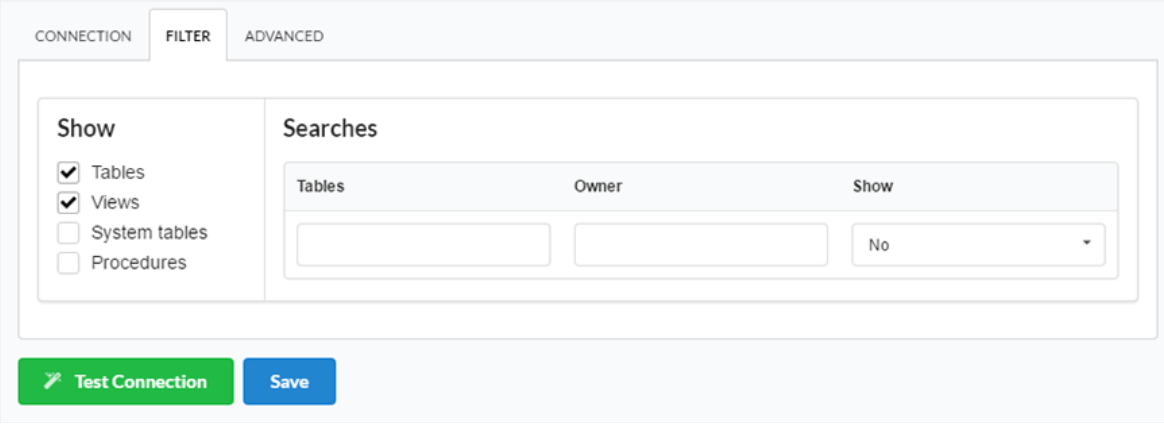

#### Filtering the Windows database

- how Allows the display of the the filters on the tables, views, System Tables and procedures.  $\bullet$ 
	- o ables Allows to setup the display of Tables from your database.
	- **iews** Allows to setup the display of Views from your database.
	- o ystem Tables Allows to setup the display of System Tables from your database.
	- o rocedures Allows to setup the display of Procedures from your database.
	- earches Allows to define which tables and Owner will be displayed.
	- o ables Allows to define a prefix (prefix%) or name of the tables for display.
	- wner Allows to define the owner of the tables for listing.  $\circ$
	- o how Allows to define what will be displayed or not from the table an owner's setup.

.png

# Microsoft Azure in Scriptcase

At Scriptcase, we have several banks (MySOL, PostgreSOL and MSSOL Server) and their respective drivers for connecting to Azure. You must suitable for your environment and need.

If you do not have an Azure database created from the ones available on Scriptcase, check below how to create a database:

- reation of Azure MySQL database: click here
- reation of Azure PostgreSQL database: click here
- reation of Azure MSSQL Server database: click here  $\bullet$

You can check your enabled drivers by accessing your diagnosis. See below on how to locate your diagnosis and check if the driver is enable

ccessing the top menu Help > Diagnosis, you can easily find it through the interface.  $\bullet$ 

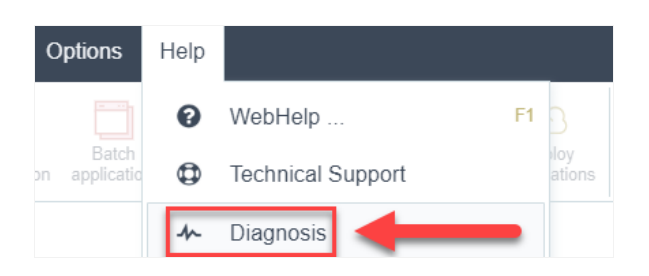

r, by accessing your browser url:  $\bullet$ 

127.0.0.1:8092/scriptcase/diagnosis.php or dominio.com/scriptcase/diagnosis.php

Check below how to enable each database in Scriptcase according to your operating system:

### **MySQL**

- indows: click here
- inux: click here
- acOS: click here

### PostgreSOL

- indows: click here
- inux: click here
- acOS: click here

### **MSSQL Server**

- indows: click here
- inux: click here
- acOS: click here
In the Scriptcase, we have the following drivers available for connection to MySQL: MySQL PDO, MySQLi. If you are using your own pre-configured environment, MySQL extensions must be enabled manually in PHP.

# Configuring and enabling the MySQLi on Windows

**IMPORTANT:** If you are using Scriptcase's automatic installer, the extensions are already enabled in PHP, ready for connection. The procedure below is only for manual installations of Scriptcase.

1 - In the php.ini file, located in C:\php, look for lines referring to MySQL extensions: mysqli and pdo mysql and remove the; from the beginning of the lines for the extension to be used by PHP. See the example below:

extension=mysqli extension=pdo\_mysql

 $\overline{\phantom{a}}$ 

2 - Restart the Apache service using the Task Manager.

- Open the Task Manager and click on the Services tab.
- Look for the ApacheScriptcase9php73 or Apache2.4 service and right click on this service, then Restart.

# **Connection with Scriptcase**

Check below which Driver you want to connect to.

• MySQLi: Click Here

#### **Doubts about connection?**

## **Enabling Azure MySQL PDO**

In the Scriptcase, we have the following drivers available for connection to MySQL: MySQL PDO, MySQLi. If you are using your own pre-configured environment, MySQL extensions must be enabled manually in PHP.

## **Configuring and enabling the MySQL PDO**

**IMPORTANT:** If you are using Scriptcase's automatic installer, the extensions are already enabled in PHP, ready for connection. The procedure below is only for manual installations of Scriptcase.

1 - In the php.ini file, located in C:\php, look for lines referring to MySQL extensions: mysqli and pdo mysql and remove the; from the beginning of the lines for the extension to be used by PHP. See the example below:

extension=mysqli extension=pdo\_mysql

2 - Restart the Apache service using the Task Manager.

- Open the Task Manager and click on the Services tab.
- Look for the ApacheScriptcase9php73 or Apache2.4 service and right click on this service, then Restart.

# **Connection with Scriptcase**

Check below which Driver you want to connect to.

• MySQL PDO: Click here

#### **Doubts about connection?**

## **Connection with Azure MySQL**

If you do not have the MySQLi or MySQL PDO drivers enabled, check below our documentation on how to enable both in Scriptcase for connection.

- To enable the MySQLi: Click Here
- To enable the MySOL PDO: Click Here

Attention: If you do not have an Azure MySQL base created, check how to create it by clicking here.

### **Creating a connection to Scriptcase**

See below how to create a connection in your Scriptcase project, using the enabled Driver (MySQLi or MySQL PDO) and the Azure MySQL database.

- 1 Access a project from your Scriptcase.
- 2 Click the New Connection icon to create a connection.

or access the Database > New connection menu.

After that, a screen will appear with all database connections.

- 3 Select the Microsoft Azure connection.
- 4 And choose the database Azure MvSOL.

## Connection

Enter the parameters for connecting to your Azure MySQL database as follows:

- Connection name: Define the name of your new connection. By default, Scriptcase adds the prefix conn along with the database name.
- SGDB Driver: Select the MySQL Driver for connection. In this example, we use the MySQL PDO Driver.
- SGDB Server: Enter the domain of the Azure server where the database is installed.
- EX: serverdomain.mysql.database.azure.com
- Port: Enter the port for connection. By default, the defined port is 3306.
- Database: List and select the database you will connect to.
- EX: samples
- User: Inform the user to authenticate the connection to your database.
- Password: Enter the password to complete the authentication process.
- Test connection: Click this button to get a response to the Scriptcase request to find out if the parameters entered are correct.

1

# **Security**

Accessing this tab, you can configure all the security of your Azure MySOL database.

- Use SSL: Choose whether the SSL protocol will be active on the connection.
	- By default. Scriptcase disables this option.

## **Filter**

Accessing this tab, you can configure which Database items will be displayed on the connection, depending on the owner or not.

### **Show**

It allows the connection to see tables, views, system tables and procedures depending on the items selected by the user. By default, the items Tables and Views are already selected by Scriptcase.

- Tables: By selecting this option, the tables in your database will be displayed. ○ By default, Scriptcase enables this option.
- Views: By selecting this option, the views of your database will be displayed. ○ By default, Scriptcase enables this option.
- System Tables: Selecting this option, the system tables of your database will be displayed.
- Procedures: Selecting this option, the procedures of your database will be displayed.

#### **Filters**

Allows you to define which tables and owners are displayed.

- Tables: You can define in this option which tables will be displayed. The configuration can contain a PREFIX%% or name of the tables to display.
	- By default, Scriptcase leaves this option empty.
		- $\circ$  EX:

• Owner: Inform the user who sees the tables entered for display. • The user must be in capital letters as in the example above.

• Show: Choose whether tables for the informed owner are displayed.

NOTE: By using table filtering, you eliminate unnecessary tables for your project and improve the performance of your database connection.

## **Advanced**

In this tab, you have access to specific settings for the connection. The settings made in this session impact the data display and application performance.

- client encoding: Select the encoding used in your database. In the example above, we use the client encoding utf8.
	- By default, the utf8 charset is set.
- Decimal Separator: Select the type of separator for decimal records, between comma and period.
- <sup>o</sup> By default, the point . is selected as a separator.
- Persistent Connection: Define whether connections will be terminated after the execution of your scripts in Scriptcase applications.
	- <sup>o</sup> By default, Scriptcase disables this option.
- . Use the schema before the table name: Define whether the database schema is displayed before the table names.
	- By default, Scriptcase enables this option.

#### **Doubts about connection?**

# **Enabling Azure MySQLi**

At Scriptcase, we have the following drivers available for connection to MySQL: MySQL PDO, MySQLi. If you are using your own pre-configured environment, MySQL extensions must be enabled manually in PHP.

## **Configuring and enabling the MySQLi on Linux**

**IMPORTANT:** If you are using Scriptcase's automatic installer, the extensions are already enabled in PHP, ready for connection. The procedure below is only for manual installations of Scriptcase.

1 - On your linux terminal, you only need to run one line to install MySQL extensions. See below for how to proceed.

sudo apt-get install php8.1-mysql

• If you are unable to execute the above command because you cannot find packages, install the repository below and update.

sudo add-apt-repository ppa:ondrej/php sudo apt-get update

2 - Restart the Apache service via the terminal.

sudo service apache2 restart

### **Connection to Scriptcase**

• MySQLi: Clique aqui

#### **Doubts about connection?**

# **Enabling Azure MySQL PDO**

At Scriptcase, we have the following drivers available for connection to MySQL: MySQL PDO, MySQLi. If you are using your own pre-configured environment, MySQL extensions must be enabled manually in PHP.

# **Configuring and enabling the MySQL PDO on Linux**

**IMPORTANT:** If you are using Scriptcase's automatic installer, the extensions are already enabled in PHP, ready for connection. The procedure below is only for manual installations of Scriptcase.

1 - On your linux terminal, you only need to run one line to install MySQL extensions. See below for how to proceed.

sudo apt-get install php8.1-mysql

• If you are unable to execute the above command because you cannot find packages, install the repository below and update.

sudo add-apt-repository ppa:ondrej/php sudo apt-get update

2 - Restart the Apache service via the terminal.

sudo service apache2 restart

## **Connection to Scriptcase**

• MySQL PDO: Click Here

#### **Questions or Connection Problems?**

## **Connection with Azure MySQL**

If you do not have the MySQLi or MySQL PDO drivers enabled, check below our documentation on how to enable both in Scriptcase for connection.

- To enable the MySQLi: Click Here
- To enable the MySOL PDO: Click Here

Attention: If you do not have an Azure MySQL base created, check how to create it by clicking here.

### **Creating a connection to Scriptcase**

See below how to create a connection in your Scriptcase project, using the enabled Driver (MySQLi or MySQL PDO) and the Azure MySQL database.

- 1 Access a project from your Scriptcase.
- 2 Click the New Connection icon to create a connection.

or access the Database > New connection menu.

After that, a screen will appear with all database connections.

- 3 Select the Microsoft Azure connection.
- 4 And choose the database Azure MvSOL.

## Connection

Enter the parameters for connecting to your Azure MySQL database as follows:

- Connection name: Define the name of your new connection. By default, Scriptcase adds the prefix conn along with the database name.
- SGDB Driver: Select the MySQL Driver for connection. In this example, we use the MySQL PDO Driver.
- SGDB Server: Enter the domain of the Azure server where the database is installed.
- EX: serverdomain.mysql.database.azure.com
- Port: Enter the port for connection. By default, the defined port is 3306.
- Database: List and select the database you will connect to.
- EX: samples
- User: Inform the user to authenticate the connection to your database.
- Password: Enter the password to complete the authentication process.
- Test connection: Click this button to get a response to the Scriptcase request to find out if the parameters entered are correct.

1

# **Security**

Accessing this tab, you can configure all the security of your Azure MySOL database.

- Use SSL: Choose whether the SSL protocol will be active on the connection.
	- By default. Scriptcase disables this option.

## **Filter**

Accessing this tab, you can configure which Database items will be displayed on the connection, depending on the owner or not.

### **Show**

It allows the connection to see tables, views, system tables and procedures depending on the items selected by the user. By default, the items Tables and Views are already selected by Scriptcase.

- Tables: By selecting this option, the tables in your database will be displayed. ○ By default, Scriptcase enables this option.
- Views: By selecting this option, the views of your database will be displayed. ○ By default, Scriptcase enables this option.
- System Tables: Selecting this option, the system tables of your database will be displayed.
- Procedures: Selecting this option, the procedures of your database will be displayed.

#### **Filters**

Allows you to define which tables and owners are displayed.

- Tables: You can define in this option which tables will be displayed. The configuration can contain a PREFIX%% or name of the tables to display.
	- By default, Scriptcase leaves this option empty.
		- $\circ$  EX:

• Owner: Inform the user who sees the tables entered for display. • The user must be in capital letters as in the example above.

• Show: Choose whether tables for the informed owner are displayed.

NOTE: By using table filtering, you eliminate unnecessary tables for your project and improve the performance of your database connection.

## **Advanced**

In this tab, you have access to specific settings for the connection. The settings made in this session impact the data display and application performance.

- client encoding: Select the encoding used in your database. In the example above, we use the client encoding utf8.
	- By default, the utf8 charset is set.
- Decimal Separator: Select the type of separator for decimal records, between comma and period.
- <sup>o</sup> By default, the point . is selected as a separator.
- Persistent Connection: Define whether connections will be terminated after the execution of your scripts in Scriptcase applications.
	- <sup>o</sup> By default, Scriptcase disables this option.
- . Use the schema before the table name: Define whether the database schema is displayed before the table names.
	- By default, Scriptcase enables this option.

#### **Doubts about connection?**

## **Enabling Azure MySQLi**

At Scriptcase, we have the following drivers available for connection to MySQL: MySQL PDO, MySQLi. If you are using your own pre-configured environment, MySQL extensions must be enabled manually in PHP.

## **Configuring and enabling the MySQLi on macOS**

**IMPORTANT:** If you are using Scriptcase's automatic installer, the extensions are already enabled in PHP, ready for connection. The procedure below is only for manual installations of Scriptcase.

If you have installed PHP 8.1 through our documentation using homebrew, MySQL is already enabled in PHP, requiring only a connection. Check below our documentation for installing PHP 8.1 with homebrew on macOS.

PHP 8.1 in macOS: Click here

## **Connection to Scriptcase**

• MySQLi: Click here

### **Doubts about connection?**

## **Enabling Azure MySQL PDO**

At Scriptcase, we have the following drivers available for connection to MySQL: MySQL PDO, MySQLi. If you are using your own pre-configured environment, MySQL extensions must be enabled manually in PHP.

## Configuring and enabling the MySQL PDO on macOS

**IMPORTANT:** If you are using Scriptcase's automatic installer, the extensions are already enabled in PHP, ready for connection. The procedure below is only for manual installations of Scriptcase.

If you have installed PHP 8.1 through our documentation using homebrew, MySQL is already enabled in PHP, requiring only a connection. Check below our documentation for installing PHP 8.1 with homebrew on macOS.

PHP 8.1 in macOS: Click Here

## **Connection to Scriptcase**

• MySQL PDO: Click Here

### **Doubts about connection?**

## **Connection with Azure MySQL**

If you do not have the MySQLi or MySQL PDO drivers enabled, check below our documentation on how to enable both in Scriptcase for connection.

- To enable the MySQLi: Click Here
- To enable the MySOL PDO: Click Here

Attention: If you do not have an Azure MySQL base created, check how to create it by clicking here.

### **Creating a connection to Scriptcase**

See below how to create a connection in your Scriptcase project, using the enabled Driver (MySQLi or MySQL PDO) and the Azure MySQL database.

- 1 Access a project from your Scriptcase.
- 2 Click the New Connection icon to create a connection.

or access the Database > New connection menu.

After that, a screen will appear with all database connections.

- 3 Select the Microsoft Azure connection.
- 4 And choose the database Azure MvSOL.

## Connection

Enter the parameters for connecting to your Azure MySQL database as follows:

- Connection name: Define the name of your new connection. By default, Scriptcase adds the prefix conn along with the database name.
- SGDB Driver: Select the MySQL Driver for connection. In this example, we use the MySQL PDO Driver.
- SGDB Server: Enter the domain of the Azure server where the database is installed.
- EX: serverdomain.mysql.database.azure.com
- Port: Enter the port for connection. By default, the defined port is 3306.
- Database: List and select the database you will connect to.
- EX: samples
- User: Inform the user to authenticate the connection to your database.
- Password: Enter the password to complete the authentication process.
- Test connection: Click this button to get a response to the Scriptcase request to find out if the parameters entered are correct.

1

# **Security**

Accessing this tab, you can configure all the security of your Azure MySOL database.

- Use SSL: Choose whether the SSL protocol will be active on the connection.
	- By default. Scriptcase disables this option.

## **Filter**

Accessing this tab, you can configure which Database items will be displayed on the connection, depending on the owner or not.

### **Show**

It allows the connection to see tables, views, system tables and procedures depending on the items selected by the user. By default, the items Tables and Views are already selected by Scriptcase.

- Tables: By selecting this option, the tables in your database will be displayed. ○ By default, Scriptcase enables this option.
- Views: By selecting this option, the views of your database will be displayed. ○ By default, Scriptcase enables this option.
- System Tables: Selecting this option, the system tables of your database will be displayed.
- Procedures: Selecting this option, the procedures of your database will be displayed.

#### **Filters**

Allows you to define which tables and owners are displayed.

- Tables: You can define in this option which tables will be displayed. The configuration can contain a PREFIX%% or name of the tables to display.
	- By default, Scriptcase leaves this option empty.
		- $\circ$  EX:

• Owner: Inform the user who sees the tables entered for display. • The user must be in capital letters as in the example above.

• Show: Choose whether tables for the informed owner are displayed.

NOTE: By using table filtering, you eliminate unnecessary tables for your project and improve the performance of your database connection.

## **Advanced**

In this tab, you have access to specific settings for the connection. The settings made in this session impact the data display and application performance.

- client encoding: Select the encoding used in your database. In the example above, we use the client encoding utf8.
	- By default, the utf8 charset is set.
- Decimal Separator: Select the type of separator for decimal records, between comma and period.
- <sup>o</sup> By default, the point . is selected as a separator.
- Persistent Connection: Define whether connections will be terminated after the execution of your scripts in Scriptcase applications.
	- <sup>o</sup> By default, Scriptcase disables this option.
- . Use the schema before the table name: Define whether the database schema is displayed before the table names.
	- By default, Scriptcase enables this option.

#### **Doubts about connection?**

## **Enabling Azure PostgreSQL PDO**

In Scriptcase, we have the following drivers available for connection to PostgreSQL: PostgreSQL PDO, PostgreSQL 7 or above, PostgreSQL 6.4 or above and PostgreSQL 6.3 or below. If you are using your own pre-configured environment, PostgreSQL extensions must be enabled manually in PHP.

## **Configuring and enabling Azure PostgreSQL PDO on Windows**

**IMPORTANT:** If you are using Scriptcase's automatic installer, the extensions are already enabled in PHP, ready for connection. The procedure below is only for manual installations of Scriptcase.

1 - In the php.ini file, located in C:\php, look for lines referring to PostgreSQL extensions: pgsql and pdo pgsql and remove the ; from the beginning of the lines so that the extension is used by PHP. See the example below:

extension=pgsql extension=pdo pgsql

2 - Restart the Apache service using the Task Manager.

- Open the Task Manager and click on the Services tab.
- Look for the ApacheScriptcase9php73 or Apache2.4 service and right click on this service, then Restart.

## **Connection to Scriptcase**

• PostgreSQL PDO: Click Here

### **Questions or Connection Problems?**

## **Enabling Azure PostgreSQL 7 or Above**

In Scriptcase, we have the following drivers available for connection to PostgreSQL: PostgreSQL PDO, PostgreSQL 7 or above, PostgreSQL 6.4 or above and PostgreSQL 6.3 or below. If you are using your own pre-configured environment, PostgreSQL extensions must be enabled manually in PHP.

## Configuring and enabling Azure PostgreSQL 7 on Windows

**IMPORTANT:** If you are using Scriptcase's automatic installer, the extensions are already enabled in PHP, ready for connection. The procedure below is only for manual installations of Scriptcase.

1 - In the php.ini file, located in C:\php, look for lines referring to PostgreSQL extensions: pgsql and pdo pgsql and remove the ; from the beginning of the lines so that the extension is used by PHP. See the example below:

extension=pgsql extension=pdo pgsql

2 - Restart the Apache service using the Task Manager.

- Open the Task Manager and click on the Services tab.
- Look for the ApacheScriptcase9php73 or Apache2.4 service and right click on this service, then Restart.

## **Connection to Scriptcase**

• PostgreSQL PDO: Click Here

### **Questions or Connection Problems?**

### **Enabling Azure PostgreSQL 6.4 or Above**

In Scriptcase, we have the following drivers available for connection to PostgreSQL: PostgreSQL PDO, PostgreSQL 7 or above, PostgreSQL 6.4 or above and PostgreSQL 6.3 or below. If you are using your own pre-configured environment, PostgreSQL extensions must be enabled manually in PHP.

## Configuring and enabling Azure PostgreSQL 6.4 on Windows

**IMPORTANT:** If you are using Scriptcase's automatic installer, the extensions are already enabled in PHP, ready for connection. The procedure below is only for manual installations of Scriptcase.

1 - In the php.ini file, located in C:\php, look for lines referring to PostgreSQL extensions: pgsql and pdo pgsql and remove the ; from the beginning of the lines so that the extension is used by PHP. See the example below:

extension=pgsql extension=pdo pgsql

2 - Restart the Apache service using the Task Manager.

- Open the Task Manager and click on the Services tab.
- Look for the ApacheScriptcase9php73 or Apache2.4 service and right click on this service, then Restart.

## **Connection to Scriptcase**

• PostgreSQL PDO: Click Here

#### **Questions or Connection Problems?**

### **Enabling Azure PostgreSQL 6.3 ou Below**

In Scriptcase, we have the following drivers available for connection to PostgreSQL: PostgreSQL PDO, PostgreSQL 7 or above, PostgreSQL 6.4 or above and PostgreSQL 6.3 or below. If you are using your own pre-configured environment, PostgreSQL extensions must be enabled manually in PHP.

## Configuring and enabling Azure PostgreSQL 6.3 on Windows

**IMPORTANT:** If you are using Scriptcase's automatic installer, the extensions are already enabled in PHP, ready for connection. The procedure below is only for manual installations of Scriptcase.

1 - In the php.ini file, located in C:\php, look for lines referring to PostgreSQL extensions: pgsql and pdo pgsql and remove the ; from the beginning of the lines so that the extension is used by PHP. See the example below:

extension=pgsql extension=pdo pgsql

2 - Restart the Apache service using the Task Manager.

- Open the Task Manager and click on the Services tab.
- Look for the ApacheScriptcase9php73 or Apache2.4 service and right click on this service, then Restart.

### **Connection to Scriptcase**

• PostgreSQL PDO: Click Here

#### **Questions or Connection Problems?**

### **Connection to Azure PostgreSQL**

If you do not have the PostgreSQL PDO, PostgreSQL 7 or above, PostgreSQL 6.4 or above and PostgreSQL 6.3 or below drivers enabled, check below our documentation on how to enable both in Scriptcase for connection.

- . To enable the PostareSOL PDO: Click Here
- . To enable the PostgreSQL 7 or Above: Click Here
- . To enable the PostgreSQL 6.4 or Above: Click Here
- . To enable the PostgreSQL 6.3 or Below: Click Here

ATTENTION: If you do not have an Azure PostegreSQL base created, check how to create it by clicking here.

### **Creating a connection to Scriptcase**

See below how to create a connection in your Scriptcase project, using the enabled Driver (PostgreSQL PDO, PostgreSQL 7 or above, PostgreSQL 6.4 or above and PostgreSQL 6.3 or below.) and the Azure PostgreSOL database.

- 1 Access a project from your Scriptcase.
- 2 Click the New Connection icon to create a connection.

or access the Database > New connection menu.

After that, a screen will appear with all database connections.

- 3 Select the Microsoft Azure connection.
- 4 And choose the Azure Postgres database.

### **Connection**

Enter the parameters for connecting to your Azure PostgreSQL database as follows:

- Connection name: Define the name of your new connection. By default. Scriptcase adds the prefix conn along with the database name.
- SGDB Driver: Select the PostgreSQL Driver for connection. In this example, we use the PostgreSQL **PDO** Driver.
- SGDB server: Enter the domain of the Azure server where the database is installed.
- EX: domain-postgres.postgres.database.azure.com
- Port: Enter the port for connection. By default, the defined port is 5432.
- Schema: Enter the schema for connecting to the database.
- Database: List and select the database you will connect to.
- $\bullet$  EX: samples
- User: Inform the user to authenticate the connection to your database.
- Password: Enter the password to complete the authentication process.

• Test connection: Click this button to get a response to the Scriptcase request to find out if the parameters entered are correct.

### **Search**

Accessing this tab, you can configure which Database items will be displayed on the connection, depending on the owner or not.

#### **Show**

It allows the connection to see tables, views, system tables and procedures depending on the items selected by the user. By default, the items Tables and Views are already selected by Scriptcase.

- Tables: By selecting this option, the tables in your database will be displayed. ○ By default, Scriptcase enables this option.
- Views: By selecting this option, the views of your database will be displayed. ○ By default, Scriptcase enables this option.
	-
- System Tables: Selecting this option, the system tables of your database will be displayed.
- Procedures: Selecting this option, the procedures of your database will be displayed.

### **Filter**

Allows you to define which tables and owners are displayed.

- Tables: You can define in this option which tables will be displayed. The configuration can contain a PREFIX%% or name of the tables to display.
	- By default, Scriptcase leaves this option empty.
	- $\circ$  FX.

- Owner: Inform the user who sees the tables entered for display. • The user must be in capital letters as in the example above.
- Display: Choose whether tables for the informed owner are displayed.

**NOTE:** By using table filtering, you eliminate unnecessary tables for your project and **improve the** performance of your database connection.

# **Advanced**

In this tab, you have access to specific settings for the connection. The settings made in this session impact the data display and application performance.

- - client encoding: Select the encoding used in your database. In the example above, we use the client encoding utf8.
		- By default, the utf8 charset is set.
	- Decimal Separator: Select the type of separator for decimal records, between comma and period. • By default, the point . is selected as a separator.
	- . Persistent Connection: Define whether connections will be terminated after the execution of your

scripts in Scriptcase applications. • By default, Scriptcase disables this option.

- . Use the schema before the table name: Define whether the database schema will be displayed before the table names.
	- <sup>o</sup> By default, Scriptcase enables this option.

### **Questions or Connection Problems?**

## **Enabling Azure PostgreSQL PDO**

In Scriptcase, we have the following drivers available for connection to PostgreSQL: PostgreSQL PDO, PostgreSQL 7 or above, PostgreSQL 6.4 or above and PostgreSQL 6.3 or below. If you are using your own pre-configured environment, PostgreSQL extensions must be enabled manually in PHP.

## **Configuring and enabling Azure PostgreSQL PDO on Linux**

**IMPORTANT:** If you are using Scriptcase's automatic installer, the extensions are already enabled in PHP, ready for connection. The procedure below is only for manual installations of Scriptcase.

1 - On your linux terminal, you only need to run one line to install PostgreSQL extensions. See below how to proceed.

sudo apt-get install php8.1-pgsgl

• If you are unable to execute the above command because you cannot find packages, install the repository below and update.

sudo add-apt-repository ppa:ondrej/php sudo apt-get update

2 - Restart the Apache service via the terminal.

sudo service apache2 restart

## **Connection to Scriptcase**

• PostareSOL PDO: Click Here

#### **Ouestions or Connection Problems?**

## **Enabling Azure PostgreSQL 7 or above**

In Scriptcase, we have the following drivers available for connection to PostgreSQL: PostgreSQL PDO, PostgreSQL 7 or above, PostgreSQL 6.4 or above and PostgreSQL 6.3 or below. If you are using your own pre-configured environment, PostgreSQL extensions must be enabled manually in PHP.

# Configuring and enabling Azure PostgreSQL 7 or above on Linux

**IMPORTANT:** If you are using Scriptcase's automatic installer, the extensions are already enabled in PHP, ready for connection. The procedure below is only for manual installations of Scriptcase.

1 - On your linux terminal, you only need to run one line to install PostgreSQL extensions. See below how to proceed.

sudo apt-get install php8.1-pgsgl

• If you are unable to execute the above command because you cannot find packages, install the repository below and update.

sudo add-apt-repository ppa:ondrej/php sudo apt-get update

2 - Restart the Apache service via the terminal.

sudo service apache2 restart

# **Connection to Scriptcase**

• PostgreSQL 7 or Above: Click Here

#### **Ouestions or Connection Problems?**

## **Enabling Azure PostgreSQL 6.4 or above**

In Scriptcase, we have the following drivers available for connection to PostgreSQL: PostgreSQL PDO, PostgreSQL 7 or above, PostgreSQL 6.4 or above and PostgreSQL 6.3 or below. If you are using your own pre-configured environment, PostgreSQL extensions must be enabled manually in PHP.

### Configuring and enabling Azure PostgreSQL 6.4 or above on Linux

**IMPORTANT:** If you are using Scriptcase's automatic installer, the extensions are already enabled in PHP, ready for connection. The procedure below is only for manual installations of Scriptcase.

1 - On your linux terminal, you only need to run one line to install PostgreSQL extensions. See below how to proceed.

sudo apt-get install php8.1-pgsql

• If you are unable to execute the above command because you cannot find packages, install the repository below and update.

sudo add-apt-repository ppa:ondrej/php sudo apt-get update

2 - Restart the Apache service via the terminal.

sudo service apache2 restart

### **Connection to Scriptcase**

• PostgreSQL 6.4 or Above: Click Here

#### **Ouestions or Connection Problems?**

## **Enabling Azure PostgreSQL 6.3 or below**

In Scriptcase, we have the following drivers available for connection to PostgreSQL: PostgreSQL PDO, PostgreSQL 7 or above, PostgreSQL 6.4 or above and PostgreSQL 6.3 or below. If you are using your own pre-configured environment, PostgreSQL extensions must be enabled manually in PHP.

### Configuring and enabling Azure PostgreSQL 6.3 or below on Linux

**IMPORTANT:** If you are using Scriptcase's automatic installer, the extensions are already enabled in PHP, ready for connection. The procedure below is only for manual installations of Scriptcase.

1 - On your linux terminal, you only need to run one line to install PostgreSQL extensions. See below how to proceed.

sudo apt-get install php8.1-pgsql

• If you are unable to execute the above command because you cannot find packages, install the repository below and update.

sudo add-apt-repository ppa:ondrej/php sudo apt-get update

2 - Restart the Apache service via the terminal.

sudo service apache2 restart

### **Connection to Scriptcase**

• PostgreSQL 6.3 or Below: Click Here

#### **Ouestions or Connection Problems?**

### **Connection to Azure PostgreSQL**

If you do not have the PostgreSQL PDO, PostgreSQL 7 or above, PostgreSQL 6.4 or above and PostgreSQL 6.3 or below drivers enabled, check below our documentation on how to enable both in Scriptcase for connection.

- . To enable the PostareSOL PDO: Click Here
- . To enable the PostgreSQL 7 or Above: Click Here
- . To enable the PostgreSQL 6.4 or Above: Click Here
- . To enable the PostgreSQL 6.3 or Below: Click Here

ATTENTION: If you do not have an Azure PostegreSQL base created, check how to create it by clicking here.

### **Creating a connection to Scriptcase**

See below how to create a connection in your Scriptcase project, using the enabled Driver (PostgreSQL PDO, PostgreSQL 7 or above, PostgreSQL 6.4 or above and PostgreSQL 6.3 or below.) and the Azure PostgreSOL database.

- 1 Access a project from your Scriptcase.
- 2 Click the New Connection icon to create a connection.

or access the Database > New connection menu.

After that, a screen will appear with all database connections.

- 3 Select the Microsoft Azure connection.
- 4 And choose the Azure Postgres database.

### **Connection**

Enter the parameters for connecting to your Azure PostgreSQL database as follows:

- Connection name: Define the name of your new connection. By default. Scriptcase adds the prefix conn along with the database name.
- SGDB Driver: Select the PostgreSQL Driver for connection. In this example, we use the PostgreSQL **PDO** Driver.
- SGDB server: Enter the domain of the Azure server where the database is installed.
- EX: domain-postgres.postgres.database.azure.com
- Port: Enter the port for connection. By default, the defined port is 5432.
- Schema: Enter the schema for connecting to the database.
- Database: List and select the database you will connect to.
- $\bullet$  EX: samples
- User: Inform the user to authenticate the connection to your database.
- Password: Enter the password to complete the authentication process.

• Test connection: Click this button to get a response to the Scriptcase request to find out if the parameters entered are correct.

### **Search**

Accessing this tab, you can configure which Database items will be displayed on the connection, depending on the owner or not.

#### **Show**

It allows the connection to see tables, views, system tables and procedures depending on the items selected by the user. By default, the items Tables and Views are already selected by Scriptcase.

- Tables: By selecting this option, the tables in your database will be displayed. ○ By default, Scriptcase enables this option.
- Views: By selecting this option, the views of your database will be displayed. ○ By default, Scriptcase enables this option.
	-
- System Tables: Selecting this option, the system tables of your database will be displayed.
- Procedures: Selecting this option, the procedures of your database will be displayed.

### **Filter**

Allows you to define which tables and owners are displayed.

- Tables: You can define in this option which tables will be displayed. The configuration can contain a PREFIX%% or name of the tables to display.
	- By default, Scriptcase leaves this option empty.
	- $\circ$  FX.

- Owner: Inform the user who sees the tables entered for display. • The user must be in capital letters as in the example above.
- Display: Choose whether tables for the informed owner are displayed.

**NOTE:** By using table filtering, you eliminate unnecessary tables for your project and **improve the** performance of your database connection.

# **Advanced**

In this tab, you have access to specific settings for the connection. The settings made in this session impact the data display and application performance.

- - client encoding: Select the encoding used in your database. In the example above, we use the client encoding utf8.
		- By default, the utf8 charset is set.
	- Decimal Separator: Select the type of separator for decimal records, between comma and period. • By default, the point . is selected as a separator.
	- . Persistent Connection: Define whether connections will be terminated after the execution of your

scripts in Scriptcase applications. • By default, Scriptcase disables this option.

- . Use the schema before the table name: Define whether the database schema will be displayed before the table names.
	- <sup>o</sup> By default, Scriptcase enables this option.

### **Questions or Connection Problems?**

## **Enabling Azure PostgreSQL PDO**

In Scriptcase, we have the following drivers available for connection to PostgreSQL: PostgreSQL PDO, PostgreSQL 7 or above, PostgreSQL 6.4 or above and PostgreSQL 6.3 or below. If you are using your own pre-configured environment, PostgreSQL extensions must be enabled manually in PHP.

## **Configuring and enabling PostgreSQL on Windows**

**IMPORTANT:** If you are using Scriptcase's automatic installer, the extensions are already enabled in PHP, ready for connection. The procedure below is only for manual installations of Scriptcase.

If you have installed PHP 8.1 through our documentation using homebrew, PostegreSQL is already enabled in PHP, requiring only a connection. Check below our documentation for installing PHP 8.1 with homebrew on macOS.

PHP 8.1 on macOS: Click Here

### **Connection to Scriptcase**

• PostgreSQL PDO: Click Here

### **Ouestions or Connection Problems?**

### **Enabling Enabling Azure PostgreSQL 7 or Above**

In Scriptcase, we have the following drivers available for connection to PostgreSQL: PostgreSQL PDO, PostgreSQL 7 or above, PostgreSQL 6.4 or above and PostgreSQL 6.3 or below. If you are using your own pre-configured environment, PostgreSQL extensions must be enabled manually in PHP.

## **Configuring and enabling PostgreSQL on Windows**

**IMPORTANT:** If you are using Scriptcase's automatic installer, the extensions are already enabled in PHP, ready for connection. The procedure below is only for manual installations of Scriptcase.

If you have installed PHP 8.1 through our documentation using homebrew, PostegreSQL is already enabled in PHP, requiring only a connection. Check below our documentation for installing PHP 8.1 with homebrew on macOS.

PHP 8.1 on macOS: Click Here

### **Connection to Scriptcase**

• PostgreSQL 7 or Above: Click Here

### **Ouestions or Connection Problems?**

### **Enabling Azure PostgreSQL 6.4 or Above**

In Scriptcase, we have the following drivers available for connection to PostgreSQL: PostgreSQL PDO, PostgreSQL 7 or above, PostgreSQL 6.4 or above and PostgreSQL 6.3 or below. If you are using your own pre-configured environment, PostgreSQL extensions must be enabled manually in PHP.

## **Configuring and enabling PostgreSQL 6.4 or Above on Windows**

**IMPORTANT:** If you are using Scriptcase's automatic installer, the extensions are already enabled in PHP, ready for connection. The procedure below is only for manual installations of Scriptcase.

If you have installed PHP 8.1 through our documentation using homebrew, PostegreSQL is already enabled in PHP, requiring only a connection. Check below our documentation for installing PHP 8.1 with homebrew on macOS.

PHP 8.1 on macOS: Click Here

### Conexão com o Scriptcase

• PostgreSQL 6.4 or Above: Click Here

### **Ouestions or Connection Problems?**

### **Enabling Azure PostgreSQL 6.3 or below**

In Scriptcase, we have the following drivers available for connection to PostgreSQL: PostgreSQL PDO, PostgreSQL 7 or above, PostgreSQL 6.4 or above and PostgreSQL 6.3 or below. If you are using your own pre-configured environment, PostgreSQL extensions must be enabled manually in PHP.

## Configuring and enabling PostgreSQL 6.3 or below on Windows

**IMPORTANT:** If you are using Scriptcase's automatic installer, the extensions are already enabled in PHP, ready for connection. The procedure below is only for manual installations of Scriptcase.

If you have installed PHP 8.1 through our documentation using homebrew, PostegreSQL is already enabled in PHP, requiring only a connection. Check below our documentation for installing PHP 8.1 with homebrew on macOS.

PHP 8.1 on macOS: Click Here

### **Connection to Scriptcase**

• PostgreSQL 6.3 or Below: Click Here

### **Ouestions or Connection Problems?**

### **Connection to Azure PostgreSQL**

If you do not have the PostgreSQL PDO, PostgreSQL 7 or above, PostgreSQL 6.4 or above and PostgreSQL 6.3 or below drivers enabled, check below our documentation on how to enable both in Scriptcase for connection.

- . To enable the PostareSOL PDO: Click Here
- To enable the PostgreSQL 7 or Above: Click Here
- . To enable the PostgreSQL 6.4 or Above: Click Here
- . To enable the PostgreSQL 6.3 or Below: Click Here

ATTENTION: If you do not have an Azure PostegreSQL base created, check how to create it by clicking here.

### **Creating a connection to Scriptcase**

See below how to create a connection in your Scriptcase project, using the enabled Driver (PostgreSQL PDO, PostgreSQL 7 or above, PostgreSQL 6.4 or above and PostgreSQL 6.3 or below.) and the Azure PostgreSOL database.

- 1 Access a project from your Scriptcase.
- 2 Click the New Connection icon to create a connection.

or access the Database > New connection menu.

After that, a screen will appear with all database connections.

- 3 Select the Microsoft Azure connection.
- 4 And choose the Azure Postgres database.

### **Connection**

Enter the parameters for connecting to your Azure PostgreSQL database as follows:

- Connection name: Define the name of your new connection. By default. Scriptcase adds the prefix conn along with the database name.
- SGDB Driver: Select the PostgreSQL Driver for connection. In this example, we use the PostgreSQL **PDO** Driver.
- SGDB server: Enter the domain of the Azure server where the database is installed.
- EX: domain-postgres.postgres.database.azure.com
- Port: Enter the port for connection. By default, the defined port is 5432.
- Schema: Enter the schema for connecting to the database.
- Database: List and select the database you will connect to.
- $\bullet$  EX: samples
- User: Inform the user to authenticate the connection to your database.
- Password: Enter the password to complete the authentication process.

• Test connection: Click this button to get a response to the Scriptcase request to find out if the parameters entered are correct.

### **Search**

Accessing this tab, you can configure which Database items will be displayed on the connection, depending on the owner or not.

#### **Show**

It allows the connection to see tables, views, system tables and procedures depending on the items selected by the user. By default, the items Tables and Views are already selected by Scriptcase.

- Tables: By selecting this option, the tables in your database will be displayed. ○ By default, Scriptcase enables this option.
- Views: By selecting this option, the views of your database will be displayed. ○ By default, Scriptcase enables this option.
	-
- System Tables: Selecting this option, the system tables of your database will be displayed.
- Procedures: Selecting this option, the procedures of your database will be displayed.

### **Filter**

Allows you to define which tables and owners are displayed.

- Tables: You can define in this option which tables will be displayed. The configuration can contain a PREFIX%% or name of the tables to display.
	- By default, Scriptcase leaves this option empty.
	- $\circ$  FX.

- Owner: Inform the user who sees the tables entered for display. • The user must be in capital letters as in the example above.
- Display: Choose whether tables for the informed owner are displayed.

**NOTE:** By using table filtering, you eliminate unnecessary tables for your project and **improve the** performance of your database connection.

# **Advanced**

In this tab, you have access to specific settings for the connection. The settings made in this session impact the data display and application performance.

- - client encoding: Select the encoding used in your database. In the example above, we use the client encoding utf8.
		- By default, the utf8 charset is set.
	- Decimal Separator: Select the type of separator for decimal records, between comma and period. • By default, the point . is selected as a separator.
	- . Persistent Connection: Define whether connections will be terminated after the execution of your

scripts in Scriptcase applications. • By default, Scriptcase disables this option.

- . Use the schema before the table name: Define whether the database schema will be displayed before the table names.
	- <sup>o</sup> By default, Scriptcase enables this option.

### **Questions or Connection Problems?**
### **Enabling Azure MSSOL Server SRV**

At Scriptcase, we have the following drivers available for connection to Azure MSSQL Server: MSSQL Server NATIVE SRV, MSSQL Server NATIVE SRV PDO and MSSQL Server ODBC . If you are using your own pre-configured environment, the MSSOL Server extensions must be enabled manually in PHP.

### **Prerequisites**

Before proceeding with this documentation, check your PHP architecture. For drivers to be enabled correctly, files must be downloaded according to the architecture used.

• In your Scriptcase, there is the file **info.php**, access it by the URL: http://127.0.0.1:8092/scriptcase/info.php, where you will find the information regarding the architecture in phpinfo().

NOTE: If you are using Scriptcase's automatic installer, the PHP architecture will be the same as the one you downloaded. Download Microsoft ODBC Driver 11 For SQL Server according to vour PHP architecture.

- Architecture  $x86 = 32$  bits
- Architecture  $x64 = 64$  bits

Listed below are the necessary files for the drivers to be enabled.

### **Required files:**

#### x64

• Microsoft ODBC Driver 11 For SQL Server (x64): Click Here

#### **x86**

• Microsoft ODBC Driver 11 For SQL Server (x86): Click Here

#### **Other Files**

• PHP extensions (php pdo sqlsry 73 nts x64 and php sqlsry 73 nts x64): Click Here

#### **Compatibility Table**

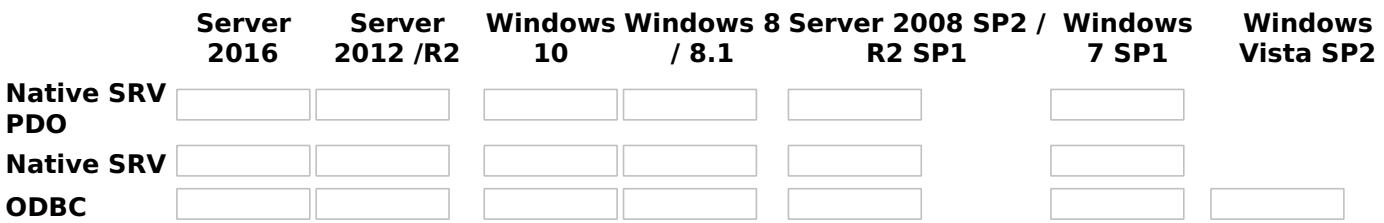

**IMPORTANT:** if you need to use Database Identifiers in your tables, we recommend using the double quotation marks(") instead of the brackets([]) because of the conflict with the of Global Variables syntax Scriptcase. Using the brackets as database identifiers may lead to problems in the Scriptcase applications.

### **Configuring and enabling Azure MSSQL Server SRV on Windows**

**IMPORTANT:** If you are using Scriptcase's automatic installer, the extensions are already enabled in PHP, requiring only the installation of the client. Proceed to item 3.

1 - Extract the .zip file and copy the files from the php pdo sqlsrv 73 nts x64 and php sqlsrv 73 nts x64 dll extensions previously downloaded to your PHP's ext folder.

2 - In the php.ini file, located in C:\php, add the lines referring to the MSSQL Server extensions php pdo sqlsrv 73 nts x64 and php sqlsrv 73 nts x64. See the example below:

3 - After downloading the Microsoft ODBC Driver 11 For SQL Server file, run the installer and follow the steps below:

4 - Accept the terms of the license agreement and click next.

5 - Check the option "ODBC Driver for SQL Server SDK", because the components that we will need are also in this option.

- In this option, leave the option "Client Components" checked.
- 6 Click Install to start the client installation.
- 7 The program features you selected are being installed.
- 8 Click finish to exit.

9 - Restart the Apache service using the Task Manager.

- Open the Task Manager and click on the Services tab.
- Look for the ApacheScriptcase9php73 or Apache2.4 service and right click on this service, then Restart.

### **Connection to Scriptcase**

• MSSQL Server NATIVE SRV: Click here

#### **Questions or Connection Problems?**

### **Enabling Azure MSSQL Server SRV PDO**

At Scriptcase, we have the following drivers available for connection to Azure MSSQL Server: MSSQL Server NATIVE SRV, MSSQL Server NATIVE SRV PDO and MSSQL Server ODBC . If you are using your own pre-configured environment, the MSSOL Server extensions must be enabled manually in PHP.

### **Prerequisites**

Before proceeding with this documentation, check your PHP architecture. For drivers to be enabled correctly, files must be downloaded according to the architecture used.

• In your Scriptcase, there is the file **info.php**, access it by the URL: http://127.0.0.1:8092/scriptcase/info.php, where you will find the information regarding the architecture in phpinfo().

NOTE: If you are using Scriptcase's automatic installer, the PHP architecture will be the same as the one you downloaded. Download Microsoft ODBC Driver 11 For SQL Server according to your PHP architecture.

- Architecture  $x86 = 32$  bits
- Architecture  $x64 = 64$  bits

Listed below are the necessary files for the drivers to be enabled.

### **Required files:**

#### x64

• Microsoft ODBC Driver 11 For SQL Server (x64): Click Here

#### **x86**

• Microsoft ODBC Driver 11 For SQL Server (x86): Click Here

#### **Other Files**

• PHP extensions (php pdo sqlsry 73 nts x64 and php sqlsry 73 nts x64): Click Here

#### **Compatibility Table**

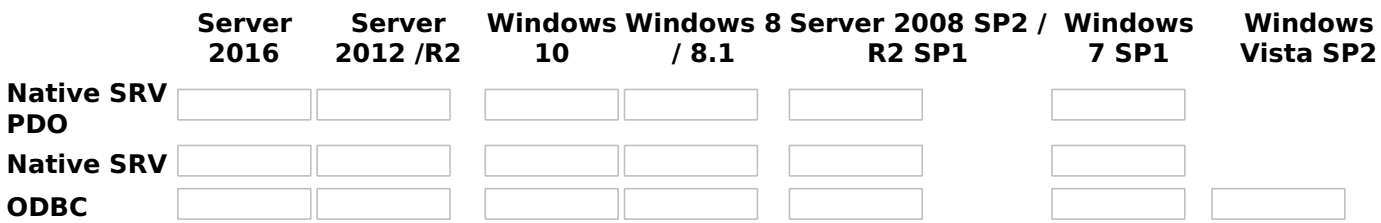

**IMPORTANT:** if you need to use Database Identifiers in your tables, we recommend using the double quotation marks(") instead of the brackets([]) because of the conflict with the of Global Variables syntax Scriptcase. Using the brackets as database identifiers may lead to problems in the Scriptcase applications.

### Configuring and enabling Azure MSSQL Server SRV PDO on **Windows**

**IMPORTANT:** If you are using Scriptcase's automatic installer, the extensions are already enabled in PHP, requiring only the installation of the client. Proceed to item 3.

1 - Extract the .zip file and copy the files from the php pdo sqlsrv 73 nts x64 and php\_sqlsrv\_73\_nts\_x64\_dll extensions previously downloaded to your PHP's ext folder.

**2** - In the php.ini file, located in  $C:\phi$ hp, add the lines referring to the MSSQL Server extensions

#### php\_pdo\_sqlsrv\_73\_nts\_x64 and php\_sqlsrv\_73\_nts\_x64. See the example below:

extension=php pdo sqlsrv 73 nts x64 extension=php sqlsrv 73 nts x64

3 - After downloading the Microsoft ODBC Driver 11 For SQL Server file, run the installer and follow the steps below:

4 - Accept the terms of the license agreement and click next.

5 - Check the option "ODBC Driver for SQL Server SDK", because the components that we will need are also in this option.

- In this option, leave the option "Client Components" checked.
- 6 Click Install to start the client installation.

7 - The program features you selected are being installed.

8 - Click finish to exit.

- 9 Restart the Apache service using the Task Manager.
	- Open the Task Manager and click on the Services tab.
	- Look for the ApacheScriptcase9php73 or Apache2.4 service and right click on this service, then Restart.

### **Connection to Scriptcase**

• MSSQL Server NATIVE SRV PDO: Click here

#### **Ouestions or Connection Problems?**

### **Enabling Azure MSSOL Server ODBC**

At Scriptcase, we have the following drivers available for connection to Azure MSSQL Server: MSSQL Server NATIVE SRV, MSSQL Server NATIVE SRV PDO and MSSQL Server ODBC . If you are using your own pre-configured environment, the MSSOL Server extensions must be enabled manually in PHP.

### **Prerequisites**

Before proceeding with this documentation, check your PHP architecture. For drivers to be enabled correctly, files must be downloaded according to the architecture used.

• In your Scriptcase, there is the file **info.php**, access it by the URL: http://127.0.0.1:8092/scriptcase/info.php, where you will find the information regarding the architecture in phpinfo().

NOTE: If you are using Scriptcase's automatic installer, the PHP architecture will be the same as the one you downloaded. Download Microsoft ODBC Driver 11 For SQL Server according to your PHP architecture.

- Architecture  $x86 = 32$  bits
- Architecture  $x64 = 64$  bits

Listed below are the necessary files for the drivers to be enabled.

### **Required files:**

#### x64

• Microsoft ODBC Driver 11 For SQL Server (x64): Click Here

#### **x86**

• Microsoft ODBC Driver 11 For SQL Server (x86): Click Here

#### **Other Files**

• PHP extensions (php pdo sqlsry 73 nts x64 and php sqlsry 73 nts x64): Click Here

#### **Compatibility Table**

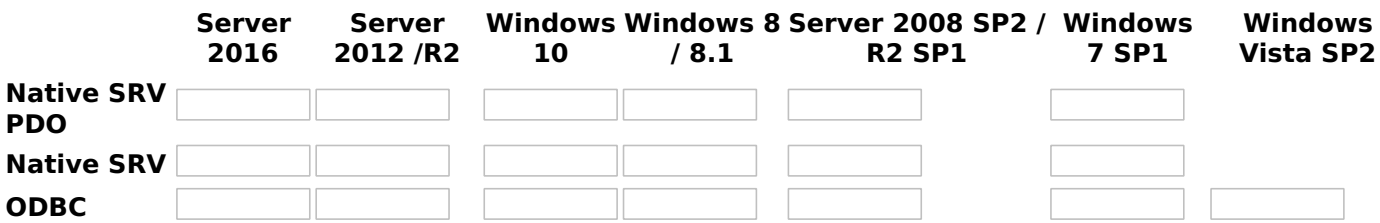

**IMPORTANT:** if you need to use Database Identifiers in your tables, we recommend using the double quotation marks(") instead of the brackets([]) because of the conflict with the of Global Variables syntax Scriptcase. Using the brackets as database identifiers may lead to problems in the Scriptcase applications.

### **Configuring and enabling Azure MSSQL Server ODBC on Windows**

**IMPORTANT:** If you are using Scriptcase's automatic installer, the extensions are already enabled in PHP, requiring only the installation of the client. Proceed to item 3.

1 - Extract the .zip file and copy the files from the php pdo sqlsrv 73 nts x64 and php\_sqlsrv\_73\_nts\_x64\_dll extensions previously downloaded to your PHP's ext folder.

**2** - In the php.ini file, located in  $C:\phi$ hp, add the lines referring to the MSSQL Server extensions

#### php\_pdo\_sqlsrv\_73\_nts\_x64 and php\_sqlsrv\_73\_nts\_x64. See the example below:

extension=php pdo sqlsrv 73 nts x64 extension=php sqlsrv 73 nts x64

3 - After downloading the Microsoft ODBC Driver 11 For SQL Server file, run the installer and follow the steps below:

4 - Accept the terms of the license agreement and click next.

5 - Check the option "ODBC Driver for SQL Server SDK", because the components that we will need are also in this option.

- In this option, leave the option "Client Components" checked.
- 6 Click Install to start the client installation.

7 - The program features you selected are being installed.

8 - Click finish to exit.

- 9 Restart the Apache service using the Task Manager.
	- Open the Task Manager and click on the Services tab.
	- Look for the ApacheScriptcase9php73 or Apache2.4 service and right click on this service, then Restart.

### **Connection to Scriptcase**

• MSSQL Server ODBC: Click here

#### **Ouestions or Connection Problems?**

### **Connection to Azure MSSQL**

If you do not have the MSSOL Server NATIVE SRV, MSSOL Server NATIVE SRV PDO and MSSOL Server ODBC drivers enabled, check below our documentation on how to enable both in Scriptcase for connection.

- . To enable the MSSOL Server NATIVE SRV: Click here
- . To enable the MSSQL Server NATIVE SRV PDO: Click here

ATTENTION: If you do not have an Azure MSSQL Server base created, check how to create it by clicking here.

### **Creating a connection to Scriptcase**

See below how to create a connection in your Scriptcase project, using the Enabled Driver (MSSQL Server NATIVE SRV or MSSOL Server NATIVE SRV PDO) and the Azure MSSOL Server database.

- 1 Access a project from your Scriptcase.
- 2 Click the New Connection icon to create a connection

or access the Database> New connection menu.

After that, a screen will appear with all database connections.

- 3 Select the Microsoft Azure connection.
- 4 And choose the Azure SQL database.

### **Connection**

Enter the parameters for connecting to your Azure MSSQL Server database as follows:

- Connection name: Define the name of your new connection. By default, Scriptcase adds the prefix conn along with the database name.
- DBMS Driver: Select the MSSQL Server Driver to connect. In this example, we use the MSSQL Server **NATIVE SRV PDO Driver.**
- Server/Host (Name or IP): Enter the domain of the Azure server where the database is installed.
- EX: domain-sql.database.windows.net
- . Port: Enter the port to connect to the MSSQL Server. By default, the port defined is 1433.
- Database Name: List and select the database you will connect to.
- $\bullet$  EX: samples
- Username: Inform the user to authenticate the connection to your database.
- Password: Enter the password to complete the authentication process.
- Test connection: Click this button to get a response to the Scriptcase request to find out if the parameters entered are correct.

### Filter

Accessing this tab, you can configure which Database items will be displayed on the connection, depending on the owner or not.

#### Show

It allows the connection to see tables, views, system tables and procedures depending on the items selected by the user. By default, the items Tables and Views are already selected by Scriptcase.

- Tables: Selecting this option, the tables in your database will be displayed. ○ By default, Scriptcase enables this option.
- Views: By selecting this option, the views of your database will be displayed. ○ By default, Scriptcase enables this option.
- System Tables: Selecting this option, the system tables of your database will be displayed.
- Procedures: By selecting this option, the procedures of your database will be displayed.

#### **Searches**

Allows you to define which tables and owners are displayed.

- Tables: You can define in this option which tables will be displayed. The configuration can contain a PREFIX%% or name of the tables to display.
	- $\circ$  By default. Scriptcase leaves this option empty.

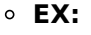

- Owner: Inform the user who sees the tables informed for display. ○ User must be capitalized as in the example above.
- View: Choose whether to display the tables for the informed owner.

NOTE: By using table filtering, you eliminate unnecessary tables for your project and *improves* the performance of your database connection.

### **Advanced**

In this tab, you have access to specific settings for the connection. The settings made in this session impact the data display and application performance.

- client encoding: Select the encoding used in your database. In the example above, we use the client encoding utf8.
	- $\circ$  The utf8 charset is set by default.
- Decimal Separator: Select the type of separator for decimal records, between comma and period. ○ By default, the . dot is selected as a separator.
- Persistent Connection: Define whether connections will be terminated after the execution of your scripts in Scriptcase applications.
- By default. Scriptcase disables this option.
- Use the schema before the table name: Define whether the database schema will be displayed before the table names.
	- By default, Scriptcase enables this option.

#### **Ouestions or Connection Problems?**

### **Connection to Azure MSSQL ODBC**

If you do not have the MSSQL Server NATIVE SRV, MSSQL Server NATIVE SRV PDO and MSSQL Server ODBC drivers enabled, check below our documentation on how to enable both in Scriptcase for connection.

• To enable the MSSOL Server ODBC: Click here

**ATTENTION:** If you do not have an Azure MSSOL Server base created, check how to create it by clicking here.

### **Creating the DSN for connection**

To connect to the MSSQL Server ODBC Driver, you need to configure a System DSN. Follow the steps described below to perform this configuration.

ATTENTION: ODBC must be created on the same server where ScriptCase is installed.

1 - Access your ODBC Data Source Manager and select according to your architecture. We will select the x64 version:

2 - When entering the ODBC Data Sources Administrator, select the DSN System tab and click on Add to create your connection to your Database.

3 - After that, it is necessary to select the Driver to connect to the MSSOL Server. Select the Driver: ODBC **Driver 11 for SOL Server.** 

4 - Now, you need to define the name of the DSN, the description and the database connection server.

- . Name: Enter the name that the DSN will have so that you can use it in Scriptcase.
- Description: Add a description for the DSN.
- Server: inform the server, port and database instance that you will connect to.

4.1 - After informing the data, click on the Next button to inform the user name and password required for connection.

- Login ID: Inform the user to authenticate with the database.
- . Password: Enter the corresponding password to authenticate with the informed user.
- 4.2 Now, click Next to select the default database.

To finish, click Next and finally, click Finish.

### **Creating a connection to Scriptcase**

See below how to create a connection in your Scriptcase project, using the Enabled Driver (MSSQL Server **ODBC**) and the Azure MSSQL Server database.

- 1 Access a project from your Scriptcase.
- 2 Click the **New Connection** icon to create a connection

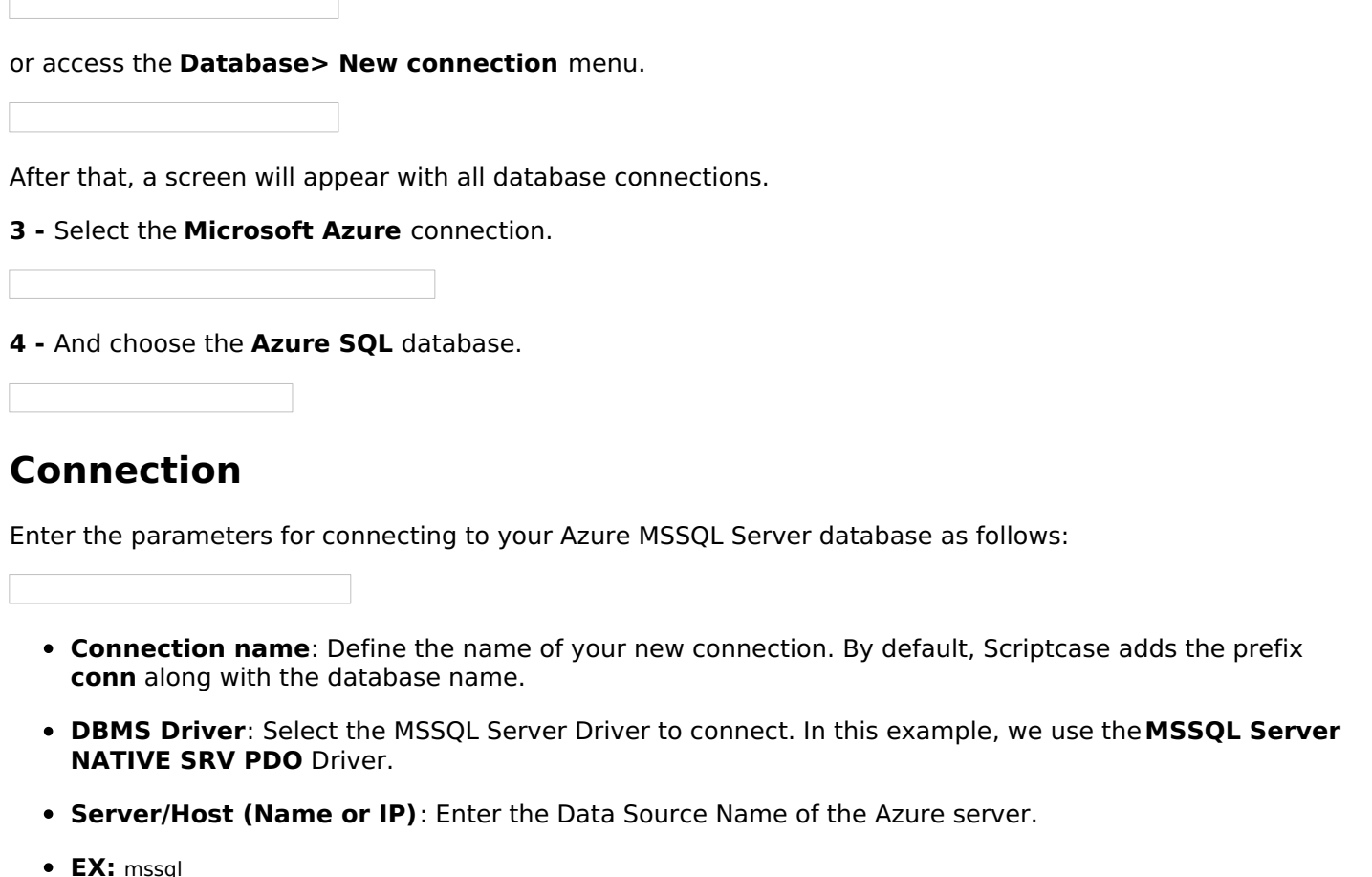

- . Port: Enter the port to connect to the MSSQL Server. By default, the port defined is 1433.
- Database Name: List and select the database you will connect to.
- $\bullet$  EX: samples
- Username: Inform the user to authenticate the connection to your database.
- Password: Enter the password to complete the authentication process.
- Test connection: Click this button to get a response to the Scriptcase request to find out if the parameters entered are correct.

### **Filter**

Accessing this tab, you can configure which Database items will be displayed on the connection, depending on the owner or not.

#### Show

It allows the connection to see tables, views, system tables and procedures depending on the items selected by the user. By default, the items Tables and Views are already selected by Scriptcase.

- Tables: Selecting this option, the tables in your database will be displayed. ○ By default, Scriptcase enables this option.
- Views: By selecting this option, the views of your database will be displayed.
	- By default, Scriptcase enables this option.
- System Tables: Selecting this option, the system tables of your database will be displayed.
- Procedures: By selecting this option, the procedures of your database will be displayed.

#### **Searches**

Allows you to define which tables and owners are displayed.

- Tables: You can define in this option which tables will be displayed. The configuration can contain a PREFIX%% or name of the tables to display.
	- By default, Scriptcase leaves this option empty.
	- $\circ$  EX:
- . Owner: Inform the user who sees the tables informed for display. • User must be capitalized as in the example above.
- View: Choose whether to display the tables for the informed owner.

NOTE: By using table filtering, you eliminate unnecessary tables for your project and improves the performance of your database connection.

### **Advanced**

In this tab, you have access to specific settings for the connection. The settings made in this session impact the data display and application performance.

- client encoding: Select the encoding used in your database. In the example above, we use the client encoding utf8.
	- The utf8 charset is set by default.
- Decimal Separator: Select the type of separator for decimal records, between comma and period. ○ By default, the . dot is selected as a separator .
- Persistent Connection: Define whether connections will be terminated after the execution of your scripts in Scriptcase applications.
	- By default, Scriptcase disables this option.
- Use the schema before the table name: Define whether the database schema will be displayed before the table names.
	- By default, Scriptcase enables this option.

#### **Questions or Connection Problems?**

### **Enabling Azure PDO DBLIB**

In Scriptcase installed on Linux, we have the following driver available for connection to MSSQL Server: PDO **DBLIB.** If you are using your own pre-configured environment, MSSQL Server extensions must be enabled manually in PHP.

### **Configuring and enabling Azure PDO DBLIB on Linux**

**IMPORTANT:** If you are using Scriptcase's automatic installer, the extensions are already enabled in PHP, ready for connection. The procedure below is only for manual installations of Scriptcase.

1 - On your linux terminal, you only need to run one line to install the PDO DBLIB extension. See below how to proceed.

sudo apt-get install php8.1-pdo-dblib

• If you are unable to execute the above command because you cannot find packages, install the repository below and update.

sudo add-apt-repository ppa:ondrej/php sudo apt-get update

2 - Restart the Apache service via the terminal.s

sudo service apache2 restart

### **Connection to Scriptcase**

• PDO DBLIB: Clique aqui

#### **Ouestions or Connection Problems?**

### **Connection to Azure MSSOL**

If you do not have the MSSOL Server NATIVE SRV, MSSOL Server NATIVE SRV PDO and MSSOL Server ODBC drivers enabled, check below our documentation on how to enable both in Scriptcase for connection.

. To enable the PDO DBLIB: Click here

ATTENTION: If you do not have an Azure MSSOL Server base created, check how to create it by clicking here.

### **Creating a connection to Scriptcase**

See below how to create a connection in your Scriptcase project, using the Enabled Driver (MSSQL Server NATIVE SRV or MSSQL Server NATIVE SRV PDO) and the Azure MSSQL Server database.

- 1 Access a project from your Scriptcase.
- 2 Click the New Connection icon to create a connection

or access the Database > New connection menu.

After that, a screen will appear with all database connections.

- 3 Select the Microsoft Azure connection.
- 4 And choose the Azure SOL database.

### Connection

Enter the parameters for connecting to your Azure MSSQL Server database as follows:

- Connection name: Define the name of your new connection. By default, Scriptcase adds the prefix conn along with the database name.
- DBMS Driver: Select the MSSQL Server Driver to connect. In this example, we use the PDO DBLIB Driver.
- Server/Host (Name or IP): Enter the domain of the Azure server where the database is installed.
- EX: domain-sql.database.windows.net
- . Port: Enter the port to connect to the MSSQL Server. By default, the port defined is 1433.
- Database Name: List and select the database you will connect to.
- $\bullet$  EX: samples
- Username: Inform the user to authenticate the connection to your database.
- Password: Enter the password to complete the authentication process.
- Test connection: Click this button to get a response to the Scriptcase request to find out if the parameters entered are correct.

### **Security**

Security tab, where the connection encryption settings are defined.

#### • Encrypt

This property specifies whether communication with the SQL server should be encrypted. To enable encryption, you must set this property to "true". This ensures that data sent between the client and server is protected by encryption.

#### • trustservercertificate

Set to "true" to specify that the driver does not validate the server's TLS/SSL certificate.

If "true", the server's TLS/SSL certificate is automatically trusted when the communication layer is encrypted using TLS.

#### • trustStore

The path (including the file name) to the certificate's trustStore file. The trustStore file contains the list of certificates that the client trusts.

When this property is not specified or is set to null, the driver relies on the trust manager factory query rules to determine which certificate store to use.

#### trustStorePassword

The password used to verify the integrity of trustStore data.

If the trustStore property is set but the trustStorePassword property is not set, the integrity of the trustStore is not checked.

#### • hostnameInCertificate

The hostname to use to validate the SQL Server TLS/SSL certificate.

This property allows you to specify the expected hostname in the SQL server certificate. This is useful to ensure that the connection is only made to the correct server and not to a malicious server that may be using an invalid certificate.

Note: This property is used in combination with the encrypt/authentication properties and the trustServerCertificate property. This property affects certificate validation if the connection uses TLS encryption and trustServerCertificate is set to "false". Ensure that the value passed to hostNameInCertificate matches the Common Name (CN) or DNS name in the Subject Alternative Name (SAN) in the server certificate for a TLS connection to be successful. For more information about encryption support, see Understanding encryption support.

### **Filter**

Accessing this tab, you can configure which Database items will be displayed on the connection, depending on the owner or not.

**Show** 

It allows the connection to see tables, views, system tables and procedures depending on the items selected by the user. By default, the items Tables and Views are already selected by Scriptcase.

- Tables: Selecting this option, the tables in your database will be displayed.
	- By default, Scriptcase enables this option.
- Views: By selecting this option, the views of your database will be displayed. ○ By default, Scriptcase enables this option.
- System Tables: Selecting this option, the system tables of your database will be displayed.

• Procedures: By selecting this option, the procedures of your database will be displayed.

#### **Searches**

Allows you to define which tables and owners are displayed.

- Tables: You can define in this option which tables will be displayed. The configuration can contain a PREFIX%% or name of the tables to display.
	- By default, Scriptcase leaves this option empty.
	- $\circ$  EX:
- Owner: Inform the user who sees the tables informed for display.  $\circ$  User must be capitalized as in the example above .
- . View: Choose whether to display the tables for the informed owner.

NOTE: By using table filtering, you eliminate unnecessary tables for your project and improves the performance of your database connection.

### **Advanced**

In this tab, you have access to specific settings for the connection. The settings made in this session impact the data display and application performance.

- client encoding: Select the encoding used in your database. In the example above, we use the client encoding utf8.
	- The utf8 charset is set by default.
- Decimal Separator: Select the type of separator for decimal records, between comma and period. ○ By default, the . dot is selected as a separator.
- Persistent Connection: Define whether connections will be terminated after the execution of your scripts in Scriptcase applications.
	- By default, Scriptcase disables this option.
- Use the schema before the table name: Define whether the database schema will be displayed before the table names.
	- By default, Scriptcase enables this option.

#### **Ouestions or Connection Problems?**

### **Enabling Azure PDO DBLIB**

In Scriptcase installed on macOs, we have the following driver available for connection to MSSQL Server: PDO DBLIB. If you are using your own pre-configured environment, MSSQL Server extensions must be enabled manually in PHP.

### **Configuring and enabling the DBLIB PDO on macOS**

**IMPORTANT:** If you are using Scriptcase's automatic installer, the extensions are already enabled in PHP, ready for connection. The procedure below is only for manual installations of Scriptcase.

If you have installed PHP 8.1 through our documentation using homebrew, PDO DBLIB is already enabled in PHP, requiring only the connection. Check below our documentation for installing PHP 8.1 with homebrew on macOS.

PHP 8.1 on macOS: Click here

### **Connection to Scriptcase**

Check below which Driver you want to connect to.

• PDO DBLIB: Click here

#### **Questions or Connection Problems?**

### **Connection to Azure MSSOL**

If you do not have the MSSOL Server NATIVE SRV, MSSOL Server NATIVE SRV PDO and MSSOL Server ODBC drivers enabled, check below our documentation on how to enable both in Scriptcase for connection.

. To enable the PDO DBLIB: Click here

ATTENTION: If you do not have an Azure MSSOL Server base created, check how to create it by clicking here.

### **Creating a connection to Scriptcase**

See below how to create a connection in your Scriptcase project, using the Enabled Driver (MSSQL Server NATIVE SRV or MSSQL Server NATIVE SRV PDO) and the Azure MSSQL Server database.

- 1 Access a project from your Scriptcase.
- 2 Click the New Connection icon to create a connection

or access the Database > New connection menu.

After that, a screen will appear with all database connections.

- 3 Select the Microsoft Azure connection.
- 4 And choose the Azure SOL database.

### Connection

Enter the parameters for connecting to your Azure MSSQL Server database as follows:

- Connection name: Define the name of your new connection. By default, Scriptcase adds the prefix conn along with the database name.
- DBMS Driver: Select the MSSQL Server Driver to connect. In this example, we use the PDO DBLIB Driver.
- Server/Host (Name or IP): Enter the domain of the Azure server where the database is installed.
- EX: domain-sql.database.windows.net
- . Port: Enter the port to connect to the MSSQL Server. By default, the port defined is 1433.
- Database Name: List and select the database you will connect to.
- $\bullet$  EX: samples
- Username: Inform the user to authenticate the connection to your database.
- Password: Enter the password to complete the authentication process.
- Test connection: Click this button to get a response to the Scriptcase request to find out if the parameters entered are correct.

### Filter

Accessing this tab, you can configure which Database items will be displayed on the connection, depending on the owner or not.

#### Show

It allows the connection to see tables, views, system tables and procedures depending on the items selected by the user. By default, the items Tables and Views are already selected by Scriptcase.

- Tables: Selecting this option, the tables in your database will be displayed. ○ By default, Scriptcase enables this option.
- Views: By selecting this option, the views of your database will be displayed. ○ By default, Scriptcase enables this option.
- System Tables: Selecting this option, the system tables of your database will be displayed.
- Procedures: By selecting this option, the procedures of your database will be displayed.

#### **Searches**

Allows you to define which tables and owners are displayed.

- Tables: You can define in this option which tables will be displayed. The configuration can contain a PREFIX%% or name of the tables to display.
	- $\circ$  By default. Scriptcase leaves this option empty.

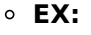

- Owner: Inform the user who sees the tables informed for display. ○ User must be capitalized as in the example above.
- View: Choose whether to display the tables for the informed owner.

NOTE: By using table filtering, you eliminate unnecessary tables for your project and *improves* the performance of your database connection.

### **Advanced**

In this tab, you have access to specific settings for the connection. The settings made in this session impact the data display and application performance.

- client encoding: Select the encoding used in your database. In the example above, we use the client encoding utf8.
	- $\circ$  The utf8 charset is set by default.
- Decimal Separator: Select the type of separator for decimal records, between comma and period. ○ By default, the . dot is selected as a separator.
- Persistent Connection: Define whether connections will be terminated after the execution of your scripts in Scriptcase applications.
- By default. Scriptcase disables this option.
- Use the schema before the table name: Define whether the database schema will be displayed before the table names.
	- By default, Scriptcase enables this option.

#### **Ouestions or Connection Problems?**

# **Amazon RDS in Scriptcase**

At Scriptcase, we have several banks (MySQL, PostgreSQL, MSSQL Server and Oracle) and their respective drivers for connection with Amazo the most suitable for your environment and need.

If you do not have an Amazon bank created from the ones available on Scriptcase, check below how to create a database:

#### reation of Amazon RDS database; Click here  $\bullet$

You can check your enabled drivers by accessing your diagnosis. See below on how to locate your diagnosis and check if the driver is enable

ccessing the top menu Help > Diagnosis, you can easily find it through the interface.  $\bullet$ 

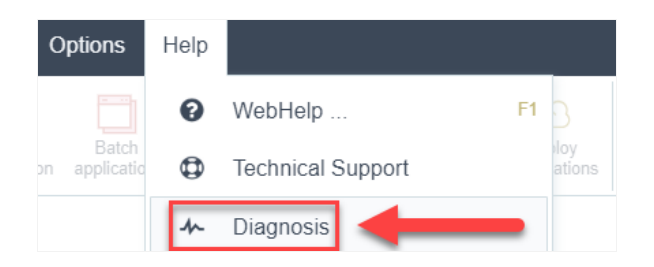

r, by accessing your browser url:  $\bullet$ 

127.0.0.1:8092/scriptcase/diagnosis.php or dominio.com/scriptcase/diagnosis.php

Check below how to enable each database in Scriptcase according to your operating system:

### **MySQL**

- indows: Click here
- inux: Click here
- acOS: Click here

### PostgreSQL

- indows: Click here
- inux: Click here
- acOS: Click here

#### **MSSOL Server**

- indows: Click here
- inux: Click here
- acOS: Click here

#### Oracle

- indows: Click here
- inux: Click here

 $\bullet$ acOS: Click here

### **Enabling Amazon RDS MySQLi**

At Scriptcase, we have the following drivers available for connection to MySQL: MySQL PDO, MySQLi. If you are using your own pre-configured environment, MySQL extensions must be manually enabled in PHP.

### **Configuring and enabling Amazon RDS MySQLi on Windows**

**IMPORTANT:** If you are using Scriptcase's automatic installer, the extensions are already enabled in PHP, ready for connection. The procedure below is only for manual installations of Scriptcase.

1 - In the php.ini file, located in C:\php, look for lines referring to MySQL extensions: mysqli and pdo mysql and remove the; from the beginning of the lines for the extension to be used by PHP. See the example below:

extension=mysqli extension=pdo\_mysql

2 - Restart the Apache service using the Task Manager.

- Open the Task Manager and click on the Services tab.
- Look for the ApacheScriptcase9php73 or Apache2.4 service and right click on this service, then Restart.

### **Connection to Scriptcase**

• MySQLi: Click Here

#### **Ouestions or Connection Problems?**

### **Enabling Amazon RDS MySQL PDO**

At Scriptcase, we have the following drivers available for connection to MySQL: MySQL PDO, MySQLi. If you are using your own pre-configured environment, MySQL extensions must be manually enabled in PHP.

### **Configuring and enabling Amazon RDS MySQL PDO on Windows**

**IMPORTANT:** If you are using Scriptcase's automatic installer, the extensions are already enabled in PHP, ready for connection. The procedure below is only for manual installations of Scriptcase.

1 - In the php.ini file, located in C:\php, look for lines referring to MySQL extensions: mysqli and pdo mysql and remove the; from the beginning of the lines for the extension to be used by PHP. See the example below:

extension=mysqli extension=pdo\_mysql

2 - Restart the Apache service using the Task Manager.

- Open the Task Manager and click on the Services tab.
- Look for the ApacheScriptcase9php73 or Apache2.4 service and right click on this service, then Restart.

### **Connection to Scriptcase**

• MySQL PDO: Click Here

#### **Ouestions or Connection Problems?**

### **Connection to Amazon RDS MySQL**

If you do not have the MySQLi or MySQL PDO drivers enabled, check below our documentation on how to enable both in Scriptcase for connection.

- To enable the MySQLi: Click Here
- To enable the MySOL PDO: Click Here

**CAUTION:** If you don't have an Amazon RDS database created, check how to create it by clicking here.

### **Creating a connection to Scriptcase**

See below how to create a connection in your Scriptcase project, using the enabled Driver (MySQLi or MySQL PDO) and the Amazon RDS MySQL database.

- 1 Access a project from your Scriptcase.
- 2 Click the New Connection icon to create a connection

or access the Database > New connection menu.

After that, a screen will appear with all database connections.

- 3 Select the Amazon RDS connection.
- 4 And choose the Amazon RDS MySOL database.

### Connection

Enter the parameters for connecting to your Amazon RDS MySQL database as follows:

- Connection name: Define the name of your new connection. By default, Scriptcase adds the prefix conn along with the database name.
- DBMS Driver: Select the MySQL Driver for connection. In this example, we use the MySQL PDO Driver.
- Server/Host (Name or IP): Enter the domain of the Amazon RDS server where the database is installed.
- EX: database-mysql.us-east-2.rds.amazonaws.com
- Port: Enter the port for connection. By default, the defined port is 3306.
- Database name: List and select the database you will connect to.
- $\bullet$  EX: samples
- Username: Inform the user to authenticate the connection to your database.
- Password: Enter the password to complete the authentication process.
- Test connection: Click this button to get a response to the Scriptcase request to find out if the parameters entered are correct.

### **Security**

Accessing this tab, you can configure all the security of your Amazon RDS MySOL database.

• Use SSL: Choose whether the SSL protocol will be active on the connection. ○ By default, Scriptcase disables this option.

## **Filter**

Accessing this tab, you can configure which Database items will be displayed on the connection, depending on the owner or not.

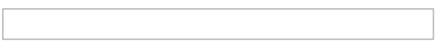

#### **Show**

It allows the connection to see tables, views, system tables and procedures depending on the items selected by the user. By default, the items Tables and Views are already selected by Scriptcase.

- Tables: Selecting this option, the tables in your database will be displayed.
- By default, Scriptcase enables this option. . Views: By selecting this option, the views of your database will be displayed.
	- By default, Scriptcase enables this option.
- System Tables: Selecting this option, the system tables of your database will be displayed.
- Procedures: By selecting this option, the procedures of your database will be displayed.

#### **Searches**

Allows you to define which tables and owners are displayed.

- Tables: You can define in this option which tables will be displayed. The configuration can contain a PREFIX%% or name of the tables to display.
	- <sup>o</sup> By default, Scriptcase leaves this option empty.
	- $\circ$  EX:

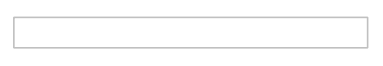

- Owner: Inform the user who sees the tables informed for display.
	- User must be capitalized as in the example above.
- . View: Choose whether to display the tables for the informed owner.

NOTE: By using table filtering, you eliminate unnecessary tables for your project and improves the performance of your database connection.

## **Advanced**

In this tab, you have access to specific settings for the connection. The settings made in this session impact the data display and application performance.

- client encoding: Select the encoding used in your database. In the example above, we use the client encoding utf8.
	- The utf8 charset is set by default.
- Decimal Separator: Select the type of separator for decimal records, between comma and period. ○ By default, the . dot is selected as a separator.
- Persistent Connection: Define whether connections will be terminated after the execution of your scripts in Scriptcase applications.
- <sup>o</sup> By default, Scriptcase disables this option.
- Use the schema before the table name: Define whether the database schema will be displayed before the table names.
	- <sup>o</sup> By default, Scriptcase enables this option.

#### **Questions or Connection Problems?**

### **Enabling Amazon RDS MySQLi**

At Scriptcase, we have the following drivers available for connection to MySQL: MySQL PDO, MySQLi. If you are using your own pre-configured environment, MySQL extensions must be manually enabled in PHP.

### **Configuring and enabling MySQLi on Linux**

**IMPORTANT:** If you are using Scriptcase's automatic installer, the extensions are already enabled in PHP, ready for connection. The procedure below is only for manual installations of Scriptcase.

1 - On your linux terminal, you only need to run one line to install MySQL extensions. See below for how to proceed.

sudo apt-get install php8.1-mysql

• If you are unable to execute the above command because you cannot find packages, install the repository below and update.

sudo add-apt-repository ppa:ondrej/php sudo apt-get update

2 - Restart the Apache service through the terminal.

sudo service apache2 restart

### **Connection to Scriptcase**

• MySQLi: Click Here

#### **Questions or Connection Problems?**

### **Enabling Amazon RDS MySQL PDO**

At Scriptcase, we have the following drivers available for connection to MySQL: MySQL PDO, MySQLi. If you are using your own pre-configured environment, MySQL extensions must be manually enabled in PHP.

### **Configuring and enabling MySQL PDO on Linux**

**IMPORTANT:** If you are using Scriptcase's automatic installer, the extensions are already enabled in PHP, ready for connection. The procedure below is only for manual installations of Scriptcase.

1 - On your linux terminal, you only need to run one line to install MySQL extensions. See below for how to proceed.

sudo apt-get install php8.1-mysql

• If you are unable to execute the above command because you cannot find packages, install the repository below and update.

sudo add-apt-repository ppa:ondrej/php sudo apt-get update

2 - Restart the Apache service through the terminal.

sudo service apache2 restart

### **Connection to Scriptcase**

• MySQL PDO: Click Here

#### **Questions or Connection Problems?**

### **Connection to Amazon RDS MySQL**

If you do not have the MySQLi or MySQL PDO drivers enabled, check below our documentation on how to enable both in Scriptcase for connection.

- To enable the MySQLi: Click Here
- To enable the MySOL PDO: Click Here

**CAUTION:** If you don't have an Amazon RDS database created, check how to create it by clicking here.

### **Creating a connection to Scriptcase**

See below how to create a connection in your Scriptcase project, using the enabled Driver (MySQLi or MySQL PDO) and the Amazon RDS MySQL database.

- 1 Access a project from your Scriptcase.
- 2 Click the New Connection icon to create a connection

or access the Database > New connection menu.

After that, a screen will appear with all database connections.

- 3 Select the Amazon RDS connection.
- 4 And choose the Amazon RDS MySOL database.

### Connection

Enter the parameters for connecting to your Amazon RDS MySQL database as follows:

- Connection name: Define the name of your new connection. By default, Scriptcase adds the prefix conn along with the database name.
- DBMS Driver: Select the MySQL Driver for connection. In this example, we use the MySQL PDO Driver.
- Server/Host (Name or IP): Enter the domain of the Amazon RDS server where the database is installed.
- EX: database-mysql.us-east-2.rds.amazonaws.com
- Port: Enter the port for connection. By default, the defined port is 3306.
- Database name: List and select the database you will connect to.
- $\bullet$  EX: samples
- Username: Inform the user to authenticate the connection to your database.
- Password: Enter the password to complete the authentication process.
- Test connection: Click this button to get a response to the Scriptcase request to find out if the parameters entered are correct.

### **Security**

Accessing this tab, you can configure all the security of your Amazon RDS MySOL database.

• Use SSL: Choose whether the SSL protocol will be active on the connection. ○ By default, Scriptcase disables this option.

## **Filter**

Accessing this tab, you can configure which Database items will be displayed on the connection, depending on the owner or not.

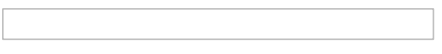

#### **Show**

It allows the connection to see tables, views, system tables and procedures depending on the items selected by the user. By default, the items Tables and Views are already selected by Scriptcase.

- Tables: Selecting this option, the tables in your database will be displayed.
- By default, Scriptcase enables this option. . Views: By selecting this option, the views of your database will be displayed.
	- By default, Scriptcase enables this option.
- System Tables: Selecting this option, the system tables of your database will be displayed.
- Procedures: By selecting this option, the procedures of your database will be displayed.

#### **Searches**

Allows you to define which tables and owners are displayed.

- Tables: You can define in this option which tables will be displayed. The configuration can contain a PREFIX%% or name of the tables to display.
	- <sup>o</sup> By default, Scriptcase leaves this option empty.
	- $\circ$  EX:

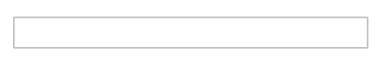

- Owner: Inform the user who sees the tables informed for display.
	- User must be capitalized as in the example above.
- . View: Choose whether to display the tables for the informed owner.

NOTE: By using table filtering, you eliminate unnecessary tables for your project and improves the performance of your database connection.

## **Advanced**

In this tab, you have access to specific settings for the connection. The settings made in this session impact the data display and application performance.

- client encoding: Select the encoding used in your database. In the example above, we use the client encoding utf8.
	- The utf8 charset is set by default.
- Decimal Separator: Select the type of separator for decimal records, between comma and period. ○ By default, the . dot is selected as a separator.
- Persistent Connection: Define whether connections will be terminated after the execution of your scripts in Scriptcase applications.
- <sup>o</sup> By default, Scriptcase disables this option.
- Use the schema before the table name: Define whether the database schema will be displayed before the table names.
	- <sup>o</sup> By default, Scriptcase enables this option.

#### **Questions or Connection Problems?**

### **Enabling Amazon RDS MySQLi**

At Scriptcase, we have the following drivers available for connection to MySQL: MySQL PDO, MySQLi. If you are using your own pre-configured environment, MySQL extensions must be manually enabled in PHP.

### **Configuring and enabling MySQLi on macOS**

**IMPORTANT:** If you are using Scriptcase's automatic installer, the extensions are already enabled in PHP, ready for connection. The procedure below is only for manual installations of Scriptcase.

If you have installed PHP 8.1 through our documentation using homebrew, MySQL is already enabled in PHP, requiring only a connection. Check below our documentation for installing PHP 8.1 with homebrew on macOS.

#### PHP 8.1 no macOS: Click Here

### **Connection to Scriptcase**

• MySQLi: Click Here

#### **Questions or Connection Problems?**

### **Enabling Amazon RDS MySQL PDO**

At Scriptcase, we have the following drivers available for connection to MySQL: MySQL PDO, MySQLi. If you are using your own pre-configured environment, MySQL extensions must be manually enabled in PHP.

### **Configuring and enabling MySQL PDO on macOS**

**IMPORTANT:** If you are using Scriptcase's automatic installer, the extensions are already enabled in PHP, ready for connection. The procedure below is only for manual installations of Scriptcase.

If you have installed PHP 8.1 through our documentation using homebrew, MySQL is already enabled in PHP, requiring only a connection. Check below our documentation for installing PHP 8.1 with homebrew on macOS.

PHP 8.1 no macOS: Click Here

### **Connection to Scriptcase**

• MySQL PDO: Click Here

#### **Questions or Connection Problems?**

### **Connection to Amazon RDS MySQL**

If you do not have the MySQLi or MySQL PDO drivers enabled, check below our documentation on how to enable both in Scriptcase for connection.

- To enable the MySQLi: Click Here
- To enable the MySOL PDO: Click Here

**CAUTION:** If you don't have an Amazon RDS database created, check how to create it by clicking here.

### **Creating a connection to Scriptcase**

See below how to create a connection in your Scriptcase project, using the enabled Driver (MySQLi or MySQL PDO) and the Amazon RDS MySQL database.

- 1 Access a project from your Scriptcase.
- 2 Click the New Connection icon to create a connection

or access the Database > New connection menu.

After that, a screen will appear with all database connections.

- 3 Select the Amazon RDS connection.
- 4 And choose the Amazon RDS MySOL database.

### Connection

Enter the parameters for connecting to your Amazon RDS MySQL database as follows:

- Connection name: Define the name of your new connection. By default, Scriptcase adds the prefix conn along with the database name.
- DBMS Driver: Select the MySQL Driver for connection. In this example, we use the MySQL PDO Driver.
- Server/Host (Name or IP): Enter the domain of the Amazon RDS server where the database is installed.
- EX: database-mysql.us-east-2.rds.amazonaws.com
- Port: Enter the port for connection. By default, the defined port is 3306.
- Database name: List and select the database you will connect to.
- $\bullet$  EX: samples
- Username: Inform the user to authenticate the connection to your database.
- Password: Enter the password to complete the authentication process.
- Test connection: Click this button to get a response to the Scriptcase request to find out if the parameters entered are correct.

### **Security**

Accessing this tab, you can configure all the security of your Amazon RDS MySOL database.

• Use SSL: Choose whether the SSL protocol will be active on the connection. ○ By default, Scriptcase disables this option.

## **Filter**

Accessing this tab, you can configure which Database items will be displayed on the connection, depending on the owner or not.

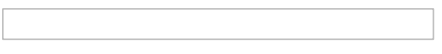

#### **Show**

It allows the connection to see tables, views, system tables and procedures depending on the items selected by the user. By default, the items Tables and Views are already selected by Scriptcase.

- Tables: Selecting this option, the tables in your database will be displayed.
- By default, Scriptcase enables this option. . Views: By selecting this option, the views of your database will be displayed.
	- By default, Scriptcase enables this option.
- System Tables: Selecting this option, the system tables of your database will be displayed.
- Procedures: By selecting this option, the procedures of your database will be displayed.

#### **Searches**

Allows you to define which tables and owners are displayed.

- Tables: You can define in this option which tables will be displayed. The configuration can contain a PREFIX%% or name of the tables to display.
	- <sup>o</sup> By default, Scriptcase leaves this option empty.
	- $\circ$  EX:

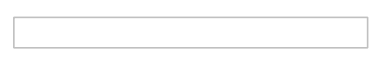

- Owner: Inform the user who sees the tables informed for display.
	- User must be capitalized as in the example above.
- . View: Choose whether to display the tables for the informed owner.

NOTE: By using table filtering, you eliminate unnecessary tables for your project and improves the performance of your database connection.

## **Advanced**

In this tab, you have access to specific settings for the connection. The settings made in this session impact the data display and application performance.

- client encoding: Select the encoding used in your database. In the example above, we use the client encoding utf8.
	- The utf8 charset is set by default.
- Decimal Separator: Select the type of separator for decimal records, between comma and period. ○ By default, the . dot is selected as a separator.
- Persistent Connection: Define whether connections will be terminated after the execution of your scripts in Scriptcase applications.
- <sup>o</sup> By default, Scriptcase disables this option.
- Use the schema before the table name: Define whether the database schema will be displayed before the table names.
	- <sup>o</sup> By default, Scriptcase enables this option.

#### **Questions or Connection Problems?**

### **Enabling Amazon RDS PostgreSQL PDO**

In Scriptcase, we have the following drivers available for connection to PostgreSQL: PostgreSQL PDO, PostgreSQL 7 or above, PostgreSQL 6.4 or above and PostgreSQL 6.3 or below. If you are using your own pre-configured environment, PostgreSQL extensions must be enabled manually in PHP.

### Configuring and enabling Amazon RDS PostgreSQL PDO on **Windows**

**IMPORTANT:** If you are using Scriptcase's automatic installer, the extensions are already enabled in PHP, ready for connection. The procedure below is only for manual installations of Scriptcase.

1 - In the php.ini file, located in C:\php, look for lines referring to PostgreSQL extensions: pgsgl and pdo pgsgl and remove the ; from the beginning of the lines for the extension to be used by PHP. See the example below:

extension=pgsql extension=pdo pgsql

2 - Restart the Apache service using the Task Manager.

- Open the Task Manager and click on the Services tab.
- Look for the ApacheScriptcase9php73 or Apache2.4 service and right click on this service, then Restart.

### **Connection to Scriptcase**

• PostgreSQL PDO: Click Here

#### **Questions or Connection Problems?**
## **Enabling Amazon RDS PostgreSQL 7 or above**

In Scriptcase, we have the following drivers available for connection to PostgreSQL: PostgreSQL PDO, PostgreSQL 7 or above, PostgreSQL 6.4 or above and PostgreSQL 6.3 or below. If you are using your own pre-configured environment, PostgreSQL extensions must be enabled manually in PHP.

## Configuring and enabling Amazon RDS PostgreSQL 7 or above on Windows

**IMPORTANT:** If you are using Scriptcase's automatic installer, the extensions are already enabled in PHP, ready for connection. The procedure below is only for manual installations of Scriptcase.

1 - In the php.ini file, located in C:\php, look for lines referring to PostgreSQL extensions: pgsgl and pdo pgsgl and remove the ; from the beginning of the lines for the extension to be used by PHP. See the example below:

extension=pgsql extension=pdo pgsql

 $\overline{\phantom{a}}$ 

2 - Restart the Apache service using the Task Manager.

- Open the Task Manager and click on the **Services** tab.
- Look for the ApacheScriptcase9php73 or Apache2.4 service and right click on this service, then Restart.

## **Connection to Scriptcase**

• PostgreSQL 7 or above: Click Here

### **Questions or Connection Problems?**

## **Enabling Amazon RDS PostgreSQL 6.4 or above**

In Scriptcase, we have the following drivers available for connection to PostgreSQL: PostgreSQL PDO, PostgreSQL 7 or above, PostgreSQL 6.4 or above and PostgreSQL 6.3 or below. If you are using your own pre-configured environment, PostgreSQL extensions must be enabled manually in PHP.

## Configuring and enabling Amazon RDS PostgreSQL 6.4 or above on Windows

**IMPORTANT:** If you are using Scriptcase's automatic installer, the extensions are already enabled in PHP, ready for connection. The procedure below is only for manual installations of Scriptcase.

1 - In the php.ini file, located in C:\php, look for lines referring to PostgreSQL extensions: pasal and pdo pasal and remove the ; from the beginning of the lines for the extension to be used by PHP. See the example below:

extension=pgsql extension=pdo pgsql

 $\overline{\phantom{a}}$ 

2 - Restart the Apache service using the Task Manager.

- Open the Task Manager and click on the **Services** tab.
- Look for the ApacheScriptcase9php73 or Apache2.4 service and right click on this service, then Restart.

## **Connection to Scriptcase**

• PostgreSQL 6.4 or above: Click Here

### **Questions or Connection Problems?**

## **Enabling Amazon RDS PostgreSQL 6.3 or below**

In Scriptcase, we have the following drivers available for connection to PostgreSQL: PostgreSQL PDO, PostgreSQL 7 or above, PostgreSQL 6.4 or above and PostgreSQL 6.3 or below. If you are using your own pre-configured environment, PostgreSQL extensions must be enabled manually in PHP.

## Configuring and enabling Amazon RDS PostgreSQL 6.3 or below on Windows

**IMPORTANT:** If you are using Scriptcase's automatic installer, the extensions are already enabled in PHP, ready for connection. The procedure below is only for manual installations of Scriptcase.

1 - In the php.ini file, located in C:\php, look for lines referring to PostgreSQL extensions: pasal and pdo pasal and remove the ; from the beginning of the lines for the extension to be used by PHP. See the example below:

extension=pgsql extension=pdo pgsql

2 - Restart the Apache service using the Task Manager.

- Open the Task Manager and click on the **Services** tab.
- Look for the ApacheScriptcase9php73 or Apache2.4 service and right click on this service, then Restart.

## **Connection to Scriptcase**

• PostgreSQL 6.3 or below: Click Here

### **Questions or Connection Problems?**

# **Connection to Amazon RDS PostgreSQL**

If you do not have the PostgreSQL PDO, PostgreSQL 7 or above, PostgreSQL 6.4 or above and PostgreSQL 6.3 or below drivers enabled, check below our documentation on how to enable both in Scriptcase for connection.

- . To enable the PostareSOL PDO: Click Here
- . To enable the PostgreSQL 7 or above: Click Here
- To enable the PostgreSQL 6.4 or above: Click Here
- To enable the PostgreSQL 6.3 or below: Click Here

ATTENTION: If you don't have an Amazon RDS database created, check how to create it by clicking here.

# **Creating a connection to Scriptcase**

See below how to create a connection in your Scriptcase project, using the Driver enabled (PostgreSQL PDO, PostgreSQL 7 or above, PostgreSQL 6.4 or above and PostgreSQL 6.3 or below.) and the Amazon RDS PostgreSOL database.

- 1 Access a project from your Scriptcase.
- 2 Click the New Connection icon to create a connection

or access the Database > New connection menu.

After that, a screen will appear with all database connections.

- 3 Select the Amazon RDS connection.
- 4 And choose the Amazon RDS Postgres database.

## **Connection**

Enter the parameters for connecting to your Amazon RDS PostgreSQL database as follows:

- Connection name: Define the name of your new connection. By default. Scriptcase adds the prefix conn along with the database name.
- DBMS Driver: Select the PostgreSQL Driver for connection. In this example, we use the PostgreSQL **PDO** Driver.
- Server/Host (Name or IP): Enter the domain of the Amazon RDS server where the database is installed.
- EX: database-postgres.us-east-2.rds.amazonaws.com
- Port: Enter the port for connection. By default, the defined port is 5432.
- Eschema: Enter the schema for connection to the database.
- Database NAme: List and select the database you will connect to.
- EX: samples
- Username: Inform the user to authenticate the connection to your database.
- Password: Enter the password to complete the authentication process.
- Test connection: Click this button to get a response to the Scriptcase request to find out if the parameters entered are correct.

# **Filter**

Accessing this tab, you can configure which Database items will be displayed on the connection, depending on the owner or not.

### **Show**

It allows the connection to see tables, views, system tables and procedures depending on the items selected by the user. By default, the items Tables and Views are already selected by Scriptcase.

- Tables: Selecting this option, the tables in your database will be displayed.
	- By default, Scriptcase enables this option.
- Views: By selecting this option, the views of your database will be displayed. ○ By default, Scriptcase enables this option.
- System Tables: Selecting this option, the system tables of your database will be displayed.
- Procedures: By selecting this option, the procedures of your database will be displayed.

#### **Searches**

Allows you to define which tables and owners are displayed.

- Tables: You can define in this option which tables will be displayed. The configuration can contain a PREFIX%% or name of the tables to display.
	- By default. Scriptcase leaves this option empty.
	- $\circ$  EX:

- Owner: Inform the user who sees the tables informed for display. <sup>o</sup> User must be capitalized as in the example above.
- . View: Choose whether to display the tables for the informed owner.

NOTE: By using table filtering, you eliminate unnecessary tables for your project and improves the performance of your database connection.

## **Advanced**

In this tab, you have access to specific settings for the connection. The settings made in this session impact the data display and application performance.

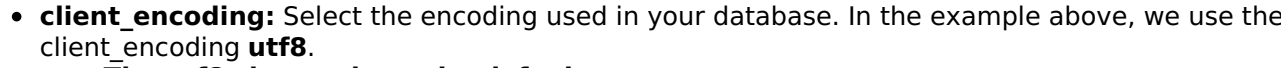

- The utf8 charset is set by default.
- Decimal Separator: Select the type of separator for decimal records, between comma and period. ○ By default, the . dot is selected as a separator.
- Persistent Connection: Define whether connections will be terminated after the execution of your scripts in Scriptcase applications.
	- By default, Scriptcase disables this option.
- Use the schema before the table name: Define whether the database schema will be displayed before the table names.

### **Questions or Connection Problems?**

# **Enabling Amazon RDS PostgreSQL PDO**

In Scriptcase, we have the following drivers available for connection to PostgreSQL: PostgreSQL PDO, PostgreSQL 7 or above, PostgreSQL 6.4 or above and PostgreSQL 6.3 or below . If you are using your own pre-configured environment, PostgreSQL extensions must be enabled manually in PHP.

# **Configuring and enabling Amazon RDS PostgreSQL PDO on Linux**

**IMPORTANT:** If you are using Scriptcase's automatic installer, the extensions are already enabled in PHP, ready for connection. The procedure below is only for manual installations of Scriptcase.

1 - On your linux terminal, you only need to run one line to install PostgreSQL extensions. See below how to proceed.

sudo apt-get install php8.1-pgsgl

• If you are unable to execute the above command because you cannot find packages, install the repository below and update.

sudo add-apt-repository ppa:ondrej/php sudo apt-get update

2 - Restart the Apache service via the terminal.

sudo service apache2 restart

# **Connection to Scriptcase**

• PostareSOL PDO: Click here

### **Ouestions or Connection Problems?**

# **Enabling Amazon RDS PostgreSQL 7 or above**

In Scriptcase, we have the following drivers available for connection to PostgreSQL: PostgreSQL PDO, PostgreSQL 7 or above, PostgreSQL 6.4 or above and PostgreSQL 6.3 or below . If you are using your own pre-configured environment, PostgreSQL extensions must be enabled manually in PHP.

## Configuring and enabling Amazon RDS PostgreSQL 7 or above on Linux

**IMPORTANT:** If you are using Scriptcase's automatic installer, the extensions are already enabled in PHP, ready for connection. The procedure below is only for manual installations of Scriptcase.

1 - On your linux terminal, you only need to run one line to install PostgreSQL extensions. See below how to proceed.

sudo apt-get install php8.1-pgsql

• If you are unable to execute the above command because you cannot find packages, install the repository below and update.

sudo add-apt-repository ppa:ondrej/php sudo apt-get update

2 - Restart the Apache service via the terminal.

sudo service apache2 restart

## **Connection to Scriptcase**

• PostgreSQL 7 or above: Click here

### **Ouestions or Connection Problems?**

# **Enabling Amazon RDS PostgreSQL 6.4 or above**

In Scriptcase, we have the following drivers available for connection to PostgreSQL: PostgreSQL PDO, PostgreSQL 7 or above, PostgreSQL 6.4 or above and PostgreSQL 6.3 or below . If you are using your own pre-configured environment, PostgreSQL extensions must be enabled manually in PHP.

## Configuring and enabling Amazon RDS PostgreSQL 6.4 or above on Linux

**IMPORTANT:** If you are using Scriptcase's automatic installer, the extensions are already enabled in PHP, ready for connection. The procedure below is only for manual installations of Scriptcase.

1 - On your linux terminal, you only need to run one line to install PostgreSQL extensions. See below how to proceed.

sudo apt-get install php8.1-pgsql

• If you are unable to execute the above command because you cannot find packages, install the repository below and update.

sudo add-apt-repository ppa:ondrej/php sudo apt-get update

2 - Restart the Apache service via the terminal.

sudo service apache2 restart

## **Connection to Scriptcase**

• PostgreSQL 6.4 or above: Click here

### **Ouestions or Connection Problems?**

# **Enabling Amazon RDS PostgreSQL 6.3 or below**

In Scriptcase, we have the following drivers available for connection to PostgreSQL: PostgreSQL PDO, PostgreSQL 7 or above, PostgreSQL 6.4 or above and PostgreSQL 6.3 or below . If you are using your own pre-configured environment, PostgreSQL extensions must be enabled manually in PHP.

## Configuring and enabling Amazon RDS PostgreSQL 6.3 or below on Linux

**IMPORTANT:** If you are using Scriptcase's automatic installer, the extensions are already enabled in PHP, ready for connection. The procedure below is only for manual installations of Scriptcase.

1 - On your linux terminal, you only need to run one line to install PostgreSQL extensions. See below how to proceed.

sudo apt-get install php8.1-pgsql

• If you are unable to execute the above command because you cannot find packages, install the repository below and update.

sudo add-apt-repository ppa:ondrej/php sudo apt-get update

2 - Restart the Apache service via the terminal.

sudo service apache2 restart

# **Connection to Scriptcase**

• PostgreSQL 6.3 or below: Click here

### **Ouestions or Connection Problems?**

# **Connection to Amazon RDS PostgreSQL**

If you do not have the PostgreSQL PDO, PostgreSQL 7 or above, PostgreSQL 6.4 or above and PostgreSQL 6.3 or below drivers enabled, check below our documentation on how to enable both in Scriptcase for connection.

- . To enable the PostareSOL PDO: Click Here
- . To enable the PostgreSQL 7 or above: Click Here
- To enable the PostgreSQL 6.4 or above: Click Here
- To enable the PostgreSQL 6.3 or below: Click Here

ATTENTION: If you don't have an Amazon RDS database created, check how to create it by clicking here.

# **Creating a connection to Scriptcase**

See below how to create a connection in your Scriptcase project, using the Driver enabled (PostgreSQL PDO, PostgreSQL 7 or above, PostgreSQL 6.4 or above and PostgreSQL 6.3 or below.) and the Amazon RDS PostgreSOL database.

- 1 Access a project from your Scriptcase.
- 2 Click the New Connection icon to create a connection

or access the Database > New connection menu.

After that, a screen will appear with all database connections.

- 3 Select the Amazon RDS connection.
- 4 And choose the Amazon RDS Postgres database.

## **Connection**

Enter the parameters for connecting to your Amazon RDS PostgreSQL database as follows:

- Connection name: Define the name of your new connection. By default. Scriptcase adds the prefix conn along with the database name.
- DBMS Driver: Select the PostgreSQL Driver for connection. In this example, we use the PostgreSQL **PDO** Driver.
- Server/Host (Name or IP): Enter the domain of the Amazon RDS server where the database is installed.
- EX: database-postgres.us-east-2.rds.amazonaws.com
- Port: Enter the port for connection. By default, the defined port is 5432.
- Eschema: Enter the schema for connection to the database.
- Database NAme: List and select the database you will connect to.
- EX: samples
- Username: Inform the user to authenticate the connection to your database.
- Password: Enter the password to complete the authentication process.
- Test connection: Click this button to get a response to the Scriptcase request to find out if the parameters entered are correct.

# **Filter**

Accessing this tab, you can configure which Database items will be displayed on the connection, depending on the owner or not.

### **Show**

It allows the connection to see tables, views, system tables and procedures depending on the items selected by the user. By default, the items Tables and Views are already selected by Scriptcase.

- Tables: Selecting this option, the tables in your database will be displayed.
	- By default, Scriptcase enables this option.
- Views: By selecting this option, the views of your database will be displayed. ○ By default, Scriptcase enables this option.
- System Tables: Selecting this option, the system tables of your database will be displayed.
- Procedures: By selecting this option, the procedures of your database will be displayed.

#### **Searches**

Allows you to define which tables and owners are displayed.

- Tables: You can define in this option which tables will be displayed. The configuration can contain a PREFIX%% or name of the tables to display.
	- By default. Scriptcase leaves this option empty.
	- $\circ$  EX:

- Owner: Inform the user who sees the tables informed for display. <sup>o</sup> User must be capitalized as in the example above.
- . View: Choose whether to display the tables for the informed owner.

NOTE: By using table filtering, you eliminate unnecessary tables for your project and improves the performance of your database connection.

## **Advanced**

In this tab, you have access to specific settings for the connection. The settings made in this session impact the data display and application performance.

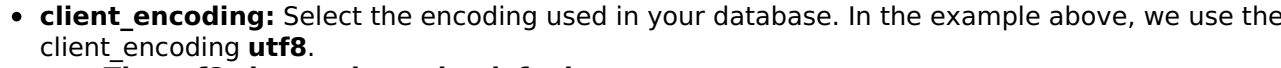

- The utf8 charset is set by default.
- Decimal Separator: Select the type of separator for decimal records, between comma and period. ○ By default, the . dot is selected as a separator.
- Persistent Connection: Define whether connections will be terminated after the execution of your scripts in Scriptcase applications.
	- By default, Scriptcase disables this option.
- Use the schema before the table name: Define whether the database schema will be displayed before the table names.

### **Questions or Connection Problems?**

## **Enabling Amazon RDS PostgreSQL PDO**

In Scriptcase, we have the following drivers available for connection to PostgreSQL: PostgreSQL PDO, PostgreSQL 7 or above, PostgreSQL 6.4 or above and PostgreSQL 6.3 or below . If you are using your own pre-configured environment, PostgreSQL extensions must be enabled manually in PHP.

# **Configuring and enabling PostgreSQL PDO on macOS**

**IMPORTANT:** If you are using Scriptcase's automatic installer, the extensions are already enabled in PHP, ready for connection. The procedure below is only for manual installations of Scriptcase.

If you have installed PHP 8.1 through our documentation using homebrew, PostegreSQL is already enabled in PHP, requiring only a connection. Check below our documentation for installing PHP 8.1 with homebrew on macOS.

PHP 8.1 on macOS: Click Here

## **Connection to Scriptcase**

• PostgreSQL PDO: Click Here

### **Ouestions or Connection Problems?**

## **Enabling Amazon RDS PostgreSQL 7 or above**

In Scriptcase, we have the following drivers available for connection to PostgreSQL: PostgreSQL PDO, PostgreSQL 7 or above, PostgreSQL 6.4 or above and PostgreSQL 6.3 or below . If you are using your own pre-configured environment, PostgreSQL extensions must be enabled manually in PHP.

# Configuring and enabling PostgreSQL 7 or above on macOS

**IMPORTANT:** If you are using Scriptcase's automatic installer, the extensions are already enabled in PHP, ready for connection. The procedure below is only for manual installations of Scriptcase.

If you have installed PHP 8.1 through our documentation using homebrew, PostegreSQL is already enabled in PHP, requiring only a connection. Check below our documentation for installing PHP 8.1 with homebrew on macOS.

PHP 8.1 on macOS: Click Here

## **Connection to Scriptcase**

• PostgreSQL 7 or above: Click Here

### **Ouestions or Connection Problems?**

## **Enabling Amazon RDS PostgreSQL 6.4 or above**

In Scriptcase, we have the following drivers available for connection to PostgreSQL: PostgreSQL PDO, PostgreSQL 7 or above, PostgreSQL 6.4 or above and PostgreSQL 6.3 or below . If you are using your own pre-configured environment, PostgreSQL extensions must be enabled manually in PHP.

# Configuring and enabling PostgreSQL 6.4 or above on macOS

**IMPORTANT:** If you are using Scriptcase's automatic installer, the extensions are already enabled in PHP, ready for connection. The procedure below is only for manual installations of Scriptcase.

If you have installed PHP 8.1 through our documentation using homebrew, PostegreSQL is already enabled in PHP, requiring only a connection. Check below our documentation for installing PHP 8.1 with homebrew on macOS.

PHP 8.1 on macOS: Click Here

## **Connection to Scriptcase**

• PostgreSQL 6.4 or above: Click Here

### **Ouestions or Connection Problems?**

## **Enabling Amazon RDS PostgreSQL 6.3 or below**

In Scriptcase, we have the following drivers available for connection to PostgreSQL: PostgreSQL PDO, PostgreSQL 7 or above, PostgreSQL 6.4 or above and PostgreSQL 6.3 or below . If you are using your own pre-configured environment, PostgreSQL extensions must be enabled manually in PHP.

# Configuring and enabling PostgreSQL 6.3 or below on macOS

**IMPORTANT:** If you are using Scriptcase's automatic installer, the extensions are already enabled in PHP, ready for connection. The procedure below is only for manual installations of Scriptcase.

If you have installed PHP 8.1 through our documentation using homebrew, PostegreSQL is already enabled in PHP, requiring only a connection. Check below our documentation for installing PHP 8.1 with homebrew on macOS.

PHP 8.1 on macOS: Click Here

## **Connection to Scriptcase**

• PostgreSQL 6.3 or below: Click Here

### **Ouestions or Connection Problems?**

# **Connection to Amazon RDS PostgreSQL**

If you do not have the PostgreSQL PDO, PostgreSQL 7 or above, PostgreSQL 6.4 or above and PostgreSQL 6.3 or below drivers enabled, check below our documentation on how to enable both in Scriptcase for connection.

- . To enable the PostareSOL PDO: Click Here
- . To enable the PostgreSQL 7 or above: Click Here
- To enable the PostgreSQL 6.4 or above: Click Here
- To enable the PostgreSQL 6.3 or below: Click Here

ATTENTION: If you don't have an Amazon RDS database created, check how to create it by clicking here.

# **Creating a connection to Scriptcase**

See below how to create a connection in your Scriptcase project, using the Driver enabled (PostgreSQL PDO, PostgreSQL 7 or above, PostgreSQL 6.4 or above and PostgreSQL 6.3 or below.) and the Amazon RDS PostgreSOL database.

- 1 Access a project from your Scriptcase.
- 2 Click the New Connection icon to create a connection

or access the Database > New connection menu.

After that, a screen will appear with all database connections.

- 3 Select the Amazon RDS connection.
- 4 And choose the Amazon RDS Postgres database.

## **Connection**

Enter the parameters for connecting to your Amazon RDS PostgreSQL database as follows:

- Connection name: Define the name of your new connection. By default. Scriptcase adds the prefix conn along with the database name.
- DBMS Driver: Select the PostgreSQL Driver for connection. In this example, we use the PostgreSQL **PDO** Driver.
- Server/Host (Name or IP): Enter the domain of the Amazon RDS server where the database is installed.
- EX: database-postgres.us-east-2.rds.amazonaws.com
- Port: Enter the port for connection. By default, the defined port is 5432.
- Eschema: Enter the schema for connection to the database.
- Database NAme: List and select the database you will connect to.
- EX: samples
- Username: Inform the user to authenticate the connection to your database.
- Password: Enter the password to complete the authentication process.
- Test connection: Click this button to get a response to the Scriptcase request to find out if the parameters entered are correct.

# **Filter**

Accessing this tab, you can configure which Database items will be displayed on the connection, depending on the owner or not.

### **Show**

It allows the connection to see tables, views, system tables and procedures depending on the items selected by the user. By default, the items Tables and Views are already selected by Scriptcase.

- Tables: Selecting this option, the tables in your database will be displayed.
	- By default, Scriptcase enables this option.
- Views: By selecting this option, the views of your database will be displayed. ○ By default, Scriptcase enables this option.
- System Tables: Selecting this option, the system tables of your database will be displayed.
- Procedures: By selecting this option, the procedures of your database will be displayed.

#### **Searches**

Allows you to define which tables and owners are displayed.

- Tables: You can define in this option which tables will be displayed. The configuration can contain a PREFIX%% or name of the tables to display.
	- By default. Scriptcase leaves this option empty.
	- $\circ$  EX:

- Owner: Inform the user who sees the tables informed for display. <sup>o</sup> User must be capitalized as in the example above.
- . View: Choose whether to display the tables for the informed owner.

NOTE: By using table filtering, you eliminate unnecessary tables for your project and improves the performance of your database connection.

## **Advanced**

In this tab, you have access to specific settings for the connection. The settings made in this session impact the data display and application performance.

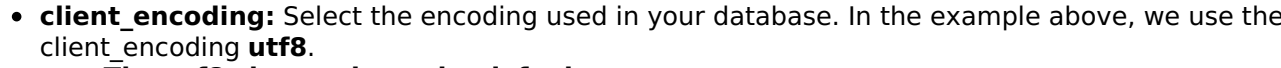

- The utf8 charset is set by default.
- Decimal Separator: Select the type of separator for decimal records, between comma and period. ○ By default, the . dot is selected as a separator.
- Persistent Connection: Define whether connections will be terminated after the execution of your scripts in Scriptcase applications.
	- By default, Scriptcase disables this option.
- Use the schema before the table name: Define whether the database schema will be displayed before the table names.

### **Questions or Connection Problems?**

# **Enabling Amazon RDS MSSQL Server SRV**

At Scriptcase, we have the following drivers available for connection to Azure MSSQL Server: MSSQL Server NATIVE SRV, MSSQL Server NATIVE SRV PDO and MSSQL Server ODBC . If you are using your own pre-configured environment, the MSSOL Server extensions must be enabled manually in PHP.

# **Prerequisites**

Before proceeding with this documentation, check your PHP architecture. For drivers to be enabled correctly, files must be downloaded according to the architecture used.

• In your Scriptcase, there is the file **info.php**, access it by the URL: http://127.0.0.1:8092/scriptcase/info.php, where you will find the information regarding the architecture in phpinfo().

NOTE: If you are using Scriptcase's automatic installer, the PHP architecture will be the same as the one you downloaded. Download Microsoft ODBC Driver 11 For SQL Server according to your PHP architecture.

- Architecture  $x86 = 32$  bits
- Architecture  $x64 = 64$  bits

Listed below are the necessary files for the drivers to be enabled.

## **Required files:**

### x64

• Microsoft ODBC Driver 11 For SQL Server (x64): Click Here

### **x86**

• Microsoft ODBC Driver 11 For SQL Server (x86): Click Here

### **Other Files**

• PHP extensions (php pdo sqlsry 73 nts x64 and php sqlsry 73 nts x64): Click Here

## **Compatibility Table**

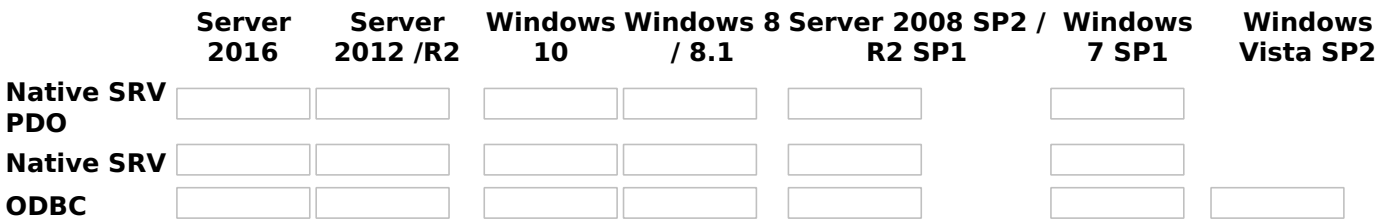

**IMPORTANT:** if you need to use Database Identifiers in your tables, we recommend using the double quotation marks(") instead of the brackets([]) because of the conflict with the of Global Variables syntax Scriptcase. Using the brackets as database identifiers may lead to problems in the Scriptcase applications.

## **Configuring and enabling Amazon RDS MSSQL Server SRV on Windows**

**IMPORTANT:** If you are using Scriptcase's automatic installer, the extensions are already enabled in PHP, requiring only the installation of the client. Proceed to item 3.

1 - Extract the .zip file and copy the files from the php pdo sqlsrv 73 nts x64 and php\_sqlsrv\_73\_nts\_x64\_dll extensions previously downloaded to your PHP's ext folder.

2 - In the php.ini file, located in C:\php, add the lines referring to the MSSQL Server extensions

### php\_pdo\_sqlsrv\_73\_nts\_x64 and php\_sqlsrv\_73\_nts\_x64. See the example below:

extension=php pdo sqlsrv 73 nts x64 extension=php sqlsrv 73 nts x64

3 - After downloading the Microsoft ODBC Driver 11 For SQL Server file, run the installer and follow the steps below:

4 - Accept the terms of the license agreement and click next.

5 - Check the option "ODBC Driver for SQL Server SDK", because the components that we will need are also in this option.

- In this option, leave the option "Client Components" checked.
- 6 Click Install to start the client installation.

7 - The program features you selected are being installed.

8 - Click finish to exit.

- 9 Restart the Apache service using the Task Manager.
	- Open the Task Manager and click on the Services tab.
	- Look for the ApacheScriptcase9php73 or Apache2.4 service and right click on this service, then Restart.

# **Connection to Scriptcase**

• MSSQL Server NATIVE SRV: Click here

### **Ouestions or Connection Problems?**

# **Enabling Amazon RDS MSSQL Server SRV PDO**

At Scriptcase, we have the following drivers available for connection to Azure MSSQL Server: MSSQL Server NATIVE SRV, MSSQL Server NATIVE SRV PDO and MSSQL Server ODBC . If you are using your own pre-configured environment, the MSSOL Server extensions must be enabled manually in PHP.

# **Prerequisites**

Before proceeding with this documentation, check your PHP architecture. For drivers to be enabled correctly, files must be downloaded according to the architecture used.

• In your Scriptcase, there is the file **info.php**, access it by the URL: http://127.0.0.1:8092/scriptcase/info.php, where you will find the information regarding the architecture in phpinfo().

NOTE: If you are using Scriptcase's automatic installer, the PHP architecture will be the same as the one you downloaded. Download Microsoft ODBC Driver 11 For SQL Server according to your PHP architecture.

- Architecture  $x86 = 32$  bits
- Architecture  $x64 = 64$  bits

Listed below are the necessary files for the drivers to be enabled.

## **Required files:**

### x64

• Microsoft ODBC Driver 11 For SQL Server (x64): Click Here

### **x86**

• Microsoft ODBC Driver 11 For SQL Server (x86): Click Here

### **Other Files**

• PHP extensions (php pdo sqlsry 73 nts x64 and php sqlsry 73 nts x64): Click Here

## **Compatibility Table**

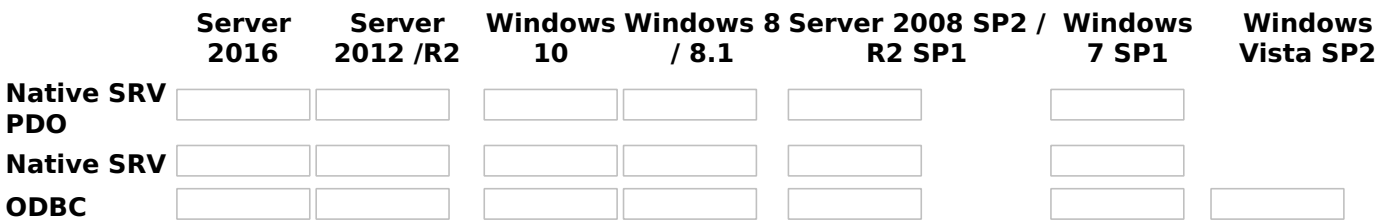

**IMPORTANT:** if you need to use Database Identifiers in your tables, we recommend using the double quotation marks(") instead of the brackets([]) because of the conflict with the of Global Variables syntax Scriptcase. Using the brackets as database identifiers may lead to problems in the Scriptcase applications.

## **Configuring and enabling Amazon RDS MSSQL Server SRV PDO** on Windows

**IMPORTANT:** If you are using Scriptcase's automatic installer, the extensions are already enabled in PHP, requiring only the installation of the client. Proceed to item 3.

1 - Extract the .zip file and copy the files from the php pdo sqlsrv 73 nts x64 and php\_sqlsrv\_73\_nts\_x64\_dll extensions previously downloaded to your PHP's ext folder.

2 - In the php.ini file, located in C:\php, add the lines referring to the MSSQL Server extensions

### php\_pdo\_sqlsrv\_73\_nts\_x64 and php\_sqlsrv\_73\_nts\_x64. See the example below:

extension=php pdo sqlsrv 73 nts x64 extension=php sqlsrv 73 nts x64

3 - After downloading the Microsoft ODBC Driver 11 For SQL Server file, run the installer and follow the steps below:

4 - Accept the terms of the license agreement and click next.

5 - Check the option "ODBC Driver for SQL Server SDK", because the components that we will need are also in this option.

- In this option, leave the option "Client Components" checked.
- 6 Click Install to start the client installation.

7 - The program features you selected are being installed.

8 - Click finish to exit.

- 9 Restart the Apache service using the Task Manager.
	- Open the Task Manager and click on the Services tab.
	- Look for the ApacheScriptcase9php73 or Apache2.4 service and right click on this service, then Restart.

# **Connection to Scriptcase**

• MSSQL Server NATIVE SRV PDO: Click here

### **Ouestions or Connection Problems?**

## **Connection with Amazon RDS MSSOL**

If you do not have the MSSQL Server NATIVE SRV, MSSQL Server NATIVE SRV PDO and MSSQL Server ODBC drivers enabled, check below our documentation on how to enable both in Scriptcase for connection.

- . To enable the MSSOL Server NATIVE SRV: Click here
- . To enable the MSSQL Server NATIVE SRV PDO: Click here

ATTENTION: If you do not have an Amazon RDS MSSQL Server base created, check how to create it by clicking here.

## **Creating a connection to Scriptcase**

See below how to create a connection in your Scriptcase project, using the Enabled Driver (MSSQL Server NATIVE SRV or MSSOL Server NATIVE SRV PDO) and the Amazon RDS MSSOL Server database.

- 1 Access a project from your Scriptcase.
- 2 Click the New Connection icon to create a connection

or access the Database> New connection menu.

After that, a screen will appear with all database connections.

- 3 Select the Amazon RDS connection.
- 4 And choose the Amazon RDS MSSQL Server database.

## **Connection**

Enter the parameters for connecting to your Amazon RDS PostgreSQL database as follows:

- Connection name: Define the name of your new connection. By default, Scriptcase adds the prefix conn along with the database name.
- DBMS Driver: Select the PostgreSQL Driver for connection. In this example, we use the MSSQL Server **Native SRV PDO Driver.**
- Server/Host (Name or IP): Enter the domain of the Amazon RDS server where the database is installed.
- EX: database-mssql.us-east-2.rds.amazonaws.com
- Port: Enter the port for connection. By default, the defined port is 1433.
- Database Name: List and select the database you will connect to.
- EX: samples
- Username: Inform the user to authenticate the connection to your database.
- Password: Enter the password to complete the authentication process.
- Test connection: Click this button to get a response to the Scriptcase request to find out if the parameters entered are correct.

# **Filter**

Accessing this tab, you can configure which Database items will be displayed on the connection, depending on the owner or not.

### Show

It allows the connection to see tables, views, system tables and procedures depending on the items selected by the user. By default, the items Tables and Views are already selected by Scriptcase.

- Tables: Selecting this option, the tables in your database will be displayed. ○ By default, Scriptcase enables this option.
- Views: By selecting this option, the views of your database will be displayed. ○ By default, Scriptcase enables this option,
- System Tables: Selecting this option, the system tables of your database will be displayed.
- Procedures: By selecting this option, the procedures of your database will be displayed.

### **Searches**

Allows you to define which tables and owners are displayed.

- Tables: You can define in this option which tables will be displayed. The configuration can contain a PREFIX%% or name of the tables to display.
	- By default, Scriptcase leaves this option empty.
		- $\circ$  EX:
- Owner: Inform the user who sees the tables informed for display. ○ User must be capitalized as in the example above.
- View: Choose whether to display the tables for the informed owner.

NOTE: By using table filtering, you eliminate unnecessary tables for your project and improves the performance of your database connection.

# **Advanced**

In this tab, you have access to specific settings for the connection. The settings made in this session impact the data display and application performance.

• client encoding: Select the encoding used in your database. In the example above, we use the client encoding utf8.

• The utf8 charset is set by default.

- **Decimal Separator:** Select the type of separator for decimal records, between comma and period. ○ By default, the . dot is selected as a separator.
- . Persistent Connection: Define whether connections will be terminated after the execution of your scripts in Scriptcase applications.
	- By default, Scriptcase disables this option.
- Use the schema before the table name: Define whether the database schema will be displayed before the table names.
	- By default, Scriptcase enables this option.

# **Enabling Amazon RDS PDO DBLIB**

In Scriptcase installed on Linux, we have the following driver available for connection to MSSQL Server: PDO **DBLIB.** If you are using your own pre-configured environment, MSSQL Server extensions must be enabled manually in PHP.

# **Configuring and enabling Amazon RDS PDO DBLIB on Linux**

**IMPORTANT:** If you are using Scriptcase's automatic installer, the extensions are already enabled in PHP, ready for connection. The procedure below is only for manual installations of Scriptcase.

1 - On your linux terminal, you only need to run one line to install the PDO DBLIB extension. See below how to proceed.

sudo apt-get install php8.1-pdo-dblib

• If you are unable to execute the above command because you cannot find packages, install the repository below and update.

sudo add-apt-repository ppa:ondrej/php sudo apt-get update

2 - Restart the Apache service via the terminal.

sudo service apache2 restart

# **Connection to Scriptcase**

• PDO DBLIB: Click here

### **Ouestions or Connection Problems?**

If you do not have the PDO DBLIB driver enabled, check below our documentation on how to enable this driver in Scriptcase for connection.

• To enable the PDO DBLIB: Click here

 $\overline{\phantom{0}}$ 

ATTENTION: If you do not have an Amazon RDS MSSOL Server base created, check how to create it by clicking here.

# **Creating a connection to Scriptcase**

See below how to create a connection in your Scriptcase project, using the Enabled Driver (PDO DBLIB) and the Amazon RDS MSSQL Server database.

- 1 Access a project from your Scriptcase.
- 2 Click the New Connection icon to create a connection

or access the Database> New connection menu.

After that, a screen will appear with all database connections.

3 - Select the Amazon RDS connection.

4 - And choose the Amazon RDS MSSQL Server database.

# **Connection**

Enter the parameters for connecting to your Amazon RDS PostgreSQL database as follows:

- Connection name: Define the name of your new connection. By default, Scriptcase adds the prefix conn along with the database name.
- DBMS Driver: Select the PostgreSQL Driver for connection. In this example, we use the PDO DBLIB Driver.
- Server/Host (Name or IP): Enter the domain of the Amazon RDS server where the database is installed.
- EX: database-mssql.us-east-2.rds.amazonaws.com
- Port: Enter the port for connection. By default, the defined port is 1433.
- Database Name: List and select the database you will connect to.
- $\bullet$  EX: samples
- Username: Inform the user to authenticate the connection to your database.
- Password: Enter the password to complete the authentication process.
- Test connection: Click this button to get a response to the Scriptcase request to find out if the parameters entered are correct.

# **Security**

Security tab, where the connection encryption settings are defined.

### • Encrypt

This property specifies whether communication with the SQL server should be encrypted. To enable encryption, you must set this property to "true". This ensures that data sent between the client and server is protected by encryption.

#### • trustservercertificate

Set to "true" to specify that the driver does not validate the server's TLS/SSL certificate.

If "true", the server's TLS/SSL certificate is automatically trusted when the communication layer is encrypted using TLS.

### • trustStore

The path (including the file name) to the certificate's trustStore file. The trustStore file contains the list of certificates that the client trusts.

When this property is not specified or is set to null, the driver relies on the trust manager factory query rules to determine which certificate store to use.

### • trustStorePassword

The password used to verify the integrity of trust Store data.

If the trustStore property is set but the trustStorePassword property is not set, the integrity of the trustStore is not checked.

### hostnameInCertificate

The hostname to use to validate the SQL Server TLS/SSL certificate.

This property allows you to specify the expected hostname in the SQL server certificate. This is useful to ensure that the connection is only made to the correct server and not to a malicious server that may be using an invalid certificate.

Note: This property is used in combination with the encrypt/authentication properties and the trustServerCertificate property. This property affects certificate validation if the connection uses TLS encryption and trustServerCertificate is set to "false". Ensure that the value passed to hostNameInCertificate matches the Common Name (CN) or DNS name in the Subject Alternative Name (SAN) in the server certificate for a TLS connection to be successful. For more information about encryption support, see Understanding encryption support.

## **Filter**

Accessing this tab, you can configure which Database items will be displayed on the connection, depending on the owner or not.

#### **Show**

It allows the connection to see tables, views, system tables and procedures depending on the items selected by the user. By default, the items Tables and Views are already selected by Scriptcase.

- Tables: Selecting this option, the tables in your database will be displayed. ○ By default, Scriptcase enables this option.
- Views: By selecting this option, the views of your database will be displayed. ○ By default, Scriptcase enables this option.
- System Tables: Selecting this option, the system tables of your database will be displayed.

• Procedures: By selecting this option, the procedures of your database will be displayed.

#### **Searches**

Allows you to define which tables and owners are displayed.

- Tables: You can define in this option which tables will be displayed. The configuration can contain a PREFIX%% or name of the tables to display.
	- By default, Scriptcase leaves this option empty.
	- $\circ$  EX:
- Owner: Inform the user who sees the tables informed for display.  $\circ$  User must be capitalized as in the example above.
- . View: Choose whether to display the tables for the informed owner.

NOTE: By using table filtering, you eliminate unnecessary tables for your project and improves the performance of your database connection.

## **Advanced**

In this tab, you have access to specific settings for the connection. The settings made in this session impact the data display and application performance.

- client encoding: Select the encoding used in your database. In the example above, we use the client encoding utf8.
	- The utf8 charset is set by default.
- Decimal Separator: Select the type of separator for decimal records, between comma and period. ○ By default, the . dot is selected as a separator.
- Persistent Connection: Define whether connections will be terminated after the execution of your scripts in Scriptcase applications.
- By default, Scriptcase disables this option.
- Use the schema before the table name: Define whether the database schema will be displayed before the table names.
	- By default, Scriptcase enables this option.

#### **Ouestions or Connection Problems?**

# **Enabling Amazon RDS PDO DBLIB**

In Scriptcase installed on macOs, we have the following driver available for connection to MSSQL Server: PDO DBLIB. If you are using your own pre-configured environment, MSSQL Server extensions must be enabled manually in PHP.

**IMPORTANT:** If you are using Scriptcase's automatic installer, the extensions are already enabled in PHP, ready for connection. The procedure below is only for manual installations of Scriptcase.

# Configuring and enabling the DBLIB PDO on macOS

If you have installed PHP 8.1 through our documentation using homebrew, PDO DBLIB is already enabled in PHP, requiring only the connection. Check below our documentation for installing PHP 8.1 with homebrew on macOS.

### PHP 8.1 on macOS: Click here

# **Connection to Scriptcase**

• PDO DBLIB: Click here

### **Ouestions or Connection Problems?**

If you do not have the PDO DBLIB driver enabled, check below our documentation on how to enable this driver in Scriptcase for connection.

• To enable the PDO DBLIB: Click here

 $\overline{\phantom{0}}$ 

ATTENTION: If you do not have an Amazon RDS MSSOL Server base created, check how to create it by clicking here.

# **Creating a connection to Scriptcase**

See below how to create a connection in your Scriptcase project, using the Enabled Driver (PDO DBLIB) and the Amazon RDS MSSQL Server database.

- 1 Access a project from your Scriptcase.
- 2 Click the New Connection icon to create a connection

or access the Database> New connection menu.

After that, a screen will appear with all database connections.

3 - Select the Amazon RDS connection.

4 - And choose the Amazon RDS MSSQL Server database.

# **Connection**

Enter the parameters for connecting to your Amazon RDS PostgreSQL database as follows:

- Connection name: Define the name of your new connection. By default, Scriptcase adds the prefix conn along with the database name.
- DBMS Driver: Select the PostgreSQL Driver for connection. In this example, we use the PDO DBLIB Driver.
- Server/Host (Name or IP): Enter the domain of the Amazon RDS server where the database is installed.
- EX: database-mssql.us-east-2.rds.amazonaws.com
- Port: Enter the port for connection. By default, the defined port is 1433.
- Database Name: List and select the database you will connect to.
- $\bullet$  EX: samples
- Username: Inform the user to authenticate the connection to your database.
- Password: Enter the password to complete the authentication process.
- Test connection: Click this button to get a response to the Scriptcase request to find out if the parameters entered are correct.

# Filter

Accessing this tab, you can configure which Database items will be displayed on the connection, depending on the owner or not.

### Show

It allows the connection to see tables, views, system tables and procedures depending on the items selected by the user. By default, the items Tables and Views are already selected by Scriptcase.

- Tables: Selecting this option, the tables in your database will be displayed. ○ By default, Scriptcase enables this option.
- Views: By selecting this option, the views of your database will be displayed. <sup>o</sup> By default, Scriptcase enables this option.
- System Tables: Selecting this option, the system tables of your database will be displayed.
- Procedures: By selecting this option, the procedures of your database will be displayed.

### **Searches**

Allows you to define which tables and owners are displayed.

- Tables: You can define in this option which tables will be displayed. The configuration can contain a PREFIX%% or name of the tables to display.
	- By default. Scriptcase leaves this option empty.
		- $\circ$  EX:
- Owner: Inform the user who sees the tables informed for display. ○ User must be capitalized as in the example above.
- View: Choose whether to display the tables for the informed owner.

NOTE: By using table filtering, you eliminate unnecessary tables for your project and *improves* the performance of your database connection.

# **Advanced**

In this tab, you have access to specific settings for the connection. The settings made in this session impact the data display and application performance.

- client encoding: Select the encoding used in your database. In the example above, we use the client encoding utf8.
	- $\circ$  The utf8 charset is set by default.
- Decimal Separator: Select the type of separator for decimal records, between comma and period. ○ By default, the . dot is selected as a separator.
- Persistent Connection: Define whether connections will be terminated after the execution of your scripts in Scriptcase applications.
- By default, Scriptcase disables this option.
- Use the schema before the table name: Define whether the database schema will be displayed before the table names.
	- By default, Scriptcase enables this option.

### **Ouestions or Connection Problems?**

# **Enabling Amazon RDS Oracle 8.0.5 or Higher**

At Scriptcase, we have the following drivers available for connection to Oracle: Oracle 8.0.5 or Higher, **Oracle PDO, Oracle ODBC and Oracle 8.** If you are using your own pre-configured environment, Oracle extensions must be enabled manually in PHP.

**IMPORTANT:** If you are using Scriptcase's automatic installer, the extensions are already enabled in PHP, ready for connection. The procedure below is only for manual installations of Scriptcase.

# **Prerequisites**

Before proceeding with this documentation, check your PHP architecture. For drivers to be enabled correctly, files must be downloaded according to the architecture used.

• In your Scriptcase, there is the file **info.php**, access it by the URL: http://127.0.0.1:8092/scriptcase/info.php, where you will find the information regarding the architecture in phpinfo().

NOTE: If you are using Scriptcase's automatic installer, the PHP architecture will be the same as the one you downloaded. Download the Oracle instant client according to your PHP architecture.

- Architecture  $x86 = 32$  bits
- Architecture  $x64 = 64$  bits

Below are listed the files required for Oracle drivers to be enabled. If you installed Scriptcase using the installer, it is not necessary to download Microsoft Visual C ++ 2017. For manual installations, you must download and install both versions of Microsoft Visual C ++ 2017.

## **Required files:**

### $x64$

- Oracle Instant Client 19.6.0.0(x64): Click here
- Microsoft Visual C++ 2017(x64): Click here

### **x86**

- Oracle Instant Client 19.6.0.0(x86): Click here
- Microsoft Visual C++ 2017(x86): Click here

**IMPORTANT:** PHP 7.3 is compatible with Oracle Instant Client 11 or higher. To download Oracle Instant Client lower than version 19, you must have an Oracle Account.

## **Other Files**

• Oracle Instant Client 18.5.0.0 or Lower: Click here

## **Compatibility Table**

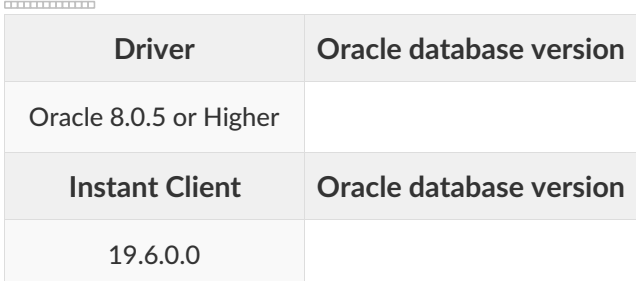

# **Configuring and enabling Amazon RDS Oracle 8.0.5 on Windows**

The automatic installation of Scriptcase comes with pre-configured Oracle drivers, with only instant\_client to be configured to make the connection. Follow the steps outlined below to enable the connection drivers.

1 - Extract the previously downloaded Instant Client Basic package to your computer's root.

EX: C:\instantclient\_19\_6

2 - Paste in Scriptcase's PHP folderC:\Program Files\NetMake\v9-php73\components\php the DLLs listed below:

- $\bullet$  oci.dll
- oraociei19.dll
- oraons.dll

3 - Add the full path to the instant client in the Path parameter of the Environment Variables. Follow the steps below to perform this procedure:

- Go to Control Panel > System > Advanced system settings
- . Click on the Advanced> Environment Variables tab.
- . Under System variables, select the Path item and click Edit.
- . Click on the **New** button and add the path to the instant client as shown below:

4 - Restart the Apache service using the Task Manager.

- Open the Task Manager and click on the Services tab.
- Look for the ApacheScriptcase9php73 service and right click on this service, then Restart.

# **Connection to Scriptcase**

• Oracle 8.0.5 or Higher: Click Here

### **Ouestions or Connection Problems?**
# **Enabling Amazon RDS Oracle PDO**

At Scriptcase, we have the following drivers available for connection to Oracle: Oracle 8.0.5 or Higher, **Oracle PDO, Oracle ODBC and Oracle 8.** If you are using your own pre-configured environment, Oracle extensions must be enabled manually in PHP.

**IMPORTANT:** If you are using Scriptcase's automatic installer, the extensions are already enabled in PHP, ready for connection. The procedure below is only for manual installations of Scriptcase.

# **Prerequisites**

Before proceeding with this documentation, check your PHP architecture. For drivers to be enabled correctly, files must be downloaded according to the architecture used.

• In your Scriptcase, there is the file **info.php**, access it by the URL: http://127.0.0.1:8092/scriptcase/info.php, where you will find the information regarding the architecture in phpinfo().

NOTE: If you are using Scriptcase's automatic installer, the PHP architecture will be the same as the one you downloaded. Download the Oracle instant client according to your PHP architecture.

- Architecture  $x86 = 32$  bits
- Architecture  $x64 = 64$  bits

Below are listed the files required for Oracle drivers to be enabled. If you installed Scriptcase using the installer, it is not necessary to download Microsoft Visual C ++ 2017. For manual installations, you must download and install both versions of Microsoft Visual C ++ 2017.

### **Required files:**

### $x64$

- Oracle Instant Client 19.6.0.0(x64): Click here
- Microsoft Visual C++ 2017(x64): Click here

### **x86**

- Oracle Instant Client 19.6.0.0(x86): Click here
- Microsoft Visual C++ 2017(x86): Click here

**IMPORTANT:** PHP 7.3 is compatible with Oracle Instant Client 11 or higher. To download Oracle Instant Client lower than version 19, you must have an Oracle Account.

### **Other Files**

• Oracle Instant Client 18.5.0.0 or Lower: Click here

### **Compatibility Table**

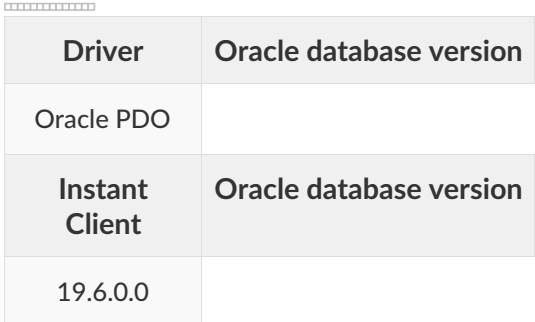

ATTENTION: To use the Oracle 11g Release 1 (11.1) bank, you must use the 11.1 or 11.2 instant client.

# **Configuring and enabling Amazon RDS Oracle PDO on Windows**

The automatic installation of Scriptcase comes with pre-configured Oracle drivers, with only instant\_client to be configured to make the connection. Follow the steps outlined below to enable the connection drivers.

1 - Extract the previously downloaded Instant Client Basic package to your computer's root.

EX: C:\instantclient\_19\_6

2 - Paste in Scriptcase's PHP folderC:\Program Files\NetMake\v9-php73\components\php the DLLs listed below:

- $\bullet$  oci.dll
- oraociei19.dll
- oraons.dll

3 - Add the full path to the instant client in the Path parameter of the Environment Variables. Follow the steps below to perform this procedure:

- Go to Control Panel > System > Advanced system settings
- . Click on the Advanced> Environment Variables tab.
- . Under System variables, select the Path item and click Edit.
- . Click on the **New** button and add the path to the instant client as shown below:

4 - Restart the Apache service using the Task Manager.

- Open the Task Manager and click on the Services tab.
- Look for the ApacheScriptcase9php73 service and right click on this service, then Restart.

# **Connection to Scriptcase**

• Oracle PDO: Click Here

### **Ouestions or Connection Problems?**

Contact our suport in case of connection problems or questions regarding this database.

# **Enabling Amazon RDS Oracle ODBC**

At Scriptcase, we have the following drivers available for connection to Oracle: Oracle 8.0.5 or Higher, **Oracle PDO, Oracle ODBC and Oracle 8.** If you are using your own pre-configured environment, Oracle extensions must be enabled manually in PHP.

**IMPORTANT:** If you are using Scriptcase's automatic installer, the extensions are already enabled in PHP, ready for connection. The procedure below is only for manual installations of Scriptcase.

# **Prerequisites**

Before proceeding with this documentation, check your PHP architecture. For drivers to be enabled correctly, files must be downloaded according to the architecture used.

• In your Scriptcase, there is the file **info.php**, access it by the URL: http://127.0.0.1:8092/scriptcase/info.php, where you will find the information regarding the architecture in phpinfo().

NOTE: If you are using Scriptcase's automatic installer, the PHP architecture will be the same as the one you downloaded. Download the Oracle instant client according to your PHP architecture.

- Architecture  $x86 = 32$  bits
- Architecture  $x64 = 64$  bits

Below are listed the files required for Oracle drivers to be enabled. If you installed Scriptcase using the installer, it is not necessary to download Microsoft Visual C ++ 2017. For manual installations, you must download and install both versions of Microsoft Visual C ++ 2017.

### **Required files:**

### $x64$

- Oracle Instant Client 19.6.0.0(x64): Click here
- Microsoft Visual C++ 2017(x64): Click here

### **x86**

- Oracle Instant Client 19.6.0.0(x86): Click here
- Microsoft Visual C++ 2017(x86): Click here

**IMPORTANT:** PHP 7.3 is compatible with Oracle Instant Client 11 or higher. To download Oracle Instant Client lower than version 19, you must have an Oracle Account.

### **Other Files**

• Oracle Instant Client 18.5.0.0 or Lower: Click here

## **Compatibility Table**

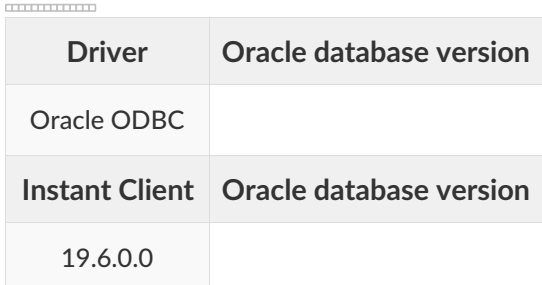

ATTENTION: To use the Oracle 11g Release 1 (11.1) bank, you must use the 11.1 or 11.2 instant client.

# **Configuring and enabling Amazon RDS Oracle ODBC on Windows**

The automatic installation of Scriptcase comes with pre-configured Oracle drivers, with only instant\_client to be configured to make the connection. Follow the steps outlined below to enable the connection drivers.

1 - Extract the previously downloaded Instant Client Basic package to your computer's root.

EX: C:\instantclient\_19\_6

2 - Paste in Scriptcase's PHP folderC:\Program Files\NetMake\v9-php73\components\php the DLLs listed below:

- $\bullet$  oci.dll
- oraociei19.dll
- oraons.dll

3 - Add the full path to the instant client in the Path parameter of the Environment Variables. Follow the steps below to perform this procedure:

- Go to Control Panel > System > Advanced system settings
- . Click on the Advanced> Environment Variables tab.
- . Under System variables, select the Path item and click Edit.
- . Click on the **New** button and add the path to the instant client as shown below:

4 - Restart the Apache service using the Task Manager.

- Open the Task Manager and click on the Services tab.
- Look for the ApacheScriptcase9php73 service and right click on this service, then Restart.

## **Connection to Scriptcase**

• Oracle ODBC: Click Here

#### **Ouestions or Connection Problems?**

Contact our suport in case of connection problems or questions regarding this database.

# **Enabling Amazon RDS Oracle 8**

At Scriptcase, we have the following drivers available for connection to Oracle: Oracle 8.0.5 or Higher, **Oracle PDO, Oracle ODBC and Oracle 8.** If you are using your own pre-configured environment, Oracle extensions must be enabled manually in PHP.

**IMPORTANT:** If you are using Scriptcase's automatic installer, the extensions are already enabled in PHP, ready for connection. The procedure below is only for manual installations of Scriptcase.

# **Prerequisites**

Before proceeding with this documentation, check your PHP architecture. For drivers to be enabled correctly, files must be downloaded according to the architecture used.

• In your Scriptcase, there is the file **info.php**, access it by the URL: http://127.0.0.1:8092/scriptcase/info.php, where you will find the information regarding the architecture in phpinfo().

NOTE: If you are using Scriptcase's automatic installer, the PHP architecture will be the same as the one you downloaded. Download the Oracle instant client according to your PHP architecture.

- Architecture  $x86 = 32$  bits
- Architecture  $x64 = 64$  bits

Below are listed the files required for Oracle drivers to be enabled. If you installed Scriptcase using the installer, it is not necessary to download Microsoft Visual C ++ 2017. For manual installations, you must download and install both versions of Microsoft Visual C ++ 2017.

### **Required files:**

### $x64$

- Oracle Instant Client 19.6.0.0(x64): Click here
- Microsoft Visual C++ 2017(x64): Click here

### **x86**

- Oracle Instant Client 19.6.0.0(x86): Click here
- Microsoft Visual C++ 2017(x86): Click here

**IMPORTANT:** PHP 7.3 is compatible with Oracle Instant Client 11 or higher. To download Oracle Instant Client lower than version 19, you must have an Oracle Account.

### **Other Files**

• Oracle Instant Client 18.5.0.0 or Lower: Click here

### **Compatibility Table**

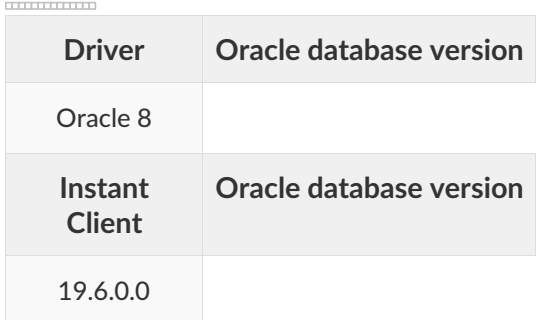

ATTENTION: To use the Oracle 11g Release 1 (11.1) bank, you must use the 11.1 or 11.2 instant client.

# **Configuring and enabling Amazon RDS Oracle 8 on Windows**

The automatic installation of Scriptcase comes with pre-configured Oracle drivers, with only instant\_client to be configured to make the connection. Follow the steps outlined below to enable the connection drivers.

1 - Extract the previously downloaded Instant Client Basic package to your computer's root.

EX: C:\instantclient\_19\_6

2 - Paste in Scriptcase's PHP folderC:\Program Files\NetMake\v9-php73\components\php the DLLs listed below:

- $\bullet$  oci.dll
- oraociei19.dll
- oraons.dll

3 - Add the full path to the instant client in the Path parameter of the Environment Variables. Follow the steps below to perform this procedure:

- Go to Control Panel > System > Advanced system settings
- . Click on the Advanced> Environment Variables tab.
- . Under System variables, select the Path item and click Edit.
- . Click on the **New** button and add the path to the instant client as shown below:

4 - Restart the Apache service using the Task Manager.

- Open the Task Manager and click on the Services tab.
- Look for the ApacheScriptcase9php73 service and right click on this service, then Restart.

# **Connection to Scriptcase**

• Oracle 8: Click Here

### **Ouestions or Connection Problems?**

Contact our suport in case of connection problems or questions regarding this database.

# **Connection to Amazon RDS Oracle**

If you do not have the Oracle 8.0.5 or Higher, Oracle PDO, and Oracle 8. drivers enabled, check our documentation below on how to enable both in Scriptcase for connection.

- . To enable the Oracle 8.0.5 or Higher: Click here
- . To enable the **Oracle PDO**: Click here
- . To enable the Oracle 8: Click here

**CAUTION:** If you do not have an Amazon RDS database created, check how to create it by clicking here.

# **Creating a connection to Scriptcase**

See below how to create a connection in your Scriptcase project, using the enabled Driver and the Oracle database.

- 1 Access a project from your Scriptcase.
- 2 Click the New Connection icon to create a connection

or access the Database > New connection menu.

After that, a screen will appear with all database connections.

- 3 Select the Amazon RDS connection.
- 4 And choose the Amazon RDS Oracle database.

# **Connection**

Enter the parameters for connecting to your Amazon RDS Oracle database as follows:

- Connection name: Define the name of your new connection. By default, Scriptcase adds the prefix conn along with the database name.
- DBMS Driver: Select the Oracle Driver to connect. In this example, we use the Oracle PDO Driver.
- Database Name: Enter the endpoint of the server where the database is installed along with Service Name or Instance.
	- EX: database-oracle.us-east-2.rds.amazonaws.com/ORCL
- Scheme: Inform the Scheme of specific tables created for the use of the informed user.
	- This item is optional if you do not have a schema configured in your database.
- Username: Inform the user to authenticate the connection to your Oracle database. ○ For Oracle connections, the user must be capitalized, as in the example.
- Password: Enter the password to complete the authentication process.
- Test connection: Click this button to get a response to the Scriptcase request to find out if the parameters entered are correct.

# **Filter**

Accessing this tab, you can configure which Database items will be displayed on the connection, depending on the owner or not.

#### **Show**

It allows the Oracle connection to see tables, views, system tables and procedures depending on the items selected by the user. By default, the items Tables and Views are already selected by Scriptcase.

- Tables: Selecting this option, the tables in your database will be displayed. ○ By default, Scriptcase enables this option.
- Views: By selecting this option, the views of your database will be displayed. ○ By default, Scriptcase enables this option,
- System Tables: Selecting this option, the system tables of your database will be displayed.
- Procedures: By selecting this option, the procedures of your database will be displayed.

#### Searches

Allows you to define which tables and owners are displayed.

- Tables: You can define in this option which tables will be displayed. The configuration can contain a PREFIX%% or name of the tables to display.
	- By default, Scriptcase leaves this option empty.
	- $\circ$  EX:

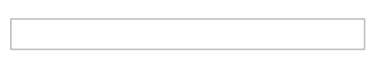

- Owner: Inform the user who sees the tables informed for display. <sup>o</sup> User must be capitalized as in the example above.
- View: Choose whether tables for the informed owner are displayed.

NOTE: By using table filtering, you eliminate unnecessary tables for your project and improves the performance of your Oracle database connection.

# **Advanced**

In this tab, you have access to specific settings for the connection. The settings made in this session impact the data display and application performance.

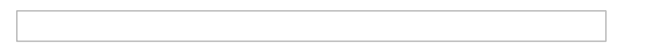

- Decimal Separator: Select the separator type of the decimal records, between comma and period. ○ By default, the . dot is selected as a separator.
- Persistent Connection: Define whether connections will be terminated after the execution of your scripts in Scriptcase applications.
	- $\circ$  By default. Scriptcase disables this option.
- Use the schema before the table name: Define whether the database schema will be displayed before the table names.
	- By default, Scriptcase enables this option.
	- $\circ$  EX:

#### **Questions or Connection Problems?**

Contact our support in case of connection problems or questions regarding this database.

# **Connection to Amazon RDS Oracle ODBC**

If you do not have the ODBC. driver enabled, check our documentation below on how to enable it in Scriptcase for connection.

• To enable the Oracle ODBC: Click here

 $\overline{\phantom{0}}$ 

**CAUTION:** If you do not have an Amazon RDS database created, check how to create it by clicking here.

# **Creating a System ODBC Data Source**

Check below the entire step by step to create an ODBC data source to connect to Scriptcase.

NOTE: ODBC must be created on the same server where ScriptCase is installed.

1 - Access your ODBC Data Source Manager and select according to your architecture. We will select the x64 version:

2 - When entering the ODBC Data Sources Administrator, select the DSN System tab and click on Add to create your connection to your Oracle Database.

3 - After that, it is necessary to select the Driver to connect to Oracle. Select Driver: Oracle in instantclient 19 6

4 - Now, enter the connection parameters as in the example below:

- Data Source Name: Define here the name of the ODBC object that will be used when connecting to Scriptcase.
- Description: Write a definition for the Data Source, what is the purpose for example.
- . TNS Service Name: Enter the endpoint of the server where the database is installed along with **Service Name or Instance.** 
	- EX: database-oracle.us-east-2.rds.amazonaws.com/ORCL
	- For more information about Oracle's Service Name, click here.
- User ID: Inform the user that will be used in the connection for authentication.

5 - Test the connection to check that all parameters have been filled in correctly.

#### You will be asked to enter the password for connection.

6 - Click OK to complete this process.

# **Creating a connection to Scriptcase**

See below how to create a connection in your Scriptcase project, using the enabled Driver and the Oracle database.

- 1 Access a project from your Scriptcase.
- 2 Click the New Connection icon to create a connection

or access the Database > New connection menu.

After that, a screen will appear with all database connections.

- 3 Select the Amazon RDS connection.
- 4 And choose the Amazon RDS Oracle database.

# **Connection**

Enter the parameters for connecting to your Amazon RDS Oracle database as follows:

- Connection name: Define the name of your new connection. By default, Scriptcase adds the prefix conn along with the database name.
- DBMS Driver: Select the Oracle Driver to connect. In this example, we use the Oracle ODBC Driver.
- Database Name: Inform the Data Source Name configured.  $\circ$  EX: oracle
- Scheme: Inform the Scheme of specific tables created for the use of the informed user. ○ This item is optional if you do not have a schema configured in your database.
- Username: Inform the user to authenticate the connection to your Oracle database.  $\circ$  For Oracle connections, the user must be capitalized, as in the example.
- Password: Enter the password to complete the authentication process.
- Test connection: Click this button to get a response to the Scriptcase request to find out if the parameters entered are correct.

# **Filter**

Accessing this tab, you can configure which Database items will be displayed on the connection, depending on the owner or not.

### **Show**

It allows the Oracle connection to see tables, views, system tables and procedures depending on the items selected by the user. By default, the items Tables and Views are already selected by Scriptcase.

- Tables: Selecting this option, the tables in your database will be displayed.
	- By default, Scriptcase enables this option.
- Views: By selecting this option, the views of your database will be displayed. ○ By default, Scriptcase enables this option.
- System Tables: Selecting this option, the system tables of your database will be displayed.
- Procedures: By selecting this option, the procedures of your database will be displayed.

#### **Searches**

Allows you to define which tables and owners are displayed.

• Tables: You can define in this option which tables will be displayed. The configuration can contain a PREFIX%% or name of the tables to display.

<sup>o</sup> By default, Scriptcase leaves this option empty.

- $\circ$  EX:
- 
- Owner: Inform the user who sees the tables informed for display. • User must be capitalized as in the example above.
- View: Choose whether tables for the informed owner are displayed.

NOTE: By using table filtering, you eliminate unnecessary tables for your project and improves the performance of your Oracle database connection.

# **Advanced**

In this tab, you have access to specific settings for the connection. The settings made in this session impact the data display and application performance.

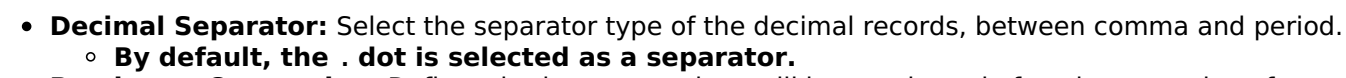

- . Persistent Connection: Define whether connections will be terminated after the execution of your scripts in Scriptcase applications.
	- By default, Scriptcase disables this option.
- Use the schema before the table name: Define whether the database schema will be displayed before the table names.
	- <sup>o</sup> By default, Scriptcase enables this option.
	- $\circ$  EX:

### **Questions or Connection Problems?**

Contact our support in case of connection problems or questions regarding this database.

## **Enabling Amazon RDS Oracle 8.0.5 or Higher**

In Scriptcase, we have the following drivers available for connections with Oracle: Oracle PDO, Oracle 8.0.5 or Higher, Oracle ODBC and Oracle 8. If you are using your own pre-configured environment, Oracle extensions must be manually enabled in PHP.

**IMPORTANT:** If you are using the automatic installer, the extensions are already configured in PHP, ready to connect if you have enabled them in the installation process. If you have not enabled them, see below how to enable them.

# **Configuring Amazon RDS Oracle 8.0.5 or Higher on Linux** (Automatic installation)

The automatic installation of Scriptcase already comes with the Oracle drivers pre-configured, with only the instant client to be configured to make the connection. Follow the steps described below to enable connection drivers.

1 - Download the Oracle Instant Client 12.1.0.2 by clicking here.

2 - After downloading, extract the file and copy the folder instantclient into the directory: /opt/Scriptcase/v9-php81/components/drivers/

3 - Restart the Apache sudo service apachesc9php81 restart

## **Configuring Amazon RDS Oracle 8.0.5 or Higher on Linux** (Manual installation)

### **Required Files:**

· oci8.so extension: Click Here

### Ubuntu x64

- Oracle Instant Client Basic Package 12.1.0.2(x86 64): Click here
- Oracle Instant Client Devel Package 12.1.0.2(x86 64): Click here

### **Red-Hat/Centos/OpenSuse**

### x86\_64

- Oracle Instant Client Basic Package 12.1.0.2(x86 64): Click here
- Oracle Instant Client Devel Package 12.1.0.2(x86 64): Click here

#### i386/i686

- · Oracle Instant Client Basic Package 12.1.0.2(i386/i686): Click here
- Oracle Instant Client Devel Package 12.1.0.2(i386/i686): Click here

WARNING: PHP 8.1 is compatible with Oracle Instant Client 11.2 or Higher. To download Oracle Instant Client lower than version 19, you must have an Oracle Account.

## **Other Files**

• Oracle Instant Client 12.2.0 or Higher: Click Here

## **Oracle PDO Driver Compatibility Table**

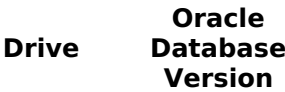

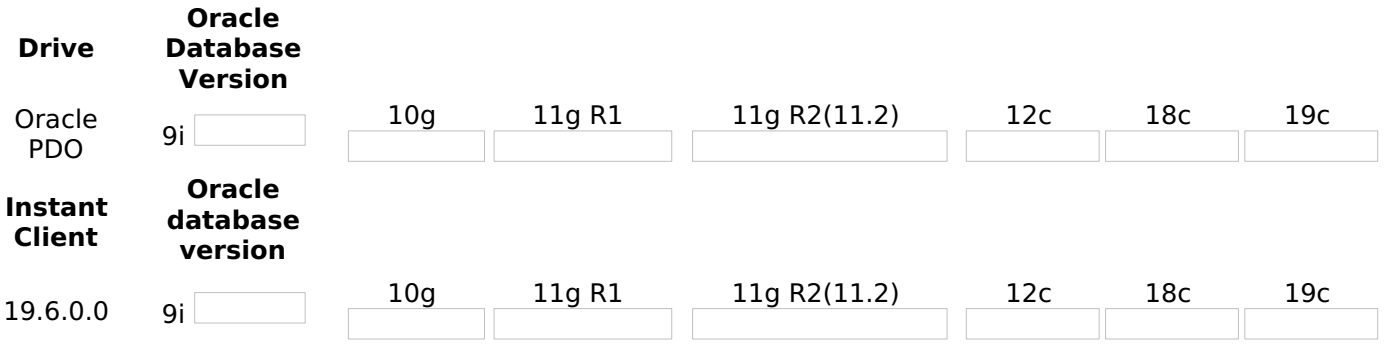

It is necessary to enable the Oracle extension in PHP and configure Instant Client to make the connection. Follow the steps described below to enable the connection drivers.

### 1 - Install the packages below:

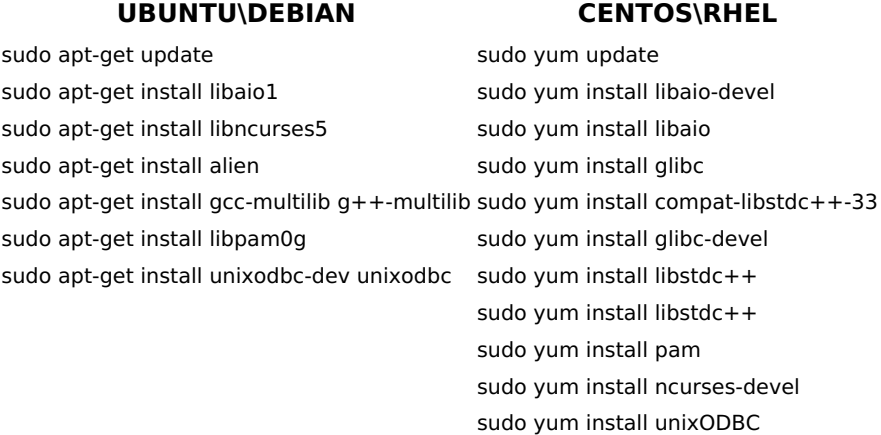

2 - Convert and install the previously downloaded Instant Client Basic packages on your Linux system:

#### **UBUNTU\DEBIAN** sudo alien oracle-instantclient12.1-devel-12.1.0.2.0-1.x86 64.rpm 1.x86 64.rpm sudo alien oracle-instantclient12.1-basic-12.1.0.2.0-1.x86 64.rpm 1.x86 64.rpm sudo dpkg -i oracle-instantclient12.1-basic 12.1.0.2.0-2 amd64.deb sudo dpkq -i oracle-instantclient12.1-devel\_12.1.0.2.0-2 amd64.deb

3 - Copy the previously downloaded oci8.so extension to the PHP extensions directory:

 $E.q.$  sudo cp oci8.so /usr/lib/php/20180731

Access the info.php file and search for the extension\_dir line. It will tell you the exact path to the directory responsible for PHP extensions.

4 - Edit the **php.ini** file and declare the Oracle extension at the end of the file.

#### **UBUNTU\DEBIAN CENTOS\RHEL**

/etc/php/8.1/apache2/php.ini /etc/php.ini

E.a. extension=oci8.so

5 - Edit the environment variable file and declare the variable responsible for identifying the Oracle library:

Enter the variable LD\_LIBRARY\_PATH and the path to the library in the file responsible for your system's environment variables. Check the path below according to your operating system:

### **CENTOS\RHEL**

sudo yum install oracle-instantclient12.1-basic-12.1.0.2.0sudo yum install oracle-instantclient12.1-devel-12.1.0.2.0-

**WARNING:** The path to the library may depend on your installation, by default the path is this: /usr/lib/oracle/12.1/client64/lib/.

#### **UBUNTU\DEBIAN CENTOS\RHEL**

sudo nano sudo nano /etc/apache2/envvars /etc/sysconfig/httpd

• Add this variable at the end of the file with the following syntax:

export LD\_LIBRARY\_PATH=/usr/lib/oracle/12.1/client64/lib/

#### E.g.

**NOTE:** If you are using CentOS/RHEL, it is not necessary to use 'export' before the variable.

6 - Restart the Scriptcase apache service for the changes to take effect. Use the commands below according to your operating system.

#### **UBUNTU\DEBIAN CENTOS\RHEL**

sudo service apache2 restart sudo systemctl restart httpd

# **Creating a Connection in Scriptcase**

See below how to create a connection in your Scriptcase project, using the previously enabled Driver and the Oracle database.

- 1 Access any project from your Scriptcase.
- 2 Click on the **New Connection** icon to create a connection.

or access the **Database > New Connection** menu tab.

After that, a new page will appear with all database connections.

**3 - Select the Oracle connection.** 

### Connection

Enter the parameters for connecting to your Oracle database as follows:

- Connection Name: Define the name of your new connection. By default, Scriptcase adds the prefix conn along with the database name.
- DBMS Driver: Select the Oracle Driver used to connect. In this example, we use the Oracle 8.0.5 or **Higher Driver.**
- Server/Host (Name or IP): Enter the IP or domain of the server where the database is installed along with Service Name.
	- E.g. serverdomain.com/XE OF 192.168.254.170/XE
	- ∘ For more information about Oracle's Service Name, click here.
- . Schema: Inform the Scheme of specific tables created for the use of the informed user. ○ This item is optional if you do not have a schema configured in your database.
- Username: Inform the user to authenticate the connection to your Oracle database.
	- $\circ$  For Oracle connections, the user must be capitalized, as in the example .
- Password: Enter the password to complete the authentication process.

• Test Connection: Click on this button to get a response from the Scriptcase request to find out if the parameters entered are correct.

### **Filter**

Accessing this tab, you can configure which Database items will be displayed on the connection, depending or not on the owner.

#### **Show**

It allows the Oracle connection to see tables, views, system tables and procedures depending on the items selected by the user. By default, the items Tables and Views are already selected by Scriptcase.

- Tables: By selecting this option, the tables in your database will be displayed.
	- <sup>o</sup> By default, Scriptcase enables this option.
- Views: By selecting this option, the views of your database will be displayed.
	- By default, Scriptcase enables this option.
- System Tables: By selecting this option, the system tables of your database will be displayed.
- Procedures: By selecting this option, the procedures of your database will be displayed.

#### **Searches**

Allows you to define which tables and owners are displayed.

- Tables: You can define in this option which tables will be displayed. The configuration can contain a PREFIX% or name of the tables to display.
	- By default, Scriptcase leaves this option empty.
	- $\circ$  E.g.

- Owner: Inform the user who sees the tables entered for display.
	- $\circ$  The user must be in capital letters as in the example above.
- Show: Choose whether tables for the informed owner are displayed.

NOTE: By using table filtering, you eliminate unnecessary tables for your project and improves the performance of your Oracle database connection.

### **Advanced**

In this tab, you have access to specific settings for the connection. The changes made in this session impact the data display and application performance.

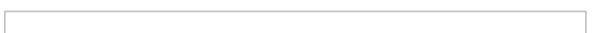

- client encoding: Select the encoding used in your database. In the example above, we use the client encoding UTF-8.
	- By default, this option is left blank by Scriptcase.
- Decimal Separator: Select the type of separator for decimal records, between comma and period. <sup>o</sup> By default, the period . is selected as a separator.
- Persistent Connection: Define whether the connections will be closed after the execution of your scripts in Scriptcase applications.
	- By default, Scriptcase disables this option.
- . Use the schema before table name: Define whether the database schema is displayed before the table names.
	- By default, Scriptcase enables this option.
	- $\circ$  E.g.

#### **Doubts or Connection Problems?**

Contact our **Support Team** in case of connection problems or questions regarding this database.

# **Enabling Amazon RDS Oracle PDO**

In Scriptcase, we have the following drivers available for connections with Oracle: Oracle PDO, Oracle 8.0.5 or Higher, Oracle ODBC and Oracle 8. If you are using your own pre-configured environment, Oracle extensions must be manually enabled in PHP.

**IMPORTANT:** If you are using the automatic installer, the extensions are already configured in PHP, ready to connect if you have enabled them in the installation process. If you have not enabled them, see below how to enable them.

# **Configuring Amazon RDS Oracle PDO on Linux (Automatic** installation)

The automatic installation of Scriptcase already comes with the Oracle drivers pre-configured, with only the instant client to be configured to make the connection. Follow the steps described below to enable connection drivers.

1 - Download the Oracle Instant Client 12.1.0.2 by clicking here.

2 - After downloading, extract the file and copy the folder instantclient into the directory: /opt/Scriptcase/v9-php81/components/drivers/

3 - Restart the Apache sudo service apachesc9php81 restart

# Configuring Amazon RDS Oracle PDO on Linux (Manual installation)

### **Required Files:**

· oci8.so extension: Click Here

### Ubuntu x64

- Oracle Instant Client Basic Package 12.1.0.2(x86 64): Click here
- Oracle Instant Client Devel Package 12.1.0.2(x86 64): Click here

### **Red-Hat/Centos/OpenSuse**

### x86\_64

- Oracle Instant Client Basic Package 12.1.0.2(x86 64): Click here
- Oracle Instant Client Devel Package 12.1.0.2(x86 64): Click here

### i386/i686

- Oracle Instant Client Basic Package 12.1.0.2(i386/i686): Click here
- Oracle Instant Client Devel Package 12.1.0.2(1386/1686): Click here

**WARNING: PHP 8.1 is compatible with Oracle Instant Client 11.2 or Higher.** To download Oracle Instant Client lower than version 19, you must have an Oracle Account.

## **Other Files**

• Oracle Instant Client 12.2.0 or Higher: Click Here

## **Oracle PDO Driver Compatibility Table**

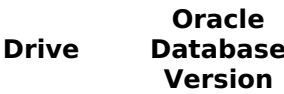

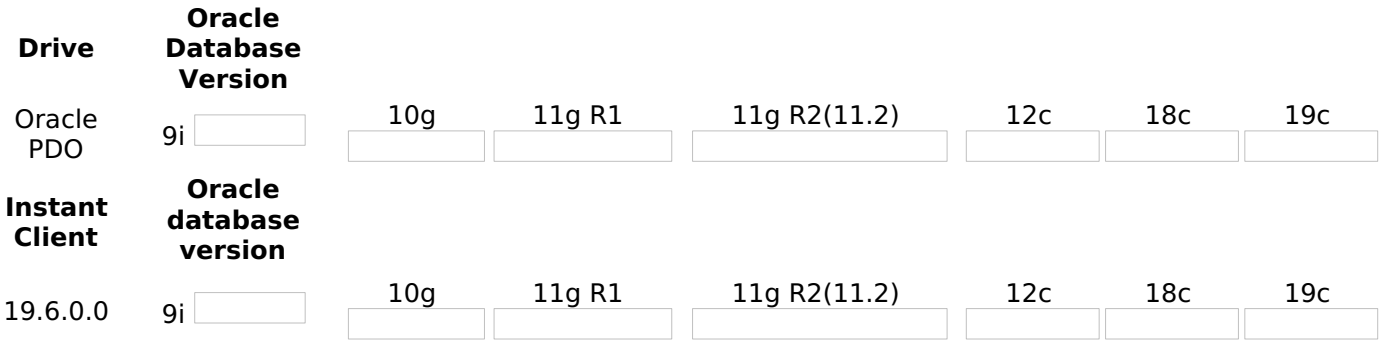

It is necessary to enable the Oracle extension in PHP and configure Instant Client to make the connection. Follow the steps described below to enable the connection drivers.

### 1 - Install the packages below:

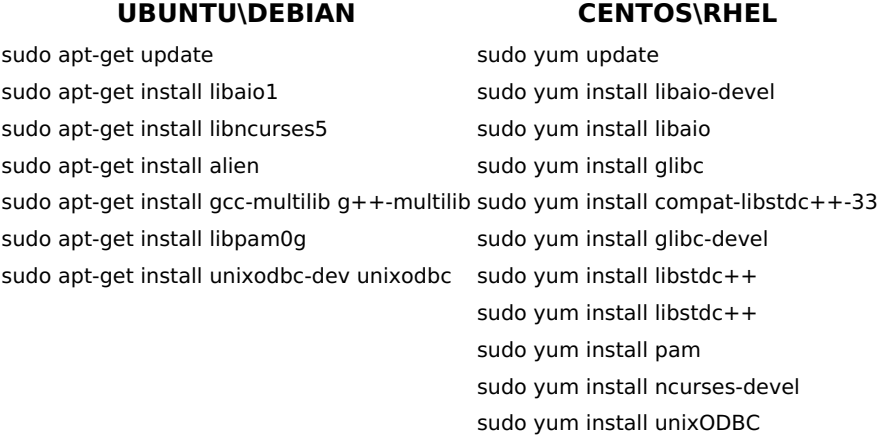

2 - Convert and install the previously downloaded Instant Client Basic packages on your Linux system:

#### **UBUNTU\DEBIAN** sudo alien oracle-instantclient12.1-devel-12.1.0.2.0-1.x86 64.rpm 1.x86 64.rpm sudo alien oracle-instantclient12.1-basic-12.1.0.2.0-1.x86 64.rpm 1.x86 64.rpm sudo dpkg -i oracle-instantclient12.1-basic 12.1.0.2.0-2 amd64.deb sudo dpkq -i oracle-instantclient12.1-devel\_12.1.0.2.0-2 amd64.deb

3 - Copy the previously downloaded oci8.so extension to the PHP extensions directory:

 $E.q.$  sudo cp oci8.so /usr/lib/php/20180731

Access the info.php file and search for the extension\_dir line. It will tell you the exact path to the directory responsible for PHP extensions.

4 - Edit the **php.ini** file and declare the Oracle extension at the end of the file.

#### **UBUNTU\DEBIAN CENTOS\RHEL**

/etc/php/8.1/apache2/php.ini /etc/php.ini

E.a. extension=oci8.so

5 - Edit the environment variable file and declare the variable responsible for identifying the Oracle library:

Enter the variable LD\_LIBRARY\_PATH and the path to the library in the file responsible for your system's environment variables. Check the path below according to your operating system:

### **CENTOS\RHEL**

sudo yum install oracle-instantclient12.1-basic-12.1.0.2.0sudo yum install oracle-instantclient12.1-devel-12.1.0.2.0-

**WARNING:** The path to the library may depend on your installation, by default the path is this: /usr/lib/oracle/12.1/client64/lib/.

#### **UBUNTU\DEBIAN CENTOS\RHEL**

sudo nano sudo nano /etc/apache2/envvars /etc/sysconfig/httpd

• Add this variable at the end of the file with the following syntax:

export LD\_LIBRARY\_PATH=/usr/lib/oracle/12.1/client64/lib/

#### E.g.

**NOTE:** If you are using CentOS/RHEL, it is not necessary to use 'export' before the variable.

6 - Restart the Scriptcase apache service for the changes to take effect. Use the commands below according to your operating system.

#### **UBUNTU\DEBIAN CENTOS\RHEL**

sudo service apache2 restart sudo systemctl restart httpd

# **Creating a Connection in Scriptcase**

See below how to create a connection in your Scriptcase project, using the previously enabled Driver and the Oracle database.

- 1 Access any project from your Scriptcase.
- 2 Click on the **New Connection** icon to create a connection.

or access the **Database > New Connection** menu tab.

After that, a new page will appear with all database connections.

**3 - Select the Oracle connection.** 

### Connection

Enter the parameters for connecting to your Oracle database as follows:

- Connection Name: Define the name of your new connection. By default, Scriptcase adds the prefix conn along with the database name.
- . DBMS Driver: Select the Oracle Driver used to connect. In this example, we use the Oracle PDO Driver.
- Server/Host (Name or IP): Enter the IP or domain of the server where the database is installed along with Service Name.
	- E.g. serverdomain.com/XE OF 192.168.254.170/XE
	- ∘ For more information about Oracle's Service Name, click here.
- . Schema: Inform the Scheme of specific tables created for the use of the informed user. ○ This item is optional if you do not have a schema configured in your database.
- Username: Inform the user to authenticate the connection to your Oracle database.
	- $\circ$  For Oracle connections, the user must be capitalized, as in the example .
- Password: Enter the password to complete the authentication process.

• Test Connection: Click on this button to get a response from the Scriptcase request to find out if the parameters entered are correct.

### **Filter**

Accessing this tab, you can configure which Database items will be displayed on the connection, depending or not on the owner.

#### **Show**

It allows the Oracle connection to see tables, views, system tables and procedures depending on the items selected by the user. By default, the items Tables and Views are already selected by Scriptcase.

- Tables: By selecting this option, the tables in your database will be displayed.
	- <sup>o</sup> By default, Scriptcase enables this option.
- Views: By selecting this option, the views of your database will be displayed.
	- By default, Scriptcase enables this option.
- System Tables: By selecting this option, the system tables of your database will be displayed.
- Procedures: By selecting this option, the procedures of your database will be displayed.

#### **Searches**

Allows you to define which tables and owners are displayed.

- Tables: You can define in this option which tables will be displayed. The configuration can contain a PREFIX% or name of the tables to display.
	- By default, Scriptcase leaves this option empty.
	- $\circ$  E.g.

- Owner: Inform the user who sees the tables entered for display.
	- $\circ$  The user must be in capital letters as in the example above.
- Show: Choose whether tables for the informed owner are displayed.

NOTE: By using table filtering, you eliminate unnecessary tables for your project and improves the performance of your Oracle database connection.

### **Advanced**

In this tab, you have access to specific settings for the connection. The changes made in this session impact the data display and application performance.

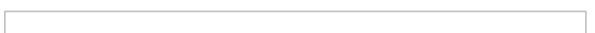

- client encoding: Select the encoding used in your database. In the example above, we use the client encoding UTF-8.
	- By default, this option is left blank by Scriptcase.
- Decimal Separator: Select the type of separator for decimal records, between comma and period. <sup>o</sup> By default, the period . is selected as a separator.
- Persistent Connection: Define whether the connections will be closed after the execution of your scripts in Scriptcase applications.
	- By default, Scriptcase disables this option.
- . Use the schema before table name: Define whether the database schema is displayed before the table names.
	- By default, Scriptcase enables this option.
	- $\circ$  E.g.

#### **Doubts or Connection Problems?**

Contact our **Support Team** in case of connection problems or questions regarding this database.

# **Enabling Amazon RDS Oracle ODBC**

At Scriptcase, we have the following drivers available for connection to Oracle: Oracle 8.0.5 or Higher, **Oracle PDO, Oracle ODBC and Oracle 8.** If you are using your own pre-configured environment, Oracle extensions must be enabled manually in PHP.

**IMPORTANT:** If you are using Scriptcase's automatic installer, the extensions are already enabled in PHP, ready for connection. The procedure below is only for manual installations of Scriptcase.

# **Prerequisites**

Before proceeding with this documentation, check your PHP architecture. For drivers to be enabled correctly, files must be downloaded according to the architecture used.

• In your Scriptcase, there is the file info.php, access it by the URL: http://127.0.0.1:8092/scriptcase/info.php, where you will find the information regarding the architecture in phpinfo().

**CAUTION:** Download the Oracle instant client according to your PHP architecture.

- Architecture  $i386/i686 = 32 \text{ bits}$
- Architecture  $x8664 = 64 bits$

Below are listed the files required for Oracle drivers to be enabled.

### **Required files:**

· oci8.so Extension: Click here

### x86 64

- Oracle Instant Client Basic Package 12.1.0.2(x86 64): Click here
- · Oracle Instant Client Devel Package 12.1.0.2(x86 64): Click here

### i386/i686

- · Oracle Instant Client Basic Package 12.1.0.2(i386/i686): Click here
- · Oracle Instant Client Devel Package 12.1.0.2(i386/i686): Click here

IMPORTANT: PHP 7.3 is compatible with Oracle Instant Client 11.2 or higher. To download Oracle Instant Client lower than version 19.5.0.0, it is necessary to have an Oracle Account.

### **Other Files**

• Oracle Instant Client 12.2.0 ou Higher: Click here

### **Compatibility Table**

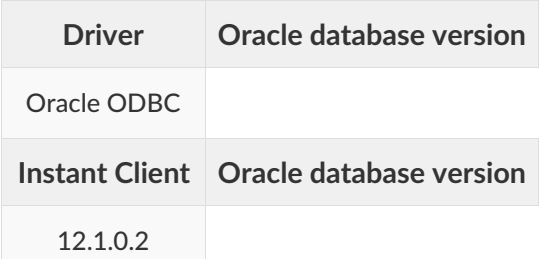

# **Configuring Amazon RDS Oracle ODBC on Linux**

It is necessary to enable the Oracle extension in PHP and configure **instant client** to make the connection.

Follow the steps outlined below to enable the connection drivers.

1 - Install the packages below:

sud sud sud sud

sud sud sud

#### **UBUNTU\DEBIAN**

#### **CENTOS\RHEL**

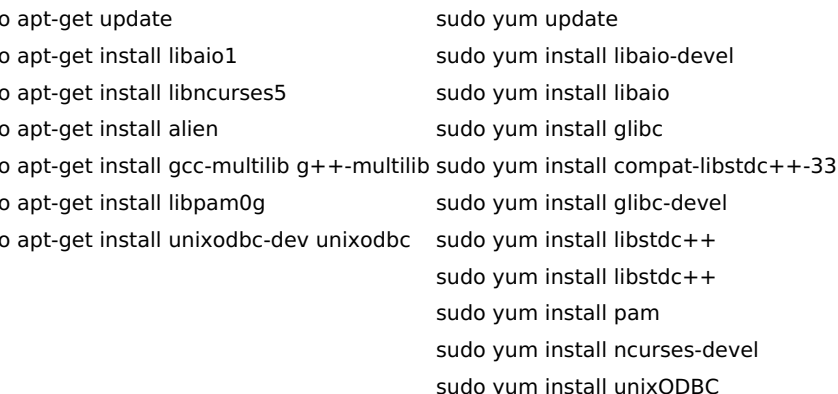

2 - Convert and install the previously downloaded Instant Client Basic packages on your Linux system:

1.x86 64.rpm

1.x86 64.rpm

#### **UBUNTU\DEBIAN**

#### **CENTOS\RHEL**

sudo yum install oracle-instantclient12.1-basic-12.1.0.2.0-

sudo yum install oracle-instantclient12.1-devel-12.1.0.2.0-

sudo alien oracle-instantclient12.1-devel-12.1.0.2.0-1.x86 64.rpm

sudo alien oracle-instantclient12.1-basic-12.1.0.2.0-1.x86 64.rpm

sudo dpkg -i oracle-instantclient12.1-basic\_12.1.0.2.0-2 amd64.deb

sudo dpkg -i oracle-instantclient12.1-devel 12.1.0.2.0-2 amd64.deb

3 - Copy the oci8.so extension to the PHP extensions directory:

EX: sudo cp oci8.so /usr/lib/php/20180731

Access the info.php file and look for the extension dir line. It will tell you the exact path to the directory responsible for PHP extensions.

4 - Edit the **php.ini** file and declare the Oracle extension at the end of the file.

#### **UBUNTU\DEBIAN CENTOS\RHEL**

/etc/php/7.3/apache2/php.ini /etc/php.ini

#### **EX:** extension=oci8.so

5 - Edit the environment variable file and declare the variable responsible for identifying the Oracle library:

Enter the variable LD LIBRARY PATH and the path to the library in the file responsible for your system's environment variables. Check the path below according to your operating system:

**WARNING:** The path to the library may depend on your installation, by default the path is this: /usr/lib/oracle/12.1/client64/lib/.

#### **UBUNTU\DEBIAN CENTOS\RHEL**

sudo nano /etc/apache2/envvars

sudo nano /etc/sysconfig/httpd

• Add this variable at the end of the file with the following syntax:

export LD LIBRARY PATH=/usr/lib/oracle/12.1/client64/lib/

E.q.

NOTE: If you are using CentOS/RHEL, it is not necessary to use 'export' before the variable.

6 - Restart the Scriptcase apache service for the changes to take effect. Use the commands below according to your operating system.

#### **UBUNTU\DEBIAN CENTOS\RHEL**

sudo service apache2 restart sudo systemctl restart httpd

# **Connection to Scriptcase**

• Oracle ODBC: Click here

### **Doubts or Connection Problems?**

Contact our **Support Team** in case of connection problems or questions regarding this database.

# **Enabling Amazon RDS Oracle 8**

In Scriptcase, we have the following drivers available for connections with Oracle: Oracle PDO, Oracle 8.0.5 or Higher, Oracle ODBC and Oracle 8. If you are using your own pre-configured environment, Oracle extensions must be manually enabled in PHP.

**IMPORTANT:** If you are using the automatic installer, the extensions are already configured in PHP, ready to connect if you have enabled them in the installation process. If you have not enabled them, see below how to enable them.

# **Configuring Amazon RDS Oracle 8 on Linux (Automatic** installation)

The automatic installation of Scriptcase already comes with the Oracle drivers pre-configured, with only the instant client to be configured to make the connection. Follow the steps described below to enable connection drivers.

1 - Download the Oracle Instant Client 12.1.0.2 by clicking here.

2 - After downloading, extract the file and copy the folder instantclient into the directory: /opt/Scriptcase/v9-php81/components/drivers/

3 - Restart the Apache

sudo service apachesc9php81 restart

# **Configuring Amazon RDS Oracle 8 on Linux (Manual installation)**

### **Required Files:**

· oci8.so extension: Click Here

### Ubuntu x64

- Oracle Instant Client Basic Package 12.1.0.2(x86 64): Click here
- Oracle Instant Client Devel Package 12.1.0.2(x86 64): Click here

### **Red-Hat/Centos/OpenSuse**

### x86\_64

- Oracle Instant Client Basic Package 12.1.0.2(x86 64): Click here
- Oracle Instant Client Devel Package 12.1.0.2(x86 64): Click here

### i386/i686

- Oracle Instant Client Basic Package 12.1.0.2(1386/1686): Click here
- Oracle Instant Client Devel Package 12.1.0.2(i386/i686): Click here

WARNING: PHP 8.1 is compatible with Oracle Instant Client 11.2 or Higher. To download Oracle Instant Client lower than version 19, you must have an Oracle Account.

### **Other Files**

• Oracle Instant Client 12.2.0 or Higher: Click Here

## **Oracle 8 Driver Compatibility Table**

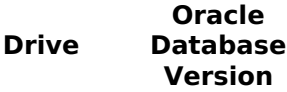

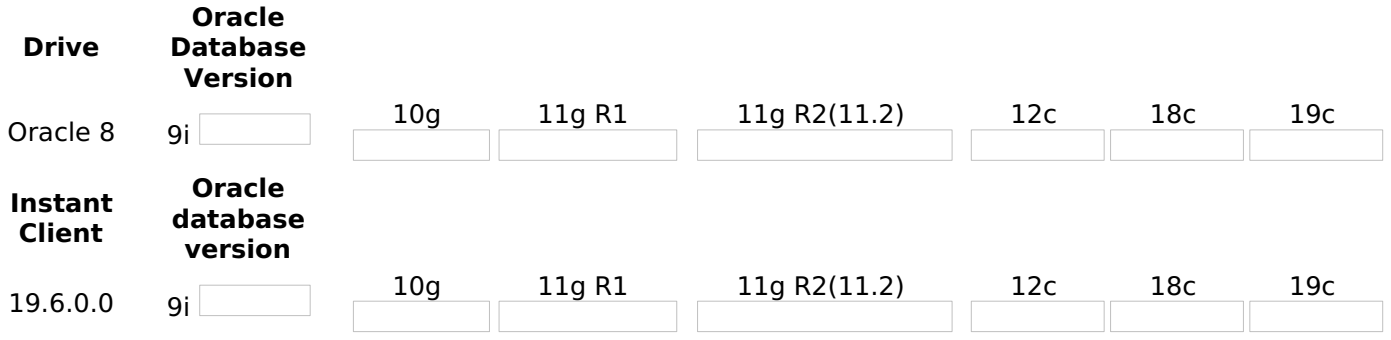

It is necessary to enable the Oracle extension in PHP and configure Instant\_Client to make the connection. Follow the steps described below to enable the connection drivers.

1 - Install the packages below:

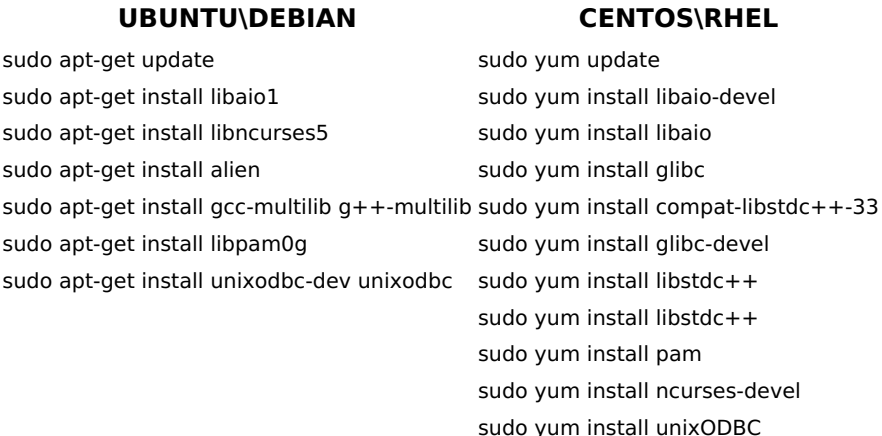

2 - Convert and install the previously downloaded Instant Client Basic packages on your Linux system:

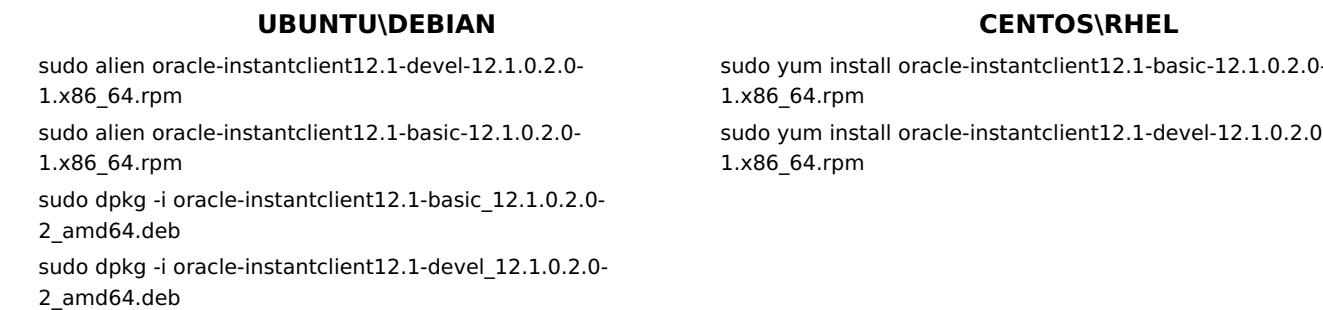

3 - Copy the previously downloaded oci8.so extension to the PHP extensions directory:

E.g. sudo cp oci8.so /usr/lib/php/20180731

Access the info.php file and search for the extension dir line. It will tell you the exact path to the directory responsible for PHP extensions.

4 - Edit the php.ini file and declare the Oracle extension at the end of the file.

### UBUNTU\DEBIAN CENTOS\RHEL

/etc/php/8.1/apache2/php.ini /etc/php.ini

E.q. extension=oci8.so

5 - Edit the environment variable file and declare the variable responsible for identifying the Oracle library:

Enter the variable LD LIBRARY PATH and the path to the library in the file responsible for your system's environment variables. Check the path below according to your operating system:

**WARNING:** The path to the library may depend on your installation, by default the path is this: /usr/lib/oracle/12.1/client64/lib/.

#### **UBUNTU\DEBIAN CENTOS\RHEL**

sudo nano sudo nano /etc/sysconfig/httpd /etc/apache2/envyars

• Add this variable at the end of the file with the following syntax:

export LD\_LIBRARY\_PATH=/usr/lib/oracle/12.1/client64/lib/

#### **E.g.**

**NOTE:** If you are using CentOS/RHEL, it is not necessary to use 'export' before the variable.

6 - Restart the Scriptcase apache service for the changes to take effect. Use the commands below according to your operating system.

#### **UBUNTU\DEBIAN CENTOS\RHEL**

sudo service apache2 restart sudo systemctl restart httpd

# **Creating a Connection in Scriptcase**

See below how to create a connection in your Scriptcase project, using the *previously* enabled Driver and the Oracle database.

- 1 Access any project from your Scriptcase.
- 2 Click on the New Connection icon to create a connection.

or access the Database > New Connection menu tab.

After that, a new page will appear with all database connections.

**3 - Select the Oracle connection.** 

### **Connection**

Enter the parameters for connecting to your Oracle database as follows:

- Connection Name: Define the name of your new connection. By default, Scriptcase adds the prefix conn along with the database name.
- DBMS Driver: Select the Oracle Driver used to connect. In this example, we use the Oracle 8 Driver.
- Server/Host (Name or IP): Enter the IP or domain of the server where the database is installed along with Service Name.
	- $\circ$  **E.g.** serverdomain.com/XE OF 192.168.254.170/XE
	- o For more information about Oracle's Service Name, click here.
- . Schema: Inform the Scheme of specific tables created for the use of the informed user. • This item is optional if you do not have a schema configured in your database.
- Username: Inform the user to authenticate the connection to your Oracle database.  $\circ$  For Oracle connections, the user must be capitalized, as in the example .
- Password: Enter the password to complete the authentication process.

• Test Connection: Click on this button to get a response from the Scriptcase request to find out if the parameters entered are correct.

### **Filter**

Accessing this tab, you can configure which Database items will be displayed on the connection, depending or not on the owner.

#### **Show**

It allows the Oracle connection to see tables, views, system tables and procedures depending on the items selected by the user. By default, the items Tables and Views are already selected by Scriptcase.

- Tables: By selecting this option, the tables in your database will be displayed.
	- <sup>o</sup> By default, Scriptcase enables this option.
- Views: By selecting this option, the views of your database will be displayed.
	- By default, Scriptcase enables this option.
- System Tables: By selecting this option, the system tables of your database will be displayed.
- Procedures: By selecting this option, the procedures of your database will be displayed.

#### **Searches**

Allows you to define which tables and owners are displayed.

- Tables: You can define in this option which tables will be displayed. The configuration can contain a PREFIX% or name of the tables to display.
	- By default, Scriptcase leaves this option empty.
	- $\circ$  E.g.

- Owner: Inform the user who sees the tables entered for display.
	- $\circ$  The user must be in capital letters as in the example above.
- Show: Choose whether tables for the informed owner are displayed.

NOTE: By using table filtering, you eliminate unnecessary tables for your project and improves the performance of your Oracle database connection.

### **Advanced**

In this tab, you have access to specific settings for the connection. The changes made in this session impact the data display and application performance.

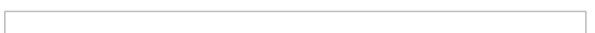

- client encoding: Select the encoding used in your database. In the example above, we use the client encoding UTF-8.
	- By default, this option is left blank by Scriptcase.
- Decimal Separator: Select the type of separator for decimal records, between comma and period. <sup>o</sup> By default, the period . is selected as a separator.
- Persistent Connection: Define whether the connections will be closed after the execution of your scripts in Scriptcase applications.
	- By default, Scriptcase disables this option.
- . Use the schema before table name: Define whether the database schema is displayed before the table names.
	- By default, Scriptcase enables this option.
	- $\circ$  E.g.

#### **Doubts or Connection Problems?**

Contact our **Support Team** in case of connection problems or questions regarding this database.

# **Connection to Amazon RDS Oracle**

If you do not have the Oracle 8.0.5 or Higher, Oracle PDO, and Oracle 8. drivers enabled, check our documentation below on how to enable both in Scriptcase for connection.

- . To enable the Oracle 8.0.5 or Higher: Click here
- . To enable the **Oracle PDO**: Click here
- . To enable the Oracle 8: Click here

**CAUTION:** If you do not have an Amazon RDS database created, check how to create it by clicking here.

# **Creating a connection to Scriptcase**

See below how to create a connection in your Scriptcase project, using the enabled Driver and the Oracle database.

- 1 Access a project from your Scriptcase.
- 2 Click the New Connection icon to create a connection

or access the Database > New connection menu.

After that, a screen will appear with all database connections.

- 3 Select the Amazon RDS connection.
- 4 And choose the Amazon RDS Oracle database.

# **Connection**

Enter the parameters for connecting to your Amazon RDS Oracle database as follows:

- Connection name: Define the name of your new connection. By default, Scriptcase adds the prefix conn along with the database name.
- DBMS Driver: Select the Oracle Driver to connect. In this example, we use the Oracle PDO Driver.
- Database Name: Enter the endpoint of the server where the database is installed along with Service Name or Instance.
	- EX: database-oracle.us-east-2.rds.amazonaws.com/ORCL
- Scheme: Inform the Scheme of specific tables created for the use of the informed user.
	- This item is optional if you do not have a schema configured in your database.
- Username: Inform the user to authenticate the connection to your Oracle database. ○ For Oracle connections, the user must be capitalized, as in the example.
- Password: Enter the password to complete the authentication process.
- Test connection: Click this button to get a response to the Scriptcase request to find out if the parameters entered are correct.

# **Filter**

Accessing this tab, you can configure which Database items will be displayed on the connection, depending on the owner or not.

#### **Show**

It allows the Oracle connection to see tables, views, system tables and procedures depending on the items selected by the user. By default, the items Tables and Views are already selected by Scriptcase.

- Tables: Selecting this option, the tables in your database will be displayed. ○ By default, Scriptcase enables this option.
- Views: By selecting this option, the views of your database will be displayed. ○ By default, Scriptcase enables this option,
- System Tables: Selecting this option, the system tables of your database will be displayed.
- Procedures: By selecting this option, the procedures of your database will be displayed.

#### Searches

Allows you to define which tables and owners are displayed.

- Tables: You can define in this option which tables will be displayed. The configuration can contain a PREFIX%% or name of the tables to display.
	- By default, Scriptcase leaves this option empty.
	- $\circ$  EX:

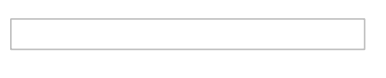

- Owner: Inform the user who sees the tables informed for display. <sup>o</sup> User must be capitalized as in the example above.
- View: Choose whether tables for the informed owner are displayed.

NOTE: By using table filtering, you eliminate unnecessary tables for your project and improves the performance of your Oracle database connection.

# **Advanced**

In this tab, you have access to specific settings for the connection. The settings made in this session impact the data display and application performance.

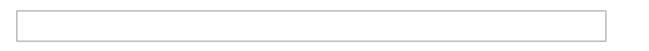

- Decimal Separator: Select the separator type of the decimal records, between comma and period. ○ By default, the . dot is selected as a separator.
- Persistent Connection: Define whether connections will be terminated after the execution of your scripts in Scriptcase applications.
	- $\circ$  By default. Scriptcase disables this option.
- Use the schema before the table name: Define whether the database schema will be displayed before the table names.
	- By default, Scriptcase enables this option.
	- $\circ$  EX:

#### **Questions or Connection Problems?**

Contact our support in case of connection problems or questions regarding this database.

# **Connection to Amazon RDS Oracle ODBC**

If you do not have the ODBC. driver enabled, check our documentation below on how to enable it in Scriptcase for connection.

• To enable the Oracle ODBC: Click here

**CAUTION:** If you do not have an Amazon RDS database created, check how to create it by clicking here.

# **Creating a connection to Scriptcase**

See below how to create a connection in your Scriptcase project, using the enabled Driver and the Oracle database.

- 1 Access a project from your Scriptcase.
- 2 Click the New Connection icon to create a connection

or access the Database > New connection menu.

After that, a screen will appear with all database connections.

3 - Select the Amazon RDS connection.

4 - And choose the Amazon RDS Oracle database.

# **Connection**

 $\overline{\phantom{0}}$ 

Enter the parameters for connecting to your Amazon RDS Oracle database as follows:

- Connection name: Define the name of your new connection. By default, Scriptcase adds the prefix conn along with the database name.
- DBMS Driver: Select the Oracle Driver to connect. In this example, we use the Oracle ODBC Driver.
- Database Name: Inform the Data Source Name configured.  $\circ$  EX: oracle
- . Scheme: Inform the Scheme of specific tables created for the use of the informed user.
	- This item is optional if you do not have a schema configured in your database.
- Username: Inform the user to authenticate the connection to your Oracle database.  $\circ$  For Oracle connections, the user must be capitalized, as in the example .
- Password: Enter the password to complete the authentication process.
- Test connection: Click this button to get a response to the Scriptcase request to find out if the parameters entered are correct.

## **Filter**

Accessing this tab, you can configure which Database items will be displayed on the connection, depending on the owner or not.

#### **Show**

It allows the Oracle connection to see tables, views, system tables and procedures depending on the items selected by the user. By default, the items Tables and Views are already selected by Scriptcase.

- Tables: Selecting this option, the tables in your database will be displayed. ○ By default, Scriptcase enables this option,
- Views: By selecting this option, the views of your database will be displayed. ○ By default, Scriptcase enables this option.
- System Tables: Selecting this option, the system tables of your database will be displayed.
- Procedures: By selecting this option, the procedures of your database will be displayed.

#### **Searches**

Allows you to define which tables and owners are displayed.

- Tables: You can define in this option which tables will be displayed. The configuration can contain a PREFIX%% or name of the tables to display.
	- By default, Scriptcase leaves this option empty.
	- $\circ$  EX:

- **Owner:** Inform the user who sees the tables informed for display.
- User must be capitalized as in the example above. • View: Choose whether tables for the informed owner are displayed.

NOTE: By using table filtering, you eliminate unnecessary tables for your project and improves the performance of your Oracle database connection.

## **Advanced**

In this tab, you have access to specific settings for the connection. The settings made in this session impact the data display and application performance.

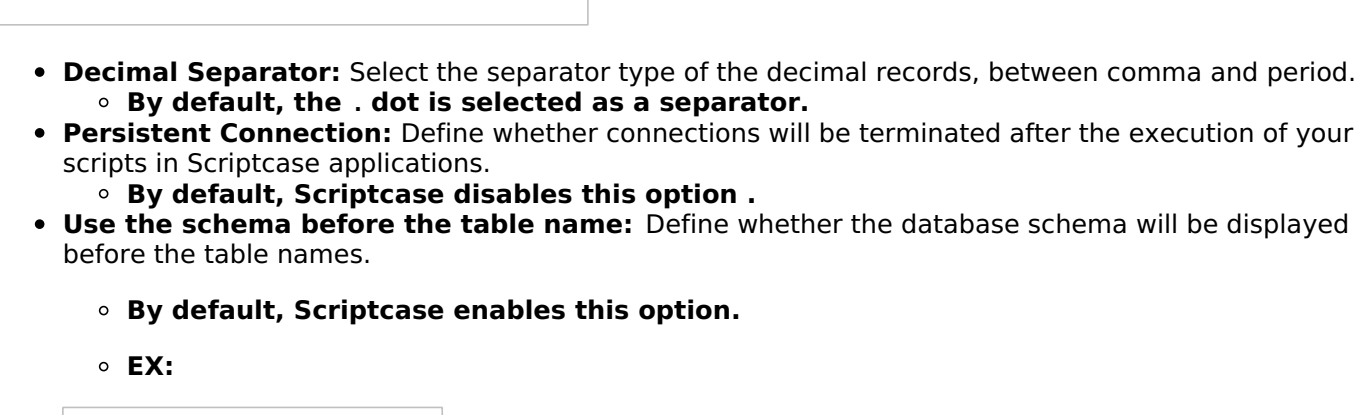

#### **Ouestions or Connection Problems?**

Contact our support in case of connection problems or questions regarding this database.

# **Enabling Amazon RDS Oracle 8.0.5 or Above**

At Scriptcase, we have the following drivers available for connection to Oracle: Oracle 8.0.5 or Above, **Oracle PDO, Oracle ODBC and Oracle 8.** If you are using your own pre-configured environment, Oracle extensions must be enabled manually in PHP.

# **Prerequisites**

Before proceeding at this documentation, check your PHP architecture. For drivers to be enabled correctly, the files must be downloaded according to the architecture used.

• In your Scriptcase, there is the file info.php, access it by URL: http://127.0.0.1:8092/scriptcase/info.php, where you will find information regarding architecture in the phpinfo().

**NOTE:** Download the Oracle instant client according to your PHP architecture.

- Architecture  $i386/i686 = 32 \text{ bits}$
- Architecture  $x8664 = 64 bits$

Below are listed the files required for Oracle drivers to be enabled.

### **Required files:**

• Extension oci8.so: Clique Aqui

### x86 64

· Oracle Instant Client 12.1.0.2(x86\_64): Clique Aqui

**IMPORTANT:** The PHP 7.3 is compatible with Oracle Instant Client 11.2 or Higher. To download the Oracle Instant Client below the version 19.5.0.0, it is necessary to have a Oracle account.

### **Other Files**

• Oracle Instant Client 12.2.0 or Higher: Click Here

### **Compatibility Table**

**CONTRACTOR Oracle database version Driver** Oracle 8.0.5 or Higher **Instant Client** Oracle database version 12.1.0.2

# **Configuring Oracle 8.0.5 or Higher on MacOs**

It is necessary to enable the Oracle extension in PHP and configure **Instant Client** to make the connection. Follow the steps described below to enable the connection drivers.

1 - On your Mac terminal, log in as root and create a folder with instant client numbering in /usr/local/instantclient/12.1.0.2/.

### FX.

• mkdir -p /usr/local/instantclient/12.1.0.2/

2 - Extract all content from the Instant Client downloaded previously on your Mac system and copy to the folder created in the previous step:

#### EX:

- · unzip oci client macosx 12.zip
- cp-avr MACOSX/ oci client macosx 12//usr/local/instantclient/12.1.0.2/
- 3 Copy the previously downloaded oci8.so extension to the PHP extensions directory:

ATENÇÃO: If you followed our documentation to install Scriptcase manually on macOs, the extension is already in the extensions directory. You can proceed to item 5.

### EX:

sudo cp oci8.so /usr/local/lib/php/pecl/20180731

Access the info.php file and search for the extension\_dir line. It will tell you the exact path to the directory responsible for PHP extensions.

4 - Edit the php.ini file(/usr/local/etc/php/7.3/php.ini) and declare the Oracle extension at the end of the file.

### EX:

extension=oci8.so

5 - Restart the apache service for the changes to be saved. Use the command below for this:

### EX:

sudo apachectl restart

# **Connection to Scriptcase**

• Oracle 8.0.5 or Higher: Click here

### **Questions or Connection Problems?**

Contact our support in case of connection problems or questions regarding this database.

# **Enabling Amazon RDS Oracle PDO**

At Scriptcase, we have the following drivers available for connection to Oracle: Oracle 8.0.5 or Above, **Oracle PDO, Oracle ODBC and Oracle 8.** If you are using your own pre-configured environment, Oracle extensions must be enabled manually in PHP.

# **Prerequisites**

Before proceeding at this documentation, check your PHP architecture. For drivers to be enabled correctly, the files must be downloaded according to the architecture used.

• In your Scriptcase, there is the file info.php, access it by URL: http://127.0.0.1:8092/scriptcase/info.php, where you will find information regarding architecture in the phpinfo().

**NOTE:** Download the Oracle instant client according to your PHP architecture.

- Architecture  $i386/i686 = 32 \text{ bits}$
- Architecture  $x8664 = 64 bits$

Below are listed the files required for Oracle drivers to be enabled.

### **Required files:**

• Extension oci8.so: Clique Aqui

### x86 64

· Oracle Instant Client 12.1.0.2(x86\_64): Clique Aqui

**IMPORTANT:** The PHP 7.3 is compatible with Oracle Instant Client 11.2 or Higher. To download the Oracle Instant Client below the version 19.5.0.0, it is necessary to have a Oracle account.

### **Other Files**

• Oracle Instant Client 12.2.0 or Higher: Click Here

### **Compatibility Table**

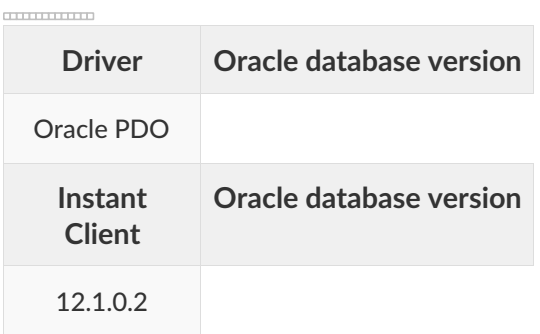

# **Configuring Oracle PDO on MacOs**

It is necessary to enable the Oracle extension in PHP and configure Instant Client to make the connection. Follow the steps described below to enable the connection drivers.

1 - On your Mac terminal, log in as root and create a folder with instant client numbering in /usr/local/instantclient/12.1.0.2/.

### EX:

- mkdir -p /usr/local/instantclient/12.1.0.2/
- 2 Extract all content from the Instant Client downloaded previously on your Mac system and copy to the
#### folder created in the previous step:

#### EX:

- unzip oci\_client\_macosx\_12.zip
- cp -avr \_MACOSX/ oci\_client\_macosx\_12/ /usr/local/instantclient/12.1.0.2/

3 - Copy the previously downloaded oci8.so extension to the PHP extensions directory:

ATENÇÃO: If you followed our documentation to install Scriptcase manually on macOs, the extension is already in the extensions directory. You can proceed to item 5.

#### EX:

sudo cp oci8.so /usr/local/lib/php/pecl/20180731

Access the info.php file and search for the extension\_dir line. It will tell you the exact path to the directory responsible for PHP extensions.

4 - Edit the php.ini file(/usr/local/etc/php/7.3/php.ini) and declare the Oracle extension at the end of the file.

#### EX:

extension=oci8.so

5 - Restart the apache service for the changes to be saved. Use the command below for this:

#### EX:

sudo apachectl restart

### **Connection to Scriptcase**

• Oracle PDO: Click here

#### **Questions or Connection Problems?**

Contact our support in case of connection problems or questions regarding this database.

# **Enabling Amazon RDS Oracle ODBC**

At Scriptcase, we have the following drivers available for connection to Oracle: Oracle 8.0.5 or Above, **Oracle PDO, Oracle ODBC and Oracle 8.** If you are using your own pre-configured environment, Oracle extensions must be enabled manually in PHP.

# **Prerequisites**

Before proceeding at this documentation, check your PHP architecture. For drivers to be enabled correctly, the files must be downloaded according to the architecture used.

• In your Scriptcase, there is the file info.php, access it by URL: http://127.0.0.1:8092/scriptcase/info.php, where you will find information regarding architecture in the phpinfo().

**NOTE:** Download the Oracle instant client according to your PHP architecture.

- Architecture  $i386/i686 = 32 \text{ bits}$
- Architecture  $x8664 = 64 bits$

Below are listed the files required for Oracle drivers to be enabled.

#### **Required files:**

• Extension oci8.so: Clique Aqui

#### x86 64

· Oracle Instant Client 12.1.0.2(x86\_64): Clique Aqui

**IMPORTANT:** The PHP 7.3 is compatible with Oracle Instant Client 11.2 or Higher. To download the Oracle Instant Client below the version 19.5.0.0, it is necessary to have a Oracle account.

#### **Other Files**

• Oracle Instant Client 12.2.0 or Higher: Click Here

#### **Compatibility Table**

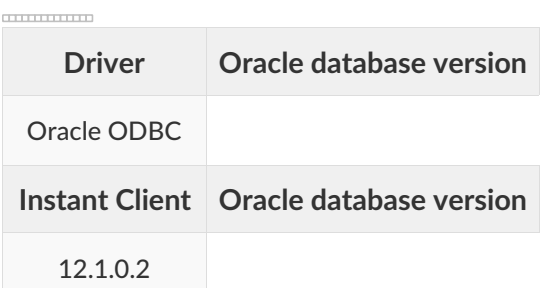

# **Configuring Oracle ODBC on MacOs**

It is necessary to enable the Oracle extension in PHP and configure **Instant Client** to make the connection. Follow the steps described below to enable the connection drivers.

1 - On your Mac terminal, log in as root and create a folder with instant client numbering in /usr/local/instantclient/12.1.0.2/.

#### EX:

• mkdir -p /usr/local/instantclient/12.1.0.2/

2 - Extract all content from the Instant Client downloaded previously on your Mac system and copy to the folder created in the previous step:

#### EX:

- · unzip oci client macosx 12.zip
- cp-avr MACOSX/ oci client macosx 12//usr/local/instantclient/12.1.0.2/
- 3 Copy the previously downloaded oci8.so extension to the PHP extensions directory:

ATENÇÃO: If you followed our documentation to install Scriptcase manually on macOs, the extension is already in the extensions directory. You can proceed to item 5.

#### EX:

sudo cp oci8.so /usr/local/lib/php/pecl/20180731

Access the info.php file and search for the extension\_dir line. It will tell you the exact path to the directory responsible for PHP extensions.

4 - Edit the php.ini file(/usr/local/etc/php/7.3/php.ini) and declare the Oracle extension at the end of the file.

#### EX:

extension=oci8.so

5 - Restart the apache service for the changes to be saved. Use the command below for this:

#### EX:

sudo apachectl restart

# **Connection to Scriptcase**

• Oracle ODBC: Click here

#### **Questions or Connection Problems?**

Contact our support in case of connection problems or questions regarding this database.

# **Enabling Amazon RDS Oracle 8**

At Scriptcase, we have the following drivers available for connection to Oracle: Oracle 8.0.5 or Above, **Oracle PDO, Oracle ODBC and Oracle 8.** If you are using your own pre-configured environment, Oracle extensions must be enabled manually in PHP.

# **Prerequisites**

Before proceeding at this documentation, check your PHP architecture. For drivers to be enabled correctly, the files must be downloaded according to the architecture used.

• In your Scriptcase, there is the file info.php, access it by URL: http://127.0.0.1:8092/scriptcase/info.php, where you will find information regarding architecture in the phpinfo().

**NOTE:** Download the Oracle instant client according to your PHP architecture.

- Architecture  $i386/i686 = 32 \text{ bits}$
- Architecture  $x8664 = 64 bits$

Below are listed the files required for Oracle drivers to be enabled.

#### **Required files:**

• Extension oci8.so: Clique Aqui

#### x86 64

· Oracle Instant Client 12.1.0.2(x86\_64): Clique Aqui

**IMPORTANT:** The PHP 7.3 is compatible with Oracle Instant Client 11.2 or Higher. To download the Oracle Instant Client below the version 19.5.0.0, it is necessary to have a Oracle account.

#### **Other Files**

• Oracle Instant Client 12.2.0 or Higher: Click Here

#### **Compatibility Table**

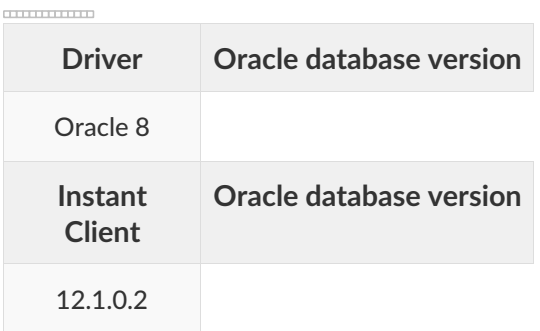

# **Configuring Oracle 8 on MacOs**

It is necessary to enable the Oracle extension in PHP and configure Instant Client to make the connection. Follow the steps described below to enable the connection drivers.

1 - On your Mac terminal, log in as root and create a folder with instant client numbering in /usr/local/instantclient/12.1.0.2/.

#### EX:

- mkdir -p /usr/local/instantclient/12.1.0.2/
- 2 Extract all content from the Instant Client downloaded previously on your Mac system and copy to the

#### folder created in the previous step:

#### EX:

- unzip oci\_client\_macosx\_12.zip
- cp -avr \_MACOSX/ oci\_client\_macosx\_12/ /usr/local/instantclient/12.1.0.2/

3 - Copy the previously downloaded oci8.so extension to the PHP extensions directory:

ATENÇÃO: If you followed our documentation to install Scriptcase manually on macOs, the extension is already in the extensions directory. You can proceed to item 5.

#### EX:

sudo cp oci8.so /usr/local/lib/php/pecl/20180731

Access the info.php file and search for the extension\_dir line. It will tell you the exact path to the directory responsible for PHP extensions.

4 - Edit the php.ini file(/usr/local/etc/php/7.3/php.ini) and declare the Oracle extension at the end of the file.

#### EX:

extension=oci8.so

5 - Restart the apache service for the changes to be saved. Use the command below for this:

#### EX:

sudo apachectl restart

### **Connection to Scriptcase**

• Oracle 8: Click here

#### **Questions or Connection Problems?**

Contact our support in case of connection problems or questions regarding this database.

# **Connection to Amazon RDS Oracle**

If you do not have the Oracle 8.0.5 or Higher, Oracle PDO, and Oracle 8. drivers enabled, check our documentation below on how to enable both in Scriptcase for connection.

- . To enable the Oracle 8.0.5 or Higher: Click here
- . To enable the **Oracle PDO**: Click here
- . To enable the Oracle 8: Click here

**CAUTION:** If you do not have an Amazon RDS database created, check how to create it by clicking here.

# **Creating a connection to Scriptcase**

See below how to create a connection in your Scriptcase project, using the enabled Driver and the Oracle database.

- 1 Access a project from your Scriptcase.
- 2 Click the New Connection icon to create a connection

or access the Database > New connection menu.

After that, a screen will appear with all database connections.

- 3 Select the Amazon RDS connection.
- 4 And choose the Amazon RDS Oracle database.

# **Connection**

Enter the parameters for connecting to your Amazon RDS Oracle database as follows:

- Connection name: Define the name of your new connection. By default, Scriptcase adds the prefix conn along with the database name.
- DBMS Driver: Select the Oracle Driver to connect. In this example, we use the Oracle PDO Driver.
- Database Name: Enter the endpoint of the server where the database is installed along with Service Name or Instance.
	- EX: database-oracle.us-east-2.rds.amazonaws.com/ORCL
- Scheme: Inform the Scheme of specific tables created for the use of the informed user.
	- This item is optional if you do not have a schema configured in your database.
- Username: Inform the user to authenticate the connection to your Oracle database. ○ For Oracle connections, the user must be capitalized, as in the example.
- Password: Enter the password to complete the authentication process.
- Test connection: Click this button to get a response to the Scriptcase request to find out if the parameters entered are correct.

# **Filter**

Accessing this tab, you can configure which Database items will be displayed on the connection, depending on the owner or not.

#### **Show**

It allows the Oracle connection to see tables, views, system tables and procedures depending on the items selected by the user. By default, the items Tables and Views are already selected by Scriptcase.

- Tables: Selecting this option, the tables in your database will be displayed. ○ By default, Scriptcase enables this option.
- Views: By selecting this option, the views of your database will be displayed. ○ By default, Scriptcase enables this option,
- System Tables: Selecting this option, the system tables of your database will be displayed.
- Procedures: By selecting this option, the procedures of your database will be displayed.

#### Searches

Allows you to define which tables and owners are displayed.

- Tables: You can define in this option which tables will be displayed. The configuration can contain a PREFIX%% or name of the tables to display.
	- By default, Scriptcase leaves this option empty.
	- $\circ$  EX:

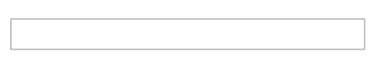

- Owner: Inform the user who sees the tables informed for display. <sup>o</sup> User must be capitalized as in the example above.
- View: Choose whether tables for the informed owner are displayed.

NOTE: By using table filtering, you eliminate unnecessary tables for your project and improves the performance of your Oracle database connection.

# **Advanced**

In this tab, you have access to specific settings for the connection. The settings made in this session impact the data display and application performance.

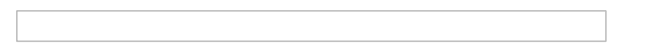

- Decimal Separator: Select the separator type of the decimal records, between comma and period. ○ By default, the . dot is selected as a separator.
- . Persistent Connection: Define whether connections will be terminated after the execution of your scripts in Scriptcase applications.
	- $\circ$  By default. Scriptcase disables this option.
- Use the schema before the table name: Define whether the database schema will be displayed before the table names.
	- By default, Scriptcase enables this option.
	- $\circ$  EX:

#### **Questions or Connection Problems?**

Contact our support in case of connection problems or questions regarding this database.

# **Connection to Amazon RDS Oracle ODBC**

If you do not have the ODBC. driver enabled, check our documentation below on how to enable it in Scriptcase for connection.

• To enable the Oracle ODBC: Click here

**CAUTION:** If you do not have an Amazon RDS database created, check how to create it by clicking here.

# **Creating a connection to Scriptcase**

See below how to create a connection in your Scriptcase project, using the enabled Driver and the Oracle database.

- 1 Access a project from your Scriptcase.
- 2 Click the New Connection icon to create a connection

or access the Database > New connection menu.

After that, a screen will appear with all database connections.

3 - Select the Amazon RDS connection.

4 - And choose the Amazon RDS Oracle database.

# **Connection**

 $\overline{\phantom{0}}$ 

Enter the parameters for connecting to your Amazon RDS Oracle database as follows:

- Connection name: Define the name of your new connection. By default, Scriptcase adds the prefix conn along with the database name.
- DBMS Driver: Select the Oracle Driver to connect. In this example, we use the Oracle ODBC Driver.
- Database Name: Inform the Data Source Name configured.  $\circ$  EX: oracle
- . Scheme: Inform the Scheme of specific tables created for the use of the informed user.
	- This item is optional if you do not have a schema configured in your database.
- Username: Inform the user to authenticate the connection to your Oracle database.  $\circ$  For Oracle connections, the user must be capitalized, as in the example .
- Password: Enter the password to complete the authentication process.
- Test connection: Click this button to get a response to the Scriptcase request to find out if the parameters entered are correct.

### **Filter**

Accessing this tab, you can configure which Database items will be displayed on the connection, depending on the owner or not.

#### **Show**

It allows the Oracle connection to see tables, views, system tables and procedures depending on the items selected by the user. By default, the items Tables and Views are already selected by Scriptcase.

- Tables: Selecting this option, the tables in your database will be displayed. ○ By default, Scriptcase enables this option,
- Views: By selecting this option, the views of your database will be displayed. ○ By default, Scriptcase enables this option.
- System Tables: Selecting this option, the system tables of your database will be displayed.
- Procedures: By selecting this option, the procedures of your database will be displayed.

#### **Searches**

Allows you to define which tables and owners are displayed.

- Tables: You can define in this option which tables will be displayed. The configuration can contain a PREFIX%% or name of the tables to display.
	- By default, Scriptcase leaves this option empty.
	- $\circ$  EX:

- **Owner:** Inform the user who sees the tables informed for display.
- User must be capitalized as in the example above. • View: Choose whether tables for the informed owner are displayed.

NOTE: By using table filtering, you eliminate unnecessary tables for your project and improves the performance of your Oracle database connection.

### **Advanced**

In this tab, you have access to specific settings for the connection. The settings made in this session impact the data display and application performance.

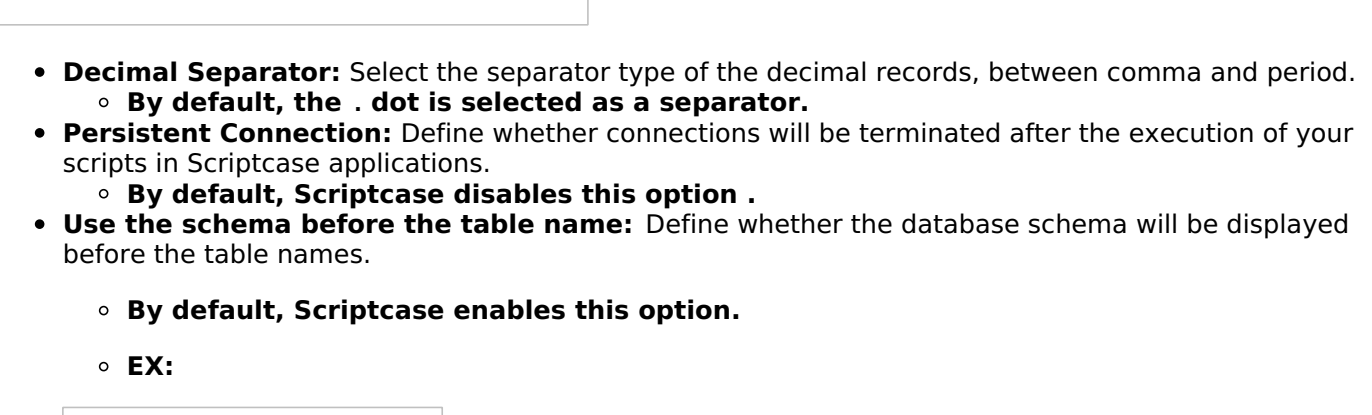

#### **Ouestions or Connection Problems?**

Contact our support in case of connection problems or questions regarding this database.

# **Google Cloud in Scriptcase**

At Scriptcase, we have several banks (MySQL, PostgreSQL and MSSQL Server) and their respective drivers for connecting to Google Cloud. Yo suitable for your environment and need.

If you do not have a Google Cloud bank created from the ones available on Scriptcase, check below how to create a database:

- reation of Google Cloud MySQL database: Click here
- reation of Google Cloud PostgreSQL database: Click here
- reation of Google Cloud MSSQL Server database: Click here  $\bullet$

You can check your enabled drivers by accessing your diagnosis. See below on how to locate your diagnosis and check if the driver is enable

ccessing the top menu Help > Diagnosis, you can easily find it through the interface.  $\bullet$ 

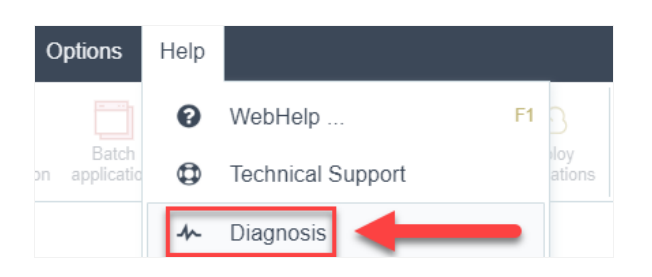

r, by accessing your browser url:  $\bullet$ 

127.0.0.1:8092/scriptcase/diagnosis.php or dominio.com/scriptcase/diagnosis.php

Check below how to enable each database in Scriptcase according to your operating system:

### **MySQL**

- indows: Click here
- inux: Click here
- acOS: Click here

### PostgreSOL

- indows: Click here
- inux: Click here
- acOS: Click here

#### **MSSQL Server**

- indows: Click here
- inux: Click here
- acOS: Click here

# **Enabling Google Cloud MySQLi**

In Scriptcase, we have the following drivers available for connection to MySQL: MySQL PDO, MySQLi. If you are using your own pre-configured environment, MySQL extensions must be manually enabled in PHP.

# **Configuring and enabling MySQLi on Windows**

**IMPORTANT:** If you are using Scriptcase's automatic installer, the extensions are already enabled in PHP, ready for connection. The procedure below is only for manual installations of Scriptcase.

1 - In the php.ini file, located in C:\php, look for lines referring to MySQL extensions: mysqli and pdo mysql and remove the; from the beginning of the lines for the extension to be used by PHP. See the example below:

extension=mysqli extension=pdo\_mysql

2 - Restart the Apache service using the Task Manager.

- Open the Task Manager and click on the Services tab.
- Look for the ApacheScriptcase9php73 or Apache2.4 service and right click on this service, then Restart.

# **Connection to Scriptcase**

• MySQLi: ClicK Here

# **Enabling Google Cloud MySQL PDO**

In Scriptcase, we have the following drivers available for connection to MySQL: MySQL PDO, MySQLi. If you are using your own pre-configured environment, MySQL extensions must be manually enabled in PHP.

# **Configuring and enabling MySQLi on Windows**

**IMPORTANT:** If you are using Scriptcase's automatic installer, the extensions are already enabled in PHP, ready for connection. The procedure below is only for manual installations of Scriptcase.

1 - In the php.ini file, located in C:\php, look for lines referring to MySQL extensions: mysqli and pdo mysql and remove the; from the beginning of the lines for the extension to be used by PHP. See the example below:

extension=mysqli extension=pdo\_mysql

2 - Restart the Apache service using the Task Manager.

- Open the Task Manager and click on the Services tab.
- Look for the ApacheScriptcase9php73 or Apache2.4 service and right click on this service, then Restart.

# **Connection to Scriptcase**

Check below which Driver you want to connect with.

• MySQL PDO: Click here

# **Connection with Google Cloud MySQL**

If you do not have the MySQLi or MySQL PDO drivers enabled, check below our documentation on how to enable both in Scriptcase for connection.

- To enable the MySQLi: Click Here
- To enable the MySOL PDO: Click Here

**CAUTION:** If you don't have a Google Cloud database created, check how to create it by clicking [here][link google] $\{:\text{target} = ' \text{ blank'}\}.$ 

# **Creating a connection to Scriptcase**

See below how to create a connection in your Scriptcase project, using the enabled Driver (MySQLi or MySQL PDO) and the Google Cloud MySQL database.

- 1 Access a project from your Scriptcase.
- 2 Click the New Connection icon to create a connection

or access the Database > New connection menu.

After that, a screen will appear with all database connections.

- 3 Select the connection Google Cloud.
- 4 And choose the database Google Cloud MySQL.

# Connection

Enter the parameters for connecting to your Google Cloud MySQL database as follows:

- Connection name: Define the name of your new connection. By default, Scriptcase adds the prefix conn along with the database name.
- SGDB Driver: Select the MySQL Driver for connection. In this example, we use the MySQL PDO Driver.
- SGDB server: Enter the IP or domain of the Google Cloud server where the database is installed.
- EX: dominiodoserver.com OU 192.168.254.178
- Port: Enter the port for connection. By default, the defined port is 3306.
- Database: List and select the database you will connect to.
- $\bullet$  EX: samples
- User: Inform the user to authenticate the connection to your database.
- Password: Enter the password to complete the authentication process.
- Test connection: Click this button to get a response to the Scriptcase request to find out if the parameters entered are correct.

1

# **Security**

Accessing this tab, you can configure all the security of your Google Cloud MySQL database.

- Use SSL: Choose whether the SSL protocol will be active on the connection.
	- By default. Scriptcase disables this option.

# **Filter**

Accessing this tab, you can configure which Database items will be displayed on the connection, depending on the owner or not.

#### **Show**

It allows the connection to see tables, views, system tables and procedures depending on the items selected by the user. By default, the items Tables and Views are already selected by Scriptcase.

- Tables: Selecting this option, the tables in your database will be displayed. ○ By default, Scriptcase enables this option.
- Views: By selecting this option, the views of your database will be displayed. ○ By default, Scriptcase enables this option.
- System Tables: Selecting this option, the system tables of your database will be displayed.
- Procedures: Selecting this option, the procedures of your database will be displayed.

#### **Filters**

Allows you to define which tables and owners are displayed.

- Tables: You can define in this option which tables will be displayed. The configuration can contain a PREFIX%% or name of the tables to display.
	- By default, Scriptcase leaves this option empty.
		- $\circ$  EX:

• Owner: Inform the user who sees the tables informed for display. • The user must be in capital letters as in the example above.

. View: Choose whether tables for the informed owner are displayed.

NOTE: By using table filtering, you eliminate unnecessary tables for your project and improves the performance of your database connection.

# **Advanced**

In this tab, you have access to specific settings for the connection. The settings made in this session impact the data display and application performance.

- client encoding: Select the encoding used in your database. In the example above, we use the client encoding utf8.
	- By default, the utf8 charset is set.
- Decimal Separator: Select the separator type of the decimal records, between comma and period.
- <sup>o</sup> By default, the point . is selected as a separator.
- Persistent Connection: Define whether connections will be terminated after the execution of your scripts in Scriptcase applications.
	- <sup>o</sup> By default, Scriptcase disables this option.
- . Use the schema before the table name: Define whether the database schema is displayed before the table names.
	- <sup>o</sup> By default, Scriptcase enables this option.

# **Enabling Google Cloud MySQLi**

In Scriptcase, we have the following drivers available for connection to MySQL: MySQL PDO, MySQLi. If you are using your own pre-configured environment, MySQL extensions must be manually enabled in PHP.

# **Configuring and enabling Google Cloud MySQLi on Linux**

**IMPORTANT:** If you are using Scriptcase's automatic installer, the extensions are already enabled in PHP, ready for connection. The procedure below is only for manual installations of Scriptcase.

1 - On your linux terminal, you only need to run one line to install MySQL extensions. See below for how to proceed.

sudo apt-get install php8.1-mysql

• If you are unable to execute the above command because you cannot find packages, install the repository below and update.

sudo add-apt-repository ppa:ondrej/php sudo apt-get update

2 - Restart the Apache service via the terminal.

sudo service apache2 restart

# **Connection to Scriptcase**

• MySQLi: Click Here

#### **Connection Questions or Problems?**

# **Enabling Google Cloud MySQL PDO**

At Scriptcase, we have the following drivers available for connection to MySQL: MySQL PDO, MySQLi. If you are using your own pre-configured environment, MySQL extensions must be manually enabled in PHP.

# **Configuring and enabling Google Cloud MySQL PDO on Linux**

**IMPORTANT:** If you are using Scriptcase's automatic installer, the extensions are already enabled in PHP, ready for connection. The procedure below is only for manual installations of Scriptcase.

1 - On your linux terminal, you only need to run one line to install MySQL extensions. See below for how to proceed.

sudo apt-get install php8.1-mysql

• If you are unable to execute the above command because you cannot find packages, install the repository below and update.

sudo add-apt-repository ppa:ondrej/php sudo apt-get update

2 - Restart the Apache service via the terminal.

sudo service apache2 restart

# **Connection to Scriptcase**

• MySQL PDO: Click Here

#### **Questions or Connection Problems?**

# **Connection with Google Cloud MySQL**

If you do not have the MySQLi or MySQL PDO drivers enabled, check below our documentation on how to enable both in Scriptcase for connection.

- To enable the MySQLi: Click Here
- To enable the MySOL PDO: Click Here

**CAUTION:** If you don't have a Google Cloud database created, check how to create it by clicking here.

### **Creating a connection to Scriptcase**

See below how to create a connection in your Scriptcase project, using the enabled Driver (MySQLi or MySQL PDO) and the Google Cloud MySQL database.

- 1 Access a project from your Scriptcase.
- 2 Click the New Connection icon to create a connection

or access the Database > New connection menu.

After that, a screen will appear with all database connections.

- 3 Select the connection Google Cloud.
- 4 And choose the database Google Cloud MySQL.

### Connection

Enter the parameters for connecting to your Google Cloud MySQL database as follows:

- Connection name: Define the name of your new connection. By default, Scriptcase adds the prefix conn along with the database name.
- SGDB Driver: Select the MySQL Driver for connection. In this example, we use the MySQL PDO Driver.
- SGDB server: Enter the IP or domain of the Google Cloud server where the database is installed.
- EX: dominiodoserver.com OU 192.168.254.178
- Port: Enter the port for connection. By default, the defined port is 3306.
- Database: List and select the database you will connect to.
- $\bullet$  EX: samples
- User: Inform the user to authenticate the connection to your database.
- Password: Enter the password to complete the authentication process.
- Test connection: Click this button to get a response to the Scriptcase request to find out if the parameters entered are correct.

1

# **Security**

Accessing this tab, you can configure all the security of your Google Cloud MySQL database.

- Use SSL: Choose whether the SSL protocol will be active on the connection.
	- By default. Scriptcase disables this option.

# **Filter**

Accessing this tab, you can configure which Database items will be displayed on the connection, depending on the owner or not.

#### **Show**

It allows the connection to see tables, views, system tables and procedures depending on the items selected by the user. By default, the items Tables and Views are already selected by Scriptcase.

- Tables: Selecting this option, the tables in your database will be displayed. ○ By default, Scriptcase enables this option.
- Views: By selecting this option, the views of your database will be displayed. ○ By default, Scriptcase enables this option.
- System Tables: Selecting this option, the system tables of your database will be displayed.
- Procedures: Selecting this option, the procedures of your database will be displayed.

#### **Filters**

Allows you to define which tables and owners are displayed.

- Tables: You can define in this option which tables will be displayed. The configuration can contain a PREFIX%% or name of the tables to display.
	- By default, Scriptcase leaves this option empty.
		- $\circ$  EX:

• Owner: Inform the user who sees the tables informed for display. • The user must be in capital letters as in the example above.

. View: Choose whether tables for the informed owner are displayed.

NOTE: By using table filtering, you eliminate unnecessary tables for your project and improves the performance of your database connection.

# **Advanced**

In this tab, you have access to specific settings for the connection. The settings made in this session impact the data display and application performance.

- client encoding: Select the encoding used in your database. In the example above, we use the client encoding utf8.
	- By default, the utf8 charset is set.
- Decimal Separator: Select the separator type of the decimal records, between comma and period.
- <sup>o</sup> By default, the point . is selected as a separator.
- Persistent Connection: Define whether connections will be terminated after the execution of your scripts in Scriptcase applications.
	- <sup>o</sup> By default, Scriptcase disables this option.
- . Use the schema before the table name: Define whether the database schema is displayed before the table names.
	- <sup>o</sup> By default, Scriptcase enables this option.

# **Enabling Google Cloud MySQLi**

In Scriptcase, we have the following drivers available for connection to MySQL: MySQL PDO, MySQLi. If you are using your own pre-configured environment, MySQL extensions must be manually enabled in PHP.

# **Configuring and enabling MySQLi on macOS**

If you are using Scriptcase's automatic installer, the extensions are already enabled in PHP, ready for connection. The procedure below is only for manual installations of Scriptcase.

If you have PHP 8.1 installed through our documentation using homebrew, or MySQL, PHP is not enabled, it is only necessary to connect. Check our documentation below for installing PHP 8.1 with homebrew on macOS.

#### PHP 8.1 no macOS: Clique aqui

# **Connection to Scriptcase**

• MySQLi: Clique aqui

# **Enabling Google Cloud MySQL PDO**

In Scriptcase, we have the following drivers available for connection to MySQL: MySQL PDO, MySQLi. If you are using your own pre-configured environment, MySQL extensions must be manually enabled in PHP.

# **Configuring and enabling MySQLi on macOS**

If you are using Scriptcase's automatic installer, the extensions are already enabled in PHP, ready for connection. The procedure below is only for manual installations of Scriptcase.

If you have PHP 8.1 installed through our documentation using homebrew, or MySQL, PHP is not enabled, it is only necessary to connect. Check our documentation below for installing PHP 8.1 with homebrew on macOS.

#### PHP 8.1 no macOS: Clique aqui

# **Connection to Scriptcase**

• MySQL PDO: Clique aqui

# **Connection with Google Cloud MySQL**

If you do not have the MySQLi or MySQL PDO drivers enabled, check below our documentation on how to enable both in Scriptcase for connection.

- To enable the MySQLi: Click Here
- To enable the MySOL PDO: Click Here

**CAUTION:** If you don't have a Google Cloud database created, check how to create it by clicking [here][link google] $\{:\text{target} = ' \text{ blank'}\}.$ 

# **Creating a connection to Scriptcase**

See below how to create a connection in your Scriptcase project, using the enabled Driver (MySQLi or MySQL PDO) and the Google Cloud MySQL database.

- 1 Access a project from your Scriptcase.
- 2 Click the New Connection icon to create a connection

or access the Database > New connection menu.

After that, a screen will appear with all database connections.

- 3 Select the connection Google Cloud.
- 4 And choose the database Google Cloud MySQL.

# Connection

Enter the parameters for connecting to your Google Cloud MySQL database as follows:

- Connection name: Define the name of your new connection. By default, Scriptcase adds the prefix conn along with the database name.
- SGDB Driver: Select the MySQL Driver for connection. In this example, we use the MySQL PDO Driver.
- SGDB server: Enter the IP or domain of the Google Cloud server where the database is installed.
- EX: dominiodoserver.com OU 192.168.254.178
- Port: Enter the port for connection. By default, the defined port is 3306.
- Database: List and select the database you will connect to.
- $\bullet$  EX: samples
- User: Inform the user to authenticate the connection to your database.
- Password: Enter the password to complete the authentication process.
- Test connection: Click this button to get a response to the Scriptcase request to find out if the parameters entered are correct.

1

# **Security**

Accessing this tab, you can configure all the security of your Google Cloud MySQL database.

- Use SSL: Choose whether the SSL protocol will be active on the connection.
	- By default. Scriptcase disables this option.

# **Filter**

Accessing this tab, you can configure which Database items will be displayed on the connection, depending on the owner or not.

#### **Show**

It allows the connection to see tables, views, system tables and procedures depending on the items selected by the user. By default, the items Tables and Views are already selected by Scriptcase.

- Tables: Selecting this option, the tables in your database will be displayed. ○ By default, Scriptcase enables this option.
- Views: By selecting this option, the views of your database will be displayed. ○ By default, Scriptcase enables this option.
- System Tables: Selecting this option, the system tables of your database will be displayed.
- Procedures: Selecting this option, the procedures of your database will be displayed.

#### **Filters**

Allows you to define which tables and owners are displayed.

- Tables: You can define in this option which tables will be displayed. The configuration can contain a PREFIX%% or name of the tables to display.
	- By default, Scriptcase leaves this option empty.
		- $\circ$  EX:

• Owner: Inform the user who sees the tables informed for display. • The user must be in capital letters as in the example above.

. View: Choose whether tables for the informed owner are displayed.

NOTE: By using table filtering, you eliminate unnecessary tables for your project and improves the performance of your database connection.

# **Advanced**

In this tab, you have access to specific settings for the connection. The settings made in this session impact the data display and application performance.

- client encoding: Select the encoding used in your database. In the example above, we use the client encoding utf8.
	- By default, the utf8 charset is set.
- Decimal Separator: Select the separator type of the decimal records, between comma and period.
- <sup>o</sup> By default, the point . is selected as a separator.
- Persistent Connection: Define whether connections will be terminated after the execution of your scripts in Scriptcase applications.
	- <sup>o</sup> By default, Scriptcase disables this option.
- . Use the schema before the table name: Define whether the database schema is displayed before the table names.
	- <sup>o</sup> By default, Scriptcase enables this option.

 $\overline{\phantom{a}}$ 

# **Enabling Google Cloud PostgreSQL PDO**

In Scriptcase, we have the following drivers available for connection to PostgreSQL: PostgreSQL PDO, PostgreSQL 7 or above, PostgreSQL 6.4 or above and PostgreSQL 6.3 or below. If you are using your own pre-configured environment, PostgreSQL extensions must be enabled manually in PHP.

### **Configuring and enabling Google Cloud PostgreSQL PDO on Windows**

**IMPORTANT:** If you are using Scriptcase's automatic installer, the extensions are already enabled in PHP, ready for connection. The procedure below is only for manual installations of Scriptcase.

1 - In the php.ini file, located in C:\php, look for lines referring to PostgreSQL extensions: pasal and pdo pasal and remove the ; from the beginning of the lines so that the extension is used by PHP. See the example below:

extension=pgsql extension=pdo pgsql

2 - Restart the Apache service using the Task Manager.

- Open the Task Manager and click on the **Services** tab.
- Look for the ApacheScriptcase9php73 or Apache2.4 service and right click on this service, then Restart.

### **Connection to Scriptcase**

• PostgreSQL PDO: Click Here

#### **Connection Questions or Problems?**

### **Enabling Google Cloud PostgreSQL 7 or above**

In Scriptcase, we have the following drivers available for connection to PostgreSQL: PostgreSQL PDO, PostgreSQL 7 or above, PostgreSQL 6.4 or above and PostgreSQL 6.3 or below. If you are using your own pre-configured environment, PostgreSQL extensions must be enabled manually in PHP.

### **Configuring and enabling Google Cloud PostgreSQL 7 or above** on Windows

**IMPORTANT:** If you are using Scriptcase's automatic installer, the extensions are already enabled in PHP, ready for connection. The procedure below is only for manual installations of Scriptcase.

1 - In the php.ini file, located in C: \ php, look for lines referring to PostgreSQL extensions: pgsgl and **pdo pgsql** and remove the; from the beginning of the lines so that the extension is used by PHP. See the example below:

extension=pgsql extension=pdo pgsql

 $\overline{\phantom{a}}$ 

2 - Restart the Apache service using the Task Manager.

- Open the Task Manager and click on the **Services** tab.
- Look for the ApacheScriptcase9php73 or Apache2.4 service and right click on this service, then Restart.

### **Connection to Scriptcase**

• PostgreSQL 7 or above: Click Here

#### **Connection Questions or Problems?**

### **Enabling Google Cloud PostgreSQL 6.4 or above**

In Scriptcase, we have the following drivers available for connection to PostgreSQL: PostgreSQL PDO, PostgreSQL 7 or above, PostgreSQL 6.4 or above and PostgreSQL 6.3 or below. If you are using your own pre-configured environment, PostgreSQL extensions must be enabled manually in PHP.

### **Configuring and enabling Google Cloud PostgreSQL 6.4 or above** on Windows

**IMPORTANT** If you are using Scriptcase's automatic installer, the extensions are already enabled in PHP, ready for connection. The procedure below is only for manual installations of Scriptcase.

1 - In the php.ini file, located in C:\php, look for lines referring to PostgreSQL extensions: pasal and pdo pasal and remove the ; from the beginning of the lines so that the extension is used by PHP. See the example below:

extension=pgsql extension=pdo pgsql

 $\overline{\phantom{a}}$ 

2 - Restart the Apache service using the Task Manager.

- Open the Task Manager and click on the **Services** tab.
- Look for the ApacheScriptcase9php73 or Apache2.4 service and right click on this service, then Restart.

### **Connection to Scriptcase**

• PostgreSQL 6.4 or above: Click Here

#### **Connection Questions or Problems?**

### **Enabling Google Cloud PostgreSQL 6.3 or below**

In Scriptcase, we have the following drivers available for connection to PostgreSQL: PostgreSQL PDO, PostgreSQL 7 or above, PostgreSQL 6.4 or above and PostgreSQL 6.3 or below . If you are using your own pre-configured environment, PostgreSQL extensions must be enabled manually in PHP.

### **Configuring and enabling Google Cloud PostgreSQL 6.3 or below** on Windows

**IMPORTANT:** If you are using Scriptcase's automatic installer, the extensions are already enabled in PHP, ready for connection. The procedure below is only for manual installations of Scriptcase.

1 - In the php.ini file, located in C:\php, look for lines referring to PostgreSQL extensions: pasal and pdo pasal and remove the ; from the beginning of the lines so that the extension is used by PHP. See the example below:

extension=pgsql extension=pdo pgsql

 $\overline{\phantom{a}}$ 

2 - Restart the Apache service using the Task Manager.

- Open the Task Manager and click on the **Services** tab.
- Look for the ApacheScriptcase9php73 or Apache2.4 service and right click on this service, then Restart.

### **Connection to Scriptcase**

• PostgreSQL 6.3 or below: Click Here

#### **Connection Questions or Problems?**

# **Connection with Google Cloud PostgreSQL**

If you do not have the PostgreSQL PDO, PostgreSQL 7 or above, PostgreSQL 6.4 or above and PostgreSQL 6.3 or below drivers enabled, check below our documentation on how to enable both in Scriptcase for connection.

- . To enable PostgreSOL PDO: Click Here
- . To enable PostgreSQL 7 ou acima: Click Here
- . To enable PostgreSQL 6.4 ou acima: Click Here
- . To enable PostgreSQL 6.3 ou abaixo: Click Here

**ATTENTION:** If you don't have a Google Cloud database created, check how to create it by clicking here.

### **Creating a connection to Scriptcase**

See below how to create a connection in your Scriptcase project, using the enabled Driver (PostgreSQL PDO, PostgreSQL 7 or above, PostgreSQL 6.4 or above and PostgreSQL 6.3 or below.) and the Google Cloud PostgreSOL database.

- 1 Access a project from your Scriptcase.
- 2 Click the New Connection icon to create a connection

or access the Database> New connection menu.

After that, a screen will appear with all database connections.

- 3 Select the connection Google Cloud.
- 4 And choose the database Google Cloud Postgres.

# **Connection**

Enter the parameters for connecting to your Google Cloud PostgreSQL database as follows:

- Connection name: Define the name of your new connection. By default. Scriptcase adds the prefix conn along with the database name.
- SGDB Driver: Select the PostgreSQL Driver for connection. In this example, we use the PostgreSQL **PDO** Driver.
- SGDB server: Enter the IP or domain of the Google Cloud server where the database is installed.
- EX: domain com 0U 192 168 254 178
- Port: Enter the port for connection. By default, the defined port is 5432.
- Eschema: Enter the schema for connection to the database.
- Database: List and select the database you will connect to.
- $\bullet$  EX: samples
- User: Inform the user to authenticate the connection to your database.
- Password: Enter the password to complete the authentication process.

• Test connection: Click this button to get a response to the Scriptcase request to find out if the parameters entered are correct.

### **Filter**

Accessing this tab, you can configure which Database items will be displayed on the connection, depending on the owner or not.

#### **Show**

It allows the connection to see tables, views, system tables and procedures depending on the items selected by the user. By default, the items Tables and Views are already selected by Scriptcase.

- Tables: Selecting this option, the tables in your database will be displayed. ○ By default, Scriptcase enables this option.
- Views: Selecting this option, the views of your database will be displayed.
	- By default, Scriptcase enables this option.
- System Tables: Selecting this option, the system tables of your database will be displayed.
- Procedures: Selecting this option, the procedures of your database will be displayed.

#### **Filters**

Allows you to define which tables and owners are displayed.

- Tables: You can define in this option which tables will be displayed. The configuration can contain a PREFIX%% or name of the tables to display.
	- By default, Scriptcase leaves this option empty.
	- $\circ$  FX.

- Owner: Inform the user who sees the tables informed for display. • The user must be in capital letters as in the example above.
- . View: Choose whether tables for the informed owner are displayed.

**NOTE:** By using table filtering, you eliminate unnecessary tables for your project and **improves** the performance of your database connection.

# **Advanced**

In this tab, you have access to specific settings for the connection. The settings made in this session impact the data display and application performance.

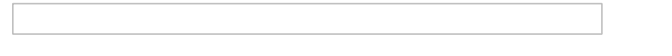

- client encoding: Select the encoding used in your database. In the example above, we use the client encoding utf8.
	- By default, the utf8 charset is set.
- . Decimal Separator: Select the separator type of the decimal records, between comma and period. • By default, the point . is selected as a separator.
- . Persistent Connection: Define whether connections will be terminated after the execution of your
- . Use the schema before the table name: Define whether the database schema will be displayed before the table names.
	- <sup>o</sup> By default, Scriptcase enables this option.

#### **Connection Questions or Problems?**

# **Enabling Google Cloud PostgreSQL PDO**

In Scriptcase, we have the following drivers available for connection to PostgreSQL: PostgreSQL PDO, PostgreSQL 7 or above, PostgreSQL 6.4 or above and PostgreSQL 6.3 or below. If you are using your own pre-configured environment, PostgreSQL extensions must be enabled manually in PHP.

### **Configuring and enabling Google Cloud PostgreSQL PDO on** Linux

**IMPORTANT:** If you are using Scriptcase's automatic installer, the extensions are already enabled in PHP, ready for connection. The procedure below is only for manual installations of Scriptcase.

1 - On your linux terminal, you only need to run one line to install PostgreSQL extensions. See below how to proceed.

sudo apt-get install php8.1-pgsql

• If you are unable to execute the above command because you cannot find packages, install the repository below and update.

sudo add-apt-repository ppa:ondrej/php sudo apt-get update

2 - Restart the Apache service via the terminal.

sudo service apache2 restart

# **Connection to Scriptcase**

• PostgreSQL PDO: Click Here

#### **Connection Questions or Problems?**

1

### **Enabling Google Cloud PostgreSQL 7 or above**

In Scriptcase, we have the following drivers available for connection to PostgreSQL: PostgreSQL PDO, PostgreSQL 7 or above, PostgreSQL 6.4 or above and PostgreSQL 6.3 or below. If you are using your own pre-configured environment, PostgreSQL extensions must be enabled manually in PHP.

### **Configuring and enabling Google Cloud PostgreSQL 7 or above** on Linux

**IMPORTANT:** If you are using Scriptcase's automatic installer, the extensions are already enabled in PHP, ready for connection. The procedure below is only for manual installations of Scriptcase.

1 - On your linux terminal, you only need to run one line to install PostgreSQL extensions. See below how to proceed.

sudo apt-get install php8.1-pgsql

• If you are unable to execute the above command because you cannot find packages, install the repository below and update.

sudo add-apt-repository ppa:ondrej/php sudo apt-get update

2 - Restart the Apache service via the terminal.

sudo service apache2 restart

### **Connection to Scriptcase**

• PostgreSQL 7 or above: click here

#### **Connection Questions or Problems?**

# **Enabling Google Cloud PostgreSQL 6.4 or above**

In Scriptcase, we have the following drivers available for connection to PostgreSQL: PostgreSQL PDO, PostgreSQL 7 or above, PostgreSQL 6.4 or above and PostgreSQL 6.3 or below. If you are using your own pre-configured environment, PostgreSQL extensions must be enabled manually in PHP.

### **Configuring and enabling Google Cloud PostgreSQL 6.4 or above** on Linux

**IMPORTANT:** If you are using Scriptcase's automatic installer, the extensions are already enabled in PHP, ready for connection. The procedure below is only for manual installations of Scriptcase.

1 - On your linux terminal, you only need to run one line to install PostgreSQL extensions. See below how to proceed.

sudo apt-get install php8.1-pgsql

• If you are unable to execute the above command because you cannot find packages, install the repository below and update.

sudo add-apt-repository ppa:ondrej/php sudo apt-get update

2 - Restart the Apache service via the terminal.

sudo service apache2 restart

# **Connection to Scriptcase**

• PostgreSQL 6.4 or above: click here

#### **Connection Ouestions or Problems?**

# **Enabling Google Cloud PostgreSQL 6.3 or below**

In Scriptcase, we have the following drivers available for connection to PostgreSQL: PostgreSQL PDO, PostgreSQL 7 or above, PostgreSQL 6.4 or above and PostgreSQL 6.3 or below . If you are using your own pre-configured environment, PostgreSQL extensions must be enabled manually in PHP.

### **Configuring and enabling Google Cloud PostgreSQL 6.3 or below** on Linux

**IMPORTANT** If you are using Scriptcase's automatic installer, the extensions are already enabled in PHP, ready for connection. The procedure below is only for manual installations of Scriptcase.

1 - On your linux terminal, you only need to run one line to install PostgreSQL extensions. See below how to proceed.

sudo apt-get install php8.1-pgsql

• If you are unable to execute the above command because you cannot find packages, install the repository below and update.

sudo add-apt-repository ppa:ondrej/php sudo apt-get update

2 - Restart the Apache service via the terminal.

sudo service apache2 restart

# **Connection to Scriptcase**

• PostgreSQL 6.3 or below: click here

#### **Connection Ouestions or Problems?**
If you do not have the PostgreSQL PDO, PostgreSQL 7 or above, PostgreSQL 6.4 or above and PostgreSQL 6.3 or below drivers enabled, check below our documentation on how to enable both in Scriptcase for connection.

- . To enable the PostareSOL PDO: click here
- . To enable the PostgreSQL 7 or above: click here
- To enable the PostgreSQL 6.4 or above: click here
- . To enable the PostgreSQL 6.3 or below: click here

**ATTENTION:** If you don't have a Google Cloud database created, check how to create it by clicking here.

## **Creating a connection to Scriptcase**

See below how to create a connection in your Scriptcase project, using the enabled Driver (PostgreSQL PDO, PostgreSQL 7 or above, PostgreSQL 6.4 or above and PostgreSQL 6.3 or below.) and the Google Cloud PostgreSOL database.

- 1 Access a project from your Scriptcase.
- 2 Click the New Connection icon to create a connection.

or access the Database> New connection menu.

After that, a screen will appear with all database connections.

- 3 Select the Google Cloud connection.
- 4 And choose the Google Cloud Postgres database.

## **Connection**

 $\overline{\phantom{0}}$ 

Enter the parameters for connecting to your Google Cloud PostgreSQL database as follows:

- Connection name: Define the name of your new connection. By default. Scriptcase adds the prefix conn along with the database name.
- SGDB Driver: Select the PostgreSQL Driver for connection. In this example, we use the PostgreSQL **PDO** Driver.
- SGDB server: Enter the IP or domain of the Google Cloud server where the database is installed.
- EX: domain.com OU 192.168.254.178

\*Port: Enter the port for connection. By default, the defined port is 5432.

- Eschema: Enter the schema for connection to the database.
- Database: List and select the database you will connect to.
- EX: samples
- User: Inform the user to authenticate the connection to your database.
- Password: Enter the password to complete the authentication process.

• Test connection: Click this button to get a response to the Scriptcase request to find out if the parameters entered are correct.

#### **Filter**

Accessing this tab, you can configure which Database items will be displayed on the connection, depending on the owner or not.

#### **Show**

It allows the connection to see tables, views, system tables and procedures depending on the items selected by the user. By default, the items Tables and Views are already selected by Scriptcase.

- Tables: Selecting this option, the tables in your database will be displayed. ○ By default, Scriptcase enables this option.
- Views: By selecting this option, the views of your database will be displayed.
	- By default, Scriptcase enables this option.
- System Tables: Selecting this option, the system tables of your database will be displayed.
- Procedures: Selecting this option, the procedures of your database will be displayed.

#### **Filtros**

Allows you to define which tables and owners are displayed.

- Tables: You can define in this option which tables will be displayed. The configuration can contain a PREFIX%% or name of the tables to display.
	- By default, Scriptcase leaves this option empty.
	- $\circ$  FX.

- Owner: Inform the user who sees the tables informed for display. • The user must be in capital letters as in the example above.
- Show: Choose whether tables for the informed owner are displayed.

**NOTE:** By using table filtering, you eliminate unnecessary tables for your project and **improve the** performance of your database connection.

# **Advanced**

In this tab, you have access to specific settings for the connection. The settings made in this session impact the data display and application performance.

- - client encoding: Select the encoding used in your database. In the example above, we use the client encoding utf8.
		- By default, the utf8 charset is set.
	- . Decimal Separator: Select the separator type of the decimal records, between comma and period. • By default, the point . is selected as a separator.
	- Persistent Connection: Define whether connections will be closed after the execution of your scripts

in Scriptcase applications.

- By default, Scriptcase disables this option.
- . Use the schema before the table name: Define whether the database schema will be displayed before the table names.
	- By default, Scriptcase enables this option.

#### **Connection Questions or Problems?**

# **Enabling Google Cloud PostgreSQL PDO**

In Scriptcase, we have the following drivers available for connection to PostgreSQL: PostgreSQL PDO, PostgreSQL 7 or above, PostgreSQL 6.4 or above and PostgreSQL 6.3 or below. If you are using your own pre-configured environment, PostgreSQL extensions must be enabled manually in PHP.

#### Configurando e habilitando o Google Cloud PostgreSQL PDO no macOS

**IMPORTANT:** If you are using Scriptcase's automatic installer, the extensions are already enabled in PHP, ready for connection. The procedure below is only for manual installations of Scriptcase.

If you have installed PHP 8.1 through our documentation using homebrew, PostegreSQL is already enabled in PHP, requiring only a connection. Check below our documentation for installing PHP 8.1 with homebrew on macOS.

PHP 8.1 on macOS: click here

## **Connection to Scriptcase**

• PostgreSQL PDO: click here

#### **Connection Questions or Problems?**

# **Enabling Google Cloud PostgreSOL 7 or above**

In Scriptcase, we have the following drivers available for connection to PostgreSQL: PostgreSQL PDO, PostgreSQL 7 or above, PostgreSQL 6.4 or above and PostgreSQL 6.3 or below. If you are using your own pre-configured environment, PostgreSQL extensions must be enabled manually in PHP.

#### **Configuring and enabling Google Cloud PostgreSQL 7 or above** on macOS

**IMPORTANT:** If you are using Scriptcase's automatic installer, the extensions are already enabled in PHP, ready for connection. The procedure below is only for manual installations of Scriptcase.

If you have installed PHP 8.1 through our documentation using homebrew, PostegreSQL is already enabled in PHP, requiring only a connection. Check below our documentation for installing PHP 8.1 with homebrew on macOS.

PHP 8.1 on macOS: click here

### **Connection to Scriptcase**

• PostgreSQL 7 or above: click here

#### **Connection Questions or Problems?**

# **Enabling Google Cloud PostgreSQL 6.4 or above**

In Scriptcase, we have the following drivers available for connection to PostgreSQL: PostgreSQL PDO, PostgreSQL 7 or above, PostgreSQL 6.4 or above and PostgreSQL 6.3 or below. If you are using your own pre-configured environment, PostgreSQL extensions must be enabled manually in PHP.

#### **Configuring and enabling Google Cloud PostgreSQL 6.4 or above** on macOS

**IMPORTANT:** If you are using Scriptcase's automatic installer, the extensions are already enabled in PHP, ready for connection. The procedure below is only for manual installations of Scriptcase.

If you have installed PHP 8.1 through our documentation using homebrew, PostegreSQL is already enabled in PHP, requiring only a connection. Check below our documentation for installing PHP 8.1 with homebrew on macOS.

PHP 8.1 on macOS: click here

## **Connection to Scriptcase**

• PostgreSQL 6.4 or above: click here

#### **Connection Questions or Problems?**

# **Enabling Google Cloud PostgreSQL 6.3 or below**

In Scriptcase, we have the following drivers available for connection to PostgreSQL: PostgreSQL PDO, PostgreSQL 7 or above, PostgreSQL 6.4 or above and PostgreSQL 6.3 or below. If you are using your own pre-configured environment, PostgreSQL extensions must be enabled manually in PHP.

#### **Configuring and enabling Google Cloud PostgreSQL 6.3 or below** on macOS

**IMPORTANT:** If you are using Scriptcase's automatic installer, the extensions are already enabled in PHP, ready for connection. The procedure below is only for manual installations of Scriptcase.

If you have installed PHP 8.1 through our documentation using homebrew, PostegreSQL is already enabled in PHP, requiring only a connection. Check below our documentation for installing PHP 8.1 with homebrew on macOS.

PHP 8.1 or macOS: click here

## **Connection to Scriptcase**

• PostgreSQL 6.3 or below: click here

#### **Connection Questions or Problems?**

If you do not have the PostgreSQL PDO, PostgreSQL 7 or above, PostgreSQL 6.4 or above and PostgreSQL 6.3 or below drivers enabled, check below our documentation on how to enable both in Scriptcase for connection.

- . To enable the PostareSOL PDO: click here
- . To enable the PostgreSQL 7 or above: click here
- To enable the PostgreSQL 6.4 or above: click here
- . To enable the PostgreSQL 6.3 or below: click here

**ATTENTION:** If you don't have a Google Cloud database created, check how to create it by clicking here.

## **Creating a connection to Scriptcase**

See below how to create a connection in your Scriptcase project, using the enabled Driver (PostgreSQL PDO, PostgreSQL 7 or above, PostgreSQL 6.4 or above and PostgreSQL 6.3 or below.) and the Google Cloud PostgreSOL database.

- 1 Access a project from your Scriptcase.
- 2 Click the New Connection icon to create a connection.

or access the menu Database > New connection.

After that, a screen will appear with all database connections.

- 3 Select the Google Cloud connection.
- 4 And choose the Google Cloud Postgres database.

## **Connection**

Enter the parameters for connecting to your Google Cloud PostgreSQL database as follows:

- Connection name: Define the name of your new connection. By default. Scriptcase adds the prefix conn along with the database name.
- SGDB Driver: Select the PostgreSQL Driver for connection. In this example, we use the PostgreSQL **PDO** Driver.
- SGDB server: Enter the IP or domain of the Google Cloud server where the database is installed.
- EX: domain com 0U 192 168 254 178
- Port: Enter the port for connection. By default, the defined port is 5432.
- Eschema: Enter the schema for connection to the database.
- Database: List and select the database you will connect to.
- $\bullet$  EX: samples
- User: Inform the user to authenticate the connection to your database.
- Password: Enter the password to complete the authentication process.

• Test connection: Click this button to get a response to the Scriptcase request to find out if the parameters entered are correct.

#### **Filter**

Accessing this tab, you can configure which Database items will be displayed on the connection, depending on the owner or not.

#### **Show**

It allows the connection to see tables, views, system tables and procedures depending on the items selected by the user. By default, the items Tables and Views are already selected by Scriptcase.

- Tables: Selecting this option, the tables in your database will be displayed. ○ By default, Scriptcase enables this option.
- Views: By selecting this option, the views of your database will be displayed.
	- By default, Scriptcase enables this option.
- System Tables: Selecting this option, the system tables of your database will be displayed.
- Procedures: Selecting this option, the procedures of your database will be displayed.

#### **Filters**

Allows you to define which tables and owners are displayed.

- Tables: You can define in this option which tables will be displayed. The configuration can contain a PREFIX%% or name of the tables to display.
	- By default, Scriptcase leaves this option empty.
	- $\circ$  FX.

- Owner: Inform the user who sees the tables informed for display. • The user must be in capital letters as in the example above.
- Show: Choose whether tables for the informed owner are displayed.

**NOTE:** By using table filtering, you eliminate unnecessary tables for your project and **improve the** performance of your database connection.

# **Advanced**

In this tab, you have access to specific settings for the connection. The settings made in this session impact the data display and application performance.

- - client encoding: Select the encoding used in your database. In the example above, we use the client encoding utf8.
		- By default, the utf8 charset is set.
	- . Decimal Separator: Select the separator type of the decimal records, between comma and period. • By default, the point . is selected as a separator.
	- Persistent Connection: Define whether connections will be closed after the execution of your scripts

\*Use the schema before the table name: Define whether the database schema will be displayed before the table names. \* By default, Scriptcase enables this option.

#### **Connection Questions or Problems?**

### **Enabling Google Cloud SQL Server SRV**

At Scriptcase, we have the following drivers available for connection to Google Cloud MSSOL Server: MSSOL Server NATIVE SRV, MSSQL Server NATIVE SRV PDO and MSSQL Server ODBC. If you are using your own pre-configured environment, MSSQL Server extensions must be manually enabled in PHP. Google Cloud **MSSOL Server SRV** 

## **Prerequisites**

Before proceeding with this documentation, check your PHP architecture. For drivers to be enabled correctly, files must be downloaded according to the architecture used.

• In your Scriptcase, there is the file **info.php**, access it by the URL: http://127.0.0.1:8092/scriptcase/info.php, where you will find the information regarding the architecture in phpinfo().

NOTE: If you are using Scriptcase's automatic installer, the PHP architecture will be the same as the one you downloaded. Download Microsoft ODBC Driver 13 For SQL Server according to vour PHP architecture.

- $x86$  Architecture = 32 bits
- $x64$  Architecture = 64 bits

**File list** 

Listed below are the necessary files for the drivers to be enabled.

- Download Microsoft ODBC Driver 13 For SQL Server x64
- Download Microsoft ODBC Driver 13 For SQL Server x86
- SQL Server extensions for PHP

#### **Compatibility Table**

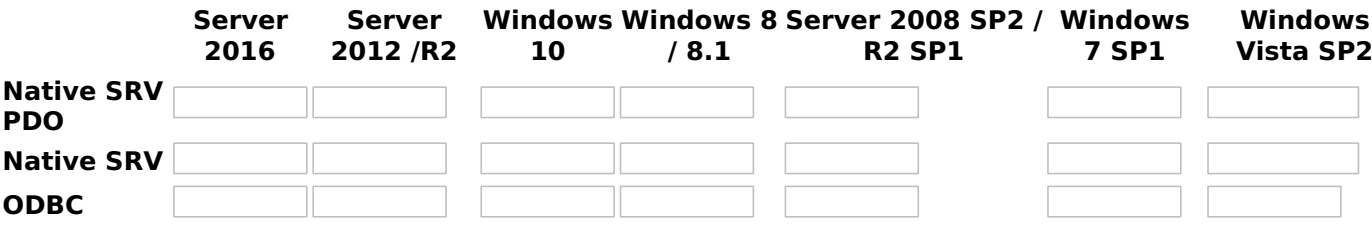

**IMPORTANT:** if you need to use **Database Identifiers** in your tables, we recommend using the double quotation marks(") instead of the brackets([]) because of the conflict with the of Global Variables syntax Scriptcase. Using the brackets as database identifiers may lead to problems in the Scriptcase applications.

### **Configuring and enabling Google Cloud SQL Server SRV on Windows**

If you are using Scriptcase's automatic installer, the extensions are already enabled in PHP, requiring only the installation of the client. Proceed to item 3

1 - Extract the .zip file and copy the files from the php pdo sqlsrv 81 nts x64 and php salsry 81 nts x64 dll extensions previously downloaded to your PHP's ext folder.

2 - In the php.ini file, located in C:\php, add the lines referring to the MSSOL Server extensions php pdo sqlsrv 81 nts x64 and php sqlsrv 81 nts x64. See the example below:

extension=pdo sqlsrv 81 nts x64 extension=salsry 81 nts x64

3 - After downloading the Microsoft ODBC Driver 13 For SQL Server file, run the installer and follow the steps

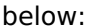

4 - Accept the terms of the license agreement and click Next.

5 - Check the option "ODBC Driver for SQL Server SDK", because the components that we will need are also in this option.

• In this option, leave the option "Client Components" checked.

- 6 Click Install to start the client installation.
- 7 The program features you selected are being installed.

8 - Click finish to exit.

- 9 Restart Apache service through Task Manager.
	- Open the Task Manager and click on the Services tab.
	- Look for the ApacheScriptcase9php81 or Apache2.4 service and right click on that service, then click Reiniciar.

### **Connection to Scriptcase**

• MSSQL Server NATIVE SRV: Click here

### **Enabling Google Cloud SQL Server SRV PDO**

At Scriptcase, we have the following drivers available for connection to Google Cloud MSSOL Server: MSSOL Server NATIVE SRV, MSSQL Server NATIVE SRV PDO and MSSQL Server ODBC. If you are using your own pre-configured environment. MSSOL Server extensions must be manually enabled in PHP.

# **Prerequisites**

Before proceeding with this documentation, check your PHP architecture. For drivers to be enabled correctly, files must be downloaded according to the architecture used.

• In your Scriptcase, there is the file **info.php**, access it by the URL: http://127.0.0.1:8092/scriptcase/info.php, where you will find the information regarding the architecture in phpinfo().

NOTE: If you are using Scriptcase's automatic installer, the PHP architecture will be the same as the one you downloaded. Download Microsoft ODBC Driver 13 For SQL Server according to vour PHP architecture.

- $x86$  Architecture = 32 bits
- $x64$  Architecture = 64 bits
- 

**File list** 

Listed below are the necessary files for the drivers to be enabled.

- Download Microsoft ODBC Driver 13 For SOL Server x64
- Download Microsoft ODBC Driver 13 For SQL Server x86
- SQL Server extensions for PHP

#### **Compatibility Table**

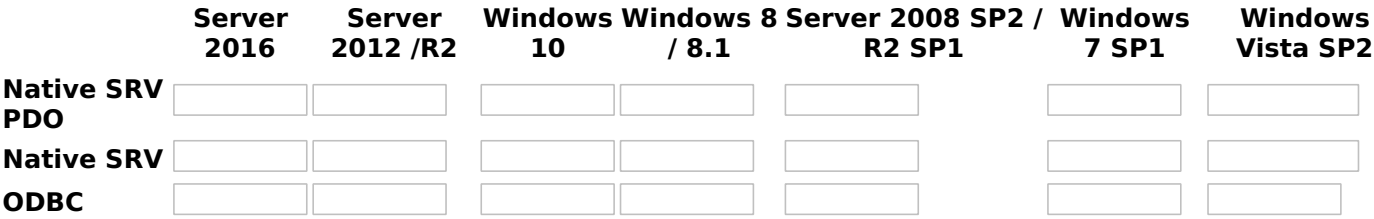

**IMPORTANT:** if you need to use **Database Identifiers** in your tables, we recommend using the double quotation marks(") instead of the brackets([]) because of the conflict with the of Global Variables syntax Scriptcase. Using the brackets as database identifiers may lead to problems in the Scriptcase applications.

### **Configuring and enabling Google Cloud SQL Server SRV PDO on Windows**

If you are using Scriptcase's automatic installer. the extensions are already enabled in PHP. requiring only the installation of the client. Proceed to item 3

1 - Extract the .zip file and copy the files from the php pdo sqlsrv 81 nts x64 and php sqlsrv 81 nts x64 dll extensions previously downloaded to your PHP's ext folder.

2 - In the php.ini file, located in C:\php, add the lines referring to the MSSQL Server extensions php pdo salsry 81 nts x64 and php salsry 81 nts x64. See the example below:

extension=pdo sqlsrv 81 nts x64 extension=sqlsrv 81 nts x64

3 - After downloading the Microsoft ODBC Driver 13 For SQL Server file, run the installer and follow the steps below:

4 - Accept the terms of the license agreement and click Next.

5 - Check the option "ODBC Driver for SQL Server SDK", because the components that we will need are also in this option.

• In this option, leave the option "Client Components" checked.

6 - Click Install to start the client installation.

7 - The program features you selected are being installed.

8 - Click finish to exit.

- 9 Restart Apache service through Task Manager.
	- Open the Task Manager and click on the Services tab.
	- Look for the ApacheScriptcase9php81 or Apache2.4 service and right click on that service, then click Reiniciar.

### **Connection to Scriptcase**

• MSSQL Server NATIVE SRV PDO: Click here

#### **Connection Questions or Problems?**

 $\overline{\phantom{0}}$ 

### **Enabling Google Cloud SQL Server ODBC**

At Scriptcase, we have the following drivers available for connection to Google Cloud MSSOL Server: MSSOL Server NATIVE SRV, MSSQL Server NATIVE SRV PDO and MSSQL Server ODBC. If you are using your own pre-configured environment. MSSOL Server extensions must be manually enabled in PHP.

# **Prerequisites**

Before proceeding with this documentation, check your PHP architecture. For drivers to be enabled correctly, files must be downloaded according to the architecture used.

• In your Scriptcase, there is the file **info.php**, access it by the URL: http://127.0.0.1:8092/scriptcase/info.php, where you will find the information regarding the architecture in phpinfo().

NOTE: If you are using Scriptcase's automatic installer, the PHP architecture will be the same as the one you downloaded. Download Microsoft ODBC Driver 13 For SQL Server according to vour PHP architecture.

- 
- $x86$  Architecture = 32 bits •  $x64$  Architecture = 64 bits
- 

#### **File list**

Listed below are the necessary files for the drivers to be enabled.

- Download Microsoft ODBC Driver 13 For SOL Server x64
- Download Microsoft ODBC Driver 13 For SQL Server x86
- SQL Server extensions for PHP

#### **Compatibility Table**

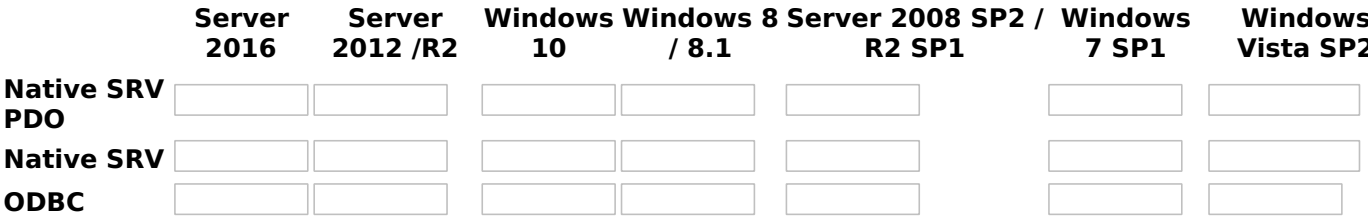

**IMPORTANT:** if you need to use **Database Identifiers** in your tables, we recommend using the double quotation marks(") instead of the brackets([]) because of the conflict with the of Global Variables syntax Scriptcase. Using the brackets as database identifiers may lead to problems in the Scriptcase applications.

### **Configuring and enabling Google Cloud SQL Server ODBC on Windows**

If you are using Scriptcase's automatic installer, the extensions are already enabled in PHP. requiring only the installation of the client. Proceed to item 3

1 - Extract the .zip file and copy the files from the php pdo sqlsrv 81 nts x64 and php sqlsrv 81 nts x64 dll extensions previously downloaded to your PHP's ext folder.

2 - In the php.ini file, located in C:\php, add the lines referring to the MSSQL Server extensions php pdo salsry 81 nts x64 and php salsry 81 nts x64. See the example below:

extension=pdo sqlsrv 81 nts x64 extension=sqlsrv 81 nts x64

3 - After downloading the Microsoft ODBC Driver 13 For SQL Server file, run the installer and follow the steps below:

4 - Accept the terms of the license agreement and click Next.

5 - Check the option "ODBC Driver for SQL Server SDK", because the components that we will need are also in this option.

• In this option, leave the option "Client Components" checked.

6 - Click Install to start the client installation.

7 - The program features you selected are being installed.

8 - Click finish to exit.

- 9 Restart Apache service through Task Manager.
	- Open the Task Manager and click on the Services tab.
	- Look for the ApacheScriptcase9php81 or Apache2.4 service and right click on that service, then click Reiniciar.

### Conexão com o Scriptcase

• MSSQL Server ODBC: click here

#### **Connection Questions or Problems?**

If you do not have the MSSOL Server NATIVE SRV, MSSOL Server NATIVE SRV PDO and MSSOL Server ODBC drivers enabled, check below our documentation on how to enable both in Scriptcase for connection.

- . To enable the MSSOL Server NATIVE SRV: click here
- . To enable the MSSQL Server NATIVE SRV PDO: click here

**ATTENTION:** If you don't have a Google Cloud database created, check how to create it by clicking here.

### **Creating a connection to Scriptcase**

See below how to create a connection in your Scriptcase project, using the Enabled Driver (MSSQL Server NATIVE SRV or MSSOL Server NATIVE SRV PDO) and the Google Cloud MSSOL Server database.

- 1 Access a project from your Scriptcase.
- 2 Click the New Connection icon to create a connection

or access the Database> New connection menu.

After that, a screen will appear with all database connections.

- 3 Select the connection Google Cloud.
- 4 And choose the Google Cloud SQL Server database.

### **Connection**

Enter the parameters for connecting to your Amazon RDS MSSQL Server database as follows:

- Connection name: Define the name of your new connection. By default, Scriptcase adds the prefix conn along with the database name.
- SGDB Driver: Select the MSSQL Server Driver to connect. In this example, we use the MSSQL Server **NATIVE SRV PDO Driver.**
- SGDB server: Enter the domain of the Google Cloud server where the database is installed.
- EX: banco-mssql.us-east-2.rds.amazonaws.com
- Port: Enter the port for connecting to the MSSQL Server. By default, the defined port is 1433.
- Database: List and select the database you will connect to.
- $\bullet$  EX: samples
- User: Inform the user to authenticate the connection to your database.
- Password: Enter the password to complete the authentication process.
- Test connection: Click this button to get a response to the Scriptcase request to find out if the parameters entered are correct.

# **Security**

Security tab, where the connection encryption settings are defined.

#### • Encrypt

This property specifies whether communication with the SQL server should be encrypted. To enable encryption, you must set this property to "true". This ensures that data sent between the client and server is protected by encryption.

#### • trustservercertificate

Set to "true" to specify that the driver does not validate the server's TLS/SSL certificate.

If "true", the server's TLS/SSL certificate is automatically trusted when the communication layer is encrypted using TLS.

#### • trustStore

The path (including the file name) to the certificate's trustStore file. The trustStore file contains the list of certificates that the client trusts.

When this property is not specified or is set to null, the driver relies on the trust manager factory query rules to determine which certificate store to use.

#### • trustStorePassword

The password used to verify the integrity of trust Store data.

If the trustStore property is set but the trustStorePassword property is not set, the integrity of the trustStore is not checked.

#### hostnameInCertificate

The hostname to use to validate the SQL Server TLS/SSL certificate.

This property allows you to specify the expected hostname in the SQL server certificate. This is useful to ensure that the connection is only made to the correct server and not to a malicious server that may be using an invalid certificate.

Note: This property is used in combination with the encrypt/authentication properties and the trustServerCertificate property. This property affects certificate validation if the connection uses TLS encryption and trustServerCertificate is set to "false". Ensure that the value passed to hostNameInCertificate matches the Common Name (CN) or DNS name in the Subject Alternative Name (SAN) in the server certificate for a TLS connection to be successful. For more information about encryption support, see Understanding encryption support.

### **Filter**

Accessing this tab, you can configure which Database items will be displayed on the connection, depending on the owner or not.

#### **Show**

It allows the connection to see tables, views, system tables and procedures depending on the items selected by the user. By default, the items Tables and Views are already selected by Scriptcase.

- Tables: Selecting this option, the tables in your database will be displayed. ○ By default, Scriptcase enables this option.
- Views: By selecting this option, the views of your database will be displayed. ○ By default, Scriptcase enables this option.

Constant Tablano Calantha a thin antiche ab a matematica tablana aformulata basa million distantante

- System Lables: Selecting this option, the system tables of your gatabase will be displayed.
- Procedures: Selecting this option, the procedures of your database will be displayed.

#### **Filters**

Allows you to define which tables and owners are displayed.

- Tables: You can define in this option which tables will be displayed. The configuration can contain a PREFIX%% or name of the tables to display.
	- By default, Scriptcase leaves this option empty.
		- $\circ$  EX:

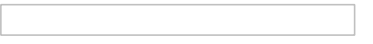

- Owner: Inform the user who sees the tables informed for display. • The user must be in capital letters as in the example above.
- View: Choose whether tables for the informed owner are displayed.

NOTE: By using table filtering, you eliminate unnecessary tables for your project and improves the performance of your database connection.

### **Advanced**

In this tab, you have access to specific settings for the connection. The settings made in this session impact the data display and application performance.

- client encoding: Select the encoding used in your database. In the example above, we use the client encoding utf8.
	- By default, the utf8 charset is set.
- Decimal Separator: Select the separator type of the decimal records, between comma and period.  $\circ$  By default, the point . is selected as a separator.
- Persistent Connection: Define whether connections will be closed after the execution of your scripts in Scriptcase applications.
	- <sup>o</sup> By default, Scriptcase disables this option.
- Use the schema before the table name: Define whether the database schema will be displayed before the table names.
	- By default, Scriptcase enables this option.

#### **Connection Questions or Problems?**

## **Connection to Amazon RDS MSSQL ODBC**

If you do not have the MSSQL Server ODBC driver enabled, check below our documentation on how to enable this driver in Scriptcase for connection.

• To enable MSSOL Server ODBC: click here

ATTENTION: If you don't have a Google Cloud database created, check how to create it by clicking here.

# **Creating the DSN for connection**

To connect to the MSSQL Server ODBC Driver, you need to configure a System DSN. Follow the steps described below to perform this configuration.

ATTENTION: ODBC must be created on the same Server where ScriptCase is installed.

1 - Access your ODBC Data Source Manager and select according to your architecture. We will select the x64 version:

2 - When entering the ODBC Data Sources Administrator, select the DSN System tab and click on Add to create your connection to your Database.

3 - After that, it is necessary to select the Driver to connect to the MSSOL Server. Select the Driver: ODBC **Driver 11 for SOL Server.** 

4 - Now, you need to define the name of the DSN, the description and the database connection server.

- . Name: Enter the name that the DSN will have so that you can use it in Scriptcase.
- Description: Add a description for the DSN.
- Server: inform the server, port and database instance that you will connect to.

4.1 - After entering the data, click on the Next button to enter the user name and password required for connection.

• Login ID: Inform the user to authenticate with the database.

. Password: Enter the corresponding password to authenticate with the informed user.

4.2 - Now, click Next to select the default database.

To finish, click Next and finally, click Finish.

### **Creating a connection to Scriptcase**

See below how to create a connection in your Scriptcase project, using the Enabled Driver (MSSQL Server NATIVE SRV or MSSQL Server NATIVE SRV PDO) and the Azure MSSQL Server database.

- 1 Access a project from your Scriptcase.
- **2** Click the **New Connection** icon to create a connection.

or access the **Database> New connection** menu.

After that, a screen will appear with all database connections.

3 - Select the Google Cloud connection.

4 - And choose the Google Cloud SQL Server database.

#### **Connection**

Enter the parameters for connecting to your Azure MSSQL Server database as follows:

- Connection name: Define the name of your new connection. By default, Scriptcase adds the prefix conn along with the database name.
- SGDB Driver: Select the MSSQL Server Driver to connect. In this example, we use the MSSQL Server **ODBC** Driver.
- SGDB server: Enter the DNS configured in your environment.
- $\bullet$  EX: mssal
- Port: Enter the port to connect to the MSSOL Server. By default, the port defined is 1433.
- Database: List and select the database you will connect to.
- $\bullet$  EX: samples
- User: Inform the user to authenticate the connection to your database.
- Password: Enter the password to complete the authentication process.
- Test connection: Click this button to get a response to the Scriptcase request to find out if the parameters entered are correct.

### **Security**

Security tab, where the connection encryption settings are defined.

#### • Encrypt

This property specifies whether communication with the SQL server should be encrypted. To enable encryption, you must set this property to "true". This ensures that data sent between the client and server is protected by encryption.

• trustservercertificate

Set to "true" to specify that the driver does not validate the server's TLS/SSL certificate.

If "true", the server's TLS/SSL certificate is automatically trusted when the communication layer is encrypted using TLS.

• trustStore

The path (including the file name) to the certificate's trustStore file. The trustStore file contains the list of certificates that the client trusts.

When this property is not specified or is set to null, the driver relies on the trust manager factory query

rules to determine which certificate store to use.

#### • trustStorePassword

The password used to verify the integrity of trustStore data.

If the trustStore property is set but the trustStorePassword property is not set, the integrity of the trustStore is not checked.

#### hostnameInCertificate

The hostname to use to validate the SOL Server TLS/SSL certificate.

This property allows you to specify the expected hostname in the SOL server certificate. This is useful to ensure that the connection is only made to the correct server and not to a malicious server that may be using an invalid certificate.

**Note:** This property is used in combination with the **encrypt**/authentication properties and the trustServerCertificate property. This property affects certificate validation if the connection uses TLS encryption and **trustServerCertificate** is set to "false". Ensure that the value passed to hostNameInCertificate matches the Common Name (CN) or DNS name in the Subject Alternative Name (SAN) in the server certificate for a TLS connection to be successful. For more information about encryption support, see Understanding encryption support.

### **Filter**

Accessing this tab, you can configure which Database items will be displayed on the connection, depending on the owner or not.

#### **Show**

It allows the connection to see tables, views, system tables and procedures depending on the items selected by the user. By default, the items Tables and Views are already selected by Scriptcase.

- Tables: Selecting this option, the tables in your database will be displayed. ○ By default, Scriptcase enables this option.
- Views: Selecting this option, the views of your database will be displayed. ○ By default, Scriptcase enables this option.
- System Tables Selecting this option, the system tables of your database will be displayed.
- Procedures: Selecting this option, the procedures of your database will be displayed.

#### **Filters**

Allows you to define which tables and owners are displayed.

- Tables: You can define in this option which tables will be displayed. The configuration can contain a PREFIX%% or name of the tables to display.
	- By default, Scriptcase leaves this option empty.
	- $\circ$  EX:
- Owner: Inform the user who sees the tables informed for display. • The user must be in capital letters as in the example above.
- View: Choose whether tables for the informed owner are displayed.

NOTE: By using table filtering, you eliminate unnecessary tables for your project and *improves* 

the performance of your database connection.

### **Advanced**

In this tab, you have access to specific settings for the connection. The settings made in this session impact the data display and application performance.

- client encoding: Select the encoding used in your database. In the example above, we use the client encoding utf8.
	- $\circ$  By default, the utf8 charset is set.
- Decimal Separator: Select the separator type of the decimal records, between comma and period. ○ By default, the point . is selected as a separator.
- Persistent Connection: Define whether connections will be closed after the execution of your scripts in Scriptcase applications.
	- By default, Scriptcase disables this option.
- Use the schema before the table name: Define whether the database schema will be displayed before the table names.
	- By default, Scriptcase enables this option.

#### **Connection Questions or Problems?**

# **Enabling Google Cloud PDO DBLIB**

In Scriptcase installed on Linux, we have the following driver available for connection to MSSQL Server: PDO **DBLIB.** If you are using your own pre-configured environment, MSSQL Server extensions must be enabled manually in PHP.

# **Configuring and enabling Google Cloud PDO DBLIB on Linux**

**IMPORTANT:** If you are using Scriptcase's automatic installer, the extensions are already enabled in PHP, ready for connection. The procedure below is only for manual installations of Scriptcase.

1 - On your linux terminal, you only need to run one line to install the PDO DBLIB extension. See below how to proceed.

sudo apt-get install php8.1-pdo-dblib

• If you are unable to execute the above command because you cannot find packages, install the repository below and update.

sudo add-apt-repository ppa:ondrej/php sudo apt-get update

2 - Restart the Apache service via the terminal.

sudo service apache2 restart

# **Connection to Scriptcase**

• PDO DBLIB: click here

#### **Connection Ouestions or Problems?**

# **Connection with Google Cloud PDO DBLIB**

If you do not have the PDO DBLIB driver enabled, check below our documentation on how to enable this driver in Scriptcase for connection.

. To enable PDO DBLIB: click here

ATTENTION: If you don't have a Google Cloud database created, check how to create it by clicking here.

### **Creating a connection to Scriptcase**

See below how to create a connection in your Scriptcase project, using the Driver enabled (PDO DBLIB) and the Google Cloud MSSQL Server database.

- 1 Access a project from your Scriptcase.
- 2 Click the New Connection icon to create a connection

or access the Database> New connection menu.

After that, a screen will appear with all database connections.

3 - Select the Google Cloud connection.

4 - And choose the Google Cloud SQL Server database.

### **Connection**

Enter the parameters for connecting to your Amazon RDS MSSQL Server database as follows:

- Connection name: Define the name of your new connection. By default, Scriptcase adds the prefix conn along with the database name.
- SGDB Driver: Select the MSSQL Server Driver to connect. In this example, we use the DriverPDO **DBLIB.**
- SGDB server: Enter the domain of the Google Cloud server where the database is installed.
- EX: banco-mssql.us-east-2.rds.amazonaws.com
- . Port: Enter the port to connect to the MSSQL Server. By default, the defined port is 1433.
- Database: List and select the database you will connect to.
- $\bullet$  EX: samples
- User: Inform the user to authenticate the connection to your database.
- Password: Enter the password to complete the authentication process.
- Test connection: Click this button to get a response to the Scriptcase request to find out if the parameters entered are correct.

1

# **Security**

Security tab, where the connection encryption settings are defined.

#### • Encrypt

This property specifies whether communication with the SOL server should be encrypted. To enable encryption, you must set this property to "true". This ensures that data sent between the client and server is protected by encryption.

#### • trustservercertificate

Set to "true" to specify that the driver does not validate the server's TLS/SSL certificate.

If "true", the server's TLS/SSL certificate is automatically trusted when the communication layer is encrypted using TLS.

#### • trustStore

The path (including the file name) to the certificate's trustStore file. The trustStore file contains the list of certificates that the client trusts.

When this property is not specified or is set to null, the driver relies on the trust manager factory query rules to determine which certificate store to use.

#### **trustStorePassword**

The password used to verify the integrity of trustStore data.

If the trustStore property is set but the trustStorePassword property is not set, the integrity of the trustStore is not checked.

#### • hostnameInCertificate

The hostname to use to validate the SQL Server TLS/SSL certificate.

This property allows you to specify the expected hostname in the SQL server certificate. This is useful to ensure that the connection is only made to the correct server and not to a malicious server that may be using an invalid certificate.

Note: This property is used in combination with the encrypt/authentication properties and the trustServerCertificate property. This property affects certificate validation if the connection uses TLS encryption and trustServerCertificate is set to "false". Ensure that the value passed to hostNameInCertificate matches the Common Name (CN) or DNS name in the Subject Alternative Name (SAN) in the server certificate for a TLS connection to be successful. For more information about encryption support, see Understanding encryption support.

#### **Filter**

Accessing this tab, you can configure which Database items will be displayed on the connection, depending on the owner or not.

#### Show

It allows the connection to see tables, views, system tables and procedures depending on the items selected by the user. By default, the items Tables and Views are already selected by Scriptcase.

- Tables: Selecting this option, the tables in your database will be displayed. ○ By default, Scriptcase enables this option.
- Views: Selecting this option, the views of your database will be displaved.
	- By default, Scriptcase enables this option.
- System Tables: Selecting this option, the system tables of your database will be displayed.
- Procedures: Selecting this option, the procedures of your database will be displayed.

#### **Filters**

Allows you to define which tables and owners are displayed.

- Tables: You can define in this option which tables will be displayed. The configuration can contain a PREFIX%% or name of the tables to display.
	- By default, Scriptcase leaves this option empty.
	- $\circ$  EX:
- Owner: Inform the user who sees the tables informed for display. • The user must be in capital letters as in the example above.
- . View: Choose whether tables for the informed owner are displayed.

NOTE: By using table filtering, you eliminate unnecessary tables for your project and improves the performance of your database connection.

# **Advanced**

In this tab, you have access to specific settings for the connection. The settings made in this session impact the data display and application performance.

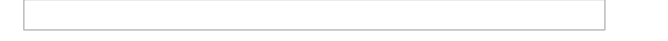

- client encoding: Select the encoding used in your database. In the example above, we use the client encoding utf8.
	- By default, the utf8 charset is set.
- Decimal Separator: Select the separator type of the decimal records, between comma and period. ○ By default, the point . is selected as a separator.
- Persistent Connection: Define whether connections will be closed after the execution of your scripts in Scriptcase applications.
	- By default, Scriptcase disables this option.
- Use the schema before the table name: Define whether the database schema will be displayed before the table names.
	- By default, Scriptcase enables this option.

#### **Connection Ouestions or Problems?**

# **Enabling Google Cloud PDO DBLIB**

In Scriptcase installed on macOS, we have the following driver available for connection to MSSQL Server: PDO DBLIB. If you are using your own pre-configured environment, MSSQL Server extensions must be enabled manually in PHP.

**IMPORTANT:** If you are using Scriptcase's automatic installer, the extensions are already enabled in PHP, ready for connection. The procedure below is only for manual installations of Scriptcase.

# Configuring and enabling the DBLIB PDO on macOS

If you have installed PHP 8.1 through our documentation using homebrew, PDO DBLIB is already enabled in PHP, requiring only the connection. Check below our documentation for installing PHP 8.1 with homebrew on macOS.

PHP 8.1 or macOS: click here

## **Connection to Scriptcase**

• PDO DBLIB: click here

#### **Connection Questions or Problems?**

# **Connection with Google Cloud PDO DBLIB**

If you do not have the PDO DBLIB driver enabled, check below our documentation on how to enable this driver in Scriptcase for connection.

• To enable the PDO DBLIB: click here

ATENCÃO: Se você não possuir uma base de dados no Google Cloud criada, verifique como realizar a criação clicando agui.

### **Creating a connection to Scriptcase**

See below how to create a connection in your Scriptcase project, using the Driver enabled (PDO DBLIB) and the Google Cloud MSSQL Server database.

- 1 Access a project from your Scriptcase.
- 2 Click the New Connection icon to create a connection

or access the Database> New connection menu.

After that, a screen will appear with all database conexoes.

3 - Select the Google Cloud connection.

4 - And choose the Google Cloud SQL Server database.

### **Connection**

Enter the parameters for connecting to your Amazon RDS MSSQL Server database as follows:

- Connection name: Define the name of your new connection. By default, Scriptcase adds the prefix conn along with the database name.
- SGDB Driver: Select the MSSQL Server Driver to connect. In this example, we use the DriverPDO **DBLIB.**
- SGDB server: Enter the domain of the Google Cloud server where the database is installed.
- EX: banco-mssql.us-east-2.rds.amazonaws.com
- . Port: Enter the port to connect to the MSSQL Server. By default, the defined port is 1433.
- Database: List and select the database you will connect to.
- $\bullet$  EX: samples
- User: Inform the user to authenticate the connection to your database.
- Password: Enter the password to complete the authentication process.
- Test connection: Click this button to get a response to the Scriptcase request to find out if the parameters entered are correct.

1

# **Filter**

Accessing this tab, you can configure which Database items will be displayed on the connection, depending on the owner or not.

2

#### **Show**

It allows the connection to see tables, views, system tables and procedures depending on the items selected by the user. By default, the items Tables and Views are already selected by Scriptcase.

- Tables: Selecting this option, the tables in your database will be displayed. ○ By default, Scriptcase enables this option.
- Views: Selecting this option, the views of your database will be displayed.
	- By default, Scriptcase enables this option.
- System Tables: Selecting this option, the system tables of your database will be displayed.
- Procedures: Selecting this option, the procedures of your database will be displayed.

#### **Filters**

Allows you to define which tables and owners are displayed.

- Tables: You can define in this option which tables will be displayed. The configuration can contain a PREFIX%% or name of the tables to display.
	- By default, Scriptcase leaves this option empty.
	- $\circ$  EX:

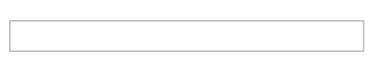

- Owner: Inform the user who sees the tables informed for display. • The user must be in capital letters as in the example above.
- . View: Choose whether tables for the informed owner are displayed.

NOTE: By using table filtering, you eliminate unnecessary tables for your project and improves the performance of your database connection.

### **Advanced**

In this tab, you have access to specific settings for the connection. The settings made in this session impact the data display and application performance.

- client encoding: Select the encoding used in your database. In the example above, we use the client encoding utf8.
	- By default, the utf8 charset is set.
- Decimal Separator: Select the separator type of the decimal records, between comma and period.  $\circ$  By default, the point . is selected as a separator.
- Persistent Connection: Define whether conexoes will be closed after the execution of your scripts in Scriptcase applications.
	- By default, Scriptcase disables this option.
- Use the schema before the table name: Define whether the database schema will be displayed before the table names.
	- By default, Scriptcase enables this option.

#### **Connection Questions or Problems?**

# Oracle Cloud in Scriptcase

In Scriptcase, the Oracle database and its drivers are available for connection to Oracle Cloud. You must choose the most suitable driver for need.

If you do not have an Oracle Cloud database created from the ones available in Scriptcase, check below how to create a database:

#### racle Cloud database creation: Click here  $\bullet$

You can check your enabled drivers by accessing your diagnosis. See below on how to locate your diagnosis and check if the driver is enable

ccessing the top menu Help > Diagnosis, you can easily find it through the interface.  $\bullet$ 

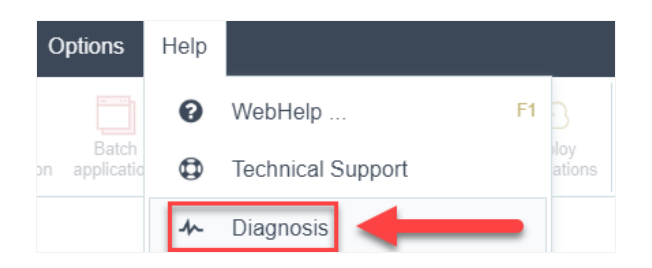

r, by accessing your browser url:  $\bullet$ 

127.0.0.1:8092/scriptcase/diagnosis.php or dominio.com/scriptcase/diagnosis.php

Check below how to enable each database in Scriptcase according to your operating system:

#### Oracle

- indows: Click here
- inux: Click here
- acOS: Click here

# **Enabling Oracle Cloud 8.0.5 or Higher**

At Scriptcase, we have the following drivers available for connection to Oracle: Oracle 8.0.5 or Higher, **Oracle PDO, Oracle ODBC and Oracle 8.** If you are using your own pre-configured environment, Oracle extensions must be enabled manually in PHP.

**IMPORTANT:** If you are using Scriptcase's automatic installer, the extensions are already enabled in PHP, ready for connection. The procedure below is only for manual installations of Scriptcase.

# **Prerequisites**

Before proceeding with this documentation, check your PHP architecture. For drivers to be enabled correctly, files must be downloaded according to the architecture used.

• In your Scriptcase, there is the file **info.php**, access it by the URL: http://127.0.0.1:8092/scriptcase/info.php, where you will find the information regarding the architecture in phpinfo().

NOTE: If you are using Scriptcase's automatic installer, the PHP architecture will be the same as the one you downloaded. Download the Oracle instant client according to your PHP architecture.

- Architecture  $x86 = 32$  bits
- Architecture  $x64 = 64$  bits

Below are listed the files required for Oracle drivers to be enabled. If you installed Scriptcase using the installer, it is not necessary to download Microsoft Visual C ++ 2017. For manual installations, you must download and install both versions of Microsoft Visual C ++ 2017.

#### **Required files:**

#### $x64$

- Oracle Instant Client 19.6.0.0(x64): Click here
- Microsoft Visual C++ 2017(x64): Click here

#### **x86**

- Oracle Instant Client 19.6.0.0(x86): Click here
- Microsoft Visual C++ 2017(x86): Click here

**IMPORTANT:** PHP 7.3 is compatible with Oracle Instant Client 11 or higher. To download Oracle Instant Client lower than version 19, you must have an Oracle Account.

#### **Other Files**

• Oracle Instant Client 18.5.0.0 or Lower: Click here

#### **Compatibility Table**

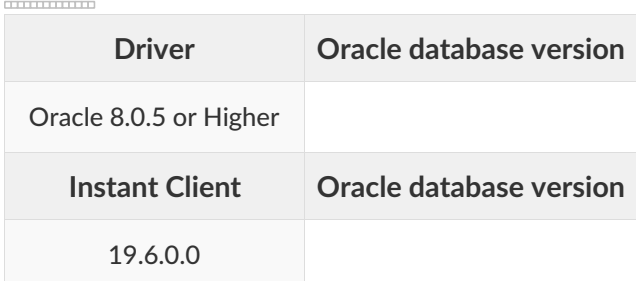

# **Configuring and enabling Oracle Cloud 8.0.5 on Windows**

The automatic installation of Scriptcase comes with pre-configured Oracle drivers, with only instant\_client to be configured to make the connection. Follow the steps outlined below to enable the connection drivers.

1 - Extract the previously downloaded Instant Client Basic package to your computer's root.

EX: C:\instantclient\_19\_6

2 - Paste in Scriptcase's PHP folderC:\Program Files\NetMake\v9-php73\components\php the DLLs listed below:

- $\bullet$  oci.dll
- oraociei19.dll
- oraons.dll

3 - Add the full path to the instant client in the Path parameter of the Environment Variables. Follow the steps below to perform this procedure:

- Go to Control Panel > System > Advanced system settings
- . Click on the Advanced> Environment Variables tab.
- . Under System variables, select the Path item and click Edit.
- . Click on the **New** button and add the path to the instant client as shown below:

4 - Restart the Apache service using the Task Manager.

- Open the Task Manager and click on the Services tab.
- Look for the ApacheScriptcase9php73 service and right click on this service, then Restart.

## **Connection to Scriptcase**

• Oracle 8.0.5 or Higher: Click Here

#### **Ouestions or Connection Problems?**

Contact our suport in case of connection problems or questions regarding this database.

# **Enabling Oracle Cloud PDO**

At Scriptcase, we have the following drivers available for connection to Oracle: Oracle 8.0.5 or Higher, Oracle PDO, Oracle ODBC and Oracle 8. If you are using your own pre-configured environment, Oracle extensions must be enabled manually in PHP.

**IMPORTANT:** If you are using Scriptcase's automatic installer, the extensions are already enabled in PHP, ready for connection. The procedure below is only for manual installations of Scriptcase.

# **Prerequisites**

Before proceeding with this documentation, check your PHP architecture. For drivers to be enabled correctly, files must be downloaded according to the architecture used.

• In your Scriptcase, there is the file **info.php**, access it by the URL: http://127.0.0.1:8092/scriptcase/info.php, where you will find the information regarding the architecture in phpinfo().

NOTE: If you are using Scriptcase's automatic installer, the PHP architecture will be the same as the one you downloaded. Download the Oracle instant client according to your PHP architecture.

- Architecture  $x86 = 32$  bits
- Architecture  $x64 = 64$  bits

Below are listed the files required for Oracle drivers to be enabled. If you installed Scriptcase using the installer, it is not necessary to download Microsoft Visual C ++ 2017. For manual installations, you must download and install both versions of Microsoft Visual C ++ 2017.

#### **Required files:**

#### $x64$

- Oracle Instant Client 19.6.0.0(x64): Click here
- Microsoft Visual C++ 2017(x64): Click here

#### **x86**

- Oracle Instant Client 19.6.0.0(x86): Click here
- Microsoft Visual C++ 2017(x86): Click here

**IMPORTANT:** PHP 7.3 is compatible with Oracle Instant Client 11 or higher. To download Oracle Instant Client lower than version 19, you must have an Oracle Account.

#### **Other Files**

• Oracle Instant Client 18.5.0.0 or Lower: Click here

#### **Compatibility Table**

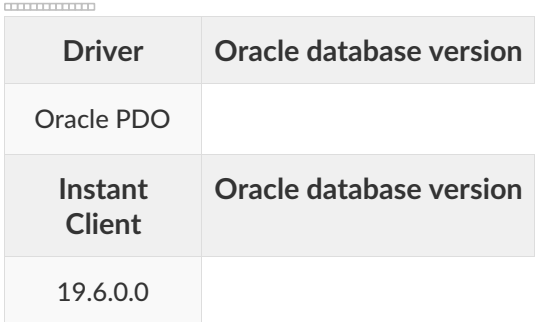

ATTENTION: To use the Oracle 11g Release 1 (11.1) bank, you must use the 11.1 or 11.2 instant client.

# **Configuring and enabling Oracle Cloud PDO on Windows**

The automatic installation of Scriptcase comes with pre-configured Oracle drivers, with only instant\_client to be configured to make the connection. Follow the steps outlined below to enable the connection drivers.

1 - Extract the previously downloaded Instant Client Basic package to your computer's root.

EX: C:\instantclient\_19\_6

2 - Paste in Scriptcase's PHP folderC:\Program Files\NetMake\v9-php73\components\php the DLLs listed below:

- $\bullet$  oci.dll
- oraociei19.dll
- oraons.dll

3 - Add the full path to the instant client in the Path parameter of the Environment Variables. Follow the steps below to perform this procedure:

- Go to Control Panel > System > Advanced system settings
- . Click on the Advanced> Environment Variables tab.
- . Under System variables, select the Path item and click Edit.
- . Click on the **New** button and add the path to the instant client as shown below:

4 - Restart the Apache service using the Task Manager.

- Open the Task Manager and click on the Services tab.
- Look for the ApacheScriptcase9php73 service and right click on this service, then Restart.

# **Connection to Scriptcase**

• Oracle PDO: Click Here

#### **Ouestions or Connection Problems?**

Contact our suport in case of connection problems or questions regarding this database.
# **Enabling Oracle Cloud ODBC**

At Scriptcase, we have the following drivers available for connection to Oracle: Oracle 8.0.5 or Higher, **Oracle PDO, Oracle ODBC and Oracle 8.** If you are using your own pre-configured environment, Oracle extensions must be enabled manually in PHP.

**IMPORTANT:** If you are using Scriptcase's automatic installer, the extensions are already enabled in PHP, ready for connection. The procedure below is only for manual installations of Scriptcase.

# **Prerequisites**

Before proceeding with this documentation, check your PHP architecture. For drivers to be enabled correctly, files must be downloaded according to the architecture used.

• In your Scriptcase, there is the file **info.php**, access it by the URL: http://127.0.0.1:8092/scriptcase/info.php, where you will find the information regarding the architecture in phpinfo().

NOTE: If you are using Scriptcase's automatic installer, the PHP architecture will be the same as the one you downloaded. Download the Oracle instant client according to your PHP architecture.

- Architecture  $x86 = 32$  bits
- Architecture  $x64 = 64$  bits

Below are listed the files required for Oracle drivers to be enabled. If you installed Scriptcase using the installer, it is not necessary to download Microsoft Visual C ++ 2017. For manual installations, you must download and install both versions of Microsoft Visual C ++ 2017.

### **Required files:**

### $x64$

- Oracle Instant Client 19.6.0.0(x64): Click here
- Microsoft Visual C++ 2017(x64): Click here

### **x86**

- Oracle Instant Client 19.6.0.0(x86): Click here
- Microsoft Visual C++ 2017(x86): Click here

**IMPORTANT:** PHP 7.3 is compatible with Oracle Instant Client 11 or higher. To download Oracle Instant Client lower than version 19, you must have an Oracle Account.

### **Other Files**

• Oracle Instant Client 18.5.0.0 or Lower: Click here

### **Compatibility Table**

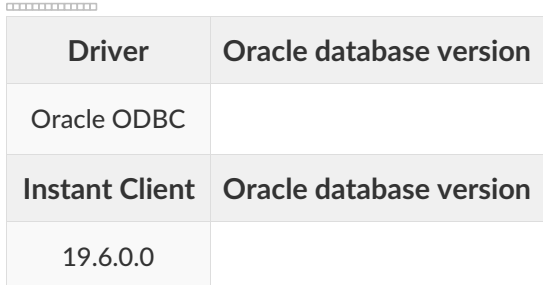

ATTENTION: To use the Oracle 11g Release 1 (11.1) bank, you must use the 11.1 or 11.2 instant client.

# **Configuring and enabling Oracle Cloud ODBC on Windows**

The automatic installation of Scriptcase comes with pre-configured Oracle drivers, with only instant\_client to be configured to make the connection. Follow the steps outlined below to enable the connection drivers.

1 - Extract the previously downloaded Instant Client Basic package to your computer's root.

EX: C:\instantclient\_19\_6

2 - Paste in Scriptcase's PHP folderC:\Program Files\NetMake\v9-php73\components\php the DLLs listed below:

- $\bullet$  oci.dll
- oraociei19.dll
- oraons.dll

3 - Add the full path to the instant client in the Path parameter of the Environment Variables. Follow the steps below to perform this procedure:

- Go to Control Panel > System > Advanced system settings
- . Click on the Advanced> Environment Variables tab.
- . Under System variables, select the Path item and click Edit.
- . Click on the **New** button and add the path to the instant client as shown below:

4 - Restart the Apache service using the Task Manager.

- Open the Task Manager and click on the Services tab.
- Look for the ApacheScriptcase9php73 service and right click on this service, then Restart.

# **Connection to Scriptcase**

• Oracle ODBC: Click Here

### **Ouestions or Connection Problems?**

Contact our suport in case of connection problems or questions regarding this database.

# **Enabling Oracle Cloud 8**

At Scriptcase, we have the following drivers available for connection to Oracle: Oracle 8.0.5 or Higher, Oracle PDO, Oracle ODBC and Oracle 8. If you are using your own pre-configured environment, Oracle extensions must be enabled manually in PHP.

**IMPORTANT:** If you are using Scriptcase's automatic installer, the extensions are already enabled in PHP, ready for connection. The procedure below is only for manual installations of Scriptcase.

# **Prerequisites**

Before proceeding with this documentation, check your PHP architecture. For drivers to be enabled correctly, files must be downloaded according to the architecture used.

• In your Scriptcase, there is the file **info.php**, access it by the URL: http://127.0.0.1:8092/scriptcase/info.php, where you will find the information regarding the architecture in phpinfo().

NOTE: If you are using Scriptcase's automatic installer, the PHP architecture will be the same as the one you downloaded. Download the Oracle instant client according to your PHP architecture.

- Architecture  $x86 = 32$  bits
- Architecture  $x64 = 64$  bits

Below are listed the files required for Oracle drivers to be enabled. If you installed Scriptcase using the installer, it is not necessary to download Microsoft Visual C ++ 2017. For manual installations, you must download and install both versions of Microsoft Visual C ++ 2017.

## **Required files:**

### $x64$

- Oracle Instant Client 19.6.0.0(x64): Click here
- Microsoft Visual C++ 2017(x64): Click here

### **x86**

- Oracle Instant Client 19.6.0.0(x86): Click here
- Microsoft Visual C++ 2017(x86): Click here

**IMPORTANT:** PHP 7.3 is compatible with Oracle Instant Client 11 or higher. To download Oracle Instant Client lower than version 19, you must have an Oracle Account.

### **Other Files**

• Oracle Instant Client 18.5.0.0 or Lower: Click here

### **Compatibility Table**

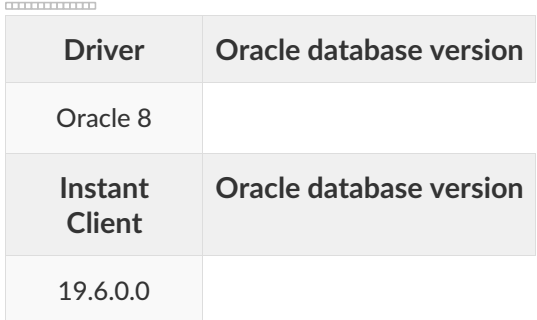

ATTENTION: To use the Oracle 11g Release 1 (11.1) bank, you must use the 11.1 or 11.2 instant client.

# **Configuring and enabling Oracle Cloud 8 on Windows**

The automatic installation of Scriptcase comes with pre-configured Oracle drivers, with only instant client to be configured to make the connection. Follow the steps outlined below to enable the connection drivers.

1 - Extract the previously downloaded Instant Client Basic package to your computer's root.

EX: C:\instantclient\_19\_6

2 - Paste in Scriptcase's PHP folderC:\Program Files\NetMake\v9-php73\components\php the DLLs listed below:

- $\bullet$  oci.dll
- oraociei19.dll
- oraons.dll

3 - Add the full path to the instant client in the Path parameter of the Environment Variables. Follow the steps below to perform this procedure:

- Go to Control Panel > System > Advanced system settings
- . Click on the Advanced> Environment Variables tab.
- . Under System variables, select the Path item and click Edit.
- . Click on the **New** button and add the path to the instant client as shown below:

4 - Restart the Apache service using the Task Manager.

- Open the Task Manager and click on the Services tab.
- Look for the ApacheScriptcase9php73 service and right click on this service, then Restart.

# **Connection to Scriptcase**

• Oracle 8: Click Here

### **Ouestions or Connection Problems?**

Contact our suport in case of connection problems or questions regarding this database.

# **Connection to Oracle Cloud**

If you do not have the Oracle 8.0.5 or Higher, Oracle PDO, and Oracle 8. drivers enabled, check our documentation below on how to enable both in Scriptcase for connection.

- . To enable the Oracle 8.0.5 or Higher: Click here
- . To enable the **Oracle PDO**: Click here
- To enable the Oracle 8: Click here

**CAUTION:** If you do not have an Oracle Cloud database created, check how to create it by clicking here.

# **Creating a connection to Scriptcase**

See below how to create a connection in your Scriptcase project, using the enabled Driver and the Oracle database.

- 1 Access a project from your Scriptcase.
- 2 Click the New Connection icon to create a connection

or access the Database > New connection menu.

After that, a screen will appear with all database connections.

3 - Select the Oracle Cloud connection.

# Connection

Enter the parameters for connecting to your Oracle Cloud database as follows:

- Connection name: Define the name of your new connection. By default, Scriptcase adds the prefix conn along with the database name.
- DBMS Driver: Select the Oracle Driver to connect. In this example, we use the Oracle PDO Driver.
- Database Name: Enter the IP or domain of the server where the database is installed together with the **Service Name (Endpoint)** which is right after the IP in the image below. EX: 192.168.254.189/DB.oracle.com

Check which endpoint to use for the connection:

- Username: Inform the user to authenticate the connection to your Oracle database. ○ For Oracle connections, the user must be capitalized, as in the example.
- Password: Enter the password to complete the authentication process.
- Test connection: Click this button to get a response to the Scriptcase request to find out if the parameters entered are correct.

## **Filter**

Accessing this tab, you can configure which Database items will be displayed on the connection, depending on the owner or not.

#### **Show**

It allows the Oracle connection to see tables, views, system tables and procedures depending on the items selected by the user. By default, the items Tables and Views are already selected by Scriptcase.

- Tables: Selecting this option, the tables in your database will be displayed. ○ By default, Scriptcase enables this option,
- Views: By selecting this option, the views of your database will be displayed. ○ By default, Scriptcase enables this option.
- System Tables: Selecting this option, the system tables of your database will be displayed.
- Procedures: By selecting this option, the procedures of your database will be displayed.

#### **Searches**

Allows you to define which tables and owners are displayed.

- Tables: You can define in this option which tables will be displayed. The configuration can contain a PREFIX%% or name of the tables to display.
	- By default, Scriptcase leaves this option empty.
	- $\circ$  EX:

- **Owner:** Inform the user who sees the tables informed for display.
- User must be capitalized as in the example above. • View: Choose whether tables for the informed owner are displayed.

NOTE: By using table filtering, you eliminate unnecessary tables for your project and improves the performance of your Oracle database connection.

## **Advanced**

In this tab, you have access to specific settings for the connection. The settings made in this session impact the data display and application performance.

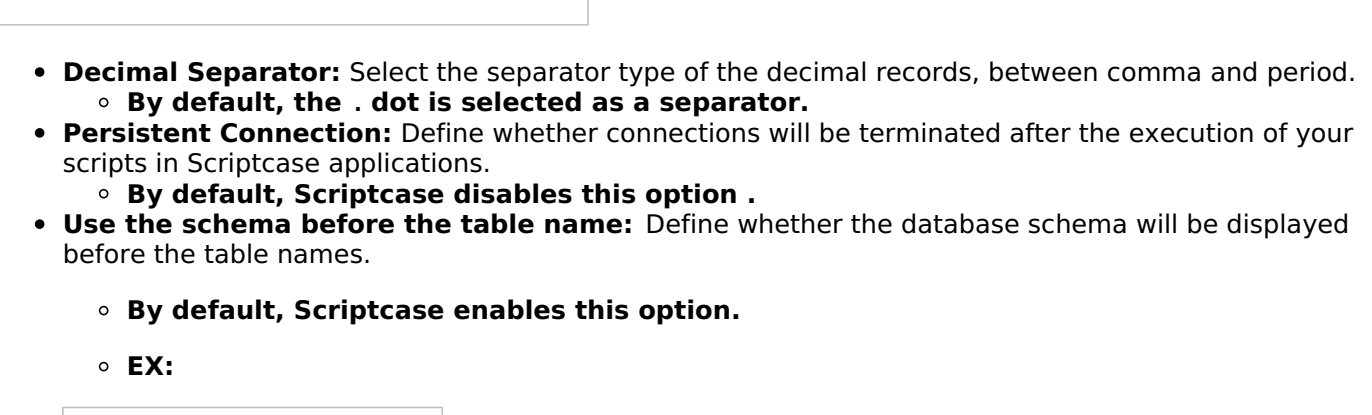

#### **Ouestions or Connection Problems?**

Contact our support in case of connection problems or questions regarding this database.

# **Connection to Oracle Cloud ODBC**

If you do not have the Oracle ODBC. driver enabled, check our documentation below on how to enable it in Scriptcase for connection.

• To enable the Oracle ODBC: Click here

**CAUTION:** If you do not have an Oracle Cloud database created, check how to create it by clicking here.

# **Creating a System ODBC Data Source**

Check below the entire step by step to create an ODBC data source to connect to Scriptcase.

NOTE: ODBC must be created on the same server where ScriptCase is installed.

1 - Access your ODBC Data Source Manager and select according to your architecture. We will select the x64 version:

2 - When entering the ODBC Data Sources Administrator, select the DSN System tab and click on Add to create your connection to your Oracle Database.

3 - After that, it is necessary to select the Driver to connect to Oracle. Select Driver: Oracle in instantclient 19 6

4 - Now, enter the connection parameters as in the example below:

- Data Source Name: Define here the name of the ODBC object that will be used when connecting to Scriptcase.
- Description: Write a definition for the Data Source, what is the purpose for example.
- . TNS Service Name: It is the item is right after the IP on your Oracle Cloud console, as in the image below. EX: 192.168.254.189/DB.oracle.com

Check which endpoint to use for the connection:

• User ID: Inform the user that will be used in the connection for authentication.

5 - Test the connection to check that all parameters have been filled in correctly.

#### You will be asked to enter the password for connection.

6 - Click OK to complete this process.

# **Creating a connection to Scriptcase**

See below how to create a connection in your Scriptcase project, using the enabled Driver and the Oracle database.

- 1 Access a project from your Scriptcase.
- **2** Click the **New Connection** icon to create a connection

After that, a screen will appear with all database connections.

3 - Select the Oracle Cloud connection

# **Connection**

Enter the parameters for connecting to your Oracle Cloud database as follows:

- Connection name: Define the name of your new connection. By default, Scriptcase adds the prefix conn along with the database name.
- DBMS Driver: Select the Oracle Driver to connect. In this example, we use the Oracle PDO Driver.
- Database Name: Enter the Data Source Name created.  $\circ$  EX: oracle
- Username: Inform the user to authenticate the connection to your Oracle database.
	- For Oracle connections, the user must be capitalized, as in the example.
- Password: Enter the password to complete the authentication process.
- Test connection: Click this button to get a response to the Scriptcase request to find out if the parameters entered are correct.

# **Filter**

Accessing this tab, you can configure which Database items will be displayed on the connection, depending on the owner or not.

#### **Show**

It allows the Oracle connection to see tables, views, system tables and procedures depending on the items selected by the user. By default, the items Tables and Views are already selected by Scriptcase.

- Tables: Selecting this option, the tables in your database will be displayed. ○ By default, Scriptcase enables this option.
- Views: By selecting this option, the views of your database will be displayed.
	- By default, Scriptcase enables this option.
- System Tables: Selecting this option, the system tables of your database will be displayed.
- Procedures: By selecting this option, the procedures of your database will be displayed.

#### **Searches**

Allows you to define which tables and owners are displayed.

- Tables: You can define in this option which tables will be displayed. The configuration can contain a PREFIX%% or name of the tables to display.
	- By default, Scriptcase leaves this option empty.
		- $\circ$  EX:
- Owner: Inform the user who sees the tables informed for display. ○ User must be capitalized as in the example above.
- View: Choose whether tables for the informed owner are displayed.

NOTE: By using table filtering, you eliminate unnecessary tables for your project and improves the performance of your Oracle database connection.

# **Advanced**

In this tab, you have access to specific settings for the connection. The settings made in this session impact the data display and application performance.

- Decimal Separator: Select the separator type of the decimal records, between comma and period. ○ By default, the . dot is selected as a separator.
- Persistent Connection: Define whether connections will be terminated after the execution of your scripts in Scriptcase applications.
- By default, Scriptcase disables this option.
- Use the schema before the table name: Define whether the database schema will be displayed before the table names.
	- By default, Scriptcase enables this option.
	- $\circ$  EX:

### **Questions or Connection Problems?**

Contact our support in case of connection problems or questions regarding this database.

# **Enabling Oracle Cloud 8.0.5 or Higher**

In Scriptcase, we have the following drivers available for connections with Oracle: Oracle PDO, Oracle 8.0.5 or Higher, Oracle ODBC and Oracle 8. If you are using your own pre-configured environment, Oracle extensions must be manually enabled in PHP.

**IMPORTANT:** If you are using the automatic installer, the extensions are already configured in PHP, ready to connect if you have enabled them in the installation process. If you have not enabled them, see below how to enable them.

# **Configuring Oracle Cloud 8.0.5 or Higher on Linux (Automatic** installation)

The automatic installation of Scriptcase already comes with the Oracle drivers pre-configured, with only the instant client to be configured to make the connection. Follow the steps described below to enable connection drivers.

1 - Download the Oracle Instant Client 12.1.0.2 by clicking here.

2 - After downloading, extract the file and copy the folder instantclient into the directory: /opt/Scriptcase/v9-php81/components/drivers/

3 - Restart the Apache sudo service apachesc9php81 restart

# **Configuring Oracle Cloud 8.0.5 or Higher on Linux (Manual** installation)

## **Required Files:**

· oci8.so extension: Click Here

### Ubuntu x64

- Oracle Instant Client Basic Package 12.1.0.2(x86 64): Click here
- Oracle Instant Client Devel Package 12.1.0.2(x86 64): Click here

### **Red-Hat/Centos/OpenSuse**

### x86\_64

- Oracle Instant Client Basic Package 12.1.0.2(x86 64): Click here
- Oracle Instant Client Devel Package 12.1.0.2(x86 64): Click here

### i386/i686

- Oracle Instant Client Basic Package 12.1.0.2(i386/i686): Click here
- Oracle Instant Client Devel Package 12.1.0.2(1386/1686): Click here

WARNING: PHP 8.1 is compatible with Oracle Instant Client 11.2 or Higher. To download Oracle Instant Client lower than version 19, you must have an Oracle Account.

## **Other Files**

• Oracle Instant Client 12.2.0 or Higher: Click Here

## **Oracle PDO Driver Compatibility Table**

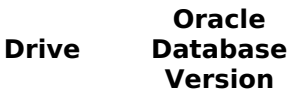

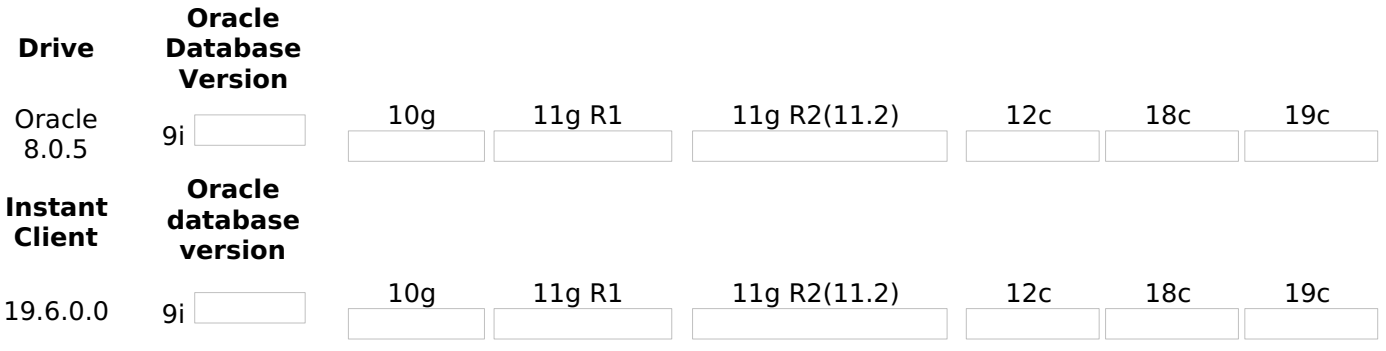

It is necessary to enable the Oracle extension in PHP and configure Instant Client to make the connection. Follow the steps described below to enable the connection drivers.

### 1 - Install the packages below:

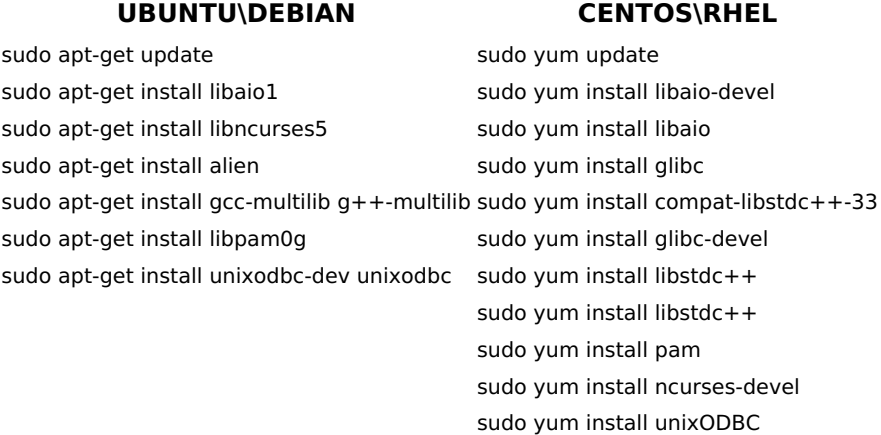

2 - Convert and install the previously downloaded Instant Client Basic packages on your Linux system:

#### **UBUNTU\DEBIAN CENTOS\RHEL** sudo alien oracle-instantclient12.1-devel-12.1.0.2.0sudo yum install oracle-instantclient12.1-basic-12.1.0.2.0-1.x86 64.rpm 1.x86 64.rpm sudo alien oracle-instantclient12.1-basic-12.1.0.2.0sudo yum install oracle-instantclient12.1-devel-12.1.0.2.0-1.x86 64.rpm 1.x86 64.rpm sudo dpkg -i oracle-instantclient12.1-basic 12.1.0.2.0-2 amd64.deb sudo dpkq -i oracle-instantclient12.1-devel\_12.1.0.2.0-2 amd64.deb

3 - Copy the previously downloaded oci8.so extension to the PHP extensions directory:

 $E.q.$  sudo cp oci8.so /usr/lib/php/20180731

Access the info.php file and search for the extension\_dir line. It will tell you the exact path to the directory responsible for PHP extensions.

4 - Edit the **php.ini** file and declare the Oracle extension at the end of the file.

#### **UBUNTU\DEBIAN CENTOS\RHEL**

/etc/php/8.1/apache2/php.ini /etc/php.ini

E.a. extension=oci8.so

5 - Edit the environment variable file and declare the variable responsible for identifying the Oracle library:

Enter the variable LD\_LIBRARY\_PATH and the path to the library in the file responsible for your system's environment variables. Check the path below according to your operating system:

**WARNING:** The path to the library may depend on your installation, by default the path is this: /usr/lib/oracle/12.1/client64/lib/.

#### **UBUNTU\DEBIAN CENTOS\RHEL**

sudo nano sudo nano /etc/apache2/envvars /etc/sysconfig/httpd

• Add this variable at the end of the file with the following syntax:

export LD\_LIBRARY\_PATH=/usr/lib/oracle/12.1/client64/lib/

#### E.g.

**NOTE:** If you are using CentOS/RHEL, it is not necessary to use 'export' before the variable.

6 - Restart the Scriptcase apache service for the changes to take effect. Use the commands below according to your operating system.

#### **UBUNTU\DEBIAN CENTOS\RHEL**

sudo service apache2 restart sudo systemctl restart httpd

# **Creating a Connection in Scriptcase**

See below how to create a connection in your Scriptcase project, using the previously enabled Driver and the Oracle database.

- 1 Access any project from your Scriptcase.
- 2 Click on the **New Connection** icon to create a connection.

or access the **Database > New Connection** menu tab.

After that, a new page will appear with all database connections.

**3 - Select the Oracle connection.** 

### Connection

Enter the parameters for connecting to your Oracle database as follows:

- Connection Name: Define the name of your new connection. By default, Scriptcase adds the prefix conn along with the database name.
- . DBMS Driver: Select the Oracle Driver used to connect. In this example, we use the Oracle 8.0.5 or **Higher Driver.**
- Server/Host (Name or IP): Enter the IP or domain of the server where the database is installed along with Service Name.
	- E.g. serverdomain.com/XE OF 192.168.254.170/XE
	- ∘ For more information about Oracle's Service Name, click here.
- . Schema: Inform the Scheme of specific tables created for the use of the informed user. ○ This item is optional if you do not have a schema configured in your database.
- Username: Inform the user to authenticate the connection to your Oracle database.
	- $\circ$  For Oracle connections, the user must be capitalized, as in the example .
- Password: Enter the password to complete the authentication process.

• Test Connection: Click on this button to get a response from the Scriptcase request to find out if the parameters entered are correct.

### **Filter**

Accessing this tab, you can configure which Database items will be displayed on the connection, depending or not on the owner.

#### **Show**

It allows the Oracle connection to see tables, views, system tables and procedures depending on the items selected by the user. By default, the items Tables and Views are already selected by Scriptcase.

- Tables: By selecting this option, the tables in your database will be displayed.
	- <sup>o</sup> By default, Scriptcase enables this option.
- Views: By selecting this option, the views of your database will be displayed.
	- By default, Scriptcase enables this option.
- System Tables: By selecting this option, the system tables of your database will be displayed.
- Procedures: By selecting this option, the procedures of your database will be displayed.

#### **Searches**

Allows you to define which tables and owners are displayed.

- Tables: You can define in this option which tables will be displayed. The configuration can contain a PREFIX% or name of the tables to display.
	- By default, Scriptcase leaves this option empty.
	- $\circ$  E.g.

- Owner: Inform the user who sees the tables entered for display.
	- The user must be in capital letters as in the example above.
- Show: Choose whether tables for the informed owner are displayed.

NOTE: By using table filtering, you eliminate unnecessary tables for your project and improves the performance of your Oracle database connection.

### **Advanced**

In this tab, you have access to specific settings for the connection. The changes made in this session impact the data display and application performance.

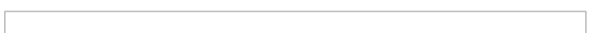

- client encoding: Select the encoding used in your database. In the example above, we use the client encoding UTF-8.
	- By default, this option is left blank by Scriptcase.
- Decimal Separator: Select the type of separator for decimal records, between comma and period. <sup>o</sup> By default, the period . is selected as a separator.
- Persistent Connection: Define whether the connections will be closed after the execution of your scripts in Scriptcase applications.
	- By default, Scriptcase disables this option.
- . Use the schema before table name: Define whether the database schema is displayed before the table names.
	- By default, Scriptcase enables this option.
	- $\circ$  E.g.

#### **Doubts or Connection Problems?**

Contact our **Support Team** in case of connection problems or questions regarding this database.

# **Enabling Oracle Cloud PDO**

In Scriptcase, we have the following drivers available for connections with Oracle: Oracle PDO, Oracle 8.0.5 or Higher, Oracle ODBC and Oracle 8. If you are using your own pre-configured environment, Oracle extensions must be manually enabled in PHP.

**IMPORTANT:** If you are using the automatic installer, the extensions are already configured in PHP, ready to connect if you have enabled them in the installation process. If you have not enabled them, see below how to enable them.

# **Configuring Oracle Cloud PDO on Linux (Automatic installation)**

The automatic installation of Scriptcase already comes with the Oracle drivers pre-configured, with only the **instant client** to be configured to make the connection. Follow the steps described below to enable connection drivers.

1 - Download the Oracle Instant Client 12.1.0.2 by clicking here.

2 - After downloading, extract the file and copy the folder instantclient into the directory: /opt/Scriptcase/v9-php81/components/drivers/

3 - Restart the Apache

sudo service apachesc9php81 restart

# **Configuring Oracle Cloud PDO on Linux (Manual installation)**

### **Required Files:**

· oci8.so extension: Click Here

### Ubuntu x64

- Oracle Instant Client Basic Package 12.1.0.2(x86\_64): Click here
- Oracle Instant Client Devel Package 12.1.0.2(x86 64): Click here

### **Red-Hat/Centos/OpenSuse**

### x86 64

- Oracle Instant Client Basic Package 12.1.0.2(x86 64): Click here
- Oracle Instant Client Devel Package 12.1.0.2(x86\_64): Click here

### i386/i686

- · Oracle Instant Client Basic Package 12.1.0.2(i386/i686): Click here
- Oracle Instant Client Devel Package 12.1.0.2(i386/i686): Click here

**WARNING: PHP 8.1 is compatible with Oracle Instant Client 11.2 or Higher.** To download Oracle Instant Client lower than version 19, you must have an Oracle Account.

## **Other Files**

• Oracle Instant Client 12.2.0 or Higher: Click Here

## **Oracle PDO Driver Compatibility Table**

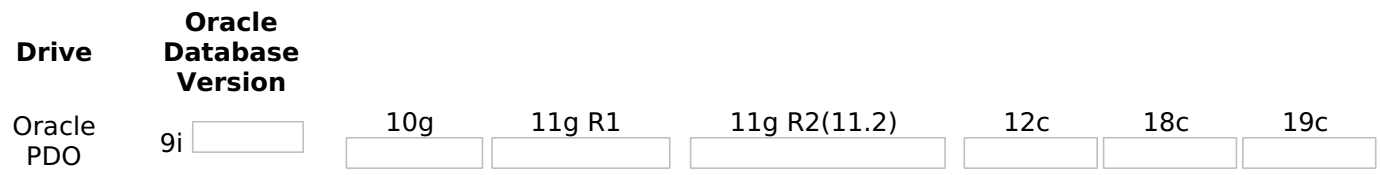

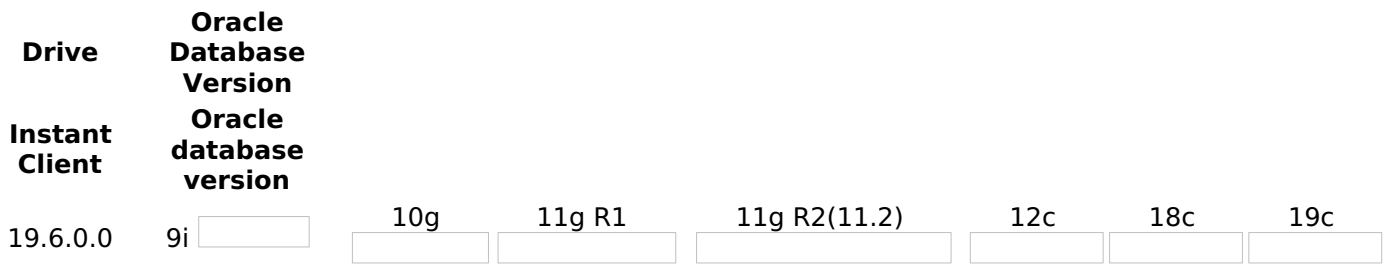

It is necessary to enable the Oracle extension in PHP and configure Instant Client to make the connection. Follow the steps described below to enable the connection drivers.

1 - Install the packages below:

#### **UBUNTU\DEBIAN**

#### **CENTOS\RHEL**

sudo apt-get update sudo yum update sudo apt-get install libaio1 sudo yum install libaio-devel sudo apt-get install libncurses5 sudo yum install libaio sudo apt-get install alien sudo yum install glibc sudo apt-get install gcc-multilib g++-multilib sudo yum install compat-libstdc++-33 sudo yum install glibc-devel sudo apt-get install libpam0g sudo apt-get install unixodbc-dev unixodbc sudo yum install libstdc++ sudo vum install libstdc++ sudo yum install pam sudo yum install ncurses-devel sudo yum install unixODBC

### 2 - Convert and install the previously downloaded Instant Client Basic packages on your Linux system:

#### **UBUNTU\DEBIAN**

#### **CENTOS\RHEL**

sudo alien oracle-instantclient12.1-devel-12.1.0.2.0-1.x86 64.rpm sudo alien oracle-instantclient12.1-basic-12.1.0.2.0-1.x86\_64.rpm sudo dpkg -i oracle-instantclient12.1-basic 12.1.0.2.0-2 amd64.deb sudo dpkg -i oracle-instantclient12.1-devel 12.1.0.2.0-2 amd64.deb

sudo yum install oracle-instantclient12.1-basic-12.1.0.2.0-1.x86 64.rpm sudo yum install oracle-instantclient12.1-devel-12.1.0.2.0-1.x86\_64.rpm

3 - Copy the previously downloaded oci8.so extension to the PHP extensions directory:

E.g. sudo cp oci8.so /usr/lib/php/20180731

Access the info.php file and search for the extension dir line. It will tell you the exact path to the directory responsible for PHP extensions.

4 - Edit the php.ini file and declare the Oracle extension at the end of the file.

#### **UBUNTU\DEBIAN CENTOS\RHEL**

/etc/php/8.1/apache2/php.ini /etc/php.ini

E.g. extension=oci8.so

5 - Edit the environment variable file and declare the variable responsible for identifying the Oracle library:

Enter the variable LD LIBRARY PATH and the path to the library in the file responsible for your system's environment variables. Check the path below according to your operating system:

**WARNING:** The path to the library may depend on your installation, by default the path is this: /usr/lib/oracle/12.1/client64/lib/.

#### **CENTOS\RHEL**

sudo nano /etc/apache2/envvars

/etc/sysconfig/httpd

sudo nano

• Add this variable at the end of the file with the following syntax:

export LD LIBRARY PATH=/usr/lib/oracle/12.1/client64/lib/

E.q.

**NOTE:** If you are using CentOS/RHEL, it is not necessary to use 'export' before the variable.

6 - Restart the Scriptcase apache service for the changes to take effect. Use the commands below according to your operating system.

#### **UBUNTU\DEBIAN CENTOS\RHEL**

sudo service apache2 restart sudo systemctl restart httpd

# **Creating a Connection in Scriptcase**

See below how to create a connection in your Scriptcase project, using the **previously** enabled Driver and the Oracle database.

- 1 Access any project from your Scriptcase.
- 2 Click on the **New Connection** icon to create a connection.

or access the **Database > New Connection** menu tab.

After that, a new page will appear with all database connections.

3 - Select the Oracle connection.

### **Connection**

Enter the parameters for connecting to your Oracle database as follows:

- Connection Name: Define the name of your new connection. By default, Scriptcase adds the prefix conn along with the database name.
- . DBMS Driver: Select the Oracle Driver used to connect. In this example, we use the Oracle PDO Driver.
- Server/Host (Name or IP): Enter the IP or domain of the server where the database is installed along with Service Name.
	- E.g. serverdomain.com/XE OF 192.168.254.170/XE
	- ⊙ For more information about Oracle's Service Name, click here.
- . Schema: Inform the Scheme of specific tables created for the use of the informed user.
	- $\circ$  This item is optional if you do not have a schema configured in your database.
- Username: Inform the user to authenticate the connection to your Oracle database.  $\circ$  For Oracle connections, the user must be capitalized, as in the example.
- Password: Enter the password to complete the authentication process.
- Test Connection: Click on this button to get a response from the Scriptcase request to find out if the parameters entered are correct.

### **Filter**

Accessing this tab, you can configure which Database items will be displayed on the connection, depending or not on the owner.

#### **Show**

It allows the Oracle connection to see tables, views, system tables and procedures depending on the items selected by the user. By default, the items Tables and Views are already selected by Scriptcase.

- Tables: By selecting this option, the tables in your database will be displayed. ○ By default, Scriptcase enables this option.
- Views: By selecting this option, the views of your database will be displayed. ○ By default, Scriptcase enables this option.
- System Tables: By selecting this option, the system tables of your database will be displayed.
- Procedures: By selecting this option, the procedures of your database will be displayed.

#### **Searches**

Allows you to define which tables and owners are displayed.

- Tables: You can define in this option which tables will be displayed. The configuration can contain a PREFIX% or name of the tables to display.
	- By default, Scriptcase leaves this option empty.
	- $\circ$  E.g.

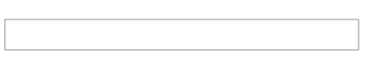

- Owner: Inform the user who sees the tables entered for display. • The user must be in capital letters as in the example above.
- Show: Choose whether tables for the informed owner are displayed.

NOTE: By using table filtering, you eliminate unnecessary tables for your project and improves the performance of your Oracle database connection.

### **Advanced**

In this tab. you have access to specific settings for the connection. The changes made in this session impact the data display and application performance.

- client encoding: Select the encoding used in your database. In the example above, we use the client encoding UTF-8.
	- By default, this option is left blank by Scriptcase.
- Decimal Separator: Select the type of separator for decimal records, between comma and period. <sup>o</sup> By default, the period . is selected as a separator.
- Persistent Connection: Define whether the connections will be closed after the execution of your scripts in Scriptcase applications.
	- By default, Scriptcase disables this option.
- Use the schema before table name: Define whether the database schema is displayed before the table names.
- By default, Scriptcase enables this option.
- $\circ$  E.g.

### **Doubts or Connection Problems?**

Contact our **Support Team** in case of connection problems or questions regarding this database.

# **Enabling Oracle Cloud ODBC**

At Scriptcase, we have the following drivers available for connection to Oracle: Oracle 8.0.5 or Higher, **Oracle PDO, Oracle ODBC and Oracle 8.** If you are using your own pre-configured environment, Oracle extensions must be enabled manually in PHP.

**IMPORTANT:** If you are using Scriptcase's automatic installer, the extensions are already enabled in PHP, ready for connection. The procedure below is only for manual installations of Scriptcase.

# **Prerequisites**

Before proceeding with this documentation, check your PHP architecture. For drivers to be enabled correctly, files must be downloaded according to the architecture used.

• In your Scriptcase, there is the file **info.php**, access it by the URL: http://127.0.0.1:8092/scriptcase/info.php, where you will find the information regarding the architecture in phpinfo().

**CAUTION:** Download the Oracle instant client according to your PHP architecture.

- Architecture  $i386/i686 = 32 \text{ bits}$
- Architecture  $x8664 = 64 bits$

Below are listed the files required for Oracle drivers to be enabled.

### **Required files:**

· oci8.so Extension: Click here

### Ubuntu x64

- Oracle Instant Client Basic Package 12.1.0.2(x86 64): Click here
- Oracle Instant Client Devel Package 12.1.0.2(x86\_64): Click here

### **Red-Hat/Centos/OpenSuse**

#### x86 64

- Oracle Instant Client Basic Package 12.1.0.2(x86 64): Click here
- · Oracle Instant Client Devel Package 12.1.0.2(x86 64): Click here
- Oracle Instant Client ODBC Package 12.1.0.2(x86 64): Click here

#### i386/i686

- Oracle Instant Client Basic Package 12.1.0.2(i386/i686): Click here
- Oracle Instant Client Devel Package 12.1.0.2(i386/i686): Click here
- Oracle Instant Client ODBC Package 12.1.0.2(i386/i686): Click here

**IMPORTANT:** PHP 8.1 is compatible with **Oracle Instant Client 11.2 or higher**. To download Oracle Instant Client lower than version 19.5.0.0, it is necessary to have an Oracle Account.

### **Other Files**

• Oracle Instant Client 12.2.0 ou Higher: Click here

### **Compatibility Table**

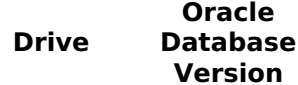

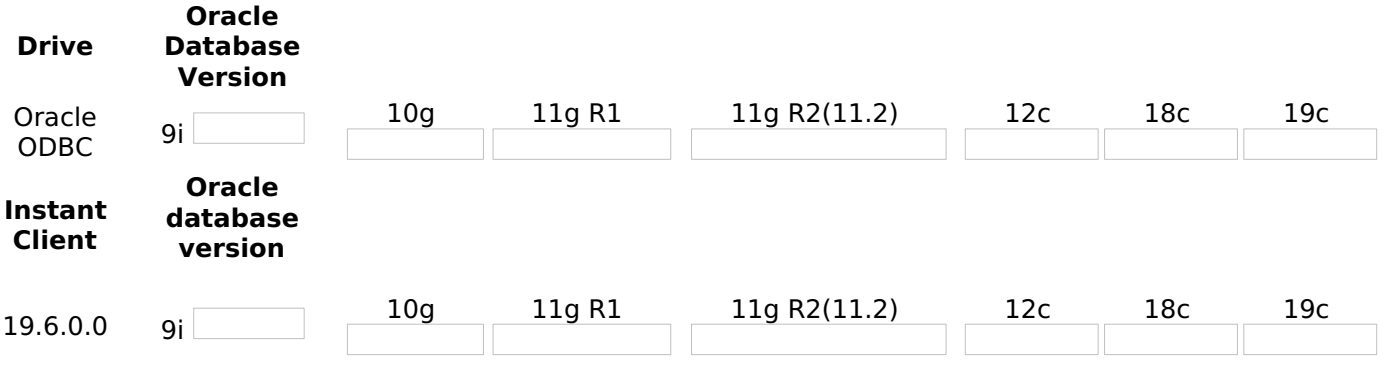

# **Configuring Oracle Cloud ODBC on Linux**

It is necessary to enable the Oracle extension in PHP and configure *instant client* to make the connection. Follow the steps outlined below to enable the connection drivers.

1 - Install the packages below:

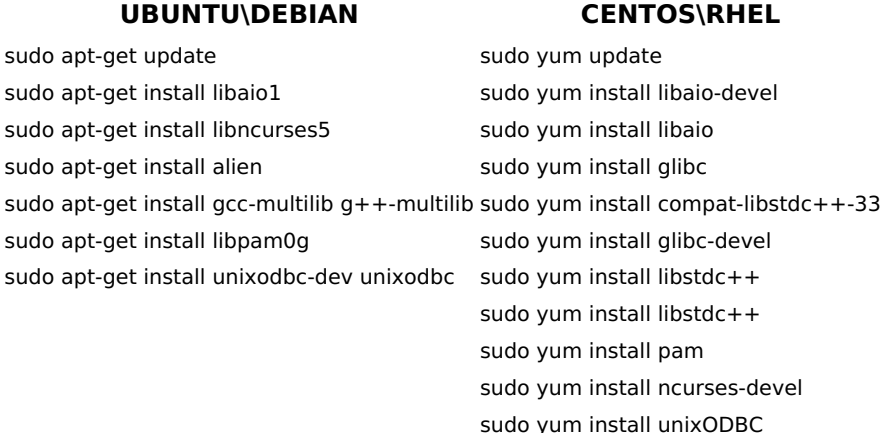

2 - Convert and install the previously downloaded Instant Client Basic packages on your Linux system:

#### **UBUNTU\DEBIAN**

#### **CENTOS\RHEL**

sudo alien oracle-instantclient12.1-devel-12.1.0.2.0-1.x86 64.rpm sudo alien oracle-instantclient12.1-basic-12.1.0.2.0-1.x86 64.rpm sudo dpkg -i oracle-instantclient12.1-basic 12.1.0.2.0-2 amd64.deb sudo dpkg -i oracle-instantclient12.1-devel 12.1.0.2.0-2 amd64.deb

sudo yum install oracle-instantclient12.1-basic-12.1.0.2.0-1.x86 64.rpm sudo yum install oracle-instantclient12.1-devel-12.1.0.2.0-1.x86 64.rpm

3 - Copy the oci8.so extension to the PHP extensions directory:

EX: sudo cp oci8.so /usr/lib/php/20180731

Access the info.php file and look for the extension dir line. It will tell you the exact path to the directory responsible for PHP extensions.

4 - Edit the php.ini file and declare the Oracle extension at the end of the file.

#### **UBUNTU\DEBIAN CENTOS\RHEL**

/etc/php/8.1/apache2/php.ini /etc/php.ini

 $EX:$  extension=oci8.so

5 - Edit the environment variable file and declare the variable responsible for identifying the Oracle library:

Enter the variable LD LIBRARY PATH and the path to the library in the file responsible for your system's environment variables. Check the path below according to your operating system:

**WARNING:** The path to the library may depend on your installation, by default the path is this: /usr/lib/oracle/12.1/client64/lib/.

#### **UBUNTU\DEBIAN CENTOS\RHEL**

sudo nano sudo nano /etc/sysconfig/httpd /etc/apache2/envvars

• Add this variable at the end of the file with the following syntax:

export LD\_LIBRARY\_PATH=/usr/lib/oracle/12.1/client64/lib/

### **E.g.**

NOTE: If you are using CentOS/RHEL, it is not necessary to use 'export' before the variable.

6 - Restart the Scriptcase apache service for the changes to take effect. Use the commands below according to your operating system.

#### **UBUNTU\DEBIAN CENTOS\RHEL**

sudo service apache2 restart sudo systemctl restart httpd

# **Connection to Scriptcase**

• Oracle ODBC: Click here

### **Doubts or Connection Problems?**

Contact our **Support Team** in case of connection problems or questions regarding this database.

# **Enabling Oracle Cloud 8**

In Scriptcase, we have the following drivers available for connections with Oracle: Oracle PDO, Oracle 8.0.5 or Higher, Oracle ODBC and Oracle 8. If you are using your own pre-configured environment, Oracle extensions must be manually enabled in PHP.

**IMPORTANT:** If you are using the automatic installer, the extensions are already configured in PHP, ready to connect if you have enabled them in the installation process. If you have not enabled them, see below how to enable them.

# **Configuring Oracle Cloud 8.0.5 or Higher on Linux (Automatic** installation)

The automatic installation of Scriptcase already comes with the Oracle drivers pre-configured, with only the instant client to be configured to make the connection. Follow the steps described below to enable connection drivers.

1 - Download the Oracle Instant Client 12.1.0.2 by clicking here.

2 - After downloading, extract the file and copy the folder instantclient into the directory: /opt/Scriptcase/v9-php81/components/drivers/

3 - Restart the Apache sudo service apachesc9php81 restart

# **Configuring Oracle Cloud 8.0.5 or Higher on Linux (Manual** installation)

## **Required Files:**

· oci8.so extension: Click Here

### Ubuntu x64

- Oracle Instant Client Basic Package 12.1.0.2(x86 64): Click here
- Oracle Instant Client Devel Package 12.1.0.2(x86 64): Click here

### **Red-Hat/Centos/OpenSuse**

### x86\_64

- Oracle Instant Client Basic Package 12.1.0.2(x86 64): Click here
- Oracle Instant Client Devel Package 12.1.0.2(x86 64): Click here

### i386/i686

- Oracle Instant Client Basic Package 12.1.0.2(i386/i686): Click here
- Oracle Instant Client Devel Package 12.1.0.2(1386/1686): Click here

**WARNING: PHP 8.1 is compatible with Oracle Instant Client 11.2 or Higher.** To download Oracle Instant Client lower than version 19, you must have an Oracle Account.

## **Other Files**

• Oracle Instant Client 12.2.0 or Higher: Click Here

## **Oracle PDO Driver Compatibility Table**

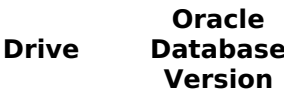

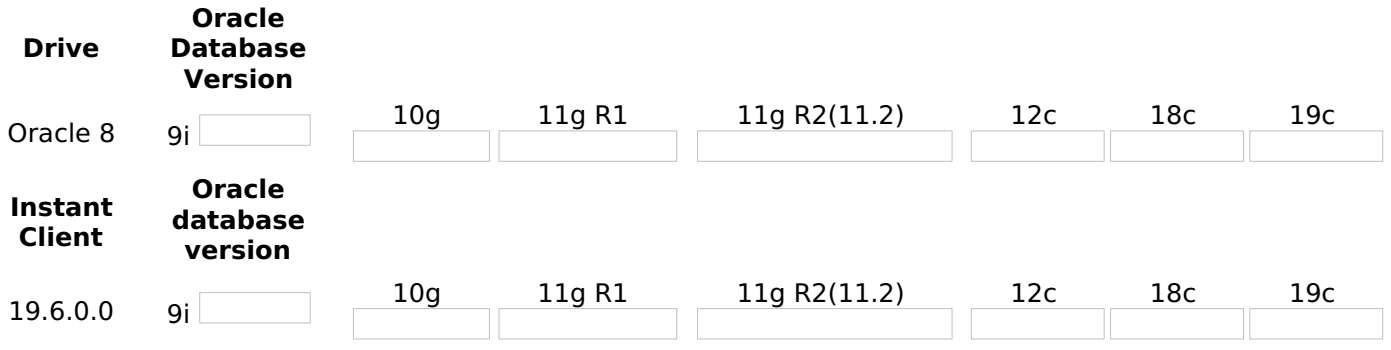

It is necessary to enable the Oracle extension in PHP and configure Instant Client to make the connection. Follow the steps described below to enable the connection drivers.

### 1 - Install the packages below:

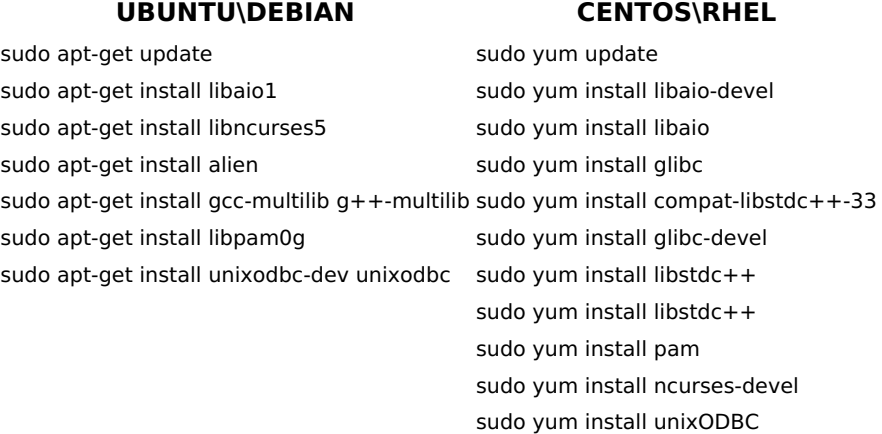

2 - Convert and install the previously downloaded Instant Client Basic packages on your Linux system:

#### **UBUNTU\DEBIAN** sudo alien oracle-instantclient12.1-devel-12.1.0.2.0-1.x86 64.rpm 1.x86 64.rpm sudo alien oracle-instantclient12.1-basic-12.1.0.2.0-1.x86 64.rpm 1.x86 64.rpm sudo dpkg -i oracle-instantclient12.1-basic 12.1.0.2.0-2 amd64.deb sudo dpkq -i oracle-instantclient12.1-devel\_12.1.0.2.0-2 amd64.deb

3 - Copy the previously downloaded oci8.so extension to the PHP extensions directory:

 $E.q.$  sudo cp oci8.so /usr/lib/php/20180731

Access the info.php file and search for the extension\_dir line. It will tell you the exact path to the directory responsible for PHP extensions.

4 - Edit the **php.ini** file and declare the Oracle extension at the end of the file.

#### **UBUNTU\DEBIAN CENTOS\RHEL**

/etc/php/8.1/apache2/php.ini /etc/php.ini

E.a. extension=oci8.so

5 - Edit the environment variable file and declare the variable responsible for identifying the Oracle library:

Enter the variable LD\_LIBRARY\_PATH and the path to the library in the file responsible for your system's environment variables. Check the path below according to your operating system:

#### **CENTOS\RHEL**

sudo yum install oracle-instantclient12.1-basic-12.1.0.2.0sudo yum install oracle-instantclient12.1-devel-12.1.0.2.0-

**WARNING:** The path to the library may depend on your installation, by default the path is this: /usr/lib/oracle/12.1/client64/lib/.

#### **UBUNTU\DEBIAN CENTOS\RHEL**

sudo nano sudo nano /etc/apache2/envvars /etc/sysconfig/httpd

• Add this variable at the end of the file with the following syntax:

export LD\_LIBRARY\_PATH=/usr/lib/oracle/12.1/client64/lib/

#### E.g.

**NOTE:** If you are using CentOS/RHEL, it is not necessary to use 'export' before the variable.

6 - Restart the Scriptcase apache service for the changes to take effect. Use the commands below according to your operating system.

#### **UBUNTU\DEBIAN CENTOS\RHEL**

sudo service apache2 restart sudo systemctl restart httpd

# **Creating a Connection in Scriptcase**

See below how to create a connection in your Scriptcase project, using the previously enabled Driver and the Oracle database.

- 1 Access any project from your Scriptcase.
- 2 Click on the **New Connection** icon to create a connection.

or access the **Database > New Connection** menu tab.

After that, a new page will appear with all database connections.

**3 - Select the Oracle connection.** 

### Connection

Enter the parameters for connecting to your Oracle database as follows:

- Connection Name: Define the name of your new connection. By default, Scriptcase adds the prefix conn along with the database name.
- . DBMS Driver: Select the Oracle Driver used to connect. In this example, we use the Oracle 8 Driver.
- Server/Host (Name or IP): Enter the IP or domain of the server where the database is installed along with Service Name.
	- E.g. serverdomain.com/XE Or 192.168.254.170/XE
	- For more information about Oracle's Service Name, click here.
- Schema: Inform the Scheme of specific tables created for the use of the informed user. ○ This item is optional if you do not have a schema configured in your database.
- Username: Inform the user to authenticate the connection to your Oracle database. ○ For Oracle connections, the user must be capitalized, as in the example.
- Password: Enter the password to complete the authentication process.

• Test Connection: Click on this button to get a response from the Scriptcase request to find out if the parameters entered are correct.

### **Filter**

Accessing this tab, you can configure which Database items will be displayed on the connection, depending or not on the owner.

#### **Show**

It allows the Oracle connection to see tables, views, system tables and procedures depending on the items selected by the user. By default, the items Tables and Views are already selected by Scriptcase.

- Tables: By selecting this option, the tables in your database will be displayed.
	- <sup>o</sup> By default, Scriptcase enables this option.
- Views: By selecting this option, the views of your database will be displayed.
	- By default, Scriptcase enables this option.
- System Tables: By selecting this option, the system tables of your database will be displayed.
- Procedures: By selecting this option, the procedures of your database will be displayed.

#### **Searches**

Allows you to define which tables and owners are displayed.

- Tables: You can define in this option which tables will be displayed. The configuration can contain a PREFIX% or name of the tables to display.
	- By default, Scriptcase leaves this option empty.
	- $\circ$  E.g.

- Owner: Inform the user who sees the tables entered for display.
	- The user must be in capital letters as in the example above.
- Show: Choose whether tables for the informed owner are displayed.

NOTE: By using table filtering, you eliminate unnecessary tables for your project and improves the performance of your Oracle database connection.

### **Advanced**

In this tab, you have access to specific settings for the connection. The changes made in this session impact the data display and application performance.

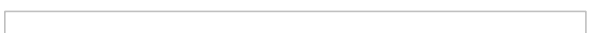

- client encoding: Select the encoding used in your database. In the example above, we use the client encoding UTF-8.
	- By default, this option is left blank by Scriptcase.
- Decimal Separator: Select the type of separator for decimal records, between comma and period. <sup>o</sup> By default, the period . is selected as a separator.
- Persistent Connection: Define whether the connections will be closed after the execution of your scripts in Scriptcase applications.
	- By default, Scriptcase disables this option.
- . Use the schema before table name: Define whether the database schema is displayed before the table names.
	- By default, Scriptcase enables this option.
	- $\circ$  E.g.

#### **Doubts or Connection Problems?**

Contact our **Support Team** in case of connection problems or questions regarding this database.

# **Connection to Oracle Cloud**

If you do not have the Oracle 8.0.5 or Higher, Oracle PDO, and Oracle 8. drivers enabled, check our documentation below on how to enable both in Scriptcase for connection.

- . To enable the Oracle 8.0.5 or Higher: Click here
- . To enable the **Oracle PDO**: Click here
- To enable the Oracle 8: Click here

**CAUTION:** If you do not have an Oracle Cloud database created, check how to create it by clicking here.

# **Creating a connection to Scriptcase**

See below how to create a connection in your Scriptcase project, using the enabled Driver and the Oracle database.

- 1 Access a project from your Scriptcase.
- 2 Click the New Connection icon to create a connection

or access the Database > New connection menu.

After that, a screen will appear with all database connections.

3 - Select the Oracle Cloud connection.

# **Connection**

Enter the parameters for connecting to your Oracle Cloud database as follows:

- Connection name: Define the name of your new connection. By default, Scriptcase adds the prefix conn along with the database name.
- DBMS Driver: Select the Oracle Driver to connect. In this example, we use the Oracle PDO Driver.
- Database Name: Enter the server IP or domain where the database is installed along with Service Name or Instance.
	- EX: 192.168.254.189/DB.oracle.com
- Username: Inform the user to authenticate the connection to your Oracle database. ○ For Oracle connections, the user must be capitalized, as in the example.
- Password: Enter the password to complete the authentication process.
- Test connection: Click this button to get a response to the Scriptcase request to find out if the parameters entered are correct.

# **Filter**

Accessing this tab, you can configure which Database items will be displayed on the connection, depending on the owner or not.

It allows the Oracle connection to see tables, views, system tables and procedures depending on the items selected by the user. By default, the items Tables and Views are already selected by Scriptcase.

- Tables: Selecting this option, the tables in your database will be displayed. ○ By default, Scriptcase enables this option.
- . Views: By selecting this option, the views of your database will be displayed.
	- By default, Scriptcase enables this option.
- System Tables: Selecting this option, the system tables of your database will be displayed.
- Procedures: By selecting this option, the procedures of your database will be displayed.

#### **Searches**

Allows you to define which tables and owners are displayed.

- Tables: You can define in this option which tables will be displayed. The configuration can contain a PREFIX%% or name of the tables to display.
	- By default, Scriptcase leaves this option empty.
	- $\circ$  EX:

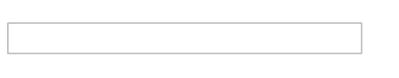

- Owner: Inform the user who sees the tables informed for display. ○ User must be capitalized as in the example above.
- View: Choose whether tables for the informed owner are displayed.

NOTE: By using table filtering, you eliminate unnecessary tables for your project and improves the performance of your Oracle database connection.

# **Advanced**

In this tab, you have access to specific settings for the connection. The settings made in this session impact the data display and application performance.

- Decimal Separator: Select the separator type of the decimal records, between comma and period. ○ By default, the . dot is selected as a separator.
	- . Persistent Connection: Define whether connections will be terminated after the execution of your scripts in Scriptcase applications.
		- $\circ$  By default, Scriptcase disables this option.
	- Use the schema before the table name: Define whether the database schema will be displayed before the table names.
		- By default, Scriptcase enables this option.
		- $\circ$  EX:

### **Questions or Connection Problems?**

Contact our support in case of connection problems or questions regarding this database.

# **Connection to Oracle Cloud ODBC**

If you do not have the Oracle ODBC. driver enabled, check our documentation below on how to enable it in Scriptcase for connection.

• To enable the Oracle ODBC: Click here

**CAUTION:** If you do not have an Oracle Cloud database created, check how to create it by clicking here.

# **Creating a connection to Scriptcase**

See below how to create a connection in your Scriptcase project, using the enabled Driver and the Oracle database.

- 1 Access a project from your Scriptcase.
- 2 Click the New Connection icon to create a connection

or access the Database > New connection menu.

After that, a screen will appear with all database connections.

3 - Select the Oracle Cloud connection.

# **Connection**

Enter the parameters for connecting to your Oracle Cloud database as follows:

- Connection name: Define the name of your new connection. By default, Scriptcase adds the prefix conn along with the database name.
- DBMS Driver: Select the Oracle Driver to connect. In this example, we use the Oracle ODBC Driver.
- Database Name: Enter the Data Source Name.
	- $\circ$  EX: oracle
- **Username:** Inform the user to authenticate the connection to your Oracle database. ○ For Oracle connections, the user must be capitalized, as in the example.
- Password: Enter the password to complete the authentication process.
- Test connection: Click this button to get a response to the Scriptcase request to find out if the parameters entered are correct.

# **Filter**

Accessing this tab, you can configure which Database items will be displayed on the connection, depending on the owner or not.

#### **Show**

1

It allows the Oracle connection to see tables, views, system tables and procedures depending on the items

selected by the user. By default, the items Tables and Views are already selected by Scriptcase.

- Tables: Selecting this option, the tables in your database will be displayed. ○ By default, Scriptcase enables this option.
- Views: By selecting this option, the views of your database will be displayed.
	- By default, Scriptcase enables this option.
- System Tables: Selecting this option, the system tables of your database will be displayed.
- Procedures: By selecting this option, the procedures of your database will be displayed.

#### **Searches**

Allows you to define which tables and owners are displayed.

- Tables: You can define in this option which tables will be displayed. The configuration can contain a PREFIX%% or name of the tables to display.
	- By default, Scriptcase leaves this option empty.
	- $\circ$  EX:

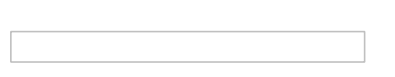

- Owner: Inform the user who sees the tables informed for display. • User must be capitalized as in the example above.
- View: Choose whether tables for the informed owner are displayed.

NOTE: By using table filtering, you eliminate unnecessary tables for your project and improves the performance of your Oracle database connection.

# **Advanced**

In this tab, you have access to specific settings for the connection. The settings made in this session impact the data display and application performance.

- Decimal Separator: Select the separator type of the decimal records, between comma and period. ○ By default, the . dot is selected as a separator.
- . Persistent Connection: Define whether connections will be terminated after the execution of your scripts in Scriptcase applications.
	- <sup>o</sup> By default, Scriptcase disables this option.
- Use the schema before the table name: Define whether the database schema will be displayed before the table names.
	- By default, Scriptcase enables this option.
	- $\circ$  EX:

### **Questions or Connection Problems?**

Contact our support in case of connection problems or questions regarding this database.

# **Enabling Oracle Cloud 8.0.5 or Higher**

At Scriptcase, we have the following drivers available for connection to Oracle: Oracle 8.0.5 or Above, **Oracle PDO, Oracle ODBC and Oracle 8.** If you are using your own pre-configured environment, Oracle extensions must be enabled manually in PHP.

# **Prerequisites**

Before proceeding at this documentation, check your PHP architecture. For drivers to be enabled correctly, the files must be downloaded according to the architecture used.

• In your Scriptcase, there is the file info.php, access it by URL: http://127.0.0.1:8092/scriptcase/info.php, where you will find information regarding architecture in the phpinfo().

**NOTE:** Download the Oracle instant client according to your PHP architecture.

- Architecture  $i386/i686 = 32 \text{ bits}$
- Architecture  $x8664 = 64 bits$

Below are listed the files required for Oracle drivers to be enabled.

## **Required files:**

• Extension oci8.so: Clique Aqui

### x86 64

· Oracle Instant Client 12.1.0.2(x86\_64): Clique Aqui

**IMPORTANT:** The PHP 7.3 is compatible with Oracle Instant Client 11.2 or Higher. To download the Oracle Instant Client below the version 19.5.0.0, it is necessary to have a Oracle account.

### **Other Files**

• Oracle Instant Client 12.2.0 or Higher: Click Here

### **Compatibility Table**

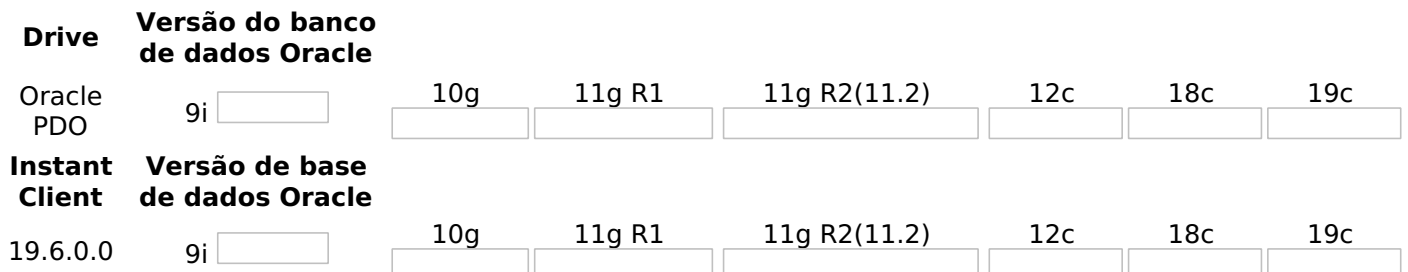

# **Configuring Oracle 8.0.5 or Higher on MacOs**

It is necessary to enable the Oracle extension in PHP and configure Instant Client to make the connection. Follow the steps described below to enable the connection drivers.

1 - On your Mac terminal, log in as root and create a folder with instant client numbering in /usr/local/instantclient/12.1.0.2/.

EX:

• mkdir -p /usr/local/instantclient/12.1.0.2/

2 - Extract all content from the Instant Client downloaded previously on your Mac system and copy to the folder created in the previous step:

#### EX:

- · unzip oci client macosx 12.zip
- cp-avr MACOSX/ oci client macosx 12//usr/local/instantclient/12.1.0.2/
- 3 Copy the previously downloaded oci8.so extension to the PHP extensions directory:

ATENÇÃO: If you followed our documentation to install Scriptcase manually on macOs, the extension is already in the extensions directory. You can proceed to item 5.

### EX:

sudo cp oci8.so /usr/local/lib/php/pecl/20180731

Access the info.php file and search for the extension\_dir line. It will tell you the exact path to the directory responsible for PHP extensions.

4 - Edit the php.ini file(/usr/local/etc/php/8.1/php.ini) and declare the Oracle extension at the end of the file.

### EX:

extension=oci8.so

5 - Restart the apache service for the changes to be saved. Use the command below for this:

### EX:

sudo apachectl restart

# **Connection to Scriptcase**

• Oracle 8.0.5 or Higher: Click here

### **Questions or Connection Problems?**

Contact our support in case of connection problems or questions regarding this database.

# **Enabling Oracle Cloud PDO**

At Scriptcase, we have the following drivers available for connection to Oracle: Oracle 8.0.5 or Above, **Oracle PDO, Oracle ODBC and Oracle 8.** If you are using your own pre-configured environment, Oracle extensions must be enabled manually in PHP.

# **Prerequisites**

Before proceeding at this documentation, check your PHP architecture. For drivers to be enabled correctly, the files must be downloaded according to the architecture used.

• In your Scriptcase, there is the file info.php, access it by URL: http://127.0.0.1:8092/scriptcase/info.php, where you will find information regarding architecture in the phpinfo().

**NOTE:** Download the Oracle instant client according to your PHP architecture.

- Architecture  $i386/i686 = 32 \text{ bits}$
- Architecture  $x8664 = 64 bits$

Below are listed the files required for Oracle drivers to be enabled.

## **Required files:**

• Extension oci8.so: Clique Aqui

### x86 64

· Oracle Instant Client 12.1.0.2(x86\_64): Clique Aqui

**IMPORTANT:** The PHP 7.3 is compatible with Oracle Instant Client 11.2 or Higher. To download the Oracle Instant Client below the version 19.5.0.0, it is necessary to have a Oracle account.

### **Other Files**

• Oracle Instant Client 12.2.0 or Higher: Click Here

### **Compatibility Table**

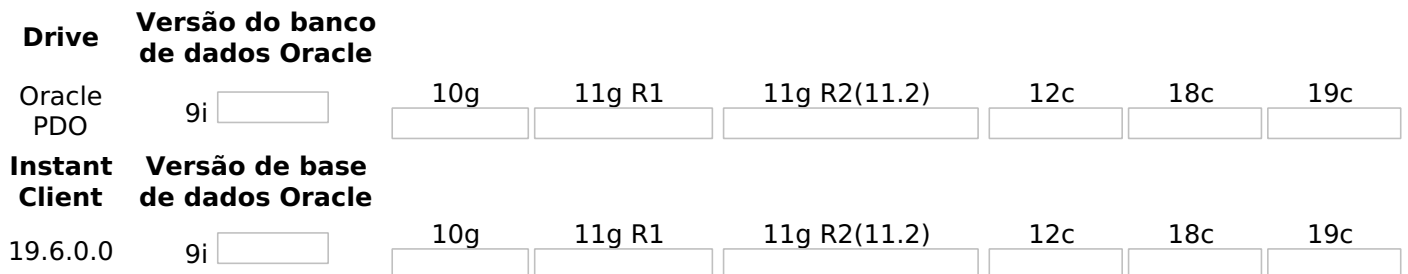

# **Configuring Oracle PDO on MacOs**

It is necessary to enable the Oracle extension in PHP and configure Instant Client to make the connection. Follow the steps described below to enable the connection drivers.

1 - On your Mac terminal, log in as root and create a folder with instant client numbering in /usr/local/instantclient/12.1.0.2/.

EX:

• mkdir -p /usr/local/instantclient/12.1.0.2/

2 - Extract all content from the Instant Client downloaded previously on your Mac system and copy to the folder created in the previous step:

#### EX:

- · unzip oci client macosx 12.zip
- cp-avr MACOSX/ oci client macosx 12//usr/local/instantclient/12.1.0.2/
- 3 Copy the previously downloaded oci8.so extension to the PHP extensions directory:

ATENÇÃO: If you followed our documentation to install Scriptcase manually on macOs, the extension is already in the extensions directory. You can proceed to item 5.

### EX:

sudo cp oci8.so /usr/local/lib/php/pecl/20180731

Access the info.php file and search for the extension\_dir line. It will tell you the exact path to the directory responsible for PHP extensions.

4 - Edit the php.ini file(/usr/local/etc/php/8.1/php.ini) and declare the Oracle extension at the end of the file.

### EX:

extension=oci8.so

5 - Restart the apache service for the changes to be saved. Use the command below for this:

### EX:

sudo apachectl restart

# **Connection to Scriptcase**

• Oracle PDO: Click here

### **Questions or Connection Problems?**

Contact our support in case of connection problems or questions regarding this database.

# **Enabling Oracle Cloud ODBC**

At Scriptcase, we have the following drivers available for connection to Oracle: Oracle 8.0.5 or Above, Oracle PDO, Oracle ODBC and Oracle 8 . If you are using your own pre-configured environment, Oracle extensions must be enabled manually in PHP.

# **Prerequisites**

Before proceeding at this documentation, check your PHP architecture. For drivers to be enabled correctly, the files must be downloaded according to the architecture used.

• In your Scriptcase, there is the file info.php, access it by URL: http://127.0.0.1:8092/scriptcase/info.php, where you will find information regarding architecture in the phpinfo().

**NOTE:** Download the Oracle instant client according to your PHP architecture.

- Architecture  $i386/i686 = 32 \text{ bits}$
- Architecture  $x8664 = 64 bits$

Below are listed the files required for Oracle drivers to be enabled.

## **Required files:**

• Extension oci8.so: Clique Aqui

### x86 64

· Oracle Instant Client 12.1.0.2(x86\_64): Clique Aqui

**IMPORTANT:** The PHP 7.3 is compatible with Oracle Instant Client 11.2 or Higher. To download the Oracle Instant Client below the version 19.5.0.0, it is necessary to have a Oracle account.

### **Other Files**

• Oracle Instant Client 12.2.0 or Higher: Click Here

### **Compatibility Table**

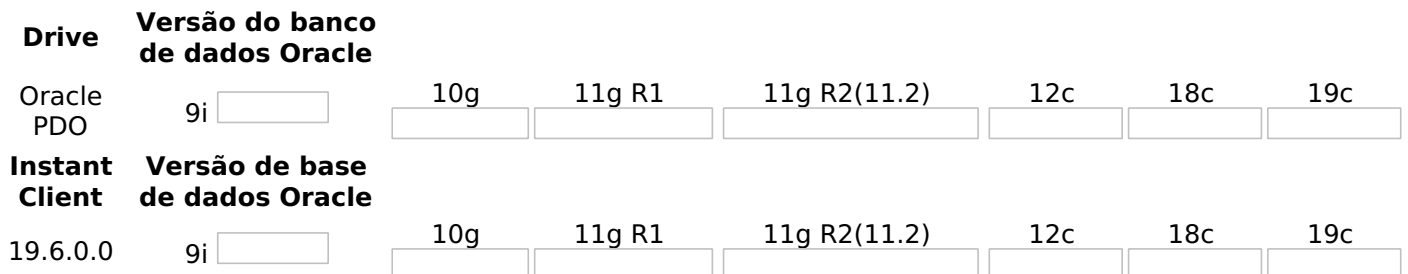

# **Configuring Oracle ODBC on MacOs**

It is necessary to enable the Oracle extension in PHP and configure Instant Client to make the connection. Follow the steps described below to enable the connection drivers.

1 - On your Mac terminal, log in as root and create a folder with instant client numbering in /usr/local/instantclient/12.1.0.2/.

EX:

• mkdir -p /usr/local/instantclient/12.1.0.2/

2 - Extract all content from the Instant Client downloaded previously on your Mac system and copy to the folder created in the previous step:
#### EX:

- · unzip oci client macosx 12.zip
- cp-avr MACOSX/ oci client macosx 12//usr/local/instantclient/12.1.0.2/
- 3 Copy the previously downloaded oci8.so extension to the PHP extensions directory:

ATENÇÃO: If you followed our documentation to install Scriptcase manually on macOs, the extension is already in the extensions directory. You can proceed to item 5.

#### EX:

sudo cp oci8.so /usr/local/lib/php/pecl/20180731

Access the info.php file and search for the extension\_dir line. It will tell you the exact path to the directory responsible for PHP extensions.

4 - Edit the php.ini file(/usr/local/etc/php/8.1/php.ini) and declare the Oracle extension at the end of the file.

#### EX:

extension=oci8.so

5 - Restart the apache service for the changes to be saved. Use the command below for this:

#### EX:

sudo apachectl restart

### **Connection to Scriptcase**

• Oracle ODBC: Click here

#### **Questions or Connection Problems?**

Contact our support in case of connection problems or questions regarding this database.

## **Enabling Oracle Cloud 8**

At Scriptcase, we have the following drivers available for connection to Oracle: Oracle 8.0.5 or Above, **Oracle PDO, Oracle ODBC and Oracle 8.** If you are using your own pre-configured environment, Oracle extensions must be enabled manually in PHP.

## **Prerequisites**

Before proceeding at this documentation, check your PHP architecture. For drivers to be enabled correctly, the files must be downloaded according to the architecture used.

• In your Scriptcase, there is the file info.php, access it by URL: http://127.0.0.1:8092/scriptcase/info.php, where you will find information regarding architecture in the phpinfo().

**NOTE:** Download the Oracle instant client according to your PHP architecture.

- Architecture  $i386/i686 = 32 \text{ bits}$
- Architecture  $x8664 = 64 bits$

Below are listed the files required for Oracle drivers to be enabled.

### **Required files:**

• Extension oci8.so: Clique Aqui

#### x86 64

· Oracle Instant Client 12.1.0.2(x86\_64): Clique Aqui

**IMPORTANT:** The PHP 7.3 is compatible with Oracle Instant Client 11.2 or Higher. To download the Oracle Instant Client below the version 19.5.0.0, it is necessary to have a Oracle account.

#### **Other Files**

• Oracle Instant Client 12.2.0 or Higher: Click Here

### **Compatibility Table**

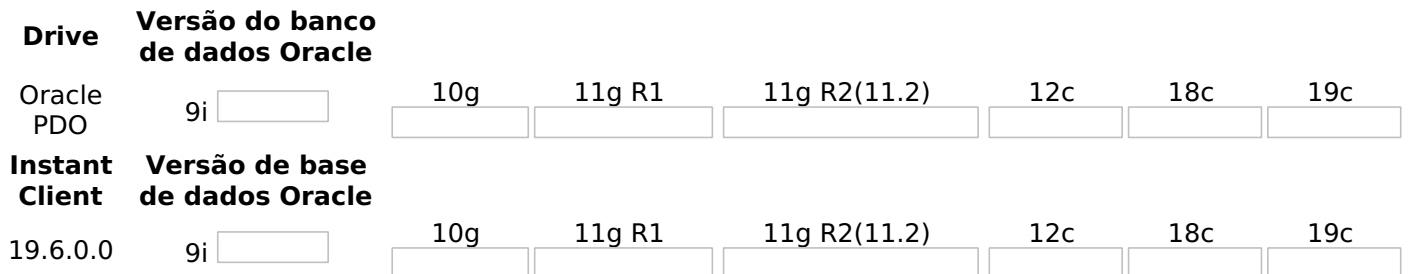

## **Configuring Oracle 8 on MacOs**

It is necessary to enable the Oracle extension in PHP and configure Instant Client to make the connection. Follow the steps described below to enable the connection drivers.

1 - On your Mac terminal, log in as root and create a folder with instant client numbering in /usr/local/instantclient/12.1.0.2/.

EX:

• mkdir -p /usr/local/instantclient/12.1.0.2/

2 - Extract all content from the Instant Client downloaded previously on your Mac system and copy to the folder created in the previous step:

#### EX:

- · unzip oci client macosx 12.zip
- cp-avr MACOSX/ oci client macosx 12//usr/local/instantclient/12.1.0.2/
- 3 Copy the previously downloaded oci8.so extension to the PHP extensions directory:

ATENÇÃO: If you followed our documentation to install Scriptcase manually on macOs, the extension is already in the extensions directory. You can proceed to item 5.

#### EX:

sudo cp oci8.so /usr/local/lib/php/pecl/20180731

Access the info.php file and search for the extension\_dir line. It will tell you the exact path to the directory responsible for PHP extensions.

4 - Edit the php.ini file(/usr/local/etc/php/8.1/php.ini) and declare the Oracle extension at the end of the file.

#### EX:

extension=oci8.so

5 - Restart the apache service for the changes to be saved. Use the command below for this:

#### EX:

sudo apachectl restart

### **Connection to Scriptcase**

• Oracle 8: Click here

#### **Questions or Connection Problems?**

Contact our support in case of connection problems or questions regarding this database.

## **Connection to Oracle Cloud**

If you do not have the Oracle 8.0.5 or Higher, Oracle PDO, and Oracle 8. drivers enabled, check our documentation below on how to enable both in Scriptcase for connection.

- . To enable the Oracle 8.0.5 or Higher: Click here
- . To enable the **Oracle PDO**: Click here
- To enable the Oracle 8: Click here

**CAUTION:** If you do not have an Oracle Cloud database created, check how to create it by clicking here.

### **Creating a connection to Scriptcase**

See below how to create a connection in your Scriptcase project, using the enabled Driver and the Oracle database.

- 1 Access a project from your Scriptcase.
- 2 Click the New Connection icon to create a connection

or access the Database > New connection menu.

After that, a screen will appear with all database connections.

3 - Select the Oracle Cloud connection.

### **Connection**

Enter the parameters for connecting to your Oracle Cloud database as follows:

- Connection name: Define the name of your new connection. By default, Scriptcase adds the prefix conn along with the database name.
- DBMS Driver: Select the Oracle Driver to connect. In this example, we use the Oracle PDO Driver.
- Database Name: Enter the server IP or domain where the database is installed along with Service Name or Instance.
	- EX: 192.168.254.189/DB.oracle.com
- Username: Inform the user to authenticate the connection to your Oracle database. ○ For Oracle connections, the user must be capitalized, as in the example.
- Password: Enter the password to complete the authentication process.
- Test connection: Click this button to get a response to the Scriptcase request to find out if the parameters entered are correct.

### **Filter**

Accessing this tab, you can configure which Database items will be displayed on the connection, depending on the owner or not.

It allows the Oracle connection to see tables, views, system tables and procedures depending on the items selected by the user. By default, the items Tables and Views are already selected by Scriptcase.

- Tables: Selecting this option, the tables in your database will be displayed. ○ By default, Scriptcase enables this option.
- . Views: By selecting this option, the views of your database will be displayed.
	- By default, Scriptcase enables this option.
- System Tables: Selecting this option, the system tables of your database will be displayed.
- Procedures: By selecting this option, the procedures of your database will be displayed.

#### **Searches**

Allows you to define which tables and owners are displayed.

- Tables: You can define in this option which tables will be displayed. The configuration can contain a PREFIX%% or name of the tables to display.
	- By default, Scriptcase leaves this option empty.
	- $\circ$  EX:

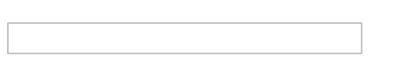

- Owner: Inform the user who sees the tables informed for display. ○ User must be capitalized as in the example above.
- View: Choose whether tables for the informed owner are displayed.

NOTE: By using table filtering, you eliminate unnecessary tables for your project and improves the performance of your Oracle database connection.

### **Advanced**

In this tab, you have access to specific settings for the connection. The settings made in this session impact the data display and application performance.

- Decimal Separator: Select the separator type of the decimal records, between comma and period. ○ By default, the . dot is selected as a separator.
	- . Persistent Connection: Define whether connections will be terminated after the execution of your scripts in Scriptcase applications.
		- $\circ$  By default, Scriptcase disables this option.
	- Use the schema before the table name: Define whether the database schema will be displayed before the table names.
		- By default, Scriptcase enables this option.
		- $\circ$  EX:

#### **Questions or Connection Problems?**

Contact our support in case of connection problems or questions regarding this database.

## **Connection to Oracle Cloud ODBC**

If you do not have the Oracle ODBC. driver enabled, check our documentation below on how to enable it in Scriptcase for connection.

• To enable the Oracle ODBC: Click here

**CAUTION:** If you do not have an Oracle Cloud database created, check how to create it by clicking here.

## **Creating a connection to Scriptcase**

See below how to create a connection in your Scriptcase project, using the enabled Driver and the Oracle database.

- 1 Access a project from your Scriptcase.
- 2 Click the New Connection icon to create a connection

or access the Database > New connection menu.

After that, a screen will appear with all database connections.

3 - Select the Oracle Cloud connection.

### **Connection**

Enter the parameters for connecting to your Oracle Cloud database as follows:

- Connection name: Define the name of your new connection. By default, Scriptcase adds the prefix conn along with the database name.
- DBMS Driver: Select the Oracle Driver to connect. In this example, we use the Oracle ODBC Driver.
- Database Name: Enter the Data Source Name.
	- $\circ$  EX: oracle
- **Username:** Inform the user to authenticate the connection to your Oracle database. ○ For Oracle connections, the user must be capitalized, as in the example.
- Password: Enter the password to complete the authentication process.
- Test connection: Click this button to get a response to the Scriptcase request to find out if the parameters entered are correct.

### **Filter**

Accessing this tab, you can configure which Database items will be displayed on the connection, depending on the owner or not.

#### **Show**

1

It allows the Oracle connection to see tables, views, system tables and procedures depending on the items

selected by the user. By default, the items Tables and Views are already selected by Scriptcase.

- Tables: Selecting this option, the tables in your database will be displayed. ○ By default, Scriptcase enables this option.
- Views: By selecting this option, the views of your database will be displayed.
	- By default, Scriptcase enables this option.
- System Tables: Selecting this option, the system tables of your database will be displayed.
- Procedures: By selecting this option, the procedures of your database will be displayed.

#### **Searches**

Allows you to define which tables and owners are displayed.

- Tables: You can define in this option which tables will be displayed. The configuration can contain a PREFIX%% or name of the tables to display.
	- By default, Scriptcase leaves this option empty.
	- $\circ$  EX:

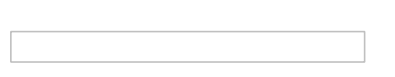

- Owner: Inform the user who sees the tables informed for display. • User must be capitalized as in the example above.
- View: Choose whether tables for the informed owner are displayed.

NOTE: By using table filtering, you eliminate unnecessary tables for your project and improves the performance of your Oracle database connection.

### **Advanced**

In this tab, you have access to specific settings for the connection. The settings made in this session impact the data display and application performance.

- Decimal Separator: Select the separator type of the decimal records, between comma and period. ○ By default, the . dot is selected as a separator.
- . Persistent Connection: Define whether connections will be terminated after the execution of your scripts in Scriptcase applications.
	- <sup>o</sup> By default, Scriptcase disables this option.
- Use the schema before the table name: Define whether the database schema will be displayed before the table names.
	- By default, Scriptcase enables this option.
	- $\circ$  EX:

#### **Questions or Connection Problems?**

Contact our support in case of connection problems or questions regarding this database.

# **General View**

# **Scriptcase Applications**

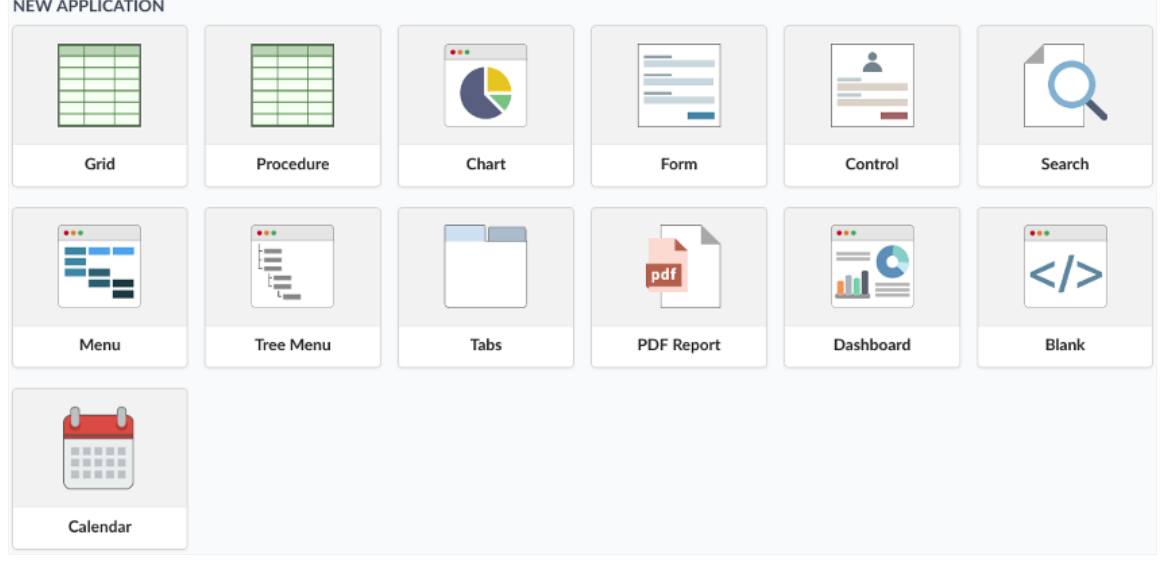

The Scriptcase offers a wide range of applications that allows the developer to create a complete system. The Scriptcase also allows the integr with external libraries, boosting its power in the systems development.

See below the available types of applications.

#### Grid

Application used to display data, this application serves as a report where we can do exports to PDF, XLS, XML, and other formats.

#### Procedure

Similar to the grid application, this application is available for few databases (MSSQL Server, Oracle and Db2) when selecting the connection, in procedure that returns information it will be displayed in this special application.

#### Form

Application used to insert and update data, there are four different types of orientations.

#### Tabs

This application allows the creation of tabs where we can put up other applications like grids and forms.

#### Control

This application is used to create controls in a system, it is not linked to a table, and it needs the creation of one or more fields to its operatior the creation of a login screen.

#### Menu

It is used to create a hierarchical structure to navigate through the system's applications. There are two types of menu available in Scriptcase, Tree Menu, that differs only in the preview of its items.

#### **Responsive Menu**

It is used to create a hierarchical structure to navigate through the system's applications.

#### Search

Application used to create search exclusively to forms.

#### **Report PDF**

Application used to generate reports using pre set formats, where we can position the data in the report.

#### Dashboard

Allows the developer to display applications inserted in widgets.

#### **Blank**

This application allows the insert of PHP code / HTML and displays the result of its processing. The advantage of using this application is the p and the native integrations with the other applications.

#### Calendar

Application where we can maintain an event schedule that can be synchronized to the google calendar.

# **General Overview**

The applications menu adds all features unique to applications like batch creation, express editing and application recovery.

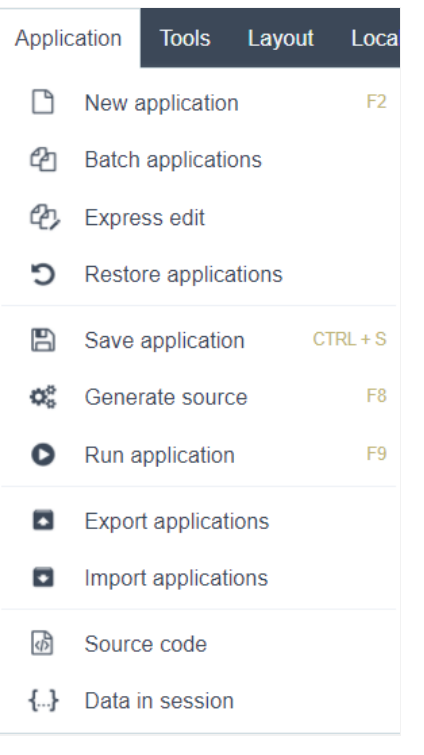

Below is a brief explanation of each option.

## **New Application**

Opens the application creation screen. Despite being extremely simple, each application has different options, to better untangle the creation applications, the articles were separated.

Below are the links to the documentation for creating each of the applications. Click on the application you want to create

- $\bullet$  Grid
- Chart
- Form
- Control
- Filter
- Menu
- Tree Menu
- Calendar
- $\bullet$  Tabs
- Report PDF
- Dashboard
- $\bullet$  Blank
- Procedure

## **Create Batch application**

Exclusive for creating Queries and Forms, it allows the creation of multiple applications with the editing link already configured.

Click here for more details.

## **Express Edition**

Allows you to edit the project's applications simultaneously, allowing the definition of common values between them.

Click here for more details.

## **Restore Applications**

This feature allows you to restore project applications that have undergone some recent change. Restore points are automatically set by the t hevez

Click here for more details.

# **Save Applications**

This option saves the application that is open in edit mode at the time of saving.

Click here for more details.

## **Generate Font**

Generates the source code only for the application opened in editing mode.

Click here for more details.

## **Run Application**

Saves and runs the application that is open in edit mode.

Click here for more details.

# **Export Applications**

Export one or more applications from the project. In this type of export, all the files necessary for the selected applications to work are sent.

Click here for more details

## **Import Applications**

Allows you to import applications generated from the **Export Applications** option.

It is necessary that the export of the applications has been carried out in an equal or lower version for the project export to work. Thus, it export an application from Scriptcase 9.7.002 and import an installation 9.7.001.

#### Click here for more details.

## Source code

In this option it is possible to view the source code of the application that is open in editing mode.

For this feature to be available, the application's source code must have been previously generated.

Click here for more details

## Session data

In this option, you can see all the session variables available in the development environment, that is, it is the session tree stored by Scriptcas

Click here for more details.

# **Batch Applications**

## **Batch Applications**

With this tool, it is possible to create multiple applications (Form and Grid).

When creating grids and forms using the same table, the applications are created with an application link between them, allowing to edit Grid application.

To start the process of creating the application, you need to select a connection so that the tables can be listed.

#### **Applications Express creation**

Connection conn\_example  $\triangledown$   $\circ$ 

Next, you need to select the tables that are going to be used to create the applications. When selecting the tables, you can define which applic are going to be created.

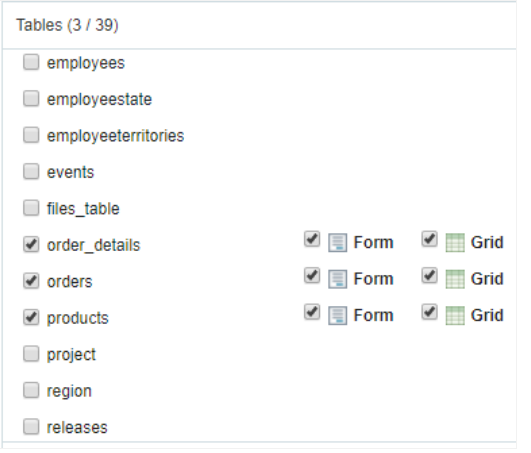

For last, you need to define the name, description and type, in case for the Forms.

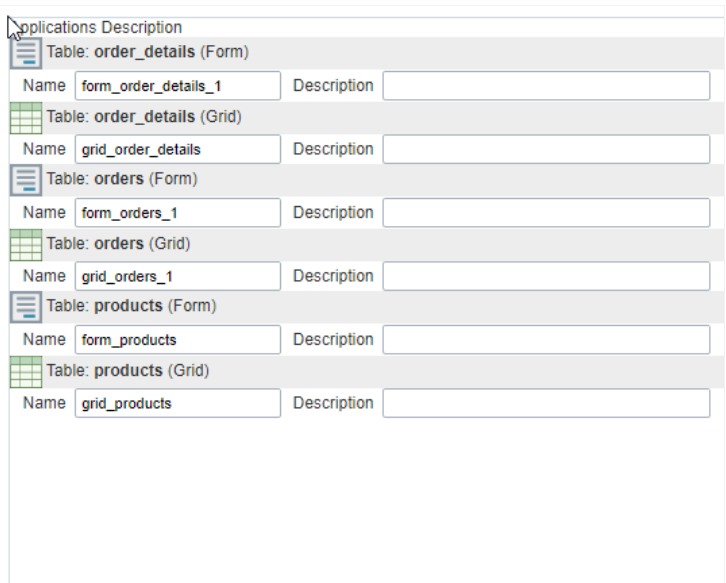

□Generate Source □To edit

- ame Name of the application that is going to be created.
- escription Application Description.
- ype This option is only available for Forms, defines the type of form that is going to be created (Single Record, Multiple Rows, Editable

"View").

- enerate Source Selecting this option all the applications to be created will have their source code generated.  $\bullet$
- $\bullet$ o edit - Selecting this option all the applications created will be open for modifications right after creation.

# **Express Edit**

In this article, you learn how to edit various application at the same time. Using the Express Edit tool, you can define values for various commo applications. It is useful specially to add updates to your applications.

Only some settings are available within the Express Edit tool.

## **Select Application**

Firstly, You need to inform which applications You want to edit.

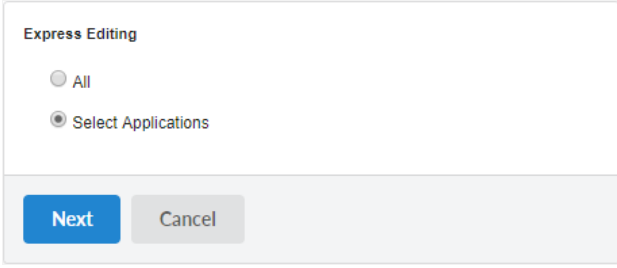

#### All

You edit all the applications in the project, with no exceptions.

#### **Select Applications**

All the applications existing in the project are listed so that you can select the applications that you want to edit.

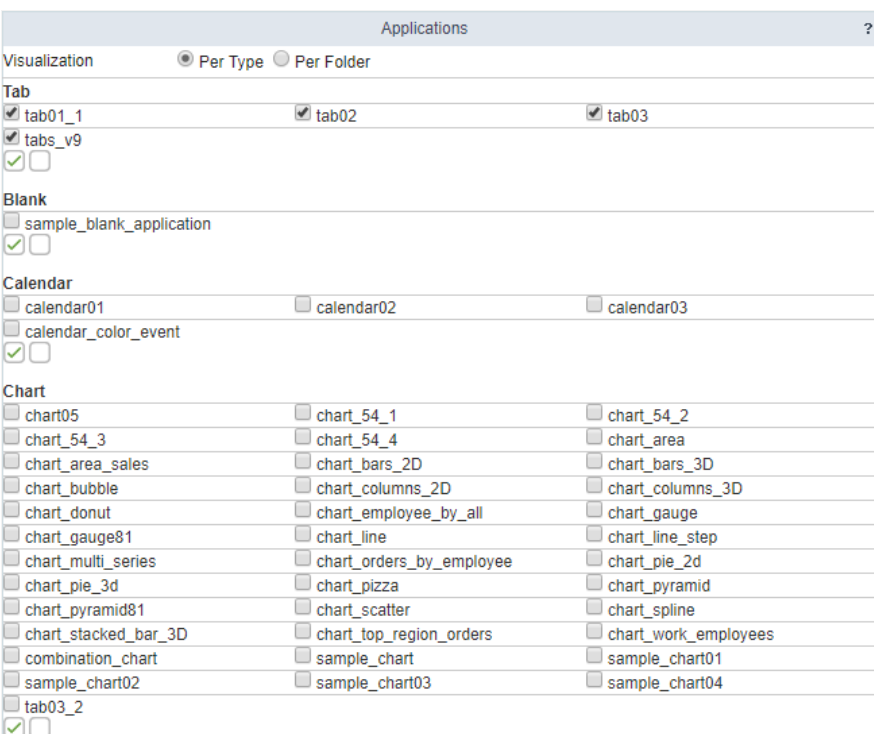

## Properties

This page show all attributes enabled in the Express Edit, separated by categories.

These settings can be to apply to all applications simultaneously just select Apply to all applications or apply individually when selecting Apply

If you use the Apply individually option, will be necessary to define to how many applications will be showed in the page. Use 0 all application

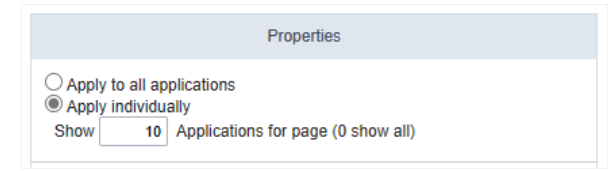

#### Apply to all applications

This option allows applying the same configurations, to all the selected applications, automatically.

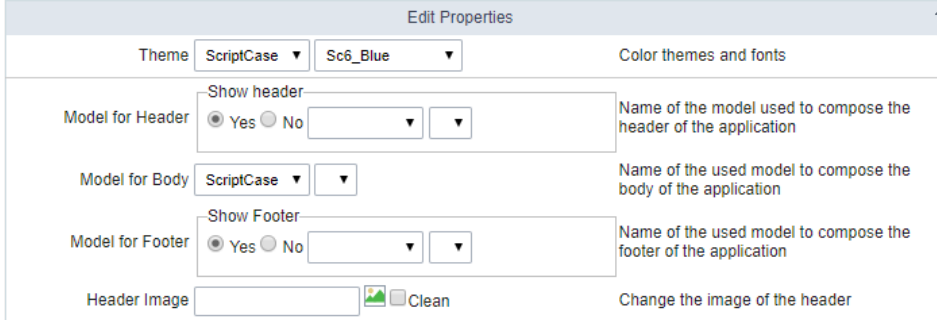

#### Apply individually

This option allows you to apply the modifications individually for each application selected. This option contains not only the previous attribut exclusive attributes.

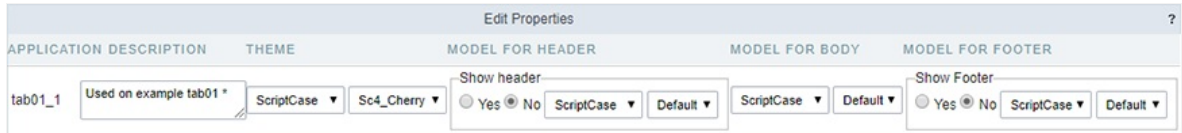

## Categories - Layout/Theme

#### **Header Image**

Define the image for the header of the applications.

#### SweetAlert

It allows using the alerts messages with SweetAlert components.

#### SweetAlert position using Toast

This option define the position that Sweet Alert message using Toast will be shown.

#### Theme

It applies the desired Theme (Only the ones included in the Project properties) to all the applications.

#### **Button**

Allows you to define a Button Theme for selected applications

#### Template

Change the Header and Footer template of the applications.

#### **Table Width**

Defines the width of the table according to the unit of measure selected in the Table Unit option

Value is applied when selecting pixel or percentage

#### **Table Unit**

Sets the unit of measure for the Table Width option:

- ixel Fixed width of the application with its minimum value limited by the options available in the application.  $\bullet$
- ercentage adaptable width according to defined screen percentage. It has the limitation of application items.
- utomatic Automatically fits the screen.

#### Fixed columns

Allows the choice of grid columns that will be fixed in the left corner of the screen if there is horizontal scrolling.

#### Fixed column hover

Display pinned column icon only on field label cell hover. Hover works only when the application is running as desktop, if it is running mobile displayed.

#### Fixed options' column

Pin the options column icons displayed in the row of the record regardless of having fixed columns selected.

#### Fixed group by

Allows the information of a grid's group by line to be fixed on the screen when scrolling horizontally.

#### **Header Title**

Define a title to the application.

This option will be enabled if you use the Apply individually option.

#### **Toolbar buttons**

Defines how the toolbar buttons will open. If it will open in modal or in a DIV below the toolbar.

## Categories - SQL

#### Distinguish uppercase/loYourcase

It allows the Scriptcase to distinguish the letters uppercase and loYourcase.

#### Debug Mode

Define if the application is run will be with the debug mode enable. This option allows showing all SQL statements the application is executing

#### Connection

It applies the desired connection (Connections created in the "New Connection" module) for the applications.

#### Connection for fields

It applies the desired connection (Connections created in the "New Connection" module) for the fields in the applications.

## Categories - Mobile

#### Enable mobile optimization

Enables mobile optimization for adapting to mobile devices.

#### Enable scroll up button

It enables the displaying of the button back to top button in the Grid. Filter, Detail and Summary modules,

#### Scroll up button position

Defines the position of the back to the top button:

The options are:

- ight Position the button in the bottom right corner;  $\bullet$
- eft Position the button in the bottom left corner:  $\bullet$

#### Simplified toolbar

Defines the display format of the application's bottom toolbar, alternating between simplified when the option is enabled and traditional whe disabled.

To define the buttons that should compose your application's toolbar on mobile, access the Toolbar menu, then the Mobile tab.

#### Pin bottom toolbar

Defines the behavior of the lower toolbar when running the application on mobile devices with the Simplified toolbar option disabled.

When enabling these options, the lower toolbar will behave similarly to the upper toolbar, remaining fixed on the screen and thus facilitating resources

## **Categories - Security**

#### **Use Security**

Define the use of security on the applications of the project.

#### Enable CSRF

It enables "Cross-Site Request Forgery" protection. (This option only applies for the Control and Form applications)

#### **HttpOnly**

Defines the use or not of the resource.

This option tells the browser that cookies should only be accessed via the HTTP protocol, preventing its access to scripting languages such as

#### Session ID

Determines that the session ID must be stored in cookies on the client side and cannot be passed through URLs.

#### Cookie Secure

Determines that cookies should only be transmitted over secure connections.

#### **Disable XSS Auditor**

Determines whether or not to use the XSS Auditor option

#### Strict-Transport-Security

Determines that the application's pages can only be accessed through the HTTPS protocol.

#### X-Frame-Options

Determines the rule for including the application in iframes.

- AMEORIGIN allows only pages on the same site to include your application in iframes.
- ENY does not allow your applications to be opened in iframes.  $\bullet$

#### X-Content-Type-Options

Determines that the MIME types of the requested files must be respected by the browser.

#### Referrer-Policy

Determines how much reference information should be included in requests.

#### Feature-Policy

Determines which resources can be loaded by the browser. Add the rule on the same line being separated by semicolon(;)Example: Feature-P 'none'; geolocation 'self' https://example.com; camera \*;

#### Content-Security-Policy

Determines the behavior of certain browser APIs and functionality. Add the rule on the same line separated by semicolons(;) Example: Conten default-src https: 'unsafe-eval' 'unsafe-inline'; object-src 'none'

#### Permissions-policy

Determines the behavior of certain browser characteristics. Add the rule on the same line separated by a comma(,)Example: fullscreen=(), gec

#### Enable direct call by URL

Allow the applications to be called directly by the URL.

#### **Export with Password**

It allows defining a password in the Applications exportation.

## Categories - Fields

#### Run content in JavaScript

Defines if the JavaScript code stored in the database runs on the browser.

#### Remove the HTML tags

Defines if the HTML code stored in the database will have the HTML tags removed for display.

#### Save HTML tags

Stores the HTML tags informed within the Application field to the database. (This option only applies for the Form application)

#### Fixed Label

It allows you to transform the Fields labels in static labels when you scroll down the page.

#### Use Select2

It allows you to apply the Select2 as default in the applications.

#### Display date format

Display the Field Format

Date display position

Position for the date format, on the right or bottom of the field.

#### Display message

Custom message for required fields.

#### Icon type

Choose whether the sort icons next to the field label will be the images defined in the application's theme or Font Awesome icons. This setting selected icons for alphanumeric and numeric fields are used both in the grid and in the summary.

#### Alphanumeric fields

Choose the Font Awesome icon set to use for sorting alphanumeric fields.

#### Numeric fields

Choose the Font Awesome icon set to use when sorting numeric fields.

#### Text input in JavaScript

Stores the JavaScript informed within the Application field to the database. (This option only applies for the Form application)

#### Show HTML content

Defines if the HTML code stored in the database is interpreted or not by the browser. (This option only applies for the Grid application)

# Categories - General

#### **Documents Path**

Absolute path where the application documents are stored.

#### Notify discarded changes

Notifies the user of changes that will be discarded when reloading the data.

#### Grid export modules

It allows you to select the Grid Modules in the exportation.

#### Description

You can define a description to the applications.

This option will be enabled if you use the Apply individually option.

#### **Friendly URL**

Define a friendly URL to application.

This option will be enabled if you use the Apply individually option.

#### Select columns of Export

It allows selecting the desired application columns in the exportation.

#### Display field error in a modal

Display the field error inside a message box opening in modal.

#### Field error position

Position where the field error will be displayed.

#### **Timeout Error**

Screen error message display time.

#### **Highlight Results**

Defines whether search results will be highlighted.

#### **Image Directory**

Base directory for the application images.

#### Language

It applies the selected language for all the selected applications in the project.

#### **Hotkey Templates**

it allows configuring the hotkey template for all applications.

#### **Image Viewer**

Defines whether the image viewer will be available.

## **Edit Properties**

After selecting the modifications individually for all the select applications, It displays a list with all the selected attributes listed for modificatic

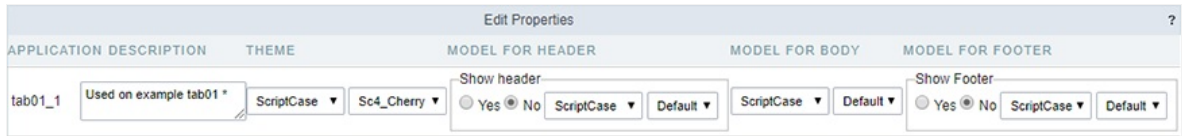

After selecting the modifications that you want set, you see a list with all the selected attributes.

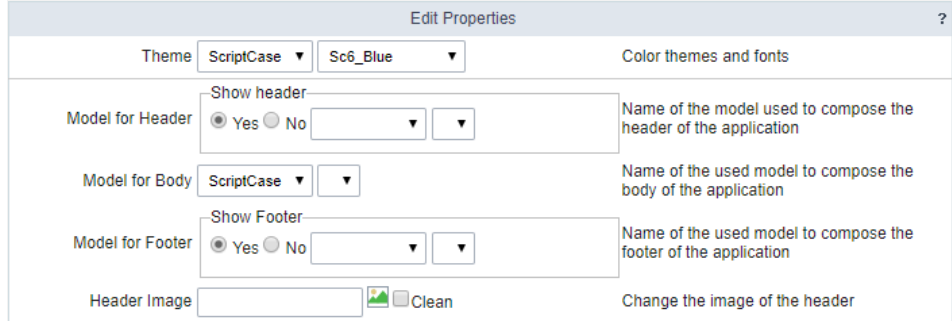

## **Modified Applications**

When you apply the modifications, It displays a list of the applications that Youre modified.

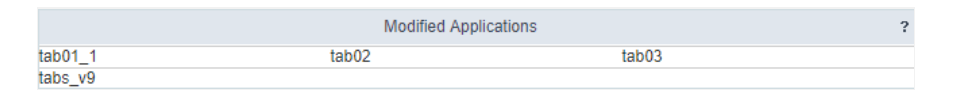

# **Restore Applications**

## **Restore Applications**

This feature allows to restore the project's applications that has been modified recently. When saving the application, ScriptCase stores auton (defined in Settings > System Settings on the option Number of automatic application copies) of copies of the application, so that they can be to select the application that you want to restore.

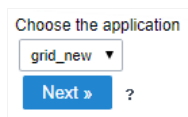

Previously, you need to select the restore point that you desire and also define a name for the restored application.

Choose the restoration point and the application name 10:23:59 08/08/2017 grid new restore Next »

# **Save Applications**

# **Save Applications**

This option saves the application opened in the edition mode. This option can be found inside the applications menu or in the default toolbar use the shortcut CTRL+S.

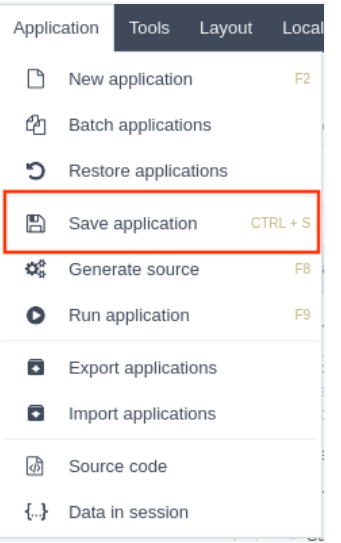

# **Generate Source**

## **Generate Source**

Different from the generate source code found in Project, this option saves and only generate the source code of the opened application in ed can be found inside the menu Applications or in the default toolbar, and it is also possible to use the shortcut F8.

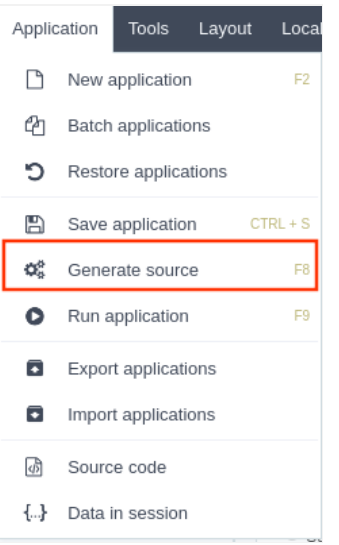

# **Execute Application**

# **Execute Application**

Saves and execute the application that is opened in the edition mode. This option can be found inside the Application menu of in the default t possible use the shortcut F9.

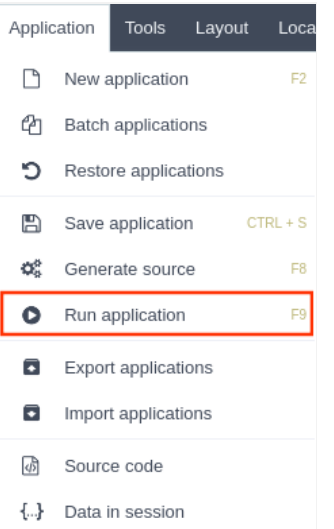

# **Export Applications**

# **Export Applications**

Every application of a project or some applications can be exported. In this export, not only the application but also the needed archives to its applications are exported.

This option can be found inside the menu Application.

Firstly you need to select if you want to export all applications or if you want to select some applications.

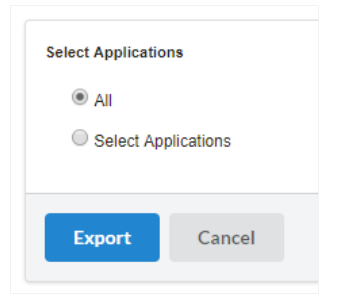

When select all applications, it will be displayed with the export log and the link to donwload the generated file.

In this example, we choose to "Select Applications", in this case the applications are listed according to the type or folder.

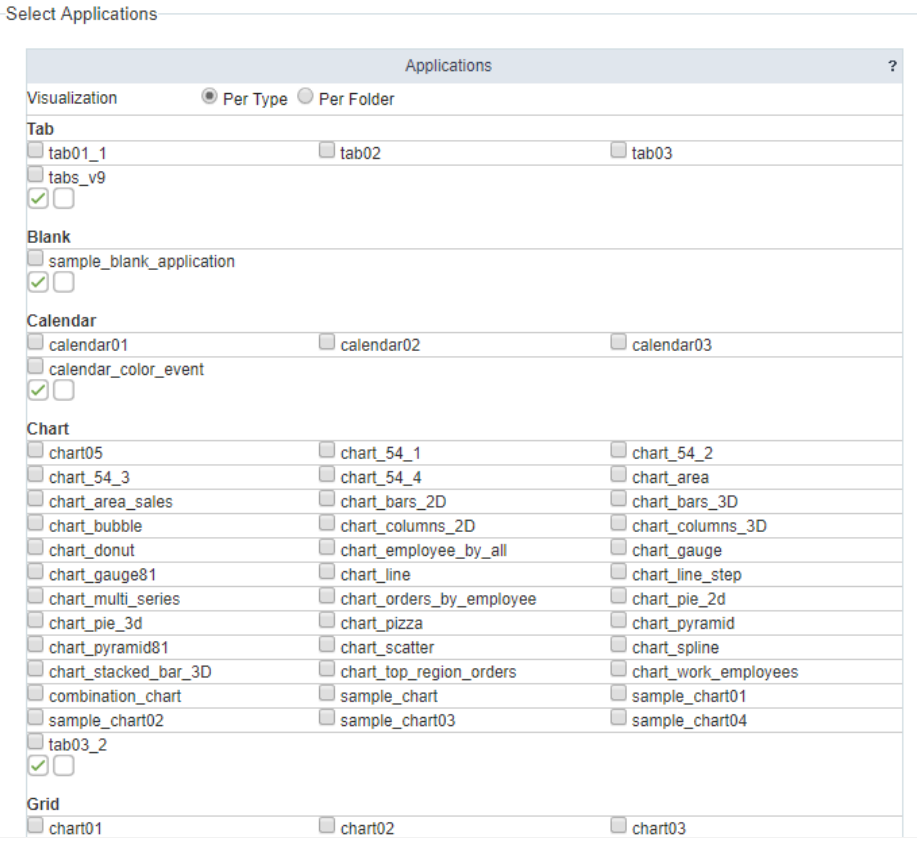

To proceed, select the desired applications and click in export. After this it will be displayed a log of the exported files and a link to download t

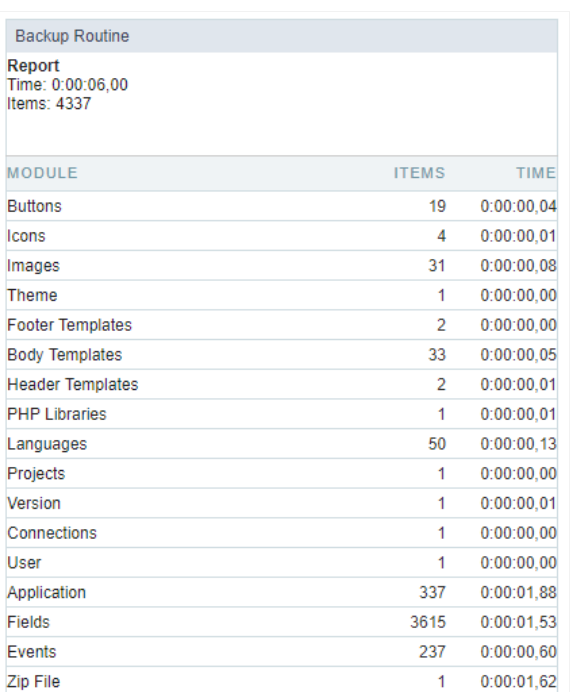

Backup file<br>sc9\_201708081048\_export\_samples.zip

# **Import Applications**

# **Import Applications**

Allows the developer to import applications created in the same version of Scriptcase. This option can be found inside the menuApplication.

After the import application screen is displayed, select the file you want to import.

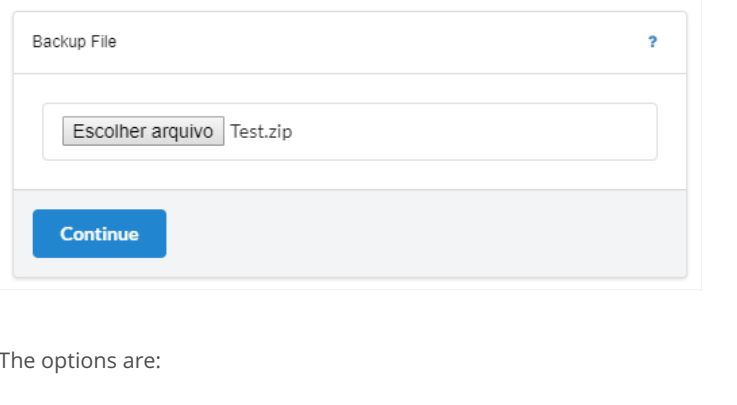

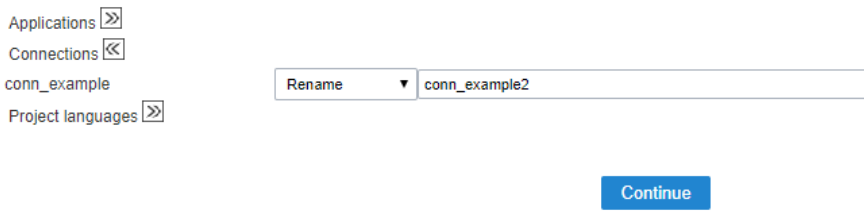

Overwrite - Overwrites the project's files by the files that are being imported. Don't overwrite - Keeps the project's files, ignoring the files that a Rename - Keep the project's and import the files selected with the defined names.

In the next step, show a summary that will be restored.

The following items will be restored:

**Applications** calendar01

Connections conn\_example

# Source code

## Source code

In this option is possible to see the application's source code after it generates.

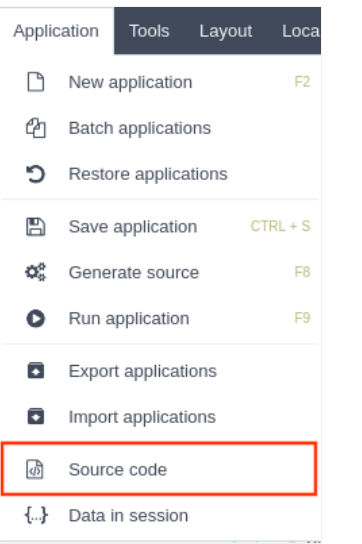

# **Session data**

# Session data

In this option, it is possible to see every session variable available in the development environment, it is the session tree that Scriptcase stores

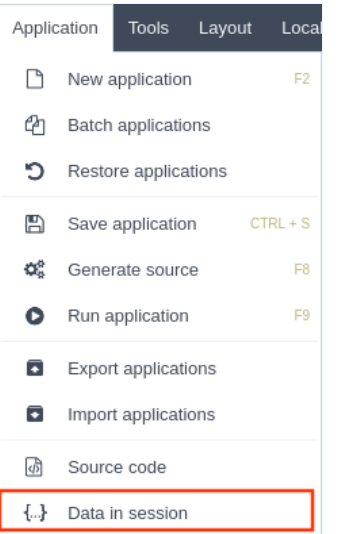

# **Grid Modules Settings**

# **Initial Module**

Allows you to set in which mode the application will start when executed.

### **INITIAL MODULE** Select the Grid module that will be displayed when running the application  $\bigcirc$  Search  $\circledcirc$  Grid  $\circ$  Summary C Chart  $\circ$  Print  $\circ$  PDF ○ Word  $\circ$  Excel  $\circ$  RTF  $\bigcirc$  XML  $\circ$  csv

#### **Grid Application Modules**

- earch : The application will start with the Advanced Search module, so you can filter the records before the next application, that can b Chart, Print, PDF, Word, Excel, RTF, XML or CSV. You can configure these options within the Filter's settings.
- rid : The application will start with the Grid module itself, this is the default option.  $\bullet$
- ummary : The application will start with the Summary module. To use the Summary as initial application it's mandatory to create at lea Static Group By settings.
- $\bullet$ hart : The application will start with the Chart module. To use the Chart as initial application it's mandatory to create at least one Group By settings.
- rint: The application will start with the print mode, according to the select command.  $\bullet$
- $\bullet$ DF : Application will be started with the option to view or download a PDF file.
- ord : Application will be started with the option to view or download a Word file(.doc or .docx).
- xcel : Application will be started with the option to view or download an Excel file ( .xls or .xls ).
- TF : Application will be started with the option to view or download a RTF file ( .tft ).  $\bullet$
- ML : Application will be started with the option to view or download a XML file.
- SV : Application will be started with the option to view or download a CSV file.  $\bullet$

## Search

#### **APPLICATION MODULES**

Select the modules that will be part of the Grid and set its parameters:

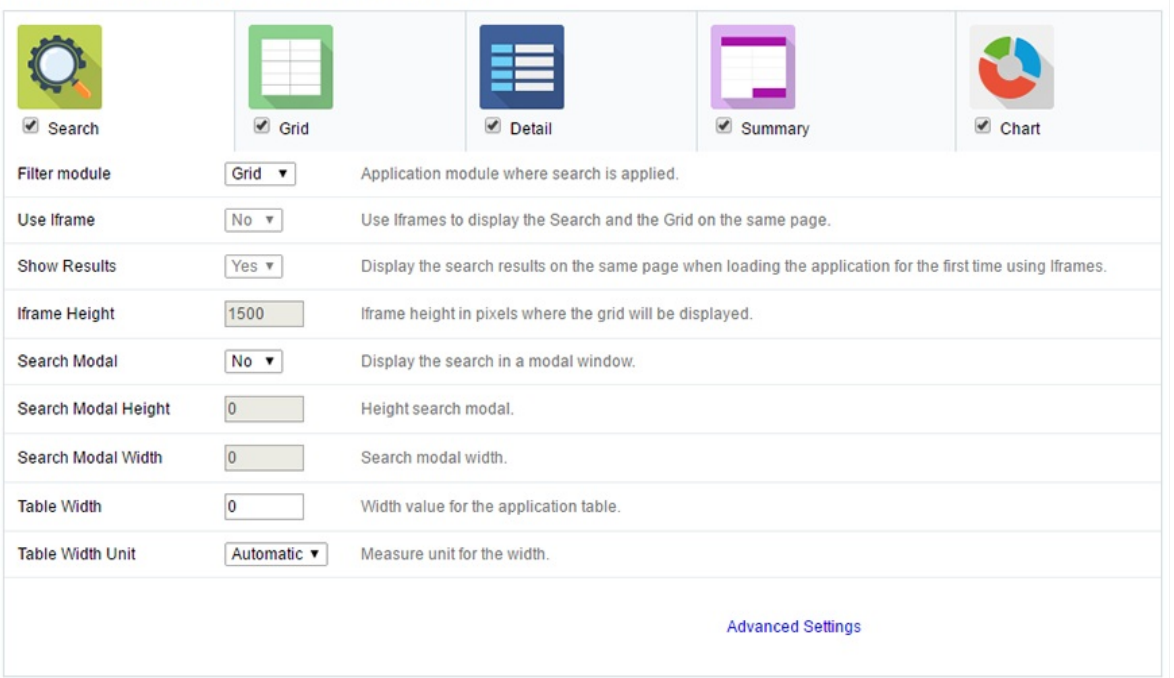

#### **Grid Search Settings**

- **ilter Module**: This option configures which application will be called after the Search.  $\bullet$
- $\bullet$ se Iframe : This option configures the Search to be displayed within an iframe (displaying the Filter itself and the search results on the : is available only when the initial module is set to be the Search.
- ide Grid Header: Hide the Grid's header when using the Search in the iframe.
- how Results : Display the search results on the same page when loading the application for the first time when the "Use Iframe" option otherwise, the results will be displayed only after the search.
- frame Height : Iframe height, in pixels, used to display the search results.
- earch Modal : This option configures the Filter Application to open in a modal window.
- earch Modal Height : Search Modal box height (in pixels). Option available only when the Search Modal box is enabled.
- earch Modal Width : Search Modal box Width (in pixels). Option available only when the Search Modal box is enabled
- able Width: Filter application table width. This value can be in percent, pixel or automatic (set by Scriptcase). If you change the value yc the "Table Width Unit"
- able Width Unit: This option configures the unit for the table width (percent, pixel or automatic). The value itself must to be set within t

> You can customize more options from this module accessing the Advanced Search options. Learn More

## Grid

#### **APPLICATION MODULES**

Select the modules that will be part of the Grid and set its parameters:

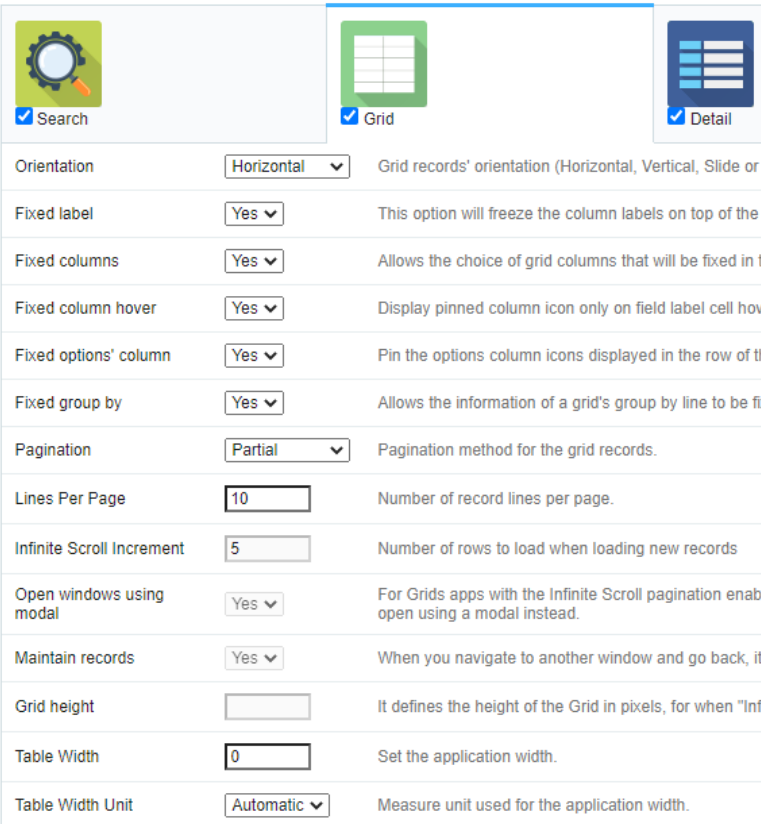

#### **Grid Settings**

#### Orientation

This option configures the Grid records' orientation (Horizontal, Vertical, Slide or User Defined). When using the "User Defined" option you car manually inside the option "Layout » HTML templates" and select within the Layout settings.

#### **Fixed Label**

This option will fix the columns' label at the top of the page (it is only available when the Grid records' orientation is set as Horizontal).

#### **Fixed columns**

Enables the option of fixing one or more columns of the query application during its execution. The resource will be represented by the icon

right side of the label.

Icon color is defined by application theme.

When fixing a column, all others positioned on the left side will also be fixed.

For example, when fixing the column Contact the columns Customer Code and Company were also fixed. Customerid F Companyname 事

In order for only the Contact field to be fixed, it is necessary to move it to the left corner using the Columns button.

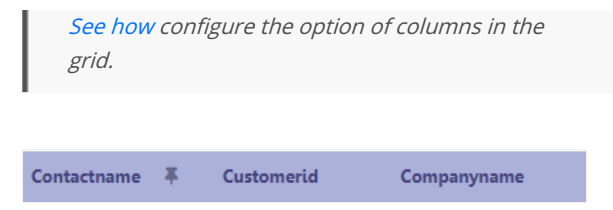

#### Fixed column hover

Defines if the fixed column button will always be visible in the application or only when the field hovers.

This hover option works only in applications running on the desktop, if the application is opened on a mobile device, the pin column icon visible.

When checking yes the icon will be displayed when hovering the mouse over the column.

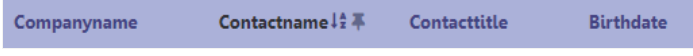

When checking no the icon to fix the column will always be visible.

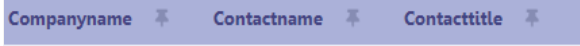

#### Pin options column

Allows you to fix the options column displayed in rows of records.

If the developer chooses to mark yes the column will remain fixed without the possibility for the application user to change its behavior, as in

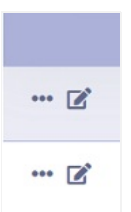

When checking no the option to fix the column is at the discretion of the application user and the fix icon will be displayed, following the beha configuration previous Hover of fixed columns.

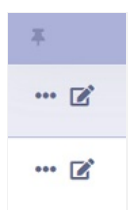

#### **Fixed breaks**

This option fixes the line with the break information when there is a horizontal scroll.

When checking yes if the application has a horizontal scroll, the break information will always be visible.

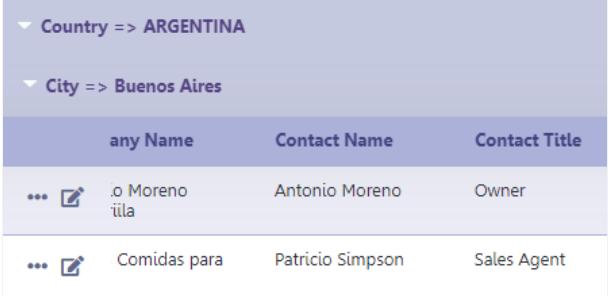

When checking no when scrolling horizontally, the break information is no longer displayed, as in the example below.

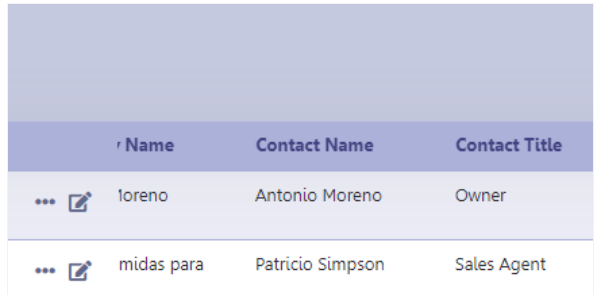

#### Pagination

This option sets the Grid paging type: Partial (pagination according to the amount of records set per page), Total (displays all records) or Infini scrolling according to the increment)

#### **Lines Per Page**

This option sets the amount of records per page for the Grid

#### Infinite Scroll Increment

This option sets the number of rows displayed on each increment of new records. It is available only when paging is configured with Infinite S

#### Open windows using modal

For Grids application with the Infinite Scroll paging enabled, this option will set the links between applications and details of the Grid, that are iframe, to open using a modal instead.

#### **Maintain records**

It configures if the amount of records displayed will be preserved when the application navigates to another window and go back.

#### **Grid height**

It sets the height of the query in pixels. If it is empty

#### **Table Width**

Grid application table width. This value can be in percent, pixel or automatic (set by Scriptcase). If you change the value you will also need to s

#### **Table Width Unit**

This option configures the unit for the Grid table width (percent, pixel or automatic). The value itself must to be set within the option "Table W

## **Detail**

#### APPLICATION MODULES

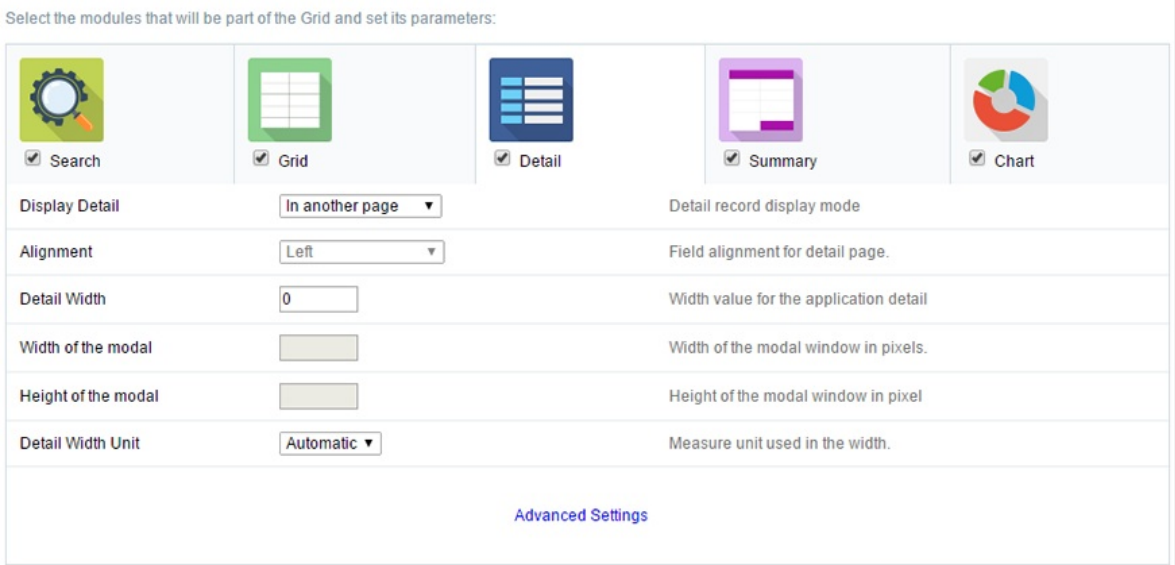

#### **Grid Detail settings**

- isplay Detail: Allows you to set where the detail will open within the Grid Application \* Beside the Grid : Displays the Grid Details to the  $\bullet$ the same window where Grid is being displayed. \* Below the Grid: Displays the Grid Details below the Grid records, in the same window displayed. \* In another page: Displays the Grid Details in another page, replacing the Grid view. \* In another window: Displays the Grid I browser window. \* Modal : Opens a pop-up window to the display of the Grid Detail.
	- o lignment : Using this option you can set an alignment (center, right or left) for the Grid Detail when it's using the "Display Detail" s Grid" or "Below the Grid".
	- o etail Width : This option sets the Grid Detail width when it's using the "Display Detail" setting as "Beside the Grid", "Below the Grid" another window".
	- idth of the modal: Allows you to customize the Grid Detail width when it's using the "Display Detail" option as "Modal".  $\circ$
	- $\circ$ eight of the modal: Allows you to customize the Grid Detail height when it's using the "Display Detail" option as "Modal".
	- etail Width Unit : This option configures the unit for the "Detail Width" (percent, pixel or automatic).  $\circ$

## Summary

#### **APPLICATION MODULES**

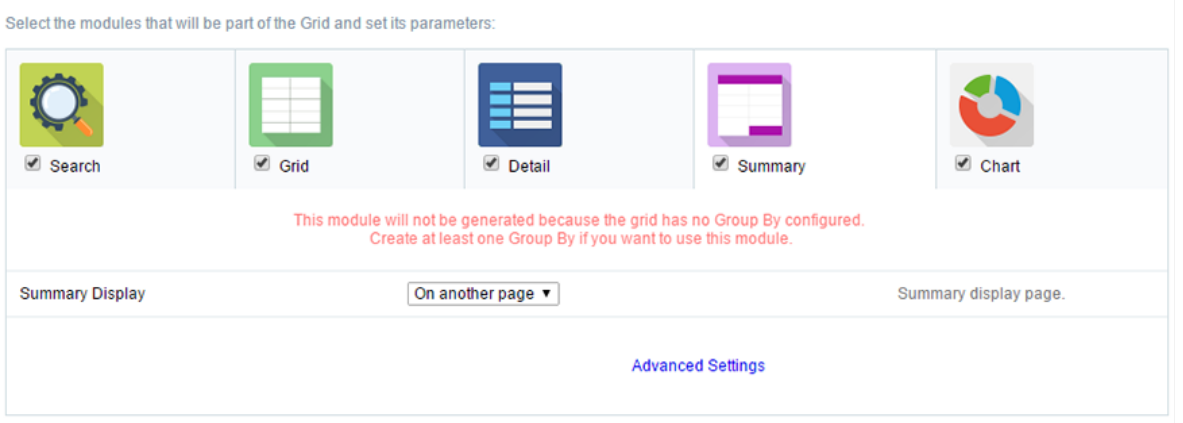

#### **Grid Summary Settings**

ummary Display : Sets the Grid Summary display option (On another page, On the last page, On every page). The Summary Application when a group is created in the Group By settings.

# Chart

#### **APPLICATION MODULES**

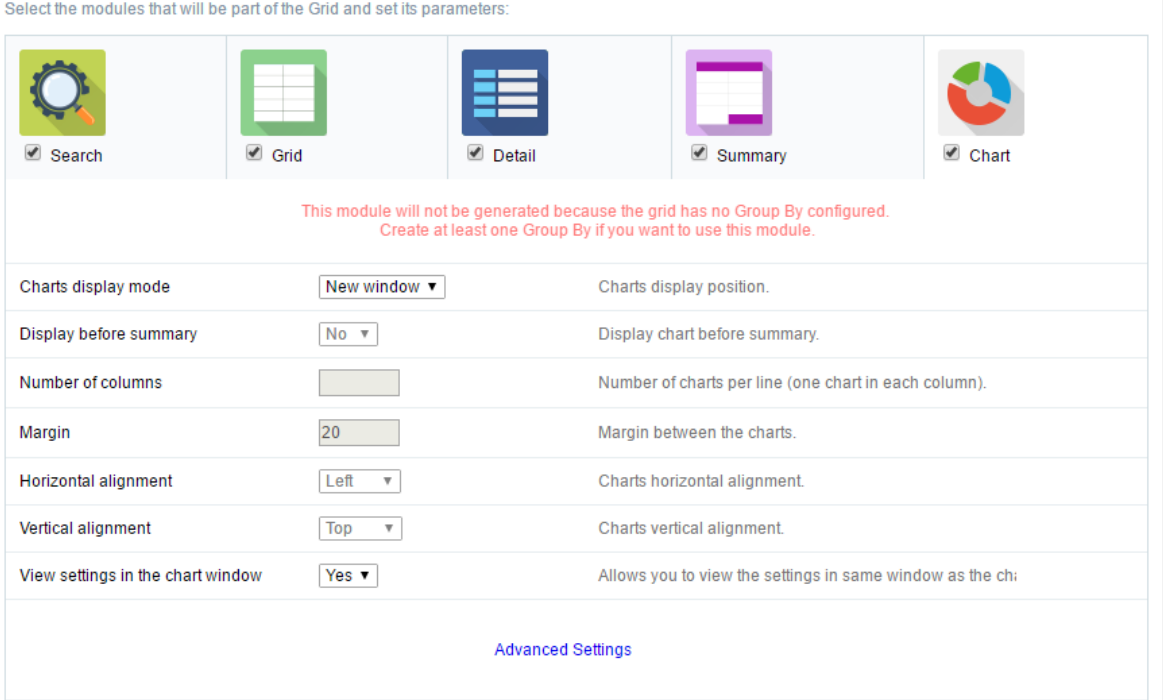

#### Grid Chart settings

- harts display mode : Sets the Chart Summary display option (New window, Same page, Other page ). The Chart Application Module is o group is created in the Group By settings.
- isplay before summary: Sets whether the Chart is displayed above or below the Summary. Available when the Charts display mode is a  $\bullet$ page.
- umber of columns : Sets the Chart number of columns per line (one in each column). Available when Charts display mode is configured  $\bullet$
- argin : Sets the Charts horizontal margin. Available when Charts display mode is configures in the Same page.
- orizontal alignment : Sets the Charts horizontal position (Left, Right, Center). Available when Charts display mode is configures in the S.  $\bullet$
- ertical alignment : Sets the Charts vertical position (Top, Center, Bottom). Available when Charts display mode is configured in the Sam
- iew settings in the chart window: Sets the chart settings display on the same page. Available when the Char display mode is configured  $\bullet$ window.

#### Related Links &

Related Video D

# **Settings**

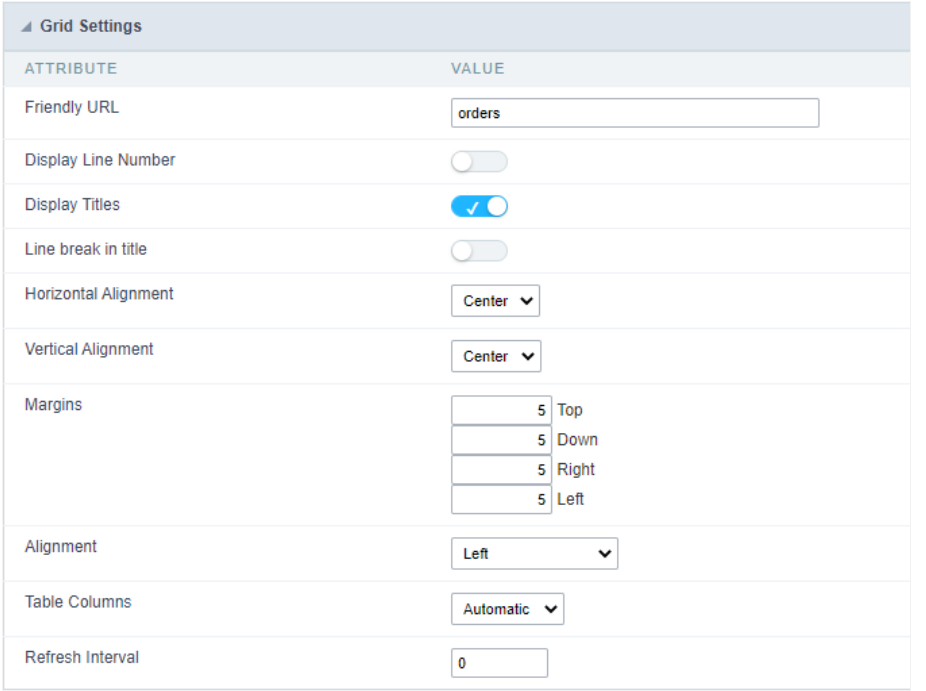

### **Friendly URL**

This attribute defines the friendly URL of the application.

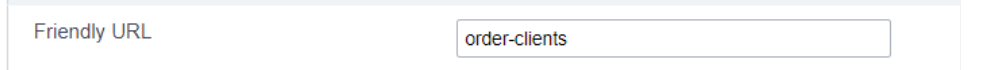

Allowed characters are:

- $\bullet$ Iphanumerics (a-z, A-Z and 0-9)
- $\bullet$ ome special characters like: hyphen(-), underscore(\_), comma(,) and dot(.)

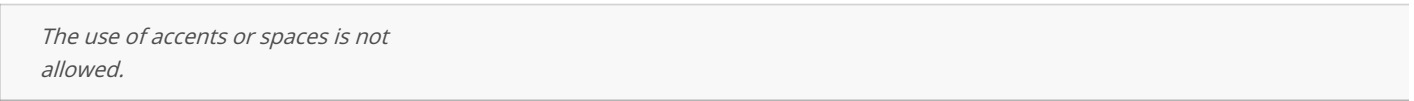

Here are some recommendations:

- se keywords.  $\bullet$
- se hyphens to separate words.  $\bullet$
- se only lowercase letters.  $\bullet$
- void using dates.  $\bullet$

Example application without friendly URL

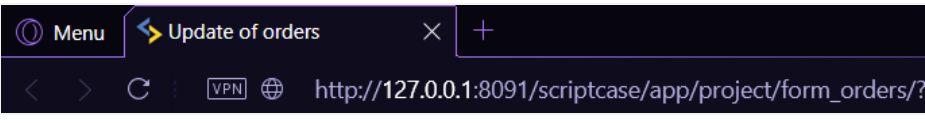

Example application with friendly URL

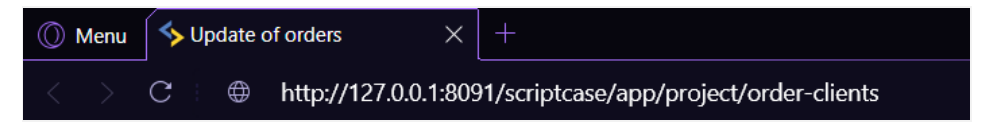
The settings can also be performed on the project's home screen, in the list of applications, changing the columnFriendly URL in the desir application.

#### See example below

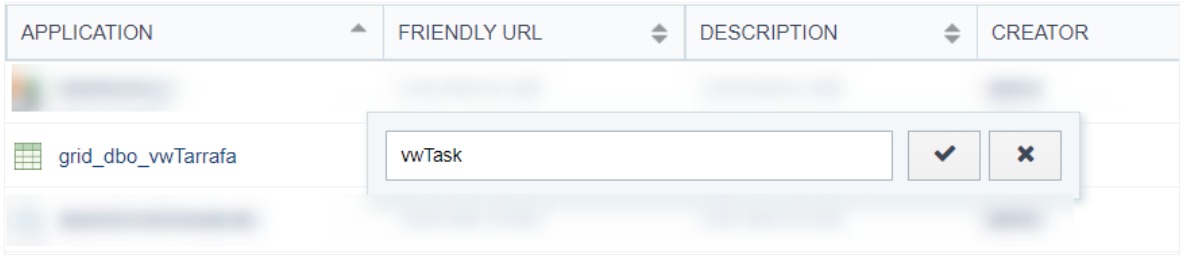

# **Display Line Number**

This attribute defines whether or not the line counter is displayed in the application. The row counter will be positioned next to the options cc

This feature is only available for forms configured in the formats: Grid Editable and Grid Editable (View)

#### Example with display line number enabled

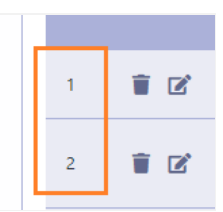

#### Example with display line number disabled

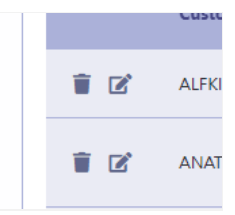

isplay Titles : Allows you to set if the titles of fields will be displayed or not.

# Line break in title

This attribute defines whether or not the line break in the field label will be allowed.

This attribute is only available in horizontal forms (Multiple Records, Editable Grid and Editable Grid (View)) configured to usepartial pagination.

When enabled, does not allow line breaks in the field label. In this way, even if the field occupies a smaller space than the label, as in the Custo image below, the line will not be broken.

Example of line break in title enabled

When disabled, allows a line break in the field label. When using this option, the space destined to the label will be defined by the size of the f

ladel is larger than the space destined to the field, there will be a break in the line.

#### Example of line break in title disabled

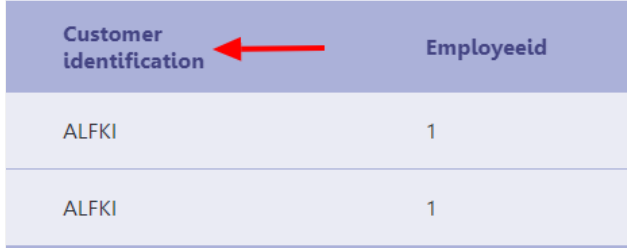

# **Horizontal Alignment**

Defines the horizontal alignment of the application and can be defined as: Centered, Left or Right.

The attribute's default setting is **Centered** 

#### Centered

Positions the application in the center of the page, respecting the margin definitions defined in the theme or in themargin attribute.

#### Application example with centered alignment

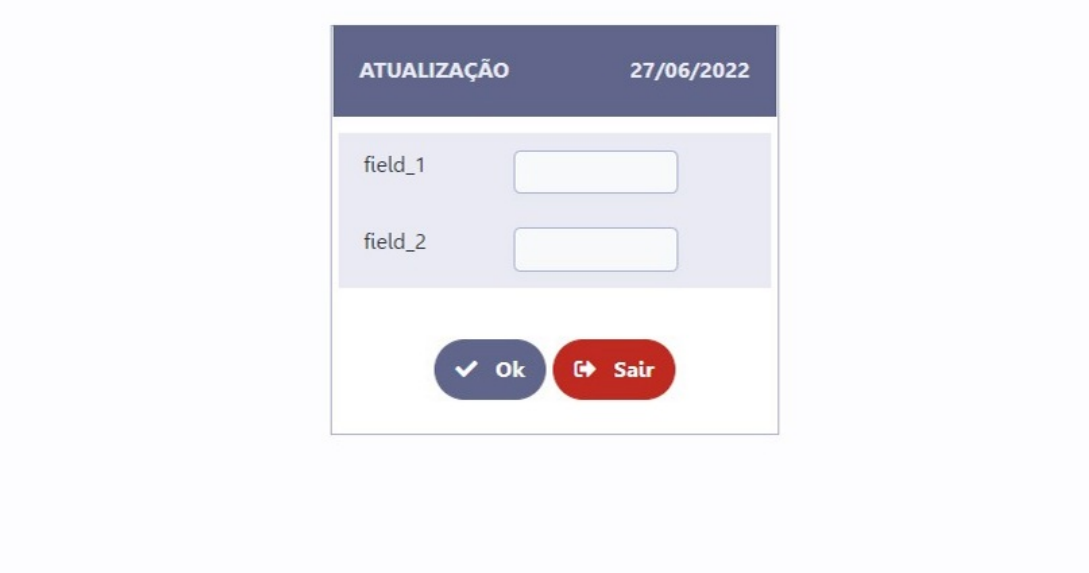

#### Left

Positions the application in the left corner of the screen, respecting the definitions of the margins defined in the theme or in the margin attribu

Left-aligned application example

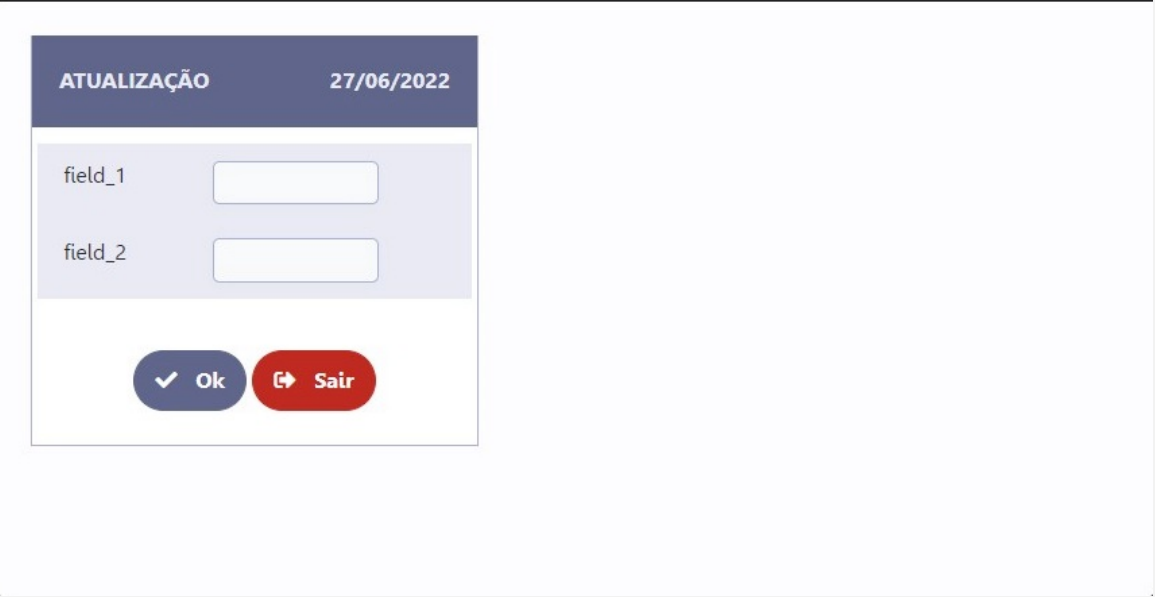

#### **Right**

Positions the application in the right corner of the screen, respecting the definitions of the margins defined in the theme or in themargin attril

#### Right-aligned application example

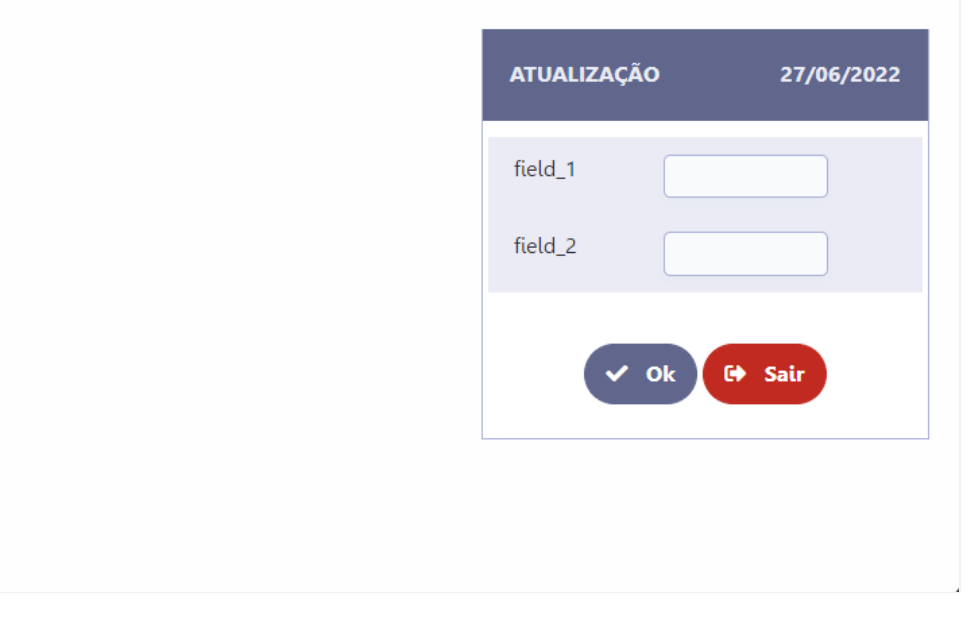

# **Vertical Alignment**

This attribute defines the vertical alignment of the application and can be configured with the following options:No Value, Top, Center ou Bott

When using Top, Center or Bottom alignments, the margin attribute is disregarded.

See below for details on each of the alignment options.

#### No Value

Standard vertical alignment for new applications. In this configuration, the application is positioned at the top of the screen respecting the ma

Application example with standard alignment

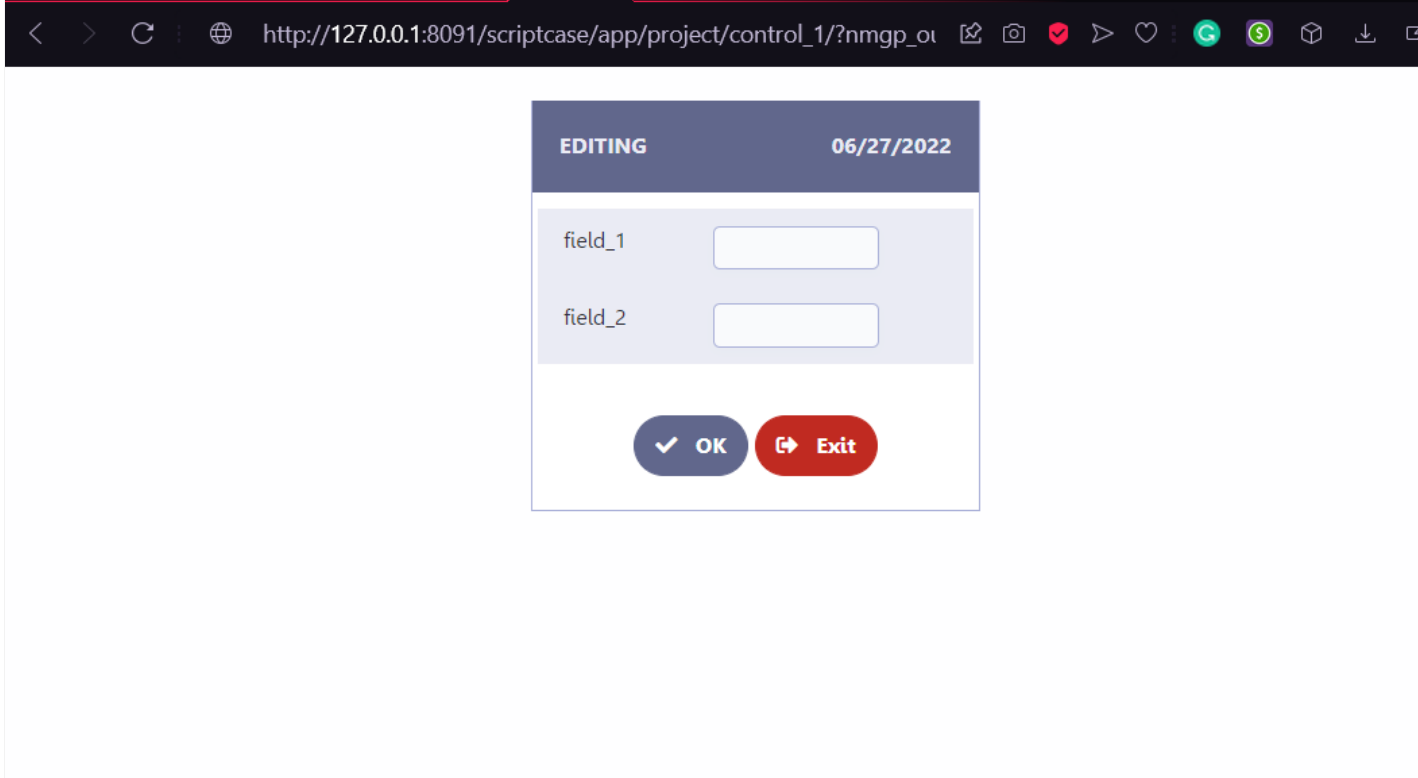

### Top

Places the application at the top of the screen, disregarding the definitions of margins defined in the application theme or in themargin attribu

Application example with alignment on the top

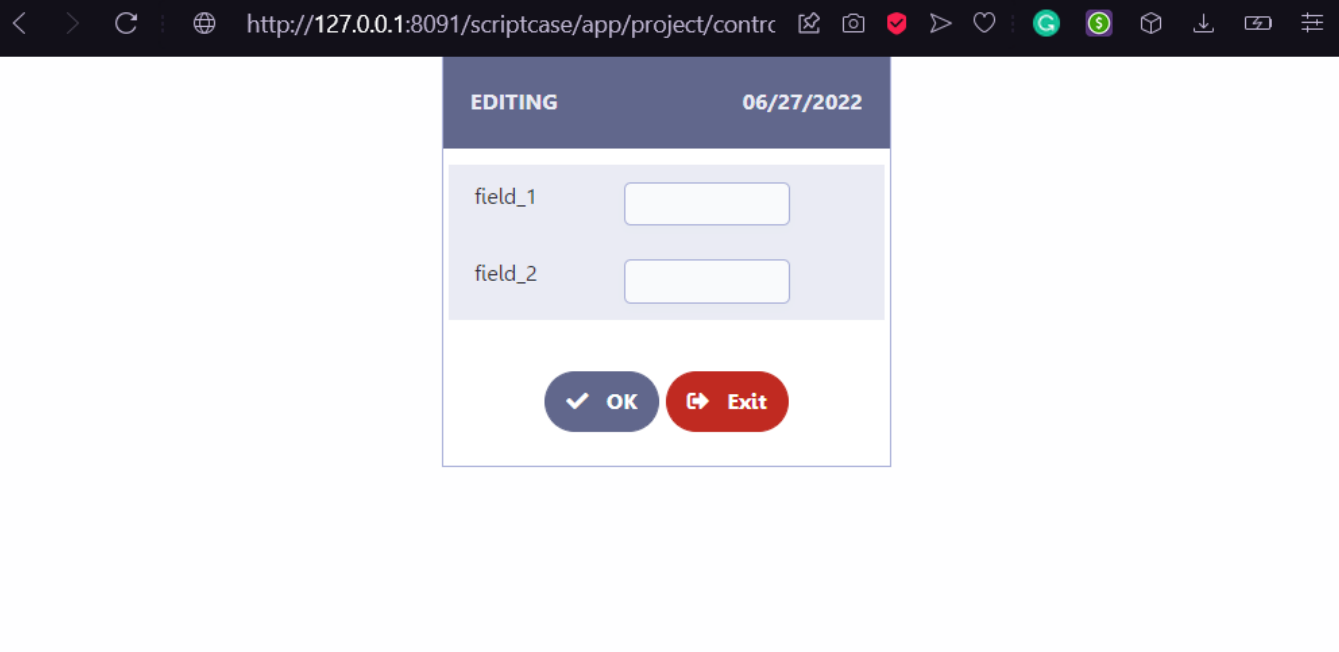

Positions the application in the center of the screen, disregarding the definitions of the margins defined in the application theme or in themar

#### Application example with Center alignment

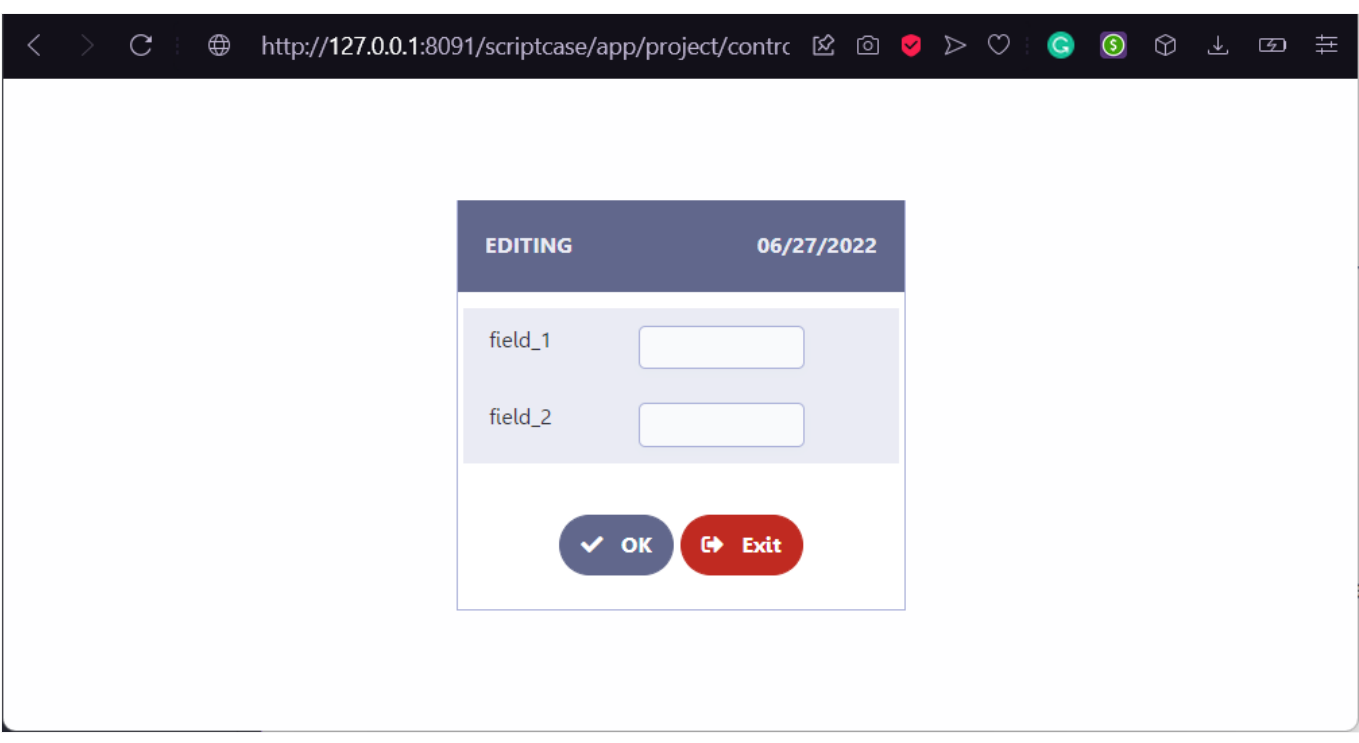

#### **Bottom**

Places the application at the bottom of the screen, disregarding the definitions of margins defined in the application theme or in themargin at

Application example with alignment on the bottom

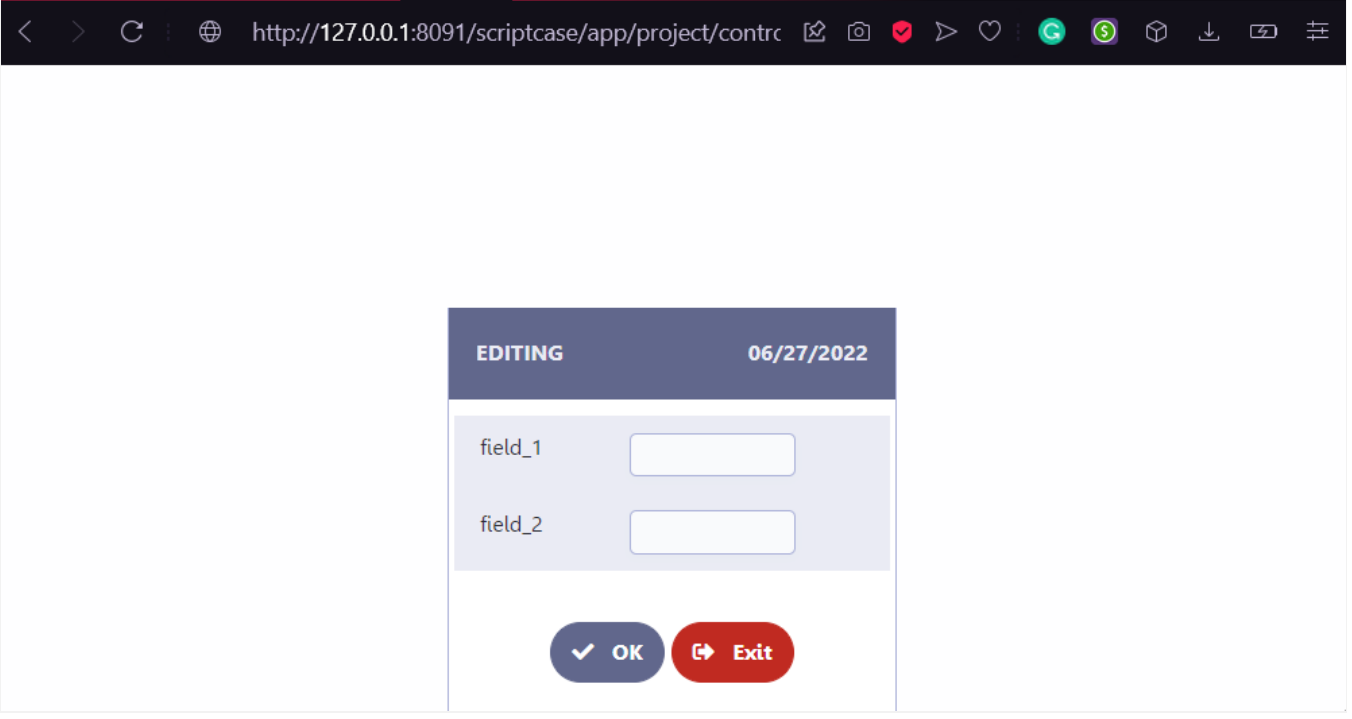

#### **Margins**

Allows the developer to define the pixel value for the application's margins, if no value is informed, the application will inherit the values defin

- nly the numbers must be informed.
- he width unit used is pixel.

When using the Vertical Alignment attribute, the values informed in this attribute are disregarded.

#### Example of how to use the attribute

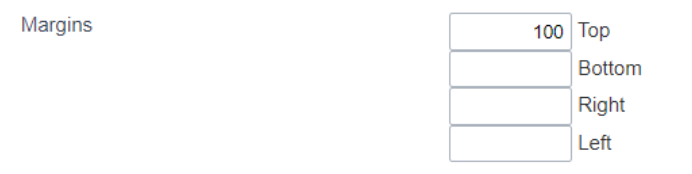

# **Field alignment**

Defines the alignment of field values when the grid uses Vertical or Slide orientations.

This attribute is only considered in grids configured as Slide or Vertical

It allows defining the alignment of fields when the query orientation is configured as Vertical or Slide.

# Table columns

This parameter defines the width of the application fields. The available options are: Informed, Calculated e Automatic.

#### Informed

This property defines that the width of the fields will be defined individually, at the field level, through the Width attribute.

Using this property, it is mandatory that the width attribute in the field configuration has a value, otherwise, the field will assume the beh Automatic property.

#### Calculated

The field width is calculated by our generator according to its field type and size.

#### Automatic

In this case the field width will be defined using browser criteria. No specific width for the fields will be informed.

# Refresh interval

This attribute defines the page refresh time. This time is defined in seconds and only numbers must be informed.

By default the attribute is defined with 0. With this value there will be no page reload.

# **Edit Fields**

This interface is useful for editing the field settings and their position to display.

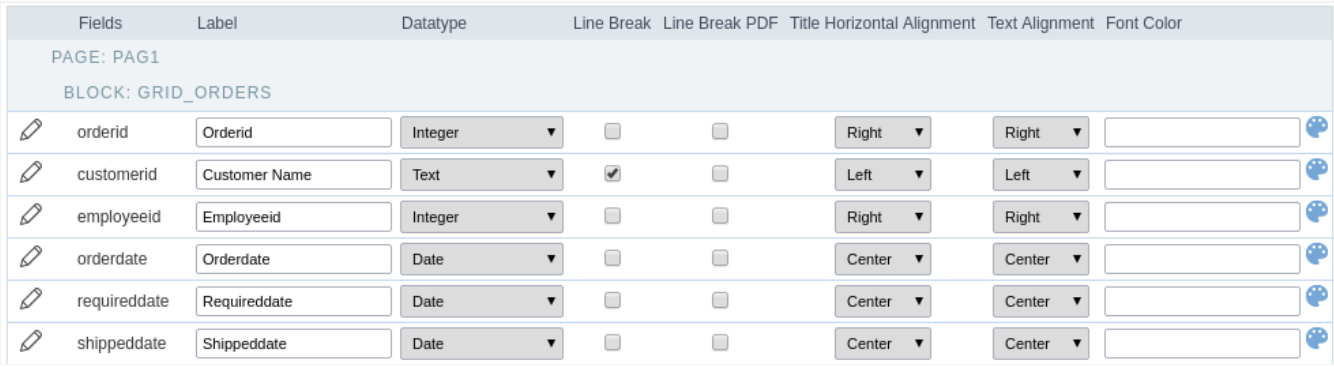

# **Fields**

Allows accessing the field settings (pencil icon on the left). You can change the field position by dragging them to the desired position. Drag a displayed" if you don't want it in the app.

# Label

Defines the title of a field in the app. For example: if the field name in the database is fld\_txt\_customer\_name, you can display the label "Cust

# Data Type

It informs the data type of the field.

# Line Break

Allows the Line Break in the records when the field text is greater than the column width.

# Line Break PDF

Allows the Line Break when the user exports the app as a PDF.

# **Title Horizontal Alignment**

Defines the horizontal alignment of the field label.

# **Text Alignment**

Defines the horizontal alignment of the field text.

# **Font Color**

Configure the text color for the field.

# **Fields Positioning**

In this configuration screen we have a list of all the fields available in the application, whether they are fields mapped from the table or virtual the Scriptcase interface).

It is also possible to allow the end user to manipulate the application's fields in the way they prefer, for that we must add thecolumns but application's toolbar.

In the left column, we have a list with all the fields available for use and in theright column we have a list of the fields that were selected to be running application.

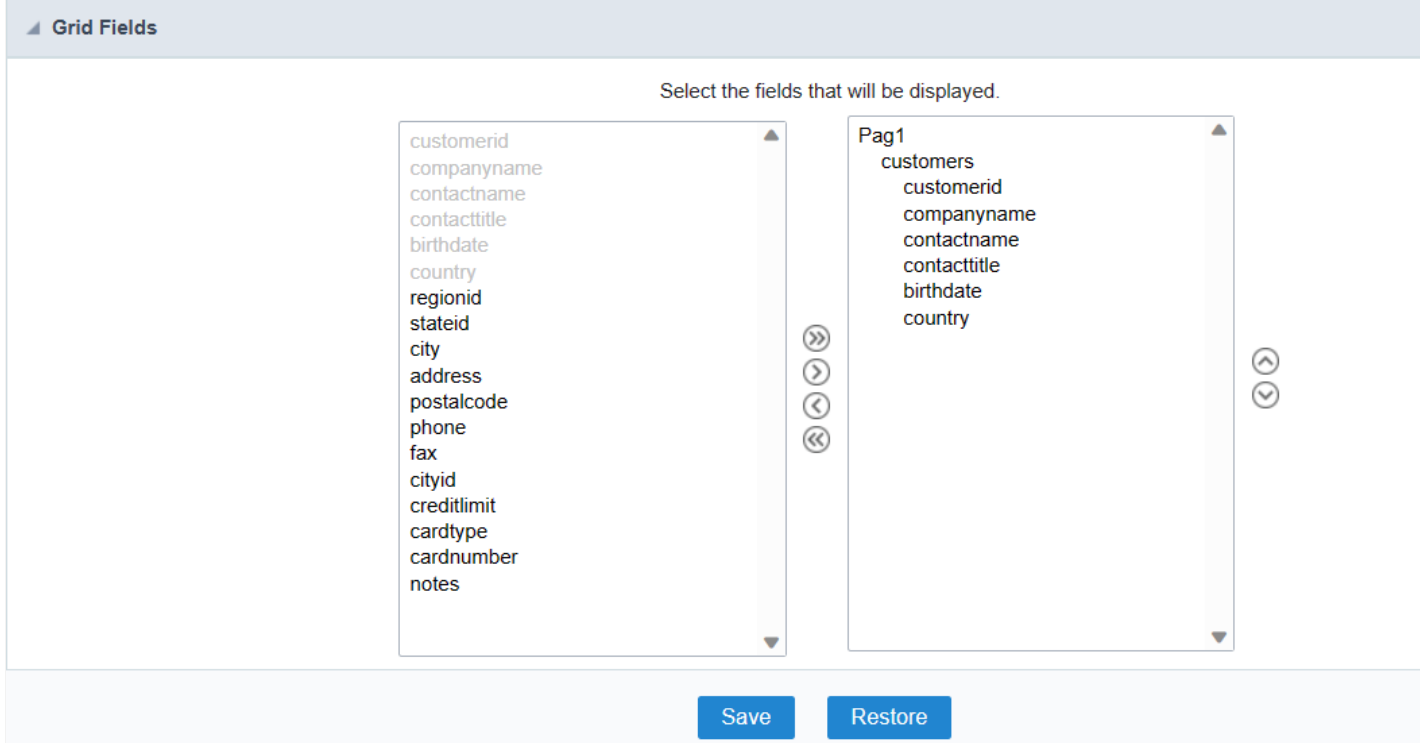

# Adding and Removing Application Fields

The fields must be configured using the selection buttons, located between the columns.

- Move all fields to the right.  $\bullet$  $\rightarrow$
- Moves only selected fields to the right  $\bullet$  $\rightarrow$
- Moves only the selected fields to the left.  $\bullet$  $\hat{<}$
- Move all fields to the left.  $\ll$

In the left column, there are the application fields that are not in use in the filter, while the right column shows all the selected fields and the c be displayed.

To add fields to the filter, select the fields you want in the filter and click the  $\rightarrow$  button.

To select fields in sequence, simply click on a field and drag. Pressing control (Ctrl) allows you to select multiple alternate fields.

Search and positioning

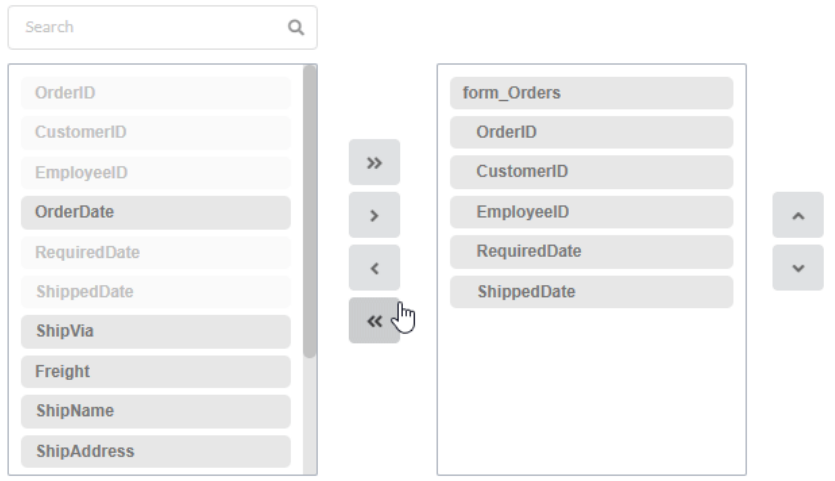

# Field display order

The fields will be displayed in the application respecting the order defined in the right column.

The display order must be defined using the sort buttons  $\otimes$  and  $\otimes$  which will move the selected fields in the column.

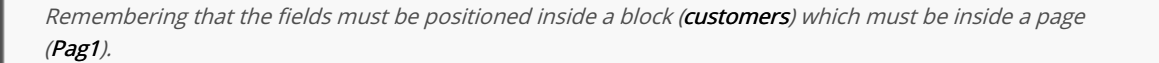

#### Check below the use of the buttons to order the fields

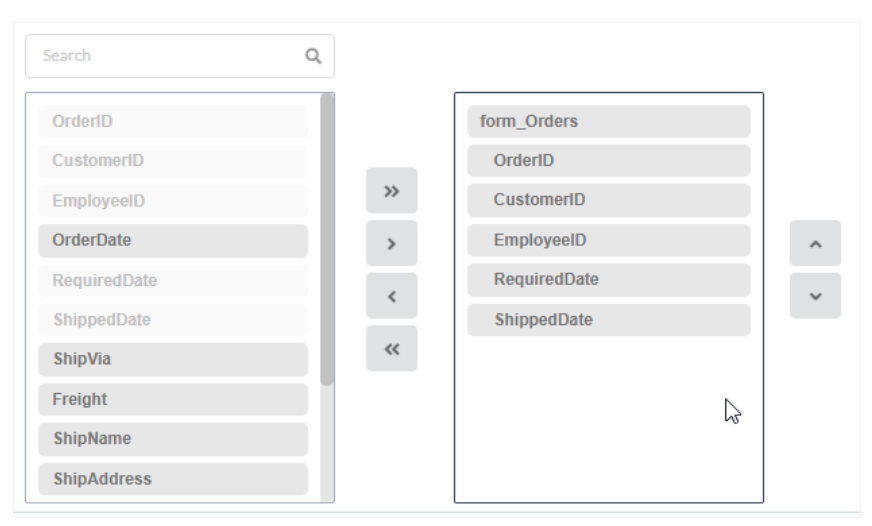

# Save and Restore

Below the columns are two buttons:

- ave which records the current placement of fields in columns.  $\bullet$
- $\bullet$ estore which reorganizes the fields returning to the last position saved.

Restoring the positioning of the fields to the last saved definition.

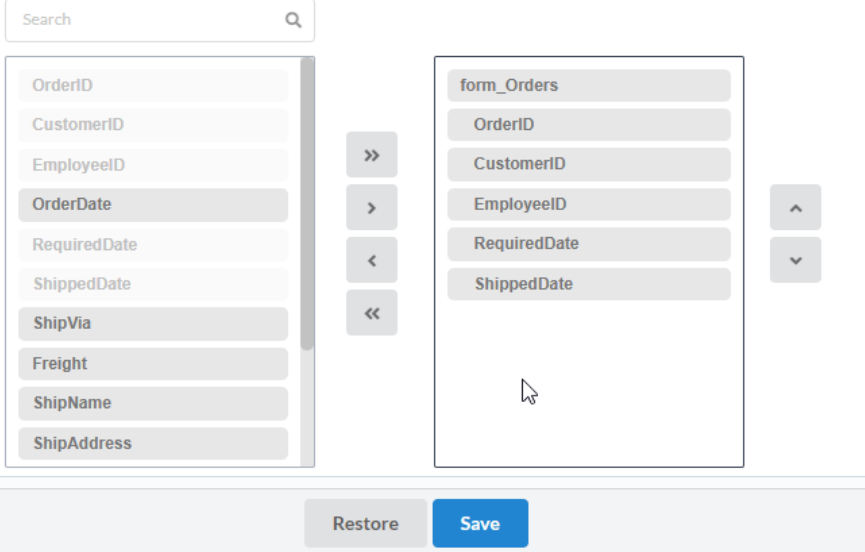

# Toolbar

The application toolbar has two segments: Top and Bottom, in a way that is possible to define to display buttons into both areas. Those areas allowing them to display the same button, for example.

It's also possible to select the buttons and their position if the application is running on a mobile device.

# Toolbar

#### **Desktop**

Here we must inform the toolbar settings for the "Classic Web Version" mode and which buttons are available in the application when accesse environment.

#### Mobile

Here we must inform the toolbar settings for the "Mobile Version" mode. That is which buttons are available in the application when accessed dispositive.

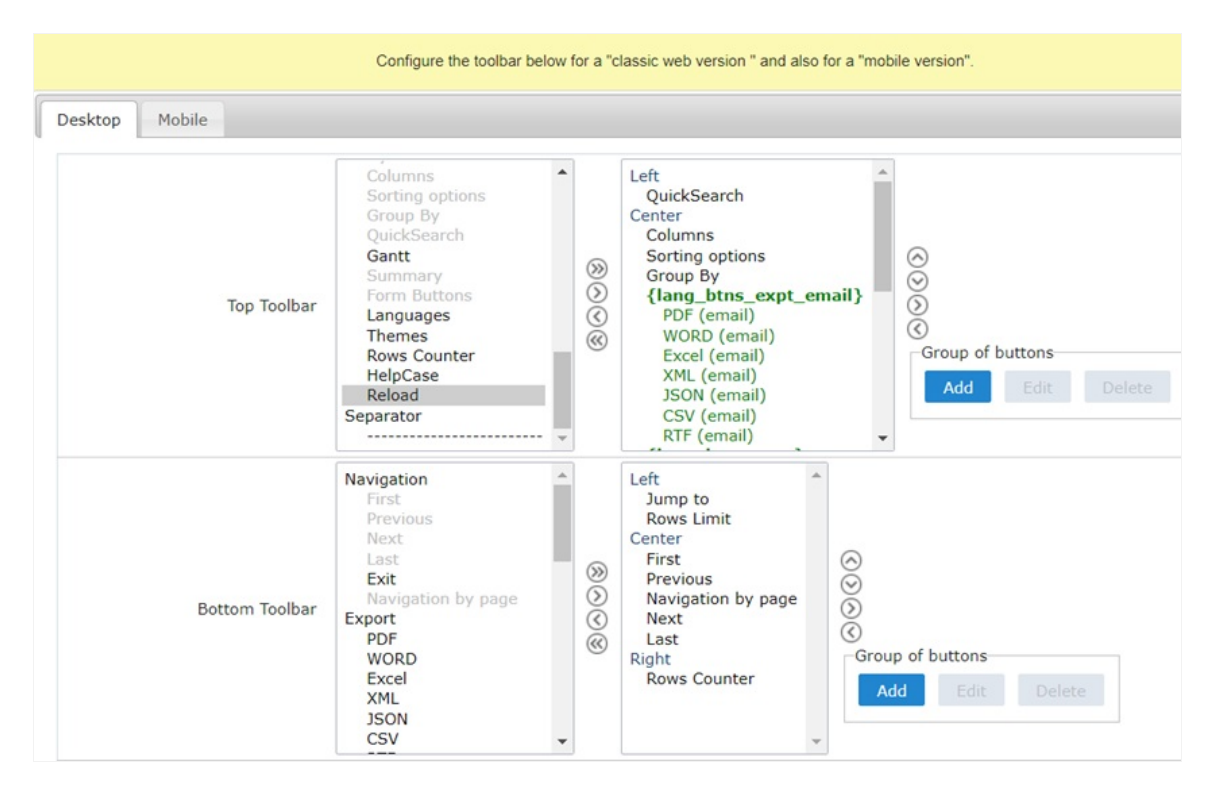

#### Navigation:

Buttons relative to the navigation of the application.

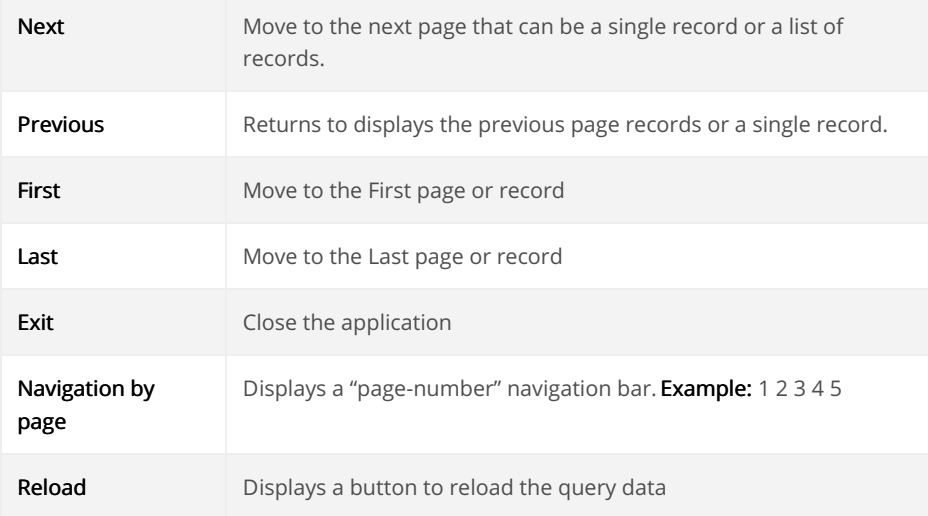

#### Export:

Groups the options relative to the generated exports. Scriptcase generates the following export formats:

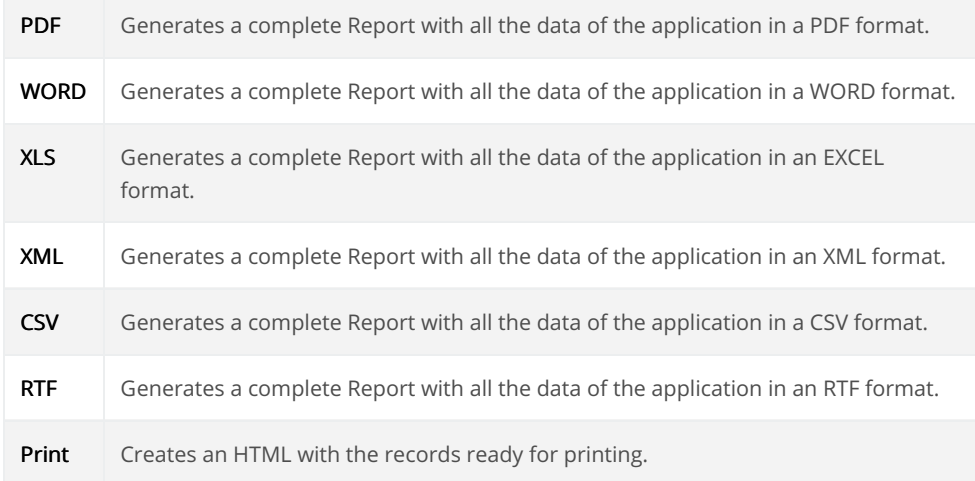

# Export by Email:

Groups the options relative to the emails exports. Scriptcase generates the following export formats:

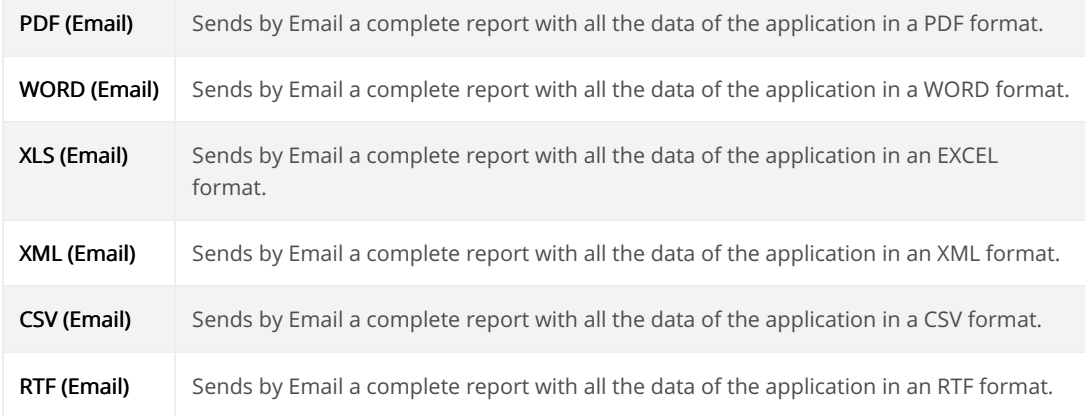

#### Others:

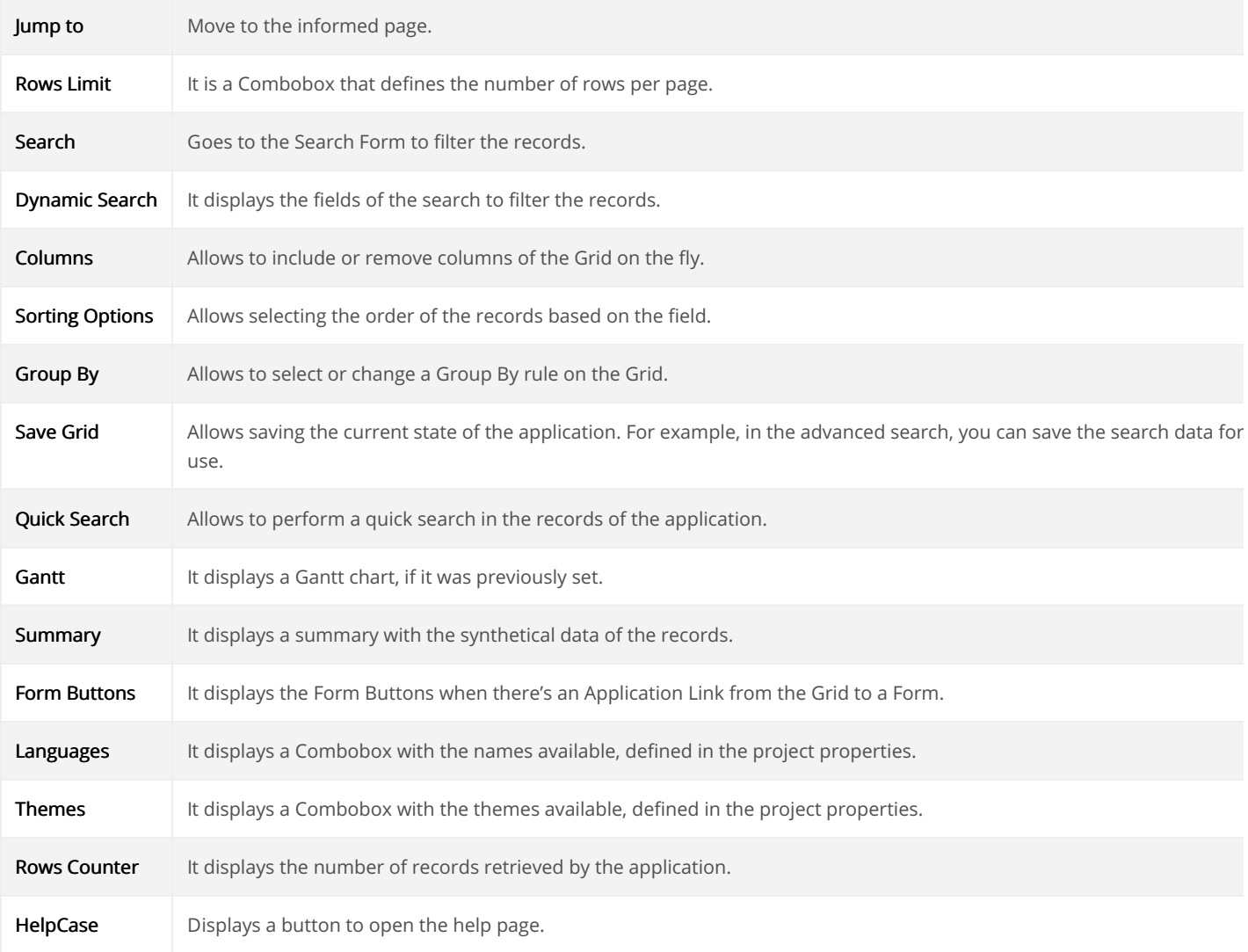

 $\overline{3}$ 

# Separator:

Displays a line separating the buttons, when used the Group Buttons.

# **Toolbar Mobile**

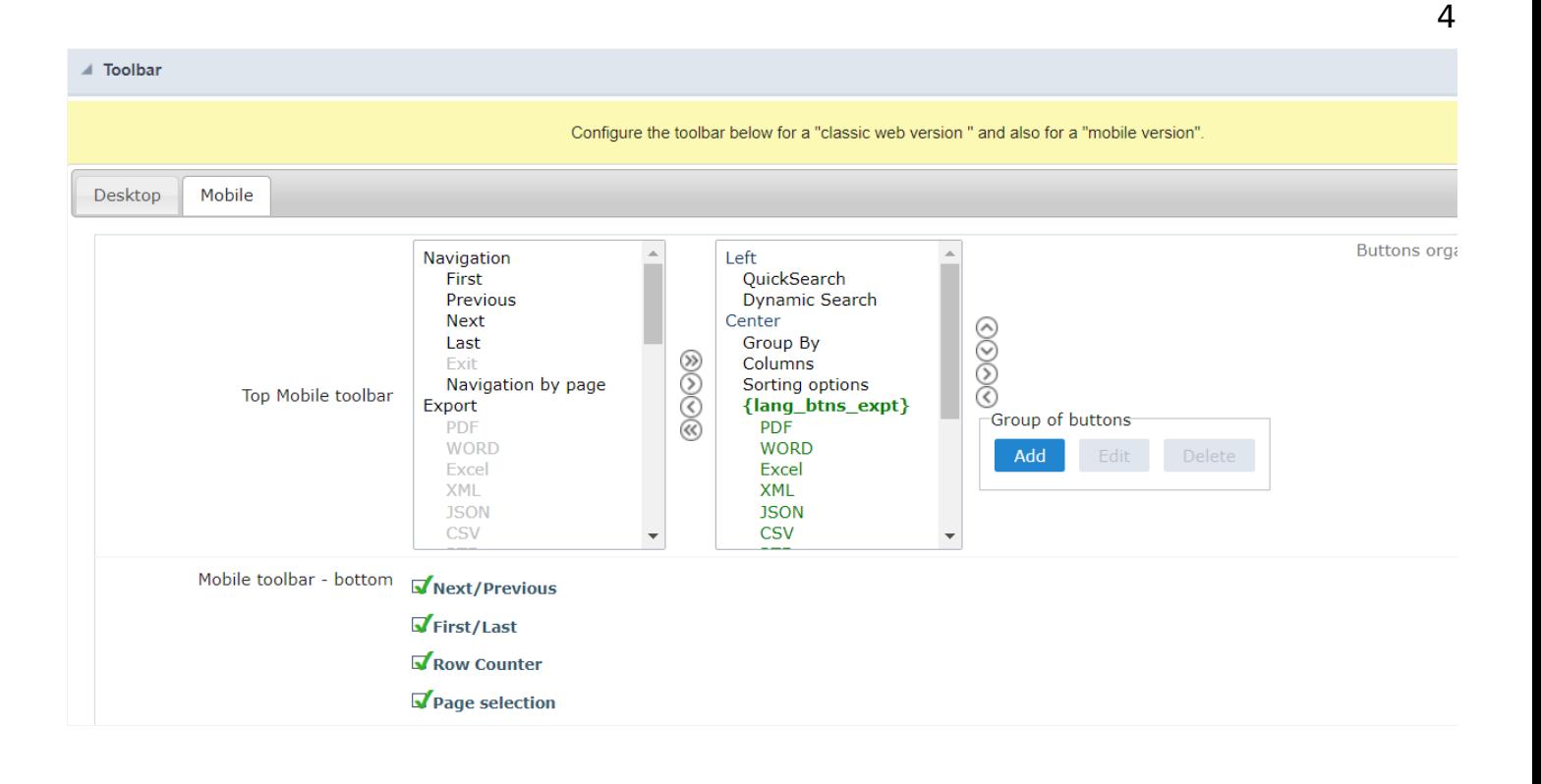

#### **Top Mobile toolbar**

It has the same options as the Desktop version, adding only the item "Copy from desktop", which, when clicked, makes a copy of the items fro Desktop to Mobile.

#### Mobile toolbar - bottom

#### Next/Previous

Enables navigation to the next and previous page on mobile devices.

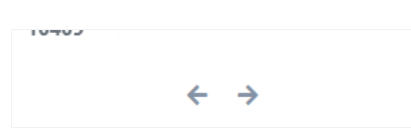

#### First/Last

Enables first and last page navigation on mobile devices.

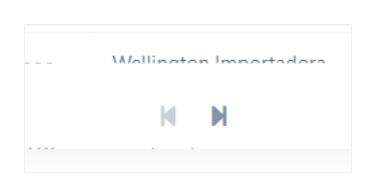

#### **Row Counter**

Enables the record counter showing the application's total records

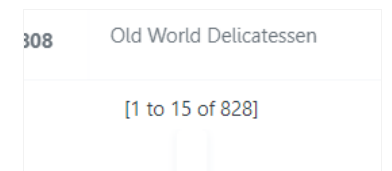

#### Page selection

Enables page navigation on mobile.

# **Buttons Group**

The Group option allows you to group a set of buttons of the application toolbar to display them as a dropdown, for example.

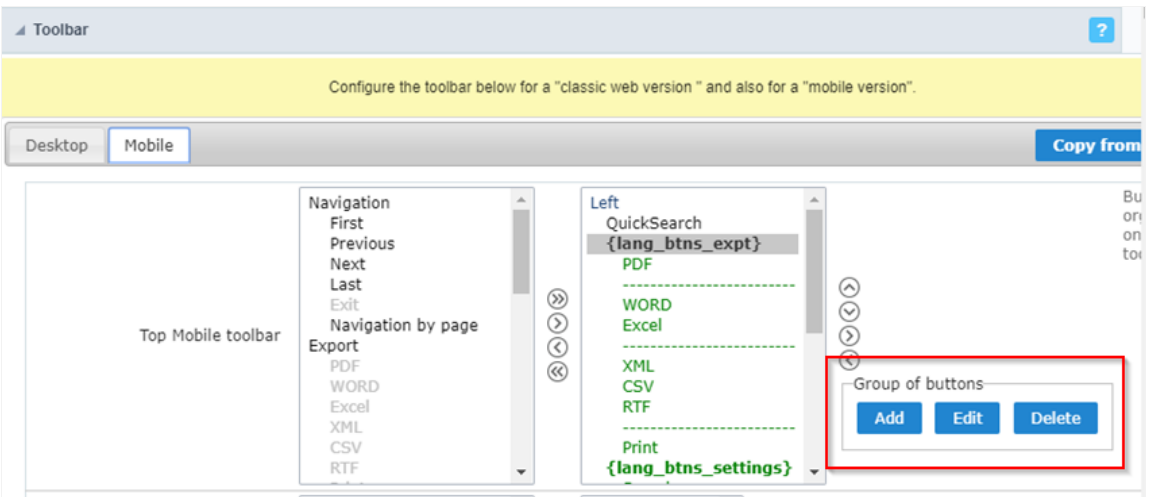

#### Add

Add a new group of buttons.

#### Edit

Edit an existent group of buttons.

#### **Delete**

Delete the selected group of buttons.

When you press the Add or Edit option, you can see the settings to configure the grouper:

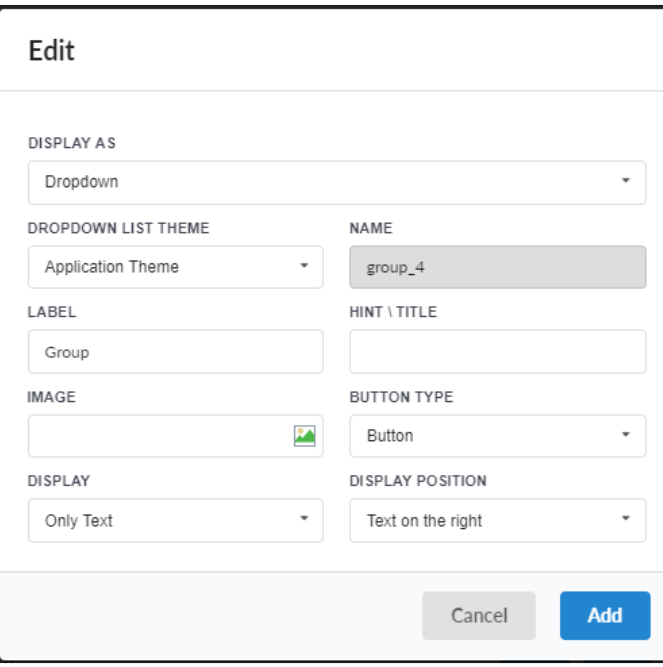

# Display As

Allows displaying the group button as Dropdown or Side by Side.

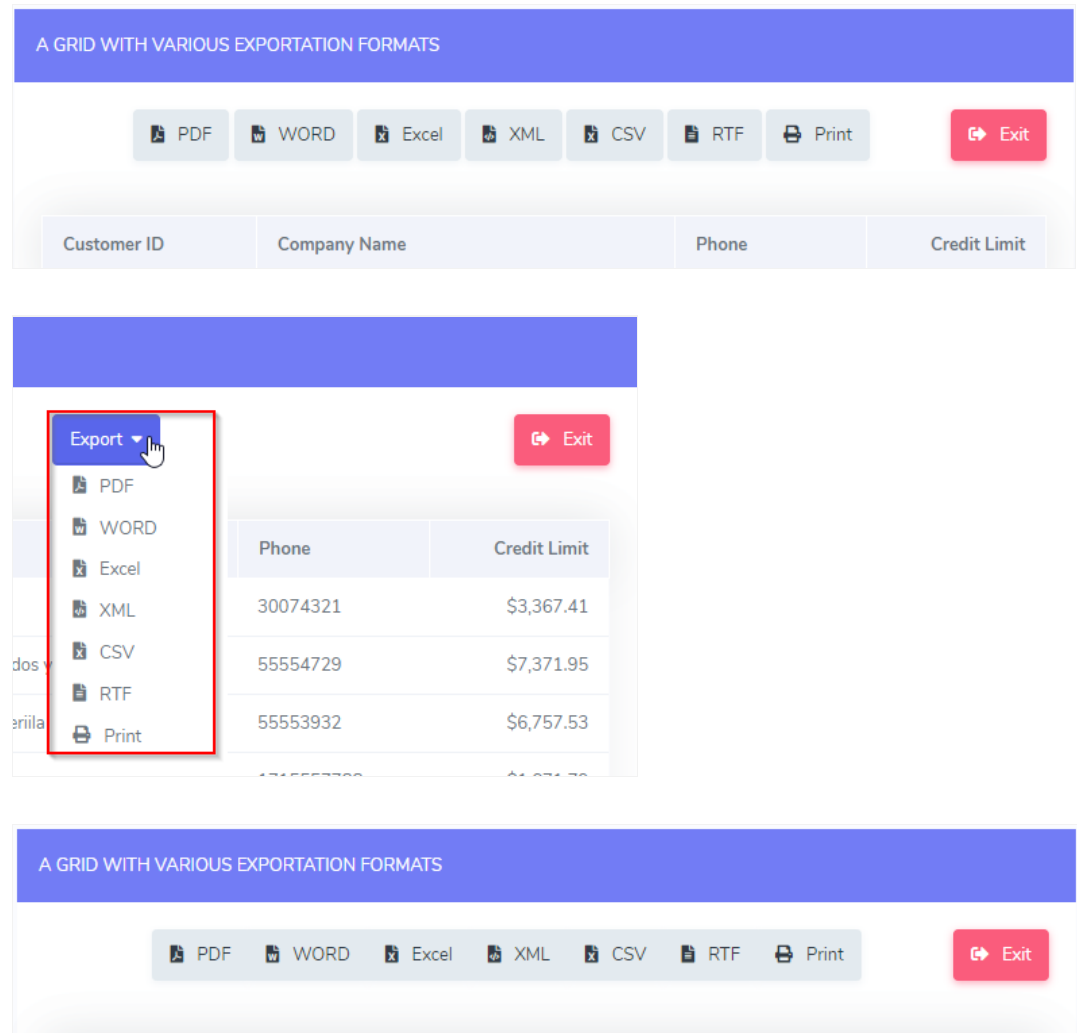

### **Dropdown List Theme**

Allows defining the Dropdown theme selecting between Application theme and Button theme.

#### Name

Allows defining a name for the button group.

#### Label

It is the displayed name for the button group in the application.

#### Hint\Title

Displays a hint to the end-user when the mouse is on the group of buttons.

#### **Button Type**

Allows displaying the button group as a Button, Image, or Link.

#### Image

Allows selecting an image for the button.

#### **Display**

Defines if the button displays only Text, only image, or both.

#### **Display Position**

Defines the position of the Text or Image (Text to the right, Image to the right).

After creating a button group, you need to move the grouped buttons below of the Button Group and then move them to the right. Like t below:

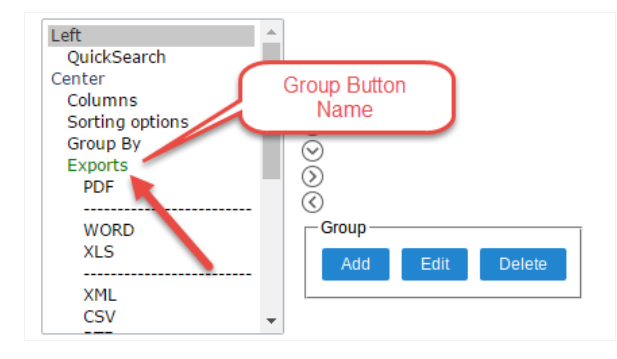

# **Button Settings**

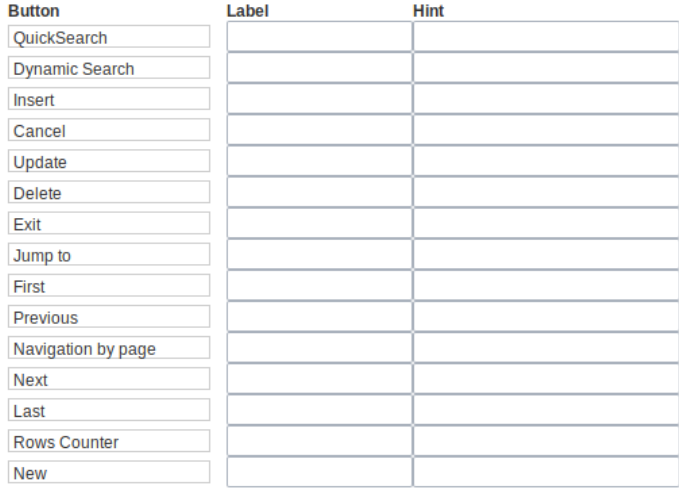

#### Button:

It displays the buttons available in the application.

#### Label:

Allows defining the label of the buttons to display for the users.

#### Hint:

Allows defining the buttons hint to display for the users.

# **Application Hotkeys**

Scriptcase allows creating shortcut keys to your applications. You can select a predefined template or create specific actions for an applicatior

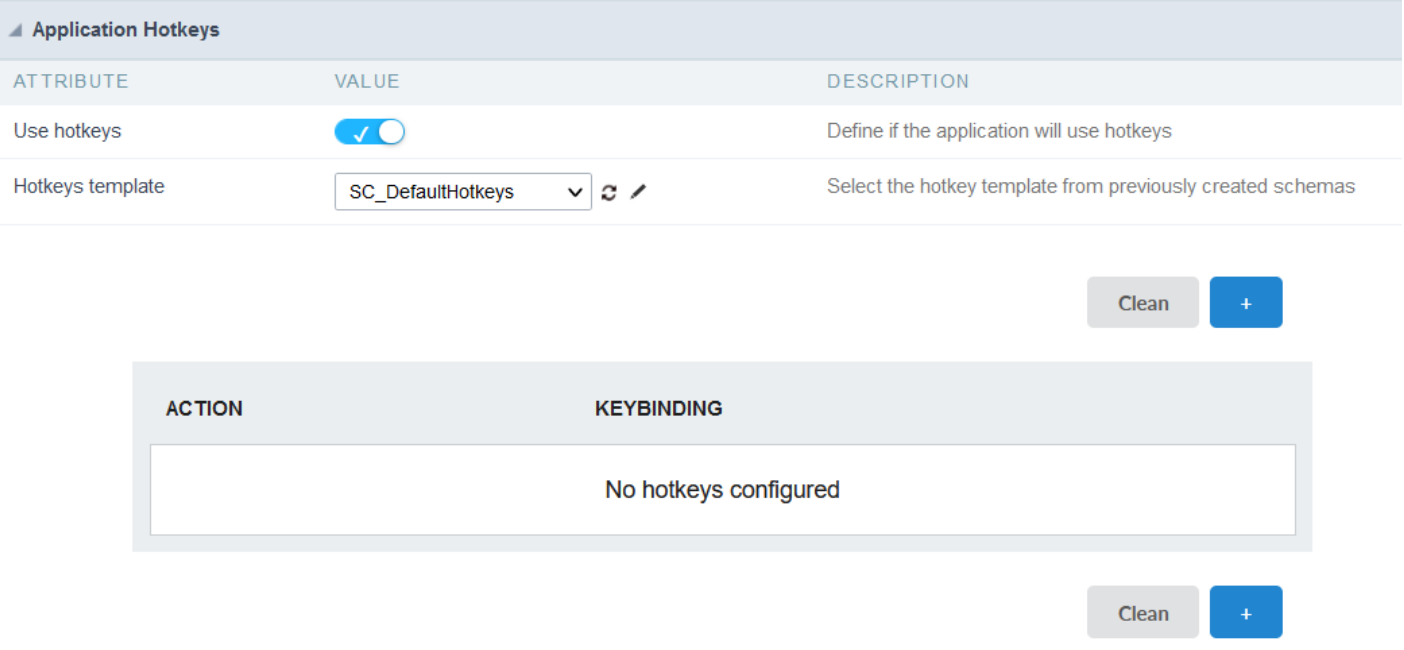

#### Use hotkeys

Defines if the application uses hotkeys. When you enable this option, the default shortcut keys settings are disabled.

#### Hotkeys templat

Select the hotkey template previously created.

#### Action

Selects the triggered action when pressing the selected key.

#### Keybinding

Selects the keys responsible for executing the chosen action.

#### Add "+"

Adds a new action on the keys list.

#### Clear

It clears the selected hotkeys preference.

# Options

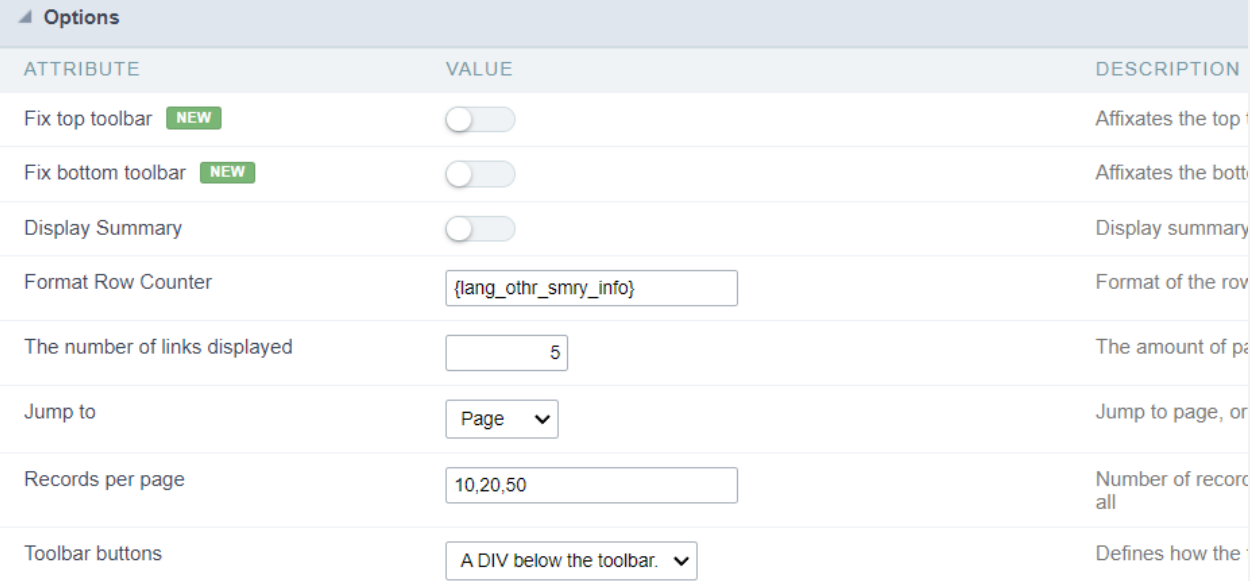

#### Fix top toolbar:

Affixates the top toolbar to the top of the window

### Fix bottom toolbar:

Affixates the bottom toolbar to the bottom of the window

#### **Display Summary:**

Allows to display the summary button or not.

#### **Row Counter:**

Allows to display the Row Counter or not.

**Example:** (1 to 10 of 200)

#### The Number of Links Displayed:

Defines the number of links per page, when the navigation option is disabled.

Jump To: Move to the informed record page.

#### Records by page:

Allows defining the number of records to be exhibited for each page. To show all records use the option "all".

Example: 10,20,30, all

#### **Toolbar Buttons:**

The type of view for the Toolbar buttons (A DIV below the toolbar, Modal).

Related Links  $e^{\rho}$ 

Related Videos D

# Visão geral

 $\overline{\phantom{a}}$ 

The Export menu allows the configuration of the various types of export present in the grid application.

The files generated in the export can only be viewed in the browser, downloaded to the client's machine or sent by email using the sending APIs (SMTP, Chuck or Amazon SES) built into the tool.

Each type of export has its own configuration that can be previously defined by the developer or passed on to the end user through the configurable export option, thus making the report generation more dynamic.

#### **Grid Export Type List**

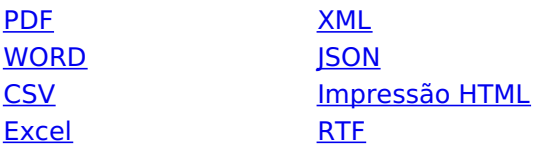

Related Links  $\partial^2$ 

• Export to PDF

Related Videos D ĴМ

- Export to Word, XML, CSV, Print and others
- **Export Setding Email**  $\bullet$
- **Report Supplications Email**  $\bullet$
- Export b Nestect for POTO remote s with the export option  $\bullet$
- Macro sc set pdf name  $\bullet$
- **ISON** exportation for grids and charts  $\bullet$

# **Email**

 $\overline{\phantom{0}}$ 

In this menu, the service used to send emails will be defined in the Sending Settings block, as well as the body of the emails that will be sent in the **Export Settings** block.

To use this resource, it is necessary that the fields for exporting by e-mail are enabled in the application's toolbar.

# **Sending settings**

In this block we must define the sending service that will be used in the application. This service must be defined in the API attribute by selecting a Pre-configured API or selecting the Custom option that must be configured in the application.

This option allows you to select only one delivery service for the application. For the dynamic definition of the service it is necessary to use the macro sc send mail api.

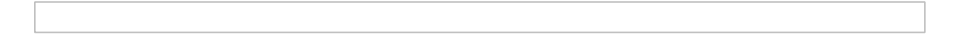

#### **API**

This attribute defines the service that will be used by the application to send emails.

The developer chooses between selecting one of the listed Email sending APIs or the Custom option that allows configuring a sending service in the application itself.

#### **Pre-configured APIs**

If there are one or more email APIs configured and active, they will be listed and categorized according to the access level at which they were created.

#### **Access Levels**

- Public: Available to all users on all projects.
- Project: Only available in the project in which it was created.
- User: Only available to the user who performed the API configuration.

It is also possible to configure a new API or edit an existing one by clicking on the icon that opens API configuration screen.

The icon is responsible for updating the list of APIs in the attribute by refreshing the field, allowing the new configured APIs to be displayed without the need to reload the page.

#### **Custom**

When selecting this option, the configuration fields will be displayed below the API Attribute, in this case, it is not necessary that there is an API configured in the Tools > API menu.

The developer must configure the sending service using the displayed fields according to the selected Gateway.

Scriptcase connects to three different APIs for sending emails: SMTP, Mandrill, and Amazon SES.

#### **SMTP Configuration**

SMTP is the standard protocol for sending e-mails over the Internet, and each provider has its SMTP.

For more information about SMTP settings click here

It allows you to select an API already configured in Tools > API or set a new one here by selecting - custom -. In this case, you see some options according to the selected Gateway.

To use an API in a published project, it is necessary to perform the Configuration of this API in the production environment, in the API menu.

#### Gateway

Select the way to send the email. The SMTP is the default protocol for sending e-mails over the Internet, and each provider has its SMTP.

#### **SMTP Server**

SMTP server address for the provider.

#### **Port SMTP**

Port used by the mail server. Use port 465 for security with SSL, port 587 for security with TLS, or port 25 as port without security. By omitting the value, Scriptcase defaults to 25.

#### **User SMTP**

SMTP server user.

#### **Enter SMTP**

SMTP server user password.

#### **Protocol SMTP**

Defines the security protocol. By omitting the value, Scriptcase uses the default value.

#### E-mail

Enter the origin email, that is the email sender.

#### **Name**

The sender's name displayed in the email.

### **Mandrill Configurations**

Mandrill is a transactional email API for MailChimp users, ideal for sending data-driven emails.

#### **API**

It allows you to select an API already configured in Tools > API or set a new one here by selecting - custom -. In this case, you see some options according to the selected Gateway.

To use an API in a published project, it is necessary to perform the Configuration of this API in the production environment, in the API menu.

#### Gateway

Select the way to send the email. Mandrill is a transactional email API for MailChimp users, ideal for sending data-driven emails.

#### **API KEY**

Enter the key obtained from the origin site of your API.

# E-mail

Enter the origin email, that is the email sender.

#### **Name**

The sender's name displayed in the email.

For more information about mandrill

### **Amazon SES Configurations**

Amazon Simple Email Service Amazon SES is an email sending service designed to assist in sending marketing emails, notifications, and transactional messages.

To use an API in a published project, it is necessary to perform the Configuration of this API in the production environment, in the API menu.

#### **API KEY**

Enter the key obtained from the origin site of your API.

#### **API Secret**

Enter the secret access key of your account.

#### **Region**

Amazon SES has endpoints in many countries, to reduce network latency, inform the region of the endpoint closest to your application. See the regions.

#### E-mail

Enter the origin email, that is the email sender.

#### **Name**

The sender's name displayed in the email.

For more information about Amazon SES

# **Export Settings**

It allows the definition of the default values of the interface for sending e-mails used by the end user of the application.

#### To

Set the default value for the field in the application's end-user email sending interface.

Whether or not to inform a default value for the field is the choice of the developer, who can choose to activate the empty attribute, use a global variable or inform a fixed text.

Whether using the variable or fixed text in the field, if you choose to inform more than two e-mails, they must be separated by, or:

#### **Empty attribute**

When choosing not to inform a value, the developer forces the user to inform one or more destination emails.

#### **Global variable**

In this case, just add the variable to the value of the attribute containing the field's default email list.

The developer can define one or more default emails directly in the attribute without using a variable.

#### Example of displaying the (To) field in the email sending user interface

Below is an example of how the emails defined by the developer will be displayed on the sending screen to the application user. In this screen the user can remove the default values previously defined by the developer by clicking on  $X$  or can add new emails to the field.

#### It has copy

Defines the behavior of the Copy (cc) attribute in the submission screen used by the end user.

It has three possible configurations:

#### **No**

In this case the Copy (cc) attribute will not be available in the application, making it impossible to send emails with Copy(cc).

Yes

Neste caso o atributo Cópia (cc) estará disponível na aplicação para a configuração do desenvolvedor e na interface de envio de e-mail do usuário.

#### Hidden

In this case the Copy (cc) attribute will be available only for the developer configuration. The Copy (cc) field will not be displayed on the user's email sending interface screen, thus making it impossible to change the default values defined by the developer.

In this case, the email will always be sent with a copy to the emails configured by the developer.

#### Copy (CC)

Set the default value for the field in the application's end-user email sending interface.

Whether or not to inform a default value for the field is the choice of the developer, who can choose to activate the empty attribute, use a global variable or inform a fixed text.

Whether using the variable or fixed text in the field, if you choose to inform more than two e-mails, they must be separated by, or;

#### **Empty attribute**

When choosing not to inform a value, the developer forces the user to inform one or more destination emails.

#### **Global variable**

In this case, just add the variable to the value of the attribute containing the field's default email list.

#### fixed text

The developer can define one or more default emails directly in the attribute without using a variable.

#### It has blind carbon copy (bcc)

Defines the behavior of the **Copy (cc)** attribute in the submission screen used by the end user.

It has three possible configurations:

**No** 

In this case the Copy (cc) attribute will not be available in the application, making it impossible to send emails with Copy(cc).

Yes

Neste caso o atributo Cópia (cc) estará disponível na aplicação para a configuração do desenvolvedor e na interface de envio de e-mail do usuário.

#### Hidden

In this case the Copy (cc) attribute will be available only for the developer configuration. The Copy (cc) field will not be displayed on the user's email sending interface screen, thus making it impossible to change the default values defined by the developer.

In this case, the email will always be sent with a copy to the emails configured by the developer.

#### **Blind carbon copy (BCC)**

Set the default value for the field in the application's end-user email sending interface.

Whether or not to inform a default value for the field is the choice of the developer, who can choose to activate the empty attribute, use a global variable or inform a fixed text.

Whether using the variable or fixed text in the field, if you choose to inform more than two e-mails, they must be separated by, or;

#### **Empty attribute**

When choosing not to inform a value, the developer forces the user to inform one or more destination emails.

#### **Global variable**

In this case, just add the variable to the value of the attribute containing the field's default email list.

#### fixed text

The developer can define one or more default emails directly in the attribute without using a variable.

#### **Subject**

Sets the default value for the field in the application's end-user email sending interface.

The developer can choose to define a default value using global variable, lang variable, informing a fixed text or can choose not to define a default text leaving the attribute empty.

The default value defined by the developer can be changed by the application user.

#### Subject attribute configuration example

#### **Body**

Sets the default value for the field in the application's end-user email sending interface.

The developer can choose to define a default value using global variable, lang variable, informing a fixed text or can choose not to define a default text leaving the attribute empty.

The default value defined by the developer can be changed by the application user.

#### Subject attribute configuration example

Subject field example in User interface

Related Links  $\partial^2$ 

• Export Grid to Email Related Video D Mary to Email

• Export Setting

# **PDF**

Check the settings available in the grid's PDF Export.

# **General settings**

#### **Export with password**

This option defines the password used to open the exported file.

If this **option is disabled** the file can be opened by anyone who has access, if this option is enabled, a password must be defined that must be informed when trying to open the file.

This option does not prevent the exported file from downloading.

Example of the password request screen:

#### **Password**

When enabling the option Export with password this attribute will be displayed for the definition of the password to access the file, which can contain between 1 and 255 alphanumeric characters.

If no password is informed, the file will be generated without a password to access the file.

The file password can be set in two ways:

#### **Entering the password directly**

In this way, the exported files will always have the same access password.

#### Using a global variable

In this way the file password can be dynamically generated.

### **Select Columns**

This attribute controls the display of the **Select Columns** tab in the generated application, which allows the user to define the fields that must be included in the export.

The fields positioned to the right in blue will be present in the export, whereas the fields to the left in red are outside the exported file.

### **PDF chart level selection**

This attribute controls the display of the level selection option for the graph that will be generated in the PDF export.

When enabled, on the PDF export configuration screen, a list of fields that make up the current application break will be displayed.

#### **Example of the Select level option**

In the above image, the application has a grouping with three fields (levels).

- . The Level 1 would be the Country.
- The Level 2 would be the Creditlimit.
- . The Level 3 would be the Year of Birthdate.

The selected level defines the amount of graphics that will be generated in the file, so when selecting level 3 of the grouping, as in the image, the PDF will be generated with 3 graphics, one for each level/field.

# Selecting page break per level

This attribute enables the Fields for page break option, in the end-user export configuration screen, which defines the fields that will jump from page in the generated PDF.

**Example:** 

Assuming that the user selects the Year of Birthdate field.

The PDF will be generated with each year of birth occupying its own page.

Year of Birthdate All records with the same year will be displayed on the page.

# **Open PDF Directly**

This attribute defines whether or not the file access buttons are displayed after exporting.

#### **If Disabled**

The export screen will be displayed on the same application tab where the progress bar will be displayed with the file access buttons, allowing the user to choose between viewing the file, downloading it or returning to the source application.

The screen displayed will be as follows:

- Preview Opens the generated file in a browser tab.
- Download Download the generated file.
- Back Returns to the source application.

When enabling the option to generate the PDF directly, the **Display progress bar** attribute will be available.

#### **Show progress bar**

Only available when the attribute Generate PDF Directly is enabled, this flag controls the display of the progress bar when performing an export.

If enabled, a progress bar like this will be displayed where it is possible to follow the file generation process.

When not used, the progress bar will not be displayed when performing the export, in which case the user will not have any feedback on the progress of the process, which can be time consuming depending on the application used.

We recommend using the d penablerogress bar when the amount of data processed is high or if using graphing.

**Progress bar example** 

# Default values settings and itens to end-user export interface

Defines whether or not to display the export configuration screen for the application's end user.

When enabled, this feature enables the PDF Configuration screen, allowing the application user to configure the file in the best way, according to the options provided by the developer in the PDF configurations available to the end user field.

The developer must set the default values for the fields available for user editing.

If disabled, the user will not be able to configure the PDF, the file will be generated according to the settings defined by the developer.

User setup screen example

### **Grid Export modules**

Defines the query modules that will be added to the exported file.

If the Grid export modules field is added for user editing, the values defined by the developer will be the default value of the field in the user configuration interface.

The Graph and Summary options are only available when there is one or more grouping configured in the application and when their respective modules are enabled in the menu Grid Modules{ :target=' blank'}.

#### **Example**

Grid export module configuration:

Example of the Export modules field in the application's user configuration interface:

### **Summary export modules**

This option allows the developer to choose which modules will be available in the summary export. The options will be marked to be exported, however the user can change the modules at runtime.o.

If the field **Summary export modules** is added for user editing, the values defined by the developer will be the default value of the field in the user configuration interface.

The Graph and Summary options are only available when there are one or more Breaks configured in the application and when their respective modules are enabled in the Grid Modules { link: target=' blank'}.

#### **Example**

**Summary Export Modules Configuration:** 

On execution, the Summary option will be disabled:

# **Print Type**

Allows you to set the print mode of the file (Economic, Color).

Economical: Black and white printing Color: Color Printing

### **PDF Format**

This option allows you to define the format of the report pages (letter, A4, etc).

# **PDF Orientation**

Allows you to define whether the print will be in Portrait or Landscape orientation.

# **Generate bookmarks**

This option creates bookmarks, which facilitate navigation between pdf records.

If the option to generate bookmarks is enabled when exporting the PDF, bookmarks will be generated in the upper left corner of the screen, as shown in the image below:

**Bookmarkers** will only be generated if a group by is defined in the application.

Information that appears if the bookmarkers option is enabled:

- Breakage information
- Information about the query totalization
- Information about the query summary

# Display header in all pages

Allows the header to be displayed even if it is not available in the query.

This option, by default, is disabled in the pdf configuration interface, causing the header to be displayed. To enable this option in the pdf configuration interface, uncheck the **Display title on** all pages option box.

# Display the title on all pages

This option will display the column headings on all pages of the PDF. If this option is unchecked, the title will only be displayed on the first page.

# Display title below each Group By

When this option is enabled, it will display a box already checked by default in the PDF configuration, where you can uncheck it if desired. If the box is checked, it will display the column headings in the PDF in all available groupings.

### **Compressed PDF**

It generates the .PDF file compressed in .zip format, allowing the reduction of the generated file.

This option makes PDF generation a little more time consuming.

# **PDF Settings**

# **Records per Page**

Allows you to define the number of lines per page of the query that will be displayed in the file.

### Records per page in the summary

Allows you to define the number of lines per page of the summary that will be displayed in the file.

#### **Complete lines to footer**

Complete with (empty) lines to the footer.

### **Page numbering format**

Page Numbering Format whether it will be simple(1,2,3,4,5,...), Full(1/n, 2/n, 3/n,...) or not use numbering.

# **Height of page numbering**

Allows you to align the numbering vertically, at the top or bottom of the page.

# Horizontal position of page numbering

Allows you to horizontally align the page numbering (Left, Center, Right).

# **Margin**

The value in millimeters to be applied to the PDF margins must be filled in (Top, Bottom, Right, Left). Mais sobre o texto original

The filling of the value in millimeters applies to the margin (up, down, right and left).

# print background

Allows you to print background on the PDF file.

# **JS execution time**

Maximum time (in seconds) the server waits when running JS.

# Timeout for chart's image creation

Allows you to define whether the application's graphics will be displayed in the PDF.

# Word

# **General Settings**

**Export with password** 

This option defines the password used to open the exported file.

If this **option is disabled** the file can be opened by anyone who has access, if this option is enabled, a password must be defined that must be informed when trying to open the file.

This option does not prevent the exported file from downloading.

Example of the password request screen:

### **Password**

When enabling the option Export with password this attribute will be displayed for the definition of the password to access the file, which can contain between 1 and 255 alphanumeric characters.

If no password is informed, the file will be generated without a password to access the file.

The file password can be set in two ways:

#### **Entering the password directly**

In this way, the exported files will always have the same access password.

#### Using a global variable

In this way the file password can be dynamically generated.

### **Select Columns**

This attribute controls the display of the **Select Columns** tab in the generated application, which allows the user to define the fields that must be included in the export.

The fields positioned to the right in blue will be present in the export, whereas the fields to the left in red are outside the exported file.

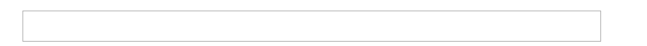

# **Open WORD Directly**

This attribute defines whether or not the file access buttons are displayed after exporting.

#### **If Disabled**

The export screen will be displayed on the same application tab where the progress bar will be displayed with the file access buttons, allowing the user to choose between viewing the file, downloading it or returning to the source application.

The screen displayed will be as follows:

• Preview - Opens the generated file in a browser tab.

- Download Download the generated file.
- Back Returns to the source application.

# Default values settings and itens to end-user export interface

# **Word configurable**

Defines whether or not to display the export configuration screen at runtime.

#### **If Enabled**

A screen with configuration options for the exported file will be displayed, allowing the end user to configure the export the best way.

Configuration options must be defined by the developer in the WORD settings available to the end user field.

In this case, the settings defined by the developer will serve as default values for the user configuration screen.

#### Setup screen example

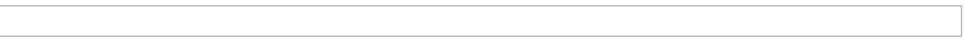

#### **If Disabled**

In this case, the settings defined by the developer will be applied to the file generated in the export.

#### **Grid Export modules**

This option allows the developer to choose which modules will be available when exporting the grid. The options will be marked to be exported, however the user can change the modules at runtime.

#### **Example:**

Disabling the Summary option:

On execution, the Summary option will be disabled:

#### **Summary export modules**

This option allows the developer to choose which modules will be available in the summary export. The options will be checked to be exported, however the user can change the modules at runtime.

#### Exemple:

No option disabled in Summary export:

On execution, the Summary option will be disabled:

# **Word settings**

Lines per page in grid

Allows you to define the number of lines per page of the grid that will be displayed in the file.

# Lines per page in sumary

Allows you to define the number of lines per page of the summary that will be displayed in the file.
# **CSV**

# **General Settings**

**Export with password** 

This option defines the password used to open the exported file.

If this **option is disabled** the file can be opened by anyone who has access, if this option is enabled, a password must be defined that must be informed when trying to open the file.

This option does not prevent the exported file from downloading.

Example of the password request screen:

# **Password**

When enabling the option Export with password this attribute will be displayed for the definition of the password to access the file, which can contain between 1 and 255 alphanumeric characters.

If no password is informed, the file will be generated without a password to access the file.

The file password can be set in two ways:

# **Entering the password directly**

In this way, the exported files will always have the same access password.

# Using a global variable

In this way the file password can be dynamically generated.

# **Select Columns**

This attribute controls the display of the **Select Columns** tab in the generated application, which allows the user to define the fields that must be included in the export.

The fields positioned to the right in blue will be present in the export, whereas the fields to the left in red are outside the exported file.

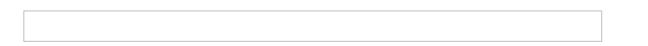

# **Open CSV Directly**

This attribute defines whether or not the file access buttons are displayed after exporting.

# **If Disabled**

The export screen will be displayed on the same application tab where the progress bar will be displayed with the file access buttons, allowing the user to choose between viewing the file, downloading it or returning to the source application.

The screen displayed will be as follows:

• Preview - Opens the generated file in a browser tab.

- Download Download the generated file.
- Back Returns to the source application.

# Default values settings and itens to end-user export interface

# **Configurable CSV**

Sets whether or not to display it on the export configuration screen at runtime

# **If Enabled**

A screen with configuration options for the exported file will be displayed, allowing the end user to configure the export the best way.

Configuration options must be defined by the developer in the WORD settings available to the end user field.

In this case, the settings defined by the developer will serve as default values for the user configuration screen.

### Setup screen example

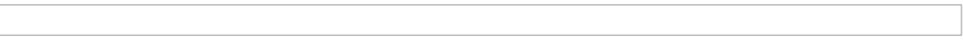

# **If Disabled**

In this case, the settings defined by the developer will be applied to the file generated in the export.

# **Grid Export modules**

This option allows the developer to choose which modules will be available when exporting the grid. The options will be marked to be exported, however the user can change the modules at runtime.

# **Example:**

Disabling the Summary option:

On execution, the Summary option will be disabled:

# **Summary export modules**

This option allows the developer to choose which modules will be available in the summary export. The options will be checked to be exported, however the user can change the modules at runtime.

# Exemple:

No option disabled in Summary export:

On execution, the Summary option will be disabled:

# Line separator

Allows you to set the line separator character.

# **Column separator**

Allows you to define the separator character of columns and records.

# **Text delimiter**

Allows you to define the character used to delimit the text of the columns.

# **Add label**

Allows you to define whether the column label will be added to the file.

# **Excel**

# **General Settings**

# **Export with password**

This option defines the password used to open the exported file.

If this **option is disabled** the file can be opened by anyone who has access, if this option is enabled, a password must be defined that must be informed when trying to open the file.

This option does not prevent the exported file from downloading.

### Example of the password request screen:

# **Password**

When enabling the option Export with password this attribute will be displayed for the definition of the password to access the file, which can contain between 1 and 255 alphanumeric characters.

If no password is informed, the file will be generated without a password to access the file.

The file password can be set in two ways:

# **Entering the password directly**

In this way, the exported files will always have the same access password.

# Using a global variable

In this way the file password can be dynamically generated.

# **Select Columns**

This attribute controls the display of the **Select Columns** tab in the generated application, which allows the user to define the fields that must be included in the export.

The fields positioned to the right in blue will be present in the export, whereas the fields to the left in red are outside the exported file.

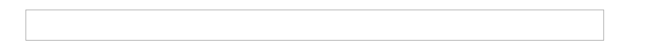

# **Open Excel Directly**

This attribute defines whether or not the file access buttons are displayed after exporting.

# **If Disabled**

The export screen will be displayed on the same application tab where the progress bar will be displayed with the file access buttons, allowing the user to choose between viewing the file, downloading it or returning to the source application.

The screen displayed will be as follows:

• Preview - Opens the generated file in a browser tab.

- Download Download the generated file.
- Back Returns to the source application.

# Default values settings and itens to end-user export interface

# **Excel Configurable**

Defines whether or not to display the export configuration screen at runtime.

# **If Enabled**

A screen with configuration options for the exported file will be displayed, allowing the end user to configure the export the best way.

The configuration options must be defined by the developer in the field **Excel settings available to the** end user..

In this case, the settings defined by the developer will serve as default values for the user configuration screen.

### Setup screen example

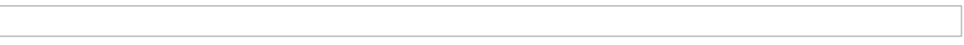

# **If Disabled**

In this case, the settings defined by the developer will be applied to the file generated in the export.

# **Grid Export modules**

This option allows the developer to choose which modules will be available when exporting the grid. The options will be marked to be exported, however the user can change the modules at runtime.

# **Example:**

Disabling the Summary option:

On execution, the Summary option will be disabled:

# **Summary export modules**

This option allows the developer to choose which modules will be available in the summary export. The options will be marked to be exported, however the user can change the modules at runtime.

# **Example:**

No option disabled in Summary export:

On execution, the Summary option will be disabled:

# **Format**

Allows you to define the format of the generated document (xls or xls).

# **Export with totals**

Allows the display of the total when exporting to Excel.

# **XML**

# **General settings**

![Configuração de exportação Word da consulta][img conf geral exportar xml]

# **Export with password**

This option defines the password used to open the exported file.

If this **option is disabled** the file can be opened by anyone who has access, if this option is enabled, a password must be defined that must be informed when trying to open the file.

This option does not prevent the exported file from downloading.

### Example of the password request screen:

# **Password**

When enabling the option Export with password this attribute will be displayed for the definition of the password to access the file, which can contain between 1 and 255 alphanumeric characters.

If no password is informed, the file will be generated without a password to access the file.

The file password can be set in two ways:

# **Entering the password directly**

In this way, the exported files will always have the same access password.

# Using a global variable

In this way the file password can be dynamically generated.

# **Select Columns**

This attribute controls the display of the **Select Columns** tab in the generated application, which allows the user to define the fields that must be included in the export.

The fields positioned to the right in blue will be present in the export, whereas the fields to the left in red are outside the exported file.

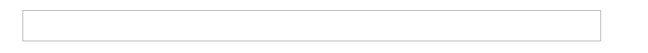

# **Open XML Directly**

This attribute defines whether or not the file access buttons are displayed after exporting.

# **If Disabled**

The export screen will be displayed on the same application tab where the progress bar will be displayed with the file access buttons, allowing the user to choose between viewing the file, downloading it or returning to the source application.

The screen displayed will be as follows:

• Preview - Opens the generated file in a browser tab.

- Download Download the generated file.
- Back Returns to the source application.

# Default values settings and itens to end-user export interface

# **Configurable XML**

Defines whether or not to display the export configuration screen at runtime.

# **If Enabled**

A screen with configuration options for the exported file will be displayed, allowing the end user to configure the export the best way.

The configuration options must be defined by the developer in the field **Excel settings available to the** end user...

In this case, the settings defined by the developer will serve as default values for the user configuration screen.

### Setup screen example

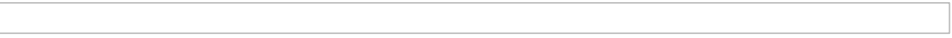

# **If Disabled**

In this case, the settings defined by the developer will be applied to the file generated in the export.

# **Grid Export modules**

This option allows the developer to choose which modules will be available when exporting the grid.

The options will be marked to be exported, however the user can change the modules at runtime.

# **Example:**

Disabling the Summary option:

On execution, the Summary option will be disabled:

# **Summary export modules**

This option allows the developer to choose which modules will be available in the summary export. The options will be marked to be exported, however the user can change the modules at runtime.

# **Example:**

No option disabled in Summary export:

On execution, the Summary option will be disabled:

# **Format**

Allows you to define the format of the generated document (xls or xls).

# **Export with totals**

Allows the display of the total when exporting to Excel. [img\_conf\_geral\_exportar\_xml]:<br>/assets/images/docs/app/comum/exportacao/conf\_valores\_padrao\_usr/xml/conf\_geral\_exportar\_xml.png

# **ISON**

# **General settings**

**Export with password** 

This option defines the password used to open the exported file.

If this **option is disabled** the file can be opened by anyone who has access, if this option is enabled, a password must be defined that must be informed when trying to open the file.

This option does not prevent the exported file from downloading.

Example of the password request screen:

# **Password**

When enabling the option Export with password this attribute will be displayed for the definition of the password to access the file, which can contain between 1 and 255 alphanumeric characters.

If no password is informed, the file will be generated without a password to access the file.

The file password can be set in two ways:

# **Entering the password directly**

In this way, the exported files will always have the same access password.

# Using a global variable

In this way the file password can be dynamically generated.

# **Select Columns**

This attribute controls the display of the **Select Columns** tab in the generated application, which allows the user to define the fields that must be included in the export.

The fields positioned to the right in blue will be present in the export, whereas the fields to the left in red are outside the exported file.

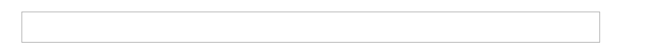

# **Generate JSON directly**

This attribute defines whether or not the file access buttons are displayed after exporting.

# **If Disabled**

The export screen will be displayed on the same application tab where the progress bar will be displayed with the file access buttons, allowing the user to choose between viewing the file, downloading it or returning to the source application.

The screen displayed will be as follows:

• Preview - Opens the generated file in a browser tab.

- Download Download the generated file.
- Back Returns to the source application.

# Default values settings and itens to end-user export interface

# **Configurable JSON**

Defines whether or not to display the export configuration screen at runtime.

# **If Enabled**

A screen with configuration options for the exported file will be displayed, allowing the end user to configure the export the best way.

Configuration options must be defined by the developer in the **JSON settings available to the end user.** field.

In this case, the settings defined by the developer will serve as the default values for the user configuration screen.

### Setup screen example

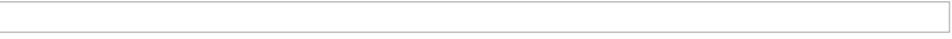

# **If Disabled**

In this case, the settings defined by the developer will be applied to the file generated in the export

# **Grid Export modules**

This option allows the developer to choose which modules will be available when exporting the grid.

The options will be marked to be exported, however the user can change the modules at runtime.

# **Example:**

Disabling the Summary option:

On execution, the Summary option will be disabled:

# Módulos de exportação do resumo

Summary export modules This option allows the developer to choose which modules will be available in the summary export.

The options will be marked to be exported, however the user can change the modules at runtime.

# **Example:**

No option disabled in Summary export:

On execution, the Summary option will be disabled:

# **Use Label**

Allows the label used in the application field to be sent in the JSON attribute.

# **Formatted Value**

Allows you to display the formatted numeric value or the displayed value in the database.

# Impressão HTML

# **General settings**

# **Export with password**

This option defines the password used to open the exported file.

If this **option is disabled** the file can be opened by anyone who has access, if this option is enabled, a password must be defined that must be informed when trying to open the file.

This option does not prevent the exported file from downloading.

### Example of the password request screen:

# **Password**

When enabling the option Export with password this attribute will be displayed for the definition of the password to access the file, which can contain between 1 and 255 alphanumeric characters.

If no password is informed, the file will be generated without a password to access the file.

The file password can be set in two ways:

# **Entering the password directly**

In this way, the exported files will always have the same access password.

# Using a global variable

In this way the file password can be dynamically generated.

# **Select Columns**

This attribute controls the display of the **Select Columns** tab in the generated application, which allows the user to define the fields that must be included in the export.

The fields positioned to the right in blue will be present in the export, whereas the fields to the left in red are outside the exported file.

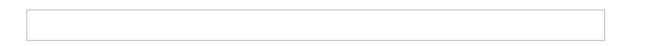

# **Open directly**

This attribute defines whether or not the file access buttons are displayed after exporting.

# **If Disabled**

The export screen will be displayed on the same application tab where the progress bar will be displayed with the file access buttons, allowing the user to choose between viewing the file, downloading it or returning to the source application.

The screen displayed will be as follows:

• Preview - Opens the generated file in a browser tab.

- Download Download the generated file.
- Back Returns to the source application.

# Default values settings and itens to end-user export interface

# **Configurable Print HTML**

Defines whether or not to display the export configuration screen at runtime.

# **If Enabled**

A screen with configuration options for the exported file will be displayed, allowing the end user to configure the export the way the best way.

The configuration options must be defined by the developer in the field HTML print settings available to the end user.

In this case, the settings defined by the developer will serve as the default values for the user configuration screen.

### Setup screen example

# **If Disabled**

In this case, the settings defined by the developer will be applied to the file generated in the export

# **Grid Export modules**

This option allows the developer to choose which modules will be available when exporting the grid.

The options will be marked to be exported, however the user can change the modules at runtime.

Defines the modules of the grid that will be added to the exported file.

The Graph and Summary options are only available when there are one or more Group By configured and when their modules are enabled in the menu Grid Modules.

# **Exemplo:**

Disabling the Summary option:

On execution, the Summary option will be disabled:

# **Summary export modules**

This option allows the developer to choose which modules will be available in the summary export. The options will be marked to be exported, however the user can change the modules at runtime.

# **Example:**

Disabling the Summary option:

On execution, the Summary option will be disabled:

**Print mode** 

Allows you to define the print content of the file (Both, Current page, Full report).

# **Print Type**

Permite definir o tipo de impressão do arquivo. (Ambos, Preto e Branco, Colorido).

# **Print settings**

# **Records per page**

Allows you to define the number of lines per page of the query that will be displayed in the file.

# Records per page in the summary

Allows you to define the number of lines per page of the summary that will be displayed in the file.

# **Print background**

Allows you to define whether the background will be displayed when printing.

 $\overline{\phantom{0}}$ 

# **General settings**

**Select Columns** 

This attribute controls the display of the Select Columns tab in the generated application, which allows the user to define the fields that must be included in the export.

The fields positioned to the right in blue will be present in the export, whereas the fields to the left in red are outside the exported file.

# **Open RTF Directly**

This attribute defines whether or not the file access buttons are displayed after exporting.

# **If Disabled**

The export screen will be displayed on the same application tab where the progress bar will be displayed with the file access buttons, allowing the user to choose between viewing the file, downloading it or returning to the source application.

The screen displayed will be as follows:

- Preview Opens the generated file in a browser tab.
- Download Download the generated file.
- Back Returns to the source application.

# SQL

# **SQL Settings**

This interface allows configuring the related database settings, such as the SQL statement, the used database connection, case sensitive, and

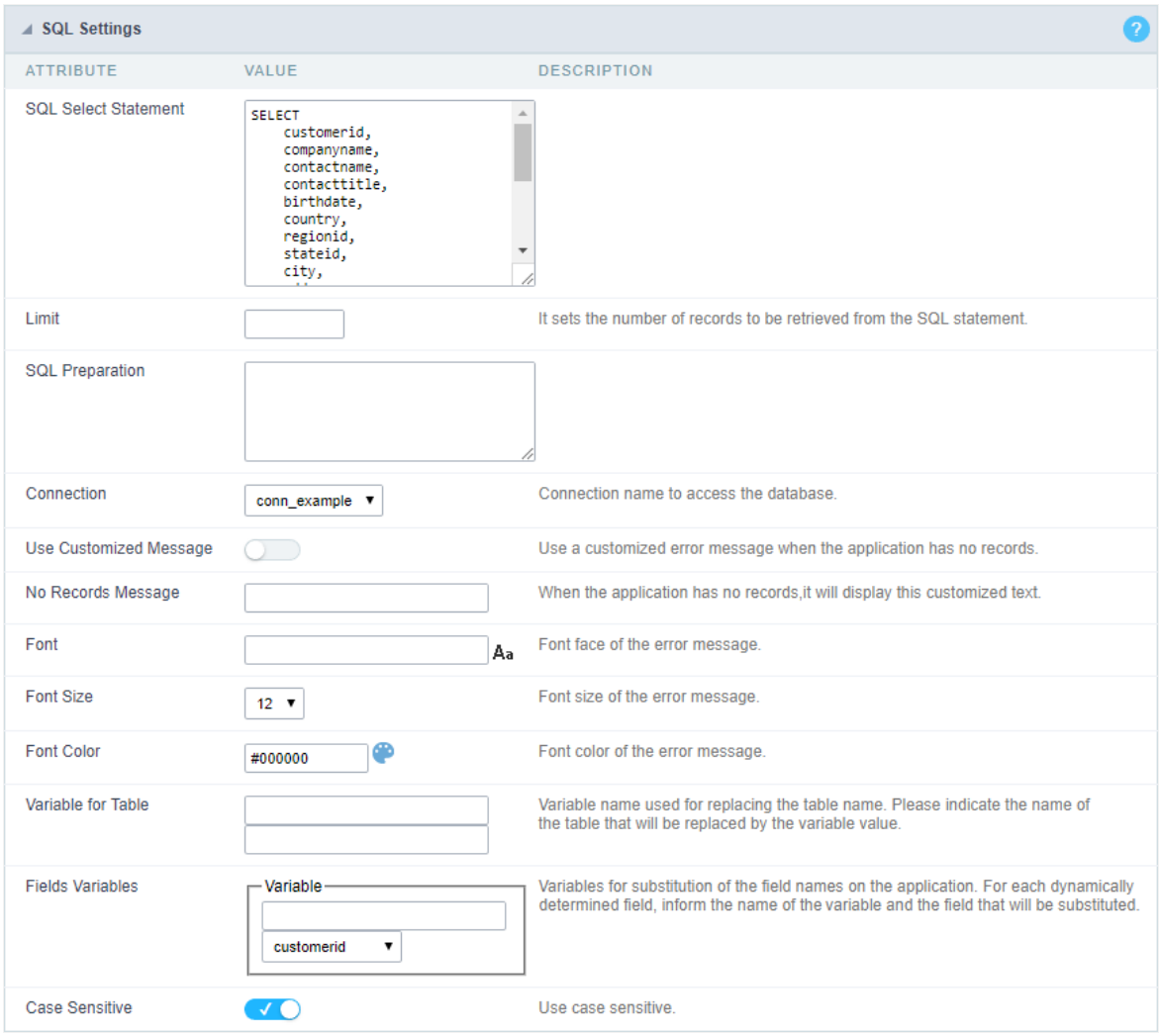

Grid SQL configuration

# **SQL Select Statement**

It allows you to define the primary SQL of the application. You can edit this SQL to add or delete fields.

# Limit

Lets you limit the display in the number of records retrieved by SQL query.

# **SQL Preparation**

You can enter SQL commands or procedure names to execute them before the primary SQL of the application.

# Connection

It allows defining the database connection of the application. You can change the connection to another one that has the same table.

# **Use Customized Message**

Lets you define to display the "no records" message or not.

#### No Records Message

Lets you set the message when the application has no records.

#### Font

This option is available when using the "Use Customized Message" option. It lets you set the font for the message.

### **Font Size**

This option is available when using the "Use Customized Message" option. It lets you to set the font size.

### **Font Color**

This option is available when using the "Use Customized Message" option. It lets you to set the font color.

#### **Variable for Table**

It allows to use a variable to change a part of the string containing the table name.

Fill the first input with the name of the variable (replace to). The second input you should fill with the part of the name of the table you w. from).

### **Fields Variables**

It allows to use a variable to change a part of the string containing the field name.

Fill the first input with the name of the variable (replace to). The second input you should fill with the part of the name of the field you wa from).

### Case sensitive

It defines if the database connection uses case sensitive or not.

# **Creating Parameters for Applications Links**

Parameters are used to pass values between applications. When the target application is a query, we recommend adding a global variable in 1 the records that meet a specific condition.

To configure the parameter, in the destination application, access the SQL option in the left side menu.

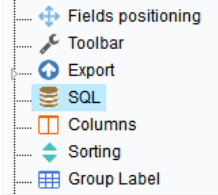

We must edit the SQL of the grid application, adding the WHERE clause and the field that receive the value through a global variable(as shown

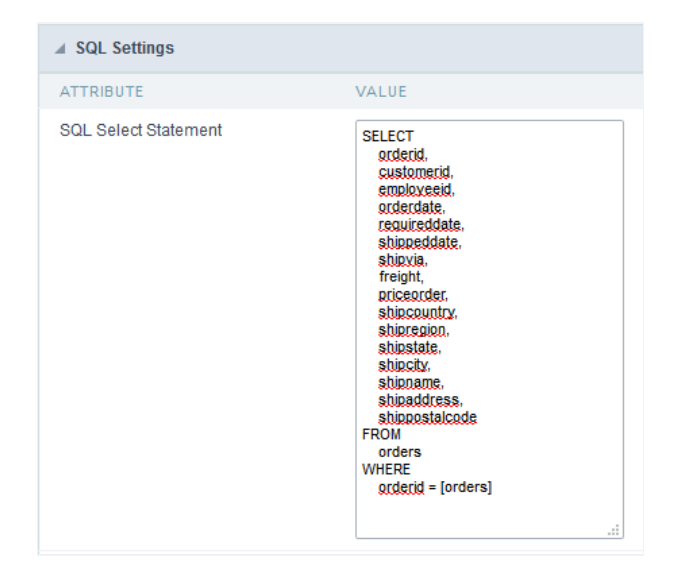

after edition, we must generate the source code of the application clicking on the button - Generate

త్కృ - or using the hotkey F8.

Related Videos D

# Columns

You can display or hide fields dynamically inside the Grid application using the button "Columns". This option is used to select the fields/colu this dynamic fields selection.

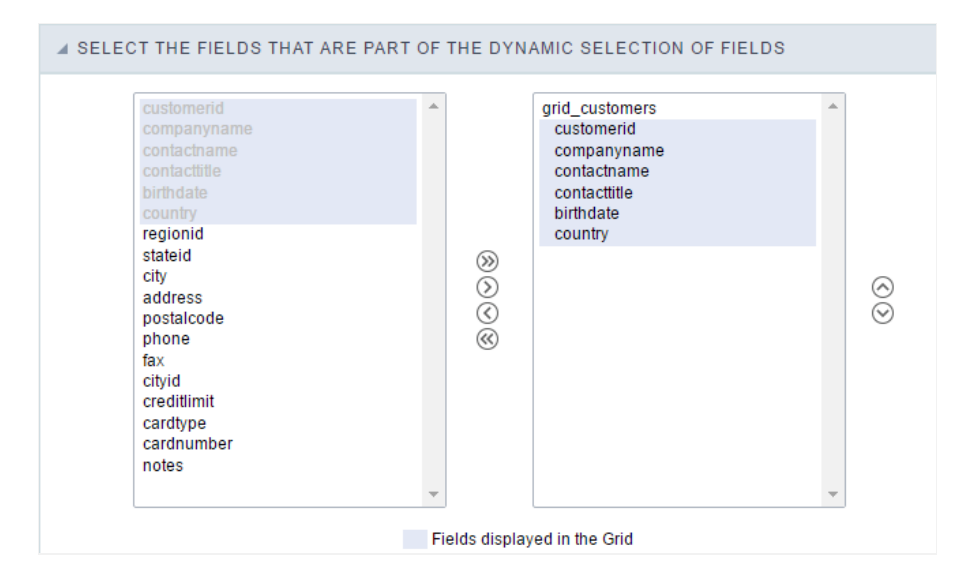

### Grid columns' settings

The box in the left represents the fields that are NOT being displayed within the dynamic fields selection.

The box in the right represents the fields that are being displayed within the dynamic fields selection.

# **Sorting Settings**

They define the fields available for sorting options in the runtime application and their behavior.

To configure the application's initial ordering, it is necessary to add a **order by** in the query query in the SQL menu.

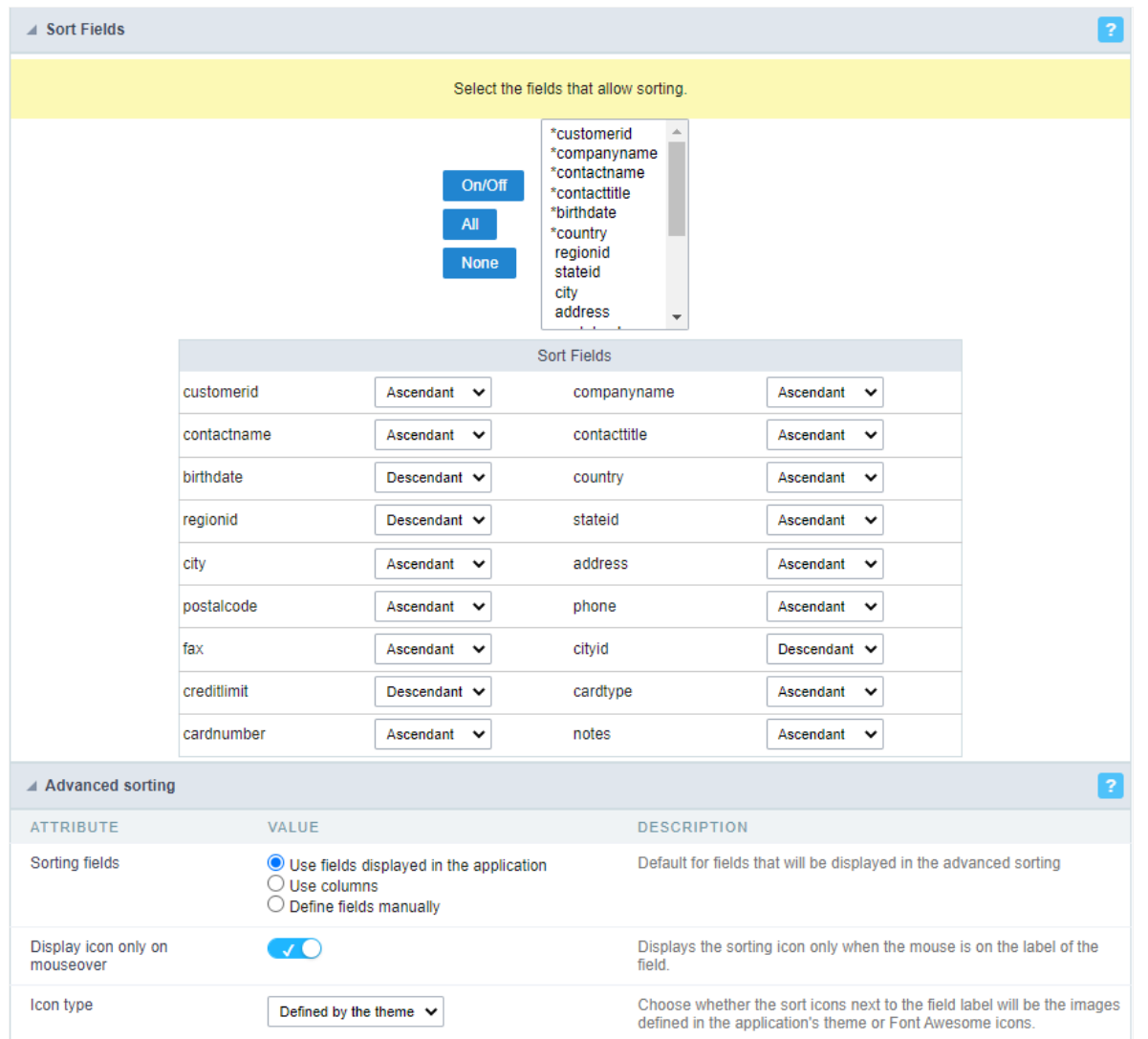

The settings in the Fields with Sorting block refer to the application fields, whereas the Advanced Sorting options refer to the button on the too

# **Fields with Ordering**

This definition is made using the On/Off button which, when activated, inverts the current definition of the selected fields.

By default, the first six fields of the application are enabled to be available for sorting

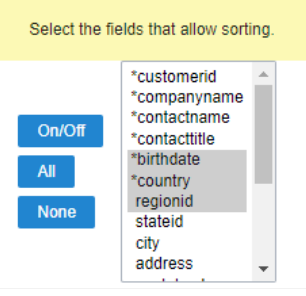

The active fields for sorting in the application are represented by the asterisk next to the name. In the example below thebirthdate and addre for sorting while the stateid field will not be.

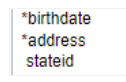

In the application, the fields available for sorting can be identified by the sort icon displayed on the hover (when passing the mouse over) of the

So that the icons are always displayed we must change the option Display icon only on mouseover in the advanced settings below.

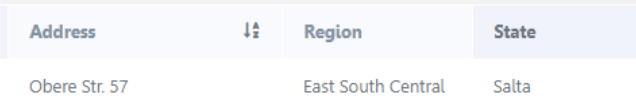

# **Classify Fields**

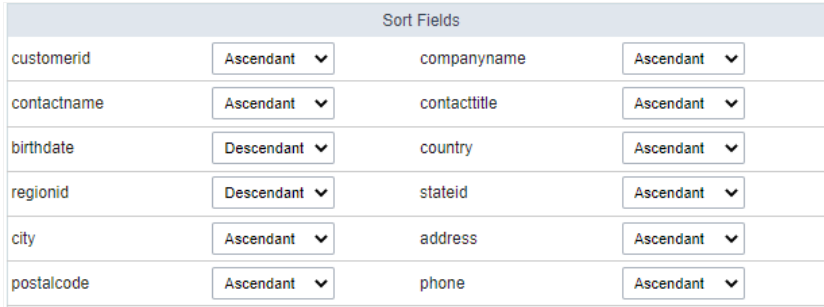

In this option all fields of the application will be displayed, it defines the initial behavior of the field when clicked to perform the ordination.

For example, the customerid field is selected to perform an Ascending sort on the first click, whereas the contacname field is set to start Desce

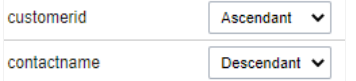

This configuration can also be identified in the application according to the icon displayed on the hover of the field

Customer ID<sup>1</sup> Cor

This In this way, when clicking on thecontacname field, a descending order will be performed at first.

# **Advanced Sorting**

Sorting These options define the fields available in the sort button on the toolbar, as well as the behavior and icons of the fields available for s

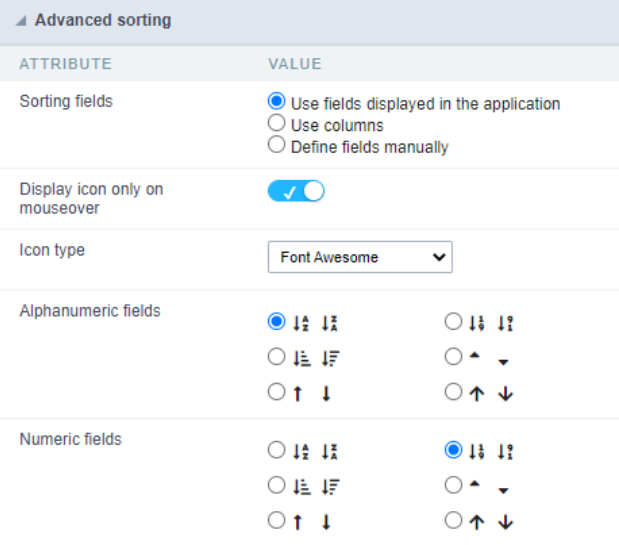

# Sorting fields

In this attribute we define the fields available for sorting in the sort field of the toolbar.

#### Use fields displayed in the application

The fields defined for display in the application in the field placement menu will be available for sorting.

### Use columns

In this option, the order button inherits all the fields selected to integrate the columns button. These fields are defined in the Columns menu.

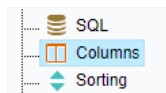

#### Manually define fields

When selecting this option a new attribute, Fields defined for sorting will be displayed to define the available fields in the sort button.

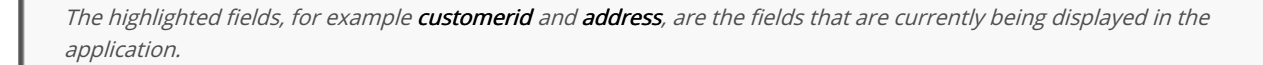

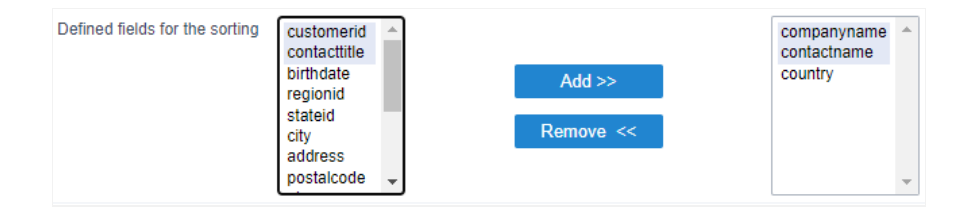

# Display icon only on mouseover

This attribute defines if the sort icon will always be visible or if it will only be available on mouseover of the field.

### Show icon on mouseover only option disabled

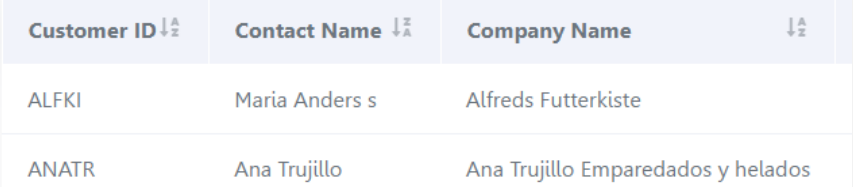

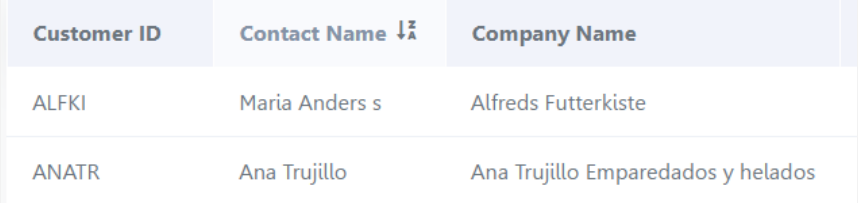

# Icon Type

Defines if the icon will be inherited by the theme when selecting Defined by theme or if it will use font Awesome which enables two other attri Fields and Numeric Fields.

In the project theme it is not possible to select the font Awesome option to define the sorting icons.

# Alphanumeric Fields

Defines the sort icon for all alphanumeric fields in the application.

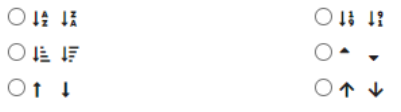

# **Numerical Fields**

Defines the sort icon for all numeric fields in the application.

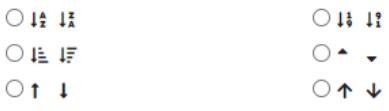

Related Video D

# **Group Label**

With this option, you can insert one or more titles for the columns in the application, allowing to modify its size, color, font, and position.

The Group Label doesn't work with a dynamic display of fields.

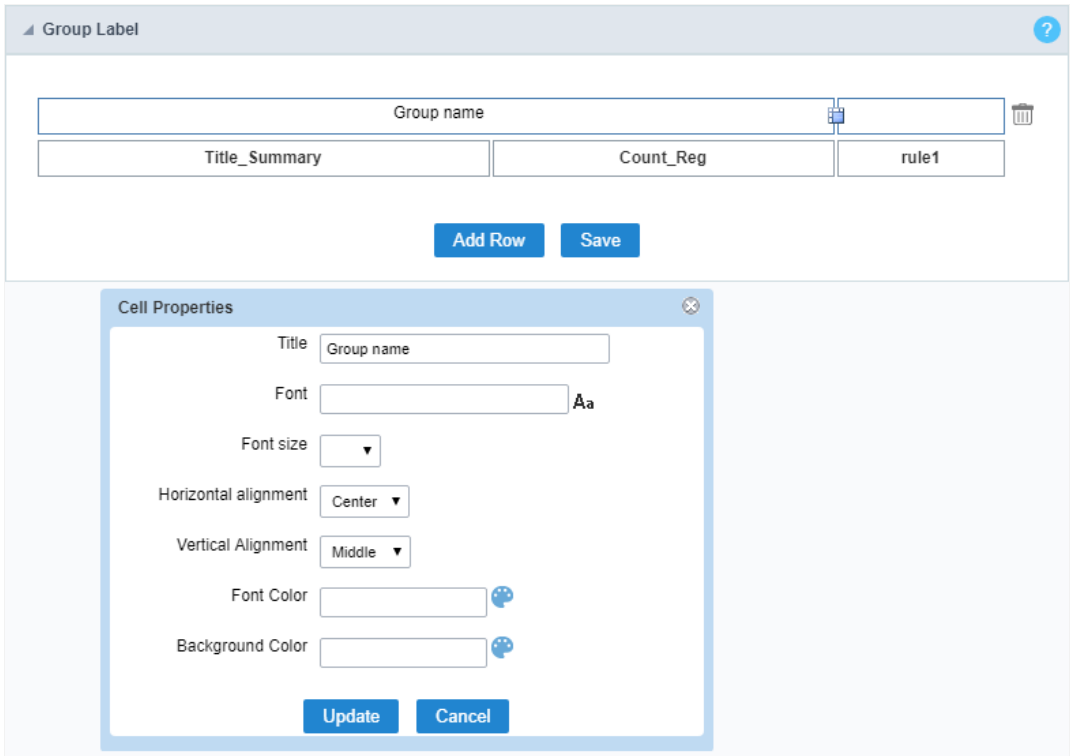

Editing Group Label cell properties

# **Title**

It allows you to define a Title for the Group Label.

# Font

Set the font family for the group label title.

# **Font Size**

Set the font size for the group label title.

# **Horizontal Alignment**

Define the horizontal alignment of the group label title. Left, Center, or Right.

### **Vertical Alignment**

Define the vertical alignment of the group label title. Middle, Bottom, or Top.

# **Font Color**

Set the font color for the group label title.

# **Background Color**

Define a background color for the group label title.

# **Security**

 $\overline{\phantom{0}}$ 

**Use security** 

With this option enabled, when accessing the application, an "unauthorized user" message will be displayed, preventing access to the application.

When enabled, application access is only possible through the macro sc apl status or through security module.

Click here to access the macro documentation sc apl status.

In the development environment, the use of the above options for testing purposes may be suppressed, preventing the password being requested or access being blocked at each execution of the applications. To do this, disable the options "Enable security usage" and "Enable password usage" in the menu Configuration > My Scriptcase.

# **Security exit url**

Defines which application the user will be redirected to after the "unauthorized user" warning.

**Use password** 

When enabling the option, you will be asked to define a password for accessing the application.

When running the application using the active password, you will be asked for the password before accessing the application.

The password will be requested regardless of the "use security" setting or the use of the security module.

# **Request password only once**

This option defines the behavior of the use password option.

When this option is enabled, the password will be requested only once per session.

When disabling, the password will be requested every time the application will be accessed.

# Allow direct calling by URL

Allows an application to be called by typing the URL directly into browsers.

When disabled, when accessing the application by typing the URL directly, the invalid data error will be displayed. With this configuration, the application can only be accessed through a menu application, for example.

# **Cookies**

# **HttpOnly**

These are cookies that can be set by the server or by javascript but cannot be accessed in any way by javascript.

With the HTTPOnly parameter enabled, it is very difficult to steal a session through XSS because the javascript cannot read the content of these cookies.

A widely exploited attack in XSS is the theft of user session cookies. Theft of cookies is carried out through a javascript command that sends cookies to an external URL where the attacking user has control.

This option is enabled by default in all applications.

# **Session ID**

Enables the session id that will be stored in cookies on the client side. This option embeds the session id directly in the URLs

This option is enabled by default in all applications.

# **Cookie Secure**

With this option enabled, cookies are protected and can only be transmitted via secure communication. Therefore, they cannot be accessed through Javascript.

The HttpOnly option must also be enabled.

 $\overline{\phantom{0}}$ 

# **Desabilitar o Auditor XSS**

XSS is short for Cross-Site Scripting, which is an attack that consists of sending HTML with malicious lavaScript to a website.

It is a security attack that consists of sending HTML with malicious JavaScript to a website. If the website displays this HTML with JavaScript without filtering the malicious JavaScript code, the cookies sent by the website can be stolen and sent to an attacking website, so that it can be used to forge user sessions and access the website's user account without permissions.

# **Strict-Transport-Security**

HSTS forces browsers to use HTTPS in the domain where it is enabled, instead of using HTTP.

When enabled, the default value is "max-age  $= 31536000$ ".

The HSTS policy is set for one year (31536000 seconds). This period specifies the time the browser will access the server via HTTP

# **X-Frame-Options**

The HTTP X-Frame-Options response header can be used to indicate whether or not the browser should render the page in a <frame>, `<iframe>` `,` < embed> " or ". This header provides protection against clickjacking, known as 'click swipe' - this vulnerability can steal relevant information and data from the user.

X-Frame-Options does not allow the rendering of a page in a frame, ensuring that the content of your page is not embedded in other sites

- **SAMEORIGIN:** The SAMEORIGIN directive allows the page to be loaded in a frame from the same source as the page itself. This option must be used so that the application with clickjacking protection can be used in the menu application.
- DENY: This directive completely disables page loading in a frame.

If no option is selected, the application can be used on any `<frame>`, <iframe>`,`

or `<object>, allowing the application to be incorporated into

another website.

# **X-Content-Type-Options**

X-Content-Type-Options is used to protect against MIME detection vulnerabilities. With this option enabled, it prevents browsers from interpreting the page content (sniffing) and executing the data as code / tag. These vulnerabilities can occur when uploading a text file with a javascript code and the browser reading the content that is in the file and executing, even though it is just text and not part of the code.

With this enabled, the HTTP X-Content-Type-Options header is defined, by default, as "no detection".

# **Referrer-Policy**

no-referrer.

The Referer header will be omitted completely. No reference information will be sent with requests.

# no-referrer-when-downgrade.

This is the default behavior when no policy is specified, or if the value provided is invalid.

# origin.

Only send the origin of the document as a reference. For example, a document at https://example.com/page.html will send the reference https://example.com/.

# oriain-when-cross-oriain.

Sends the origin, path and query string when performing a same-origin request, but only sends the origin of the document in other cases.

# same-origin.

The reference will be sent to sources on the same site, but requests between sources will not send reference information.

# strict-origin.

Only send the document source as a reference when the security protocol level remains the same (HTTPS  $\rightarrow$ HTTPS), but do not send it to a less secure recipient (HTTPS  $\rightarrow$  HTTP).

# strict-origin-when-cross-origin.

Sends the source, path and query string when performing a request from the same source, only sends the source when the security protocol level remains the same during an inter-source request (HTTPS → HTTPS), and sends no header to recipients less secure (HTTPS  $\rightarrow$  HTTP)

# unsafe-url.

Sends the source, path and query chain when performing any request, regardless of security.

# **Feature-Policy**

The value of this header is a policy or set of policies that you want the browser to respect for a particular source.

The source whitelist can take on several different values:

- `\*: `The feature is allowed in top-level navigation contexts and in nested navigation contexts (iframes).
- "self': The feature is allowed in top-level navigation contexts and nested navigation contexts from the same source. It is not allowed in documents of cross origin in nested browsing contexts.
- If yone'; The feature is not allowed in top-level browsing contexts and is not allowed in nested browsing contexts.
- `<origin (s)>:` specific sources for which to enable the policy (for example https://example.com).

**Example 1 - Using only one directive** Let's say you want to prevent all content from using the geolocation API on your site. You can do this by submitting a restricted 'none' whitelist to the geolocation resource:

Feature-Policy: `geolocation 'none'

**Example 2 - Using more than one directive** Functionalities within a policy are separated by semicolons.

Feature-Policy: unsized-media 'none'; geolocation 'self' https://example.com; camera \*; `

# **Directives**

# accelerometer

Controls whether the current document is allowed to collect information about the acceleration of the device

via the Accelerometer interface.

# ambient-light-sensor

Controls whether the current document is allowed to collect information about the amount of light in the environment around the device through the AmbientLightSensor interface.

# autoplav

Controls whether the current document is allowed to play the requested media automatically via the HTMLMediaElement interface. When this policy is disabled and there is no user action, the Promise returned by HTMLMediaElement.play () will reject it with a DOMException. The autoplay attribute on <audio> " and " elements will be ignored.

# battery

Controls whether the use of the Battery Status API is allowed. When this policy is disabled, the Promise returned by Navigator.getBattery () will reject it with a NotAllowedError DOMException.

# camera

Controls whether the current document is allowed to use inputs from video devices. When this policy is disabled, the Promise returned by getUserMedia () will reject it with a NotAllowedError DOMException.

# display-capture

Controls whether or not the current document is allowed to use the getDisplayMedia () method to capture screen content. When this policy is disabled, the Promise returned by getDisplayMedia () will reject it with a NotAllowedError if permission is not obtained to capture the contents of the screen.

# document-domain

Control whether the current document is allowed to place document.domain. When this policy is disabled, attempts to place document.domain will fail and cause a SecurityError DOMException to be thrown.

# encrypted-media

Controls whether the current document is allowed to use the Encrypted Media Extensions (EME) API. When this policy is disabled, the Promise returned by Navigator.requestMediaKeySystemAccess () will reject it with a DOMException.

# execution-while-not-rendered

Controls whether tasks should be performed in frames while they are not rendered (e.g. whether a frame is hidden or display: none).

# execution-while-out-of-viewport

Controls whether tasks should be performed in frames while they are outside the visible viewing window.

# fullscreen

Controls whether the current document is allowed to use Element.requestFullScreen (). When this policy is disabled, the returned Promise rejects it with a TypeError DOMException.

# qeolocation

Controls whether the current document is allowed to use the Geolocation interface. When the policy is disabled, calls to getCurrentPosition () and watchPosition () will cause function callbacks to be invoked with a PositionError of PERMISSION DENIED.

# gyroscope

Controls whether the current document is allowed to collect information about the orientation of the device through the Gyroscope interface.

# layout-animations

Controls whether the current document is allowed to show layout animations.

# legacy-image-formats

Controls whether the current document is allowed to show images in legacy formats.

# magnetometer

Controls whether the current document is allowed to collect information about the orientation of the device through the Magnetometer interface.

# microphone

Controls whether the current document is allowed to use inputs from audio devices. When this policy is disabled, the Promise returned by MediaDevices.getUserMedia () will reject it with a NotAllowedError.

# midi

Controls whether the current document is allowed to use the Web MIDI API. When this policy is disabled, the Promise returned by Navigator.requestMIDIAccess () will reject it with a DOMException.

# navigation-override

Controls the availability of mechanisms that enable the author of the page to take control over the behavior of spatial navigation, or to cancel completely.

# oversized-images

Controls whether the current document is allowed to download and display large images.

# payment

Controls whether the current document allows the use of the Payment Request API. When this policy is disabled, the PaymentRequest () constructor will throw a Security Error DOMException.

# picture-in-picture

Controls whether the current document allows a video to be allowed to play in Picture-in-Picture mode via the corresponding API.

# publickey-credentials-get

Controls whether the current document is allowed to use the Web Authentication API to retrieve already stored public key credentials, i.e. via navigator.credentials.get ({publicKey: ..., ...}).

# sync-xhr

Controls whether the current document is allowed to make synchronous XMLHttpRequest requests.

# ush

Controls whether the current document is allowed to use the WebUSB API.

vr

Controls whether the current document is allowed to use the WebVR API. When this policy is disabled, the Promise returned by Navigator.getVRDisplays () will reject it with a DOMException. Keep in mind that the WebVR standard is in the process of being replaced by WebXR.

# wake-lock

Controls whether the current document is allowed to use the Wake Lock API to indicate that the device should not go into a power saving mode.

### screen-wake-lock

Controls whether the current document is allowed to use the Screen Wake Lock API to indicate whether or not the device should darken the screen.

# xr-spatial-tracking

Controls whether or not the current document is allowed to use the WebXR Device API to interact with the WebXR session

# **Content-Security-Policy**

Content-Security-Policy is the name of an HTTP response header that modern browsers use to increase the security of the document (or web page).

The Content-Security-Policy header allows you to restrict resources such as JavaScript, CSS or just about anything the browser loads.

# **Directives**

# default-src

The default-src directive defines the standard policy for fetching features such as JavaScript, Images, CSS, Fonts, AJAX requests, Frames, HTML5 Media. Not all directives go back to default-src. Refer to the Source List Reference for possible values.

**DFAULT-SRC Policy Example** default-src 'self' cdn.example.com;

# script-src

Defines valid JavaScript sources.

**SCRIPT-SRC Policy Example** script-src 'self' is example.com:

# style-src

Defines valid fonts for style sheets or CSS.

EXAMPLE STYLE-SRC POLICY style-src 'self' css.example.com;

# img-src

Defines valid image sources.

**Example of IMG-SRC Policy img-src 'self' img.example.com;** 

### connect-src

Applies to XMLHttpRequest (AJAX), WebSocket, fetch (), `<a ping> " 'or EventSource. If not allowed, the browser emulates a 400 HTTP status code. Connect-SRC Policy Example CONNect-SrC 'self'; "

# font-src

Defines valid fonts for font resources (loaded via @ font-face).

# FONT-SRC Policy Example font-src font.example.com;

# object-src

Defines valid plug-in sources, for example `<object>``,`

OBJECT-SRC Policy Example `` object-src 'self'; "

# media-src

Defines valid audio and video sources, for example <audio>, HTML5, <video>
`\telements.

**Example of MEDIA-SRC Policy media-src media.example.com:** 

# frame-src

Defines valid fonts for loading frames. In CSP, Level 2 frame-src has been deprecated in favor of the childsrcdirective. CSP Level 3, has not been replaced with frame-src and will continue to postpone child-src if not present.

**Example FRAME-SRC** " frame-src 'self'; "

### sandbox

Enables a sandbox for the requested resource similar to the iframe sandbox attribute. The sandbox applies a policy of the same origin, avoids pop-ups, plug-ins and blocks the execution of scripts. You can keep the sandbox value empty to keep all restrictions in place, or add values; allow-forms allow-same-origin allowscripts allow-popups, allow-modals, allow-orientation-lock, allow-pointer-lock, allow-presentation, allowpopups-to-escape-sandbox, eallow-top-navigation

**Example of SANDBOX policy** sandbox allow-forms allow-scripts;

### report-uri

Instructs the browser to POST policy crash reports to this URI. You can also use Content-Security-Policy-Report-Only as the HTTP header name to instruct the browser to send reports only (does not block anything). This directive was discontinued at CSP Level 3 in favor of the report-todirective.

Example REPORT-URI report-uri / some-report-uri;

### child-src

Defines valid fonts for web workers and nested browsing contexts loaded using elements such as <frame>" and  $\leq$ iframe $>$ 

**Example of FILHO-SRC Policy child-src 'self'** 

# form-action

Defines valid fonts that can be used as an `<form> `HTML action.

# **Example action policy example** ` form-action 'self'; "

### frame-ancestors

Defines valid fonts for embedding the resource using `<frame> <iframe> <object> <embed> <applet>`. Setting this directive to 'none' should be roughly equivalent to X-Frame-Options: DENY FRAME-ANCESTORS EXAMPLE POLICY frame-ancestors 'none';

# plugin-types

Defines valid MIME types for plug-ins called via <object> and `<embed>'. To load one, `` <applet> " you must specify application / x-java-applet.

`or` <applet>

# PLUG-IN TYPES Policy Example `plugin-types application / pdf;`

### base-uri

Defines a set of allowed URLs that can be used in the attribute of an HTML basetag.

# **URI-BASE Policy Example `` base-uri 'self'; "**

# report-to

Defines a report group name defined by an HTTP Response Report-Header. See the reporting API for more information.

**Example Report for Policy report-to groupName;** 

### worker-src

Restricts URLs that can be loaded as Worker, SharedWorker or ServiceWorker.

**WORKER-SRC Policy Example worker-src 'none'; `** 

# manifest-src

Restricts URLs where application manifests can be loaded.

**Example of MANIFEST-SRC Policy manifest-src 'none'; `** 

# prefetch-src

Defines valid sources for pre-fetching and pre-rendering of requests, for example, through the linktag with rel  $=$  "prefetch" or rel  $=$  "prerender":

\_ PREFETCH-SRC Policy Example\_ prefetch-src 'none'

### navigate-to

Restricts the URLs to which the document can navigate by any means. For example, when a link is clicked, a form is submitted or window.location is called. If form-action is present, this directive will be ignored for submitting forms. Implementation status

Navigation Policy Example `navigate-to example.com`

# Log

This interface allows you to define a Log schema to the app. The Log scheme tracks what the end-users are doing in the app. Those are the  $\epsilon$ Access, Insert, Update, and delete.

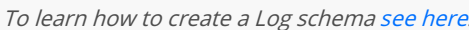

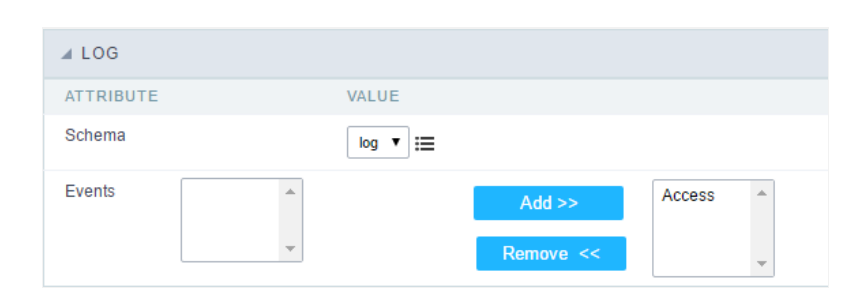

Application Log configuration

Schema Select an existing log schema for the application.

**Events** You can select just specific events to save in the log.

Related Videos D

# **Gantt Chart**

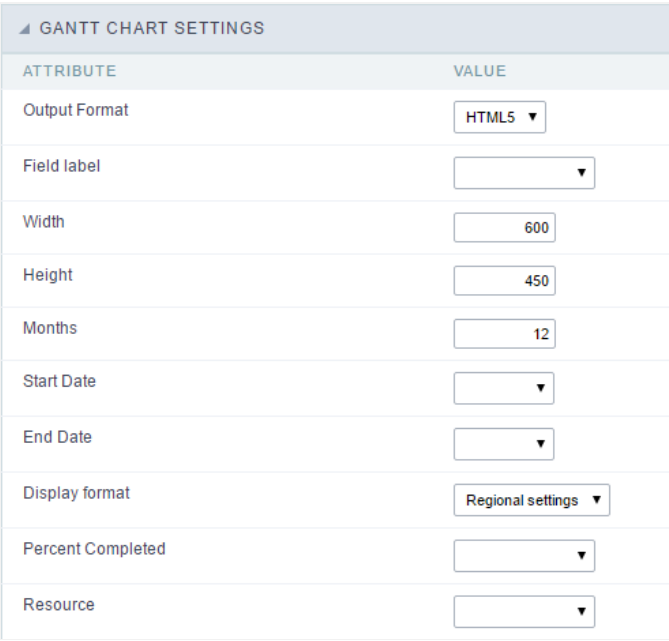

### Gantt Chart settings

A Gantt chart is a type of bar chart that illustrates a project schedule. Gantt charts illustrate the start and end dates of the terminal elements of a project. Terminal elements and summary elements comprise the work breakdown structure of the project.

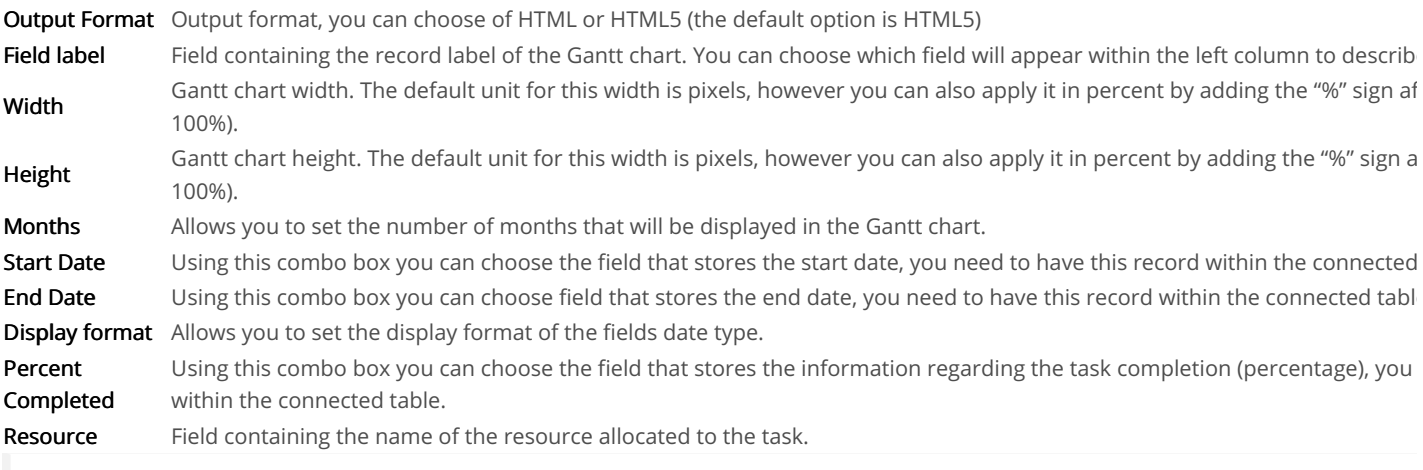

Related Link  $\mathcal{O}$
# **Save Grid**

This option allows the user to configure a layout for the consultation and summary application, and save this configuration for later use.

For example, the customer can change the layout and display of fields and change the order of the application, saving this layout. Then, when can apply the saved layout so that the application is displayed in the way he configured it later.

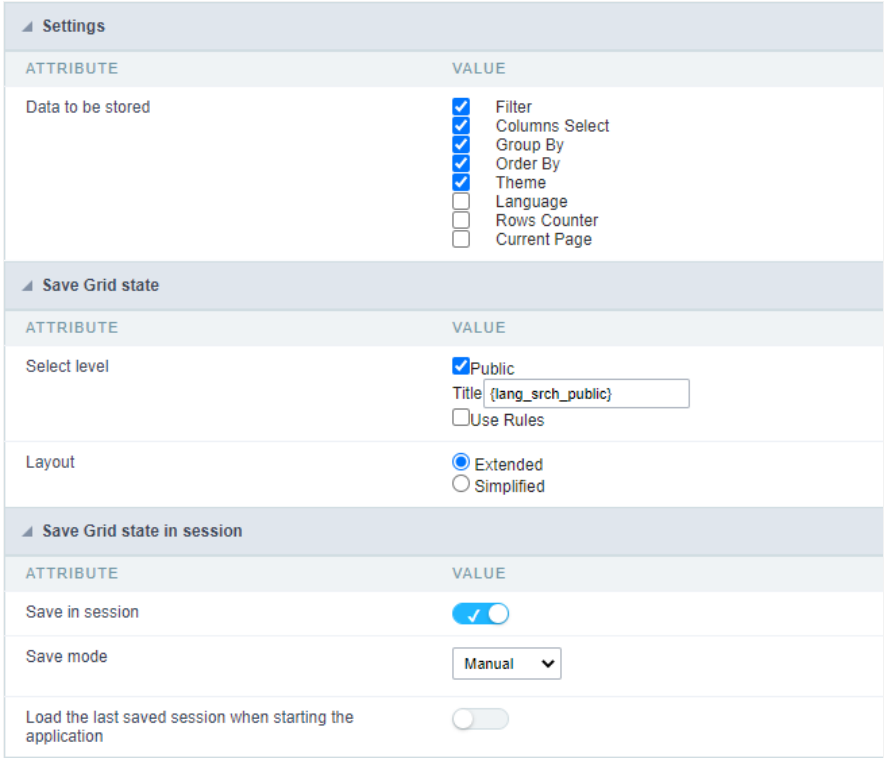

The definition of the data that will be stored by the option Save Grid is defined by the developer.

The Save Grid option can be used in two ways, Save Grid and Persist Status, the difference between them is the way they are saved.

Save Grid - Saves the current grid state to a profile created at the time of saving. Allowing more than one layout to be saved.

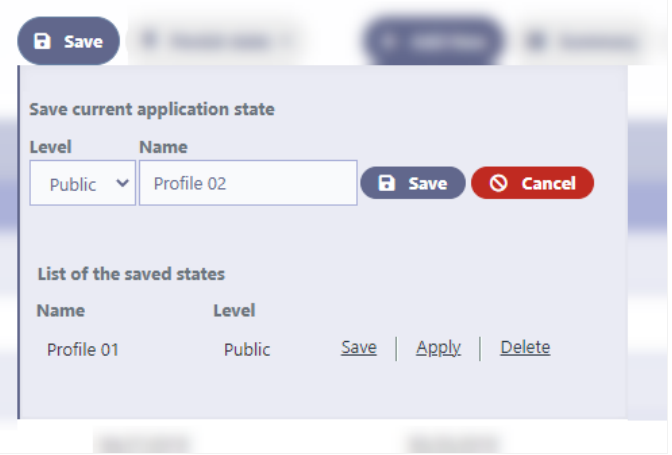

Persist Status - Saves the grid state in the session. It is not necessary to create a profile and only stores the last status.

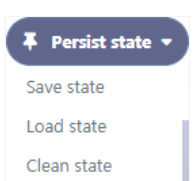

To activate the options, we must add the buttons on the toolbar.

# Configuration

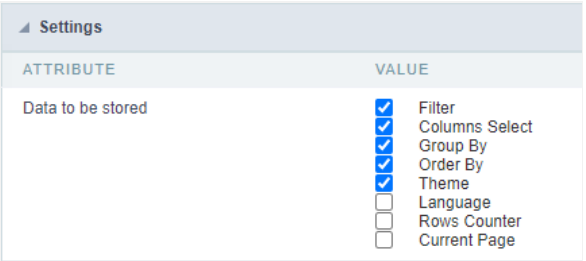

This configuration is related to the two options, Save Grid and Persist Status, defining the data that will be stored when the option is used.

Below is the list of data that can be stored.

- ilter  $\bullet$
- elect Columns  $\bullet$
- roup By  $\bullet$
- rder by  $\bullet$
- heme  $\bullet$
- $\bullet$ anguage
- ow Counter  $\bullet$
- urrent page

The filter option covers all filters in the grid application: Quicksearch, Advanced Filter, Dynamic Filter or Refined Filter.

# Save Grid State

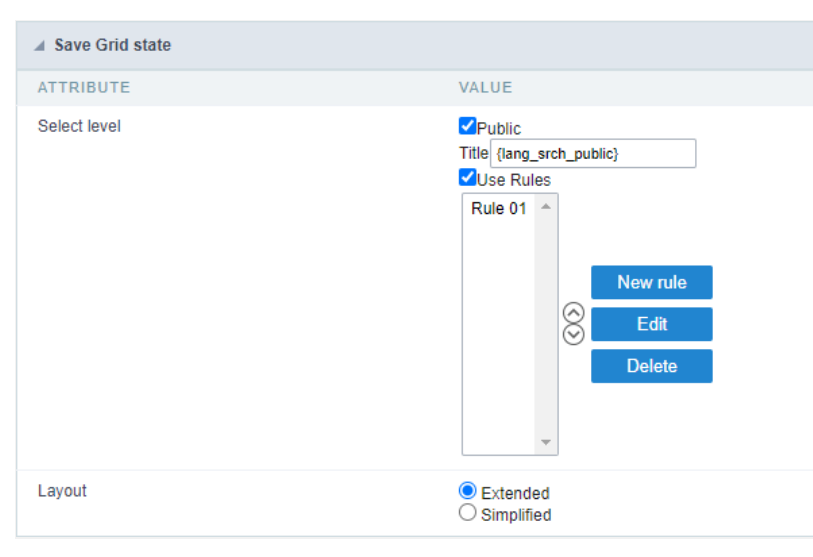

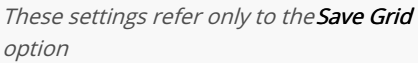

#### **Set Level**

Public - Profiles saved at this level will be visible to everyone who accesses the application.

Use Rules - Creation of rules for profile creation with access restriction. [Click here][link\_regra\_de\_uso\_salvar\_grid]{:target='blank'} to see how

#### Layout

Defines how to display the Save Grid option

**Extended** - Displays the Save Grid options in a modal below the button.

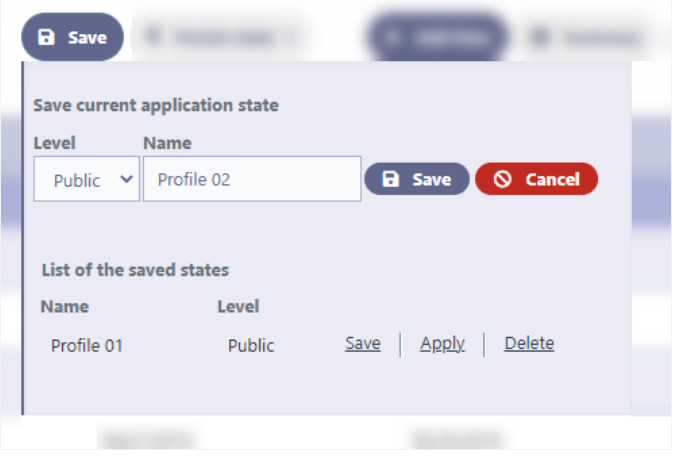

Simplified - Displays the Save Grid options in a div below the toolbar.

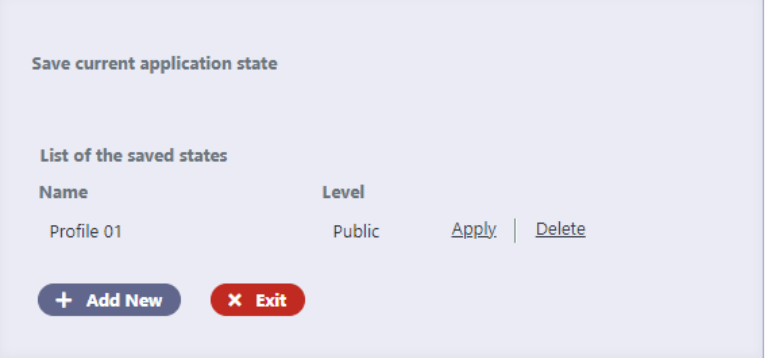

## Save Grid state in session

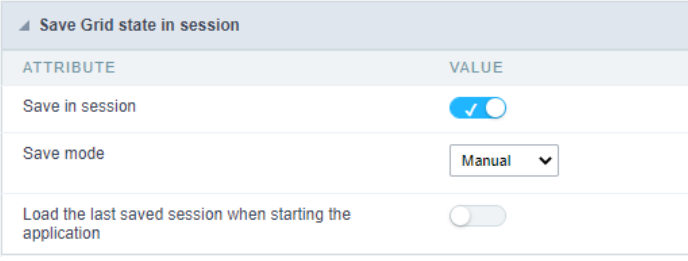

#### Save in session

Activates the Persist state option, allowing the saving of the query state in the session, without the need to create a profile.

It will be necessary to add the button Persistent State in the application toolbar.

#### Save mode

Defines whether saving the state in the session will be carried out automatically or manually. The layout of the Persistent state option changes selected option.

Manual - When selected, the option Persistent State displays 3 options on the interface.

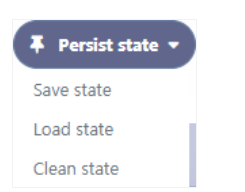

- $\bullet$ ave State - Saves the current grid state in the session
- $\bullet$ oad State - Load the last grid state saved in the session
- $\bullet$ lear - Clear the grid state saved in the session

Automatic - When selected, the option Persistent state displays only the button Clear, as the options Load State and Save State will no longer k

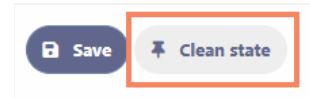

#### Load the last saved session when starting the application

When active, this option causes the application to start with the last state saved in the session. If there is no stored data, the query will start w defined in its development.

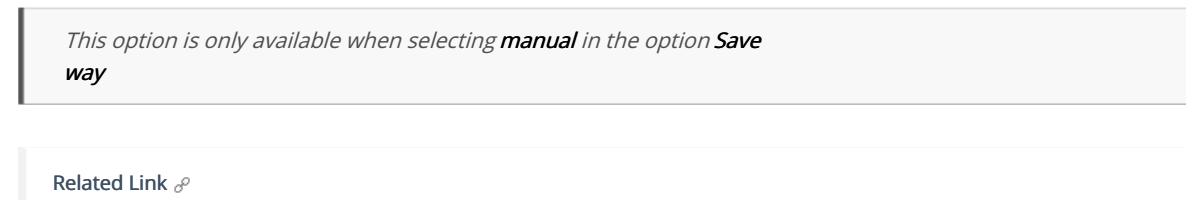

Related Video D

## **General Overview**

The applications can have two types of fields.

## **Table Fields**

Columns of the table connected to the application and their data types.

#### **Example:**

In a table with the following structure:

```
CREATE TABLE `orders` (
  `orderid` int(11) NOT NULL,
  `customerid` varchar(5) NULL DEFAULT NULL,
 `employeeid` int(11) NULL DEFAULT NULL,
  'orderdate' date NULL DEFAULT NULL,
 `requireddate` date NULL DEFAULT NULL,
 PRIMARY KEY (`orderid`) USING BTREE
\cdot
```
These are the listed fields on left menu Fields:

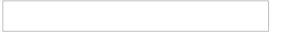

## **Virtual Fields**

Fields created inside application to assist in the development process.

#### How to create a virtual field

- 1. Inside an application, access the left menu Fields and click on New Field option.
- 2. Choose how many fields do you want to create:

1. Create the fields and define type, name and label for each one:

- Type: Data type of the field.
- . Name: Internal name of the field. Used to identify the field on events and Scriptcase interface.
- Label: Title of the field displayed on the application.

Scriptcase doesn't insert virtual fields on the table after its creation.

## **Types of fields by applications**

#### **Application Table Fields Virtual Fields**

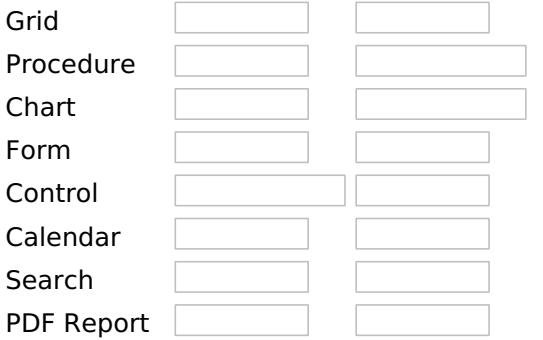

The applications Menu, Tree Menu, Dashboard and Blank were not listed because they haven't manage fields.

Related Links  $\partial^2$ 

#### · Barcode

#### Related Video D

- · Image
- · Magumstatest\_style<br>· Mathologyptield\_style
- 
- · Macro sc\_field\_color
- · Macro sc field init off
- · Macro sc\_date\_empty<br>• Linking Applications
- 

## **Text**

## **General Settings**

This type of field allows the developer to create quickly fields to display data from the database, where the final user can see the data in the way it was set by the developer.

#### **Type of Data**

Defines the type of the field in the application. In this case we should select Text.

#### Label

Defines the title that will be displayed in the field when the application is executed. The terminology used in the interface is fundamental to the system have a good usability, whe should use names and familiar terms to the final user of the application, instead of using terms from the system.

For example, this text field that has the name customerid, the client would have a much better understanding of the functionality of the field when we define the label as Customer Name.

Not only a fixed text, the Label attribute allows the use of langs to define the field's title, making it possible to use your application in a multi language project.

#### **Case Settings**

This option allows the developer to inform how the text will be displayed in runtime.

The options available are:

Lower Case: Every letter in the text will be converted to lower case.

**Upper Case:** Every letter of the text will be converted to upper case.

Capitalize first word: The first letter of the first world will be converted to upper case.

Capitalize all words: The first letter of every words will be converted to upper case.

#### **Show HTML Content**

When this option is active every HTML, CSS and lavaScript content that are in the database will be displayed with the main value.

#### **Field Mask**

Defines the field mask. There are two types of mask described in the table below:

### **Character Description**

- It is overridden by any characters returned by the database. Filled is required and the value will  $\mathsf{x}$ be completed with leading zeros when there are fewer characters than the size of the mask. It is overridden by any characters returned by the database. Its filling is optional and when there
- are fewer characters than the mask size, nothing will be done about the characters that are Z missing. In addition the leading zeros will be suppressed. When used in conjunction with the X necessarily the use of this character is to the left of the mask.
- $\mathbf{q}$ It represents any numeric character (from 0-9)
- $\overline{A}$ It represents an alpha numeric character (A-Z,a-z)
- It represents any alpha-numeric character (A-Z,a-z,0-9)entered by the user.

For example, it is possible to set the mast to display a telephone number:

It will be show with this format on runtime:

It is also possible to set the field mask like those examples:

#### **Field mask examples:**

Telephone number

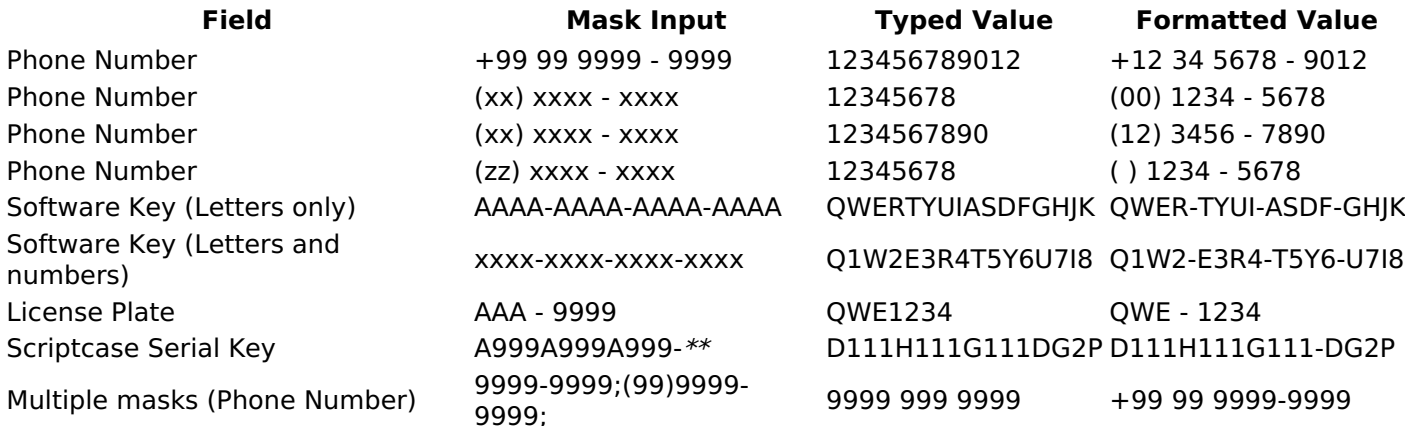

#### **Repeat Value:**

When this option is active the value of the field will be repeated if the previous database register is the same.

#### **Example:**

#### **SQL Type**

Informs the type of the field in the database.

## **Lookup Settings**

A method used to offer the user a list of values that can be selected in the form applications. For example, the gender field in the Database with the values M or W can be presented like Man or Women or in a dynamic way, having these values recovered from the database.

#### • Lookup Methods

You will have available two types of lookup methods: Manual (informing manually the conditions of the select) or Automatic (using a database query).

#### • Lookup Method - Automatic

• SQL Select Statement : Define the SQL command that will recover the values that will be displayed on the form field. The command needs to have the following structure:

SELECT display field FROM table WHERE key field =  $\{grid\ field\}$ 

The Grid field needs to be referenced buy the curly brackets  $\{\}$ . While running the application, the field within the curly brackets is replaced by it's value in the table.

- Multiple Values : When enabled, allows to select more than one item from the list, separated by a delimiter.
- **Delimiter** : Defines the character used to separate the values selected in the form. Only inform a value to this field if you need to separate the selected options with a different delimiter then (;).
- Use lookup in :
- Grid: Applies the lookup to all the Grid formats (HTML, PDF, XML, CSV and RTF).
- Summary: Applies the lookup only for the summary (HTML and PDF).
- Both : Applies to both the Grid and Summary.
- Default value : Defines the default value, used in the cases where the select command does not return any values.
- . Display original and lookup value: When selected No, its displayed on it the value from the select command. Otherwise, it will be displayed the original value of the field and the value returned from the select command separated by the character in the "Separated by" field.
- Separated by : Defines which character will be used to separate the values of the field with the value returned from the lookup. It is only necessary to inform this value of the option Display original and lookup value is enabled.
- Choose connection: Allows you to select another specific connection existing in the project. The select command will be done on the second connection.

#### **Lookup Method - Manual**

This method is used so that the developer can create manually the list of values that will be saved to the generated application. This method is mostly used when the database does not have a table that contains this information.

• Lookup Type: Define the functionality of the lookup, being: Single Value, Multiple Values (delimiter), Multiple Values (position) and Multiple Values (binary).

• Single Value :

It will be displayed only one value for the field. And it will replace the stored value from the table with the one defined on the item label.

- Label: Text that will be displayed in the item list of the select field.
- Value: Attribute that corresponds to the value that is stored in the table field. For example, the value M will be included into the table when the user will view in the list Man.

#### • Multiple Values (Delimiter)

It can be displayed various values for the selected field. The values should be separated by a delimiter that will be informed. It is done a replacement on the parts of the field, separated by the delimiter, with the values contained in the list.

• Label: Text that will be displayed in the item list of the select field.

- Value: Attribute that corresponds to the value that is stored in the table field. For example, the value M will be included into the table when the user will view in the list Man.
- Delimiter Characters used to separate Multiple Values in the table field. If not informed, the default delimiter is a semi coma (;).

#### • Multiple Values (position)

Allows to store a diversity of information selected on the field in only one string. For this information to be added, you need to inform the label, initial position and the number of bytes that each information occupies on a string.

For this example, Gender, Marital status and Hobby were used. Gender uses one byte as does the Martial Status, the Hobby will use two bytes.

The example below:

#### **Label Value Start Size**

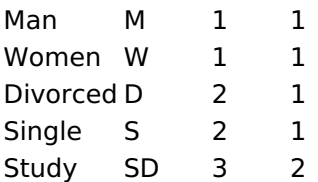

#### **Label Value Start Size**

**SP** 3  $\overline{2}$ **Sports**  $\overline{\mathbf{3}}$  $\overline{2}$ Read **RD** 

Example: Of you choose Man, Single and Read, in database would be stored the following value MSRD.

- Label: Text that will be displayed in the Grid.
- Value : Attribute that corresponds to the value that is stored in the table field. For example, the value M will be included into the table when the user will view in the list Man.
- Start: Starting position of the string that is going to be stored. The first position is always 1.
- Size: Amount of bytes that is going to occupy in the string.

## **Multiple Values (binary)**

Allows to store a diversity of information selected on the field in only one value.

In this example uses the following list (although it is not informed when inserting values to the list, each item has a value applied automatically according to the order):

#### **Attribute Value Lookup Description**

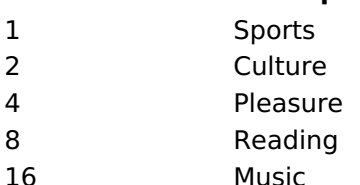

To store the data, it is done an internal sum of the decimal number. See the examples below.

Example 1: If the options **Sports** and **Culture** were selected, the number stored in the table would be 3.

#### **Attribute Value Lookup Description**

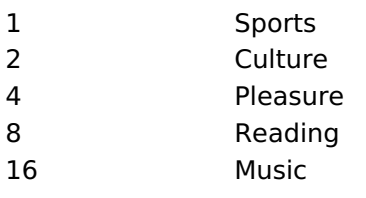

1 (Sports) + 2 (Culture) =  $3$ 

Example 2: If the options Sports, Pleasure and Reading were selected, the number stored in the table would be 13.

#### **Attribute Value Lookup Description**

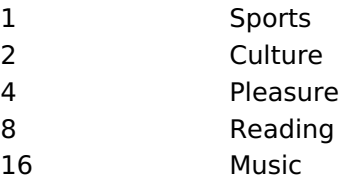

1 (Sports) + 4 (Pleasure) + 8 (Reading) =  $13$ 

- . Insert Button: Adds to the list the values informed on the fields Label and Value.
- . Update Button: Modifies the attributes of the selected item.
- Remove Button: Remove the selected item from the list.
- Clear Button: Clear the Fields.
- Save Button: Allows the user to save all the items of the list, to use on other fields, just click on Load lookup definition.
- Load lookup definitions : Allows to refresh the list of values predefined when using the lookup. It will be listed the existing definitions in ScriptCase and the ones saved by the user.

<sup>•</sup> Label: Text that will be displayed in the Grid.

- Use lookup in :
- Grid: Applies the lookup to all the Grid formats (HTML, PDF, XML, CSV and RTF).
- Summary: Applies the lookup only for the summary (HTML and PDF).
- Both : Applies to both the Grid and Summary.
- Default value : Defines the default value, used in the cases where the select command does not return any values.
- Display original and lookup value: When selected No, its displayed on it the value from the select command. Otherwise, it will be displayed the original value of the field and the value returned from the select command separated by the character in the "Separated by" field.
- Separated by : Defines which character will be used to separate the values of the field with the value returned from the lookup. It is only necessary to inform this value of the option Display original and lookup value is enabled.

## **Display Settings**

The Display Settings allows to define the CSS values individually for each field. For each Display schema of scriptcase, there are the same attributes available in Interface.

Display Settings configuration Interface.

- Display Settings
	- Text Font: Allows choosing the font type, which will be applied in the application field.
	- Font Size : Allows choosing the font size, which will be applied to the application object.
	- Italic Text : Allows to apply the italic type in the font.
	- **Bold Text**: Allows you to apply bold type to the font.
	- Number of characters : Number of characters to display.
	- Text Alignment : Allows you to position the field in the desired location (left, right, center and iustified).
	- Vertical Alignment : Allows you to position the field in the desired location (top, middle or hottom).
	- Background Image: Allows you to add a background image to the field.
	- Line Break: Enables the possibility of a line break for the field.
	- Content color: Changes the content color of the query field and the grouped field, when available.
	- **Background color**: Allows choosing the color, using a color palette to be applied as the background of the application field.
	- **Width**: To define the width of the field.
	- $\circ$  **Height**: To set the height of the field.
	- Title Horizontal Alignment : Allows you to define the horizontal alignment for the field title (left, right or centered).
	- Title Vertical Alignment : Allows you to define the vertical alignment for the field title (top, middle or bottom).
	- Title color : Allows you to choose a color for the field title using a color palette.
	- Title background color: Allows choosing a color for the background of the field title using a color palette.
	- **Bold** : Displays the field title in bold

## **PDF Configuration**

#### **Line Break**

This option allows breaking the line in the PDF file when exported.

## **Chart Settings**

By using this option, you will see an icon on the Field Title, this icon displays a chart relating to the field.

On this type option you need to choose two columns to build the chart. The first one is the field its self that you are working with, and the second one is the you chose and is called "Column for Label".

Bar Chart Interface.

• Group by Label: Groups the values of the column by the label. Similar to the effect of the group by of

the a Select.

- Summary Function: Function that summarizes the data applied to the column. The functions that can be used on the field are the following: Count, Sum, Max, Min and Avg.
- Configurable Chart : Allows the user to setup the parameters of the chart creation when the application is running.
- Display Values : Displays the values of the generated chart.
- Column for Label: Selecting the column that will be the label for the field.
- Chart Width: Width of the chart, in pixels.
- Chart Height : Height of the chart, in pixels.

## **Chart Layout**

Chart layout settings interface.

Related Video D

- · Macro sc text style
- · Macro sc\_field\_style
- · Macro sc field color
- Macro sc field init off
- Linking Applications Field Link

## **Multiple Lines Text**

## **General Settings**

 $\overline{\phantom{0}}$ 

Multiple Lines Text field Configuration Interface.

- Data Type: Define the type of field for the application. When it is defined as a Multiple Lines Text, it accepts letters, numbers and special characters in multiple lines.
- Label: Defines the title of a field in the application. For example: if the field is defined in the database as cmp name client, it will be more clear for the comprehension of the user if the name would be "Client Name".
- Case Settings : Convert the letter from the field when losing focus. The options are:
	- Upper case: All in Upper Case
	- Lower case : All in Lower case
	- Capitalize first word : Capitalizes the first letter of the first word
	- o Capitalize all words : Capitalizes the first letter of all the the words
- . Show HTML content : Determines if the HTML contained in the field will be displayed or not. If
- enabled, the HTML will be displayed, otherwise the HTML will be interpreted by the browser.
- **Grid Mask**: Defines the mask for the field display. There are two typed of masks described below:

#### **Character**

#### **Description**

- Placeholder to any character. Replaced by any character. If number of characters entered are less then the mask size, the field value is completed with zeros (Filling full size field entry is  $\times$ required).
- Replaced by any character retrieved from database. Suppress zeros at field left (Complete field  $\overline{z}$ filling is optional). When used combined with the mask character X it should be placed at the mask left.

#### **Mask Examples**

#### **Field Value Formatted Value** Mask

- (xx) xxxx xxxx 1234567890 (12) 3456 7890
- (xx) xxxx xxxx 12345678  $(00)$  1234 - 5678
- (zz) xxxx xxxx 1234567890 (12) 3456 7890
- (zz) xxxx xxxx 12345678  $( ) 1234 - 5678$
- (zz) xxxx xxxx 0012345678 () 1234 5678
	- Do Not Repeat Value : Do not repeat the value of the field in case it is the same as the previous record.

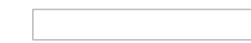

- . Run content in JavaScript : If enabled, the JavaScript will be interpreted by the browser, otherwise the JavaScript will be displayed.
- **SQL Type**: Informs the data type of field in the database.

## **Display Settings**

The Display Settings allows to define the CSS values individually for each field. For each Display schema of scriptcase, there are the same attributes available in Interface.

Display Settings configuration Interface.

- Display Settings
	- Text Font: Allows choosing the font type, which will be applied in the application field.
	- Font Size: Allows choosing the font size, which will be applied to the application object.
	- Italic Text : Allows to apply the italic type in the font.
	- **Bold Text**: Allows you to apply bold type to the font.
	- **Number of characters**: Number of characters to display.
	- Text Alianment: Allows you to position the field in the desired location (left, right, center and

iustified).

- Vertical Alignment : Allows you to position the field in the desired location (top, middle or bottom).
- Background Image: Allows you to add a background image to the field.
- Line Break : Enables the possibility of a line break for the field.
- Content color: Changes the content color of the query field and the grouped field, when available.
- **Background color**: Allows choosing the color, using a color palette to be applied as the background of the application field.
- Width : To define the width of the field.
- Height : To set the height of the field.
- Title Horizontal Alignment : Allows you to define the horizontal alignment for the field title (left, right or centered).
- Title Vertical Alignment : Allows you to define the vertical alignment for the field title (top, middle or bottom).
- Title color : Allows you to choose a color for the field title using a color palette.
- Title background color: Allows choosing a color for the background of the field title using a color palette.
- **Bold** : Displays the field title in bold

## **PDF Configuration**

**Line Break** 

This option allows breaking the line in the PDF file when exported.

## **Chart Settings**

By using this option, you will see an icon on the Field Title, this icon displays a chart relating to the field.

On this type option you need to choose two columns to build the chart. The first one is the field its self that you are working with, and the second one is the you chose and is called "Column for Label".

Bar Chart Interface.

- Group by Label: Groups the values of the column by the label. Similar to the effect of the group by of the a Select.
- Summary Function: Function that summarizes the data applied to the column. The functions that can be used on the field are the following: Count, Sum, Max, Min and Avg.
- Configurable Chart: Allows the user to setup the parameters of the chart creation when the application is running.
- Display Values : Displays the values of the generated chart.
- Column for Label: Selecting the column that will be the label for the field.
- **Chart Width:** Width of the chart, in pixels.
- Chart Height : Height of the chart, in pixels.

## **Chart Lavout**

Chart layout settings interface.

Related Video D

- Macro sc text style
- Macro sc field style  $\bullet$
- Macro sc field color
- Macro sc\_field\_init\_off
- **Linking Applications Field Link**

## **Integer**

 $\overline{\phantom{0}}$ 

On this page, you will learn how you can configure settings related to the Number field. From the use of specific symbols display to the mode in which they are displayed. And thus, boost the application.

#### Data type:

It sets the application field type. When the field is set as Number, it is permissible to define formatting rules of integers.

#### Label:

It sets the title that will be displayed in the field when you run the application. The terminology used in the interface is fundamental for your system has a good usability. In this case, we recommend you to use names and terms familiar to the end user of the application, instead of using terms originated in the system.

#### **Field Mask Input:**

It sets the mask input for the field. There are two types of mask as described in the table below:

#### **Character Description**

- It is overridden by any characters returned by the database. Filled is required and the value will X be completed with leading zeros when there are fewer characters than the size of the mask. It is overridden by any characters returned by the database. Its filling is optional and when there
- are fewer characters than the mask size, nothing will be done about the characters that are  $\overline{z}$ missing. In addition the leading zeros will be suppressed. When used in conjunction with the X necessarily the use of this character is to the left of the mask.
- 9 It represents any numeric character (from 0-9)
- A It represents an alpha numeric character (A-Z,a-z)
- It represents any alpha-numeric character (A-Z,a-z,0-9)entered by the user.

### **Mask Input Examples:**

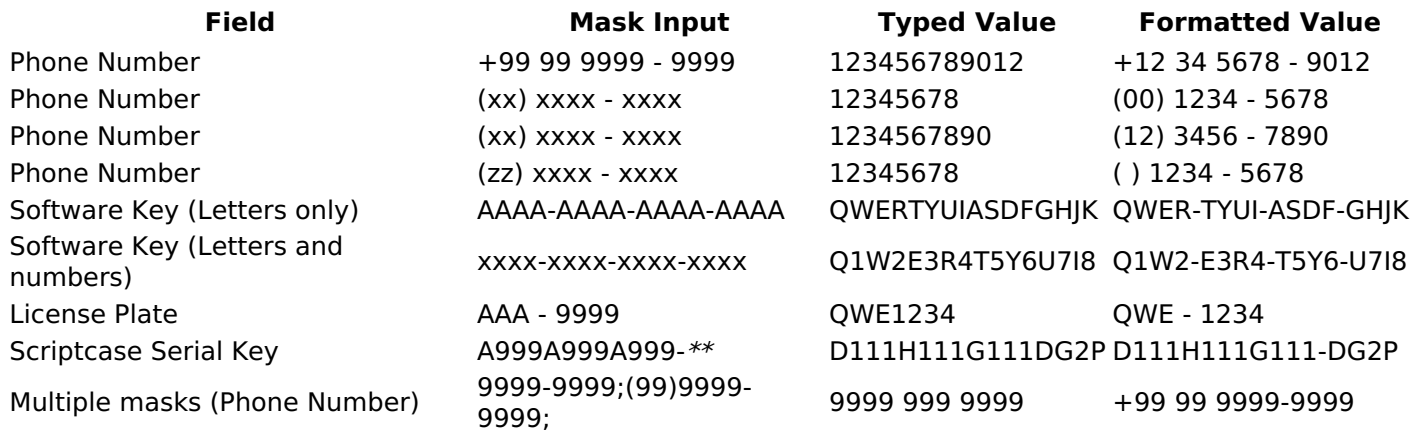

#### **Repeat value:**

This option when enabled will allows you to repeat the field value if it is equal to the value of the previous record in the database.

#### **Example:**

#### **Tipo SQL:**

Reports the SQL type of the field as it is configured in the database.

#### **Use regional settings:**

It allows you to apply regional settings to the number fields formating. When this option is not selected it will be displayed the attributes group, minus sign and negative number format.

#### **Groupina:**

It allows you to define which character is used to separate thousands. This option is only available when the option to use regional settings is disabled.

#### **Negative sign:**

It allows you to define which character will be used for the display of negative numbers. This option is only available when the option to use regional settings is disabled.

#### **Negative number format:**

It allows you to define the placement of the negative sign in relation to value. This option is only available when the option to use regional settings is disabled.

#### **Color for the negative values:**

It allows you to define a color when the value is negative, improving the understanding of the end user about that kind of value.

#### **Example:**

#### $\mathsf{C}$

#### Display the value in words:

The value of the field will be displayed in full on application. This feature can facilitate the comprehension and understanding of the user.

#### **Example:**

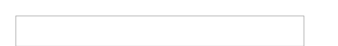

#### Line size:

Maximum size in characters to be displayed in the value cell, in full. When this value is exceeded the line will break within the cell.

## **Lookup Settings**

The Lookup is a way used to provide the end user a list of values description/name where the items can be selected and used in the application. For example, for a field sex that in the database is represented with M or F values can be presented as male or female dynamically with the lookup. So you will be able to retrieve these values from a database table or manually, if the reference table does not exist.

#### **Example:**

#### **Lookup Methods**

There are two lookup methods available:

Manual: To use this method it is necessary to inform the selection conditions manually to the Lookup.

Automatic: To use this method it is necessary to use a lookup query from the database to access the reference table.

### **Editing-automatic lookup:**

#### **Select Command:**

It sets the SQL command that will retrieve the value to display inside the Grid field. The command must have the following format

SELECT field\_to\_be\_diplayed FROM table WHERE key\_field = {grid\_field}

The Grid field must be always referenced between curly braces  $\{\}$ , So at run time, the field braces will be replaced by its value in the table.

#### **Multiple Options:**

When the Select command informed return multiple values, the option must be selected.

#### **Delimiter:**

It sets the tab of values returned by the Select command, this option should be filled when the "Yes" option is checked in the multiple attribute options.

#### Use the lookup in:

Grid: It applies the lookup in all Grid modules (HTML, PDF, XML, CSV, and RTF).

**Summary:** It applies the lookup only to the Summary (HTML and PDF).

**Both** This is equivalent to check Grid and Summary options.

#### **Default Value:**

Defines a default value, used in cases where the stored value does not match any value from the list.

#### **Display original value and lookup:**

When selected No, is only displayed the value returned by the Select command. Otherwise, it returns the original value of the field and the value that is returned by the Select command separated by character set in separated by.

#### **Separated By:**

Sets the character(s) that will be used to separate the original value of the field and the value that is returned by the Select command. This option should be filled when is checked Yes in the Show original value and lookup.

#### Use a specific connection:

This option allows you to select another existing connection in the project, other than the current connection, to select the values for the lookup.

#### **Edit Lookup - Manual:**

Lookup used to modify the display of the field with predefined values.

#### **Lookup Types**

It sets the operating mode of the lookup can be: single value, multiple values (delimiter), multiple values (position) and multiple values (binary).

**Single value:** it will be displayed only one value for the field. There is a direct replacement of the value stored in the Bank for a label defined in a list.

Label: Text that will be displayed in the Grid.

**Value:** Attribute that matches the value stored in the table. For example, the value of "M" will be replaced by "Male".

#### **Multiple Values (Delimiter):**

By using this option it will be displayed multiple values for the selected field. The values must be separated by a delimiter to be informed. A replacement of parts from a string stored in the field, separated by a delimiter for values contained in a list.

Label: Text that will be displayed in the Grid.

Value: Attribute that matches the value stored in the table. For example, the value S;M will be replaced by Sports and Movies.

**Delimiter:** Character used to separate the values within the same string.

#### **Multiple Values (Position)**

Allows you to recover information stored in a single string of the selected field. In order for this information to be retrieved must be informed, in addition to the label, the starting position and the number of bytes that each information occupies within the string.

As an example we will use a string to store Sex, Marital status and Hobby respectively. Sex occupies one byte, Status one byte and Hobby two bytes.

For this purpose we define the list as:

#### **Label Value Start Size**

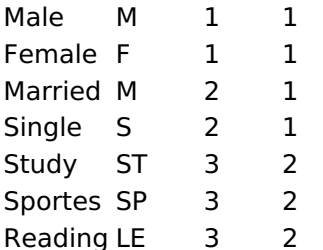

Example: the string MMST would be presented in the query as: Male Married Study

Label: Text that will be displayed in the Grid.

Value: Attribute that matches the value stored in the table. For example, the value M will be replaced by Male.

**Start:** : Starting position in the string where the information is recorded. The first position is always 1. Size: Number of bytes that the information occupies in the string.

#### **Multiple values (binary):**

It allows you to retrieve several information stored in decimal form of the selected field.

As examples we will use the following list (although not informed in the interface of inclusion of values in the list, each item has a value assigned automatically according to the order):

#### **Assigned value Description in Lookup**

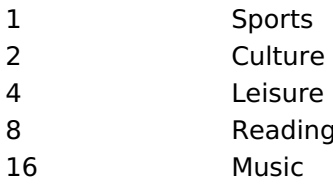

To display the data, a decomposition of the decimal number stored in the bank is performed. For example, numbers 11 and 12 (written in the database) would be decomposed as follows:

 $11 = 1 + 2 + 8 =$  (Sports - Culture - Reading)

#### **Assigned value Description in Lookup**

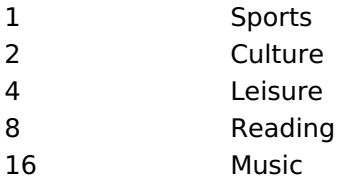

 $12 = 4 + 8 = ($  Leisure - Reading)

#### **Assigned value Description in Lookup**

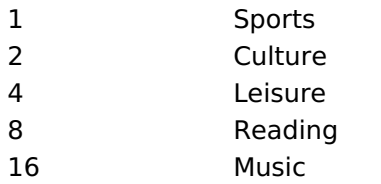

#### Label:

Text that will be displayed in the Grid.

#### **Include Button:**

Includes in the list the values populated in the Label and value fields.

#### **Alter Button:**

It changes the attributes of the selected item.

#### **Delete Button:**

Deletes the selected item.

#### **Clean Button:**

It cleans the fields

#### **Save Button:**

Allows the user to save the entire list, for later use using the Load Lookup definition option.

#### **Load Lookup definition:**

Allows you to load a predefined value list for use as a lookup.

#### Use the lookup in:

Grid: It applies the lookup in all Grid modules (HTML, PDF, XML, CSV, and RTF).

Summary: It applies the lookup only to the Summary (HTML and PDF).

Both This is equivalent to check Grid and Summary options.

#### **Default Value:**

Defines a default value, used in cases where the stored value does not match any value from the list.

#### **Display original value and lookup:**

When selected No. is only displayed the value returned by the Select command. Otherwise, it returns the original value of the field and the value that is returned by the Select command separated by character set in separated by.

#### **Separated By:**

Sets the character(s) that will be used to separate the original value of the field and the value that is returned by the Select command. This option should be filled when is checked Yes in the Show original value and lookup.

## **Display Settings**

The Display Settings allows to define the CSS values individually for each field. For each Display schema of scriptcase, there are the same attributes available in Interface.

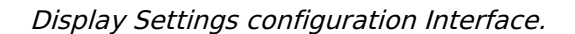

- Display Settings
	- Text Font : Allows choosing the font type, which will be applied in the application field.
	- Font Size : Allows choosing the font size, which will be applied to the application object.
	- Italic Text : Allows to apply the italic type in the font.
	- Bold Text: Allows you to apply bold type to the font.
	- Number of characters : Number of characters to display.
	- Text Alignment : Allows you to position the field in the desired location (left, right, center and iustified).
	- Vertical Alignment : Allows you to position the field in the desired location (top, middle or bottom).
	- **Background Image:** Allows you to add a background image to the field.
	- Line Break: Enables the possibility of a line break for the field.
	- Content color: Changes the content color of the query field and the grouped field, when available.
	- Background color: Allows choosing the color, using a color palette to be applied as the background of the application field.
	- Width : To define the width of the field.
	- $\circ$  **Height**: To set the height of the field.
	- o Title Horizontal Alignment : Allows you to define the horizontal alignment for the field title (left, right or centered).
	- Title Vertical Alignment : Allows you to define the vertical alignment for the field title (top, middle or bottom).
	- Title color: Allows you to choose a color for the field title using a color palette.
	- Title background color: Allows choosing a color for the background of the field title using a color palette.
	- **Bold** : Displays the field title in bold

## **Line Chart**

Using this guide, you can define ac chart for each line.

- Line Chart Type : There are two types of charts that can be used. Below you can see their description:
- Bar Chart: This option allows to display a bar chart relating to the column that you are working with. The size of the bars is done by math relating to the Grand Total of the column. The value informed in the width of the chart defines the size of the images that will be displayed.

In the example shown above, the width of the Chart is 200 pixels.

**Line Chart**: This option allows to display a Line Chart relating to the column that you are working with . The amount of lines are done by dividing the value of a column by the value informed to the number of icons.

In the example above, the field Number of Icons, it was informed the value 1000, so the number of stars besides, it determined by dividing the displayed value by 1000.

- . Display Value : It will display the value and the chart at the same time, the value being on the left or right side of the bar or lines.
- . Number of Icons: Determines the amount of icons (figures) that will appear for each value on this field. This value will be presented by the dividing the value of the column by the Number of Icons.
- **Chart width**: Width of the chart in pixels. This field is used by the option Bar Chart. In case it is not informed, the value used is 200 pixels.
- Chart height : Height of the chart in pixels. This field is used by the option Bar Chart.
- Margin: Charts margin. This option is only used by the bar chart.
- . Image / Positive Color: The way that it is informed will variate depending on the options below:
	- Bar Chart : Inform a color for the field that will be used to form the chart image. Click the icon beside to choose the color.
	- Line Chart : Inform an image name for the field that will be used like an icon. Click the icon beside to choose the image "Icon".
- . Image / Negative Color: The information passed to this field follows the same criteria as the Image / Positive Color field. This parameter will be used in the case the value is negative.

## **PDF Configuration**

**Line Break** 

This option allows breaking the line in the PDF file when exported.

## **Charts Settings**

By using this option, you will see an icon on the Field Title, this icon displays a chart relating to the field.

On this type option you need to choose two columns to build the chart. The first one is the field its self that you are working with, and the second one is the you chose and is called "Column for Label".

Bar Chart Interface.

- Group by Label: Groups the values of the column by the label. Similar to the effect of the group by of the a Select.
- Summary Function: Function that summarizes the data applied to the column. The functions that can be used on the field are the following: Count, Sum, Max, Min and Avg.
- Configurable Chart: Allows the user to setup the parameters of the chart creation when the application is running.
- Display Values : Displays the values of the generated chart.
- . Column for Label: Selecting the column that will be the label for the field.
- Chart Width: Width of the chart, in pixels.
- Chart Height : Height of the chart, in pixels.

## **Chart Layout**

Chart layout settings interface.

Related Video D

- Macro sc trunc num
- · Macro sc format num region
- Macro sc format num
- · Macro sc text style
- Macro sc field style
- · Macro sc field color
- Macro sc field init off

## **Decimal**

## **General Settings**

Decimal field Configuration Interface.

#### **Data Type**

Define the field type to Decimal. It allows defining the Decimal number format.

#### **Label**

The Label option lets you define the title of a field. Example: If the database field name is "cmp name client", You can display a different name for the user, like "Client Name".

#### **Accumulated**

It defines the field to accumulate values of another field. This option is only available for virtual fields.

#### **Accumulator field**

It is available when the option "Accumulated" is enabled. This configuration defines which field will accumulate the values. The field should be Integer, Currency, or Decimal.

#### **Grid Mask**

It defines a mask for the field value. There is two types of masks:

#### **Character**

#### **Description**

- It sets the placeholder to any character for replacing. If the entered number of characters is less  $\times$ than the mask size, It completes the field value with zeros (Filling full-size field entry is required). It sets the placeholder to any character for replacing, but it suppresses zeros at field left  $\overline{z}$
- (Complete field filling is optional). Use it on the left when combined with the X mask.

#### **Mask Examples**

#### **Mask Field Value Formatted Value**

- (xx) xxxx xxxx 1234567890 (12) 3456 7890
- (xx) xxxx xxxx 12345678 (00) 1234 - 5678
- (zz) xxxx xxxx 1234567890 (12) 3456 7890
- (zz) xxxx xxxx 12345678  $( ) 1234 - 5678$
- (zz) xxxx xxxx 0012345678 () 1234 5678

#### **Do Not Repeat Value**

Do not repeat the value of the field if it is the same as the previous record.

**SQL Type** 

It informs the data type of field in the database.

## **Values format**

Format of Values with Regional Settings.

## **Regional Settings**

It allows applying the Regional Settings to format the dates of the field. When not enabled, it displays the

attributes Grouping, Negative Symbol and negative number format.

#### **Digit Grouping Separator**

It defines the character to separate the thousands.

#### **Decimal Separator**

It defines the decimal separator.

#### **Negative sign**

It defines the character to represent negative numbers.

#### **Negative number format**

It defines the position of the Negative sign.

#### **Color of Negative**

It defines a color for the field when the value is negative.

#### **Decimal Precision**

It defines the number of decimal places for the field.

#### **Complete with zeros**

Defines the decimal places that will or not be completed zeros to the right. Example: The value is 125.50, but the decimal precision is 3. If the option is enabled, then the value will 125,500.

## **Lookup Settings**

A method used to offer the user a list of values that can be selected in the form applications. For example, the gender field in the Database with the values M or W can be presented like Man or Women or in a dynamic way, having these values recovered from the database.

#### • Lookup Methods

You will have available two types of lookup methods: Manual (informing manually the conditions of the select) or Automatic (using a database query).

#### • Lookup Method - Automatic

• SQL Select Statement : Define the SQL command that will recover the values that will be displayed on the form field. The command needs to have the following structure:

SELECT display field FROM table WHERE key field =  $\{grid\ field\}$ 

The Grid field needs to be referenced buy the curly brackets  $\{\}$ . While running the application, the field within the curly brackets is replaced by it's value in the table.

- Multiple Values : When enabled, allows to select more than one item from the list, separated by a delimiter
- Delimiter : Defines the character used to separate the values selected in the form. Only inform a value to this field if you need to separate the selected options with a different delimiter then (;).
- Use lookup in :
- Grid: Applies the lookup to all the Grid formats (HTML, PDF, XML, CSV and RTF).
- Summary: Applies the lookup only for the summary (HTML and PDF).
- Both: Applies to both the Grid and Summary.
- Default value : Defines the default value, used in the cases where the select command does not return any values.
- Display original and lookup value: When selected No, its displayed on it the value from the select command. Otherwise, it will be displayed the original value of the field and the value returned from the select command separated by the character in the "Separated by" field.
- Separated by : Defines which character will be used to separate the values of the field with the value returned from the lookup. It is only necessary to inform this value of the option Display original and lookup value is enabled.
- Choose connection: Allows you to select another specific connection existing in the project. The select command will be done on the second connection.

#### **Lookup Method - Manual**

This method is used so that the developer can create manually the list of values that will be saved to the generated application. This method is mostly used when the database does not have a table that contains this information

- Lookup Type : Define the functionality of the lookup, being: Single Value, Multiple Values (delimiter), Multiple Values (position) and Multiple Values (binary).
- Single Value :

It will be displayed only one value for the field. And it will replace the stored value from the table with the one defined on the item label.

- Label: Text that will be displayed in the item list of the select field.
- Value: Attribute that corresponds to the value that is stored in the table field. For example, the value M will be included into the table when the user will view in the list Man.

#### • Multiple Values (Delimiter)

It can be displayed various values for the selected field. The values should be separated by a delimiter that will be informed. It is done a replacement on the parts of the field, separated by the delimiter, with the values contained in the list.

#### • Label: Text that will be displayed in the item list of the select field.

- Value : Attribute that corresponds to the value that is stored in the table field. For example, the value M will be included into the table when the user will view in the list Man.
- Delimiter Characters used to separate Multiple Values in the table field. If not informed, the default delimiter is a semi coma (;).

#### • Multiple Values (position)

Allows to store a diversity of information selected on the field in only one string. For this information to be added, you need to inform the label, initial position and the number of bytes that each information occupies on a string.

For this example, Gender, Marital status and Hobby were used, Gender uses one byte as does the Martial Status, the Hobby will use two bytes.

The example below:

#### **Label Value Start Size**

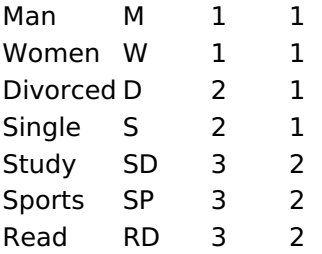

Example: Of you choose Man, Single and Read, in database would be stored the following value MSRD.

- Label: Text that will be displayed in the Grid.
- . Value: Attribute that corresponds to the value that is stored in the table field. For example, the value M will be included into the table when the user will view in the list Man.
- Start: Starting position of the string that is going to be stored. The first position is always 1.
- Size : Amount of bytes that is going to occupy in the string.

## **Multiple Values (binary)**

Allows to store a diversity of information selected on the field in only one value.

In this example uses the following list (although it is not informed when inserting values to the list, each item has a value applied automatically according to the order):

#### **Attribute Value Lookup Description**

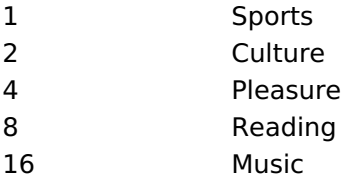

To store the data, it is done an internal sum of the decimal number. See the examples below.

Example 1: If the options **Sports** and **Culture** were selected, the number stored in the table would be 3.

#### **Attribute Value Lookup Description**

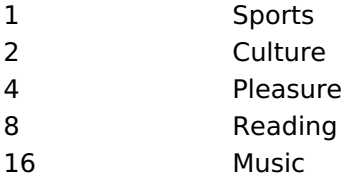

1 (Sports) + 2 (Culture) =  $3$ 

Example 2: If the options **Sports, Pleasure** and Reading were selected, the number stored in the table would be  $13$ .

#### **Attribute Value Lookup Description**

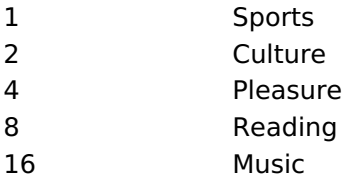

1 (Sports) + 4 (Pleasure) + 8 (Reading) =  $13$ 

- Label: Text that will be displayed in the Grid.
- . Insert Button: Adds to the list the values informed on the fields Label and Value.
- Update Button : Modifies the attributes of the selected item.
- . Remove Button : Remove the selected item from the list.
- Clear Button : Clear the Fields.
- Save Button: Allows the user to save all the items of the list, to use on other fields, just click on Load lookup definition.
- Load lookup definitions : Allows to refresh the list of values predefined when using the lookup. It will be listed the existing definitions in ScriptCase and the ones saved by the user.
- Use lookup in :
- Grid: Applies the lookup to all the Grid formats (HTML, PDF, XML, CSV and RTF).
- Summary: Applies the lookup only for the summary (HTML and PDF).
- Both: Applies to both the Grid and Summary.
- Default value : Defines the default value, used in the cases where the select command does not return any values.
- Display original and lookup value: When selected No, its displayed on it the value from the select command. Otherwise, it will be displayed the original value of the field and the value returned from the select command separated by the character in the "Separated by" field.
- Separated by : Defines which character will be used to separate the values of the field with the value returned from the lookup. It is only necessary to inform this value of the option Display original and lookup value is enabled.

## **Display Settings**

The Display Settings allows to define the CSS values individually for each field. For each Display schema of scriptcase, there are the same attributes available in Interface.

Display Settings configuration Interface.

- Display Settings
	- Text Font: Allows choosing the font type, which will be applied in the application field.
	- Font Size : Allows choosing the font size, which will be applied to the application object.
	- Italic Text : Allows to apply the italic type in the font.
	- Bold Text : Allows you to apply bold type to the font.
	- Number of characters : Number of characters to display.
	- Text Alignment : Allows you to position the field in the desired location (left, right, center and justified).
	- Vertical Alignment : Allows you to position the field in the desired location (top, middle or bottom).
	- Background Image: Allows you to add a background image to the field.
	- Line Break: Enables the possibility of a line break for the field.
	- Content color: Changes the content color of the query field and the grouped field, when available.
	- **Background color**: Allows choosing the color, using a color palette to be applied as the background of the application field.
	- **Width**: To define the width of the field.
	- $\circ$  **Height**: To set the height of the field.
	- o Title Horizontal Alignment : Allows you to define the horizontal alignment for the field title (left, right or centered).
	- o Title Vertical Alignment : Allows you to define the vertical alignment for the field title (top, middle or bottom).
	- Title color : Allows you to choose a color for the field title using a color palette.
	- Title background color: Allows choosing a color for the background of the field title using a color palette.
	- **Bold** : Displays the field title in bold

## **Line Chart**

Using this quide, you can define ac chart for each line.

- Line Chart Type : There are two types of charts that can be used. Below you can see their description:
- **Bar Chart**: This option allows to display a bar chart relating to the column that you are working with. The size of the bars is done by math relating to the Grand Total of the column. The value informed in the width of the chart defines the size of the images that will be displayed.

In the example shown above, the width of the Chart is 200 pixels.

**Line Chart**: This option allows to display a Line Chart relating to the column that you are working with . The amount of lines are done by dividing the value of a column by the value informed to the number of icons.

In the example above, the field Number of Icons, it was informed the value 1000, so the number of stars besides, it determined by dividing the displayed value by 1000.

- Display Value : It will display the value and the chart at the same time, the value being on the left or right side of the bar or lines.
- **Number of Icons**: Determines the amount of icons (figures) that will appear for each value on this field. This value will be presented by the dividing the value of the column by the Number of Icons.
- Chart width: Width of the chart in pixels. This field is used by the option Bar Chart. In case it is not informed, the value used is 200 pixels.
- **Chart height**: Height of the chart in pixels. This field is used by the option Bar Chart.  $\bullet$
- Margin: Charts margin. This option is only used by the bar chart.
- . Image / Positive Color: The way that it is informed will variate depending on the options below: • Bar Chart : Inform a color for the field that will be used to form the chart image. Click the icon beside to choose the color.
	- Line Chart : Inform an image name for the field that will be used like an icon. Click the icon beside to choose the image "Icon".
- . Image / Negative Color: The information passed to this field follows the same criteria as the Image / Positive Color field. This parameter will be used in the case the value is negative.

## **PDF Configuration**

**Line Break** 

This option allows breaking the line in the PDF file when exported.

## **Chart Settings**

By using this option, you will see an icon on the Field Title, this icon displays a chart relating to the field.

On this type option you need to choose two columns to build the chart. The first one is the field its self that you are working with, and the second one is the you chose and is called "Column for Label".

**Bar Chart Interface.** 

- Group by Label: Groups the values of the column by the label. Similar to the effect of the group by of the a Select.
- Summary Function : Function that summarizes the data applied to the column. The functions that can be used on the field are the following: Count, Sum, Max, Min and Avg.
- Configurable Chart: Allows the user to setup the parameters of the chart creation when the application is running.
- Display Values : Displays the values of the generated chart.
- . Column for Label: Selecting the column that will be the label for the field.
- **Chart Width:** Width of the chart, in pixels.
- Chart Height : Height of the chart, in pixels.

## **Chart Lavout**

Chart layout settings interface.

Related Video D

- Macro sc\_trunc\_num
- Macro sc format num region
- Macro sc format num
- Macro sc text style  $\bullet$
- Macro sc field style  $\bullet$
- Macro sc field color  $\bullet$
- Macro sc field init off

## **Percent**

## **General Settings**

Percentage field Configuration Interface.

#### **Data Type**

Define the field type to Percentage.

#### **Label**

The Label option lets you define the title of a field. Example: If the database field name is "cmp name client", You can display a different name for the user, like "Client Name".

#### **Accumulated**

It defines the field to accumulate values of another field. This option is only available for virtual fields.

#### **Accumulator field**

It is available when the option "Accumulated" is enabled. This configuration defines which field will accumulate the values. The field should be Integer, Currency, or Decimal.

#### **Grid Mask**

It defines a mask for the field value. There is two types of masks:

#### **Character**

#### **Description**

It sets the placeholder to any character for replacing. If the entered number of characters is less  $\times$ than the mask size, It completes the field value with zeros (Filling full-size field entry is required). It sets the placeholder to any character for replacing, but it suppresses zeros at field left  $\overline{z}$ (Complete field filling is optional). Use it on the left when combined with the X mask.

#### **Mask Examples**

#### Mask **Field Value Formatted Value**

- (xx) xxxx xxxx 1234567890 (12) 3456 7890
- (xx) xxxx xxxx 12345678  $(00)$  1234 - 5678
- (zz) xxxx xxxx 1234567890 (12) 3456 7890
- (zz) xxxx xxxx 12345678  $( ) 1234 - 5678$
- (zz) xxxx xxxx 0012345678 () 1234 5678

#### **Do Not Repeat Value**

Do not repeat the value of the field if it is the same as the previous record.

#### **SQL Type**

It informs the data type of field in the database.

## **Values Format**

Format of Values with Regional Settings.

## **Regional Settings**

It allows applying the Regional Settings to format the dates of the field. When not enabled, it displays the attributes Grouping, Negative Symbol and negative number format.

#### **Digit Grouping Separator**

It defines the character to separate the thousands.

#### **Decimal Separator**

It defines the decimal separator.

#### **Negative sign**

It defines the character to represent negative numbers.

#### **Negative number format**

It defines the position of the Negative sign.

#### **Color of Negative**

It defines a color for the field when the value is negative.

#### **Decimal Precision**

It defines the number of decimal places for the field.

#### **Complete with zeros**

Defines the decimal places that will or not be completed zeros to the right. Example: The value is 125.50, but the decimal precision is 3. If the option is enabled, then the value will 125,500.

## **Lookup Settings**

A method used to offer the user a list of values that can be selected in the form applications. For example, the gender field in the Database with the values M or W can be presented like Man or Women or in a dynamic way, having these values recovered from the database.

#### • Lookup Methods

You will have available two types of lookup methods: Manual (informing manually the conditions of the select) or Automatic (using a database query).

• Lookup Method - Automatic

• SQL Select Statement : Define the SQL command that will recover the values that will be displayed on the form field. The command needs to have the following structure:

SELECT display field FROM table WHERE key field = {grid field}

The Grid field needs to be referenced buy the curly brackets  $\{ \}$ . While running the application, the field within the curly brackets is replaced by it's value in the table.

- . Multiple Values : When enabled, allows to select more than one item from the list, separated by a delimiter.
- Delimiter: Defines the character used to separate the values selected in the form. Only inform a value to this field if you need to separate the selected options with a different delimiter then (;).
- Use lookup in :
- Grid: Applies the lookup to all the Grid formats (HTML, PDF, XML, CSV and RTF).
- Summary: Applies the lookup only for the summary (HTML and PDF).
- Both: Applies to both the Grid and Summary.
- Default value : Defines the default value, used in the cases where the select command does not return any values.
- Display original and lookup value: When selected No. its displayed on it the value from the select command. Otherwise, it will be displayed the original value of the field and the value returned from the

select command separated by the character in the "Separated by" field.

- Separated by : Defines which character will be used to separate the values of the field with the value returned from the lookup. It is only necessary to inform this value of the option Display original and lookup value is enabled.
- Choose connection : Allows you to select another specific connection existing in the project. The select command will be done on the second connection.

### **Lookup Method - Manual**

This method is used so that the developer can create manually the list of values that will be saved to the generated application. This method is mostly used when the database does not have a table that contains this information.

- Lookup Type: Define the functionality of the lookup, being: Single Value, Multiple Values (delimiter), Multiple Values (position) and Multiple Values (binary).
- Single Value :

It will be displayed only one value for the field. And it will replace the stored value from the table with the one defined on the item label.

- Label: Text that will be displayed in the item list of the select field.
- Value : Attribute that corresponds to the value that is stored in the table field. For example, the value M will be included into the table when the user will view in the list Man.
- Multiple Values (Delimiter)

It can be displayed various values for the selected field. The values should be separated by a delimiter that will be informed. It is done a replacement on the parts of the field, separated by the delimiter, with the values contained in the list.

• Label: Text that will be displayed in the item list of the select field.

- Value: Attribute that corresponds to the value that is stored in the table field. For example, the value M will be included into the table when the user will view in the list Man.
- Delimiter Characters used to separate Multiple Values in the table field. If not informed, the default delimiter is a semi coma (;).
- Multiple Values (position)

Allows to store a diversity of information selected on the field in only one string. For this information to be added, you need to inform the label, initial position and the number of bytes that each information occupies on a string.

For this example, Gender, Marital status and Hobby were used. Gender uses one byte as does the Martial Status, the Hobby will use two bytes.

The example below:

#### **Label Value Start Size**

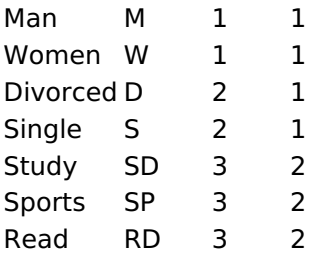

Example: Of you choose Man, Single and Read, in database would be stored the following value MSRD.

<sup>•</sup> Label: Text that will be displayed in the Grid.

- Value: Attribute that corresponds to the value that is stored in the table field. For example, the value M will be included into the table when the user will view in the list Man.
- Start: Starting position of the string that is going to be stored. The first position is always 1.
- Size : Amount of bytes that is going to occupy in the string.

## **Multiple Values (binary)**

Allows to store a diversity of information selected on the field in only one value.

In this example uses the following list (although it is not informed when inserting values to the list, each item has a value applied automatically according to the order):

#### **Attribute Value Lookup Description**

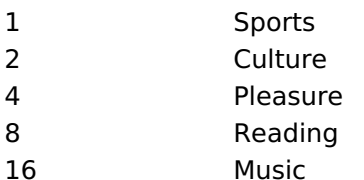

To store the data, it is done an internal sum of the decimal number. See the examples below.

Example 1: If the options Sports and Culture were selected, the number stored in the table would be 3.

#### **Attribute Value Lookup Description**

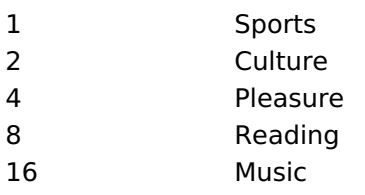

1 (Sports) + 2 (Culture) =  $3$ 

Example 2: If the options Sports, Pleasure and Reading were selected, the number stored in the table would be 13.

#### **Attribute Value Lookup Description**

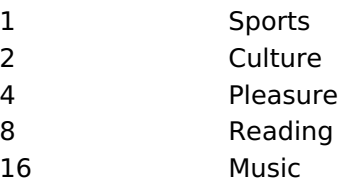

1 (Sports) + 4 (Pleasure) + 8 (Reading) =  $13$ 

- Label: Text that will be displayed in the Grid.
- . Insert Button: Adds to the list the values informed on the fields Label and Value.
- . Update Button : Modifies the attributes of the selected item.
- Remove Button: Remove the selected item from the list.
- Clear Button : Clear the Fields.
- Save Button : Allows the user to save all the items of the list, to use on other fields, just click on Load lookup definition.
- . Load lookup definitions : Allows to refresh the list of values predefined when using the lookup. It will be listed the existing definitions in ScriptCase and the ones saved by the user.
- Use lookup in :
- Grid: Applies the lookup to all the Grid formats (HTML, PDF, XML, CSV and RTF).
- Summary: Applies the lookup only for the summary (HTML and PDF).
- Both: Applies to both the Grid and Summary.
- Default value : Defines the default value, used in the cases where the select command does not return any values.
- . Display original and lookup value: When selected No, its displayed on it the value from the select command. Otherwise, it will be displayed the original value of the field and the value returned from the select command separated by the character in the "Separated by" field.
- 5
- Separated by : Defines which character will be used to separate the values of the field with the value returned from the lookup. It is only necessary to inform this value of the option Display original and lookup value is enabled.

# **Display Settings**

The Display Settings allows to define the CSS values individually for each field. For each Display schema of scriptcase, there are the same attributes available in Interface.

Display Settings configuration Interface.

- Display Settings
	- Text Font: Allows choosing the font type, which will be applied in the application field.
	- Font Size : Allows choosing the font size, which will be applied to the application object.
	- Italic Text : Allows to apply the italic type in the font.
	- Bold Text : Allows you to apply bold type to the font.
	- Number of characters : Number of characters to display.
	- Text Alignment : Allows you to position the field in the desired location (left, right, center and justified).
	- Vertical Alignment : Allows you to position the field in the desired location (top, middle or bottom).
	- **Background Image**: Allows you to add a background image to the field.
	- Line Break: Enables the possibility of a line break for the field.
	- Content color : Changes the content color of the query field and the grouped field, when available.
	- **Background color**: Allows choosing the color, using a color palette to be applied as the background of the application field.
	- **Width**: To define the width of the field.
	- $\circ$  **Height**: To set the height of the field.
	- Title Horizontal Alignment : Allows you to define the horizontal alignment for the field title (left, right or centered).
	- Title Vertical Alignment : Allows you to define the vertical alignment for the field title (top, middle or bottom).
	- Title color: Allows you to choose a color for the field title using a color palette.
	- Title background color: Allows choosing a color for the background of the field title using a color palette.
	- **Bold** : Displays the field title in bold

# **Line Chart**

Using this quide, you can define ac chart for each line.

- Line Chart Type : There are two types of charts that can be used. Below you can see their description:
- Bar Chart: This option allows to display a bar chart relating to the column that you are working with. The size of the bars is done by math relating to the Grand Total of the column. The value informed in the width of the chart defines the size of the images that will be displayed.

In the example shown above, the width of the Chart is 200 pixels.

• Line Chart: This option allows to display a Line Chart relating to the column that you are working with . The amount of lines are done by dividing the value of a column by the value informed to the number of icons.

In the example above, the field Number of Icons, it was informed the value 1000, so the number of stars besides, it determined by dividing the displayed value by 1000.

- Display Value : It will display the value and the chart at the same time, the value being on the left or right side of the bar or lines.
- **Number of Icons**: Determines the amount of icons (figures) that will appear for each value on this

field. This value will be presented by the dividing the value of the column by the Number of Icons.

- Chart width: Width of the chart in pixels. This field is used by the option Bar Chart. In case it is not informed, the value used is 200 pixels.
- Chart height: Height of the chart in pixels. This field is used by the option Bar Chart.
- Margin: Charts margin. This option is only used by the bar chart.
- . Image / Positive Color: The way that it is informed will variate depending on the options below:
	- Bar Chart : Inform a color for the field that will be used to form the chart image. Click the icon beside to choose the color.
	- . Line Chart : Inform an image name for the field that will be used like an icon. Click the icon beside to choose the image "Icon".
- . Image / Negative Color: The information passed to this field follows the same criteria as the Image / Positive Color field. This parameter will be used in the case the value is negative.

## **PDF Configuration**

#### **Line Break**

This option allows breaking the line in the PDF file when exported.

## **Chart Settings**

By using this option, you will see an icon on the Field Title, this icon displays a chart relating to the field.

On this type option you need to choose two columns to build the chart. The first one is the field its self that you are working with, and the second one is the you chose and is called "Column for Label".

Bar Chart Interface.

- Group by Label: Groups the values of the column by the label. Similar to the effect of the group by of the a Select.
- Summary Function: Function that summarizes the data applied to the column. The functions that can be used on the field are the following: Count, Sum, Max, Min and Avg.
- Configurable Chart: Allows the user to setup the parameters of the chart creation when the application is running.
- Display Values : Displays the values of the generated chart.
- . Column for Label: Selecting the column that will be the label for the field.
- Chart Width: Width of the chart, in pixels.
- Chart Height : Height of the chart, in pixels.

## **Chart Layout**

Chart layout settings interface.

Related Links  $\partial^2$ 

• Percentage

**Related Video ▷** 

- · Macro sc text style
- Macro sc field style  $\bullet$
- Macro sc\_field\_color
- Macro sc field init off

## **Currency**

## **General Settings**

Currency field Configuration Interface.

#### **Data Type**

Define the field type to Currency. It allows defining the currency number format.

#### **Label**

The Label option lets you define the title of a field. Example: If the database field name is "cmp name client", You can display a different name for the user, like "Client Name".

#### **Accumulated**

It defines the field to accumulate values of another field. This option is only available for virtual fields.

#### **Accumulator field**

It is available when the option "Accumulated" is enabled. This configuration defines which field will accumulate the values. The field should be Integer, Currency, or Decimal.

#### **Grid Mask**

It defines a mask for the field value. There is two types of masks:

#### **Character**

#### **Description**

- Placeholder to any character. Replaced by any character. If number of characters entered are X less then the mask size, the field value is completed with zeros (Filling full size field entry is required). Replaced by any character retrieved from database. Suppress zeros at field left (Complete field
- Z filling is optional). When used combined with the mask character X it should be placed at the mask left.

#### **Mask Examples**

#### **Mask Field Value Formatted Value**

- (xx) xxxx xxxx 1234567890 (12) 3456 7890
- (xx) xxxx xxxx 12345678 (00) 1234 5678
- (zz) xxxx xxxx 1234567890 (12) 3456 7890
- (zz) xxxx xxxx 12345678 ()1234-5678
- (zz) xxxx xxxx 0012345678 () 1234 5678

### **Do Not Repeat Value**

Do not repeat the value of the field if it is the same as the previous record.

![Displaying repeated values.][cons\_configuracao\_geral\_texto\_nao\_repetir\_valor]]

## **SQL Type**

It informs the data type of field in the database.

## **Values Format**

Interface of Values Format.

#### **Currency Format**

It defines if the field displays the Currency Symbol of the Regional Settings.

#### **Currency Symbol**

It allows setting the character that represents the Currency Symbol.

#### **Digit Grouping Separator**

It defines the character to separate the thousands.

#### **Decimal Separator**

It defines the decimal separator.

#### **Negative sign**

It defines the character to represent negative numbers.

#### **Negative number format**

It defines the position of the Negative sign.

#### **Color of Negative**

It defines a color for the field when the value is negative.

#### **Decimal Precision**

It defines the number of decimal places for the field.

#### **Complete with zeros**

Defines the decimal places that will or not be completed zeros to the right. Example: The value is 125,50, but the decimal precision is 3. If the option is enabled, then the value will 125,500.

#### **Display full value**

It displays the full value. Example: 2018(Two thousand eighteen).

## **Lookup Settings**

A method used to offer the user a list of values that can be selected in the form applications. For example, the gender field in the Database with the values M or W can be presented like Man or Women or in a dynamic way, having these values recovered from the database.

#### • Lookup Methods

You will have available two types of lookup methods: Manual (informing manually the conditions of the select) or Automatic (using a database query).

#### • Lookup Method - Automatic

• SQL Select Statement: Define the SQL command that will recover the values that will be displayed on the form field. The command needs to have the following structure:

SELECT display field FROM table WHERE key field = {grid field}

The Grid field needs to be referenced buy the curly brackets  $\{ \}$ . While running the application, the field within the curly brackets is replaced by it's value in the table.

- Multiple Values : When enabled, allows to select more than one item from the list, separated by a delimiter.
- Delimiter: Defines the character used to separate the values selected in the form. Only inform a value to this field if you need to separate the selected options with a different delimiter then (;).
- Use lookup in :
- Grid: Applies the lookup to all the Grid formats (HTML, PDF, XML, CSV and RTF).
- Summary: Applies the lookup only for the summary (HTML and PDF).
- Both: Applies to both the Grid and Summary.
- Default value : Defines the default value, used in the cases where the select command does not return any values.
- Display original and lookup value: When selected No, its displayed on it the value from the select command. Otherwise, it will be displayed the original value of the field and the value returned from the select command separated by the character in the "Separated by" field.
- Separated by : Defines which character will be used to separate the values of the field with the value returned from the lookup. It is only necessary to inform this value of the option Display original and lookup value is enabled.
- Choose connection: Allows you to select another specific connection existing in the project. The select command will be done on the second connection.

#### **Lookup Method - Manual**

This method is used so that the developer can create manually the list of values that will be saved to the generated application. This method is mostly used when the database does not have a table that contains this information.

- Lookup Type: Define the functionality of the lookup, being: Single Value, Multiple Values (delimiter), Multiple Values (position) and Multiple Values (binary).
- Single Value :

It will be displayed only one value for the field. And it will replace the stored value from the table with the one defined on the item label.

- Label: Text that will be displayed in the item list of the select field.
- Value: Attribute that corresponds to the value that is stored in the table field. For example, the value M will be included into the table when the user will view in the list Man.

#### • Multiple Values (Delimiter)

It can be displayed various values for the selected field. The values should be separated by a delimiter that will be informed. It is done a replacement on the parts of the field, separated by the delimiter, with the values contained in the list.

- Label: Text that will be displayed in the item list of the select field.
- . Value: Attribute that corresponds to the value that is stored in the table field. For example, the value M will be included into the table when the user will view in the list Man.
- Delimiter Characters used to separate Multiple Values in the table field. If not informed, the default delimiter is a semi coma (:).

#### • Multiple Values (position)

Allows to store a diversity of information selected on the field in only one string. For this information to be added, you need to inform the label, initial position and the number of bytes that each information occupies on a string.

For this example, Gender, Marital status and Hobby were used. Gender uses one byte as does the Martial Status, the Hobby will use two bytes.

The example below:
#### **Label Value Start Size**

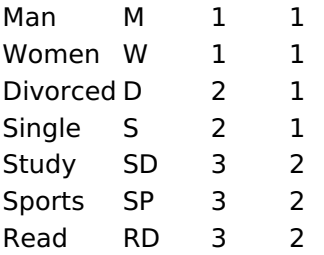

Example: Of you choose Man, Single and Read, in database would be stored the following value MSRD.

- Label: Text that will be displayed in the Grid.
- Value: Attribute that corresponds to the value that is stored in the table field. For example, the value M will be included into the table when the user will view in the list Man.
- Start: Starting position of the string that is going to be stored. The first position is always 1.
- Size : Amount of bytes that is going to occupy in the string.

### **Multiple Values (binary)**

Allows to store a diversity of information selected on the field in only one value.

In this example uses the following list (although it is not informed when inserting values to the list, each item has a value applied automatically according to the order):

#### **Attribute Value Lookup Description**

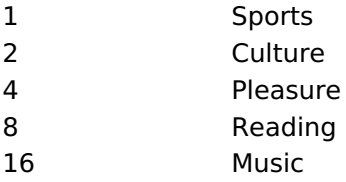

To store the data, it is done an internal sum of the decimal number. See the examples below.

Example 1: If the options Sports and Culture were selected, the number stored in the table would be 3.

#### **Attribute Value Lookup Description**

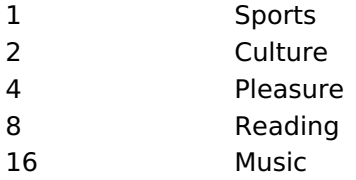

1 (Sports) + 2 (Culture) =  $3$ 

Example 2: If the options Sports, Pleasure and Reading were selected, the number stored in the table would be  $13$ .

#### **Attribute Value Lookup Description**

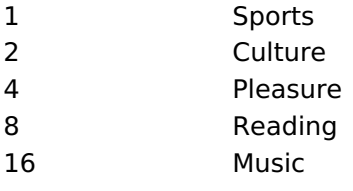

1 (Sports) + 4 (Pleasure) + 8 (Reading) =  $13$ 

- . Insert Button : Adds to the list the values informed on the fields Label and Value.
- . Update Button : Modifies the attributes of the selected item.

<sup>•</sup> Label: Text that will be displayed in the Grid.

- Remove Button: Remove the selected item from the list.
- Clear Button : Clear the Fields.
- Save Button: Allows the user to save all the items of the list, to use on other fields, just click on Load lookup definition.
- Load lookup definitions: Allows to refresh the list of values predefined when using the lookup. It will be listed the existing definitions in ScriptCase and the ones saved by the user.
- Use lookup in :
- Grid: Applies the lookup to all the Grid formats (HTML, PDF, XML, CSV and RTF).
- Summary: Applies the lookup only for the summary (HTML and PDF).
- Both: Applies to both the Grid and Summary.
- Default value : Defines the default value, used in the cases where the select command does not return any values.
- Display original and lookup value : When selected No, its displayed on it the value from the select command. Otherwise, it will be displayed the original value of the field and the value returned from the select command separated by the character in the "Separated by" field.
- Separated by : Defines which character will be used to separate the values of the field with the value returned from the lookup. It is only necessary to inform this value of the option Display original and lookup value is enabled.

### **Display Settings**

The Display Settings allows to define the CSS values individually for each field. For each Display schema of scriptcase, there are the same attributes available in Interface.

Display Settings configuration Interface.

- Display Settings
	- Text Font: Allows choosing the font type, which will be applied in the application field.
	- Font Size: Allows choosing the font size, which will be applied to the application object.
	- Italic Text : Allows to apply the italic type in the font.
	- Bold Text : Allows you to apply bold type to the font.
	- Number of characters : Number of characters to display.
	- Text Alignment : Allows you to position the field in the desired location (left, right, center and justified).
	- Vertical Alignment : Allows you to position the field in the desired location (top, middle or bottom).
	- Background Image: Allows you to add a background image to the field.
	- Line Break: Enables the possibility of a line break for the field.
	- Content color: Changes the content color of the query field and the grouped field, when available.
	- Background color: Allows choosing the color, using a color palette to be applied as the background of the application field.
	- Width : To define the width of the field.
	- $\circ$  **Height**: To set the height of the field.
	- Title Horizontal Alignment : Allows you to define the horizontal alignment for the field title (left, right or centered).
	- o Title Vertical Alignment : Allows you to define the vertical alignment for the field title (top, middle or bottom).
	- Title color : Allows you to choose a color for the field title using a color palette.
	- Title background color: Allows choosing a color for the background of the field title using a color palette.
	- Bold : Displays the field title in bold

### **Line Chart**

Using this quide, you can define ac chart for each line.

- Line Chart Type : There are two types of charts that can be used. Below you can see their description:
- **Bar Chart**: This option allows to display a bar chart relating to the column that you are working with. The size of the bars is done by math relating to the Grand Total of the column. The value informed in the width of the chart defines the size of the images that will be displayed.

In the example shown above, the width of the Chart is 200 pixels.

**Line Chart**: This option allows to display a Line Chart relating to the column that you are working with . The amount of lines are done by dividing the value of a column by the value informed to the number of icons.

In the example above, the field Number of Icons, it was informed the value 1000, so the number of stars besides, it determined by dividing the displayed value by 1000.

- . Display Value : It will display the value and the chart at the same time, the value being on the left or right side of the bar or lines.
- . Number of Icons: Determines the amount of icons (figures) that will appear for each value on this field. This value will be presented by the dividing the value of the column by the Number of Icons.
- Chart width: Width of the chart in pixels. This field is used by the option Bar Chart. In case it is not informed, the value used is 200 pixels.
- Chart height : Height of the chart in pixels. This field is used by the option Bar Chart.
- **Margin:** Charts margin. This option is only used by the bar chart.
- **Image / Positive Color**: The way that it is informed will variate depending on the options below:
	- Bar Chart: Inform a color for the field that will be used to form the chart image. Click the icon beside to choose the color.
	- Line Chart : Inform an image name for the field that will be used like an icon. Click the icon beside to choose the image "Icon".
- . Image / Negative Color: The information passed to this field follows the same criteria as the Image / Positive Color field. This parameter will be used in the case the value is negative.

# **PDF Configuration**

**Line Break** 

This option allows breaking the line in the PDF file when exported.

### **Chart Settings**

By using this option, you will see an icon on the Field Title, this icon displays a chart relating to the field.

On this type option you need to choose two columns to build the chart. The first one is the field its self that you are working with, and the second one is the you chose and is called "Column for Label".

Bar Chart Interface.

- Group by Label: Groups the values of the column by the label. Similar to the effect of the group by of the a Select.
- Summary Function: Function that summarizes the data applied to the column. The functions that can be used on the field are the following: Count, Sum, Max, Min and Avg.
- Configurable Chart: Allows the user to setup the parameters of the chart creation when the application is running.
- Display Values : Displays the values of the generated chart.
- Column for Label: Selecting the column that will be the label for the field.
- Chart Width: Width of the chart, in pixels.
- Chart Height : Height of the chart, in pixels.

# **Chart Layout**

Chart layout settings interface.

#### Related Video D

- Macro sc trunc num
- Macro sc format num region
- Macro sc format num
- 
- 
- 
- <u>Macro sc\_text\_style</u><br>- <u>Macro sc\_field\_style</u><br>- <u>Macro sc\_field\_color</u><br>- <u>Macro sc\_field\_init\_off</u>

# **Percent (Calculated)**

### **General Settings**

Percentage field Configuration Interface.

#### **Data Type**

Define the field type to Percentage.

#### **Label**

The Label option lets you define the title of a field. Example: If the database field name is "cmp name client", You can display a different name for the user, like "Client Name".

### **Accumulated**

It defines the field to accumulate values of another field. This option is only available for virtual fields.

#### **Accumulator field**

It is available when the option "Accumulated" is enabled. This configuration defines which field will accumulate the values. The field should be Integer, Currency, or Decimal.

#### **Grid Mask**

It defines a mask for the field value. There is two types of masks:

#### **Character**

#### **Description**

It sets the placeholder to any character for replacing. If the entered number of characters is less  $\times$ than the mask size, It completes the field value with zeros (Filling full-size field entry is required). It sets the placeholder to any character for replacing, but it suppresses zeros at field left  $\overline{z}$ (Complete field filling is optional). Use it on the left when combined with the X mask.

#### **Mask Examples**

#### Mask **Field Value Formatted Value**

- (xx) xxxx xxxx 1234567890 (12) 3456 7890
- (xx) xxxx xxxx 12345678  $(00)$  1234 - 5678
- (zz) xxxx xxxx 1234567890 (12) 3456 7890
- (zz) xxxx xxxx 12345678  $( ) 1234 - 5678$
- (zz) xxxx xxxx 0012345678 () 1234 5678

### **Do Not Repeat Value**

Do not repeat the value of the field if it is the same as the previous record.

### **SQL Type**

It informs the data type of field in the database.

# **Values Format**

Format of Values with Regional Settings.

### **Regional Settings**

It allows applying the Regional Settings to format the dates of the field. When not enabled, it displays the attributes Grouping, Negative Symbol and negative number format.

#### **Digit Grouping Separator**

It defines the character to separate the thousands.

#### **Decimal Separator**

It defines the decimal separator.

#### **Negative sign**

It defines the character to represent negative numbers.

#### **Negative number format**

It defines the position of the Negative sign.

#### **Color of Negative**

It defines a color for the field when the value is negative.

#### **Decimal Precision**

It defines the number of decimal places for the field.

#### **Complete with zeros**

Defines the decimal places that will or not be completed zeros to the right. Example: The value is 125.50, but the decimal precision is 3. If the option is enabled, then the value will 125,500.

### **Lookup Settings**

A method used to offer the user a list of values that can be selected in the form applications. For example, the gender field in the Database with the values M or W can be presented like Man or Women or in a dynamic way, having these values recovered from the database.

#### • Lookup Methods

You will have available two types of lookup methods: Manual (informing manually the conditions of the select) or Automatic (using a database query).

• Lookup Method - Automatic

• SQL Select Statement : Define the SQL command that will recover the values that will be displayed on the form field. The command needs to have the following structure:

SELECT display field FROM table WHERE key field = {grid field}

The Grid field needs to be referenced buy the curly brackets  $\{ \}$ . While running the application, the field within the curly brackets is replaced by it's value in the table.

- Multiple Values : When enabled, allows to select more than one item from the list, separated by a delimiter.
- Delimiter : Defines the character used to separate the values selected in the form. Only inform a value to this field if you need to separate the selected options with a different delimiter then (;).
- Use lookup in :
- Grid: Applies the lookup to all the Grid formats (HTML, PDF, XML, CSV and RTF).
- Summary: Applies the lookup only for the summary (HTML and PDF).
- Both: Applies to both the Grid and Summary.
- Default value : Defines the default value, used in the cases where the select command does not return any values.
- Display original and lookup value: When selected No. its displayed on it the value from the select command. Otherwise, it will be displayed the original value of the field and the value returned from the

select command separated by the character in the "Separated by" field.

- Separated by : Defines which character will be used to separate the values of the field with the value returned from the lookup. It is only necessary to inform this value of the option Display original and lookup value is enabled.
- Choose connection : Allows you to select another specific connection existing in the project. The select command will be done on the second connection.

### **Lookup Method - Manual**

This method is used so that the developer can create manually the list of values that will be saved to the generated application. This method is mostly used when the database does not have a table that contains this information.

- Lookup Type: Define the functionality of the lookup, being: Single Value, Multiple Values (delimiter), Multiple Values (position) and Multiple Values (binary).
- Single Value :

It will be displayed only one value for the field. And it will replace the stored value from the table with the one defined on the item label.

- Label: Text that will be displayed in the item list of the select field.
- Value : Attribute that corresponds to the value that is stored in the table field. For example, the value M will be included into the table when the user will view in the list Man.
- Multiple Values (Delimiter)

It can be displayed various values for the selected field. The values should be separated by a delimiter that will be informed. It is done a replacement on the parts of the field, separated by the delimiter, with the values contained in the list.

• Label: Text that will be displayed in the item list of the select field.

- Value: Attribute that corresponds to the value that is stored in the table field. For example, the value M will be included into the table when the user will view in the list Man.
- Delimiter Characters used to separate Multiple Values in the table field. If not informed, the default delimiter is a semi coma (;).
- Multiple Values (position)

Allows to store a diversity of information selected on the field in only one string. For this information to be added, you need to inform the label, initial position and the number of bytes that each information occupies on a string.

For this example, Gender, Marital status and Hobby were used. Gender uses one byte as does the Martial Status, the Hobby will use two bytes.

The example below:

#### **Label Value Start Size**

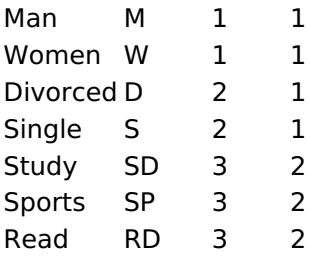

Example: Of you choose Man, Single and Read, in database would be stored the following value MSRD.

<sup>•</sup> Label: Text that will be displayed in the Grid.

- Value: Attribute that corresponds to the value that is stored in the table field. For example, the value M will be included into the table when the user will view in the list Man.
- Start: Starting position of the string that is going to be stored. The first position is always 1.
- Size : Amount of bytes that is going to occupy in the string.

### **Multiple Values (binary)**

Allows to store a diversity of information selected on the field in only one value.

In this example uses the following list (although it is not informed when inserting values to the list, each item has a value applied automatically according to the order):

### **Attribute Value Lookup Description**

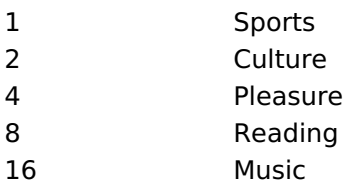

To store the data, it is done an internal sum of the decimal number. See the examples below.

Example 1: If the options Sports and Culture were selected, the number stored in the table would be 3.

### **Attribute Value Lookup Description**

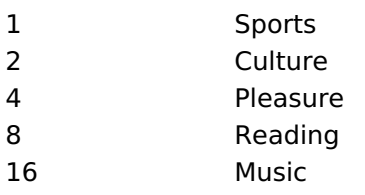

1 (Sports) + 2 (Culture) =  $3$ 

Example 2: If the options Sports, Pleasure and Reading were selected, the number stored in the table would be 13.

### **Attribute Value Lookup Description**

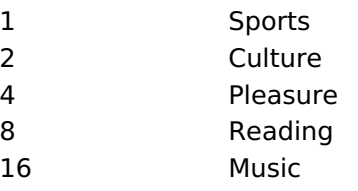

1 (Sports) + 4 (Pleasure) + 8 (Reading) =  $13$ 

- Label: Text that will be displayed in the Grid.
- . Insert Button: Adds to the list the values informed on the fields Label and Value.
- . Update Button : Modifies the attributes of the selected item.
- Remove Button: Remove the selected item from the list.
- Clear Button : Clear the Fields.
- Save Button: Allows the user to save all the items of the list, to use on other fields, just click on Load lookup definition.
- . Load lookup definitions : Allows to refresh the list of values predefined when using the lookup. It will be listed the existing definitions in ScriptCase and the ones saved by the user.
- Use lookup in :
- Grid: Applies the lookup to all the Grid formats (HTML, PDF, XML, CSV and RTF).
- Summary: Applies the lookup only for the summary (HTML and PDF).
- Both: Applies to both the Grid and Summary.
- Default value : Defines the default value, used in the cases where the select command does not return any values.
- . Display original and lookup value: When selected No, its displayed on it the value from the select command. Otherwise, it will be displayed the original value of the field and the value returned from the select command separated by the character in the "Separated by" field.
- 5
- Separated by : Defines which character will be used to separate the values of the field with the value returned from the lookup. It is only necessary to inform this value of the option Display original and lookup value is enabled.

# **Display Settings**

The Display Settings allows to define the CSS values individually for each field. For each Display schema of scriptcase, there are the same attributes available in Interface.

Display Settings configuration Interface.

- Display Settings
	- Text Font: Allows choosing the font type, which will be applied in the application field.
	- Font Size : Allows choosing the font size, which will be applied to the application object.
	- Italic Text : Allows to apply the italic type in the font.
	- Bold Text : Allows you to apply bold type to the font.
	- Number of characters : Number of characters to display.
	- Text Alignment : Allows you to position the field in the desired location (left, right, center and justified).
	- Vertical Alignment : Allows you to position the field in the desired location (top, middle or bottom).
	- Background Image: Allows you to add a background image to the field.
	- Line Break: Enables the possibility of a line break for the field.
	- Content color : Changes the content color of the query field and the grouped field, when available.
	- **Background color**: Allows choosing the color, using a color palette to be applied as the background of the application field.
	- **Width**: To define the width of the field.
	- $\circ$  **Height**: To set the height of the field.
	- Title Horizontal Alignment : Allows you to define the horizontal alignment for the field title (left, right or centered).
	- Title Vertical Alignment : Allows you to define the vertical alignment for the field title (top, middle or bottom).
	- Title color: Allows you to choose a color for the field title using a color palette.
	- Title background color: Allows choosing a color for the background of the field title using a color palette.
	- **Bold** : Displays the field title in bold

# **Line Chart**

Using this quide, you can define ac chart for each line.

- Line Chart Type : There are two types of charts that can be used. Below you can see their description:
- Bar Chart: This option allows to display a bar chart relating to the column that you are working with. The size of the bars is done by math relating to the Grand Total of the column. The value informed in the width of the chart defines the size of the images that will be displayed.

In the example shown above, the width of the Chart is 200 pixels.

• Line Chart: This option allows to display a Line Chart relating to the column that you are working with . The amount of lines are done by dividing the value of a column by the value informed to the number of icons.

In the example above, the field Number of Icons, it was informed the value 1000, so the number of stars besides, it determined by dividing the displayed value by 1000.

- Display Value : It will display the value and the chart at the same time, the value being on the left or right side of the bar or lines.
- **Number of Icons**: Determines the amount of icons (figures) that will appear for each value on this

field. This value will be presented by the dividing the value of the column by the Number of Icons.

- Chart width: Width of the chart in pixels. This field is used by the option Bar Chart. In case it is not informed, the value used is 200 pixels.
- Chart height: Height of the chart in pixels. This field is used by the option Bar Chart.
- Margin: Charts margin. This option is only used by the bar chart.
- . Image / Positive Color: The way that it is informed will variate depending on the options below:
	- Bar Chart : Inform a color for the field that will be used to form the chart image. Click the icon beside to choose the color.
	- . Line Chart: Inform an image name for the field that will be used like an icon. Click the icon beside to choose the image "Icon".
- . Image / Negative Color: The information passed to this field follows the same criteria as the Image / Positive Color field. This parameter will be used in the case the value is negative.

### **PDF Configuration**

#### **Line Break**

This option allows breaking the line in the PDF file when exported.

### **Chart Settings**

By using this option, you will see an icon on the Field Title, this icon displays a chart relating to the field.

On this type option you need to choose two columns to build the chart. The first one is the field its self that you are working with, and the second one is the you chose and is called "Column for Label".

Bar Chart Interface.

- Group by Label: Groups the values of the column by the label. Similar to the effect of the group by of the a Select.
- Summary Function: Function that summarizes the data applied to the column. The functions that can be used on the field are the following: Count, Sum, Max, Min and Avg.
- Configurable Chart: Allows the user to setup the parameters of the chart creation when the application is running.
- Display Values : Displays the values of the generated chart.
- . Column for Label: Selecting the column that will be the label for the field.
- Chart Width: Width of the chart, in pixels.
- Chart Height : Height of the chart, in pixels.

### **Chart Layout**

Chart layout settings interface.

Related Links  $\partial^2$ 

• Percentage

**Related Video ▷** 

- · Macro sc text style
- Macro sc field style  $\bullet$
- Macro sc\_field\_color
- Macro sc field init off

### **HTML Image**

### **General Settings**

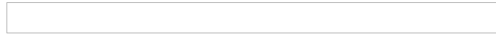

HTML Image field Configuration Interface.

#### **Data Type**

Define the type of field. When setting it to HTML Image, it allows to display an image into the field.

#### **Label**

The Label option lets you define the title of a field. Example: If the database field name is "cmp name client", You can display a different name for the user, like "Client Name".

#### Image

Define an image to be displayed. The icon "Select Image" lists all images from Scriptcase and your uploaded images. The "Upload an image" option allows you to send a copy to the Scriptcase server.

#### **New Link**

This button allows the creation of a field link with some other application..

This way, it is possible, for example, to create a link with a blank to delete a record from the grid, passing the record ID as a parameter.

See more information about field binding by clicking here.

#### **Border**

Define the width of the Image border in Pixels.

#### Width

Define the image width size in Pixels.

#### **Height**

Define the image height size in Pixels.

### **Display Settings**

The Display Settings allows to define the CSS values individually for each field. For each Display schema of scriptcase, there are the same attributes available in Interface.

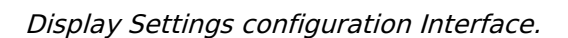

- Display Settings
	- Text Font: Allows choosing the font type, which will be applied in the application field.
	- Font Size : Allows choosing the font size, which will be applied to the application object.
	- Italic Text : Allows to apply the italic type in the font.
	- **Bold Text**: Allows you to apply bold type to the font.
	- Number of characters : Number of characters to display.
	- Text Alignment : Allows you to position the field in the desired location (left, right, center and justified).
	- Vertical Alignment : Allows you to position the field in the desired location (top, middle or hottom).
	- **Background Image:** Allows you to add a background image to the field.
	- Line Break: Enables the possibility of a line break for the field.
	- o Content color: Changes the content color of the query field and the grouped field, when available.
- Background color: Allows choosing the color, using a color palette to be applied as the background of the application field.
- · Width : To define the width of the field.
- Height : To set the height of the field.
- o Title Horizontal Alignment : Allows you to define the horizontal alignment for the field title (left, right or centered).
- o Title Vertical Alignment : Allows you to define the vertical alignment for the field title (top, middle or bottom).
- Title color : Allows you to choose a color for the field title using a color palette.
- Title background color: Allows choosing a color for the background of the field title using a color palette.
- Bold : Displays the field title in bold

Related Links  $\delta$ 

 $\bullet$  Image

Related Video D

- · Linking Applications Link Field
- 
- Macro sc\_field\_style<br>Macro sc\_field\_init\_off

### **Credit Card Number**

### **General Settings**

Credit Card Number Configuration Interface.

- Data Type: Select the type of field for the application. When it is defined as a Credit Card Number, you can define some rules for the display format of the Credit Card.
- Label: Set the title of a field in the application. For example: if the field is defined in the database as cmp name client, it will be easier to the user understand if the name would be "Client Name".
- Do Not Repeat Value : Do not repeat the value of the field in the case it is the same as the previous record.
- SQL Type : Informs the data type of the field in the database.

# **Display Settings**

The Display Settings allows to define the CSS values individually for each field. For each Display schema of scriptcase, there are the same attributes available in Interface.

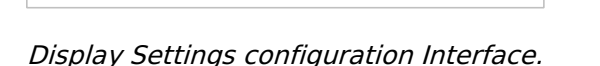

- Display Settings
	- Text Font : Allows choosing the font type, which will be applied in the application field.
	- Font Size: Allows choosing the font size, which will be applied to the application object.
	- Italic Text : Allows to apply the italic type in the font.
	- Bold Text : Allows you to apply bold type to the font.
	- **Number of characters**: Number of characters to display.
	- Text Alignment : Allows you to position the field in the desired location (left, right, center and iustified).
	- Vertical Alignment : Allows you to position the field in the desired location (top, middle or bottom).
	- Background Image: Allows you to add a background image to the field.
	- Line Break: Enables the possibility of a line break for the field.
	- Content color: Changes the content color of the query field and the grouped field, when available.
	- Background color: Allows choosing the color, using a color palette to be applied as the background of the application field.
	- o Width: To define the width of the field.
	- **Height**: To set the height of the field.
	- o Title Horizontal Alignment : Allows you to define the horizontal alignment for the field title (left, right or centered).
	- Title Vertical Alignment : Allows you to define the vertical alignment for the field title (top, middle or bottom).
	- Title color : Allows you to choose a color for the field title using a color palette.
	- o Title background color: Allows choosing a color for the background of the field title using a color palette.
	- **Bold** : Displays the field title in bold

### **PDF Configuration**

#### **Line Break**

This option allows breaking the line in the PDF file when exported.

### **Chart Settings**

By using this option, you will see an icon on the Field Title, this icon displays a chart relating to the field.

On this type option you need to choose two columns to build the chart. The first one is the field its self that you are working with, and the second one is the you chose and is called "Column for Label".

Bar Chart Interface.

- Group by Label: Groups the values of the column by the label. Similar to the effect of the group by of the a Select.
- Summary Function: Function that summarizes the data applied to the column. The functions that can be used on the field are the following: Count, Sum, Max, Min and Avg.
- Configurable Chart: Allows the user to setup the parameters of the chart creation when the application is running.
- Display Values : Displays the values of the generated chart.
- . Column for Label: Selecting the column that will be the label for the field.
- Chart Width: Width of the chart, in pixels.
- Chart Height : Height of the chart, in pixels.

### **Chart Layout**

Chart layout settings interface.

Related Video D

- $\bullet$ Macro sc text style
- Macro sc field style  $\bullet$
- Macro sc\_field\_color
- Macro sc\_field\_init\_off
- **Linking Applications Field Link**

# E-mail

 $\overline{\phantom{0}}$ 

### **General Settings**

Email field Configuration Interface.

- Data Type: Defines the type of field for the application. When it is defined as an Email, when you click on the field you be offered a choice for your email client and send an email to that specific email.
- Label: Defines the title of a field in the application. For example: if the field is defined in the database as cmp name client, it will be easier to the user understand if the name is "Client Name".
- Label below field: Defines the message to be displayed below the field.
- Do Not Repeat Value : Do not repeat the value of the field in case it is the same as the previous record.
- SQL Type : Informs the data type of field in the database.

### **Display Settings**

The Display Settings allows to define the CSS values individually for each field. For each Display schema of scriptcase, there are the same attributes available in Interface.

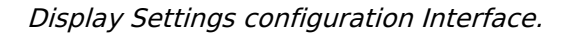

- Display Settings
	- Text Font : Allows choosing the font type, which will be applied in the application field.
	- Font Size: Allows choosing the font size, which will be applied to the application object.
	- Italic Text : Allows to apply the italic type in the font.
	- **Bold Text**: Allows you to apply bold type to the font.
	- Number of characters : Number of characters to display.
	- Text Alignment : Allows you to position the field in the desired location (left, right, center and iustified).
	- o Vertical Alignment : Allows you to position the field in the desired location (top, middle or bottom).
	- Background Image: Allows you to add a background image to the field.
	- Line Break: Enables the possibility of a line break for the field.
	- Content color: Changes the content color of the query field and the grouped field, when available.
	- Background color: Allows choosing the color, using a color palette to be applied as the background of the application field.
	- **Width**: To define the width of the field.
	- Height : To set the height of the field.
	- o Title Horizontal Alignment : Allows you to define the horizontal alignment for the field title (left, right or centered).
	- Title Vertical Alignment : Allows you to define the vertical alignment for the field title (top, middle or bottom).
	- Title color : Allows you to choose a color for the field title using a color palette.
	- Title background color: Allows choosing a color for the background of the field title using a color palette.
	- **Bold** : Displays the field title in bold

### **PDF Configuration**

#### **Line Break**

This option allows breaking the line in the PDF file when exported.

### **Chart Settings**

By using this option, you will see an icon on the Field Title, this icon displays a chart relating to the field.

On this type option you need to choose two columns to build the chart. The first one is the field its self that you are working with, and the second one is the you chose and is called "Column for Label".

**Bar Chart Interface.** 

- Group by Label: Groups the values of the column by the label. Similar to the effect of the group by of the a Select.
- Summary Function: Function that summarizes the data applied to the column. The functions that can be used on the field are the following: Count, Sum, Max, Min and Avg.
- Configurable Chart : Allows the user to setup the parameters of the chart creation when the application is running.
- Display Values : Displays the values of the generated chart.
- . Column for Label: Selecting the column that will be the label for the field.
- Chart Width: Width of the chart, in pixels.
- Chart Height : Height of the chart, in pixels.

### **Chart Layout**

Chart layout settings interface.

 $\overline{\phantom{0}}$ 

### **URL**

# **General Settings**

URL field Configuration Interface.

### **Data Type**

Define the type of field. When setting it to YouTube, it allows displaying an Youtube video on the field.

### **Label**

The Label option lets you define the title of a field. Example: If the database field name is "cmp name client", You can display a different name for the user, like "Client Name".

### **Do Not Repeat Value**

Do not repeat the value of the field if it is the same as the previous record.

### **SQL Type**

It informs the data type of field in the database.

# **Display Settings**

The Display Settings allows to define the CSS values individually for each field. For each Display schema of scriptcase, there are the same attributes available in Interface.

Display Settings configuration Interface.

- Display Settings
	- $\circ$  Text Font: Allows choosing the font type, which will be applied in the application field.
	- Font Size : Allows choosing the font size, which will be applied to the application object.
	- Italic Text : Allows to apply the italic type in the font.
	- Bold Text : Allows you to apply bold type to the font.
	- Number of characters : Number of characters to display.
	- Text Alignment : Allows you to position the field in the desired location (left, right, center and justified).
	- Vertical Alignment : Allows you to position the field in the desired location (top, middle or bottom).
	- Background Image : Allows you to add a background image to the field.
	- Line Break: Enables the possibility of a line break for the field.
	- Content color: Changes the content color of the query field and the grouped field, when available.
	- Background color: Allows choosing the color, using a color palette to be applied as the background of the application field.
	- Width : To define the width of the field.
	- $\circ$  **Height**: To set the height of the field.
	- Title Horizontal Alignment : Allows you to define the horizontal alignment for the field title (left, right or centered).
	- o Title Vertical Alignment : Allows you to define the vertical alignment for the field title (top, middle or bottom).
	- Title color : Allows you to choose a color for the field title using a color palette.
	- Title background color: Allows choosing a color for the background of the field title using a color palette.
	- **Bold** : Displays the field title in bold

# **PDF Configuration**

#### **Line Break**

This option allows breaking the line in the PDF file when exported.

### **Chart Settings**

By using this option, you will see an icon on the Field Title, this icon displays a chart relating to the field.

On this type option you need to choose two columns to build the chart. The first one is the field its self that you are working with, and the second one is the you chose and is called "Column for Label".

Bar Chart Interface.

- Group by Label: Groups the values of the column by the label. Similar to the effect of the group by of the a Select.
- Summary Function: Function that summarizes the data applied to the column. The functions that can be used on the field are the following: Count, Sum, Max, Min and Avg.
- Configurable Chart: Allows the user to setup the parameters of the chart creation when the application is running.
- Display Values : Displays the values of the generated chart.
- . Column for Label: Selecting the column that will be the label for the field.
- Chart Width: Width of the chart, in pixels.
- Chart Height : Height of the chart, in pixels.

### **Chart Layout**

Chart layout settings interface.

### YouTube

### **General Settings**

YouTube field Configuration Interface.

### **Data Type**

Define the type of field. When setting it to YouTube, it allows displaying an Youtube video on the field.

#### **Label**

The Label option lets you define the title of a field. Example: If the database field name is "cmp name client", You can display a different name for the user, like "Client Name".

### **Display Mode**

Define the mode to display the video in the application.

#### Width

Video Width in pixels.

#### **Height**

Video Height in pixels.

#### **Link Type**

The display settings of the link, if it is going to be a Text or a Button.

#### **Link text**

It displays a text to mask the video URL.

### **SQL Type**

It informs the data type of field in the database.

### **Display Settings**

The Display Settings allows to define the CSS values individually for each field. For each Display schema of scriptcase, there are the same attributes available in Interface.

- Display Settings
	- Text Font : Allows choosing the font type, which will be applied in the application field.
	- Font Size: Allows choosing the font size, which will be applied to the application object.
	- Italic Text : Allows to apply the italic type in the font.
	- Bold Text : Allows you to apply bold type to the font.
	- **Number of characters**: Number of characters to display.
	- Text Alignment : Allows you to position the field in the desired location (left, right, center and iustified).
	- Vertical Alignment : Allows you to position the field in the desired location (top, middle or bottom).
	- **Background Image:** Allows you to add a background image to the field.
	- Line Break: Enables the possibility of a line break for the field.
	- o Content color : Changes the content color of the query field and the grouped field, when available.
	- Background color: Allows choosing the color, using a color palette to be applied as the

background of the application field.

- · Width: To define the width of the field.
- Height : To set the height of the field.
- o Title Horizontal Alignment : Allows you to define the horizontal alignment for the field title (left, right or centered).
- o Title Vertical Alignment : Allows you to define the vertical alignment for the field title (top, middle or bottom).
- Title color : Allows you to choose a color for the field title using a color palette.
- o Title background color : Allows choosing a color for the background of the field title using a color palette.
- **Bold** : Displays the field title in bold

### **Google Maps**

 $\overline{\phantom{0}}$ 

### **General Settings**

Google Maps field Configuration Interface.

- Data Type: Define the type of field for the application. When it is defined as Google Maps, it will use the Google Maps API to display the map in the Grid Applications
- Label: Set the title of a field in the application. For example: if the field is defined in the database as cmp name client, it will be easier to the user understand if the name is "Client Name".
- Home : Defines what type of parameters will be used in the API.

Home Configuration Interface.

- Display Mode : Indicates the display mode of the map. It can be opened in a Modal or in a new Window.
- Width: Defines the width of the map that is going to be displayed.
- Height : Defines the height of the map that is going to be displayed.
- Zoom : Defines the initial Zoom (available from the Google API) of the Map location.
- API Key : API Key for authorization to use Google Maps in the Application. (Required only for the versions 2 or earlier of the Google API.)

The API Key is a unique key, composed by a string(text) alphanumeric, which is the license to use the service. When you subscribe to use the service, the key is tied to the domain and the directory of the server. All the pages that use the API needs to be in the same directory that was used for the subscription. In case you have a web server on your local machine, you just need to possess a key for testing, and to do this you only need to set http://localhost in the domain of the subscription.

To get your API Key access the site by clicking here

- Link Type : Defines how the link will be displayed.
- Text Link : Text to call the Map.
- Marker Description: Displays the description for each marker displayed on the map.
- SQL Type : Informs the data type of field in the database.

### **Display Settings**

The Display Settings allows to define the CSS values individually for each field. For each Display schema of scriptcase, there are the same attributes available in Interface.

Display Settings configuration Interface.

- Display Settings
	- Text Font: Allows choosing the font type, which will be applied in the application field.
	- Font Size: Allows choosing the font size, which will be applied to the application object.
	- Italic Text : Allows to apply the italic type in the font.
	- Bold Text : Allows you to apply bold type to the font.
	- Number of characters : Number of characters to display.
	- Text Alignment : Allows you to position the field in the desired location (left, right, center and justified).
	- Vertical Alignment : Allows you to position the field in the desired location (top, middle or bottom).
	- Background Image: Allows you to add a background image to the field.
	- Line Break: Enables the possibility of a line break for the field.
	- Content color: Changes the content color of the query field and the grouped field, when available.
	- **Background color**: Allows choosing the color, using a color palette to be applied as the background of the application field.
	- o Width : To define the width of the field.
	- Height : To set the height of the field.
	- Title Horizontal Alignment : Allows you to define the horizontal alignment for the field title (left, right or centered).

1

- o Title Vertical Alignment : Allows you to define the vertical alignment for the field title (top, middle or bottom).
- Title color : Allows you to choose a color for the field title using a color palette.
- o Title background color : Allows choosing a color for the background of the field title using a color palette.
- Bold : Displays the field title in bold

### **Date**

### **General Settings**

Date field Configuration Interface.

#### **Data Type**

Define the type of field. When setting it to Date, you can inform its format into this field.

#### **Label**

The Label option lets you define the title of a field. Example: If the database field name is "cmp name client", You can display a different name for the user, like "Client Name".

#### **Do Not Repeat Value**

Do not repeat the value of the field if it is the same as the previous record.

#### **SQL Type**

It informs the data type of field in the database.

### **Values Format**

Format of Values with Regional Settings. Format of Values without Regional Settings.

#### **Regional Settings**

It allows applying the Regional Settings to format the dates of the field. When not enabled, it displays the date separator attribute (Check the Regional Settings).

#### **Display**

It offers predefined formats for displaying dates.

#### **Detail Mask**

Define the format of the field in the Grid. It uses the patterns of PHP function Date.

 $d-m-Y$ 25-09-2009  $FN$ September/2009 j/n/Y \a\s g:i:s A 25/9/2001 as 14:30:11 PM I, d \d\e F \d\e Y Thursday, 25 of January of 2009  $h:$ i:s 11:33:20  $#h: i: s$ 123:43:27 (accumulating the hours)

**Internal Format** 

It allows defining the field format when the SQL type is different from Date. You must use the characters Y, M and D that correspond to Year, Month and Day.

• Example 1 : If the field is storing the Date value in a char(8) where the positions 1 to 4 represents the year, the positions 5 and 6 is the month and the position 7 and 8 is the day, you must define the internal format as: YYYYMMDD

• Example 2 : If the field is storing the Date value in a char(6) where the positions 1 and 2 represents the month and the positions 3 to 6 is the year, you must define the internal format as: MMYYYY

# **Display Settings**

The Display Settings allows to define the CSS values individually for each field. For each Display schema of scriptcase, there are the same attributes available in Interface.

Display Settings configuration Interface.

- Display Settings
	- Text Font: Allows choosing the font type, which will be applied in the application field.
	- Font Size : Allows choosing the font size, which will be applied to the application object.
	- Italic Text : Allows to apply the italic type in the font.
	- **Bold Text**: Allows you to apply bold type to the font.
	- Number of characters : Number of characters to display.
	- Text Alignment : Allows you to position the field in the desired location (left, right, center and justified).
	- Vertical Alignment : Allows you to position the field in the desired location (top, middle or bottom).
	- **Background Image**: Allows you to add a background image to the field.
	- Line Break : Enables the possibility of a line break for the field.
	- Content color: Changes the content color of the query field and the grouped field, when available.
	- Background color: Allows choosing the color, using a color palette to be applied as the background of the application field.
	- Width : To define the width of the field.
	- $\circ$  **Height**: To set the height of the field.
	- Title Horizontal Alignment : Allows you to define the horizontal alignment for the field title (left, right or centered).
	- o Title Vertical Alignment : Allows you to define the vertical alignment for the field title (top, middle or bottom).
	- Title color : Allows you to choose a color for the field title using a color palette.
	- Title background color: Allows choosing a color for the background of the field title using a color palette.
	- **Bold** : Displays the field title in bold

### **PDF Configuration**

**Line Break** 

This option allows breaking the line in the PDF file when exported.

### **Chart Settings**

By using this option, you will see an icon on the Field Title, this icon displays a chart relating to the field.

On this type option you need to choose two columns to build the chart. The first one is the field its self that you are working with, and the second one is the you chose and is called "Column for Label".

Bar Chart Interface.

- Group by Label: Groups the values of the column by the label. Similar to the effect of the group by of the a Select.
- **Summary Function**: Function that summarizes the data applied to the column. The functions that can be used on the field are the following: Count, Sum, Max, Min and Avg.
- Configurable Chart: Allows the user to setup the parameters of the chart creation when the application is running.
- Display Values : Displays the values of the generated chart.
- . Column for Label: Selecting the column that will be the label for the field.
- Chart Width: Width of the chart, in pixels.
- Chart Height : Height of the chart, in pixels.

# **Chart Layout**

Chart layout settings interface.

### Time

### **General Settings**

Time field Configuration Interface.

#### **Data Type**

Define the type of field. When setting it to Time, you can inform a time format into this field.

#### **Label**

The Label option lets you define the title of a field. Example: If the database field name is "cmp name client", You can display a different name for the user, like "Client Name".

### **Do Not Repeat Value**

Do not repeat the value of the field if it is the same as the previous record.

#### **SQL Type**

It informs the data type of field in the database.

### **Values Format**

Format of Values with Regional Settings. Format of Values without Regional Settings.

#### **Regional Settings**

It allows applying the Regional Settings to format the Time. When not enabled, it displays the Time separator attribute (Check the Regional Settings).

#### **Display**

It offers predefined formats for displaying Time.

### **Detail Mask**

Define the format of the field in the Grid. It uses the patterns of PHP function Date.

h:i:s 11:33:20 #h:i:s 123:43:27 (accumulating the hours)

### **Internal Format**

It allows defining the field format when the SQL type is different from TIME. You must use the characters HH, II, and SS that correspond to Day, Hour, Minutes and Seconds.

- Example 1: If the field is storing the Date value in a char(8) where the positions 1 to 4 represents the year, the positions 5 and 6 is the month and the position 7 and 8 is the day, you must define the internal format as YYYYMMDD
- Example 2: If the field is storing the Date value in a char(6) where the positions 1 and 2 represents the month and the positions 3 to 6 is the year, you must define the internal format as MMYYYY

# **Display Settings**

The Display Settings allows to define the CSS values individually for each field. For each Display schema of scriptcase, there are the same attributes available in Interface.

2

Display Settings configuration Interface.

- Display Settings
	- **Text Font**: Allows choosing the font type, which will be applied in the application field.
	- Font Size : Allows choosing the font size, which will be applied to the application object.
	- Italic Text : Allows to apply the italic type in the font.
	- **Bold Text**: Allows you to apply bold type to the font.
	- Number of characters : Number of characters to display.
	- Text Alignment : Allows you to position the field in the desired location (left, right, center and justified).
	- Vertical Alignment : Allows you to position the field in the desired location (top, middle or bottom).
	- Background Image: Allows you to add a background image to the field.
	- Line Break: Enables the possibility of a line break for the field.
	- Content color : Changes the content color of the query field and the grouped field, when available.
	- Background color: Allows choosing the color, using a color palette to be applied as the background of the application field.
	- · Width: To define the width of the field.
	- Height : To set the height of the field.
	- Title Horizontal Alignment : Allows you to define the horizontal alignment for the field title (left, right or centered).
	- Title Vertical Alignment : Allows you to define the vertical alignment for the field title (top, middle or bottom).
	- Title color : Allows you to choose a color for the field title using a color palette.
	- Title background color: Allows choosing a color for the background of the field title using a color nalette
	- **Bold** : Displays the field title in bold

### **PDF Configuration**

#### **Line Break**

This option allows breaking the line in the PDF file when exported.

### **Chart Settings**

By using this option, you will see an icon on the Field Title, this icon displays a chart relating to the field.

On this type option you need to choose two columns to build the chart. The first one is the field its self that you are working with, and the second one is the you chose and is called "Column for Label".

Bar Chart Interface.

- Group by Label: Groups the values of the column by the label. Similar to the effect of the group by of the a Select.
- Summary Function: Function that summarizes the data applied to the column. The functions that can be used on the field are the following: Count, Sum, Max, Min and Avg.
- Configurable Chart : Allows the user to setup the parameters of the chart creation when the application is running.
- Display Values : Displays the values of the generated chart.
- . Column for Label: Selecting the column that will be the label for the field.
- **Chart Width:** Width of the chart, in pixels.
- Chart Height: Height of the chart, in pixels.

### **Chart Layout**

Chart layout settings interface.

### Date and time

### **General Settings**

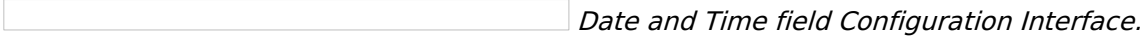

#### **Data Type**

Define the type of field. When setting it to Date and Time, you can inform its format into this field.

#### **Label**

The Label option lets you define the title of a field. Example: If the database field name is "cmp name client", You can display a different name for the user, like "Client Name".

### **Do Not Repeat Value**

Do not repeat the value of the field if it is the same as the previous record.

#### **SQL Type**

It informs the data type of field in the database.

### **Values Format**

Format of Values with Regional Settings. Format of Values without Regional Settings.

### **Regional Settings**

It allows applying the Regional Settings to format the dates of the field. When not enabled, it displays the date separator attribute (Check the Regional Settings).

#### **Display**

It offers predefined formats for displaying dates.

### **Detail Mask**

Define the format of the field in the Grid. It uses the patterns of PHP function Date.

```
| d-m-Y | 25-09-2009
                             \overline{\phantom{a}}| F/Y | September/2009
| j/n/Y \a\s g:i:s A | 25/9/2001 as 14:30:11 PM |
| I, d \d\e F \d\e Y | Thursday, 25 of January of 2009 |
| h:i:s | 11:33:20
                         \blacksquare| #h:i:s | 123:43:27 (accumulating the hours)|
```
![Date Format Table][cons data format date]

### **Internal Format**

It allows defining the field format when the SQL type is different from Date. You must use the characters Y, M and D that correspond to Year, Month and Day.

- Example 1 : If the field is storing the Date value in a char(8) where the positions 1 to 4 represents the year, the positions 5 and 6 is the month and the position 7 and 8 is the day, you must define the internal format as: YYYYMMDD
- Example 2 : If the field is storing the Date value in a char(6) where the positions 1 and 2 represents the month and the positions 3 to 6 is the year, you must define the internal format as: MMYYYY

# **Display Settings**

The Display Settings allows to define the CSS values individually for each field. For each Display schema of scriptcase, there are the same attributes available in Interface.

Display Settings configuration Interface.

- Display Settings
	- Text Font: Allows choosing the font type, which will be applied in the application field.
	- Font Size: Allows choosing the font size, which will be applied to the application object.
	- Italic Text : Allows to apply the italic type in the font.
	- Bold Text : Allows you to apply bold type to the font.
	- Number of characters : Number of characters to display.
	- Text Alignment : Allows you to position the field in the desired location (left, right, center and iustified).
	- Vertical Alignment : Allows you to position the field in the desired location (top, middle or bottom).
	- Background Image : Allows you to add a background image to the field.
	- Line Break : Enables the possibility of a line break for the field.
	- Content color: Changes the content color of the query field and the grouped field, when available.
	- Background color: Allows choosing the color, using a color palette to be applied as the background of the application field.
	- Width : To define the width of the field.
	- **Height**: To set the height of the field.
	- Title Horizontal Alignment : Allows you to define the horizontal alignment for the field title (left, right or centered).
	- Title Vertical Alignment : Allows you to define the vertical alignment for the field title (top, middle or bottom).
	- Title color: Allows you to choose a color for the field title using a color palette.
	- Title background color: Allows choosing a color for the background of the field title using a color palette.
	- . Bold: Displays the field title in bold

# **PDF Configuration**

### **Line Break**

This option allows breaking the line in the PDF file when exported.

# **Chart Settings**

By using this option, you will see an icon on the Field Title, this icon displays a chart relating to the field.

On this type option you need to choose two columns to build the chart. The first one is the field its self that you are working with, and the second one is the you chose and is called "Column for Label".

Bar Chart Interface.

- Group by Label: Groups the values of the column by the label. Similar to the effect of the group by of the a Select.
- Summary Function: Function that summarizes the data applied to the column. The functions that can be used on the field are the following: Count, Sum, Max, Min and Avg.
- Configurable Chart: Allows the user to setup the parameters of the chart creation when the application is running.
- Display Values: Displays the values of the generated chart.
- Column for Label: Selecting the column that will be the label for the field.
- Chart Width: Width of the chart, in pixels.
- Chart Height: Height of the chart, in pixels.

### **Chart Layout**

Chart layout settings interface.

### Image (Database)

### **General Settings**

Upload field Configuration Interface.

#### **Data Type**

Define the type of field. When setting it to Image (Database), all the Images files are stored and loaded directly from the Database.

#### **Label**

The Label option lets you define the title of a field. Example: If the database field name is "cmp name client", You can display a different name for the user, like "Client Name".

#### **Image Border**

Width of the Image border in Pixels.

#### **Image Height**

Image height size in Pixels.

#### **Image Width**

Image width size in Pixels.

#### **Maintain Aspect**

It maintains the original aspect ratio of the image when resizing it.

#### **Open in Another Window**

Allows to open the image in another window.

#### **SQL Type**

It informs the data type of field in the database.

### **Display Settings**

The Display Settings allows to define the CSS values individually for each field. For each Display schema of scriptcase, there are the same attributes available in Interface.

- Display Settings
	- Text Font: Allows choosing the font type, which will be applied in the application field.
	- Font Size : Allows choosing the font size, which will be applied to the application object.
	- Italic Text : Allows to apply the italic type in the font.
	- Bold Text : Allows you to apply bold type to the font.
	- **Number of characters**: Number of characters to display.
	- Text Alignment : Allows you to position the field in the desired location (left, right, center and justified).
	- Vertical Alignment : Allows you to position the field in the desired location (top, middle or bottom).
	- · Background Image : Allows you to add a background image to the field.
	- Line Break : Enables the possibility of a line break for the field.
	- Content color: Changes the content color of the query field and the grouped field, when available.
- Background color : Allows choosing the color, using a color palette to be applied as the background of the application field.
- · Width : To define the width of the field.
- Height : To set the height of the field.
- o Title Horizontal Alignment : Allows you to define the horizontal alignment for the field title (left, right or centered).
- Title Vertical Alignment : Allows you to define the vertical alignment for the field title (top, middle or bottom).
- Title color : Allows you to choose a color for the field title using a color palette.
- o Title background color : Allows choosing a color for the background of the field title using a color palette.
- **Bold** : Displays the field title in bold

### **Image (File Name)**

### **General Settings**

Upload field Configuration Interface.

#### **Data Type**

Define the type of field. When setting it to Image (File Name), all the Images files are stored and loaded directly from the Database.

#### **Label**

The Label option lets you define the title of a field. Example: If the database field name is "cmp name client", You can display a different name for the user, like "Client Name".

#### **Image Border**

Width of the Image border in Pixels.

#### **Image Height**

Image height size in Pixels.

#### **Image Width**

Image width size in Pixels.

#### **Maintain Aspect**

It maintains the original aspect ratio of the image when resizing it.

#### **Cloud storage API**

Profile with the API information (Dropbox, Google Drive or Amazon S3) used to upload the file to the cloud created in Tools > API.

#### **Storage API directory**

Directory name for upload to the Cloud Storage API. Eq.: files/docs/{id}. The file will be saved in the root folder if this field is empty.

#### **Storage API cache directory**

Local directory for caching files sent to the cloud via the storage API.

#### **Open in Another Window**

Allows to open the image in another window.

#### **Subdirectory for local storage**

Local subdirectory or on the server where the files are stored. eg: {CustomerId} , [glo var seq]

#### **Image Caching**

Time in minutes the image cache will be kept in the server before being deleted.

#### **Repeat value**

Repeat the field value if it is equal to the previous record.

It informs the data type of field in the database.

# **Display Settings**

The Display Settings allows to define the CSS values individually for each field. For each Display schema of scriptcase, there are the same attributes available in Interface.

- Display Settings
	- Text Font: Allows choosing the font type, which will be applied in the application field.
	- Font Size : Allows choosing the font size, which will be applied to the application object.
	- $\circ$  Italic Text : Allows to apply the italic type in the font.
	- Bold Text : Allows you to apply bold type to the font.
	- Number of characters : Number of characters to display.
	- Text Alignment : Allows you to position the field in the desired location (left, right, center and justified).
	- Vertical Alignment : Allows you to position the field in the desired location (top, middle or bottom).
	- **Background Image:** Allows you to add a background image to the field.
	- Line Break: Enables the possibility of a line break for the field.
	- Content color: Changes the content color of the query field and the grouped field, when available.
	- **Background color**: Allows choosing the color, using a color palette to be applied as the background of the application field.
	- Width : To define the width of the field.
	- Height : To set the height of the field.
	- Title Horizontal Alignment : Allows you to define the horizontal alignment for the field title (left, right or centered).
	- Title Vertical Alignment : Allows you to define the vertical alignment for the field title (top, middle or bottom).
	- Title color : Allows you to choose a color for the field title using a color palette.
	- Title background color: Allows choosing a color for the background of the field title using a color palette.
	- **Bold** : Displays the field title in bold

### **Document (Database)**

### **General Settings**

Upload field Configuration Interface.

#### **Data Type**

Define the type of field. When setting it to Document (Database), all the document files are stored and loaded directly from the Database.

#### Label

The Label option lets you define the title of a field. Example: If the database field name is "cmp name client", You can display a different name for the user, like "Client Name".

#### Icon

Displays an icon beside the field to identify the type of document.

#### **File Name**

It allows defining the field to store the name of the document in the database.

#### **SQL Type**

It informs the data type of field in the database.

# **Display Settings**

The Display Settings allows to define the CSS values individually for each field. For each Display schema of scriptcase, there are the same attributes available in Interface.

- Display Settings
	- Text Font: Allows choosing the font type, which will be applied in the application field.
	- Font Size: Allows choosing the font size, which will be applied to the application object.
	- Italic Text : Allows to apply the italic type in the font.
	- Bold Text: Allows you to apply bold type to the font.
	- Number of characters : Number of characters to display.
	- Text Alignment : Allows you to position the field in the desired location (left, right, center and justified).
	- Vertical Alignment : Allows you to position the field in the desired location (top, middle or hottom)
	- **Background Image:** Allows you to add a background image to the field.
	- Line Break: Enables the possibility of a line break for the field.
	- Content color: Changes the content color of the guery field and the grouped field, when available.
	- **Background color**: Allows choosing the color, using a color palette to be applied as the background of the application field.
	- Width : To define the width of the field.
	- $\circ$  **Height**: To set the height of the field.
	- Title Horizontal Alignment : Allows you to define the horizontal alignment for the field title (left, right or centered).
	- o Title Vertical Alignment : Allows you to define the vertical alignment for the field title (top, middle or bottom).
	- Title color: Allows you to choose a color for the field title using a color palette.
	- Title background color: Allows choosing a color for the background of the field title using a color palette.
	- **Bold** : Displays the field title in bold

### 1

### **Document (File Name)**

### **General Settings**

Upload field Configuration Interface.

#### **Data Type**

Define the type of field. When setting it to Document (File Name), all the document files are stored and loaded directly from the Database.

#### Label

The Label option lets you define the title of a field. Example: If the database field name is "cmp name client", You can display a different name for the user, like "Client Name".

#### Sub-folder

Sub-folder name that the files are stored.

#### Icon

Displays an icon beside the field to identify the type of document.

#### **File Name**

It allows defining the field to store the name of the document in the database.

#### **Cloud storage API**

Profile with the API information (Dropbox, Google Drive or Amazon S3) used to upload the file to the cloud created in Tools > API.

#### **Storage API directory**

Directory name for upload to the Cloud Storage API. Eq.: files/docs/{id}. The file will be saved in the root folder if this field is empty.

#### **Storage API cache directory**

Local directory for caching files sent to the cloud via the storage API.

#### **SQL Type**

It informs the data type of field in the database.

# **Display Settings**

The Display Settings allows to define the CSS values individually for each field. For each Display schema of scriptcase, there are the same attributes available in Interface.

- Display Settings
	- Text Font: Allows choosing the font type, which will be applied in the application field.
	- Font Size: Allows choosing the font size, which will be applied to the application object.
	- $\circ$  Italic Text : Allows to apply the italic type in the font.
	- **Bold Text**: Allows you to apply bold type to the font.
	- **Number of characters**: Number of characters to display.
	- Text Alignment : Allows you to position the field in the desired location (left, right, center and justified).
- Vertical Alignment : Allows you to position the field in the desired location (top, middle or bottom).
- Background Image: Allows you to add a background image to the field.
- Line Break : Enables the possibility of a line break for the field.
- Content color: Changes the content color of the query field and the grouped field, when available.
- Background color: Allows choosing the color, using a color palette to be applied as the background of the application field.
- Width : To define the width of the field.
- Height : To set the height of the field.
- o Title Horizontal Alignment : Allows you to define the horizontal alignment for the field title (left, right or centered).
- Title Vertical Alignment : Allows you to define the vertical alignment for the field title (top, middle or bottom).
- Title color : Allows you to choose a color for the field title using a color palette.
- Title background color: Allows choosing a color for the background of the field title using a color palette.
- · Bold : Displays the field title in bold

## **Bar code**

 $\overline{\phantom{0}}$ 

## **General Settings**

Configuration Interface of the Barcode Field.

- Data Type: DataType of the field for the application.
- Label: Set the title of a field in the application. For example: if the field is defined in the database as
- cmp name client, it will be easier to the user understand if the name would be "Client Name".
- SQL Type : Database field type.

Watch below a video showing an example about the Barcode field:

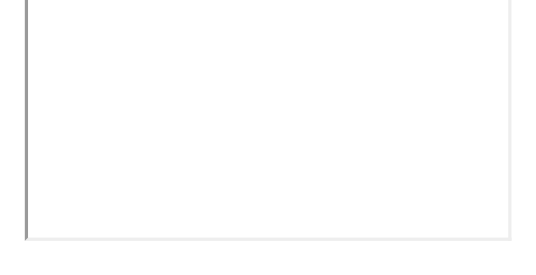

## **Values Format**

Configuration Interface of the Barcode Field.

- Type: Type of Barcode.
- Text : Barcode Text for illustration purposes.
- There are 18 types of barcodes, that are listed below:

Barcode configuration interface.

## **Display Settings**

The Display Settings allows to define the CSS values individually for each field. For each Display schema of scriptcase, there are the same attributes available in Interface.

Display Settings configuration Interface.

- Display Settings
	- Text Font: Allows choosing the font type, which will be applied in the application field.
	- Font Size : Allows choosing the font size, which will be applied to the application object.
	- Italic Text : Allows to apply the italic type in the font.
	- Bold Text : Allows you to apply bold type to the font.
	- Number of characters : Number of characters to display.
	- Text Alignment : Allows you to position the field in the desired location (left, right, center and justified).
	- o Vertical Alignment : Allows you to position the field in the desired location (top, middle or bottom).
	- **Background Image**: Allows you to add a background image to the field.
	- Line Break: Enables the possibility of a line break for the field.
	- Content color: Changes the content color of the query field and the grouped field, when available.
	- Background color: Allows choosing the color, using a color palette to be applied as the background of the application field.
	- · Width: To define the width of the field.
	- Height : To set the height of the field.
	- Title Horizontal Alignment : Allows you to define the horizontal alignment for the field title (left, right or centered).
	- Title Vertical Alignment : Allows you to define the vertical alignment for the field title (top, middle or bottom).
- o Title color : Allows you to choose a color for the field title using a color palette.
- o Title background color : Allows choosing a color for the background of the field title using a color palette.
- Bold : Displays the field title in bold

Related Links  $\partial^0$ 

· Barcode

Related Video D

- How to create and use barcodes
- Macro sc\_field\_style  $\bullet$
- Macro sc\_field\_init\_off  $\bullet$

## **ORCode**

## **General Settings**

ORCODE field Configuration Interface.

#### **Data Type**

Define the type of field. When setting it to QRCODE, it allows you to transform values into a QRCODE.

#### **Label**

The Label option lets you define the title of a field. Example: If the database field name is "cmp name client", You can display a different name for the user, like "Client Name".

#### **SQL Type**

It informs the data type of field in the database.

Watch below a video showing an example with QRCODE

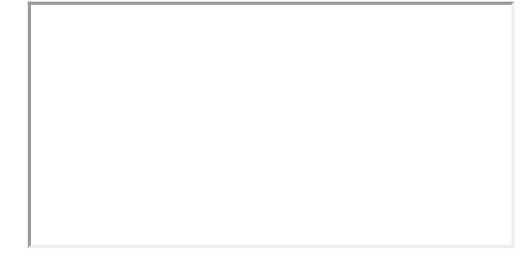

## **Values Format**

Interface of Values Format.

#### **Level of error correction**

The Codewords are 8 bits long and use the Reed-Solomon error correction algorithm with four error correction levels. The higher the error correction level, the less storage capacity.

#### **Image Size**

Set the size of the QRCODE image.

#### **Margin**

Set the margins of the QRCODE.

Interface of Values Format.

## **Display Settings**

The Display Settings allows to define the CSS values individually for each field. For each Display schema of scriptcase, there are the same attributes available in Interface.

Display Settings configuration Interface.

- Display Settings
	- Text Font : Allows choosing the font type, which will be applied in the application field.
	- Font Size : Allows choosing the font size, which will be applied to the application object.
	- Italic Text : Allows to apply the italic type in the font.
	- Bold Text : Allows you to apply bold type to the font.
- Number of characters : Number of characters to display.
- Text Alignment : Allows you to position the field in the desired location (left, right, center and justified).
- o Vertical Alignment : Allows you to position the field in the desired location (top, middle or bottom).
- · Background Image: Allows you to add a background image to the field.
- Line Break : Enables the possibility of a line break for the field.
- Content color: Changes the content color of the query field and the grouped field, when available.
- Background color: Allows choosing the color, using a color palette to be applied as the background of the application field.
- Width : To define the width of the field.
- $\circ$  **Height**: To set the height of the field.
- Title Horizontal Alignment : Allows you to define the horizontal alignment for the field title (left, right or centered).
- Title Vertical Alignment : Allows you to define the vertical alignment for the field title (top, middle or bottom).
- Title color : Allows you to choose a color for the field title using a color palette.
- Title background color: Allows choosing a color for the background of the field title using a color palette.
- **Bold** : Displays the field title in bold

Related Links  $\partial^2$ 

• OR Code

Related Video D

- . Working with QR codes
- · Macro sc field style
- . Macro sc field init off

# **Signature**

## **General Settings**

Configuration Interface of the Signature Field.

The signature field will help you creating more sofisticated forms and making it possible to store signatures in your database. Inside our development environment we have specific settings that will help you to customize your field, those options are:

- Data Type: You can define the type of field for the application. When it is defined as a text, it accepts letters, numbers and special characters.
- Label: Lets you define a label to the field in the application. For example: if the field is defined in the database as cmp name client, it will be easier to the user understand if the name is "Client Name".
- Label below field: Defines the message to be displayed below the field.
- Background color: Defines a color to the field background by using a valid hexadecimal color value or by choosing a color from the color palette.
- Pen color: Set a color to the pen by using a valid hexadecimal color value or by choosing a color from the color palette.
- Width : Lets you define a width to the field.
- Height : Set a height to the field.
- Subtitle : Defines the subtitle that will be displayed beside the field.
- . Initial Value: Lets you define the initial value for the field when in insert mode. The options are: • Defined Value: The field will receive the value from the text field of the defined value option.
- Save Variable : Save a variable in the session with the value of the field, that can be used in other applications. For example, in the login form the user name can be saved in the session so that it can be displayed on the header of other applications.
- . Variable Name: Set the name for the session variable that will receive the field value.
- Disabled Field: Define if the field will be disabled in "Insert Mode", "Update Mode" or in "Insert and Update Mode".
- HTML Type : Displays the HTML Object that will be used to display the field in the form.
- SQL Type : Displays the data type of field in the database.

## **Display Settings**

The Display Settings allows to define the CSS values individually for each field. For each Display schema of ScriptCase, there are the same attributes available in Interface.

Display Settings configuration Interface.

- CSS of the Title
	- Font: Select the font type, that will be applied to the application field title.
	- Font Size : Defines the font size, that will be applied to the application field title.
	- Font Color: Choose a color to the font by using a valid hexadecimal color value or from the color picker.
	- Background Color: You can define the color for the field by using a valid hexadecimal color value or from the color picker.
	- Bold : Applies the bold style to the font.
	- Underline : Set the underline style to the font.
	- Border style : Choose a style for the border.
	- Collapse : Defines the collapse for the border.
	- Border Size : Applies the border size to the title of the field.
	- **Border Color**: Choose a color for the border, using a color palette to apply to the title.
	- Horizontal Alignment : Position the label of the field in the wanted position (left, right, center and justify).
	- Vertical Alignment : Position the label of the field in the wanted position (baseline, sub, super, top, text-top, middle, bottom, text-bottom).
	- o Width: Defines a width for the title of the field.
	- Height : Set a height for the title of the field.

 $\overline{\phantom{0}}$ 

This field allows the developer to create a field to display the data previously added using stars (or any other image).

## **Attribute descriptions**

#### **Data Type**

Define the field type to Rating.

#### Label

The Label option lets you define the title of a field. Example: If the database field name is "Stars", You can display a different name for the user, like "Stars".

Besides use a fixed text, the Label attribute allows the use of Langs to define the field title, allowing the internationalization of your application.

#### **Subtitle**

Define the subtitle of the field, below the ratings. Example: "Thank you for your feedback!".

As in the Label, the subtitle attribute also allows the use of Langs for the internationalization of your application.

#### **Amount of icons**

It defines how many icons it will display in the field. The value set in this attribute must be according to the evaluation rules.

#### **Use in Group by and Sums**

Allows the field to be used instead of the value when the field is selected in the (static or dynamic) group by or in the totalization of the summary. To do this, just add the fields in the dynamic or static group by column to be able to visualize the grouping performed in the query.

Example of the Rating field in the summary.

In the summary, when hovering the mouse over the field, a small window detailing the ratings that were carried out both in each record and in total will be displayed, as shown in the image below.

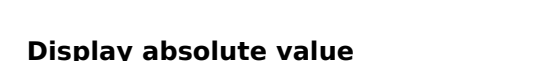

Allows the exact number of ratings that each star received to be displayed in the detailing window, next to the percentage, when summing up the summary.

With this flag turned off, the grouping will only display the voting percentage, leaving out the exact number of ratings.

In the case of the result of the ratings, this result is calculated through the weighted average (Sum/Total of **Evaluations)** as in the example below:

For example: in the image above, we have a total of 4 ratings carried out, where:

0 rating for 5 stars 2 ratings for 4 stars 0 rating for 3 stars 1 rating for 2 stars 1 rating for 1 star

Considering that the number of stars refers to the weight each one has, we have the following:

5 stars = 0 rating x 5 (weight) = 0 4 stars = 2 ratings x 4 (weight) = 8  $3 stars = 0 rating \times 3 (weight) = 0$ 2 stars = 1 rating x 2 (weight) = 2 1 star = 1 rating x 1 (weight) = 1

#### $Sum = 11$

We took the result of the sum and divided it by the total number of evaluations, which was 4.

#### Sum/Total of Evaluations =  $11/4 = 2.75 \approx 2.8$ .

As only 1 value after the comma will always be displayed in the detail window, rounding will occur upwards when the values after the comma are above the central value, and downwards when it is less than the central value.

#### $Ex.: 2.75 \approx 2.8.$

#### **Use Font Awesome**

Allows you to use Font Awesome icons to represent stars instead of images.

#### **Rating Star Hints**

Defines the hint for each star

**Icon size** 

Sets the pixel size of star icons.

#### **Rating Padding**

Defines the padding value in pixels for separating each star.

#### **Icons Color**

Allows you to define the color of the stars; the color is passed in hexadecimal.

#### **SQL Type**

It informs the data type of field in the database.

## **Display Settings**

The Display Settings allows to define the CSS for the fields individually. For each Display Settings of Scriptcase, exists the same attributes available for this interface.

#### • CSS of the Title

- . Font: Allows to choose the font type, that will be applied to the application field title.
- Font Size : Allows to choose the the font size, that will be applied to the application field title.
- Font Color : Allows to choose a color for the font from the color pallet.
- **Background Color**: Allows to define the color for the field, the color can be selected from the color pallet.
- Bold : Applies the bold style to the font.
- **Underline**: Applies the underline style to the font.
- Border Size : Applies the border size to the title of the field.
- **Border Color**: Allows to choose a color for the border, using a color pallet to apply to the title.
- Horizontal Alignment : Allows to position the label of the field in the desired position (left,right,center and justify).
- o Vertical Alignment : Allows to position the label of the field in the desired position (baseline, sub, super, top, text-top, middle, bottom, text-bottom).
- Width : To define a width for the title of the field.
- Height : To define a height for the title of the field.

#### **CSS of the Field**

- Font : Allows to choose the font type, that will be applied to the application field.
- Font Size : Allows to choose the the font size, that will be applied to the application field.
- Font Color : Allows to choose a color for the font from the color pallet.
- Background Color: Allows to define the color for the field, the color can be selected from the color pallet.
- **Bold**: Applies the bold style to the font.
- **Underline**: Applies the underline style to the font.
- Border Size : Applies the border size to the field.
- **Border Color**: Allows to choose a color for the border, using a color pallet to apply to the field.
- Horizontal Alignment : Allows to position the field in the desired position (left, right, center and justify).
- Vertical Alignment : Allows to position the field in the desired position (baseline, sub, super, top, text-top, middle, bottom, text-bottom).
- **Width** : To define a width for the field.
- Height : To define a height for the field.
- **CSS of the Input Object** 
	- Font : Allows to choose the font type, that will be applied to the Input Object. For example: Radio, Select, Text, etc
	- Font Size : Allows to choose the the font size, that will be applied to the application field.
	- Font Color: Allows to choose a color for the font from the color pallet.
	- Background Color: Allows to define the color for the Input Object, the color can be selected from the color pallet.
	- **Bold**: Applies the bold style to the font.
	- **Underline**: Applies the underline style to the font.
	- Border Size : Applies the border size to the Input Object.
	- Border Color: Allows to choose a color for the border, using a color pallet to apply to the Input Object.
	- **Horizontal Alignment**: Allows to position the Input Object in the desired position (left, right, center and justify).
	- Vertical Alignment : Allows to position the Input Object in the desired position (baseline, sub, super, top, text-top, middle, bottom, text-bottom).
	- Width : To define a width for the Input Object.
	- Height : To define a height for the Input Object.

# **Help Settings**

Allow the developer to set up instructions and hints about the field's use, allowing the developer to help the users about the system usage.

#### Description of the settings attributes.

#### **Help Description**

In this area, you can set up a text that will be shown in the application according to the type of help selected below.

#### **Help Type**

Pop-up - Display a default icon ! beside the field. To display the message just click in the icon that a Pop-up will be displayed with the help text.

Hint - Display a default icon ! beside the field. When the mouse is above the icon a help text will be displayed.

The icon displayed when selecting the types Hint or Pop-up vary according to the theme that is being used in the application. This icon can be modified in the CSS Buttons.

Text - Display a text inside of a <span></span> beside the field.

#### **Help button position**

Allow to set up where the help button will be displayed in the field, there are two options:

Beside: The help icon will be displayed beside the field. **Column:** The help icon will be displayed beside the label of the field.

## **Rating Smile**

## **General settings**

This field type allows the developer to show data as an evaluation with emoji that goes from Very Bad to **Excellent**, where the final user could see the last evaluation.

#### Data type

Defines the data type of the field in the application. In this case we should select Rating Smile.

#### Label

Defines the title that will be shown in the field when the application is running. The used terms in the interface are essential to the system has good usability, we should use comum name and terms for the final user, instead of the default values of the system.

For example, for the rating smile field, the client would have a better understanding of the field function when the label is **Product evaluation**.

Besides a fixed text, the Label allow to use of lang to define the field title, this way is possible to use the application internationalization.

#### **Subtitle**

Define a subtitle that will be shown beside the field. Ex.: Thank you for the feedback!

Below is one example of an application subtitle:

**Use in Group by and Sums** 

Allows the field to be used instead of the value when the field is selected in the (static or dynamic) group by or in the totalization of the summary. To do this, just add the fields in the dynamic or static group by column to be able to visualize the grouping performed in the query.

Example of the Rating Smile field in the summary.

In the summary, when hovering the mouse over the field, a small window detailing the evaluations that were carried out both in each record and in total will be displayed, as shown in the image below.

#### **Display absolute value**

Allows the exact number of evaluations that each icon received to be displayed in the detailing window, next to the percentage, when summing up the summary.

With this flag turned off, the grouping will only display the voting percentage, leaving out the exact number of ratings.

In the case of the result of the evaluations, this result is calculated through the weighted average (Sum/Total of Evaluations) as in the example below:

Excellent: 5 ratings - 16.7% Good: 7 ratings - 23.3%

Regular: 11 ratings - 36.7% Bad: 3 ratings - 10% Verv bad: 4 reviews - 13.3%

Considering that the weight of each smile always varies from 1 to 5 (Very bad to Excellent), we have:

#### 5 ratings x 5 (weight) + 7 ratings x 4 (weight) + 11 ratings x 3 (weight) + 3 rating x 2 (weight) + 4 ratings x 1 (weight)

Sum =  $96 \rightarrow$  Result =  $96 / 30$  (total evaluations) = 3.2

As the result taken into account in the Rating Smile field is always an integer, and the value after the decimal point is below the central value (in this example, the central value would be 3.2), so we rounded DOWN, and we got the same result a 3, which corresponds precisely to the "Regular" smile, and that is why this is the one that is most lit at the top of the detailing window, as shown in the image above.

#### **Values and hints**

Allows to the developer to define the values to each emoji taht will be saved at the data base and allow to define a hint (It is show passing the mouse above the emoji)

#### **Display format**

Allows the developer to define the format that the emojis will be shown.

In case the first option is defined, the emojis will be shown like this:

In case the second option is defined, the emojis will be shown like this:

**Icon size** 

Allows defining the icon size in pixels.

#### **Rating padding**

Allows for defining the padding value between the emolis.

#### **Icon colors**

Allows the icon colors to be defined in each emoii.

#### **SQL type**

Infomrs the field type at the data base.

## **Display Settings**

The Display Settings allows to define the CSS values individually for each field. For each Display schema of scriptcase, there are the same attributes available in Interface.

Display Settings configuration Interface.

- Display Settings
	- Text Font: Allows choosing the font type, which will be applied in the application field.
	- Font Size : Allows choosing the font size, which will be applied to the application object.
	- Italic Text : Allows to apply the italic type in the font.
	- Bold Text : Allows you to apply bold type to the font.
	- Number of characters : Number of characters to display.
	- Text Alignment : Allows you to position the field in the desired location (left, right, center and justified).
- Vertical Alignment : Allows you to position the field in the desired location (top, middle or bottom).
- Background Image: Allows you to add a background image to the field.
- Line Break : Enables the possibility of a line break for the field.
- Content color: Changes the content color of the query field and the grouped field, when available.
- Background color: Allows choosing the color, using a color palette to be applied as the background of the application field.
- Width : To define the width of the field.
- Height : To set the height of the field.
- o Title Horizontal Alignment : Allows you to define the horizontal alignment for the field title (left, right or centered).
- Title Vertical Alignment : Allows you to define the vertical alignment for the field title (top, middle or bottom).
- Title color: Allows you to choose a color for the field title using a color palette.
- Title background color: Allows choosing a color for the background of the field title using a color palette.
- · Bold : Displays the field title in bold

## **Rating Thumbs**

## **General settings**

This field type allows the developer to show datadata as an evaluation with icons "like" and "dislike".

#### Data type

Defines the data type of the field in the application. In this case we should select Rating Thumbs.

#### **Label**

Defines the title that will be shown in the field when the application is running. The used terms in the interface are essential to the system has good usability, we should use comum name and terms for the final user, instead of the default values of the system.

For example, for the rating thumbs field, the client would have a better understanding of the field function when the label is **Product evaluation**.

Besides a fixed text, the Label allow to use of lang to define the field title, this way is possible to use the application internationalization.

#### **Subtitle**

Define a subtitle that will be shown beside the field. Ex.: Thank you for the feedback!

Below is one example of an application subtitle:

#### **Use in Group by and Sums**

Allows the field to be used instead of the value when the field is selected in the (static or dynamic) group by or in the totalization of the summary. To do this, just add the fields in the dynamic or static group by column to be able to visualize the grouping performed in the query.

Example of the Rating Thumbs field in the summary.

In the summary, when hovering the mouse over the field, a small window detailing the evaluations that were carried out both in each record and in total will be displayed, as shown in the image below.

Display absolute value

Allows the exact number of evaluations that each thumb received to be displayed in the detailing window, next to the percentage, when summing up the summary.

With this flag turned off, the grouping will only display the voting percentage, leaving out the exact number of ratings.

As there are only two possible options to choose from, only records are counted to define the percentage of times each thumb was selected.

For the scenario in which both thumbs have the same number of ratings, with a percentage of 50% x 50%, the thumb that will be more lit at the top of the detailing window will always be the "Like".

#### **Values and hints**

Allows to the developer to define the values to each icon taht will be saved at the data base and allow to define a hint (It is shown passing the mouse above the icon)

#### **Display format**

Allows the developer to define the format that the emojis will be shown.

In case the first option is defined, the emojis will be shown like this:

In case the second option is defined, the emojis will be shown like this:

**Icon size** 

Allows defining the icon size in pixels.

#### **Rating padding**

Allows for defining the padding value between the emojis.

#### **Icon colors**

Allows the icon colors to be defined in each emoji.

#### **SQL type**

Informs the field type at the data base.

## **Display Settings**

The Display Settings allows to define the CSS values individually for each field. For each Display schema of scriptcase, there are the same attributes available in Interface.

Display Settings configuration Interface.

- Display Settings
	- Text Font: Allows choosing the font type, which will be applied in the application field.
	- Font Size : Allows choosing the font size, which will be applied to the application object.
	- $\circ$  Italic Text : Allows to apply the italic type in the font.
	- Bold Text : Allows you to apply bold type to the font.
	- Number of characters : Number of characters to display.
	- Text Alignment : Allows you to position the field in the desired location (left, right, center and justified).
	- Vertical Alignment : Allows you to position the field in the desired location (top, middle or bottom).
	- **Background Image:** Allows you to add a background image to the field.
	- Line Break: Enables the possibility of a line break for the field.
	- Content color: Changes the content color of the query field and the grouped field, when available.
	- **Background color**: Allows choosing the color, using a color palette to be applied as the background of the application field.
	- Width : To define the width of the field.
	- Height : To set the height of the field.
	- Title Horizontal Alignment : Allows you to define the horizontal alignment for the field title (left, right or centered).
	- Title Vertical Alignment : Allows you to define the vertical alignment for the field title (top, middle or bottom).
	- Title color : Allows you to choose a color for the field title using a color palette.
- $\overline{\mathbf{3}}$ • Title background color: Allows choosing a color for the background of the field title using a color palette.<br> **Bold** : Displays the field title in bold
- 

## **Fields Grouping**

This feature allows to group two or more fields into a virtual field of the special type Field Grouping.

See how you can create a Field Grouping.

**Fields Grouping example** 

## **General Settings**

See below the option's general configuration for fields grouping.

#### Data Type

Informs the data type of the field in the application.

#### **Label**

Defines the *title* displayed in the application column.

The text definition has no character restriction and can be done with a **fixed text** or using a **lang**, to create systems with multiple languages.

See more details about langs and about our Data dictionary.

#### **Grouping fields**

In this attribute we define the fields that will be grouped, moving them to the right, and the order in which these fields will be displayed on the grouping fields.

#### **Display options**

Defines how grouped field values will be display in the field.

When selecting the option *Label and Value* (Default value) defines that both the label and the field value will be displayed, see the example below.

When selecting the *Value* option, only the field value will be displayed, see the example below.

#### **Label positioning**

- Above Default value, positions the label of the grouped fields above the values.
- Beside Positions the label of the grouped fields beside the values.

This attribute is only available when selecting the *field value* option in the Display Options attribute.

#### **Example of above label**

#### **Spacing beteween fields**

Sets the spacing between grouped fields. This attribute is applied in pixels, for this definition we must inform only the numerical value.

#### Examples of fields with and without spacing

#### **Title for sorting grouped fields**

This attribute defines the title of the grouping sort box.

By default, Scriptcase defines the lang {lang\_field\_grouping\_choose\_column\_sorting} as the title. The lang text can be changed in the tool **Application Language**.

#### **Example of sorting grouped fields**

**SQL type** 

Defines the SQL type of the field.

## **Display Settings**

See below the options to display settings of the field grouping.

#### **Title horizontal Alignment**

In this attribute you can set the horizontal alignment of the field grouping title as: Left, Right or Centered

When leaving this value unchanged, the alignment assumes the configuration of the application's theme.

Examples of horizontal alignments: Left - Right - Centered

#### **Title vertical alignment**

In this attribute you can set the vertical alignment of the field grouping title as: Top, Middle or Bottom

**Examples of vertical alignments: Top - Middle - Bottom** 

#### **Backgroud color**

Defines the background color of the entire column of the grouping of fields.

The configuration of grouped fields must be carried out individually in the field.

#### **Title color**

Set a color to field grouping title overriding theme settings.

**Example of label text color** 

#### Field title backgroud color

Set a background color to field grouping title overriding theme settings.

Example of the background color of the label

### **Bold**

Defines whether or not the button group title will be in bold.

# Layout

This module lets you editing display options for the application. You can apply visualization themes, organize blocks, define values, and the di-Header and Footer.

# **Blocks**

Blocks are "containers" where you can position the application fieldSlides of Forms, Controls, or Grids.

Scriptcase creates applications with one block by default. You can add more blocks as you wish, to organize it in the best way.

See below, the Columns Organization, and where you can define the position of the next block: beside or below the current one.

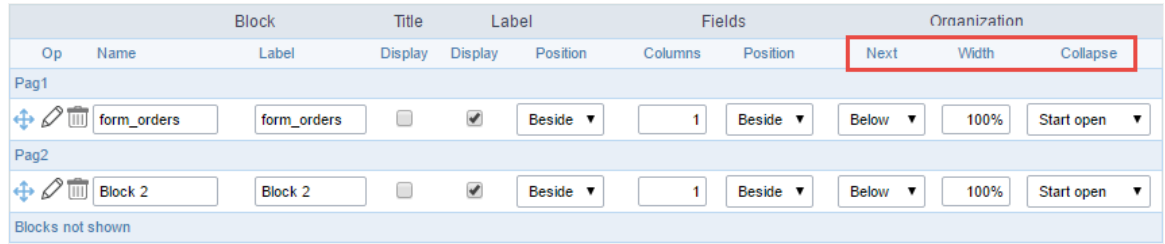

Application Block configuration

On the left side of each block, there are two icons, the first one  $\gg$  to edit the information of the block and the second one  $\overline{\mathbb{I}\mathbb{I}}$  to delete the block

### Organizing the position of the Blocks

See below how to modify the display order of the Blocks in one Page.

Click and drag the block that you desire to modify to its new position.

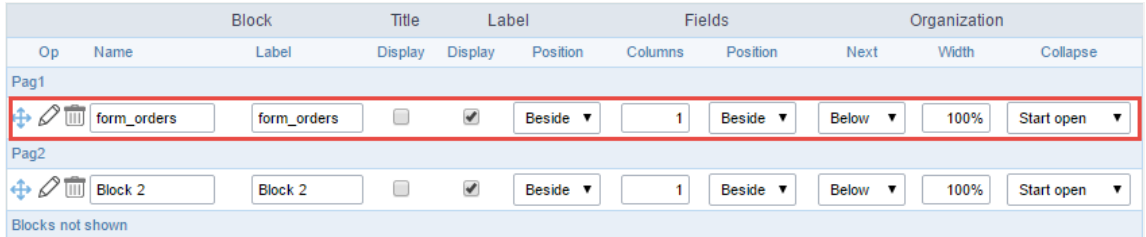

Application Block Display configuration

ee how to remove a block from the display  $\bullet$ 

Click on the block desired and drag it to the item "Blocks not Shown". This way, you can also drag the block to another page if desired. See the

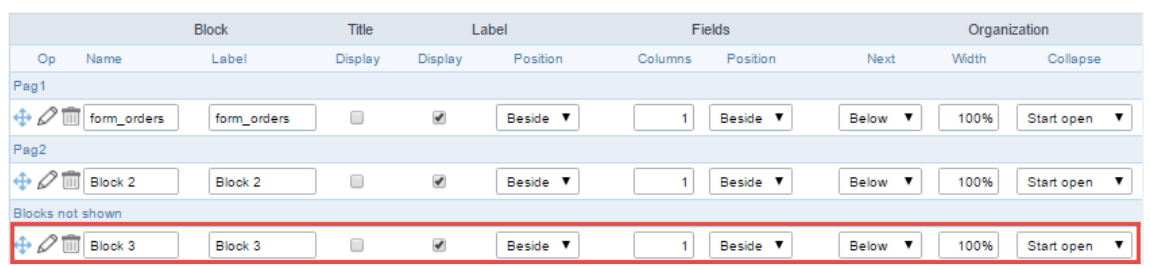

Application Block Display configuration

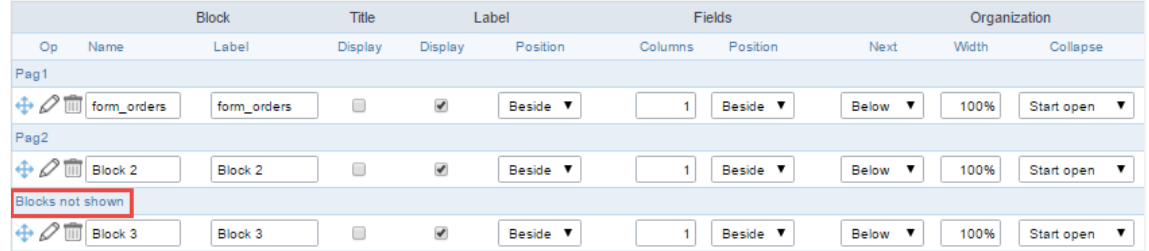

Application Block Display configuration

#### **Block**

- ame: The name that identifier the Block.  $\bullet$
- abel: Title of the block to display in the application.

#### **Title**

isplay: It controls the display of the block title.

#### Label

- isplay: It controls the display of the field labels of the block.  $\bullet$
- osition: Options to display label:
	- 1. bove: Display the label above the field.
	- 2. eside: Display the label beside the field.
	- 3. elow: Display the label below the field.

#### Fields

- olumns: Amount of columns side by side in the block.
	- osition: The way to display the fields in the block:
		- 1. elow: Display the fields one below the other respecting the number of columns.
		- $2.$ eside: Display the fields one beside the other respecting the number of columns.
		- 3. ine: Display the fields one beside the other with no tabulation.

#### Organization

- ext: The way to display the blocks in the page:  $\bullet$ 
	- 1. elow: Set to show the following block below the current one.
	- 2. eside: Set to show the following block beside the current one.
	- abs: Set to show the following block in a different tab then the current one.  $3.$
- idth: Set the block width in pixels or percentages. Use the symbol "%" to indicates the value in percentage.
- ollapse: Enables the option to close the block.

### Create a New Block

Create New Block 1. Then, enter the name and label of the block in the following int To include new blocks in an Application, click on the button

on Create.

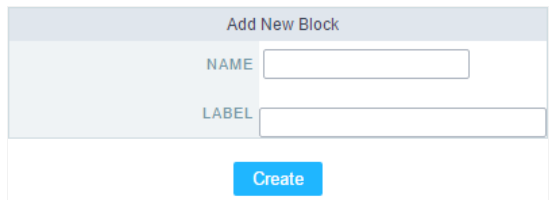

Creating application blocks configuration

#### Name

Name of the Block.

#### Label

Title of the block to display in the application.

## **Edit Blocks**

To edit a block, click on the icon  $\mathscr{D}$ , that is on the left side of the block. Then you can see the following interface to define the parameters of t

#### to finish.

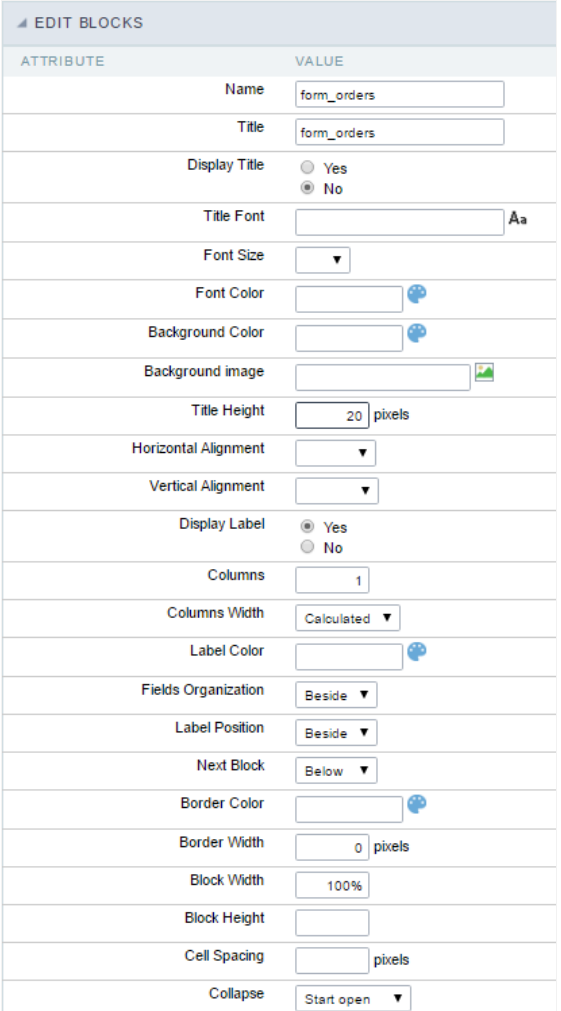

Application Block editing interface

#### Name

Name of the block,  $\# \# \# \#$  Title Block title for display. #### Display Title This option, when active, allows displaying the block title.  $\# \# \# \#$  Title Font Set the font family of the block title. #### Font Size Set the font size of the block title. #### Font Color Set the font color of the block title. #### Background Color Set the Background Color of the block title,  $\# \# \#$  Background image Set a Background image for the block title. #### Title Height Height in pixels of the block title line. #### Horizontal Alignment Horizontal Alignment of the block title (Left, Center, and Right). #### Vertical Alignment Vertical Alignment of the block title (Top, Middle, and Bottom). #### Display Label Display the labels of the fields in the block. #### Columns Amount of field columns in a block. #### Columns Width Set the field column width of the block. #### Label Color Color of the field labels. #### Fields Organization The way to display the fields in the block. #### Label Position Set the position of the field labels of the block.

The options are:

- eside This option positions the label on the right side of the field. User
- **bove** This option places the label above the field.
- elow This option places the label below the field.  $\bullet$

#### **Next Block**

Set the position of the following block relating to the current one. #### Border Color

The border Color for the block. #### Border Width

The border Width for the block. #### Block Width

The width for the block. #### Block Height

The Height for the block. #### Cell Spacing

The Cell Spacing in the block. #### Collapse

It enables the option to close the block.

## **Layout Settings**

ScriptCase creates an app by using default values defined per project, but you can change those values for a specific application on this interf.

User

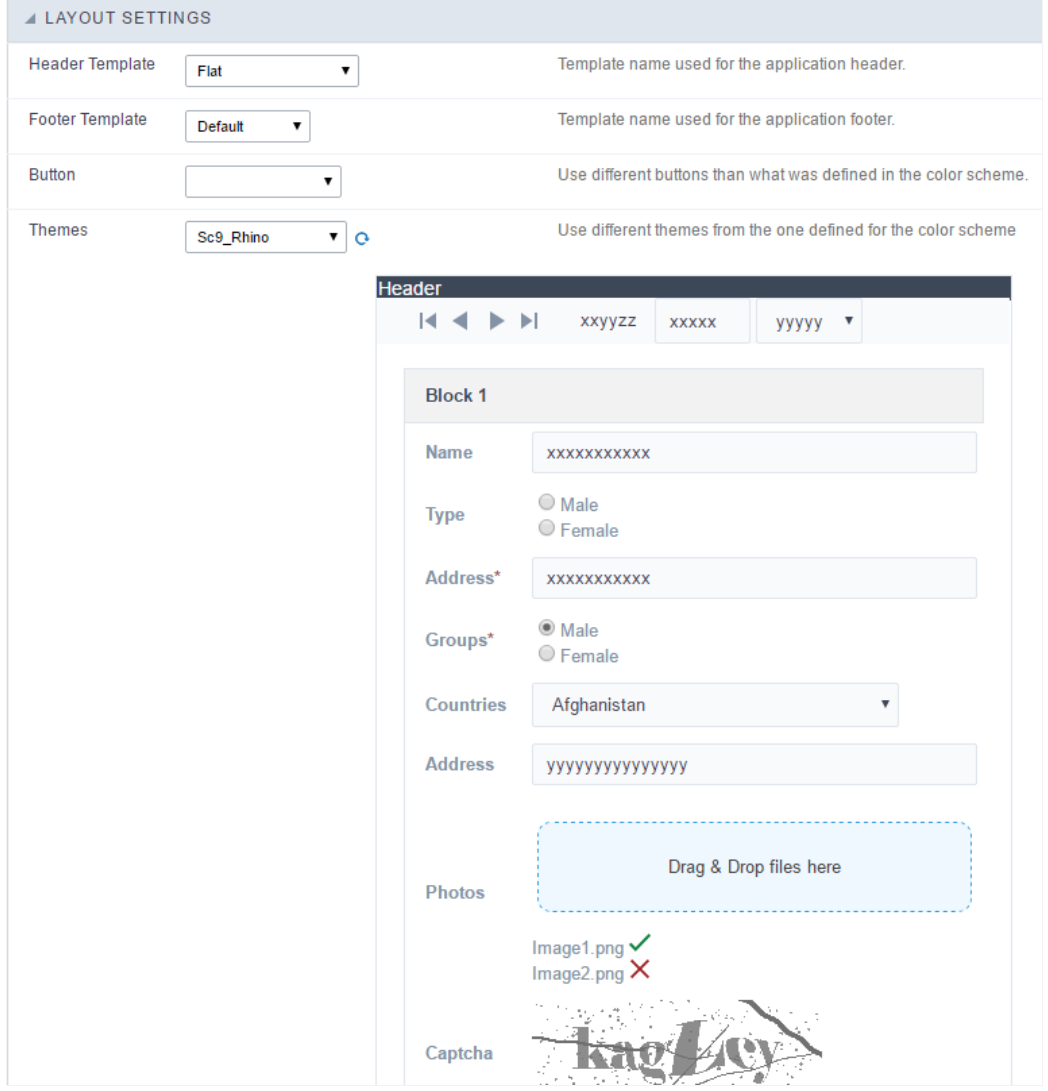

**Application Layout Settings** 

#### **Header Template**

Allows choosing the look of the application Header.

#### **Footer Template**

Allows choosing the look of the application Footer.

#### **Button**

Allows choosing the button theme for the application.

#### **Themes**

Choose one of the selected themes in the project properties. It defines the look of the application, like colors, fonts, and others.

# Header

Here we can define if we want to display the header or not, the application title, and fill the header variables. The header looks according to the the Layout settings interface.

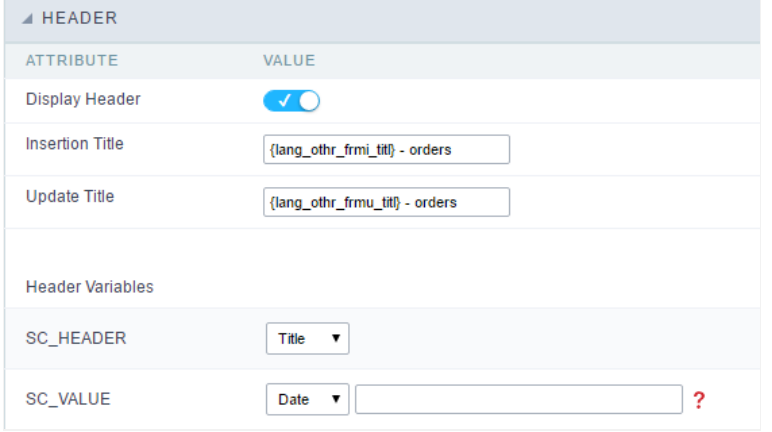

Application Header Configuration

#### **Display Header**

This option determines if we want to display the header or not.

#### **Title**

Allows informing the title of the application.

#### **Header Variables**

We must fill the variable fields with one of the types available in the Combobox. Depending on the type, you need to associate content with it.

- ield: When you choose the option "Field", it opens a Combobox to choose a field to associate the field value with the header. This option applications that you can crate a fields
- itle: It displays the value of "Application Title" in the header.  $\bullet$
- ate: It displays the system's date in "yyyy/mm/dd" format in the header. There are several display formats available, and you can chang beside it. To access existing formats, click on the hint to see an explanation.
- mage: It displays a field to inform the name of an existing image in the server. You can select an image by clicking on the icon Choose Ir upload new images by using the button "Upload".
- alue: It displays the content of the text input. You can inform static texts and Global Variables". e.g. "Employee Name: [v\_name]".

Depending on the Application, you may have more than one title option.

## **Footer**

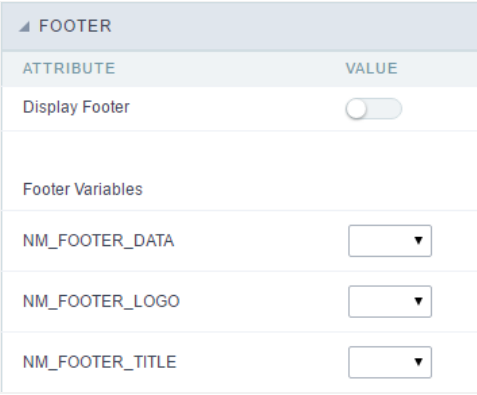

#### **Application Footer Settings**

This page may change depending on the footer template chosen in the Layout Settings.

#### **Display Footer**

This option determines if we want to display the footer or not.

#### **Footer Variables**

We must fill the variable fields with one of the types available in the Combobox. Depending on the type, you need to associate content with it.

- $\bullet$ ield: When you choose the option "Field", it opens a Combobox to choose a field to associate the field value with the header. This optior applications that you can crate a fields
- ate: It displays the system's date in "yyyy/mm/dd" format in the header. There are several display formats available, and you can chang beside it. To access existing formats, click on the hint to see an explanation.
- mage: It displays a field to inform the name of an existing image in the server. You can select an image by clicking on the icon Choose Ir upload new images by using the button "Upload".
- alue: It displays the content of the text input. You can inform static texts and Global Variables". e.g. "Employee Name: [v\_name]".

Related Links  $e^{\rho}$ 

## **General Overview**

Most Scriptcase applications, with the exception of Tabs and Dashboard applications, have events that can be used to create business rules, validations and changes to the application's CSS, among other things.

#### When events are executed?

Each event is executed at a certain moment in the application and has an execution order, for this reason, they have different functions within the creation of a business rule and validations.

They can be triggered automatically, as in the case of the onApplication Init and onScriptInit events, where they are executed when the application starts. Also, they can be triggered through user interaction, as with the **onNavigate** and **onValidate** events, which are executed when browsing the application or submitting a form, respectively.

For information about the timing of events execution or other information, access the documentation of the desired event.

#### how they work?

By default, the events already have handle for opening <?php and closing ?> of PHP tags, so they are ready to receive PHP code and macros from Scriptcase.

However, it is possible to use other languages in the event, such as JQuery, JavaScript, CSS and HTML. For this, it is necessary to close the PHP tag ?> of the event, so that the code can be added.

Remembering that it is necessary to reopen the event's PHP tag <?php, otherwise the application will not run correctly.

When closing the PHP tag in a Scriptcase event, the executed language is HTML.

#### **Example of using other languages:**

## onApplicationInit

It is the first event executed in the application, being fired even before the SQL and HTML assembly.

It works as a preparation for the application, where it is possible, among other things, to manipulate variables, perform validations and change the connection with the sc change connection macro, for example.

In the example below, access to the edit form (form orders) linked to the query will be limited, depending on the user who is accessing the application.

If the variable [usr\_login] is equal to admin, the user will have access to the form with the possibility of inserting and deleting a record.

If the variable has some other value, the user will still have access to the form, but only with the possibility of changing a record.

#### **Samples Code**

```
if ([usr\_login] == 'admin') {
```
sc\_apl\_conf("form\_orders", "insert", "on"); sc\_apl\_conf("form\_orders", "delete", "on");

} else {

 $\overline{\phantom{0}}$ 

sc apl conf("form orders", "insert", "off"); sc\_apl\_conf("form\_orders", "delete", "off");

 $\mathcal{F}$ 

## onNavigate

In the query application, this event runs in two situations:

- When configured with partial paging, the event is executed when navigating between pages using the navigation buttons, navigation by page or the Jump to option.
- When configuring the application with **Infinite Scroll**, it is executed every time records are loaded.

Unlike other events, this one depends on user interaction to be triggered, allowing, for example, that any validation or layout change is performed only after this interaction.

#### **Note**

The query navigation is performed by ajax, thus, it is not possible to use Javascript codes (JQuery, Ajax).

When using full paging in the application, the event is not executed.

## onScriptInit

 $\overline{\phantom{a}}$ 

Second event to be executed, before the execution of the main select, it is triggered whenever the application is loaded. For example, after using the advanced filter.

In it, all application variables and libraries are available for use.

The manipulation of connections with sc connection edit and sc connection new macros, manipulation of the main select with sc select order and sc select where(add) macros and inclusion of libraries already incorporated into Scriptcase such as Jquery with sc include lib macro are some of the examples of using the event.

In the example below, access to the sales report will be limited to the user who performed them.

Access is limited if the user is not the admin.

#### **Sample Code**

```
if ([usr\_login] != 'admin') {
```

```
if ( empty({sc_where_atual})){
```
sc\_select\_where(add) = "WHERE employeeid > [usr\_login]";

```
} else {
```

```
sc select where(add) = "AND employeeid > [usr login]";
```

```
\mathcal{E}\}
```
## onRecord

 $\overline{\phantom{0}}$ 

This event is executed immediately before the display of each record displayed in the query, regardless of user interaction.

Thus, it is commonly used for data manipulation and validation, creating links with the sc link macro or changing the layout with the sc field style macro, based on the displayed information.

In the example below, the style of the text in the {priceorder} field will change according to the value.

For values below 500 reais, the text will have a different color from values above 500 reais,

#### **Samples Code**

```
if ( {priceorder} < 500 ) {
```
sc\_field\_style({priceorder}, "Background-Color", "15", "#228B22", "", "bold");

} else {

```
sc field style({priceorder}, "Background-Color", "15", "#006400", "", "bold");
```
 $\}$ 

## onHeader

 $\overline{\phantom{a}}$ 

The third event generated in the query occurs immediately before the application's header display, during the loading of the page's display HTML elements.

The onHeader is only obtained when the option to display the header is enabled in the application's layout settings.

In this event, it is possible to perform queries in the database, allowing you to read information about the application and the values of the Query's fields.

It is used, among other things, to change the application's CSS, javascript codes and display information linked to fields, such as a sales total or a legend for a line graph.

## onFooter

 $\overline{\phantom{0}}$ 

This event occurs after the processing of the grid lines, during the display of the HTML elements of the page footer.

onFooter is used when we want to display some information in the footer, such as a sales total or a legend for a line graph.

onFooter runs only when the option to show footer is enabled in the application's layout settings.

E.g: We want at the bottom of the application to display the total value of orders displayed in the grid of an invoice, with a 10% discount:

sc\_lookup(ret," select sum( valueitem ) from sales\_item where sale\_id={sale\_id} ");

 $[v_0, \text{footnote}] = {ret[0][0]} * 0.1;$ 

 $\overline{\phantom{a}}$ 

 $\bullet$ 

Scriptcase has Events to allow the developers to customize the application code. By using the events, the developers can program custom actions at a specific execution time (e.g. After a record is inserted, when it is loaded, upon submitting a Form, ...) and for a specific application type. In the events area you can use global and local variables, JavaScript, CSS, HTML, PHP codes and also Scriptcase macros.

Scriptcase code editor is used within events and has a series of shortcuts to help in the applications development.

At the top section of the editor, there are some options that allows us to change the editor theme or expand it, for example. These options can also be activated using the hotkeys.

- $\vert$  Increases the area occupied by your code editor.  $\bullet$
- Expand the sides of the code editor.  $\bullet$
- $\vert$  Activates the search in the code editor.  $\bullet$
- $\overline{ }$  Enables replace in the code editor.  $\bullet$ 
	- $\vert$  Defines the code editor theme.

The hotkeys are available in all browsers compatible with Scriptcase.

Click Here to view the Scriptcase hotkeys documentation.

# **Ajax Events**

# OnClick

The ajax event OnClick is executed when the field that it's based on is clicked.

reating a new ajax event  $\bullet$ 

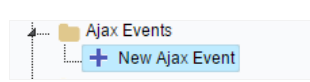

Creating a new ajax event

electing a field  $\bullet$ 

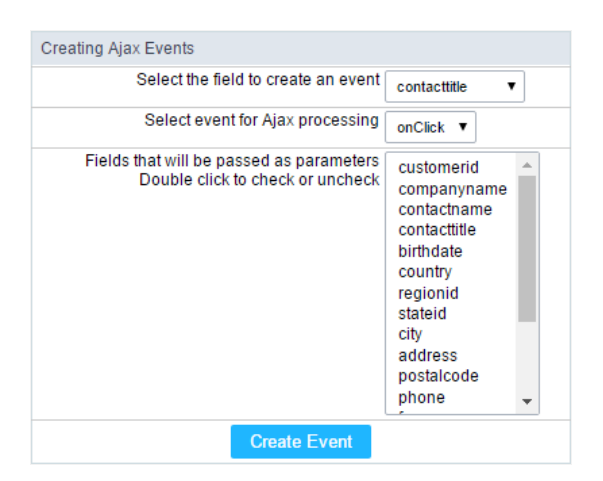

Selecting a field of the ajax event

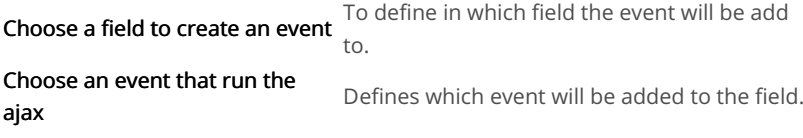

# **Buttons**

In addition to the buttons that comes automatically with the applications, you can also create your own buttons. All the buttons are displayed toolbar.

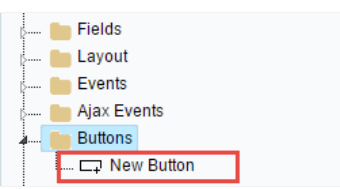

New buttons creation settings

# Creating a new button

To create a new button, click on the "New Button" option and enter a name and a button type.

The button Types are: JavaScript, PHP, Link and Run.

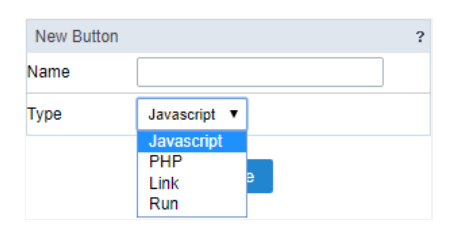

Grid buttons type

# Deleting a button

To delete a button click on Delete icon (represented by a recycle bin image) in the right of the button name, at the application menu under the

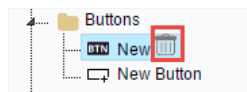

Deleting a button

# JavaScript

#### **Display Mode**

You can configure the display mode of the javascript button in Image, Button or Link.

## **Button**

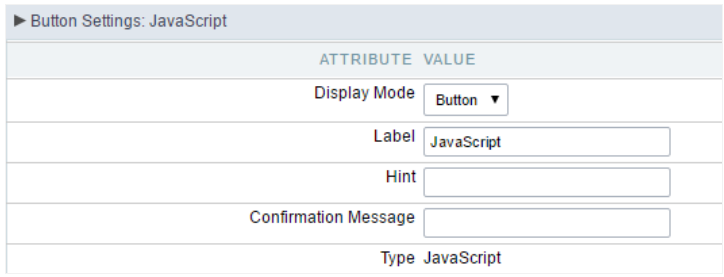

Setting up Javascript Button.

**Display Mode** You can select the display mode for the javascript button in this option. Label Text of the button that will be display in the application while executing.
### Hint

Hint message for the button. (Displayed when the mouse hovers the button).

Displays a confirmation message when the button is clicked. If not informed this is not informed, no message will<br>Confirmation Message appear.

Description of the created button. Type

# Image

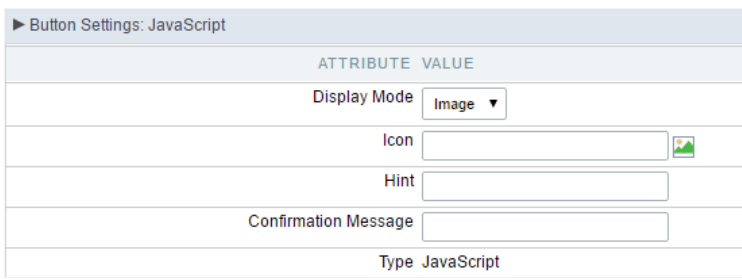

### Setting up Javascript Button.

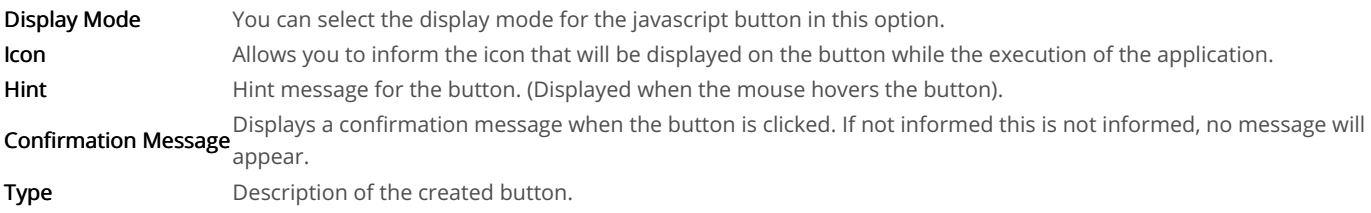

# Link

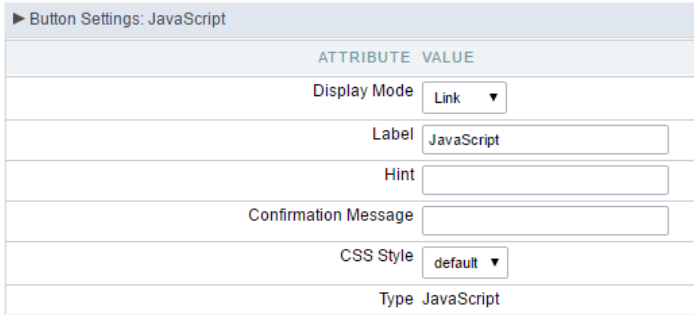

#### Setting up Javascript Button.

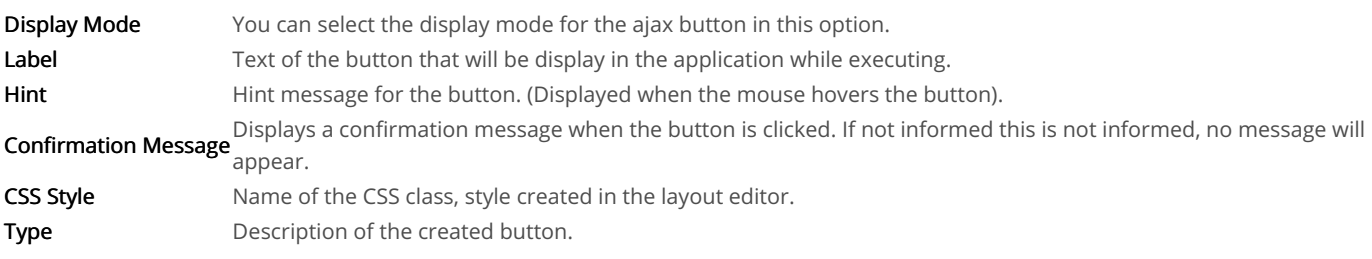

# Code Block

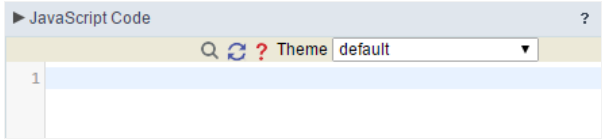

Javascript button coding block.

# PHP

# **Display Mode**

You can configure the display mode of the PHP button in Image, Button or Link.

# **Button**

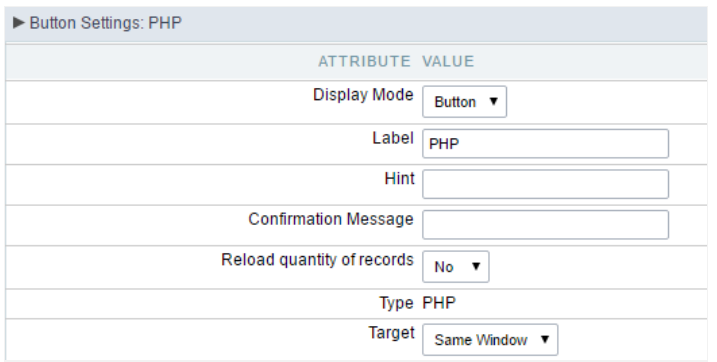

#### Setting up PHP Button.

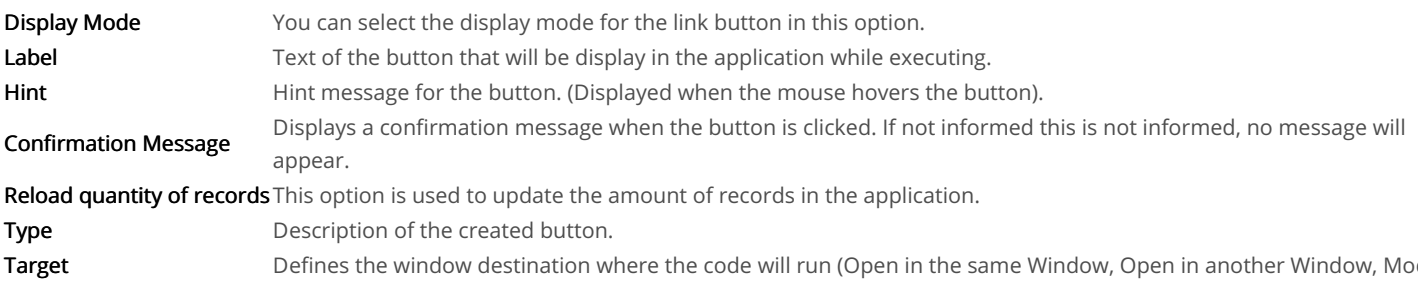

# Image

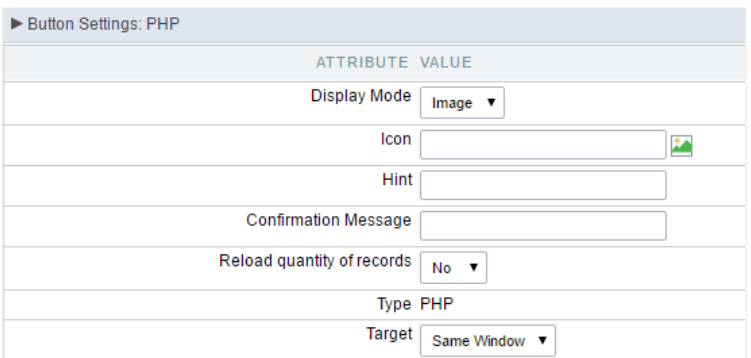

Setting up PHP Button.

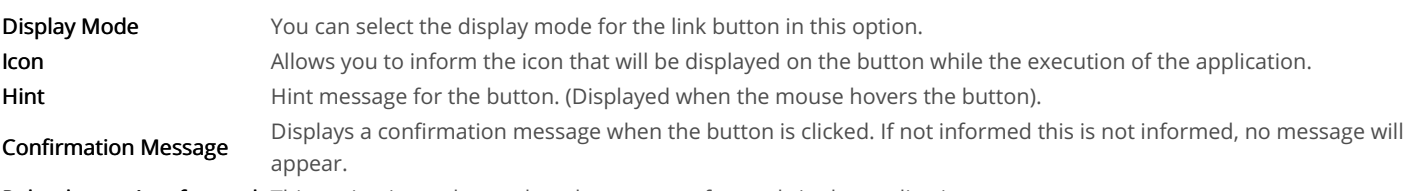

Reload quantity of records This option is used to update the amount of records in the application.

# Link

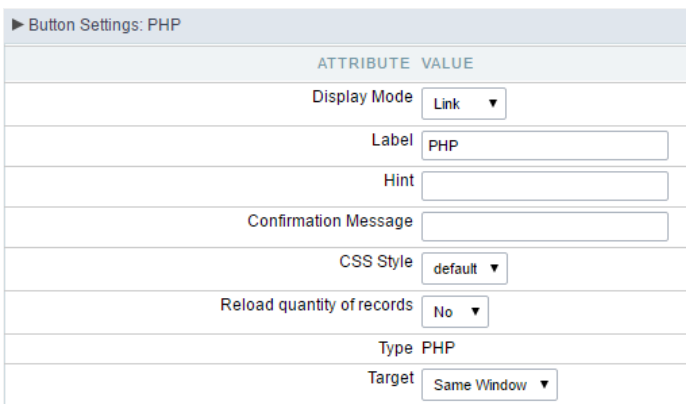

### Setting up PHP Button.

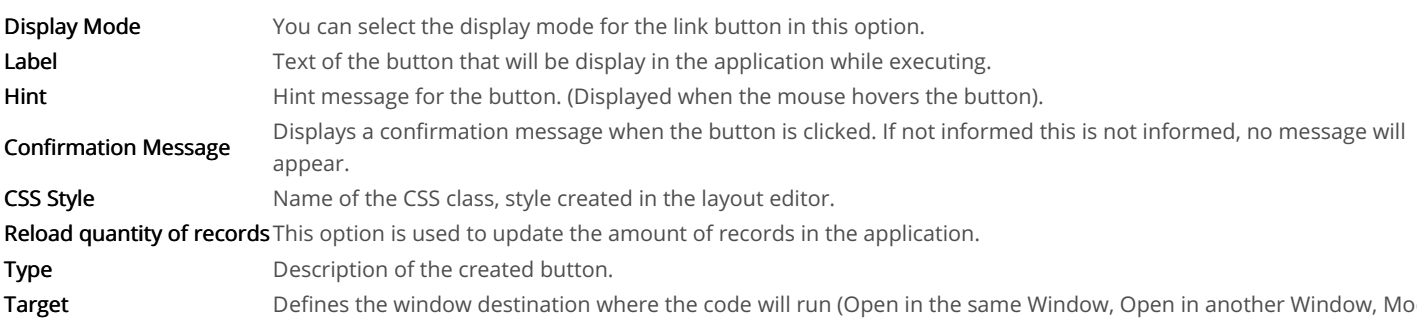

# Code Block

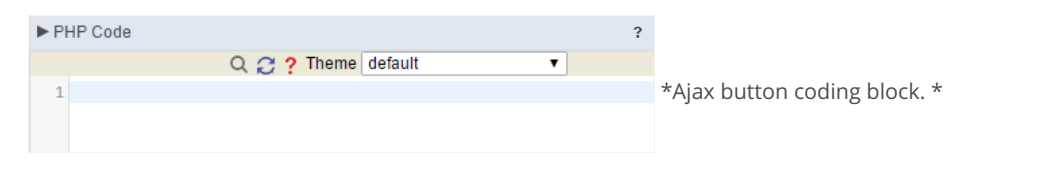

In this block, you can use macros, PHP code and JavaScript.

# **Link Button**

### **Display Mode**

You can configure the display mode of the link button in Image, Button or Link.

# **Button**

### Setting up Link Button.

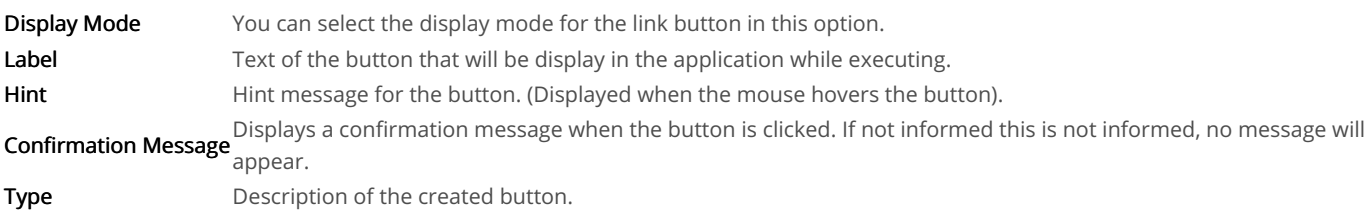

# Image

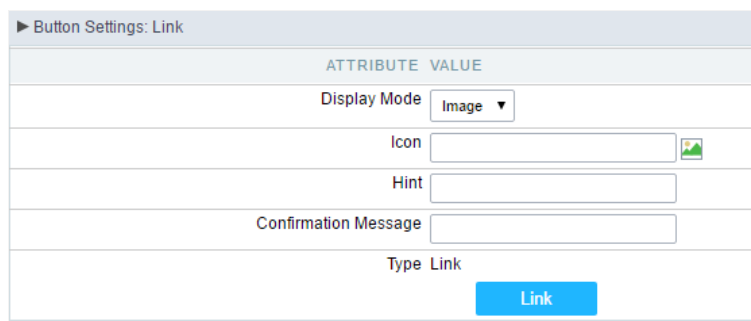

### Setting up Link Button.

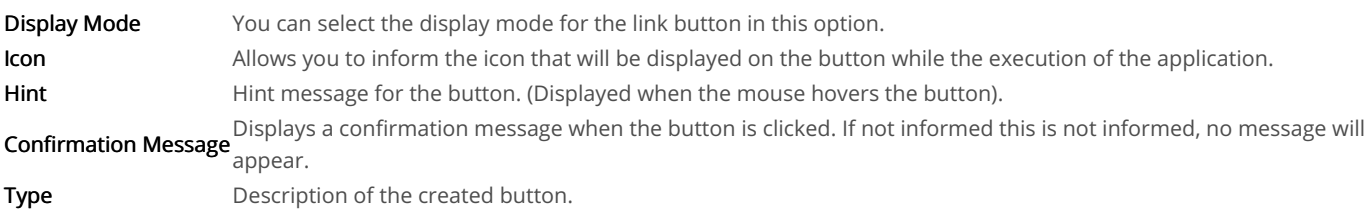

# Link

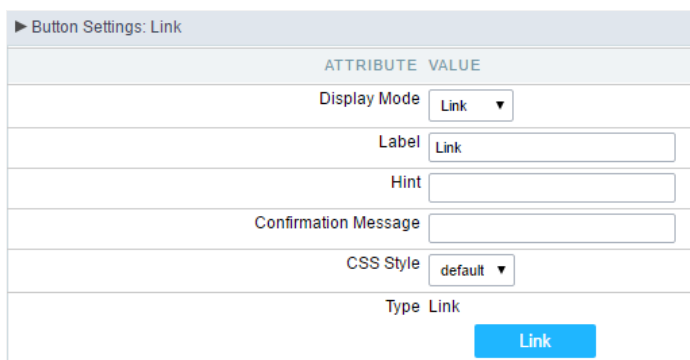

## Setting up link Button.

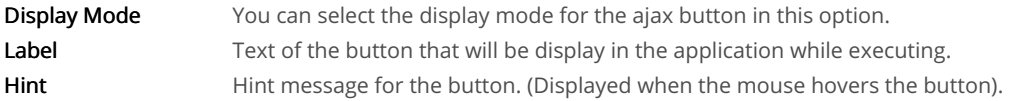

Displays a confirmation message when the button is clicked. If not informed this is not informed, no message will **Confirmation Message** appear.

**CSS Style** Name of the CSS class, style created in the layout editor. Type Description of the created button.

# Setting up the Link

 $\bullet$ electing the applications

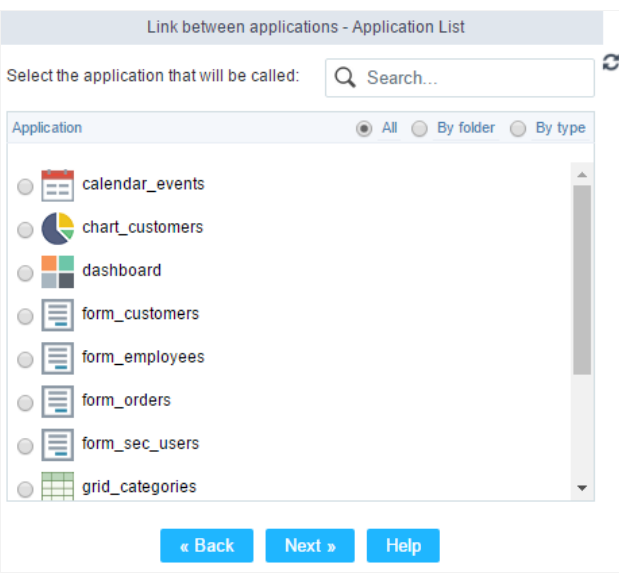

Choosing the application for the button link.

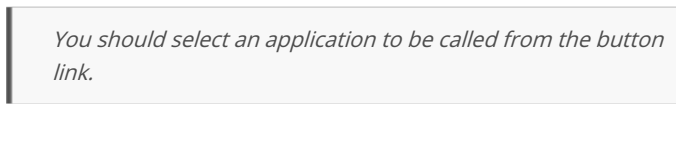

ink Parameters  $\bullet$ 

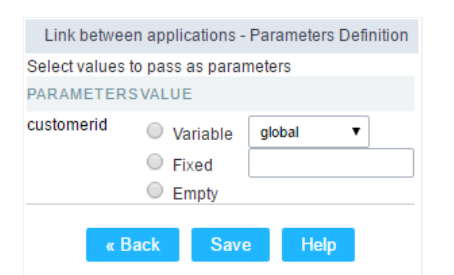

Choosing the parameters for the button link.

Allows you to use an existing field from the current application as a parameter for the link. Field

Nariable Allows you to use a global variable from the current application as a parameter for the link.

Fixed Allows you to inform a fixed value as a parameter for the link.

- **Empty** No value will be passed as a parameter for the link.
	- ink Properties (Grid)

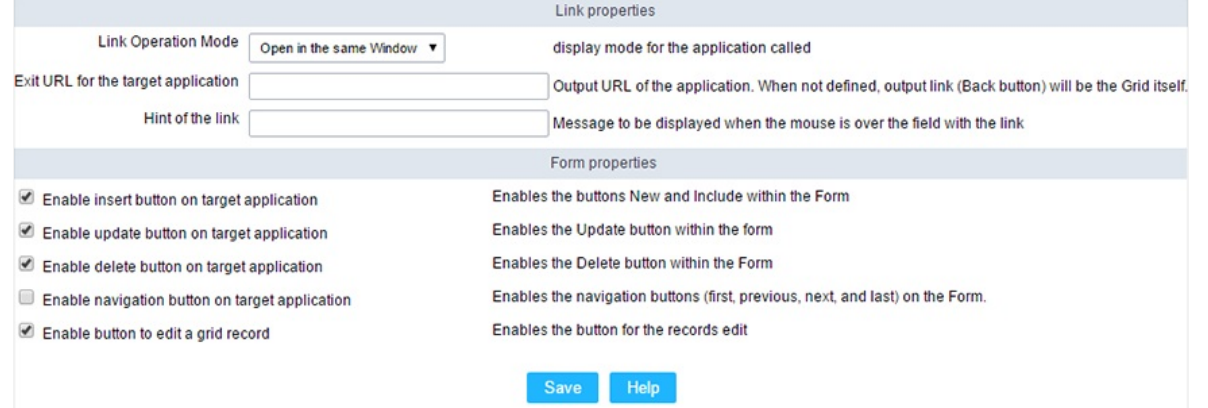

Configuring the properties for the link button when the destined application is a Grid.

| <b>Link Operation Mode</b>             | How the link will open (Open in the same Window, Open in another Window, Modal<br>). |  |  |  |  |  |
|----------------------------------------|--------------------------------------------------------------------------------------|--|--|--|--|--|
| Exit URL for the target<br>application | URL or an application that be redirect to when exiting the Grid application.         |  |  |  |  |  |
| <b>Initial Mode</b>                    | Allows you to define the initial mode of the grid application (Search or Grid).      |  |  |  |  |  |
| Number of Lines                        | Allows you to define the amount of lines displayed in the Grid.                      |  |  |  |  |  |
| <b>Number of Columns</b>               | Allows you to define the amount of columns displayed in the Grid.                    |  |  |  |  |  |
| Paging                                 | Enable the paging in the Grid.                                                       |  |  |  |  |  |
| Display Header                         | Enable the Grid Header.                                                              |  |  |  |  |  |
| <b>Active Navigation Buttons</b>       | Enable the navigation button (First, Back, Next and Last) in the Grid.               |  |  |  |  |  |
| a ink Droportiac (Form)                |                                                                                      |  |  |  |  |  |

ink Properties (Form)

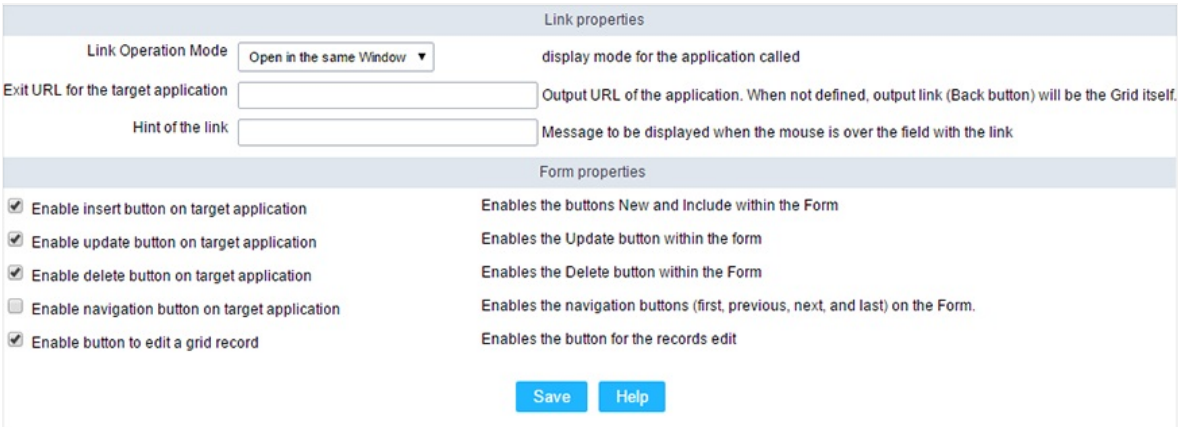

Configuring the properties for the link button when the destined application is a Form.

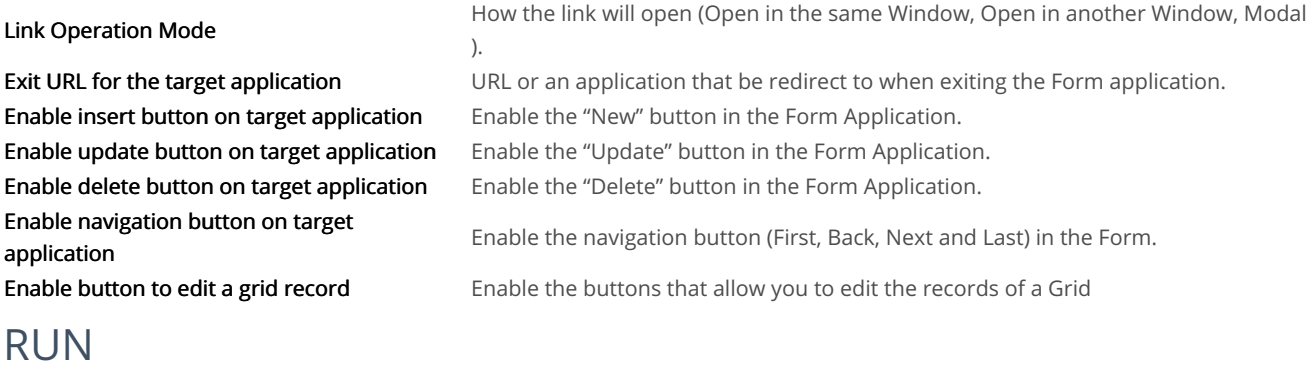

# Display options

We can configure "Run" button display as Link, Image or Button:

# **Button**

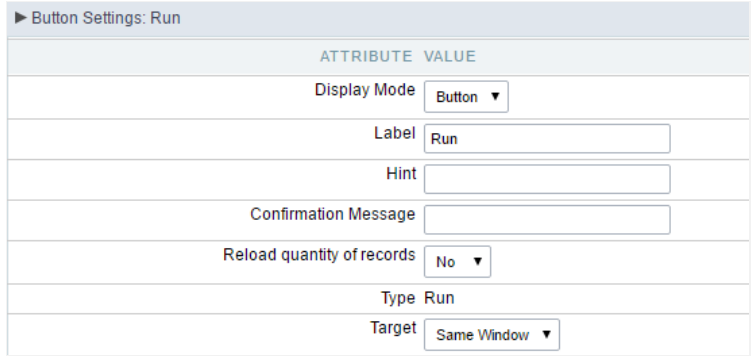

### Grid's Run Button settings - Button type

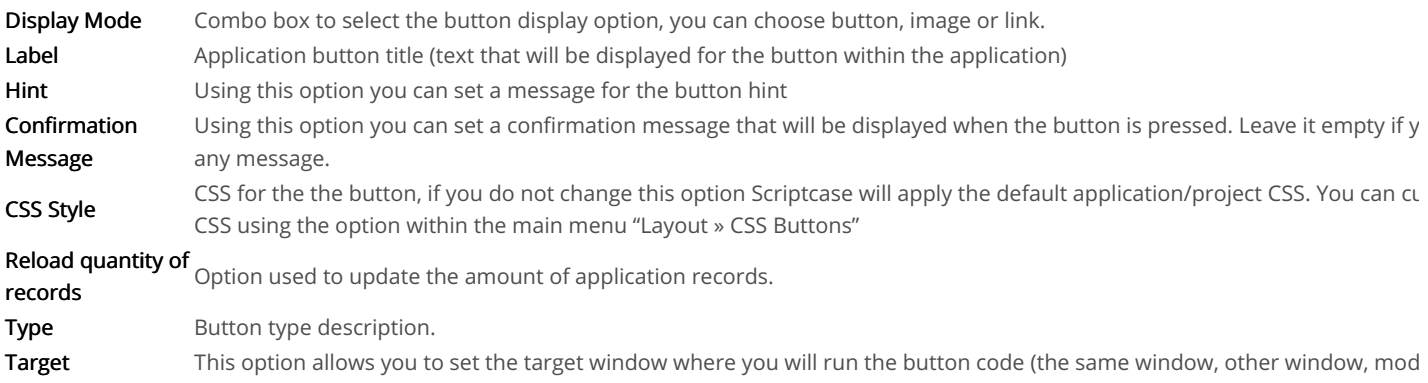

# Image

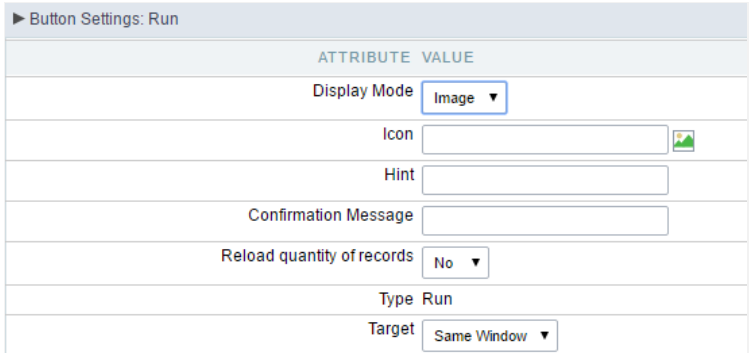

### Grid's Run Button settings - Image type

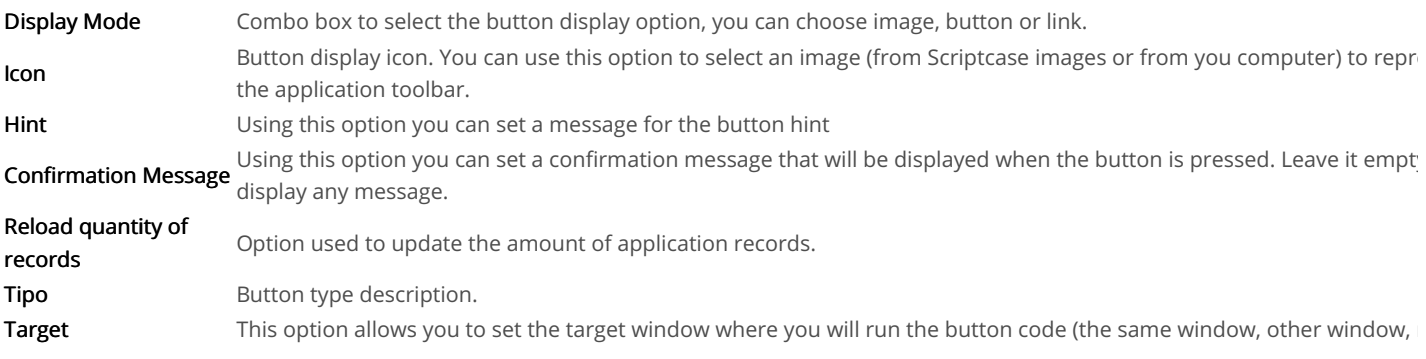

# Link

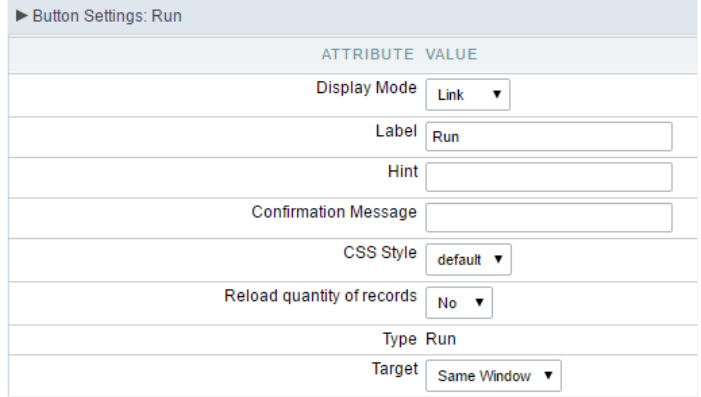

### Grid's Run Button settings - Link type

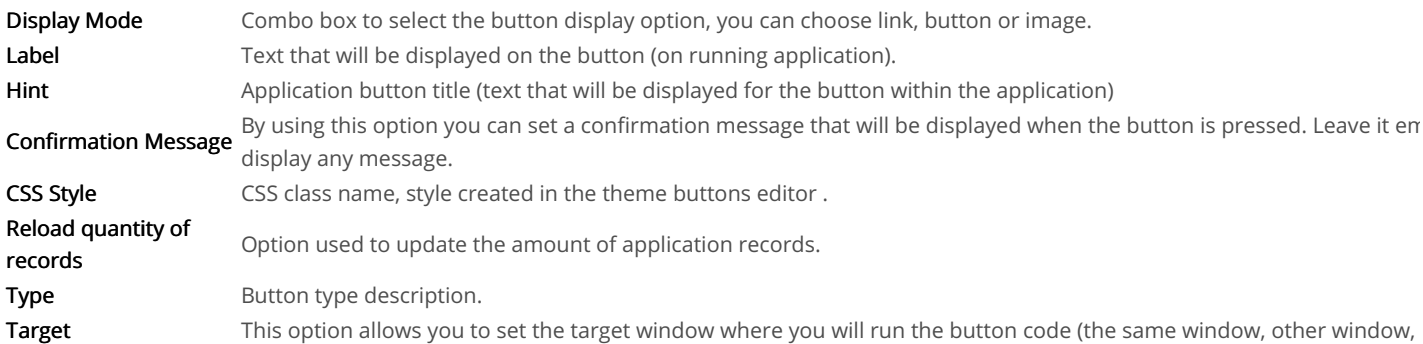

# **Coding Area**

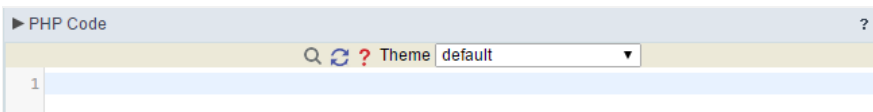

Grid's Run Button settings - Coding area

- here are two types of events in the Run button
	- o nRecord: Runs after processing on each record selected.
	- $\circ$ nFinish: Runs after processing all records selected.

In this coding area you can use Scriptcase macros, PHP and JavaScript.

Related Links  $e^{\rho}$ 

Related Video  $\triangleright$ 

# **Detail Module**

The Grid Detail Module allows you to organize the information displayed according to its significance. It's a complementary application that di

detailed Form. In order to see the Grid Detail within the Grid the final user needs to click on \*\*\* that is displayed for each record.

To enable the Grid Detail Module, access the "Grid Modules" and enable the check box, it uses to come enabled by default:

# **Detail Settings**

In this section, the user can define how the detail of a particular record should be displayed when it's selected and which registry information this detail

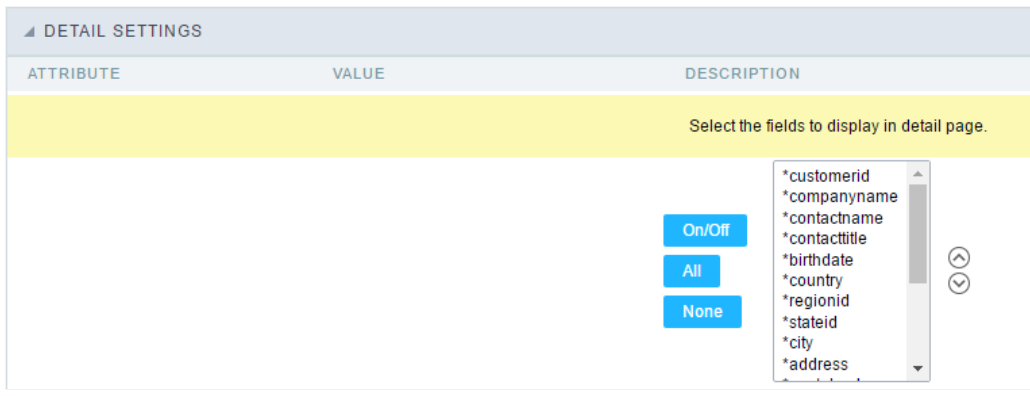

- ttributes
	- ields selection for the detail page.: Allows you to select the desired fields. Just click the field and then click the "On/Off" button to  $\circ$

# **Detail Keys**

Through this interface you can chose the fields that will be part of the "WHERE" clause, it will return the corrected information according to the ScriptCase uses to identifies the table primary keys, that is being used within the application SQL, automatically. However, sometimes it is nec key manually, especially in cases where the application has a SOL JOIN, involving more than one table.

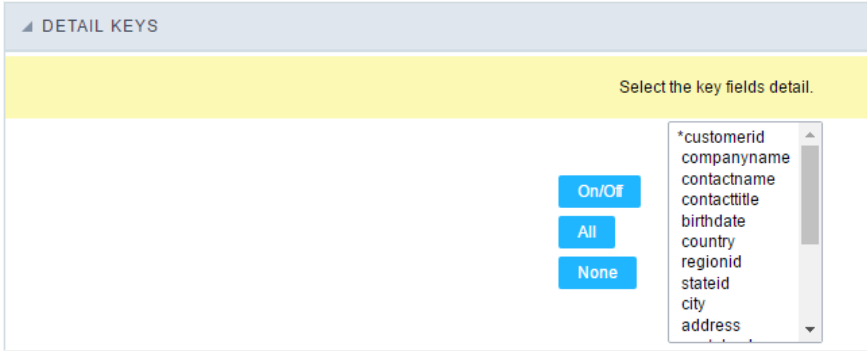

Select here the fields that are keys to the Detail. The application will execute another select command, and you can configure which fields will "WHERE" clause:

- n/Off: Select the field to be displayed in detail. The selected field (On) gets an asterisk.  $\bullet$
- II : Check "On" to all fields.  $\bullet$
- one : Check "Off" to all fields

# Desktop Toolbar

The application toolbar is divided in two parts: superior and inferior. It is possible to select the buttons for each part independently. A button parts simultaneously.

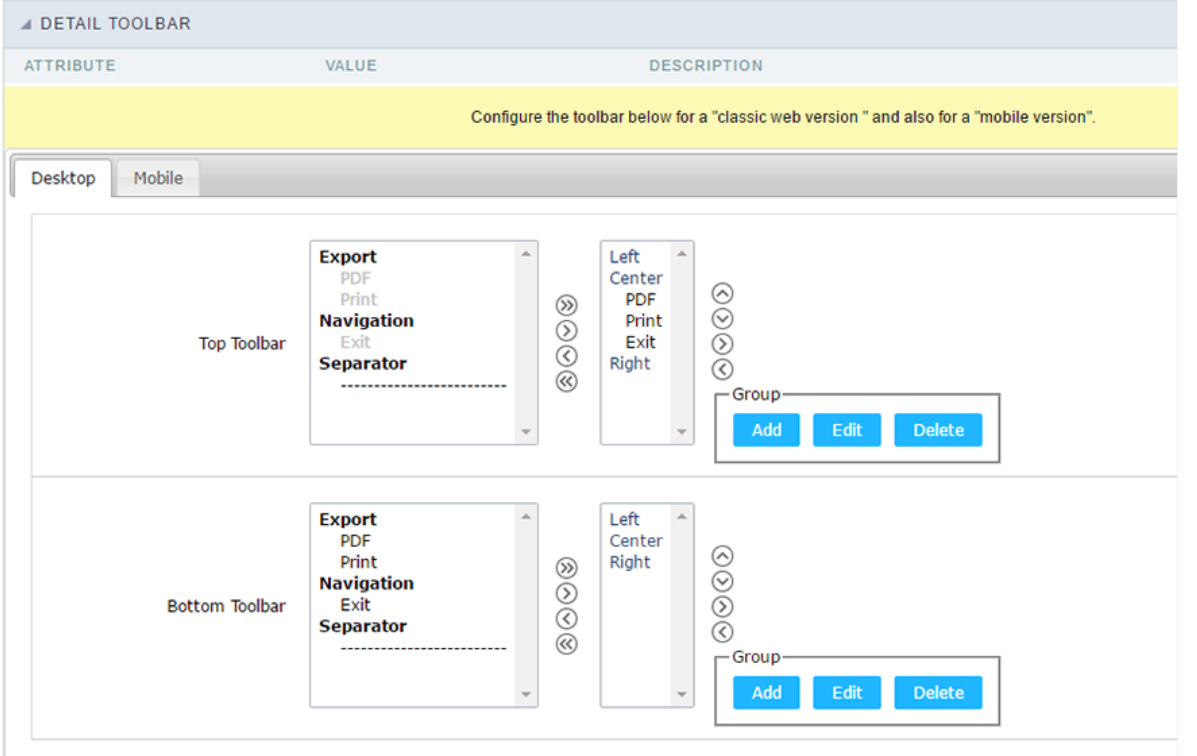

#### ttributes  $\bullet$

- avigation : Navigation Buttons  $\circ$ 
	- xit: Ends or return to the previous application depending on how the "Display Detail" is configured. You can change the labe  $\blacksquare$ Settings".
- xports : Sets the formats for printing generation:  $\circ$ 
	- rint : Creates a complete report with all Grid Detail data within a HTML printable page.  $\blacksquare$
	- $\blacksquare$ DF : Creates a complete report with all Grid Detail data within a PDF file type.
- thes  $\circ$ 
	- eparator : Creates a separation line between the buttons for better display, specially for grouped buttons.  $\blacksquare$

# Mobile Toolbar

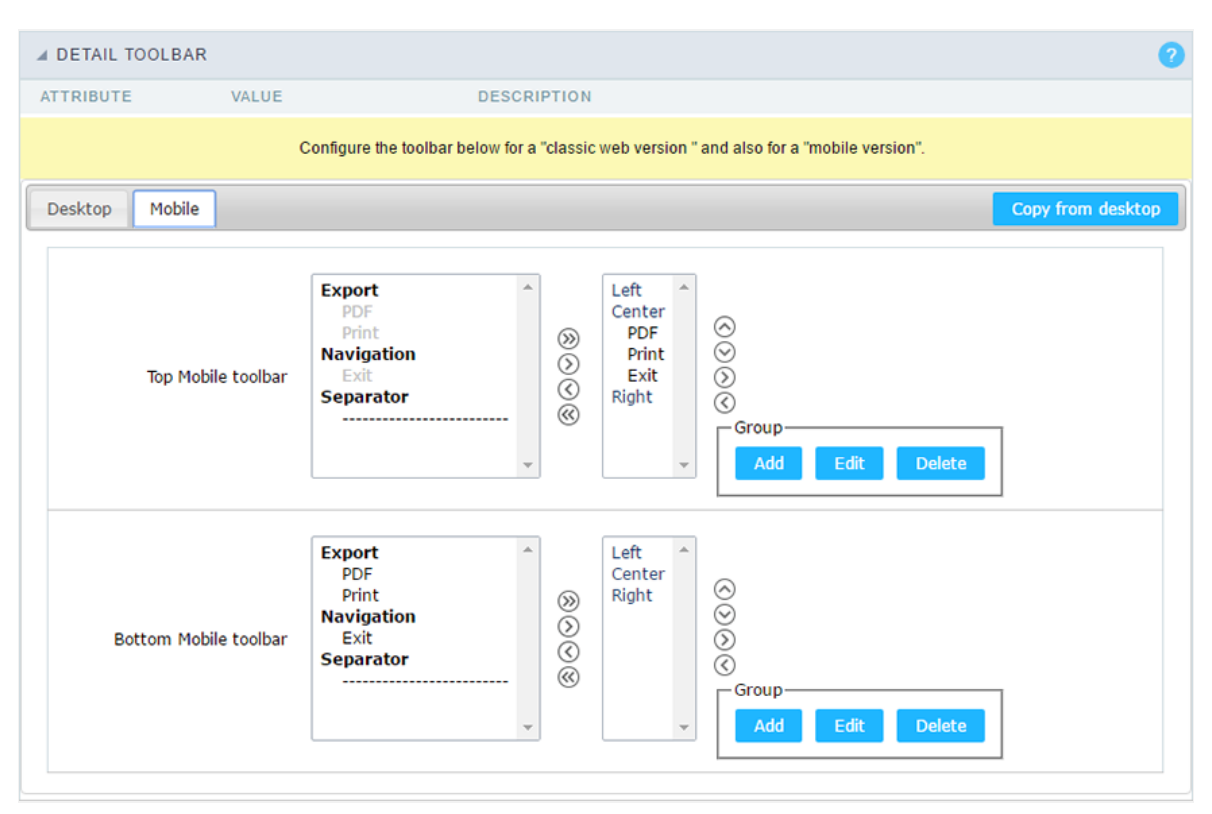

It has the same options of Desktop version, by adding only the item "copy of the desktop", in which, when clicked, performs a copy of too. Desktop to Mobile.

# **Button Settings**

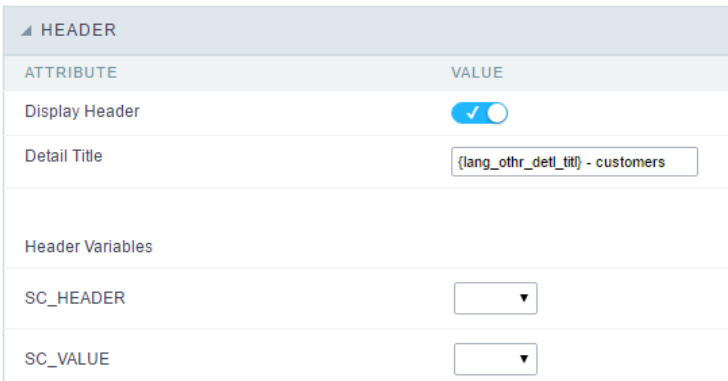

**Button** Displays the buttons available in the application.

- Allows you to customize the buttons name from current application. You can also use the option "Application Language" (placed witl Label "Locales") to change the button labels for the whole project.
- Allows you to set a hint for the buttons. The hint will help the user to understand the button's action. Hint
- Shortcut Allows you to set a shortcut key to run the button action. Important note: Each browser has its own shortcut combinations and rese check it before implementing this option. key

# **Application Hotkeys**

Scriptcase allows creating shortcut keys to your applications. You can select a predefined template or create specific actions for an applicatior

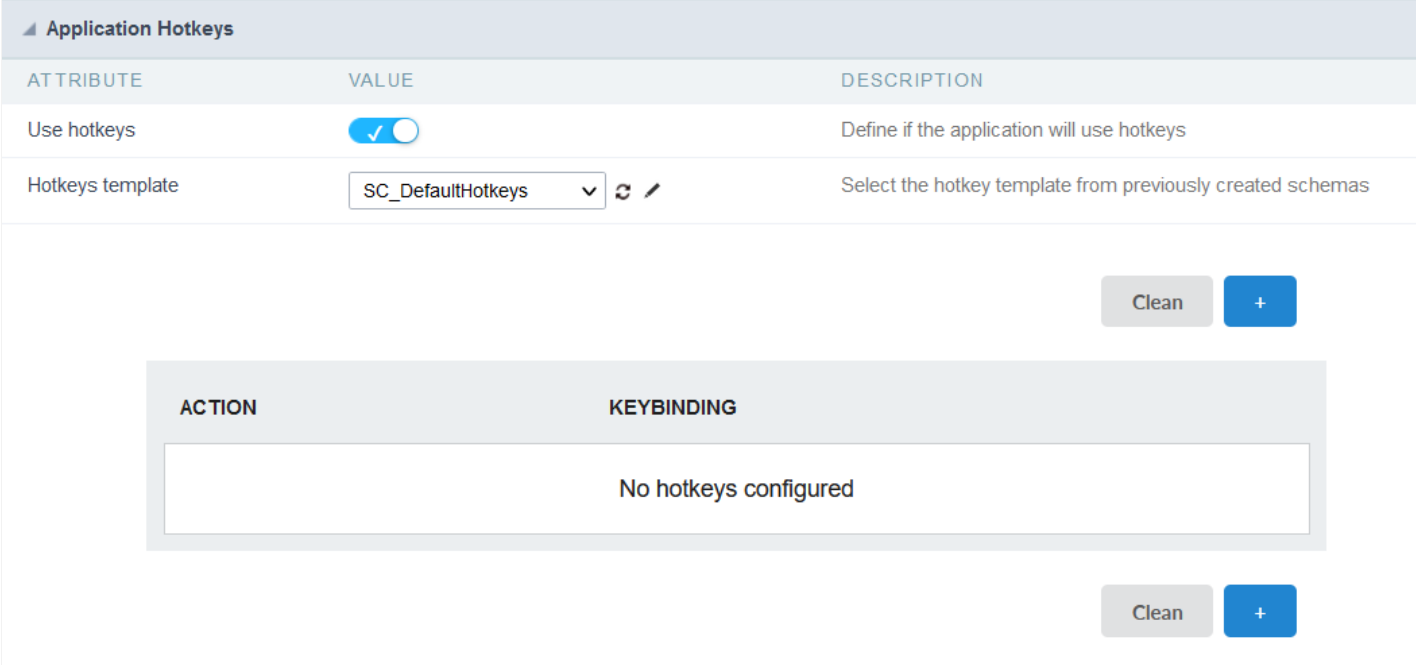

Defines if the application uses hotkeys. When you enable this option, the default shortcut keys settings are disabled.

### Hotkeys templat

Select the hotkey template previously created.

#### Action

Selects the triggered action when pressing the selected key.

#### Kevbinding

Selects the keys responsible for executing the chosen action.

### Add  $4 + n$

Adds a new action on the keys list.

### Clear

It clears the selected hotkeys preference.

# Header

In this section is where the content variables that will be part of the header is set.

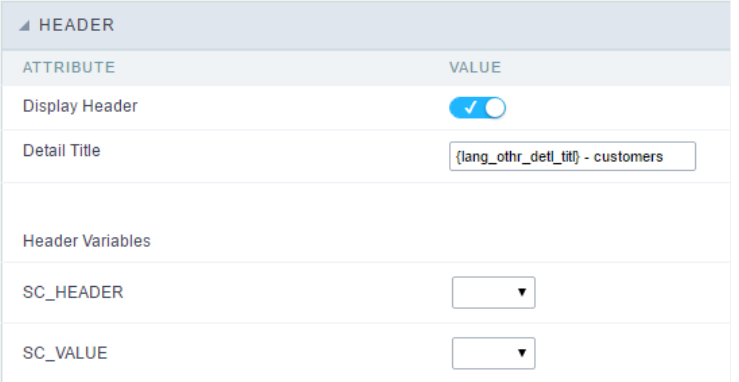

This screen will change depending on the format chosen header within.

- isplay Header: This flag determines whether the header is displayed.
- etail Title : Using this option you can set a title for the application, it uses bring a value from the Grid application as default. However it  $\blacksquare$
- eader Variables: Variable fields can be filled with any of the types displayed in the Combo box. Depending on the type, you must assoc describe the existing types:
	- ield: When the "Category" type option is chosen, it will open a combo box next to the fields that are part of the "Select". By choc you are associating the value of the field to display in the header.
	- o itle : When this option is selected, it will display the value filled in "Detail Title" to the header.
	- o ate: When you select the "Date" type, the system date in the format mm/dd/yyyy will be displayed in the header. There are several server date and time. The format can be reported in the text field that appears next. Click in the question mark to check out the ava
	- mage : When the image type field is selected, a field for filling in the image name on the server will appear. To locate the existing in click on the "Choose Image" icon and to make new images available on the server click on 'Download an image" [24]
	- o alue : When 'Value'' type is selected, the content filled in the text field next to that will be displayed in the header, texts and "\_\_ Gk entered. Ex: "Name of the Employee: [v\_name]".

# **General Overview**

The Nested Grid functions as a link between query applications and is used to display and maintain supplemental data from the parent application, such as customer order information about a.

### Example of application with Grid nested in Iframe

In the example, the nested Grid is set to display below the record, with options to edit and add new items to the order.

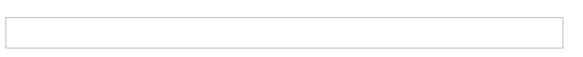

# **Check configuration options**

- General Settings
- Creating a nested Grid
- · Individual Nested Grid Settings

# **Settings**

 $\overline{\phantom{0}}$ 

On this screen we must define the display configuration of the nested Grids in the main application.

We can define the general behavior of the nested Grids or use the **Define Individually** in the attributes and define the appearance and behavior individually, in each nested Grid created.

# **Configuration**

This configuration block defines how the nested Grid will be displayed in the main application.

# iframe mode

This attribute defines whether or not the iframe is used to display the called application.

This implies the full use of the functionality of the query configured as nested Grid, such as: Pagination, filters, export, breaks, columns and ordering.

## Title on the same line

This attribute defines whether the nested Grid column titles will be displayed on the same line as the main Application Title.

This attribute is available when the **iframe mode** and **Enable TreeView** options are set to No or Individually Defined.

The configuration options are:

- . Yes In this option, the title of the nested Grid columns will be embedded in the title of the main application, as in the example below.
- . No In this case the Positioning will be displayed so that we can define the positioning of the nested Grid
- Define individually Enables setting the Title on the same line in the configuration of each nested Grid created, so that the behavior can be defined individually.

Example of nested Grids displayed on the same row

# **Enable TreeView**

This option adds a feature to hide/show the nested Grid in the query.

The display of the nested Grid will be defined by the **Positioning**.

Choosing Yes will disable the Same Line Title option.

#### **Example of Nested Grid with TreeView**

# **Positioning**

Defines the location of the nested Grid within the main application.

This attribute will be displayed when setting Yes in the Title option on the same line.

The options are:

- . In a column A column will be added after the last field of the main application
- Below a record The nested Grid will be displayed below the record line.
- Define Individually Enables the Positioning configuration attribute in the configurations of each nested Grid created, so that the behavior can be defined individually.

**Example of nested Grids Under a Record with TreeView** 

# **Nested Grid Positioning**

This attribute is available if the main application has two or more nested Grids and if they are configured to display below the record.

In this case, we can define whether to display next to each other or below each other.

### Example nested grid shown side by side

Sample nested grid shown one below the other

# **Alignment**

Allows you to configure the alignment of the nested Grid in relation to the main guery when the Positioning option is Below a Record.

The options are: Left, Right and Center.

This option is available only if the Location attribute is set to Below Record

# Remove application padding and margins

Remove margins and padding from the called app to make it fit better on the screen.

### **Remove**

border Removes the borders of the called application's main table to better fit the display

# **iframe configuration**

These settings are only available if the *iframemode* attribute in the Settings block is set to Yes

### **Iframe Hight**

Allows you to set the iframe height in pixels.

### **Iframe Width**

Allows you to set the iframe width in pixels.

# **Inicial Module**

Defines the application's initial module on the first load: (Grid, Filter or empty)

# **Number of Lines**

Defines the number of lines to be displayed.

# **Number of Columns**

Defines the number of columns to be displayed.

# Pagin

Defines if the records will be shown partially with pagination (navigation), or if it will be total with all records on the same page.

## Fix top toolbar

Allows you to pin the toolbar on top.

# **Fix bottom toolbar**

Allows you to pin the toolbar on bottom.

## **Buttons**

Defines which buttons will be available on the nestedgrid toolbar.

# **Nested Grid Configuration**

This configuration block defines whether or not the nested Grid will be exported with the main application.

The NestedGrid can be added in the following export types: PDF, [Excel][link export excel, XML {: target=" blank"} and **JSON** 

This setting is only available if the *iframe mode* attribute in the Settings block is set to No or Set Individually

Each type of export can be defined as follows:

- Yes This option will include the nested Grid when exporting.
- . No This option will not include the nested Grid when performing the export.
- Define individually: enables the export field in the nested Grids created, so that the display definition in the export is defined individually.

# **New link**

 $\overline{\phantom{0}}$ 

To create a new link with a Nested Grid, click the New Link item in the Links within Nested Grid folder.

# **Add a new Nested Grid**

Enter the name and label of the link to be created.

- . Name Defines the name of the Nested Grid. The name field only allows numbers, unaccented letters, and underscores.
- Label: defines the display text of the Nested Grid column.
- Advanced Nested Grid defines the use of the iframe to open the Nested Grid, allowing the use of various features of the query

The Label attribute has no character restriction and allows the use of lang.

# **Application List**

All project applications available for the link will be listed. In this step, the developer must select the destination application that will be used in the connection.

## **Finding Applications**

To assist in locating the application, you can use the grouping buttons or the Search field.

### **Search field**

The search is performed by application name.

### **Grouping Buttons**

In this grouping there are three visualization options:

All

Lists all applications in the project alphabetically a-z.

**Example of applications without clustering** 

**By folder** 

Lists applications grouped by their folder, according to the organization of applications in the **Explorer** Project.

### **Example of applications grouped by Folder**

- Item 1 List of folders created in **Explorer Project**. Select the folder and all applications in the folder will be displayed on the item 2.
- . Item 2 List of applications in the folder selected in the ltem 1.

Lists applications grouped by their respective type.

#### **Example of applications grouped by type**

**Item 1** - Types of existing applications in Scriptcase. Select the type of application you want to list, the applications corresponding to the selected type will be listed in **item 2. Item 2** - List of applications referring to the type selected in **item 1**.

When selecting the destination application, click on **Next** ».

# **Definition of parameters**

In this step, the developer must inform the values that will be passed to the parameters of the destination application.

These parameters can be:

- Global Variables Which can be defined in the events or in the target application's SQL.
- Primary Key For connections created with applications of the types: Form and Calendar.

### **Parameters**

Lists all parameters defined in the target application.

# **Type**

Defines the source type of the value that will be sent to the parameter defined in the destination application.

The options are:

- Fields It uses the value of a field from the source application as a parameter.
- Variable It uses the value of a global variable, defined in the source application, as a parameter. This option will only be listed if a global variable is defined in an event in the source application.
- Fixed value It uses a fixed value, defined in the value column, as a parameter. In this option only alphanumeric values are allowed.
- No value Using this option no value is passed. When using this option as a parameter for a primary key, the target application will be displayed in include mode.

# Valor

Defines the value that will be sent as a parameter. The options in this column change according to the selected Type.

- . When selecting Campo The value column will list all the fields of the source application, which will send the value.
- When selecting Variable All global variables defined in the source application will be listed.
- When selecting Fixed value A field will be displayed for the value to be informed. The use of variables is not allowed in this option and we must use only alphanumeric values.
- When selecting No Value In this case, no value will be sent to the parameter.

# **Refresh Button**

This button enables ajax reloading of the list of parameters, in this way it is possible to change or add a parameter in the destination application without the need to restart the creation of the connection in progress.

# **Application without Parameter**

To show only the records that meet a certain condition, it is necessary to define parameters, for this the query application must have a WHERE clause with a global variable configured in its SQL.

#### **WHERE grid definition example**

# **Editing nested grid**

In the application menu inside the Subgueries folder there is a links folder that contains all the subgueries called by this application. Clicking on a Nested grid will bring up a screen for editing.

# **General Settings**

 $\overline{\phantom{0}}$ 

In this settings block we can define the Label of the Nested grid and change the Connection settings, such as adding or removing parameters. It is also possible to change some attributes defined as Define Individually in the general configuration, in the Subqueries > Configuration menu.

[Click here][link conf ligacao subquery]{:target=" blank"} to see more details about the link configuration in the Nested grid.

- Label defines the display text of the Nested grid column. This attribute has no character restriction and allows the use of lang.
- Ligação : This attribute shows data about the current link with the Nested grid, showing the application and the parameters used. To change any attribute of the link, click the Edit Link button.
- . Iframe Mode: Defines whether or not to use the iframe to display the Nested grid. This attribute is displayed in the Nested grid configuration if it has been configured as Define Individually in the general configuration in the Subqueries > Configuration menu.
- Positioning Defines the positioning of the current Nested grid. This attribute is displayed in the Nested grid configuration if it has been configured as **Define Individually** in the general configuration in the Subqueries > Configuration menu.
- Enable TreeView This option adds a function to hide/show the Nested grid in the query. This attribute is displayed in the Nested grid configuration if it has been configured as **Define Individually** in the general configuration in the **Subgueries > Configuration** menu.

# *iframe* setup

This configuration block is displayed only when the **iframe mode** attribute is enabled.

• Display: This attribute allows you to define which elements of the Nested grid, if the Nested grid uses any of these resources, will be displayed in the main query.

The IframeMode, Positioning and Enable TreeView attributes are displayed in the

The Label attribute has no character restriction and allows the use of lang.

# **Edit view**

This block displays the attributes defined as **Define Individually** in the *Subguery Configuration* configuration block in the Subqueries > Configuration menu.

- Display Defines if the Label of the field,\* the number of lines\* and the total of the Nested grid will be displayed.
- PDF defines if the Nested grid will be displayed in the PDF export.
- Excel Defines if the Nested grid will be displayed in the Excel export.
- XML defines if the Nested grid will be shown in the XML export.
- JSON Defines if the Nested grid will be displayed in the JSON export.
- Theme: When checked, forces the display schema of the Nested grid to be the same as the main query.

### **Display options in Nested grid**

- 1 : Display field label.
- 2: Sequential display (Line number).
- $\bullet$  3 : Show total.

# **See configuration**

# This configuration block is displayed with the following configuration:

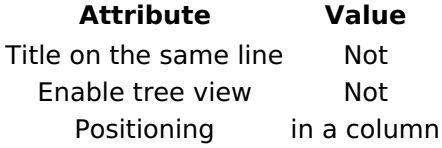

- . Horizontal Alignment: Defines the horizontal alignment of the Nested grid. It can be left, right, or center aligned.
- Vertical Alignment: Defines the vertical alignment of the Nested grid. It can be aligned at the top, middle or bottom.
- Background Color: You can set the background color. If not completed, the current display scheme query applications background color will be used.
- . Horizontal Alignment of the Title : Defines the horizontal alignment of the Label of the Nested grid. It can be left, right, or center aligned.
- Title vertical alignment: Defines the vertical alignment of the Nested grid label. It can be aligned at the top, middle or bottom.
- Bold : Sets the title (label) of the Nested grid to be bold.

# **Sorting Rules**

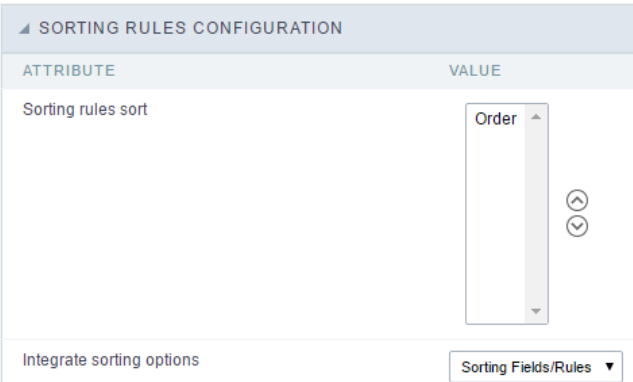

- ttributes
	- o orting rules sorting: Allows you to change the sort display of the sorting rules. To configure this option, an icon is displayed (set u clicked, allows to select the field and your display order ascending (ASC) or descending (DESC).
	- o ntegrate sorting rules : This option allows you to set whether to use the sorting rules together with the regular sorting options or r display options between:
	- o orting Fields/Rules(default): This option allows you to apply the rules that have been created together with the regular fields sorti ascending)
	- o orting Fields: This option allows you to apply the fields sorting only, discarding the sorting rules (descending or ascending)
	- orting Rules: This option allows you to apply the sorting only according to the rules that have been created, discarding the fields :  $\circ$

# **Creating a Sorting Rule**

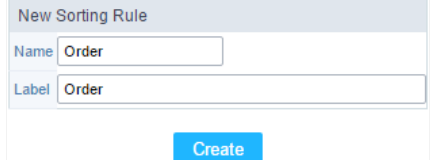

- ttribute
	- $\circ$ ame : Field to inform the new rule name.
	- $\circ$ abel: Field to inform the name that will be displayed in the application.

# Setting up a sorting Rule

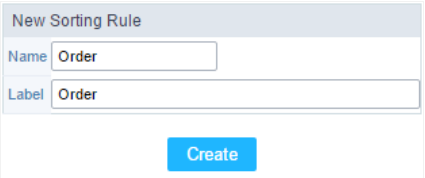

- ttributes
	- **abel** : This option allows you to enter a name that will be displayed when the application is executed.
	- o elect the fields for a sorting rule: Allows you to select through the selection bar which fields will be displayed (fields that are in the and the fields will not be displayed (fields that are in the left side frame). To sort the fields the way you want, use the sort bar locate the frame. To apply the sorting type to the field, simply select the straight side frame field and select the Ascending mode, where d the field side to indicate if the sort order is Descending.

# **Refined Search**

The refined search is a feature where you can integrate a search interface, next to the Grid, limiting values according to a universe that exists database.

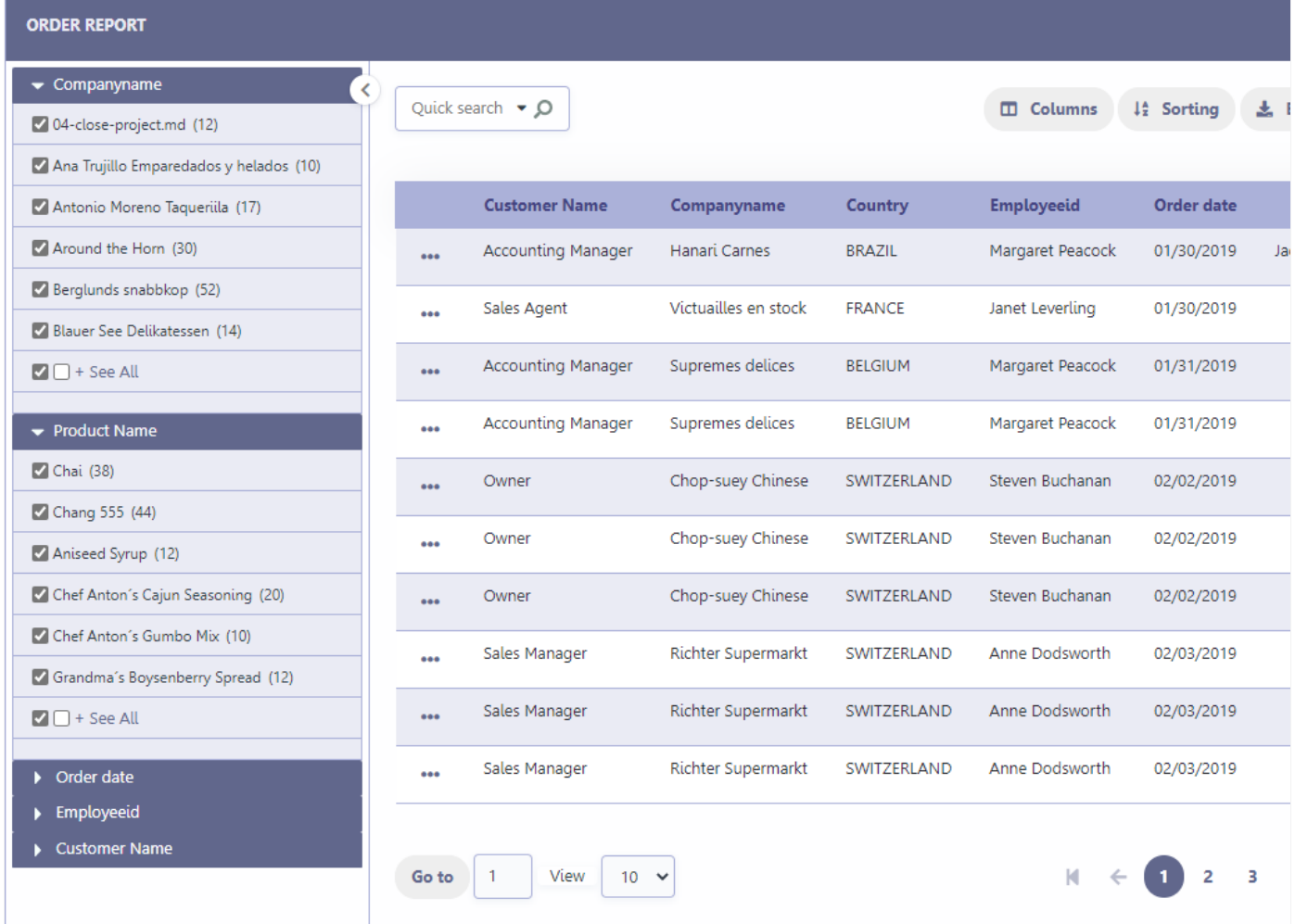

Settings

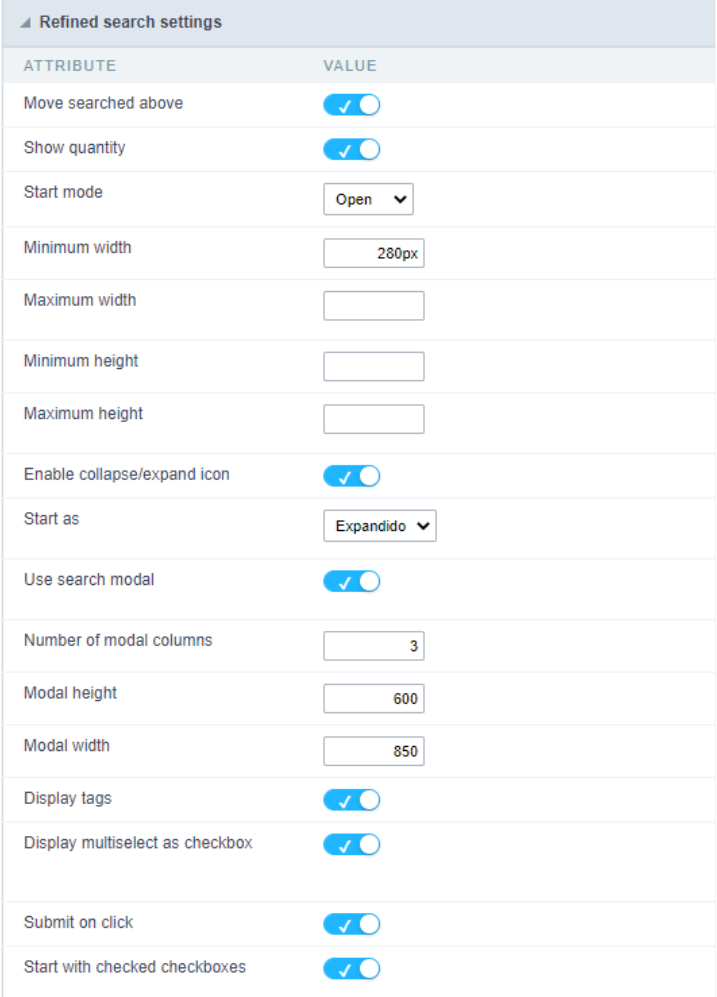

### Move searched above

When you filter by a field, this field will be moved to the top of the refined search stack.

#### Show quantity

Alongside the values of the fields, you will see the existing amount. Ex.: Brazil (1547)

#### **Start mode**

This option sets whether the fields select options will start open or closed.

#### Minimum width

This option sets the minimum width for the refined search fields, value in pixels.

### Maximum width

This option sets the maximum width for the refined search fields, value in pixels.

### Minimum height

This option sets the minimum height for the refined search fields results, value in pixels.

### Maximum height

This option sets the maximum height for the refined search fields results, value in pixels.

### Collected/Expanded

Enables the option collapse or expand the refined filter options panel to improve the Grid visualization.

### **Start as Collapsed/Expanded**

Available only when Collapsed/Expanded option is active, dfines whether the refined filter will start open or closed.

#### These are the options:

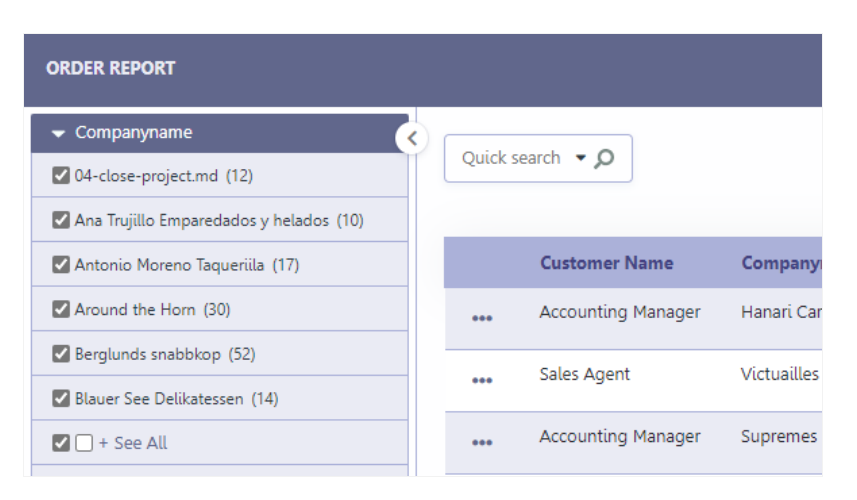

#### Start open

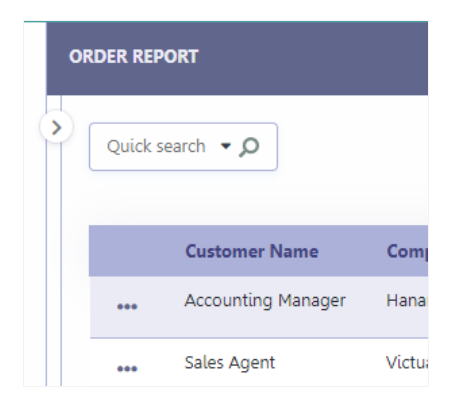

#### **Start closed**

By default, for new applications, this option will come with the value

#### **Start Open**

#### Use modal

When enabled, sets the modal opening when clicking the View All option.

The button + View All is defined in the filter filds settings, by limiting the amount of records displayed in the field. For more details Click H

#### Example of modal screen

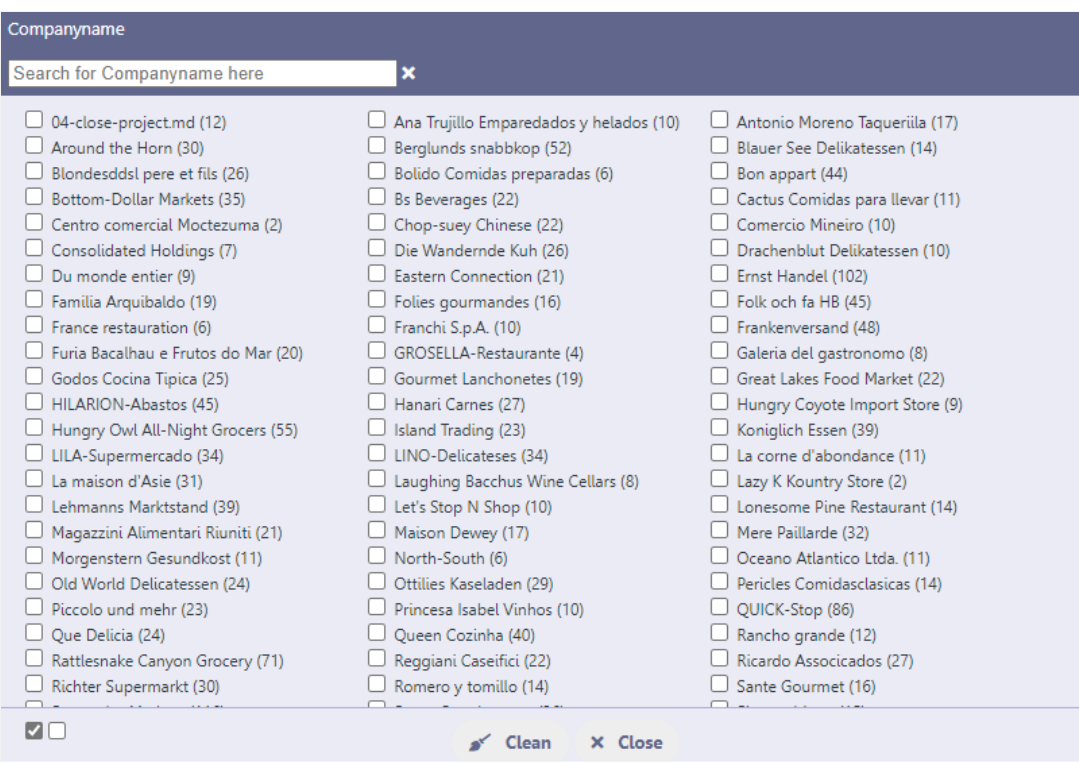

# Number of modal columns

Defines the number of columns for displaying records in the modal.

Only the number must be informed, without measurement unit, otherwise the value will not be considered.

#### Modal width

Defines the pixel width of the modal that will be displayed.

Only the number must be informed, without measurement unit, otherwise the value will not be considered.

### Showing tags

Defines whether or not to display tags with selected filter values.

When active the tags are displayed, as in the image below.

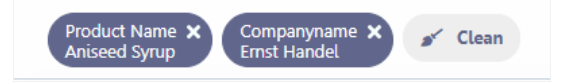

#### Display as checkbox

Defines whether filter values will be displayed with checkboxes or as links.

#### Example of display with checkbox

When enabled, the values will have a checkbox indicating your selection whether they are selected or not.

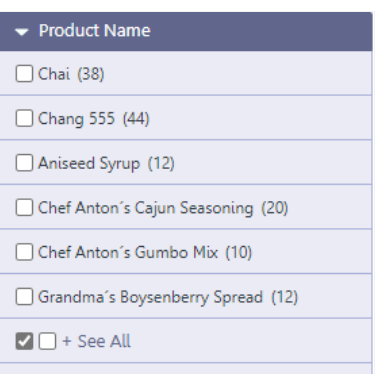

#### Display example without the checkbox

When disabled, filter values are displayed as a link, and the select button is shown so that more than one value can be selected.

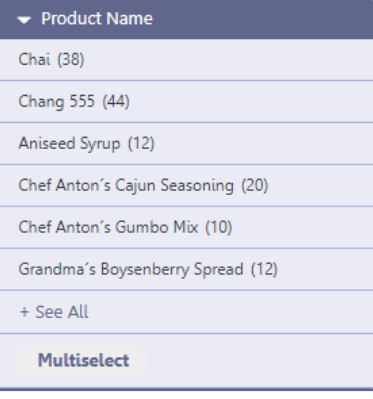

#### Submit when scoring

When active, the filter is applied instantly after selecting the desired value.

By activating this option, the application is reloaded with each selection of filter values.\*

#### Show marked checkbox

Defines the initial format of the filter values checkbox.

When active, when accessing the application, the filter checkbox is already marked, representing the application's data universe. This way, the uncheck the options that he does not want to see.

When disabled, when accessing the application the filter checkbox will be unchecked. This way, the user will have to check the options he wan

#### Example of enabled option

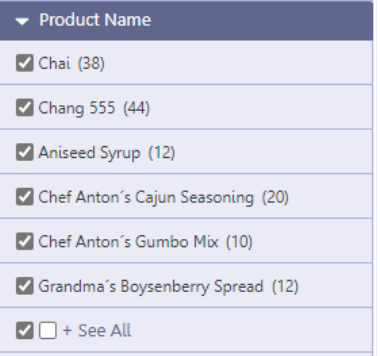

### Example of disabled option

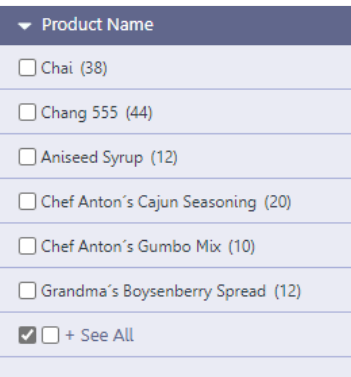

# Select fields

# **Refined Search fields**

The refined search is automatically added to the Grid application when one or more Grid fields are selected in the tab "select fields".

| <b>ERFEINED SEARCH FIFLDS</b> |                                                                                                    |  |  |  |                                                              |                   |  |  |
|-------------------------------|----------------------------------------------------------------------------------------------------|--|--|--|--------------------------------------------------------------|-------------------|--|--|
| Select Fields                 | <b>Edit Fields</b>                                                                                           |  |  |  |                                                              |                   |  |  |
|                               | Select the fields that will part of the refined search. Use the tab "Edit Fields" to configure the settings. |  |  |  |                                                              |                   |  |  |
|                               |                                                                                                    |  |  |  | Dirthdate C creditlimit C country C customerid C companyname | contactname       |  |  |
|                               | $\Box$ contacttitle                                                                                          |  |  |  | $\Box$ regionid $\Box$ stateid $\Box$ city $\Box$ address    | $\Box$ postalcode |  |  |
|                               | $\Box$ phone                                                                                                 |  |  |  | $\Box$ fax $\Box$ cityid $\Box$ cardtype $\Box$ cardnumber   | $\Box$ notes      |  |  |
|                               |                                                                                                    |  |  |  |                                                              |                   |  |  |
|                               |                                                                                                    |  |  |  |                                                              |                   |  |  |
|                               |                                                                                                    |  |  |  |                                                              |                   |  |  |

Selecting fields of refined search

# Edit fields

In the tab "Edit fields", you can configure each field according to what you need to display within the application.

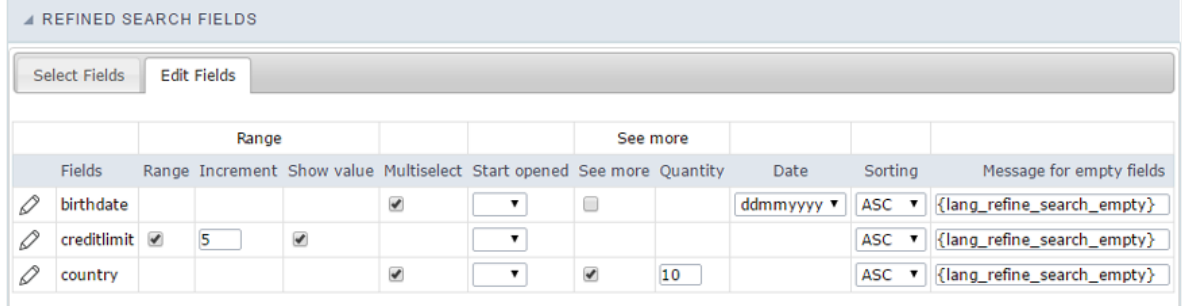

#### **Fields**

Listing of selected fields in the tab "select fields".

#### RangeThis

option activate a slider with intervals between the smallest and largest value.

### Increment

When using the range this option will set an integer value to increase the range.

#### Show value

When checked, displays the range values in the slider.

### Multi select

Enables multiple selection values to perform the filter.

### **Start opened**

This option sets the initial mode for fields selection display in refined search.

### See more

When checked, enables the option to "see more" for the filter records. This is recommended when the selected field has a big amount of reco click to "see more" or "see less".

### Quantity

This option sets the initial amount of records to be displayed for each field selected.

#### **Date**

This option sets the date format that is displayed in the date fields inside the filter.

#### Sorting

This option sets the records sorting for each selected field.

# Message for empty fields

This option sets a message to be displayed when the field has empty values. You can also use a variable from Scriptcase language system.

# **Group By**

# **Group By Settings**

These are the general settings of the "Group By" in the Grid, independently of it's type, static or dynamic. Here we can define some Group By \ the use of Tree view, for example.

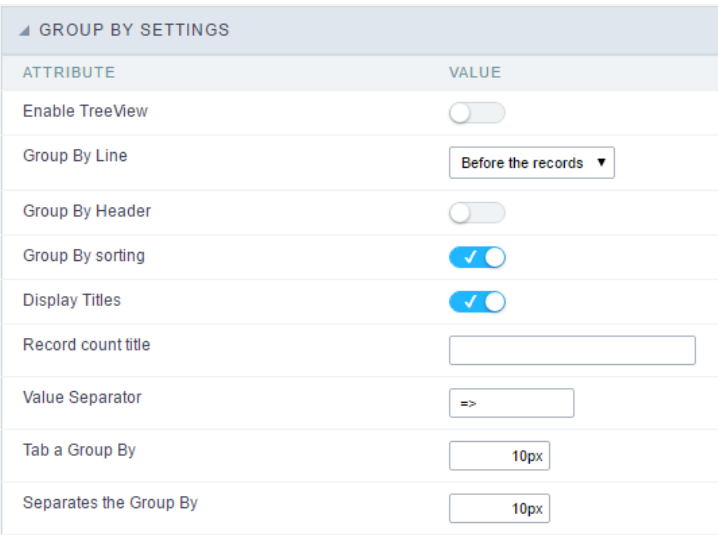

The option **Enable TreeView** isn't available in the Infinite Scroll.

- nable TreeView : Defines the use of TreeView in "Group By", which allows you to expand or collapse the records displayed in Group by.  $\bullet$
- roup By Line : Sets the positioning of group by in relation to group records. The options are Before the records or After the records.
- roup By Header: Lets you display the Group By header on all pages.
- roup By sorting : It allows to order the fields respecting the Group By.  $\bullet$
- isplay Titles: Allows the label display of the fields within the groups.
- ecord count title : Sets a title for the records quantity column.
- $\bullet$ alue Separator : Define the separator between the title and the field value in the GROUP BY.
- ab a Group By: Sets the left margin of Group By. The value must be informed in pixel.  $\blacksquare$
- eparates the Group By: Sets the spacing between two Group By. The value must be informed in pixel.

# **Dynamic Group By**

In this screen we define the fields available in Dynamic Group By and will be summarized in Grid and Summary when the Dynamic Group By i

# **Select Fields**

In this screen we define the fields available in the Dynamic Group By and will be summed in the Grid and Summary when the dynamic Group

This Group By works independently from any other Group By configuration or Totals already performed, that is, the fields defined to be s Grid or Summary in the Dynamic Group will be visible only when the Dynamic Group is used.

We will be able to see all available fields for the Group By configuration and totals in the Grid Fields.

The Use Dynamic Group By option enables the Group By in the run-time application.

Fields used when using the Grid must be configured to be displayed on the Grid.

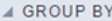

Use dynamic Group By

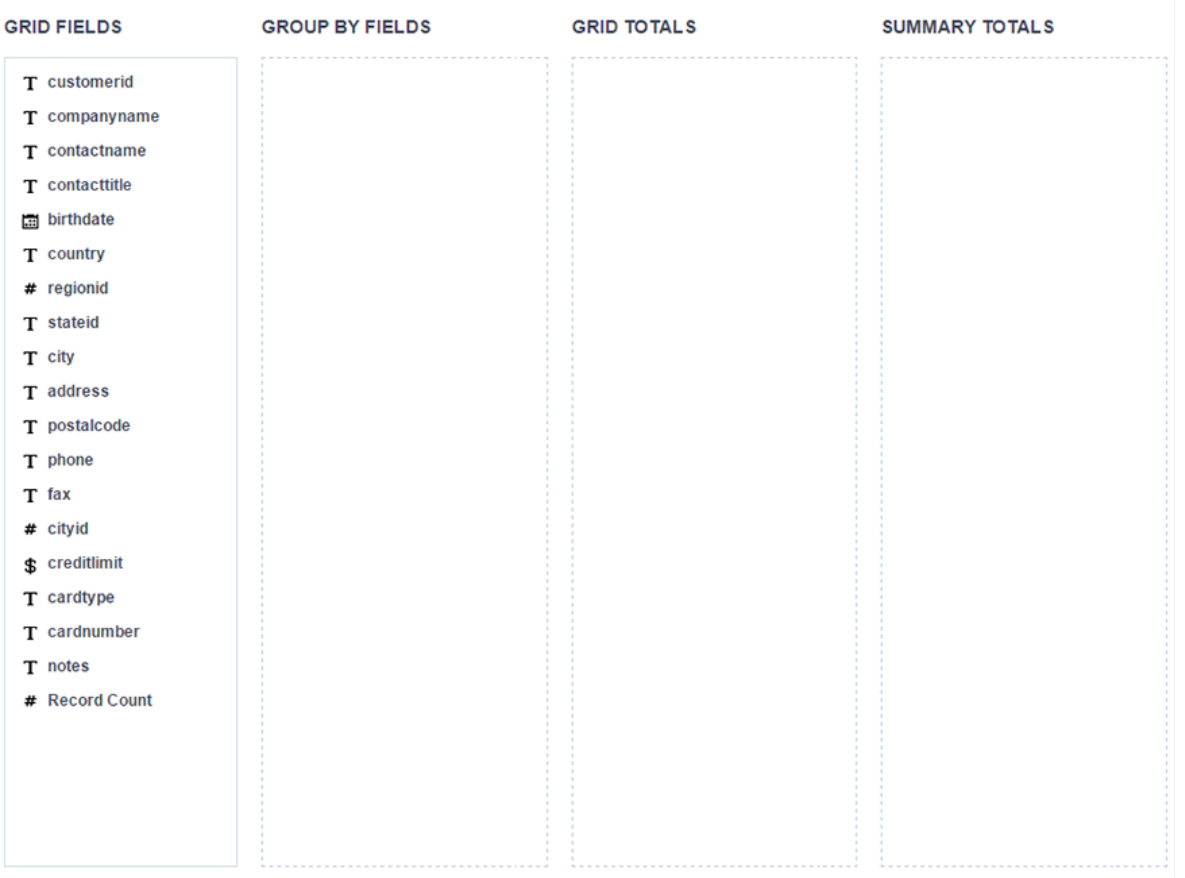

- rid Fields: List of all the fields of the application.  $\bullet$
- roup By Fields: Defines the fields that are part of the Group By.  $\bullet$
- $\bullet$ rid Totals: Defines the fields that are part of the Grid Totals.
- $\bullet$ ummary Totals: Defines the fields that are part of the Summary Totals.

# Group By Fields

We must drag and drop the fields that will be part of the Group By in Group By Fields.

#### **GROUP BY FIELDS**

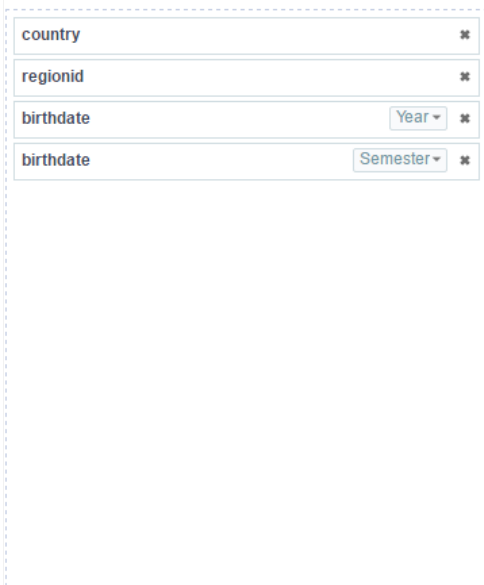

Each field can only be added once to the Group By Fields, except for the date and datetime fields.

# Date and Datetime fields

For date and datetime fields, some display intervals have been added, so these fields can be added two or more times to the Group By.

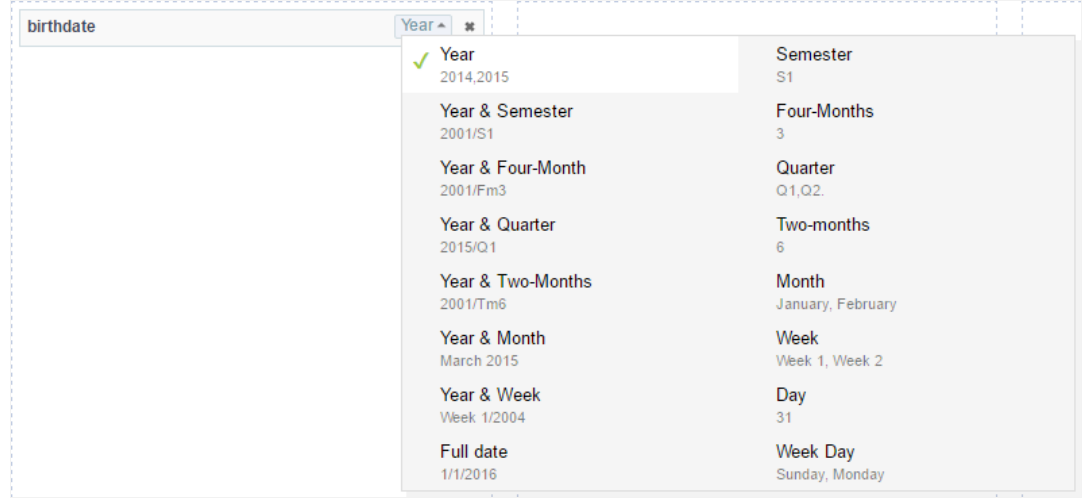

All Grid fields can be added to the "totals", the only difference being the functions available. Numeric fields can use all the available summariz non-numeric fields can use only the count and the different count.

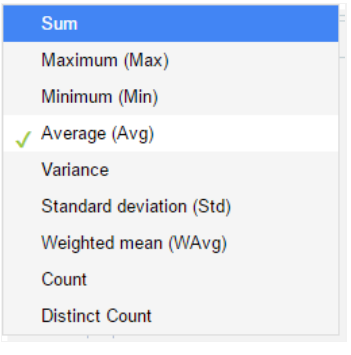

The fields configured in this totals can be edited in Grid > Totals > Fields > Dynamic Group By

# **Summary Totals**

The fields added to the Summary totals will only be visible in Summary at the time Dynamic Group By is used.

### **SUMMARY TOTALS**

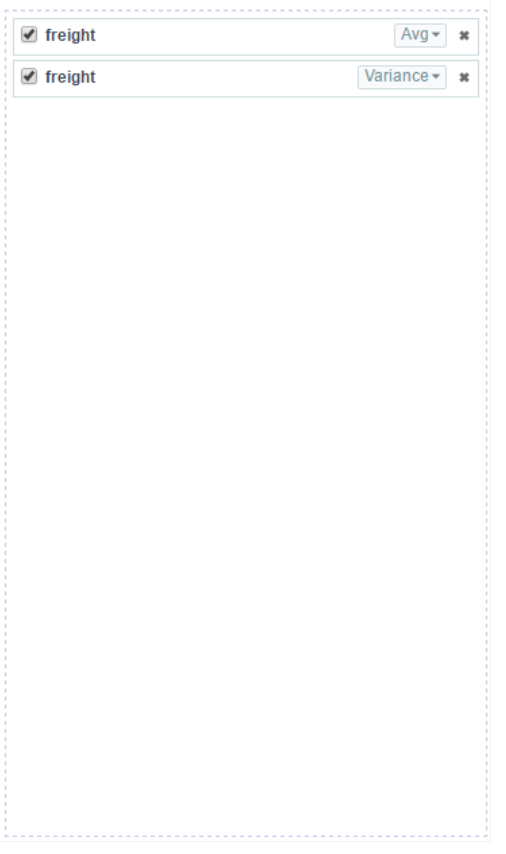

All Grid fields can be added to the "totals", the only difference being the functions available. Numeric fields can use all the available summariz non-numeric fields can use only the count and the different count.

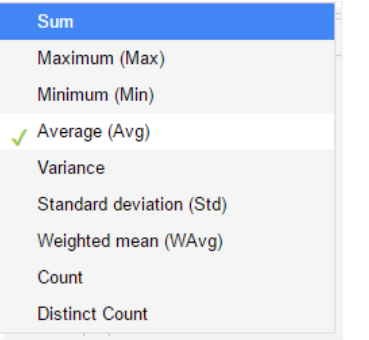

# **Fields**

The fields added to the Grid Fields will be listed within the Fields folder so that they can be edited individually.

# **General Settings**

#### **Categories: Text and Barcode**

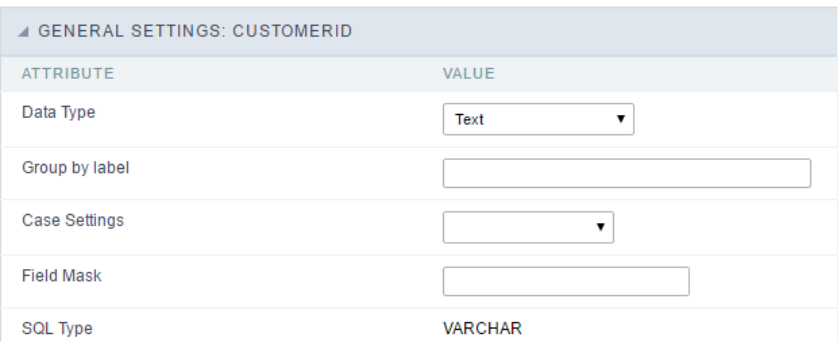

- ata Type: Defines the data type of the field in the HTML.
- roup by label: Defines a label of the fields displayed in the Group By.
- ase Settings: Converts the text according to the selected option.
	- $\circ$ pper Case: Transforms the text in upper case.
	- o ower Case: Transforms the text in lower case.
	- o apitalize first word: It transforms the first word in the upper case or lower case, according to the text retrieved, that is, if the text r application is in lower case, this option will make upper case only the first word.
	- o apitalize all words: Transforms all words in the upper case or lower case, according to the text retrieved, that is, if the text retrieve lower case, this option will transform upper case into all words.
- ield Mask: On this field you will configure the display mask according to the table informed in Applications > Grid > Fields > Text.
- QL Type: Informs the data type of the field in the database.

#### **Categories: Number and Calculated**

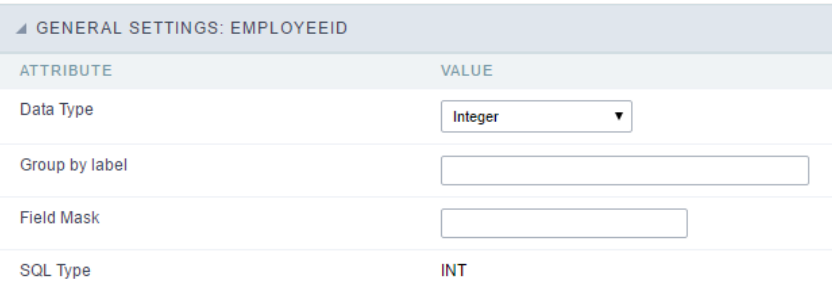

- ata Type: Defines the data type of the field in the HTML.
- roup by label: Defines a label of the fields displayed in the Group By.  $\bullet$
- ield Mask: On this field you will configure the display mask according to the table informed in Applications > Grid > Fields > Text.
- QL Type: Informs the data type of the field in the database.  $\bullet$

#### **Categories: Special and Date/Time**

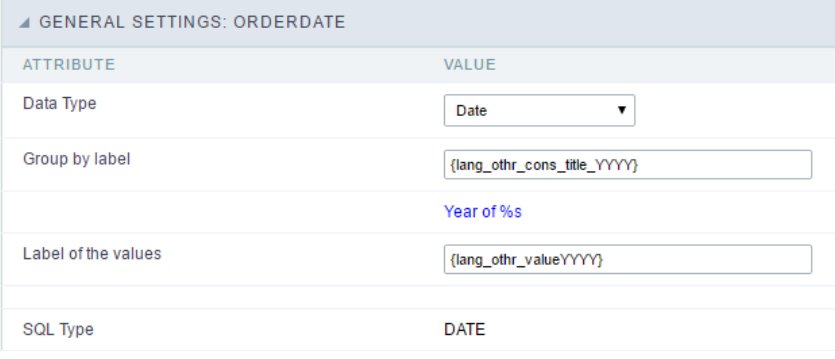

- ata Type: Defines the data type of the field in the HTML.  $\bullet$
- roup by label: Defines a label of the fields displayed in the Group By.  $\bullet$
- QL Type: Informs the data type of the field in the database.  $\bullet$

# Lookup Settings

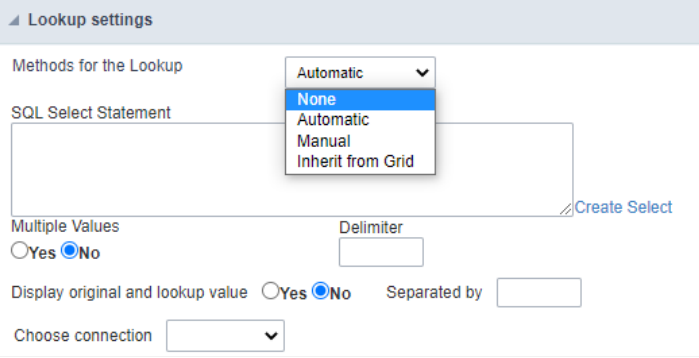

This option is available in the fields of the categories: Text, Number, Calculated, Special and Barcode.

On this option, it's possible to setup the display lookup for the fields cited above.

Three lookup methods are available.

- utomatic SQL must be assembled to display the desired information. You can build a sql using the Create select option.  $\bullet$
- anual The values that will be displayed in the application are informed in the interface. The value to be displayed (Label) and the corr  $\bullet$ database (Value) must be informed.
- nherit from Grid Inherits the lookup setting configured in this field, in the field options of the grid application.

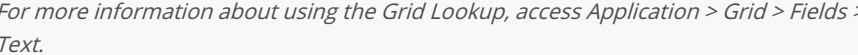

# **Values Format**

### **Number Type**

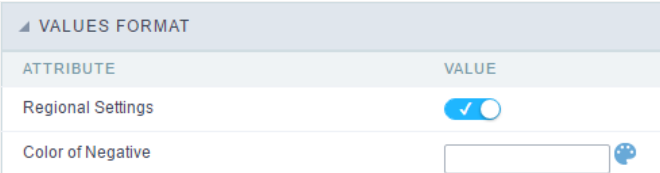
- egional Settings: When active, you can apply the Regional Settings to this field. To modify the setting, access Locales > Regional Settings  $\bullet$
- olor of Negative: In this field you'll inform the color value in hexadecimal. (Example: #000000)  $\bullet$

#### **Currency Type**

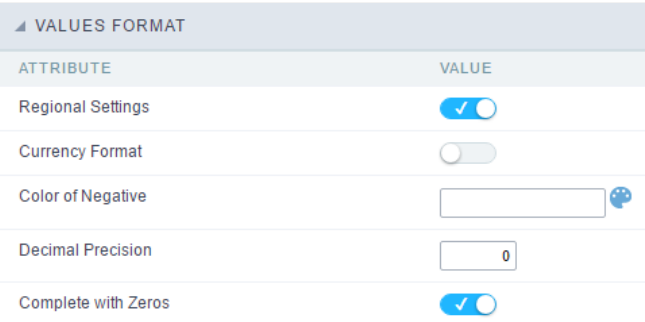

- egional Settings: When active, you can apply the Regional Settings to this field. To modify the setting, access Locales > Regional Settings  $\bullet$
- urrency Symbol: When this option is activated, the application will display the currency symbol according to the Regional Settings.  $\bullet$
- $\bullet$ olor of Negative: In this field you'll inform the color value in hexadecimal. (Example: #000000)
- $\bullet$ ecimal Precision: Amount of decimal that your field will be displaying.
- omplete with Zeros: Activating this option will allow the application to complete the value after the coma with zeros.  $\bullet$

#### Date Type

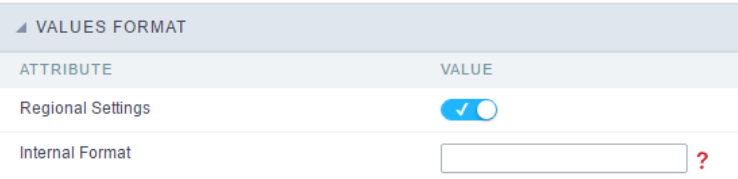

- egional Settings: When active, you can apply the Regional Settings to this field. To modify the setting, access Locales > Regional Settings  $\bullet$
- isplay: In this field you will select how will the field will display itself.

## **Group By Settings**

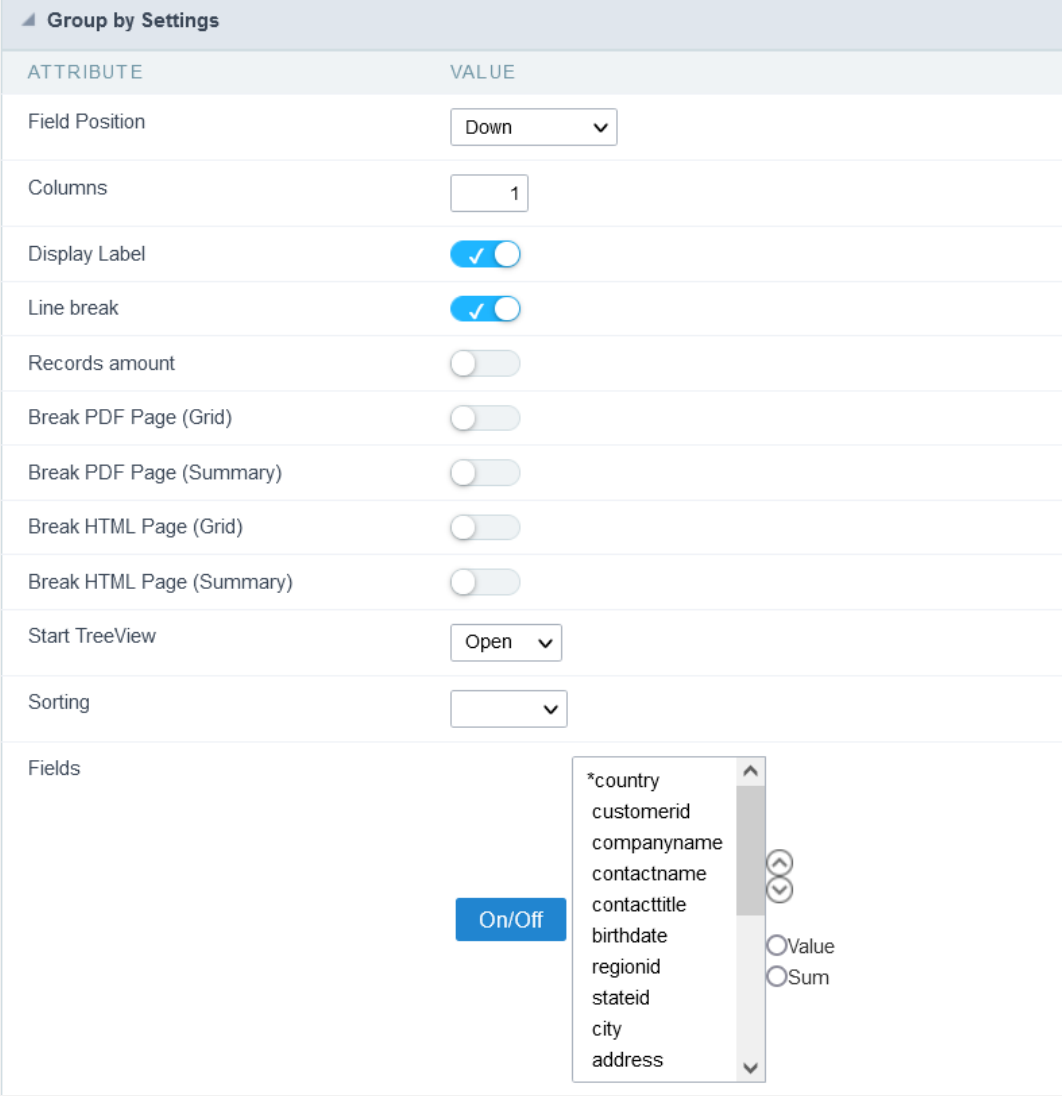

#### ttributes

- **ield Position** : Defines how the information contained in the Group By line will be displayed and organized.
- olumns : Defines the amount of columns information contained in the Group By line will displayed and organized.  $\circ$
- **isplay Label**: Defines if the field label will be displayed.  $\circ$
- $\circ$ ine break : Displays or not the Group By line with the value divided in another line.
- ecords amount: Defines whether the Group By row will display the number of group records.  $\circ$
- reak PDF Page (Grid) : Defines if the PDF file, generated by the GRID, will contain each group by printed in a new page.  $\circ$ 
	- $\mathbf{u}$  . x. In a report you can have some orders where they can be displayed on different pages.
- o reak PDF Page (Summary): Defines if the Summary PDF file, generated by the GRID will contain each Group By printed in a new p
	- x. In a report you can have some orders where they can be displayed on different pages. .
- reak HTML Page (Grid): Displays each Grid Group By in a different HTML page.  $\circ$
- reak HTML Page (Summary): Displays each Summary Group By in a different HTML page.  $\circ$
- tart TreeView : Defines the initial state of the TreeView.  $\circ$
- o orting: If this option is set to "Yes", the selected fields will sorted without the need to be clicked on, the sorting will be done respe Group By.
- o ields : Defines which fields are going to displayed in the Group By row. It's also possible to define if it's going to be displayed in the Summary of this field by selecting Value or Sum, before clicking on the button "On/Off".

### Group By Line Layout (Label)

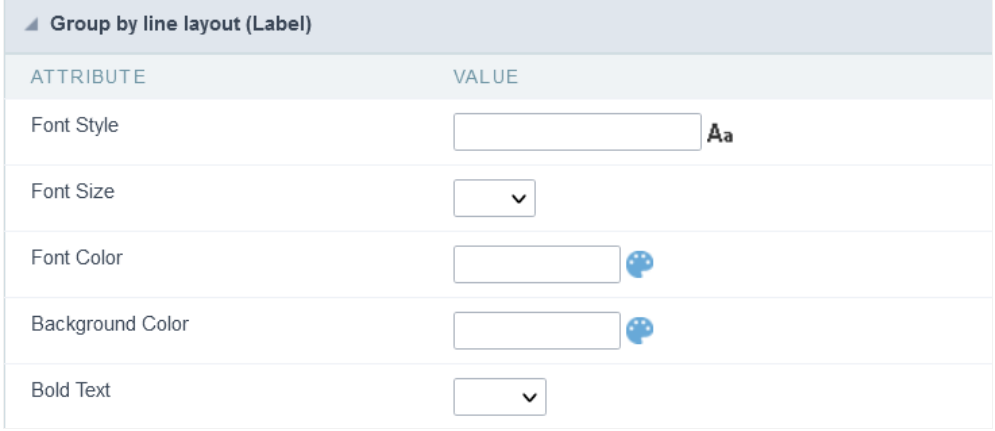

Layout configuration of the Group By Label.

- $\bullet$ ttributes
	- o ont Style : Defines the font that's going to be used in the Label.
	- o ont Size : Defines the size of the font used in the Group By Label.
	- o ont Color: Font color for the Group By Label.
	- o ackground Color: Group By background Color.
	- o old Text : Defines if the label will have a Bold Text.

### Group By Line Layout (Value)

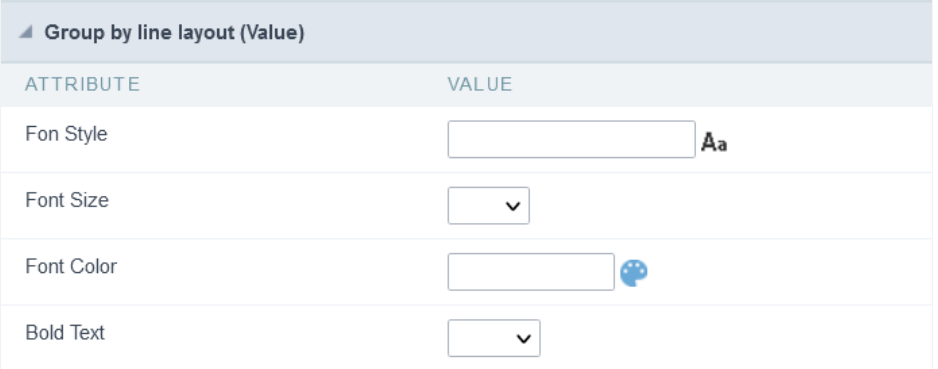

Layout configuration of the Group By Value.

- ttributes
	- **ont Style** : Defines the font that is going to be used in the Value.
	- o ont Size: Defines the size of the font used in the Group By Value.
	- o ont Color: Font color for the Group By Value.
	- o old Text : Defines if the value will have a Bold Text.

## **Static Group By**

This type of Group By is configured by the developer, where the end user can select one of the predefined Group By available in the applicatic

### **Settings**

These configurations affects the Static Group By.

## **Static Group By Settings**

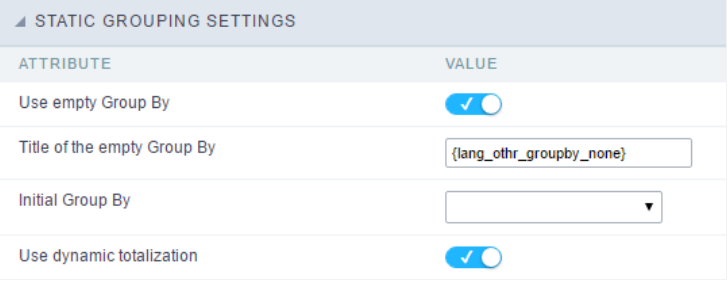

- se empty Group By: Configuration used when you want the Grid to be initialized without any Group By.  $\bullet$
- itle of the empty Group By. Defines a title for the empty Group By option. (Available only when the previous option is enabled)  $\bullet$
- nitial Group By. Defines the Group By used when running the generated application.  $\bullet$

## **Sorting Groups Settings**

Defines the order that the Group By's will be displayed in the Grid.

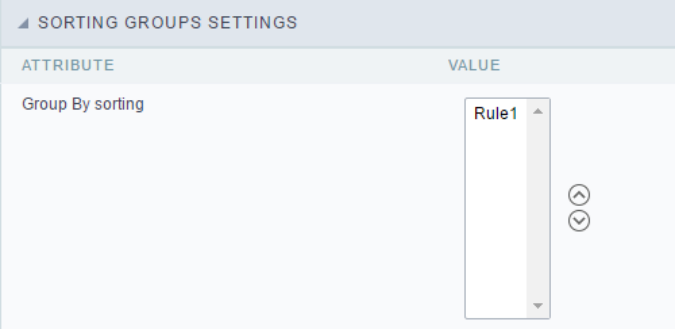

## New Group By

Interface to create the static Group By.

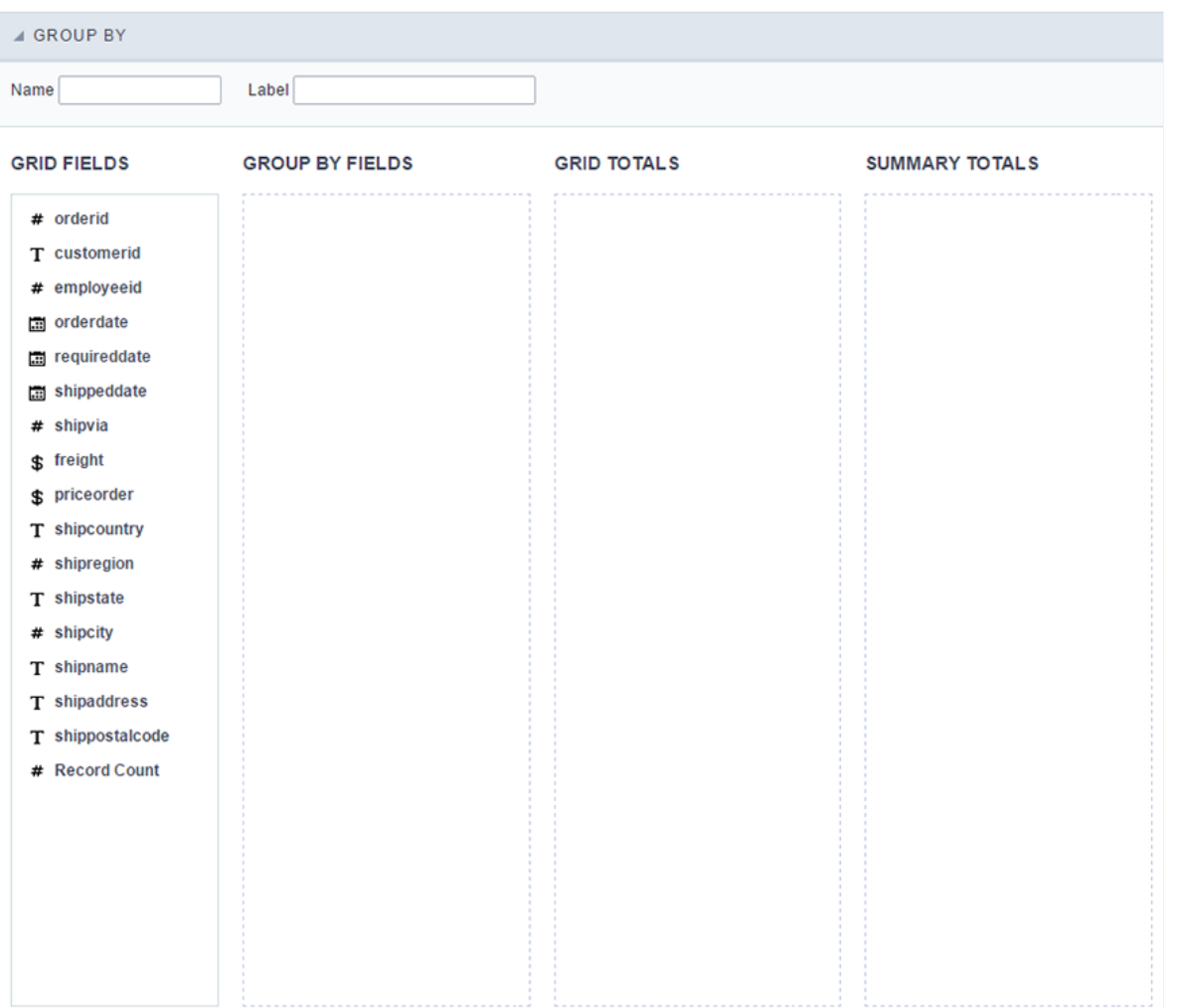

- ame: Defines the internal name of the Group By, used by ScriptCase.  $\bullet$
- $\bullet$ abel: Defines the displayed name of the Group By, that will be displayed in the application.
- $\bullet$ rid Fields: List of all the fields of the application.
- roup By Fields: Defines the fields that are part of the Group By.  $\bullet$
- $\bullet$ rid Totals: Defines the fields that are part of the Grid Totals.
- ummary Totals: Defines the fields that are part of the Summary Totals.  $\bullet$

## Group By Fields

You need to drag and drop the fields that'll be part of the Group By in the Group By Fields.

#### **GROUP BY FIELDS**

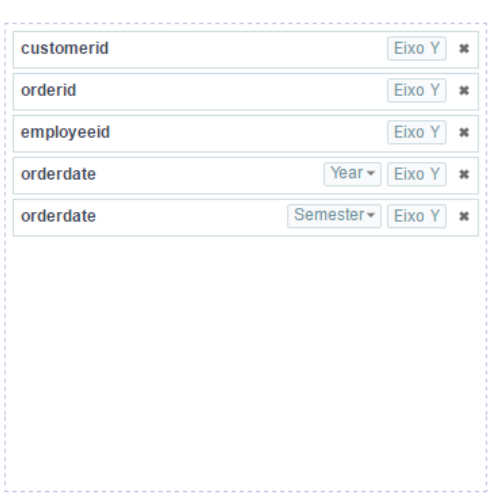

#### Date and Datetime fields

For date and datetime fields, some display intervals have been added, so these fields can be added two or more times to the Group By.

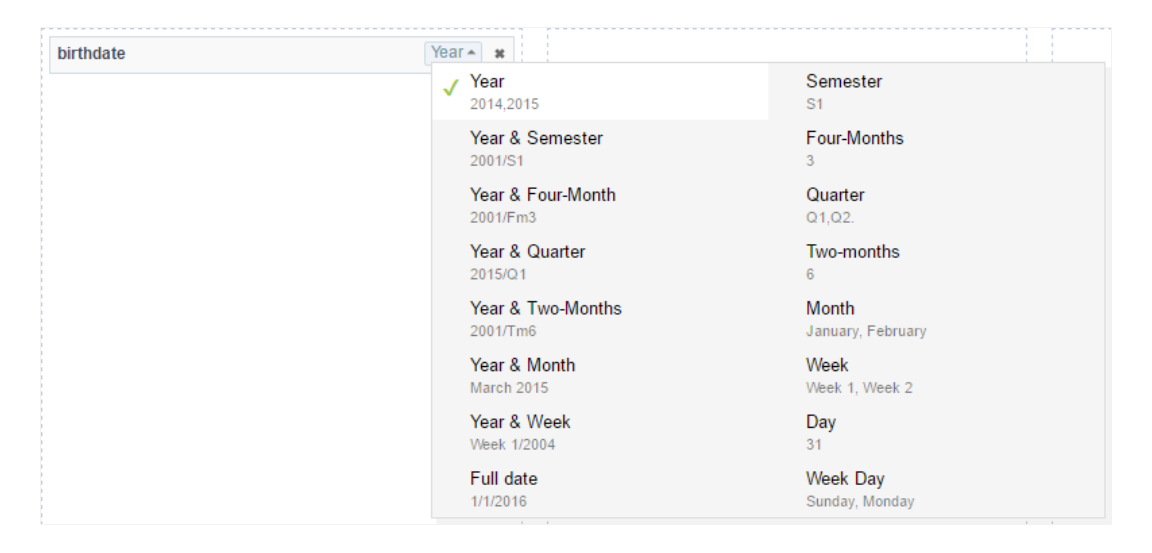

### **Grid Totals**

The fields added in this total will be visible only in the Grid (if the total field is visible in the Grid) at the time that the group by is used.

#### **GRID TOTALS**

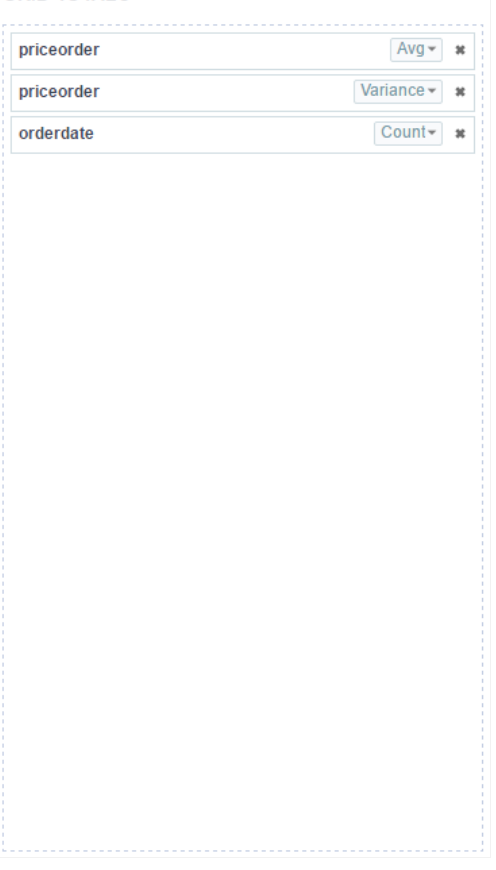

All Grid fields can be added to the "totals", the only difference being the functions available. Numeric fields can use all the available summariz non-numeric fields can use only the count and the different count.

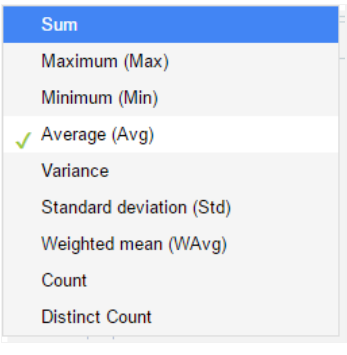

The fields configured in this totals can be edited in Grid > Totals > Fields > Dynamic Group By

## **Summary Totals**

The fields added to the Summary totals will only be visible in Summary at the time Dynamic Group By is used.

#### **SUMMARY TOTALS**

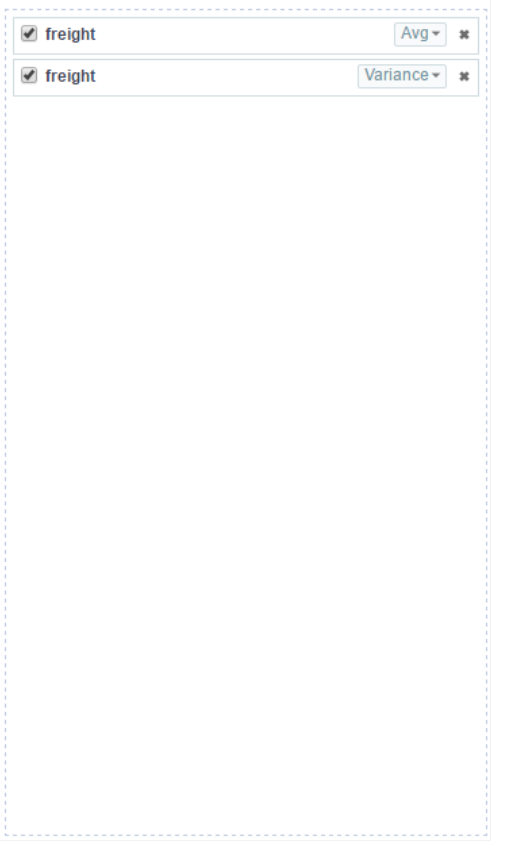

All Grid fields can be added to the "totals", the only difference being the functions available. Numeric fields can use all the available summariz non-numeric fields can use only the count and the different count.

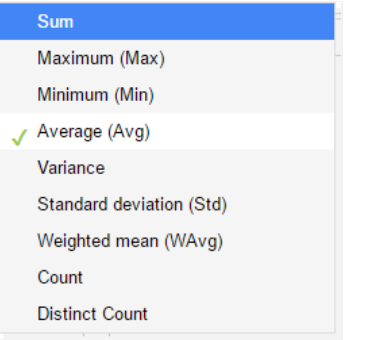

### **Edit Group By**

After the creation steps, all the Group By will be listed in the Static Group By folder, below the Settings item.

Expanding the Group By Folder, you will see the settings icon, where you can edit the entire Group By.

You can also view the fields used in the Group By, that can be edited independently from the Grid Layout, see the following:

### **Fields**

The fields added to the Grid Fields will be listed within the Fields folder so that they can be edited individually.

### **General Settings**

#### **Categories: Text and Barcode**

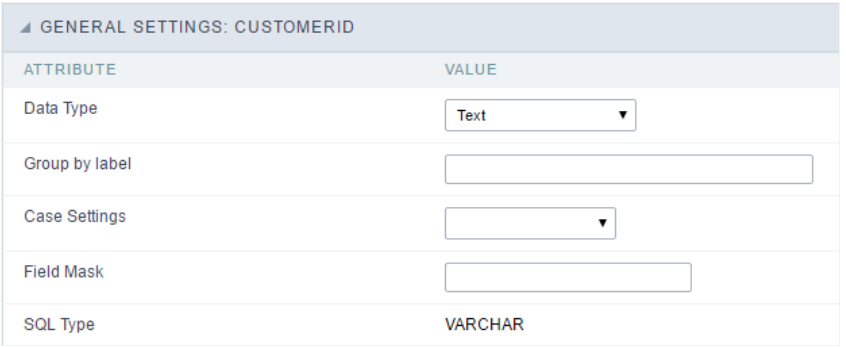

- ata Type: Defines the data type of the field in the HTML.  $\bullet$
- roup by label: Defines a label of the fields displayed in the Group By.
- ase Settings: Converts the text according to the selected option.
	- o pper Case: Transforms the text in upper case.
	- o ower Case: Transforms the text in lower case.
	- o apitalize first word: It transforms the first word in the upper case or lower case, according to the text retrieved, that is, if the text r application is in lower case, this option will make upper case only the first word.
	- o apitalize all words: Transforms all words in the upper case or lower case, according to the text retrieved, that is, if the text retrieve lower case, this option will transform upper case into all words.
- ield Mask: On this field you will configure the display mask according to the table informed in Applications > Grid > Fields > Text.
- QL Type: Informs the data type of the field in the database.  $\bullet$

#### **Categories: Number and Calculated**

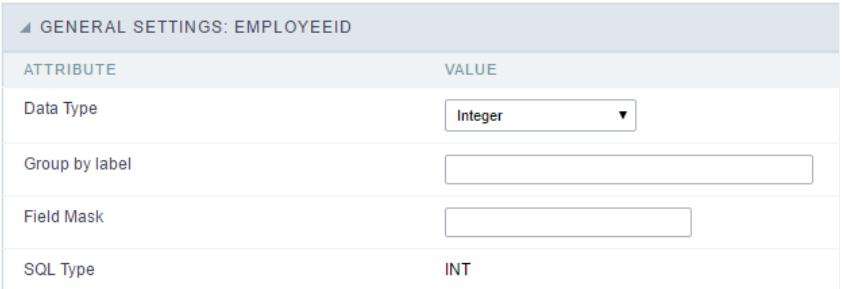

- ata Type: Defines the data type of the field in the HTML.
- roup by label: Defines a label of the fields displayed in the Group By.
- ield Mask: On this field you will configure the display mask according to the table informed in Applications > Grid > Fields > Text.
- QL Type: Informs the data type of the field in the database.

#### **Categories: Special and Date/Time**

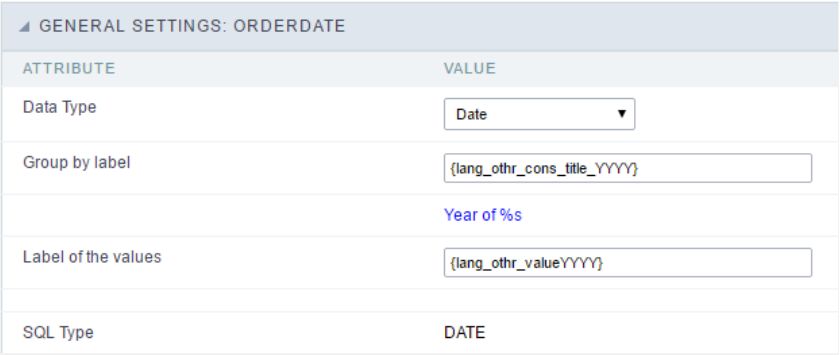

- ata Type: Defines the data type of the field in the HTML.
- roup by label: Defines a label of the fields displayed in the Group By.
- QL Type: Informs the data type of the field in the database.

### Lookup Settings

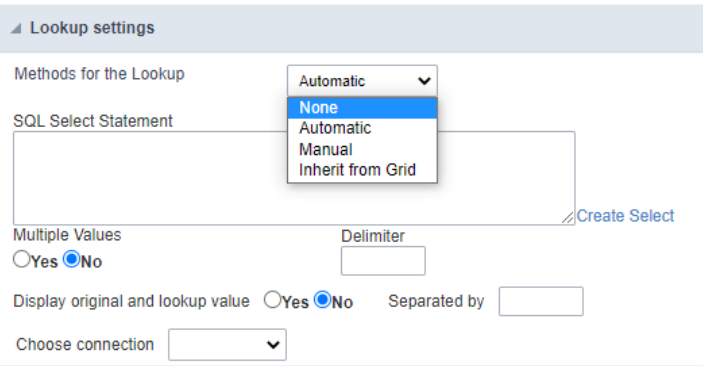

This option is available in the fields of the categories: Text, Number, Calculated, Special and Barcode.

On this option, it's possible to setup the display lookup for the fields cited above.

Three lookup methods are available.

- utomatic SQL must be assembled to display the desired information. You can build a sql using the Create select option.  $\bullet$
- anual The values that will be displayed in the application are informed in the interface. The value to be displayed (Label) and the corr database (Value) must be informed.
- nherit from Grid Inherits the lookup setting configured in this field, in the field options of the grid application.

For more information about using the Grid Lookup, access Application > Grid > Fields > Text.

### **Values Format**

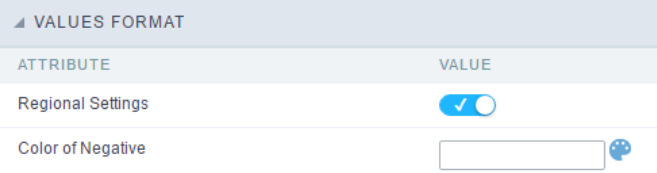

- egional Settings: When active, you can apply the Regional Settings to this field. To modify the setting, access Locales > Regional Settings
- olor of Negative: In this field you'll inform the color value in hexadecimal. (Example: #000000)

#### **Currency Type**

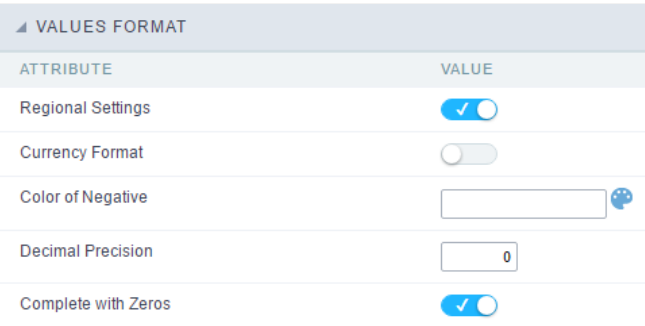

- egional Settings: When active, you can apply the Regional Settings to this field. To modify the setting, access Locales > Regional Settings
- urrency Symbol: When this option is activated, the application will display the currency symbol according to the Regional Settings.  $\bullet$
- olor of Negative: In this field you'll inform the color value in hexadecimal. (Example: #000000)  $\bullet$
- ecimal Precision: Amount of decimal that your field will be displaying.  $\bullet$
- $\bullet$ omplete with Zeros: Activating this option will allow the application to complete the value after the coma with zeros.

#### Date Type

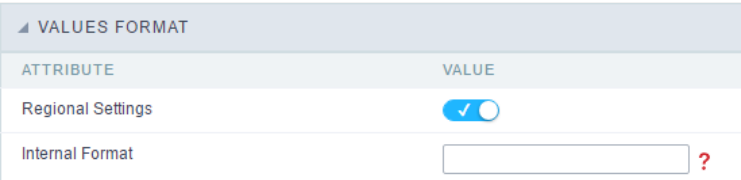

egional Settings: When active, you can apply the Regional Settings to this field. To modify the setting, access Locales > Regional Settings  $\bullet$ 

isplay: In this field you will select how will the field will display itself.  $\bullet$ 

## **Group By Settings**

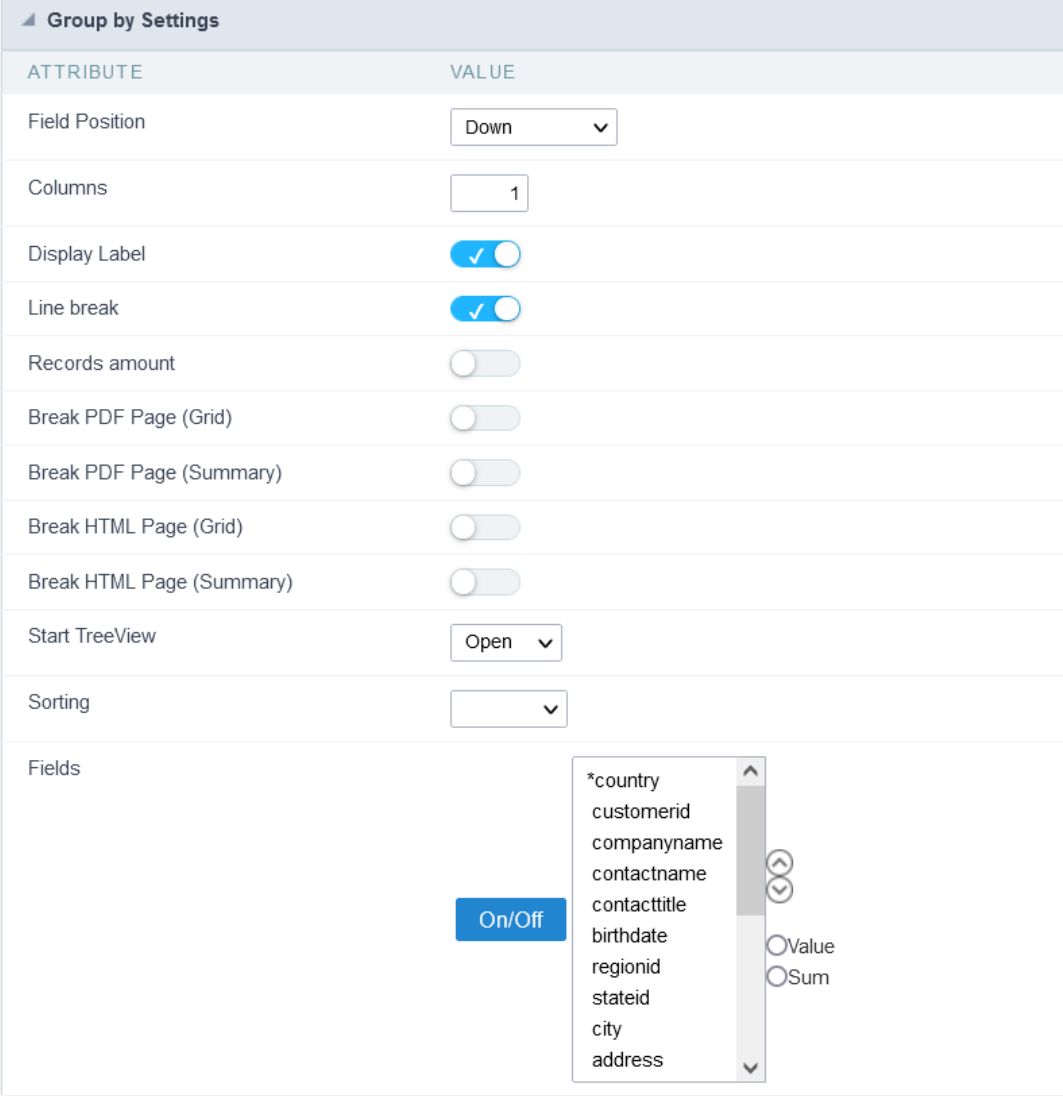

#### ttributes

- o ield Position : Defines how the information contained in the Group By line will be displayed and organized.
- olumns : Defines the amount of columns information contained in the Group By line will displayed and organized.  $\circ$
- **isplay Label**: Defines if the field label will be displayed.  $\circ$
- $\circ$ ine break : Displays or not the Group By line with the value divided in another line.
- ecords amount : Defines whether the Group By row will display the number of group records.  $\circ$
- reak PDF Page (Grid) : Defines if the PDF file, generated by the GRID, will contain each group by printed in a new page.  $\circ$ 
	- $\mathbf{u}$  . x. In a report you can have some orders where they can be displayed on different pages.
- o reak PDF Page (Summary) : Defines if the Summary PDF file, generated by the GRID will contain each Group By printed in a new p
	- x. In a report you can have some orders where they can be displayed on different pages. .
- reak HTML Page (Grid): Displays each Grid Group By in a different HTML page.  $\circ$
- reak HTML Page (Summary): Displays each Summary Group By in a different HTML page.  $\circ$
- tart TreeView : Defines the initial state of the TreeView.  $\circ$
- o orting: If this option is set to "Yes", the selected fields will sorted without the need to be clicked on, the sorting will be done respe Group By.
- o ields : Defines which fields are going to displayed in the Group By row. It's also possible to define if it's going to be displayed in the Summary of this field by selecting Value or Sum, before clicking on the button "On/Off".

### Group By Line Layout (Label)

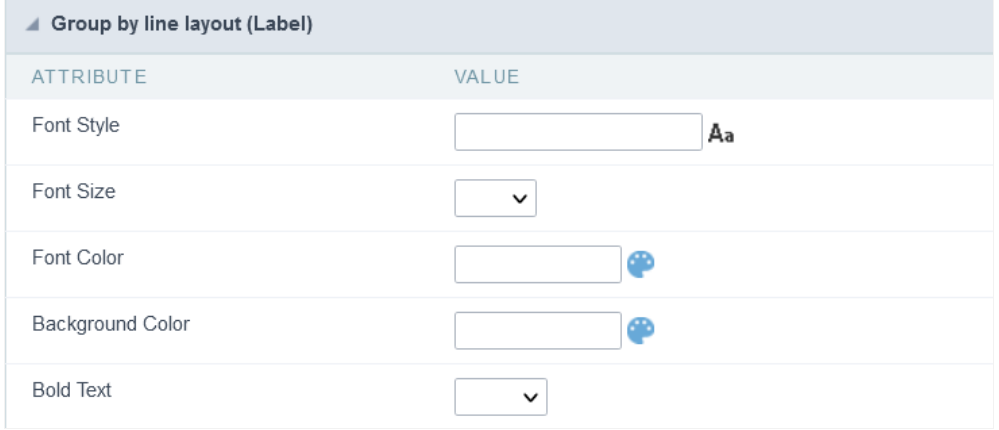

Layout configuration of the Group By Label.

- ttributes
	- o ont Style : Defines the font that's going to be used in the Label.
	- o ont Size: Defines the size of the font used in the Group By Label.
	- o ont Color: Font color for the Group By Label.
	- o ackground Color: Group By background Color.
	- o old Text : Defines if the label will have a Bold Text.

### Group By Line Layout (Value)

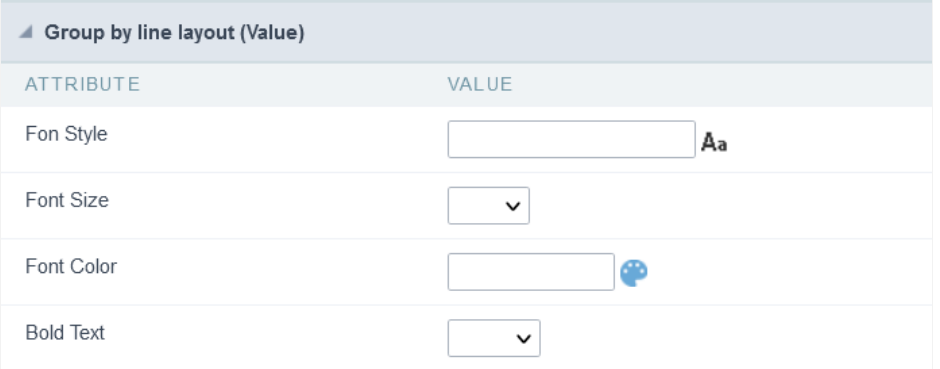

Layout configuration of the Group By Value.

- ttributes
	- **ont Style** : Defines the font that is going to be used in the Value.
	- o ont Size: Defines the size of the font used in the Group By Value.
	- o ont Color: Font color for the Group By Value.
	- **old Text** : Defines if the value will have a Bold Text.

## Events

These events are only available for static Group By.

The OnGroupByAll event occurs after running the Group By, that allows you to manipulate the totals variables.

Total variables are created based on the fields selected for group by and totals.

The following is an example of the available variables:

Assuming that an application has a Group Bystate and city and two summarization per parcel and balance, the following summarization varia

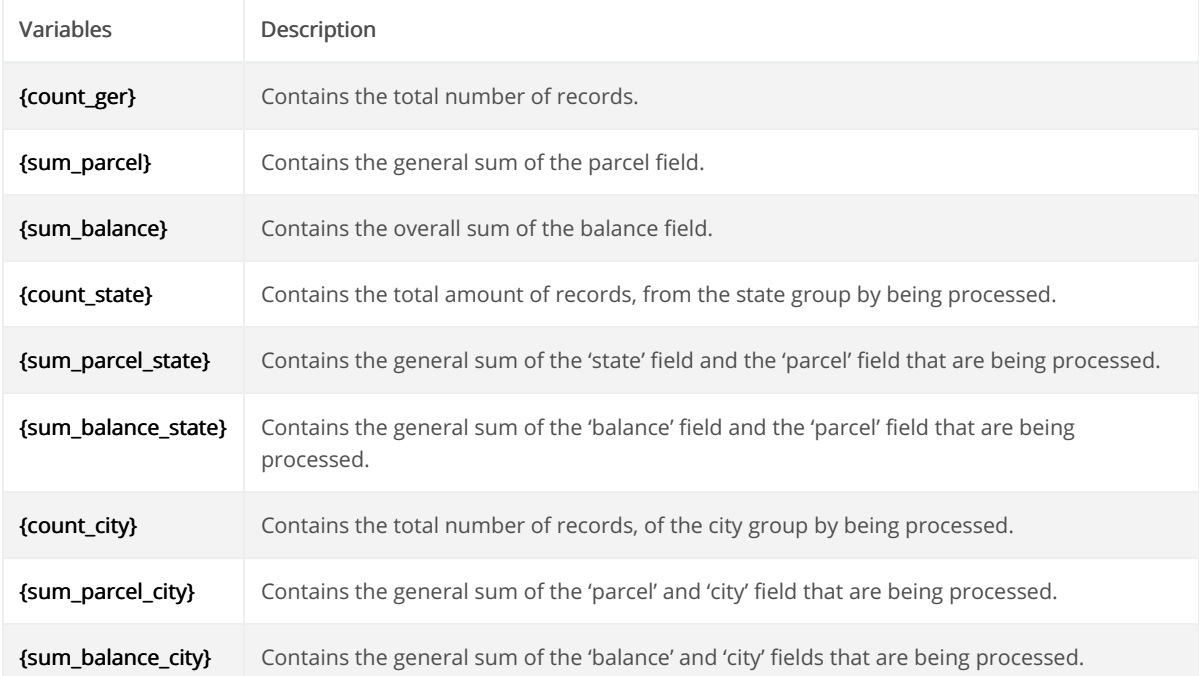

To access the summarization variables by group, simply replace the Group By name withGroup By. Example: {sum\_balance\_city} for {sum\_que

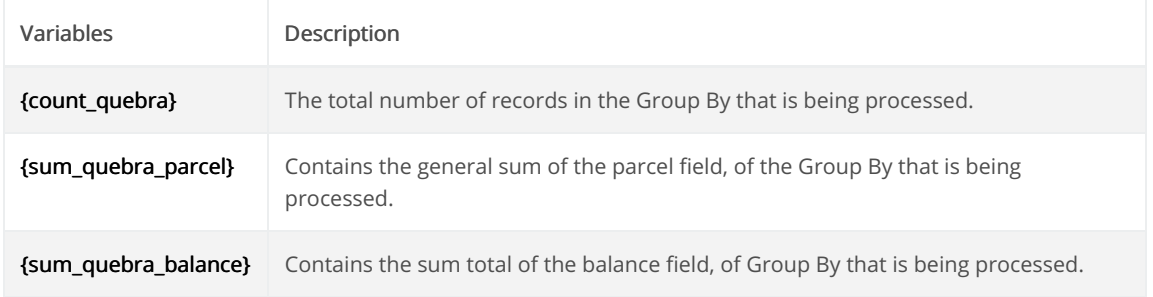

#### Example:

In an application that has Group By by state and city and totals a balance field in Group By totals, we want to display the average in place of th created in the OnGroupByAll event, with the following content:

 $\{sumquebra_b$  alance } = {sum\_quebra\_balance } / {count\_quebra };

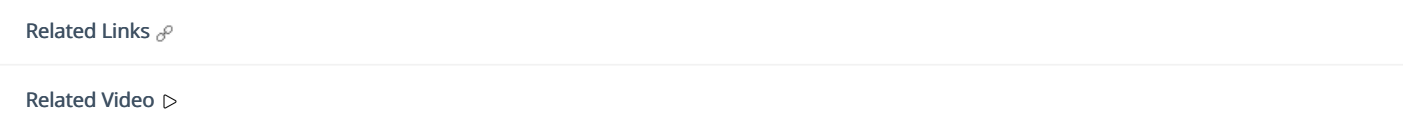

# **Totals**

The total fields will be displayed only when the Grid application is using at least one Group By.

## **Settings**

The settings below can be applied for the Grid totals only.

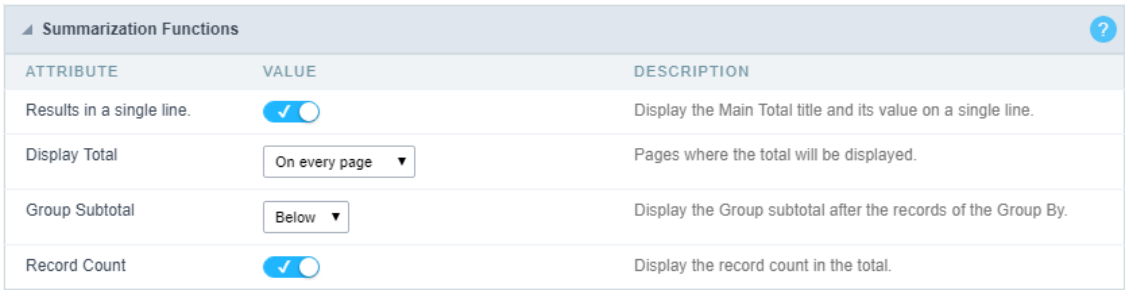

esults in a single line.: This option sets the display of the General Total title and its results in a single line.

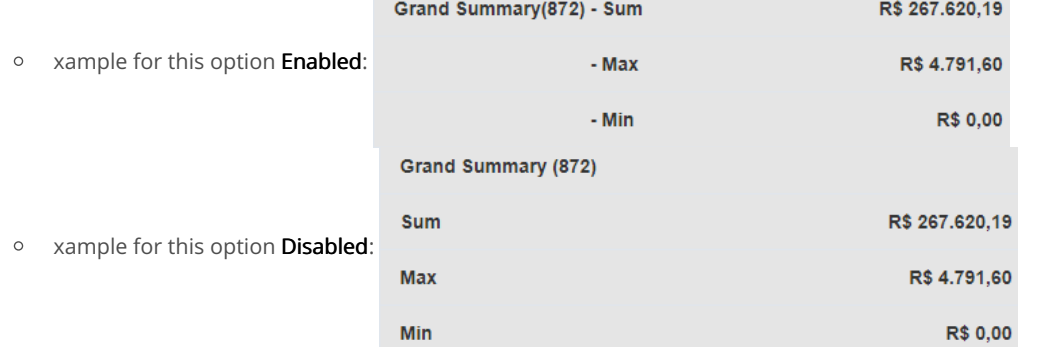

- isplay Total: This option indicates in which pages the General Totals will be displayed. The options are: On every page, On the last page \*Group Subtotal: This option defines where the subtotal of group by will be displayed.
- ecord Count: This option allows you to view the amount of records by the General Total title.  $\bullet$ 
	- o xample for this option Enabled: Grand Summary(872) \* Example for this option Disabled: Grand Summary

## Layout settings

Display settings of the group subtotal.

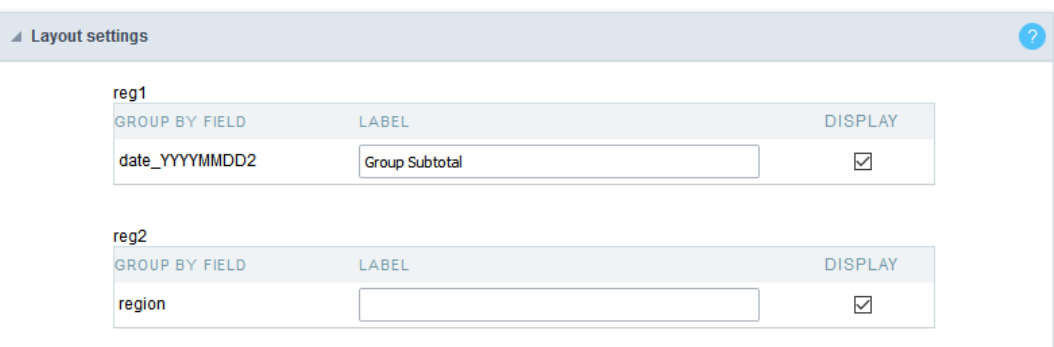

- abel This field sets the Label for the Group Subtotal.
- isplay This option sets if the Group Subtotal will be displayed.

## **Select Fields**

Using the select fields area you can set the total fields ant the total options for each field. The same field can be used more than once in the G are using different summaries types.

To define the fields that will be used for totals, drag them to the area, Grid Totals.

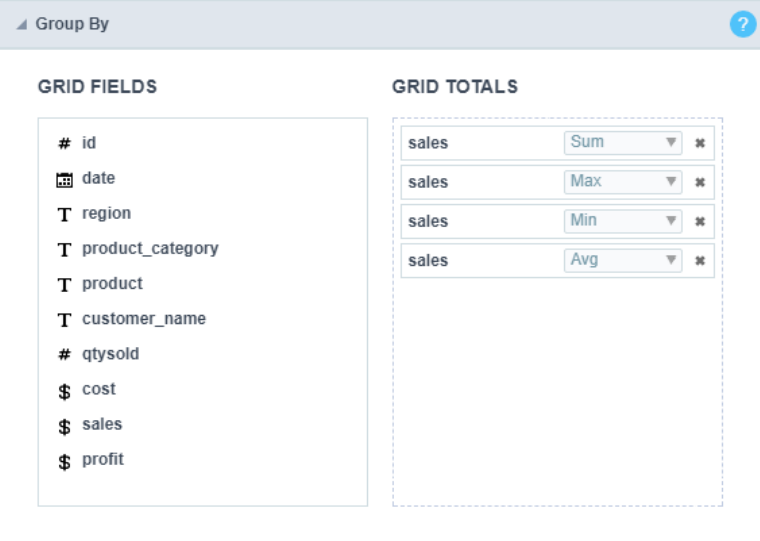

Note: The total fields will only be displayed if they are also selected to be displayed within the Grid application module.

When positioning the fields, you must define what summarization will be used, to select that you must click in the combo box and select one of that will be according to the data type (integer, date, text...).

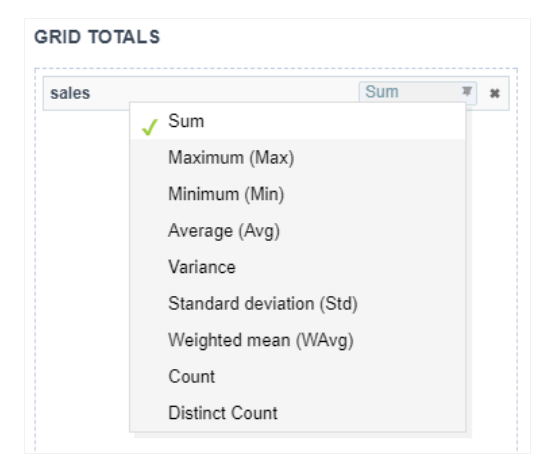

The summarization options available are:

- um : Sets a sum of the values for the selected field.  $\bullet$
- $\bullet$ aximum : Displays the highest value identified in the selected field.
- inimum : Displays the lowest value identified in the selected field.
- verage (Avg): Calculates the arithmetic mean of the values for the selected field.
- ariance: Calculates the dispersion of the values related to the average.
- tandard Deviation : Measures the variability of values around the average, the minimum value of the standard deviation is 0 indicating  $\bullet$ i.e. that all values are equal to the mean.
- eighted mean (WAvg) : Calculates the weighted average for the selected field. To set the weight used in the calculation of the average and
	- selected in Totals > Fields (select the field where you are using the Weighted mean) > Weighted average weight
		- eighted average weight : Field that will be used as weighted average weight. In calculating the weighted average, each set value is  $\circ$ "weight", that is its relative importance.
- ount : Displays the total number of records for the selected field.
- istinct Count: Displays the total number of records for the selected field, distinguishing the values.

Important note: The fields in the Grid totals are displayed only on Grids with no Group by or with empty Group by.

## Summary Fields Order - Default

Defines the positioning and the label used by Grid totals. There are three display formats, Default, Grouped or By field

To add the same field two or more times in the Totals or use different types of summaries in selected fields, this option will not be displayed.

The option Default returns the result below the column being summarized. When you use the total for more than one column of the Grid, usi summarization, the results are displayed on the same line.

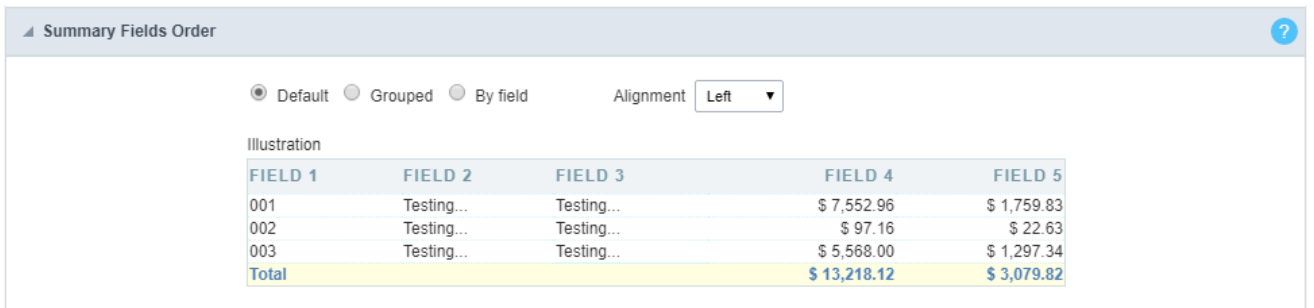

The line with General Total displaying the Sales.

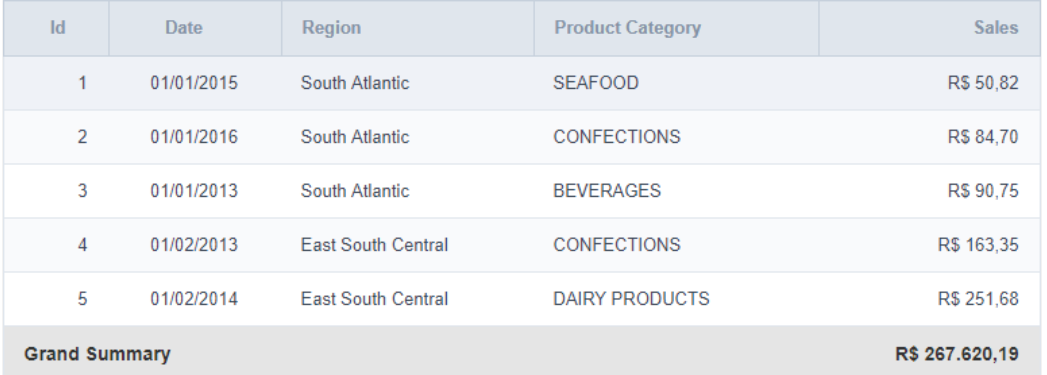

#### Alignment

This option is available for display formats Default and Grouped.

Defines the placement of the label selected within the Setting > Display total option. The alignment can be in the Center, Left e Right:

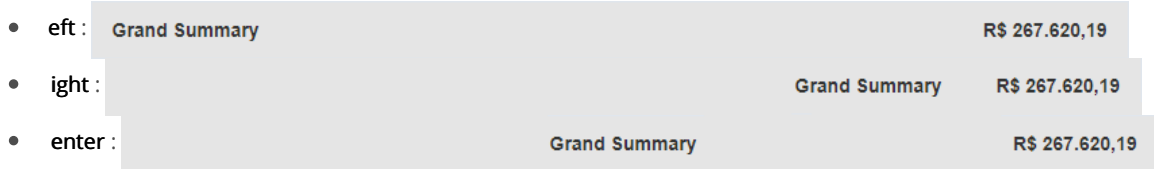

## Positioning - Grouped

The option Grouped returns the total result, separating each type per line.

It is possible to position the total lines by dragging to the desired position.

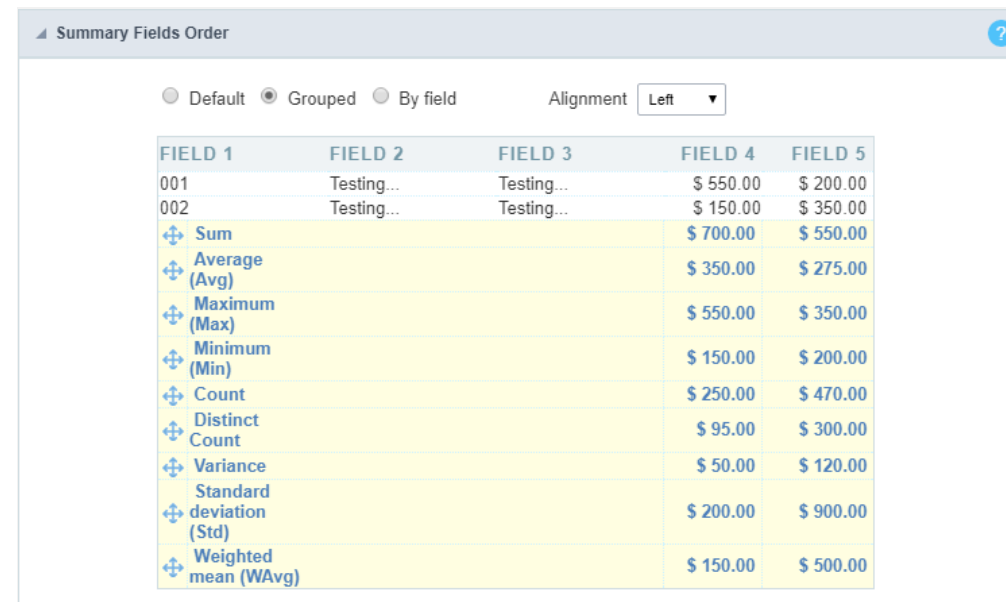

In this example, we are displaying the sum, average, maximum and minimum of columnSales.

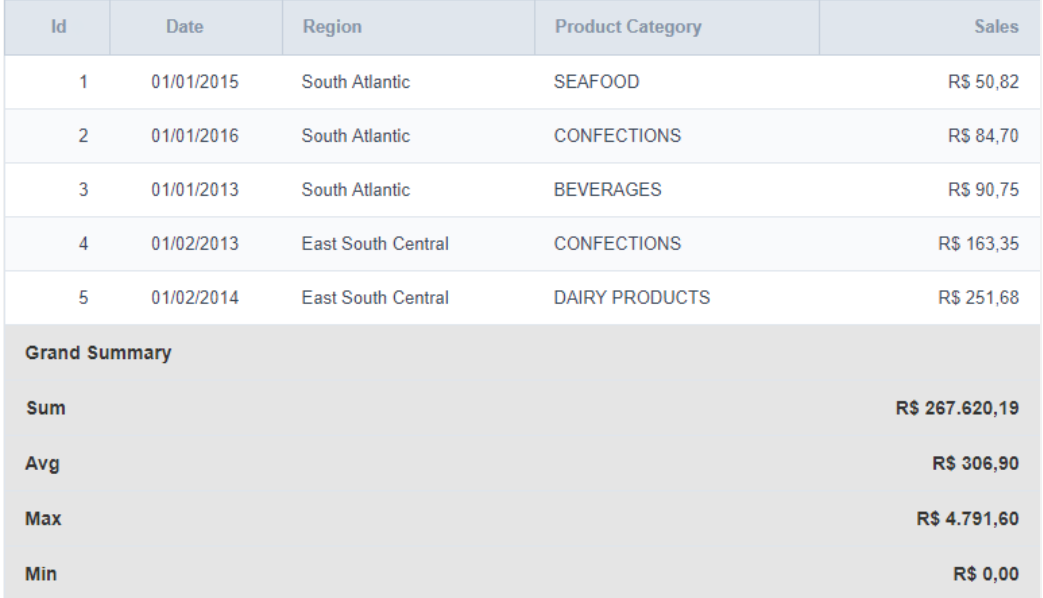

#### Alignment

This option is available for display formats Default and Grouped.

Defines the placement of the label selected within the Setting > Display total option. The alignment can be in the Center, Left e Right:

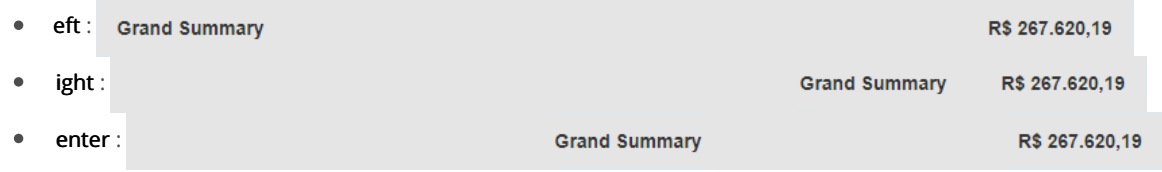

## Positioning - By field

This option displays the values in the left corner by positioning the results next to each other.

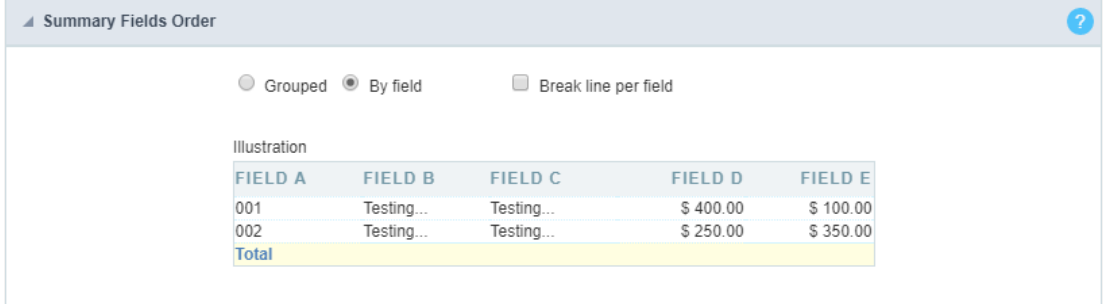

#### Line break per field

This option sets the total fields display. If selected, it will show the fields in the same row or divided by line.

Separated by line:

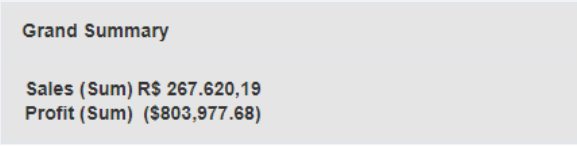

Displayed on the same line:

**Grand Summary** 

Sales (Sum) = R\$ 267.620,19 Profit (Sum) = (\$803,977.68)

## **Label Settings**

### Label settings (Default)

This option allows you to customize the total labels.

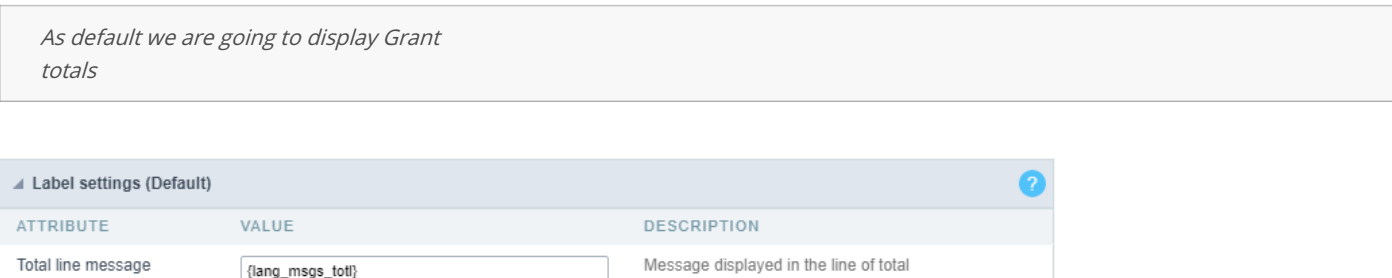

## Label settings (Grouped)

This option allows you to customize the total labels.

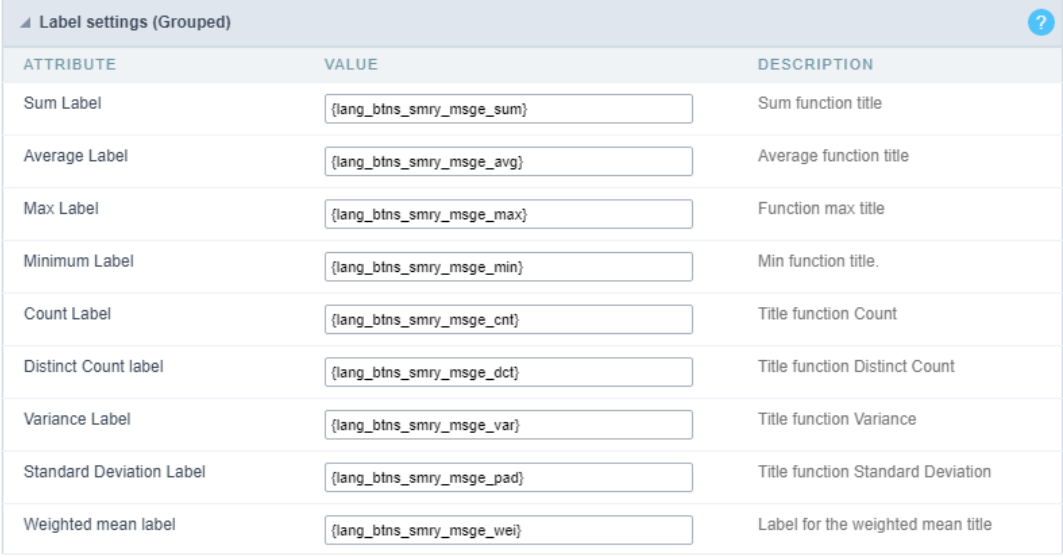

## Label settings (By field)

This option allows you to customize the total labels.

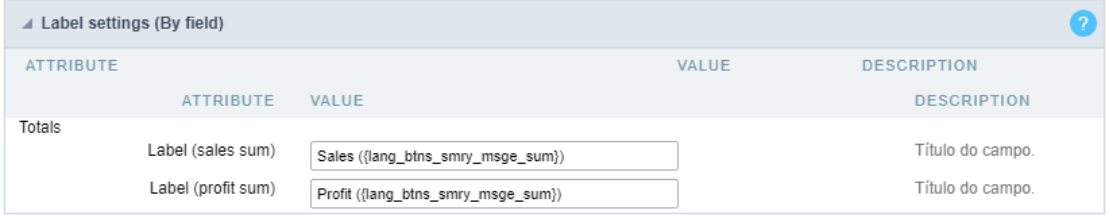

## **Fields - General Settings**

Allows you to change the label displayed in the totals.

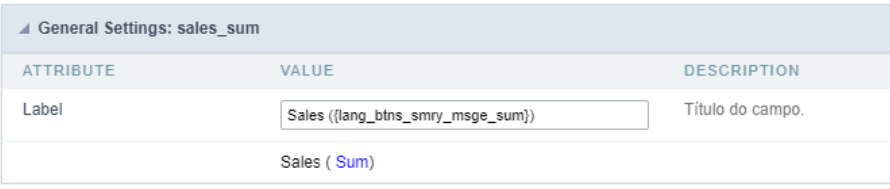

## Fields - Visual Settings in a Group by

Sets the formatting of the fields displayed in the subtotal for the group.

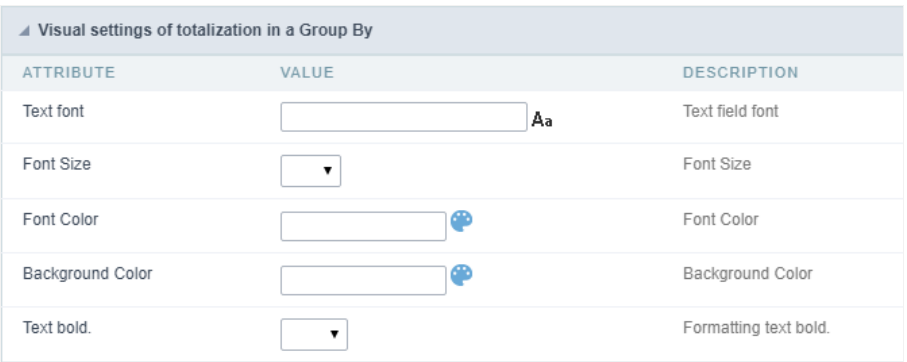

- ont family: Sets the font used.
- ont size : Sets the font size.
- ext color : Sets the text color  $\bullet$
- ackground color : Sets the background color.  $\bullet$
- old : Format text in bold.  $\bullet$

#### Example of formatting the subtotal for the Group:

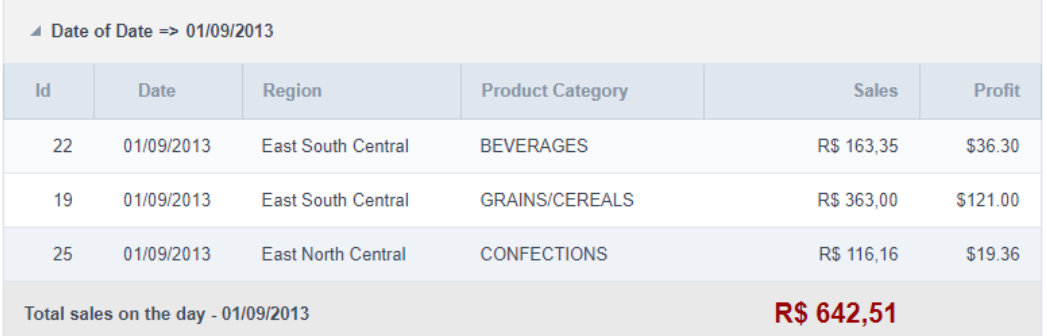

## **Fields - General Totals Visual Setting**

Sets the formatting of the fields displayed in the General total.

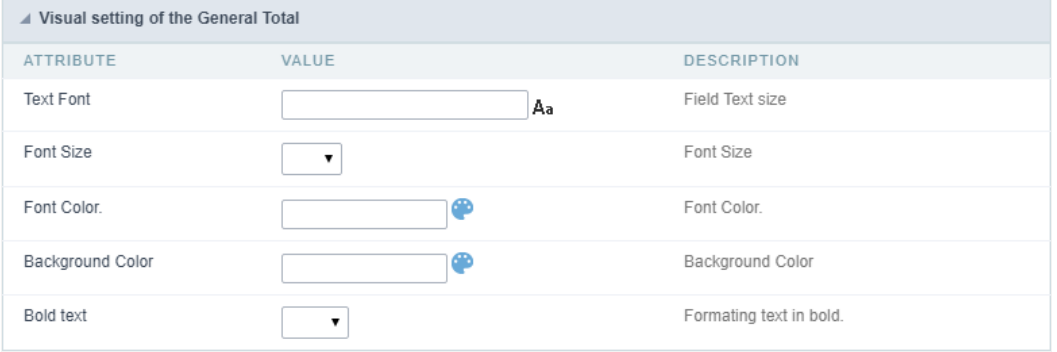

- ont family : Sets the font used.  $\bullet$
- $\bullet$ ont size : Sets the font size.
- $\bullet$ ext color : Sets the text color
- ackground color : Sets the background color.  $\bullet$
- old : Format text in bold.  $\bullet$

#### Example of formatting the Grid General Total

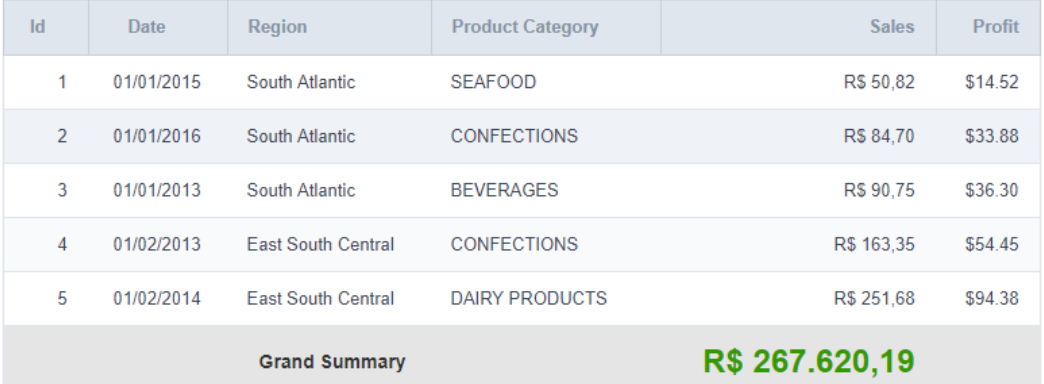

# Summary

## **Summary Settings**

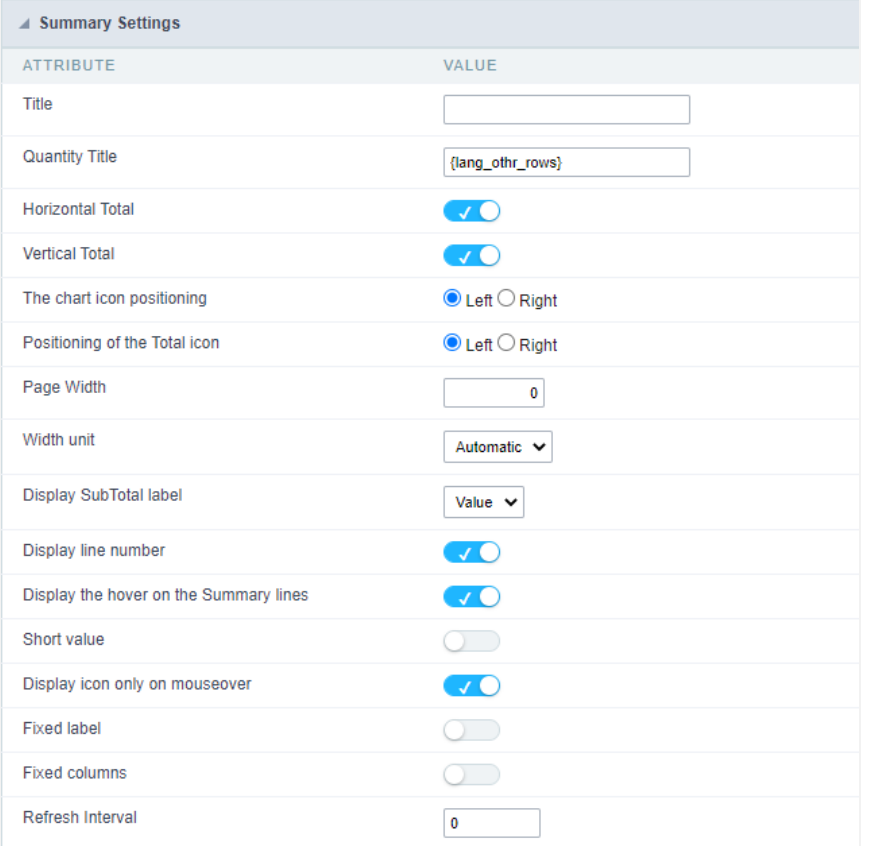

- itle: Defines a title for the Summary, if not informed the default title will be "Summary". For no title to be displayed, enter the HTML tag  $\bullet$
- uantity Title: Title Amount of Record.
- $\blacksquare$ orizontal Total: Show horizontal total for Summaries of matrix type.
- ertical Total: Display vertical total for Summaries of matrix type.  $\bullet$
- he chart icon positioning: Chart icon positioning (left or right).
- $\bullet$ ositioning of the Total icon: Total icon positioning (left or right).
- age Width: Width value for the Summary page.  $\bullet$
- $\bullet$ idth unit: Unit of measure used for width. Auto (width value is ignored), pixels and percentage.
- isplay SubTotal label: Displays the Total label or the Value itself.  $\bullet$
- $\bullet$ isplay line number: Display the sequence number of the record in the Summary.
- isplay the hover on the Summary lines: Apply the hover attribute by hovering the mouse cursor over the Summary lines.  $\bullet$
- hort value: Displays the value abbreviated in the summary.  $\bullet$
- isplay icon only on mouse over: Displays the sorting icon only when the mouse is on the field label.  $\bullet$
- $\bullet$ ixed Label: Establishes the column label in the screen top during the page scrolling.
- ixed columns: This option allows that the Group By columns displayed on the Y-axis of the summary to be fixed during horizontal scrol
- $\ddot{\phantom{a}}$ efresh Interval: Page refresh interval in seconds. If zero is provided there will be no refreshing.

## **Layout Settings**

You can define the layout of the Summary for each type of Group By.

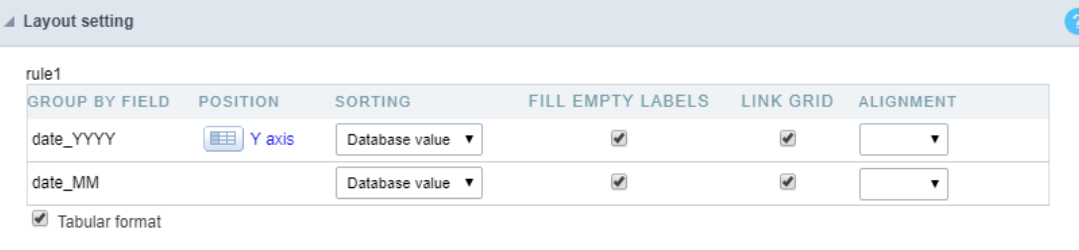

- roup By Field: Group By fields selected in the Grid.  $\bullet$
- osition: Defines whether to use the x-axis or y-axis position.  $\bullet$
- orting: Sets the sorting by the database value or by the display value.  $\bullet$
- ill Empty Labels: Defines whether the empty labels will be filled.  $\bullet$
- ink Grid: Creates a link in the selected field.  $\bullet$
- lignment: Sets the layout alignment type to center, left, or right.  $\bullet$
- abular format: Sets the Summary to the tabular format.  $\bullet$

## Toolbar

The toolbar is divided into two parts, top and bottom, so you can define which buttons will be displayed in both places. Button selection work

You can also define which buttons will be displayed when the application is accessed by a mobile device, just access the Mobile tab.

For more information about the toolbar, access Application > Grid > Toolbar.

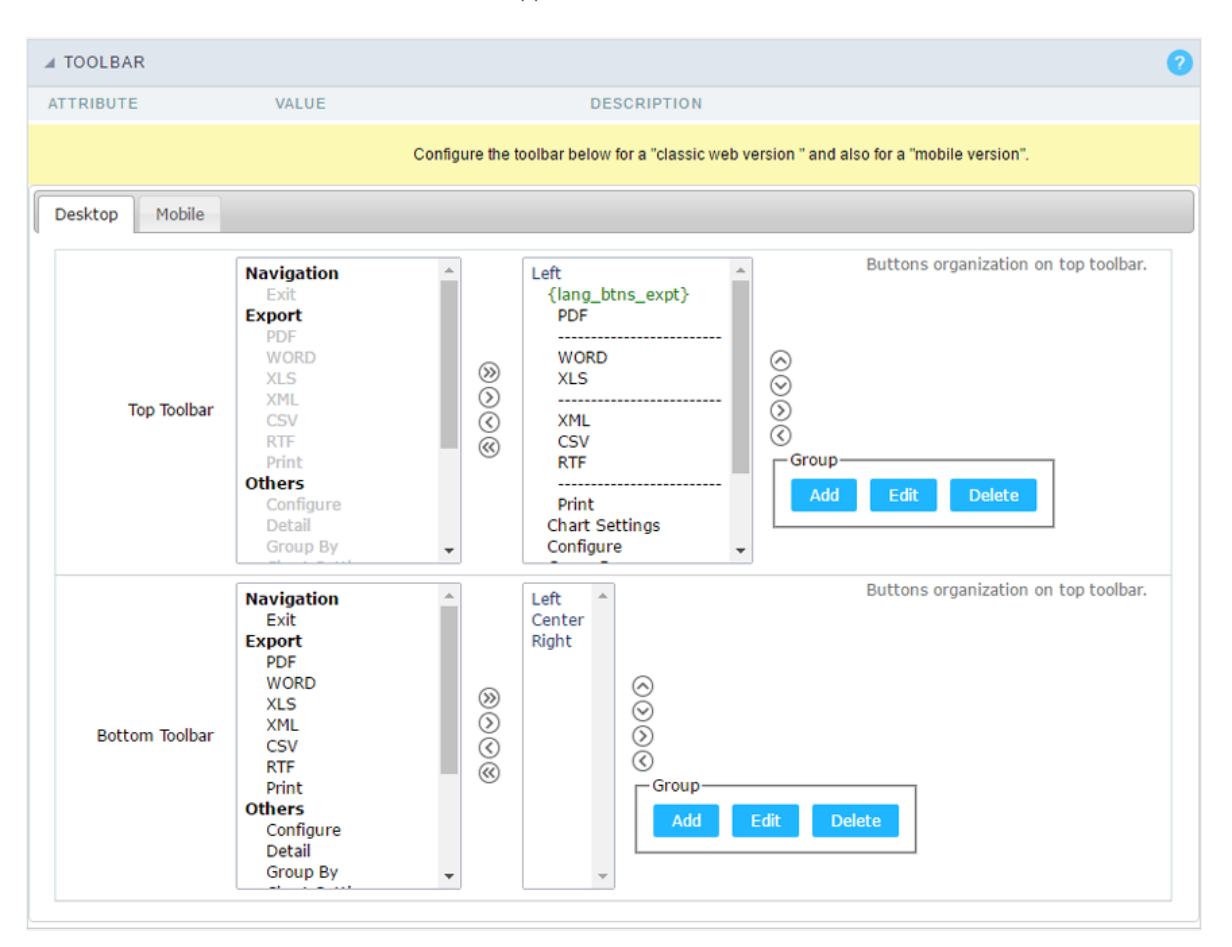

## **Application Hotkeys**

Scriptcase allows creating shortcut keys to your applications. You can select a predefined template or create specific actions for an applicatior

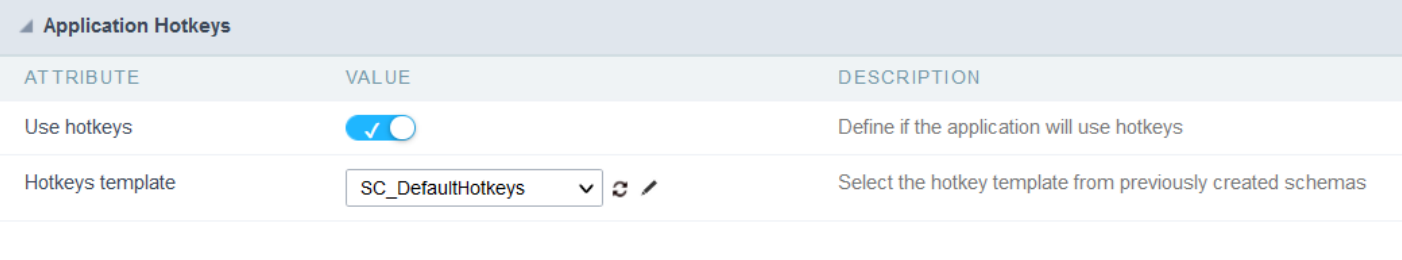

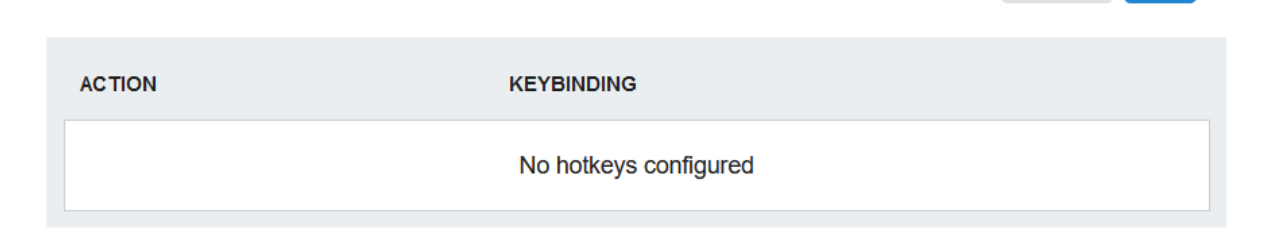

### Use hotkeys

Defines if the application uses hotkeys. When you enable this option, the default shortcut keys settings are disabled.

Hotkeys templat Select the hotkey template previously created.

#### **Action**

Selects the triggered action when pressing the selected key.

Keybinding Selects the keys responsible for executing the chosen action.

#### Add  $4 + 4$

Adds a new action on the keys list.

#### Clear

It clears the selected hotkeys preference.

## Options

Clean

Clean

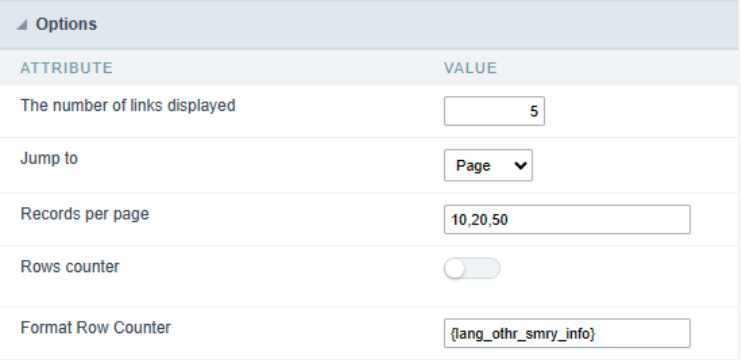

#### The number of links displayed

Allows you to define the number of page links when the Page Navigation option is enabled.

#### Jump to

Allows you to define whether the redirection will be to a page or record.

#### Records per page

Allows you to define the options for the number of lines displayed in the combobox.

#### Rows counter

Shows the sequential number of rows in a partition of a result set. To use it, you must remove the row counter button from the toolbar.

#### **Format Row Counter**

Allows you to define the format in which the counter lines will be displayed.

**Example:** [1 to 10 of 200].

## **Group Label**

Click on Add Row, so that the group label can be added.

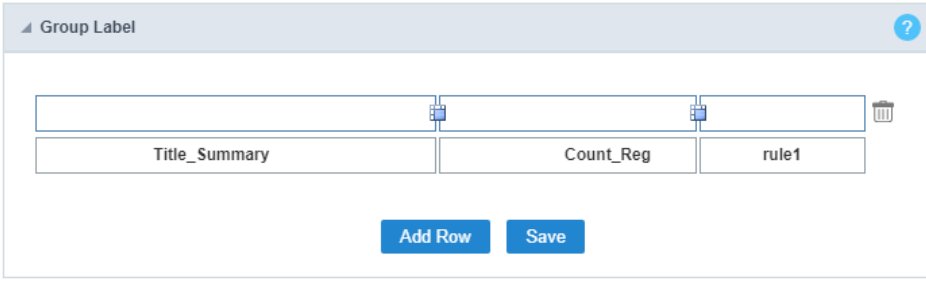

With this option, you can enter one or more titles for the columns of your applications.

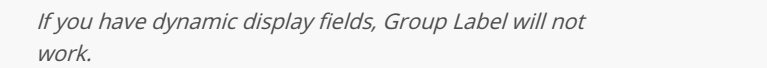

To merge two or more cells, click the icon positioned between them.

To add a title, click the pencil icon to add a title.

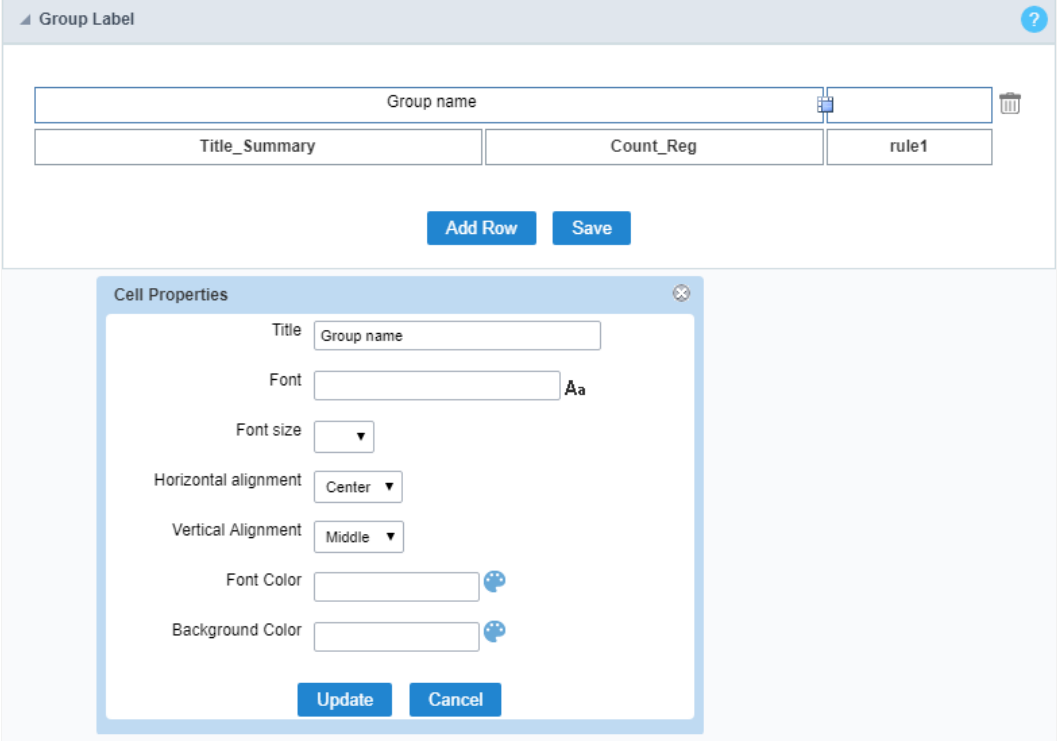

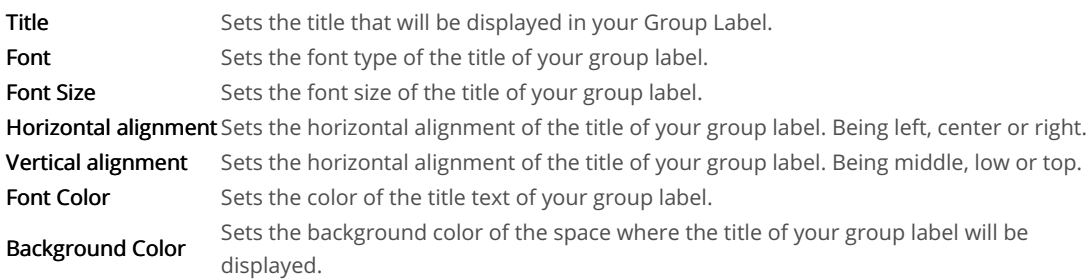

## Sorting

You can define the fields in which you wish to allow the sorting, when running the application.

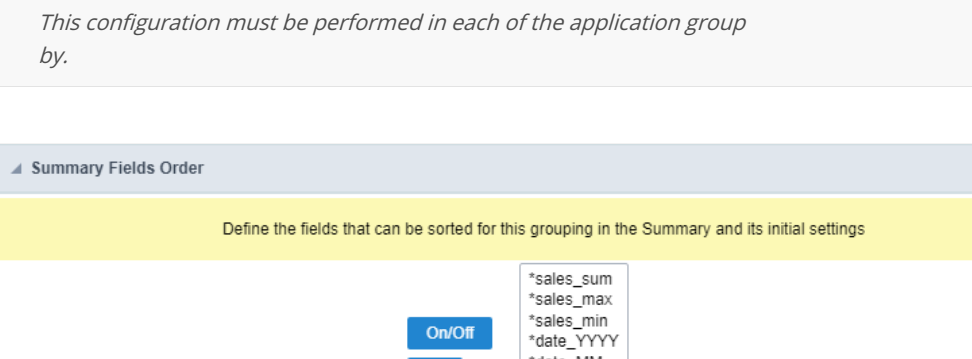

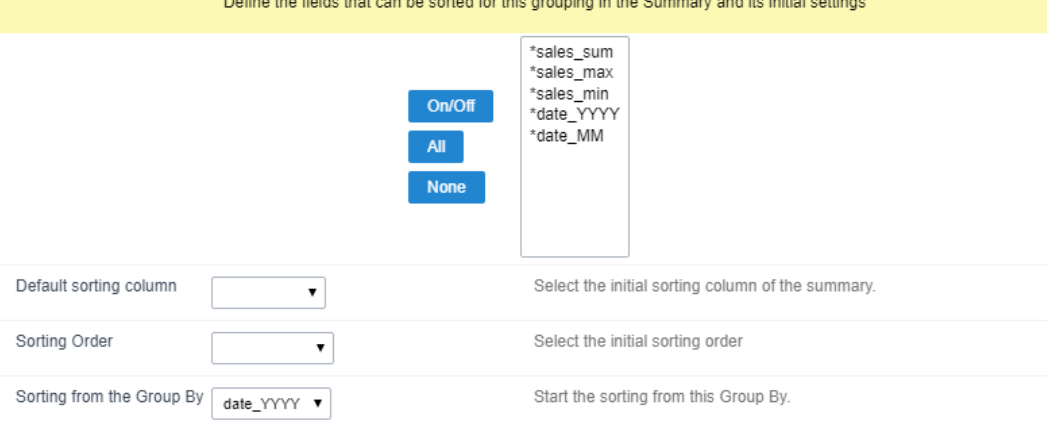

- ields: Select the fields that you want to allow sorting.
- efault sorting column: Select a field for initial sorting in the Summary.
- orting Order: Choose whether the sort will be ascending or descending.  $\bullet$

orting from the Group By. Select one of the Group By for initial sorting.  $\bullet$ 

## Limit

Lets you limit the amount of records to be retrieved from SQL and displayed in the Summary.

This option is only available for static group by.

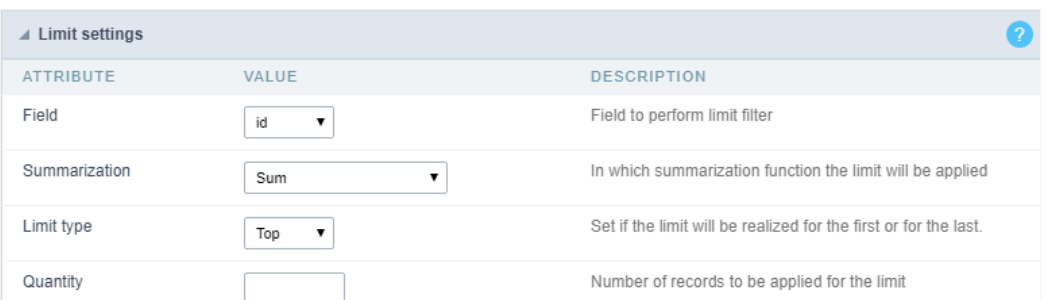

- ield: Defines the field that will be used to perform the limit.  $\bullet$
- ummarization: Defines the summarization function in which the limit will be performed.  $\bullet$
- imit type: Sets the sorting that the limit will be applied, DESC or ASC.  $\bullet$
- uantity: Sets the amount of records that will be returned.

## Charts

One of the modules of the Grid application is the charts, which in turn are generated based on Grid summary information.

Scriptcase charts are generated in HTML5.

## **Chart Settings**

In the settings screen, you can edit the settings of all available charts.

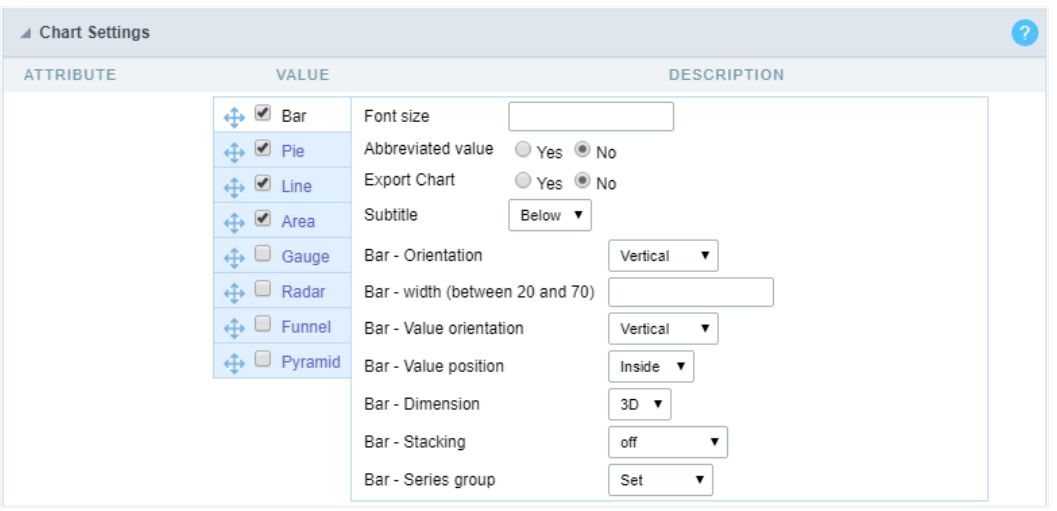

To edit the specific settings for each Chart, select the Chart you want to edit.

To define the available charts when running the application, check the box next to the name of the Charts.

#### **Bars**

- ont Size: Sets the font size in the Chart. Enter only the font size, for example: 15.  $\bullet$
- bbreviated value: Defines whether or not the values displayed in the Chart should be abbreviated.  $\bullet$
- ubtitled: Sets the subtitled position of the Chart.
- $\bullet$ ar - Orientation: Orientation of the vertical or horizontal bars on the Chart.
- ar width (between 20 and 70): You can set the width from 20 to 70.
- ar Value orientation: The orientation of the Chart is defined and can be placed vertically.
- ar Value position: You can choose where the value will position itself.
- ar Dimension: Bar Dimension (2D or 3D) on the chart.
- ar Stacking: Stack the Bars in a single Bar (In series).
- ar Series group: Group the Bar chart in series.

#### Pie

- $\bullet$ ont Size: Sets the font size in the Chart. Enter only the font size, for example: 15.
- bbreviated value: Defines whether or not the values displayed in the Chart should be abbreviated.
- ubtitled: Sets the subtitled position of the Chart.
- ie Format: Pie or Donut format.  $\blacksquare$
- ie Dimension: Dimension of the Pie Chart.
- ie Sorting: Ordering the Pie Chart.
- $\bullet$ ie - Values format: Formatting the displayed data.

#### **Line**

- ont Size: Sets the font size in the Chart. Enter only the font size, for example: 15.  $\bullet$
- bbreviated value: Defines whether or not the values displayed in the Chart should be abbreviated.
- $\bullet$ ubtitled: Sets the subtitled position of the Chart.
- ine Shape: Line Format
- ine Series group: Line grouping type.

#### Area

- ont Size: Sets the font size in the Chart. Enter only the font size, for example: 15.  $\bullet$
- bbreviated value: Defines whether or not the values displayed in the Chart should be abbreviated.
- ubtitled: Sets the subtitled position of the Chart.
- rea Shape: Format of the area displayed on the Chart.  $\bullet$
- rea Stacking: Stack the areas on the Chart.
- rea Series group: Group the Chart in series.

#### Gauge

- ont Size: Sets the font size in the Chart. Enter only the font size, for example: 15.  $\bullet$
- bbreviated value: Defines whether or not the values displayed in the Chart should be abbreviated.  $\blacksquare$
- ubtitled: Sets the subtitled position of the Chart.
- auge Shape: Display format of the Chart.

#### Radar

- ont Size: Sets the font size in the Chart. Enter only the font size, for example: 15.
- bbreviated value: Defines whether or not the values displayed in the Chart should be abbreviated.

ubtitled: Sets the subtitled position of the Chart.

#### Funnel

- $\blacksquare$ ont Size: Sets the font size in the Chart. Enter only the font size, for example: 15.
- bbreviated value: Defines whether or not the values displayed in the Chart should be abbreviated.
- ubtitled: Sets the subtitled position of the Chart.
- unnel Dimension: Funnel dimension (2D or 3D) on the chart.  $\bullet$

#### Pyramid

- ont Size: Sets the font size in the Chart. Enter only the font size, for example: 15.  $\bullet$
- bbreviated value: Defines whether or not the values displayed in the Chart should be abbreviated.
- ubtitled: Sets the subtitled position of the Chart. Pyramid Dimension: Dimension (2D or 3D) on the Chart. Pyramid Values format: For data. Pyramid - Sliced: Display format of the Chart.

Below are the settings common to all Chart types.

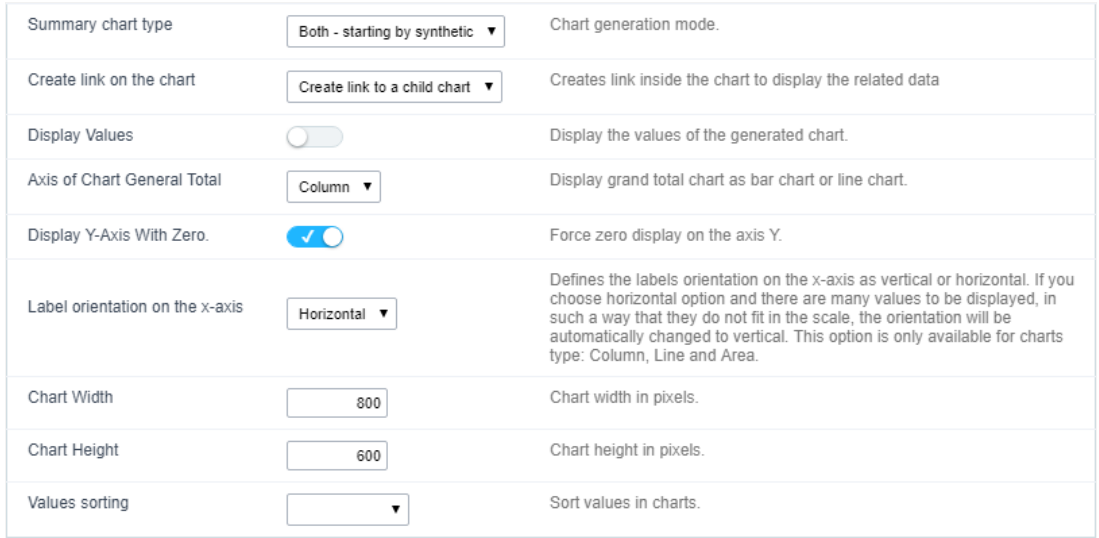

- ummary chart type: Defines how the Charts will be generated: analytical, synthetic, or both.
	- o ynthetic They should restrict themselves to the first Group By the condition and allow the user to use the links to see details of th increasing the level of detail.
	- nalytical They appear with the whole Group By criteria, creating a complete detailed Chart that does not allow the linking of other  $\circ$
- reate link on the chart Allows the Charts to have a link in their elements for detailed Grid applications or Charts. The data shown will be clicked on the Chart.
- isplay Values: Displays the values of the generated Chart.  $\bullet$
- xis of Chart General Total: Option to display the Chart of the grand total as column or row.
- isplay Y-Axis With Zero.: Force display of the zero value on the Y axis.
- abel orientation on the x-axis: Sets the orientation of the labels on the X axis to vertical or horizontal. If the horizontal option is chosen  $\bullet$ values to be displayed so that they do not fit in the scale, the orientation will be automatically changed to vertical. This option is only ava Column, line and area.
- hart Width: Width in pixels of the generated Charts.
- hart Height: Height in pixels of the Charts generated.
- alues sorting: Sort the values of the Charts.

### Column Charts

You can define the display of the column Charts as well as the label for the Chart and the axes. These settings are set individually for each Grc

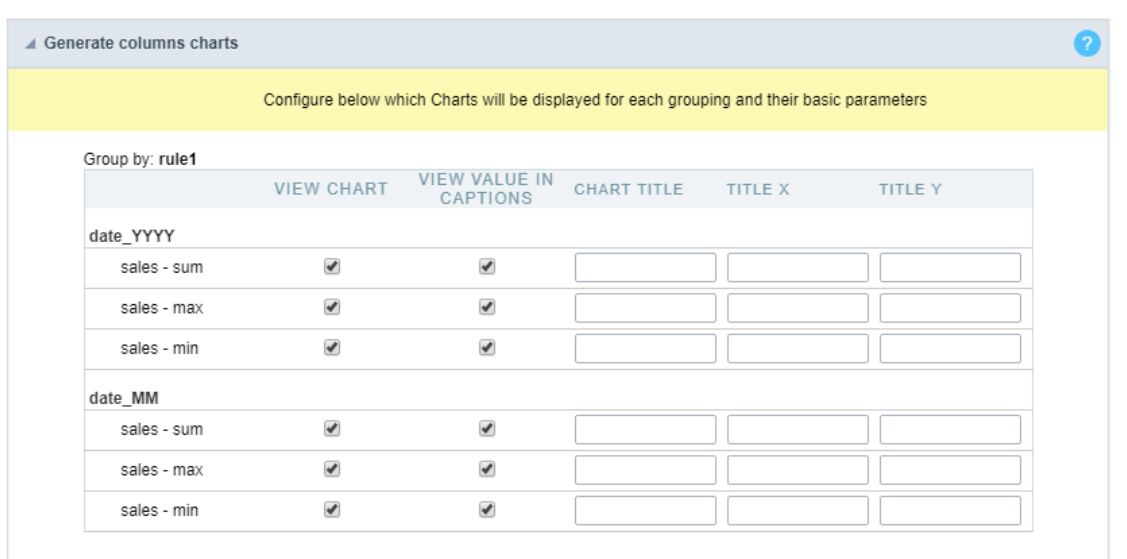

### Line charts (totals)

The use of line Chart (totals) configuration is only available when you have a Group By with at least two fields.

To configure this option, go to the "Group By" menu and create a static Group By some fields or add fields to dynamic Group By.

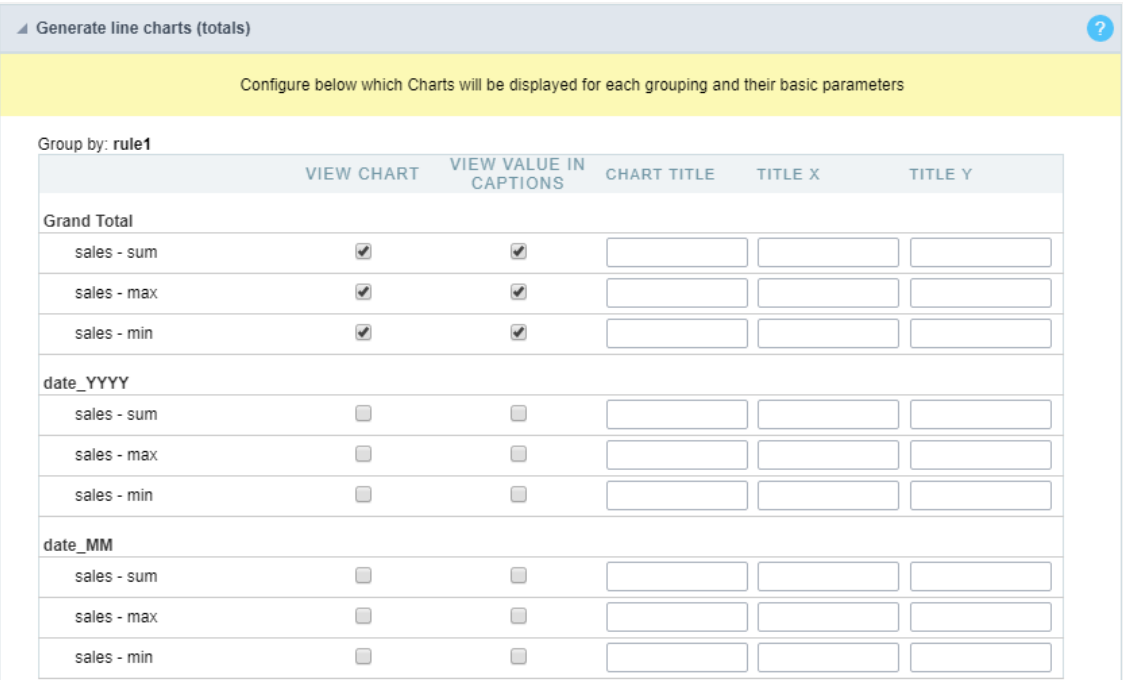

## Layout

The Chart theme tool enables you to fully edit Chart themes.

These themes can be set only for the current application, when changed in the application itself or for all Charts when these settings are perfore editor.

For more information, access Layout > Chart Themes.

## Fields

All fields added in the Summary totals, in the dynamic Group By or in the static Group By, will be listed here separated by the Group By name.

## **General Settings**

General settings of total fields in the Summary.

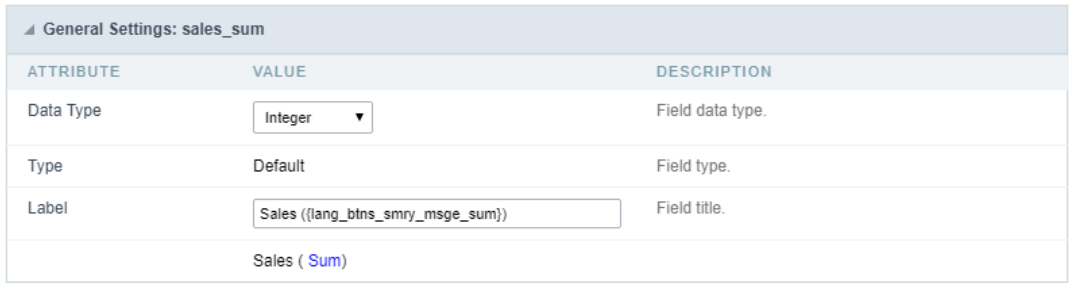

- ata Type: Defines the data type for the field.  $\bullet$
- abel: Defines the label for the displayed field in the Summary.  $\bullet$

## **Values Formatting**

#### **Integer Type**

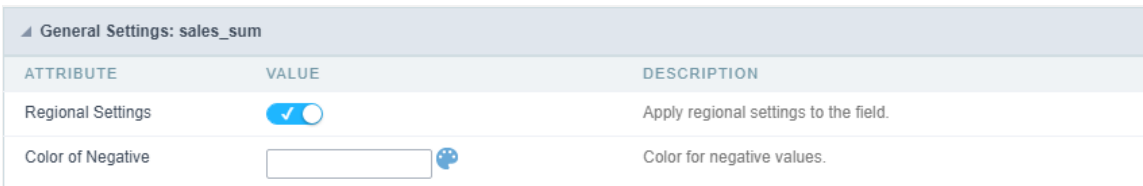

- egional Settings: When you activate it you apply the regional settings for this field. To configure them, click on the menu Locales > Regional  $\bullet$
- olor of Negative: In this field you can enter a color in hexadecimal. (Example: # 000000)  $\bullet$

#### **Decimal Type**

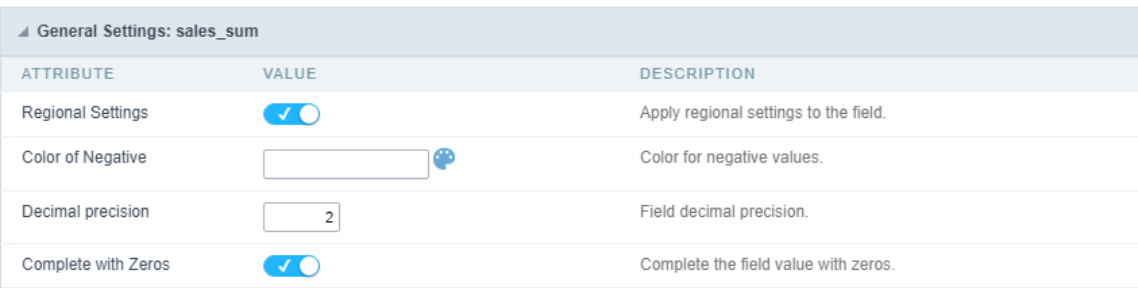

- egional Settings: When you activate it you apply the regional settings for this field. To configure them, click on the menu Locales > Regional  $\bullet$
- olor of Negative: In this field you can enter a color in hexadecimal. (Example: # 000000)  $\bullet$
- ecimal Precision: Number of decimal places your field will have on display.
- omplete with Zeros: Enables the field value to be filled with zeros.  $\bullet$

**Currency Type** 

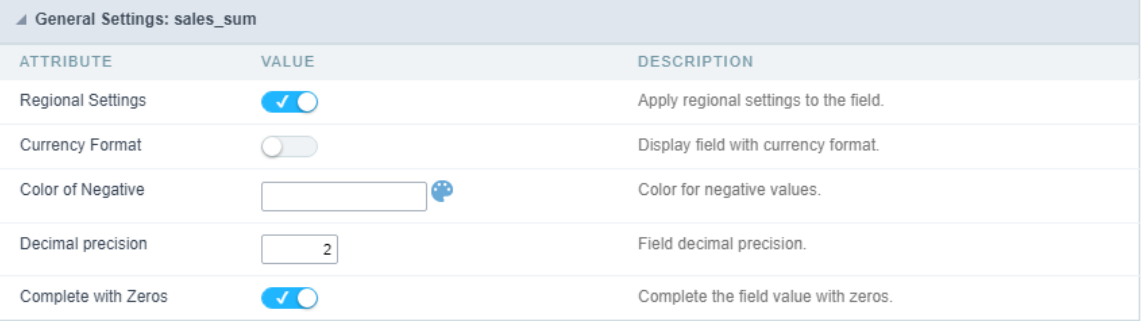

- egional Settings: When you activate it you apply the regional settings for this field. To configure them, click on the menu Locales > Regional  $\bullet$
- urrency Format: When you enable this option the application will display the currency symbol according to the regional setting.  $\bullet$
- olor of Negative: In this field you can enter a color in hexadecimal. (Example: # 000000)  $\bullet$
- ecimal Precision: Number of decimal places your field will have on display.  $\bullet$
- omplete with Zeros: Enables the field value to be filled with zeros.  $\bullet$

#### Visual Settings of Totals in Group By

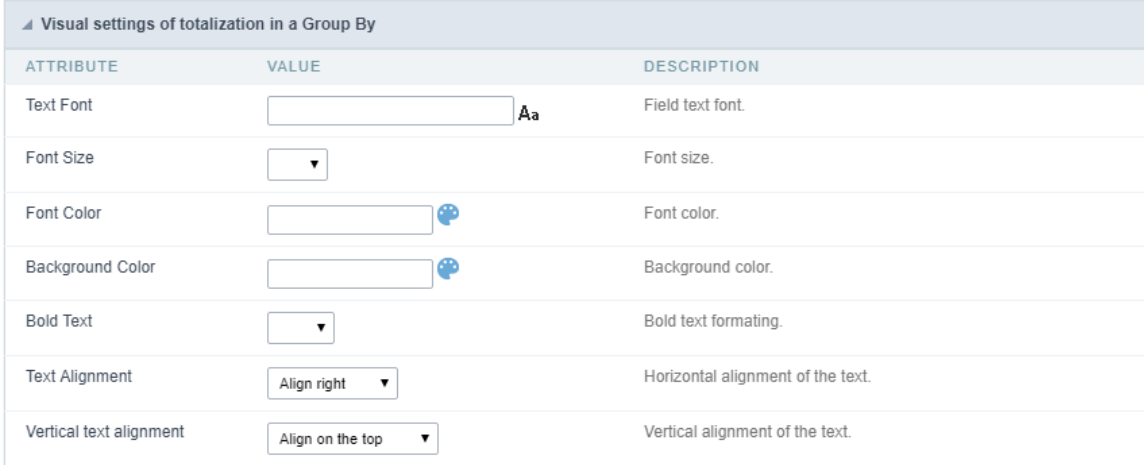

- ont: Allows you to define the font used in the Group By label.  $\bullet$
- ont Size : Allows you to set the font size used in the Group By label.  $\bullet$
- ont Color : Label color in Group By.  $\bullet$
- ackground Color : Group By background color.  $\bullet$
- $\bullet$ old Text : Enables or disables the Group By label text in bold.
- ext Alignment: Sets the horizontal positioning of text.  $\bullet$
- ertical text alignment: Sets the vertical positioning of text.  $\bullet$

**Visual Settings of The General Total** 

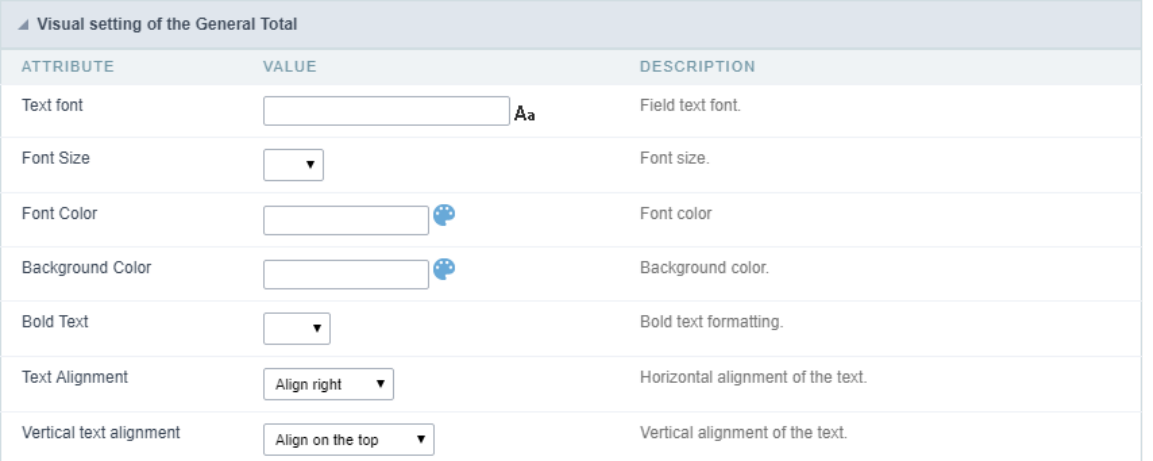

- ont: Allows you to define the font used in the Group By label.  $\bullet$
- ont Size: Allows you to set the font size used in the Group By label.
- ont Color : Label color in Group By.  $\bullet$
- ackground Color: Group By background color.
- old Text : Enables or disables the Group By label text in bold.
- ext Alignment: Sets the horizontal positioning of text.
- ertical text alignment: Sets the vertical positioning of text.

## Layout

#### Header

In this configuration, you can define the information that will be displayed in the header and footer of the Summary.

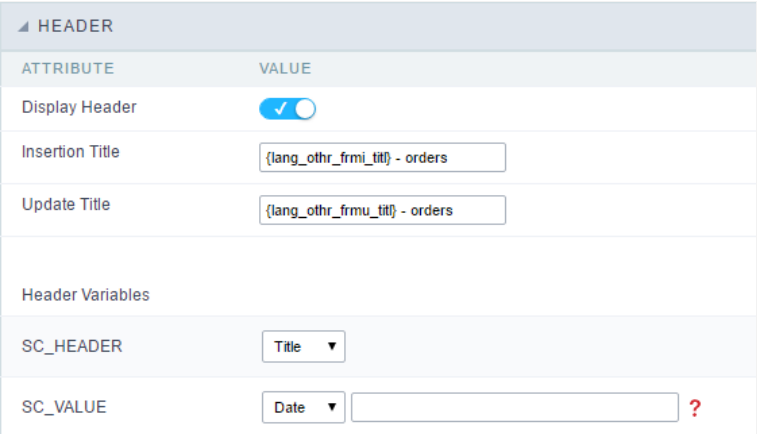

This screen may vary depending on the header format you choose within the Display folder.

- **isplay Header:** This flag determines whether the header will be displayed.
- ummary Title: Lets you enter a title to be displayed in the application.
- ariables: Variable fields can be filled with any of the types displayed in the Combobox, depending on the type you need to associate a c one. Below you describe the existing types:
	- **ield:** When the "Field" option is chosen, it will open a Combobox next to the fields that are part of the "Select". By choosing one of associating the value of the field to display in the Header or Footer.
		- ate : When "Date" type is selected, the system date in mm/dd/yyyy format will be displayed in the Application Header or Foo display formats using the date and time of the server. The format can be entered in the text field next to it. To access existing and an explanatory window will appear.
		- mage: When the image type field is selected, a field for filling in the image name on the server appears. To locate the existin; click on the "Choose Image" icon and to make new images available on the server click on 'Upload"
		- alue: When "Value" type is selected, the content that is filled in the text field next to option, appears in the Header or Footer. "Global variables". Ex: "Employee Name: [v\_name]".

#### Footer

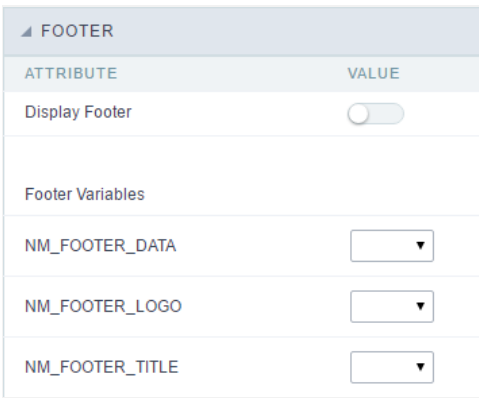

This screen may vary depending on the Footer format you choose within the Display folder.

- isplay Footer: This flag determines whether the Footer will be displayed in the application.
- ariables: Variable fields can be filled with any of the types displayed in the Combobox, depending on the type you need to associate a c one. Below you describe the existing types:
	- ield: When the "Field" option is chosen, it will open a Combobox next to the fields that are part of the "Select". By choosing one of associating the value of the field to display in the Header or Footer.
		- ate : When "Date" type is selected, the system date in mm/dd/yyyy format will be displayed in the Application Header or Foo  $\blacksquare$ display formats using the date and time of the server. The format can be entered in the text field next to it. To access existing and an explanatory window will appear.
		- mage: When the image type field is selected, a field for filling in the image name on the server appears. To locate the existing click on the "Choose Image" icon and to make new images available on the server click on 'Upload"
		- alue: When "Value" type is selected, the content that is filled in the text field next to option, appears in the Header or Footer. "Global variables". Ex: "Employee Name: [v\_name]".

## Search

### Settings

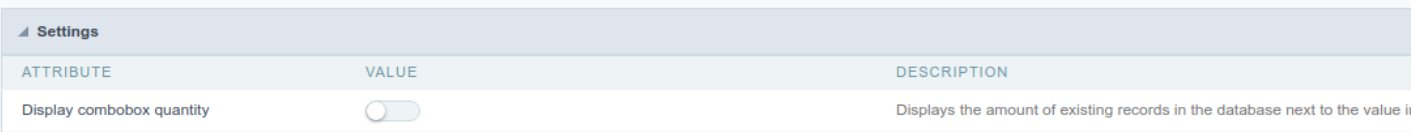

isplay combo box quantity : Allow to display the quantity of existence records in the table net to the value in search combo.

### Settings of search fields

To define the fields that will be used in the Summary search, use drag-and-drop to position the fields within Search Fields.

The order of the fields, within Search Fields, will be the display order in the generated application.

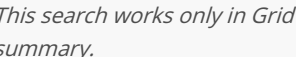

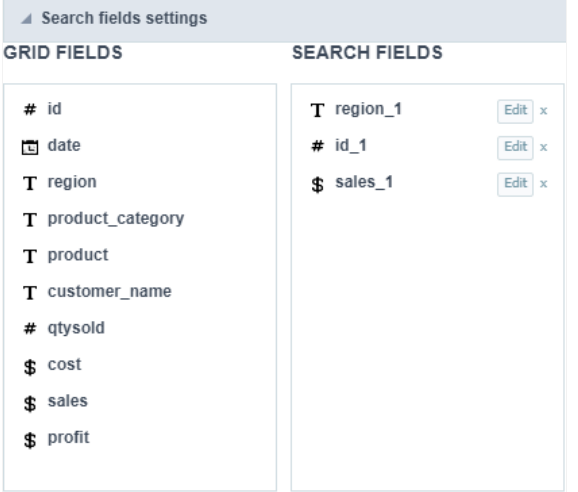

### **Editing Fields**

The same field can be added more than once to the Search, these fields will be visible in the generated application since it uses distinct setting same configuration only one of the fields will be displayed.

The display settings of the fields are performed individually, and can be accessed by adding the field in the search and clicking edit.

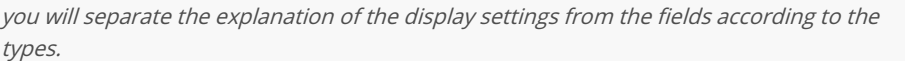

## **Types: Text/Special**

Configuration interface for text and special fields.

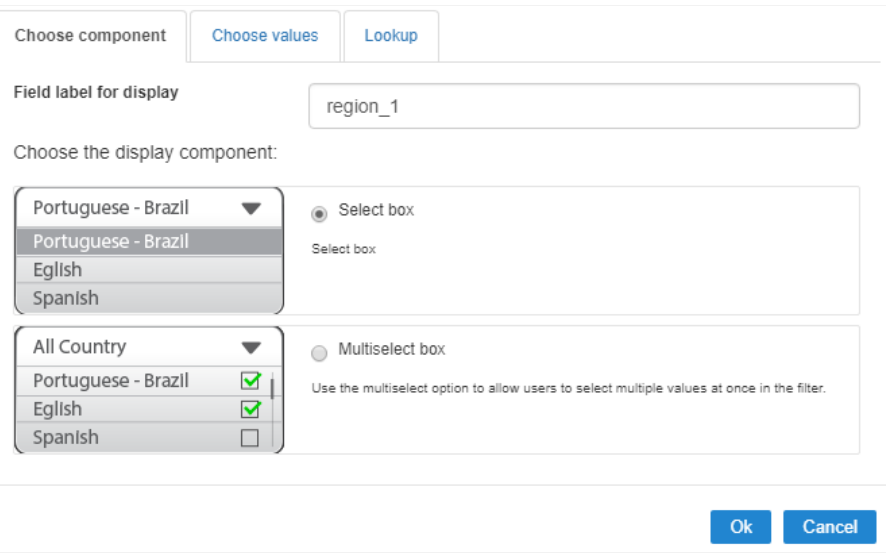

### **Choose Component**

You must define how the field will be used in the Search. Each field type, text, number, and date have different configuration options.

- earch field label : Defines the label of the field that will be displayed in the Search.
- hoose component type: It defines the format of use of the fields in the Search, for text fields you have the Select Box and the Multi sele  $\bullet$

### Choose values

The default value field allow us to define a default value to the summary search in the initial application charge.

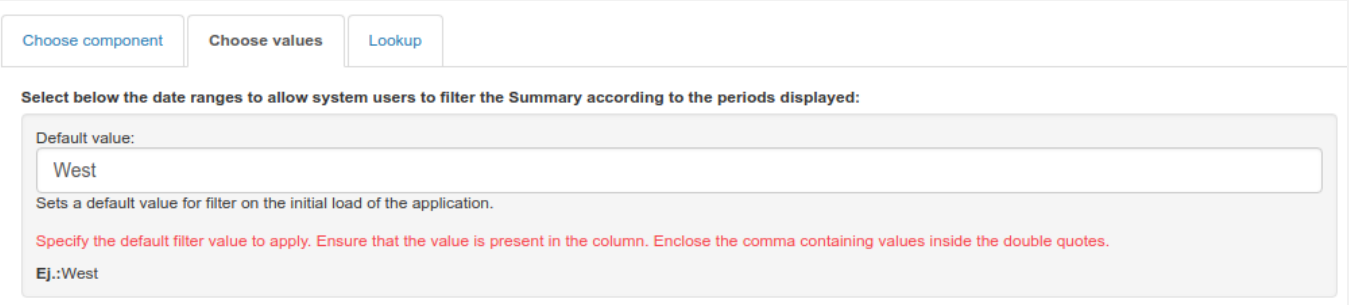

## Lookup

In this tab, you can configure the display lookup in the Search field. For more information on creating a view lookup, accessApplication > Grid :

## **Types: Date/Time**

Configuration interface for date and date time fields.

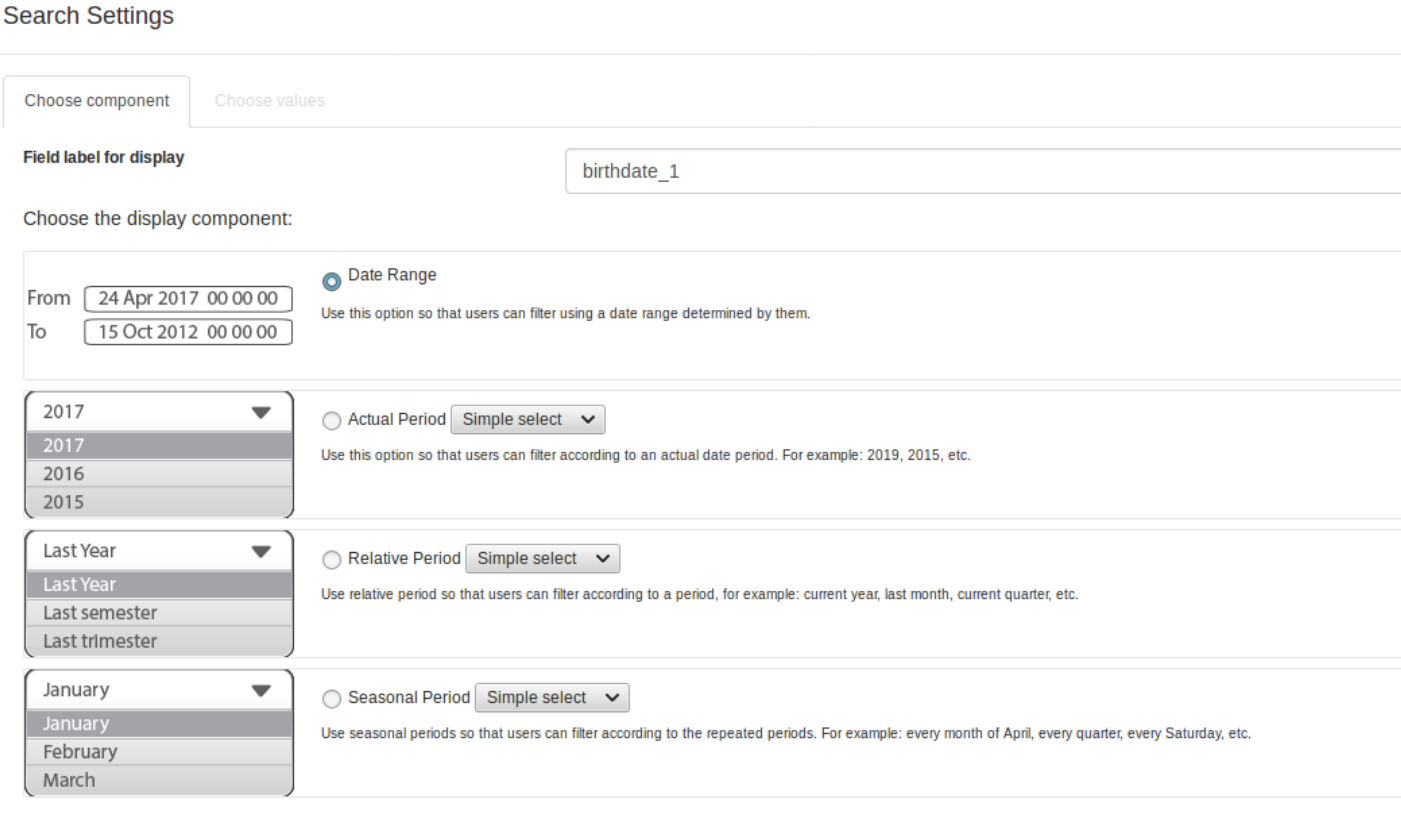

## Choose Component

You must define how the field will be used in the Search. Each field type, text, number, and date have different configuration options.

earch field label: Defines the label of the field that will be displayed in the Search.  $\bullet$ 

hoose component type: Defines the format of use of the fields in the Search, for fields date and datetime, you will have the following o  $\bullet$ Actual Period, Relative Period and Seasonal Period.

#### Choose Values - Date Range

For datetime fields, you must enable the option Include Time so that the hours can be included in the search

Select below the date ranges to allow system users to filter the Summary according to the periods displayed:

#### Include time

Example: (From Jan 1st 2006 15:50:20 to Jan 1st 2010 20:15:50)

#### **Choose Values - Actual Period**

You must define the period that will be used in the search. When running the application, you will have a select with the dates displayed accor period.

#### Select below the date ranges to allow system users to filter the Summary according to the periods displayed:

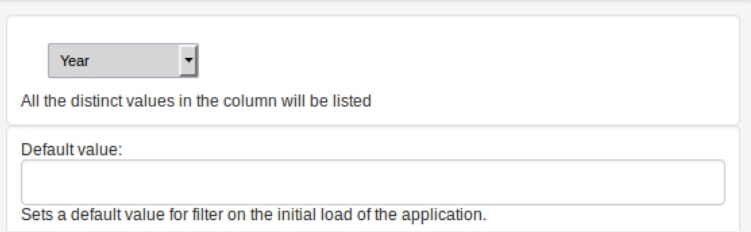

#### **Choose Values - Relative Period**

You must define which periods are available for use in the search.

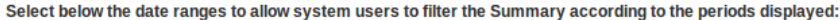

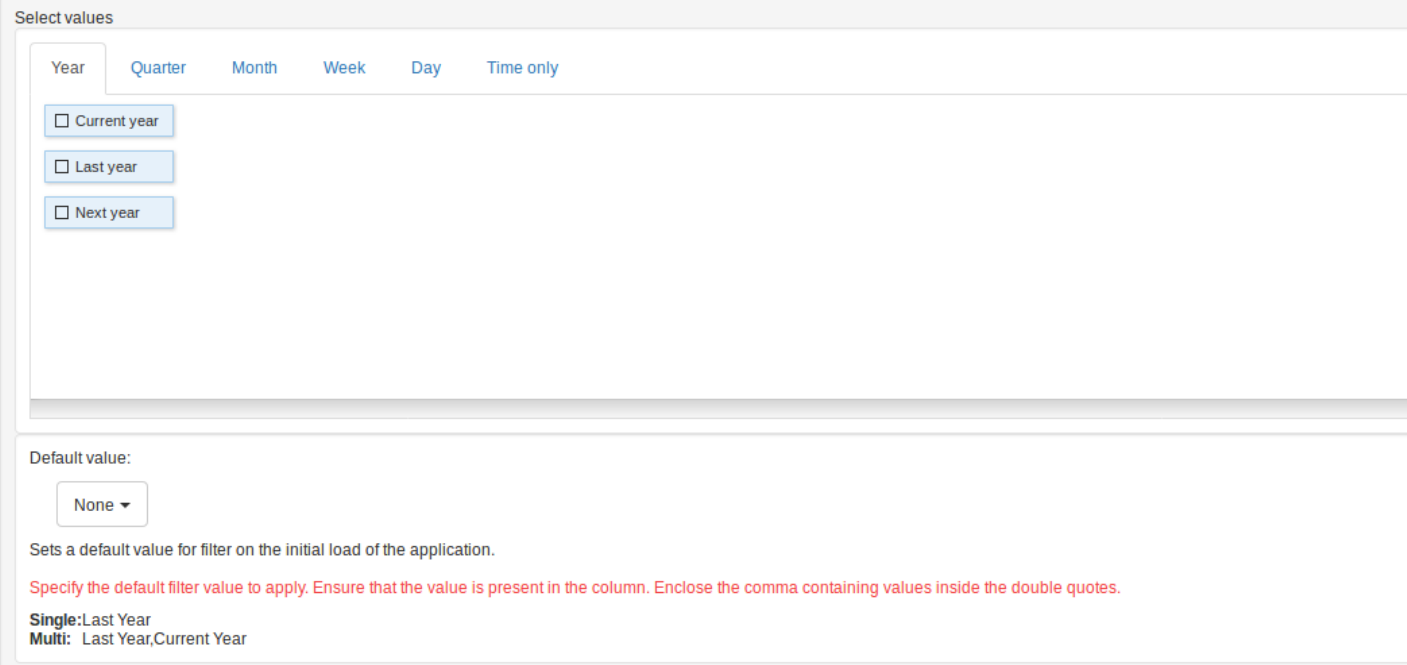
#### Select below the date ranges to allow system users to filter the Summary according to the periods displayed:

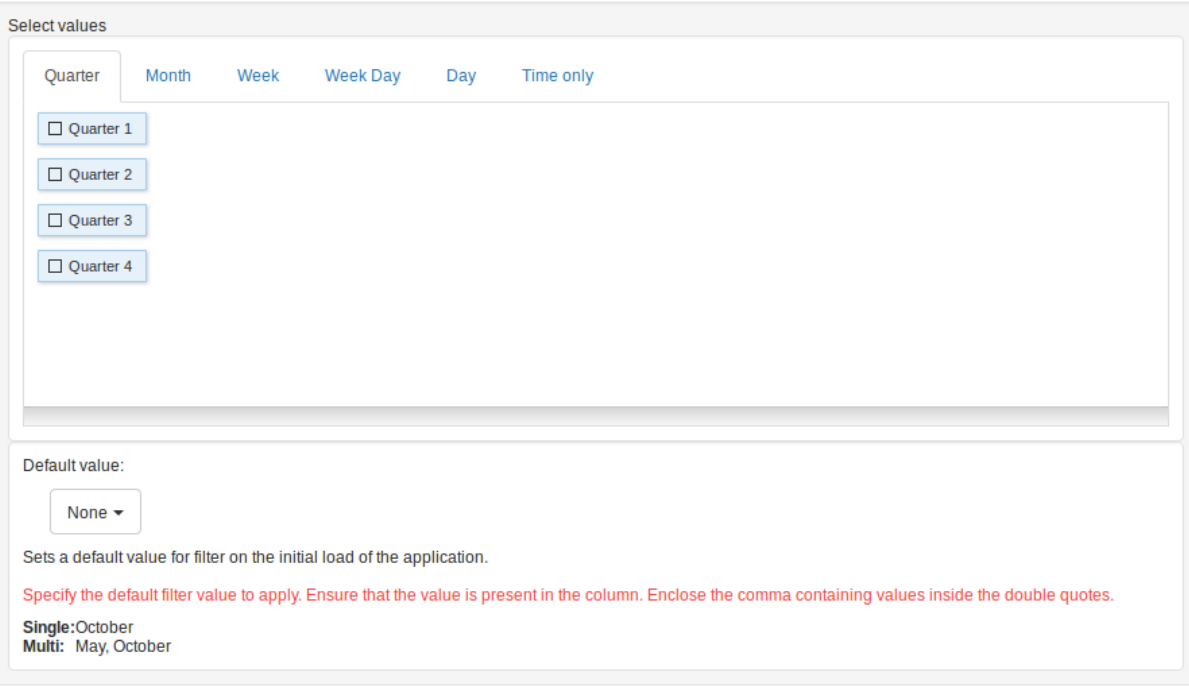

- uarter: Defines the quarters used in the search.  $\bullet$
- onth: Defines the usage of the months of the year.  $\bullet$
- eek: Defines the usage of the weeks of the year.  $\bullet$
- eek Day: Defines the use of the days of the week.  $\bullet$
- ay: Defines the usage of the days of the month.  $\bullet$
- nly Time: Defines the use of the day time (Available only in the datetime field)  $\bullet$

### **Types: Number**

Configuration interface for numeric fields.

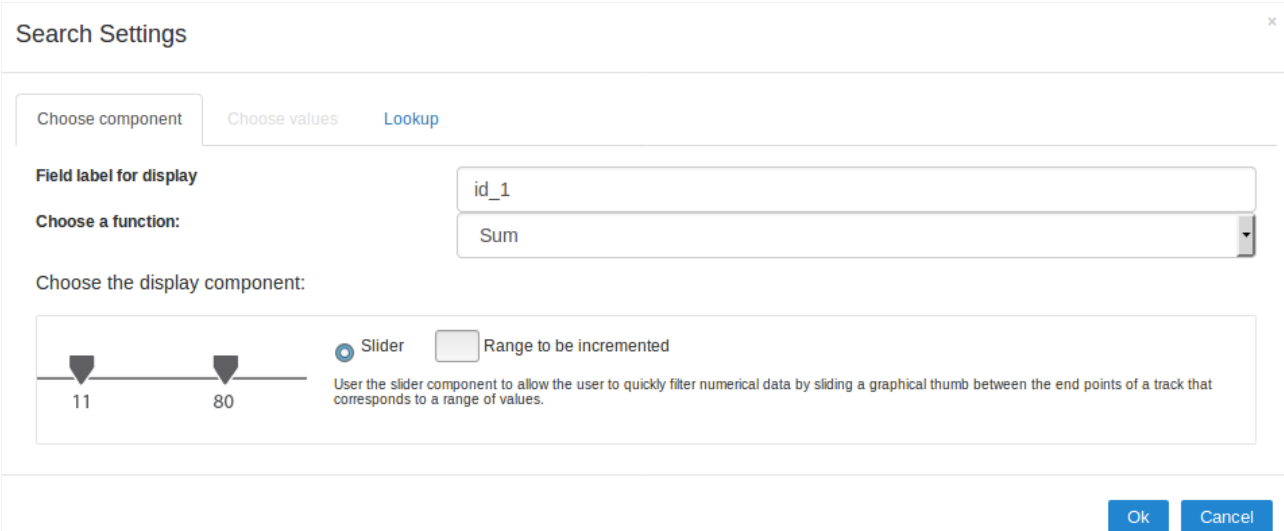

### Choose Component

You must define how the field will be used in the Search. Each field type, text, number, and date have different configuration options.

earch field label: Defines the label of the field that will be displayed in the Search.  $\bullet$ 

- hoose function to apply: Defines the function that will be used in the search for setting the value. For example, when choosing sum, the between the lowest and the result of the sum greater.
	- o **ctual Values**: This option sets the display of the actual value of the field, saved in the database, without the use of any of the aggree using this option, two types of searches, select box and Multi select box usage are added, as well as enabling lookup settings for nu
- hoose component type: Defines the format used for the fields in the search, for numeric fields, you have the Range and selecting Actua  $\bullet$ displayed Select Box and Multi select box.

### Lookup

For numeric fields, this option is available only when you use the Actual Values option and the way the field is used in the search isSelect box.

In this tab, you can create a display lookup in the search field. For more information about creating view lookup, go toApplication > Grid > Field

Related Links  $e^{\rho}$ 

Related Video D

### **Settings**

With this interface, you can define general options of the Search Form.

Search configuration Interface.

#### **Search Criteria**

Allows to select the logical operator AND or OR to define the criteria of the search;

#### **Display Condition**

Gets the condition of the search available for the user to choose one. He can select "AND" or "OR" in a Combobox.

#### Use auto-complete in the fields

Automatically turns the field into an autocomplete according to the existing values in the database. If the user chooses Yes, the autocomplete will enable automatically in all inputs that contain a relationship. If the user decides No, so no autocompletes will be displayed. Otherwise, the option selected is Defined in the field it'll keep the settings for each field individually.

#### Related Links  $\partial^2$

• Advanced search with a predefined initial value

#### Related Videos  $\triangleright$ rch

- Advanced search with relative periods
- · Befulse Searchd Highlight option
- · **Searkh Reitin edo Advanced and Dynamic search**
- · MactoTsble/meth Filter
- · Highlight option

# **Search Criteria**

 $\overline{\phantom{a}}$ 

With this interface, you can configure the conditions available for each field of the Search form.

Search configuration Interface.

We can see the fields list on the left combo. On the right, the list of options for filtering the selected field. To select an option, click on one of them (Equal to, Beginning with, Contains, etc.) and then the button On/Off. The arrows, on the right, allows altering the order of the fields.

For the Date type fields, you can define special conditions for the search, accessing the field configurations, and editing the Special Conditions Settings.

Below the list are the buttons to enable the selected options:

- On/Off: Enables or disables the field or the option chosen.
- All: Marks all fields or options.
- None: Unmarks all the fields or options.

#### Related Links  $\partial^2$

· Advanced search with a predefined initial value

#### Related Videos D irch

- · Advanced search with relative periods
- · Befinkere are are helight option
- Dearkh Reitin blockbyanced and Dynamic search
- MaotoTsble/meth Filter  $\bullet$
- · Highlight option

#### $\overline{\phantom{a}}$

### **Settings**

Through the table below we set all the options that will be part of the application Grid Search.

#### **Horizontal Alignment**

Allows you to define the Horizontal positioning of the Search Form.

#### **Margins**

Defines the position of the margins of the Search Form.

#### **Keep Values**

It keeps the searched values when the user returns to the search form.

#### **Keep Columns and Order Selection**

Set it to preserve the selected columns and sorting for each search, if they went changed by the user through the toolbar options.

#### Use Enter to

It allows you to define the action that the Enter Key has on the Search form. Tabulate enables you to navigate between fields, and Submit performs the search(activates the Search button).

#### **Display Tags**

Allows displaying as tags, the searches used for the Grid.

#### **Display after filtering**

Display tags only after performing an advanced search. If disabled, it will always display a tag, regardless of the advanced search.

#### **Unify results**

Sets the chars limit to group the result of the tags. This option should be used when the field type is multiple-select.

#### **Treeview in the Tags**

Sets the use of Treeview for tags.

#### **Initial status of the Treeview**

It sets the initial state of the Treeview. (If the app is using Treeview for tags)

#### **Start open**

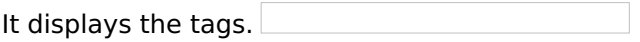

#### **Start close**

It displays the full description of the tags as text.

#### **Clear other filters after submit**

After applying the advanced filter, all other filters will be deleted.

#### Interact with the dynamic filter

Apply the same filter in matching fields between Advanced and Dynamic Filter, when not showing the labels.

#### Highlight

Highlights the results in the query. It only works for "Exactly the same", "Contains" and "Equal start" conditions.

#### To customize how the highlight will be displayed, you must access the theme editing tool.

#### 1 - Access the Layout > Application Themes menu.

- 2 Choose the desired theme and click Advanced Mode.
- 3 Then look for the sub-item Grid, within the item of the same name.

4 - In this sub-item you will find the option "Line", which contains the folders Line Odd and Even. In each of these folders you will find the option **Quicksearch highlight**, with the options for editing Text, Border and Background of the searched terms.

#### Related Links  $\partial^2$

· Search with buttons in line

Related Videos Diarch with a predefined initial value arch with relative periods

- · Search with blocks
- **Highlight option**  $\bullet$
- . Macro sc where filter

## **Select Fields**

# **Adding and Removing Application Fields**

The fields must be configured using the selection buttons, located between the columns.

- Move all fields to the right.
- Moves only selected fields to the right  $\bullet$
- $\overline{\phantom{a}}$  Moves only the selected fields to the left.
- Move all fields to the left.

In the left column, there are the application fields that are not in use in the filter, while the right column shows all the selected fields and the order in which they will be displayed.

To add fields to the filter, select the fields you want in the filter and click the  $\Box$ button.

To select fields in sequence, simply click on a field and drag. Pressing control (Ctrl) allows you to select multiple alternate fields.

**Search and positioning** 

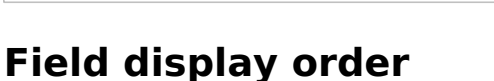

The fields will be displayed in the application respecting the order defined in the right column.

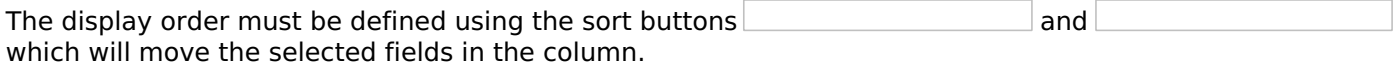

Remembering that the fields must be positioned inside a block (customers) which must be inside a page  $(Paq1)$ .

Check below the use of the buttons to order the fields

### **Save and Restore**

Below the columns are two buttons:

- Save which records the current placement of fields in columns.
- Restore which reorganizes the fields returning to the last position saved.

#### Restoring the positioning of the fields to the last saved definition.

Related Links  $\delta$ 

• Search with buttons in line

Related Videos D arch with a predefined initial value

arch with relative periods

· Search with blocks

• Highlight option

Imagens Hiljzadas no meguivo includes/docs/app/posicionamento campos -> [img posicionamento campos]: /assets/images/docs/app/comum/campos/posicionamento campos/posicionamento campos search.png

 $\overline{\phantom{a}}$ 

Defines which fields of application will be required for the search.

The application generated will be displayed a bullet (\*) next to the field and an error message is generated if not assigned no value.

• Marker position : Marker's position relative to the field.

• Display message: Displays whether or not the validation error message.

Related Links  $\partial^2$ 

· Search with buttons in line

Related Videos D arch with a predefined initial value

- arch with relative periods
- · Search with blocks
- **Highlight option**  $\bullet$
- Macro sc where filter  $\bullet$

# **Toobar**

#### **Desktop**

The Search toolbar is divided in two parts: Top and Bottom, in a way that is possible to define the buttons that will be displayed in both bars. The selection of buttons in the top and bottom toolbar works independently, allowing the buttons to be displayed in both bars at the same time.

#### Toolbar Interface.

#### Navigation: Groups the options relative to the navigation buttons that can be displayed in the application.

- Search: Execute the search.
- Clean: Clean the all the search fields.
- **Edit**: Enable the **Save Tag** option.
- **Exit**: Exit the application.

#### Others: Groups a diversity of options relative to the application.

- Languages: Displays a combobox with the names available, defined in the project properties.
- Themes: Displays a combobox with the themes available, defined in the project properties.
- HelpCase: Displays a button to redirect to the help page.

#### **Separator**

-----: Dispays a line separating the buttons, when used the Group Buttons.

#### Use in-line buttons: Allows the alignment of the filter buttons next to the fields.

. Inline buttons: Allows you to select which buttons will be displayed next to the field, and you can sort them according to your wishes. This option is available by enabling Use buttons inline in the button settings.

When activating the **Inline Buttons** option, the screen to configure the buttons will be displayed.

The buttons available in this in-line button option are the same as those shown in the standard toolbar described above.

#### This is the result when using a radio button on the line

**Button Settings** 

**Button Settings Interface.** 

- . Hotkey: Allows you to set keyboard hotkeys to a button.
- . Position of the in-line buttons: Sets the positioning of the buttons to the right or left of the fields.
- Column Quantity: Sets the number of display columns of the buttons, allowing you to configure whether they will be displayed side-by-side or distributed in columns.

#### **Options**

Options Interface.

• Button Position(Top/Bottom) Positioning the buttons of the toolbar Top/Bottom.

Related Links  $\partial^2$ 

- Search with buttons in line
- Advanced search with a predefined initial value

**Related Videos Dearch with relative periods** 

- 
- Highlight option<br>• Macro sc\_where\_filter

# **Save Search**

 $\overline{\phantom{a}}$ 

This feature allows the end-user to save his searches in a profile. You can create some rules, like to save the searches by user login.

Save Filter Interface.

Save Filter Interface.

Related Links  $\partial^2$ 

· Search with buttons in line

Related Videos Darch with a predefined initial value

arch with relative periods

- · Search with blocks
- · Highlight option
- · Macro sc\_where\_filter

# **General Overview**

In events, blocks can be used with global variables, local, JavaScript code, CSS codes and Scriptcase macros.

## onScriptInit

 $\overline{\phantom{a}}$ 

This event occurs just once before it display the search form. It can be used to set some default values to the fields. For example: {company} =  $\lbrack \text{glo}\rbrack$  company]; Date fields are used differently, They use a suffix "day" for day, "month" for month and/or "year" for year. For example, The {Birth} field will be: {Birth\_day}=date("d"); {Birth\_month}=date("m"); {Birth\_year}=date("Y");

# onRefresh

# onRefresh

This event occurs when the form application is reloaded, is possible to reload the form based on fields (select, radio, checkbox)

### onSave

This event occurs always that some search setting is saved in the filter application.

# onValidade

This event occours when the search form is submitted. Ex. in order to prevent some searches or to validate any search params if( strlen({name}) <= 0) { sc\_error\_message(" Please fill the name field before submit your sear

# **General Overview**

On this module are available the features of editing, attributes and display of the application, in a way that you can apply display themes, organize blocks, define values and the format of the Header/Footer and etc.

# **Blocks**

 $\overline{\phantom{0}}$ 

Conceptually a block is a "container" where you can position the fields of the Applications: Form, Control or Grid with Slide orientation.

By default, the applications created in ScriptCase are built with a only one block, with the same name as the application. You can add the amount of blocks that you want to organize in a more convenient way. The page below, observe that theirs a column Organization, and that is where you'll define if the next block will be set beside or below the current one.

Application Block configuration

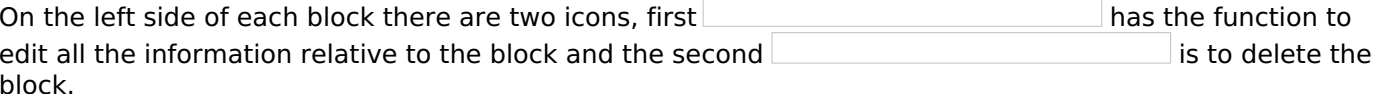

• Organizing the position of the Blocks ○ See below how to modify the display order of the Blocks in one Page.

Click and drag the block that you desire to modify to its new position.

Application Block Display configuration

○ See how to remove a block from display

Click on the block desired and drag it to the item "Blocks not Shown". This way, you can also drag the block to another page if desired. See the images below.

Application Block Display configuration

Application Block Display configuration

- Attributes
	- **Block** 
		- Name: Name of the Block.
		- **Label**: Title of the block that'll be displayed in the application.
		- **Title** 
			- **Display**: Flag that controls the title display of the block.
		- **Label** 
			- **Display**: Flag that controls id the label of the fields will be displayed in the block.
			- **Position**: Options to display label:
				- Above: The label will be displayed above the field.
				- **Beside**: The label will be displayed beside the field.
				- **Below**: The label will be displayed below the field.
		- **Fields** 
			- **Columns**: Amount of columns that are displayed side by side in the block.
			- **Position**: The way that the fields are displayed in the block :
				- **Below**: The fields are displayed one below the other respecting the amount of columns
				- **Beside**: The fields are displayed one beside the other respecting the amount of columns.
				- Line : The fields are displayed one beside the other without the tabulation.
		- Organization
			- **Next**: The way that the blocks are displayed in the page:
				- **Below**: Indicates that the next block will be placed below the current one.
				- **Beside:** Indicates that the next block will be placed beside the current one.
				- **Tabs**: Indicates that the next block will be placed in a different tab then the current one.
			- Width: Specifies the width that block will occupy in pixels or percentage, in case the value is in percentage, inform the (%).
			- Collapse : Enables the option to close the block.
- Create New Block

To include new blocks in an Application, click on the button Next, you'll see the following interface to define the name and label of the block. At the end click on

#### ○ Attributes

- Name: Name of the Block.
- **Label**: Title of the block that'll be displayed in the application.
- Edit Blocks

To edit a block just click on the icon , that is on the left side of the block. Next, you'll see the following interface to define the parameters of the blocks. At the end click on save.

- Name: Name of the block.
- Title : Block title for display.
- Display Title: This option, when active, allows to display the block title.
- Title Font: Font applied to the block title.
- Font Size : Size of the font applied to the block title.
- Font Color : Font color for the block title.
- Background Color: Background Color of the block title.
- Background image : Background image for the block title.
- Title Height : Height in pixels of the block title line.
- . Horizontal Alignment : Horizontal Alignment of the block title (Left, Center and Right).
- Vertical Alignment : Vertical Alignment the block title (Top, Middle and Bottom).
- Display Label: Display the labels of the fields in the block.
- Columns : Amount of field columns in a block.
- Columns Width: How the width of the block is defined.
- Label Color: Color of the field labels.
- Fields Organization : How the fields are organized in the block.
- Label Position : Position of the field labels relating to the data.
- Next Block: Position of the next block relating to the current block.
- Border Color: Border color for the block.
- Border Width: Border Width for the block.
- Block Width: Width for the block.
- Block Height : Height for the block.
- Cell Spacing: Cell Spacing in the block.
- Collapse : Enables the option to close the block.

Related Links  $\partial^2$ 

• Search with buttons in line

Related Videos Dearch with a predefined initial value

- arch with relative periods
- Search with blocks
- · Highlight option
- . Macro sc where filter

# **Settings**

 $\overline{\phantom{a}}$ 

On this interface, you can define the theme for display of a specific application, this being because ScriptCase uses a Standard Definition of Values per project, that besides the Display Theme, allows to define values for other attributes on a Project level.

#### **Header Template:**

Allows to choose the template that's going to be used as the Header of the application.

# **Footer Template:**

Allows to choose the template that's going to be used as the Footer of the application.

### **Button:**

Allows to choose the button theme for the application.

### **Themes:**

Choose one of the existing themes, it'll load the display mode (colors , fonts, etc.) that'll be part of the application.

# **Header & Footer**

### **Header**

In this block, it's the definition of the variables content that'll be part of the header.

This page may change depending on the header format chosen in the Layout Settings.

#### **Display Header:**

This option determines if the header will display.

#### Title:

Allows to inform the title displayed in the application.

#### **Header Variables:**

The field variables can be informed with anyone of displayed in the Combo box. Depending on the type, it'll be necessary to associate the content with the field. Below there are the types of content:

- Field: When you choose the option "Field", it'll open a Combo box beside to choose the field you want. Selecting the desired field, it'll associate the value of the field with the header.
- Title: This option when selected it'll display in the header the value informed in the "Application" Title".
- Date: When selected the "Date" type, it'll display the system's date in the header. There are a diversity of formats using the date and time of the server. The format can be informed in the text field that appears beside the field. To access the existing formats, click on the icon and you'll view a page display the formats.
- Image: When selecting the image type, it displays a field to inform the name of the existing image in the server. To locate the images existing and selecting one, click the icon "Choose Image" and to upload new images click on the button "Upload"
- Value: When selecting the type "Value", the content informed in the text field that appears beside. it'll be displayed in the header, you can inform texts and "Global Variables". e.g. "Employee Name: [ $v$  name]".

Depending on the Application, you may have more than one title option.

### **Footer**

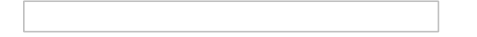

This page may change depending on the footer format chosen in the Layout Settings.

#### **Display Footer:**

This option determines if the footer will display.

#### **Footer Variables**

The field variables can be informed with anyone of displayed in the Combo box. Depending on the type, it'll be necessary to associate the content with the field. Below there are the types of content:

- Field: When you choose the option "Field", it'll open a Combo box beside to choose the field you want. Selecting the desired field, it'll associate the value of the field with the footer.
- Date: When selected the "Date" type, it'll display the system's date in the footer. There are a diversity of formats using the date and time of the server. The format can be informed in the text field that appears beside the field. To access the existing formats, click on the icon and you'll view a page display the formats.
- Image: When selecting the image type, it displays a field to inform the name of the existing image in the server. To locate the images existing and selecting one, click the icon "Choose Image" and to upload new images click on the button "Upload".

• Value: When selecting the type "Value", the content informed in the text field that appears beside, it'll be displayed in the footer, you can inform texts and "Global Variables". e.g. "Employee Name: [v\_name]".

# **Settings**

 $\hspace{1.5cm}$ 

Dynamic Search configuration Interface

. Use the ENTER key to : Use the Enter key to tabulate from one field to the other, or to submit the search.

Related Link  $\partial^2$ 

· Dynamic Search

Related Video  $\triangleright$ 

- Macro sc\_where\_filter<br>• Highlight option
- 

# **Select Fields**

Dynamic Search Field Selection.

Related Link  $\partial^0$ 

· Dynamic Search

Related Video  $\triangleright$ 

- Macro sc\_where\_filter<br>• Highlight option
- 

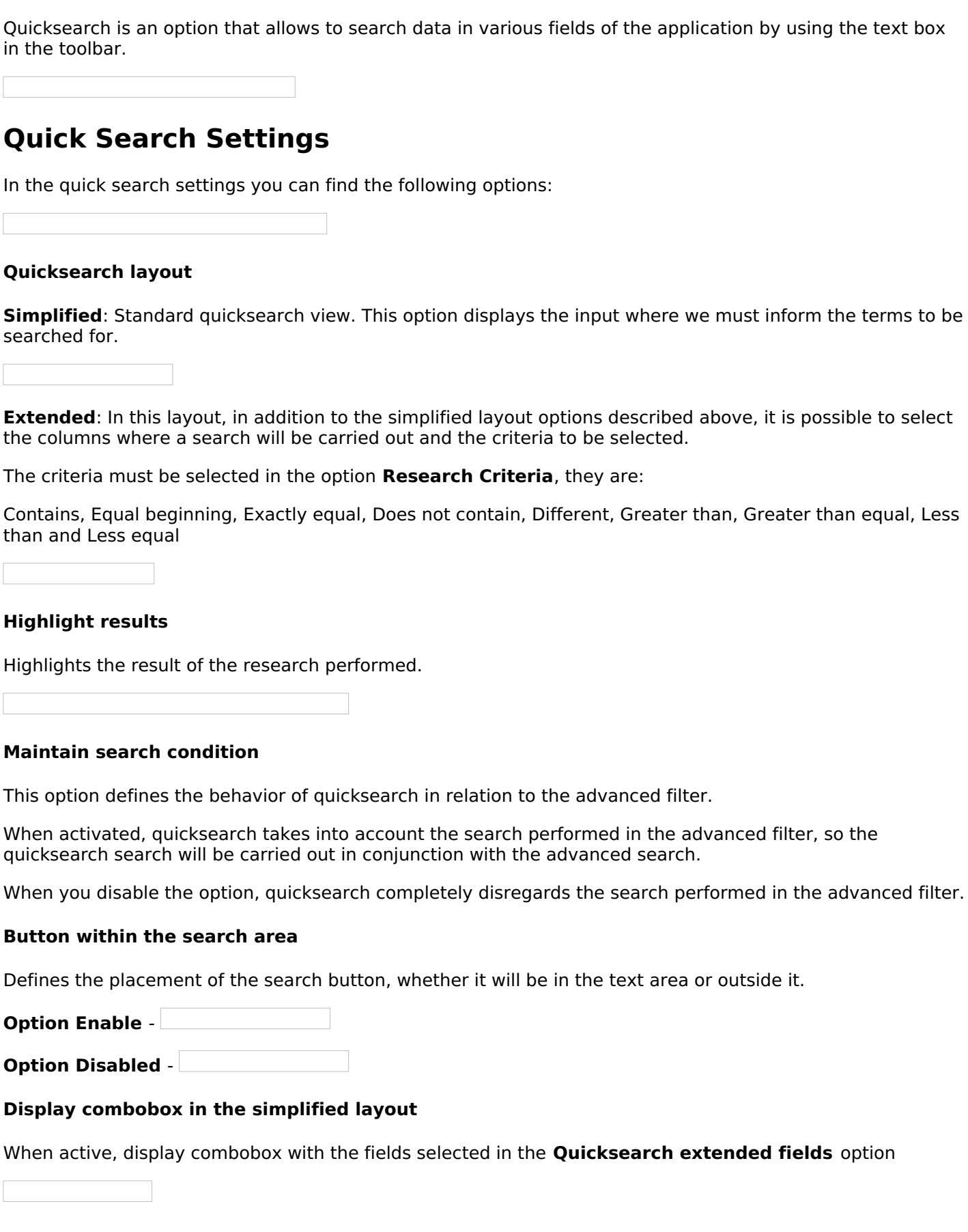

#### **Watermark**

 $\overline{\phantom{0}}$ 

**Ouicksearch** 

Watermark that will be displayed in quicksearch. A lang or a fixed text can be used.

By default, we use the lang: {lang othr qk watermark}

#### **Ouicksearch width**

Width in pixels of the Quicksearch input.

### **Settings for Individual Search by field**

This configuration defines the fields that are available in the quicksearch combobox, when activating the Extended Layout option, in the general settings

#### **Fields for individual search**

Use fields displayed in the application: When selecting this option, only the fields displayed in the application will be available in the combobox.

**Define fields manually:** Allows the developer to select the fields that will be available in the quicksearch combobox.

### Search settings in the 'All Fields' option

This option defines the fields that will be used in quicksearch, regardless of their configuration. That is, all fields selected in this option will always be available in the search.

#### **Search in All Fields**

All Fields added to the fields of the Individual Search : In addition to the fields selected in this option. the fields selected in the **Quicksearch extended fields** option will be available in the quicksearch search.

Only those selected for All Fields: Only the fields selected in this option will be available in the search through quicksearch

### **Search Criteria**

Defines quicksearch search criteria.

When checking the options, the combobox with the criteria will be displayed

These are the options available as a quicksearch search criterion.

- Contains
- Equal beginning
- Exactly equal
- Does not contain
- Different
- Greater than
- Greater than equal
- Less than
- Less equal

Related Link  $\partial^2$ 

• Quicksearch

Related Video D

- Quicksearch and Highlight option
- · Macro sc\_where\_filter

### **General Overview**

The applications can have two types of fields.

# **Table Fields**

Columns of the table connected to the application and their data types.

#### **Example:**

In a table with the following structure:

```
CREATE TABLE `orders` (
  `orderid` int(11) NOT NULL,
  `customerid` varchar(5) NULL DEFAULT NULL,
 `employeeid` int(11) NULL DEFAULT NULL,
  'orderdate' date NULL DEFAULT NULL,
 `requireddate` date NULL DEFAULT NULL,
 PRIMARY KEY (`orderid`) USING BTREE
\cdot
```
These are the listed fields on left menu Fields:

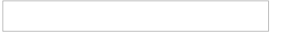

### **Virtual Fields**

Fields created inside application to assist in the development process.

#### How to create a virtual field

- 1. Inside an application, access the left menu Fields and click on New Field option.
- 2. Choose how many fields do you want to create:

1. Create the fields and define type, name and label for each one:

- Type: Data type of the field.
- . Name: Internal name of the field. Used to identify the field on events and Scriptcase interface.
- Label: Title of the field displayed on the application.

Scriptcase doesn't insert virtual fields on the table after its creation.

### **Types of fields by applications**

#### **Application Table Fields Virtual Fields**

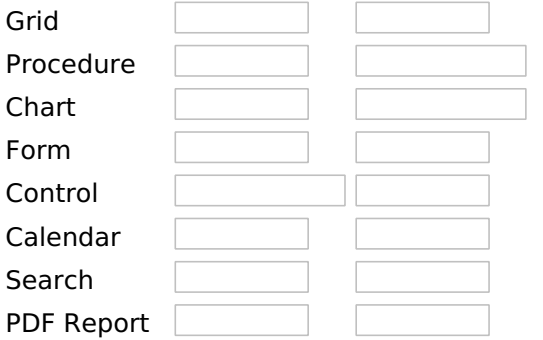

The applications Menu, Tree Menu, Dashboard and Blank were not listed because they haven't manage fields.

# **Text**

# **General Settings**

This type of field allows the developer to create quickly fields to display data from the database, where the final user can see the data in the way it was set by the developer.

#### **Type of Data**

Defines the type of the field in the application. In this case we should select Text.

#### Label

Defines the title that will be displayed in the field when the application is executed. The terminology used in the interface is fundamental to the system have a good usability, whe should use names and familiar terms to the final user of the application, instead of using terms from the system.

For example, this text field that has the name customerid, the client would have a much better understanding of the functionality of the field when we define the label as Customer Name.

Not only a fixed text, the Label attribute allows the use of langs to define the field's title, making it possible to use your application in a multi language project.

#### **Case Settings**

This option allows the developer to inform how the text will be displayed in runtime.

The options available are:

Lower Case: Every letter in the text will be converted to lower case.

**Upper Case:** Every letter of the text will be converted to upper case.

Capitalize first word: The first letter of the first world will be converted to upper case.

Capitalize all words: The first letter of every words will be converted to upper case.

#### **Show HTML Content**

When this option is active every HTML, CSS and lavaScript content that are in the database will be displayed with the main value.

#### **Field Mask**

Defines the field mask. There are two types of mask described in the table below:

### **Character Description**

- It is overridden by any characters returned by the database. Filled is required and the value will  $\mathsf{x}$ be completed with leading zeros when there are fewer characters than the size of the mask. It is overridden by any characters returned by the database. Its filling is optional and when there
- are fewer characters than the mask size, nothing will be done about the characters that are Z missing. In addition the leading zeros will be suppressed. When used in conjunction with the X necessarily the use of this character is to the left of the mask.
- $\mathbf{q}$ It represents any numeric character (from 0-9)
- $\overline{A}$ It represents an alpha numeric character (A-Z,a-z)
- It represents any alpha-numeric character (A-Z,a-z,0-9)entered by the user.

For example, it is possible to set the mast to display a telephone number:

It will be show with this format on runtime:

It is also possible to set the field mask like those examples:

#### **Field mask examples:**

Telephone number

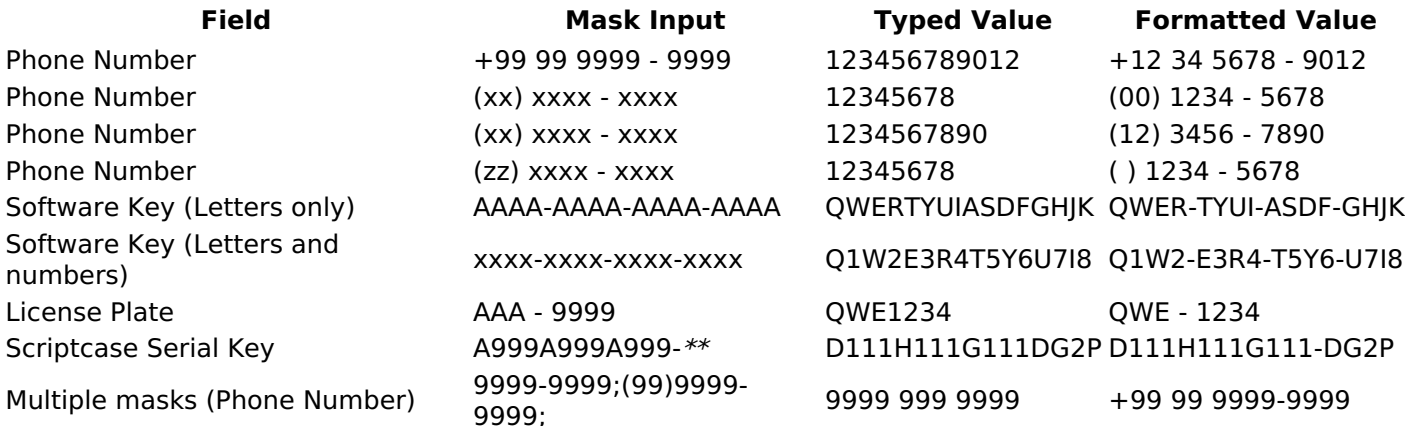

#### **Repeat Value:**

When this option is active the value of the field will be repeated if the previous database register is the same.

#### **Example:**

#### **SQL Type**

Informs the type of the field in the database.

### **Field Behavior**

Use autocomplete:

Field automatically turns into autocomplete according to existing values in the database.

#### **Use Select2**

Uses the new component for data selection, allowing searches within the select comboBox.

#### **Width for the Select2**

Sets a width for the area in the Select2.

#### **Amount of characters**

Sets the amount of characters to start the search.

#### **Amount of rows**

Sets the maximum number of rows to list the search result.

#### Width:

Defines a width in pixels for a result box.

#### **Search options:**

Defines the validation that will be made to fetch the search result.

**Start equals to:** Will return the records with the same start value as in the database. Any part: Will return the records when exist the character in any part of the record. End equals to: Will return the records with the same final value as in the database.

#### **Position between values:**

Defines the position that objects will be displayed.

#### **Text Between Values**

Text that will appear when using a filter condition between two values.

#### **OnChange Submit:**

Submit search on this field changing.

#### **Show Condition:**

To show or not the search condition. It only works if the search has at least one condition.

# **Display Settings**

The Display Settings allows to define the CSS for the fields individually. For each Display Settings of Scriptcase, exists the same attributes available for this interface.

#### • CSS of the Title

- Font : Allows to choose the font type, that will be applied to the application field title.
- Font Size : Allows to choose the the font size, that will be applied to the application field title.
- Font Color : Allows to choose a color for the font from the color pallet.
- **Background Color**: Allows to define the color for the field, the color can be selected from the color pallet.
- **Bold** : Applies the bold style to the font.
- **Underline**: Applies the underline style to the font.
- **Border Size**: Applies the border size to the title of the field.
- **Border Color**: Allows to choose a color for the border, using a color pallet to apply to the title.
- **Horizontal Alignment**: Allows to position the label of the field in the desired position (left.right, center and justify).
- Vertical Alignment : Allows to position the label of the field in the desired position (baseline, sub, super, top, text-top, middle, bottom, text-bottom).
- Width : To define a width for the title of the field.
- Height : To define a height for the title of the field.

#### **CSS of the Field**

- Font: Allows to choose the font type, that will be applied to the application field.
- Font Size : Allows to choose the the font size, that will be applied to the application field.
- Font Color : Allows to choose a color for the font from the color pallet.
- **Background Color**: Allows to define the color for the field, the color can be selected from the color pallet.
- Bold : Applies the bold style to the font.
- **Underline**: Applies the underline style to the font.
- Border Size : Applies the border size to the field.
- **Border Color**: Allows to choose a color for the border, using a color pallet to apply to the field.
- Horizontal Alignment : Allows to position the field in the desired position (left.right.center and iustify).
- Vertical Alignment : Allows to position the field in the desired position (baseline, sub, super, top, text-top, middle, bottom, text-bottom).
- Width : To define a width for the field.
- **Height**: To define a height for the field.

#### **CSS of the Input Object**

- Font: Allows to choose the font type, that will be applied to the Input Object. For example: Radio, Select, Text, etc
- Font Size : Allows to choose the the font size, that will be applied to the application field.
- Font Color : Allows to choose a color for the font from the color pallet.
- **Background Color**: Allows to define the color for the Input Object, the color can be selected from

the color pallet.

- Bold : Applies the bold style to the font.
- **Underline**: Applies the underline style to the font.
- Border Size : Applies the border size to the Input Object.
- Border Color: Allows to choose a color for the border, using a color pallet to apply to the Input Object.
- Horizontal Alignment : Allows to position the Input Object in the desired position (left, right, center and justify).
- Vertical Alignment : Allows to position the Input Object in the desired position (baseline, sub, super, top, text-top, middle, bottom, text-bottom).
- Width : To define a width for the Input Object.
- Height : To define a height for the Input Object.

# **Help Settings**

This feature allows that the instructions are documented to be used for the generated application, this helps the end user to understand better how the system works.

- Help Description : Allows to inform a text that will present to the user when he positions the mouse over the field.
- **Help Type** 
	- Pop-Up : Selecting the pop-up type, it will display an icon beside the field that when clicked, you will view a pop-up with help description.

Help type - Pop-up configuration Interface.

• Hint: Passing the cursor over the field, you will view a hint with the help description.

Help type - Hint configuration Interface.

○ Text : It will display the help description beside the field.

Help type - Text configuration Interface.

#### Related Links  $\delta$

• Advanced search with a predefined initial value

#### Related Videos  $\triangleright$ **arch**

- Advanced search with relative periods
- · Befinkere are are helight option
- · Search Reitin edo also anced and Dynamic search
- · MactoTsble/mette filter
- · Highlight option

### **Integer**

 $\overline{\phantom{0}}$ 

On this page, you will learn how you can configure settings related to the Number field. From the use of specific symbols display to the mode in which they are displayed. And thus, boost the application.

#### Data type:

It sets the application field type. When the field is set as Number, it is permissible to define formatting rules of integers.

#### Label:

It sets the title that will be displayed in the field when you run the application. The terminology used in the interface is fundamental for your system has a good usability. In this case, we recommend you to use names and terms familiar to the end user of the application, instead of using terms originated in the system.

#### **Field Mask Input:**

It sets the mask input for the field. There are two types of mask as described in the table below:

#### **Character Description**

- It is overridden by any characters returned by the database. Filled is required and the value will X be completed with leading zeros when there are fewer characters than the size of the mask. It is overridden by any characters returned by the database. Its filling is optional and when there
- are fewer characters than the mask size, nothing will be done about the characters that are  $\overline{z}$ missing. In addition the leading zeros will be suppressed. When used in conjunction with the X necessarily the use of this character is to the left of the mask.
- 9 It represents any numeric character (from 0-9)
- A It represents an alpha numeric character (A-Z,a-z)
- It represents any alpha-numeric character (A-Z,a-z,0-9)entered by the user.

### **Mask Input Examples:**

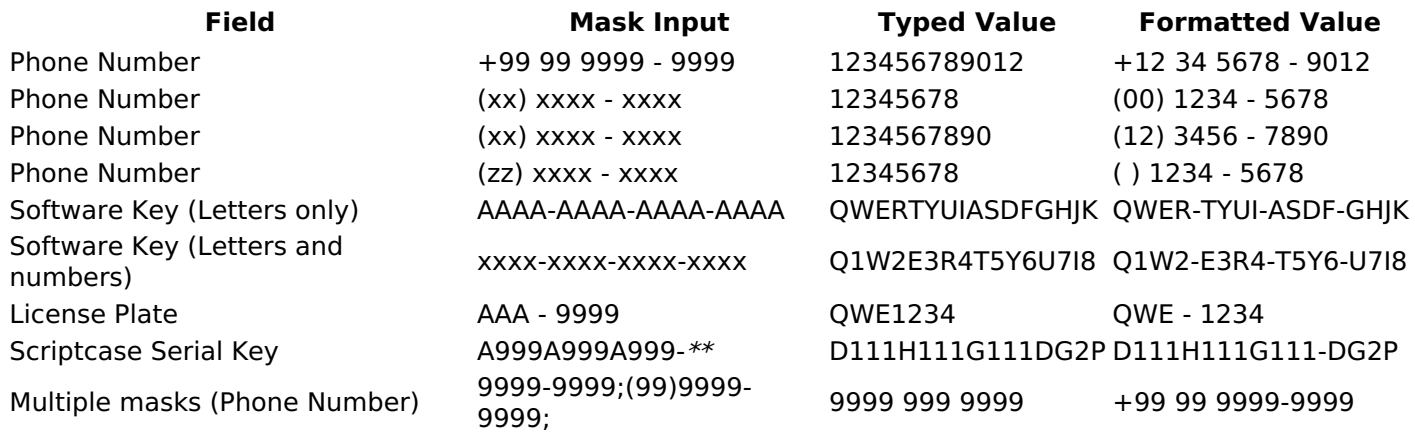

#### **Repeat value:**

This option when enabled will allows you to repeat the field value if it is equal to the value of the previous record in the database.

#### **Example:**

#### **Tipo SQL:**

Reports the SQL type of the field as it is configured in the database.

#### **Use regional settings:**

It allows you to apply regional settings to the number fields formating. When this option is not selected it will be displayed the attributes group, minus sign and negative number format.

#### **Groupina:**

It allows you to define which character is used to separate thousands. This option is only available when the option to use regional settings is disabled.

#### **Negative sign:**

It allows you to define which character will be used for the display of negative numbers. This option is only available when the option to use regional settings is disabled.

#### **Negative number format:**

It allows you to define the placement of the negative sign in relation to value. This option is only available when the option to use regional settings is disabled.

#### **Color for the negative values:**

It allows you to define a color when the value is negative, improving the understanding of the end user about that kind of value.

#### **Example:**

#### $\mathsf{C}$

#### Display the value in words:

The value of the field will be displayed in full on application. This feature can facilitate the comprehension and understanding of the user.

#### **Example:**

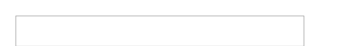

#### Line size:

Maximum size in characters to be displayed in the value cell, in full. When this value is exceeded the line will break within the cell.

### **Lookup Settings**

The Lookup is a way used to provide the end user a list of values description/name where the items can be selected and used in the application. For example, for a field sex that in the database is represented with M or F values can be presented as male or female dynamically with the lookup. So you will be able to retrieve these values from a database table or manually, if the reference table does not exist.

#### **Example:**

#### **Lookup Methods**

There are two lookup methods available:

Manual: To use this method it is necessary to inform the selection conditions manually to the Lookup.

Automatic: To use this method it is necessary to use a lookup query from the database to access the reference table.

### **Editing-automatic lookup:**

#### **Select Command:**

It sets the SQL command that will retrieve the value to display inside the Grid field. The command must have the following format

SELECT field\_to\_be\_diplayed FROM table WHERE key\_field = {grid\_field}

The Grid field must be always referenced between curly braces  $\{\}$ , So at run time, the field braces will be replaced by its value in the table.

#### **Multiple Options:**

When the Select command informed return multiple values, the option must be selected.

#### **Delimiter:**

It sets the tab of values returned by the Select command, this option should be filled when the "Yes" option is checked in the multiple attribute options.

#### Use the lookup in:

Grid: It applies the lookup in all Grid modules (HTML, PDF, XML, CSV, and RTF).

**Summary:** It applies the lookup only to the Summary (HTML and PDF).

**Both** This is equivalent to check Grid and Summary options.

#### **Default Value:**

Defines a default value, used in cases where the stored value does not match any value from the list.

#### **Display original value and lookup:**

When selected No, is only displayed the value returned by the Select command. Otherwise, it returns the original value of the field and the value that is returned by the Select command separated by character set in separated by.

#### **Separated By:**

Sets the character(s) that will be used to separate the original value of the field and the value that is returned by the Select command. This option should be filled when is checked Yes in the Show original value and lookup.

#### Use a specific connection:

This option allows you to select another existing connection in the project, other than the current connection, to select the values for the lookup.

#### **Edit Lookup - Manual:**

Lookup used to modify the display of the field with predefined values.

#### **Lookup Types**

It sets the operating mode of the lookup can be: single value, multiple values (delimiter), multiple values (position) and multiple values (binary).

**Single value:** it will be displayed only one value for the field. There is a direct replacement of the value stored in the Bank for a label defined in a list.

Label: Text that will be displayed in the Grid.

**Value:** Attribute that matches the value stored in the table. For example, the value of "M" will be replaced by "Male".

#### **Multiple Values (Delimiter):**

By using this option it will be displayed multiple values for the selected field. The values must be separated by a delimiter to be informed. A replacement of parts from a string stored in the field, separated by a delimiter for values contained in a list.

Label: Text that will be displayed in the Grid.

Value: Attribute that matches the value stored in the table. For example, the value S;M will be replaced by Sports and Movies.

**Delimiter:** Character used to separate the values within the same string.

#### **Multiple Values (Position)**

Allows you to recover information stored in a single string of the selected field. In order for this information to be retrieved must be informed, in addition to the label, the starting position and the number of bytes that each information occupies within the string.

As an example we will use a string to store Sex, Marital status and Hobby respectively. Sex occupies one byte, Status one byte and Hobby two bytes.

For this purpose we define the list as:

#### **Label Value Start Size**

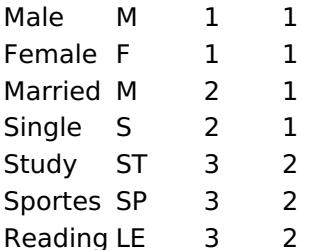

Example: the string MMST would be presented in the query as: Male Married Study

Label: Text that will be displayed in the Grid.

Value: Attribute that matches the value stored in the table. For example, the value M will be replaced by Male.

**Start:** : Starting position in the string where the information is recorded. The first position is always 1. Size : Number of bytes that the information occupies in the string.

#### **Multiple values (binary):**

It allows you to retrieve several information stored in decimal form of the selected field.

As examples we will use the following list (although not informed in the interface of inclusion of values in the list, each item has a value assigned automatically according to the order):

#### **Assigned value Description in Lookup**

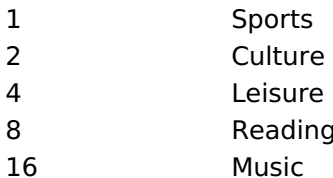

To display the data, a decomposition of the decimal number stored in the bank is performed. For example, numbers 11 and 12 (written in the database) would be decomposed as follows:

 $11 = 1 + 2 + 8 =$  (Sports - Culture - Reading)

#### **Assigned value Description in Lookup**

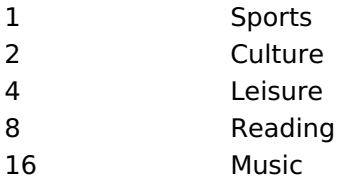

 $12 = 4 + 8 = ($  Leisure - Reading)

#### **Assigned value Description in Lookup**

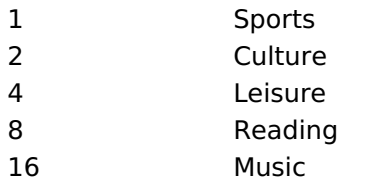

#### Label:

Text that will be displayed in the Grid.

#### **Include Button:**

Includes in the list the values populated in the Label and value fields.

#### **Alter Button:**

It changes the attributes of the selected item.

#### **Delete Button:**

Deletes the selected item.

#### **Clean Button:**

It cleans the fields

#### **Save Button:**

Allows the user to save the entire list, for later use using the Load Lookup definition option.

#### **Load Lookup definition:**

Allows you to load a predefined value list for use as a lookup.

#### Use the lookup in:

Grid: It applies the lookup in all Grid modules (HTML, PDF, XML, CSV, and RTF).

Summary: It applies the lookup only to the Summary (HTML and PDF).

Both This is equivalent to check Grid and Summary options.

#### **Default Value:**

Defines a default value, used in cases where the stored value does not match any value from the list.

#### **Display original value and lookup:**
When selected No, is only displayed the value returned by the Select command. Otherwise, it returns the original value of the field and the value that is returned by the Select command separated by character set in separated by.

### **Separated By:**

Sets the character(s) that will be used to separate the original value of the field and the value that is returned by the Select command. This option should be filled when is checked Yes in the Show original value and lookup.

# **Display Settings**

The Display Settings allows to define the CSS for the fields individually. For each Display Settings of Scriptcase, exists the same attributes available for this interface.

- CSS of the Title
	- Font : Allows to choose the font type, that will be applied to the application field title.
	- Font Size : Allows to choose the the font size, that will be applied to the application field title.
	- Font Color: Allows to choose a color for the font from the color pallet.
	- Background Color: Allows to define the color for the field, the color can be selected from the color pallet.
	- **Bold**: Applies the bold style to the font.
	- **Underline**: Applies the underline style to the font.
	- Border Size : Applies the border size to the title of the field.
	- **Border Color**: Allows to choose a color for the border, using a color pallet to apply to the title.
	- **Horizontal Alignment**: Allows to position the label of the field in the desired position (left, right, center and justify).
	- Vertical Alignment : Allows to position the label of the field in the desired position (baseline, sub, super, top, text-top, middle, bottom, text-bottom).
	- Width: To define a width for the title of the field.
	- Height : To define a height for the title of the field.
- **CSS of the Field** 
	- **Font** : Allows to choose the font type, that will be applied to the application field.
	- Font Size : Allows to choose the the font size, that will be applied to the application field.
	- Font Color: Allows to choose a color for the font from the color pallet.
	- Background Color: Allows to define the color for the field, the color can be selected from the color pallet.
	- Bold : Applies the bold style to the font.
	- Underline : Applies the underline style to the font.
	- Border Size : Applies the border size to the field.
	- **Border Color**: Allows to choose a color for the border, using a color pallet to apply to the field.
	- Horizontal Alignment : Allows to position the field in the desired position (left, right, center and justify).
	- Vertical Alignment : Allows to position the field in the desired position (baseline, sub, super, top, text-top, middle, bottom, text-bottom).
	- **Width** : To define a width for the field.
	- Height : To define a height for the field.

### • CSS of the Input Object

- Font: Allows to choose the font type, that will be applied to the Input Object. For example: Radio, Select. Text. etc
- Font Size : Allows to choose the the font size, that will be applied to the application field.
- Font Color: Allows to choose a color for the font from the color pallet.
- Background Color : Allows to define the color for the Input Object, the color can be selected from the color pallet.
- Bold : Applies the bold style to the font.
- **Underline**: Applies the underline style to the font.
- Border Size : Applies the border size to the Input Object.
- Border Color: Allows to choose a color for the border, using a color pallet to apply to the Input Object.
- Horizontal Alignment : Allows to position the Input Object in the desired position (left, right, center and justify).
- Vertical Alignment : Allows to position the Input Object in the desired position (baseline, sub, super, top, text-top, middle, bottom, text-bottom).
- Width : To define a width for the Input Object.
- **Height**: To define a height for the Input Object.

# **Help Settings**

Allow the developer to set up instructions and hints about the field's use, allowing the developer to help the users about the system usage.

### Description of the settings attributes.

### **Help Description**

In this area, you can set up a text that will be shown in the application according to the type of help selected below.

### **Help Type**

Pop-up - Display a default icon ! beside the field. To display the message just click in the icon that a Pop-up will be displayed with the help text.

Hint - Display a default icon ! beside the field. When the mouse is above the icon a help text will be displayed.

The icon displayed when selecting the types **Hint** or **Pop-up** vary according to the theme that is being used in the application. This icon can be modified in the CSS Buttons.

Text - Display a text inside of a <span></span> beside the field.

#### **Help button position**

Allow to set up where the help button will be displayed in the field, there are two options:

**Beside:** The help icon will be displayed beside the field. Column: The help icon will be displayed beside the label of the field.

Related Links  $\partial^2$ 

• Advanced search with a predefined initial value

#### Related Videos  $\triangleright$ rch

- Advanced search with relative periods  $\bullet$
- **Befined Scarch**d Highlight option
- **Search Reitin edo Advanced and Dynamic search**
- · Mactolsble/meth filter
- **Highlight option**  $\bullet$

### **Decimal**

# **General Settings**

Decimal field Configuration Interface.

### **Data Type**

Define the field type to Decimal. It allows defining the Decimal number format.

### **Label**

The Label option lets you define the title of a field. Example: If the database field name is "cmp name client", You can display a different name for the user, like "Client Name".

### **Accumulated**

It defines the field to accumulate values of another field. This option is only available for virtual fields.

### **Accumulator field**

It is available when the option "Accumulated" is enabled. This configuration defines which field will accumulate the values. The field should be Integer, Currency, or Decimal.

### **Grid Mask**

It defines a mask for the field value. There is two types of masks:

#### **Character**

#### **Description**

- It sets the placeholder to any character for replacing. If the entered number of characters is less  $\times$ than the mask size, It completes the field value with zeros (Filling full-size field entry is required). It sets the placeholder to any character for replacing, but it suppresses zeros at field left  $\overline{z}$
- (Complete field filling is optional). Use it on the left when combined with the X mask.

### **Mask Examples**

#### **Mask Field Value Formatted Value**

- (xx) xxxx xxxx 1234567890 (12) 3456 7890
- (xx) xxxx xxxx 12345678 (00) 1234 5678
- (zz) xxxx xxxx 1234567890 (12) 3456 7890
- (zz) xxxx xxxx 12345678  $() 1234 - 5678$
- (zz) xxxx xxxx 0012345678 () 1234 5678

### **Do Not Repeat Value**

Do not repeat the value of the field if it is the same as the previous record.

### **SQL Type**

It informs the data type of field in the database.

# **Field Behavior**

### **Use autocomplete:**

Field automatically turns into autocomplete according to existing values in the database.

### **Use Select2**

Uses the new component for data selection, allowing searches within the select comboBox.

### **Width for the Select2**

Sets a width for the area in the Select2.

### **Amount of characters**

Sets the amount of characters to start the search.

#### Amount of rows

Sets the maximum number of rows to list the search result.

#### Width.

Defines a width in pixels for a result box.

#### **Search options:**

Defines the validation that will be made to fetch the search result.

Start equals to: Will return the records with the same start value as in the database. Any part: Will return the records when exist the character in any part of the record. End equals to: Will return the records with the same final value as in the database.

### **Position between values:**

Defines the position that objects will be displayed.

#### **Text Between Values**

Text that will appear when using a filter condition between two values.

### **OnChange Submit:**

Submit search on this field changing.

### **Show Condition:**

Settings.

To show or not the search condition. It only works if the search has at least one condition.

### **Values format**

Decimal Field Format of Values with Regional

- Regional Settings: Allows to apply the Regional Settings to format the number of the field. When not enabled, the attributes Digit Grouping Separator, Decimal Separator, Negative sign and Negative number format.
- Decimal Precision : Defines the amount of decimal places for the field.
- Digit grouping: Defines if the field will display the digits separator.
- Decimal Separator : Defines the decimal separator.
- Accept : Determines if the field, will accept only negative, positive or both numbers.

### **Display Settings**

The Display Settings allows to define the CSS for the fields individually. For each Display Settings of Scriptcase, exists the same attributes available for this interface.

• CSS of the Title

○ Font: Allows to choose the font type, that will be applied to the application field title.

- Font Size : Allows to choose the the font size, that will be applied to the application field title.
- Font Color : Allows to choose a color for the font from the color pallet.
- **Background Color**: Allows to define the color for the field, the color can be selected from the color pallet.
- Bold : Applies the bold style to the font.
- Underline : Applies the underline style to the font.
- Border Size : Applies the border size to the title of the field.
- **Border Color** : Allows to choose a color for the border, using a color pallet to apply to the title.
- Horizontal Alignment : Allows to position the label of the field in the desired position (left, right, center and justify).
- Vertical Alignment : Allows to position the label of the field in the desired position (baseline, sub, super, top, text-top, middle, bottom, text-bottom).
- **Width**: To define a width for the title of the field.
- Height : To define a height for the title of the field.

### **CSS of the Field**

- Font: Allows to choose the font type, that will be applied to the application field.
- Font Size: Allows to choose the the font size, that will be applied to the application field.
- Font Color : Allows to choose a color for the font from the color pallet.
- **Background Color**: Allows to define the color for the field, the color can be selected from the color pallet.
- **Bold** : Applies the bold style to the font.
- Underline : Applies the underline style to the font.
- Border Size : Applies the border size to the field.
- **Border Color**: Allows to choose a color for the border, using a color pallet to apply to the field.
- Horizontal Alignment : Allows to position the field in the desired position (left, right, center and justify).
- Vertical Alignment : Allows to position the field in the desired position (baseline, sub, super, top, text-top, middle, bottom, text-bottom).
- **Width** : To define a width for the field.
- $\circ$  **Height** : To define a height for the field.

#### **CSS of the Input Object**

- Font: Allows to choose the font type, that will be applied to the Input Object. For example: Radio, Select, Text, etc
- Font Size : Allows to choose the the font size, that will be applied to the application field.
- Font Color : Allows to choose a color for the font from the color pallet.
- Background Color : Allows to define the color for the Input Object, the color can be selected from the color pallet.
- Bold : Applies the bold style to the font.
- **Underline**: Applies the underline style to the font.
- Border Size : Applies the border size to the Input Object.
- Border Color: Allows to choose a color for the border, using a color pallet to apply to the Input Object.
- Horizontal Alignment : Allows to position the Input Object in the desired position (left, right, center and justify).
- Vertical Alignment : Allows to position the Input Object in the desired position (baseline, sub, super, top, text-top, middle, bottom, text-bottom).
- Width: To define a width for the Input Object.
- Height : To define a height for the Input Object.

### **Help Settings**

This feature allows that the instructions are documented to be used for the generated application, this helps the end user to understand better how the system works.

- Help Description : Allows to inform a text that will present to the user when he positions the mouse over the field.
- **Help Type** 
	- Pop-Up : Selecting the pop-up type, it will display an icon beside the field that when clicked, you will view a pop-up with help description.

Help type - Pop-up configuration Interface.

• Hint: Passing the cursor over the field, you will view a hint with the help description.

· Text : It will display the help description beside the field.

Help type - Text configuration Interface.

Related Links  $\partial^0$ 

· Advanced search with a predefined initial value

Related Videos  $\triangleright$ **arch** 

- Advanced search with relative periods
- 
- 
- 
- · Highlight option

# **Currency**

# **General Settings**

Currency field Configuration Interface.

- Data Type: Define the type of field for the application. When set to Currency, you can currency values to the field.
- Search Label: Defines the title of a field in the application. For example: if the field is defined in the database as cmp name client, it will be more clear for the comprehension of the user if the name would be "Client Name".
- . Use same label used on the Grid: When this option is enabled, it allows to field to use the same title defined in the grid, in this case the Search Label is not used.
- . Amount of characters : Define the amount of characters allowed for the field.
- Maximum Size : Defines the size of the field.
- SQL Type : Informs the data type of field in the database.

# **Field Behavior**

Currency Field Behavior Interface of the

Search Configuration.

- Use auto-complete: The field behaves as an auto-complete according to the values existing in the database.
- Amount of characters : Sets the amount of characters to start the search.
- . Amount of rows: Sets the maximum number of rows to list the search result.
- . Width: Sets the width in pixels for the result box.
- . Search options : Defines the validation that will be made to fetch the search result.
- Position between values : This option sets the position that objects will be displayed.
- Text between values : Text that will appear between values.
- . OnChange Submit: When enabled, it submits the search when there is modifications to the field.
- **Show Condition**: When enabled, it displays the condition of the search in the Grid, it will only work if there is at least one option selected.

### **Values format**

Currency Field Format of Values with Regional

- Settings.
	- Regional Settings : Allows to apply the Regional Settings to format the number of the field. When not
	- enabled, the attributes Digit Grouping Separator, Decimal Separator. • Decimal Precision : Defines the amount of decimal places for the field.
	- Digit grouping : Defines if the field will display the digits separator.
	- Decimal Separator : Defines the decimal separator.
	- Accept : Determines if the field, will accept only negative, positive or both numbers.

### **Display Settings**

The Display Settings allows to define the CSS for the fields individually. For each Display Settings of Scriptcase, exists the same attributes available for this interface.

- CSS of the Title
	- Font: Allows to choose the font type, that will be applied to the application field title.
	- . Font Size : Allows to choose the the font size, that will be applied to the application field title.
	- Font Color : Allows to choose a color for the font from the color pallet.
	- **Background Color**: Allows to define the color for the field, the color can be selected from the color pallet.
	- Bold : Applies the bold style to the font.
	- **Underline**: Applies the underline style to the font.
	- Border Size : Applies the border size to the title of the field.
	- **Border Color**: Allows to choose a color for the border, using a color pallet to apply to the title.
	- **Horizontal Alignment**: Allows to position the label of the field in the desired position

(left, right, center and justify).

- Vertical Alignment : Allows to position the label of the field in the desired position (baseline, sub, super, top, text-top, middle, bottom, text-bottom).
- Width: To define a width for the title of the field.
- Height : To define a height for the title of the field.
- **CSS of the Field** 
	- Font : Allows to choose the font type, that will be applied to the application field.
	- Font Size : Allows to choose the the font size, that will be applied to the application field.
	- . Font Color : Allows to choose a color for the font from the color pallet.
	- Background Color : Allows to define the color for the field, the color can be selected from the color pallet.
	- **Bold** : Applies the bold style to the font.
	- **Underline**: Applies the underline style to the font.
	- Border Size: Applies the border size to the field.
	- **Border Color**: Allows to choose a color for the border, using a color pallet to apply to the field.
	- **Horizontal Alignment**: Allows to position the field in the desired position (left, right, center and iustify).
	- Vertical Alignment : Allows to position the field in the desired position (baseline, sub, super, top, text-top, middle, bottom, text-bottom).
	- Width : To define a width for the field.
	- $\circ$  **Height** : To define a height for the field.

### **CSS of the Input Object**

- . Font: Allows to choose the font type, that will be applied to the Input Object. For example: Radio, Select, Text, etc
- Font Size : Allows to choose the the font size, that will be applied to the application field.
- Font Color : Allows to choose a color for the font from the color pallet.
- Background Color: Allows to define the color for the Input Object, the color can be selected from the color pallet.
- **Bold** : Applies the bold style to the font.
- **Underline**: Applies the underline style to the font.
- **Border Size**: Applies the border size to the Input Object.
- Border Color: Allows to choose a color for the border, using a color pallet to apply to the Input Obiect.
- Horizontal Alignment : Allows to position the Input Object in the desired position (left, right, center and justify).
- Vertical Alignment: Allows to position the Input Object in the desired position (baseline, sub, super, top, text-top, middle, bottom, text-bottom).
- Width : To define a width for the Input Object.
- Height : To define a height for the Input Object.

# **Help Settings**

This feature allows that the instructions are documented to be used for the generated application, this helps the end user to understand better how the system works.

• Help Description : Allows to inform a text that will present to the user when he positions the mouse over the field.

- **Help Type** 
	- $\circ$  Pop-Up : Selecting the pop-up type, it will display an icon beside the field that when clicked, you will view a pop-up with help description.

Help type - Pop-up configuration Interface.

○ **Hint**: Passing the cursor over the field, you will view a hint with the help description.

Help type - Hint configuration Interface.

 $\circ$  Text : It will display the help description beside the field.

Help type - Text configuration Interface.

Related Links  $\partial^2$ 

- Advanced search with a predefined initial value
- Quicksearch

Related Videos Darch<br>
Mayoniccu Scarch with relative periods

- Refined Search
- 
- <u>Renned Search</u><br>• <u>Quickhearlich land Mighlight option</u><br>• <u>Quick T&ellened hAdwanced and Dynamic search</u><br>• <u>Macro sc\_where\_filter</u><br>• Highlight option
- 
- 

# **Date**

# **General Settings**

- Data Type: Define the type of field for the application. When set to Date, you can inform a date.
- Search Label: Defines the title of a field in the application. For example: if the field is defined in the database as cmp name client, it will be more clear for the comprehension of the user if the name would be "Client Name".
- . Use same label used on the Grid: When this option is enabled, it allows to field to use the same title defined in the grid, in this case the Search Label is not used.
- Watermark: Displays a watermark in the field input.
- . Amount of characters : Define the amount of characters allowed for the field.
- Maximum Size : Defines the size of the field.
- SOL Type : Informs the datatype of field in the database.

### **Values format**

- Regional Settings : Allows to apply the Regional Settings to format the dates of the field. When not enabled, it will be displayed the date separator attribute.
- Date separator : Allows you to inform the separator symbol for the date.
- Display : Select the format of the day for display.
- . Internal Format: Allows to define the format the field when the SQL type is different from Date. You need to use the characters A, M and D that correspond to Year, Month and Day.
- Use Combo-box : Allows you to select the date using a combo-box.
	- Year as Combo : Allows to use the year combo to select the date.
		- **Initial Year**: First year displayed in the combo.
		- **Actual Year** + : Display the current plus the amount of years informed.
- Month in full textual : Displays the Month format in Full.
- **Display Calendar**: Enables the a calendar icon beside the field, this allows to select the date from a calendar with the format already setup.
	- New Calendar: Defines if the JQuery calendar (New Calendar) is going to be displayed or the old format
	- Years Limit: Amount of years displayed in the calendar.
	- View week number: Displays the number of the week in the application.
	- Additional months : Displays the additional months of the calendar.
	- Show Combo year and month: Displays the year and month of the calendar in the combo box.

# **Field Behavior**

- Position between values : This option sets the position that objects will be displayed.
- Text between values : Text that will appear between values.
- Show Condition: When enabled, it displays the condition of the search in the Grid, it will only work if there is at least one option selected.

# **Special Conditions**

- All Period : Searches for all periods of dates.
- Today : Searches in today's date.
- Yesterday : Searches in yesterday's date.
- Last 7 days: Searches the last 7 days. Ex: ((01/01/2017 01/07/2017).
- This month : Searches the dates from the first day of the current month.
- Last month : Searches the dates from the first day of lasts month.

# **Display Settings**

The Display Settings allows to define the CSS for the fields individually. For each Display Settings of Scriptcase, exists the same attributes available for this interface.

- CSS of the Title
	- . Font: Allows to choose the font type, that will be applied to the application field title.
	- Font Size : Allows to choose the the font size, that will be applied to the application field title.
	- Font Color : Allows to choose a color for the font from the color pallet.
	- **Background Color**: Allows to define the color for the field, the color can be selected from the color pallet.
	- Bold : Applies the bold style to the font.
	- **Underline**: Applies the underline style to the font.
	- Border Size : Applies the border size to the title of the field.
	- Border Color: Allows to choose a color for the border, using a color pallet to apply to the title.
	- **Horizontal Alignment**: Allows to position the label of the field in the desired position (left, right, center and justify).
	- Vertical Alignment : Allows to position the label of the field in the desired position (baseline, sub, super, top, text-top, middle, bottom, text-bottom).
	- **Width**: To define a width for the title of the field.
	- $\circ$  Height : To define a height for the title of the field.
- **CSS of the Field** 
	- Font: Allows to choose the font type, that will be applied to the application field.
	- Font Size : Allows to choose the the font size, that will be applied to the application field.
	- Font Color : Allows to choose a color for the font from the color pallet.
	- **Background Color**: Allows to define the color for the field, the color can be selected from the color pallet.
	- Bold : Applies the bold style to the font.
	- **Underline**: Applies the underline style to the font.
	- Border Size : Applies the border size to the field.
	- **Border Color**: Allows to choose a color for the border, using a color pallet to apply to the field.
	- Horizontal Alignment : Allows to position the field in the desired position (left, right, center and justify).
	- Vertical Alignment : Allows to position the field in the desired position (baseline, sub, super, top, text-top, middle, bottom, text-bottom).
	- Width : To define a width for the field.
	- Height : To define a height for the field.

#### **CSS of the Input Object**

- Font: Allows to choose the font type, that will be applied to the Input Object, For example: Radio. Select, Text, etc
- Font Size : Allows to choose the the font size, that will be applied to the application field.
- Font Color : Allows to choose a color for the font from the color pallet.
- Background Color : Allows to define the color for the Input Object, the color can be selected from the color pallet.
- Bold: Applies the bold style to the font.
- **Underline**: Applies the underline style to the font.
- Border Size : Applies the border size to the Input Object.
- Border Color : Allows to choose a color for the border, using a color pallet to apply to the Input Obiect.
- Horizontal Alignment : Allows to position the Input Object in the desired position (left, right, center and justify).
- Vertical Alignment : Allows to position the Input Object in the desired position (baseline, sub, super, top, text-top, middle, bottom, text-bottom).
- Width : To define a width for the Input Object.
- **Height**: To define a height for the Input Object.

# **Help Settings**

Allow the developer to set up instructions and hints about the field's use, allowing the developer to help the users about the system usage.

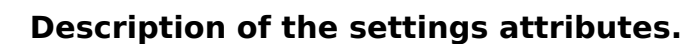

### **Help Description**

In this area, you can set up a text that will be shown in the application according to the type of help selected

below.

### **Help Type**

Pop-up - Display a default icon ! beside the field. To display the message just click in the icon that a Pop-up will be displayed with the help text.

**Hint** - Display a default icon! beside the field. When the mouse is above the icon a help text will be displayed.

The icon displayed when selecting the types **Hint** or **Pop-up** vary according to the theme that is being used in the application. This icon can be modified in the CSS Buttons.

Text - Display a text inside of a <span></span> beside the field.

#### **Help button position**

Allow to set up where the help button will be displayed in the field, there are two options:

Beside: The help icon will be displayed beside the field. Column: The help icon will be displayed beside the label of the field.

Related Links  $\partial^2$ 

• Advanced search with a predefined initial value

**Related Videos** ▷

- rch • Advanced search with relative periods
- · Befinkede Steamend Highlight option
- · Search Reitin edocksvanced and Dynamic search
- · MyotoTsble/meth Filter
- Highlight option

# Time

 $\overline{\phantom{0}}$ 

# **General Settings**

Time field Configuration Interface.

- Data Type: Define the type of field for the application. When set to Time, you can inform a time to this field.
- Search Label: Defines the title of a field in the application. For example: if the field is defined in the database as cmp name client, it will be more clear for the comprehension of the user if the name would be "Client Name".
- . Use same label used on the Grid: When this option is enabled, it allows to field to use the same title defined in the grid, in this case the Search Label is not used.
- . Amount of characters : Define the amount of characters allowed for the field.
- Maximum Size : Defines the size of the field.
- SOL Type : Informs the data type of field in the database.

# **Values format**

Time Field Format of Values with Regional Settings.

- Regional Settings : Allows to apply the Regional Settings to format the dates of the field. When not enabled, it will be displayed the date separator and time separator attributes.
- Time separator : Allows you to inform the separator symbol for the time.
- Display: Select the format of the time for display.
- . Internal Format: Allows to define the format the field when the SOL type is different from TIME. You need to use the characters HH, II, and SS that correspond to Day, Hour, Minutes and Seconds.

# **Field Behavior**

Configuration.

- Time Field Behavior Interface of the Search
- Show Condition: When enabled, it displays the condition of the search in the Grid, it will only work if there is at least one option selected.

# **Display Settings**

The Display Settings allows to define the CSS for the fields individually. For each Display Settings of Scriptcase, exists the same attributes available for this interface.

### • CSS of the Title

- Font: Allows to choose the font type, that will be applied to the application field title.
- . Font Size: Allows to choose the the font size, that will be applied to the application field title.
- Font Color : Allows to choose a color for the font from the color pallet.
- Background Color : Allows to define the color for the field, the color can be selected from the color pallet.
- Bold : Applies the bold style to the font.
- Underline : Applies the underline style to the font.
- Border Size : Applies the border size to the title of the field.
- Border Color : Allows to choose a color for the border, using a color pallet to apply to the title.
- Horizontal Alignment : Allows to position the label of the field in the desired position (left, right, center and justify).
- Vertical Alignment : Allows to position the label of the field in the desired position (baseline, sub, super, top, text-top, middle, bottom, text-bottom).
- o Width: To define a width for the title of the field.
- Height : To define a height for the title of the field.
- **CSS of the Field** 
	- Font: Allows to choose the font type, that will be applied to the application field.
	- Font Size : Allows to choose the the font size, that will be applied to the application field.
	- Font Color : Allows to choose a color for the font from the color pallet.
	- **Background Color**: Allows to define the color for the field, the color can be selected from the

color pallet.

- Bold : Applies the bold style to the font.
- **Underline**: Applies the underline style to the font.
- Border Size : Applies the border size to the field.
- **Border Color**: Allows to choose a color for the border, using a color pallet to apply to the field.
- Horizontal Alignment : Allows to position the field in the desired position (left, right, center and justify).
- Vertical Alignment : Allows to position the field in the desired position (baseline, sub, super, top, text-top, middle, bottom, text-bottom).
- Width : To define a width for the field.
- Height : To define a height for the field.

### **CSS of the Input Object**

- Font: Allows to choose the font type, that will be applied to the Input Object. For example: Radio, Select. Text. etc
- Font Size : Allows to choose the the font size, that will be applied to the application field.
- Font Color: Allows to choose a color for the font from the color pallet.
- Background Color : Allows to define the color for the Input Object, the color can be selected from the color pallet.
- Bold : Applies the bold style to the font.
- **Underline**: Applies the underline style to the font.
- Border Size : Applies the border size to the Input Object.
- Border Color: Allows to choose a color for the border, using a color pallet to apply to the Input Object.
- Horizontal Alignment : Allows to position the Input Object in the desired position (left, right, center and justify).
- Vertical Alignment : Allows to position the Input Object in the desired position (baseline, sub, super, top, text-top, middle, bottom, text-bottom).
- **Width** : To define a width for the Input Object.
- **Height**: To define a height for the Input Object.

# **Help Settings**

This feature allows that the instructions are documented to be used for the generated application, this helps the end user to understand better how the system works.

- Help Description : Allows to inform a text that will present to the user when he positions the mouse over the field.
- **Help Type** 
	- Pop-Up : Selecting the pop-up type, it will display an icon beside the field that when clicked, you will view a pop-up with help description.

Help type - Pop-up configuration Interface.

• Hint: Passing the cursor over the field, you will view a hint with the help description.

Help type - Hint configuration Interface.

○ Text : It will display the help description beside the field.

Help type - Text configuration Interface.

Related Links  $\partial^2$ 

• Advanced search with a predefined initial value

Related Videos D rch

- Advanced search with relative periods
- **Befined Stearend Highlight option**
- Search Reith edo Advanced and Dynamic search  $\bullet$
- MaotoTable/meth Filter  $\bullet$
- **Highlight option**  $\bullet$

# **Datetime**

 $\overline{\phantom{0}}$ 

# **General Settings**

Datetime field Configuration Interface.

- Data Type: Define the type of field for the application. When set to Datetime, you can inform a date and time to this field.
- Search Label: Defines the title of a field in the application. For example: if the field is defined in the database as cmp name client, it will be more clear for the comprehension of the user if the name would be "Client Name".
- . Use same label used on the Grid: When this option is enabled, it allows to field to use the same title defined in the grid, in this case the Search Label is not used.
- . Amount of characters : Define the amount of characters allowed for the field.
- Maximum Size : Defines the size of the field.
- SQL Type : Informs the data type of field in the database.

### **Values format**

Datetime Field Format of Values with Regional

- Settings.
	- . Regional Settings : Allows to apply the Regional Settings to format the dates of the field. When not enabled, it will be displayed the date separator and time separator attributes.
	- Date separator : Allows you to inform the separator symbol for the date.
	- . Time separator: Allows you to inform the separator symbol for the time.
	- Display : Select the format of the day/time for display.
	- . Internal Format : Allows to define the format the field when the SQL type is different from DATETIME. You need to use the characters A, M, D, HH, II, and SS that correspond to Year, Month, Day, Hour, **Minutes and Seconds.**
	- **Use Combo-box**: Allows you to select the date using a combo-box.
		- Year as Combo : Allows to use the year combo to select the date.
			- **Initial Year**: First year displayed in the combo.
			- **Actual Year +** : Display the current plus the amount of years informed.
	- . Month in full textual : Displays the Month format in Full.
	- Display Calendar : Enables the a calendar icon beside the field, this allows to select the date from a calendar with the format already setup.
		- New Calendar: Defines if the JQuery calendar (New Calendar) is going to be displayed or the old format.
		- Years Limit : Amount of years displayed in the calendar.
		- View week number: Displays the number of the week in the application.
		- Additional months: Displays the additional months of the calendar.
		- Show Combo year and month: Displays the year and month of the calendar in the combo box.

# **Field Behavior**

Date Field Behavior Interface of the Search Configuration.

- Position between values : This option sets the position that objects will be displayed.
- Text between values : Text that will appear between values.
- Show Condition: When enabled, it displays the condition of the search in the Grid, it will only work if there is at least one option selected.

### **Special Conditions**

Datetime Field Special Conditions.

- All Period : Searches for all periods of dates.
- Today : Searches in todays date.
- Yesterday : Searches in yesterdays date.
- Last 7 days : Searches the last 7 days. Ex: ((01/01/2017 01/07/2017).
- . This month: Searches the dates from the first day of the current month.
- Last month: Searches the dates from the first day of lasts month.

# **Display Settings**

The Display Settings allows to define the CSS for the fields individually. For each Display Settings of Scriptcase, exists the same attributes available for this interface.

- CSS of the Title
	- . Font: Allows to choose the font type, that will be applied to the application field title.
	- Font Size : Allows to choose the the font size, that will be applied to the application field title.
	- Font Color : Allows to choose a color for the font from the color pallet.
	- Background Color: Allows to define the color for the field, the color can be selected from the color pallet.
	- Bold : Applies the bold style to the font.
	- **Underline**: Applies the underline style to the font.
	- Border Size : Applies the border size to the title of the field.
	- **Example F Color**: Allows to choose a color for the border, using a color pallet to apply to the title.
	- Horizontal Alignment : Allows to position the label of the field in the desired position (left, right, center and justify).
	- Vertical Alignment : Allows to position the label of the field in the desired position (baseline, sub, super, top, text-top, middle, bottom, text-bottom).
	- Width : To define a width for the title of the field. • Height : To define a height for the title of the field.
- CSS of the Field
	- Font: Allows to choose the font type, that will be applied to the application field.
	- Font Size : Allows to choose the the font size, that will be applied to the application field.
	- Font Color : Allows to choose a color for the font from the color pallet.
	- Background Color: Allows to define the color for the field, the color can be selected from the color pallet.
	- **Bold**: Applies the bold style to the font.
	- **Underline**: Applies the underline style to the font.
	- Border Size: Applies the border size to the field.
	- **Border Color**: Allows to choose a color for the border, using a color pallet to apply to the field.
	- **Horizontal Alignment**: Allows to position the field in the desired position (left.right.center and justify).
	- o Vertical Alignment : Allows to position the field in the desired position (baseline, sub, super, top, text-top, middle, bottom, text-bottom).
	- Width : To define a width for the field.
	- **Height**: To define a height for the field.
- **CSS of the Input Object** 
	- Font: Allows to choose the font type, that will be applied to the Input Object. For example: Radio, Select, Text, etc
	- Font Size : Allows to choose the the font size, that will be applied to the application field.
	- Font Color : Allows to choose a color for the font from the color pallet.
	- o Background Color : Allows to define the color for the Input Object, the color can be selected from the color pallet.
	- Bold : Applies the bold style to the font.
	- **Underline**: Applies the underline style to the font.
	- Border Size : Applies the border size to the Input Obiect.
	- Border Color: Allows to choose a color for the border, using a color pallet to apply to the Input Obiect.
	- Horizontal Alignment : Allows to position the Input Object in the desired position (left, right, center and justify).
	- Vertical Alignment: Allows to position the Input Object in the desired position (baseline, sub, super, top, text-top, middle, bottom, text-bottom).
	- Width : To define a width for the Input Object.
	- Height : To define a height for the Input Object.

# **Help Settings**

This feature allows that the instructions are documented to be used for the generated application, this helps the end user to understand better how the system works.

- Help Description : Allows to inform a text that will present to the user when he positions the mouse over the field.
- **Help Type**

• Pop-Up : Selecting the pop-up type, it will display an icon beside the field that when clicked, you will view a pop-up with help description.

Help type - Pop-up configuration Interface.

• Hint: Passing the cursor over the field, you will view a hint with the help description.

Help type - Hint configuration Interface.

○ Text : It will display the help description beside the field.

Help type - Text configuration Interface.

Related Links  $\partial^2$ 

• Advanced search with a predefined initial value

#### Related Videos  $\triangleright$ ırch

- Advanced search with relative periods  $\bullet$
- **Befined acarehid Highlight option**  $\bullet$
- **Search Reitin edo Advanced and Dynamic search**  $\bullet$
- MactoTsble/mette Filter  $\bullet$
- Highlight option  $\bullet$

# **Select**

 $\overline{\phantom{0}}$ 

# **General Settings**

Select field Configuration Interface.

- Data Type: Define the type of field for the application. When set to Select, you can select multiple option from a combo box (Select Field).
- Search Label: Defines the title of a field in the application. For example: if the field is defined in the database as cmp name client, it will be more clear for the comprehension of the user if the name would be "Client Name".
- . Use same label used on the Grid: When this option is enabled, it allows to field to use the same title defined in the grid, in this case the Search Label is not used.
- . Amount of characters : Define the amount of characters allowed for the field.
- Maximum Size : Defines the size of the field.
- SQL Type : Informs the data type of field in the database.

# **Field Behavior**

Configuration.

Select Field Behavior Interface of the Search

- Use autocomplete: The field behaves as an autocomplete according to the values existing in the database.
- . OnChange Submit: When enabled, it submits the search when there is modifications to the field.
- Show Condition: When enabled, it displays the condition of the search in the Grid, it will only work if there is at least one option selected.

### **Search Lookup**

A method used to offer the user a list of values that can be selected in the form applications. For example, the gender field in the Database with the values M or W can be presented like Man or Women or in a dynamic way, having these values recovered from the database.

Lookup Settings Display for the field.

• Lookup Methods

You will have available two types of lookup methods: Manual (informing manually the conditions of the select) or Automatic (using a database query).

Selecting the lookup type.

### ○ Lookup Method - Automatic

Lookup used to list the values that will be displayed on the Checkbox field. These values will be recovered dynamically using the Select command.

Automatic Lookup Interface.

**SQL Select Statement** : Define the SQL command that will recover the values that will be displayed on the form field. The command needs to have the following structure:

SELECT key\_field, display\_field FROM table

The value of the key field will be stored in the table field.

. Multiple Values : When enabled, allows to select more than one item from the list, separated by a delimitation.

• Delimiter: Defines the character used to separate the values selected in the form. Only inform a value to this field if you need to separate the selected options with a different delimiter then (;).

**Example:** Defines the height for the select object.

- **Use title**: Allows to display a line of a title on the select object (Title Attribute) associated to a value informed manually (Title internal value).
	- **Title internal value**: Value Saved to the field when the line of the title is selected in the obiect.
	- Title : Text displayed on the title of the Select object.
- Reload form when value has changed: With this option selected, the form will refresh if there is a change to the selected object in the field.
- **Display original and lookup value**: Displays the value of the field and the value returned from the lookup.
	- **Separated by** : Defines which character will be used to separate the values of the field with the value returned from the lookup. It is only necessary to inform this value of the option Display original and lookup value is enabled.
- Choose connection : Allows you to select another specific connection existing in the project. The select command will be done on the second connection.
- **Link**: Allows to create a link to another form allowing to manipulate the list displayed on the select field. After the manipulation, the select object it updated automatically.

**o** Lookup Method - Manual

This method is used so that the developer can create manually the list of values that will be saved to the generated application. This method is mostly used when the database does not have a table that contains this information.

Manual Lookup Interface.

- **Lookup Type**: Define the functionality of the lookup, being: Single Value, Multiple Values (delimiter), Multiple Values (position) and Multiple Values (binary).
	- Single Value :

Setting up Single Value Lookup

- **Label**: Text that will be displayed in the item list of the select field.
- Value: Attribute that corresponds to the value that is stored in the table field. For example, the value M will be included into the table when the user will view in the list Man.
- **Default**: With this option enabled, the selected item will be inserted to the table when committed.
- **Example:** Defines the height for the select object.

#### • Multiple Values (delimiter)

You can store various values for the select field. The values are separated by the informed delimiter. For example: the combination Sport, Cinema and Tourism selected in form will be stored like  $E; C; T$  in case the delimiter is ; (semi coma).

Setting up Multiple Values (delimiter)

- **Label**: Text that will be displayed in the item list of the select field.
- Value: Attribute that corresponds to the value that is stored in the table field. For example, the value M will be included into the table when the user will view in the list Man.
- **Delimiter** Characters used to separate Multiple Values in the table field. If not informed, the default delimiter is a semi coma (;).
- **Height**: Defines the height for the select object.

### • Multiple Values (position)

Allows to store a diversity of information selected on the field in only one string. For this

information to be added, you need to inform the label, initial position and the number of bytes that each information occupies on a string.

For this example, Gender, Marital status and Hobby were used. Gender uses one byte as does the Martial Status, the Hobby will use two bytes.

The example below:

#### **Label Value Start Size**

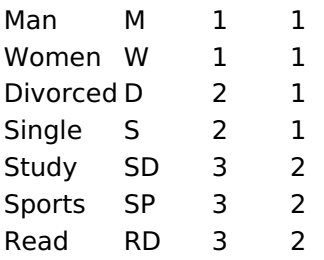

Example: Of you choose Man, Single and Read, in the database would be stored the following value MSRD.

Setting up Multiple Values (position)

- **Label**: Text that will be displayed in the item list of the select field.
- Value: Attribute that corresponds to the value that is stored in the table field. For example, the value M will be included into the table when the user will view in the list Man.
- Negative : Value to be saved in the table in case there is not any valued selected on the field.
- Start: Starting position of the string that is going to be stored. The first position is always 1.
- Size: Amount of bytes that is going to occupy in the string.
- Height: Defines the height for the select object.

#### • Multiple Values (binary)

Allows to store a diversity of information selected on the field in only one value.

In this example uses the following list (although it is not informed when inserting values to the list, each item has a value applied automatically according to the order):

#### **Attribute Value Lookup Description**

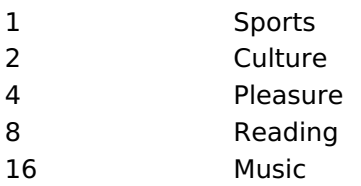

To store the data, it is done an internal sum of the decimal number. See the examples below.

Example 1: If the options **Sports** and **Culture** were selected, the number stored in the table would be 3.

#### **Attribute Value Lookup Description**

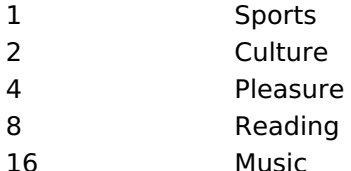

1 (Sports) + 2 (Culture) =  $3$ 

Example 2: If the options **Sports, Pleasure** and Reading were selected, the number stored in the table would be 13.

#### **Attribute Value Lookup Description**

### **Attribute Value Lookup Description**

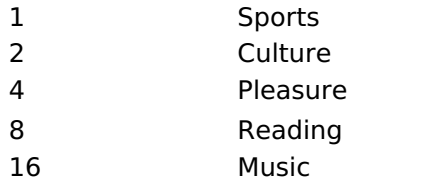

1 (Sports) + 4 (Pleasure) + 8 (Reading) =  $13$ 

Editing Lookup Configuration Multiple Values

(Binary)

- **Label**: Text that will be displayed in the item list of the select field.
- Height : Defines the height for the select object.
- **Insert Button**: Adds to the list the values informed on the fields Label and Value.
- **Update Button**: Modifies the attributes of the selected item.
- " Remove Button : Remove the selected item from the list.
- Clear Button: Clear the Fields.
- **Save Button**: Allows the user to save all the items of the list, to use on other fields, just click on Load lookup definition.
- **Load lookup definitions**: Allows to refresh the list of values predefined when using the lookup. It will be listed the existing definitions in ScriptCase and the ones saved by the user.
- **Use title**: Allows to display a line of a title on the select object (Title Attribute) associated to a value informed manually (Title internal value).

**Title internal value**: Value Saved to the field when the line of the title is selected in the obiect.

- Title: Text displayed on the title of the Select object.
- . Reload form when value has changed: With this option selected, the form will refresh if there is a change to the selected object in the field.
- **. Display original and lookup value** : Displays the value of the field and the value returned from the lookup.

Displaying the original lookup.

**Separated by**: Defines which character will be used to separate the values of the field with the value returned from the lookup. It is only necessary to inform this value of the option Display original and lookup value is enabled.

### **Lookup Method - Actual value**

This lookup is used to list all the values in the selected field.

This lookup will apply a "distinct" to your SQL query.

# **Ajax Processing**

Ajax Processing configuration Interface.

Allows to define the field that will be reloaded when selecting a value that has the (onChange) trigger.

For example: a field of the type select with a list of states, and another select field with a list of cities. When selecting a state, the cities list is reloaded.

### **Display Settings**

The Display Settings allows to define the CSS for the fields individually. For each Display Settings of Scriptcase, exists the same attributes available for this interface.

• CSS of the Title • Font: Allows to choose the font type, that will be applied to the application field title.

- Font Size : Allows to choose the the font size, that will be applied to the application field title.
- Font Color : Allows to choose a color for the font from the color pallet.
- **Background Color**: Allows to define the color for the field, the color can be selected from the color pallet.
- Bold : Applies the bold style to the font.
- Underline : Applies the underline style to the font.
- Border Size : Applies the border size to the title of the field.
- **Border Color** : Allows to choose a color for the border, using a color pallet to apply to the title.
- Horizontal Alignment : Allows to position the label of the field in the desired position (left, right, center and justify).
- Vertical Alignment : Allows to position the label of the field in the desired position (baseline, sub, super, top, text-top, middle, bottom, text-bottom).
- **Width**: To define a width for the title of the field.
- Height : To define a height for the title of the field.

### **CSS of the Field**

- Font: Allows to choose the font type, that will be applied to the application field.
- Font Size: Allows to choose the the font size, that will be applied to the application field.
- Font Color : Allows to choose a color for the font from the color pallet.
- **Background Color**: Allows to define the color for the field, the color can be selected from the color pallet.
- **Bold** : Applies the bold style to the font.
- Underline : Applies the underline style to the font.
- Border Size : Applies the border size to the field.
- **Border Color**: Allows to choose a color for the border, using a color pallet to apply to the field.
- Horizontal Alignment : Allows to position the field in the desired position (left, right, center and justify).
- Vertical Alignment : Allows to position the field in the desired position (baseline, sub, super, top, text-top, middle, bottom, text-bottom).
- **Width** : To define a width for the field.
- $\circ$  **Height**: To define a height for the field.

#### **CSS of the Input Object**

- Font: Allows to choose the font type, that will be applied to the Input Object. For example: Radio, Select, Text, etc
- Font Size : Allows to choose the the font size, that will be applied to the application field.
- Font Color : Allows to choose a color for the font from the color pallet.
- Background Color : Allows to define the color for the Input Object, the color can be selected from the color pallet.
- Bold : Applies the bold style to the font.
- **Underline**: Applies the underline style to the font.
- Border Size : Applies the border size to the Input Object.
- Border Color : Allows to choose a color for the border, using a color pallet to apply to the Input Object.
- Horizontal Alignment : Allows to position the Input Object in the desired position (left, right, center and justify).
- Vertical Alignment : Allows to position the Input Object in the desired position (baseline, sub, super, top, text-top, middle, bottom, text-bottom).
- Width: To define a width for the Input Object.
- Height : To define a height for the Input Object.

### **Help Settings**

This feature allows that the instructions are documented to be used for the generated application, this helps the end user to understand better how the system works.

- Help Description : Allows to inform a text that will present to the user when he positions the mouse over the field.
- **Help Type** 
	- Pop-Up : Selecting the pop-up type, it will display an icon beside the field that when clicked, you will view a pop-up with help description.

Help type - Pop-up configuration Interface.

• Hint: Passing the cursor over the field, you will view a hint with the help description.

· Text : It will display the help description beside the field.

Help type - Text configuration Interface.

Related Links  $\partial^2$ 

· Advanced search with a predefined initial value

Related Videos  $\triangleright$ **arch** 

- Advanced search with relative periods
- 
- 
- 
- · Highlight option

# **Double Select**

# **General Settings**

Double Select field Configuration Interface.

- Data Type: Define the type of field for the application. When set to Double Select, your allowed to have multiple options selected.
- Search Label: Defines the title of a field in the application. For example: if the field is defined in the database as cmp name client, it will be more clear for the comprehension of the user if the name would be "Client Name".
- . Use same label used on the Grid: When this option is enabled, it allows to field to use the same title defined in the grid, in this case the Search Label is not used.
- . Amount of characters : Define the amount of characters allowed for the field.
- Maximum Size : Defines the size of the field.
- SQL Type : Informs the data type of field in the database.

# **Field Behavior**

Double Select Field Behavior Interface of

the Search Configuration.

- Use autocomplete: The field behaves as an autocomplete according to the values existing in the database.
- . OnChange Submit: When enabled, it submits the search when there is modifications to the field.
- . Show Condition: When enabled, it displays the condition of the search in the Grid, it will only work if there is at least one option selected.

### Search Lookup

A method used to offer the user a list of values that can be selected in the form applications. For example, the gender field in the Database with the values M or F can be presented like Male or Female or in a dynamic way, getting these values from the database.

Lookup Settings Display for the field.

Automatic Lookup Interface..

• SQL Select Statement : Defines the SQL command that will get the values displayed on the form field. The command needs to have the following structure:

SELECT key field, display field FROM table

The value of the key field will be stored in the table field.

- Height : Set the height(lines) of the field interface.
- Delimiter: Defines the character used to separate the values selected in the form. Only inform a value to this field if you need to separate the selected options with a different delimiter than (;).
- . Reload form when value has changed: With this option selected, the form will refresh if there is a change to the selected object in the field.
- Display original and lookup value: Displays the value of the field and the value returned from the lookun.
- Separated by : Defines which character will be used to separate the values of the field with the value returned from the lookup. It is only necessary to inform this value of the option Display original and lookup value is enabled.
- Choose connection : Selects another specific connection existing in the project. The select command will be done on the second connection.

# **Ajax Processing**

Ajax Processing configuration Interface.

Allows to define the field that will be reloaded when selecting a value that has the (onChange) trigger.

For example: a field of the type select with a list of states, and another select field with a list of cities.

When selecting a state, the cities list is reloaded.

# **Display Settings**

The Display Settings allows to define the CSS for the fields individually. For each Display Settings of Scriptcase, exists the same attributes available for this interface.

### • CSS of the Title

- . Font: Allows to choose the font type, that will be applied to the application field title.
- Font Size : Allows to choose the the font size, that will be applied to the application field title.
- Font Color : Allows to choose a color for the font from the color pallet.
- **Background Color**: Allows to define the color for the field, the color can be selected from the color pallet.
- **Bold** : Applies the bold style to the font.
- **Underline**: Applies the underline style to the font.
- Border Size: Applies the border size to the title of the field.
- **Border Color**: Allows to choose a color for the border, using a color pallet to apply to the title.
- Horizontal Alignment : Allows to position the label of the field in the desired position (left, right, center and justify).
- Vertical Alignment : Allows to position the label of the field in the desired position (baseline, sub, super, top, text-top, middle, bottom, text-bottom).
- Width : To define a width for the title of the field.
- Height: To define a height for the title of the field.

### **CSS of the Field**

- Font: Allows to choose the font type, that will be applied to the application field.
- Font Size : Allows to choose the the font size, that will be applied to the application field.
- Font Color : Allows to choose a color for the font from the color pallet.
- **Background Color:** Allows to define the color for the field, the color can be selected from the color pallet.
- Bold: Applies the bold style to the font.
- **Underline**: Applies the underline style to the font.
- **Border Size**: Applies the border size to the field.
- **Border Color**: Allows to choose a color for the border, using a color pallet to apply to the field.
- Horizontal Alignment : Allows to position the field in the desired position (left, right, center and justify).
- Vertical Alignment : Allows to position the field in the desired position (baseline, sub, super, top, text-top, middle, bottom, text-bottom).
- Width : To define a width for the field.
- Height : To define a height for the field.

#### **CSS of the Input Object**

- Font : Allows to choose the font type, that will be applied to the Input Object. For example: Radio, Select. Text. etc
- . Font Size : Allows to choose the the font size, that will be applied to the application field.
- Font Color : Allows to choose a color for the font from the color pallet.
- Background Color: Allows to define the color for the Input Object, the color can be selected from the color pallet.
- **Bold**: Applies the bold style to the font.
- **Underline**: Applies the underline style to the font.
- Border Size : Applies the border size to the Input Object.
- Border Color: Allows to choose a color for the border, using a color pallet to apply to the Input Obiect.
- Horizontal Alignment : Allows to position the Input Object in the desired position (left, right, center and justify).
- Vertical Alignment : Allows to position the Input Object in the desired position (baseline, sub, super, top, text-top, middle, bottom, text-bottom).
- Width : To define a width for the Input Object.
- **Height**: To define a height for the Input Object.

# **Help Settings**

This feature allows that the instructions are documented to be used for the generated application, this helps the end user to understand better how the system works.

• Help Description : Allows to inform a text that will present to the user when he positions the mouse

- **Help Type**  $\bullet$ 
	- Pop-Up : Selecting the pop-up type, it will display an icon beside the field that when clicked, you will view a pop-up with help description.

Help type - Pop-up configuration Interface.

• Hint : Passing the cursor over the field, you will view a hint with the help description.

Help type - Hint configuration Interface.

• Text : It will display the help description beside the field.

Help type - Text configuration Interface.

Related Links  $\partial^2$ 

• Advanced search with a predefined initial value

Related Videos  $\triangleright$ 

- Advanced search with relative periods
- **Befined Searchd Highlight option**  $\bullet$

rch

- **Search Reitin edo Activanced and Dynamic search**  $\bullet$
- MactoTable/meth filter  $\bullet$
- Highlight option  $\bullet$

# **Check box**

# **General Settings**

Check box field Configuration Interface.

- Data Type: Define the type of field for the application. When set to Check box, your allowed to have multiple options selected.
- Search Label: Defines the title of a field in the application. For example: if the field is defined in the database as cmp name client, it will be more clear for the comprehension of the user if the name would be "Client Name".
- . Use same label used on the Grid: When this option is enabled, it allows to field to use the same title defined in the grid, in this case the Search Label is not used.
- . Amount of characters : Define the amount of characters allowed for the field.
- Maximum Size : Defines the size of the field.
- SQL Type : Informs the data type of field in the database.

# **Field Behavior**

Check box Field Behavior Interface of the

Search Configuration.

- Use autocomplete: The field behaves as an autocomplete according to the values existing in the database.
- . OnChange Submit: When enabled, it submits the search when there is modifications to the field.
- Show Condition: When enabled, it displays the condition of the search in the Grid, it will only work if there is at least one option selected.

### **Search Lookup**

A method used to offer the user a list of values that can be selected in the form applications. For example, the gender field in the Database with the values M or F can be presented like Male or Female or in a dynamic way, having these values recovered from the database.

Lookup Settings Display for the field.

• Lookup Methods

You will have available two types of lookup methods: Manual (informing manually the conditions of the select) or Automatic (using a database query). Selecting the lookup type.

### ○ Lookup Method - Automatic

Lookup used to list the values that will be displayed on the CheckBox field. These values will be recovered dynamically using the Select command.

Automatic Lookup Interface.

**SQL Select Statement** : Define the SQL command that will recover the values that will be displayed on the form field. The command needs to have the following structure:

SELECT key field, display field FROM table

The value of the key field will be stored in the table field.

- Delimiter: Defines the character used to separate the values selected in the form. Only inform a value to this field if you need to separate the selected options with a different delimiter then  $(:).$
- . Reload form when value has changed: With this option selected, the form will refresh if there is a change to the selected object in the field.
- **Option check all**: Displays two options on the field to check and uncheck all.
- **. Display original and lookup value** : Displays the value of the field and the value returned
- **Separated by**: Defines which character will be used to separate the values of the field with the value returned from the lookup. It is only necessary to inform this value of the option Display original and lookup value is enabled.
- **Choose connection**: Selects another specific connection existing in the project. The select command will be done on the second connection.

#### **Lookup Method - Manual**

This method is used so that the developer can create manually the list of values that will be saved to the generated application. This method is mostly used when the database does not have a table that contains this information.

Manual Lookup Interface.

- **Lookup Type**: Define the functionality of the lookup, being: Single Value, Multiple Values (delimiter), Multiple Values (position) and Multiple Values (binary).
	- Single Value :

Setting up Single Value Lookup

- **Label**: Text that will be displayed in the item list of the checkBox.
- Value: Attribute that corresponds to the value that is stored in the table field. For example, the value M will be included into the table when the user will view in the list Man.
- **Default**: With this option enabled, the selected item will be inserted to the table when committed.
- Columns : Set the amount of columns, for the list of items.

#### • Multiple Values (delimiter)

You can store various values for the checkBox field. The values are separated by the informed delimiter. For example: the combination Sport, Cinema and Tourism selected in form will be stored like  $E;C;T$  in case the delimiter is ; (semi coma).

Setting up Multiple Values (delimiter)

- **Label**: Text that will be displayed in the item list of the checkBox.
- Value: Attribute that corresponds to the value that is stored in the table field. For example, the value M will be included into the table when the user will view in the list Man.
- **Delimiter** Characters used to separate Multiple Values in the table field. If not informed, the default delimiter is a semi coma (:).
- Columns: Set amount of columns, for the list of items.

#### • Multiple Values (position)

Stores a diversity of information selected on the field in only one string. For this information to be added, you need to inform the label, initial position and the number of bytes that each information occupies on a string.

For this example, Gender, Marital status and Hobby were used. Gender uses one byte as does the Martial Status, the Hobby will use two bytes.

The example below:

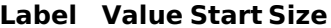

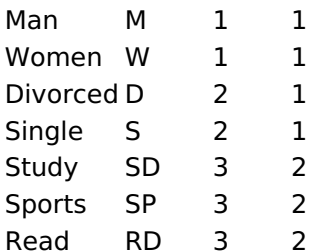

Example: Of you choose Man, Single and Read, in the database would be stored the following value MSRD.

Setting up Multiple Values (position)

- **Label**: Text that will be displayed in the item list of the checkBox.
- Value: Attribute that corresponds to the value that is stored in the table field. For example, the value M will be included into the table when the user will view in the list Man.
- Negative : Value to be saved in the table in case there is not any valued selected on the field.
- Start: Starting position of the string that is going to be stored. The first position is always 1.
- Size: Amount of bytes that is going to occupy in the string.
- Columns : Set the amount of columns, for the list of items.

#### • Multiple Values (binary)

Stores a diversity of information selected on the field in only one value.

In this example uses the following list (although it is not informed when inserting values to the list, each item has a value applied automatically according to the order):

#### **Attribute Value Lookup Description**

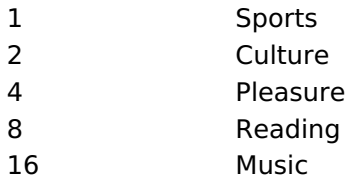

To store the data, it is done an internal sum of the decimal number. See the examples below.

Example 1: If the options **Sports** and **Culture** were selected, the number stored in the table would be 3.

### **Attribute Value Lookup Description**

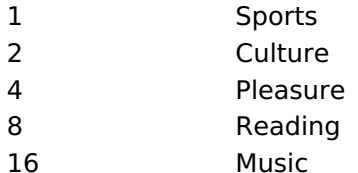

1 (Sports) + 2 (Culture) =  $3$ 

Example 2: If the options Sports, Pleasure and Reading were selected, the number stored in the table would be 13.

#### **Attribute Value Lookup Description**

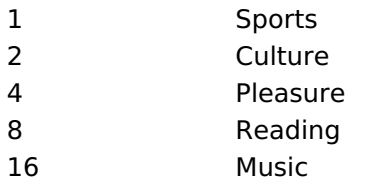

1 (Sports) + 4 (Pleasure) + 8 (Reading) =  $13$ 

Setting up Multiple Values (Binary)

- **Label**: Text that will be displayed in the item list of the checkBox.
- Columns: Allows you to inform the amount of columns, for the list of items.
- **Insert Button**: Adds to the list the values informed on the fields Label and Value.
- **Update Button**: Modifies the attributes of the selected item.
- **Remove Button**: Remove the selected item from the list.
- Clear Button : Clear the Fields.
- **Save Button** : Saves all the items of the list, to use on other fields, just click on Load lookup

definition.

- **Load lookup definitions**: Refreshes the list of values predefined when using the lookup. It will be listed the existing definitions in ScriptCase and the ones saved by the user.
- Reload form when value has changed: With this option selected, the form will refresh if there is a change to the selected object in the field.
- Option check all: Displays two options on the field to check and uncheck all.
- **. Display original and lookup value**: Displays the value of the field and the value returned from the lookup.
- **Separated by**: Defines which character will be used to separate the values of the field with the value returned from the lookup. It is only necessary to inform this value of the option Display original and lookup value is enabled.

### **Ajax Processing**

Ajax Processing configuration Interface.

Allows to define the field that will be reloaded when selecting a value that has the (onChange) trigger.

For example: a field of the type select with a list of states, and another select field with a list of cities. When selecting a state, the cities list is reloaded.

# **Display Settings**

The Display Settings allows to define the CSS for the fields individually. For each Display Settings of Scriptcase, exists the same attributes available for this interface.

### • CSS of the Title

- . Font: Allows to choose the font type, that will be applied to the application field title.
- Font Size : Allows to choose the the font size, that will be applied to the application field title.
- Font Color : Allows to choose a color for the font from the color pallet.
- **Background Color**: Allows to define the color for the field, the color can be selected from the color pallet.
- · Bold : Applies the bold style to the font.
- **Underline**: Applies the underline style to the font.
- · Border Size : Applies the border size to the title of the field.
- **Border Color**: Allows to choose a color for the border, using a color pallet to apply to the title.
- **Horizontal Alignment**: Allows to position the label of the field in the desired position (left, right, center and justify).
- Vertical Alignment : Allows to position the label of the field in the desired position (baseline, sub, super, top. text-top. middle. bottom. text-bottom).
- Width: To define a width for the title of the field.
- Height : To define a height for the title of the field.
- **CSS of the Field** 
	- . Font: Allows to choose the font type, that will be applied to the application field.
	- Font Size : Allows to choose the the font size, that will be applied to the application field.
	- Font Color : Allows to choose a color for the font from the color pallet.
	- Background Color: Allows to define the color for the field, the color can be selected from the color pallet.
	- Bold : Applies the bold style to the font.
	- **Underline**: Applies the underline style to the font.
	- Border Size : Applies the border size to the field.
	- **Border Color**: Allows to choose a color for the border, using a color pallet to apply to the field.
	- Horizontal Alignment : Allows to position the field in the desired position (left, right, center and justify).
	- Vertical Alignment : Allows to position the field in the desired position (baseline, sub, super, top, text-top, middle, bottom, text-bottom).
	- Width : To define a width for the field.
	- **Height**: To define a height for the field.
- CSS of the Input Object
- Font: Allows to choose the font type, that will be applied to the Input Object. For example: Radio, Select, Text, etc
- Font Size: Allows to choose the the font size, that will be applied to the application field.
- . Font Color : Allows to choose a color for the font from the color pallet.
- Background Color: Allows to define the color for the Input Object, the color can be selected from the color pallet.
- Bold : Applies the bold style to the font.
- **Underline**: Applies the underline style to the font.
- Border Size : Applies the border size to the Input Object.
- Border Color: Allows to choose a color for the border, using a color pallet to apply to the Input Object.
- Horizontal Alignment : Allows to position the Input Object in the desired position (left.right.center and justify).
- Vertical Alignment : Allows to position the Input Object in the desired position (baseline, sub, super, top, text-top, middle, bottom, text-bottom).
- Width : To define a width for the Input Object.
- Height: To define a height for the Input Object.

# **Help Settings**

This feature allows that the instructions are documented to be used for the generated application, this helps the end user to understand better how the system works.

- Help Description : Allows to inform a text that will present to the user when he positions the mouse over the field.
	- **Help Type** 
		- Pop-Up : Selecting the pop-up type, it will display an icon beside the field that when clicked, you will view a pop-up with help description.

Help type - Pop-up configuration Interface.

• Hint: Passing the cursor over the field, you will view a hint with the help description.

Help type - Hint configuration Interface.

• Text : It will display the help description beside the field.

Help type - Text configuration Interface.

Related Links  $\partial^2$ 

• Advanced search with a predefined initial value

#### **Related Videos** ▷ rch

- Advanced search with relative periods
- **Befined Stearehol Highlight option**
- **Search Reitin edo Act**vanced and Dynamic search  $\bullet$
- · MactoTsble/hette Filter
- Highlight option

# **Radio**

 $\overline{\phantom{0}}$ 

# **General Settings**

Radio field Configuration Interface.

- Data Type: Define the type of field for the application. When set to Radio, your allowed to select one of the options listed.
- Search Label: Defines the title of a field in the application. For example: if the field is defined in the database as cmp name client, it will be more clear for the comprehension of the user if the name would be "Client Name".
- . Use same label used on the Grid: When this option is enabled, it allows to field to use the same title defined in the grid, in this case the Search Label is not used.
- . Amount of characters : Define the amount of characters allowed for the field.
- Maximum Size : Defines the size of the field.
- SOL Type : Informs the data type of field in the database.

# **Field Behavior**

Radio Field Behavior Interface of the Search Configuration.

- Use autocomplete: The field behaves as an autocomplete according to the values existing in the database.
- . OnChange Submit: When enabled, it submits the search when there is modifications to the field.
- Show Condition: When enabled, it displays the condition of the search in the Grid, it will only work if there is at least one option selected.

# **Search Lookup**

A method used to offer the user a list of values that can be selected in the form applications. For example, the gender field in the Database with the values M or W can be presented like Man or Women or in a dynamic way, having these values recovered from the database.

Lookup Settings Display for the field.

• Lookup Methods

You will have available two types of lookup methods: Manual (informing manually the conditions of the select) or Automatic (using a database query). Selecting the lookup type.

### ○ Lookup Method - Automatic

Lookup used to list the values that will be displayed on the Checkbox field. These values will be recovered dynamically using the Select command.

Automatic Lookup Interface.

**SQL Select Statement** : Define the SQL command that will recover the values that will be displayed on the form field. The command needs to have the following structure:

SELECT key field, display field FROM table

The value of the key field will be stored in the table field.

- **Columns**: Allows you to inform the amount of columns, for the list of items.
- Use title : Allows to display a line of a title on the select object (Title Attribute) associated to a value informed manually (Title internal value).
	- Title internal value : Value Saved to the field when the line of the title is selected in the object.
- Title : Text displayed on the title of the Select object.
- Reload form when value has changed: With this option selected, the form will refresh if there is a change to the selected object in the field.
- **Display original and lookup value** : Displays the value of the field and the value returned from the lookup.

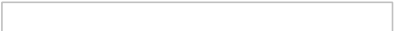

- **Separated by** : Defines which character will be used to separate the values of the field with the value returned from the lookup. It is only necessary to inform this value of the option Display original and lookup value is enabled.
- **Choose connection**: Allows you to select another specific connection existing in the project. The select command will be done on the second connection.

### ○ Lookup Method - Manual

This method is used so that the developer can create manually the list of values that will be saved to the generated application. This method is mostly used when the database does not have a table that contains this information.

Manual Lookup Interface.

- **Example:** Text that will be displayed in the item list of the radio.
- Value: Attribute that corresponds to the value that is stored in the table field. For example, the value M will be included into the table when the user will view in the list Man.
- Default: With this option enabled, the selected item will be inserted to the table when committed.
- **Insert Button**: Adds to the list the values informed on the fields Label and Value.
- . Update Button: Modifies the attributes of the selected item.
- Remove Button: Remove the selected item from the list.
- Clear Button: Clear the Fields.
- **Save Button**: Allows the user to save all the items of the list, to use on other fields, just click on load lookup definition.
- **Load lookup definitions**: Allows to refresh the list of values predefined when using the lookup. It will be listed the existing definitions in ScriptCase and the ones saved by the user.
- **Use title**: Allows to display a line of a title on the select object (Title Attribute) associated to a value informed manually (Title internal value).
	- **Title internal value**: Value Saved to the field when the line of the title is selected in the obiect.
	- **Title**: Text displayed on the title of the Select object.
- . Reload form when value has changed: With this option selected, the form will refresh if there is a change to the selected object in the field.
- **. Display original and lookup value**: Displays the value of the field and the value returned from the lookup.

Displaying the original lookup.

**Separated by**: Defines which character will be used to separate the values of the field with the value returned from the lookup. It is only necessary to inform this value of the option Display original and lookup value is enabled.

### **Ajax Processing**

Ajax Processing configuration Interface.

Allows to define the field that will be reloaded when selecting a value that has the (onChange) trigger.

For example: a field of the type select with a list of states, and another select field with a list of cities. When selecting a state, the cities list is reloaded.

### **Display Settings**

The Display Settings allows to define the CSS for the fields individually. For each Display Settings of

Scriptcase, exists the same attributes available for this interface.

### • CSS of the Title

- Font: Allows to choose the font type, that will be applied to the application field title.
- Font Size : Allows to choose the the font size, that will be applied to the application field title.
- Font Color : Allows to choose a color for the font from the color pallet.
- . Background Color : Allows to define the color for the field, the color can be selected from the color pallet.
- · Bold : Applies the bold style to the font.
- Underline : Applies the underline style to the font.
- Border Size : Applies the border size to the title of the field.
- **Border Color**: Allows to choose a color for the border, using a color pallet to apply to the title.
- **Horizontal Alignment**: Allows to position the label of the field in the desired position (left, right, center and justify).
- Vertical Alignment : Allows to position the label of the field in the desired position (baseline, sub, super, top, text-top, middle, bottom, text-bottom).
- **Width**: To define a width for the title of the field.
- **Height**: To define a height for the title of the field.

### **CSS of the Field**

- Font: Allows to choose the font type, that will be applied to the application field.
- Font Size : Allows to choose the the font size, that will be applied to the application field.
- Font Color : Allows to choose a color for the font from the color pallet.
- **Background Color**: Allows to define the color for the field, the color can be selected from the color pallet.
- Bold : Applies the bold style to the font.
- Underline : Applies the underline style to the font.
- Border Size : Applies the border size to the field.
- **Border Color**: Allows to choose a color for the border, using a color pallet to apply to the field.
- o Horizontal Alignment : Allows to position the field in the desired position (left, right, center and justify).
- Vertical Alignment : Allows to position the field in the desired position (baseline, sub, super, top, text-top, middle, bottom, text-bottom).
- Width : To define a width for the field.
- Height : To define a height for the field.
- **CSS of the Input Object** 
	- ∘ Font : Allows to choose the font type, that will be applied to the Input Object. For example: Radio, Select. Text. etc
	- Font Size : Allows to choose the the font size, that will be applied to the application field.
	- Font Color : Allows to choose a color for the font from the color pallet.
	- Background Color: Allows to define the color for the Input Object, the color can be selected from the color pallet.
	- **Bold**: Applies the bold style to the font.
	- **Underline**: Applies the underline style to the font.
	- Border Size : Applies the border size to the Input Object.
	- Border Color : Allows to choose a color for the border, using a color pallet to apply to the Input Object.
	- Horizontal Alignment : Allows to position the Input Object in the desired position (left, right, center and justify).
	- Vertical Alignment: Allows to position the Input Object in the desired position (baseline, sub, super, top, text-top, middle, bottom, text-bottom).
	- Width: To define a width for the Input Object.
	- Height : To define a height for the Input Object.

# **Help Settings**

This feature allows that the instructions are documented to be used for the generated application, this helps the end user to understand better how the system works.

- Help Description : Allows to inform a text that will present to the user when he positions the mouse over the field.
- Help Type
	- **Pop-Up**: Selecting the pop-up type, it will display an icon beside the field that when clicked, you will view a pop-up with help description.

Help type - Pop-up configuration Interface.

• Hint : Passing the cursor over the field, you will view a hint with the help description.

Help type - Hint configuration Interface.

· Text : It will display the help description beside the field.

Help type - Text configuration Interface.

Related Links  $\partial^2$ 

· Advanced search with a predefined initial value

Related Videos D

- rch • Advanced search with relative periods
- **Befinede Sechreind Highlight option**  $\bullet$
- Search Reitin edocksvanced and Dynamic search  $\bullet$
- · MaotoTsble/mette Filter
- Highlight option  $\bullet$

### **Text Auto-Complete**

### **General Settings**

 $\overline{\phantom{0}}$ 

Text Auto-Complete field Configuration Interface.

Text Auto-Complete Field Behavior

- Data Type: Define the type of field for the application. When set to Text auto complete, you can inform a value based on the select statement of the lookup settings and it will manipulate an internal Text for the data.
- Search Label: Defines the title of a field in the application. For example: if the field is defined in the database as cmp name client, it will be more clear for the comprehension of the user if the name would be "Client Name".
- Use same label used on the Grid: When this option is enabled, it allows to field to use the same title defined in the grid, in this case the Search Label is not used.
- Amount of characters : Define the amount of characters allowed for the field.
- Maximum Size : Defines the size of the field.
- SQL Type : Informs the data type of field in the database.

# **Field Behavior**

Interface of the Search Configuration.

- Use autocomplete: The field behaves as an autocomplete according to the values existing in the database.
- Case Settings : Allows to convert the letters of the field when losing the focus. The options are:
	- Upper Case: All in Upper Case.
	- o Lower Case : All in Lower Case.
	- Capitalize first word: Capitalizes the first letter of the word.
	- Capitalize all words: Capitalizes the first letter of all the words.
- . OnChange Submit: When enabled, it submits the search when there is modifications to the field.
- Show Condition: When enabled, it displays the condition of the search in the Grid, it will only work if there is at least one option selected.

# **Search Settings**

A method used to offer the user a list of values that can be selected in the form applications. For example, the gender field in the Database with the values M or W can be presented like Man or Women or in a dynamic way, having these values recovered from the database.

Lookup Settings Display for the field.

- SQL Select Statement : Define the SQL command that will recover the values that will be displayed on the form field.
- . Rows: Allows to define the amount of records displayed in the field.
- Width: Defines the width the size of capture box (Capture Text).
- Search options: Allows to define the search settings of the field (Start equal to, Any part and End equals to).
- Capture Text: When not enabled, you will only view the field to inform the data. See an example below. lookup Settings configuration Interface.
- . Display original and lookup value : Displays the value of the field and the value returned from the lookup.

lookup Settings validation configuration Interface.

- Show label with the description : Displays a label with the description.
- **Choose connection**: Allows you to select another specific connection existing in the project. The select command will be done on the second connection.

# **Display Settings**

The Display Settings allows to define the CSS for the fields individually. For each Display Settings of
Scriptcase, exists the same attributes available for this interface.

### • CSS of the Title

- Font: Allows to choose the font type, that will be applied to the application field title.
- Font Size : Allows to choose the the font size, that will be applied to the application field title.
- Font Color : Allows to choose a color for the font from the color pallet.
- . Background Color : Allows to define the color for the field, the color can be selected from the color pallet.
- · Bold : Applies the bold style to the font.
- Underline : Applies the underline style to the font.
- Border Size : Applies the border size to the title of the field.
- **Border Color**: Allows to choose a color for the border, using a color pallet to apply to the title.
- **Horizontal Alignment**: Allows to position the label of the field in the desired position (left, right, center and justify).
- Vertical Alignment : Allows to position the label of the field in the desired position (baseline, sub, super, top, text-top, middle, bottom, text-bottom).
- **Width**: To define a width for the title of the field.
- Height: To define a height for the title of the field.

### **CSS of the Field**

- Font: Allows to choose the font type, that will be applied to the application field.
- Font Size : Allows to choose the the font size, that will be applied to the application field.
- Font Color : Allows to choose a color for the font from the color pallet.
- **Background Color**: Allows to define the color for the field, the color can be selected from the color pallet.
- Bold : Applies the bold style to the font.
- Underline : Applies the underline style to the font.
- Border Size : Applies the border size to the field.
- **Border Color**: Allows to choose a color for the border, using a color pallet to apply to the field.
- o Horizontal Alignment : Allows to position the field in the desired position (left, right, center and justify).
- Vertical Alignment : Allows to position the field in the desired position (baseline, sub, super, top, text-top, middle, bottom, text-bottom).
- Width : To define a width for the field.
- Height : To define a height for the field.
- **CSS of the Input Object** 
	- ∘ Font : Allows to choose the font type, that will be applied to the Input Object. For example: Radio, Select. Text. etc
	- Font Size : Allows to choose the the font size, that will be applied to the application field.
	- Font Color : Allows to choose a color for the font from the color pallet.
	- Background Color: Allows to define the color for the Input Object, the color can be selected from the color pallet.
	- **Bold**: Applies the bold style to the font.
	- **Underline**: Applies the underline style to the font.
	- Border Size : Applies the border size to the Input Object.
	- Border Color : Allows to choose a color for the border, using a color pallet to apply to the Input Object.
	- Horizontal Alignment : Allows to position the Input Object in the desired position (left, right, center and justify).
	- Vertical Alignment: Allows to position the Input Object in the desired position (baseline, sub, super, top, text-top, middle, bottom, text-bottom).
	- Width: To define a width for the Input Object.
	- Height : To define a height for the Input Object.

### **Help Settings**

This feature allows that the instructions are documented to be used for the generated application, this helps the end user to understand better how the system works.

- Help Description : Allows to inform a text that will present to the user when he positions the mouse over the field.
- Help Type
	- Pop-Up : Selecting the pop-up type, it will display an icon beside the field that when clicked, you will view a pop-up with help description.

Help type - Pop-up configuration Interface.

• Hint : Passing the cursor over the field, you will view a hint with the help description.

Help type - Hint configuration Interface.

· Text : It will display the help description beside the field.

Help type - Text configuration Interface.

Related Links  $\partial^2$ 

· Advanced search with a predefined initial value

Related Videos D

- rch • Advanced search with relative periods
- **Befinede Sechreind Highlight option**  $\bullet$
- Search Reitin edocksvanced and Dynamic search  $\bullet$
- · MaotoTsble/mette Filter
- Highlight option  $\bullet$

### **Number Auto-Complete**

### **General Settings**

 $\overline{\phantom{0}}$ 

[Number Auto-Complete Field Behavior Interface of the Search Configuration.][filtro cons número auto]! Number Auto-Complete Field Behavior Interface of the Search Configuration.

- Data Type : Define the type of field for the application. When set to Number auto complete, you can inform a value based on the select statement of the lookup settings and it will manipulate an internal number for the data.
- Search Label: Defines the title of a field in the application. For example: if the field is defined in the database as cmp name client, it will be more clear for the comprehension of the user if the name would be "Client Name".
- Use same label used on the Grid: When this option is enabled, it allows to field to use the same title defined in the grid, in this case the Search Label is not used.
- . Amount of characters : Define the amount of characters allowed for the field.
- Maximum Size: Defines the size of the field.
- SQL Type : Informs the data type of field in the database.

### **Field Behavior**

Behavior Interface of the Search Configuration.

- Use autocomplete: The field behaves as an autocomplete according to the values existing in the database.
- Position between values : This option sets the position that objects will be displayed.
- Text between values : Text that will appear between values.
- . OnChange Submit: When enabled, it submits the search when there is modifications to the field.
- Show Condition: When enabled, it displays the condition of the search in the Grid, it will only work if there is at least one option selected.

### **Values format**

Number Auto-Complete Field Format

of Values with Regional Settings.

- Regional Settings : Allows to apply the Regional Settings to format the number of the field. When not enabled, the attributes Digit Grouping Separator, Decimal Separator, Negative sign and Negative number format.
- Decimal Precision : Defines the amount of decimal places for the field.
- Digit grouping: Defines if the field will display the digits separator.
- Decimal Separator : Defines the decimal separator.
- Accept : Determines if the field, will accept only negative, positive or both numbers.

### **Search Lookup**

A method used to offer the user a list of values that can be selected in the form applications. For example, the gender field in the Database with the values M or W can be presented like Man or Women or in a dynamic way, having these values recovered from the database.

Lookup Settings Display for the field.

- SQL Select Statement : Define the SQL command that will recover the values that will be displayed on the form field.
- . Rows: Allows to define the amount of records displayed in the field.
- Width: Defines the width the size of capture box (Capture Text).
- Search options: Allows to define the search settings of the field (Start equal to, Any part and End equals to).
- Capture Text : When not enabled, you will only view the field to inform the data. See an example below.  $\Box$ lookup Settings configuration Interface.
- . Display original and lookup value : Displays the value of the field and the value returned from the

Number Auto-Complete Field

- Show label with the description : Displays a label with the description.
- **Choose connection**: Allows you to select another specific connection existing in the project. The select command will be done on the second connection.

## **Display Settings**

The Display Settings allows to define the CSS for the fields individually. For each Display Settings of Scriptcase, exists the same attributes available for this interface.

### • CSS of the Title

- . Font: Allows to choose the font type, that will be applied to the application field title.
- Font Size : Allows to choose the the font size, that will be applied to the application field title.
- Font Color : Allows to choose a color for the font from the color pallet.
- **Background Color**: Allows to define the color for the field, the color can be selected from the color pallet.
- **Bold** : Applies the bold style to the font.
- **Underline**: Applies the underline style to the font.
- Border Size : Applies the border size to the title of the field.
- Border Color : Allows to choose a color for the border, using a color pallet to apply to the title.
- Horizontal Alignment : Allows to position the label of the field in the desired position (left, right, center and justify).
- Vertical Alignment : Allows to position the label of the field in the desired position (baseline, sub, super, top, text-top, middle, bottom, text-bottom).
- Width : To define a width for the title of the field.
- Height : To define a height for the title of the field.

### **CSS of the Field**

- **Font** : Allows to choose the font type, that will be applied to the application field.
- Font Size : Allows to choose the the font size, that will be applied to the application field.
- Font Color : Allows to choose a color for the font from the color pallet.
- **Background Color**: Allows to define the color for the field, the color can be selected from the color pallet.
- **Bold** : Applies the bold style to the font.
- **Underline**: Applies the underline style to the font.
- Border Size : Applies the border size to the field.
- **Border Color**: Allows to choose a color for the border, using a color pallet to apply to the field.
- Horizontal Alignment : Allows to position the field in the desired position (left, right, center and justify).
- Vertical Alignment : Allows to position the field in the desired position (baseline, sub, super, top, text-top, middle, bottom, text-bottom).
- Width : To define a width for the field.
- Height : To define a height for the field.

### **CSS of the Input Object**

- Font : Allows to choose the font type, that will be applied to the Input Object. For example: Radio, Select, Text, etc
- Font Size: Allows to choose the the font size, that will be applied to the application field.
- Font Color : Allows to choose a color for the font from the color pallet.
- o Background Color : Allows to define the color for the Input Object, the color can be selected from the color pallet.
- **Bold** : Applies the bold style to the font.
- **Underline**: Applies the underline style to the font.
- Border Size : Applies the border size to the Input Object.
- Border Color: Allows to choose a color for the border, using a color pallet to apply to the Input Object.
- Horizontal Alignment : Allows to position the Input Object in the desired position (left, right, center and justify).
- o Vertical Alignment : Allows to position the Input Object in the desired position (baseline, sub, super, top, text-top, middle, bottom, text-bottom).
- Width : To define a width for the Input Object.
- Height : To define a height for the Input Object.

### **Help Settings**

This feature allows that the instructions are documented to be used for the generated application, this helps the end user to understand better how the system works.

- Help Description : Allows to inform a text that will present to the user when he positions the mouse over the field.
- **Help Type** 
	- Pop-Up : Selecting the pop-up type, it will display an icon beside the field that when clicked, you will view a pop-up with help description.

Help type - Pop-up configuration Interface.

• Hint: Passing the cursor over the field, you will view a hint with the help description.

Help type - Hint configuration Interface.

• Text : It will display the help description beside the field.

Help type - Text configuration Interface.

Related Links  $\delta$ 

• Advanced search with a predefined initial value

#### Related Videos  $\triangleright$ rch

- Advanced search with relative periods  $\bullet$
- **Befulse Searchd Highlight option**  $\bullet$
- **Search Reitin edo closs anced and Dynamic search**  $\bullet$
- MactoTsble/mette Filter  $\bullet$
- **Highlight option**  $\bullet$

### **Date Comparison**

Special field that allows you to change the functioning of a date type field in the summary filter, enabling the comparison of metrics over time. To use this type of field, it is necessary to have a date type field created, and later change its type to Date Comparison.

It is only available in the advanced filter and its operation is exclusive to the query summary module.

#### Example of the field in the summary filter

#### **Example of the Generated summary**

When using the comparison, the summary will be assembled showing the values for the periods informed.

### **General Configuration**

In this block are the general settings of the field, and where it will be 'transformed' into a comparative data field, simply access the settings of a data field and change the *Data* type to **Date comparison** 

### Data type of the field.

This attribute defines the type of field in the application. This definition implies the configuration options that will be displayed to the developer as well as the behavior of the field when running the application.

During the application creation process, Scriptcase maps the fields of the table(s) used and defines the data type of the fields according to their SQL type.

#### **For example**

Fields of type varchar in the table will be defined as text in the Data Type attribute.

It is possible to change the field's data type, however it is important to take into account the **SQLType**, displayed in the General Configuration block, to define the field's data type.

### **Search Label**

Defines the title of the column displayed in the executed application and can be defined using: Lang, Text or Global variable.

#### Lang

The use of lang in the attribute definition is recommended for creating multilingual systems. The langs must be previously defined using the option Traduzir aplicações or through Dicionário de Dados.

#### **Fixed text**

In this case, the column title will not be changed due to user interaction, such as changing the application language, for example.

It is a good option for systems created with just one language.

#### Global variable

The use of global variables allows you to change the column title according to your system business rule.

We also provide the macro sc label which allows you to change the column title regardless of how the label attribute was defined.

### Use same label used on the Grid

This option, when activated, allows you to use the title of the field defined in the grid, in this case the value defined in the Label filter attribute will be disregarded.

### **Value Formatting**

### **Regional Settings**

Allows you to apply regional date formatting settings to the field, according to the application language. When disabling the use of *regional settings*, some settings will be displayed such as: Date separator, First Day and Display.

Check below for more details about each configuration option.

It is possible to change regional settings in general, allowing the use of the option and the same configuration in all your projects, according to the language used. For this configuration, access the Menu Locales > Configurações Regionais

### Date separator

Defines the character that will be used to visually separate the parts of the date (day, month and year). The characters normally used are: slashes ("/"), hyphens ("-") and periods (.).

#### **Alguns exemplos**

- slashes  $($ / $): 25/10/2023$
- hyphens  $(-)$ : 25-10-2023
- periods  $(.): 25.10.2023$

This option will be displayed if the Use regional settings attribute is disabled.

### **First day**

Defines the first day of the week to be displayed in the calendar in the date field, for selecting dates.

#### First day change example

In this example, the *First day* was defined as Monday, changing the order in which the days of the week are displayed in the field calendar.

This option will be displayed if the Use regional settings attribute is disabled.

### **Display**

Defines the date display format by selecting one of the listed formats.

The options are:

- · dd-mm-aaaa
- · mm-dd-aaaa
- · aaaa-mm-dd

This option will be displayed if the Use regional settings attribute is disabled.

### **View week number**

Defines whether the number of weeks will be displayed in the date field calendar.

### **Special Conditions**

Defines the special conditions that will be displayed in the date field calendar, see the example below.

Example of special conditions in the date field calendar

If no interval is enabled, the calendar in the date field will not have any special conditions.

#### **Example of the date field without special conditions**

#### **Select Values**

In this attribute, the special conditions that will be listed as an option in the application must be defined. The predefined intervals are grouped according to the period they refer to. For example, the condition Last week is in the tab Week.

In each of the tabs it is also possible to create personalized intervals using the button Add new range.

In the tab, all selected ranges will be listed, so that the display order can be changed according to the user's needs.

#### **Sorting tab**

In this tab, all selected conditions will be listed, allowing the intervals to be reordered according to the system's needs. You can also remove conditions one by one or using the button Remove all.

#### **Add New Range**

Clicking on *add new range* will open a screen with some options for adding new ranges. To add an interval, we must select the type (next or last) and enter the period (value).

For example, adding a range in the year tab, defined Last in the attribute as Type and reporting 2 in the attribute Value a range will be created: Last two years

This button is available on the Year, Quarter, Month, Week and Day tabs.

#### **Type**

Defines whether the created interval will refer to a future period (next) or a previous period (last).

- . Next Defines that the created interval will refer to a future date, for example, Next year.
- . Last Defines that the range will refer to a previous date, for example, Last Year.

### Value

Sets the amount of time for the interval.

This field only accepts positive integer values greater than zero.

Defines the text that will be displayed in the application. When creating a new range, a lang is automatically generated, it is also possible to use a fixed text.

### **Include Current**

This option changes how the created interval works, adding the current period to the interval.

For example, adding an interval to the year tab, defining Next in the Type attribute and entering 2 in the Valor attribute and checking the Include current option will create an interval: Next 2 years from current.

### **Help Settings**

Allow the developer to set up instructions and hints about the field's use, allowing the developer to help the users about the system usage.

### Description of the settings attributes.

### **Help Description**

In this area, you can set up a text that will be shown in the application according to the type of help selected helow.

### **Help Type**

Pop-up - Display a default icon ! beside the field. To display the message just click in the icon that a Pop-up will be displayed with the help text.

Hint - Display a default icon ! beside the field. When the mouse is above the icon a help text will be displayed.

The icon displayed when selecting the types **Hint** or **Pop-up** vary according to the theme that is being used in the application. This icon can be modified in the CSS Buttons.

Text - Display a text inside of a <span></span> beside the field.

### **Help button position**

Allow to set up where the help button will be displayed in the field, there are two options:

**Beside:** The help icon will be displayed beside the field. Column: The help icon will be displayed beside the label of the field.

# Application

## **Settings**

With this interface, you can set the common attributes of the app.

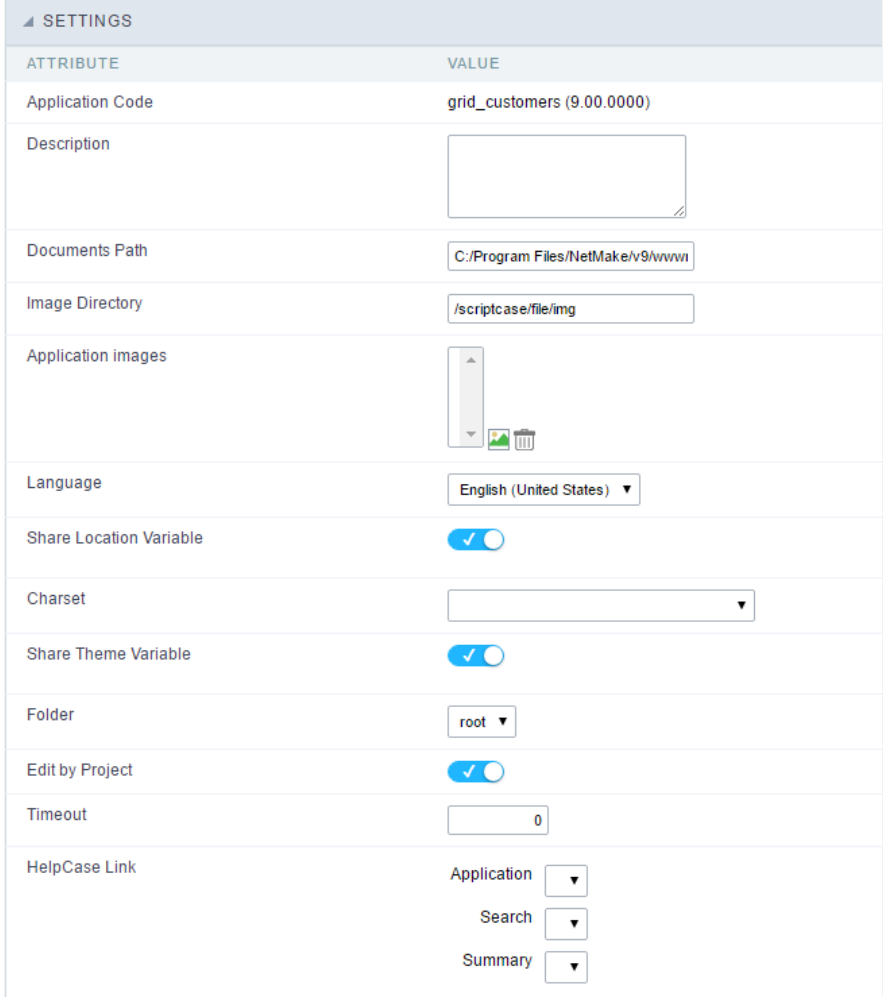

Application Settings Interface

#### ttributes

#### List of

- pplication Code : It is the name that defines an application. An app can be renamed at the Application  $\circ$
- escription : This field contains a brief description of the application objectives.  $\circ$
- ocuments Path : The absolute path to store uploaded documents in the application.  $\circ$
- o mage Directory : The filesystem directory to store the application images.
- pplication images : Import images into the application to allows using them in the application.  $\circ$
- o anguage : Set the default language of the application. Display all the application hints and messages in the selected language.
- hare Location Variable : Define if the app shares the regional settings with other applications through a session variable.  $\circ$
- harset : Define a specific charset to use in the application.  $\circ$
- hare Theme Variable: Define if the app shares the Theme settings with other applications through a session variable.  $\circ$
- older : Define the project folder that contains the app.  $\circ$
- dit by Project: Define if other project developers can edit the application.  $\circ$
- $\circ$ imeout : Set the session runtime timeout in seconds. If the value is Zero, it assumes the default timeout of the PHP.
- $\circ$ elpCase Link : It allows to associate a HelpCase file with the application.
- mage Viewer: Activates the image viewer features in the running application. By clicking on the image the user can drag, rotate, invert, a image.

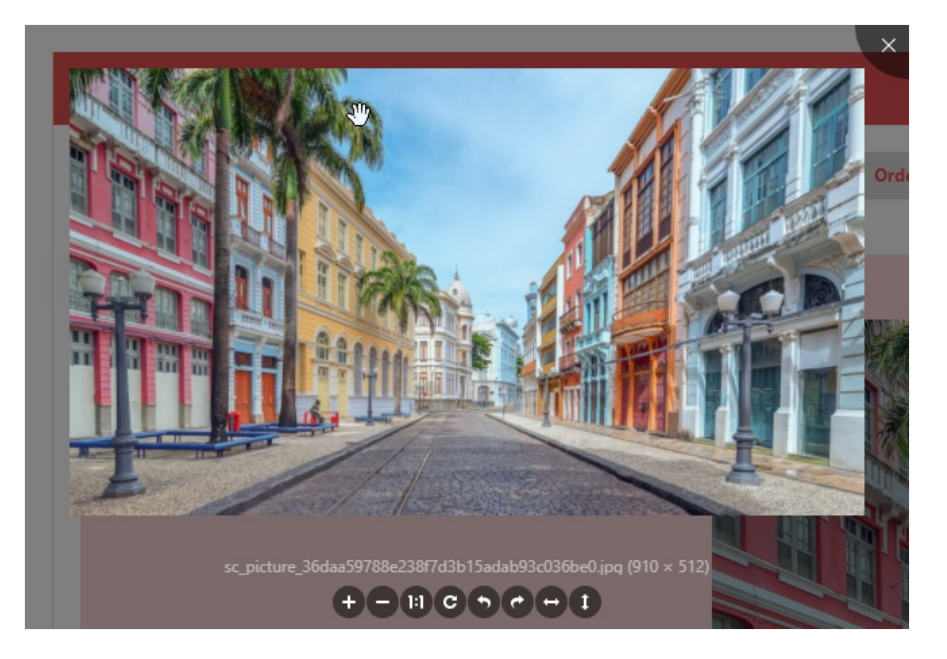

### **Notification Settings**

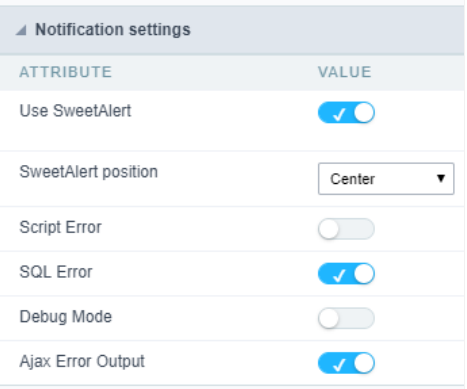

- se SweetAlert: Use the SweetAlert to display messages from the application. When this option is active, it will replace the browser's "co  $\bullet$
- weetAlert position using Toast: The position to display error messages on the application.
- $\bullet$ cript Error : Allows displaying the line code where there is an error..
- $\bullet$ QL Error : Allows displaying the SQL statement if it got an error.
- ebug Mode: Runs the application in Debug mode, showing all SQL statements the application is executing.  $\bullet$
- jax Error Output: Enables the Ajax alert for debugging errors.  $\bullet$

### Navigation

This interface allows defining the navigating behavior of the application

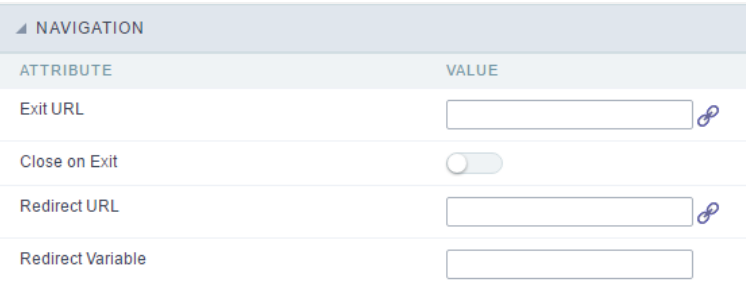

Navigation Interface.

### **Exit URL**

URL to where the user goes when he clicks on the "exit" button.

### Close on Exit

Close the browser window when the user clicks on the "exit" button.

#### **Redirect URL**

Redirect to another URL in case there aren't any global variables available.

### **Redirect Variable**

Creates a variable with the application name and sends it to the redirected application.

### **Global Variables**

This screen shows all global variables used in the application

The global variable is an external parameter required for running the application. The application can include global variables in the WHERE c and names, event programming, and so on.

You can define global variables by using square brackets ([variable]). You can pass the parameters to the application through one of the meth Get

**IMPORTANT:** if you need to use Database Identifiers in your tables, we recommend using the double quotation marks(") instead of the b. of the conflict with the of Global Variables syntax{:target="\_blank"} Scriptcase. Using the brackets as database identifiers may lead to prol Scriptcase applications.

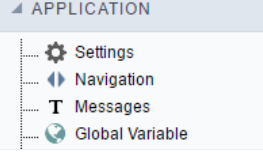

Global variables Interface.

Example:

Select CustomerID, CustomerName from Customers WHERE CustomerID = '[v\_customerid]'

We do not recommend using session variables (global variables) with the same name as the table fields.

In this case, the variable v\_customerid is displaying in the global variables configuration.

#### A VARIABLE SETTINGS ATTRIBUTE VALUE global -Scope **SESSION Ø** POST **Ø** GET Settings O Optional - Type  $\circ$  out  $\circledcirc$  In

Global variables configuration Interface.

### **Attribute**

It shows the variable's name in the application.

### Value

Defines the behavior of the variables, divided into three blocks, they are:

#### Scope

Defines how the application receives the variable. A variable defined as the POST method in the app does not receive value if it comes with th the methods available:

- ession: Defines that the variable must be created as a PHP session variable by another application.  $\bullet$
- ET: Defines that the variable must be passed by the URL, that is, visible by the browser.  $\bullet$
- OST: Defines that the variable must be passed through the POST method of an HTML form.  $\bullet$

#### Settings

 $\bullet$ ptional: Check it to don't validate the variable at runtime.

### Type (In / Out)

Defines whether the variable comes from another application (In), or it is starting in the current app (Out).

### Description

Indicates where the application is using the variable.

### **General Overview**

This feature allows the developer to create links between applications of the same project, expanding the integration of applications. All link options are grouped under the Application Links menu.

**Application Links** 

In the first access to the menu, we can see the list of existing connections in the application.

If the application does not have a configured link, the application list screen will be displayed with the message: This application does not have any link. Click here to create one now.

### ID

 $\overline{\phantom{0}}$ 

Link identification ID.

### **Type**

The type of link created, some links such as Edit Link allow only one link per application. In this case, the developer will be able to check the connection types that already exist in the application

### **Target Application**

This info show the target application name.

### **Actions**

This column has edit options for the links.

#### **Properties**

It allows accessing the binding properties where it is possible to configure the binding behavior.

Link

Displays the links screen, where it is possible to configure the link that was made with the application informed in the target application column. In this option it is possible to change the parameter passed in the connection as well as the target application.

### **Delete**

Permanently deletes the connection in the applications.

Through the option Restore Applications, it is possible to get a previous version of the application, making it possible to recover the link deleted.

### **Links Type**

The Grid application has the following links options

- Edit Link Allows the creation of a link with form applications in order to edit the records listed in the arid.
- Capture Link: It allows the creation of links from the filter fields of the Grid application, in order to enable the recovery of the value to fill in the field, with another Grid application of the project.
- Field Link: Allows you to create a link through the application fields to any application in the project.
- Button Link: It allows creating a link through the buttons created by the developer in the guery application, to any application in the project.

### **Grid Applications Link Types x Application available to link**

Check the list of applications that can be associated with the available connection types.

The restrictions on the choice of applications are the Edit Link which only allows linking with a form and the Capture Link where it is possible to link the filter fields with only one other grid application.

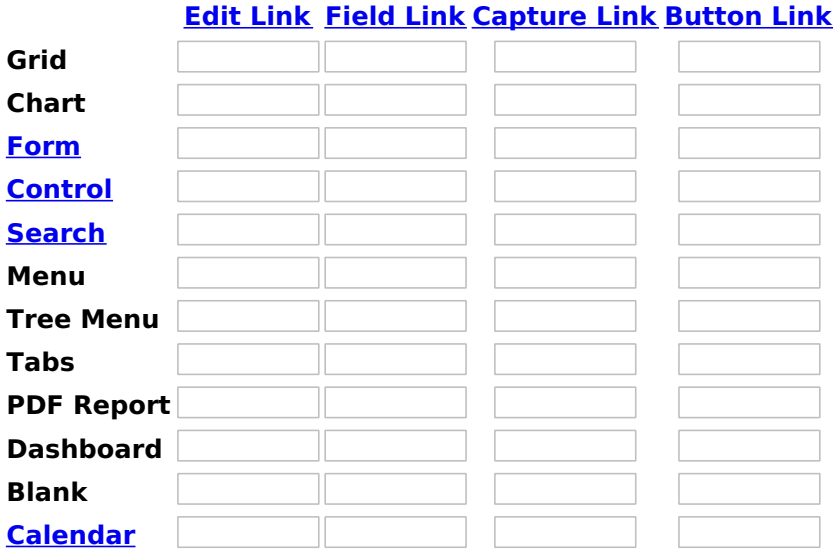

Related Link  $\delta^0$ 

• Drill Down

Related Video  $\frac{p}{p}$  and  $\frac{p}{p}$  and  $\frac{p}{p}$  and  $\frac{p}{p}$  are the second

- Modal Links
- Macro sc\_link

### **Edit Link**

### **Creating an Editing Link**

This type of link allows the developer to create a link from a grid to a form with the objective of editing the register of a grid's row.

In the link options, we will choose the Application Link. When we choose this option, edit a register from a Grid will be possible.

**Applications list** 

After we select this option, will be displayed the applications list to what you want to create the link.

This screen can be viewed from the following ways:

### All:

In which is possible to see all the project's applications. Example:

### **By folder:**

In which is possible to see the applications according to the folders in which each of them are.

By type:

In which is possible to see the applications grouped by its respective types.

### **Definition of Parameters**

In this setting we are going to define the type of parameter that will be passed to the next application.

We have two options at Type of Parameters, they are:

### **Fixed value:**

This option allows the user to define a fixed value that will be used to the call of the next application.

### **No value:**

This option allows to create the link without the need to send any parameter to the next application.

It is also possible to see a refresh button at its right side.

This button should be used when a new parameter is added to the target application, so the new parameter can be loaded in the current application to make the link.

### **Link properties**

In this screen we will set the application display mode that will be called in the link.

There are five display options, they are:

### Open in the same window:

When we use this option the target application will be displayed in the same window of the application, and the target application will have a back button so we can return to the previous application.

### Open in another window:

When we use this option the target application will be displayed in other browser window, and the target application will have a exit button so we can close this window.

### Open in an iframe:

When we use this option the target application will be displayed in the same window of our application, however it will be displayed in a iframe in one of the four options available in the iframe settings.

### Open in a parent:

When we use this option the target application will be displayed in the same window of our application, and the target application will have a back button so we can return to the previous application.

### **Modal:**

When we use this option the target application will be displayed in the same window of our application, however it will be displayed in a small window above the current application.

### Open in the same window.

When we use this option the target application will be displayed in the same window of the application, and the target application will have a back button so we can return to the previous application.

When we select this option, we can set these following options:

### **Exit URL for the target application:**

Exit URL to the called form. If any value is defined, the return address (back button) will be the exit URL of the called form.

### Display the button new in the grid:

When we select the option Yes, the button New is created in the grid to insert new registers.

Also, when we select the option Yes, it is displayed two new options Label to the New button and Hint to the New button:

### **Label to the New button:**

In this option we will inform a name for the button that will be displayed in the Grid.

### Hint to the New button:

In this option we will inform a message that will be displayed when the mouse cursor is over the **New** button.

### **Shortcut key to the New button:**

Indicates the shortcut key to the button add new register.

### Open in another window

When we use this option the target application will be displayed in another browser window.

When we select this option, we can set the following options:

### **Exit URL for the target application:**

Exit URL to the called form. If any value is defined, the return address (back button) will be the exit URL of the called form.

### Close the form after an update:

Choosing the option Yes, the window will be closed after doing the update of a register.

### Close the form after an insert:

Choosing the option Yes, the window will be closed after doing the insert of a register.

### Open the application in a tab inside the menu:

Choosing the option Yes, the application will be open in a menu tab, when executed from a menu application, instead of opened in another browser window.

### Display the button New in the grid:

When we select the option Yes, the button New is created in the grid to insert new registers.

### **Shortcut key to the New button:**

Indicates the shortcut key to the button add New Register.

Label to the New button:

In this option we will inform a name for the button that will be displayed in the Grid.

### Hint to the New button:

In this option we will inform a message that will be displayed when the mouse cursor is over the **New** button.

### Open in an iframe.

When we use this option the target application will be displayed in the same window of our application, and the target application will have a back button so we can return to the previous application.

When we select this option, we can set the following options:

### **Shortcut key to the New button:**

Indicates the shortcut key to the button add New Register.

### **Exit URL for the target application:**

Exit URL to the called form. If any value is defined, the return address (back button) will be the exit URL of the called form.

### **Iframe properties**

In this settings, we can define some iframe details that will display the target application.

### Display the target application's header:

When the option Yes is selected, the header of the target application is also displayed in the iframe.

### Iframe position in relation to the main application:

In this option, we will define in which position in relation to the main application the iframe will be displayed, there are four options:

**Below:** The iframe will be displayed below the main application. Above: The iframe will be displayed above the main application. Right: The iframe will be displayed on the right of the main application. Left: The iframe will be displayed on the left the main application.

### **Action after an insert:**

In this option, we will define what will happen after a register insert, there are two options:

Reload the grid: The current page will be refreshed after the insert. Move to the end of the grid: After the insert will be displayed the last page of the grid will the last register inserted.

### **Iframe height:**

Allows to set the iframe height.

### Iframe width:

Allows to set the iframe width.

### **Modal**

When we use this option the target application will be displayed in the same window of the application, however she will be displayed in a small window above the current application.

When we select this option, we can set the following options:

### Height:

Allows to set the Modal height.

### Width:

Allows to set the Modal width.

### **Exit URL for the target application:**

Exit URL to the called form. If any value is defined, the return address (back button) will be the exit URL of the called form.

### Close the form after an update:

Choosing the option Yes, the window will be closed after doing the update of a register.

### Close the form after an insert:

Choosing the option Yes, the window will be closed after doing the insert of a register.

### Display the button New in the grid:

When we select the option Yes, the button New is created in the grid to insert new registers.

### **Shortcut key to the New button:**

Indicates the shortcut key to the button add New Register.

### Label to the New button:

In this option we will inform a name for the button that will be displayed in the Grid.

### **Hint to the New button:**

In this option we will inform a message that will be displayed when the mouse cursor is over the New button.

### **Form Properties**

In those settings, we can define which buttons will be available in the target form application. Initially we have five options, that are:

**Enable Insert button:** 

In this option we can define if the **New** button will be available in the target application.

### **Enable Update button:**

In this option we can define if the **Save** button will be available in the target application.

### **Enable Delete button:**

In this option we can define if the Delete button will be available in the target application.

### **Enable Navigation buttons:**

In this option we can define if the buttons first, previous, next and last will be available in the target application.

### Enable register editing button in the grid:

In this option we can define if the edit register button, which is the pencil in the grid, will be available.

Related Link  $\sigma^0$ 

- Report link to edit the record Related Video D
	- Linking Applications

### **Field Link**

### **Creating a field link**

Allows to create a link, represented through a link, from a grid's column to any project's existing application. All the links are displayed in a dropdown if there are more than one link to the same field.

In the types of link option, we will choose the Field link.

### **Applications list**

After we select this option, will be displayed the applications list to what you want to create the link.

This screen can be viewed from the following ways:

### All:

In which is possible to see all the project's applications. Example:

### **By folder:**

In which is possible to see the applications according to the folders in which each of them are.

### By type:

In which is possible to see the applications grouped by its respective types.

### **Definition of Parameters**

In this setting we are going to define the type of parameter that will be passed to the next application.

We have two options at Type of Parameters, they are:

### **Fixed value:**

This option allows the user to define a fixed value that will be used to the call of the next application.

### **No value:**

This option allows to create the link without the need to send any parameter to the next application.

It is also possible to see a refresh button at its right side.

This button should be used when a new parameter is added to the target application, so the new parameter can be loaded in the current application to make the link.

### **Link properties**

In this screen we will set the application display mode that will be called in the link.

There are five display options, they are:

### Open in the same window:

When we use this option the target application will be displayed in the same window of the application, and the target application will have a back button so we can return to the previous application.

### Open in another window:

When we use this option the target application will be displayed in other browser window, and the target application will have a exit button so we can close this window.

### **Modal:**

When we use this option the target application will be displayed in the same window of our application, however it will be displayed in a small window above the current application.

### Open in the same window

When we use this option the target application will be displayed in the same window of the application, and the target application will have a back button so we can return to the previous application.

When we select this option, we can set the following options:

### **Exit URL for the target application:**

Exit URL to the called form. If any value is defined, the return address (back button) will be the exit URL of the called form.

### **Hint for the link:**

In this option we will inform a message that will be displayed when the mouse cursor is over the button with the link.

### Open in another window

When we use this option the target application will be displayed in another browser window.

When we select this option, we can set the following options:

### **Exit URL for the target application:**

Exit URL to the called form. If any value is defined, the return address (back button) will be the exit URL of the called form.

### Close the form after an update:

Choosing the option Yes, the window will be closed after doing the update of a register.

### Close the form after an insert:

Choosing the option Yes, the window will be closed after doing the insert of a register.

### Hint for the link:

In this option we will inform a message that will be displayed when the mouse cursor is over the button with the link.

### Open the application in a tab inside the menu:

Choosing the option Yes, the application will be open in a menu tab, when executed from a menu application, instead of opened in another browser window.

### Open in an iframe

When we use this option the target application will be displayed in the same window of our application, and the target application will have a back button so we can return to the previous application.

When we select this option, we can set the following options:

### **Exit URL for the target application:**

Exit URL to the called form. If any value is defined, the return address (back button) will be the exit URL of the called form.

### Hint for the link:

In this option we will inform a message that will be displayed when the mouse cursor is over the button with the link.

### **Iframe properties**

In this settings, we can define some iframe details that will display the target application.

### Iframe position in relation to the main application:

In this option, we will define in which position in relation to the main application the iframe will be displayed, there are four options:

**Below:** The iframe will be displayed below the main application. Above: The iframe will be displayed above the main application. Right: The iframe will be displayed on the right of the main application. Left: The iframe will be displayed on the left the main application.

### Iframe height:

Allows to set the iframe height.

### Iframe width:

Allows to set the iframe width.

### **Modal**

When we use this option the target application will be displayed in the same window of the application, however she will be displayed in a small window above the current application.

When we select this option, we can set the following options:

### Height:

Allows to set the Modal height.

### Width:

Allows to set the Modal width.

### **Exit URL for the target application:**

Exit URL to the called form. If any value is defined, the return address (back button) will be the exit URL of the called form.

### Close the form after an update:

Choosing the option Yes, the window will be closed after doing the update of a register.

### Close the form after an insert:

Choosing the option Yes, the window will be closed after doing the insert of a register.

### Hint for the link:

In this option we will inform a message that will be displayed when the mouse cursor is over the button with the link.

### **Grid's Properties**

In those settings we can define how our target grid will be displayed. We inicially have six options, that are:

### **Initial module:**

We can define how our application will be executed in those two options:

Grid: The application will be executed as a grid. Search: The application will be executed as a search.

### **Quantity of rows:**

In this option we can define the quantity of rows that will be displayed in the target application.

### **Quantity of Columns:**

In this option we can define the quantity of columns that will be displayed in the target application.

### **Pagination:**

In this option we can define if the target application's pagination will be total or partial, in case partial is the selected option the quantity of rows will be the informed previously.

### **Enable header:**

In this option we can define if the target application's header will be displayed.

### **Enable Navigation buttons:**

In this option we can define if the buttons first, previous, next and last will be available in the target application.

Related Link  $\delta$ 

• Drill Down il on 3 levels Related Video D

- Linking Applications
- Macro sc link

### **Capture Link**

### **Creating a Capture Link**

The capture link is used to return a value from a Grid to a Form field.

In the types of links options, we will choose the Capture Link. After selection this option, we should also choose which field we want to return the value of.

### **Applications list**

After we select this option, will be displayed the applications list to what you want to create the link.

This screen can be viewed from the following ways:

### All:

In which is possible to see all the project's applications. Example:

### **By folder:**

In which is possible to see the applications according to the folders in which each of them are.

### By type:

In which is possible to see the applications grouped by its respective types.

### **Definition of Parameters**

In this setting we are going to define the type of parameter that will be passed to the next application.

We have two options at Type of Parameters, they are:

### **Fixed value:**

This option allows the user to define a fixed value that will be used to the call of the next application.

### **No value:**

This option allows to create the link without the need to send any parameter to the next application.

It is also possible to see a refresh button at its right side.

This button should be used when a new parameter is added to the target application, so the new parameter can be loaded in the current application to make the link.

### **Application with no parameters**

However, when the target application does not have any defined parameters, the following screen is displayed:

1

Clicking in the button, you will be taken to the target application to create a parameter, so you can use the

update button in the **parameters definitions** to refresh them.

### **Link properties**

In this screen we will set the application display mode that will be called in the link.

In this type of link there is only one display option:

### Modal:

When we use this option the target application will be displayed in the same window of our application, however it will be displayed in a small window above the current application.

### **Modal**

When we use this option the target application will be displayed in the same window of the application, however she will be displayed in a small window above the current application.

When we select this option, we can set the following options:

### **Modal:**

In this option we are going to define if the target application will be opened in a Modal.

Yes: This option will make the target application be opened in a modal. No: This option will make the target application be opened in a new window.

If Yes is selected in the previous option, the Modal Height and Width will be available.

[Modal with yes][modal2]!

### Height:

Allows to set the Modal height.

### Width:

Allows to set the Modal width.

If No is selected in the previous option, only those options will be available.

### Allows to modify manually in the update:

When we select the option Yes, the button New is created in the grid to insert new registers.

### Allows to modify manually in the insert:

Indicates which shortcut key to the button add new register.

### Allows to modify automatically in the update:

Exit URL to the called form. If any value is defined, the return address (back button) will be the exit URL of the called form.

### Allows to modify automatically in the insert:

Choosing the option Yes, the window will be closed after doing the insert of a register.

**Related Video ▷** 

• Linking Applications

### **Button Link**

### **Creating a Button Link**

Allows the developer to create a link where the call to the other application will be done through a button.

In the type of links options, we will choose the **Button Link**. Choosing this option it will be possible to create a link to any other application.

**List of applications** 

After selecting this option, The list of applications to what you want to create a link will be displayed.

This screen can be viewed in the following ways:

All:

In which is possible to see all the project's applications. Example:

### **By folder:**

In which is possible to see the applications according to the folders in which each of them are.

### By type:

In which is possible to see the applications grouped by its respective types.

### **Definition of Parameters**

In this setting we are going to define the type of parameter that will be passed to the next application.

We have two options at Type of Parameters, they are:

### **Fixed value:**

This option allows the user to define a fixed value that will be used to the call of the next application.

### No value:

This option allows to create the link without the need to send any parameter to the next application.

It is also possible to see a refresh button at its right side.

This button should be used when a new parameter is added to the target application, so the new parameter can be loaded in the current application to make the link.

### **Link properties**

In this screen we will set the application display mode that will be called in the link.

There are five display options, they are:

### Open in the same window:

When we use this option the target application will be displayed in the same window of the application, and the target application will have a back button so we can return to the previous application.

### Open in another window:

When we use this option the target application will be displayed in other browser window, and the target application will have a exit button so we can close this window.

### **Modal:**

When we use this option the target application will be displayed in the same window of our application, however it will be displayed in a small window above the current application.

### Open in the same window

When we use this option the target application will be displayed in the same window of the application, and the target application will have a back button so we can return to the previous application.

When we select this option, we can set the following options:

### **Exit URL for the target application:**

Exit URL to the called form. If any value is defined, the return address (back button) will be the exit URL of the called form.

### **Hint for the link:**

In this option we will inform a message that will be displayed when the mouse cursor is over the button with the link.

### Open in another window

When we use this option the target application will be displayed in another browser window.

When we select this option, we can set the following options:

### **Exit URL for the target application:**

Exit URL to the called form. If any value is defined, the return address (back button) will be the exit URL of the called form.

### Close the form after an update:

Choosing the option Yes, the window will be closed after doing the update of a register.

### Close the form after an insert:

Choosing the option Yes, the window will be closed after doing the insert of a register.

### Hint for the link:

In this option we will inform a message that will be displayed when the mouse cursor is over the button with the link.

### Open the application in a tab inside the menu:

Choosing the option Yes, the application will be open in a menu tab, when executed from a menu application, instead of opened in another browser window.

Choosing the option Yes, there are also some other settings to be displayed:

### Title to the tab:

This option allows the developer to set a title to the tab that will be opened when used in a Menu application.

### Hint to the tab:

This option allows the developer to set a message to be displayed when the mouse cursor is over the tab Menu.

### Active tab icon:

This option allows the developer to set an icon to be displayed in the tab when used in a menu application.

### **Modal**

When we use this option the target application will be displayed in the same window of the application, however she will be displayed in a small window above the current application.

When we select this option, we can set the following options:

### Height:

Allows to set the Modal's height.

### Width:

Allows to set the Modal's width.

### **Exit URL for the target application:**

Exit URL to the called form. If any value is defined, the return address (back button) will be the exit URL of the called form.

### Close the form after an update:

Choosing the option Yes, the window will be closed after doing the update of a register.

### Close the form after an insert:

Choosing the option Yes, the window will be closed after doing the insert of a register.

### Hint for the link:

In this option we will inform a message that will be displayed when the mouse cursor is over the button with the link.

### **Form Properties**

In those settings, we can define which buttons will be available in the target form application. Initially we have five options, that are:

### **Enable Insert button:**

In this option we can define if the **New** button will be available in the target application.

### **Enable Update button:**

In this option we can define if the **Save** button will be available in the target application.

### **Enable Delete button:**

In this option we can define if the Delete button will be available in the target application.

### **Enable Navigation buttons:**

In this option we can define if the buttons first, previous, next and last will be available in the target application.

### Enable register editing button in the grid:

In this option we can define if the edit register button, which is the pencil in the grid, will be available.

Enabling the option Enable navigation buttons, one more option will be displayed:

### Keep the WHERE clause in the target application:

Enabling this option, the WHERE clause of the grid application will be kept to the target application.

Related Video  $\triangleright$ 

• Linking Applications

# Programming

In this version of ScriptCase is incorporated with the concept of programming with the use of attributes, methods, resources and libraries. In 1 was already possible to create business rules in applications using this concept, but the big difference now is that this can be done in a more of way, facilitating both the development as the understanding of the rule by another developer.

### **Attributes**

The attributes are variables that has the global scope declared in the application. An attribute that can be referenced in all the methods and tl

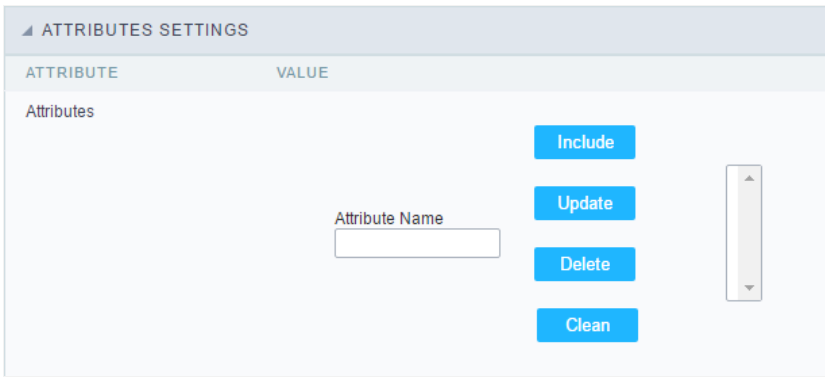

Attributes configuration Interface.

Attribute Name : This field allows to inform the attributes name, after typing the name just click oninclude. In case you want to update click or (located on the buttons' right side), do the necessary modifications and click on update. In case it is necessary to delete an attribute, it is neces as the update, but when selecting the attribute, it is necessary to click on the delete button. The clear button, as the name suggests, it clears tl attributes listed on the right.

### Internal Libraries

To use the internal libraries just select the correspondent (Project Libraries for example). This process allows the methods existing in the libra application's Events and Methods.

See how to manage the libraries by clicking here.

```
INTERNAL LIBRARIES - SCRIPTCASE
 \Box sc ssn.php
 4 INTERNAL LIBRARIES - PUBLIC
No library found for this session.
  INTERNAL LIBRARIES - PROJECT: PROJECT1
No library found for this session.
 A INTERNAL LIBRARIES - USER: ADMIN
No library found for this session.
```
Internal Libraries managment Interface

### **PHP Methods**

Methods are function or procedures declared by the developer, that helps when applying the routines. Using methods in the applications allo throughout the application, optimizing the development experience.

Creating a new method

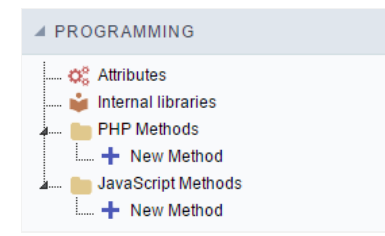

ive the method a name and click Create. As in the image below.  $\bullet$ 

PHP methods are incorporated into the same class, so it is not possible to use two functions with the same name even when used in diffi methods.

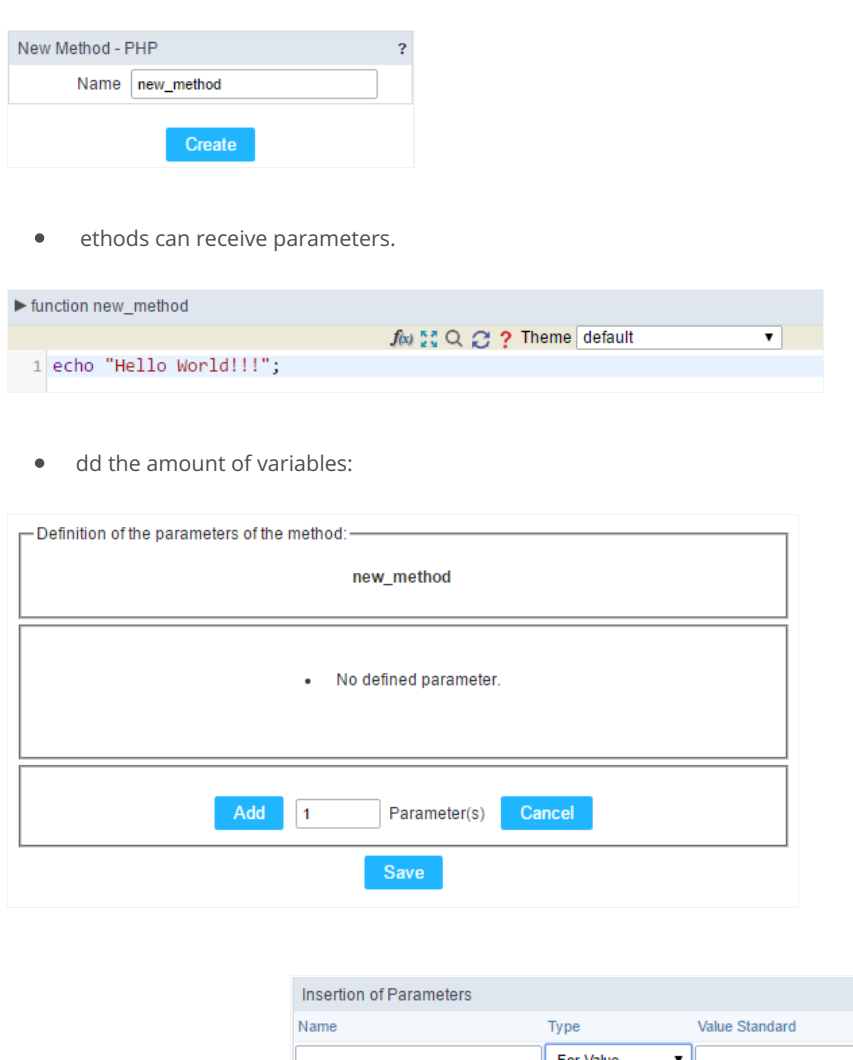

- efining the variables:  $\bullet$ For References Cancel Back
- ame: Type in the variable's name.
- ype : Selecting the type of variables: For Value or For Reference.  $\bullet$
- alue Standard : The parameter's value used to initialize when calling the method.  $\bullet$

References allows to create a second name for a variable that you can use to read and modify the variable's original information.

diting a parameter:

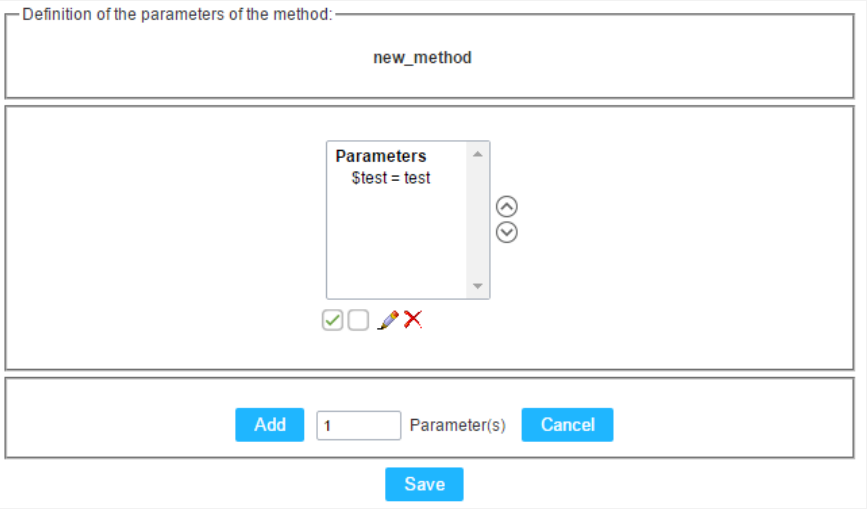

- $\bullet$   $\quad \textcircled{\textsf{I}}$  : Checking all the parameters in the parameter list.
- $\bullet$   $\Box$  : Uncheck all the parameters in the parameter list.
- / : Edit the selected parameter of the list.
- $\bullet$   $\mathsf{X}$  : Deletes the selected variable of the list.

# **Creating a New Application**

### **New Application**

The creation process of one application is simple enough and intuitive.

You just need to select which application you want to generate in the applications available in Scriptcase, That it will be generated automatica

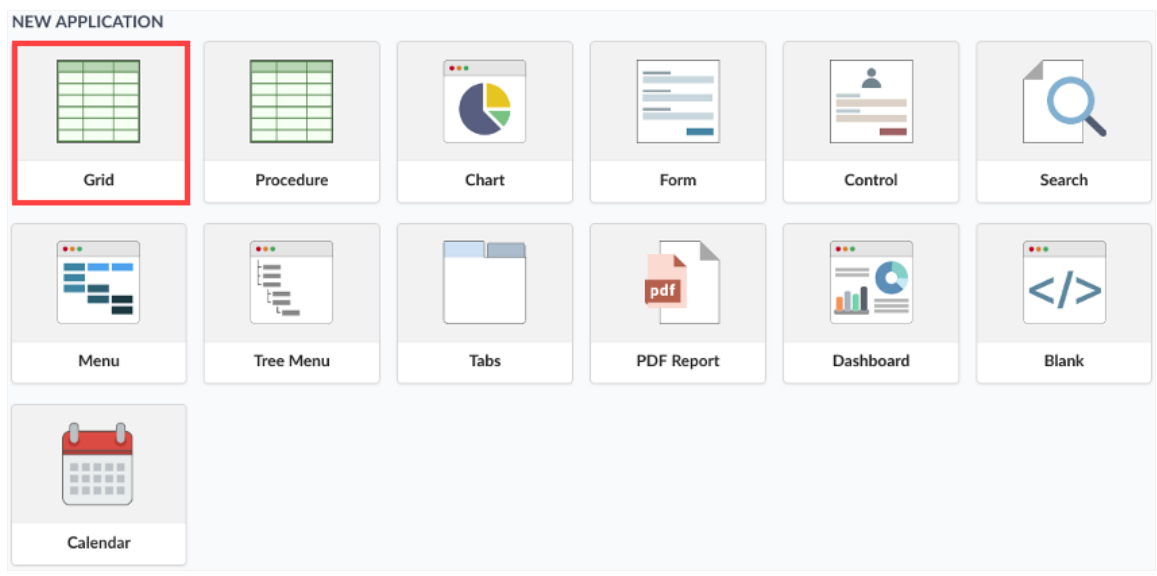

### **Application Data**

When the application is selected, the following screen will be displayed below.

In this table you need to select the connection that will be used in the application. The tables will be loaded and displayed in the fieldTable wh selected.

It is possible to select more than one table in the application creation.

After selecting the table and fields that should be part of the application, the name of the application will be formed by the type of application

Ex: grid\_orders However it is possible to change the application's name to any other desired name.

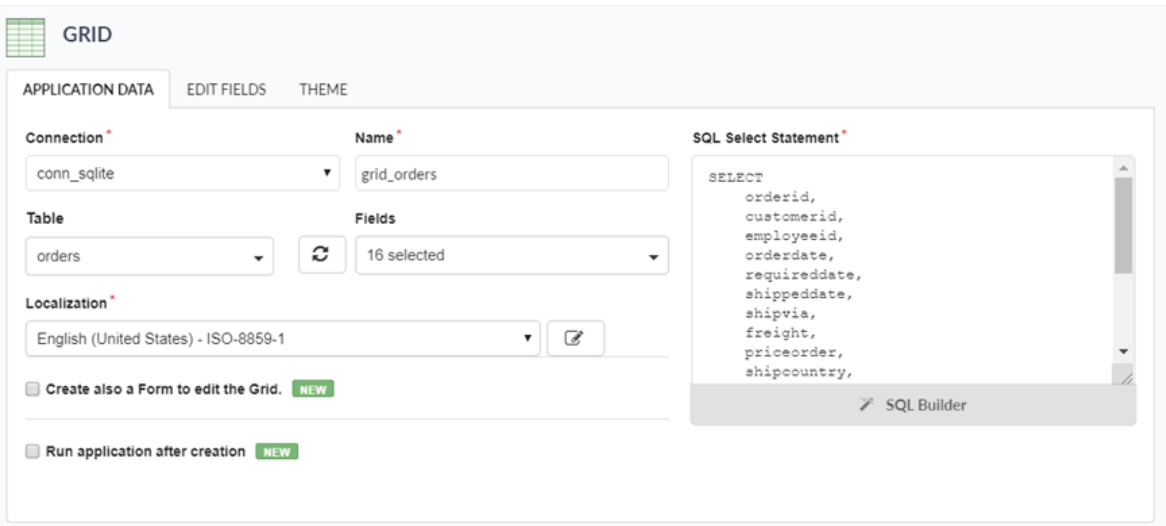

#### Connection

It defines the used connection to create the application. All the project's application will be displayed.

#### **Tables**

It defines the used tables in the application. (Form and Calendar can only use one table).

### **Fields**

It defines the fields that will be part of the applications.

### **SOL Select Statement**

Display the select statement created after selecting the tables and fields. This field allows also to insert a previously created SQL, if the used ta database selected in the connection.

#### Name

Application's name that is being created, It can not contain special characters.

#### Localization

Application's Language. The project's default language will be automatically selected.

### Create also a Form to edit the Grid

When creating a grid with this option checked, a form with an editing link will also be created. This link allows you to add and edit records fror details on the edit link, click here.

This option is available only when the query is created with a table.

#### Create also a Form to edit the Grid.

### Form name for editing

form orders

When this option is checked, a dialog box will be displayed where you can set the default behavior of Scriptcase to create the other project qu

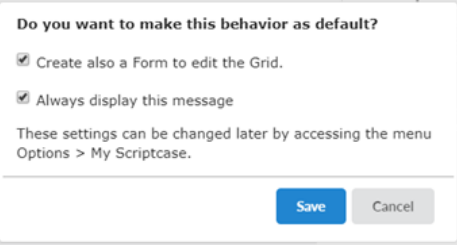

It is possible to set as default the creation of a form next to the query, keeping or the Create also a Form to edit the Grid check box active.

When you deselect an **Always display this message** option, this dialog box will no longer appear.

These settings can be changed later by accessing the menuOptions > My Scriptcase.

After closing the dialog, you will need to enter a name for the form that will be created. When selecting a table, the Scriptcase fills in with a de

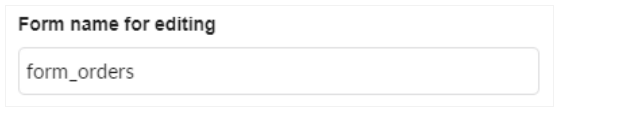

### Run application after creation

This option defines whether the grid will be executed after it is created.

#### $\vee$  Run application after creation

When this option is checked, a dialog box will be displayed where we must define the default behavior of Scriptcase for the creation of other p

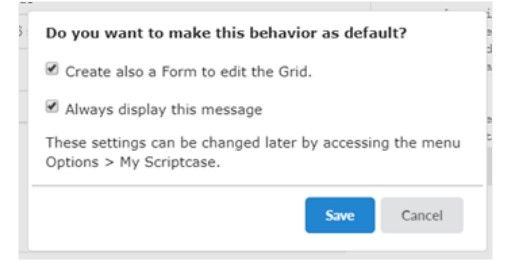

You can set the grid to run as default by checking the option Run the application after creation and clicking save.

When you deselect an Always display this message option, this dialog box will no longer appear.

These settings can be changed later by accessing the menuOptions > My Scriptcase.

### Relationship

When select two or more tables, the tab "Relationship" will be displayed. In this tab we can see the relationship created between the tables, w related fields.

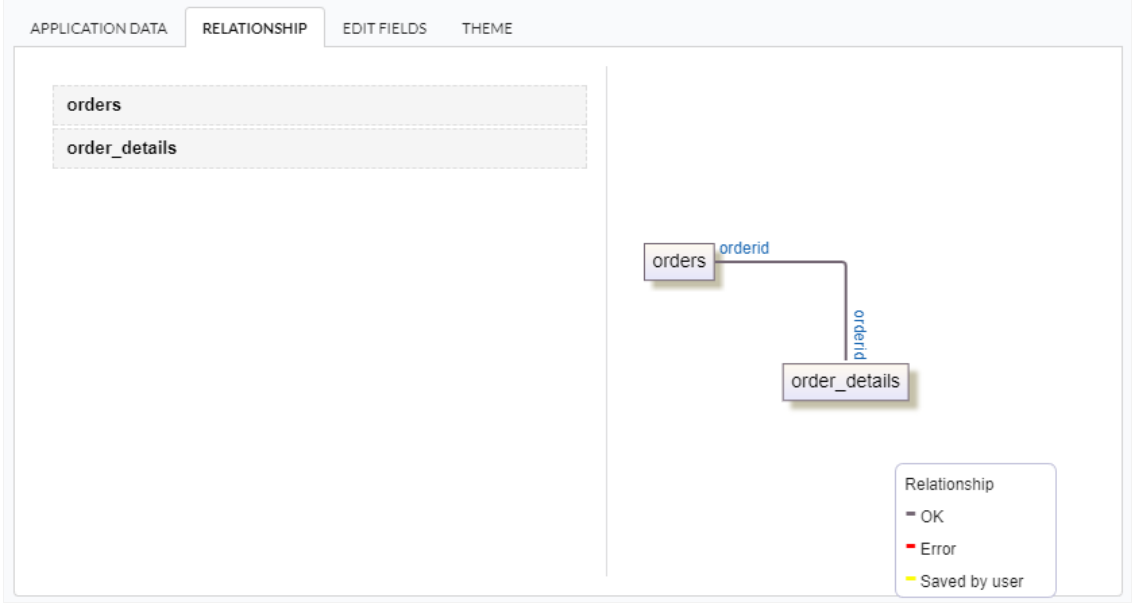

When we click in a link, in the screen above, it will displayed the related field's edition form, as you can see in the image below.
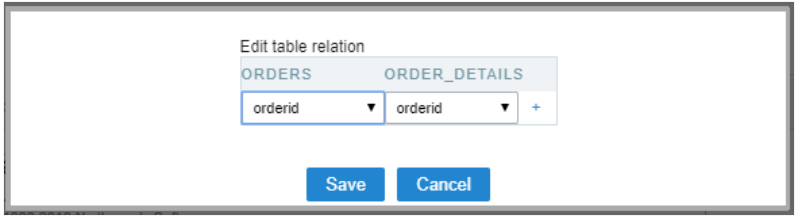

# **Edit Fields**

In this tab will be displayed the fields that are going to be created in the application, also its labels and datatypes. We can make define some s its labels and datatypes.

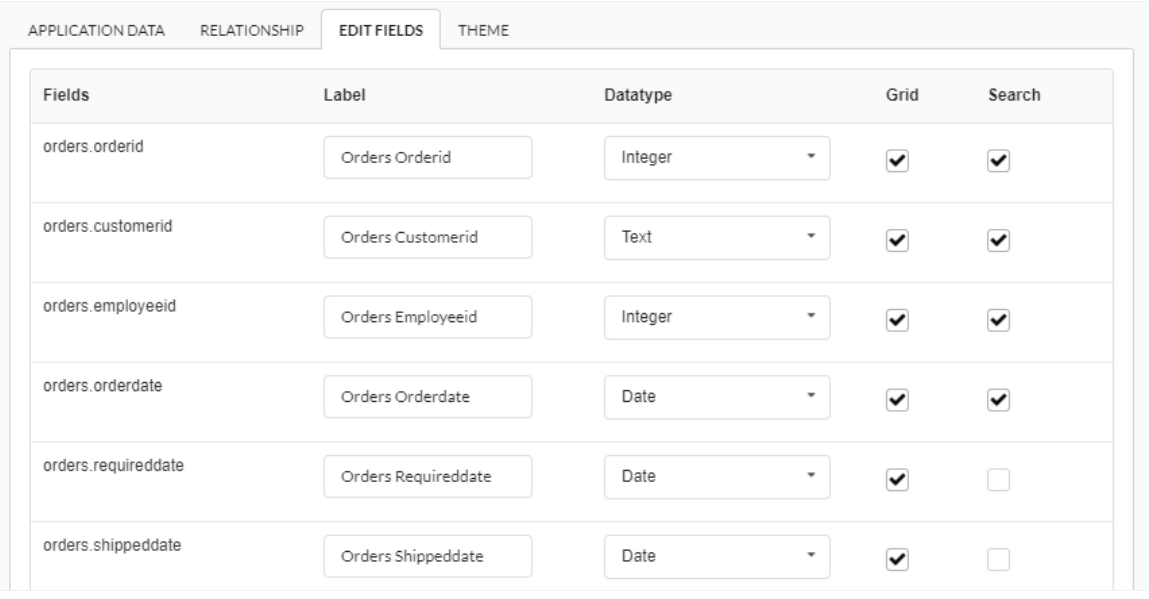

- ields Name of fields stored in the database.  $\bullet$
- abel Name of fields displayed in the generated application.  $\bullet$
- atatype Field's Datatype.  $\bullet$
- rid It defines the available fields in the grid.  $\bullet$
- earch It defines the available fields in the search.  $\bullet$

# Theme

In this screen you select the theme that the application will use. The default project's theme, that can be checked and changed in Project > Pro automatically.

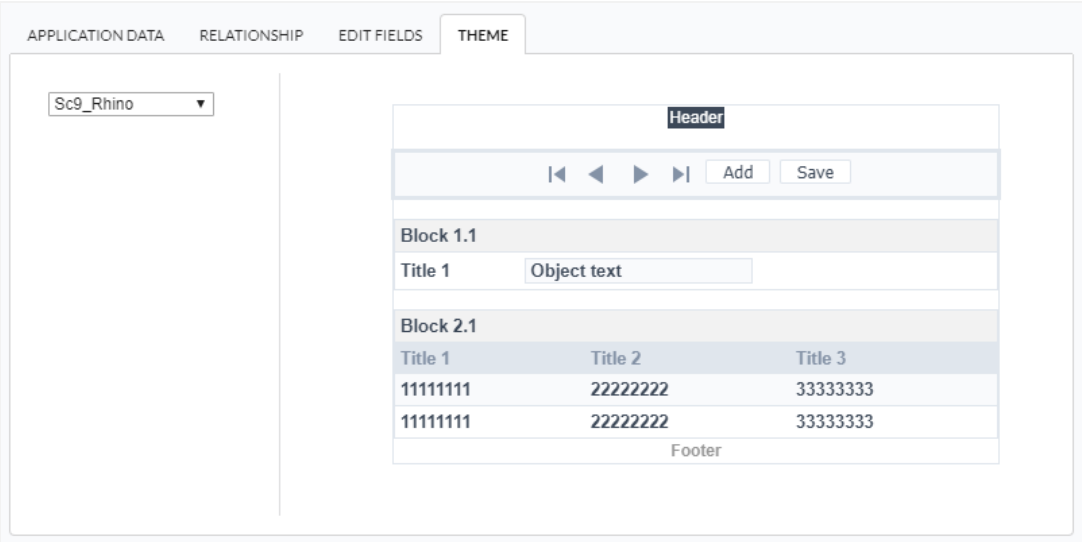

After all the settings are done, click in the button Create. In the next screen the settings of the created application will be displayed.

### Related Videos D

# Mobile

The Mobile settings allows to define the automatic optimization of generated applications to run on mobile devices.

See below the available settings.

# Mobile optimization

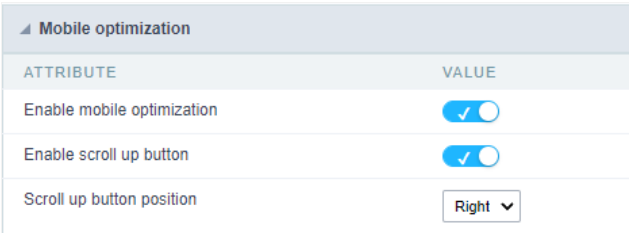

### Enable mobile optimization

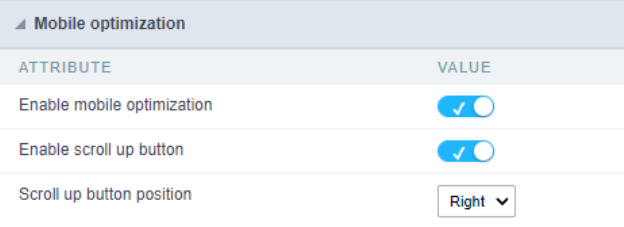

This option changes how the application HTML elements works, adapting them automatically to run on mobile devices.

It enables this option by default when creating a new application.

See some examples of adapted screen:

### **Group by Selection Screen**

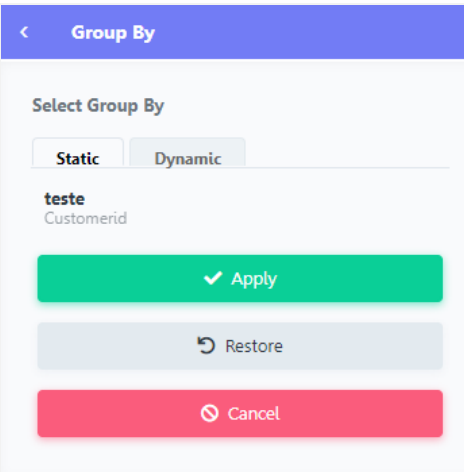

**Refined Search Screen** 

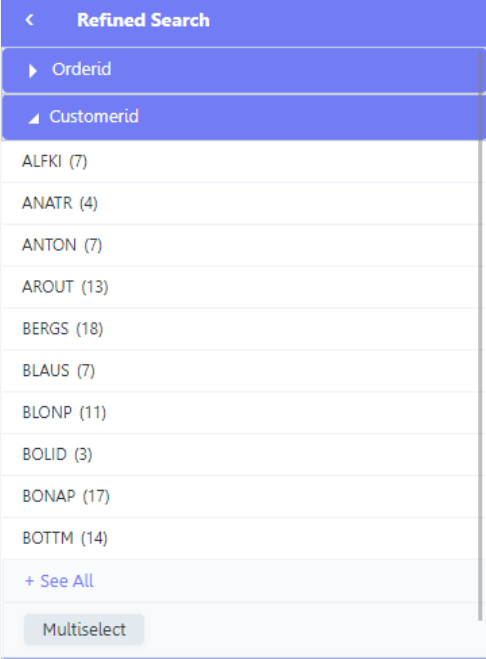

## PDF Export Setup Screen

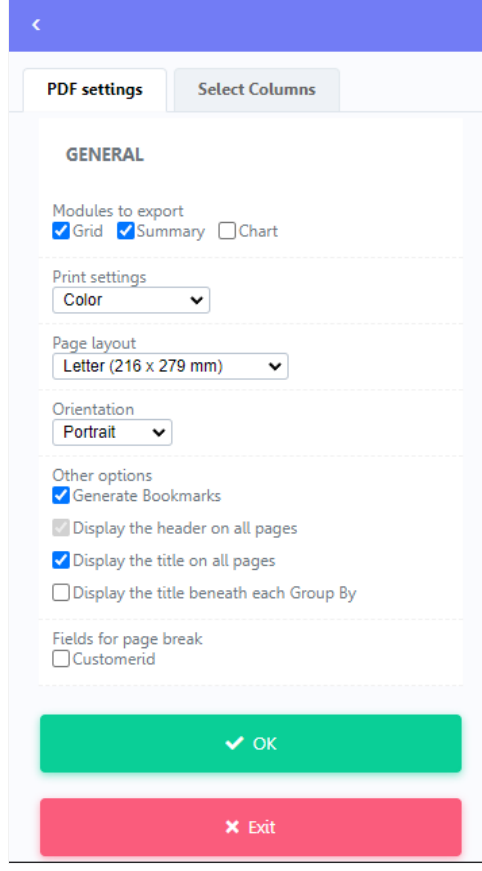

### Enable back to top button

It enables the displaying of the button back to top button in the Grid, Filter, Detail and Summary modules.

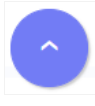

#### Back to top button position

Defines the position of the back to the top button:

The options are:

- ight Position the button in the bottom right corner;  $\bullet$
- $\bullet$ eft - Position the button in the bottom left corner;

When creating a new application, the button is configured on the right by default.

#### See below for placement examples.

#### Button in the bottom right corner

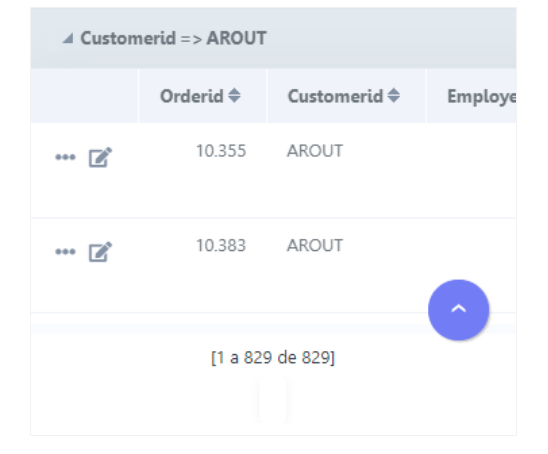

#### Button in the bottom left corner

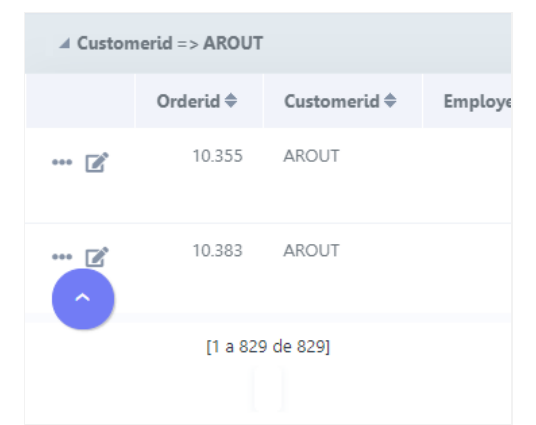

# **Simplified Toolbar**

Defines the display format of the application's bottom toolbar, alternating betweensimplified when the option is enabled and traditional where disabled.

To define the buttons that should compose your application's toolbar on mobile, access the Toolbar menu, then the Mobile tab.

Activating it, the simplified toolbar is applied to the app by displaying only the navigation buttons and record counter as the image below.

#### Simple Toolbar Example

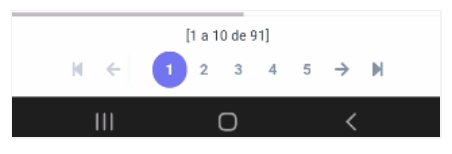

When disabling this option, the application will run with the traditional toolbar, allowing the use of the same button settings to run on the des

#### **Traditional Toolbar Example**

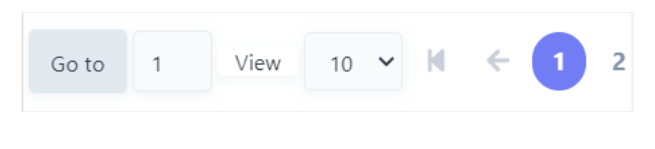

When choosing to use the traditional toolbar, the Pin bottom toolbar option will be enabled.

# Pin the bottom toolbar

Defines the behavior of the lower toolbar when running the application on mobile devices with the Simplified toolbar option disabled.

When enabling these options, the lower toolbar will behave similarly to the upper toolbar, remaining fixed on the screen and thus facilitating resources.

#### Example of fixed bottom toolbar

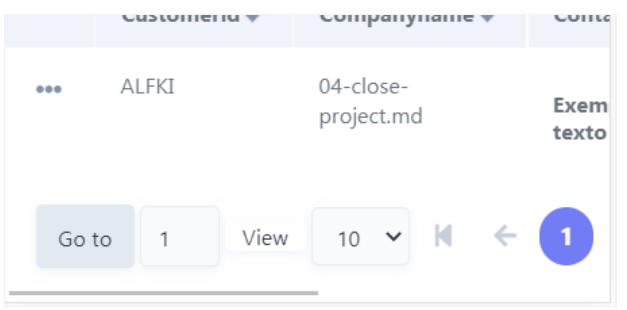

If you choose to uncheck this feature, the lower toolbar will be fixed at the end of the application, so access to the configured buttons will only scrolling to the end of the page.

### **Example of Traditional Toolbar**

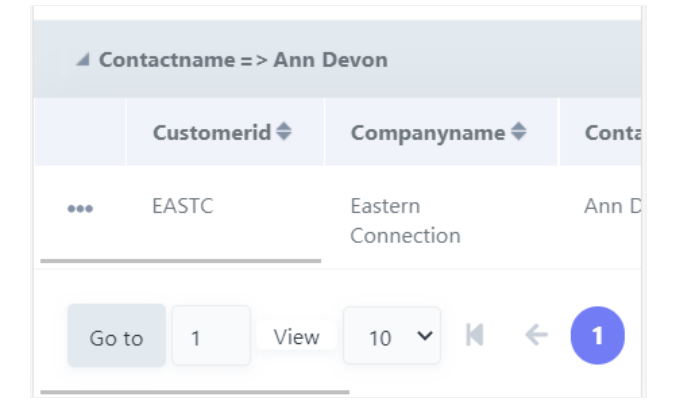

This setting is available when the **Simplified Toolbar** options is turned off.

**Overview** 

 $\overline{\phantom{0}}$ 

# **Action Bar**

In the Action Bar menu, we can create new buttons (Ajax or Connection) in our grid, these will be positioned next to the records, as already occurs with the Detail buttons query detail button{: icon} and Editing application button edit link in query {: .icon}.

This feature also allows you to change the ordering and positioning of all buttons on the action bar, including those automatically created by the tool.

The buttons created in the action bar are only available in the query module with **Horizontal** orientation.

# **Visual and Button settings**

See in detail how to use the action bar.

- . Management and ordering Details of the initial screen of the action bar menu.
- . Link Button Details of creating and using the button.
- Ajax Button See how to create and use the button.
- Edit bar Visual General editing of action bar buttons display.

# **Action Bar Macros**

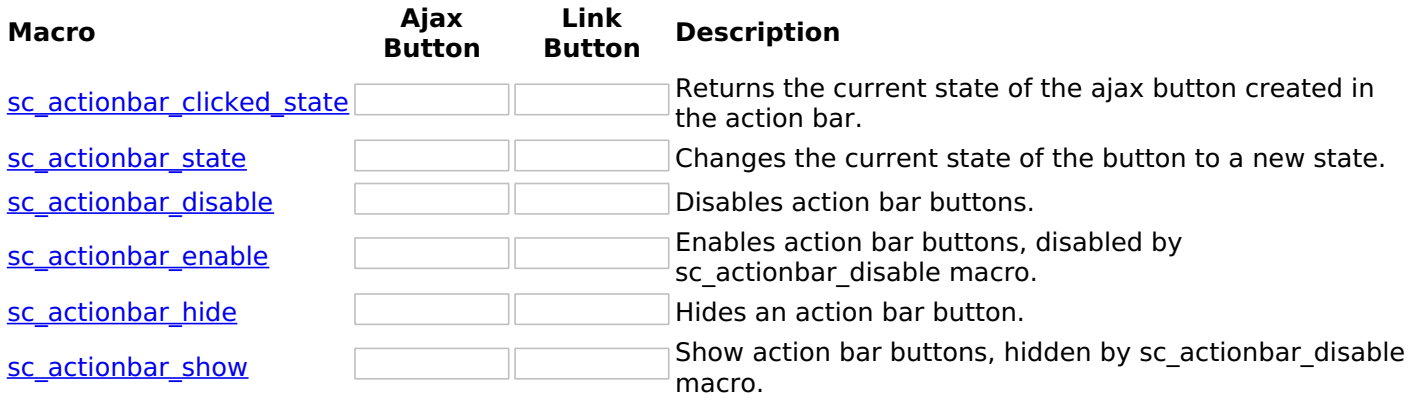

### Links Relacionados  $\partial^2$

- · sc actionbar state
- sc\_actionbar\_clicked\_state  $\bullet$
- sc\_actionbar\_disable  $\bullet$
- sc actionbar enable
- · sc\_actionbar\_hide
- sc actionbar show

# **Button List**

 $\overline{\phantom{0}}$ 

On this screen, all the action buttons of the application will be listed.

# **Button ordering and placement**

Both the ordering and the positioning of the action bar buttons will be carried out on this screen using dropdown. Just keep the left mouse button pressed over the desired button and position it in the desired Incation

Buttons can only be positioned at the ends of the grid, either on the left side or on the right side.

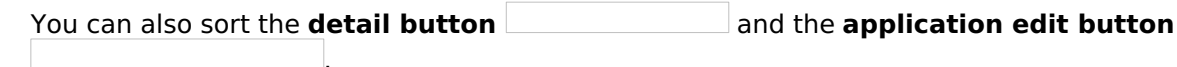

# **Column of Actions**

In this column we have some access links for the individual configuration of the buttons.

## Configuration options by button type

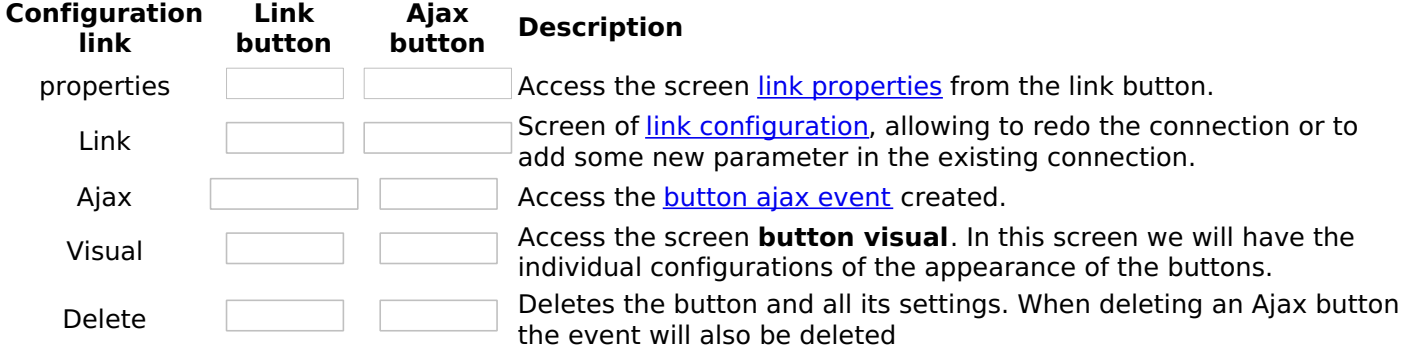

# **Create New Button**

Accesses the button creation screen, which can be of all types: Link and Ajax

# **Edit Bar Visual**

This button opens the general editing screen for the visual of the action buttons. Click here for more details on editing the visual

# **Creating Link button**

The action button of the link type allows you to create a link between the source application (grid) and any application in the project (destination application). This link will be activated in the onclick event of the button.

Source Application is used to identify the application where the link will be created. The Source application will have the call to the Destination Application, which refers to the application that will be called after activating the connection.

Example of the action button in the application

See below how to create and configure this type of button.

# **Creating a link button**

on the screen of list of buttons click Create New Button.

### **Button data**

Then, select the Type and inform the name of the button.

The name field only allows numbers, unaccented letters and underscores.

**Button visual settings** 

On this screen you must define the appearance of the button for displaying in your application.

Check out the detailed view configurationoptions below.

### Display type

This attribute defines the display format which can be: FontAewsome, Button, Image or text.

Some display options are displayed according to the type of display used.

The options are:

**FontAwesome** 

This is the default value of the attribute. In this setting, the button will be shown only how a font awesome icon.

See a font awesome example

#### **Button**

In this configuration, the button will be shown as a standard Scriptcase button, inheriting the button theme used in your application.

After selecting this option, another option (Button format) will be displayed and you will have to define how the button label will be displayed. In this attribute you can choose between:

- FontAwesome The button will only display with FontAwesome.
- Text The button will only display with text.
- Font Awesome and text The button will appear with FontAwesome and text, with the text positioned to the right.
- Text and Font Awesome The button will appear with FontAwesome and text, with the text positioned to the  $left$

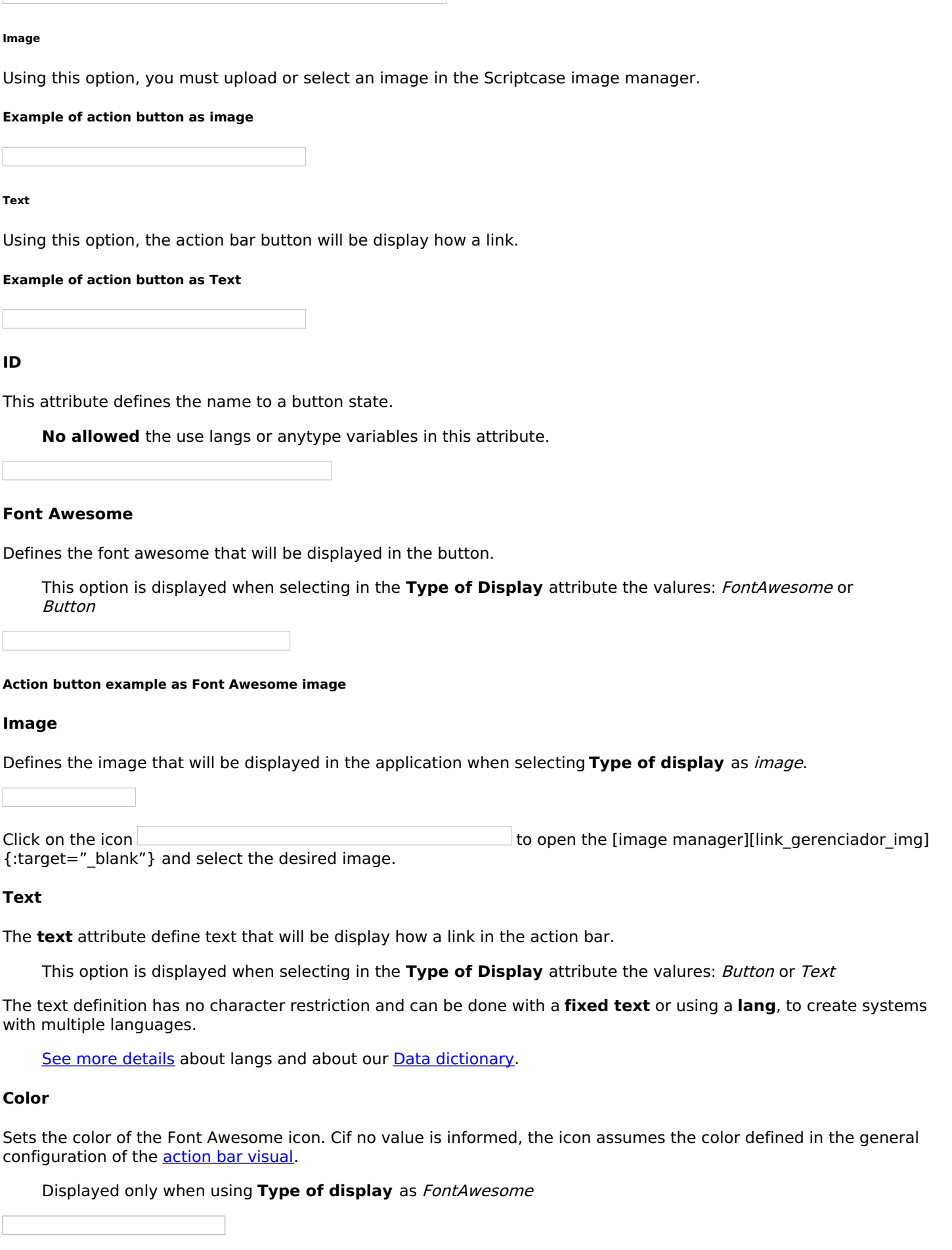

 $\overline{2}$ 

# **Color (Hover)**

 $\overline{\phantom{a}}$ 

Sets the color of the Font Awesome icon in hover state, when hovering the mouse over the icon.

Available when selecting **Display Type** as *FontAwesome*.

### **Color (Active)**

Sets the color of the Font Awesome icon in the active state

Available when selecting Display Type as FontAwesome.

### **Button Visual**

This attribute defines the color of the button. You can select a color from the list or use the Theme option to inherit the button layout used in your application.

Only available when selecting Display Type as Button.

### **Button Visual (Hover)**

This attribute sets the color of the button on button hover. You can select a color from the list or use the Theme option to inherit the button layout used in your application.

Only available when selecting Display Type as Button.

#### **Hint**

Defines the help text for the button.

The text definition has no character restriction and can be done with a fixed text or using a lang, to create systems with multiple languages.

See more details about langs and about our Data dictionary.

#### **Confirmation Message**

The confirmation message is displayed after clicking the button and before that action is performed.

#### **Confirmation Message example**

The text definition has no character restriction and can be done with a fixed text or using a lang, to create systems with multiple languages.

See more details about langs and about our Data dictionary.

After making the visual settings, click on **Save button and configure link**. The button settings will be saved and you will be redirected to the link creation screen to define the application and target application behavior.

# **Application List**

All project applications available for the link will be listed. In this step, the developer must select the destination application that will be used in the connection.

#### **Finding Applications**

To assist in locating the application, you can use the grouping buttons or the Search field.

Search field

The search is performed by application name.

#### **Grouping Buttons**

In this grouping there are three visualization options:

All

Lists all applications in the project alphabetically a-z.

**Example of applications without clustering** 

**By folder** 

Lists applications grouped by their folder, according to the organization of applications in the Explorer Project.

**Example of applications grouped by Folder** 

- . Item 1 List of folders created in Explorer Project. Select the folder and all applications in the folder will be displayed on the item 2.
- . Item 2 List of applications in the folder selected in the Item 1.

By type

Lists applications grouped by their respective type.

#### **Example of applications grouped by type**

Item 1 - Types of existing applications in Scriptcase. Select the type of application you want to list, the applications corresponding to the selected type will be listed in item 2. Item 2 - List of applications referring to the type selected in item 1.

When selecting the destination application, click on Next ».

# **Parameters Definition**

In this step, the developer must inform the values that will be passed to the parameters of the destination application.

These parameters can be:

- Global Variables Which can be defined in the events or in the target application's SQL.
- Primary Key For connections created with applications of the types: Form and Calendar.

### **Parameters**

Lists all parameters defined in the target application.

### **Type**

Defines the source type of the value that will be sent to the parameter defined in the destination application.

The options are:

- Fields It uses the value of a field from the source application as a parameter.
- Variable It uses the value of a global variable, defined in the source application, as a parameter. This option will only be listed if a global variable is defined in an event in the source application.
- Fixed value It uses a fixed value, defined in the value column, as a parameter. In this option only alphanumeric values are allowed.
- No value Using this option no value is passed. When using this option as a parameter for a primary key, the target application will be displayed in include mode.

## **Valor**

Defines the value that will be sent as a parameter. The options in this column change according to the selected Type.

- . When selecting Campo The value column will list all the fields of the source application, which will send the value.
- When selecting **Variable** All global variables defined in the source application will be listed.
- When selecting Fixed value A field will be displayed for the value to be informed. The use of variables is not allowed in this option and we must use only alphanumeric values.
- . When selecting No Value In this case, no value will be sent to the parameter.

# **Refresh Button**

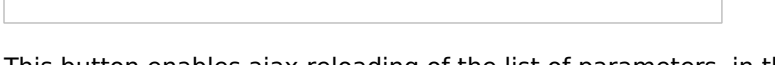

This button enables ajax reloading of the list of parameters, in this way it is possible to change or add a parameter in the destination application without the need to restart the creation of the connection in progress.

# **Link Properties**

These properties define the behavior of links, such as opening location and return URL.

# **Link operation mode**

Defines how the target application will be displayed on the link. This attribute is also responsible for defining the available configurations according to the selected link operation mode. Check the Table below.

### Open in the same window

The destination application will be displayed on the same screen as the source application. With this display option, the exit button of the destination application must have the behavior of returning to the previous application.

### **Open in another Window**

The target application will open in a new browser window. With this display option, the target application's exit button should close the open window.

### Open in another tab

The target application will open in a browser tab. With this display option, the exit button on the target application should close the open tab.

### **Open in Iframe**

The destination application will be displayed in an iframe next to the source application.

### open in parent

The target application will be displayed in the parent of the source application.

If used in a security module, this option displays the destination application on the same menu screen, overlapping the application and keeping the session logged in at login.

### **Modal**

The target application will be displayed in a modal. With this display option, the exit button on the target application should close the open tab.

### Link Properties attributes available according to selected Link Operation Mode

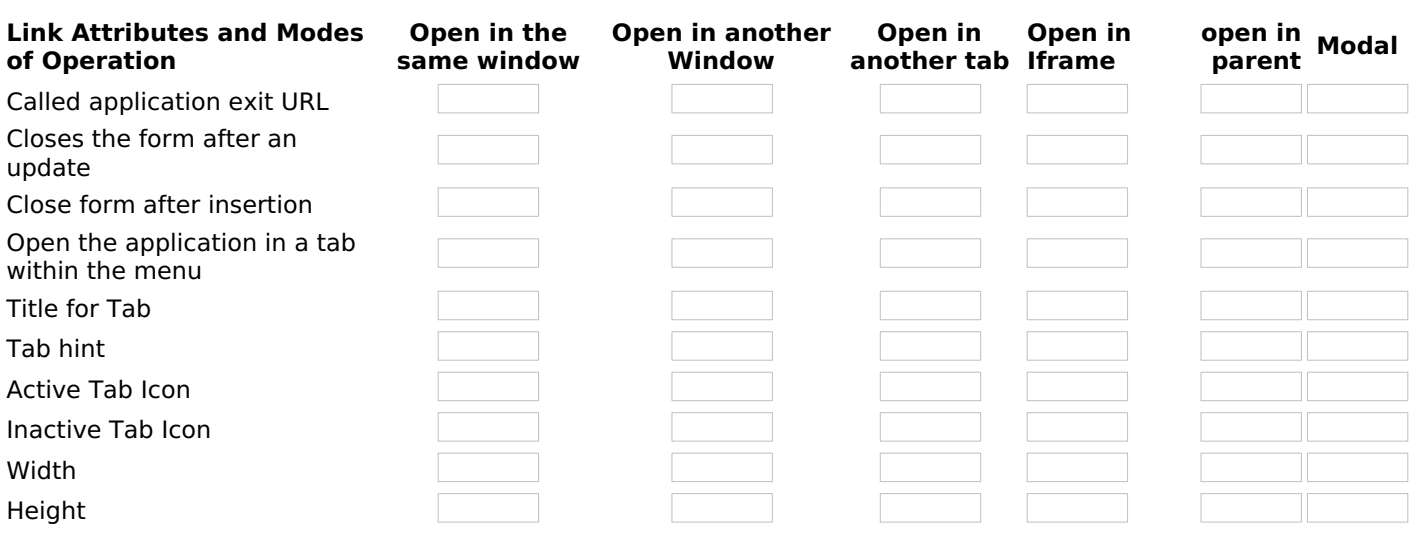

### **Exit URL for the target application**

This attribute defines to which page or other application of the project the target application of the link will return. This return can be triggered through the back button or through some behavior configuration performed in the link. for example, the **Closes the form after an update** option (This attribute is exclusive for links with forms).

It is possible to define an external URL, for example https://scriptcase.net, or a project application where it will be necessary to inform only the application name.

If no value is informed, the return will be to the source application itself. This option is only available when the Link Operation Mode is set to: Open in same Window or Open in parent.

#### **Close form after update**

This attribute defines the behavior of the form when performing a record update from a link.

When you check yes, the form opened in the connection will be closed automatically when updating the record. If the attribute is marked as não, the destination application will remain open after the update, allowing new registry changes to be made.

This attribute is available only when the target application is a form.

### **Close form after insert**

![Define se o formulário chamado será fechado após realizar inserção de algum registro][img att fechar no insert]

This attribute defines the behavior of the form when inserting a record from a connection.

When you check ves, the form opened in the connection will be closed automatically when inserting a record. If the attribute is marked as **not**, the target application will remain open after inserting records, thus allowing new records to be inserted. [img att fechar no insert]: /assets/images/docs/app/comum/ligacao/geral/atributos propriedade/att fechar no insert.png

This attribute is available only when the target application is a form.

### Open the application in tab within the menu

This attribute defines the connection behavior when the origin application is accessed from a menu application, which in turn must be configured with the opening of items in tabs. See how to enable this feature in the applications of menu and tree menu.

The attribute is available when using the *Link operation mode* defined as: Open in another window or Open in another tab.

When activated the destination application will open in a tab within the menu application. When checking no the target application will be opened in a new window or a new browser tab, according to the selected Link operation

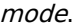

#### **Tab Title**

Allows the developer to define a menu tab title where the target application will be displayed. If no value is informed, the tab will inherit the name of the called application.

This setting is available if the attribute Open the application in a tab within the menu is set to Yes The text definition has no character restriction and can be done with a fixed text or using a lang, to create systems with multiple languages.

See more details about langs and about our Data dictionary.

### **Tab Hint**

Allows the developer to define a text to guide the end user in using the system. Help text will be displayed when hovering the mouse over the menu tab.

This setting is available if the attribute **Open the application in a tab within the menu** is set to Yes The text definition has no character restriction and can be done with a fixed text or using a lang, to create systems with multiple languages.

See more details about langs and about our Data dictionary.

#### Example of Hint in menu tab with destination application

Icon for the Tab when active

Defines the image that will be displayed on the menu tab when activated. If no image is informed, the tab will inherit the default image, defined in the menu icons.

This setting is available if the attribute **Open the application in a tab within the menu** is set to Yes

#### **Example of active tab icon**

**Icon for the Tab when Inactive** 

Defines the image that will be displayed on the menu tab when activated. If no image is informed, the tab will inherit the default image, defined in the menu icons.

This setting is available if the attribute Open the application in a tab within the menu is set to Yes

#### **Example of the inactive tab icon**

Width

This attribute is available for configuration only when using the Link operation mode as Modal.

Defines the width of the modal where the form will open. This width refers to the horizontal space available for displaying the application.

This attribute obligatorily uses pixels as the measurement unit, therefore, only numbers must be informed to define the width. The width of the application displayed in the modal respects the definition of the Table Width attribute.

### Example of the application opened in the modal

This attribute is available for configuration only when using the Link operation mode as Modal.

Defines the height of the modal where the form will be displayed. This height refers to the vertical space available for displaying the application.

This attribute obligatorily uses pixels as the measurement unit, therefore, only numbers must be informed to define the width. The height of the application is calculated automatically and respects the number of fields selected for the application.

### Example of the application opened in the modal

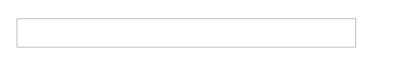

# **Form Properties**

These properties are only available in links where the destination application is a form, this configuration block defines whether or not to display the Update (Insert, Update and Delete) and Navigation (first, \* previous, \*next and last) of the target form, according to the toolbar settings of the called application.

It is important to point out that the attributes in the Form Properties block do not override the toolbar settings of the called form, they only determine whether the buttons configured there will be displayed or not in the link.

This attribute is not available if the Link Operation Mode attribute is set to Open in an iframe. In this configuration, the form's buttons will be displayed on the toolbar of the link's source application. Click here for more details on the query toolbar.

### **Enable Insert Button**

Sets whether or not to display the **Insert** button on the target form. For this, it is necessary that the button *include* is selected to be displayed in the settings of the toolbar of the appplication.

### **Enable Update Button**

Sets whether or not to display the Refresh button on the target form. For this, it is necessary that the button *change* is selected to be displayed in the settings of the <u>toolbar</u> of the appplication.

### **Enable Delete Button**

Sets whether or not to display the Delete button on the target form. For this, it is necessary that the button Delete is selected to be displayed in the settings of the toolbar of the appplication.

### **Enable Navigation Buttons**

Determines whether or not to display the Navigation Buttons (First, Back, Page Navigation, Next, Last) configured in toolbar of the target form.

### Keep the WHERE clause in the target application

This attribute is only available when enabling navigation buttons.

This attribute makes it possible for the WHERE clause of the source application (Query) to be maintained in the destination application. This means that the filters performed in the query will be inherited by the target form, enabling better quality in the records displayed for editing.

# **Grid Properties**

Grid properties allow changing the behavior of the target application, without having to change the application.

It is important to point out that these configurations do not force the configurations in the destination application. they only change the previously made configurations. For example, if the target application has the filter module disabled, using **Initial mode** as *filter* in the connection will not have any effect.

These properties are only available on connections where the target application is a grid.

See below for more details on the attributes.

### **Initial Mode**

Defines the opening module of the target application, which can be Grid or search. For this feature to work, the target application must have the modules enabled.

### **Number of Lines:**

Defines the number of lines that will be displayed in the target application. If no value is informed, the configuration of the called application will be respected.

### **Number of Columns**

Limits the number of columns displayed in the target application.

The entered value must be less than the number of columns displayed in the target application.

### **Paging**

This attribute defines the type of pagination used in the application, which can be **Partial** where the developer defines the number of lines per page or total which displays all records on the same page.

### **Partial**

Displays the target application with a limited number of records per page. The number of records per page can be defined in the **Number of Lines** attribute, if no value is informed, it will inherit the target application's configuration.

This attribute does not force partial pagination on the target application, only the navigation buttons configured on the toolbar.

Example of toolbar with partial pagination

### Total

Forces the target application to display without paging, displaying all records on a single page. In this case the navigation buttons are removed.

### **Example of toolbar with full pagination**

**Display Header** 

Defines whether the target query header will be displayed. For the feature to work correctly, the application and destination must have header options configured.

### **Active Navigation Buttons**

Determines whether or not to display the Navigation Buttons (First, Back, Page Navigation, Next, Last) configured in toolbar of the target application.

# **Iframe properties**

This configuration block is available when using the Link Operation Mode set to Open in an iframe.

# Position of the iframe relative to the main application

Defines the positioning of the iframe relative to the source application.

- Below: The iframe will be displayed below the source application.
- Above: The iframe will be displayed above the source application.
- Right: The iframe will be displayed on the right side of the source application.
- Left: The iframe will be displayed on the left side of the source application.

### **Iframe height**

Defines the height of the iframe where the form will open. The attribute obligatorily uses pixels as the unit of measurement, therefore, we must inform only numbers in its definition. If no value is informed, the height will be based on the connection origin application.

## **Iframe width**

Allows the width of the iframe to be set.

Defines the width of the iframe where the form will open. The attribute compulsorily uses pixels as the measurement unit, thus, only numbers must be informed to define the width.

# **Creating Ajax button**

The action button of the ajax type creates an ajax event of the onClick type, allowing the execution of routines without the need to reload the application.

Example of the action button in the application

See below how to create and configure this type of button.

# **Creating one button**

on the screen of list of buttons click Create New Button.

# **Button data**

Then, select the Type and inform the name of the button.

The name field only allows numbers, unaccented letters and underscores.

# **Button visual settings**

On this screen you must define the appearance of the button for displaying in your application.

Check out the detailed view configurationoptions below.

### **Display type**

This attribute defines the display format which can be: FontAewsome, Button, Image or text.

Some display options are displayed according to the type of display used.

The options are:

#### **FontAwesome**

This is the default value of the attribute. In this setting, the button will be shown only how a font awesome icon.

### See a font awesome example

**Button** 

In this configuration, the button will be shown as a standard Scriptcase button, inheriting the button theme used in your application.

After selecting this option, another option (Button format) will be displayed and you will have to define how the button label will be displayed. In this attribute you can choose between:

- FontAwesome The button will only display with FontAwesome.
- Text The button will only display with text.
- Font Awesome and text The button will appear with FontAwesome and text, with the text positioned to the right.
- Text and Font Awesome The button will appear with FontAwesome and text, with the text

#### See a button example

Image

Using this option, you must upload or select an image in the Scriptcase image manager.

### **Example of action button as image**

**Text** 

Using this option, the action bar button will be display how a link.

### **Example of action button as Text**

ID

This attribute defines the name to a button state.

No allowed the use langs or anytype variables in this attribute.

### **Font Awesome**

Defines the font awesome that will be displayed in the button.

This option is displayed when selecting in the Type of Display attribute the valures: FontAwesome or Button

### **Action button example as Font Awesome image**

### **Image**

Defines the image that will be displayed in the application when selecting Type of display as *image*.

Click on the icon  $\pm$  to open the [image manager] [link gerenciador img]{:target=" blank"} and select the desired image.

### **Text**

The text attribute define text that will be display how a link in the action bar.

This option is displayed when selecting in the Type of Display attribute the valures: *Button* or Text

The text definition has no character restriction and can be done with a fixed text or using a lang, to create systems with multiple languages.

See more details about langs and about our Data dictionary.

# Color

Sets the color of the Font Awesome icon. Cif no value is informed, the icon assumes the color defined in the general configuration of the [action bar visual][link\_editar\_visual]{:target="\_blank"}.

Displayed only when using Type of display as *FontAwesome* 

# **Color (Hover)**

Sets the color of the Font Awesome icon in hover state, when hovering the mouse over the icon.

Available when selecting Display Type as FontAwesome.

### **Color (Active)**

Sets the color of the Font Awesome icon in the active state.

Available when selecting **Display Type** as *FontAwesome*.

### **Button Visual**

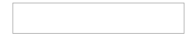

This attribute defines the color of the button. You can select a color from the list or use the Theme option to inherit the button layout used in your application.

Only available when selecting Display Type as Button.

### **Button Visual (Hover)**

This attribute sets the color of the button on button hover. You can select a color from the list or use the Theme option to inherit the button layout used in your application.

Only available when selecting Display Type as Button.

### **Hint**

Defines the help text for the button.

The text definition has no character restriction and can be done with a fixed text or using a lang, to create systems with multiple languages.

See more details about langs and about our Data dictionary.

### **Confirmation Message**

The confirmation message is displayed after clicking the button and before that action is performed.

#### **Confirmation Message example**

The text definition has no character restriction and can be done with a fixed text or using a lang, to create systems with multiple languages.

See more details about langs and about our Data dictionary.

### **Delete**

Deletes a button state.

### **Botão Adicionar Estado**

Adds a line for configuring a new state for ajax button.

These states can be manipulated using the macrosc actionbar state at ajax event.

After adding the desired states and configuring the appearance of the buttons, click on Save button and configure ajax to create the button and event.

# **Ajax Event**

The ajax event will be created, which will be executed on the button's onClick.

In this event we must code the procedures that we want to carry out. Added some macros for handling the action buttons:

- sc actionbar clicked state Returns the current state of the ajax button created in the action bar.
- sc actionbar state Changes the current state of the button to a new state.
- · sc\_actionbar\_disable Disables action bar buttons.
- sc\_actionbar\_enable Enables action bar buttons, disabled by sc\_actionbar\_disable macro.
- · sc\_actionbar\_hide Hides an action bar button.
- sc\_actionbar\_show Show action bar buttons, hidden by sc\_actionbar\_disable macro.

# **Edit Bar Visual**

On this screen you can customize the defined action bar buttons padding, size of Font Awesome, color of items, links and your alignment.

# **Padding**

 $\overline{\phantom{0}}$ 

Sets the spacing of the element's content to its border. This attribute applies to action bar buttons regardless of their type (Link or Ajax) or the display(Font Awesome, image and text).

You can use up to four space-separated values.

- One value Applies to all edges
- Two values Refers to the vertical and horizontal borders, respectively. \*Three values Refers to the Top, Horizontal, and Bottom borders, respectively.
- Four values Refers to the top, right, bottom, and left edges, respectively.

### **Font Awesome Size**

Sets the size, in pixels, of the action bar's Font Awesome icons.

This attribute is only applied to buttons configured with Font Awesome.

## **Font Awesome Color**

This attribute defines the color of the Font Awesome icons created in the action bar, if no color has been defined in the individual button configuration.

The color set individually in the button settings overrides this setting.

### **Font Awesome Color (Hover)**

Sets the color of the Font Awesome icon in hover state, when hovering the mouse over the link.

# **Font Awesome Color (Active)**

Sets the font awesome icon color in active state for text buttons.

### **Link Color**

In this attribute we define the color of the text displayed in the application when using the type of display as *text* in the creation of the button.

This attribute refers to action "buttons" configured as text.

## **Hover link color**

Defines the text color in the hover state, when positioning the mouse over the link.

This attribute is only applied to buttons configured as *text* when creating the button.

# **Active link color**

Sets the link color in the active state for text buttons.

This attribute refers to action "buttons" configured as text.

## **Vertical alignment**

Sets the vertical alignment of the action bar buttons.

### **Overwrite buttons**

This attribute defines if the visual definitions, configured for Font Awesome (Padding, Vertical alignment, icon and Application Edit size and Color), should override the Detail

### **Group buttons**

This feature allows you to group action bar buttons side by side.

This setting is only applied to icons where the attribute Type of display is defined as Button

### **Example of grouped buttons**

**Example of ungrouped buttons** 

# **Edit Column Label**

This option allows to configure a label for the application's action bar column.

Example of a grid with the label action bar

# **Edit column labels**

This feature allows you to set a label for the action bar column. This definition must be done differently for the left and right bar.

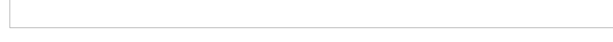

### **Label**

This attribute defines the label displayed in the action bar column.

The text definition has no character restriction and can be done with a fixed text or using a lang, to create systems with multiple languages.

See more details about langs and about our Data dictionary.

# **Font color**

Sets the text color of the action bar column.

If no color is defined, the text color will be defined by the theme.

### **Example text color**

# **Background Color**

Sets the background color of the action bar column.

If no color is defined, the background color will be defined by the theme.

### background color example

# **Horizontal Alignment**

Defines the text placement of the action bar label.

- Left Aligns the text to the left of the column.
- Center Aligns the text to the center of the column.
- . Right Aligns the text to the right of the column.

If no color is defined, the text color will be defined by the theme.

### **Example right alignment of text**

**Example of aligning text to center (default)** 

# bold text

Defines if the label text will be displayed in bold or not.

**Example of bold text** 

**Example of non-bold text** 

# Charts

This application is designed for creating dynamic charts based on SQL or Procedures.

Inside the Scriptcase Charts can be created also within the Grid application, however the application Chart has more settings options to the er application generated. The idea is to apply the concept of Business Intelligence so the final system users can apply their own settings within the

The settings within the development area uses Drag and Drop for the charts creation. You can apply dimensions and metrics dynamically usir and totals.

# **Dimensions**

Dimensions are used to group the data into categories. You can choose more than one field as a dimension, each new field as a subcategory of

To select a field, click on its name in the "Chart Fields" area and drag it to the "Dimensions" column.

Once selected the fields, you can sort them using the drag and drop to arrange the dimensions' final display. You can choose different period: the same date field more than once, with different periods. All the dimensions listed in "Dimensions" can be used by the system final user witl You can also define whether dimensions will be displayed or not when you start the application by selecting the checkbox.

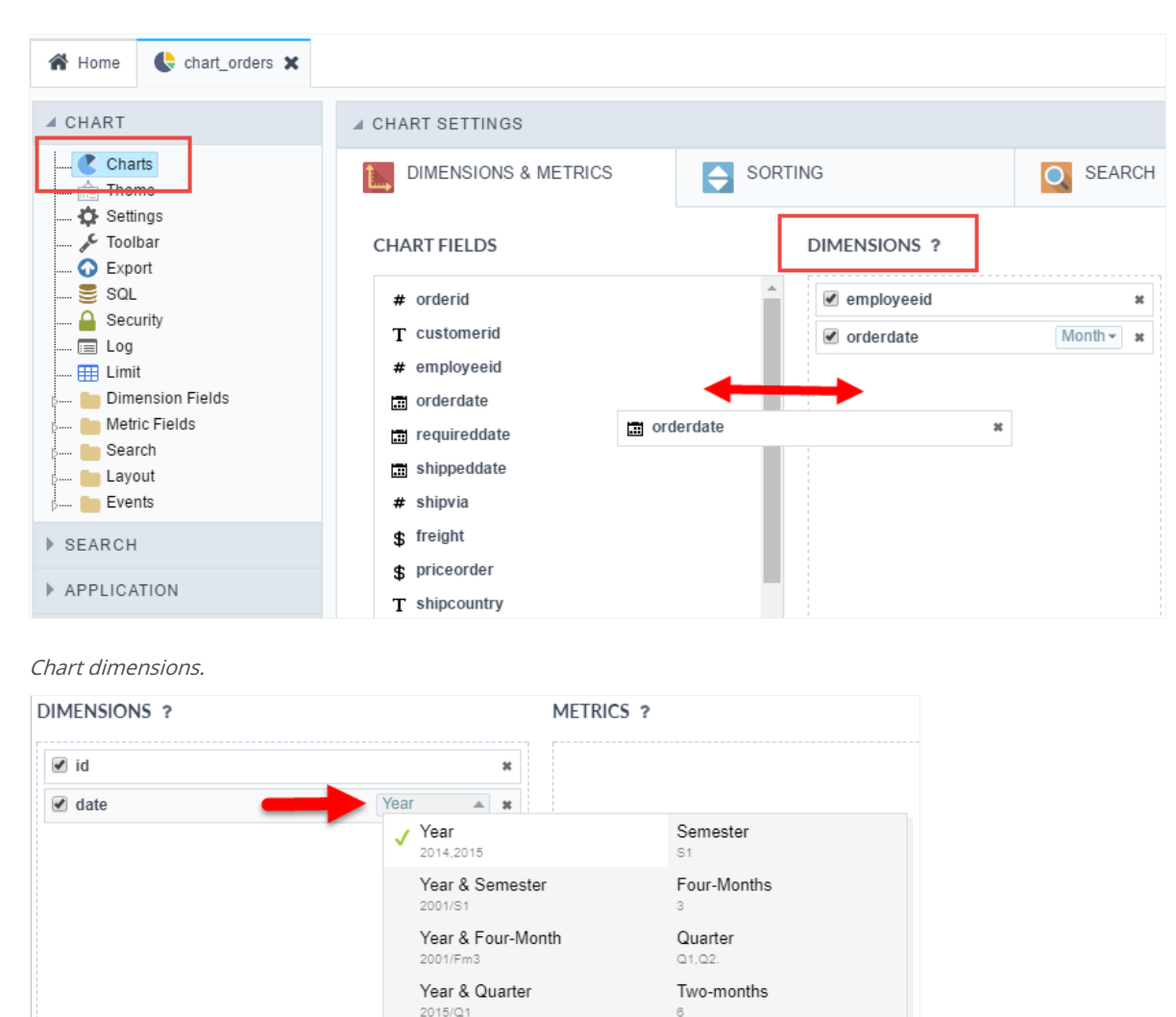

Year & Two-Months

2001/Tm6 Year & Month

March 2015

Week 1/200 Full date

1/1/2016

Year & Week

Month January, February

Week

Day

Week 1 Week 2

Week Dav

Sunday, Mor nda v

**Field settings** 

# **Metrics**

The metric is used to quantitatively view the data grouped by dimensions. Choose the fields for the chart's metrics.

To select a field, click on its name in the "Chart Fields" area and drag it to the "Metrics" column. Once selected the fields, you can sort them usi arrange the metrics' final display, you can also chose the total function according to the field data type.

All the dimensions listed in "Metrics" can be used by the system final user within the Chart application. You can also define whether metrics w when you start the application by selecting the checkbox.

The checked field value is used to set the default field just when you are not using a combination or stacked chart types, that use more than o more then one field Scriptcase automatically sets a value multiple chart type (Combination). You can change the initial chart inside the option "Settings". When you check a single value (bar, line, Spline, step, Area, pie, pyramid, funnel, Radar and Gauge) you have to click and choose on initial value during the first generation.

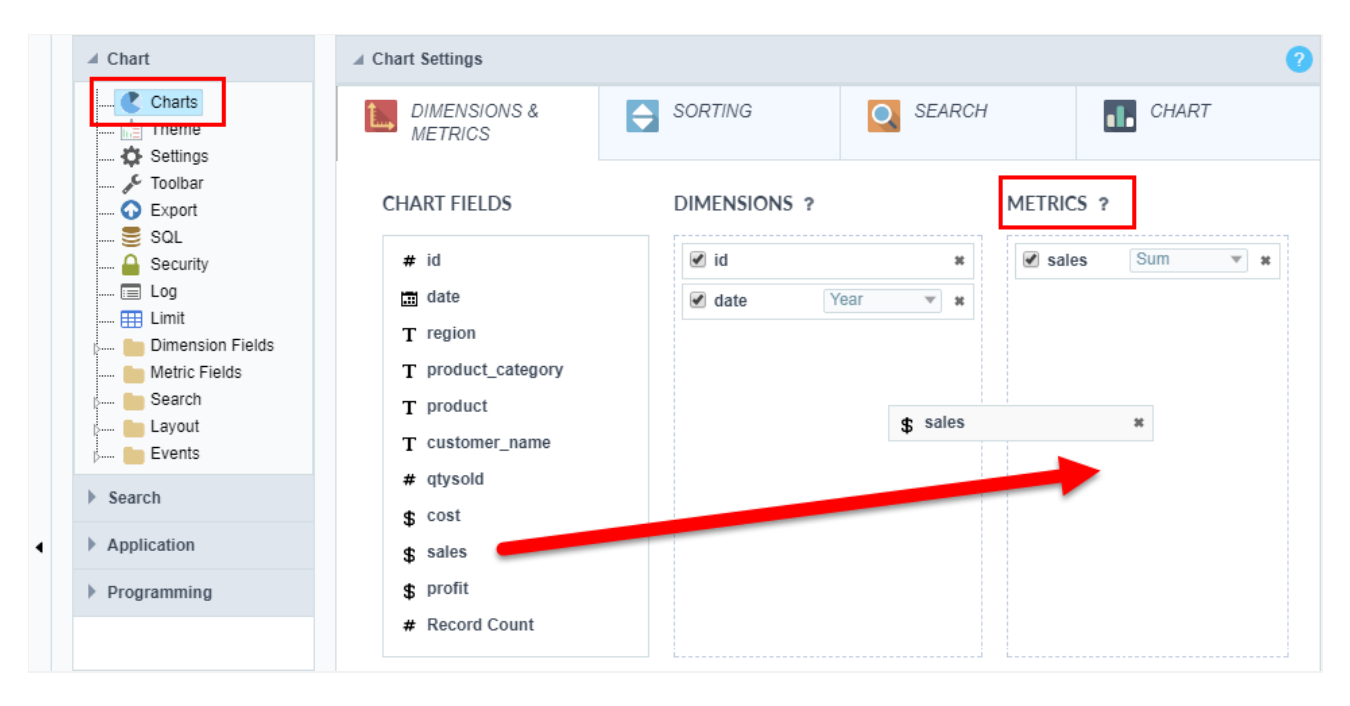

Chart Metrics.

# Sorting

You can select which chart value will be ordered to start the application, and if the sort will be "ascending" or "descending".

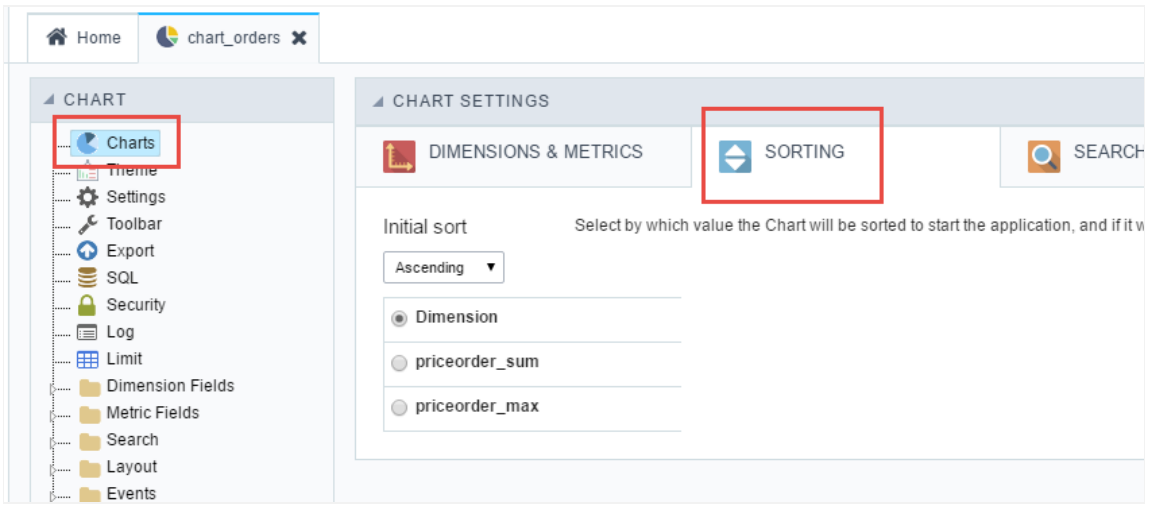

Chart sorting.

- nitial sorting: Using this option you can set the default sorting (ascending or descending). The system final user will also be able to custi  $\bullet$ generated application.
- imension : Application starts with dimension fields sorting (ascending or descending according to the "Initial sorting").
- etric : Application starts with metric fields sorting (ascending or descending according to the "Initial sorting").

# Search

In the "Search" option you can choose the fields that will be used as static search on the chart, the application data will be initially filtered accc apply. The search values are chosen for each selected field during development, the final user will not be able to change that.

You are also able to apply other search options such as the Dynamic Search using the option "Search > Dynamic Search" (located on the left m search using the option "Chart > Search". These two types are dynamic, it means that the end user will be able to manipulate them within the

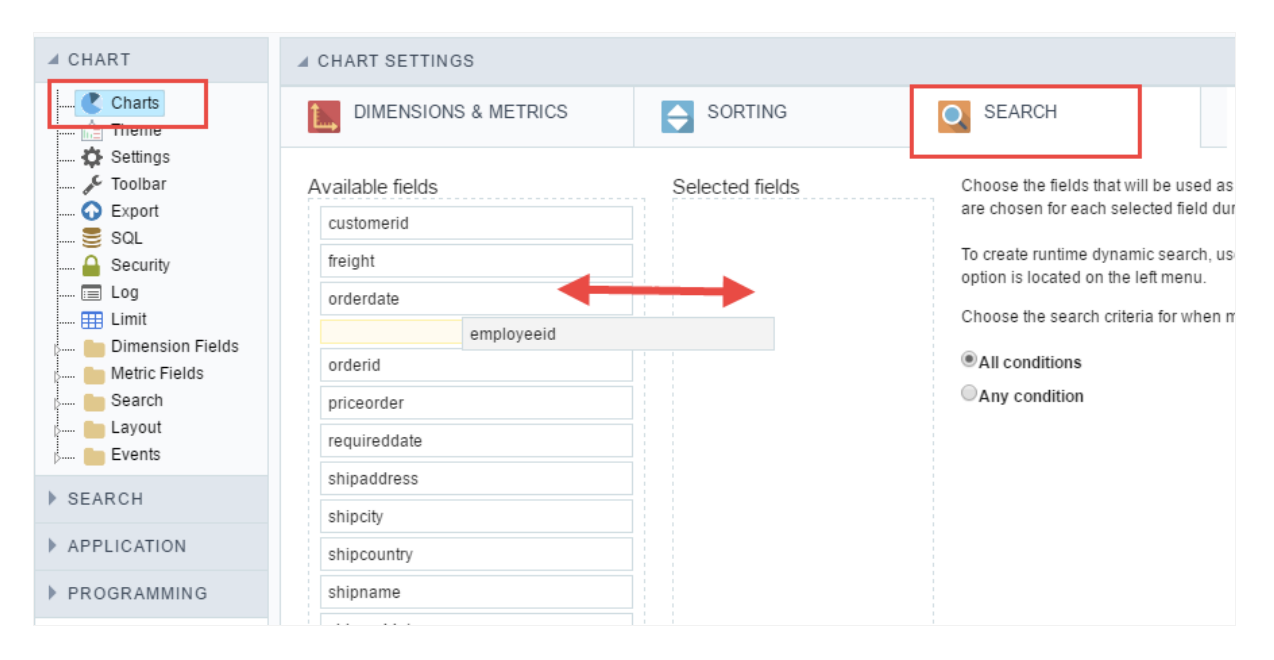

Static search

# Chart options

In the tab "Chart" the developer sets other default options for the chart that will be generated such as chart type, color, theme and others. Fin

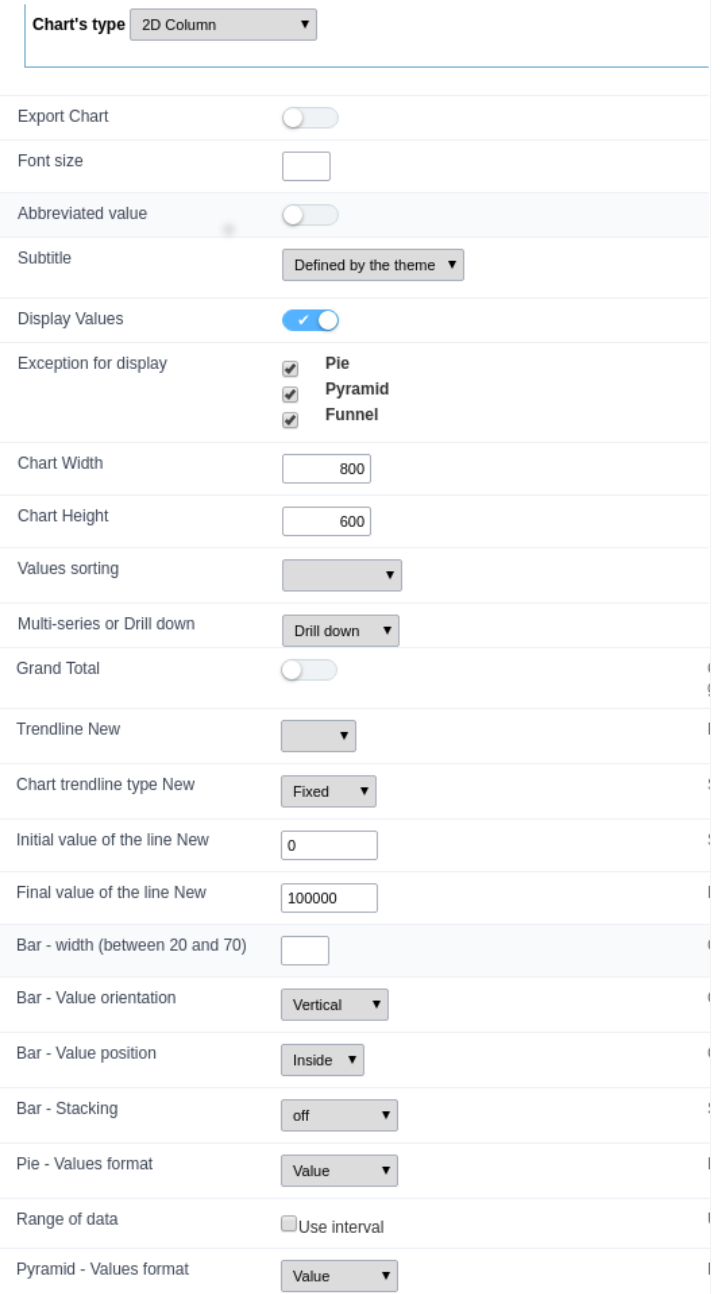

### Chart options.

### ttributes

- $\circ$ raph Type: Allows you to set the type of chart to be displayed by "Default" if the Configurable Chart option is active, or the type of the option is disabled.
- ize Size: Font size of the values, if you leave the field blank, size 12 will be assumed.  $\circ$
- hort value: Value displayed in the chart should be abbreviated.  $\circ$
- iew Values: Starts already displaying the values of the generated graph.  $\circ$
- xception for Display: Chart types that will not display chart values, even when marked to display. In these types we do not recomr  $\circ$ displayed, for aesthetic reasons, in the meanwhile, it is up to the developer.
- raph Width: Default Width in pixels of generated graphs.  $\circ$
- $\circ$ \_ Graph Height\_: Default height in pixels of the generated graphs.
- rdination of values: Sorts the values of the graphs.  $\circ$
- ulti-series or Drill down: Defines whether the dimensions of the graph will be generated by grouping by multi-series or by drill dc  $\circ$
- otal General: If you want to group all the values in one, check the Total General option. This option is typically used in Gauge type  $\circ$
- Trend line: Defines a line or area for the trend line of the chart.  $\circ$
- rend line type: Trend line type.  $\circ$
- $\circ$ \_ Initial line value\_: Defines the initial value of the trend line.
- alue line end: Sets the end value of the trend line.  $\circ$
- \_Bar Width (between 20 and 70) \_: Width of the chart bar.  $\circ$
- o ar Value Orientation: Orientation of the value displayed in the graph (Horizontal or Vertical.
- ar Positioning of the value: Positioning of the value in the graph (Above or Inside).  $\circ$
- ar Stacking: Stacks the bars in a single (By series).  $\circ$
- ie Value format: Format of the data in pie charts.  $\circ$
- ata Range: Use data range with different colors.  $\circ$
- yramid Values format: Format that will display the value in the chart.  $\circ$

Related Links  $e^{\rho}$ 

Related Videos D

# **Settings**

# **Chart settings**

In the chart Setup screen the user can change some application viewing options, which charts will be displayed, the labels, margins and alignn each of the available attributes

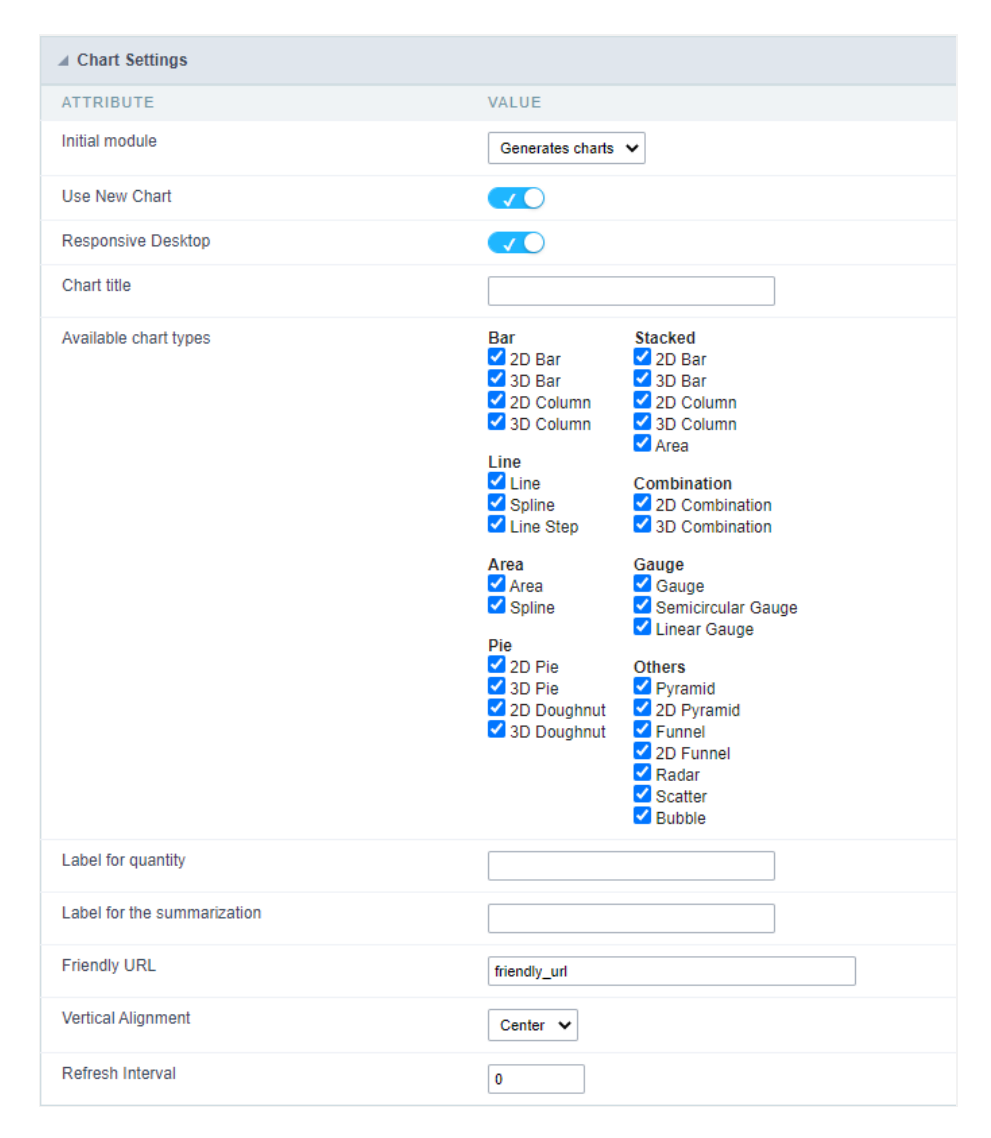

### Chart settings interface

- esponsive Desktop : By checking this option the Chart will automatically adapt itself to the user's screen according to the size of the bro  $\bullet$
- hart title : This option allows you to set a title for the chart.
- vailable chart types : List of available chart types for user's choice within the final application via the button "Chart Types". The graphics available, if the developer does not want to display a chart type must do not check them in this interface.
- $\bullet$ abel for quantity : Label the y-axis for generic values of the record count.
- abel for summarization : Label the y-axis for generic values of the summary functions sum, average, weighted average, maximum anc
- riendly URL: This field allows you to change the URL that will be called by the application. Allowed characters are the same available or This option can also be changed on the home screen, on the "Friendly URL" column at the applications list.
- orizontal Alignment: It allows to define the horizontal alignment of the application (Centered, Left, Right).
- ertical Alignment: Allows you to define the initial vertical alignment of the application (Above, Centered and Below).  $\bullet$
- $\ddot{\phantom{a}}$ argins : Sets the application margins in pixels (up, down, right and left).
- efresh Interval: Allows you to set a reload interval for the page, in seconds. When is set as zero, there will be no page reload.

Related Links  $e^{\rho}$ 

Related Videos D

# Toolbar

The application toolbar has two segments: Top and Bottom, in a way that is possible to define to display buttons into both areas. Those areas allowing them to display the same button, for example.

It's also possible to select the buttons and their position if the application is running on a mobile device.

# Toolbar

## **Desktop**

Here we must inform the toolbar settings for the "Classic Web Version" mode and which buttons are available in the application when accesse environment.

## Mobile

Here we must inform the toolbar settings for the "Mobile Version" mode. That is which buttons are available in the application when accessed dispositive.

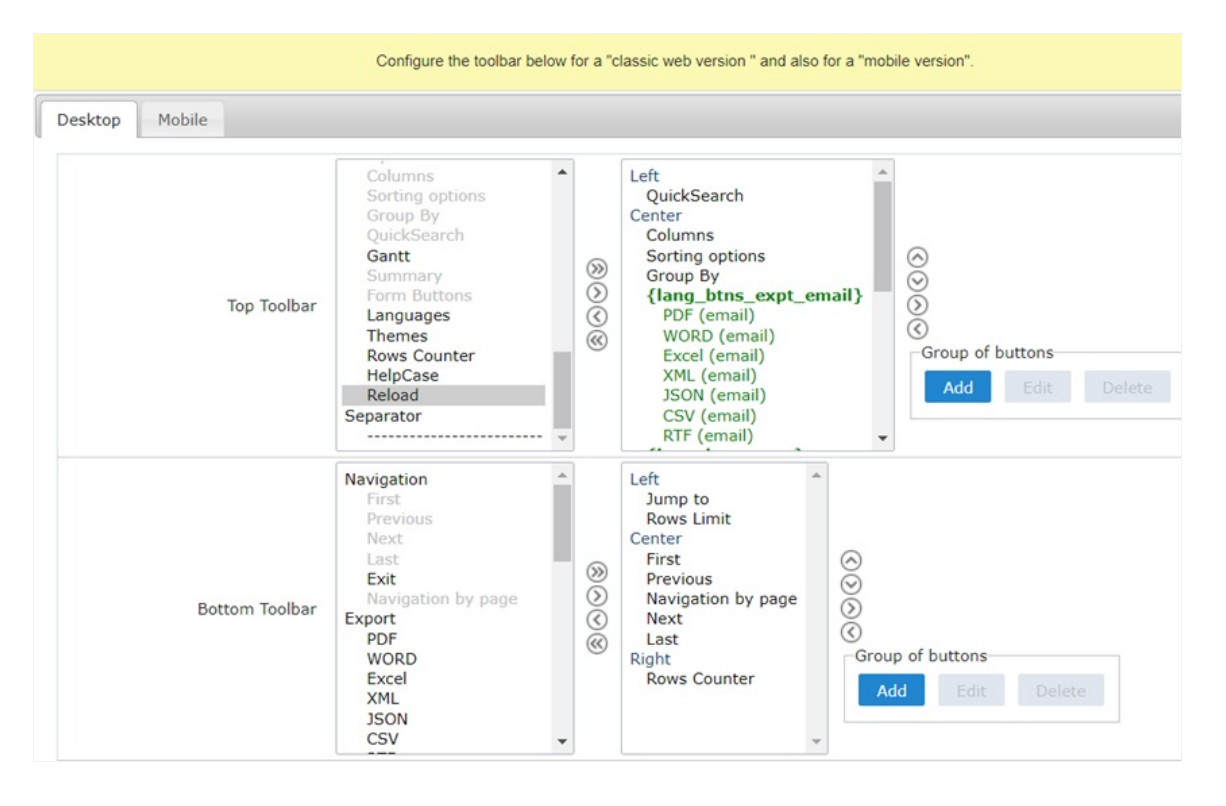

### Navigation:

Buttons relative to the navigation of the application.

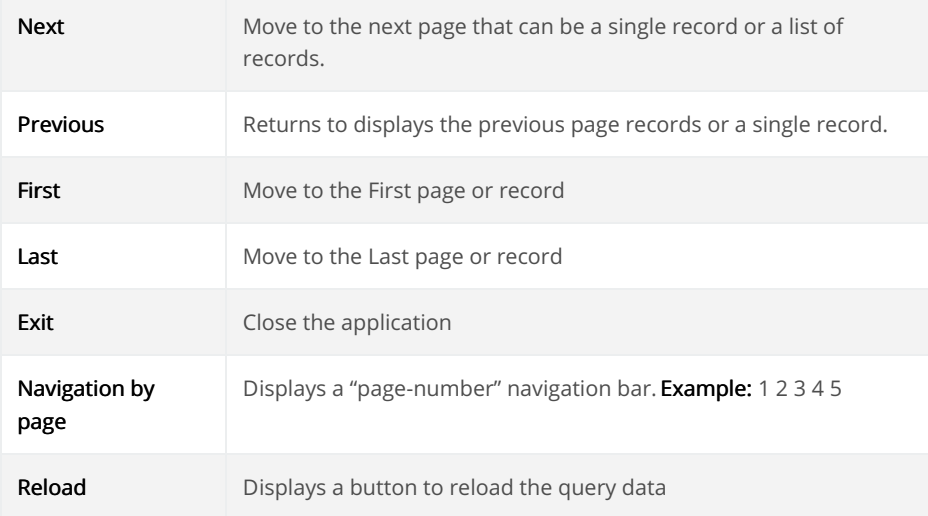

### Export:

Groups the options relative to the generated exports. Scriptcase generates the following export formats:

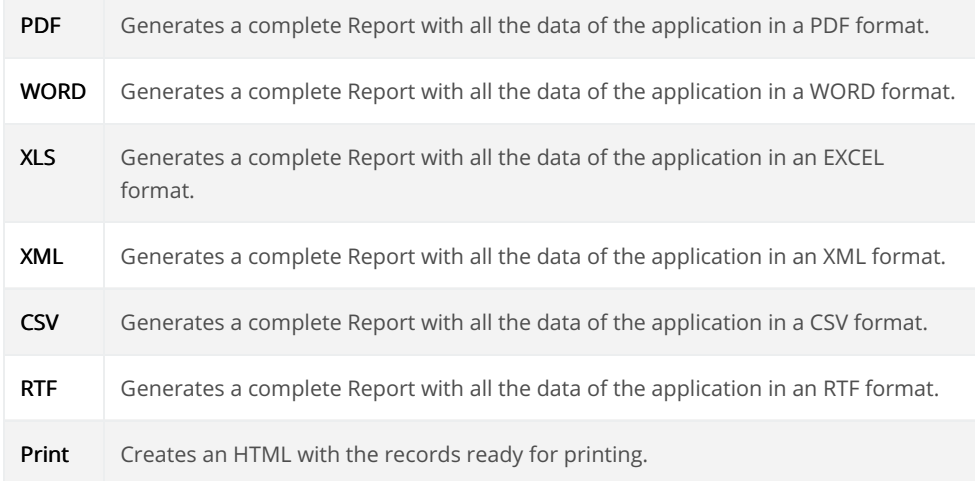

# Export by Email:

Groups the options relative to the emails exports. Scriptcase generates the following export formats:

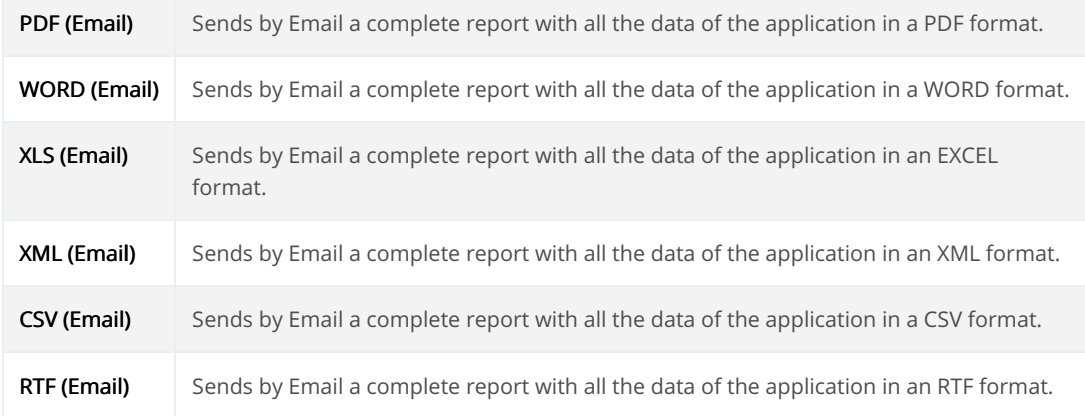

### Others:

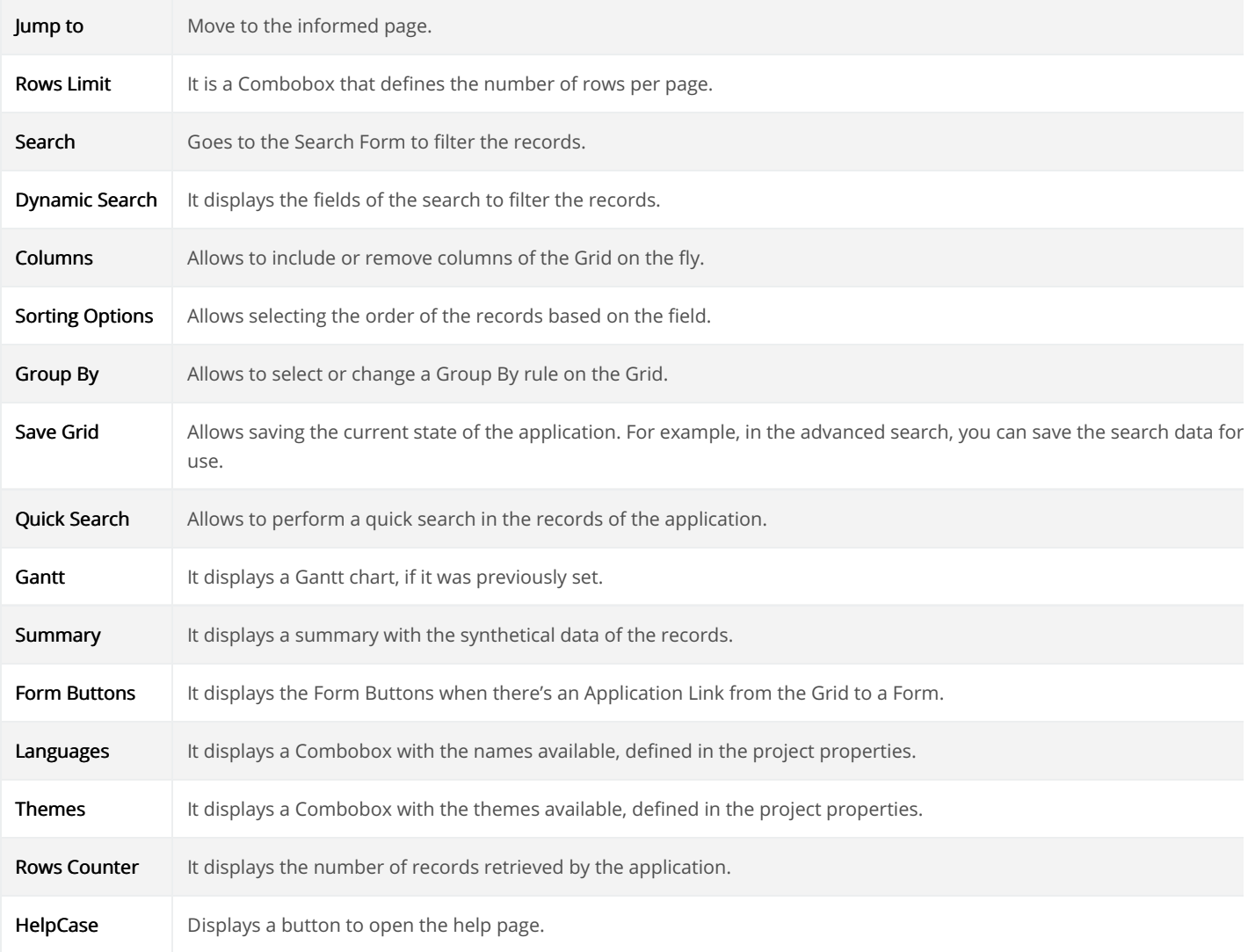

 $\overline{3}$ 

# Separator:

Displays a line separating the buttons, when used the Group Buttons.

# **Toolbar Mobile**

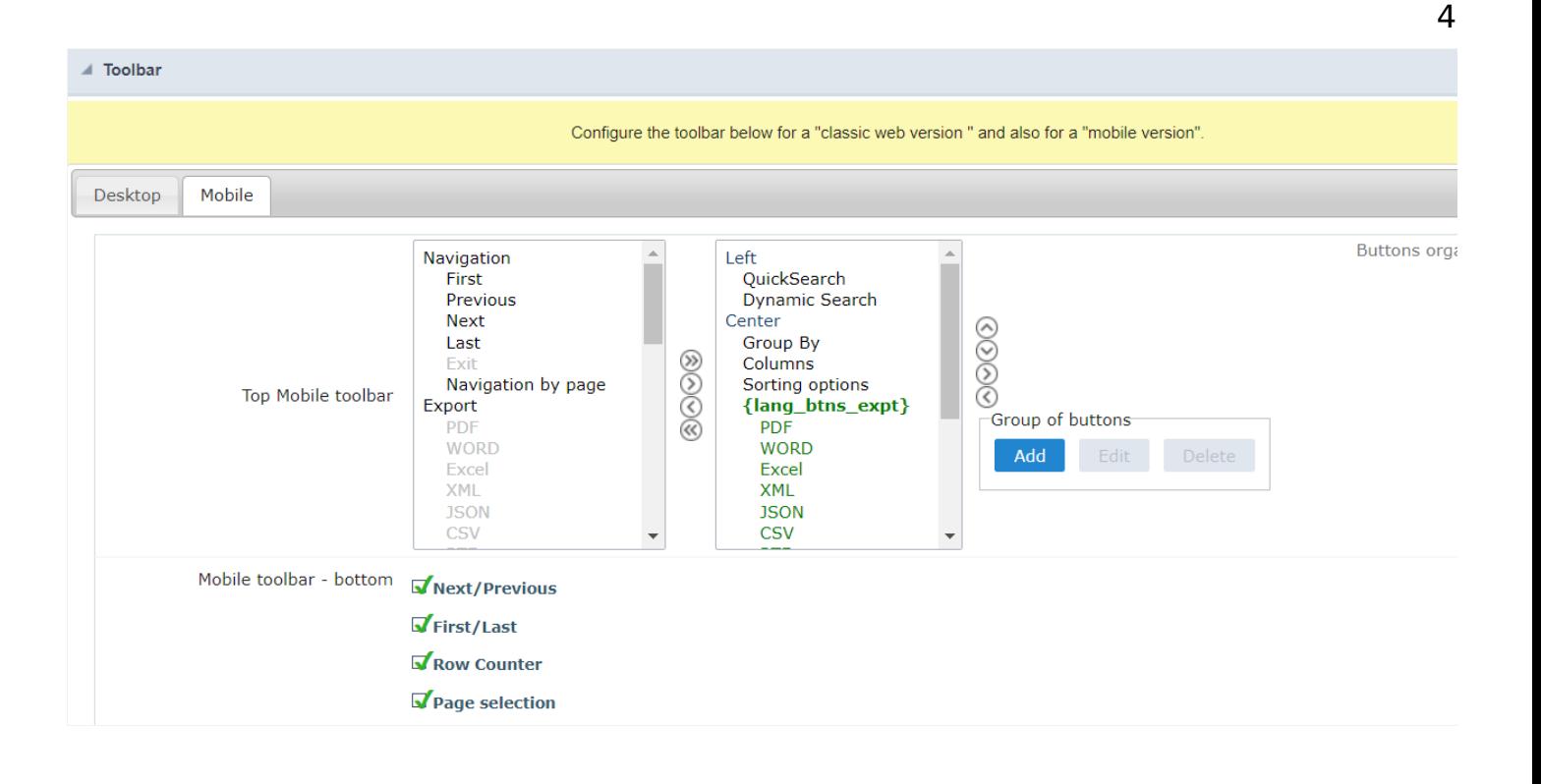

### **Top Mobile toolbar**

It has the same options as the Desktop version, adding only the item "Copy from desktop", which, when clicked, makes a copy of the items fro Desktop to Mobile.

### Mobile toolbar - bottom

#### Next/Previous

Enables navigation to the next and previous page on mobile devices.

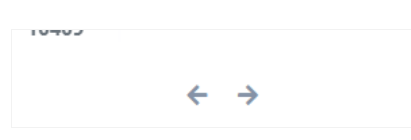

### First/Last

Enables first and last page navigation on mobile devices.

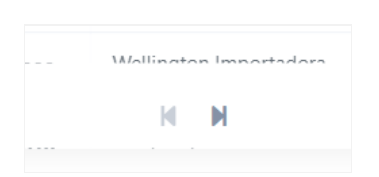

#### **Row Counter**

Enables the record counter showing the application's total records

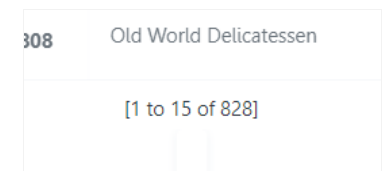

### Page selection

Enables page navigation on mobile.
### **Bottons Group**

The Group option allows you to group a set of buttons of the application toolbar to display them as a dropdown, for example.

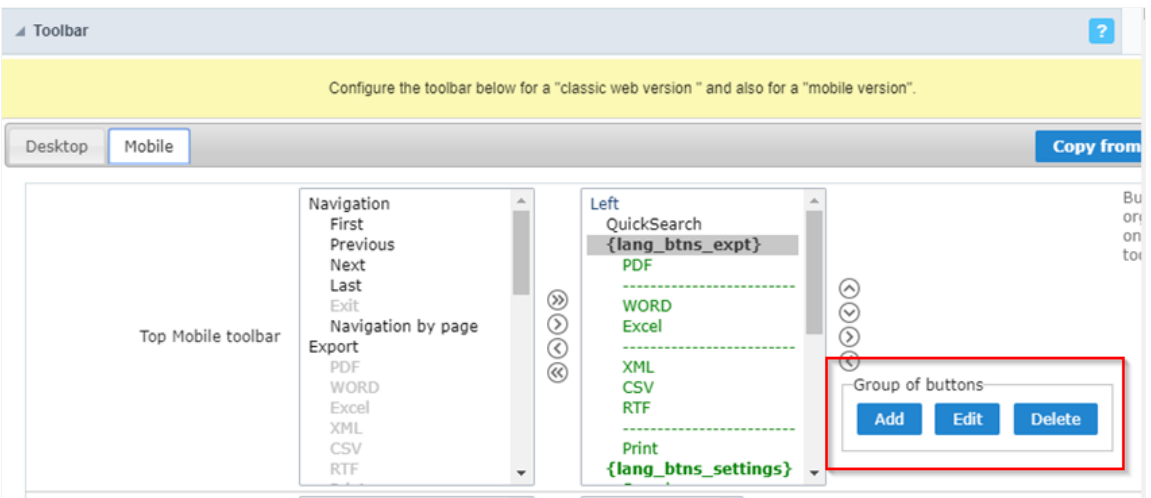

#### Add

Add a new group of buttons.

#### Edit

Edit an existent group of buttons.

#### **Delete**

Delete the selected group of buttons.

When you press the Add or Edit option, you can see the settings to configure the grouper:

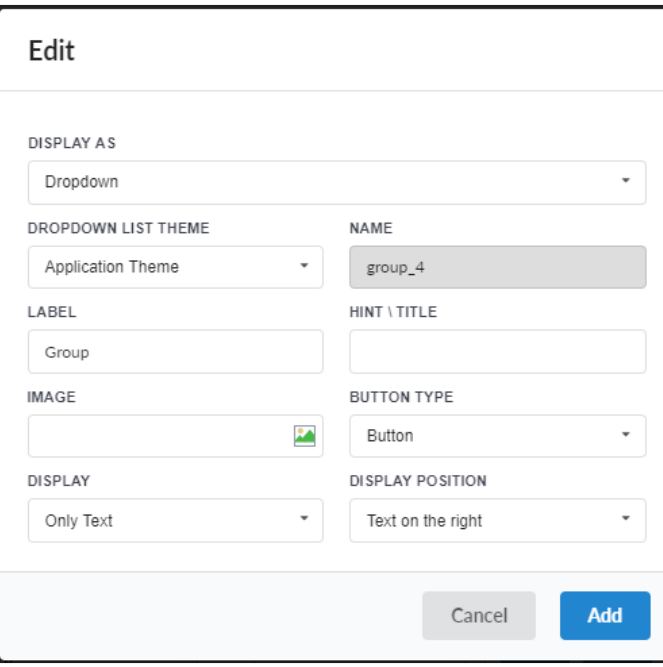

### Display As

Allows displaying the group button as Dropdown or Side by Side.

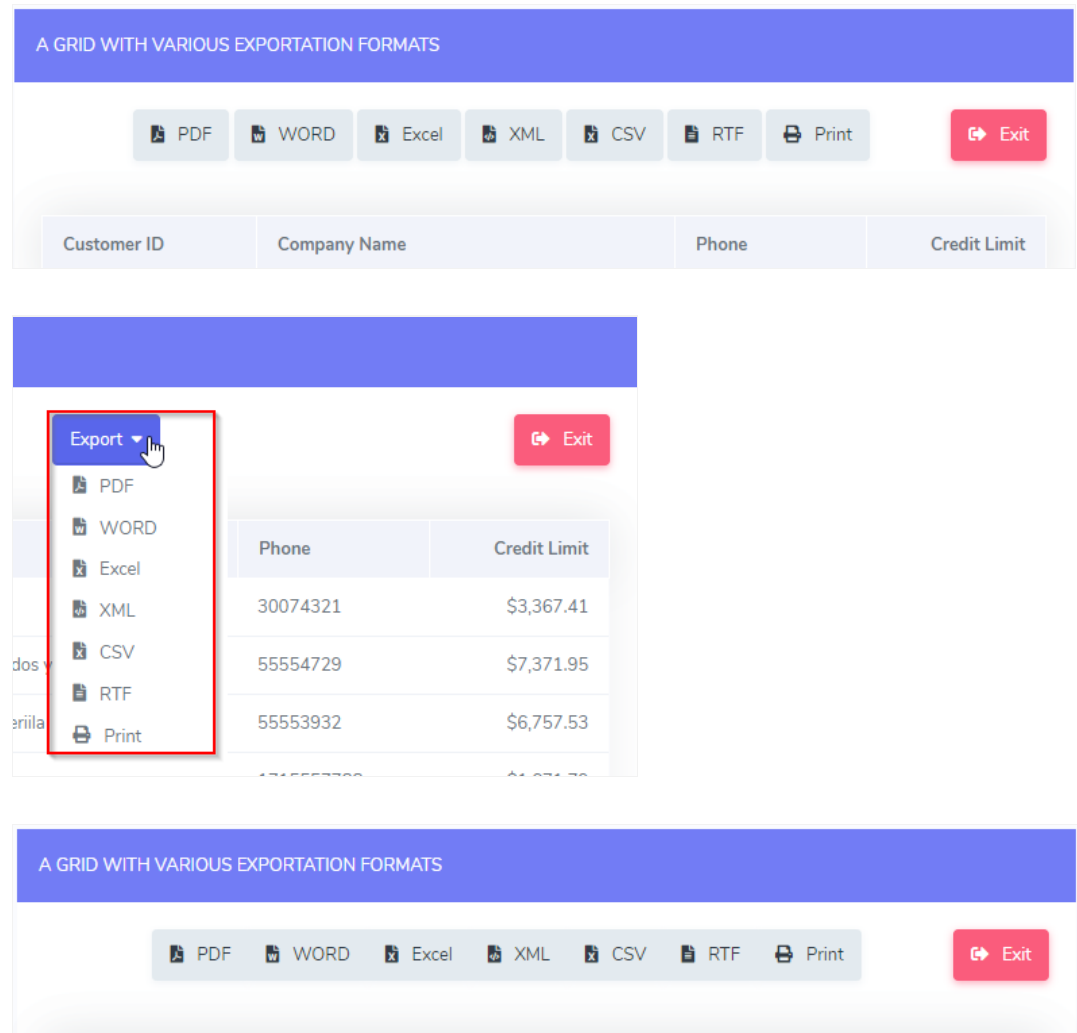

#### **Dropdown List Theme**

Allows defining the Dropdown theme selecting between Application theme and Button theme.

#### Name

Allows defining a name for the button group.

#### Label

It is the displayed name for the button group in the application.

#### Hint\Title

Displays a hint to the end-user when the mouse is on the group of buttons.

#### **Button Type**

Allows displaying the button group as a Button, Image, or Link.

#### Image

Allows selecting an image for the button.

#### **Display**

Defines if the button displays only Text, only image, or both.

#### **Display Position**

Defines the position of the Text or Image (Text to the right, Image to the right).

After creating a button group, you need to move the grouped buttons below of the Button Group and then move them to the right. Like t below:

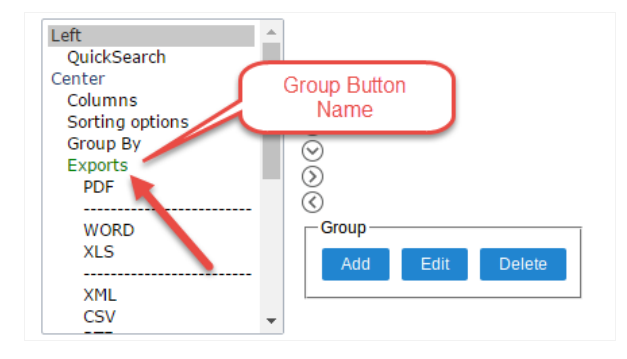

### **Application Hotkeys**

Scriptcase allows creating shortcut keys to your applications. You can select a predefined template or create specific actions for an applicatior

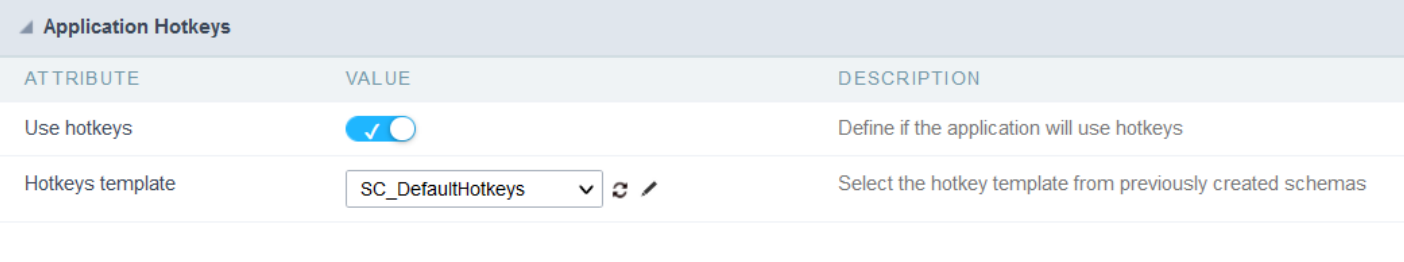

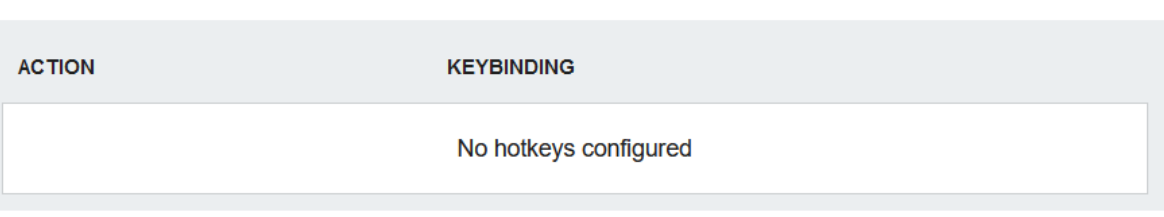

Use hotkeys

Defines if the application uses hotkeys. When you enable this option, the default shortcut keys settings are disabled.

Hotkeys templat

Select the hotkey template previously created.

**Action** 

Selects the triggered action when pressing the selected key.

Keybinding Selects the keys responsible for executing the chosen action.

Add  $4 + 4$ 

Adds a new action on the keys list.

#### Clear

It clears the selected hotkeys preference.

Clean

Clean

## Export

## **PDF Settings**

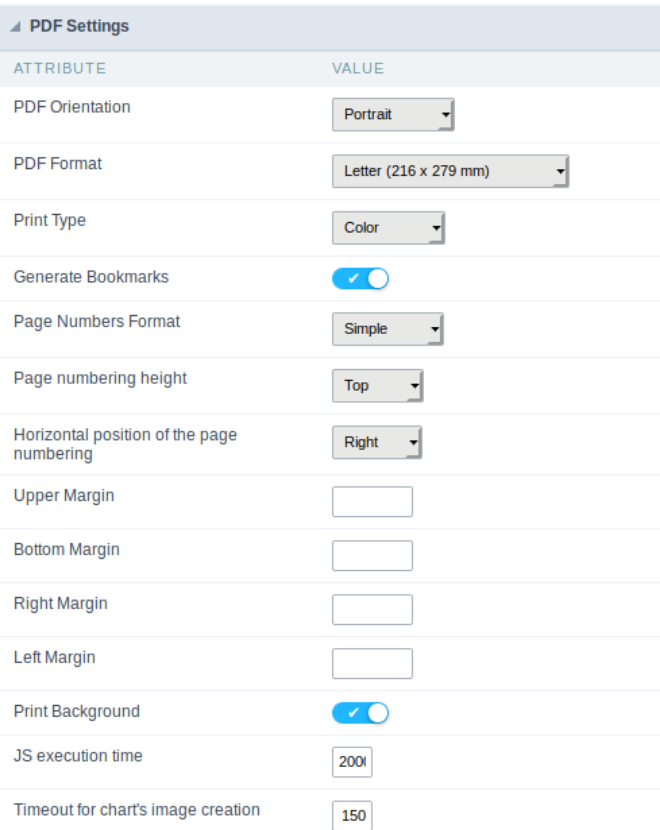

#### **PDF Orientation**

Allows you to set whether to print in Portrait or Landscape orientation.

#### **PDF Format**

It allows you to define the PDF paper format (letter, A4, others).

#### **Print Type**

It allows you to set whether the print mode as colored or economical with no colors.

#### **Generate PDF directly**

Opens the generated the PDF without the need to display an intermediate page with a link to download the file.

#### PDF Chart depth output selection

It allows the end-user to decide on the fly the depth of the Group By to exports.

#### Selecting page break per level

It allows the end-user to define the break level to skip to the next page in the generated PDF.

#### Configurable PDF

It allows the end-user to configure the PDF parameters on the fly.

#### Generate bookmarks

Generate bookmarks automatically according to the Group By.

#### Page numbering format

Set the numbering format as Simple (1,2,3,4,5, ...), Full (1 / n, 2 / n, 3 / n, ...) or no numbering.

#### Page numbering height

It allows you to align the numbering vertically, at the top or bottom of the page.

#### Horizontal position of page numbering

It allows the horizontal alignment of page numbering (Left, Center, Right).

#### Print background

Allows you to print background in the PDF file.

#### JS Runtime

The maximum time, in seconds, of server waiting when running JS.

#### Timeout for chart's image creation

Set the timeout to wait for the chart image creation in the PDF

### **WORD Settings**

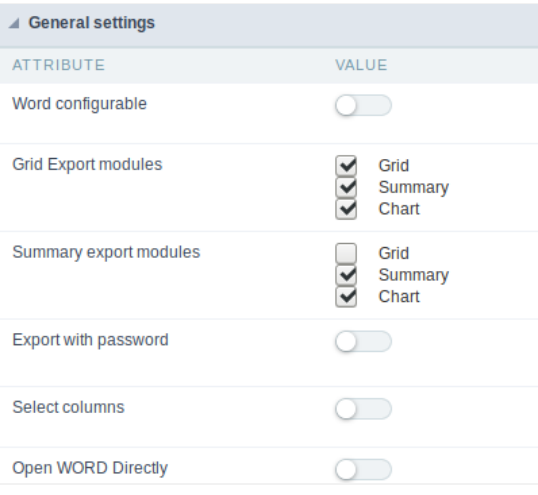

#### Word configurable

It allows the end-user to configure the export parameters on the fly.

#### **Export Modules of Grid**

This option allows the developer to choose which modules are available in the grid export. The user can select the modules at runtime.

#### Example:

Disabling the Summary option in the development environment.

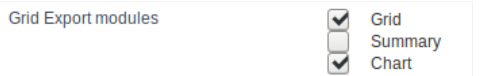

You can see the Summary option disabled at running time.

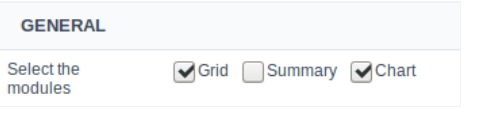

#### **Summary Export Modules**

This option allows the developer to choose which modules are available in the summary export. The user can select the modules at runtime.

#### Example:

Disabling the Summary option in the development environment.

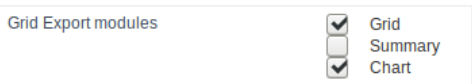

You can see the Summary option disabled at running time.

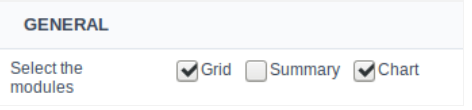

#### **Export with password**

This option allows the developer to set a password to export the file.

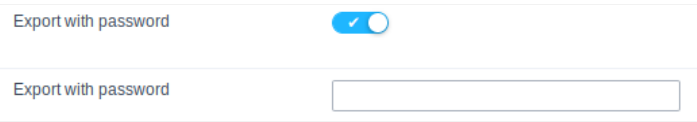

#### Password

It allows the developer to set the requested password when exporting the file.

#### Runtime Example:

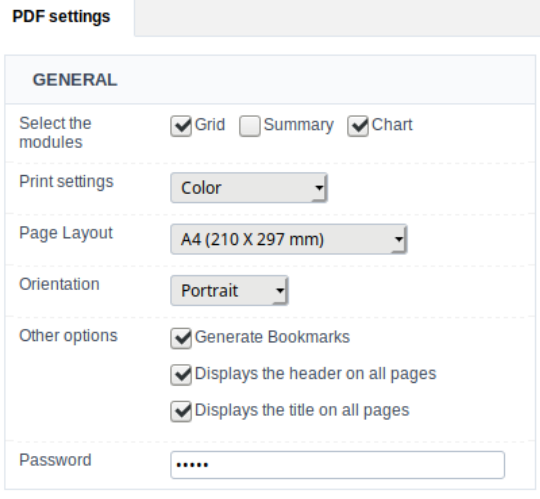

#### Select columns

It allows the user has the option to choose the columns he wants to export at runtime.

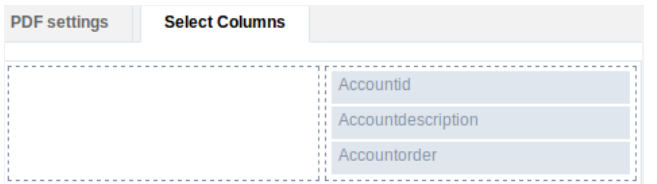

#### Open WORD Directly

Opens the generated WORD file without the need to display an intermediate page with a link to download it.

### **WORD Settings**

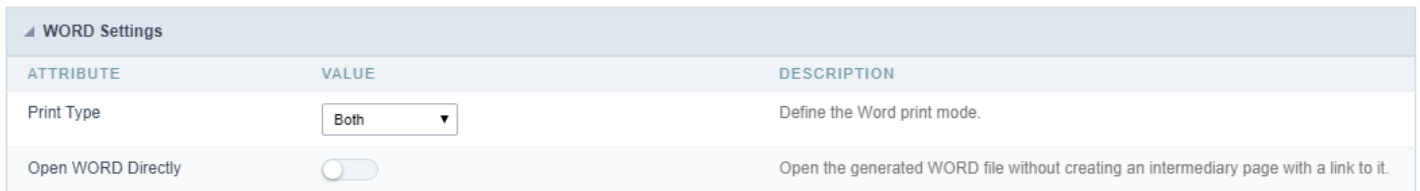

#### **Print Type**

It allows you to set whether the print mode as colored or economical with no colors(Black and White).

### **CSV Settings**

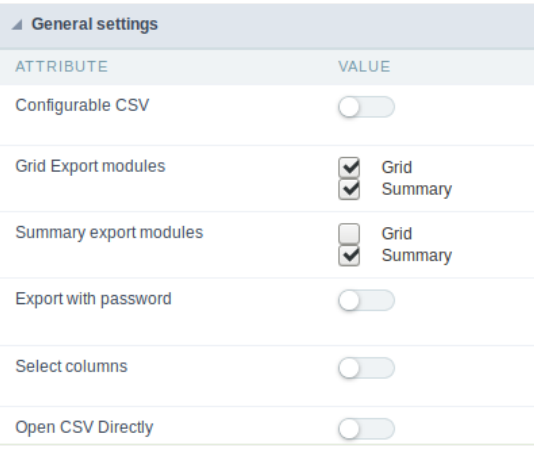

#### Configurable CSV

It allows the end-user to configure the CSV export parameters on the fly.

#### **Export Modules of Grid**

This option allows the developer to choose which modules are available in the grid export. The user can select the modules at runtime.

#### Example:

Disabling the Summary option in the development environment.

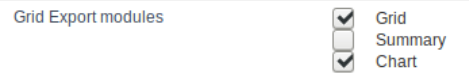

You can see the Summary option disabled at running time.

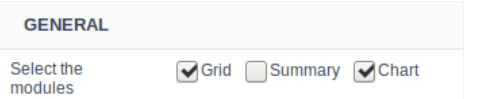

#### **Summary Export Modules**

This option allows the developer to choose which modules are available in the summary export. The user can select the modules at runtime.

#### Example:

Disabling the Summary option in the development environment.

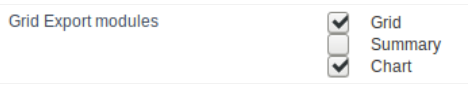

You can see the Summary option disabled at running time.

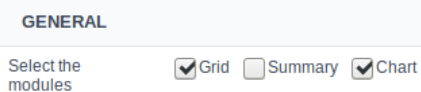

#### Export with password

This option allows the developer to set a password to export the file.

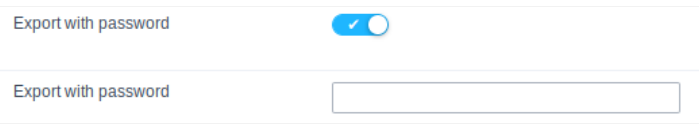

#### Password

It allows the developer to set the requested password when exporting the file.

#### Runtime Example:

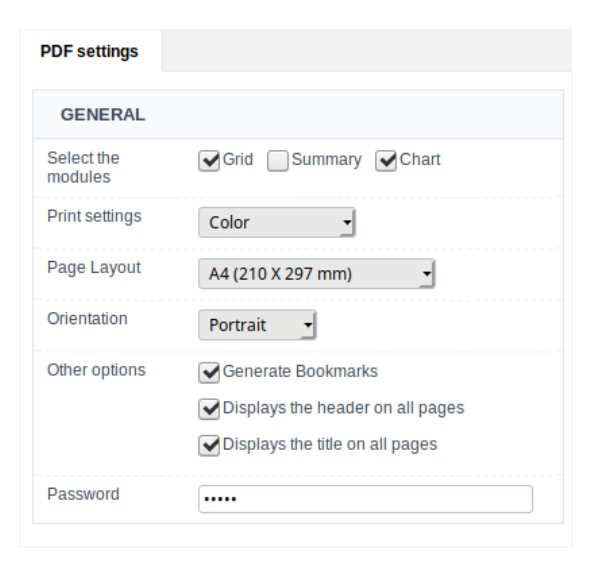

#### Select columns

It allows the user has the option to choose the columns he wants to export at runtime.

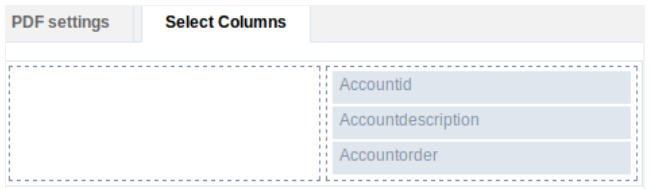

#### **Open CSV Directly**

Opens the generated CSV file without the need to display an intermediate page with a link to download it.

### **CSV Settings**

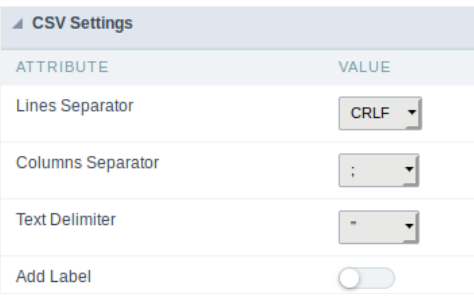

#### Line separator

It allows you to define the line separator character, each line representing a record.

#### Column separator

It allows you to define the column separator character, each column representing a database field.

#### **Text delimiter**

It allows you to define the character used to delimit the text of the columns when we have database fields of type String.

#### Add label

It allows you to define displaying the label of the columns in the first line of the file.

### **XLS Settings**

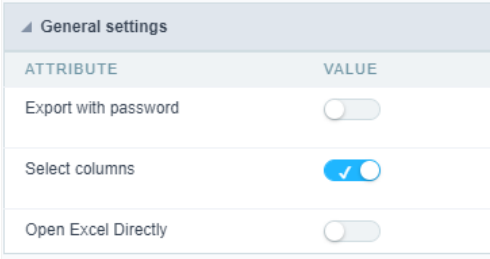

#### Export with password

This option allows the developer to set a password to export the file.

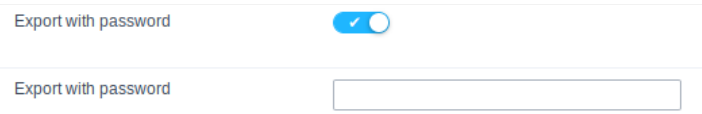

#### Password

It allows the developer to set the requested password when exporting the file.

#### Runtime Example:

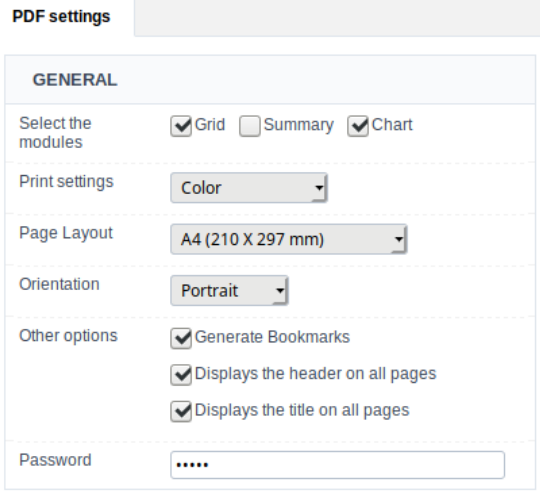

#### Select columns

It allows the user has the option to choose the columns he wants to export at runtime.

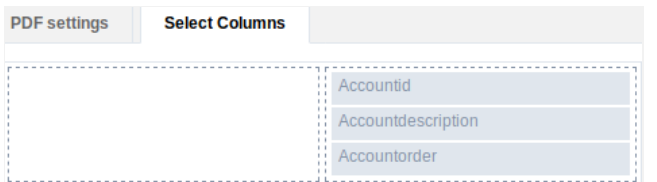

### **XLS Configurable**

It allows the end-user to configure the XLS export parameters on the fly.

### Open XLS Directly

It allows the end-user to configure the XLS export parameters on the fly.

**XLS Settings** 

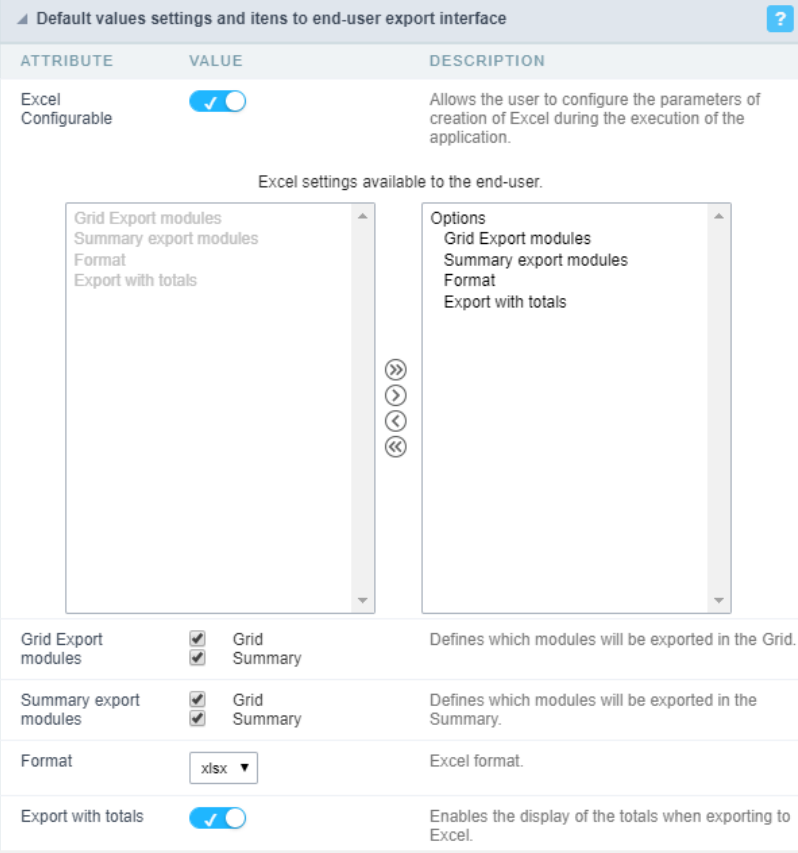

#### **Export Modules of Grid**

This option allows the developer to choose which modules are available in the grid export. The user can select the modules at runtime.

#### Example:

Disabling the Summary option in the development environment.

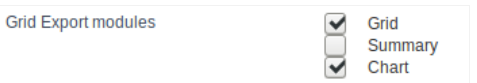

You can see the Summary option disabled at running time.

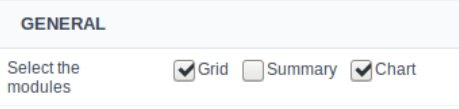

#### **Summary Export Modules**

This option allows the developer to choose which modules are available in the summary export. The user can select the modules at runtime.

#### Example:

Disabling the Summary option in the development environment.

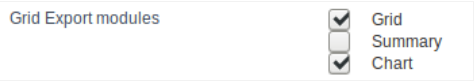

9

You can see the Summary option disabled at running time.

#### **GENERAL**

Select the modules

Grid Summary Chart

#### Format

It allows defining the Excel format of the generated document (xls or xlsx).

#### **Export with totals**

Show the totals when exporting the application data to Excel.

### **XML Settings**

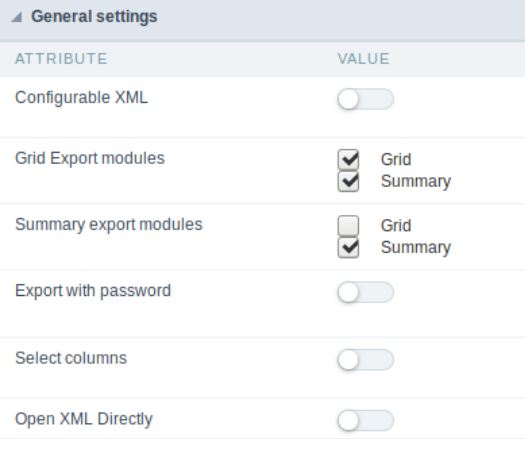

#### Configurable XML

It allows the end-user to configure the XML export parameters on the fly.

#### **Export Modules of Grid**

This option allows the developer to choose which modules are available in the grid export. The user can select the modules at runtime.

#### Example:

Disabling the Summary option in the development environment.

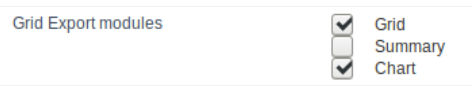

You can see the Summary option disabled at running time.

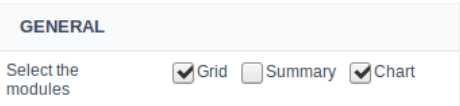

#### **Summary Export Modules**

This option allows the developer to choose which modules are available in the summary export. The user can select the modules at runtime.

#### Example:

Disabling the Summary option in the development environment.

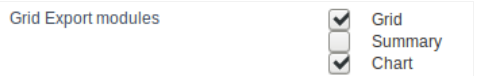

You can see the Summary option disabled at running time.

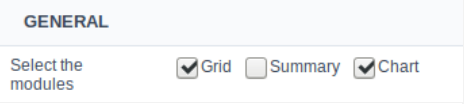

#### **Export with password**

This option allows the developer to set a password to export the file.

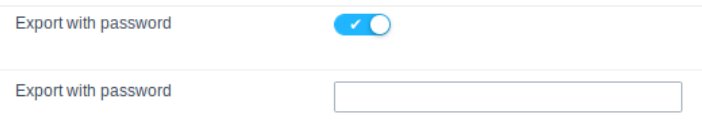

#### Password

It allows the developer to set the requested password when exporting the file.

#### Runtime Example:

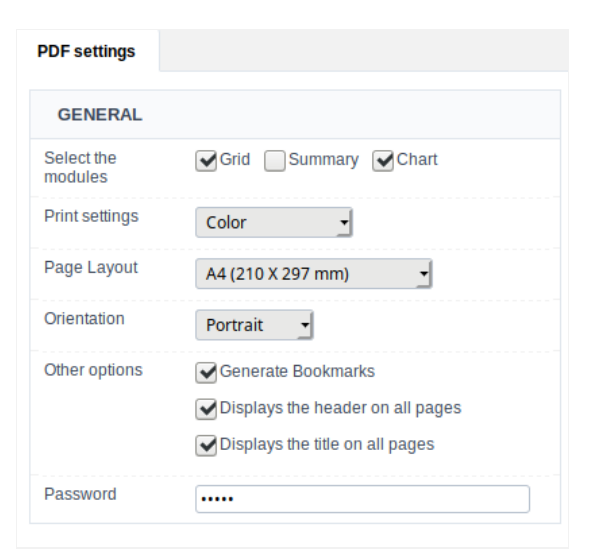

#### Select columns

It allows the user has the option to choose the columns he wants to export at runtime.

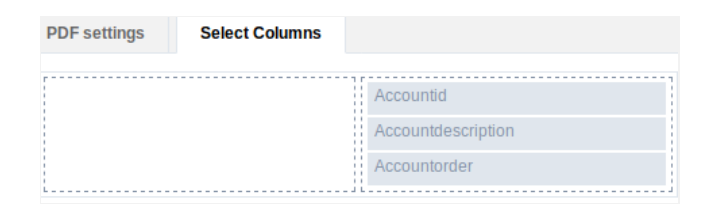

#### Open XML Directly

Opens the generated XML file without the need to display an intermediate page with a link to download it.

### **XML Settings**

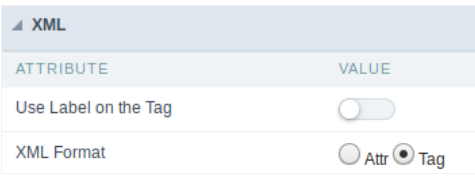

#### Use Label on the Tag

It allows using the field labels on Tags of the XML file.

#### **XML Format**

Define how to generate the records in the XML file, if it will store the values on attributes or new elements. (Attr or Tag)

### **JSON Settings**

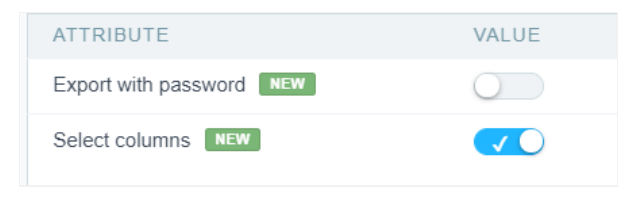

#### **Export with password**

This option allows the developer to set a password to export the file.

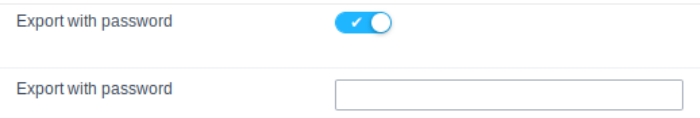

#### Password

It allows the developer to set the requested password when exporting the file.

#### Runtime Example:

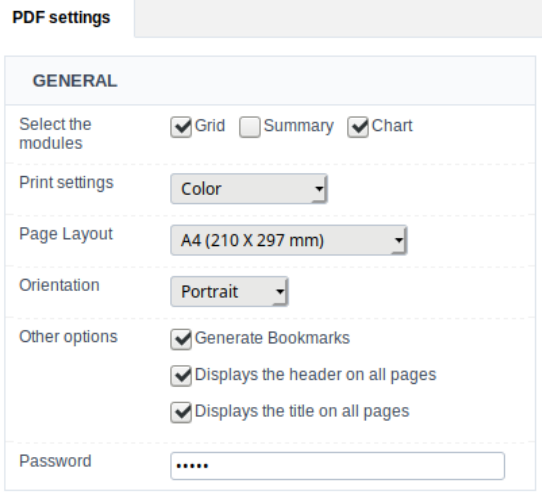

#### Select columns

It allows the user has the option to choose the columns he wants to export at runtime.

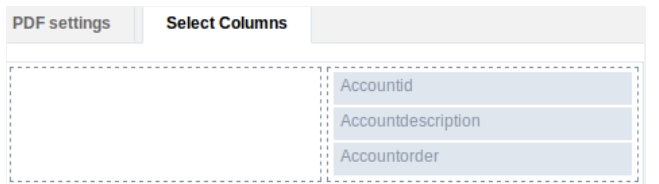

#### Open JSON Directly

It allows the end-user to configure the JSON export parameters on the fly.

### **JSON Settings**

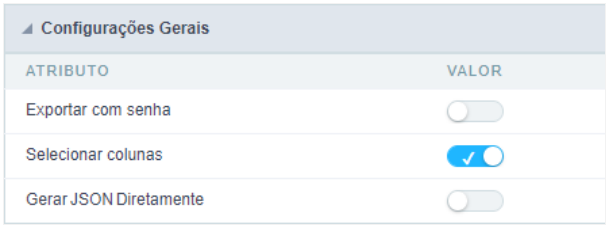

#### Configurable JSON

It allows the user to configure the XML creation parameters during the execution of the application. If this option is disabled, the end user will settings defined by the developer.

#### **Export Modules of Grid**

This option allows the developer to choose which modules are available in the grid export. The user can select the modules at runtime.

#### Example:

Disabling the Summary option in the development environment.

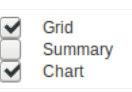

You can see the Summary option disabled at running time.

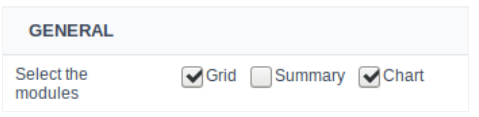

#### **Summary Export Modules**

This option allows the developer to choose which modules are available in the summary export. The user can select the modules at runtime.

#### Example:

Disabling the Summary option in the development environment.

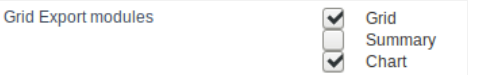

You can see the Summary option disabled at running time.

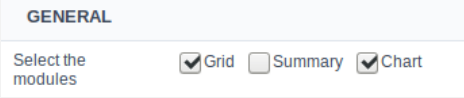

#### Use Label

It allows the label used in the application field to be sent in the JSON attribute.

#### **Formatted value**

It allows displaying the formatted numeric value or the value displayed in the database.

### **Print Settings**

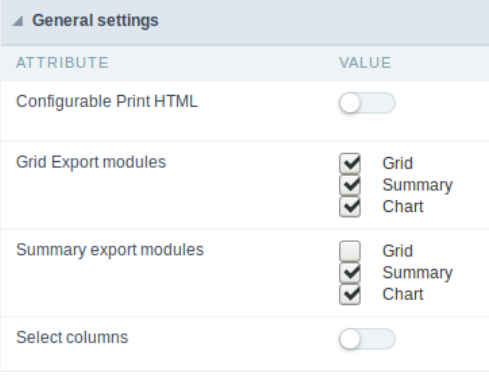

#### **Configurable Print HTML**

It allows the end-user to configure the HTML Printing parameters on the fly.

#### **Export Modules of Grid**

This option allows the developer to choose which modules are available in the grid export. The user can select the modules at runtime.

#### Example:

Disabling the Summary option in the development environment.

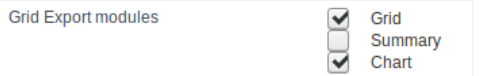

You can see the Summary option disabled at running time.

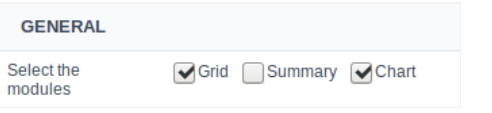

#### **Summary Export Modules**

This option allows the developer to choose which modules are available in the summary export. The user can select the modules at runtime.

#### Example:

Disabling the Summary option in the development environment.

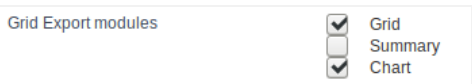

You can see the Summary option disabled at running time.

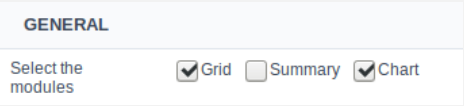

#### **Export with password**

This option allows the developer to set a password to export the file.

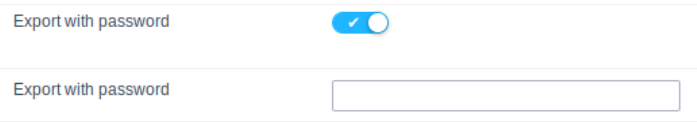

#### Password

It allows the developer to set the requested password when exporting the file.

#### Runtime Example:

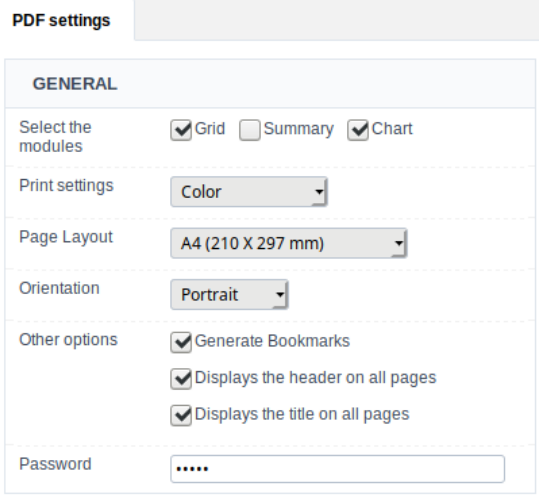

#### Select columns

It allows the user has the option to choose the columns he wants to export at runtime.

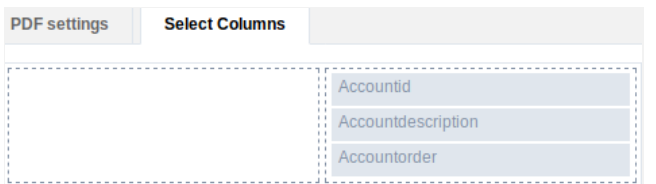

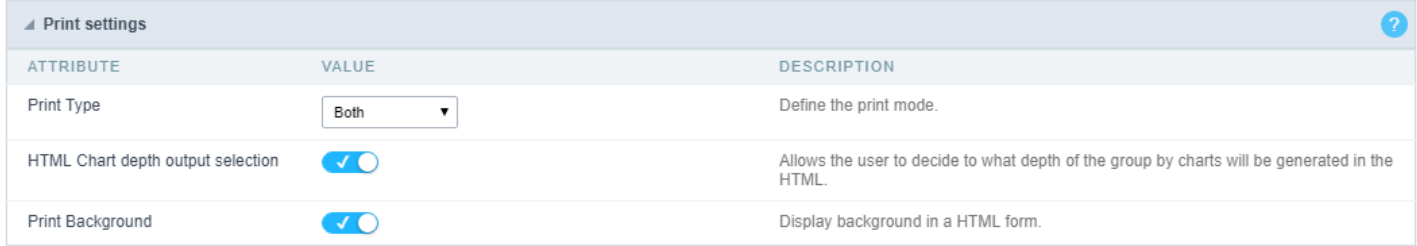

#### **Print Mode**

It allows choosing the content to print. (Current Page or Full Report)

#### **Print Background**

Allows displaying the background in an HTML form.

### **RTF Settings**

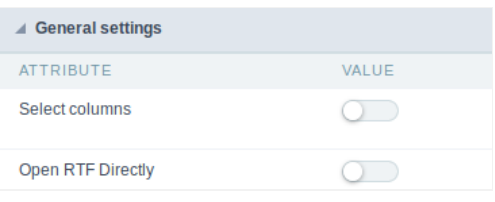

#### Select columns

This option allows the end-user to select which fields he wants to export to the file.

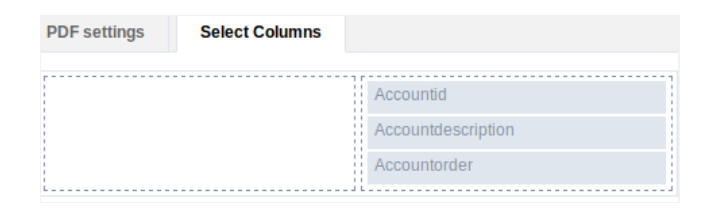

### Open RTF Directly

Opens the generated RTF file without the need to display an intermediate page with a link to download it.

# SQL

## **SQL Settings**

This interface allows configuring the related database settings, such as the SQL statement, the used database connection, case sensitive, and

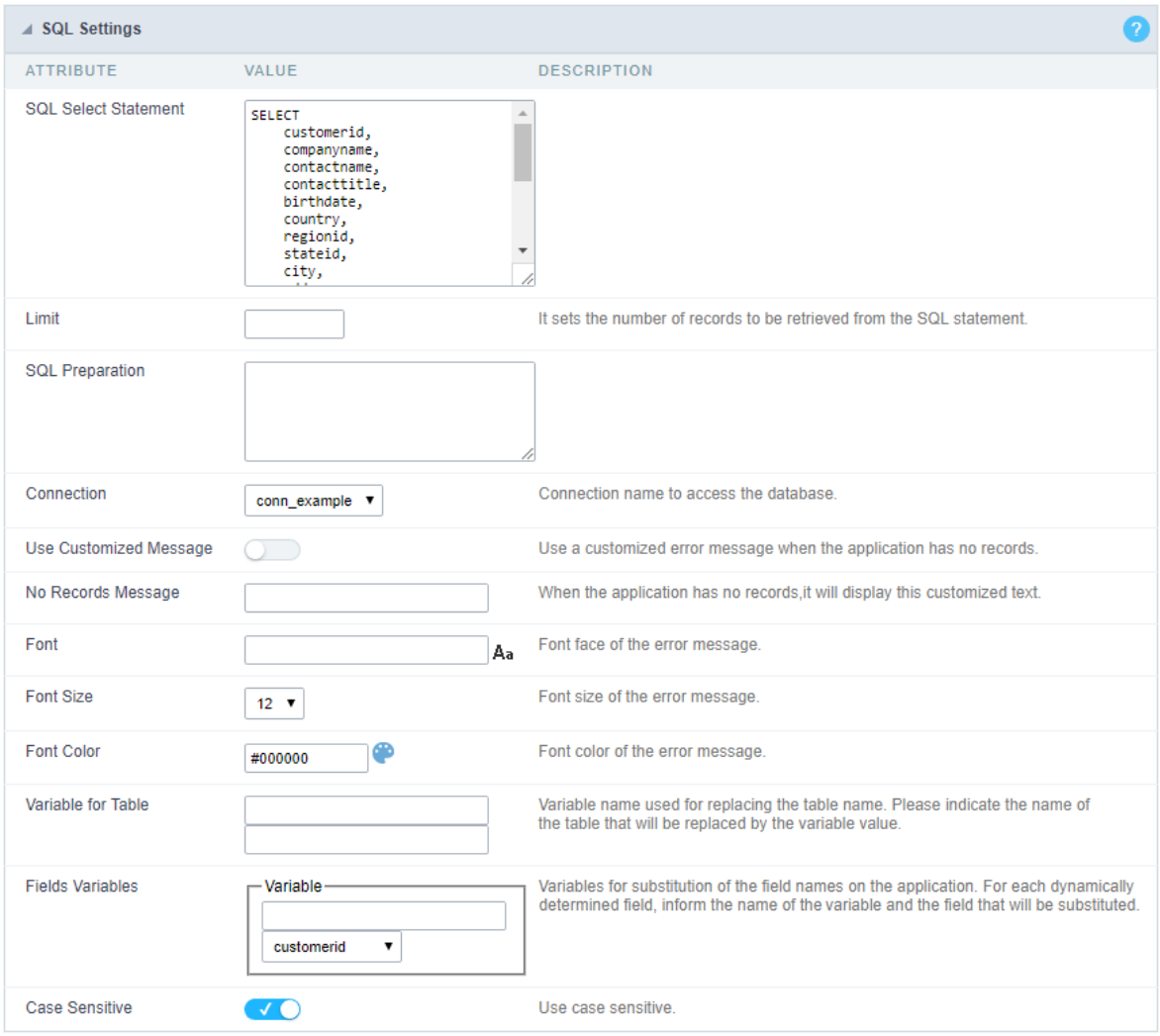

Grid SQL configuration

#### **SQL Select Statement**

It allows you to define the primary SQL of the application. You can edit this SQL to add or delete fields.

#### Limit

Lets you limit the display in the number of records retrieved by SQL query.

#### **SQL Preparation**

You can enter SQL commands or procedure names to execute them before the primary SQL of the application.

#### Connection

It allows defining the database connection of the application. You can change the connection to another one that has the same table.

#### **Use Customized Message**

Lets you define to display the "no records" message or not.

#### No Records Message

Lets you set the message when the application has no records.

#### Font

This option is available when using the "Use Customized Message" option. It lets you set the font for the message.

#### **Font Size**

This option is available when using the "Use Customized Message" option. It lets you to set the font size.

#### **Font Color**

This option is available when using the "Use Customized Message" option. It lets you to set the font color.

#### **Variable for Table**

It allows to use a variable to change a part of the string containing the table name.

Fill the first input with the name of the variable (replace to). The second input you should fill with the part of the name of the table you w. from).

#### **Fields Variables**

It allows to use a variable to change a part of the string containing the field name.

Fill the first input with the name of the variable (replace to). The second input you should fill with the part of the name of the field you wa from).

#### Case sensitive

It defines if the database connection uses case sensitive or not.

### **Security**

 $\overline{\phantom{0}}$ 

**Use security** 

With this option enabled, when accessing the application, an "unauthorized user" message will be displayed, preventing access to the application.

When enabled, application access is only possible through the macro sc apl status or through security module.

Click here to access the macro documentation sc apl status.

In the development environment, the use of the above options for testing purposes may be suppressed, preventing the password being requested or access being blocked at each execution of the applications. To do this, disable the options "Enable security usage" and "Enable password usage" in the menu Configuration > My Scriptcase.

#### **Security exit url**

Defines which application the user will be redirected to after the "unauthorized user" warning.

**Use password** 

When enabling the option, you will be asked to define a password for accessing the application.

When running the application using the active password, you will be asked for the password before accessing the application.

The password will be requested regardless of the "use security" setting or the use of the security module.

#### **Request password only once**

This option defines the behavior of the use password option.

When this option is enabled, the password will be requested only once per session.

When disabling, the password will be requested every time the application will be accessed.

#### Allow direct calling by URL

Allows an application to be called by typing the URL directly into browsers.

When disabled, when accessing the application by typing the URL directly, the invalid data error will be displayed. With this configuration, the application can only be accessed through a menu application, for example.

### **Cookies**

#### **HttpOnly**

These are cookies that can be set by the server or by javascript but cannot be accessed in any way by javascript.

With the HTTPOnly parameter enabled, it is very difficult to steal a session through XSS because the javascript cannot read the content of these cookies.

A widely exploited attack in XSS is the theft of user session cookies. Theft of cookies is carried out through a javascript command that sends cookies to an external URL where the attacking user has control.

This option is enabled by default in all applications.

#### **Session ID**

Enables the session id that will be stored in cookies on the client side. This option embeds the session id directly in the URLs

This option is enabled by default in all applications.

#### **Cookie Secure**

With this option enabled, cookies are protected and can only be transmitted via secure communication. Therefore, they cannot be accessed through Javascript.

The HttpOnly option must also be enabled.

 $\overline{\phantom{0}}$ 

### **Desabilitar o Auditor XSS**

XSS is short for Cross-Site Scripting, which is an attack that consists of sending HTML with malicious lavaScript to a website.

It is a security attack that consists of sending HTML with malicious JavaScript to a website. If the website displays this HTML with JavaScript without filtering the malicious JavaScript code, the cookies sent by the website can be stolen and sent to an attacking website, so that it can be used to forge user sessions and access the website's user account without permissions.

### **Strict-Transport-Security**

HSTS forces browsers to use HTTPS in the domain where it is enabled, instead of using HTTP.

When enabled, the default value is "max-age  $= 31536000$ ".

The HSTS policy is set for one year (31536000 seconds). This period specifies the time the browser will access the server via HTTP

### **X-Frame-Options**

The HTTP X-Frame-Options response header can be used to indicate whether or not the browser should render the page in a <frame>, `<iframe>` `,` < embed> " or ". This header provides protection against clickjacking, known as 'click swipe' - this vulnerability can steal relevant information and data from the user.

X-Frame-Options does not allow the rendering of a page in a frame, ensuring that the content of your page is not embedded in other sites

- **SAMEORIGIN:** The SAMEORIGIN directive allows the page to be loaded in a frame from the same source as the page itself. This option must be used so that the application with clickjacking protection can be used in the menu application.
- DENY: This directive completely disables page loading in a frame.

If no option is selected, the application can be used on any `<frame>`, <iframe>`,`

or `<object>, allowing the application to be incorporated into

another website.

### **X-Content-Type-Options**

X-Content-Type-Options is used to protect against MIME detection vulnerabilities. With this option enabled, it prevents browsers from interpreting the page content (sniffing) and executing the data as code / tag. These vulnerabilities can occur when uploading a text file with a javascript code and the browser reading the content that is in the file and executing, even though it is just text and not part of the code.

With this enabled, the HTTP X-Content-Type-Options header is defined, by default, as "no detection".

### **Referrer-Policy**

no-referrer.

The Referer header will be omitted completely. No reference information will be sent with requests.

#### no-referrer-when-downgrade.

This is the default behavior when no policy is specified, or if the value provided is invalid.

#### origin.

Only send the origin of the document as a reference. For example, a document at https://example.com/page.html will send the reference https://example.com/.

#### oriain-when-cross-oriain.

Sends the origin, path and query string when performing a same-origin request, but only sends the origin of the document in other cases.

#### same-origin.

The reference will be sent to sources on the same site, but requests between sources will not send reference information.

#### strict-origin.

Only send the document source as a reference when the security protocol level remains the same (HTTPS  $\rightarrow$ HTTPS), but do not send it to a less secure recipient (HTTPS  $\rightarrow$  HTTP).

#### strict-origin-when-cross-origin.

Sends the source, path and query string when performing a request from the same source, only sends the source when the security protocol level remains the same during an inter-source request (HTTPS → HTTPS), and sends no header to recipients less secure (HTTPS  $\rightarrow$  HTTP)

#### unsafe-url.

Sends the source, path and query chain when performing any request, regardless of security.

### **Feature-Policy**

The value of this header is a policy or set of policies that you want the browser to respect for a particular source.

The source whitelist can take on several different values:

- `\*: `The feature is allowed in top-level navigation contexts and in nested navigation contexts (iframes).
- "self': The feature is allowed in top-level navigation contexts and nested navigation contexts from the same source. It is not allowed in documents of cross origin in nested browsing contexts.
- If yone'; The feature is not allowed in top-level browsing contexts and is not allowed in nested browsing contexts.
- `<origin (s)>:` specific sources for which to enable the policy (for example https://example.com).

**Example 1 - Using only one directive** Let's say you want to prevent all content from using the geolocation API on your site. You can do this by submitting a restricted 'none' whitelist to the geolocation resource:

Feature-Policy: `geolocation 'none'

**Example 2 - Using more than one directive** Functionalities within a policy are separated by semicolons.

Feature-Policy: unsized-media 'none'; geolocation 'self' https://example.com; camera \*; `

#### **Directives**

#### accelerometer

Controls whether the current document is allowed to collect information about the acceleration of the device

via the Accelerometer interface.

#### ambient-light-sensor

Controls whether the current document is allowed to collect information about the amount of light in the environment around the device through the AmbientLightSensor interface.

#### autoplav

Controls whether the current document is allowed to play the requested media automatically via the HTMLMediaElement interface. When this policy is disabled and there is no user action, the Promise returned by HTMLMediaElement.play () will reject it with a DOMException. The autoplay attribute on <audio> " and " elements will be ignored.

#### battery

Controls whether the use of the Battery Status API is allowed. When this policy is disabled, the Promise returned by Navigator.getBattery () will reject it with a NotAllowedError DOMException.

#### camera

Controls whether the current document is allowed to use inputs from video devices. When this policy is disabled, the Promise returned by getUserMedia () will reject it with a NotAllowedError DOMException.

#### display-capture

Controls whether or not the current document is allowed to use the getDisplayMedia () method to capture screen content. When this policy is disabled, the Promise returned by getDisplayMedia () will reject it with a NotAllowedError if permission is not obtained to capture the contents of the screen.

#### document-domain

Control whether the current document is allowed to place document.domain. When this policy is disabled, attempts to place document.domain will fail and cause a SecurityError DOMException to be thrown.

#### encrypted-media

Controls whether the current document is allowed to use the Encrypted Media Extensions (EME) API. When this policy is disabled, the Promise returned by Navigator.requestMediaKeySystemAccess () will reject it with a DOMException.

#### execution-while-not-rendered

Controls whether tasks should be performed in frames while they are not rendered (e.g. whether a frame is hidden or display: none).

#### execution-while-out-of-viewport

Controls whether tasks should be performed in frames while they are outside the visible viewing window.

#### fullscreen

Controls whether the current document is allowed to use Element.requestFullScreen (). When this policy is disabled, the returned Promise rejects it with a TypeError DOMException.

#### qeolocation

Controls whether the current document is allowed to use the Geolocation interface. When the policy is disabled, calls to getCurrentPosition () and watchPosition () will cause function callbacks to be invoked with a PositionError of PERMISSION DENIED.

#### gyroscope

Controls whether the current document is allowed to collect information about the orientation of the device through the Gyroscope interface.

#### layout-animations

Controls whether the current document is allowed to show layout animations.

#### legacy-image-formats

Controls whether the current document is allowed to show images in legacy formats.

#### magnetometer

Controls whether the current document is allowed to collect information about the orientation of the device through the Magnetometer interface.

#### microphone

Controls whether the current document is allowed to use inputs from audio devices. When this policy is disabled, the Promise returned by MediaDevices.getUserMedia () will reject it with a NotAllowedError.

#### midi

Controls whether the current document is allowed to use the Web MIDI API. When this policy is disabled, the Promise returned by Navigator.requestMIDIAccess () will reject it with a DOMException.

#### navigation-override

Controls the availability of mechanisms that enable the author of the page to take control over the behavior of spatial navigation, or to cancel completely.

#### oversized-images

Controls whether the current document is allowed to download and display large images.

#### payment

Controls whether the current document allows the use of the Payment Request API. When this policy is disabled, the PaymentRequest () constructor will throw a Security Error DOMException.

#### picture-in-picture

Controls whether the current document allows a video to be allowed to play in Picture-in-Picture mode via the corresponding API.

#### publickey-credentials-get

Controls whether the current document is allowed to use the Web Authentication API to retrieve already stored public key credentials, i.e. via navigator.credentials.get ({publicKey: ..., ...}).

#### sync-xhr

Controls whether the current document is allowed to make synchronous XMLHttpRequest requests.

#### ush

Controls whether the current document is allowed to use the WebUSB API.

vr

Controls whether the current document is allowed to use the WebVR API. When this policy is disabled, the Promise returned by Navigator.getVRDisplays () will reject it with a DOMException. Keep in mind that the WebVR standard is in the process of being replaced by WebXR.

#### wake-lock

Controls whether the current document is allowed to use the Wake Lock API to indicate that the device should not go into a power saving mode.

#### screen-wake-lock

Controls whether the current document is allowed to use the Screen Wake Lock API to indicate whether or not the device should darken the screen.

#### xr-spatial-tracking

Controls whether or not the current document is allowed to use the WebXR Device API to interact with the WebXR session

### **Content-Security-Policy**

Content-Security-Policy is the name of an HTTP response header that modern browsers use to increase the security of the document (or web page).

The Content-Security-Policy header allows you to restrict resources such as JavaScript, CSS or just about anything the browser loads.

#### **Directives**

#### default-src

The default-src directive defines the standard policy for fetching features such as JavaScript, Images, CSS, Fonts, AJAX requests, Frames, HTML5 Media. Not all directives go back to default-src. Refer to the Source List Reference for possible values.

**DFAULT-SRC Policy Example** default-src 'self' cdn.example.com;

#### script-src

Defines valid JavaScript sources.

**SCRIPT-SRC Policy Example** script-src 'self' is example.com:

#### style-src

Defines valid fonts for style sheets or CSS.

EXAMPLE STYLE-SRC POLICY style-src 'self' css.example.com;

#### img-src

Defines valid image sources.

**Example of IMG-SRC Policy img-src 'self' img.example.com;** 

#### connect-src

Applies to XMLHttpRequest (AJAX), WebSocket, fetch (), `<a ping> " 'or EventSource. If not allowed, the browser emulates a 400 HTTP status code. Connect-SRC Policy Example CONNect-SrC 'self'; "

#### font-src

Defines valid fonts for font resources (loaded via @ font-face).

#### FONT-SRC Policy Example font-src font.example.com;

#### object-src

Defines valid plug-in sources, for example `<object>``,`

OBJECT-SRC Policy Example `` object-src 'self'; "

#### media-src

Defines valid audio and video sources, for example <audio>, HTML5, <video>
`\telements.

**Example of MEDIA-SRC Policy media-src media.example.com:** 

#### frame-src

Defines valid fonts for loading frames. In CSP, Level 2 frame-src has been deprecated in favor of the childsrcdirective. CSP Level 3, has not been replaced with frame-src and will continue to postpone child-src if not present.

**Example FRAME-SRC** " frame-src 'self'; "

#### sandbox

Enables a sandbox for the requested resource similar to the iframe sandbox attribute. The sandbox applies a policy of the same origin, avoids pop-ups, plug-ins and blocks the execution of scripts. You can keep the sandbox value empty to keep all restrictions in place, or add values; allow-forms allow-same-origin allowscripts allow-popups, allow-modals, allow-orientation-lock, allow-pointer-lock, allow-presentation, allowpopups-to-escape-sandbox, eallow-top-navigation

**Example of SANDBOX policy sandbox allow-forms allow-scripts;** 

#### report-uri

Instructs the browser to POST policy crash reports to this URI. You can also use Content-Security-Policy-Report-Only as the HTTP header name to instruct the browser to send reports only (does not block anything). This directive was discontinued at CSP Level 3 in favor of the report-todirective.

Example REPORT-URI report-uri / some-report-uri;

#### child-src

Defines valid fonts for web workers and nested browsing contexts loaded using elements such as <frame>" and  $\leq$ iframe $>$ 

**Example of FILHO-SRC Policy child-src 'self'** 

#### form-action

Defines valid fonts that can be used as an `<form> `HTML action.

#### **Example action policy example** ` form-action 'self'; "

#### frame-ancestors

Defines valid fonts for embedding the resource using `<frame> <iframe> <object> <embed> <applet>`. Setting this directive to 'none' should be roughly equivalent to X-Frame-Options: DENY FRAME-ANCESTORS EXAMPLE POLICY frame-ancestors 'none';

#### plugin-types

Defines valid MIME types for plug-ins called via <object> and `<embed>'. To load one, `` <applet> " you must specify application / x-java-applet.

`or` <applet>

#### PLUG-IN TYPES Policy Example `plugin-types application / pdf;`

#### base-uri

Defines a set of allowed URLs that can be used in the attribute of an HTML basetag.

#### **URI-BASE Policy Example `` base-uri 'self'; "**

#### report-to

Defines a report group name defined by an HTTP Response Report-Header. See the reporting API for more information.

**Example Report for Policy report-to groupName;** 

#### worker-src

Restricts URLs that can be loaded as Worker, SharedWorker or ServiceWorker.

**WORKER-SRC Policy Example worker-src 'none'; `** 

#### manifest-src

Restricts URLs where application manifests can be loaded.

**Example of MANIFEST-SRC Policy manifest-src 'none'; `** 

#### prefetch-src

Defines valid sources for pre-fetching and pre-rendering of requests, for example, through the linktag with rel  $=$  "prefetch" or rel  $=$  "prerender":

\_ PREFETCH-SRC Policy Example\_ prefetch-src 'none'

#### navigate-to

Restricts the URLs to which the document can navigate by any means. For example, when a link is clicked, a form is submitted or window.location is called. If form-action is present, this directive will be ignored for submitting forms. Implementation status

Navigation Policy Example `navigate-to example.com`

# Log

This interface allows you to define a Log schema to the app. The Log scheme tracks what the end-users are doing in the app. Those are the  $\epsilon$ Access, Insert, Update, and delete.

To learn how to create a Log schema see here.

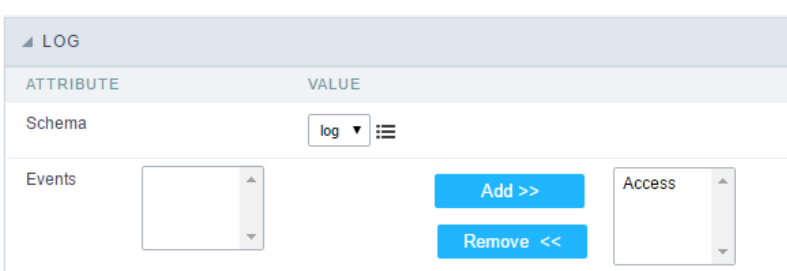

Application Log configuration

Schema Select an existing log schema for the application.

**Events** You can select just specific events to save in the log.

### **General Overview**

The applications can have two types of fields.

### **Table Fields**

Columns of the table connected to the application and their data types.

#### **Example:**

In a table with the following structure:

```
CREATE TABLE `orders` (
  `orderid` int(11) NOT NULL,
  `customerid` varchar(5) NULL DEFAULT NULL,
 `employeeid` int(11) NULL DEFAULT NULL,
  'orderdate' date NULL DEFAULT NULL,
 `requireddate` date NULL DEFAULT NULL,
 PRIMARY KEY (`orderid`) USING BTREE
\cdot
```
These are the listed fields on left menu Fields:

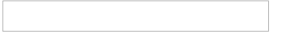

### **Virtual Fields**

Fields created inside application to assist in the development process.

#### How to create a virtual field

- 1. Inside an application, access the left menu Fields and click on New Field option.
- 2. Choose how many fields do you want to create:

1. Create the fields and define type, name and label for each one:

- Type: Data type of the field.
- . Name: Internal name of the field. Used to identify the field on events and Scriptcase interface.
- Label: Title of the field displayed on the application.

Scriptcase doesn't insert virtual fields on the table after its creation.

### **Types of fields by applications**

#### **Application Table Fields Virtual Fields**

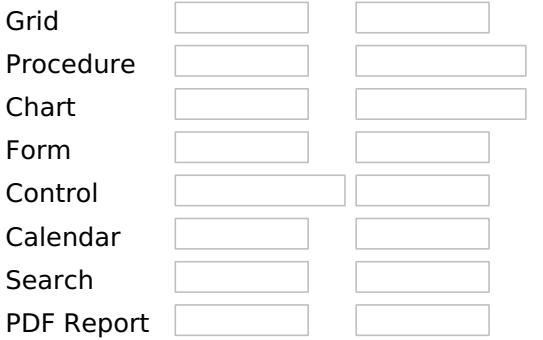

The applications Menu, Tree Menu, Dashboard and Blank were not listed because they haven't manage fields.

### **Text**

### **General Settings**

This type of field allows the developer to create quickly inputs to insert and update data, where the final user can inform its data to be allocated in its database.

#### **Type of Data**

Defines the type of the field in the application. In this case we should select Text.

#### Label

Defines the title that will be displayed in the field when the application is executed. The terminology used in the interface is fundamental to the system have a good usability, whe should use names and familiar terms to the final user of the application, instead of using terms from the system.

For example, this text field that has the name customerid, the client would have a much better understanding of the functionality of the field when we define the label as Customer Name.

Not only a fixed text, the Label attribute allows the use of langs to define the field's title, making it possible to use your application in a multi language project.

#### **SQL Type**

Informs the type of the field in the database.

### **Lookup Settings**

A method used to offer the user a list of values that can be selected in the form applications. For example, the gender field in the Database with the values M or W can be presented like Man or Women or in a dynamic way, having these values recovered from the database.

#### • Lookup Methods

You will have available two types of lookup methods: Manual (informing manually the conditions of the select) or Automatic (using a database query).

#### • Lookup Method - Automatic

• SQL Select Statement : Define the SQL command that will recover the values that will be displayed on the form field. The command needs to have the following structure:

SELECT display field FROM table WHERE key field = {grid field}

The Grid field needs to be referenced buy the curly brackets  $\{\}$ . While running the application, the field within the curly brackets is replaced by it's value in the table.

- Multiple Values : When enabled, allows to select more than one item from the list, separated by a delimiter.
- Delimiter: Defines the character used to separate the values selected in the form. Only inform a value to this field if you need to separate the selected options with a different delimiter then (;).
- Use lookup in :
- Grid: Applies the lookup to all the Grid formats (HTML, PDF, XML, CSV and RTF).
- Summary: Applies the lookup only for the summary (HTML and PDF).
- Both: Applies to both the Grid and Summary.
- Default value : Defines the default value, used in the cases where the select command does not return any values.
- Display original and lookup value: When selected No, its displayed on it the value from the select command. Otherwise, it will be displayed the original value of the field and the value returned from the select command separated by the character in the "Separated by" field.
- Separated by : Defines which character will be used to separate the values of the field with the value returned from the lookup. It is only necessary to inform this value of the option Display original and lookup value is enabled.
- Choose connection: Allows you to select another specific connection existing in the project. The select command will be done on the second connection.

#### **Lookup Method - Manual**

This method is used so that the developer can create manually the list of values that will be saved to the generated application. This method is mostly used when the database does not have a table that contains this information

- Lookup Type : Define the functionality of the lookup, being: Single Value, Multiple Values (delimiter), Multiple Values (position) and Multiple Values (binary).
- Single Value :

It will be displayed only one value for the field. And it will replace the stored value from the table with the one defined on the item label.

- Label: Text that will be displayed in the item list of the select field.
- Value: Attribute that corresponds to the value that is stored in the table field. For example, the value M will be included into the table when the user will view in the list Man.

#### • Multiple Values (Delimiter)

It can be displayed various values for the selected field. The values should be separated by a delimiter that will be informed. It is done a replacement on the parts of the field, separated by the delimiter, with the values contained in the list.

#### • Label: Text that will be displayed in the item list of the select field.

- Value : Attribute that corresponds to the value that is stored in the table field. For example, the value M will be included into the table when the user will view in the list Man.
- Delimiter Characters used to separate Multiple Values in the table field. If not informed, the default delimiter is a semi coma (;).

#### • Multiple Values (position)

Allows to store a diversity of information selected on the field in only one string. For this information to be added, you need to inform the label, initial position and the number of bytes that each information occupies on a string.

For this example, Gender, Marital status and Hobby were used, Gender uses one byte as does the Martial Status, the Hobby will use two bytes.

The example below:

#### **Label Value Start Size**

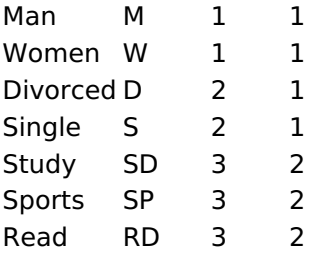

Example: Of you choose Man, Single and Read, in database would be stored the following value MSRD.
- Label: Text that will be displayed in the Grid.
- . Value: Attribute that corresponds to the value that is stored in the table field. For example, the value M will be included into the table when the user will view in the list Man.
- Start: Starting position of the string that is going to be stored. The first position is always 1.
- Size : Amount of bytes that is going to occupy in the string.

### **Multiple Values (binary)**

Allows to store a diversity of information selected on the field in only one value.

In this example uses the following list (although it is not informed when inserting values to the list, each item has a value applied automatically according to the order):

#### **Attribute Value Lookup Description**

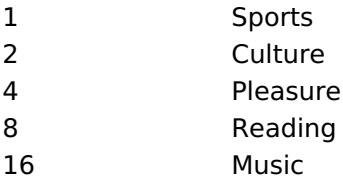

To store the data, it is done an internal sum of the decimal number. See the examples below.

Example 1: If the options **Sports** and **Culture** were selected, the number stored in the table would be 3.

#### **Attribute Value Lookup Description**

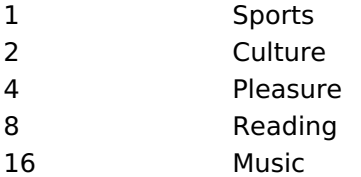

1 (Sports) + 2 (Culture) =  $3$ 

Example 2: If the options **Sports, Pleasure** and Reading were selected, the number stored in the table would be  $13$ .

#### **Attribute Value Lookup Description**

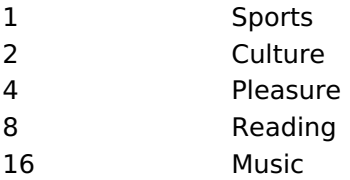

1 (Sports) + 4 (Pleasure) + 8 (Reading) =  $13$ 

- Label: Text that will be displayed in the Grid.
- . Insert Button: Adds to the list the values informed on the fields Label and Value.
- Update Button : Modifies the attributes of the selected item.
- . Remove Button : Remove the selected item from the list.
- Clear Button : Clear the Fields.
- Save Button : Allows the user to save all the items of the list, to use on other fields, just click on Load lookup definition.
- Load lookup definitions : Allows to refresh the list of values predefined when using the lookup. It will be listed the existing definitions in ScriptCase and the ones saved by the user.
- Use lookup in :
- Grid: Applies the lookup to all the Grid formats (HTML, PDF, XML, CSV and RTF).
- Summary: Applies the lookup only for the summary (HTML and PDF).
- Both: Applies to both the Grid and Summary.
- Default value : Defines the default value, used in the cases where the select command does not return any values.
- . Display original and lookup value: When selected No, its displayed on it the value from the select command. Otherwise, it will be displayed the original value of the field and the value returned from the select command separated by the character in the "Separated by" field.
- Separated by : Defines which character will be used to separate the values of the field with the value returned from the lookup. It is only necessary to inform this value of the option Display original and lookup value is enabled.

# **Multiple Lines Text**

# **General Settings**

Multiple Lines Text field configuration Interface.

- Data Type: Define the type of field for the application. When set to Multiple Lines Text, you can inform a Text value to the field in multiple lines.
- Label: Defines the title of a field in the application. For example: if the field is defined in the database as cmp name client, it will be more clear for the comprehension of the user if the name would be "Client Name".
- SQL Type : Informs the data type of field in the database.

# **Lookup Settings**

A method used to offer the user a list of values that can be selected in the form applications. For example, the gender field in the Database with the values M or W can be presented like Man or Women or in a dynamic way, having these values recovered from the database.

#### • Lookup Methods

You will have available two types of lookup methods: Manual (informing manually the conditions of the select) or Automatic (using a database query).

• Lookup Method - Automatic

• SQL Select Statement : Define the SQL command that will recover the values that will be displayed on the form field. The command needs to have the following structure:

SELECT display\_field FROM table WHERE key\_field = {grid\_field}

The Grid field needs to be referenced buy the curly brackets  $\{ \}$ . While running the application, the field within the curly brackets is replaced by it's value in the table.

- . Multiple Values : When enabled, allows to select more than one item from the list, separated by a delimiter.
- Delimiter : Defines the character used to separate the values selected in the form. Only inform a value to this field if you need to separate the selected options with a different delimiter then (;).
- Use lookup in :
- Grid: Applies the lookup to all the Grid formats (HTML, PDF, XML, CSV and RTF).
- Summary: Applies the lookup only for the summary (HTML and PDF).
- Both: Applies to both the Grid and Summary.
- Default value : Defines the default value, used in the cases where the select command does not return any values.
- Display original and lookup value: When selected No. its displayed on it the value from the select command. Otherwise, it will be displayed the original value of the field and the value returned from the select command separated by the character in the "Separated by" field.
- Separated by : Defines which character will be used to separate the values of the field with the value returned from the lookup. It is only necessary to inform this value of the option Display original and lookup value is enabled.
- Choose connection : Allows you to select another specific connection existing in the project. The select command will be done on the second connection.

### **Lookup Method - Manual**

This method is used so that the developer can create manually the list of values that will be saved to the generated application. This method is mostly used when the database does not have a table that contains this information.

- Lookup Type: Define the functionality of the lookup, being: Single Value, Multiple Values (delimiter), Multiple Values (position) and Multiple Values (binary).
- **Single Value:**

It will be displayed only one value for the field. And it will replace the stored value from the table with the one defined on the item label.

- Label: Text that will be displayed in the item list of the select field.
- Value: Attribute that corresponds to the value that is stored in the table field. For example, the value M will be included into the table when the user will view in the list Man.

### • Multiple Values (Delimiter)

It can be displayed various values for the selected field. The values should be separated by a delimiter that will be informed. It is done a replacement on the parts of the field, separated by the delimiter, with the values contained in the list.

- Label: Text that will be displayed in the item list of the select field.
- Value: Attribute that corresponds to the value that is stored in the table field. For example, the value M will be included into the table when the user will view in the list Man.
- Delimiter Characters used to separate Multiple Values in the table field. If not informed, the default delimiter is a semi coma (:).

#### • Multiple Values (position)

Allows to store a diversity of information selected on the field in only one string. For this information to be added, you need to inform the label, initial position and the number of bytes that each information occupies on a string.

For this example, Gender, Marital status and Hobby were used. Gender uses one byte as does the Martial Status, the Hobby will use two bytes.

The example below:

#### **Label Value Start Size**

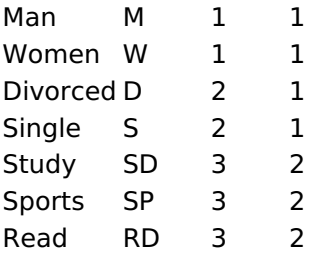

Example: Of you choose Man. Single and Read, in database would be stored the following value MSRD.

- Label: Text that will be displayed in the Grid.
- Value: Attribute that corresponds to the value that is stored in the table field. For example, the value M will be included into the table when the user will view in the list Man.
- Start: Starting position of the string that is going to be stored. The first position is always 1.
- Size : Amount of bytes that is going to occupy in the string.

### **Multiple Values (binary)**

Allows to store a diversity of information selected on the field in only one value.

In this example uses the following list (although it is not informed when inserting values to the list, each item has a value applied automatically according to the order):

### **Attribute Value Lookup Description**

#### **Attribute Value Lookup Description**

- $\mathbf{1}$ Sports  $\overline{2}$ Culture  $\overline{\mathbf{A}}$ Pleasure Reading  $\mathbf{Q}$
- $16$ Music

To store the data, it is done an internal sum of the decimal number. See the examples below.

Example 1: If the options Sports and Culture were selected, the number stored in the table would be 3.

#### **Attribute Value Lookup Description**

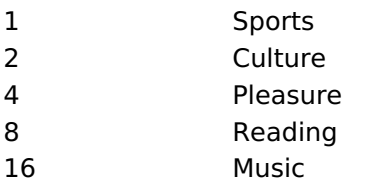

1 (Sports) + 2 (Culture) =  $3$ 

Example 2: If the options **Sports, Pleasure** and Reading were selected, the number stored in the table would be 13.

#### **Attribute Value Lookup Description**

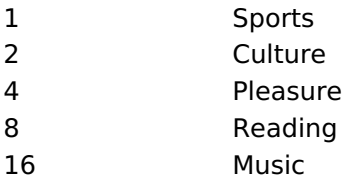

1 (Sports) + 4 (Pleasure) + 8 (Reading) = 13

#### • Label: Text that will be displayed in the Grid.

- . Insert Button: Adds to the list the values informed on the fields Label and Value.
- Update Button: Modifies the attributes of the selected item.
- Remove Button: Remove the selected item from the list.
- Clear Button: Clear the Fields.
- Save Button: Allows the user to save all the items of the list, to use on other fields, just click on Load lookup definition.
- Load lookup definitions: Allows to refresh the list of values predefined when using the lookup. It will be listed the existing definitions in ScriptCase and the ones saved by the user.
- Use lookup in:
- Grid: Applies the lookup to all the Grid formats (HTML, PDF, XML, CSV and RTF).
- Summary: Applies the lookup only for the summary (HTML and PDF).
- Both: Applies to both the Grid and Summary.
- Default value : Defines the default value, used in the cases where the select command does not return any values.
- . Display original and lookup value: When selected No, its displayed on it the value from the select command. Otherwise, it will be displayed the original value of the field and the value returned from the select command separated by the character in the "Separated by" field.
- Separated by : Defines which character will be used to separate the values of the field with the value returned from the lookup. It is only necessary to inform this value of the option Display original and lookup value is enabled.

### **Integer**

# **General Settings**

#### Data type:

It sets the application field type. When the field is set as Number, it is permissible to define formatting rules of integers.

#### Label:

It sets the title that will be displayed in the field when you run the application. The terminology used in the interface is fundamental for your system has a good usability. In this case, we recommend you to use names and terms familiar to the end user of the application, instead of using terms originated in the system.

#### **Field Mask Input:**

It sets the mask input for the field. There are two types of mask as described in the table below:

#### **Character Description**

- It is overridden by any characters returned by the database. Filled is required and the value will  $\mathsf{x}$ be completed with leading zeros when there are fewer characters than the size of the mask. It is overridden by any characters returned by the database. Its filling is optional and when there
- are fewer characters than the mask size, nothing will be done about the characters that are Z missing. In addition the leading zeros will be suppressed. When used in conjunction with the X necessarily the use of this character is to the left of the mask.
- $\mathsf{Q}$ It represents any numeric character (from 0-9)
- A It represents an alpha numeric character (A-Z,a-z)
- It represents any alpha-numeric character (A-Z,a-z,0-9)entered by the user.

### **Mask Input Examples:**

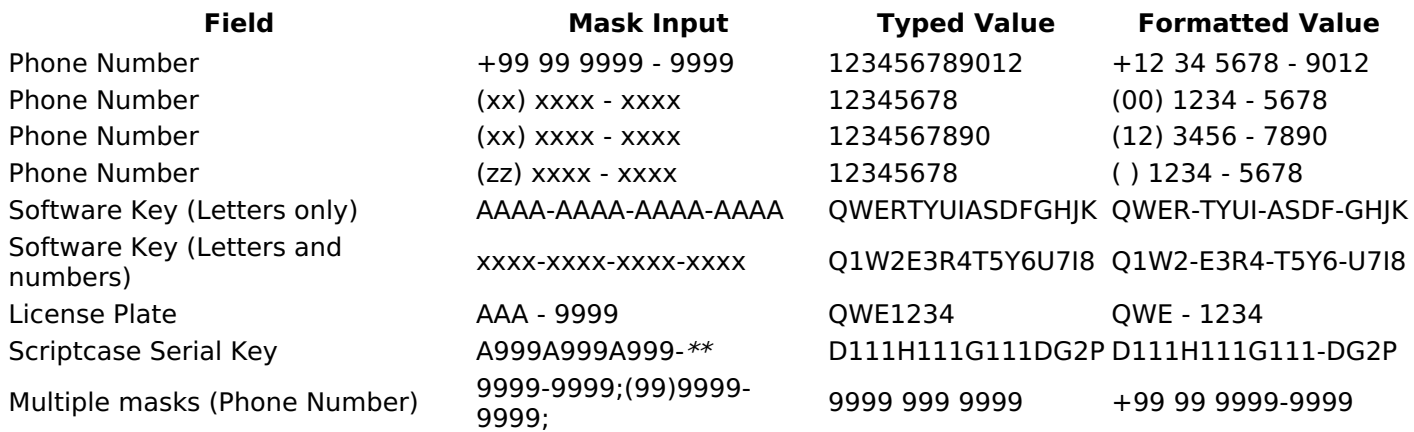

#### **Repeat value:**

This option when enabled will allows you to repeat the field value if it is equal to the value of the previous record in the database.

#### **Example:**

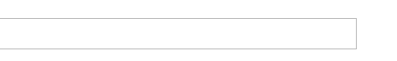

### **Tipo SQL:**

Reports the SQL type of the field as it is configured in the database.

## **Values Format**

#### Use regional settings:

It allows you to apply regional settings to the number fields formating. When this option is not selected it will be displayed the attributes group, minus sign and negative number format.

#### **Digit grouping:**

It allows you to define if the field displays the digit grouping separator.

#### **Maximum Size:**

It allows you to define the maximum size that will be used in the field of the application.

#### **Minimum Value:**

It allows you to define the minimum value that will be used in the field of the application.

#### **Maximum Value:**

It allows you to define the maximum value that will be used in the field of the application.

#### **Grouping:**

It allows you to define which character is used to separate thousands. This option is only available when the option to use regional settings is disabled.

#### **Negative sign:**

It allows you to define which character will be used for the display of negative numbers. This option is only available when the option to use regional settings is disabled.

#### **Negative number format:**

It allows you to define the placement of the negative sign in relation to value. This option is only available when the option to use regional settings is disabled.

#### Accept:

It allows to define if the field accept only negative values, positive-only or both.

#### **Display Calculator:**

This option when enabled will display a calculator to assist the end user to perform calculations.

#### **Use Spin:**

This option applies a Spin component to the number field. So the end user can increase or increase the numbers using it. You will also be able to set a minor or major range for the spin.

#### **Smaller increment for the Spin::**

Sets the minimum range of the Spin component.

#### **Greater increment for the Spin:**

Sets the maximum range of the Spin.

### **Lookup Settings**

The Lookup is a way used to provide the end user a list of values description/name where the items can be

selected and used in the application. For example, for a field sex that in the database is represented with M or F values can be presented as male or female dynamically with the lookup. So you will be able to retrieve these values from a database table or manually, if the reference table does not exist.

#### **Example:**

### **Lookup Methods**

There are two lookup methods available:

Manual: To use this method it is necessary to inform the selection conditions manually to the Lookup.

Automatic: To use this method it is necessary to use a lookup query from the database to access the reference table.

**Editing-automatic lookup:** 

#### **Select Command:**

It sets the SQL command that will retrieve the value to display inside the Grid field. The command must have the following format

SELECT field to be diplayed FROM table WHERE key field = {grid field}

The Grid field must be always referenced between curly braces  $\{\}$ , So at run time, the field braces will be replaced by its value in the table.

#### **Multiple Options:**

When the Select command informed return multiple values, the option must be selected.

#### **Delimiter:**

It sets the tab of values returned by the Select command, this option should be filled when the "Yes" option is checked in the multiple attribute options.

#### Use the lookup in:

Grid: It applies the lookup in all Grid modules (HTML, PDF, XML, CSV, and RTF).

**Summary:** It applies the lookup only to the Summary (HTML and PDF).

Both This is equivalent to check Grid and Summary options.

#### **Default Value:**

Defines a default value, used in cases where the stored value does not match any value from the list.

#### **Display original value and lookup:**

When selected No, is only displayed the value returned by the Select command. Otherwise, it returns the original value of the field and the value that is returned by the Select command separated by character set in separated by.

#### **Separated By:**

Sets the character(s) that will be used to separate the original value of the field and the value that is returned by the Select command. This option should be filled when is checked Yes in the Show original value and lookup.

#### Use a specific connection:

This option allows you to select another existing connection in the project, other than the current connection, to select the values for the lookup.

### **Edit Lookup - Manual:**

Lookup used to modify the display of the field with predefined values.

#### **Lookup Types**

It sets the operating mode of the lookup can be: single value, multiple values (delimiter), multiple values (position) and multiple values (binary).

**Single value:** it will be displayed only one value for the field. There is a direct replacement of the value stored in the Bank for a label defined in a list.

Label: Text that will be displayed in the Grid.

**Value:** Attribute that matches the value stored in the table. For example, the value of "M" will be replaced by "Male".

#### **Multiple Values (Delimiter):**

By using this option it will be displayed multiple values for the selected field. The values must be separated by a delimiter to be informed. A replacement of parts from a string stored in the field, separated by a delimiter for values contained in a list.

Label: Text that will be displayed in the Grid.

Value: Attribute that matches the value stored in the table. For example, the value S;M will be replaced by Sports and Movies.

**Delimiter:** Character used to separate the values within the same string.

#### **Multiple Values (Position)**

Allows you to recover information stored in a single string of the selected field. In order for this information to be retrieved must be informed, in addition to the label, the starting position and the number of bytes that each information occupies within the string.

As an example we will use a string to store Sex, Marital status and Hobby respectively. Sex occupies one byte, Status one byte and Hobby two bytes.

For this purpose we define the list as:

#### **Label Value Start Size**

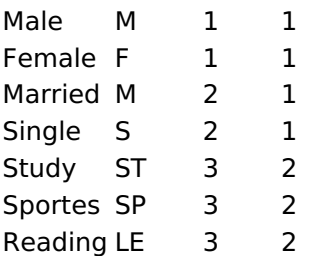

Example: the string MMST would be presented in the guery as: Male Married Study

Label: Text that will be displayed in the Grid.

Value: Attribute that matches the value stored in the table. For example, the value M will be replaced by Male

**Start:** Starting position in the string where the information is recorded. The first position is always 1.

Size : Number of bytes that the information occupies in the string.

#### **Multiple values (binary):**

It allows you to retrieve several information stored in decimal form of the selected field.

As examples we will use the following list (although not informed in the interface of inclusion of values in the list, each item has a value assigned automatically according to the order):

#### **Assigned value Description in Lookup**

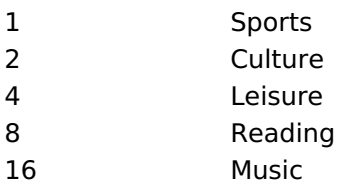

To display the data, a decomposition of the decimal number stored in the bank is performed. For example, numbers 11 and 12 (written in the database) would be decomposed as follows:

 $11 = 1 + 2 + 8 =$  (Sports - Culture - Reading)

#### **Assigned value Description in Lookup**

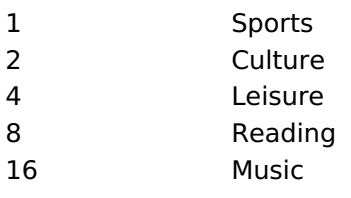

 $12 = 4 + 8 =$  (Leisure - Reading)

#### **Assigned value Description in Lookup**

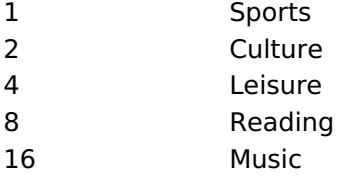

#### Label:

Text that will be displayed in the Grid.

#### **Include Button:**

Includes in the list the values populated in the Label and value fields.

#### **Alter Button:**

It changes the attributes of the selected item.

#### **Delete Button:**

Deletes the selected item.

#### **Clean Button:**

It cleans the fields

#### **Save Button:**

Allows the user to save the entire list, for later use using the Load Lookup definition option.

#### **Load Lookup definition:**

Allows you to load a predefined value list for use as a lookup.

#### Use the lookup in:

Grid: It applies the lookup in all Grid modules (HTML, PDF, XML, CSV, and RTF).

**Summary:** It applies the lookup only to the Summary (HTML and PDF).

Both This is equivalent to check Grid and Summary options.

#### **Default Value:**

Defines a default value, used in cases where the stored value does not match any value from the list.

#### **Display original value and lookup:**

When selected No, is only displayed the value returned by the Select command. Otherwise, it returns the original value of the field and the value that is returned by the Select command separated by character set in separated by.

#### **Separated By:**

Sets the character(s) that will be used to separate the original value of the field and the value that is returned by the Select command. This option should be filled when is checked Yes in the Show original value and lookup.

# **Decimal**

# **General Settings**

Decimal field configuration Interface.

#### **Data Type**

Define the field type to Decimal. It allows defining the Decimal number format.

#### **Label**

The Label option lets you define the title of a field. Example: If the database field name is "cmp name client", You can display a different name for the user, like "Client Name".

### **SQL Type**

It informs the data type of field in the database.

### **Values Format**

#### Use regional settings:

It allows you to apply regional settings to the number fields formating. When this option is not selected it will be displayed the attributes group, minus sign and negative number format.

#### **Digit grouping:**

It allows you to define if the field displays the digit grouping separator.

#### **Maximum Size:**

It allows you to define the maximum size that will be used in the field of the application.

#### **Minimum Value:**

It allows you to define the minimum value that will be used in the field of the application.

#### **Maximum Value:**

It allows you to define the maximum value that will be used in the field of the application.

#### **Grouping:**

It allows you to define which character is used to separate thousands. This option is only available when the option to use regional settings is disabled.

#### **Negative sign:**

It allows you to define which character will be used for the display of negative numbers. This option is only available when the option to use regional settings is disabled.

#### **Negative number format:**

It allows you to define the placement of the negative sign in relation to value. This option is only available when the option to use regional settings is disabled.

#### Accept:

It allows to define if the field accept only negative values, positive-only or both.

### **Display Calculator:**

This option when enabled will display a calculator to assist the end user to perform calculations.

#### **Use Spin:**

This option applies a Spin component to the number field. So the end user can increase or increase the numbers using it. You will also be able to set a minor or major range for the spin.

#### **Smaller increment for the Spin::**

Sets the minimum range of the Spin component.

#### **Greater increment for the Spin:**

Sets the maximum range of the Spin.

# **Lookup Settings**

A method used to offer the user a list of values that can be selected in the form applications. For example, the gender field in the Database with the values M or W can be presented like Man or Women or in a dynamic way, having these values recovered from the database.

#### • Lookup Methods

You will have available two types of lookup methods: Manual (informing manually the conditions of the select) or Automatic (using a database query).

• Lookup Method - Automatic

• SQL Select Statement : Define the SQL command that will recover the values that will be displayed on the form field. The command needs to have the following structure:

SELECT display\_field FROM table WHERE key\_field = {grid\_field}

The Grid field needs to be referenced buy the curly brackets  $\{ \}$ . While running the application, the field within the curly brackets is replaced by it's value in the table.

- . Multiple Values : When enabled, allows to select more than one item from the list, separated by a delimiter.
- Delimiter: Defines the character used to separate the values selected in the form. Only inform a value to this field if you need to separate the selected options with a different delimiter then (;).
- Use lookup in :
- Grid: Applies the lookup to all the Grid formats (HTML, PDF, XML, CSV and RTF).
- Summary: Applies the lookup only for the summary (HTML and PDF).
- Both: Applies to both the Grid and Summary.
- Default value : Defines the default value, used in the cases where the select command does not return any values.
- . Display original and lookup value: When selected No, its displayed on it the value from the select command. Otherwise, it will be displayed the original value of the field and the value returned from the select command separated by the character in the "Separated by" field.
- Separated by : Defines which character will be used to separate the values of the field with the value returned from the lookup. It is only necessary to inform this value of the option Display original and lookup value is enabled.
- Choose connection: Allows you to select another specific connection existing in the project. The select command will be done on the second connection.

### **Lookup Method - Manual**

This method is used so that the developer can create manually the list of values that will be saved to the generated application. This method is mostly used when the database does not have a table that contains this information.

- Lookup Type: Define the functionality of the lookup, being: Single Value, Multiple Values (delimiter), Multiple Values (position) and Multiple Values (binary).
- Single Value :

It will be displayed only one value for the field. And it will replace the stored value from the table with the one defined on the item label.

- Label: Text that will be displayed in the item list of the select field.
- Value: Attribute that corresponds to the value that is stored in the table field. For example, the value M will be included into the table when the user will view in the list Man.
- Multiple Values (Delimiter)

It can be displayed various values for the selected field. The values should be separated by a delimiter that will be informed. It is done a replacement on the parts of the field, separated by the delimiter, with the values contained in the list.

- Label: Text that will be displayed in the item list of the select field.
- Value: Attribute that corresponds to the value that is stored in the table field. For example, the value M will be included into the table when the user will view in the list Man.
- Delimiter Characters used to separate Multiple Values in the table field. If not informed, the default delimiter is a semi coma (;).
- Multiple Values (position)

Allows to store a diversity of information selected on the field in only one string. For this information to be added, you need to inform the label, initial position and the number of bytes that each information occupies on a string.

For this example, Gender, Marital status and Hobby were used. Gender uses one byte as does the Martial Status, the Hobby will use two bytes.

The example below:

#### **Label Value Start Size**

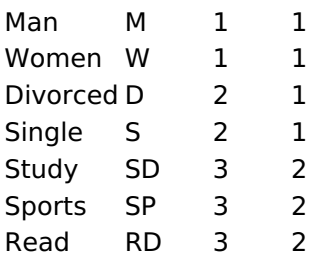

Example: Of you choose Man, Single and Read, in database would be stored the following value MSRD.

- Label: Text that will be displayed in the Grid.
- Value: Attribute that corresponds to the value that is stored in the table field. For example, the value M will be included into the table when the user will view in the list Man.
- Start: Starting position of the string that is going to be stored. The first position is always 1.
- Size : Amount of bytes that is going to occupy in the string.

### **Multiple Values (binary)**

Allows to store a diversity of information selected on the field in only one value.

In this example uses the following list (although it is not informed when inserting values to the list, each item has a value applied automatically according to the order):

#### **Attribute Value Lookup Description**

 $\mathbf{1}$ Sports  $\overline{2}$ Culture 4 Pleasure 8 Reading Music 16

To store the data, it is done an internal sum of the decimal number. See the examples below.

Example 1: If the options **Sports** and **Culture** were selected, the number stored in the table would be 3.

### **Attribute Value Lookup Description**

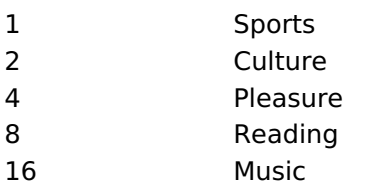

1 (Sports) + 2 (Culture) =  $3$ 

Example 2: If the options Sports, Pleasure and Reading were selected, the number stored in the table would be 13.

#### **Attribute Value Lookup Description**

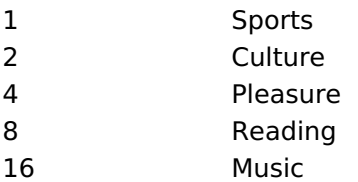

1 (Sports) + 4 (Pleasure) + 8 (Reading) =  $13$ 

- Label: Text that will be displayed in the Grid.
- . Insert Button: Adds to the list the values informed on the fields Label and Value.
- . Update Button: Modifies the attributes of the selected item.
- . Remove Button : Remove the selected item from the list.
- Clear Button : Clear the Fields.
- Save Button : Allows the user to save all the items of the list, to use on other fields, just click on Load lookup definition.
- Load lookup definitions: Allows to refresh the list of values predefined when using the lookup. It will be listed the existing definitions in ScriptCase and the ones saved by the user.
- Use lookup in:
- Grid: Applies the lookup to all the Grid formats (HTML, PDF, XML, CSV and RTF).
- Summary: Applies the lookup only for the summary (HTML and PDF).
- Both: Applies to both the Grid and Summary.
- Default value : Defines the default value, used in the cases where the select command does not return any values.
- . Display original and lookup value: When selected No, its displayed on it the value from the select command. Otherwise, it will be displayed the original value of the field and the value returned from the select command separated by the character in the "Separated by" field.
- Separated by : Defines which character will be used to separate the values of the field with the value returned from the lookup. It is only necessary to inform this value of the option Display original and lookup value is enabled.

# **Percent**

# **General Settings**

Percentage field configuration Interface.

### **Data Type**

Define the type of field to Percentage.

#### **Label**

The Label option lets you define the title of a field. Example: If the database field name is "cmp name client", You can display a different name for the user, like "Client Name".

### **SQL Type**

It informs the data type of field in the database.

# **Values Format**

#### Use regional settings:

It allows you to apply regional settings to the number fields formating. When this option is not selected it will be displayed the attributes group, minus sign and negative number format.

#### **Digit grouping:**

It allows you to define if the field displays the digit grouping separator.

#### **Maximum Size:**

It allows you to define the maximum size that will be used in the field of the application.

#### **Minimum Value:**

It allows you to define the minimum value that will be used in the field of the application.

#### **Maximum Value:**

It allows you to define the maximum value that will be used in the field of the application.

#### **Grouping:**

It allows you to define which character is used to separate thousands. This option is only available when the option to use regional settings is disabled.

#### **Negative sign:**

It allows you to define which character will be used for the display of negative numbers. This option is only available when the option to use regional settings is disabled.

#### **Negative number format:**

It allows you to define the placement of the negative sign in relation to value. This option is only available when the option to use regional settings is disabled.

#### Accept:

It allows to define if the field accept only negative values, positive-only or both.

### **Display Calculator:**

This option when enabled will display a calculator to assist the end user to perform calculations.

#### **Use Spin:**

This option applies a Spin component to the number field. So the end user can increase or increase the numbers using it. You will also be able to set a minor or major range for the spin.

#### **Smaller increment for the Spin::**

Sets the minimum range of the Spin component.

#### **Greater increment for the Spin:**

Sets the maximum range of the Spin.

# **Lookup Settings**

A method used to offer the user a list of values that can be selected in the form applications. For example, the gender field in the Database with the values M or W can be presented like Man or Women or in a dynamic way, having these values recovered from the database.

#### • Lookup Methods

You will have available two types of lookup methods: Manual (informing manually the conditions of the select) or Automatic (using a database query).

• Lookup Method - Automatic

• SQL Select Statement : Define the SQL command that will recover the values that will be displayed on the form field. The command needs to have the following structure:

SELECT display\_field FROM table WHERE key\_field = {grid\_field}

The Grid field needs to be referenced buy the curly brackets  $\{ \}$ . While running the application, the field within the curly brackets is replaced by it's value in the table.

- . Multiple Values : When enabled, allows to select more than one item from the list, separated by a delimiter.
- Delimiter: Defines the character used to separate the values selected in the form. Only inform a value to this field if you need to separate the selected options with a different delimiter then (;).
- Use lookup in :
- Grid: Applies the lookup to all the Grid formats (HTML, PDF, XML, CSV and RTF).
- Summary: Applies the lookup only for the summary (HTML and PDF).
- Both: Applies to both the Grid and Summary.
- Default value : Defines the default value, used in the cases where the select command does not return any values.
- . Display original and lookup value: When selected No, its displayed on it the value from the select command. Otherwise, it will be displayed the original value of the field and the value returned from the select command separated by the character in the "Separated by" field.
- Separated by : Defines which character will be used to separate the values of the field with the value returned from the lookup. It is only necessary to inform this value of the option Display original and lookup value is enabled.
- Choose connection: Allows you to select another specific connection existing in the project. The select command will be done on the second connection.

### **Lookup Method - Manual**

This method is used so that the developer can create manually the list of values that will be saved to the generated application. This method is mostly used when the database does not have a table that contains this information.

- Lookup Type: Define the functionality of the lookup, being: Single Value, Multiple Values (delimiter), Multiple Values (position) and Multiple Values (binary).
- Single Value :

It will be displayed only one value for the field. And it will replace the stored value from the table with the one defined on the item label.

- Label: Text that will be displayed in the item list of the select field.
- Value: Attribute that corresponds to the value that is stored in the table field. For example, the value M will be included into the table when the user will view in the list Man.
- Multiple Values (Delimiter)

It can be displayed various values for the selected field. The values should be separated by a delimiter that will be informed. It is done a replacement on the parts of the field, separated by the delimiter, with the values contained in the list.

- Label: Text that will be displayed in the item list of the select field.
- Value: Attribute that corresponds to the value that is stored in the table field. For example, the value M will be included into the table when the user will view in the list Man.
- Delimiter Characters used to separate Multiple Values in the table field. If not informed, the default delimiter is a semi coma (;).
- Multiple Values (position)

Allows to store a diversity of information selected on the field in only one string. For this information to be added, you need to inform the label, initial position and the number of bytes that each information occupies on a string.

For this example, Gender, Marital status and Hobby were used. Gender uses one byte as does the Martial Status, the Hobby will use two bytes.

The example below:

#### **Label Value Start Size**

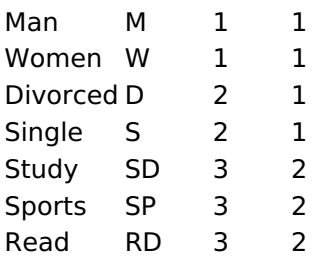

Example: Of you choose Man, Single and Read, in database would be stored the following value MSRD.

- Label: Text that will be displayed in the Grid.
- Value: Attribute that corresponds to the value that is stored in the table field. For example, the value M will be included into the table when the user will view in the list Man.
- Start: Starting position of the string that is going to be stored. The first position is always 1.
- Size : Amount of bytes that is going to occupy in the string.

### **Multiple Values (binary)**

Allows to store a diversity of information selected on the field in only one value.

In this example uses the following list (although it is not informed when inserting values to the list, each item has a value applied automatically according to the order):

#### **Attribute Value Lookup Description**

 $\mathbf{1}$ Sports  $\overline{2}$ Culture 4 Pleasure 8 Reading Music 16

To store the data, it is done an internal sum of the decimal number. See the examples below.

Example 1: If the options **Sports** and **Culture** were selected, the number stored in the table would be 3.

### **Attribute Value Lookup Description**

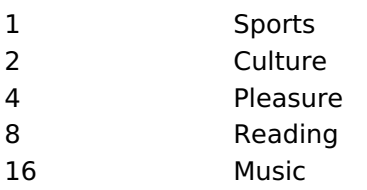

1 (Sports) + 2 (Culture) =  $3$ 

Example 2: If the options Sports, Pleasure and Reading were selected, the number stored in the table would be 13.

#### **Attribute Value Lookup Description**

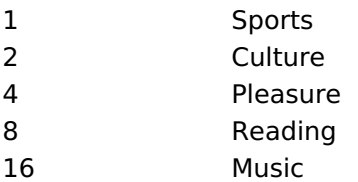

1 (Sports) + 4 (Pleasure) + 8 (Reading) =  $13$ 

- Label: Text that will be displayed in the Grid.
- . Insert Button: Adds to the list the values informed on the fields Label and Value.
- . Update Button: Modifies the attributes of the selected item.
- . Remove Button : Remove the selected item from the list.
- Clear Button : Clear the Fields.
- Save Button : Allows the user to save all the items of the list, to use on other fields, just click on Load lookup definition.
- Load lookup definitions: Allows to refresh the list of values predefined when using the lookup. It will be listed the existing definitions in ScriptCase and the ones saved by the user.
- Use lookup in:
- Grid: Applies the lookup to all the Grid formats (HTML, PDF, XML, CSV and RTF).
- Summary: Applies the lookup only for the summary (HTML and PDF).
- Both: Applies to both the Grid and Summary.
- Default value : Defines the default value, used in the cases where the select command does not return any values.
- . Display original and lookup value: When selected No, its displayed on it the value from the select command. Otherwise, it will be displayed the original value of the field and the value returned from the select command separated by the character in the "Separated by" field.
- Separated by : Defines which character will be used to separate the values of the field with the value returned from the lookup. It is only necessary to inform this value of the option Display original and lookup value is enabled.

# **Currency**

# **General Settings**

Currency field configuration Interface.

#### **Data Type**

Define the field type to Currency. It allows defining the currency number format.

#### **Label**

The Label option lets you define the title of a field. Example: If the database field name is "cmp name client", You can display a different name for the user, like "Client Name".

### **SQL Type**

It informs the data type of field in the database.

### **Values Format**

#### Use regional settings:

It allows you to apply regional settings to the number fields formating. When this option is not selected it will be displayed the attributes group, minus sign and negative number format.

#### **Digit grouping:**

It allows you to define if the field displays the digit grouping separator.

#### **Maximum Size:**

It allows you to define the maximum size that will be used in the field of the application.

#### **Minimum Value:**

It allows you to define the minimum value that will be used in the field of the application.

#### **Maximum Value:**

It allows you to define the maximum value that will be used in the field of the application.

#### **Grouping:**

It allows you to define which character is used to separate thousands. This option is only available when the option to use regional settings is disabled.

#### **Negative sign:**

It allows you to define which character will be used for the display of negative numbers. This option is only available when the option to use regional settings is disabled.

#### **Negative number format:**

It allows you to define the placement of the negative sign in relation to value. This option is only available when the option to use regional settings is disabled.

#### Accept:

It allows to define if the field accept only negative values, positive-only or both.

### **Display Calculator:**

This option when enabled will display a calculator to assist the end user to perform calculations.

#### **Use Spin:**

This option applies a Spin component to the number field. So the end user can increase or increase the numbers using it. You will also be able to set a minor or major range for the spin.

#### **Smaller increment for the Spin::**

Sets the minimum range of the Spin component.

#### **Greater increment for the Spin:**

Sets the maximum range of the Spin.

# **Lookup Settings**

A method used to offer the user a list of values that can be selected in the form applications. For example, the gender field in the Database with the values M or W can be presented like Man or Women or in a dynamic way, having these values recovered from the database.

#### • Lookup Methods

You will have available two types of lookup methods: Manual (informing manually the conditions of the select) or Automatic (using a database query).

• Lookup Method - Automatic

• SQL Select Statement : Define the SQL command that will recover the values that will be displayed on the form field. The command needs to have the following structure:

SELECT display\_field FROM table WHERE key\_field = {grid\_field}

The Grid field needs to be referenced buy the curly brackets  $\{ \}$ . While running the application, the field within the curly brackets is replaced by it's value in the table.

- . Multiple Values : When enabled, allows to select more than one item from the list, separated by a delimiter.
- Delimiter: Defines the character used to separate the values selected in the form. Only inform a value to this field if you need to separate the selected options with a different delimiter then (;).
- Use lookup in :
- Grid: Applies the lookup to all the Grid formats (HTML, PDF, XML, CSV and RTF).
- Summary: Applies the lookup only for the summary (HTML and PDF).
- Both: Applies to both the Grid and Summary.
- Default value : Defines the default value, used in the cases where the select command does not return any values.
- . Display original and lookup value: When selected No, its displayed on it the value from the select command. Otherwise, it will be displayed the original value of the field and the value returned from the select command separated by the character in the "Separated by" field.
- Separated by : Defines which character will be used to separate the values of the field with the value returned from the lookup. It is only necessary to inform this value of the option Display original and lookup value is enabled.
- Choose connection: Allows you to select another specific connection existing in the project. The select command will be done on the second connection.

### **Lookup Method - Manual**

This method is used so that the developer can create manually the list of values that will be saved to the generated application. This method is mostly used when the database does not have a table that contains this information.

- Lookup Type: Define the functionality of the lookup, being: Single Value, Multiple Values (delimiter), Multiple Values (position) and Multiple Values (binary).
- Single Value :

It will be displayed only one value for the field. And it will replace the stored value from the table with the one defined on the item label.

- Label: Text that will be displayed in the item list of the select field.
- Value: Attribute that corresponds to the value that is stored in the table field. For example, the value M will be included into the table when the user will view in the list Man.
- Multiple Values (Delimiter)

It can be displayed various values for the selected field. The values should be separated by a delimiter that will be informed. It is done a replacement on the parts of the field, separated by the delimiter, with the values contained in the list.

- Label: Text that will be displayed in the item list of the select field.
- Value: Attribute that corresponds to the value that is stored in the table field. For example, the value M will be included into the table when the user will view in the list Man.
- Delimiter Characters used to separate Multiple Values in the table field. If not informed, the default delimiter is a semi coma (;).
- Multiple Values (position)

Allows to store a diversity of information selected on the field in only one string. For this information to be added, you need to inform the label, initial position and the number of bytes that each information occupies on a string.

For this example, Gender, Marital status and Hobby were used. Gender uses one byte as does the Martial Status, the Hobby will use two bytes.

The example below:

#### **Label Value Start Size**

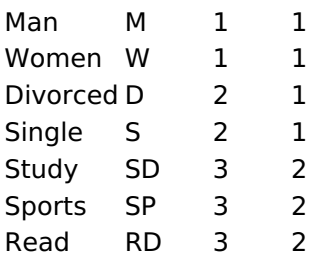

Example: Of you choose Man, Single and Read, in database would be stored the following value MSRD.

- Label: Text that will be displayed in the Grid.
- Value: Attribute that corresponds to the value that is stored in the table field. For example, the value M will be included into the table when the user will view in the list Man.
- Start: Starting position of the string that is going to be stored. The first position is always 1.
- Size : Amount of bytes that is going to occupy in the string.

### **Multiple Values (binary)**

Allows to store a diversity of information selected on the field in only one value.

In this example uses the following list (although it is not informed when inserting values to the list, each item has a value applied automatically according to the order):

#### **Attribute Value Lookup Description**

 $\mathbf{1}$ Sports  $\overline{2}$ Culture 4 Pleasure 8 Reading Music 16

To store the data, it is done an internal sum of the decimal number. See the examples below.

Example 1: If the options **Sports** and **Culture** were selected, the number stored in the table would be 3.

### **Attribute Value Lookup Description**

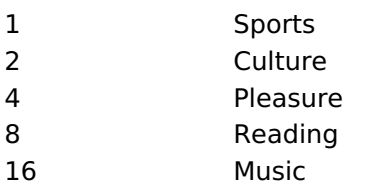

1 (Sports) + 2 (Culture) =  $3$ 

Example 2: If the options Sports, Pleasure and Reading were selected, the number stored in the table would be 13.

#### **Attribute Value Lookup Description**

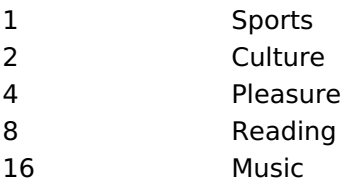

1 (Sports) + 4 (Pleasure) + 8 (Reading) =  $13$ 

- Label: Text that will be displayed in the Grid.
- . Insert Button: Adds to the list the values informed on the fields Label and Value.
- . Update Button: Modifies the attributes of the selected item.
- . Remove Button : Remove the selected item from the list.
- Clear Button : Clear the Fields.
- Save Button : Allows the user to save all the items of the list, to use on other fields, just click on Load lookup definition.
- Load lookup definitions: Allows to refresh the list of values predefined when using the lookup. It will be listed the existing definitions in ScriptCase and the ones saved by the user.
- Use lookup in:
- Grid: Applies the lookup to all the Grid formats (HTML, PDF, XML, CSV and RTF).
- Summary: Applies the lookup only for the summary (HTML and PDF).
- Both: Applies to both the Grid and Summary.
- Default value : Defines the default value, used in the cases where the select command does not return any values.
- . Display original and lookup value: When selected No, its displayed on it the value from the select command. Otherwise, it will be displayed the original value of the field and the value returned from the select command separated by the character in the "Separated by" field.
- Separated by : Defines which character will be used to separate the values of the field with the value returned from the lookup. It is only necessary to inform this value of the option Display original and lookup value is enabled.

# **Percent(Calculated)**

# **General Settings**

Percentage field configuration Interface.

#### **Data Type**

Define the type of field to Percentage.

#### **Label**

The Label option lets you define the title of a field. Example: If the database field name is "cmp name client", You can display a different name for the user, like "Client Name".

### **SQL Type**

It informs the data type of field in the database.

# **Values Format**

#### Use regional settings:

It allows you to apply regional settings to the number fields formating. When this option is not selected it will be displayed the attributes group, minus sign and negative number format.

#### **Digit grouping:**

It allows you to define if the field displays the digit grouping separator.

#### **Maximum Size:**

It allows you to define the maximum size that will be used in the field of the application.

#### **Minimum Value:**

It allows you to define the minimum value that will be used in the field of the application.

#### **Maximum Value:**

It allows you to define the maximum value that will be used in the field of the application.

#### **Grouping:**

It allows you to define which character is used to separate thousands. This option is only available when the option to use regional settings is disabled.

#### **Negative sign:**

It allows you to define which character will be used for the display of negative numbers. This option is only available when the option to use regional settings is disabled.

#### **Negative number format:**

It allows you to define the placement of the negative sign in relation to value. This option is only available when the option to use regional settings is disabled.

#### Accept:

It allows to define if the field accept only negative values, positive-only or both.

### **Display Calculator:**

This option when enabled will display a calculator to assist the end user to perform calculations.

#### **Use Spin:**

This option applies a Spin component to the number field. So the end user can increase or increase the numbers using it. You will also be able to set a minor or major range for the spin.

#### **Smaller increment for the Spin::**

Sets the minimum range of the Spin component.

#### **Greater increment for the Spin:**

Sets the maximum range of the Spin.

# **Lookup Settings**

A method used to offer the user a list of values that can be selected in the form applications. For example, the gender field in the Database with the values M or W can be presented like Man or Women or in a dynamic way, having these values recovered from the database.

#### • Lookup Methods

You will have available two types of lookup methods: Manual (informing manually the conditions of the select) or Automatic (using a database query).

• Lookup Method - Automatic

• SQL Select Statement : Define the SQL command that will recover the values that will be displayed on the form field. The command needs to have the following structure:

SELECT display\_field FROM table WHERE key\_field = {grid\_field}

The Grid field needs to be referenced buy the curly brackets  $\{ \}$ . While running the application, the field within the curly brackets is replaced by it's value in the table.

- . Multiple Values : When enabled, allows to select more than one item from the list, separated by a delimiter.
- Delimiter: Defines the character used to separate the values selected in the form. Only inform a value to this field if you need to separate the selected options with a different delimiter then (;).
- Use lookup in :
- Grid: Applies the lookup to all the Grid formats (HTML, PDF, XML, CSV and RTF).
- Summary: Applies the lookup only for the summary (HTML and PDF).
- Both: Applies to both the Grid and Summary.
- Default value : Defines the default value, used in the cases where the select command does not return any values.
- . Display original and lookup value: When selected No, its displayed on it the value from the select command. Otherwise, it will be displayed the original value of the field and the value returned from the select command separated by the character in the "Separated by" field.
- Separated by : Defines which character will be used to separate the values of the field with the value returned from the lookup. It is only necessary to inform this value of the option Display original and lookup value is enabled.
- Choose connection: Allows you to select another specific connection existing in the project. The select command will be done on the second connection.

### **Lookup Method - Manual**

This method is used so that the developer can create manually the list of values that will be saved to the generated application. This method is mostly used when the database does not have a table that contains this information.

- Lookup Type: Define the functionality of the lookup, being: Single Value, Multiple Values (delimiter), Multiple Values (position) and Multiple Values (binary).
- Single Value :

It will be displayed only one value for the field. And it will replace the stored value from the table with the one defined on the item label.

- Label: Text that will be displayed in the item list of the select field.
- Value: Attribute that corresponds to the value that is stored in the table field. For example, the value M will be included into the table when the user will view in the list Man.
- Multiple Values (Delimiter)

It can be displayed various values for the selected field. The values should be separated by a delimiter that will be informed. It is done a replacement on the parts of the field, separated by the delimiter, with the values contained in the list.

- Label: Text that will be displayed in the item list of the select field.
- Value: Attribute that corresponds to the value that is stored in the table field. For example, the value M will be included into the table when the user will view in the list Man.
- Delimiter Characters used to separate Multiple Values in the table field. If not informed, the default delimiter is a semi coma (;).
- Multiple Values (position)

Allows to store a diversity of information selected on the field in only one string. For this information to be added, you need to inform the label, initial position and the number of bytes that each information occupies on a string.

For this example, Gender, Marital status and Hobby were used. Gender uses one byte as does the Martial Status, the Hobby will use two bytes.

The example below:

#### **Label Value Start Size**

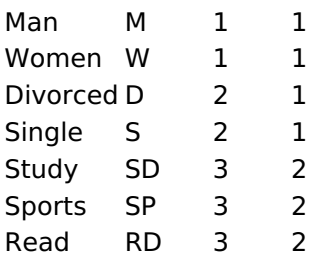

Example: Of you choose Man, Single and Read, in database would be stored the following value MSRD.

- Label: Text that will be displayed in the Grid.
- Value: Attribute that corresponds to the value that is stored in the table field. For example, the value M will be included into the table when the user will view in the list Man.
- Start: Starting position of the string that is going to be stored. The first position is always 1.
- Size : Amount of bytes that is going to occupy in the string.

### **Multiple Values (binary)**

Allows to store a diversity of information selected on the field in only one value.

In this example uses the following list (although it is not informed when inserting values to the list, each item has a value applied automatically according to the order):

#### **Attribute Value Lookup Description**

 $\mathbf{1}$ Sports  $\overline{2}$ Culture 4 Pleasure 8 Reading Music 16

To store the data, it is done an internal sum of the decimal number. See the examples below.

Example 1: If the options **Sports** and **Culture** were selected, the number stored in the table would be 3.

### **Attribute Value Lookup Description**

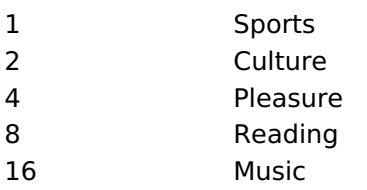

1 (Sports) + 2 (Culture) =  $3$ 

Example 2: If the options Sports, Pleasure and Reading were selected, the number stored in the table would be 13.

#### **Attribute Value Lookup Description**

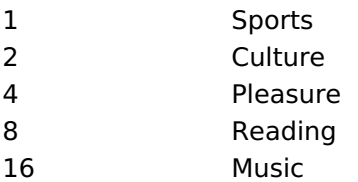

1 (Sports) + 4 (Pleasure) + 8 (Reading) =  $13$ 

- Label: Text that will be displayed in the Grid.
- . Insert Button: Adds to the list the values informed on the fields Label and Value.
- . Update Button: Modifies the attributes of the selected item.
- . Remove Button : Remove the selected item from the list.
- Clear Button : Clear the Fields.
- Save Button : Allows the user to save all the items of the list, to use on other fields, just click on Load lookup definition.
- Load lookup definitions: Allows to refresh the list of values predefined when using the lookup. It will be listed the existing definitions in ScriptCase and the ones saved by the user.
- Use lookup in:
- Grid: Applies the lookup to all the Grid formats (HTML, PDF, XML, CSV and RTF).
- Summary: Applies the lookup only for the summary (HTML and PDF).
- Both: Applies to both the Grid and Summary.
- Default value : Defines the default value, used in the cases where the select command does not return any values.
- . Display original and lookup value: When selected No, its displayed on it the value from the select command. Otherwise, it will be displayed the original value of the field and the value returned from the select command separated by the character in the "Separated by" field.
- Separated by : Defines which character will be used to separate the values of the field with the value returned from the lookup. It is only necessary to inform this value of the option Display original and lookup value is enabled.

# **Date**

# **General Settings**

Date field Configuration Interface.

#### **Data Type**

Define the type of field. When setting it to Date, you can inform its format into this field.

#### **Label**

The Label option lets you define the title of a field. Example: If the database field name is "cmp name client", You can display a different name for the user, like "Client Name".

#### **Do Not Repeat Value**

Do not repeat the value of the field if it is the same as the previous record.

### **SQL Type**

It informs the data type of field in the database.

# **Values Format**

#### **Use regional settings:**

It allows you to apply regional settings to the number fields formating. When this option is not selected it will be displayed the attributes group, minus sign and negative number format.

#### **Digit grouping:**

It allows you to define if the field displays the digit grouping separator.

#### **Maximum Size:**

It allows you to define the maximum size that will be used in the field of the application.

#### **Minimum Value:**

It allows you to define the minimum value that will be used in the field of the application.

#### **Maximum Value:**

It allows you to define the maximum value that will be used in the field of the application.

#### **Grouping:**

It allows you to define which character is used to separate thousands. This option is only available when the option to use regional settings is disabled.

#### **Negative sign:**

It allows you to define which character will be used for the display of negative numbers. This option is only available when the option to use regional settings is disabled.

#### **Negative number format:**

It allows you to define the placement of the negative sign in relation to value. This option is only available when the option to use regional settings is disabled.

#### Accept:

It allows to define if the field accept only negative values, positive-only or both.

#### **Display Calculator:**

This option when enabled will display a calculator to assist the end user to perform calculations.

#### **Use Spin:**

This option applies a Spin component to the number field. So the end user can increase or increase the numbers using it. You will also be able to set a minor or major range for the spin.

#### **Smaller increment for the Spin::**

Sets the minimum range of the Spin component.

#### **Greater increment for the Spin:**

Sets the maximum range of the Spin.

### Time

# **General Settings**

Time field Configuration Interface.

#### **Data Type**

Define the type of field. When setting it to Time, you can inform a time format into this field.

#### **Label**

The Label option lets you define the title of a field. Example: If the database field name is "cmp name client", You can display a different name for the user, like "Client Name".

#### **SQL Type**

It informs the data type of field in the database.

### **Values Format**

#### Use regional settings:

It allows you to apply regional settings to the number fields formating. When this option is not selected it will be displayed the attributes group, minus sign and negative number format.

#### **Digit grouping:**

It allows you to define if the field displays the digit grouping separator.

#### **Maximum Size:**

It allows you to define the maximum size that will be used in the field of the application.

#### **Minimum Value:**

It allows you to define the minimum value that will be used in the field of the application.

#### **Maximum Value:**

It allows you to define the maximum value that will be used in the field of the application.

#### **Grouping:**

It allows you to define which character is used to separate thousands. This option is only available when the option to use regional settings is disabled.

#### **Negative sign:**

It allows you to define which character will be used for the display of negative numbers. This option is only available when the option to use regional settings is disabled.

#### **Negative number format:**

It allows you to define the placement of the negative sign in relation to value. This option is only available when the option to use regional settings is disabled.

#### Accept:

It allows to define if the field accept only negative values, positive-only or both.

### **Display Calculator:**

This option when enabled will display a calculator to assist the end user to perform calculations.

#### **Use Spin:**

This option applies a Spin component to the number field. So the end user can increase or increase the numbers using it. You will also be able to set a minor or major range for the spin.

#### **Smaller increment for the Spin::**

Sets the minimum range of the Spin component.

#### **Greater increment for the Spin:**

Sets the maximum range of the Spin.

# **Date and Time**

# **General Settings**

Date and Time field Configuration Interface.

#### **Data Type**

Define the type of field. When setting it to Date and Time, you can inform its format into this field.

#### **Label**

The Label option lets you define the title of a field. Example: If the database field name is "cmp name client", You can display a different name for the user, like "Client Name".

#### Date format

It formats the date for the Group By.

### **SQL Type**

It informs the data type of field in the database.

# **Values Format**

#### **Use regional settings:**

It allows you to apply regional settings to the number fields formating. When this option is not selected it will be displayed the attributes group, minus sign and negative number format.

#### **Digit grouping:**

It allows you to define if the field displays the digit grouping separator.

#### **Maximum Size:**

It allows you to define the maximum size that will be used in the field of the application.

#### **Minimum Value:**

It allows you to define the minimum value that will be used in the field of the application.

#### **Maximum Value:**

It allows you to define the maximum value that will be used in the field of the application.

#### **Grouping:**

It allows you to define which character is used to separate thousands. This option is only available when the option to use regional settings is disabled.

#### **Negative sign:**

It allows you to define which character will be used for the display of negative numbers. This option is only available when the option to use regional settings is disabled.

#### **Negative number format:**

It allows you to define the placement of the negative sign in relation to value. This option is only available when the option to use regional settings is disabled.

#### Accept:

It allows to define if the field accept only negative values, positive-only or both.

#### **Display Calculator:**

This option when enabled will display a calculator to assist the end user to perform calculations.

#### **Use Spin:**

This option applies a Spin component to the number field. So the end user can increase or increase the numbers using it. You will also be able to set a minor or major range for the spin.

#### **Smaller increment for the Spin::**

Sets the minimum range of the Spin component.

#### **Greater increment for the Spin:**

Sets the maximum range of the Spin.

# Layout

This module lets you editing display options for the application. You can apply visualization themes, organize blocks, define values, and the di: Header and Footer.

# **Layout Settings**

ScriptCase creates an app by using default values defined per project, but you can change those values for a specific application on this interf

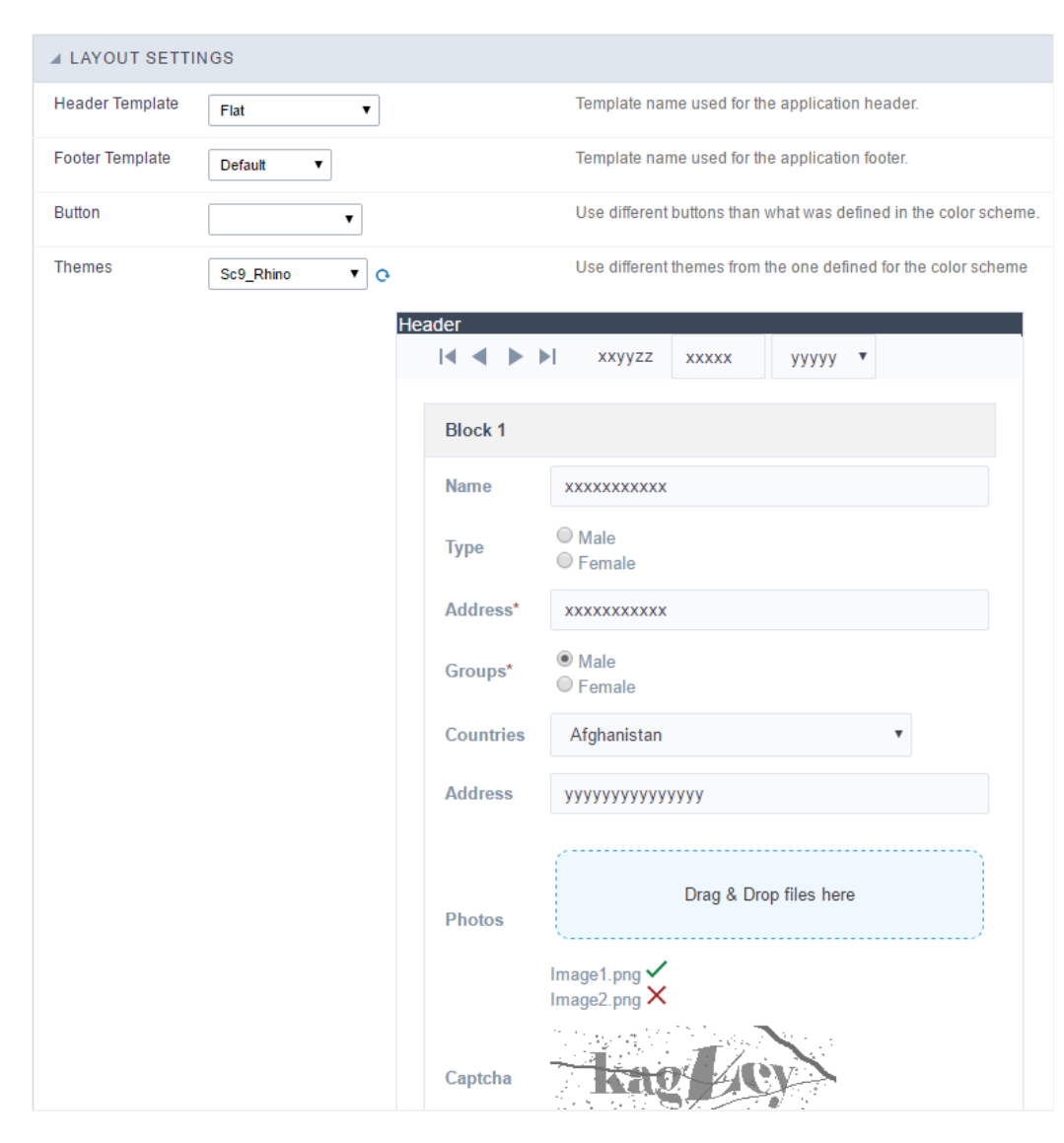

**Application Layout Settings** 

### **Header Template**

Allows choosing the look of the application Header.

### **Footer Template**

Allows choosing the look of the application Footer.

### **Button**

Allows choosing the button theme for the application.

#### **Themes**

Choose one of the selected themes in the project properties. It defines the look of the application, like colors, fonts, and others.

# Header

Here we can define if we want to display the header or not, the application title, and fill the header variables. The header looks according to the the Layout settings interface.

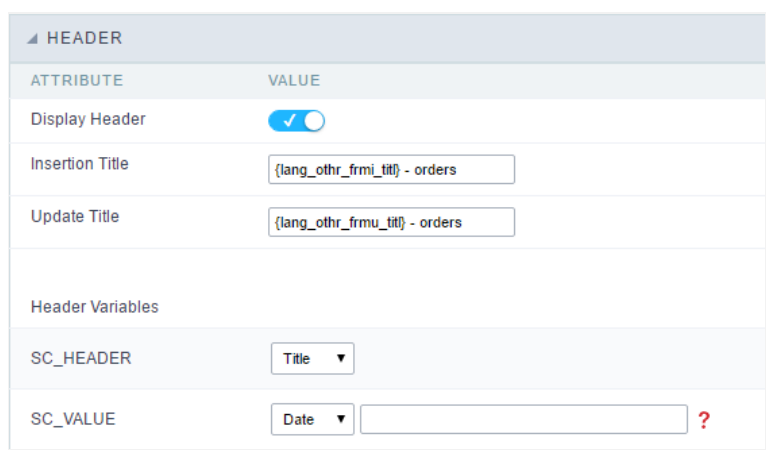

Application Header Configuration

#### **Display Header**

This option determines if we want to display the header or not.

#### **Title**

Allows informing the title of the application.

#### Header Variables

We must fill the variable fields with one of the types available in the Combobox. Depending on the type, you need to associate content with it.

- ield: When you choose the option "Field", it opens a Combobox to choose a field to associate the field value with the header. This option applications that you can crate a fields
- itle: It displays the value of "Application Title" in the header.  $\bullet$
- ate: It displays the system's date in "yyyy/mm/dd" format in the header. There are several display formats available, and you can chang beside it. To access existing formats, click on the hint to see an explanation.
- mage: It displays a field to inform the name of an existing image in the server. You can select an image by clicking on the icon Choose Ir  $\bullet$ upload new images by using the button "Upload".
- alue: It displays the content of the text input. You can inform static texts and Global Variables". e.g. "Employee Name: [v\_name]".

Depending on the Application, you may have more than one title option.

# Footer

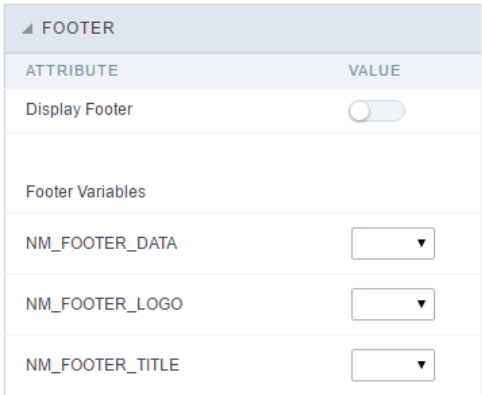

#### **Application Footer Settings**

This page may change depending on the footer template chosen in the Layout Settings.

#### **Display Footer**

This option determines if we want to display the footer or not.

#### **Footer Variables**

We must fill the variable fields with one of the types available in the Combobox. Depending on the type, you need to associate content with it.

- ield: When you choose the option "Field", it opens a Combobox to choose a field to associate the field value with the header. This option  $\bullet$ applications that you can crate a fields
- ate: It displays the system's date in "yyyy/mm/dd" format in the header. There are several display formats available, and you can chang beside it. To access existing formats, click on the hint to see an explanation.
- mage: It displays a field to inform the name of an existing image in the server. You can select an image by clicking on the icon Choose Ir upload new images by using the button "Upload".
- alue: It displays the content of the text input. You can inform static texts and Global Variables". e.g. "Employee Name: [v\_name]".  $\bullet$
# **General Overview**

Most Scriptcase applications, with the exception of Tabs and Dashboard applications, have events that can be used to create business rules, validations and changes to the application's CSS, among other things.

# When events are executed?

Each event is executed at a certain moment in the application and has an execution order, for this reason, they have different functions within the creation of a business rule and validations.

They can be triggered automatically, as in the case of the onApplication Init and onScriptInit events, where they are executed when the application starts. Also, they can be triggered through user interaction, as with the **onNavigate** and **onValidate** events, which are executed when browsing the application or submitting a form, respectively.

For information about the timing of events execution or other information, access the documentation of the desired event.

# how they work?

By default, the events already have handle for opening <?php and closing ?> of PHP tags, so they are ready to receive PHP code and macros from Scriptcase.

However, it is possible to use other languages in the event, such as JQuery, JavaScript, CSS and HTML. For this, it is necessary to close the PHP tag ?> of the event, so that the code can be added.

Remembering that it is necessary to reopen the event's PHP tag <?php, otherwise the application will not run correctly.

When closing the PHP tag in a Scriptcase event, the executed language is HTML.

# **Example of using other languages:**

# onApplicationInit

It only occurs one time when the application loads. Before the application run SQL. It can be used for data processing or for checking variables. Ex: if ([glo\_var\_department] != 'financial'){ sc\_redir(app\_x.php); }

# onScriptInit

This event occurs when the application its loaded, or reload. Occurs before the application runs the SQL statement, so using this event it is possible to modify the grid SQL statement dynamically, based on any logical. Macros frequently called on this event: sc select field, sc select order, sc select where(add), etc

# onHeader

This event is frequently used when it is required to display any calculated value on report's header Ex. In a customer report header it is required to display any calculated value of reports header EX.<br>customer report header it is required to display the customer balance on reports header. Create a field<br>called fld\_customer\_balanc

# onFooter

This event occurs on the application footer display, it is frequently used when it is required to display any calculated data on grids or report footer. Ex: sc\_lookup(ret," select sum({item\_value}) from orders\_items<br>where id\_order='{fld\_id\_order}' "); {fld\_footer\_total\_field\_a} = {ret[0][0]} \* 0,1; The field<br>{fld\_footer\_total\_fie  $\overline{\phantom{a}}$ 

 $\bullet$ 

Scriptcase has Events to allow the developers to customize the application code. By using the events, the developers can program custom actions at a specific execution time (e.g. After a record is inserted, when it is loaded, upon submitting a Form, ...) and for a specific application type. In the events area you can use global and local variables, JavaScript, CSS, HTML, PHP codes and also Scriptcase macros.

Scriptcase code editor is used within events and has a series of shortcuts to help in the applications development.

At the top section of the editor, there are some options that allows us to change the editor theme or expand it, for example. These options can also be activated using the hotkeys.

- $\vert$  Increases the area occupied by your code editor.  $\bullet$
- Expand the sides of the code editor.  $\bullet$
- $\vert$  Activates the search in the code editor.  $\bullet$
- $\overline{ }$  Enables replace in the code editor.  $\bullet$ 
	- $\vert$  Defines the code editor theme.

The hotkeys are available in all browsers compatible with Scriptcase.

Click Here to view the Scriptcase hotkeys documentation.

# Search

# **Settings**

With this interface, you can define general options of the Search Form.

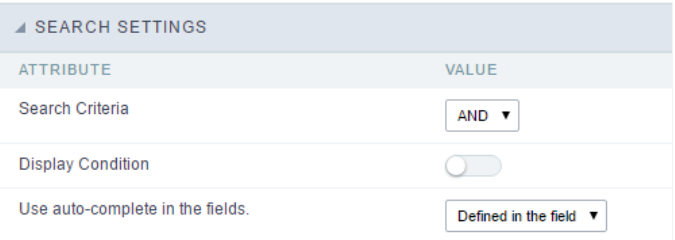

Search configuration Interface.

### **Search Criteria**

Allows to select the logical operator AND or OR to define the criteria of the search;

### **Display Condition**

Gets the condition of the search available for the user to choose one. He can select "AND" or "OR" in a Combobox.

### Use auto-complete in the fields

Automatically turns the field into an autocomplete according to the existing values in the database. If the user choosesYes, the autocomplete in all inputs that contain a relationship. If the user decides No, so no autocompletes will be displayed. Otherwise, the option selected is Define the settings for each field individually.

# Filter conditions

**4 SEARCH CRITERIA** ATTRIBUTE VALUE **DESCRIPTION** Check the field that is part of the search and select in the right combo-box an option to enable or disable a search option. customerid \*Contains companyname \*Not Contains contactname \*Equal to contacttitle \*Empty birthdate .Different  $\circ$ country Beginning with regionid<br>stateid Greater than Greater equal city Less than address Less equal postalcode **Retween two values** phone .In  $On/Off$ None

With this interface, you can configure the conditions available for each field of the Search form.

#### Search configuration Interface.

We can see the fields list on the left combo. On the right, the list of options for filtering the selected field. To select an option, click on one of tl with, Contains, etc.) and then the button On/Off. The arrows, on the right, allows altering the order of the fields.

For the Date type fields, you can define special conditions for the search, accessing the field configurations, and editing the Special Conditions

2

Below the list are the buttons to enable the selected options:

- n/Off: Enables or disables the field or the option chosen.  $\bullet$
- II: Marks all fields or options.  $\bullet$
- one: Unmarks all the fields or options.

# **Advanced Search**

# Settings

Through these attributes you can define some general Search settings, such as alignment, width, search conditions, etc.

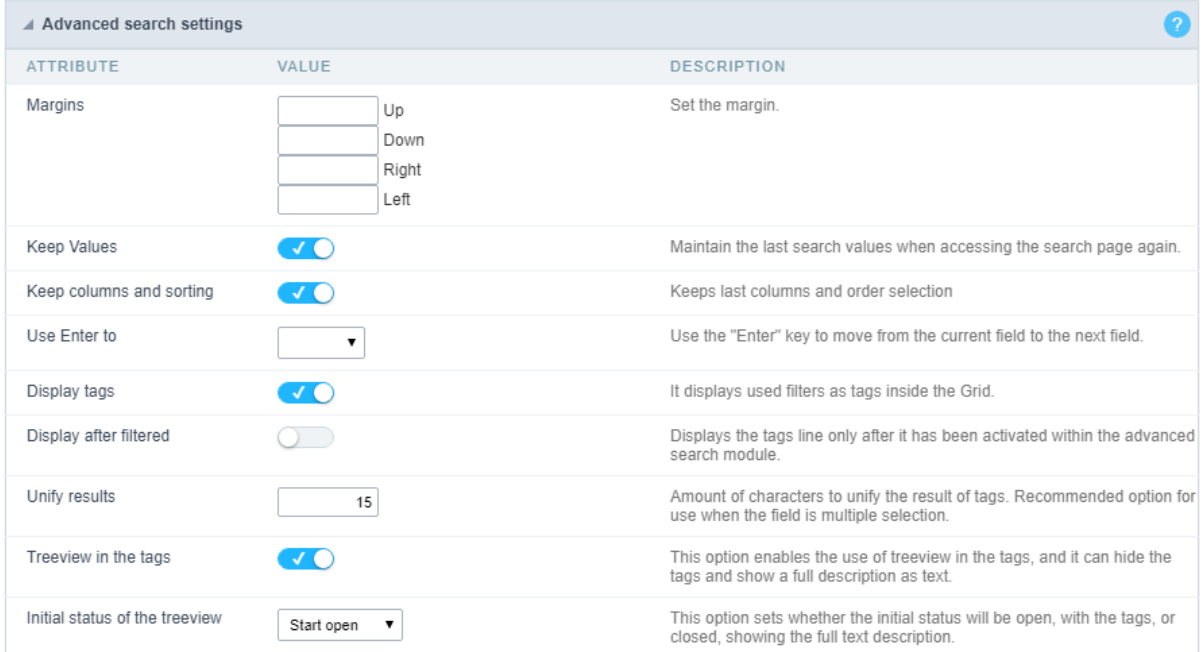

#### **Margins**

Defines the position of the margins of the Search Form.

#### **Keep Values**

It keeps the searched values when the user returns to the search form.

### Keep Columns and Order Selection

Set it to preserve the selected columns and sorting for each search, if they went changed by the user through the toolbar options.

#### Use Enter to

It allows you to define the action that the Enter Key has on the Search form. Tabulate enables you to navigate between fields, and Submit perf search(activates the Search button).

### **Display Tags**

Allows displaying as tags, the searches used for the Grid.

## **Display after filtering**

Display tags only after performing an advanced search. If disabled, it will always display a tag, regardless of the advanced search.

### Unify results

Sets the chars limit to group the result of the tags. This option should be used when the field type is multiple-select.

### Treeview in the Tags

Sets the use of Treeview for tags.

### Initial status of the Treeview

It sets the initial state of the Treeview. (If the app is using Treeview for tags)

### Start open

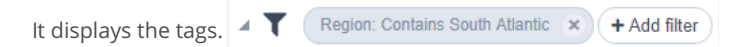

# Start close

It displays the full description of the tags as text. Filter: Region Contains South Atlantic

### Clear other filters after submit

After applying the advanced filter, all other filters will be deleted.

### Interact with the dynamic filter

Apply the same filter in matching fields between Advanced and Dynamic Filter, when not showing the labels.

### Highlight

Highlights the results in the query. It only works for "Exactly the same", "Contains" and "Equal start" conditions.

# To customize how the highlight will be displayed, you must access the theme editing tool.

- 1 Access the Layout > Application Themes menu.
- 2 Choose the desired theme and click Advanced Mode.
- 3 Then look for the sub-item Grid, within the item of the same name.

4 - In this sub-item you will find the option "Line", which contains the folders Line Odd and Even. In each of these folders you will find the optic with the options for editing Text, Border and Background of the searched terms.

# Select fields

# Required

This interface has the options for you to select and set the Search form required fields.

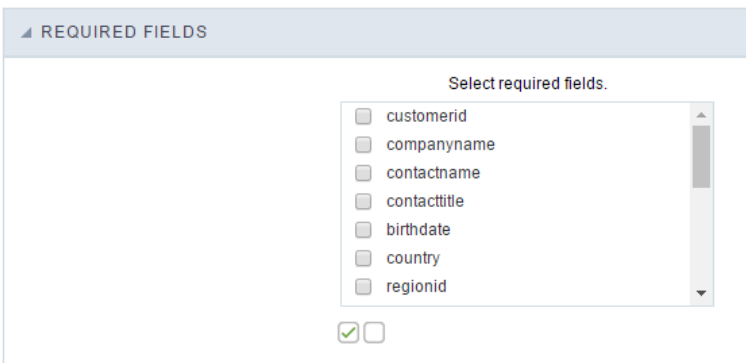

Within the generated application will be displayed a marker(\*) next to the field and an error message will also pops up if there's no value mandatory fields. You will be able to set some options for the market using the options below.

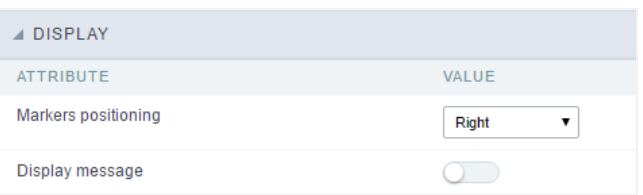

- arker position : Marker's position relative to the field (options are right, left or Do not display).
- isplay message: Displays whether or not the validation error message.

# Toolbar

# Desktop

The Search toolbar is divided in two parts: Top and Bottom, in a way that is possible to define the buttons that will be displayed in both bars. 7 in the top and bottom toolbar works independently, allowing the buttons to be displayed in both bars at the same time.

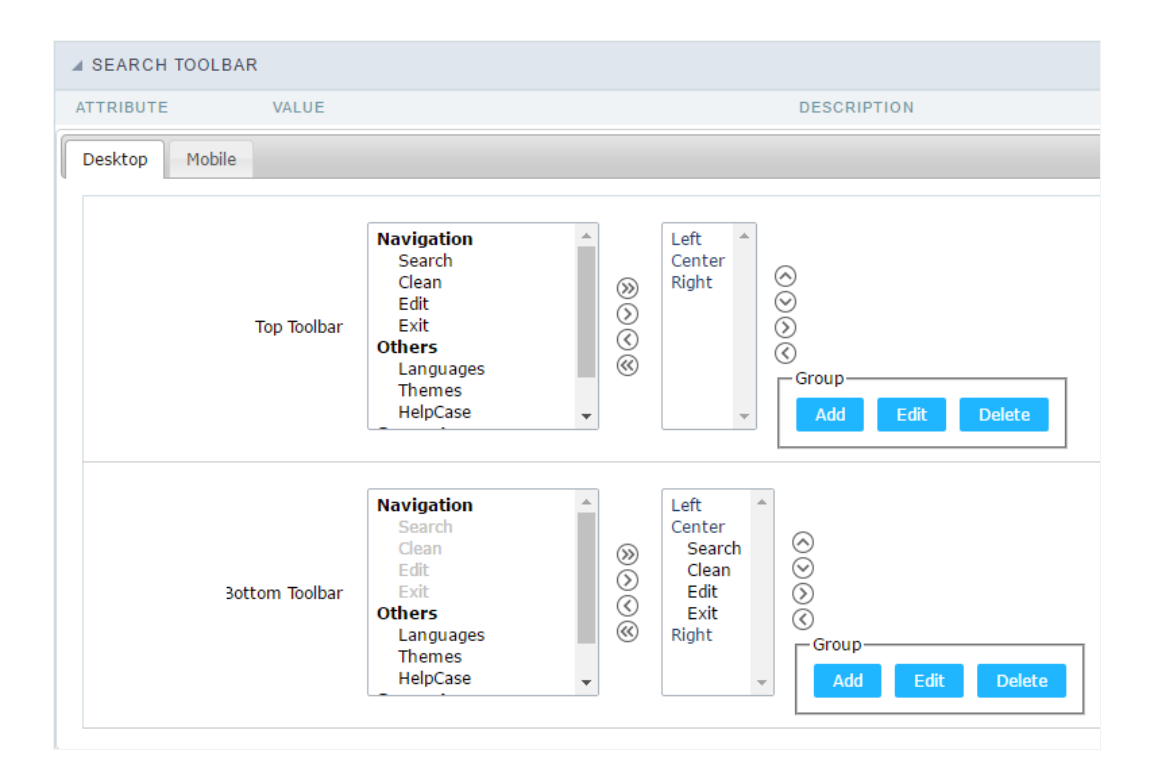

#### Toolbar Interface.

### Navigation: Groups the options relative to the navigation buttons that can be displayed in the application.

- earch: Execute the search.  $\bullet$
- lean: Clean the all the search fields.  $\bullet$
- dit. Enable the Save Tag option.
- xit. Exit the application.  $\bullet$

### Others: Groups a diversity of options relative to the application.

- anguages: Displays a combobox with the names available, defined in the project properties.  $\bullet$
- $\bullet$ hemes. Displays a combobox with the themes available, defined in the project properties.
- elpCase. Displays a button to redirect to the help page.  $\bullet$

### Separator

--: Dispays a line separating the buttons, when used the Group Buttons.

### Use in-line buttons: Allows the alignment of the filter buttons next to the fields.

. nline buttons: Allows you to select which buttons will be displayed next to the field, and you can sort them according to your wishes. Th enabling Use buttons inline in the button settings.

When activating the Inline Buttons option, the screen to configure the buttons will be displayed.

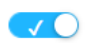

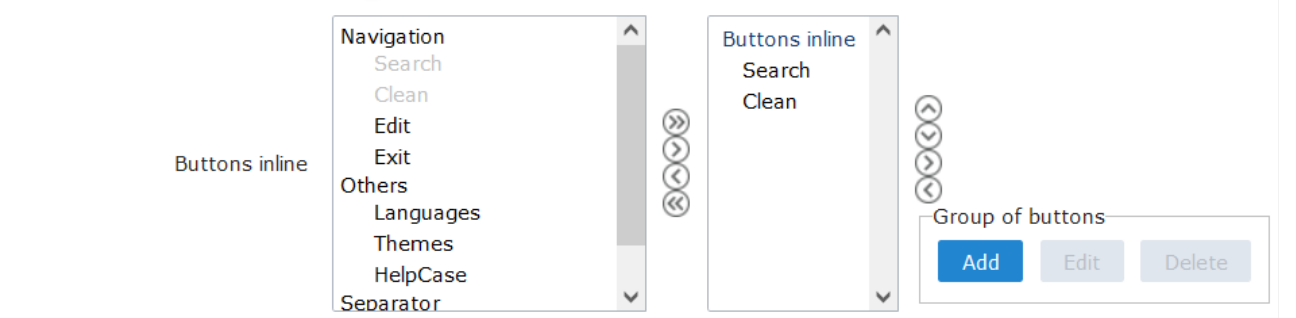

The buttons available in this in-line button option are the same as those shown in the standard toolbar described above.

### This is the result when using a radio button on the line

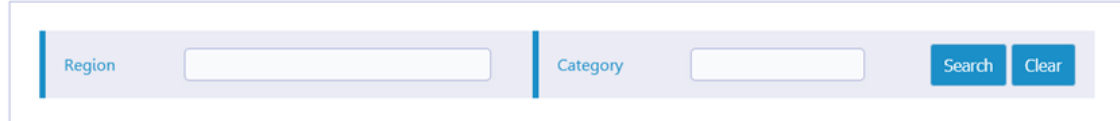

### **Button Settings**

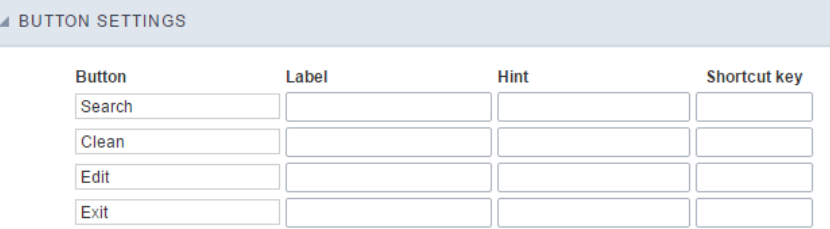

### **Button Settings Interface.**

- otkey: Allows you to set keyboard hotkeys to a button.  $\bullet$
- osition of the in-line buttons: Sets the positioning of the buttons to the right or left of the fields.  $\bullet$
- olumn Quantity: Sets the number of display columns of the buttons, allowing you to configure whether they will be displayed side-by-s columns.

## Options

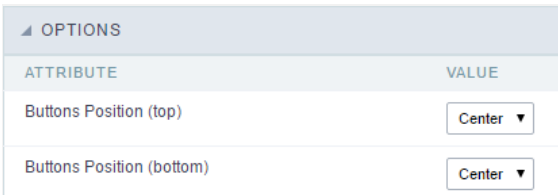

Options Interface.

utton Position(Top/Bottom) Positioning the buttons of the toolbar Top/Bottom.  $\bullet$ 

6

# Save Search

This feature allows the end-user to save his searches in a profile. You can create some rules, like to save the searches by user login.

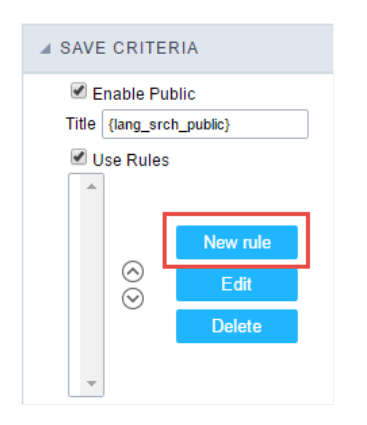

Save Filter Interface.

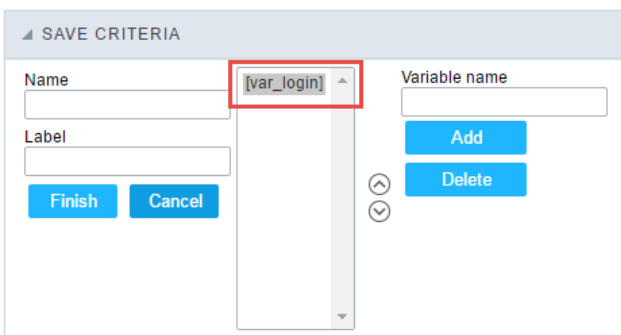

Save Filter Interface.

# Events

Scriptcase uses the events to enable the developer to customize the application code. Using the events you can program custom actions at a : (e.g. After a record is inserted, when it is loaded, upon submitting a Form, ...) and for a specific application type. In the event areas you can use variables, JavaScript, CSS, HTML, PHP codes and also Scriptcase macros.

#### onScriptInit

This event occurs when the application its loaded, or reload. Occurs before the application runs the SQL statement, so using this event it is po SQL statement dynamically, based on any logical. Macros frequently called on this event: sc\_select\_field, sc\_select\_order, sc\_select\_where(add

### onRefresh

This event occurs when the form application is reloaded, is possible to reload the form based on fields (select, radio, checkbox)

#### onSave

This event occurs always that some search setting is saved in the filter application.

### onValidate

This event occours when the search form is submitted. Ex. in order to prevent some searches or to validate any search params if( strlen({nam sc\_error\_message(" Please fill the name field before submit your search "); }

# Layout

This module lets you editing display options for the application. You can apply visualization themes, organize blocks, define values, and the di Header and Footer.

# **Blocks**

Blocks are "containers" where you can position the application fields of Forms, Controls, or Slide Grids.

Scriptcase creates applications with one block by default. You can add more blocks as you wish, to organize it in the best way.

See below, the Columns Organization, and where you can define the position of the next block: beside or below the current one.

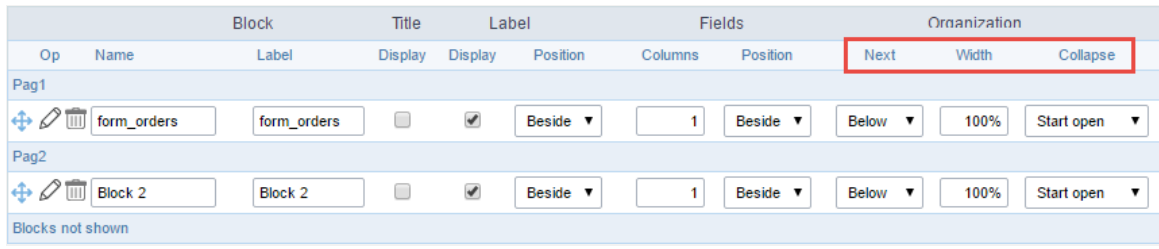

Application Block configuration

On the left side of each block, there are two icons, the first one  $\perp$  to edit the information of the block and the  $\epsilon$ 

 $\perp$  to delete the block.

# Organizing the position of the Blocks

See below how to modify the display order of the Blocks in one Page.

Click and drag the block that you desire to modify to its new position.

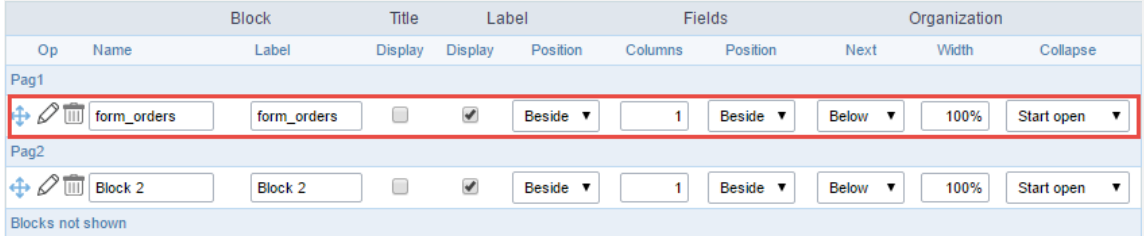

Application Block Display configuration

• ee how to remove a block from the display

Click on the block desired and drag it to the item "Blocks not Shown". This way, you can also drag the block to another page if desired. See the

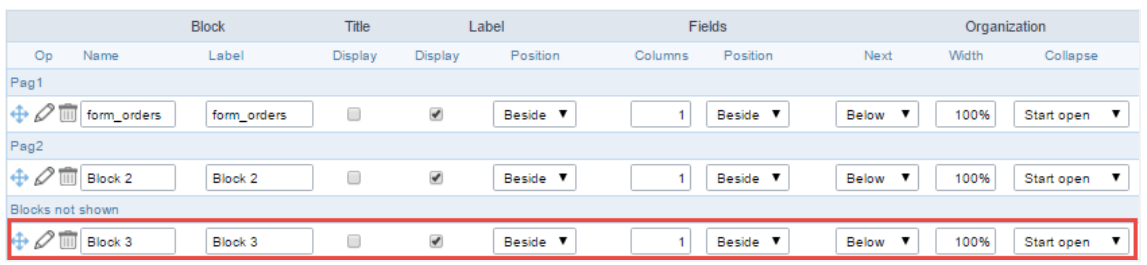

Application Block Display configuration

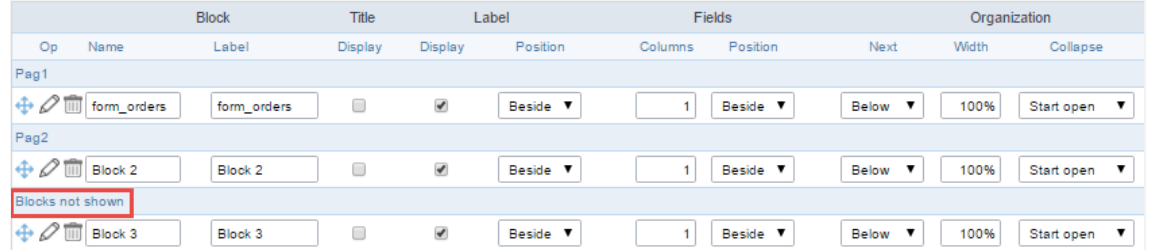

#### Application Block Display configuration

#### **Block**

- $\bullet$ ame: The name that identifier the Block.
- abel: Title of the block to display in the application.  $\bullet$

#### **Title**

isplay: It controls the display of the block title.  $\bullet$ 

## Label

- isplay: It controls the display of the field labels of the block.
- osition: Options to display label:  $\bullet$ 
	- 1. **bove:** Display the label above the field.
	- 2. eside: Display the label beside the field.
	- elow: Display the label below the field.  $3.$

#### Fields

- olumns: Amount of columns side by side in the block.  $\bullet$
- osition: The way to display the fields in the block:
	- 1. elow: Display the fields one below the other respecting the number of columns.
	- $2.$ eside: Display the fields one beside the other respecting the number of columns.
	- 3. **ine:** Display the fields one beside the other with no tabulation.

### Organization

- ext: The way to display the blocks in the page:
	- 1. elow: Set to show the following block below the current one.
	- 2. eside: Set to show the following block beside the current one.
	- abs: Set to show the following block in a different tab then the current one.  $3.$
- idth: Set the block width in pixels or percentages. Use the symbol "%" to indicates the value in percentage.
- ollapse: Enables the option to close the block.

# Create a New Block

Create New Block . Then, enter the name and label of the block in the following int To include new blocks in an Application, click on the button

on Create.

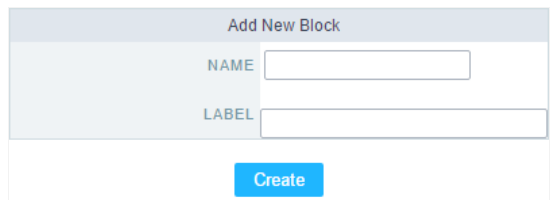

Creating application blocks configuration

### Name

Name of the Block.

# Label

Title of the block to display in the application.

# **Edit Blocks**

To edit a block, click on the icon $\mathbb \mathbb L$  $\overline{\mathbb{I}}$ , that is on the left side of the block. Then you can see the followi $\overline{\mathbb{I}}$ 

the parameters of the blocks. Click on Save to finish.

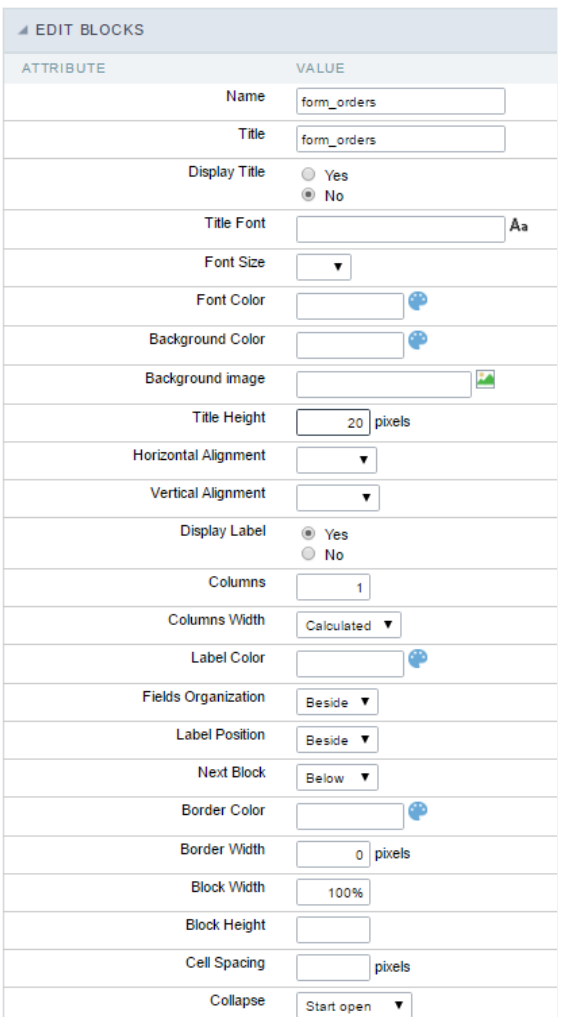

Application Block editing interface

### Name

Name of the block,  $\# \# \# \#$  Title Block title for display. #### Display Title This option, when active, allows displaying the block title.  $\# \# \# \#$  Title Font Set the font family of the block title. #### Font Size Set the font size of the block title. #### Font Color Set the font color of the block title. #### Background Color Set the Background Color of the block title,  $\# \# \#$  Background image Set a Background image for the block title. #### Title Height Height in pixels of the block title line. #### Horizontal Alignment Horizontal Alignment of the block title (Left, Center, and Right). #### Vertical Alignment Vertical Alignment of the block title (Top, Middle, and Bottom). #### Display Label Display the labels of the fields in the block. #### Columns Amount of field columns in a block. #### Columns Width Set the field column width of the block. #### Label Color Color of the field labels. #### Fields Organization The way to display the fields in the block. #### Label Position Set the position of the field labels of the block. #### Next Block Set the position of the following block relating to the current one. #### Border Color The border Color for the block. #### Border Width The border Width for the block  $\# \# \# \#$  Block Width The width for the block. #### Block Height The Height for the block. #### Cell Spacing The Cell Spacing in the block. #### Collapse It enables the option to close the block.

# **Layout Settings**

ScriptCase creates an app by using default values defined per project, but you can change those values for a specific application on this interf.

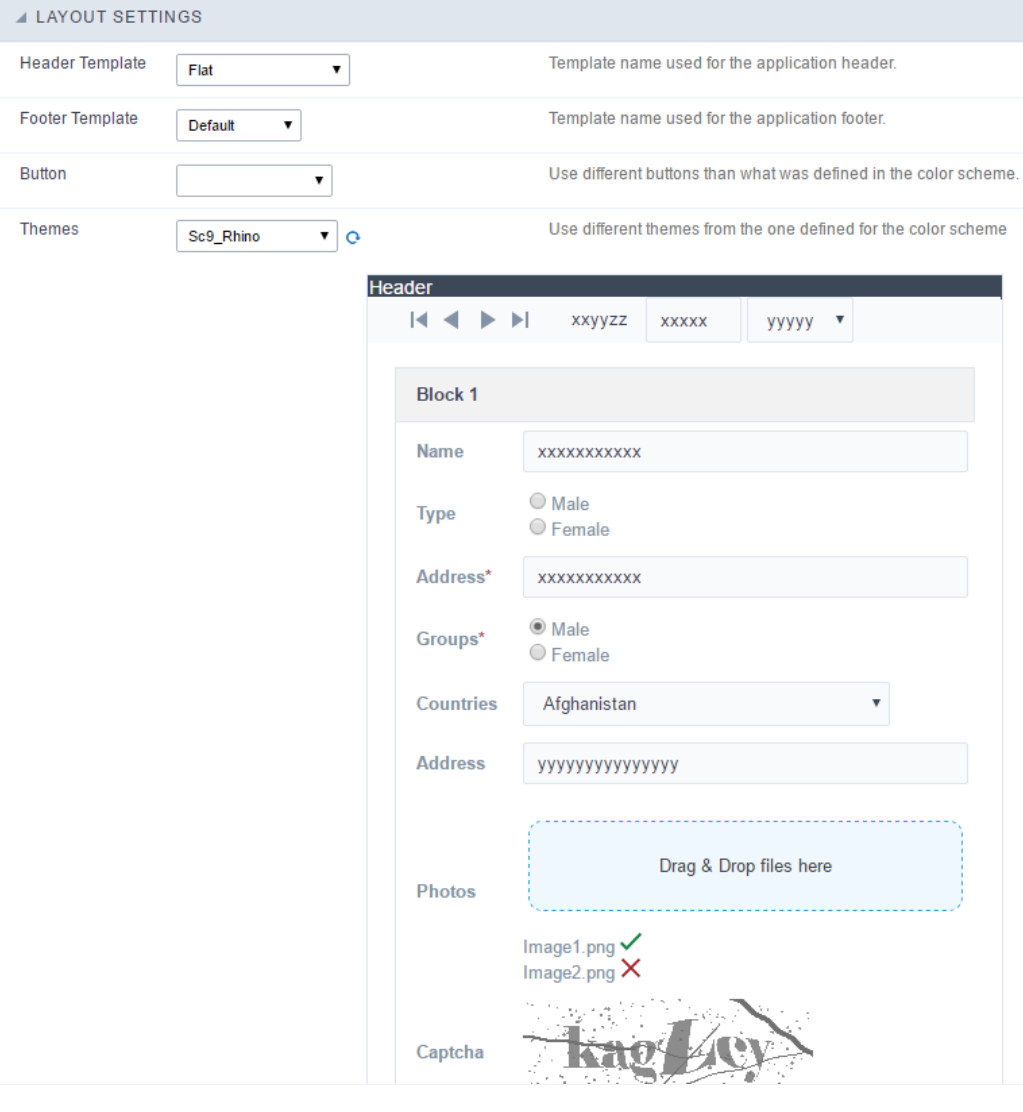

## **Header Template**

Allows choosing the look of the application Header.

# **Footer Template**

Allows choosing the look of the application Footer.

### **Button**

Allows choosing the button theme for the application.

### **Themes**

Choose one of the selected themes in the project properties. It defines the look of the application, like colors, fonts, and others.

# Header & Footer

# Header

Here we can define if we want to display the header or not, the application title, and fill the header variables. The header looks according to the the Layout settings interface.

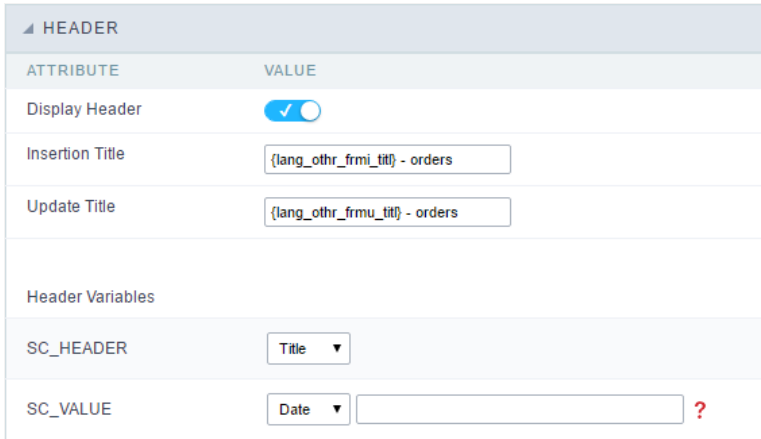

Application Header Configuration

### **Display Header**

This option determines if we want to display the header or not.

### **Title**

Allows informing the title of the application.

### **Header Variables**

We must fill the variable fields with one of the types available in the Combobox. Depending on the type, you need to associate content with it.

- ield: When you choose the option "Field", it opens a Combobox to choose a field to associate the field value with the header.
- itle: It displays the value of "Application Title" in the header.
- ate: It displays the system's date in "yyyy/mm/dd" format in the header. There are several display formats available, and you can chang beside it. To access existing formats, click on the hint to see an explanation.
- mage: It displays a field to inform the name of an existing image in the server. You can select an image by clicking on the icon Choose Ir  $\bullet$ upload new images by using the button "Upload".
- alue: It displays the content of the text input. You can inform static texts and Global Variables". e.g. "Employee Name: [v\_name]".

Depending on the Application, you may have more than one title option.

# Footer

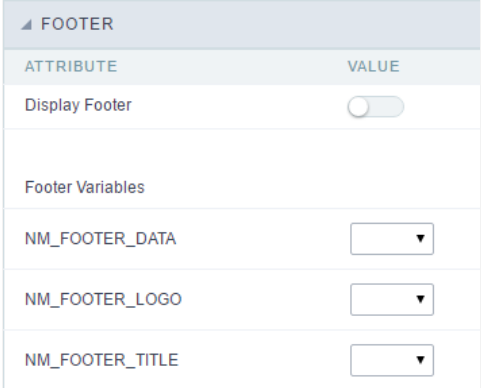

### **Application Footer Settings**

This page may change depending on the footer template chosen in the Layout Settings.

# **Display Footer**

This option determines if we want to display the footer or not.

# **Footer Variables**

We must fill the variable fields with one of the types available in the Combobox. Depending on the type, you need to associate content with it.

- ield: When you choose the option "Field", it opens a Combobox to choose a field to associate the field value with the header.
- ate: It displays the system's date in "yyyy/mm/dd" format in the header. There are several display formats available, and you can chang beside it. To access existing formats, click on the hint to see an explanation.
- mage: It displays a field to inform the name of an existing image in the server. You can select an image by clicking on the icon Choose Ir  $\bullet$ upload new images by using the button "Upload".
- alue: It displays the content of the text input. You can inform static texts and Global Variables". e.g. "Employee Name: [v\_name]".

# **Dynamic Search**

This feature allows the end-user to search for records without leaving the current screen. The developer must inform the available fields for s

# **Settings**

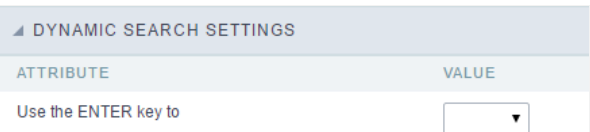

se the ENTER key to: It allows you to define the action that the Enter Key has on the Search form. Tabulate enables you to navigate bet  $\bullet$ performs the search(activates the Search button).

# Select Fields

This interface allows to select the available fields in the Dynamic Search.

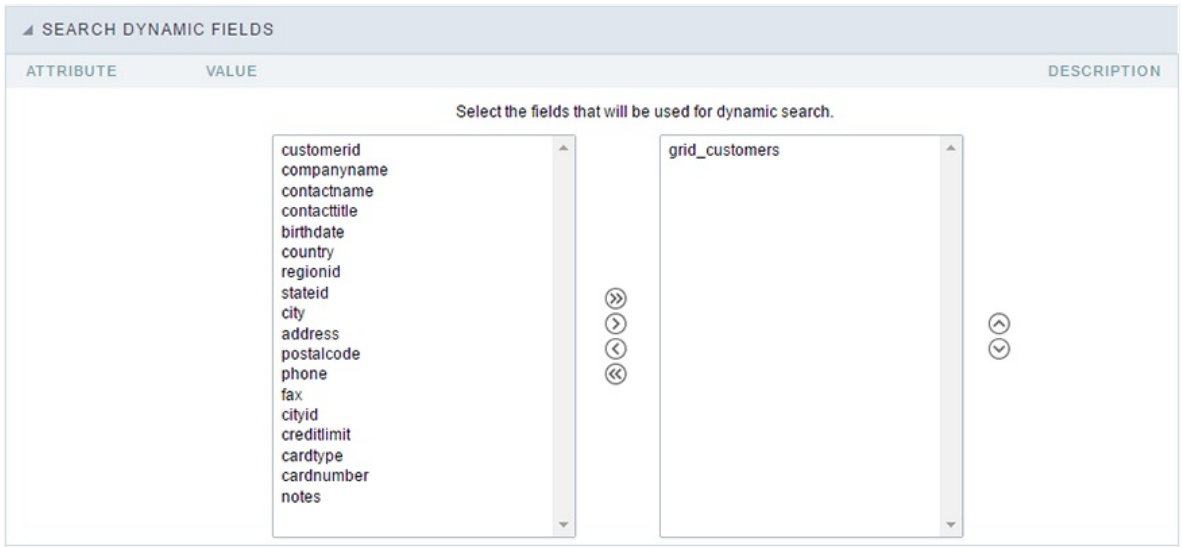

Dynamic Search Field Selection.

# Fields

This is a list of fields available for use in the filter. Click on the desired field to access the configuration instructions.

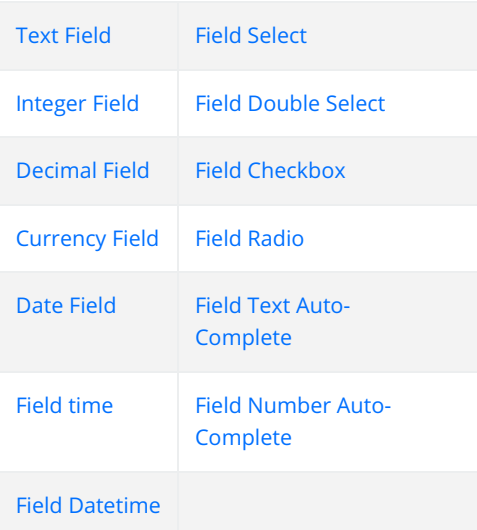

# Application

# **Settings**

# Navigation

This interface allows defining the navigating behavior of the application

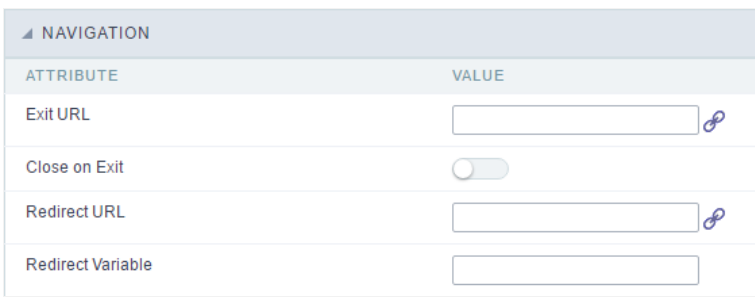

Navigation Interface.

### **Fxit URI**

URL to where the user goes when he clicks on the "exit" button.

# Close on Exit

Close the browser window when the user clicks on the "exit" button.

# **Redirect URL**

Redirect to another URL in case there aren't any global variables available.

# **Redirect Variable**

Creates a variable with the application name and sends it to the redirected application.

# Global Variables

This screen shows all global variables used in the application

The global variable is an external parameter required for running the application. The application can include global variables in the WHERE cl and names, event programming, and so on.

You can define global variables by using square brackets ([variable]). You can pass the parameters to the application through one of the meth Get

IMPORTANT: if you need to use Database Identifiers in your tables, we recommend using the double quotation marks(") instead of the b. of the conflict with the of Global Variables syntax{:target="\_blank"} Scriptcase. Using the brackets as database identifiers may lead to prol Scriptcase applications.

#### **APPLICATION**

**3** Settings ♦ Navigation T Messages **Global Variable** 

#### Example:

Select CustomerID, CustomerName from Customers WHERE CustomerID = '[v\_customerid]'

We do not recommend using session variables (global variables) with the same name as the table fields.

In this case, the variable v\_customerid is displaying in the global variables configuration.

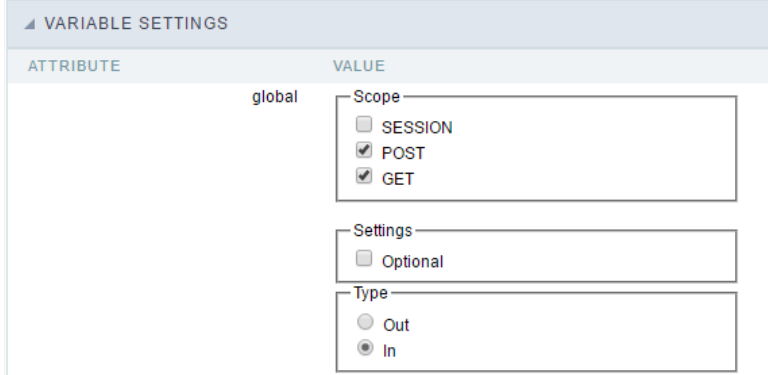

Global variables configuration Interface.

#### Attribute

It shows the variable's name in the application.

#### Value

Defines the behavior of the variables, divided into three blocks, they are:

#### Scope

Defines how the application receives the variable. A variable defined as the POST method in the app does not receive value if it comes with th the methods available:

- ession: Defines that the variable must be created as a PHP session variable by another application.  $\bullet$
- ET: Defines that the variable must be passed by the URL, that is, visible by the browser.
- OST: Defines that the variable must be passed through the POST method of an HTML form.

#### Settings

ptional: Check it to don't validate the variable at runtime.  $\bullet$ 

#### Type (In / Out)

Defines whether the variable comes from another application (In), or it is starting in the current app (Out).

#### Description

Indicates where the application is using the variable.

# Programming

In this version of ScriptCase is incorporated the concept of programming, with the use of attributes, methods, resources and libraries. In the p already possible to create business rules in applications using this concept the big difference now is that this can be done in a more organized development as the understanding of the rule by another developer.

# **Attributes**

The attributes are variables that has the global scope declared in the application. An attribute that can be referenced in all the methods and tl

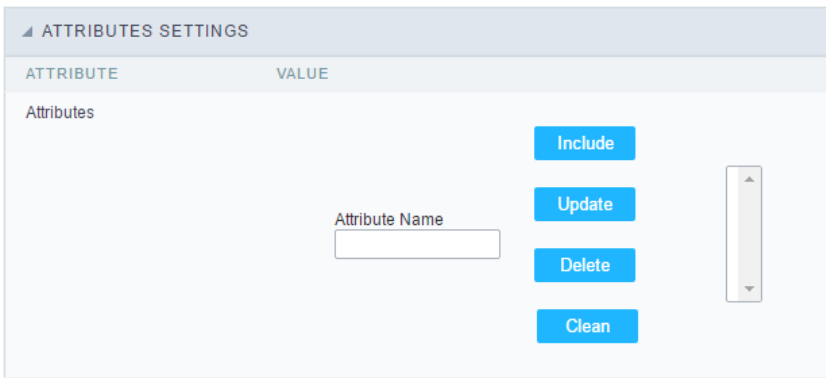

Attributes configuration Interface.

Attribute Name : This field allows to inform the attributes name, after typing the name just click oninclude. In case you want to update click or (located on the buttons' right side), do the necessary modifications and click on update. In case it is necessary to delete an attribute, it is neces as the update, but when selecting the attribute, it is necessary to click on the delete button. The clear button, as the name suggests, it clears tl attributes listed on the right.

# Internal Libraries

To use the internal libraries just select the correspondent (Project Libraries for example). This process allows the methods existing in the libra application's Events and Methods.

See how to manage the libraries by clicking here.

```
INTERNAL LIBRARIES - SCRIPTCASE
 \Box sc ssn.php
 4 INTERNAL LIBRARIES - PUBLIC
No library found for this session.
  INTERNAL LIBRARIES - PROJECT: PROJECT1
No library found for this session.
 A INTERNAL LIBRARIES - USER: ADMIN
No library found for this session.
```
Internal Libraries managment Interface

# **PHP Methods**

Methods are function or procedures declared by the developer, that helps when applying the routines. Using methods in the applications allo throughout the application, optimizing the development experience.

Creating a new method

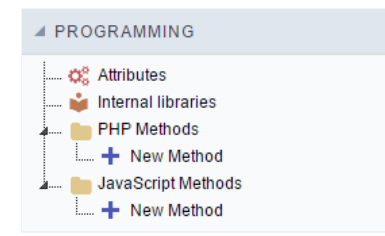

ive the method a name and click Create. As in the image below.  $\bullet$ 

PHP methods are incorporated into the same class, so it is not possible to use two functions with the same name even when used in diffi methods.

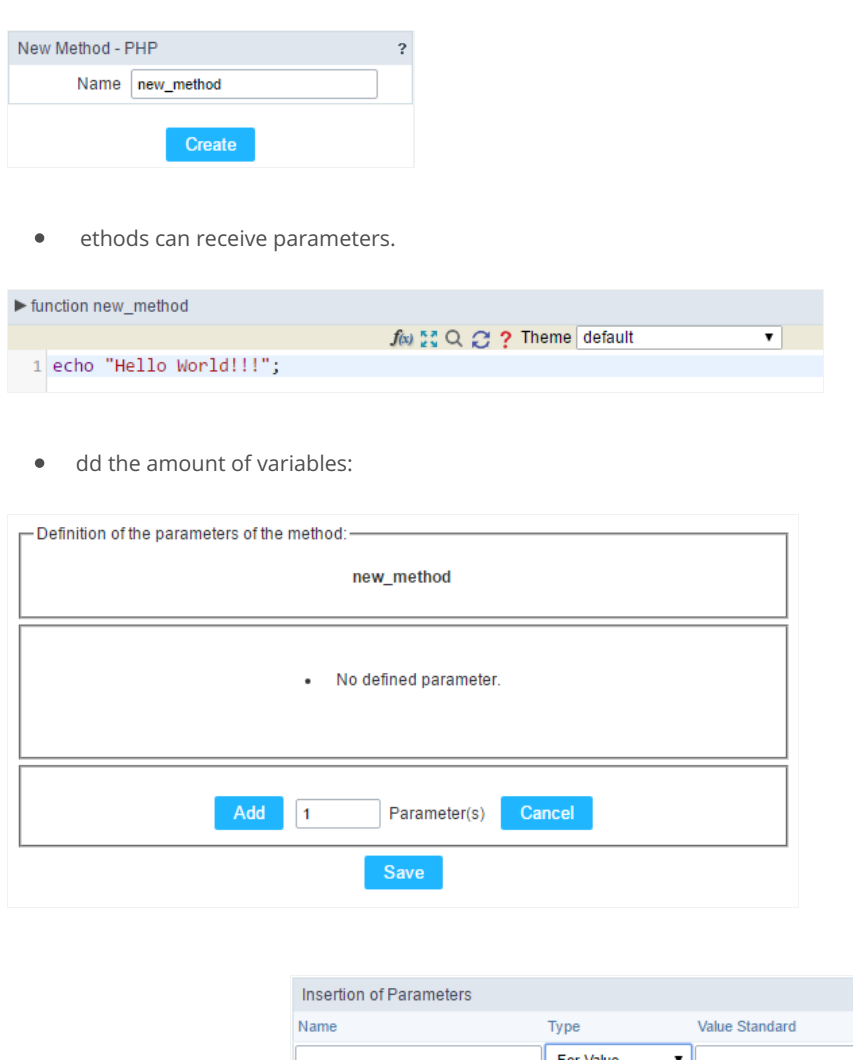

- efining the variables:  $\bullet$ For References Cancel Back
- ame: Type in the variable's name.
- ype : Selecting the type of variables: For Value or For Reference.  $\bullet$
- alue Standard : The parameter's value used to initialize when calling the method.  $\bullet$

References allows to create a second name for a variable that you can use to read and modify the variable's original information.

diting a parameter:

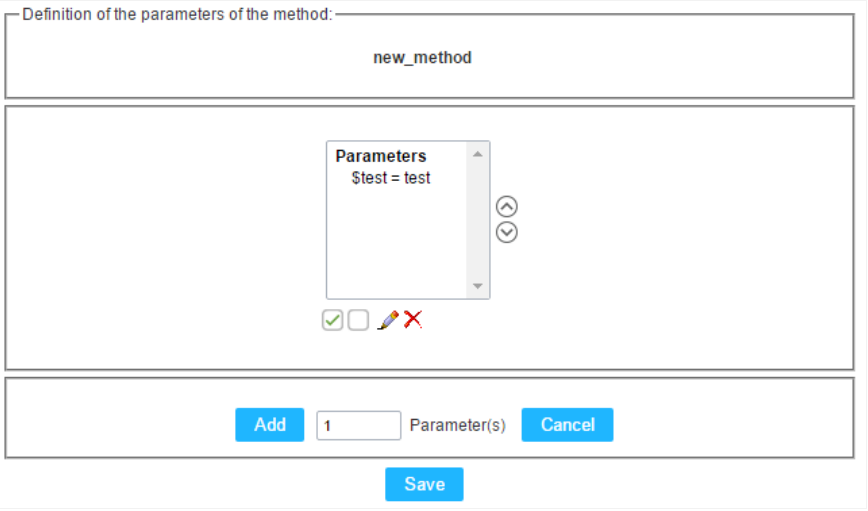

- $\bullet$   $\quad \textcircled{\textsf{I}}$  : Checking all the parameters in the parameter list.
- $\bullet$   $\Box$  : Uncheck all the parameters in the parameter list.
- / : Edit the selected parameter of the list.
- $\bullet$   $\mathsf{X}$  : Deletes the selected variable of the list.

# Theme

# Preview

In this area you can customize the chart themes, you will be able to preview how it will look like according to each chart type.

If you customize the theme using this area, it will available only for the current application only. If you need to customize the theme and apply project and users, then you will need to use the "Chart themes" option within the main menu "Layout > Chart themes". There you will find the option to save the changes as "user level, project level or Scriptcase level"

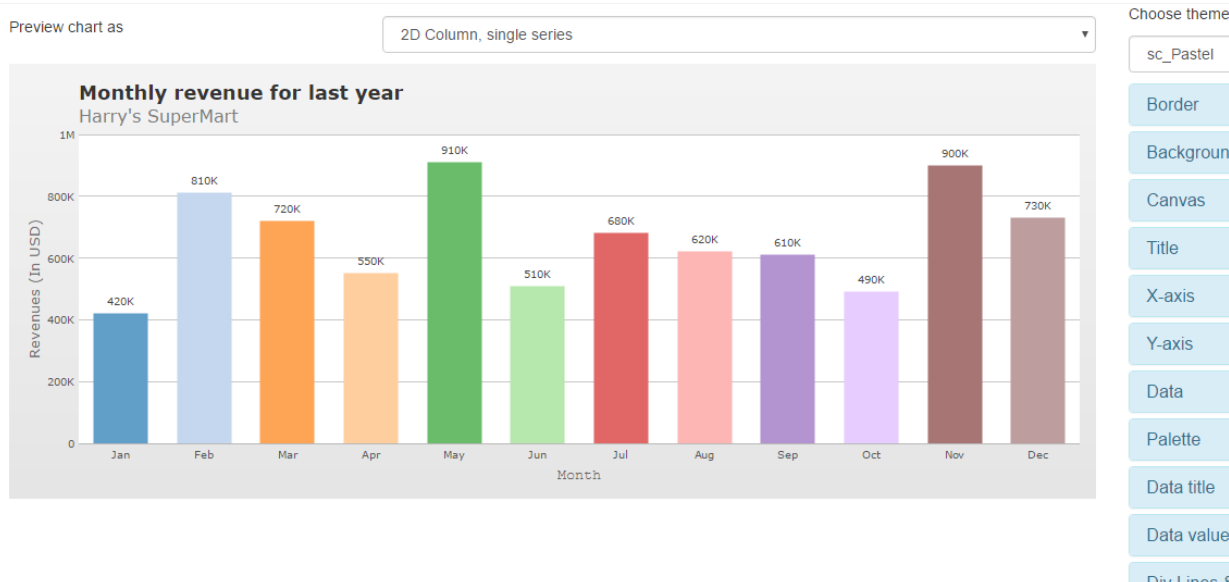

sc\_Pastel Background Canvas Data title Data values Div Lines & Grids Anchors Tooltip **Tick marks** Legend

Themes preview

# **Border**

Activate this function to add a border around the chart area.

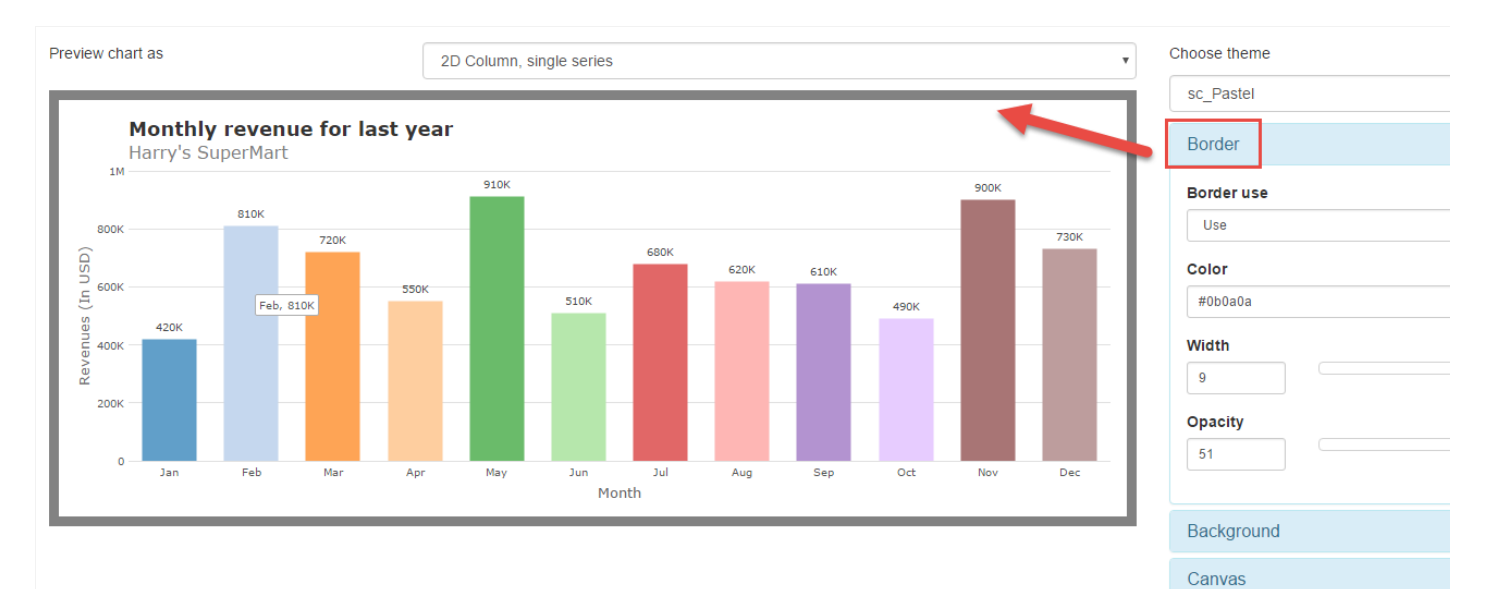

- order use: Not informed, use or do not use.  $\bullet$ 
	- ot informed: This option will use the default option of the theme.  $\circ$
	- $\circ$ se : Select the border as active, you will need to set the width.
	- $\circ$ o not use : to remove or do not use the border.
- olor : Select the border color, and may report a hexadecimal value or select using the color picker.  $\bullet$
- idth: Sets the border width in pixels.
- pacity: Sets the border transparency.  $\bullet$

# Background

Options to configure the background color of the chart.

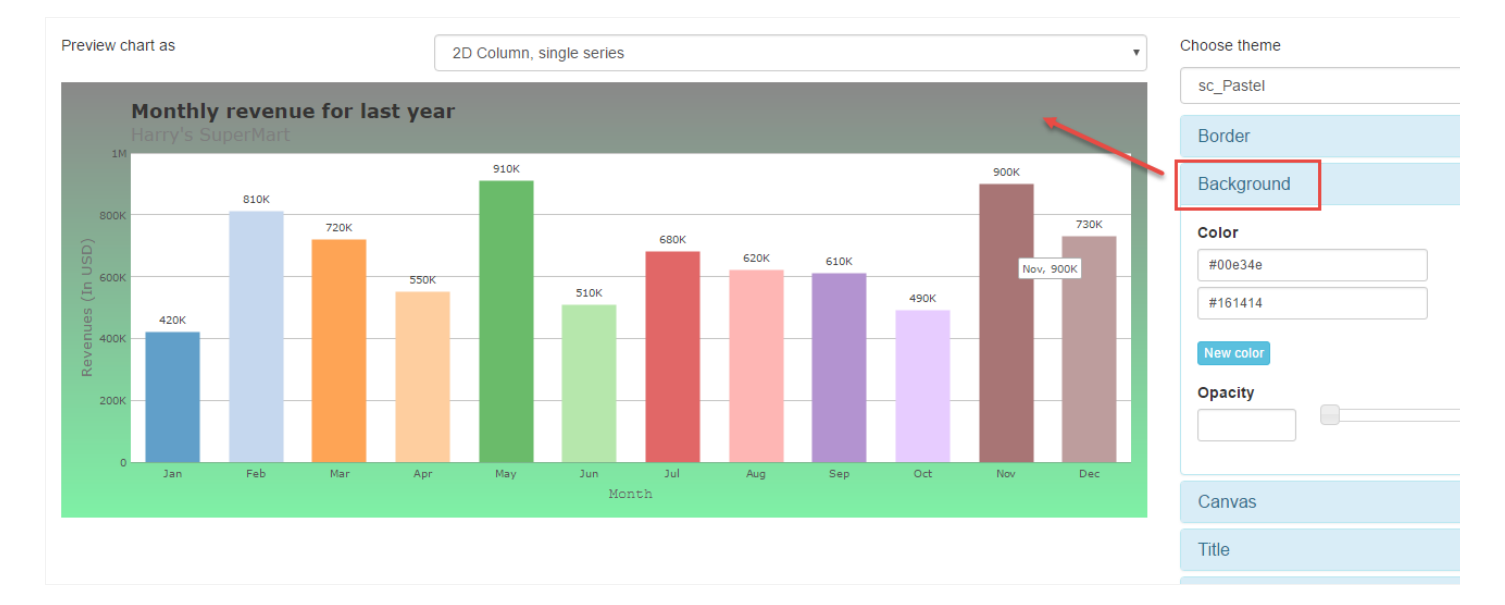

### Background

- olor : Select the background color, and may report a hexadecimal value or select using the color picker.  $\bullet$
- ew color: Adds a new color for the background.  $\bullet$
- pacity : Select background transparency.

# Canvas

Options to configure the chart canvas.

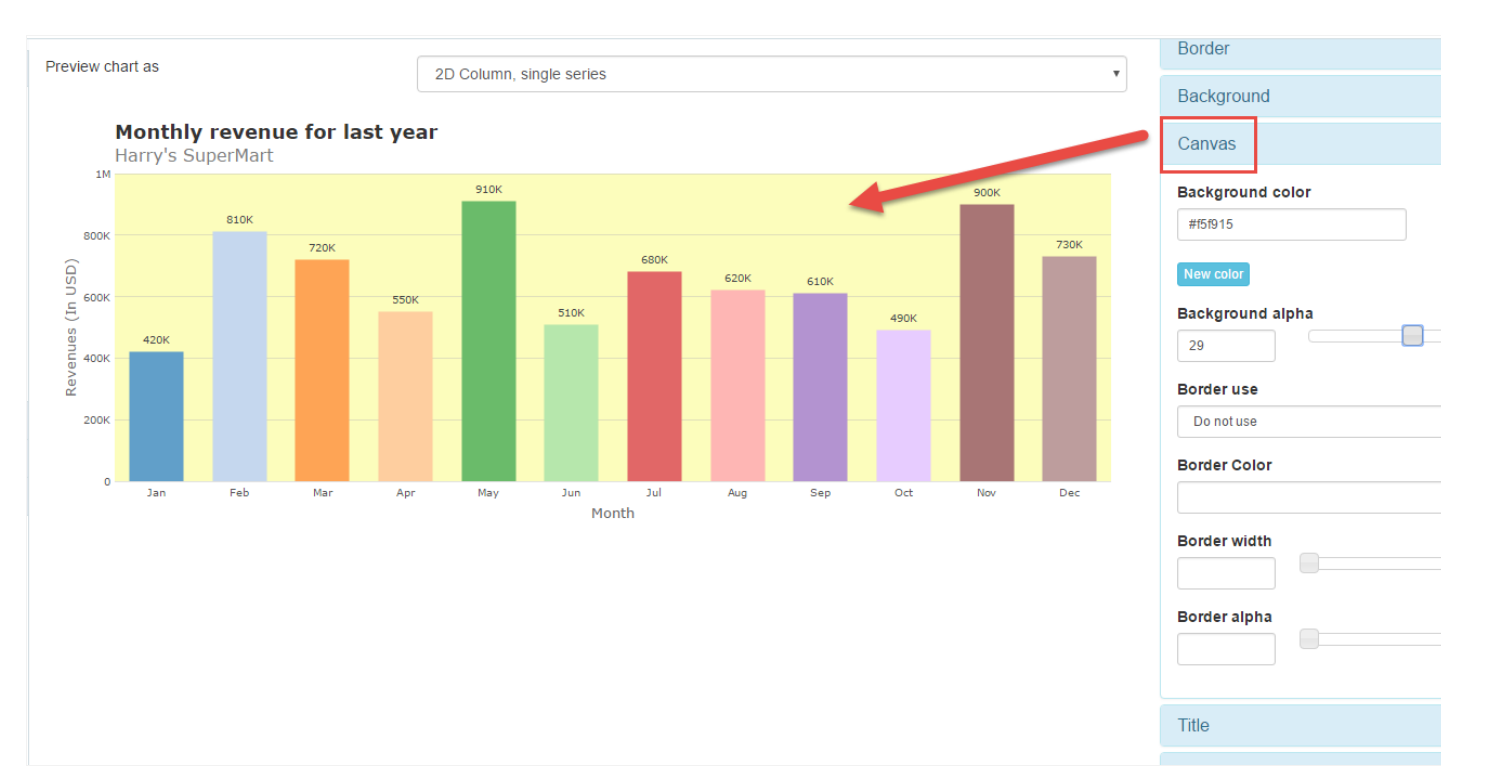

- ackground color: Selects the color of the canvas, and may report a value hexadecimal or choose picker.  $\bullet$
- $\bullet$ ew color : Adds a new color option.
- ackground alpha: Selects the background transparency.  $\bullet$
- order use: Not informed, use or do not use.  $\bullet$ 
	- ot informed: This option will use the default option of the theme.  $\circ$
	- $\circ$ se : Selects the border as active, you will need to set the width.
	- o not use : To remove or to do not use the border.  $\circ$
- olor : Selects the canvas color, and may report a hexadecimal value or select using the color picker.  $\bullet$
- idth: Sets the border width in pixels.
- pacity: Sets the canvas transparency.

# **Title**

Options to configure the formatting of the title.

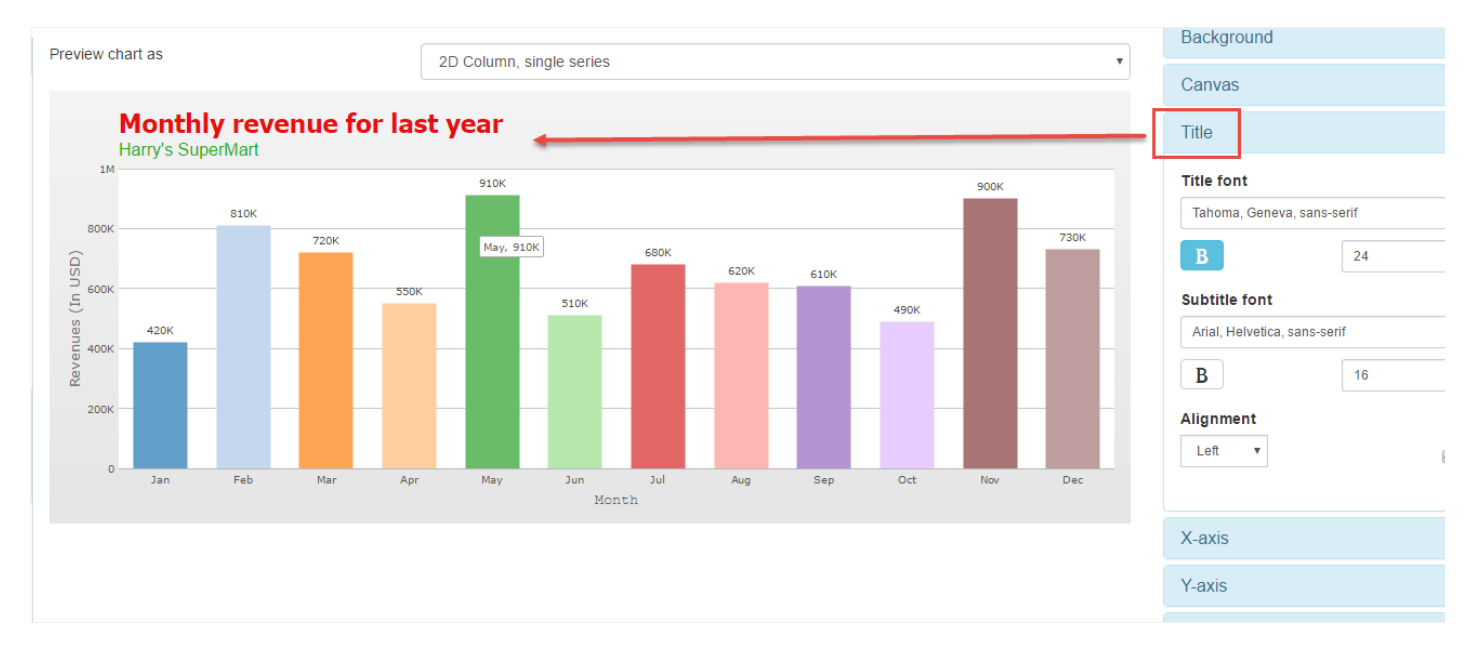

#### Title

- itle font : Selects the font, size, color, and formatting of the title.  $\bullet$
- ubtitle font : Selects the font, size, color and format of the subtitle to left, center or right.  $\bullet$
- lignment : Selects the position of the title and subtitle.
- $\bullet$ how on top : If this option is selected the title and the subtitle will be positioned above the chart, otherwise will be positioned below.

# Axes

This option configures the formatting of the texts of the x and y axis

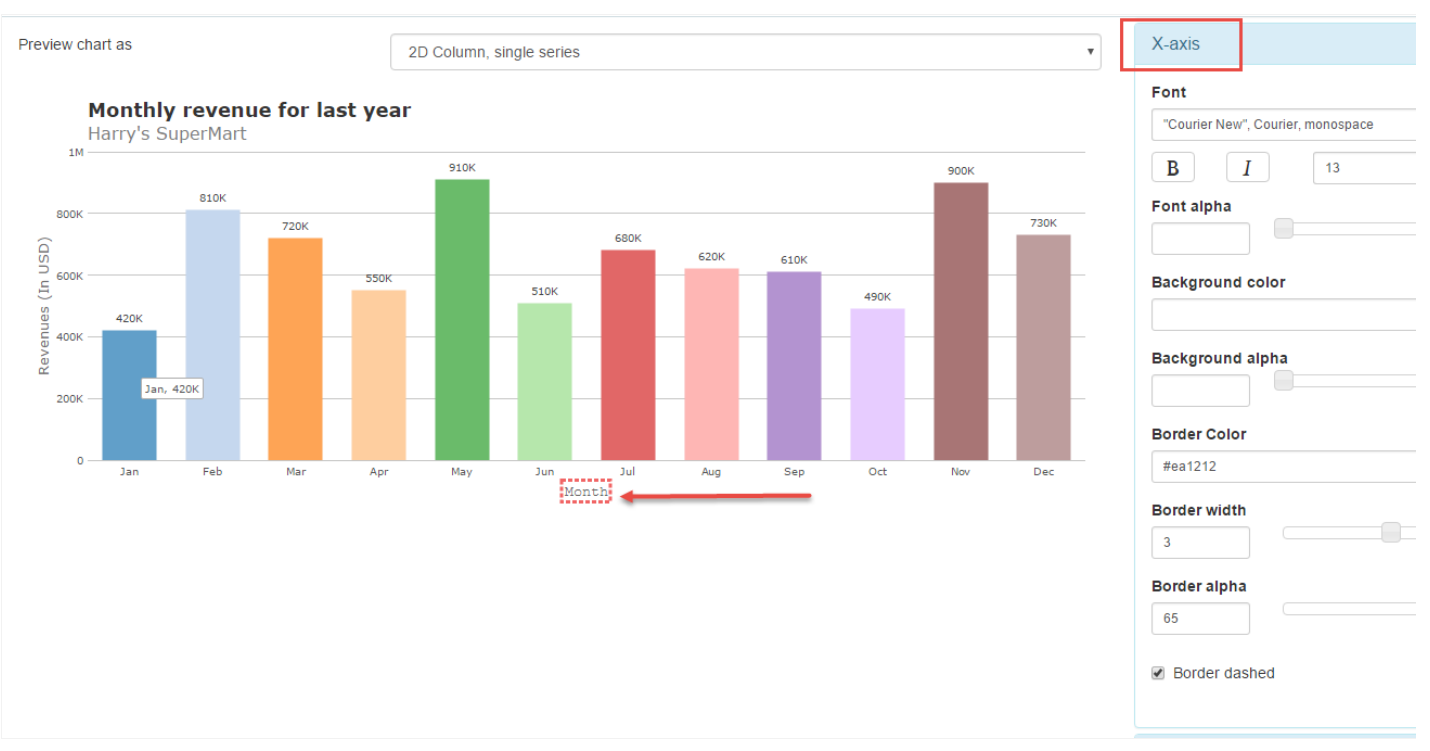

#### Axes

- ont: Selects the font, size, color, and formatting of the axis.  $\bullet$
- ackground color : Selects the background color, and may report a hexadecimal value or select using the color picker.  $\bullet$
- $\bullet$ ackground alpha: Selects the transparency of the background color of the axis.
- $\bullet$ order Color: Selects the color, and may report a hexadecimal value or select using the color picker.
- order width : Sets the width in pixels.  $\bullet$
- $\bullet$ order alpha: Sets the transparency.
- $\bullet$ order dashed: If this option is selected, the border is dashed, this option is only valid if the option "Display" is checked.

# Data

Options to set the chart's data (bank records).

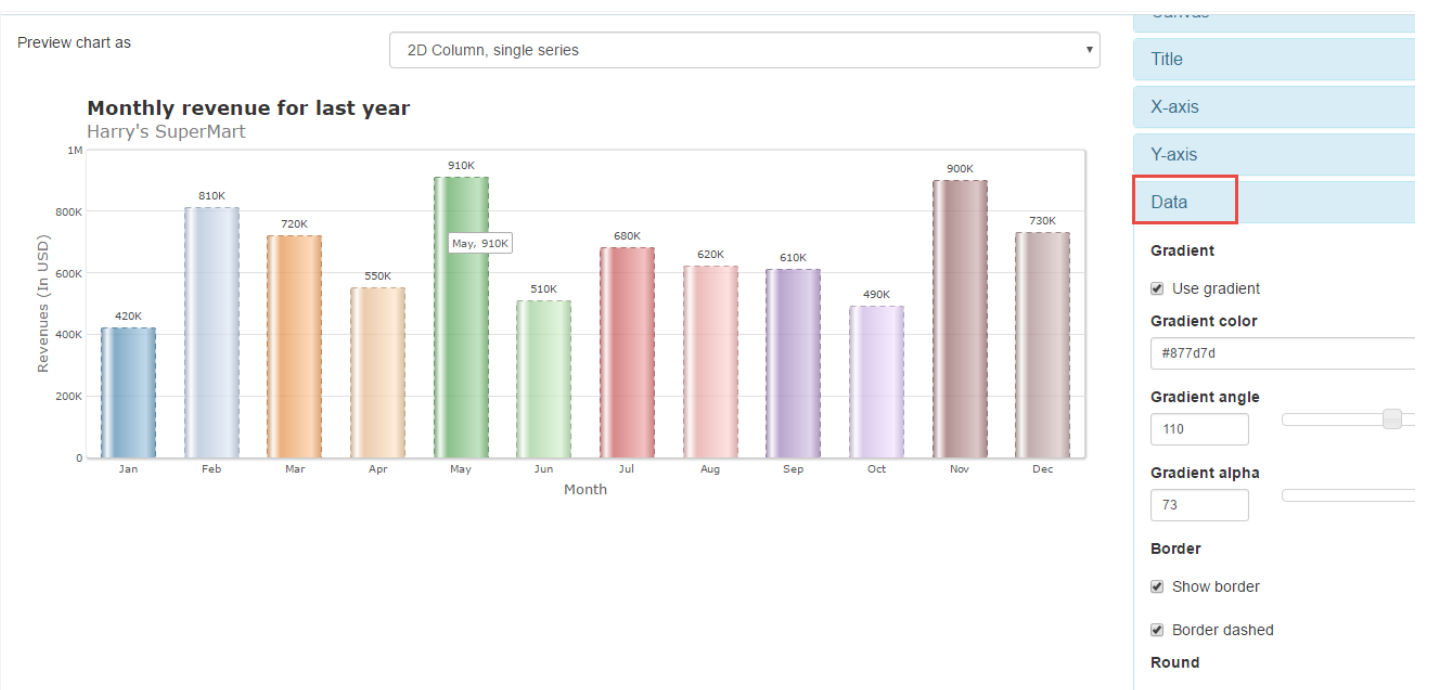

Use rounded border

Data

- radient color : Selects the gradient color, and may add a hexadecimal value or select using the color picker.  $\bullet$
- radient angle : Selects the angle of the gradient.  $\bullet$
- radient alpha : Selects the gradient transparency.  $\bullet$
- how border : If this option is selected is activated the border in the data.  $\bullet$
- order dashed : If this option is selected, the border is dashed, this option is only valid if the option "Display" is checked.  $\bullet$
- $\bullet$ se rounded border : This option leaves the rounded border.

# Palette

Options to choose the colors of each chart palette.

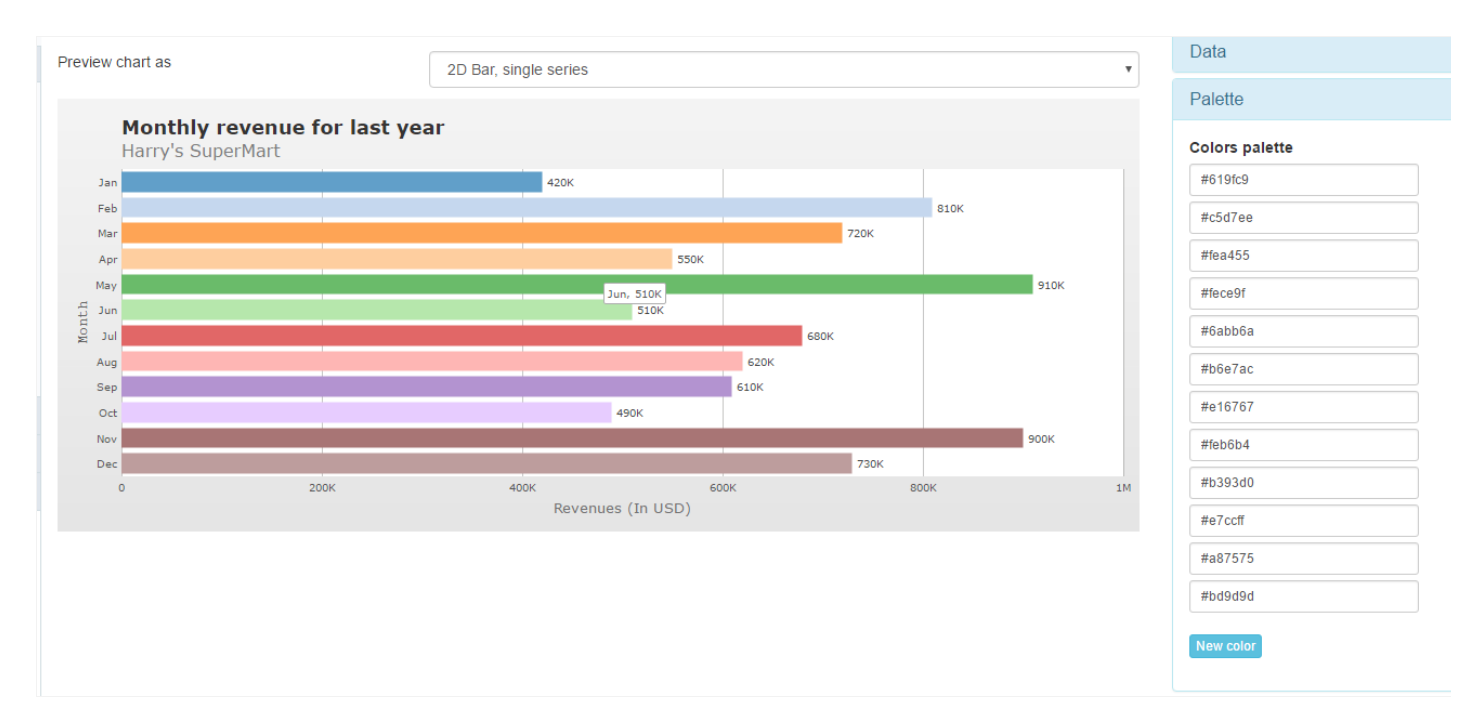

palette

olors palette : Select the color of each chart palette.  $\bullet$ 

# Data title

Options to configure title formatting of data.

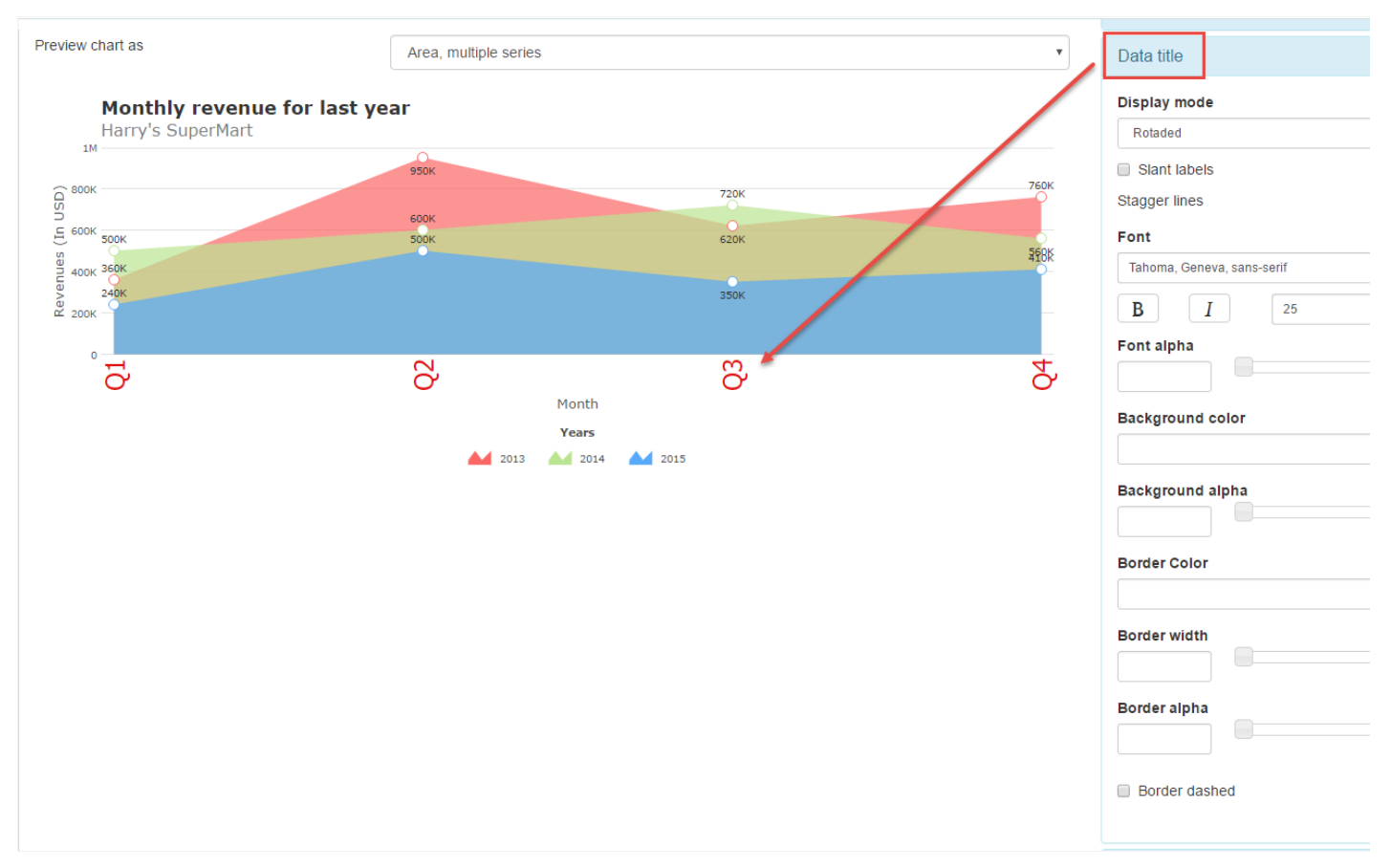

### Data title

- isplay mode: Selects the display mode to "automatic", "rotated", "line break", "in levels" and "None", if the Automatic option is selected,  $\bullet$
- lant labels : Selects the number of levels to the data.  $\bullet$
- $\bullet$ ont: Selects the font, and your formatting such as bold, italic, size and color of data.
- ont alpha: Selects the transparency of data title font.  $\bullet$
- ackground color : Select the background color, and may add a hexadecimal value or select using the color picker.  $\bullet$
- $\bullet$ ackground alpha: Selects the transparency of the background color of the title of data.
- $\bullet$ order width : Sets the width in pixels.
- order alpha: Sets the transparency.  $\bullet$
- $\bullet$ order dashed: If this option is selected, the border is dashed, this option is only valid if the option "Display" is checked.

# Data values

Options to configure the formatting of data values.

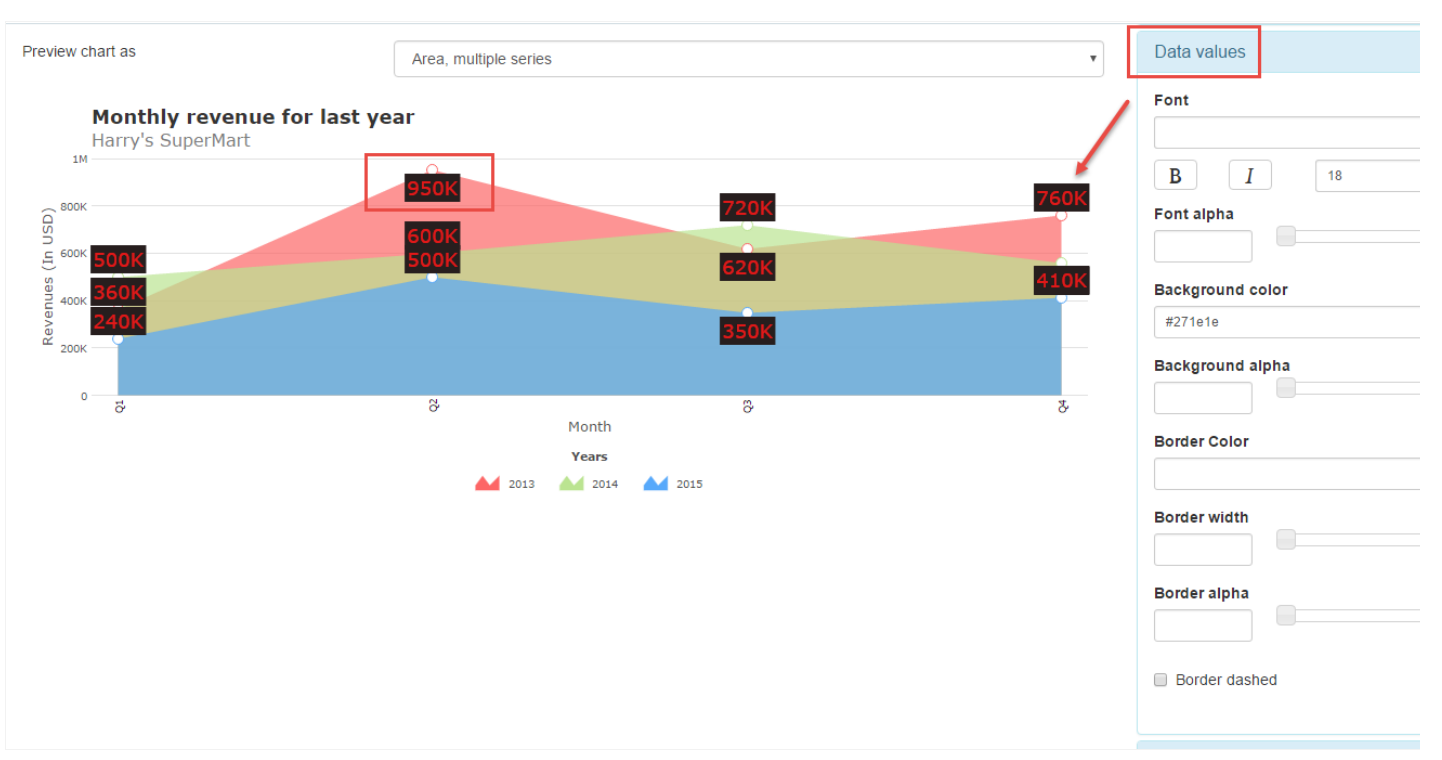

#### Data values

- ont : Selects the font, and your formatting such as bold, italic, size and color of the data values.  $\bullet$
- ont alpha : Select the transparency of the source of the data values.  $\bullet$
- ackground color : Select the background color, and may add a hexadecimal value or select using the color picker.  $\bullet$
- $\bullet$ ackground alpha: Selects the transparency of the background color of the title of data.
- $\bullet$ order Color: Selects the border color for the data values.
- order width : Selects the border width for the data values.  $\blacksquare$
- order alpha: Selects the transparency of the color of the border of the data values.  $\bullet$
- order dashed : If this option is selected, the border is dashed, this option is only valid if the option "Display" is checked.

# Div Lines and Grids

Options to configure the Division of horizontal and vertical lines on the graph.

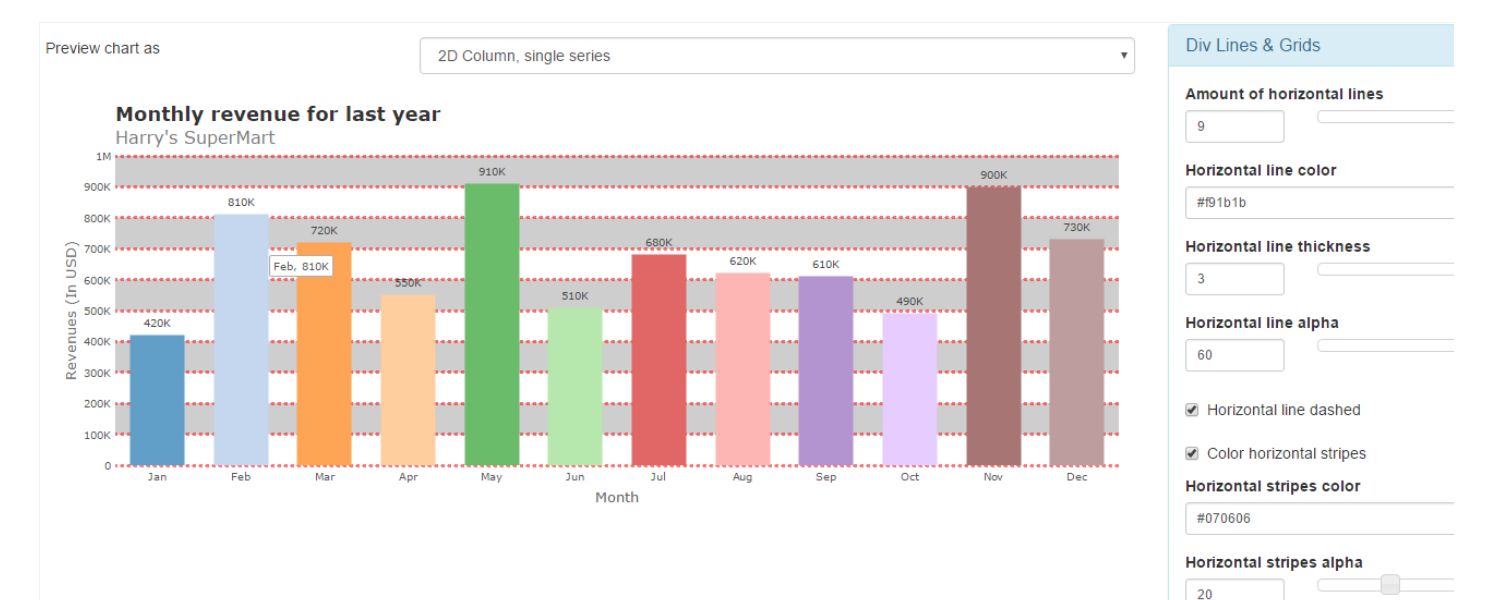

#### Div Lines and Grids

- mount of horizontal lines : Selects the amount of horizontal lines that will be shown in the chart.  $\bullet$
- orizontal line color : Selects the horizontal line color.
- orizontal line thickness : Selects the thicker horizontal line.
- orizontal line alpha : Selects transparency horizontal line  $\bullet$
- orizontal line dashed : If this option is selected will horizontal line plot.  $\bullet$
- olor horizontal stripes : If this option is selected you can choose the horizontal line color.  $\bullet$
- orizontal stripes color : Selects the color you wish to case "Coloring horizontal Ribbon" is checked.  $\bullet$
- $\bullet$ orizontal stripes alpha: Selects transparency horizontal ribbon.
- mount of vertical lines : Amount of vertical lines  $\bullet$
- ertical line color : Selects the color of the vertical line.  $\bullet$
- ertical line thickness : Selects the vertical line thicker.  $\bullet$
- $\bullet$ ertical line alpha : Select the transparency of the vertical track.
- $\bullet$ ertical line dashed : If this option is selected will draw the vertical line.
- $\bullet$ olor vertical stripes : If this option is selected the developer can choose the color of the vertical line.
- ertical stripes color : Selects the color you wish to case "Color vertical stripes" is checked.
- ertical stripes alpha: Select the transparency of the vertical stripes.

# Anchors

Options to configure anchors on the chart.

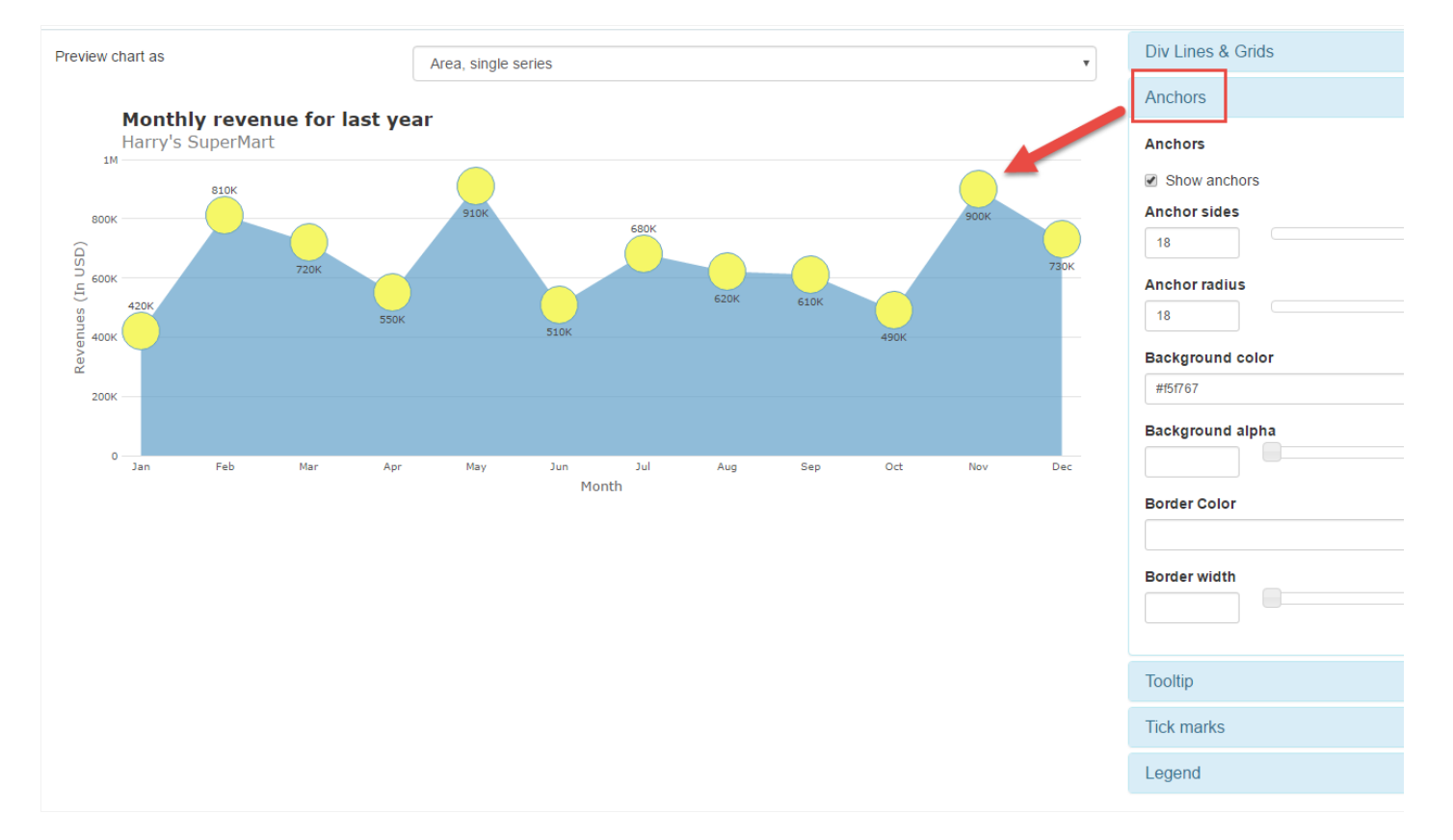

#### Anchors

- how anchors : Enables the anchors in the chart.  $\bullet$
- $\blacksquare$ nchor sides : Select the width of the anchor.
- nchor radius : Selects the size of anchor beam.  $\bullet$
- ackground color: Select the color, and may add a hexadecimal value or select using the color picker.  $\bullet$
- $\bullet$ ackground alpha: Selects the transparency of the anchor.
- order Color: Select the anchors border color, and may add a hexadecimal value or select using the color picker.
- $\bullet$ order width : Select the border width of the anchor.

# **Tooltip**

Options to configure the tooltips in the chart.

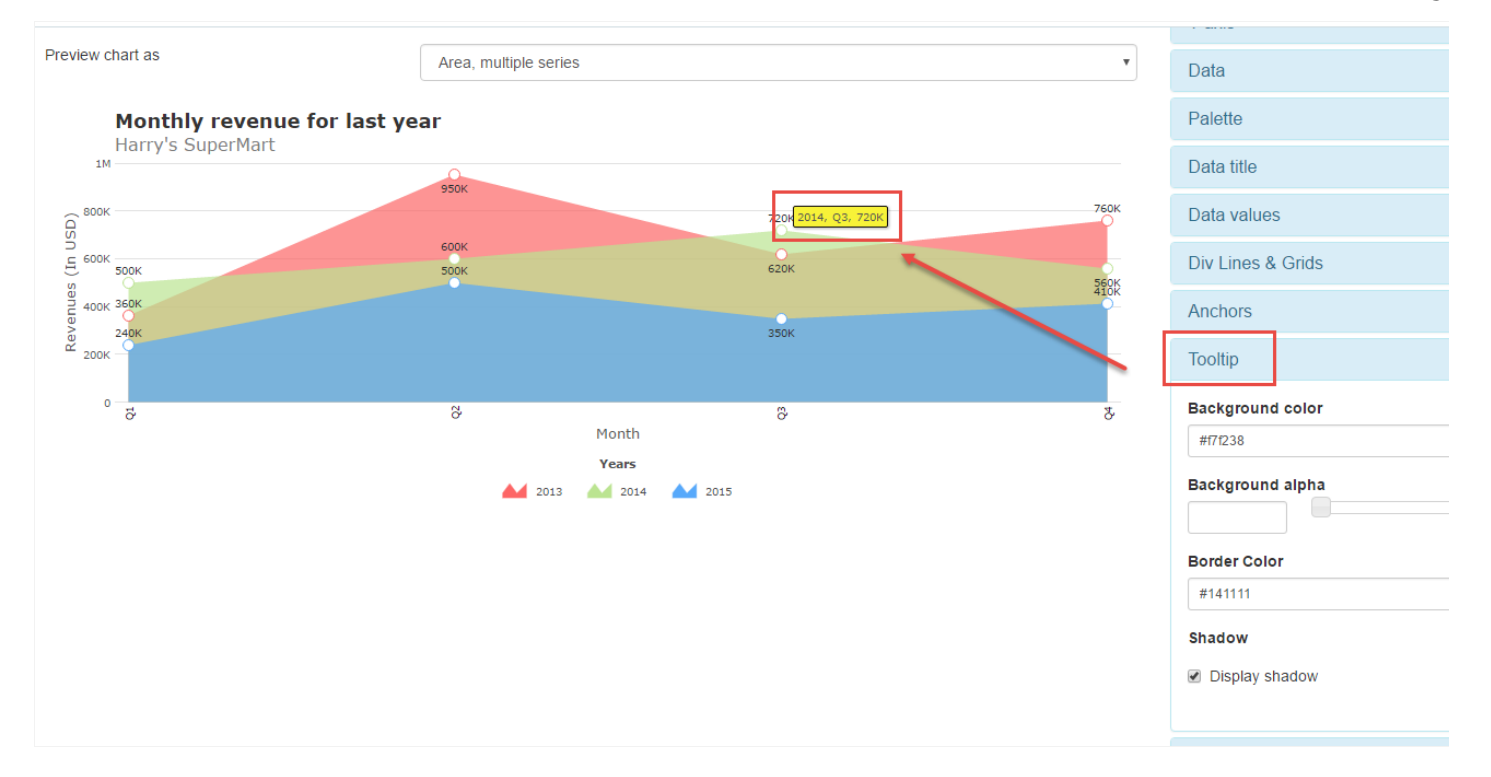

## Tooltip

- ackground color : Select the tooltip color, and may add a hexadecimal value or select using the color picker.  $\bullet$
- $\bullet$ ackground alpha: Select the transparency of the background of the tooltip.
- order Color: Select the tooltip border color, and may add a hexadecimal value or select using the color picker..  $\bullet$
- hadow: Enable the shadow in the tooltip.  $\bullet$

# **Tick marks**

Option to the configure chart marks, this option is only possible for the "Gauge" charts.

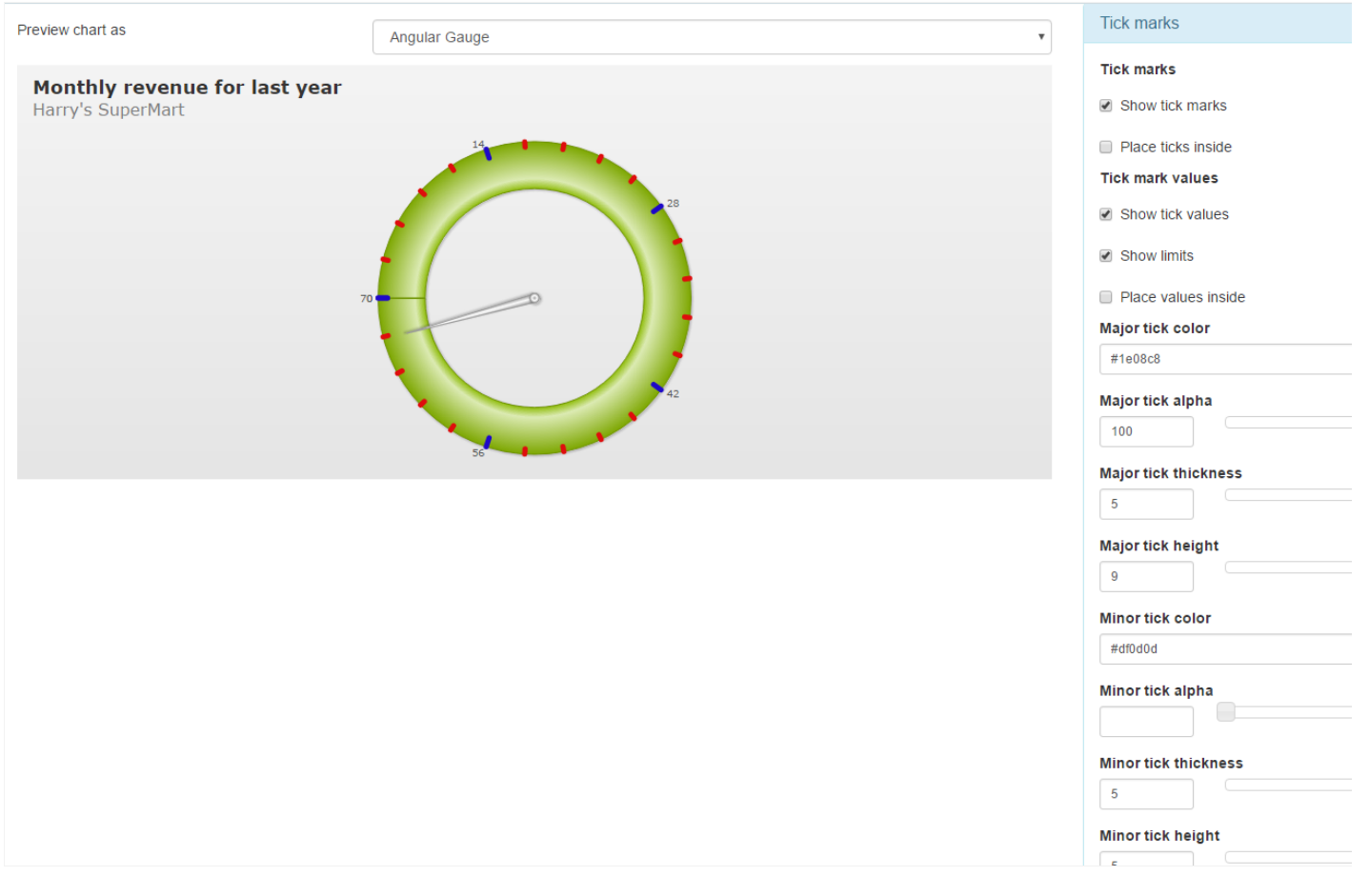

Tick marks

- how tick marks: Enables the tick marks on the chart.  $\bullet$
- lace ticks inside : If this option is checked the marks of the chart will tile chart poker.  $\bullet$
- how tick values : Show tick values  $\bullet$
- $\bullet$ how limits : If this option is selected will show the chart limits.
- lace values inside : If this option is selected will show the values in the chart  $\bullet$
- $\bullet$ ajor tick color : Major tick color.
- $\bullet$ ajor tick alpha: Major tick transparency
- $\bullet$ ajor tick thickness : Major tick thickness.
- $\bullet$ ajor tick height : Select a height for the major tick.
- $\bullet$ inor tick color : Select a color for the minor tick
- inor tick alpha: Select the transparency for the minor tick  $\bullet$
- inor tick thickness : Minor tick thickness.
- inor tick height : Select a height for the minor tick.

# Legend

Options to configure the chart legend.

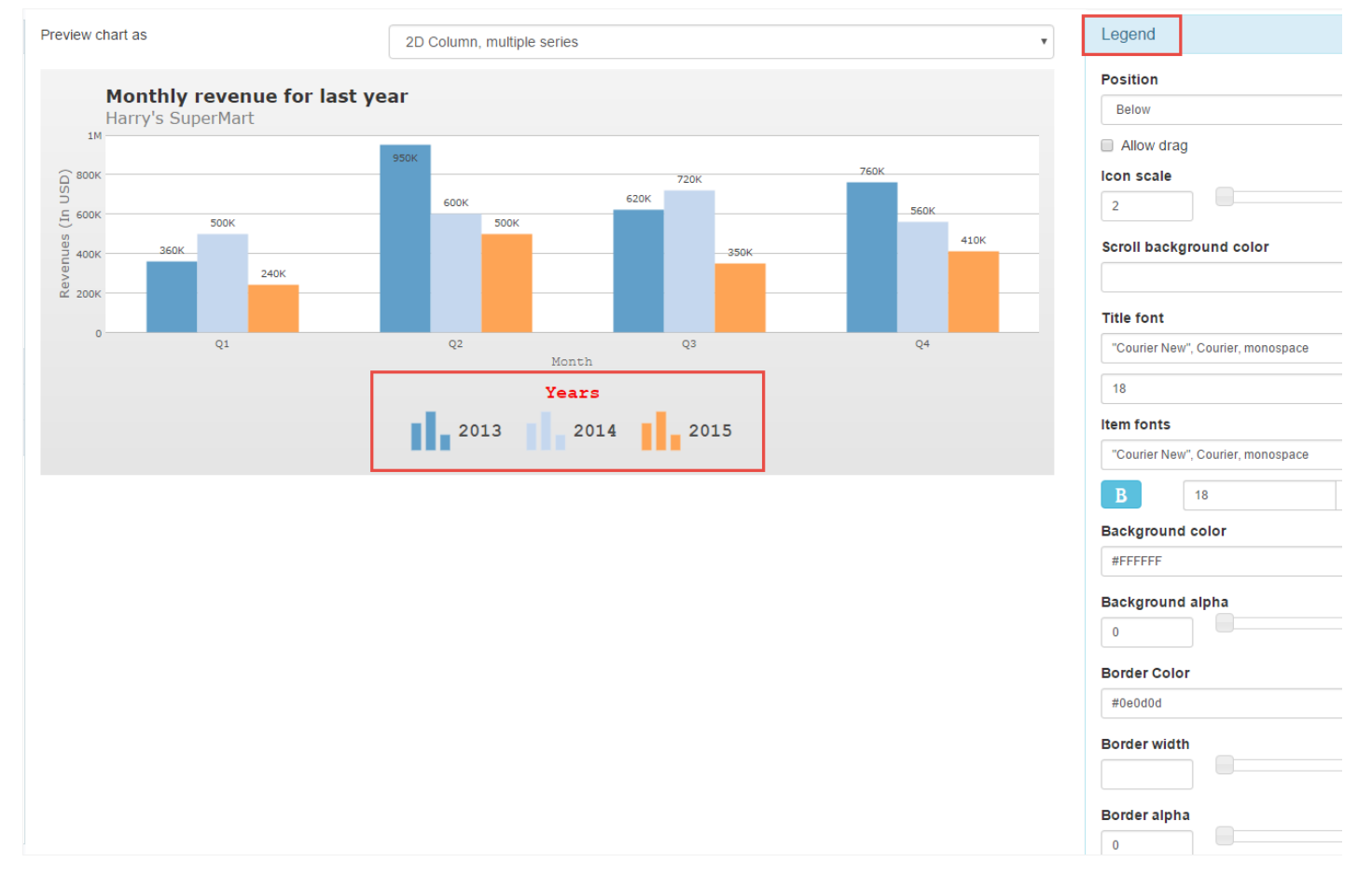

#### Legend

- osition : Selects the position of the legend, "beside" or "Below"..  $\bullet$ 
	- eside: Positions the legend beside the chart.  $\circ$
	- elow : Positions the legend below the chart.  $\circ$
- $\bullet$ llow drag : If this option is selected it will be possible to drag the chart legend to the desired position.
- croll background color : Selects the color of the scroll bar.  $\bullet$
- $\bullet$ itle font : Select the font, and your formatting such as bold, italic, size and color of the legend.
- ackground color: Selects the background color of the legend.  $\bullet$
- ackground alpha: Selects the transparency of the legend.  $\bullet$
- order Color: Select the legend border color, and may add a hexadecimal value or select using the color picker..  $\bullet$
- order width : Selects the Border width of the legend.  $\bullet$
- order alpha: Selects the border transparency of the legend.  $\bullet$

# Limit

In the limit option, the user can choose the maximum limit that will be displayed in the chart.

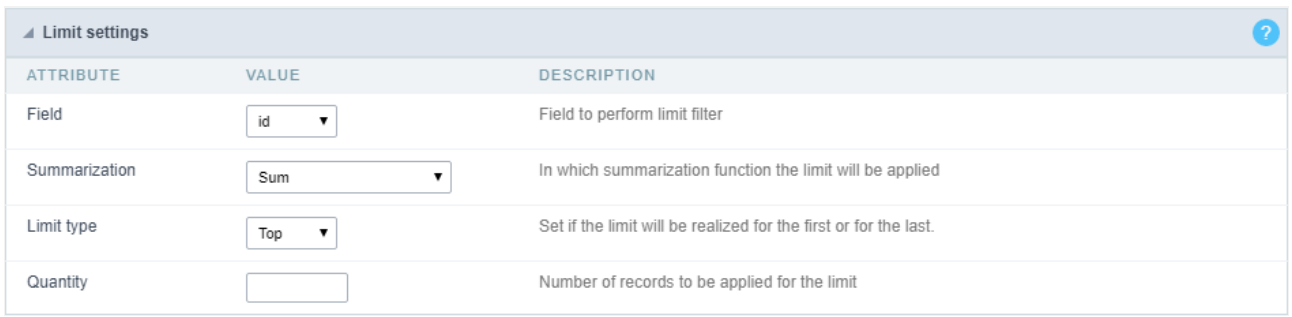

### Chart limit Interface

### **Limit Settings**

- ield : Field that will realize the filter in the desired limit.
- ummarization : In which summarization function will be done in the limit can be "Sum", "Maximum", "Minimum", "Average", "Variance'  $\bullet$ "Count" and "Distinct count".
- imit type : Defines if the limit will be realized by the firsts or by the last records.  $\bullet$
- $\bullet$ uantity: Quantity of records that will be applied in the limit.

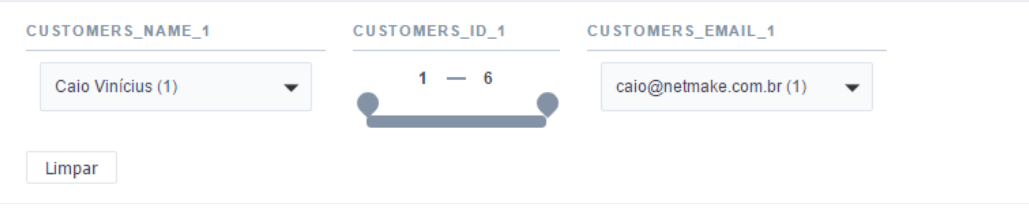

Generated application
# **Email Export**

It allows you to send the generated export file by email. For that, you may be using SMTP or integration with Mandrill and SES.

For more information about Mandrill click here

For more information about Amazon SES click here

# **Sending Options**

We must configure how to send the email or select an API already set in Tools> API.Click Here and see how to configure.

## **SMTP**

SMTP is the standard protocol for sending emails over the Internet, and each provider has its SMTP.

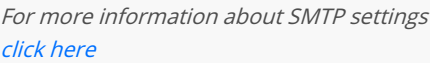

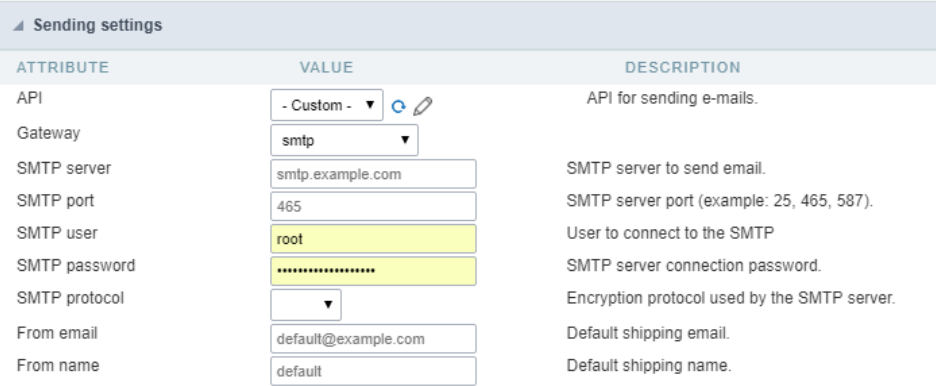

PI: Allows you to select an API that is already configured in Tools> API or set a new one here by selecting- custom -. In this case you will  $\bullet$ according to the selected Gateway.

#### **SMTP Server**

SMTP server address for the used provider.

#### Port SMTP

Define the Port of the mail server. Use the port 465 for security with SSL, 587 for security with TLS, or port 25 for port without security. By defi 25.

#### **User SMTP**

SMTP server user.

#### **Enter SMTP**

SMTP server user password.

#### **Protocol SMTP**

Select the security protocol. If no value is declared, Scriptcase uses the No Security protocol as default.

- -mail: Sets the origin email, which will send the emails.  $\bullet$
- ame: Name that will be displayed in the sent email.  $\bullet$

# Mandrill

Mandrill is a transactional email API for MailChimp users, ideal for sending data-driven emails.

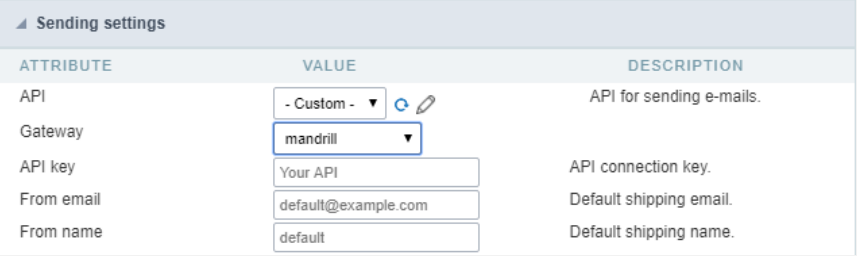

- PI: Allows you to select an API that is already configured in Tools> API or set a new one here by selecting- custom -. In this case you will  $\bullet$ according to the selected Gateway.
- PI KEY: Enter the key you obtained when setting up your API.
- -mail: Sets the origin email, which will send the emails.
- ame: Name that will be displayed in the sent email.

# Amazon SES

#### Amazon

Amazon Simple Email Service (SES ) is an email sending service designed to assist in sending marketing emails, notifications, and tran:

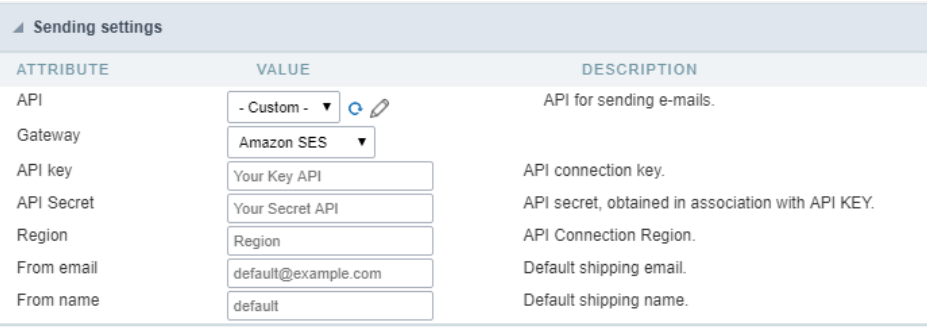

- PI: Allows you to select an API that is already configured in Tools> API or set a new one here by selecting-custom -. In this case you will according to the selected Gateway.
- PI KEY: Enter the key you obtained when setting up your API.

#### **API Secret**

Enter the secret access key of your Amazon SES account.

#### Region

Amazon SES has endpoints in several regions, to reduce network latency, inform the region of the endpoint closest to your application regions

3 See the

- -mail: Sets the origin email, which will send the emails.
- ame: Name that will be displayed in the sent email.  $\bullet$

# **Export Settings**

In these settings, we define the settings of the email sending interface when exporting, and we can define a default email subject and body.

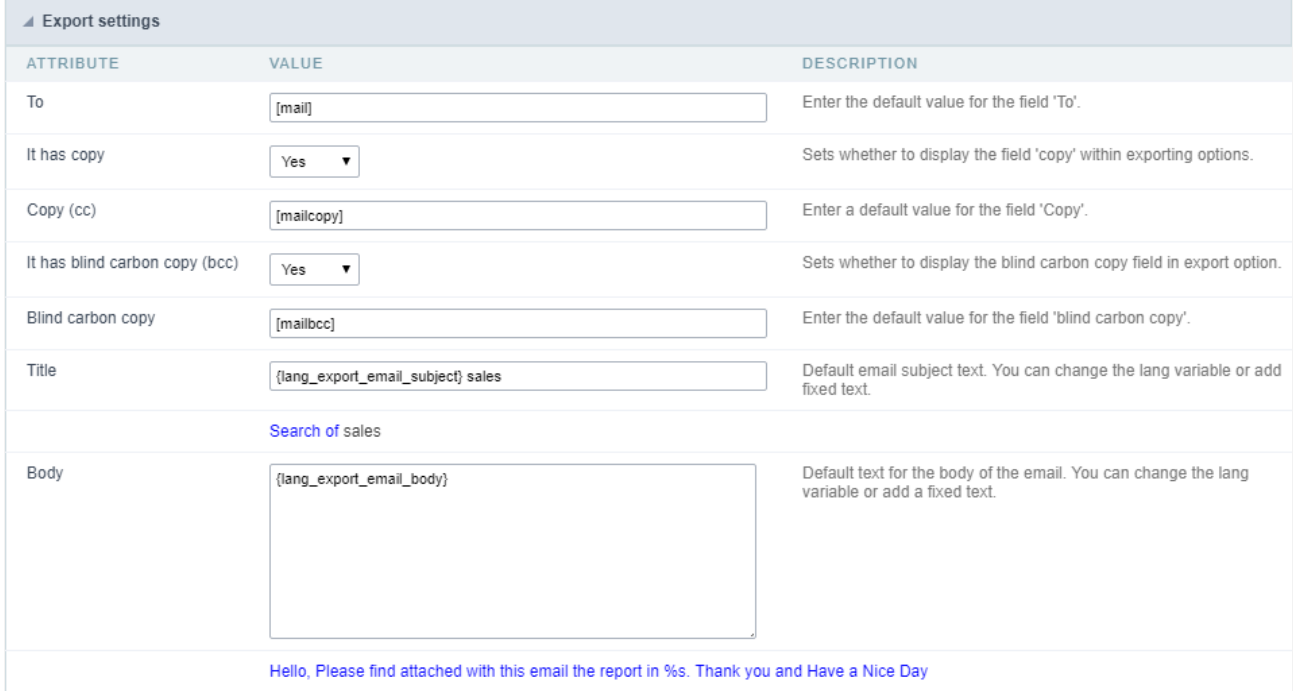

#### **To**

Enter the default destination email.

#### Use Copy (CC)

Defines whether or not to display the 'copy' field within the export options.

- o: There will be no possibility to send email with copies.  $\bullet$
- es: The field will be displayed within the export options and we can define a default email for copying. The end user can view this emai  $\bullet$
- idden: The field will not be displayed within export options and we can set a default email for copying.

#### Copy (CC)

Enter the default email for the copy field. This option can also be empty, or you can use a global variable containing an email list.

#### Using Hidden Copy (BCC)

Sets whether or not to display the 'hidden copy' field within the export options.

- o: There will be no possibility to send email with copies.  $\bullet$
- es: The field will be displayed within the export options and we can define a default email for copying. The end user can view this emai
- $\bullet$ idden: The field will not be displayed within export options and we can set a default email for copying.

Enter the default email for the hidden copy field. This option can also be empty, or you can use a global variable containing an email list.

#### Subject

Default email subject text. You can change the lang variable or add static text.

#### Color

Default body text for the email. You can change the lang variable or add static text.

# **Creating a New Application**

# **New Application**

The creation process of one application is simple enough and intuitive.

You just need to select which application you want to generate in the applications available in Scriptcase, That it will be generated automatica

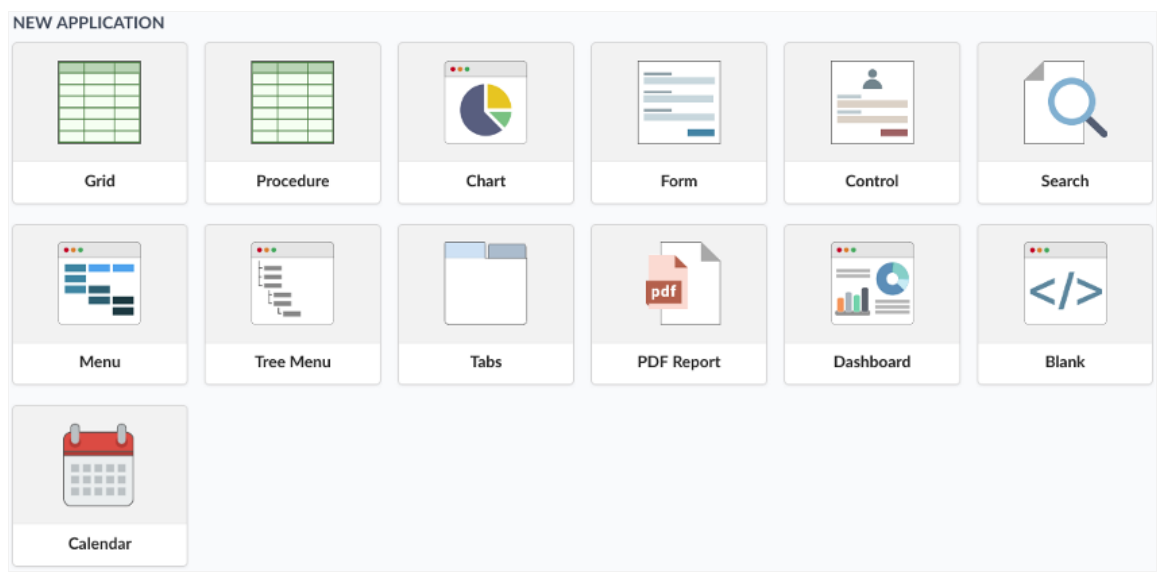

# **Application Data**

#### When the application is selected, the following screen will be displayed below.

In this table you need to select the connection that will be used in the application. The tables will be loaded and displayed in the fieldTable wh selected.

It is possible to select more than one table in the application creation.

After selecting the table and fields that should be part of the application, the name of the application will be formed by the type of application grid\_orders However it is possible to change the application's name to any other desired name.

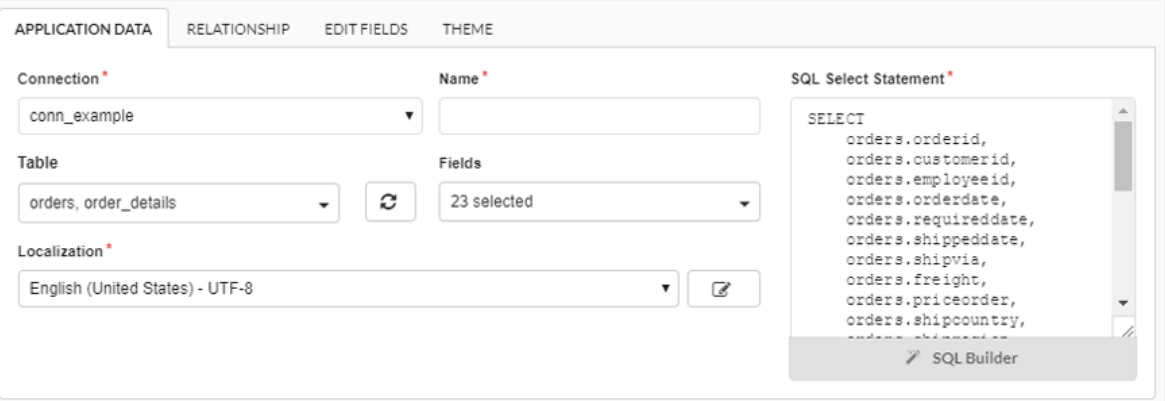

- onnection It defines the used connection to create the application. All the project's application will be displayed.
- ables It defines the used tables in the application. (Form and Calendar can only use one table).
- ields It defines the fields that will be part of the applications.
- QL Select Statement Display the select statement created after selecting the tables and fields. This field allows also to insert a previou used tables are available in the database selected in the connection.
- ame Application's name that is being created, It can not contain special characters.
- ocalization Application's Language. The project's default language will be automatically selected.

# Relationship

When select two or more tables, the tab "Relationship" will be displayed. In this tab we can see the relationship created between the tables, w related fields.

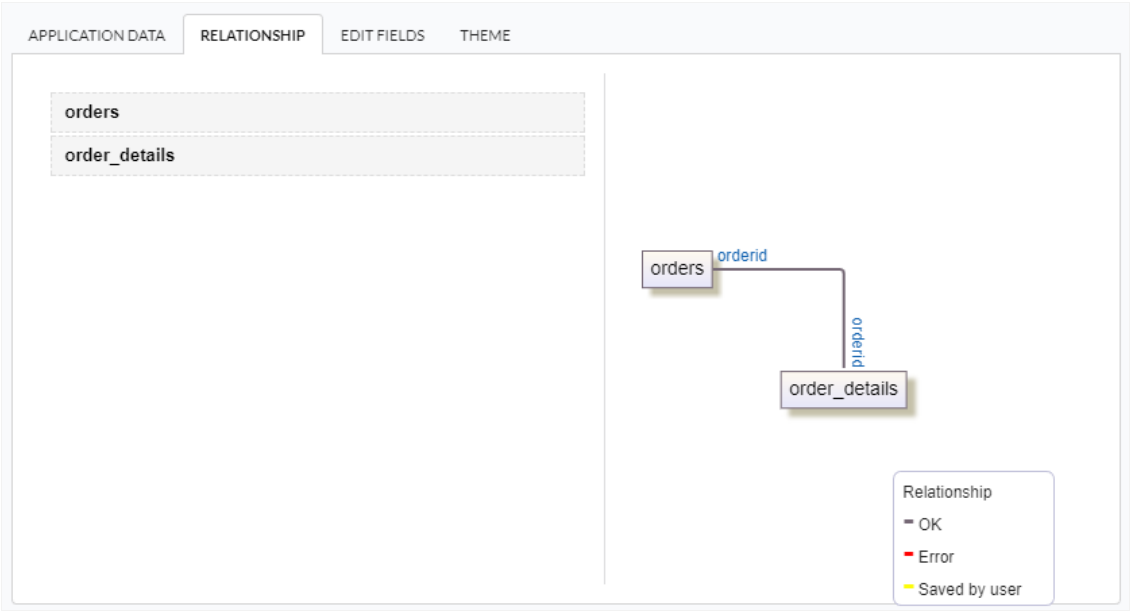

When we click in a link, in the screen above, it will displayed the related field's edition form, as you can see in the image below.

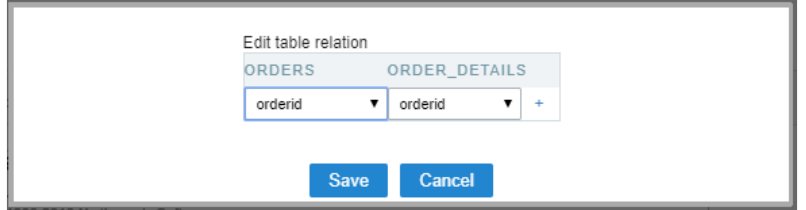

# **Edit Fields**

In this tab will be displayed the fields that are going to be created in the application, also its labels and datatypes. We can make define some s its labels and datatypes.

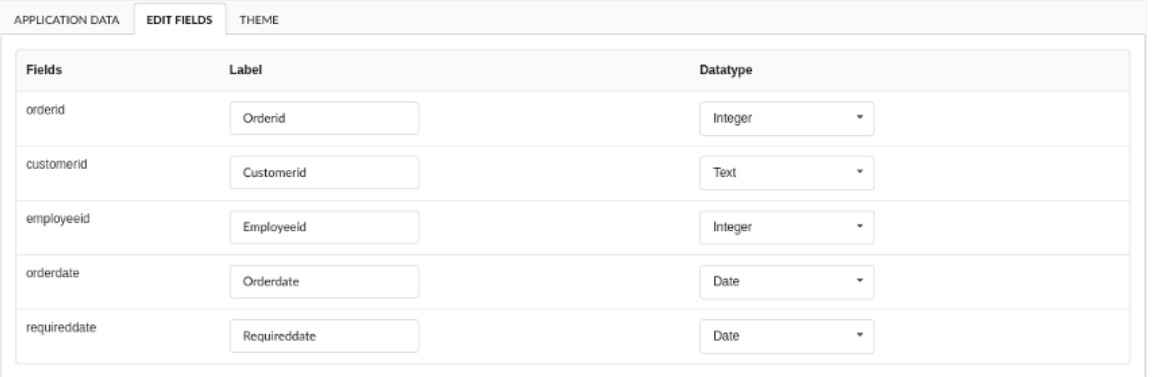

- ields Name of fields stored in the database.  $\bullet$
- abel Name of fields displayed in the generated application.  $\bullet$
- atatype Field's Datatype.  $\bullet$

# Theme

In this screen you select the theme that the application will use. The default project's theme, that can be checked and changed in Project > Pro automatically.

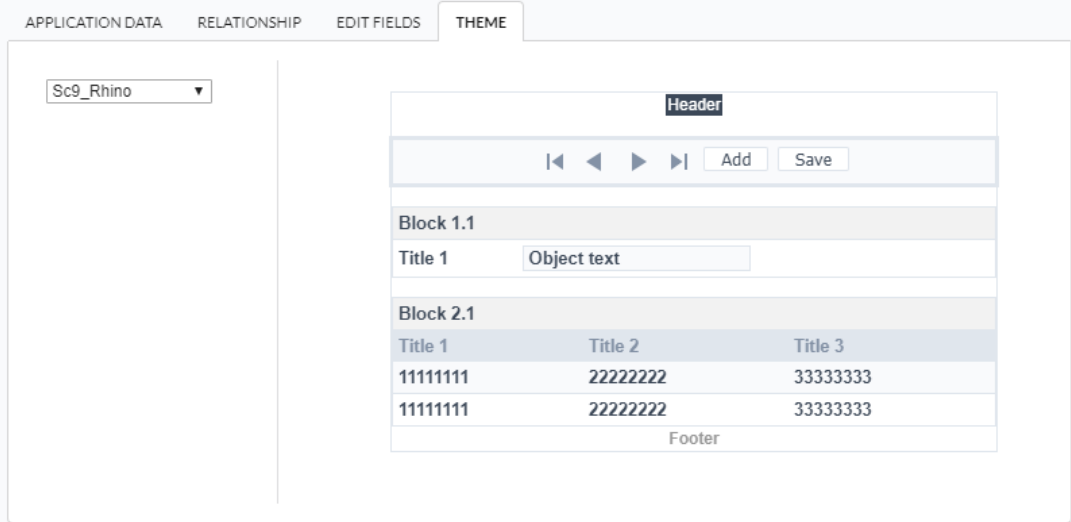

heme - List of available themes in the project.  $\bullet$ 

After all the settings are done, click in the button Create. In the next screen the settings of the created application will be displayed.

#### Related Links  $\mathcal{P}$

Related Videos D

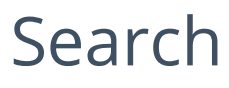

# Fields

# Search fields settings

To define the fields that will be used in the chart search, use drag-and-drop to position the fields within Search Fields.

The order of the fields, within Search Fields, will be the display order in the generated application.

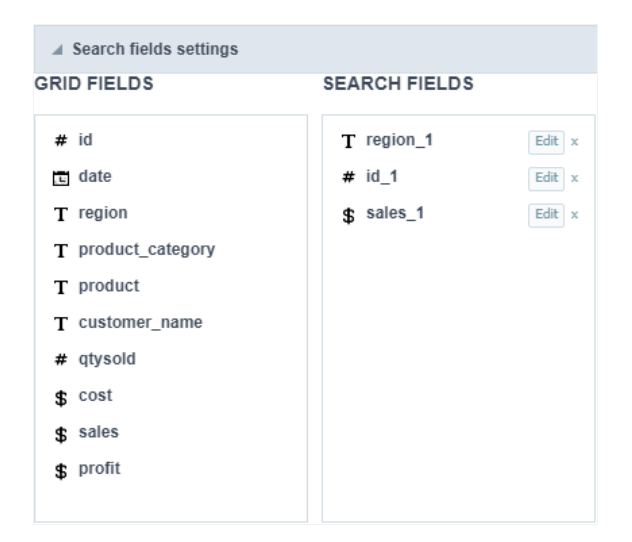

# **Editing Fields**

The same field can be added more than once to the Search, these fields will be visible in the generated application since it uses distinct setting same configuration only one of the fields will be displayed.

The display settings of the fields are performed individually, and can be accessed by adding the field in the search and clicking edit.

you will separate the explanation of the display settings from the fields according to the types.

# **Types: Text/Special**

Configuration interface for text and special fields.

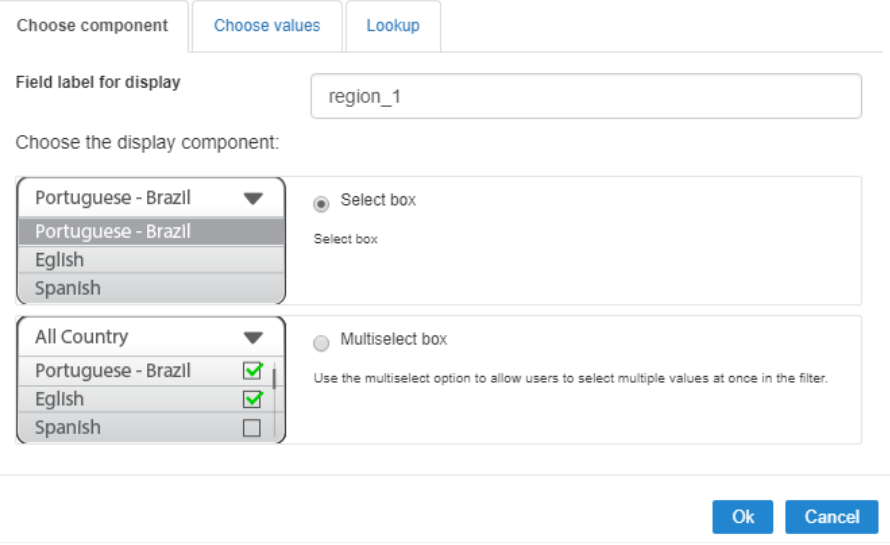

# **Choose Component**

You must define how the field will be used in the Search. Each field type, text, number, and date have different configuration options.

- $\bullet$ earch field label: Defines the label of the field that will be displayed in the Search.
- $\bullet$ hoose component type: It defines the format of use of the fields in the Search, for text fields you have the Select Box and the Multi sele

### Choose values

The default value field allow us to define a default value to the chart search in the initial application charge.

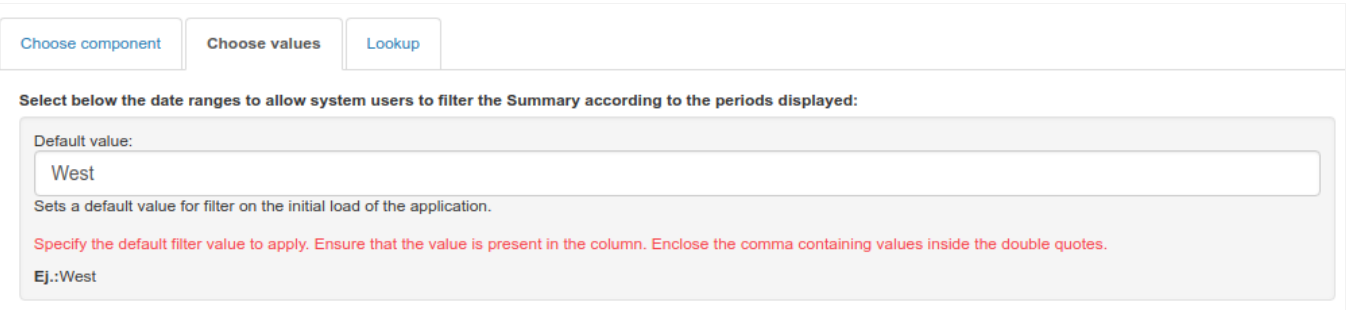

### Lookup

In this tab, you can configure the display lookup in the Search field. For more information on creating a view lookup, accessApplication > Grid:

# **Types: Date/Time**

Configuration interface for date and date time fields.

#### **Search Settings**

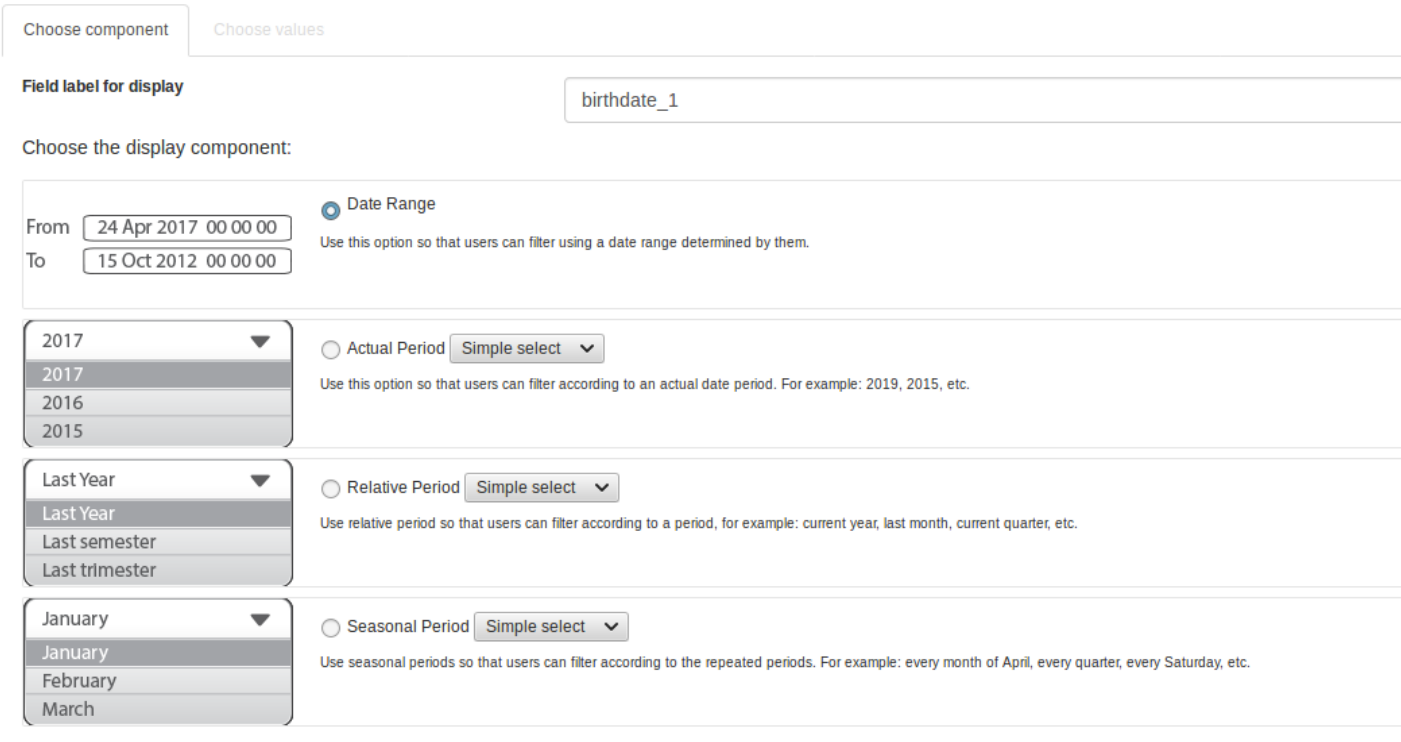

# **Choose Component**

You must define how the field will be used in the Search. Each field type, text, number, and date have different configuration options.

- earch field label : Defines the label of the field that will be displayed in the Search.  $\bullet$
- hoose component type: Defines the format of use of the fields in the Search, for fields date and datetime, you will have the following o  $\bullet$ Actual Period, Relative Period and Seasonal Period.

#### **Choose Values - Date Range**

For datetime fields, you must enable the option Include Time so that the hours can be included in the search

Select below the date ranges to allow system users to filter the Summary according to the periods displayed:

### $\Box$  Include time

Example: (From Jan 1st 2006 15:50:20 to Jan 1st 2010 20:15:50)

#### **Choose Values - Actual Period**

You must define the period that will be used in the search. When running the application, you will have a select with the dates displayed accor period.

Select below the date ranges to allow system users to filter the Summary according to the periods<br>displayed:

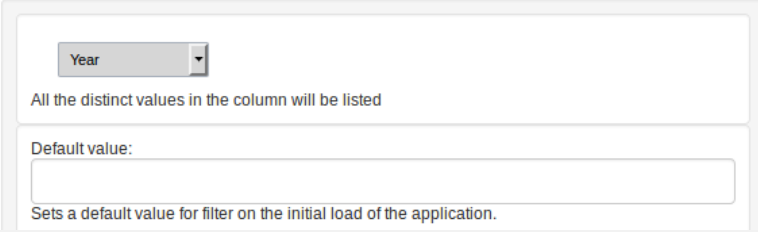

#### **Choose Values - Relative Period**

You must define which periods are available for use in the search.

#### Select below the date ranges to allow system users to filter the Summary according to the periods displayed:

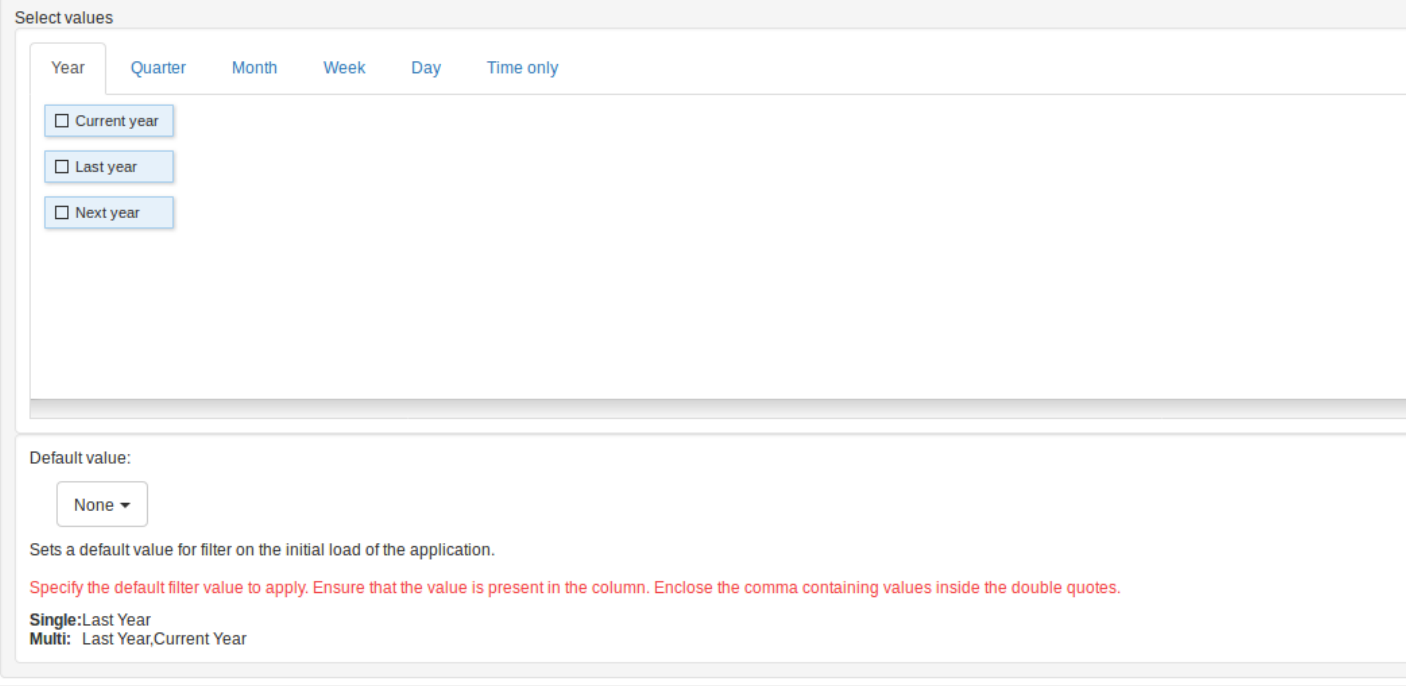

### Choosing Values - Seasonal Period

The available values are separated by tabs:

Select below the date ranges to allow system users to filter the Summary according to the periods displayed:

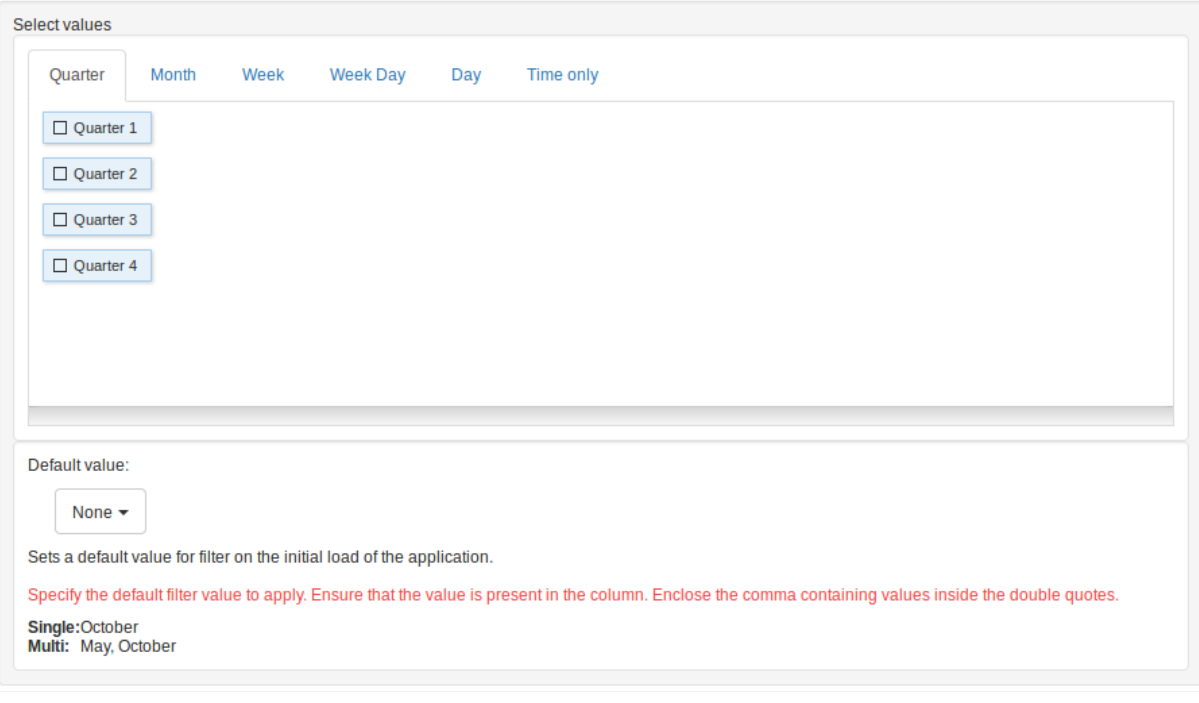

- uarter: Defines the quarters used in the search.  $\bullet$
- onth: Defines the usage of the months of the year.  $\bullet$
- $\bullet$ eek: Defines the usage of the weeks of the year.
- $\bullet$ eek Day: Defines the use of the days of the week.
- $\bullet$ ay: Defines the usage of the days of the month.
- nly Time: Defines the use of the day time (Available only in the datetime field)  $\bullet$

### **Types: Number**

Configuration interface for numeric fields.

#### **Search Settings**

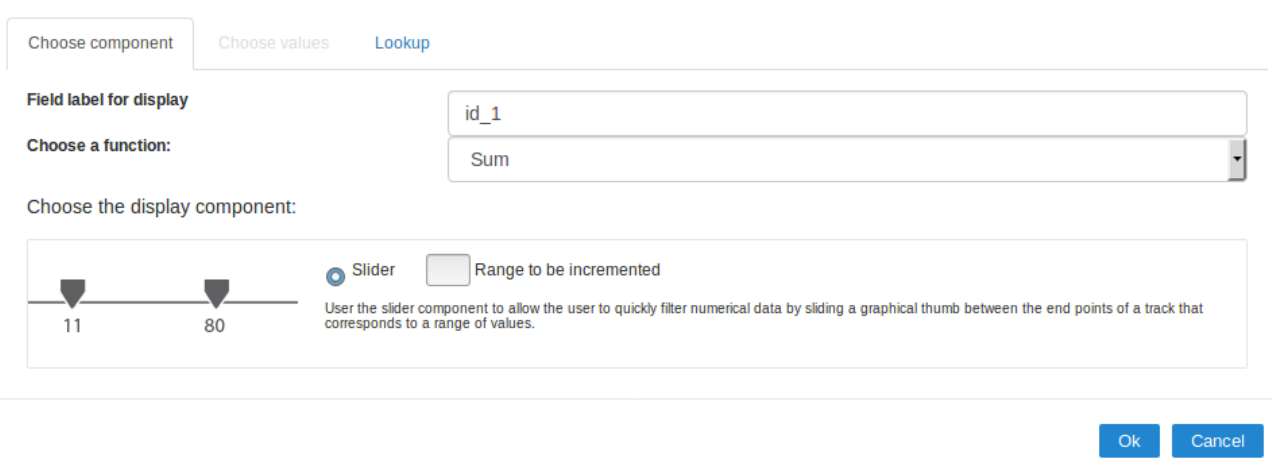

### **Choose Component**

You must define how the field will be used in the Search. Each field type, text, number, and date have different configuration options.

- earch field label : Defines the label of the field that will be displayed in the Search.  $\bullet$
- $\bullet$ hoose function to apply: Defines the function that will be used in the search for setting the value. For example, when choosing sum, the between the lowest and the result of the sum greater.
- ctual Values: This option sets the display of the actual value of the field, saved in the database, without the use of any of the aggre  $\circ$ using this option, two types of searches, select box and Multi select box usage are added, as well as enabling lookup settings for nu
- hoose component type: Defines the format used for the fields in the search, for numeric fields, you have the Range and selecting Actua  $\bullet$ displayed Select Box and Multi select box.

# Lookup

For numeric fields, this option is available only when you use the Actual Values option and the way the field is used in the search is Select box.

In this tab, you can create a display lookup in the search field. For more information about creating view lookup, go toApplication > Grid > Field

# Mobile

The Mobile settings allows to define the automatic optimization of generated applications to run on mobile devices.

See below the available settings.

# Mobile optimization

#### Enable mobile optimization

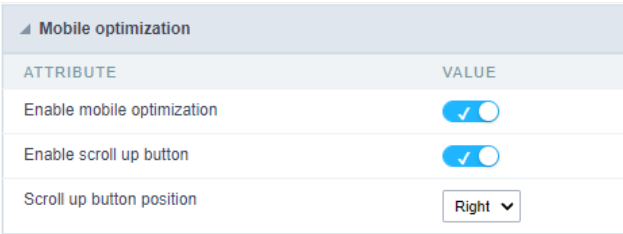

This option changes how the application HTML elements works, adapting them automatically to run on mobile devices.

It enables this option by default when creating a new application.

See some examples of adapted screen:

Example of graphic setup screen on mobile device

Example of chart type selection screen on mobile device

# **Form Orientation**

Orientation models for the Form application can be Single record, Multiple records (batch editing), Editable grid (inline editing), and Editable g

# Single record

This form orientation allows you to edit only one table record at a time. You will be able to page the form to navigate record by record.

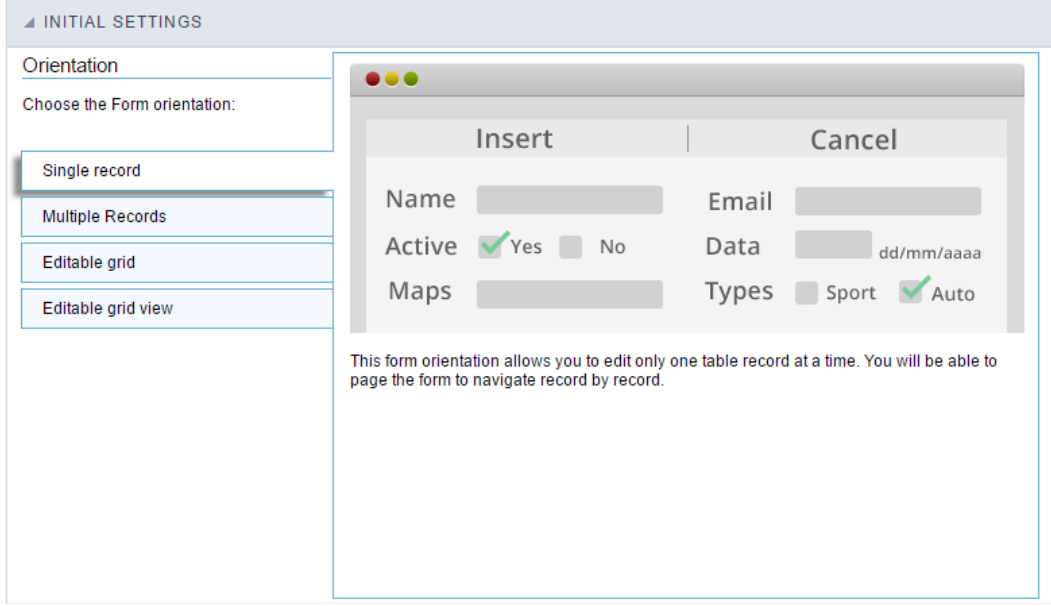

See below a single record form example; you will have different options to organize the layout by adding the fields in different positions using and pages. Check the Form layout options for more details.

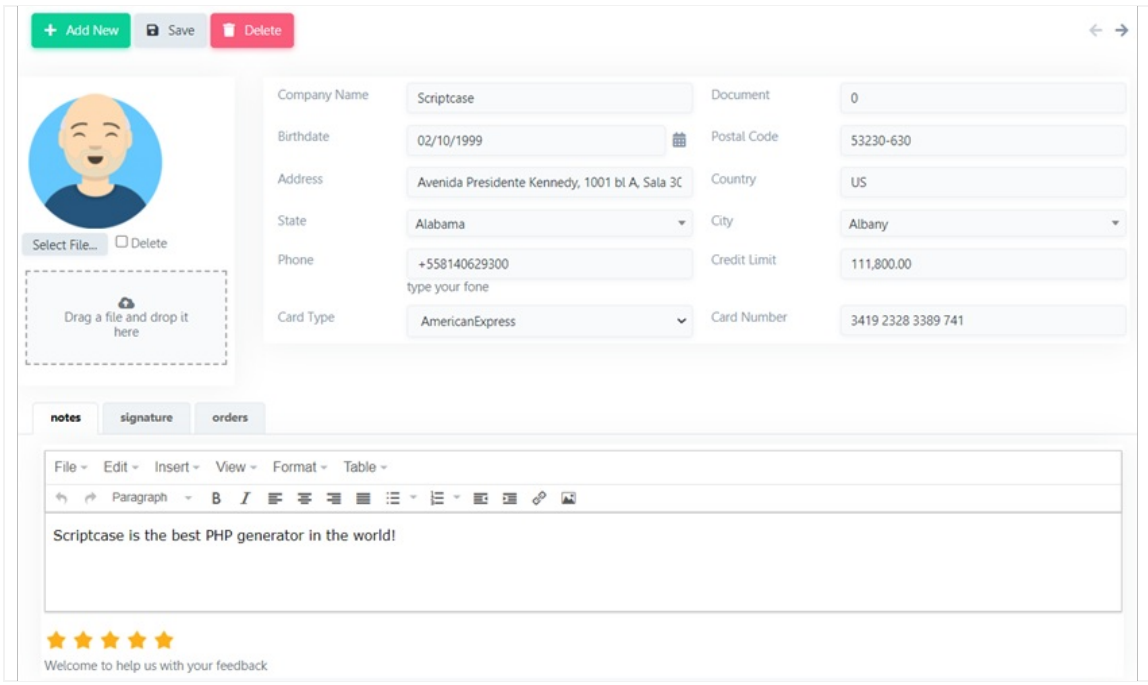

Single record form - application example

# Multiple records (Batch editing)

Form orientation with various editable records per page. Update or delete processes will run on selected records via check box. You can set a as needed to update, delete or add new records.

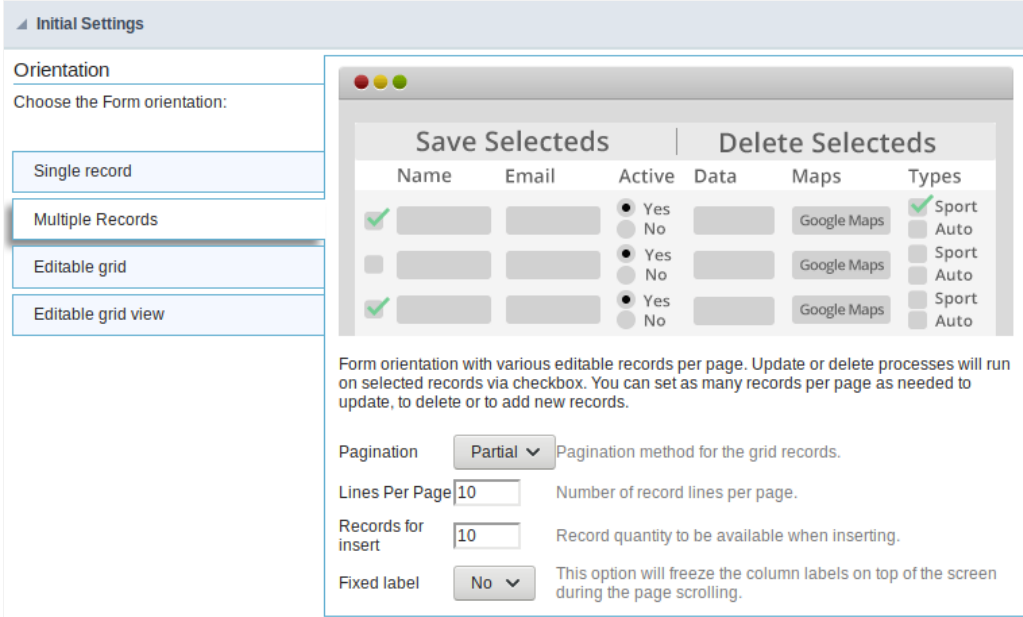

agination : Paging type for the multiple records form. You can choose if it will be partial or total.  $\bullet$ 

> Partial pagination divides the records according to the number of pages defined inside the "lines per page" option. You can also add a butto application to change dynamically the number of records displayed per page. See here how to change the amount of records options; Total p. records in just one page.

- ines Per Page: Quantity of rows of records per page. This option is available only when the pagination is "Partial."  $\bullet$
- ecords for insert : You can set here the number of rows of records per page in the insert mode to add multiple records at a time.  $\bullet$
- $\bullet$ ixed Label: Establishes the column label at the screen top while scrolling the page.

In the example below, you can see one multiple records form type displaying five records per page for edition.

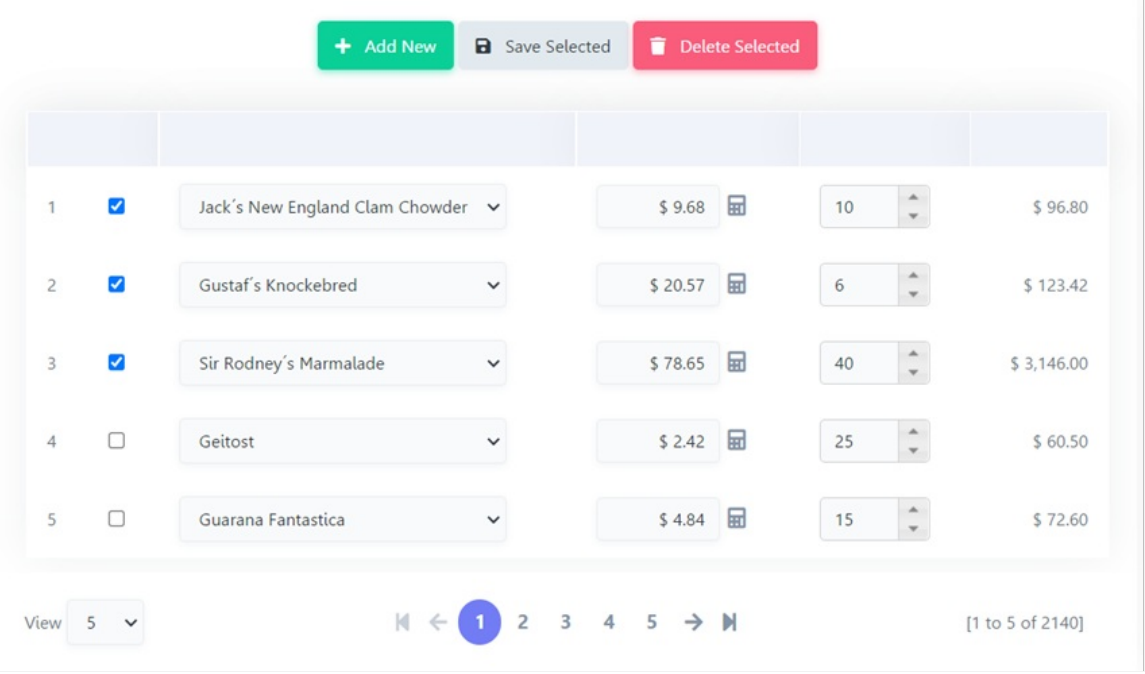

Multiple records form - application example

# Editable grid (inline editing)

Form orientation with various editable records per page. Each record has the update and deletes controls available in its line.

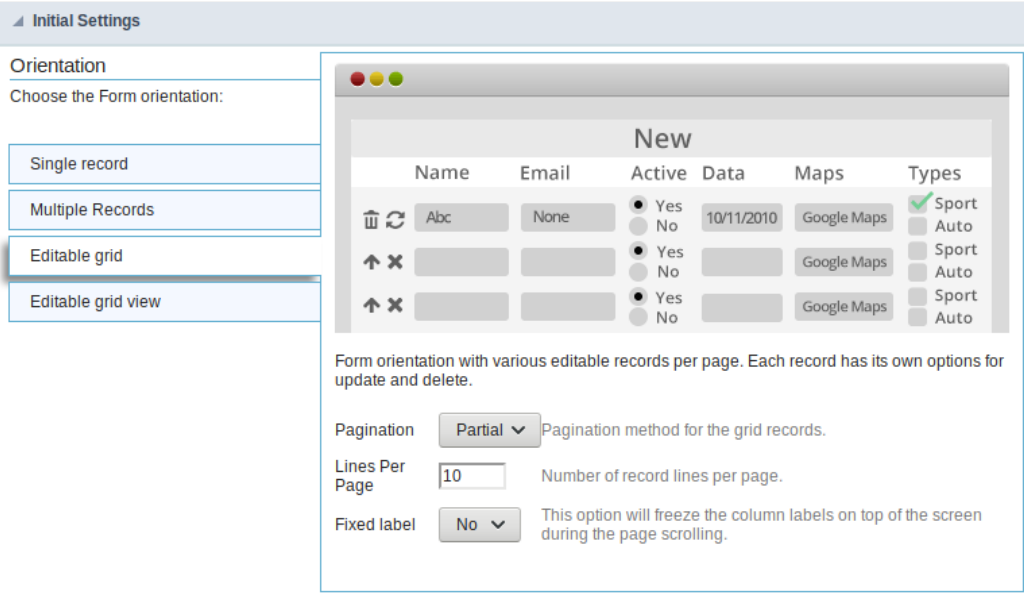

- agination : Paging type for the multiple records form. You can choose if it is going to be partial or total.  $\bullet$
- ines Per Page : Quantity of rows of records per page. This option is available only when the pagination is "Partial."  $\bullet$
- ixed Label: Establishes the column label at the screen top while scrolling the page.  $\bullet$

As you can see in the example below, using the Editable grid, you will have the form with multiple records, and you can edit more than one at However, differently from the multiple record, you will have to add line by line.

| û<br>$\Box$         | Victuailles en stock | $\mathbf{v}$             | Leverling | 曲<br>01/30/2019 |             | 02/27/2019 | 齒 |
|---------------------|----------------------|--------------------------|-----------|-----------------|-------------|------------|---|
| Ĥ<br>$\Box$         | Supremes delices     | v                        | Peacock   | 01/31/2019      | 曲<br>曲<br>齒 | 02/28/2019 | 齒 |
| û<br>Ы              | Hanari Carnes        | v                        | Leverling | 02/01/2019      |             | 02/15/2019 | 藟 |
| ū<br>$\Box$         | Chop-suey Chinese    | $\overline{\phantom{a}}$ | Buchanan  | 02/02/2019      |             | 03/02/2019 | 曲 |
| Ĥ<br>$\blacksquare$ | Richter Supermarkt   | $\overline{\mathbf{v}}$  | Dodsworth | 02/03/2019      | 曲           | 03/03/2019 | 齒 |

Editable grid form - application example

# Editable grid view

Form orientation with various editable records per page. All records come with their data displayed in a read-only format. These data are only by selecting the Edit option in the record itself. You will have the opportunity to edit the record inline or using a modal.

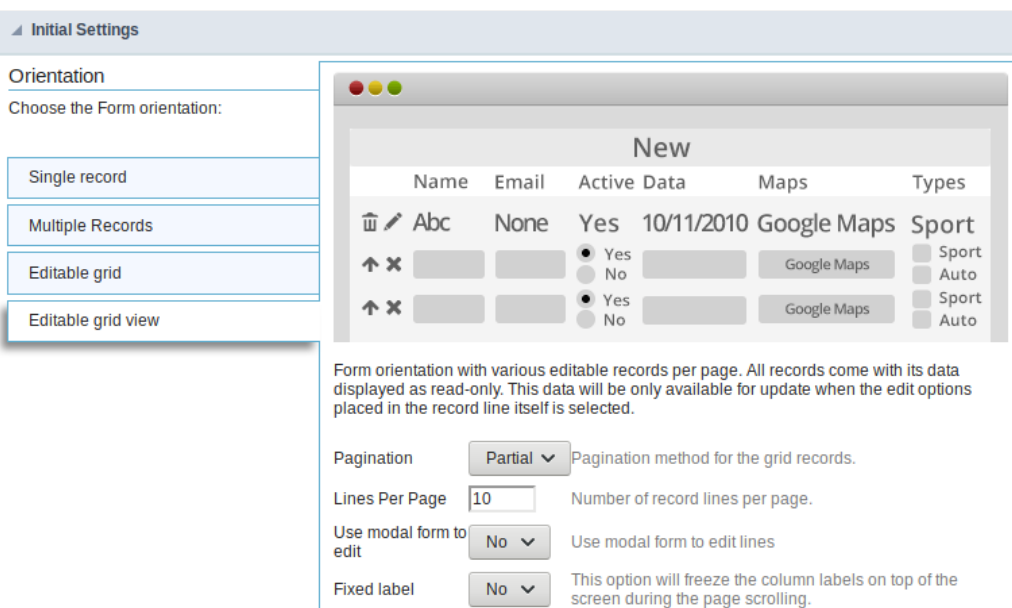

- agination : Paging type for the multiple records form. You can choose if it is going to be partial or total.  $\bullet$
- ines Per Page: Quantity of rows of records per page. This option is available only when the pagination is "Partial."  $\bullet$
- $\bullet$ se modal form to edit: Use a modal form to edit the records when you click to edit the record.
- ixed Label: Establishes the column label at the screen top while scrolling the page.  $\bullet$

The editable grid view form example below shows you you will edit a record. You can't edit multiple records. You will have the grid view and the one by one using the inline edition option or opening a modal.

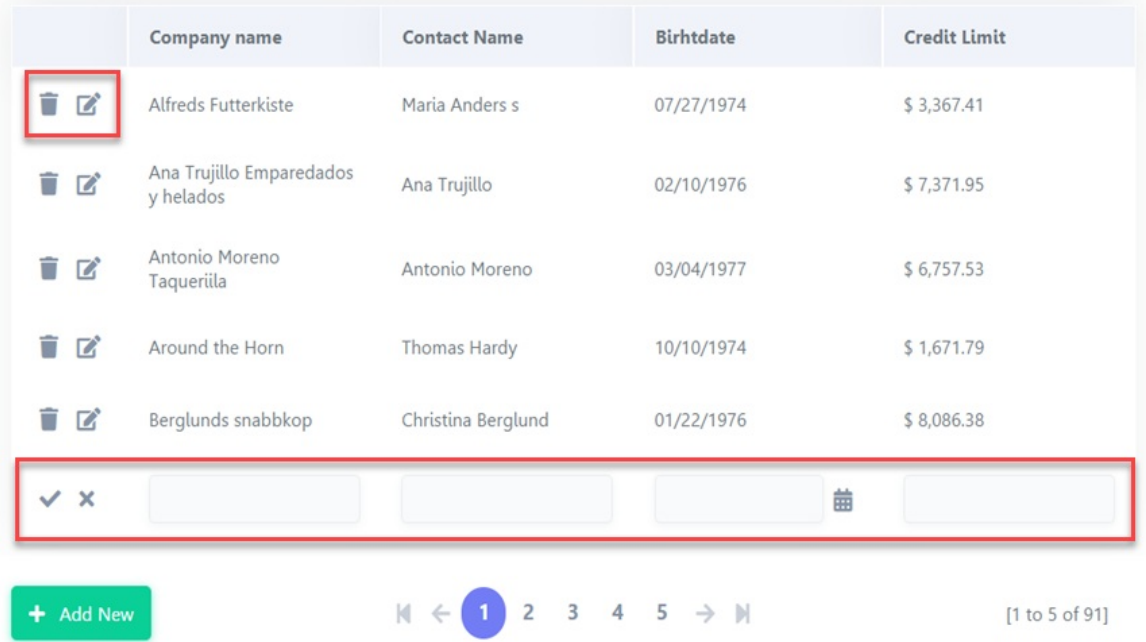

Editable grid view form - in line edition example

|                   | <b>Company Name</b>           | <b>Contact Name</b> | <b>Contact Title</b>    | <b>Birth Date</b> | <b>Credit Limit</b> |
|-------------------|-------------------------------|---------------------|-------------------------|-------------------|---------------------|
| $\mathbb{Z}$<br>n | <b>Alfreds Futterkiste</b>    | Maria Anders s      | Sales<br>Representative | 07/27/1974        | \$3,367.41          |
| TZ                | Ana Trujillo Empar<br>helados | <b>Customers</b>    |                         | 2/10/1976         | \$7,371.95          |
| TZ                | Antonio Moreno 1              | Company<br>Name     | Berglunds snabbkop      | 3/04/1977         | \$6,757.53          |
| TZ                | Around the Horn               | <b>Contact Name</b> | Christina Berglund      | 0/10/1974         | \$1,671.79          |
| TZ                | Berglunds snabbk              | Contact Title       | Order Administrator     | /22/1976          | \$8,086.38          |
|                   |                               | <b>Birth Date</b>   | 曲<br>01/22/1976         |                   |                     |
| + Add New         |                               | Credit Limit        | \$8,086.38              |                   | [1 to 5 of 91]      |
|                   |                               | <b>a</b> Save       | G Exit                  |                   |                     |
|                   |                               |                     |                         |                   |                     |

Editable grid view form - modal edition example

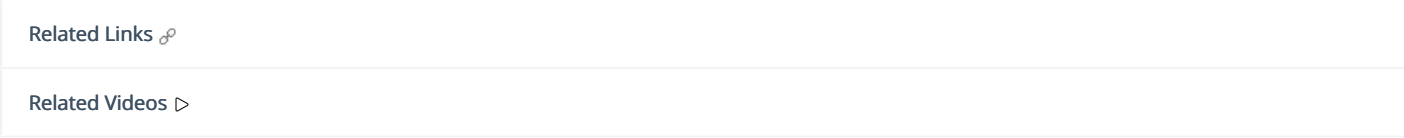

# **Settings**

General settings of the menu form where it is possible to configure some behavior of the application depending on the orientation used.

# **Settings**

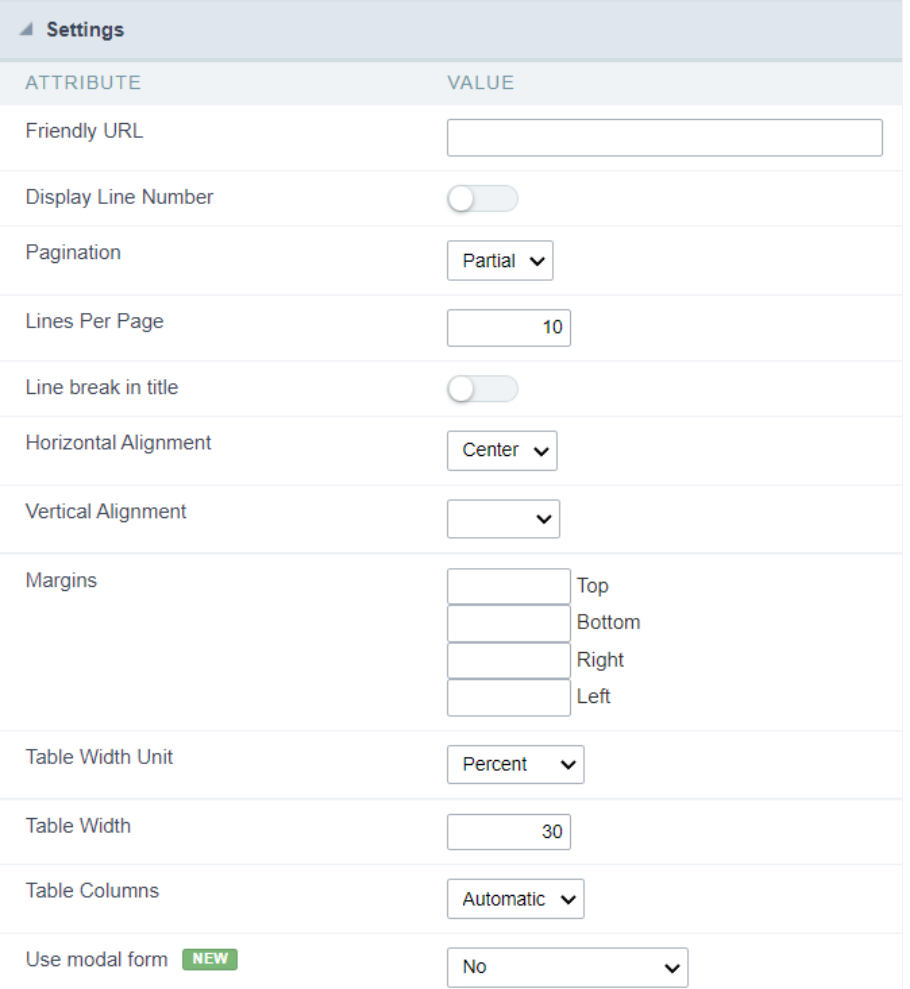

Check the details of each attribute available in the configuration block below.

# **Friendly URL**

This attribute defines the friendly URL of the application.

**Friendly URL** 

order-clients

Allowed characters are:

- Iphanumerics (a-z, A-Z and 0-9)  $\bullet$
- $\bullet$ ome special characters like: hyphen(-), underscore(\_), comma(,) and dot(.)

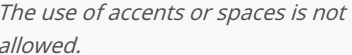

Here are some recommendations:

- se keywords.  $\bullet$
- se hyphens to separate words.

#### se only lowercase letters.  $\bullet$

void using dates.  $\bullet$ 

#### Example application without friendly URL

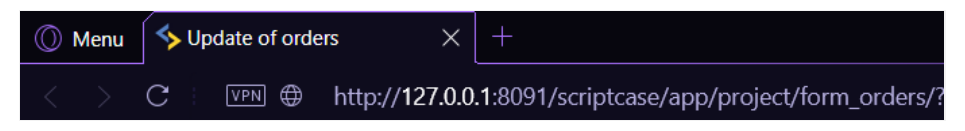

#### Example application with friendly URL

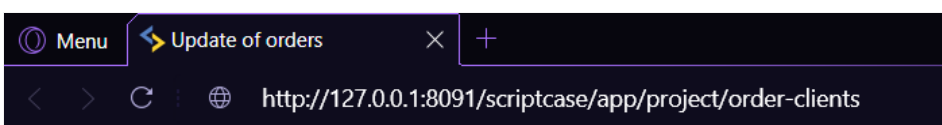

The settings can also be performed on the project's home screen, in the list of applications, changing the columnFriendly URL in the desir application.

#### See example below

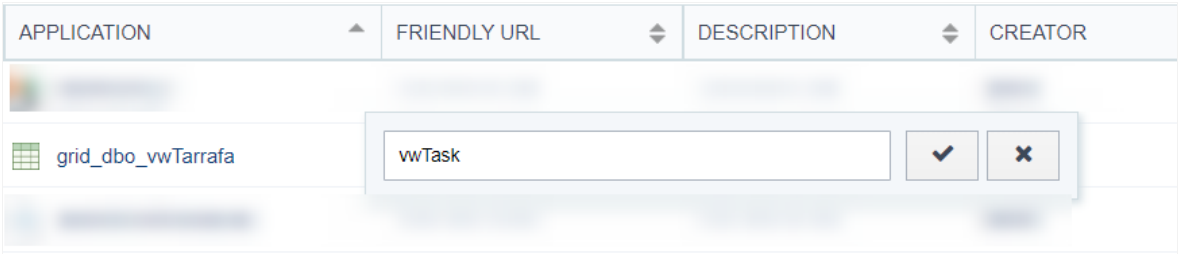

## Display Line Number

This attribute defines whether or not the line counter is displayed in the application. The row counter will be positioned next to the options cc

This feature is only available for forms configured in the formats: Grid Editable and Grid Editable (View)

#### Example with display line number enabled

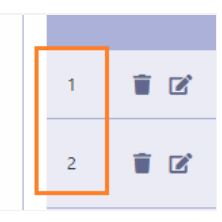

#### Example with display line number disabled

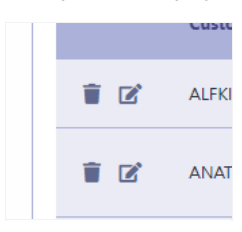

### Pagination

This attribute defines the type of pagination used in the application: Partial and total

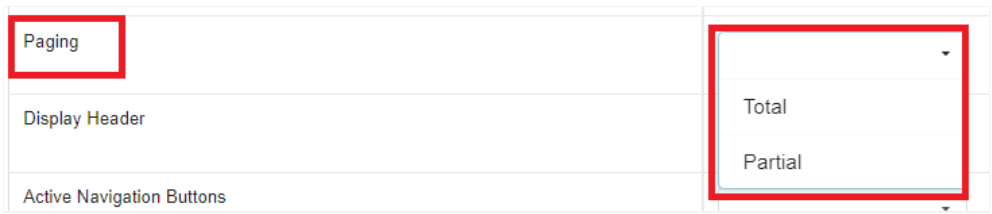

This attribute is only available for horizontal forms: Multiple Records, Editable Grid and Editable Grid (View)

#### Partial

Displays a limited amount of records per page, this amount is defined in the Lines per Page attribute, which is only available in this type of pag

#### Standard toolbar when using partial pagination.

When using partial pagination all navigation options are available in the application.

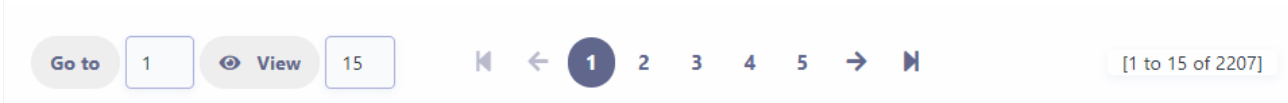

#### **Total**

Lists all listed records on a single page, removing navigation buttons.

#### Standard toolbar when using full pagination.

When using full pagination, navigation buttons are automatically hidden from the application toolbar.

 $1a$  2 de 2

### Lines Per Page

Defines the maximum total of rows that will be displayed per page.

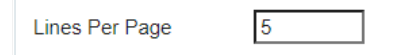

This attribute is only available in horizontal forms (Multiple Records, Editable Grid and Editable Grid (View)) configured to usepartial pagination.

#### Application example with five rows per page

In the example below, the application is initially displayed with 5 records per page as defined by the developer.

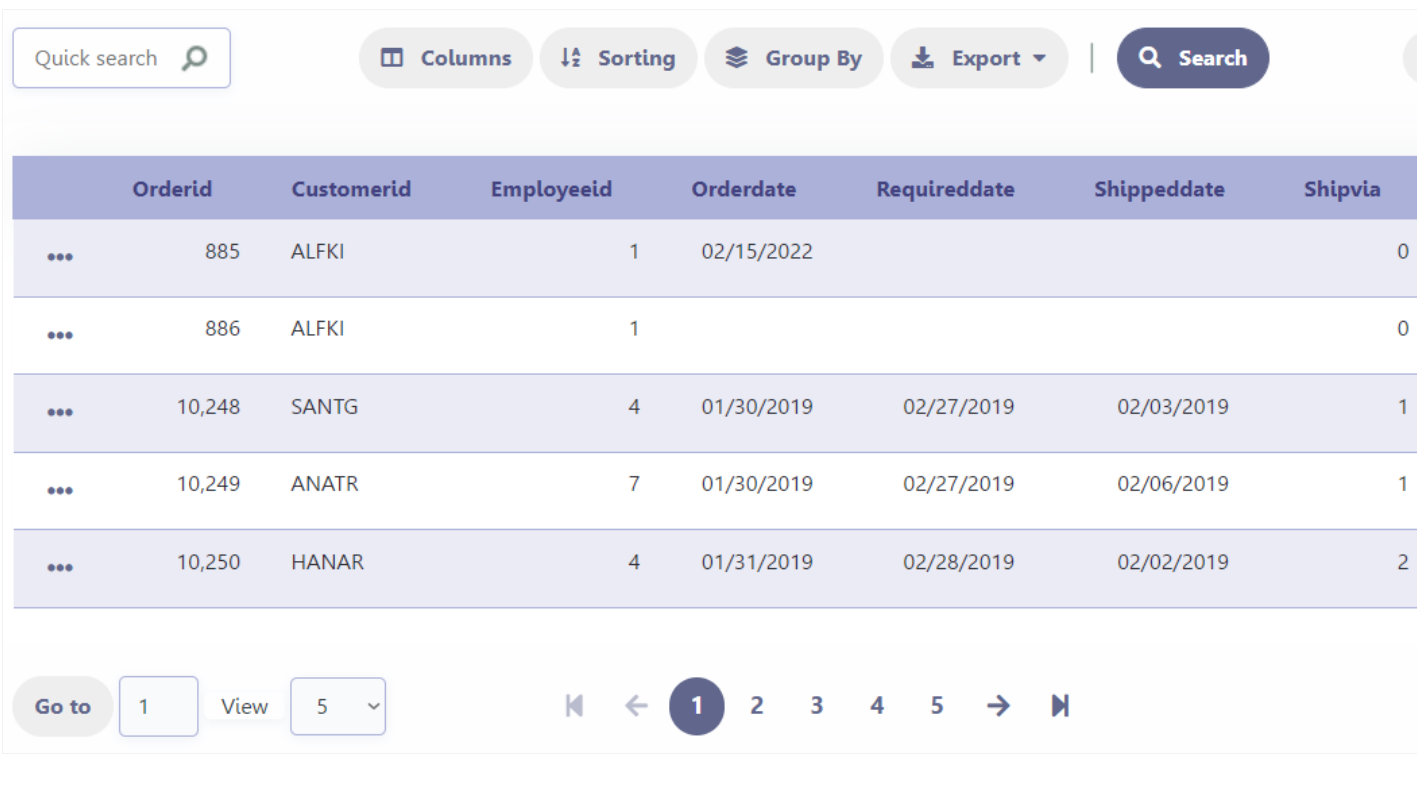

When using the Choose Quantity button on the application's toolbar the developer allows the end user to define the number of lines disp **View** button.

### Records for Insert

Defines the number of rows available for simultaneous inclusion of records in the multiple records form. The value defined in the Records for regardless of the total number of lines per page of the application.

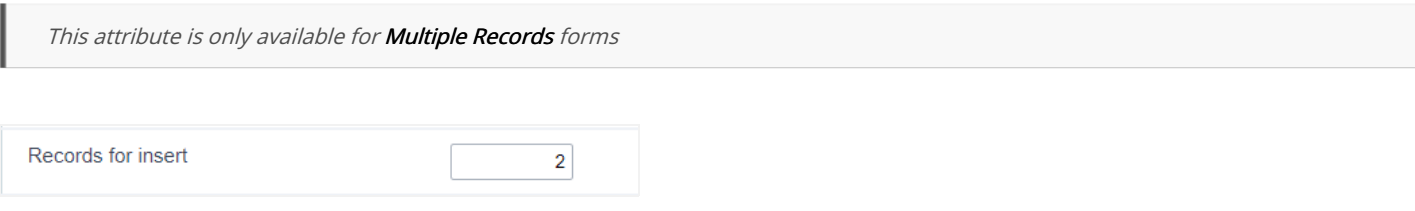

#### Example of Multiple Records forms in insert mode

When clicking on the New button, the rows for inclusion of the record will be displayed according to the configuration performed in the attribu

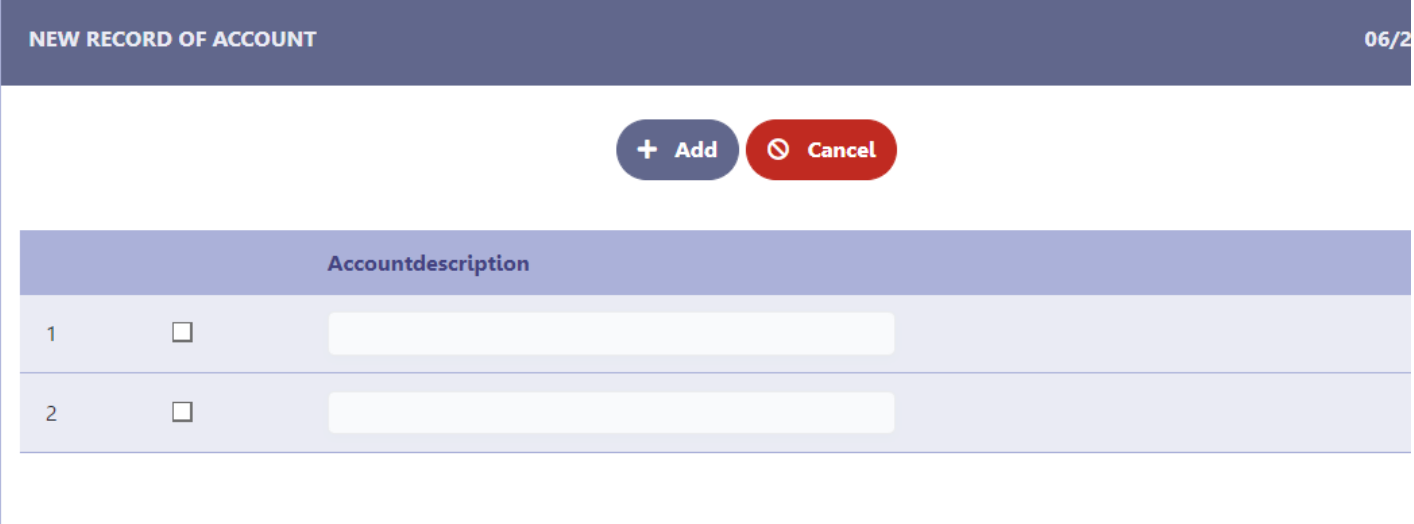

# Line break in title

This attribute defines whether or not the line break in the field label will be allowed.

This attribute is only available in horizontal forms (Multiple Records, Editable Grid and Editable Grid (View)) configured to usepartial pagination.

When enabled, does not allow line breaks in the field label. In this way, even if the field occupies a smaller space than the label, as in the Custo image below, the line will not be broken.

#### Example of line break in title enabled

When disabled, allows a line break in the field label. When using this option, the space destined to the label will be defined by the size of the f ladel is larger than the space destined to the field, there will be a break in the line.

#### Example of line break in title disabled

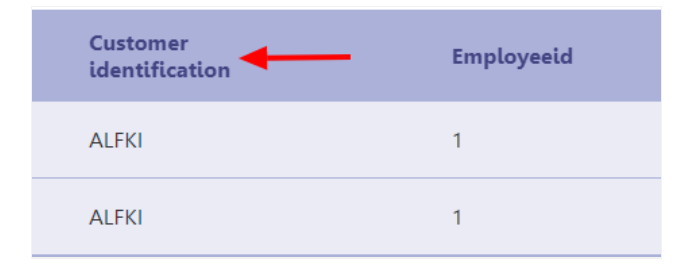

# **Horizontal Alignment**

Defines the horizontal alignment of the application and can be defined as: Centered, Left or Right.

The attribute's default setting is Centered

#### Centered

Positions the application in the center of the page, respecting the margin definitions defined in the theme or in themargin attribute.

Application example with centered alignment

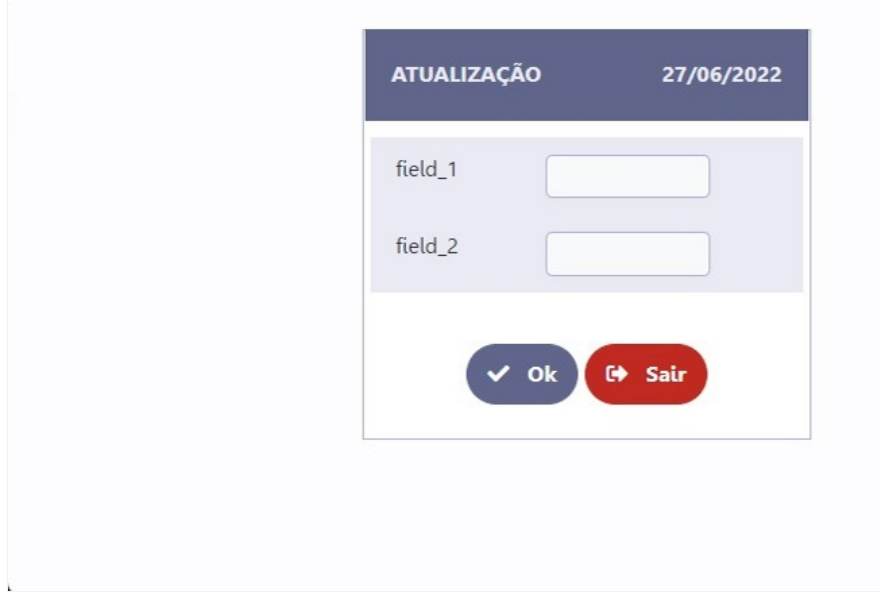

#### Left

Positions the application in the left corner of the screen, respecting the definitions of the margins defined in the theme or in the margin attribu

#### Left-aligned application example

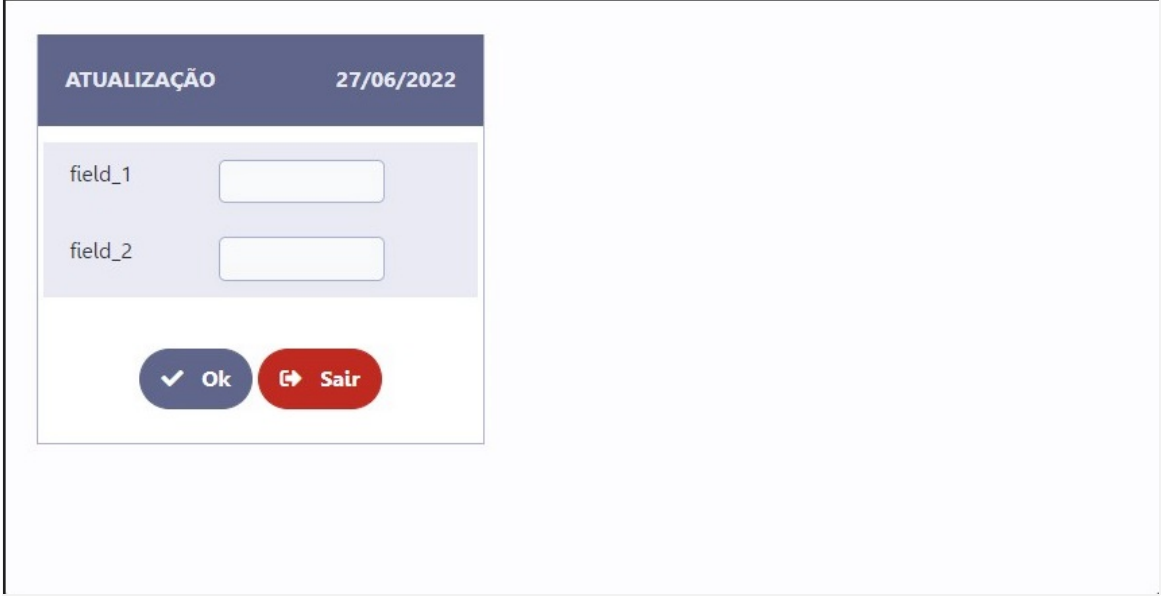

#### Right

Positions the application in the right corner of the screen, respecting the definitions of the margins defined in the theme or in themargin attril

Right-aligned application example

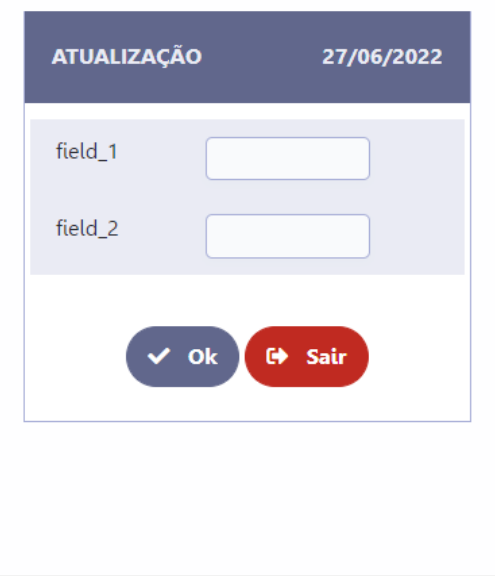

# **Vertical Alignment**

This attribute defines the vertical alignment of the application and can be configured with the following options:No Value, Top, Center ou Bott

When using Top, Center or Bottom alignments, the margin attribute is disregarded.

See below for details on each of the alignment options.

#### No Value

Standard vertical alignment for new applications. In this configuration, the application is positioned at the top of the screen respecting the ma margin attribute or in the definition of the theme used in the application.

Application example with standard alignment

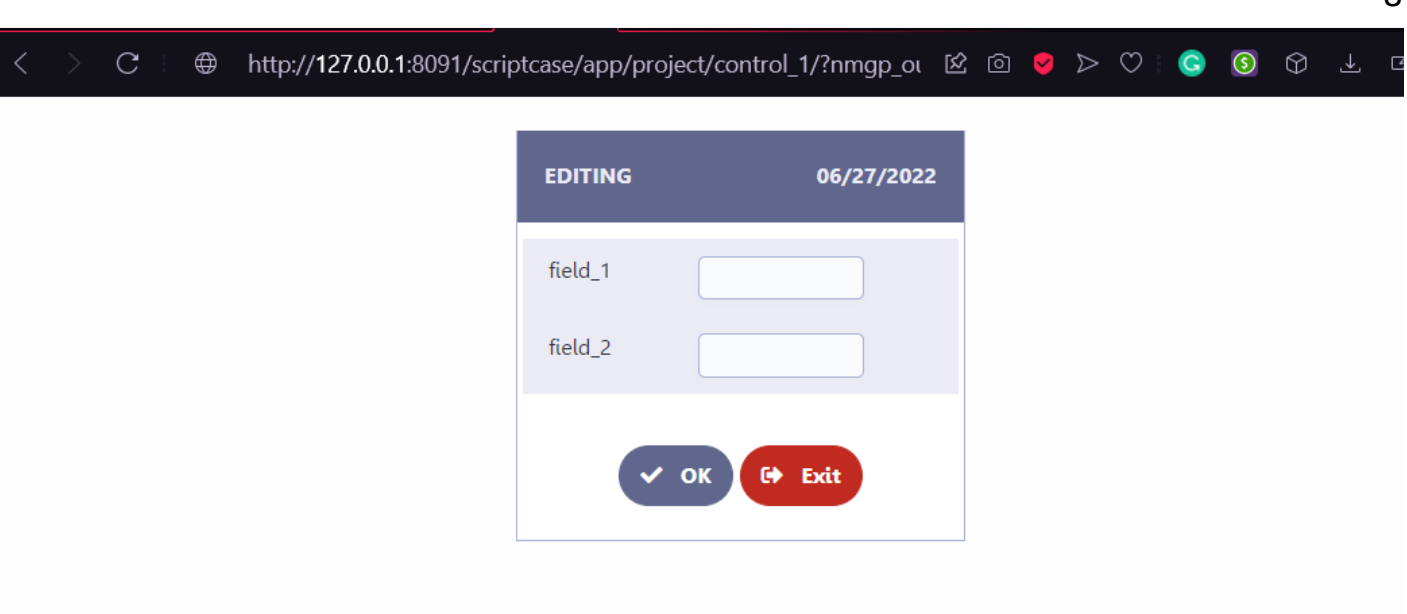

### **Top**

Places the application at the top of the screen, disregarding the definitions of margins defined in the application theme or in themargin attribu Application example with alignment on the top

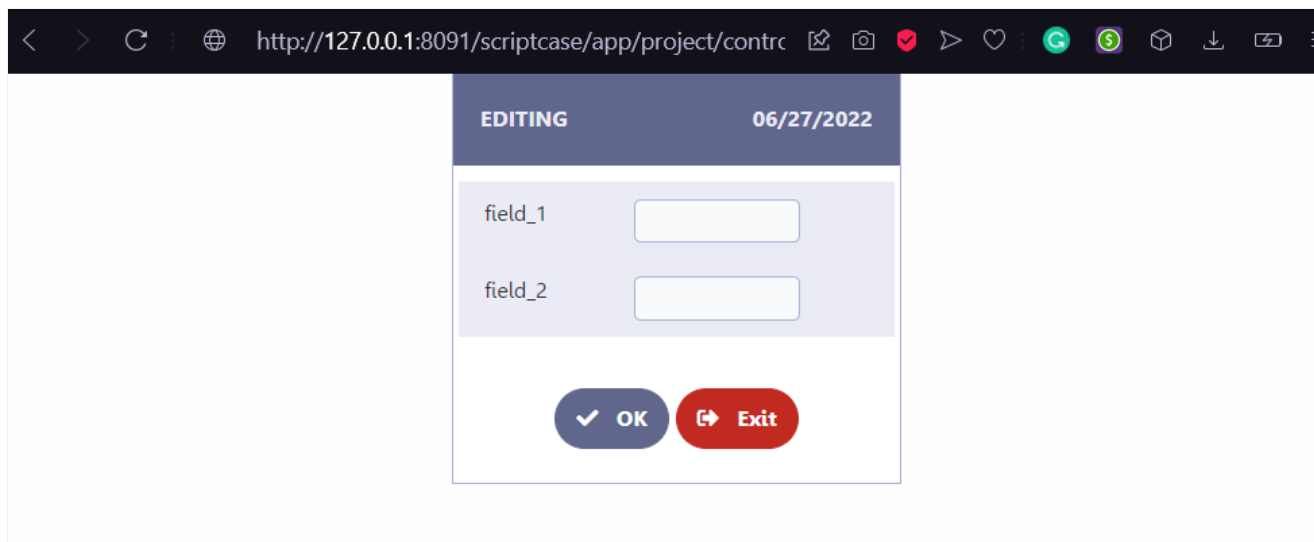

#### Center

Positions the application in the center of the screen, disregarding the definitions of the margins defined in the application theme or in themar

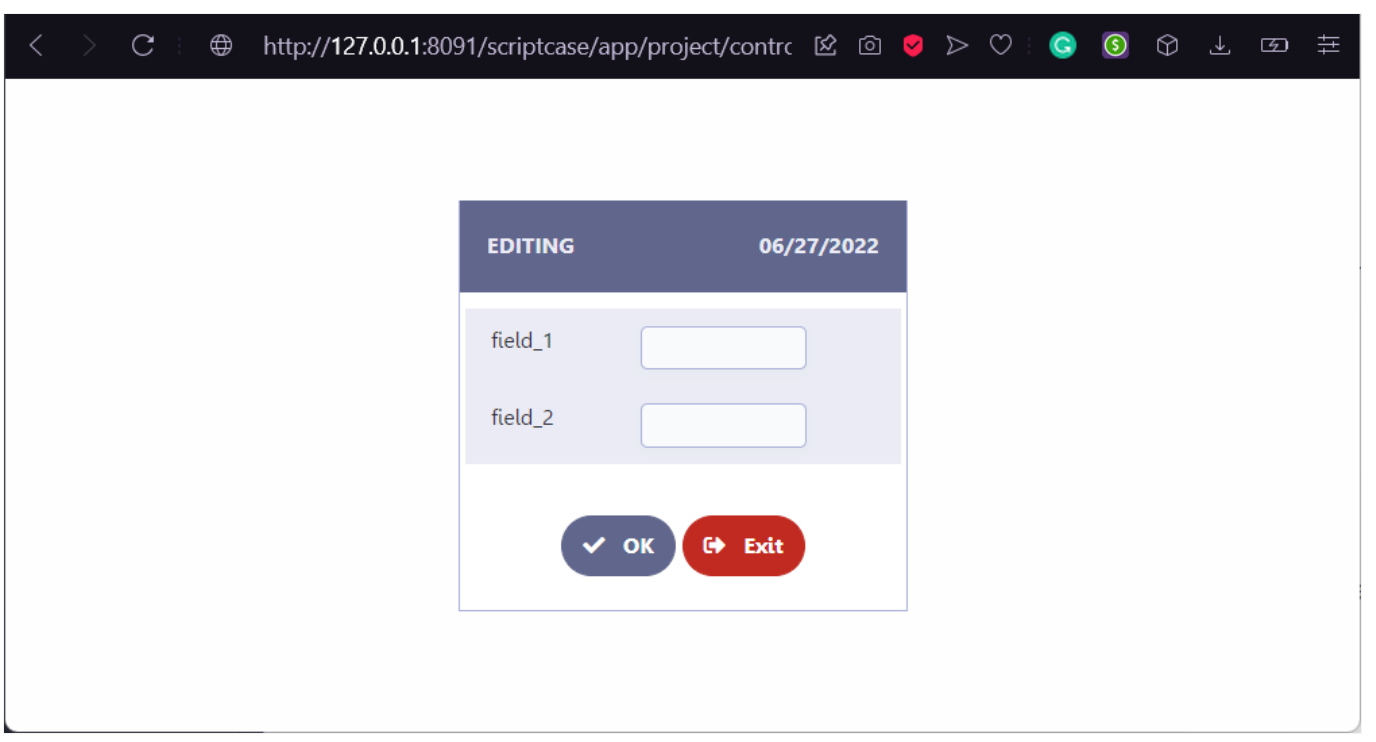

#### **Bottom**

Places the application at the bottom of the screen, disregarding the definitions of margins defined in the application theme or in themargin at Application example with alignment on the bottom

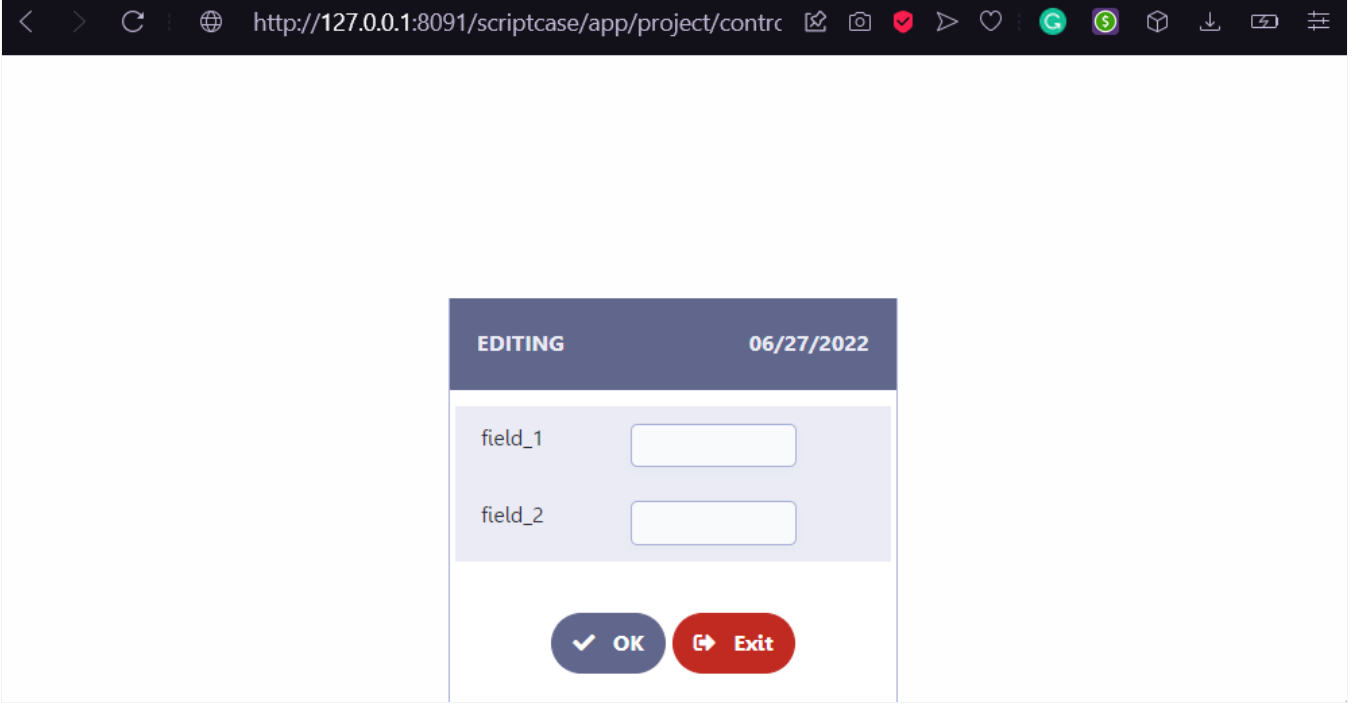

#### **Margins**

Allows the developer to define the pixel value for the application's margins, if no value is informed, the application will inherit the values defin

Some important points

- nly the numbers must be informed.  $\bullet$
- he width unit used is pixel.  $\bullet$

#### Example of how to use the attribute

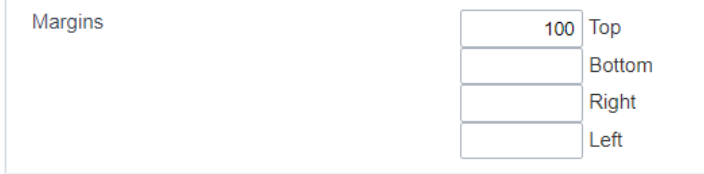

### **Table Width Unit**

Define a unit of width used in the Width of Table attribute, responsible for defining the application extension.

The available options are: Percent, Pixel and auto.

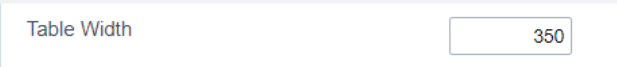

#### Percentage

The application width will be defined using percentage as the width unit. In this way, when inserting a value of 50 in the Width of Table attriburiour application will be defined with: width: 50%;

In this case the application will have a variable width, defined by the available space.

For example, an application defined with a width of 50%, if opened in an iframe with a width of 800px it will occupy 400px. This same applicati with 200px will occupy 100px.

#### Pixel

The width of the application will be defined using pixel as the unit of width. In this way, when inserting a value of 50 in theTable Width attribut application will be defined with: width: 50px;

In this case, the application will have a fixed width, occupying the defined value regardless of the available space.

For example, an application defined with a width of 800px, if opened in an iframe with a width of 500 pixels, it will occupy the defined 800px, or scroll within the iframe.

#### Automatic

When using this option, the Width of Table attribute will be disregarded and the size of the application will be calculated by the browser.

### Table width

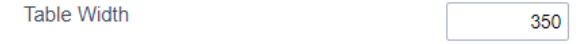

Defines the width of the application. In this attribute, only numbers must be used, the width unit that will be used is defined in the Unit of Tabl

# **Table Columns**

This parameter defines the width of the application fields. The available options are: Automatic and Informed.

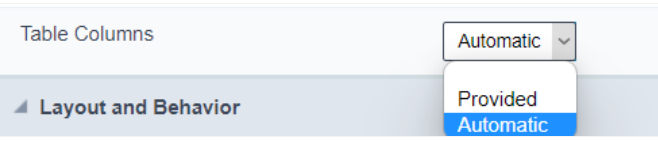

This attribute is only available for single record forms and will be ignored when using Inputs with 100% width option.

Available values in the attribute:

#### Automatic

The field width is automatically calculated by the browser, which will adjust according to the entered text size.

#### Informed

In this case, the width of the fields is defined by the value informed in the Width of labels attribute, which uses pixel as the width unit.

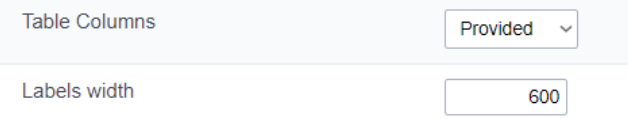

When selecting the informed value, the Width attribute of the labels is mandatory, if no value is informed, the generator will disregard th attribute.

## Labels Width

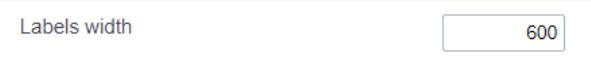

Defines the width of the application's labels, using pixel as the width unit. To set the width, just enter the numbers as in the image above.

This attribute is only available when the Table Columns attribute has the value informed.

In this case, the Labels Width parameter becomes mandatory, if no value is informed, the Table Columns attribute will be disregarded.

## Use modal form

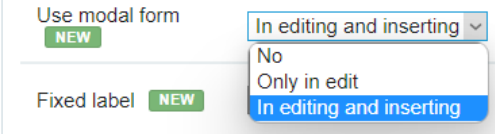

Only available in editable Grid (View) forms, this attribute defines the application's behavior for adding and updating records.

The available options are:

- No Inserting and updating of the record online.
- Only in
- $\bullet$  edit - Inline inserting and record update in modal form
- . In editing and inserting Adding and updating the record in the modal form

For the Only in edit and In editing and inserting options, two new attributes will be displayed for defining the width and height of the moc will be opened.

See each of the detailed options below.

#### $No$

Default value of the attribute when creating a form, in this configuration the updating or insertion of data will be carried out in line.

#### Example of in-line registry editing

By clicking the edit icon  $\Box$  the fields will be enabled according to your configuration.

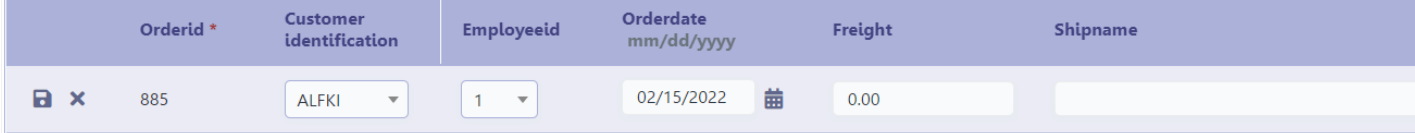

#### Example of adding an online record

By clicking the + New button a blank line will be added after the last record listed.

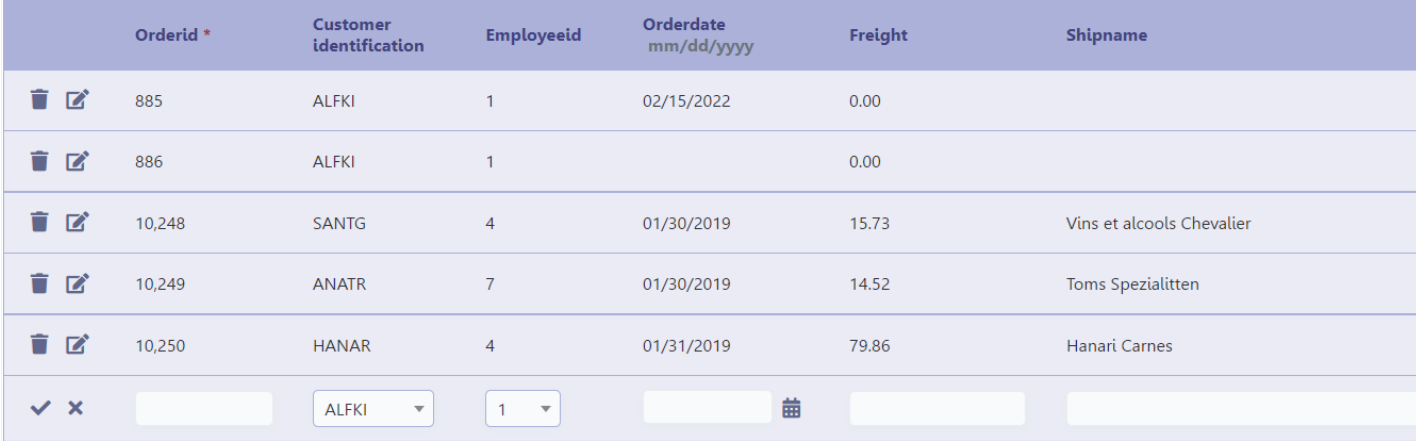

#### Only in edit

When selecting the option **Only in edit**, when clicking the edit icon  $\Box$  a modal will open with a form for editing the selected record. In this c

inclusion remains in line.

The size of the modal is defined in the parameters Modal Width and Modal Height. Both use pixel as a unit of width, just informing numbers.

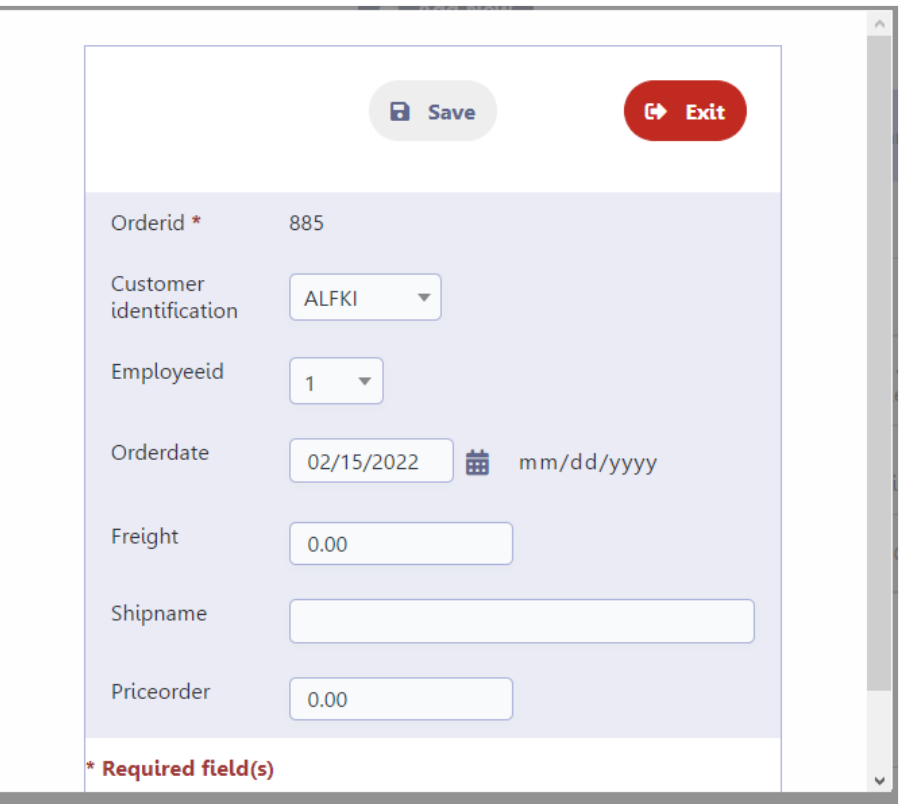

#### In editing and inserting

This option defines the use of the modal form for inclusion and editing of records.

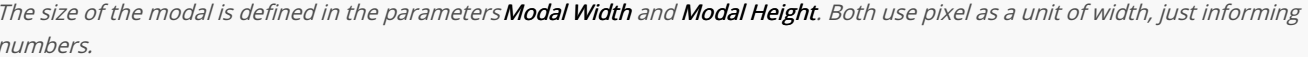

Using this setting in the Use modal form attribute allows the developer to individually define the fields that will be displayed in the modal forn when accessing the application. In practice, it is as if there were two applications, one for editing and including records open in the modal and and deleting records.

Field configuration must be performed in the Field Positioning menu, check our documentation.

For more details watch the video Form horizontal (edição e inclusão com modal)

### Modal Width

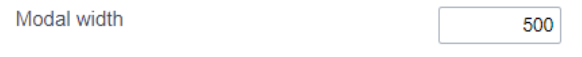

Set the width of the modal where the form will open. The attribute usespixel as a unit of measure, so only numbers must be informed to defir

This attribute is only available for editable grid forms(view) where the attribute Use modal form is set to: On Editing or On Editing and Insertin;

The width of the application opened in the modal respects the definition of the Width of Table attribute.

This attribute controls the Modal Width, which is basically the space available for the form to be displayed. The width of the application that w the configuration of the Width of the Table of the Editable Grid Form (view).

14

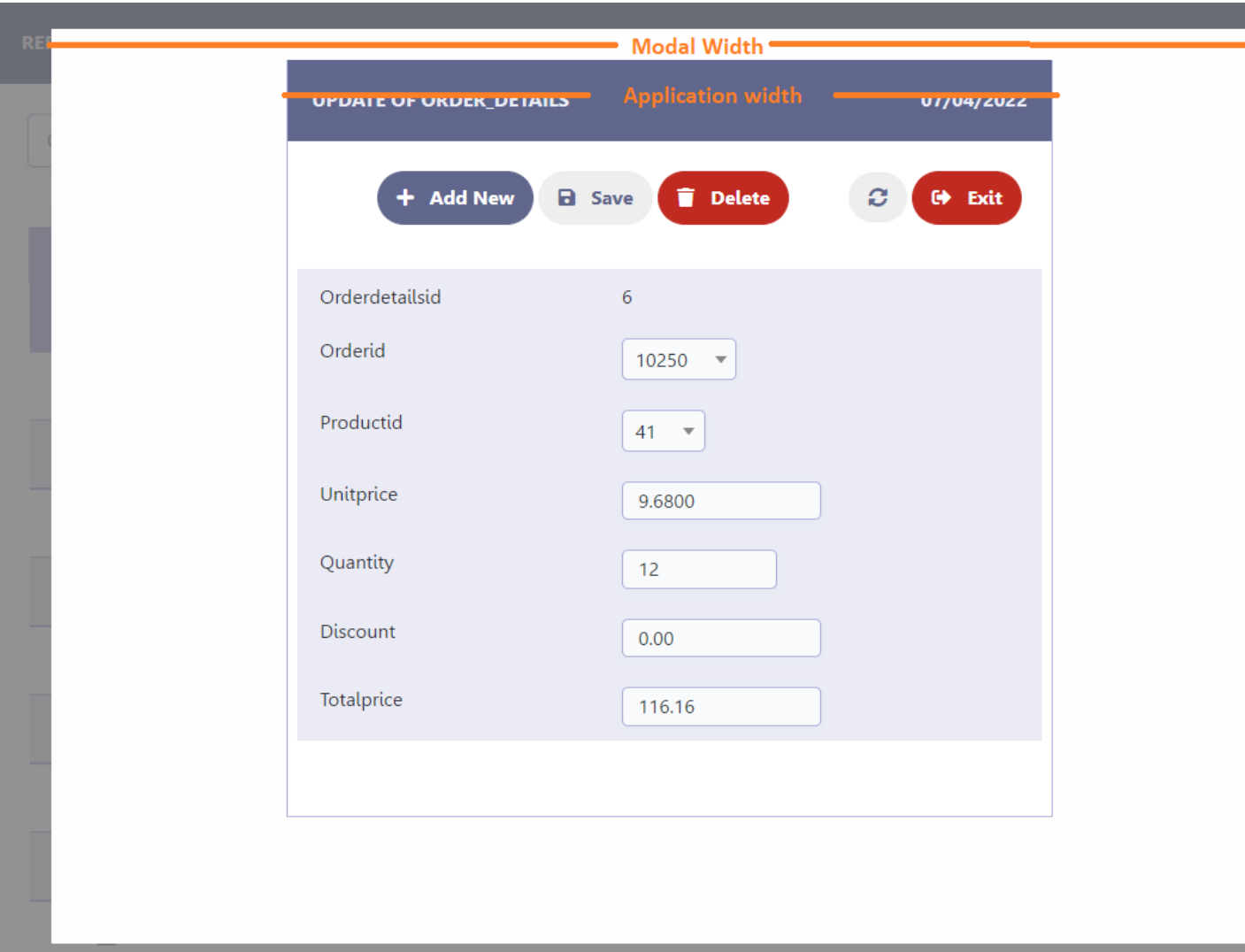

# **Modal Height**

Modal height

450

Defines the height of the modal where the form will be opened. The attribute usespixel as a unit of measure, so only numbers must be inforn

This attribute is only available for editable grid forms(view) where the attribute Use modal form is set to: On Editing or On Editing and Insertin;

#### Example of the application open in the modal

This attribute controls the Modal Height, which is basically the space available for the form to be displayed. The height of the application that the number of fields selected for the modal form.

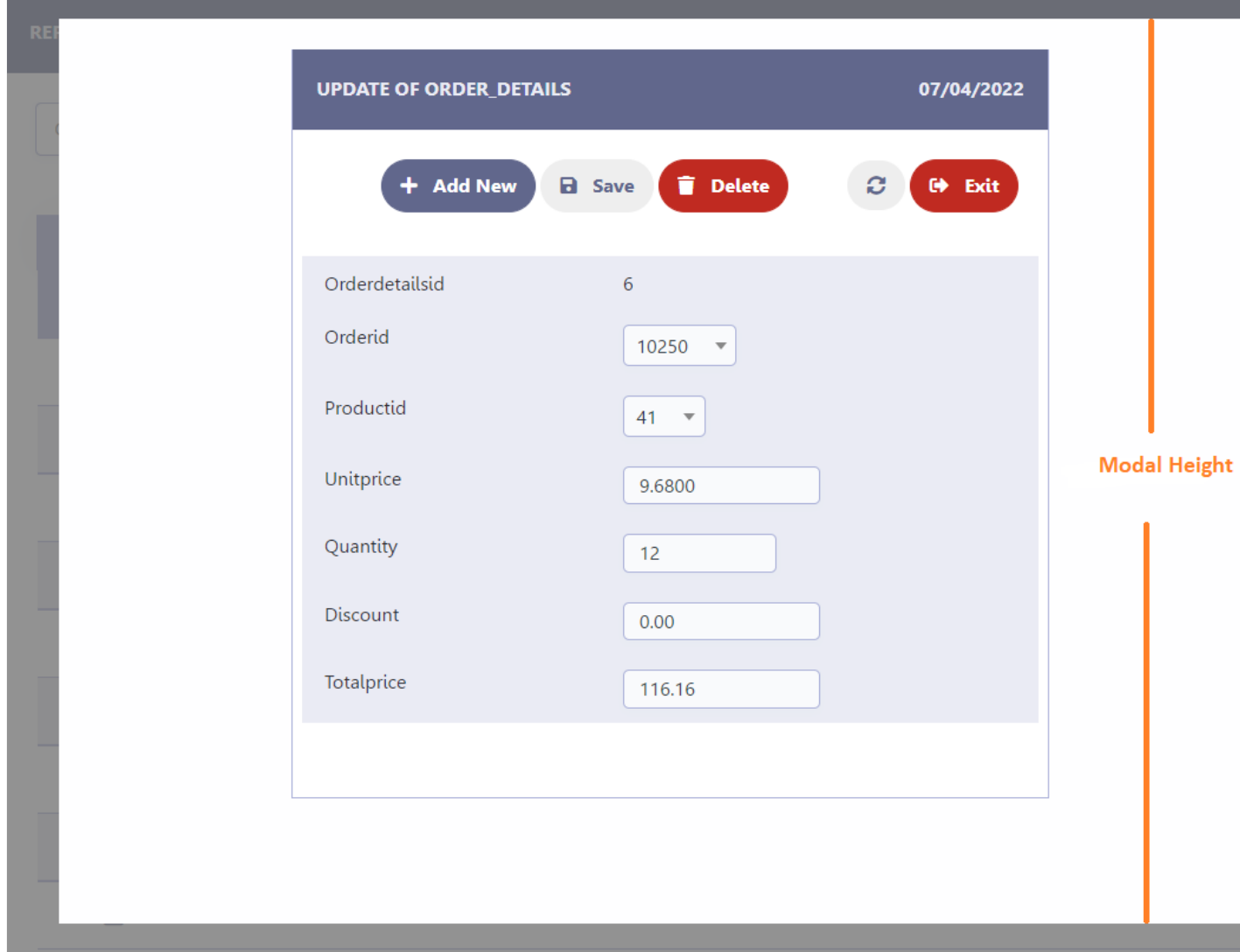

# Layout and Behavior

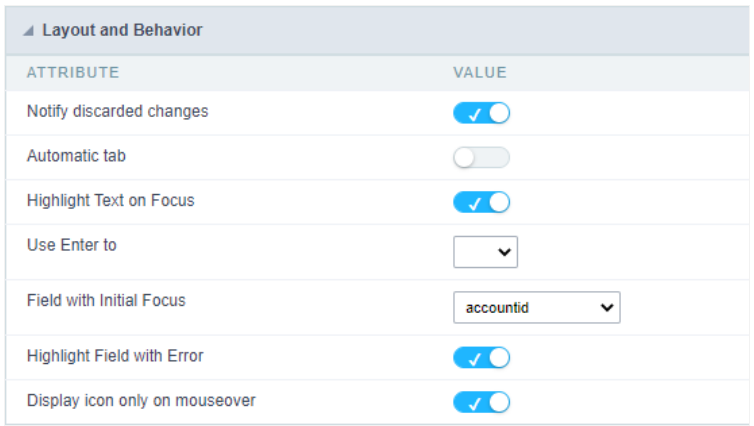

Check the details of each attribute available in the Layout and Behavior block below.

# Notify discarded changes

This attribute defines the behavior of the application regarding changes that have not yet been saved if the user performs somereload of data

Data reload examples

- se reload button Ω
- avigate between pages.
- $\bullet$ edirects to another application in the same window.

When Disabled, if the user performs any action that causes the data to be reloaded before the changes made are saved, the initiated action w unsaved data will be lost.

When enabled, whenever the user performs any action that causes the data to be recharged before it has been saved, an alert will be display possible loss of this data.

In this case, the user can choose to click OK which will continue the action started, culminating in the discard of unsaved changes or clickCance action started to be interrupted, keeping the unsaved data.

#### Example of discarded change notification

Some actions may cause the loss of unsaved data, for example: Navigating between records or using the reload button

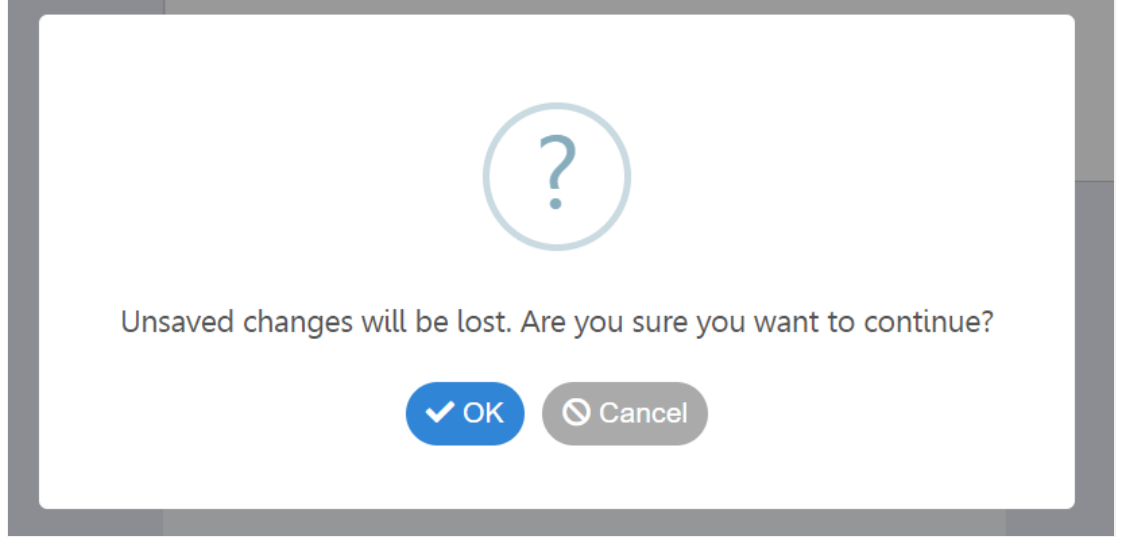

### Automatic tab

Shifts focus to the next field when the number of characters in the current field reaches the limit defined in the settings.

#### Example of auto tab

In the example below, Field 1 has a limit of 3 characters. When filling in all the characters the focus changes toField 2.

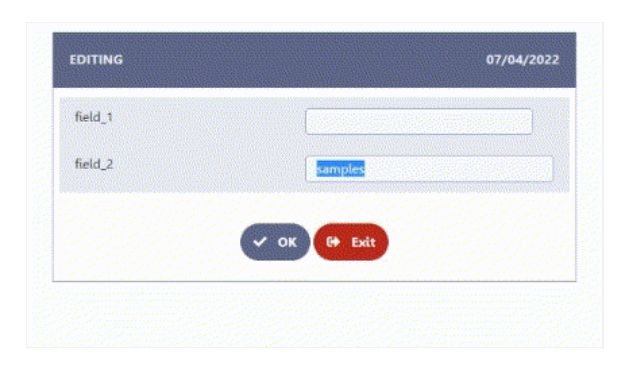

### **Select Field Content**

Defines whether the field content will be selected or not when receiving focus.

When enabled all field contents are selected..

Example of field behavior with attribute enabled

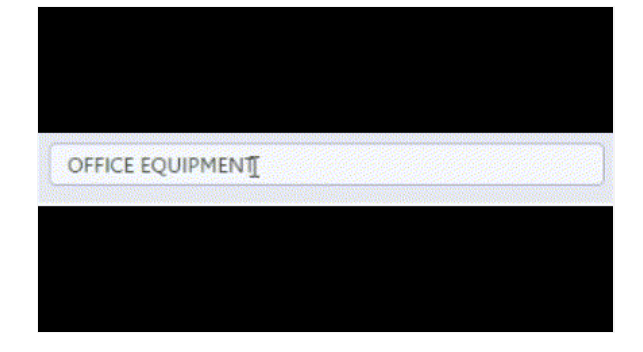

When disabled the field content will not be selected.

Example of field behavior with attribute disabled

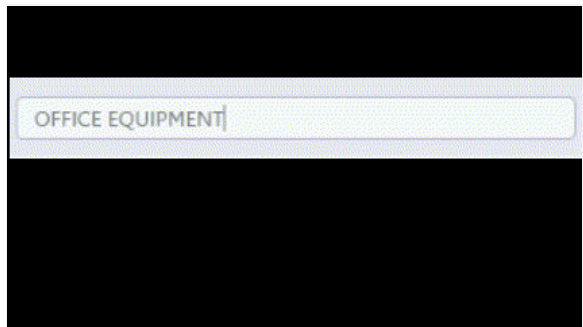

# Use the Enter key to

This attribute defines the behavior of the enter key in the application, having as options: tabular and submit.

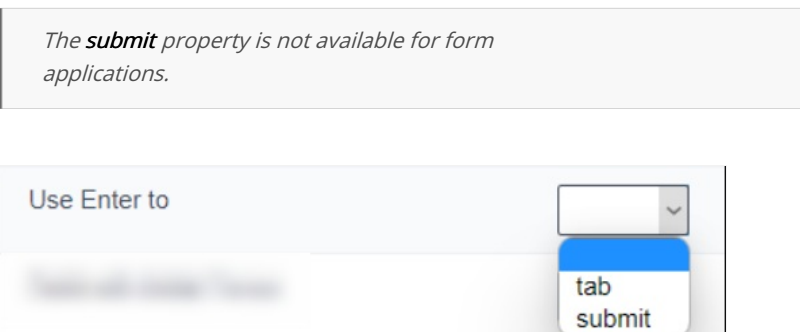

#### Tab

Allows the user to navigate between application fields using the enter key. The tabs follow the field order defined in theselect fields menu.

#### Tab example with enter

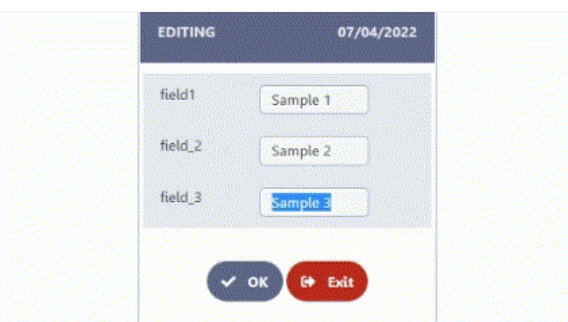
#### To submit

Allows the user to submit the application using the enter key.

Example submit with enter

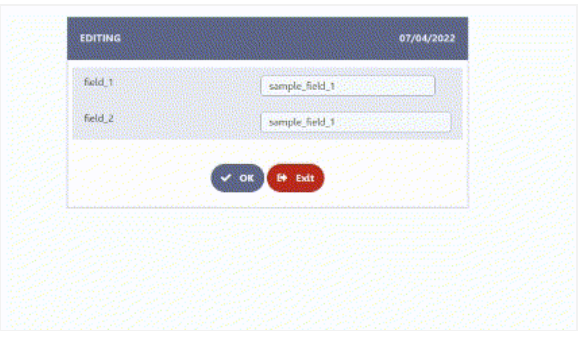

This option is not available for form applications.

### Field with initial focus

Defines the field that will receive focus when the application is loaded. Enabling the user to start typing without having to use the mouse to fo

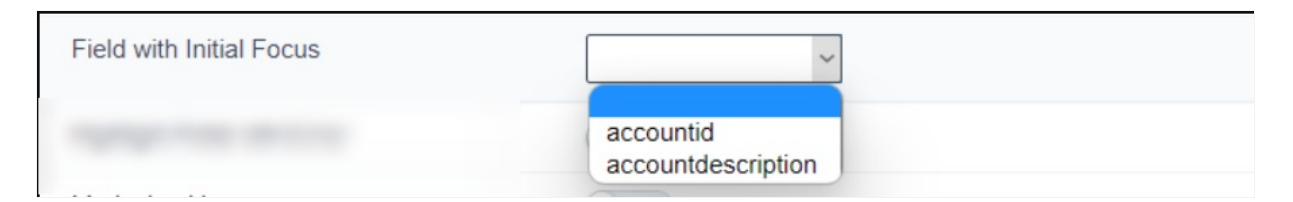

#### Example of initial focus

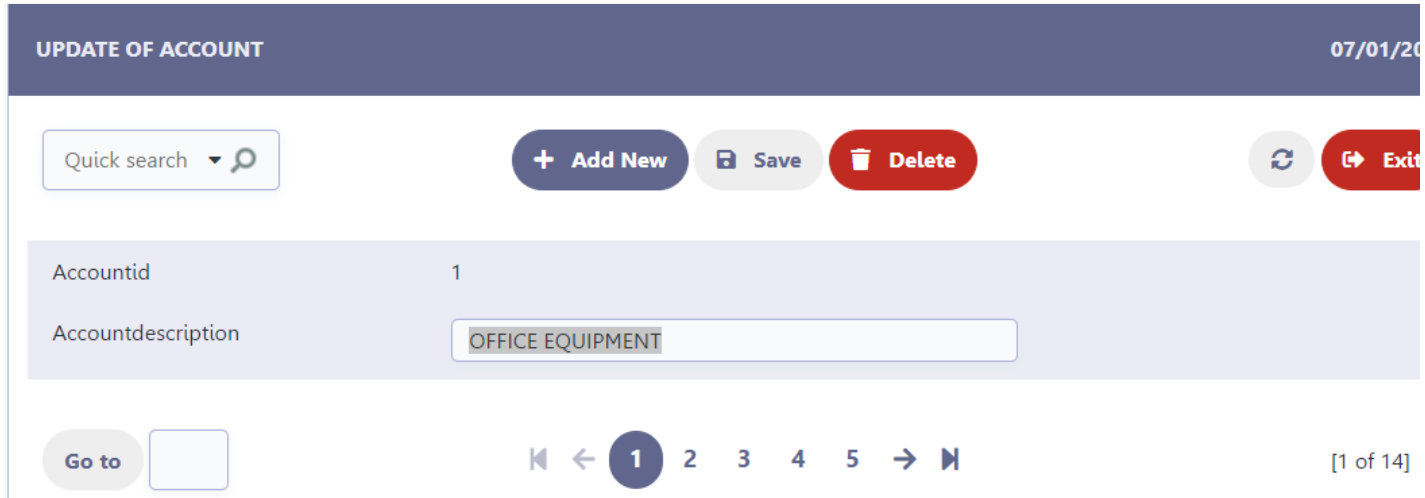

### Focus field with error

Defines the behavior of the focus in relation to the fields that present an error when submitting the form.

When enabled, when submitting the form, the field with an error will receive focus. If more than one field has an error, the focus will be on the following the order defined in the Fields Position menu.

When disabled, when submitting the form, no field will receive autofocus in case of an error.

## Check all checkboxes

This attribute controls the display of the Select column, allowing application users to check all the checkbox fields of the application or just a s

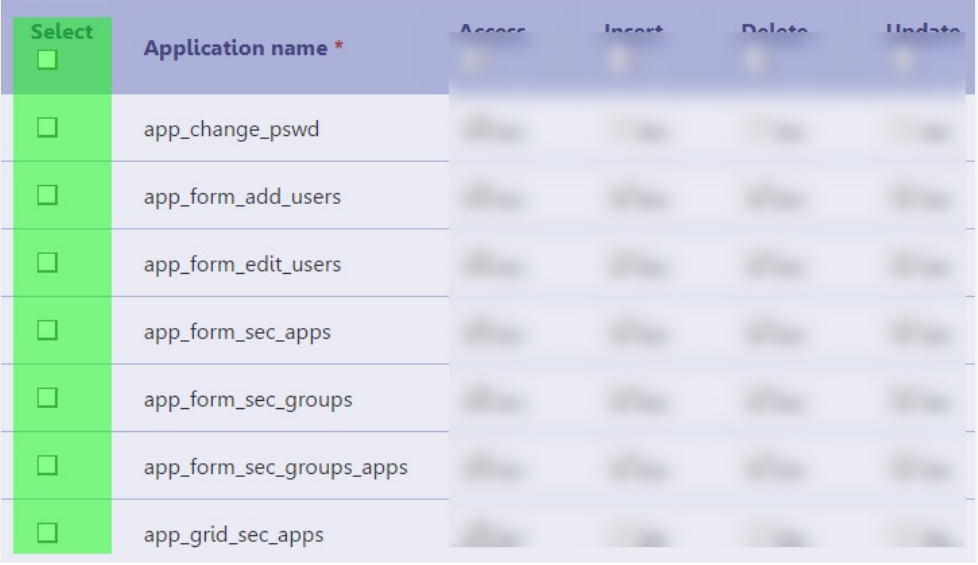

This attribute is only available in **Multiple Record** forms

This column allows two different functions depending on the checked box, check the examples below.

#### By checking the checkbox below the Select label

In this case, all checkbox fields of the current application page will be checked.

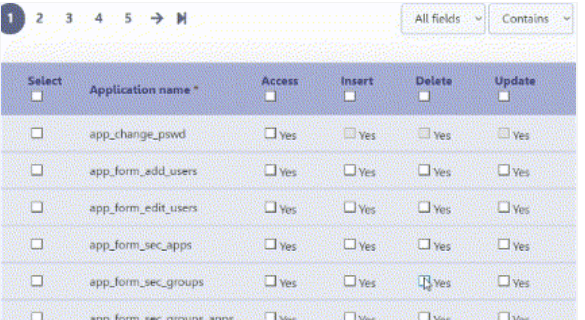

#### When checking the checkbox in the record line

In this case, all fields of the record configured as checkboxes will be checked.

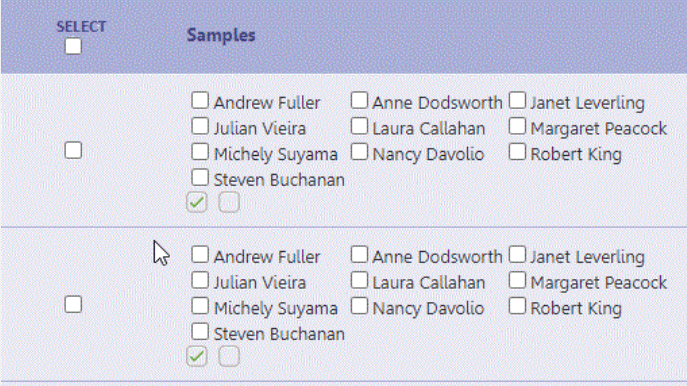

## Display icon only on mouseover

Sets whether the theme sort icons  $\stackrel{\Rightarrow}{\bullet}$  will always be displayed or whether they will only be displayed on mouseover.

This attribute is only valid in Horizontal forms: Multiple Records, Grid Editable and Grid Editable(View).

When Enabled, sort icons are displayed on mouseover only.

Sort icons displayed on mouseover

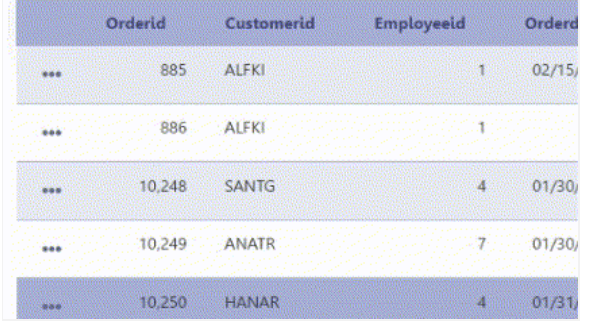

When Disabled, the sort icons will always be displayed in the application.

#### Sort icons always displayed

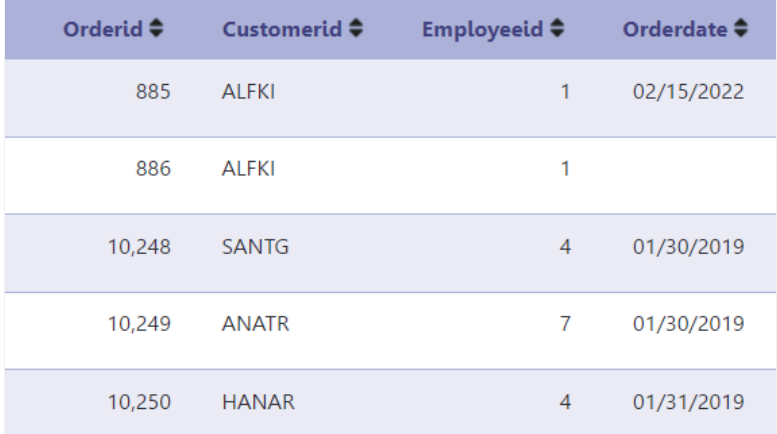

# **Edit fields**

This interface is useful for editing the field settings and their position to display.

# **Edit Fields**

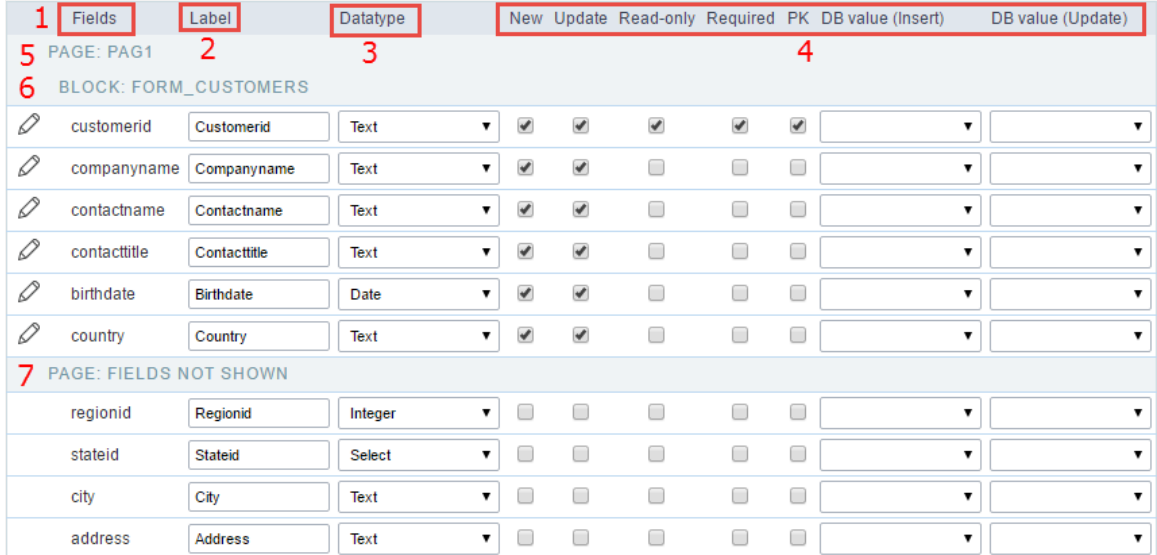

Edit Fields Configuration.

#### **Fields**

It allows accessing the field settings (a pencil icon on the left). You can change the field position by dragging them to the desired position. Dra displayed" if you don't want it in the app.

#### Label

It defines the title of the field in the app. For example: if the field name in the database is fld\_txt\_customer\_name, you can display the label "Ci

#### Data type

It informs the data type of the field.

#### **New**

It defines if the field is available when inserting new records.

#### Update

It defines if the field is available when updating records.

#### Read-Only

It defines the field as a label. The user can't change its value.

#### Required

It defines if the field must contain a value.

#### **PK**

It defines the Primary Keys fields.

#### DB value (Insert)

Defines a default value for the field when inserting a new record, like an auto-increment, Date, DateTime, or IP.

#### DB value (Update)

Defines a default value for the field when updating a record, like an auto-increment, Date, DateTime, or IP.

#### Page

It shows the pages available in the application. All apps have a page, at least. Each page contains one or more blocks.

#### **Blocks**

It shows the blocks available in the application. Blocks contain fields. All apps have a block, at least. A block is displayed if it contains one or m

#### Page Fields Not Shown

Here we can see the fields that are not in the application.

Observe that you can drag any line to the desired position, blocks, and page. Pages contain Blocks, and Blocks contain fields.

## **Display Settings**

Settings of messages display.

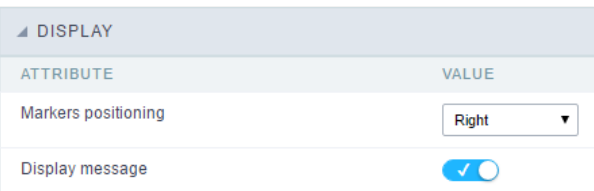

Display Interface.

### Attributes #### Markers positioning Set the position of the markers that Indicates required fields.

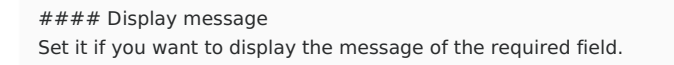

Related Videos D

# **Fields Positioning**

It allows the definition of the fields that will be part of the form and its display order.

When using the Editable Grid(View) format, it is also possible to define the fields for visualization and data manipulation independently.

# Form Fields

## Adding and Removing Application Fields

The fields must be configured using the selection buttons, located between the columns.

- $\bullet$  () Move all fields to the right.
- 6 Moves only selected fields to the right
- ᠗ Moves only the selected fields to the left.  $\bullet$
- @ Move all fields to the left.  $\bullet$

In the left column, there are the application fields that are not in use in the filter, while the right column shows all the selected fields and the c be displayed.

To add fields to the filter, select the fields you want in the filter and click the  $\overline{\otimes}$  button.

To select fields in sequence, simply click on a field and drag. Pressing control (Ctrl) allows you to select multiple alternate fields.

#### Search and positioning

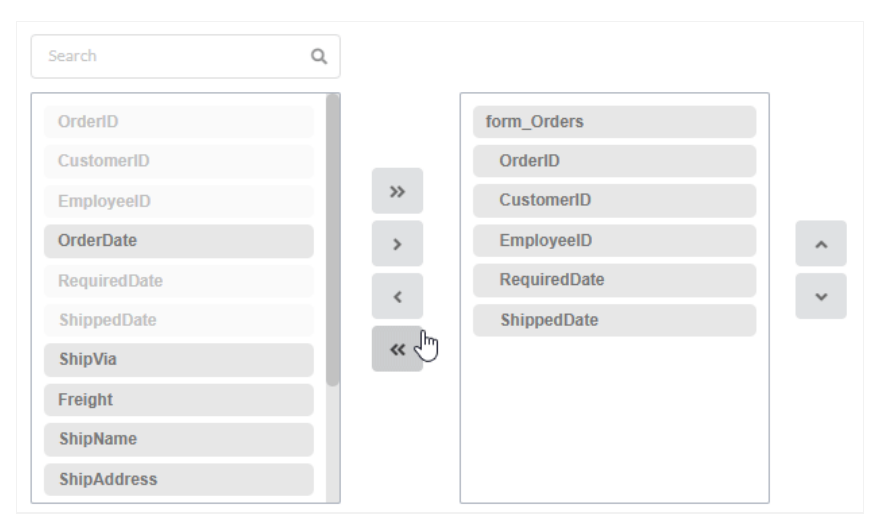

### Field display order

The fields will be displayed in the application respecting the order defined in the right column.

The display order must be defined using the sort buttons  $\overline{\otimes}$  and  $\overline{\otimes}$  which will move the selected fields in the column.

Remembering that the fields must be positioned inside a block (customers) which must be inside a page  $(Pag1)$ .

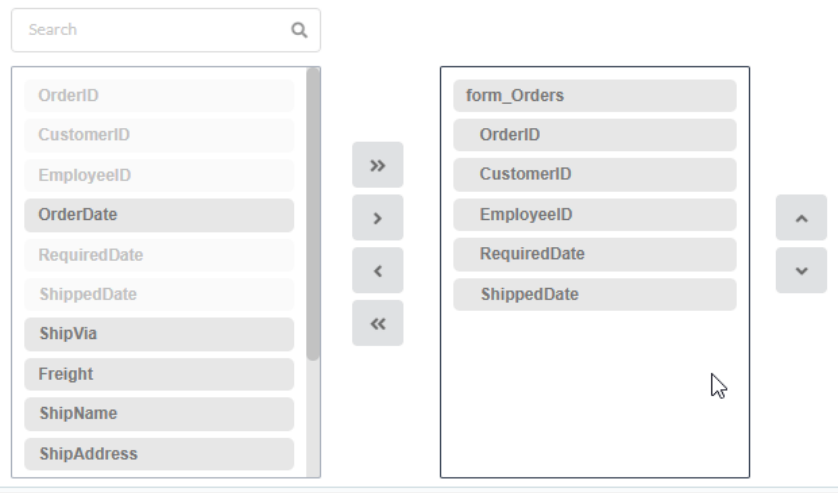

### Save and Restore

Below the columns are two buttons:

- $\bullet$ ave which records the current placement of fields in columns.
- $\bullet$ estore which reorganizes the fields returning to the last position saved.

#### Restoring the positioning of the fields to the last saved definition.

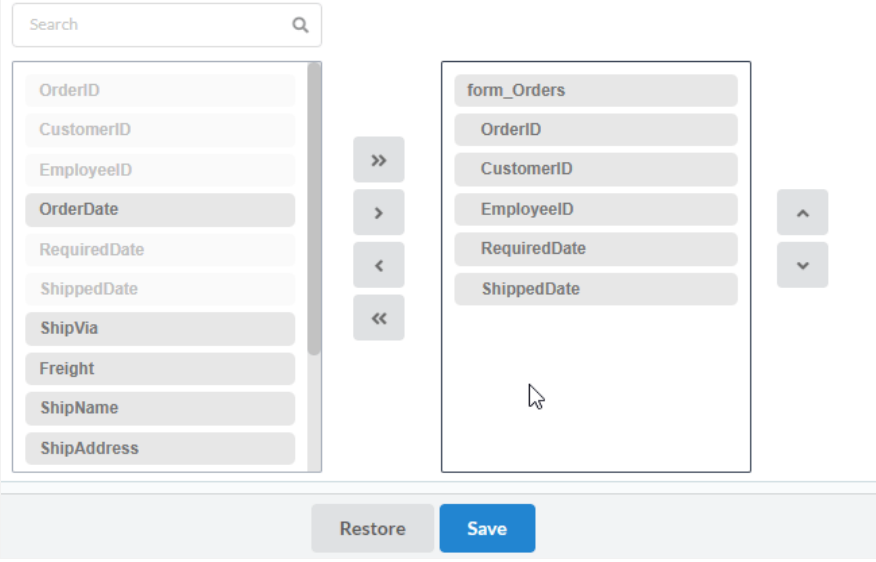

# **Grid Fields**

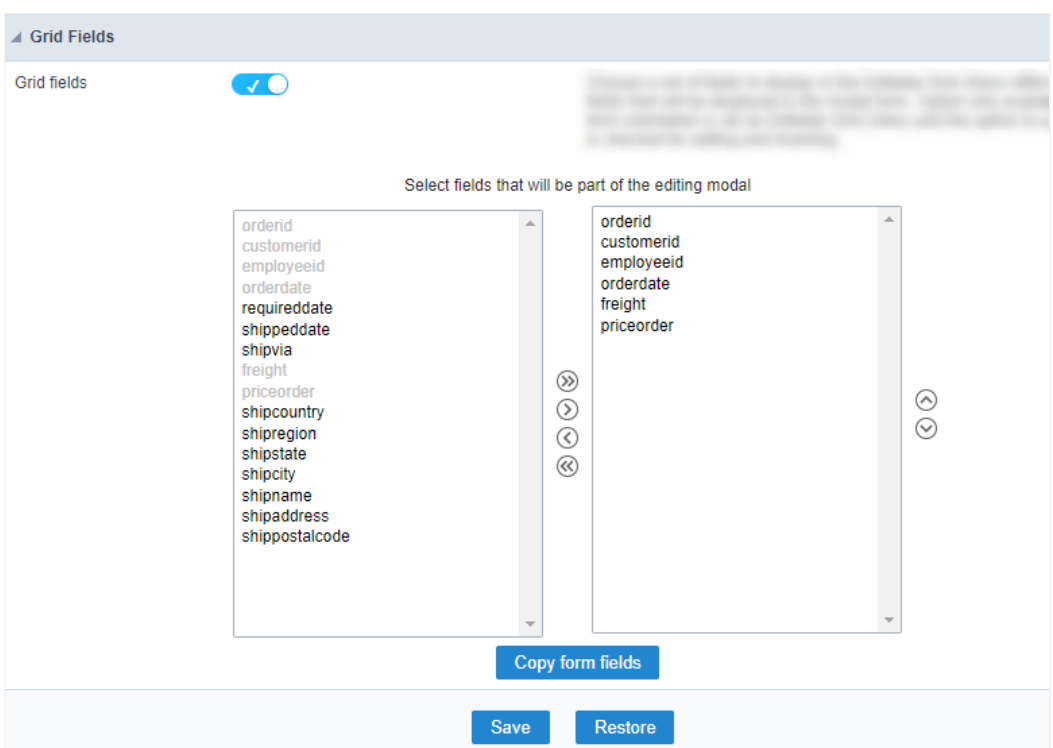

### Grid fields

Grid fields  $\bullet$ 

Allow the independent setting of the displayed fields in the Editable Grid (view) and the available fields to edit in the modal.

This option is available if the form orientation is set as Editable Grid (view) and the Use modal form attribute is set as In editing and inserting

#### When enable

The option Select fields that will be part of the editing modal is displayed, to you can set the fields that showed only in the Editable Grid (view)

#### When disable

In this case, the fields display settings respect the definition made in the blockForm Fields.

Select the fields to displayed

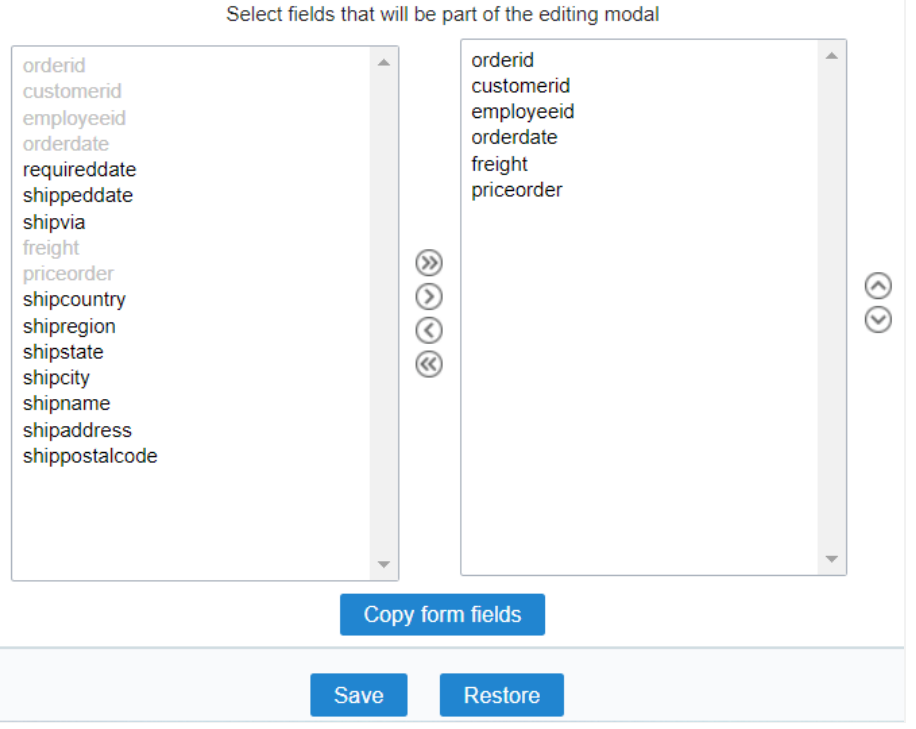

Using the positioning buttons,  $\circledast\odot\odot\odot$ , it's possible set the fields that will be used only for displaying data in the application.

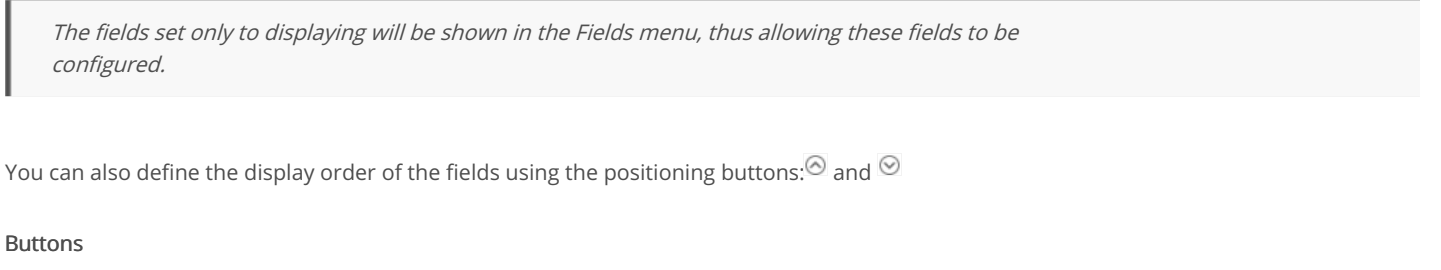

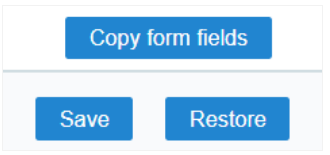

- opy form fields Allows you to copy the fields defined in the Form Fields option
- ave Saves the current field configuration.
- estore Restores the settings to the last save performed.  $\bullet$

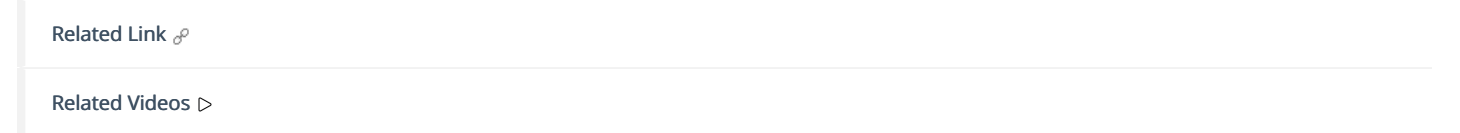

# Unique key

With the unique key option you can inform which fields' data should not have repetitions within the database.

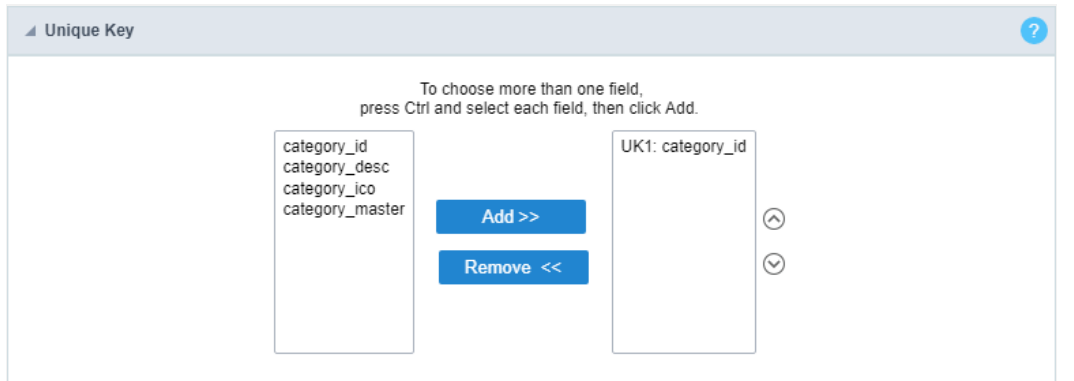

#### Unique key configuration Interface

If you want to combine two or more fields as unique, select the fields by holding the CTRL key of your keyboard and then click on the "A button.

The user will receive message if tries to insert a repeated value into the application. The validation and message are created automatically by able to customize it by accessing the application language option and searching for the lang variable: (lang\_errm\_inst\_uniq}. This lang variab error message content.

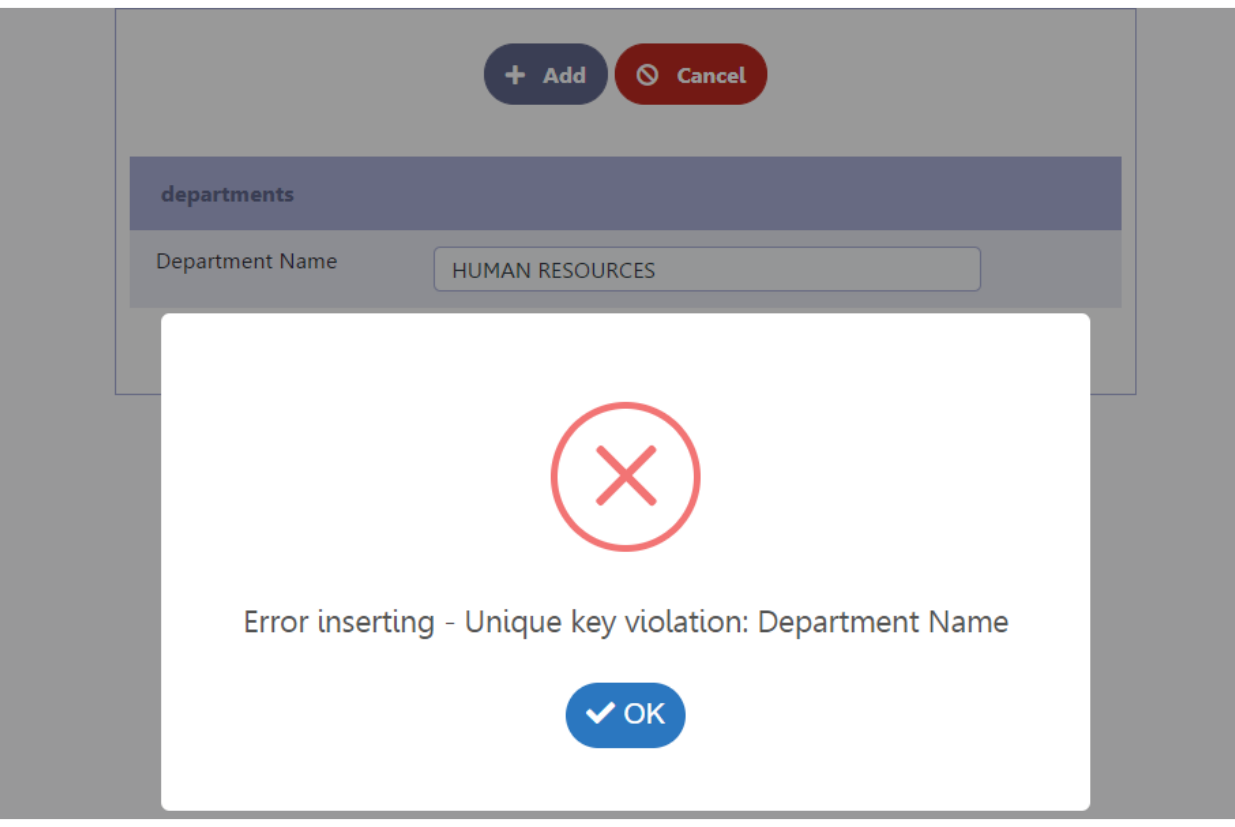

Unique key message example

Related Link  $e^{\rho}$ Related Video D

# Toolbar

The application toolbar has two segments: Top and Bottom, in a way that is possible to define to display buttons into both areas. Those areas allowing them to display the same button, for example.

It's also possible to select the buttons and their position if the application is running on a mobile device.

## Toolbar

#### **Desktop**

Here we must inform the toolbar settings for the "Classic Web Version" mode and which buttons are available in the application when accesse environment.

#### Mobile

Here we must inform the toolbar settings for the "Mobile Version" mode. That is which buttons are available in the application when accessed dispositive.

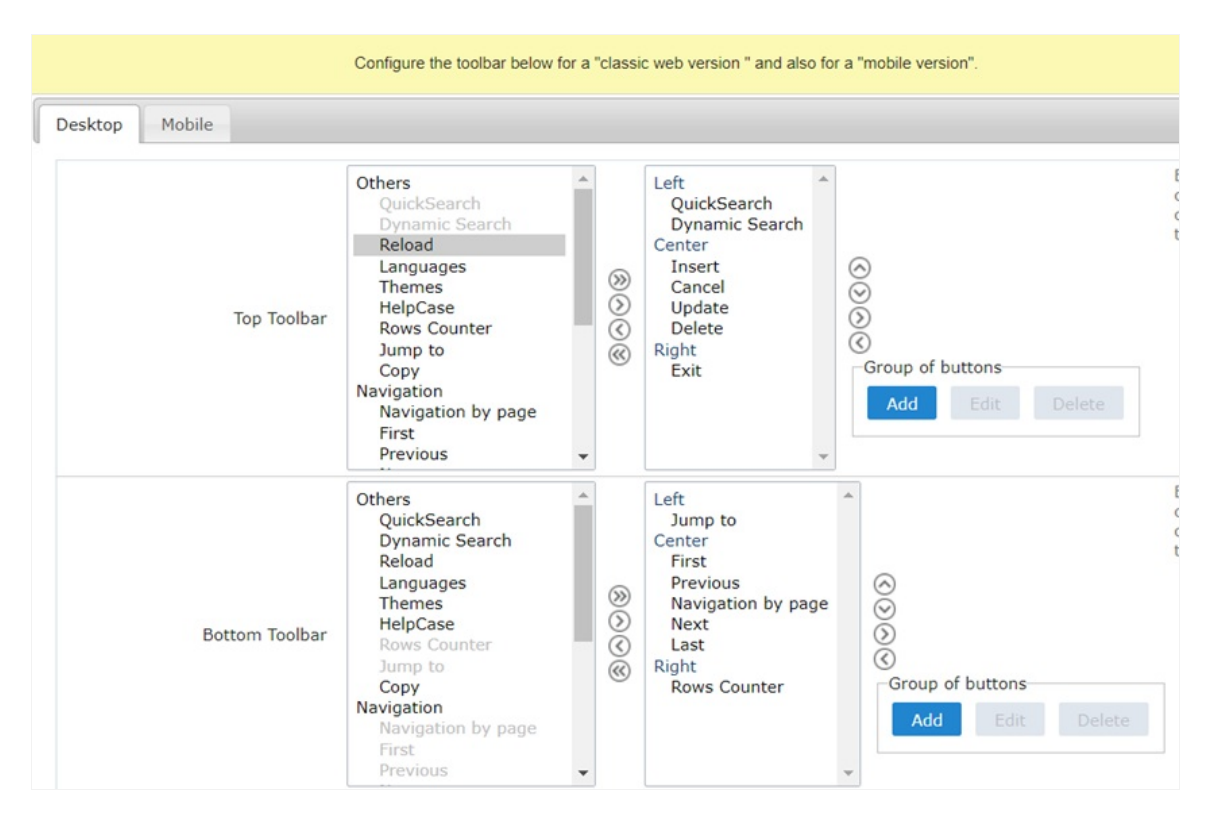

#### Navigation:

Buttons relative to the navigation of the application.

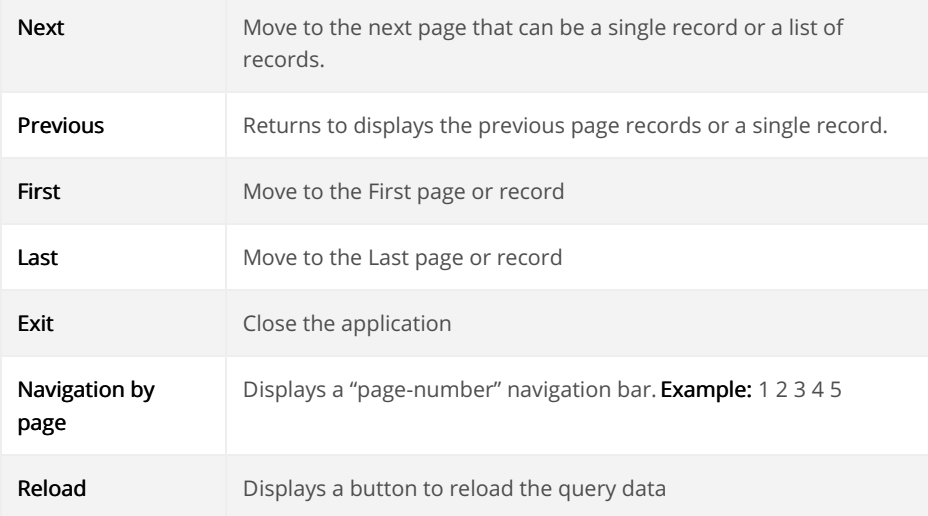

#### Export:

The options available to export the Records. Scriptcase generates the following export formats for Forms:

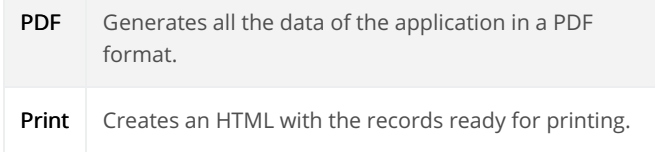

#### Update:

The CRUD options available in the Form.

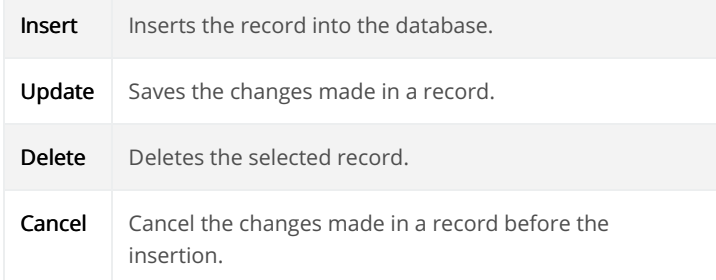

#### Others:

Other options available in the Form application.

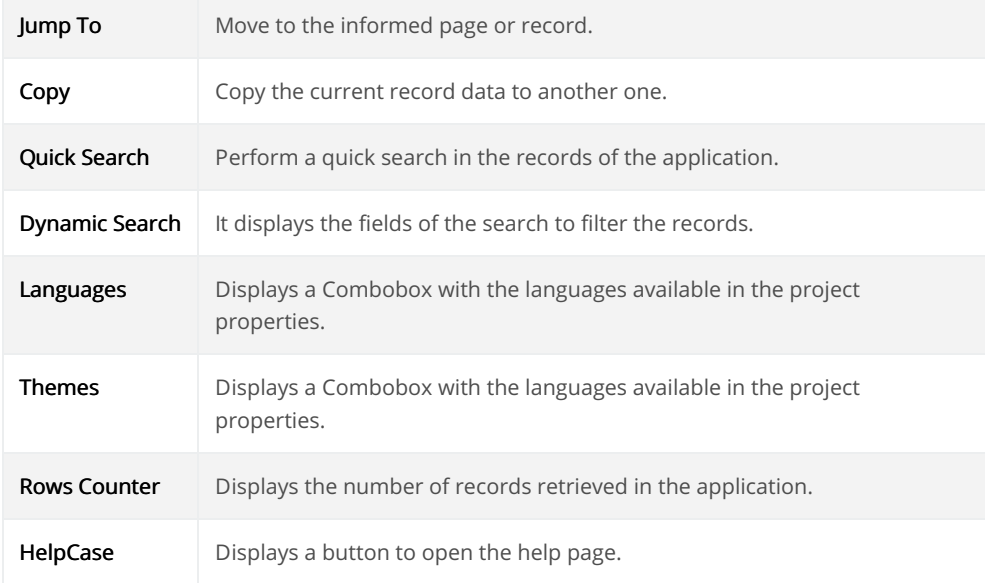

#### Separator:

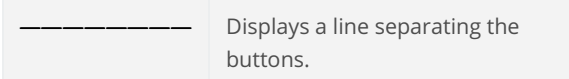

## **Toolbar Mobile**

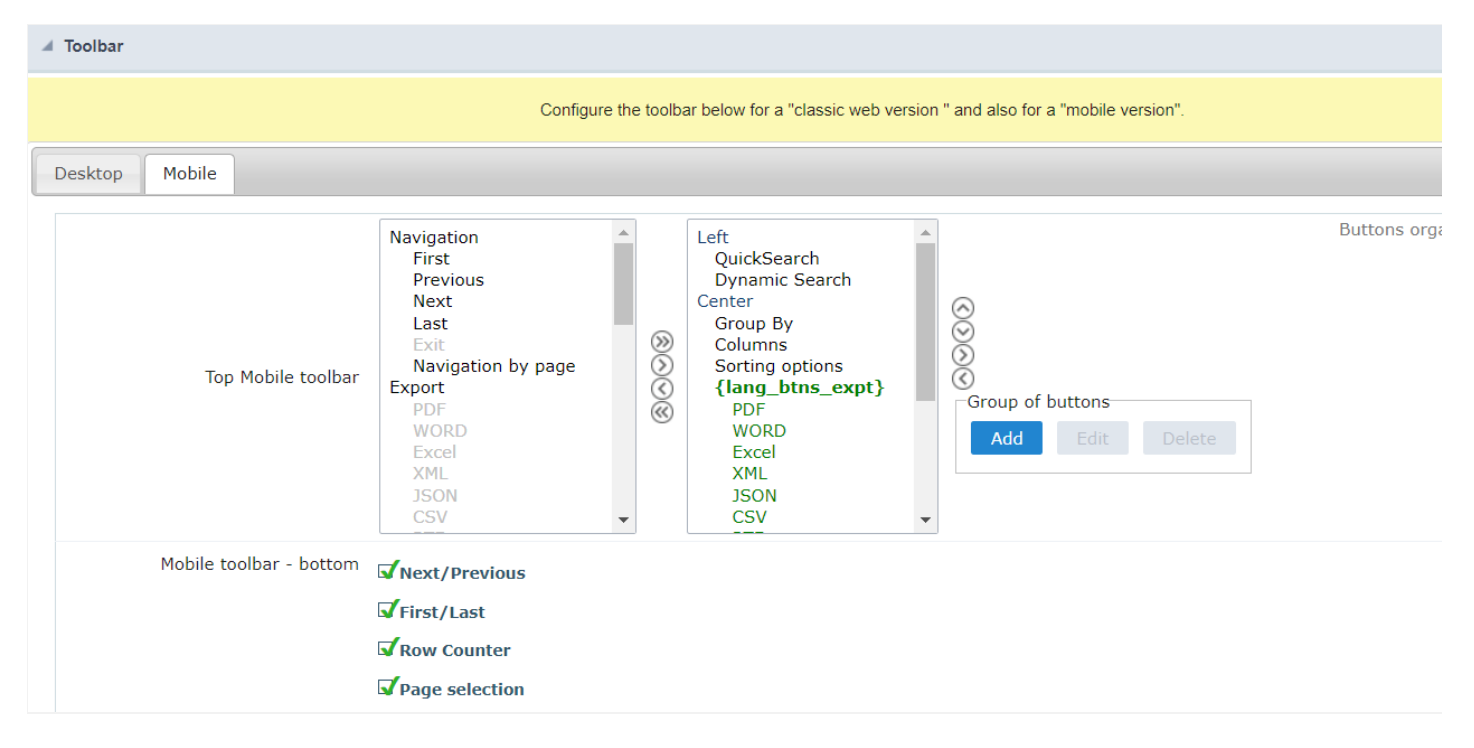

#### Top Mobile toolbar

It has the same options as the Desktop version, adding only the item "Copy from desktop", which, when clicked, makes a copy of the items fro Desktop to Mobile.

#### Mobile toolbar - bottom

Next/Previous

Enables navigation to the next and previous page on mobile devices.

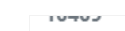

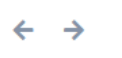

#### First/Last

Enables first and last page navigation on mobile devices.

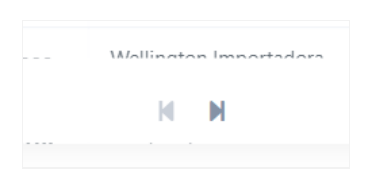

#### **Row Counter**

Enables the record counter showing the application's total records

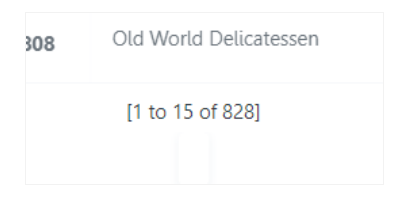

#### Page selection

Enables page navigation on mobile.

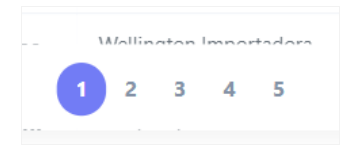

# **Bottons Group**

The Group option allows you to group a set of buttons of the application toolbar to display them as a dropdown, for example.

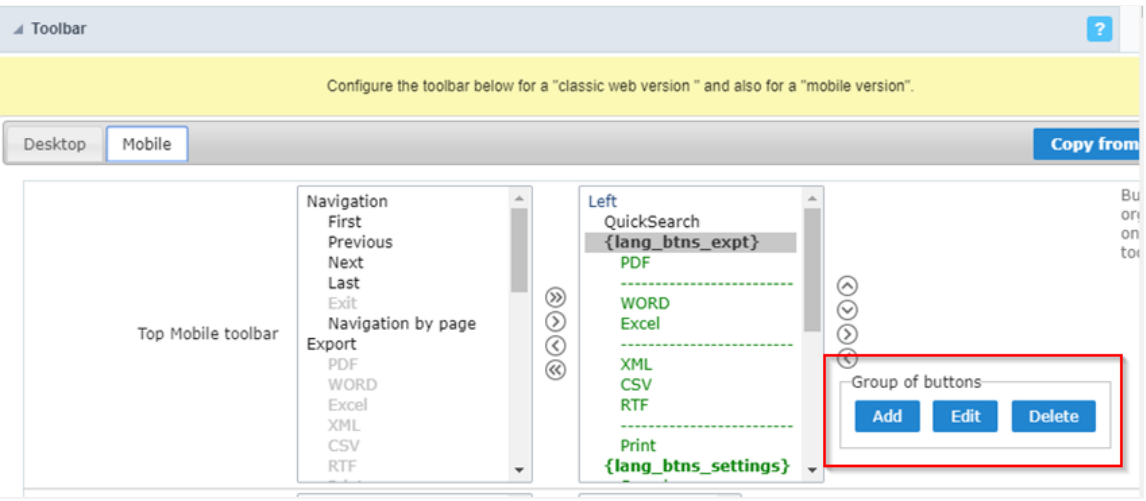

#### Add

Add a new group of buttons.

#### Delete

Delete the selected group of buttons.

When you press the Add or Edit option, you can see the settings to configure the grouper:

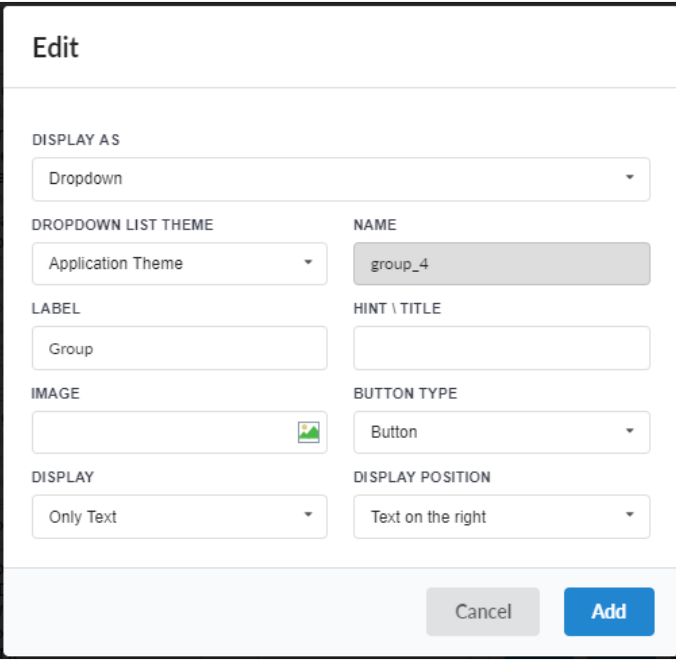

### Display As

Allows displaying the group button as Dropdown or Side by Side.

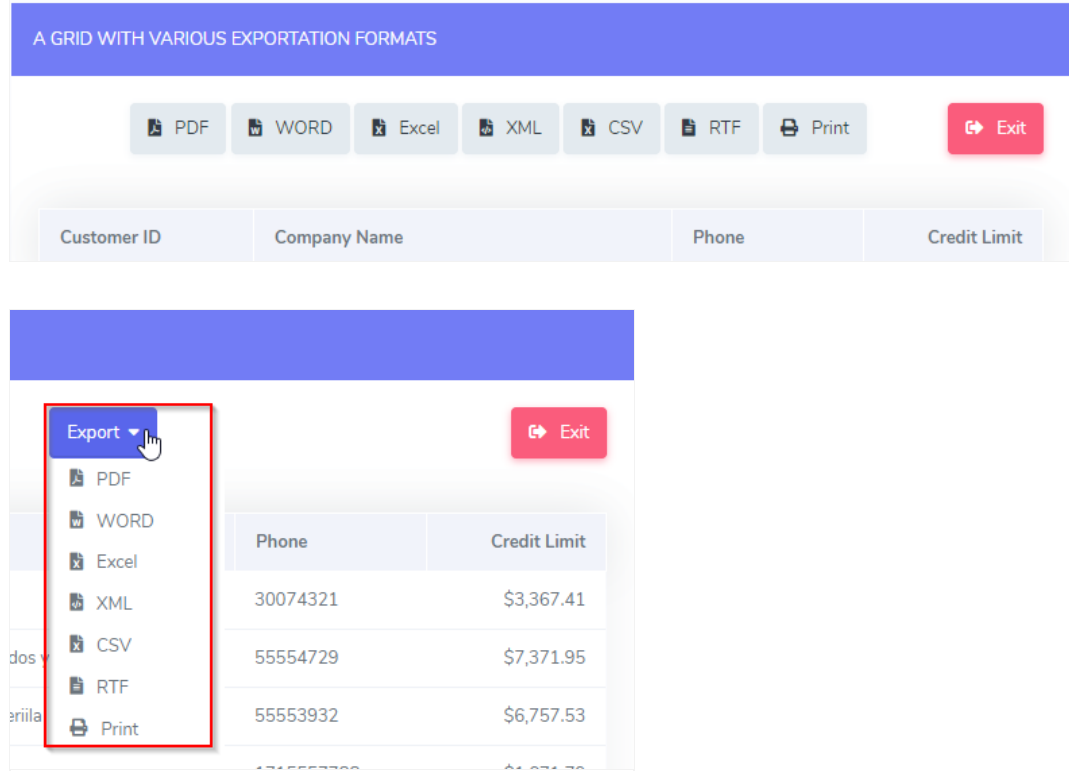

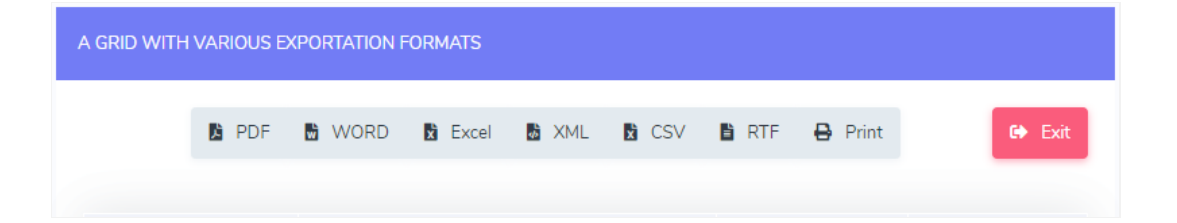

#### **Dropdown List Theme**

Allows defining the Dropdown theme selecting between Application theme and Button theme.

#### Name

Allows defining a name for the button group.

#### Label

It is the displayed name for the button group in the application.

#### **Hint\Title**

Displays a hint to the end-user when the mouse is on the group of buttons.

#### **Button Type**

Allows displaying the button group as a Button, Image, or Link.

#### Image

Allows selecting an image for the button.

#### **Display**

Defines if the button displays only Text, only image, or both.

#### **Display Position**

Defines the position of the Text or Image (Text to the right, Image to the right).

After creating a button group, you need to move the grouped buttons below of the Button Group and then move them to the right. Like t below:

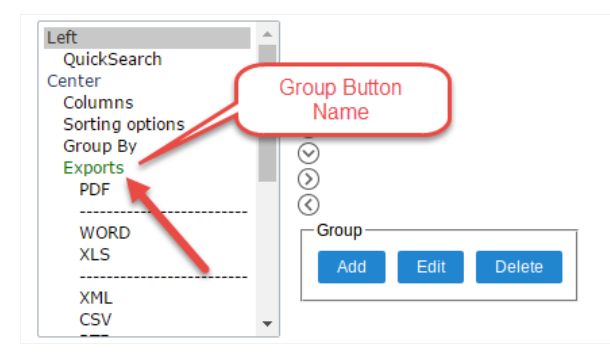

# **Buttons Settings**

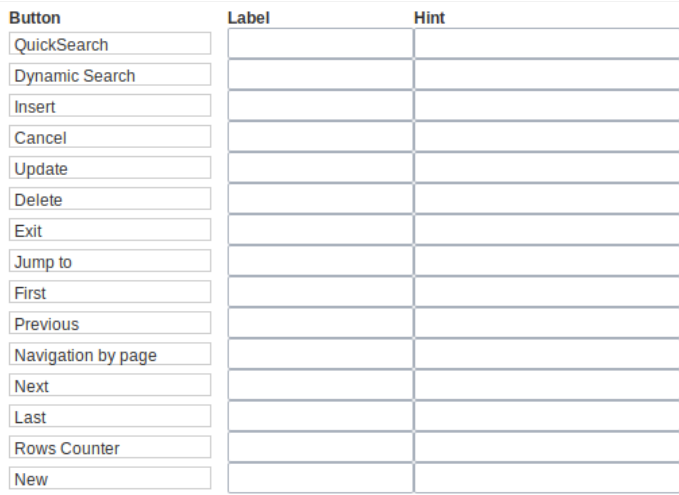

#### **Button:**

It displays the buttons available in the application.

#### Label:

Allows defining the labels of the buttons to display for the users.

#### Hint:

Allows defining the buttons hint that to display for the users.

# **Application Hotkeys**

Scriptcase allows creating shortcut keys to your applications. You can select a predefined template or create specific actions for an applicatior

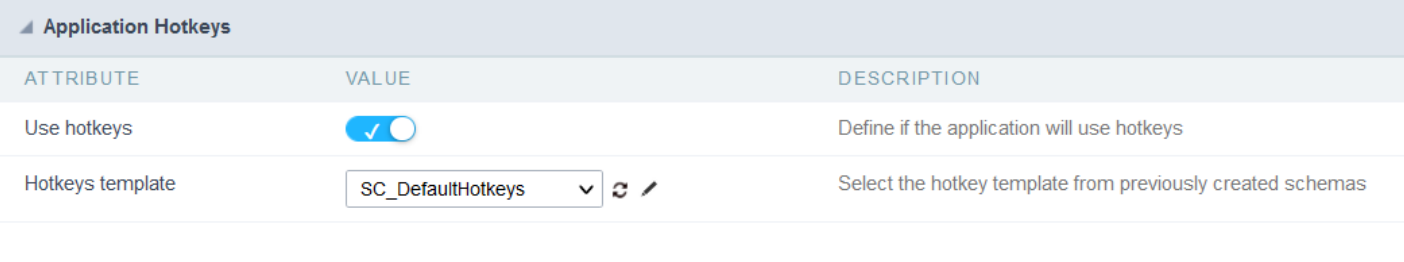

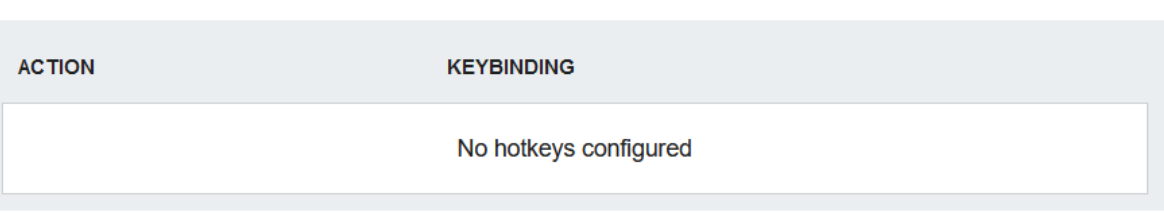

Use hotkeys

Defines if the application uses hotkeys. When you enable this option, the default shortcut keys settings are disabled.

Hotkeys templat Select the hotkey template previously created.

**Action** 

Selects the triggered action when pressing the selected key.

Keybinding Selects the keys responsible for executing the chosen action.

Add  $4 + 4$ Adds a new action on the keys list.

Clear

It clears the selected hotkeys preference.

## Options

Clean

Clean

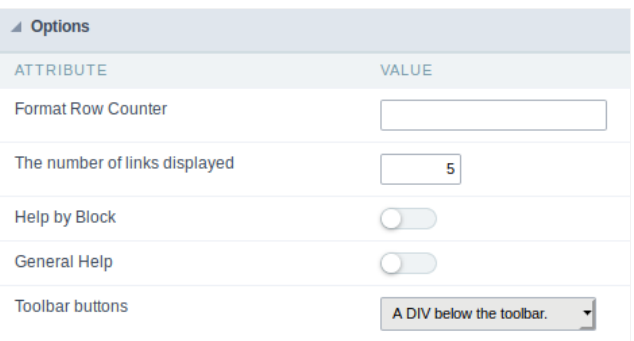

#### **Format Row Counter:**

Allows defining the format of the row counter displayed on the application.

**Example:** (1 to 10 of 200)

#### The Number of Links Displayed:

Defines the number of links per page, when the navigation option is disabled.

#### Help by Block:

Indicates if the helps messages from relatives fields are grouped by block. In each field, we can define a help text. With this option activated, it block title bar to call the help page.

#### **General Help:**

The General Help "consolidates" all the fields help pages in a single page, putting an icon in the toolbar to call the help page.

#### Related Link  $\mathcal{S}$

Related Videos D

# **Export Settings**

# **Google Sheets Settings**

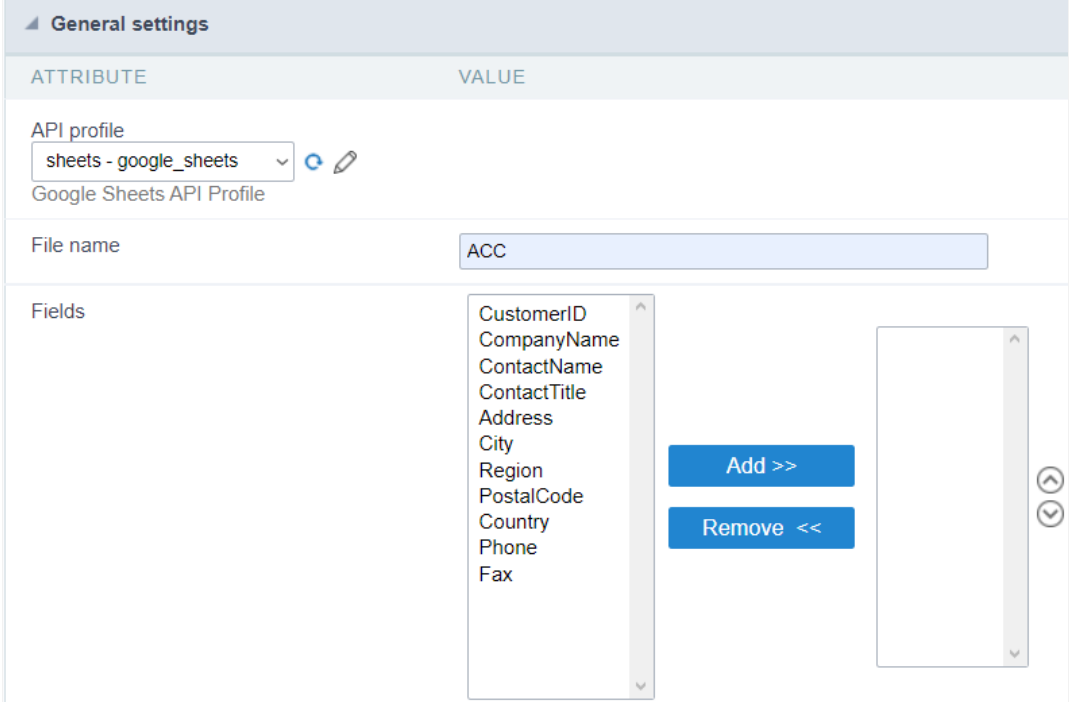

#### **API profile**

Allows you to set which api profile you want to use.

#### File name

Allows you to set a name to the file to be created or a file already created in Google Drive.

#### Fields

Allows you to choose the fields to be exported.

# **PDF Settings**

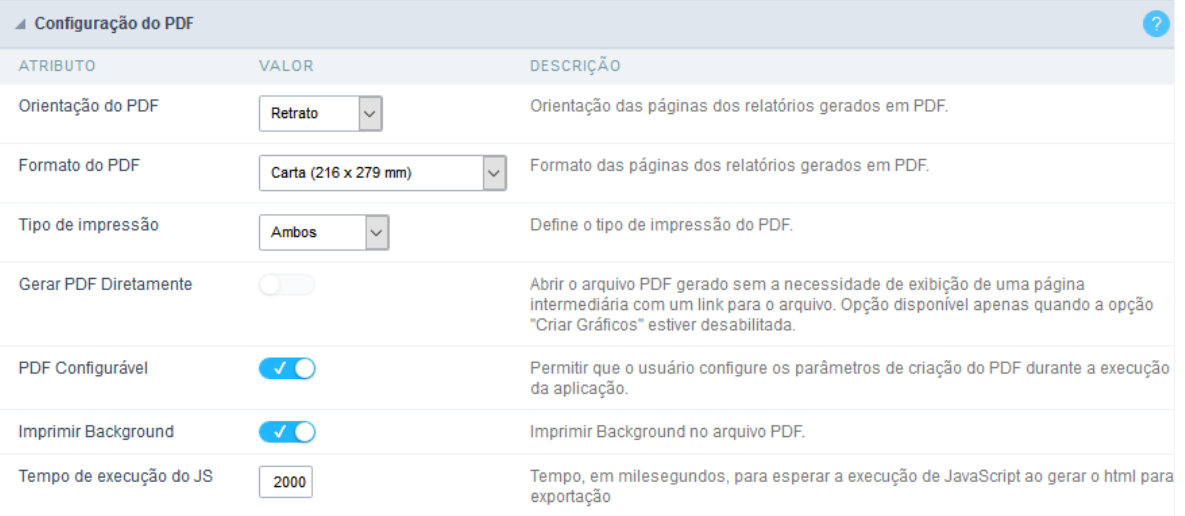

#### **PDF Orientation**

Allows you to set whether to print in Portrait or Landscape orientation.

**PDF Format** 

Allows you to define the type of form in which the PDF will be printed (letter, A4, etc).

**Print Type** Allows you to set whether the print mode will be colored or economical.

#### **Generate PDF directly**

Opens the generated PDF file without the need to display an intermediate page with a link to the file.

#### Configurable PDF

Allows the user to configure the PDF creation parameters during the execution of the application.

#### Print background

Allows you to print a background in the PDF file.

#### JS Runtime

Maximum time (in seconds) of server waiting when running JS.

## **Print Settings**

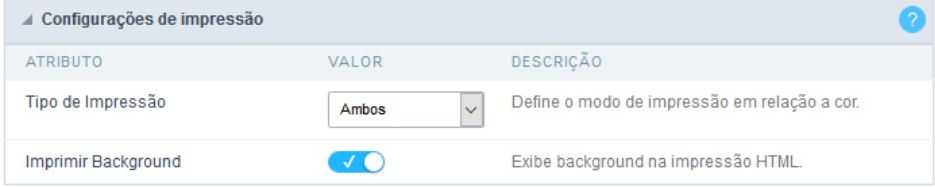

#### **Print Mode**

Allows you to set the contents of the print file (Both, Current Page, Full Report).

#### Print background

Lets you set whether the background will be displayed on the printout.

Related Link  $e^{\rho}$ 

Related Videos D

# $S($

This interface allows configuring the related database settings, such as the Primary Key, Filters, Sorts,

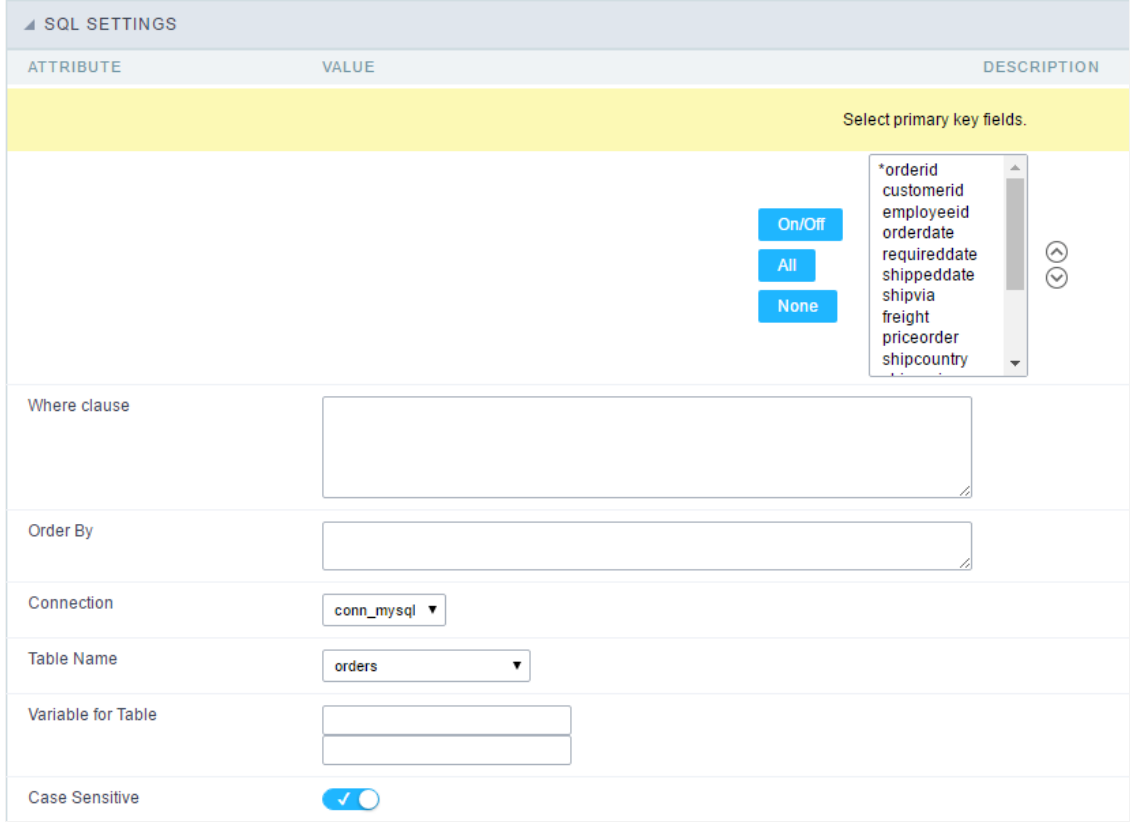

SQL configuration Interface.

#### Select primary key fields

It lets you define the Primary key of the Form. ScriptCase already identifies Primary Keys, but you can manually inform or change it by using fields list. See how the buttons work:

- n/Off: Adds or Removes the attribute that defines the primary key for the field. The primary key fields have an asterisk beside their n  $\bullet$
- $\bullet$ II : Defines all fields as Primary Keys.
- one : Defines none fields as Primary Keys.
- orting Button : These are the arrows on the right side of the Combo box. It allows ordering the fields of the Primary Key, placing it in t  $\bullet$ order them, click on the field and use the arrows to move it.

#### Where clause

It allows adding a WHERE clause to filter the SQL records.

#### Order By

It allows adding an ORDER BY clause to determine the order to display the records. By default, it uses the primary key to sort the records.

#### Connection

It allows defining the database connection of the application. You can change the connection to another one that has the same table.

It informs the database table used in the Form.

#### Variable for Table

It allows to use a variable to change a part of the string containing the table name.

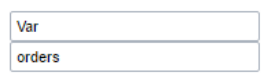

Variable for Table Configuration.

Fill the first input with the name of the variable (replace to). The second input you should fill with the part of the name of the table you i (replace from).

#### Case sensitive

It defines if the database connection uses case sensitive or not.

# Sorting

# **Field Settings**

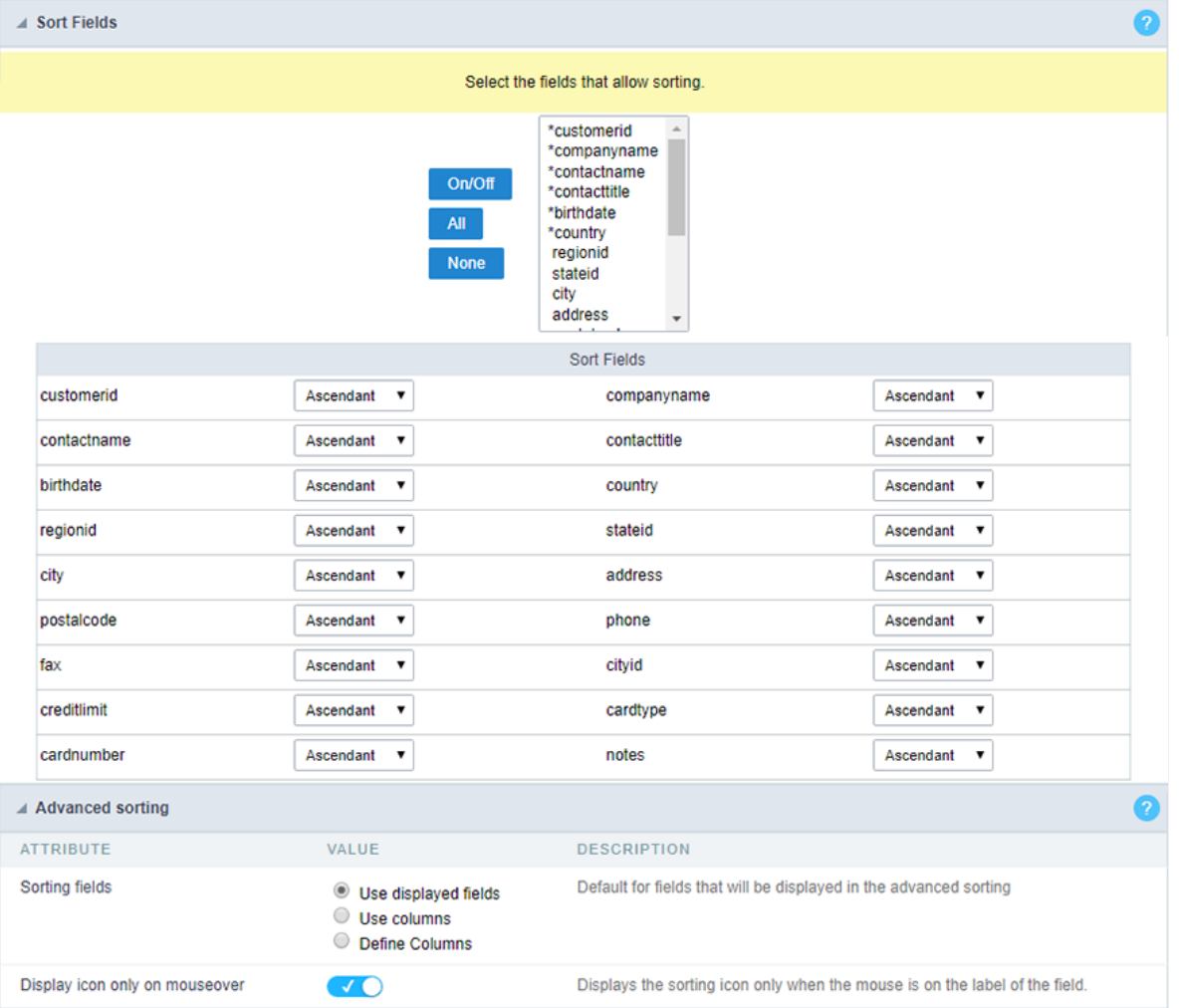

This property defines which fields allow the end-user to sort on the fly, just by clicking on the column (field) he wants to sort by. When sorting the GroupBys ordering by default. Also, Scriptcase enables the sorting of the first six application fields, but you can enable it for all fields.

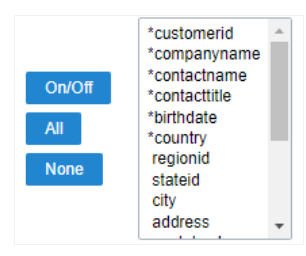

# Sort Fields

It defines the sorting for each field of the application. You can set them as "Ascendant" or "Descendant".

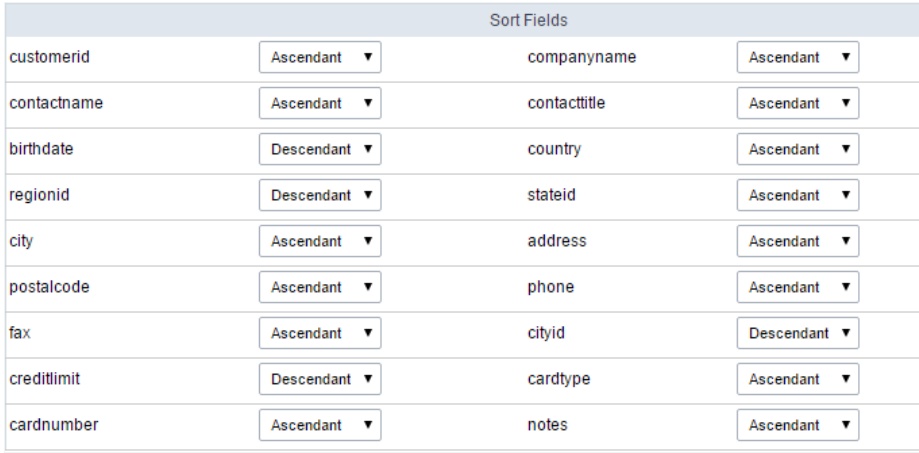

## **Advanced Sorting**

Define the fields that are available when clicking on the "Sorting" button of the Grid.

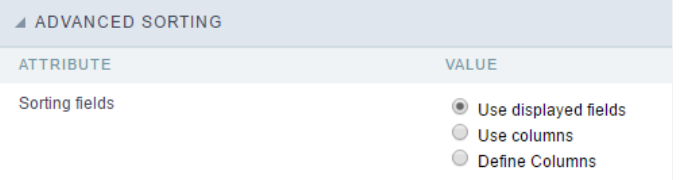

#### Use displayed fields

Defines that all the fields are available when clicking on the "Sorting" button of the application.

#### Use columns

Defines that all the fields set in the "Columns" option are available when clicking on the "Sorting" button.

#### Define Columns

Allows selecting the fields freely.

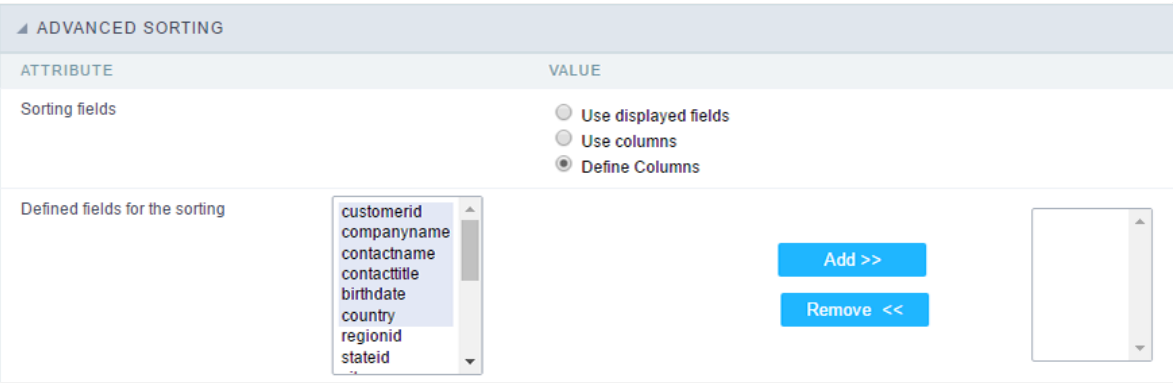

# **Group Label**

With this option, you can insert one or more titles for the columns in the application, allowing to modify its size, color, font, and position.

The Group Label doesn't work with a dynamic display of fields.

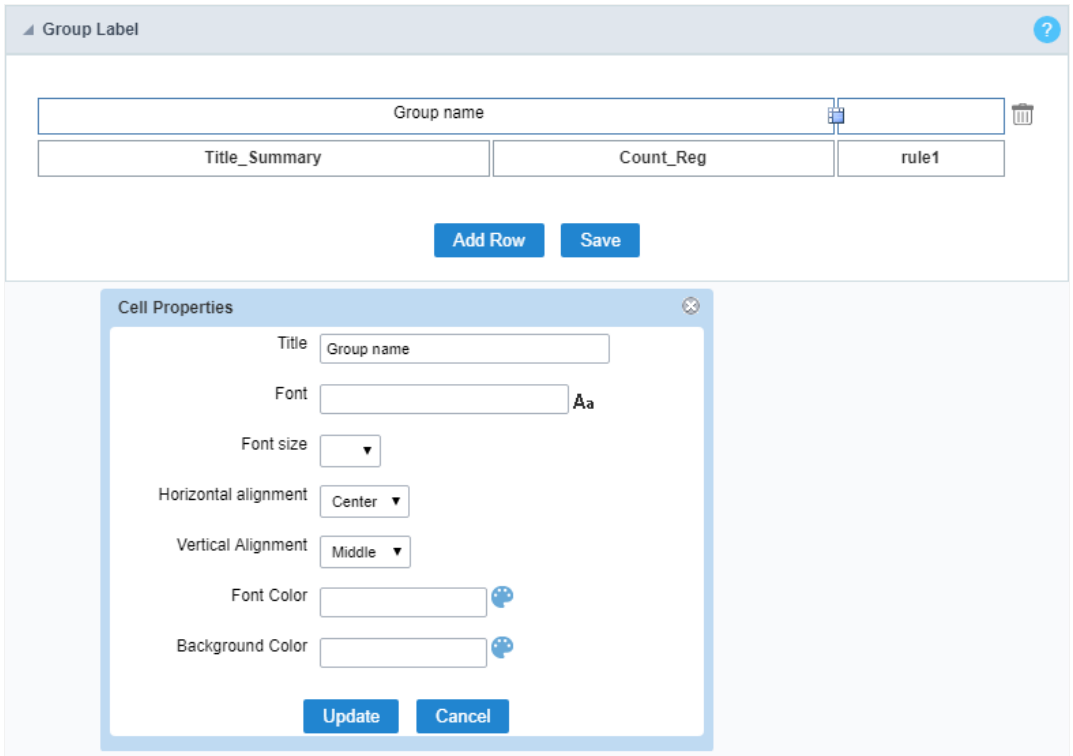

Editing Group Label cell properties

#### **Title**

It allows you to define a Title for the Group Label.

#### Font

Set the font family for the group label title.

#### **Font Size**

Set the font size for the group label title.

#### **Horizontal Alignment**

Define the horizontal alignment of the group label title. Left, Center, or Right.

#### **Vertical Alignment**

Define the vertical alignment of the group label title. Middle, Bottom, or Top.

### **Font Color**

Set the font color for the group label title.

### **Background Color**

Define a background color for the group label title.

# Procedures

This interface allows configuring a Form application to execute the Stored Procedures from your database for Insert, Update and Delete reco don't need to use the three options simultaneously. If a Procedure option is not enabled, it continues to work as default by using the INSERT commands.

See below, the step-by-step to enable a Stored Procedure for inserting records into the database.

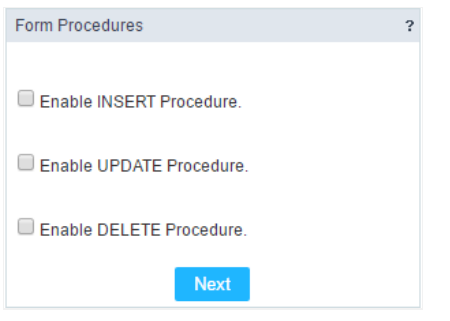

Form Stored Procedures Interface.

• et's check the first option: "Enable INSERT Procedure". Then, inform the Name of the Procedure and the number of parameters.

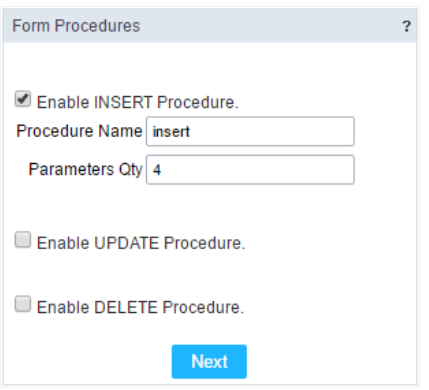

Defining parameters for the Procedure.

ow associate the fields for each parameter of the Stored Procedure and the type of parameter (Input or Output). Click on the "Save" b  $\bullet$ 

| <b>Procedures Parameters - INSERT</b> |                   |                                   |                         |
|---------------------------------------|-------------------|-----------------------------------|-------------------------|
| <b>Parameters Number</b>              | <b>Parameters</b> | Parameters Type                   | Procedure variable name |
| Param1                                |                   | $\bullet$ Input<br>$\circ$ Output |                         |
| Param <sub>2</sub>                    | ▼                 | $\bullet$ Input<br>$\circ$ Output |                         |
| Param <sub>3</sub>                    | v                 | $\bullet$ Input<br>Output         |                         |
| Param4                                |                   | $\bullet$ Input<br>Output         |                         |
|                                       | <b>Save</b>       | Cancel                            |                         |

Passing the values to the Stored Procedure Parameters.

# JavaScript

To coding with layaScript in Scriptcase Form application, we must associate a layaScript event to a form field.

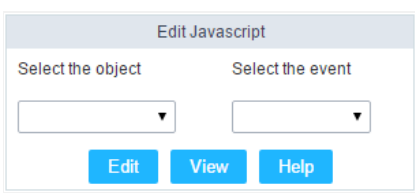

Edit JavaScript Interface.

#### Select the object

This Combo box displays the fields of the form application, and also the form itself as an object

#### Select the event

Use it to associate the event with the selected field to apply the JS code. View the events available:

- nclick: Acts when clicking on the field.  $\bullet$
- nblur: Acts when the focus leaves the object.
- nChange: Acts when the focus leaves the object, and there are changes in the value.  $\blacksquare$
- nFocus: Runs when the focus gets in the object.  $\bullet$
- nMouseOver: Runs when the mouse pointer hovers the object.
- nMouseOut: Runs when the mouse pointer moves out the object.

#### Events related to the Form

The events below are associated directly with the form object.

- nLoad: This event runs when the page is loaded, also when clicking on the navigating buttons.
- nSubmit: This event runs when clicking on the "New", "Save", and "Delete" buttons.

#### **Edit JavaScript**

\*Select the object and event, then click on the Edit button. It opens a page to inform custom JavaScript routines and standard ScriptCase event

![Edit JavaScript Interface][javascript\_edicao\_code] \*Edit JavaScript Interface\*

> The JavaScript language doesn't have the same behavior in all the browsers available. A tip is to test running the application in more browser

#### nClick Example

hen clicking on a field of type radio, you can enable or disable form fields according to the selected value.

```
if(document.F1.gender[0].checked){
  document.F1.maternity.disable d = false;document.F1.maternity.style.background='FFFFFF'
\overline{\ }if(document.F1.gender[1].checked){
 document.F1.maternity.disabeled = true;document.F1.maternity.style.background='FCEEBC'
\mathcal{E}
```
#### nBlur Example  $\bullet$

o ou can define a warning for the field "weekly work time" when the focus is getting out it.

```
if (document.F1.tp point[0].checked && document.F1.weekly work time.value > '20')
\{alert("The work time exceeds the limit allowed");
  document.F1.weekly_work_time.value = "";
  document.F1.weekly_work_time.focus();
\}
```
#### nChange Example

o y modifying the "Salary" of an employee and leaving the field, we'll check if his "position" is "gardener".

```
if (document.F1.salary.value > 2000.00 && document.F1.position.value == 'gardener'){
alert('When I grow up, I want to be a gardener);
\}
```
#### nFocus Example

o fter informing the purchase value and selecting the payment method in a Select object "Select: pay\_method", the JavaScript code value of the purchase.

```
if (document.F1.pay_method[document.F1.pay_method.selectedIndex].text == 'Money')
\{document.F1.total.value = document.F1.pauchase_value.value;
\}
```
#### nMouseOver Example

o ou can change the style (background color, font and font color) when the mouse hovers the field.

document.F1.field\_name.style.bgColor = "0FFCCA"

#### nMouseOut Example

<sup>o</sup> ets the background color when the mouse moves out from the field.

document.F1.field name.style.bgColor = "FFFFFF"

# Dependencies

This feature allows linking the tables that contain relationships, dependencies, like the tables orders and order details. This way, it's possible table orders, and it automatically deletes all the details for that order as well. Below let's see a practical example of this feature.

1. irstly, you must define a new dependency. Then you must select the dependent table. Click on the button New Dependency to start.

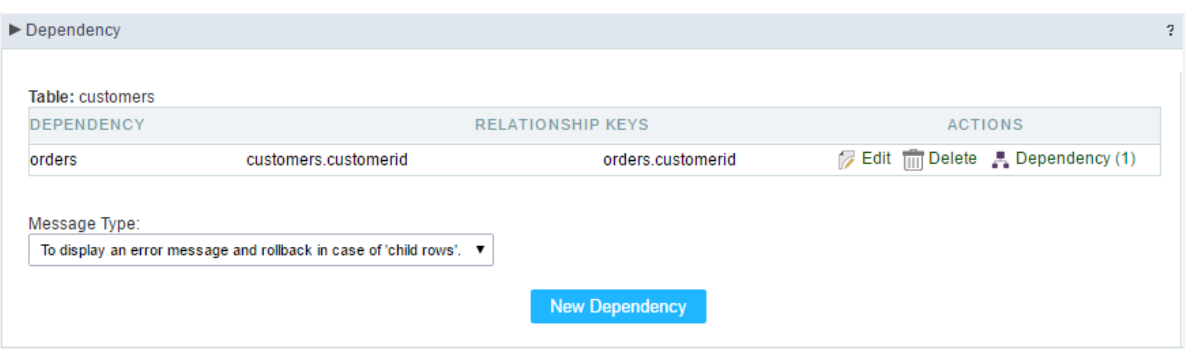

Creating a new Dependency.

1. ou must inform the fields amount is related between both tables. In this example, we have only one field.

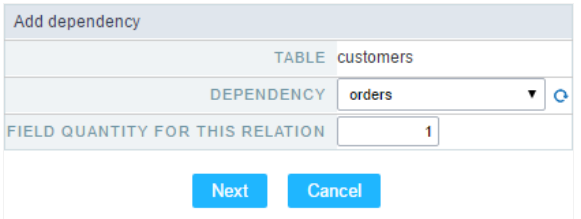

Dependency Table configuration.

1. hen select the related key fields: order\_details->Orderid - orders->Orderid.

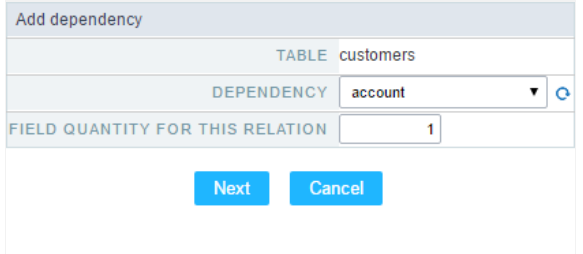

Dependency Key Fields Configurations.

1. ow we need to select behaviour for the application. Then click on the button Generate Scripts to define the Dependency Rule.

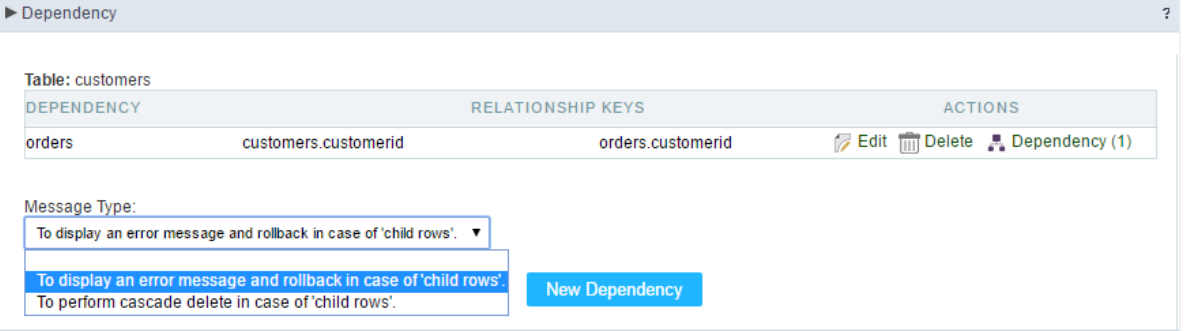

Configuring dependency Rules.

## **Security**

 $\overline{\phantom{0}}$ 

**Use security** 

With this option enabled, when accessing the application, an "unauthorized user" message will be displayed, preventing access to the application.

When enabled, application access is only possible through the macro sc apl status or through security module.

Click here to access the macro documentation sc apl status.

In the development environment, the use of the above options for testing purposes may be suppressed, preventing the password being requested or access being blocked at each execution of the applications. To do this, disable the options "Enable security usage" and "Enable password usage" in the menu Configuration > My Scriptcase.

#### **Security exit url**

Defines which application the user will be redirected to after the "unauthorized user" warning.

#### **Use password**

When enabling the option, you will be asked to define a password for accessing the application.

When running the application using the active password, you will be asked for the password before accessing the application.

The password will be requested regardless of the "use security" setting or the use of the security module.

#### **Request password only once**

This option defines the behavior of the use password option.

When this option is enabled, the password will be requested only once per session.

When disabling, the password will be requested every time the application will be accessed.

#### **Allow direct calling by URL**

Allows an application to be called by typing the URL directly into browsers.

When disabled, when accessing the application by typing the URL directly, the invalid data error will be displayed. With this configuration, the application can only be accessed through a menu application, for example.

#### **Enable CSRF**

With this option enabled, the scriptcase prevents a malicious attack on a page where unauthorized commands are transmitted through a user the page trusts.

These attacks are known as a "Cross-Site Request Forgery" attack.

Related Link  $\partial^2$ 

#### • Security system template

#### Related Videos  $\triangleright$

- Form overview
- 
- Security Module (fundamentals)<br>• Security Module (learning SC from scratch)
- 
- Log module (fundamentals)<br>• Log module (learning SC from scratch)
- 
- Login Screen<br>• <u>Login Screen</u><br>• <u>Control Module (macro sc\_log\_add)</u>

## **Cookies**

 $\overline{\phantom{0}}$ 

#### **HttpOnly**

These are cookies that can be set by the server or by javascript but cannot be accessed in any way by javascript.

With the HTTPOnly parameter enabled, it is very difficult to steal a session through XSS because the javascript cannot read the content of these cookies.

A widely exploited attack in XSS is the theft of user session cookies. Theft of cookies is carried out through a javascript command that sends cookies to an external URL where the attacking user has control.

This option is enabled by default in all applications.

### **Session ID**

Enables the session id that will be stored in cookies on the client side. This option embeds the session id directly in the URLs

This option is enabled by default in all applications.

#### **Cookie Secure**

With this option enabled, cookies are protected and can only be transmitted via secure communication. Therefore, they cannot be accessed through Javascript.

The HttpOnly option must also be enabled.

Related Link  $\sigma^0$ 

• Security system template

#### Related Videos  $\triangleright$

- Form overview
- **Security Module (fundamentals)**  $\bullet$
- Security Module (learning SC from scratch)
- · Log module (fundamentals)
- Log module (learning SC from scratch)
- $\bullet$ **Login Screen**
- Control Module (macro sc log add)  $\bullet$

## **Headers**

 $\overline{\phantom{0}}$ 

## **Disable XSS Auditor**

XSS is short for Cross-Site Scripting, which is an attack that consists of sending HTML with malicious lavaScript to a website.

It is a security attack that consists of sending HTML with malicious JavaScript to a website. If the website displays this HTML with JavaScript without filtering the malicious JavaScript code, the cookies sent by the website can be stolen and sent to an attacking website, so that it can be used to forge user sessions and access the website's user account without permissions.

## **Strict-Transport-Security**

HSTS forces browsers to use HTTPS in the domain where it is enabled, instead of using HTTP.

When enabled, the default value is "max-age  $= 31536000$ ".

The HSTS policy is set for one year (31536000 seconds). This period specifies the time the browser will access the server via HTTP

## **X-Frame-Options**

The HTTP X-Frame-Options response header can be used to indicate whether or not the browser should render the page in a <frame>, `<iframe>` `,` < embed> " or ". This header provides protection against clickjacking, known as 'click swipe' - this vulnerability can steal relevant information and data from the user.

X-Frame-Options does not allow the rendering of a page in a frame, ensuring that the content of your page is not embedded in other sites

- **SAMEORIGIN:** The SAMEORIGIN directive allows the page to be loaded in a frame from the same source as the page itself. This option must be used so that the application with clickjacking protection can be used in the menu application.
- DENY: This directive completely disables page loading in a frame.

If no option is selected, the application can be used on any `<frame>`, <iframe>`,`

or `<object>, allowing the application to be incorporated into

another website.

## **X-Content-Type-Options**

X-Content-Type-Options is used to protect against MIME detection vulnerabilities. With this option enabled, it prevents browsers from interpreting the page content (sniffing) and executing the data as code / tag. These vulnerabilities can occur when uploading a text file with a javascript code and the browser reading the content that is in the file and executing, even though it is just text and not part of the code.

With this enabled, the HTTP X-Content-Type-Options header is defined, by default, as "no detection".

## **Referrer-Policy**

no-referrer.

The Referer header will be omitted completely. No reference information will be sent with requests.

#### no-referrer-when-downgrade.

This is the default behavior when no policy is specified, or if the value provided is invalid.

#### origin.

Only send the origin of the document as a reference. For example, a document at https://example.com/page.html will send the reference https://example.com/.

#### oriain-when-cross-oriain.

Sends the origin, path and query string when performing a same-origin request, but only sends the origin of the document in other cases.

#### same-origin.

The reference will be sent to sources on the same site, but requests between sources will not send reference information.

#### strict-origin.

Only send the document source as a reference when the security protocol level remains the same (HTTPS  $\rightarrow$ HTTPS), but do not send it to a less secure recipient (HTTPS  $\rightarrow$  HTTP).

#### strict-origin-when-cross-origin.

Sends the source, path and query string when performing a request from the same source, only sends the source when the security protocol level remains the same during an inter-source request (HTTPS → HTTPS), and sends no header to recipients less secure (HTTPS  $\rightarrow$  HTTP)

#### unsafe-url.

Sends the source, path and query chain when performing any request, regardless of security.

## **Feature-Policy**

The value of this header is a policy or set of policies that you want the browser to respect for a particular source.

The source whitelist can take on several different values:

- `\*: `The feature is allowed in top-level navigation contexts and in nested navigation contexts (iframes).
- "self': The feature is allowed in top-level navigation contexts and nested navigation contexts from the same source. It is not allowed in documents of cross origin in nested browsing contexts.
- If yone'; The feature is not allowed in top-level browsing contexts and is not allowed in nested browsing contexts.
- `<origin (s)>:` specific sources for which to enable the policy (for example https://example.com).

**Example 1 - Using only one directive** Let's say you want to prevent all content from using the geolocation API on your site. You can do this by submitting a restricted 'none' whitelist to the geolocation resource:

Feature-Policy: `geolocation 'none'

**Example 2 - Using more than one directive** Functionalities within a policy are separated by semicolons.

Feature-Policy: unsized-media 'none'; geolocation 'self' https://example.com; camera \*; `

#### **Directives**

#### accelerometer

Controls whether the current document is allowed to collect information about the acceleration of the device
via the Accelerometer interface.

#### ambient-light-sensor

Controls whether the current document is allowed to collect information about the amount of light in the environment around the device through the AmbientLightSensor interface.

#### autoplav

Controls whether the current document is allowed to play the requested media automatically via the HTMLMediaElement interface. When this policy is disabled and there is no user action, the Promise returned by HTMLMediaElement.play () will reject it with a DOMException. The autoplay attribute on <audio> " and " elements will be ignored.

#### battery

Controls whether the use of the Battery Status API is allowed. When this policy is disabled, the Promise returned by Navigator.getBattery () will reject it with a NotAllowedError DOMException.

#### camera

Controls whether the current document is allowed to use inputs from video devices. When this policy is disabled, the Promise returned by getUserMedia () will reject it with a NotAllowedError DOMException.

#### display-capture

Controls whether or not the current document is allowed to use the getDisplayMedia () method to capture screen content. When this policy is disabled, the Promise returned by getDisplayMedia () will reject it with a NotAllowedError if permission is not obtained to capture the contents of the screen.

#### document-domain

Control whether the current document is allowed to place document.domain. When this policy is disabled, attempts to place document.domain will fail and cause a SecurityError DOMException to be thrown.

#### encrypted-media

Controls whether the current document is allowed to use the Encrypted Media Extensions (EME) API. When this policy is disabled, the Promise returned by Navigator.requestMediaKeySystemAccess () will reject it with a DOMException.

#### execution-while-not-rendered

Controls whether tasks should be performed in frames while they are not rendered (e.g. whether a frame is hidden or display: none).

#### execution-while-out-of-viewport

Controls whether tasks should be performed in frames while they are outside the visible viewing window.

#### fullscreen

Controls whether the current document is allowed to use Element.requestFullScreen (). When this policy is disabled, the returned Promise rejects it with a TypeError DOMException.

#### qeolocation

Controls whether the current document is allowed to use the Geolocation interface. When the policy is disabled, calls to getCurrentPosition () and watchPosition () will cause function callbacks to be invoked with a PositionError of PERMISSION DENIED.

#### gyroscope

Controls whether the current document is allowed to collect information about the orientation of the device through the Gyroscope interface.

#### layout-animations

Controls whether the current document is allowed to show layout animations.

#### legacy-image-formats

Controls whether the current document is allowed to show images in legacy formats.

#### magnetometer

Controls whether the current document is allowed to collect information about the orientation of the device through the Magnetometer interface.

#### microphone

Controls whether the current document is allowed to use inputs from audio devices. When this policy is disabled, the Promise returned by MediaDevices.getUserMedia () will reject it with a NotAllowedError.

#### midi

Controls whether the current document is allowed to use the Web MIDI API. When this policy is disabled, the Promise returned by Navigator.requestMIDIAccess () will reject it with a DOMException.

#### navigation-override

Controls the availability of mechanisms that enable the author of the page to take control over the behavior of spatial navigation, or to cancel completely.

#### oversized-images

Controls whether the current document is allowed to download and display large images.

#### payment

Controls whether the current document allows the use of the Payment Request API. When this policy is disabled, the PaymentRequest () constructor will throw a Security Error DOMException.

#### picture-in-picture

Controls whether the current document allows a video to be allowed to play in Picture-in-Picture mode via the corresponding API.

#### publickey-credentials-get

Controls whether the current document is allowed to use the Web Authentication API to retrieve already stored public key credentials, i.e. via navigator.credentials.get ({publicKey: ..., ...}).

#### sync-xhr

Controls whether the current document is allowed to make synchronous XMLHttpRequest requests.

#### ush

Controls whether the current document is allowed to use the WebUSB API.

vr

Controls whether the current document is allowed to use the WebVR API. When this policy is disabled, the Promise returned by Navigator.getVRDisplays () will reject it with a DOMException. Keep in mind that the WebVR standard is in the process of being replaced by WebXR.

#### wake-lock

Controls whether the current document is allowed to use the Wake Lock API to indicate that the device should not go into a power saving mode.

#### screen-wake-lock

Controls whether the current document is allowed to use the Screen Wake Lock API to indicate whether or not the device should darken the screen.

#### xr-spatial-tracking

Controls whether or not the current document is allowed to use the WebXR Device API to interact with the WebXR session

## **Content-Security-Policy**

Content-Security-Policy is the name of an HTTP response header that modern browsers use to increase the security of the document (or web page).

The Content-Security-Policy header allows you to restrict resources such as JavaScript, CSS or just about anything the browser loads.

### **Directives**

#### default-src

The default-src directive defines the standard policy for fetching features such as JavaScript, Images, CSS, Fonts, AJAX requests, Frames, HTML5 Media. Not all directives go back to default-src. Refer to the Source List Reference for possible values.

**DFAULT-SRC Policy Example** default-src 'self' cdn.example.com;

#### script-src

Defines valid JavaScript sources.

**SCRIPT-SRC Policy Example** script-src 'self' is example.com:

#### style-src

Defines valid fonts for style sheets or CSS.

EXAMPLE STYLE-SRC POLICY style-src 'self' css.example.com;

#### img-src

Defines valid image sources.

**Example of IMG-SRC Policy img-src 'self' img.example.com;** 

#### connect-src

Applies to XMLHttpRequest (AJAX), WebSocket, fetch (), `<a ping> " 'or EventSource. If not allowed, the browser emulates a 400 HTTP status code. Connect-SRC Policy Example CONNect-SrC 'self'; "

#### font-src

Defines valid fonts for font resources (loaded via @ font-face).

#### FONT-SRC Policy Example font-src font.example.com;

#### object-src

Defines valid plug-in sources, for example `<object>``,`

OBJECT-SRC Policy Example " object-src 'self'; "

### media-src

Defines valid audio and video sources, for example <audio>, HTML5, <video>
`\telements.

**Example of MEDIA-SRC Policy media-src media.example.com:** 

#### frame-src

Defines valid fonts for loading frames. In CSP, Level 2 frame-src has been deprecated in favor of the childsrcdirective. CSP Level 3, has not been replaced with frame-src and will continue to postpone child-src if not present.

**Example FRAME-SRC** " frame-src 'self'; "

#### sandbox

Enables a sandbox for the requested resource similar to the iframe sandbox attribute. The sandbox applies a policy of the same origin, avoids pop-ups, plug-ins and blocks the execution of scripts. You can keep the sandbox value empty to keep all restrictions in place, or add values; allow-forms allow-same-origin allowscripts allow-popups, allow-modals, allow-orientation-lock, allow-pointer-lock, allow-presentation, allowpopups-to-escape-sandbox, eallow-top-navigation

**Example of SANDBOX policy sandbox allow-forms allow-scripts;** 

#### report-uri

Instructs the browser to POST policy crash reports to this URI. You can also use Content-Security-Policy-Report-Only as the HTTP header name to instruct the browser to send reports only (does not block anything). This directive was discontinued at CSP Level 3 in favor of the report-todirective.

Example REPORT-URI report-uri / some-report-uri;

#### child-src

Defines valid fonts for web workers and nested browsing contexts loaded using elements such as <frame>" and  $\leq$ iframe $>$ 

**Example of FILHO-SRC Policy child-src 'self'** 

#### form-action

Defines valid fonts that can be used as an `<form> `HTML action.

#### **Example action policy example** ` form-action 'self'; "

#### frame-ancestors

Defines valid fonts for embedding the resource using `<frame> <iframe> <object> <embed> <applet>`. Setting this directive to 'none' should be roughly equivalent to X-Frame-Options: DENY FRAME-ANCESTORS EXAMPLE POLICY frame-ancestors 'none';

#### plugin-types

Defines valid MIME types for plug-ins called via <object> and `<embed>'. To load one, `` <applet> " you must specify application / x-java-applet.

`or` <applet>

#### **PLUG-IN TYPES Policy Example** `plugin-types application / pdf;`

#### base-uri

Defines a set of allowed URLs that can be used in the attribute of an HTML basetag.

#### **URI-BASE Policy Example `` base-uri 'self'; "**

#### report-to

Defines a report group name defined by an HTTP Response Report-Header. See the reporting API for more information.

**Example Report for Policy report-to groupName;** 

#### worker-src

Restricts URLs that can be loaded as Worker, SharedWorker or ServiceWorker.

**WORKER-SRC Policy Example worker-src 'none'; `** 

#### manifest-src

Restricts URLs where application manifests can be loaded.

**Example of MANIFEST-SRC Policy manifest-src 'none'; `** 

#### prefetch-src

Defines valid sources for pre-fetching and pre-rendering of requests, for example, through the linktag with rel  $=$  "prefetch" or rel  $=$  "prerender":

\_ PREFETCH-SRC Policy Example\_ prefetch-src 'none'

#### navigate-to

Restricts the URLs to which the document can navigate by any means. For example, when a link is clicked, a form is submitted or window.location is called. If form-action is present, this directive will be ignored for submitting forms. Implementation status

Navigation Policy Example `navigate-to example.com`

Related Link  $\partial^2$ 

• Security system template

Related Videos D

- Form overview
- Security Module (fundamentals)
- Security Module (learning SC from scratch)
- Log module (fundamentals)
- Log module (learning SC from scratch)
- Login Screen
- · Control Module (macro sc log add)

# Captcha

### Captcha

#### **Use Captcha**

Defines if the application uses Captcha.

#### **Number of Characters**

Amount of characters in the Captcha image.

#### **Character List**

List of characters used in the Captcha.

#### **Label**

The message displayed for the Captcha.

#### **Error message**

Captcha error message.

#### **Height**

Height of the Captha image. (in pixels)

#### Width

Width of the Captha image. (in pixels)

#### **Font Size**

Font Size of the Captha image. (in pixels)

#### **Reload**

Display the refresh button in the Captcha.

#### **Select one layout**

It offers layouts for display the Captcha.

### **Recaptcha**

ReCAPTCHA is an API provided by Google for forms. It adds security, preventing automatic submission of forms through robots.

#### reCAPTCHA sample:

1. First, we must request an API Key to activate reCAPTCHA into a Scriptcase application by following the steps below:

To get a Site key and Secret Key go to the link: https://www.google.com/recaptcha/admin#list. See the image:

#### Label

It is a project identifier to create the reCAPTCHA keys.

#### Choose the type of reCaptcha

We must choose the option reCAPTCHA V2.

#### **Domains**

We can insert multiple domains (one per line) to limit the API uses.

- 1. Then, we need to accept the Terms of Service ("Accept the reCAPTCHA Terms of Service").
- 2. When clicking on Register, the page refreshes and shows the integration of reCAPTCHA information. There we can get the Site Key and Secret Key:
- 1. Now, we can set the Scriptcase application security:

#### **Site Key**

Key generated by Google after reCAPTCHA project creation.

#### **Secret Kev**

Key generated by Google after reCAPTCHA project creation.

#### **Theme**

Defines the reCAPTCHA color. There are two options:

- Light:
- $\bullet$  Dark :  $\vert$

#### **Type**

The type of reCAPTCHA. There are two options:

- Audio:
- $\bullet$  Image:

#### **Size**

The size of reCAPTCHA. There are two options:

- $\bullet$  Normal:
- Compact:

#### **Position**

Here we can define the reCAPTCHA component alignment:

- Left: Position the reCAPTCHA component at the left.
- Center: Position the reCAPTCHA component at the center.
- Right : Position the reCAPTCHA component at the right.

#### Related Link  $\sigma^0$

• Security system template

#### Related Videos  $\triangleright$

- Form overview
- Security Module (fundamentals)
- Security Module (learning SC from scratch)<br>• Log module (fundamentals)<br>• Log module (learning SC from scratch)
- 
- 
- 
- Login Screen<br>• Control Module (macro sc\_log\_add)

# Log

This interface allows you to define a Log schema to the app. The Log scheme tracks what the end-users are doing in the app. Those are the  $\epsilon$ Access, Insert, Update, and delete.

To learn how to create a Log schema see here.

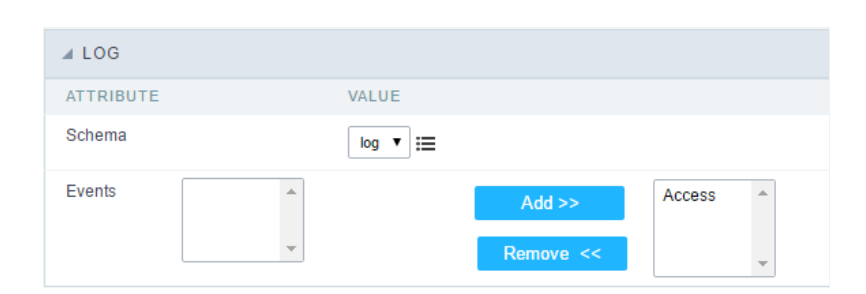

Application Log configuration

Schema Select an existing log schema for the application.

**Events** You can select just specific events to save in the log. Related Link  $e^{\rho}$ Related Videos D

### **General Overview**

The applications can have two types of fields.

# **Table Fields**

Columns of the table connected to the application and their data types.

#### **Example:**

In a table with the following structure:

```
CREATE TABLE `orders` (
  `orderid` int(11) NOT NULL,
  `customerid` varchar(5) NULL DEFAULT NULL,
 `employeeid` int(11) NULL DEFAULT NULL,
  'orderdate' date NULL DEFAULT NULL,
 `requireddate` date NULL DEFAULT NULL,
 PRIMARY KEY (`orderid`) USING BTREE
\cdot
```
These are the listed fields on left menu Fields:

### How to synchronize table fields with a form

Anytime you add/delete a field or change its data type, you have to synchronize your form application with the connected table to apply that changes.

For more information, click here.

### **Virtual Fields**

Fields created inside application to assist in the development process.

### How to create a virtual field

- 1. Inside an application, access the left menu Fields and click on New Field option.
- 2. Choose how many fields do you want to create:

1. Create the fields and define type, name and label for each one:

- Type: Data type of the field.
- . Name: Internal name of the field. Used to identify the field on events and Scriptcase interface.
- Label: Title of the field displayed on the application.

Scriptcase **doesn't insert** virtual fields on the table after its creation.

# **Types of fields by applications**

### **Application Table Fields Virtual Fields**

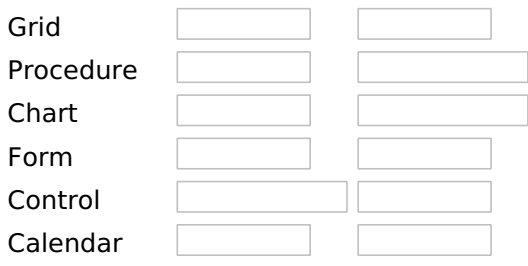

#### **Application Table Fields Virtual Fields**

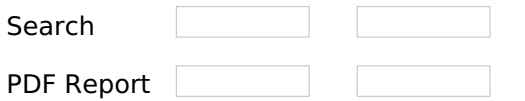

The applications Menu, Tree Menu, Dashboard and Blank were not listed because they haven't manage fields.

Related Links  $\sigma^2$ 

• Data entry marks

Related Videos D Validation

- · Digital Signature
- · Waterfreatkypes
- Elpton of design cloud  $\bullet$
- · Et Entertainment
- · DelittarvellTdValtion
- Optob d band writh to distribute the ds  $\bullet$
- Wightkised event to annuagebo x/2  $\bullet$
- Wanking-mithyrrdages 2 Select field)  $\bullet$
- · Mawytogavenyploadedofile fieldo Google Drive
- · Macro sc field display
- Macro sc\_field\_disabled
- Macro sc\_set\_edit
- · Macro sc\_field\_readonly
- Macro sc\_field\_disabled\_record  $\bullet$

# **Text**

# **General Settings**

This type of field allows the developer to create quickly inputs to insert and update data, where the final user can inform its data to be allocated in its database.

### **Type of Data**

Defines the type of the field in the application. In this case we should select Text.

#### Label

Defines the title that will be displayed in the field when the application is executed. The terminology used in the interface is fundamental to the system have a good usability, whe should use names and familiar terms to the final user of the application, instead of using terms from the system.

For example, this text field that has the name customerid, the client would have a much better understanding of the functionality of the field when we define the label as Customer Name.

Not only a fixed text, the Label attribute allows the use of langs to define the field's title, making it possible to use your application in a multi language project.

#### **Label below field**

Defines the message to be displayed below the field.

#### **Watermark**

Informing a text to the Watermark it will be displayed in the input a text as an example that can be informed in the field. The result after set will be this:

#### **Initial Value(type)**

Allows the initial definition to the field when the form is in insert mode. It is possible to choose between two options:

**Defined Value:** When this option is selected, the Initial Value attribute will be available, where we should inform the field's initial value. For example, my initial value is **Arlindo**, when a new register is inserted, the field Seller Name will be initialized as Arlindo.

System Data: When this option is selected, the initial value will be the actual date of your computer's svstem.

#### **Amount of Characters**

Allows to set the width of the text field's input that varies with the amount of characters informed. Although, if the amount of characters typed are greater than the setting, the text will be pushed to the left, to keep the maximum amount of characters as defined.

#### **Show HTML Content**

When this option is active every HTML, CSS and JavaScript content that are in the database will be displayed with the main value.

#### **Validation Image**

When this option is active, a image will be displayed next to the informed field if the field is according to the settings defined by the developer.

In the example below, the field was set to receive at least 5 characters, see what happens when informed only 4 characters:

However if informed 5 or more characters the field will be displayed as:

#### **Password Field**

When this option is active, the text field will be converted to the format used in password fields. For example:

#### **View password characters**

By enabling this option, a button will be displayed in the password field so that the password is displayed when clicked.

#### **Save Variable**

Allows to save a session variable(global variable) with the field's value, to be used in others applications.

For example, in the login form the username can be saved in session and displayed on the header of others applications.

#### **Variable Name**

In this attribute we should define the name of the session variable, active in the previous item, that will receive the field's value.

We should inform only the variable's name, - var rating.

The method to use its value is global variable.

#### **Field Mask**

Defines the field mask. There are two types of mask described in the table below:

#### **Character Description**

- It is overridden by any characters returned by the database. Filled is required and the value will  $\mathsf{x}$ be completed with leading zeros when there are fewer characters than the size of the mask.
- It is overridden by any characters returned by the database. Its filling is optional and when there are fewer characters than the mask size, nothing will be done about the characters that are Z missing. In addition the leading zeros will be suppressed. When used in conjunction with the X
- necessarily the use of this character is to the left of the mask.
- 9 It represents any numeric character (from 0-9)
- It represents an alpha numeric character (A-Z,a-z) A
- $\ast$ It represents any alpha-numeric character (A-Z,a-z,0-9)entered by the user.

For example, it is possible to set the mast to display a telephone number:

It will be show with this format on runtime:

It is also possible to set the field mask like those examples:

### **Field mask examples:**

Telephone number

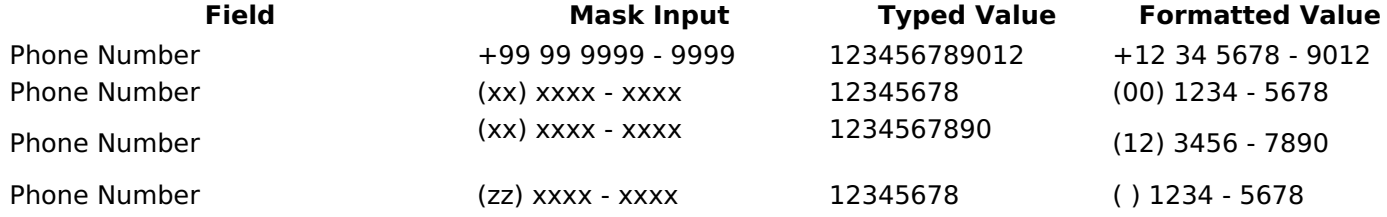

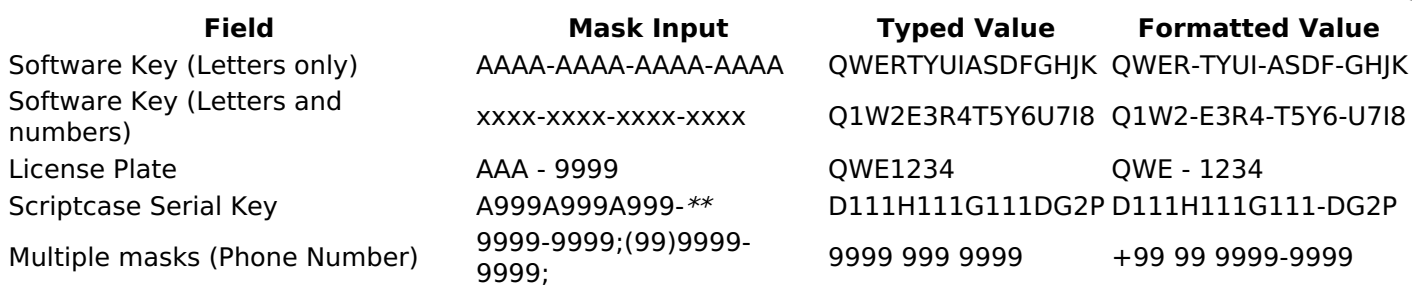

#### **Validate with mask**

When this option is active it is possible to insert the data with the mask set in the Field Mask option.

#### **Complete to the left**

When this option is used, the value defined will be added on the left of the information inserted in the field if the value is lower than the maximum set in the Maximum Size option.

#### **Field size in database**

Defines the field's size related to the size set in the database. This value is already set automatically by default when the application is generated.

#### **Hidden Field**

When this option is active, the field will be hidden in the application on runtime.

#### **Label Field**

When this option is active, the field will be altered to only a label where the info will be displayed, where updates or inserts will not be possible.

#### **Save HTML tags**

When this option is active, it allows to HTML tags in the field to be inserted with the data, instead of being interpreted.

#### **Text input in JavaScript**

When this option is active, it will be show every JavaScript content inserted in the database with its main value.

This option can only be used using the Editable grid view.

#### **Disable Field**

Allows the developer to disable the field, so the user can not type a value according with the option defined by the developer.

The available options are: No - Initial value of the attribute, this option does not disable the field. **Update Mode** - This option only disables the field when editing existing registers. **Insert Mode** - This option only disables the field when inserting new registers. Insert / Update Mode - This option disables the field when editing exciting registers or when inserting new registers.

#### **HTML Type**

HTML object used to display the field in the form.

### **SQL Type**

Informs the type of the field in the database.

# **Values Format**

- Case Settings : Allows to convert the letters of the field when losing the focus. The options are: • Upper Case : All in Upper Case.
	- o Lower Case : All in Lower Case.
	- Capitalize first word: Capitalizes the first letter of the word.
	- Capitalize all words : Capitalizes the first letter of all the words.
- . Minimum Size : Allows to define the minimum amount of characters accepted for the field.
- . Maximum Size : Allows to define the maximum amount of characters accepted for the field.
- Allowed Characters : Allows to select a set of characters that can be typed into the field. The options are:
- All : Allows any type of character to be typed into the field
- Selected : Defines a set of characters allowed. Using the configuration below, will be allowed to type letters, numbers and other characters (defined in the attribute More). The letters a, b and c (defined in the Less Attribute) are not allowed.

### **Database Value**

Allows to define a value to be saved to the database.

Database Values configuration Interface.

• Defined Value: Allows to specify the fixed value associated to global variables.

Defined Value configuration Interface.

. Auto Increment (automatic): Allows to use the increment generated by the database. Used only when the field of the database is the type AUTO INCREMENT or similar. For the databases that use sequence like Oracle. PostGres and Firebird, it is necessary to inform the name of the sequence.

Auto Increment configuration Interface.

- Auto Increment (manual) : The application generated simulates an auto increment on the field. To include a value to the field it will automatically calculate the next id.
- Date of Insertion : When inserting a record, the field will contain the server date as a value.
- . Data of Update: When updating a record, the value of the field will be the date of the server.
- User IP : The field will receive the IP of the machine that the application is be accessed by.
- Calculated by the database: The value of the field will be applied by the database. The field will not be used in update processes. For example: it will be updated by a Trigger.
- Null: The field will be informed the value null.

# **Lookup Settings**

Method used to place a description next to the field.

- Use lookup to display the field description. : When enabled, the lookup settings is enabled and opens more settings.
- SQL Command : Defines the SQL command that is going to recover the vales from the database. To build a SQL command, it is possible to use the SQL Builder tool. The SQL format needs to have the following format:

SELECT Field displayed FROM table WHERE Key Field = '{Form Field}'

The Form field needs to be referenced buy the curly brackets  $\{ \}$ . While running the application, the field within the curly brackets is replaced by it's value in the table.

- Font: Defines the font used to display the lookup.
- Font Color: Defines the color in HEX for the lookup display.
- Font Size : Defines the font's size in the lookup display.
- EOF Message : Defines a message that will be displayed if there is not any results for the record.
- Use in validation : When enabled, it will generate an automatic validation based on the lookup, in case there is not any records found, the message will display as a warning (when Updating or Including a record).

• Choose connection : Allows you to select another specific connection existing in the project. The select command will be done on the second connection.

# **Ajax Processing**

Ajax Processing configuration Interface.

Allows to define the field that will be reloaded when selecting a value that has the (onChange) trigger.

For example: a field of the type select with a list of states, and another select field with a list of cities. When selecting a state, the cities list is reloaded.

# **Display Settings**

The Display Settings allows to define the CSS for the fields individually. For each Display Settings of Scriptcase, exists the same attributes available for this interface.

#### • CSS of the Title

- Font: Allows to choose the font type, that will be applied to the application field title.
- Font Size : Allows to choose the the font size, that will be applied to the application field title.
- Font Color : Allows to choose a color for the font from the color pallet.
- **Background Color**: Allows to define the color for the field, the color can be selected from the color pallet.
- Bold : Applies the bold style to the font.
- **Underline**: Applies the underline style to the font.
- **Border Size**: Applies the border size to the title of the field.
- **Border Color** : Allows to choose a color for the border, using a color pallet to apply to the title.
- Horizontal Alignment : Allows to position the label of the field in the desired position (left, right, center and justify).
- o Vertical Alignment : Allows to position the label of the field in the desired position (baseline, sub, super, top, text-top, middle, bottom, text-bottom).
- Width : To define a width for the title of the field.
- Height : To define a height for the title of the field.
- **CSS of the Field** 
	- . Font: Allows to choose the font type, that will be applied to the application field.
	- Font Size : Allows to choose the the font size, that will be applied to the application field.
	- Font Color : Allows to choose a color for the font from the color pallet.
	- Background Color: Allows to define the color for the field, the color can be selected from the color pallet.
	- Bold: Applies the bold style to the font.
	- **Underline**: Applies the underline style to the font.
	- **Border Size**: Applies the border size to the field.
	- **Border Color**: Allows to choose a color for the border, using a color pallet to apply to the field.
	- Horizontal Alignment : Allows to position the field in the desired position (left, right, center and justify).
	- Vertical Alignment : Allows to position the field in the desired position (baseline, sub, super, top, text-top, middle, bottom, text-bottom).
	- **Width**: To define a width for the field.
	- **Height**: To define a height for the field.

#### **CSS of the Input Object**

- Font: Allows to choose the font type, that will be applied to the Input Object. For example: Radio, Select. Text. etc.
- Font Size : Allows to choose the the font size, that will be applied to the application field.
- Font Color : Allows to choose a color for the font from the color pallet.
- Background Color : Allows to define the color for the Input Object, the color can be selected from the color pallet.
- Bold: Applies the bold style to the font.
- Underline : Applies the underline style to the font.
- **Border Size**: Applies the border size to the Input Object.
- **Border Color**: Allows to choose a color for the border, using a color pallet to apply to the Input Obiect.
- **Horizontal Alignment**: Allows to position the Input Object in the desired position (left, right, center and justify).
- Vertical Alignment : Allows to position the Input Object in the desired position (baseline, sub, super, top, text-top, middle, bottom, text-bottom).
- Width : To define a width for the Input Object.
- Height : To define a height for the Input Object.

# **Help Settings**

Allow the developer to set up instructions and hints about the field's use, allowing the developer to help the users about the system usage.

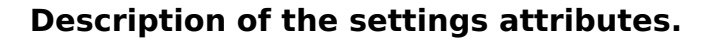

#### **Help Description**

In this area, you can set up a text that will be shown in the application according to the type of help selected below.

#### **Help Type**

**Pop-up** - Display a default icon ! beside the field. To display the message just click in the icon that a Pop-up will be displayed with the help text.

Hint - Display a default icon ! beside the field. When the mouse is above the icon a help text will be displayed.

The icon displayed when selecting the types **Hint** or **Pop-up** vary according to the theme that is being used in the application. This icon can be modified in the CSS Buttons.

Text - Display a text inside of a <span></span> beside the field.

#### **Help button position**

Allow to set up where the help button will be displayed in the field, there are two options:

**Beside:** The help icon will be displayed beside the field. **Column:** The help icon will be displayed beside the label of the field.

Related Links  $\partial^2$ 

• Data entry marks

**Validation** Related Videos D

- Form field types
- Form overview
- Macro sc field display  $\bullet$
- Macro sc field disabled  $\bullet$
- Macro sc\_set\_edit  $\bullet$
- Macro sc field readonly  $\bullet$
- Macro sc field disabled record  $\bullet$

### **Multiple Lines Text**

# **General Settings**

Multiple Lines Text field configuration Interface.

- Data Type: Define the type of field for the application. When set to Multiple Lines Text, you can inform a Text value to the field in multiple lines.
- Label: Defines the title of a field in the application. For example: if the field is defined in the database as cmp name client, it will be more clear for the comprehension of the user if the name would be "Client Name".
- Label below field: Defines the message to be displayed below the field.
- Watermark: Create a placeholder for the selected field.
- Initial Value (type) : Allows you to define the initial value for the field when in insert mode. The options are:
	- Defined Value : The field will receive the value from the text field of the defined value option.
	- System Date: The field will receive the current server date.

If you select the System Date, then it is not necessary to inform the Initial Value attribute.

. Initial Value: you will inform the Defined Value here.

Initial Value Configuration Interface.

- . Amount of characters : Define the amount of characters allowed for the field.
- . Validation Image: Allows to display an image next to the field when it is being validated.
- Lines: Allows to define the amount of lines that the field will have at start.
- Save Variable : Allows to save a variable in the session with the value of the field, that can be used in other applications. For example, in the login form the user name can be saved in the session so that it can be displayed on the header of other applications.
- . Variable Name: Allows to define the name for the session variable that will receive the field value.
- Field size in database : Determines the field size in bytes. it is used to determine the max size of characters that is allowed to type in.
- Hidden Field: This option makes the field hidden, but still allows it's value to be processed through lavaScript or PHP.
- Label Field: This options make the field behave as a Read Only field, not allowing modifications to its value while in Insert or Update Mode.

#### Label Configuration Interface.

- Save HTML tags: This option allows to save the HTML content of the field to the database.
- Text input in JavaScript : Allows to save lavaScript code informed in the field to the database.
- . Disabled Field : Defines if the field will be disabled in "Insert Mode", "Update Mode" or in "Insert and Update Mode".
- HTML Type : HTML Object that will be used to display the field in the form.
- SQL Type : Informs the data type of field in the database.

# **Values Format**

Format of Values Interface

- Case Settings : Allows to convert the letters of the field when losing the focus. The options are: • Upper Case : All in Upper Case.
	- **Lower Case: All in Lower Case.**
	- Capitalize first word: Capitalizes the first letter of the word.
	- Capitalize all words : Capitalizes the first letter of all the words.
- . Minimum Size : Allows to define the minimum amount of characters accepted for the field.
- Maximum Size : Allows to define the maximum amount of characters accepted for the field.
- Allowed Characters : Allows to select a set of characters that can be typed into the field. The options are:
- All : Allows any type of character to be typed into the field
- Selected: Defines a set of characters allowed. Using the configuration below, will be allowed to type letters, numbers and other characters (defined in the attribute More). The letters a, b and c (defined in the Less Attribute) are not allowed.

### **Database Value**

Allows to define a value to be saved to the database.

Database Values configuration Interface.

• Defined Value: Allows to specify the fixed value associated to global variables.

Defined Value configuration Interface.

• Auto Increment (automatic): Allows to use the increment generated by the database. Used only when the field of the database is the type AUTO INCREMENT or similar. For the databases that use sequence like Oracle, PostGres and Firebird, it is necessary to inform the name of the sequence.

Auto Increment configuration Interface.

- Auto Increment (manual): The application generated simulates an auto increment on the field. To include a value to the field it will automatically calculate the next id.
- Date of Insertion: When inserting a record, the field will contain the server date as a value.
- . Data of Update: When updating a record, the value of the field will be the date of the server.
- User IP : The field will receive the IP of the machine that the application is be accessed by.
- Calculated by the database: The value of the field will be applied by the database. The field will not be used in update processes. For example: it will be updated by a Trigger.
- Null: The field will be informed the value null.

# **Lookup Settings**

Method used to place a description next to the field.

- Use lookup to display the field description. : When enabled, the lookup settings is enabled and opens more settings.
- SQL Command: Defines the SQL command that is going to recover the vales from the database. To build a SQL command, it is possible to use the SQL Builder tool. The SQL format needs to have the following format:

SELECT Field\_displayed FROM table WHERE Key\_Field = '{Form\_Field}'

The Form field needs to be referenced buy the curly brackets {}. While running the application, the field within the curly brackets is replaced by it's value in the table.

- Font : Defines the font used to display the lookup.
- Font Color : Defines the color in HEX for the lookup display.
- Font Size : Defines the font's size in the lookup display.
- EOF Message: Defines a message that will be displayed if there is not any results for the record.
- Use in validation: When enabled, it will generate an automatic validation based on the lookup, in case there is not any records found, the message will display as a warning (when Updating or Including a record).
- Choose connection: Allows you to select another specific connection existing in the project. The select command will be done on the second connection.

# **Display Settings**

The Display Settings allows to define the CSS for the fields individually. For each Display Settings of Scriptcase, exists the same attributes available for this interface.

2

#### • CSS of the Title

- Font: Allows to choose the font type, that will be applied to the application field title.
- Font Size : Allows to choose the the font size, that will be applied to the application field title.
- Font Color : Allows to choose a color for the font from the color pallet.
- **Background Color**: Allows to define the color for the field, the color can be selected from the color pallet.
- Bold : Applies the bold style to the font.
- **Underline**: Applies the underline style to the font.
- · Border Size : Applies the border size to the title of the field.
- Border Color : Allows to choose a color for the border, using a color pallet to apply to the title.
- Horizontal Alignment : Allows to position the label of the field in the desired position (left, right, center and justify).
- Vertical Alignment : Allows to position the label of the field in the desired position (baseline, sub, super, top, text-top, middle, bottom, text-bottom).
- Width : To define a width for the title of the field.
- Height : To define a height for the title of the field.
- **CSS of the Field** 
	- Font : Allows to choose the font type, that will be applied to the application field.
	- Font Size : Allows to choose the the font size, that will be applied to the application field.
	- Font Color : Allows to choose a color for the font from the color pallet.
	- **Background Color**: Allows to define the color for the field, the color can be selected from the color pallet.
	- **Bold** : Applies the bold style to the font.
	- **Underline**: Applies the underline style to the font.
	- **Border Size**: Applies the border size to the field.
	- Border Color : Allows to choose a color for the border, using a color pallet to apply to the field.
	- Horizontal Alignment : Allows to position the field in the desired position (left, right, center and justify).
	- Vertical Alignment : Allows to position the field in the desired position (baseline, sub, super, top, text-top, middle, bottom, text-bottom).
	- **Width** : To define a width for the field.
	- Height : To define a height for the field.
- CSS of the Input Object
	- Font : Allows to choose the font type, that will be applied to the Input Object. For example: Radio, Select, Text, etc
	- Font Size : Allows to choose the the font size, that will be applied to the application field.
	- Font Color : Allows to choose a color for the font from the color pallet.
	- Background Color: Allows to define the color for the Input Object, the color can be selected from the color pallet.
	- Bold: Applies the bold style to the font.
	- **Underline**: Applies the underline style to the font.
	- Border Size : Applies the border size to the Input Object.
	- **Border Color**: Allows to choose a color for the border, using a color pallet to apply to the Input Obiect.
	- **Horizontal Alignment**: Allows to position the Input Object in the desired position (left.right.center and justify).
	- Vertical Alignment : Allows to position the Input Object in the desired position (baseline, sub, super, top, text-top, middle, bottom, text-bottom).
	- Width : To define a width for the Input Object.
	- **Height**: To define a height for the Input Object.

# **Help Settings**

Allow the developer to set up instructions and hints about the field's use, allowing the developer to help the users about the system usage.

### Description of the settings attributes.

### **Help Description**

In this area, you can set up a text that will be shown in the application according to the type of help selected below.

### **Help Type**

Pop-up - Display a default icon ! beside the field. To display the message just click in the icon that a Pop-up will be displayed with the help text.

Hint - Display a default icon ! beside the field. When the mouse is above the icon a help text will be displayed.

The icon displayed when selecting the types **Hint** or **Pop-up** vary according to the theme that is being used in the application. This icon can be modified in the CSS Buttons.

Text - Display a text inside of a <span></span> beside the field.

#### **Help button position**

Allow to set up where the help button will be displayed in the field, there are two options:

**Beside:** The help icon will be displayed beside the field. Column: The help icon will be displayed beside the label of the field.

Related Links  $\mathcal{O}$ 

• Data entry marks **Validation** Related Videos D

- Form field types
- Form overview  $\bullet$
- Macro sc field display  $\bullet$
- $\bullet$ Macro sc\_field\_disabled
- $\bullet$ Macro sc\_set\_edit
- Macro sc field readonly  $\bullet$
- Macro sc field disabled record  $\bullet$

### **Integer**

### **General Settings**

#### Data type:

It sets the application field type. When the field is set as Number, it is permissible to define formatting rules of integers.

#### Label:

It sets the title that will be displayed in the field when you run the application. The terminology used in the interface is fundamental for your system has a good usability. In this case, we recommend you to use names and terms familiar to the end user of the application, instead of using terms originated in the system.

#### Label below field

Defines the message to be displayed below the field.

#### **Watermark**

Informing a text for the watermark it will be displayed on the input text with an example of what can be reported in the field. The result after that will be configured:

#### Initial value (type)

Allows setting an initial value for the field when the application is in inclusion. You can choose between two options:

Pre-set value: When you select this option, the Initial Value attribute will be made available in the place where we inform the initial value of the field.

For example, my initial value is **Arlindo** when inserting a new record the **seller name** field will start with Arlindo.

System date: When you select this option, the initial value will be the current system date of your computer.

If you select the type system date, it will be not necessary to fill in the initial value attribute.

#### **Amount of characters**

It allows you to set the width of the input text field according to the amount of characters. However, if the quantity entered is greater than the set for the characters, the text will be pushed to the left, in order to ensure the maximum amount of characters set in the option of **Values formatting**.

#### **Validation Image**

When you enable this option, an image will be shown next to the field informing whether the field is in accordance with the settings of *minimum size* and *Maximum* size (as you can see in the images below) defined in the Formatting value option.

In the example below, the field was set to receive at least 5 characters, see what happens with the image when it receives only 4 characters:

However, if the value inserted has 5 or more characters the the image will change according to example bellow:

#### Use slider:

It displays a slider component in the field. So you can increase or decrease the value sliding the cursor. You can also customize the increment value, if it increments the value 1 by 1, 2, 5, 10... N.

#### **Field Mask Input:**

It sets the mask input for the field. There are two types of mask as described in the table below:

#### **Character Description**

- It is overridden by any characters returned by the database. Filled is required and the value will  $\sf X$ be completed with leading zeros when there are fewer characters than the size of the mask.
- It is overridden by any characters returned by the database. Its filling is optional and when there are fewer characters than the mask size, nothing will be done about the characters that are
- Z missing. In addition the leading zeros will be suppressed. When used in conjunction with the X necessarily the use of this character is to the left of the mask.
- 9 It represents any numeric character (from 0-9)
- It represents an alpha numeric character (A-Z,a-z)  $\Delta$
- $\ast$ It represents any alpha-numeric character (A-Z,a-z,0-9)entered by the user.

### **Mask Input Examples:**

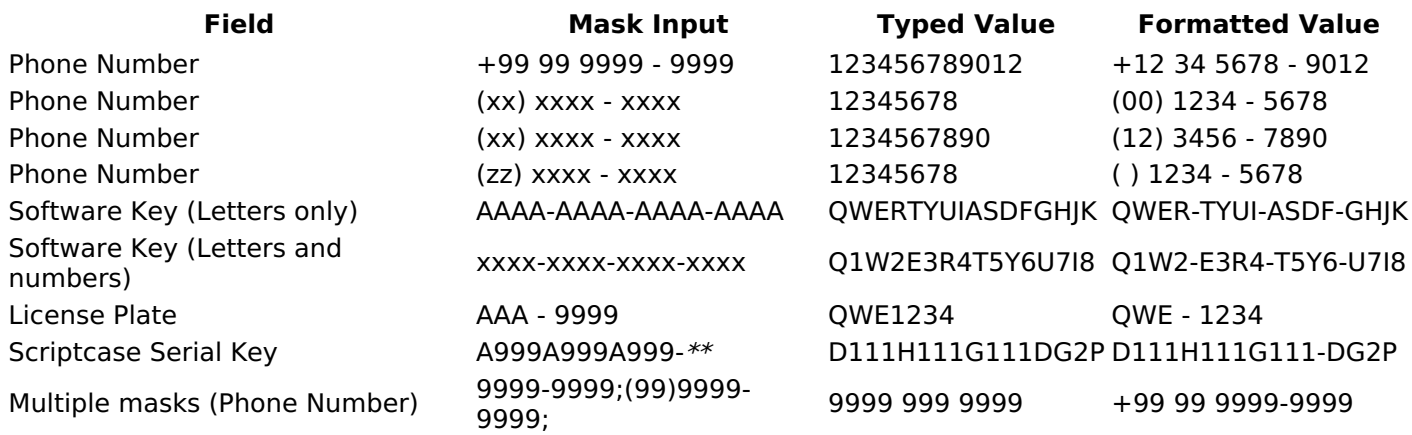

#### **Validate with Mask**

By enabling this option you will be able to enter data according to the mask that was configured in the option Field Mask and Scriptcase will validate it.

#### **Record Variable**

Allows you to record a session variable with the value of the field ([global variable] [var glob]), to be used in other applications.

**Example**, in the login form the username can be saved in session and displayed in the header of other applications.

#### **Variable Name**

In this option you must set the session variable name, enabled in the previous item, which will receive the value of the field.

You need to inform only the variable name, for example: var seller.

The recovery of the value is made as [Global Variable][var glob]{:target='blank'}.

#### **Field size in Database**

This option sets the size of the field relative to the size that is configured in the database. By default this value is already configured automatically when the application is generated.

#### **Hidden Field**

This option when enabled will hide the field inside the application at the time of execution.

#### **Label Field**

By enabling this option, the field will be changed to only one label where the information will be displayed, so it is not possible to make changes or inserts in the field configured as label.

#### **Disable field**

Allows you to disable the field, making it impossible for the user to enter a value according to the developerdefined option.

The available options are:

No - initial value of the attribute, this option does not disable the field. Update mode - This option disables the field only when editing the records. Insert mode - This option disables the field only inserting new records. Update/Insert mode - This option disables the field in both editing and inserting new records.

#### **HTML Type**

HTML object used to display the field in the application.

#### **Tipo SOL:**

Reports the SQL type of the field as it is configured in the database.

### **Values Format**

**Use regional settings:** 

It allows you to apply regional settings to the number fields formating. When this option is not selected it will be displayed the attributes group, minus sign and negative number format.

#### **Digit grouping:**

It allows you to define if the field displays the digit grouping separator.

#### **Maximum Size:**

It allows you to define the maximum size that will be used in the field of the application.

#### **Minimum Value:**

It allows you to define the minimum value that will be used in the field of the application.

#### **Maximum Value:**

It allows you to define the maximum value that will be used in the field of the application.

#### **Grouping:**

It allows you to define which character is used to separate thousands. This option is only available when the option to use regional settings is disabled.

#### **Negative sign:**

It allows you to define which character will be used for the display of negative numbers. This option is only available when the option to use regional settings is disabled.

#### **Negative number format:**

It allows you to define the placement of the negative sign in relation to value. This option is only available when the option to use regional settings is disabled.

#### Accept:

It allows to define if the field accept only negative values, positive-only or both.

#### **Display Calculator:**

This option when enabled will display a calculator to assist the end user to perform calculations.

#### **Use Spin:**

This option applies a Spin component to the number field. So the end user can increase or increase the numbers using it. You will also be able to set a minor or major range for the spin.

#### **Smaller increment for the Spin::**

Sets the minimum range of the Spin component.

#### **Greater increment for the Spin:**

Sets the maximum range of the Spin.

### **Database Value**

It allows you to define how the value to be written to the database.

**Preset value:** 

It allows you to specify a fixed value or associate it to global variables created inside the project and save it automatically to the database field.

#### Auto increment (automatic):

It allows you to use the increase generated automatically by the database to fill the field. It is used only when the database field is of type AUTO INCREMENT or similar. For the databases that use string, such as Oracle, PostGres and Firebird, you must inform the name of the string.

**Auto increment (manual):** 

The application itself will simulate an auto increment in the field. So the value of the field will be calculated automatically by the application.

#### **Date of inclusion:**

The field will be populated automatically with server date during the inclusion.

#### Date of update:

The field will be populated automatically with server date during the update.

#### User IP:

The field will get the IP of the machine that is accessing the application.

#### **Calculated by the database:**

The field value is assigned by the database itself. The field will not be used in the process of updating. For example: it will be updated via a Trigger.

#### Null:

The field will be automatically filled with null.

### **Lookup Settings**

The Lookup is a way used to provide the end user a list of values description/name where the items can be selected and used in the application. For example, for a field sex that in the database is represented with M or F values can be presented as male or female dynamically with the lookup. So you will be able to retrieve these values from a database table or manually, if the reference table does not exist.

#### **Example:**

### **Lookup Methods**

There are two lookup methods available:

**Manual:** To use this method it is necessary to inform the selection conditions manually to the Lookup.

Automatic: To use this method it is necessary to use a lookup query from the database to access the reference table.

# **Editing-automatic lookup:**

#### **Select Command:**

It sets the SQL command that will retrieve the value to display inside the Grid field. The command must have the following format

SELECT field to be diplayed FROM table WHERE key field = {grid field}

The Grid field must be always referenced between curly braces  $\{\}$ , So at run time, the field braces will be replaced by its value in the table.

#### **Multiple Options:**

When the Select command informed return multiple values, the option must be selected.

#### **Delimiter:**

It sets the tab of values returned by the Select command, this option should be filled when the "Yes" option is checked in the multiple attribute options.

#### Use the lookup in:

Grid: It applies the lookup in all Grid modules (HTML, PDF, XML, CSV, and RTF).

**Summary:** It applies the lookup only to the Summary (HTML and PDF).

**Both** This is equivalent to check Grid and Summary options.

#### **Default Value:**

Defines a default value, used in cases where the stored value does not match any value from the list.

#### **Display original value and lookup:**

When selected No, is only displayed the value returned by the Select command. Otherwise, it returns the

original value of the field and the value that is returned by the Select command separated by character set in separated by.

#### **Separated By:**

Sets the character(s) that will be used to separate the original value of the field and the value that is returned by the Select command. This option should be filled when is checked Yes in the Show original value and lookup.

#### Use a specific connection:

This option allows you to select another existing connection in the project, other than the current connection, to select the values for the lookup.

### **Edit Lookup - Manual:**

Lookup used to modify the display of the field with predefined values.

#### **Lookup Types**

It sets the operating mode of the lookup can be: single value, multiple values (delimiter), multiple values (position) and multiple values (binary).

**Single value:** it will be displayed only one value for the field. There is a direct replacement of the value stored in the Bank for a label defined in a list.

Label: Text that will be displayed in the Grid.

Value: Attribute that matches the value stored in the table. For example, the value of "M" will be replaced by "Male".

#### **Multiple Values (Delimiter):**

By using this option it will be displayed multiple values for the selected field. The values must be separated by a delimiter to be informed. A replacement of parts from a string stored in the field, separated by a delimiter for values contained in a list.

Label: Text that will be displayed in the Grid.

Value: Attribute that matches the value stored in the table. For example, the value S;M will be replaced by Sports and Movies.

**Delimiter:** Character used to separate the values within the same string.

#### **Multiple Values (Position)**

Allows you to recover information stored in a single string of the selected field. In order for this information to be retrieved must be informed, in addition to the label, the starting position and the number of bytes that each information occupies within the string.

As an example we will use a string to store Sex, Marital status and Hobby respectively. Sex occupies one byte, Status one byte and Hobby two bytes.

For this purpose we define the list as:

#### **Label Value Start Size**

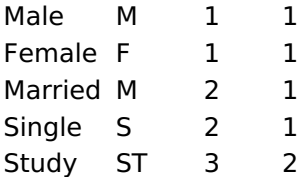

#### **Label Value Start Size**

Sportes SP  $\overline{3}$  $\overline{2}$  $\overline{\mathbf{3}}$  $\overline{2}$ **Reading LE** 

Example: the string MMST would be presented in the query as: Male Married Study

Label: Text that will be displayed in the Grid.

Value: Attribute that matches the value stored in the table. For example, the value M will be replaced by Male.

Start: : Starting position in the string where the information is recorded. The first position is always 1. Size : Number of bytes that the information occupies in the string.

#### **Multiple values (binary):**

It allows you to retrieve several information stored in decimal form of the selected field.

As examples we will use the following list (although not informed in the interface of inclusion of values in the list, each item has a value assigned automatically according to the order):

#### **Assigned value Description in Lookup**

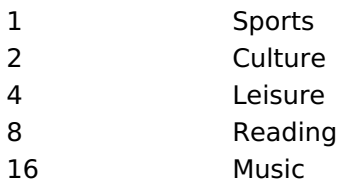

To display the data, a decomposition of the decimal number stored in the bank is performed. For example, numbers 11 and 12 (written in the database) would be decomposed as follows:

#### $11 = 1 + 2 + 8 =$  (Sports - Culture - Reading)

#### **Assigned value Description in Lookup**

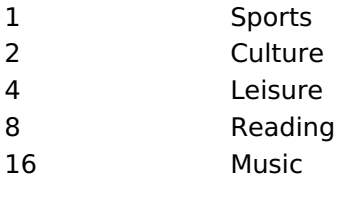

 $12 = 4 + 8 = ($  Leisure - Reading)

#### **Assigned value Description in Lookup**

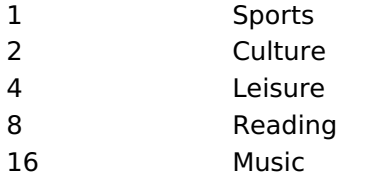

#### Label:

Text that will be displayed in the Grid.

#### **Include Button:**

Includes in the list the values populated in the Label and value fields.

#### **Alter Button:**

It changes the attributes of the selected item.

#### **Delete Button:**

Deletes the selected item.

#### **Clean Button:**

It cleans the fields

#### **Save Button:**

Allows the user to save the entire list, for later use using the Load Lookup definition option.

#### **Load Lookup definition:**

Allows you to load a predefined value list for use as a lookup.

#### Use the lookup in:

Grid: It applies the lookup in all Grid modules (HTML, PDF, XML, CSV, and RTF).

**Summary:** It applies the lookup only to the Summary (HTML and PDF).

**Both** This is equivalent to check Grid and Summary options.

#### **Default Value:**

Defines a default value, used in cases where the stored value does not match any value from the list.

#### **Display original value and lookup:**

When selected No, is only displayed the value returned by the Select command. Otherwise, it returns the original value of the field and the value that is returned by the Select command separated by character set in separated by.

#### **Separated By:**

Sets the character(s) that will be used to separate the original value of the field and the value that is returned by the Select command. This option should be filled when is checked Yes in the Show original value and lookup.

# **Display Settings**

The Display Settings allows to define the CSS for the fields individually. For each Display Settings of Scriptcase, exists the same attributes available for this interface.

#### • CSS of the Title

- Font: Allows to choose the font type, that will be applied to the application field title.
- Font Size : Allows to choose the the font size, that will be applied to the application field title.
- Font Color : Allows to choose a color for the font from the color pallet.
- **Background Color**: Allows to define the color for the field, the color can be selected from the color pallet.
- Bold : Applies the bold style to the font.
- Underline : Applies the underline style to the font.
- Border Size : Applies the border size to the title of the field.
- **Border Color**: Allows to choose a color for the border, using a color pallet to apply to the title.
- Horizontal Alignment : Allows to position the label of the field in the desired position (left, right, center and justify).
- Vertical Alignment : Allows to position the label of the field in the desired position (baseline, sub, super, top, text-top, middle, bottom, text-bottom).
- Width: To define a width for the title of the field.
- Height : To define a height for the title of the field.
- CSS of the Field
	- Font: Allows to choose the font type, that will be applied to the application field.
	- Font Size : Allows to choose the the font size, that will be applied to the application field.
	- Font Color : Allows to choose a color for the font from the color pallet.
- . Background Color: Allows to define the color for the field, the color can be selected from the color pallet.
- Bold: Applies the bold style to the font.
- Underline : Applies the underline style to the font.
- Border Size : Applies the border size to the field.
- **Border Color** : Allows to choose a color for the border, using a color pallet to apply to the field.
- Horizontal Alignment : Allows to position the field in the desired position (left, right, center and justify).
- o Vertical Alignment : Allows to position the field in the desired position (baseline, sub, super, top, text-top, middle, bottom, text-bottom).
- Width : To define a width for the field.
- **Height**: To define a height for the field.
- **CSS of the Input Object** 
	- ∘ Font : Allows to choose the font type, that will be applied to the Input Object. For example: Radio, Select. Text. etc
	- Font Size : Allows to choose the the font size, that will be applied to the application field.
	- Font Color : Allows to choose a color for the font from the color pallet.
	- Background Color : Allows to define the color for the Input Object, the color can be selected from the color pallet.
	- Bold : Applies the bold style to the font.
	- **Underline**: Applies the underline style to the font.
	- Border Size : Applies the border size to the Input Object.
	- Border Color: Allows to choose a color for the border, using a color pallet to apply to the Input Object.
	- Horizontal Alignment : Allows to position the Input Object in the desired position (left, right, center and justify).
	- Vertical Alignment : Allows to position the Input Object in the desired position (baseline, sub, super, top, text-top, middle, bottom, text-bottom).
	- Width : To define a width for the Input Object.
	- Height : To define a height for the Input Object.

# **Help Settings**

Allow the developer to set up instructions and hints about the field's use, allowing the developer to help the users about the system usage.

### Description of the settings attributes.

#### **Help Description**

In this area, you can set up a text that will be shown in the application according to the type of help selected below.

#### **Help Type**

Pop-up - Display a default icon ! beside the field. To display the message just click in the icon that a Pop-up will be displayed with the help text.

Hint - Display a default icon ! beside the field. When the mouse is above the icon a help text will be displayed.

The icon displayed when selecting the types **Hint** or **Pop-up** vary according to the theme that is being used in the application. This icon can be modified in the CSS Buttons.

Text - Display a text inside of a <span></span> beside the field.

#### **Help button position**

Allow to set up where the help button will be displayed in the field, there are two options:

Related Links  $\mathcal{O}$ 

• Data entry marks

Validation Related Videos D

- Form field types
- Form overview  $\bullet$
- Macro sc\_field\_display  $\bullet$
- Macro sc field disabled  $\bullet$
- $\bullet$
- $\bullet$
- Macro sc\_neut\_uisabied<br>Macro sc\_set\_edit<br>Macro sc\_field\_disabled\_record  $\bullet$

## **Decimal**

# **General Settings**

Decimal field configuration Interface.

#### **Data Type**

Define the field type to Decimal. It allows defining the Decimal number format.

#### **Label**

The Label option lets you define the title of a field. Example: If the database field name is "cmp name client", You can display a different name for the user, like "Client Name".

#### Label below field

Defines the message to be displayed below the field.

#### **Watermark**

Create a placeholder to specify a short hint that describes the expected value of an input field

#### **Initial Value (type)**

It allows you to define the initial value for the field when in insert mode. The options are:

• Defined Value: The field receives the value informed into the input option.

Initial Value Configuration Interface.

• System Date: The field receives the current server time.

#### **Amount of characters**

Define the number of characters allowed for the field.

#### **Validation Image**

Allows displaying an image next to the field when validating it.

#### Save Variable

It allows saving the value of the field in a session variable to use it in other applications. For example, you can save the user name in the login form and display its value on the header of other applications.

#### **Variable Name**

It allows setting the name of the session variable that will receive the field value.

#### **Hidden Field**

This option hides the field from the application, but its value is still available for JavaScript or PHP processing.

### **Label Field**

It sets the field like a Read-Only field, not allowing modifications to its value while in Insert or Update Mode.

Label Configuration Interface.

#### **Disabled Field**

Defines if the field will be disabled in "Insert Mode", "Update Mode" or in "Insert and Update Mode".

#### **HTML Type**

HTML Object to display the field in the form.

#### **SQL Type**

It informs the data type of field in the database.

### **Values Format**

Format of Values with Regional Settings.

#### **Regional Settings**

It allows applying the Regional Settings to format the dates of the field. When not enabled, it displays the attributes Grouping, Negative Symbol and negative number format.

#### **Digit grouping**

It defines if the field displays the digits separator.

#### **Maximum Size**

It defines the max size of the field.

#### **Minimum Value**

It defines the min value of the field.

#### **Maximum Value**

It defines the max value of the field.

#### **Decimal Precision**

It defines the number of decimal places for the field.

#### **Digit Grouping Separator**

It defines the character to separate the thousands.

#### **Decimal Separator**

It defines the decimal separator.

#### **Negative sign**

It defines the character to represent negative numbers.

### **Negative number format**

It defines the position of the Negative sign.

### **Accept**

It determines if the field accepts only negative, positive, or both numbers.

### Show a calculator

It displays an icon beside the field to help the user calculating the field value.

### Auto-complete with zeros

It automatically informs the decimal places when not specified. If disabled, the user always needs to inform the decimal value.

### **Database Value**

Allows to define a value to be saved to the database.

Database Values configuration Interface.

• Defined Value: Allows to specify the fixed value associated to global variables.

Defined Value configuration Interface.

. Auto Increment (automatic): Allows to use the increment generated by the database. Used only when the field of the database is the type AUTO INCREMENT or similar. For the databases that use sequence like Oracle, PostGres and Firebird, it is necessary to inform the name of the sequence.

Auto Increment configuration Interface.

- Auto Increment (manual) : The application generated simulates an auto increment on the field. To include a value to the field it will automatically calculate the next id.
- Date of Insertion : When inserting a record, the field will contain the server date as a value.
- Data of Update: When updating a record, the value of the field will be the date of the server.
- User IP : The field will receive the IP of the machine that the application is be accessed by.
- Calculated by the database : The value of the field will be applied by the database. The field will not be used in update processes. For example: it will be updated by a Trigger.
- Null : The field will be informed the value null.

### **Lookup Settings**

Method used to place a description next to the field.

- Use lookup to display the field description. : When enabled, the lookup settings is enabled and opens more settings.
- **SQL Command**: Defines the SQL command that is going to recover the vales from the database. To build a SOL command, it is possible to use the SOL Builder tool. The SOL format needs to have the following format:

SELECT Field\_displayed FROM table WHERE Key\_Field = '{Form\_Field}'

The Form field needs to be referenced buy the curly brackets  $\{\}$ . While running the application, the field within the curly brackets is replaced by it's value in the table.

- Font: Defines the font used to display the lookup.
- Font Color : Defines the color in HEX for the lookup display.
- Font Size : Defines the font's size in the lookup display.
- EOF Message : Defines a message that will be displayed if there is not any results for the record.
- Use in validation: When enabled, it will generate an automatic validation based on the lookup, in case there is not any records found, the message will display as a warning (when Updating or Including a record).
- Choose connection: Allows you to select another specific connection existing in the project. The select command will be done on the second connection.

### **Display Settings**

The Display Settings allows to define the CSS for the fields individually. For each Display Settings of Scriptcase, exists the same attributes available for this interface.

- CSS of the Title
	- Font: Allows to choose the font type, that will be applied to the application field title.
	- . Font Size : Allows to choose the the font size, that will be applied to the application field title.
- **Font Color**: Allows to choose a color for the font from the color pallet.
- o Background Color : Allows to define the color for the field, the color can be selected from the color pallet.
- Bold : Applies the bold style to the font.
- Underline : Applies the underline style to the font.
- Border Size : Applies the border size to the title of the field.
- Border Color: Allows to choose a color for the border, using a color pallet to apply to the title.

○ Horizontal Alignment : Allows to position the label of the field in the desired position (left, right, center and justify).

- Vertical Alignment : Allows to position the label of the field in the desired position (baseline, sub, super, top, text-top, middle, bottom, text-bottom).
- Width : To define a width for the title of the field.
- $\circ$  **Height**: To define a height for the title of the field.

#### **CSS of the Field**

- Font: Allows to choose the font type, that will be applied to the application field.
- Font Size : Allows to choose the the font size, that will be applied to the application field.
- Font Color : Allows to choose a color for the font from the color pallet.
- **Background Color**: Allows to define the color for the field, the color can be selected from the color pallet.
- **Bold** : Applies the bold style to the font.
- **Underline**: Applies the underline style to the font.
- Border Size : Applies the border size to the field.
- · Border Color : Allows to choose a color for the border, using a color pallet to apply to the field.
- Horizontal Alignment : Allows to position the field in the desired position (left, right, center and justify).
- o Vertical Alignment : Allows to position the field in the desired position (baseline, sub, super, top, text-top, middle, bottom, text-bottom).
- **Width** : To define a width for the field.
- $\circ$  **Height**: To define a height for the field.

#### **CSS of the Input Object**

- Font: Allows to choose the font type, that will be applied to the Input Object. For example: Radio, Select, Text, etc
- . Font Size : Allows to choose the the font size, that will be applied to the application field.
- Font Color : Allows to choose a color for the font from the color pallet.
- Background Color: Allows to define the color for the Input Object, the color can be selected from the color pallet.
- Bold : Applies the bold style to the font.
- **Underline**: Applies the underline style to the font.
- Border Size : Applies the border size to the Input Object.
- Border Color: Allows to choose a color for the border, using a color pallet to apply to the Input Obiect.
- Horizontal Alignment : Allows to position the Input Object in the desired position (left, right, center and justify).
- Vertical Alignment : Allows to position the Input Object in the desired position (baseline, sub, super, top, text-top, middle, bottom, text-bottom).
- Width: To define a width for the Input Object.
- Height : To define a height for the Input Object.

# **Help Settings**

Allow the developer to set up instructions and hints about the field's use, allowing the developer to help the users about the system usage.

### Description of the settings attributes.

#### **Help Description**

In this area, you can set up a text that will be shown in the application according to the type of help selected below.

#### **Help Type**

**Pop-up** - Display a default icon ! beside the field. To display the message just click in the icon that a Pop-up will be displayed with the help text.

Hint - Display a default icon ! beside the field. When the mouse is above the icon a help text will be displayed.

The icon displayed when selecting the types Hint or Pop-up vary according to the theme that is being used in the application. This icon can be modified in the CSS Buttons.

Text - Display a text inside of a <span></span> beside the field.

#### **Help button position**

Allow to set up where the help button will be displayed in the field, there are two options:

**Beside:** The help icon will be displayed beside the field. **Column:** The help icon will be displayed beside the label of the field.

Related Links  $\partial^2$ 

• Data entry marks **/alidation** 

Related Videos D

- Form field types
- $\bullet$ **Form overview**
- · Macro sc\_field\_display
- · Macro sc\_field\_disabled
- · Macro sc\_set\_edit
- Macro sc\_field\_readonly
- · Macro sc field disabled record
## **Currency**

## **General Settings**

Currency field configuration Interface.

## **Data Type**

Define the field type to Currency. It allows defining the currency number format.

## **Label**

The Label option lets you define the title of a field. Example: If the database field name is "cmp name client", You can display a different name for the user, like "Client Name".

## Label below field

Defines the message to be displayed below the field.

## **Watermark**

Create a placeholder to specify a short hint that describes the expected value of an input field

## **Initial Value (type)**

It allows you to define the initial value for the field when in insert mode. The options are:

• Defined Value: The field receives the value informed into the input option.

Initial Value Configuration Interface.

• System Date: The field receives the current server time.

## **Amount of characters**

Define the number of characters allowed for the field.

## **Validation Image**

Allows displaving an image next to the field when validating it.

## Save Variable

It allows saving the value of the field in a session variable to use it in other applications. For example, you can save the user name in the login form and display its value on the header of other applications.

## **Variable Name**

It allows setting the name of the session variable that will receive the field value.

## **Hidden Field**

This option hides the field from the application, but its value is still available for JavaScript or PHP processing.

## **Label Field**

It sets the field like a Read-Only field, not allowing modifications to its value while in Insert or Update Mode.

Label Configuration Interface.

## **Disabled Field**

Defines if the field will be disabled in "Insert Mode", "Update Mode" or in "Insert and Update Mode".

## **HTML Type**

HTML Object to display the field in the form.

## **SQL Type**

It informs the data type of field in the database.

## **Values Format**

Format of Values with Regional Settings.

## **Regional Settings**

It allows applying the Regional Settings to format the dates of the field. When not enabled, it displays the attributes Grouping, Negative Symbol and negative number format.

#### **Digit grouping**

It defines if the field displays the digits separator.

#### **Currency symbol usage**

It defines if the field displays the Currency Symbol of the Regional Settings.

#### **Maximum Size**

It defines the max size of the field.

#### **Minimum Value**

It defines the min value of the field.

### **Maximum Value**

It defines the max value of the field.

#### **Decimal Precision**

It defines the number of decimal places for the field.

#### **Digit Grouping Separator**

It defines the character to separate the thousands.

#### **Decimal Separator**

It defines the decimal separator.

#### **Negative sign**

It defines the character to represent negative numbers.

#### **Negative number format**

It defines the position of the Negative sign.

#### **Accept**

It determines if the field accepts only negative, positive, or both numbers.

#### **Show a calculator**

It displays an icon beside the field to help the user calculating the field value.

#### **Auto-complete with zeros**

It automatically informs the decimal places when not specified. If disabled, the user always needs to inform the decimal value.

## Database Value

Allows to define a value to be saved to the database.

Database Values configuration Interface.

• Defined Value : Allows to specify the fixed value associated to global variables.

Defined Value configuration Interface.

• Auto Increment (automatic): Allows to use the increment generated by the database. Used only when the field of the database is the type AUTO INCREMENT or similar. For the databases that use sequence like Oracle, PostGres and Firebird, it is necessary to inform the name of the sequence.

Auto Increment configuration Interface.

- . Auto Increment (manual) : The application generated simulates an auto increment on the field. To include a value to the field it will automatically calculate the next id.
- Date of Insertion : When inserting a record, the field will contain the server date as a value.
- . Data of Update: When updating a record, the value of the field will be the date of the server.
- User IP : The field will receive the IP of the machine that the application is be accessed by.
- Calculated by the database: The value of the field will be applied by the database. The field will not be used in update processes. For example: it will be updated by a Trigger.
- Null: The field will be informed the value null.

## **Lookup Settings**

Method used to place a description next to the field.

- Use lookup to display the field description. : When enabled, the lookup settings is enabled and opens more settings.
- SOL Command: Defines the SOL command that is going to recover the vales from the database. To build a SOL command, it is possible to use the SOL Builder tool. The SOL format needs to have the following format:

SELECT Field\_displayed FROM table WHERE Key\_Field = '{Form\_Field}'

The Form field needs to be referenced buy the curly brackets  $\{\}$ . While running the application, the field within the curly brackets is replaced by it's value in the table.

- Font: Defines the font used to display the lookup.
- Font Color : Defines the color in HEX for the lookup display.
- Font Size : Defines the font's size in the lookup display.
- EOF Message: Defines a message that will be displayed if there is not any results for the record.
- Use in validation : When enabled, it will generate an automatic validation based on the lookup, in case there is not any records found, the message will display as a warning (when Updating or Including a record).
- Choose connection: Allows you to select another specific connection existing in the project. The select command will be done on the second connection.

## **Display Settings**

The Display Settings allows to define the CSS for the fields individually. For each Display Settings of Scriptcase, exists the same attributes available for this interface.

## • CSS of the Title

- Font: Allows to choose the font type, that will be applied to the application field title.
- Font Size : Allows to choose the the font size, that will be applied to the application field title.
- . Font Color : Allows to choose a color for the font from the color pallet.
- **Background Color**: Allows to define the color for the field, the color can be selected from the color pallet.
- Bold : Applies the bold style to the font.
- **Underline**: Applies the underline style to the font.
- · Border Size : Applies the border size to the title of the field.
- Border Color : Allows to choose a color for the border, using a color pallet to apply to the title.
- Horizontal Alignment : Allows to position the label of the field in the desired position (left, right, center and justify).
- Vertical Alignment : Allows to position the label of the field in the desired position (baseline, sub, super, top, text-top, middle, bottom, text-bottom).
- Width : To define a width for the title of the field.
- Height : To define a height for the title of the field.
- **CSS of the Field** 
	- Font : Allows to choose the font type, that will be applied to the application field.
	- Font Size : Allows to choose the the font size, that will be applied to the application field.
	- Font Color : Allows to choose a color for the font from the color pallet.
	- **Background Color**: Allows to define the color for the field, the color can be selected from the color pallet.
	- **Bold** : Applies the bold style to the font.
	- **Underline**: Applies the underline style to the font.
	- **Border Size**: Applies the border size to the field.
	- Border Color : Allows to choose a color for the border, using a color pallet to apply to the field.
	- Horizontal Alignment : Allows to position the field in the desired position (left, right, center and justify).
	- Vertical Alignment : Allows to position the field in the desired position (baseline, sub, super, top, text-top, middle, bottom, text-bottom).
	- **Width** : To define a width for the field.
	- Height : To define a height for the field.
- CSS of the Input Object
	- Font : Allows to choose the font type, that will be applied to the Input Object. For example: Radio, Select, Text, etc
	- Font Size : Allows to choose the the font size, that will be applied to the application field.
	- Font Color : Allows to choose a color for the font from the color pallet.
	- Background Color: Allows to define the color for the Input Object, the color can be selected from the color pallet.
	- Bold: Applies the bold style to the font.
	- **Underline**: Applies the underline style to the font.
	- Border Size : Applies the border size to the Input Object.
	- **Border Color**: Allows to choose a color for the border, using a color pallet to apply to the Input Obiect.
	- **Horizontal Alignment**: Allows to position the Input Object in the desired position (left.right.center and justify).
	- o Vertical Alignment : Allows to position the Input Object in the desired position (baseline, sub, super, top, text-top, middle, bottom, text-bottom).
	- Width : To define a width for the Input Object.
	- **Height**: To define a height for the Input Object.

# **Help Settings**

Allow the developer to set up instructions and hints about the field's use, allowing the developer to help the users about the system usage.

## Description of the settings attributes.

## **Help Description**

In this area, you can set up a text that will be shown in the application according to the type of help selected below.

## **Help Type**

Pop-up - Display a default icon ! beside the field. To display the message just click in the icon that a Pop-up will be displayed with the help text.

Hint - Display a default icon ! beside the field. When the mouse is above the icon a help text will be displayed.

The icon displayed when selecting the types **Hint** or **Pop-up** vary according to the theme that is being used in the application. This icon can be modified in the CSS Buttons.

Text - Display a text inside of a <span></span> beside the field.

#### **Help button position**

Allow to set up where the help button will be displayed in the field, there are two options:

**Beside:** The help icon will be displayed beside the field. Column: The help icon will be displayed beside the label of the field.

Related Links  $\mathcal{O}$ 

• Data entry marks **Validation** Related Videos D

- Form field types
- Form overview  $\bullet$
- Macro sc field display  $\bullet$
- $\bullet$ Macro sc\_field\_disabled
- $\bullet$ Macro sc\_set\_edit
- Macro sc field readonly  $\bullet$
- Macro sc field disabled record  $\bullet$

## **Date**

## **General Settings**

Date field configuration Interface.

## **Data Type**

Define the type of field. When setting it to Date, you can inform its format into this field.

## **Label**

The Label option lets you define the title of a field. Example: If the database field name is "cmp name client", You can display a different name for the user, like "Client Name".

## **Label below field**

Defines the message to be displayed below the field.

## **Watermark**

Create a placeholder to specify a short hint that describes the expected value of an input field

## **Initial Value (type)**

It allows you to define the initial value for the field when in insert mode. The options are:

• Defined Value: The field receives the value informed into the input option.

Initial Value Configuration Interface.

• System Date: The field receives the current server Date.

## **Amount of characters**

Define the number of characters allowed for the field.

## **Validation Image**

Allows displaving an image next to the field when validating it.

## Save Variable

It allows saving the value of the field in a session variable to use it in other applications. For example, you can save the user name in the login form and display its value on the header of other applications.

## **Variable Name**

It allows setting the name of the session variable that will receive the field value.

## **Hidden Field**

This option hides the field from the application, but its value is still available for JavaScript or PHP processing.

## **Label Field**

It sets the field like a Read-Only field, not allowing modifications to its value while in Insert or Update Mode.

Label Configuration Interface.

## **Disabled Field**

Defines if the field will be disabled in "Insert Mode", "Update Mode" or in "Insert and Update Mode".

## **HTML Type**

HTML Object to display the field in the form.

## **SQL Type**

It informs the data type of field in the database.

## **Values Format**

Format of Values with Regional Settings.

### **Regional Settings**

It allows applying the Regional Settings to format the dates of the field. When not enabled, it displays the date separator attribute (Check the Regional Settings).

#### Date separator

It allows you to inform the separator symbol for the date.

#### **First Dav**

Defines the first day of the week.

#### **Display**

It offers predefined formats for displaying dates.

#### **Internal Format**

It allows defining the field format when the SQL type is different from Date. You must use the characters Y, M and D that correspond to Year, Month and Day.

#### **Use Combo-box**

It allows you to select the date from a combo-box.

#### **Minimum Date**

- . Fixed Date: Inform the minimum date allowed presented in the selected date format.
- Current Date: By clicking on the icon next to the text field, ScriptCase offers the following options:
	- 1. Actual date: Set the current date as the minimum allowed date.
	- 2. Actual date with increment: Set the minimum date with the current date more(+) the days, months, or years you want to increment.
	- 3. Actual date with decrement: Set the minimum date with the current date minus(-) the days, months, or years you want to decrement.

#### **Maximum Date**

- Fixed Date: Inform the maximum date allowed presented in the selected date format.
- Current Date: By clicking on the icon next to the text field, ScriptCase offers the following options:
	- 1. Actual date: Set the current date as the maximum allowed date.
	- 2. Actual date with increment: Set the maximum date with the current date more(+) the days, months, or years you want to increment.
	- 3. Actual date with decrement: Set the maximum date with the current date minus(-) the days, months, or years you want to decrement.

## **Display Format**

It enables the Date format beside the field when informing the date.

#### Date display position

Available when activating the **Display Format** flag, defines where the filling mode will be displayed. The options are: Right, B Lower and Watermark.

## **Display Calendar**

It enables a calendar icon beside the field that allows selecting the date from a calendar to fill the input.

## **Database Value**

Allows to define a value to be saved to the database.

Database Values configuration Interface.

• Defined Value : Allows to specify the fixed value associated to global variables.

Defined Value configuration Interface.

• Auto Increment (automatic): Allows to use the increment generated by the database. Used only when the field of the database is the type AUTO INCREMENT or similar. For the databases that use sequence like Oracle, PostGres and Firebird, it is necessary to inform the name of the sequence.

Auto Increment configuration Interface.

- Auto Increment (manual) : The application generated simulates an auto increment on the field. To include a value to the field it will automatically calculate the next id.
- Date of Insertion : When inserting a record, the field will contain the server date as a value.
- Data of Update: When updating a record, the value of the field will be the date of the server.
- User IP : The field will receive the IP of the machine that the application is be accessed by.
- Calculated by the database: The value of the field will be applied by the database. The field will not be used in update processes. For example: it will be updated by a Trigger.
- Null: The field will be informed the value null.

## **Lookup Settings**

Method used to place a description next to the field.

- Use lookup to display the field description. : When enabled, the lookup settings is enabled and opens more settings.
- SOL Command: Defines the SOL command that is going to recover the vales from the database. To build a SOL command, it is possible to use the SOL Builder tool. The SOL format needs to have the following format:

SELECT Field\_displayed FROM table WHERE Key\_Field = '{Form\_Field}'

The Form field needs to be referenced buy the curly brackets {}. While running the application, the field within the curly brackets is replaced by it's value in the table.

- Font : Defines the font used to display the lookup.
- Font Color : Defines the color in HEX for the lookup display.
- Font Size : Defines the font's size in the lookup display.
- EOF Message: Defines a message that will be displayed if there is not any results for the record.
- Use in validation : When enabled, it will generate an automatic validation based on the lookup, in case there is not any records found, the message will display as a warning (when Updating or Including a record).
- Choose connection: Allows you to select another specific connection existing in the project. The select command will be done on the second connection.

## **Display Settings**

The Display Settings allows to define the CSS for the fields individually. For each Display Settings of Scriptcase, exists the same attributes available for this interface.

## • CSS of the Title

- Font: Allows to choose the font type, that will be applied to the application field title.
- Font Size : Allows to choose the the font size, that will be applied to the application field title.
- . Font Color : Allows to choose a color for the font from the color pallet.
- **Background Color**: Allows to define the color for the field, the color can be selected from the color pallet.
- Bold : Applies the bold style to the font.
- **Underline**: Applies the underline style to the font.
- · Border Size : Applies the border size to the title of the field.
- Border Color : Allows to choose a color for the border, using a color pallet to apply to the title.
- Horizontal Alignment : Allows to position the label of the field in the desired position (left, right, center and justify).
- Vertical Alignment : Allows to position the label of the field in the desired position (baseline, sub, super, top, text-top, middle, bottom, text-bottom).
- Width : To define a width for the title of the field.
- Height : To define a height for the title of the field.
- **CSS of the Field** 
	- Font : Allows to choose the font type, that will be applied to the application field.
	- Font Size : Allows to choose the the font size, that will be applied to the application field.
	- Font Color : Allows to choose a color for the font from the color pallet.
	- **Background Color**: Allows to define the color for the field, the color can be selected from the color pallet.
	- **Bold** : Applies the bold style to the font.
	- **Underline**: Applies the underline style to the font.
	- **Border Size**: Applies the border size to the field.
	- Border Color : Allows to choose a color for the border, using a color pallet to apply to the field.
	- Horizontal Alignment : Allows to position the field in the desired position (left, right, center and justify).
	- Vertical Alignment : Allows to position the field in the desired position (baseline, sub, super, top, text-top, middle, bottom, text-bottom).
	- **Width** : To define a width for the field.
	- Height : To define a height for the field.
- CSS of the Input Object
	- Font : Allows to choose the font type, that will be applied to the Input Object. For example: Radio, Select, Text, etc
	- Font Size : Allows to choose the the font size, that will be applied to the application field.
	- Font Color : Allows to choose a color for the font from the color pallet.
	- Background Color: Allows to define the color for the Input Object, the color can be selected from the color pallet.
	- Bold: Applies the bold style to the font.
	- **Underline**: Applies the underline style to the font.
	- Border Size : Applies the border size to the Input Object.
	- **Border Color**: Allows to choose a color for the border, using a color pallet to apply to the Input Obiect.
	- **Horizontal Alignment**: Allows to position the Input Object in the desired position (left.right.center and justify).
	- o Vertical Alignment : Allows to position the Input Object in the desired position (baseline, sub, super, top, text-top, middle, bottom, text-bottom).
	- Width : To define a width for the Input Object.
	- **Height**: To define a height for the Input Object.

# **Help Settings**

Allow the developer to set up instructions and hints about the field's use, allowing the developer to help the users about the system usage.

## Description of the settings attributes.

## **Help Description**

In this area, you can set up a text that will be shown in the application according to the type of help selected below.

## **Help Type**

Pop-up - Display a default icon ! beside the field. To display the message just click in the icon that a Pop-up will be displayed with the help text.

5

Hint - Display a default icon ! beside the field. When the mouse is above the icon a help text will be displayed.

The icon displayed when selecting the types **Hint** or **Pop-up** vary according to the theme that is being used in the application. This icon can be modified in the CSS Buttons.

Text - Display a text inside of a <span></span> beside the field.

#### **Help button position**

Allow to set up where the help button will be displayed in the field, there are two options:

**Beside:** The help icon will be displayed beside the field. Column: The help icon will be displayed beside the label of the field.

Related Links  $\mathcal{O}$ 

• Data entry marks **Validation** Related Videos D

- Form field types
- Form overview  $\bullet$
- Data validation  $\bullet$
- Macro sc\_time\_diff  $\bullet$
- Macro sc\_date\_empty  $\bullet$
- Macro sc date dif 2  $\bullet$
- Macro sc date dif  $\bullet$
- $\bullet$ Macro sc\_date\_conv
- Macro sc date  $\bullet$

## Time

## **General Settings**

Time field configuration Interface.

## **Data Type**

Define the type of field. When setting it to Time, you can inform a time format into this field.

## **Label**

The Label option lets you define the title of a field. Example: If the database field name is "cmp name client", You can display a different name for the user, like "Client Name".

## **Label below field**

Defines the message to be displayed below the field.

## **Watermark**

Create a placeholder to specify a short hint that describes the expected value of an input field

## **Initial Value (type)**

It allows you to define the initial value for the field when in insert mode. The options are:

• Defined Value: The field receives the value informed into the input option.

Initial Value Configuration Interface.

• System Date: The field receives the current server time.

## **Amount of characters**

Define the number of characters allowed for the field.

## **Validation Image**

Allows displaving an image next to the field when validating it.

## Save Variable

It allows saving the value of the field in a session variable to use it in other applications. For example, you can save the user name in the login form and display its value on the header of other applications.

## **Variable Name**

It allows setting the name of the session variable that will receive the field value.

## **Hidden Field**

This option hides the field from the application, but its value is still available for JavaScript or PHP processing.

## **Label Field**

It sets the field like a Read-Only field, not allowing modifications to its value while in Insert or Update Mode.

Label Configuration Interface.

### **Disabled Field**

Defines if the field will be disabled in "Insert Mode", "Update Mode" or in "Insert and Update Mode".

## **HTML Type**

HTML Object to display the field in the form.

## **SQL Type**

It informs the data type of field in the database.

## **Values Format**

Format of Values with Regional Settings.

## **Regional Settings**

It allows applying the Regional Settings to format the Time. When not enabled, it displays the Time separator attribute (Check the Regional Settings).

####Time separator It allows you to inform the separator symbol for the time.

## **Display**

It offers predefined formats for displaying Time.

## Date display position

Available when activating the Display Format flag, defines where the filling mode will be displayed. The options are: Right, B Lower and Watermark.

## **Internal Format**

It allows defining the field format when the SQL type is different from TIME. You must use the characters HH, II, and SS that correspond to Day, Hour, Minutes and Seconds.

## **Display Format**

It enables the Time format beside the field when informing the time.

## **Use Time picker**

It uses the JQuery plug-in to choose the time.

## Database Value

Allows to define a value to be saved to the database.

Database Values configuration Interface.

• Defined Value: Allows to specify the fixed value associated to global variables.

Defined Value configuration Interface.

• Auto Increment (automatic): Allows to use the increment generated by the database. Used only when the field of the database is the type AUTO INCREMENT or similar. For the databases that use sequence like Oracle, PostGres and Firebird, it is necessary to inform the name of the sequence.

Auto Increment configuration Interface.

- Auto Increment (manual): The application generated simulates an auto increment on the field. To include a value to the field it will automatically calculate the next id.
- . Date of Insertion: When inserting a record, the field will contain the server date as a value.
- Data of Update: When updating a record, the value of the field will be the date of the server.
- User IP : The field will receive the IP of the machine that the application is be accessed by.
- Calculated by the database : The value of the field will be applied by the database. The field will not be used in update processes. For example: it will be updated by a Trigger.

• Null: The field will be informed the value null.

## **Lookup Settings**

Method used to place a description next to the field.

- Use lookup to display the field description. : When enabled, the lookup settings is enabled and opens more settings.
- SQL Command: Defines the SQL command that is going to recover the vales from the database. To build a SQL command, it is possible to use the SQL Builder tool. The SQL format needs to have the following format:

SELECT Field displayed FROM table WHERE Key Field = '{Form Field}'

The Form field needs to be referenced buy the curly brackets  $\{ \}$ . While running the application, the field within the curly brackets is replaced by it's value in the table.

- Font: Defines the font used to display the lookup.
- Font Color: Defines the color in HEX for the lookup display.
- Font Size : Defines the font's size in the lookup display.
- EOF Message: Defines a message that will be displayed if there is not any results for the record.
- Use in validation: When enabled, it will generate an automatic validation based on the lookup, in case there is not any records found, the message will display as a warning (when Updating or Including a record).
- Choose connection : Allows you to select another specific connection existing in the project. The select command will be done on the second connection.

## **Display Settings**

The Display Settings allows to define the CSS for the fields individually. For each Display Settings of Scriptcase, exists the same attributes available for this interface.

- CSS of the Title
	- Font: Allows to choose the font type, that will be applied to the application field title.
	- Font Size : Allows to choose the the font size, that will be applied to the application field title.
	- Font Color: Allows to choose a color for the font from the color pallet.
	- **Background Color**: Allows to define the color for the field, the color can be selected from the color pallet.
	- **Bold**: Applies the bold style to the font.
	- **Underline**: Applies the underline style to the font.
	- Border Size : Applies the border size to the title of the field.
	- Border Color: Allows to choose a color for the border, using a color pallet to apply to the title.
	- Horizontal Alignment : Allows to position the label of the field in the desired position (left, right, center and justify).
	- Vertical Alignment : Allows to position the label of the field in the desired position (baseline, sub, super, top, text-top, middle, bottom, text-bottom).
	- Width: To define a width for the title of the field.
	- Height : To define a height for the title of the field.
- **CSS of the Field** 
	- . Font: Allows to choose the font type, that will be applied to the application field.
	- Font Size : Allows to choose the the font size, that will be applied to the application field.
	- Font Color : Allows to choose a color for the font from the color pallet.
	- **Background Color**: Allows to define the color for the field, the color can be selected from the color pallet.
	- Bold: Applies the bold style to the font.
	- **Underline**: Applies the underline style to the font.
	- Border Size : Applies the border size to the field.
	- **Border Color**: Allows to choose a color for the border, using a color pallet to apply to the field.
	- Horizontal Alignment : Allows to position the field in the desired position (left, right, center and justify).
	- Vertical Alignment : Allows to position the field in the desired position (baseline, sub, super, top,

text-top, middle, bottom, text-bottom).

- Width : To define a width for the field.
- **Height**: To define a height for the field.
- **CSS of the Input Object** 
	- Font: Allows to choose the font type, that will be applied to the Input Object. For example: Radio, Select, Text, etc
	- Font Size : Allows to choose the the font size, that will be applied to the application field.
	- Font Color : Allows to choose a color for the font from the color pallet.
	- . Background Color : Allows to define the color for the Input Object, the color can be selected from the color pallet.
	- Bold : Applies the bold style to the font.
	- **Underline**: Applies the underline style to the font.
	- **Border Size**: Applies the border size to the Input Object.
	- Border Color: Allows to choose a color for the border, using a color pallet to apply to the Input Obiect.
	- Horizontal Alignment : Allows to position the Input Object in the desired position (left.right.center and justify).
	- o Vertical Alignment : Allows to position the Input Object in the desired position (baseline, sub, super, top, text-top, middle, bottom, text-bottom).
	- Width : To define a width for the Input Object.
	- Height : To define a height for the Input Object.

## **Help Settings**

Allow the developer to set up instructions and hints about the field's use, allowing the developer to help the users about the system usage.

## Description of the settings attributes.

## **Help Description**

In this area, you can set up a text that will be shown in the application according to the type of help selected below.

## **Help Type**

Pop-up - Display a default icon ! beside the field. To display the message just click in the icon that a Pop-up will be displayed with the help text.

Hint - Display a default icon ! beside the field. When the mouse is above the icon a help text will be displayed.

The icon displayed when selecting the types **Hint** or **Pop-up** vary according to the theme that is being used in the application. This icon can be modified in the CSS Buttons.

**Text** - Display a text inside of a  $<$ span $>$  $<$ /span $>$  beside the field.

## **Help button position**

Allow to set up where the help button will be displayed in the field, there are two options:

**Beside:** The help icon will be displayed beside the field. **Column:** The help icon will be displayed beside the label of the field.

## Related Links  $\mathscr{E}$

• Data entry marks Validation Related Videos D

- <mark>Waterfrietalktypes</mark><br>• <u>Form overview</u>
- 
- · Data validation
- 
- 
- 
- <u>Macro sc\_time\_diff</u><br>• <u>Macro sc\_tate\_empty</u><br>• <u>Macro sc\_date\_eif</u><br><u>2</u><br>• Macro sc\_date\_dif<br>• Macro sc\_date\_conv<br>• Macro sc\_date
- 
- 

## **Date and Hour**

## **General Settings**

Date and Time field configuration Interface.

## **Data Type**

Define the type of field. When setting it to Date and Time, you can inform its format into this field.

## **Label**

The Label option lets you define the title of a field. Example: If the database field name is "cmp name client", You can display a different name for the user, like "Client Name".

## Label below field

Defines the message to be displayed below the field.

## **Watermark**

Create a placeholder to specify a short hint that describes the expected value of an input field

## **Initial Value (type)**

It allows you to define the initial value for the field when in insert mode. The options are:

• Defined Value: The field receives the value informed into the input option.

Initial Value Configuration Interface.

• System Date: The field receives the current server Date and Time.

## **Amount of characters**

Define the number of characters allowed for the field.

## **Validation Image**

Allows displaving an image next to the field when validating it.

## Save Variable

It allows saving the value of the field in a session variable to use it in other applications. For example, you can save the user name in the login form and display its value on the header of other applications.

## **Variable Name**

It allows setting the name of the session variable that will receive the field value.

## **Hidden Field**

This option hides the field from the application, but its value is still available for JavaScript or PHP processing.

## **Label Field**

It sets the field like a Read-Only field, not allowing modifications to its value while in Insert or Update Mode.

Label Configuration Interface.

## **Disabled Field**

Defines if the field will be disabled in "Insert Mode", "Update Mode" or in "Insert and Update Mode".

## **HTML Type**

HTML Object to display the field in the form.

## **SQL Type**

It informs the data type of field in the database.

## **Values Format**

Format of Values with Regional Settings.

### **Regional Settings**

It allows applying the Regional Settings to format the dates of the field. When not enabled, it displays the date separator attribute (Check the Regional Settings).

#### Date separator

It allows you to inform the separator symbol for the date.

#### **Time separator**

It allows you to inform the separator symbol for the time.

#### **Display**

It offers predefined formats for displaying dates and time.

#### **Internal Format**

It allows defining the field format when the SQL type is different from DATETIME. You need to use the characters Y, M, D, HH, II, and SS that correspond to Year, Month, Day, Hour, Minutes and Seconds.

#### **Display Format**

It enables the Date format beside the field when informing the date.

#### Date display position

Available when activating the Display Format flag, defines where the filling mode will be displayed. The options are: Right, B Lower and Watermark.

#### **Group Date and Time**

It groups the date and time in the same field.

#### **Display Calendar**

It enables a calendar icon beside the field that allows selecting the date from a calendar to fill the input.

#### **New Calendar**

Show the new jquery calendar, or the old calendar.

## **Years Limit**

It allows setting the selectable years range to display in the calendar.

## **View week number**

Set it to display the week number in the calendar.

## **Additional months**

Set it to display additional months in the calendar.

## **Show Combo year and month**

Set it to allows the user to select the year and month by using a combo-box.

## **Decimal of seconds**

It allows setting the decimals places for the seconds.

## **Database Value**

Allows to define a value to be saved to the database.

Database Values configuration Interface.

• Defined Value: Allows to specify the fixed value associated to global variables.

Defined Value configuration Interface.

• Auto Increment (automatic): Allows to use the increment generated by the database. Used only when the field of the database is the type AUTO INCREMENT or similar. For the databases that use sequence like Oracle, PostGres and Firebird, it is necessary to inform the name of the sequence.

Auto Increment configuration Interface.

- Auto Increment (manual) : The application generated simulates an auto increment on the field. To include a value to the field it will automatically calculate the next id.
- . Date of Insertion: When inserting a record, the field will contain the server date as a value.
- Data of Update: When updating a record, the value of the field will be the date of the server.
- User IP : The field will receive the IP of the machine that the application is be accessed by.
- Calculated by the database : The value of the field will be applied by the database. The field will not be used in update processes. For example: it will be updated by a Trigger.
- Null: The field will be informed the value null.

## **Lookup Settings**

Method used to place a description next to the field.

- Use lookup to display the field description. : When enabled, the lookup settings is enabled and opens more settings.
- SQL Command: Defines the SQL command that is going to recover the vales from the database. To build a SQL command, it is possible to use the SQL Builder tool. The SQL format needs to have the following format:

SELECT Field displayed FROM table WHERE Key Field = '{Form Field}'

The Form field needs to be referenced buy the curly brackets  $\{\}$ . While running the application, the field within the curly brackets is replaced by it's value in the table.

- Font: Defines the font used to display the lookup.
- Font Color : Defines the color in HEX for the lookup display.
- Font Size : Defines the font's size in the lookup display.
- EOF Message : Defines a message that will be displayed if there is not any results for the record.
- Use in validation: When enabled, it will generate an automatic validation based on the lookup, in case there is not any records found, the message will display as a warning (when Updating or Including a record).

• Choose connection : Allows you to select another specific connection existing in the project. The select command will be done on the second connection.

## **Display Settings**

The Display Settings allows to define the CSS for the fields individually. For each Display Settings of Scriptcase, exists the same attributes available for this interface.

- CSS of the Title
	- . Font: Allows to choose the font type, that will be applied to the application field title.
	- Font Size : Allows to choose the the font size, that will be applied to the application field title.
	- Font Color : Allows to choose a color for the font from the color pallet.
	- Background Color: Allows to define the color for the field, the color can be selected from the color pallet.
	- Bold : Applies the bold style to the font.
	- **Underline**: Applies the underline style to the font.
	- Border Size : Applies the border size to the title of the field.
	- Border Color: Allows to choose a color for the border, using a color pallet to apply to the title.
	- **Horizontal Alignment**: Allows to position the label of the field in the desired position (left, right, center and justify).
	- Vertical Alignment : Allows to position the label of the field in the desired position (baseline, sub, super, top, text-top, middle, bottom, text-bottom).
	- **Width**: To define a width for the title of the field.
	- $\circ$  Height : To define a height for the title of the field.
- **CSS of the Field** 
	- Font: Allows to choose the font type, that will be applied to the application field.
	- Font Size : Allows to choose the the font size, that will be applied to the application field.
	- Font Color : Allows to choose a color for the font from the color pallet.
	- **Background Color**: Allows to define the color for the field, the color can be selected from the color pallet.
	- Bold : Applies the bold style to the font.
	- **Underline**: Applies the underline style to the font.
	- Border Size : Applies the border size to the field.
	- **Border Color**: Allows to choose a color for the border, using a color pallet to apply to the field.
	- Horizontal Alignment : Allows to position the field in the desired position (left, right, center and justify).
	- Vertical Alignment : Allows to position the field in the desired position (baseline, sub, super, top, text-top, middle, bottom, text-bottom).
	- Width : To define a width for the field.
	- Height : To define a height for the field.

#### **CSS of the Input Object**

- Font: Allows to choose the font type, that will be applied to the Input Object, For example: Radio, Select, Text, etc
- Font Size : Allows to choose the the font size, that will be applied to the application field.
- Font Color : Allows to choose a color for the font from the color pallet.
- Background Color: Allows to define the color for the Input Object, the color can be selected from the color pallet.
- Bold: Applies the bold style to the font.
- Underline : Applies the underline style to the font.
- Border Size : Applies the border size to the Input Object.
- Border Color : Allows to choose a color for the border, using a color pallet to apply to the Input Obiect.
- Horizontal Alignment : Allows to position the Input Object in the desired position (left, right, center and justify).
- Vertical Alignment : Allows to position the Input Object in the desired position (baseline, sub, super, top, text-top, middle, bottom, text-bottom).
- Width : To define a width for the Input Object.
- **Height**: To define a height for the Input Object.

## **Help Settings**

Allow the developer to set up instructions and hints about the field's use, allowing the developer to help the users about the system usage.

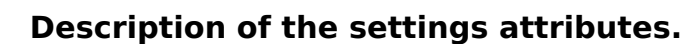

## **Help Description**

In this area, you can set up a text that will be shown in the application according to the type of help selected

below.

## **Help Type**

Pop-up - Display a default icon ! beside the field. To display the message just click in the icon that a Pop-up will be displayed with the help text.

**Hint** - Display a default icon! beside the field. When the mouse is above the icon a help text will be displayed.

The icon displayed when selecting the types **Hint** or **Pop-up** vary according to the theme that is being used in the application. This icon can be modified in the CSS Buttons.

Text - Display a text inside of a <span></span> beside the field.

#### **Help button position**

Allow to set up where the help button will be displayed in the field, there are two options:

**Beside:** The help icon will be displayed beside the field. Column: The help icon will be displayed beside the label of the field.

Related Links  $\partial^2$ 

- · Data entry marks
- Related Videos D Validation
- 
- Digital Signature
- **Waterfieldkypes**  $\bullet$

Related Links & Ladison tultiple Images

- **BotterverTold**tion  $\bullet$
- $\bullet$
- **Catabokand mithtel atal cadit foatds**

**Related Videos Dentrople 12**<br>Related Videos Dring of the property of the Calendary of the Magnetic Relationships and the Magnetic Relationships and the Magnetic Relationships and the Magnetic Relationships and Magnetic Re

- Mawytogavenyploaeecopiesiendo Google Drive  $\bullet$
- **Macrofisddfieldedisplay**  $\bullet$
- Macroose rively disabled  $\bullet$
- Marcrovariosatondit  $\bullet$
- Macro sc field readonly  $\bullet$
- Macro sc\_tlate\_disabled\_record  $\bullet$
- Macro sc date dif 2  $\bullet$
- Macro sc\_date\_dif  $\bullet$
- Macro sc\_date\_conv
- Macro sc date

## **HTML Image**

## **General Settings**

HTML Image field Configuration Interface.

## **Data Type**

Define the type of field. When setting it to HTML Image, it allows to display an image into the field.

## **Label**

The Label option lets you define the title of a field. Example: If the database field name is "cmp name client", You can display a different name for the user, like "Client Name".

## Label below field

Defines the message to be displayed below the field.

## Image

Set it to display an image. The icon "Select Image" lists all images from Scriptcase and your uploaded images. The "Upload an image" option allows you to send a copy to the Scriptcase server.

## **Border**

Define the width of the Image border in Pixels.

### Width

Define the image width size in Pixels.

## **Height**

Define the image height size in Pixels.

## **Display Settings**

The Display Settings allows to define the CSS for the fields individually. For each Display Settings of Scriptcase, exists the same attributes available for this interface.

## • CSS of the Title

- Font : Allows to choose the font type, that will be applied to the application field title.
- Font Size: Allows to choose the the font size, that will be applied to the application field title.
- Font Color: Allows to choose a color for the font from the color pallet.
- **Background Color**: Allows to define the color for the field, the color can be selected from the color pallet.
- **Bold**: Applies the bold style to the font.
- **Underline**: Applies the underline style to the font.
- Border Size : Applies the border size to the title of the field.
- **Border Color** : Allows to choose a color for the border, using a color pallet to apply to the title.
- Horizontal Alignment : Allows to position the label of the field in the desired position (left, right, center and justify).
- Vertical Alignment : Allows to position the label of the field in the desired position (baseline, sub, super, top, text-top, middle, bottom, text-bottom).
- Width : To define a width for the title of the field.
- Height : To define a height for the title of the field.

#### • CSS of the Field

○ Font : Allows to choose the font type, that will be applied to the application field.

- Font Size : Allows to choose the the font size, that will be applied to the application field.
- Font Color : Allows to choose a color for the font from the color pallet.
- **Background Color**: Allows to define the color for the field, the color can be selected from the color pallet.
- Bold : Applies the bold style to the font.
- Underline : Applies the underline style to the font.
- Border Size : Applies the border size to the field.
- **Border Color**: Allows to choose a color for the border, using a color pallet to apply to the field.
- Horizontal Alignment : Allows to position the field in the desired position (left, right, center and justify).
- Vertical Alignment : Allows to position the field in the desired position (baseline, sub, super, top, text-top, middle, bottom, text-bottom).
- **Width**: To define a width for the field.
- $\circ$  **Height** : To define a height for the field.

### **CSS of the Input Object**

- Font: Allows to choose the font type, that will be applied to the Input Object. For example: Radio, Select. Text. etc.
- Font Size : Allows to choose the the font size, that will be applied to the application field.
- Font Color : Allows to choose a color for the font from the color pallet.
- Background Color: Allows to define the color for the Input Object, the color can be selected from the color pallet.
- Bold : Applies the bold style to the font.
- **Underline**: Applies the underline style to the font.
- Border Size : Applies the border size to the Input Object.
- Border Color: Allows to choose a color for the border, using a color pallet to apply to the Input Object.
- Horizontal Alignment : Allows to position the Input Object in the desired position (left, right, center and justify).
- Vertical Alignment: Allows to position the Input Object in the desired position (baseline, sub, super, top, text-top, middle, bottom, text-bottom).
- Width: To define a width for the Input Object.
- Height : To define a height for the Input Object.

## **Help Settings**

Allow the developer to set up instructions and hints about the field's use, allowing the developer to help the users about the system usage.

Description of the settings attributes.

## **Help Description**

In this area, you can set up a text that will be shown in the application according to the type of help selected below.

## **Help Type**

Pop-up - Display a default icon ! beside the field. To display the message just click in the icon that a Pop-up will be displayed with the help text.

Hint - Display a default icon ! beside the field. When the mouse is above the icon a help text will be displayed.

The icon displayed when selecting the types **Hint** or **Pop-up** vary according to the theme that is being used in the application. This icon can be modified in the CSS Buttons.

**Text** - Display a text inside of a <span></span> beside the field.

**Help button position** 

Allow to set up where the help button will be displayed in the field, there are two options:

Beside: The help icon will be displayed beside the field. Column: The help icon will be displayed beside the label of the field.

Related Links  $\partial^2$ 

· Data entry marks

Validation Related Videos D

- Form field types
- Form overview
- Macro sc field display
- Macro sc field disabled
- · Macro sc\_set\_edit
- Macro sc\_field\_readonly
- Macro sc\_field\_disabled\_record

## **Label**

## **General Settings**

Label field Configuration Interface.

## **Data Type**

Define the type of field. When setting it to label, it displays the value with no input to change it.

## **Label**

The Label option lets you define the title of a field. Example: If the database field name is "cmp name client", You can display a different name for the user, like "Client Name".

## Label below field

Defines the message to be displayed below the field.

## **Text**

You can inform a text to be displayed beside the field.

## **Reload**

It links the informed text to reload the form when clicking on it.

### **Position**

It allows positioning the field in the block.

## **Display Settings**

The Display Settings allows to define the CSS for the fields individually. For each Display Settings of Scriptcase, exists the same attributes available for this interface.

- CSS of the Title
	- Font: Allows to choose the font type, that will be applied to the application field title.
	- Font Size : Allows to choose the the font size, that will be applied to the application field title.
	- Font Color : Allows to choose a color for the font from the color pallet.
	- . Background Color : Allows to define the color for the field, the color can be selected from the color pallet.
	- **Bold** : Applies the bold style to the font.
	- Underline : Applies the underline style to the font.
	- Border Size : Applies the border size to the title of the field.
	- **Border Color** : Allows to choose a color for the border, using a color pallet to apply to the title.
	- Horizontal Alignment : Allows to position the label of the field in the desired position (left, right, center and justify).
	- Vertical Alignment : Allows to position the label of the field in the desired position (baseline, sub, super, top, text-top, middle, bottom, text-bottom).
	- Width: To define a width for the title of the field.
	- Height : To define a height for the title of the field.

## **CSS of the Field**

- Font: Allows to choose the font type, that will be applied to the application field.
- Font Size : Allows to choose the the font size, that will be applied to the application field.
- Font Color : Allows to choose a color for the font from the color pallet.
- **Background Color**: Allows to define the color for the field, the color can be selected from the color pallet.
- Bold : Applies the bold style to the font.
- **Underline**: Applies the underline style to the font.
- Border Size : Applies the border size to the field.
- Border Color: Allows to choose a color for the border, using a color pallet to apply to the field.
- Horizontal Alignment : Allows to position the field in the desired position (left, right, center and justify).
- Vertical Alignment : Allows to position the field in the desired position (baseline, sub, super, top, text-top, middle, bottom, text-bottom).
- Width : To define a width for the field.
- Height : To define a height for the field.
- **CSS of the Input Object** 
	- Font : Allows to choose the font type, that will be applied to the Input Object. For example: Radio, Select, Text, etc
	- Font Size : Allows to choose the the font size, that will be applied to the application field.
	- Font Color: Allows to choose a color for the font from the color pallet.
	- Background Color : Allows to define the color for the Input Object, the color can be selected from the color pallet.
	- **Bold**: Applies the bold style to the font.
	- **Underline**: Applies the underline style to the font.
	- Border Size : Applies the border size to the Input Object.
	- Border Color: Allows to choose a color for the border, using a color pallet to apply to the Input Obiect.
	- Horizontal Alignment : Allows to position the Input Object in the desired position (left, right, center and justify).
	- Vertical Alignment : Allows to position the Input Object in the desired position (baseline, sub, super, top, text-top, middle, bottom, text-bottom).
	- Width : To define a width for the Input Object.
	- Height : To define a height for the Input Object.

# **Help Settings**

Allow the developer to set up instructions and hints about the field's use, allowing the developer to help the users about the system usage.

## Description of the settings attributes.

## **Help Description**

In this area, you can set up a text that will be shown in the application according to the type of help selected below.

## **Help Type**

**Pop-up** - Display a default icon ! beside the field. To display the message just click in the icon that a Pop-up will be displayed with the help text.

Hint - Display a default icon ! beside the field. When the mouse is above the icon a help text will be displayed.

The icon displayed when selecting the types Hint or Pop-up vary according to the theme that is being used in the application. This icon can be modified in the CSS Buttons.

Text - Display a text inside of a <span></span> beside the field.

#### **Help button position**

Allow to set up where the help button will be displayed in the field, there are two options:

**Beside:** The help icon will be displayed beside the field. **Column:** The help icon will be displayed beside the label of the field. · Data entry marks

Related Videos D Validation

- Form field types
- Form overview
- 
- · Macro sc\_field\_display<br>• Macro sc\_field\_disabled
- Macro sc\_set\_edit
- 
- Macro sc\_field\_readonly<br>• Macro sc\_field\_disabled\_record

# Card

 $\overline{\phantom{0}}$ 

# **General Settings**

Credit Card Number Configuration Interface.

- Data Type: Defines the type of field for the application. When it is defined as a Credit Card Number. the field verifies if the value is valid.
- Label: Set the title of a field in the application. For example: if the field is defined in the database as cmp name client, it will be easier to the user understand if the name would be "Client Name".
- Label below field: Defines the message to be displayed below the field.
- Watermark: Creates a placeholder on the field with the text informed.
- Initial Value (type): Set the initial value for the field when in insert mode. The options are:
	- Defined Value : The field will receive the value from the text field of the defined value option.
	- System Date : The field will receive the current server date.

If you select the System Date, then it is not necessary to inform the Initial Value attribute.

. Initial Value: You will inform the Defined Value here.

#### Initial Value Configuration Interface.

- . Amount of characters : Defines the amount of characters allowed for the field.
- Validation Image: Display an image next to the field when it is being validated.
- Save Variable : Saves a variable in the session with the value of the field, that can be used in other applications. For example, in the login form the user name can be saved in the session so that it can be displayed on the header of other applications.
- . Variable Name: Set the name for the session variable that will receive the field value.
- Field size in database: Determines the size in bytes of the fields. It is used to determine the max amount of characters to be typed in.
- Field Mask : Defines the display mask for the field. There are three types of masks that can be merged.

#### **Character**

## **Description**

- $\mathsf{Q}$ Represents a numeric character (0-9)
- A Represents an alpha numeric character (A-Z,a-z)
- Represents any alpha numeric character (A-Z,a-z,0-9) typed by the user.

It is possible to merge two or more masks simultaneously, separated by a semi coma with the smallest mask at start. The replacement occurs when the user is typing when the lowest amount of character exceeds.

#### **Examples of Masks**

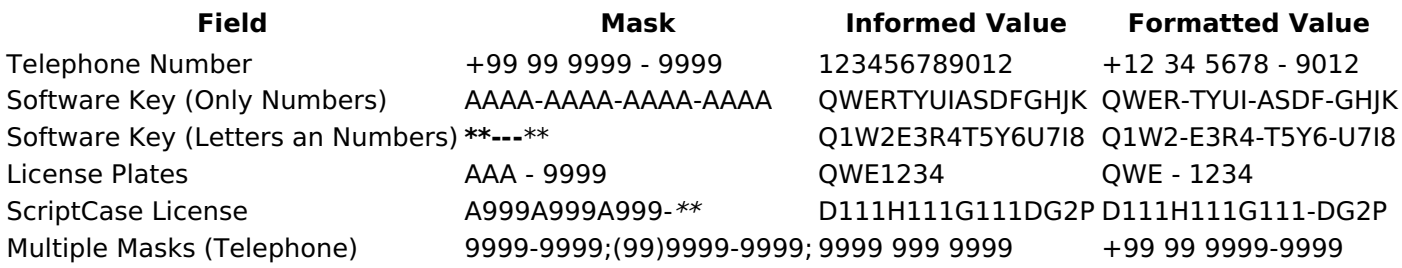

- Hidden Field: This option makes the field hidden, but still allows it is value to be processed through lavaScript or PHP.
- Label Field: This option make the field behave as a Read Only field, not allowing modifications to its value while in Insert or Update Mode.

## Label Configuration Interface.

- . Disabled Field: Defines if the field will be disabled in "Insert Mode", "Update Mode" or in "Insert and Update Mode".
- HTML Type: HTML Object that will be used to display the field in the form.

• SQL Type : Display the data type of field in the database.

## **Database Value**

Allows to define a value to be saved to the database.

Database Values configuration Interface.

• Defined Value: Allows to specify the fixed value associated to global variables.

Defined Value configuration Interface.

• Auto Increment (automatic): Allows to use the increment generated by the database. Used only when the field of the database is the type AUTO INCREMENT or similar. For the databases that use sequence like Oracle, PostGres and Firebird, it is necessary to inform the name of the sequence.

Auto Increment configuration Interface.

- . Auto Increment (manual) : The application generated simulates an auto increment on the field. To include a value to the field it will automatically calculate the next id.
- . Date of Insertion: When inserting a record, the field will contain the server date as a value.
- Data of Update: When updating a record, the value of the field will be the date of the server.
- User IP : The field will receive the IP of the machine that the application is be accessed by.
- Calculated by the database : The value of the field will be applied by the database. The field will not be used in update processes. For example: it will be updated by a Trigger.
- Null: The field will be informed the value null.

## **Lookup Settings**

Method used to place a description next to the field.

- Use lookup to display the field description. : When enabled, the lookup settings is enabled and opens more settings.
- SQL Command: Defines the SQL command that is going to recover the vales from the database. To build a SQL command, it is possible to use the SQL Builder tool. The SQL format needs to have the following format:

SELECT Field displayed FROM table WHERE Key Field = '{Form Field}'

The Form field needs to be referenced buy the curly brackets  $\{3\}$ . While running the application, the field within the curly brackets is replaced by it's value in the table.

- Font : Defines the font used to display the lookup.
- Font Color : Defines the color in HEX for the lookup display.
- Font Size : Defines the font's size in the lookup display.
- EOF Message : Defines a message that will be displayed if there is not any results for the record.
- Use in validation : When enabled, it will generate an automatic validation based on the lookup, in case there is not any records found, the message will display as a warning (when Updating or Including a record).
- Choose connection : Allows you to select another specific connection existing in the project. The select command will be done on the second connection.

## **Display Settings**

The Display Settings allows to define the CSS for the fields individually. For each Display Settings of Scriptcase, exists the same attributes available for this interface.

#### • CSS of the Title

- Font: Allows to choose the font type, that will be applied to the application field title.
- Font Size : Allows to choose the the font size, that will be applied to the application field title.
- Font Color : Allows to choose a color for the font from the color pallet.
- Background Color: Allows to define the color for the field, the color can be selected from the color pallet.
- Bold: Applies the bold style to the font.
- **Underline**: Applies the underline style to the font.
- Border Size : Applies the border size to the title of the field.
- Border Color : Allows to choose a color for the border, using a color pallet to apply to the title.
- Horizontal Alignment : Allows to position the label of the field in the desired position (left, right, center and justify).
- o Vertical Alignment : Allows to position the label of the field in the desired position (baseline, sub, super, top, text-top, middle, bottom, text-bottom).
- Width: To define a width for the title of the field.
- Height : To define a height for the title of the field.
- **CSS of the Field** 
	- Font : Allows to choose the font type, that will be applied to the application field.
	- Font Size : Allows to choose the the font size, that will be applied to the application field.
	- Font Color: Allows to choose a color for the font from the color pallet.
	- Background Color: Allows to define the color for the field, the color can be selected from the color pallet.
	- **Bold** : Applies the bold style to the font.
	- Underline : Applies the underline style to the font.
	- Border Size : Applies the border size to the field.
	- Border Color: Allows to choose a color for the border, using a color pallet to apply to the field.
	- Horizontal Alignment : Allows to position the field in the desired position (left, right, center and justify).
	- Vertical Alignment : Allows to position the field in the desired position (baseline, sub, super, top, text-top, middle, bottom, text-bottom).
	- **Width**: To define a width for the field.
	- $\circ$  **Height** : To define a height for the field.
- **CSS of the Input Object** 
	- Font: Allows to choose the font type, that will be applied to the Input Object. For example: Radio, Select. Text. etc
	- Font Size : Allows to choose the the font size, that will be applied to the application field.
	- . Font Color : Allows to choose a color for the font from the color pallet.
	- Background Color: Allows to define the color for the Input Object, the color can be selected from the color pallet.
	- **Bold**: Applies the bold style to the font.
	- Underline : Applies the underline style to the font.
	- Border Size : Applies the border size to the Input Object.
	- Border Color: Allows to choose a color for the border, using a color pallet to apply to the Input Obiect.
	- Horizontal Alignment : Allows to position the Input Object in the desired position (left, right, center and justify).
	- Vertical Alignment: Allows to position the Input Object in the desired position (baseline, sub, super, top, text-top, middle, bottom, text-bottom).
	- Width : To define a width for the Input Object.
	- **Height**: To define a height for the Input Object.

# **Help Settings**

Allow the developer to set up instructions and hints about the field's use, allowing the developer to help the users about the system usage.

## Description of the settings attributes.

## **Help Description**

In this area, you can set up a text that will be shown in the application according to the type of help selected below.

## **Help Type**

**Pop-up** - Display a default icon ! beside the field. To display the message just click in the icon that a Pop-up will be displayed with the help text.

Hint - Display a default icon ! beside the field. When the mouse is above the icon a help text will be displayed.

The icon displayed when selecting the types Hint or Pop-up vary according to the theme that is being used in the application. This icon can be modified in the CSS Buttons.

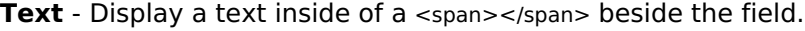

#### **Help button position**

Allow to set up where the help button will be displayed in the field, there are two options:

Beside: The help icon will be displayed beside the field. **Column:** The help icon will be displayed beside the label of the field.

Related Links  $\mathcal{O}$ 

• Data entry marks

**/alidation** Related Videos D

- Form field types
- **Form overview**  $\bullet$
- Macro sc\_field\_display  $\bullet$
- Macro sc field disabled  $\bullet$
- $\bullet$ Macro sc set edit
- Macro sc\_field\_readonly
- $\bullet$ Macro sc\_field\_disabled\_record

## **Card type**

## **General Settings**

Credit Card field configuration Interface.

## **Data Type**

Define the field type to Credit Card. It sets a combo-box for selecting the credit card type.

## **Label**

The Label option lets you define the title of a field. Example: If the database field name is "cmp name client", You can display a different name for the user, like "Client Name".

## Label below field

Defines the message to be displayed below the field.

## **Watermark**

Create a placeholder to specify a short hint that describes the expected value of an input field

## **Save Variable**

It allows saving the value of the field in a session variable to use it in other applications. For example, you can save the user name in the login form and display its value on the header of other applications.

## **Variable Name**

It allows setting the name of the session variable that will receive the field value.

## **Field size in database**

It determines the field size in bytes. It limits the max quantity of the allowed characters.

## **Hidden Field**

This option hides the field from the application, but its value is still available for JavaScript or PHP processing.

## **Label Field**

It sets the field like a Read-Only field, not allowing modifications to its value while in Insert or Update Mode.

Label Configuration Interface.

## **Disabled Field**

Defines if the field will be disabled in "Insert Mode", "Update Mode" or in "Insert and Update Mode".

## **HTML Type**

HTML Object to display the field in the form.

## **SQL Type**

It informs the data type of field in the database.

## **Values Format**

## **Credit Card**

It allows to define which cards will be listed and their internal value.

## **Use Title/Denv**

It allows informing a new value if the previous options (American Express, Diners, MasterCard, and Visa) wasn't chosen. It defines the label and value with the Negative Value and the Title.

## **Negative value**

The value of the new option if the previous options (American Express, Diners, MasterCard, and Visa) wasn't chosen.

## **Title**

Label of the new option if the previous options (American Express, Diners, MasterCard, and Visa) wasn't chosen.

## **Related Field**

It allows informing which fields contain the values of Credit Card Number so that it can do the validations correctly.

## Reload

It Reloads the form when modifying the value.

## **Database Value**

Allows to define a value to be saved to the database.

Database Values configuration Interface.

• Defined Value: Allows to specify the fixed value associated to global variables.

Defined Value configuration Interface.

• Auto Increment (automatic): Allows to use the increment generated by the database. Used only when the field of the database is the type AUTO INCREMENT or similar. For the databases that use sequence like Oracle, PostGres and Firebird, it is necessary to inform the name of the sequence.

Auto Increment configuration Interface.

- Auto Increment (manual) : The application generated simulates an auto increment on the field. To include a value to the field it will automatically calculate the next id.
- . Date of Insertion: When inserting a record, the field will contain the server date as a value.
- Data of Update: When updating a record, the value of the field will be the date of the server.
- User IP : The field will receive the IP of the machine that the application is be accessed by.
- Calculated by the database : The value of the field will be applied by the database. The field will not be used in update processes. For example: it will be updated by a Trigger.
- Null : The field will be informed the value null.

## **Lookups Settings**

Method used to place a description next to the field.

- Use lookup to display the field description. : When enabled, the lookup settings is enabled and opens more settings.
- SQL Command: Defines the SQL command that is going to recover the vales from the database. To build a SQL command, it is possible to use the SQL Builder tool. The SQL format needs to have the following format:

The Form field needs to be referenced buy the curly brackets { }. While running the application, the field within the curly brackets is replaced by it's value in the table.

- Font: Defines the font used to display the lookup.
- Font Color: Defines the color in HEX for the lookup display.
- Font Size : Defines the font's size in the lookup display.
- EOF Message: Defines a message that will be displayed if there is not any results for the record.
- Use in validation: When enabled, it will generate an automatic validation based on the lookup, in case there is not any records found, the message will display as a warning (when Updating or Including a record).

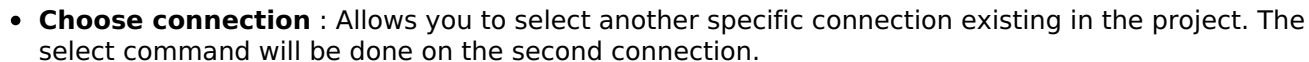

## **Display Settings**

The Display Settings allows to define the CSS for the fields individually. For each Display Settings of Scriptcase, exists the same attributes available for this interface.

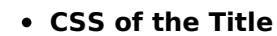

- Font: Allows to choose the font type, that will be applied to the application field title.
- Font Size : Allows to choose the the font size, that will be applied to the application field title.
- Font Color : Allows to choose a color for the font from the color pallet.
- **Background Color**: Allows to define the color for the field, the color can be selected from the color pallet.
- Bold : Applies the bold style to the font.
- Underline : Applies the underline style to the font.
- Border Size : Applies the border size to the title of the field.
- **Border Color** : Allows to choose a color for the border, using a color pallet to apply to the title.
- Horizontal Alignment : Allows to position the label of the field in the desired position (left, right, center and justify).
- Vertical Alignment : Allows to position the label of the field in the desired position (baseline, sub, super, top, text-top, middle, bottom, text-bottom).
- **Width**: To define a width for the title of the field.
- Height : To define a height for the title of the field.
- CSS of the Field
	- . Font: Allows to choose the font type, that will be applied to the application field.
	- Font Size : Allows to choose the the font size, that will be applied to the application field.
	- . Font Color : Allows to choose a color for the font from the color pallet.
	- Background Color: Allows to define the color for the field, the color can be selected from the color pallet.
	- **Bold** : Applies the bold style to the font.
	- **Underline**: Applies the underline style to the font.
	- Border Size : Applies the border size to the field.
	- **Border Color**: Allows to choose a color for the border, using a color pallet to apply to the field.
	- **Horizontal Alignment** : Allows to position the field in the desired position (left, right, center and justify).
	- Vertical Alignment : Allows to position the field in the desired position (baseline, sub, super, top, text-top, middle, bottom, text-bottom).
	- **Width**: To define a width for the field.
	- Height : To define a height for the field.
- CSS of the Input Object
	- Font : Allows to choose the font type, that will be applied to the Input Object. For example: Radio, Select, Text, etc
	- Font Size : Allows to choose the the font size, that will be applied to the application field.
	- Font Color : Allows to choose a color for the font from the color pallet.
	- Background Color : Allows to define the color for the Input Object, the color can be selected from the color pallet.
	- Bold: Applies the bold style to the font.
	- **Underline**: Applies the underline style to the font.
	- Border Size : Applies the border size to the Input Object.
	- **Border Color**: Allows to choose a color for the border, using a color pallet to apply to the Input

Obiect.

- Horizontal Alignment : Allows to position the Input Object in the desired position (left,right,center and justify).
- o Vertical Alignment : Allows to position the Input Object in the desired position (baseline, sub, super, top, text-top, middle, bottom, text-bottom).
- Width : To define a width for the Input Object.
- Height : To define a height for the Input Object.

# **Help Settings**

Allow the developer to set up instructions and hints about the field's use, allowing the developer to help the users about the system usage.

## Description of the settings attributes.

#### **Help Description**

In this area, you can set up a text that will be shown in the application according to the type of help selected below.

#### **Help Type**

Pop-up - Display a default icon ! beside the field. To display the message just click in the icon that a Pop-up will be displayed with the help text.

Hint - Display a default icon ! beside the field. When the mouse is above the icon a help text will be displayed.

The icon displayed when selecting the types **Hint** or **Pop-up** vary according to the theme that is being used in the application. This icon can be modified in the CSS Buttons.

Text - Display a text inside of a <span></span> beside the field.

#### **Help button position**

Allow to set up where the help button will be displayed in the field, there are two options:

**Beside:** The help icon will be displayed beside the field. Column: The help icon will be displayed beside the label of the field.

Related Links  $\delta$ 

• Data entry marks alidation

Related Videos  $\triangleright$ 

- Form field types
- Form overview  $\bullet$
- Macro sc field display  $\bullet$
- Macro sc field disabled  $\bullet$
- · Macro sc\_set\_edit
- Macro sc\_field\_readonly  $\bullet$
- Macro sc field disabled record

# E-mail

 $\overline{\phantom{a}}$ 

## **General Settings**

Email field configuration Interface.

- Data Type: Defines the type of field for the application. When set to Email, the field applies validations for an email format.
- Label: Set the title of a field in the application. For example: if the field is defined in the database as cmp name client, it will be easier to the user understand if the name is "Client Name".
- Watermark: Create a placeholder for the selected field.
- . Initial Value (type): Defines the initial value for the field when in insert mode. The options are:
	- Defined Value: The field will receive the value from the text field of the defined value option.
		- System Date : The field will receive the current server date.

If you select the System Date, then it is not necessary to inform the Initial Value attribute.

. Initial Value: You will inform the Defined Value here.

Initial Value Configuration Interface.

- . Amount of characters : Defines the amount of characters allowed for the field.
- . Validation Image: Displays an image next to the field when it is being validated.
- Save Variable : Saves a variable in the session with the value of the field, that can be used in other applications. For example, in the login form the user name can be saved in the session so that it can be displayed on the header of other applications.
- . Variable Name: Defines the name for the session variable that will receive the field value.
- Hidden Field: This option makes the field hidden, but still allows its value to be processed through Javascript or PHP.
- Label Field: This options make the field behave as a Read Only field, not allowing modifications to its value while in Insert or Update Mode.

Label Configuration Interface.

- Display Icon: Displays the Email icon next to the field.
- Disabled Field: Defines if the field will be disabled in "Insert Mode", "Update Mode" or in "Insert and Update Mode".
- HTML Type: HTML Object that will be used to display the field in the form.
- SQL Type : Informs the data type of field in the database.

## **Values Format**

Format of Values Interface.

## **Credit Card**

It allows to define which cards will be listed and their internal value

## **Use Title/Deny**

It allows informing a new value if the previous options (American Express, Diners, MasterCard, and Visa) wasn't chosen. It defines the label and value with the Negative Value and the Title.

## **Negative value**

The value of the new option if the previous options (American Express, Diners, MasterCard, and Visa) wasn't chosen.

## **Title**

Label of the new option if the previous options (American Express, Diners, MasterCard, and Visa) wasn't chosen.

## **Related Field**

It allows informing which fields contain the values of Credit Card Number so that it can do the validations correctly.

## **Reload**

It Reloads the form when modifying the value.

## Database Value

Allows to define a value to be saved to the database.

Database Values configuration Interface.

• Defined Value : Allows to specify the fixed value associated to global variables.

Defined Value configuration Interface.

• Auto Increment (automatic): Allows to use the increment generated by the database. Used only when the field of the database is the type AUTO INCREMENT or similar. For the databases that use sequence like Oracle, PostGres and Firebird, it is necessary to inform the name of the sequence.

Auto Increment configuration Interface.

- . Auto Increment (manual) : The application generated simulates an auto increment on the field. To include a value to the field it will automatically calculate the next id.
- Date of Insertion : When inserting a record, the field will contain the server date as a value.
- Data of Update: When updating a record, the value of the field will be the date of the server.
- User IP : The field will receive the IP of the machine that the application is be accessed by.
- Calculated by the database: The value of the field will be applied by the database. The field will not be used in update processes. For example: it will be updated by a Trigger.
- Null: The field will be informed the value null.

# **Lookup Settings**

Method used to place a description next to the field.

- Use lookup to display the field description. : When enabled, the lookup settings is enabled and opens more settings.
- SOL Command: Defines the SOL command that is going to recover the vales from the database. To build a SOL command, it is possible to use the SOL Builder tool. The SOL format needs to have the following format:

SELECT Field\_displayed FROM table WHERE Key\_Field = '{Form\_Field}'

The Form field needs to be referenced buy the curly brackets  $\{\}$ . While running the application, the field within the curly brackets is replaced by it's value in the table.

- Font: Defines the font used to display the lookup.
- Font Color : Defines the color in HEX for the lookup display.
- Font Size : Defines the font's size in the lookup display.
- EOF Message: Defines a message that will be displayed if there is not any results for the record.
- Use in validation : When enabled, it will generate an automatic validation based on the lookup, in case there is not any records found, the message will display as a warning (when Updating or Including a record).
- Choose connection: Allows you to select another specific connection existing in the project. The select command will be done on the second connection.

## **Display Settings**

The Display Settings allows to define the CSS for the fields individually. For each Display Settings of Scriptcase, exists the same attributes available for this interface.
### • CSS of the Title

- Font: Allows to choose the font type, that will be applied to the application field title.
- Font Size : Allows to choose the the font size, that will be applied to the application field title.
- . Font Color : Allows to choose a color for the font from the color pallet.
- Background Color : Allows to define the color for the field, the color can be selected from the color pallet.
- Bold : Applies the bold style to the font.
- **Underline**: Applies the underline style to the font.
- · Border Size : Applies the border size to the title of the field.
- Border Color : Allows to choose a color for the border, using a color pallet to apply to the title.
- Horizontal Alignment : Allows to position the label of the field in the desired position (left, right, center and justify).
- Vertical Alignment : Allows to position the label of the field in the desired position (baseline, sub, super, top, text-top, middle, bottom, text-bottom).
- Width : To define a width for the title of the field.
- Height : To define a height for the title of the field.
- **CSS of the Field** 
	- Font : Allows to choose the font type, that will be applied to the application field.
	- Font Size : Allows to choose the the font size, that will be applied to the application field.
	- Font Color : Allows to choose a color for the font from the color pallet.
	- **Background Color**: Allows to define the color for the field, the color can be selected from the color pallet.
	- **Bold** : Applies the bold style to the font.
	- **Underline**: Applies the underline style to the font.
	- **Border Size**: Applies the border size to the field.
	- Border Color : Allows to choose a color for the border, using a color pallet to apply to the field.
	- Horizontal Alignment : Allows to position the field in the desired position (left, right, center and justify).
	- Vertical Alignment : Allows to position the field in the desired position (baseline, sub, super, top, text-top, middle, bottom, text-bottom).
	- **Width** : To define a width for the field.
	- Height : To define a height for the field.
- CSS of the Input Object
	- Font : Allows to choose the font type, that will be applied to the Input Object. For example: Radio, Select, Text, etc
	- Font Size : Allows to choose the the font size, that will be applied to the application field.
	- Font Color : Allows to choose a color for the font from the color pallet.
	- Background Color: Allows to define the color for the Input Object, the color can be selected from the color pallet.
	- Bold: Applies the bold style to the font.
	- **Underline**: Applies the underline style to the font.
	- Border Size : Applies the border size to the Input Object.
	- **Border Color**: Allows to choose a color for the border, using a color pallet to apply to the Input Obiect.
	- **Horizontal Alignment**: Allows to position the Input Object in the desired position (left.right.center and justify).
	- Vertical Alignment : Allows to position the Input Object in the desired position (baseline, sub, super, top, text-top, middle, bottom, text-bottom).
	- Width : To define a width for the Input Object.
	- **Height**: To define a height for the Input Object.

# **Help Settings**

Allow the developer to set up instructions and hints about the field's use, allowing the developer to help the users about the system usage.

# Description of the settings attributes.

# **Help Description**

In this area, you can set up a text that will be shown in the application according to the type of help selected below.

## **Help Type**

Pop-up - Display a default icon ! beside the field. To display the message just click in the icon that a Pop-up will be displayed with the help text.

Hint - Display a default icon ! beside the field. When the mouse is above the icon a help text will be displayed.

The icon displayed when selecting the types **Hint** or **Pop-up** vary according to the theme that is being used in the application. This icon can be modified in the CSS Buttons.

Text - Display a text inside of a <span></span> beside the field.

#### **Help button position**

Allow to set up where the help button will be displayed in the field, there are two options:

**Beside:** The help icon will be displayed beside the field. Column: The help icon will be displayed beside the label of the field.

Related Links  $\partial^2$ 

• Data entry marks **Validation** Related Videos D

- Form field types
- Form overview  $\bullet$
- Macro sc field display  $\bullet$
- $\bullet$ Macro sc\_field\_disabled
- $\bullet$ Macro sc\_set\_edit
- Macro sc field readonly  $\bullet$
- Macro sc field disabled record  $\bullet$

 $\overline{\phantom{0}}$ 

# **URL**

# **General Settings**

URL field configuration Interface.

### **Data Type**

Define the type of field. When setting it to YouTube, it allows displaying an Youtube video on the field.

#### **Label**

The Label option lets you define the title of a field. Example: If the database field name is "cmp name client", You can display a different name for the user, like "Client Name".

## Label below field

Defines the message to be displayed below the field.

#### **Watermark**

Create a placeholder to specify a short hint that describes the expected value of an input field

### **Initial Value (type)**

It allows you to define the initial value for the field when in insert mode. The options are:

• Defined Value: The field receives the value informed into the input option.

Initial Value Configuration Interface.

• System Date: The field receives the current server time.

#### **Amount of characters**

Define the number of characters allowed for the field.

#### **Validation Image**

Allows displaying an image next to the field when validating it.

#### Save Variable

It allows saving the value of the field in a session variable to use it in other applications. For example, you can save the user name in the login form and display its value on the header of other applications.

#### **Variable Name**

It allows setting the name of the session variable that will receive the field value.

#### **Hidden Field**

This option hides the field from the application, but its value is still available for JavaScript or PHP processing.

#### **Label Field**

It sets the field like a Read-Only field, not allowing modifications to its value while in Insert or Update Mode.

Label Configuration Interface.

#### **Display Icon**

Displays an icon beside the field.

### **Disabled Field**

Defines if the field will be disabled in "Insert Mode", "Update Mode" or in "Insert and Update Mode".

## Show the URL as a clickable link

It sets the content of the field as a clickable link.

## Target handling where the link will open

Target to open the link when clicking on it.

### **HTML Type**

HTML Object to display the field in the form.

## **SQL Type**

It informs the data type of field in the database.

# **Values Format**

Format of Values Interface.

### **Credit Card**

It allows to define which cards will be listed and their internal value.

### **Use Title/Denv**

It allows informing a new value if the previous options (American Express, Diners, MasterCard, and Visa) wasn't chosen. It defines the label and value with the Negative Value and the Title.

#### **Negative value**

The value of the new option if the previous options (American Express, Diners, MasterCard, and Visa) wasn't chosen.

#### **Title**

Label of the new option if the previous options (American Express, Diners, MasterCard, and Visa) wasn't chosen.

#### **Related Field**

It allows informing which fields contain the values of Credit Card Number so that it can do the validations correctly.

#### **Reload**

It Reloads the form when modifying the value.

# **Database Value**

Allows to define a value to be saved to the database.

Database Values configuration Interface.

• Defined Value: Allows to specify the fixed value associated to global variables.

Defined Value configuration Interface.

• Auto Increment (automatic) : Allows to use the increment generated by the database. Used only

when the field of the database is the type AUTO INCREMENT or similar. For the databases that use sequence like Oracle, PostGres and Firebird, it is necessary to inform the name of the sequence.

#### Auto Increment configuration Interface.

- . Auto Increment (manual) : The application generated simulates an auto increment on the field. To include a value to the field it will automatically calculate the next id.
- . Date of Insertion : When inserting a record, the field will contain the server date as a value.
- Data of Update: When updating a record, the value of the field will be the date of the server.
- User IP : The field will receive the IP of the machine that the application is be accessed by.
- Calculated by the database : The value of the field will be applied by the database. The field will not be used in update processes. For example: it will be updated by a Trigger.
- . Null : The field will be informed the value null.

# **Lookup Settings**

Method used to place a description next to the field.

- Use lookup to display the field description. : When enabled, the lookup settings is enabled and opens more settings.
- SQL Command: Defines the SQL command that is going to recover the vales from the database. To build a SQL command, it is possible to use the SQL Builder tool. The SQL format needs to have the following format:

SELECT Field displayed FROM table WHERE Key Field = '{Form Field}'

The Form field needs to be referenced buy the curly brackets  $\{ \}$ . While running the application, the field within the curly brackets is replaced by it's value in the table.

- Font : Defines the font used to display the lookup.
- Font Color : Defines the color in HEX for the lookup display.
- Font Size : Defines the font's size in the lookup display.
- EOF Message : Defines a message that will be displayed if there is not any results for the record.
- Use in validation : When enabled, it will generate an automatic validation based on the lookup, in case there is not any records found, the message will display as a warning (when Updating or Including a record).
- Choose connection : Allows you to select another specific connection existing in the project. The select command will be done on the second connection.

# **Display Settings**

The Display Settings allows to define the CSS for the fields individually. For each Display Settings of Scriptcase, exists the same attributes available for this interface.

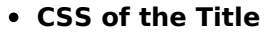

- Font: Allows to choose the font type, that will be applied to the application field title.
- Font Size : Allows to choose the the font size, that will be applied to the application field title.
- Font Color : Allows to choose a color for the font from the color pallet.
- **Background Color**: Allows to define the color for the field, the color can be selected from the color pallet.
- Bold : Applies the bold style to the font.
- Underline : Applies the underline style to the font.
- Border Size : Applies the border size to the title of the field.
- **Border Color**: Allows to choose a color for the border, using a color pallet to apply to the title.
- Horizontal Alignment : Allows to position the label of the field in the desired position (left.right.center and justify).
- Vertical Alignment : Allows to position the label of the field in the desired position (baseline, sub, super, top, text-top, middle, bottom, text-bottom).
- Width : To define a width for the title of the field.
- Height : To define a height for the title of the field.
- **CSS of the Field**
- Font: Allows to choose the font type, that will be applied to the application field.
- Font Size : Allows to choose the the font size, that will be applied to the application field.
- Font Color : Allows to choose a color for the font from the color pallet.
- **Background Color**: Allows to define the color for the field, the color can be selected from the color pallet.
- **Bold** : Applies the bold style to the font.
- Underline : Applies the underline style to the font.
- Border Size : Applies the border size to the field.
- Border Color : Allows to choose a color for the border, using a color pallet to apply to the field.
- Horizontal Alignment : Allows to position the field in the desired position (left, right, center and justify).
- Vertical Alignment : Allows to position the field in the desired position (baseline, sub, super, top, text-top, middle, bottom, text-bottom).
- **Width**: To define a width for the field.
- **Height**: To define a height for the field.

#### **CSS of the Input Object**

- Font: Allows to choose the font type, that will be applied to the Input Object, For example: Radio, Select, Text, etc
- Font Size : Allows to choose the the font size, that will be applied to the application field.
- Font Color : Allows to choose a color for the font from the color pallet.
- Background Color : Allows to define the color for the Input Object, the color can be selected from the color pallet.
- Bold : Applies the bold style to the font.
- **Underline**: Applies the underline style to the font.
- Border Size : Applies the border size to the Input Object.
- Border Color : Allows to choose a color for the border, using a color pallet to apply to the Input Obiect.
- **Horizontal Alignment**: Allows to position the Input Object in the desired position (left, right, center and justify).
- Vertical Alignment: Allows to position the Input Object in the desired position (baseline, sub, super, top, text-top, middle, bottom, text-bottom).
- Width : To define a width for the Input Object.
- Height : To define a height for the Input Object.

# **Help Settings**

Allow the developer to set up instructions and hints about the field's use, allowing the developer to help the users about the system usage.

## Description of the settings attributes.

#### **Help Description**

In this area, you can set up a text that will be shown in the application according to the type of help selected below.

#### **Help Type**

Pop-up - Display a default icon ! beside the field. To display the message just click in the icon that a Pop-up will be displayed with the help text.

Hint - Display a default icon ! beside the field. When the mouse is above the icon a help text will be displayed.

The icon displayed when selecting the types **Hint** or **Pop-up** vary according to the theme that is being used in the application. This icon can be modified in the CSS Buttons.

**Text** - Display a text inside of a <span></span> beside the field.

#### **Help button position**

Allow to set up where the help button will be displayed in the field, there are two options:

Beside: The help icon will be displayed beside the field. Column: The help icon will be displayed beside the label of the field.

#### Related Links  $\partial^0$

· Data entry marks

**Validation** Related Videos D

- Form field types
- Form overview  $\bullet$
- · Macro sc\_field\_display
- · Macro sc\_field\_disabled
- 
- Macro sc\_neud\_gisabled<br>- Macro sc\_field\_readonly<br>- Macro sc\_field\_disabled\_record

# **HTML Color**

# **General Settings**

HTML Color field configuration Interface.

- Data Type: Select the type of field for the application. When set to HTML Color, you can select a color to be used in the form.
- Label: Defines the title of a field in the application. For example: if the field is defined in the database as cmp name client, it will be more clear for the comprehension of the user if the name would be "Client Name".
- Label below field: Defines the message to be displayed below the field.
- . Initial Value (type): Set the initial value to the field when in insert mode. The options are:
	- Defined Value : The field will receive the value from the text field of the defined value option.
	- System Date : The field will receive the current server date.

If you select the System Date, then it is not necessary to inform the Initial Value attribute.

. Initial Value: You will inform the Defined Value here.

Initial Value Configuration Interface.

- . Amount of characters : Defines the amount of characters allowed for the field.
- Validation Image: Displays an image next to the field when it is being validated.
- Save Variable : Save a variable in the session with the value of the field, that can be used in other applications. For example, in the login form the user name can be saved in the session so that it can be displayed on the header of other applications.
- . Variable Name: Defines the name for the session variable that will receive the field value.
- Hidden Field: This option makes the field hidden, but still allows its value to be processed through lavaScript or PHP.
- Label Field: This options make the field behave as a Read Only field, not allowing modifications to its value while in Insert or Update Mode.

Label Configuration Interface.

- Disabled Field: Defines if the field will be disabled in "Insert Mode", "Update Mode" or in "Insert and Update Mode".
- HTML Type : HTML Object that will be used to display the field in the form.
- SQL Type : Informs the data type of the field in the database.

# **Values Format**

Format of Values Interface.

#### **Credit Card**

It allows to define which cards will be listed and their internal value.

#### **Use Title/Deny**

It allows informing a new value if the previous options (American Express, Diners, MasterCard, and Visa) wasn't chosen. It defines the label and value with the Negative Value and the Title.

#### **Negative value**

The value of the new option if the previous options (American Express, Diners, MasterCard, and Visa) wasn't chosen.

#### **Title**

Label of the new option if the previous options (American Express, Diners, MasterCard, and Visa) wasn't

chosen.

## **Related Field**

It allows informing which fields contain the values of Credit Card Number so that it can do the validations correctly.

### Reload

It Reloads the form when modifying the value.

# **Database Value**

Allows to define a value to be saved to the database.

Database Values configuration Interface.

• Defined Value: Allows to specify the fixed value associated to global variables.

Defined Value configuration Interface.

• Auto Increment (automatic): Allows to use the increment generated by the database. Used only when the field of the database is the type AUTO INCREMENT or similar. For the databases that use sequence like Oracle, PostGres and Firebird, it is necessary to inform the name of the sequence.

Auto Increment configuration Interface.

- . Auto Increment (manual): The application generated simulates an auto increment on the field. To include a value to the field it will automatically calculate the next id.
- Date of Insertion : When inserting a record, the field will contain the server date as a value.
- Data of Update : When updating a record, the value of the field will be the date of the server.
- User IP : The field will receive the IP of the machine that the application is be accessed by.
- Calculated by the database : The value of the field will be applied by the database. The field will not be used in update processes. For example: it will be updated by a Trigger.
- . Null : The field will be informed the value null.

# **Lookup Settings**

Method used to place a description next to the field.

• Use lookup to display the field description. : When enabled, the lookup settings is enabled and opens more settings.

• SQL Command: Defines the SQL command that is going to recover the vales from the database. To build a SQL command, it is possible to use the SQL Builder tool. The SQL format needs to have the following format:

SELECT Field displayed FROM table WHERE Key Field = '{Form Field}'

The Form field needs to be referenced buy the curly brackets  $\{\}$ . While running the application, the field within the curly brackets is replaced by it's value in the table.

- Font: Defines the font used to display the lookup.
- Font Color: Defines the color in HEX for the lookup display.
- Font Size : Defines the font's size in the lookup display.
- EOF Message: Defines a message that will be displayed if there is not any results for the record.
- Use in validation: When enabled, it will generate an automatic validation based on the lookup, in case there is not any records found, the message will display as a warning (when Updating or Including a record).

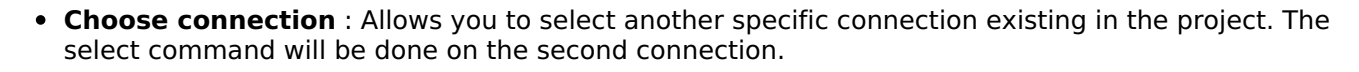

# **Display Settings**

The Display Settings allows to define the CSS for the fields individually. For each Display Settings of Scriptcase, exists the same attributes available for this interface.

- CSS of the Title
	- . Font: Allows to choose the font type, that will be applied to the application field title.
	- Font Size : Allows to choose the the font size, that will be applied to the application field title.
	- Font Color : Allows to choose a color for the font from the color pallet.
	- **Background Color**: Allows to define the color for the field, the color can be selected from the color pallet.
	- Bold : Applies the bold style to the font.
	- **Underline**: Applies the underline style to the font.
	- Border Size : Applies the border size to the title of the field.
	- Border Color: Allows to choose a color for the border, using a color pallet to apply to the title.
	- **Horizontal Alignment**: Allows to position the label of the field in the desired position (left, right, center and justify).
	- Vertical Alignment : Allows to position the label of the field in the desired position (baseline, sub, super, top, text-top, middle, bottom, text-bottom).
	- **Width**: To define a width for the title of the field.
	- $\circ$  Height : To define a height for the title of the field.
- **CSS of the Field** 
	- Font: Allows to choose the font type, that will be applied to the application field.
	- Font Size : Allows to choose the the font size, that will be applied to the application field.
	- Font Color : Allows to choose a color for the font from the color pallet.
	- **Background Color**: Allows to define the color for the field, the color can be selected from the color pallet.
	- Bold : Applies the bold style to the font.
	- **Underline**: Applies the underline style to the font.
	- Border Size : Applies the border size to the field.
	- **Border Color**: Allows to choose a color for the border, using a color pallet to apply to the field.
	- Horizontal Alignment : Allows to position the field in the desired position (left, right, center and justify).
	- Vertical Alignment : Allows to position the field in the desired position (baseline, sub, super, top, text-top, middle, bottom, text-bottom).
	- Width : To define a width for the field.
	- Height : To define a height for the field.

#### **CSS of the Input Object**

- Font: Allows to choose the font type, that will be applied to the Input Object, For example: Radio. Select, Text, etc
- Font Size : Allows to choose the the font size, that will be applied to the application field.
- Font Color : Allows to choose a color for the font from the color pallet.
- Background Color: Allows to define the color for the Input Object, the color can be selected from the color pallet.
- Bold: Applies the bold style to the font.
- **Underline**: Applies the underline style to the font.
- Border Size : Applies the border size to the Input Object.
- Border Color : Allows to choose a color for the border, using a color pallet to apply to the Input Obiect.
- Horizontal Alignment : Allows to position the Input Object in the desired position (left, right, center and justify).
- Vertical Alignment : Allows to position the Input Object in the desired position (baseline, sub, super, top, text-top, middle, bottom, text-bottom).
- Width : To define a width for the Input Object.
- **Height**: To define a height for the Input Object.

# **Help Settings**

Allow the developer to set up instructions and hints about the field's use, allowing the developer to help the users about the system usage.

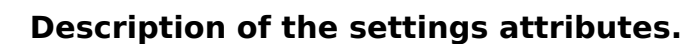

## **Help Description**

In this area, you can set up a text that will be shown in the application according to the type of help selected

below.

### **Help Type**

Pop-up - Display a default icon ! beside the field. To display the message just click in the icon that a Pop-up will be displayed with the help text.

**Hint** - Display a default icon! beside the field. When the mouse is above the icon a help text will be displayed.

The icon displayed when selecting the types **Hint** or **Pop-up** vary according to the theme that is being used in the application. This icon can be modified in the CSS Buttons.

Text - Display a text inside of a <span></span> beside the field.

#### **Help button position**

Allow to set up where the help button will be displayed in the field, there are two options:

Beside: The help icon will be displayed beside the field. Column: The help icon will be displayed beside the label of the field.

Related Links  $\partial^2$ 

· Data entry marks

**Validation** Related Videos  $\triangleright$ 

- Form field types
- Form overview
- Macro sc field display
- Macro sc field disabled
- · Macro sc set edit
- Macro sc field readonly  $\bullet$
- Macro sc\_field\_disabled\_record  $\bullet$

# **HTML Editor**

# **General Settings**

HTML Editor field configuration Interface.

- Data Type: Defines the type of field for the application. When set to HTML Editor, you can inform any type of character and they will be saved in HTML form.
- Label: Set the title of a field in the application. For example: if the field is defined in the database as cmp name client, it will be easier to the user understand if the name is "Client Name".
- Label below field: Defines the message to be displayed below the field.
- Height: Set the Height in pixels to the HTML Editor field.
- Hidden Field: This option makes the field hidden, but still allows its value to be processed through lavascript or PHP.
- . Disabled Field: Defines if the field will be disabled in "Insert Mode", "Update Mode" or in "Insert and Update Mode".
- SQL Type : Displays the data type of field in the database.

# **Toolbar**

HTML Editor toolbar settings Interface.

- Properties
	- · Position : Location of the HTML Editor toolbar.
	- Alignment : Toolbar button alignment.
	- Status: Status Bar Display (Do not Display, Top and Bottom).
	- **Amount**: The Amount of lines of the HTML Editor toolbar.
- Button Organization : Positions the toolbar buttons.
- Preview : You can visualize the toolbar according to the previous settings.

# Database Value

Allows to define a value to be saved to the database

Database Values configuration Interface.

• Defined Value: Allows to specify the fixed value associated to global variables.

Defined Value configuration Interface.

. Auto Increment (automatic): Allows to use the increment generated by the database. Used only when the field of the database is the type AUTO INCREMENT or similar. For the databases that use sequence like Oracle, PostGres and Firebird, it is necessary to inform the name of the sequence.

Auto Increment configuration Interface.

- Auto Increment (manual): The application generated simulates an auto increment on the field. To include a value to the field it will automatically calculate the next id.
- . Date of Insertion: When inserting a record, the field will contain the server date as a value.
- . Data of Update: When updating a record, the value of the field will be the date of the server.
- User IP : The field will receive the IP of the machine that the application is be accessed by.
- Calculated by the database : The value of the field will be applied by the database. The field will not be used in update processes. For example: it will be updated by a Trigger.
- Null: The field will be informed the value null.

# **Display Settings**

The Display Settings allows to define the CSS for the fields individually. For each Display Settings of Scriptcase, exists the same attributes available for this interface.

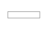

### • CSS of the Title

- Font: Allows to choose the font type, that will be applied to the application field title.
- Font Size : Allows to choose the the font size, that will be applied to the application field title.
- . Font Color : Allows to choose a color for the font from the color pallet.
- **Background Color**: Allows to define the color for the field, the color can be selected from the color pallet.
- Bold : Applies the bold style to the font.
- **Underline**: Applies the underline style to the font.
- · Border Size : Applies the border size to the title of the field.
- Border Color : Allows to choose a color for the border, using a color pallet to apply to the title.
- Horizontal Alignment : Allows to position the label of the field in the desired position (left, right, center and justify).
- Vertical Alignment : Allows to position the label of the field in the desired position (baseline, sub, super, top, text-top, middle, bottom, text-bottom).
- Width : To define a width for the title of the field.
- Height : To define a height for the title of the field.
- **CSS of the Field** 
	- Font : Allows to choose the font type, that will be applied to the application field.
	- Font Size : Allows to choose the the font size, that will be applied to the application field.
	- Font Color : Allows to choose a color for the font from the color pallet.
	- **Background Color**: Allows to define the color for the field, the color can be selected from the color pallet.
	- **Bold** : Applies the bold style to the font.
	- **Underline**: Applies the underline style to the font.
	- **Border Size**: Applies the border size to the field.
	- Border Color : Allows to choose a color for the border, using a color pallet to apply to the field.
	- Horizontal Alignment : Allows to position the field in the desired position (left, right, center and justify).
	- Vertical Alignment : Allows to position the field in the desired position (baseline, sub, super, top, text-top, middle, bottom, text-bottom).
	- **Width** : To define a width for the field.
	- Height : To define a height for the field.
- CSS of the Input Object
	- Font: Allows to choose the font type, that will be applied to the Input Object. For example: Radio, Select, Text, etc
	- Font Size : Allows to choose the the font size, that will be applied to the application field.
	- Font Color : Allows to choose a color for the font from the color pallet.
	- Background Color: Allows to define the color for the Input Object, the color can be selected from the color pallet.
	- Bold: Applies the bold style to the font.
	- **Underline**: Applies the underline style to the font.
	- Border Size : Applies the border size to the Input Object.
	- **Border Color**: Allows to choose a color for the border, using a color pallet to apply to the Input Obiect.
	- **Horizontal Alignment**: Allows to position the Input Object in the desired position (left.right.center and justify).
	- Vertical Alignment : Allows to position the Input Object in the desired position (baseline, sub, super, top, text-top, middle, bottom, text-bottom).
	- Width : To define a width for the Input Object.
	- **Height**: To define a height for the Input Object.

# **Help Settings**

Allow the developer to set up instructions and hints about the field's use, allowing the developer to help the users about the system usage.

# Description of the settings attributes.

# **Help Description**

In this area, you can set up a text that will be shown in the application according to the type of help selected below.

## **Help Type**

Pop-up - Display a default icon ! beside the field. To display the message just click in the icon that a Pop-up will be displayed with the help text.

Hint - Display a default icon ! beside the field. When the mouse is above the icon a help text will be displayed.

The icon displayed when selecting the types **Hint** or **Pop-up** vary according to the theme that is being used in the application. This icon can be modified in the CSS Buttons.

Text - Display a text inside of a <span></span> beside the field.

#### **Help button position**

Allow to set up where the help button will be displayed in the field, there are two options:

**Beside:** The help icon will be displayed beside the field. Column: The help icon will be displayed beside the label of the field.

Related Link  $\sigma^2$ 

• Editor HTML

Related Videos D

- Form field types
- Form overview  $\bullet$
- Macro sc\_field\_display  $\bullet$
- $\bullet$ Macro sc\_field\_disabled
- $\bullet$ Macro sc\_set\_edit
- Macro sc field readonly  $\bullet$
- Macro sc field disabled record  $\bullet$

# **Localization**

# **General Settings**

Location field Configuration Interface.

#### **Data Type**

Define the type of field. When setting it to Location, you can see a Combobox with the Languages that are part of the Project.

#### Label

The Label option lets you define the title of a field. Example: If the database field name is "cmp name client", You can display a different name for the user, like "Client Name".

### **Label below field**

Defines the message to be displayed below the field.

#### **Reload**

It links the informed text to reload the form when clicking on it.

# **Display Settings**

The Display Settings allows to define the CSS for the fields individually. For each Display Settings of Scriptcase, exists the same attributes available for this interface.

#### • CSS of the Title

- **Font**: Allows to choose the font type, that will be applied to the application field title.
- Font Size : Allows to choose the the font size, that will be applied to the application field title.
- Font Color : Allows to choose a color for the font from the color pallet.
- Background Color : Allows to define the color for the field, the color can be selected from the color pallet.
- Bold: Applies the bold style to the font.
- **Underline**: Applies the underline style to the font.
- · Border Size : Applies the border size to the title of the field.
- **Border Color**: Allows to choose a color for the border, using a color pallet to apply to the title.
- Horizontal Alignment : Allows to position the label of the field in the desired position (left, right, center and justify).
- Vertical Alignment : Allows to position the label of the field in the desired position (baseline, sub, super, top, text-top, middle, bottom, text-bottom).
- **Width**: To define a width for the title of the field.
- Height : To define a height for the title of the field.
- **CSS of the Field** 
	- Font: Allows to choose the font type, that will be applied to the application field.
	- Font Size : Allows to choose the the font size, that will be applied to the application field.
	- . Font Color : Allows to choose a color for the font from the color pallet.
	- Background Color: Allows to define the color for the field, the color can be selected from the color pallet.
	- **Bold**: Applies the bold style to the font.
	- **Underline**: Applies the underline style to the font.
	- Border Size : Applies the border size to the field.
	- Border Color : Allows to choose a color for the border, using a color pallet to apply to the field.
	- Horizontal Alignment : Allows to position the field in the desired position (left, right, center and justify).
	- Vertical Alignment : Allows to position the field in the desired position (baseline, sub, super, top, text-top, middle, bottom, text-bottom).
	- **Width** : To define a width for the field.

 $\circ$  **Height**: To define a height for the field.

### • CSS of the Input Object

- Font: Allows to choose the font type, that will be applied to the Input Object. For example: Radio, Select, Text, etc
- Font Size : Allows to choose the the font size, that will be applied to the application field.
- . Font Color : Allows to choose a color for the font from the color pallet.
- . Background Color: Allows to define the color for the Input Object, the color can be selected from the color pallet.
- Bold : Applies the bold style to the font.
- Underline : Applies the underline style to the font.
- Border Size : Applies the border size to the Input Object.
- Border Color: Allows to choose a color for the border, using a color pallet to apply to the Input Obiect.
- Horizontal Alignment : Allows to position the Input Object in the desired position (left.right.center and justify).
- Vertical Alignment: Allows to position the Input Object in the desired position (baseline, sub, super, top, text-top, middle, bottom, text-bottom).
- Width : To define a width for the Input Object.
- Height : To define a height for the Input Object.

# **Help Settings**

Allow the developer to set up instructions and hints about the field's use, allowing the developer to help the users about the system usage.

# Description of the settings attributes.

### **Help Description**

In this area, you can set up a text that will be shown in the application according to the type of help selected below.

#### **Help Type**

**Pop-up** - Display a default icon ! beside the field. To display the message just click in the icon that a Pop-up will be displayed with the help text.

Hint - Display a default icon ! beside the field. When the mouse is above the icon a help text will be displayed.

The icon displayed when selecting the types **Hint** or **Pop-up** vary according to the theme that is being used in the application. This icon can be modified in the CSS Buttons.

Text - Display a text inside of a <span></span> beside the field.

#### **Help button position**

Allow to set up where the help button will be displayed in the field, there are two options:

Beside: The help icon will be displayed beside the field. Column: The help icon will be displayed beside the label of the field.

Related Links  $\delta$ 

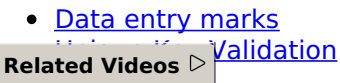

- · Form field types
- 
- 
- 
- 
- 
- <u>Form neid types</u><br>
<u>Form overview</u><br>
<u>Macro sc\_field\_display</u><br>
<u>Macro sc\_set\_edit</u><br>
<u>Macro sc\_field\_readonly</u><br>
<u>Macro sc\_field\_readonly</u><br>
<u>Macro sc\_field\_disabled\_record</u>

# Theme

# **General Settings**

Theme field configuration Interface.

#### **Data Type**

Define the field type to Theme. it shows a combobox with the list of themes set in your project.

#### **Label**

The Label option lets you define the title of a field. Example: If the database field name is "cmp name client", You can display a different name for the user, like "Client Name".

## Label below field

Defines the message to be displayed below the field.

**Reload** 

It Reloads the form when modifying the value.

# **Display Settings**

The Display Settings allows to define the CSS for the fields individually. For each Display Settings of Scriptcase, exists the same attributes available for this interface.

#### • CSS of the Title

- **Font**: Allows to choose the font type, that will be applied to the application field title.
- Font Size : Allows to choose the the font size, that will be applied to the application field title.
- Font Color : Allows to choose a color for the font from the color pallet.
- Background Color: Allows to define the color for the field, the color can be selected from the color pallet.
- Bold : Applies the bold style to the font.
- Underline : Applies the underline style to the font.
- **Border Size**: Applies the border size to the title of the field.
- **Border Color**: Allows to choose a color for the border, using a color pallet to apply to the title.
- **Horizontal Alignment**: Allows to position the label of the field in the desired position (left, right, center and justify).
- Vertical Alignment : Allows to position the label of the field in the desired position (baseline, sub, super, top, text-top, middle, bottom, text-bottom).
- Width: To define a width for the title of the field.
- **Height**: To define a height for the title of the field.
- **CSS of the Field** 
	- Font: Allows to choose the font type, that will be applied to the application field.
	- Font Size : Allows to choose the the font size, that will be applied to the application field.
	- Font Color: Allows to choose a color for the font from the color pallet.
	- **Background Color**: Allows to define the color for the field, the color can be selected from the color pallet.
	- **Bold**: Applies the bold style to the font.
	- Underline : Applies the underline style to the font.
	- Border Size : Applies the border size to the field.
	- . Border Color: Allows to choose a color for the border, using a color pallet to apply to the field.
	- Horizontal Alignment : Allows to position the field in the desired position (left, right, center and justify).
	- Vertical Alignment : Allows to position the field in the desired position (baseline, sub, super, top, text-top, middle, bottom, text-bottom).
	- Width : To define a width for the field.
	- Height : To define a height for the field.

#### • CSS of the Input Object

- Font : Allows to choose the font type, that will be applied to the Input Object. For example: Radio, Select, Text, etc
- Font Size : Allows to choose the the font size, that will be applied to the application field.
- Font Color : Allows to choose a color for the font from the color pallet.
- Background Color : Allows to define the color for the Input Object, the color can be selected from the color pallet.
- Bold : Applies the bold style to the font.
- Underline : Applies the underline style to the font.
- Border Size : Applies the border size to the Input Object.
- Border Color : Allows to choose a color for the border, using a color pallet to apply to the Input Object.
- Horizontal Alignment : Allows to position the Input Object in the desired position (left.right.center and justify).
- Vertical Alignment : Allows to position the Input Object in the desired position (baseline, sub, super, top, text-top, middle, bottom, text-bottom).
- Width: To define a width for the Input Object.
- Height : To define a height for the Input Object.

# **Help Settings**

Allow the developer to set up instructions and hints about the field's use, allowing the developer to help the users about the system usage.

# Description of the settings attributes.

### **Help Description**

In this area, you can set up a text that will be shown in the application according to the type of help selected below.

#### **Help Type**

Pop-up - Display a default icon ! beside the field. To display the message just click in the icon that a Pop-up will be displayed with the help text.

**Hint** - Display a default icon! beside the field. When the mouse is above the icon a help text will be displayed.

The icon displayed when selecting the types **Hint** or **Pop-up** vary according to the theme that is being used in the application. This icon can be modified in the CSS Buttons.

**Text** - Display a text inside of a <span></span> beside the field.

#### **Help button position**

Allow to set up where the help button will be displayed in the field, there are two options:

**Beside:** The help icon will be displayed beside the field. Column: The help icon will be displayed beside the label of the field.

Related Links  $\delta$ 

• Data entry marks **alidation Related Videos** ▷

• Form field types

- 
- 
- 
- 
- 
- <u>Form overview</u><br>• <u>Macro sc\_field\_display</u><br>• <u>Macro sc\_field\_disabled</u><br>• <u>Macro sc\_field\_readonly</u><br>• <u>Macro sc\_field\_readonly</u><br>• <u>Macro sc\_field\_disabled\_record</u>

# Youtube

# **General Settings**

YouTube field Configuration Interface.

## **Data Type**

Define the type of field. When setting it to YouTube, it allows displaying an Youtube video on the field.

### **Label**

The Label option lets you define the title of a field. Example: If the database field name is "cmp name client", You can display a different name for the user, like "Client Name".

## **Label below field**

Defines the message to be displayed below the field.

### **Watermark**

Create a placeholder to specify a short hint that describes the expected value of an input field

## **Amount of characters**

Define the number of characters allowed for the field.

### **Display Mode**

Define the mode to display the video in the application.

#### Width

Video Width in pixels.

#### **Height**

Video Height in pixels.

## **Disabled Field**

Defines if the field will be disabled in "Insert Mode", "Update Mode" or in "Insert and Update Mode".

## **SQL Type**

It informs the data type of field in the database.

# **Display Settings**

The Display Settings allows to define the CSS for the fields individually. For each Display Settings of Scriptcase, exists the same attributes available for this interface.

# • CSS of the Title

- Font: Allows to choose the font type, that will be applied to the application field title.
- Font Size : Allows to choose the the font size, that will be applied to the application field title.
- Font Color : Allows to choose a color for the font from the color pallet.
- . Background Color : Allows to define the color for the field, the color can be selected from the color pallet.
- **Bold**: Applies the bold style to the font.
- **Underline**: Applies the underline style to the font.
- Border Size : Applies the border size to the title of the field.
- Border Color: Allows to choose a color for the border, using a color pallet to apply to the title.
- Horizontal Alignment : Allows to position the label of the field in the desired position (left, right, center and justify).
- Vertical Alignment : Allows to position the label of the field in the desired position (baseline, sub, super, top, text-top, middle, bottom, text-bottom).
- Width : To define a width for the title of the field.
- Height : To define a height for the title of the field.
- **CSS of the Field** 
	- . Font: Allows to choose the font type, that will be applied to the application field.
	- Font Size: Allows to choose the the font size, that will be applied to the application field.
	- Font Color: Allows to choose a color for the font from the color pallet.
	- Background Color: Allows to define the color for the field, the color can be selected from the color pallet.
	- **Bold**: Applies the bold style to the font.
	- **Underline**: Applies the underline style to the font.
	- Border Size : Applies the border size to the field.
	- **Border Color**: Allows to choose a color for the border, using a color pallet to apply to the field.
	- Horizontal Alignment : Allows to position the field in the desired position (left, right, center and justify).
	- Vertical Alignment : Allows to position the field in the desired position (baseline, sub, super, top, text-top, middle, bottom, text-bottom).
	- Width : To define a width for the field.
	- **Height**: To define a height for the field.

#### **CSS of the Input Object**

- Font: Allows to choose the font type, that will be applied to the Input Object. For example: Radio, Select, Text, etc
- Font Size : Allows to choose the the font size, that will be applied to the application field.
- Font Color: Allows to choose a color for the font from the color pallet.
- Background Color: Allows to define the color for the Input Object, the color can be selected from the color pallet.
- . Bold : Applies the bold style to the font.
- **Underline**: Applies the underline style to the font.
- Border Size : Applies the border size to the Input Object.
- **Border Color**: Allows to choose a color for the border, using a color pallet to apply to the Input Obiect.
- **Horizontal Alignment**: Allows to position the Input Object in the desired position (left, right, center and justify).
- Vertical Alignment: Allows to position the Input Object in the desired position (baseline, sub, super, top, text-top, middle, bottom, text-bottom).
- Width : To define a width for the Input Object.
- Height : To define a height for the Input Object.

# **Help Settings**

Allow the developer to set up instructions and hints about the field's use, allowing the developer to help the users about the system usage.

Description of the settings attributes.

#### **Help Description**

In this area, you can set up a text that will be shown in the application according to the type of help selected below.

#### **Help Type**

Pop-up - Display a default icon ! beside the field. To display the message just click in the icon that a Pop-up will be displayed with the help text.

**Hint** - Display a default icon ! beside the field. When the mouse is above the icon a help text will be displayed.

The icon displayed when selecting the types Hint or Pop-up vary according to the theme that is being used in the application. This icon can be modified in the CSS Buttons.

Text - Display a text inside of a <span></span> beside the field.

#### **Help button position**

Allow to set up where the help button will be displayed in the field, there are two options:

Beside: The help icon will be displayed beside the field. Column: The help icon will be displayed beside the label of the field.

Related Links  $\mathcal{O}$ 

• Data entry marks

**Validation** Related Videos D

- Form field types
- Form overview  $\bullet$
- · Macro sc\_field\_display
- · Macro sc\_field\_disabled
- Macro sc\_set\_edit
- · Macro sc\_field\_readonly
- · Macro sc field disabled record

# **Google Maps**

 $\overline{\phantom{0}}$ 

# **General Settings**

Google Maps field Configuration Interface.

- Data Type: Select the type of field for the application. When it is defined as Google Maps, it will use the Google Maps API to display the map in the Form Applications
- Label: Set the title to the field in the application. For example: if the field is defined in the database as cmp name client, it will be easier to the user understand if the name is "Client Name".
- Label below field: Defines the message to be displayed below the field.
- Home: Defines what type of parameters will be used in the API.

Home Configuration Interface.

- Display Mode : Indicates the display mode of the map. It can be opened in a Modal or in a new Window.
- Width: Defines the width of the map that is going to be displayed.
- Height: Defines the height of the map that is going to be displayed.
- Zoom: Defines the initial Zoom (available from the Google API) of the Map location.
- API Key : API Key for authorization to use Google Maps in the Application. (Required only for the versions 2 or earlier of the Google API.)

The API Key is a unique key, composed by a string(text) alphanumeric, which is the license to use the service. When you subscribe to use the service, the key is tied to the domain and the directory of the server. All the pages that use the API needs to be in the same directory that was used for the subscription. In case you have a web server on your local machine, you just need to possess a key for testing, and to do this you only need to set http://localhost in the domain of the subscription.

To get your API Key access the site by clicking here

- Link Type : Defines how the link will be displayed.
- Disabled Field: Defines if the field will be disabled in "Insert Mode", "Update Mode" or in "Insert and Update Mode".

# **Display Settings**

The Display Settings allows to define the CSS for the fields individually. For each Display Settings of Scriptcase, exists the same attributes available for this interface.

#### • CSS of the Title

- Font: Allows to choose the font type, that will be applied to the application field title.
- Font Size : Allows to choose the the font size, that will be applied to the application field title.
- Font Color : Allows to choose a color for the font from the color pallet.
- . Background Color: Allows to define the color for the field, the color can be selected from the color pallet.
- Bold : Applies the bold style to the font.
- Underline : Applies the underline style to the font.
- Border Size : Applies the border size to the title of the field.
- Border Color : Allows to choose a color for the border, using a color pallet to apply to the title.
- Horizontal Alignment : Allows to position the label of the field in the desired position (left, right, center and justify).
- Vertical Alignment : Allows to position the label of the field in the desired position (baseline, sub, super, top, text-top, middle, bottom, text-bottom).
- o Width: To define a width for the title of the field.
- Height : To define a height for the title of the field.
- CSS of the Field
	- Font: Allows to choose the font type, that will be applied to the application field.
	- Font Size : Allows to choose the the font size, that will be applied to the application field.
	- Font Color : Allows to choose a color for the font from the color pallet.
	- **Background Color**: Allows to define the color for the field, the color can be selected from the

color pallet.

- Bold : Applies the bold style to the font.
- **Underline**: Applies the underline style to the font.
- Border Size : Applies the border size to the field.
- **Border Color**: Allows to choose a color for the border, using a color pallet to apply to the field.
- Horizontal Alignment : Allows to position the field in the desired position (left, right, center and justify).
- Vertical Alignment : Allows to position the field in the desired position (baseline, sub, super, top, text-top, middle, bottom, text-bottom).
- Width : To define a width for the field.
- **Height**: To define a height for the field.

#### **CSS of the Input Object**

- Font : Allows to choose the font type, that will be applied to the Input Object. For example: Radio, Select. Text. etc
- Font Size : Allows to choose the the font size, that will be applied to the application field.
- Font Color: Allows to choose a color for the font from the color pallet.
- Background Color : Allows to define the color for the Input Object, the color can be selected from the color pallet.
- Bold : Applies the bold style to the font.
- **Underline**: Applies the underline style to the font.
- Border Size : Applies the border size to the Input Object.
- Border Color: Allows to choose a color for the border, using a color pallet to apply to the Input Object.
- Horizontal Alignment : Allows to position the Input Object in the desired position (left, right, center and justify).
- Vertical Alignment : Allows to position the Input Object in the desired position (baseline, sub, super, top, text-top, middle, bottom, text-bottom).
- **Width** : To define a width for the Input Object.
- **Height**: To define a height for the Input Object.

# **Help Settings**

Allow the developer to set up instructions and hints about the field's use, allowing the developer to help the users about the system usage.

## Description of the settings attributes.

#### **Help Description**

In this area, you can set up a text that will be shown in the application according to the type of help selected below.

#### **Help Type**

**Pop-up** - Display a default icon ! beside the field. To display the message just click in the icon that a Pop-up will be displayed with the help text.

Hint - Display a default icon ! beside the field. When the mouse is above the icon a help text will be displayed.

The icon displayed when selecting the types **Hint** or Pop-up vary according to the theme that is being used in the application. This icon can be modified in the CSS Buttons.

**Text** - Display a text inside of a <span></span> beside the field.

#### **Help button position**

Allow to set up where the help button will be displayed in the field, there are two options:

Related Link  $\sigma^{\!\mathcal{O}}$ 

• Data entry marks

Related Videos  $\triangleright$ 

- Form field types
- $\bullet$
- Form overview<br>Calculating distances and routes with Google maps API  $\bullet$

# **Image (Database)**

# **General Settings**

Image (Database) field Configuration Interface.

#### **Data Type**

Define the type of field. When setting it to an Image (Database), all the Images files are stored and loaded directly from the Database.

#### **Label**

The Label option lets you define the title of a field. Example: If the database field name is "cmp name client", You can display a different name for the user, like "Client Name".

### **Label below field**

Defines the message to be displayed below the field.

#### **Image Border**

Width of the Image border in Pixels.

**Image Height** 

Image height size in Pixels.

#### **Image Width**

Image width size in Pixels.

**Progress bar** 

It displays a progress bar when sending the files to the server.

#### **Upload area**

It displays a drag and drop area to upload the file.

#### **Upload area icon**

Font-awesome icon for viewing in the file upload zone.

#### Clickable upload area

Hides the upload button and turns the upload area responsible for the upload function.

#### **Maintain Aspect**

It maintains the original aspect ratio of the image when resizing it.

## **Display link only**

It allows showing a link to open the image in another window with the original size. (with no re-dimensioning  $\lambda$ 

## **Open in Another Window**

Allows to open the image in another window.

#### **Extensions and upload size**

This setting defines the extensions allowed for uploading and the maximum size of each one.

This setting is important for the security of your project, as it prevents unwanted files from being uploaded.

Note If no value is informed, all extensions will be allowed. The file size will be limited by your PHP configuration.

#### **Hidden Field**

This option hides the field from the application, but its value is still available for JavaScript or PHP processing.

#### **Disabled Field**

Defines if the field will be disabled in "Insert Mode", "Update Mode" or in "Insert and Update Mode".

#### **HTML Type**

HTML Object to display the field in the form.

#### **SQL Type**

It informs the data type of field in the database.

# **Multi-upload**

This option allows to upload multiple files and store them on a table referencing a record from another table.

#### To use this option you first need to create a virtual field.

Multi-Upload Configuration.

#### **Amount of columns**

The number of columns to display the files in the Field.

#### **Files sorting**

It enables the files sorting after the upload.

### **Position of the delete**

Set the position of the checkbox delete files option.

#### Position on the upload

Set the position of the checkbox delete files option.

#### **Show status**

Display the upload status.

#### **Table**

Select the table to stores the file information when uploading.

After selecting the table, you can see a field list of the chosen table to associate the parameters for each field when inserting a new record or updating an existing record.

Multi-Upload fields of the table Configuration.

• File Name It gets the name of the loaded file.

- . Upload It gets the binary value of the file.
- File Size Field that will storage the file size in the Database.
- . Auto Increment Use it only when the field in the database is an auto-increment.
- Manual Increment The form is responsible for managing the auto-increment, calculating the value of the field before inserting the record.
- Foreign Key It associates the file with a value of a field in the current form.
- Defined You can specify a constant value or use a global variable. [global var]
- Date of Insertion It gets the data of the server when inserting the record.
- . Datetime of Insertion It gets the data and time of the server when inserting the record.
- User IP It gets the IP of the computer that is accessing the application.
- . Calculated by the Database The Database calculates the value of the field.
- Calculated by the Database if empty If the value is empty in the application, the Database calculates the value of the field.
- Null The field will the null value.

# **Display Settings**

The Display Settings allows to define the CSS for the fields individually. For each Display Settings of Scriptcase, exists the same attributes available for this interface.

#### • CSS of the Title

- Font: Allows to choose the font type, that will be applied to the application field title.
- Font Size : Allows to choose the the font size, that will be applied to the application field title.
- Font Color : Allows to choose a color for the font from the color pallet.
- o Background Color : Allows to define the color for the field, the color can be selected from the color pallet.
- Bold : Applies the bold style to the font.
- **Underline**: Applies the underline style to the font.
- Border Size : Applies the border size to the title of the field.
- **Border Color**: Allows to choose a color for the border, using a color pallet to apply to the title.
- **Horizontal Alignment**: Allows to position the label of the field in the desired position (left, right, center and justify).
- Vertical Alignment : Allows to position the label of the field in the desired position (baseline, sub, super, top, text-top, middle, bottom, text-bottom).
- Width : To define a width for the title of the field.
- Height : To define a height for the title of the field.
- **CSS of the Field** 
	- Font : Allows to choose the font type, that will be applied to the application field.
	- Font Size : Allows to choose the the font size, that will be applied to the application field.
	- Font Color : Allows to choose a color for the font from the color pallet.
	- Background Color: Allows to define the color for the field, the color can be selected from the color pallet.
	- **Bold**: Applies the bold style to the font.
	- **Underline**: Applies the underline style to the font.
	- Border Size : Applies the border size to the field.
	- Border Color : Allows to choose a color for the border, using a color pallet to apply to the field.
	- Horizontal Alignment : Allows to position the field in the desired position (left, right, center and justify).
	- o Vertical Alignment : Allows to position the field in the desired position (baseline, sub, super, top, text-top, middle, bottom, text-bottom).
	- Width : To define a width for the field.
	- Height : To define a height for the field.

#### • CSS of the Input Object

- Font: Allows to choose the font type, that will be applied to the Input Object. For example: Radio, Select, Text, etc
- Font Size : Allows to choose the the font size, that will be applied to the application field.
- Font Color : Allows to choose a color for the font from the color pallet.
- Background Color: Allows to define the color for the Input Object, the color can be selected from the color pallet.
- Bold: Applies the bold style to the font.
- **Underline**: Applies the underline style to the font.
- Border Size : Applies the border size to the Input Object.
- Border Color : Allows to choose a color for the border, using a color pallet to apply to the Input Object.
- Horizontal Alignment : Allows to position the Input Object in the desired position (left, right, center and justify).
- Vertical Alignment : Allows to position the Input Object in the desired position (baseline, sub, super, top, text-top, middle, bottom, text-bottom).
- Width : To define a width for the Input Object.
- Height : To define a height for the Input Object.

# **Help Settings**

Allow the developer to set up instructions and hints about the field's use, allowing the developer to help the users about the system usage.

# Description of the settings attributes.

### **Help Description**

In this area, you can set up a text that will be shown in the application according to the type of help selected below.

### **Help Type**

**Pop-up** - Display a default icon ! beside the field. To display the message just click in the icon that a Pop-up will be displayed with the help text.

Hint - Display a default icon ! beside the field. When the mouse is above the icon a help text will be displayed.

The icon displayed when selecting the types **Hint** or **Pop-up** vary according to the theme that is being used in the application. This icon can be modified in the CSS Buttons.

**Text** - Display a text inside of a  $<$ span $>$  $<$ /span $>$  beside the field.

#### **Help button position**

Allow to set up where the help button will be displayed in the field, there are two options:

**Beside:** The help icon will be displayed beside the field. **Column:** The help icon will be displayed beside the label of the field.

Related Links  $\delta$ 

- Upload files to cloud
- ultiple Images Related Videos  $\triangleright$ 
	- Form field types
	- Form overview
	- . Upload and multi upload fields
	- Working with images 1/2
	- . Working with images 2/2
	- · Saving uploaded files into Google Drive
- 
- Macro sc\_field\_init\_off<br>• Upload field with customizable rules (size and format)

# **Image (File Name)**

# **General Settings**

#### **Data Type**

Define the type of field. When setting it to Image (File Name), all the Images files are stored and loaded directly from the Database.

#### Label

The Label option lets you define the title of a field. Example: If the database field name is "cmp name client", You can display a different name for the user, like "Client Name".

### **Label below field**

Defines the message to be displayed below the field.

#### **Image Border**

The width of the Image border in Pixels.

**Image Height** 

Image height size in Pixels.

#### **Image Width**

Image width size in Pixels.

#### **Maintain Aspect**

It maintains the original aspect ratio of the image when resizing it.

#### **Progress bar**

It displays a progress bar when sending the files to the server.

#### **Upload area**

It displays a drag and drop area to upload the file.

#### **Upload area icon**

Font-awesome icon for viewing in the file upload zone.

#### Clickable upload area

Hides the upload button and turns the upload area responsible for the upload function.

#### **Cloud storage API**

Profile with the API information (Dropbox, Google Drive or Amazon S3) used to upload the file to the cloud created in Tools > API

#### **Storage API directory**

Directory name for upload to the Cloud Storage API. Eg.: files/docs/{id}. The file will be saved in the root

folder if this field is empty.

#### **Storage API cache directory**

Local directory for caching files sent to the cloud via the storage API

#### Keep file after uploading via API

It also saves the file in the default folder for images or documents after uploading to a cloud storage API.

#### **Deletion in the storage API**

When deleted in the application, the file will also be removed from the folder in the cloud storage API.

#### **Increment file**

It inserts a number increment into the file name if there is already another one with the same name in the upload folder.

#### **Subdirectory for local storage**

It sets the Sub-folder name of the stored files. It is relative to the directory of Document upload (see the Settings). It is possible to use global variables or local variables to format the name of the sub-folder.

#### **Create Subfolder**

It creates the sub-folder if not already created.

#### **Image Caching**

Time in minutes to store the image in the cache.

#### **Hide image name**

It displays only the image, without the name.

#### **Files Deletion**

It Deletes the files from the directory when deleting a record from the database.

#### **Display link only**

It allows showing a link to open the image in another window with the original size. (with no re-dimensioning  $\lambda$ 

#### **Open in Another Window**

Allows to open the image in another window.

## **File Size**

It allows defining the field to store the file size in the database.

## **Extensions and upload size**

This setting defines the extensions allowed for uploading and the maximum size of each one.

This setting is important for the security of your project, as it prevents unwanted files from being uploaded.

Note If no value is informed, all extensions will be allowed. The file size will be limited by your PHP configuration.

## **Hidden Field**

This option hides the field from the application, but its value is still available for JavaScript or PHP processing.

### **Disabled Field**

Defines if the field will be disabled in "Insert Mode", "Update Mode" or in "Insert and Update Mode".

## **HTML Type**

HTML Object to display the field in the form.

## **SQL Type**

It informs the data type of field in the database.

# Multi-upload

This option allows to upload multiple files and store them on a table referencing a record from another table.

## To use this option you first need to create a virtual field.

Multi-Upload Configuration.

### **Amount of columns**

The number of columns to display the files in the Field.

### **Files sorting**

It enables the files sorting after the upload.

## **Position of the delete**

Set the position of the checkbox delete files option.

## **Position on the upload**

Set the position of the checkbox delete files option.

#### Show status

Display the upload status.

#### **Table**

Select the table to stores the file information when uploading.

After selecting the table, you can see a field list of the chosen table to associate the parameters for each field when inserting a new record or updating an existing record.

Multi-Upload fields of the table Configuration.

- . File Name It gets the name of the loaded file.
- . Upload It gets the binary value of the file.
- File Size Field that will storage the file size in the Database.
- Auto Increment Use it only when the field in the database is an auto-increment.
- Manual Increment The form is responsible for managing the auto-increment, calculating the value of the field before inserting the record.
- . Foreign Key It associates the file with a value of a field in the current form.
- Defined You can specify a constant value or use a global variable. [global var]
- Date of Insertion It gets the data of the server when inserting the record.
- Datetime of Insertion It gets the data and time of the server when inserting the record.
- User IP It gets the IP of the computer that is accessing the application.
- . Calculated by the Database The Database calculates the value of the field.
- Calculated by the Database if empty If the value is empty in the application, the Database calculates the value of the field.
- . Null The field will the null value.

# **Display Settings**

The Display Settings allows to define the CSS for the fields individually. For each Display Settings of Scriptcase, exists the same attributes available for this interface.

### • CSS of the Title

- Font: Allows to choose the font type, that will be applied to the application field title.
- Font Size : Allows to choose the the font size, that will be applied to the application field title.
- Font Color: Allows to choose a color for the font from the color pallet.
- **Background Color**: Allows to define the color for the field, the color can be selected from the color pallet.
- Bold : Applies the bold style to the font.
- **Underline**: Applies the underline style to the font.
- Border Size : Applies the border size to the title of the field.
- **Border Color**: Allows to choose a color for the border, using a color pallet to apply to the title.
- **Horizontal Alignment**: Allows to position the label of the field in the desired position (left, right, center and justify).
- Vertical Alignment : Allows to position the label of the field in the desired position (baseline, sub, super, top, text-top, middle, bottom, text-bottom).
- **Width**: To define a width for the title of the field.
- Height : To define a height for the title of the field.

#### **CSS of the Field**

- Font: Allows to choose the font type, that will be applied to the application field.
- Font Size : Allows to choose the the font size, that will be applied to the application field.
- Font Color : Allows to choose a color for the font from the color pallet.
- o Background Color : Allows to define the color for the field, the color can be selected from the color pallet.
- **Bold** : Applies the bold style to the font.
- **Underline**: Applies the underline style to the font.
- **Border Size**: Applies the border size to the field.
- **Border Color**: Allows to choose a color for the border, using a color pallet to apply to the field.
- Horizontal Alignment : Allows to position the field in the desired position (left, right, center and iustify).
- Vertical Alignment : Allows to position the field in the desired position (baseline, sub, super, top, text-top, middle, bottom, text-bottom).
- Width : To define a width for the field.
- $\circ$  **Height** : To define a height for the field.

#### **CSS of the Input Object**

- Font: Allows to choose the font type, that will be applied to the Input Object. For example: Radio, Select, Text, etc
- Font Size : Allows to choose the the font size, that will be applied to the application field.
- . Font Color : Allows to choose a color for the font from the color pallet.
- Background Color: Allows to define the color for the Input Object, the color can be selected from the color pallet.
- Bold: Applies the bold style to the font.
- **Underline**: Applies the underline style to the font.
- Border Size : Applies the border size to the Input Object.
- Border Color: Allows to choose a color for the border, using a color pallet to apply to the Input Object.
- Horizontal Alignment: Allows to position the Input Object in the desired position (left, right, center and justify).
- Vertical Alignment: Allows to position the Input Object in the desired position (baseline, sub, super, top, text-top, middle, bottom, text-bottom).
- Width : To define a width for the Input Object.
- Height : To define a height for the Input Object.

# **Help Settings**

Allow the developer to set up instructions and hints about the field's use, allowing the developer to help the users about the system usage.

## Description of the settings attributes.

### **Help Description**

In this area, you can set up a text that will be shown in the application according to the type of help selected below.

#### **Help Type**

**Pop-up** - Display a default icon ! beside the field. To display the message just click in the icon that a Pop-up will be displayed with the help text.

Hint - Display a default icon ! beside the field. When the mouse is above the icon a help text will be displayed.

The icon displayed when selecting the types **Hint** or **Pop-up** vary according to the theme that is being used in the application. This icon can be modified in the CSS Buttons.

**Text** - Display a text inside of a <span></span> beside the field.

#### **Help button position**

Allow to set up where the help button will be displayed in the field, there are two options:

**Beside:** The help icon will be displayed beside the field. Column: The help icon will be displayed beside the label of the field.

Related Links  $\partial^2$ 

• Upload files to cloud

ultiple Images Related Videos D

- Form field types
- **Form overview**  $\bullet$
- **Upload and multi upload fields**  $\bullet$
- Working with images 1/2  $\bullet$
- Working with images 2/2  $\bullet$
- Saving uploaded files into Google Drive  $\bullet$
- Macro sc field init off  $\bullet$
- Upload field with customizable rules (size and format)  $\bullet$
## **Document (Database)**

### **General Settings**

Document (Database) field Configuration Interface.

#### **Data Type**

Define the type of field. When setting it to Document (Database), all the document files are stored and loaded directly from the Database.

#### Label

The Label option lets you define the title of a field. Example: If the database field name is "cmp name client", You can display a different name for the user, like "Client Name".

#### **Label below field**

Defines the message to be displayed below the field.

#### Icon

It displays an icon beside the field to identify the document type.

#### **Progress bar**

It displays a progress bar when sending the files to the server.

#### **Upload area**

It displays a drag and drop area to upload the file.

**Upload area icon** 

Font-awesome icon for viewing in the file upload zone.

#### Clickable upload area

Hides the upload button and turns the upload area responsible for the upload function.

#### **File Name**

It allows defining the field to store the file name in the database.

#### **File Size**

It allows defining the field to store the file size in the database.

#### **Extensions and upload size**

This setting defines the extensions allowed for uploading and the maximum size of each one.

This setting is important for the security of your project, as it prevents unwanted files from being uploaded.

Note If no value is informed, all extensions will be allowed. The file size will be limited by your PHP configuration.

#### Allow download in read only fields

Allow file download even when field is read-only.

#### **Hidden Field**

This option hides the field from the application, but its value is still available for JavaScript or PHP processing.

#### **Disabled Field**

Defines if the field will be disabled in "Insert Mode", "Update Mode" or in "Insert and Update Mode".

### **HTML Type**

HTML Object to display the field in the form.

### **SQL Type**

It informs the data type of field in the database.

### Multi-upload

This option allows to upload multiple files and store them on a table referencing a record from another table.

### To use this option you first need to create a virtual field.  $\_$

Multi-Upload Configuration.

### **Amount of columns**

The number of columns to display the files in the Field.

#### **Files sorting**

It enables the files sorting after the upload.

#### **Position of the delete**

Set the position of the checkbox delete files option.

#### **Position on the upload**

Set the position of the checkbox delete files option.

#### **Show status**

Display the upload status.

#### **Table**

Select the table to stores the file information when uploading.

After selecting the table, you can see a field list of the chosen table to associate the parameters for each field when inserting a new record or updating an existing record.

Multi-Upload fields of the table Configuration.

- . File Name It gets the name of the loaded file.
- . Upload It gets the binary value of the file.
- File Size Field that will storage the file size in the Database.
- . Auto Increment Use it only when the field in the database is an auto-increment.
- Manual Increment The form is responsible for managing the auto-increment, calculating the value of the field before inserting the record.
- . Foreign Key It associates the file with a value of a field in the current form.
- Defined You can specify a constant value or use a global variable. [global\_var]
- Date of Insertion It gets the data of the server when inserting the record.
- . Datetime of Insertion It gets the data and time of the server when inserting the record.
- User IP It gets the IP of the computer that is accessing the application.
- . Calculated by the Database The Database calculates the value of the field.
- Calculated by the Database if empty If the value is empty in the application, the Database calculates the value of the field.
- . Null The field will the null value.

# **Display Settings**

The Display Settings allows to define the CSS for the fields individually. For each Display Settings of Scriptcase, exists the same attributes available for this interface.

### • CSS of the Title

- Font: Allows to choose the font type, that will be applied to the application field title.
- Font Size : Allows to choose the the font size, that will be applied to the application field title.
- Font Color : Allows to choose a color for the font from the color pallet.
- Background Color: Allows to define the color for the field, the color can be selected from the color pallet.
- Bold: Applies the bold style to the font.
- **Underline**: Applies the underline style to the font.
- · Border Size : Applies the border size to the title of the field.
- **Border Color**: Allows to choose a color for the border, using a color pallet to apply to the title.
- Horizontal Alignment : Allows to position the label of the field in the desired position (left.right.center and justify).
- Vertical Alignment : Allows to position the label of the field in the desired position (baseline, sub, super, top, text-top, middle, bottom, text-bottom).
- **Width** : To define a width for the title of the field.
- Height : To define a height for the title of the field.
- **CSS of the Field** 
	- . Font: Allows to choose the font type, that will be applied to the application field.
	- Font Size : Allows to choose the the font size, that will be applied to the application field.
	- Font Color : Allows to choose a color for the font from the color pallet.
	- **Background Color**: Allows to define the color for the field, the color can be selected from the color pallet.
	- Bold : Applies the bold style to the font.
	- **Underline**: Applies the underline style to the font.
	- Border Size : Applies the border size to the field.
	- **Border Color**: Allows to choose a color for the border, using a color pallet to apply to the field.
	- **Horizontal Alignment**: Allows to position the field in the desired position (left, right, center and iustify).
	- Vertical Alignment : Allows to position the field in the desired position (baseline, sub, super, top, text-top, middle, bottom, text-bottom).
	- Width : To define a width for the field.
	- Height : To define a height for the field.

### **CSS of the Input Obiect**

- Font: Allows to choose the font type, that will be applied to the Input Object, For example: Radio, Select, Text, etc
- Font Size : Allows to choose the the font size, that will be applied to the application field.
- Font Color : Allows to choose a color for the font from the color pallet.
- Background Color : Allows to define the color for the Input Object, the color can be selected from the color pallet.
- Bold: Applies the bold style to the font.
- **Underline**: Applies the underline style to the font.
- Border Size : Applies the border size to the Input Object.
- **Border Color**: Allows to choose a color for the border, using a color pallet to apply to the Input Object.
- Horizontal Alignment : Allows to position the Input Object in the desired position (left, right, center and justify).
- Vertical Alignment : Allows to position the Input Object in the desired position (baseline, sub,

super, top, text-top, middle, bottom, text-bottom).

- Width : To define a width for the Input Object.
- Height : To define a height for the Input Object.

# **Help Settings**

Allow the developer to set up instructions and hints about the field's use, allowing the developer to help the users about the system usage.

### Description of the settings attributes.

#### **Help Description**

In this area, you can set up a text that will be shown in the application according to the type of help selected below.

#### **Help Type**

Pop-up - Display a default icon ! beside the field. To display the message just click in the icon that a Pop-up will be displayed with the help text.

**Hint** - Display a default icon! beside the field. When the mouse is above the icon a help text will be displayed.

The icon displayed when selecting the types Hint or Pop-up vary according to the theme that is being used in the application. This icon can be modified in the CSS Buttons.

**Text** - Display a text inside of a <span></span> beside the field.

#### **Help button position**

Allow to set up where the help button will be displayed in the field, there are two options:

**Beside:** The help icon will be displayed beside the field. **Column:** The help icon will be displayed beside the label of the field.

Related Links  $\partial^2$ 

• Upload files to cloud

ultiple Images Related Videos D

- Form field types
- Form overview  $\bullet$
- Upload and multi upload fields  $\bullet$
- Working with images 1/2  $\bullet$
- **Working with images 2/2**  $\bullet$
- Saving uploaded files into Google Drive  $\bullet$
- Macro sc field init off  $\bullet$
- Upload field with customizable rules (size and format)  $\bullet$

## **Document (File Name)**

## **General Settings**

Document (File Name) field Configuration Interface.

#### **Data Type**

Define the type of field. When setting it to Image (File Name), all the Images files are stored and loaded directly from the Database.

#### Label

The Label option lets you define the title of a field. Example: If the database field name is "cmp name client", You can display a different name for the user, like "Client Name".

#### **Label below field**

Defines the message to be displayed below the field.

#### **Progress bar**

It displays a progress bar when sending the files to the server.

#### **Upload area**

It displays a drag and drop area to upload the file.

#### **Upload area icon**

Font-awesome icon for viewing in the file upload zone.

#### Clickable upload area

Hides the upload button and turns the upload area responsible for the upload function.

#### **Cloud storage API**

Profile with the API information (Dropbox, Google Drive or Amazon S3) used to upload the file to the cloud created in Tools > API

#### **Storage API directory**

Directory name for upload to the Cloud Storage API. Eg.: files/docs/{id}. The file will be saved in the root folder if this field is empty.

#### **Storage API cache directory**

Local directory for caching files sent to the cloud via the storage API

### Keep file after uploading via API

It also saves the file in the default folder for images or documents after uploading to a cloud storage API.

### **Deletion in the storage API**

When deleted in the application, the file will also be removed from the folder in the cloud storage API.

### **Increment file**

It inserts a number increment into the file name if there is already another one with the same name in the upload folder.

### **Subdirectory for local storage**

It sets the Sub-folder name of the stored files. It is relative to the directory of Document upload (see the Settings). It is possible to use global variables or local variables to format the name of the sub-folder.

### **Create Subfolder**

It creates the sub-folder if not already created.

### Icon

It displays an icon beside the field to identify the document type.

### **File Size**

It allows defining the field to store the file size in the database.

### **Extensions and upload size**

This setting defines the extensions allowed for uploading and the maximum size of each one.

This setting is important for the security of your project, as it prevents unwanted files from being uploaded.

Note If no value is informed, all extensions will be allowed. The file size will be limited by your PHP configuration.

### Allow download in read only fields

When enabled, this option allows file download even when the field is set to read-only.

### **Hidden Field**

This option hides the field from the application, but its value is still available for JavaScript or PHP processing.

#### **Disabled Field**

Defines if the field will be disabled in "Insert Mode", "Update Mode" or in "Insert and Update Mode".

#### **HTML Type**

HTML Object to display the field in the form.

### **Files Deletion**

It Deletes the files from the directory when deleting a record from the database.

### **SQL Type**

It informs the data type of field in the database.

# **Multi-upload**

This option allows to upload multiple files and store them on a table referencing a record from another table.

### To use this option you first need to create a virtual field.

Multi-Upload Configuration.

### **Amount of columns**

The number of columns to display the files in the Field.

#### **Files sorting**

It enables the files sorting after the upload.

### **Position of the delete**

Set the position of the checkbox delete files option.

#### **Position on the upload**

Set the position of the checkbox delete files option.

#### **Show status**

Display the upload status.

#### **Table**

Select the table to stores the file information when uploading.

After selecting the table, you can see a field list of the chosen table to associate the parameters for each field when inserting a new record or updating an existing record.

Multi-Upload fields of the table Configuration.

- . File Name It gets the name of the loaded file.
- . Upload It gets the binary value of the file.
- File Size Field that will storage the file size in the Database.
- . Auto Increment Use it only when the field in the database is an auto-increment.
- Manual Increment The form is responsible for managing the auto-increment, calculating the value of the field before inserting the record.
- Foreign Key It associates the file with a value of a field in the current form.
- Defined You can specify a constant value or use a global variable. [global var]
- Date of Insertion It gets the data of the server when inserting the record.
- . Datetime of Insertion It gets the data and time of the server when inserting the record.
- User IP It gets the IP of the computer that is accessing the application.
- Calculated by the Database The Database calculates the value of the field.
- Calculated by the Database if empty If the value is empty in the application, the Database calculates the value of the field.
- . Null The field will the null value

## **Display Settings**

The Display Settings allows to define the CSS for the fields individually. For each Display Settings of Scriptcase, exists the same attributes available for this interface.

#### • CSS of the Title

- Font: Allows to choose the font type, that will be applied to the application field title.
- Font Size : Allows to choose the the font size, that will be applied to the application field title.
- Font Color : Allows to choose a color for the font from the color pallet.
- **Background Color**: Allows to define the color for the field, the color can be selected from the color pallet.
- Bold : Applies the bold style to the font.
- Underline : Applies the underline style to the font.
- Border Size : Applies the border size to the title of the field.
- **Border Color**: Allows to choose a color for the border, using a color pallet to apply to the title.
- Horizontal Alignment : Allows to position the label of the field in the desired position (left,right,center and justify).
- Vertical Alignment : Allows to position the label of the field in the desired position (baseline, sub, super, top, text-top, middle, bottom, text-bottom).
- Width: To define a width for the title of the field.
- Height : To define a height for the title of the field.

#### **CSS of the Field**

- Font : Allows to choose the font type, that will be applied to the application field.
- Font Size : Allows to choose the the font size, that will be applied to the application field.
- Font Color : Allows to choose a color for the font from the color pallet.
- Background Color: Allows to define the color for the field, the color can be selected from the color pallet.
- **Bold**: Applies the bold style to the font.
- **Underline**: Applies the underline style to the font.
- Border Size: Applies the border size to the field.
- **Border Color**: Allows to choose a color for the border, using a color pallet to apply to the field.
- Horizontal Alignment : Allows to position the field in the desired position (left, right, center and justify).
- Vertical Alignment : Allows to position the field in the desired position (baseline, sub, super, top, text-top, middle, bottom, text-bottom).
- **Width** : To define a width for the field.
- Height : To define a height for the field.
- **CSS of the Input Object** 
	- Font : Allows to choose the font type, that will be applied to the Input Object. For example: Radio, Select, Text, etc
	- Font Size : Allows to choose the the font size, that will be applied to the application field.
	- Font Color: Allows to choose a color for the font from the color pallet.
	- Background Color: Allows to define the color for the Input Object, the color can be selected from the color pallet.
	- **Bold**: Applies the bold style to the font.
	- **Underline**: Applies the underline style to the font.
	- Border Size : Applies the border size to the Input Object.
	- Border Color: Allows to choose a color for the border, using a color pallet to apply to the Input Object.
	- Horizontal Alignment : Allows to position the Input Object in the desired position (left, right, center and justify).
	- Vertical Alignment : Allows to position the Input Object in the desired position (baseline, sub, super, top, text-top, middle, bottom, text-bottom).
	- Width : To define a width for the Input Object.
	- Height : To define a height for the Input Object.

# **Help Settings**

Allow the developer to set up instructions and hints about the field's use, allowing the developer to help the users about the system usage.

### Description of the settings attributes.

### **Help Description**

In this area, you can set up a text that will be shown in the application according to the type of help selected below.

### **Help Type**

Pop-up - Display a default icon ! beside the field. To display the message just click in the icon that a Pop-up will be displayed with the help text.

Hint - Display a default icon ! beside the field. When the mouse is above the icon a help text will be displayed.

The icon displayed when selecting the types Hint or Pop-up vary according to the theme that is being used in the application. This icon can be modified in the CSS Buttons.

Text - Display a text inside of a <span></span> beside the field.

#### **Help button position**

Allow to set up where the help button will be displayed in the field, there are two options:

**Beside:** The help icon will be displayed beside the field. Column: The help icon will be displayed beside the label of the field.

Related Links  $\partial^2$ 

· Upload files to cloud

Related Videos Dultiple Images

- Form field types
- **Form overview**  $\bullet$
- Upload and multi upload fields  $\bullet$
- $\bullet$
- $\bullet$
- <u>Working with images 1/2</u><br>Working with images 2/2<br>Saving uploaded files into Google Drive  $\bullet$
- · Macro sc field init off
- . Upload field with customizable rules (size and format)

# **Barcode**

 $\overline{\phantom{0}}$ 

# **General Settings**

Configuration Interface of the Barcode Field.

- Data Type: DataType of the field for the application.
- Label: Set the title of a field in the application. For example: if the field is defined in the database as cmp name client, it will be easier to the user understand if the name would be "Client Name".
- Label below field : Defines the message to be displayed below the field.
- . Disabled Field: Defines if the field will be disabled in the "Insert Mode", "Update Mode" or in "Insert and Update Mode".
- SOL Type : Database field type.

# **Values Format**

Configuration Interface of the Barcode Field.

- Type: Type of Barcode.
- Text : Barcode Text for illustration purposes.
- There are 18 types of barcodes, that are listed below:

Barcode configuration interface.

# **Display Settings**

The Display Settings allows to define the CSS for the fields individually. For each Display Settings of Scriptcase, exists the same attributes available for this interface.

#### • CSS of the Title

- Font: Allows to choose the font type, that will be applied to the application field title.
- Font Size : Allows to choose the the font size, that will be applied to the application field title.
- Font Color : Allows to choose a color for the font from the color pallet.
- Background Color: Allows to define the color for the field, the color can be selected from the color pallet.
- **Bold**: Applies the bold style to the font.
- **Underline**: Applies the underline style to the font.
- Border Size : Applies the border size to the title of the field.
- **Border Color**: Allows to choose a color for the border, using a color pallet to apply to the title.
- Horizontal Alignment : Allows to position the label of the field in the desired position (left.right.center and justify).
- Vertical Alignment : Allows to position the label of the field in the desired position (baseline, sub, super, top, text-top, middle, bottom, text-bottom).
- Width : To define a width for the title of the field.
- **Height**: To define a height for the title of the field.
- **CSS of the Field** 
	- Font: Allows to choose the font type, that will be applied to the application field.
	- Font Size : Allows to choose the the font size, that will be applied to the application field.
	- Font Color : Allows to choose a color for the font from the color pallet.
	- . Background Color: Allows to define the color for the field, the color can be selected from the color pallet.
	- · Bold : Applies the bold style to the font.
	- Underline : Applies the underline style to the font.
	- Border Size : Applies the border size to the field.
	- **Border Color**: Allows to choose a color for the border, using a color pallet to apply to the field.
	- Horizontal Alignment : Allows to position the field in the desired position (left, right, center and justify).
	- Vertical Alignment : Allows to position the field in the desired position (baseline, sub, super, top,

text-top, middle, bottom, text-bottom).

- Width : To define a width for the field.
- **Height**: To define a height for the field.
- **CSS of the Input Object** 
	- Font: Allows to choose the font type, that will be applied to the Input Object. For example: Radio, Select, Text, etc
	- Font Size : Allows to choose the the font size, that will be applied to the application field.
	- Font Color : Allows to choose a color for the font from the color pallet.
	- . Background Color : Allows to define the color for the Input Object, the color can be selected from the color pallet.
	- Bold : Applies the bold style to the font.
	- **Underline**: Applies the underline style to the font.
	- **Border Size**: Applies the border size to the Input Object.
	- Border Color: Allows to choose a color for the border, using a color pallet to apply to the Input Obiect.
	- Horizontal Alignment : Allows to position the Input Object in the desired position (left.right.center and justify).
	- o Vertical Alignment : Allows to position the Input Object in the desired position (baseline, sub, super, top, text-top, middle, bottom, text-bottom).
	- Width : To define a width for the Input Object.
	- Height : To define a height for the Input Object.

# **Help Settings**

Allow the developer to set up instructions and hints about the field's use, allowing the developer to help the users about the system usage.

### Description of the settings attributes.

### **Help Description**

In this area, you can set up a text that will be shown in the application according to the type of help selected below.

### **Help Type**

Pop-up - Display a default icon ! beside the field. To display the message just click in the icon that a Pop-up will be displayed with the help text.

Hint - Display a default icon ! beside the field. When the mouse is above the icon a help text will be displayed.

The icon displayed when selecting the types **Hint** or **Pop-up** vary according to the theme that is being used in the application. This icon can be modified in the CSS Buttons.

**Text** - Display a text inside of a  $<$ span $>$  $<$ /span $>$  beside the field.

#### **Help button position**

Allow to set up where the help button will be displayed in the field, there are two options:

**Beside:** The help icon will be displayed beside the field. **Column:** The help icon will be displayed beside the label of the field.

Related Link  $\partial^2$ 

• Data entry marks

Related Videos  $\triangleright$ 

- . How to create and use barcodes
- Form field types
- Form overview
- 
- 
- 
- 
- <u>Macro sc\_field\_display</u><br>- <u>Macro sc\_field\_display</u><br>- <u>Macro sc\_set\_edit</u><br>- <u>Macro sc\_field\_readonly</u><br>- <u>Macro sc\_field\_disabled\_record</u>

 $\overline{\phantom{0}}$ 

# **General Settings**

Select field configuration Interface.

- Data Type: Define the type of field for the application. When set to Select, you can select multiple option from a combo box (Select Field).
- Label: Defines the title of a field in the application. For example: if the field is defined in the database as cmp name client, it will be more clear for the comprehension of the user if the name would be "Client Name".
- Label below field: Defines the message to be displayed below the field.
- Watermark: Create a placeholder for the selected field.
- Initial Value (type) : Allows you to define the initial value for the field when in insert mode. The options are:
	- Defined Value : The field will receive the value from the text field of the defined value option.
	- System Date: The field will receive the current server date.

If you select the System Date, then it is not necessary to inform the Initial Value attribute.

- . Initial Value: You will inform the Defined Value here.
- Use Select2 : Uses the new component for data selection, allowing searches within the select.
- . Display Select2 search area: Sets whether to display the search field within Select2.

Initial Value Configuration Interface.

- Save Variable : Allows to save a variable in the session with the value of the field, that can be used in other applications. For example, in the login form the user name can be saved in the session so that it can be displayed on the header of other applications.
- . Variable Name: Allows to define the name for the session variable that will receive the field value.
- Field size in database : Determines the field size in bytes. It is used to determine the max size of characters that is allowed to type in.
- Hidden Field: This option makes the field hidden, but still allows it's value to be processed through lavascript or PHP.
- . Disabled Field: Defines if the field will be disabled in "Insert Mode", "Update Mode" or in "Insert and Update Mode".
- HTML Type: HTML Object that will be used to display the field in the form.
- SQL Type : Informs the data type of field in the database.

## **Database Value**

Allows to define a value to be saved to the database.

Database Values configuration Interface.

• Defined Value: Allows to specify the fixed value associated to global variables.

Defined Value configuration Interface.

• Auto Increment (automatic) : Allows to use the increment generated by the database. Used only when the field of the database is the type AUTO INCREMENT or similar. For the databases that use sequence like Oracle, PostGres and Firebird, it is necessary to inform the name of the sequence.

Auto Increment configuration Interface.

- . Auto Increment (manual) : The application generated simulates an auto increment on the field. To include a value to the field it will automatically calculate the next id.
- Date of Insertion : When inserting a record, the field will contain the server date as a value.
- Data of Update: When updating a record, the value of the field will be the date of the server.
- User IP : The field will receive the IP of the machine that the application is be accessed by.
- Calculated by the database : The value of the field will be applied by the database. The field will not be used in update processes. For example: it will be updated by a Trigger.
- Null: The field will be informed the value null.

# **Lookup Settings**

A method used to offer the user a list of values that can be selected in the form applications. For example, the gender field in the Database with the values M or W can be presented like Man or Women or in a dynamic way, having these values recovered from the database.

Lookup Settings Display for the field.

### • Lookup Methods

You will have available two types of lookup methods: Manual (informing manually the conditions of the select) or Automatic (using a database query).

Selecting the lookup type.

#### ○ Lookup Method - Automatic

Lookup used to list the values that will be displayed on the Checkbox field. These values will be recovered dynamically using the Select command.

Automatic Lookup Interface.

**SQL Select Statement** : Define the SQL command that will recover the values that will be displayed on the form field. The command needs to have the following structure:

SELECT key field, display field FROM table

The value of the key field will be stored in the table field.

. Multiple Values : When enabled, allows to select more than one item from the list, separated by a delimitation.

- Delimiter : Defines the character used to separate the values selected in the form. Only inform a value to this field if you need to separate the selected options with a different delimiter then (;).
- Height : Defines the height for the select object.
- **Use title**: Allows to display a line of a title on the select object (Title Attribute) associated to a value informed manually (Title internal value).
	- **Title internal value**: Value Saved to the field when the line of the title is selected in the obiect.
	- **Title**: Text displayed on the title of the Select object.
- . Reload form when value has changed: With this option selected, the form will refresh if there is a change to the selected object in the field.
- **. Display original and lookup value**: Displays the value of the field and the value returned from the lookup.
	- **Separated by**: Defines which character will be used to separate the values of the field with the value returned from the lookup. It is only necessary to inform this value of the option Display original and lookup value is enabled.
- **Choose connection**: Allows you to select another specific connection existing in the project. The select command will be done on the second connection.
- Link: Allows to create a link to another form allowing to manipulate the list displayed on the select field. After the manipulation, the select object it updated automatically.

**o Lookup Method - Manual** 

This method is used so that the developer can create manually the list of values that will be saved to the generated application. This method is mostly used when the database does not have a table

#### Manual Lookup Interface.

- **Lookup Type**: Define the functionality of the lookup, being: Single Value, Multiple Values (delimiter). Multiple Values (position) and Multiple Values (binary).
	- Single Value :

Setting up Single Value Lookup

- **Label**: Text that will be displayed in the item list of the select field.
- Value : Attribute that corresponds to the value that is stored in the table field. For example, the value M will be included into the table when the user will view in the list Man.
- **Default**: With this option enabled, the selected item will be inserted to the table when committed.
- **Example:** Defines the height for the select object.

### • Multiple Values (delimiter)

You can store various values for the select field. The values are separated by the informed delimiter. For example: the combination Sport, Cinema and Tourism selected in form will be stored like  $E; C; T$  in case the delimiter is ; (semi coma).

Setting up Multiple Values (delimiter)

- **Label**: Text that will be displayed in the item list of the select field.
- Value : Attribute that corresponds to the value that is stored in the table field. For example, the value M will be included into the table when the user will view in the list Man.
- Delimiter Characters used to separate Multiple Values in the table field. If not informed, the default delimiter is a semi coma (:).
- **Example:** Defines the height for the select object.

### • Multiple Values (position)

Allows to store a diversity of information selected on the field in only one string. For this information to be added, you need to inform the label, initial position and the number of bytes that each information occupies on a string.

For this example, Gender, Marital status and Hobby were used. Gender uses one byte as does the Martial Status, the Hobby will use two bytes.

The example below:

#### **Label Value Start Size**

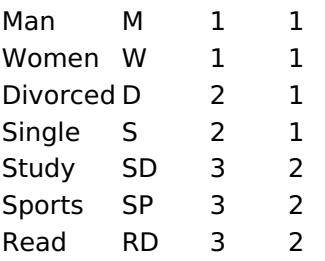

Example: Of you choose Man, Single and Read, in the database would be stored the following value MSRD.

Setting up Multiple Values (position)

- **Label**: Text that will be displayed in the item list of the select field.
- Value: Attribute that corresponds to the value that is stored in the table field. For example, the value M will be included into the table when the user will view in the list Man.
- Negative : Value to be saved in the table in case there is not any valued selected on the field.
- **Start**: Starting position of the string that is going to be stored. The first position is always 1.
- Size: Amount of bytes that is going to occupy in the string.
- **Example:** Defines the height for the select object.

#### • Multiple Values (binary)

Allows to store a diversity of information selected on the field in only one value.

In this example uses the following list (although it is not informed when inserting values to the list, each item has a value applied automatically according to the order):

#### **Attribute Value Lookup Description**

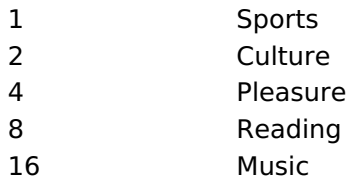

To store the data, it is done an internal sum of the decimal number. See the examples below.

Example 1: If the options **Sports** and **Culture** were selected, the number stored in the table would be 3.

#### **Attribute Value Lookup Description**

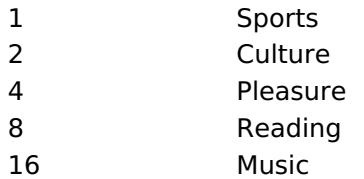

1 (Sports) + 2 (Culture) =  $3$ 

Example 2: If the options **Sports, Pleasure** and Reading were selected, the number stored in the table would be 13.

#### **Attribute Value Lookup Description**

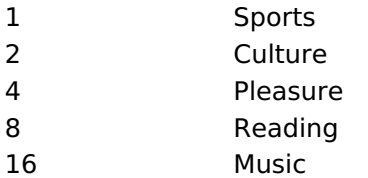

1 (Sports) + 4 (Pleasure) + 8 (Reading) =  $13$ 

Editing Lookup Configuration Multiple Values

(Binary)

- **Label**: Text that will be displayed in the item list of the select field.
- **Example:** Defines the height for the select object.
- **Insert Button**: Adds to the list the values informed on the fields Label and Value.
- **Update Button**: Modifies the attributes of the selected item.
- . Remove Button: Remove the selected item from the list.
- **Clear Button**: Clear the Fields.
- Save Button : Allows the user to save all the items of the list, to use on other fields, just click on Load lookup definition.
- **Load lookup definitions**: Allows to refresh the list of values predefined when using the lookup. It will be listed the existing definitions in ScriptCase and the ones saved by the user.
- **Use title**: Allows to display a line of a title on the select object (Title Attribute) associated to a value informed manually (Title internal value).
	- . Title internal value : Value Saved to the field when the line of the title is selected in the object.
	- Title : Text displayed on the title of the Select object.
- . Reload form when value has changed: With this option selected, the form will refresh if there is a change to the selected object in the field.
- **. Display original and lookup value** : Displays the value of the field and the value returned from the lookup.

Displaying the original lookup.

**Separated by** : Defines which character will be used to separate the values of the field with the value returned from the lookup. It is only necessary to inform this value of the option Display original and lookup value is enabled.

### **Lookup Method - Actual value**

This lookup is used to list all the values in the selected field.

This lookup will apply a "distinct" to your SQL query.

## **Aiax Processing**

Ajax Processing configuration Interface.

Allows to define the field that will be reloaded when selecting a value that has the (onChange) trigger.

For example: a field of the type select with a list of states, and another select field with a list of cities. When selecting a state, the cities list is reloaded.

# **Display Settings**

The Display Settings allows to define the CSS for the fields individually. For each Display Settings of Scriptcase, exists the same attributes available for this interface.

### • CSS of the Title

- Font: Allows to choose the font type, that will be applied to the application field title.
- Font Size : Allows to choose the the font size, that will be applied to the application field title.
- Font Color : Allows to choose a color for the font from the color pallet.
- **Background Color**: Allows to define the color for the field, the color can be selected from the color pallet.
- Bold : Applies the bold style to the font.
- **Underline**: Applies the underline style to the font.
- Border Size : Applies the border size to the title of the field.
- Border Color : Allows to choose a color for the border, using a color pallet to apply to the title.
- Horizontal Alignment : Allows to position the label of the field in the desired position (left.right.center and justify).
- Vertical Alignment : Allows to position the label of the field in the desired position (baseline, sub, super, top, text-top, middle, bottom, text-bottom).
- **Width**: To define a width for the title of the field.
- Height: To define a height for the title of the field.
- **CSS of the Field** 
	- . Font: Allows to choose the font type, that will be applied to the application field.
	- Font Size : Allows to choose the the font size, that will be applied to the application field.
	- Font Color : Allows to choose a color for the font from the color pallet.
	- Background Color: Allows to define the color for the field, the color can be selected from the color pallet.
	- Bold: Applies the bold style to the font.
	- **Underline**: Applies the underline style to the font.
	- **Border Size**: Applies the border size to the field.
	- **Border Color**: Allows to choose a color for the border, using a color pallet to apply to the field.
	- Horizontal Alignment : Allows to position the field in the desired position (left, right, center and justify).
	- Vertical Alignment : Allows to position the field in the desired position (baseline, sub, super, top, text-top, middle, bottom, text-bottom).
	- Width : To define a width for the field.
	- Height : To define a height for the field.
- **CSS of the Input Object** 
	- Font: Allows to choose the font type, that will be applied to the Input Object. For example: Radio,

Select, Text, etc

- Font Size : Allows to choose the the font size, that will be applied to the application field.
- Font Color : Allows to choose a color for the font from the color pallet.
- o Background Color : Allows to define the color for the Input Object, the color can be selected from the color pallet.
- Bold : Applies the bold style to the font.
- **Underline**: Applies the underline style to the font.
- Border Size : Applies the border size to the Input Object.
- Border Color : Allows to choose a color for the border, using a color pallet to apply to the Input Object.
- Horizontal Alignment : Allows to position the Input Object in the desired position (left, right, center and justify).
- Vertical Alignment : Allows to position the Input Object in the desired position (baseline, sub, super, top, text-top, middle, bottom, text-bottom).
- Width : To define a width for the Input Object.
- **Height**: To define a height for the Input Object.

# **Help Settings**

Allow the developer to set up instructions and hints about the field's use, allowing the developer to help the users about the system usage.

### **Description of the settings attributes.**

#### **Help Description**

In this area, you can set up a text that will be shown in the application according to the type of help selected below.

#### **Help Type**

**Pop-up** - Display a default icon ! beside the field. To display the message just click in the icon that a Pop-up will be displayed with the help text.

**Hint** - Display a default icon! beside the field. When the mouse is above the icon a help text will be displayed.

The icon displayed when selecting the types **Hint** or **Pop-up** vary according to the theme that is being used in the application. This icon can be modified in the CSS Buttons.

**Text** - Display a text inside of a  $<$ span $>$  $<$ /span $>$  beside the field.

#### **Help button position**

Allow to set up where the help button will be displayed in the field, there are two options:

**Beside:** The help icon will be displayed beside the field. Column: The help icon will be displayed beside the label of the field.

Related Links  $\delta$ 

• Data entry marks

Related Videos  $\triangleright$ ith data edition

- Multi select Combobox
- · Manny-fielchtametdouble select field)
- Many to many (checkbox field)
- · Data validation
- <u>Macro sc\_focus\_edit</u><br>- <u>Macro sc\_field\_init\_off</u>
- 

# **Double Select**

# **General Settings**

Double Select field configuration Interface.

- Data Type: Select the type of field for the application. When set to Double Select you can have multiple options selected.
- Label: Defines the title of a field in the application. For example: if the field is defined in the database as cmp name client, it will be easier to the user understand if the name is "Client Name".
- Label below field: Defines the message to be displayed below the field.
- . Initial Value (type): Defines the initial value for the field when in insert mode. The options are: ○ **Defined Value**: The field will receive the value from the text field of the defined value option.
	- System Date : The field will receive the current server date.

If you select the System Date, then it is not necessary to inform the Initial Value attribute.

. Initial Value: You will inform the Defined Value here.

Initial Value Configuration Interface.

- Save Variable : Saves a variable in the session with the value of the field, that can be used in other applications. For example, in the login form the user name can be saved in the session so that it can be displayed on the header of other applications.
- Variable Name : Set the name for the session variable that will receive the field value.
- Field size in database : Determines the size in bytes of the fields. It is used to set the max amount of characters to be typed in.
- Hidden Field: This option makes the field hidden, but still allows its value to be processed through lavascript or PHP.
- **Disabled Field**: Defines if the field will be disabled in "Insert Mode", "Update Mode" or in "Insert and Update Mode".
- HTML Type : HTML Object that will be used to display the field in the form.
- SQL Type : Displays the data type of field in the database.

# **Database Value**

Allows to define a value to be saved to the database.

Database Values configuration Interface.

• Defined Value: Allows to specify the fixed value associated to global variables.

Defined Value configuration Interface.

• Auto Increment (automatic): Allows to use the increment generated by the database. Used only when the field of the database is the type AUTO INCREMENT or similar. For the databases that use sequence like Oracle, PostGres and Firebird, it is necessary to inform the name of the sequence.

Auto Increment configuration Interface.

- Auto Increment (manual) : The application generated simulates an auto increment on the field. To include a value to the field it will automatically calculate the next id.
- . Date of Insertion : When inserting a record, the field will contain the server date as a value.
- Data of Update : When updating a record, the value of the field will be the date of the server.
- User IP : The field will receive the IP of the machine that the application is be accessed by.
- Calculated by the database : The value of the field will be applied by the database. The field will not be used in update processes. For example: it will be updated by a Trigger.
- . Null : The field will be informed the value null.

## **Lookup Settings**

A method used to offer the user a list of values that can be selected in the form applications. For example,

the gender field in the Database with the values M or F can be presented like Male or Female or in a dynamic way, getting these values from the database.

Lookup Settings Display for the field.

2

Automatic Lookup Interface..

• SQL Select Statement : Defines the SQL command that will get the values displayed on the form field. The command needs to have the following structure:

SELECT key field, display field FROM table

The value of the key field will be stored in the table field.

- Height : Set the height(lines) of the field interface.
- Delimiter: Defines the character used to separate the values selected in the form. Only inform a value to this field if you need to separate the selected options with a different delimiter than  $(j)$ .
- . Reload form when value has changed: With this option selected, the form will refresh if there is a change to the selected object in the field.
- Display original and lookup value : Displays the value of the field and the value returned from the lookup.
- Separated by : Defines which character will be used to separate the values of the field with the value returned from the lookup. It is only necessary to inform this value of the option Display original and lookup value is enabled.
- Choose connection : Selects another specific connection existing in the project. The select command will be done on the second connection.

# **Ajax Processing**

Ajax Processing configuration Interface.

Allows to define the field that will be reloaded when selecting a value that has the (onChange) trigger.

For example: a field of the type select with a list of states, and another select field with a list of cities. When selecting a state, the cities list is reloaded.

# **Display Settings**

The Display Settings allows to define the CSS for the fields individually. For each Display Settings of Scriptcase, exists the same attributes available for this interface.

- CSS of the Title
	- Font : Allows to choose the font type, that will be applied to the application field title.
	- Font Size : Allows to choose the the font size, that will be applied to the application field title.
	- Font Color: Allows to choose a color for the font from the color pallet.
	- **Background Color**: Allows to define the color for the field, the color can be selected from the color pallet.
	- Bold : Applies the bold style to the font.
	- **Underline**: Applies the underline style to the font.
	- Border Size : Applies the border size to the title of the field.
	- Border Color: Allows to choose a color for the border, using a color pallet to apply to the title.
	- **Horizontal Alignment**: Allows to position the label of the field in the desired position (left.right.center and justify).
	- Vertical Alignment : Allows to position the label of the field in the desired position (baseline, sub, super, top, text-top, middle, bottom, text-bottom).
	- Width : To define a width for the title of the field.
	- Height : To define a height for the title of the field.
	- **CSS of the Field** 
		- **Font** : Allows to choose the font type, that will be applied to the application field.
		- Font Size : Allows to choose the the font size, that will be applied to the application field.
		- Font Color: Allows to choose a color for the font from the color pallet.
		- Background Color: Allows to define the color for the field, the color can be selected from the color pallet.
		- **Bold** : Applies the bold style to the font.
		- Underline : Applies the underline style to the font.
		- Border Size : Applies the border size to the field.
		- **Border Color**: Allows to choose a color for the border, using a color pallet to apply to the field.
- Horizontal Alignment: Allows to position the field in the desired position (left, right, center and justify).
- Vertical Alignment : Allows to position the field in the desired position (baseline, sub, super, top, text-top, middle, bottom, text-bottom).
- Width : To define a width for the field.
- **Height**: To define a height for the field.

#### **CSS of the Input Object**

- Font: Allows to choose the font type, that will be applied to the Input Object. For example: Radio, Select, Text, etc
- Font Size : Allows to choose the the font size, that will be applied to the application field.
- . Font Color : Allows to choose a color for the font from the color pallet.
- Background Color: Allows to define the color for the Input Object, the color can be selected from the color pallet.
- **Bold**: Applies the bold style to the font.
- **Underline**: Applies the underline style to the font.
- Border Size: Applies the border size to the Input Object.
- **Border Color**: Allows to choose a color for the border, using a color pallet to apply to the Input Object.
- Horizontal Alignment : Allows to position the Input Object in the desired position (left, right, center and justify).
- Vertical Alignment : Allows to position the Input Object in the desired position (baseline, sub, super, top, text-top, middle, bottom, text-bottom).
- **Width** : To define a width for the Input Object.
- Height : To define a height for the Input Object.

## **Help Settings**

Allow the developer to set up instructions and hints about the field's use, allowing the developer to help the users about the system usage.

### Description of the settings attributes.

#### **Help Description**

In this area, you can set up a text that will be shown in the application according to the type of help selected below.

#### **Help Type**

Pop-up - Display a default icon ! beside the field. To display the message just click in the icon that a Pop-up will be displayed with the help text.

**Hint** - Display a default icon ! beside the field. When the mouse is above the icon a help text will be displayed.

The icon displayed when selecting the types **Hint** or **Pop-up** vary according to the theme that is being used in the application. This icon can be modified in the CSS Buttons.

**Text** - Display a text inside of a  $<$ span $>$  $<$ /span $>$  beside the field.

#### **Help button position**

Allow to set up where the help button will be displayed in the field, there are two options:

**Beside:** The help icon will be displayed beside the field. **Column:** The help icon will be displayed beside the label of the field.

Related Links  $\partial^2$ 

# Related Videos Darks

- <u>Autocompicte</u> · Combobox with data edition
- · Manimi field types bobox
- 
- Marin Select Expansion Correct Field<br>
Marin Marin Checkbox field<br>
Macro sc\_focus\_edit<br>
Macro sc\_field\_init\_off
- 
- 

# **CheckBox**

 $\overline{\phantom{0}}$ 

# **General Settings**

CheckBox field configuration Interface.

- Data Type: Select the type of field for the application. When set to CheckBox, you can have multiple options selected.
- Label: Set the title of a field in the application. For example: if the field is defined in the database as cmp name client, it will be easier to the user understand if the name is "Client Name".
- Label below field: Defines the message to be displayed below the field.
- . Initial Value (type): Defines the initial value for the field when in insert mode. The options are: ○ **Defined Value**: The field will receive the value from the text field of the defined value option.
	- System Date : The field will receive the current server date.

If you select the System Date, then it is not necessary to inform the Initial Value attribute.

. Initial Value: You will inform the Defined Value here.

Initial Value Configuration Interface.

- Save Variable : Saves a variable in the session with the value of the field, that can be used in other applications. For example, in the login form the user name can be saved in the session so that it can be displayed on the header of other applications.
- . Variable Name: Define the name for the session variable that will receive the field value.
- Field size in database : Determines the size in bytes of the fields. It is used to determine the max amount of characters to be typed in.
- Hidden Field: This option makes the field hidden, but still allows it's value to be processed through lavaScript or PHP.
- **Disabled Field**: Defines if the field will be disabled in "Insert Mode", "Update Mode" or in "Insert and Update Mode".
- HTML Type: HTML Object that will be used to display the field in the form.
- SQL Type : Informs the data type of field in the database.

# **Database Value**

Allows to define a value to be saved to the database.

Database Values configuration Interface.

• Defined Value: Allows to specify the fixed value associated to global variables.

Defined Value configuration Interface.

• Auto Increment (automatic): Allows to use the increment generated by the database. Used only when the field of the database is the type AUTO INCREMENT or similar. For the databases that use sequence like Oracle, PostGres and Firebird, it is necessary to inform the name of the sequence.

Auto Increment configuration Interface.

- Auto Increment (manual) : The application generated simulates an auto increment on the field. To include a value to the field it will automatically calculate the next id.
- . Date of Insertion : When inserting a record, the field will contain the server date as a value.
- Data of Update : When updating a record, the value of the field will be the date of the server.
- User IP : The field will receive the IP of the machine that the application is be accessed by.
- Calculated by the database : The value of the field will be applied by the database. The field will not be used in update processes. For example: it will be updated by a Trigger.
- . Null : The field will be informed the value null.

## **Lookup Settings**

A method used to offer the user a list of values that can be selected in the form applications. For example,

the gender field in the Database with the values M or F can be presented like Male or Female or in a dynamic way, having these values recovered from the database.

Lookup Settings Display for the field.

#### • Lookup Methods

You will have available two types of lookup methods: Manual (informing manually the conditions of the select) or Automatic (using a database query). Selecting the lookup type.

#### ○ Lookup Method - Automatic

Lookup used to list the values that will be displayed on the CheckBox field. These values will be recovered dynamically using the Select command.

Automatic Lookup Interface.

**SQL Select Statement** : Define the SQL command that will recover the values that will be displayed on the form field. The command needs to have the following structure:

SELECT key\_field, display\_field FROM table

The value of the key\_field will be stored in the table field.

- **Delimiter**: Defines the character used to separate the values selected in the form. Only inform a value to this field if you need to separate the selected options with a different delimiter then (;).
- **Reload form when value has changed**: With this option selected, the form will refresh if there is a change to the selected object in the field.
- . Option check all : Displays two options on the field to check and uncheck all.
- **Display original and lookup value**: Displays the value of the field and the value returned from the lookup.
	- **Separated by** : Defines which character will be used to separate the values of the field with the value returned from the lookup. It is only necessary to inform this value of the option Display original and lookup value is enabled.
- **Choose connection**: Selects another specific connection existing in the project. The select command will be done on the second connection.

#### **O Lookup Method - Manual**

This method is used so that the developer can create manually the list of values that will be saved to the generated application. This method is mostly used when the database does not have a table that contains this information.

Manual Lookup Interface.

- **Lookup Type**: Define the functionality of the lookup, being: Single Value, Multiple Values (delimiter), Multiple Values (position) and Multiple Values (binary).
	- Single Value :

Setting up Single Value Lookup

- **Label**: Text that will be displayed in the item list of the checkBox.
- Value: Attribute that corresponds to the value that is stored in the table field. For example, the value M will be included into the table when the user will view in the list Man.
- **Default**: With this option enabled, the selected item will be inserted to the table when committed.
- Columns : Set the amount of columns, for the list of items.

#### · Multiple Values (delimiter)

You can store various values for the checkBox field. The values are separated by the

informed delimiter. For example: the combination **Sport, Cinema** and **Tourism** selected in form will be stored like  $E; C; T$  in case the delimiter is ; (semi coma).

Setting up Multiple Values (delimiter)

- **Label**: Text that will be displayed in the item list of the checkBox.
- Value: Attribute that corresponds to the value that is stored in the table field. For example, the value M will be included into the table when the user will view in the list Man.
- Delimiter Characters used to separate Multiple Values in the table field. If not informed, the default delimiter is a semi coma (;).
- **Columns** : Set amount of columns, for the list of items.

#### • Multiple Values (position)

Stores a diversity of information selected on the field in only one string. For this information to be added, you need to inform the label, initial position and the number of bytes that each information occupies on a string.

For this example, Gender, Marital status and Hobby were used. Gender uses one byte as does the Martial Status, the Hobby will use two bytes.

The example below:

#### **Label Value Start Size**

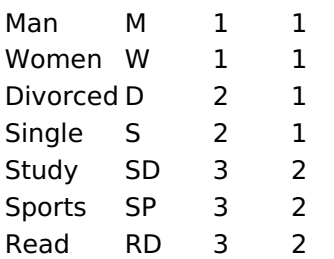

Example: Of you choose Man, Single and Read, in the database would be stored the following value MSRD.

Setting up Multiple Values (position)

- **Label**: Text that will be displayed in the item list of the checkBox.
- Value: Attribute that corresponds to the value that is stored in the table field. For example, the value M will be included into the table when the user will view in the list Man.
- Negative : Value to be saved in the table in case there is not any valued selected on the field.
- **Start**: Starting position of the string that is going to be stored. The first position is always 1.
- Size: Amount of bytes that is going to occupy in the string.
- **Columns**: Set the amount of columns, for the list of items.

#### • Multiple Values (binary)

Stores a diversity of information selected on the field in only one value.

In this example uses the following list (although it is not informed when inserting values to the list, each item has a value applied automatically according to the order):

#### **Attribute Value Lookup Description**

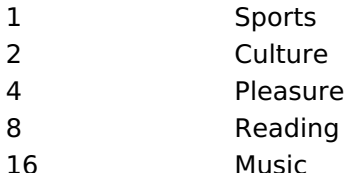

To store the data, it is done an internal sum of the decimal number. See the examples below.

Example 1: If the options **Sports** and **Culture** were selected, the number stored in the

table would be 3.

#### **Attribute Value Lookup Description**

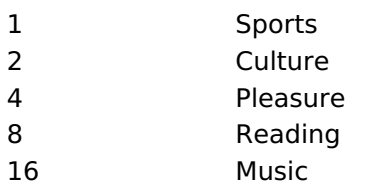

1 (Sports) + 2 (Culture) =  $3$ 

Example 2: If the options **Sports, Pleasure** and Reading were selected, the number stored in the table would be 13.

### **Attribute Value Lookup Description**

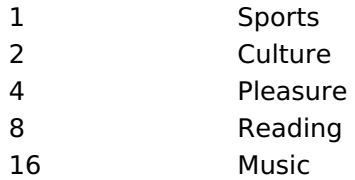

1 (Sports) + 4 (Pleasure) + 8 (Reading) =  $13$ 

Setting up Multiple Values (Binary)

- **Label**: Text that will be displayed in the item list of the checkBox.
- **Columns**: Allows you to inform the amount of columns, for the list of items.
- . Insert Button: Adds to the list the values informed on the fields Label and Value.
- **Update Button**: Modifies the attributes of the selected item.
- Remove Button : Remove the selected item from the list.
- Clear Button : Clear the Fields.
- **Save Button**: Saves all the items of the list, to use on other fields, just click on Load lookup definition.
- **Load lookup definitions**: Refreshes the list of values predefined when using the lookup. It will be listed the existing definitions in ScriptCase and the ones saved by the user.
- . Reload form when value has changed: With this option selected, the form will refresh if there is a change to the selected object in the field.
- Option check all: Displays two options on the field to check and uncheck all.

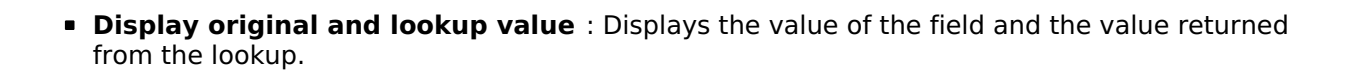

**Separated by**: Defines which character will be used to separate the values of the field with the value returned from the lookup. It is only necessary to inform this value of the option Display original and lookup value is enabled.

# **Ajax Processing**

Ajax Processing configuration Interface.

Allows to define the field that will be reloaded when selecting a value that has the (onChange) trigger.

For example: a field of the type select with a list of states, and another select field with a list of cities. When selecting a state, the cities list is reloaded.

# **Display Settings**

The Display Settings allows to define the CSS for the fields individually. For each Display Settings of Scriptcase, exists the same attributes available for this interface.

### • CSS of the Title

- Font: Allows to choose the font type, that will be applied to the application field title.
- Font Size : Allows to choose the the font size, that will be applied to the application field title.
- . Font Color : Allows to choose a color for the font from the color pallet.
- Background Color: Allows to define the color for the field, the color can be selected from the color pallet.
- Bold : Applies the bold style to the font.
- **Underline**: Applies the underline style to the font.
- · Border Size : Applies the border size to the title of the field.
- Border Color : Allows to choose a color for the border, using a color pallet to apply to the title.
- Horizontal Alignment : Allows to position the label of the field in the desired position (left, right, center and justify).
- Vertical Alignment : Allows to position the label of the field in the desired position (baseline, sub, super, top, text-top, middle, bottom, text-bottom).
- Width : To define a width for the title of the field.
- Height : To define a height for the title of the field.
- **CSS of the Field** 
	- Font : Allows to choose the font type, that will be applied to the application field.
	- Font Size : Allows to choose the the font size, that will be applied to the application field.
	- Font Color : Allows to choose a color for the font from the color pallet.
	- **Background Color**: Allows to define the color for the field, the color can be selected from the color pallet.
	- **Bold** : Applies the bold style to the font.
	- **Underline**: Applies the underline style to the font.
	- **Border Size**: Applies the border size to the field.
	- Border Color : Allows to choose a color for the border, using a color pallet to apply to the field.
	- Horizontal Alignment : Allows to position the field in the desired position (left, right, center and justify).
	- Vertical Alignment : Allows to position the field in the desired position (baseline, sub, super, top, text-top, middle, bottom, text-bottom).
	- **Width** : To define a width for the field.
	- Height : To define a height for the field.
- CSS of the Input Object
	- Font : Allows to choose the font type, that will be applied to the Input Object. For example: Radio, Select, Text, etc
	- Font Size : Allows to choose the the font size, that will be applied to the application field.
	- Font Color : Allows to choose a color for the font from the color pallet.
	- Background Color: Allows to define the color for the Input Object, the color can be selected from the color pallet.
	- Bold: Applies the bold style to the font.
	- **Underline**: Applies the underline style to the font.
	- Border Size : Applies the border size to the Input Object.
	- **Border Color**: Allows to choose a color for the border, using a color pallet to apply to the Input Obiect.
	- **Horizontal Alignment**: Allows to position the Input Object in the desired position (left.right.center and justify).
	- Vertical Alignment : Allows to position the Input Object in the desired position (baseline, sub, super, top, text-top, middle, bottom, text-bottom).
	- Width : To define a width for the Input Object.
	- Height : To define a height for the Input Object.

# **Help Settings**

Allow the developer to set up instructions and hints about the field's use, allowing the developer to help the users about the system usage.

### Description of the settings attributes.

### **Help Description**

In this area, you can set up a text that will be shown in the application according to the type of help selected below.

### **Help Type**

Pop-up - Display a default icon ! beside the field. To display the message just click in the icon that a Pop-up will be displayed with the help text.

Hint - Display a default icon ! beside the field. When the mouse is above the icon a help text will be displayed.

The icon displayed when selecting the types **Hint** or **Pop-up** vary according to the theme that is being used in the application. This icon can be modified in the CSS Buttons.

Text - Display a text inside of a <span></span> beside the field.

#### **Help button position**

Allow to set up where the help button will be displayed in the field, there are two options:

**Beside:** The help icon will be displayed beside the field. Column: The help icon will be displayed beside the label of the field.

Related Links  $\mathcal{O}$ 

• Data entry marks

#### Related Videos D

ith data edition

- · Multi select Combobox
- Many-fielchtame(double select field)  $\bullet$ Many to many (checkbox field)  $\bullet$
- Data validation  $\bullet$
- Macro sc\_focus\_edit  $\bullet$
- Macro sc\_field\_init\_off  $\bullet$

 $\overline{\phantom{0}}$ 

# **General Settings**

Radio field configuration Interface.

- Data Type: Define the type of field for the application. When set to Radio, your allowed to select one of the options listed.
- Label: Defines the title of a field in the application. For example: if the field is defined in the database as cmp name client, it will be more clear for the comprehension of the user if the name would be "Client Name".
- Label below field: Defines the message to be displayed below the field.
- Initial Value (type) : Allows you to define the initial value for the field when in insert mode. The options are:
	- Defined Value : The field will receive the value from the text field of the defined value option.
	- System Date : The field will receive the current server date.

If you select the System Date, then it is not necessary to inform the Initial Value attribute.

. Initial Value: You will inform the Defined Value here.

Initial Value Configuration Interface.

- Save Variable : Allows to save a variable in the session with the value of the field, that can be used in other applications. For example, in the login form the user name can be saved in the session so that it can be displayed on the header of other applications.
- . Variable Name: Allows to define the name for the session variable that will receive the field value.
- Field size in database: Determines the size in bytes of the fields. It is used to determine the max amount of characters to be typed in.
- Hidden Field: This option makes the field hidden, but still allows it's value to be processed through lavascript or PHP. .
- . Disabled Field: Defines if the field will be disabled in "Insert Mode", "Update Mode" or in "Insert and Update Mode".
- HTML Type: HTML Object that will be used to display the field in the form.
- SQL Type : Informs the data type of field in the database.

## **Database Value**

Allows to define a value to be saved to the database.

Database Values configuration Interface.

• Defined Value: Allows to specify the fixed value associated to global variables.

Defined Value configuration Interface.

. Auto Increment (automatic): Allows to use the increment generated by the database. Used only when the field of the database is the type AUTO INCREMENT or similar. For the databases that use sequence like Oracle, PostGres and Firebird, it is necessary to inform the name of the sequence.

Auto Increment configuration Interface.

- Auto Increment (manual) : The application generated simulates an auto increment on the field. To include a value to the field it will automatically calculate the next id.
- . Date of Insertion : When inserting a record, the field will contain the server date as a value.
- Data of Update: When updating a record, the value of the field will be the date of the server.
- User IP : The field will receive the IP of the machine that the application is be accessed by.
- Calculated by the database : The value of the field will be applied by the database. The field will not be used in update processes. For example: it will be updated by a Trigger.
- . Null : The field will be informed the value null.

## **Lookup Settings**

A method used to offer the user a list of values that can be selected in the form applications. For example, the gender field in the Database with the values M or W can be presented like Man or Women or in a dynamic way, having these values recovered from the database.

Lookup Settings Display for the field.

#### • Lookup Methods

You will have available two types of lookup methods: Manual (informing manually the conditions of the select) or Automatic (using a database query). Selecting the lookup type.

#### **o Lookup Method - Automatic**

Lookup used to list the values that will be displayed on the Checkbox field. These values will be recovered dynamically using the Select command.

Automatic Lookup Interface.

**SQL Select Statement** : Define the SQL command that will recover the values that will be displayed on the form field. The command needs to have the following structure:

SELECT key field, display field FROM table

The value of the key field will be stored in the table field.

- **Columns**: Allows you to inform the amount of columns, for the list of items.
- Use title : Allows to display a line of a title on the select object (Title Attribute) associated to a value informed manually (Title internal value).
	- **Title internal value**: Value Saved to the field when the line of the title is selected in the object.
	- Title : Text displayed on the title of the Select object.
- **Reload form when value has changed**: With this option selected, the form will refresh if there is a change to the selected object in the field.
- **. Display original and lookup value**: Displays the value of the field and the value returned from the lookup.

**Separated by**: Defines which character will be used to separate the values of the field with the value returned from the lookup. It is only necessary to inform this value of the option Display original and lookup value is enabled.

**Choose connection**: Allows you to select another specific connection existing in the project. The select command will be done on the second connection.

#### **o Lookup Method - Manual**

This method is used so that the developer can create manually the list of values that will be saved to the generated application. This method is mostly used when the database does not have a table that contains this information.

Manual Lookup Interface.

- **Label**: Text that will be displayed in the item list of the radio.
- Value : Attribute that corresponds to the value that is stored in the table field. For example, the value M will be included into the table when the user will view in the list Man.
- Default: With this option enabled, the selected item will be inserted to the table when committed.
- **Insert Button**: Adds to the list the values informed on the fields Label and Value.
- **Update Button**: Modifies the attributes of the selected item.
- **Remove Button**: Remove the selected item from the list.
- Clear Button : Clear the Fields.
- **Save Button**: Allows the user to save all the items of the list, to use on other fields, just click on load lookup definition.
- **Load lookup definitions**: Allows to refresh the list of values predefined when using the lookup. It will be listed the existing definitions in ScriptCase and the ones saved by the user.
- **Use title**: Allows to display a line of a title on the select object (Title Attribute) associated to a value informed manually (Title internal value).

**Title internal value**: Value Saved to the field when the line of the title is selected in the object.

- Title : Text displayed on the title of the Select object.
- Reload form when value has changed: With this option selected, the form will refresh if there is a change to the selected object in the field.
- **· Display original and lookup value** : Displays the value of the field and the value returned from the lookup.

Displaying the original lookup.

**Separated by**: Defines which character will be used to separate the values of the field with the value returned from the lookup. It is only necessary to inform this value of the option Display original and lookup value is enabled.

## **Ajax Settings**

Ajax Processing configuration Interface.

Allows to define the field that will be reloaded when selecting a value that has the (onChange) trigger.

For example: a field of the type select with a list of states, and another select field with a list of cities. When selecting a state, the cities list is reloaded.

# **Display Settings**

The Display Settings allows to define the CSS for the fields individually. For each Display Settings of Scriptcase, exists the same attributes available for this interface.

#### • CSS of the Title

- Font: Allows to choose the font type, that will be applied to the application field title.
- Font Size : Allows to choose the the font size, that will be applied to the application field title.
- Font Color : Allows to choose a color for the font from the color pallet.
- **Background Color**: Allows to define the color for the field, the color can be selected from the color pallet.
- **Bold**: Applies the bold style to the font.
- **Underline**: Applies the underline style to the font.
- Border Size : Applies the border size to the title of the field.
- Border Color: Allows to choose a color for the border, using a color pallet to apply to the title.
- Horizontal Alignment : Allows to position the label of the field in the desired position (left.right.center and justify).
- Vertical Alignment : Allows to position the label of the field in the desired position (baseline, sub, super, top, text-top, middle, bottom, text-bottom).
- Width : To define a width for the title of the field.
- Height : To define a height for the title of the field.
- **CSS of the Field** 
	- Font: Allows to choose the font type, that will be applied to the application field.
	- Font Size : Allows to choose the the font size, that will be applied to the application field.
	- Font Color : Allows to choose a color for the font from the color pallet.
	- **Background Color**: Allows to define the color for the field, the color can be selected from the color pallet.
	- Bold : Applies the bold style to the font.
	- Underline : Applies the underline style to the font.
	- Border Size : Applies the border size to the field.
	- **Border Color**: Allows to choose a color for the border, using a color pallet to apply to the field.
	- Horizontal Alignment : Allows to position the field in the desired position (left, right, center and justify).
	- Vertical Alignment : Allows to position the field in the desired position (baseline, sub, super, top,

text-top, middle, bottom, text-bottom).

- Width : To define a width for the field.
- **Height**: To define a height for the field.
- **CSS of the Input Object** 
	- Font: Allows to choose the font type, that will be applied to the Input Object. For example: Radio, Select, Text, etc
	- Font Size : Allows to choose the the font size, that will be applied to the application field.
	- Font Color : Allows to choose a color for the font from the color pallet.
	- . Background Color : Allows to define the color for the Input Object, the color can be selected from the color pallet.
	- Bold : Applies the bold style to the font.
	- **Underline**: Applies the underline style to the font.
	- **Border Size**: Applies the border size to the Input Object.
	- Border Color: Allows to choose a color for the border, using a color pallet to apply to the Input Obiect.
	- Horizontal Alignment : Allows to position the Input Object in the desired position (left.right.center and justify).
	- o Vertical Alignment : Allows to position the Input Object in the desired position (baseline, sub, super, top, text-top, middle, bottom, text-bottom).
	- Width : To define a width for the Input Object.
	- Height : To define a height for the Input Object.

# **Help Settings**

Allow the developer to set up instructions and hints about the field's use, allowing the developer to help the users about the system usage.

### Description of the settings attributes.

### **Help Description**

In this area, you can set up a text that will be shown in the application according to the type of help selected below.

### **Help Type**

Pop-up - Display a default icon ! beside the field. To display the message just click in the icon that a Pop-up will be displayed with the help text.

Hint - Display a default icon ! beside the field. When the mouse is above the icon a help text will be displayed.

The icon displayed when selecting the types **Hint** or **Pop-up** vary according to the theme that is being used in the application. This icon can be modified in the CSS Buttons.

**Text** - Display a text inside of a  $<$ span $>$  $<$ /span $>$  beside the field.

#### **Help button position**

Allow to set up where the help button will be displayed in the field, there are two options:

**Beside:** The help icon will be displayed beside the field. **Column:** The help icon will be displayed beside the label of the field.

Related Links  $\partial^2$ 

• Data entry marks

Related Videos  $\triangleright$ 

- 
- 
- Combobboxtunides data edition<br>
 <u>Matay validation</u><br>
 <u>Matay validation</u><br>
 <u>Manyotosenfiacuys</u><br>
<u>Catay validation</u><br>
 Macro sc\_field\_init\_off
- 
- 

# **Text Auto-Complete**

# **General Settings**

 $\overline{\phantom{0}}$ 

Text auto complete field configuration Interface.

- Data Type: Define the type of field for the application. When set to Text auto complete, you can inform a value based on the select statement of the lookup settings and it will manipulate an internal Text for the data.
- Label: Defines the title of a field in the application. For example: if the field is defined in the database as cmp name client, it will be more clear for the comprehension of the user if the name would be "Client Name".
- Label below field : Defines the message to be displayed below the field.
- Watermark: Create a placeholder for the selected field.
- Initial Value (type) : Allows you to define the initial value for the field when in insert mode. The options are:
	- Defined Value : The field will receive the value from the text field of the defined value option.
	- System Date: The field will receive the current server date.

If you select the System Date, then it is not necessary to inform the Initial Value attribute.

- Initial Value: You'll inform the Defined Value here.
- Use Select2: Uses the new component for data selection, allowing searches within the select.
- Amount of characters for the Select2: Sets the number of characters to start the search in Select2.
- Amount of lines for the Select2: Sets the maximum number of rows to list the search result in  $Salact2$
- Width for the Select2: Sets a width for the area for the Select2.

#### Initial Value Configuration Interface.

- . Amount of characters : Define the amount of characters allowed for the field.
- Save Variable : Allows to save a variable in the session with the value of the field, that can be used in other applications. For example, in the login form the user name can be saved in the session so that it can be displayed on the header of other applications.
- . Variable Name: Allows to define the name for the session variable that will receive the field value.
- . Complete to the Left: Allows to define the character that will be used to complete the value to the left that the user typed in to the max size of the field defined in the Field size in database option.
- Field size in database : Determines the field size in bytes. it is used to determine the max size of characters that is allowed to type in.
- Hidden Field: This option makes the field hidden, but still allows its value to be processed through JavaScript or PHP.
- Label Field: This options make the field behave as a Read Only field, not allowing modifications to its value while in Insert or Update Mode.

Label Configuration Interface.

- Validate on submit: Validate the field only when the form is submitted.
- . Disabled Field : Defines if the field will be disabled in "Insert Mode", "Update Mode" or in "Insert and Update Mode".
- HTML Type: HTML Object that will be used to display the field in the form.
- SOL Type : Informs the data type of field in the database.

## **Values Format**

Format of Values Interface

- Case Settings : Allows to convert the letters of the field when losing the focus. The options are: • Upper Case: All in Upper Case.
	- **Lower Case: All in Lower Case.**
	- Capitalize first word: Capitalizes the first letter of the word.
	- Capitalize all words: Capitalizes the first letter of all the words.
- Minimum Size : Allows to define the minimum amount of characters accepted for the field.
- . Maximum Size: Allows to define the maximum amount of characters accepted for the field.
- Allowed Characters : Allows to select a set of characters that can be typed into the field. The options are·
- All : Allows any type of character to be typed into the field
- Selected : Defines a set of characters allowed. Using the configuration below, will be allowed to type letters, numbers and other characters (defined in the attribute More). The letters a, b and c (defined in the Less Attribute) are not allowed.

# **Database Value**

Allows to define a value to be saved to the database.

Database Values configuration Interface.

• Defined Value: Allows to specify the fixed value associated to global variables.

Defined Value configuration Interface.

• Auto Increment (automatic) : Allows to use the increment generated by the database. Used only when the field of the database is the type AUTO INCREMENT or similar. For the databases that use sequence like Oracle, PostGres and Firebird, it is necessary to inform the name of the sequence.

Auto Increment configuration Interface.

- . Auto Increment (manual) : The application generated simulates an auto increment on the field. To include a value to the field it will automatically calculate the next id.
- Date of Insertion: When inserting a record, the field will contain the server date as a value.
- . Data of Update: When updating a record, the value of the field will be the date of the server.
- User IP : The field will receive the IP of the machine that the application is be accessed by.
- Calculated by the database : The value of the field will be applied by the database. The field will not be used in update processes. For example: it will be updated by a Trigger.
- . Null : The field will be informed the value null.

# **Lookup Settings**

A method used to offer the user a list of values that can be selected in the form applications. For example, the gender field in the Database with the values M or W can be presented like Man or Women or in a dynamic way, having these values recovered from the database.

Lookup Settings Display for the field.

- SQL Select Statement : Define the SQL command that will recover the values that will be displayed on the form field.
- **Rows**: Allows to define the amount of records displayed in the field.
- Width: Defines the width the size of capture box (Capture Text).
- Search options: Allows to define the search settings of the field(Start equal to, Any part and End equals to).
- Capture Text: When not enabled, you will only view the field to inform the data. See an example below. lookup Settings configuration Interface.
- . Display original and lookup value : Displays the value of the field and the value returned from the lookup.

lookup Settings validation configuration Interface.

- Show label with the description: Displays a label with the description.
- **Choose connection:** Allows you to select another specific connection existing in the project. The select command will be done on the second connection.

# **Aiax Processing**

Ajax Processing configuration Interface.

Allows to define the field that will be reloaded when selecting a value that has the (onChange) trigger.
For example: a field of the type select with a list of states, and another select field with a list of cities. When selecting a state, the cities list is reloaded.

# **Display Settings**

The Display Settings allows to define the CSS for the fields individually. For each Display Settings of Scriptcase, exists the same attributes available for this interface.

- CSS of the Title
	- . Font: Allows to choose the font type, that will be applied to the application field title.
	- Font Size : Allows to choose the the font size, that will be applied to the application field title.
	- Font Color : Allows to choose a color for the font from the color pallet.
	- Background Color: Allows to define the color for the field, the color can be selected from the color pallet.
	- **Bold** : Applies the bold style to the font.
	- **Underline**: Applies the underline style to the font.
	- Border Size: Applies the border size to the title of the field.
	- **Border Color** : Allows to choose a color for the border, using a color pallet to apply to the title.
	- Horizontal Alignment : Allows to position the label of the field in the desired position (left, right, center and justify).
	- Vertical Alignment : Allows to position the label of the field in the desired position (baseline, sub, super, top, text-top, middle, bottom, text-bottom).
	- **Width**: To define a width for the title of the field.
	- Height : To define a height for the title of the field.
- **CSS of the Field** 
	- Font: Allows to choose the font type, that will be applied to the application field.
	- Font Size : Allows to choose the the font size, that will be applied to the application field.
	- Font Color : Allows to choose a color for the font from the color pallet.
	- Background Color: Allows to define the color for the field, the color can be selected from the color pallet.
	- **Bold** : Applies the bold style to the font.
	- **Underline**: Applies the underline style to the font.
	- Border Size : Applies the border size to the field.
	- **Border Color**: Allows to choose a color for the border, using a color pallet to apply to the field.
	- Horizontal Alignment : Allows to position the field in the desired position (left, right, center and justify).
	- Vertical Alignment : Allows to position the field in the desired position (baseline, sub, super, top, text-top, middle, bottom, text-bottom).
	- Width : To define a width for the field.
	- Height : To define a height for the field.

#### **CSS of the Input Object**

- Font: Allows to choose the font type, that will be applied to the Input Object. For example: Radio, Select, Text, etc
- Font Size : Allows to choose the the font size, that will be applied to the application field.
- . Font Color : Allows to choose a color for the font from the color pallet.
- Background Color: Allows to define the color for the Input Object, the color can be selected from the color pallet.
- **Bold**: Applies the bold style to the font.
- **Underline**: Applies the underline style to the font.
- Border Size : Applies the border size to the Input Object.
- **Border Color**: Allows to choose a color for the border, using a color pallet to apply to the Input Object.
- Horizontal Alignment : Allows to position the Input Object in the desired position (left, right, center and justify).
- Vertical Alignment : Allows to position the Input Object in the desired position (baseline, sub, super, top, text-top, middle, bottom, text-bottom).
- Width : To define a width for the Input Object.
- **Height**: To define a height for the Input Object.

# **Help Settings**

Allow the developer to set up instructions and hints about the field's use, allowing the developer to help the users about the system usage.

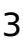

### Description of the settings attributes.

#### **Help Description**

In this area, you can set up a text that will be shown in the application according to the type of help selected below.

#### **Help Type**

Pop-up - Display a default icon ! beside the field. To display the message just click in the icon that a Pop-up will be displayed with the help text.

Hint - Display a default icon ! beside the field. When the mouse is above the icon a help text will be displayed.

The icon displayed when selecting the types **Hint** or **Pop-up** vary according to the theme that is being used in the application. This icon can be modified in the CSS Buttons.

**Text** - Display a text inside of a <span></span> beside the field.

#### **Help button position**

Allow to set up where the help button will be displayed in the field, there are two options:

Beside: The help icon will be displayed beside the field. **Column:** The help icon will be displayed beside the label of the field.

Related Links  $\partial^2$ 

• Data entry marks

Related Videos  $\triangleright$ 

- ith data edition
- · Multi select Combobox
- · Many-fieldhamesdouble select field)
- · Many to many (checkbox field)
- Data validation
- · Macro sc focus edit • Macro sc field init off

4

# **Number Auto-Complete**

# **General Settings**

 $\overline{\phantom{0}}$ 

Number auto complete field configuration Interface.

- Data Type: Define the type of field for the application. When set to Number auto complete, you can inform a value based on the select statement of the lookup settings and it will manipulate an internal number for the data.
- Label: Defines the title of a field in the application. For example: if the field is defined in the database as cmp name client, it will be more clear for the comprehension of the user if the name would be "Client Name".
- Label below field : Defines the message to be displayed below the field.
- Watermark: Create a placeholder for the selected field.
- Initial Value (type) : Allows you to define the initial value for the field when in insert mode. The options are:
	- Defined Value : The field will receive the value from the text field of the defined value option.
	- System Date: The field will receive the current server date.

If you select the System Date, then it is not necessary to inform the Initial Value attribute.

. Initial Value: You will inform the Defined Value here.

Initial Value Configuration Interface.

- Amount of characters : Define the amount of characters allowed for the field.
- Save Variable : Allows to save a variable in the session with the value of the field, that can be used in other applications. For example, in the login form the user name can be saved in the session so that it can be displayed on the header of other applications.
- . Variable Name: Allows to define the name for the session variable that will receive the field value.
- Complete to the Left: Allows to define the character that will be used to complete the value to the left that the user typed in to the max size of the field defined in the Field size in database option.
- . Field size in database : Determines the field size in bytes. It is used to determine the max size of characters that is allowed to type in.
- Hidden Field: This option makes the field hidden, but still allows its value to be processed through lavaScript or PHP.
- Label Field: This options make the field behave as a Read Only field, not allowing modifications to its value while in Insert or Update Mode.

Label Configuration Interface.

- . Validate on submit: Validate the field only when the form is submitted.
- . Disabled Field : Defines if the field will be disabled in "Insert Mode", "Update Mode" or in "Insert and Update Mode".
- HTML Type : HTML Object that will be used to display the field in the form.
- SOL Type : Informs the data type of field in the database.

# **Values Format**

#### Format of Values Interface

- Case Settings : Allows to convert the letters of the field when losing the focus. The options are: • Upper Case : All in Upper Case.
	- Lower Case : All in Lower Case.
	- Capitalize first word: Capitalizes the first letter of the word.
	- Capitalize all words: Capitalizes the first letter of all the words.
- . Minimum Size: Allows to define the minimum amount of characters accepted for the field.
- Maximum Size : Allows to define the maximum amount of characters accepted for the field.
- Allowed Characters : Allows to select a set of characters that can be typed into the field. The options are<sup>.</sup>

• Selected: Defines a set of characters allowed. Using the configuration below, will be allowed to type letters, numbers and other characters (defined in the attribute More). The letters a, b and c (defined in the Less Attribute) are not allowed.

# **Database Value**

Allows to define a value to be saved to the database.

Database Values configuration Interface.

• Defined Value: Allows to specify the fixed value associated to global variables.

Defined Value configuration Interface.

• Auto Increment (automatic): Allows to use the increment generated by the database. Used only when the field of the database is the type AUTO INCREMENT or similar. For the databases that use sequence like Oracle, PostGres and Firebird, it is necessary to inform the name of the sequence.

Auto Increment configuration Interface.

- Auto Increment (manual) : The application generated simulates an auto increment on the field. To include a value to the field it will automatically calculate the next id.
- Date of Insertion: When inserting a record, the field will contain the server date as a value.
- Data of Update: When updating a record, the value of the field will be the date of the server.
- User IP : The field will receive the IP of the machine that the application is be accessed by.
- Calculated by the database : The value of the field will be applied by the database. The field will not be used in update processes. For example: it will be updated by a Trigger.
- . Null: The field will be informed the value null.

# **Lookup Settings**

A method used to offer the user a list of values that can be selected in the form applications. For example, the gender field in the Database with the values M or W can be presented like Man or Women or in a dynamic way, having these values recovered from the database.

Lookup Settings Display for the field.

- SQL Select Statement : Define the SQL command that will recover the values that will be displayed on the form field.
- **Rows**: Allows to define the amount of records displayed in the field.
- Width: Defines the width the size of capture box (Capture Text).
- Search options: Allows to define the search settings of the field (Start equal to, Any part and End equals to).
- Capture Text: When not enabled, you will only view the field to inform the data. See an example below. lookup Settings configuration Interface.
- . Display original and lookup value : Displays the value of the field and the value returned from the lookup.

lookup Settings validation configuration Interface.

- Show label with the description : Displays a label with the description.
- **Choose connection**: Allows you to select another specific connection existing in the project. The select command will be done on the second connection.

# **Ajax Processing**

Ajax Processing configuration Interface.

Allows to define the field that will be reloaded when selecting a value that has the (onChange) trigger.

For example: a field of the type select with a list of states, and another select field with a list of cities. When selecting a state, the cities list is reloaded.

# **Display Settings**

The Display Settings allows to define the CSS for the fields individually. For each Display Settings of Scriptcase, exists the same attributes available for this interface.

- CSS of the Title
	- . Font: Allows to choose the font type, that will be applied to the application field title.
	- Font Size : Allows to choose the the font size, that will be applied to the application field title.
	- Font Color : Allows to choose a color for the font from the color pallet.
	- **Background Color**: Allows to define the color for the field, the color can be selected from the color pallet.
	- Bold : Applies the bold style to the font.
	- **Underline**: Applies the underline style to the font.
	- Border Size : Applies the border size to the title of the field.
	- Border Color: Allows to choose a color for the border, using a color pallet to apply to the title.
	- **Horizontal Alignment**: Allows to position the label of the field in the desired position (left, right, center and justify).
	- Vertical Alignment : Allows to position the label of the field in the desired position (baseline, sub, super, top, text-top, middle, bottom, text-bottom).
	- **Width**: To define a width for the title of the field.
	- $\circ$  Height : To define a height for the title of the field.
- **CSS of the Field** 
	- Font: Allows to choose the font type, that will be applied to the application field.
	- Font Size : Allows to choose the the font size, that will be applied to the application field.
	- Font Color : Allows to choose a color for the font from the color pallet.
	- **Background Color**: Allows to define the color for the field, the color can be selected from the color pallet.
	- Bold : Applies the bold style to the font.
	- **Underline**: Applies the underline style to the font.
	- Border Size : Applies the border size to the field.
	- **Border Color** : Allows to choose a color for the border, using a color pallet to apply to the field.
	- Horizontal Alignment : Allows to position the field in the desired position (left, right, center and justify).
	- Vertical Alignment : Allows to position the field in the desired position (baseline, sub, super, top, text-top, middle, bottom, text-bottom).
	- Width : To define a width for the field.
	- Height : To define a height for the field.

#### **CSS of the Input Object**

- Font: Allows to choose the font type, that will be applied to the Input Object, For example: Radio. Select, Text, etc
- Font Size : Allows to choose the the font size, that will be applied to the application field.
- Font Color : Allows to choose a color for the font from the color pallet.
- Background Color: Allows to define the color for the Input Object, the color can be selected from the color pallet.
- Bold: Applies the bold style to the font.
- **Underline**: Applies the underline style to the font.
- Border Size : Applies the border size to the Input Object.
- Border Color : Allows to choose a color for the border, using a color pallet to apply to the Input Obiect.
- Horizontal Alignment : Allows to position the Input Object in the desired position (left, right, center and justify).
- Vertical Alignment : Allows to position the Input Object in the desired position (baseline, sub, super, top, text-top, middle, bottom, text-bottom).
- Width : To define a width for the Input Object.
- **Height**: To define a height for the Input Object.

# **Help Settings**

Allow the developer to set up instructions and hints about the field's use, allowing the developer to help the users about the system usage.

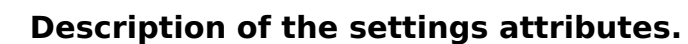

### **Help Description**

In this area, you can set up a text that will be shown in the application according to the type of help selected

below.

#### **Help Type**

Pop-up - Display a default icon ! beside the field. To display the message just click in the icon that a Pop-up will be displayed with the help text.

**Hint** - Display a default icon! beside the field. When the mouse is above the icon a help text will be displayed.

The icon displayed when selecting the types **Hint** or **Pop-up** vary according to the theme that is being used in the application. This icon can be modified in the CSS Buttons.

Text - Display a text inside of a <span></span> beside the field.

#### **Help button position**

Allow to set up where the help button will be displayed in the field, there are two options:

Beside: The help icon will be displayed beside the field. Column: The help icon will be displayed beside the label of the field.

Related Links  $\partial^2$ 

· Data entry marks

Related Videos  $\triangleright$   $\frac{e}{v}$ ith data edition

- · Multi select Combobox
- · Many tielchamesdouble select field)
- · Many to many (checkbox field)
- Data validation
- Macro sc focus edit
- Macro sc field init off

# **Signature**

# **General Settings**

Configuration Interface of the Signature Field.

The signature field will help you creating more sofisticated forms and making it possible to store signatures in your database. Inside our development environment we have specific settings that will help you to customize your field, those options are:

- Data Type: You can define the type of field for the application. When it is defined as a text, it accepts letters, numbers and special characters.
- Label: Lets you define a label to the field in the application. For example: if the field is defined in the database as cmp name client, it will be easier to the user understand if the name is "Client Name".
- Label below field: Defines the message to be displayed below the field.
- Background color: Defines a color to the field background by using a valid hexadecimal color value or by choosing a color from the color palette.
- Pen color: Set a color to the pen by using a valid hexadecimal color value or by choosing a color from the color palette.
- Width : Lets you define a width to the field.
- Height : Set a height to the field.
- Subtitle : Defines the subtitle that will be displayed beside the field.
- . Initial Value: Lets you define the initial value for the field when in insert mode. The options are: • Defined Value: The field will receive the value from the text field of the defined value option.
- Save Variable : Save a variable in the session with the value of the field, that can be used in other applications. For example, in the login form the user name can be saved in the session so that it can be displayed on the header of other applications.
- . Variable Name: Set the name for the session variable that will receive the field value.
- Disabled Field: Define if the field will be disabled in "Insert Mode", "Update Mode" or in "Insert and Update Mode".
- HTML Type : Displays the HTML Object that will be used to display the field in the form.
- SQL Type : Displays the data type of field in the database.

# **Display Settings**

The Display Settings allows to define the CSS values individually for each field. For each Display schema of ScriptCase, there are the same attributes available in Interface.

Display Settings configuration Interface.

- CSS of the Title
	- Font: Select the font type, that will be applied to the application field title.
	- Font Size : Defines the font size, that will be applied to the application field title.
	- Font Color: Choose a color to the font by using a valid hexadecimal color value or from the color picker.
	- Background Color: You can define the color for the field by using a valid hexadecimal color value or from the color picker.
	- Bold : Applies the bold style to the font.
	- Underline : Set the underline style to the font.
	- Border style : Choose a style for the border.
	- Collapse : Defines the collapse for the border.
	- Border Size : Applies the border size to the title of the field.
	- **Border Color**: Choose a color for the border, using a color palette to apply to the title.
	- Horizontal Alignment : Position the label of the field in the wanted position (left, right, center and justify).
	- Vertical Alignment : Position the label of the field in the wanted position (baseline, sub, super, top, text-top, middle, bottom, text-bottom).
	- o Width: Defines a width for the title of the field.
	- Height : Set a height for the title of the field.

# **Help Settings**

Allow the developer to set up instructions and hints about the field's use, allowing the developer to help the users about the system usage.

### Description of the settings attributes.

#### **Help Description**

In this area, you can set up a text that will be shown in the application according to the type of help selected below.

#### **Help Type**

Pop-up - Display a default icon ! beside the field. To display the message just click in the icon that a Pop-up will be displayed with the help text.

Hint - Display a default icon ! beside the field. When the mouse is above the icon a help text will be displayed.

The icon displayed when selecting the types **Hint** or **Pop-up** vary according to the theme that is being used in the application. This icon can be modified in the CSS Buttons.

Text - Display a text inside of a <span></span> beside the field.

#### **Help button position**

Allow to set up where the help button will be displayed in the field, there are two options:

**Beside:** The help icon will be displayed beside the field. Column: The help icon will be displayed beside the label of the field.

Related Link  $\partial^2$ 

• Digital Signature

Related Videos D

- Form field types
- Form overview

# **Rating**

# **General Settings**

This field allows the developer to create a field for rating using stars (or any other image), where the final user can select a rate option.

### **Attribute descriptions**

#### Data Type

Define the field type to Rating.

#### **Label**

The Label option lets you define the title of a field. Example: If the database field name is "Stars", You can display a different name for the user, like "Stars".

Besides use a fixed text, the Label attribute allows the use of Langs to define the field title, allowing the internationalization of your application.

#### Label below field

Defines the message to be displayed below the field.

#### **Subtitle**

Define the subtitle of the field, below the ratings. **Example:** "Thank you for your feedback!".

As in the Label, the subtitle attribute also allows the use of Langs for the internationalization of your application.

#### **Amount of icons**

It defines how many icons it will display in the field. The value set in this attribute must be according to the evaluation rules.

#### **Initial Value (type)**

Allow the definition of an initial value for the field when the form application is in insert mode. The only option available in this field is Defined. Selecting this option the attribute Initial Value will be showed for set the value.

**Example:** The initial value is 3 when inserting a new record, the rate field will initiate with 3 stars already selected.

The value defined in this attribute will overlap any value defined previously.

#### **Save variable**

It allows saving the value of the field in a session variable(Global variable) to use it in other applications. For example, you can save the user name in the login form and display its value on the header of other applications.

#### **Variable Name**

It allows setting the name of the session variable that will receive the field value.

We must inform only the variable name, - var rating.

We can get the value as a global variable.

#### **HTML Type**

HTML Object to display the field in the form.

#### **SQL Type**

It informs the data type of field in the database.

### **Display Settings**

The Display Settings allows to define the CSS values individually for each field. For each Display schema of ScriptCase, there are the same attributes available in Interface.

Display Settings configuration Interface.

- CSS of the Title
	- Font : Select the font type, that will be applied to the application field title.
	- Font Size : Defines the font size, that will be applied to the application field title.
	- Font Color : Choose a color to the font by using a valid hexadecimal color value or from the color picker.
	- **Background Color**: You can define the color for the field by using a valid hexadecimal color value or from the color picker.
	- Bold: Applies the bold style to the font.
	- **Underline** : Set the underline style to the font.
	- Border style : Choose a style for the border.
	- Collapse : Defines the collapse for the border.
	- **Border Size**: Applies the border size to the title of the field.
	- **Border Color**: Choose a color for the border, using a color palette to apply to the title.
	- Horizontal Alignment : Position the label of the field in the wanted position (left, right, center and iustify).
	- Vertical Alignment : Position the label of the field in the wanted position (baseline, sub, super, top, text-top, middle, bottom, text-bottom).
	- Width: Defines a width for the title of the field.
	- Height : Set a height for the title of the field.

# **Help Settings**

Allow the developer to set up instructions and hints about the field's use, allowing the developer to help the users about the system usage.

#### Description of the settings attributes.

#### **Help Description**

In this area, you can set up a text that will be shown in the application according to the type of help selected below.

#### **Help Type**

Pop-up - Display a default icon ! beside the field. To display the message just click in the icon that a Pop-up will be displayed with the help text.

Hint - Display a default icon ! beside the field. When the mouse is above the icon a help text will be displayed.

The icon displayed when selecting the types **Hint** or **Pop-up** vary according to the theme that is being used in the application. This icon can be modified in the CSS Buttons.

#### **Help button position**

Allow to set up where the help button will be displayed in the field, there are two options:

**Beside:** The help icon will be displayed beside the field. **Column:** The help icon will be displayed beside the label of the field.

#### Related Links  $\partial^2$

· Data entry marks Related Videos D Validation

- Form field types
- Form overview
- · Macro sc\_field\_display
- · Macro sc\_field\_disabled
- Macro sc\_set\_edit
- · Macro sc\_field\_readonly
- · Macro sc\_field\_disabled\_record

# **Rating Smile**

# **General settings**

This field type allows the final user evaluate with an emoji that goes from Very Bad to Excellent.

#### Data type

Defines the data type of the field in the application. In this case we should select Rating Smile.

#### **Label**

Defines the title that will be shown in the field when the application is running. The used terms in the interface are essential to the system has good usability, we should use comum name and terms for the final user, instead of the default values of the system.

For example, for the rating smile field, the client would have a better understanding of the field function when the label is **Product evaluation**.

Besides a fixed text, the Label allow to use of lang to define the field title, this way is possible to use the application internationalization.

#### **Label below field**

Allows you to define a message that will be displayed under the field, which can serve as a help or caption for example.

#### **Subtitle**

Define a subtitle that will be shown beside the field. Ex.: Thank you for the feedback!

Below is one example of an application subtitle:

#### **Values and hints**

Allow to the developer to define the values to each emoji taht will be saved at the data base and allow to define a hint (It is show passing the mouse above the emoji)

**Display format** 

Allows the developer to define the format that the emojis will be shown.

In case the first option is defined, the emojis will be shown like this:

In case the second option is defined, the emojis will be shown like this:

#### Icon size

Allows defining the icon size in pixels.

#### **Rating padding**

Allows for defining the padding value between the emojis.

#### **Icon colors**

Allows the icon colors to be defined in each emoji.

#### Initial value (type)

Allows defining a default value to the field when the application will be in insert mode. Is possible to choose between two options:

**Default value:** Selecting this option, the default value will be available, where we should input the field's default value. For example, my default value is **Allan**, inserting a new register, the field **Seller Name** will start with Allan.

#### **Save variable**

It allows saving a session variable (global variable) with the field value, to be used in other applications.

For example, in the login form the username can be saved in session and displayed in the header of other applications.

#### Variable name

In this one we should define the variable's name in session, available at the last item, which will receive the field value.

We should inform only the variable's name, var\_seller.

The recovery of the value is done in the form of a global variable.

#### **Disable field**

Allow to Disable field, impossible to change the defined value.

#### **Available options are:**

No - Default value, this option don't disable the field.

**Update mode** - This option disable the field only at update. **Insert mode** -This option disable the field only at insert. Insert/Update mode -This option disable the field in both insert and update.

#### **HTML type**

HTML object used to show the form field.

#### **SQL type**

Infomrs the field type at the data base.

### **Display Sttings**

The Display Settings allows to define the CSS for the fields individually. For each Display Settings of Scriptcase, exists the same attributes available for this interface.

#### • CSS of the Title

- Font: Allows to choose the font type, that will be applied to the application field title.
- Font Size : Allows to choose the the font size, that will be applied to the application field title.
- Font Color: Allows to choose a color for the font from the color pallet.
- **Background Color**: Allows to define the color for the field, the color can be selected from the color pallet.
- Bold: Applies the bold style to the font.
- **Underline**: Applies the underline style to the font.
- Border Size : Applies the border size to the title of the field.
- **Border Color** : Allows to choose a color for the border, using a color pallet to apply to the title.
- Horizontal Alignment : Allows to position the label of the field in the desired position (left, right, center and justify).
- Vertical Alignment : Allows to position the label of the field in the desired position (baseline, sub, super, top, text-top, middle, bottom, text-bottom).
- Width : To define a width for the title of the field.
- Height : To define a height for the title of the field.

#### **CSS of the Field**

- . Font: Allows to choose the font type, that will be applied to the application field.
- Font Size : Allows to choose the the font size, that will be applied to the application field.
- Font Color : Allows to choose a color for the font from the color pallet.
- Background Color : Allows to define the color for the field, the color can be selected from the color pallet.
- Bold : Applies the bold style to the font.
- **Underline**: Applies the underline style to the font.
- **Border Size**: Applies the border size to the field.
- **Border Color**: Allows to choose a color for the border, using a color pallet to apply to the field.
- Horizontal Alignment : Allows to position the field in the desired position (left, right, center and iustify).
- Vertical Alignment : Allows to position the field in the desired position (baseline, sub, super, top, text-top, middle, bottom, text-bottom).
- Width : To define a width for the field.
- **Height**: To define a height for the field.

#### **CSS of the Input Object**

- Font : Allows to choose the font type, that will be applied to the Input Object. For example: Radio, Select, Text, etc
- Font Size : Allows to choose the the font size, that will be applied to the application field.
- Font Color: Allows to choose a color for the font from the color pallet.
- Background Color : Allows to define the color for the Input Object, the color can be selected from the color pallet.
- **Bold** : Applies the bold style to the font.
- **Underline**: Applies the underline style to the font.
- Border Size : Applies the border size to the Input Object.
- Border Color: Allows to choose a color for the border, using a color pallet to apply to the Input Object.
- Horizontal Alignment : Allows to position the Input Object in the desired position (left, right, center and justify).
- Vertical Alignment : Allows to position the Input Object in the desired position (baseline, sub, super, top, text-top, middle, bottom, text-bottom).
- Width : To define a width for the Input Object.
- Height : To define a height for the Input Object.

# **Help Settings**

Allow the developer to set up instructions and hints about the field's use, allowing the developer to help the users about the system usage.

### Description of the settings attributes.

#### **Help Description**

In this area, you can set up a text that will be shown in the application according to the type of help selected below.

#### **Help Type**

**Pop-up** - Display a default icon ! beside the field. To display the message just click in the icon that a Pop-up will be displayed with the help text.

Hint - Display a default icon ! beside the field. When the mouse is above the icon a help text will be displayed.

The icon displayed when selecting the types Hint or Pop-up vary according to the theme that is being used in the application. This icon can be modified in the CSS Buttons.

#### **Help button position**

Allow to set up where the help button will be displayed in the field, there are two options:

**Beside**: The help icon will be displayed beside the field.<br>**Column**: The help icon will be displayed beside the label of the field.

# **Rating Thumbs**

# **General settings**

This field type allows the final user to save data with the icons like or dislike.

#### Data type

Defines the data type of the field in the application. In this case we should select Rating Thumbs.

#### **Label**

Defines the title that will be shown in the field when the application is running. The used terms in the interface are essential to the system has good usability, we should use comum name and terms for the final user, instead of the default values of the system.

For example, for the rating thumbs field, the client would have a better understanding of the field function when the label is **Product evaluation**.

Besides a fixed text, the Label allow to use of lang to define the field title, this way is possible to use the application internationalization.

#### **Label below field**

Allows you to define a message that will be displayed under the field, which can serve as a help or caption for example.

#### **Subtitle**

Define a subtitle that will be shown beside the field. Ex.: Welcome to help us with your feedback!

Below is one example of an application subtitle:

#### **Values and hints**

Allow to the developer to define the values to each icon taht will be saved at the database and allow to define a hint (It is shown passing the mouse above the icon)

**Display format** 

Allows the developer to define the format that the emojis will be shown.

In case the first option is defined, the emojis will be shown like this:

In case the second option is defined, the emojis will be shown like this:

#### Icon size

Allows defining the icon size in pixels.

### **Rating padding**

Allows for defining the padding value between the emojis.

#### **Icon colors**

Allows the icon colors to be defined in each emoji.

#### Initial value (type)

Allows defining a default value to the field when the application will be in insert mode. Is possible to choose between two options:

**Default value:** Selecting this option, the default value will be available, where we should input the field's default value. For example, my default value is **Allan**, inserting a new register, the field **Seller Name** will start with Allan.

#### **Save variable**

It allows saving a session variable (global variable) with the field value, to be used in other applications.

For example, in the login form the username can be saved in session and displayed in the header of other applications.

#### Variable name

In this one we should define the variable's name in session, available at the last item, which will receive the field value.

We should inform only the variable's name, var\_seller.

The recovery of the value is done in the form of a global variable.

#### **Disable field**

Allow to Disable field, impossible to change the defined value.

#### **Available options are:**

No - Default value, this option don't disable the field.

**Update mode** - This option disable the field only at update. **Insert mode** -This option disable the field only at insert. Insert/Update mode -This option disable the field in both insert and update.

#### **HTML type**

HTML object used to show the form field.

#### **SQL type**

Infomrs the field type at the data base.

### **Display Sttings**

The Display Settings allows to define the CSS for the fields individually. For each Display Settings of Scriptcase, exists the same attributes available for this interface.

#### • CSS of the Title

- Font: Allows to choose the font type, that will be applied to the application field title.
- Font Size : Allows to choose the the font size, that will be applied to the application field title.
- Font Color: Allows to choose a color for the font from the color pallet.
- **Background Color**: Allows to define the color for the field, the color can be selected from the color pallet.
- Bold: Applies the bold style to the font.
- **Underline**: Applies the underline style to the font.
- Border Size : Applies the border size to the title of the field.
- **Border Color** : Allows to choose a color for the border, using a color pallet to apply to the title.
- Horizontal Alignment : Allows to position the label of the field in the desired position (left, right, center and justify).
- Vertical Alignment : Allows to position the label of the field in the desired position (baseline, sub, super, top, text-top, middle, bottom, text-bottom).
- Width : To define a width for the title of the field.
- Height : To define a height for the title of the field.

#### **CSS of the Field**

- . Font: Allows to choose the font type, that will be applied to the application field.
- Font Size : Allows to choose the the font size, that will be applied to the application field.
- Font Color : Allows to choose a color for the font from the color pallet.
- Background Color : Allows to define the color for the field, the color can be selected from the color pallet.
- Bold : Applies the bold style to the font.
- **Underline**: Applies the underline style to the font.
- **Border Size**: Applies the border size to the field.
- **Border Color**: Allows to choose a color for the border, using a color pallet to apply to the field.
- Horizontal Alignment : Allows to position the field in the desired position (left, right, center and iustify).
- Vertical Alignment : Allows to position the field in the desired position (baseline, sub, super, top, text-top, middle, bottom, text-bottom).
- Width : To define a width for the field.
- **Height**: To define a height for the field.

#### **CSS of the Input Object**

- Font : Allows to choose the font type, that will be applied to the Input Object. For example: Radio, Select, Text, etc
- Font Size : Allows to choose the the font size, that will be applied to the application field.
- Font Color: Allows to choose a color for the font from the color pallet.
- Background Color : Allows to define the color for the Input Object, the color can be selected from the color pallet.
- **Bold** : Applies the bold style to the font.
- **Underline**: Applies the underline style to the font.
- Border Size : Applies the border size to the Input Object.
- Border Color: Allows to choose a color for the border, using a color pallet to apply to the Input Object.
- Horizontal Alignment : Allows to position the Input Object in the desired position (left, right, center and justify).
- Vertical Alignment : Allows to position the Input Object in the desired position (baseline, sub, super, top, text-top, middle, bottom, text-bottom).
- Width : To define a width for the Input Object.
- Height : To define a height for the Input Object.

# **Help Settings**

Allow the developer to set up instructions and hints about the field's use, allowing the developer to help the users about the system usage.

### Description of the settings attributes.

#### **Help Description**

In this area, you can set up a text that will be shown in the application according to the type of help selected below.

#### **Help Type**

**Pop-up** - Display a default icon ! beside the field. To display the message just click in the icon that a Pop-up will be displayed with the help text.

Hint - Display a default icon ! beside the field. When the mouse is above the icon a help text will be displayed.

The icon displayed when selecting the types Hint or Pop-up vary according to the theme that is being used in the application. This icon can be modified in the CSS Buttons.

#### **Help button position**

Allow to set up where the help button will be displayed in the field, there are two options:

**Beside**: The help icon will be displayed beside the field.<br>**Column**: The help icon will be displayed beside the label of the field.

# Layout

This module lets you editing display options for the application. You can apply visualization themes, organize blocks, define values, and the di: Header and Footer.

# Pages

A page is a container of blocks. Each application has at least one page by default. In Form, Control, and Search applications, there is possible t The pages are like Tabs, where each tab contains one or more blocks.

The pages can be shown as Tabs or in form of a Form Wizard. In the option below you can select the type of your Page Layout.

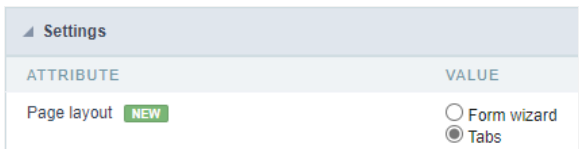

# Pages as Tab

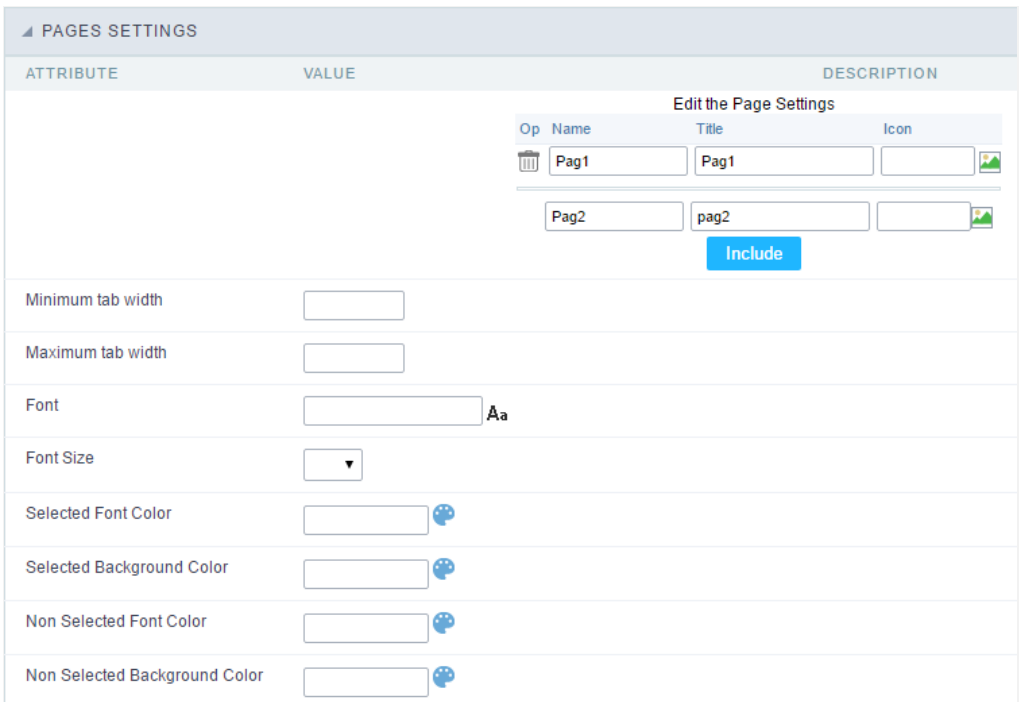

Pages (available only in the Form, Control and Search applications) configuration Interface.

See the example below of the Form application using two Pages: General Data and Documents.

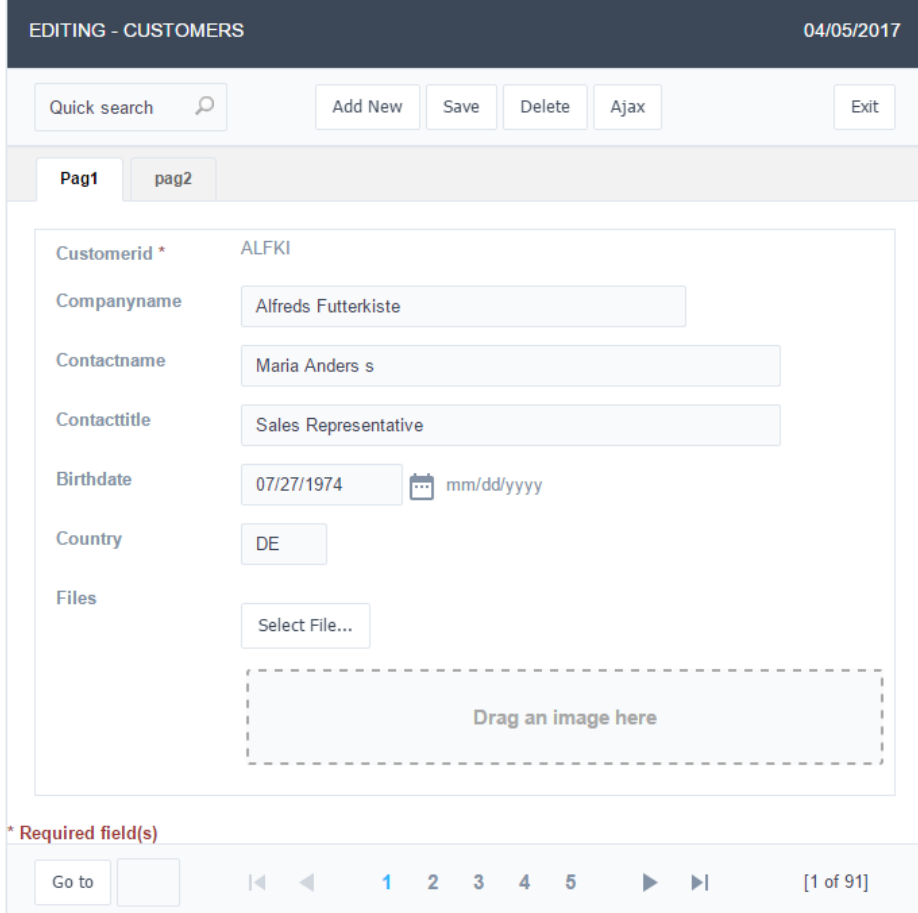

Form Application using Pages feature.

#### **Pages Settings**

The form application already comes with a default page, identified as "Pag1", but it is possible to rename it. Use the pages when you have an a many fields. A form with more than 20 fields in a vertical way is challenging to use. So you could arrange the fields into the blocks and the blor

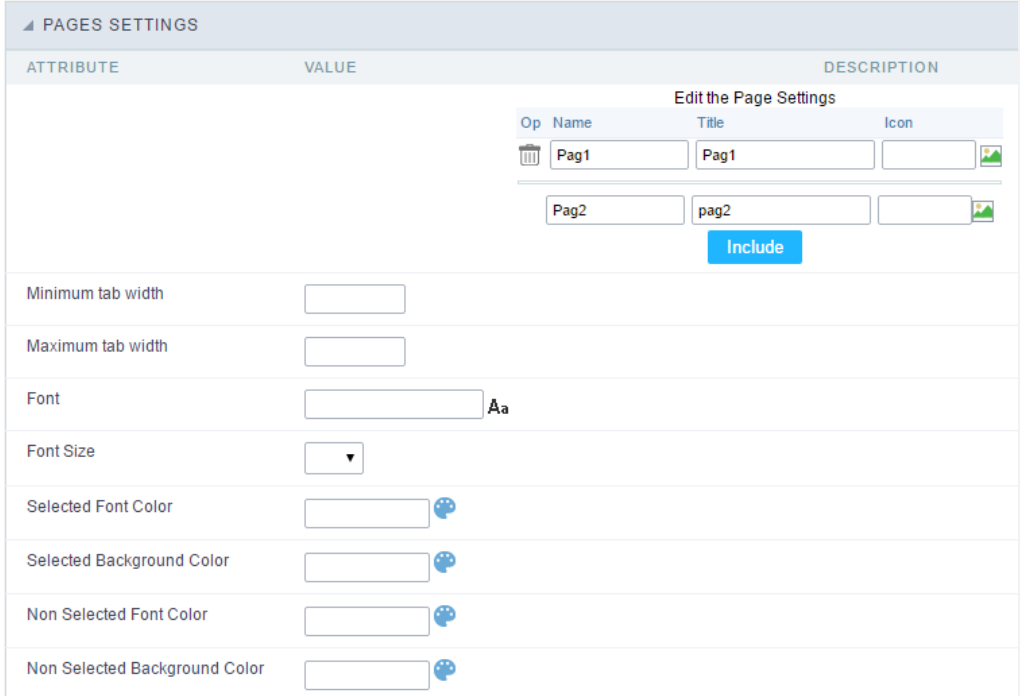

Pages Configuration Interface.

### Including a new page,

To include a new page, enter the information about the name and the label of the new page, select an image if you wish, then click on the but

### Deleting a page

To delete a page, click on the Trash icon corresponding to the page line.

### **Common Settings**

#### Font

Set the font-family of the pages titles. By clicking on the right side icon, you can select the font-family from a list.

**Font Size** Set the font size of the pages titles.

Selected Font Color Set the font color of the selected page.

**Selected Background Color** Set the Background Color of the selected page.

Non Selected Font Color Set the font color of the non selected pages.

#### Non Selected Background Color

Set the Background Color of the non selected pages.

# Pages as Wizard

#### **Step Configuration**

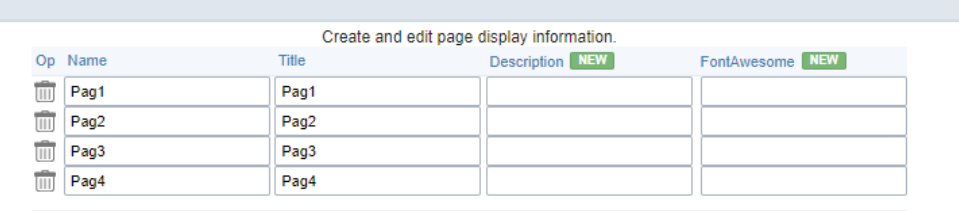

New page

Op This option is for delete the page you want.

#### Name

Its the name of the page.

Title In this option the user can give a title for the page.

Description In this option the user can configure a description. The description will be shown on the step of your Steps.

Display In this option you can select the icon that will be shown above the Step number, you can use Icon or Font Awesome. By default there i user need to select one to be shown.

#### Pages Steps Format

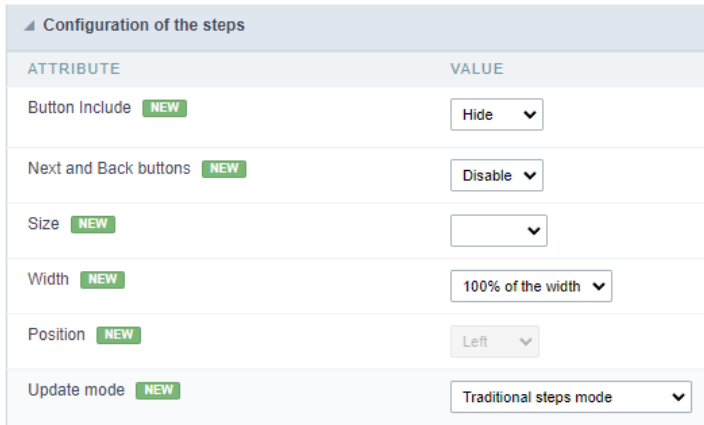

#### **Button Include**

This option allow the user to configure if the Insert Button will be shown on all steps, but will be disabled, or if want to hide the button to be s step.

Next and Back Buttons This option allow the user to configure if the Back Button will be shown on all steps, but will be disabled, or if want to ł shown only after you advance the form.

Size This option defines the size of the steps visualization, you can chose between Samll, Medium or Large. Example:

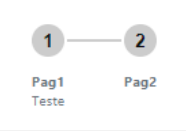

#### Width

This option define the width of the steps, you can chose between Minimun or 100% of the width. Example with 100% of the width:

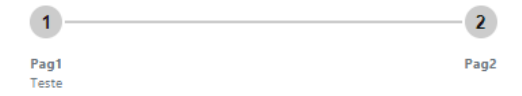

Position This option defines where the steps will be located, you can chose between Left, Center or Right.

#### **Update Mode**

Defines how the form Steps will be used when updating records:

- raditional Steps Mode: Traditional Steps mode (every step is mandatory).  $\bullet$
- teps with navigation enabled: The Steps interface will be used, but with no button to next or back from the Steps, being able to navigat  $\blacksquare$
- $\bullet$ ages Interface: The traditional page interface will be used.

#### Template

This option the user is can select how the Steps will look like. In the image there is a preview of the option selected.

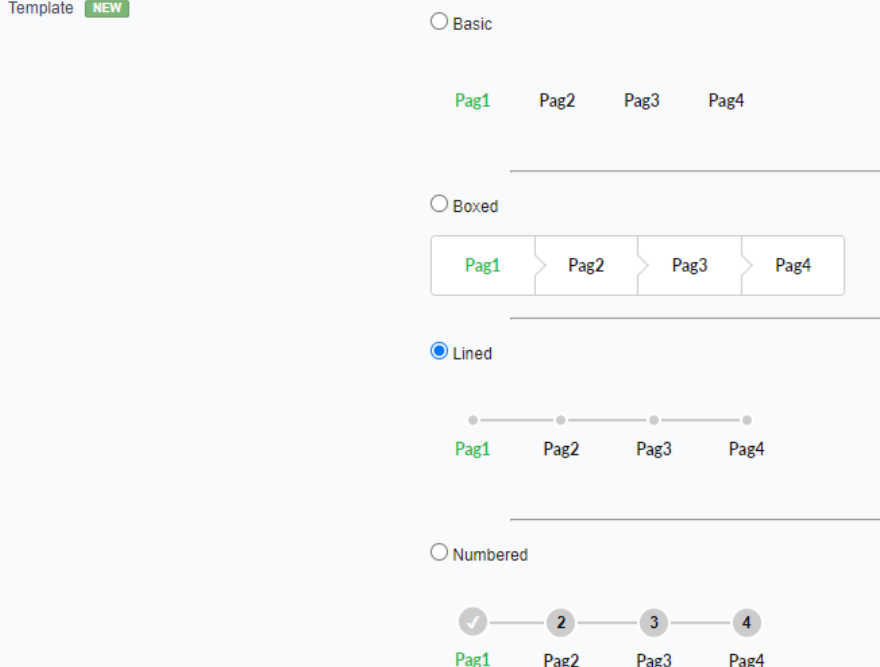

#### Pages Steps Format

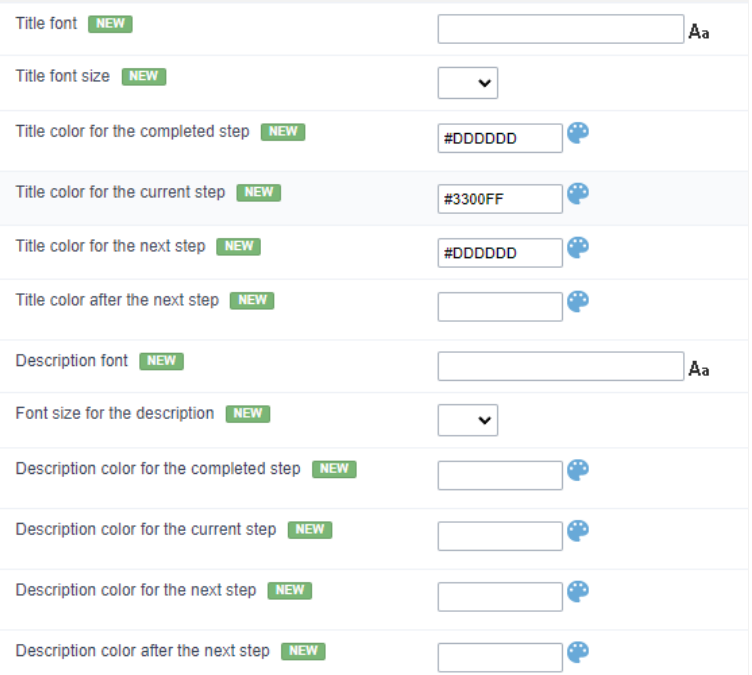

Title Font Defines a font to be used in step titles. If not informed, it will use the same font defined in the application theme.

Title Font Size Defines the font size for step titles. If not informed, the same font size defined in the application theme will be applied.

Title color for the completed steps Defines the font color for the title of steps already completed. If not informed, the same color defined in th be applied.

Title color for the current step Sets the font color for the title of the current step. If not informed, the same color defined in the application the

Title color for the next step Defines the font color for the next step title. If not informed, the same color defined in the application theme will k

The color after next step Defines the font color for the title of steps after the next step. If not informed, the same color defined in the applicat applied.

Description Font Defines the font for the step description. If not informed, the same font defined in the application theme will be applied.

Font size for description Defines the font size for step descriptions. If not informed, the same font size defined in the application theme will be

Description color for the completed step Defines the font color for the description of steps already completed. If not informed, the same color application theme will be applied.

Description color for the current step Defines the font color for the current step description. If not informed, the same font color defined in the be applied.

Description color for the next step Defines the font color for the next step description. If not informed, the same font color defined in the app applied.

Description color after the next step Defines the font color for the step description after the next step. If not informed, the same font color de theme will be applied.

# Layout

This module lets you editing display options for the application. You can apply visualization themes, organize blocks, define values, and the di: Header and Footer.

# **Blocks**

Blocks are "containers" where you can position the application fieldSlides of Forms, Controls, or Grids.

Scriptcase creates applications with one block by default. You can add more blocks as you wish, to organize it in the best way.

See below, the Columns Organization, and where you can define the position of the next block: beside or below the current one.

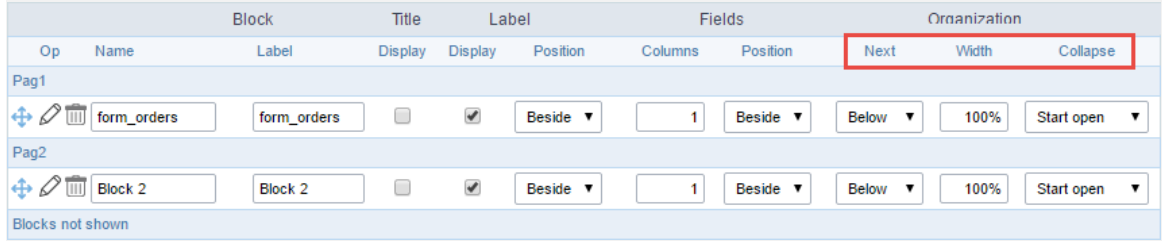

Application Block configuration

On the left side of each block, there are two icons, the first one  $\mathscr O$  to edit the information of the block and the second one  $\overline{\mathbb D}$  to delete the block

### Organizing the position of the Blocks

See below how to modify the display order of the Blocks in one Page.

Click and drag the block that you desire to modify to its new position.

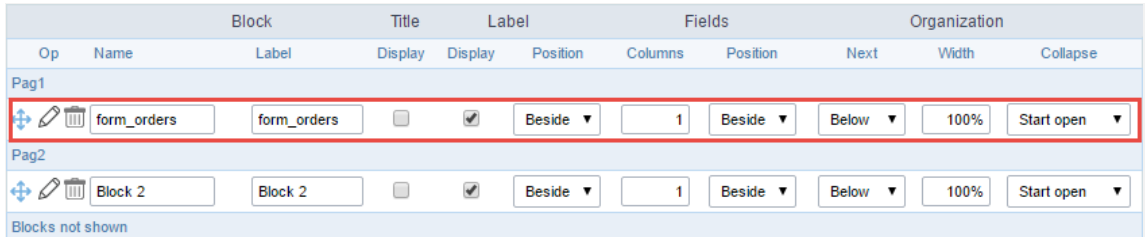

Application Block Display configuration

ee how to remove a block from the display  $\bullet$ 

Click on the block desired and drag it to the item "Blocks not Shown". This way, you can also drag the block to another page if desired. See the

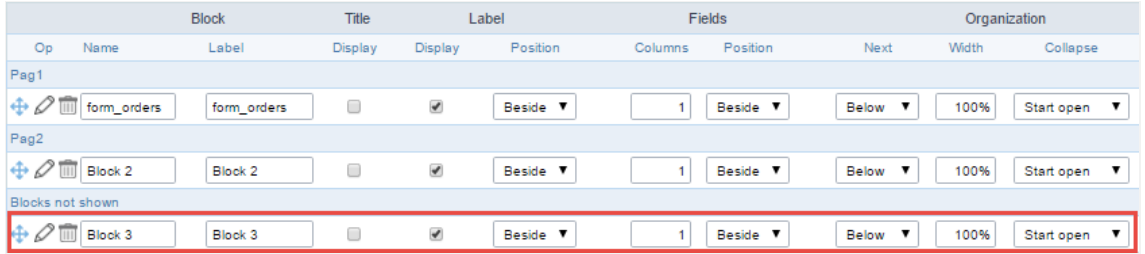

#### Application Block Display configuration

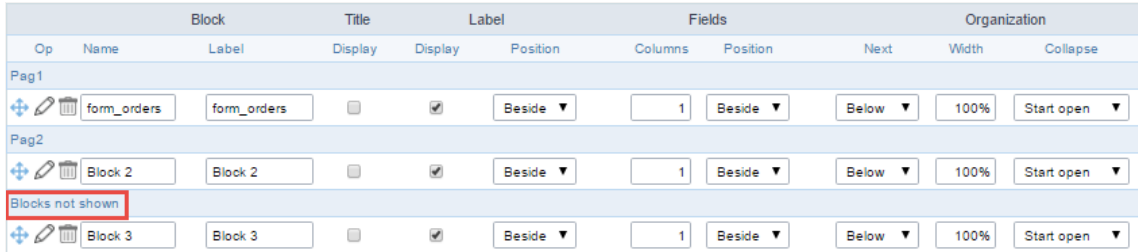

Application Block Display configuration

#### **Block**

- ame: The name that identifier the Block.  $\bullet$
- abel: Title of the block to display in the application.

#### **Title**

isplay: It controls the display of the block title.  $\bullet$ 

#### Label

- $\bullet$ isplay: It controls the display of the field labels of the block.
- osition: Options to display label:
	- 1. bove: Display the label above the field.
	- 2. eside: Display the label beside the field.
	- 3. elow: Display the label below the field.

#### Fields

- olumns: Amount of columns side by side in the block.  $\bullet$
- osition: The way to display the fields in the block:
	- 1. elow: Display the fields one below the other respecting the number of columns.
	- 2. eside: Display the fields one beside the other respecting the number of columns.
	- 3. ine: Display the fields one beside the other with no tabulation.

#### Organization

- ext: The way to display the blocks in the page:
	- 1. elow: Set to show the following block below the current one.
	- 2. eside: Set to show the following block beside the current one.
	- 3. abs: Set to show the following block in a different tab then the current one.
	- idth: Set the block width in pixels or percentages. Use the symbol "%" to indicates the value in percentage.
- ollapse: Enables the option to close the block.

### Create a New Block

Create New Block 1. Then, enter the name and label of the block in the following int To include new blocks in an Application, click on the button

on Create.

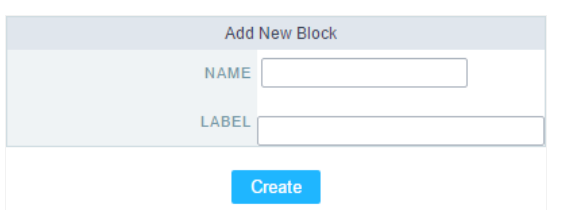

Creating application blocks configuration

#### Name

Name of the Block.

#### Label

Title of the block to display in the application.

# **Edit Blocks**

To edit a block, click on the icon  $\oslash$ , that is on the left side of the block. Then you can see the following interface to define the parameters of t

to finish.

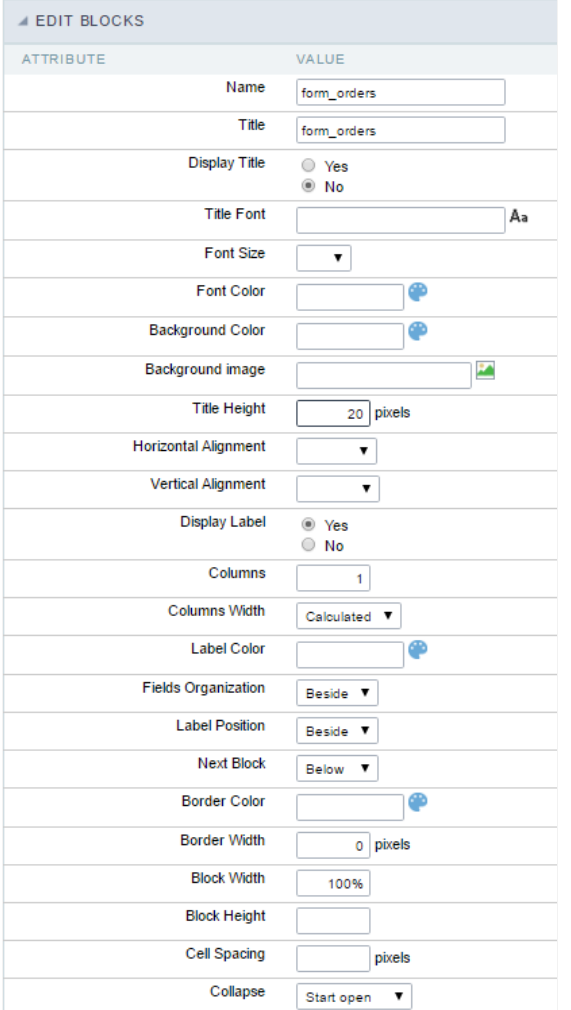

Application Block editing interface

#### Name

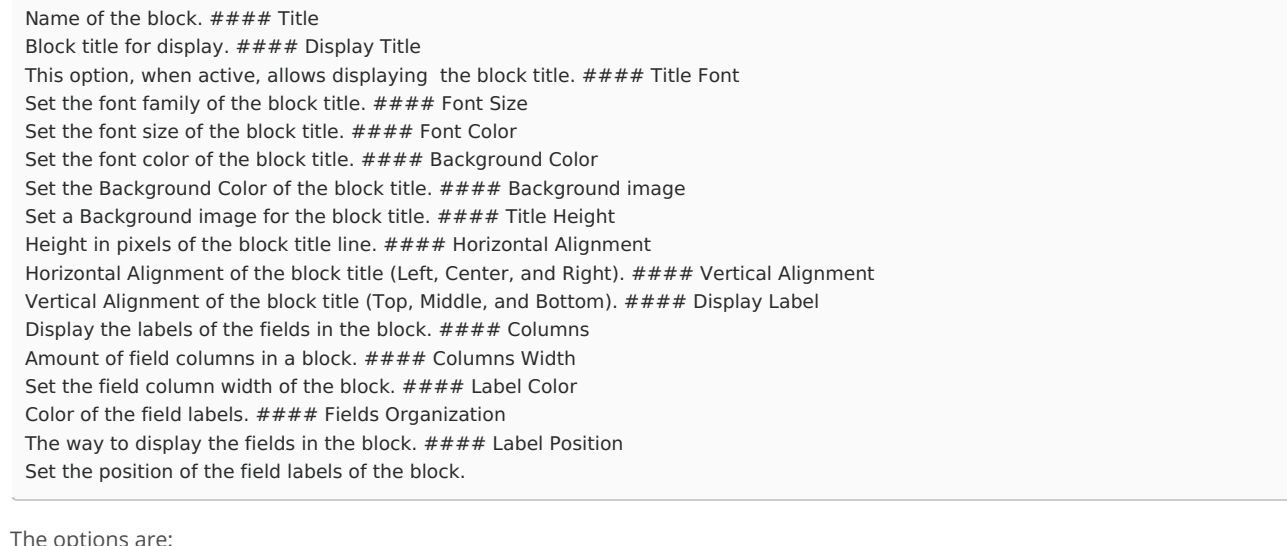

User

User

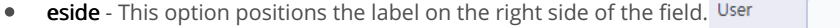

**bove** - This option places the label above the field.  $\bullet$ 

elow - This option places the label below the field.  $\bullet$ 

Set the position of the following block relating to the current one. #### Border Color The border Color for the block. #### Border Width The border Width for the block. #### Block Width The width for the block. #### Block Height

The Height for the block. #### Cell Spacing

The Cell Spacing in the block. #### Collapse

It enables the option to close the block.

# **Settings**

ScriptCase creates an app by using default values defined per project, but you can change those values for a specific application on this interf.

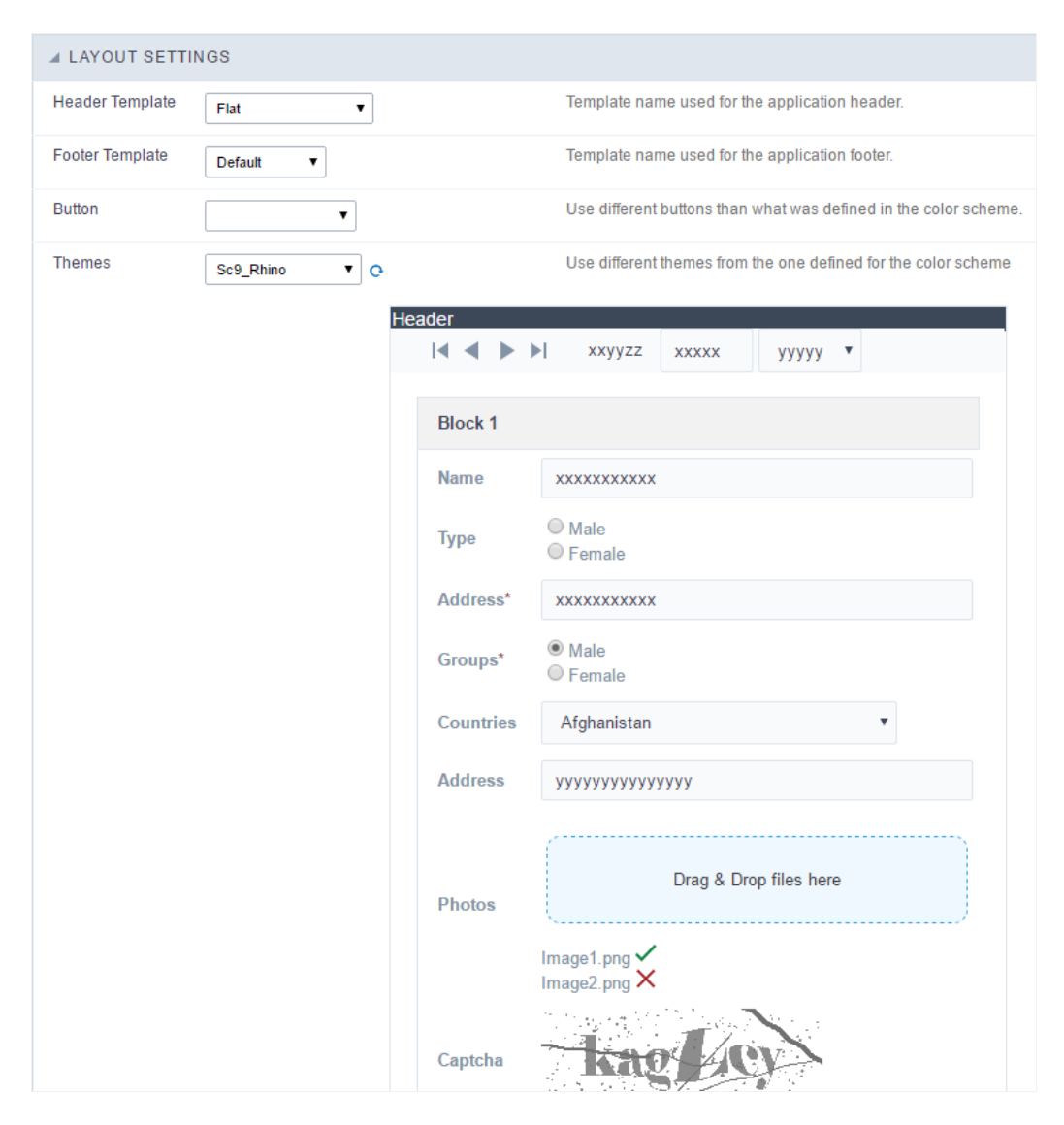

**Application Layout Settings** 

#### **Header Template**

Allows choosing the look of the application Header.

#### **Footer Template**

Allows choosing the look of the application Footer.

#### **Button**

#### **Themes**

Choose one of the selected themes in the project properties. It defines the look of the application, like colors, fonts, and others.

# Header

Here we can define if we want to display the header or not, the application title, and fill the header variables. The header looks according to th the Layout settings interface.

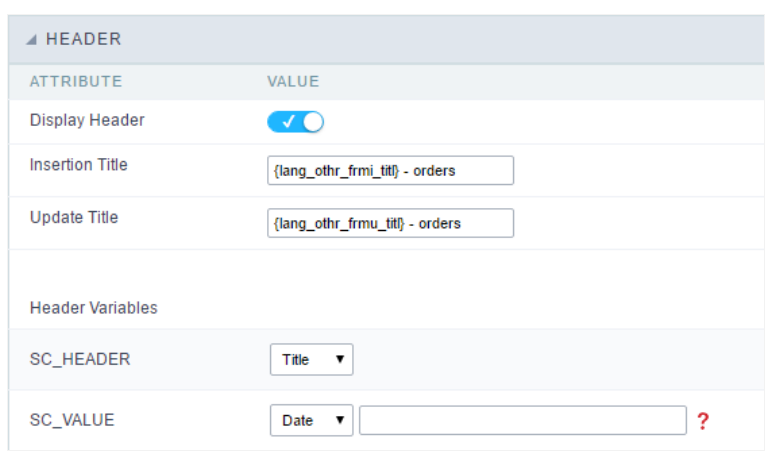

Application Header Configuration

#### **Display Header**

This option determines if we want to display the header or not.

#### **Title**

Allows informing the title of the application.

#### **Header Variables**

We must fill the variable fields with one of the types available in the Combobox. Depending on the type, you need to associate content with it.

- ield: When you choose the option "Field", it opens a Combobox to choose a field to associate the field value with the header. This option  $\bullet$ applications that you can crate a fields
- itle: It displays the value of "Application Title" in the header.
- ate: It displays the system's date in "yyyy/mm/dd" format in the header. There are several display formats available, and you can chang beside it. To access existing formats, click on the hint to see an explanation.
- mage: It displays a field to inform the name of an existing image in the server. You can select an image by clicking on the icon Choose Ir  $\bullet$ upload new images by using the button "Upload".
- alue: It displays the content of the text input. You can inform static texts and Global Variables". e.g. "Employee Name: [v\_name]".

Depending on the Application, you may have more than one title option.

# Footer

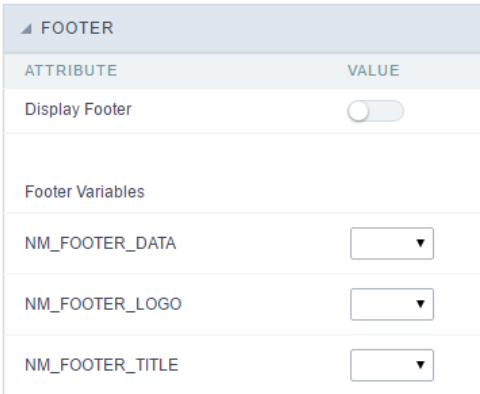

#### **Application Footer Settings**

This page may change depending on the footer template chosen in the Layout Settings.

#### **Display Footer**

This option determines if we want to display the footer or not.

#### **Footer Variables**

We must fill the variable fields with one of the types available in the Combobox. Depending on the type, you need to associate content with it.

- ield: When you choose the option "Field", it opens a Combobox to choose a field to associate the field value with the header. This option  $\bullet$ applications that you can crate a fields
- ate: It displays the system's date in "yyyy/mm/dd" format in the header. There are several display formats available, and you can chang beside it. To access existing formats, click on the hint to see an explanation.
- mage: It displays a field to inform the name of an existing image in the server. You can select an image by clicking on the icon Choose Ir upload new images by using the button "Upload".
- alue: It displays the content of the text input. You can inform static texts and Global Variables". e.g. "Employee Name: [v\_name]".  $\bullet$

Related Links  $e^{\rho}$ 

Related Video D

# **General Overview**

Most Scriptcase applications, with the exception of Tabs and Dashboard applications, have events that can be used to create business rules, validations and changes to the application's CSS, among other things.

#### When events are executed?

Each event is executed at a certain moment in the application and has an execution order, for this reason, they have different functions within the creation of a business rule and validations.

They can be triggered automatically, as in the case of the onApplication Init and onScriptInit events, where they are executed when the application starts. Also, they can be triggered through user interaction, as with the **onNavigate** and **onValidate** events, which are executed when browsing the application or submitting a form, respectively.

For information about the timing of events execution or other information, access the documentation of the desired event.

#### how they work?

By default, the events already have handle for opening <?php and closing ?> of PHP tags, so they are ready to receive PHP code and macros from Scriptcase.

However, it is possible to use other languages in the event, such as JQuery, JavaScript, CSS and HTML. For this, it is necessary to close the PHP tag ?> of the event, so that the code can be added.

Remembering that it is necessary to reopen the event's PHP tag <?php, otherwise the application will not run correctly.

When closing the PHP tag in a Scriptcase event, the executed language is HTML.

#### **Example of using other languages:**

# onApplicationInit

First non-formal event executed, being triggered before the assembly of SQL and HTML.

It works as a preparation for an application, since it is possible among other things, various manipulatives, performs validations and changes a connection with a macro sc change connection, for example.

See below an example of how you use it.

No example below, or form\_orders will be altered according to the user accessing the system.

If variable [usr\_login] is equal to admin, or user will have access to or form with the possibility of inserting and excluding a registration.

If a variable has some other value, or user still has access to the form, therefore, only with a possibility of altering a registry.

#### Code example

```
if ([usr login] == 'admin') {
```
sc\_apl\_conf ("form\_orders", "insert", "in");

```
sc apl conf ("form orders", "remove", "activated");
```
 $\}$  else {

```
sc apl conf ("form orders", "insert", "off");
```

```
sc apl conf ("form orders", "remove", "off");
```
 $\}$ 

# onNavigate

In the form, this event is always executed when performing a navigation, through the navigation buttons, navigation by page or the option go to.

# onScriptInit

These formulas are executed before the application starts. At this moment, the application locals variables are not available.

# onLoadRecord

This event is executed before the form is loaded. In this moment all the applications variables are available.
## onLoad

This event it executed before the form is loaded. In this moment all the applications variables are available.

# onRefresh

This event occurs when the form application is reloaded, is possible to reload the form based on fields (select, radio, checkbox) or using the toolbar's Refresh button

# onValidate

 $\overline{\phantom{0}}$ 

This event is executed when the form is submitted to the server, using the buttons: "add", "change" or "delete"

In this event, it is allowed to perform validations before the form data is sent to the database.

In the example below, using the form\_orders application, we will validate the freight field, where if the value assigned to the freight field is greater than 30, an error message will be triggered to the user and the form submission will be cancelled.

```
Code example:
if(\{freight\} > 30)\{sc_error_message("Shipping value is too high");
\mathcal{F}
```
# onValidateFailure

This event occurs when submitting the application in OnValidate, has errors generated by macros sc\_error\_exit, sc\_error\_message, or error detected by scriptcase (errors related to Database).

# onValidateSuccess

This event occurs after submitting the form and executing the onValidate event, so if the validation is successful and contains no errors, generated by the sc\_error\_exit or sc\_error\_message macros, the onValidateSuccess ev

### onBeforeInsert

This event occurs after form validation (onValidate and onValidateSuccess), when clicking the Insert button, and before executing the SQL command to add the record to the database.

Example: We check the user privileges table before inserting the record, if he does not have privilege, we should send an error message.

sc lookup(priv ins," select priv ins from tb privileges where login = [var login] ");

if({priv\_ins [0][0]} != 'YES'){

sc error message(" you do not have privileges to perform this operation ");

 $\}$ 

 $\overline{\phantom{0}}$ 

 $\overline{\phantom{0}}$ 

This event occurs after clicking the Insert button on the form. The form will execute the onValidate, onValidateSuccess and onBeforeInsert events, and right after executing the SQL command to insert the database record, it will execute the onAfterInsert event.

**Example:** After the inclusion of a record in the database, we want to store the inserting operation in a log table.

sc\_exec\_sql(" insert into log values ([glo\_user],'target table','insert',{key\_field})"); //insert the user id that was stored in a session variable [glo user] and the newly added registry key {key field}.

## onBeforeInsertAll

This event occurs after clicking the Insert button of the multiple record form. The form will execute the onValidate and onValidateSuccess events, then it will execute the onBeforeInsertAll event before starting the execution of the SQL commands to insert the records into the database.

Note: This event is triggered only once, regardless of the number of lines inserted in one click on the Insert button.

Example: We check the user privileges table before inserting the record, if he does not have privilege, we should send an error message.

sc lookup(priv ins," select priv ins from tb privileges where login = [var login] ");

if({priv ins [0][0]} != 'YES'){

sc error message(" you do not have privileges to perform this operation ");

 $\mathcal{F}$ 

 $\overline{\phantom{0}}$ 

### onAfterInsertAll

 $\overline{\phantom{0}}$ 

This event occurs after clicking on the Insert button of the multiple record form. The Form will execute the onValidate, onValidateSuccess and onBeforeInsertAll events, and then it will execute the onAfterInsertAll event after execute all the SQL commands to insert the records into the database.

For example, after entering the items of an invoice, (tb itens nf), in a multiple-record form, include in the "parent" table (invoice file) the total value of the products.

sc\_lookup (tot, "select sum (item\_value) from tb\_itens\_nf where num\_nf = {num\_nf}");

 ${tmp tot} = {tot [0] [0]};$ 

sc exec sql ("update tb itens nf set total itens = {tmp tot} where num nf = {num nf}");

# onDeforeUpdate

This event occurs after form validation (onValidate and onValidateSuccess), when clicking the Save button, and before executing the SQL command to Update the record in the database.

Example: We are checking the user privileges table before updating the record, if it does not have such privilege, we send an error message.

sc\_lookup(priv\_upd," select priv\_upd from tb\_privileges where login = [var\_login]");

### if(  ${priv\_upd[0][0]}$  != 'YES'){

sc error message("You do not have privileges to perform this operation");

 $\overline{\phantom{0}}$ 

# onAfterUpdate

 $\overline{\phantom{a}}$ 

This event occurs after clicking the form's Save button. The form will then execute the onValidate, onValidateSuccess and onBeforeUpdate events, and right after executing the SQL command to insert the database record, it will execute the onAfterUpdate event.

**Example:** After updating a record in the database, we want to store the update operation in a log table.

sc\_exec\_sql(" insert into log values ([glo\_user],'target table','update',{key\_field})"); //insert the user id that was stored in a session variable [glo\_user] and the newly added registry key {key\_field}.

# onBeforeUpdateAll

This event occurs after clicking the Save button on the multi-record form. The form will then execute the events on Validate and on Validate Success, and then execute the event on Before Update All before starting the execution of SQL commands to update records in the database.

Note: This event is triggered only once, regardless of the amount of rows updated in one click on the Save button.

As examples we can see in the example below, we consult a user privileges table before updating the record, if it does not have such privilege, we send an error message.

sc lookup(priv upd," select priv upd from tb privileges where login = [var login]");

if({priv upd [0][0]} != 'YES'){

sc error message(" you do not have privileges to perform this operation ");

 $\mathcal{F}$ 

## onAfterUpdateAll

 $\qquad \qquad$ 

This event occurs after clicking on the Save button of the multiple record form. The Form will execute the onValidate, onValidateSuccess and onBeforeUpdateAll events, and then it will execute the onAfterUpdateAII event after execute all the SQL commands to update the records into the database.

Example: We can update the total value of an invoice (tb invoice) after update its items (tb invoice items) in a multiple records form.

sc lookup (tot, "select sum(value item) from tb invoice items where num  $nf = \{num nf\}$ ");

 ${tmp tot} = {tot [0] [0]};$ 

sc exec sql ("UPDATE tb invoice SET total items = {tmp tot} WHERE num  $nf =$  {num  $nf$ }");

### onBeforeDelete

This event occurs after form validation (onValidate and onValidateSuccess), when clicking the Delete button, and before executing the SQL command to delete the record in the database.

As examples we can see in the example below, we consult a user privileges table before deleting the record, if it does not have such privilege, we send an error message.

sc\_lookup(priv\_del," select priv\_del from tb\_privileges where login = [var\_login]");

if({priv del[0][0]} != 'YES'){

sc error messagem(" you do not have privileges to perform this operation ");

 $\}$ 

 $\overline{\phantom{0}}$ 

### onAfterDelete

 $\overline{\phantom{0}}$ 

This event occurs after clicking the form's Delete button. The form will then execute the events on Validate, onValidateSuccess and onBeforeDelete, and then, right after executing the SQL command to delete the record in the database, it will execute the event on After Delete.

**Example:** After deleting the record we can easily create logs, according to the code below:

sc\_exec\_sql(" insert into tb\_log values([glo\_user],'exclusion','customer\_table',{code}); //we are storing the literals 'exclusion' and 'customer table', the session variable [glo user] and the field variable {code} containing the deleted content of the code field.

# onBeforeDeleteAll

This event occurs after clicking the Delete button on the multi-record form. The form will execute the onValidate and onValidateSuccess events, then it will execute the onBeforeDeleteAll event before starting the execution of the SQL commands to delete records in the database.

Note: This event is triggered only once, regardless of the amount of lines removed in one click on the Delete button.

As examples we can see in the example below, we consult a user privileges table before deleting the record, if it does not have such privilege, we send an error message.

sc lookup(priv del," select priv del from tb privileges where login = [var login] ");

if({priv del[0][0]} != 'YES'){

sc error message(" you do not have privileges to perform this operation ");

 $\mathcal{F}$ 

### onAfterDeleteAll

 $\overline{\phantom{0}}$ 

This event occurs after clicking no button Exclude form multiple records. Or the form will execute the onValidate, onValidateSuccess and onBeforeDelete events, and the logo will execute all the SQL commands to exclude the records not the data bank, it will execute or the **on After DeleteAll** event.

Note: This event occurs only once regardless of the quantity of records excluded at a time.

Ex. In an order item form (multiple records), we want to delete the order if all screen items are deleted. Just in the event OnAfterDeleteAll use a block similar to the one shown below:

sc exec sql ("DELETE FROM orders WHERE order  $id = \{order\}'$ ");

 $\overline{\phantom{a}}$ 

 $\bullet$ 

Scriptcase has Events to allow the developers to customize the application code. By using the events, the developers can program custom actions at a specific execution time (e.g. After a record is inserted, when it is loaded, upon submitting a Form, ...) and for a specific application type. In the events area you can use global and local variables, JavaScript, CSS, HTML, PHP codes and also Scriptcase macros.

Scriptcase code editor is used within events and has a series of shortcuts to help in the applications development.

At the top section of the editor, there are some options that allows us to change the editor theme or expand it, for example. These options can also be activated using the hotkeys.

- $\vert$  Increases the area occupied by your code editor.  $\bullet$
- Expand the sides of the code editor.  $\bullet$
- $\vert$  Activates the search in the code editor.  $\bullet$
- $\overline{ }$  Enables replace in the code editor.  $\bullet$ 
	- $\vert$  Defines the code editor theme.

The hotkeys are available in all browsers compatible with Scriptcase.

Click Here to view the Scriptcase hotkeys documentation.

# **Ajax Events**

# OnClick

The ajax event OnClick is executed when the field that it's based on is clicked.

reating a new ajax event  $\bullet$ 

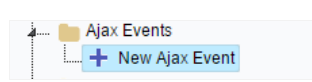

Creating a new ajax event

electing a field  $\bullet$ 

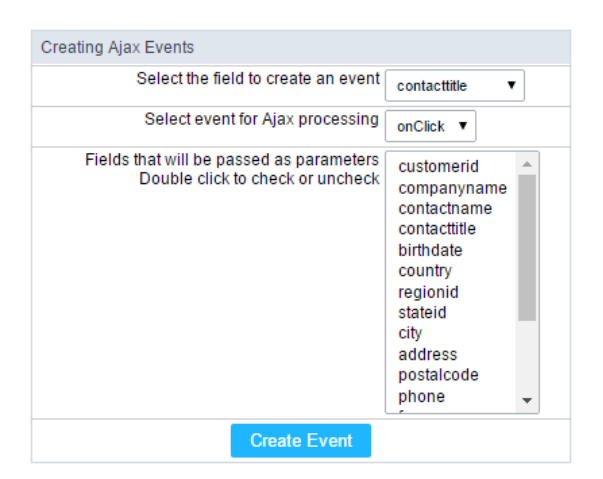

Selecting a field of the ajax event

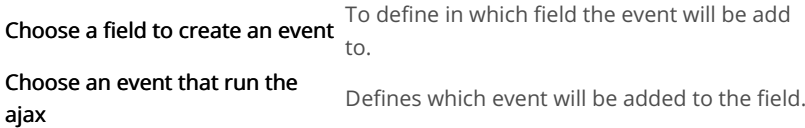

# OnChange

The ajax event OnChange is executed when the value of the field that it's based on is modified.

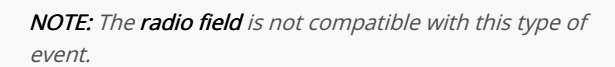

reating a new ajax event

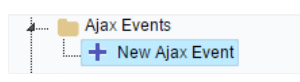

Creating a new ajax event

electing a field  $\bullet$ 

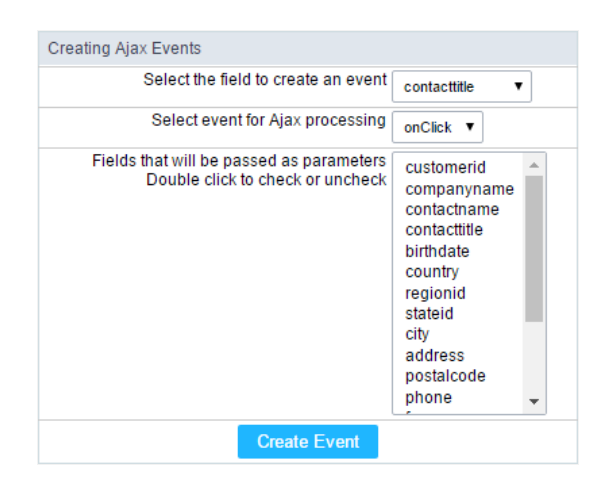

Selecting a field of the ajax event

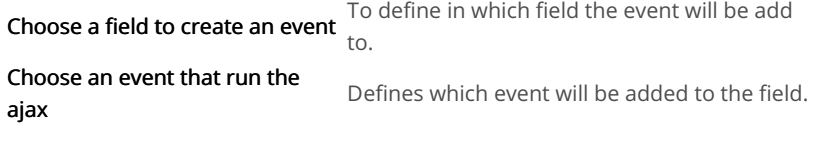

# OnBlur

The ajax event OnBlur is executed when the focus is removed from the field that event is based on.

 $\bullet$ reating a new ajax event

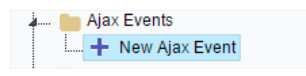

Creating a new ajax event

electing a field  $\bullet$ 

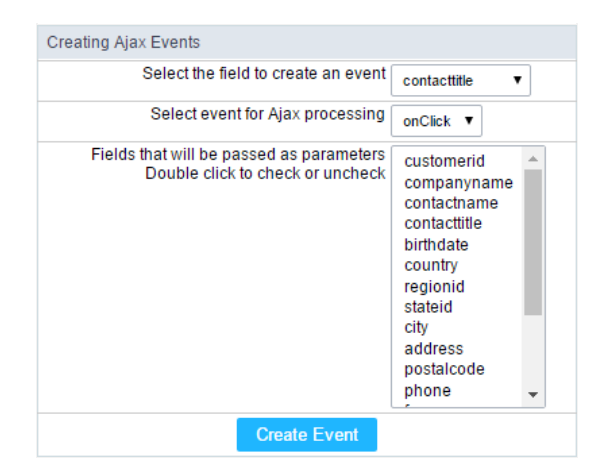

Selecting a field of the ajax event

To define in which field the event will be add

Choose a field to create an event  $to$ .

Choose an event that run the Defines which event will be added to the field. ajax

## OnFocus

The ajax event OnFocus is executed when the field that it's based on is applied with a focus.

reating a new ajax event

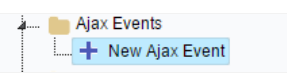

#### electing a field  $\bullet$

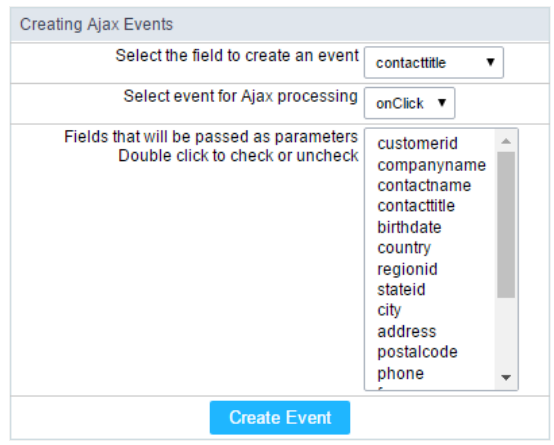

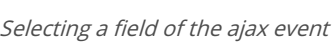

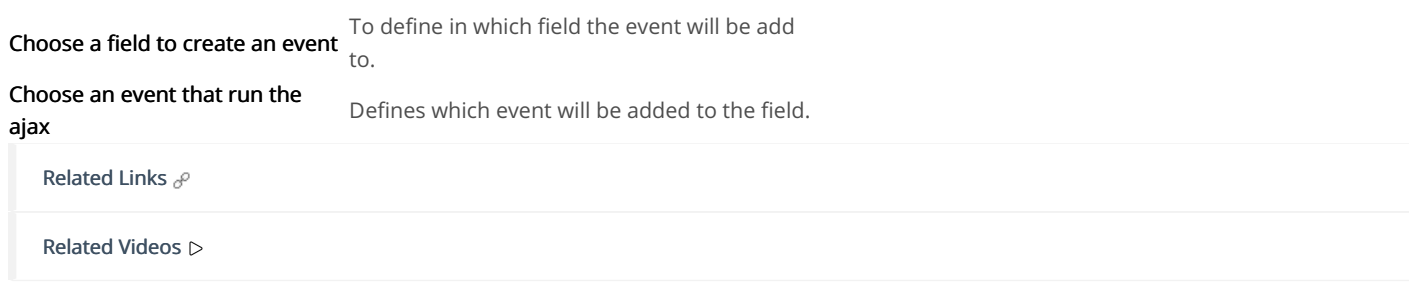

# **Buttons**

In addition to the applications buttons, you can also create new manual buttons. These buttons will be placed on the application toolbar.

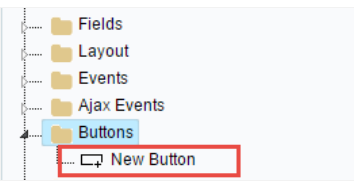

Creating new buttons

# Creating a button

To create a new button, click the "new button" and type a name and the button type.

Form button types: (JavaScript, PHP, and Ajax).

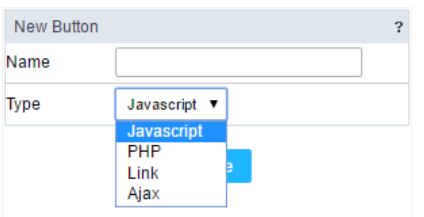

Form button types

# Deleting a button

To delete a button click on the icon next to the name of the button in the application menu (recycle bin).

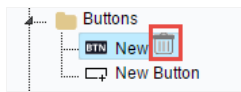

Deleting a button

# JavaScript

#### **Display Mode**

You can configure the display mode of the javascript button in Image, Button or Link.

### **Button**

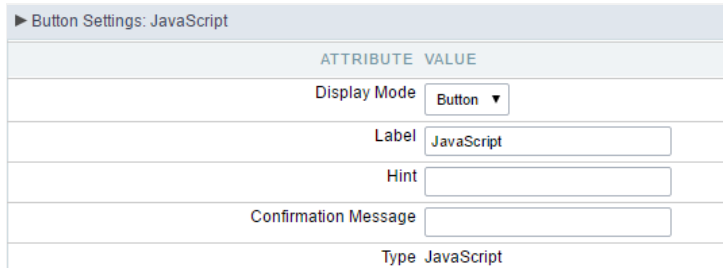

Setting up Javascript Button.

**Display Mode** You can select the display mode for the javascript button in this option. Label Text of the button that will be display in the application while executing.

#### Hint

Hint message for the button. (Displayed when the mouse hovers the button).

Confirmation Message Displays a confirmation message when the button is clicked. If not informed this is not informed, no message will<br>appear. Description of the created button. Type

### Image

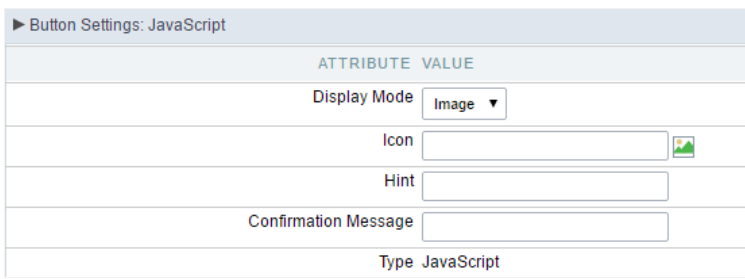

#### Setting up Javascript Button.

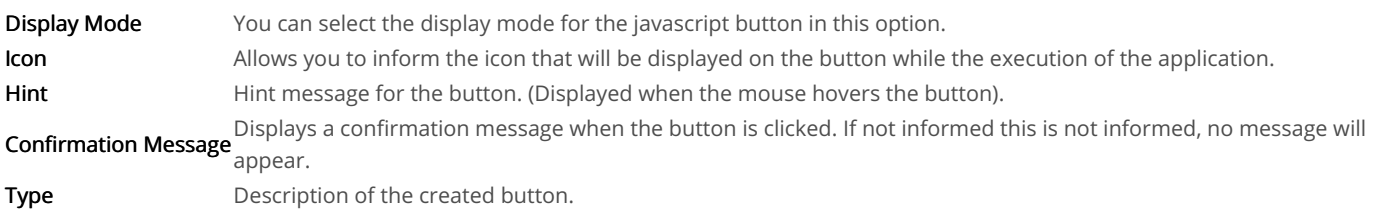

### Link

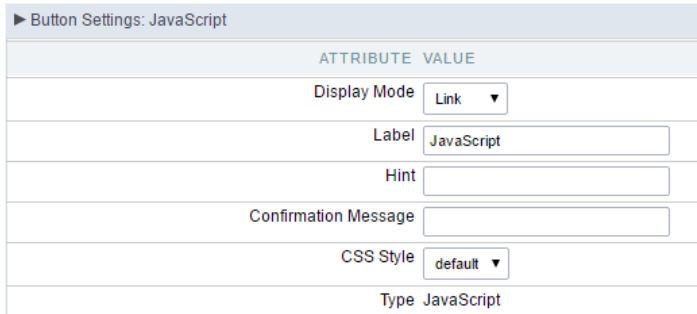

#### Setting up Javascript Button.

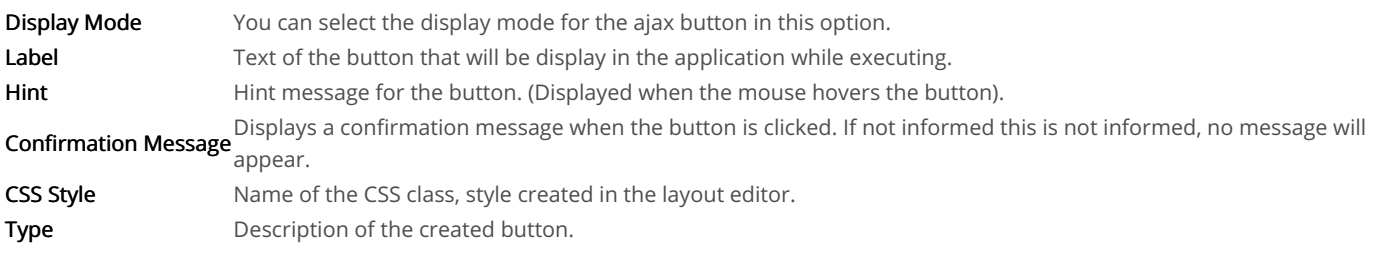

### Code Block

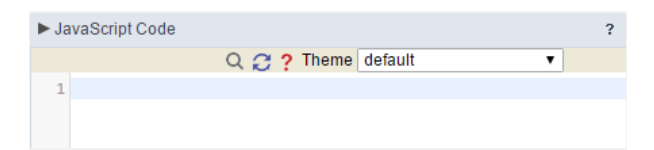

In this block, only JavaScript is accepted.

## PHP

### **Display Mode**

You can configure the display mode of the PHP button in Image, Button or Link.

### **Button**

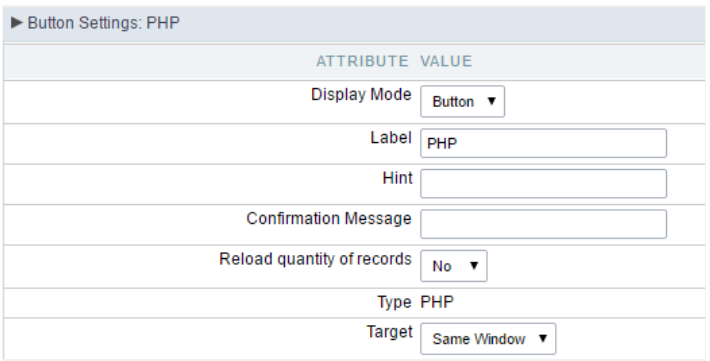

#### Setting up PHP Button.

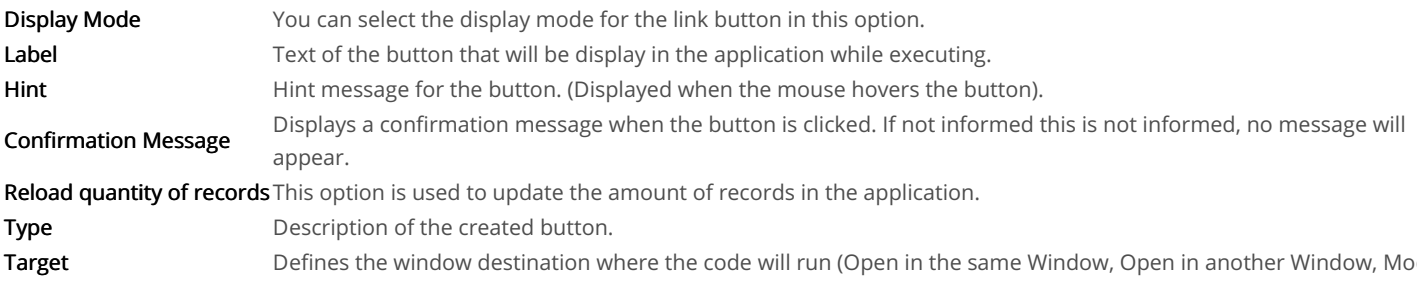

### Image

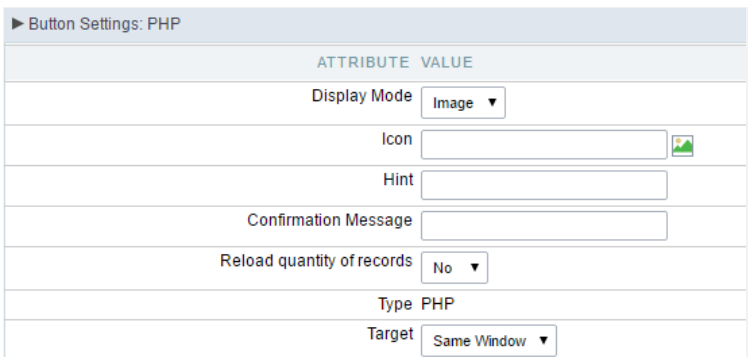

Setting up PHP Button.

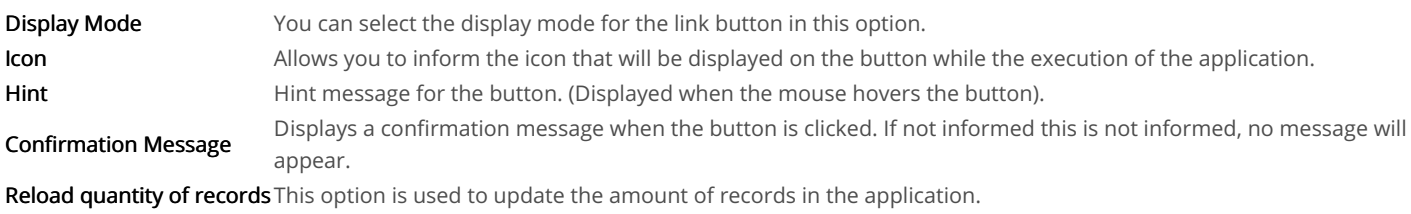

### Link

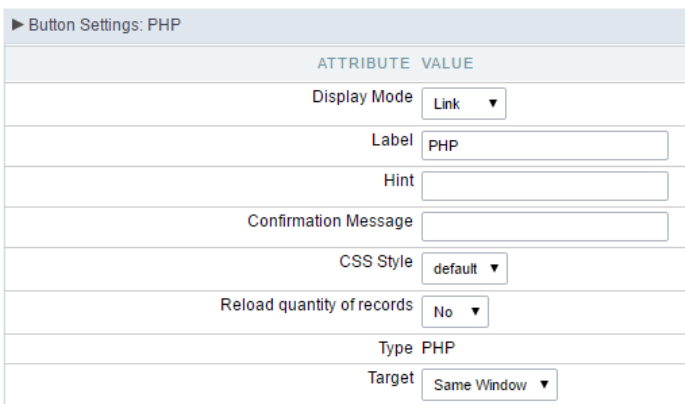

#### Setting up PHP Button.

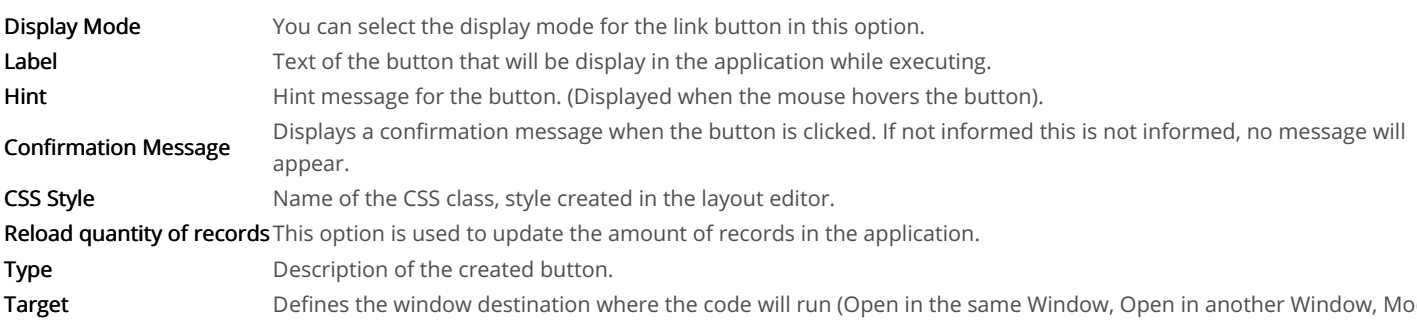

### Code Block

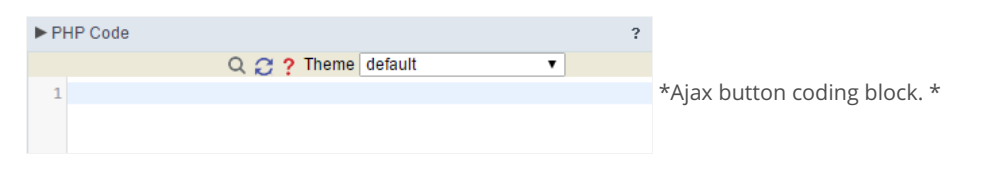

In this block, you can use macros, PHP code and JavaScript.

# Link

### **Display Mode**

You can configure the display mode of the link button in Image, Button or Link.

### **Button**

#### Setting up Link Button.

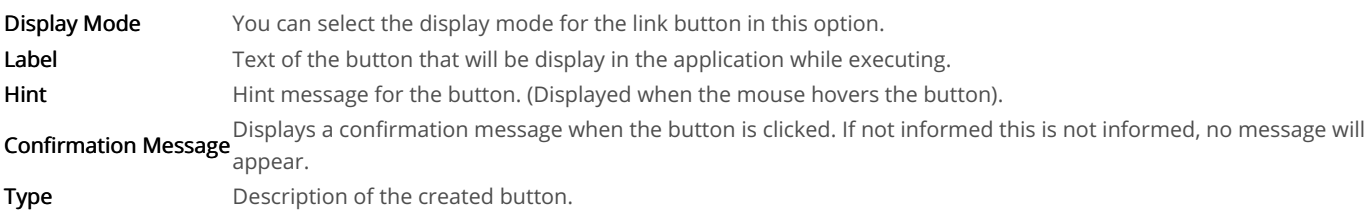

## Image

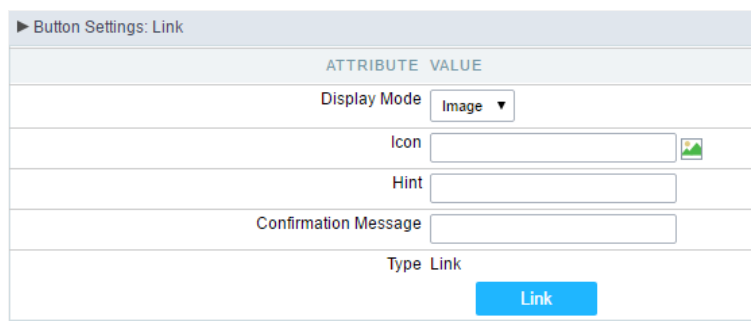

### Setting up Link Button.

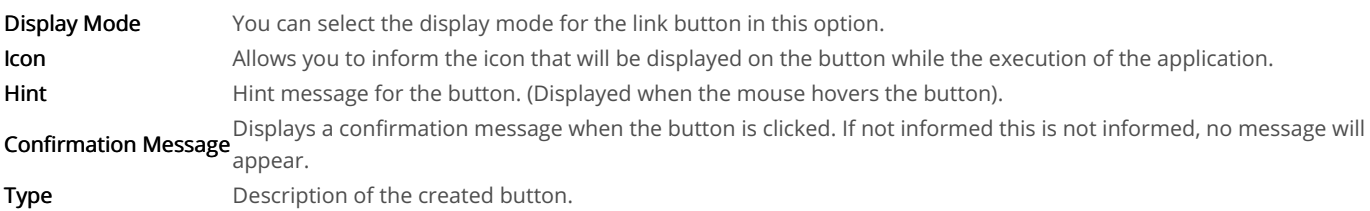

### Link

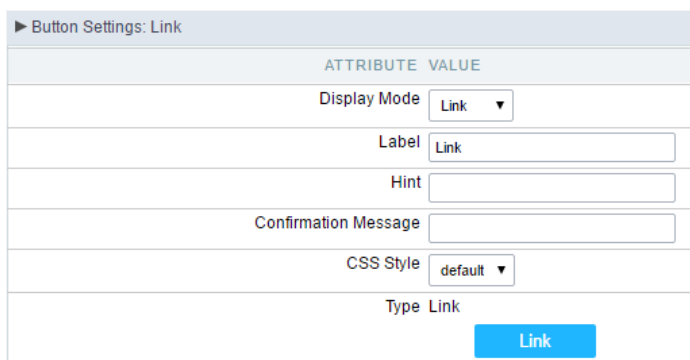

### Setting up link Button.

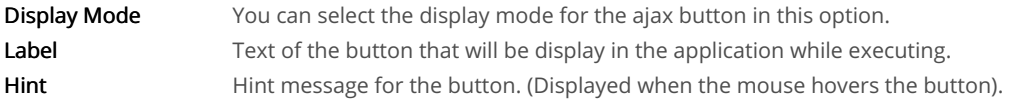

Displays a confirmation message when the button is clicked. If not informed this is not informed, no message will **Confirmation Message** appear.

**CSS Style** Name of the CSS class, style created in the layout editor. Type Description of the created button.

### Setting up the Link

 $\bullet$ electing the applications

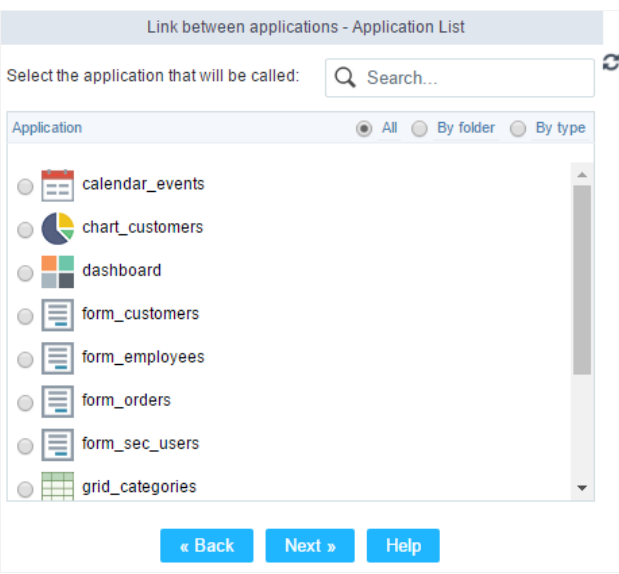

Choosing the application for the button link.

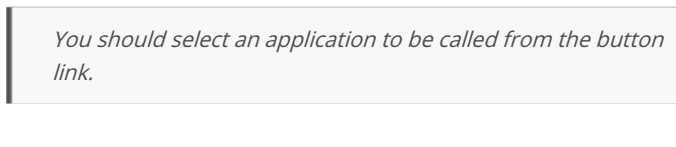

ink Parameters  $\bullet$ 

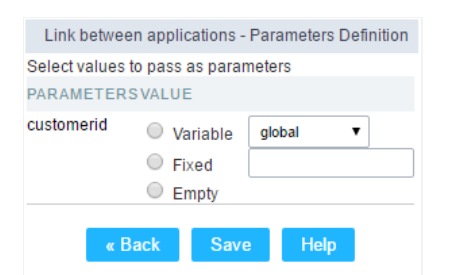

Choosing the parameters for the button link.

Allows you to use an existing field from the current application as a parameter for the link. Field

Nariable Allows you to use a global variable from the current application as a parameter for the link.

Fixed Allows you to inform a fixed value as a parameter for the link.

- **Empty** No value will be passed as a parameter for the link.
	- ink Properties (Grid)

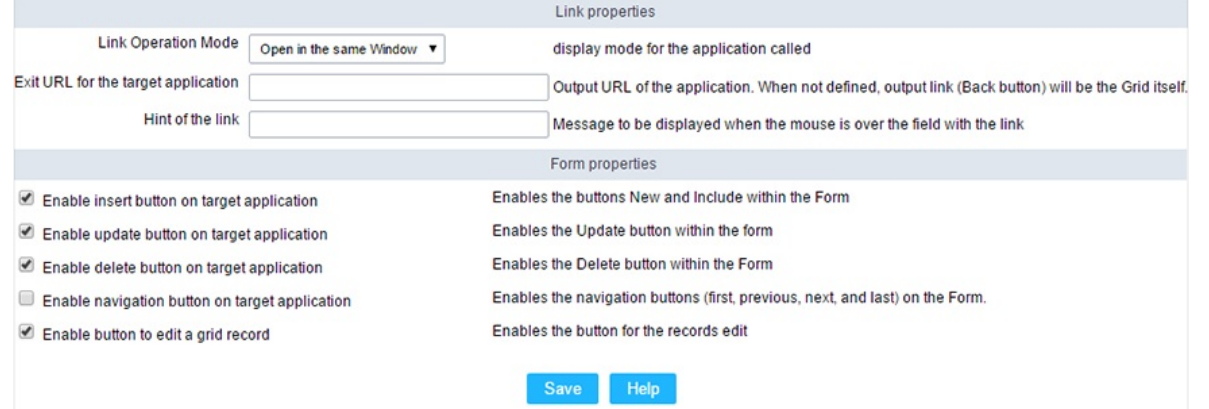

Configuring the properties for the link button when the destined application is a Grid.

| <b>Link Operation Mode</b>             | How the link will open (Open in the same Window, Open in another Window, Modal<br>). |  |
|----------------------------------------|--------------------------------------------------------------------------------------|--|
| Exit URL for the target<br>application | URL or an application that be redirect to when exiting the Grid application.         |  |
| <b>Initial Mode</b>                    | Allows you to define the initial mode of the grid application (Search or Grid).      |  |
| Number of Lines                        | Allows you to define the amount of lines displayed in the Grid.                      |  |
| <b>Number of Columns</b>               | Allows you to define the amount of columns displayed in the Grid.                    |  |
| Paging                                 | Enable the paging in the Grid.                                                       |  |
| Display Header                         | Enable the Grid Header.                                                              |  |
| <b>Active Navigation Buttons</b>       | Enable the navigation button (First, Back, Next and Last) in the Grid.               |  |
| A ink Droportiac (Form)                |                                                                                      |  |

ink Properties (Form)

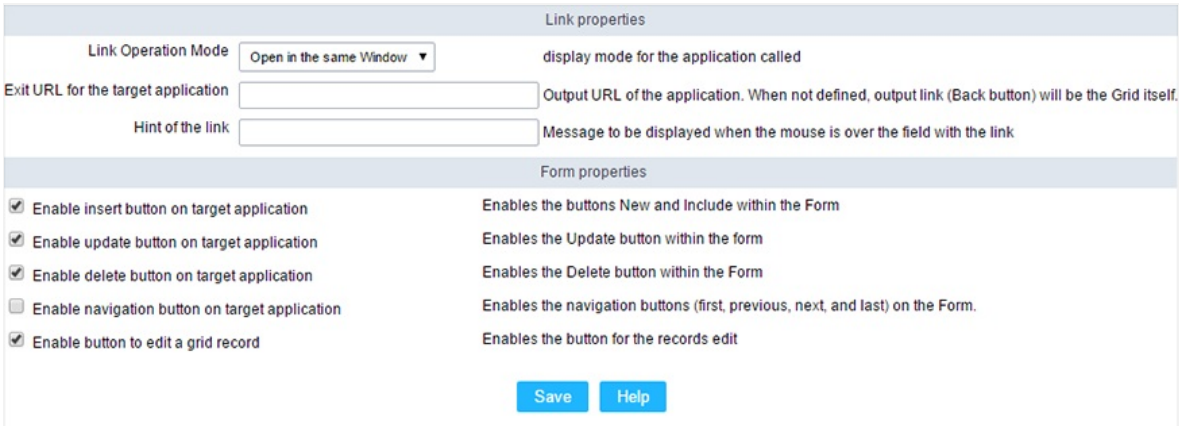

Configuring the properties for the link button when the destined application is a Form.

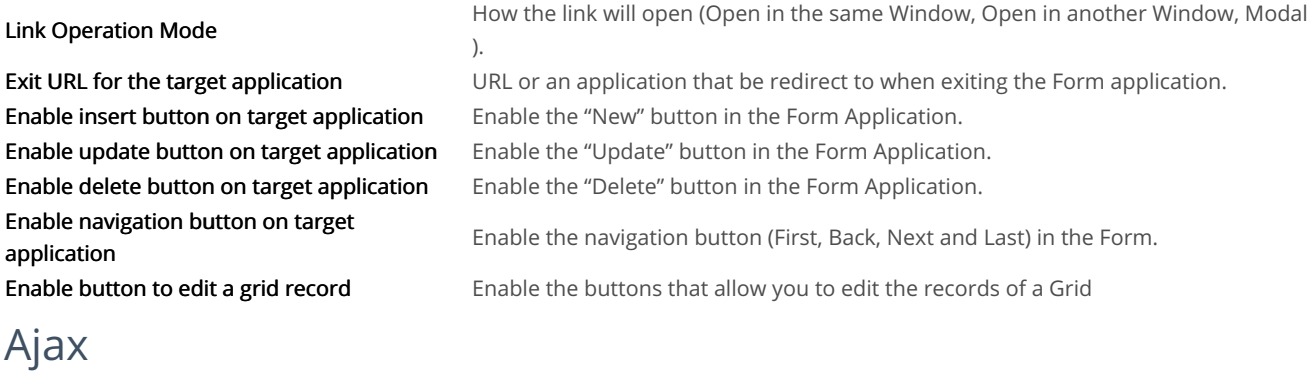

### **Display Mode**

You can configure the display mode of the Ajax button in Image, Button or Link.

### **Button**

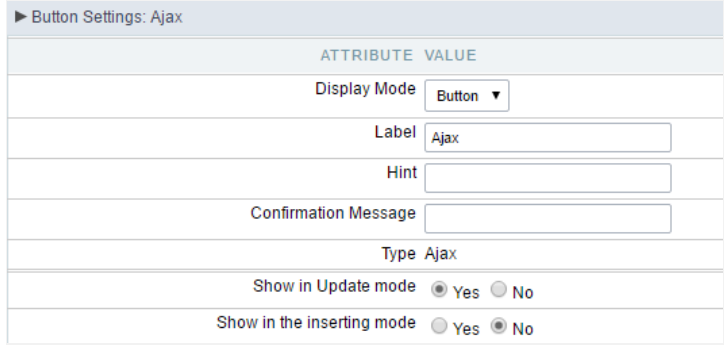

### Setting up Ajax Button.

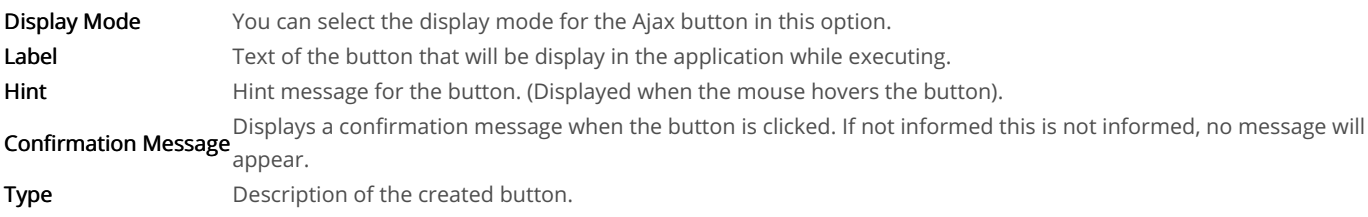

# Image

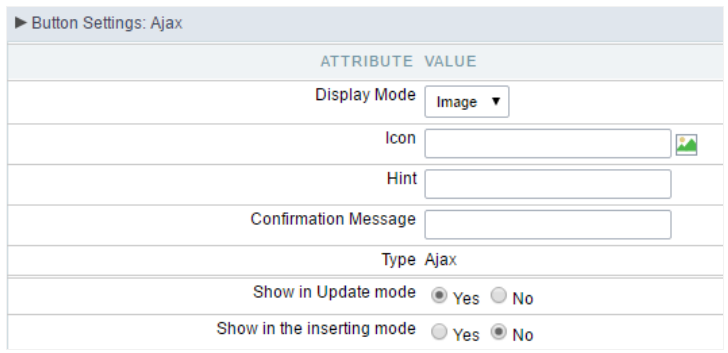

#### Setting up Ajax Button.

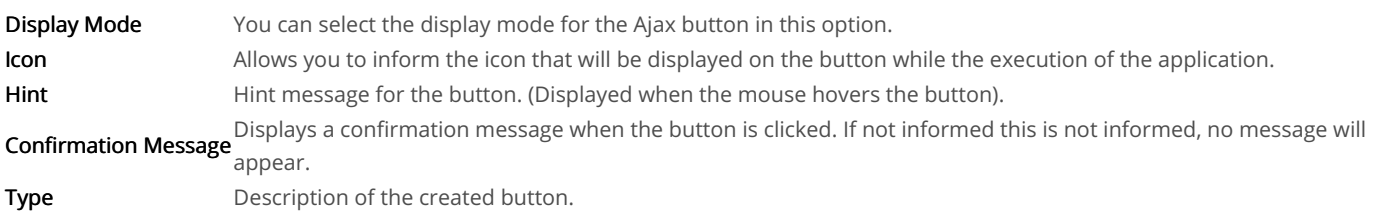

### Link

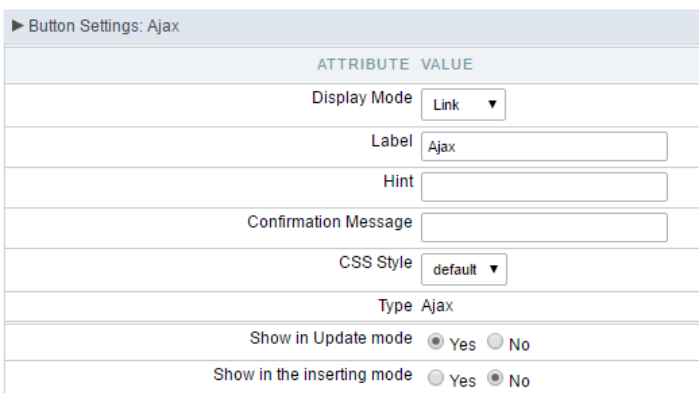

#### Setting up Ajax Button.

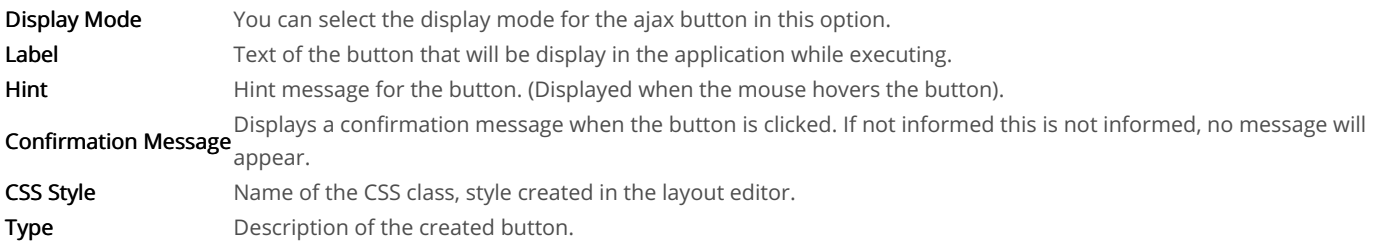

### Code Block

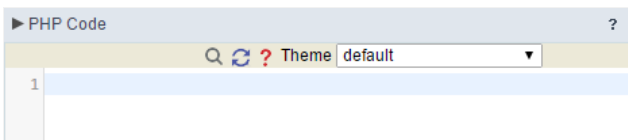

Ajax button coding block.

In this block, you can use macros, Ajax code and JavaScript.

#### Related Links  $\mathcal{O}$

Related Videos D

# Master/detail form

This option allows you to create forms to update, on a single screen, tables with 1:N relationship.

# New detail

In the application menu, you can create a new connection by clicking on the "New detail" option from Master/detail folder.

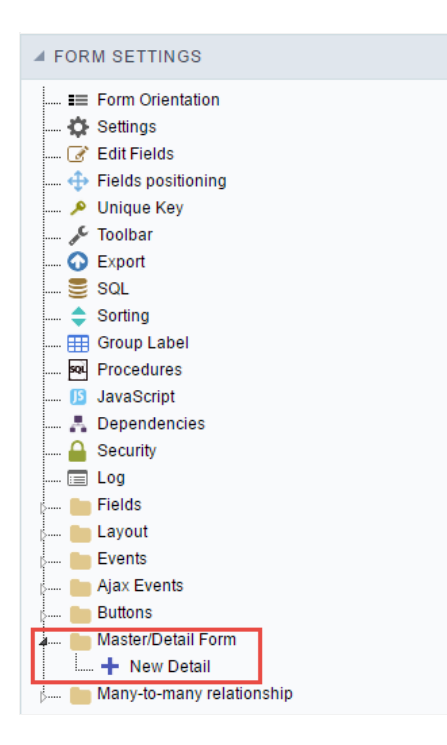

Creating a new detail.

### Include name

Interface to set the Name and Label of the link. It will be displayed in the master application as a field. The name cannot contain spaces in low

By checking the option Create a new block to place this field, the application will position itself in the new block automatically.

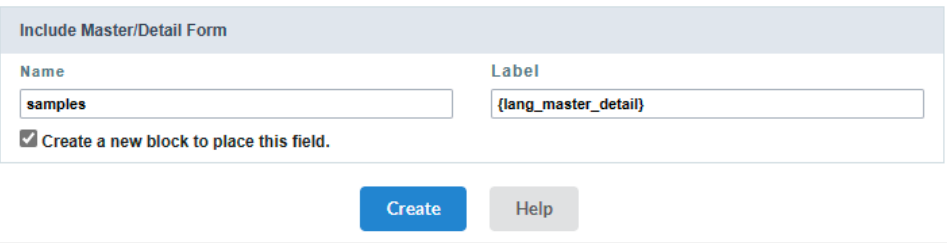

Interface to set link name and label.

# **Application list**

Only the form types: Editable Grid or Editable Grid View can be used as an application detail. You must create the form detail application befo Master/Detail link, because you will need to select the application during the link creation.

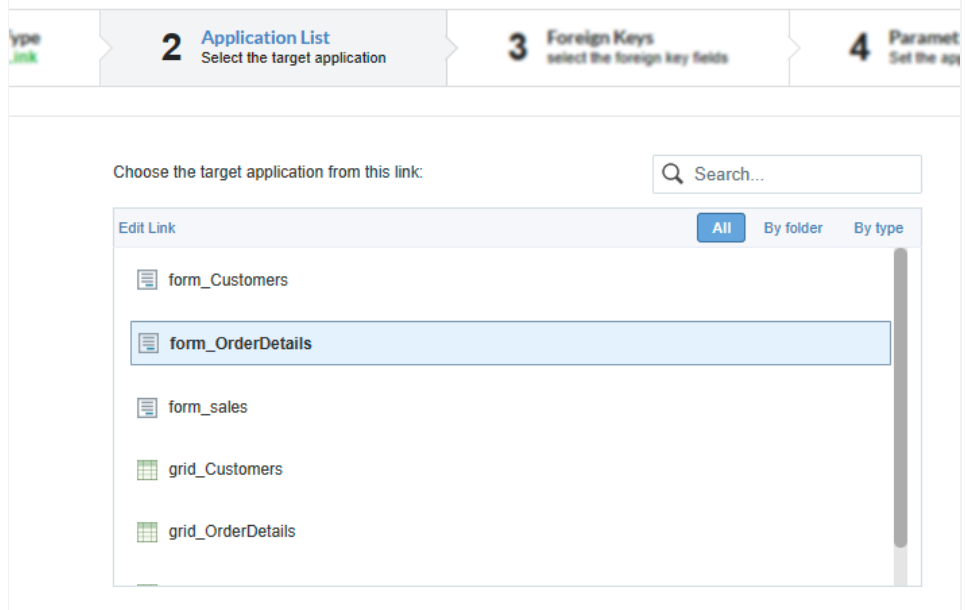

Interface to configure the detail application.

# Foreign Keys

This step is enabled when you create the master/detail between form type applications. Here will be set the foreign key that links the two tabl In the left column the all fields of the master application are listed and in the select field, on the right, the list of all fields of the selected applic The developer must bind the fields that are foreign key in the master table. The other fields must remain blank.

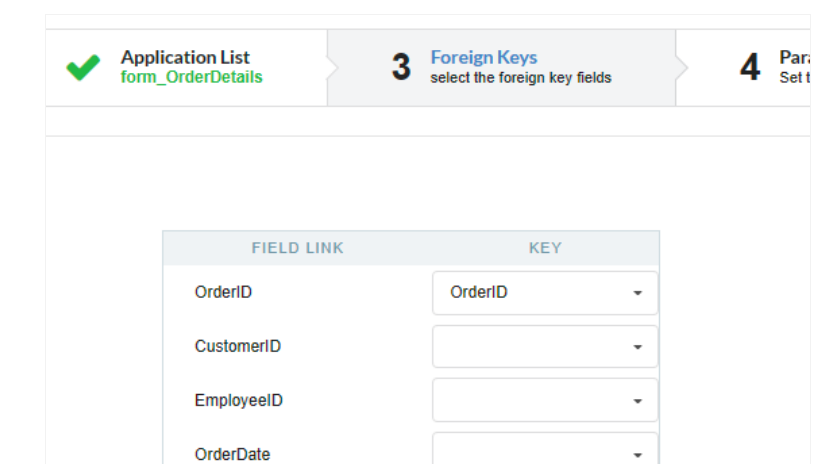

Interface to configure the detail application.

# Parameters definition

In this step, the global variables defined in the detailed application for parameter passing will be listed.

For masters/details created with grid applications, defining a parameter is essential to display data in the detail related to the master being di

Without this parameter, all the data from the grid used in the detail will be displayed.

Click here to access the documentation related to creating parameters in the grid.

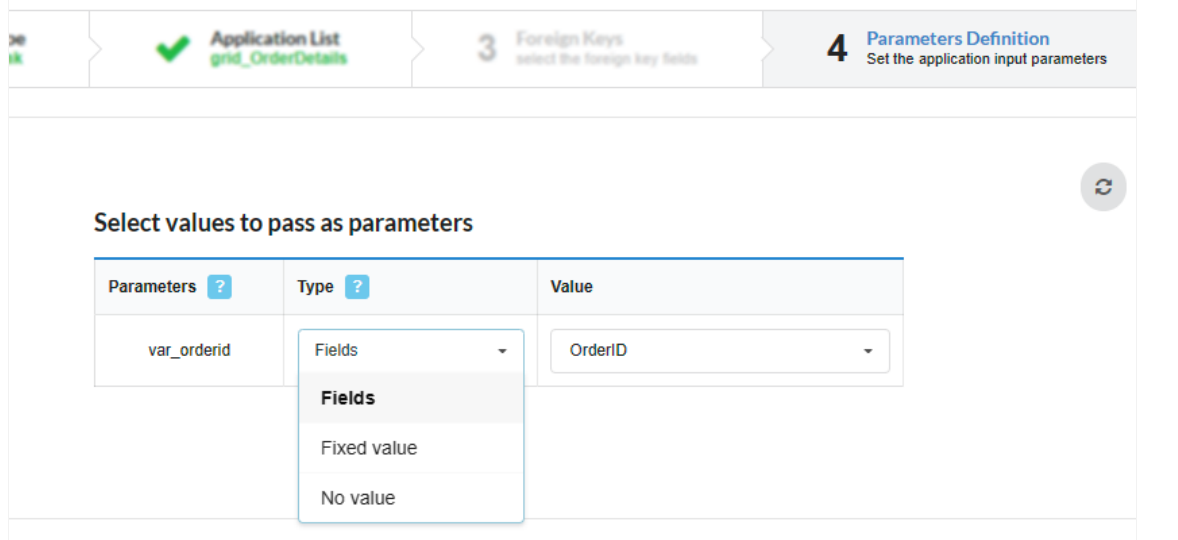

Interface to configure the link parameters.

In the Types of Parameters we have three options, they are:

#### Fields

This option the connection will use the destination application field to make the record call according to the query application field.

#### **Fixed value**

This option allows the user to define a fixed value that will be used for the next application call.

The use of variables is not allowed.

### No value

This option allows you to create the connection without the need to send any parameters to the next application.

# **General Settings**

After the link creation, you can change some settings by clicking on the link and selecting the properties option.

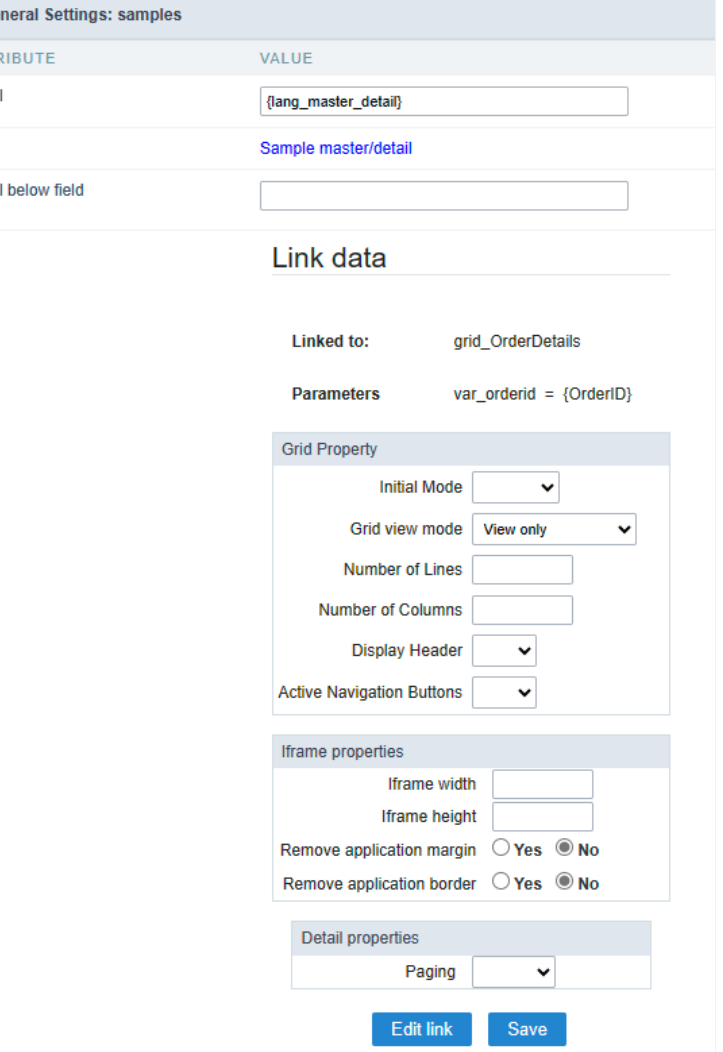

#### Label

 $\angle$  Ge **ATTE** Labe

Labe

Link

Define the name shown in the application. This attribute accept text or language variable.

#### Label below field

Define the text that will be shown below the detail. This Attributo to accept text or language variable.

#### **Grid Property**

- nitial Mode Defines whether the detail application will be initiated by the search module or the grid module.
- iew only -
- umber of Lines Defines the number of lines that the application will show at the beginning.
- umber of Columns Defines the number of columns that the application will show at the beginning.  $\bullet$
- isplay Header Defines whether the application header will be displayed.
- ctive Navigation Buttons Defines whether the application Navigation Buttons will be displayed.  $\bullet$

This configuration block is only displayed in master detail between a grid and a form.

#### Form properties

Within this option you can select the buttons that are going to be displayed in the detail form.

- $\bullet$ nable insert button on target application
- nable update button on target application  $\blacksquare$
- $\bullet$ nable delete button on target application
- nable navigation button on target application
- aintain the WHERE clause in the target application

#### Iframe properties

This option allows you to configure the iframe height and width (in pixels) where the detail form is going to be displayed.

- frame width Sets the width of the iframe
- frame height Sets the height of the iframe  $\bullet$
- emove application margin Remove the application margin inside the iframe  $\bullet$
- emove application border Remove application borders inside the iframe  $\bullet$

**Detail properties** 

- orm Type The option "Form Type" only works to change applications already configured with horizontal orientation, used within the d  $\bullet$ or Editable Grid. This attribute is only displayed in links between two forms.
- aging : Allows you to select your form detail paging. The options are:
	- o artial : This option will set page layout as partial, with a limited records per page, according to the quantity informed within the or page"
	- **otal**: This option will set the page to display all records in one page.
- ines per page: Here you can set the amount of records that are displayed in the detail form, you will need to set that just if paging is pa displayed in links between two forms.
- hen deleting : This option allows you to choose how the form detail dependencies will be treated in a deletion. This attribute is only dis two forms. The options are:
	- arn when there are dependencies: Displays an error message if there is dependency on the detail form record that is being dele  $\circ$ form.
- elete dependencies without warning: Deletes all existing dependencies in the detail form without warning the user.

Related Links  $\mathcal{P}$ 

Related Videos D

# Many-to-many relationship

Allows you to configure automatic update link tables in N:N relationships

# Identification

This link will be handled as a field within the form application. We have to set the field name, data type, label and define if we will use a specifi If decide to you use a specific connection there will be a combo box with for you to select according to the connections available in the project

| Field                           | Field Name.                                                                            |
|---------------------------------|----------------------------------------------------------------------------------------|
| Data Type<br>Text               | Field data type.                                                                       |
| Label                           | Application field title.                                                               |
| Connection<br>Choose connection | Check if you would like to use a different connection than the one of the application. |

Creating field to update link table.

# **Grid Information**

In this step you need to inform the data source, this connection will be available for the user to select (lookup). It allows you to choose if the se manually informed or if it will be based on a table.

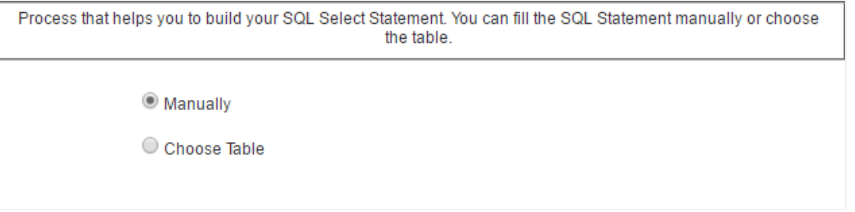

#### Informing the select command.

If you check the option "Choose table" there will be 3 combo boxes for you to select according to the connections tables available in the proje description.

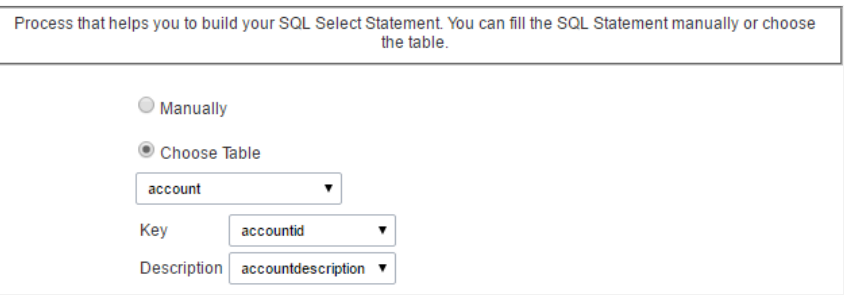

Informing the select command based in a table..

- ey : Value that will be stored in the table.
- escription : Value that will be displayed in the update field.  $\bullet$

# **SQL Select Statement**

Select command informed by user or created based on a table, it is responsible for displaying the selection field contents.

SQL Select Statement from the foreign table that contains the data that will be used to update the relationship table. The SQL Statement must return 2 fields: the first is the key and the second is the description.

```
SQL Select Statement
```
select group\_id, description from sec\_groups order by description
# Lookup display

This option sets the display for the update field

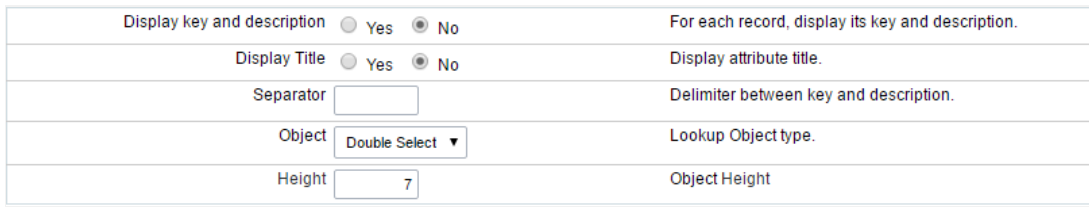

Field object type.

- isplay key and description : If you want to display the code and the description informed in the select command.  $\bullet$
- $\bullet$ isplay Title : Displays attribute title (see attribute).
- $\bullet$ eparator : When the option Display key and description is checked as yes you must define a separator between the code and the descr
- bject : Object field type that will be displayed in the update form. The types are: Select, Radio, Check box and Double Select.  $\bullet$
- heck and Uncheck All: Option to Check and Uncheck all records (available only for when Check box object is selected).
- olumns : This option sets the number of columns (available only when the objects Check box or Radio is selected)  $\bullet$
- eight : This option sets the object height (available only when the objects Select or Double Select is selected).

### Link Table

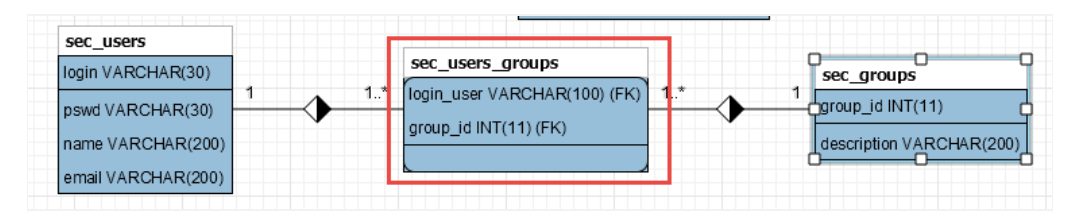

#### Link table.

This option sets the relationship table that will be updated.

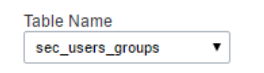

Update table selection.

### Relationship Keys

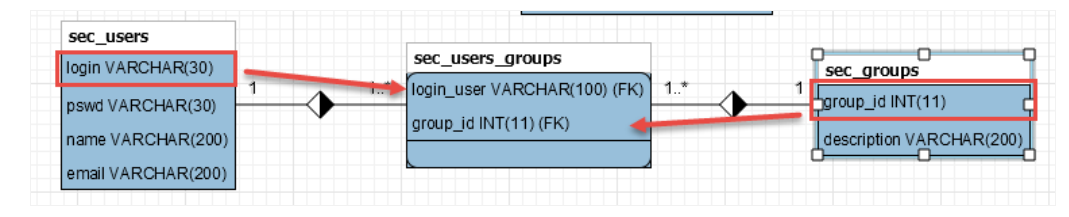

#### link key

This option sets the application fields that are related with the link table fields.

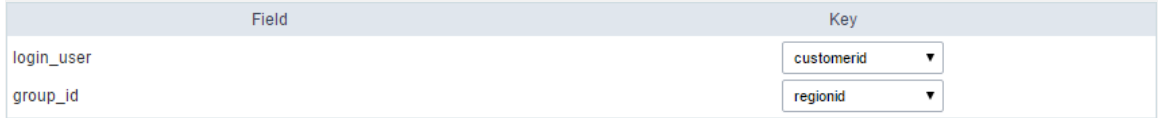

Setting values for the fields in the update table.

# Lookup Field

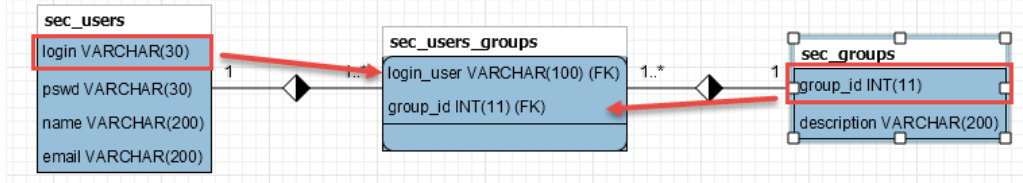

Lookup field.

This option sets the field from the lookup table that is related to the link table.

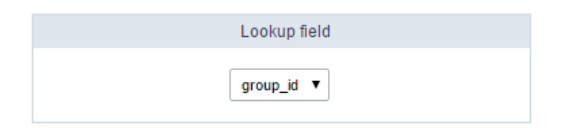

Defining the foreign key relationship table..

### **Link Attributes**

This option sets the values that are recorded in the fields of the link table that are not foreign key.

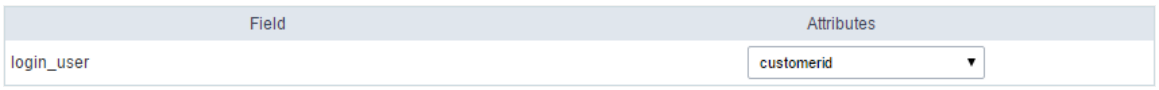

Setting the assignment field.

- ttributes : It is written a value without the need for user data entry, it is an application field itself.
- ata entry : It is written a value reported by the user, it is necessary to create a field and relate it by the select.

### Search

Available only for Double Select object

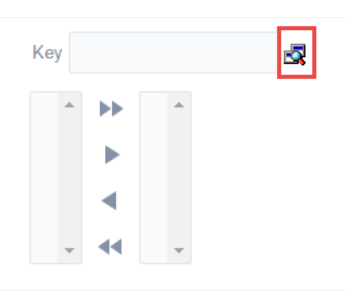

Search in the double select field.

This option sets a filter for the link field.

![Search settings for the link field.][relacao\_n\_n\_info\_filtro\_config] Search settings for the link field.

- imit of Records : Maximum number of records returned by the search.
- nitial State: this option sets whether the form field load come Filled or empty.  $\blacksquare$
- earch Fields : This option sets whether the search will be displayed the code and/or Description.  $\bullet$

### **General Display Settings**

This option allows you to configure all general display settings from from field title and object.

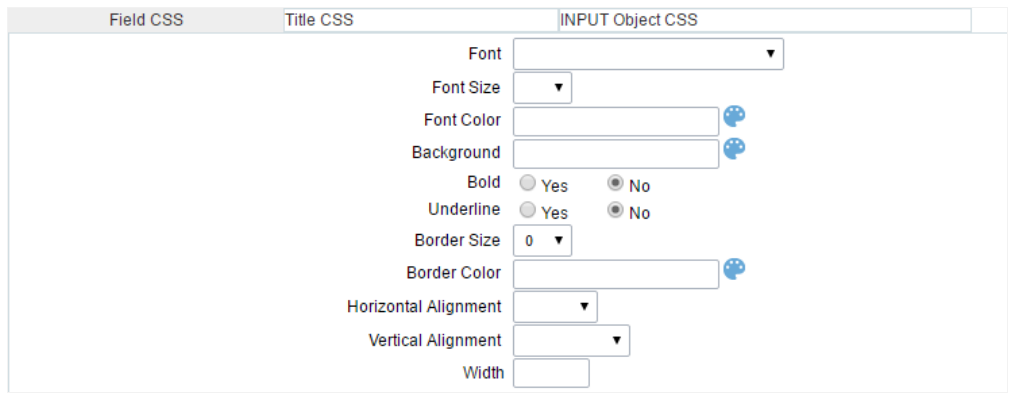

Display settings.

# **Help Configuration**

This feature allows it to be documented instructions for use of the application generated, that is, help end users to better understand the bus and the best way to operate it.

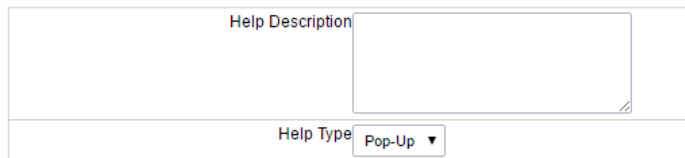

Help Configuration

- ttributes
- elp Description : This option allows the inclusion of a text that will be displayed when the user to position the mouse over the field.
	- $\circ$ elp Type:
		- op-up : When choosing the type pop-up, help icon is displayed next to the field; that when clicked, will display what was repe  $\blacksquare$ Describes Help.
		- int: When you pass the mouse cursor over the field, will help described in the field Describe Help.  $\blacksquare$
		- $\blacksquare$ ext : Next to the field will appear a text containing the help that was described in the field Describe Help.

Related Links  $e^{\rho}$ 

Related Videos D

### **General Overview**

The form application has two types of data filtering, Dynamic Filter and Quick Search.

In addition to the two types mentioned, the Filter application can also be used for this purpose.

#### **Dynamic Filter**

The Dynamic Filter allows users to configure the fields that will be part of the filter according to the need for use. In this type of filter, it is possible to use the same field multiple times.

#### **Quick Search**

Quick Search is a simpler and more immediate filtering option in the Scriptcase grid application. It allows users to type a search term into a search field, and the application will automatically display records that match the entered term. This functionality is great for quick queries and efficient navigation across large data sets. Just type in what you're looking for and see if the results appear instantly.

#### Related Links  $\partial^2$

• Advanced search with a predefined initial value

#### Related Videos D  $rac{h}{h}$

- Advanced search with relative periods
- **Befined Searchd Highlight option**  $\bullet$
- Search Reitin edo Action ced and Dynamic search  $\bullet$
- MaotoTsole/hette Filter  $\bullet$
- Highlight option  $\bullet$

### **Search Settings**

With this interface, you can define general options of the Search Form.

Search configuration Interface.

#### **Search Criteria**

Allows to select the logical operator AND or OR to define the criteria of the search;

#### **Display Condition**

Gets the condition of the search available for the user to choose one. He can select "AND" or "OR" in a Combobox.

#### Use auto-complete in the fields

Automatically turns the field into an autocomplete according to the existing values in the database. If the user chooses Yes, the autocomplete will enable automatically in all inputs that contain a relationship. If the user decides No, so no autocompletes will be displayed. Otherwise, the option selected is Defined in the field it'll keep the settings for each field individually.

#### Related Links  $\partial^2$

• Advanced search with a predefined initial value

#### Related Videos  $\triangleright$ rch

- Advanced search with relative periods
- · Befuted Searchd Highlight option
- · **Searkh Reitin edo Advanced and Dynamic search**
- · MactoTsble/meth Filter
- · Highlight option

### **Search Criteria**

 $\overline{\phantom{a}}$ 

With this interface, you can configure the conditions available for each field of the Search form.

Search configuration Interface.

We can see the fields list on the left combo. On the right, the list of options for filtering the selected field. To select an option, click on one of them (Equal to, Beginning with, Contains, etc.) and then the button On/Off. The arrows, on the right, allows altering the order of the fields.

For the Date type fields, you can define special conditions for the search, accessing the field configurations, and editing the Special Conditions Settings.

Below the list are the buttons to enable the selected options:

- On/Off: Enables or disables the field or the option chosen.
- All: Marks all fields or options.
- None: Unmarks all the fields or options.

#### Related Links  $\partial^2$

• Advanced search with a predefined initial value

#### Related Videos D irch

- · Advanced search with relative periods
- · Befinkere are are helight option
- Dearkh Reitin blockbyanced and Dynamic search
- MaotoTsble/meth Filter  $\bullet$
- · Highlight option

### **Settings**

 $\overline{\phantom{a}}$ 

On this screen, the general behavior of the dynamic filter in the application will be defined.

Use the ENTER key to

Defines the behavior of the Enter key in fields added to the dynamic filter.

When selecting tab, the focus will move to the next field when the enter key was used by the system user. To disable the feature, select the empty value in the attribute, this way the enter key will have no effect on the dynamic filter fields.

Related Link  $\sigma^0$ 

• Dynamic Search

Related Video D

- . Macro sc where filter
- · Highlight option

### **Select Fields**

On this screen, the fields that will be available for use in the dynamic filter must be defined.

In the left column, all application fields and the Search field are displayed, which helps in locating the fields. In the right column are the fields selected to be displayed in the filter.

### **Adding and Removing Application Fields**

The fields must be configured using the selection buttons, located between the columns.

- $\Box$  Move all fields to the right.  $\bullet$
- Moves only selected fields to the right  $\bullet$
- Moves only the selected fields to the left.
- $\bullet$ - Move all fields to the left.

In the left column, there are the application fields that are not in use in the filter, while the right column shows all the selected fields and the order in which they will be displayed.

To add fields to the filter, select the fields you want in the filter and click the button.

To select fields in sequence, simply click on a field and drag. Pressing control (Ctrl) allows you to select multiple alternate fields.

#### **Search and positioning**

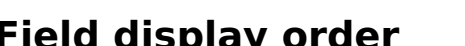

The fields will be displayed in the application respecting the order defined in the right column.

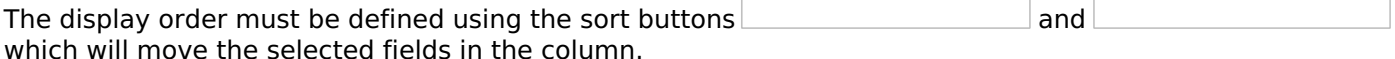

Remembering that the fields must be positioned inside a block (customers) which must be inside a page  $(Pag1)$ .

Check below the use of the buttons to order the fields

### **Save and Restore**

Below the columns are two buttons:

- Save which records the current placement of fields in columns.
- . Restore which reorganizes the fields returning to the last position saved.

Restoring the positioning of the fields to the last saved definition.

Related Link  $\partial^2$ 

• Dynamic Search

**Related Video ▷** 

. Macro sc where filter

· Highlight option

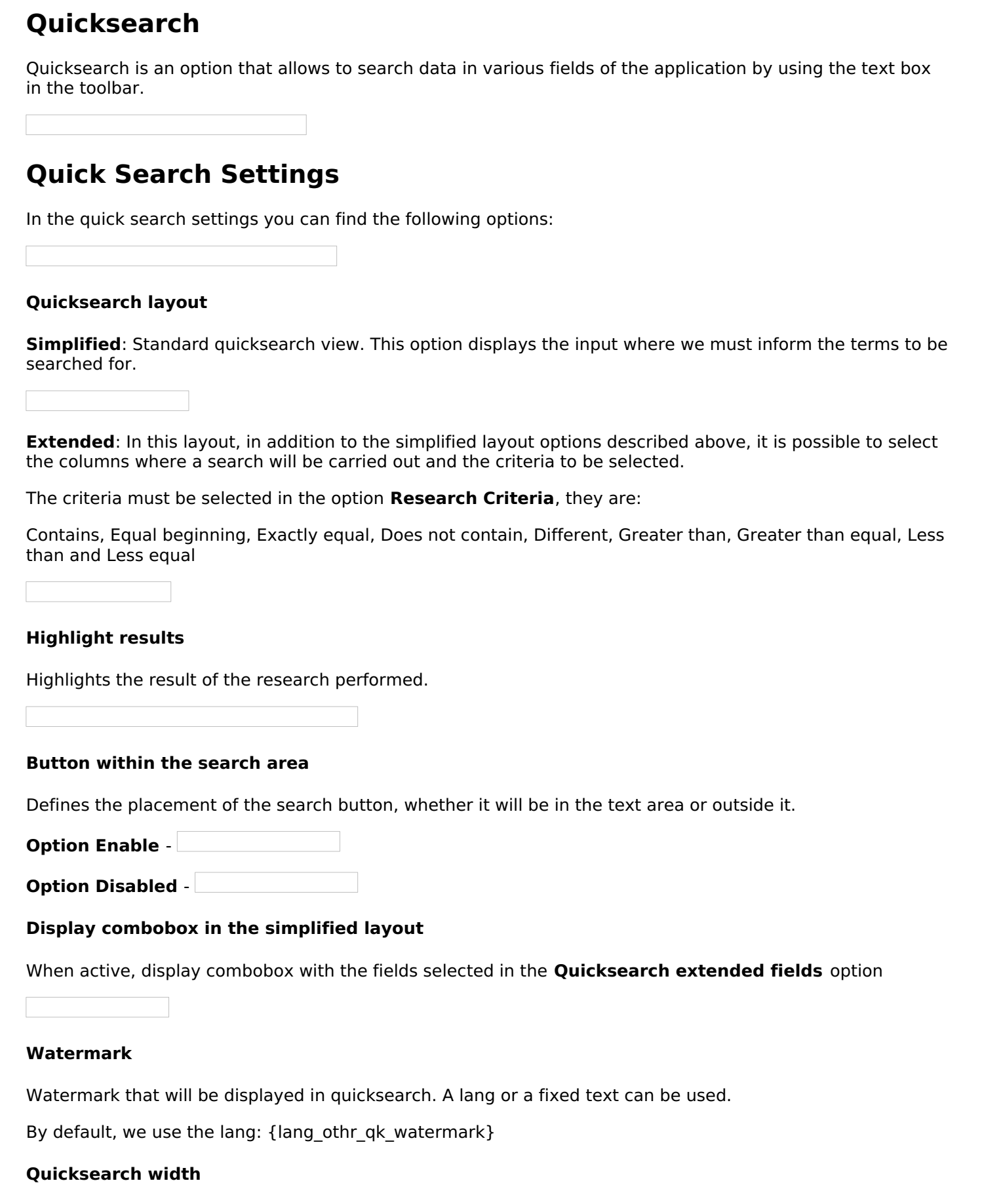

Width in pixels of the Quicksearch input.

## **Settings for Individual Search by field**

This configuration defines the fields that are available in the guicksearch combobox, when activating the Extended Layout option, in the general settings

#### **Fields for individual search**

**Use fields displayed in the application:** When selecting this option, only the fields displayed in the application will be available in the combobox.

**Define fields manually:** Allows the developer to select the fields that will be available in the quicksearch combobox.

### Search settings in the 'All Fields' option

This option defines the fields that will be used in quicksearch, regardless of their configuration. That is, all fields selected in this option will always be available in the search.

#### **Search in All Fields**

All Fields added to the fields of the Individual Search : In addition to the fields selected in this option, the fields selected in the Quicksearch extended fields option will be available in the quicksearch search.

Only those selected for All Fields: Only the fields selected in this option will be available in the search through guicksearch

### **Search Criteria**

Defines quicksearch search criteria.

When checking the options, the combobox with the criteria will be displayed

These are the options available as a quicksearch search criterion.

- Contains
- Equal beginning
- Exactly equal
- Does not contain
- Different
- Greater than
- Greater than equal
- Less than
- Less equal

Related Link  $\sigma^0$ 

• Quicksearch

Related Video  $\triangleright$ 

- Quicksearch and Highlight option
- Macro sc where filter

### **General Overview**

The applications can have two types of fields.

### **Table Fields**

Columns of the table connected to the application and their data types.

#### **Example:**

In a table with the following structure:

```
CREATE TABLE `orders` (
  `orderid` int(11) NOT NULL,
  `customerid` varchar(5) NULL DEFAULT NULL,
 `employeeid` int(11) NULL DEFAULT NULL,
  'orderdate' date NULL DEFAULT NULL,
 `requireddate` date NULL DEFAULT NULL,
 PRIMARY KEY (`orderid`) USING BTREE
\cdot
```
These are the listed fields on left menu Fields:

#### How to synchronize table fields with a form

Anytime you add/delete a field or change its data type, you have to synchronize your form application with the connected table to apply that changes.

For more information, click here.

### **Virtual Fields**

Fields created inside application to assist in the development process.

#### How to create a virtual field

- 1. Inside an application, access the left menu Fields and click on New Field option.
- 2. Choose how many fields do you want to create:

1. Create the fields and define type, name and label for each one:

- Type: Data type of the field.
- . Name: Internal name of the field. Used to identify the field on events and Scriptcase interface.
- Label: Title of the field displayed on the application.

Scriptcase **doesn't insert** virtual fields on the table after its creation.

### **Types of fields by applications**

### **Application Table Fields Virtual Fields**

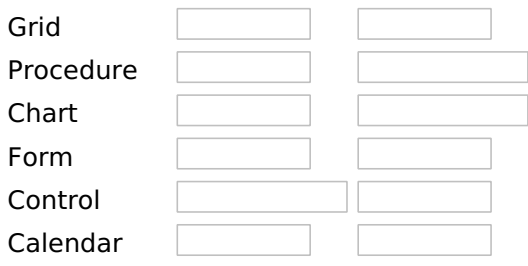

### **Application Table Fields Virtual Fields**

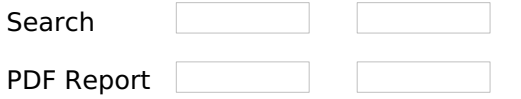

The applications Menu, Tree Menu, Dashboard and Blank were not listed because they haven't manage fields.

# **Text**

# **General Settings**

This type of field allows the developer to create quickly inputs to insert and update data, where the final user can inform its data to be allocated in its database.

#### **Type of Data**

Defines the type of the field in the application. In this case we should select Text.

#### Label

Defines the title that will be displayed in the field when the application is executed. The terminology used in the interface is fundamental to the system have a good usability, whe should use names and familiar terms to the final user of the application, instead of using terms from the system.

For example, this text field that has the name customerid, the client would have a much better understanding of the functionality of the field when we define the label as Customer Name.

Not only a fixed text, the Label attribute allows the use of langs to define the field's title, making it possible to use your application in a multi language project.

#### **Label below field**

Defines the message to be displayed below the field.

#### **Watermark**

Informing a text to the Watermark it will be displayed in the input a text as an example that can be informed in the field. The result after set will be this:

#### **Initial Value(type)**

Allows the initial definition to the field when the form is in insert mode. It is possible to choose between two options:

**Defined Value:** When this option is selected, the Initial Value attribute will be available, where we should inform the field's initial value. For example, my initial value is **Arlindo**, when a new register is inserted, the field Seller Name will be initialized as Arlindo.

System Data: When this option is selected, the initial value will be the actual date of your computer's svstem.

#### **Amount of Characters**

Allows to set the width of the text field's input that varies with the amount of characters informed. Although, if the amount of characters typed are greater than the setting, the text will be pushed to the left, to keep the maximum amount of characters as defined.

#### **Show HTML Content**

When this option is active every HTML, CSS and JavaScript content that are in the database will be displayed with the main value.

#### **Validation Image**

When this option is active, a image will be displayed next to the informed field if the field is according to the settings defined by the developer.

In the example below, the field was set to receive at least 5 characters, see what happens when informed only 4 characters:

However if informed 5 or more characters the field will be displayed as:

#### **Password Field**

When this option is active, the text field will be converted to the format used in password fields. For example:

#### **View password characters**

By enabling this option, a button will be displayed in the password field so that the password is displayed when clicked.

#### **Save Variable**

Allows to save a session variable(global variable) with the field's value, to be used in others applications.

For example, in the login form the username can be saved in session and displayed on the header of others applications.

#### **Variable Name**

In this attribute we should define the name of the session variable, active in the previous item, that will receive the field's value.

We should inform only the variable's name, - var rating.

The method to use its value is global variable.

#### **Field Mask**

Defines the field mask. There are two types of mask described in the table below:

#### **Character Description**

- It is overridden by any characters returned by the database. Filled is required and the value will  $\mathsf{x}$ be completed with leading zeros when there are fewer characters than the size of the mask.
- It is overridden by any characters returned by the database. Its filling is optional and when there are fewer characters than the mask size, nothing will be done about the characters that are Z missing. In addition the leading zeros will be suppressed. When used in conjunction with the X
- necessarily the use of this character is to the left of the mask.
- 9 It represents any numeric character (from 0-9)
- It represents an alpha numeric character (A-Z,a-z) A
- $\ast$ It represents any alpha-numeric character (A-Z,a-z,0-9)entered by the user.

For example, it is possible to set the mast to display a telephone number:

It will be show with this format on runtime:

It is also possible to set the field mask like those examples:

#### **Field mask examples:**

Telephone number

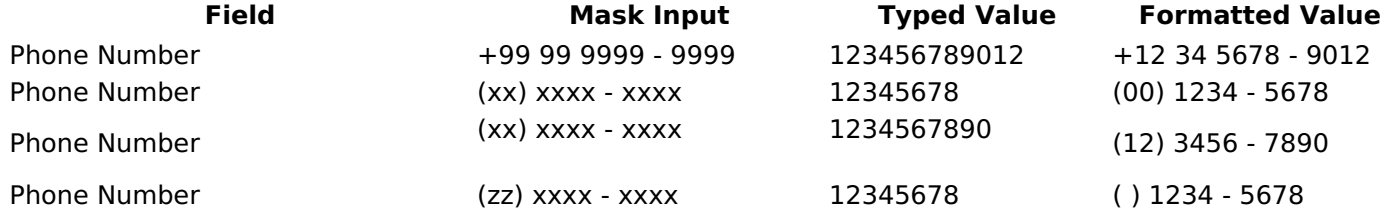

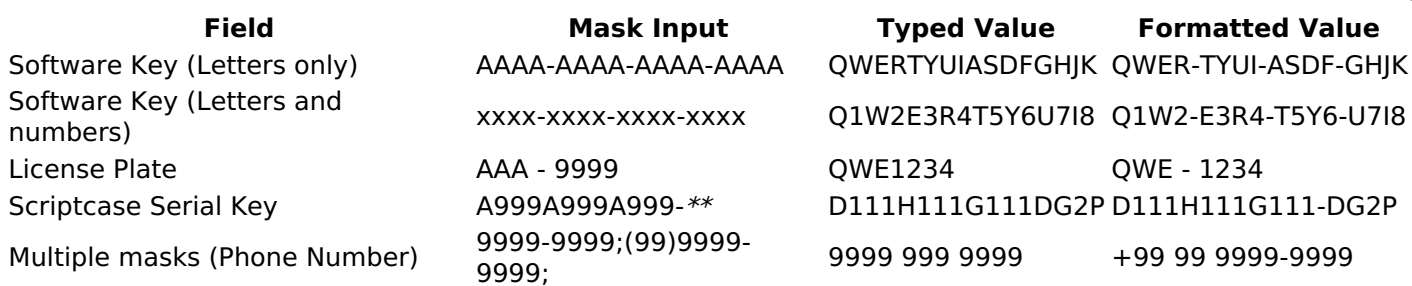

#### **Validate with mask**

When this option is active it is possible to insert the data with the mask set in the Field Mask option.

#### **Complete to the left**

When this option is used, the value defined will be added on the left of the information inserted in the field if the value is lower than the maximum set in the Maximum Size option.

#### **Field size in database**

Defines the field's size related to the size set in the database. This value is already set automatically by default when the application is generated.

#### **Hidden Field**

When this option is active, the field will be hidden in the application on runtime.

#### **Label Field**

When this option is active, the field will be altered to only a label where the info will be displayed, where updates or inserts will not be possible.

#### **Save HTML tags**

When this option is active, it allows to HTML tags in the field to be inserted with the data, instead of being interpreted.

#### **Text input in JavaScript**

When this option is active, it will be show every JavaScript content inserted in the database with its main value.

This option can only be used using the Editable grid view.

#### **Disable Field**

Allows the developer to disable the field, so the user can not type a value according with the option defined by the developer.

The available options are: No - Initial value of the attribute, this option does not disable the field. **Update Mode** - This option only disables the field when editing existing registers. **Insert Mode** - This option only disables the field when inserting new registers. Insert / Update Mode - This option disables the field when editing exciting registers or when inserting new registers.

#### **HTML Type**

HTML object used to display the field in the form.

### **SQL Type**

Informs the type of the field in the database.

### **Field Behavior**

#### **Use autocomplete:**

Field automatically turns into autocomplete according to existing values in the database.

#### Use Select2

Uses the new component for data selection, allowing searches within the select comboBox.

#### **Width for the Select2**

Sets a width for the area in the Select2.

#### **Amount of characters**

Sets the amount of characters to start the search

#### **Amount of rows**

Sets the maximum number of rows to list the search result.

#### Width:

Defines a width in pixels for a result box.

#### **Search options:**

Defines the validation that will be made to fetch the search result.

Start equals to: Will return the records with the same start value as in the database. Any part: Will return the records when exist the character in any part of the record. End equals to: Will return the records with the same final value as in the database.

#### **Position between values:**

Defines the position that objects will be displayed.

#### **Text Between Values**

Text that will appear when using a filter condition between two values.

#### **OnChange Submit:**

Submit search on this field changing.

#### **Show Condition:**

To show or not the search condition. It only works if the search has at least one condition.

### **Display Settings**

The Display Settings allows to define the CSS for the fields individually. For each Display Settings of Scriptcase, exists the same attributes available for this interface.

#### • CSS of the Title

- Font : Allows to choose the font type, that will be applied to the application field title.
- Font Size : Allows to choose the the font size, that will be applied to the application field title.
- Font Color : Allows to choose a color for the font from the color pallet.
- **Background Color**: Allows to define the color for the field, the color can be selected from the color pallet.
- Bold : Applies the bold style to the font.
- **Underline**: Applies the underline style to the font.
- Border Size : Applies the border size to the title of the field.
- **Border Color**: Allows to choose a color for the border, using a color pallet to apply to the title.
- Horizontal Alignment : Allows to position the label of the field in the desired position (left,right,center and justify).
- Vertical Alignment : Allows to position the label of the field in the desired position (baseline, sub, super, top, text-top, middle, bottom, text-bottom).
- Width : To define a width for the title of the field.
- Height : To define a height for the title of the field.

#### **CSS of the Field**

- Font : Allows to choose the font type, that will be applied to the application field.
- Font Size : Allows to choose the the font size, that will be applied to the application field.
- Font Color : Allows to choose a color for the font from the color pallet.
- Background Color: Allows to define the color for the field, the color can be selected from the color pallet.
- **Bold**: Applies the bold style to the font.
- **Underline**: Applies the underline style to the font.
- Border Size : Applies the border size to the field.
- **Border Color**: Allows to choose a color for the border, using a color pallet to apply to the field.
- Horizontal Alignment : Allows to position the field in the desired position (left, right, center and justify).
- Vertical Alignment : Allows to position the field in the desired position (baseline, sub, super, top, text-top, middle, bottom, text-bottom).
- **Width** : To define a width for the field.
- Height : To define a height for the field.

#### **CSS of the Input Object**

- Font : Allows to choose the font type, that will be applied to the Input Object. For example: Radio, Select, Text, etc
- Font Size : Allows to choose the the font size, that will be applied to the application field.
- Font Color: Allows to choose a color for the font from the color pallet.
- Background Color: Allows to define the color for the Input Object, the color can be selected from the color pallet.
- **Bold**: Applies the bold style to the font.
- **Underline**: Applies the underline style to the font.
- Border Size : Applies the border size to the Input Object.
- Border Color: Allows to choose a color for the border, using a color pallet to apply to the Input Object.
- **Horizontal Alignment**: Allows to position the Input Object in the desired position (left, right, center and justify).
- Vertical Alignment : Allows to position the Input Object in the desired position (baseline, sub, super, top, text-top, middle, bottom, text-bottom).
- Width : To define a width for the Input Object.
- Height : To define a height for the Input Object.

### **Help Settings**

This feature allows that the instructions are documented to be used for the generated application, this helps the end user to understand better how the system works.

- Help Description : Allows to inform a text that will present to the user when he positions the mouse over the field.
- **Help Type** 
	- Pop-Up : Selecting the pop-up type, it will display an icon beside the field that when clicked, you will view a pop-up with help description.

Help type - Pop-up configuration Interface.

. Hint: Passing the cursor over the field, you will view a hint with the help description.

Help type - Hint configuration Interface.

○ Text : It will display the help description beside the field.

Help type - Text configuration Interface.

Related Links  $\partial^2$ 

Related Videos D arch with a predefined initial value

- <u>Quickacuren</u> · Dynamic Search
- 
- **Advictorated and Hughlight tops ipariods**<br> **RefiskeRstand Advanced and Dynamic search**<br> **RefiskeRstand Advanced and Dynamic search**<br>
Meanch South The Tensor (Filter
- 
- · **Bigotlighbloption** Filter

### **Integer**

 $\overline{\phantom{0}}$ 

Data type:

It sets the application field type. When the field is set as Number, it is permissible to define formatting rules of integers.

#### Label:

It sets the title that will be displayed in the field when you run the application. The terminology used in the interface is fundamental for your system has a good usability. In this case, we recommend you to use names and terms familiar to the end user of the application, instead of using terms originated in the system.

#### **Label below field**

Defines the message to be displayed below the field.

#### **Watermark**

Informing a text for the **watermark** it will be displayed on the input text with an example of what can be reported in the field. The result after that will be configured:

#### Initial value (type)

Allows setting an initial value for the field when the application is in inclusion. You can choose between two options:

Pre-set value: When you select this option, the Initial Value attribute will be made available in the place where we inform the initial value of the field.

For example, my initial value is **Arlindo** when inserting a new record the **seller name** field will start with Arlindo.

System date: When you select this option, the initial value will be the current system date of your computer.

If you select the type system date, it will be not necessary to fill in the initial value attribute.

#### **Amount of characters**

It allows you to set the width of the input text field according to the amount of characters. However, if the quantity entered is greater than the set for the characters, the text will be pushed to the left, in order to ensure the maximum amount of characters set in the option of **Values formatting**.

#### **Validation Image**

When you enable this option, an image will be shown next to the field informing whether the field is in accordance with the settings of *minimum size* and *Maximum* size (as you can see in the images below) defined in the Formatting value option.

In the example below, the field was set to receive at least 5 characters, see what happens with the image when it receives only 4 characters:

However, if the value inserted has 5 or more characters the the image will change according to example bellow:

#### Use slider:

It displays a slider component in the field. So you can increase or decrease the value sliding the cursor. You can also customize the increment value, if it increments the value 1 by 1, 2, 5, 10... N.

#### **Field Mask Input:**

It sets the mask input for the field. There are two types of mask as described in the table below:

#### **Character Description**

- It is overridden by any characters returned by the database. Filled is required and the value will  $\mathsf{x}$ be completed with leading zeros when there are fewer characters than the size of the mask. It is overridden by any characters returned by the database. Its filling is optional and when there
- are fewer characters than the mask size, nothing will be done about the characters that are Z missing. In addition the leading zeros will be suppressed. When used in conjunction with the X necessarily the use of this character is to the left of the mask.
- $\mathsf{Q}$ It represents any numeric character (from 0-9)
- $\overline{A}$ It represents an alpha numeric character (A-Z,a-z)
- $\star$ It represents any alpha-numeric character (A-Z,a-z,0-9)entered by the user.

#### **Mask Input Examples:**

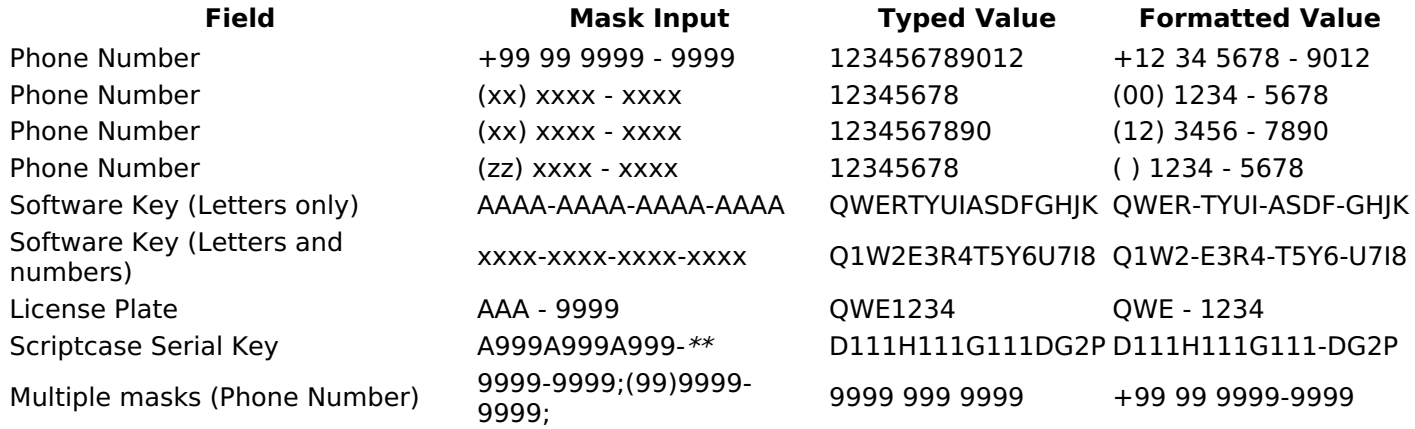

#### **Validate with Mask**

By enabling this option you will be able to enter data according to the mask that was configured in the option Field Mask and Scriptcase will validate it.

#### **Record Variable**

Allows you to record a session variable with the value of the field ([global variable] [var glob]), to be used in other applications.

**Example**, in the login form the username can be saved in session and displayed in the header of other applications.

#### **Variable Name**

In this option you must set the session variable name, enabled in the previous item, which will receive the value of the field.

You need to inform only the variable name, for example: var seller.

The recovery of the value is made as [Global Variable][var glob]{:target='blank'}.

#### **Field size in Database**

This option sets the size of the field relative to the size that is configured in the database. By default this value is already configured automatically when the application is generated.

#### **Hidden Field**

This option when enabled will hide the field inside the application at the time of execution.

#### **Label Field**

By enabling this option, the field will be changed to only one label where the information will be displayed, so it is not possible to make changes or inserts in the field configured as label.

#### **Disable field**

Allows you to disable the field, making it impossible for the user to enter a value according to the developerdefined option.

The available options are:

No - initial value of the attribute, this option does not disable the field. Update mode - This option disables the field only when editing the records. **Insert mode** - This option disables the field only inserting new records. Update/Insert mode - This option disables the field in both editing and inserting new records.

#### **HTML Type**

HTML object used to display the field in the application.

#### **Tipo SQL:**

Reports the SQL type of the field as it is configured in the database.

**Use regional settings:** 

It allows you to apply regional settings to the number fields formating. When this option is not selected it will be displayed the attributes group, minus sign and negative number format.

#### **Digit grouping:**

It allows you to define if the field displays the digit grouping separator.

#### **Maximum Size:**

It allows you to define the maximum size that will be used in the field of the application.

#### **Minimum Value:**

It allows you to define the minimum value that will be used in the field of the application.

#### **Maximum Value:**

It allows you to define the maximum value that will be used in the field of the application.

#### **Grouping:**

It allows you to define which character is used to separate thousands. This option is only available when the option to use regional settings is disabled.

#### **Negative sign:**

It allows you to define which character will be used for the display of negative numbers. This option is only available when the option to use regional settings is disabled.

#### **Negative number format:**

It allows you to define the placement of the negative sign in relation to value. This option is only available when the option to use regional settings is disabled.

#### Accept:

It allows to define if the field accept only negative values, positive-only or both.

#### **Display Calculator:**

This option when enabled will display a calculator to assist the end user to perform calculations.

#### **Use Spin:**

This option applies a Spin component to the number field. So the end user can increase or increase the numbers using it. You will also be able to set a minor or major range for the spin.

#### **Smaller increment for the Spin::**

Sets the minimum range of the Spin component.

#### **Greater increment for the Spin:**

Sets the maximum range of the Spin.

### **Lookup Settings**

The Lookup is a way used to provide the end user a list of values description/name where the items can be selected and used in the application. For example, for a field sex that in the database is represented with M or F values can be presented as male or female dynamically with the lookup. So you will be able to retrieve these values from a database table or manually, if the reference table does not exist.

#### **Example:**

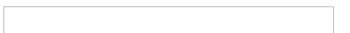

#### **Lookup Methods**

There are two lookup methods available:

**Manual:** To use this method it is necessary to inform the selection conditions manually to the Lookup.

Automatic: To use this method it is necessary to use a lookup query from the database to access the reference table.

**Editing-automatic lookup:** 

#### **Select Command:**

It sets the SQL command that will retrieve the value to display inside the Grid field. The command must have the following format

SELECT field to be diplayed FROM table WHERE key field = {grid field}

The Grid field must be always referenced between curly braces  $\{3\}$ . So at run time, the field braces will be replaced by its value in the table.

#### **Multiple Options:**

When the Select command informed return multiple values, the option must be selected.

#### **Delimiter:**

It sets the tab of values returned by the Select command, this option should be filled when the "Yes" option is checked in the multiple attribute options.

#### Use the lookup in:

**Grid:** It applies the lookup in all Grid modules (HTML, PDF, XML, CSV, and RTF).

**Summary:** It applies the lookup only to the Summary (HTML and PDF).

**Both** This is equivalent to check Grid and Summary options.

#### **Default Value:**

Defines a default value, used in cases where the stored value does not match any value from the list.

#### **Display original value and lookup:**

When selected No, is only displayed the value returned by the Select command. Otherwise, it returns the original value of the field and the value that is returned by the Select command separated by character set in separated by.

#### **Separated By:**

Sets the character(s) that will be used to separate the original value of the field and the value that is returned by the Select command. This option should be filled when is checked Yes in the Show original value and lookup.

#### Use a specific connection:

This option allows you to select another existing connection in the project, other than the current connection, to select the values for the lookup.

#### **Edit Lookup - Manual:**

Lookup used to modify the display of the field with predefined values.

#### **Lookup Types**

It sets the operating mode of the lookup can be: single value, multiple values (delimiter), multiple values (position) and multiple values (binary).

Single value: it will be displayed only one value for the field. There is a direct replacement of the value stored in the Bank for a label defined in a list.

Label: Text that will be displayed in the Grid.

Value: Attribute that matches the value stored in the table. For example, the value of "M" will be replaced by "Male".

#### **Multiple Values (Delimiter):**

By using this option it will be displayed multiple values for the selected field. The values must be separated by a delimiter to be informed. A replacement of parts from a string stored in the field, separated by a delimiter for values contained in a list.

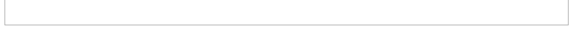

Label: Text that will be displayed in the Grid.

**Value:** Attribute that matches the value stored in the table. For example, the value S;M will be replaced by Sports and Movies.

**Delimiter:** Character used to separate the values within the same string.

#### **Multiple Values (Position)**

Allows you to recover information stored in a single string of the selected field. In order for this information to be retrieved must be informed, in addition to the label, the starting position and the number of bytes that each information occupies within the string.

As an example we will use a string to store Sex, Marital status and Hobby respectively. Sex occupies one byte, Status one byte and Hobby two bytes.

For this purpose we define the list as:

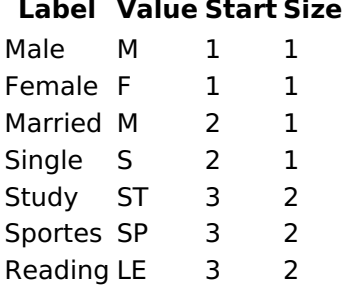

Example: the string MMST would be presented in the query as: Male Married Study

Label: Text that will be displayed in the Grid.

Value: Attribute that matches the value stored in the table. For example, the value M will be replaced by Male.

**Start:** : Starting position in the string where the information is recorded. The first position is always 1. Size : Number of bytes that the information occupies in the string.

#### **Multiple values (binary):**

It allows you to retrieve several information stored in decimal form of the selected field.

As examples we will use the following list (although not informed in the interface of inclusion of values in the list, each item has a value assigned automatically according to the order):

#### **Assigned value Description in Lookup**

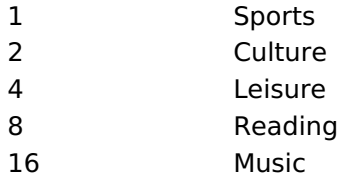

To display the data, a decomposition of the decimal number stored in the bank is performed. For example, numbers 11 and 12 (written in the database) would be decomposed as follows:

 $11 = 1 + 2 + 8 =$  (Sports - Culture - Reading)

#### **Assigned value Description in Lookup**

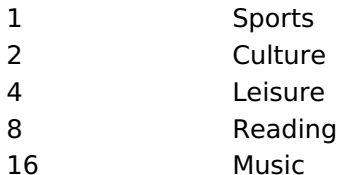

 $12 = 4 + 8 = ($  Leisure - Reading)

#### **Assigned value Description in Lookup**

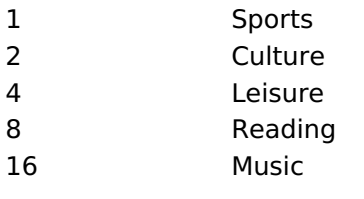

Text that will be displayed in the Grid.

#### **Include Button:**

Includes in the list the values populated in the Label and value fields.

#### **Alter Button:**

It changes the attributes of the selected item.

#### **Delete Button:**

Deletes the selected item.

#### **Clean Button:**

It cleans the fields

#### **Save Button:**

Allows the user to save the entire list, for later use using the Load Lookup definition option.

#### **Load Lookup definition:**

Allows you to load a predefined value list for use as a lookup.

#### Use the lookup in:

Grid: It applies the lookup in all Grid modules (HTML, PDF, XML, CSV, and RTF).

**Summary:** It applies the lookup only to the Summary (HTML and PDF).

**Both** This is equivalent to check Grid and Summary options.

#### Default Value:

Defines a default value, used in cases where the stored value does not match any value from the list.

#### **Display original value and lookup:**

When selected No. is only displayed the value returned by the Select command. Otherwise, it returns the original value of the field and the value that is returned by the Select command separated by character set in separated by.

#### **Separated By:**

Sets the character(s) that will be used to separate the original value of the field and the value that is returned by the Select command. This option should be filled when is checked Yes in the Show original value and lookup.

### **Display Settings**

The Display Settings allows to define the CSS for the fields individually. For each Display Settings of Scriptcase, exists the same attributes available for this interface.

#### • CSS of the Title

- Font: Allows to choose the font type, that will be applied to the application field title.
- Font Size : Allows to choose the the font size, that will be applied to the application field title.
- Font Color : Allows to choose a color for the font from the color pallet.
- **Background Color**: Allows to define the color for the field, the color can be selected from the color pallet.
- Bold : Applies the bold style to the font.
- **Underline**: Applies the underline style to the font.
- Border Size : Applies the border size to the title of the field.
- **Border Color**: Allows to choose a color for the border, using a color pallet to apply to the title.
- Horizontal Alignment : Allows to position the label of the field in the desired position (left,right,center and justify).
- o Vertical Alignment : Allows to position the label of the field in the desired position (baseline, sub, super, top, text-top, middle, bottom, text-bottom).
- Width: To define a width for the title of the field.
- Height : To define a height for the title of the field.

#### **CSS of the Field**

- Font : Allows to choose the font type, that will be applied to the application field.
- Font Size : Allows to choose the the font size, that will be applied to the application field.
- Font Color : Allows to choose a color for the font from the color pallet.
- Background Color: Allows to define the color for the field, the color can be selected from the color pallet.
- **Bold**: Applies the bold style to the font.
- **Underline**: Applies the underline style to the font.
- Border Size : Applies the border size to the field.
- **Border Color**: Allows to choose a color for the border, using a color pallet to apply to the field.
- Horizontal Alignment : Allows to position the field in the desired position (left, right, center and justify).
- Vertical Alignment : Allows to position the field in the desired position (baseline, sub, super, top, text-top, middle, bottom, text-bottom).
- **Width** : To define a width for the field.
- Height : To define a height for the field.

#### **CSS of the Input Object**

- Font : Allows to choose the font type, that will be applied to the Input Object. For example: Radio, Select, Text, etc
- Font Size : Allows to choose the the font size, that will be applied to the application field.
- Font Color: Allows to choose a color for the font from the color pallet.
- Background Color: Allows to define the color for the Input Object, the color can be selected from the color pallet.
- **Bold**: Applies the bold style to the font.
- **Underline**: Applies the underline style to the font.
- Border Size : Applies the border size to the Input Object.
- Border Color: Allows to choose a color for the border, using a color pallet to apply to the Input Object.
- **Horizontal Alignment**: Allows to position the Input Object in the desired position (left, right, center and justify).
- Vertical Alignment : Allows to position the Input Object in the desired position (baseline, sub, super, top, text-top, middle, bottom, text-bottom).
- Width : To define a width for the Input Object.
- Height : To define a height for the Input Object.

### **Help Settings**

Allow the developer to set up instructions and hints about the field's use, allowing the developer to help the users about the system usage.

### Description of the settings attributes.

#### **Help Description**

In this area, you can set up a text that will be shown in the application according to the type of help selected below.

#### **Help Type**

Pop-up - Display a default icon ! beside the field. To display the message just click in the icon that a Pop-up will be displayed with the help text.

Hint - Display a default icon ! beside the field. When the mouse is above the icon a help text will be displayed.

The icon displayed when selecting the types Hint or Pop-up vary according to the theme that is being used in the application. This icon can be modified in the CSS Buttons.

Text - Display a text inside of a <span></span> beside the field.

#### **Help button position**

Allow to set up where the help button will be displayed in the field, there are two options:

Beside: The help icon will be displayed beside the field. Column: The help icon will be displayed beside the label of the field.

Related Links  $\partial^2$ 

• Advanced search with a predefined initial value

Related Videos  $\triangleright$ 

- <u>irch</u> • Advanced search with relative periods
- **Befined Searchd Highlight option**  $\bullet$
- Search Reitin edocksvanced and Dynamic search  $\bullet$
- MaotoTsble/hette Filter  $\bullet$
- Highlight option  $\bullet$

### **Decimal**

### **General Settings**

Decimal field Configuration Interface.

#### **Data Type**

Define the field type to Decimal. It allows defining the Decimal number format.

#### **Label**

The Label option lets you define the title of a field. Example: If the database field name is "cmp name client", You can display a different name for the user, like "Client Name".

#### **Accumulated**

It defines the field to accumulate values of another field. This option is only available for virtual fields.

#### **Accumulator field**

It is available when the option "Accumulated" is enabled. This configuration defines which field will accumulate the values. The field should be Integer, Currency, or Decimal.

#### **Grid Mask**

It defines a mask for the field value. There is two types of masks:

#### **Character**

#### **Description**

- It sets the placeholder to any character for replacing. If the entered number of characters is less  $\times$ than the mask size, It completes the field value with zeros (Filling full-size field entry is required). It sets the placeholder to any character for replacing, but it suppresses zeros at field left  $\overline{z}$
- (Complete field filling is optional). Use it on the left when combined with the X mask.

#### **Mask Examples**

#### **Mask Field Value Formatted Value**

- (xx) xxxx xxxx 1234567890 (12) 3456 7890
- (xx) xxxx xxxx 12345678 (00) 1234 5678
- (zz) xxxx xxxx 1234567890 (12) 3456 7890
- (zz) xxxx xxxx 12345678  $() 1234 - 5678$
- (zz) xxxx xxxx 0012345678 () 1234 5678

#### **Do Not Repeat Value**

Do not repeat the value of the field if it is the same as the previous record.

### **SQL Type**

It informs the data type of field in the database.

## **Field Behavior**

### **Use autocomplete:**

Field automatically turns into autocomplete according to existing values in the database.

#### **Use Select2**

Uses the new component for data selection, allowing searches within the select comboBox.

#### **Width for the Select2**

Sets a width for the area in the Select2.

#### **Amount of characters**

Sets the amount of characters to start the search.

#### Amount of rows

Sets the maximum number of rows to list the search result.

#### Width.

Defines a width in pixels for a result box.

#### **Search options:**

Defines the validation that will be made to fetch the search result.

Start equals to: Will return the records with the same start value as in the database. Any part: Will return the records when exist the character in any part of the record. End equals to: Will return the records with the same final value as in the database.

#### **Position between values:**

Defines the position that objects will be displayed.

#### **Text Between Values**

Text that will appear when using a filter condition between two values.

#### **OnChange Submit:**

Submit search on this field changing.

#### **Show Condition:**

Settings.

To show or not the search condition. It only works if the search has at least one condition.

### **Values format**

Decimal Field Format of Values with Regional

- Regional Settings: Allows to apply the Regional Settings to format the number of the field. When not enabled, the attributes Digit Grouping Separator, Decimal Separator, Negative sign and Negative number format.
- Decimal Precision : Defines the amount of decimal places for the field.
- Digit grouping: Defines if the field will display the digits separator.
- Decimal Separator : Defines the decimal separator.
- Accept : Determines if the field, will accept only negative, positive or both numbers.

### **Display Settings**

The Display Settings allows to define the CSS for the fields individually. For each Display Settings of Scriptcase, exists the same attributes available for this interface.

• CSS of the Title

○ Font: Allows to choose the font type, that will be applied to the application field title.

- Font Size : Allows to choose the the font size, that will be applied to the application field title.
- Font Color : Allows to choose a color for the font from the color pallet.
- **Background Color**: Allows to define the color for the field, the color can be selected from the color pallet.
- Bold : Applies the bold style to the font.
- Underline : Applies the underline style to the font.
- Border Size : Applies the border size to the title of the field.
- **Border Color**: Allows to choose a color for the border, using a color pallet to apply to the title.
- Horizontal Alignment : Allows to position the label of the field in the desired position (left, right, center and justify).
- Vertical Alignment : Allows to position the label of the field in the desired position (baseline, sub, super, top, text-top, middle, bottom, text-bottom).
- **Width**: To define a width for the title of the field.
- Height : To define a height for the title of the field.

#### **CSS of the Field**

- Font: Allows to choose the font type, that will be applied to the application field.
- Font Size: Allows to choose the the font size, that will be applied to the application field.
- Font Color : Allows to choose a color for the font from the color pallet.
- **Background Color**: Allows to define the color for the field, the color can be selected from the color pallet.
- **Bold** : Applies the bold style to the font.
- Underline : Applies the underline style to the font.
- Border Size : Applies the border size to the field.
- **Border Color**: Allows to choose a color for the border, using a color pallet to apply to the field.
- Horizontal Alignment : Allows to position the field in the desired position (left, right, center and justify).
- Vertical Alignment : Allows to position the field in the desired position (baseline, sub, super, top, text-top, middle, bottom, text-bottom).
- **Width** : To define a width for the field.
- $\circ$  **Height**: To define a height for the field.

#### **CSS of the Input Object**

- Font: Allows to choose the font type, that will be applied to the Input Object. For example: Radio, Select, Text, etc
- Font Size : Allows to choose the the font size, that will be applied to the application field.
- Font Color : Allows to choose a color for the font from the color pallet.
- Background Color : Allows to define the color for the Input Object, the color can be selected from the color pallet.
- Bold : Applies the bold style to the font.
- **Underline**: Applies the underline style to the font.
- Border Size : Applies the border size to the Input Object.
- Border Color: Allows to choose a color for the border, using a color pallet to apply to the Input Object.
- Horizontal Alignment : Allows to position the Input Object in the desired position (left, right, center and justify).
- Vertical Alignment : Allows to position the Input Object in the desired position (baseline, sub, super, top, text-top, middle, bottom, text-bottom).
- Width: To define a width for the Input Object.
- Height : To define a height for the Input Object.

### **Help Settings**

This feature allows that the instructions are documented to be used for the generated application, this helps the end user to understand better how the system works.

- Help Description : Allows to inform a text that will present to the user when he positions the mouse over the field.
- **Help Type** 
	- Pop-Up : Selecting the pop-up type, it will display an icon beside the field that when clicked, you will view a pop-up with help description.

Help type - Pop-up configuration Interface.

• Hint: Passing the cursor over the field, you will view a hint with the help description.

· Text : It will display the help description beside the field.

Help type - Text configuration Interface.

Related Links  $\partial^0$ 

· Advanced search with a predefined initial value

Related Videos  $\triangleright$ **arch** 

- Advanced search with relative periods
- 
- 
- 
- · Highlight option

### **Currency**

### **General Settings**

Currency field Configuration Interface.

- Data Type: Define the type of field for the application. When set to Currency, you can currency values to the field.
- Search Label: Defines the title of a field in the application. For example: if the field is defined in the database as cmp name client, it will be more clear for the comprehension of the user if the name would be "Client Name".
- . Use same label used on the Grid: When this option is enabled, it allows to field to use the same title defined in the grid, in this case the Search Label is not used.
- . Amount of characters : Define the amount of characters allowed for the field.
- Maximum Size : Defines the size of the field.
- SQL Type : Informs the data type of field in the database.

### **Field Behavior**

Currency Field Behavior Interface of the

Search Configuration.

- Use auto-complete: The field behaves as an auto-complete according to the values existing in the database.
- Amount of characters : Sets the amount of characters to start the search.
- . Amount of rows: Sets the maximum number of rows to list the search result.
- . Width: Sets the width in pixels for the result box.
- . Search options : Defines the validation that will be made to fetch the search result.
- Position between values : This option sets the position that objects will be displayed.
- Text between values : Text that will appear between values.
- . OnChange Submit: When enabled, it submits the search when there is modifications to the field.
- **Show Condition**: When enabled, it displays the condition of the search in the Grid, it will only work if there is at least one option selected.

### **Values format**

Currency Field Format of Values with Regional

- Settings.
	- Regional Settings : Allows to apply the Regional Settings to format the number of the field. When not
	- enabled, the attributes Digit Grouping Separator, Decimal Separator. • Decimal Precision : Defines the amount of decimal places for the field.
	- Digit grouping : Defines if the field will display the digits separator.
	- Decimal Separator : Defines the decimal separator.
	- Accept : Determines if the field, will accept only negative, positive or both numbers.

### **Display Settings**

The Display Settings allows to define the CSS for the fields individually. For each Display Settings of Scriptcase, exists the same attributes available for this interface.

- CSS of the Title
	- Font: Allows to choose the font type, that will be applied to the application field title.
	- . Font Size : Allows to choose the the font size, that will be applied to the application field title.
	- Font Color : Allows to choose a color for the font from the color pallet.
	- **Background Color**: Allows to define the color for the field, the color can be selected from the color pallet.
	- Bold: Applies the bold style to the font.
	- **Underline**: Applies the underline style to the font.
	- Border Size : Applies the border size to the title of the field.
	- **Border Color**: Allows to choose a color for the border, using a color pallet to apply to the title.
	- **Horizontal Alignment**: Allows to position the label of the field in the desired position

(left, right, center and justify).

- Vertical Alignment : Allows to position the label of the field in the desired position (baseline, sub, super, top, text-top, middle, bottom, text-bottom).
- Width : To define a width for the title of the field.
- Height : To define a height for the title of the field.
- **CSS of the Field** 
	- Font : Allows to choose the font type, that will be applied to the application field.
	- Font Size : Allows to choose the the font size, that will be applied to the application field.
	- Font Color : Allows to choose a color for the font from the color pallet.
	- Background Color : Allows to define the color for the field, the color can be selected from the color pallet.
	- **Bold** : Applies the bold style to the font.
	- **Underline**: Applies the underline style to the font.
	- Border Size: Applies the border size to the field.
	- **Border Color**: Allows to choose a color for the border, using a color pallet to apply to the field.
	- **Horizontal Alignment**: Allows to position the field in the desired position (left, right, center and iustify).
	- Vertical Alignment : Allows to position the field in the desired position (baseline, sub, super, top, text-top, middle, bottom, text-bottom).
	- Width : To define a width for the field.
	- $\circ$  **Height** : To define a height for the field.

### **CSS of the Input Object**

- . Font: Allows to choose the font type, that will be applied to the Input Object. For example: Radio, Select, Text, etc
- Font Size : Allows to choose the the font size, that will be applied to the application field.
- Font Color : Allows to choose a color for the font from the color pallet.
- Background Color: Allows to define the color for the Input Object, the color can be selected from the color pallet.
- **Bold** : Applies the bold style to the font.
- **Underline**: Applies the underline style to the font.
- **Border Size**: Applies the border size to the Input Object.
- Border Color: Allows to choose a color for the border, using a color pallet to apply to the Input Obiect.
- Horizontal Alignment : Allows to position the Input Object in the desired position (left, right, center and justify).
- Vertical Alignment: Allows to position the Input Object in the desired position (baseline, sub, super, top, text-top, middle, bottom, text-bottom).
- Width : To define a width for the Input Object.
- Height : To define a height for the Input Object.

### **Help Settings**

This feature allows that the instructions are documented to be used for the generated application, this helps the end user to understand better how the system works.

• Help Description : Allows to inform a text that will present to the user when he positions the mouse over the field.

- **Help Type** 
	- $\circ$  Pop-Up : Selecting the pop-up type, it will display an icon beside the field that when clicked, you will view a pop-up with help description.

Help type - Pop-up configuration Interface.

○ **Hint**: Passing the cursor over the field, you will view a hint with the help description.

Help type - Hint configuration Interface.

 $\circ$  Text : It will display the help description beside the field.

Help type - Text configuration Interface.

Related Links  $\partial^2$ 

- Advanced search with a predefined initial value
- Quicksearch

Related Videos Darch<br>
Mayoniccu Scarch with relative periods

- Refined Search
- 
- <u>Renned Search</u><br>• <u>Quickhearlich land Mighlight option</u><br>• <u>Quick T&ellened hAdwanced and Dynamic search</u><br>• <u>Macro sc\_where\_filter</u><br>• Highlight option
- 
- 

## **Date**

### **General Settings**

- Data Type: Define the type of field for the application. When set to Date, you can inform a date.
- Search Label: Defines the title of a field in the application. For example: if the field is defined in the database as cmp name client, it will be more clear for the comprehension of the user if the name would be "Client Name".
- . Use same label used on the Grid: When this option is enabled, it allows to field to use the same title defined in the grid, in this case the Search Label is not used.
- Watermark: Displays a watermark in the field input.
- . Amount of characters : Define the amount of characters allowed for the field.
- Maximum Size : Defines the size of the field.
- SOL Type : Informs the datatype of field in the database.

### **Values format**

- Regional Settings : Allows to apply the Regional Settings to format the dates of the field. When not enabled, it will be displayed the date separator attribute.
- Date separator : Allows you to inform the separator symbol for the date.
- Display : Select the format of the day for display.
- . Internal Format: Allows to define the format the field when the SQL type is different from Date. You need to use the characters A, M and D that correspond to Year, Month and Day.
- Use Combo-box : Allows you to select the date using a combo-box.
	- Year as Combo : Allows to use the year combo to select the date.
		- **Initial Year**: First year displayed in the combo.
		- **Actual Year** + : Display the current plus the amount of years informed.
- Month in full textual : Displays the Month format in Full.
- **Display Calendar**: Enables the a calendar icon beside the field, this allows to select the date from a calendar with the format already setup.
	- New Calendar: Defines if the JQuery calendar (New Calendar) is going to be displayed or the old format
	- Years Limit: Amount of years displayed in the calendar.
	- View week number: Displays the number of the week in the application.
	- Additional months : Displays the additional months of the calendar.
	- Show Combo year and month: Displays the year and month of the calendar in the combo box.

### **Field Behavior**

- Position between values : This option sets the position that objects will be displayed.
- Text between values : Text that will appear between values.
- Show Condition: When enabled, it displays the condition of the search in the Grid, it will only work if there is at least one option selected.

### **Special Conditions**

- All Period : Searches for all periods of dates.
- Today : Searches in today's date.
- Yesterday : Searches in yesterday's date.
- Last 7 days: Searches the last 7 days. Ex: ((01/01/2017 01/07/2017).
- This month : Searches the dates from the first day of the current month.
- Last month : Searches the dates from the first day of lasts month.

## **Display Settings**
The Display Settings allows to define the CSS for the fields individually. For each Display Settings of Scriptcase, exists the same attributes available for this interface.

- CSS of the Title
	- . Font: Allows to choose the font type, that will be applied to the application field title.
	- Font Size : Allows to choose the the font size, that will be applied to the application field title.
	- Font Color : Allows to choose a color for the font from the color pallet.
	- **Background Color**: Allows to define the color for the field, the color can be selected from the color pallet.
	- Bold : Applies the bold style to the font.
	- **Underline**: Applies the underline style to the font.
	- Border Size : Applies the border size to the title of the field.
	- Border Color: Allows to choose a color for the border, using a color pallet to apply to the title.
	- **Horizontal Alignment**: Allows to position the label of the field in the desired position (left, right, center and justify).
	- Vertical Alignment : Allows to position the label of the field in the desired position (baseline, sub, super, top, text-top, middle, bottom, text-bottom).
	- **Width**: To define a width for the title of the field.
	- $\circ$  Height : To define a height for the title of the field.
- **CSS of the Field** 
	- Font: Allows to choose the font type, that will be applied to the application field.
	- Font Size : Allows to choose the the font size, that will be applied to the application field.
	- Font Color : Allows to choose a color for the font from the color pallet.
	- **Background Color**: Allows to define the color for the field, the color can be selected from the color pallet.
	- Bold : Applies the bold style to the font.
	- **Underline**: Applies the underline style to the font.
	- Border Size : Applies the border size to the field.
	- **Border Color** : Allows to choose a color for the border, using a color pallet to apply to the field.
	- Horizontal Alignment : Allows to position the field in the desired position (left, right, center and justify).
	- Vertical Alignment : Allows to position the field in the desired position (baseline, sub, super, top, text-top, middle, bottom, text-bottom).
	- Width : To define a width for the field.
	- Height : To define a height for the field.

#### **CSS of the Input Object**

- Font: Allows to choose the font type, that will be applied to the Input Object, For example: Radio. Select, Text, etc
- Font Size : Allows to choose the the font size, that will be applied to the application field.
- Font Color : Allows to choose a color for the font from the color pallet.
- Background Color : Allows to define the color for the Input Object, the color can be selected from the color pallet.
- Bold: Applies the bold style to the font.
- **Underline**: Applies the underline style to the font.
- Border Size : Applies the border size to the Input Object.
- Border Color : Allows to choose a color for the border, using a color pallet to apply to the Input Obiect.
- Horizontal Alignment : Allows to position the Input Object in the desired position (left, right, center and justify).
- Vertical Alignment : Allows to position the Input Object in the desired position (baseline, sub, super, top, text-top, middle, bottom, text-bottom).
- Width : To define a width for the Input Object.
- **Height**: To define a height for the Input Object.

### **Help Settings**

Allow the developer to set up instructions and hints about the field's use, allowing the developer to help the users about the system usage.

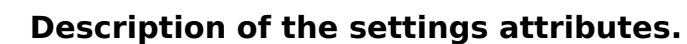

### **Help Description**

In this area, you can set up a text that will be shown in the application according to the type of help selected

below.

### **Help Type**

Pop-up - Display a default icon ! beside the field. To display the message just click in the icon that a Pop-up will be displayed with the help text.

**Hint** - Display a default icon! beside the field. When the mouse is above the icon a help text will be displayed.

The icon displayed when selecting the types **Hint** or **Pop-up** vary according to the theme that is being used in the application. This icon can be modified in the CSS Buttons.

Text - Display a text inside of a <span></span> beside the field.

#### **Help button position**

Allow to set up where the help button will be displayed in the field, there are two options:

Beside: The help icon will be displayed beside the field. Column: The help icon will be displayed beside the label of the field.

Related Links  $\partial^2$ 

• Advanced search with a predefined initial value

**Related Videos** ▷

- rch • Advanced search with relative periods
- · Befinkede Steamend Highlight option
- · Search Reitin edocksvanced and Dynamic search
- · MyotoTsble/meth Filter
- Highlight option

# Time

 $\overline{\phantom{0}}$ 

### **General Settings**

Time field Configuration Interface.

- Data Type: Define the type of field for the application. When set to Time, you can inform a time to this field.
- Search Label: Defines the title of a field in the application. For example: if the field is defined in the database as cmp name client, it will be more clear for the comprehension of the user if the name would be "Client Name".
- . Use same label used on the Grid: When this option is enabled, it allows to field to use the same title defined in the grid, in this case the Search Label is not used.
- . Amount of characters : Define the amount of characters allowed for the field.
- Maximum Size : Defines the size of the field.
- SOL Type : Informs the data type of field in the database.

### **Values format**

Time Field Format of Values with Regional Settings.

- Regional Settings : Allows to apply the Regional Settings to format the dates of the field. When not enabled, it will be displayed the date separator and time separator attributes.
- Time separator : Allows you to inform the separator symbol for the time.
- Display: Select the format of the time for display.
- . Internal Format: Allows to define the format the field when the SOL type is different from TIME. You need to use the characters HH, II, and SS that correspond to Day, Hour, Minutes and Seconds.

### **Field Behavior**

Configuration.

- Time Field Behavior Interface of the Search
- Show Condition: When enabled, it displays the condition of the search in the Grid, it will only work if there is at least one option selected.

# **Display Settings**

The Display Settings allows to define the CSS for the fields individually. For each Display Settings of Scriptcase, exists the same attributes available for this interface.

### • CSS of the Title

- Font: Allows to choose the font type, that will be applied to the application field title.
- . Font Size: Allows to choose the the font size, that will be applied to the application field title.
- Font Color : Allows to choose a color for the font from the color pallet.
- Background Color : Allows to define the color for the field, the color can be selected from the color pallet.
- Bold : Applies the bold style to the font.
- Underline : Applies the underline style to the font.
- Border Size : Applies the border size to the title of the field.
- Border Color : Allows to choose a color for the border, using a color pallet to apply to the title.
- Horizontal Alignment : Allows to position the label of the field in the desired position (left, right, center and justify).
- Vertical Alignment : Allows to position the label of the field in the desired position (baseline, sub, super, top, text-top, middle, bottom, text-bottom).
- o Width: To define a width for the title of the field.
- Height : To define a height for the title of the field.
- **CSS of the Field** 
	- Font: Allows to choose the font type, that will be applied to the application field.
	- Font Size : Allows to choose the the font size, that will be applied to the application field.
	- Font Color : Allows to choose a color for the font from the color pallet.
	- **Background Color**: Allows to define the color for the field, the color can be selected from the

color pallet.

- Bold : Applies the bold style to the font.
- **Underline**: Applies the underline style to the font.
- Border Size : Applies the border size to the field.
- **Border Color**: Allows to choose a color for the border, using a color pallet to apply to the field.
- Horizontal Alignment : Allows to position the field in the desired position (left, right, center and justify).
- Vertical Alignment : Allows to position the field in the desired position (baseline, sub, super, top, text-top, middle, bottom, text-bottom).
- Width : To define a width for the field.
- Height : To define a height for the field.

### **CSS of the Input Object**

- Font: Allows to choose the font type, that will be applied to the Input Object. For example: Radio, Select. Text. etc
- Font Size : Allows to choose the the font size, that will be applied to the application field.
- Font Color: Allows to choose a color for the font from the color pallet.
- Background Color : Allows to define the color for the Input Object, the color can be selected from the color pallet.
- Bold : Applies the bold style to the font.
- **Underline**: Applies the underline style to the font.
- Border Size : Applies the border size to the Input Object.
- Border Color: Allows to choose a color for the border, using a color pallet to apply to the Input Object.
- Horizontal Alignment : Allows to position the Input Object in the desired position (left, right, center and justify).
- Vertical Alignment : Allows to position the Input Object in the desired position (baseline, sub, super, top, text-top, middle, bottom, text-bottom).
- **Width** : To define a width for the Input Object.
- **Height**: To define a height for the Input Object.

# **Help Settings**

This feature allows that the instructions are documented to be used for the generated application, this helps the end user to understand better how the system works.

- Help Description : Allows to inform a text that will present to the user when he positions the mouse over the field.
- **Help Type** 
	- Pop-Up : Selecting the pop-up type, it will display an icon beside the field that when clicked, you will view a pop-up with help description.

Help type - Pop-up configuration Interface.

• Hint: Passing the cursor over the field, you will view a hint with the help description.

Help type - Hint configuration Interface.

○ Text : It will display the help description beside the field.

Help type - Text configuration Interface.

Related Links  $\partial^2$ 

• Advanced search with a predefined initial value

Related Videos D rch

- Advanced search with relative periods
- **Befined Scarend** Highlight option
- Search Reith edo Advanced and Dynamic search  $\bullet$
- MaotoTable/meth Filter  $\bullet$
- **Highlight option**  $\bullet$

# **Datetime**

 $\overline{\phantom{0}}$ 

### **General Settings**

Datetime field Configuration Interface.

- Data Type: Define the type of field for the application. When set to Datetime, you can inform a date and time to this field.
- Search Label: Defines the title of a field in the application. For example: if the field is defined in the database as cmp name client, it will be more clear for the comprehension of the user if the name would be "Client Name".
- . Use same label used on the Grid: When this option is enabled, it allows to field to use the same title defined in the grid, in this case the Search Label is not used.
- . Amount of characters : Define the amount of characters allowed for the field.
- Maximum Size : Defines the size of the field.
- SQL Type : Informs the data type of field in the database.

### **Values format**

Datetime Field Format of Values with Regional

- Settings.
	- . Regional Settings : Allows to apply the Regional Settings to format the dates of the field. When not enabled, it will be displayed the date separator and time separator attributes.
	- Date separator : Allows you to inform the separator symbol for the date.
	- . Time separator: Allows you to inform the separator symbol for the time.
	- Display : Select the format of the day/time for display.
	- . Internal Format : Allows to define the format the field when the SQL type is different from DATETIME. You need to use the characters A, M, D, HH, II, and SS that correspond to Year, Month, Day, Hour, **Minutes and Seconds.**
	- **Use Combo-box**: Allows you to select the date using a combo-box.
		- Year as Combo : Allows to use the year combo to select the date.
			- **Initial Year**: First year displayed in the combo.
			- **Actual Year +** : Display the current plus the amount of years informed.
	- . Month in full textual : Displays the Month format in Full.
	- Display Calendar : Enables the a calendar icon beside the field, this allows to select the date from a calendar with the format already setup.
		- New Calendar: Defines if the JQuery calendar (New Calendar) is going to be displayed or the old format.
		- Years Limit : Amount of years displayed in the calendar.
		- View week number: Displays the number of the week in the application.
		- Additional months: Displays the additional months of the calendar.
		- Show Combo year and month: Displays the year and month of the calendar in the combo box.

### **Field Behavior**

Date Field Behavior Interface of the Search Configuration.

- Position between values : This option sets the position that objects will be displayed.
- Text between values : Text that will appear between values.
- Show Condition: When enabled, it displays the condition of the search in the Grid, it will only work if there is at least one option selected.

### **Special Conditions**

Datetime Field Special Conditions.

- All Period : Searches for all periods of dates.
- Today : Searches in todays date.
- Yesterday : Searches in yesterdays date.
- Last 7 days : Searches the last 7 days. Ex: ((01/01/2017 01/07/2017).
- . This month: Searches the dates from the first day of the current month.
- Last month: Searches the dates from the first day of lasts month.

# **Display Settings**

The Display Settings allows to define the CSS for the fields individually. For each Display Settings of Scriptcase, exists the same attributes available for this interface.

- CSS of the Title
	- . Font: Allows to choose the font type, that will be applied to the application field title.
	- Font Size : Allows to choose the the font size, that will be applied to the application field title.
	- Font Color : Allows to choose a color for the font from the color pallet.
	- Background Color: Allows to define the color for the field, the color can be selected from the color pallet.
	- Bold : Applies the bold style to the font.
	- **Underline**: Applies the underline style to the font.
	- Border Size : Applies the border size to the title of the field.
	- **Example F Color**: Allows to choose a color for the border, using a color pallet to apply to the title.
	- Horizontal Alignment : Allows to position the label of the field in the desired position (left, right, center and justify).
	- Vertical Alignment : Allows to position the label of the field in the desired position (baseline, sub, super, top, text-top, middle, bottom, text-bottom).
	- Width : To define a width for the title of the field. • Height : To define a height for the title of the field.
- CSS of the Field
	- Font: Allows to choose the font type, that will be applied to the application field.
	- Font Size : Allows to choose the the font size, that will be applied to the application field.
	- Font Color : Allows to choose a color for the font from the color pallet.
	- Background Color: Allows to define the color for the field, the color can be selected from the color pallet.
	- **Bold**: Applies the bold style to the font.
	- **Underline**: Applies the underline style to the font.
	- **Border Size**: Applies the border size to the field.
	- **Border Color**: Allows to choose a color for the border, using a color pallet to apply to the field.
	- **Horizontal Alignment**: Allows to position the field in the desired position (left.right.center and justify).
	- . Vertical Alignment : Allows to position the field in the desired position (baseline, sub, super, top, text-top, middle, bottom, text-bottom).
	- Width : To define a width for the field.
	- **Height**: To define a height for the field.
- **CSS of the Input Object** 
	- Font: Allows to choose the font type, that will be applied to the Input Object. For example: Radio, Select, Text, etc
	- Font Size : Allows to choose the the font size, that will be applied to the application field.
	- Font Color : Allows to choose a color for the font from the color pallet.
	- o Background Color : Allows to define the color for the Input Object, the color can be selected from the color pallet.
	- Bold : Applies the bold style to the font.
	- **Underline**: Applies the underline style to the font.
	- Border Size : Applies the border size to the Input Obiect.
	- Border Color: Allows to choose a color for the border, using a color pallet to apply to the Input Obiect.
	- Horizontal Alignment : Allows to position the Input Object in the desired position (left, right, center and justify).
	- Vertical Alignment: Allows to position the Input Object in the desired position (baseline, sub, super, top, text-top, middle, bottom, text-bottom).
	- Width : To define a width for the Input Object.
	- Height : To define a height for the Input Object.

# **Help Settings**

This feature allows that the instructions are documented to be used for the generated application, this helps the end user to understand better how the system works.

- Help Description : Allows to inform a text that will present to the user when he positions the mouse over the field.
- **Help Type**

• Pop-Up : Selecting the pop-up type, it will display an icon beside the field that when clicked, you will view a pop-up with help description.

Help type - Pop-up configuration Interface.

• Hint: Passing the cursor over the field, you will view a hint with the help description.

Help type - Hint configuration Interface.

○ Text : It will display the help description beside the field.

Help type - Text configuration Interface.

Related Links  $\partial^2$ 

• Advanced search with a predefined initial value

#### Related Videos  $\triangleright$ ırch

- Advanced search with relative periods  $\bullet$
- **Befined acarehid Highlight option**  $\bullet$
- **Search Reitin edo Advanced and Dynamic search**  $\bullet$
- MactoTsble/mette Filter  $\bullet$
- Highlight option  $\bullet$

# **Select**

 $\overline{\phantom{0}}$ 

# **General Settings**

Select field Configuration Interface.

- Data Type: Define the type of field for the application. When set to Select, you can select multiple option from a combo box (Select Field).
- Search Label: Defines the title of a field in the application. For example: if the field is defined in the database as cmp name client, it will be more clear for the comprehension of the user if the name would be "Client Name".
- . Use same label used on the Grid: When this option is enabled, it allows to field to use the same title defined in the grid, in this case the Search Label is not used.
- . Amount of characters : Define the amount of characters allowed for the field.
- Maximum Size : Defines the size of the field.
- SQL Type : Informs the data type of field in the database.

# **Field Behavior**

Configuration.

Select Field Behavior Interface of the Search

- Use autocomplete : The field behaves as an autocomplete according to the values existing in the database.
- . OnChange Submit: When enabled, it submits the search when there is modifications to the field.
- Show Condition: When enabled, it displays the condition of the search in the Grid, it will only work if there is at least one option selected.

### **Search Lookup**

A method used to offer the user a list of values that can be selected in the form applications. For example, the gender field in the Database with the values M or W can be presented like Man or Women or in a dynamic way, having these values recovered from the database.

Lookup Settings Display for the field.

• Lookup Methods

You will have available two types of lookup methods: Manual (informing manually the conditions of the select) or Automatic (using a database query).

Selecting the lookup type.

### ○ Lookup Method - Automatic

Lookup used to list the values that will be displayed on the Checkbox field. These values will be recovered dynamically using the Select command.

Automatic Lookup Interface.

**SQL Select Statement** : Define the SQL command that will recover the values that will be displayed on the form field. The command needs to have the following structure:

SELECT key\_field, display\_field FROM table

The value of the key field will be stored in the table field.

. Multiple Values : When enabled, allows to select more than one item from the list, separated by a delimitation.

• Delimiter: Defines the character used to separate the values selected in the form. Only inform a value to this field if you need to separate the selected options with a different delimiter then (;).

**Example:** Defines the height for the select object.

- **Use title**: Allows to display a line of a title on the select object (Title Attribute) associated to a value informed manually (Title internal value).
	- **Title internal value**: Value Saved to the field when the line of the title is selected in the obiect.
	- Title : Text displayed on the title of the Select object.
- Reload form when value has changed: With this option selected, the form will refresh if there is a change to the selected object in the field.
- **Display original and lookup value**: Displays the value of the field and the value returned from the lookup.
	- **Separated by** : Defines which character will be used to separate the values of the field with the value returned from the lookup. It is only necessary to inform this value of the option Display original and lookup value is enabled.
- Choose connection : Allows you to select another specific connection existing in the project. The select command will be done on the second connection.
- **Link**: Allows to create a link to another form allowing to manipulate the list displayed on the select field. After the manipulation, the select object it updated automatically.

**o** Lookup Method - Manual

This method is used so that the developer can create manually the list of values that will be saved to the generated application. This method is mostly used when the database does not have a table that contains this information.

Manual Lookup Interface.

- **Lookup Type**: Define the functionality of the lookup, being: Single Value, Multiple Values (delimiter), Multiple Values (position) and Multiple Values (binary).
	- Single Value :

Setting up Single Value Lookup

- **Label**: Text that will be displayed in the item list of the select field.
- Value: Attribute that corresponds to the value that is stored in the table field. For example, the value M will be included into the table when the user will view in the list Man.
- **Default**: With this option enabled, the selected item will be inserted to the table when committed.
- **Example:** Defines the height for the select object.

#### • Multiple Values (delimiter)

You can store various values for the select field. The values are separated by the informed delimiter. For example: the combination Sport, Cinema and Tourism selected in form will be stored like  $E; C; T$  in case the delimiter is ; (semi coma).

Setting up Multiple Values (delimiter)

- **Label**: Text that will be displayed in the item list of the select field.
- Value: Attribute that corresponds to the value that is stored in the table field. For example, the value M will be included into the table when the user will view in the list Man.
- **Delimiter** Characters used to separate Multiple Values in the table field. If not informed, the default delimiter is a semi coma (;).
- **Height**: Defines the height for the select object.

### • Multiple Values (position)

Allows to store a diversity of information selected on the field in only one string. For this

information to be added, you need to inform the label, initial position and the number of bytes that each information occupies on a string.

For this example, Gender, Marital status and Hobby were used. Gender uses one byte as does the Martial Status, the Hobby will use two bytes.

The example below:

#### **Label Value Start Size**

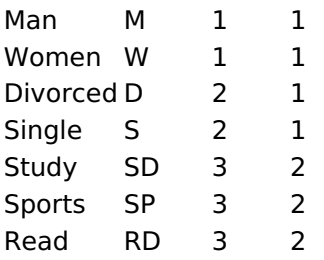

Example: Of you choose Man, Single and Read, in the database would be stored the following value MSRD.

Setting up Multiple Values (position)

- **Label**: Text that will be displayed in the item list of the select field.
- Value: Attribute that corresponds to the value that is stored in the table field. For example, the value M will be included into the table when the user will view in the list Man.
- Negative : Value to be saved in the table in case there is not any valued selected on the field.
- Start: Starting position of the string that is going to be stored. The first position is always 1.
- Size: Amount of bytes that is going to occupy in the string.
- Height: Defines the height for the select object.

#### • Multiple Values (binary)

Allows to store a diversity of information selected on the field in only one value.

In this example uses the following list (although it is not informed when inserting values to the list, each item has a value applied automatically according to the order):

#### **Attribute Value Lookup Description**

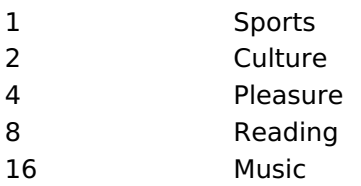

To store the data, it is done an internal sum of the decimal number. See the examples below.

Example 1: If the options **Sports** and **Culture** were selected, the number stored in the table would be 3.

#### **Attribute Value Lookup Description**

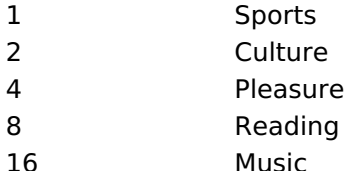

1 (Sports) + 2 (Culture) =  $3$ 

Example 2: If the options **Sports, Pleasure** and Reading were selected, the number stored in the table would be 13.

#### **Attribute Value Lookup Description**

### **Attribute Value Lookup Description**

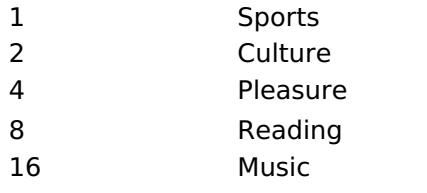

1 (Sports) + 4 (Pleasure) + 8 (Reading) =  $13$ 

Editing Lookup Configuration Multiple Values

(Binary)

- **Label**: Text that will be displayed in the item list of the select field.
- Height : Defines the height for the select object.
- **Insert Button**: Adds to the list the values informed on the fields Label and Value.
- **Update Button**: Modifies the attributes of the selected item.
- " Remove Button : Remove the selected item from the list.
- Clear Button: Clear the Fields.
- **Save Button**: Allows the user to save all the items of the list, to use on other fields, just click on Load lookup definition.
- **Load lookup definitions**: Allows to refresh the list of values predefined when using the lookup. It will be listed the existing definitions in ScriptCase and the ones saved by the user.
- **Use title**: Allows to display a line of a title on the select object (Title Attribute) associated to a value informed manually (Title internal value).

**Title internal value**: Value Saved to the field when the line of the title is selected in the obiect.

- Title: Text displayed on the title of the Select object.
- . Reload form when value has changed: With this option selected, the form will refresh if there is a change to the selected object in the field.
- **. Display original and lookup value** : Displays the value of the field and the value returned from the lookup.

Displaying the original lookup.

**Separated by**: Defines which character will be used to separate the values of the field with the value returned from the lookup. It is only necessary to inform this value of the option Display original and lookup value is enabled.

### **Lookup Method - Actual value**

This lookup is used to list all the values in the selected field.

This lookup will apply a "distinct" to your SQL query.

### **Ajax Processing**

Ajax Processing configuration Interface.

Allows to define the field that will be reloaded when selecting a value that has the (onChange) trigger.

For example: a field of the type select with a list of states, and another select field with a list of cities. When selecting a state, the cities list is reloaded.

### **Display Settings**

The Display Settings allows to define the CSS for the fields individually. For each Display Settings of Scriptcase, exists the same attributes available for this interface.

• CSS of the Title ∘ Font : Allows to choose the font type, that will be applied to the application field title.

- Font Size : Allows to choose the the font size, that will be applied to the application field title.
- Font Color : Allows to choose a color for the font from the color pallet.
- **Background Color**: Allows to define the color for the field, the color can be selected from the color pallet.
- Bold : Applies the bold style to the font.
- Underline : Applies the underline style to the font.
- Border Size : Applies the border size to the title of the field.
- **Border Color** : Allows to choose a color for the border, using a color pallet to apply to the title.
- Horizontal Alignment : Allows to position the label of the field in the desired position (left, right, center and justify).
- Vertical Alignment : Allows to position the label of the field in the desired position (baseline, sub, super, top, text-top, middle, bottom, text-bottom).
- **Width**: To define a width for the title of the field.
- Height : To define a height for the title of the field.

#### **CSS of the Field**

- Font: Allows to choose the font type, that will be applied to the application field.
- Font Size: Allows to choose the the font size, that will be applied to the application field.
- Font Color : Allows to choose a color for the font from the color pallet.
- **Background Color**: Allows to define the color for the field, the color can be selected from the color pallet.
- **Bold** : Applies the bold style to the font.
- Underline : Applies the underline style to the font.
- Border Size : Applies the border size to the field.
- **Border Color**: Allows to choose a color for the border, using a color pallet to apply to the field.
- Horizontal Alignment : Allows to position the field in the desired position (left, right, center and justify).
- Vertical Alignment : Allows to position the field in the desired position (baseline, sub, super, top, text-top, middle, bottom, text-bottom).
- **Width** : To define a width for the field.
- $\circ$  **Height**: To define a height for the field.

#### **CSS of the Input Object**

- Font: Allows to choose the font type, that will be applied to the Input Object. For example: Radio, Select, Text, etc
- Font Size : Allows to choose the the font size, that will be applied to the application field.
- Font Color : Allows to choose a color for the font from the color pallet.
- Background Color : Allows to define the color for the Input Object, the color can be selected from the color pallet.
- Bold : Applies the bold style to the font.
- **Underline**: Applies the underline style to the font.
- Border Size : Applies the border size to the Input Object.
- Border Color: Allows to choose a color for the border, using a color pallet to apply to the Input Object.
- Horizontal Alignment : Allows to position the Input Object in the desired position (left, right, center and justify).
- Vertical Alignment : Allows to position the Input Object in the desired position (baseline, sub, super, top, text-top, middle, bottom, text-bottom).
- Width : To define a width for the Input Obiect.
- Height : To define a height for the Input Object.

### **Help Settings**

This feature allows that the instructions are documented to be used for the generated application, this helps the end user to understand better how the system works.

- Help Description : Allows to inform a text that will present to the user when he positions the mouse over the field.
- **Help Type** 
	- Pop-Up : Selecting the pop-up type, it will display an icon beside the field that when clicked, you will view a pop-up with help description.

Help type - Pop-up configuration Interface.

• Hint: Passing the cursor over the field, you will view a hint with the help description.

· Text : It will display the help description beside the field.

Help type - Text configuration Interface.

Related Links  $\partial^2$ 

· Advanced search with a predefined initial value

Related Videos  $\triangleright$ **arch** 

- Advanced search with relative periods
- 
- **Befiniese Search Minimized Venture**<br> **Dearkh Reitined Ocksvanced and Dynamic search**<br> **Mactol solle wete Filter**
- 
- · Highlight option

### **Double Select**

### **General Settings**

Double Select field Configuration Interface.

- Data Type: Define the type of field for the application. When set to Double Select, your allowed to have multiple options selected.
- Search Label: Defines the title of a field in the application. For example: if the field is defined in the database as cmp name client, it will be more clear for the comprehension of the user if the name would be "Client Name".
- . Use same label used on the Grid: When this option is enabled, it allows to field to use the same title defined in the grid, in this case the Search Label is not used.
- . Amount of characters : Define the amount of characters allowed for the field.
- Maximum Size : Defines the size of the field.
- SQL Type : Informs the data type of field in the database.

# **Field Behavior**

Double Select Field Behavior Interface of

the Search Configuration.

- Use autocomplete: The field behaves as an autocomplete according to the values existing in the database.
- . OnChange Submit: When enabled, it submits the search when there is modifications to the field.
- . Show Condition: When enabled, it displays the condition of the search in the Grid, it will only work if there is at least one option selected.

### Search Lookup

A method used to offer the user a list of values that can be selected in the form applications. For example, the gender field in the Database with the values M or F can be presented like Male or Female or in a dynamic way, getting these values from the database.

Lookup Settings Display for the field.

Automatic Lookup Interface..

• SQL Select Statement : Defines the SQL command that will get the values displayed on the form field. The command needs to have the following structure:

SELECT key field, display field FROM table

The value of the key field will be stored in the table field.

- Height : Set the height(lines) of the field interface.
- Delimiter: Defines the character used to separate the values selected in the form. Only inform a value to this field if you need to separate the selected options with a different delimiter than (;).
- . Reload form when value has changed: With this option selected, the form will refresh if there is a change to the selected object in the field.
- Display original and lookup value: Displays the value of the field and the value returned from the lookun.
- Separated by : Defines which character will be used to separate the values of the field with the value returned from the lookup. It is only necessary to inform this value of the option Display original and lookup value is enabled.
- Choose connection : Selects another specific connection existing in the project. The select command will be done on the second connection.

# **Ajax Processing**

Ajax Processing configuration Interface.

Allows to define the field that will be reloaded when selecting a value that has the (onChange) trigger.

For example: a field of the type select with a list of states, and another select field with a list of cities.

When selecting a state, the cities list is reloaded.

### **Display Settings**

The Display Settings allows to define the CSS for the fields individually. For each Display Settings of Scriptcase, exists the same attributes available for this interface.

### • CSS of the Title

- . Font: Allows to choose the font type, that will be applied to the application field title.
- Font Size : Allows to choose the the font size, that will be applied to the application field title.
- Font Color : Allows to choose a color for the font from the color pallet.
- **Background Color**: Allows to define the color for the field, the color can be selected from the color pallet.
- **Bold** : Applies the bold style to the font.
- **Underline**: Applies the underline style to the font.
- Border Size: Applies the border size to the title of the field.
- **Border Color**: Allows to choose a color for the border, using a color pallet to apply to the title.
- Horizontal Alignment : Allows to position the label of the field in the desired position (left, right, center and justify).
- Vertical Alignment : Allows to position the label of the field in the desired position (baseline, sub, super, top, text-top, middle, bottom, text-bottom).
- Width : To define a width for the title of the field.
- Height: To define a height for the title of the field.

### **CSS of the Field**

- Font: Allows to choose the font type, that will be applied to the application field.
- Font Size : Allows to choose the the font size, that will be applied to the application field.
- Font Color : Allows to choose a color for the font from the color pallet.
- **Background Color:** Allows to define the color for the field, the color can be selected from the color pallet.
- Bold: Applies the bold style to the font.
- **Underline**: Applies the underline style to the font.
- **Border Size**: Applies the border size to the field.
- **Border Color**: Allows to choose a color for the border, using a color pallet to apply to the field.
- Horizontal Alignment : Allows to position the field in the desired position (left, right, center and justify).
- Vertical Alignment : Allows to position the field in the desired position (baseline, sub, super, top, text-top, middle, bottom, text-bottom).
- Width : To define a width for the field.
- Height : To define a height for the field.

#### **CSS of the Input Object**

- Font : Allows to choose the font type, that will be applied to the Input Object. For example: Radio, Select. Text. etc
- . Font Size : Allows to choose the the font size, that will be applied to the application field.
- Font Color : Allows to choose a color for the font from the color pallet.
- Background Color: Allows to define the color for the Input Object, the color can be selected from the color pallet.
- **Bold**: Applies the bold style to the font.
- **Underline**: Applies the underline style to the font.
- Border Size : Applies the border size to the Input Object.
- Border Color: Allows to choose a color for the border, using a color pallet to apply to the Input Obiect.
- Horizontal Alignment : Allows to position the Input Object in the desired position (left, right, center and justify).
- Vertical Alignment : Allows to position the Input Object in the desired position (baseline, sub, super, top, text-top, middle, bottom, text-bottom).
- Width : To define a width for the Input Object.
- **Height**: To define a height for the Input Object.

### **Help Settings**

This feature allows that the instructions are documented to be used for the generated application, this helps the end user to understand better how the system works.

• Help Description : Allows to inform a text that will present to the user when he positions the mouse

- **Help Type**  $\bullet$ 
	- Pop-Up : Selecting the pop-up type, it will display an icon beside the field that when clicked, you will view a pop-up with help description.

Help type - Pop-up configuration Interface.

• Hint : Passing the cursor over the field, you will view a hint with the help description.

Help type - Hint configuration Interface.

o Text : It will display the help description beside the field.

Help type - Text configuration Interface.

Related Links  $\partial^2$ 

• Advanced search with a predefined initial value

Related Videos  $\triangleright$ 

- Advanced search with relative periods
- **Befined Searchd Highlight option**  $\bullet$

rch

- **Search Reitin edo Activanced and Dynamic search**  $\bullet$
- MactoTable/meth filter  $\bullet$
- Highlight option  $\bullet$

# **Check box**

### **General Settings**

Check box field Configuration Interface.

- Data Type: Define the type of field for the application. When set to Check box, your allowed to have multiple options selected.
- Search Label: Defines the title of a field in the application. For example: if the field is defined in the database as cmp name client, it will be more clear for the comprehension of the user if the name would be "Client Name".
- . Use same label used on the Grid: When this option is enabled, it allows to field to use the same title defined in the grid, in this case the Search Label is not used.
- . Amount of characters : Define the amount of characters allowed for the field.
- Maximum Size : Defines the size of the field.
- SQL Type : Informs the data type of field in the database.

# **Field Behavior**

Check box Field Behavior Interface of the

Search Configuration.

- Use autocomplete : The field behaves as an autocomplete according to the values existing in the database.
- . OnChange Submit: When enabled, it submits the search when there is modifications to the field.
- Show Condition: When enabled, it displays the condition of the search in the Grid, it will only work if there is at least one option selected.

### **Search Lookup**

A method used to offer the user a list of values that can be selected in the form applications. For example, the gender field in the Database with the values M or F can be presented like Male or Female or in a dynamic way, having these values recovered from the database.

Lookup Settings Display for the field.

• Lookup Methods

You will have available two types of lookup methods: Manual (informing manually the conditions of the select) or Automatic (using a database query). Selecting the lookup type.

### ○ Lookup Method - Automatic

Lookup used to list the values that will be displayed on the CheckBox field. These values will be recovered dynamically using the Select command.

Automatic Lookup Interface.

**SQL Select Statement** : Define the SQL command that will recover the values that will be displayed on the form field. The command needs to have the following structure:

SELECT key field, display field FROM table

The value of the key field will be stored in the table field.

- Delimiter: Defines the character used to separate the values selected in the form. Only inform a value to this field if you need to separate the selected options with a different delimiter then  $(:).$
- . Reload form when value has changed: With this option selected, the form will refresh if there is a change to the selected object in the field.
- **Option check all**: Displays two options on the field to check and uncheck all.
- **. Display original and lookup value** : Displays the value of the field and the value returned
- **Separated by**: Defines which character will be used to separate the values of the field with the value returned from the lookup. It is only necessary to inform this value of the option Display original and lookup value is enabled.
- **Choose connection**: Selects another specific connection existing in the project. The select command will be done on the second connection.

#### **Lookup Method - Manual**

This method is used so that the developer can create manually the list of values that will be saved to the generated application. This method is mostly used when the database does not have a table that contains this information.

Manual Lookup Interface.

- **Lookup Type**: Define the functionality of the lookup, being: Single Value, Multiple Values (delimiter), Multiple Values (position) and Multiple Values (binary).
	- Single Value :

Setting up Single Value Lookup

- **Label**: Text that will be displayed in the item list of the checkBox.
- Value: Attribute that corresponds to the value that is stored in the table field. For example, the value M will be included into the table when the user will view in the list Man.
- **Default**: With this option enabled, the selected item will be inserted to the table when committed.
- Columns : Set the amount of columns, for the list of items.

#### • Multiple Values (delimiter)

You can store various values for the checkBox field. The values are separated by the informed delimiter. For example: the combination Sport, Cinema and Tourism selected in form will be stored like  $E;C;T$  in case the delimiter is ; (semi coma).

Setting up Multiple Values (delimiter)

- **Label**: Text that will be displayed in the item list of the checkBox.
- Value: Attribute that corresponds to the value that is stored in the table field. For example, the value M will be included into the table when the user will view in the list Man.
- **Delimiter** Characters used to separate Multiple Values in the table field. If not informed, the default delimiter is a semi coma (:).
- Columns: Set amount of columns, for the list of items.

#### • Multiple Values (position)

Stores a diversity of information selected on the field in only one string. For this information to be added, you need to inform the label, initial position and the number of bytes that each information occupies on a string.

For this example, Gender, Marital status and Hobby were used. Gender uses one byte as does the Martial Status, the Hobby will use two bytes.

The example below:

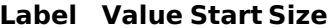

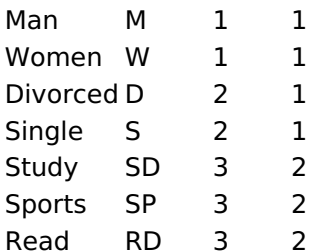

Example: Of you choose Man, Single and Read, in the database would be stored the following value MSRD.

Setting up Multiple Values (position)

- **Label**: Text that will be displayed in the item list of the checkBox.
- Value: Attribute that corresponds to the value that is stored in the table field. For example, the value M will be included into the table when the user will view in the list Man.
- Negative : Value to be saved in the table in case there is not any valued selected on the field.
- Start: Starting position of the string that is going to be stored. The first position is always 1.
- Size: Amount of bytes that is going to occupy in the string.
- Columns : Set the amount of columns, for the list of items.

#### • Multiple Values (binary)

Stores a diversity of information selected on the field in only one value.

In this example uses the following list (although it is not informed when inserting values to the list, each item has a value applied automatically according to the order):

#### **Attribute Value Lookup Description**

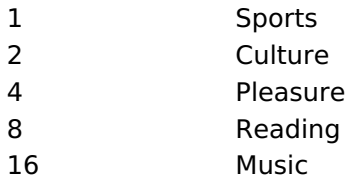

To store the data, it is done an internal sum of the decimal number. See the examples below.

Example 1: If the options **Sports** and **Culture** were selected, the number stored in the table would be 3.

### **Attribute Value Lookup Description**

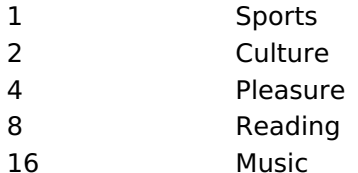

1 (Sports) + 2 (Culture) =  $3$ 

Example 2: If the options Sports, Pleasure and Reading were selected, the number stored in the table would be 13.

#### **Attribute Value Lookup Description**

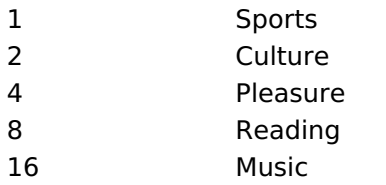

1 (Sports) + 4 (Pleasure) + 8 (Reading) =  $13$ 

Setting up Multiple Values (Binary)

- **Label**: Text that will be displayed in the item list of the checkBox.
- Columns: Allows you to inform the amount of columns, for the list of items.
- **Insert Button**: Adds to the list the values informed on the fields Label and Value.
- **Update Button**: Modifies the attributes of the selected item.
- **Remove Button**: Remove the selected item from the list.
- Clear Button : Clear the Fields.
- **Save Button** : Saves all the items of the list, to use on other fields, just click on Load lookup

definition.

- **Load lookup definitions**: Refreshes the list of values predefined when using the lookup. It will be listed the existing definitions in ScriptCase and the ones saved by the user.
- Reload form when value has changed: With this option selected, the form will refresh if there is a change to the selected object in the field.
- Option check all: Displays two options on the field to check and uncheck all.
- **. Display original and lookup value**: Displays the value of the field and the value returned from the lookup.
- **Separated by**: Defines which character will be used to separate the values of the field with the value returned from the lookup. It is only necessary to inform this value of the option Display original and lookup value is enabled.

### **Ajax Processing**

Ajax Processing configuration Interface.

Allows to define the field that will be reloaded when selecting a value that has the (onChange) trigger.

For example: a field of the type select with a list of states, and another select field with a list of cities. When selecting a state, the cities list is reloaded.

### **Display Settings**

The Display Settings allows to define the CSS for the fields individually. For each Display Settings of Scriptcase, exists the same attributes available for this interface.

### • CSS of the Title

- . Font: Allows to choose the font type, that will be applied to the application field title.
- Font Size : Allows to choose the the font size, that will be applied to the application field title.
- Font Color : Allows to choose a color for the font from the color pallet.
- **Background Color**: Allows to define the color for the field, the color can be selected from the color pallet.
- · Bold : Applies the bold style to the font.
- **Underline**: Applies the underline style to the font.
- · Border Size : Applies the border size to the title of the field.
- **Border Color**: Allows to choose a color for the border, using a color pallet to apply to the title.
- **Horizontal Alignment**: Allows to position the label of the field in the desired position (left, right, center and justify).
- Vertical Alignment : Allows to position the label of the field in the desired position (baseline, sub, super, top. text-top. middle. bottom. text-bottom).
- Width: To define a width for the title of the field.
- Height : To define a height for the title of the field.
- **CSS of the Field** 
	- . Font: Allows to choose the font type, that will be applied to the application field.
	- Font Size : Allows to choose the the font size, that will be applied to the application field.
	- Font Color : Allows to choose a color for the font from the color pallet.
	- Background Color: Allows to define the color for the field, the color can be selected from the color pallet.
	- Bold : Applies the bold style to the font.
	- **Underline**: Applies the underline style to the font.
	- Border Size : Applies the border size to the field.
	- **Border Color**: Allows to choose a color for the border, using a color pallet to apply to the field.
	- Horizontal Alignment : Allows to position the field in the desired position (left, right, center and justify).
	- Vertical Alignment : Allows to position the field in the desired position (baseline, sub, super, top, text-top, middle, bottom, text-bottom).
	- Width : To define a width for the field.
	- Height : To define a height for the field.
- CSS of the Input Object
- Font: Allows to choose the font type, that will be applied to the Input Object. For example: Radio, Select, Text, etc
- Font Size: Allows to choose the the font size, that will be applied to the application field.
- . Font Color : Allows to choose a color for the font from the color pallet.
- Background Color: Allows to define the color for the Input Object, the color can be selected from the color pallet.
- Bold : Applies the bold style to the font.
- **Underline**: Applies the underline style to the font.
- Border Size : Applies the border size to the Input Object.
- Border Color: Allows to choose a color for the border, using a color pallet to apply to the Input Object.
- Horizontal Alignment : Allows to position the Input Object in the desired position (left.right.center and justify).
- Vertical Alignment : Allows to position the Input Object in the desired position (baseline, sub, super, top, text-top, middle, bottom, text-bottom).
- Width : To define a width for the Input Object.
- Height: To define a height for the Input Object.

# **Help Settings**

This feature allows that the instructions are documented to be used for the generated application, this helps the end user to understand better how the system works.

- Help Description : Allows to inform a text that will present to the user when he positions the mouse over the field.
	- **Help Type** 
		- Pop-Up : Selecting the pop-up type, it will display an icon beside the field that when clicked, you will view a pop-up with help description.

Help type - Pop-up configuration Interface.

• Hint: Passing the cursor over the field, you will view a hint with the help description.

Help type - Hint configuration Interface.

• Text : It will display the help description beside the field.

Help type - Text configuration Interface.

Related Links  $\partial^2$ 

• Advanced search with a predefined initial value

#### **Related Videos** ▷ rch

- Advanced search with relative periods
- **Befined Stearehol Highlight option**
- **Search Reitin edo Act**vanced and Dynamic search  $\bullet$
- · MactoTsble/hette Filter
- Highlight option

# **Radio**

 $\overline{\phantom{0}}$ 

### **General Settings**

Radio field Configuration Interface.

- Data Type: Define the type of field for the application. When set to Radio, your allowed to select one of the options listed.
- Search Label: Defines the title of a field in the application. For example: if the field is defined in the database as cmp name client, it will be more clear for the comprehension of the user if the name would be "Client Name".
- . Use same label used on the Grid: When this option is enabled, it allows to field to use the same title defined in the grid, in this case the Search Label is not used.
- . Amount of characters : Define the amount of characters allowed for the field.
- Maximum Size : Defines the size of the field.
- SOL Type : Informs the data type of field in the database.

# **Field Behavior**

Radio Field Behavior Interface of the Search Configuration.

- Use autocomplete: The field behaves as an autocomplete according to the values existing in the database.
- . OnChange Submit: When enabled, it submits the search when there is modifications to the field.
- . Show Condition: When enabled, it displays the condition of the search in the Grid, it will only work if there is at least one option selected.

### **Search Lookup**

A method used to offer the user a list of values that can be selected in the form applications. For example, the gender field in the Database with the values M or W can be presented like Man or Women or in a dynamic way, having these values recovered from the database.

Lookup Settings Display for the field.

• Lookup Methods

You will have available two types of lookup methods: Manual (informing manually the conditions of the select) or Automatic (using a database query). Selecting the lookup type.

### ○ Lookup Method - Automatic

Lookup used to list the values that will be displayed on the Checkbox field. These values will be recovered dynamically using the Select command.

Automatic Lookup Interface.

**SQL Select Statement** : Define the SQL command that will recover the values that will be displayed on the form field. The command needs to have the following structure:

SELECT key field, display field FROM table

The value of the key field will be stored in the table field.

- **Columns**: Allows you to inform the amount of columns, for the list of items.
- Use title : Allows to display a line of a title on the select object (Title Attribute) associated to a value informed manually (Title internal value).
	- Title internal value : Value Saved to the field when the line of the title is selected in the object.
- Title : Text displayed on the title of the Select object.
- Reload form when value has changed: With this option selected, the form will refresh if there is a change to the selected object in the field.
- **Display original and lookup value**: Displays the value of the field and the value returned from the lookup.

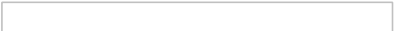

- **Separated by** : Defines which character will be used to separate the values of the field with the value returned from the lookup. It is only necessary to inform this value of the option Display original and lookup value is enabled.
- **Choose connection**: Allows you to select another specific connection existing in the project. The select command will be done on the second connection.

#### ○ Lookup Method - Manual

This method is used so that the developer can create manually the list of values that will be saved to the generated application. This method is mostly used when the database does not have a table that contains this information.

Manual Lookup Interface.

- **Example:** Text that will be displayed in the item list of the radio.
- Value: Attribute that corresponds to the value that is stored in the table field. For example, the value M will be included into the table when the user will view in the list Man.
- Default: With this option enabled, the selected item will be inserted to the table when committed.
- **Insert Button**: Adds to the list the values informed on the fields Label and Value.
- . Update Button: Modifies the attributes of the selected item.
- Remove Button: Remove the selected item from the list.
- Clear Button: Clear the Fields.
- **Save Button**: Allows the user to save all the items of the list, to use on other fields, just click on load lookup definition.
- **Load lookup definitions**: Allows to refresh the list of values predefined when using the lookup. It will be listed the existing definitions in ScriptCase and the ones saved by the user.
- Use title : Allows to display a line of a title on the select object (Title Attribute) associated to a value informed manually (Title internal value).
	- **Title internal value**: Value Saved to the field when the line of the title is selected in the obiect.
	- Title: Text displayed on the title of the Select object.
- . Reload form when value has changed: With this option selected, the form will refresh if there is a change to the selected object in the field.
- **. Display original and lookup value**: Displays the value of the field and the value returned from the lookup.

Displaying the original lookup.

**Separated by**: Defines which character will be used to separate the values of the field with the value returned from the lookup. It is only necessary to inform this value of the option Display original and lookup value is enabled.

### **Ajax Processing**

Ajax Processing configuration Interface.

Allows to define the field that will be reloaded when selecting a value that has the (onChange) trigger.

For example: a field of the type select with a list of states, and another select field with a list of cities. When selecting a state, the cities list is reloaded.

### **Display Settings**

The Display Settings allows to define the CSS for the fields individually. For each Display Settings of

Scriptcase, exists the same attributes available for this interface.

### • CSS of the Title

- Font: Allows to choose the font type, that will be applied to the application field title.
- Font Size : Allows to choose the the font size, that will be applied to the application field title.
- Font Color : Allows to choose a color for the font from the color pallet.
- . Background Color : Allows to define the color for the field, the color can be selected from the color pallet.
- · Bold : Applies the bold style to the font.
- Underline : Applies the underline style to the font.
- Border Size : Applies the border size to the title of the field.
- **Border Color**: Allows to choose a color for the border, using a color pallet to apply to the title.
- **Horizontal Alignment**: Allows to position the label of the field in the desired position (left, right, center and justify).
- Vertical Alignment : Allows to position the label of the field in the desired position (baseline, sub, super, top, text-top, middle, bottom, text-bottom).
- **Width**: To define a width for the title of the field.
- **Height**: To define a height for the title of the field.

### **CSS of the Field**

- Font: Allows to choose the font type, that will be applied to the application field.
- Font Size : Allows to choose the the font size, that will be applied to the application field.
- Font Color : Allows to choose a color for the font from the color pallet.
- **Background Color**: Allows to define the color for the field, the color can be selected from the color pallet.
- Bold : Applies the bold style to the font.
- Underline : Applies the underline style to the font.
- Border Size : Applies the border size to the field.
- **Border Color**: Allows to choose a color for the border, using a color pallet to apply to the field.
- o Horizontal Alignment : Allows to position the field in the desired position (left, right, center and justify).
- Vertical Alignment : Allows to position the field in the desired position (baseline, sub, super, top, text-top, middle, bottom, text-bottom).
- Width : To define a width for the field.
- Height : To define a height for the field.
- **CSS of the Input Object** 
	- ∘ Font : Allows to choose the font type, that will be applied to the Input Object. For example: Radio, Select. Text. etc
	- Font Size : Allows to choose the the font size, that will be applied to the application field.
	- Font Color : Allows to choose a color for the font from the color pallet.
	- Background Color: Allows to define the color for the Input Object, the color can be selected from the color pallet.
	- **Bold**: Applies the bold style to the font.
	- **Underline**: Applies the underline style to the font.
	- Border Size : Applies the border size to the Input Object.
	- Border Color : Allows to choose a color for the border, using a color pallet to apply to the Input Object.
	- Horizontal Alignment : Allows to position the Input Object in the desired position (left, right, center and justify).
	- Vertical Alignment: Allows to position the Input Object in the desired position (baseline, sub, super, top, text-top, middle, bottom, text-bottom).
	- Width: To define a width for the Input Object.
	- Height : To define a height for the Input Object.

# **Help Settings**

This feature allows that the instructions are documented to be used for the generated application, this helps the end user to understand better how the system works.

- Help Description : Allows to inform a text that will present to the user when he positions the mouse over the field.
- Help Type
	- **Pop-Up**: Selecting the pop-up type, it will display an icon beside the field that when clicked, you will view a pop-up with help description.

Help type - Pop-up configuration Interface.

• Hint : Passing the cursor over the field, you will view a hint with the help description.

Help type - Hint configuration Interface.

· Text : It will display the help description beside the field.

Help type - Text configuration Interface.

Related Links  $\partial^2$ 

· Advanced search with a predefined initial value

Related Videos D

- rch • Advanced search with relative periods
- **Befinede Sechreind Highlight option**  $\bullet$
- Search Reitin edocksvanced and Dynamic search  $\bullet$
- · MaotoTsble/mette Filter
- Highlight option  $\bullet$

### **Text Auto-Complete**

### **General Settings**

 $\overline{\phantom{0}}$ 

Text Auto-Complete field Configuration Interface.

Text Auto-Complete Field Behavior

- Data Type: Define the type of field for the application. When set to Text auto complete, you can inform a value based on the select statement of the lookup settings and it will manipulate an internal Text for the data.
- Search Label: Defines the title of a field in the application. For example: if the field is defined in the database as cmp name client, it will be more clear for the comprehension of the user if the name would be "Client Name".
- Use same label used on the Grid: When this option is enabled, it allows to field to use the same title defined in the grid, in this case the Search Label is not used.
- Amount of characters : Define the amount of characters allowed for the field.
- Maximum Size : Defines the size of the field.
- SQL Type : Informs the data type of field in the database.

### **Field Behavior**

Interface of the Search Configuration.

- Use autocomplete: The field behaves as an autocomplete according to the values existing in the database.
- Case Settings : Allows to convert the letters of the field when losing the focus. The options are:
	- Upper Case: All in Upper Case.
	- o Lower Case : All in Lower Case.
	- Capitalize first word: Capitalizes the first letter of the word.
	- Capitalize all words: Capitalizes the first letter of all the words.
- . OnChange Submit: When enabled, it submits the search when there is modifications to the field.
- Show Condition: When enabled, it displays the condition of the search in the Grid, it will only work if there is at least one option selected.

### **Search Settings**

A method used to offer the user a list of values that can be selected in the form applications. For example, the gender field in the Database with the values M or W can be presented like Man or Women or in a dynamic way, having these values recovered from the database.

Lookup Settings Display for the field.

- SQL Select Statement : Define the SQL command that will recover the values that will be displayed on the form field.
- . Rows: Allows to define the amount of records displayed in the field.
- . Width: Defines the width the size of capture box (Capture Text).
- Search options: Allows to define the search settings of the field (Start equal to, Any part and End equals to).
- Capture Text: When not enabled, you will only view the field to inform the data. See an example below. lookup Settings configuration Interface.
- . Display original and lookup value : Displays the value of the field and the value returned from the lookup.

lookup Settings validation configuration Interface.

- Show label with the description : Displays a label with the description.
- **Choose connection**: Allows you to select another specific connection existing in the project. The select command will be done on the second connection.

### **Display Settings**

The Display Settings allows to define the CSS for the fields individually. For each Display Settings of

Scriptcase, exists the same attributes available for this interface.

### • CSS of the Title

- Font: Allows to choose the font type, that will be applied to the application field title.
- Font Size : Allows to choose the the font size, that will be applied to the application field title.
- Font Color : Allows to choose a color for the font from the color pallet.
- . Background Color : Allows to define the color for the field, the color can be selected from the color pallet.
- · Bold : Applies the bold style to the font.
- Underline : Applies the underline style to the font.
- Border Size : Applies the border size to the title of the field.
- **Border Color**: Allows to choose a color for the border, using a color pallet to apply to the title.
- **Horizontal Alignment**: Allows to position the label of the field in the desired position (left, right, center and justify).
- Vertical Alignment : Allows to position the label of the field in the desired position (baseline, sub, super, top, text-top, middle, bottom, text-bottom).
- **Width**: To define a width for the title of the field.
- Height: To define a height for the title of the field.

### **CSS of the Field**

- Font: Allows to choose the font type, that will be applied to the application field.
- Font Size : Allows to choose the the font size, that will be applied to the application field.
- Font Color : Allows to choose a color for the font from the color pallet.
- **Background Color**: Allows to define the color for the field, the color can be selected from the color pallet.
- Bold : Applies the bold style to the font.
- Underline : Applies the underline style to the font.
- Border Size : Applies the border size to the field.
- **Border Color**: Allows to choose a color for the border, using a color pallet to apply to the field.
- o Horizontal Alignment : Allows to position the field in the desired position (left, right, center and justify).
- Vertical Alignment : Allows to position the field in the desired position (baseline, sub, super, top, text-top, middle, bottom, text-bottom).
- Width : To define a width for the field.
- Height : To define a height for the field.
- **CSS of the Input Object** 
	- ∘ Font : Allows to choose the font type, that will be applied to the Input Object. For example: Radio, Select. Text. etc
	- Font Size : Allows to choose the the font size, that will be applied to the application field.
	- Font Color : Allows to choose a color for the font from the color pallet.
	- Background Color: Allows to define the color for the Input Object, the color can be selected from the color pallet.
	- **Bold**: Applies the bold style to the font.
	- **Underline**: Applies the underline style to the font.
	- Border Size : Applies the border size to the Input Object.
	- Border Color : Allows to choose a color for the border, using a color pallet to apply to the Input Object.
	- Horizontal Alignment : Allows to position the Input Object in the desired position (left, right, center and justify).
	- Vertical Alignment: Allows to position the Input Object in the desired position (baseline, sub, super, top, text-top, middle, bottom, text-bottom).
	- Width: To define a width for the Input Object.
	- Height : To define a height for the Input Object.

# **Help Settings**

This feature allows that the instructions are documented to be used for the generated application, this helps the end user to understand better how the system works.

- Help Description : Allows to inform a text that will present to the user when he positions the mouse over the field.
- Help Type
	- Pop-Up : Selecting the pop-up type, it will display an icon beside the field that when clicked, you will view a pop-up with help description.

Help type - Pop-up configuration Interface.

• Hint : Passing the cursor over the field, you will view a hint with the help description.

Help type - Hint configuration Interface.

· Text : It will display the help description beside the field.

Help type - Text configuration Interface.

Related Links  $\partial^2$ 

· Advanced search with a predefined initial value

Related Videos D

- rch • Advanced search with relative periods
- **Befinede Sechreind Highlight option**  $\bullet$
- Search Reitin edocksvanced and Dynamic search  $\bullet$
- · MaotoTsble/mette Filter
- Highlight option  $\bullet$

### **Number Auto-Complete**

### **General Settings**

 $\overline{\phantom{0}}$ 

Number Auto-Complete Field

Number Auto-Complete Field

Number Auto-Complete Field Format

Behavior Interface of the Search Configuration.

- Data Type : Define the type of field for the application. When set to Number auto complete, you can inform a value based on the select statement of the lookup settings and it will manipulate an internal number for the data.
- Search Label: Defines the title of a field in the application. For example: if the field is defined in the database as cmp name client, it will be more clear for the comprehension of the user if the name would be "Client Name"
- Use same label used on the Grid: When this option is enabled, it allows to field to use the same title defined in the grid, in this case the Search Label is not used.
- . Amount of characters : Define the amount of characters allowed for the field.
- Maximum Size : Defines the size of the field.
- SQL Type : Informs the data type of field in the database.

# **Field Behavior**

Behavior Interface of the Search Configuration.

- Use autocomplete: The field behaves as an autocomplete according to the values existing in the database.
- Position between values : This option sets the position that objects will be displayed.
- Text between values : Text that will appear between values.
- . OnChange Submit: When enabled, it submits the search when there is modifications to the field.
- Show Condition: When enabled, it displays the condition of the search in the Grid, it will only work if there is at least one option selected.

# **Values format**

of Values with Regional Settings.

- Regional Settings : Allows to apply the Regional Settings to format the number of the field. When not enabled, the attributes Digit Grouping Separator, Decimal Separator, Negative sign and Negative number format.
- Decimal Precision: Defines the amount of decimal places for the field.
- Digit grouping : Defines if the field will display the digits separator.
- Decimal Separator : Defines the decimal separator.
- Accept : Determines if the field, will accept only negative, positive or both numbers.

### **Search Lookup**

A method used to offer the user a list of values that can be selected in the form applications. For example, the gender field in the Database with the values M or W can be presented like Man or Women or in a dynamic way, having these values recovered from the database.

Lookup Settings Display for the field.

- SQL Select Statement : Define the SQL command that will recover the values that will be displayed on the form field.
- Rows: Allows to define the amount of records displayed in the field.
- Width: Defines the width the size of capture box (Capture Text).
- Search options: Allows to define the search settings of the field(Start equal to, Any part and End equals to).
- Capture Text : When not enabled, you will only view the field to inform the data. See an example below. lookup Settings configuration Interface.
- Display original and lookup value: Displays the value of the field and the value returned from the
- Show label with the description : Displays a label with the description.
- **Choose connection**: Allows you to select another specific connection existing in the project. The select command will be done on the second connection.

# **Display Settings**

The Display Settings allows to define the CSS for the fields individually. For each Display Settings of Scriptcase, exists the same attributes available for this interface.

### • CSS of the Title

- Font: Allows to choose the font type, that will be applied to the application field title.
- Font Size : Allows to choose the the font size, that will be applied to the application field title.
- Font Color : Allows to choose a color for the font from the color pallet.
- **Background Color**: Allows to define the color for the field, the color can be selected from the color pallet.
- **Bold** : Applies the bold style to the font.
- **Underline**: Applies the underline style to the font.
- Border Size : Applies the border size to the title of the field.
- Border Color : Allows to choose a color for the border, using a color pallet to apply to the title.
- Horizontal Alignment : Allows to position the label of the field in the desired position (left, right, center and justify).
- Vertical Alignment : Allows to position the label of the field in the desired position (baseline, sub, super, top, text-top, middle, bottom, text-bottom).
- Width : To define a width for the title of the field.
- Height : To define a height for the title of the field.

### **CSS of the Field**

- **Font** : Allows to choose the font type, that will be applied to the application field.
- Font Size : Allows to choose the the font size, that will be applied to the application field.
- Font Color : Allows to choose a color for the font from the color pallet.
- **Background Color**: Allows to define the color for the field, the color can be selected from the color pallet.
- **Bold** : Applies the bold style to the font.
- **Underline**: Applies the underline style to the font.
- Border Size : Applies the border size to the field.
- **Border Color**: Allows to choose a color for the border, using a color pallet to apply to the field.
- Horizontal Alignment : Allows to position the field in the desired position (left, right, center and justify).
- Vertical Alignment : Allows to position the field in the desired position (baseline, sub, super, top, text-top, middle, bottom, text-bottom).
- Width : To define a width for the field.
- Height : To define a height for the field.

### **CSS of the Input Object**

- Font : Allows to choose the font type, that will be applied to the Input Object. For example: Radio, Select, Text, etc
- Font Size: Allows to choose the the font size, that will be applied to the application field.
- Font Color : Allows to choose a color for the font from the color pallet.
- o Background Color : Allows to define the color for the Input Object, the color can be selected from the color pallet.
- **Bold** : Applies the bold style to the font.
- **Underline**: Applies the underline style to the font.
- Border Size : Applies the border size to the Input Object.
- Border Color: Allows to choose a color for the border, using a color pallet to apply to the Input Object.
- Horizontal Alignment : Allows to position the Input Object in the desired position (left, right, center and justify).
- o Vertical Alignment : Allows to position the Input Object in the desired position (baseline, sub, super, top, text-top, middle, bottom, text-bottom).
- Width : To define a width for the Input Object.
- Height : To define a height for the Input Object.

# **Help Settings**

This feature allows that the instructions are documented to be used for the generated application, this helps the end user to understand better how the system works.

- Help Description : Allows to inform a text that will present to the user when he positions the mouse over the field.
- **Help Type** 
	- Pop-Up : Selecting the pop-up type, it will display an icon beside the field that when clicked, you will view a pop-up with help description.

Help type - Pop-up configuration Interface.

• Hint: Passing the cursor over the field, you will view a hint with the help description.

Help type - Hint configuration Interface.

• Text : It will display the help description beside the field.

Help type - Text configuration Interface.

Related Links  $\delta$ 

• Advanced search with a predefined initial value

#### Related Videos  $\triangleright$ rch

- Advanced search with relative periods  $\bullet$
- **Befulse Searchd Highlight option**  $\bullet$
- **Search Reitin edo closs anced and Dynamic search**  $\bullet$
- MactoTsble/mette Filter  $\bullet$
- **Highlight option**  $\bullet$

### **Date Comparison**

Special field that allows you to change the functioning of a date type field in the summary filter, enabling the comparison of metrics over time. To use this type of field, it is necessary to have a date type field created, and later change its type to Date Comparison.

It is only available in the advanced filter and its operation is exclusive to the query summary module.

#### Example of the field in the summary filter

#### **Example of the Generated summary**

When using the comparison, the summary will be assembled showing the values for the periods informed.

### **General Configuration**

In this block are the general settings of the field, and where it will be 'transformed' into a comparative data field, simply access the settings of a data field and change the *Data* type to **Date comparison** 

#### Data type of the field.

This attribute defines the type of field in the application. This definition implies the configuration options that will be displayed to the developer as well as the behavior of the field when running the application.

During the application creation process, Scriptcase maps the fields of the table(s) used and defines the data type of the fields according to their SQL type.

#### **For example**

Fields of type varchar in the table will be defined as text in the Data Type attribute.

It is possible to change the field's data type, however it is important to take into account the **SQLType**, displayed in the General Configuration block, to define the field's data type.

#### **Search Label**

Defines the title of the column displayed in the executed application and can be defined using: Lang, Text or Global variable.

#### Lang

The use of lang in the attribute definition is recommended for creating multilingual systems. The langs must be previously defined using the option Traduzir aplicações or through Dicionário de Dados.

#### **Fixed text**

In this case, the column title will not be changed due to user interaction, such as changing the application language, for example.

It is a good option for systems created with just one language.

#### Global variable

The use of global variables allows you to change the column title according to your system business rule.

We also provide the macro sc label which allows you to change the column title regardless of how the label attribute was defined.

### Use same label used on the Grid

This option, when activated, allows you to use the title of the field defined in the grid, in this case the value defined in the Label filter attribute will be disregarded.

# **Value Formatting**

#### **Regional Settings**

Allows you to apply regional date formatting settings to the field, according to the application language. When disabling the use of *regional settings*, some settings will be displayed such as: Date separator, First Day and Display.

Check below for more details about each configuration option.

It is possible to change regional settings in general, allowing the use of the option and the same configuration in all your projects, according to the language used. For this configuration, access the Menu Locales > Configurações Regionais

#### Date separator

Defines the character that will be used to visually separate the parts of the date (day, month and year). The characters normally used are: slashes ("/"), hyphens ("-") and periods (.).

#### **Alguns exemplos**

- slashes  $($ / $): 25/10/2023$
- hyphens  $(-)$ : 25-10-2023
- periods  $(.): 25.10.2023$

This option will be displayed if the Use regional settings attribute is disabled.

#### **First day**

Defines the first day of the week to be displayed in the calendar in the date field, for selecting dates.

#### First day change example

In this example, the *First day* was defined as Monday, changing the order in which the days of the week are displayed in the field calendar.

This option will be displayed if the Use regional settings attribute is disabled.

#### **Display**

Defines the date display format by selecting one of the listed formats.

The options are:

- · dd-mm-aaaa
- · mm-dd-aaaa
- · aaaa-mm-dd

This option will be displayed if the Use regional settings attribute is disabled.

#### **View week number**

Defines whether the number of weeks will be displayed in the date field calendar.

# **Special Conditions**

Defines the special conditions that will be displayed in the date field calendar, see the example below.

Example of special conditions in the date field calendar

If no interval is enabled, the calendar in the date field will not have any special conditions.

#### **Example of the date field without special conditions**

#### **Select Values**

In this attribute, the special conditions that will be listed as an option in the application must be defined. The predefined intervals are grouped according to the period they refer to. For example, the condition Last week is in the tab Week.

In each of the tabs it is also possible to create personalized intervals using the button Add new range.

In the tab, all selected ranges will be listed, so that the display order can be changed according to the user's needs.

#### **Sorting tab**

In this tab, all selected conditions will be listed, allowing the intervals to be reordered according to the system's needs. You can also remove conditions one by one or using the button Remove all.

#### **Add New Range**

Clicking on *add new range* will open a screen with some options for adding new ranges. To add an interval, we must select the type (next or last) and enter the period (value).

For example, adding a range in the year tab, defined Last in the attribute as Type and reporting 2 in the attribute Value a range will be created: Last two years

This button is available on the Year, Quarter, Month, Week and Day tabs.

#### **Type**

Defines whether the created interval will refer to a future period (next) or a previous period (last).

- . Next Defines that the created interval will refer to a future date, for example, Next year.
- . Last Defines that the range will refer to a previous date, for example, Last Year.

#### Value

Sets the amount of time for the interval.

This field only accepts positive integer values greater than zero.

Defines the text that will be displayed in the application. When creating a new range, a lang is automatically generated, it is also possible to use a fixed text.

#### **Include Current**

This option changes how the created interval works, adding the current period to the interval.

For example, adding an interval to the year tab, defining Next in the Type attribute and entering 2 in the Valor attribute and checking the Include current option will create an interval: Next 2 years from current.

### **Help Settings**

Allow the developer to set up instructions and hints about the field's use, allowing the developer to help the users about the system usage.

### Description of the settings attributes.

#### **Help Description**

In this area, you can set up a text that will be shown in the application according to the type of help selected helow.

#### **Help Type**

Pop-up - Display a default icon ! beside the field. To display the message just click in the icon that a Pop-up will be displayed with the help text.

Hint - Display a default icon ! beside the field. When the mouse is above the icon a help text will be displayed.

The icon displayed when selecting the types **Hint** or **Pop-up** vary according to the theme that is being used in the application. This icon can be modified in the CSS Buttons.

Text - Display a text inside of a <span></span> beside the field.

#### **Help button position**

Allow to set up where the help button will be displayed in the field, there are two options:

**Beside:** The help icon will be displayed beside the field. Column: The help icon will be displayed beside the label of the field.

# Application

# **Settings**

With this interface, you can set the common attributes of the app.

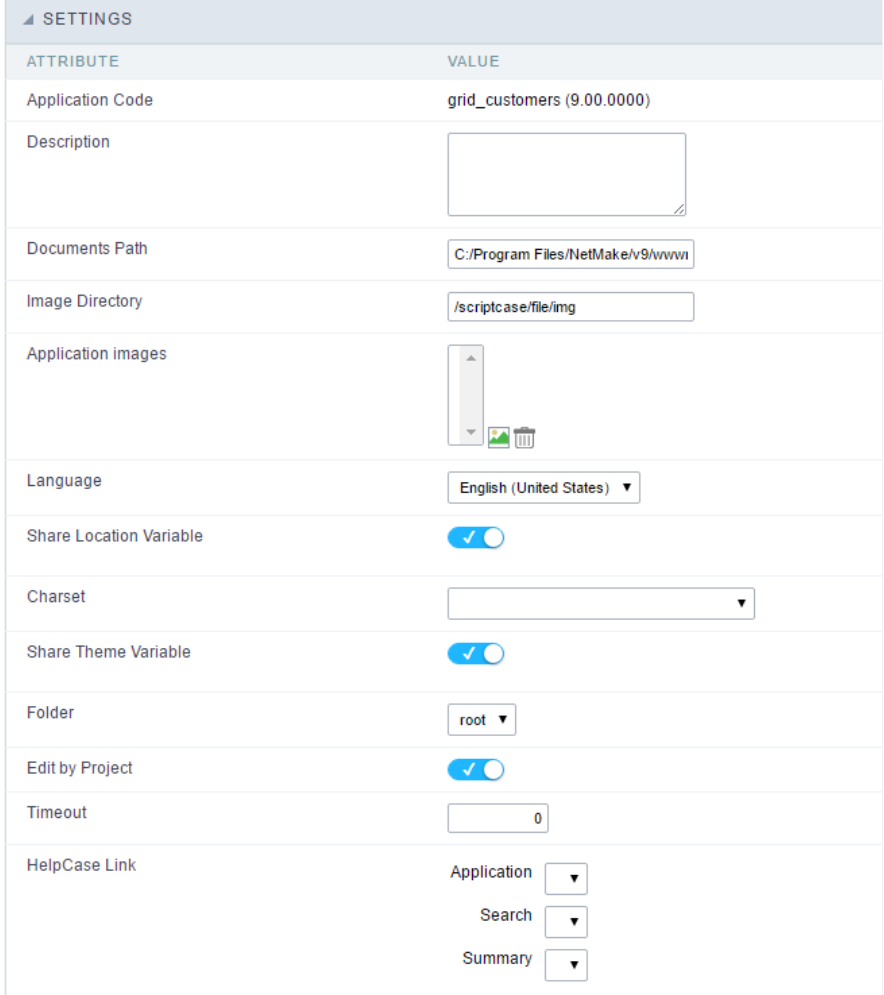

Application Settings Interface

#### ttributes

#### List of

- $\circ$ pplication Code : It is the name that defines an application. An app can be renamed at the Application
- escription : This field contains a brief description of the application objectives.  $\circ$
- ocuments Path : The absolute path to store uploaded documents in the application.  $\circ$
- mage Directory : The filesystem directory to store the application images.  $\circ$
- pplication images : Import images into the application to allows using them in the application.  $\circ$
- anguage : Set the default language of the application. Display all the application hints and messages in the selected language.  $\circ$
- hare Location Variable : Define if the app shares the regional settings with other applications through a session variable.  $\circ$
- harset: Define a specific charset to use in the application.  $\circ$
- hare Theme Variable: Define if the app shares the Theme settings with other applications through a session variable.  $\circ$
- older : Define the project folder that contains the app.  $\circ$
- dit by Project: Define if other project developers can edit the application.  $\circ$
- imeout : Set the session runtime timeout in seconds. If the value is Zero, it assumes the default timeout of the PHP.  $\circ$
- elpCase Link : It allows to associate a HelpCase file with the application.  $\circ$
- mage Viewer: Activates the image viewer features in the running application. By clicking on the image the user can drag, rotate, invert, a image.
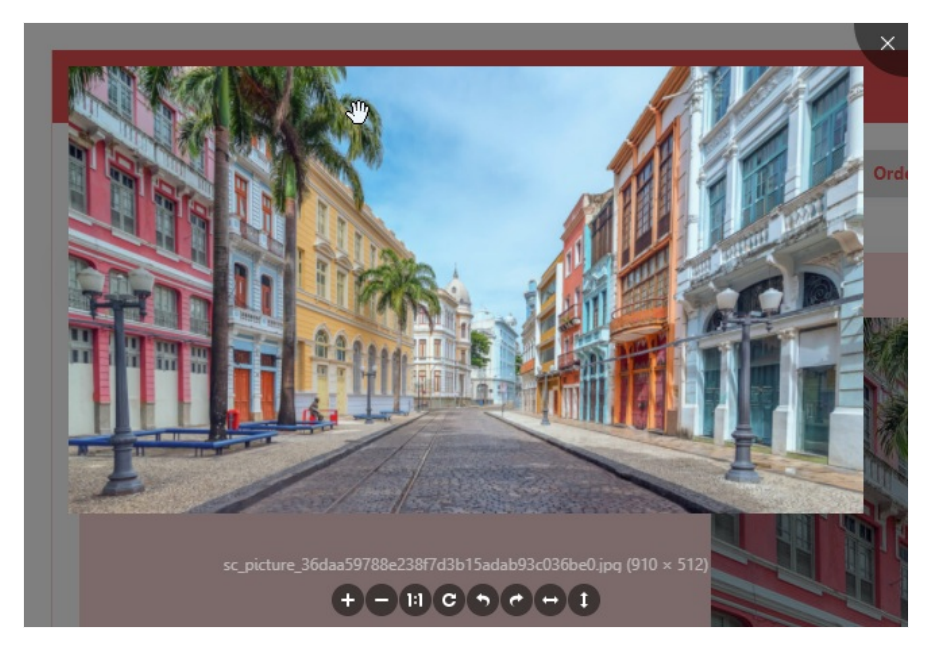

## **Notification Settings**

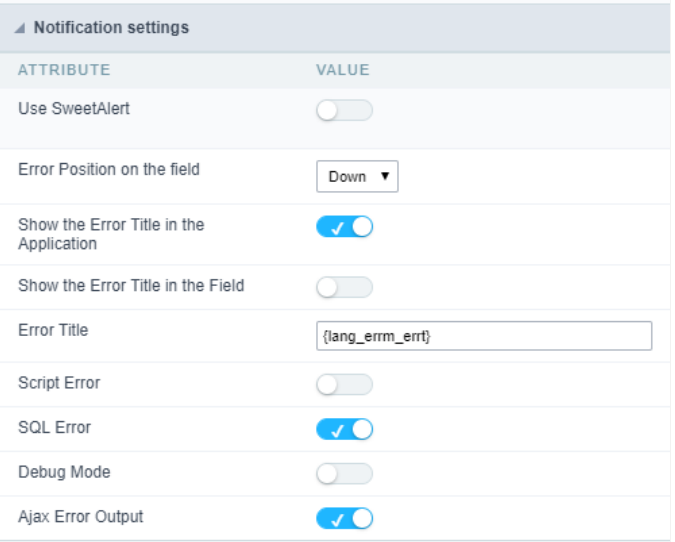

- se SweetAlert: Use the SweetAlert to display messages from the application. When this option is active, it will replace the browser's "co
- weetAlert position using Toast: The position to display error messages on the application.
- rror Position on the field: The position to display error messages when criticizing the field.
- how the Error Title in the Application: Define to display the title line of the error message or not.  $\bullet$
- how the Error Title in the Field : Define to display the title line of the error message in the field or not.
- cript Error : Allows displaying the line code where there is an error..
- **QL Error**: Allows displaying the SQL statement if it got an error.  $\bullet$
- ebug Mode: Runs the application in Debug mode, showing all SQL statements the application is executing.
- jax Error Output: Enables the Ajax alert for debugging errors.  $\bullet$

# Navigation

This interface allows defining the navigating behavior of the application

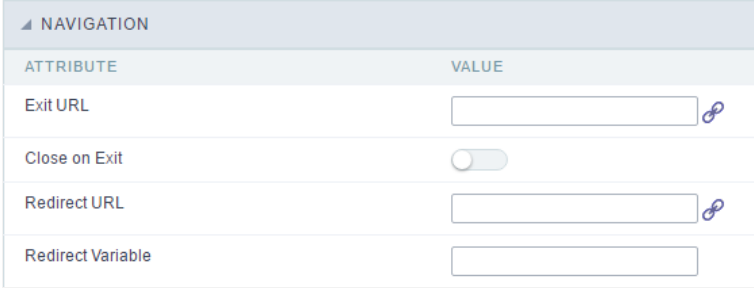

Navigation Interface.

#### **Exit URL**

URL to where the user goes when he clicks on the "exit" button.

## Close on Exit

Close the browser window when the user clicks on the "exit" button.

### **Redirect URL**

Redirect to another URL in case there aren't any global variables available.

## **Redirect Variable**

Creates a variable with the application name and sends it to the redirected application.

# **Messages**

On this screen, you can redefine the default application messages to the end-user by customizing the validation messages for Insert, Update, define messages for SQL errors and the confirmation outputs.

## Messages

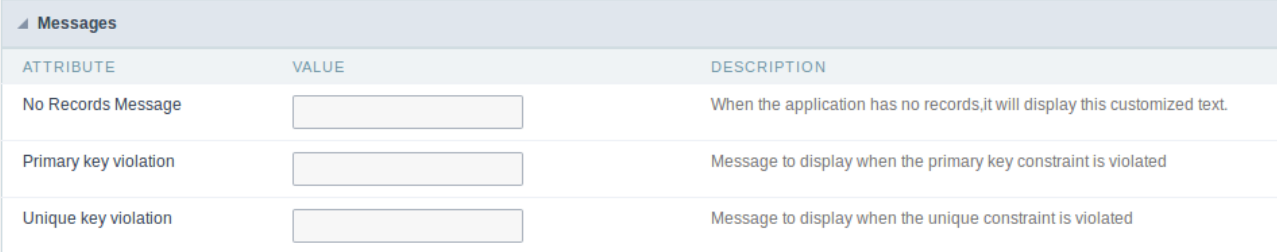

## No Records Message

The message displayed when the application has no records.

## Primary key violation

The message displayed when there is a violation in the database's primary key constraint.

## Unique key violation

The message displayed when there is a violation in the database's unique constraint.

## **Insertion Messages**

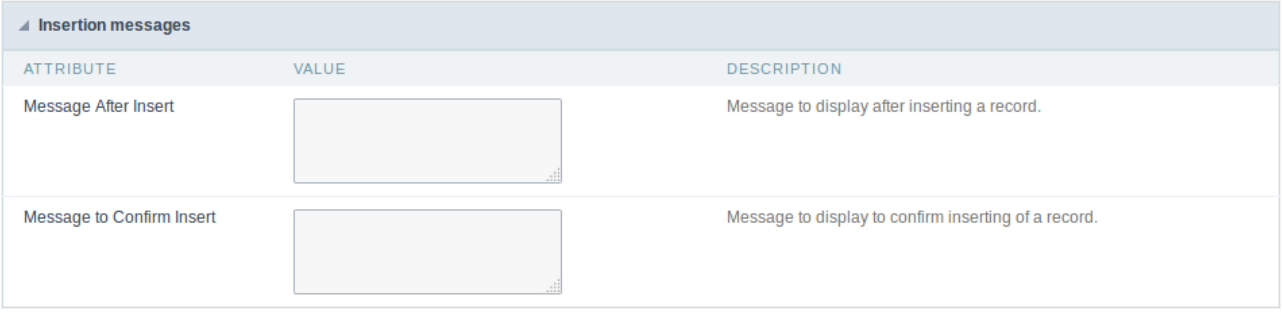

## Message After Insert

The message displayed when inserting a new record.

## **Message to Confirm Insert**

The message displayed if the end-user wants to confirm the inserting of a new record.

## **Update Messages**

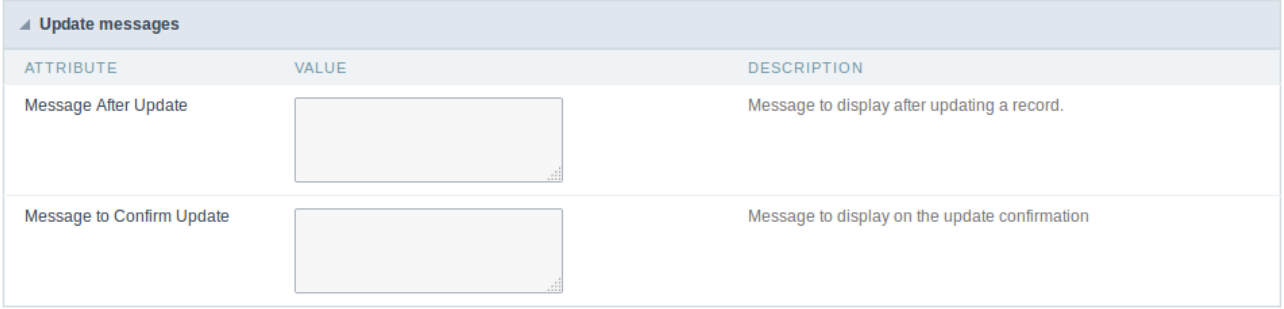

## **Message After Update**

The message displayed when updating a record.

## **Message to Confirm Update**

The message displayed if the end-user wants to confirm the changes of a record.

## Messages of delete

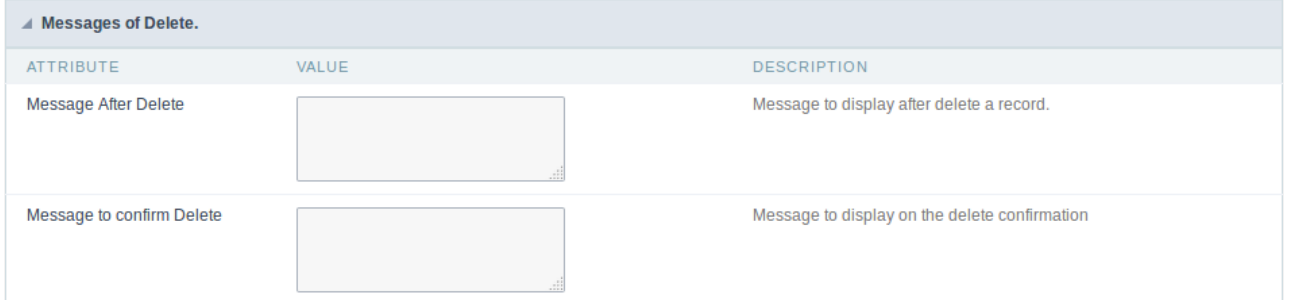

#### **Message After Delete**

The message displayed when deleting a record.

#### Message to confirm Delete

Displays a customized message asking to confirm the record deletion.

If you make no changes, the application will use the default values for the messages. Those values can be configured in **Locales -> Application** Language.

# **Global Variables**

This screen shows all global variables used in the application

The global variable is an external parameter required for running the application. The application can include global variables in the WHERE c and names, event programming, and so on.

You can define global variables by using square brackets ([variable]). You can pass the parameters to the application through one of the meth Get

IMPORTANT: if you need to use Database Identifiers in your tables, we recommend using the double quotation marks(") instead of the b. of the conflict with the of Global Variables syntax{:target=" blank"} Scriptcase. Using the brackets as database identifiers may lead to proi Scriptcase applications.

**APPLICATION** Settings ♦ Navigation .. T Messages ... C Global Variable

Global variables Interface.

Example:

Select CustomerID, CustomerName from Customers WHERE CustomerID = '[v customerid]'

We do not recommend using session variables (global variables) with the same name as the table fields.

In this case, the variable v\_customerid is displaying in the global variables configuration.

#### **VARIABLE SETTINGS** ATTRIBUTE VALUE global Scope **SESSION Ø** POST **Ø** GET Settings Optional Type  $\circ$  out  $\circledcirc$  in

Global variables configuration Interface.

## Attribute

It shows the variable's name in the application.

## Value

Defines the behavior of the variables, divided into three blocks, they are:

#### Scope

Defines how the application receives the variable. A variable defined as the POST method in the app does not receive value if it comes with th the methods available:

- ession: Defines that the variable must be created as a PHP session variable by another application.
- ET: Defines that the variable must be passed by the URL, that is, visible by the browser.  $\bullet$
- OST: Defines that the variable must be passed through the POST method of an HTML form.

## Settings

 $\bullet$ ptional: Check it to don't validate the variable at runtime.

## Type (In / Out)

Defines whether the variable comes from another application (In), or it is starting in the current app (Out).

## Description

Indicates where the application is using the variable.

# Synchronize table

This process performs a comparison between the definitions of application fields and fields of the connected database table. If there is any change connected table, such as adding a new field, exclusion, or a change in the data type, the changes will appear visible as in the image below:

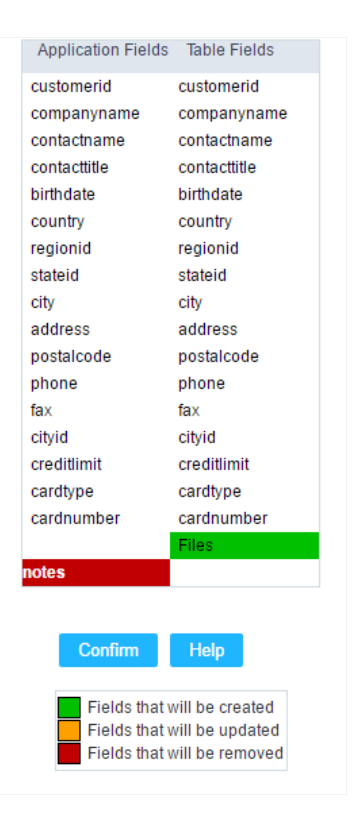

#### Table synchronization interface.

After accessing the function from the link "Synchronize table" you will see a comparison table between the application fields (left table) and th (right table), above image, the fields highlighted in "red" will be deleted of the application, the fields highlighted in "Green" will be inserted in tl highlighted in "orange" will be updated, so data type will be updated.

To rename a field in the database table, the table synchronization effect, by comparison, will be the same as deleting a field that existed i the inclusion of a new field.

Below you can see a video showing the process:

## **General Overview**

This feature allows the developer to create links between applications of the same project, expanding the integration of applications. All link options are grouped under the Application Links menu.

**Application Links** 

In the first access to the menu, we can see the list of existing connections in the application.

If the application does not have a configured link, the application list screen will be displayed with the message: This application does not have any link. Click here to create one now.

## ID

 $\overline{\phantom{0}}$ 

Link identification ID.

## **Type**

The type of link created, some links such as Edit Link allow only one link per application. In this case, the developer will be able to check the connection types that already exist in the application

## **Target Application**

This info show the target application name.

## **Actions**

This column has edit options for the links.

#### **Properties**

It allows accessing the binding properties where it is possible to configure the binding behavior.

Link

Displays the links screen, where it is possible to configure the link that was made with the application informed in the target application column. In this option it is possible to change the parameter passed in the connection as well as the target application.

## **Delete**

Permanently deletes the connection in the applications.

Through the option Restore Applications, it is possible to get a previous version of the application, making it possible to recover the link deleted.

## **Links Type**

The Form application has the following links options

- Application Link Allows you to link a form with any project application.
- Capture Link: It allows the creation of links from the filter fields of the Grid application, in order to enable the recovery of the value to fill in the field, with another Grid application of the project.
- Button Link: It allows creating a link through the buttons created by the developer in the query application, to any application in the project.

## Form Applications Link Types x Target Application available to link

Check the links types of the Form application and the target applications available for each link types.

Only Capture link have some restrictions in the target application use, allowing only to use of Grid application.

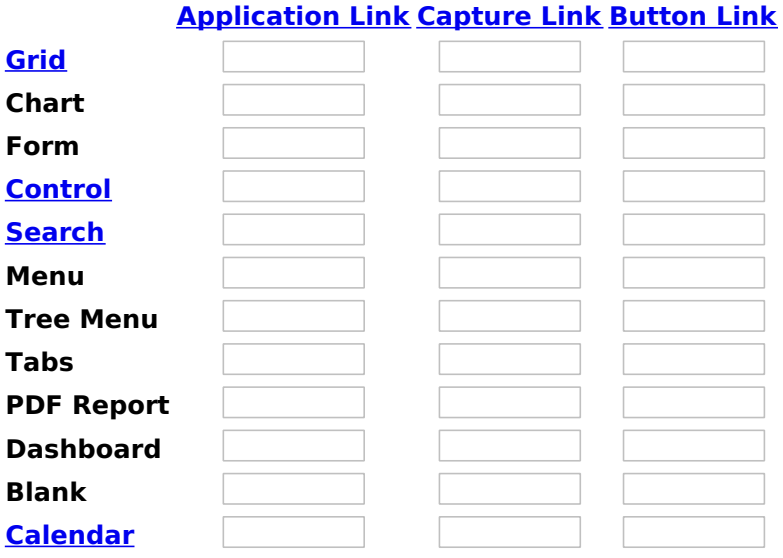

Related Links  $\partial^2$ 

. Master/Detail linked to a Grid Related Videos Demantion from a grid

m in the same page

- Master/Detail
- Form overview
- · Macro sc\_master\_value
- Linking applications
- Macro sc\_link

# **Application link**

# **Creating an Application Link**

This type of link allows the developer to create a link from a grid to a form with the objective of editing the register of a grid's row.

In the link options, we will choose the Application Link. When we choose this option, edit a register from a Grid will be possible.

**Applications list** 

After we select this option, will be displayed the applications list to what you want to create the link.

This screen can be viewed from the following ways:

## All:

In which is possible to see all the project's applications. Example:

## **By folder:**

In which is possible to see the applications according to the folders in which each of them are.

By type:

In which is possible to see the applications grouped by its respective types.

# **Definition of Parameters**

In this setting we are going to define the type of parameter that will be passed to the next application.

We have two options at Type of Parameters, they are:

## **Fixed value:**

This option allows the user to define a fixed value that will be used to the call of the next application.

## **No value:**

This option allows to create the link without the need to send any parameter to the next application.

It is also possible to see a refresh button at its right side.

This button should be used when a new parameter is added to the target application, so the new parameter can be loaded in the current application to make the link.

# **Form Properties**

In those settings, we can define which buttons will be available in the target form application. Initially we have five options, that are:

## **Redirect after inclusion:**

In this option we can define what will happen with the application after insert the record.

## **Redirect after update:**

In this option we can define what will happen to the application after update the record.

Related Links  $\partial^0$ 

· Master/Detail linked to a Grid Related Videos Demantion from a grid

- · Master/Detail
- Form overview
- · Macro sc\_master\_value
- Linking applications
- Macro sc\_link

# **Capture link**

# **Creating a Capture Link**

The capture link is used to return a value from a Grid to a Form field.

In the types of links options, we will choose the Capture Link. After selection this option, we should also choose which field we want to return the value of.

# **Applications list**

After we select this option, will be displayed the applications list to what you want to create the link.

This screen can be viewed from the following ways:

## All:

In which is possible to see all the project's applications. Example:

## **By folder:**

In which is possible to see the applications according to the folders in which each of them are.

## By type:

In which is possible to see the applications grouped by its respective types.

## **Definition of Parameters**

In this setting we are going to define the type of parameter that will be passed to the next application.

We have two options at Type of Parameters, they are:

## **Fixed value:**

This option allows the user to define a fixed value that will be used to the call of the next application.

## **No value:**

This option allows to create the link without the need to send any parameter to the next application.

It is also possible to see a refresh button at its right side.

This button should be used when a new parameter is added to the target application, so the new parameter can be loaded in the current application to make the link.

## **Application with no parameters**

However, when the target application does not have any defined parameters, the following screen is displayed:

Clicking in the button, you will be taken to the target application to create a parameter, so you can use the

update button in the **parameters definitions** to refresh them.

# **Link properties**

In this screen we will set the application display mode that will be called in the link.

In this type of link there is only one display option:

## Modal:

When we use this option the target application will be displayed in the same window of our application, however it will be displayed in a small window above the current application.

2

# **Modal**

When we use this option the target application will be displayed in the same window of the application, however she will be displayed in a small window above the current application.

When we select this option, we can set the following options:

## **Modal:**

In this option we are going to define if the target application will be opened in a Modal.

Yes: This option will make the target application be opened in a modal. No: This option will make the target application be opened in a new window.

If Yes is selected in the previous option, the Modal Height and Width will be available.

[Modal with yes][modal2]!

## Height:

Allows to set the Modal height.

## Width:

Allows to set the Modal width.

If No is selected in the previous option, only those options will be available.

## Allows to modify manually in the update:

When we select the option Yes, the button New is created in the grid to insert new registers.

## Allows to modify manually in the insert:

Indicates which shortcut key to the button add new register.

## Allows to modify automatically in the update:

Exit URL to the called form. If any value is defined, the return address (back button) will be the exit URL of the called form.

## Allows to modify automatically in the insert:

Choosing the option Yes, the window will be closed after doing the insert of a register.

Related Links  $\partial^2$ 

- Master/Detail linked to a Grid
- mation from a grid **Related Videos ▷** m in the same page
- 
- <u>Masteo/Dertadu</u><br>• <u>Macro sc\_master\_value</u><br>• <u>Linking applications</u><br>• <u>Macro sc\_link</u>
- 
- 

 $\sim$ 

In the Link Folder of the Application Menu (Image Below) are displayed the links existing in the application and also the item New Link. When clicking on the existing link it is displayed the screen below that allows to manage the links.

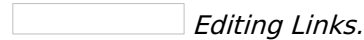

## **Actions**

Properties Change the link's behavior, position, and how the link opens.

- Change the application that's being called in the link their Link
- parameters.
- **Delete** Remove the existing link.

Related Links  $\partial^2$ 

- . Master/Detail linked to a Grid
- Related Videos Demation from a grid
- <u>m in the same page</u>
	- Master/Detail
	- Form overview
	- · Macro sc\_master\_value
	- Linking applications
	- Macro sc link

# **Button link**

# **Creating a Button Link**

Allows the developer to create a link where the call to the other application will be done through a button.

In the type of links options, we will choose the **Button Link**. Choosing this option it will be possible to create a link to any other application.

**List of applications** 

After selecting this option, The list of applications to what you want to create a link will be displayed.

This screen can be viewed in the following ways:

## All:

In which is possible to see all the project's applications. Example:

## **By folder:**

In which is possible to see the applications according to the folders in which each of them are.

## By type:

In which is possible to see the applications grouped by its respective types.

## **Definition of Parameters**

In this setting we are going to define the type of parameter that will be passed to the next application.

We have two options at Type of Parameters, they are:

## **Fixed value:**

This option allows the user to define a fixed value that will be used to the call of the next application.

## No value:

This option allows to create the link without the need to send any parameter to the next application.

It is also possible to see a refresh button at its right side.

This button should be used when a new parameter is added to the target application, so the new parameter can be loaded in the current application to make the link.

## **Link properties**

In this screen we will set the application display mode that will be called in the link.

There are five display options, they are:

## Open in the same window:

When we use this option the target application will be displayed in the same window of the application, and the target application will have a back button so we can return to the previous application.

## Open in another window:

When we use this option the target application will be displayed in other browser window, and the target application will have a exit button so we can close this window.

## **Modal:**

When we use this option the target application will be displayed in the same window of our application, however it will be displayed in a small window above the current application.

## Open in the same window

When we use this option the target application will be displayed in the same window of the application, and the target application will have a back button so we can return to the previous application.

When we select this option, we can set the following options:

## **Exit URL for the target application:**

Exit URL to the called form. If any value is defined, the return address (back button) will be the exit URL of the called form.

## **Hint for the link:**

In this option we will inform a message that will be displayed when the mouse cursor is over the button with the link.

## Open in another window

When we use this option the target application will be displayed in another browser window.

When we select this option, we can set the following options:

## **Exit URL for the target application:**

Exit URL to the called form. If any value is defined, the return address (back button) will be the exit URL of the called form.

## Close the form after an update:

Choosing the option Yes, the window will be closed after doing the update of a register.

## Close the form after an insert:

Choosing the option Yes, the window will be closed after doing the insert of a register.

## Hint for the link:

In this option we will inform a message that will be displayed when the mouse cursor is over the button with the link.

## Open the application in a tab inside the menu:

Choosing the option Yes, the application will be open in a menu tab, when executed from a menu application, instead of opened in another browser window.

Choosing the option Yes, there are also some other settings to be displayed:

## Title to the tab:

This option allows the developer to set a title to the tab that will be opened when used in a Menu application.

## Hint to the tab:

This option allows the developer to set a message to be displayed when the mouse cursor is over the tab Menu.

## Active tab icon:

This option allows the developer to set an icon to be displayed in the tab when used in a menu application.

## **Modal**

When we use this option the target application will be displayed in the same window of the application, however she will be displayed in a small window above the current application.

When we select this option, we can set the following options:

## Height:

Allows to set the Modal's height.

## Width:

Allows to set the Modal's width.

## **Exit URL for the target application:**

Exit URL to the called form. If any value is defined, the return address (back button) will be the exit URL of the called form.

## Close the form after an update:

Choosing the option Yes, the window will be closed after doing the update of a register.

## Close the form after an insert:

Choosing the option Yes, the window will be closed after doing the insert of a register.

## Hint for the link:

In this option we will inform a message that will be displayed when the mouse cursor is over the button with the link.

## Related Links  $\partial^2$

. Master/Detail linked to a Grid

rmation from a grid **Related Videos** ▷

- m in the same page
- Master/Detail
- **Form overview**
- Macro sc\_master\_value
- **Linking applications**
- Macro sc link

# Programming

ScriptCase has incorporated the concept of Object Oriented programming, using attributes, resources, methods and libraries. It is possible to business rules in applications, and by using these concepts you can reap huge rewards in terms of better organization and improved develop

# **Attributes**

The attributes are variables that has the global scope declared in the application. An attribute that can be referenced in all the methods and tl

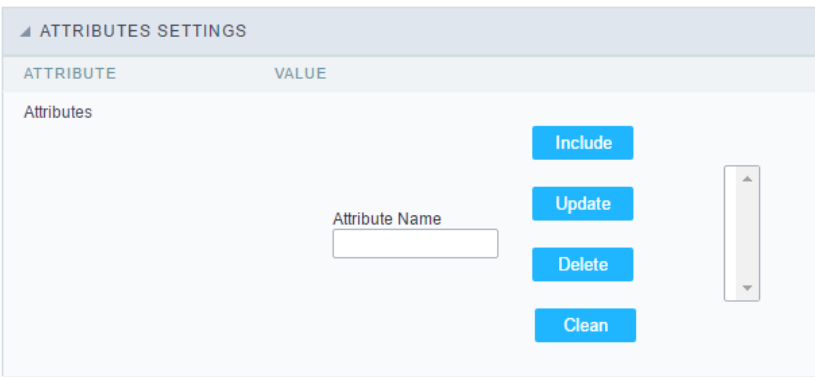

Attributes configuration Interface.

Attribute Name: This field allows to inform the attributes name, after typing the name just click oninclude. In case you want to update click or (located on the buttons' right side), do the necessary modifications and click on update. In case it is necessary to delete an attribute, it is neces as the update, but when selecting the attribute, it is necessary to click on the delete button. The clear button, as the name suggests, it clears tl attributes listed on the right.

# **Internal libraries**

To use the internal libraries just select the correspondent (Project Libraries for example). This process allows the methods existing in the libraries application's Events and Methods.

See how to manage the libraries by clicking here.

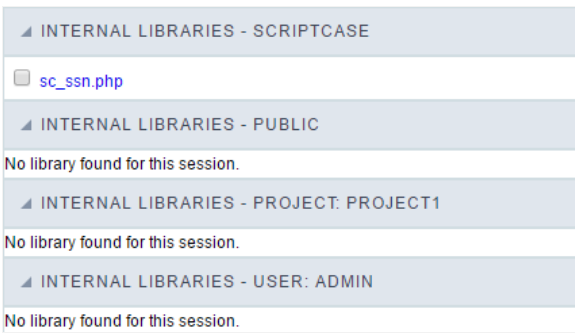

Internal Libraries managment Interface

# **PHP Methods**

Methods are function or procedures declared by the developer, that helps when applying the routines. Using methods in the applications allo throughout the application, optimizing the development experience.

Creating a new method

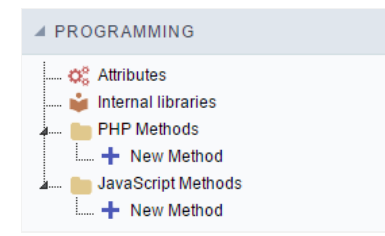

ive the method a name and click Create. As in the image below.  $\bullet$ 

PHP methods are incorporated into the same class, so it is not possible to use two functions with the same name even when used in diffi methods.

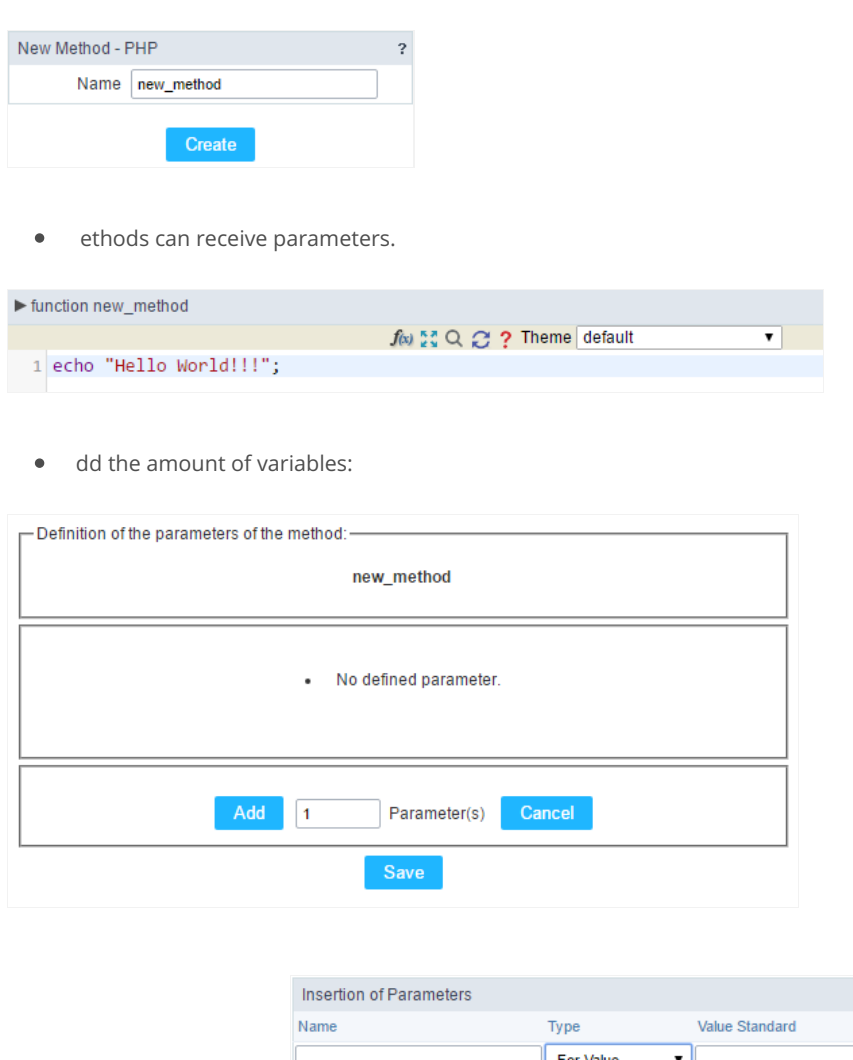

- efining the variables:  $\bullet$ For References Cancel Back
- ame: Type in the variable's name.
- ype : Selecting the type of variables: For Value or For Reference.  $\bullet$
- alue Standard : The parameter's value used to initialize when calling the method.  $\bullet$

References allows to create a second name for a variable that you can use to read and modify the variable's original information.

diting a parameter:

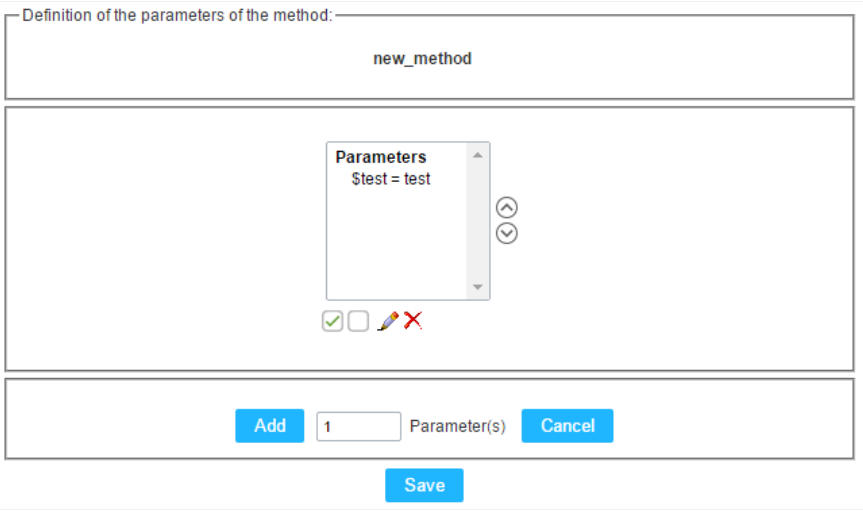

- $\vee$  : Checking all the parameters in the parameter list.
- $\Box$  : Uncheck all the parameters in the parameter list.  $\bullet$
- /: Edit the selected parameter of the list.
- X: Deletes the selected variable of the list.

# JavaScript Methods

Methods are function or procedures declared by the developer, that helps when appling the routines. Using methods in the applications allov code throughout the application, optimizing the development experience.

## Creating a new method

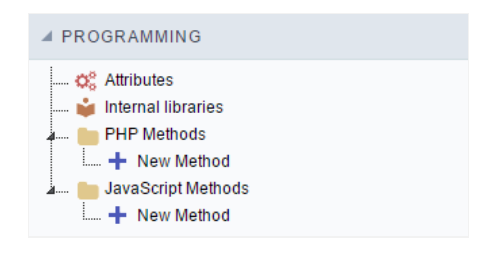

JavaScript method creation Interface

 $\bullet$ efine a name for the method and click on Create. Like the image below.

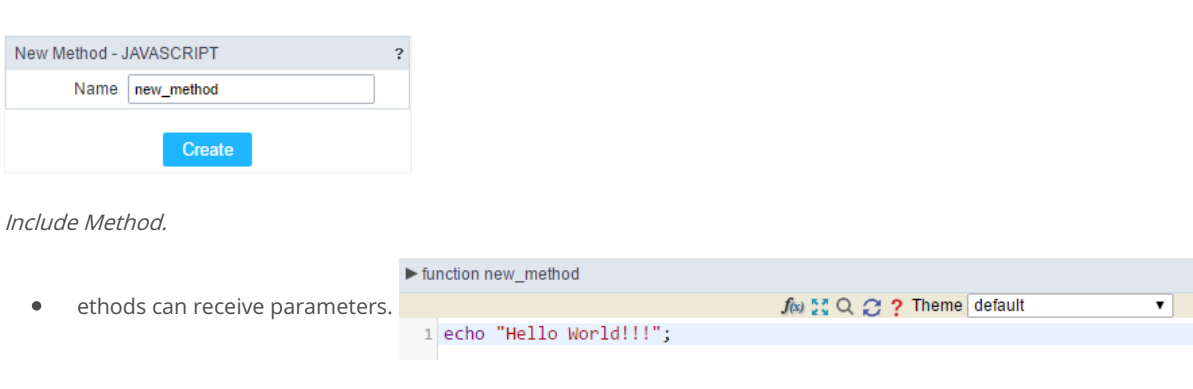

- Definition of the parameters of the method:

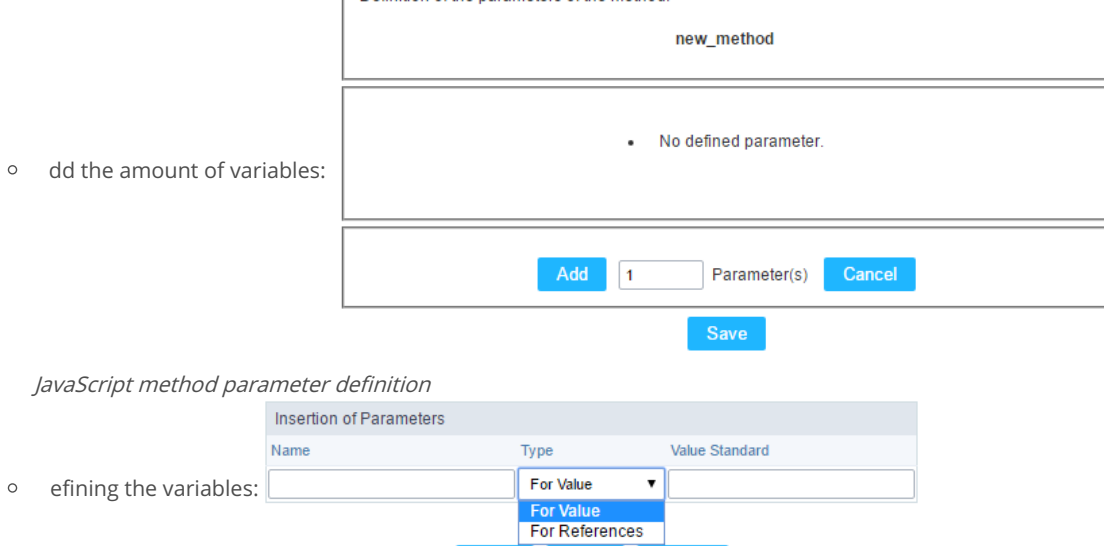

Back

Defining the variables

- $\blacksquare$ ame: Type in the variable's name.
- $\blacksquare$ ype : Selecting the type of variables: For Value or For Reference.
- alue Standard : The parameter's value used to initialize when calling the method.  $\blacksquare$

Save

References allows to create a second name for a variable that you can use to read and modify the original variable's information.

Cancel

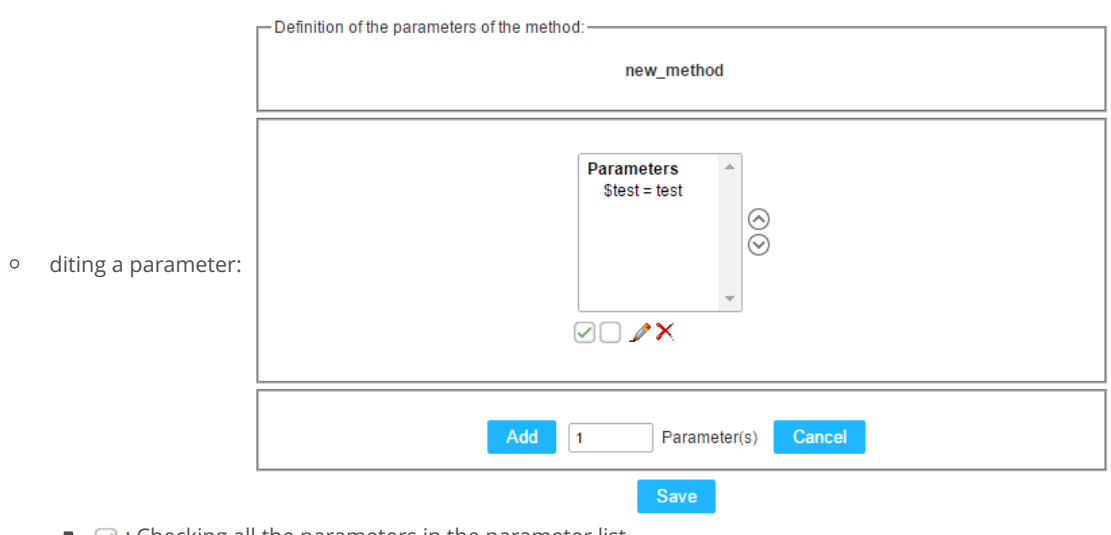

- $\blacksquare$   $\heartsuit$  : Checking all the parameters in the parameter list.
- $\blacksquare$  : Uncheck all the parameters in the parameter list.
- Edit the selected parameter of the list.
- $\bullet$   $\bullet$  : Deletes the selected variable of the list.

#### Related Links  $e^{\rho}$

Related Videos D

# **Creating a New Application**

# **New Application**

The creation process of one application is simple enough and intuitive.

You just need to select which application you want to generate in the applications available in Scriptcase, That it will be generated automatica

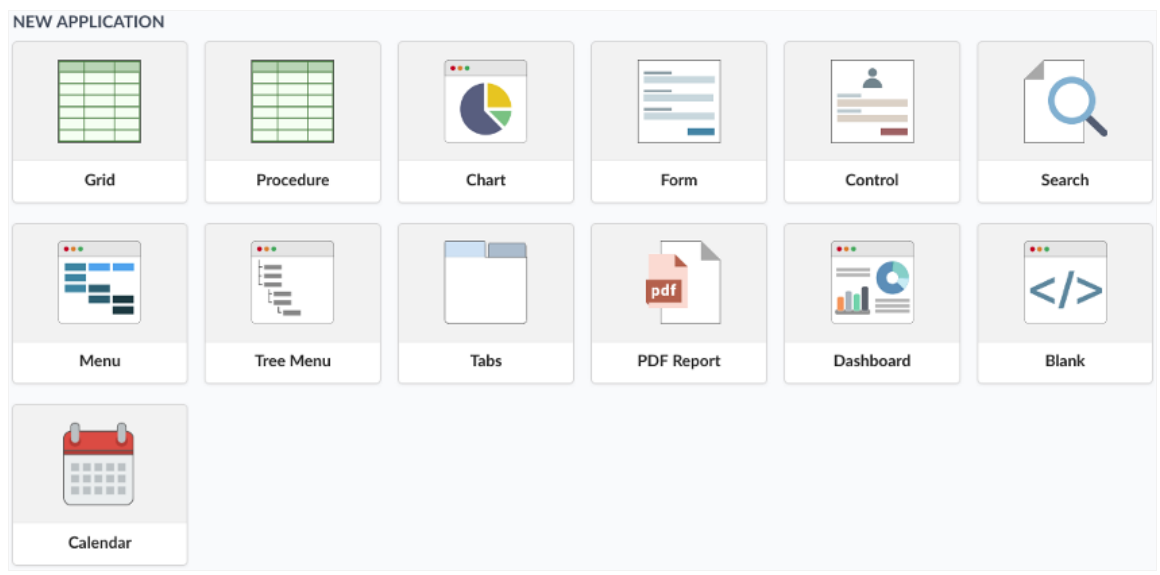

# **Application Data**

When the application is selected, the following screen will be displayed below.

In this table you need to select the connection that will be used in the application. The tables will be loaded and displayed in the fieldTable wh selected.

It is possible to select more than one table in the application creation.

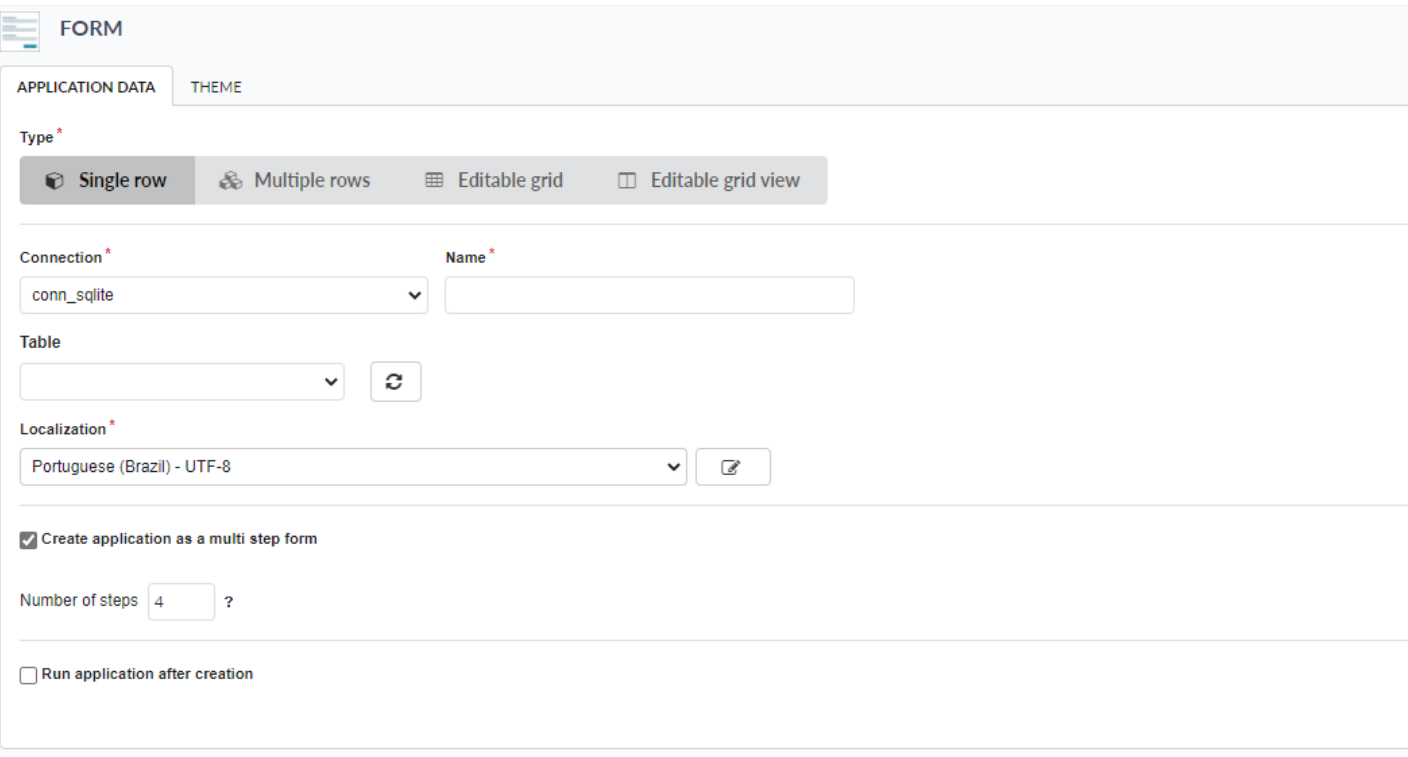

- onnection It defines the used connection to create the application. All the project's application will be displayed.
- ables It defines the used tables in the application. (Form and Calendar can only use one table).
- ields It defines the fields that will be part of the applications.
- QL Select Statement Display the select statement created after selecting the tables and fields. This field allows also to insert a previou  $\bullet$ used tables are available in the database selected in the connection.
- reate application as a form in stages Defines the amount of initial steps that the form of stages will have, creating the blocks and page  $\bullet$ automatically. The fields will be distributed on the pages created and can be configured later in the positioning of the fields.

# **Edit Fields**

In this tab will be displayed the fields that are going to be created in the application, also its labels and datatypes. We can make define some s its labels and datatypes.

# Theme

In this screen you select the theme that the application will use. The default project's theme, that can be checked and changed in Project > Pro automatically.

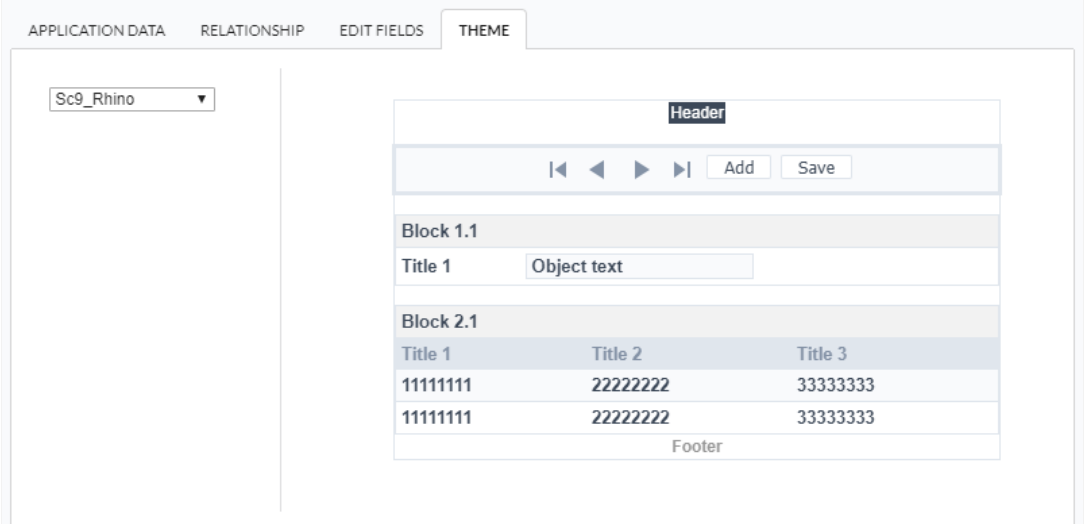

heme - List of available themes in the project.  $\bullet$ 

After all the settings are done, click in the button Create. In the next screen the settings of the created application will be displayed.

#### Related Link  $e^{\phi}$

Related Videos D

# Mobile

The Mobile settings allows to define the automatic optimization of generated applications to run on mobile devices.

See below the available settings.

# Mobile optimization

## Enable mobile optimization

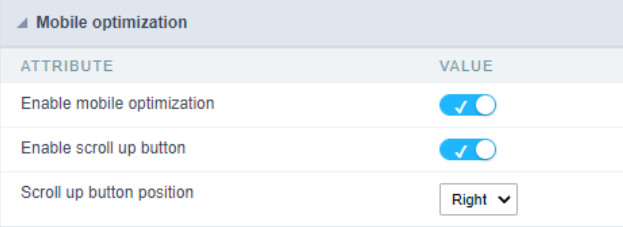

This option changes how the application HTML elements works, adapting them automatically to run on mobile devices.

It enables this option by default when creating a new application.

See some examples of adapted screen:

Single registration form mobile optimization example.

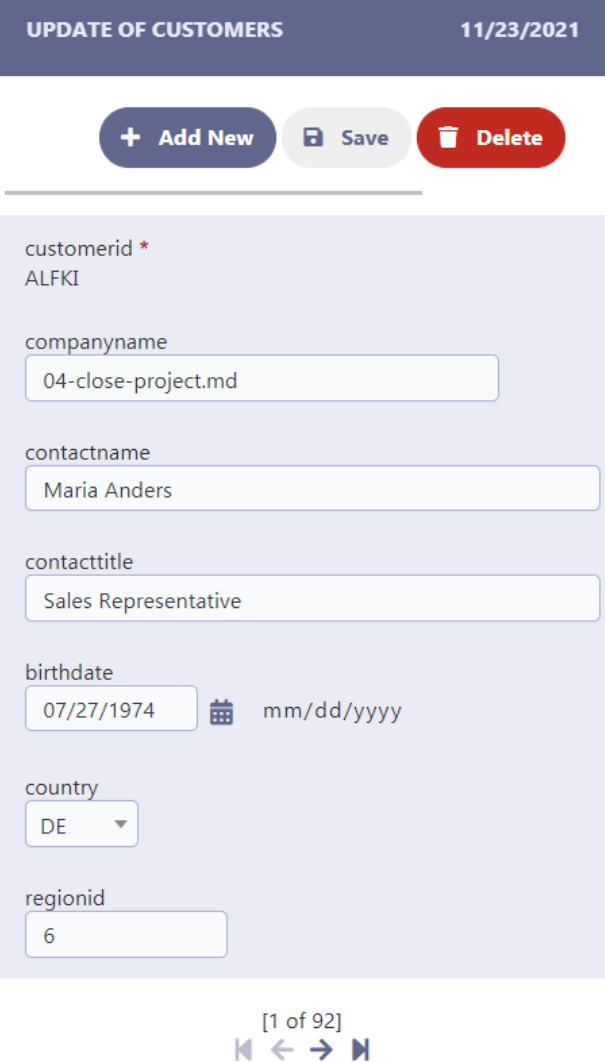

## Enable back to top button

It enables the displaying of the button back to top button in the Grid, Filter, Detail and Summary modules.

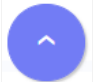

It enables this option by default when creating a new application.

### Back to top button position

Defines the position of the back to the top button:

The options are:

- ight Position the button in the bottom right corner;  $\bullet$
- eft Position the button in the bottom left corner;  $\bullet$

When creating a new application, the button is configured on the right by default.

## See below for placement examples.

Button in the bottom right corner

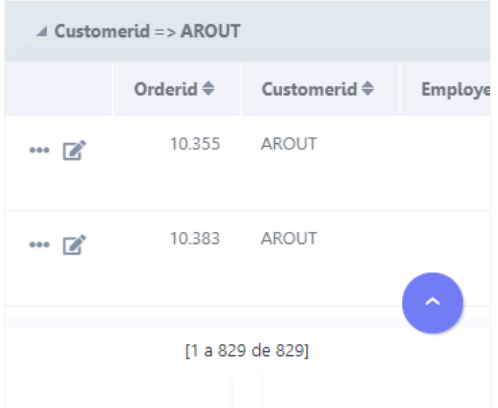

#### Button in the bottom left corner

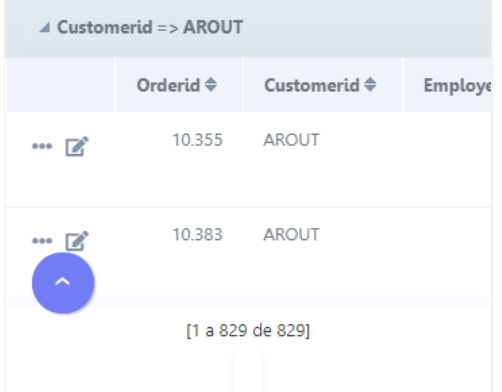

# **Settings**

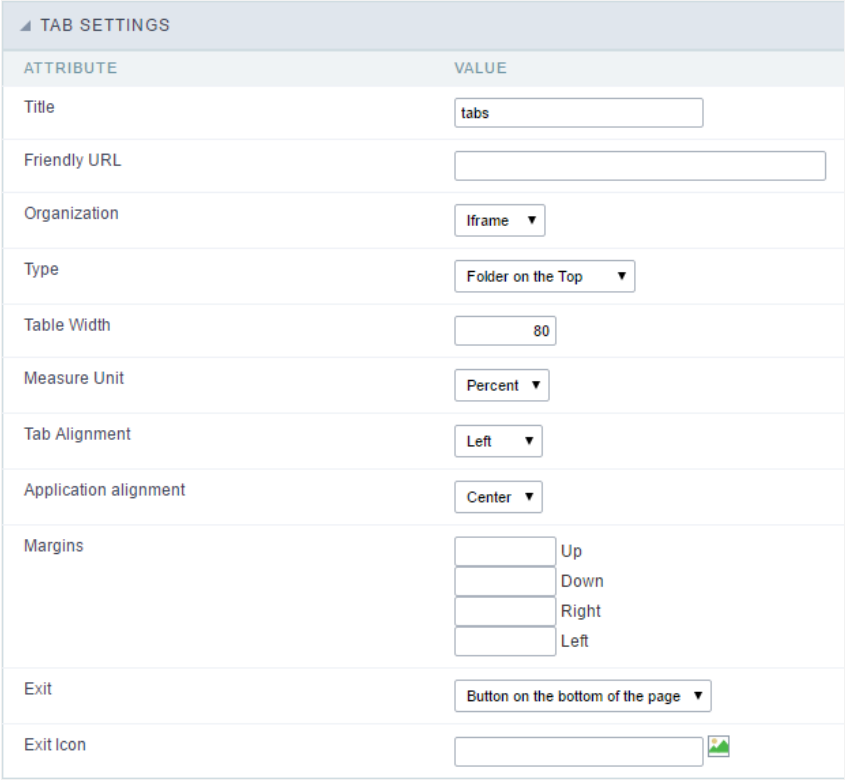

#### Tab settings interface.

Within the Tab settings you can configure the following attributes:

- itle : Application title that will be displayed in the toolbar.
- riendly URL : This field allows you to customize the URL that will be called by the application, the allowed characters are the same aya z, A-Z, 0-9, -\_. This option can also be changed within Scriptcase Home interface, on the "Friendly URL" column from the applications gri
- rganization : Allows the applications to run inside folders via iframe or embedded on the tabs application.
- **vpe**: This option sets how the folders will be organized, it can be:
	- older on the Top: Displays the folders above the application.  $\circ$
	- $\circ$ older on the Bottom : Displays the folders below the application, next to the footer.
	- older on the Left: This option allows the folders to be aligned in the left, like a vertical menu.  $\circ$
	- older on the Right: This option allows the folders to be aligned in the right, like a vertical menu.  $\circ$
	- enu on the Top: This option is similar to "Folder on the Top", but its visual schema has the menu style.  $\circ$
	- enu on the Bottom: This option is similar to "Folder on the Bottom", but its visual schema has the menu style..  $\circ$
	- enu on the Left: This option is similar to "Folder on the Left", but its visual schema has the menu style.  $\Omega$
	- enu on the Right: This option is similar to "Folder on the Right", but its visual schema has the menu style.  $\circ$
	- ide by Side : Display all applications in folders, one next to the other.  $\circ$
- able Width : Main table size.  $\bullet$
- easure Unit: The unit used by table size. It can be: Pixel or percentage..
- ab Alignment : This option sets the tab alignment position. It can be: center, left or right.
- pplication alignment : This option sets the application alignment position, It can be: center, left, or right.
- xit: This option allows you to define how the exit will be presented in the application, the options:
	- <sup>o</sup> utton on the bottom of the page;
	- $\circ$ older:
	- o utton in the toolbar
	- o n view.
- xit Icon : This option allow you to select an icon for the "Exit" option in the tab. Use the image manage to select or import a customize

#### Related Links  $e^{\rho}$

#### Related Videos D

# **Folder settings**

You will use the folder settings options to manage each folder link to an existing application.

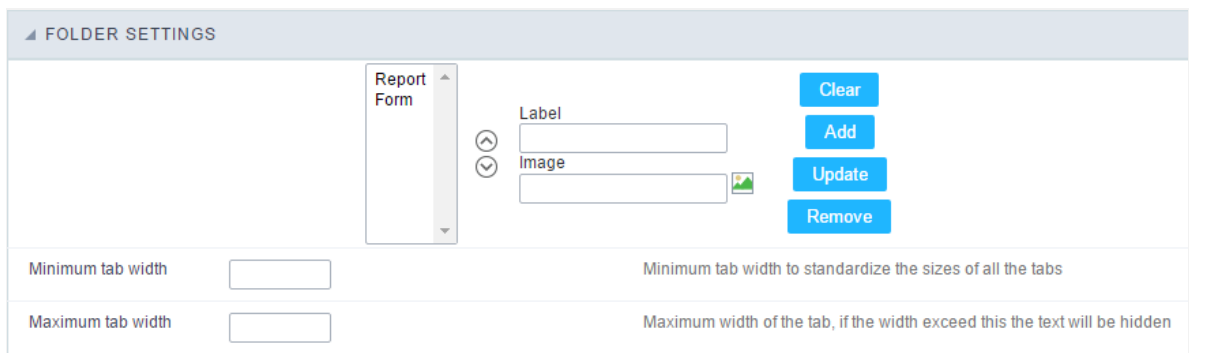

Folder Settings Interface.

- $\bullet$ dd a folder : To create a tab, click in 'Add' and fill these fields: \* Label : Application name that will be displayed in the tab or menu (exa Finance Data, etc.); \* Image : Choose the image that will be used for this tab;
- pdate : Double click on the folder name (left column / list of folders) and then update the data. Finally, click on the 'update' button.  $\bullet$
- lean : Double click on the folder name (left column / list of folders) and then delete the item.  $\blacksquare$
- emove: This button when clicked, clears all existing folders in the box (the box located in the left).  $\bullet$

#### Related Links  $e^{\phi}$

Related Videos D

# **Application settings**

In this folder you can set which applications will be part of the tabs implemented, as follows:

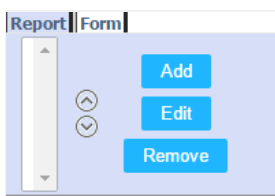

## Application Settings Interface

Initially you must click on the tab that you need to update. You have the options:

- dd : Click "Add" button, and then the following screen will be displayed for selection of applications.  $\bullet$
- dit : Select the application for the link and then click the "Edit" button. The following steps are the application selection and setting the  $\bullet$ requested in the process to add applications.
- emove : To remove just select the application you want to delete in the folder, and then click "Remove".  $\bullet$

## Adding and editing applications

Select the application to be placed in the folder, and click the continue button, you must see the screen below:

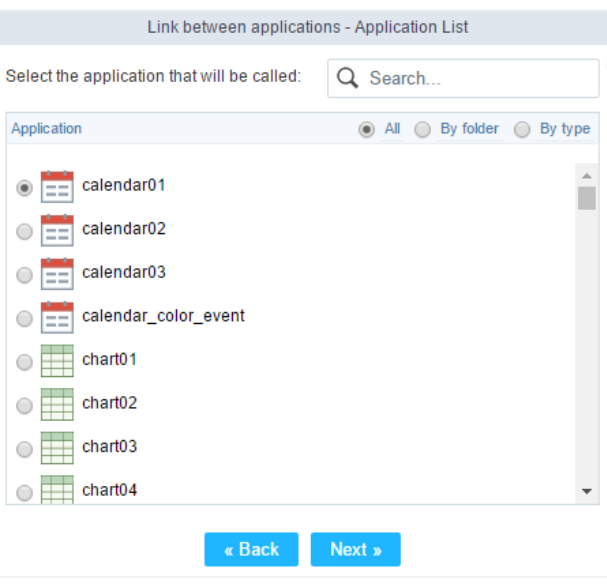

Application Link Interface.

Then the following screen will be displayed to complement with the link parameters to the selected application:

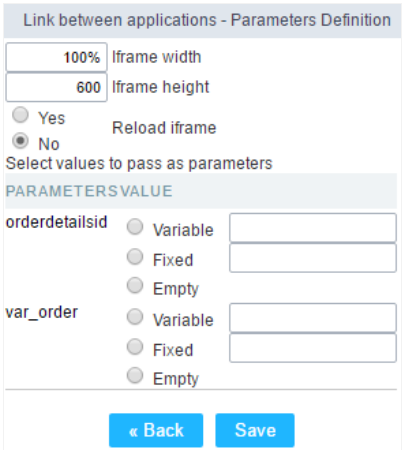

Parameters set Interface..

- frame width: Width set to be used inside the folder to display the application window, leaving 100% the application will be adjusted m  $\bullet$
- frame height : Height set to be used in the iframe to display the application window, if the it is too small, the application will create a so  $\bullet$
- eload Iframe: When a folder is selected the applications contained in the same run and the result is displayed, with this option turned on the folder that contains the application cache is created with the page loaded, this cache will be used if the user browse for other fo folder that has the application with this option enabled.
- arameters / Value : For each parameter of the application we are putting in the folder, there are three options to choose:
	- ariable : Global variable name where the content will be retrieved.  $\circ$
	- $\circ$ alue : Content to be loaded into the parameter at run time.
	- $\circ$ mpty: For this parameter the content will not be the responsibility of the Tab application

Related Links  $e^{\rho}$ 

Related Videos D

# **PDF** settings

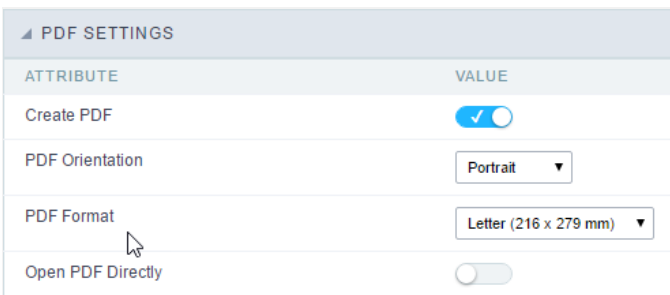

PDF Settings Interface.

- reate PDF : This option allows to define if the application will have output in PDF format.  $\bullet$  .
- $\bullet$ DF Orientation : This option sets the direction of the reports generated in PDF, it can be: portrait or landscape.
- DF Format : Pages format of the reports generated in PDF, such as Letter, A4, A5, etc.  $\bullet$  .
- $\bullet$ pen PDF Directly : This option indicates whether the application will allow us to generate the PDF directly via button or through a link

Related Links  $\mathcal{P}$ 

Related Videos D

# **Security**

 $\overline{\phantom{0}}$ 

**Use security** 

With this option enabled, when accessing the application, an "unauthorized user" message will be displayed, preventing access to the application.

When enabled, application access is only possible through the macro sc apl status or through security module.

Click here to access the macro documentation sc apl status.

In the development environment, the use of the above options for testing purposes may be suppressed, preventing the password being requested or access being blocked at each execution of the applications. To do this, disable the options "Enable security usage" and "Enable password usage" in the menu Configuration > My Scriptcase.

## **Security exit url**

Defines which application the user will be redirected to after the "unauthorized user" warning.

**Use password** 

When enabling the option, you will be asked to define a password for accessing the application.

When running the application using the active password, you will be asked for the password before accessing the application.

The password will be requested regardless of the "use security" setting or the use of the security module.

## **Request password only once**

This option defines the behavior of the use password option.

When this option is enabled, the password will be requested only once per session.

When disabling, the password will be requested every time the application will be accessed.

## **Allow direct calling by URL**

Allows an application to be called by typing the URL directly into browsers.

When disabled, when accessing the application by typing the URL directly, the invalid data error will be displayed. With this configuration, the application can only be accessed through a menu application, for example.

Related Link  $\partial^2$ 

• Security system template

Related Videos D

• Form overview

- 
- Security Module (fundamentals)<br>• Security Module (learning SC from scratch)<br>• Log module (fundamentals)
- 
- Log module (learning SC from scratch)<br>• Login Screen<br>• Control Module (macro sc\_log\_add)
- 
- 

# **Cookies**

 $\overline{\phantom{0}}$ 

## **HttpOnly**

These are cookies that can be set by the server or by javascript but cannot be accessed in any way by javascript.

With the HTTPOnly parameter enabled, it is very difficult to steal a session through XSS because the javascript cannot read the content of these cookies.

A widely exploited attack in XSS is the theft of user session cookies. Theft of cookies is carried out through a javascript command that sends cookies to an external URL where the attacking user has control.

This option is enabled by default in all applications.

## **Session ID**

Enables the session id that will be stored in cookies on the client side. This option embeds the session id directly in the URLs

This option is enabled by default in all applications.

## **Cookie Secure**

With this option enabled, cookies are protected and can only be transmitted via secure communication. Therefore, they cannot be accessed through Javascript.

The HttpOnly option must also be enabled.

Related Link  $\sigma^0$ 

• Security system template

## Related Videos  $\triangleright$

- Form overview
- **Security Module (fundamentals)**  $\bullet$
- Security Module (learning SC from scratch)
- · Log module (fundamentals)
- Log module (learning SC from scratch)
- $\bullet$ **Login Screen**
- Control Module (macro sc log add)  $\bullet$

 $\overline{\phantom{0}}$ 

# **Desabilitar o Auditor XSS**

XSS is short for Cross-Site Scripting, which is an attack that consists of sending HTML with malicious lavaScript to a website.

It is a security attack that consists of sending HTML with malicious JavaScript to a website. If the website displays this HTML with JavaScript without filtering the malicious JavaScript code, the cookies sent by the website can be stolen and sent to an attacking website, so that it can be used to forge user sessions and access the website's user account without permissions.

# **Strict-Transport-Security**

HSTS forces browsers to use HTTPS in the domain where it is enabled, instead of using HTTP.

When enabled, the default value is "max-age  $= 31536000$ ".

The HSTS policy is set for one year (31536000 seconds). This period specifies the time the browser will access the server via HTTP

# **X-Frame-Options**

The HTTP X-Frame-Options response header can be used to indicate whether or not the browser should render the page in a <frame>, `<iframe>` `,` < embed> " or ". This header provides protection against clickjacking, known as 'click swipe' - this vulnerability can steal relevant information and data from the user.

X-Frame-Options does not allow the rendering of a page in a frame, ensuring that the content of your page is not embedded in other sites

- **SAMEORIGIN:** The SAMEORIGIN directive allows the page to be loaded in a frame from the same source as the page itself. This option must be used so that the application with clickjacking protection can be used in the menu application.
- DENY: This directive completely disables page loading in a frame.

If no option is selected, the application can be used on any `<frame>`, <iframe>`,`

or `<object>, allowing the application to be incorporated into

another website.

## **X-Content-Type-Options**

X-Content-Type-Options is used to protect against MIME detection vulnerabilities. With this option enabled, it prevents browsers from interpreting the page content (sniffing) and executing the data as code / tag. These vulnerabilities can occur when uploading a text file with a javascript code and the browser reading the content that is in the file and executing, even though it is just text and not part of the code.

With this enabled, the HTTP X-Content-Type-Options header is defined, by default, as "no detection".

## **Referrer-Policy**

no-referrer.

The Referer header will be omitted completely. No reference information will be sent with requests.

## no-referrer-when-downgrade.

This is the default behavior when no policy is specified, or if the value provided is invalid.

## origin.

Only send the origin of the document as a reference. For example, a document at https://example.com/page.html will send the reference https://example.com/.

## oriain-when-cross-oriain.

Sends the origin, path and query string when performing a same-origin request, but only sends the origin of the document in other cases.

## same-origin.

The reference will be sent to sources on the same site, but requests between sources will not send reference information.

## strict-origin.

Only send the document source as a reference when the security protocol level remains the same (HTTPS  $\rightarrow$ HTTPS), but do not send it to a less secure recipient (HTTPS  $\rightarrow$  HTTP).

## strict-origin-when-cross-origin.

Sends the source, path and query string when performing a request from the same source, only sends the source when the security protocol level remains the same during an inter-source request (HTTPS → HTTPS), and sends no header to recipients less secure (HTTPS  $\rightarrow$  HTTP)

## unsafe-url.

Sends the source, path and query chain when performing any request, regardless of security.

## **Feature-Policy**

The value of this header is a policy or set of policies that you want the browser to respect for a particular source.

The source whitelist can take on several different values:

- `\*: `The feature is allowed in top-level navigation contexts and in nested navigation contexts (iframes).
- "self': The feature is allowed in top-level navigation contexts and nested navigation contexts from the same source. It is not allowed in documents of cross origin in nested browsing contexts.
- If yone'; The feature is not allowed in top-level browsing contexts and is not allowed in nested browsing contexts.
- `<origin (s)>:` specific sources for which to enable the policy (for example https://example.com).

**Example 1 - Using only one directive** Let's say you want to prevent all content from using the geolocation API on your site. You can do this by submitting a restricted 'none' whitelist to the geolocation resource:

Feature-Policy: `geolocation 'none'

**Example 2 - Using more than one directive** Functionalities within a policy are separated by semicolons.

Feature-Policy: unsized-media 'none'; geolocation 'self' https://example.com; camera \*; `

## **Directives**

## accelerometer

Controls whether the current document is allowed to collect information about the acceleration of the device
via the Accelerometer interface.

#### ambient-light-sensor

Controls whether the current document is allowed to collect information about the amount of light in the environment around the device through the AmbientLightSensor interface.

#### autoplav

Controls whether the current document is allowed to play the requested media automatically via the HTMLMediaElement interface. When this policy is disabled and there is no user action, the Promise returned by HTMLMediaElement.play () will reject it with a DOMException. The autoplay attribute on <audio> " and " elements will be ignored.

#### battery

Controls whether the use of the Battery Status API is allowed. When this policy is disabled, the Promise returned by Navigator.getBattery () will reject it with a NotAllowedError DOMException.

#### camera

Controls whether the current document is allowed to use inputs from video devices. When this policy is disabled, the Promise returned by getUserMedia () will reject it with a NotAllowedError DOMException.

#### display-capture

Controls whether or not the current document is allowed to use the getDisplayMedia () method to capture screen content. When this policy is disabled, the Promise returned by getDisplayMedia () will reject it with a NotAllowedError if permission is not obtained to capture the contents of the screen.

#### document-domain

Control whether the current document is allowed to place document.domain. When this policy is disabled, attempts to place document.domain will fail and cause a SecurityError DOMException to be thrown.

#### encrypted-media

Controls whether the current document is allowed to use the Encrypted Media Extensions (EME) API. When this policy is disabled, the Promise returned by Navigator.requestMediaKeySystemAccess () will reject it with a DOMException.

#### execution-while-not-rendered

Controls whether tasks should be performed in frames while they are not rendered (e.g. whether a frame is hidden or display: none).

#### execution-while-out-of-viewport

Controls whether tasks should be performed in frames while they are outside the visible viewing window.

#### fullscreen

Controls whether the current document is allowed to use Element.requestFullScreen (). When this policy is disabled, the returned Promise rejects it with a TypeError DOMException.

#### qeolocation

Controls whether the current document is allowed to use the Geolocation interface. When the policy is disabled, calls to getCurrentPosition () and watchPosition () will cause function callbacks to be invoked with a PositionError of PERMISSION DENIED.

#### gyroscope

Controls whether the current document is allowed to collect information about the orientation of the device through the Gyroscope interface.

#### layout-animations

Controls whether the current document is allowed to show layout animations.

#### legacy-image-formats

Controls whether the current document is allowed to show images in legacy formats.

#### magnetometer

Controls whether the current document is allowed to collect information about the orientation of the device through the Magnetometer interface.

#### microphone

Controls whether the current document is allowed to use inputs from audio devices. When this policy is disabled, the Promise returned by MediaDevices.getUserMedia () will reject it with a NotAllowedError.

#### midi

Controls whether the current document is allowed to use the Web MIDI API. When this policy is disabled, the Promise returned by Navigator.requestMIDIAccess () will reject it with a DOMException.

#### navigation-override

Controls the availability of mechanisms that enable the author of the page to take control over the behavior of spatial navigation, or to cancel completely.

#### oversized-images

Controls whether the current document is allowed to download and display large images.

#### payment

Controls whether the current document allows the use of the Payment Request API. When this policy is disabled, the PaymentRequest () constructor will throw a Security Error DOMException.

#### picture-in-picture

Controls whether the current document allows a video to be allowed to play in Picture-in-Picture mode via the corresponding API.

#### publickey-credentials-get

Controls whether the current document is allowed to use the Web Authentication API to retrieve already stored public key credentials, i.e. via navigator.credentials.get ({publicKey: ..., ...}).

#### sync-xhr

Controls whether the current document is allowed to make synchronous XMLHttpRequest requests.

#### ush

Controls whether the current document is allowed to use the WebUSB API.

vr

Controls whether the current document is allowed to use the WebVR API. When this policy is disabled, the Promise returned by Navigator.getVRDisplays () will reject it with a DOMException. Keep in mind that the WebVR standard is in the process of being replaced by WebXR.

#### wake-lock

Controls whether the current document is allowed to use the Wake Lock API to indicate that the device should not go into a power saving mode.

#### screen-wake-lock

Controls whether the current document is allowed to use the Screen Wake Lock API to indicate whether or not the device should darken the screen.

#### xr-spatial-tracking

Controls whether or not the current document is allowed to use the WebXR Device API to interact with the WebXR session

## **Content-Security-Policy**

Content-Security-Policy is the name of an HTTP response header that modern browsers use to increase the security of the document (or web page).

The Content-Security-Policy header allows you to restrict resources such as JavaScript, CSS or just about anything the browser loads.

### **Directives**

#### default-src

The default-src directive defines the standard policy for fetching features such as JavaScript, Images, CSS, Fonts, AJAX requests, Frames, HTML5 Media. Not all directives go back to default-src. Refer to the Source List Reference for possible values.

**DFAULT-SRC Policy Example** default-src 'self' cdn.example.com;

#### script-src

Defines valid JavaScript sources.

**SCRIPT-SRC Policy Example** script-src 'self' is example.com:

#### style-src

Defines valid fonts for style sheets or CSS.

EXAMPLE STYLE-SRC POLICY style-src 'self' css.example.com;

#### img-src

Defines valid image sources.

**Example of IMG-SRC Policy img-src 'self' img.example.com;** 

#### connect-src

Applies to XMLHttpRequest (AJAX), WebSocket, fetch (), `<a ping> " 'or EventSource. If not allowed, the browser emulates a 400 HTTP status code. Connect-SRC Policy Example CONNect-SrC 'self'; "

#### font-src

Defines valid fonts for font resources (loaded via @ font-face).

#### FONT-SRC Policy Example font-src font.example.com;

#### object-src

Defines valid plug-in sources, for example `<object>``,`

OBJECT-SRC Policy Example `` object-src 'self'; "

### media-src

Defines valid audio and video sources, for example <audio>, HTML5, <video>
`\telements.

**Example of MEDIA-SRC Policy media-src media.example.com:** 

### frame-src

Defines valid fonts for loading frames. In CSP, Level 2 frame-src has been deprecated in favor of the childsrcdirective. CSP Level 3, has not been replaced with frame-src and will continue to postpone child-src if not present.

**Example FRAME-SRC** " frame-src 'self'; "

#### sandbox

Enables a sandbox for the requested resource similar to the iframe sandbox attribute. The sandbox applies a policy of the same origin, avoids pop-ups, plug-ins and blocks the execution of scripts. You can keep the sandbox value empty to keep all restrictions in place, or add values; allow-forms allow-same-origin allowscripts allow-popups, allow-modals, allow-orientation-lock, allow-pointer-lock, allow-presentation, allowpopups-to-escape-sandbox, eallow-top-navigation

**Example of SANDBOX policy sandbox allow-forms allow-scripts;** 

#### report-uri

Instructs the browser to POST policy crash reports to this URI. You can also use Content-Security-Policy-Report-Only as the HTTP header name to instruct the browser to send reports only (does not block anything). This directive was discontinued at CSP Level 3 in favor of the report-todirective.

Example REPORT-URI report-uri / some-report-uri;

#### child-src

Defines valid fonts for web workers and nested browsing contexts loaded using elements such as <frame>" and  $\leq$ iframe $>$ 

**Example of FILHO-SRC Policy child-src 'self'** 

#### form-action

Defines valid fonts that can be used as an `<form> `HTML action.

#### **Example action policy example** ` form-action 'self'; "

#### frame-ancestors

Defines valid fonts for embedding the resource using `<frame> <iframe> <object> <embed> <applet>`. Setting this directive to 'none' should be roughly equivalent to X-Frame-Options: DENY FRAME-ANCESTORS EXAMPLE POLICY frame-ancestors 'none';

#### plugin-types

Defines valid MIME types for plug-ins called via <object> and `<embed>'. To load one, `` <applet> " you must specify application / x-java-applet.

`or` <applet>

#### **PLUG-IN TYPES Policy Example** `plugin-types application / pdf;`

#### base-uri

Defines a set of allowed URLs that can be used in the attribute of an HTML basetag.

#### **URI-BASE Policy Example `` base-uri 'self'; "**

#### report-to

Defines a report group name defined by an HTTP Response Report-Header. See the reporting API for more information.

**Example Report for Policy report-to groupName;** 

#### worker-src

Restricts URLs that can be loaded as Worker, SharedWorker or ServiceWorker.

**WORKER-SRC Policy Example worker-src 'none'; `** 

#### manifest-src

Restricts URLs where application manifests can be loaded.

**Example of MANIFEST-SRC Policy manifest-src 'none'; `** 

#### prefetch-src

Defines valid sources for pre-fetching and pre-rendering of requests, for example, through the linktag with rel  $=$  "prefetch" or rel  $=$  "prerender":

\_ PREFETCH-SRC Policy Example\_ prefetch-src 'none'

#### navigate-to

Restricts the URLs to which the document can navigate by any means. For example, when a link is clicked, a form is submitted or window.location is called. If form-action is present, this directive will be ignored for submitting forms. Implementation status

Navigation Policy Example `navigate-to example.com`

Related Link  $\partial^2$ 

• Security system template

Related Videos D

- Form overview
- Security Module (fundamentals)
- Security Module (learning SC from scratch)
- Log module (fundamentals)
- Log module (learning SC from scratch)
- Login Screen
- · Control Module (macro sc log add)

# Log

This interface allows you to define a Log schema to the app. The Log scheme tracks what the end-users are doing in the app. Those are the  $\epsilon$ Access, Insert, Update, and delete.

To learn how to create a Log schema see here.

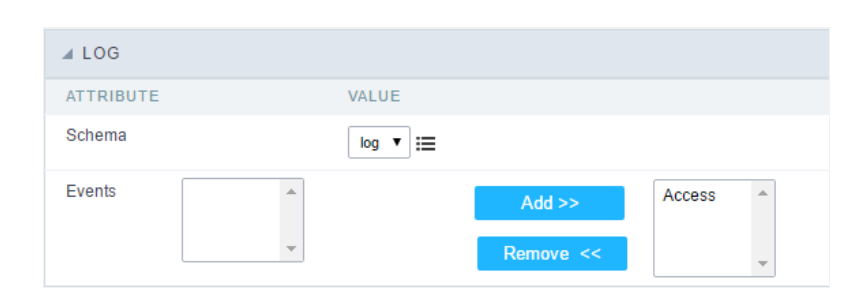

Application Log configuration

Schema Select an existing log schema for the application.

**Events** You can select just specific events to save in the log. Related Link  $e^{\rho}$ Related Videos D

# Layout

This module lets you editing display options for the application. You can apply visualization themes, organize blocks, define values, and the di: Header and Footer.

# **Layout Settings**

ScriptCase creates an app by using default values defined per project, but you can change those values for a specific application on this interf

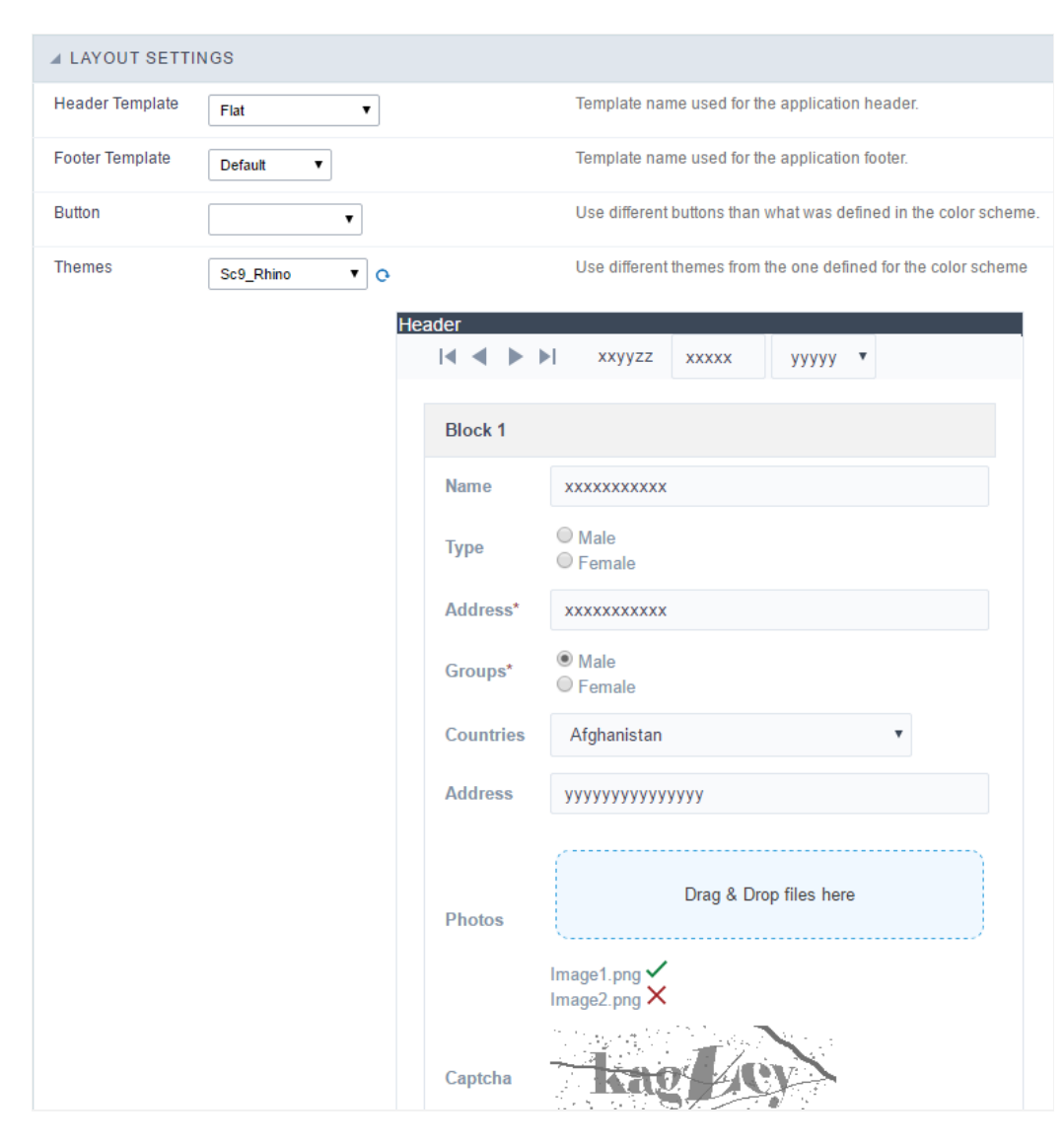

**Application Layout Settings** 

### **Header Template**

Allows choosing the look of the application Header.

### **Footer Template**

Allows choosing the look of the application Footer.

### **Button**

Allows choosing the button theme for the application.

#### **Themes**

Choose one of the selected themes in the project properties. It defines the look of the application, like colors, fonts, and others.

# Header

Here we can define if we want to display the header or not, the application title, and fill the header variables. The header looks according to the the Layout settings interface.

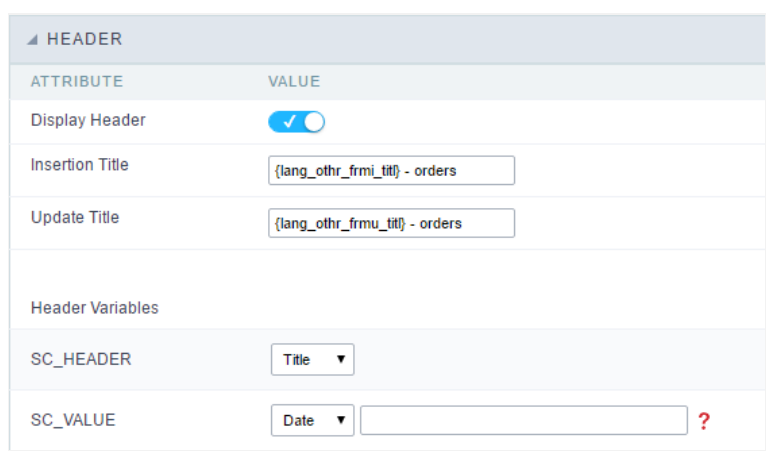

Application Header Configuration

#### **Display Header**

This option determines if we want to display the header or not.

#### **Title**

Allows informing the title of the application.

#### Header Variables

We must fill the variable fields with one of the types available in the Combobox. Depending on the type, you need to associate content with it.

- ield: When you choose the option "Field", it opens a Combobox to choose a field to associate the field value with the header. This option applications that you can crate a fields
- itle: It displays the value of "Application Title" in the header.  $\bullet$
- ate: It displays the system's date in "yyyy/mm/dd" format in the header. There are several display formats available, and you can chang beside it. To access existing formats, click on the hint to see an explanation.
- mage: It displays a field to inform the name of an existing image in the server. You can select an image by clicking on the icon Choose Ir  $\bullet$ upload new images by using the button "Upload".
- alue: It displays the content of the text input. You can inform static texts and Global Variables". e.g. "Employee Name: [v\_name]".

Depending on the Application, you may have more than one title option.

Related Links &

Related Videos D

# Application

# General data

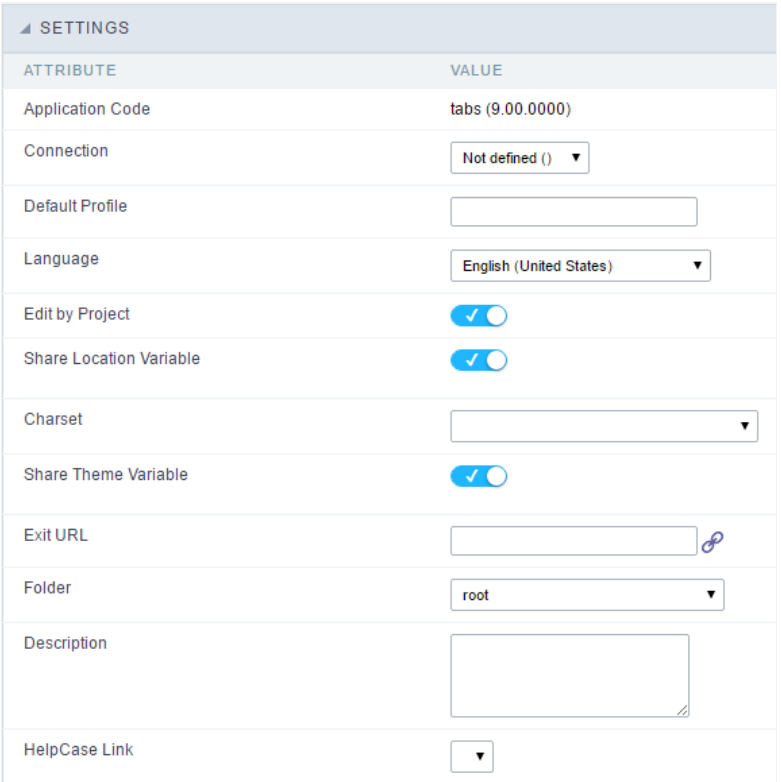

Settings interface.

In this folder you can set the application configuration attributes, such as:

- $\bullet$ pplication Code : Code for internal use of ScriptCase. Should start by a letter.
- $\bullet$ onnection : Connection name of the used by ScriptCase to access the tables. The user can select it.
- efault Profile : Default profile to be loaded into the production environment.
- anguage: Data formatting based on the regional settings.  $\bullet$
- **harset**: Share location with other applications based on the values in the session.
- hare Theme Variable : Shares themes with other applications based on the values in the session.  $\bullet$
- $\bullet$ xit URL: URL to which the user will be redirected to exit the application.
- older : Folder where the application will be stored in the work group. The user can select it.  $\bullet$
- escription : Application description.
- elpCase Link : Using this option you can associate HelpCase files to your application.

# Global variables

This screen shows all global variables used in the application

The global variable is an external parameter required for running the application. The application can include global variables in the WHERE c and names, event programming, and so on.

You can define global variables by using square brackets ([variable]). You can pass the parameters to the application through one of the meth Get

IMPORTANT: if you need to use Database Identifiers in your tables, we recommend using the double quotation marks(") instead of the b. of the conflict with the of Global Variables syntax{:target="\_blank"} Scriptcase. Using the brackets as database identifiers may lead to prol Scriptcase applications.

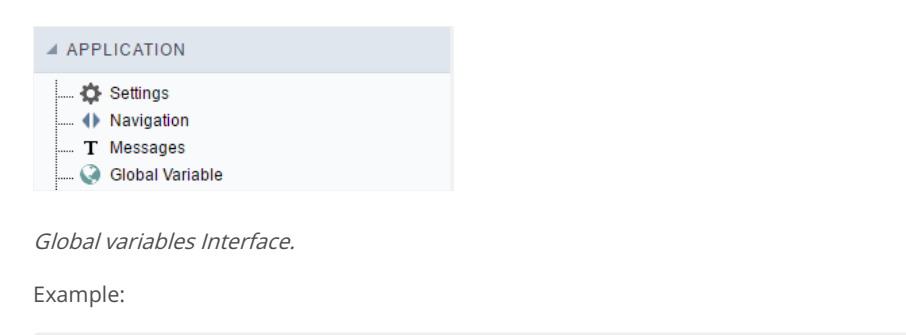

Select CustomerID, CustomerName from Customers WHERE CustomerID = '[v\_customerid]'

We do not recommend using session variables (global variables) with the same name as the table fields.

In this case, the variable v\_customerid is displaying in the global variables configuration.

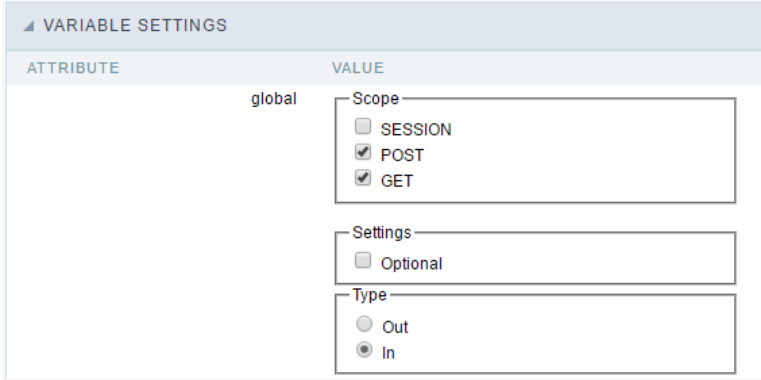

Global variables configuration Interface.

#### Attribute

It shows the variable's name in the application.

#### Value

Defines the behavior of the variables, divided into three blocks, they are:

#### Scope

Defines how the application receives the variable. A variable defined as the POST method in the app does not receive value if it comes with th the methods available:

- ession: Defines that the variable must be created as a PHP session variable by another application.  $\bullet$
- ET: Defines that the variable must be passed by the URL, that is, visible by the browser.
- OST: Defines that the variable must be passed through the POST method of an HTML form.  $\bullet$
- Settings
- ptional: Check it to don't validate the variable at runtime.  $\bullet$

#### Type (In / Out)

Defines whether the variable comes from another application (In), or it is starting in the current app (Out).

#### Description

Indicates where the application is using the variable.

# **Creating a New Application**

# **New Application**

The creation process of one application is simple enough and intuitive.

You just need to select which application you want to generate in the applications available in Scriptcase, That it will be generated automatica

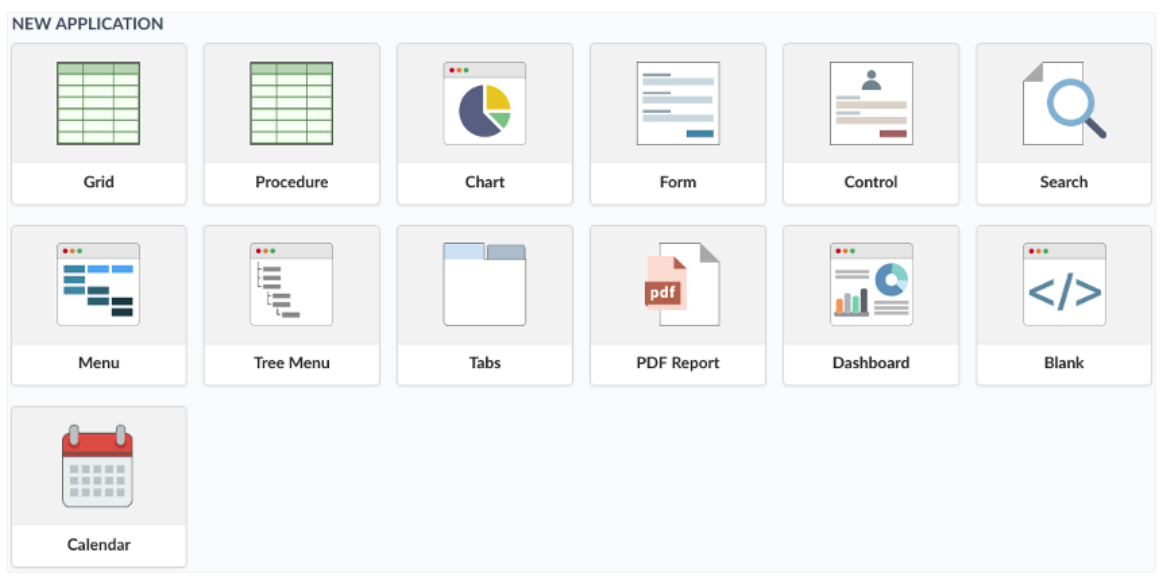

- ame Application's name that is being created, It can not contain special characters.  $\bullet$
- ocalization Application's Language. The project's default language will be automatically selected.

# Theme

In this screen you select the theme that the application will use. The default project's theme, that can be checked and changed in Project > Pro automatically.

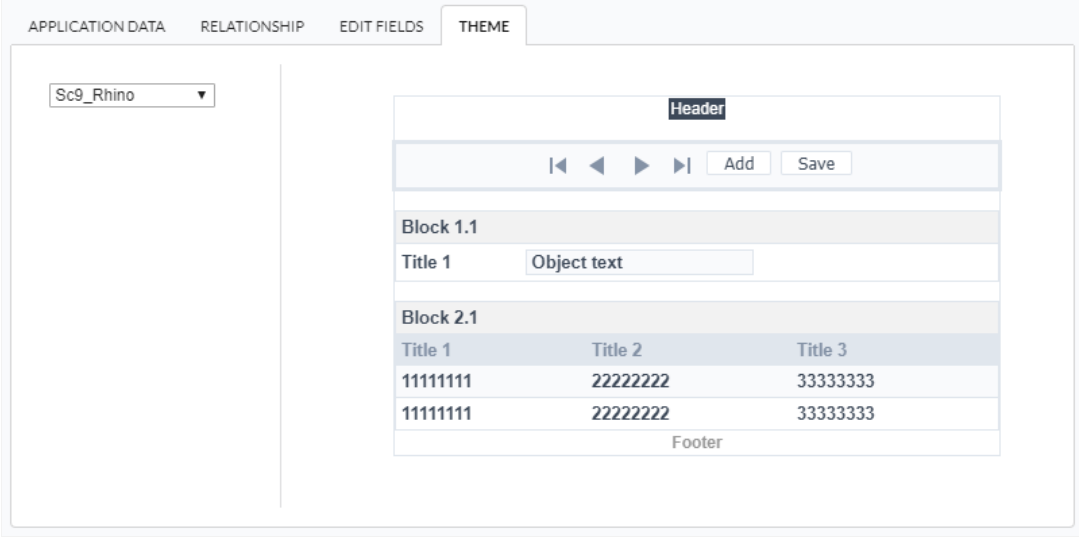

heme - List of available themes in the project.

After all the settings are done, click in the button Create. In the next screen the settings of the created application will be displayed.

Related Links  $\mathcal P$ 

Related Videos D

# **Settings**

# **General Overview**

The Dashboard application is focused on creating components where you can visualize several applications at the same time.

With the dashboard application, it is possible to create, for example, a screen to visualize several graphs, and also, with the addition of the Inc comparisons, show sum of values, among other functionalities.

On the home screen, you can also configure where the Widgets will be displayed, they can be easily dragged and mounted according to the us

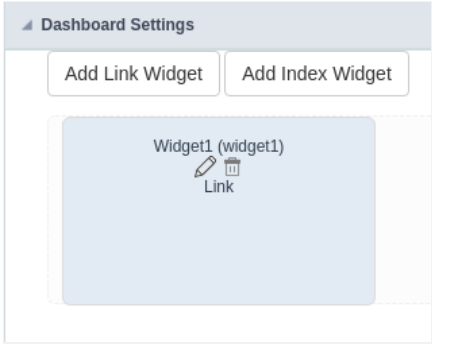

At the homepage you can see the Widgets and some options.

#### **Add Link Widget**

This is the option to create a link widget

#### **Add Index Widget**

This is the option for creating an index widget

And within these, there are the options for:

#### Pencil

Used to edit Widget settings.

#### **Trash**

Used to Delete a Widget.

Besides that when the mouse is over the Widget, we can see a button to change the size of it.

# **Add Link Widget**

This option allows any application that exists in the project to be added to a Widget.

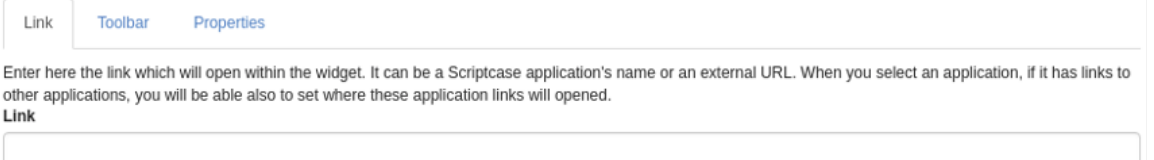

# Link

To create the link enter the Widget and the application, it is necessary only to click on the field "Connection", then it will be shown a list with al in the project.

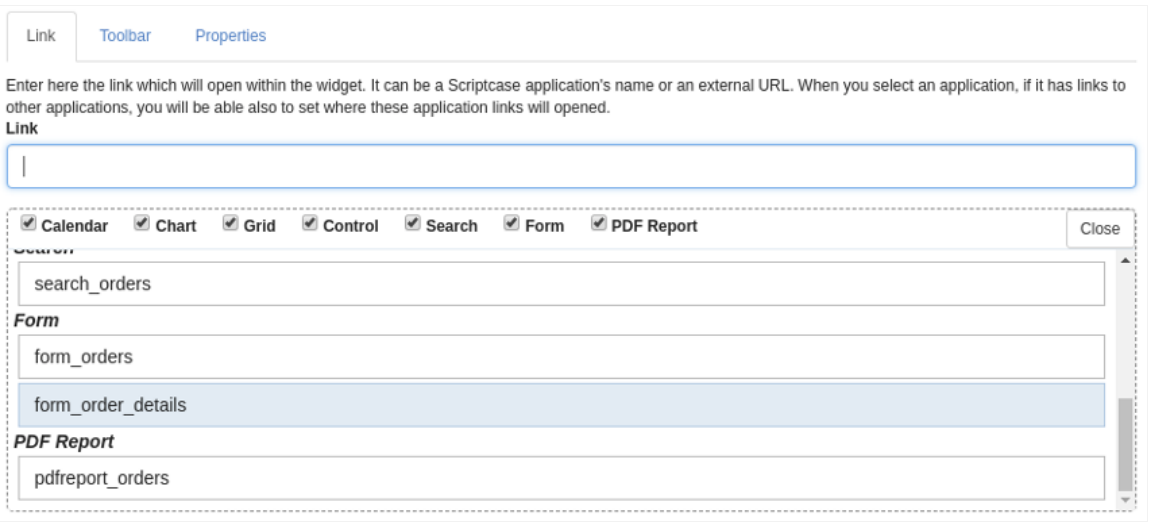

# Toolbar

In the toolbar settings, it is possible to configure the buttons that will appear in the toolbar of the application that is configured inconnection.

The toolbar options will be displayed according to the application being connected, that is, according to the toolbar of each application.

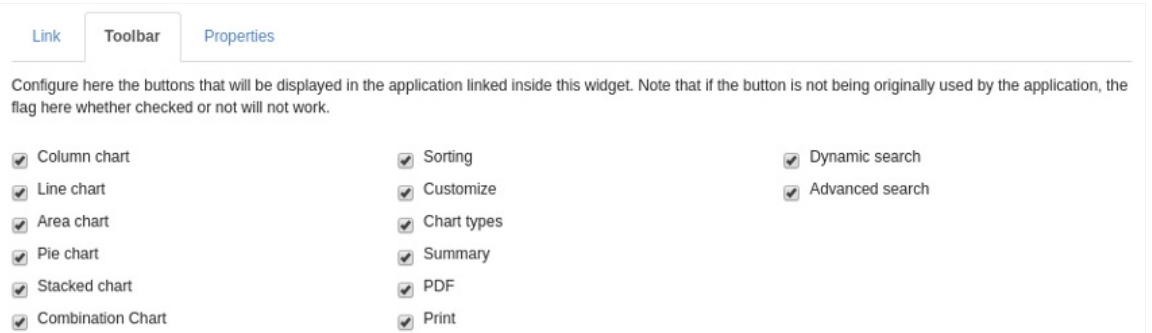

# Add Index Widget

This option allows you to add to an Index Widget based on a database table.

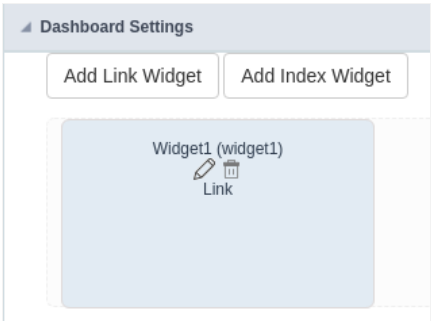

# Index

To create an Index Widget you need to make a few settings.

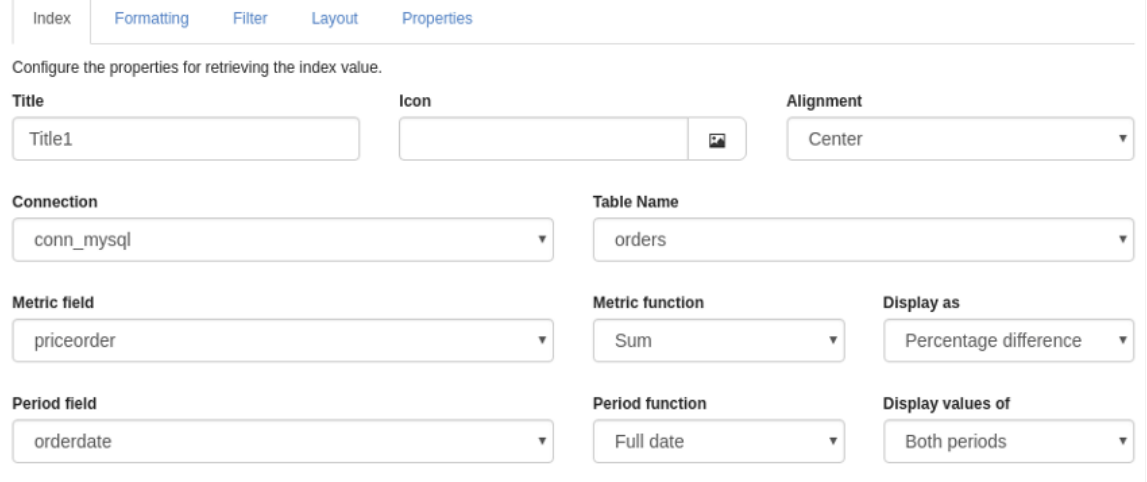

#### **Title**

In this option we can define a title for the Widget for a better visualization of what we want to display.

#### Icon

In this option we can define an icon to be shown in the Widget.

#### Alignment

In this option we can define the horizontal position that the data in the Widget will be shown, we have three options:

Left: The left side of the Widget will be shown. Centralized: Will be shown in the center of the Widget. Right: This will be shown to the right of the Widget.

#### Connection

In this option it is allowed to choose which connection will be used in the Index Widget, each Widget can be configured with different connecti

#### **Table Name**

In this option it is allowed to choose which table will be used in the Index Widget.

After choosing the table, will be shown some more options, they are:

#### **Metric Field**

In this option it is allowed to select a table field to perform a metric, as in chart application. However it is possible to make some comparisons defined in the next option.

#### Period field

In this option it is allowed to select a field from the table so that the data chosen in the previous option can be compared.

## Formatting

In this option you can configure the formatting of the metric and period that will be shown in the execution of the filter.

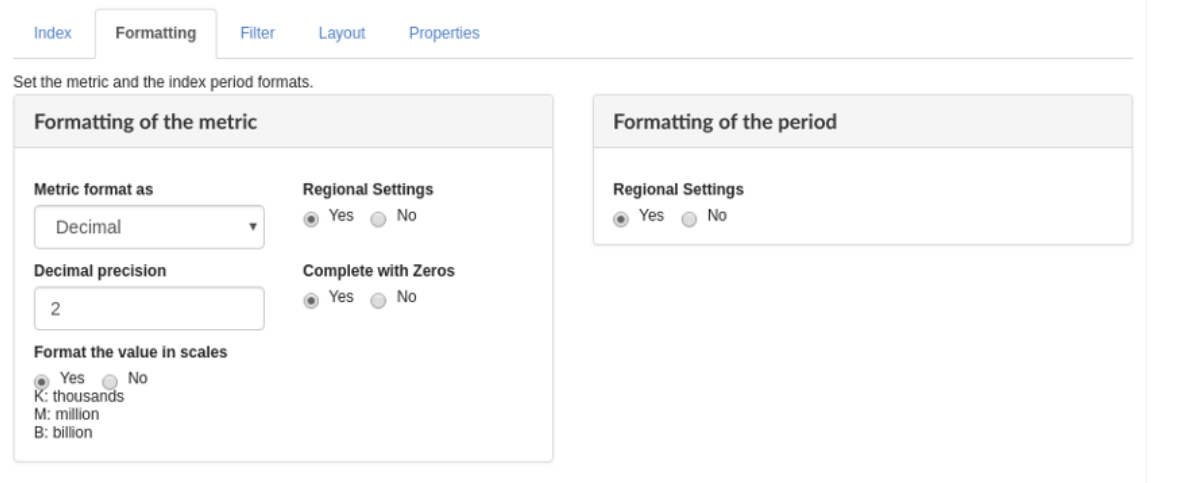

### **Metric Formatting**

#### **Metric Formatting as**

Allows you to define the type of data that the metric will be shown, there are three options:

Internal: The index metric will be shown as a value of integer type. Decimal: The index metric will be shown as a value of type Decimal. Curren index will be shown as a value of type Modal.

#### Use regional settings

Lets you define whether the metric will follow the settings that were defined in the Regional Settings.

#### Decimals

Allows you to set how many decimal places will be in the metric index, however this will only be available when the metric format is Decimal o

#### Complete with zeros

Allows you to set whether the value will be completed with zeros when set toDecimal or Currency.

#### Format the value in scales

Lets you set whether the number in the index will appear in a scale or the whole number. IfYes is chosen, the number instead of 10.000 will a

### **Period Formatting**

The options are shown according to the setting in Feed Function which is set to Index, so the setting can vary between:

#### Use regional settings

Allows you to set whether the period will follow the settings that were set in theregional settings.

#### Display the name of the month

Lets you to set whether to display the name of the month.

### Prefix for semester, four-month, quarter, two-month, week.

Lets you inform a lang or a title that the developer wants to appear.

#### Display name of the day

Lets you set whether to show the name of the day.

## Filter

Allows you to perform the filter configuration that will be displayed when the Index Widget is running.

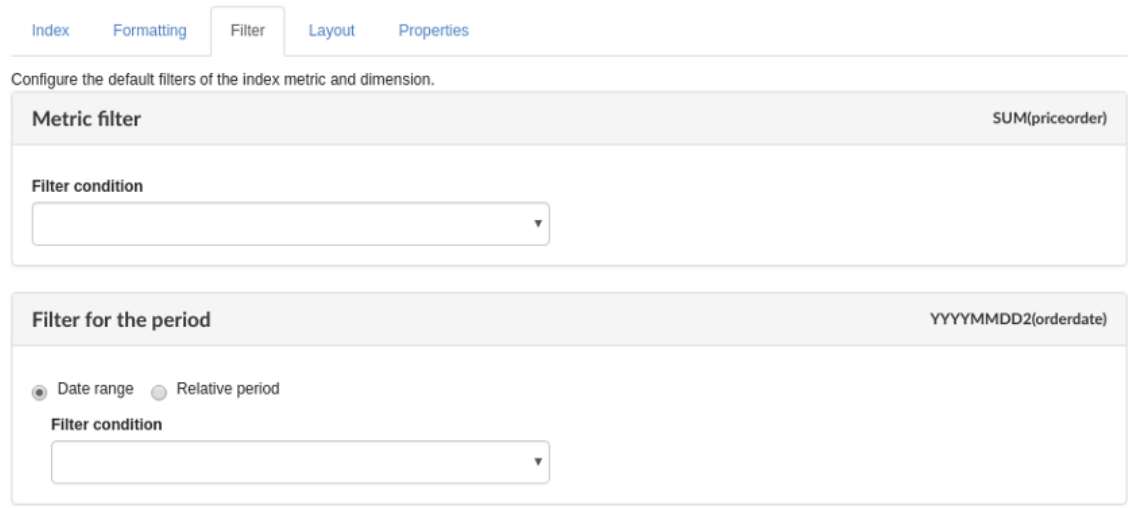

### Metric filter

#### **Filter conditions**

In this option we can define the condition of the filter so that the information regarding that metric is shown, and it is not possible to change t

### Period Filter

#### **Date Ranges**

In this option we can define the condition of the filter so that the information regarding that period is shown, and it is not possible to change a

### **Relative period**

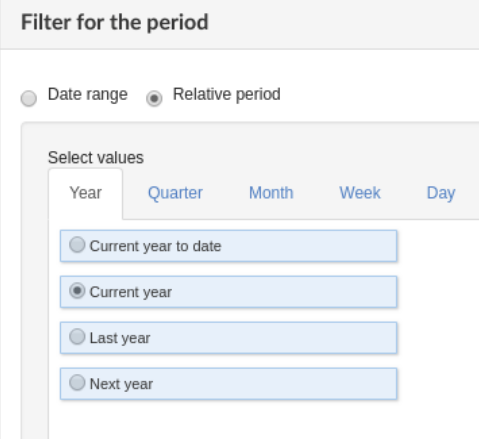

We must define which periods are available for use in the filter.

Another option referring only to the relative period is the possibility of creating conditions with relative periods customized directly within the

The available values are separated by tabs:

Year: Sets the year used in the filter. Quarter: Defines the quarters used in the filter. Month: Sets the usage of the months of the year. Week: Se of the year. Day: Sets the use of the days of the month.

#### Use field table filter

Allows you to create filters from table fields.

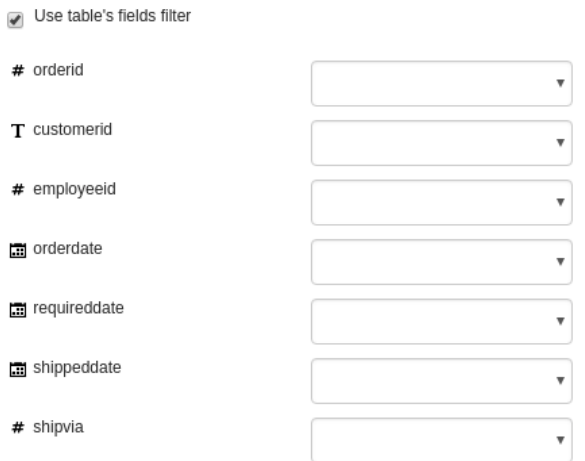

## Layout

In this option you can configure the layout of the map that will appear in the Widget.

Set up specifically for this widget some visual characteristics of its presentation. These values will overwrite those set in the application theme.

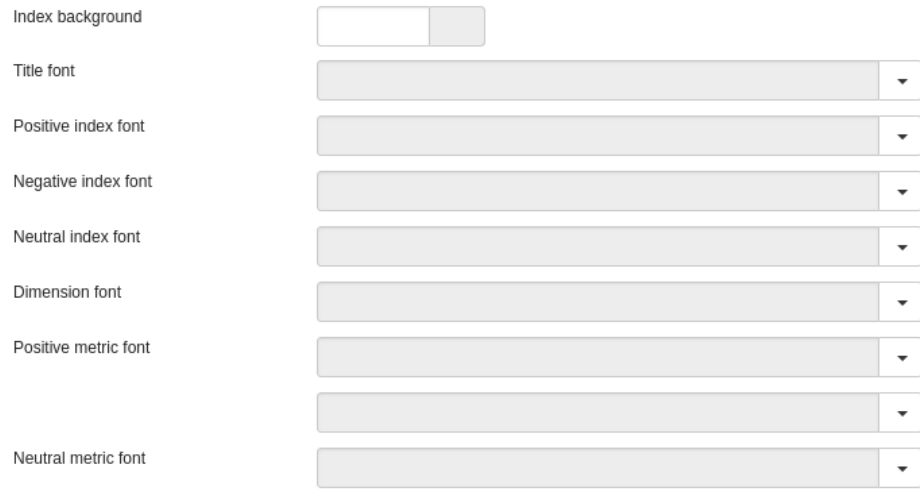

#### Index background

It allows you to set a background color for the widget content.

#### **Title Source**

Allows you to configure the font to be displayed in the index title, in this option there are four more options:

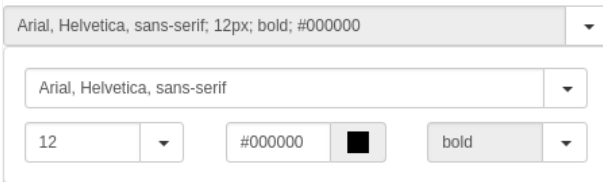

#### Family/source type Font size Color of the font The font style

#### Source of positive index

Allows you to configure the font that will be displayed in the index when positive, in this option there are four more options:

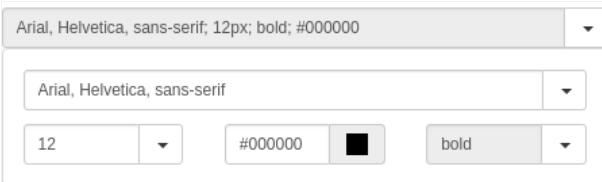

Family/source type Font size Color of the font The font style

#### Negative index source

Allows you to configure the font that will be displayed in the index when negative, in this option there are four more options:

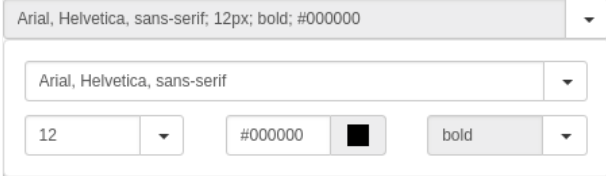

Family/source type Font size Color of the font The font style

#### Source of the neutral index

Allows you to configure the font to be displayed in the index when neutral, in this option there are four more options:

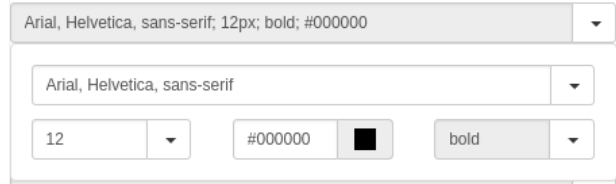

#### Family/source type Font size Color of the font The font style

#### Source of the dimension index

Allows you to configure the font size, in this option there are four more options:

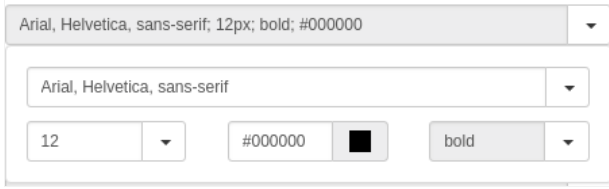

Family/source type Font size Color of the font The font style

#### Source of positive metrics

Allows you to configure the font that will be displayed in the metric when positive, in this option there are four more options:

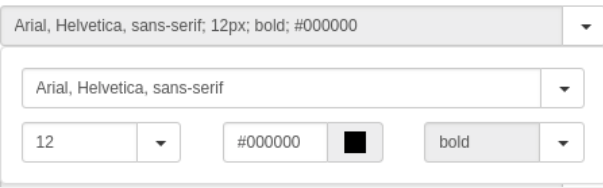

#### Family/source type Font size Color of the font The font style

#### Negative metric source

Allows you to configure the font that will be displayed in the metric when negative, in this option there are four more options:

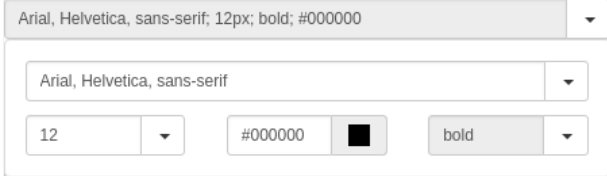

Family/source type Font size Color of the font The font style

#### Neutric metric source

Allows you to configure the font that will be displayed in the metric when neutral, in this option there are four more options:

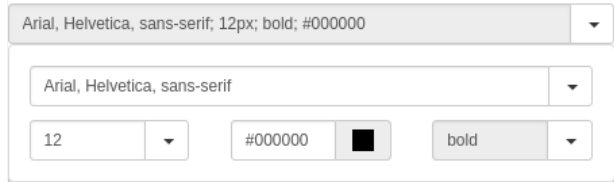

#### Family/source type Font size Color of the font The font style

# Properties

Allows you to configure some features that will be available at execution time, they are

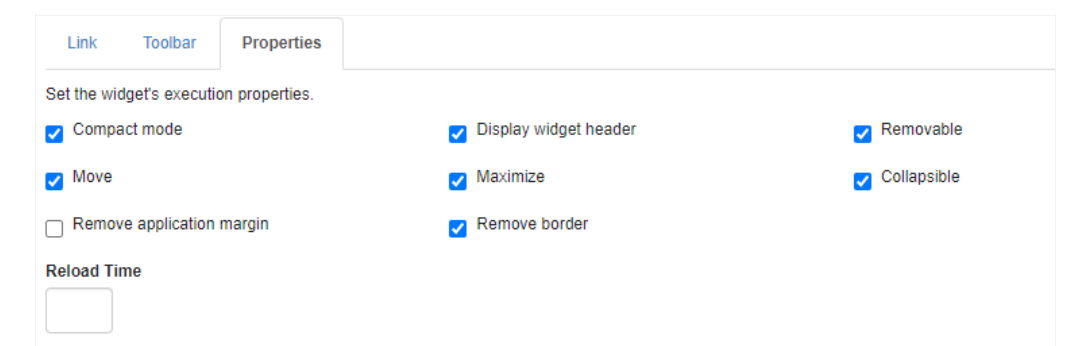

#### **Compact Mode**

Removes header and footer of applications added within the Widget:

#### Examplewith compact mode enabled

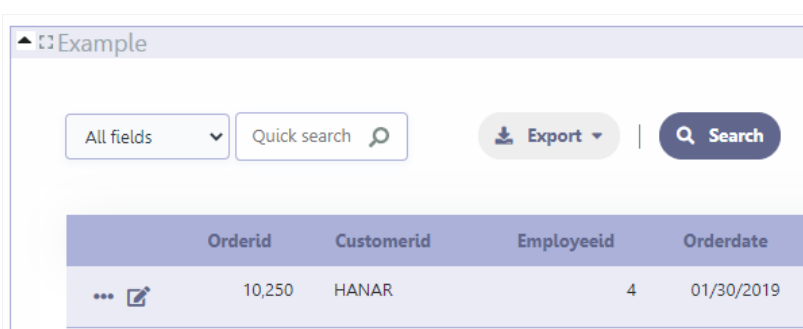

#### Example with compact mode disabled

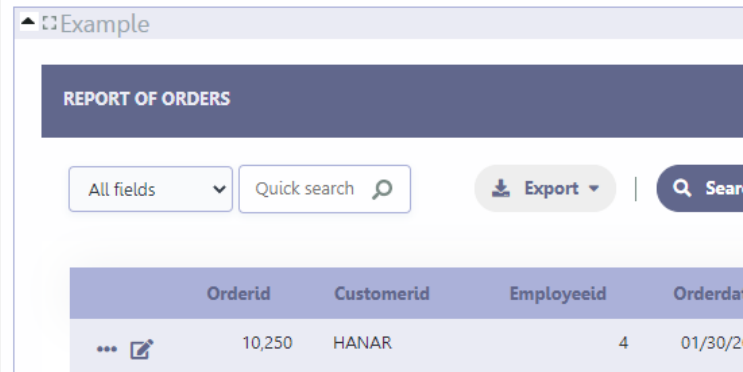

#### Show widget header

Allows you to enable or disable the running widget header. The title and Remove, Mover, Maximizar and Expand\_options will be displayed, a individual configuration of the options.

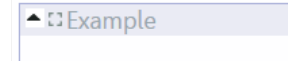

The Remove, Mover, Maximizar and Expand options are only available if the header is being displayed.

#### Remove

Enables or disables the button to delete the widget at run time.

The widget will be displayed again when reloading the page.

 $\times$ 

#### Mover

Enables or disables the option that allows widgets to be moved at run time.

#### Maximize

Enables or disables the option to maximize the widget.

#### Expand

Enables or disables the button to expand the widget.

#### **Reload time**

Allows you to define a time in seconds for the Widget to be reloaded, thus reloading the information.

### Remove application margin

This option removes application margins within the Widget.

Example of the application with the option remove margin enabled

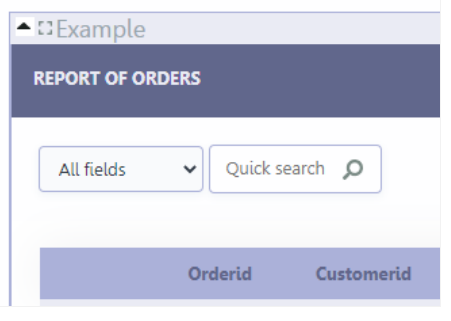

Example of the application with the option remove margin disabled

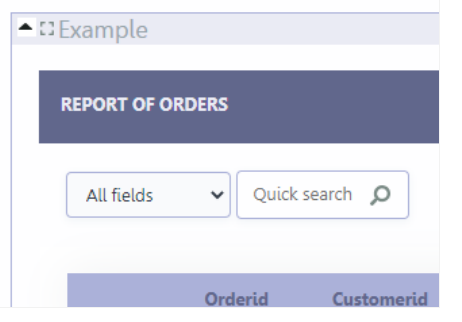

#### Remove border

This option removes the edges of the applications used within the Widget

Example of the application with the remove border option activated

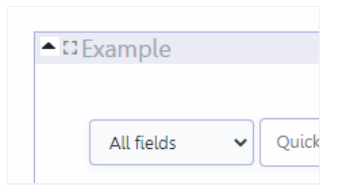

Example of the application with the remove border option disabled

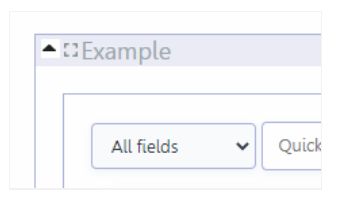

Related Links  $e^{\rho}$ 

# **Security**

 $\overline{\phantom{0}}$ 

**Use security** 

With this option enabled, when accessing the application, an "unauthorized user" message will be displayed, preventing access to the application.

When enabled, application access is only possible through the macro sc apl status or through security module.

Click here to access the macro documentation sc apl status.

In the development environment, the use of the above options for testing purposes may be suppressed, preventing the password being requested or access being blocked at each execution of the applications. To do this, disable the options "Enable security usage" and "Enable password usage" in the menu Configuration > My Scriptcase.

#### **Security exit url**

Defines which application the user will be redirected to after the "unauthorized user" warning.

**Use password** 

When enabling the option, you will be asked to define a password for accessing the application.

When running the application using the active password, you will be asked for the password before accessing the application.

The password will be requested regardless of the "use security" setting or the use of the security module.

#### **Request password only once**

This option defines the behavior of the use password option.

When this option is enabled, the password will be requested only once per session.

When disabling, the password will be requested every time the application will be accessed.

#### Allow direct calling by URL

Allows an application to be called by typing the URL directly into browsers.

When disabled, when accessing the application by typing the URL directly, the invalid data error will be displayed. With this configuration, the application can only be accessed through a menu application, for example.

### **Cookies**

### **HttpOnly**

These are cookies that can be set by the server or by javascript but cannot be accessed in any way by javascript.

With the HTTPOnly parameter enabled, it is very difficult to steal a session through XSS because the javascript cannot read the content of these cookies.

A widely exploited attack in XSS is the theft of user session cookies. Theft of cookies is carried out through a javascript command that sends cookies to an external URL where the attacking user has control.

This option is enabled by default in all applications.

### **Session ID**

Enables the session id that will be stored in cookies on the client side. This option embeds the session id directly in the URLs

This option is enabled by default in all applications.

#### **Cookie Secure**

With this option enabled, cookies are protected and can only be transmitted via secure communication. Therefore, they cannot be accessed through Javascript.

The HttpOnly option must also be enabled.

 $\overline{\phantom{0}}$ 

# **Desabilitar o Auditor XSS**

XSS is short for Cross-Site Scripting, which is an attack that consists of sending HTML with malicious lavaScript to a website.

It is a security attack that consists of sending HTML with malicious JavaScript to a website. If the website displays this HTML with JavaScript without filtering the malicious JavaScript code, the cookies sent by the website can be stolen and sent to an attacking website, so that it can be used to forge user sessions and access the website's user account without permissions.

## **Strict-Transport-Security**

HSTS forces browsers to use HTTPS in the domain where it is enabled, instead of using HTTP.

When enabled, the default value is "max-age  $= 31536000$ ".

The HSTS policy is set for one year (31536000 seconds). This period specifies the time the browser will access the server via HTTP

### **X-Frame-Options**

The HTTP X-Frame-Options response header can be used to indicate whether or not the browser should render the page in a <frame>, `<iframe>` `,` < embed> " or ". This header provides protection against clickjacking, known as 'click swipe' - this vulnerability can steal relevant information and data from the user.

X-Frame-Options does not allow the rendering of a page in a frame, ensuring that the content of your page is not embedded in other sites

- **SAMEORIGIN:** The SAMEORIGIN directive allows the page to be loaded in a frame from the same source as the page itself. This option must be used so that the application with clickjacking protection can be used in the menu application.
- DENY: This directive completely disables page loading in a frame.

If no option is selected, the application can be used on any `<frame>`, <iframe>`,`

or `<object>, allowing the application to be incorporated into

another website.

### **X-Content-Type-Options**

X-Content-Type-Options is used to protect against MIME detection vulnerabilities. With this option enabled, it prevents browsers from interpreting the page content (sniffing) and executing the data as code / tag. These vulnerabilities can occur when uploading a text file with a javascript code and the browser reading the content that is in the file and executing, even though it is just text and not part of the code.

With this enabled, the HTTP X-Content-Type-Options header is defined, by default, as "no detection".

### **Referrer-Policy**

no-referrer.

The Referer header will be omitted completely. No reference information will be sent with requests.

#### no-referrer-when-downgrade.

This is the default behavior when no policy is specified, or if the value provided is invalid.

#### origin.

Only send the origin of the document as a reference. For example, a document at https://example.com/page.html will send the reference https://example.com/.

#### oriain-when-cross-oriain.

Sends the origin, path and query string when performing a same-origin request, but only sends the origin of the document in other cases.

#### same-origin.

The reference will be sent to sources on the same site, but requests between sources will not send reference information.

#### strict-origin.

Only send the document source as a reference when the security protocol level remains the same (HTTPS  $\rightarrow$ HTTPS), but do not send it to a less secure recipient (HTTPS  $\rightarrow$  HTTP).

#### strict-origin-when-cross-origin.

Sends the source, path and query string when performing a request from the same source, only sends the source when the security protocol level remains the same during an inter-source request (HTTPS → HTTPS), and sends no header to recipients less secure (HTTPS  $\rightarrow$  HTTP)

#### unsafe-url.

Sends the source, path and query chain when performing any request, regardless of security.

### **Feature-Policy**

The value of this header is a policy or set of policies that you want the browser to respect for a particular source.

The source whitelist can take on several different values:

- `\*: `The feature is allowed in top-level navigation contexts and in nested navigation contexts (iframes).
- "self': The feature is allowed in top-level navigation contexts and nested navigation contexts from the same source. It is not allowed in documents of cross origin in nested browsing contexts.
- If yone'; The feature is not allowed in top-level browsing contexts and is not allowed in nested browsing contexts.
- `<origin (s)>:` specific sources for which to enable the policy (for example https://example.com).

**Example 1 - Using only one directive** Let's say you want to prevent all content from using the geolocation API on your site. You can do this by submitting a restricted 'none' whitelist to the geolocation resource:

Feature-Policy: `geolocation 'none'

**Example 2 - Using more than one directive** Functionalities within a policy are separated by semicolons.

Feature-Policy: unsized-media 'none'; geolocation 'self' https://example.com; camera \*; `

### **Directives**

#### accelerometer

Controls whether the current document is allowed to collect information about the acceleration of the device

via the Accelerometer interface.

#### ambient-light-sensor

Controls whether the current document is allowed to collect information about the amount of light in the environment around the device through the AmbientLightSensor interface.

#### autoplav

Controls whether the current document is allowed to play the requested media automatically via the HTMLMediaElement interface. When this policy is disabled and there is no user action, the Promise returned by HTMLMediaElement.play () will reject it with a DOMException. The autoplay attribute on <audio> " and " elements will be ignored.

#### battery

Controls whether the use of the Battery Status API is allowed. When this policy is disabled, the Promise returned by Navigator.getBattery () will reject it with a NotAllowedError DOMException.

#### camera

Controls whether the current document is allowed to use inputs from video devices. When this policy is disabled, the Promise returned by getUserMedia () will reject it with a NotAllowedError DOMException.

#### display-capture

Controls whether or not the current document is allowed to use the getDisplayMedia () method to capture screen content. When this policy is disabled, the Promise returned by getDisplayMedia () will reject it with a NotAllowedError if permission is not obtained to capture the contents of the screen.

#### document-domain

Control whether the current document is allowed to place document.domain. When this policy is disabled, attempts to place document.domain will fail and cause a SecurityError DOMException to be thrown.

#### encrypted-media

Controls whether the current document is allowed to use the Encrypted Media Extensions (EME) API. When this policy is disabled, the Promise returned by Navigator.requestMediaKeySystemAccess () will reject it with a DOMException.

#### execution-while-not-rendered

Controls whether tasks should be performed in frames while they are not rendered (e.g. whether a frame is hidden or display: none).

#### execution-while-out-of-viewport

Controls whether tasks should be performed in frames while they are outside the visible viewing window.

#### fullscreen

Controls whether the current document is allowed to use Element.requestFullScreen (). When this policy is disabled, the returned Promise rejects it with a TypeError DOMException.

#### qeolocation

Controls whether the current document is allowed to use the Geolocation interface. When the policy is disabled, calls to getCurrentPosition () and watchPosition () will cause function callbacks to be invoked with a PositionError of PERMISSION DENIED.

#### gyroscope

Controls whether the current document is allowed to collect information about the orientation of the device through the Gyroscope interface.

#### layout-animations

Controls whether the current document is allowed to show layout animations.

#### legacy-image-formats

Controls whether the current document is allowed to show images in legacy formats.

#### magnetometer

Controls whether the current document is allowed to collect information about the orientation of the device through the Magnetometer interface.

#### microphone

Controls whether the current document is allowed to use inputs from audio devices. When this policy is disabled, the Promise returned by MediaDevices.getUserMedia () will reject it with a NotAllowedError.

#### midi

Controls whether the current document is allowed to use the Web MIDI API. When this policy is disabled, the Promise returned by Navigator.requestMIDIAccess () will reject it with a DOMException.

#### navigation-override

Controls the availability of mechanisms that enable the author of the page to take control over the behavior of spatial navigation, or to cancel completely.

#### oversized-images

Controls whether the current document is allowed to download and display large images.

#### payment

Controls whether the current document allows the use of the Payment Request API. When this policy is disabled, the PaymentRequest () constructor will throw a Security Error DOMException.

#### picture-in-picture

Controls whether the current document allows a video to be allowed to play in Picture-in-Picture mode via the corresponding API.

#### publickey-credentials-get

Controls whether the current document is allowed to use the Web Authentication API to retrieve already stored public key credentials, i.e. via navigator.credentials.get ({publicKey: ..., ...}).

#### sync-xhr

Controls whether the current document is allowed to make synchronous XMLHttpRequest requests.

#### ush

Controls whether the current document is allowed to use the WebUSB API.

vr

Controls whether the current document is allowed to use the WebVR API. When this policy is disabled, the Promise returned by Navigator.getVRDisplays () will reject it with a DOMException. Keep in mind that the WebVR standard is in the process of being replaced by WebXR.

#### wake-lock

Controls whether the current document is allowed to use the Wake Lock API to indicate that the device should not go into a power saving mode.

#### screen-wake-lock

Controls whether the current document is allowed to use the Screen Wake Lock API to indicate whether or not the device should darken the screen.

#### xr-spatial-tracking

Controls whether or not the current document is allowed to use the WebXR Device API to interact with the WebXR session

## **Content-Security-Policy**

Content-Security-Policy is the name of an HTTP response header that modern browsers use to increase the security of the document (or web page).

The Content-Security-Policy header allows you to restrict resources such as JavaScript, CSS or just about anything the browser loads.

### **Directives**

#### default-src

The default-src directive defines the standard policy for fetching features such as JavaScript, Images, CSS, Fonts, AJAX requests, Frames, HTML5 Media. Not all directives go back to default-src. Refer to the Source List Reference for possible values.

**DFAULT-SRC Policy Example** default-src 'self' cdn.example.com;

#### script-src

Defines valid JavaScript sources.

**SCRIPT-SRC Policy Example** script-src 'self' is example.com:

#### style-src

Defines valid fonts for style sheets or CSS.

EXAMPLE STYLE-SRC POLICY style-src 'self' css.example.com;

#### img-src

Defines valid image sources.

**Example of IMG-SRC Policy img-src 'self' img.example.com;** 

#### connect-src

Applies to XMLHttpRequest (AJAX), WebSocket, fetch (), `<a ping> " 'or EventSource. If not allowed, the browser emulates a 400 HTTP status code. Connect-SRC Policy Example CONNect-SrC 'self'; "

#### font-src

Defines valid fonts for font resources (loaded via @ font-face).

#### FONT-SRC Policy Example font-src font.example.com;

#### object-src

Defines valid plug-in sources, for example `<object>``,`

OBJECT-SRC Policy Example `` object-src 'self'; "

### media-src

Defines valid audio and video sources, for example <audio>, HTML5, <video>
`\telements.

**Example of MEDIA-SRC Policy media-src media.example.com:** 

### frame-src

Defines valid fonts for loading frames. In CSP, Level 2 frame-src has been deprecated in favor of the childsrcdirective. CSP Level 3, has not been replaced with frame-src and will continue to postpone child-src if not present.

**Example FRAME-SRC** " frame-src 'self'; "

#### sandbox

Enables a sandbox for the requested resource similar to the iframe sandbox attribute. The sandbox applies a policy of the same origin, avoids pop-ups, plug-ins and blocks the execution of scripts. You can keep the sandbox value empty to keep all restrictions in place, or add values; allow-forms allow-same-origin allowscripts allow-popups, allow-modals, allow-orientation-lock, allow-pointer-lock, allow-presentation, allowpopups-to-escape-sandbox, eallow-top-navigation

**Example of SANDBOX policy sandbox allow-forms allow-scripts;** 

#### report-uri

Instructs the browser to POST policy crash reports to this URI. You can also use Content-Security-Policy-Report-Only as the HTTP header name to instruct the browser to send reports only (does not block anything). This directive was discontinued at CSP Level 3 in favor of the report-todirective.

Example REPORT-URI report-uri / some-report-uri;

#### child-src

Defines valid fonts for web workers and nested browsing contexts loaded using elements such as <frame>" and  $\leq$ iframe $>$ 

**Example of FILHO-SRC Policy child-src 'self'** 

#### form-action

Defines valid fonts that can be used as an `<form> `HTML action.

#### **Example action policy example** ` form-action 'self'; "

#### frame-ancestors

Defines valid fonts for embedding the resource using `<frame> <iframe> <object> <embed> <applet>`. Setting this directive to 'none' should be roughly equivalent to X-Frame-Options: DENY FRAME-ANCESTORS EXAMPLE POLICY frame-ancestors 'none';

#### plugin-types

Defines valid MIME types for plug-ins called via <object> and `<embed>'. To load one, `` <applet> " you must specify application / x-java-applet.

`or` <applet>

#### PLUG-IN TYPES Policy Example `plugin-types application / pdf;`

#### base-uri

Defines a set of allowed URLs that can be used in the attribute of an HTML basetag.

#### **URI-BASE Policy Example `` base-uri 'self'; "**

#### report-to

Defines a report group name defined by an HTTP Response Report-Header. See the reporting API for more information.

**Example Report for Policy report-to groupName;** 

#### worker-src

Restricts URLs that can be loaded as Worker, SharedWorker or ServiceWorker.

**WORKER-SRC Policy Example worker-src 'none'; `** 

#### manifest-src

Restricts URLs where application manifests can be loaded.

**Example of MANIFEST-SRC Policy manifest-src 'none'; `** 

#### prefetch-src

Defines valid sources for pre-fetching and pre-rendering of requests, for example, through the linktag with rel  $=$  "prefetch" or rel  $=$  "prerender":

\_ PREFETCH-SRC Policy Example\_ prefetch-src 'none'

#### navigate-to

Restricts the URLs to which the document can navigate by any means. For example, when a link is clicked, a form is submitted or window.location is called. If form-action is present, this directive will be ignored for submitting forms. Implementation status

Navigation Policy Example `navigate-to example.com`

# Log

This interface allows you to define a Log schema to the app. The Log scheme tracks what the end-users are doing in the app. Those are the  $\epsilon$ Access, Insert, Update, and delete.

To learn how to create a Log schema see here.

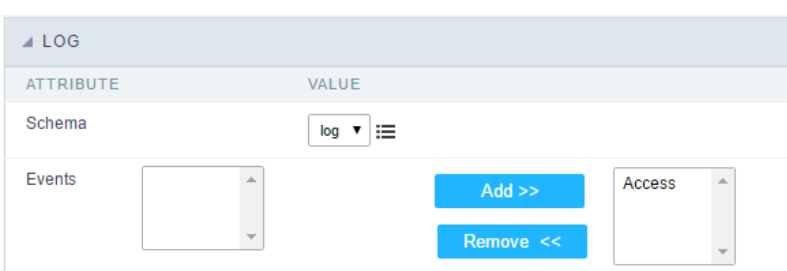

Application Log configuration

Schema Select an existing log schema for the application.

**Events** You can select just specific events to save in the log.

# Layout

This module lets you editing display options for the application. You can apply visualization themes, organize blocks, define values, and the di: Header and Footer.

# **Layout Settings**

ScriptCase creates an app by using default values defined per project, but you can change those values for a specific application on this interf

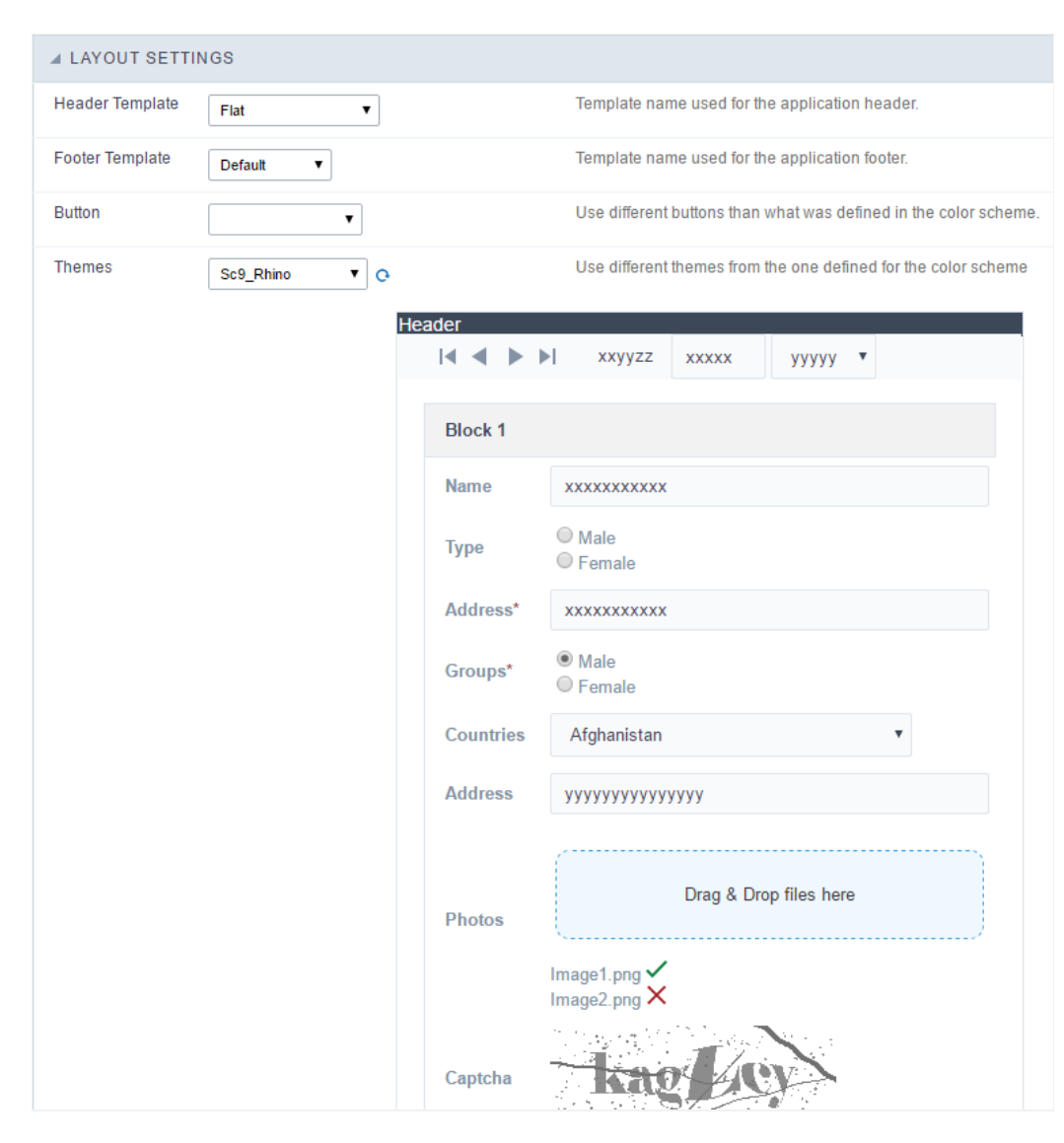

**Application Layout Settings** 

### **Header Template**

Allows choosing the look of the application Header.

### **Footer Template**

Allows choosing the look of the application Footer.

### **Button**

Allows choosing the button theme for the application.

### **Themes**

Choose one of the selected themes in the project properties. It defines the look of the application, like colors, fonts, and others.

# Header

Here we can define if we want to display the header or not, the application title, and fill the header variables. The header looks according to the the Layout settings interface.

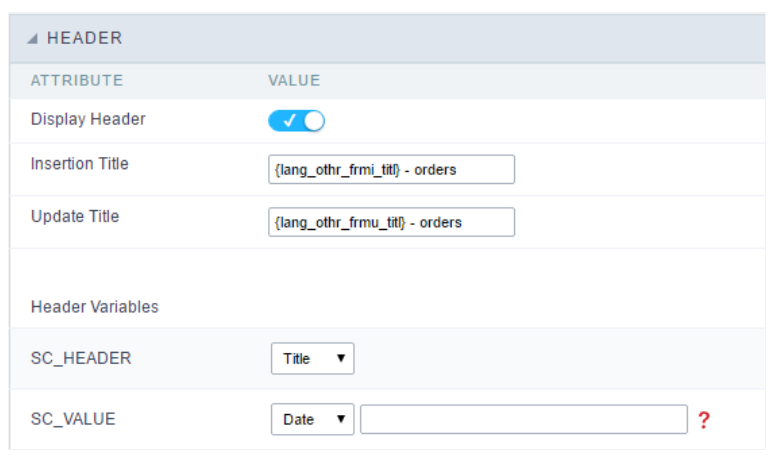

Application Header Configuration

### **Display Header**

This option determines if we want to display the header or not.

#### **Title**

Allows informing the title of the application.

### Header Variables

We must fill the variable fields with one of the types available in the Combobox. Depending on the type, you need to associate content with it.

- ield: When you choose the option "Field", it opens a Combobox to choose a field to associate the field value with the header. This option applications that you can crate a fields
- itle: It displays the value of "Application Title" in the header.  $\bullet$
- ate: It displays the system's date in "yyyy/mm/dd" format in the header. There are several display formats available, and you can chang beside it. To access existing formats, click on the hint to see an explanation.
- mage: It displays a field to inform the name of an existing image in the server. You can select an image by clicking on the icon Choose Ir  $\bullet$ upload new images by using the button "Upload".
- alue: It displays the content of the text input. You can inform static texts and Global Variables". e.g. "Employee Name: [v\_name]".

Depending on the Application, you may have more than one title option.

# Footer

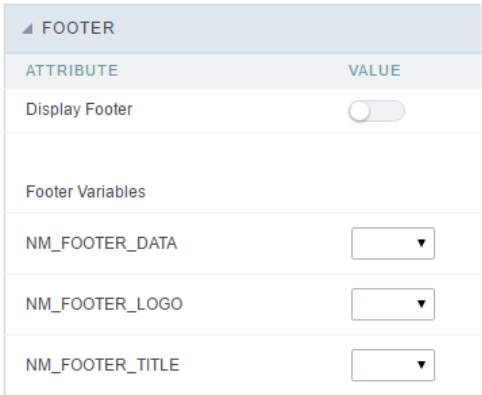

#### **Application Footer Settings**

This page may change depending on the footer template chosen in the Layout Settings.

#### **Display Footer**

This option determines if we want to display the footer or not.

#### **Footer Variables**

We must fill the variable fields with one of the types available in the Combobox. Depending on the type, you need to associate content with it.

- ield: When you choose the option "Field", it opens a Combobox to choose a field to associate the field value with the header. This option  $\bullet$ applications that you can crate a fields
- ate: It displays the system's date in "yyyy/mm/dd" format in the header. There are several display formats available, and you can chang beside it. To access existing formats, click on the hint to see an explanation.
- mage: It displays a field to inform the name of an existing image in the server. You can select an image by clicking on the icon Choose Ir upload new images by using the button "Upload".
- alue: It displays the content of the text input. You can inform static texts and Global Variables". e.g. "Employee Name: [v\_name]".  $\bullet$
# Application

# General data

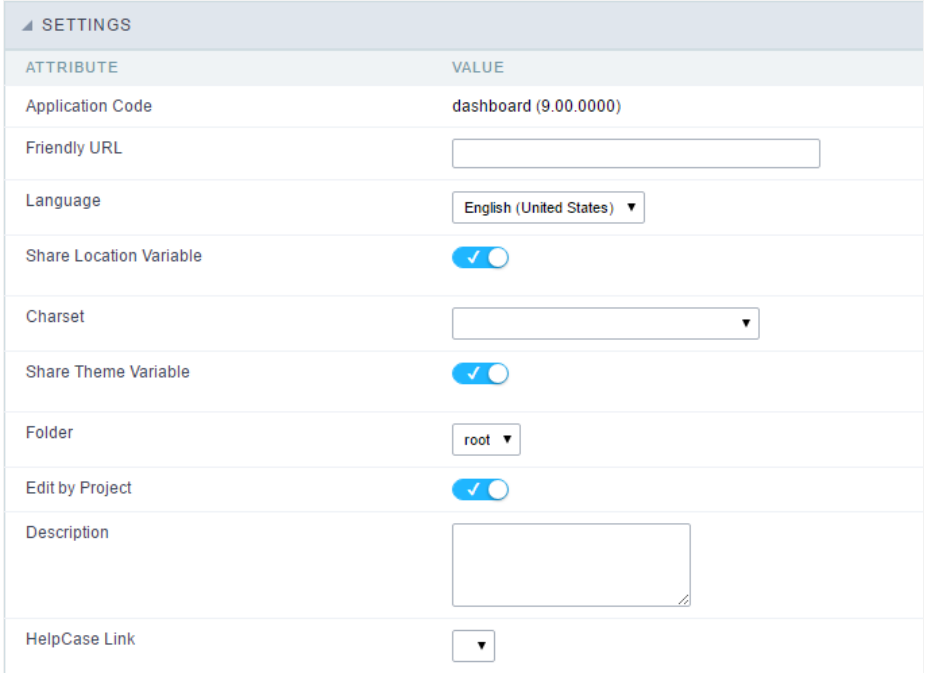

### Settings interface.

In this folder you can set the application configuration attributes, such as:

- pplication Code : Code for internal use of ScriptCase. Should start by a letter.
- onnection : Connection name of the used by ScriptCase to access the tables. The user can select it.  $\bullet$
- $\bullet$ efault Profile : Default profile to be loaded into the production environment.
- $\bullet$ anguage : Data formatting based on the regional settings.
- harset : Share location with other applications based on the values in the session.  $\bullet$
- $\bullet$ hare Theme Variable : Shares themes with other applications based on the values in the session.
- xit URL :URL to which the user will be redirected to exit the application.
- older : Folder where the application will be stored in the work group. The user can select it.  $\bullet$
- escription : Application description.  $\bullet$
- elpCase Link : Using this option you can associate HelpCase files to your application.  $\bullet$

# Global variables

This screen shows all global variables used in the application

The global variable is an external parameter required for running the application. The application can include global variables in the WHERE cl and names, event programming, and so on.

You can define global variables by using square brackets ([variable]). You can pass the parameters to the application through one of the meth Get

**IMPORTANT:** if you need to use Database Identifiers in your tables, we recommend using the double quotation marks(") instead of the b. of the conflict with the of Global Variables syntax{:target="\_blank"} Scriptcase. Using the brackets as database identifiers may lead to prol Scriptcase applications.

#### A APPLICATION

- . <br />
Settings
- ... (I) Navigation
- .. T Messages - C Global Variable
- 

#### Select CustomerID, CustomerName from Customers WHERE CustomerID = '[v\_customerid]'

We do not recommend using session variables (global variables) with the same name as the table fields.

In this case, the variable v\_customerid is displaying in the global variables configuration.

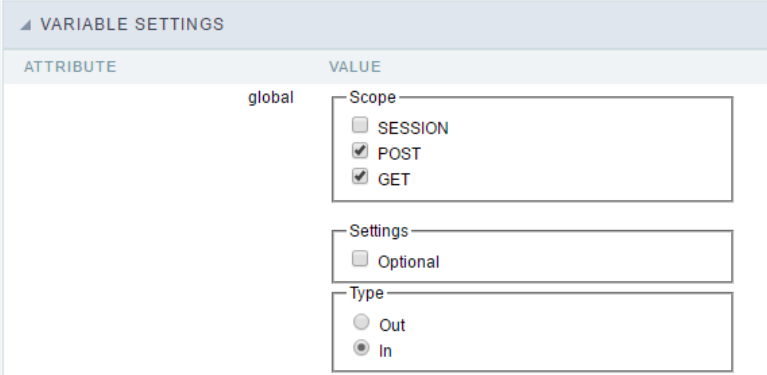

Global variables configuration Interface.

#### Attribute

It shows the variable's name in the application.

#### Value

Defines the behavior of the variables, divided into three blocks, they are:

#### Scope

Defines how the application receives the variable. A variable defined as the POST method in the app does not receive value if it comes with th the methods available:

- ession: Defines that the variable must be created as a PHP session variable by another application.
- ET: Defines that the variable must be passed by the URL, that is, visible by the browser.  $\bullet$
- OST: Defines that the variable must be passed through the POST method of an HTML form.

#### Settings

ptional: Check it to don't validate the variable at runtime.  $\bullet$ 

#### Type (In / Out)

Defines whether the variable comes from another application (In), or it is starting in the current app (Out).

### Description

Indicates where the application is using the variable.

# **Creating a New Application**

# **New Application**

The creation process of one application is simple enough and intuitive.

You just need to select which application you want to generate in the applications available in Scriptcase, That it will be generated automatica

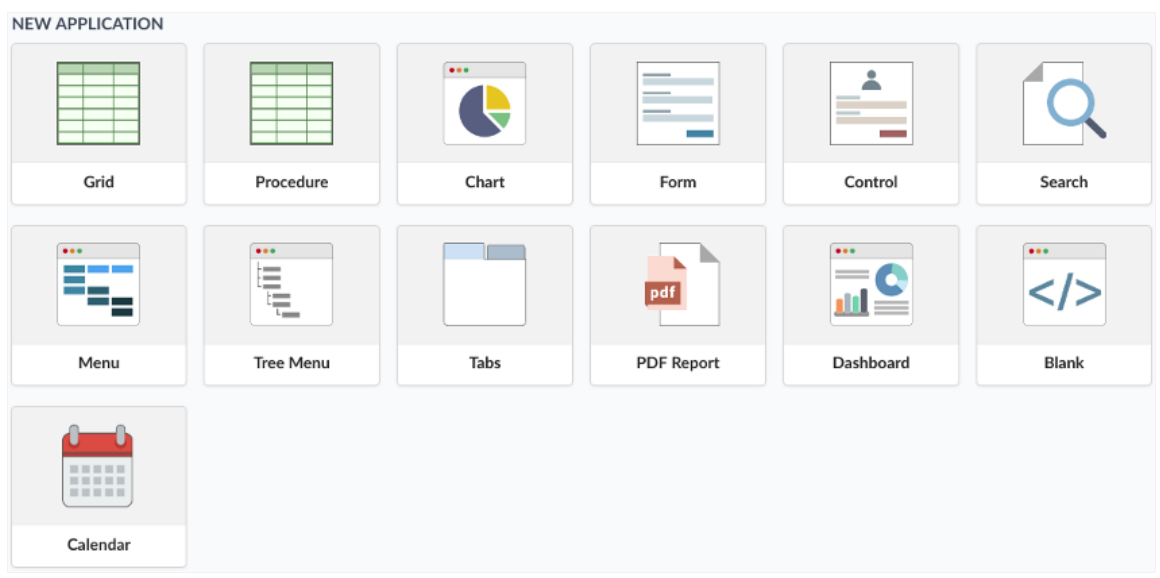

- ame Application's name that is being created, It can not contain special characters.  $\bullet$
- ocalization Application's Language. The project's default language will be automatically selected.

# Theme

In this screen you select the theme that the application will use. The default project's theme, that can be checked and changed in Project > Pro automatically.

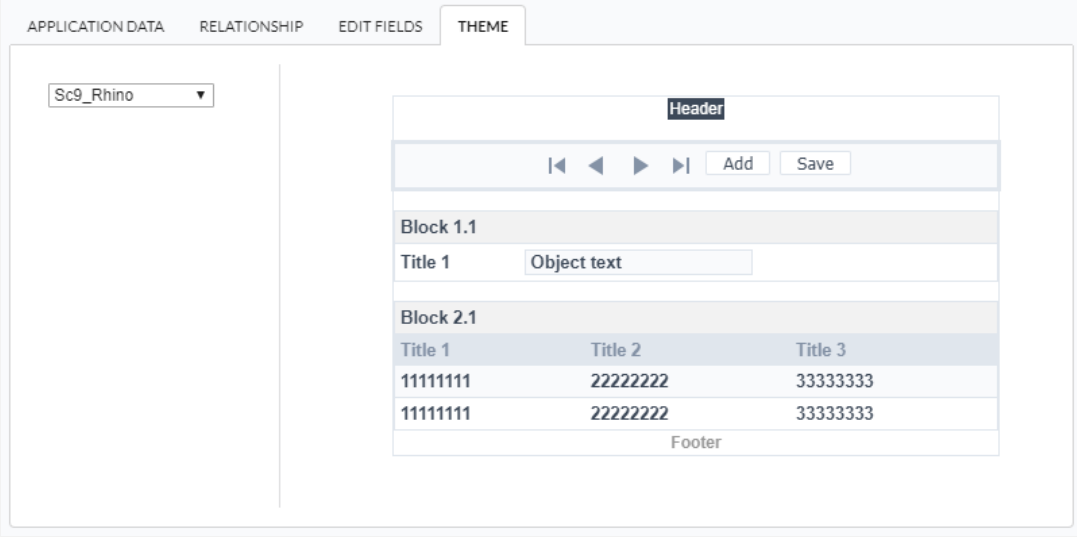

heme - List of available themes in the project.

After all the settings are done, click in the button Create. In the next screen the settings of the created application will be displayed.

# **Settings**

This interface is useful for editing the main display settings of the app.

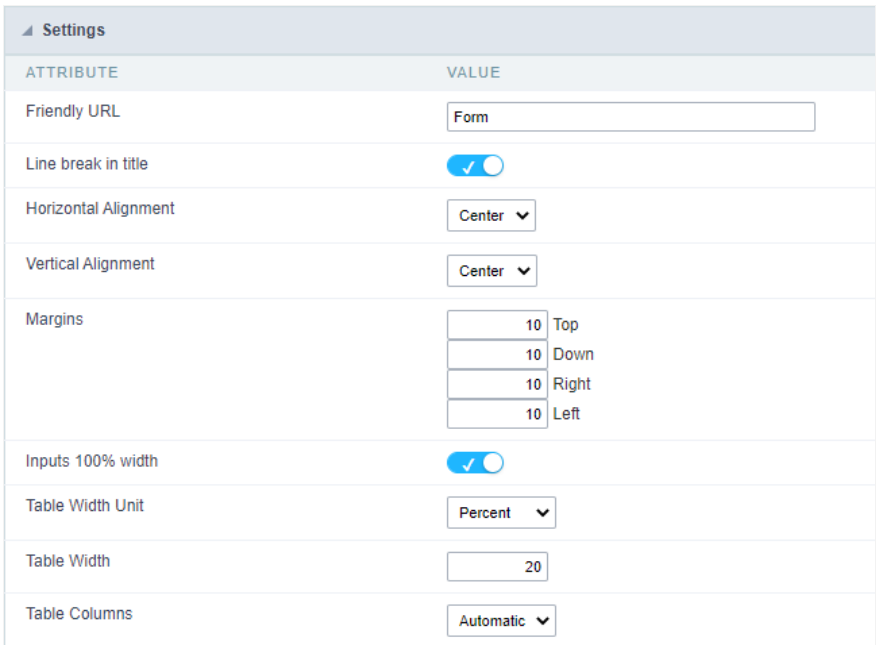

Form Settings Interface.

### **Friendly URL**

Allows to define a URL for the application different from the application name. You can use the following chars (a-z, A-Z, 0-9, -\_). You still can c screen of the home project, through the "Friendly URL" column in the apps list.

### Line break in title

Use it if you want to break the line on the field titles.

### **Horizontal Alignment**

Allows you to set the alignment of the application on the page.

#### **Vertical Alignment**

Allows you to define the initial vertical alignment of the application (Above, Centered and Below).

# **Margins**

Allows to define the margins of the application (Right, Left, Up and Down) in pixels.

# **Table Width**

The width of the form table. Scriptcase uses Plain HTML to generate applications by using tables lines and cells.

# **Table Width Unit**

Measurement unit for the table width defined in the previous option, being: percentage, pixel, or automatic.

# **Table Columns**

This parameter defines the column (fields) width of the table (application).

### Labels width

When the previous option is set to "Provided" you must inform the width of the labels here.

# **Layout and Behavior**

This interface allows setting the behavior of the app.

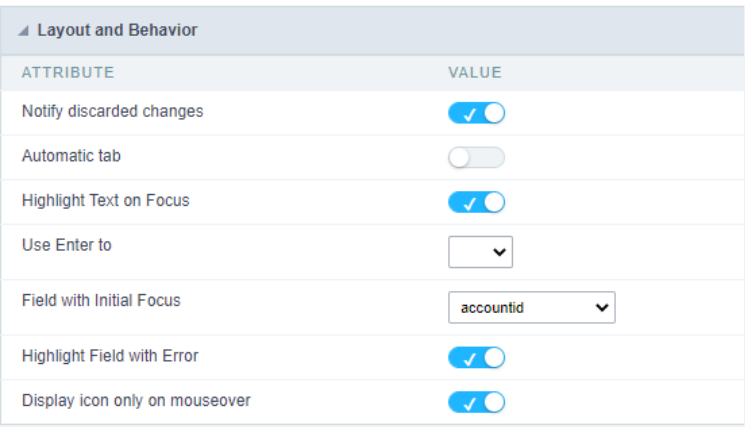

Layout and Behavior configuration Interface.

### Notify discarded changes

Notifies the user when any changes made will be lost when reloading the data.

### Automatic tab

Changes the focus to the next field when the amount of characters reaches its defined limit.

### **Highlight Text on Focus**

Highlights the field when selected.

### Use Enter to

Allows to use the "Enter" key to pass the focus to the next field.

#### **Field with Initial Focus**

Determines the field starts with focus when accessing the application. This option doesn't work with fields that contain a watermark.

### **Highlight Field with Error**

Focus the field with the error when submitting the form.

Related Links  $e^{\rho}$ 

Related Videos D

# **Edit fields**

This interface is useful for editing the field settings and their position to display.

# **Edit Fields**

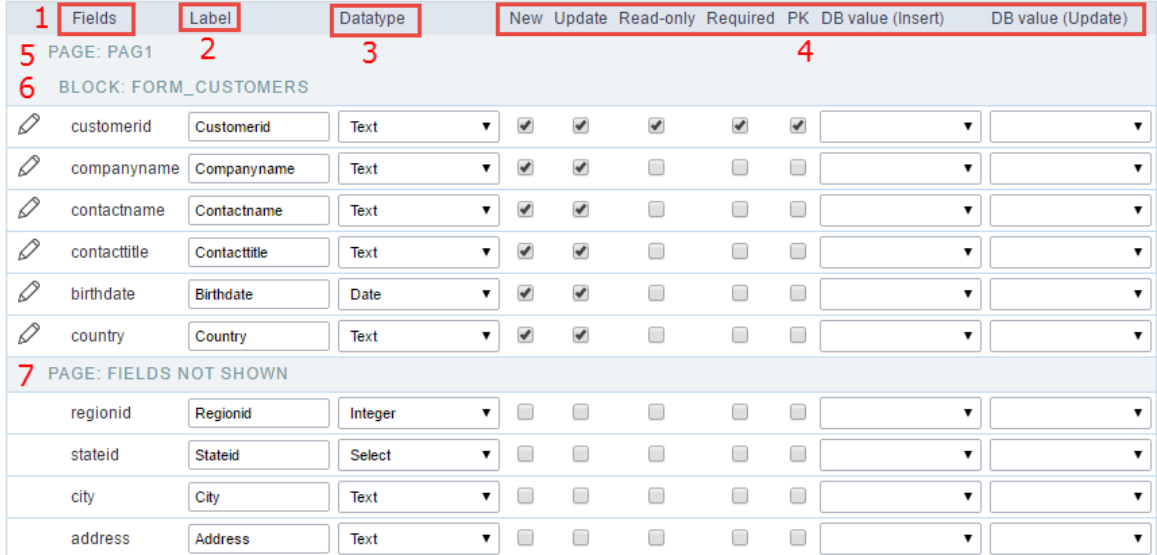

Edit Fields Configuration.

### **Fields**

It allows accessing the field settings (a pencil icon on the left). You can change the field position by dragging them to the desired position. Dra displayed" if you don't want it in the app.

### Label

It defines the title of the field in the app. For example: if the field name in the database is fld\_txt\_customer\_name, you can display the label "Ci

#### Data type

It informs the data type of the field.

### **New**

It defines if the field is available when inserting new records.

### Update

It defines if the field is available when updating records.

# Read-Only

It defines the field as a label. The user can't change its value.

### Required

It defines if the field must contain a value.

### **PK**

It defines the Primary Keys fields.

### DB value (Insert)

Defines a default value for the field when inserting a new record, like an auto-increment, Date, DateTime, or IP.

### DB value (Update)

Defines a default value for the field when updating a record, like an auto-increment, Date, DateTime, or IP.

### Page

It shows the pages available in the application. All apps have a page, at least. Each page contains one or more blocks.

## **Blocks**

It shows the blocks available in the application. Blocks contain fields. All apps have a block, at least. A block is displayed if it contains one or m

### Page Fields Not Shown

Here we can see the fields that are not in the application.

Observe that you can drag any line to the desired position, blocks, and page. Pages contain Blocks, and Blocks contain fields.

# **Display Settings**

Settings of messages display.

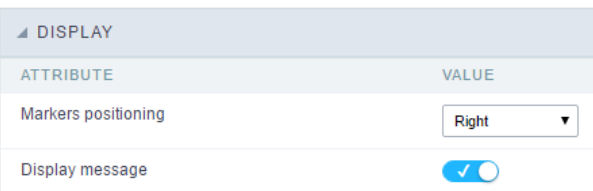

Display Interface.

### Attributes #### Markers positioning Set the position of the markers that Indicates required fields.

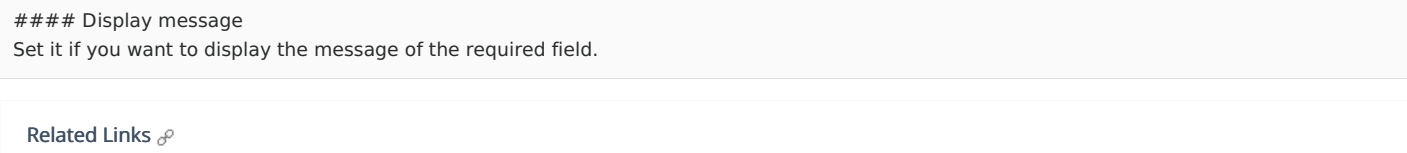

Related Videos D

# **Fields positioning**

In this configuration screen we have a list of all the fields available in the application, whether they are fields mapped from the table or virtual the Scriptcase interface).

It is also possible to allow the end user to manipulate the application's fields in the way they prefer, for that we must add thecolumns but application's toolbar.

In the left column, we have a list with all the fields available for use and in theright column we have a list of the fields that were selected to be running application.

# Form Fields Select the fields that will be displayed.  $\overline{\phantom{a}}$ Pag1 Δ nome control senha nome empresa senha empresa  $\circledR$ ⊙  $\circledcirc$  $\overline{\odot}$ ல  $\circledR$

# Adding and Removing Application Fields

The fields must be configured using the selection buttons, located between the columns.

- Move all fields to the right.  $\bullet$  $\rightarrow$
- Moves only selected fields to the right  $\bullet$  $\overline{ }$
- Moves only the selected fields to the left.  $\bullet$  $\hat{<}$
- Move all fields to the left.  $\prec\!\!\prec$

In the left column, there are the application fields that are not in use in the filter, while the right column shows all the selected fields and the c be displayed.

To add fields to the filter, select the fields you want in the filter and click the > button.

To select fields in sequence, simply click on a field and drag. Pressing control (Ctrl) allows you to select multiple alternate fields.

Search and positioning

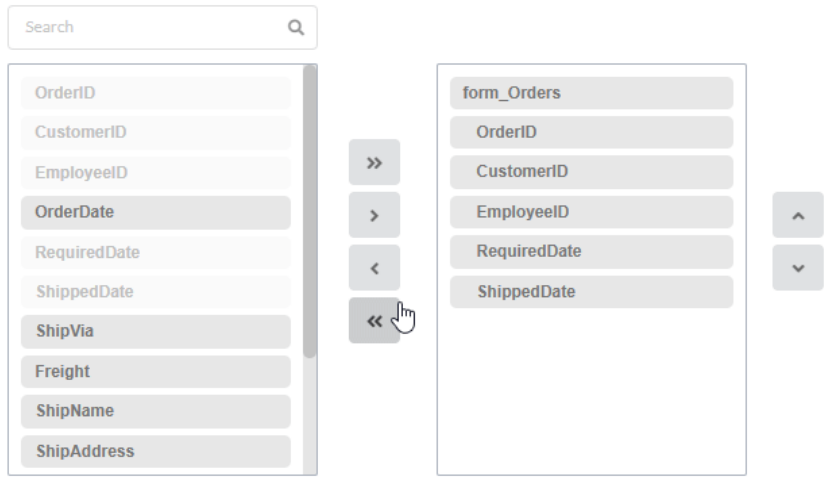

# Field display order

The fields will be displayed in the application respecting the order defined in the right column.

The display order must be defined using the sort buttons  $\otimes$  and  $\otimes$  which will move the selected fields in the column.

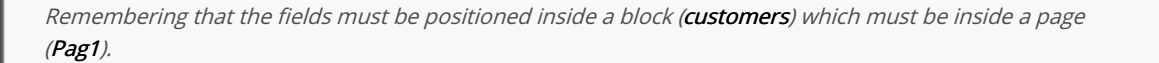

#### Check below the use of the buttons to order the fields

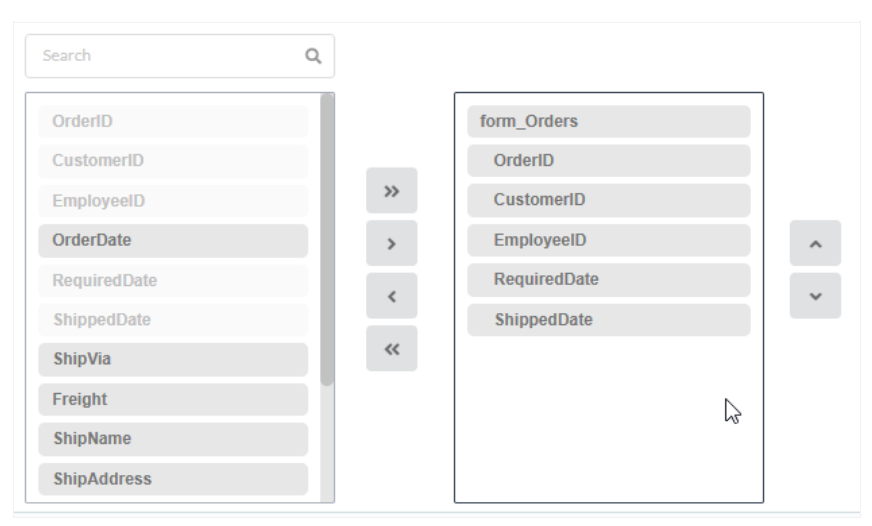

# Save and Restore

Below the columns are two buttons:

- ave which records the current placement of fields in columns.  $\bullet$
- $\bullet$ estore which reorganizes the fields returning to the last position saved.

Restoring the positioning of the fields to the last saved definition.

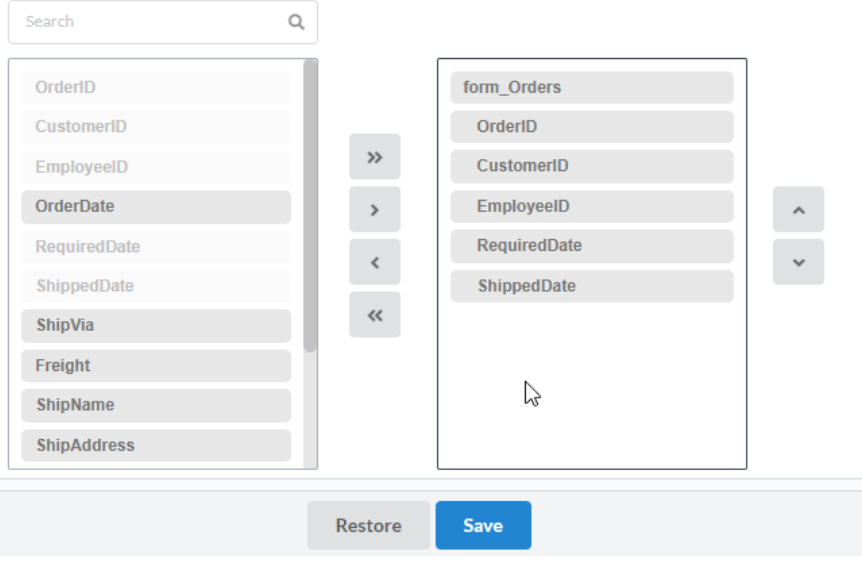

Related Links  $e^{\rho}$ Related Videos D

# Toolbar

The application toolbar has two segments: Top and Bottom, in a way that is possible to define to display buttons into both areas. Those areas allowing them to display the same button, for example.

It's also possible to select the buttons and their position if the application is running on a mobile device.

# Toolbar

# **Desktop**

Here we must inform the toolbar settings for the "Classic Web Version" mode and which buttons are available in the application when accesse environment.

# Mobile

Here we must inform the toolbar settings for the "Mobile Version" mode. That is which buttons are available in the application when accessed dispositive.

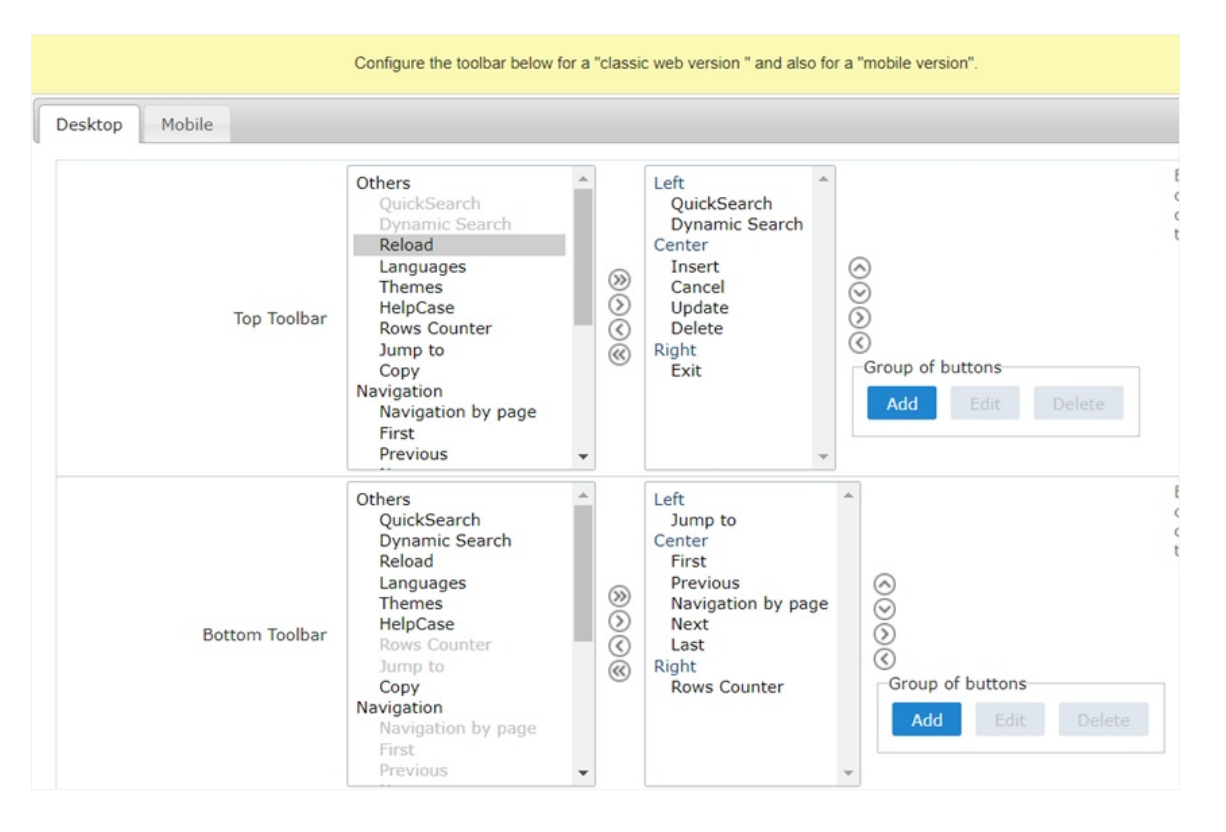

# Navigation:

Buttons relative to the navigation of the application.

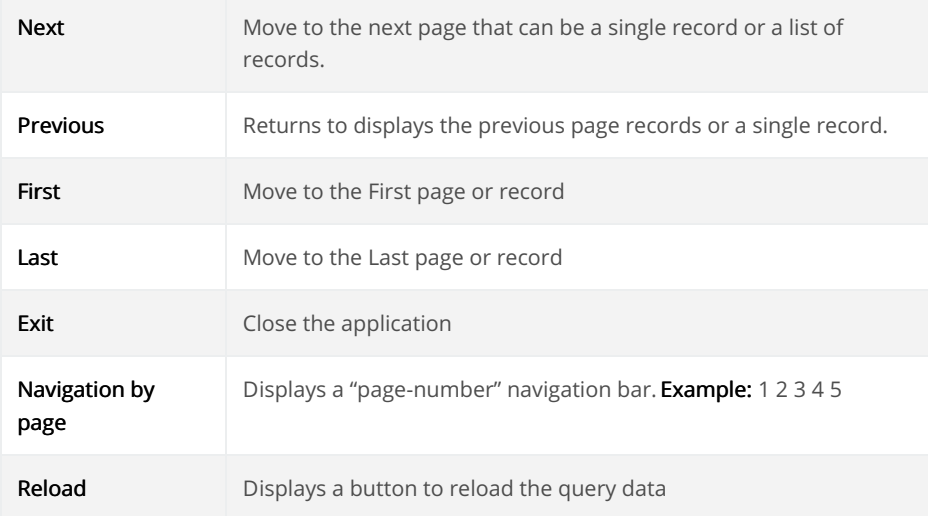

# Export:

The options available to export the Records. Scriptcase generates the following export formats for Forms:

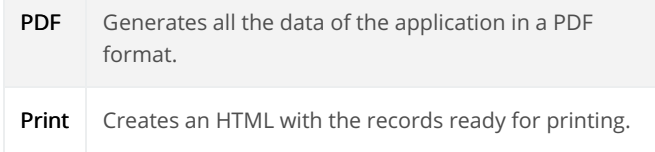

# Update:

The CRUD options available in the Form.

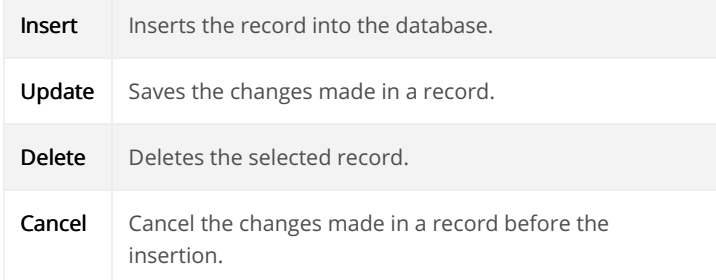

# Others:

Other options available in the Form application.

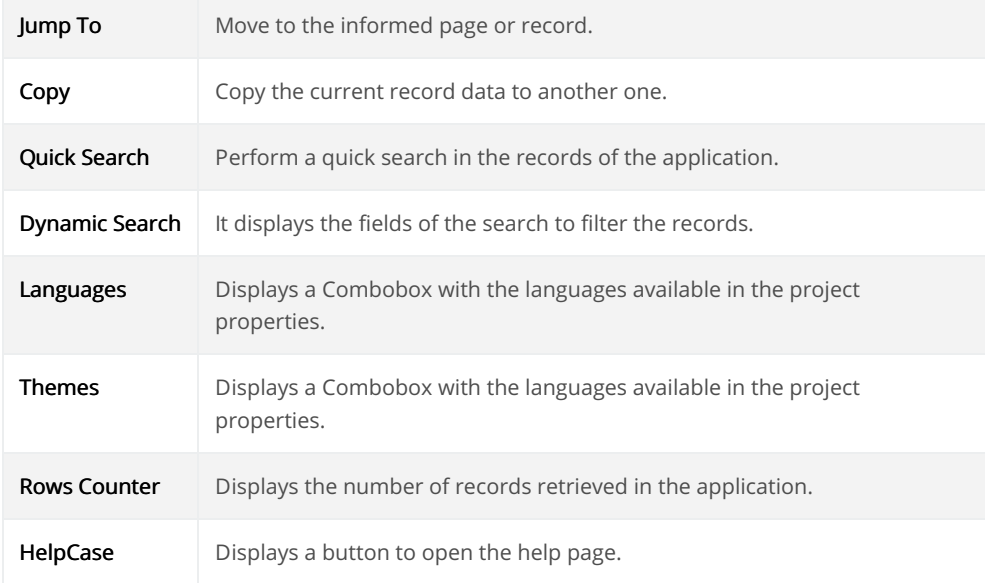

### Separator:

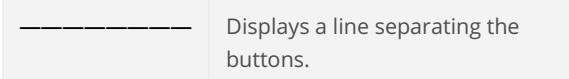

# **Toolbar Mobile**

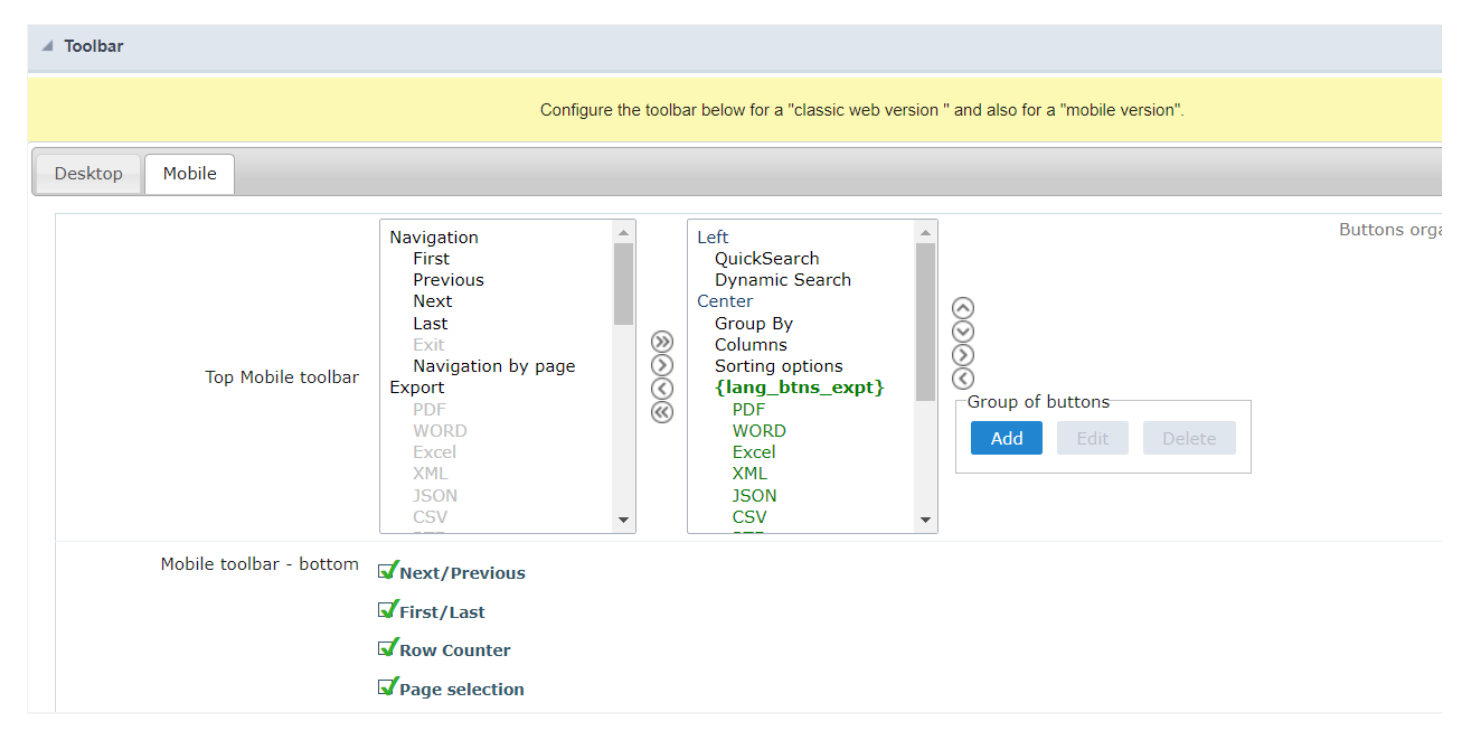

### Top Mobile toolbar

It has the same options as the Desktop version, adding only the item "Copy from desktop", which, when clicked, makes a copy of the items fro Desktop to Mobile.

# Mobile toolbar - bottom

Next/Previous

Enables navigation to the next and previous page on mobile devices.

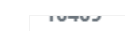

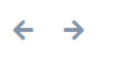

### First/Last

Enables first and last page navigation on mobile devices.

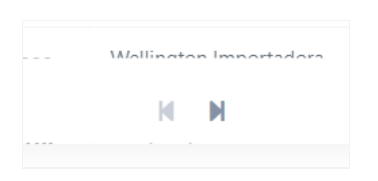

#### **Row Counter**

Enables the record counter showing the application's total records

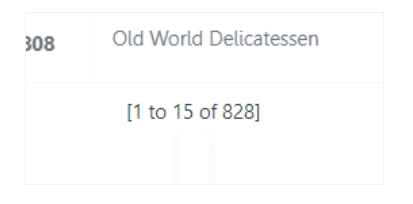

#### Page selection

Enables page navigation on mobile.

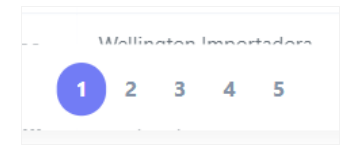

# **Bottons Group**

The Group option allows you to group a set of buttons of the application toolbar to display them as a dropdown, for example.

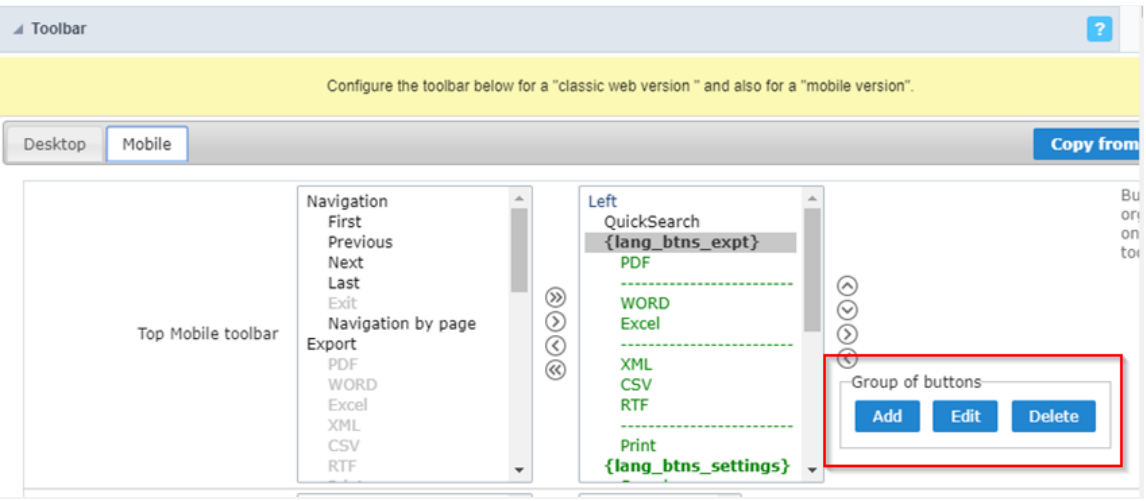

### Add

Add a new group of buttons.

# Delete

Delete the selected group of buttons.

When you press the Add or Edit option, you can see the settings to configure the grouper:

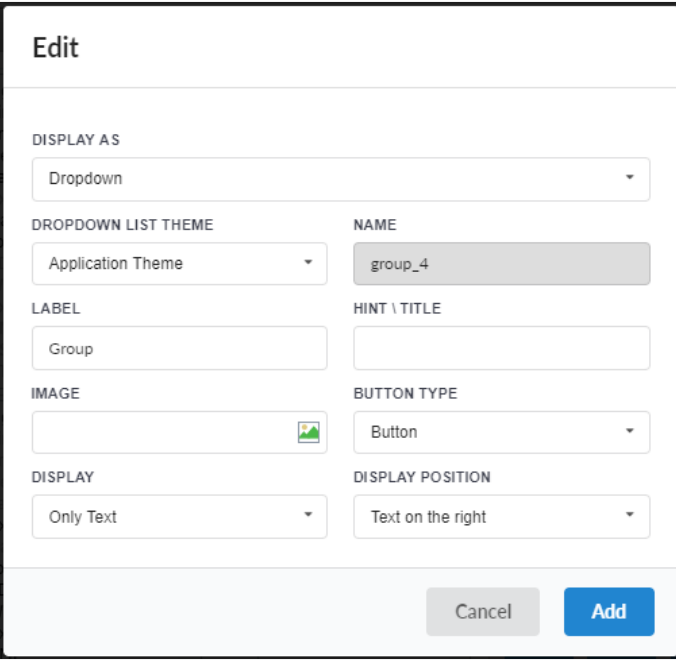

# Display As

Allows displaying the group button as Dropdown or Side by Side.

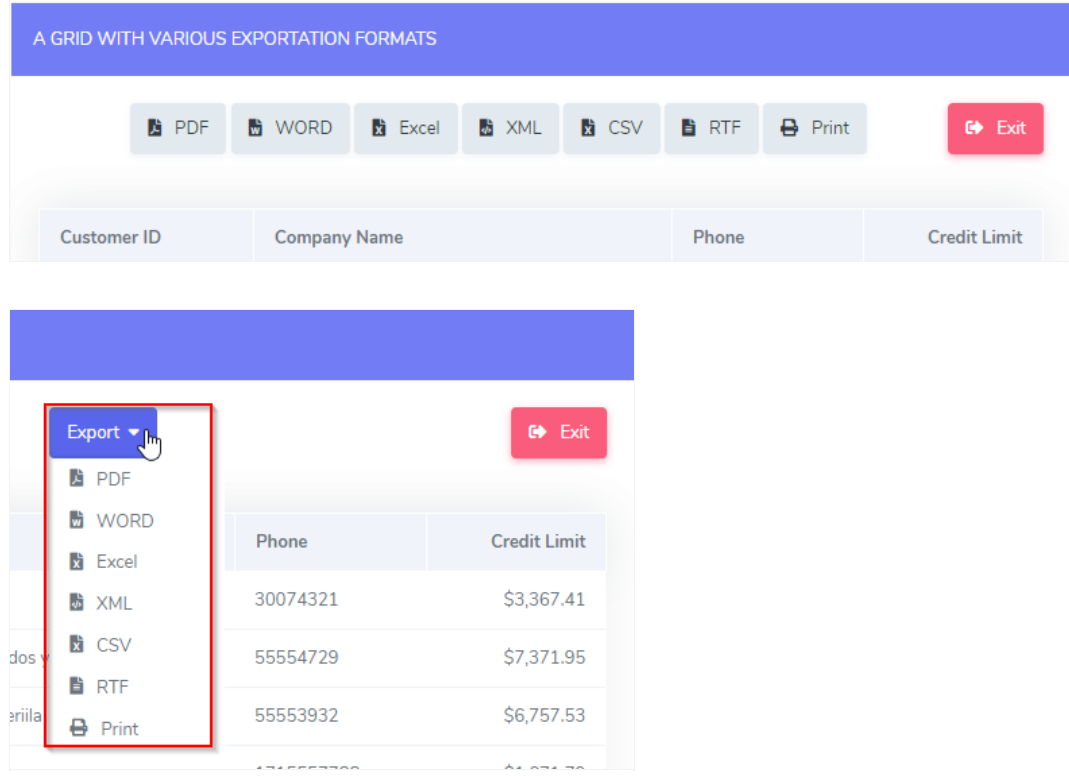

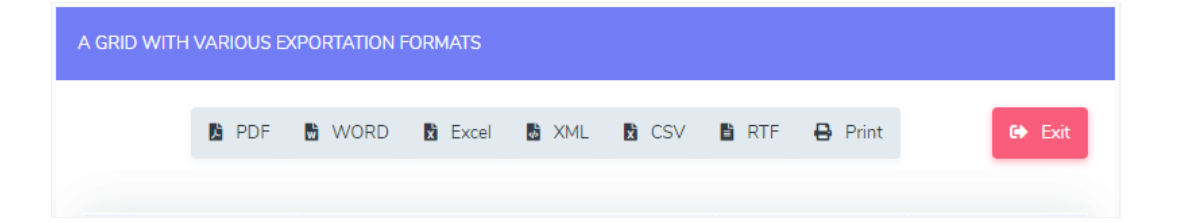

### **Dropdown List Theme**

Allows defining the Dropdown theme selecting between Application theme and Button theme.

### Name

Allows defining a name for the button group.

### Label

It is the displayed name for the button group in the application.

### **Hint\Title**

Displays a hint to the end-user when the mouse is on the group of buttons.

### **Button Type**

Allows displaying the button group as a Button, Image, or Link.

#### Image

Allows selecting an image for the button.

### **Display**

Defines if the button displays only Text, only image, or both.

### **Display Position**

Defines the position of the Text or Image (Text to the right, Image to the right).

After creating a button group, you need to move the grouped buttons below of the Button Group and then move them to the right. Like t below:

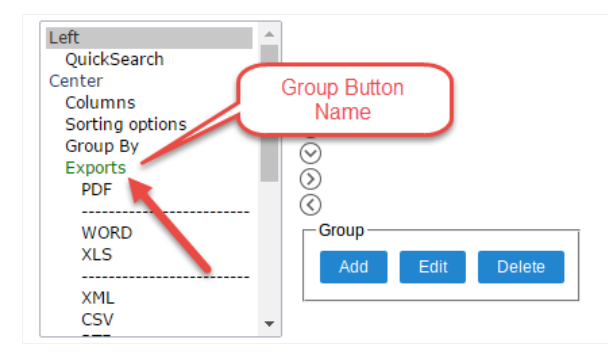

# **Buttons Settings**

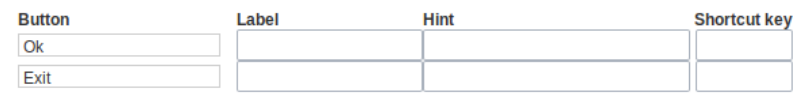

### Button:

It displays the buttons available in the application.

## Label:

Allows defining the buttons name that to display for the users.

# Hint:

Allows defining the buttons hint that to display for the users.

# Shortcut Key:

Allows defining the shortcut key for each button.

# **Application Hotkeys**

Scriptcase allows creating shortcut keys to your applications. You can select a predefined template or create specific actions for an applicatior

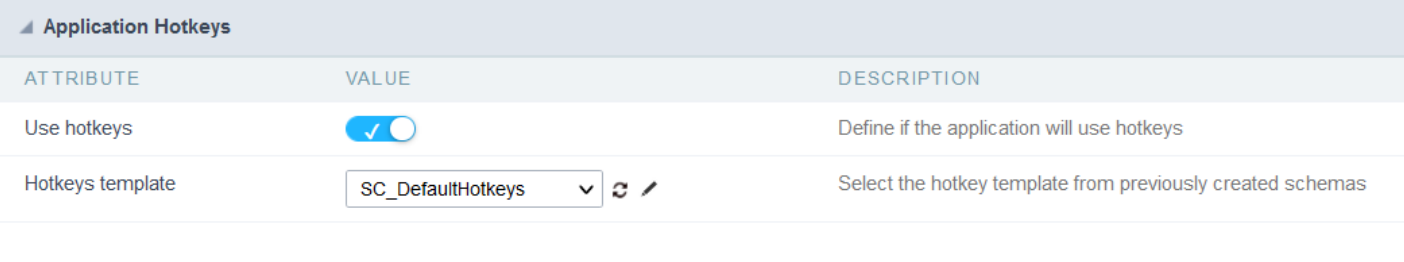

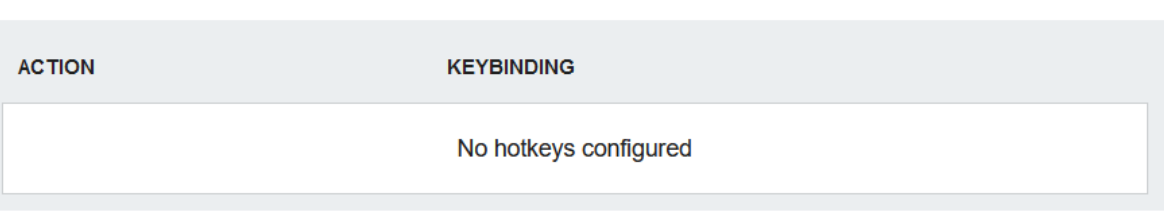

Use hotkeys

Defines if the application uses hotkeys. When you enable this option, the default shortcut keys settings are disabled.

Hotkeys templat Select the hotkey template previously created.

**Action** 

Selects the triggered action when pressing the selected key.

Keybinding Selects the keys responsible for executing the chosen action.

Add  $4 + 4$ Adds a new action on the keys list.

Clear

It clears the selected hotkeys preference.

# Options

Clean

Clean

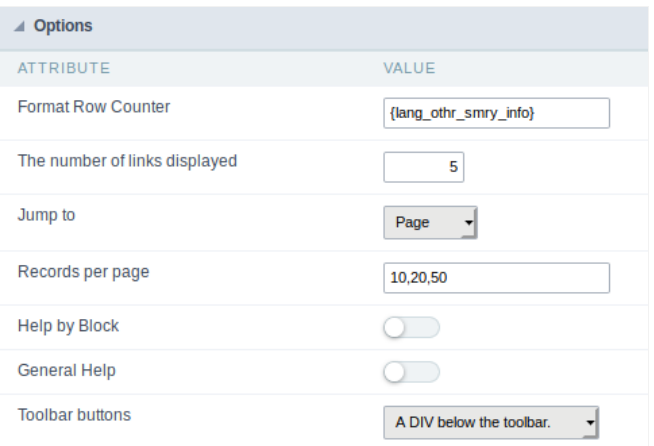

### **Rows Counter:**

Allows to display the Rows Counter or not.

**Example:** (1 to 10 of 200)

# The Number of Links Displayed:

Defines the number of links per page, when the navigation option is disabled.

# Jump To:

Move to the informed record page.

### Records by page:

Allows defining the number of records to be exhibited for each page. To show all records use the option "all".

**Example:** 10,20,30, all

# Help by Block:

Indicates if the helps messages from relatives fields are grouped by block. In each field, we can define a help text. With this option activated, it block title bar to call the help page.

### **General Help:**

The General Help "consolidates" all the fields help pages in a single page, putting an icon in the toolbar to call the help page.

### **Toolbar Buttons:**

The type of view for the Toolbar buttons (A DIV below the toolbar, Modal).

Related Links &

Related Videos D

# $S($

This interface allows configuring the related database settings, such as the Primary Key, Filters, Sorts,

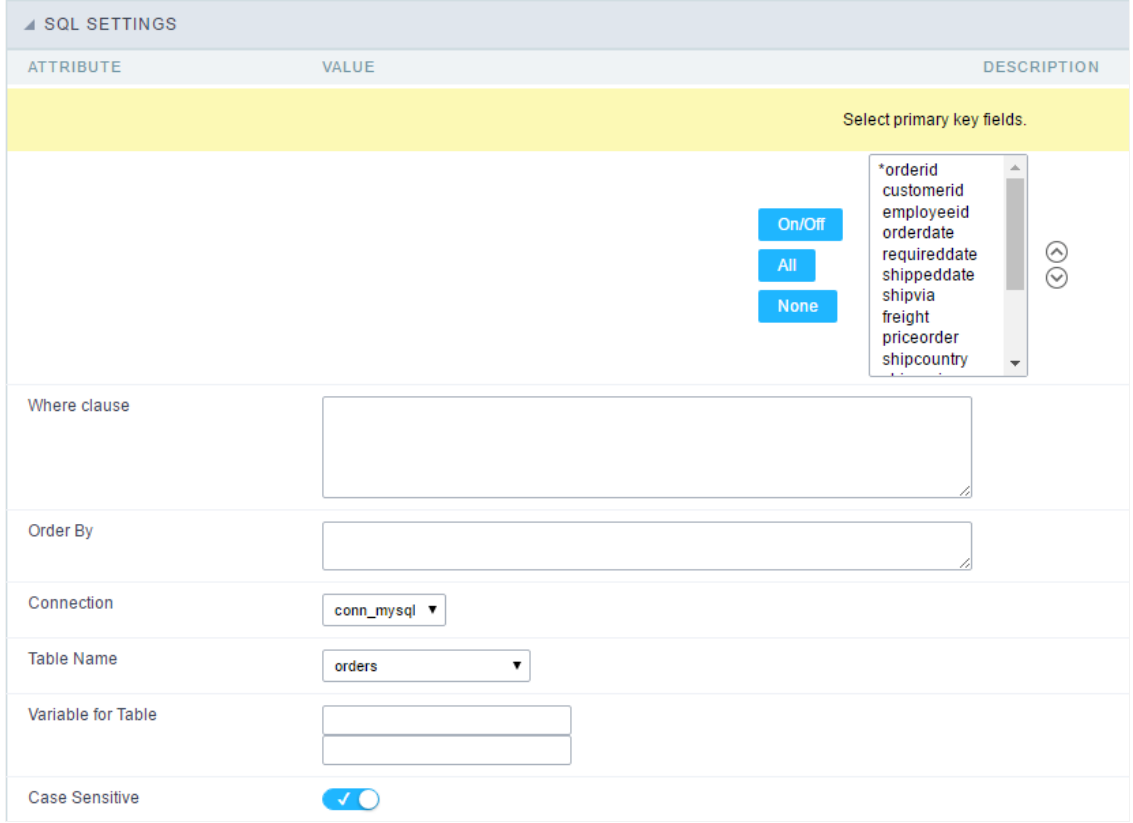

SQL configuration Interface.

### Select primary key fields

It lets you define the Primary key of the Form. ScriptCase already identifies Primary Keys, but you can manually inform or change it by using fields list. See how the buttons work:

- n/Off: Adds or Removes the attribute that defines the primary key for the field. The primary key fields have an asterisk beside their n  $\bullet$
- $\bullet$ II : Defines all fields as Primary Keys.
- one : Defines none fields as Primary Keys.
- orting Button : These are the arrows on the right side of the Combo box. It allows ordering the fields of the Primary Key, placing it in t  $\bullet$ order them, click on the field and use the arrows to move it.

# Where clause

It allows adding a WHERE clause to filter the SQL records.

### Order By

It allows adding an ORDER BY clause to determine the order to display the records. By default, it uses the primary key to sort the records.

### Connection

It allows defining the database connection of the application. You can change the connection to another one that has the same table.

It informs the database table used in the Form.

### Variable for Table

It allows to use a variable to change a part of the string containing the table name.

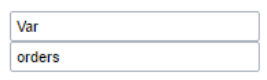

Variable for Table Configuration.

Fill the first input with the name of the variable (replace to). The second input you should fill with the part of the name of the table you v (replace from).

### Case sensitive

It defines if the database connection uses case sensitive or not.

Related Links  ${}_{\mathcal{O}}$ 

Related Videos D

# JavaScript

To coding with layaScript in Scriptcase Form application, we must associate a layaScript event to a form field.

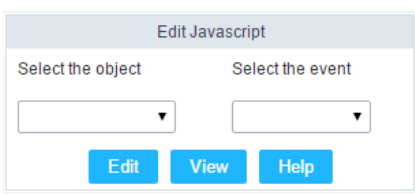

Edit JavaScript Interface.

### Select the object

This Combo box displays the fields of the form application, and also the form itself as an object

### Select the event

Use it to associate the event with the selected field to apply the JS code. View the events available:

- nclick: Acts when clicking on the field.  $\bullet$
- nblur: Acts when the focus leaves the object.
- nChange: Acts when the focus leaves the object, and there are changes in the value.  $\blacksquare$
- nFocus: Runs when the focus gets in the object.  $\bullet$
- nMouseOver: Runs when the mouse pointer hovers the object.
- nMouseOut: Runs when the mouse pointer moves out the object.

### Events related to the Form

The events below are associated directly with the form object.

- nLoad: This event runs when the page is loaded, also when clicking on the navigating buttons.
- nSubmit: This event runs when clicking on the "New", "Save", and "Delete" buttons.

# **Edit JavaScript**

\*Select the object and event, then click on the Edit button. It opens a page to inform custom JavaScript routines and standard ScriptCase event

![Edit JavaScript Interface][javascript\_edicao\_code] \*Edit JavaScript Interface\*

> The JavaScript language doesn't have the same behavior in all the browsers available. A tip is to test running the application in more browser

#### nClick Example

hen clicking on a field of type radio, you can enable or disable form fields according to the selected value.

```
if(document.F1.gender[0].checked){
  document.F1.maternity.disable d = false;document.F1.maternity.style.background='FFFFFF'
\overline{\ }if(document.F1.gender[1].checked){
 document.F1.maternity.disabeled = true;document.F1.maternity.style.background='FCEEBC'
\mathcal{E}
```
#### nBlur Example  $\bullet$

ou can define a warning for the field "weekly\_work\_time" when the focus is getting out it.  $\circ$ 

```
if (document.F1.tp point[0].checked && document.F1.weekly work time.value > '20')
\{alert("The work time exceeds the limit allowed");
  document.F1.weekly_work_time.value = "";
  document.F1.weekly work time.focus();
\}
```
#### nChange Example

o y modifying the "Salary" of an employee and leaving the field, we'll check if his "position" is "gardener".

```
if (document.F1.salary.value > 2000.00 && document.F1.position.value == 'gardener'){
alert('When I grow up, I want to be a gardener);
\}
```
### nFocus Example

o fter informing the purchase value and selecting the payment method in a Select object "Select: pay\_method", the JavaScript code value of the purchase.

```
if (document.F1.pay_method[document.F1.pay_method.selectedIndex].text == 'Money')
\{document.F1.total.value = document.F1.pauchase_value.value;
\}
```
#### nMouseOver Example

o ou can change the style (background color, font and font color) when the mouse hovers the field.

document.F1.field\_name.style.bgColor = "0FFCCA"

#### nMouseOut Example

<sup>o</sup> ets the background color when the mouse moves out from the field.

document.F1.field name.style.bgColor = "FFFFFF"

Related Links  $e^{\rho}$ 

Related Videos D

# **Security**

 $\overline{\phantom{0}}$ 

**Use security** 

With this option enabled, when accessing the application, an "unauthorized user" message will be displayed, preventing access to the application.

When enabled, application access is only possible through the macro sc apl status or through security module.

Click here to access the macro documentation sc apl status.

In the development environment, the use of the above options for testing purposes may be suppressed, preventing the password being requested or access being blocked at each execution of the applications. To do this, disable the options "Enable security usage" and "Enable password usage" in the menu Configuration > My Scriptcase.

### **Security exit url**

Defines which application the user will be redirected to after the "unauthorized user" warning.

### **Use password**

When enabling the option, you will be asked to define a password for accessing the application.

When running the application using the active password, you will be asked for the password before accessing the application.

The password will be requested regardless of the "use security" setting or the use of the security module.

#### **Request password only once**

This option defines the behavior of the use password option.

When this option is enabled, the password will be requested only once per session.

When disabling, the password will be requested every time the application will be accessed.

#### **Allow direct calling by URL**

Allows an application to be called by typing the URL directly into browsers.

When disabled, when accessing the application by typing the URL directly, the invalid data error will be displayed. With this configuration, the application can only be accessed through a menu application, for example.

# **Enable CSRF**

With this option enabled, the scriptcase prevents a malicious attack on a page where unauthorized commands are transmitted through a user the page trusts.

These attacks are known as a "Cross-Site Request Forgery" attack.

Related Links  $\partial^2$ 

· Login with language selection

- Related Videos D in template<br>
Related Videos D in template<br>
 Responsive login template
	-
	- Control introduction<br>• Control overview
	-
	- Form overview

# **Cookies**

# **HttpOnly**

These are cookies that can be set by the server or by javascript but cannot be accessed in any way by javascript.

With the HTTPOnly parameter enabled, it is very difficult to steal a session through XSS because the javascript cannot read the content of these cookies.

A widely exploited attack in XSS is the theft of user session cookies. Theft of cookies is carried out through a javascript command that sends cookies to an external URL where the attacking user has control.

This option is enabled by default in all applications.

# **Session ID**

Enables the session id that will be stored in cookies on the client side. This option embeds the session id directly in the URLs

This option is enabled by default in all applications.

### **Cookie Secure**

With this option enabled, cookies are protected and can only be transmitted via secure communication. Therefore, they cannot be accessed through Javascript.

The HttpOnly option must also be enabled.

Related Links  $\partial^2$ 

• Login with language selection

Related Videos D h template

- form template
- · Responsive login template
- **Control introduction**
- **Control overview**  $\bullet$
- Form overview  $\bullet$

# **Headers**

 $\overline{\phantom{0}}$ 

# **Disable XSS Auditor**

XSS is short for Cross-Site Scripting, which is an attack that consists of sending HTML with malicious lavaScript to a website.

It is a security attack that consists of sending HTML with malicious JavaScript to a website. If the website displays this HTML with JavaScript without filtering the malicious JavaScript code, the cookies sent by the website can be stolen and sent to an attacking website, so that it can be used to forge user sessions and access the website's user account without permissions.

# **Strict-Transport-Security**

HSTS forces browsers to use HTTPS in the domain where it is enabled, instead of using HTTP.

When enabled, the default value is "max-age  $= 31536000$ ".

The HSTS policy is set for one year (31536000 seconds). This period specifies the time the browser will access the server via HTTP

# **X-Frame-Options**

The HTTP X-Frame-Options response header can be used to indicate whether or not the browser should render the page in a <frame>, `<iframe>` `,` < embed> " or ". This header provides protection against clickjacking, known as 'click swipe' - this vulnerability can steal relevant information and data from the user.

X-Frame-Options does not allow the rendering of a page in a frame, ensuring that the content of your page is not embedded in other sites

- **SAMEORIGIN:** The SAMEORIGIN directive allows the page to be loaded in a frame from the same source as the page itself. This option must be used so that the application with clickjacking protection can be used in the menu application.
- DENY: This directive completely disables page loading in a frame.

If no option is selected, the application can be used on any `<frame>`, <iframe>`,`

or `<object>, allowing the application to be incorporated into

another website.

# **X-Content-Type-Options**

X-Content-Type-Options is used to protect against MIME detection vulnerabilities. With this option enabled, it prevents browsers from interpreting the page content (sniffing) and executing the data as code / tag. These vulnerabilities can occur when uploading a text file with a javascript code and the browser reading the content that is in the file and executing, even though it is just text and not part of the code.

With this enabled, the HTTP X-Content-Type-Options header is defined, by default, as "no detection".

# **Referrer-Policy**

no-referrer.

The Referer header will be omitted completely. No reference information will be sent with requests.

### no-referrer-when-downgrade.

This is the default behavior when no policy is specified, or if the value provided is invalid.

### origin.

Only send the origin of the document as a reference. For example, a document at https://example.com/page.html will send the reference https://example.com/.

### oriain-when-cross-oriain.

Sends the origin, path and query string when performing a same-origin request, but only sends the origin of the document in other cases.

### same-origin.

The reference will be sent to sources on the same site, but requests between sources will not send reference information.

### strict-origin.

Only send the document source as a reference when the security protocol level remains the same (HTTPS  $\rightarrow$ HTTPS), but do not send it to a less secure recipient (HTTPS  $\rightarrow$  HTTP).

### strict-origin-when-cross-origin.

Sends the source, path and query string when performing a request from the same source, only sends the source when the security protocol level remains the same during an inter-source request (HTTPS → HTTPS), and sends no header to recipients less secure (HTTPS  $\rightarrow$  HTTP)

### unsafe-url.

Sends the source, path and query chain when performing any request, regardless of security.

# **Feature-Policy**

The value of this header is a policy or set of policies that you want the browser to respect for a particular source.

The source whitelist can take on several different values:

- `\*: `The feature is allowed in top-level navigation contexts and in nested navigation contexts (iframes).
- "self': The feature is allowed in top-level navigation contexts and nested navigation contexts from the same source. It is not allowed in documents of cross origin in nested browsing contexts.
- If yone'; The feature is not allowed in top-level browsing contexts and is not allowed in nested browsing contexts.
- `<origin (s)>:` specific sources for which to enable the policy (for example https://example.com).

**Example 1 - Using only one directive** Let's say you want to prevent all content from using the geolocation API on your site. You can do this by submitting a restricted 'none' whitelist to the geolocation resource:

Feature-Policy: `geolocation 'none'

**Example 2 - Using more than one directive** Functionalities within a policy are separated by semicolons.

Feature-Policy: unsized-media 'none'; geolocation 'self' https://example.com; camera \*; `

# **Directives**

### accelerometer

Controls whether the current document is allowed to collect information about the acceleration of the device

via the Accelerometer interface.

### ambient-light-sensor

Controls whether the current document is allowed to collect information about the amount of light in the environment around the device through the AmbientLightSensor interface.

### autoplav

Controls whether the current document is allowed to play the requested media automatically via the HTMLMediaElement interface. When this policy is disabled and there is no user action, the Promise returned by HTMLMediaElement.play () will reject it with a DOMException. The autoplay attribute on <audio> " and " elements will be ignored.

### battery

Controls whether the use of the Battery Status API is allowed. When this policy is disabled, the Promise returned by Navigator.getBattery () will reject it with a NotAllowedError DOMException.

### camera

Controls whether the current document is allowed to use inputs from video devices. When this policy is disabled, the Promise returned by getUserMedia () will reject it with a NotAllowedError DOMException.

### display-capture

Controls whether or not the current document is allowed to use the getDisplayMedia () method to capture screen content. When this policy is disabled, the Promise returned by getDisplayMedia () will reject it with a NotAllowedError if permission is not obtained to capture the contents of the screen.

### document-domain

Control whether the current document is allowed to place document.domain. When this policy is disabled, attempts to place document.domain will fail and cause a SecurityError DOMException to be thrown.

### encrypted-media

Controls whether the current document is allowed to use the Encrypted Media Extensions (EME) API. When this policy is disabled, the Promise returned by Navigator.requestMediaKeySystemAccess () will reject it with a DOMException.

### execution-while-not-rendered

Controls whether tasks should be performed in frames while they are not rendered (e.g. whether a frame is hidden or display: none).

### execution-while-out-of-viewport

Controls whether tasks should be performed in frames while they are outside the visible viewing window.

### fullscreen

Controls whether the current document is allowed to use Element.requestFullScreen (). When this policy is disabled, the returned Promise rejects it with a TypeError DOMException.

### qeolocation

Controls whether the current document is allowed to use the Geolocation interface. When the policy is disabled, calls to getCurrentPosition () and watchPosition () will cause function callbacks to be invoked with a PositionError of PERMISSION DENIED.

### gyroscope

Controls whether the current document is allowed to collect information about the orientation of the device through the Gyroscope interface.

### layout-animations

Controls whether the current document is allowed to show layout animations.

### legacy-image-formats

Controls whether the current document is allowed to show images in legacy formats.

### magnetometer

Controls whether the current document is allowed to collect information about the orientation of the device through the Magnetometer interface.

### microphone

Controls whether the current document is allowed to use inputs from audio devices. When this policy is disabled, the Promise returned by MediaDevices.getUserMedia () will reject it with a NotAllowedError.

### midi

Controls whether the current document is allowed to use the Web MIDI API. When this policy is disabled, the Promise returned by Navigator.requestMIDIAccess () will reject it with a DOMException.

### navigation-override

Controls the availability of mechanisms that enable the author of the page to take control over the behavior of spatial navigation, or to cancel completely.

### oversized-images

Controls whether the current document is allowed to download and display large images.

### payment

Controls whether the current document allows the use of the Payment Request API. When this policy is disabled, the PaymentRequest () constructor will throw a Security Error DOMException.

### picture-in-picture

Controls whether the current document allows a video to be allowed to play in Picture-in-Picture mode via the corresponding API.

### publickey-credentials-get

Controls whether the current document is allowed to use the Web Authentication API to retrieve already stored public key credentials, i.e. via navigator.credentials.get ({publicKey: ..., ...}).

### sync-xhr

Controls whether the current document is allowed to make synchronous XMLHttpRequest requests.

### ush

Controls whether the current document is allowed to use the WebUSB API.

vr

Controls whether the current document is allowed to use the WebVR API. When this policy is disabled, the Promise returned by Navigator.getVRDisplays () will reject it with a DOMException. Keep in mind that the WebVR standard is in the process of being replaced by WebXR.

### wake-lock

Controls whether the current document is allowed to use the Wake Lock API to indicate that the device should not go into a power saving mode.

### screen-wake-lock

Controls whether the current document is allowed to use the Screen Wake Lock API to indicate whether or not the device should darken the screen.

### xr-spatial-tracking

Controls whether or not the current document is allowed to use the WebXR Device API to interact with the WebXR session

# **Content-Security-Policy**

Content-Security-Policy is the name of an HTTP response header that modern browsers use to increase the security of the document (or web page).

The Content-Security-Policy header allows you to restrict resources such as JavaScript, CSS or just about anything the browser loads.

# **Directives**

### default-src

The default-src directive defines the standard policy for fetching features such as JavaScript, Images, CSS, Fonts, AJAX requests, Frames, HTML5 Media. Not all directives go back to default-src. Refer to the Source List Reference for possible values.

**DFAULT-SRC Policy Example** default-src 'self' cdn.example.com;

### script-src

Defines valid JavaScript sources.

**SCRIPT-SRC Policy Example** script-src 'self' is example.com:

### style-src

Defines valid fonts for style sheets or CSS.

EXAMPLE STYLE-SRC POLICY style-src 'self' css.example.com;

### img-src

Defines valid image sources.

**Example of IMG-SRC Policy img-src 'self' img.example.com;** 

### connect-src

Applies to XMLHttpRequest (AJAX), WebSocket, fetch (), `<a ping> " 'or EventSource. If not allowed, the browser emulates a 400 HTTP status code. Connect-SRC Policy Example CONNect-SrC 'self'; "

### font-src

Defines valid fonts for font resources (loaded via @ font-face).

### FONT-SRC Policy Example font-src font.example.com;

### object-src

Defines valid plug-in sources, for example `<object>``,`

OBJECT-SRC Policy Example " object-src 'self'; "

# media-src

Defines valid audio and video sources, for example <audio>, HTML5, <video>
`\telements.

**Example of MEDIA-SRC Policy media-src media.example.com:** 

# frame-src

Defines valid fonts for loading frames. In CSP, Level 2 frame-src has been deprecated in favor of the childsrcdirective. CSP Level 3, has not been replaced with frame-src and will continue to postpone child-src if not present.

**Example FRAME-SRC** " frame-src 'self'; "

### sandbox

Enables a sandbox for the requested resource similar to the iframe sandbox attribute. The sandbox applies a policy of the same origin, avoids pop-ups, plug-ins and blocks the execution of scripts. You can keep the sandbox value empty to keep all restrictions in place, or add values; allow-forms allow-same-origin allowscripts allow-popups, allow-modals, allow-orientation-lock, allow-pointer-lock, allow-presentation, allowpopups-to-escape-sandbox, eallow-top-navigation

**Example of SANDBOX policy sandbox allow-forms allow-scripts;** 

#### report-uri

Instructs the browser to POST policy crash reports to this URI. You can also use Content-Security-Policy-Report-Only as the HTTP header name to instruct the browser to send reports only (does not block anything). This directive was discontinued at CSP Level 3 in favor of the report-todirective.

Example REPORT-URI report-uri / some-report-uri;

#### child-src

Defines valid fonts for web workers and nested browsing contexts loaded using elements such as <frame>" and  $\leq$ iframe $>$ 

**Example of FILHO-SRC Policy child-src 'self'** 

### form-action

Defines valid fonts that can be used as an `<form> `HTML action.

### **Example action policy example** ` form-action 'self'; "

#### frame-ancestors

Defines valid fonts for embedding the resource using `<frame> <iframe> <object> <embed> <applet>`. Setting this directive to 'none' should be roughly equivalent to X-Frame-Options: DENY FRAME-ANCESTORS EXAMPLE POLICY frame-ancestors 'none';

### plugin-types

Defines valid MIME types for plug-ins called via <object> and `<embed>'. To load one, `` <applet> " you must specify application / x-java-applet.

`or` <applet>

### PLUG-IN TYPES Policy Example `plugin-types application / pdf;`

#### base-uri

Defines a set of allowed URLs that can be used in the attribute of an HTML basetag.

### **URI-BASE Policy Example `` base-uri 'self'; "**

### report-to

Defines a report group name defined by an HTTP Response Report-Header. See the reporting API for more information.

**Example Report for Policy report-to groupName;** 

#### worker-src

Restricts URLs that can be loaded as Worker, SharedWorker or ServiceWorker.

**WORKER-SRC Policy Example worker-src 'none'; `** 

### manifest-src

Restricts URLs where application manifests can be loaded.

**Example of MANIFEST-SRC Policy manifest-src 'none'; `** 

### prefetch-src

Defines valid sources for pre-fetching and pre-rendering of requests, for example, through the linktag with rel  $=$  "prefetch" or rel  $=$  "prerender":

\_ PREFETCH-SRC Policy Example\_ prefetch-src 'none'

#### navigate-to

Restricts the URLs to which the document can navigate by any means. For example, when a link is clicked, a form is submitted or window.location is called. If form-action is present, this directive will be ignored for submitting forms. Implementation status

Navigation Policy Example `navigate-to example.com`

Related Links  $\partial^2$ 

• Login with language selection

n template Related Videos D

- form template
- Responsive login template
- **Control introduction**
- Control overview
- Form overview

# Captcha

# Captcha

# **Use Captcha**

Defines if the application uses Captcha.

# **Number of Characters**

Amount of characters in the Captcha image.

# **Character List**

List of characters used in the Captcha.

# **Label**

The message displayed for the Captcha.

# **Error message**

Captcha error message.

# **Height**

Height of the Captha image. (in pixels)

# Width

Width of the Captha image. (in pixels)

# **Font Size**

Font Size of the Captha image. (in pixels)

# **Reload**

Display the refresh button in the Captcha.

# **Select one layout**

It offers layouts for display the Captcha.

# **Recaptcha**

ReCAPTCHA is an API provided by Google for forms. It adds security, preventing automatic submission of forms through robots.

# reCAPTCHA sample:

1. First, we must request an API Key to activate reCAPTCHA into a Scriptcase application by following the steps below:

To get a Site key and Secret Key go to the link: https://www.google.com/recaptcha/admin#list. See the image:

# Label

It is a project identifier to create the reCAPTCHA keys.

## Choose the type of reCaptcha

We must choose the option reCAPTCHA V2.

### **Domains**

We can insert multiple domains (one per line) to limit the API uses.

- 1. Then, we need to accept the Terms of Service ("Accept the reCAPTCHA Terms of Service").
- 2. When clicking on Register, the page refreshes and shows the integration of reCAPTCHA information. There we can get the Site Key and Secret Key:
- 1. Now, we can set the Scriptcase application security:

### **Site Key**

Key generated by Google after reCAPTCHA project creation.

### **Secret Kev**

Key generated by Google after reCAPTCHA project creation.

### **Theme**

Defines the reCAPTCHA color. There are two options:

- Light:
- $\bullet$  Dark :  $\Box$

### **Type**

The type of reCAPTCHA. There are two options:

- $\bullet$  Audio:
- $\bullet$  Image:

### **Size**

The size of reCAPTCHA. There are two options:

- $\bullet$  Normal:
- Compact:

### **Position**

Here we can define the reCAPTCHA component alignment:

- Left: Position the reCAPTCHA component at the left.
- Center: Position the reCAPTCHA component at the center.
- Right : Position the reCAPTCHA component at the right.

# Related Links  $\partial^2$

• Login with language selection
- Related Videos D h template<br>
 Responsive login template<br>
 Responsive login template<br>
 Control introduction<br>
 Control overview
	-
	-
	-
	- Form overview

# Log

This interface allows you to define a Log schema to the app. The Log scheme tracks what the end-users are doing in the app. Those are the  $\epsilon$ Access, Insert, Update, and delete.

To learn how to create a Log schema see here.

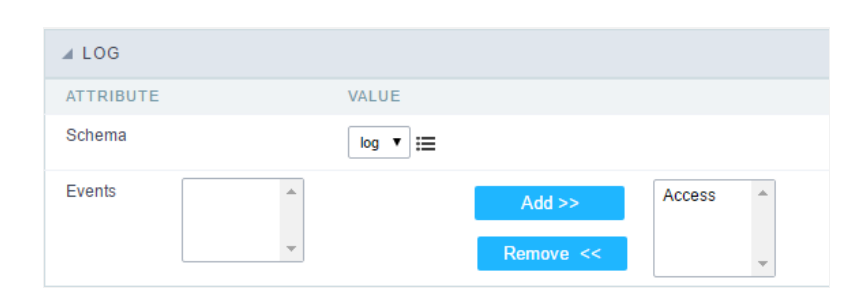

Application Log configuration

Schema Select an existing log schema for the application.

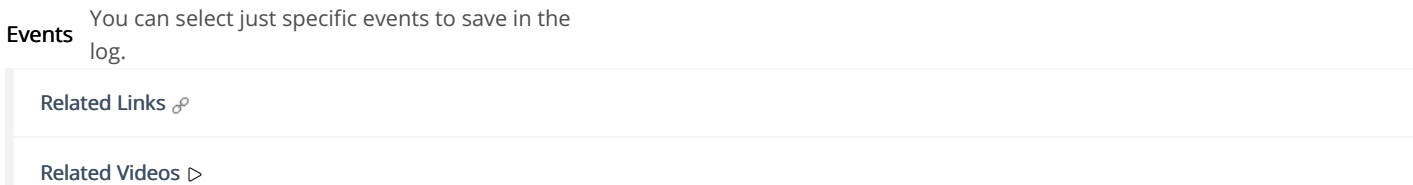

# **Authentications**

Scriptcase can link its applications using OAuth methods. These methods allow you to integrate a Scriptcase project with the following data sc

# Facebook

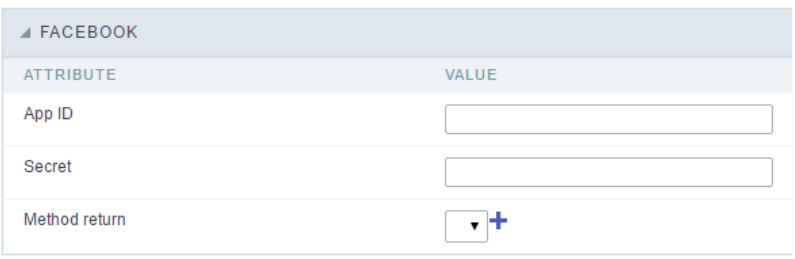

Facebook fields authentication interface.

When you create a button Facebook authentication, you must fill in the fields:

#### **Facebook Developer's**

- pp ID : Facebook application ID. This ID will be provided by page  $\bullet$
- ecret : Secret key provided by Facebook, so the application can be executed.
- ethod return : Method that will be performed when Facebook service returns the requested data. You will have to create that method validation rules, using the option "Programming > PHP Methods"

#### Facebook app

For building applications, visit: development

# Twitter

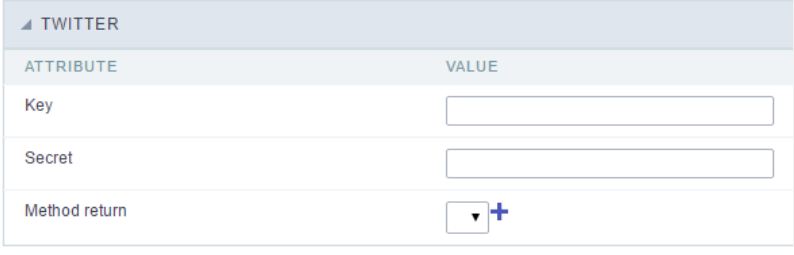

Twitter fields authentication interface.

When you create a button "Twitter Authentication", you must fill in the fields:

#### **Twitter Developer's**

- ey : Twitter application ID. This ID will be provided by page  $\bullet$
- ecret : Secret key provided by Twitter, so the application can be executed.
- ethod return : Method that will be performed when Twitter service returns the requested data. You will have to create that method ac rules, using the option "Programming > PHP Methods"

#### **Twitter app**

For building applications, visit: development

# Google

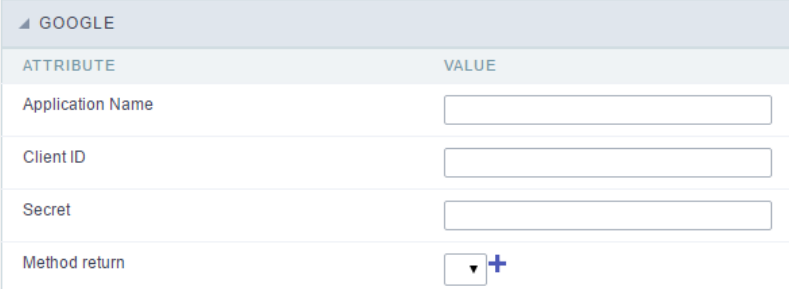

**pplication name**: Name of the application created on Google+.

#### **Google Developer's**

- **lient ID** : Google+ application ID. This ID will be provides by page
- ecret : Secret key provided by Google+, so the application can be executed.
- ethod return : Method that will be performed when Google+ service returns the requested data. You will have to create that method a validation rules, using the option "Programming > PHP Methods"

#### Google+ app

For building applications, visit: development

# PayPal

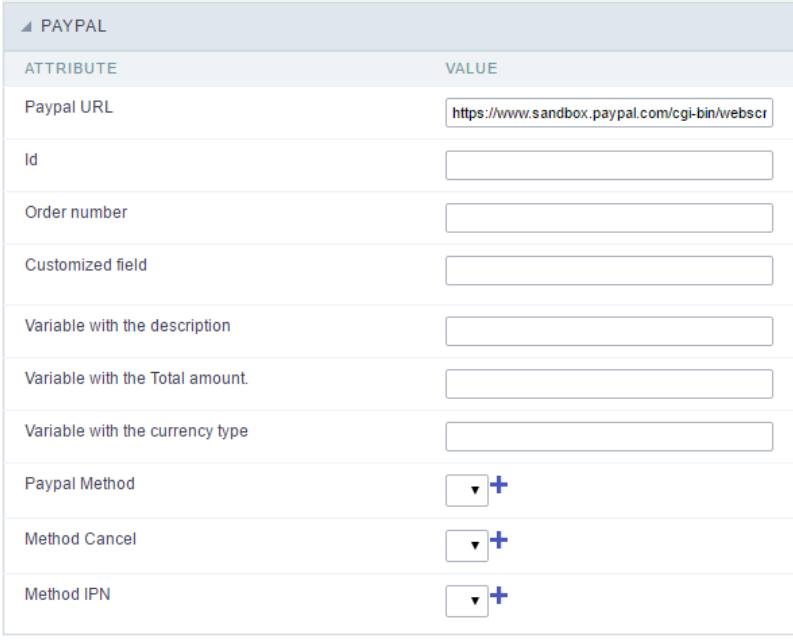

#### PayPal fields authentication interface.

To create the integration with PayPal, you must fill in these fields:

- ayPal URL: This URL can be to the PayPal SandBox or to the real PayPal API. The SandBox is used to perform tests with the application integration in a real environment.
- d : PayPal ID to receive the sales money. Usually the registered email as business.
- rder number : Order Number to be stored in PayPal. Also used to treat the receipt of the IPN in order to identify and process the order
- ustomized field: Custom field to be stored in PayPal. Also used to treat the receipt of the IPN in order to identify and process the order do some additional checking.
- ariable with the description : Using this field you can place the Global variable that will contain the description to be sent to PayPal.
- ariable with the Total amount. : Method to be ran when PayPal service return the data requested.
- ariable with the currency type: Use to specify the payment currency. If the currency variable is not included, the currency defaults to U
- ayPal Method : Method that will be called after the User complete the PayPal transaction. You will have to create that method accordin using the option "Programming > PHP Methods"
- ethod Cancel : Method to be executed if the user cancels the PayPal transaction. You will have to create that method according to our the option "Programming > PHP Methods"
- ethod IPN : Method that will be called by web service from PayPal to confirm the payment of a transaction. This method is called by we HTML output to the end-user. You will have to create that method according to our validation rules, using the option "Programming > PF

For PayPal configuration, please visit: Configuring PayPal credentials

The variables list returned by the PayPal API can be found below:

[mc\_gross] *<u>Invoicel</u>* [protection\_eligibility] [address\_status] [payer\_id]  $[tax]$ [address\_street] [payment\_date] [payment\_status] [charset] [address\_zip] [first\_name] [mc\_fee] [address\_country\_code] [address\_name] [notify\_version] [custom] [payer\_status] [business] [address\_country] [address\_city] [quantity] [verify\_sign] [payer\_email] [txn\_id] [payment\_type] [last\_name] [address\_state] [receiver\_email] [payment\_fee] [receiver\_id] [txn\_type] [item\_name] [mc\_currency] [item\_number] [residence\_country] [test\_ipn] [handling\_amount] [transaction\_subject] [payment\_gross] [shipping] [ipn\_track\_id]

#### Related Links  $\mathcal{S}$

Related Videos D

# **General Overview**

The applications can have two types of fields.

# **Table Fields**

Columns of the table connected to the application and their data types.

### **Example:**

In a table with the following structure:

```
CREATE TABLE `orders` (
  `orderid` int(11) NOT NULL,
  `customerid` varchar(5) NULL DEFAULT NULL,
 `employeeid` int(11) NULL DEFAULT NULL,
  'orderdate' date NULL DEFAULT NULL,
 `requireddate` date NULL DEFAULT NULL,
 PRIMARY KEY (`orderid`) USING BTREE
\cdot
```
These are the listed fields on left menu Fields:

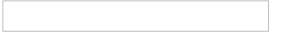

# **Virtual Fields**

Fields created inside application to assist in the development process.

# How to create a virtual field

- 1. Inside an application, access the left menu Fields and click on New Field option.
- 2. Choose how many fields do you want to create:

1. Create the fields and define type, name and label for each one:

- Type: Data type of the field.
- . Name: Internal name of the field. Used to identify the field on events and Scriptcase interface.
- Label: Title of the field displayed on the application.

Scriptcase doesn't insert virtual fields on the table after its creation.

# **Types of fields by applications**

### **Application Table Fields Virtual Fields**

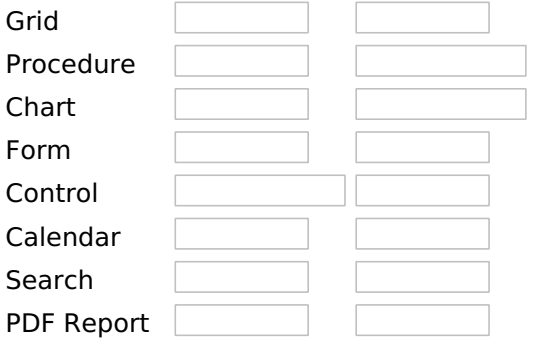

The applications Menu, Tree Menu, Dashboard and Blank were not listed because they haven't manage fields.

- Login with language selection<br>Related Videos  $\triangleright$  h template
- 
- 
- · Responsive login template
- · Control introduction
- Control overview
- Form overview

# **Text**

# **General Settings**

This type of field allows the developer to create quickly inputs to insert and update data, where the final user can inform its data to be allocated in its database.

### **Type of Data**

Defines the type of the field in the application. In this case we should select Text.

### Label

Defines the title that will be displayed in the field when the application is executed. The terminology used in the interface is fundamental to the system have a good usability, whe should use names and familiar terms to the final user of the application, instead of using terms from the system.

For example, this text field that has the name customerid, the client would have a much better understanding of the functionality of the field when we define the label as Customer Name.

Not only a fixed text, the Label attribute allows the use of langs to define the field's title, making it possible to use your application in a multi language project.

### **Label below field**

Defines the message to be displayed below the field.

### **Watermark**

Informing a text to the Watermark it will be displayed in the input a text as an example that can be informed in the field. The result after set will be this:

### **Initial Value(type)**

Allows the initial definition to the field when the form is in insert mode. It is possible to choose between two options:

**Defined Value:** When this option is selected, the Initial Value attribute will be available, where we should inform the field's initial value. For example, my initial value is **Arlindo**, when a new register is inserted, the field Seller Name will be initialized as Arlindo.

System Data: When this option is selected, the initial value will be the actual date of your computer's svstem.

### **Amount of Characters**

Allows to set the width of the text field's input that varies with the amount of characters informed. Although, if the amount of characters typed are greater than the setting, the text will be pushed to the left, to keep the maximum amount of characters as defined.

### **Show HTML Content**

When this option is active every HTML, CSS and JavaScript content that are in the database will be displayed with the main value.

### **Validation Image**

When this option is active, a image will be displayed next to the informed field if the field is according to the settings defined by the developer.

In the example below, the field was set to receive at least 5 characters, see what happens when informed only 4 characters:

However if informed 5 or more characters the field will be displayed as:

### **Password Field**

When this option is active, the text field will be converted to the format used in password fields. For example:

### **View password characters**

By enabling this option, a button will be displayed in the password field so that the password is displayed when clicked.

#### **Save Variable**

Allows to save a session variable(global variable) with the field's value, to be used in others applications.

For example, in the login form the username can be saved in session and displayed on the header of others applications.

#### **Variable Name**

In this attribute we should define the name of the session variable, active in the previous item, that will receive the field's value.

We should inform only the variable's name, - var rating.

The method to use its value is global variable.

### **Field Mask**

Defines the field mask. There are two types of mask described in the table below:

#### **Character Description**

- It is overridden by any characters returned by the database. Filled is required and the value will  $\mathsf{x}$ be completed with leading zeros when there are fewer characters than the size of the mask.
- It is overridden by any characters returned by the database. Its filling is optional and when there are fewer characters than the mask size, nothing will be done about the characters that are Z missing. In addition the leading zeros will be suppressed. When used in conjunction with the X
- necessarily the use of this character is to the left of the mask.
- 9 It represents any numeric character (from 0-9)
- It represents an alpha numeric character (A-Z,a-z) A
- $\ast$ It represents any alpha-numeric character (A-Z,a-z,0-9)entered by the user.

For example, it is possible to set the mast to display a telephone number:

It will be show with this format on runtime:

It is also possible to set the field mask like those examples:

### **Field mask examples:**

Telephone number

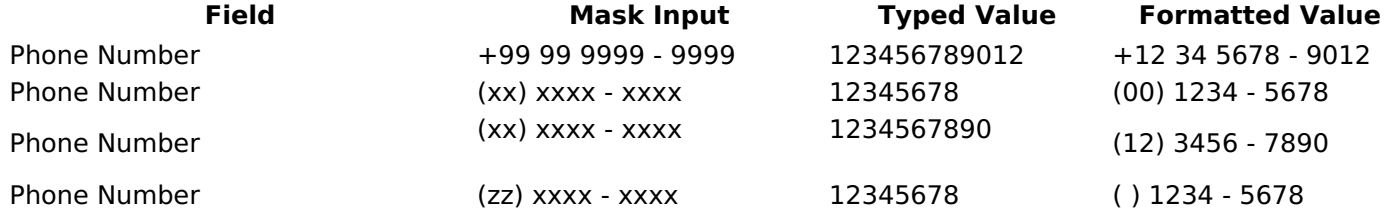

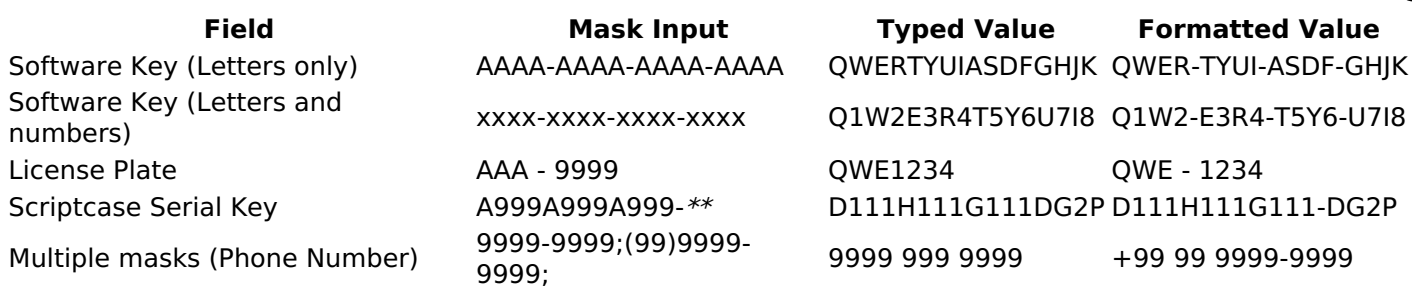

3

### **Validate with mask**

When this option is active it is possible to insert the data with the mask set in the Field Mask option.

### **Field size in database**

Defines the field's size related to the size set in the database. This value is already set automatically by default when the application is generated.

### **Hidden Field**

When this option is active, the field will be hidden in the application on runtime.

### **Label Field**

When this option is active, the field will be altered to only a label where the info will be displayed, where updates or inserts will not be possible.

### **Disable Field**

Allows the developer to disable the field, so the user can not type a value according with the option defined by the developer.

The available options are: No - Initial value of the attribute, this option does not disable the field.

**Update Mode** - This option only disables the field when editing existing registers.

**Insert Mode** - This option only disables the field when inserting new registers.

Insert / Update Mode - This option disables the field when editing exciting registers or when inserting new registers.

### **HTML Type**

HTML object used to display the field in the form.

### **SQL Type**

Informs the type of the field in the database.

# **Values Format**

#### **Format of Values Interface**

- Case Settings : Allows to convert the letters of the field when losing the focus. The options are:
	- **Upper Case**: All in Upper Case.
	- o Lower Case : All in Lower Case.
	- Capitalize first word: Capitalizes the first letter of the word.
	- Capitalize all words : Capitalizes the first letter of all the words.
- . Minimum Size : Allows to define the minimum amount of characters accepted for the field.
- Maximum Size : Allows to define the maximum amount of characters accepted for the field.
- **Allowed Characters**: Allows to select a set of characters that can be typed into the field. The options are:
- All : Allows any type of character to be typed into the field
- Selected : Defines a set of characters allowed. Using the configuration below, will be allowed to type letters, numbers and other characters (defined in the attribute More). The letters a, b and c (defined in the Less Attribute) are not allowed.

# **Lookup Settings**

Method used to place a description next to the field.

- Use lookup to display the field description. : When enabled, the lookup settings is enabled and opens more settings.
- SQL Command: Defines the SQL command that is going to recover the vales from the database. To build a SQL command, it is possible to use the SQL Builder tool. The SQL format needs to have the following format:

SELECT Field displayed FROM table WHERE Key Field = '{Form Field}'

The Form field needs to be referenced buy the curly brackets  $\{\}$ . While running the application, the field within the curly brackets is replaced by it's value in the table.

- Font: Defines the font used to display the lookup.
- Font Color: Defines the color in HEX for the lookup display.
- Font Size : Defines the font's size in the lookup display.
- EOF Message: Defines a message that will be displayed if there is not any results for the record.
- Use in validation: When enabled, it will generate an automatic validation based on the lookup, in case there is not any records found, the message will display as a warning (when Updating or Including a record).
- Choose connection: Allows you to select another specific connection existing in the project. The select command will be done on the second connection.

# **Ajax Processing**

Ajax Processing configuration Interface.

Allows to define the field that will be reloaded when selecting a value that has the (onChange) trigger.

For example: a field of the type select with a list of states, and another select field with a list of cities. When selecting a state, the cities list is reloaded.

# **Display Settings**

The Display Settings allows to define the CSS for the fields individually. For each Display Settings of Scriptcase, exists the same attributes available for this interface.

### • CSS of the Title

- Font: Allows to choose the font type, that will be applied to the application field title.
- Font Size : Allows to choose the the font size, that will be applied to the application field title.
- Font Color: Allows to choose a color for the font from the color pallet.
- Background Color: Allows to define the color for the field, the color can be selected from the color pallet.
- **Bold**: Applies the bold style to the font.
- **Underline**: Applies the underline style to the font.
- Border Size : Applies the border size to the title of the field.
- Border Color : Allows to choose a color for the border, using a color pallet to apply to the title.
- Horizontal Alignment : Allows to position the label of the field in the desired position (left,right,center and justify).
- o Vertical Alignment : Allows to position the label of the field in the desired position (baseline, sub, super, top, text-top, middle, bottom, text-bottom).
- Width : To define a width for the title of the field.
- Height : To define a height for the title of the field.
- CSS of the Field
	- Font : Allows to choose the font type, that will be applied to the application field.
	- Font Size : Allows to choose the the font size, that will be applied to the application field.
	- Font Color: Allows to choose a color for the font from the color pallet.
	- Background Color: Allows to define the color for the field, the color can be selected from the color pallet.
- **Bold**: Applies the bold style to the font.
- **Underline**: Applies the underline style to the font.
- Border Size : Applies the border size to the field.
- . Border Color: Allows to choose a color for the border, using a color pallet to apply to the field.
- Horizontal Alignment : Allows to position the field in the desired position (left, right, center and justify).
- Vertical Alignment : Allows to position the field in the desired position (baseline, sub, super, top, text-top, middle, bottom, text-bottom).
- Width : To define a width for the field.
- Height : To define a height for the field.
- **CSS of the Input Object** 
	- Font: Allows to choose the font type, that will be applied to the Input Object. For example: Radio, Select. Text. etc
	- Font Size : Allows to choose the the font size, that will be applied to the application field.
	- Font Color : Allows to choose a color for the font from the color pallet.
	- Background Color: Allows to define the color for the Input Object, the color can be selected from the color pallet.
	- Bold : Applies the bold style to the font.
	- **Underline**: Applies the underline style to the font.
	- Border Size : Applies the border size to the Input Object.
	- Border Color: Allows to choose a color for the border, using a color pallet to apply to the Input Obiect.
	- Horizontal Alignment : Allows to position the Input Object in the desired position (left, right, center and justify).
	- o Vertical Alignment : Allows to position the Input Object in the desired position (baseline, sub, super, top, text-top, middle, bottom, text-bottom).
	- **Width** : To define a width for the Input Object.
	- $\circ$  **Height** : To define a height for the Input Object.

# **Help Settings**

Allow the developer to set up instructions and hints about the field's use, allowing the developer to help the users about the system usage.

Description of the settings attributes.

### **Help Description**

In this area, you can set up a text that will be shown in the application according to the type of help selected helow.

### **Help Type**

**Pop-up** - Display a default icon ! beside the field. To display the message just click in the icon that a Pop-up will be displayed with the help text.

Hint - Display a default icon ! beside the field. When the mouse is above the icon a help text will be displayed.

The icon displayed when selecting the types **Hint** or Pop-up vary according to the theme that is being used in the application. This icon can be modified in the CSS Buttons.

**Text** - Display a text inside of a <span></span> beside the field.

### **Help button position**

Allow to set up where the help button will be displayed in the field, there are two options:

**Beside:** The help icon will be displayed beside the field.

Column: The help icon will be displayed beside the label of the field.

Related Links  $\partial^2$ 

- · Login with language selection
- Related Videos D h template
	- · Responsive login template
	- Control introduction
	- Control overview
	- Form overview

# **Multiple Lines Text**

# **General Settings**

Multiple Lines Text field configuration Interface.

- Data Type: Define the type of field for the application. When set to Multiple Lines Text, you can inform a Text value to the field in multiple lines.
- Label: Defines the title of a field in the application. For example: if the field is defined in the database as cmp name client, it will be more clear for the comprehension of the user if the name would be "Client Name".
- Watermark : Create a placeholder for the selected field.
- . Initial Value (type) : Allows you to define the initial value for the field when in insert mode. The options are:
	- Defined Value : The field will receive the value from the text field of the defined value option.
	- System Date : The field will receive the current server date.

If you select the System Date, then it is not necessary to inform the Initial Value attribute.

. Initial Value: You will inform the Defined Value here.

Initial Value Configuration Interface.

- . Amount of characters : Define the amount of characters allowed for the field.
- . Validation Image: Allows to display an image next to the field when it is being validated.
- Lines : Allows to define the amount of lines that the field will have at start.
- Save Variable : Allows to save a variable in the session with the value of the field, that can be used in other applications. For example, in the login form the user name can be saved in the session so that it can be displayed on the header of other applications.
- Variable Name: Allows to define the name for the session variable that will receive the field value.
- . Field size in database : Determines the field size in bytes. It is used to determine the max size of characters that is allowed to type in.
- Hidden Field: This option makes the field hidden, but still allows it's value to be processed through lavaScript or PHP.
- Label Field: This options make the field behave as a Read Only field, not allowing modifications to its value while in Insert or Update Mode.

Label Configuration Interface.

- . Disabled Field: Defines if the field will be disabled in "Insert Mode", "Update Mode" or in "Insert and Update Mode".
- HTML Type: HTML Object that will be used to display the field in the form.
- SQL Type : Informs the data type of field in the database.

# **Values Format**

Format of Values Interface

- Case Settings : Allows to convert the letters of the field when losing the focus. The options are:
	- Upper Case: All in Upper Case.
	- **Lower Case: All in Lower Case.**
	- Capitalize first word : Capitalizes the first letter of the word.
	- Capitalize all words: Capitalizes the first letter of all the words.
- . Minimum Size : Allows to define the minimum amount of characters accepted for the field.
- . Maximum Size : Allows to define the maximum amount of characters accepted for the field.
- Allowed Characters : Allows to select a set of characters that can be typed into the field. The options are<sup>.</sup>

• All : Allows any type of character to be typed into the field

**Selected**: Defines a set of characters allowed. Using the configuration below, will be allowed to type letters, numbers and other characters (defined in the attribute More). The letters a, b and c (defined in the Less Attribute) are not allowed.

1

# **Lookup Settings**

Method used to place a description next to the field.

- Use lookup to display the field description. : When enabled, the lookup settings is enabled and opens more settings.
- SQL Command: Defines the SQL command that is going to recover the vales from the database. To build a SQL command, it is possible to use the SQL Builder tool. The SQL format needs to have the following format:

SELECT Field displayed FROM table WHERE Key Field = '{Form Field}'

The Form field needs to be referenced buy the curly brackets  $\{\}$ . While running the application, the field within the curly brackets is replaced by it's value in the table.

- Font: Defines the font used to display the lookup.
- Font Color: Defines the color in HEX for the lookup display.
- Font Size : Defines the font's size in the lookup display.
- EOF Message: Defines a message that will be displayed if there is not any results for the record.
- Use in validation: When enabled, it will generate an automatic validation based on the lookup, in case there is not any records found, the message will display as a warning (when Updating or Including a record).

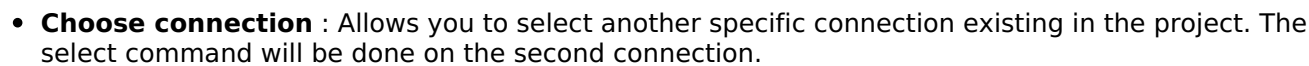

# **Display Settings**

The Display Settings allows to define the CSS for the fields individually. For each Display Settings of Scriptcase, exists the same attributes available for this interface.

### • CSS of the Title

- Font : Allows to choose the font type, that will be applied to the application field title.
- Font Size : Allows to choose the the font size, that will be applied to the application field title.
- Font Color : Allows to choose a color for the font from the color pallet.
- **Background Color**: Allows to define the color for the field, the color can be selected from the color pallet.
- Bold: Applies the bold style to the font.
- **Underline**: Applies the underline style to the font.
- **Border Size**: Applies the border size to the title of the field.
- Border Color : Allows to choose a color for the border, using a color pallet to apply to the title.
- Horizontal Alignment : Allows to position the label of the field in the desired position (left, right, center and justify).
- Vertical Alignment : Allows to position the label of the field in the desired position (baseline, sub, super, top, text-top, middle, bottom, text-bottom).
- o Width: To define a width for the title of the field.
- Height : To define a height for the title of the field.
- CSS of the Field
	- Font: Allows to choose the font type, that will be applied to the application field.
	- Font Size : Allows to choose the the font size, that will be applied to the application field.
	- . Font Color : Allows to choose a color for the font from the color pallet.
	- Background Color: Allows to define the color for the field, the color can be selected from the color pallet.
	- **Bold**: Applies the bold style to the font.
	- **Underline**: Applies the underline style to the font.
	- Border Size : Applies the border size to the field.
	- **Border Color**: Allows to choose a color for the border, using a color pallet to apply to the field.
	- Horizontal Alignment: Allows to position the field in the desired position (left, right, center and iustify).
	- Vertical Alignment : Allows to position the field in the desired position (baseline, sub, super, top, text-top, middle, bottom, text-bottom).
	- **Width** : To define a width for the field.

 $\circ$  **Height**: To define a height for the field.

### • CSS of the Input Object

- Font : Allows to choose the font type, that will be applied to the Input Object. For example: Radio, Select, Text, etc
- Font Size : Allows to choose the the font size, that will be applied to the application field.
- . Font Color : Allows to choose a color for the font from the color pallet.
- . Background Color: Allows to define the color for the Input Object, the color can be selected from the color pallet.
- Bold : Applies the bold style to the font.
- **Underline**: Applies the underline style to the font.
- Border Size : Applies the border size to the Input Object.
- Border Color: Allows to choose a color for the border, using a color pallet to apply to the Input Obiect.
- Horizontal Alignment : Allows to position the Input Object in the desired position (left.right.center and justify).
- Vertical Alignment: Allows to position the Input Object in the desired position (baseline, sub, super, top, text-top, middle, bottom, text-bottom).
- Width : To define a width for the Input Object.
- Height : To define a height for the Input Object.

# **Help Settings**

Allow the developer to set up instructions and hints about the field's use, allowing the developer to help the users about the system usage.

# Description of the settings attributes.

### **Help Description**

In this area, you can set up a text that will be shown in the application according to the type of help selected below.

### **Help Type**

**Pop-up** - Display a default icon ! beside the field. To display the message just click in the icon that a Pop-up will be displayed with the help text.

**Hint** - Display a default icon ! beside the field. When the mouse is above the icon a help text will be displayed.

The icon displayed when selecting the types **Hint** or **Pop-up** vary according to the theme that is being used in the application. This icon can be modified in the CSS Buttons.

Text - Display a text inside of a <span></span> beside the field.

### **Help button position**

Allow to set up where the help button will be displayed in the field, there are two options:

**Beside:** The help icon will be displayed beside the field. **Column:** The help icon will be displayed beside the label of the field.

#### Related Links  $\delta$

- Login with language selection
- <u>n template</u> **Related Videos ▷** form template
	- Responsive login template
- Control introduction<br>• Control overview
- 
- Form overview

# **Integer**

# **General Settings**

#### Data type:

It sets the application field type. When the field is set as Number, it is permissible to define formatting rules of integers.

#### Label:

It sets the title that will be displayed in the field when you run the application. The terminology used in the interface is fundamental for your system has a good usability. In this case, we recommend you to use names and terms familiar to the end user of the application, instead of using terms originated in the system.

### Label below field

Defines the message to be displayed below the field.

#### **Watermark**

Informing a text for the watermark it will be displayed on the input text with an example of what can be reported in the field. The result after that will be configured:

#### Initial value (type)

Allows setting an initial value for the field when the application is in inclusion. You can choose between two options:

Pre-set value: When you select this option, the Initial Value attribute will be made available in the place where we inform the initial value of the field.

For example, my initial value is **Arlindo** when inserting a new record the **seller name** field will start with Arlindo.

System date: When you select this option, the initial value will be the current system date of your computer.

If you select the type system date, it will be not necessary to fill in the initial value attribute.

### **Amount of characters**

It allows you to set the width of the input text field according to the amount of characters. However, if the quantity entered is greater than the set for the characters, the text will be pushed to the left, in order to ensure the maximum amount of characters set in the option of **Values formatting**.

### **Validation Image**

When you enable this option, an image will be shown next to the field informing whether the field is in accordance with the settings of *minimum size* and *Maximum* size (as you can see in the images below) defined in the Formatting value option.

In the example below, the field was set to receive at least 5 characters, see what happens with the image when it receives only 4 characters:

However, if the value inserted has 5 or more characters the the image will change according to example bellow:

#### Use slider:

It displays a slider component in the field. So you can increase or decrease the value sliding the cursor. You can also customize the increment value, if it increments the value 1 by 1, 2, 5, 10... N.

#### **Field Mask Input:**

It sets the mask input for the field. There are two types of mask as described in the table below:

#### **Character Description**

- It is overridden by any characters returned by the database. Filled is required and the value will  $\sf X$ be completed with leading zeros when there are fewer characters than the size of the mask.
- It is overridden by any characters returned by the database. Its filling is optional and when there are fewer characters than the mask size, nothing will be done about the characters that are
- Z missing. In addition the leading zeros will be suppressed. When used in conjunction with the X necessarily the use of this character is to the left of the mask.
- 9 It represents any numeric character (from 0-9)
- It represents an alpha numeric character (A-Z,a-z)  $\Delta$
- $\ast$ It represents any alpha-numeric character (A-Z,a-z,0-9)entered by the user.

### **Mask Input Examples:**

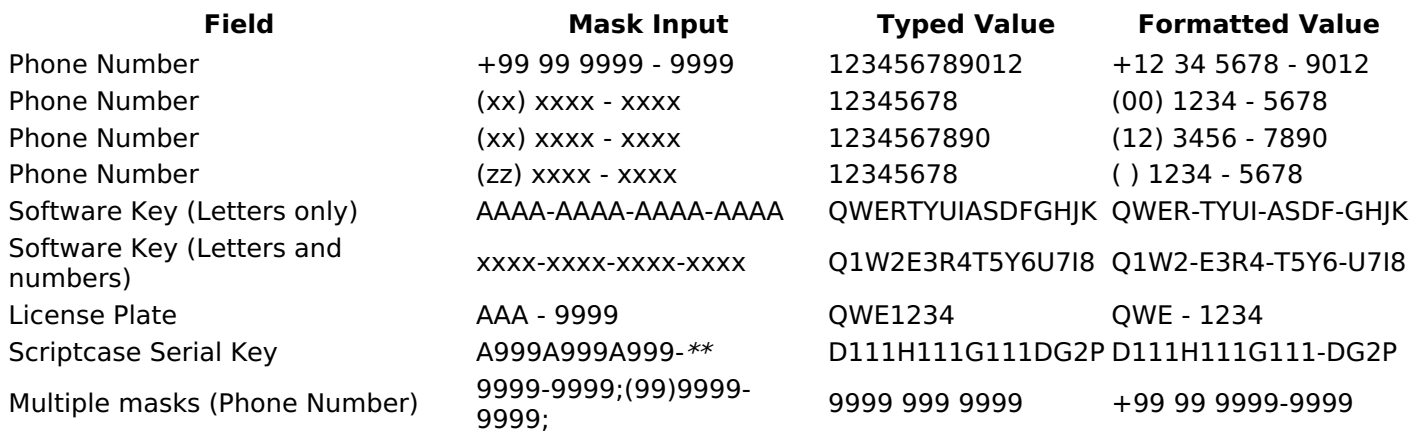

### **Validate with Mask**

By enabling this option you will be able to enter data according to the mask that was configured in the option Field Mask and Scriptcase will validate it.

#### **Record Variable**

Allows you to record a session variable with the value of the field ([global variable] [var glob]), to be used in other applications.

**Example**, in the login form the username can be saved in session and displayed in the header of other applications.

#### **Variable Name**

In this option you must set the session variable name, enabled in the previous item, which will receive the value of the field.

You need to inform only the variable name, for example: var seller.

The recovery of the value is made as [Global Variable][var glob]{:target='blank'}.

#### **Field size in Database**

This option sets the size of the field relative to the size that is configured in the database. By default this value is already configured automatically when the application is generated.

#### **Hidden Field**

This option when enabled will hide the field inside the application at the time of execution.

#### **Label Field**

By enabling this option, the field will be changed to only one label where the information will be displayed, so it is not possible to make changes or inserts in the field configured as label.

#### **Disable field**

Allows you to disable the field, making it impossible for the user to enter a value according to the developerdefined option.

The available options are:

No - initial value of the attribute, this option does not disable the field. Update mode - This option disables the field only when editing the records. Insert mode - This option disables the field only inserting new records. Update/Insert mode - This option disables the field in both editing and inserting new records.

#### **HTML Type**

HTML object used to display the field in the application.

#### **Tipo SOL:**

Reports the SQL type of the field as it is configured in the database.

# **Values Format**

**Use regional settings:** 

It allows you to apply regional settings to the number fields formating. When this option is not selected it will be displayed the attributes group, minus sign and negative number format.

#### **Digit grouping:**

It allows you to define if the field displays the digit grouping separator.

#### **Maximum Size:**

It allows you to define the maximum size that will be used in the field of the application.

#### **Minimum Value:**

It allows you to define the minimum value that will be used in the field of the application.

#### **Maximum Value:**

It allows you to define the maximum value that will be used in the field of the application.

#### **Grouping:**

It allows you to define which character is used to separate thousands. This option is only available when the option to use regional settings is disabled.

#### **Negative sign:**

It allows you to define which character will be used for the display of negative numbers. This option is only available when the option to use regional settings is disabled.

#### **Negative number format:**

It allows you to define the placement of the negative sign in relation to value. This option is only available when the option to use regional settings is disabled.

#### Accept:

It allows to define if the field accept only negative values, positive-only or both.

#### **Display Calculator:**

This option when enabled will display a calculator to assist the end user to perform calculations.

#### **Use Spin:**

This option applies a Spin component to the number field. So the end user can increase or increase the numbers using it. You will also be able to set a minor or major range for the spin.

### **Smaller increment for the Spin::**

Sets the minimum range of the Spin component.

#### **Greater increment for the Spin:**

Sets the maximum range of the Spin.

# **Lookup Settings**

The Lookup is a way used to provide the end user a list of values description/name where the items can be selected and used in the application. For example, for a field sex that in the database is represented with M or F values can be presented as male or female dynamically with the lookup. So you will be able to retrieve these values from a database table or manually, if the reference table does not exist.

#### **Example:**

**Lookup Methods** 

There are two lookup methods available:

Manual: To use this method it is necessary to inform the selection conditions manually to the Lookup.

Automatic: To use this method it is necessary to use a lookup query from the database to access the reference table.

### **Editina-automatic lookup:**

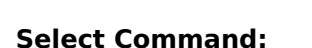

It sets the SQL command that will retrieve the value to display inside the Grid field. The command must have the following format

SELECT field\_to\_be\_diplayed FROM table WHERE key\_field = {grid\_field}

The Grid field must be always referenced between curly braces  $\{\}$ , So at run time, the field braces will be replaced by its value in the table.

### **Multiple Options:**

When the Select command informed return multiple values, the option must be selected.

#### **Delimiter:**

It sets the tab of values returned by the Select command, this option should be filled when the "Yes" option is checked in the multiple attribute options.

5

#### Use the lookup in:

Grid: It applies the lookup in all Grid modules (HTML, PDF, XML, CSV, and RTF).

**Summary:** It applies the lookup only to the Summary (HTML and PDF).

**Both** This is equivalent to check Grid and Summary options.

#### **Default Value:**

Defines a default value, used in cases where the stored value does not match any value from the list.

#### **Display original value and lookup:**

When selected No, is only displayed the value returned by the Select command. Otherwise, it returns the original value of the field and the value that is returned by the Select command separated by character set in separated by.

#### **Separated By:**

Sets the character(s) that will be used to separate the original value of the field and the value that is returned by the Select command. This option should be filled when is checked Yes in the Show original value and lookup.

#### Use a specific connection:

This option allows you to select another existing connection in the project, other than the current connection. to select the values for the lookup.

### **Edit Lookup - Manual:**

Lookup used to modify the display of the field with predefined values.

#### **Lookup Types**

It sets the operating mode of the lookup can be: single value, multiple values (delimiter), multiple values (position) and multiple values (binary).

**Single value:** it will be displayed only one value for the field. There is a direct replacement of the value stored in the Bank for a label defined in a list.

Label: Text that will be displayed in the Grid.

Value: Attribute that matches the value stored in the table. For example, the value of "M" will be replaced by "Male".

### **Multiple Values (Delimiter):**

By using this option it will be displayed multiple values for the selected field. The values must be separated by a delimiter to be informed. A replacement of parts from a string stored in the field, separated by a delimiter for values contained in a list.

Label: Text that will be displayed in the Grid.

Value: Attribute that matches the value stored in the table. For example, the value S;M will be replaced by Sports and Movies.

**Delimiter:** Character used to separate the values within the same string.

### **Multiple Values (Position)**

Allows you to recover information stored in a single string of the selected field. In order for this information to be retrieved must be informed, in addition to the label, the starting position and the number of bytes that each information occupies within the string.

As an example we will use a string to store Sex, Marital status and Hobby respectively. Sex occupies one byte, Status one byte and Hobby two bytes.

For this purpose we define the list as:

#### **Label Value Start Size**

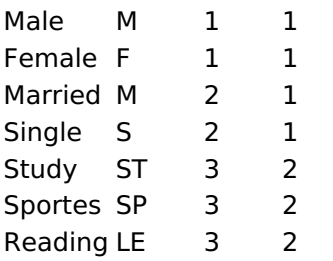

Example: the string MMST would be presented in the query as: Male Married Study

Label: Text that will be displayed in the Grid.

Value: Attribute that matches the value stored in the table. For example, the value M will be replaced by Male.

**Start:** : Starting position in the string where the information is recorded. The first position is always 1. Size: Number of bytes that the information occupies in the string.

### **Multiple values (binary):**

It allows you to retrieve several information stored in decimal form of the selected field.

As examples we will use the following list (although not informed in the interface of inclusion of values in the list, each item has a value assigned automatically according to the order):

### **Assigned value Description in Lookup**

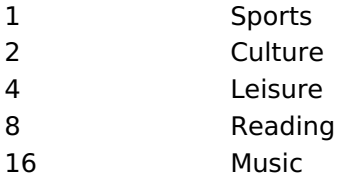

To display the data, a decomposition of the decimal number stored in the bank is performed. For example, numbers 11 and 12 (written in the database) would be decomposed as follows:

 $11 = 1 + 2 + 8 =$  (Sports - Culture - Reading)

### **Assigned value Description in Lookup**

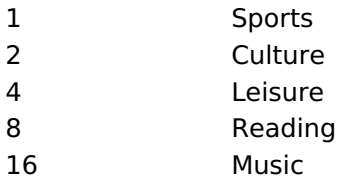

 $12 = 4 + 8 = ($  Leisure - Reading)

### **Assigned value Description in Lookup**

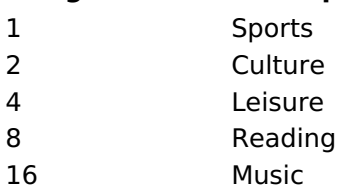

#### Label:

Text that will be displayed in the Grid.

#### **Include Button:**

Includes in the list the values populated in the Label and value fields.

#### **Alter Button:**

It changes the attributes of the selected item.

#### **Delete Button:**

Deletes the selected item

#### **Clean Button:**

It cleans the fields

#### **Save Button:**

Allows the user to save the entire list, for later use using the Load Lookup definition option.

### **Load Lookup definition:**

Allows you to load a predefined value list for use as a lookup.

#### Use the lookup in:

Grid: It applies the lookup in all Grid modules (HTML, PDF, XML, CSV, and RTF).

Summary: It applies the lookup only to the Summary (HTML and PDF).

**Both** This is equivalent to check Grid and Summary options.

#### **Default Value:**

Defines a default value, used in cases where the stored value does not match any value from the list.

### Display original value and lookup:

When selected No, is only displayed the value returned by the Select command. Otherwise, it returns the original value of the field and the value that is returned by the Select command separated by character set in separated by.

### **Separated By:**

Sets the character(s) that will be used to separate the original value of the field and the value that is returned by the Select command. This option should be filled when is checked Yes in the Show original value and lookup.

# **Display Settings**

The Display Settings allows to define the CSS for the fields individually. For each Display Settings of Scriptcase, exists the same attributes available for this interface.

#### • CSS of the Title

- Font : Allows to choose the font type, that will be applied to the application field title.
- Font Size : Allows to choose the the font size, that will be applied to the application field title.
- Font Color : Allows to choose a color for the font from the color pallet.
- **Background Color**: Allows to define the color for the field, the color can be selected from the

color pallet.

- **Bold** : Applies the bold style to the font.
- **Underline**: Applies the underline style to the font.
- Border Size : Applies the border size to the title of the field.
- Border Color : Allows to choose a color for the border, using a color pallet to apply to the title.
- Horizontal Alignment : Allows to position the label of the field in the desired position (left, right, center and justify).
- Vertical Alignment : Allows to position the label of the field in the desired position (baseline, sub, super, top, text-top, middle, bottom, text-bottom).
- Width : To define a width for the title of the field.
- Height : To define a height for the title of the field.
- **CSS of the Field** 
	- Font : Allows to choose the font type, that will be applied to the application field.
	- Font Size : Allows to choose the the font size, that will be applied to the application field.
	- Font Color : Allows to choose a color for the font from the color pallet.
	- Background Color: Allows to define the color for the field, the color can be selected from the color pallet.
	- Bold : Applies the bold style to the font.
	- **Underline**: Applies the underline style to the font.
	- Border Size : Applies the border size to the field.
	- **Border Color**: Allows to choose a color for the border, using a color pallet to apply to the field.
	- Horizontal Alignment : Allows to position the field in the desired position (left, right, center and justify).
	- Vertical Alignment : Allows to position the field in the desired position (baseline, sub, super, top, text-top, middle, bottom, text-bottom).
	- Width : To define a width for the field.
	- $\circ$  **Height**: To define a height for the field.

### **CSS of the Input Object**

- Font : Allows to choose the font type, that will be applied to the Input Object. For example: Radio, Select, Text, etc
- Font Size : Allows to choose the the font size, that will be applied to the application field.
- Font Color : Allows to choose a color for the font from the color pallet.
- . Background Color: Allows to define the color for the Input Object, the color can be selected from the color pallet.
- Bold: Applies the bold style to the font.
- **Underline**: Applies the underline style to the font.
- Border Size : Applies the border size to the Input Object.
- Border Color: Allows to choose a color for the border, using a color pallet to apply to the Input Obiect.
- Horizontal Alignment : Allows to position the Input Object in the desired position (left.right.center and justify).
- Vertical Alignment : Allows to position the Input Object in the desired position (baseline, sub, super, top, text-top, middle, bottom, text-bottom).
- Width : To define a width for the Input Object.
- **Height**: To define a height for the Input Object.

# **Help Settings**

Allow the developer to set up instructions and hints about the field's use, allowing the developer to help the users about the system usage.

# **Description of the settings attributes.**

### **Help Description**

In this area, you can set up a text that will be shown in the application according to the type of help selected below.

### **Help Type**

**Pop-up** - Display a default icon ! beside the field. To display the message just click in the icon that a Pop-up will be displayed with the help text.

Hint - Display a default icon ! beside the field. When the mouse is above the icon a help text will be displayed.

The icon displayed when selecting the types Hint or Pop-up vary according to the theme that is being used in the application. This icon can be modified in the CSS Buttons.

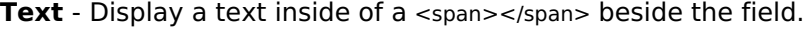

#### **Help button position**

Allow to set up where the help button will be displayed in the field, there are two options:

Beside: The help icon will be displayed beside the field. **Column:** The help icon will be displayed beside the label of the field.

Related Links  $\partial^2$ 

· Login with language selection

Related Videos D h template

- form template
- · Responsive login template
- **Control introduction**  $\bullet$
- **Control overview**  $\bullet$
- Form overview

# **Decimal**

# **General Settings**

Decimal field configuration Interface.

### **Data Type**

Define the field type to Decimal. It allows defining the Decimal number format.

### **Label**

The Label option lets you define the title of a field. Example: If the database field name is "cmp name client", You can display a different name for the user, like "Client Name".

### Label below field

Defines the message to be displayed below the field.

### **Watermark**

Create a placeholder to specify a short hint that describes the expected value of an input field

### **Initial Value (type)**

It allows you to define the initial value for the field when in insert mode. The options are:

• Defined Value: The field receives the value informed into the input option.

Initial Value Configuration Interface.

• System Date: The field receives the current server time.

### **Amount of characters**

Define the number of characters allowed for the field.

### **Validation Image**

Allows displaving an image next to the field when validating it.

### Save Variable

It allows saving the value of the field in a session variable to use it in other applications. For example, you can save the user name in the login form and display its value on the header of other applications.

### **Variable Name**

It allows setting the name of the session variable that will receive the field value.

### **Hidden Field**

This option hides the field from the application, but its value is still available for JavaScript or PHP processing.

# **Label Field**

It sets the field like a Read-Only field, not allowing modifications to its value while in Insert or Update Mode.

Label Configuration Interface.

### **Disabled Field**

Defines if the field will be disabled in "Insert Mode", "Update Mode" or in "Insert and Update Mode".

### **HTML Type**

HTML Object to display the field in the form.

### **SQL Type**

It informs the data type of field in the database.

# **Values Format**

Format of Values with Regional Settings.

### **Regional Settings**

It allows applying the Regional Settings to format the dates of the field. When not enabled, it displays the attributes Grouping, Negative Symbol and negative number format.

#### **Digit grouping**

It defines if the field displays the digits separator.

#### **Maximum Size**

It defines the max size of the field.

#### **Minimum Value**

It defines the min value of the field.

#### **Maximum Value**

It defines the max value of the field.

#### **Decimal Precision**

It defines the number of decimal places for the field.

#### **Digit Grouping Separator**

It defines the character to separate the thousands.

#### **Decimal Separator**

It defines the decimal separator.

#### **Negative sign**

It defines the character to represent negative numbers.

## **Negative number format**

It defines the position of the Negative sign.

### **Accept**

It determines if the field accepts only negative, positive, or both numbers.

### Show a calculator

It displays an icon beside the field to help the user calculating the field value.

### Auto-complete with zeros

It automatically informs the decimal places when not specified. If disabled, the user always needs to inform the decimal value.

3

# **Lookup Settings**

Method used to place a description next to the field.

- Use lookup to display the field description. : When enabled, the lookup settings is enabled and opens more settings.
- SQL Command: Defines the SQL command that is going to recover the vales from the database. To build a SQL command, it is possible to use the SQL Builder tool. The SQL format needs to have the following format:

SELECT Field displayed FROM table WHERE Key Field = '{Form Field}'

The Form field needs to be referenced buy the curly brackets  $\{ \}$ . While running the application, the field within the curly brackets is replaced by it's value in the table.

- Font: Defines the font used to display the lookup.
- Font Color : Defines the color in HEX for the lookup display.
- Font Size : Defines the font's size in the lookup display.
- EOF Message : Defines a message that will be displayed if there is not any results for the record.
- Use in validation : When enabled, it will generate an automatic validation based on the lookup, in case there is not any records found, the message will display as a warning (when Updating or Including a record).
- Choose connection: Allows you to select another specific connection existing in the project. The select command will be done on the second connection.

# **Display Settings**

The Display Settings allows to define the CSS for the fields individually. For each Display Settings of Scriptcase, exists the same attributes available for this interface.

### • CSS of the Title

- Font: Allows to choose the font type, that will be applied to the application field title.
- Font Size : Allows to choose the the font size, that will be applied to the application field title.
- Font Color : Allows to choose a color for the font from the color pallet.
- Background Color: Allows to define the color for the field, the color can be selected from the color pallet.
- Bold : Applies the bold style to the font.
- **Underline**: Applies the underline style to the font.
- Border Size : Applies the border size to the title of the field.
- **Border Color**: Allows to choose a color for the border, using a color pallet to apply to the title.
- Horizontal Alignment : Allows to position the label of the field in the desired position (left, right, center and justify).
- Vertical Alignment : Allows to position the label of the field in the desired position (baseline, sub, super, top, text-top, middle, bottom, text-bottom).
- Width : To define a width for the title of the field.
- Height : To define a height for the title of the field.
- **CSS of the Field** 
	- Font: Allows to choose the font type, that will be applied to the application field.
	- Font Size : Allows to choose the the font size, that will be applied to the application field.
	- Font Color : Allows to choose a color for the font from the color pallet.
	- **Background Color**: Allows to define the color for the field, the color can be selected from the color pallet.
	- **Bold**: Applies the bold style to the font.
	- **Underline**: Applies the underline style to the font.
	- **Border Size**: Applies the border size to the field.
	- **Border Color** : Allows to choose a color for the border, using a color pallet to apply to the field.
	- Horizontal Alignment : Allows to position the field in the desired position (left, right, center and justify).
- Vertical Alignment : Allows to position the field in the desired position (baseline, sub, super, top, text-top, middle, bottom, text-bottom).
- Width : To define a width for the field.
- **Height**: To define a height for the field.

### **CSS of the Input Object**

- Font: Allows to choose the font type, that will be applied to the Input Object. For example: Radio, Select, Text, etc
- Font Size : Allows to choose the the font size, that will be applied to the application field.
- Font Color : Allows to choose a color for the font from the color pallet.
- Background Color: Allows to define the color for the Input Object, the color can be selected from the color pallet.
- Bold: Applies the bold style to the font.
- **Underline**: Applies the underline style to the font.
- Border Size : Applies the border size to the Input Object.
- Border Color: Allows to choose a color for the border, using a color pallet to apply to the Input Obiect.
- Horizontal Alignment: Allows to position the Input Object in the desired position (left, right, center and justify).
- Vertical Alignment : Allows to position the Input Object in the desired position (baseline, sub, super, top, text-top, middle, bottom, text-bottom).
- Width : To define a width for the Input Object.
- Height : To define a height for the Input Object.

# **Help Settings**

Allow the developer to set up instructions and hints about the field's use, allowing the developer to help the users about the system usage.

## Description of the settings attributes.

### **Help Description**

In this area, you can set up a text that will be shown in the application according to the type of help selected below.

### **Help Type**

Pop-up - Display a default icon ! beside the field. To display the message just click in the icon that a Pop-up will be displayed with the help text.

**Hint** - Display a default icon ! beside the field. When the mouse is above the icon a help text will be displayed.

The icon displayed when selecting the types **Hint** or **Pop-up** vary according to the theme that is being used in the application. This icon can be modified in the CSS Buttons.

**Text** - Display a text inside of a  $<$ span $>$  $<$ /span $>$  beside the field.

### **Help button position**

Allow to set up where the help button will be displayed in the field, there are two options:

**Beside:** The help icon will be displayed beside the field. **Column:** The help icon will be displayed beside the label of the field.

Related Links  $\partial^2$ 

<sup>•</sup> Login with language selection

# **Related videos**  $\nu$  h template

- · Registration form template
- Responsived agentification<br>• Control overview<br>• Form overview
- 
- 
- 

# **Currency**

# **General Settings**

Currency field configuration Interface.

### **Data Type**

Define the field type to Currency. It allows defining the currency number format.

### **Label**

The Label option lets you define the title of a field. Example: If the database field name is "cmp name client", You can display a different name for the user, like "Client Name".

### Label below field

Defines the message to be displayed below the field.

### **Watermark**

Create a placeholder to specify a short hint that describes the expected value of an input field

### **Initial Value (type)**

It allows you to define the initial value for the field when in insert mode. The options are:

• Defined Value: The field receives the value informed into the input option.

Initial Value Configuration Interface.

• System Date: The field receives the current server time.

### **Amount of characters**

Define the number of characters allowed for the field.

### **Validation Image**

Allows displaving an image next to the field when validating it.

### Save Variable

It allows saving the value of the field in a session variable to use it in other applications. For example, you can save the user name in the login form and display its value on the header of other applications.

### **Variable Name**

It allows setting the name of the session variable that will receive the field value.

### **Hidden Field**

This option hides the field from the application, but its value is still available for JavaScript or PHP processing.

### **Label Field**

It sets the field like a Read-Only field, not allowing modifications to its value while in Insert or Update Mode.

Label Configuration Interface.

### **Disabled Field**

Defines if the field will be disabled in "Insert Mode", "Update Mode" or in "Insert and Update Mode".

### **HTML Type**

HTML Object to display the field in the form.

### **SQL Type**

It informs the data type of field in the database.

# **Values Format**

Format of Values with Regional Settings.

### **Regional Settings**

It allows applying the Regional Settings to format the dates of the field. When not enabled, it displays the attributes Grouping, Negative Symbol and negative number format.

#### **Digit grouping**

It defines if the field displays the digits separator.

#### **Currency symbol usage**

It defines if the field displays the Currency Symbol of the Regional Settings.

#### **Maximum Size**

It defines the max size of the field.

#### **Minimum Value**

It defines the min value of the field.

#### **Maximum Value**

It defines the max value of the field.

#### **Decimal Precision**

It defines the number of decimal places for the field.

#### **Digit Grouping Separator**

It defines the character to separate the thousands.

#### **Decimal Separator**

It defines the decimal separator.

#### **Negative sign**

It defines the character to represent negative numbers.

#### **Negative number format**

It defines the position of the Negative sign.

#### **Accept**

It determines if the field accepts only negative, positive, or both numbers.

#### **Show a calculator**

It displays an icon beside the field to help the user calculating the field value.

#### **Auto-complete with zeros**

It automatically informs the decimal places when not specified. If disabled, the user always needs to inform the decimal value.

# **Lookup Settings**

Method used to place a description next to the field.

- Use lookup to display the field description. : When enabled, the lookup settings is enabled and opens more settings.
- SQL Command: Defines the SQL command that is going to recover the vales from the database. To build a SQL command, it is possible to use the SQL Builder tool. The SQL format needs to have the following format:

SELECT Field\_displayed FROM table WHERE Key\_Field = '{Form\_Field}'

The Form field needs to be referenced buy the curly brackets  $\{\}$ . While running the application, the field within the curly brackets is replaced by it's value in the table.

- Font: Defines the font used to display the lookup.
- Font Color: Defines the color in HEX for the lookup display.
- Font Size : Defines the font's size in the lookup display.
- EOF Message : Defines a message that will be displayed if there is not any results for the record.
- Use in validation: When enabled, it will generate an automatic validation based on the lookup, in case there is not any records found, the message will display as a warning (when Updating or Including a record).
- Choose connection : Allows you to select another specific connection existing in the project. The select command will be done on the second connection.

# **Display Settings**

The Display Settings allows to define the CSS for the fields individually. For each Display Settings of Scriptcase, exists the same attributes available for this interface.

- CSS of the Title
	- Font: Allows to choose the font type, that will be applied to the application field title.
	- Font Size : Allows to choose the the font size, that will be applied to the application field title.
	- Font Color: Allows to choose a color for the font from the color pallet.
	- Background Color: Allows to define the color for the field, the color can be selected from the color pallet.
	- Bold : Applies the bold style to the font.
	- Underline : Applies the underline style to the font.
	- **Border Size**: Applies the border size to the title of the field.
	- **Border Color**: Allows to choose a color for the border, using a color pallet to apply to the title.
	- ∘ **Horizontal Alignment**: Allows to position the label of the field in the desired position (left, right, center and justify).
	- Vertical Alignment : Allows to position the label of the field in the desired position (baseline, sub, super, top, text-top, middle, bottom, text-bottom).
	- **Width**: To define a width for the title of the field.
	- Height : To define a height for the title of the field.
- **CSS of the Field** 
	- Font: Allows to choose the font type, that will be applied to the application field.
	- Font Size : Allows to choose the the font size, that will be applied to the application field.
	- Font Color : Allows to choose a color for the font from the color pallet.
	- **Background Color**: Allows to define the color for the field, the color can be selected from the color pallet.
	- **Bold** : Applies the bold style to the font.
	- Underline : Applies the underline style to the font.
- Border Size : Applies the border size to the field.
- **Border Color**: Allows to choose a color for the border, using a color pallet to apply to the field.
- Horizontal Alignment : Allows to position the field in the desired position (left, right, center and justify).
- Vertical Alignment : Allows to position the field in the desired position (baseline, sub, super, top, text-top, middle, bottom, text-bottom).
- Width : To define a width for the field.
- Height : To define a height for the field.

#### **CSS of the Input Object**

- Font: Allows to choose the font type, that will be applied to the Input Object. For example: Radio, Select, Text, etc
- Font Size: Allows to choose the the font size, that will be applied to the application field.
- Font Color: Allows to choose a color for the font from the color pallet.
- Background Color : Allows to define the color for the Input Object, the color can be selected from the color pallet.
- **Bold** : Applies the bold style to the font.
- **Underline**: Applies the underline style to the font.
- Border Size : Applies the border size to the Input Object.
- Border Color: Allows to choose a color for the border, using a color pallet to apply to the Input Object.
- Horizontal Alignment : Allows to position the Input Object in the desired position (left, right, center and justify).
- o Vertical Alignment : Allows to position the Input Object in the desired position (baseline, sub, super, top, text-top, middle, bottom, text-bottom).
- Width : To define a width for the Input Object.
- Height : To define a height for the Input Object.

# **Help Settings**

Allow the developer to set up instructions and hints about the field's use, allowing the developer to help the users about the system usage.

# Description of the settings attributes.

### **Help Description**

In this area, you can set up a text that will be shown in the application according to the type of help selected below.

### **Help Type**

**Pop-up** - Display a default icon ! beside the field. To display the message just click in the icon that a Pop-up will be displayed with the help text.

Hint - Display a default icon! beside the field. When the mouse is above the icon a help text will be displayed.

The icon displayed when selecting the types **Hint** or **Pop-up** vary according to the theme that is being used in the application. This icon can be modified in the CSS Buttons.

**Text** - Display a text inside of a  $<$ span $>$  $<$ /span $>$  beside the field.

### **Help button position**

Allow to set up where the help button will be displayed in the field, there are two options:

**Beside:** The help icon will be displayed beside the field. **Column:** The help icon will be displayed beside the label of the field.

- Login with language selection<br>Related Videos  $\triangleright$  h template
- 
- 
- · Responsive login template
- · Control introduction
- Control overview
- Form overview
# **HTML Image**

# **General Settings**

HTML Image field Configuration Interface.

# **Data Type**

Define the type of field. When setting it to HTML Image, it allows to display an image into the field.

## **Label**

The Label option lets you define the title of a field. Example: If the database field name is "cmp name client", You can display a different name for the user, like "Client Name".

# Label below field

Defines the message to be displayed below the field.

## Image

Set it to display an image. The icon "Select Image" lists all images from Scriptcase and your uploaded images. The "Upload an image" option allows you to send a copy to the Scriptcase server.

## **Border**

Define the width of the Image border in Pixels.

#### Width

Define the image width size in Pixels.

## **Height**

Define the image height size in Pixels.

# **Display Settings**

The Display Settings allows to define the CSS for the fields individually. For each Display Settings of Scriptcase, exists the same attributes available for this interface.

## • CSS of the Title

- Font : Allows to choose the font type, that will be applied to the application field title.
- Font Size: Allows to choose the the font size, that will be applied to the application field title.
- Font Color: Allows to choose a color for the font from the color pallet.
- **Background Color**: Allows to define the color for the field, the color can be selected from the color pallet.
- **Bold**: Applies the bold style to the font.
- **Underline**: Applies the underline style to the font.
- Border Size : Applies the border size to the title of the field.
- **Border Color** : Allows to choose a color for the border, using a color pallet to apply to the title.
- Horizontal Alignment : Allows to position the label of the field in the desired position (left, right, center and justify).
- Vertical Alignment : Allows to position the label of the field in the desired position (baseline, sub, super, top, text-top, middle, bottom, text-bottom).
- Width : To define a width for the title of the field.
- Height : To define a height for the title of the field.

#### • CSS of the Field

○ Font : Allows to choose the font type, that will be applied to the application field.

- Font Size : Allows to choose the the font size, that will be applied to the application field.
- Font Color : Allows to choose a color for the font from the color pallet.
- **Background Color**: Allows to define the color for the field, the color can be selected from the color pallet.
- Bold : Applies the bold style to the font.
- Underline : Applies the underline style to the font.
- Border Size : Applies the border size to the field.
- **Border Color**: Allows to choose a color for the border, using a color pallet to apply to the field.
- Horizontal Alignment : Allows to position the field in the desired position (left, right, center and justify).
- Vertical Alignment : Allows to position the field in the desired position (baseline, sub, super, top, text-top, middle, bottom, text-bottom).
- **Width**: To define a width for the field.
- $\circ$  **Height** : To define a height for the field.

#### **CSS of the Input Object**

- Font: Allows to choose the font type, that will be applied to the Input Object. For example: Radio, Select. Text. etc.
- Font Size : Allows to choose the the font size, that will be applied to the application field.
- Font Color : Allows to choose a color for the font from the color pallet.
- Background Color: Allows to define the color for the Input Object, the color can be selected from the color pallet.
- Bold : Applies the bold style to the font.
- **Underline**: Applies the underline style to the font.
- Border Size : Applies the border size to the Input Object.
- Border Color: Allows to choose a color for the border, using a color pallet to apply to the Input Object.
- Horizontal Alignment : Allows to position the Input Object in the desired position (left, right, center and justify).
- Vertical Alignment : Allows to position the Input Object in the desired position (baseline, sub, super, top, text-top, middle, bottom, text-bottom).
- Width: To define a width for the Input Object.
- Height : To define a height for the Input Object.

# **Help Settings**

Allow the developer to set up instructions and hints about the field's use, allowing the developer to help the users about the system usage.

Description of the settings attributes.

## **Help Description**

In this area, you can set up a text that will be shown in the application according to the type of help selected below.

## **Help Type**

Pop-up - Display a default icon ! beside the field. To display the message just click in the icon that a Pop-up will be displayed with the help text.

Hint - Display a default icon ! beside the field. When the mouse is above the icon a help text will be displayed.

The icon displayed when selecting the types **Hint** or **Pop-up** vary according to the theme that is being used in the application. This icon can be modified in the CSS Buttons.

**Text** - Display a text inside of a <span></span> beside the field.

**Help button position** 

Allow to set up where the help button will be displayed in the field, there are two options:

Beside: The help icon will be displayed beside the field. Column: The help icon will be displayed beside the label of the field.

Related Links  $\partial^2$ 

- · Login with language selection Related Videos D h template
	- form template
	- · Responsive login template
	- **Control introduction**  $\bullet$
	- Control overview
	- Form overview

# **Label**

# **General Settings**

Label field Configuration Interface.

# **Data Type**

Define the type of field. When setting it to label, it displays the value with no input to change it.

# **Label**

The Label option lets you define the title of a field. Example: If the database field name is "cmp name client", You can display a different name for the user, like "Client Name".

# Label below field

Defines the message to be displayed below the field.

## **Text**

You can inform a text to be displayed beside the field.

## **Reload**

It links the informed text to reload the form when clicking on it.

#### **Position**

It allows positioning the field in the block.

# **Display Settings**

The Display Settings allows to define the CSS for the fields individually. For each Display Settings of Scriptcase, exists the same attributes available for this interface.

- CSS of the Title
	- Font: Allows to choose the font type, that will be applied to the application field title.
	- Font Size : Allows to choose the the font size, that will be applied to the application field title.
	- Font Color : Allows to choose a color for the font from the color pallet.
	- . Background Color : Allows to define the color for the field, the color can be selected from the color pallet.
	- **Bold** : Applies the bold style to the font.
	- Underline : Applies the underline style to the font.
	- Border Size : Applies the border size to the title of the field.
	- **Border Color** : Allows to choose a color for the border, using a color pallet to apply to the title.
	- Horizontal Alignment : Allows to position the label of the field in the desired position (left, right, center and justify).
	- Vertical Alignment : Allows to position the label of the field in the desired position (baseline, sub, super, top, text-top, middle, bottom, text-bottom).
	- Width: To define a width for the title of the field.
	- Height : To define a height for the title of the field.

## **CSS of the Field**

- Font: Allows to choose the font type, that will be applied to the application field.
- Font Size : Allows to choose the the font size, that will be applied to the application field.
- Font Color : Allows to choose a color for the font from the color pallet.
- **Background Color**: Allows to define the color for the field, the color can be selected from the color pallet.
- Bold : Applies the bold style to the font.
- **Underline**: Applies the underline style to the font.
- Border Size : Applies the border size to the field.
- Border Color: Allows to choose a color for the border, using a color pallet to apply to the field.
- Horizontal Alignment : Allows to position the field in the desired position (left, right, center and justify).
- Vertical Alignment : Allows to position the field in the desired position (baseline, sub, super, top, text-top, middle, bottom, text-bottom).
- Width : To define a width for the field.
- Height : To define a height for the field.
- **CSS of the Input Object** 
	- Font : Allows to choose the font type, that will be applied to the Input Object. For example: Radio, Select, Text, etc
	- Font Size : Allows to choose the the font size, that will be applied to the application field.
	- Font Color: Allows to choose a color for the font from the color pallet.
	- Background Color : Allows to define the color for the Input Object, the color can be selected from the color pallet.
	- **Bold**: Applies the bold style to the font.
	- **Underline**: Applies the underline style to the font.
	- Border Size : Applies the border size to the Input Object.
	- Border Color: Allows to choose a color for the border, using a color pallet to apply to the Input Obiect.
	- Horizontal Alignment : Allows to position the Input Object in the desired position (left, right, center and justify).
	- Vertical Alignment : Allows to position the Input Object in the desired position (baseline, sub, super, top, text-top, middle, bottom, text-bottom).
	- Width : To define a width for the Input Object.
	- Height : To define a height for the Input Object.

# **Help Settings**

Allow the developer to set up instructions and hints about the field's use, allowing the developer to help the users about the system usage.

# Description of the settings attributes.

## **Help Description**

In this area, you can set up a text that will be shown in the application according to the type of help selected below.

## **Help Type**

**Pop-up** - Display a default icon ! beside the field. To display the message just click in the icon that a Pop-up will be displayed with the help text.

Hint - Display a default icon ! beside the field. When the mouse is above the icon a help text will be displayed.

The icon displayed when selecting the types Hint or Pop-up vary according to the theme that is being used in the application. This icon can be modified in the CSS Buttons.

Text - Display a text inside of a <span></span> beside the field.

#### **Help button position**

Allow to set up where the help button will be displayed in the field, there are two options:

**Beside:** The help icon will be displayed beside the field. **Column:** The help icon will be displayed beside the label of the field.

- Login with language selection<br>Related Videos  $\triangleright$  h template
- 
- 
- · Responsive login template
- · Control introduction
- Control overview
- Form overview

# Card

 $\overline{\phantom{0}}$ 

# **General Settings**

Credit Card Number Configuration Interface.

- Data Type: Defines the type of field for the application. When it is defined as a Credit Card Number. the field verifies if the value is valid.
- Label: Set the title of a field in the application. For example: if the field is defined in the database as cmp name client, it will be easier to the user understand if the name would be "Client Name".
- Label below field: Defines the message to be displayed below the field.
- Watermark: Creates a placeholder on the field with the text informed.
- Initial Value (type): Set the initial value for the field when in insert mode. The options are:
	- Defined Value : The field will receive the value from the text field of the defined value option.
	- System Date : The field will receive the current server date.

If you select the System Date, then it is not necessary to inform the Initial Value attribute.

. Initial Value: You will inform the Defined Value here.

#### Initial Value Configuration Interface.

- . Amount of characters : Defines the amount of characters allowed for the field.
- Validation Image: Display an image next to the field when it is being validated.
- Save Variable : Saves a variable in the session with the value of the field, that can be used in other applications. For example, in the login form the user name can be saved in the session so that it can be displayed on the header of other applications.
- . Variable Name: Set the name for the session variable that will receive the field value.
- Field size in database: Determines the size in bytes of the fields. It is used to determine the max amount of characters to be typed in.
- Field Mask : Defines the display mask for the field. There are three types of masks that can be merged.

#### **Character**

## **Description**

- $\mathsf{Q}$ Represents a numeric character (0-9)
- A Represents an alpha numeric character (A-Z,a-z)
- Represents any alpha numeric character (A-Z,a-z,0-9) typed by the user.

It is possible to merge two or more masks simultaneously, separated by a semi coma with the smallest mask at start. The replacement occurs when the user is typing when the lowest amount of character exceeds.

#### **Examples of Masks**

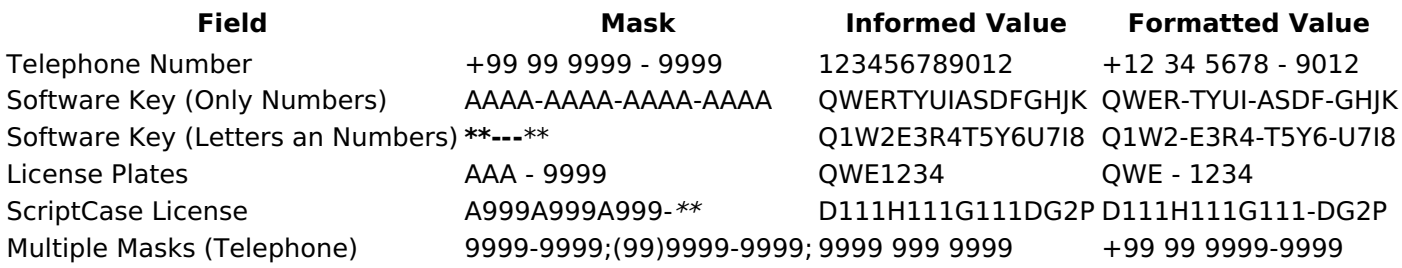

- Hidden Field: This option makes the field hidden, but still allows it is value to be processed through lavaScript or PHP.
- Label Field: This option make the field behave as a Read Only field, not allowing modifications to its value while in Insert or Update Mode.

## Label Configuration Interface.

- . Disabled Field: Defines if the field will be disabled in "Insert Mode", "Update Mode" or in "Insert and Update Mode".
- HTML Type: HTML Object that will be used to display the field in the form.

• SQL Type : Display the data type of field in the database.

# **Lookup Settings**

Method used to place a description next to the field.

- Use lookup to display the field description. : When enabled, the lookup settings is enabled and opens more settings.
- SQL Command: Defines the SQL command that is going to recover the vales from the database. To build a SQL command, it is possible to use the SQL Builder tool. The SQL format needs to have the following format:

SELECT Field displayed FROM table WHERE Key Field = '{Form Field}'

The Form field needs to be referenced buy the curly brackets  $\{ \}$ . While running the application, the field within the curly brackets is replaced by it's value in the table.

- Font: Defines the font used to display the lookup.
- Font Color: Defines the color in HEX for the lookup display.
- Font Size : Defines the font's size in the lookup display.
- EOF Message: Defines a message that will be displayed if there is not any results for the record.
- Use in validation: When enabled, it will generate an automatic validation based on the lookup, in case there is not any records found, the message will display as a warning (when Updating or Including a record).
- Choose connection : Allows you to select another specific connection existing in the project. The select command will be done on the second connection.

# **Display Settings**

The Display Settings allows to define the CSS for the fields individually. For each Display Settings of Scriptcase, exists the same attributes available for this interface.

- CSS of the Title
	- Font: Allows to choose the font type, that will be applied to the application field title.
	- Font Size : Allows to choose the the font size, that will be applied to the application field title.
	- Font Color: Allows to choose a color for the font from the color pallet.
	- **Background Color**: Allows to define the color for the field, the color can be selected from the color pallet.
	- **Bold**: Applies the bold style to the font.
	- **Underline**: Applies the underline style to the font.
	- Border Size : Applies the border size to the title of the field.
	- Border Color: Allows to choose a color for the border, using a color pallet to apply to the title.
	- Horizontal Alignment : Allows to position the label of the field in the desired position (left, right, center and justify).
	- Vertical Alignment : Allows to position the label of the field in the desired position (baseline, sub, super, top, text-top, middle, bottom, text-bottom).
	- Width: To define a width for the title of the field.
	- Height : To define a height for the title of the field.
- **CSS of the Field** 
	- . Font: Allows to choose the font type, that will be applied to the application field.
	- Font Size : Allows to choose the the font size, that will be applied to the application field.
	- Font Color : Allows to choose a color for the font from the color pallet.
	- Background Color: Allows to define the color for the field, the color can be selected from the color pallet.
	- Bold: Applies the bold style to the font.
	- **Underline**: Applies the underline style to the font.
	- Border Size : Applies the border size to the field.
	- **Border Color**: Allows to choose a color for the border, using a color pallet to apply to the field.
	- Horizontal Alignment : Allows to position the field in the desired position (left, right, center and justify).
	- Vertical Alignment : Allows to position the field in the desired position (baseline, sub, super, top,

text-top, middle, bottom, text-bottom).

- · Width : To define a width for the field.
- **Height**: To define a height for the field.
- **CSS of the Input Object** 
	- Font: Allows to choose the font type, that will be applied to the Input Object. For example: Radio, Select, Text, etc
	- Font Size : Allows to choose the the font size, that will be applied to the application field.
	- Font Color : Allows to choose a color for the font from the color pallet.
	- . Background Color : Allows to define the color for the Input Object, the color can be selected from the color pallet.
	- Bold : Applies the bold style to the font.
	- **Underline**: Applies the underline style to the font.
	- **Border Size**: Applies the border size to the Input Object.
	- Border Color: Allows to choose a color for the border, using a color pallet to apply to the Input Obiect.
	- Horizontal Alignment : Allows to position the Input Object in the desired position (left.right.center and justify).
	- o Vertical Alignment : Allows to position the Input Object in the desired position (baseline, sub, super, top, text-top, middle, bottom, text-bottom).
	- Width : To define a width for the Input Object.
	- Height : To define a height for the Input Object.

# **Help Settings**

Allow the developer to set up instructions and hints about the field's use, allowing the developer to help the users about the system usage.

# Description of the settings attributes.

# **Help Description**

In this area, you can set up a text that will be shown in the application according to the type of help selected below.

# **Help Type**

Pop-up - Display a default icon ! beside the field. To display the message just click in the icon that a Pop-up will be displayed with the help text.

Hint - Display a default icon ! beside the field. When the mouse is above the icon a help text will be displayed.

The icon displayed when selecting the types **Hint** or **Pop-up** vary according to the theme that is being used in the application. This icon can be modified in the CSS Buttons.

**Text** - Display a text inside of a  $<$ span $>$  $<$ /span $>$  beside the field.

## **Help button position**

Allow to set up where the help button will be displayed in the field, there are two options:

**Beside:** The help icon will be displayed beside the field. **Column:** The help icon will be displayed beside the label of the field.

# Related Links  $\partial^2$

• Login with language selection

n template Related Videos  $\triangleright$ 

- <u>Regtstdatitomolouratidemplate</u><br>• <u>Resprontsiverloigeintemplate</u><br>• <u>Form overview</u>
- 
- 

# **Card type**

# **General Settings**

Credit Card field configuration Interface.

# **Data Type**

Define the field type to Credit Card. It sets a combo-box for selecting the credit card type.

# **Label**

The Label option lets you define the title of a field. Example: If the database field name is "cmp name client", You can display a different name for the user, like "Client Name".

# Label below field

Defines the message to be displayed below the field.

# **Watermark**

Create a placeholder to specify a short hint that describes the expected value of an input field

## **Save Variable**

It allows saving the value of the field in a session variable to use it in other applications. For example, you can save the user name in the login form and display its value on the header of other applications.

## **Variable Name**

It allows setting the name of the session variable that will receive the field value.

## **Field size in database**

It determines the field size in bytes. It limits the max quantity of the allowed characters.

## **Hidden Field**

This option hides the field from the application, but its value is still available for JavaScript or PHP processing.

## **Label Field**

It sets the field like a Read-Only field, not allowing modifications to its value while in Insert or Update Mode.

Label Configuration Interface.

## **Disabled Field**

Defines if the field will be disabled in "Insert Mode", "Update Mode" or in "Insert and Update Mode".

## **HTML Type**

HTML Object to display the field in the form.

# **SQL Type**

It informs the data type of field in the database.

# **Values Format**

# **Credit Card**

It allows to define which cards will be listed and their internal value.

# **Use Title/Denv**

It allows informing a new value if the previous options (American Express, Diners, MasterCard, and Visa) wasn't chosen. It defines the label and value with the Negative Value and the Title.

# **Negative value**

The value of the new option if the previous options (American Express, Diners, MasterCard, and Visa) wasn't chosen.

#### **Title**

Label of the new option if the previous options (American Express, Diners, MasterCard, and Visa) wasn't chosen.

## **Related Field**

It allows informing which fields contain the values of Credit Card Number so that it can do the validations correctly.

## Reload

It Reloads the form when modifying the value.

# **Lookups Settings**

Method used to place a description next to the field.

- Use lookup to display the field description. : When enabled, the lookup settings is enabled and opens more settings.
- SQL Command: Defines the SQL command that is going to recover the vales from the database. To build a SQL command, it is possible to use the SQL Builder tool. The SQL format needs to have the following format:

SELECT Field\_displayed FROM table WHERE Key\_Field = '{Form\_Field}'

The Form field needs to be referenced buy the curly brackets  $\{\}$ . While running the application, the field within the curly brackets is replaced by it's value in the table.

- Font : Defines the font used to display the lookup.
- Font Color : Defines the color in HEX for the lookup display.
- Font Size : Defines the font's size in the lookup display.
- EOF Message: Defines a message that will be displayed if there is not any results for the record.
- Use in validation: When enabled, it will generate an automatic validation based on the lookup, in case there is not any records found, the message will display as a warning (when Updating or Including a record).
- Choose connection: Allows you to select another specific connection existing in the project. The select command will be done on the second connection.

# **Display Settings**

The Display Settings allows to define the CSS for the fields individually. For each Display Settings of Scriptcase, exists the same attributes available for this interface.

# • CSS of the Title

- Font: Allows to choose the font type, that will be applied to the application field title.
- Font Size : Allows to choose the the font size, that will be applied to the application field title.
- . Font Color : Allows to choose a color for the font from the color pallet.
- **Background Color**: Allows to define the color for the field, the color can be selected from the color pallet.
- Bold : Applies the bold style to the font.
- **Underline**: Applies the underline style to the font.
- · Border Size : Applies the border size to the title of the field.
- Border Color : Allows to choose a color for the border, using a color pallet to apply to the title.
- Horizontal Alignment : Allows to position the label of the field in the desired position (left, right, center and justify).
- Vertical Alignment : Allows to position the label of the field in the desired position (baseline, sub, super, top, text-top, middle, bottom, text-bottom).
- Width : To define a width for the title of the field.
- Height : To define a height for the title of the field.
- **CSS of the Field** 
	- Font : Allows to choose the font type, that will be applied to the application field.
	- Font Size : Allows to choose the the font size, that will be applied to the application field.
	- Font Color : Allows to choose a color for the font from the color pallet.
	- **Background Color**: Allows to define the color for the field, the color can be selected from the color pallet.
	- **Bold** : Applies the bold style to the font.
	- **Underline**: Applies the underline style to the font.
	- **Border Size**: Applies the border size to the field.
	- Border Color : Allows to choose a color for the border, using a color pallet to apply to the field.
	- Horizontal Alignment : Allows to position the field in the desired position (left, right, center and justify).
	- Vertical Alignment : Allows to position the field in the desired position (baseline, sub, super, top, text-top, middle, bottom, text-bottom).
	- **Width** : To define a width for the field.
	- Height : To define a height for the field.
- CSS of the Input Object
	- Font : Allows to choose the font type, that will be applied to the Input Object. For example: Radio, Select, Text, etc
	- Font Size : Allows to choose the the font size, that will be applied to the application field.
	- Font Color : Allows to choose a color for the font from the color pallet.
	- Background Color: Allows to define the color for the Input Object, the color can be selected from the color pallet.
	- Bold: Applies the bold style to the font.
	- **Underline**: Applies the underline style to the font.
	- Border Size : Applies the border size to the Input Object.
	- **Border Color**: Allows to choose a color for the border, using a color pallet to apply to the Input Obiect.
	- **Horizontal Alignment**: Allows to position the Input Object in the desired position (left.right.center and justify).
	- Vertical Alignment : Allows to position the Input Object in the desired position (baseline, sub, super, top, text-top, middle, bottom, text-bottom).
	- Width : To define a width for the Input Object.
	- Height : To define a height for the Input Object.

# **Help Settings**

Allow the developer to set up instructions and hints about the field's use, allowing the developer to help the users about the system usage.

# Description of the settings attributes.

# **Help Description**

In this area, you can set up a text that will be shown in the application according to the type of help selected below.

# **Help Type**

Pop-up - Display a default icon ! beside the field. To display the message just click in the icon that a Pop-up will be displayed with the help text.

Hint - Display a default icon ! beside the field. When the mouse is above the icon a help text will be displayed.

The icon displayed when selecting the types **Hint** or **Pop-up** vary according to the theme that is being used in the application. This icon can be modified in the CSS Buttons.

Text - Display a text inside of a <span></span> beside the field.

#### **Help button position**

Allow to set up where the help button will be displayed in the field, there are two options:

**Beside:** The help icon will be displayed beside the field. Column: The help icon will be displayed beside the label of the field.

#### Related Links  $\partial^2$

- Login with language selection
- Related Videos D h template
	- form template
	- Responsive login template  $\bullet$
	- **Control introduction**  $\bullet$
	- **Control overview Form overview**  $\bullet$

# E-mail

 $\overline{\phantom{a}}$ 

# **General Settings**

Email field configuration Interface.

- Data Type: Defines the type of field for the application. When set to Email, the field applies validations for an email format.
- Label: Set the title of a field in the application. For example: if the field is defined in the database as cmp name client, it will be easier to the user understand if the name is "Client Name".
- Watermark: Create a placeholder for the selected field.
- . Initial Value (type): Defines the initial value for the field when in insert mode. The options are:
	- Defined Value: The field will receive the value from the text field of the defined value option.
		- System Date : The field will receive the current server date.

If you select the System Date, then it is not necessary to inform the Initial Value attribute.

. Initial Value: You will inform the Defined Value here.

Initial Value Configuration Interface.

- . Amount of characters : Defines the amount of characters allowed for the field.
- . Validation Image: Displays an image next to the field when it is being validated.
- Save Variable : Saves a variable in the session with the value of the field, that can be used in other applications. For example, in the login form the user name can be saved in the session so that it can be displayed on the header of other applications.
- . Variable Name: Defines the name for the session variable that will receive the field value.
- Hidden Field: This option makes the field hidden, but still allows its value to be processed through Javascript or PHP.
- Label Field: This options make the field behave as a Read Only field, not allowing modifications to its value while in Insert or Update Mode.

Label Configuration Interface.

- Display Icon: Displays the Email icon next to the field.
- Disabled Field: Defines if the field will be disabled in "Insert Mode", "Update Mode" or in "Insert and Update Mode".
- HTML Type: HTML Object that will be used to display the field in the form.
- SQL Type : Informs the data type of field in the database.

# **Values Format**

Format of Values Interface.

# **Credit Card**

It allows to define which cards will be listed and their internal value

# **Use Title/Deny**

It allows informing a new value if the previous options (American Express, Diners, MasterCard, and Visa) wasn't chosen. It defines the label and value with the Negative Value and the Title.

# **Negative value**

The value of the new option if the previous options (American Express, Diners, MasterCard, and Visa) wasn't chosen.

# **Title**

Label of the new option if the previous options (American Express, Diners, MasterCard, and Visa) wasn't chosen.

# **Related Field**

It allows informing which fields contain the values of Credit Card Number so that it can do the validations correctly.

2

# **Reload**

It Reloads the form when modifying the value.

# **Lookup Settings**

Method used to place a description next to the field.

- Use lookup to display the field description. : When enabled, the lookup settings is enabled and opens more settings.
- SQL Command: Defines the SQL command that is going to recover the vales from the database. To build a SQL command, it is possible to use the SQL Builder tool. The SQL format needs to have the following format:

SELECT Field\_displayed FROM table WHERE Key\_Field = '{Form\_Field}'

The Form field needs to be referenced buy the curly brackets  $\{\}$ . While running the application, the field within the curly brackets is replaced by it's value in the table.

- Font: Defines the font used to display the lookup.
- Font Color: Defines the color in HEX for the lookup display.
- Font Size : Defines the font's size in the lookup display.
- EOF Message : Defines a message that will be displayed if there is not any results for the record.
- Use in validation : When enabled, it will generate an automatic validation based on the lookup, in case there is not any records found, the message will display as a warning (when Updating or Including a record).
- Choose connection : Allows you to select another specific connection existing in the project. The select command will be done on the second connection.

# **Display Settings**

The Display Settings allows to define the CSS for the fields individually. For each Display Settings of Scriptcase, exists the same attributes available for this interface.

## • CSS of the Title

- Font : Allows to choose the font type, that will be applied to the application field title.
- Font Size : Allows to choose the the font size, that will be applied to the application field title.
- Font Color: Allows to choose a color for the font from the color pallet.
- Background Color: Allows to define the color for the field, the color can be selected from the color pallet.
- Bold : Applies the bold style to the font.
- Underline : Applies the underline style to the font.
- **Border Size**: Applies the border size to the title of the field.
- **Border Color**: Allows to choose a color for the border, using a color pallet to apply to the title.
- ∘ **Horizontal Alignment**: Allows to position the label of the field in the desired position (left,right,center and justify).
- Vertical Alignment : Allows to position the label of the field in the desired position (baseline, sub, super, top, text-top, middle, bottom, text-bottom).
- **Width**: To define a width for the title of the field.
- Height : To define a height for the title of the field.
- **CSS of the Field** 
	- Font: Allows to choose the font type, that will be applied to the application field.
	- Font Size : Allows to choose the the font size, that will be applied to the application field.
	- Font Color : Allows to choose a color for the font from the color pallet.
	- **Background Color**: Allows to define the color for the field, the color can be selected from the color pallet.
	- **Bold** : Applies the bold style to the font.
	- Underline : Applies the underline style to the font.
- Border Size : Applies the border size to the field.
- **Border Color**: Allows to choose a color for the border, using a color pallet to apply to the field.
- Horizontal Alignment : Allows to position the field in the desired position (left, right, center and justify).
- Vertical Alignment : Allows to position the field in the desired position (baseline, sub, super, top, text-top, middle, bottom, text-bottom).
- Width : To define a width for the field.
- Height : To define a height for the field.

#### **CSS of the Input Object**

- Font: Allows to choose the font type, that will be applied to the Input Object. For example: Radio, Select, Text, etc
- Font Size: Allows to choose the the font size, that will be applied to the application field.
- Font Color : Allows to choose a color for the font from the color pallet.
- Background Color: Allows to define the color for the Input Object, the color can be selected from the color pallet.
- **Bold** : Applies the bold style to the font.
- **Underline**: Applies the underline style to the font.
- Border Size : Applies the border size to the Input Object.
- Border Color: Allows to choose a color for the border, using a color pallet to apply to the Input Object.
- Horizontal Alignment : Allows to position the Input Object in the desired position (left, right, center and justify).
- o Vertical Alignment : Allows to position the Input Object in the desired position (baseline, sub, super, top, text-top, middle, bottom, text-bottom).
- Width : To define a width for the Input Object.
- Height : To define a height for the Input Object.

# **Help Settings**

Allow the developer to set up instructions and hints about the field's use, allowing the developer to help the users about the system usage.

# Description of the settings attributes.

## **Help Description**

In this area, you can set up a text that will be shown in the application according to the type of help selected below.

## **Help Type**

**Pop-up** - Display a default icon ! beside the field. To display the message just click in the icon that a Pop-up will be displayed with the help text.

**Hint** - Display a default icon! beside the field. When the mouse is above the icon a help text will be displayed.

The icon displayed when selecting the types **Hint** or **Pop-up** vary according to the theme that is being used in the application. This icon can be modified in the CSS Buttons.

**Text** - Display a text inside of a  $<$ span $>$  $<$ /span $>$  beside the field.

## **Help button position**

Allow to set up where the help button will be displayed in the field, there are two options:

**Beside:** The help icon will be displayed beside the field. **Column:** The help icon will be displayed beside the label of the field.

- Login with language selection<br>Related Videos  $\triangleright$  h template
- 
- 
- · Responsive login template
- · Control introduction
- Control overview
- Form overview

 $\overline{\phantom{0}}$ 

# **URL**

# **General Settings**

URL field configuration Interface.

# **Data Type**

Define the type of field. When setting it to YouTube, it allows displaying an Youtube video on the field.

# **Label**

The Label option lets you define the title of a field. Example: If the database field name is "cmp name client", You can display a different name for the user, like "Client Name".

# Label below field

Defines the message to be displayed below the field.

## **Watermark**

Create a placeholder to specify a short hint that describes the expected value of an input field

# **Initial Value (type)**

It allows you to define the initial value for the field when in insert mode. The options are:

• Defined Value: The field receives the value informed into the input option.

Initial Value Configuration Interface.

• System Date: The field receives the current server time.

## **Amount of characters**

Define the number of characters allowed for the field.

## **Validation Image**

Allows displaying an image next to the field when validating it.

## Save Variable

It allows saving the value of the field in a session variable to use it in other applications. For example, you can save the user name in the login form and display its value on the header of other applications.

## **Variable Name**

It allows setting the name of the session variable that will receive the field value.

## **Hidden Field**

This option hides the field from the application, but its value is still available for JavaScript or PHP processing.

## **Label Field**

It sets the field like a Read-Only field, not allowing modifications to its value while in Insert or Update Mode.

Label Configuration Interface.

## **Display Icon**

Displays an icon beside the field.

## **Disabled Field**

Defines if the field will be disabled in "Insert Mode", "Update Mode" or in "Insert and Update Mode".

# Show the URL as a clickable link

It sets the content of the field as a clickable link.

# Target handling where the link will open

Target to open the link when clicking on it.

# **HTML Type**

HTML Object to display the field in the form.

# **SQL Type**

It informs the data type of field in the database.

# **Values Format**

Format of Values Interface.

# Credit Card

It allows to define which cards will be listed and their internal value.

# **Use Title/Denv**

It allows informing a new value if the previous options (American Express, Diners, MasterCard, and Visa) wasn't chosen. It defines the label and value with the Negative Value and the Title.

## **Negative value**

The value of the new option if the previous options (American Express, Diners, MasterCard, and Visa) wasn't chosen.

## **Title**

Label of the new option if the previous options (American Express, Diners, MasterCard, and Visa) wasn't chosen.

## **Related Field**

It allows informing which fields contain the values of Credit Card Number so that it can do the validations correctly.

## **Reload**

It Reloads the form when modifying the value.

# **Lookup Settings**

Method used to place a description next to the field.

- Use lookup to display the field description. : When enabled, the lookup settings is enabled and opens more settings.
- SQL Command: Defines the SQL command that is going to recover the vales from the database. To build a SQL command, it is possible to use the SQL Builder tool. The SQL format needs to have the following format:

The Form field needs to be referenced buy the curly brackets { }. While running the application, the field within the curly brackets is replaced by it's value in the table.

- Font : Defines the font used to display the lookup.
- Font Color: Defines the color in HEX for the lookup display.
- Font Size : Defines the font's size in the lookup display.
- EOF Message: Defines a message that will be displayed if there is not any results for the record.
- Use in validation: When enabled, it will generate an automatic validation based on the lookup, in case there is not any records found, the message will display as a warning (when Updating or Including a record).

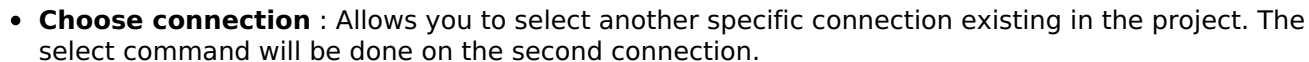

# **Display Settings**

The Display Settings allows to define the CSS for the fields individually. For each Display Settings of Scriptcase, exists the same attributes available for this interface.

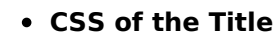

- Font: Allows to choose the font type, that will be applied to the application field title.
- Font Size : Allows to choose the the font size, that will be applied to the application field title.
- Font Color : Allows to choose a color for the font from the color pallet.
- **Background Color**: Allows to define the color for the field, the color can be selected from the color pallet.
- Bold : Applies the bold style to the font.
- Underline : Applies the underline style to the font.
- Border Size : Applies the border size to the title of the field.
- **Border Color** : Allows to choose a color for the border, using a color pallet to apply to the title.
- Horizontal Alignment : Allows to position the label of the field in the desired position (left, right, center and justify).
- Vertical Alignment : Allows to position the label of the field in the desired position (baseline, sub, super, top, text-top, middle, bottom, text-bottom).
- **Width**: To define a width for the title of the field.
- Height : To define a height for the title of the field.
- CSS of the Field
	- . Font: Allows to choose the font type, that will be applied to the application field.
	- Font Size : Allows to choose the the font size, that will be applied to the application field.
	- . Font Color : Allows to choose a color for the font from the color pallet.
	- Background Color: Allows to define the color for the field, the color can be selected from the color pallet.
	- **Bold** : Applies the bold style to the font.
	- **Underline**: Applies the underline style to the font.
	- Border Size : Applies the border size to the field.
	- **Border Color**: Allows to choose a color for the border, using a color pallet to apply to the field.
	- **Horizontal Alignment** : Allows to position the field in the desired position (left, right, center and justify).
	- Vertical Alignment : Allows to position the field in the desired position (baseline, sub, super, top, text-top, middle, bottom, text-bottom).
	- **Width**: To define a width for the field.
	- Height : To define a height for the field.
- CSS of the Input Object
	- Font : Allows to choose the font type, that will be applied to the Input Object. For example: Radio, Select, Text, etc
	- Font Size : Allows to choose the the font size, that will be applied to the application field.
	- Font Color : Allows to choose a color for the font from the color pallet.
	- Background Color : Allows to define the color for the Input Object, the color can be selected from the color pallet.
	- **Bold**: Applies the bold style to the font.
	- **Underline**: Applies the underline style to the font.
	- Border Size : Applies the border size to the Input Object.
	- **Border Color**: Allows to choose a color for the border, using a color pallet to apply to the Input

Obiect.

- Horizontal Alignment : Allows to position the Input Object in the desired position (left,right,center and justify).
- o Vertical Alignment : Allows to position the Input Object in the desired position (baseline, sub, super, top, text-top, middle, bottom, text-bottom).
- Width : To define a width for the Input Object.
- Height : To define a height for the Input Object.

# **Help Settings**

Allow the developer to set up instructions and hints about the field's use, allowing the developer to help the users about the system usage.

# Description of the settings attributes.

## **Help Description**

In this area, you can set up a text that will be shown in the application according to the type of help selected below.

## **Help Type**

Pop-up - Display a default icon ! beside the field. To display the message just click in the icon that a Pop-up will be displayed with the help text.

Hint - Display a default icon ! beside the field. When the mouse is above the icon a help text will be displayed.

The icon displayed when selecting the types **Hint** or **Pop-up** vary according to the theme that is being used in the application. This icon can be modified in the CSS Buttons.

Text - Display a text inside of a <span></span> beside the field.

**Help button position** 

Allow to set up where the help button will be displayed in the field, there are two options:

**Beside:** The help icon will be displayed beside the field. Column: The help icon will be displayed beside the label of the field.

Related Links  $\partial^2$ 

• Login with language selection

# Related Videos D h template

- form template
- Responsive login template
- **Control introduction Control overview**  $\bullet$
- 
- Form overview  $\bullet$

# **HTML Color**

# **General Settings**

HTML Color field configuration Interface.

- Data Type: Select the type of field for the application. When set to HTML Color, you can select a color to be used in the form.
- Label: Defines the title of a field in the application. For example: if the field is defined in the database as cmp name client, it will be more clear for the comprehension of the user if the name would be "Client Name".
- Label below field: Defines the message to be displayed below the field.
- . Initial Value (type): Set the initial value to the field when in insert mode. The options are:
	- Defined Value : The field will receive the value from the text field of the defined value option.
	- System Date: The field will receive the current server date.

If you select the System Date, then it is not necessary to inform the Initial Value attribute.

. Initial Value: You will inform the Defined Value here.

Initial Value Configuration Interface.

- . Amount of characters : Defines the amount of characters allowed for the field.
- Validation Image: Displays an image next to the field when it is being validated.
- Save Variable : Save a variable in the session with the value of the field, that can be used in other applications. For example, in the login form the user name can be saved in the session so that it can be displayed on the header of other applications.
- . Variable Name: Defines the name for the session variable that will receive the field value.
- Hidden Field: This option makes the field hidden, but still allows its value to be processed through lavaScript or PHP.
- Label Field: This options make the field behave as a Read Only field, not allowing modifications to its value while in Insert or Update Mode.

Label Configuration Interface.

- Disabled Field: Defines if the field will be disabled in "Insert Mode", "Update Mode" or in "Insert and Update Mode".
- HTML Type : HTML Object that will be used to display the field in the form.
- SQL Type : Informs the data type of the field in the database.

# **Values Format**

Format of Values Interface.

## **Credit Card**

It allows to define which cards will be listed and their internal value.

## **Use Title/Deny**

It allows informing a new value if the previous options (American Express, Diners, MasterCard, and Visa) wasn't chosen. It defines the label and value with the Negative Value and the Title.

## **Negative value**

The value of the new option if the previous options (American Express, Diners, MasterCard, and Visa) wasn't chosen.

## **Title**

Label of the new option if the previous options (American Express, Diners, MasterCard, and Visa) wasn't

chosen.

# **Related Field**

It allows informing which fields contain the values of Credit Card Number so that it can do the validations correctly.

# Reload

It Reloads the form when modifying the value.

# **Lookup Settings**

Method used to place a description next to the field.

- Use lookup to display the field description. : When enabled, the lookup settings is enabled and opens more settings.
- SQL Command: Defines the SQL command that is going to recover the vales from the database. To build a SQL command, it is possible to use the SQL Builder tool. The SQL format needs to have the following format:

SELECT Field displayed FROM table WHERE Key Field = '{Form Field}'

The Form field needs to be referenced buy the curly brackets {}. While running the application, the field within the curly brackets is replaced by it's value in the table.

- Font : Defines the font used to display the lookup.
- Font Color : Defines the color in HEX for the lookup display.
- Font Size : Defines the font's size in the lookup display.
- EOF Message : Defines a message that will be displayed if there is not any results for the record.
- Use in validation: When enabled, it will generate an automatic validation based on the lookup, in case there is not any records found, the message will display as a warning (when Updating or Including a record).
- Choose connection: Allows you to select another specific connection existing in the project. The select command will be done on the second connection.

# **Display Settings**

The Display Settings allows to define the CSS for the fields individually. For each Display Settings of Scriptcase, exists the same attributes available for this interface.

- CSS of the Title
	- Font: Allows to choose the font type, that will be applied to the application field title.
	- Font Size : Allows to choose the the font size, that will be applied to the application field title.
	- Font Color: Allows to choose a color for the font from the color pallet.
	- Background Color: Allows to define the color for the field, the color can be selected from the color pallet.
	- Bold: Applies the bold style to the font.
	- **Underline**: Applies the underline style to the font.
	- Border Size : Applies the border size to the title of the field.
	- **Border Color**: Allows to choose a color for the border, using a color pallet to apply to the title.
	- Horizontal Alignment : Allows to position the label of the field in the desired position (left, right, center and justify).
	- Vertical Alignment : Allows to position the label of the field in the desired position (baseline, sub, super, top, text-top, middle, bottom, text-bottom).
	- **Width**: To define a width for the title of the field.
	- $\circ$  **Height**: To define a height for the title of the field.
- **CSS of the Field** 
	- Font : Allows to choose the font type, that will be applied to the application field.
	- Font Size : Allows to choose the the font size, that will be applied to the application field.
	- Font Color : Allows to choose a color for the font from the color pallet.
- . Background Color: Allows to define the color for the field, the color can be selected from the color pallet.
- Bold: Applies the bold style to the font.
- **Underline**: Applies the underline style to the font.
- Border Size : Applies the border size to the field.
- **Border Color** : Allows to choose a color for the border, using a color pallet to apply to the field.
- Horizontal Alignment : Allows to position the field in the desired position (left, right, center and justify).
- o Vertical Alignment : Allows to position the field in the desired position (baseline, sub, super, top, text-top, middle, bottom, text-bottom).
- Width : To define a width for the field.
- **Height**: To define a height for the field.
- **CSS of the Input Object** 
	- ∘ Font : Allows to choose the font type, that will be applied to the Input Object. For example: Radio, Select. Text. etc
	- Font Size : Allows to choose the the font size, that will be applied to the application field.
	- Font Color : Allows to choose a color for the font from the color pallet.
	- Background Color : Allows to define the color for the Input Object, the color can be selected from the color pallet.
	- Bold : Applies the bold style to the font.
	- **Underline**: Applies the underline style to the font.
	- Border Size : Applies the border size to the Input Object.
	- Border Color: Allows to choose a color for the border, using a color pallet to apply to the Input Object.
	- Horizontal Alignment : Allows to position the Input Object in the desired position (left, right, center and justify).
	- Vertical Alignment : Allows to position the Input Object in the desired position (baseline, sub, super, top, text-top, middle, bottom, text-bottom).
	- Width : To define a width for the Input Object.
	- Height : To define a height for the Input Object.

# **Help Settings**

Allow the developer to set up instructions and hints about the field's use, allowing the developer to help the users about the system usage.

# Description of the settings attributes.

## **Help Description**

In this area, you can set up a text that will be shown in the application according to the type of help selected below.

## **Help Type**

Pop-up - Display a default icon ! beside the field. To display the message just click in the icon that a Pop-up will be displayed with the help text.

Hint - Display a default icon ! beside the field. When the mouse is above the icon a help text will be displayed.

The icon displayed when selecting the types **Hint** or **Pop-up** vary according to the theme that is being used in the application. This icon can be modified in the CSS Buttons.

Text - Display a text inside of a <span></span> beside the field.

## **Help button position**

Allow to set up where the help button will be displayed in the field, there are two options:

# Related Links  $\mathcal{O}$

- · Login with language selection
- Related Videos D h template
	- · Responsive login template
	- Control introduction
	- Control overview
	- Form overview

 $\overline{4}$ 

# **HTML Editor**

# **General Settings**

HTML Editor field configuration Interface.

- Data Type: Defines the type of field for the application. When set to HTML Editor, you can inform any type of character and they will be saved in HTML form.
- Label: Set the title of a field in the application. For example: if the field is defined in the database as cmp name client, it will be easier to the user understand if the name is "Client Name".
- Label below field: Defines the message to be displayed below the field.
- Height: Set the Height in pixels to the HTML Editor field.
- Hidden Field: This option makes the field hidden, but still allows its value to be processed through lavascript or PHP.
- . Disabled Field: Defines if the field will be disabled in "Insert Mode", "Update Mode" or in "Insert and Update Mode".
- SQL Type : Displays the data type of field in the database.

# **Toolbar**

HTML Editor toolbar settings Interface.

- Properties
	- · Position : Location of the HTML Editor toolbar.
	- Alignment : Toolbar button alignment.
	- Status: Status Bar Display (Do not Display, Top and Bottom).
	- **Amount**: The Amount of lines of the HTML Editor toolbar.
- Button Organization : Positions the toolbar buttons.
- Preview : You can visualize the toolbar according to the previous settings.

# Database Value

Allows to define a value to be saved to the database

Database Values configuration Interface.

• Defined Value: Allows to specify the fixed value associated to global variables.

Defined Value configuration Interface.

. Auto Increment (automatic): Allows to use the increment generated by the database. Used only when the field of the database is the type AUTO INCREMENT or similar. For the databases that use sequence like Oracle, PostGres and Firebird, it is necessary to inform the name of the sequence.

Auto Increment configuration Interface.

- Auto Increment (manual): The application generated simulates an auto increment on the field. To include a value to the field it will automatically calculate the next id.
- . Date of Insertion: When inserting a record, the field will contain the server date as a value.
- . Data of Update: When updating a record, the value of the field will be the date of the server.
- User IP : The field will receive the IP of the machine that the application is be accessed by.
- Calculated by the database : The value of the field will be applied by the database. The field will not be used in update processes. For example: it will be updated by a Trigger.
- Null: The field will be informed the value null.

# **Display Settings**

The Display Settings allows to define the CSS for the fields individually. For each Display Settings of Scriptcase, exists the same attributes available for this interface.

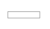

# • CSS of the Title

- Font: Allows to choose the font type, that will be applied to the application field title.
- Font Size : Allows to choose the the font size, that will be applied to the application field title.
- . Font Color : Allows to choose a color for the font from the color pallet.
- **Background Color**: Allows to define the color for the field, the color can be selected from the color pallet.
- Bold : Applies the bold style to the font.
- **Underline**: Applies the underline style to the font.
- · Border Size : Applies the border size to the title of the field.
- Border Color : Allows to choose a color for the border, using a color pallet to apply to the title.
- Horizontal Alignment : Allows to position the label of the field in the desired position (left, right, center and justify).
- Vertical Alignment : Allows to position the label of the field in the desired position (baseline, sub, super, top, text-top, middle, bottom, text-bottom).
- Width : To define a width for the title of the field.
- Height : To define a height for the title of the field.
- **CSS of the Field** 
	- Font : Allows to choose the font type, that will be applied to the application field.
	- Font Size : Allows to choose the the font size, that will be applied to the application field.
	- Font Color : Allows to choose a color for the font from the color pallet.
	- **Background Color**: Allows to define the color for the field, the color can be selected from the color pallet.
	- **Bold** : Applies the bold style to the font.
	- **Underline**: Applies the underline style to the font.
	- **Border Size**: Applies the border size to the field.
	- Border Color : Allows to choose a color for the border, using a color pallet to apply to the field.
	- Horizontal Alignment : Allows to position the field in the desired position (left, right, center and justify).
	- Vertical Alignment : Allows to position the field in the desired position (baseline, sub, super, top, text-top, middle, bottom, text-bottom).
	- **Width** : To define a width for the field.
	- Height : To define a height for the field.
- CSS of the Input Object
	- Font : Allows to choose the font type, that will be applied to the Input Object. For example: Radio, Select, Text, etc
	- Font Size : Allows to choose the the font size, that will be applied to the application field.
	- Font Color : Allows to choose a color for the font from the color pallet.
	- Background Color: Allows to define the color for the Input Object, the color can be selected from the color pallet.
	- Bold: Applies the bold style to the font.
	- **Underline**: Applies the underline style to the font.
	- Border Size : Applies the border size to the Input Object.
	- **Border Color**: Allows to choose a color for the border, using a color pallet to apply to the Input Obiect.
	- **Horizontal Alignment**: Allows to position the Input Object in the desired position (left.right.center and justify).
	- Vertical Alignment : Allows to position the Input Object in the desired position (baseline, sub, super, top, text-top, middle, bottom, text-bottom).
	- Width : To define a width for the Input Object.
	- **Height**: To define a height for the Input Object.

# **Help Settings**

Allow the developer to set up instructions and hints about the field's use, allowing the developer to help the users about the system usage.

# Description of the settings attributes.

# **Help Description**

In this area, you can set up a text that will be shown in the application according to the type of help selected below.

# **Help Type**

Pop-up - Display a default icon ! beside the field. To display the message just click in the icon that a Pop-up will be displayed with the help text.

Hint - Display a default icon ! beside the field. When the mouse is above the icon a help text will be displayed.

The icon displayed when selecting the types **Hint** or **Pop-up** vary according to the theme that is being used in the application. This icon can be modified in the CSS Buttons.

Text - Display a text inside of a <span></span> beside the field.

#### **Help button position**

Allow to set up where the help button will be displayed in the field, there are two options:

**Beside:** The help icon will be displayed beside the field. Column: The help icon will be displayed beside the label of the field.

#### Related Links  $\partial^2$

- Login with language selection
- Related Videos D h template
	- form template
	- Responsive login template  $\bullet$
	- **Control introduction**  $\bullet$
	- **Control overview Form overview**  $\bullet$

# **Localization**

# **General Settings**

Location field Configuration Interface.

# **Data Type**

Define the type of field. When setting it to Location, you can see a Combobox with the Languages that are part of the Project.

# Label

The Label option lets you define the title of a field. Example: If the database field name is "cmp name client", You can display a different name for the user, like "Client Name".

# **Label below field**

Defines the message to be displayed below the field.

## **Reload**

It links the informed text to reload the form when clicking on it.

# **Display Settings**

The Display Settings allows to define the CSS for the fields individually. For each Display Settings of Scriptcase, exists the same attributes available for this interface.

## • CSS of the Title

- Font : Allows to choose the font type, that will be applied to the application field title.
- Font Size : Allows to choose the the font size, that will be applied to the application field title.
- Font Color : Allows to choose a color for the font from the color pallet.
- Background Color : Allows to define the color for the field, the color can be selected from the color pallet.
- Bold: Applies the bold style to the font.
- **Underline**: Applies the underline style to the font.
- · Border Size : Applies the border size to the title of the field.
- **Border Color**: Allows to choose a color for the border, using a color pallet to apply to the title.
- Horizontal Alignment : Allows to position the label of the field in the desired position (left, right, center and justify).
- Vertical Alignment : Allows to position the label of the field in the desired position (baseline, sub, super, top, text-top, middle, bottom, text-bottom).
- **Width**: To define a width for the title of the field.
- Height : To define a height for the title of the field.
- **CSS of the Field** 
	- Font: Allows to choose the font type, that will be applied to the application field.
	- Font Size : Allows to choose the the font size, that will be applied to the application field.
	- . Font Color : Allows to choose a color for the font from the color pallet.
	- Background Color: Allows to define the color for the field, the color can be selected from the color pallet.
	- **Bold**: Applies the bold style to the font.
	- **Underline**: Applies the underline style to the font.
	- Border Size : Applies the border size to the field.
	- Border Color : Allows to choose a color for the border, using a color pallet to apply to the field.
	- Horizontal Alignment : Allows to position the field in the desired position (left, right, center and justify).
	- Vertical Alignment : Allows to position the field in the desired position (baseline, sub, super, top, text-top, middle, bottom, text-bottom).
	- **Width** : To define a width for the field.

 $\circ$  **Height**: To define a height for the field.

# • CSS of the Input Object

- Font : Allows to choose the font type, that will be applied to the Input Object. For example: Radio, Select, Text, etc
- Font Size : Allows to choose the the font size, that will be applied to the application field.
- . Font Color : Allows to choose a color for the font from the color pallet.
- . Background Color: Allows to define the color for the Input Object, the color can be selected from the color pallet.
- Bold : Applies the bold style to the font.
- **Underline**: Applies the underline style to the font.
- Border Size : Applies the border size to the Input Object.
- Border Color: Allows to choose a color for the border, using a color pallet to apply to the Input Obiect.
- Horizontal Alignment : Allows to position the Input Object in the desired position (left.right.center and justify).
- Vertical Alignment: Allows to position the Input Object in the desired position (baseline, sub, super, top, text-top, middle, bottom, text-bottom).
- Width : To define a width for the Input Object.
- Height : To define a height for the Input Object.

# **Help Settings**

Allow the developer to set up instructions and hints about the field's use, allowing the developer to help the users about the system usage.

# Description of the settings attributes.

# **Help Description**

In this area, you can set up a text that will be shown in the application according to the type of help selected below.

## **Help Type**

**Pop-up** - Display a default icon ! beside the field. To display the message just click in the icon that a Pop-up will be displayed with the help text.

**Hint** - Display a default icon ! beside the field. When the mouse is above the icon a help text will be displayed.

The icon displayed when selecting the types **Hint** or **Pop-up** vary according to the theme that is being used in the application. This icon can be modified in the CSS Buttons.

Text - Display a text inside of a <span></span> beside the field.

## **Help button position**

Allow to set up where the help button will be displayed in the field, there are two options:

**Beside:** The help icon will be displayed beside the field. **Column:** The help icon will be displayed beside the label of the field.

#### Related Links  $\delta$

- Login with language selection
- <u>n template</u> **Related Videos** ▷ form template
	- Responsive login template
- Control introduction<br>• Control overview
- 
- Form overview

# Theme

# **General Settings**

Theme field configuration Interface.

# **Data Type**

Define the field type to Theme. it shows a combobox with the list of themes set in your project.

# **Label**

The Label option lets you define the title of a field. Example: If the database field name is "cmp name client", You can display a different name for the user, like "Client Name".

# Label below field

Defines the message to be displayed below the field.

**Reload** 

It Reloads the form when modifying the value.

# **Display Settings**

The Display Settings allows to define the CSS for the fields individually. For each Display Settings of Scriptcase, exists the same attributes available for this interface.

## • CSS of the Title

- Font : Allows to choose the font type, that will be applied to the application field title.
- Font Size : Allows to choose the the font size, that will be applied to the application field title.
- Font Color : Allows to choose a color for the font from the color pallet.
- Background Color: Allows to define the color for the field, the color can be selected from the color pallet.
- Bold : Applies the bold style to the font.
- Underline : Applies the underline style to the font.
- **Border Size**: Applies the border size to the title of the field.
- **Border Color**: Allows to choose a color for the border, using a color pallet to apply to the title.
- **Horizontal Alignment**: Allows to position the label of the field in the desired position (left, right, center and justify).
- Vertical Alignment : Allows to position the label of the field in the desired position (baseline, sub, super, top, text-top, middle, bottom, text-bottom).
- Width: To define a width for the title of the field.
- **Height**: To define a height for the title of the field.
- **CSS of the Field** 
	- Font: Allows to choose the font type, that will be applied to the application field.
	- Font Size : Allows to choose the the font size, that will be applied to the application field.
	- Font Color: Allows to choose a color for the font from the color pallet.
	- **Background Color**: Allows to define the color for the field, the color can be selected from the color pallet.
	- **Bold**: Applies the bold style to the font.
	- Underline : Applies the underline style to the font.
	- Border Size : Applies the border size to the field.
	- . Border Color: Allows to choose a color for the border, using a color pallet to apply to the field.
	- Horizontal Alignment : Allows to position the field in the desired position (left, right, center and justify).
	- Vertical Alignment : Allows to position the field in the desired position (baseline, sub, super, top, text-top, middle, bottom, text-bottom).
	- Width : To define a width for the field.
	- Height : To define a height for the field.

# • CSS of the Input Object

- Font: Allows to choose the font type, that will be applied to the Input Object. For example: Radio, Select, Text, etc
- Font Size : Allows to choose the the font size, that will be applied to the application field.
- Font Color : Allows to choose a color for the font from the color pallet.
- Background Color : Allows to define the color for the Input Object, the color can be selected from the color pallet.
- Bold : Applies the bold style to the font.
- Underline : Applies the underline style to the font.
- Border Size : Applies the border size to the Input Object.
- Border Color : Allows to choose a color for the border, using a color pallet to apply to the Input Object.
- Horizontal Alignment : Allows to position the Input Object in the desired position (left.right.center and justify).
- Vertical Alignment : Allows to position the Input Object in the desired position (baseline, sub, super, top, text-top, middle, bottom, text-bottom).
- **Width**: To define a width for the Input Object.
- Height : To define a height for the Input Object.

# **Help Settings**

Allow the developer to set up instructions and hints about the field's use, allowing the developer to help the users about the system usage.

# Description of the settings attributes.

# **Help Description**

In this area, you can set up a text that will be shown in the application according to the type of help selected below.

## **Help Type**

Pop-up - Display a default icon ! beside the field. To display the message just click in the icon that a Pop-up will be displayed with the help text.

**Hint** - Display a default icon! beside the field. When the mouse is above the icon a help text will be displayed.

The icon displayed when selecting the types **Hint** or **Pop-up** vary according to the theme that is being used in the application. This icon can be modified in the CSS Buttons.

**Text** - Display a text inside of a <span></span> beside the field.

## **Help button position**

Allow to set up where the help button will be displayed in the field, there are two options:

**Beside:** The help icon will be displayed beside the field. Column: The help icon will be displayed beside the label of the field.

# Related Links  $\delta$

• Login with language selection

n template **Related Videos** ▷

- form template
- Responsive login template
- Control introduction
- Control overview
- Form overview

# **Date**

# **General Settings**

Date field configuration Interface.

# **Data Type**

Define the type of field. When setting it to Date, you can inform its format into this field.

# **Label**

The Label option lets you define the title of a field. Example: If the database field name is "cmp name client", You can display a different name for the user, like "Client Name".

# **Label below field**

Defines the message to be displayed below the field.

## **Watermark**

Create a placeholder to specify a short hint that describes the expected value of an input field

# **Initial Value (type)**

It allows you to define the initial value for the field when in insert mode. The options are:

• Defined Value: The field receives the value informed into the input option.

Initial Value Configuration Interface.

• System Date: The field receives the current server Date.

## **Amount of characters**

Define the number of characters allowed for the field.

## **Validation Image**

Allows displaying an image next to the field when validating it.

## Save Variable

It allows saving the value of the field in a session variable to use it in other applications. For example, you can save the user name in the login form and display its value on the header of other applications.

## **Variable Name**

It allows setting the name of the session variable that will receive the field value.

## **Hidden Field**

This option hides the field from the application, but its value is still available for JavaScript or PHP processing.

## **Label Field**

It sets the field like a Read-Only field, not allowing modifications to its value while in Insert or Update Mode.

Label Configuration Interface.

# **Disabled Field**
Defines if the field will be disabled in "Insert Mode", "Update Mode" or in "Insert and Update Mode".

## **HTML Type**

HTML Object to display the field in the form.

## **SQL Type**

It informs the data type of field in the database.

## **Values Format**

Format of Values with Regional Settings.

### **Regional Settings**

It allows applying the Regional Settings to format the dates of the field. When not enabled, it displays the date separator attribute (Check the Regional Settings).

#### Date separator

It allows you to inform the separator symbol for the date.

#### **First Dav**

Defines the first day of the week.

#### **Display**

It offers predefined formats for displaying dates.

#### **Internal Format**

It allows defining the field format when the SQL type is different from Date. You must use the characters Y, M and D that correspond to Year, Month and Day.

#### **Use Combo-box**

It allows you to select the date from a combo-box.

#### **Minimum Date**

- . Fixed Date: Inform the minimum date allowed presented in the selected date format.
- Current Date: By clicking on the icon next to the text field, ScriptCase offers the following options:
	- 1. Actual date: Set the current date as the minimum allowed date.
	- 2. Actual date with increment: Set the minimum date with the current date more(+) the days, months, or years you want to increment.
	- 3. Actual date with decrement: Set the minimum date with the current date minus(-) the days, months, or years you want to decrement.

#### **Maximum Date**

- Fixed Date: Inform the maximum date allowed presented in the selected date format.
- Current Date: By clicking on the icon next to the text field, ScriptCase offers the following options:
	- 1. Actual date: Set the current date as the maximum allowed date.
	- 2. Actual date with increment: Set the maximum date with the current date more(+) the days, months, or years you want to increment.
	- 3. Actual date with decrement: Set the maximum date with the current date minus(-) the days, months, or years you want to decrement.

## **Display Format**

It enables the Date format beside the field when informing the date.

#### Date display position

Available when activating the **Display Format** flag, defines where the filling mode will be displayed. The options are: Right, B Lower and Watermark.

## **Display Calendar**

It enables a calendar icon beside the field that allows selecting the date from a calendar to fill the input.

## **Lookup Settings**

Method used to place a description next to the field.

- Use lookup to display the field description. : When enabled, the lookup settings is enabled and opens more settings.
- SQL Command : Defines the SQL command that is going to recover the vales from the database. To build a SQL command, it is possible to use the SQL Builder tool. The SQL format needs to have the following format:

SELECT Field\_displayed FROM table WHERE Key\_Field = '{Form\_Field}'

The Form field needs to be referenced buy the curly brackets  $\{\}$ . While running the application, the field within the curly brackets is replaced by it's value in the table.

- Font: Defines the font used to display the lookup.
- Font Color : Defines the color in HEX for the lookup display.
- Font Size : Defines the font's size in the lookup display.
- EOF Message : Defines a message that will be displayed if there is not any results for the record.
- Use in validation: When enabled, it will generate an automatic validation based on the lookup, in case there is not any records found, the message will display as a warning (when Updating or Including a record).
- Choose connection : Allows you to select another specific connection existing in the project. The select command will be done on the second connection.

## **Display Settings**

The Display Settings allows to define the CSS for the fields individually. For each Display Settings of Scriptcase, exists the same attributes available for this interface.

#### • CSS of the Title

- Font : Allows to choose the font type, that will be applied to the application field title.
- Font Size : Allows to choose the the font size, that will be applied to the application field title.
- Font Color: Allows to choose a color for the font from the color pallet.
- Background Color: Allows to define the color for the field, the color can be selected from the color pallet.
- Bold : Applies the bold style to the font.
- Underline : Applies the underline style to the font.
- **Border Size**: Applies the border size to the title of the field.
- **Border Color**: Allows to choose a color for the border, using a color pallet to apply to the title.
- ∘ **Horizontal Alignment**: Allows to position the label of the field in the desired position (left, right, center and justify).
- Vertical Alignment : Allows to position the label of the field in the desired position (baseline, sub, super, top, text-top, middle, bottom, text-bottom).
- **Width**: To define a width for the title of the field.
- Height : To define a height for the title of the field.
- **CSS of the Field** 
	- Font: Allows to choose the font type, that will be applied to the application field.
	- Font Size : Allows to choose the the font size, that will be applied to the application field.
	- Font Color : Allows to choose a color for the font from the color pallet.
	- **Background Color**: Allows to define the color for the field, the color can be selected from the color pallet.
	- **Bold** : Applies the bold style to the font.
	- Underline : Applies the underline style to the font.
- Border Size : Applies the border size to the field.
- **Border Color**: Allows to choose a color for the border, using a color pallet to apply to the field.
- Horizontal Alignment : Allows to position the field in the desired position (left, right, center and justify).
- Vertical Alignment : Allows to position the field in the desired position (baseline, sub, super, top, text-top, middle, bottom, text-bottom).
- Width : To define a width for the field.
- Height : To define a height for the field.

### **CSS of the Input Object**

- Font: Allows to choose the font type, that will be applied to the Input Object. For example: Radio, Select, Text, etc
- Font Size: Allows to choose the the font size, that will be applied to the application field.
- Font Color : Allows to choose a color for the font from the color pallet.
- Background Color : Allows to define the color for the Input Object, the color can be selected from the color pallet.
- **Bold** : Applies the bold style to the font.
- **Underline**: Applies the underline style to the font.
- Border Size : Applies the border size to the Input Object.
- Border Color: Allows to choose a color for the border, using a color pallet to apply to the Input Object.
- Horizontal Alignment : Allows to position the Input Object in the desired position (left, right, center and justify).
- o Vertical Alignment : Allows to position the Input Object in the desired position (baseline, sub, super, top, text-top, middle, bottom, text-bottom).
- Width : To define a width for the Input Object.
- Height : To define a height for the Input Object.

## **Help Settings**

Allow the developer to set up instructions and hints about the field's use, allowing the developer to help the users about the system usage.

## Description of the settings attributes.

## **Help Description**

In this area, you can set up a text that will be shown in the application according to the type of help selected below.

## **Help Type**

**Pop-up** - Display a default icon ! beside the field. To display the message just click in the icon that a Pop-up will be displayed with the help text.

Hint - Display a default icon! beside the field. When the mouse is above the icon a help text will be displayed.

The icon displayed when selecting the types **Hint** or **Pop-up** vary according to the theme that is being used in the application. This icon can be modified in the CSS Buttons.

**Text** - Display a text inside of a  $<$ span $>$  $<$ /span $>$  beside the field.

## **Help button position**

Allow to set up where the help button will be displayed in the field, there are two options:

**Beside:** The help icon will be displayed beside the field. **Column:** The help icon will be displayed beside the label of the field.

- Login with language selection<br>Related Videos  $\triangleright$  h template
- 
- 
- · Responsive login template
- · Control introduction
- Control overview
- Form overview

## Time

## **General Settings**

Time field configuration Interface.

## **Data Type**

Define the type of field. When setting it to Time, you can inform a time format into this field.

## **Label**

The Label option lets you define the title of a field. Example: If the database field name is "cmp name client", You can display a different name for the user, like "Client Name".

## **Label below field**

Defines the message to be displayed below the field.

## **Watermark**

Create a placeholder to specify a short hint that describes the expected value of an input field

## **Initial Value (type)**

It allows you to define the initial value for the field when in insert mode. The options are:

• Defined Value: The field receives the value informed into the input option.

Initial Value Configuration Interface.

• System Date: The field receives the current server time.

## **Amount of characters**

Define the number of characters allowed for the field.

## **Validation Image**

Allows displaying an image next to the field when validating it.

## Save Variable

It allows saving the value of the field in a session variable to use it in other applications. For example, you can save the user name in the login form and display its value on the header of other applications.

## **Variable Name**

It allows setting the name of the session variable that will receive the field value.

## **Hidden Field**

This option hides the field from the application, but its value is still available for JavaScript or PHP processing.

## **Label Field**

It sets the field like a Read-Only field, not allowing modifications to its value while in Insert or Update Mode.

Label Configuration Interface.

### **Disabled Field**

Defines if the field will be disabled in "Insert Mode", "Update Mode" or in "Insert and Update Mode".

## **HTML Type**

HTML Object to display the field in the form.

## **SQL Type**

It informs the data type of field in the database.

## **Values Format**

Format of Values with Regional Settings.

### **Regional Settings**

It allows applying the Regional Settings to format the Time. When not enabled, it displays the Time separator attribute (Check the Regional Settings).

####Time separator It allows you to inform the separator symbol for the time.

#### **Display**

It offers predefined formats for displaying Time.

#### Date display position

Available when activating the **Display Format** flag, defines where the filling mode will be displayed. The options are: Right, B Lower and Watermark.

#### **Internal Format**

It allows defining the field format when the SQL type is different from TIME. You must use the characters HH, II, and SS that correspond to Day, Hour, Minutes and Seconds.

## **Display Format**

It enables the Time format beside the field when informing the time.

## **Use Time picker**

It uses the JQuery plug-in to choose the time.

## **Lookup Settings**

Method used to place a description next to the field.

- Use lookup to display the field description. : When enabled, the lookup settings is enabled and opens more settings.
- SOL Command: Defines the SQL command that is going to recover the vales from the database. To build a SQL command, it is possible to use the SQL Builder tool. The SQL format needs to have the following format:

SELECT Field displayed FROM table WHERE Key Field = '{Form Field}'

The Form field needs to be referenced buy the curly brackets  $\{ \}$ . While running the application, the field within the curly brackets is replaced by it's value in the table.

- Font: Defines the font used to display the lookup.
- Font Color: Defines the color in HEX for the lookup display.
- Font Size : Defines the font's size in the lookup display.
- EOF Message: Defines a message that will be displayed if there is not any results for the record.
- Use in validation: When enabled, it will generate an automatic validation based on the lookup, in case there is not any records found, the message will display as a warning (when Updating or Including

• Choose connection: Allows you to select another specific connection existing in the project. The select command will be done on the second connection.

# **Display Settings**

The Display Settings allows to define the CSS for the fields individually. For each Display Settings of Scriptcase, exists the same attributes available for this interface.

- CSS of the Title
	- Font : Allows to choose the font type, that will be applied to the application field title.
	- Font Size : Allows to choose the the font size, that will be applied to the application field title.
	- Font Color : Allows to choose a color for the font from the color pallet.
	- o Background Color : Allows to define the color for the field, the color can be selected from the color pallet.
	- **Bold** : Applies the bold style to the font.
	- Underline : Applies the underline style to the font.
	- Border Size : Applies the border size to the title of the field.
	- **Border Color** : Allows to choose a color for the border, using a color pallet to apply to the title.
	- Horizontal Alignment : Allows to position the label of the field in the desired position (left, right, center and justify).
	- Vertical Alignment : Allows to position the label of the field in the desired position (baseline, sub, super, top, text-top, middle, bottom, text-bottom).
	- **Width**: To define a width for the title of the field.
	- Height : To define a height for the title of the field.
- **CSS of the Field** 
	- Font : Allows to choose the font type, that will be applied to the application field.
	- Font Size : Allows to choose the the font size, that will be applied to the application field.
	- Font Color : Allows to choose a color for the font from the color pallet.
	- **Background Color**: Allows to define the color for the field, the color can be selected from the color pallet.
	- Bold: Applies the bold style to the font.
	- **Underline**: Applies the underline style to the font.
	- **Border Size**: Applies the border size to the field.
	- **Border Color**: Allows to choose a color for the border, using a color pallet to apply to the field.
	- Horizontal Alignment : Allows to position the field in the desired position (left, right, center and iustify).
	- Vertical Alignment : Allows to position the field in the desired position (baseline, sub, super, top, text-top, middle, bottom, text-bottom).
	- Width : To define a width for the field.
	- $\circ$  **Height** : To define a height for the field.

## **CSS of the Input Object**

- Font : Allows to choose the font type, that will be applied to the Input Object. For example: Radio, Select, Text, etc
- Font Size : Allows to choose the the font size, that will be applied to the application field.
- Font Color : Allows to choose a color for the font from the color pallet.
- Background Color : Allows to define the color for the Input Object, the color can be selected from the color pallet.
- Bold: Applies the bold style to the font.
- Underline : Applies the underline style to the font.
- **Border Size**: Applies the border size to the Input Object.
- Border Color: Allows to choose a color for the border, using a color pallet to apply to the Input Object.
- Horizontal Alignment : Allows to position the Input Object in the desired position (left, right, center and justify).
- Vertical Alignment : Allows to position the Input Object in the desired position (baseline, sub, super, top, text-top, middle, bottom, text-bottom).
- Width : To define a width for the Input Object.
- Height : To define a height for the Input Object.

## **Help Settings**

Allow the developer to set up instructions and hints about the field's use, allowing the developer to help the

## Description of the settings attributes.

## **Help Description**

In this area, you can set up a text that will be shown in the application according to the type of help selected below.

## **Help Type**

Pop-up - Display a default icon ! beside the field. To display the message just click in the icon that a Pop-up will be displayed with the help text.

Hint - Display a default icon ! beside the field. When the mouse is above the icon a help text will be displayed.

The icon displayed when selecting the types **Hint** or Pop-up vary according to the theme that is being used in the application. This icon can be modified in the CSS Buttons.

Text - Display a text inside of a <span></span> beside the field.

#### **Help button position**

Allow to set up where the help button will be displayed in the field, there are two options:

**Beside:** The help icon will be displayed beside the field. Column: The help icon will be displayed beside the label of the field.

Related Links  $\partial^2$ 

• Login with language selection

n template Related Videos D

- form template · Responsive login template
- **Control introduction**  $\bullet$
- **Control overview**
- Form overview

## Date and time

## **General Settings**

Date and Time field configuration Interface.

## **Data Type**

Define the type of field. When setting it to Date and Time, you can inform its format into this field.

## **Label**

The Label option lets you define the title of a field. Example: If the database field name is "cmp name client", You can display a different name for the user, like "Client Name".

## Label below field

Defines the message to be displayed below the field.

## **Watermark**

Create a placeholder to specify a short hint that describes the expected value of an input field

## **Initial Value (type)**

It allows you to define the initial value for the field when in insert mode. The options are:

• Defined Value: The field receives the value informed into the input option.

Initial Value Configuration Interface.

• System Date: The field receives the current server Date and Time.

## **Amount of characters**

Define the number of characters allowed for the field.

## **Validation Image**

Allows displaving an image next to the field when validating it.

## Save Variable

It allows saving the value of the field in a session variable to use it in other applications. For example, you can save the user name in the login form and display its value on the header of other applications.

## **Variable Name**

It allows setting the name of the session variable that will receive the field value.

## **Hidden Field**

This option hides the field from the application, but its value is still available for JavaScript or PHP processing.

## **Label Field**

It sets the field like a Read-Only field, not allowing modifications to its value while in Insert or Update Mode.

Label Configuration Interface.

## **Disabled Field**

Defines if the field will be disabled in "Insert Mode", "Update Mode" or in "Insert and Update Mode".

## **HTML Type**

HTML Object to display the field in the form.

## **SQL Type**

It informs the data type of field in the database.

## **Values Format**

Format of Values with Regional Settings.

### **Regional Settings**

It allows applying the Regional Settings to format the dates of the field. When not enabled, it displays the date separator attribute (Check the Regional Settings).

#### Date separator

It allows you to inform the separator symbol for the date.

#### **Time separator**

It allows you to inform the separator symbol for the time.

#### **Display**

It offers predefined formats for displaying dates and time.

#### **Internal Format**

It allows defining the field format when the SQL type is different from DATETIME. You need to use the characters Y, M, D, HH, II, and SS that correspond to Year, Month, Day, Hour, Minutes and Seconds.

#### **Display Format**

It enables the Date format beside the field when informing the date.

#### Date display position

Available when activating the Display Format flag, defines where the filling mode will be displayed. The options are: Right, B Lower and Watermark.

#### **Group Date and Time**

It groups the date and time in the same field.

#### **Display Calendar**

It enables a calendar icon beside the field that allows selecting the date from a calendar to fill the input.

#### **New Calendar**

Show the new jquery calendar, or the old calendar.

## **Years Limit**

It allows setting the selectable years range to display in the calendar.

## **View week number**

Set it to display the week number in the calendar.

## **Additional months**

Set it to display additional months in the calendar.

## **Show Combo year and month**

Set it to allows the user to select the year and month by using a combo-box.

## **Decimal of seconds**

It allows setting the decimals places for the seconds.

## **Lookup Settings**

Method used to place a description next to the field.

- Use lookup to display the field description. : When enabled, the lookup settings is enabled and opens more settings.
- SQL Command: Defines the SQL command that is going to recover the vales from the database. To build a SQL command, it is possible to use the SQL Builder tool. The SQL format needs to have the following format:

SELECT Field displayed FROM table WHERE Key Field = '{Form Field}'

The Form field needs to be referenced buy the curly brackets  $\{ \}$ . While running the application, the field within the curly brackets is replaced by it's value in the table.

- Font: Defines the font used to display the lookup.
- Font Color : Defines the color in HEX for the lookup display.
- Font Size : Defines the font's size in the lookup display.
- EOF Message: Defines a message that will be displayed if there is not any results for the record.
- Use in validation: When enabled, it will generate an automatic validation based on the lookup, in case there is not any records found, the message will display as a warning (when Updating or Including a record).

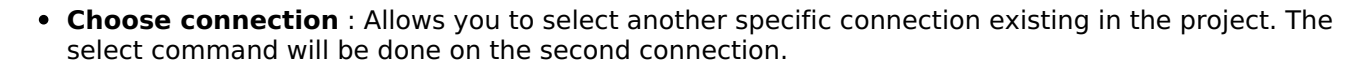

## **Display Settings**

The Display Settings allows to define the CSS for the fields individually. For each Display Settings of Scriptcase, exists the same attributes available for this interface.

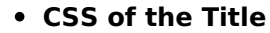

- Font: Allows to choose the font type, that will be applied to the application field title.
- Font Size : Allows to choose the the font size, that will be applied to the application field title.
- Font Color : Allows to choose a color for the font from the color pallet.
- **Background Color**: Allows to define the color for the field, the color can be selected from the color pallet.
- Bold: Applies the bold style to the font.
- **Underline**: Applies the underline style to the font.
- Border Size : Applies the border size to the title of the field.
- **Border Color**: Allows to choose a color for the border, using a color pallet to apply to the title.
- **Horizontal Alignment**: Allows to position the label of the field in the desired position (left, right, center and justify).
- o Vertical Alignment : Allows to position the label of the field in the desired position (baseline, sub, super, top, text-top, middle, bottom, text-bottom).
- Width : To define a width for the title of the field.
- Height: To define a height for the title of the field.
- CSS of the Field
	- Font : Allows to choose the font type, that will be applied to the application field.
	- Font Size : Allows to choose the the font size, that will be applied to the application field.
- Font Color: Allows to choose a color for the font from the color pallet.
- . Background Color: Allows to define the color for the field, the color can be selected from the color pallet.
- Bold : Applies the bold style to the font.
- Underline : Applies the underline style to the font.
- Border Size : Applies the border size to the field.
- Border Color: Allows to choose a color for the border, using a color pallet to apply to the field.
- Horizontal Alignment : Allows to position the field in the desired position (left, right, center and justify).
- Vertical Alignment : Allows to position the field in the desired position (baseline, sub, super, top, text-top, middle, bottom, text-bottom).
- Width : To define a width for the field.
- $\circ$  **Height**: To define a height for the field.
- **CSS of the Input Object** 
	- Font: Allows to choose the font type, that will be applied to the Input Object. For example: Radio, Select. Text. etc.
	- Font Size: Allows to choose the the font size, that will be applied to the application field.
	- Font Color : Allows to choose a color for the font from the color pallet.
	- Background Color : Allows to define the color for the Input Object, the color can be selected from the color pallet.
	- Bold : Applies the bold style to the font.
	- Underline : Applies the underline style to the font.
	- Border Size : Applies the border size to the Input Object.
	- Border Color : Allows to choose a color for the border, using a color pallet to apply to the Input Object.
	- Horizontal Alignment : Allows to position the Input Object in the desired position (left, right, center and justify).
	- Vertical Alignment : Allows to position the Input Object in the desired position (baseline, sub, super, top, text-top, middle, bottom, text-bottom).
	- Width : To define a width for the Input Object.
	- Height : To define a height for the Input Object.

## **Help Settings**

Allow the developer to set up instructions and hints about the field's use, allowing the developer to help the users about the system usage.

## Description of the settings attributes.

## **Help Description**

In this area, you can set up a text that will be shown in the application according to the type of help selected below.

## **Help Type**

Pop-up - Display a default icon ! beside the field. To display the message just click in the icon that a Pop-up will be displayed with the help text.

Hint - Display a default icon ! beside the field. When the mouse is above the icon a help text will be displayed.

The icon displayed when selecting the types **Hint** or **Pop-up** vary according to the theme that is being used in the application. This icon can be modified in the CSS Buttons.

**Text** - Display a text inside of a <span></span> beside the field.

Allow to set up where the help button will be displayed in the field, there are two options:

Beside: The help icon will be displayed beside the field. Column: The help icon will be displayed beside the label of the field.

Related Links  $\partial^2$ 

- · Login with language selection Related Videos  $\triangleright$  h template
	- form template
	- · Responsive login template
	- **Control introduction**  $\bullet$
	- Control overview
	- Form overview

## **Image (File Name)**

## **General Settings**

### **Data Type**

Define the type of field. When setting it to Image (File Name), all the Images files are stored and loaded directly from the Database.

#### Label

The Label option lets you define the title of a field. Example: If the database field name is "cmp name client", You can display a different name for the user, like "Client Name".

## **Label below field**

Defines the message to be displayed below the field.

#### **Image Border**

The width of the Image border in Pixels.

**Image Height** 

Image height size in Pixels.

#### **Image Width**

Image width size in Pixels.

#### **Maintain Aspect**

It maintains the original aspect ratio of the image when resizing it.

#### **Progress bar**

It displays a progress bar when sending the files to the server.

#### **Upload area**

It displays a drag and drop area to upload the file.

#### **Upload area icon**

Font-awesome icon for viewing in the file upload zone.

## Clickable upload area

Hides the upload button and turns the upload area responsible for the upload function.

## **Cloud storage API**

Profile with the API information (Dropbox, Google Drive or Amazon S3) used to upload the file to the cloud created in Tools > API

## **Storage API directory**

Directory name for upload to the Cloud Storage API. Eg.: files/docs/{id}. The file will be saved in the root

folder if this field is empty.

#### **Storage API cache directory**

Local directory for caching files sent to the cloud via the storage API

### Keep file after uploading via API

It also saves the file in the default folder for images or documents after uploading to a cloud storage API.

#### **Deletion in the storage API**

When deleted in the application, the file will also be removed from the folder in the cloud storage API.

#### **Increment file**

It inserts a number increment into the file name if there is already another one with the same name in the upload folder.

## **Subdirectory for local storage**

It sets the Sub-folder name of the stored files. It is relative to the directory of Document upload (see the Settings). It is possible to use global variables or local variables to format the name of the sub-folder.

#### **Create Subfolder**

It creates the sub-folder if not already created.

#### **Image Caching**

Time in minutes to store the image in the cache.

#### **Hide image name**

It displays only the image, without the name.

#### **Files Deletion**

It Deletes the files from the directory when deleting a record from the database.

## **Display link only**

It allows showing a link to open the image in another window with the original size. (with no re-dimensioning  $\lambda$ 

## **Open in Another Window**

Allows to open the image in another window.

## **File Size**

It allows defining the field to store the file size in the database.

## **Extensions and upload size**

This setting defines the extensions allowed for uploading and the maximum size of each one.

This setting is important for the security of your project, as it prevents unwanted files from being uploaded.

Note If no value is informed, all extensions will be allowed. The file size will be limited by your PHP configuration.

## **Hidden Field**

This option hides the field from the application, but its value is still available for lavaScript or PHP processing.

## **Disabled Field**

Defines if the field will be disabled in "Insert Mode", "Update Mode" or in "Insert and Update Mode".

## **HTML Type**

HTML Object to display the field in the form.

## **SQL Type**

It informs the data type of field in the database.

# **Display Settings**

The Display Settings allows to define the CSS for the fields individually. For each Display Settings of Scriptcase, exists the same attributes available for this interface.

## • CSS of the Title

- $\circ$  Font : Allows to choose the font type, that will be applied to the application field title.
- Font Size : Allows to choose the the font size, that will be applied to the application field title.
- Font Color: Allows to choose a color for the font from the color pallet.
- Background Color: Allows to define the color for the field, the color can be selected from the color pallet.
- **Bold**: Applies the bold style to the font.
- **Underline**: Applies the underline style to the font.
- **Border Size**: Applies the border size to the title of the field.
- **Border Color**: Allows to choose a color for the border, using a color pallet to apply to the title.
- Horizontal Alignment : Allows to position the label of the field in the desired position (left, right, center and justify).
- Vertical Alignment : Allows to position the label of the field in the desired position (baseline, sub, super, top, text-top, middle, bottom, text-bottom).
- Width: To define a width for the title of the field.
- $\circ$  Height : To define a height for the title of the field.
- CSS of the Field
	- Font: Allows to choose the font type, that will be applied to the application field.
	- Font Size : Allows to choose the the font size, that will be applied to the application field.
	- Font Color: Allows to choose a color for the font from the color pallet.
	- Background Color: Allows to define the color for the field, the color can be selected from the color pallet.
	- Bold : Applies the bold style to the font.
	- **Underline**: Applies the underline style to the font.
	- Border Size : Applies the border size to the field.
	- . Border Color: Allows to choose a color for the border, using a color pallet to apply to the field.
	- Horizontal Alignment : Allows to position the field in the desired position (left, right, center and justify).
	- Vertical Alignment : Allows to position the field in the desired position (baseline, sub, super, top, text-top, middle, bottom, text-bottom).
	- Width : To define a width for the field.
	- Height : To define a height for the field.
- **CSS of the Input Object** 
	- Font: Allows to choose the font type, that will be applied to the Input Object. For example: Radio, Select, Text, etc
	- Font Size : Allows to choose the the font size, that will be applied to the application field.
	- Font Color: Allows to choose a color for the font from the color pallet.
	- Background Color: Allows to define the color for the Input Object, the color can be selected from the color pallet.
	- Bold: Applies the bold style to the font.
	- **Underline**: Applies the underline style to the font.
	- Border Size : Applies the border size to the Input Object.
	- Border Color: Allows to choose a color for the border, using a color pallet to apply to the Input Obiect.
	- Horizontal Alignment : Allows to position the Input Object in the desired position (left, right, center and justify).
- Vertical Alignment : Allows to position the Input Object in the desired position (baseline, sub, super, top, text-top, middle, bottom, text-bottom).
- Width : To define a width for the Input Object.
- Height : To define a height for the Input Object.

# **Help Settings**

Allow the developer to set up instructions and hints about the field's use, allowing the developer to help the users about the system usage.

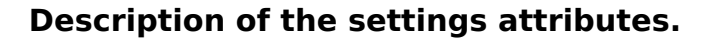

## **Help Description**

In this area, you can set up a text that will be shown in the application according to the type of help selected below.

## **Help Type**

**Pop-up** - Display a default icon ! beside the field. To display the message just click in the icon that a Pop-up will be displayed with the help text.

Hint - Display a default icon ! beside the field. When the mouse is above the icon a help text will be displayed.

The icon displayed when selecting the types **Hint** or **Pop-up** vary according to the theme that is being used in the application. This icon can be modified in the CSS Buttons.

Text - Display a text inside of a <span></span> beside the field.

## **Help button position**

Allow to set up where the help button will be displayed in the field, there are two options:

**Beside:** The help icon will be displayed beside the field. **Column:** The help icon will be displayed beside the label of the field.

Related Links  $\partial^2$ 

• Login with language selection

n template Related Videos  $\triangleright$ 

- form template
- · Responsive login template
- **Control introduction**
- **Control overview**
- **Form overview**  $\bullet$

# **Document (File Name)**

# **General Settings**

This option allows to upload multiple files and store them on a table referencing a record from another table.

## To use this option you first need to create a virtual field.

Multi-Upload Configuration.

## **Amount of columns**

The number of columns to display the files in the Field.

## **Files sorting**

It enables the files sorting after the upload.

## **Position of the delete**

Set the position of the checkbox delete files option.

## Position on the upload

Set the position of the checkbox delete files option.

## **Show status**

Display the upload status.

## **Table**

Select the table to stores the file information when uploading.

After selecting the table, you can see a field list of the chosen table to associate the parameters for each field when inserting a new record or updating an existing record.

Multi-Upload fields of the table Configuration.

- . File Name It gets the name of the loaded file.
- . Upload It gets the binary value of the file.
- File Size Field that will storage the file size in the Database.
- . Auto Increment Use it only when the field in the database is an auto-increment.
- Manual Increment The form is responsible for managing the auto-increment, calculating the value of the field before inserting the record.
- Foreign Key It associates the file with a value of a field in the current form.
- Defined You can specify a constant value or use a global variable. [global var]
- . Date of Insertion It gets the data of the server when inserting the record.
- . Datetime of Insertion It gets the data and time of the server when inserting the record.
- User IP It gets the IP of the computer that is accessing the application.
- . Calculated by the Database The Database calculates the value of the field.
- Calculated by the Database if empty If the value is empty in the application, the Database calculates the value of the field.
- . Null The field will the null value.

# **Display Settings**

The Display Settings allows to define the CSS for the fields individually. For each Display Settings of Scriptcase, exists the same attributes available for this interface.

- CSS of the Title
	- . Font: Allows to choose the font type, that will be applied to the application field title.
	- Font Size : Allows to choose the the font size, that will be applied to the application field title.
	- Font Color : Allows to choose a color for the font from the color pallet.
	- o Background Color : Allows to define the color for the field, the color can be selected from the color pallet.
	- Bold : Applies the bold style to the font.
	- **Underline**: Applies the underline style to the font.
	- Border Size : Applies the border size to the title of the field.
	- **Example F Color**: Allows to choose a color for the border, using a color pallet to apply to the title.
	- Horizontal Alignment : Allows to position the label of the field in the desired position (left, right, center and justify).
	- Vertical Alignment : Allows to position the label of the field in the desired position (baseline, sub, super, top, text-top, middle, bottom, text-bottom).
	- Width : To define a width for the title of the field. • Height : To define a height for the title of the field.
- CSS of the Field
	- Font: Allows to choose the font type, that will be applied to the application field.
	- Font Size : Allows to choose the the font size, that will be applied to the application field.
	- Font Color : Allows to choose a color for the font from the color pallet.
	- . Background Color: Allows to define the color for the field, the color can be selected from the color pallet.
	- **Bold**: Applies the bold style to the font.
	- **Underline**: Applies the underline style to the font.
	- Border Size: Applies the border size to the field.
	- **Border Color**: Allows to choose a color for the border, using a color pallet to apply to the field.
	- **Horizontal Alignment**: Allows to position the field in the desired position (left.right.center and justify).
	- . Vertical Alignment : Allows to position the field in the desired position (baseline, sub, super, top, text-top, middle, bottom, text-bottom).
	- Width : To define a width for the field.
	- **Height**: To define a height for the field.
- **CSS of the Input Object** 
	- Font: Allows to choose the font type, that will be applied to the Input Object. For example: Radio, Select, Text, etc
	- Font Size : Allows to choose the the font size, that will be applied to the application field.
	- Font Color : Allows to choose a color for the font from the color pallet.
	- o Background Color : Allows to define the color for the Input Object, the color can be selected from the color pallet.
	- Bold : Applies the bold style to the font.
	- **Underline**: Applies the underline style to the font.
	- Border Size : Applies the border size to the Input Obiect.
	- Border Color: Allows to choose a color for the border, using a color pallet to apply to the Input Obiect.
	- Horizontal Alignment : Allows to position the Input Object in the desired position (left, right, center and justify).
	- Vertical Alignment: Allows to position the Input Object in the desired position (baseline, sub, super, top, text-top, middle, bottom, text-bottom).
	- Width : To define a width for the Input Object.
	- Height : To define a height for the Input Object.

# **Help Settings**

Allow the developer to set up instructions and hints about the field's use, allowing the developer to help the users about the system usage.

## Description of the settings attributes.

## **Help Description**

In this area, you can set up a text that will be shown in the application according to the type of help selected below.

## **Help Type**

**Pop-up** - Display a default icon ! beside the field. To display the message just click in the icon that a Pop-up will be displayed with the help text.

Hint - Display a default icon ! beside the field. When the mouse is above the icon a help text will be displayed.

The icon displayed when selecting the types Hint or Pop-up vary according to the theme that is being used in the application. This icon can be modified in the CSS Buttons.

Text - Display a text inside of a <span></span> beside the field.

#### **Help button position**

Allow to set up where the help button will be displayed in the field, there are two options:

**Beside:** The help icon will be displayed beside the field. Column: The help icon will be displayed beside the label of the field.

Related Links  $\partial^2$ 

- Login with language selection
- Related Videos D h template
	- form template
	- Responsive login template
	- Control introduction
	- **Control overview**  $\bullet$
	- **Form overview**  $\bullet$

 $\overline{\phantom{0}}$ 

# **General Settings**

Select field configuration Interface.

- Data Type: Define the type of field for the application. When set to Select, you can select multiple option from a combo box (Select Field).
- Label: Defines the title of a field in the application. For example: if the field is defined in the database as cmp name client, it will be more clear for the comprehension of the user if the name would be "Client Name".
- Label below field: Defines the message to be displayed below the field.
- Watermark: Create a placeholder for the selected field.
- Initial Value (type) : Allows you to define the initial value for the field when in insert mode. The options are:
	- Defined Value : The field will receive the value from the text field of the defined value option.
	- System Date: The field will receive the current server date.

If you select the System Date, then it is not necessary to inform the Initial Value attribute.

- . Initial Value: You will inform the Defined Value here.
- Use Select2 : Uses the new component for data selection, allowing searches within the select.
- . Display Select2 search area: Sets whether to display the search field within Select2.

Initial Value Configuration Interface.

- Save Variable : Allows to save a variable in the session with the value of the field, that can be used in other applications. For example, in the login form the user name can be saved in the session so that it can be displayed on the header of other applications.
- . Variable Name: Allows to define the name for the session variable that will receive the field value.
- Field size in database : Determines the field size in bytes. It is used to determine the max size of characters that is allowed to type in.
- Hidden Field: This option makes the field hidden, but still allows it's value to be processed through lavascript or PHP.
- . Disabled Field: Defines if the field will be disabled in "Insert Mode", "Update Mode" or in "Insert and Update Mode".
- HTML Type: HTML Object that will be used to display the field in the form.
- SQL Type : Informs the data type of field in the database.

## **Lookup Settings**

A method used to offer the user a list of values that can be selected in the form applications. For example, the gender field in the Database with the values M or W can be presented like Man or Women or in a dynamic way, having these values recovered from the database.

Lookup Settings Display for the field.

## • Lookup Methods

You will have available two types of lookup methods: Manual (informing manually the conditions of the select) or Automatic (using a database query).

Selecting the lookup type.

## **o Lookup Method - Automatic**

Lookup used to list the values that will be displayed on the Checkbox field. These values will be recovered dynamically using the Select command.

Automatic Lookup Interface.

• SQL Select Statement : Define the SQL command that will recover the values that will be displayed on the form field. The command needs to have the following structure:

The value of the key field will be stored in the table field.

. Multiple Values: When enabled, allows to select more than one item from the list. separated by a delimitation.

- Delimiter: Defines the character used to separate the values selected in the form. Only inform a value to this field if you need to separate the selected options with a different delimiter then (:).
- **Example:** Defines the height for the select object.
- Use title : Allows to display a line of a title on the select object (Title Attribute) associated to a value informed manually (Title internal value).
	- **Title internal value**: Value Saved to the field when the line of the title is selected in the obiect.
	- . Title: Text displayed on the title of the Select object.
- **Reload form when value has changed**: With this option selected, the form will refresh if there is a change to the selected object in the field.
- **Display original and lookup value**: Displays the value of the field and the value returned from the lookup.

- **Separated by**: Defines which character will be used to separate the values of the field with the value returned from the lookup. It is only necessary to inform this value of the option Display original and lookup value is enabled.
- **Choose connection**: Allows you to select another specific connection existing in the project. The select command will be done on the second connection.
- Link: Allows to create a link to another form allowing to manipulate the list displayed on the select field. After the manipulation, the select object it updated automatically.

**o** Lookup Method - Manual

This method is used so that the developer can create manually the list of values that will be saved to the generated application. This method is mostly used when the database does not have a table that contains this information.

Manual Lookup Interface.

- **Lookup Type**: Define the functionality of the lookup, being: Single Value, Multiple Values (delimiter), Multiple Values (position) and Multiple Values (binary).
	- Single Value:

Setting up Single Value Lookup

- **Label**: Text that will be displayed in the item list of the select field.
- Value: Attribute that corresponds to the value that is stored in the table field. For example, the value M will be included into the table when the user will view in the list Man.
- Default: With this option enabled, the selected item will be inserted to the table when committed.
- **Height**: Defines the height for the select object.
- Multiple Values (delimiter)

You can store various values for the select field. The values are separated by the informed delimiter. For example: the combination Sport, Cinema and Tourism selected in form will be stored like  $E; C; T$  in case the delimiter is ; (semi coma).

- **Label**: Text that will be displayed in the item list of the select field.
- Value: Attribute that corresponds to the value that is stored in the table field. For example, the value M will be included into the table when the user will view in the list Man.
- **Delimiter** Characters used to separate Multiple Values in the table field. If not informed, the default delimiter is a semi coma (;).
- **Example:** Defines the height for the select object.

#### • Multiple Values (position)

Allows to store a diversity of information selected on the field in only one string. For this information to be added, you need to inform the label, initial position and the number of bytes that each information occupies on a string.

For this example, Gender, Marital status and Hobby were used. Gender uses one byte as does the Martial Status, the Hobby will use two bytes.

The example below:

#### **Label Value Start Size**

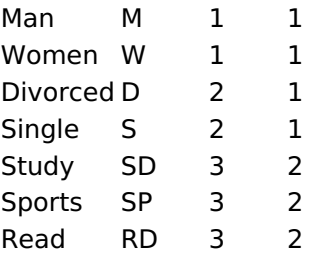

Example: Of you choose Man, Single and Read, in the database would be stored the following value MSRD.

Setting up Multiple Values (position)

- **Label**: Text that will be displayed in the item list of the select field.
- Value: Attribute that corresponds to the value that is stored in the table field. For example, the value M will be included into the table when the user will view in the list Man.
- **Negative**: Value to be saved in the table in case there is not any valued selected on the field.
- **Start**: Starting position of the string that is going to be stored. The first position is alwavs 1.
- Size : Amount of bytes that is going to occupy in the string.
- Height: Defines the height for the select object.

#### • Multiple Values (binary)

Allows to store a diversity of information selected on the field in only one value.

In this example uses the following list (although it is not informed when inserting values to the list, each item has a value applied automatically according to the order):

#### **Attribute Value Lookup Description**

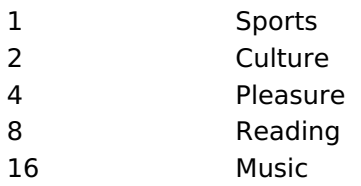

To store the data, it is done an internal sum of the decimal number. See the examples below.

Example 1: If the options **Sports** and **Culture** were selected, the number stored in the table would be 3.

#### **Attribute Value Lookup Description**

## **Attribute Value Lookup Description**

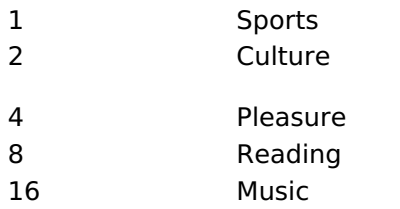

1 (Sports) + 2 (Culture) =  $3$ 

Example 2: If the options Sports, Pleasure and Reading were selected, the number stored in the table would be 13.

#### **Attribute Value Lookup Description**

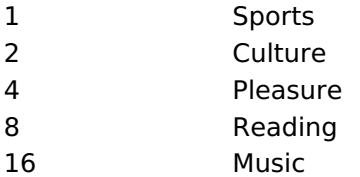

1 (Sports) + 4 (Pleasure) + 8 (Reading) =  $13$ 

Editing Lookup Configuration Multiple Values

(Binary)

- **Label** : Text that will be displayed in the item list of the select field.
- **Example:** Defines the height for the select object.
- . Insert Button: Adds to the list the values informed on the fields Label and Value.
- **Update Button**: Modifies the attributes of the selected item.
- **Remove Button**: Remove the selected item from the list.
- Clear Button : Clear the Fields.
- **Save Button**: Allows the user to save all the items of the list, to use on other fields, just click on Load lookup definition.
- **Load lookup definitions**: Allows to refresh the list of values predefined when using the lookup. It will be listed the existing definitions in ScriptCase and the ones saved by the user.
- Use title : Allows to display a line of a title on the select object (Title Attribute) associated to a value informed manually (Title internal value).

- **Title internal value**: Value Saved to the field when the line of the title is selected in the obiect.
- Title: Text displayed on the title of the Select object.
- . Reload form when value has changed: With this option selected, the form will refresh if there is a change to the selected object in the field.
- **Display original and lookup value**: Displays the value of the field and the value returned from the lookup.

Displaying the original lookup.

**Separated by**: Defines which character will be used to separate the values of the field with the value returned from the lookup. It is only necessary to inform this value of the option Display original and lookup value is enabled.

## Lookup Method - Actual value

This lookup is used to list all the values in the selected field.

This lookup will apply a "distinct" to your SQL query.

## **Aiax Processing**

Ajax Processing configuration Interface.

Allows to define the field that will be reloaded when selecting a value that has the (onChange) trigger.

For example: a field of the type select with a list of states, and another select field with a list of cities. When selecting a state, the cities list is reloaded.

# **Display Settings**

The Display Settings allows to define the CSS for the fields individually. For each Display Settings of Scriptcase, exists the same attributes available for this interface.

## • CSS of the Title

- Font: Allows to choose the font type, that will be applied to the application field title.
- Font Size : Allows to choose the the font size, that will be applied to the application field title.
- Font Color : Allows to choose a color for the font from the color pallet.
- **Background Color**: Allows to define the color for the field, the color can be selected from the color pallet.
- Bold: Applies the bold style to the font.
- **Underline**: Applies the underline style to the font.
- Border Size : Applies the border size to the title of the field.
- **Border Color** : Allows to choose a color for the border, using a color pallet to apply to the title.
- Horizontal Alignment : Allows to position the label of the field in the desired position (left, right, center and justify).
- Vertical Alignment : Allows to position the label of the field in the desired position (baseline, sub, super, top, text-top, middle, bottom, text-bottom).
- Width: To define a width for the title of the field.
- Height : To define a height for the title of the field.
- **CSS of the Field** 
	- Font: Allows to choose the font type, that will be applied to the application field.
	- Font Size: Allows to choose the the font size, that will be applied to the application field.
	- Font Color : Allows to choose a color for the font from the color pallet.
	- Background Color: Allows to define the color for the field, the color can be selected from the color pallet.
	- Bold : Applies the bold style to the font.
	- **Underline**: Applies the underline style to the font.
	- Border Size : Applies the border size to the field.
	- **Border Color** : Allows to choose a color for the border, using a color pallet to apply to the field.
	- Horizontal Alignment : Allows to position the field in the desired position (left, right, center and justify).
	- Vertical Alignment : Allows to position the field in the desired position (baseline, sub, super, top, text-top, middle, bottom, text-bottom).
	- **Width**: To define a width for the field.
	- $\circ$  **Height** : To define a height for the field.
- **CSS of the Input Object** 
	- Font: Allows to choose the font type, that will be applied to the Input Object. For example: Radio, Select, Text, etc
	- Font Size : Allows to choose the the font size, that will be applied to the application field.
	- Font Color : Allows to choose a color for the font from the color pallet.
	- . Background Color: Allows to define the color for the Input Object, the color can be selected from the color pallet.
	- Bold : Applies the bold style to the font.
	- **Underline**: Applies the underline style to the font.
	- Border Size : Applies the border size to the Input Object.
	- Border Color: Allows to choose a color for the border, using a color pallet to apply to the Input Object.
	- Horizontal Alignment : Allows to position the Input Object in the desired position (left, right, center and justify).
	- Vertical Alignment : Allows to position the Input Object in the desired position (baseline, sub, super, top, text-top, middle, bottom, text-bottom).
	- Width : To define a width for the Input Object.
	- Height : To define a height for the Input Object.

# **Help Settings**

Allow the developer to set up instructions and hints about the field's use, allowing the developer to help the users about the system usage.

## Description of the settings attributes.

## **Help Description**

In this area, you can set up a text that will be shown in the application according to the type of help selected below.

## **Help Type**

Pop-up - Display a default icon ! beside the field. To display the message just click in the icon that a Pop-up will be displayed with the help text.

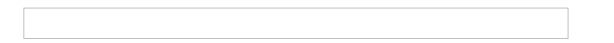

Hint - Display a default icon ! beside the field. When the mouse is above the icon a help text will be displayed.

The icon displayed when selecting the types **Hint** or **Pop-up** vary according to the theme that is being used in the application. This icon can be modified in the CSS Buttons.

**Text** - Display a text inside of a <span></span> beside the field.

## **Help button position**

Allow to set up where the help button will be displayed in the field, there are two options:

Beside: The help icon will be displayed beside the field. Column: The help icon will be displayed beside the label of the field.

Related Links  $\partial^2$ 

- Login with language selection
- n template Related Videos D
	- form template · Responsive login template
	- **Control introduction**
	- **Control overview**  $\bullet$
	- **Form overview**  $\bullet$

## **Double Select**

## **General Settings**

Double Select field configuration Interface.

- Data Type: Select the type of field for the application. When set to Double Select you can have multiple options selected.
- Label: Defines the title of a field in the application. For example: if the field is defined in the database as cmp name client, it will be easier to the user understand if the name is "Client Name".
- Label below field: Defines the message to be displayed below the field.
- . Initial Value (type): Defines the initial value for the field when in insert mode. The options are: ○ **Defined Value**: The field will receive the value from the text field of the defined value option.
	- System Date : The field will receive the current server date.

If you select the System Date, then it is not necessary to inform the Initial Value attribute.

. Initial Value: You will inform the Defined Value here.

Initial Value Configuration Interface.

- Save Variable : Saves a variable in the session with the value of the field, that can be used in other applications. For example, in the login form the user name can be saved in the session so that it can be displayed on the header of other applications.
- . Variable Name: Set the name for the session variable that will receive the field value.
- Field size in database : Determines the size in bytes of the fields. It is used to set the max amount of characters to be typed in.
- Hidden Field: This option makes the field hidden, but still allows its value to be processed through lavascript or PHP.
- **Disabled Field**: Defines if the field will be disabled in "Insert Mode", "Update Mode" or in "Insert and Update Mode".
- HTML Type : HTML Object that will be used to display the field in the form.
- SQL Type : Displays the data type of field in the database.

## **Lookup Settings**

A method used to offer the user a list of values that can be selected in the form applications. For example, the gender field in the Database with the values M or F can be presented like Male or Female or in a dynamic way, getting these values from the database.

Automatic Lookup Interface..

• SQL Select Statement : Defines the SQL command that will get the values displayed on the form field. The command needs to have the following structure:

Lookup Settings Display for the field.

SELECT key\_field, display\_field FROM table

The value of the key field will be stored in the table field.

- Height : Set the height(lines) of the field interface.
- Delimiter: Defines the character used to separate the values selected in the form. Only inform a value to this field if you need to separate the selected options with a different delimiter than (:).
- . Reload form when value has changed: With this option selected, the form will refresh if there is a change to the selected object in the field.
- Display original and lookup value: Displays the value of the field and the value returned from the lookup.
- Separated by : Defines which character will be used to separate the values of the field with the value returned from the lookup. It is only necessary to inform this value of the option Display original and lookup value is enabled.
- Choose connection : Selects another specific connection existing in the project. The select command will be done on the second connection.

Ajax Processing configuration Interface.

Allows to define the field that will be reloaded when selecting a value that has the (onChange) trigger.

For example: a field of the type select with a list of states, and another select field with a list of cities. When selecting a state, the cities list is reloaded.

# **Display Settings**

The Display Settings allows to define the CSS for the fields individually. For each Display Settings of Scriptcase, exists the same attributes available for this interface.

## • CSS of the Title

- Font: Allows to choose the font type, that will be applied to the application field title.
- Font Size : Allows to choose the the font size, that will be applied to the application field title.
- Font Color : Allows to choose a color for the font from the color pallet.
- Background Color: Allows to define the color for the field, the color can be selected from the color pallet.
- **Bold**: Applies the bold style to the font.
- **Underline**: Applies the underline style to the font.
- Border Size : Applies the border size to the title of the field.
- Border Color : Allows to choose a color for the border, using a color pallet to apply to the title.
- Horizontal Alignment : Allows to position the label of the field in the desired position (left, right, center and justify).
- Vertical Alignment : Allows to position the label of the field in the desired position (baseline, sub, super, top, text-top, middle, bottom, text-bottom).
- o Width : To define a width for the title of the field.
- Height : To define a height for the title of the field.
- **CSS of the Field** 
	- Font: Allows to choose the font type, that will be applied to the application field.
	- Font Size : Allows to choose the the font size, that will be applied to the application field.
	- Font Color : Allows to choose a color for the font from the color pallet.
	- Background Color: Allows to define the color for the field, the color can be selected from the color pallet.
	- **Bold**: Applies the bold style to the font.
	- **Underline**: Applies the underline style to the font.
	- Border Size : Applies the border size to the field.
	- **Border Color**: Allows to choose a color for the border, using a color pallet to apply to the field.
	- Horizontal Alignment : Allows to position the field in the desired position (left, right, center and justify).
	- . Vertical Alignment : Allows to position the field in the desired position (baseline, sub, super, top, text-top, middle, bottom, text-bottom).
	- Width : To define a width for the field.
	- **Height**: To define a height for the field.

## • CSS of the Input Object

- Font : Allows to choose the font type, that will be applied to the Input Object. For example: Radio, Select. Text. etc.
- Font Size : Allows to choose the the font size, that will be applied to the application field.
- Font Color : Allows to choose a color for the font from the color pallet.
- Background Color : Allows to define the color for the Input Object, the color can be selected from the color pallet.
- Bold : Applies the bold style to the font.
- **Underline**: Applies the underline style to the font.
- Border Size : Applies the border size to the Input Object.
- Border Color : Allows to choose a color for the border, using a color pallet to apply to the Input Object.
- Horizontal Alignment : Allows to position the Input Object in the desired position (left, right, center and justify).
- Vertical Alignment: Allows to position the Input Object in the desired position (baseline, sub, super, top, text-top, middle, bottom, text-bottom).
- Width : To define a width for the Input Object.
- Height : To define a height for the Input Object.

## **Help Settings**

Allow the developer to set up instructions and hints about the field's use, allowing the developer to help the users about the system usage.

## Description of the settings attributes.

## **Help Description**

In this area, you can set up a text that will be shown in the application according to the type of help selected below.

## **Help Type**

Pop-up - Display a default icon ! beside the field. To display the message just click in the icon that a Pop-up will be displayed with the help text.

Hint - Display a default icon ! beside the field. When the mouse is above the icon a help text will be displayed.

The icon displayed when selecting the types **Hint** or **Pop-up** vary according to the theme that is being used in the application. This icon can be modified in the CSS Buttons.

Text - Display a text inside of a <span></span> beside the field.

#### **Help button position**

Allow to set up where the help button will be displayed in the field, there are two options:

**Beside:** The help icon will be displayed beside the field. Column: The help icon will be displayed beside the label of the field.

Related Links  $\partial^2$ 

• Login with language selection

Related Videos D h template

- form template • Responsive login template
- 
- Control introduction **Control overview**
- Form overview

3

 $\overline{\phantom{0}}$ 

# **General Settings**

CheckBox field configuration Interface.

- Data Type: Select the type of field for the application. When set to CheckBox, you can have multiple options selected.
- Label: Set the title of a field in the application. For example: if the field is defined in the database as cmp name client, it will be easier to the user understand if the name is "Client Name".
- Label below field: Defines the message to be displayed below the field.
- . Initial Value (type): Defines the initial value for the field when in insert mode. The options are: • **Defined Value**: The field will receive the value from the text field of the defined value option.
	- System Date : The field will receive the current server date.

If you select the System Date, then it is not necessary to inform the Initial Value attribute.

. Initial Value: You will inform the Defined Value here.

Initial Value Configuration Interface.

- Save Variable : Saves a variable in the session with the value of the field, that can be used in other applications. For example, in the login form the user name can be saved in the session so that it can be displayed on the header of other applications.
- . Variable Name: Define the name for the session variable that will receive the field value.
- Field size in database : Determines the size in bytes of the fields. It is used to determine the max amount of characters to be typed in.
- Hidden Field: This option makes the field hidden, but still allows it's value to be processed through lavaScript or PHP.
- Disabled Field : Defines if the field will be disabled in "Insert Mode", "Update Mode" or in "Insert and Update Mode".
- HTML Type: HTML Object that will be used to display the field in the form.
- SQL Type : Informs the data type of field in the database.

## **Lookup Settings**

A method used to offer the user a list of values that can be selected in the form applications. For example, the gender field in the Database with the values M or F can be presented like Male or Female or in a dynamic way, having these values recovered from the database.

Lookup Settings Display for the field.

## • Lookup Methods

You will have available two types of lookup methods: Manual (informing manually the conditions of the select) or Automatic (using a database query). Selecting the lookup type.

## **o Lookup Method - Automatic**

Lookup used to list the values that will be displayed on the CheckBox field. These values will be recovered dynamically using the Select command.

Automatic Lookup Interface.

**SQL Select Statement** : Define the SQL command that will recover the values that will be displayed on the form field. The command needs to have the following structure:

SELECT key field, display field FROM table

The value of the key field will be stored in the table field.

• Delimiter: Defines the character used to separate the values selected in the form. Only inform a value to this field if you need to separate the selected options with a different delimiter then (:).

- . Reload form when value has changed: With this option selected, the form will refresh if there is a change to the selected object in the field.
- Option check all : Displays two options on the field to check and uncheck all.

**. Display original and lookup value**: Displays the value of the field and the value returned from the lookup.

- **Separated by** : Defines which character will be used to separate the values of the field with the value returned from the lookup. It is only necessary to inform this value of the option Display original and lookup value is enabled.
- Choose connection : Selects another specific connection existing in the project. The select command will be done on the second connection.

#### ○ Lookup Method - Manual

This method is used so that the developer can create manually the list of values that will be saved to the generated application. This method is mostly used when the database does not have a table that contains this information.

Manual Lookup Interface.

- **Lookup Type**: Define the functionality of the lookup, being: Single Value, Multiple Values (delimiter), Multiple Values (position) and Multiple Values (binary).
	- Single Value :

Setting up Single Value Lookup

- **Label**: Text that will be displayed in the item list of the checkBox.
- Value: Attribute that corresponds to the value that is stored in the table field. For example, the value M will be included into the table when the user will view in the list Man.
- **Default**: With this option enabled, the selected item will be inserted to the table when committed.
- Columns : Set the amount of columns, for the list of items.
- Multiple Values (delimiter)

You can store various values for the checkBox field. The values are separated by the informed delimiter. For example: the combination Sport, Cinema and Tourism selected in form will be stored like  $E; C; T$  in case the delimiter is ; (semi coma).

Setting up Multiple Values (delimiter)

- **Label**: Text that will be displayed in the item list of the checkBox.
- Value: Attribute that corresponds to the value that is stored in the table field. For example, the value M will be included into the table when the user will view in the  $list$  Man
- **Delimiter** Characters used to separate Multiple Values in the table field. If not informed, the default delimiter is a semi coma (;).
- Columns : Set amount of columns, for the list of items.

## • Multiple Values (position)

Stores a diversity of information selected on the field in only one string. For this information to be added, you need to inform the label, initial position and the number of bytes that each information occupies on a string.

For this example, Gender, Marital status and Hobby were used. Gender uses one byte as does the Martial Status, the Hobby will use two bytes.

The example below:

**Label Value Start Size** 

Man М  $\mathbf{1}$  $\mathbf{1}$ 

### Label Value Start Size

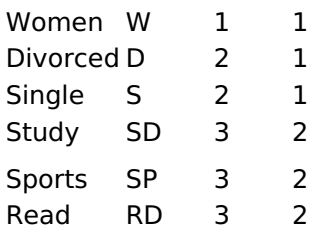

Example: Of you choose Man, Single and Read, in the database would be stored the following value MSRD.

### Setting up Multiple Values (position)

- **Label**: Text that will be displayed in the item list of the checkBox.
- Value : Attribute that corresponds to the value that is stored in the table field. For example, the value M will be included into the table when the user will view in the list Man.
- Negative : Value to be saved in the table in case there is not any valued selected on the field.
- Start: Starting position of the string that is going to be stored. The first position is always 1.
- Size: Amount of bytes that is going to occupy in the string.
- Columns : Set the amount of columns, for the list of items.

#### • Multiple Values (binary)

Stores a diversity of information selected on the field in only one value.

In this example uses the following list (although it is not informed when inserting values to the list, each item has a value applied automatically according to the order):

#### **Attribute Value Lookup Description**

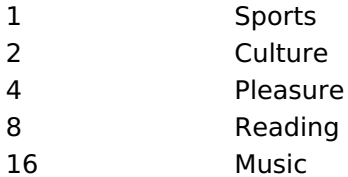

To store the data, it is done an internal sum of the decimal number. See the examples below.

Example 1: If the options **Sports** and **Culture** were selected, the number stored in the table would be 3.

#### **Attribute Value Lookup Description**

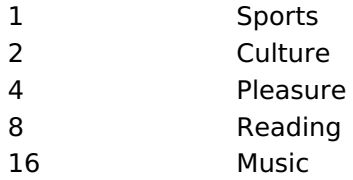

1 (Sports) + 2 (Culture) =  $3$ 

Example 2: If the options Sports, Pleasure and Reading were selected, the number stored in the table would be 13.

#### **Attribute Value Lookup Description**

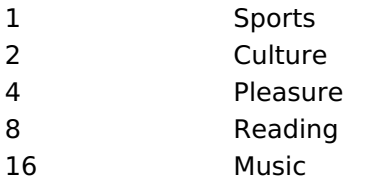

1 (Sports) + 4 (Pleasure) + 8 (Reading) =  $13$ 

- **Label**: Text that will be displayed in the item list of the checkBox.
- **Columns**: Allows you to inform the amount of columns, for the list of items.
- . Insert Button: Adds to the list the values informed on the fields Label and Value.
- **Update Button**: Modifies the attributes of the selected item.
- **Remove Button**: Remove the selected item from the list.
- **Clear Button**: Clear the Fields.
- **Save Button**: Saves all the items of the list, to use on other fields, just click on Load lookup definition.
- **Load lookup definitions**: Refreshes the list of values predefined when using the lookup. It will be listed the existing definitions in ScriptCase and the ones saved by the user.
- **Reload form when value has changed**: With this option selected, the form will refresh if there is a change to the selected object in the field.
- Option check all: Displays two options on the field to check and uncheck all.
- **. Display original and lookup value**: Displays the value of the field and the value returned from the lookup.
- **Separated by** : Defines which character will be used to separate the values of the field with the value returned from the lookup. It is only necessary to inform this value of the option Display original and lookup value is enabled.

## **Ajax Processing**

Ajax Processing configuration Interface.

Allows to define the field that will be reloaded when selecting a value that has the (onChange) trigger.

For example: a field of the type select with a list of states, and another select field with a list of cities. When selecting a state, the cities list is reloaded.

# **Display Settings**

The Display Settings allows to define the CSS for the fields individually. For each Display Settings of Scriptcase, exists the same attributes available for this interface.

- CSS of the Title
	- Font: Allows to choose the font type, that will be applied to the application field title.
	- Font Size : Allows to choose the the font size, that will be applied to the application field title.
	- Font Color : Allows to choose a color for the font from the color pallet.
	- Background Color: Allows to define the color for the field, the color can be selected from the color pallet.
	- **Bold** : Applies the bold style to the font.
	- **Underline**: Applies the underline style to the font.
	- Border Size : Applies the border size to the title of the field.
	- **Border Color**: Allows to choose a color for the border, using a color pallet to apply to the title.
	- Horizontal Alignment : Allows to position the label of the field in the desired position (left, right, center and justify).
	- Vertical Alignment : Allows to position the label of the field in the desired position (baseline, sub, super, top, text-top, middle, bottom, text-bottom).
	- **Width**: To define a width for the title of the field.
	- Height : To define a height for the title of the field.
- **CSS of the Field** 
	- Font: Allows to choose the font type, that will be applied to the application field.
	- Font Size : Allows to choose the the font size, that will be applied to the application field.
	- Font Color : Allows to choose a color for the font from the color pallet.
	- **Background Color**: Allows to define the color for the field, the color can be selected from the color pallet.
	- · Bold : Applies the bold style to the font.
	- **Underline**: Applies the underline style to the font.
- Border Size : Applies the border size to the field.
- **Border Color**: Allows to choose a color for the border, using a color pallet to apply to the field.
- Horizontal Alignment : Allows to position the field in the desired position (left, right, center and justify).
- Vertical Alignment : Allows to position the field in the desired position (baseline, sub, super, top, text-top, middle, bottom, text-bottom).
- Width : To define a width for the field.
- Height : To define a height for the field.

### **CSS of the Input Object**

- Font: Allows to choose the font type, that will be applied to the Input Object. For example: Radio, Select, Text, etc
- Font Size: Allows to choose the the font size, that will be applied to the application field.
- Font Color : Allows to choose a color for the font from the color pallet.
- Background Color: Allows to define the color for the Input Object, the color can be selected from the color pallet.
- **Bold** : Applies the bold style to the font.
- **Underline**: Applies the underline style to the font.
- Border Size : Applies the border size to the Input Object.
- Border Color: Allows to choose a color for the border, using a color pallet to apply to the Input Object.
- Horizontal Alignment : Allows to position the Input Object in the desired position (left, right, center and justify).
- o Vertical Alignment : Allows to position the Input Object in the desired position (baseline, sub, super, top, text-top, middle, bottom, text-bottom).
- Width : To define a width for the Input Object.
- Height : To define a height for the Input Object.

## **Help Settings**

Allow the developer to set up instructions and hints about the field's use, allowing the developer to help the users about the system usage.

## Description of the settings attributes.

## **Help Description**

In this area, you can set up a text that will be shown in the application according to the type of help selected below.

## **Help Type**

**Pop-up** - Display a default icon ! beside the field. To display the message just click in the icon that a Pop-up will be displayed with the help text.

Hint - Display a default icon! beside the field. When the mouse is above the icon a help text will be displayed.

The icon displayed when selecting the types **Hint** or **Pop-up** vary according to the theme that is being used in the application. This icon can be modified in the CSS Buttons.

**Text** - Display a text inside of a  $<$ span $>$  $<$ /span $>$  beside the field.

## **Help button position**

Allow to set up where the help button will be displayed in the field, there are two options:

**Beside:** The help icon will be displayed beside the field. **Column:** The help icon will be displayed beside the label of the field.

- Login with language selection<br>Related Videos  $\triangleright$  h template
- 
- 
- · Responsive login template
- · Control introduction
- Control overview
- Form overview

 $\overline{\phantom{0}}$ 

## **General Settings**

Radio field configuration Interface.

- Data Type: Define the type of field for the application. When set to Radio, your allowed to select one of the options listed.
- Label: Defines the title of a field in the application. For example: if the field is defined in the database as cmp name client, it will be more clear for the comprehension of the user if the name would be "Client Name".
- Label below field: Defines the message to be displayed below the field.
- Initial Value (type) : Allows you to define the initial value for the field when in insert mode. The options are:
	- Defined Value : The field will receive the value from the text field of the defined value option.
	- System Date : The field will receive the current server date.

If you select the System Date, then it is not necessary to inform the Initial Value attribute.

. Initial Value: You will inform the Defined Value here.

Initial Value Configuration Interface.

- Save Variable : Allows to save a variable in the session with the value of the field, that can be used in other applications. For example, in the login form the user name can be saved in the session so that it can be displayed on the header of other applications.
- . Variable Name: Allows to define the name for the session variable that will receive the field value.
- Field size in database: Determines the size in bytes of the fields. It is used to determine the max amount of characters to be typed in.
- Hidden Field: This option makes the field hidden, but still allows it's value to be processed through lavascript or PHP.
- . Disabled Field: Defines if the field will be disabled in "Insert Mode", "Update Mode" or in "Insert and Update Mode".
- HTML Type: HTML Object that will be used to display the field in the form.
- SQL Type : Informs the data type of field in the database.

## **Lookup Settings**

A method used to offer the user a list of values that can be selected in the form applications. For example, the gender field in the Database with the values M or W can be presented like Man or Women or in a dynamic way, having these values recovered from the database.

Lookup Settings Display for the field.

## • Lookup Methods

You will have available two types of lookup methods: Manual (informing manually the conditions of the select) or Automatic (using a database query). Selecting the lookup type.

## **o Lookup Method - Automatic**

Lookup used to list the values that will be displayed on the Checkbox field. These values will be recovered dynamically using the Select command.

Automatic Lookup Interface.

• SQL Select Statement: Define the SQL command that will recover the values that will be displayed on the form field. The command needs to have the following structure:

SELECT key field, display field FROM table

The value of the key field will be stored in the table field.

**Columns**: Allows you to inform the amount of columns, for the list of items.
- Use title : Allows to display a line of a title on the select object (Title Attribute) associated to a value informed manually (Title internal value).
	- **Title internal value**: Value Saved to the field when the line of the title is selected in the obiect.

2

- Title : Text displayed on the title of the Select object.
- Reload form when value has changed: With this option selected, the form will refresh if there is a change to the selected object in the field.
- **Display original and lookup value** : Displays the value of the field and the value returned from the lookup.

- **Separated by**: Defines which character will be used to separate the values of the field with the value returned from the lookup. It is only necessary to inform this value of the option Display original and lookup value is enabled.
- Choose connection : Allows you to select another specific connection existing in the project. The select command will be done on the second connection.

### **Cookup Method - Manual**

This method is used so that the developer can create manually the list of values that will be saved to the generated application. This method is mostly used when the database does not have a table that contains this information.

Manual Lookup Interface.

- **Label**: Text that will be displayed in the item list of the radio.
- Value: Attribute that corresponds to the value that is stored in the table field. For example. the value M will be included into the table when the user will view in the list Man.
- Default: With this option enabled, the selected item will be inserted to the table when committed
- **Insert Button** : Adds to the list the values informed on the fields Label and Value.
- **Update Button**: Modifies the attributes of the selected item.
- **Remove Button**: Remove the selected item from the list.
- Clear Button : Clear the Fields.
- **Save Button**: Allows the user to save all the items of the list, to use on other fields, just click on load lookup definition.
- **Load lookup definitions**: Allows to refresh the list of values predefined when using the lookup. It will be listed the existing definitions in ScriptCase and the ones saved by the user.
- Use title : Allows to display a line of a title on the select object (Title Attribute) associated to a value informed manually (Title internal value).
	- **Title internal value**: Value Saved to the field when the line of the title is selected in the object.
	- Title : Text displayed on the title of the Select object.
- Reload form when value has changed: With this option selected, the form will refresh if there is a change to the selected object in the field.
- **Display original and lookup value**: Displays the value of the field and the value returned from the lookup.

Displaying the original lookup.

**Separated by**: Defines which character will be used to separate the values of the field with the value returned from the lookup. It is only necessary to inform this value of the option Display original and lookup value is enabled.

# **Ajax Settings**

Allows to define the field that will be reloaded when selecting a value that has the (onChange) trigger.

For example: a field of the type select with a list of states, and another select field with a list of cities. When selecting a state, the cities list is reloaded.

# **Display Settings**

The Display Settings allows to define the CSS for the fields individually. For each Display Settings of Scriptcase, exists the same attributes available for this interface.

- CSS of the Title
	- Font: Allows to choose the font type, that will be applied to the application field title.
	- Font Size : Allows to choose the the font size, that will be applied to the application field title.
	- Font Color : Allows to choose a color for the font from the color pallet.
	- **Background Color**: Allows to define the color for the field, the color can be selected from the color pallet.
	- Bold: Applies the bold style to the font.
	- Underline : Applies the underline style to the font.
	- Border Size : Applies the border size to the title of the field.
	- **Border Color** : Allows to choose a color for the border, using a color pallet to apply to the title.
	- Horizontal Alignment : Allows to position the label of the field in the desired position (left, right, center and justify).
	- Vertical Alignment : Allows to position the label of the field in the desired position (baseline, sub, super, top, text-top, middle, bottom, text-bottom).
	- Width : To define a width for the title of the field.
	- Height : To define a height for the title of the field.
- **CSS of the Field** 
	- Font: Allows to choose the font type, that will be applied to the application field.
	- Font Size: Allows to choose the the font size, that will be applied to the application field.
	- Font Color : Allows to choose a color for the font from the color pallet.
	- Background Color: Allows to define the color for the field, the color can be selected from the color pallet.
	- Bold : Applies the bold style to the font.
	- **Underline**: Applies the underline style to the font.
	- Border Size : Applies the border size to the field.
	- **Border Color** : Allows to choose a color for the border, using a color pallet to apply to the field.
	- Horizontal Alignment : Allows to position the field in the desired position (left, right, center and justify).
	- Vertical Alignment : Allows to position the field in the desired position (baseline, sub, super, top, text-top, middle, bottom, text-bottom).
	- **Width**: To define a width for the field.
	- $\circ$  **Height** : To define a height for the field.
- **CSS of the Input Object** 
	- Font: Allows to choose the font type, that will be applied to the Input Object. For example: Radio, Select, Text, etc
	- Font Size : Allows to choose the the font size, that will be applied to the application field.
	- Font Color : Allows to choose a color for the font from the color pallet.
	- . Background Color: Allows to define the color for the Input Object, the color can be selected from the color pallet.
	- Bold : Applies the bold style to the font.
	- **Underline**: Applies the underline style to the font.
	- Border Size : Applies the border size to the Input Object.
	- Border Color: Allows to choose a color for the border, using a color pallet to apply to the Input Object.
	- Horizontal Alignment : Allows to position the Input Object in the desired position (left, right, center and justify).
	- Vertical Alignment : Allows to position the Input Object in the desired position (baseline, sub, super, top, text-top, middle, bottom, text-bottom).
	- Width : To define a width for the Input Object.
	- Height : To define a height for the Input Object.

# **Help Settings**

Allow the developer to set up instructions and hints about the field's use, allowing the developer to help the users about the system usage.

# Description of the settings attributes.

# **Help Description**

In this area, you can set up a text that will be shown in the application according to the type of help selected below.

# **Help Type**

Pop-up - Display a default icon ! beside the field. To display the message just click in the icon that a Pop-up will be displayed with the help text.

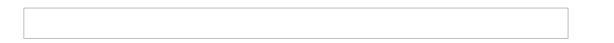

Hint - Display a default icon ! beside the field. When the mouse is above the icon a help text will be displayed.

The icon displayed when selecting the types **Hint** or **Pop-up** vary according to the theme that is being used in the application. This icon can be modified in the CSS Buttons.

**Text** - Display a text inside of a <span></span> beside the field.

### **Help button position**

Allow to set up where the help button will be displayed in the field, there are two options:

Beside: The help icon will be displayed beside the field. Column: The help icon will be displayed beside the label of the field.

Related Links  $\partial^2$ 

- Login with language selection
- n template Related Videos D
	- form template · Responsive login template
	- **Control introduction**
	- **Control overview**  $\bullet$
	- **Form overview**  $\bullet$

4

# **Profile**

# **General Settings**

Profile field configuration Interface.

### **Data Type**

Define the type of field. When setting it to Profile, it displays a Combobox with the profiles set up in the project properties.

### Label

The Label option lets you define the title of a field. Example: If the database field name is "cmp name client", You can display a different name for the user, like "Client Name".

### **Label below field**

Defines the message to be displayed below the field.

# **Display Settings**

The Display Settings allows to define the CSS for the fields individually. For each Display Settings of Scriptcase, exists the same attributes available for this interface.

### • CSS of the Title

- . Font: Allows to choose the font type, that will be applied to the application field title.
- Font Size : Allows to choose the the font size, that will be applied to the application field title.
- Font Color: Allows to choose a color for the font from the color pallet.
- **Background Color**: Allows to define the color for the field, the color can be selected from the color pallet.
- Bold: Applies the bold style to the font.
- **Underline**: Applies the underline style to the font.
- · Border Size : Applies the border size to the title of the field.
- Border Color : Allows to choose a color for the border, using a color pallet to apply to the title.
- Horizontal Alignment : Allows to position the label of the field in the desired position (left, right, center and justify).
- o Vertical Alignment : Allows to position the label of the field in the desired position (baseline, sub, super, top, text-top, middle, bottom, text-bottom).
- Width : To define a width for the title of the field.
- Height : To define a height for the title of the field.
- **CSS of the Field** 
	- Font: Allows to choose the font type, that will be applied to the application field.
	- Font Size: Allows to choose the the font size, that will be applied to the application field.
	- Font Color : Allows to choose a color for the font from the color pallet.
	- **Background Color**: Allows to define the color for the field, the color can be selected from the color pallet.
	- **Bold** : Applies the bold style to the font.
	- **Underline**: Applies the underline style to the font.
	- Border Size : Applies the border size to the field.
	- **Border Color**: Allows to choose a color for the border, using a color pallet to apply to the field.
	- Horizontal Alignment : Allows to position the field in the desired position (left, right, center and justify).
	- Vertical Alignment : Allows to position the field in the desired position (baseline, sub, super, top, text-top, middle, bottom, text-bottom).
	- **Width**: To define a width for the field.
	- Height : To define a height for the field.

### • CSS of the Input Object

○ Font: Allows to choose the font type, that will be applied to the Input Object. For example: Radio, Select, Text, etc

- Font Size : Allows to choose the the font size, that will be applied to the application field.
- Font Color : Allows to choose a color for the font from the color pallet.
- . Background Color: Allows to define the color for the Input Object, the color can be selected from the color pallet.
- Bold : Applies the bold style to the font.
- Underline : Applies the underline style to the font.
- Border Size : Applies the border size to the Input Object.
- Border Color: Allows to choose a color for the border, using a color pallet to apply to the Input Object.
- Horizontal Alignment : Allows to position the Input Object in the desired position (left, right, center and justify).
- Vertical Alignment : Allows to position the Input Object in the desired position (baseline, sub, super, top, text-top, middle, bottom, text-bottom).
- Width: To define a width for the Input Object.
- Height : To define a height for the Input Object.

# **Help Settings**

Allow the developer to set up instructions and hints about the field's use, allowing the developer to help the users about the system usage.

# Description of the settings attributes.

#### **Help Description**

In this area, you can set up a text that will be shown in the application according to the type of help selected below.

#### **Help Type**

**Pop-up** - Display a default icon ! beside the field. To display the message just click in the icon that a Pop-up will be displayed with the help text.

**Hint** - Display a default icon! beside the field. When the mouse is above the icon a help text will be displayed.

The icon displayed when selecting the types **Hint** or **Pop-up** vary according to the theme that is being used in the application. This icon can be modified in the CSS Buttons.

**Text** - Display a text inside of a <span></span> beside the field.

#### **Help button position**

Allow to set up where the help button will be displayed in the field, there are two options:

**Beside:** The help icon will be displayed beside the field. **Column:** The help icon will be displayed beside the label of the field.

### Related Links  $\partial^2$

- Login with language selection
- Related Videos D h template
- form template • Responsive login template
	- Control introduction
	- Control overview
	- Form overview

# **Menu Links**

# **General Settings**

Menu Links field Configuration Interface.

# **Data Type**

Define the type of field. When setting it to Menu Links, you can show a list of links in the application.

# **Label**

The Label option lets you define the title of a field. Example: If the database field name is "cmp name client", You can display a different name for the user, like "Client Name".

# **Label below field**

Defines the message to be displayed below the field.

# **Hidden Field**

This option hides the field from the application, but its value is still available for JavaScript or PHP processing.

# **HTML Type**

HTML Object to display the field in the form.

# **SQL Type**

It informs the data type of field in the database.

# **Values Format**

Values Format Interface.

It controls the Insert, Update and Delete of the menu items.

# Label

The Label option lets you define the title of a field.

# Link

It allows defining to call an external link when clicking on the item.

# Icon

It displays an icon beside the link.

# **Default**

Set the current item as default.

# **Option Buttons**

- Insert: Insert a new item into the menu.
- Update: Update the selected item.
- Delete: Delete the selected item.
- Clear: Clears the data of the selected item.
- Clear All: Removes all items from the menu.

### **Display Mode**

Define how to display the menu items; Select, Radio or Link:

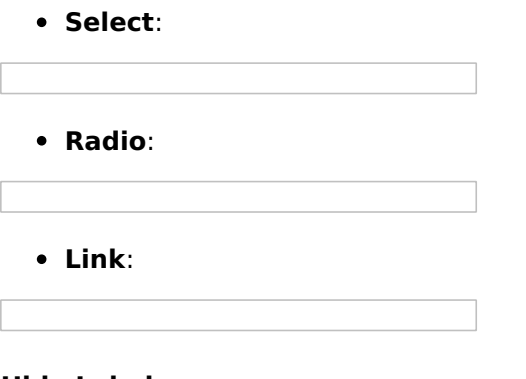

### **Hide Label**

You can enable or disable the label displaying.

# **Display Settings**

The Display Settings allows to define the CSS for the fields individually. For each Display Settings of Scriptcase, exists the same attributes available for this interface.

### • CSS of the Title

- Font: Allows to choose the font type, that will be applied to the application field title.
- Font Size : Allows to choose the the font size, that will be applied to the application field title.
- . Font Color : Allows to choose a color for the font from the color pallet.
- Background Color: Allows to define the color for the field, the color can be selected from the color pallet.
- **Bold**: Applies the bold style to the font.
- **Underline**: Applies the underline style to the font.
- Border Size : Applies the border size to the title of the field.
- Border Color : Allows to choose a color for the border, using a color pallet to apply to the title.
- Horizontal Alignment : Allows to position the label of the field in the desired position (left,right,center and justify).
- o Vertical Alignment : Allows to position the label of the field in the desired position (baseline, sub, super, top, text-top, middle, bottom, text-bottom).
- Width : To define a width for the title of the field.
- Height : To define a height for the title of the field.
- **CSS of the Field** 
	- . Font: Allows to choose the font type, that will be applied to the application field.
	- Font Size : Allows to choose the the font size, that will be applied to the application field.
	- Font Color : Allows to choose a color for the font from the color pallet.
	- Background Color: Allows to define the color for the field, the color can be selected from the color pallet.
	- **Bold**: Applies the bold style to the font.
	- **Underline**: Applies the underline style to the font.
	- **Border Size**: Applies the border size to the field.
	- **Border Color**: Allows to choose a color for the border, using a color pallet to apply to the field.
	- **Horizontal Alignment**: Allows to position the field in the desired position (left.right.center and justify).
	- Vertical Alignment : Allows to position the field in the desired position (baseline, sub, super, top, text-top, middle, bottom, text-bottom).
	- Width : To define a width for the field.
	- Height : To define a height for the field.

### • CSS of the Input Object

- Font : Allows to choose the font type, that will be applied to the Input Object. For example: Radio, Select, Text, etc
- Font Size : Allows to choose the the font size, that will be applied to the application field.
- Font Color: Allows to choose a color for the font from the color pallet.
- Background Color : Allows to define the color for the Input Object, the color can be selected from the color pallet.
- Bold: Applies the bold style to the font.
- **Underline**: Applies the underline style to the font.
- **Border Size**: Applies the border size to the Input Object.
- Border Color: Allows to choose a color for the border, using a color pallet to apply to the Input Object.
- Horizontal Alignment : Allows to position the Input Object in the desired position (left, right, center and justify).
- Vertical Alignment : Allows to position the Input Object in the desired position (baseline, sub, super, top, text-top, middle, bottom, text-bottom).
- Width : To define a width for the Input Object.
- Height : To define a height for the Input Object.

# **Help Settings**

Allow the developer to set up instructions and hints about the field's use, allowing the developer to help the users about the system usage.

# Description of the settings attributes.

### **Help Description**

In this area, you can set up a text that will be shown in the application according to the type of help selected helow

### **Help Type**

Pop-up - Display a default icon ! beside the field. To display the message just click in the icon that a Pop-up will be displayed with the help text.

Hint - Display a default icon ! beside the field. When the mouse is above the icon a help text will be displayed.

The icon displayed when selecting the types **Hint** or **Pop-up** vary according to the theme that is being used in the application. This icon can be modified in the CSS Buttons.

**Text** - Display a text inside of a <span></span> beside the field.

### **Help button position**

Allow to set up where the help button will be displayed in the field, there are two options:

**Beside:** The help icon will be displayed beside the field. **Column:** The help icon will be displayed beside the label of the field.

Related Links  $\delta$ 

- Login with language selection
- Related Videos D h template
- form template
- · Responsive login template
- **Control introduction**
- **Control overview**
- Form overview

# **Text Auto-Complete**

# **General Settings**

 $\overline{\phantom{0}}$ 

Text auto complete field configuration Interface.

- Data Type: Define the type of field for the application. When set to Text auto complete, you can inform a value based on the select statement of the lookup settings and it will manipulate an internal Text for the data.
- Label: Defines the title of a field in the application. For example: if the field is defined in the database as cmp name client, it will be more clear for the comprehension of the user if the name would be "Client Name".
- Label below field : Defines the message to be displayed below the field.
- Watermark: Create a placeholder for the selected field.
- Initial Value (type) : Allows you to define the initial value for the field when in insert mode. The options are:
	- Defined Value : The field will receive the value from the text field of the defined value option.
	- System Date: The field will receive the current server date.

If you select the System Date, then it is not necessary to inform the Initial Value attribute.

- Initial Value: You'll inform the Defined Value here.
- . Use Select2: Uses the new component for data selection, allowing searches within the select.
- Amount of characters for the Select2: Sets the number of characters to start the search in Select2.
- Amount of lines for the Select2: Sets the maximum number of rows to list the search result in  $Salact2$
- Width for the Select2: Sets a width for the area for the Select2.

#### Initial Value Configuration Interface.

- . Amount of characters : Define the amount of characters allowed for the field.
- Save Variable : Allows to save a variable in the session with the value of the field, that can be used in other applications. For example, in the login form the user name can be saved in the session so that it can be displayed on the header of other applications.
- . Variable Name: Allows to define the name for the session variable that will receive the field value.
- . Complete to the Left: Allows to define the character that will be used to complete the value to the left that the user typed in to the max size of the field defined in the Field size in database option.
- Field size in database : Determines the field size in bytes. it is used to determine the max size of characters that is allowed to type in.
- Hidden Field: This option makes the field hidden, but still allows its value to be processed through JavaScript or PHP.
- Label Field: This options make the field behave as a Read Only field, not allowing modifications to its value while in Insert or Update Mode.

Label Configuration Interface.

- Validate on submit: Validate the field only when the form is submitted.
- . Disabled Field : Defines if the field will be disabled in "Insert Mode", "Update Mode" or in "Insert and Update Mode".
- HTML Type: HTML Object that will be used to display the field in the form.
- SOL Type : Informs the data type of field in the database.

# **Values Format**

Format of Values Interface

- Case Settings : Allows to convert the letters of the field when losing the focus. The options are: • Upper Case: All in Upper Case.
	- **Lower Case: All in Lower Case.**
	- Capitalize first word: Capitalizes the first letter of the word.
	- Capitalize all words: Capitalizes the first letter of all the words.
- Minimum Size : Allows to define the minimum amount of characters accepted for the field.
- . Maximum Size: Allows to define the maximum amount of characters accepted for the field.
- Allowed Characters : Allows to select a set of characters that can be typed into the field. The options are:
- All : Allows any type of character to be typed into the field
- Selected : Defines a set of characters allowed. Using the configuration below, will be allowed to type letters, numbers and other characters (defined in the attribute More). The letters a, b and c (defined in the Less Attribute) are not allowed.

# **Lookup Settings**

A method used to offer the user a list of values that can be selected in the form applications. For example, the gender field in the Database with the values M or W can be presented like Man or Women or in a dynamic way, having these values recovered from the database.

Lookup Settings Display for the field.

- SQL Select Statement : Define the SQL command that will recover the values that will be displayed on the form field.
- Rows : Allows to define the amount of records displayed in the field.
- . Width: Defines the width the size of capture box (Capture Text).
- Search options: Allows to define the search settings of the field(Start equal to, Any part and End equals to).
- Capture Text: When not enabled, you will only view the field to inform the data. See an example  $h$ alow lookup Settings configuration Interface.
- Display original and lookup value: Displays the value of the field and the value returned from the lookup.

lookup Settings validation configuration Interface.

- Show label with the description : Displays a label with the description.
- **Choose connection:** Allows you to select another specific connection existing in the project. The select command will be done on the second connection.

# **Ajax Processing**

Ajax Processing configuration Interface.

Allows to define the field that will be reloaded when selecting a value that has the (onChange) trigger.

For example: a field of the type select with a list of states, and another select field with a list of cities. When selecting a state, the cities list is reloaded.

# **Display Settings**

The Display Settings allows to define the CSS for the fields individually. For each Display Settings of Scriptcase, exists the same attributes available for this interface.

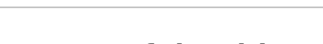

- CSS of the Title
	- Font: Allows to choose the font type, that will be applied to the application field title.
	- Font Size : Allows to choose the the font size, that will be applied to the application field title.
	- Font Color : Allows to choose a color for the font from the color pallet.
	- **Background Color**: Allows to define the color for the field, the color can be selected from the color pallet.
	- **Bold**: Applies the bold style to the font.
	- **Underline**: Applies the underline style to the font.
	- Border Size : Applies the border size to the title of the field.
	- **Border Color** : Allows to choose a color for the border, using a color pallet to apply to the title.
	- Horizontal Alignment : Allows to position the label of the field in the desired position (left, right, center and justify).
	- Vertical Alignment : Allows to position the label of the field in the desired position (baseline, sub, super, top, text-top, middle, bottom, text-bottom).
- **Width**: To define a width for the title of the field.
- Height : To define a height for the title of the field.
- **CSS of the Field** 
	- · Font : Allows to choose the font type, that will be applied to the application field.
	- Font Size : Allows to choose the the font size, that will be applied to the application field.
	- Font Color : Allows to choose a color for the font from the color pallet.
	- Background Color : Allows to define the color for the field, the color can be selected from the color pallet.
	- Bold : Applies the bold style to the font.
	- Underline : Applies the underline style to the font.
	- Border Size : Applies the border size to the field.
	- **Border Color**: Allows to choose a color for the border, using a color pallet to apply to the field.
	- **Horizontal Alignment**: Allows to position the field in the desired position (left, right, center and iustify).
	- Vertical Alignment : Allows to position the field in the desired position (baseline, sub, super, top, text-top, middle, bottom, text-bottom).
	- **Width** : To define a width for the field.
	- Height : To define a height for the field.
- CSS of the Input Object
	- Font : Allows to choose the font type, that will be applied to the Input Object. For example: Radio, Select, Text, etc
	- Font Size : Allows to choose the the font size, that will be applied to the application field.
	- Font Color : Allows to choose a color for the font from the color pallet.
	- Background Color : Allows to define the color for the Input Object, the color can be selected from the color pallet.
	- **Bold** : Applies the bold style to the font.
	- **Underline**: Applies the underline style to the font.
	- **Border Size**: Applies the border size to the Input Object.
	- **Border Color**: Allows to choose a color for the border, using a color pallet to apply to the Input Object.
	- Horizontal Alignment : Allows to position the Input Object in the desired position (left, right, center and justify).
	- o Vertical Alignment : Allows to position the Input Object in the desired position (baseline, sub, super, top, text-top, middle, bottom, text-bottom).
	- Width : To define a width for the Input Object.
	- Height: To define a height for the Input Object.

# **Help Settings**

Allow the developer to set up instructions and hints about the field's use, allowing the developer to help the users about the system usage.

Description of the settings attributes.

### **Help Description**

In this area, you can set up a text that will be shown in the application according to the type of help selected below.

### **Help Type**

**Pop-up** - Display a default icon ! beside the field. To display the message just click in the icon that a Pop-up will be displayed with the help text.

Hint - Display a default icon ! beside the field. When the mouse is above the icon a help text will be displayed.

The icon displayed when selecting the types Hint or Pop-up vary according to the theme that is being used in the application. This icon can be modified in the CSS Buttons.

### Text - Display a text inside of a <span></span> beside the field.

### **Help button position**

Allow to set up where the help button will be displayed in the field, there are two options:

**Beside:** The help icon will be displayed beside the field. **Column:** The help icon will be displayed beside the label of the field.

#### Related Links  $\partial^2$

- · Login with language selection
- Related Videos D 1 template
	-
	- · Responsive login template
	- Control introduction
	- Control overview
	- Form overview

# **Number Auto-Complete**

# **General Settings**

 $\overline{\phantom{0}}$ 

Number auto complete field configuration Interface.

- Data Type: Define the type of field for the application. When set to Number auto complete, you can inform a value based on the select statement of the lookup settings and it will manipulate an internal number for the data.
- Label: Defines the title of a field in the application. For example: if the field is defined in the database as cmp name client, it will be more clear for the comprehension of the user if the name would be "Client Name".
- Label below field : Defines the message to be displayed below the field.
- Watermark: Create a placeholder for the selected field.
- Initial Value (type) : Allows you to define the initial value for the field when in insert mode. The options are:
	- Defined Value : The field will receive the value from the text field of the defined value option.
	- System Date: The field will receive the current server date.

If you select the System Date, then it is not necessary to inform the Initial Value attribute.

. Initial Value: You will inform the Defined Value here.

Initial Value Configuration Interface.

- Amount of characters : Define the amount of characters allowed for the field.
- Save Variable : Allows to save a variable in the session with the value of the field, that can be used in other applications. For example, in the login form the user name can be saved in the session so that it can be displayed on the header of other applications.
- . Variable Name: Allows to define the name for the session variable that will receive the field value.
- Complete to the Left: Allows to define the character that will be used to complete the value to the left that the user typed in to the max size of the field defined in the Field size in database option.
- . Field size in database : Determines the field size in bytes. It is used to determine the max size of characters that is allowed to type in.
- Hidden Field: This option makes the field hidden, but still allows its value to be processed through lavaScript or PHP.
- Label Field: This options make the field behave as a Read Only field, not allowing modifications to its value while in Insert or Update Mode.

Label Configuration Interface.

- . Validate on submit: Validate the field only when the form is submitted.
- . Disabled Field : Defines if the field will be disabled in "Insert Mode", "Update Mode" or in "Insert and Update Mode".
- HTML Type : HTML Object that will be used to display the field in the form.
- SOL Type : Informs the data type of field in the database.

# **Values Format**

### Format of Values Interface

- Case Settings : Allows to convert the letters of the field when losing the focus. The options are: • Upper Case : All in Upper Case.
	- Lower Case : All in Lower Case.
	- Capitalize first word: Capitalizes the first letter of the word.
	- Capitalize all words: Capitalizes the first letter of all the words.
- . Minimum Size: Allows to define the minimum amount of characters accepted for the field.
- Maximum Size : Allows to define the maximum amount of characters accepted for the field.
- Allowed Characters : Allows to select a set of characters that can be typed into the field. The options are<sup>.</sup>

• Selected: Defines a set of characters allowed. Using the configuration below, will be allowed to type letters, numbers and other characters (defined in the attribute More). The letters a, b and c (defined in the Less Attribute) are not allowed.

# **Lookup Settings**

A method used to offer the user a list of values that can be selected in the form applications. For example, the gender field in the Database with the values M or W can be presented like Man or Women or in a dynamic way, having these values recovered from the database.

Lookup Settings Display for the field.

- SQL Select Statement : Define the SQL command that will recover the values that will be displayed on the form field.
- . Rows: Allows to define the amount of records displayed in the field.
- Width: Defines the width the size of capture box (Capture Text).
- Search options: Allows to define the search settings of the field(Start equal to, Any part and End equals to).
- Capture Text : When not enabled, you will only view the field to inform the data. See an example  $helow.$ lookup Settings configuration Interface.
- Display original and lookup value : Displays the value of the field and the value returned from the lookup.

lookup Settings validation configuration Interface.

- Show label with the description : Displays a label with the description.
- **Choose connection:** Allows you to select another specific connection existing in the project. The select command will be done on the second connection.

# **Ajax Processing**

Ajax Processing configuration Interface.

Allows to define the field that will be reloaded when selecting a value that has the (onChange) trigger.

For example: a field of the type select with a list of states, and another select field with a list of cities. When selecting a state, the cities list is reloaded.

# **Display Settings**

The Display Settings allows to define the CSS for the fields individually. For each Display Settings of Scriptcase, exists the same attributes available for this interface.

### • CSS of the Title

- Font : Allows to choose the font type, that will be applied to the application field title.
- Font Size : Allows to choose the the font size, that will be applied to the application field title.
- Font Color : Allows to choose a color for the font from the color pallet.
- Background Color: Allows to define the color for the field, the color can be selected from the color pallet.
- **Bold**: Applies the bold style to the font.
- **Underline**: Applies the underline style to the font.
- · Border Size : Applies the border size to the title of the field.
- **Border Color** : Allows to choose a color for the border, using a color pallet to apply to the title.
- Horizontal Alignment : Allows to position the label of the field in the desired position (left.right.center and justify).
- Vertical Alignment : Allows to position the label of the field in the desired position (baseline, sub, super, top, text-top, middle, bottom, text-bottom).
- Width : To define a width for the title of the field.
- Height : To define a height for the title of the field.
- CSS of the Field
	- Font: Allows to choose the font type, that will be applied to the application field.
	- Font Size : Allows to choose the the font size, that will be applied to the application field.
	- Font Color : Allows to choose a color for the font from the color pallet.
- . Background Color: Allows to define the color for the field, the color can be selected from the color pallet.
- Bold: Applies the bold style to the font.
- **Underline**: Applies the underline style to the font.
- Border Size : Applies the border size to the field.
- **Border Color** : Allows to choose a color for the border, using a color pallet to apply to the field.
- Horizontal Alignment : Allows to position the field in the desired position (left, right, center and justify).
- o Vertical Alignment : Allows to position the field in the desired position (baseline, sub, super, top, text-top, middle, bottom, text-bottom).
- Width : To define a width for the field.
- **Height**: To define a height for the field.
- **CSS of the Input Object** 
	- ∘ Font : Allows to choose the font type, that will be applied to the Input Object. For example: Radio, Select. Text. etc
	- Font Size : Allows to choose the the font size, that will be applied to the application field.
	- Font Color : Allows to choose a color for the font from the color pallet.
	- Background Color : Allows to define the color for the Input Object, the color can be selected from the color pallet.
	- Bold : Applies the bold style to the font.
	- **Underline**: Applies the underline style to the font.
	- Border Size : Applies the border size to the Input Object.
	- Border Color: Allows to choose a color for the border, using a color pallet to apply to the Input Object.
	- Horizontal Alignment : Allows to position the Input Object in the desired position (left, right, center and justify).
	- Vertical Alignment : Allows to position the Input Object in the desired position (baseline, sub, super, top, text-top, middle, bottom, text-bottom).
	- **Width** : To define a width for the Input Object.
	- Height : To define a height for the Input Object.

# **Help Settings**

Allow the developer to set up instructions and hints about the field's use, allowing the developer to help the users about the system usage.

# Description of the settings attributes.

### **Help Description**

In this area, you can set up a text that will be shown in the application according to the type of help selected below.

### **Help Type**

Pop-up - Display a default icon ! beside the field. To display the message just click in the icon that a Pop-up will be displayed with the help text.

Hint - Display a default icon ! beside the field. When the mouse is above the icon a help text will be displayed.

The icon displayed when selecting the types **Hint** or **Pop-up** vary according to the theme that is being used in the application. This icon can be modified in the CSS Buttons.

Text - Display a text inside of a <span></span> beside the field.

### **Help button position**

Allow to set up where the help button will be displayed in the field, there are two options:

### Related Links  $\mathcal{O}$

- · Login with language selection
- Related Videos D h template
	- · Responsive login template
	- Control introduction
	- Control overview
	- Form overview

 $\overline{4}$ 

# **Signature**

# **General Settings**

Configuration Interface of the Signature Field.

The signature field will help you creating more sofisticated forms and making it possible to store signatures in your database. Inside our development environment we have specific settings that will help you to customize your field, those options are:

- Data Type: You can define the type of field for the application. When it is defined as a text, it accepts letters, numbers and special characters.
- Label: Lets you define a label to the field in the application. For example: if the field is defined in the database as cmp name client, it will be easier to the user understand if the name is "Client Name".
- Label below field: Defines the message to be displayed below the field.
- Background color: Defines a color to the field background by using a valid hexadecimal color value or by choosing a color from the color palette.
- Pen color: Set a color to the pen by using a valid hexadecimal color value or by choosing a color from the color palette.
- Width : Lets you define a width to the field.
- Height : Set a height to the field.
- Subtitle : Defines the subtitle that will be displayed beside the field.
- . Initial Value: Lets you define the initial value for the field when in insert mode. The options are: • Defined Value: The field will receive the value from the text field of the defined value option.
- Save Variable : Save a variable in the session with the value of the field, that can be used in other applications. For example, in the login form the user name can be saved in the session so that it can be displayed on the header of other applications.
- . Variable Name: Set the name for the session variable that will receive the field value.
- Disabled Field: Define if the field will be disabled in "Insert Mode". "Update Mode" or in "Insert and Update Mode".
- HTML Type : Displays the HTML Object that will be used to display the field in the form.
- SQL Type : Displays the data type of field in the database.

# **Display Settings**

The Display Settings allows to define the CSS values individually for each field. For each Display schema of ScriptCase, there are the same attributes available in Interface.

Display Settings configuration Interface.

- CSS of the Title
	- Font: Select the font type, that will be applied to the application field title.
	- Font Size : Defines the font size, that will be applied to the application field title.
	- Font Color: Choose a color to the font by using a valid hexadecimal color value or from the color picker.
	- Background Color: You can define the color for the field by using a valid hexadecimal color value or from the color picker.
	- Bold : Applies the bold style to the font.
	- Underline : Set the underline style to the font.
	- Border style : Choose a style for the border.
	- Collapse : Defines the collapse for the border.
	- Border Size : Applies the border size to the title of the field.
	- **Border Color**: Choose a color for the border, using a color palette to apply to the title.
	- Horizontal Alignment : Position the label of the field in the wanted position (left, right, center and justify).
	- Vertical Alignment : Position the label of the field in the wanted position (baseline, sub, super, top, text-top, middle, bottom, text-bottom).
	- o Width: Defines a width for the title of the field.
	- Height : Set a height for the title of the field.

# **Help Settings**

Allow the developer to set up instructions and hints about the field's use, allowing the developer to help the users about the system usage.

# Description of the settings attributes.

### **Help Description**

In this area, you can set up a text that will be shown in the application according to the type of help selected below.

### **Help Type**

Pop-up - Display a default icon ! beside the field. To display the message just click in the icon that a Pop-up will be displayed with the help text.

Hint - Display a default icon ! beside the field. When the mouse is above the icon a help text will be displayed.

The icon displayed when selecting the types **Hint** or **Pop-up** vary according to the theme that is being used in the application. This icon can be modified in the CSS Buttons.

Text - Display a text inside of a <span></span> beside the field.

#### **Help button position**

Allow to set up where the help button will be displayed in the field, there are two options:

**Beside:** The help icon will be displayed beside the field. Column: The help icon will be displayed beside the label of the field.

Related Links  $\partial^2$ 

• Login with language selection

Related Videos D h template

- form template • Responsive login template
- 
- Control introduction **Control overview**
- 
- Form overview

# **Rating**

# **General Settings**

This field allows the developer to create a field for rating using stars (or any other image), where the final user can select a rate option.

# **Attribute descriptions**

### Data Type

Define the field type to Rating.

### **Label**

The Label option lets you define the title of a field. Example: If the database field name is "Stars", You can display a different name for the user, like "Stars".

Besides use a fixed text, the Label attribute allows the use of Langs to define the field title, allowing the internationalization of your application.

### Label below field

Defines the message to be displayed below the field.

#### **Subtitle**

Define the subtitle of the field, below the ratings. **Example:** "Thank you for your feedback!".

As in the Label, the subtitle attribute also allows the use of Langs for the internationalization of your application.

#### **Amount of icons**

It defines how many icons it will display in the field. The value set in this attribute must be according to the evaluation rules.

### **Initial Value (type)**

Allow the definition of an initial value for the field when the form application is in insert mode. The only option available in this field is Defined. Selecting this option the attribute Initial Value will be showed for set the value.

**Example:** The initial value is 3 when inserting a new record, the rate field will initiate with 3 stars already selected.

The value defined in this attribute will overlap any value defined previously.

#### **Save variable**

It allows saving the value of the field in a session variable(Global variable) to use it in other applications. For example, you can save the user name in the login form and display its value on the header of other applications.

### **Variable Name**

It allows setting the name of the session variable that will receive the field value.

We must inform only the variable name, - var rating.

We can get the value as a global variable.

#### **HTML Type**

HTML Object to display the field in the form.

#### **SQL Type**

It informs the data type of field in the database.

# **Display Settings**

The Display Settings allows to define the CSS values individually for each field. For each Display schema of ScriptCase, there are the same attributes available in Interface.

Display Settings configuration Interface.

- CSS of the Title
	- Font : Select the font type, that will be applied to the application field title.
	- Font Size : Defines the font size, that will be applied to the application field title.
	- Font Color : Choose a color to the font by using a valid hexadecimal color value or from the color picker.
	- **Background Color**: You can define the color for the field by using a valid hexadecimal color value or from the color picker.
	- Bold: Applies the bold style to the font.
	- **Underline** : Set the underline style to the font.
	- Border style : Choose a style for the border.
	- Collapse : Defines the collapse for the border.
	- **Border Size**: Applies the border size to the title of the field.
	- **Border Color**: Choose a color for the border, using a color palette to apply to the title.
	- Horizontal Alignment : Position the label of the field in the wanted position (left, right, center and iustify).
	- Vertical Alignment : Position the label of the field in the wanted position (baseline, sub, super, top, text-top, middle, bottom, text-bottom).
	- Width: Defines a width for the title of the field.
	- Height : Set a height for the title of the field.

# **Help Settings**

Allow the developer to set up instructions and hints about the field's use, allowing the developer to help the users about the system usage.

# Description of the settings attributes.

#### **Help Description**

In this area, you can set up a text that will be shown in the application according to the type of help selected below.

#### **Help Type**

Pop-up - Display a default icon ! beside the field. To display the message just click in the icon that a Pop-up will be displayed with the help text.

Hint - Display a default icon ! beside the field. When the mouse is above the icon a help text will be displayed.

The icon displayed when selecting the types **Hint** or **Pop-up** vary according to the theme that is being used in the application. This icon can be modified in the CSS Buttons.

#### **Help button position**

Allow to set up where the help button will be displayed in the field, there are two options:

**Beside:** The help icon will be displayed beside the field. **Column:** The help icon will be displayed beside the label of the field.

#### Related Links  $\partial^2$

- · Login with language selection
- Related Videos D h template
	-
	- · Responsive login template • Control introduction
	- Control overview
	- Form overview

# **Rating Smile**

# **General settings**

This field type allows the final user evaluate with an emoji that goes from Very Bad to Excellent.

#### Data type

Defines the data type of the field in the application. In this case we should select Rating Smile.

#### **Label**

Defines the title that will be shown in the field when the application is running. The used terms in the interface are essential to the system has good usability, we should use comum name and terms for the final user, instead of the default values of the system.

For example, for the rating smile field, the client would have a better understanding of the field function when the label is **Product evaluation**.

Besides a fixed text, the Label allow to use of lang to define the field title, this way is possible to use the application internationalization.

#### **Label below field**

Allows you to define a message that will be displayed under the field, which can serve as a help or caption for example.

#### **Subtitle**

Define a subtitle that will be shown beside the field. Ex.: Thank you for the feedback!

Below is one example of an application subtitle:

### **Values and hints**

Allow to the developer to define the values to each emoji taht will be saved at the data base and allow to define a hint (It is show passing the mouse above the emoji)

**Display format** 

Allows the developer to define the format that the emojis will be shown.

In case the first option is defined, the emojis will be shown like this:

In case the second option is defined, the emojis will be shown like this:

### Icon size

Allows defining the icon size in pixels.

# **Rating padding**

Allows for defining the padding value between the emojis.

#### **Icon colors**

Allows the icon colors to be defined in each emoji.

#### Initial value (type)

Allows defining a default value to the field when the application will be in insert mode. Is possible to choose between two options:

**Default value:** Selecting this option, the default value will be available, where we should input the field's default value. For example, my default value is **Allan**, inserting a new register, the field **Seller Name** will start with Allan.

#### **Save variable**

It allows saving a session variable (global variable) with the field value, to be used in other applications.

For example, in the login form the username can be saved in session and displayed in the header of other applications.

#### Variable name

In this one we should define the variable's name in session, available at the last item, which will receive the field value.

We should inform only the variable's name, var\_seller.

The recovery of the value is done in the form of a global variable.

#### **Disable field**

Allow to Disable field, impossible to change the defined value.

#### **Available options are:**

No - Default value, this option don't disable the field.

**Update mode** - This option disable the field only at update. **Insert mode** -This option disable the field only at insert. Insert/Update mode -This option disable the field in both insert and update.

#### **HTML type**

HTML object used to show the form field.

### **SQL type**

Infomrs the field type at the data base.

# **Display Settings**

The Display Settings allows to define the CSS for the fields individually. For each Display Settings of Scriptcase, exists the same attributes available for this interface.

#### • CSS of the Title

- Font: Allows to choose the font type, that will be applied to the application field title.
- Font Size : Allows to choose the the font size, that will be applied to the application field title.
- Font Color: Allows to choose a color for the font from the color pallet.
- **Background Color**: Allows to define the color for the field, the color can be selected from the color pallet.
- Bold: Applies the bold style to the font.
- **Underline**: Applies the underline style to the font.
- Border Size : Applies the border size to the title of the field.
- **Border Color** : Allows to choose a color for the border, using a color pallet to apply to the title.
- Horizontal Alignment : Allows to position the label of the field in the desired position (left, right, center and justify).
- Vertical Alignment : Allows to position the label of the field in the desired position (baseline, sub, super, top, text-top, middle, bottom, text-bottom).
- Width : To define a width for the title of the field.
- Height : To define a height for the title of the field.

### **CSS of the Field**

- . Font: Allows to choose the font type, that will be applied to the application field.
- Font Size : Allows to choose the the font size, that will be applied to the application field.
- Font Color : Allows to choose a color for the font from the color pallet.
- Background Color : Allows to define the color for the field, the color can be selected from the color pallet.
- Bold : Applies the bold style to the font.
- **Underline**: Applies the underline style to the font.
- **Border Size**: Applies the border size to the field.
- **Border Color**: Allows to choose a color for the border, using a color pallet to apply to the field.
- Horizontal Alignment : Allows to position the field in the desired position (left, right, center and iustify).
- Vertical Alignment : Allows to position the field in the desired position (baseline, sub, super, top, text-top, middle, bottom, text-bottom).
- Width : To define a width for the field.
- **Height**: To define a height for the field.

#### **CSS of the Input Object**

- Font : Allows to choose the font type, that will be applied to the Input Object. For example: Radio, Select, Text, etc
- Font Size : Allows to choose the the font size, that will be applied to the application field.
- Font Color: Allows to choose a color for the font from the color pallet.
- Background Color : Allows to define the color for the Input Object, the color can be selected from the color pallet.
- **Bold** : Applies the bold style to the font.
- **Underline**: Applies the underline style to the font.
- Border Size : Applies the border size to the Input Object.
- Border Color: Allows to choose a color for the border, using a color pallet to apply to the Input Object.
- Horizontal Alignment : Allows to position the Input Object in the desired position (left, right, center and justify).
- Vertical Alignment : Allows to position the Input Object in the desired position (baseline, sub, super, top, text-top, middle, bottom, text-bottom).
- Width : To define a width for the Input Object.
- Height : To define a height for the Input Object.

# **Help Settings**

Allow the developer to set up instructions and hints about the field's use, allowing the developer to help the users about the system usage.

# Description of the settings attributes.

### **Help Description**

In this area, you can set up a text that will be shown in the application according to the type of help selected below.

### **Help Type**

**Pop-up** - Display a default icon ! beside the field. To display the message just click in the icon that a Pop-up will be displayed with the help text.

Hint - Display a default icon! beside the field. When the mouse is above the icon a help text will be displayed.

The icon displayed when selecting the types Hint or Pop-up vary according to the theme that is being used in the application. This icon can be modified in the CSS Buttons.

#### **Help button position**

Allow to set up where the help button will be displayed in the field, there are two options:

**Beside**: The help icon will be displayed beside the field.<br>**Column**: The help icon will be displayed beside the label of the field.

# **Rating Thumbs**

# **General settings**

This field type allows the final user to save data with the icons like or dislike.

#### Data type

Defines the data type of the field in the application. In this case we should select Rating Thumbs.

#### **Label**

Defines the title that will be shown in the field when the application is running. The used terms in the interface are essential to the system has good usability, we should use comum name and terms for the final user, instead of the default values of the system.

For example, for the rating thumbs field, the client would have a better understanding of the field function when the label is **Product evaluation**.

Besides a fixed text, the Label allow to use of lang to define the field title, this way is possible to use the application internationalization.

#### **Label below field**

Allows you to define a message that will be displayed under the field, which can serve as a help or caption for example.

#### **Subtitle**

Define a subtitle that will be shown beside the field. Ex.: Welcome to help us with your feedback!

Below is one example of an application subtitle:

### **Values and hints**

Allow to the developer to define the values to each icon taht will be saved at the database and allow to define a hint (It is shown passing the mouse above the icon)

**Display format** 

Allows the developer to define the format that the emojis will be shown.

In case the first option is defined, the emojis will be shown like this:

In case the second option is defined, the emojis will be shown like this:

# Icon size

Allows defining the icon size in pixels.

# **Rating padding**

Allows for defining the padding value between the emojis.

#### **Icon colors**

Allows the icon colors to be defined in each emoji.

#### Initial value (type)

Allows defining a default value to the field when the application will be in insert mode. Is possible to choose between two options:

**Default value:** Selecting this option, the default value will be available, where we should input the field's default value. For example, my default value is **Allan**, inserting a new register, the field **Seller Name** will start with Allan.

#### **Save variable**

It allows saving a session variable (global variable) with the field value, to be used in other applications.

For example, in the login form the username can be saved in session and displayed in the header of other applications.

#### Variable name

In this one we should define the variable's name in session, available at the last item, which will receive the field value.

We should inform only the variable's name, var\_seller.

The recovery of the value is done in the form of a global variable.

#### **Disable field**

Allow to Disable field, impossible to change the defined value.

#### **Available options are:**

No - Default value, this option don't disable the field.

**Update mode** - This option disable the field only at update. **Insert mode** -This option disable the field only at insert. Insert/Update mode -This option disable the field in both insert and update.

#### **HTML type**

HTML object used to show the form field.

### **SQL type**

Infomrs the field type at the data base.

# **Display Sttings**

The Display Settings allows to define the CSS for the fields individually. For each Display Settings of Scriptcase, exists the same attributes available for this interface.

#### • CSS of the Title

- Font: Allows to choose the font type, that will be applied to the application field title.
- Font Size : Allows to choose the the font size, that will be applied to the application field title.
- Font Color: Allows to choose a color for the font from the color pallet.
- **Background Color**: Allows to define the color for the field, the color can be selected from the color pallet.
- Bold: Applies the bold style to the font.
- **Underline**: Applies the underline style to the font.
- Border Size : Applies the border size to the title of the field.
- **Border Color** : Allows to choose a color for the border, using a color pallet to apply to the title.
- Horizontal Alignment : Allows to position the label of the field in the desired position (left, right, center and justify).
- Vertical Alignment : Allows to position the label of the field in the desired position (baseline, sub, super, top, text-top, middle, bottom, text-bottom).
- Width : To define a width for the title of the field.
- Height : To define a height for the title of the field.

### **CSS of the Field**

- . Font: Allows to choose the font type, that will be applied to the application field.
- Font Size : Allows to choose the the font size, that will be applied to the application field.
- Font Color : Allows to choose a color for the font from the color pallet.
- Background Color : Allows to define the color for the field, the color can be selected from the color pallet.
- Bold : Applies the bold style to the font.
- **Underline**: Applies the underline style to the font.
- **Border Size**: Applies the border size to the field.
- **Border Color**: Allows to choose a color for the border, using a color pallet to apply to the field.
- Horizontal Alignment : Allows to position the field in the desired position (left, right, center and iustify).
- Vertical Alignment : Allows to position the field in the desired position (baseline, sub, super, top, text-top, middle, bottom, text-bottom).
- Width : To define a width for the field.
- **Height**: To define a height for the field.

#### **CSS of the Input Object**

- Font : Allows to choose the font type, that will be applied to the Input Object. For example: Radio, Select, Text, etc
- Font Size : Allows to choose the the font size, that will be applied to the application field.
- Font Color: Allows to choose a color for the font from the color pallet.
- Background Color : Allows to define the color for the Input Object, the color can be selected from the color pallet.
- **Bold** : Applies the bold style to the font.
- **Underline**: Applies the underline style to the font.
- Border Size : Applies the border size to the Input Object.
- Border Color: Allows to choose a color for the border, using a color pallet to apply to the Input Object.
- Horizontal Alignment : Allows to position the Input Object in the desired position (left, right, center and justify).
- Vertical Alignment : Allows to position the Input Object in the desired position (baseline, sub, super, top, text-top, middle, bottom, text-bottom).
- Width : To define a width for the Input Object.
- Height : To define a height for the Input Object.

# **Help Settings**

Allow the developer to set up instructions and hints about the field's use, allowing the developer to help the users about the system usage.

# Description of the settings attributes.

### **Help Description**

In this area, you can set up a text that will be shown in the application according to the type of help selected below.

### **Help Type**

**Pop-up** - Display a default icon ! beside the field. To display the message just click in the icon that a Pop-up will be displayed with the help text.

Hint - Display a default icon! beside the field. When the mouse is above the icon a help text will be displayed.

The icon displayed when selecting the types Hint or Pop-up vary according to the theme that is being used in the application. This icon can be modified in the CSS Buttons.

#### **Help button position**

Allow to set up where the help button will be displayed in the field, there are two options:

**Beside**: The help icon will be displayed beside the field.<br>**Column**: The help icon will be displayed beside the label of the field.

# Layout

This module lets you editing display options for the application. You can apply visualization themes, organize blocks, define values, and the di-Header and Footer.

# **Blocks**

Blocks are "containers" where you can position the application fieldSlides of Forms, Controls, or Grids.

Scriptcase creates applications with one block by default. You can add more blocks as you wish, to organize it in the best way.

See below, the Columns Organization, and where you can define the position of the next block: beside or below the current one.

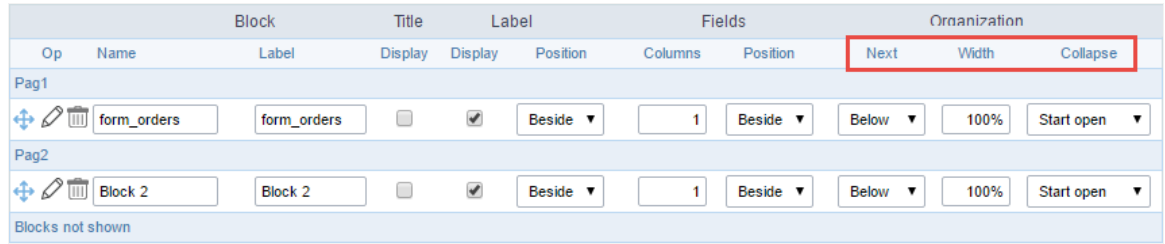

Application Block configuration

On the left side of each block, there are two icons, the first one  $\gg$  to edit the information of the block and the second one  $\overline{\mathbb{I}\mathbb{I}}$  to delete the block

# Organizing the position of the Blocks

See below how to modify the display order of the Blocks in one Page.

Click and drag the block that you desire to modify to its new position.

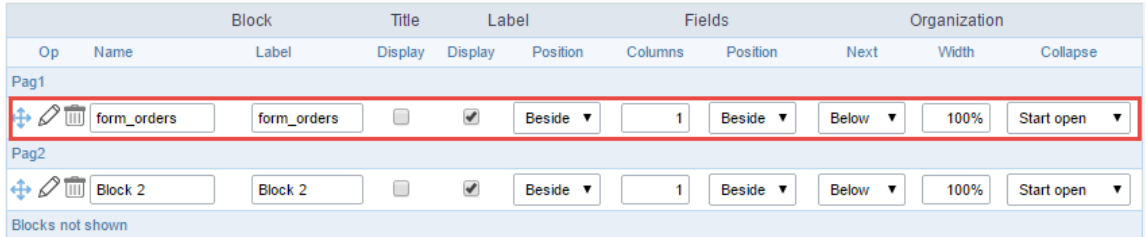

Application Block Display configuration

ee how to remove a block from the display  $\bullet$ 

Click on the block desired and drag it to the item "Blocks not Shown". This way, you can also drag the block to another page if desired. See the

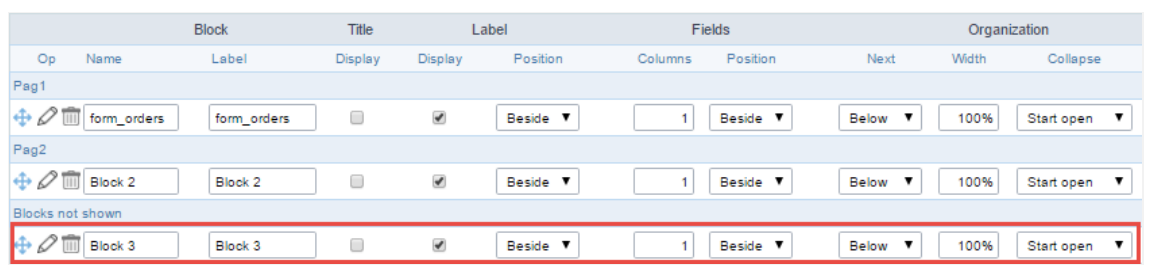

Application Block Display configuration

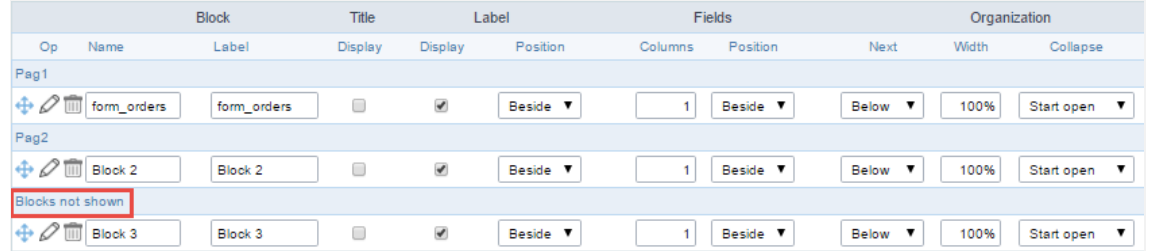

Application Block Display configuration

#### **Block**

- ame: The name that identifier the Block.  $\bullet$
- abel: Title of the block to display in the application.

#### **Title**

isplay: It controls the display of the block title.

#### Label

- isplay: It controls the display of the field labels of the block.  $\bullet$
- osition: Options to display label:
	- 1. bove: Display the label above the field.
	- 2. eside: Display the label beside the field.
	- 3. elow: Display the label below the field.

#### Fields

- olumns: Amount of columns side by side in the block.
	- osition: The way to display the fields in the block:
		- 1. elow: Display the fields one below the other respecting the number of columns.
		- $2.$ eside: Display the fields one beside the other respecting the number of columns.
		- 3. ine: Display the fields one beside the other with no tabulation.

#### Organization

- ext: The way to display the blocks in the page:  $\bullet$ 
	- 1. elow: Set to show the following block below the current one.
	- 2. eside: Set to show the following block beside the current one.
	- abs: Set to show the following block in a different tab then the current one.  $3.$
- idth: Set the block width in pixels or percentages. Use the symbol "%" to indicates the value in percentage.
- ollapse: Enables the option to close the block.

# Create a New Block

Create New Block 1. Then, enter the name and label of the block in the following int To include new blocks in an Application, click on the button

on Create.

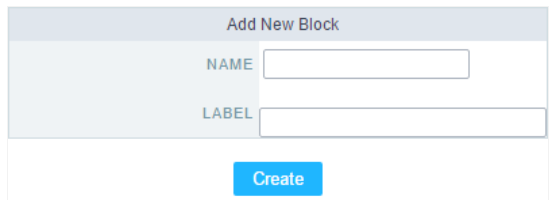

Creating application blocks configuration

#### Name

Name of the Block.

### Label

Title of the block to display in the application.

# **Edit Blocks**

To edit a block, click on the icon  $\mathscr{D}$ , that is on the left side of the block. Then you can see the following interface to define the parameters of t

#### to finish.

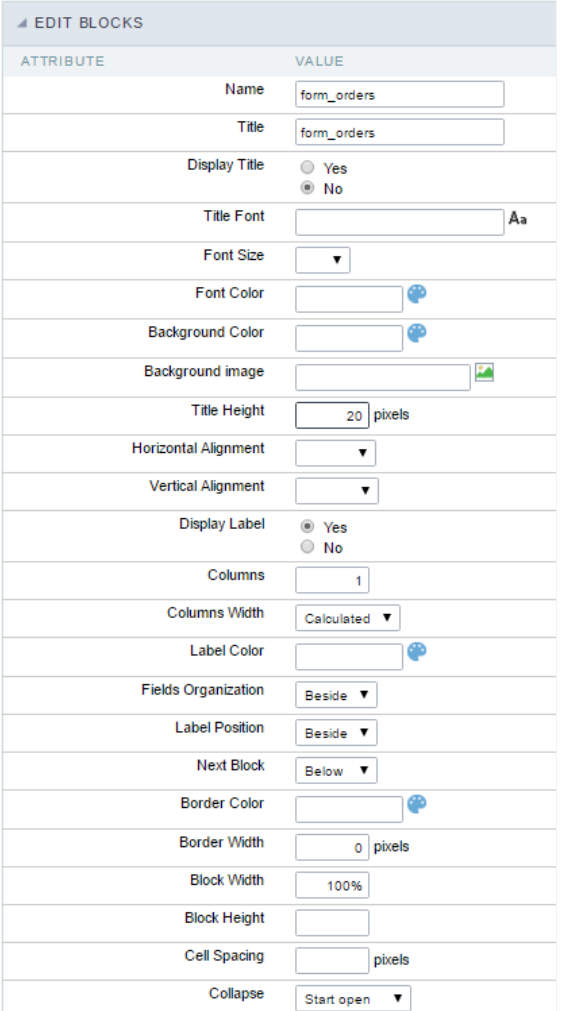

Application Block editing interface

#### Name

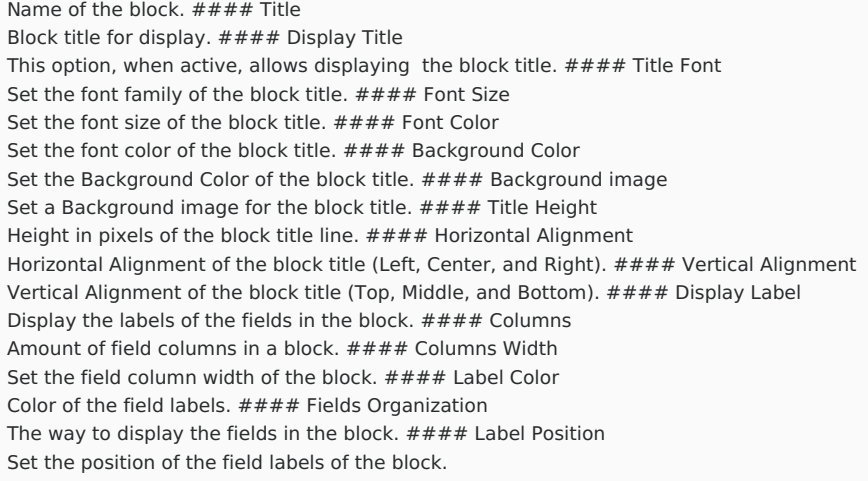

The options are:

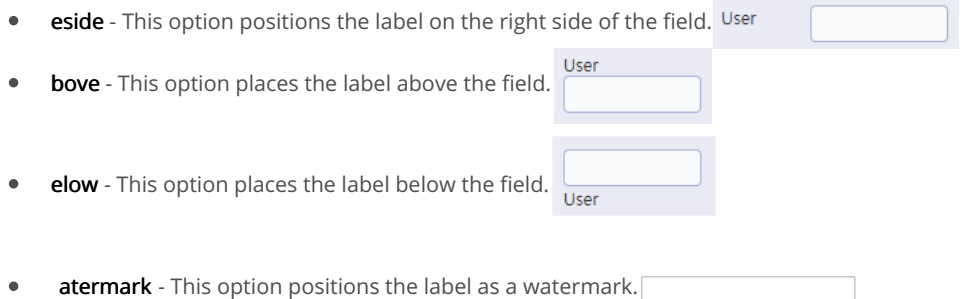

### **Next Block**

Set the position of the following block relating to the current one. #### Border Color The border Color for the block. #### Border Width The border Width for the block. #### Block Width

The width for the block. #### Block Height

The Height for the block. #### Cell Spacing The Cell Spacing in the block. #### Collapse

It enables the option to close the block.

# **Layout Settings**

ScriptCase creates an app by using default values defined per project, but you can change those values for a specific application on this interf.

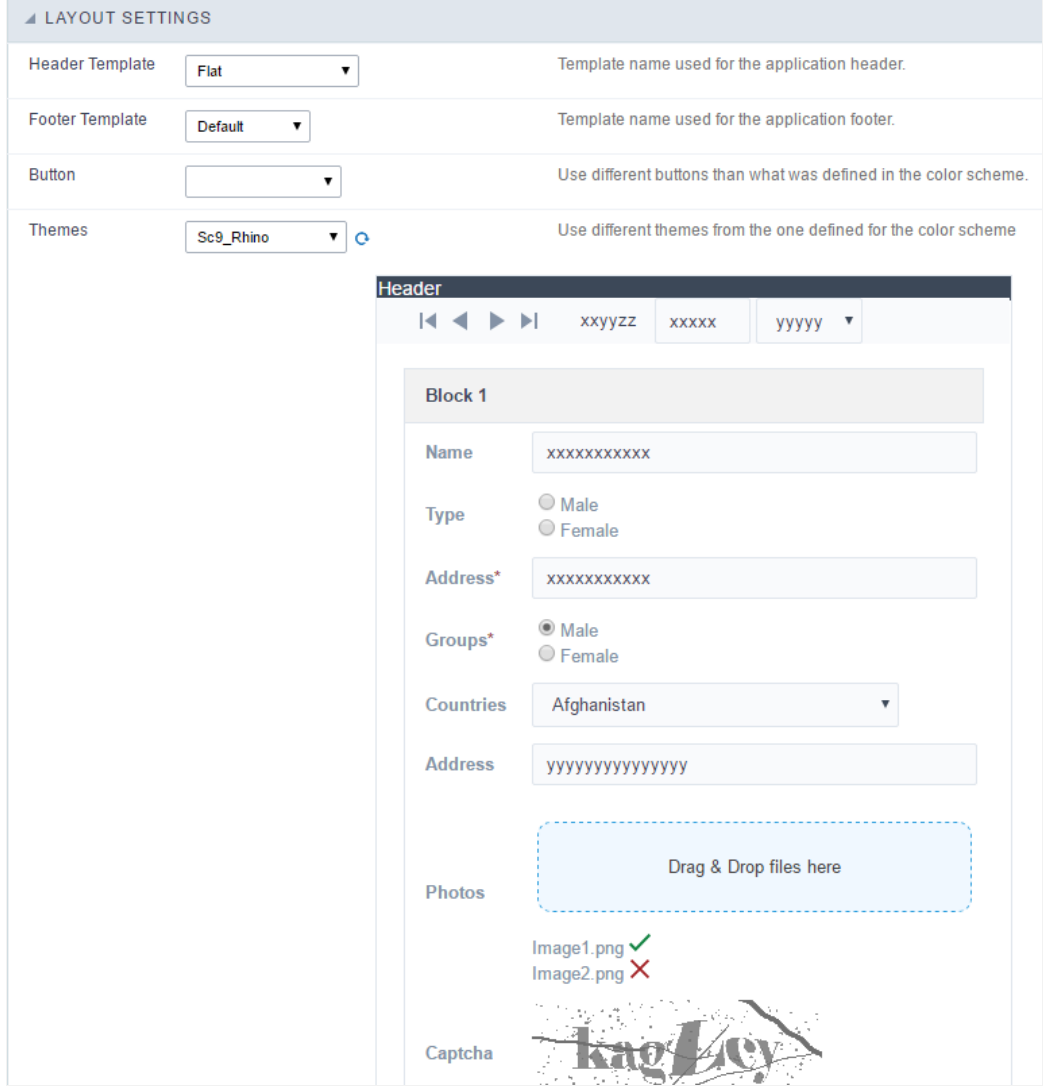

**Application Layout Settings** 

#### **Header Template**

Allows choosing the look of the application Header.

#### **Footer Template**

Allows choosing the look of the application Footer.

### **Button**

Allows choosing the button theme for the application.

# **Themes**

Choose one of the selected themes in the project properties. It defines the look of the application, like colors, fonts, and others.

# Header

Here we can define if we want to display the header or not, the application title, and fill the header variables. The header looks according to the the Layout settings interface.

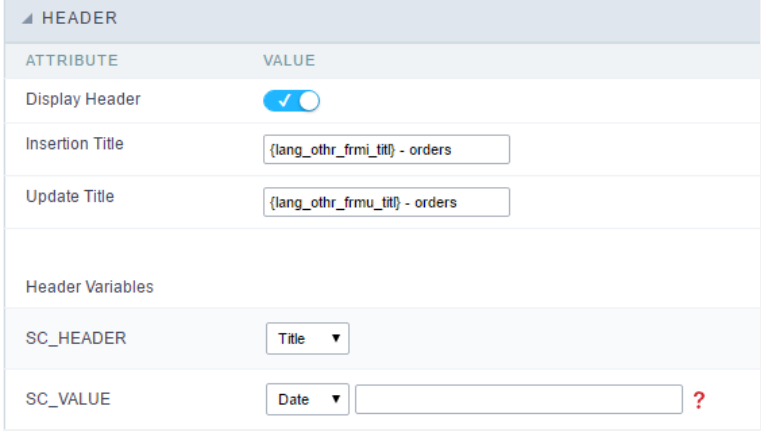

Application Header Configuration

#### **Display Header**

This option determines if we want to display the header or not.

#### **Title**

Allows informing the title of the application.

#### **Header Variables**

We must fill the variable fields with one of the types available in the Combobox. Depending on the type, you need to associate content with it.

- ield: When you choose the option "Field", it opens a Combobox to choose a field to associate the field value with the header. This option applications that you can crate a fields
- itle: It displays the value of "Application Title" in the header.  $\bullet$
- ate: It displays the system's date in "yyyy/mm/dd" format in the header. There are several display formats available, and you can chang beside it. To access existing formats, click on the hint to see an explanation.
- mage: It displays a field to inform the name of an existing image in the server. You can select an image by clicking on the icon Choose Ir upload new images by using the button "Upload".
- alue: It displays the content of the text input. You can inform static texts and Global Variables". e.g. "Employee Name: [v\_name]".

Depending on the Application, you may have more than one title option.

# **Footer**

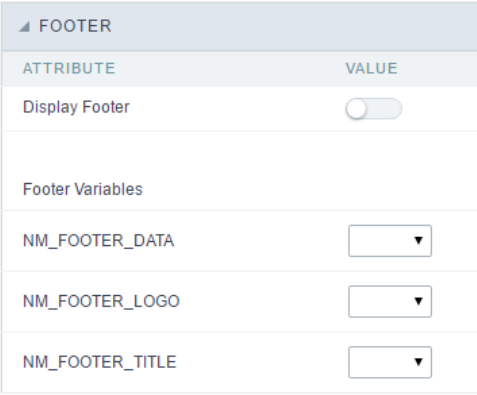

#### **Application Footer Settings**

This page may change depending on the footer template chosen in the Layout Settings.

### **Display Footer**

This option determines if we want to display the footer or not.

#### **Footer Variables**

We must fill the variable fields with one of the types available in the Combobox. Depending on the type, you need to associate content with it.

- $\bullet$ ield: When you choose the option "Field", it opens a Combobox to choose a field to associate the field value with the header. This optior applications that you can crate a fields
- ate: It displays the system's date in "yyyy/mm/dd" format in the header. There are several display formats available, and you can chang beside it. To access existing formats, click on the hint to see an explanation.
- mage: It displays a field to inform the name of an existing image in the server. You can select an image by clicking on the icon Choose Ir upload new images by using the button "Upload".
- alue: It displays the content of the text input. You can inform static texts and Global Variables". e.g. "Employee Name: [v\_name]".

Related Links  $e^{\rho}$ 

Related Videos D
### **General Overview**

Most Scriptcase applications, with the exception of Tabs and Dashboard applications, have events that can be used to create business rules, validations and changes to the application's CSS, among other things.

#### When events are executed?

Each event is executed at a certain moment in the application and has an execution order, for this reason, they have different functions within the creation of a business rule and validations.

They can be triggered automatically, as in the case of the onApplication Init and onScriptInit events, where they are executed when the application starts. Also, they can be triggered through user interaction, as with the **onNavigate** and **onValidate** events, which are executed when browsing the application or submitting a form, respectively.

For information about the timing of events execution or other information, access the documentation of the desired event.

#### how they work?

By default, the events already have handle for opening <?php and closing ?> of PHP tags, so they are ready to receive PHP code and macros from Scriptcase.

However, it is possible to use other languages in the event, such as JQuery, JavaScript, CSS and HTML. For this, it is necessary to close the PHP tag ?> of the event, so that the code can be added.

Remembering that it is necessary to reopen the event's PHP tag <?php, otherwise the application will not run correctly.

When closing the PHP tag in a Scriptcase event, the executed language is HTML.

#### **Example of using other languages:**

# onApplicationInit

 $\hspace{1.5cm}$ 

This event occurs before the application execute the SQL, and execute only once. Is used to do verification of variables, and security verification. Ex: if ([glo\_var\_department] != 'financial'){ sc\_redir(app\_x.php); }

# onScriptInit

These formulas are executed before the application starts. At this moment, the application locals variables are not available.

## onLoad

This event its executed before the form is loaded. In this moment all the applications variables are available.

# onRefresh

This event occurs when the form application is reloaded, is possible to reload the form based on fields (select, radio, checkbox)

# onValidate

This event occurs before the end user (inserts, updates or deletes) a row.

# onValidateFailure

This event occurs when submitting the application in OnValidate, there are errors generated by macros sc\_error\_exit, sc\_error\_message, or error detected by Scriptcase (errors related to Database).

# onValidateSuccess

This event occurs when submitting the application to onValidate, there is no error generated by the macros sc\_error\_exit, sc\_error\_message, or by error verified by Scriptcase (errors related to Database).

 $\overline{\phantom{a}}$ 

 $\bullet$ 

Scriptcase has Events to allow the developers to customize the application code. By using the events, the developers can program custom actions at a specific execution time (e.g. After a record is inserted, when it is loaded, upon submitting a Form, ...) and for a specific application type. In the events area you can use global and local variables, JavaScript, CSS, HTML, PHP codes and also Scriptcase macros.

Scriptcase code editor is used within events and has a series of shortcuts to help in the applications development.

At the top section of the editor, there are some options that allows us to change the editor theme or expand it, for example. These options can also be activated using the hotkeys.

- $\vert$  Increases the area occupied by your code editor.  $\bullet$
- Expand the sides of the code editor.  $\bullet$
- $\vert$  Activates the search in the code editor.  $\bullet$
- $\overline{ }$  Enables replace in the code editor.  $\bullet$ 
	- $\vert$  Defines the code editor theme.

The hotkeys are available in all browsers compatible with Scriptcase.

Click Here to view the Scriptcase hotkeys documentation.

# **Ajax Events**

# OnClick

The ajax event OnClick is executed when the field that it's based on is clicked.

reating a new ajax event  $\bullet$ 

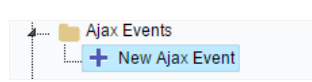

Creating a new ajax event

electing a field  $\bullet$ 

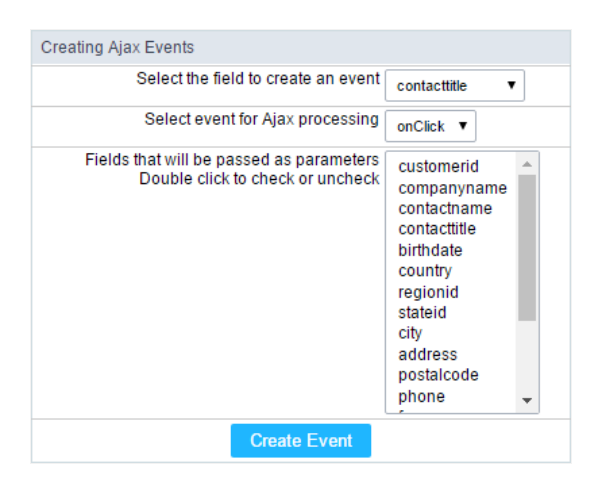

Selecting a field of the ajax event

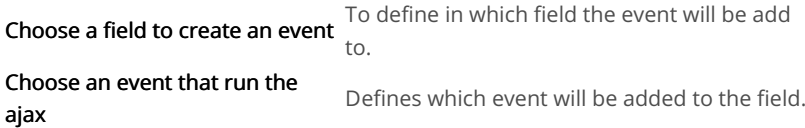

# OnChange

The ajax event OnChange is executed when the value of the field that it's based on is modified.

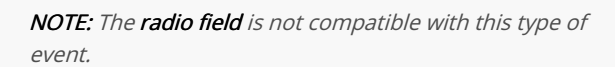

reating a new ajax event

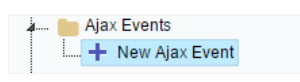

Creating a new ajax event

electing a field  $\bullet$ 

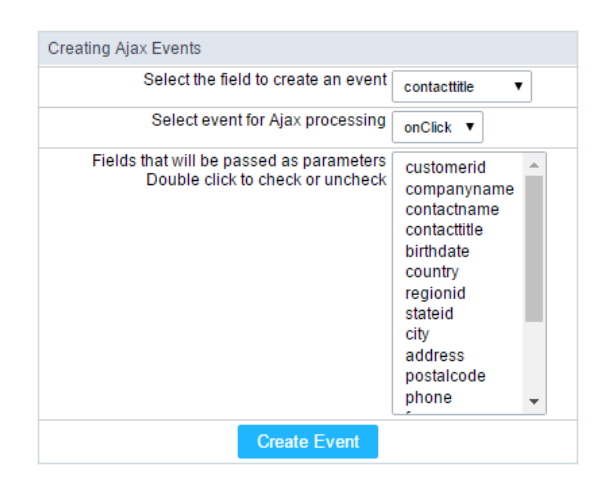

Selecting a field of the ajax event

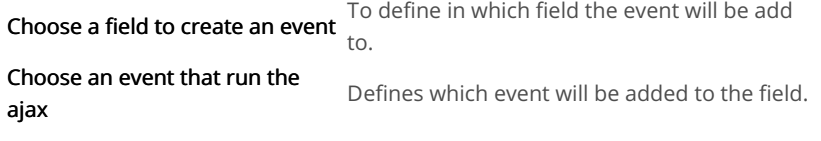

# OnBlur

The ajax event OnBlur is executed when the focus is removed from the field that event is based on.

 $\bullet$ reating a new ajax event

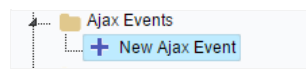

Creating a new ajax event

electing a field  $\bullet$ 

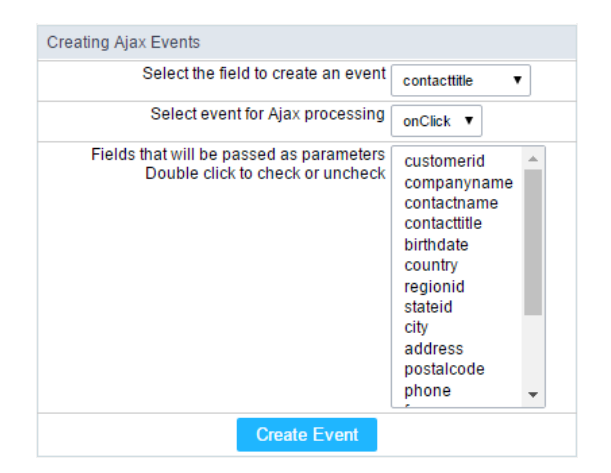

Selecting a field of the ajax event

To define in which field the event will be add

Choose a field to create an event  $to$ .

Choose an event that run the Defines which event will be added to the field. ajax

# OnFocus

The ajax event OnFocus is executed when the field that it's based on is applied with a focus.

reating a new ajax event

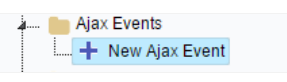

#### electing a field  $\bullet$

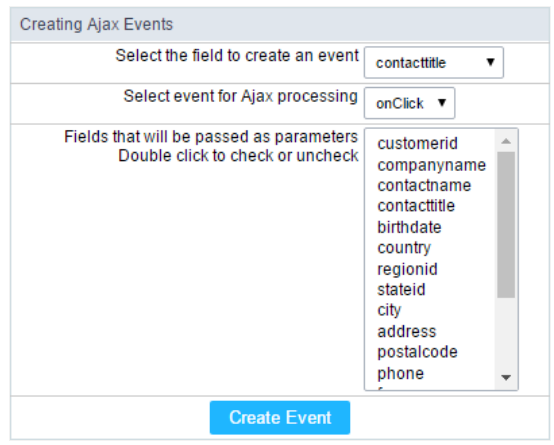

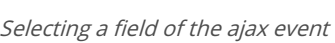

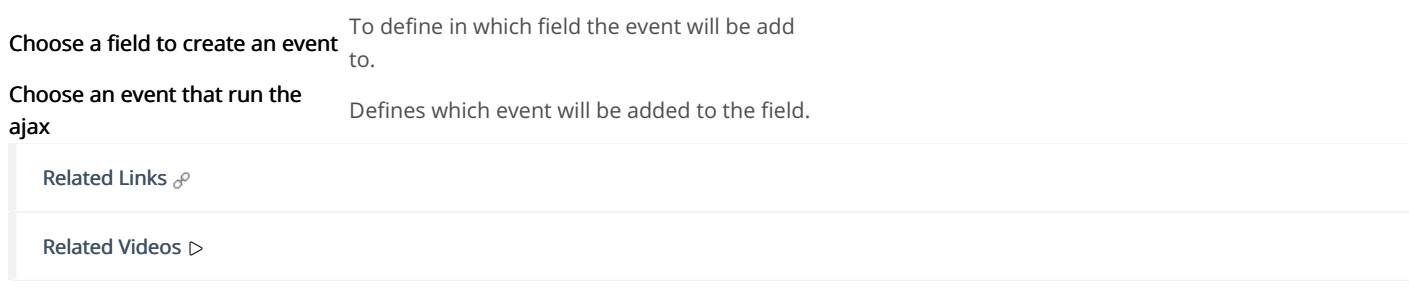

# **Buttons**

In addition to the applications buttons, you can also create new manual buttons. These buttons will be placed on the application toolbar.

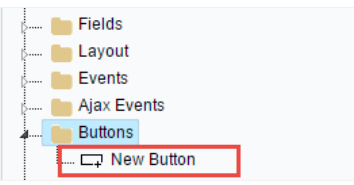

Creating new buttons

# Creating a button

To create a new button, click the "new button" and type a name and the button type.

Form button types: (JavaScript, PHP, and Ajax).

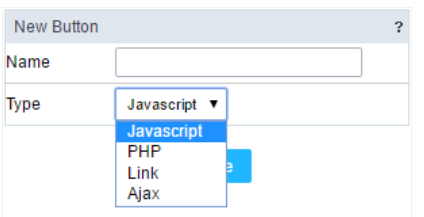

Form button types

# Deleting a button

To delete a button click on the icon next to the name of the button in the application menu (recycle bin).

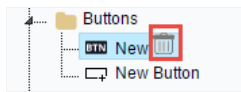

Deleting a button

# JavaScript

#### **Display Mode**

You can configure the display mode of the javascript button in Image, Button or Link.

### **Button**

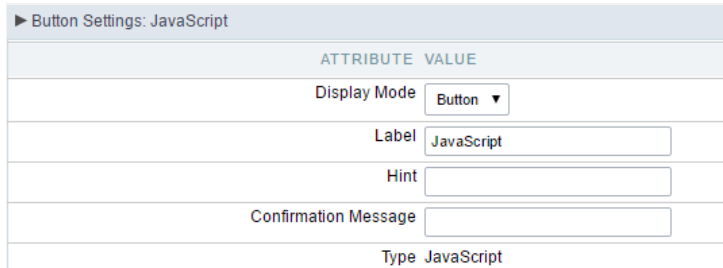

Setting up Javascript Button.

**Display Mode** You can select the display mode for the javascript button in this option. Label Text of the button that will be display in the application while executing.

#### Hint

Hint message for the button. (Displayed when the mouse hovers the button).

Confirmation Message Displays a confirmation message when the button is clicked. If not informed this is not informed, no message will<br>appear. Description of the created button. Type

### Image

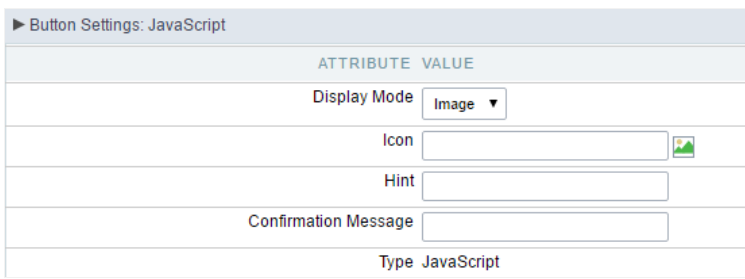

#### Setting up Javascript Button.

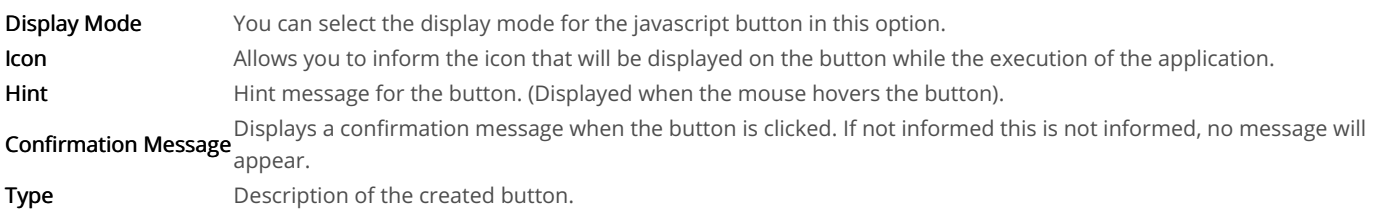

### Link

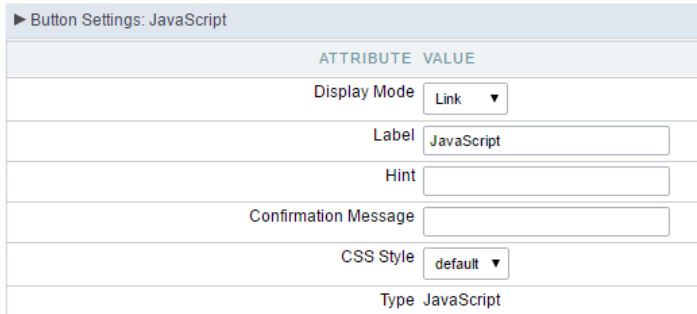

#### Setting up Javascript Button.

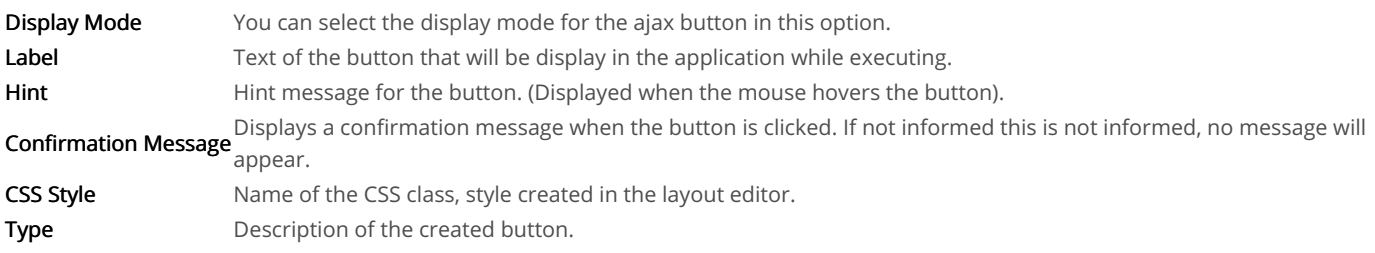

### Code Block

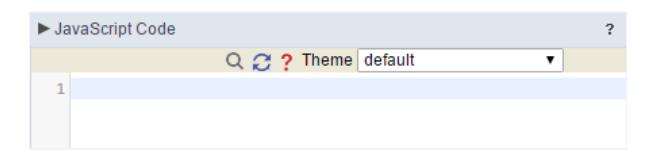

In this block, only JavaScript is accepted.

## PHP

#### **Display Mode**

You can configure the display mode of the PHP button in Image, Button or Link.

### **Button**

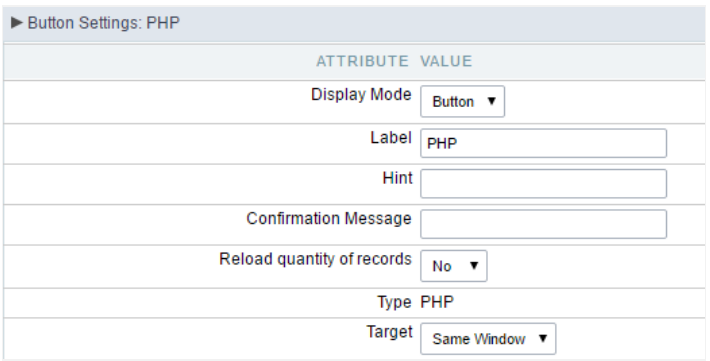

#### Setting up PHP Button.

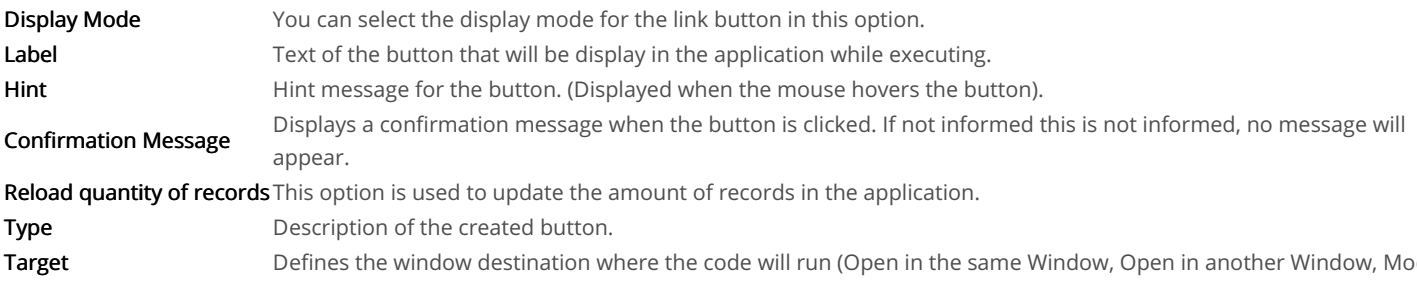

### Image

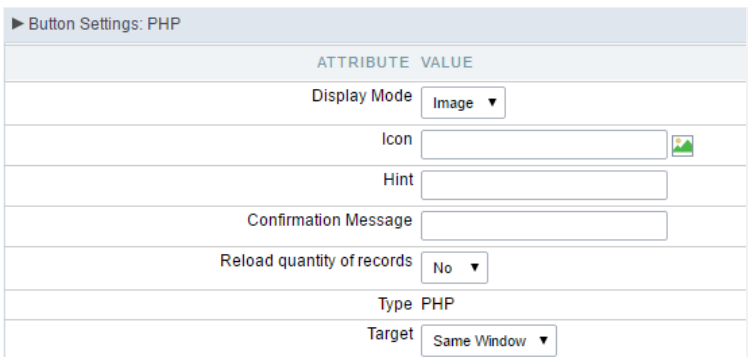

Setting up PHP Button.

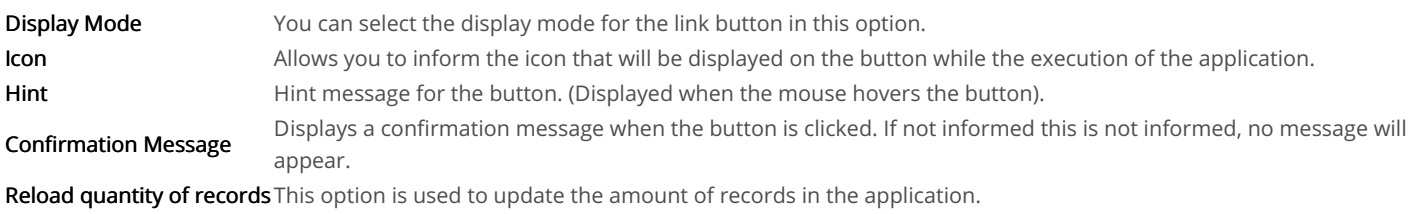

### Link

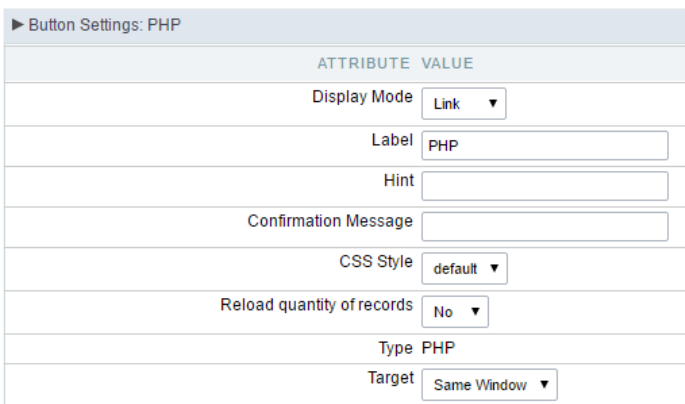

#### Setting up PHP Button.

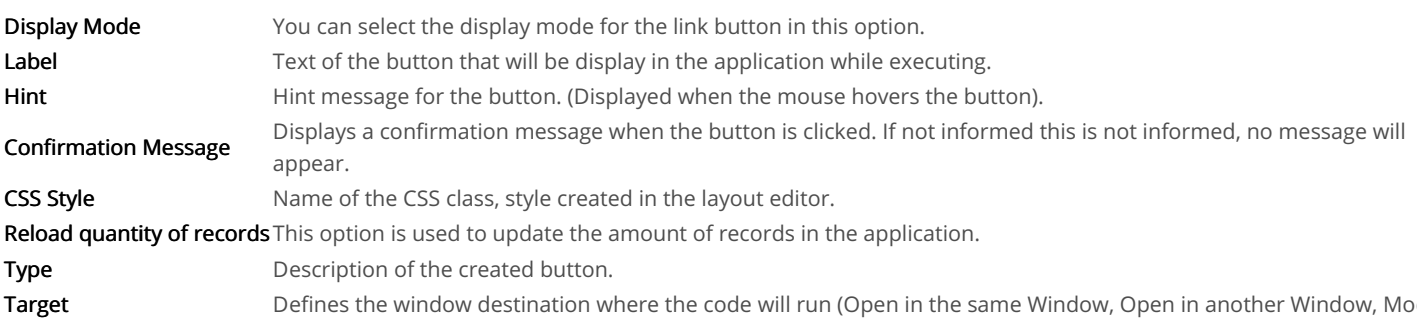

### Code Block

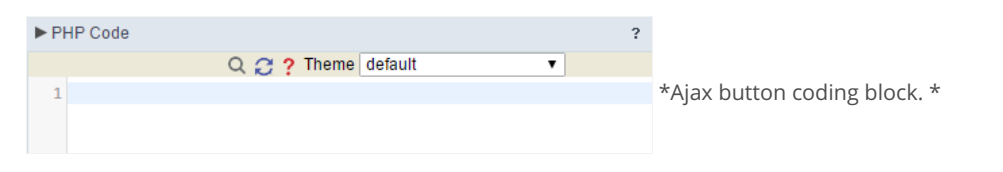

In this block, you can use macros, PHP code and JavaScript.

# Link

#### **Display Mode**

You can configure the display mode of the link button in Image, Button or Link.

### **Button**

#### Setting up Link Button.

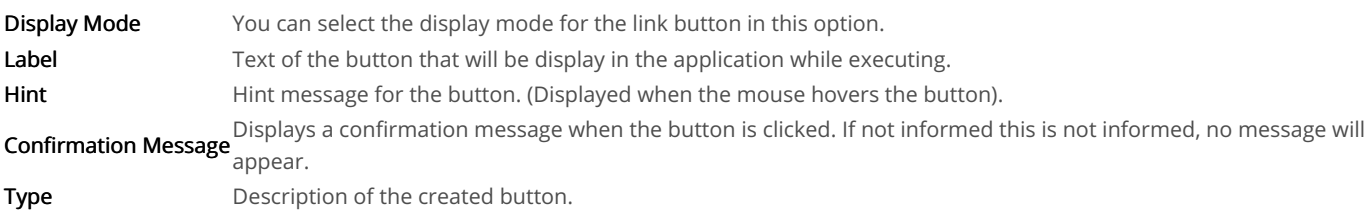

# Image

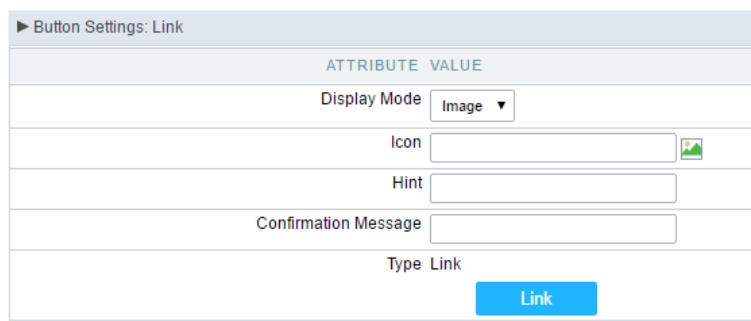

#### Setting up Link Button.

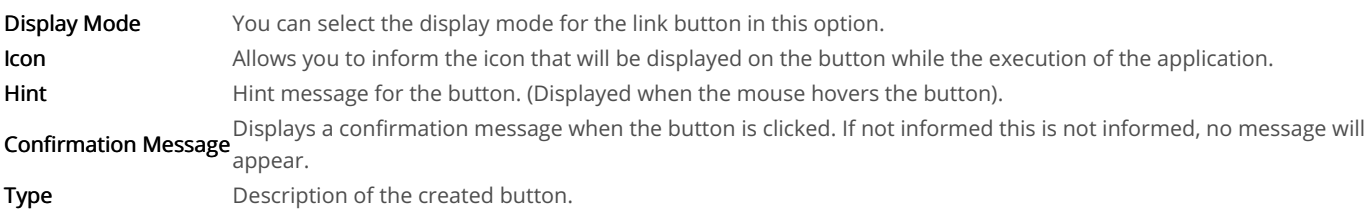

### Link

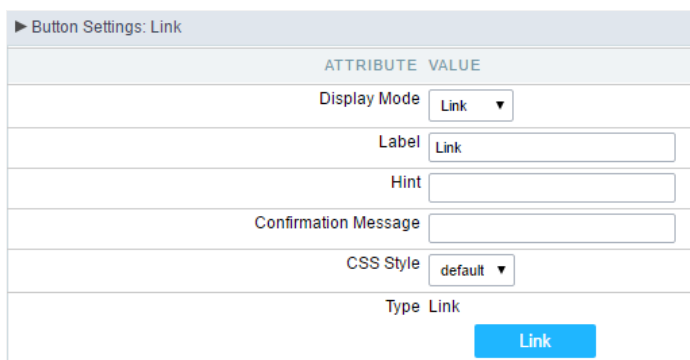

#### Setting up link Button.

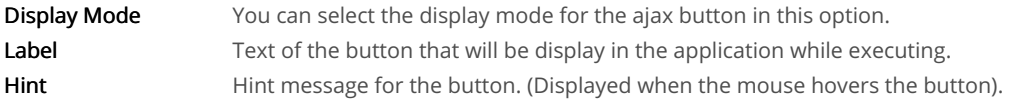

Displays a confirmation message when the button is clicked. If not informed this is not informed, no message will **Confirmation Message** appear.

**CSS Style** Name of the CSS class, style created in the layout editor. Type Description of the created button.

### Setting up the Link

 $\bullet$ electing the applications

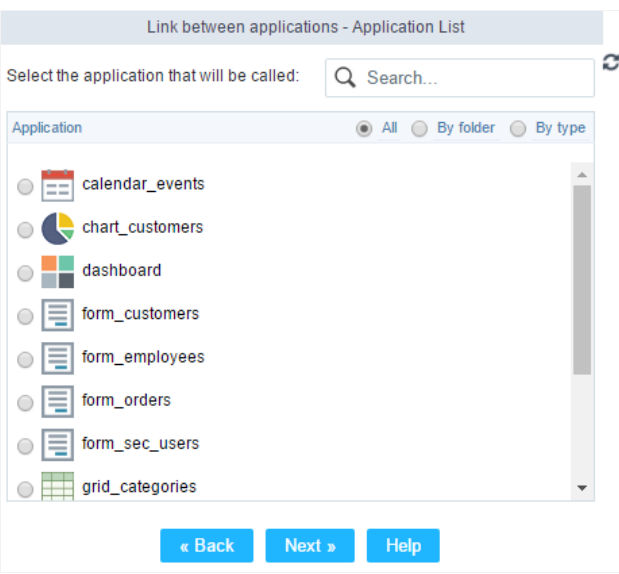

Choosing the application for the button link.

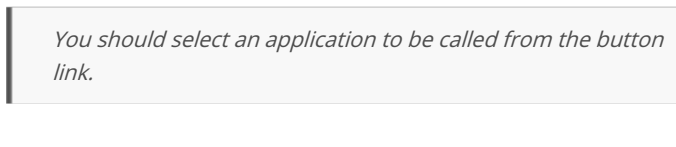

ink Parameters  $\bullet$ 

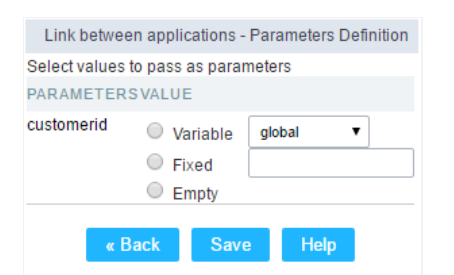

Choosing the parameters for the button link.

Allows you to use an existing field from the current application as a parameter for the link. Field

Nariable Allows you to use a global variable from the current application as a parameter for the link.

Fixed Allows you to inform a fixed value as a parameter for the link.

- **Empty** No value will be passed as a parameter for the link.
	- ink Properties (Grid)

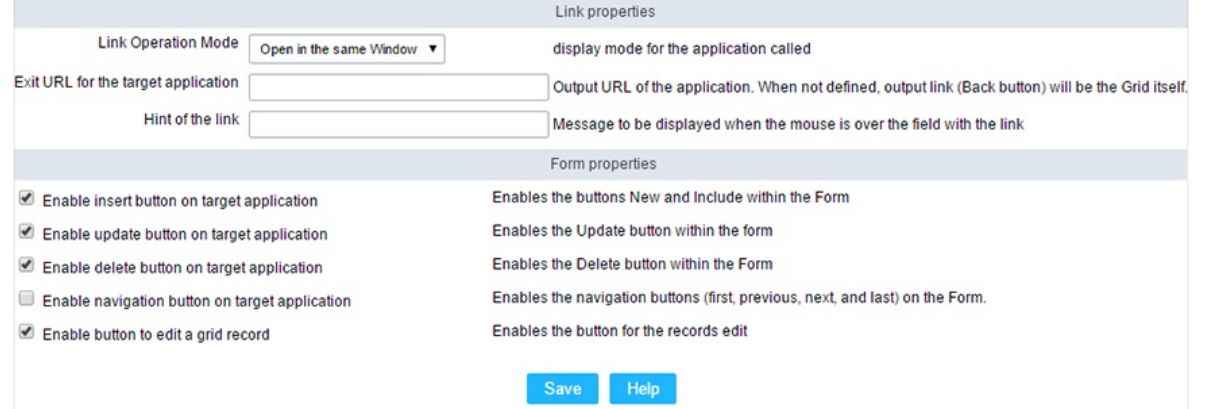

Configuring the properties for the link button when the destined application is a Grid.

| <b>Link Operation Mode</b>             | How the link will open (Open in the same Window, Open in another Window, Modal<br>). |
|----------------------------------------|--------------------------------------------------------------------------------------|
| Exit URL for the target<br>application | URL or an application that be redirect to when exiting the Grid application.         |
| <b>Initial Mode</b>                    | Allows you to define the initial mode of the grid application (Search or Grid).      |
| Number of Lines                        | Allows you to define the amount of lines displayed in the Grid.                      |
| <b>Number of Columns</b>               | Allows you to define the amount of columns displayed in the Grid.                    |
| Paging                                 | Enable the paging in the Grid.                                                       |
| Display Header                         | Enable the Grid Header.                                                              |
| <b>Active Navigation Buttons</b>       | Enable the navigation button (First, Back, Next and Last) in the Grid.               |
| A ink Droportiac (Form)                |                                                                                      |

ink Properties (Form)

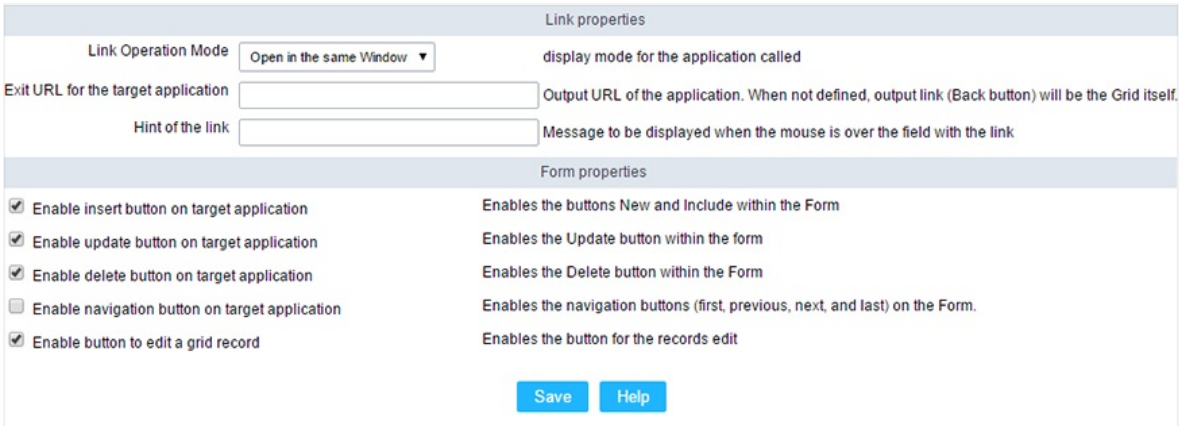

Configuring the properties for the link button when the destined application is a Form.

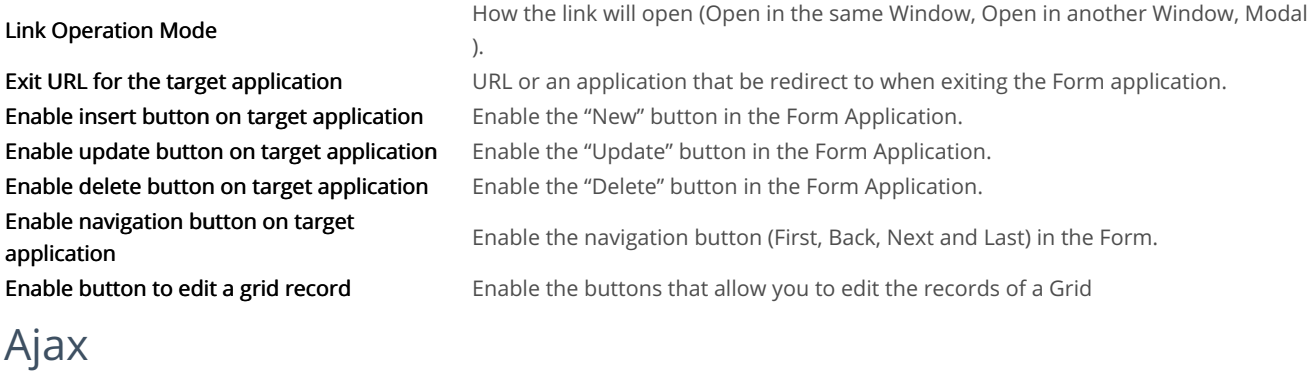

#### **Display Mode**

You can configure the display mode of the Ajax button in Image, Button or Link.

### **Button**

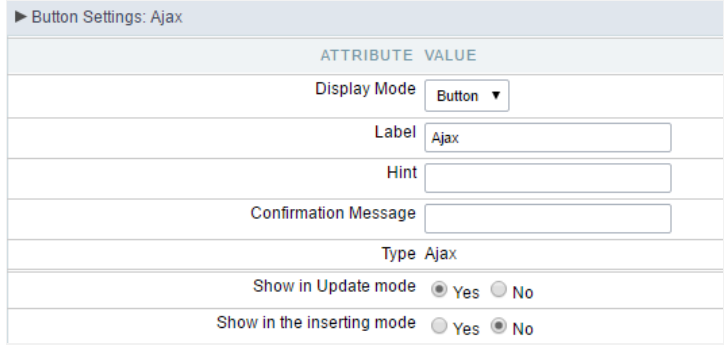

#### Setting up Ajax Button.

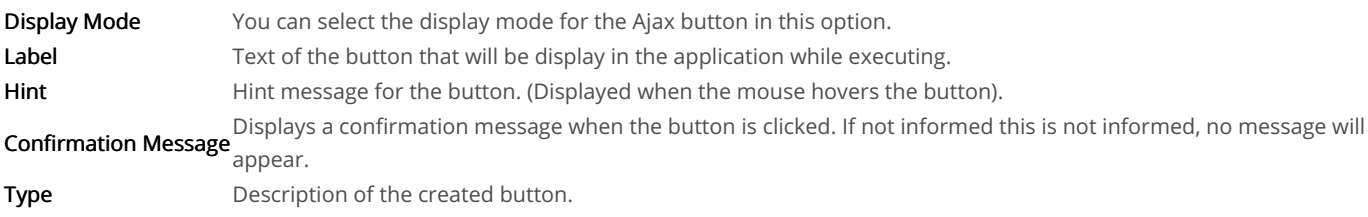

# Image

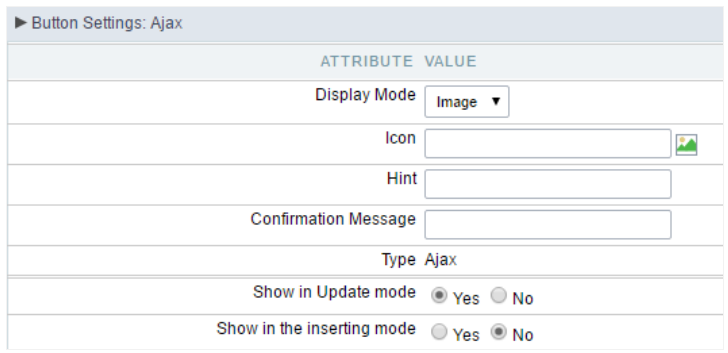

#### Setting up Ajax Button.

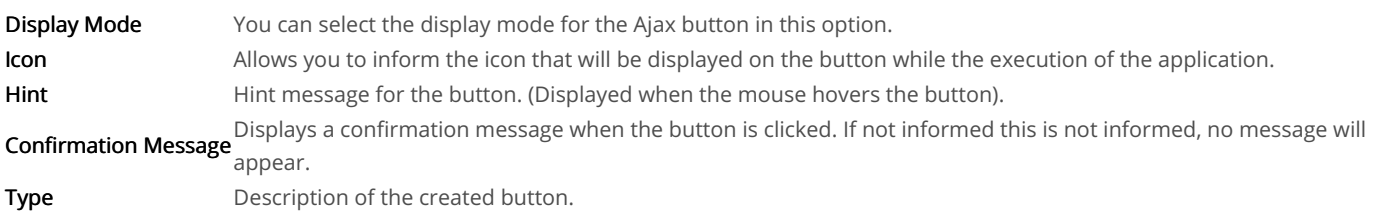

### Link

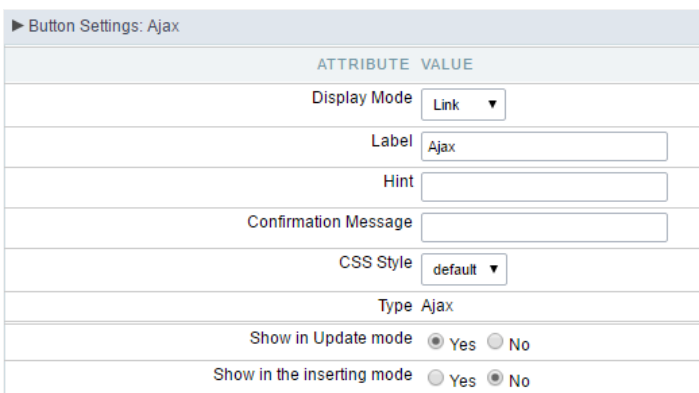

#### Setting up Ajax Button.

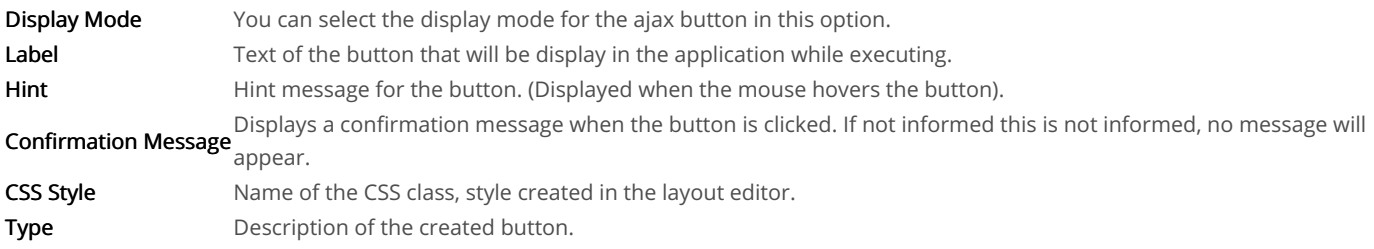

### Code Block

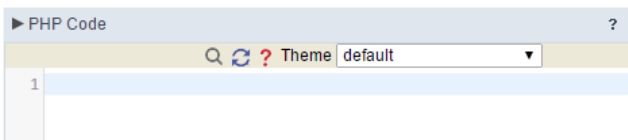

Ajax button coding block.

In this block, you can use macros, Ajax code and JavaScript.

#### Related Links  $\mathcal{O}$

Related Videos D

# Application

# **Settings**

With this interface, you can set the common attributes of the app.

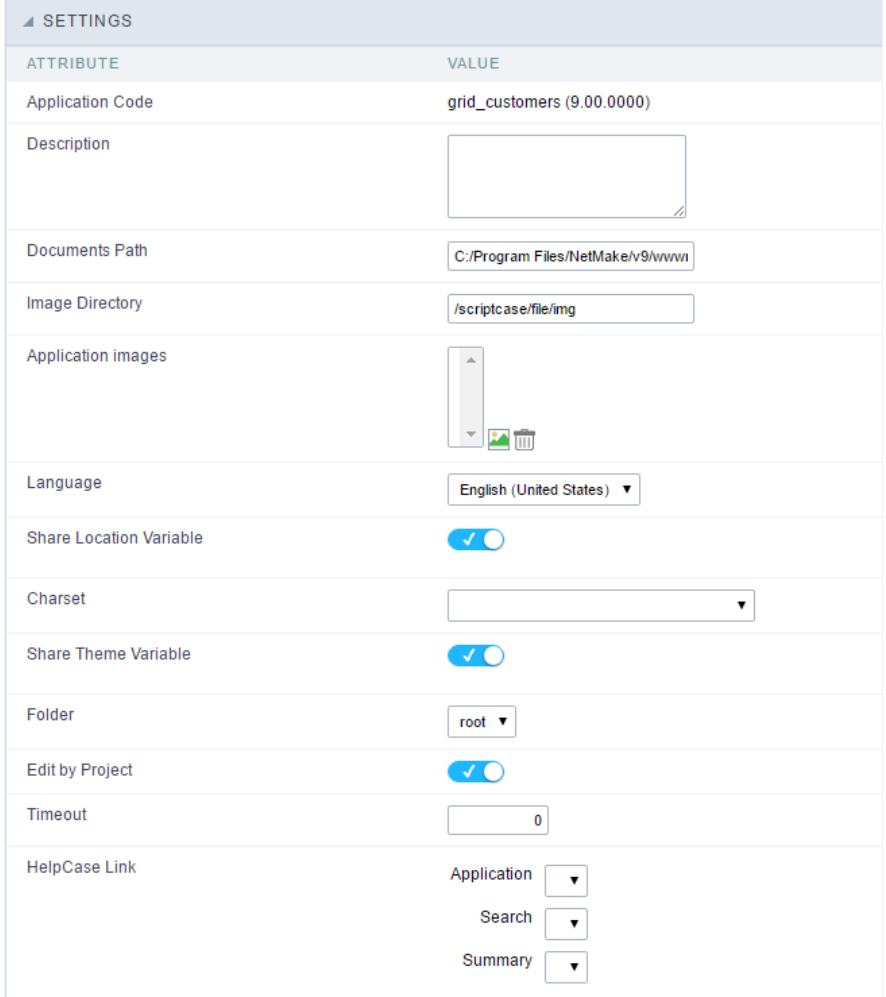

Application Settings Interface

#### ttributes

#### List of

- pplication Code : It is the name that defines an application. An app can be renamed at the Application  $\circ$
- escription : This field contains a brief description of the application objectives.  $\circ$
- ocuments Path : The absolute path to store uploaded documents in the application.  $\circ$
- o mage Directory : The filesystem directory to store the application images.
- pplication images : Import images into the application to allows using them in the application.  $\circ$
- o anguage : Set the default language of the application. Display all the application hints and messages in the selected language.
- hare Location Variable : Define if the app shares the regional settings with other applications through a session variable.  $\circ$
- harset : Define a specific charset to use in the application.  $\circ$
- hare Theme Variable: Define if the app shares the Theme settings with other applications through a session variable.  $\circ$
- older : Define the project folder that contains the app.  $\circ$
- dit by Project: Define if other project developers can edit the application.  $\circ$
- $\circ$ imeout : Set the session runtime timeout in seconds. If the value is Zero, it assumes the default timeout of the PHP.
- $\circ$ elpCase Link : It allows to associate a HelpCase file with the application.
- mage Viewer: Activates the image viewer features in the running application. By clicking on the image the user can drag, rotate, invert, a image.

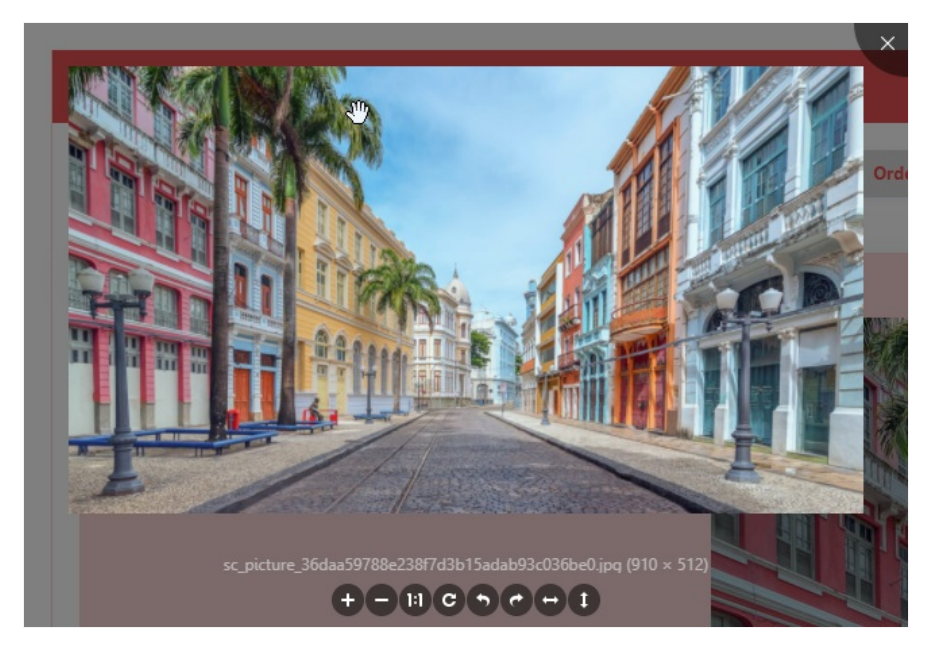

### **Notification Settings**

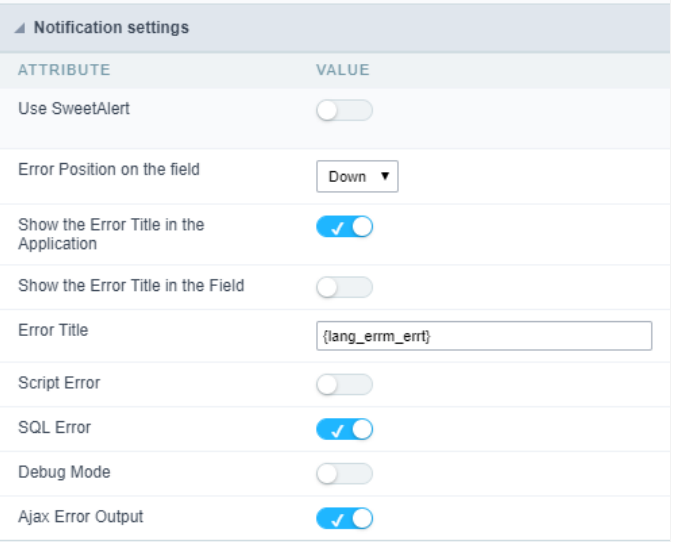

- se SweetAlert: Use the SweetAlert to display messages from the application. When this option is active, it will replace the browser's "co
- weetAlert position using Toast: The position to display error messages on the application.
- rror Position on the field: The position to display error messages when criticizing the field.
- how the Error Title in the Application: Define to display the title line of the error message or not.  $\bullet$
- how the Error Title in the Field: Define to display the title line of the error message in the field or not.  $\bullet$
- cript Error : Allows displaying the line code where there is an error..  $\bullet$
- **QL Error**: Allows displaying the SQL statement if it got an error.  $\bullet$
- ebug Mode: Runs the application in Debug mode, showing all SQL statements the application is executing.  $\bullet$
- $\bullet$ jax Error Output: Enables the Ajax alert for debugging errors.

# Navigation

This interface allows defining the navigating behavior of the application

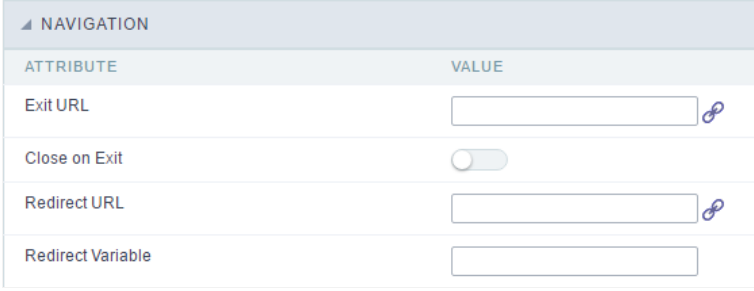

Navigation Interface.

#### **Exit URL**

URL to where the user goes when he clicks on the "exit" button.

#### Close on Exit

Close the browser window when the user clicks on the "exit" button.

#### **Redirect URL**

Redirect to another URL in case there aren't any global variables available.

#### **Redirect Variable**

Creates a variable with the application name and sends it to the redirected application.

# **Messages**

On this screen, you can redefine the default application messages to the end-user by customizing the validation messages for Insert, Update, define messages for SQL errors and the confirmation outputs.

### Messages

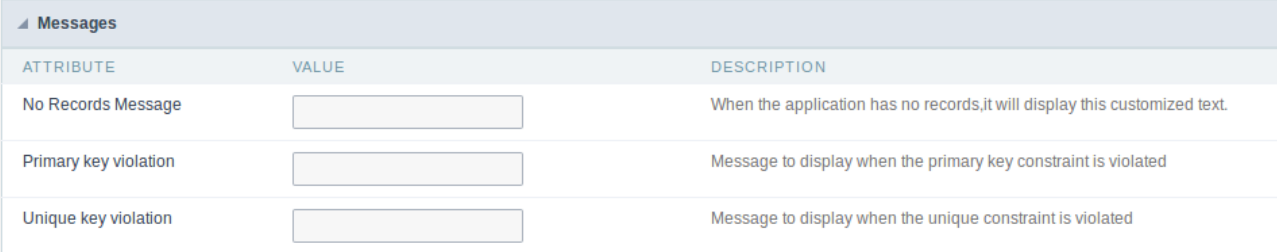

#### No Records Message

The message displayed when the application has no records.

#### Primary key violation

The message displayed when there is a violation in the database's primary key constraint.

#### Unique key violation

The message displayed when there is a violation in the database's unique constraint.

### **Insertion Messages**

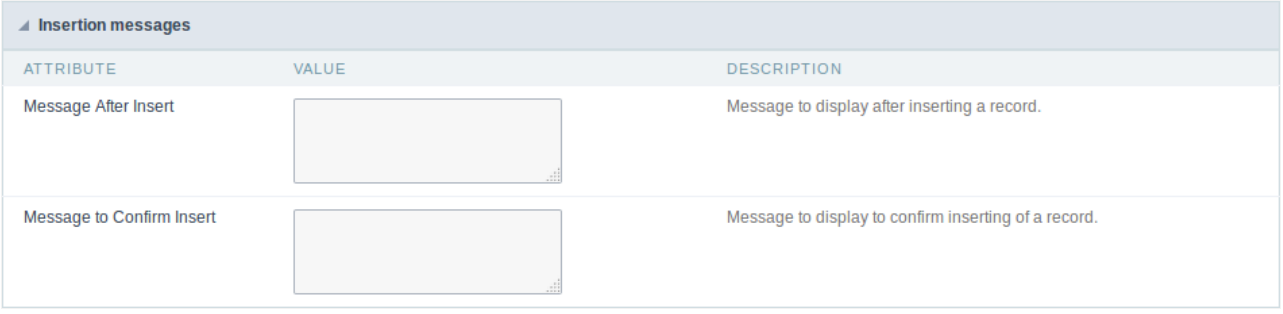

#### Message After Insert

The message displayed when inserting a new record.

#### **Message to Confirm Insert**

The message displayed if the end-user wants to confirm the inserting of a new record.

### **Update Messages**

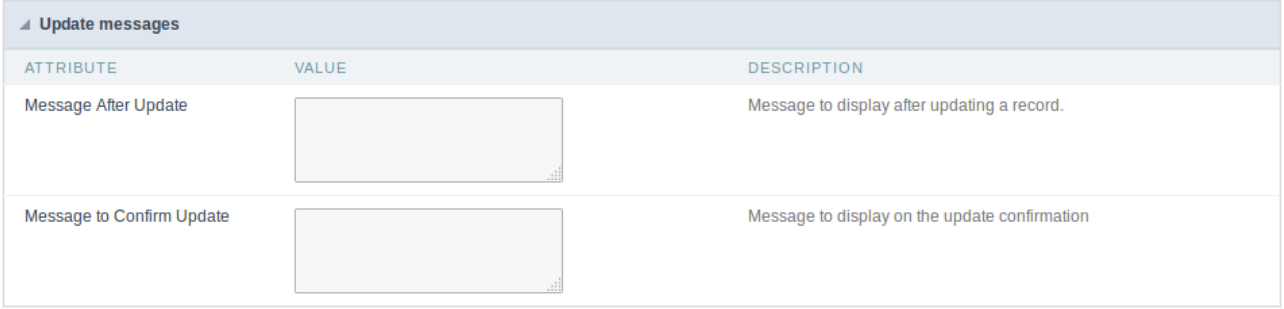

#### **Message After Update**

The message displayed when updating a record.

#### **Message to Confirm Update**

The message displayed if the end-user wants to confirm the changes of a record.

### Messages of delete

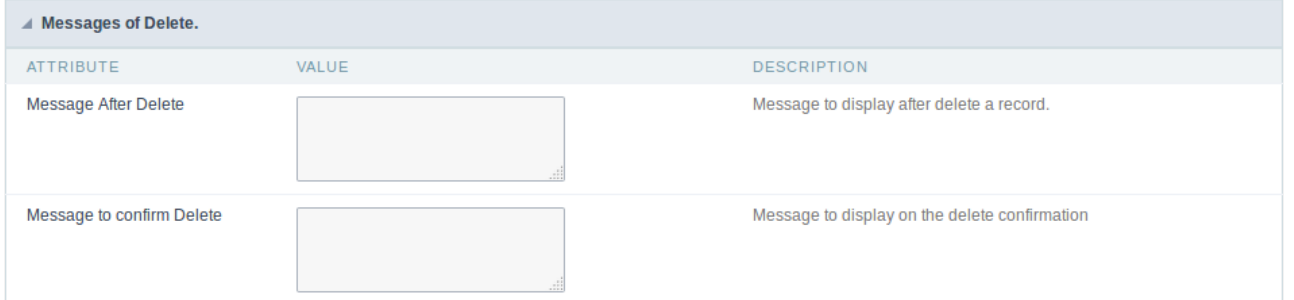

#### **Message After Delete**

The message displayed when deleting a record.

#### Message to confirm Delete

Displays a customized message asking to confirm the record deletion.

If you make no changes, the application will use the default values for the messages. Those values can be configured in **Locales -> Application** Language.

# Global variables

This screen shows all global variables used in the application

The global variable is an external parameter required for running the application. The application can include global variables in the WHERE c and names, event programming, and so on.

You can define global variables by using square brackets ([variable]). You can pass the parameters to the application through one of the meth Get

IMPORTANT: if you need to use Database Identifiers in your tables, we recommend using the double quotation marks(") instead of the b. of the conflict with the of Global Variables syntax{:target=" blank"} Scriptcase. Using the brackets as database identifiers may lead to proi Scriptcase applications.

**APPLICATION** Settings ♦ Navigation .. T Messages ... C Global Variable

Global variables Interface.

Example:

Select CustomerID, CustomerName from Customers WHERE CustomerID = '[v customerid]'

We do not recommend using session variables (global variables) with the same name as the table fields.

In this case, the variable v\_customerid is displaying in the global variables configuration.

#### A VARIABLE SETTINGS ATTRIBUTE VALUE global -Scope **SESSION Ø** POST **Ø** GET Settings O Optional Type  $\circ$  out  $\circledcirc$  In

Global variables configuration Interface.

#### Attribute

It shows the variable's name in the application.

#### Value

Defines the behavior of the variables, divided into three blocks, they are:

#### Scope

Defines how the application receives the variable. A variable defined as the POST method in the app does not receive value if it comes with th the methods available:

- ession: Defines that the variable must be created as a PHP session variable by another application.  $\bullet$
- ET: Defines that the variable must be passed by the URL, that is, visible by the browser.  $\bullet$
- OST: Defines that the variable must be passed through the POST method of an HTML form.  $\bullet$

#### Settings

 $\bullet$ ptional: Check it to don't validate the variable at runtime.

#### Type (In / Out)

Defines whether the variable comes from another application (In), or it is starting in the current app (Out).

### Description

Indicates where the application is using the variable.

Related Links  $e^{\rho}$ 

Related Videos D

### **General Overview**

This feature allows the developer to create links between applications of the same project, expanding the integration of applications. All link options are grouped under the Application Links menu.

**Application Links** 

In the first access to the menu, we can see the list of existing connections in the application.

If the application does not have a configured link, the application list screen will be displayed with the message: This application does not have any link. Click here to create one now.

#### ID

 $\overline{\phantom{0}}$ 

Link identification ID.

#### **Type**

The type of link created, some links such as Edit Link allow only one link per application. In this case, the developer will be able to check the connection types that already exist in the application

#### **Target Application**

This info show the target application name.

#### **Actions**

This column has edit options for the links.

#### **Properties**

It allows accessing the binding properties where it is possible to configure the binding behavior.

Link

Displays the links screen, where it is possible to configure the link that was made with the application informed in the target application column. In this option it is possible to change the parameter passed in the connection as well as the target application.

#### **Delete**

Permanently deletes the connection in the applications.

Through the option Restore Applications, it is possible to get a previous version of the application, making it possible to recover the link deleted.

### **Links Type**

The Form application has the following links options

The HTML control has only the application binding available in the interface.

- Application Link Allows you to link a control with any project application.
- Button Link: It allows creating a link through the buttons created by the developer in the query application, to any application in the project.

### **Control Applications Link Types x Target Application available to link**

Check the links types of the control application and the target applications available for each link types.

Only Capture link have some restrictions in the target application use, allowing only to use of Grid application.

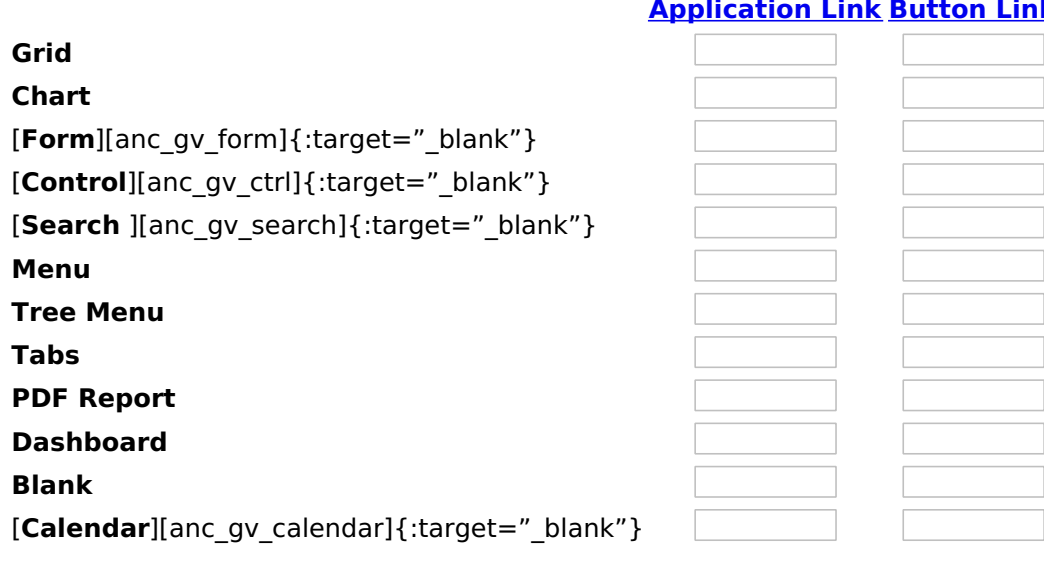

# Related Links  $\partial^2$

#### · Login with language selection

# Related Videos  $\triangleright$   $\frac{\hbox{template}}{\hbox{f}}$

- form template · Responsive login template
- Control introduction
- **Control overview**  $\bullet$
- Form overview
- 

# $\bf k$

# **Application link**

# **Creating an Application Link**

This type of link allows the developer to create a link from a grid to a form with the objective of editing the register of a grid's row.

In the link options, we will choose the Application Link. When we choose this option, edit a register from a Grid will be possible.

**Applications list** 

After we select this option, will be displayed the applications list to what you want to create the link.

This screen can be viewed from the following ways:

#### All:

In which is possible to see all the project's applications. Example:

#### **By folder:**

In which is possible to see the applications according to the folders in which each of them are.

By type:

In which is possible to see the applications grouped by its respective types.

# **Definition of Parameters**

In this setting we are going to define the type of parameter that will be passed to the next application.

We have two options at Type of Parameters, they are:

#### **Fixed value:**

This option allows the user to define a fixed value that will be used to the call of the next application.

#### **No value:**

This option allows to create the link without the need to send any parameter to the next application.

It is also possible to see a refresh button at its right side.

This button should be used when a new parameter is added to the target application, so the new parameter can be loaded in the current application to make the link.

# **Link properties**

In this screen we will set the application display mode that will be called in the link.

There are five display options, they are:

#### Open in the same window:

When we use this option the target application will be displayed in the same window of the application, and the target application will have a back button so we can return to the previous application.

#### Open in another window:

When we use this option the target application will be displayed in other browser window, and the target application will have a exit button so we can close this window.

#### Open in an iframe:

When we use this option the target application will be displayed in the same window of our application, however it will be displayed in a iframe in one of the four options available in the iframe settings.

#### Open in a parent:

When we use this option the target application will be displayed in the same window of our application, and the target application will have a back button so we can return to the previous application.

#### **Modal:**

When we use this option the target application will be displayed in the same window of our application, however it will be displayed in a small window above the current application.

### Open in the same window.

When we use this option the target application will be displayed in the same window of the application, and the target application will have a back button so we can return to the previous application.

When we select this option, we can set these following options:

Open in another window

When we use this option the target application will be displayed in another browser window.

When we select this option, we can set the following options:

### **Modal**

When we use this option the target application will be displayed in the same window of the application, however she will be displayed in a small window above the current application.

When we select this option, we can set the following options:

#### Height:

Allows to set the Modal height.

#### Width:

Allows to set the Modal width.

#### Related Links  $\delta$

- Login with language selection
- n template Related Videos  $\triangleright$ 
	- form template • Responsive login template
- Control introduction<br>• Control overview
- 
- Form overview

# **Button link**

## **Creating a Button Link**

Allows the developer to create a link where the call to the other application will be done through a button.

In the type of links options, we will choose the **Button Link**. Choosing this option it will be possible to create a link to any other application.

**List of applications** 

After selecting this option, The list of applications to what you want to create a link will be displayed.

This screen can be viewed in the following ways:

#### All:

In which is possible to see all the project's applications. Example:

#### **By folder:**

In which is possible to see the applications according to the folders in which each of them are.

#### By type:

In which is possible to see the applications grouped by its respective types.

### **Definition of Parameters**

In this setting we are going to define the type of parameter that will be passed to the next application.

We have two options at Type of Parameters, they are:

#### **Fixed value:**

This option allows the user to define a fixed value that will be used to the call of the next application.

#### No value:

This option allows to create the link without the need to send any parameter to the next application.

It is also possible to see a refresh button at its right side.

This button should be used when a new parameter is added to the target application, so the new parameter can be loaded in the current application to make the link.

### **Link properties**

In this screen we will set the application display mode that will be called in the link.

There are five display options, they are:

#### Open in the same window:

When we use this option the target application will be displayed in the same window of the application, and the target application will have a back button so we can return to the previous application.

#### Open in another window:

When we use this option the target application will be displayed in other browser window, and the target application will have a exit button so we can close this window.

#### **Modal:**

When we use this option the target application will be displayed in the same window of our application, however it will be displayed in a small window above the current application.

### Open in the same window

When we use this option the target application will be displayed in the same window of the application, and the target application will have a back button so we can return to the previous application.

When we select this option, we can set the following options:

#### **Exit URL for the target application:**

Exit URL to the called form. If any value is defined, the return address (back button) will be the exit URL of the called form.

#### **Hint for the link:**

In this option we will inform a message that will be displayed when the mouse cursor is over the button with the link.

### Open in another window

When we use this option the target application will be displayed in another browser window.

When we select this option, we can set the following options:

#### **Exit URL for the target application:**

Exit URL to the called form. If any value is defined, the return address (back button) will be the exit URL of the called form.

#### Close the form after an update:

Choosing the option Yes, the window will be closed after doing the update of a register.

#### Close the form after an insert:

Choosing the option Yes, the window will be closed after doing the insert of a register.

#### Hint for the link:

In this option we will inform a message that will be displayed when the mouse cursor is over the button with the link.

#### Open the application in a tab inside the menu:

Choosing the option Yes, the application will be open in a menu tab, when executed from a menu application, instead of opened in another browser window.

Choosing the option Yes, there are also some other settings to be displayed:

#### Title to the tab:

This option allows the developer to set a title to the tab that will be opened when used in a Menu application.

#### Hint to the tab:

This option allows the developer to set a message to be displayed when the mouse cursor is over the tab Menu.

#### Active tab icon:

This option allows the developer to set an icon to be displayed in the tab when used in a menu application.

### **Modal**

When we use this option the target application will be displayed in the same window of the application, however she will be displayed in a small window above the current application.

When we select this option, we can set the following options:

#### Height:

Allows to set the Modal's height.

#### Width:

Allows to set the Modal's width.

#### **Exit URL for the target application:**

Exit URL to the called form. If any value is defined, the return address (back button) will be the exit URL of the called form.

#### Close the form after an update:

Choosing the option Yes, the window will be closed after doing the update of a register.

#### Close the form after an insert:

Choosing the option Yes, the window will be closed after doing the insert of a register.

#### Hint for the link:

In this option we will inform a message that will be displayed when the mouse cursor is over the button with the link.

#### Related Links  $\partial^2$

• Login with language selection

n template Related Videos D

- form template
- Responsive login template  $\bullet$
- **Control introduction**
- **Control overview**
- Form overview

 $\sim$ 

In the Link Folder of the Application Menu (Image Below) are displayed the links existing in the application and also the item New Link. When clicking on the existing link it is displayed the screen below that allows to manage the links.

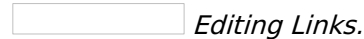

#### **Actions**

Properties Change the link's behavior, position, and how the link opens.

- Change the application that's being called in the link their Link
- parameters.
- **Delete** Remove the existing link.

Related Links  $\partial^2$ 

- Login with language selection
- Related Videos D htemplate
	- <u>Form template</u>
	- · Responsive login template
	- Control introduction
	- Control overview
	- Form overview
# Programming

ScriptCase has incorporated the concept of Object Oriented programming, using attributes, resources, methods and libraries. It is possible to business rules in applications, and by using these concepts you can reap huge rewards in terms of better organization and improved develop

### **Attributes**

The attributes are variables that has the global scope declared in the application. An attribute that can be referenced in all the methods and tl

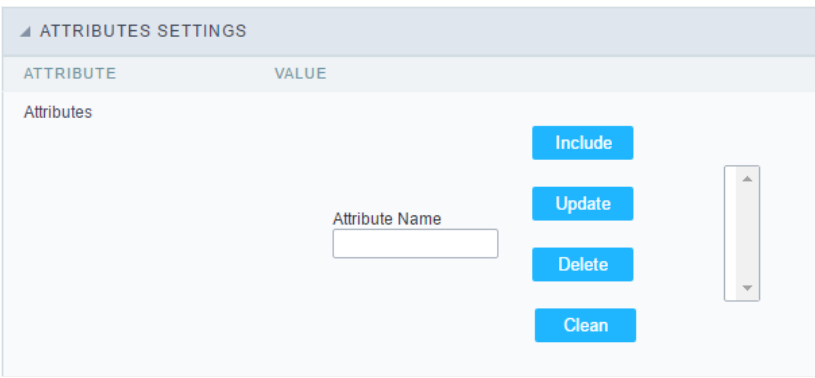

Attributes configuration Interface.

Attribute Name: This field allows to inform the attributes name, after typing the name just click oninclude. In case you want to update click or (located on the buttons' right side), do the necessary modifications and click on update. In case it is necessary to delete an attribute, it is neces as the update, but when selecting the attribute, it is necessary to click on the delete button. The clear button, as the name suggests, it clears tl attributes listed on the right.

### **Internal libraries**

To use the internal libraries just select the correspondent (Project Libraries for example). This process allows the methods existing in the libraries application's Events and Methods.

See how to manage the libraries by clicking here.

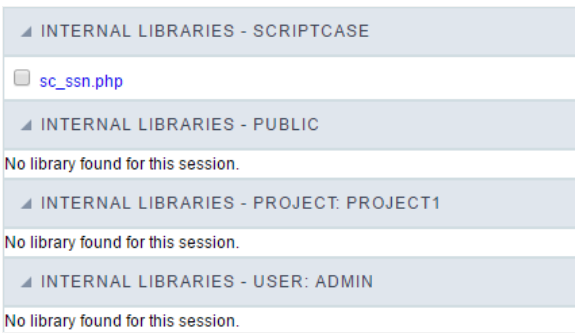

Internal Libraries managment Interface

### **PHP Methods**

Methods are function or procedures declared by the developer, that helps when applying the routines. Using methods in the applications allo throughout the application, optimizing the development experience.

Creating a new method

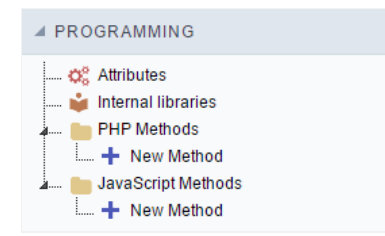

ive the method a name and click Create. As in the image below.  $\bullet$ 

PHP methods are incorporated into the same class, so it is not possible to use two functions with the same name even when used in diffi methods.

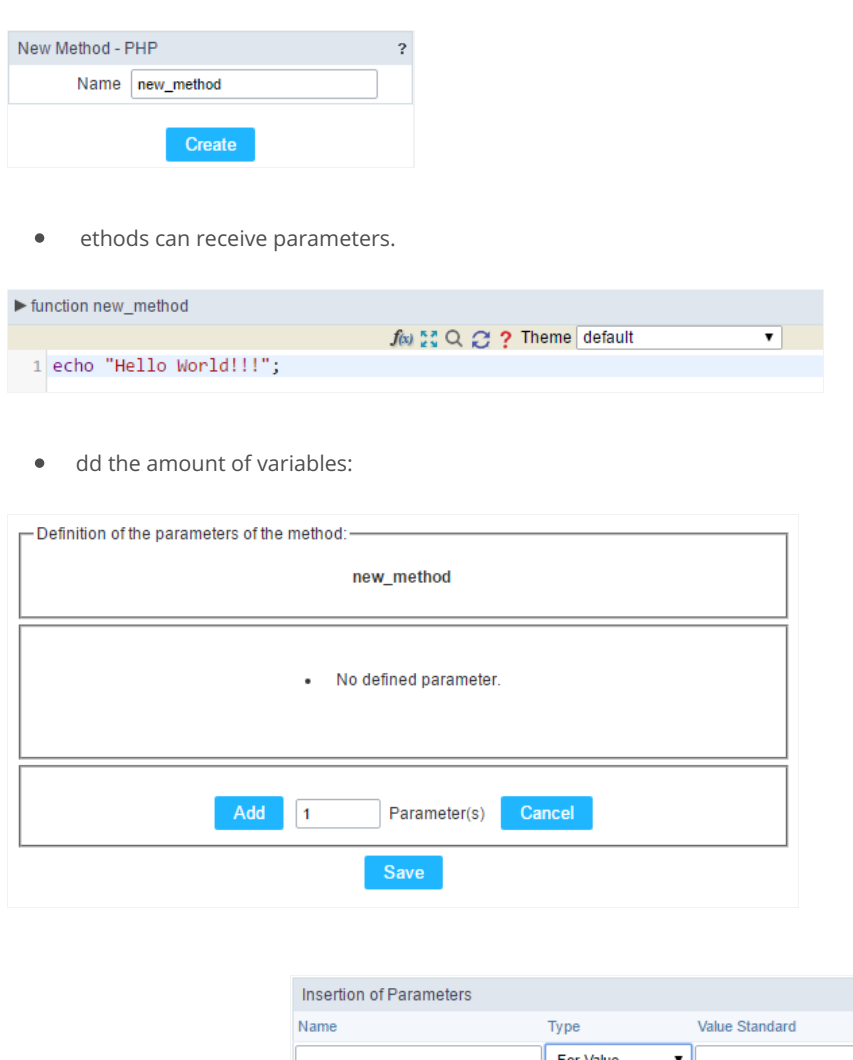

- efining the variables:  $\bullet$ For References Cancel Back
- ame: Type in the variable's name.
- ype : Selecting the type of variables: For Value or For Reference.  $\bullet$
- alue Standard : The parameter's value used to initialize when calling the method.  $\bullet$

References allows to create a second name for a variable that you can use to read and modify the variable's original information.

diting a parameter:

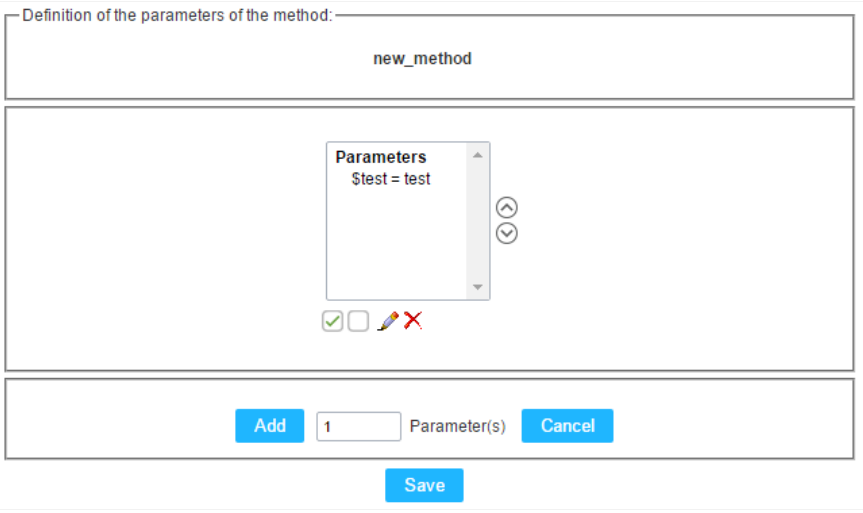

- $\vee$  : Checking all the parameters in the parameter list.
- $\Box$  : Uncheck all the parameters in the parameter list.  $\bullet$
- /: Edit the selected parameter of the list.
- X: Deletes the selected variable of the list.

### JavaScript Methods

Methods are function or procedures declared by the developer, that helps when appling the routines. Using methods in the applications allov code throughout the application, optimizing the development experience.

### Creating a new method

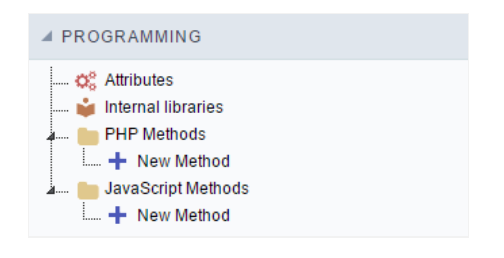

JavaScript method creation Interface

 $\bullet$ efine a name for the method and click on Create. Like the image below.

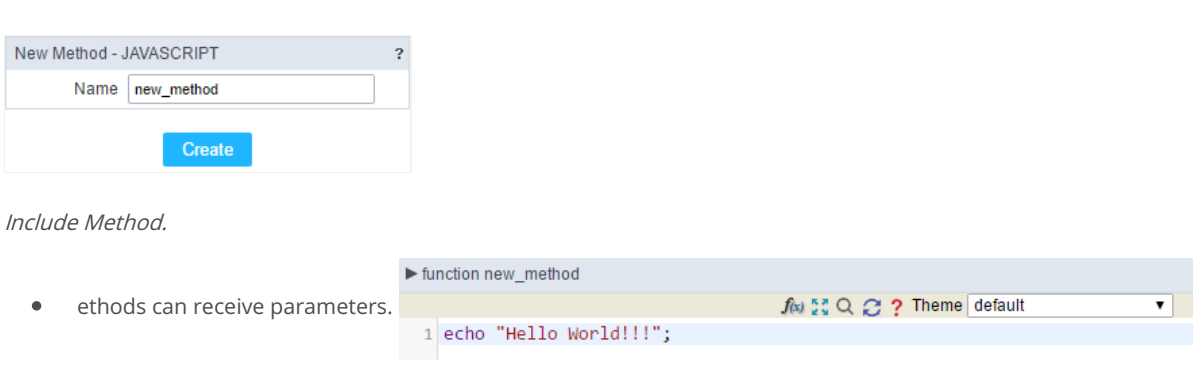

- Definition of the parameters of the method:

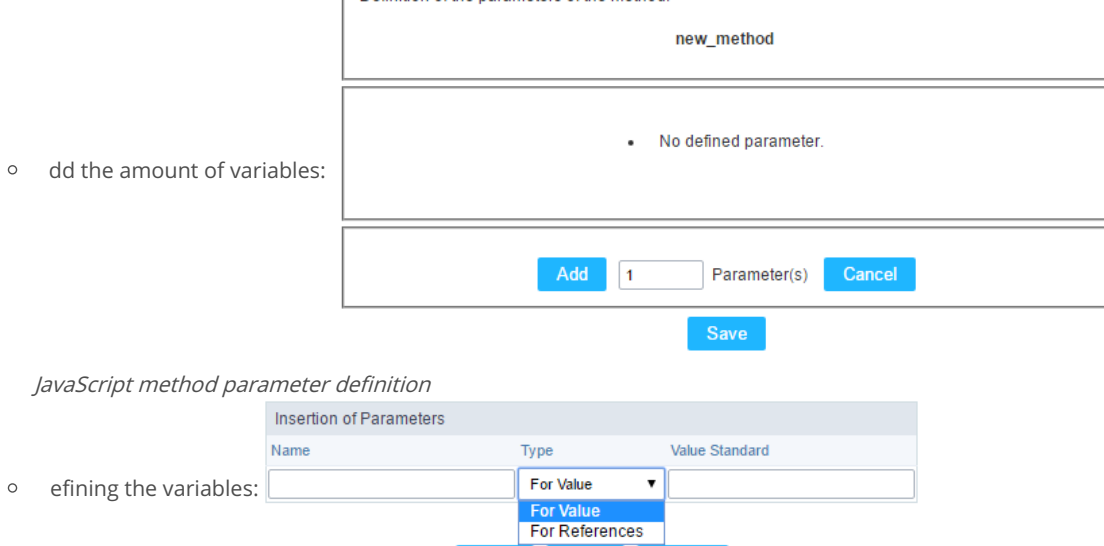

Back

Defining the variables

- $\blacksquare$ ame: Type in the variable's name.
- $\blacksquare$ ype : Selecting the type of variables: For Value or For Reference.
- alue Standard : The parameter's value used to initialize when calling the method.  $\blacksquare$

Save

References allows to create a second name for a variable that you can use to read and modify the original variable's information.

Cancel

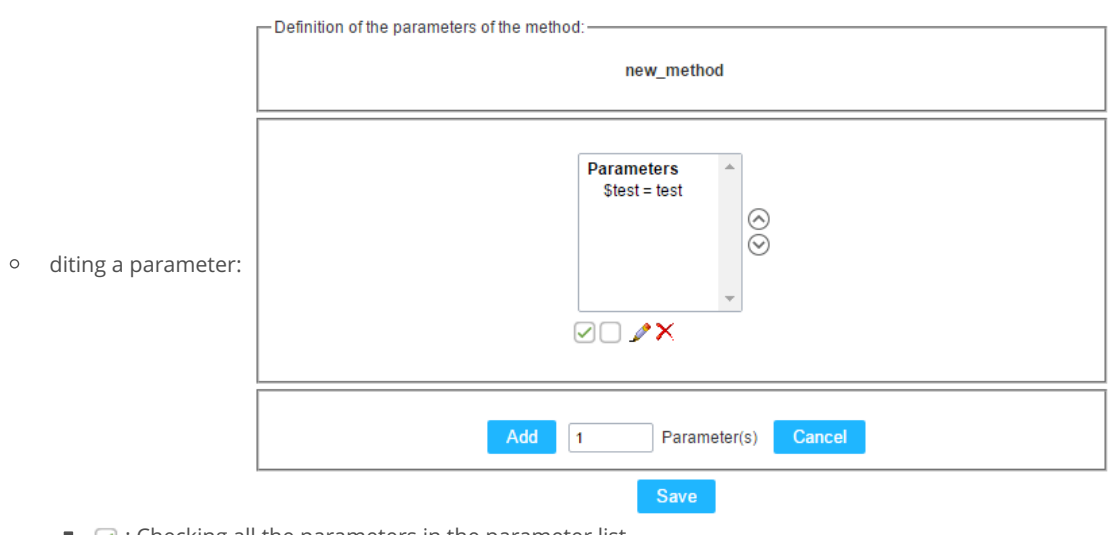

- $\blacksquare$   $\heartsuit$  : Checking all the parameters in the parameter list.
- $\blacksquare$  : Uncheck all the parameters in the parameter list.
- Edit the selected parameter of the list.
- $\bullet$   $\bullet$  : Deletes the selected variable of the list.

#### Related Links  $e^{\rho}$

Related Videos D

## **User HTML**

This option is available in the Control application if the itemSet the template HTML manually template is selected when creating the applicatio

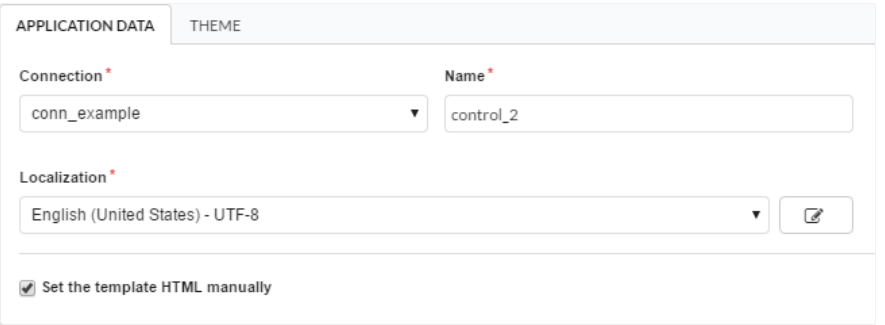

To use the custom HTML in Control, depends on specific Markups so that the Scriptcase can include its control and validation routines.

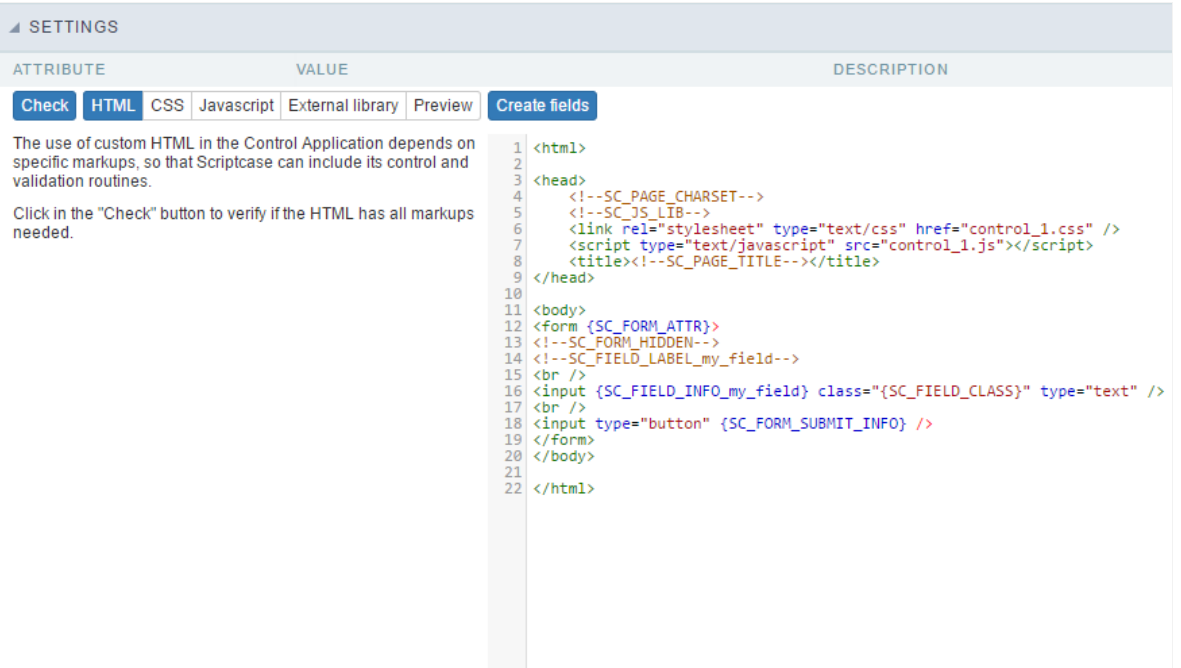

### Check

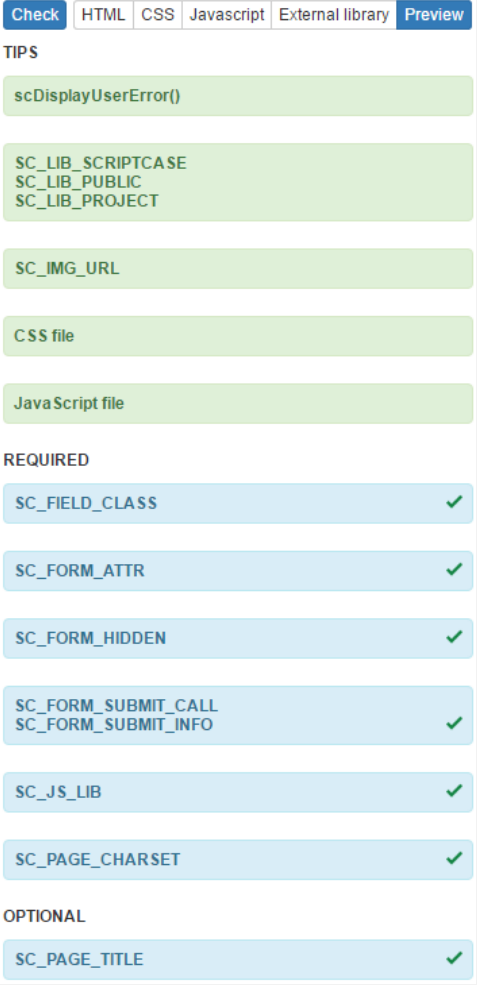

Clicking the Check button, it verifies the structure to confirm which Markups were used in the content of the HTML.

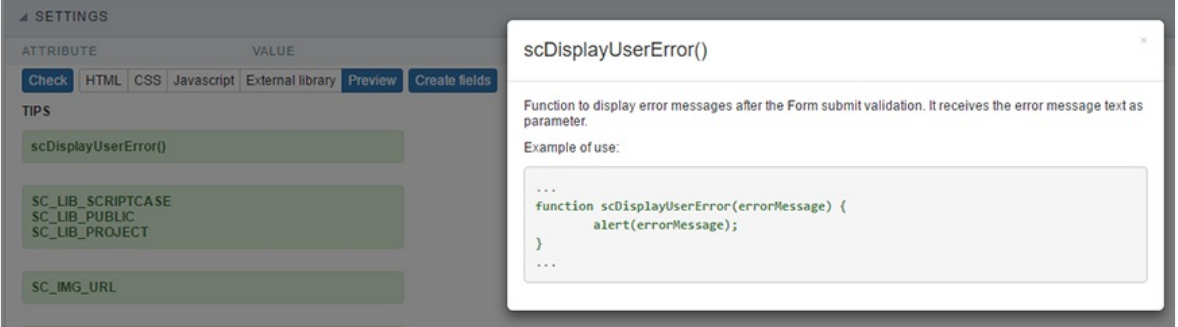

When clicking on the Markups of the Check item, a modal window is displayed with tips for using the same Markup.

he Markups are divided in 3 different categories:  $\bullet$ 

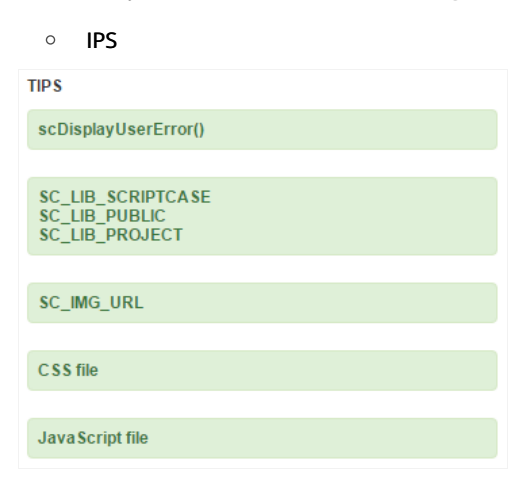

These Markups are not required, however, they are used to import files from libraries, images and other features.

○ EOUIRED

#### **REQUIRED**

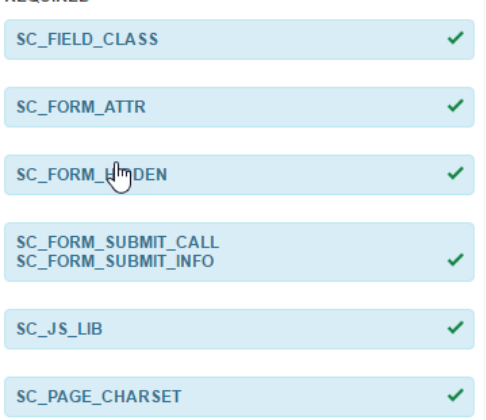

These Markups are of obligatory use in the item HTML. If they are not used, certain internal Scriptcase routines will not be executed.

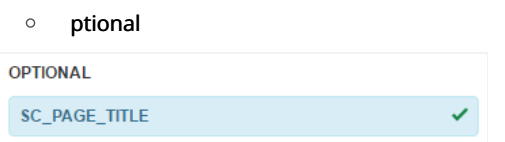

Like the category name, these Markups are optional, not influencing the correct execution of the application.

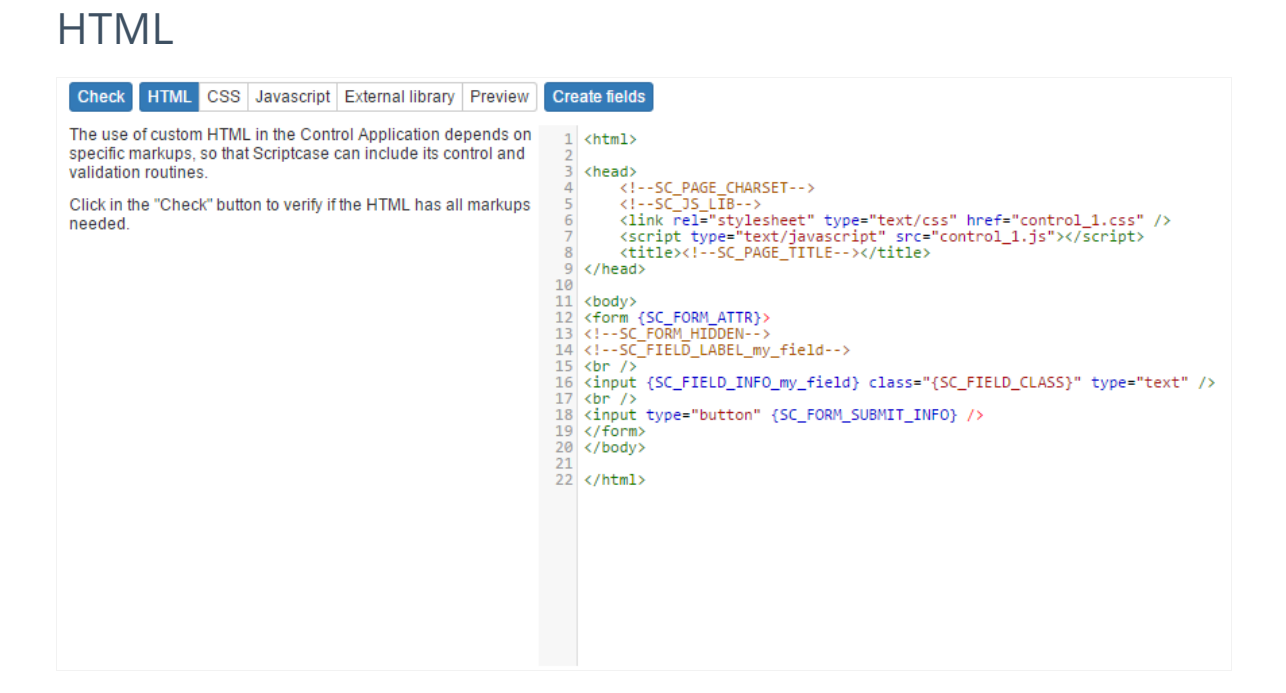

In this item, we can insert the desired HTML, remembering to use the required Markups.

The control.js and control.css files refer to the contents of the JavaScript and CSS items respectively. By default, they are automatically cre application, by default: appName.js and appName.css.

### $CSS$

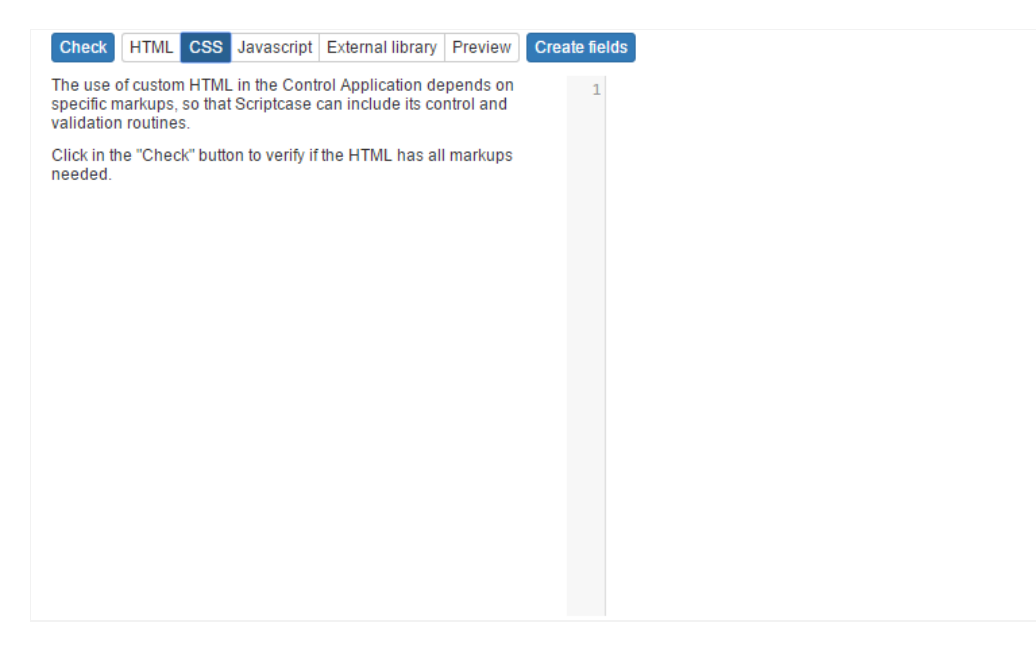

In this item, we can use our custom CSS to take effect in theHTML code used in the previous item.

### JavaScript

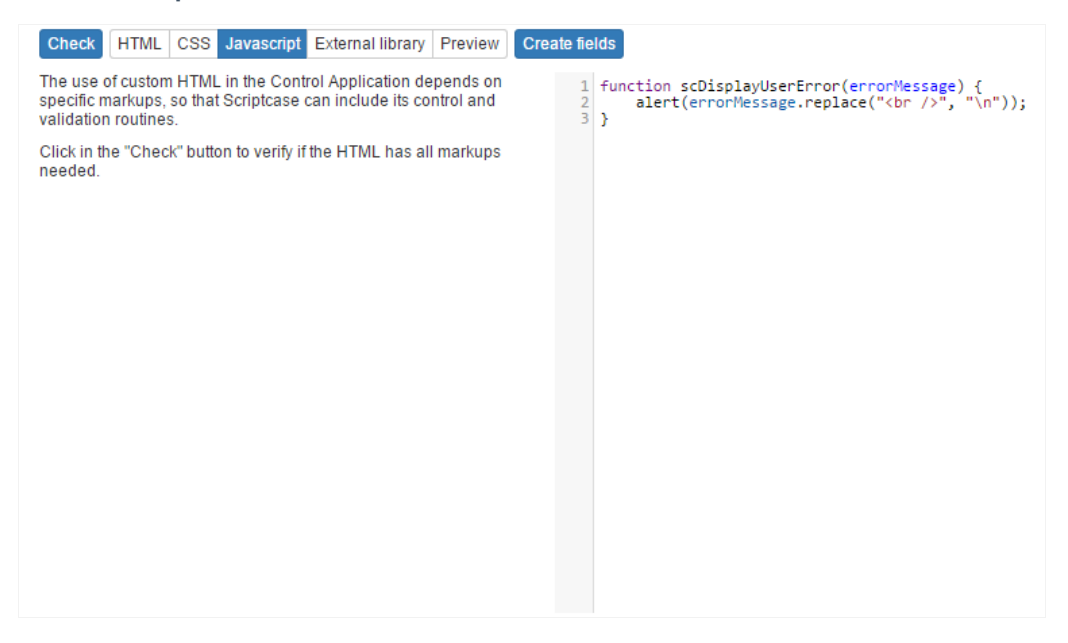

In this item, we can use our custom **JavaScript** to take effect in the code HTML used in the previous item.

### **External Libraries**

In this option, we can define if we will use the files. HTML, . CSS and . JS from an external library or if we will use the codeHTML, CSS and JavaSi application itself.

o not use external library

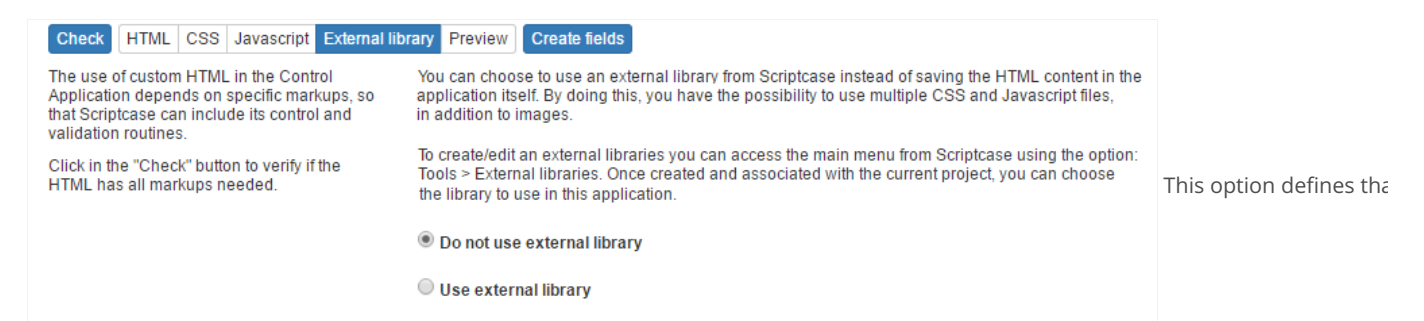

JavaScript code to be used, come from the current application's HTML, CSS, and JavaScript items.

se external library  $\bullet$ 

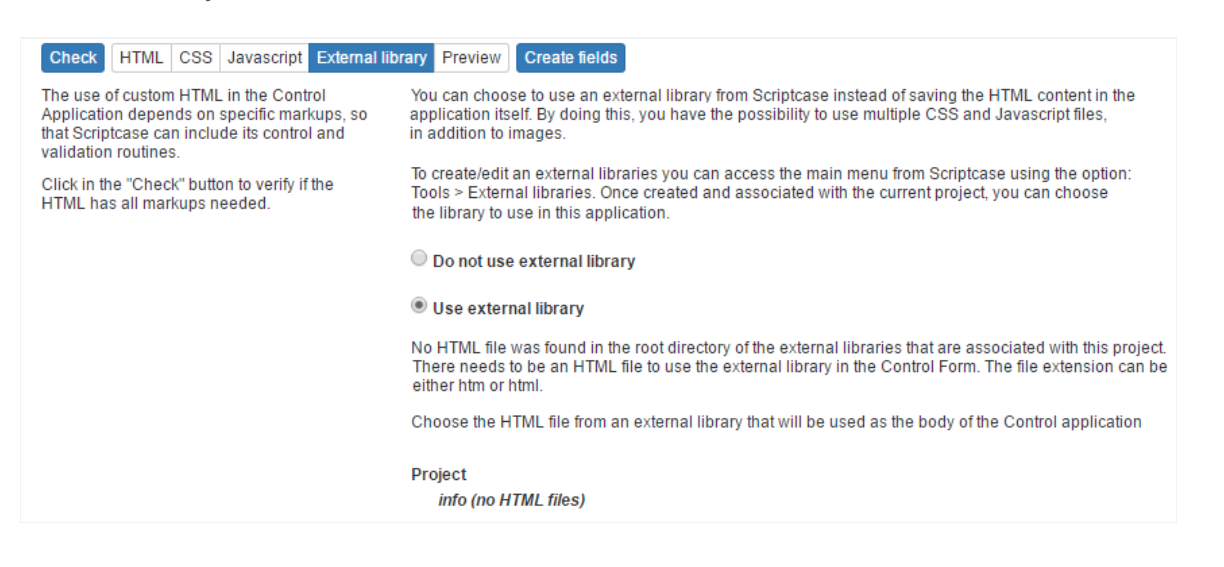

When selecting this option, we define the use of external libraries that contain theHTMI, CSS and JavaScript to be used by the application JavaScript items will be disabled.

### Preview

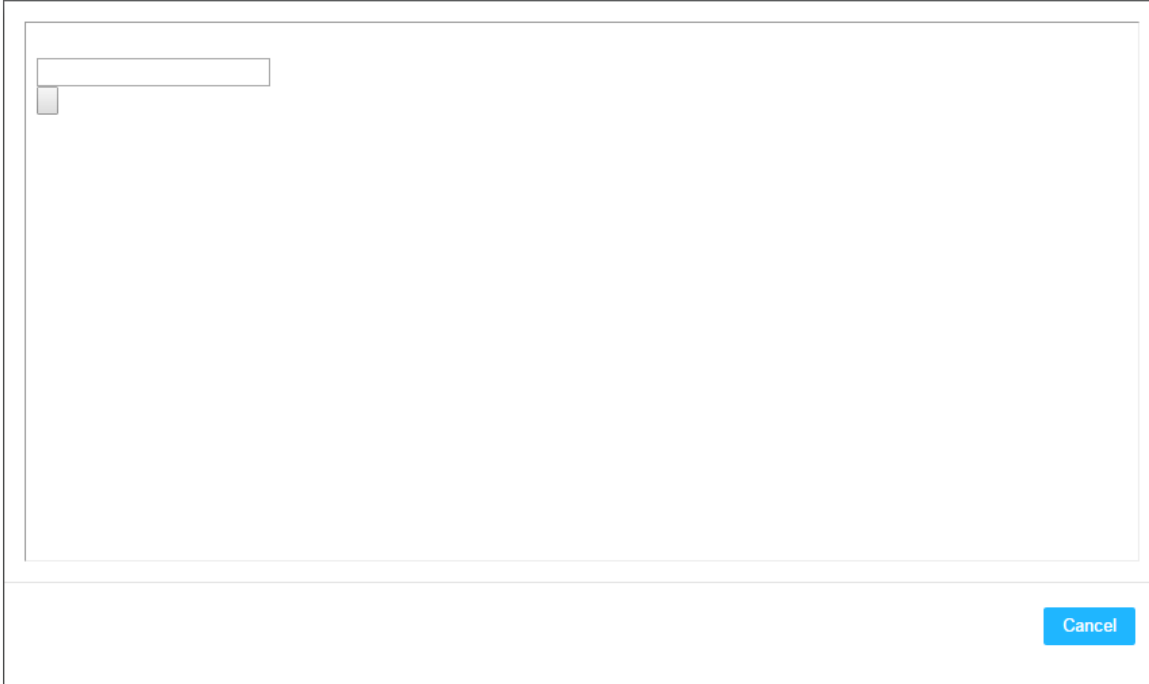

You will see how the application will appear after its generation.

### **Create Fields**

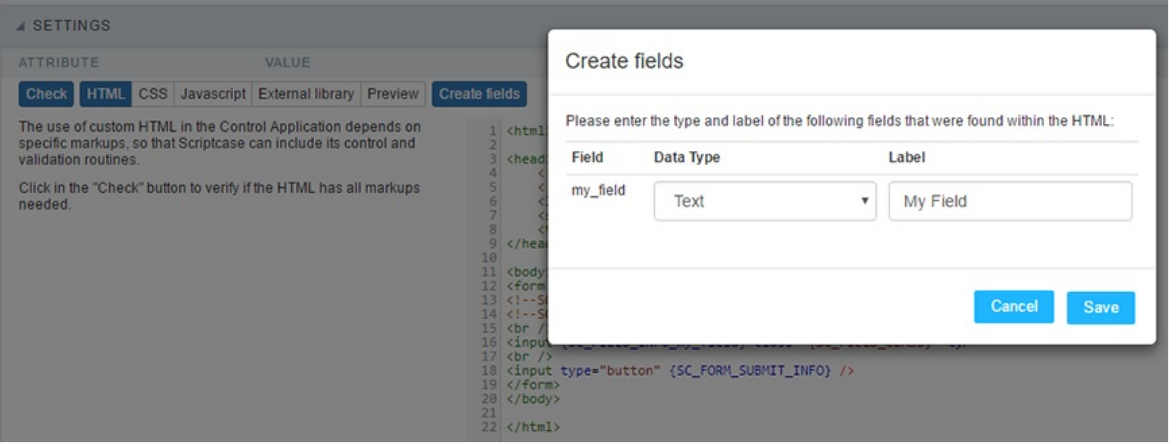

If you use field Markup before the field is created in the menu itemFields > New Field, and the item (Create Fields) is pressed, a modal window synchronize the fields, after confirmation, the fields will be displayed in the Fields menu item.

When adding fields from the menu item Campos> New Field, Scriptcase will automatically insert new mandatory Markups related to the r be used in the HTML item.

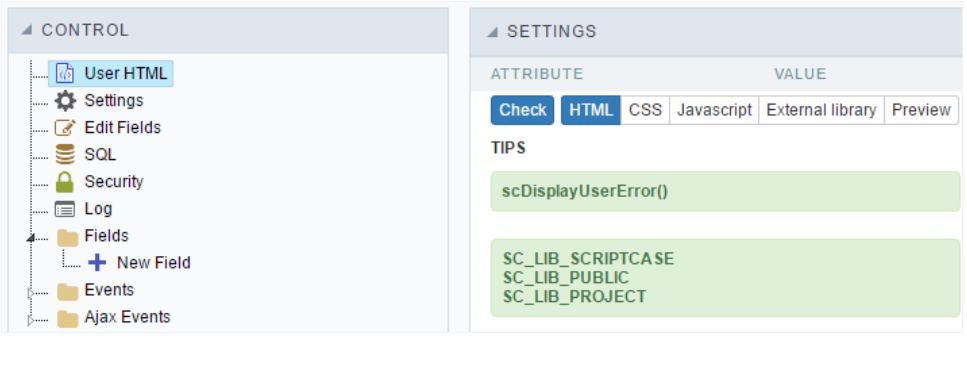

Related Links  $e^{\rho}$ 

Related Videos D

# **Creating a New Application**

### **New Application**

The creation process of one application is simple enough and intuitive.

You just need to select which application you want to generate in the applications available in Scriptcase, That it will be generated automatica

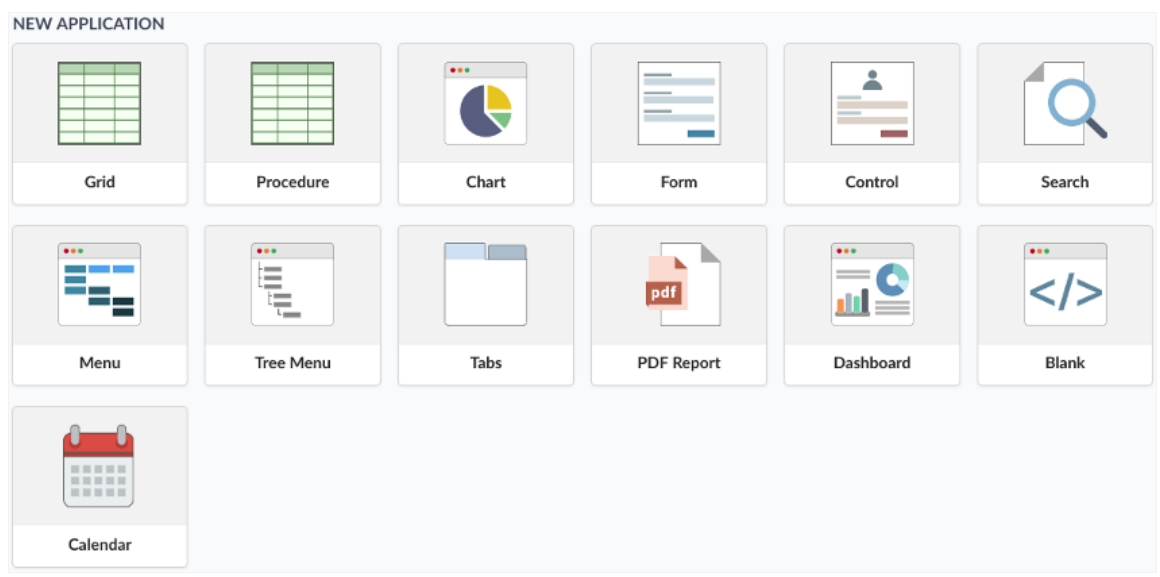

### **Application Data**

When the application is selected, the following screen will be displayed below.

In this table you need to select the connection that will be used in the application. The tables will be loaded and displayed in the fieldTable wh selected.

It is possible to select more than one table in the application creation.

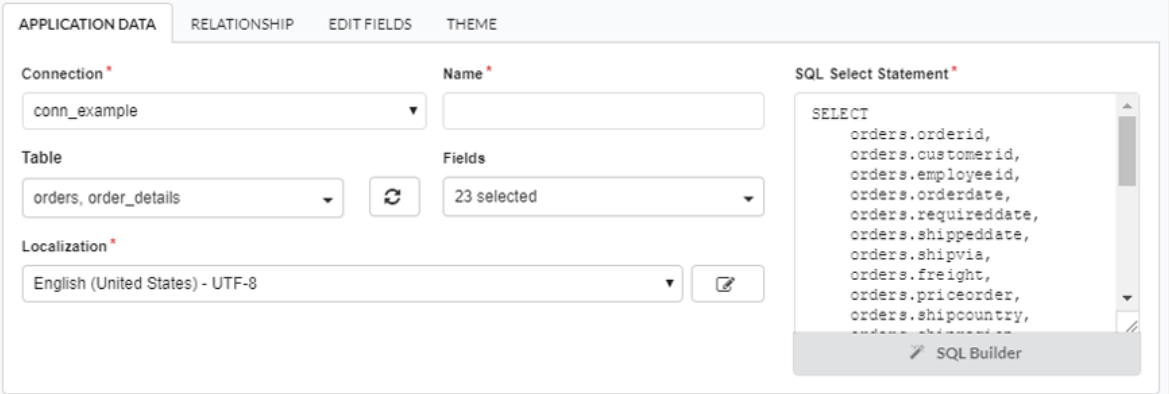

- onnection It defines the used connection to create the application. All the project's application will be displayed.  $\bullet$
- ables It defines the used tables in the application. (Form and Calendar can only use one table).  $\bullet$
- $\bullet$ ields - It defines the fields that will be part of the applications.
- QL Select Statement Display the select statement created after selecting the tables and fields. This field allows also to insert a previou used tables are available in the database selected in the connection.

### Theme

In this screen you select the theme that the application will use. The default project's theme, that can be checked and changed in Project > Pro automatically.

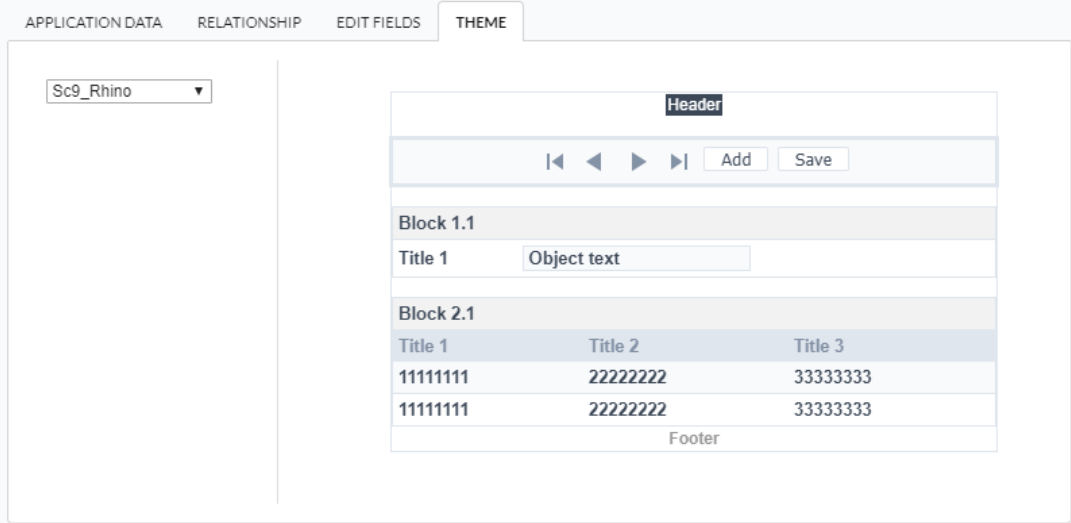

heme - List of available themes in the project.  $\bullet$ 

After all the settings are done, click in the button Create. In the next screen the settings of the created application will be displayed.

#### Related Links  $\mathcal{P}$

Related Videos D

## Mobile

The Mobile settings allows to define the automatic optimization of generated applications to run on mobile devices.

See below the available settings.

#### Enable mobile optimization

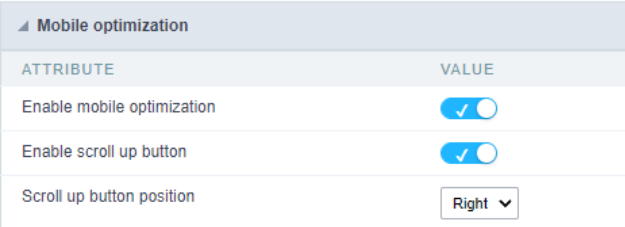

This option changes how the application HTML elements works, adapting them automatically to run on mobile devices.

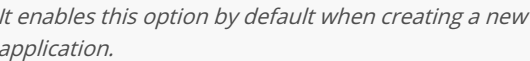

See some examples of adapted screen:

#### Enable back to top button

It enables the displaying of the button back to top button in the Grid, Filter, Detail and Summary modules.

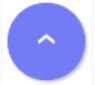

It enables this option by default when creating a new application.

#### Back to top button position

Defines the position of the back to the top button:

The options are:

- ight Position the button in the bottom right corner;  $\bullet$
- eft Position the button in the bottom left corner;  $\bullet$

When creating a new application, the button is configured on the right by default.

#### See below for placement examples.

Button in the bottom right corner

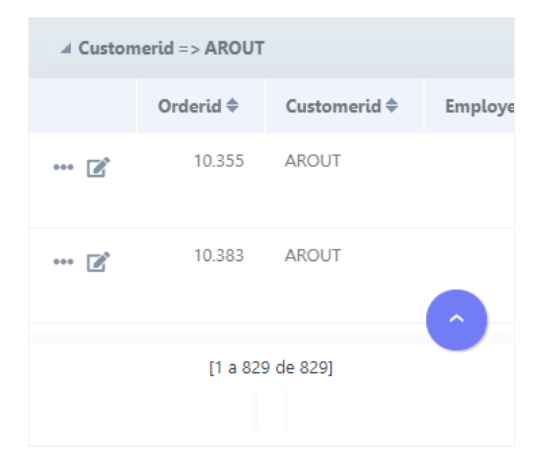

#### Button in the bottom left corner

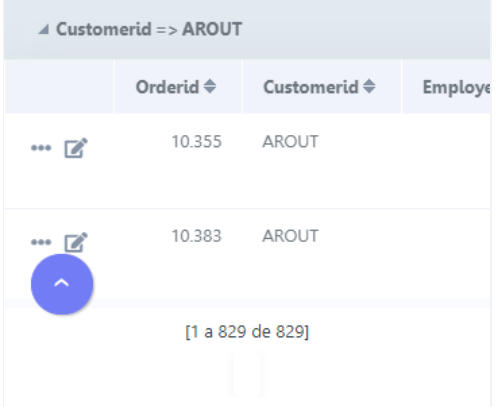

### Pin the bottom toolbar

Defines the behavior of the lower toolbar when running the application on mobile devices with the Simplified toolbar option disabled.

When enabling these options, the lower toolbar will behave similarly to the upper toolbar, remaining fixed on the screen and thus facilitating resources.

#### Example of fixed bottom toolbar

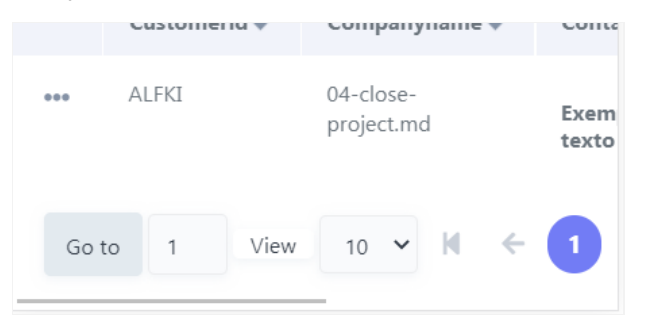

If you choose to uncheck this feature, the lower toolbar will be fixed at the end of the application, so access to the configured buttons will only scrolling to the end of the page.

#### **Example of Traditional Toolbar**

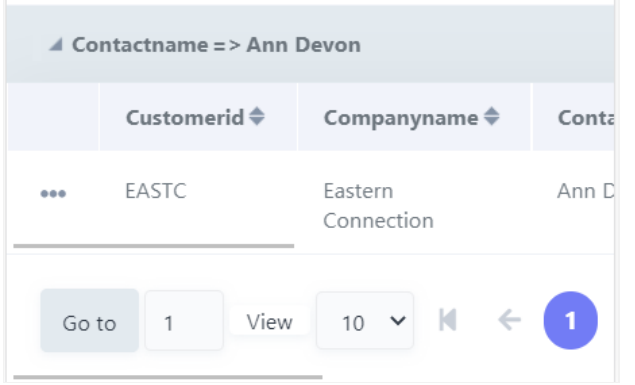

This setting is available when the **Simplified Toolbar** options is turned  $\mathit{Off}.$ 

## OnExecute

### OnExecute

This is the only event for the Blank application, and it occurs every time it runs. It is used to create all the HTML, PHP and JS code for the page.

### Code Editor

Scriptcase has Events to allow the developers to customize the application code. By using the events, the developers can program custom act execution time (e.g. After a record is inserted, when it is loaded, upon submitting a Form, ...) and for a specific application type. In the events a and local variables, JavaScript, CSS, HTML, PHP codes and also Scriptcase macros.

Scriptcase code editor is used within events and has a series of shortcuts to help in the applications development.

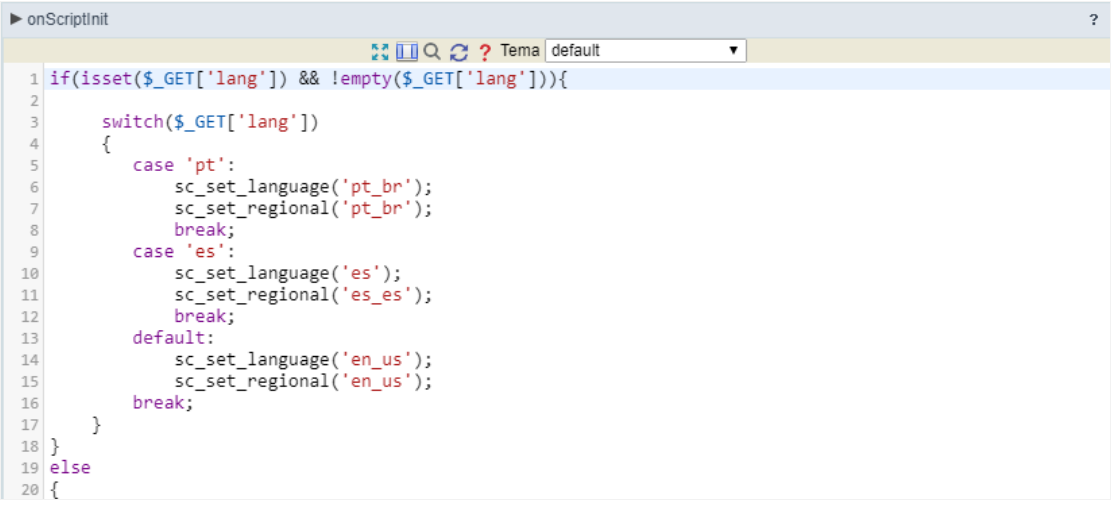

At the top section of the editor, there are some options that allows us to change the editor theme or expand it, for example. These options ca the hotkeys.

- M Increases the area occupied by your code editor.
- $\bullet$   $\blacksquare$  Expand the sides of the code editor.
- Q Activates the search in the code editor.
- $\sigma$  Enables replace in the code editor.  $\bullet$

Theme default 3024-day - Defines the code editor theme. 3024-night abcdef

The hotkeys are available in all browsers compatible with Scriptcase.

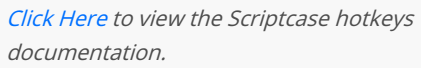

Related Links  $\mathcal{P}$ 

Related Videos D

# SQL

In blank applications you can use one connection to access the database by default but as in other application types (Forms, Grids and Contr commands using other connections different from the native application connection.

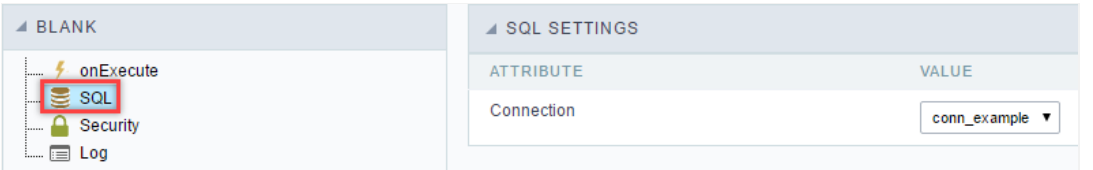

SQL Settings.

onnection : This option allows you to choose one of your project databases connections.  $\bullet$ 

### **Security**

 $\overline{\phantom{0}}$ 

**Use security** 

With this option enabled, when accessing the application, an "unauthorized user" message will be displayed, preventing access to the application.

When enabled, application access is only possible through the macro sc apl status or through security module.

Click here to access the macro documentation sc apl status.

In the development environment, the use of the above options for testing purposes may be suppressed, preventing the password being requested or access being blocked at each execution of the applications. To do this, disable the options "Enable security usage" and "Enable password usage" in the menu Configuration > My Scriptcase.

#### **Security exit url**

Defines which application the user will be redirected to after the "unauthorized user" warning.

**Use password** 

When enabling the option, you will be asked to define a password for accessing the application.

When running the application using the active password, you will be asked for the password before accessing the application.

The password will be requested regardless of the "use security" setting or the use of the security module.

#### **Request password only once**

This option defines the behavior of the use password option.

When this option is enabled, the password will be requested only once per session.

When disabling, the password will be requested every time the application will be accessed.

#### Allow direct calling by URL

Allows an application to be called by typing the URL directly into browsers.

When disabled, when accessing the application by typing the URL directly, the invalid data error will be displayed. With this configuration, the application can only be accessed through a menu application, for example.

### **Cookies**

#### **HttpOnly**

These are cookies that can be set by the server or by javascript but cannot be accessed in any way by javascript.

With the HTTPOnly parameter enabled, it is very difficult to steal a session through XSS because the javascript cannot read the content of these cookies.

A widely exploited attack in XSS is the theft of user session cookies. Theft of cookies is carried out through a javascript command that sends cookies to an external URL where the attacking user has control.

This option is enabled by default in all applications.

#### **Session ID**

Enables the session id that will be stored in cookies on the client side. This option embeds the session id directly in the URLs

This option is enabled by default in all applications.

#### **Cookie Secure**

With this option enabled, cookies are protected and can only be transmitted via secure communication. Therefore, they cannot be accessed through Javascript.

The HttpOnly option must also be enabled.

### **Headers**

 $\overline{\phantom{0}}$ 

### **Disable XSS Auditor**

XSS is short for Cross-Site Scripting, which is an attack that consists of sending HTML with malicious lavaScript to a website.

It is a security attack that consists of sending HTML with malicious JavaScript to a website. If the website displays this HTML with JavaScript without filtering the malicious JavaScript code, the cookies sent by the website can be stolen and sent to an attacking website, so that it can be used to forge user sessions and access the website's user account without permissions.

### **Strict-Transport-Security**

HSTS forces browsers to use HTTPS in the domain where it is enabled, instead of using HTTP.

When enabled, the default value is "max-age  $= 31536000$ ".

The HSTS policy is set for one year (31536000 seconds). This period specifies the time the browser will access the server via HTTP

### **X-Frame-Options**

The HTTP X-Frame-Options response header can be used to indicate whether or not the browser should render the page in a <frame>, `<iframe>` `,` < embed> " or ". This header provides protection against clickjacking, known as 'click swipe' - this vulnerability can steal relevant information and data from the user.

X-Frame-Options does not allow the rendering of a page in a frame, ensuring that the content of your page is not embedded in other sites

- **SAMEORIGIN:** The SAMEORIGIN directive allows the page to be loaded in a frame from the same source as the page itself. This option must be used so that the application with clickjacking protection can be used in the menu application.
- DENY: This directive completely disables page loading in a frame.

If no option is selected, the application can be used on any `<frame>`, <iframe>`,`

or `<object>, allowing the application to be incorporated into

another website.

### **X-Content-Type-Options**

X-Content-Type-Options is used to protect against MIME detection vulnerabilities. With this option enabled, it prevents browsers from interpreting the page content (sniffing) and executing the data as code / tag. These vulnerabilities can occur when uploading a text file with a javascript code and the browser reading the content that is in the file and executing, even though it is just text and not part of the code.

With this enabled, the HTTP X-Content-Type-Options header is defined, by default, as "no detection".

### **Referrer-Policy**

no-referrer.

The Referer header will be omitted completely. No reference information will be sent with requests.

#### no-referrer-when-downgrade.

This is the default behavior when no policy is specified, or if the value provided is invalid.

#### origin.

Only send the origin of the document as a reference. For example, a document at https://example.com/page.html will send the reference https://example.com/.

#### oriain-when-cross-oriain.

Sends the origin, path and query string when performing a same-origin request, but only sends the origin of the document in other cases.

#### same-origin.

The reference will be sent to sources on the same site, but requests between sources will not send reference information.

#### strict-origin.

Only send the document source as a reference when the security protocol level remains the same (HTTPS  $\rightarrow$ HTTPS), but do not send it to a less secure recipient (HTTPS  $\rightarrow$  HTTP).

#### strict-origin-when-cross-origin.

Sends the source, path and query string when performing a request from the same source, only sends the source when the security protocol level remains the same during an inter-source request (HTTPS → HTTPS), and sends no header to recipients less secure (HTTPS  $\rightarrow$  HTTP)

#### unsafe-url.

Sends the source, path and query chain when performing any request, regardless of security.

### **Feature-Policy**

The value of this header is a policy or set of policies that you want the browser to respect for a particular source.

The source whitelist can take on several different values:

- `\*: `The feature is allowed in top-level navigation contexts and in nested navigation contexts (iframes).
- "self': The feature is allowed in top-level navigation contexts and nested navigation contexts from the same source. It is not allowed in documents of cross origin in nested browsing contexts.
- If yone'; The feature is not allowed in top-level browsing contexts and is not allowed in nested browsing contexts.
- `<origin (s)>:` specific sources for which to enable the policy (for example https://example.com).

**Example 1 - Using only one directive** Let's say you want to prevent all content from using the geolocation API on your site. You can do this by submitting a restricted 'none' whitelist to the geolocation resource:

Feature-Policy: `geolocation 'none'

**Example 2 - Using more than one directive** Functionalities within a policy are separated by semicolons.

Feature-Policy: unsized-media 'none'; geolocation 'self' https://example.com; camera \*; `

#### **Directives**

#### accelerometer

Controls whether the current document is allowed to collect information about the acceleration of the device

via the Accelerometer interface.

#### ambient-light-sensor

Controls whether the current document is allowed to collect information about the amount of light in the environment around the device through the AmbientLightSensor interface.

#### autoplav

Controls whether the current document is allowed to play the requested media automatically via the HTMLMediaElement interface. When this policy is disabled and there is no user action, the Promise returned by HTMLMediaElement.play () will reject it with a DOMException. The autoplay attribute on <audio> " and " elements will be ignored.

#### battery

Controls whether the use of the Battery Status API is allowed. When this policy is disabled, the Promise returned by Navigator.getBattery () will reject it with a NotAllowedError DOMException.

#### camera

Controls whether the current document is allowed to use inputs from video devices. When this policy is disabled, the Promise returned by getUserMedia () will reject it with a NotAllowedError DOMException.

#### display-capture

Controls whether or not the current document is allowed to use the getDisplayMedia () method to capture screen content. When this policy is disabled, the Promise returned by getDisplayMedia () will reject it with a NotAllowedError if permission is not obtained to capture the contents of the screen.

#### document-domain

Control whether the current document is allowed to place document.domain. When this policy is disabled, attempts to place document.domain will fail and cause a SecurityError DOMException to be thrown.

#### encrypted-media

Controls whether the current document is allowed to use the Encrypted Media Extensions (EME) API. When this policy is disabled, the Promise returned by Navigator.requestMediaKeySystemAccess () will reject it with a DOMException.

#### execution-while-not-rendered

Controls whether tasks should be performed in frames while they are not rendered (e.g. whether a frame is hidden or display: none).

#### execution-while-out-of-viewport

Controls whether tasks should be performed in frames while they are outside the visible viewing window.

#### fullscreen

Controls whether the current document is allowed to use Element.requestFullScreen (). When this policy is disabled, the returned Promise rejects it with a TypeError DOMException.

#### qeolocation

Controls whether the current document is allowed to use the Geolocation interface. When the policy is disabled, calls to getCurrentPosition () and watchPosition () will cause function callbacks to be invoked with a PositionError of PERMISSION DENIED.

#### gyroscope

Controls whether the current document is allowed to collect information about the orientation of the device through the Gyroscope interface.

#### layout-animations

Controls whether the current document is allowed to show layout animations.

#### legacy-image-formats

Controls whether the current document is allowed to show images in legacy formats.

#### magnetometer

Controls whether the current document is allowed to collect information about the orientation of the device through the Magnetometer interface.

#### microphone

Controls whether the current document is allowed to use inputs from audio devices. When this policy is disabled, the Promise returned by MediaDevices.getUserMedia () will reject it with a NotAllowedError.

#### midi

Controls whether the current document is allowed to use the Web MIDI API. When this policy is disabled, the Promise returned by Navigator.requestMIDIAccess () will reject it with a DOMException.

#### navigation-override

Controls the availability of mechanisms that enable the author of the page to take control over the behavior of spatial navigation, or to cancel completely.

#### oversized-images

Controls whether the current document is allowed to download and display large images.

#### payment

Controls whether the current document allows the use of the Payment Request API. When this policy is disabled, the PaymentRequest () constructor will throw a Security Error DOMException.

#### picture-in-picture

Controls whether the current document allows a video to be allowed to play in Picture-in-Picture mode via the corresponding API.

#### publickey-credentials-get

Controls whether the current document is allowed to use the Web Authentication API to retrieve already stored public key credentials, i.e. via navigator.credentials.get ({publicKey: ..., ...}).

#### sync-xhr

Controls whether the current document is allowed to make synchronous XMLHttpRequest requests.

#### ush

Controls whether the current document is allowed to use the WebUSB API.

vr

Controls whether the current document is allowed to use the WebVR API. When this policy is disabled, the Promise returned by Navigator.getVRDisplays () will reject it with a DOMException. Keep in mind that the WebVR standard is in the process of being replaced by WebXR.

#### wake-lock

Controls whether the current document is allowed to use the Wake Lock API to indicate that the device should not go into a power saving mode.

#### screen-wake-lock

Controls whether the current document is allowed to use the Screen Wake Lock API to indicate whether or not the device should darken the screen.

#### xr-spatial-tracking

Controls whether or not the current document is allowed to use the WebXR Device API to interact with the WebXR session

### **Content-Security-Policy**

Content-Security-Policy is the name of an HTTP response header that modern browsers use to increase the security of the document (or web page).

The Content-Security-Policy header allows you to restrict resources such as JavaScript, CSS or just about anything the browser loads.

#### **Directives**

#### default-src

The default-src directive defines the standard policy for fetching features such as JavaScript, Images, CSS, Fonts, AJAX requests, Frames, HTML5 Media. Not all directives go back to default-src. Refer to the Source List Reference for possible values.

**DFAULT-SRC Policy Example** default-src 'self' cdn.example.com;

#### script-src

Defines valid JavaScript sources.

**SCRIPT-SRC Policy Example** script-src 'self' is example.com:

#### style-src

Defines valid fonts for style sheets or CSS.

EXAMPLE STYLE-SRC POLICY style-src 'self' css.example.com;

#### img-src

Defines valid image sources.

**Example of IMG-SRC Policy img-src 'self' img.example.com;** 

#### connect-src

Applies to XMLHttpRequest (AJAX), WebSocket, fetch (), `<a ping> " 'or EventSource. If not allowed, the browser emulates a 400 HTTP status code. Connect-SRC Policy Example CONNect-SrC 'self'; "

#### font-src

Defines valid fonts for font resources (loaded via @ font-face).

#### FONT-SRC Policy Example font-src font.example.com;

#### object-src

Defines valid plug-in sources, for example `<object>``,`

OBJECT-SRC Policy Example `` object-src 'self'; "

#### media-src

Defines valid audio and video sources, for example <audio>, HTML5, <video>
`\telements.

**Example of MEDIA-SRC Policy media-src media.example.com:** 

#### frame-src

Defines valid fonts for loading frames. In CSP, Level 2 frame-src has been deprecated in favor of the childsrcdirective. CSP Level 3, has not been replaced with frame-src and will continue to postpone child-src if not present.

**Example FRAME-SRC** " frame-src 'self'; "

#### sandbox

Enables a sandbox for the requested resource similar to the iframe sandbox attribute. The sandbox applies a policy of the same origin, avoids pop-ups, plug-ins and blocks the execution of scripts. You can keep the sandbox value empty to keep all restrictions in place, or add values; allow-forms allow-same-origin allowscripts allow-popups, allow-modals, allow-orientation-lock, allow-pointer-lock, allow-presentation, allowpopups-to-escape-sandbox, eallow-top-navigation

**Example of SANDBOX policy** sandbox allow-forms allow-scripts;

#### report-uri

Instructs the browser to POST policy crash reports to this URI. You can also use Content-Security-Policy-Report-Only as the HTTP header name to instruct the browser to send reports only (does not block anything). This directive was discontinued at CSP Level 3 in favor of the report-todirective.

Example REPORT-URI report-uri / some-report-uri;

#### child-src

Defines valid fonts for web workers and nested browsing contexts loaded using elements such as <frame>" and  $\leq$ iframe $>$ 

**Example of FILHO-SRC Policy child-src 'self'** 

#### form-action

Defines valid fonts that can be used as an `<form> `HTML action.

#### **Example action policy example** ` form-action 'self'; "

#### frame-ancestors

Defines valid fonts for embedding the resource using `<frame> <iframe> <object> <embed> <applet>`. Setting this directive to 'none' should be roughly equivalent to X-Frame-Options: DENY FRAME-ANCESTORS EXAMPLE POLICY frame-ancestors 'none';

#### plugin-types

Defines valid MIME types for plug-ins called via <object> and `<embed>'. To load one, `` <applet> " you must specify application / x-java-applet.

`or` <applet>

#### PLUG-IN TYPES Policy Example `plugin-types application / pdf;`

#### base-uri

Defines a set of allowed URLs that can be used in the attribute of an HTML basetag.

#### **URI-BASE Policy Example `` base-uri 'self'; "**

#### report-to

Defines a report group name defined by an HTTP Response Report-Header. See the reporting API for more information.

**Example Report for Policy report-to groupName;** 

#### worker-src

Restricts URLs that can be loaded as Worker, SharedWorker or ServiceWorker.

**WORKER-SRC Policy Example worker-src 'none'; `** 

#### manifest-src

Restricts URLs where application manifests can be loaded.

**Example of MANIFEST-SRC Policy manifest-src 'none'; `** 

#### prefetch-src

Defines valid sources for pre-fetching and pre-rendering of requests, for example, through the linktag with rel  $=$  "prefetch" or rel  $=$  "prerender":

\_ PREFETCH-SRC Policy Example\_ prefetch-src 'none'

#### navigate-to

Restricts the URLs to which the document can navigate by any means. For example, when a link is clicked, a form is submitted or window.location is called. If form-action is present, this directive will be ignored for submitting forms. Implementation status

Navigation Policy Example `navigate-to example.com`

# Log

This interface allows you to define a Log schema to the app. The Log scheme tracks what the end-users are doing in the app. Those are the  $\epsilon$ Access, Insert, Update, and delete.

To learn how to create a Log schema see here.

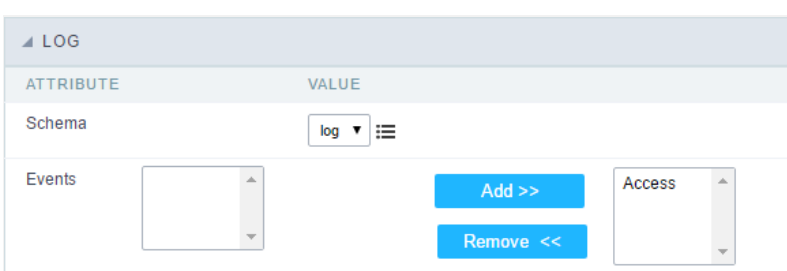

Application Log configuration

Schema Select an existing log schema for the application.

**Events** You can select just specific events to save in the log.

# Application

### Settings

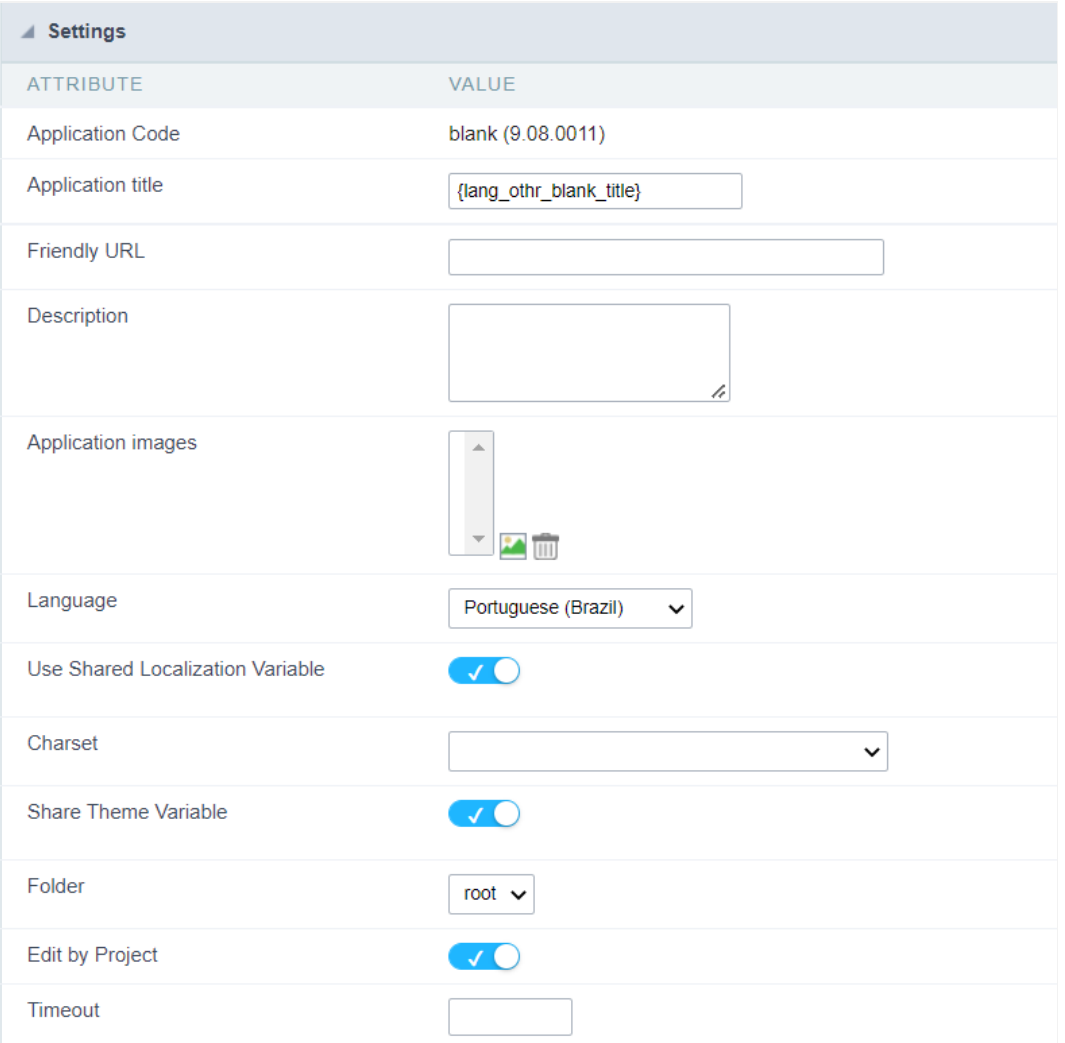

#### **Application Code**

Informs the current name of the application and the version in which it was created

**Application Code** 

menu (9.06.0014)

#### **Application title**

Defines the title of the page that will be shown in a browser's title bar or page tab.

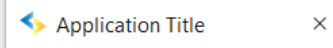

In this option it is also possible to use langs, for a system with multiple languages. Click here and see how to configure the langs

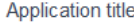

{lang\_application\_title}

#### Exemplos com lang

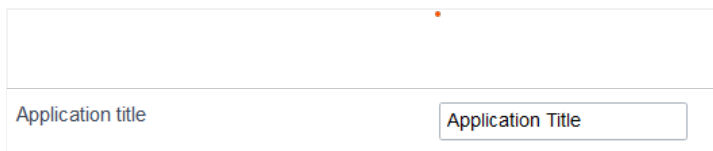

#### **Friendly URL**

#### **Friendly URL**

This attribute defines the friendly URL of the application.

Friendly URL

order-clients

Allowed characters are:

- Iphanumerics (a-z, A-Z and 0-9)  $\bullet$
- ome special characters like: hyphen(-), underscore(\_), comma(,) and dot(.)  $\bullet$

The use of accents or spaces is not allowed.

Here are some recommendations:

- se keywords.  $\bullet$
- se hyphens to separate words.  $\bullet$
- se only lowercase letters.  $\bullet$
- $\bullet$ void using dates.

Example application without friendly URL

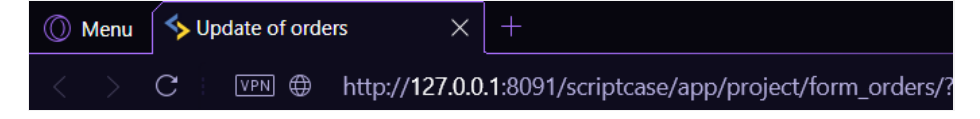

Example application with friendly URL

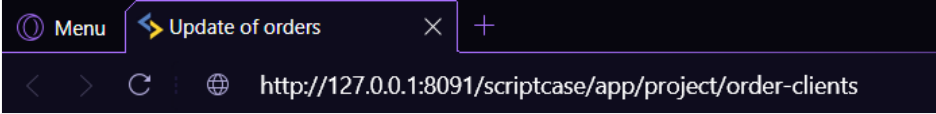

The settings can also be performed on the project's home screen, in the list of applications, changing the columnFriendly URL in the desir application.

See example below

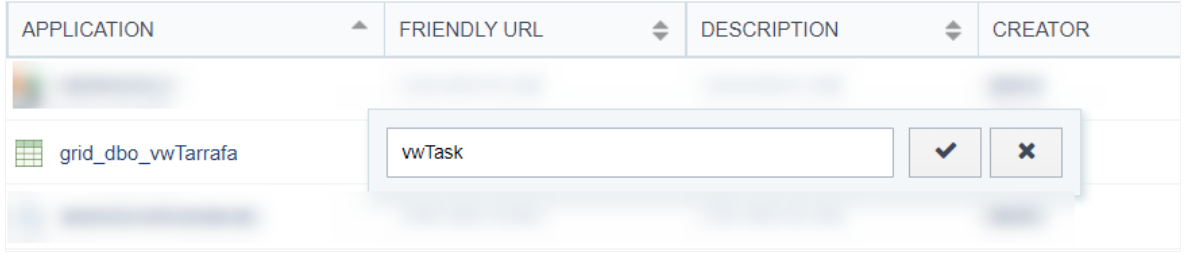

#### **Description**

Displays the description of the application.

You can edit or add a description also in the Project Explorer interface.

#### **Application images**

It stores the images that will be used in the application through codes in the events, causing these images to be sent along with the applicatio publication.

Only images used in codes, such as creating a dynamic menu with icons or creating a bill of exchange using a blank, need to be added.

Images added in HTML Image fields or in the application header, for example, are already sent with the applications.

The added images will be stored in this directory: ../\_lib/img/

#### How to use the images

When inserting the image in the image manager, its name is changed according to the scope (public, project or user) and the storage directory icon, menu or general) following the following pattern.

Scope: It refers to the level of access to the file within Scriptcase, in the development environment.

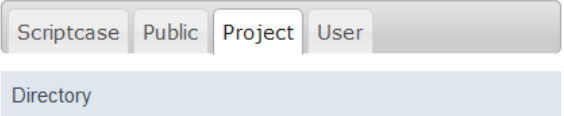

- criptcase\_ Contains preexisting images in the tool, where it is not possible to upload new images.
- ublic\_ Images accessible for all projects.
- roject\_-Images accessible only in the project in which it was inserted.
- ser\_- Images accessible only to the user who uploaded the image.

Each scope adds a prefix to the image name.

- ublic sys\_NM\_
- roject grp\_NM\_
- ser usr\_NM\_  $\bullet$

Storage Directory: Directory where the image will be added. Each directory adds one more prefix to the image name.

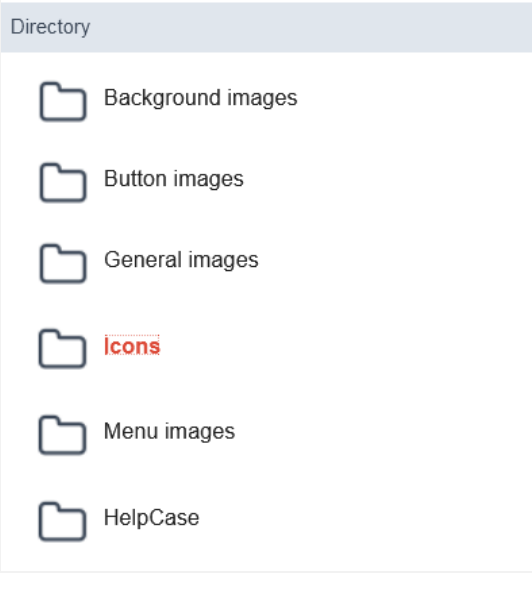

- ackground images bg\_NM\_  $\bullet$
- utton images btn\_NM\_  $\bullet$
- eneral images img NM
- cons-ico NM  $\bullet$
- enu images menu\_img\_NM\_  $\bullet$

This way, an image called 001.jpg, added in the public scope and in the icon directory will be namedsys NM ico NM 001.jpg

#### Language

Defines a specific language for the application, overriding the default language defined in the project. If no language is selected, the applicatic project's default language.

The languages listed in the option are defined in the project properties

#### Use Shared Localization Variable

Defines if the language of the applications will be stored

#### Charset

Defines an application-specific charset.

If no value is selected, the application inherits the project's default charset.

Ideally, this charset option, within the application's settings, does not have a defined value. Different usage of your base charset can caus information in your tables.

#### **Share Theme Variable**

When active, this option allows the theme stored in the session to be used by the application.

For example, by selecting theme x at login, all applications in the project will use the selected theme.

If the option is unchecked, the application remains with its original theme.

Folder where the application is stored in Project Explorer.

#### **Editing by Project**

By disabling this option, only the user who created the application will have access to its settings.

No other project users will be able to access the application.

In the image below, the menu application has the edit by project option disabled.

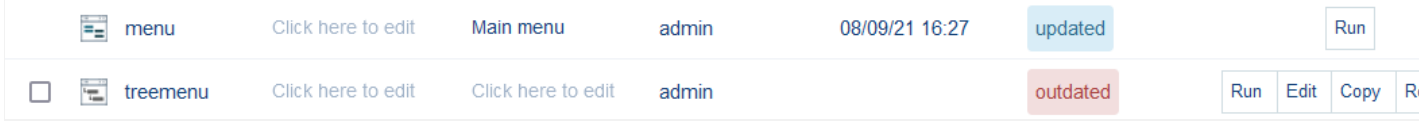

#### Timeout

Set the session runtime timeout in seconds. If the value is Zero, it assumes the default timeout of the PHP.

### **Notifications Settings**

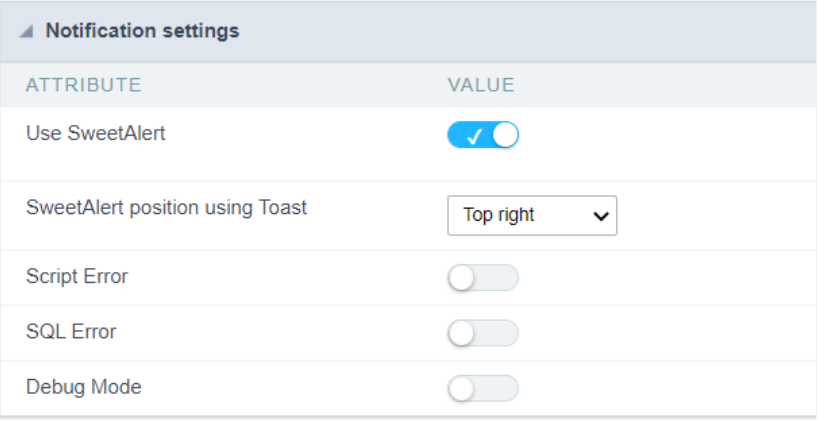

#### **Use SweetAlert**

Activate SweetAlert in the application, replacing the "confirm" and "alert" of the browser.

#### Confirm Example with SweetAlert Enabled

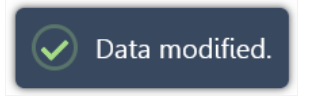

Confirm Example with SweetAlert Disabled

Data modified.

#### **SweetAlert position using Toast**

Sets the display position of the message window using toast.

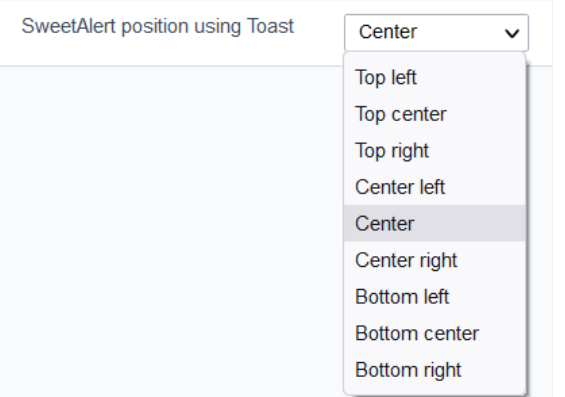

#### **Script Error**

Allows displaying the line code where there is an error.

#### **SOL Error**

Allows displaying the SQL statement if it got an error

#### **Debug Mode**

Runs the application in Debug mode, showing all SQL statements the application is executing.

### Global Variables

This screen shows all global variables used in the application

The global variable is an external parameter required for running the application. The application can include global variables in the WHERE c and names, event programming, and so on.

You can define global variables by using square brackets ([variable]). You can pass the parameters to the application through one of the meth Get

IMPORTANT: if you need to use Database Identifiers in your tables, we recommend using the double quotation marks(") instead of the b. of the conflict with the of Global Variables syntax{:target="\_blank"} Scriptcase. Using the brackets as database identifiers may lead to prol Scriptcase applications.

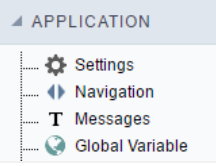

Global variables Interface.

Example:

Select CustomerID, CustomerName from Customers WHERE CustomerID = '[v\_customerid]'

We do not recommend using session variables (global variables) with the same name as the table fields.

In this case, the variable v\_customerid is displaying in the global variables configuration.

#### A VARIABLE SETTINGS ATTRIBUTE VALUE global -Scope **SESSION Ø** POST **Ø** GET Settings O Optional Type  $\circ$  out  $\circledcirc$  In

Global variables configuration Interface.

#### **Attribute**

It shows the variable's name in the application.

#### Value

Defines the behavior of the variables, divided into three blocks, they are:

#### Scope

Defines how the application receives the variable. A variable defined as the POST method in the app does not receive value if it comes with th the methods available:

- ession: Defines that the variable must be created as a PHP session variable by another application.  $\bullet$
- ET: Defines that the variable must be passed by the URL, that is, visible by the browser.  $\bullet$
- OST: Defines that the variable must be passed through the POST method of an HTML form.  $\bullet$

#### Settings

 $\bullet$ ptional: Check it to don't validate the variable at runtime.

#### Type (In / Out)

Defines whether the variable comes from another application (In), or it is starting in the current app (Out).

#### Description

Indicates where the application is using the variable.

# Programming

ScriptCase has incorporated the concept of Object Oriented programming, using attributes, resources, methods and libraries. It is possible to business rules in applications, and by using these concepts you can reap huge rewards in terms of better organization and improved develop

### **Attributes**

The attributes are variables that has the global scope declared in the application. An attribute that can be referenced in all the methods and tl

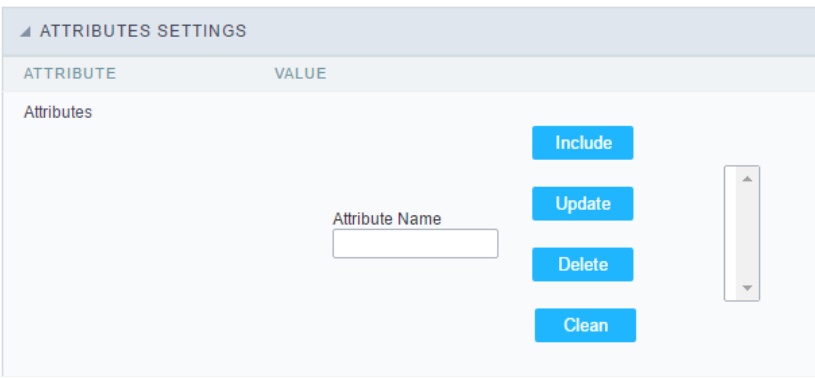

Attributes configuration Interface.

Attribute Name: This field allows to inform the attributes name, after typing the name just click oninclude. In case you want to update click or (located on the buttons' right side), do the necessary modifications and click on update. In case it is necessary to delete an attribute, it is neces as the update, but when selecting the attribute, it is necessary to click on the delete button. The clear button, as the name suggests, it clears tl attributes listed on the right.

### **Internal libraries**

To use the internal libraries just select the correspondent (Project Libraries for example). This process allows the methods existing in the libraries application's Events and Methods.

See how to manage the libraries by clicking here.

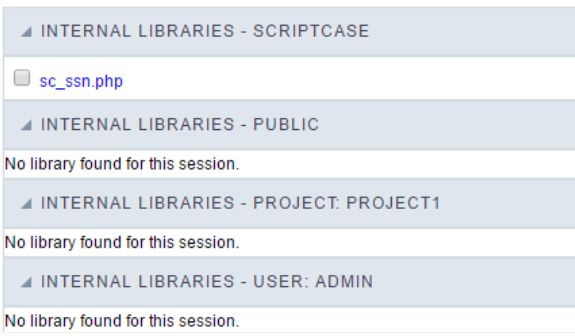

Internal Libraries managment Interface

### **PHP Methods**

Methods are function or procedures declared by the developer, that helps when applying the routines. Using methods in the applications allo throughout the application, optimizing the development experience.

Creating a new method

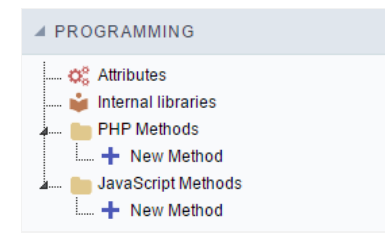

ive the method a name and click Create. As in the image below.  $\bullet$ 

PHP methods are incorporated into the same class, so it is not possible to use two functions with the same name even when used in diffi methods.

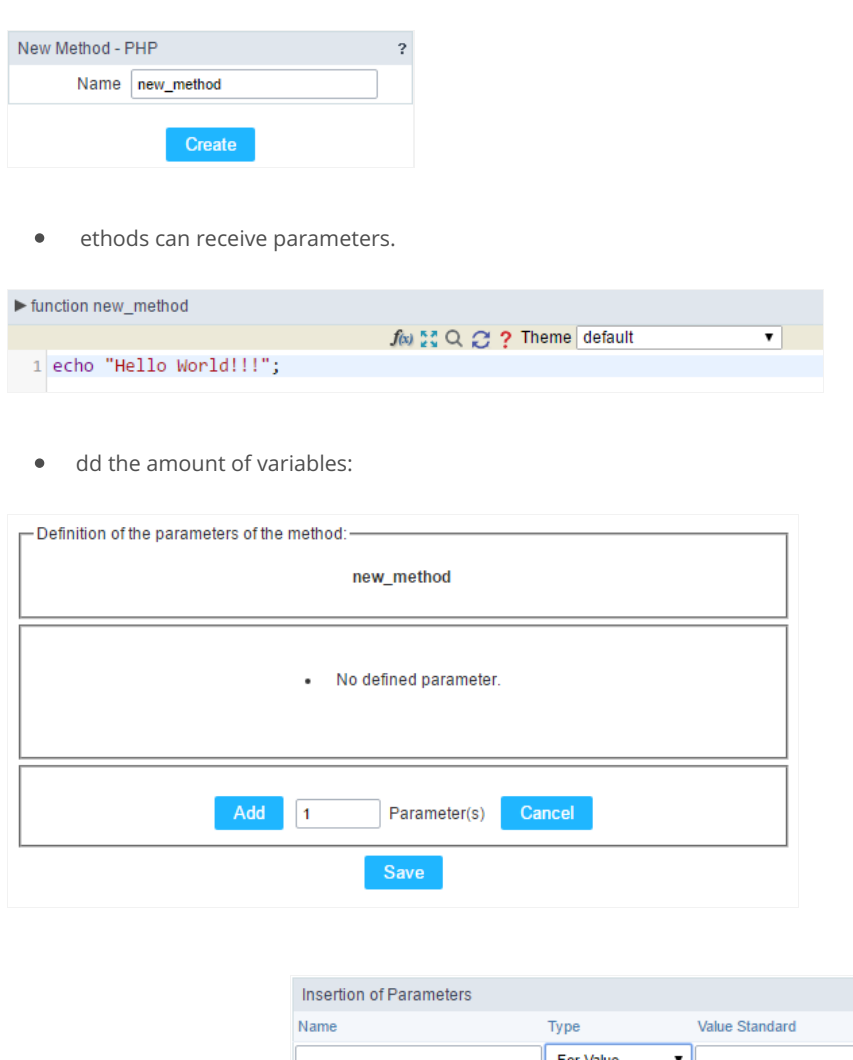

- efining the variables:  $\bullet$ For References Cancel Back
- ame: Type in the variable's name.
- ype : Selecting the type of variables: For Value or For Reference.  $\bullet$
- alue Standard : The parameter's value used to initialize when calling the method.  $\bullet$

References allows to create a second name for a variable that you can use to read and modify the variable's original information.

diting a parameter:
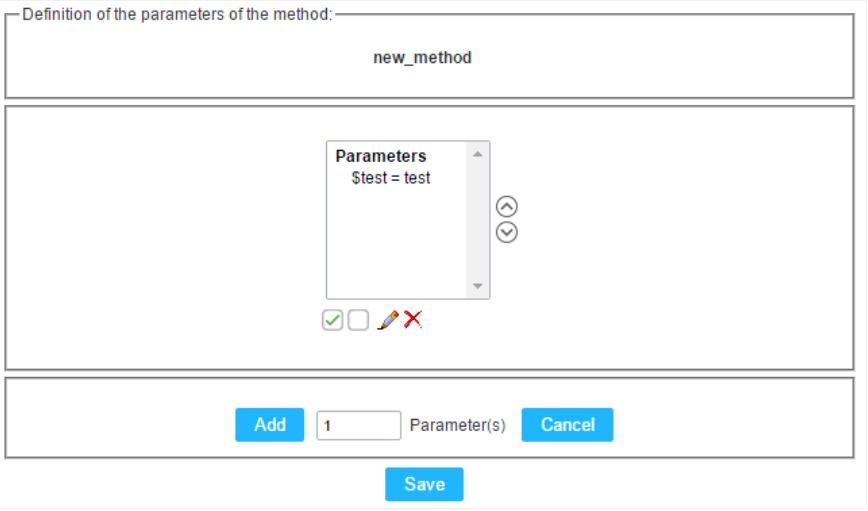

- $\bullet$   $\quad \textcircled{\textsf{I}}$  : Checking all the parameters in the parameter list.
- $\bullet$   $\Box$  : Uncheck all the parameters in the parameter list.
- / : Edit the selected parameter of the list.
- $\bullet$   $\mathsf{X}$  : Deletes the selected variable of the list.

# **Creating a New Application**

# **New Application**

The creation process of one application is simple enough and intuitive.

You just need to select which application you want to generate in the applications available in Scriptcase, That it will be generated automatica

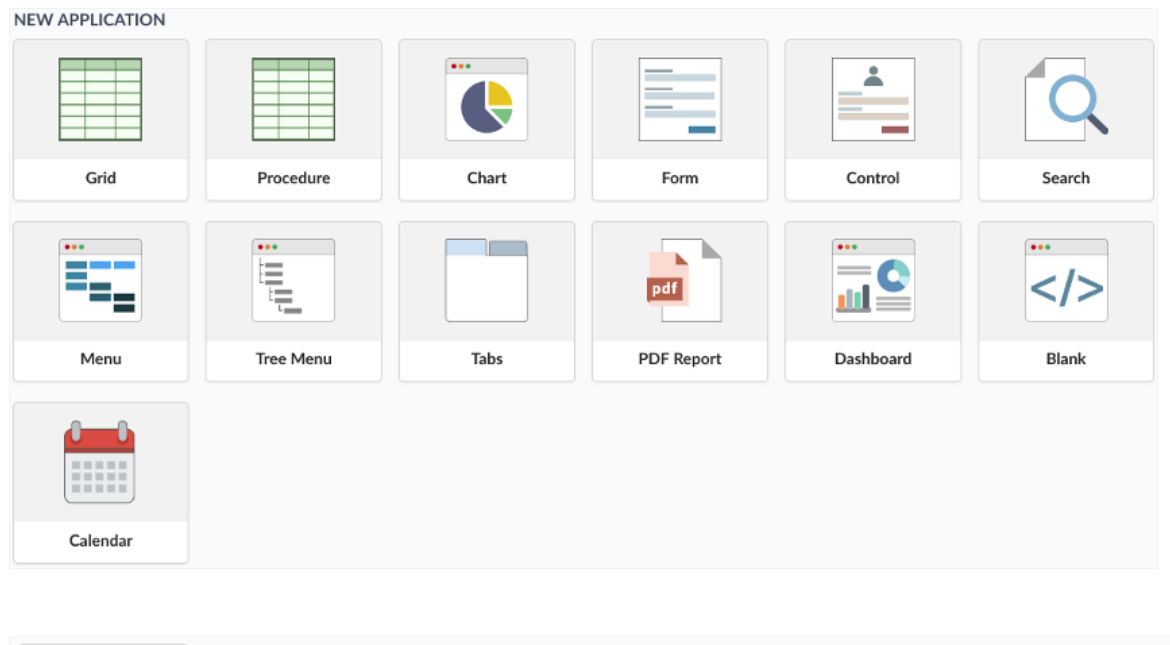

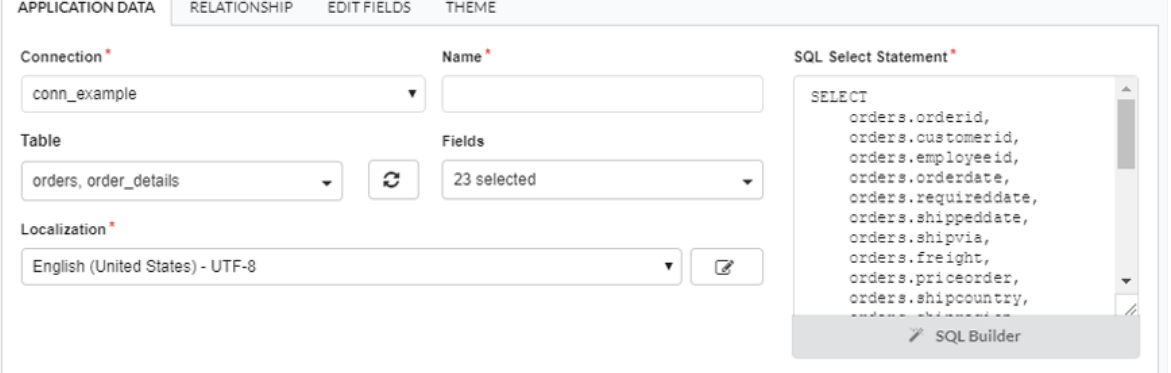

- onnection It defines the used connection to create the application. All the project's application will be displayed.
- ame Application's name that is being created, It can not contain special characters.
- ocalization Application's Language. The project's default language will be automatically selected.  $\bullet$

# Theme

In this screen you select the theme that the application will use. The default project's theme, that can be checked and changed in Project > Pro automatically.

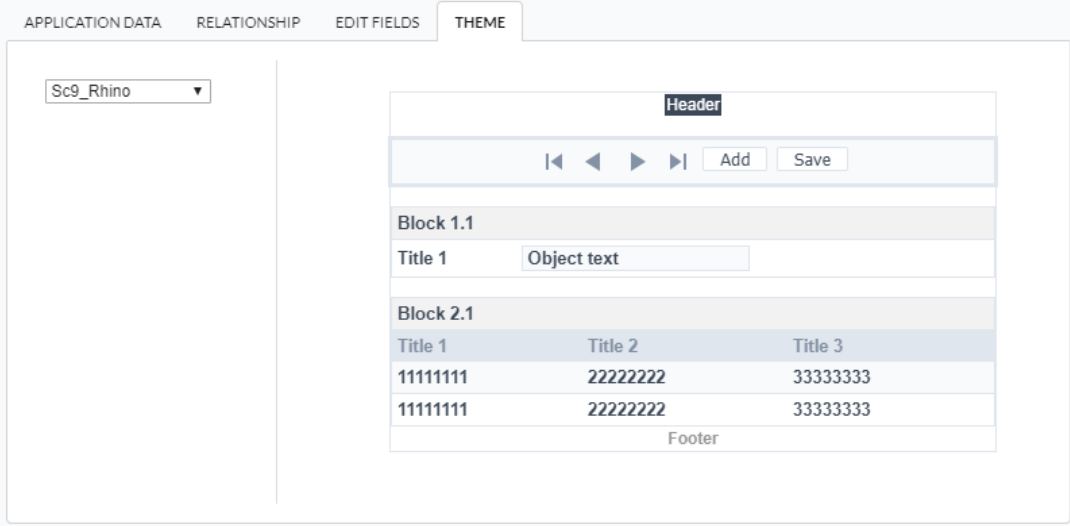

heme - List of available themes in the project.  $\bullet$ 

After all the settings are done, click in the button Create. In the next screen the settings of the created application will be displayed.

# **Layout Settings**

Defines the theme used to display messages in the application.

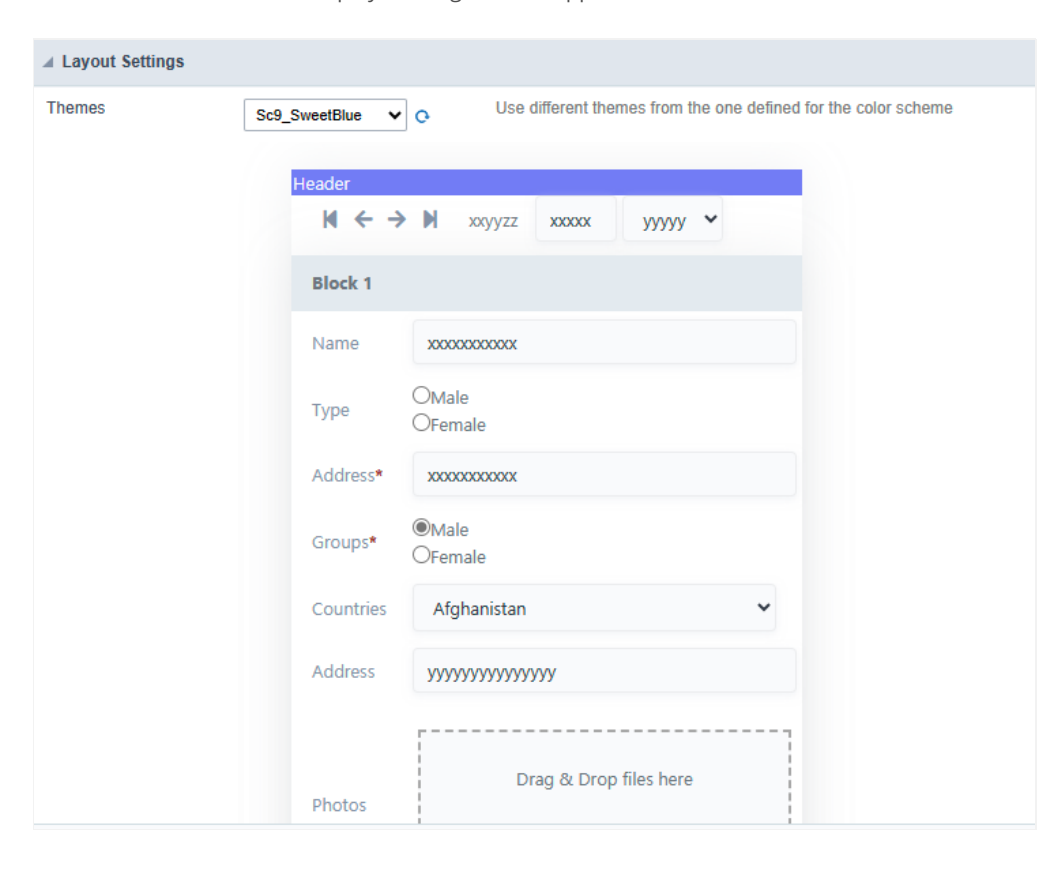

# **Settings**

# Desktop

The menu settings allow to define the attributes of the application display, according to the following:

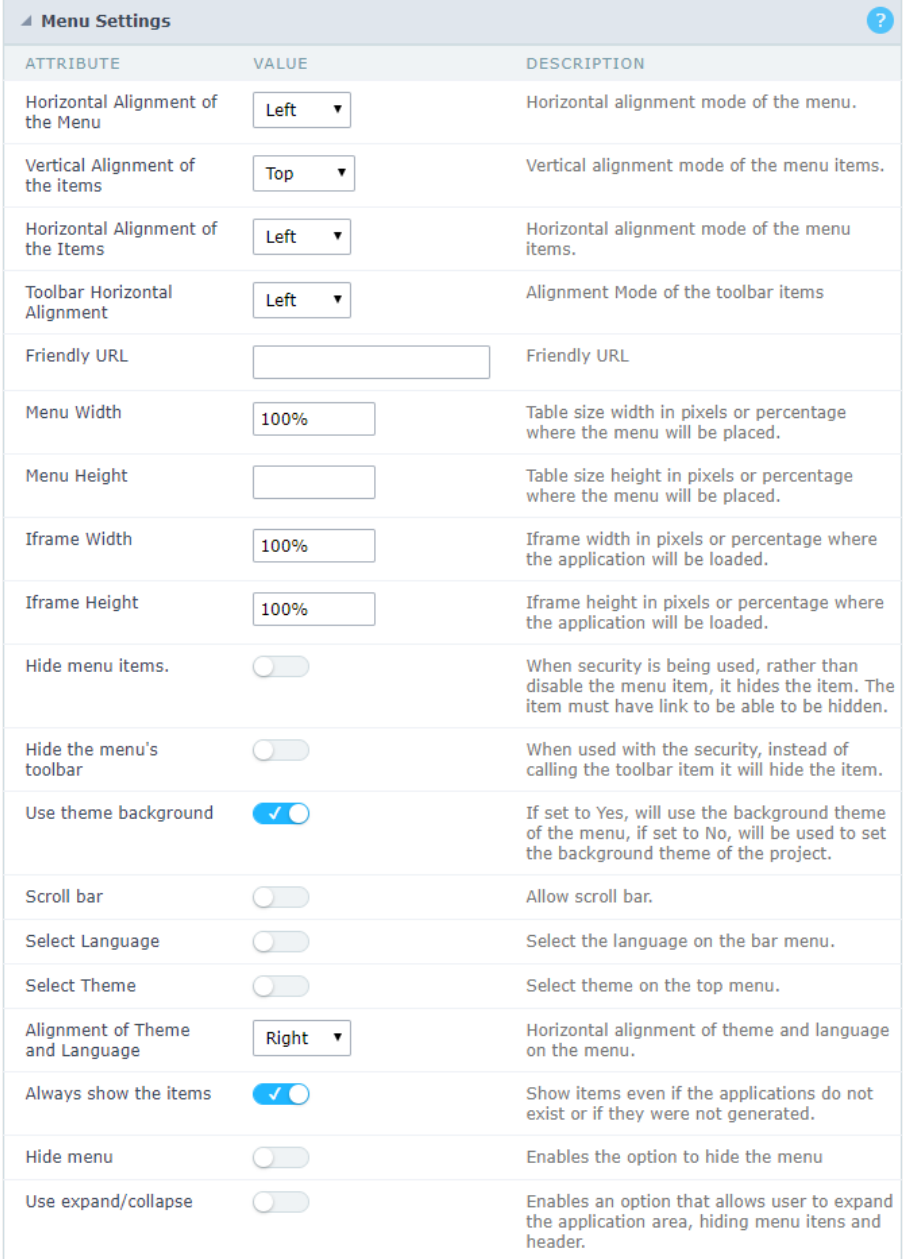

Menu configuration Interface.

- ttributes  $\blacksquare$ 
	- orizontal Alignment of the Menu: Defines the horizontal alignment of the menu (Left, Center, Right).  $\circ$
	- ertical Alignment of the items: Defines the vertical alignment of the menu items (Top, Center, Bottom).  $\circ$
	- $\circ$ orizontal Alignment of the Items: Defines the horizontal alignment of the menu items (Left, Center, Right).
	- $\circ$ oolbar Horizontal Alignment: Defines the horizontal alignment of the toolbar items (Left, Center, Right).
	- riendly URL: Allows defining a name for the URL that's going to be called by the application. The characters allowed in the URL are  $\circ$ can inform the Friendly URL on the project home, where there is a list of applications with the "Friendly URL" column.
	- enu Width: Define the width of the menu in pixels or percentages.  $\circ$
	- $\circ$ enu Height: Define the height of the menu in pixels or percentages.
	- o frame Width: Define the width of the Iframe (Where the applications will open in) in pixels or percentages.
	- o frame Height: Define the height of the Iframe (Where the applications will open in) in pixels or percentages.
	- ide menu items: When enabled and used with the security module, it'll hide the items that the user doesn't have permission to ac  $\circ$ disabling them.
	- ide the menu's toolbar: When enabled and used with the security module, it'll hide the toolbar that the user doesn't have permiss only disabling them.
- se theme background: If enabled, it'll use the background theme of the menu. Else it'll use the background defined in the project.  $\circ$
- croll bar: Enables the scroll bar in the Iframe.  $\circ$
- elect Language: Allows to select the language in the menu bar.  $\circ$
- $\circ$ elect Theme: Allows to select the theme in the menu bar.
- lignment of Theme and Language: Defines the horizontal alignment of the language and theme comboboxes.  $\circ$
- lways show the items: Displays the application items, even though they don't exist, or haven't been generated yet.  $\circ$
- ide menu: Enables the option to hide the menu.  $\circ$

# Navigation

The menu navigation settings allow to define the attributes of the tabs and the navigation path, according to the following:

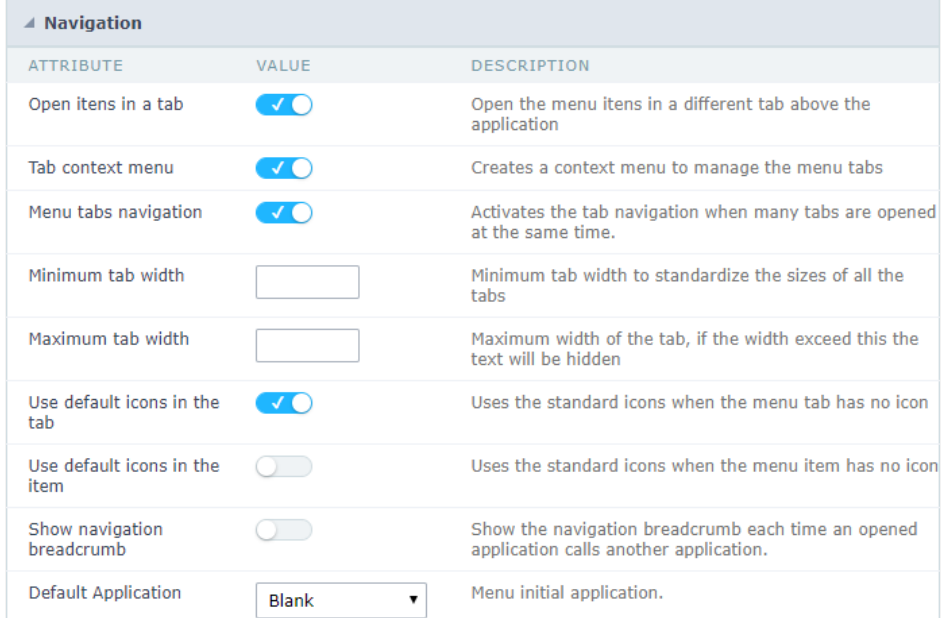

Menu Navigation configurations Interface.

ttributes  $\blacksquare$ 

 $\circ$ 

 $\circ$ pen items in a tab: When enabled, the items always open as tabs in a horizontal bar beneath the menu.

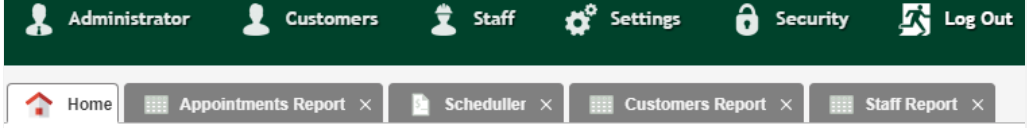

Navigating through Applications with tabs.

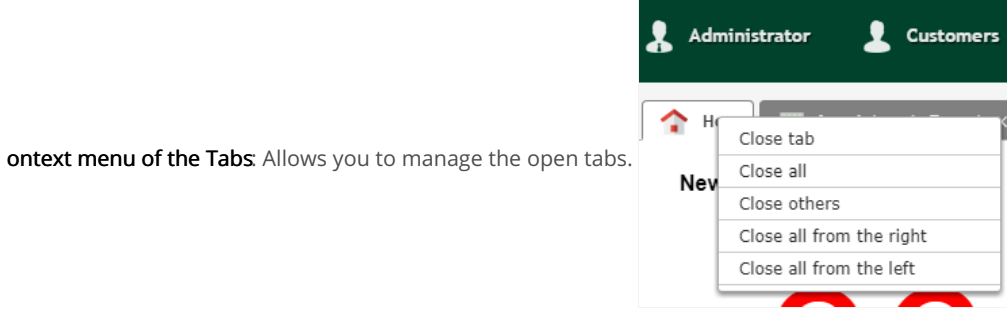

Application with a context menu.

- inimum tab-width: Allows to inform the min-width of all the tabs.  $\circ$
- aximum tab-width: Allows to inform the max-width of all the tabs.  $\circ$
- how navigation breadcrumb: Displays the path containing the application in the table  $\circ$

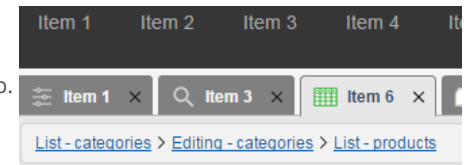

Navigation path Display in the Application.

- se default icons in the item: When enabled, this option displays the standard icons for each item.
- se default icons in the tab: When enabled, this option displays the standard icons for each tab.
- $\circ$ efault Application: Select a default application initiate when the menu opens.
- how the initial app as a tab: Allows to open the default application in a tab.  $\circ$

# Mobile

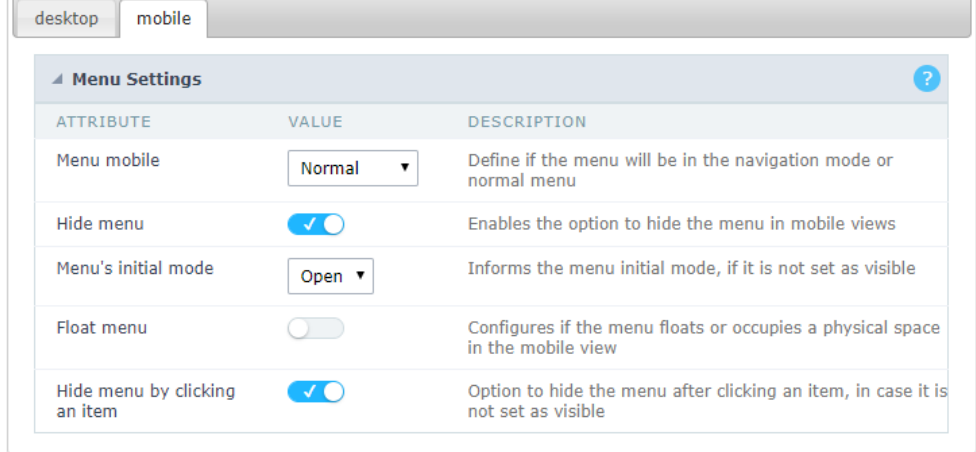

Mobile menu configuration Interface.

- ide menu: Enables the option to hide the menu when viewing from a mobile device.  $\bullet$
- enu's initial mode: Inform the starter mode of the menu. Otherwise, it'll always be visible.  $\bullet$
- ide menu by clicking on an item: When enabled, it hides the menu when clicking on an item.  $\bullet$
- loat Menu: Hides the icon to open the menu or always displays it.  $\bullet$

Related Links  $e^{\rho}$ 

Related Videos D

# Menu items

# Menu items settings

In this screen the user menu structure, indicating which applications will be called. Presents the following attributes, which should be complet

On mobile devices, if the menu item has sub-items and link, the link will be scorned to display the subitems

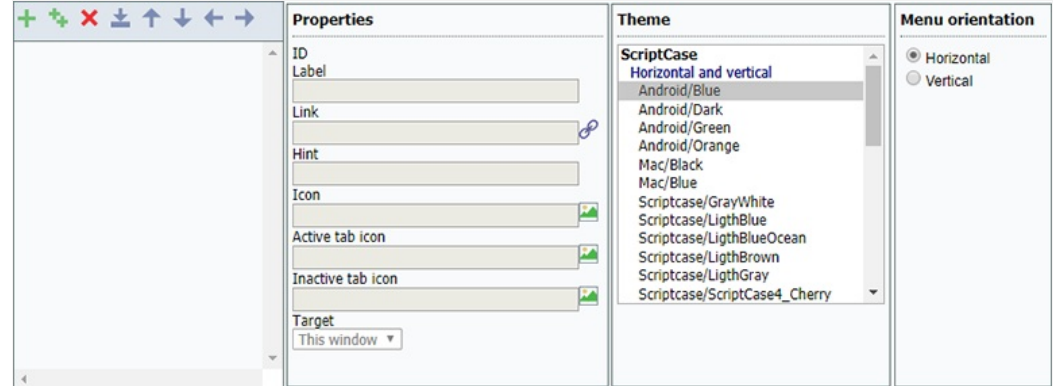

Menu settings interface.

- abel : Title for the application within the menu. Type a fixed title or use the Scriptcase language system to create lang variable for these languages used in the project.
- ink: Here you have to enter the application name that will be linked to the menu item. You can also click the search button and select f This link can also be an external URL.
- int : Descriptive text that helps the user to identify the application. It is an optional field.
- con : Image that will be displayed as an icon in the menu item. The user can click the search button to select the image from the Scriptca an optional field.
- ctive tab icon : Image that will be displayed as an icon in the menu item when active. The user can click the search button to select the i Scriptcase Image Manage. It is an optional field. If you leave it blank Scriptcase adds a default image.
- nactive tab icon : Image that will be displayed as an icon in the menu item when inactive. The user can click the search button to select t  $\bullet$ Scriptcase Image Manage. It is an optional field. If you leave it blank Scriptcase adds a default image.
- arget : This option sets how the application will be displayed, it can be targeted as: Same window, Another window or leave (it will log tl system).

# Resources for menu items creation

- nsert item : This option add items to the menu.  $\bullet$
- nsert Sub-Item : This option add sub-items to the menu, you might select the main item before to add the sub-items within the selected  $\bullet$ manage the sub-item position using the arrows.
- $\bullet$ emove : This option deletes the item/sub-item, you can select the items before and then remove.
- mport applications : You can use this option to call an application to attach to the item. It will open the project application list.  $\bullet$
- ove up : This option allows you to move up a menu item or sub-item.
- ove down : This option allows you to move down a menu item or sub-item.
- ove left : This option allows you to move a menu item or sub-item to the left. You can use it to organize the menu hierarchy.  $\bullet$
- ove right : This option allows you to move a menu item or sub-item to the right. You can use it to organize the menu hierarchy.

# **Importing the Applications**

Importing applications is easy and fast. You can select to import one or more applications from a list. Then you need to organize the menu lev the positioning buttons.

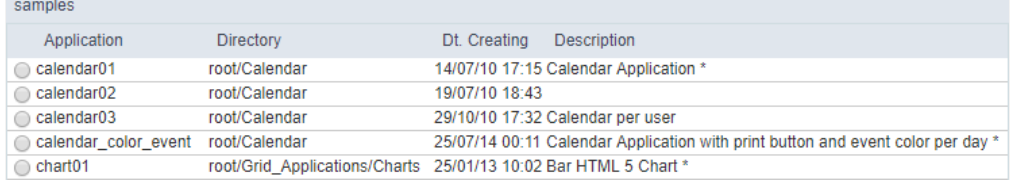

The link property receives the application name, as the image below.

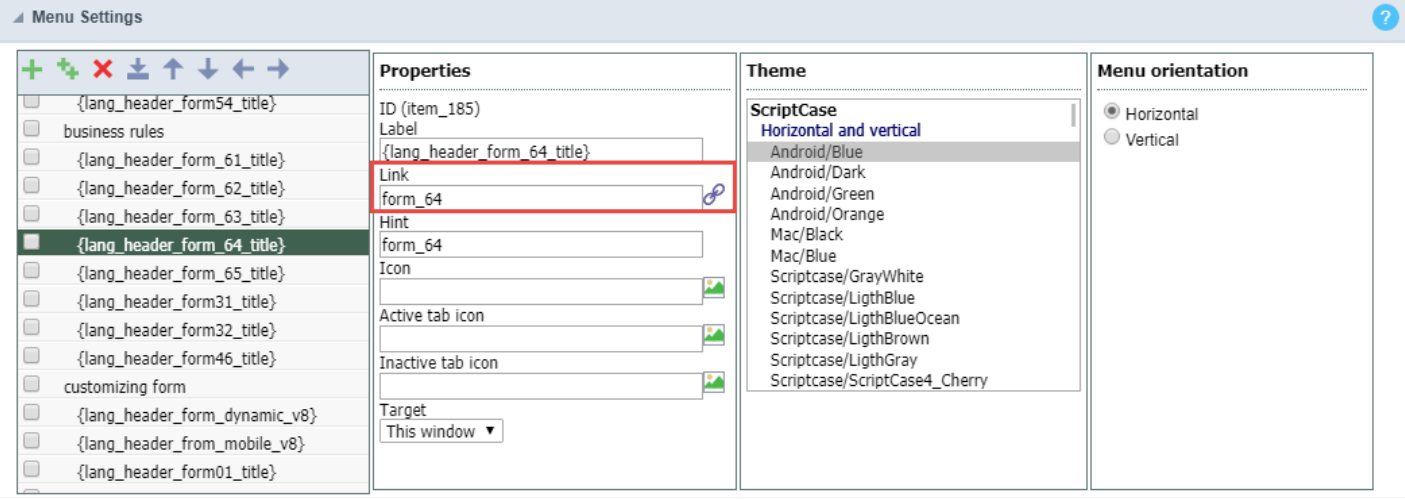

### Application Import Interface.

Related Links  $\mathcal{S}$ Related Videos D

# **Toolbar Settings**

This article describes the menu application toolbar and provides information on how to add new items and how to configure them.

# **Toolbar buttons**

Resources for creating menu items Below are the options for adding items to the toolbar. Added items are displayed in the list of items.

# **Toolbar buttons**

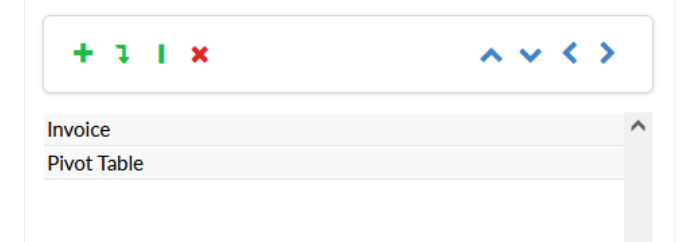

Table with the description of each of the options for creating and ordering the toolbar items.

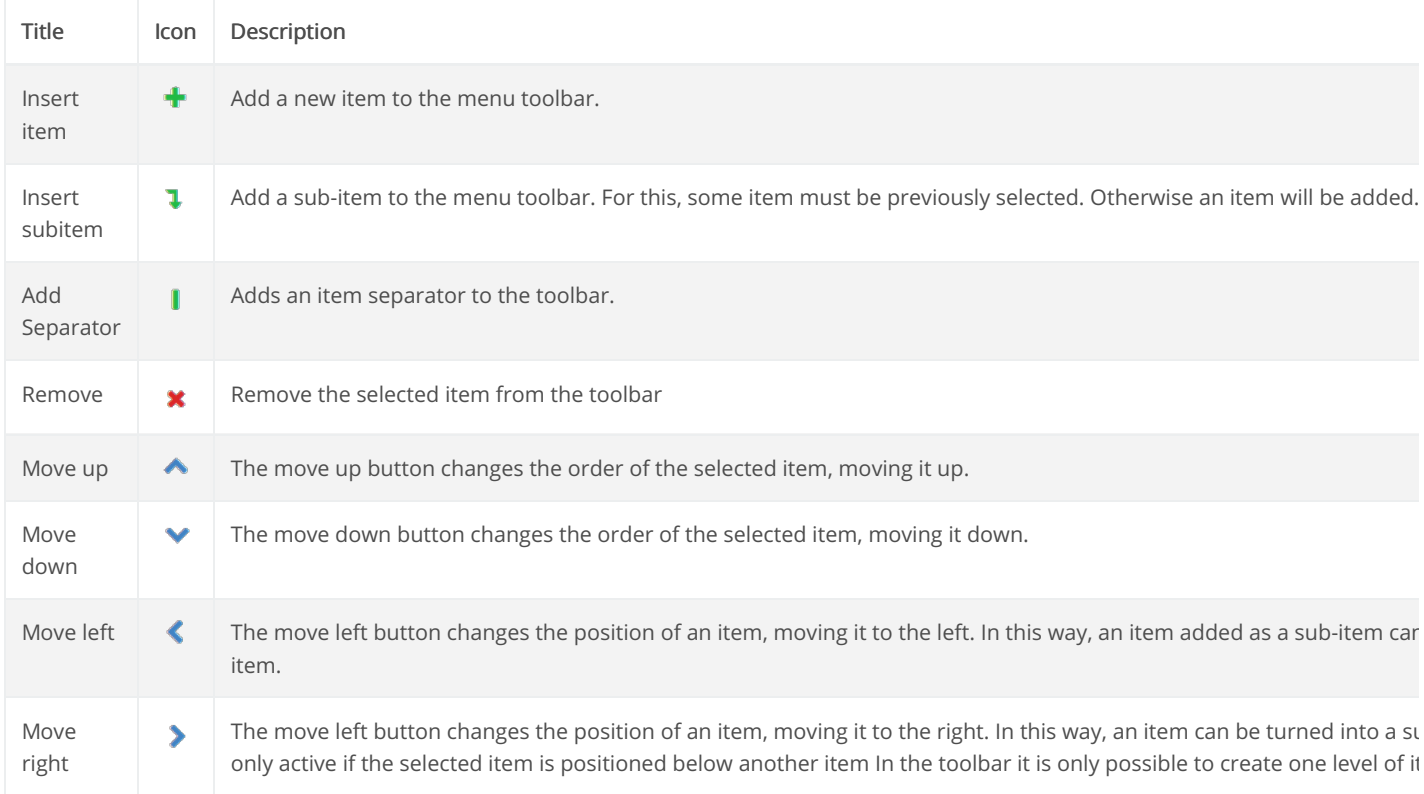

# **Button Properties**

Properties are available by selecting one of the previously added toolbar buttons.

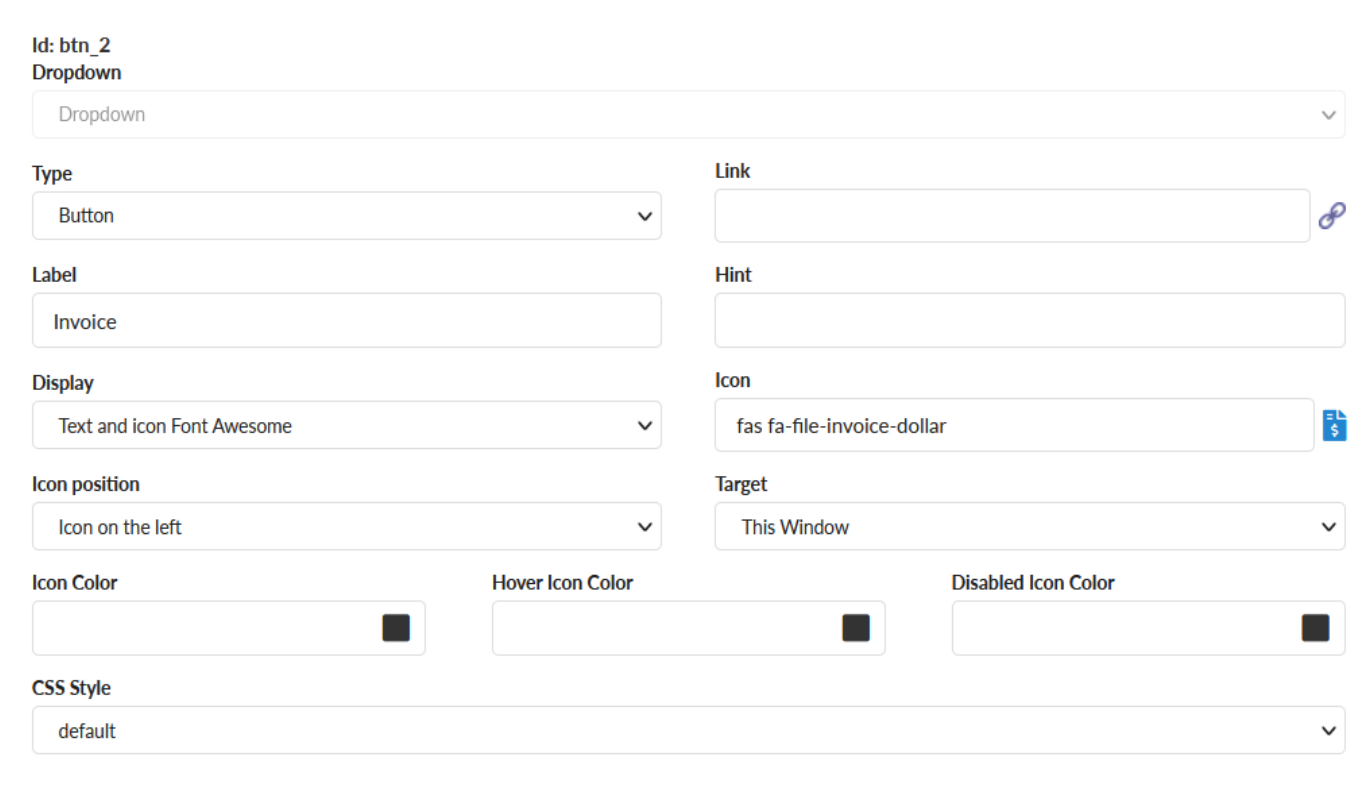

### Dropdown

Defines the display format of subitems

Dropdown - The subitems displayed in the list.

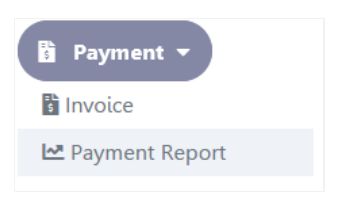

Side by side - Subitems will be displayed side by side in the toolbar.

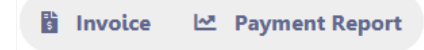

## Type

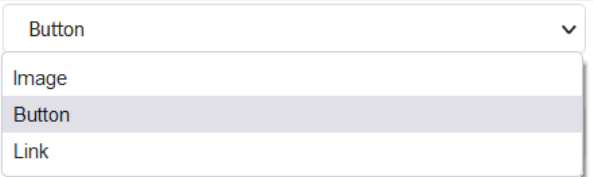

Defines the type of button that will be displayed.

The available options are:

#### Image

When selecting this option only the image will be displayed, without any CSS application to the button.

#### Below is an example of a button configured as an image

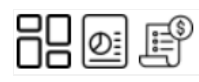

#### **Button**

Below is an example of a standard button

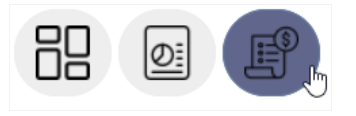

#### Link

In this option, only the button's label will be displayed in the form of a link, without any application of css to the button.

#### Below is an example of a button configured as a link

#### Dashboard Report Invoice

#### Link

Allows selecting the application through his name or by a link.

#### Label

Defines the title that will be shown on the button when the application is run.

In addition to a fixed text, the Label attribute allows the use of langs to define the button's title, making it possible to use your application in a

#### Using a fixed text

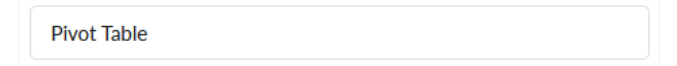

#### Using a lang

{lang\_menu\_paymants}

Click here for more details on Application Language

### Hint

Displays a message in the hover of the button.

For the feature to work, just add a text or language in the Hint attribute, as in the example below.

#### Using a fixed text

**Pivot Table** 

{lang\_menu\_paymants}

Click here for more details on Application Language

#### See below the behavior of each of them:

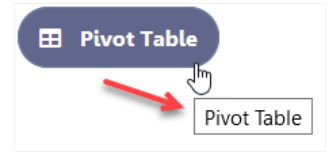

# **Display**

Defines the way the button will be displayed on the toolbar. The options areOnly text, Only image, Text and image, Only Font Awesome icon a Awesome

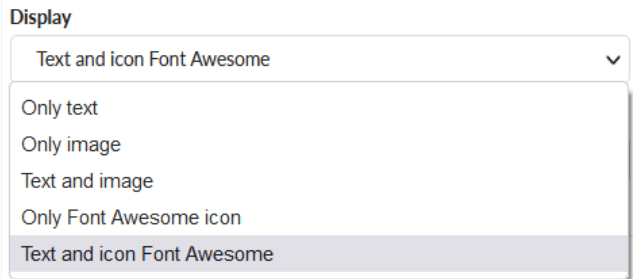

See below the behavior of each of them:

#### Only text

Displays only the text entered in the Label attribute.

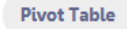

#### Only image

Displays only the image informed in the Icon attribute.

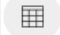

#### Text and image

Displays the text and image informed in the attributes Label and Icon, respectively.

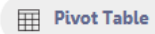

### Only Font Awesome icon

Display Font Awesome icon informed in the attribute Icon.

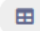

Displays Font Awesome texts and icons, informed in the attributes Label and Icon, respectively.

#### $\blacksquare$  Pivot Table

#### Icon

Defines the icon or image that is shown on the button.

This attribute works in two ways, to select a image or Font Awesome icon, it will depend on the option selected in the Display attribute.

#### When selected Only image or Text and image

If on the attribute Display was selected, Only image or Text and image, you need select a image.

#### See how add a image

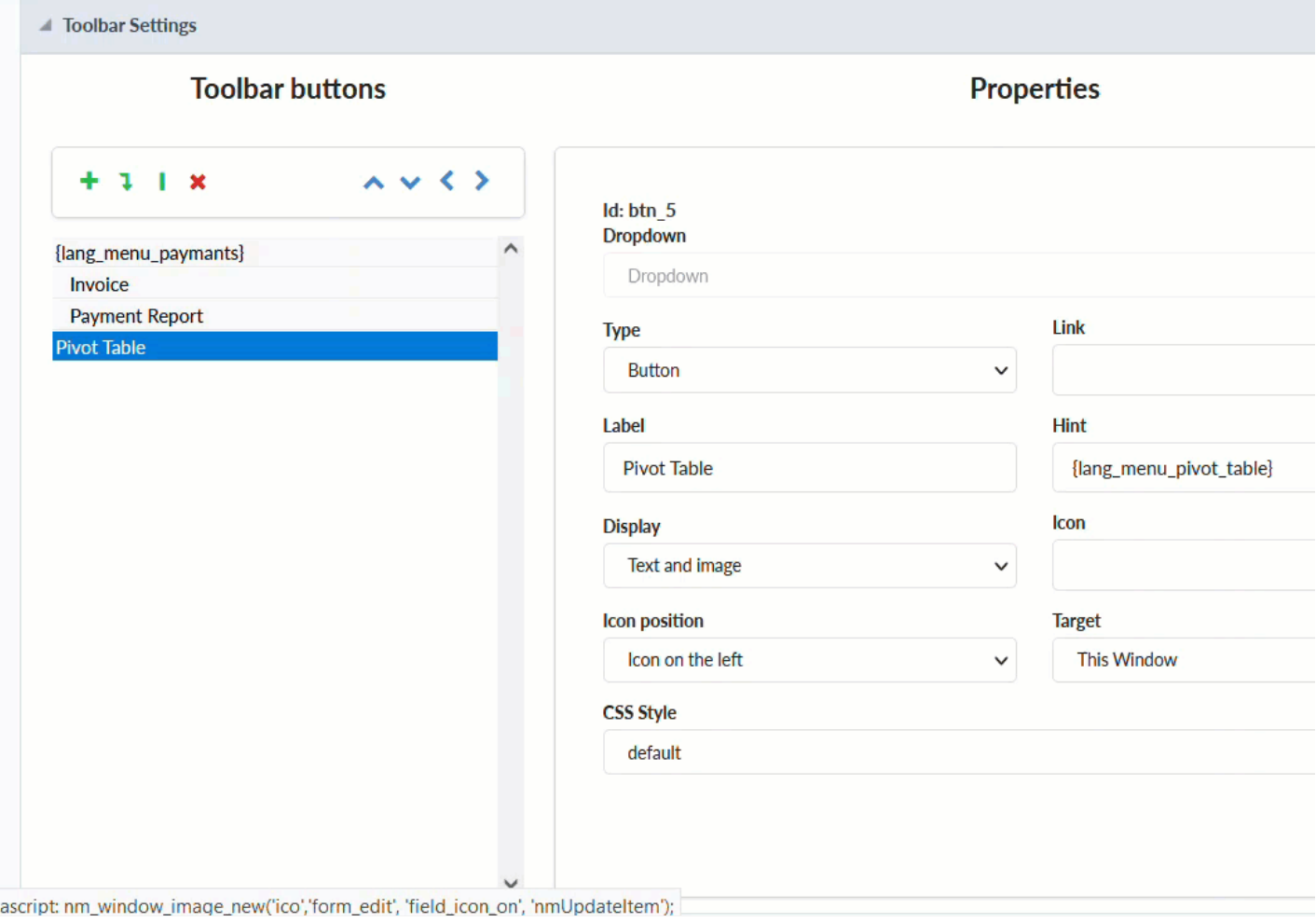

#### When selected Only Font Awesome Icon or Text and icon Font Awesome

If on the attribute Display was selected, Only Font Awesome Icon or Text and icon Font Awesome, you need select a Font Awesome Icon for th

#### See how add a Font Awesome Icon

![how add a Font Awesome Icon][gif\_selecting\_a\_font\_awesome\_icon\_attribute]

.png [gif selecting a font awesome icon attribute]: ../../../../assets/images/docs/app/menu/toolbar/selecting a font awesome icon attribute

#### **Icon Position**

Defines the position of the Text or Image (Text to the right, Image to the right).

### **Target**

Allows defining how to display the applications: In the same window or in a new one.

### **Icon Color**

Defines the Font Awesome icon color. If no value is informed, the icon will receive the default color of the button theme.

The icon Color option is available whenever any Font Awesome option to set in the Display attribute.

You can set the icon color in the following ways.

#### Informing a HEX code

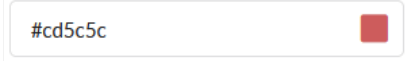

#### Selecting a color

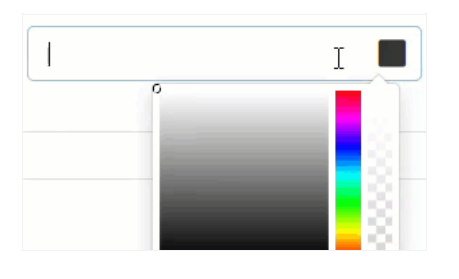

When selecting a color, the HEX value will be inserted into the field automatically.

#### Informing the color name

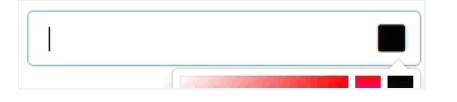

When informing the color name, the HEX value will be inserted in the field automatically.

#### Informing a RGB code

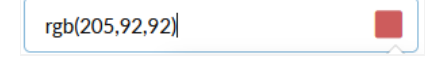

#### Informing a HSL code

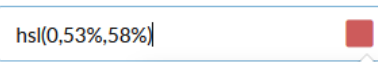

.png gif informing name: ../../../../assets/images/docs/app/menu/toolbar/informing name.gif

#### **Hover Icon Color**

Defines the Font Awesome icon color when hover in the button. If no value is informed, the icon will receive the default color of the button the

The Hover Icon Color option is available whenever any Font Awesome option to set in the Display attribute.

You can set the icon color in the following ways.

#### Informing a HEX code

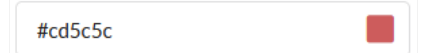

#### Selecting a color

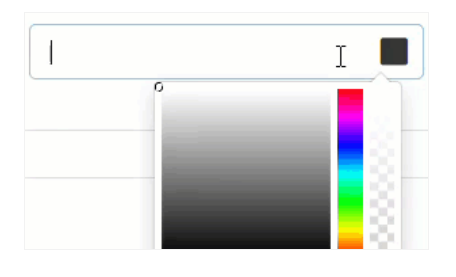

When selecting a color, the HEX value will be inserted into the field automatically.

#### Informing the color name

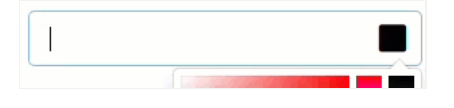

When informing the color name, the HEX value will be inserted in the field automatically.

#### Informing a RGB code

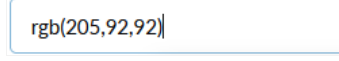

#### Informing a HSL code

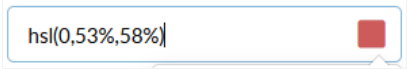

.png gif\_informing\_name: ../../../../assets/images/docs/app/menu/toolbar/informing\_name.gif

#### **Disabled Icon Color**

Defines the Font Awesome icon color when the button is disabled. If no value is informed, the icon will receive the default color of the button

The Disabled Icon Color option is available whenever any Font Awesome option to set in the Display attribute.

You can set the icon color in the following ways.

Informing a HEX code

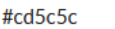

### Selecting a color

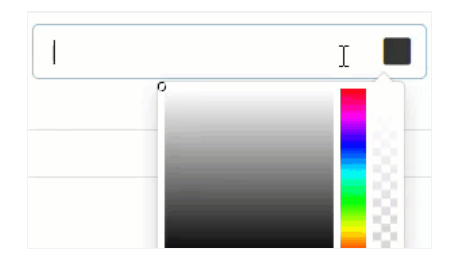

When selecting a color, the HEX value will be inserted into the field automatically.

### Informing the color name

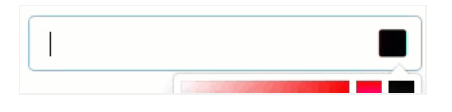

When informing the color name, the HEX value will be inserted in the field automatically.

### Informing a RGB code

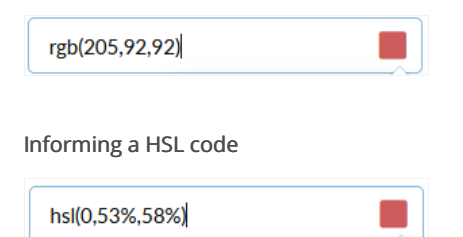

### **CSS Style**

Define the style of the buttons

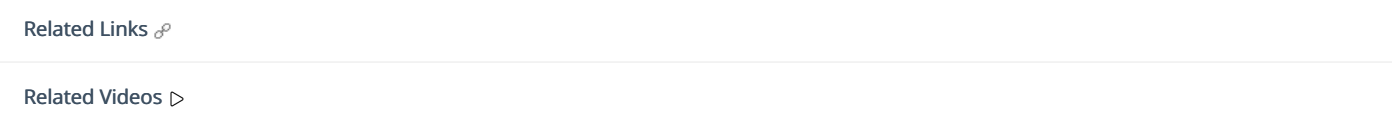

# **Security**

 $\overline{\phantom{0}}$ 

**Use security** 

With this option enabled, when accessing the application, an "unauthorized user" message will be displayed, preventing access to the application.

When enabled, application access is only possible through the macro sc apl status or through security module.

Click here to access the macro documentation sc apl status.

In the development environment, the use of the above options for testing purposes may be suppressed, preventing the password being requested or access being blocked at each execution of the applications. To do this, disable the options "Enable security usage" and "Enable password usage" in the menu Configuration > My Scriptcase.

### **Security exit url**

Defines which application the user will be redirected to after the "unauthorized user" warning.

**Use password** 

When enabling the option, you will be asked to define a password for accessing the application.

When running the application using the active password, you will be asked for the password before accessing the application.

The password will be requested regardless of the "use security" setting or the use of the security module.

#### **Request password only once**

This option defines the behavior of the use password option.

When this option is enabled, the password will be requested only once per session.

When disabling, the password will be requested every time the application will be accessed.

#### Allow direct calling by URL

Allows an application to be called by typing the URL directly into browsers.

When disabled, when accessing the application by typing the URL directly, the invalid data error will be displayed. With this configuration, the application can only be accessed through a menu application, for example.

# **Cookies**

 $\overline{\phantom{0}}$ 

## **HttpOnly**

These are cookies that can be set by the server or by javascript but cannot be accessed in any way by javascript.

With the HTTPOnly parameter enabled, it is very difficult to steal a session through XSS because the javascript cannot read the content of these cookies.

A widely exploited attack in XSS is the theft of user session cookies. Theft of cookies is carried out through a javascript command that sends cookies to an external URL where the attacking user has control.

This option is enabled by default in all applications.

## **Session ID**

Enables the session id that will be stored in cookies on the client side. This option embeds the session id directly in the URLs

This option is enabled by default in all applications.

### **Cookie Secure**

With this option enabled, cookies are protected and can only be transmitted via secure communication. Therefore, they cannot be accessed through Javascript.

The HttpOnly option must also be enabled.

# **Headers**

 $\overline{\phantom{0}}$ 

# **Disable XSS Auditor**

XSS is short for Cross-Site Scripting, which is an attack that consists of sending HTML with malicious lavaScript to a website.

It is a security attack that consists of sending HTML with malicious JavaScript to a website. If the website displays this HTML with JavaScript without filtering the malicious JavaScript code, the cookies sent by the website can be stolen and sent to an attacking website, so that it can be used to forge user sessions and access the website's user account without permissions.

# **Strict-Transport-Security**

HSTS forces browsers to use HTTPS in the domain where it is enabled, instead of using HTTP.

When enabled, the default value is "max-age  $= 31536000$ ".

The HSTS policy is set for one year (31536000 seconds). This period specifies the time the browser will access the server via HTTP

# **X-Frame-Options**

The HTTP X-Frame-Options response header can be used to indicate whether or not the browser should render the page in a <frame>, `<iframe>` `,` < embed> " or ". This header provides protection against clickjacking, known as 'click swipe' - this vulnerability can steal relevant information and data from the user.

X-Frame-Options does not allow the rendering of a page in a frame, ensuring that the content of your page is not embedded in other sites

- **SAMEORIGIN:** The SAMEORIGIN directive allows the page to be loaded in a frame from the same source as the page itself. This option must be used so that the application with clickjacking protection can be used in the menu application.
- DENY: This directive completely disables page loading in a frame.

If no option is selected, the application can be used on any `<frame>`, <iframe>`,`

or `<object>, allowing the application to be incorporated into

another website.

# **X-Content-Type-Options**

X-Content-Type-Options is used to protect against MIME detection vulnerabilities. With this option enabled, it prevents browsers from interpreting the page content (sniffing) and executing the data as code / tag. These vulnerabilities can occur when uploading a text file with a javascript code and the browser reading the content that is in the file and executing, even though it is just text and not part of the code.

With this enabled, the HTTP X-Content-Type-Options header is defined, by default, as "no detection".

# **Referrer-Policy**

no-referrer.

The Referer header will be omitted completely. No reference information will be sent with requests.

#### no-referrer-when-downgrade.

This is the default behavior when no policy is specified, or if the value provided is invalid.

#### origin.

Only send the origin of the document as a reference. For example, a document at https://example.com/page.html will send the reference https://example.com/.

### oriain-when-cross-oriain.

Sends the origin, path and query string when performing a same-origin request, but only sends the origin of the document in other cases.

#### same-origin.

The reference will be sent to sources on the same site, but requests between sources will not send reference information.

### strict-origin.

Only send the document source as a reference when the security protocol level remains the same (HTTPS  $\rightarrow$ HTTPS), but do not send it to a less secure recipient (HTTPS  $\rightarrow$  HTTP).

### strict-origin-when-cross-origin.

Sends the source, path and query string when performing a request from the same source, only sends the source when the security protocol level remains the same during an inter-source request (HTTPS → HTTPS), and sends no header to recipients less secure (HTTPS  $\rightarrow$  HTTP)

#### unsafe-url.

Sends the source, path and query chain when performing any request, regardless of security.

# **Feature-Policy**

The value of this header is a policy or set of policies that you want the browser to respect for a particular source.

The source whitelist can take on several different values:

- `\*: `The feature is allowed in top-level navigation contexts and in nested navigation contexts (iframes).
- "self': The feature is allowed in top-level navigation contexts and nested navigation contexts from the same source. It is not allowed in documents of cross origin in nested browsing contexts.
- If yone'; The feature is not allowed in top-level browsing contexts and is not allowed in nested browsing contexts.
- `<origin (s)>:` specific sources for which to enable the policy (for example https://example.com).

**Example 1 - Using only one directive** Let's say you want to prevent all content from using the geolocation API on your site. You can do this by submitting a restricted 'none' whitelist to the geolocation resource:

Feature-Policy: `geolocation 'none'

**Example 2 - Using more than one directive** Functionalities within a policy are separated by semicolons.

Feature-Policy: unsized-media 'none'; geolocation 'self' https://example.com; camera \*; `

## **Directives**

#### accelerometer

Controls whether the current document is allowed to collect information about the acceleration of the device

via the Accelerometer interface.

#### ambient-light-sensor

Controls whether the current document is allowed to collect information about the amount of light in the environment around the device through the AmbientLightSensor interface.

#### autoplav

Controls whether the current document is allowed to play the requested media automatically via the HTMLMediaElement interface. When this policy is disabled and there is no user action, the Promise returned by HTMLMediaElement.play () will reject it with a DOMException. The autoplay attribute on <audio> " and " elements will be ignored.

#### battery

Controls whether the use of the Battery Status API is allowed. When this policy is disabled, the Promise returned by Navigator.getBattery () will reject it with a NotAllowedError DOMException.

#### camera

Controls whether the current document is allowed to use inputs from video devices. When this policy is disabled, the Promise returned by getUserMedia () will reject it with a NotAllowedError DOMException.

#### display-capture

Controls whether or not the current document is allowed to use the getDisplayMedia () method to capture screen content. When this policy is disabled, the Promise returned by getDisplayMedia () will reject it with a NotAllowedError if permission is not obtained to capture the contents of the screen.

#### document-domain

Control whether the current document is allowed to place document.domain. When this policy is disabled, attempts to place document.domain will fail and cause a SecurityError DOMException to be thrown.

#### encrypted-media

Controls whether the current document is allowed to use the Encrypted Media Extensions (EME) API. When this policy is disabled, the Promise returned by Navigator.requestMediaKeySystemAccess () will reject it with a DOMException.

### execution-while-not-rendered

Controls whether tasks should be performed in frames while they are not rendered (e.g. whether a frame is hidden or display: none).

#### execution-while-out-of-viewport

Controls whether tasks should be performed in frames while they are outside the visible viewing window.

#### fullscreen

Controls whether the current document is allowed to use Element.requestFullScreen (). When this policy is disabled, the returned Promise rejects it with a TypeError DOMException.

#### qeolocation

Controls whether the current document is allowed to use the Geolocation interface. When the policy is disabled, calls to getCurrentPosition () and watchPosition () will cause function callbacks to be invoked with a PositionError of PERMISSION DENIED.

#### gyroscope

Controls whether the current document is allowed to collect information about the orientation of the device through the Gyroscope interface.

### layout-animations

Controls whether the current document is allowed to show layout animations.

### legacy-image-formats

Controls whether the current document is allowed to show images in legacy formats.

#### magnetometer

Controls whether the current document is allowed to collect information about the orientation of the device through the Magnetometer interface.

#### microphone

Controls whether the current document is allowed to use inputs from audio devices. When this policy is disabled, the Promise returned by MediaDevices.getUserMedia () will reject it with a NotAllowedError.

#### midi

Controls whether the current document is allowed to use the Web MIDI API. When this policy is disabled, the Promise returned by Navigator.requestMIDIAccess () will reject it with a DOMException.

### navigation-override

Controls the availability of mechanisms that enable the author of the page to take control over the behavior of spatial navigation, or to cancel completely.

### oversized-images

Controls whether the current document is allowed to download and display large images.

#### payment

Controls whether the current document allows the use of the Payment Request API. When this policy is disabled, the PaymentRequest () constructor will throw a Security Error DOMException.

#### picture-in-picture

Controls whether the current document allows a video to be allowed to play in Picture-in-Picture mode via the corresponding API.

#### publickey-credentials-get

Controls whether the current document is allowed to use the Web Authentication API to retrieve already stored public key credentials, i.e. via navigator.credentials.get ({publicKey: ..., ...}).

#### sync-xhr

Controls whether the current document is allowed to make synchronous XMLHttpRequest requests.

#### ush

Controls whether the current document is allowed to use the WebUSB API.

vr

Controls whether the current document is allowed to use the WebVR API. When this policy is disabled, the Promise returned by Navigator.getVRDisplays () will reject it with a DOMException. Keep in mind that the WebVR standard is in the process of being replaced by WebXR.

#### wake-lock

Controls whether the current document is allowed to use the Wake Lock API to indicate that the device should not go into a power saving mode.

#### screen-wake-lock

Controls whether the current document is allowed to use the Screen Wake Lock API to indicate whether or not the device should darken the screen.

#### xr-spatial-tracking

Controls whether or not the current document is allowed to use the WebXR Device API to interact with the WebXR session

# **Content-Security-Policy**

Content-Security-Policy is the name of an HTTP response header that modern browsers use to increase the security of the document (or web page).

The Content-Security-Policy header allows you to restrict resources such as JavaScript, CSS or just about anything the browser loads.

# **Directives**

### default-src

The default-src directive defines the standard policy for fetching features such as JavaScript, Images, CSS, Fonts, AJAX requests, Frames, HTML5 Media. Not all directives go back to default-src. Refer to the Source List Reference for possible values.

**DFAULT-SRC Policy Example** default-src 'self' cdn.example.com;

#### script-src

Defines valid JavaScript sources.

**SCRIPT-SRC Policy Example** script-src 'self' is example.com:

#### style-src

Defines valid fonts for style sheets or CSS.

EXAMPLE STYLE-SRC POLICY style-src 'self' css.example.com;

#### img-src

Defines valid image sources.

**Example of IMG-SRC Policy img-src 'self' img.example.com;** 

#### connect-src

Applies to XMLHttpRequest (AJAX), WebSocket, fetch (), `<a ping> " 'or EventSource. If not allowed, the browser emulates a 400 HTTP status code. Connect-SRC Policy Example CONNect-SrC 'self'; "

#### font-src

Defines valid fonts for font resources (loaded via @ font-face).

### FONT-SRC Policy Example font-src font.example.com;

#### object-src

Defines valid plug-in sources, for example `<object>``,`

OBJECT-SRC Policy Example `` object-src 'self'; "

## media-src

Defines valid audio and video sources, for example <audio>, HTML5, <video>
`\telements.

**Example of MEDIA-SRC Policy media-src media.example.com:** 

### frame-src

Defines valid fonts for loading frames. In CSP, Level 2 frame-src has been deprecated in favor of the childsrcdirective. CSP Level 3, has not been replaced with frame-src and will continue to postpone child-src if not present.

**Example FRAME-SRC** " frame-src 'self'; "

#### sandbox

Enables a sandbox for the requested resource similar to the iframe sandbox attribute. The sandbox applies a policy of the same origin, avoids pop-ups, plug-ins and blocks the execution of scripts. You can keep the sandbox value empty to keep all restrictions in place, or add values; allow-forms allow-same-origin allowscripts allow-popups, allow-modals, allow-orientation-lock, allow-pointer-lock, allow-presentation, allowpopups-to-escape-sandbox, eallow-top-navigation

**Example of SANDBOX policy sandbox allow-forms allow-scripts;** 

#### report-uri

Instructs the browser to POST policy crash reports to this URI. You can also use Content-Security-Policy-Report-Only as the HTTP header name to instruct the browser to send reports only (does not block anything). This directive was discontinued at CSP Level 3 in favor of the report-todirective.

Example REPORT-URI report-uri / some-report-uri;

#### child-src

Defines valid fonts for web workers and nested browsing contexts loaded using elements such as <frame>" and  $\leq$ iframe $>$ 

**Example of FILHO-SRC Policy child-src 'self'** 

#### form-action

Defines valid fonts that can be used as an `<form> `HTML action.

### **Example action policy example** ` form-action 'self'; "

#### frame-ancestors

Defines valid fonts for embedding the resource using `<frame> <iframe> <object> <embed> <applet>`. Setting this directive to 'none' should be roughly equivalent to X-Frame-Options: DENY FRAME-ANCESTORS EXAMPLE POLICY frame-ancestors 'none';

#### plugin-types

Defines valid MIME types for plug-ins called via <object> and `<embed>'. To load one, `` <applet> " you must specify application / x-java-applet.

`or` <applet>

#### PLUG-IN TYPES Policy Example `plugin-types application / pdf;`

#### base-uri

Defines a set of allowed URLs that can be used in the attribute of an HTML basetag.

### **URI-BASE Policy Example `` base-uri 'self'; "**

#### report-to

Defines a report group name defined by an HTTP Response Report-Header. See the reporting API for more information.

**Example Report for Policy report-to groupName;** 

#### worker-src

Restricts URLs that can be loaded as Worker, SharedWorker or ServiceWorker.

**WORKER-SRC Policy Example worker-src 'none'; `** 

#### manifest-src

Restricts URLs where application manifests can be loaded.

**Example of MANIFEST-SRC Policy manifest-src 'none'; `** 

#### prefetch-src

Defines valid sources for pre-fetching and pre-rendering of requests, for example, through the linktag with rel  $=$  "prefetch" or rel  $=$  "prerender":

\_ PREFETCH-SRC Policy Example\_ prefetch-src 'none'

#### navigate-to

Restricts the URLs to which the document can navigate by any means. For example, when a link is clicked, a form is submitted or window.location is called. If form-action is present, this directive will be ignored for submitting forms. Implementation status

Navigation Policy Example `navigate-to example.com`

# Log

This interface allows you to define a Log schema to the app. The Log scheme tracks what the end-users are doing in the app. Those are the  $\epsilon$ Access, Insert, Update, and delete.

To learn how to create a Log schema see here.

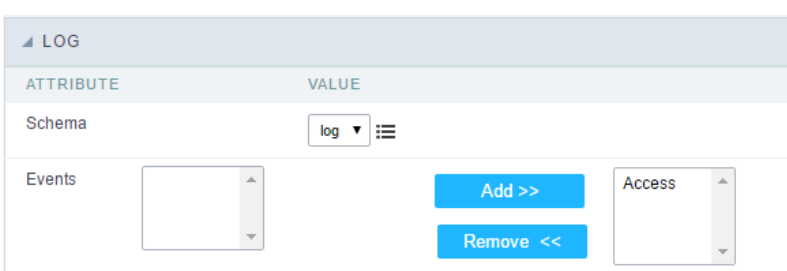

Application Log configuration

Schema Select an existing log schema for the application.

**Events** You can select just specific events to save in the log.

# **General Overview**

Most Scriptcase applications, with the exception of Tabs and Dashboard applications, have events that can be used to create business rules, validations and changes to the application's CSS, among other things.

### When events are executed?

Each event is executed at a certain moment in the application and has an execution order, for this reason, they have different functions within the creation of a business rule and validations.

They can be triggered automatically, as in the case of the onApplication Init and onScriptInit events, where they are executed when the application starts. Also, they can be triggered through user interaction, as with the **onNavigate** and **onValidate** events, which are executed when browsing the application or submitting a form, respectively.

For information about the timing of events execution or other information, access the documentation of the desired event.

### how they work?

By default, the events already have handle for opening <?php and closing ?> of PHP tags, so they are ready to receive PHP code and macros from Scriptcase.

However, it is possible to use other languages in the event, such as JQuery, JavaScript, CSS and HTML. For this, it is necessary to close the PHP tag ?> of the event, so that the code can be added.

Remembering that it is necessary to reopen the event's PHP tag <?php, otherwise the application will not run correctly.

When closing the PHP tag in a Scriptcase event, the executed language is HTML.

### **Example of using other languages:**

# onApplicationInit

This event occurred before the application execute the SQL, and execute only once. Is used to do verification of variables, and security verification.

# onExecute

This event works only in the "menu" applications and are executed when an application is called through a link of the menu. Normally are used to the decision taking before the application execution named sc script name.

# onLoad

This event occurs when loading a horizontal / vertical menu. In this event we can run some security policy, for example if there is an attempt to access the menu directly, without first going through a login form, we can test a session variable defined in the login form, redirect the flow to the initial application. if( !isset([var\_id\_user]) or empty([var\_id\_user]) ) { sc\_redirect("login.php"); }

 $\overline{\phantom{a}}$ 

 $\bullet$ 

Scriptcase has Events to allow the developers to customize the application code. By using the events, the developers can program custom actions at a specific execution time (e.g. After a record is inserted, when it is loaded, upon submitting a Form, ...) and for a specific application type. In the events area you can use global and local variables, JavaScript, CSS, HTML, PHP codes and also Scriptcase macros.

Scriptcase code editor is used within events and has a series of shortcuts to help in the applications development.

At the top section of the editor, there are some options that allows us to change the editor theme or expand it, for example. These options can also be activated using the hotkeys.

- $\vert$  Increases the area occupied by your code editor.  $\bullet$
- Expand the sides of the code editor.  $\bullet$
- $\vert$  Activates the search in the code editor.  $\bullet$
- $\overline{ }$  Enables replace in the code editor.  $\bullet$ 
	- $\vert$  Defines the code editor theme.

The hotkeys are available in all browsers compatible with Scriptcase.

Click Here to view the Scriptcase hotkeys documentation.

# Layout

This module lets you editing display options for the application. You can apply visualization themes, organize blocks, define values, and the di: Header and Footer.

# **Layout Settings**

ScriptCase creates an app by using default values defined per project, but you can change those values for a specific application on this interf

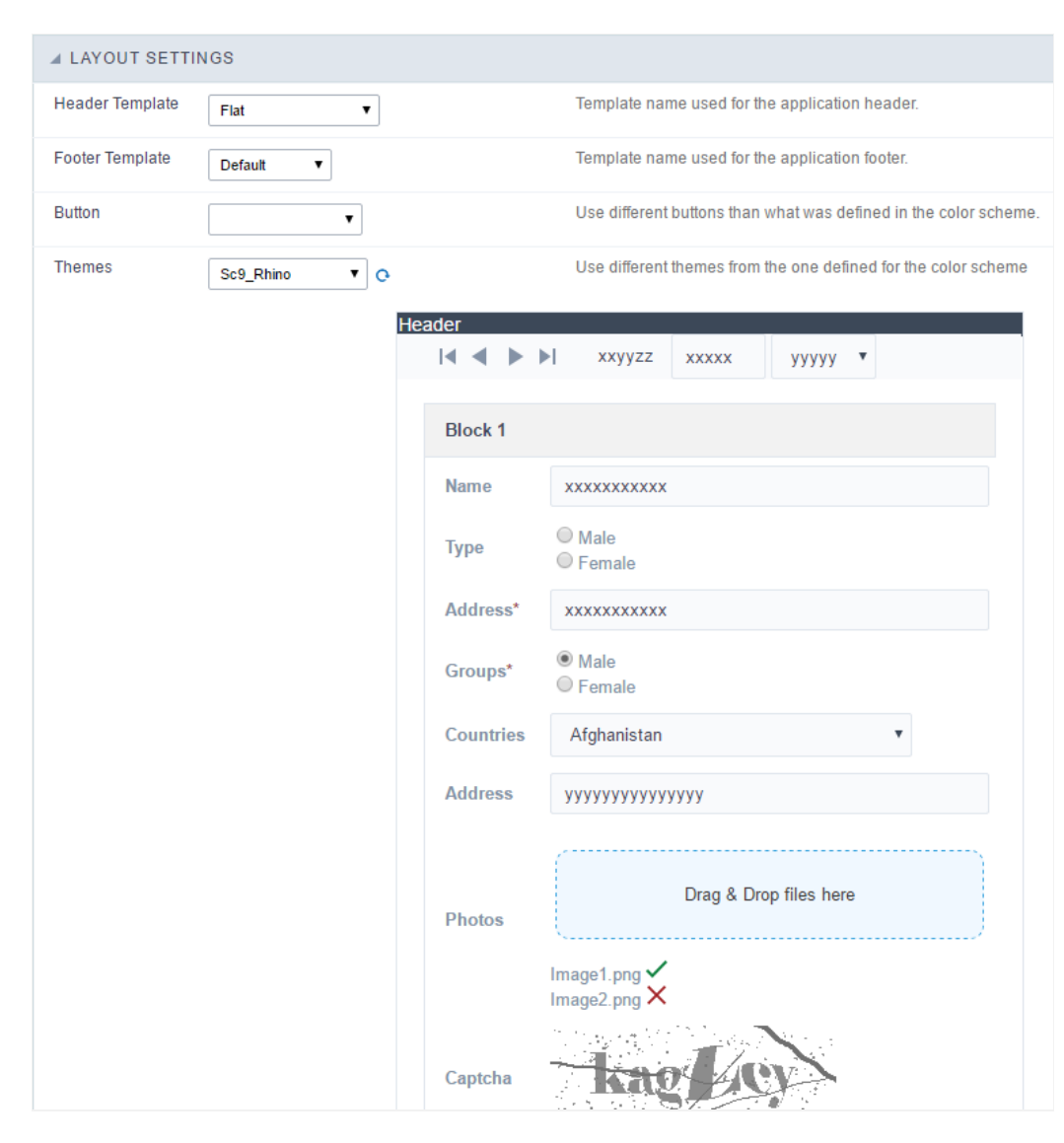

**Application Layout Settings** 

# **Header Template**

Allows choosing the look of the application Header.

## **Footer Template**

Allows choosing the look of the application Footer.

# **Button**

Allows choosing the button theme for the application.

### **Themes**

Choose one of the selected themes in the project properties. It defines the look of the application, like colors, fonts, and others.

# Header

Here we can define if we want to display the header or not, the application title, and fill the header variables. The header looks according to the the Layout settings interface.

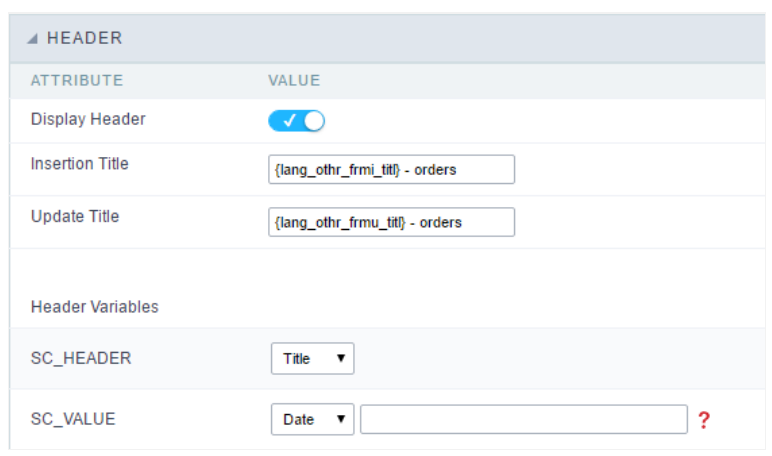

Application Header Configuration

### **Display Header**

This option determines if we want to display the header or not.

### **Title**

Allows informing the title of the application.

### Header Variables

We must fill the variable fields with one of the types available in the Combobox. Depending on the type, you need to associate content with it.

- ield: When you choose the option "Field", it opens a Combobox to choose a field to associate the field value with the header. This option applications that you can crate a fields
- itle: It displays the value of "Application Title" in the header.  $\bullet$
- ate: It displays the system's date in "yyyy/mm/dd" format in the header. There are several display formats available, and you can chang beside it. To access existing formats, click on the hint to see an explanation.
- mage: It displays a field to inform the name of an existing image in the server. You can select an image by clicking on the icon Choose Ir  $\bullet$ upload new images by using the button "Upload".
- alue: It displays the content of the text input. You can inform static texts and Global Variables". e.g. "Employee Name: [v\_name]".

Depending on the Application, you may have more than one title option.

# Footer

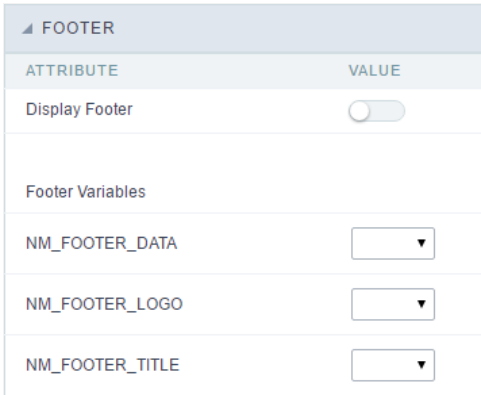

#### **Application Footer Settings**

This page may change depending on the footer template chosen in the Layout Settings.

#### **Display Footer**

This option determines if we want to display the footer or not.

### **Footer Variables**

We must fill the variable fields with one of the types available in the Combobox. Depending on the type, you need to associate content with it.

- ield: When you choose the option "Field", it opens a Combobox to choose a field to associate the field value with the header. This option  $\bullet$ applications that you can crate a fields
- ate: It displays the system's date in "yyyy/mm/dd" format in the header. There are several display formats available, and you can chang beside it. To access existing formats, click on the hint to see an explanation.
- mage: It displays a field to inform the name of an existing image in the server. You can select an image by clicking on the icon Choose Ir upload new images by using the button "Upload".
- alue: It displays the content of the text input. You can inform static texts and Global Variables". e.g. "Employee Name: [v\_name]".  $\bullet$

# Menu Structure

Using this option you can change the entire menu structure.

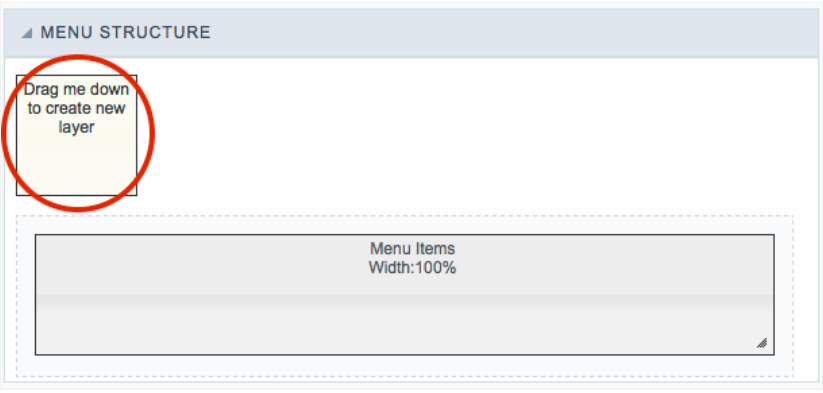

Using this option, you can change the entire menu structure. Drag the selected option to the "Menu Items" area to create a new "Layer" where contents. You can increase or decrease the layer width and also change its positioning within the "Menu items" area.

After adding the layer and customize its size, you can click on the "pencil" icon to edit the layer options or click on the "trash" icon to delete it.

# Layer editing

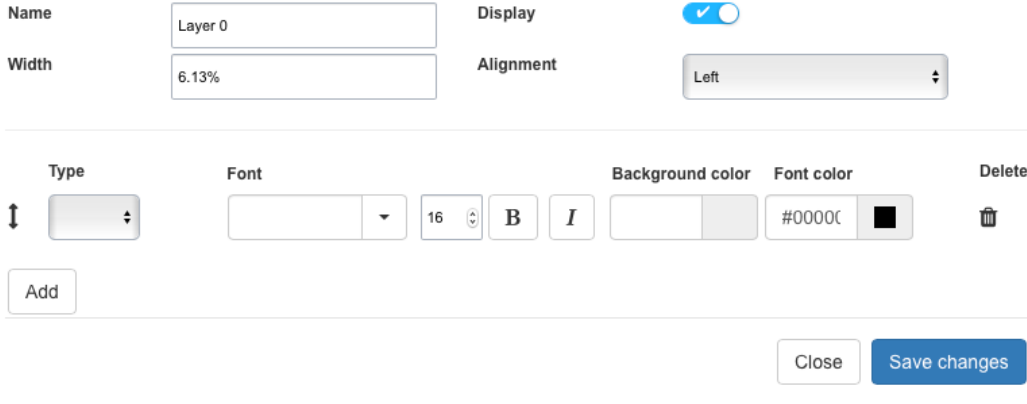

#### **Name**

Use this option to set a name for the layer.

#### Width

It changes the layer size by using percentages or pixels. You need to change the "Menu Width" option within the Menu "Settings". This value is

#### **Display**

This option sets whether to display the layer or not.

#### Alignment

Using this option, you can change the alignment of all layer contents in the Left, Right, or Center.

#### **Type**

Using this option, you can select the data type of each row of the layer.

\*Title: It displays the application title, according to the value set on "Application Title" within the menu "Header & Footer".

\*Date: It displays a date using your preferred date format. Example: d-m-Y

\*Image: Add an image to the menu. Use the link to access the Image Manager from Scriptcase to choose an image or upload a new one.

\*Value: It displays the content of the text input. You can inform static texts and Global Variables" such as the logged user, for example: [usr\_lo

\*Library: Select an External Library from Scriptcase. You can import or create new libraries using the option "Tools » External Libraries" from t menu.

\*Method: Select an application method to apply to the layer. Create new methods by using the option "PHP Programming" within the menu "F

#### Font

Select one of the available font families from the list. Change the font size and set the text as bold and/or italic.

### Background color

Change the background color of each row of the layer content.
### Font color

Change the color for the text in the layer.

### **Delete**

It allows deleting the layer line.

### Add

It allows adding another line to the layer.

### Close

It closes the edit screen of the layer.

### Save

Save all changes for the layer.

### Related Links  $\mathcal{S}$

Related Videos D

# Application

# **Settings**

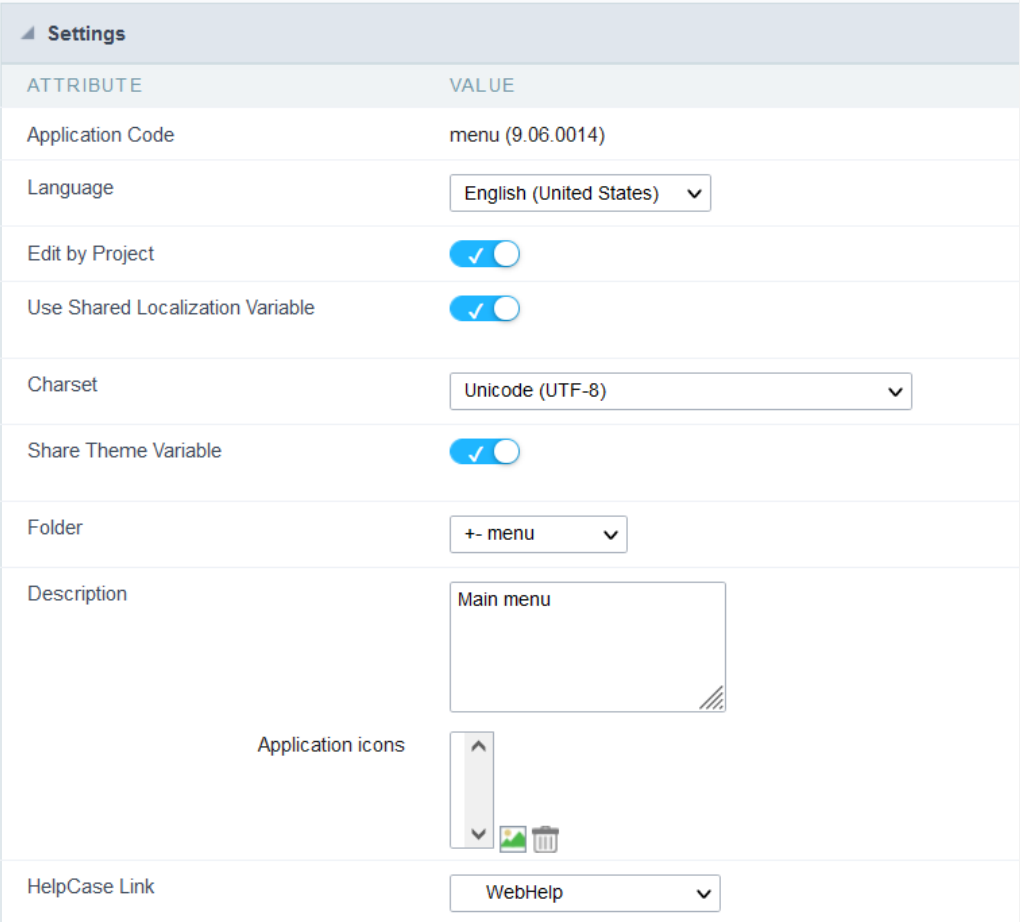

### **Application Code**

Informs the current name of the application and the version in which it was created

**Application Code** 

menu (9.06.0014)

### Language

Defines a specific language for the application, overriding the default language defined in the project. If no language is selected, the applicatic project's default language.

The languages listed in the option are defined in the project properties

### **Editing by Project**

By disabling this option, only the user who created the application will have access to its settings.

No other project users will be able to access the application.

In the image below, the menu application has the edit by project option disabled.

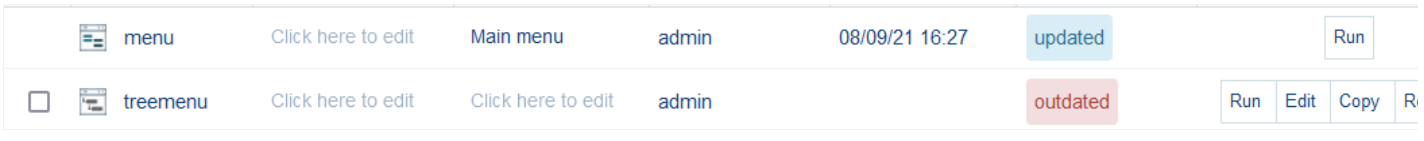

#### **Session Location**

Defines if the language of the applications will be stored

### Charset

Defines an application-specific charset.

If no value is selected, the application inherits the project's default charset.

Ideally, this charset option, within the application's settings, does not have a defined value. Different usage of your base charset can caus information in your tables.

### **Schemes in Session**

When active, this option allows the theme stored in the session to be used by the application.

For example, by selecting theme x at login, all applications in the project will use the selected theme.

If the option is unchecked, the application remains with its original theme.

### Folder

Folder where the application is stored in Project Explorer.

### Description

Displays the description of the application.

You can edit or add a description also in the Project Explorer interface.

#### **Extra Application Icons**

It stores the images that will be used in the application through codes in the events, causing these images to be sent along with the applicatio publication.

Only images used in codes, such as creating a dynamic menu with icons or creating a bill of exchange using a blank, need to be added.

Images added in HTML Image fields or in the application header, for example, are already sent with the applications.

The added images will be stored in this directory: ../\_lib/img/

#### How to use the images

When inserting the image in the image manager, its name is changed according to the scope (public, project or user) and the storage directory icon, menu or general) following the following pattern.

Scope: It refers to the level of access to the file within Scriptcase, in the development environment.

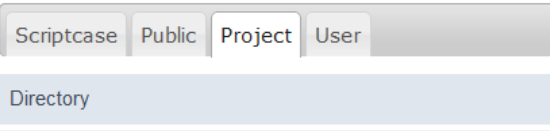

- criptcase\_ Contains preexisting images in the tool, where it is not possible to upload new images.
- ublic\_\_- Images accessible for all projects.  $\bullet$
- $\bullet$ roject\_ - Images accessible only in the project in which it was inserted.
- $\bullet$ ser\_ - Images accessible only to the user who uploaded the image.

Each scope adds a prefix to the image name.

- ublic sys\_NM\_  $\bullet$
- roject grp\_NM\_  $\bullet$
- $\bullet$ ser-usr\_NM\_

Storage Directory: Directory where the image will be added. Each directory adds one more prefix to the image name.

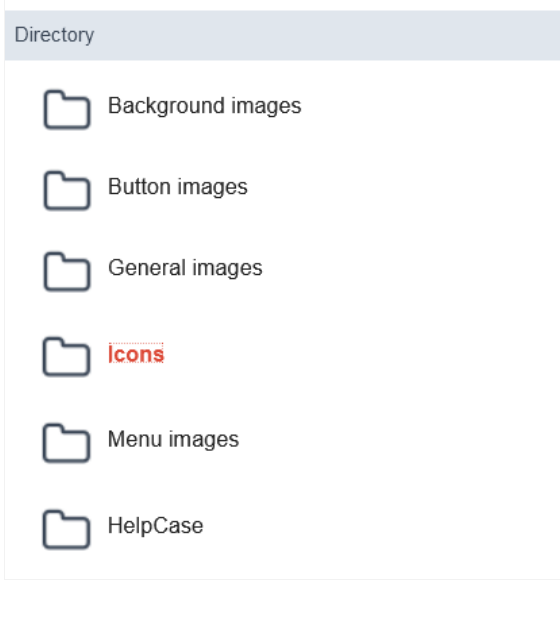

- ackground images bg\_NM\_  $\bullet$
- utton images btn\_NM\_  $\bullet$
- eneral images img\_NM\_  $\bullet$
- cons ico\_NM\_  $\bullet$
- $\bullet$ enu images - menu\_img\_NM\_

This way, an image called \_001.jpg, added in the public scope and in the icon directory will be namedsys\_NM\_ico\_NM\_001.jpg

### **HelpCase Link**

Associates HelpCase files to your application.

This configuration can be done expressly in the HelpCase settings, where it is possible to change this option for all project applications. See ho

The HelpCase button must be selected in the toolbar to be able to access the selected page.

## **Notifications Settings**

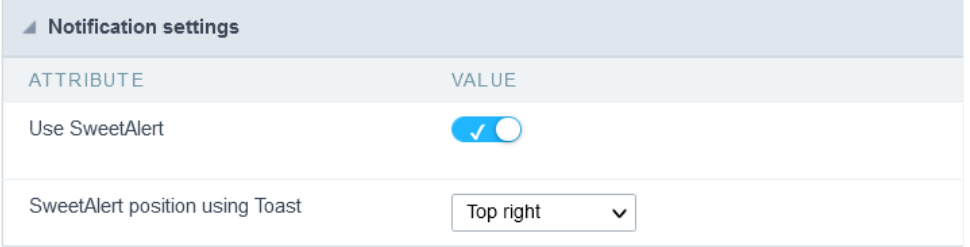

### **Use SweetAlert**

Activate SweetAlert in the application, replacing the "confirm" and "alert" of the browser.

### Confirm Example with SweetAlert Enabled

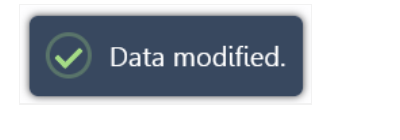

### Confirm Example with SweetAlert Disabled

Data modified.

### **SweetAlert position using Toast**

Sets the display position of the message window using toast.

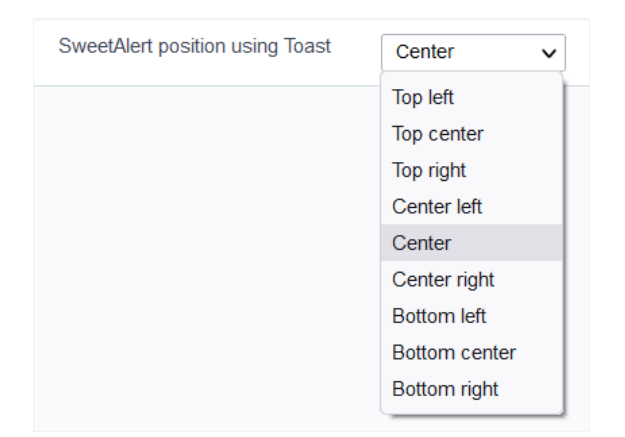

### Convert menu type

Convert Menu to Tree Menu Would you like to convert your Menu application to Tree Menu? Convert

Scriptcase makes available two types of menu application, they are: Tree Menu and Menu(Horizontal).

This tool allows the conversion of an application from Menu to Menu Tree or from Menu Tree to Menu, keeping header and item settings as w

The menu conversion only changes its format, keeping all the settings of the original application.

# Programming

ScriptCase has incorporated the concept of Object Oriented programming, using attributes, resources, methods and libraries. It is possible to business rules in applications, and by using these concepts you can reap huge rewards in terms of better organization and improved develop

### **Attributes**

The attributes are variables that has the global scope declared in the application. An attribute that can be referenced in all the methods and tl

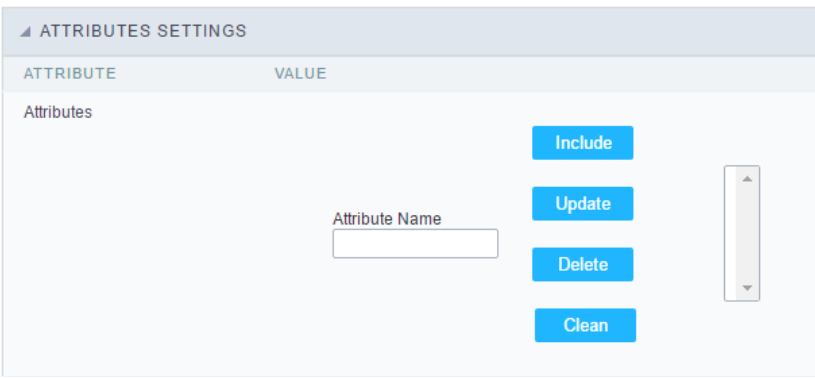

Attributes configuration Interface.

Attribute Name: This field allows to inform the attributes name, after typing the name just click oninclude. In case you want to update click or (located on the buttons' right side), do the necessary modifications and click on update. In case it is necessary to delete an attribute, it is neces as the update, but when selecting the attribute, it is necessary to click on the delete button. The clear button, as the name suggests, it clears tl attributes listed on the right.

## **Internal libraries**

To use the internal libraries just select the correspondent (Project Libraries for example). This process allows the methods existing in the libraries application's Events and Methods.

See how to manage the libraries by clicking here.

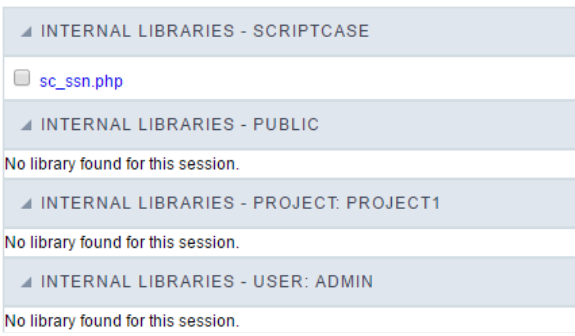

Internal Libraries managment Interface

## **PHP Methods**

Methods are function or procedures declared by the developer, that helps when applying the routines. Using methods in the applications allo throughout the application, optimizing the development experience.

Creating a new method

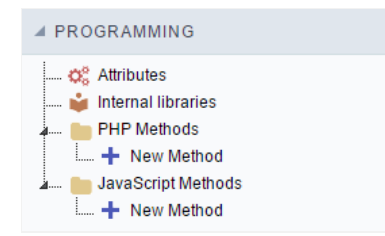

ive the method a name and click Create. As in the image below.  $\bullet$ 

PHP methods are incorporated into the same class, so it is not possible to use two functions with the same name even when used in diffi methods.

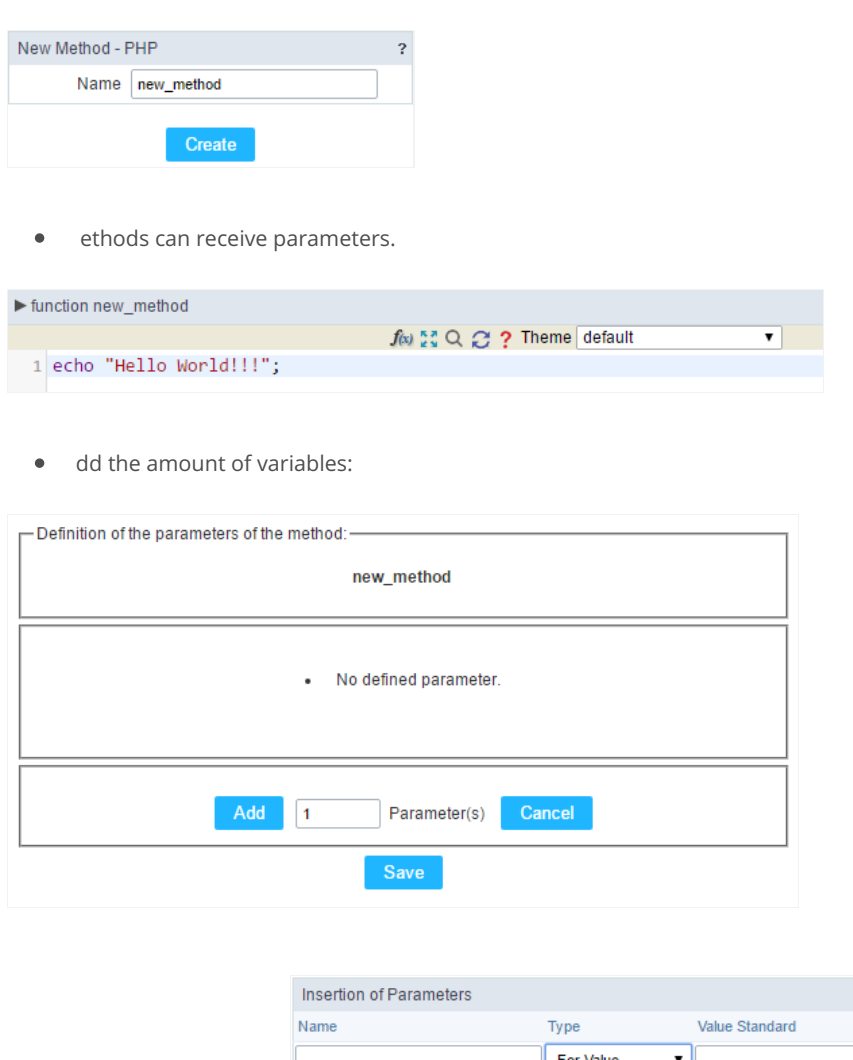

- efining the variables:  $\bullet$ For References Cancel Back
- ame: Type in the variable's name.
- ype : Selecting the type of variables: For Value or For Reference.  $\bullet$
- alue Standard : The parameter's value used to initialize when calling the method.  $\bullet$

References allows to create a second name for a variable that you can use to read and modify the variable's original information.

diting a parameter:

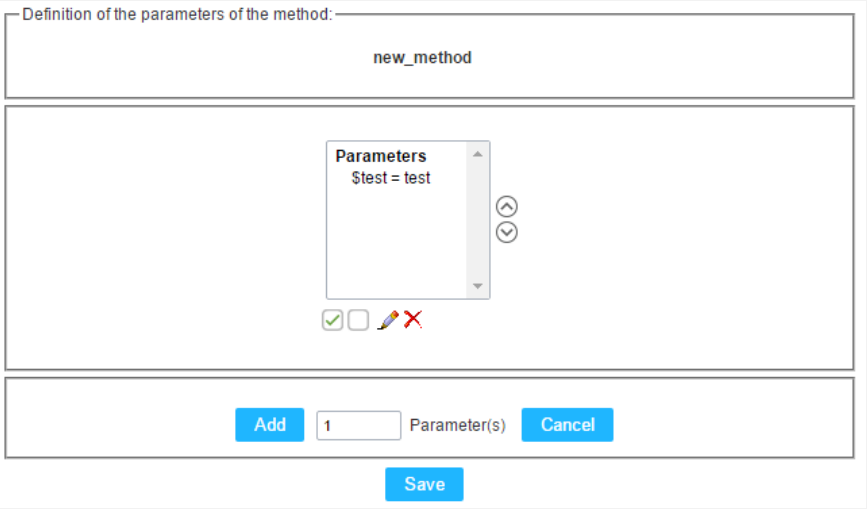

- $\bullet$   $\quad \textcircled{\textsf{I}}$  : Checking all the parameters in the parameter list.
- $\bullet$   $\Box$  : Uncheck all the parameters in the parameter list.
- / : Edit the selected parameter of the list.
- $\bullet$   $\mathsf{X}$  : Deletes the selected variable of the list.

# **Creating a New Application**

## **New Application**

The creation process of one application is simple enough and intuitive.

You just need to select which application you want to generate in the applications available in Scriptcase, That it will be generated automatica

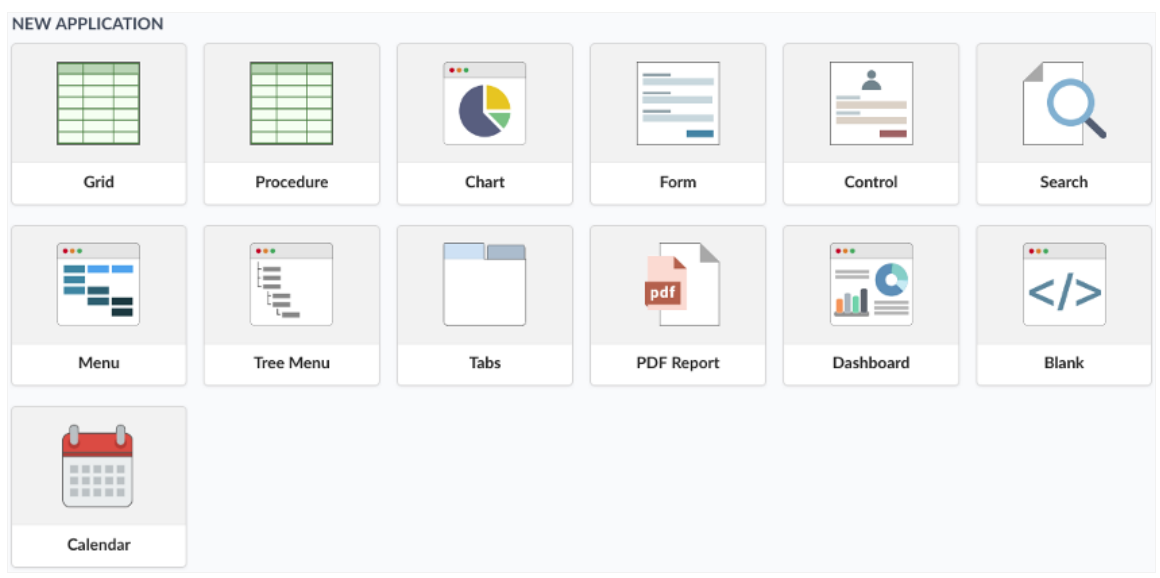

- ame Application's name that is being created, It can not contain special characters.
- ocalization Application's Language. The project's default language will be automatically selected.

## Theme

In this screen you select the theme that the application will use. The default project's theme, that can be checked and changed in Project > Pro automatically.

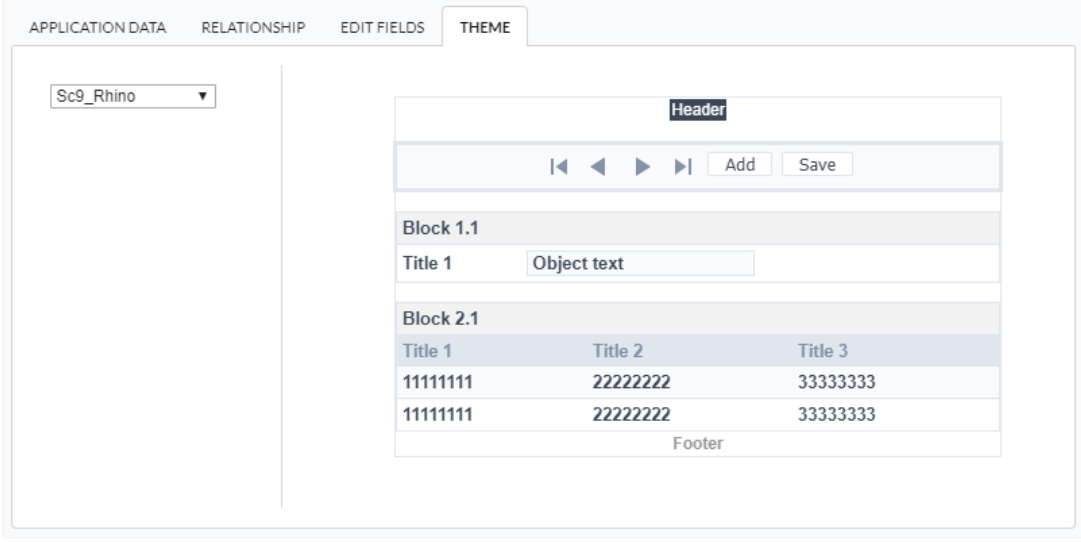

heme - List of available themes in the project.

After all the settings are done, click in the button Create. In the next screen the settings of the created application will be displayed.

The creation process of one application is simple enough and intuitive.

You just need to select which application you want to generate in the applications available in Scriptcase, That it will be generated automatica

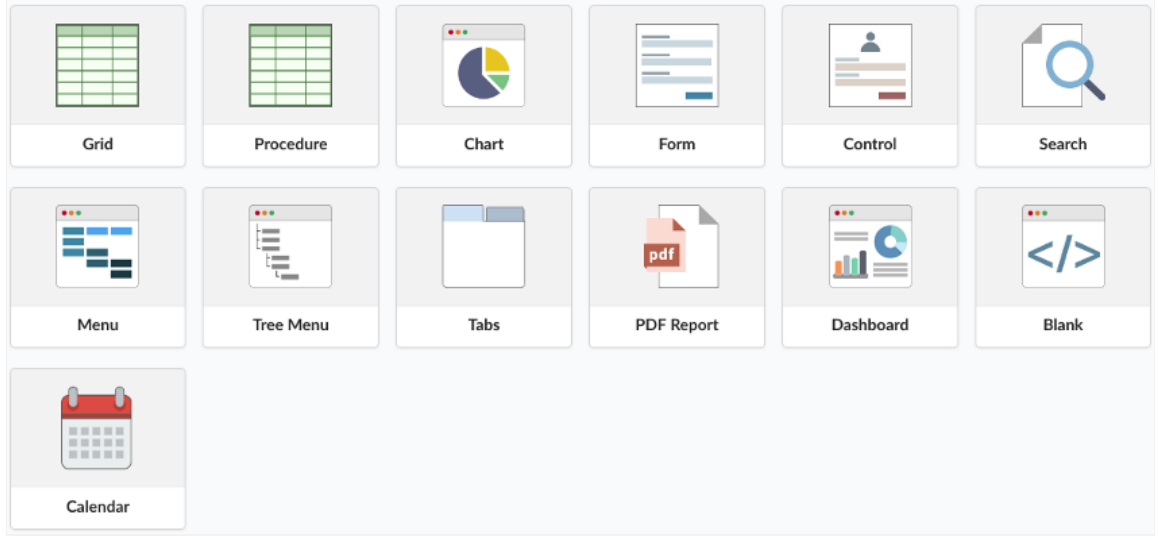

- $\bullet$ ame - Application's name that is being created, It can not contain special characters.
- ocalization Application's Language. The project's default language will be automatically selected.  $\bullet$

### Theme

In this screen you select the theme that the application will use. The default project's theme, that can be checked and changed in Project > Pro automatically.

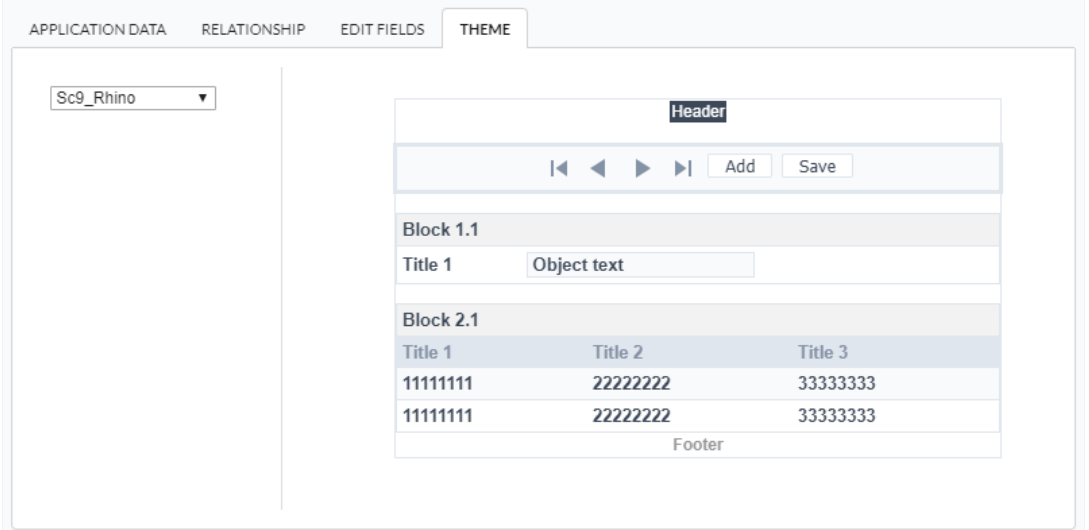

heme - List of available themes in the project.  $\bullet$ 

After all the settings are done, click in the button Create. In the next screen the settings of the created application will be displayed.

#### Related Links  $e^{\rho}$

Related Videos D

# **SQL Settings**

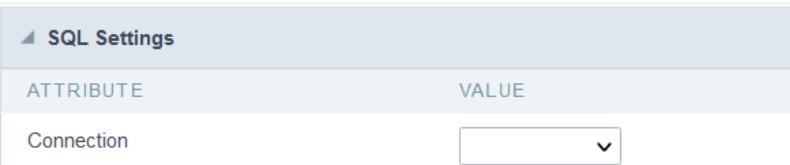

The Connection field defines the connection that will be used by the application. In Menu type application, it is not mandatory to select a cor

By default, the connection field has no value after creating a menu type application.

In menu applications, it is only necessary to select a connection to use some code in the events, for example, to create a dynamic menu.

# **Mobile**

The Mobile settings allows to define the automatic optimization of generated applications to run on mobile devices.

See below the available settings.

## Mobile optimization

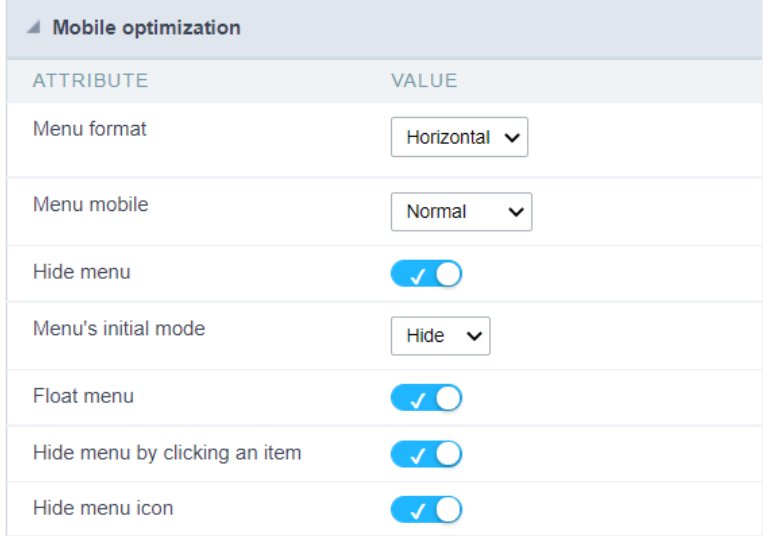

### Menu Format

Sets the menu items orientation when the Menu mobile option is set to normal value

The menu can be displayed vertically or horizontally. See the examples below.

### Vertical menu example

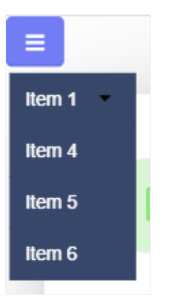

Horizontal menu example

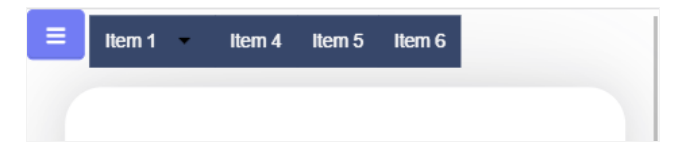

### Mobile Menu

Sets the menu display format in two ways: normal and navigation

### Normal

Sets the menu display format in two ways: normal and navigation

#### Sample normal menu

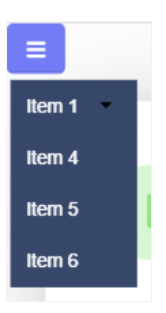

### Navigation

This type of menu expands and takes up the entire screen, so that navigation is limited to only the options of the selected item.

#### **Sample Navigation Menu**

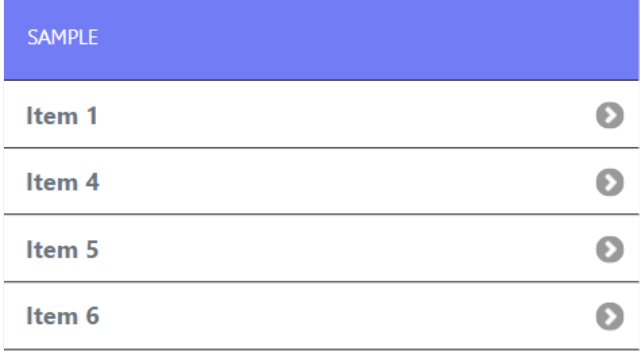

### hide the menu

Defines whether the menu can be collapsed or will remain fixed on the screen.

When enabled, this feature allows the end user to hide the menu. If the developer chooses to disable this option, the menu items will continue screen.

The behavior of the hide menu option is defined in the detailed options below and are enabled only when activating the hide menu feature.

### Initial state of the menu

Only available when the Hide menu option is enabled. This setting defines the initial state of the menu.

The options are Open and Hide.

### Open

This value displays the menu items on the initial access to the application, without the need to click on the button to expand the menu.

Example of open starting menu

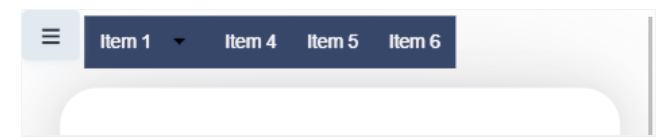

In this option the menu items will not be displayed in the initial load of the application, it is necessary to create the button to expand the men navigation.

#### Example of menu starting closed

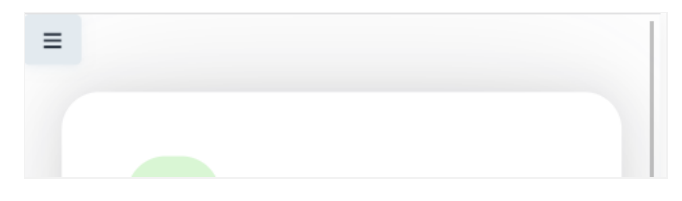

### float menu

Defines how the items are opened in relation to the application.

When enabled, items will be displayed floating, overlaying the application without changing its display.

When disabled, items will be opened together with the application, occupying space and moving it away during the period it is open.

### Example with option enabled

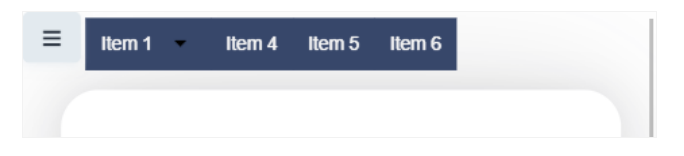

### Example with the option disabled

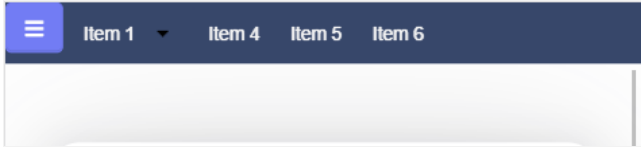

### Hide menu when clicking an item

This feature allows menu items to be collapsed when clicking on one of the items to open an application.

### Hide menu icon

Defines whether the Hide Menu button will always be visible.

This option is only available if the Hide menu when clicking an item is enabled.

### Enabled

In this case, the hide menu button will also be hidden when clicked, returned to display as soon as an item is clicked to open an application.

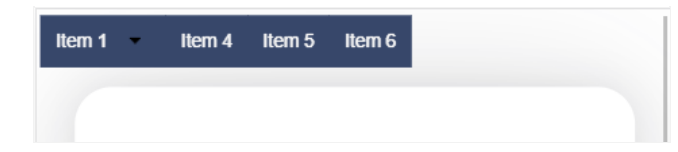

### **Disabled**

In this case, the hide menu button will always be visible, even when items are being displayed.

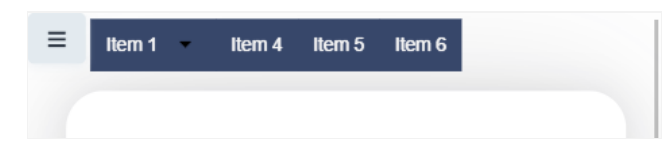

# **Settings**

## Desktop

The menu settings allow to define the attributes of the application display, according to the following:

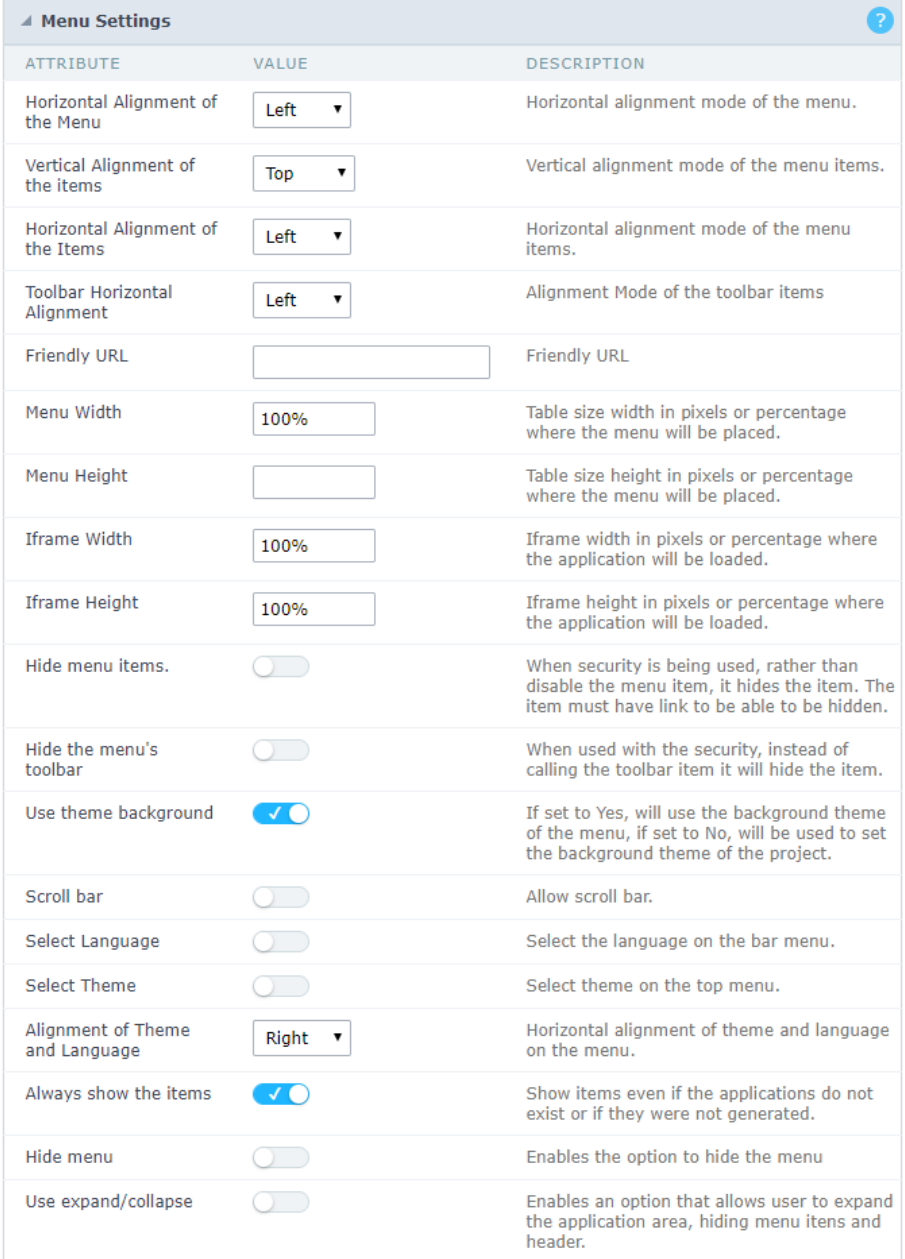

Menu configuration Interface.

- ttributes  $\blacksquare$ 
	- orizontal Alignment of the Menu: Defines the horizontal alignment of the menu (Left, Center, Right).  $\circ$
	- ertical Alignment of the items: Defines the vertical alignment of the menu items (Top, Center, Bottom).  $\circ$
	- $\circ$ orizontal Alignment of the Items: Defines the horizontal alignment of the menu items (Left, Center, Right).
	- $\circ$ oolbar Horizontal Alignment: Defines the horizontal alignment of the toolbar items (Left, Center, Right).
	- riendly URL: Allows defining a name for the URL that's going to be called by the application. The characters allowed in the URL are  $\circ$ can inform the Friendly URL on the project home, where there is a list of applications with the "Friendly URL" column.
	- enu Width: Define the width of the menu in pixels or percentages.  $\circ$
	- $\circ$ enu Height: Define the height of the menu in pixels or percentages.
	- o frame Width: Define the width of the Iframe (Where the applications will open in) in pixels or percentages.
	- o frame Height: Define the height of the Iframe (Where the applications will open in) in pixels or percentages.
	- ide menu items: When enabled and used with the security module, it'll hide the items that the user doesn't have permission to ac  $\circ$ disabling them.
	- ide the menu's toolbar: When enabled and used with the security module, it'll hide the toolbar that the user doesn't have permiss only disabling them.
- se theme background: If enabled, it'll use the background theme of the menu. Else it'll use the background defined in the project.  $\circ$
- croll bar: Enables the scroll bar in the Iframe.  $\circ$
- elect Language: Allows to select the language in the menu bar.  $\circ$
- $\circ$ elect Theme: Allows to select the theme in the menu bar.
- lignment of Theme and Language: Defines the horizontal alignment of the language and theme comboboxes.  $\circ$
- lways show the items: Displays the application items, even though they don't exist, or haven't been generated yet.  $\circ$
- ide menu: Enables the option to hide the menu.  $\circ$

### Navigation

The menu navigation settings allow to define the attributes of the tabs and the navigation path, according to the following:

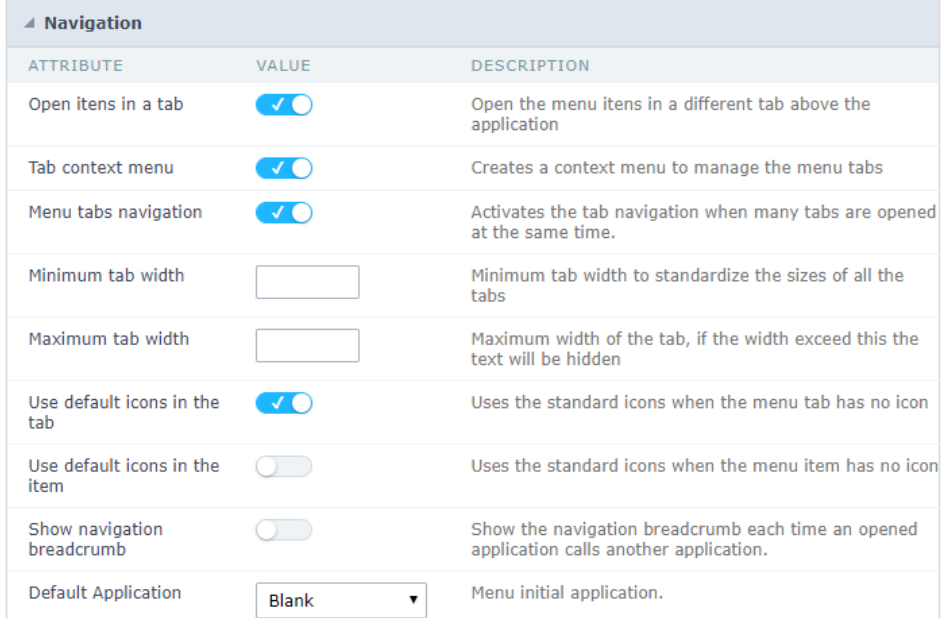

Menu Navigation configurations Interface.

ttributes  $\blacksquare$ 

 $\circ$ 

 $\circ$ pen items in a tab: When enabled, the items always open as tabs in a horizontal bar beneath the menu.

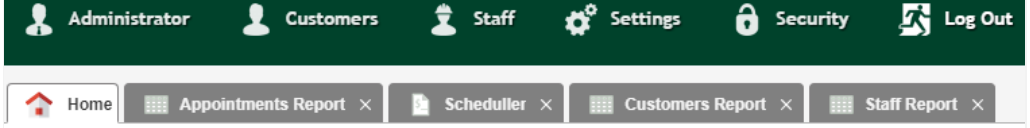

Navigating through Applications with tabs.

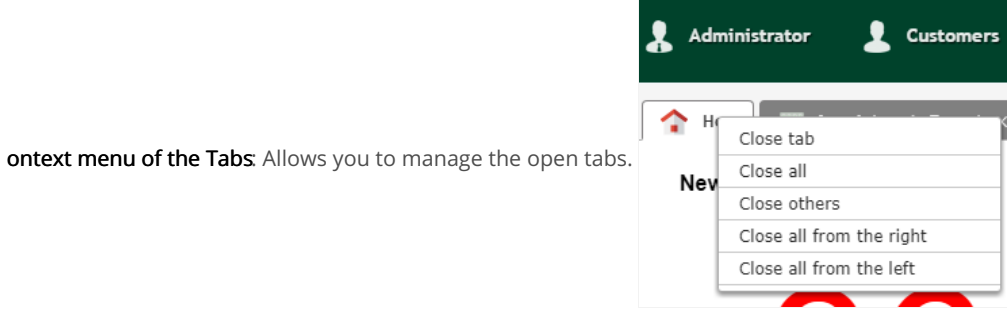

Application with a context menu.

- inimum tab-width: Allows to inform the min-width of all the tabs.  $\circ$
- aximum tab-width: Allows to inform the max-width of all the tabs.  $\circ$
- how navigation breadcrumb: Displays the path containing the application in the table  $\circ$

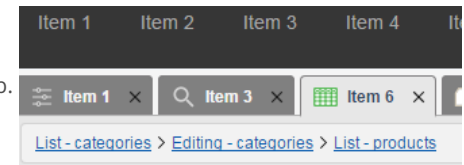

Navigation path Display in the Application.

- se default icons in the item: When enabled, this option displays the standard icons for each item.
- se default icons in the tab: When enabled, this option displays the standard icons for each tab.
- $\circ$ efault Application: Select a default application initiate when the menu opens.
- how the initial app as a tab: Allows to open the default application in a tab.  $\circ$

### Mobile

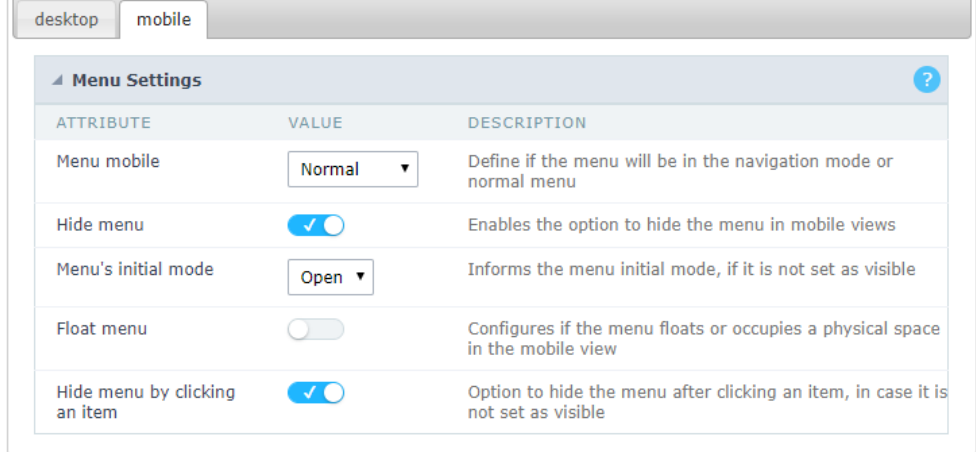

Mobile menu configuration Interface.

- ide menu: Enables the option to hide the menu when viewing from a mobile device.  $\bullet$
- enu's initial mode: Inform the starter mode of the menu. Otherwise, it'll always be visible.  $\bullet$
- ide menu by clicking on an item: When enabled, it hides the menu when clicking on an item.  $\bullet$
- loat Menu: Hides the icon to open the menu or always displays it.  $\bullet$

Related Samples  ${}_{\mathcal{O}}$ 

Related Videos D

# Menu Items

### Menu items settings

In this Screen the user have the settings to configure all the menu structure, below you will see how to use each setting.

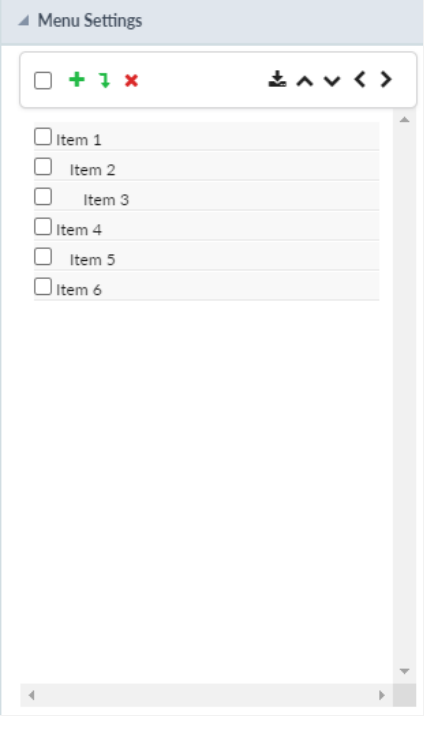

### Insert Item +

With this button, the user can add a new item to the menu structure. Every time the user clicks in the button will generate a new item with the

Ex: Item 1

### Insert Subitem

With this button, the user can add a new subitem in the menu structure. Every time the user clicks in the button will generate a new subitem Insert item, when pressed will generate a subitem inside a subitem, so, to have all the items inside the same, the user must select the first ite

#### Remove Item

With this button, the user can delete an item or subitem by selecting it on the checkbox.

Import Applications

With this button, the user can select the applications want to use as menu items, this way the user doesn't need to create an item and then I

### $\land \lor \land \lor$

#### Move Up

With this button, the user can move the position of the item up.

### Move Down

With this button, the user can move the position of the item up.

#### Move Left

With this button, the user can move the position of the item left, this will make the item to be add as a subitem or not.

#### **Move Right**

With this button, the user can move the position of the item right, this will make the item to be add as a subitem or not.

### Properties

In this settings, the user can configure how the item will look in the Menu.

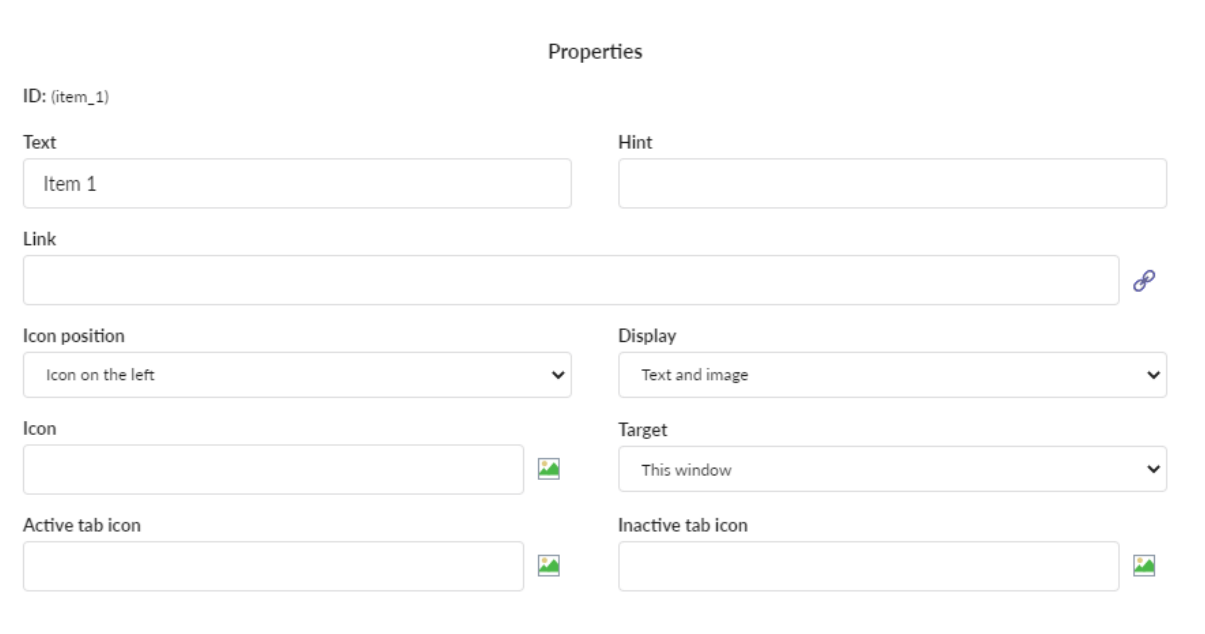

### ID

This option shows the actual item that is being edited.

### **Text**

In this option the user configure the text that will be shown in the menu item.

### Hint

In this option the user can configure a help text when the mouse is over the item.

### Link

In this option the user configure the application that will be open when the link is clicked.

### Display

In this option the user can configure how the item will be displayed. There are two options:

- ext and Image Show the item with an imagem and a text side by side.  $\bullet$
- ext and icon Font Awesome Show the item with an icon from the Font Awesome library and a text side by side.  $\bullet$

### Icon

If in the display option is selected Text and Image here the user will select the image to be along with the text. If in the display option is selec Awesome here the user will select the icon to be along with the text.

#### Active tab icon

This option allows the user to select the icon or image (same condition to the Icon settings from above) to be shown when the item is actived

### Inactive Tab icon

This option allows the user to select the icon or image (same condition to the Icon settings from above) to be shown when the item is deactiv

### **Target**

This option allows to select what will happens when the user clicks on the item. There are three options:

- his Window Will open the application in the same window.  $\bullet$
- $\bullet$ ew Window - Will open a new window for the application be displayed.
- eave Will exit the application, most used with the login application to return to the login.

#### Related Samples  $\mathcal P$

Related Videos D

### **Security**

 $\overline{\phantom{0}}$ 

**Use security** 

With this option enabled, when accessing the application, an "unauthorized user" message will be displayed, preventing access to the application.

When enabled, application access is only possible through the macro sc apl status or through security module.

Click here to access the macro documentation sc apl status.

In the development environment, the use of the above options for testing purposes may be suppressed, preventing the password being requested or access being blocked at each execution of the applications. To do this, disable the options "Enable security usage" and "Enable password usage" in the menu Configuration > My Scriptcase.

### **Security exit url**

Defines which application the user will be redirected to after the "unauthorized user" warning.

**Use password** 

When enabling the option, you will be asked to define a password for accessing the application.

When running the application using the active password, you will be asked for the password before accessing the application.

The password will be requested regardless of the "use security" setting or the use of the security module.

### **Request password only once**

This option defines the behavior of the use password option.

When this option is enabled, the password will be requested only once per session.

When disabling, the password will be requested every time the application will be accessed.

### Allow direct calling by URL

Allows an application to be called by typing the URL directly into browsers.

When disabled, when accessing the application by typing the URL directly, the invalid data error will be displayed. With this configuration, the application can only be accessed through a menu application, for example.

### **Cookies**

### **HttpOnly**

These are cookies that can be set by the server or by javascript but cannot be accessed in any way by javascript.

With the HTTPOnly parameter enabled, it is very difficult to steal a session through XSS because the javascript cannot read the content of these cookies.

A widely exploited attack in XSS is the theft of user session cookies. Theft of cookies is carried out through a javascript command that sends cookies to an external URL where the attacking user has control.

This option is enabled by default in all applications.

### **Session ID**

Enables the session id that will be stored in cookies on the client side. This option embeds the session id directly in the URLs

This option is enabled by default in all applications.

### **Cookie Secure**

With this option enabled, cookies are protected and can only be transmitted via secure communication. Therefore, they cannot be accessed through Javascript.

The HttpOnly option must also be enabled.

### **Headers**

 $\overline{\phantom{0}}$ 

### **Disable XSS Auditor**

XSS is short for Cross-Site Scripting, which is an attack that consists of sending HTML with malicious lavaScript to a website.

It is a security attack that consists of sending HTML with malicious JavaScript to a website. If the website displays this HTML with JavaScript without filtering the malicious JavaScript code, the cookies sent by the website can be stolen and sent to an attacking website, so that it can be used to forge user sessions and access the website's user account without permissions.

### **Strict-Transport-Security**

HSTS forces browsers to use HTTPS in the domain where it is enabled, instead of using HTTP.

When enabled, the default value is "max-age  $= 31536000$ ".

The HSTS policy is set for one year (31536000 seconds). This period specifies the time the browser will access the server via HTTP

### **X-Frame-Options**

The HTTP X-Frame-Options response header can be used to indicate whether or not the browser should render the page in a <frame>, `<iframe>` `,` < embed> " or ". This header provides protection against clickjacking, known as 'click swipe' - this vulnerability can steal relevant information and data from the user.

X-Frame-Options does not allow the rendering of a page in a frame, ensuring that the content of your page is not embedded in other sites

- **SAMEORIGIN:** The SAMEORIGIN directive allows the page to be loaded in a frame from the same source as the page itself. This option must be used so that the application with clickjacking protection can be used in the menu application.
- DENY: This directive completely disables page loading in a frame.

If no option is selected, the application can be used on any `<frame>`, <iframe>`,`

or `<object>, allowing the application to be incorporated into

another website.

### **X-Content-Type-Options**

X-Content-Type-Options is used to protect against MIME detection vulnerabilities. With this option enabled, it prevents browsers from interpreting the page content (sniffing) and executing the data as code / tag. These vulnerabilities can occur when uploading a text file with a javascript code and the browser reading the content that is in the file and executing, even though it is just text and not part of the code.

With this enabled, the HTTP X-Content-Type-Options header is defined, by default, as "no detection".

### **Referrer-Policy**

no-referrer.

The Referer header will be omitted completely. No reference information will be sent with requests.

### no-referrer-when-downgrade.

This is the default behavior when no policy is specified, or if the value provided is invalid.

### origin.

Only send the origin of the document as a reference. For example, a document at https://example.com/page.html will send the reference https://example.com/.

### oriain-when-cross-oriain.

Sends the origin, path and query string when performing a same-origin request, but only sends the origin of the document in other cases.

### same-origin.

The reference will be sent to sources on the same site, but requests between sources will not send reference information.

### strict-origin.

Only send the document source as a reference when the security protocol level remains the same (HTTPS  $\rightarrow$ HTTPS), but do not send it to a less secure recipient (HTTPS  $\rightarrow$  HTTP).

### strict-origin-when-cross-origin.

Sends the source, path and query string when performing a request from the same source, only sends the source when the security protocol level remains the same during an inter-source request (HTTPS → HTTPS), and sends no header to recipients less secure (HTTPS  $\rightarrow$  HTTP)

### unsafe-url.

Sends the source, path and query chain when performing any request, regardless of security.

### **Feature-Policy**

The value of this header is a policy or set of policies that you want the browser to respect for a particular source.

The source whitelist can take on several different values:

- `\*: `The feature is allowed in top-level navigation contexts and in nested navigation contexts (iframes).
- "self': The feature is allowed in top-level navigation contexts and nested navigation contexts from the same source. It is not allowed in documents of cross origin in nested browsing contexts.
- If yone'; The feature is not allowed in top-level browsing contexts and is not allowed in nested browsing contexts.
- `<origin (s)>:` specific sources for which to enable the policy (for example https://example.com).

**Example 1 - Using only one directive** Let's say you want to prevent all content from using the geolocation API on your site. You can do this by submitting a restricted 'none' whitelist to the geolocation resource:

Feature-Policy: `geolocation 'none'

**Example 2 - Using more than one directive** Functionalities within a policy are separated by semicolons.

Feature-Policy: unsized-media 'none'; geolocation 'self' https://example.com; camera \*; `

### **Directives**

### accelerometer

Controls whether the current document is allowed to collect information about the acceleration of the device

via the Accelerometer interface.

### ambient-light-sensor

Controls whether the current document is allowed to collect information about the amount of light in the environment around the device through the AmbientLightSensor interface.

### autoplav

Controls whether the current document is allowed to play the requested media automatically via the HTMLMediaElement interface. When this policy is disabled and there is no user action, the Promise returned by HTMLMediaElement.play () will reject it with a DOMException. The autoplay attribute on <audio> " and " elements will be ignored.

### battery

Controls whether the use of the Battery Status API is allowed. When this policy is disabled, the Promise returned by Navigator.getBattery () will reject it with a NotAllowedError DOMException.

### camera

Controls whether the current document is allowed to use inputs from video devices. When this policy is disabled, the Promise returned by getUserMedia () will reject it with a NotAllowedError DOMException.

### display-capture

Controls whether or not the current document is allowed to use the getDisplayMedia () method to capture screen content. When this policy is disabled, the Promise returned by getDisplayMedia () will reject it with a NotAllowedError if permission is not obtained to capture the contents of the screen.

### document-domain

Control whether the current document is allowed to place document.domain. When this policy is disabled, attempts to place document.domain will fail and cause a SecurityError DOMException to be thrown.

### encrypted-media

Controls whether the current document is allowed to use the Encrypted Media Extensions (EME) API. When this policy is disabled, the Promise returned by Navigator.requestMediaKeySystemAccess () will reject it with a DOMException.

### execution-while-not-rendered

Controls whether tasks should be performed in frames while they are not rendered (e.g. whether a frame is hidden or display: none).

### execution-while-out-of-viewport

Controls whether tasks should be performed in frames while they are outside the visible viewing window.

### fullscreen

Controls whether the current document is allowed to use Element.requestFullScreen (). When this policy is disabled, the returned Promise rejects it with a TypeError DOMException.

### qeolocation

Controls whether the current document is allowed to use the Geolocation interface. When the policy is disabled, calls to getCurrentPosition () and watchPosition () will cause function callbacks to be invoked with a PositionError of PERMISSION DENIED.

### gyroscope

Controls whether the current document is allowed to collect information about the orientation of the device through the Gyroscope interface.

### layout-animations

Controls whether the current document is allowed to show layout animations.

### legacy-image-formats

Controls whether the current document is allowed to show images in legacy formats.

### magnetometer

Controls whether the current document is allowed to collect information about the orientation of the device through the Magnetometer interface.

### microphone

Controls whether the current document is allowed to use inputs from audio devices. When this policy is disabled, the Promise returned by MediaDevices.getUserMedia () will reject it with a NotAllowedError.

### midi

Controls whether the current document is allowed to use the Web MIDI API. When this policy is disabled, the Promise returned by Navigator.requestMIDIAccess () will reject it with a DOMException.

### navigation-override

Controls the availability of mechanisms that enable the author of the page to take control over the behavior of spatial navigation, or to cancel completely.

### oversized-images

Controls whether the current document is allowed to download and display large images.

### payment

Controls whether the current document allows the use of the Payment Request API. When this policy is disabled, the PaymentRequest () constructor will throw a Security Error DOMException.

### picture-in-picture

Controls whether the current document allows a video to be allowed to play in Picture-in-Picture mode via the corresponding API.

### publickey-credentials-get

Controls whether the current document is allowed to use the Web Authentication API to retrieve already stored public key credentials, i.e. via navigator.credentials.get ({publicKey: ..., ...}).

### sync-xhr

Controls whether the current document is allowed to make synchronous XMLHttpRequest requests.

### ush

Controls whether the current document is allowed to use the WebUSB API.

vr

Controls whether the current document is allowed to use the WebVR API. When this policy is disabled, the Promise returned by Navigator.getVRDisplays () will reject it with a DOMException. Keep in mind that the WebVR standard is in the process of being replaced by WebXR.

### wake-lock

Controls whether the current document is allowed to use the Wake Lock API to indicate that the device should not go into a power saving mode.

### screen-wake-lock

Controls whether the current document is allowed to use the Screen Wake Lock API to indicate whether or not the device should darken the screen.

### xr-spatial-tracking

Controls whether or not the current document is allowed to use the WebXR Device API to interact with the WebXR session

### **Content-Security-Policy**

Content-Security-Policy is the name of an HTTP response header that modern browsers use to increase the security of the document (or web page).

The Content-Security-Policy header allows you to restrict resources such as JavaScript, CSS or just about anything the browser loads.

### **Directives**

### default-src

The default-src directive defines the standard policy for fetching features such as JavaScript, Images, CSS, Fonts, AJAX requests, Frames, HTML5 Media. Not all directives go back to default-src. Refer to the Source List Reference for possible values.

**DFAULT-SRC Policy Example** default-src 'self' cdn.example.com;

### script-src

Defines valid JavaScript sources.

**SCRIPT-SRC Policy Example** script-src 'self' is example.com:

### style-src

Defines valid fonts for style sheets or CSS.

EXAMPLE STYLE-SRC POLICY style-src 'self' css.example.com;

### img-src

Defines valid image sources.

**Example of IMG-SRC Policy img-src 'self' img.example.com;** 

### connect-src

Applies to XMLHttpRequest (AJAX), WebSocket, fetch (), `<a ping> " 'or EventSource. If not allowed, the browser emulates a 400 HTTP status code. Connect-SRC Policy Example CONNect-SrC 'self'; "

### font-src

Defines valid fonts for font resources (loaded via @ font-face).

### FONT-SRC Policy Example font-src font.example.com;

### object-src

Defines valid plug-in sources, for example `<object>``,`

OBJECT-SRC Policy Example `` object-src 'self'; "

### media-src

Defines valid audio and video sources, for example <audio>, HTML5, <video>
`\telements.

**Example of MEDIA-SRC Policy media-src media.example.com:** 

### frame-src

Defines valid fonts for loading frames. In CSP, Level 2 frame-src has been deprecated in favor of the childsrcdirective. CSP Level 3, has not been replaced with frame-src and will continue to postpone child-src if not present.

**Example FRAME-SRC** " frame-src 'self'; "

### sandbox

Enables a sandbox for the requested resource similar to the iframe sandbox attribute. The sandbox applies a policy of the same origin, avoids pop-ups, plug-ins and blocks the execution of scripts. You can keep the sandbox value empty to keep all restrictions in place, or add values; allow-forms allow-same-origin allowscripts allow-popups, allow-modals, allow-orientation-lock, allow-pointer-lock, allow-presentation, allowpopups-to-escape-sandbox, eallow-top-navigation

**Example of SANDBOX policy sandbox allow-forms allow-scripts;** 

### report-uri

Instructs the browser to POST policy crash reports to this URI. You can also use Content-Security-Policy-Report-Only as the HTTP header name to instruct the browser to send reports only (does not block anything). This directive was discontinued at CSP Level 3 in favor of the report-todirective.

Example REPORT-URI report-uri / some-report-uri;

### child-src

Defines valid fonts for web workers and nested browsing contexts loaded using elements such as <frame>" and  $\leq$ iframe $>$ 

**Example of FILHO-SRC Policy child-src 'self'** 

### form-action

Defines valid fonts that can be used as an `<form> `HTML action.

### **Example action policy example** ` form-action 'self'; "

### frame-ancestors

Defines valid fonts for embedding the resource using `<frame> <iframe> <object> <embed> <applet>`. Setting this directive to 'none' should be roughly equivalent to X-Frame-Options: DENY FRAME-ANCESTORS EXAMPLE POLICY frame-ancestors 'none';

### plugin-types

Defines valid MIME types for plug-ins called via <object> and `<embed>'. To load one, `` <applet> " you must specify application / x-java-applet.

`or` <applet>

### PLUG-IN TYPES Policy Example `plugin-types application / pdf;`

### base-uri

Defines a set of allowed URLs that can be used in the attribute of an HTML basetag.

### **URI-BASE Policy Example `` base-uri 'self'; "**

### report-to

Defines a report group name defined by an HTTP Response Report-Header. See the reporting API for more information.

**Example Report for Policy report-to groupName;** 

### worker-src

Restricts URLs that can be loaded as Worker, SharedWorker or ServiceWorker.

**WORKER-SRC Policy Example worker-src 'none'; `** 

### manifest-src

Restricts URLs where application manifests can be loaded.

**Example of MANIFEST-SRC Policy manifest-src 'none'; `** 

### prefetch-src

Defines valid sources for pre-fetching and pre-rendering of requests, for example, through the linktag with rel  $=$  "prefetch" or rel  $=$  "prerender":

\_ PREFETCH-SRC Policy Example\_ prefetch-src 'none'

### navigate-to

Restricts the URLs to which the document can navigate by any means. For example, when a link is clicked, a form is submitted or window.location is called. If form-action is present, this directive will be ignored for submitting forms. Implementation status

Navigation Policy Example `navigate-to example.com`

# Log

This interface allows you to define a Log schema to the app. The Log scheme tracks what the end-users are doing in the app. Those are the  $\epsilon$ Access, Insert, Update, and delete.

To learn how to create a Log schema see here.

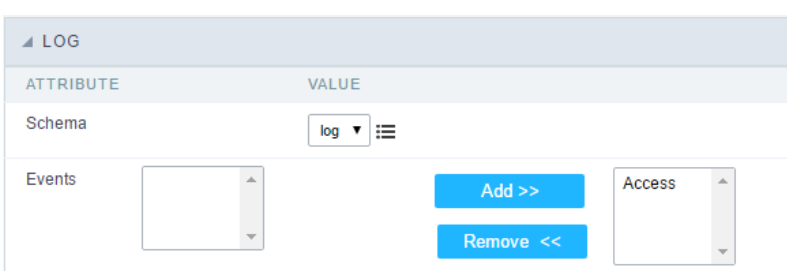

Application Log configuration

Schema Select an existing log schema for the application.

**Events** You can select just specific events to save in the log.

### **General Overview**

Most Scriptcase applications, with the exception of Tabs and Dashboard applications, have events that can be used to create business rules, validations and changes to the application's CSS, among other things.

### When events are executed?

Each event is executed at a certain moment in the application and has an execution order, for this reason, they have different functions within the creation of a business rule and validations.

They can be triggered automatically, as in the case of the onApplication Init and onScriptInit events, where they are executed when the application starts. Also, they can be triggered through user interaction, as with the **onNavigate** and **onValidate** events, which are executed when browsing the application or submitting a form, respectively.

For information about the timing of events execution or other information, access the documentation of the desired event.

### how they work?

By default, the events already have handle for opening <?php and closing ?> of PHP tags, so they are ready to receive PHP code and macros from Scriptcase.

However, it is possible to use other languages in the event, such as JQuery, JavaScript, CSS and HTML. For this, it is necessary to close the PHP tag ?> of the event, so that the code can be added.

Remembering that it is necessary to reopen the event's PHP tag <?php, otherwise the application will not run correctly.

When closing the PHP tag in a Scriptcase event, the executed language is HTML.

### **Example of using other languages:**

## onApplicationInit

This event occurred before the application execute the SQL, and execute only once. Is used to do verification of variables, and security verification.

### onExecute

This event works only in the "menu" applications and are executed when an application is called through a link of the menu. Normally are used to the decision taking before the application execution named sc script name.

### onLoad

This event occurs when loading a horizontal / vertical menu. In this case, we can execute some security policy, for example, if you try to access the menu directly, without first going through a login form, we can<br>test a session variable defined in the login form, redirect the flow to the initial application. if( !isset([var\_id\_user]) or empty([var\_id\_user]) ) { sc\_redirect("login.php"); }

 $\overline{\phantom{a}}$ 

 $\bullet$ 

Scriptcase has Events to allow the developers to customize the application code. By using the events, the developers can program custom actions at a specific execution time (e.g. After a record is inserted, when it is loaded, upon submitting a Form, ...) and for a specific application type. In the events area you can use global and local variables, JavaScript, CSS, HTML, PHP codes and also Scriptcase macros.

Scriptcase code editor is used within events and has a series of shortcuts to help in the applications development.

At the top section of the editor, there are some options that allows us to change the editor theme or expand it, for example. These options can also be activated using the hotkeys.

- $\vert$  Increases the area occupied by your code editor.  $\bullet$
- Expand the sides of the code editor.  $\bullet$
- $\vert$  Activates the search in the code editor.  $\bullet$
- $\overline{ }$  Enables replace in the code editor.  $\bullet$ 
	- $\vert$  Defines the code editor theme.

The hotkeys are available in all browsers compatible with Scriptcase.

Click Here to view the Scriptcase hotkeys documentation.

# Layout

This module lets you editing display options for the application. You can apply visualization themes, organize blocks, define values, and the di: Header and Footer.

# **Layout Settings**

ScriptCase creates an app by using default values defined per project, but you can change those values for a specific application on this interf

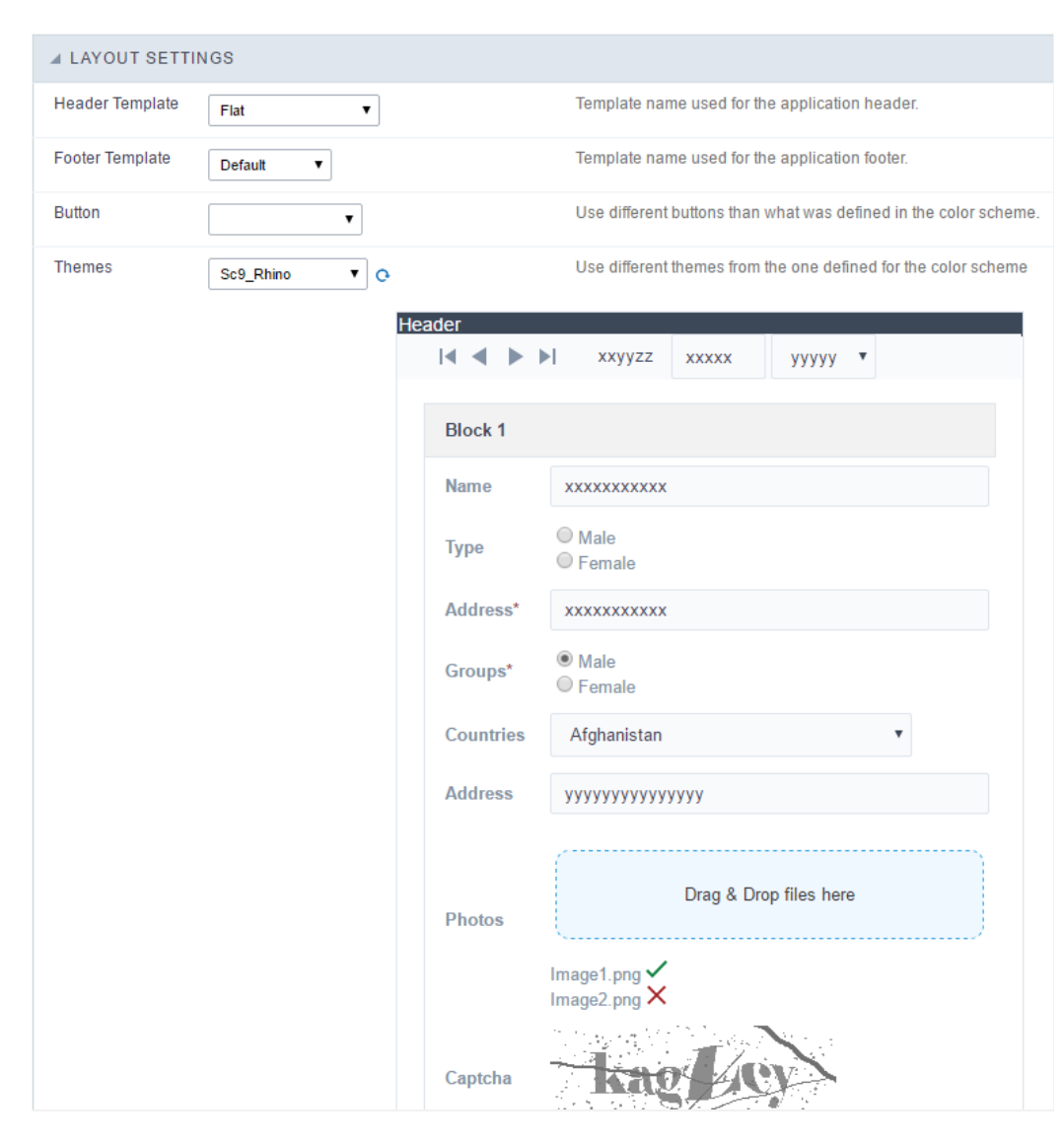

**Application Layout Settings** 

### **Header Template**

Allows choosing the look of the application Header.

### **Footer Template**

Allows choosing the look of the application Footer.

### **Button**

Allows choosing the button theme for the application.
#### **Themes**

Choose one of the selected themes in the project properties. It defines the look of the application, like colors, fonts, and others.

# Header

Here we can define if we want to display the header or not, the application title, and fill the header variables. The header looks according to the the Layout settings interface.

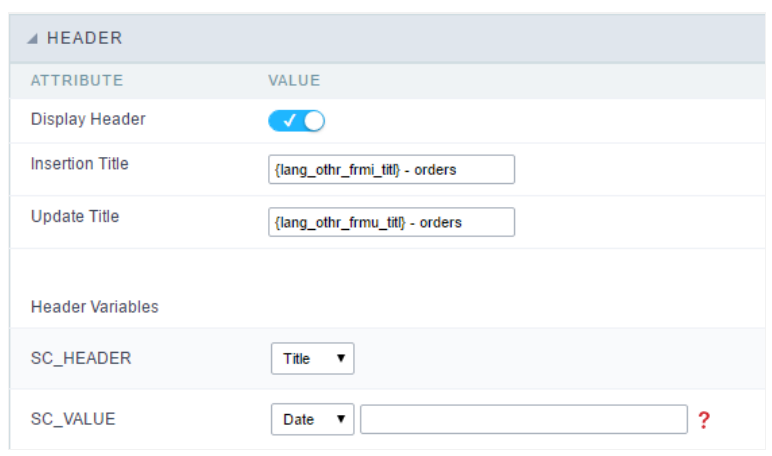

Application Header Configuration

#### **Display Header**

This option determines if we want to display the header or not.

#### **Title**

Allows informing the title of the application.

#### Header Variables

We must fill the variable fields with one of the types available in the Combobox. Depending on the type, you need to associate content with it.

- ield: When you choose the option "Field", it opens a Combobox to choose a field to associate the field value with the header. This option applications that you can crate a fields
- itle: It displays the value of "Application Title" in the header.  $\bullet$
- ate: It displays the system's date in "yyyy/mm/dd" format in the header. There are several display formats available, and you can chang beside it. To access existing formats, click on the hint to see an explanation.
- mage: It displays a field to inform the name of an existing image in the server. You can select an image by clicking on the icon Choose Ir  $\bullet$ upload new images by using the button "Upload".
- alue: It displays the content of the text input. You can inform static texts and Global Variables". e.g. "Employee Name: [v\_name]".

Depending on the Application, you may have more than one title option.

## Footer

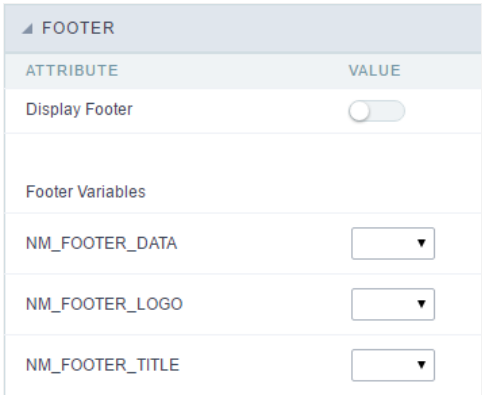

#### **Application Footer Settings**

This page may change depending on the footer template chosen in the Layout Settings.

#### **Display Footer**

This option determines if we want to display the footer or not.

#### **Footer Variables**

We must fill the variable fields with one of the types available in the Combobox. Depending on the type, you need to associate content with it.

- ield: When you choose the option "Field", it opens a Combobox to choose a field to associate the field value with the header. This option  $\bullet$ applications that you can crate a fields
- ate: It displays the system's date in "yyyy/mm/dd" format in the header. There are several display formats available, and you can chang beside it. To access existing formats, click on the hint to see an explanation.
- mage: It displays a field to inform the name of an existing image in the server. You can select an image by clicking on the icon Choose Ir upload new images by using the button "Upload".
- alue: It displays the content of the text input. You can inform static texts and Global Variables". e.g. "Employee Name: [v\_name]".  $\bullet$

Related Samples  $e^{\rho}$ 

Related Videos D

# Application

# **Settings**

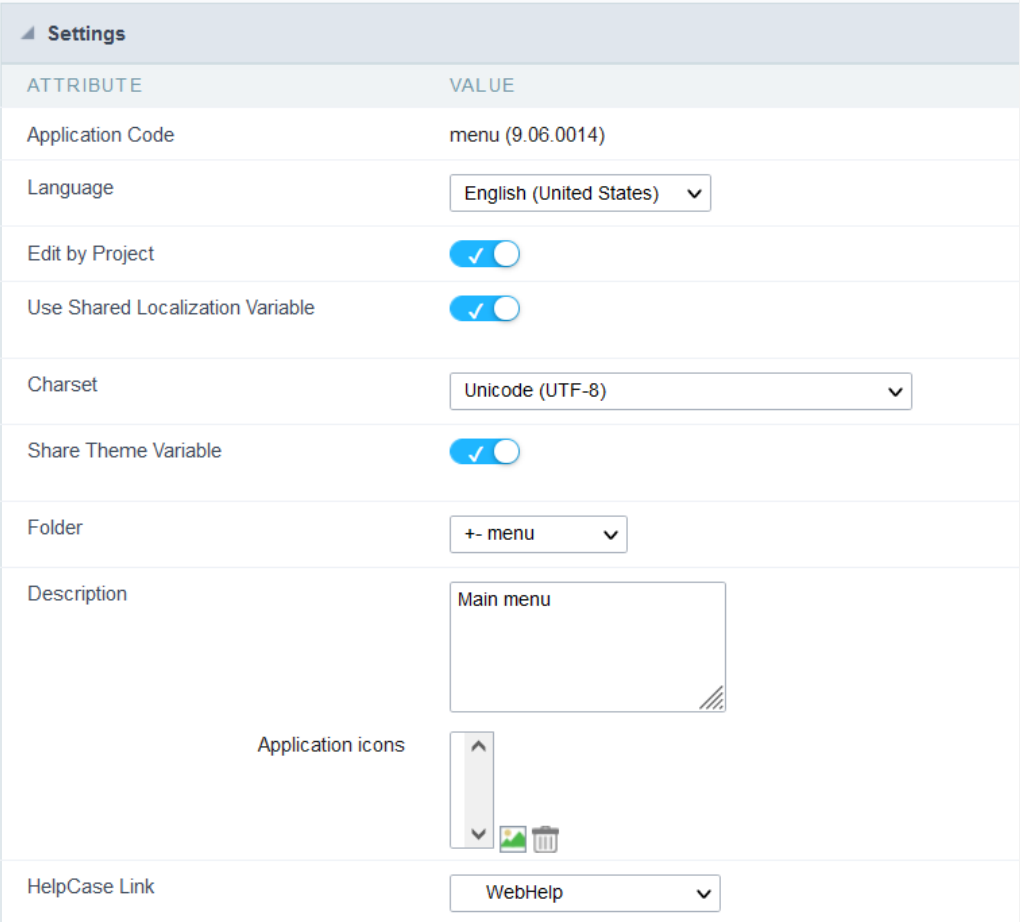

#### **Application Code**

Informs the current name of the application and the version in which it was created

**Application Code** 

menu (9.06.0014)

#### Language

Defines a specific language for the application, overriding the default language defined in the project. If no language is selected, the applicatic project's default language.

The languages listed in the option are defined in the project properties

#### **Editing by Project**

By disabling this option, only the user who created the application will have access to its settings.

No other project users will be able to access the application.

In the image below, the menu application has the edit by project option disabled.

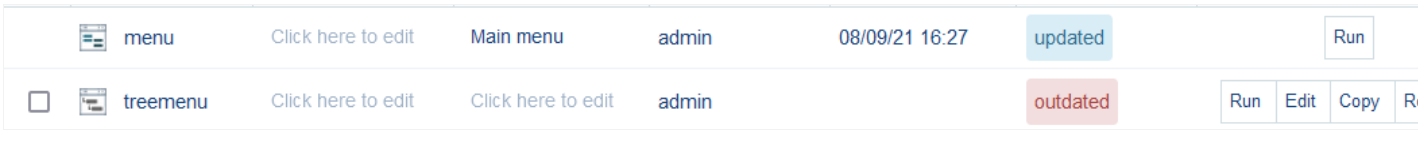

#### **Session Location**

Defines if the language of the applications will be stored

#### Charset

Defines an application-specific charset.

If no value is selected, the application inherits the project's default charset.

Ideally, this charset option, within the application's settings, does not have a defined value. Different usage of your base charset can caus information in your tables.

#### **Schemes in Session**

When active, this option allows the theme stored in the session to be used by the application.

For example, by selecting theme x at login, all applications in the project will use the selected theme.

If the option is unchecked, the application remains with its original theme.

#### Folder

Folder where the application is stored in Project Explorer.

#### Description

Displays the description of the application.

You can edit or add a description also in the Project Explorer interface.

#### **Extra Application Icons**

It stores the images that will be used in the application through codes in the events, causing these images to be sent along with the applicatio publication.

Only images used in codes, such as creating a dynamic menu with icons or creating a bill of exchange using a blank, need to be added.

Images added in HTML Image fields or in the application header, for example, are already sent with the applications.

The added images will be stored in this directory: ../\_lib/img/

#### How to use the images

When inserting the image in the image manager, its name is changed according to the scope (public, project or user) and the storage directory icon, menu or general) following the following pattern.

Scope: It refers to the level of access to the file within Scriptcase, in the development environment.

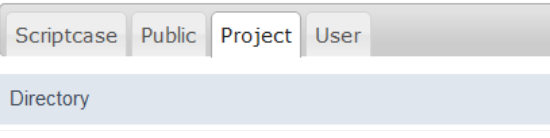

- criptcase\_ Contains preexisting images in the tool, where it is not possible to upload new images.
- ublic\_\_- Images accessible for all projects.  $\bullet$
- $\bullet$ roject\_ - Images accessible only in the project in which it was inserted.
- $\bullet$ ser\_ - Images accessible only to the user who uploaded the image.

Each scope adds a prefix to the image name.

- ublic sys\_NM\_  $\bullet$
- roject grp\_NM\_  $\bullet$
- $\bullet$ ser-usr\_NM\_

Storage Directory: Directory where the image will be added. Each directory adds one more prefix to the image name.

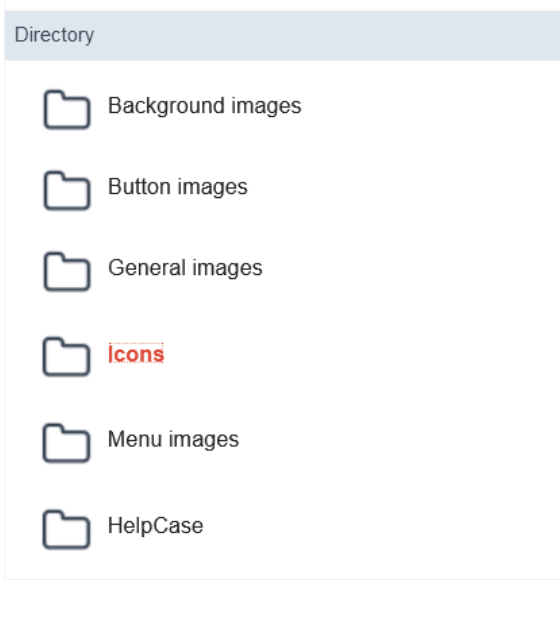

- ackground images bg\_NM\_  $\bullet$
- utton images btn\_NM\_  $\bullet$
- eneral images img\_NM\_  $\bullet$
- cons ico\_NM\_  $\bullet$
- $\bullet$ enu images - menu\_img\_NM\_

This way, an image called \_001.jpg, added in the public scope and in the icon directory will be namedsys\_NM\_ico\_NM\_001.jpg

#### **HelpCase Link**

Associates HelpCase files to your application.

This configuration can be done expressly in the HelpCase settings, where it is possible to change this option for all project applications. See ho

The HelpCase button must be selected in the toolbar to be able to access the selected page.

# **Notifications Settings**

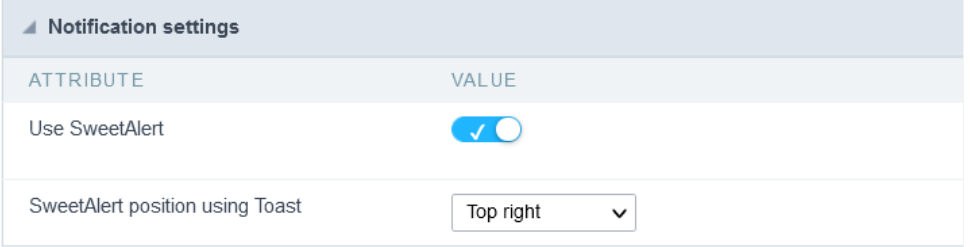

#### **Use SweetAlert**

Activate SweetAlert in the application, replacing the "confirm" and "alert" of the browser.

#### Confirm Example with SweetAlert Enabled

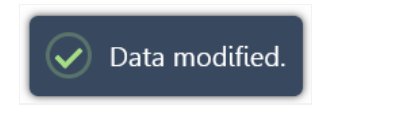

#### Confirm Example with SweetAlert Disabled

Data modified.

### **SweetAlert position using Toast**

Sets the display position of the message window using toast.

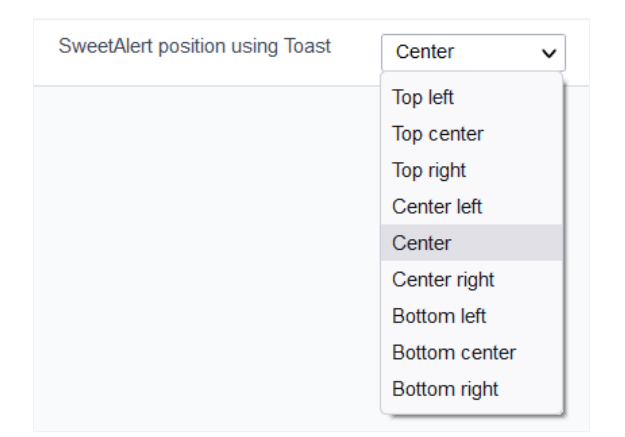

## Convert menu type

Convert Menu to Tree Menu Would you like to convert your Menu application to Tree Menu? Convert

Scriptcase makes available two types of menu application, they are: Tree Menu and Menu(Horizontal).

This tool allows the conversion of an application from Menu to Menu Tree or from Menu Tree to Menu, keeping header and item settings as w

The menu conversion only changes its format, keeping all the settings of the original application.

# Programming

ScriptCase has incorporated the concept of Object Oriented programming, using attributes, resources, methods and libraries. It is possible to business rules in applications, and by using these concepts you can reap huge rewards in terms of better organization and improved develop

## **Attributes**

The attributes are variables that has the global scope declared in the application. An attribute that can be referenced in all the methods and tl

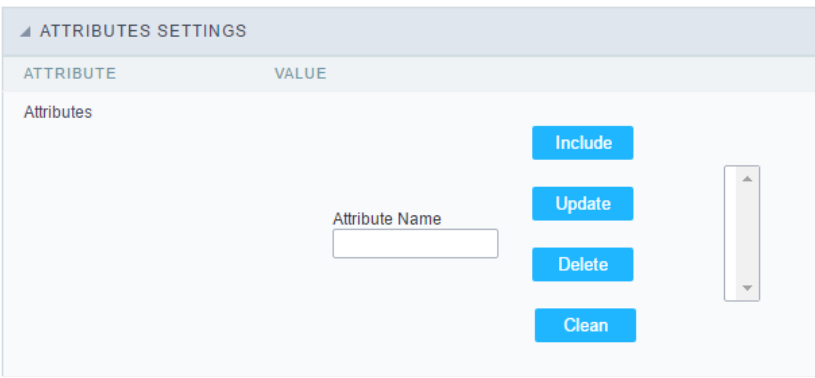

Attributes configuration Interface.

Attribute Name: This field allows to inform the attributes name, after typing the name just click oninclude. In case you want to update click or (located on the buttons' right side), do the necessary modifications and click on update. In case it is necessary to delete an attribute, it is neces as the update, but when selecting the attribute, it is necessary to click on the delete button. The clear button, as the name suggests, it clears tl attributes listed on the right.

# **Internal libraries**

To use the internal libraries just select the correspondent (Project Libraries for example). This process allows the methods existing in the libraries application's Events and Methods.

See how to manage the libraries by clicking here.

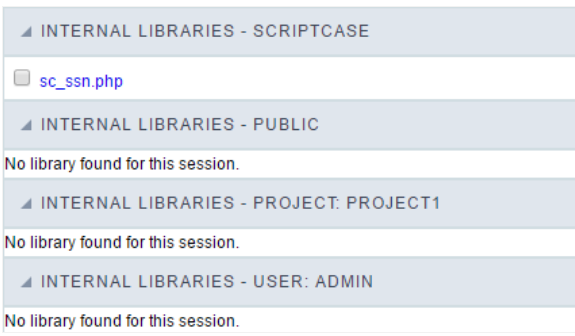

Internal Libraries managment Interface

# **PHP Methods**

Methods are function or procedures declared by the developer, that helps when applying the routines. Using methods in the applications allo throughout the application, optimizing the development experience.

Creating a new method

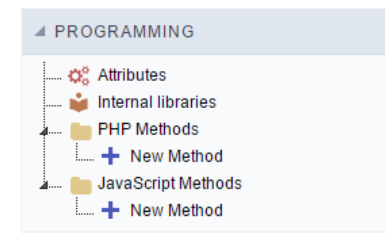

ive the method a name and click Create. As in the image below.  $\bullet$ 

PHP methods are incorporated into the same class, so it is not possible to use two functions with the same name even when used in diffi methods.

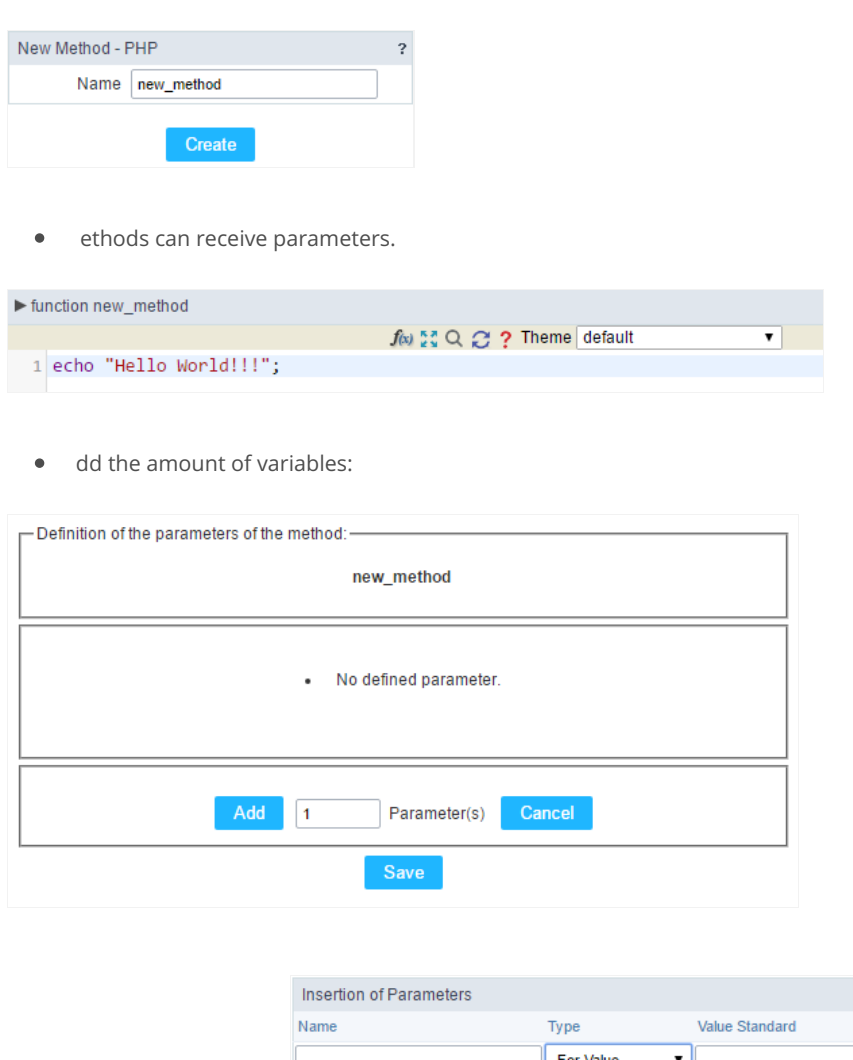

- efining the variables:  $\bullet$ For References Cancel Back
- ame: Type in the variable's name.
- ype : Selecting the type of variables: For Value or For Reference.  $\bullet$
- alue Standard : The parameter's value used to initialize when calling the method.  $\bullet$

References allows to create a second name for a variable that you can use to read and modify the variable's original information.

diting a parameter:

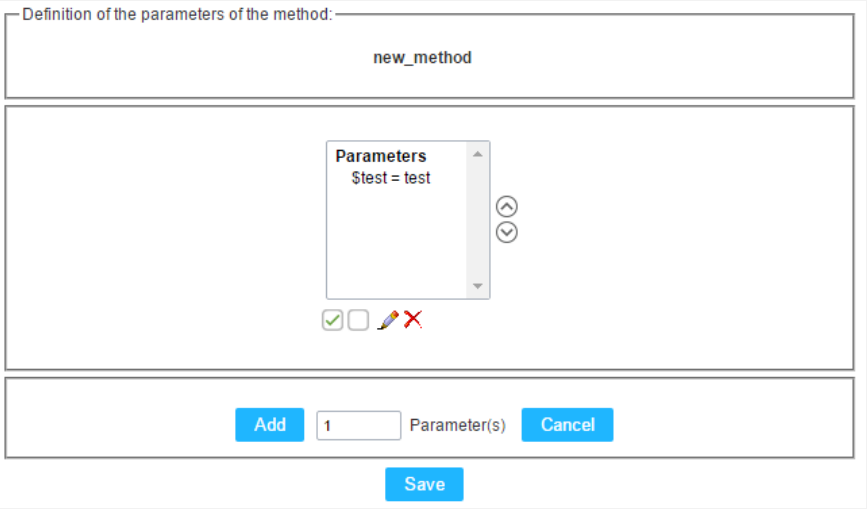

- $\bullet$   $\quad \textcircled{\textsf{I}}$  : Checking all the parameters in the parameter list.
- $\bullet$   $\Box$  : Uncheck all the parameters in the parameter list.
- / : Edit the selected parameter of the list.
- $\bullet$   $\mathsf{X}$  : Deletes the selected variable of the list.

# **Creating a New Application**

# **New Application**

The creation process of one application is simple enough and intuitive.

You just need to select which application you want to generate in the applications available in Scriptcase, That it will be generated automatica

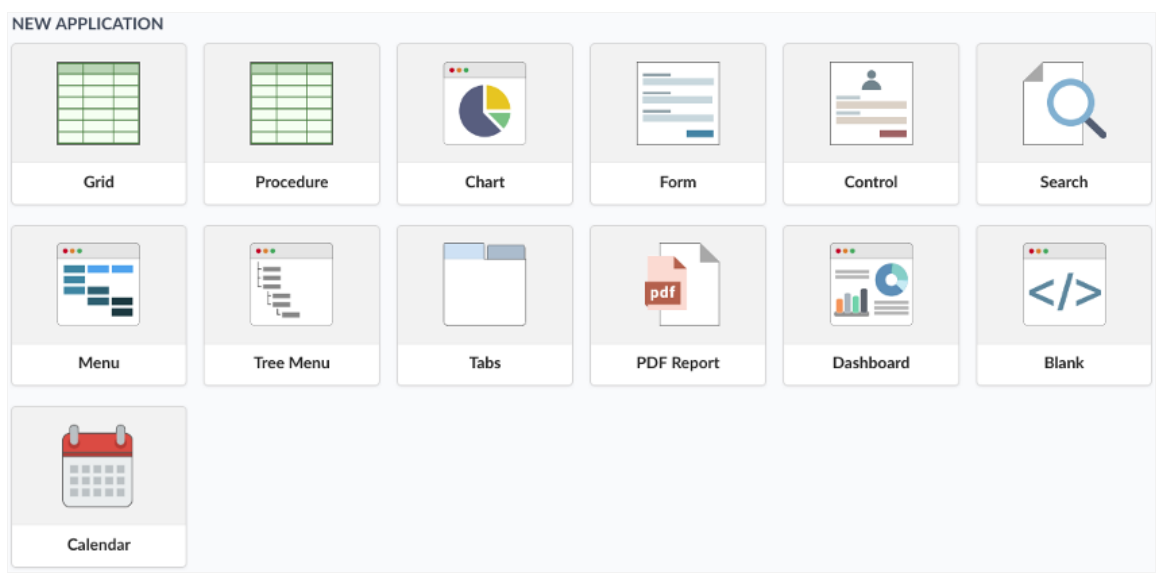

- ame Application's name that is being created, It can not contain special characters.
- ocalization Application's Language. The project's default language will be automatically selected.

# Theme

In this screen you select the theme that the application will use. The default project's theme, that can be checked and changed in Project > Pro automatically.

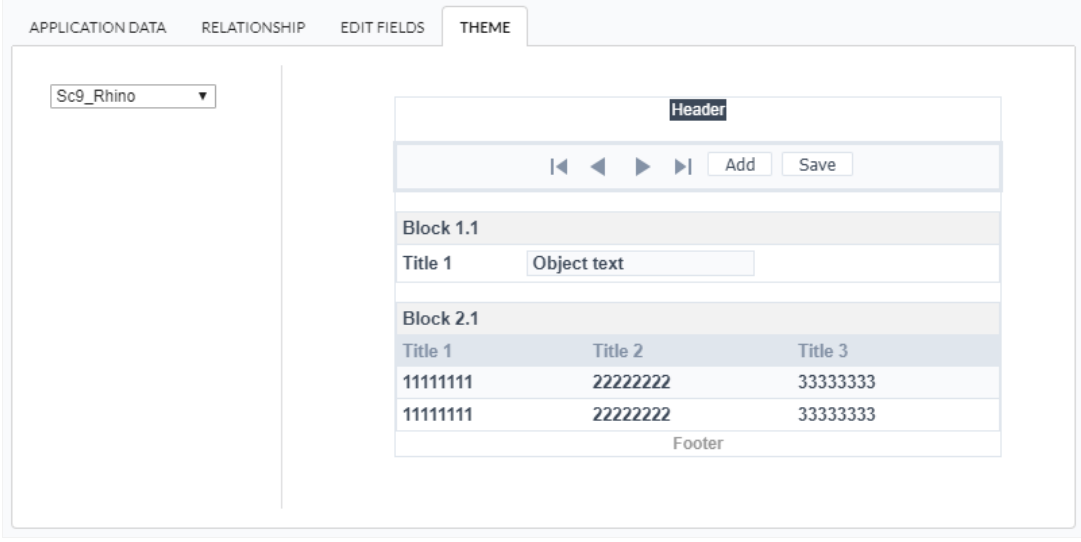

heme - List of available themes in the project.

After all the settings are done, click in the button Create. In the next screen the settings of the created application will be displayed.

The creation process of one application is simple enough and intuitive.

You just need to select which application you want to generate in the applications available in Scriptcase, That it will be generated automatica

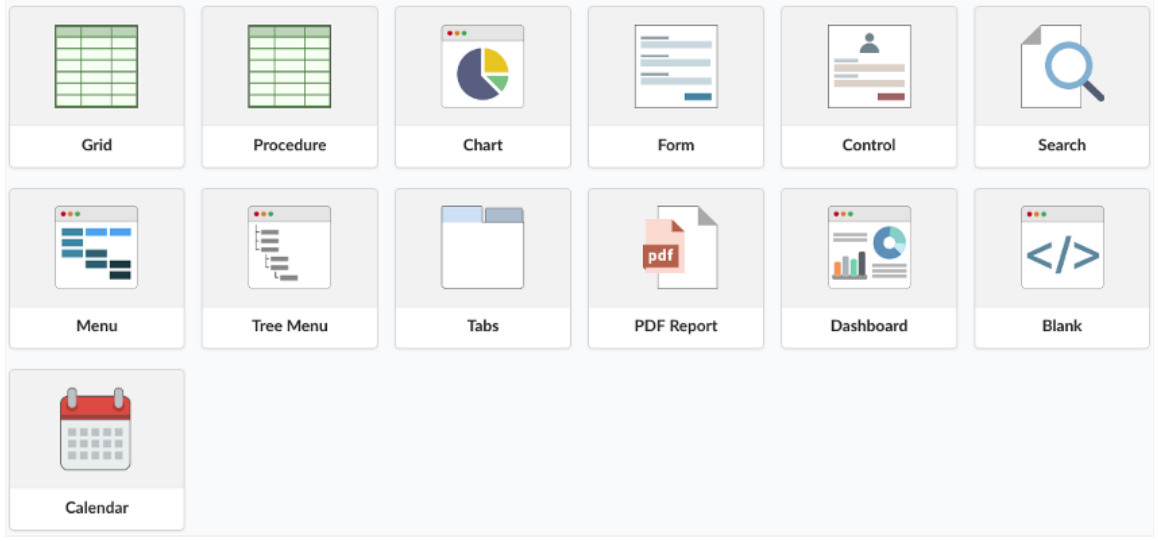

- $\bullet$ ame - Application's name that is being created, It can not contain special characters.
- ocalization Application's Language. The project's default language will be automatically selected.  $\bullet$

### Theme

In this screen you select the theme that the application will use. The default project's theme, that can be checked and changed in Project > Pro automatically.

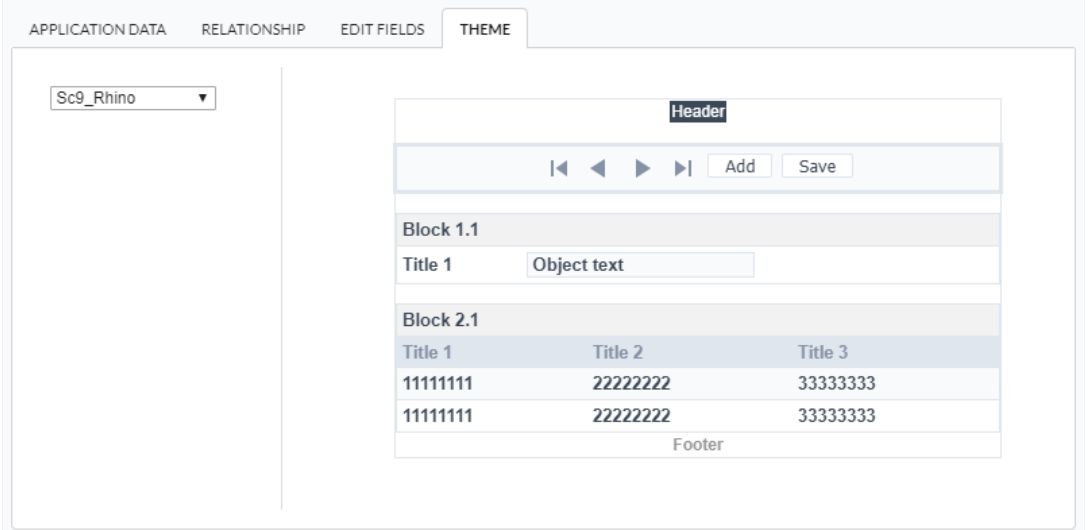

heme - List of available themes in the project.  $\bullet$ 

After all the settings are done, click in the button Create. In the next screen the settings of the created application will be displayed.

#### Related Samples  $\partial$

#### Related Videos D

# **Mobile**

The Mobile settings allows to define the automatic optimization of generated applications to run on mobile devices.

See below the available settings.

# Mobile optimization

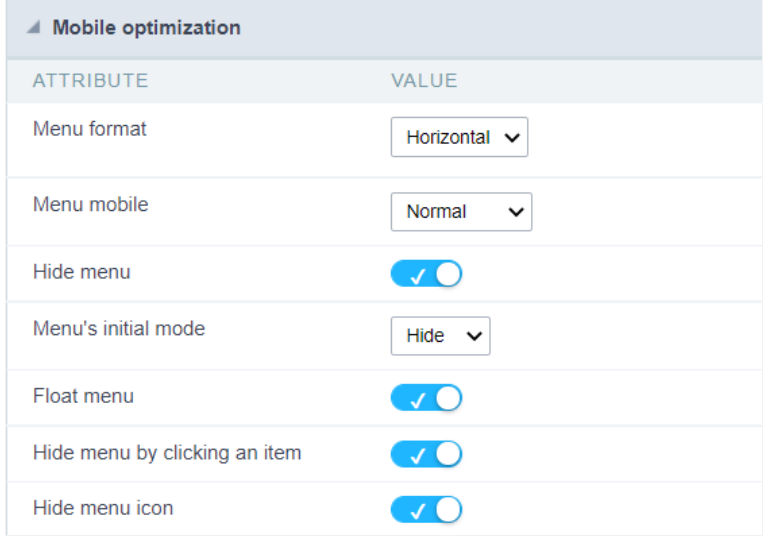

### Menu Format

Sets the menu items orientation when the Menu mobile option is set to normal value

The menu can be displayed vertically or horizontally. See the examples below.

#### Vertical menu example

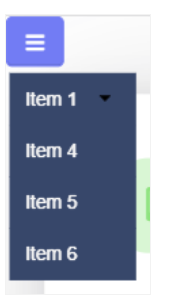

Horizontal menu example

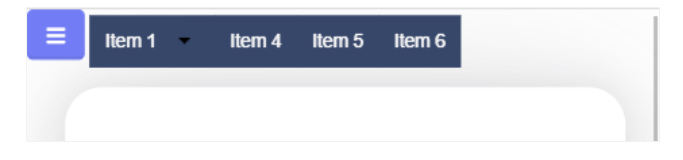

### Mobile Menu

Sets the menu display format in two ways: normal and navigation

#### Normal

Sets the menu display format in two ways: normal and navigation

#### Sample normal menu

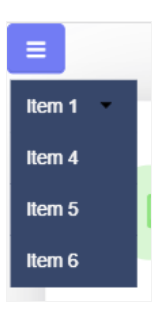

#### Navigation

This type of menu expands and takes up the entire screen, so that navigation is limited to only the options of the selected item.

#### **Sample Navigation Menu**

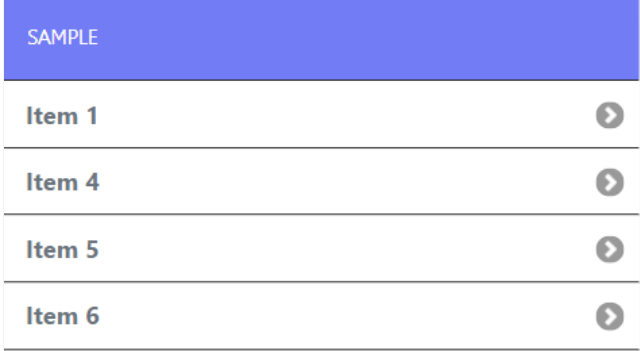

### hide the menu

Defines whether the menu can be collapsed or will remain fixed on the screen.

When enabled, this feature allows the end user to hide the menu. If the developer chooses to disable this option, the menu items will continue screen.

The behavior of the hide menu option is defined in the detailed options below and are enabled only when activating the hide menu feature.

### Initial state of the menu

Only available when the Hide menu option is enabled. This setting defines the initial state of the menu.

The options are Open and Hide.

#### Open

This value displays the menu items on the initial access to the application, without the need to click on the button to expand the menu.

Example of open starting menu

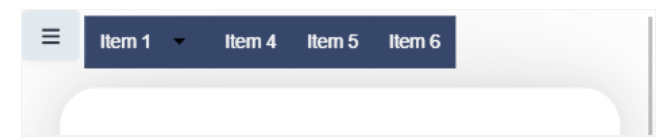

In this option the menu items will not be displayed in the initial load of the application, it is necessary to create the button to expand the men navigation.

#### Example of menu starting closed

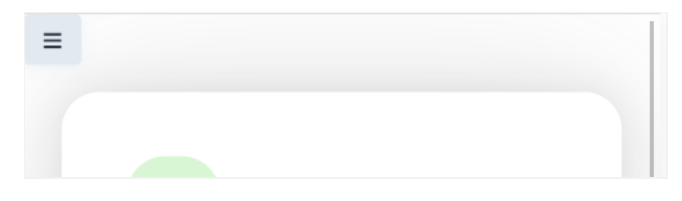

### float menu

Defines how the items are opened in relation to the application.

When enabled, items will be displayed floating, overlaying the application without changing its display.

When disabled, items will be opened together with the application, occupying space and moving it away during the period it is open.

#### Example with option enabled

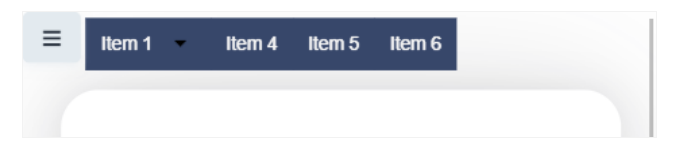

#### Example with the option disabled

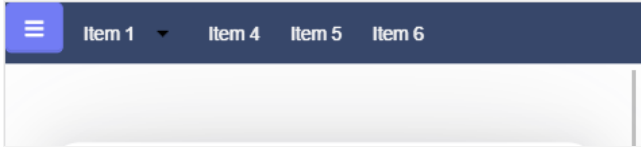

### Hide menu when clicking an item

This feature allows menu items to be collapsed when clicking on one of the items to open an application.

### Hide menu icon

Defines whether the Hide Menu button will always be visible.

This option is only available if the Hide menu when clicking an item is enabled.

#### Enabled

In this case, the hide menu button will also be hidden when clicked, returned to display as soon as an item is clicked to open an application.

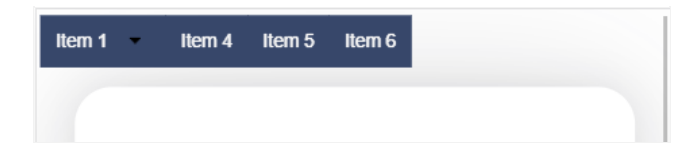

### **Disabled**

In this case, the hide menu button will always be visible, even when items are being displayed.

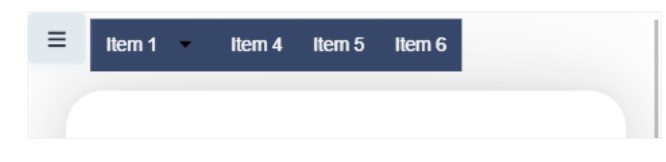

# **Settings**

Through these attributes you can define some general search settings such as alignment, width, search conditions, etc.

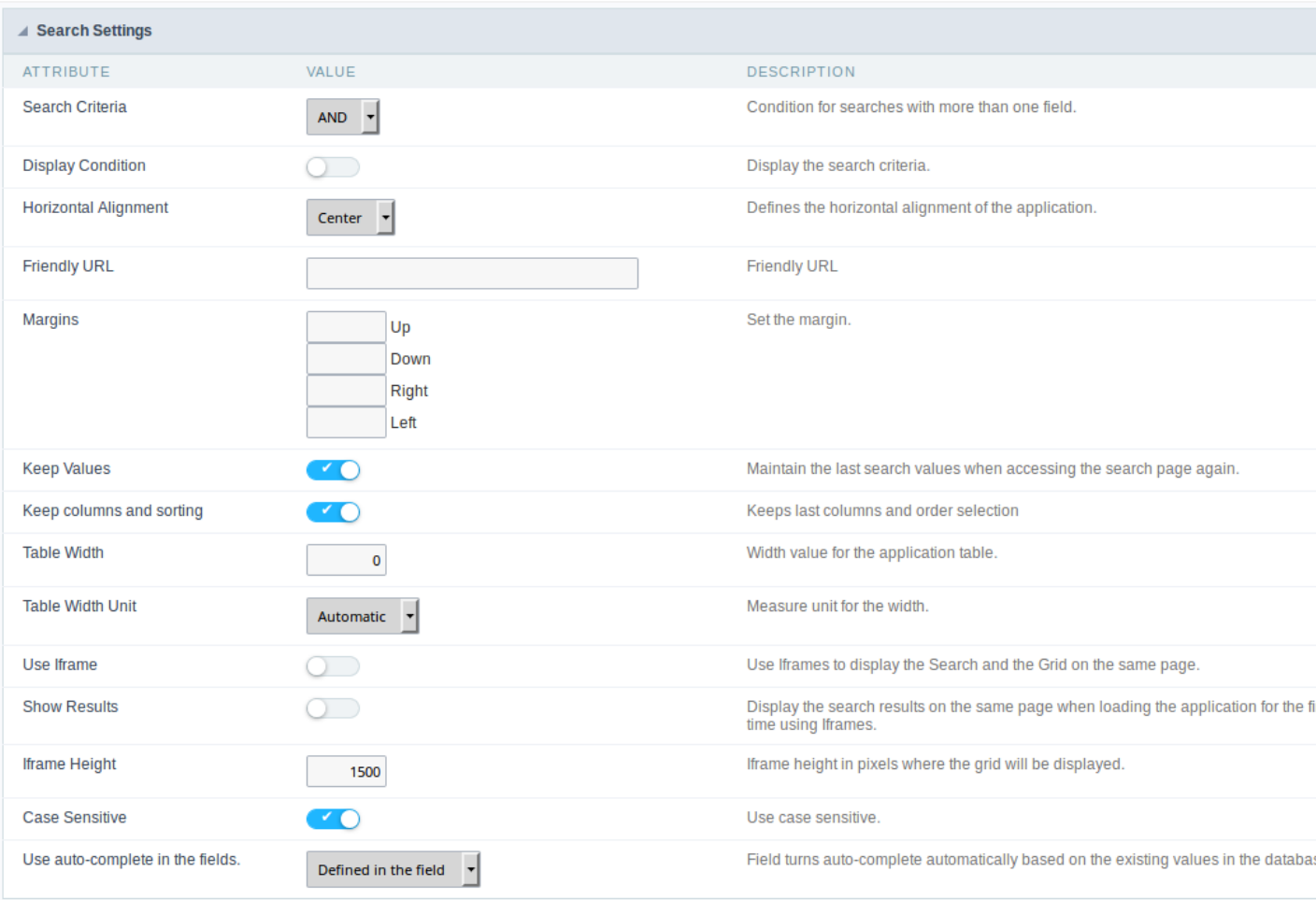

Search settings interface.

- earch Criteria : Using this option you can select the SQL command as "AND" or "OR" to set the search criteria to be used;  $\bullet$
- isplay Condition : If you choose "Yes", it will be displayed all records when the search fields are blank. If the option set is "No", no reco
- orizontal Alignment: It allows to define the horizontal alignment of the application (Centered, Left, Right).
- ertical Alignment: Allows you to define the initial vertical alignment of the application (Above, Centered and Below). riendly URL : This field allows you to change the URL that will be called by the application. Allowed characters are the same available c This option can also be changed on the home screen, at the "Friendly URL" column at the applications list;
- argins : Allows you to set the Search application positioning (margins).
- eep Values : When this option is activated the last searched values are going to be maintained and displayed when the system user re application screen.
- eep columns and sorting : This option determines if each search should preserve the selected values to the Grid fields columns and s search, these values return to original condition.
- able Width: This option sets the search application HTML width value, it can be in pixels or percent. You need to set the unit within th Unit"
- able Width Unit: Using this option you can set the Search application width unit;
- se Iframe : When this option is enabled the Search screen and the search results are going to be displayed in the same browser wind one above the other. The Search application and the Grid with the results are going to be part of the same page.
- how Results : This option is associated with the "Use Iframe". When enabled it will initially displays the Search application along with t positioned below the search screen, when disabled initially displays only the Search screen.
- frame Height: This option is also associated with the "Use Iframe". It sets the height, in pixels, of the iframe where the recovered data search.
- ase Sensitive : This option enables the Case Sensitive option.
- se auto-complete in the fields : Using this option you can enable the auto-complete option automatically based on the existing values You can also define this option one by one using the "defined in the field"

Related Video D

# **Advanced search**

# Select fields

### Adding and Removing Application Fields

The fields must be configured using the selection buttons, located between the columns.

- >> Move all fields to the right.  $\bullet$
- Moves only selected fields to the right  $\bullet$  $\rightarrow$
- Moves only the selected fields to the left.  $\bullet$  $\hat{<}$
- Move all fields to the left.  $\overline{\mathbf{x}}$

In the left column, there are the application fields that are not in use in the filter, while the right column shows all the selected fields and the c be displayed.

To add fields to the filter, select the fields you want in the filter and click the button.

To select fields in sequence, simply click on a field and drag. Pressing control (Ctrl) allows you to select multiple alternate fields.

#### Search and positioning

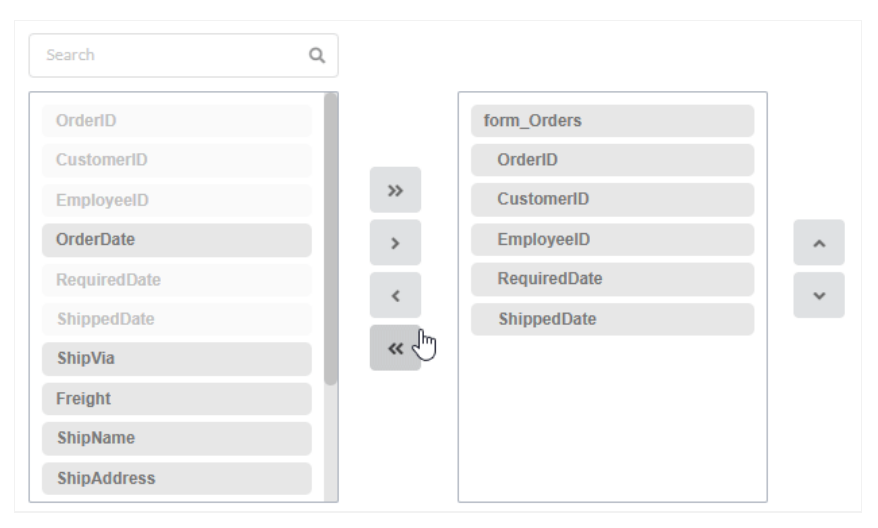

### Field display order

The fields will be displayed in the application respecting the order defined in the right column.

The display order must be defined using the sort buttons  $\otimes$  and  $\otimes$  which will move the selected fields in the column.

Remembering that the fields must be positioned inside a block (customers) which must be inside a page  $(Pag1)$ .

Check below the use of the buttons to order the fields

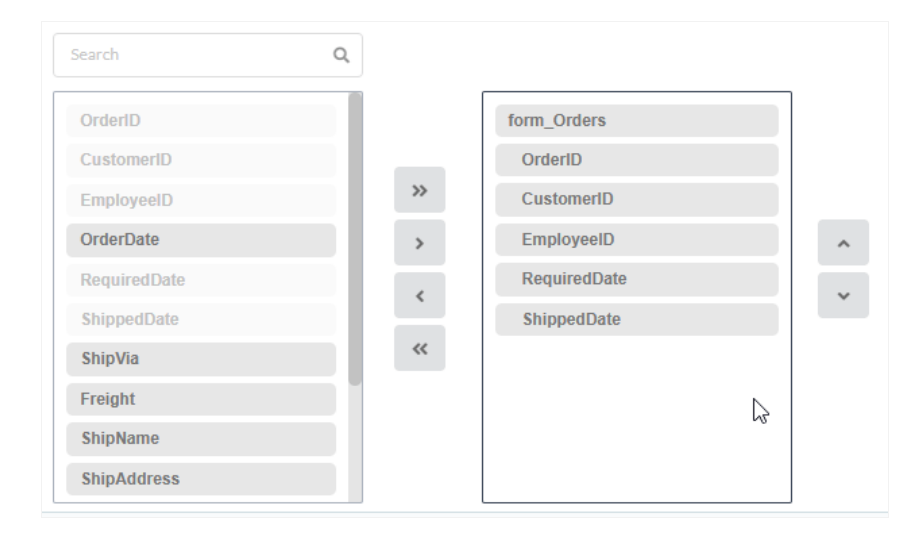

### Save and Restore

Below the columns are two buttons:

- ave which records the current placement of fields in columns.  $\bullet$
- $\bullet$ estore which reorganizes the fields returning to the last position saved.

#### Restoring the positioning of the fields to the last saved definition.

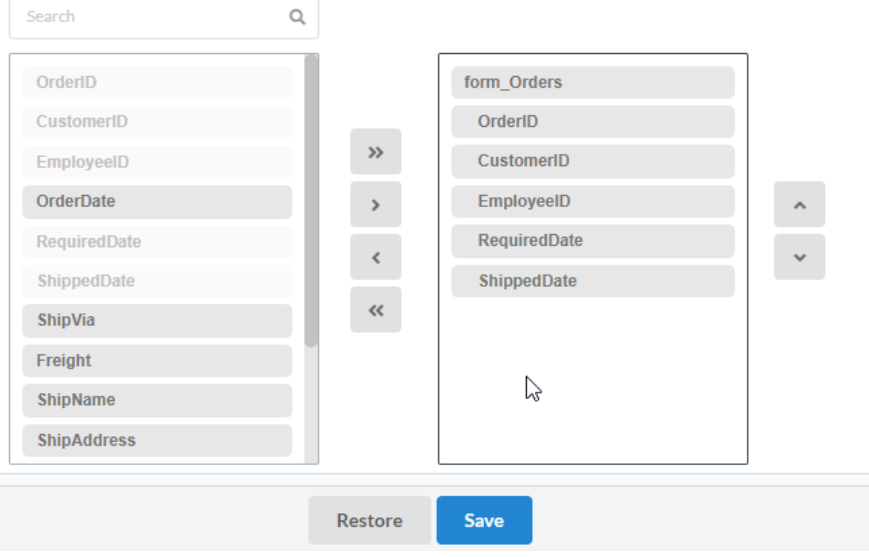

# Required

This interface has the options for you to select and set the Search application required fields.

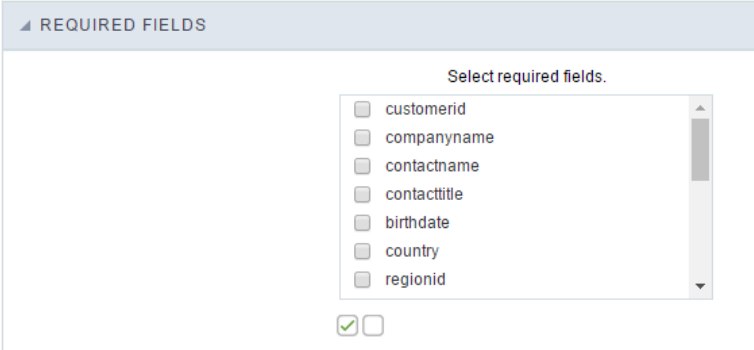

Within the generated application will be displayed a marker(\*) next to the field and an error message will also pops up if there's no value mandatory fields. You will be able to set some options for the market using the options below.

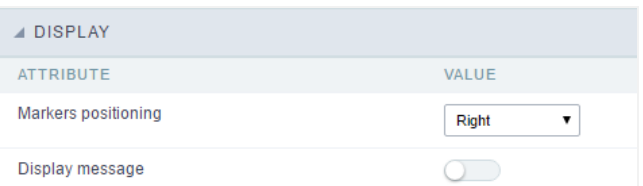

Marker placement configuration interface.

- arker position : Marker's position relative to the field (options are right, left or Do not display).
- isplay message : Displays whether or not the validation error message.

## Search Criteria

With this interface, you can configure the conditions available for each field of the Search form.

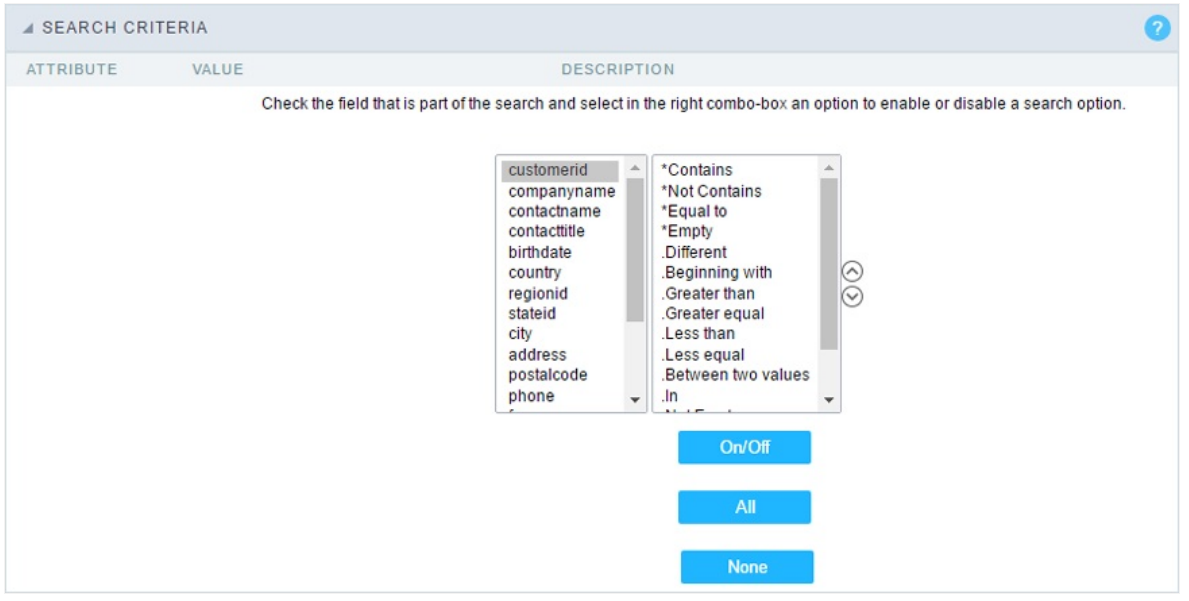

Search configuration Interface.

We can see the fields list on the left combo. On the right, the list of options for filtering the selected field. To select an option, click on one of tl with, Contains, etc.) and then the button On/Off. The arrows, on the right, allows altering the order of the fields.

For the Date type fields, you can define special conditions for the search, accessing the field configurations, and editing the Special Conditions

Below the list are the buttons to enable the selected options:

- n/Off: Enables or disables the field or the option chosen.
- II: Marks all fields or options.
- one: Unmarks all the fields or options.

# Toolbar

### Desktop

The Search toolbar is divided in two parts: Top and Bottom, in a way that is possible to define the buttons that will be displayed in both bars. in the top and bottom toolbar works independently, allowing the buttons to be displayed in both bars at the same time.

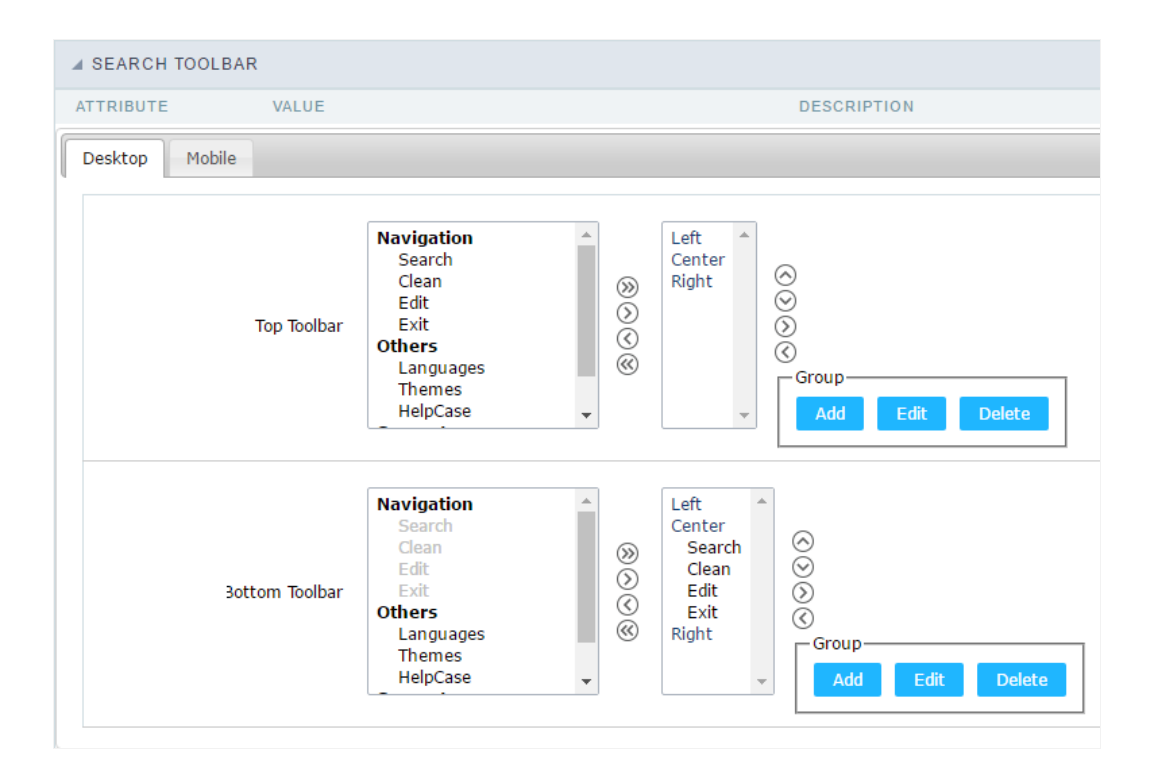

#### Toolbar Interface.

#### Navigation: Groups the options relative to the navigation buttons that can be displayed in the application.

- earch: Execute the search.  $\bullet$
- lean: Clean the all the search fields.
- dit. Enable the Save Tag option.  $\bullet$
- $\bullet$ xit. Exit the application.

#### Others: Groups a diversity of options relative to the application.

- anguages: Displays a combobox with the names available, defined in the project properties.  $\bullet$
- hemes. Displays a combobox with the themes available, defined in the project properties.  $\bullet$
- elpCase. Displays a button to redirect to the help page.  $\bullet$

#### Separator

-----: Dispays a line separating the buttons, when used the Group Buttons.

#### Use in-line buttons: Allows the alignment of the filter buttons next to the fields.

nline buttons: Allows you to select which buttons will be displayed next to the field, and you can sort them according to your wishes. Th  $\bullet$ enabling Use buttons inline in the button settings.

When activating the Inline Buttons option, the screen to configure the buttons will be displayed.

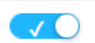

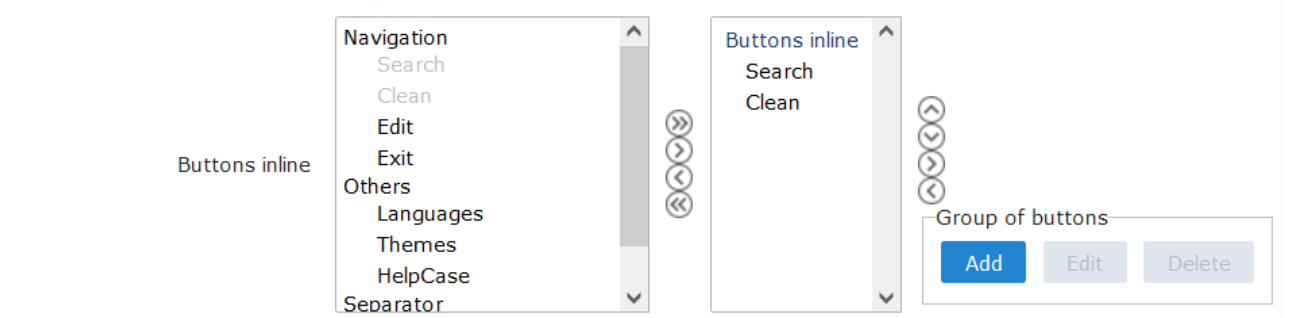

The buttons available in this in-line button option are the same as those shown in the standard toolbar described above.

#### This is the result when using a radio button on the line

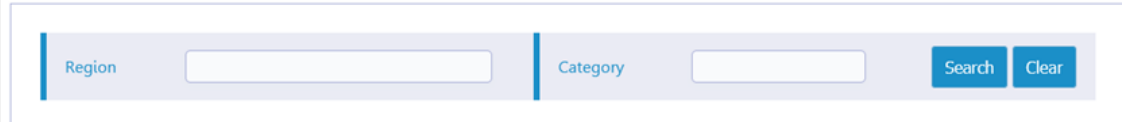

#### **Button Settings**

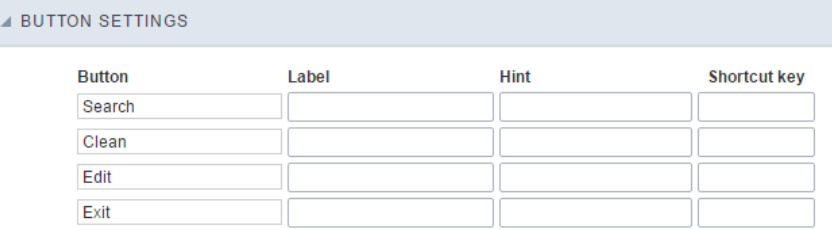

#### **Button Settings Interface.**

- otkey: Allows you to set keyboard hotkeys to a button.
- osition of the in-line buttons: Sets the positioning of the buttons to the right or left of the fields.
- olumn Quantity: Sets the number of display columns of the buttons, allowing you to configure whether they will be displayed side-by-s  $\blacksquare$ columns.

#### Options

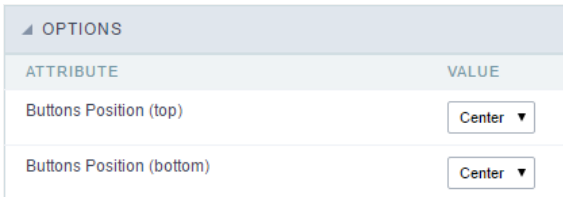

Options Interface.

utton Position(Top/Bottom) Positioning the buttons of the toolbar Top/Bottom.  $\bullet$ 

## Save Search

This feature allows the end-user to save his searches in a profile. You can create some rules, like to save the searches by user login.

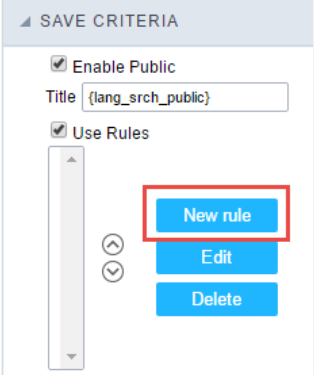

Save Filter Interface.

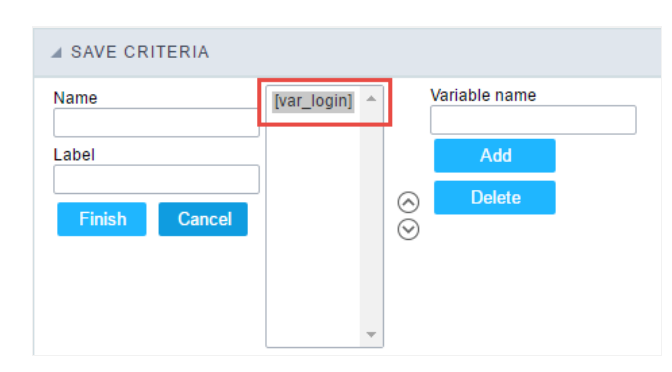

Save Filter Interface.

# Save Tag

This feature allows the end-user to save his tags of searches in a profile. To save a search, he must click on the "Edit" button, then add a name on "Save Filter".

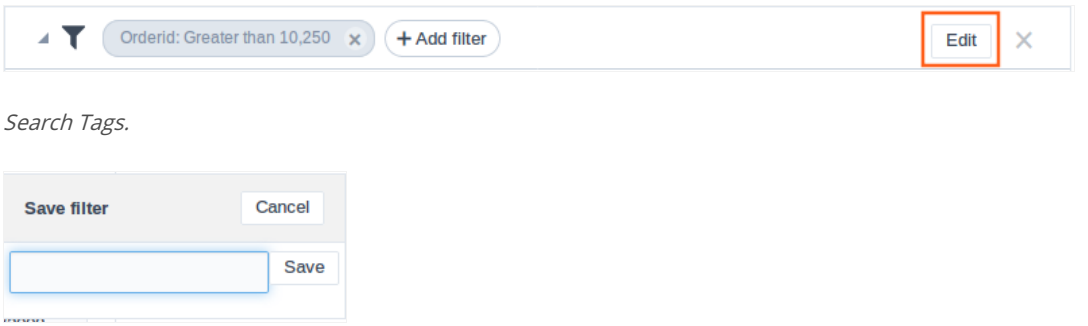

Save Tag Interface.

# **Layout Settings**

This module lets you editing display options for the application. You can apply visualization themes, organize blocks, define values, and the di-Header and Footer.

# **Blocks**

Blocks are "containers" where you can position the application fieldSlides of Forms, Controls, or Grids.

Scriptcase creates applications with one block by default. You can add more blocks as you wish, to organize it in the best way.

See below, the Columns Organization, and where you can define the position of the next block: beside or below the current one.

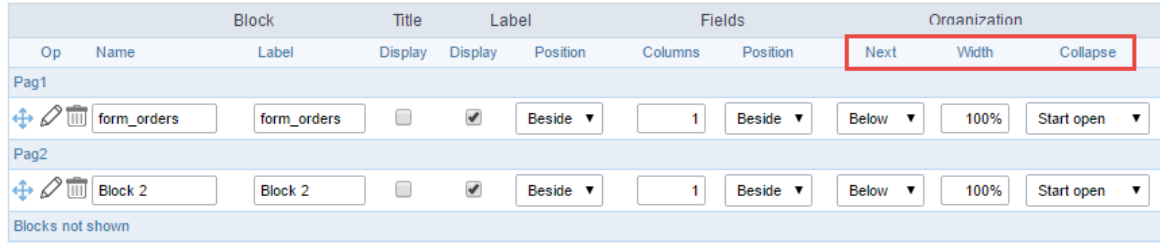

#### Application Block configuration

On the left side of each block, there are two icons, the first one  $\mathcal O$  to edit the information of the block and the second one  $\overline{\mathbb{D}}$  to delete the block

### Organizing the position of the Blocks

See below how to modify the display order of the Blocks in one Page.

Click and drag the block that you desire to modify to its new position.

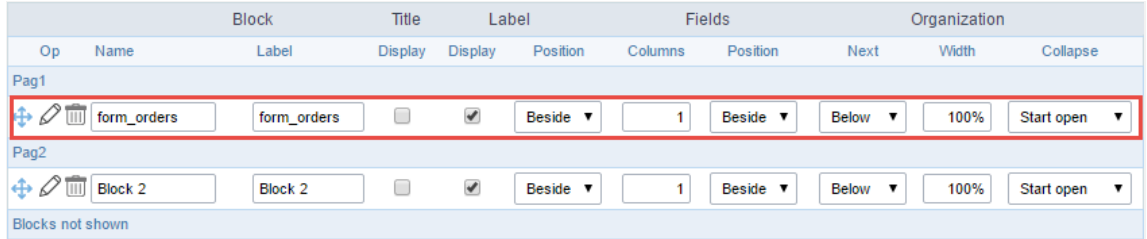

Application Block Display configuration

• ee how to remove a block from the display

Click on the block desired and drag it to the item "Blocks not Shown". This way, you can also drag the block to another page if desired. See the

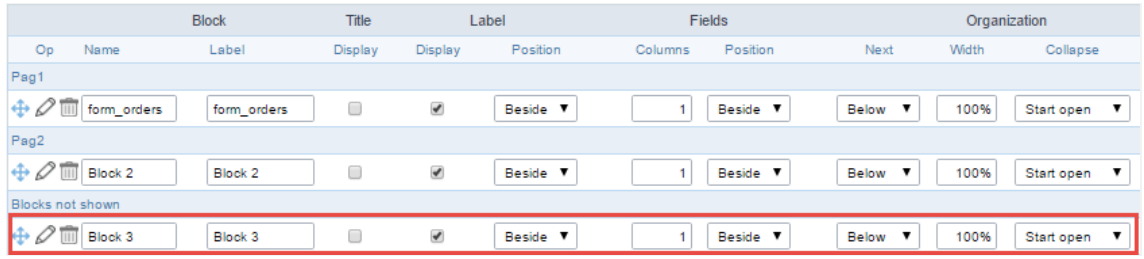

Application Block Display configuration

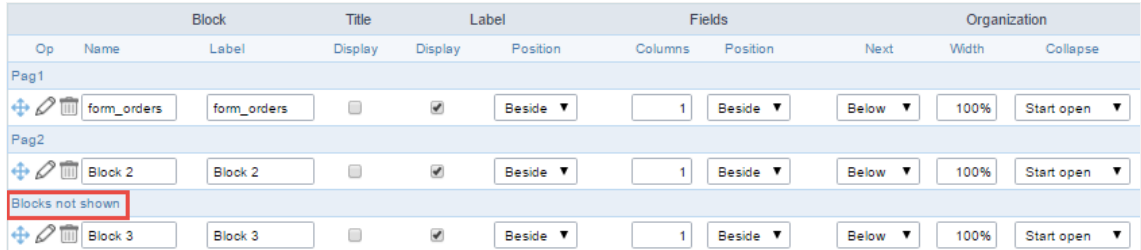

Application Block Display configuration

#### **Block**

- ame: The name that identifier the Block.
- abel: Title of the block to display in the application.

#### **Title**

isplay: It controls the display of the block title.

#### Label

- isplay: It controls the display of the field labels of the block.  $\epsilon$
- osition: Options to display label:
	- bove: Display the label above the field. 1.
	- eside: Display the label beside the field.  $2.$
	- elow: Display the label below the field. 3.

#### Fields

- olumns: Amount of columns side by side in the block.
- osition: The way to display the fields in the block:
	- elow: Display the fields one below the other respecting the number of columns.  $1.$
	- eside: Display the fields one beside the other respecting the number of columns.  $2.$
	- ine: Display the fields one beside the other with no tabulation. 3.

#### Organization

- ext: The way to display the blocks in the page:
	- $1.$ elow: Set to show the following block below the current one.
	- $2.$ eside: Set to show the following block beside the current one.
	- abs: Set to show the following block in a different tab then the current one.  $3.$
- idth: Set the block width in pixels or percentages. Use the symbol "%" to indicates the value in percentage.  $\bullet$
- ollapse: Enables the option to close the block.

### Create a New Block

Create New Block 1. Then, enter the name and label of the block in the following int To include new blocks in an Application, click on the button

on Create.

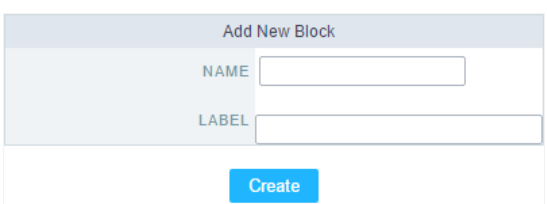

Creating application blocks configuration

#### Name

Name of the Block.

### Label Title of the block to display in the application.

### **Edit Blocks**

To edit a block, click on the icon  $\mathcal{D}$ , that is on the left side of the block. Then you can see the following interface to define the parameters of t

#### to finish.

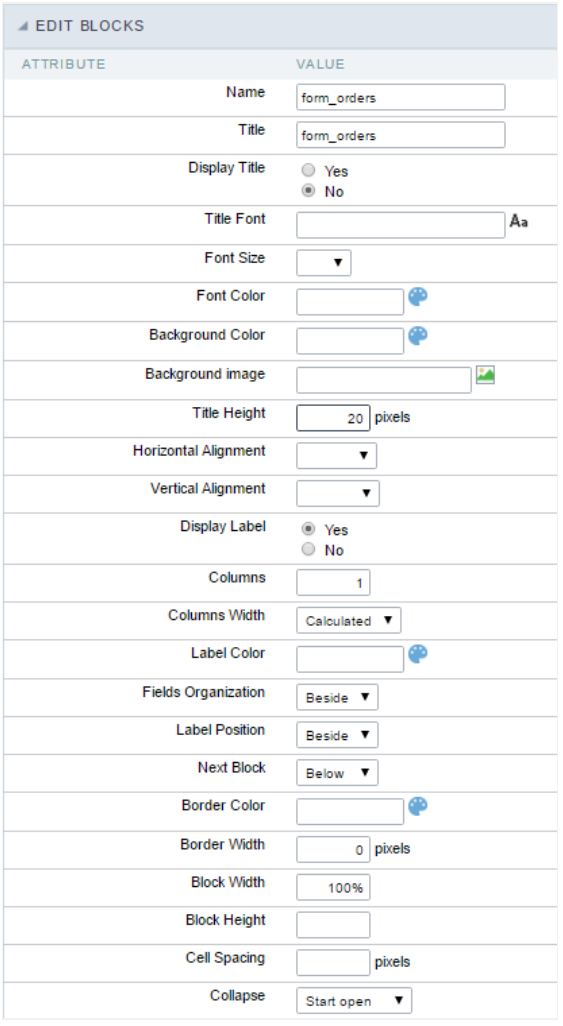

Application Block editing interface

#### Name

Name of the block. #### Title Block title for display. #### Display Title This option, when active, allows displaying the block title.  $\# \# \# \#$  Title Font Set the font family of the block title. #### Font Size Set the font size of the block title. #### Font Color Set the font color of the block title. #### Background Color Set the Background Color of the block title. #### Background image Set a Background image for the block title. #### Title Height Height in pixels of the block title line. #### Horizontal Alignment Horizontal Alignment of the block title (Left, Center, and Right). #### Vertical Alignment Vertical Alignment of the block title (Top, Middle, and Bottom). #### Display Label Display the labels of the fields in the block. #### Columns Amount of field columns in a block. #### Columns Width Set the field column width of the block. #### Label Color Color of the field labels. #### Fields Organization The way to display the fields in the block. #### Label Position Set the position of the field labels of the block.

9

- eside This option positions the label on the right side of the field. User
- **bove** This option places the label above the field.
- elow This option places the label below the field.  $\bullet$

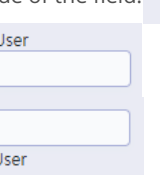

#### **Next Block**

Set the position of the following block relating to the current one. #### Border Color The border Color for the block. #### Border Width

The border Width for the block. #### Block Width

The width for the block. #### Block Height

The Height for the block. #### Cell Spacing

The Cell Spacing in the block. #### Collapse

It enables the option to close the block.

### **Layout Settings**

ScriptCase creates an app by using default values defined per project, but you can change those values for a specific application on this interf

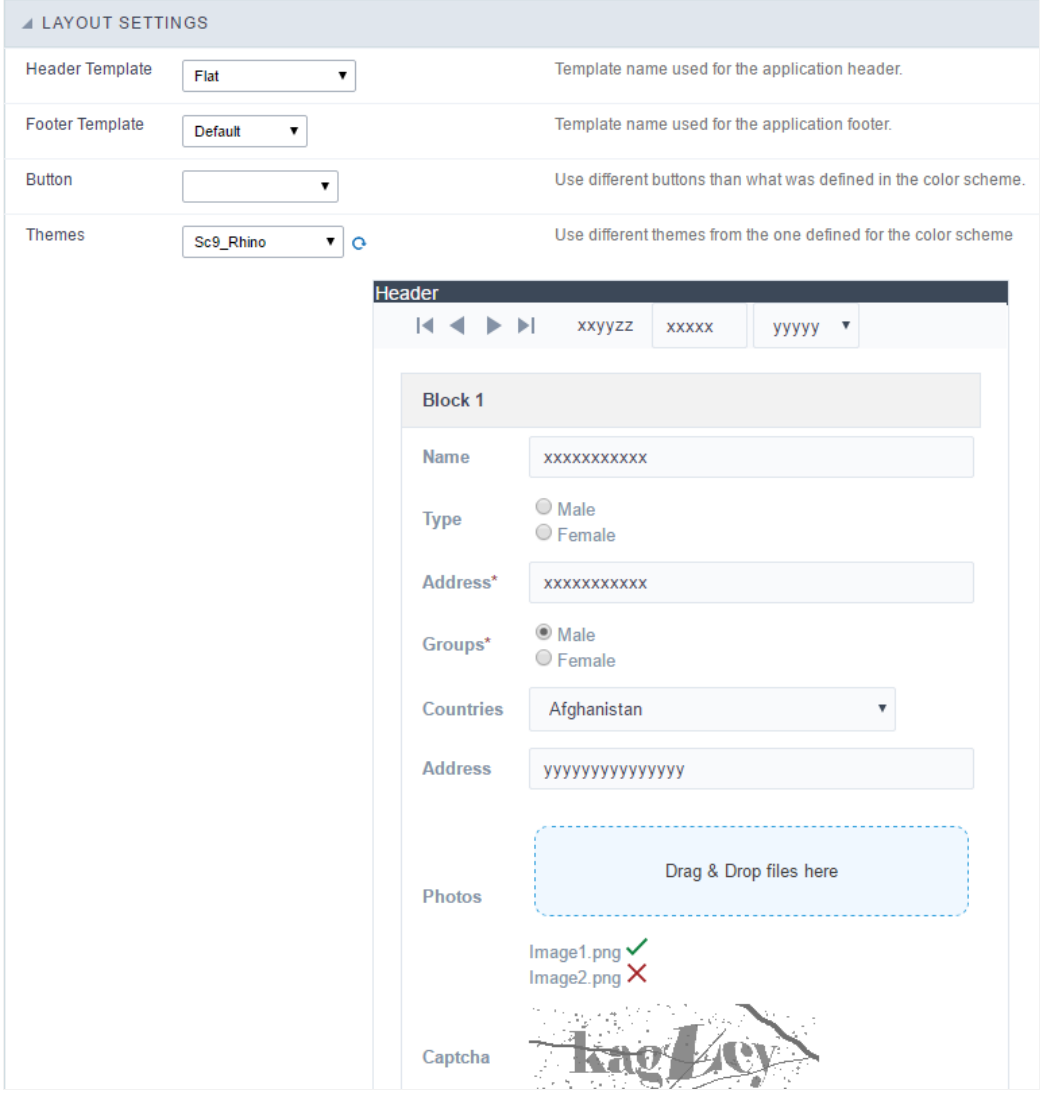

**Application Layout Settings** 

#### **Header Template**

Allows choosing the look of the application Header.

#### **Footer Template**

Allows choosing the look of the application Footer.

#### **Button**

Allows choosing the button theme for the application.

#### **Themes**

Choose one of the selected themes in the project properties. It defines the look of the application, like colors, fonts, and others.

### Header

Here we can define if we want to display the header or not, the application title, and fill the header variables. The header looks according to the the Layout settings interface.

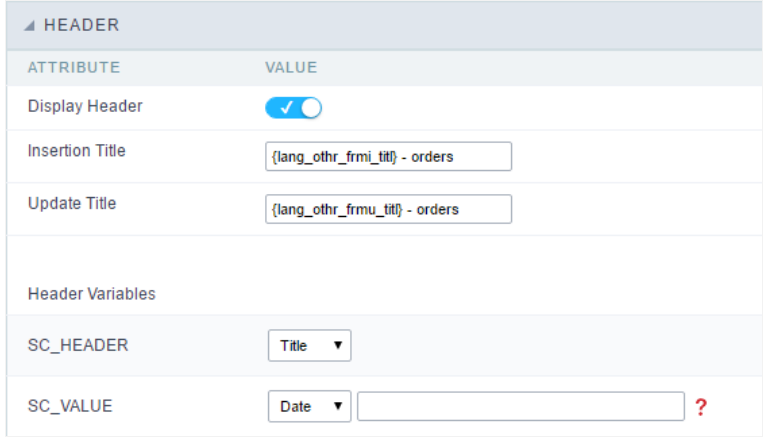

Application Header Configuration

#### **Display Header**

This option determines if we want to display the header or not.

#### **Title**

Allows informing the title of the application.

#### **Header Variables**

We must fill the variable fields with one of the types available in the Combobox. Depending on the type, you need to associate content with it.

- ield: When you choose the option "Field", it opens a Combobox to choose a field to associate the field value with the header. This option  $\bullet$ applications that you can crate a fields
- $\bullet$ itle: It displays the value of "Application Title" in the header.
- ate: It displays the system's date in "yyyy/mm/dd" format in the header. There are several display formats available, and you can chang beside it. To access existing formats, click on the hint to see an explanation.
- mage: It displays a field to inform the name of an existing image in the server. You can select an image by clicking on the icon Choose Ir  $\bullet$ upload new images by using the button "Upload".
- alue: It displays the content of the text input. You can inform static texts and Global Variables". e.g. "Employee Name: [v\_name]".

Depending on the Application, you may have more than one title option.

## Footer

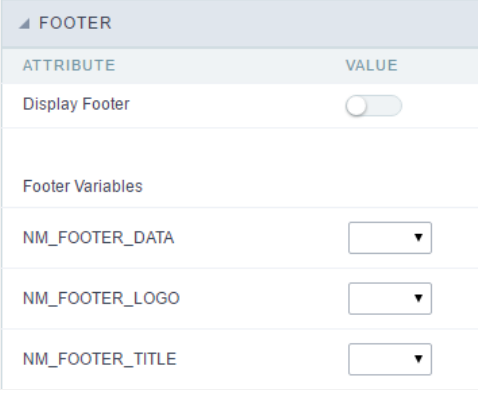

#### **Application Footer Settings**

This page may change depending on the footer template chosen in the Layout Settings.

#### **Display Footer**

This option determines if we want to display the footer or not.

#### **Footer Variables**

We must fill the variable fields with one of the types available in the Combobox. Depending on the type, you need to associate content with it.

- ield: When you choose the option "Field", it opens a Combobox to choose a field to associate the field value with the header. This option  $\bullet$ applications that you can crate a fields
- ate: It displays the system's date in "yyyy/mm/dd" format in the header. There are several display formats available, and you can chang  $\bullet$ beside it. To access existing formats, click on the hint to see an explanation.
- $\bullet$ mage: It displays a field to inform the name of an existing image in the server. You can select an image by clicking on the icon Choose Ir upload new images by using the button "Upload".
- alue: It displays the content of the text input. You can inform static texts and Global Variables". e.g. "Employee Name: [v\_name]".

#### Related Links  $e^{\rho}$

Related Video D

# SQL

# **SQL Settings**

This interface allows configuring the related database settings, such as the SQL statement, the used database connection, case sensitive, and

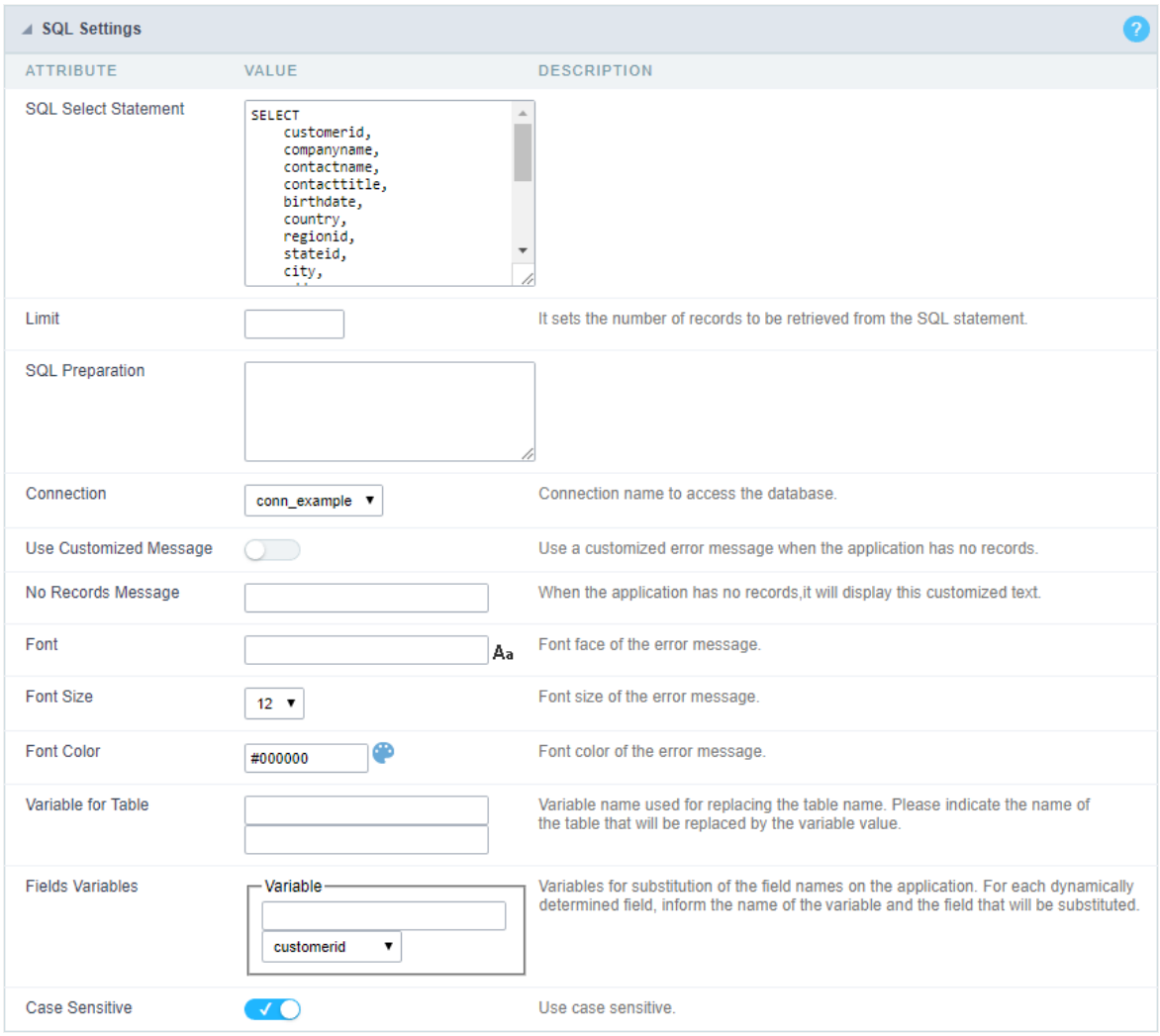

Grid SQL configuration

#### **SQL Select Statement**

It allows you to define the primary SQL of the application. You can edit this SQL to add or delete fields.

#### Limit

Lets you limit the display in the number of records retrieved by SQL query.

#### **SQL Preparation**

You can enter SQL commands or procedure names to execute them before the primary SQL of the application.

### Connection

It allows defining the database connection of the application. You can change the connection to another one that has the same table.

#### **Use Customized Message**

Lets you define to display the "no records" message or not.

#### No Records Message

Lets you set the message when the application has no records.

#### Font

This option is available when using the "Use Customized Message" option. It lets you set the font for the message.

#### **Font Size**

This option is available when using the "Use Customized Message" option. It lets you to set the font size.

#### **Font Color**

This option is available when using the "Use Customized Message" option. It lets you to set the font color.

#### **Variable for Table**

It allows to use a variable to change a part of the string containing the table name.

Fill the first input with the name of the variable (replace to). The second input you should fill with the part of the name of the table you w. from).

#### **Fields Variables**

It allows to use a variable to change a part of the string containing the field name.

Fill the first input with the name of the variable (replace to). The second input you should fill with the part of the name of the field you wa from).

#### Case sensitive

It defines if the database connection uses case sensitive or not.

## **Security**

 $\overline{\phantom{0}}$ 

**Use security** 

With this option enabled, when accessing the application, an "unauthorized user" message will be displayed, preventing access to the application.

When enabled, application access is only possible through the macro sc apl status or through security module.

Click here to access the macro documentation sc apl status.

In the development environment, the use of the above options for testing purposes may be suppressed, preventing the password being requested or access being blocked at each execution of the applications. To do this, disable the options "Enable security usage" and "Enable password usage" in the menu Configuration > My Scriptcase.

#### **Security exit url**

Defines which application the user will be redirected to after the "unauthorized user" warning.

**Use password** 

When enabling the option, you will be asked to define a password for accessing the application.

When running the application using the active password, you will be asked for the password before accessing the application.

The password will be requested regardless of the "use security" setting or the use of the security module.

#### **Request password only once**

This option defines the behavior of the use password option.

When this option is enabled, the password will be requested only once per session.

When disabling, the password will be requested every time the application will be accessed.

#### Allow direct calling by URL

Allows an application to be called by typing the URL directly into browsers.

When disabled, when accessing the application by typing the URL directly, the invalid data error will be displayed. With this configuration, the application can only be accessed through a menu application, for example.

### **Cookies**

### **HttpOnly**

These are cookies that can be set by the server or by javascript but cannot be accessed in any way by javascript.

With the HTTPOnly parameter enabled, it is very difficult to steal a session through XSS because the javascript cannot read the content of these cookies.

A widely exploited attack in XSS is the theft of user session cookies. Theft of cookies is carried out through a javascript command that sends cookies to an external URL where the attacking user has control.

This option is enabled by default in all applications.

### **Session ID**

Enables the session id that will be stored in cookies on the client side. This option embeds the session id directly in the URLs

This option is enabled by default in all applications.

#### **Cookie Secure**

With this option enabled, cookies are protected and can only be transmitted via secure communication. Therefore, they cannot be accessed through Javascript.

The HttpOnly option must also be enabled.

### **Headers**

 $\overline{\phantom{0}}$ 

## **Disable XSS Auditor**

XSS is short for Cross-Site Scripting, which is an attack that consists of sending HTML with malicious lavaScript to a website.

It is a security attack that consists of sending HTML with malicious JavaScript to a website. If the website displays this HTML with JavaScript without filtering the malicious JavaScript code, the cookies sent by the website can be stolen and sent to an attacking website, so that it can be used to forge user sessions and access the website's user account without permissions.

### **Strict-Transport-Security**

HSTS forces browsers to use HTTPS in the domain where it is enabled, instead of using HTTP.

When enabled, the default value is "max-age  $= 31536000$ ".

The HSTS policy is set for one year (31536000 seconds). This period specifies the time the browser will access the server via HTTP

### **X-Frame-Options**

The HTTP X-Frame-Options response header can be used to indicate whether or not the browser should render the page in a <frame>, `<iframe>` `,` < embed> " or ". This header provides protection against clickjacking, known as 'click swipe' - this vulnerability can steal relevant information and data from the user.

X-Frame-Options does not allow the rendering of a page in a frame, ensuring that the content of your page is not embedded in other sites

- **SAMEORIGIN:** The SAMEORIGIN directive allows the page to be loaded in a frame from the same source as the page itself. This option must be used so that the application with clickjacking protection can be used in the menu application.
- DENY: This directive completely disables page loading in a frame.

If no option is selected, the application can be used on any `<frame>`, <iframe>`,`

or `<object>, allowing the application to be incorporated into

another website.

### **X-Content-Type-Options**

X-Content-Type-Options is used to protect against MIME detection vulnerabilities. With this option enabled, it prevents browsers from interpreting the page content (sniffing) and executing the data as code / tag. These vulnerabilities can occur when uploading a text file with a javascript code and the browser reading the content that is in the file and executing, even though it is just text and not part of the code.

With this enabled, the HTTP X-Content-Type-Options header is defined, by default, as "no detection".

### **Referrer-Policy**

no-referrer.

The Referer header will be omitted completely. No reference information will be sent with requests.

#### no-referrer-when-downgrade.

This is the default behavior when no policy is specified, or if the value provided is invalid.

#### origin.

Only send the origin of the document as a reference. For example, a document at https://example.com/page.html will send the reference https://example.com/.

#### oriain-when-cross-oriain.

Sends the origin, path and query string when performing a same-origin request, but only sends the origin of the document in other cases.

#### same-origin.

The reference will be sent to sources on the same site, but requests between sources will not send reference information.

#### strict-origin.

Only send the document source as a reference when the security protocol level remains the same (HTTPS  $\rightarrow$ HTTPS), but do not send it to a less secure recipient (HTTPS  $\rightarrow$  HTTP).

#### strict-origin-when-cross-origin.

Sends the source, path and query string when performing a request from the same source, only sends the source when the security protocol level remains the same during an inter-source request (HTTPS → HTTPS), and sends no header to recipients less secure (HTTPS  $\rightarrow$  HTTP)

#### unsafe-url.

Sends the source, path and query chain when performing any request, regardless of security.

### **Feature-Policy**

The value of this header is a policy or set of policies that you want the browser to respect for a particular source.

The source whitelist can take on several different values:

- `\*: `The feature is allowed in top-level navigation contexts and in nested navigation contexts (iframes).
- "self': The feature is allowed in top-level navigation contexts and nested navigation contexts from the same source. It is not allowed in documents of cross origin in nested browsing contexts.
- If yone'; The feature is not allowed in top-level browsing contexts and is not allowed in nested browsing contexts.
- `<origin (s)>:` specific sources for which to enable the policy (for example https://example.com).

**Example 1 - Using only one directive** Let's say you want to prevent all content from using the geolocation API on your site. You can do this by submitting a restricted 'none' whitelist to the geolocation resource:

Feature-Policy: `geolocation 'none'

**Example 2 - Using more than one directive** Functionalities within a policy are separated by semicolons.

Feature-Policy: unsized-media 'none'; geolocation 'self' https://example.com; camera \*; `

### **Directives**

#### accelerometer

Controls whether the current document is allowed to collect information about the acceleration of the device

via the Accelerometer interface.

#### ambient-light-sensor

Controls whether the current document is allowed to collect information about the amount of light in the environment around the device through the AmbientLightSensor interface.

#### autoplav

Controls whether the current document is allowed to play the requested media automatically via the HTMLMediaElement interface. When this policy is disabled and there is no user action, the Promise returned by HTMLMediaElement.play () will reject it with a DOMException. The autoplay attribute on <audio> " and " elements will be ignored.

#### battery

Controls whether the use of the Battery Status API is allowed. When this policy is disabled, the Promise returned by Navigator.getBattery () will reject it with a NotAllowedError DOMException.

#### camera

Controls whether the current document is allowed to use inputs from video devices. When this policy is disabled, the Promise returned by getUserMedia () will reject it with a NotAllowedError DOMException.

#### display-capture

Controls whether or not the current document is allowed to use the getDisplayMedia () method to capture screen content. When this policy is disabled, the Promise returned by getDisplayMedia () will reject it with a NotAllowedError if permission is not obtained to capture the contents of the screen.

#### document-domain

Control whether the current document is allowed to place document.domain. When this policy is disabled, attempts to place document.domain will fail and cause a SecurityError DOMException to be thrown.

#### encrypted-media

Controls whether the current document is allowed to use the Encrypted Media Extensions (EME) API. When this policy is disabled, the Promise returned by Navigator.requestMediaKeySystemAccess () will reject it with a DOMException.

#### execution-while-not-rendered

Controls whether tasks should be performed in frames while they are not rendered (e.g. whether a frame is hidden or display: none).

#### execution-while-out-of-viewport

Controls whether tasks should be performed in frames while they are outside the visible viewing window.

#### fullscreen

Controls whether the current document is allowed to use Element.requestFullScreen (). When this policy is disabled, the returned Promise rejects it with a TypeError DOMException.

#### qeolocation

Controls whether the current document is allowed to use the Geolocation interface. When the policy is disabled, calls to getCurrentPosition () and watchPosition () will cause function callbacks to be invoked with a PositionError of PERMISSION DENIED.

#### gyroscope

Controls whether the current document is allowed to collect information about the orientation of the device through the Gyroscope interface.
#### layout-animations

Controls whether the current document is allowed to show layout animations.

#### legacy-image-formats

Controls whether the current document is allowed to show images in legacy formats.

#### magnetometer

Controls whether the current document is allowed to collect information about the orientation of the device through the Magnetometer interface.

#### microphone

Controls whether the current document is allowed to use inputs from audio devices. When this policy is disabled, the Promise returned by MediaDevices.getUserMedia () will reject it with a NotAllowedError.

#### midi

Controls whether the current document is allowed to use the Web MIDI API. When this policy is disabled, the Promise returned by Navigator.requestMIDIAccess () will reject it with a DOMException.

#### navigation-override

Controls the availability of mechanisms that enable the author of the page to take control over the behavior of spatial navigation, or to cancel completely.

#### oversized-images

Controls whether the current document is allowed to download and display large images.

#### payment

Controls whether the current document allows the use of the Payment Request API. When this policy is disabled, the PaymentRequest () constructor will throw a Security Error DOMException.

#### picture-in-picture

Controls whether the current document allows a video to be allowed to play in Picture-in-Picture mode via the corresponding API.

#### publickey-credentials-get

Controls whether the current document is allowed to use the Web Authentication API to retrieve already stored public key credentials, i.e. via navigator.credentials.get ({publicKey: ..., ...}).

#### sync-xhr

Controls whether the current document is allowed to make synchronous XMLHttpRequest requests.

#### ush

Controls whether the current document is allowed to use the WebUSB API.

vr

Controls whether the current document is allowed to use the WebVR API. When this policy is disabled, the Promise returned by Navigator.getVRDisplays () will reject it with a DOMException. Keep in mind that the WebVR standard is in the process of being replaced by WebXR.

#### wake-lock

Controls whether the current document is allowed to use the Wake Lock API to indicate that the device should not go into a power saving mode.

#### screen-wake-lock

Controls whether the current document is allowed to use the Screen Wake Lock API to indicate whether or not the device should darken the screen.

#### xr-spatial-tracking

Controls whether or not the current document is allowed to use the WebXR Device API to interact with the WebXR session

# **Content-Security-Policy**

Content-Security-Policy is the name of an HTTP response header that modern browsers use to increase the security of the document (or web page).

The Content-Security-Policy header allows you to restrict resources such as JavaScript, CSS or just about anything the browser loads.

# **Directives**

#### default-src

The default-src directive defines the standard policy for fetching features such as JavaScript, Images, CSS, Fonts, AJAX requests, Frames, HTML5 Media. Not all directives go back to default-src. Refer to the Source List Reference for possible values.

**DFAULT-SRC Policy Example** default-src 'self' cdn.example.com;

#### script-src

Defines valid JavaScript sources.

**SCRIPT-SRC Policy Example** script-src 'self' is example.com:

#### style-src

Defines valid fonts for style sheets or CSS.

EXAMPLE STYLE-SRC POLICY style-src 'self' css.example.com;

#### img-src

Defines valid image sources.

**Example of IMG-SRC Policy img-src 'self' img.example.com;** 

#### connect-src

Applies to XMLHttpRequest (AJAX), WebSocket, fetch (), `<a ping> " 'or EventSource. If not allowed, the browser emulates a 400 HTTP status code. Connect-SRC Policy Example CONNect-SrC 'self'; "

#### font-src

Defines valid fonts for font resources (loaded via @ font-face).

#### FONT-SRC Policy Example font-src font.example.com;

#### object-src

Defines valid plug-in sources, for example `<object>``,`

OBJECT-SRC Policy Example " object-src 'self'; "

# media-src

Defines valid audio and video sources, for example <audio>, HTML5, <video>
`\telements.

**Example of MEDIA-SRC Policy media-src media.example.com:** 

# frame-src

Defines valid fonts for loading frames. In CSP, Level 2 frame-src has been deprecated in favor of the childsrcdirective. CSP Level 3, has not been replaced with frame-src and will continue to postpone child-src if not present.

**Example FRAME-SRC** " frame-src 'self'; "

#### sandbox

Enables a sandbox for the requested resource similar to the iframe sandbox attribute. The sandbox applies a policy of the same origin, avoids pop-ups, plug-ins and blocks the execution of scripts. You can keep the sandbox value empty to keep all restrictions in place, or add values; allow-forms allow-same-origin allowscripts allow-popups, allow-modals, allow-orientation-lock, allow-pointer-lock, allow-presentation, allowpopups-to-escape-sandbox, eallow-top-navigation

**Example of SANDBOX policy sandbox allow-forms allow-scripts;** 

#### report-uri

Instructs the browser to POST policy crash reports to this URI. You can also use Content-Security-Policy-Report-Only as the HTTP header name to instruct the browser to send reports only (does not block anything). This directive was discontinued at CSP Level 3 in favor of the report-todirective.

Example REPORT-URI report-uri / some-report-uri;

#### child-src

Defines valid fonts for web workers and nested browsing contexts loaded using elements such as <frame>" and  $\leq$ iframe $>$ 

**Example of FILHO-SRC Policy child-src 'self'** 

#### form-action

Defines valid fonts that can be used as an `<form> `HTML action.

#### **Example action policy example** ` form-action 'self'; "

#### frame-ancestors

Defines valid fonts for embedding the resource using `<frame> <iframe> <object> <embed> <applet>`. Setting this directive to 'none' should be roughly equivalent to X-Frame-Options: DENY FRAME-ANCESTORS EXAMPLE POLICY frame-ancestors 'none';

#### plugin-types

Defines valid MIME types for plug-ins called via <object> and `<embed>'. To load one, `` <applet> " you must specify application / x-java-applet.

`or` <applet>

#### PLUG-IN TYPES Policy Example `plugin-types application / pdf;`

#### base-uri

Defines a set of allowed URLs that can be used in the attribute of an HTML basetag.

#### **URI-BASE Policy Example `` base-uri 'self'; "**

#### report-to

Defines a report group name defined by an HTTP Response Report-Header. See the reporting API for more information.

**Example Report for Policy report-to groupName;** 

#### worker-src

Restricts URLs that can be loaded as Worker, SharedWorker or ServiceWorker.

**WORKER-SRC Policy Example worker-src 'none'; `** 

#### manifest-src

Restricts URLs where application manifests can be loaded.

**Example of MANIFEST-SRC Policy manifest-src 'none'; `** 

#### prefetch-src

Defines valid sources for pre-fetching and pre-rendering of requests, for example, through the linktag with rel  $=$  "prefetch" or rel  $=$  "prerender":

\_ PREFETCH-SRC Policy Example\_ prefetch-src 'none'

#### navigate-to

Restricts the URLs to which the document can navigate by any means. For example, when a link is clicked, a form is submitted or window.location is called. If form-action is present, this directive will be ignored for submitting forms. Implementation status

Navigation Policy Example `navigate-to example.com`

# Captcha

# Captcha

### **Use Captcha**

Defines if the application uses Captcha.

# **Number of Characters**

Amount of characters in the Captcha image.

# **Character List**

List of characters used in the Captcha.

# **Label**

The message displayed for the Captcha.

### **Error message**

Captcha error message.

### **Height**

Height of the Captha image. (in pixels)

### Width

Width of the Captha image. (in pixels)

### **Font Size**

Font Size of the Captha image. (in pixels)

### **Reload**

Display the refresh button in the Captcha.

### **Select one layout**

It offers layouts for display the Captcha.

# **Recaptcha**

ReCAPTCHA is an API provided by Google for forms. It adds security, preventing automatic submission of forms through robots.

### reCAPTCHA sample:

1. First, we must request an API Key to activate reCAPTCHA into a Scriptcase application by following the steps below:

To get a Site key and Secret Key go to the link: https://www.google.com/recaptcha/admin#list. See the image:

### Label

It is a project identifier to create the reCAPTCHA keys.

### Choose the type of reCaptcha

We must choose the option reCAPTCHA V2.

#### **Domains**

We can insert multiple domains (one per line) to limit the API uses.

- 1. Then, we need to accept the Terms of Service ("Accept the reCAPTCHA Terms of Service").
- 2. When clicking on Register, the page refreshes and shows the integration of reCAPTCHA information. There we can get the Site Key and Secret Key:
- 1. Now, we can set the Scriptcase application security:

#### **Site Key**

Key generated by Google after reCAPTCHA project creation.

#### **Secret Kev**

Key generated by Google after reCAPTCHA project creation.

#### **Theme**

Defines the reCAPTCHA color. There are two options:

- Light:
- $\bullet$  Dark :

### **Type**

The type of reCAPTCHA. There are two options:

- $\bullet$  Audio:
- $\bullet$  Image:

### **Size**

The size of reCAPTCHA. There are two options:

- $\bullet$  Normal:
- $\bullet$  Compact:

#### **Position**

Here we can define the reCAPTCHA component alignment:

- Left: Position the reCAPTCHA component at the left.
- Center: Position the reCAPTCHA component at the center.
- Right : Position the reCAPTCHA component at the right.

# Log

This interface allows you to define a Log schema to the app. The Log scheme tracks what the end-users are doing in the app. Those are the  $\epsilon$ Access, Insert, Update, and delete.

To learn how to create a Log schema see here.

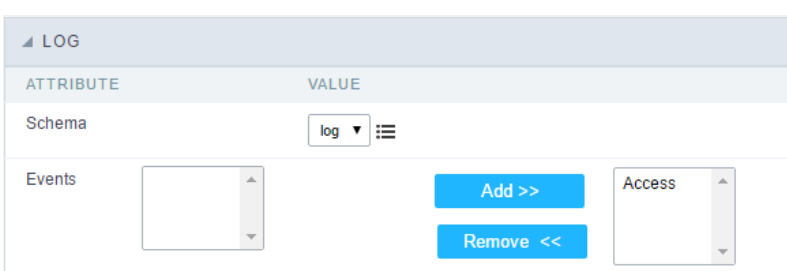

Application Log configuration

Schema Select an existing log schema for the application.

**Events** You can select just specific events to save in the log.

# **General Overview**

The applications can have two types of fields.

# **Table Fields**

Columns of the table connected to the application and their data types.

# **Example:**

In a table with the following structure:

```
CREATE TABLE `orders` (
  `orderid` int(11) NOT NULL,
  `customerid` varchar(5) NULL DEFAULT NULL,
 `employeeid` int(11) NULL DEFAULT NULL,
  'orderdate' date NULL DEFAULT NULL,
 `requireddate` date NULL DEFAULT NULL,
 PRIMARY KEY (`orderid`) USING BTREE
\cdot
```
These are the listed fields on left menu Fields:

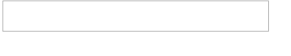

# **Virtual Fields**

Fields created inside application to assist in the development process.

# How to create a virtual field

- 1. Inside an application, access the left menu Fields and click on New Field option.
- 2. Choose how many fields do you want to create:

1. Create the fields and define type, name and label for each one:

- Type: Data type of the field.
- . Name: Internal name of the field. Used to identify the field on events and Scriptcase interface.
- Label: Title of the field displayed on the application.

Scriptcase doesn't insert virtual fields on the table after its creation.

# **Types of fields by applications**

### **Application Table Fields Virtual Fields**

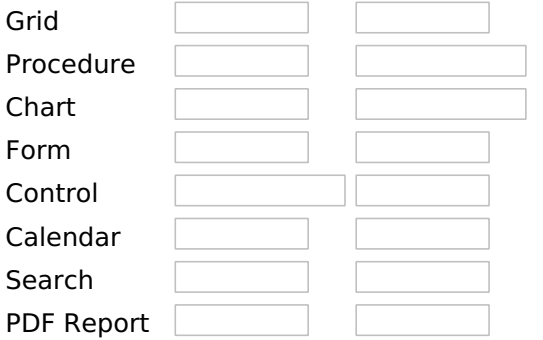

The applications Menu, Tree Menu, Dashboard and Blank were not listed because they haven't manage fields.

- · Advanced search with relative periods
- 
- Related Video Diarch<br>
Learch with a predefined initial value
	- Quicksearch
	- · **BeitiltedDidekcRefined, Advanced and Dynamic search**

# **Text**

# **General Settings**

This type of field allows the developer to create quickly inputs to insert and update data, where the final user can inform its data to be allocated in its database.

# **Type of Data**

Defines the type of the field in the application. In this case we should select Text.

### **Search Label**

Defines the title that will be displayed in the field when the application is executed. The terminology used in the interface is fundamental to the system have a good usability, whe should use names and familiar terms to the final user of the application, instead of using terms from the system.

#### For example, this text field that has the name sellername, the client would have a much better understanding of the functionality of the field when we define the label as Seller name.

Not only a fixed text, the Label attribute allows the use of langs to define the field's title, making it possible to use your application in a multi language project.

#### **Watermark**

Informing a text to the **Watermark** it will be displayed in the input a text as an example that can be informed in the field. The result after set will be this:

### **Amount of Characters**

Allows to set the width of the text field's input that varies with the amount of characters informed. Although, if the amount of characters typed are greater than the setting, the text will be pushed to the left, to keep the maximum amount of characters as defined.

### **Maximum Size:**

Allows the user to determinate the maximum size used in the application field.

### **SQL Type**

Informs the type of the field in the database.

# **Field Behavior**

Use autocomplete:

Field automatically turns into autocomplete according to existing values in the database.

# **Use Select2**

Uses the new component for data selection, allowing searches within the select comboBox.

# **Width for the Select2**

Sets a width for the area in the Select2.

# **Amount of characters**

Sets the amount of characters to start the search.

### **Amount of rows**

Sets the maximum number of rows to list the search result.

# Width:

Defines a width in pixels for a result box.

### **Search options:**

Defines the validation that will be made to fetch the search result.

**Start equals to:** Will return the records with the same start value as in the database. Any part: Will return the records when exist the character in any part of the record. End equals to: Will return the records with the same final value as in the database.

### **Position between values:**

Defines the position that objects will be displayed.

### **Text Between Values**

Text that will appear when using a filter condition between two values.

### **OnChange Submit:**

Submit search on this field changing.

### **Show Condition:**

To show or not the search condition. It only works if the search has at least one condition.

# **Display Settings**

The Display Settings allows to define the CSS for the fields individually. For each Display Settings of Scriptcase, exists the same attributes available for this interface.

- CSS of the Title
	- Font : Allows to choose the font type, that will be applied to the application field title.
	- Font Size : Allows to choose the the font size, that will be applied to the application field title.
	- Font Color: Allows to choose a color for the font from the color pallet.
	- Background Color : Allows to define the color for the field, the color can be selected from the color pallet.
	- **Bold** : Applies the bold style to the font.
	- **Underline**: Applies the underline style to the font.
	- Border Size : Applies the border size to the title of the field.
	- **Border Color**: Allows to choose a color for the border, using a color pallet to apply to the title.
	- Horizontal Alignment : Allows to position the label of the field in the desired position (left.right.center and justify).
	- Vertical Alignment : Allows to position the label of the field in the desired position (baseline, sub, super, top, text-top, middle, bottom, text-bottom).
	- Width : To define a width for the title of the field.
	- Height : To define a height for the title of the field.
- CSS of the Field
	- . Font: Allows to choose the font type, that will be applied to the application field.
	- Font Size : Allows to choose the the font size, that will be applied to the application field.
	- Font Color : Allows to choose a color for the font from the color pallet.
	- . Background Color: Allows to define the color for the field, the color can be selected from the color pallet.
	- · Bold : Applies the bold style to the font.
	- Underline : Applies the underline style to the font.
	- Border Size : Applies the border size to the field.
	- **Border Color**: Allows to choose a color for the border, using a color pallet to apply to the field.
	- Horizontal Alignment: Allows to position the field in the desired position (left, right, center and iustify).
- Vertical Alignment : Allows to position the field in the desired position (baseline, sub, super, top, text-top, middle, bottom, text-bottom).
- Width : To define a width for the field.
- **Height**: To define a height for the field.

# **CSS of the Input Object**

- Font : Allows to choose the font type, that will be applied to the Input Object. For example: Radio, Select, Text, etc
- Font Size : Allows to choose the the font size, that will be applied to the application field.
- Font Color : Allows to choose a color for the font from the color pallet.
- Background Color: Allows to define the color for the Input Object, the color can be selected from the color pallet.
- Bold: Applies the bold style to the font.
- **Underline**: Applies the underline style to the font.
- Border Size: Applies the border size to the Input Object.
- Border Color: Allows to choose a color for the border, using a color pallet to apply to the Input Object.
- Horizontal Alignment : Allows to position the Input Object in the desired position (left, right, center and justify).
- Vertical Alignment : Allows to position the Input Object in the desired position (baseline, sub, super, top, text-top, middle, bottom, text-bottom).
- Width : To define a width for the Input Object.
- Height : To define a height for the Input Object.

# **Help Settings**

This feature allows that the instructions are documented to be used for the generated application, this helps the end user to understand better how the system works.

- Help Description : Allows to inform a text that will present to the user when he positions the mouse over the field.
- **Help Type** 
	- Pop-Up : Selecting the pop-up type, it will display an icon beside the field that when clicked, you will view a pop-up with help description.

Help type - Pop-up configuration Interface.

• Hint: Passing the cursor over the field, you will view a hint with the help description.

Help type - Hint configuration Interface.

○ Text : It will display the help description beside the field.

Help type - Text configuration Interface.

# **Integer**

 $\overline{\phantom{a}}$ 

On this page, you can configure settings related to your field of type Number. Since the use of specific symbols display until the mode in which they are displayed. And thus, boost your application.

Data type:

It sets the application field type. When the field is set as Number, it is permissible to define formatting rules of integers.

#### **Watermark**

Informing a text for the watermark it will be displayed on the input text with an example of what can be reported in the field. The result after that will be configured:

#### Use slider:

It displays a slider component in the field. So you can increase or decrease the value sliding the cursor. You can also customize the increment value, if it increments the value 1 by 1, 2, 5, 10... N.

#### **Amount of characters**

It allows you to set the width of the input text field according to the amount of characters. However, if the quantity entered is greater than the set for the characters, the text will be pushed to the left, in order to ensure the maximum amount of characters set in the option of Values formatting.

#### **Tipo SQL:**

Reports the SQL type of the field as it is configured in the database.

#### **Use autocomplete:**

The field turns into autocomplete automatically according to the values in the database.

#### **Amount of characters:**

Sets the amount of characters to start the search.

#### **Number of rows:**

It sets the maximum number of rows to list the search result

#### Width:

it sets the width in pixels for the results.

### **Search options:**

It sets the validation that will be made to get the search result.

# **Position between values:**

It sets the position that objects will be displayed.

### **Text between values:**

Text that will appear between the values.

#### **Submit in Onchange:**

Allows you to submit the filter when there are changes in the field.

#### **Display Condition:**

Allows you to display or not the condition of the filter, it will only work if the filter has at least an option.

#### Use regional settings:

It allows you to apply regional settings to the number fields formating. When this option is not selected it will be displayed the attributes group, minus sign and negative number format.

#### **Grouping:**

It allows you to define which character is used to separate thousands. This option is only available when the option to use regional settings is disabled.

#### Accept:

It allows to define if the field accept only negative values, positive-only or both.

# **Lookup Settings**

The Lookup is a way used to provide the end user a list of values description/name where the items can be selected and used in the application. For example, for a field sex that in the database is represented with M or F values can be presented as male or female dynamically with the lookup. So you will be able to retrieve these values from a database table or manually, if the reference table does not exist.

#### **Example:**

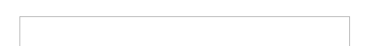

#### **Lookup Methods**

There are two lookup methods available:

**Manual:** To use this method it is necessary to inform the selection conditions manually to the Lookup.

**Automatic:** To use this method it is necessary to use a lookup query from the database to access the reference table.

### **Editing-automatic lookup:**

#### **Select Command:**

It sets the SQL command that will retrieve the value to display inside the Grid field. The command must have the following format

SELECT field\_to\_be\_diplayed FROM table WHERE key\_field = {grid\_field}

The Grid field must be always referenced between curly braces  $\{\}$ , So at run time, the field braces will be replaced by its value in the table.

#### **Multiple Options:**

When the Select command informed return multiple values, the option must be selected.

#### **Delimiter:**

It sets the tab of values returned by the Select command, this option should be filled when the "Yes" option

is checked in the multiple attribute options.

#### Use the lookup in:

Grid: It applies the lookup in all Grid modules (HTML, PDF, XML, CSV, and RTF).

Summary: It applies the lookup only to the Summary (HTML and PDF).

**Both** This is equivalent to check Grid and Summary options.

#### **Default Value:**

Defines a default value, used in cases where the stored value does not match any value from the list.

#### **Display original value and lookup:**

When selected No, is only displayed the value returned by the Select command. Otherwise, it returns the original value of the field and the value that is returned by the Select command separated by character set in separated by.

#### **Separated By:**

Sets the character(s) that will be used to separate the original value of the field and the value that is returned by the Select command. This option should be filled when is checked Yes in the Show original value and lookup.

#### Use a specific connection:

This option allows you to select another existing connection in the project, other than the current connection, to select the values for the lookup.

### **Edit Lookup - Manual:**

Lookup used to modify the display of the field with predefined values.

#### **Lookup Types**

It sets the operating mode of the lookup can be: single value, multiple values (delimiter), multiple values (position) and multiple values (binary).

**Single value:** it will be displayed only one value for the field. There is a direct replacement of the value stored in the Bank for a label defined in a list.

Label: Text that will be displayed in the Grid.

Value: Attribute that matches the value stored in the table. For example, the value of "M" will be replaced by "Male".

#### **Multiple Values (Delimiter):**

By using this option it will be displayed multiple values for the selected field. The values must be separated by a delimiter to be informed. A replacement of parts from a string stored in the field, separated by a delimiter for values contained in a list.

Label: Text that will be displayed in the Grid.

Value: Attribute that matches the value stored in the table. For example, the value S;M will be replaced by Sports and Movies.

**Delimiter:** Character used to separate the values within the same string.

#### **Multiple Values (Position)**

Allows you to recover information stored in a single string of the selected field. In order for this information to be retrieved must be informed, in addition to the label, the starting position and the number of bytes that each information occupies within the string.

As an example we will use a string to store Sex, Marital status and Hobby respectively. Sex occupies one byte, Status one byte and Hobby two bytes.

For this purpose we define the list as:

# **Label Value Start Size**

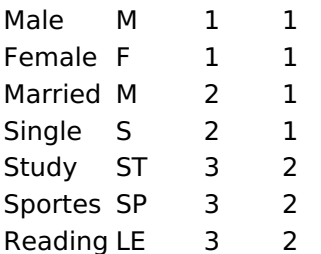

Example: the string MMST would be presented in the query as: Male Married Study

Label: Text that will be displayed in the Grid.

Value: Attribute that matches the value stored in the table. For example, the value M will be replaced by Male

**Start:** : Starting position in the string where the information is recorded. The first position is always 1. Size : Number of bytes that the information occupies in the string.

# **Multiple values (binary):**

It allows you to retrieve several information stored in decimal form of the selected field.

As examples we will use the following list (although not informed in the interface of inclusion of values in the list, each item has a value assigned automatically according to the order):

# **Assigned value Description in Lookup**

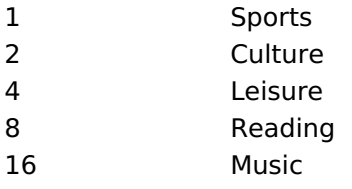

To display the data, a decomposition of the decimal number stored in the bank is performed. For example, numbers 11 and 12 (written in the database) would be decomposed as follows:

 $11 = 1 + 2 + 8 =$  (Sports - Culture - Reading)

### **Assigned value Description in Lookup**

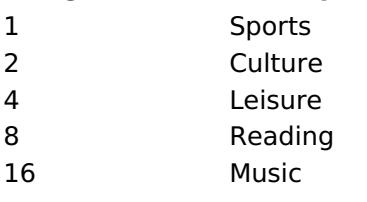

 $12 = 4 + 8 = ($  Leisure - Reading)

### **Assigned value Description in Lookup**

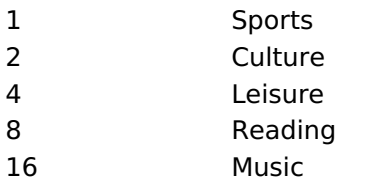

### Label:

Text that will be displayed in the Grid.

# **Include Button:**

Includes in the list the values populated in the Label and value fields.

# **Alter Button:**

It changes the attributes of the selected item.

### **Delete Button:**

Deletes the selected item.

### **Clean Button:**

It cleans the fields

### **Save Button:**

Allows the user to save the entire list, for later use using the Load Lookup definition option.

# **Load Lookup definition:**

Allows you to load a predefined value list for use as a lookup.

# Use the lookup in:

Grid: It applies the lookup in all Grid modules (HTML, PDF, XML, CSV, and RTF).

**Summary:** It applies the lookup only to the Summary (HTML and PDF).

**Both** This is equivalent to check Grid and Summary options.

### **Default Value:**

Defines a default value, used in cases where the stored value does not match any value from the list.

# **Display original value and lookup:**

When selected No, is only displayed the value returned by the Select command. Otherwise, it returns the original value of the field and the value that is returned by the Select command separated by character set in separated by.

### **Separated By:**

Sets the character(s) that will be used to separate the original value of the field and the value that is returned by the Select command. This option should be filled when is checked Yes in the Show original value and lookup.

# **Display Settings**

The Display Settings allows to define the CSS for the fields individually. For each Display Settings of Scriptcase, exists the same attributes available for this interface.

### • CSS of the Title

- Font: Allows to choose the font type, that will be applied to the application field title.
- Font Size : Allows to choose the the font size, that will be applied to the application field title.
- Font Color : Allows to choose a color for the font from the color pallet.
- Background Color: Allows to define the color for the field, the color can be selected from the color pallet.
- Bold : Applies the bold style to the font.
- **Underline**: Applies the underline style to the font.
- Border Size : Applies the border size to the title of the field.
- Border Color: Allows to choose a color for the border, using a color pallet to apply to the title.
- Horizontal Alignment : Allows to position the label of the field in the desired position (left, right, center and justify).
- Vertical Alignment : Allows to position the label of the field in the desired position (baseline, sub, super, top, text-top, middle, bottom, text-bottom).
- Width : To define a width for the title of the field.
- Height : To define a height for the title of the field.
- **CSS of the Field** 
	- . Font: Allows to choose the font type, that will be applied to the application field.
	- Font Size: Allows to choose the the font size, that will be applied to the application field.
	- Font Color: Allows to choose a color for the font from the color pallet.
	- Background Color: Allows to define the color for the field, the color can be selected from the color pallet.
	- **Bold**: Applies the bold style to the font.
	- **Underline**: Applies the underline style to the font.
	- Border Size : Applies the border size to the field.
	- **Border Color**: Allows to choose a color for the border, using a color pallet to apply to the field.
	- Horizontal Alignment : Allows to position the field in the desired position (left, right, center and justify).
	- Vertical Alignment : Allows to position the field in the desired position (baseline, sub, super, top, text-top, middle, bottom, text-bottom).
	- Width : To define a width for the field.
	- **Height**: To define a height for the field.

### **CSS of the Input Object**

- Font : Allows to choose the font type, that will be applied to the Input Object. For example: Radio, Select, Text, etc
- Font Size : Allows to choose the the font size, that will be applied to the application field.
- Font Color: Allows to choose a color for the font from the color pallet.
- Background Color: Allows to define the color for the Input Object, the color can be selected from the color pallet.
- . Bold : Applies the bold style to the font.
- **Underline**: Applies the underline style to the font.
- Border Size : Applies the border size to the Input Object.
- **Border Color**: Allows to choose a color for the border, using a color pallet to apply to the Input Obiect.
- Horizontal Alignment : Allows to position the Input Object in the desired position (left, right, center and justify).
- Vertical Alignment: Allows to position the Input Object in the desired position (baseline, sub, super, top, text-top, middle, bottom, text-bottom).
- Width : To define a width for the Input Object.
- Height : To define a height for the Input Object.

# **Help Settings**

Allow the developer to set up instructions and hints about the field's use, allowing the developer to help the users about the system usage.

Description of the settings attributes.

### **Help Description**

In this area, you can set up a text that will be shown in the application according to the type of help selected below.

### **Help Type**

Pop-up - Display a default icon ! beside the field. To display the message just click in the icon that a Pop-up will be displayed with the help text.

**Hint** - Display a default icon ! beside the field. When the mouse is above the icon a help text will be displayed.

The icon displayed when selecting the types **Hint** or **Pop-up** vary according to the theme that is being used in the application. This icon can be modified in the CSS Buttons.

Text - Display a text inside of a <span></span> beside the field.

### **Help button position**

Allow to set up where the help button will be displayed in the field, there are two options:

Beside: The help icon will be displayed beside the field. Column: The help icon will be displayed beside the label of the field.

# **Decimal**

# **General Settings**

Decimal field Configuration Interface.

# **Data Type**

Define the field type to Decimal. It allows defining the Decimal number format.

# **Label**

The Label option lets you define the title of a field. Example: If the database field name is "cmp name client", You can display a different name for the user, like "Client Name".

# **Accumulated**

It defines the field to accumulate values of another field. This option is only available for virtual fields.

# **Accumulator field**

It is available when the option "Accumulated" is enabled. This configuration defines which field will accumulate the values. The field should be Integer, Currency, or Decimal.

### **Grid Mask**

It defines a mask for the field value. There is two types of masks:

#### **Character**

#### **Description**

- It sets the placeholder to any character for replacing. If the entered number of characters is less  $\times$ than the mask size, It completes the field value with zeros (Filling full-size field entry is required). It sets the placeholder to any character for replacing, but it suppresses zeros at field left  $\overline{z}$
- (Complete field filling is optional). Use it on the left when combined with the X mask.

### **Mask Examples**

#### **Mask Field Value Formatted Value**

- (xx) xxxx xxxx 1234567890 (12) 3456 7890
- (xx) xxxx xxxx 12345678 (00) 1234 5678
- (zz) xxxx xxxx 1234567890 (12) 3456 7890
- (zz) xxxx xxxx 12345678  $() 1234 - 5678$
- (zz) xxxx xxxx 0012345678 () 1234 5678

# **Do Not Repeat Value**

Do not repeat the value of the field if it is the same as the previous record.

# **SQL Type**

It informs the data type of field in the database.

# **Field Behavior**

# **Use autocomplete:**

Field automatically turns into autocomplete according to existing values in the database.

# **Use Select2**

Uses the new component for data selection, allowing searches within the select comboBox.

# **Width for the Select2**

Sets a width for the area in the Select2.

### **Amount of characters**

Sets the amount of characters to start the search.

#### Amount of rows

Sets the maximum number of rows to list the search result.

#### Width.

Defines a width in pixels for a result box.

#### **Search options:**

Defines the validation that will be made to fetch the search result.

Start equals to: Will return the records with the same start value as in the database. Any part: Will return the records when exist the character in any part of the record. End equals to: Will return the records with the same final value as in the database.

### **Position between values:**

Defines the position that objects will be displayed.

#### **Text Between Values**

Text that will appear when using a filter condition between two values.

### **OnChange Submit:**

Submit search on this field changing.

### **Show Condition:**

Settings.

To show or not the search condition. It only works if the search has at least one condition.

# **Values format**

Decimal Field Format of Values with Regional

- Regional Settings: Allows to apply the Regional Settings to format the number of the field. When not enabled, the attributes Digit Grouping Separator, Decimal Separator, Negative sign and Negative number format.
- Decimal Precision : Defines the amount of decimal places for the field.
- Digit grouping: Defines if the field will display the digits separator.
- Decimal Separator : Defines the decimal separator.
- Accept : Determines if the field, will accept only negative, positive or both numbers.

# **Display Settings**

The Display Settings allows to define the CSS for the fields individually. For each Display Settings of Scriptcase, exists the same attributes available for this interface.

• CSS of the Title

○ Font: Allows to choose the font type, that will be applied to the application field title.

- Font Size : Allows to choose the the font size, that will be applied to the application field title.
- Font Color : Allows to choose a color for the font from the color pallet.
- **Background Color**: Allows to define the color for the field, the color can be selected from the color pallet.
- Bold : Applies the bold style to the font.
- Underline : Applies the underline style to the font.
- Border Size : Applies the border size to the title of the field.
- **Border Color**: Allows to choose a color for the border, using a color pallet to apply to the title.
- Horizontal Alignment : Allows to position the label of the field in the desired position (left, right, center and justify).
- Vertical Alignment : Allows to position the label of the field in the desired position (baseline, sub, super, top, text-top, middle, bottom, text-bottom).
- **Width**: To define a width for the title of the field.
- Height : To define a height for the title of the field.

### **CSS of the Field**

- Font: Allows to choose the font type, that will be applied to the application field.
- Font Size: Allows to choose the the font size, that will be applied to the application field.
- Font Color : Allows to choose a color for the font from the color pallet.
- **Background Color**: Allows to define the color for the field, the color can be selected from the color pallet.
- **Bold** : Applies the bold style to the font.
- Underline : Applies the underline style to the font.
- Border Size : Applies the border size to the field.
- **Border Color**: Allows to choose a color for the border, using a color pallet to apply to the field.
- Horizontal Alignment : Allows to position the field in the desired position (left, right, center and justify).
- Vertical Alignment : Allows to position the field in the desired position (baseline, sub, super, top, text-top, middle, bottom, text-bottom).
- **Width** : To define a width for the field.
- $\circ$  **Height**: To define a height for the field.

#### **CSS of the Input Object**

- Font: Allows to choose the font type, that will be applied to the Input Object. For example: Radio, Select, Text, etc
- Font Size : Allows to choose the the font size, that will be applied to the application field.
- Font Color : Allows to choose a color for the font from the color pallet.
- Background Color : Allows to define the color for the Input Object, the color can be selected from the color pallet.
- Bold : Applies the bold style to the font.
- **Underline**: Applies the underline style to the font.
- Border Size : Applies the border size to the Input Object.
- Border Color: Allows to choose a color for the border, using a color pallet to apply to the Input Object.
- Horizontal Alignment : Allows to position the Input Object in the desired position (left, right, center and justify).
- Vertical Alignment : Allows to position the Input Object in the desired position (baseline, sub, super, top, text-top, middle, bottom, text-bottom).
- Width: To define a width for the Input Object.
- Height : To define a height for the Input Object.

# **Help Settings**

This feature allows that the instructions are documented to be used for the generated application, this helps the end user to understand better how the system works.

- Help Description : Allows to inform a text that will present to the user when he positions the mouse over the field.
- **Help Type** 
	- Pop-Up : Selecting the pop-up type, it will display an icon beside the field that when clicked, you will view a pop-up with help description.

Help type - Pop-up configuration Interface.

• Hint: Passing the cursor over the field, you will view a hint with the help description.

· Text : It will display the help description beside the field.

 $\Box$  Help type - Text configuration Interface.

# **Currency**

# **General Settings**

Currency field Configuration Interface.

- Data Type: Define the type of field for the application. When set to Currency, you can currency values to the field.
- Search Label: Defines the title of a field in the application. For example: if the field is defined in the database as cmp name client, it will be more clear for the comprehension of the user if the name would be "Client Name".
- . Use same label used on the Grid: When this option is enabled, it allows to field to use the same title defined in the grid, in this case the Search Label is not used.
- . Amount of characters : Define the amount of characters allowed for the field.
- Maximum Size : Defines the size of the field.
- SQL Type : Informs the data type of field in the database.

# **Field Behavior**

Currency Field Behavior Interface of the

Search Configuration.

- Use auto-complete: The field behaves as an auto-complete according to the values existing in the database.
- Amount of characters : Sets the amount of characters to start the search.
- . Amount of rows: Sets the maximum number of rows to list the search result.
- . Width: Sets the width in pixels for the result box.
- . Search options : Defines the validation that will be made to fetch the search result.
- Position between values : This option sets the position that objects will be displayed.
- Text between values : Text that will appear between values.
- . OnChange Submit: When enabled, it submits the search when there is modifications to the field.
- **Show Condition**: When enabled, it displays the condition of the search in the Grid, it will only work if there is at least one option selected.

# **Values format**

Currency Field Format of Values with Regional

- Settings.
	- Regional Settings : Allows to apply the Regional Settings to format the number of the field. When not
	- enabled, the attributes Digit Grouping Separator, Decimal Separator. • Decimal Precision : Defines the amount of decimal places for the field.
	- Digit grouping : Defines if the field will display the digits separator.
	- Decimal Separator : Defines the decimal separator.
	- Accept : Determines if the field, will accept only negative, positive or both numbers.

# **Display Settings**

The Display Settings allows to define the CSS for the fields individually. For each Display Settings of Scriptcase, exists the same attributes available for this interface.

- CSS of the Title
	- Font: Allows to choose the font type, that will be applied to the application field title.
	- . Font Size : Allows to choose the the font size, that will be applied to the application field title.
	- Font Color : Allows to choose a color for the font from the color pallet.
	- **Background Color**: Allows to define the color for the field, the color can be selected from the color pallet.
	- Bold : Applies the bold style to the font.
	- **Underline**: Applies the underline style to the font.
	- Border Size : Applies the border size to the title of the field.
	- **Border Color**: Allows to choose a color for the border, using a color pallet to apply to the title.
	- **Horizontal Alignment**: Allows to position the label of the field in the desired position

(left, right, center and justify).

- Vertical Alignment : Allows to position the label of the field in the desired position (baseline, sub, super, top, text-top, middle, bottom, text-bottom).
- Width : To define a width for the title of the field.
- Height : To define a height for the title of the field.
- **CSS of the Field** 
	- Font : Allows to choose the font type, that will be applied to the application field.
	- Font Size : Allows to choose the the font size, that will be applied to the application field.
	- Font Color : Allows to choose a color for the font from the color pallet.
	- Background Color : Allows to define the color for the field, the color can be selected from the color pallet.
	- Bold: Applies the bold style to the font.
	- **Underline**: Applies the underline style to the font.
	- Border Size: Applies the border size to the field.
	- **Border Color**: Allows to choose a color for the border, using a color pallet to apply to the field.
	- **Horizontal Alignment**: Allows to position the field in the desired position (left, right, center and iustify).
	- Vertical Alignment : Allows to position the field in the desired position (baseline, sub, super, top, text-top, middle, bottom, text-bottom).
	- Width : To define a width for the field.
	- $\circ$  **Height** : To define a height for the field.

# **CSS of the Input Object**

- Font: Allows to choose the font type, that will be applied to the Input Object. For example: Radio, Select, Text, etc
- Font Size : Allows to choose the the font size, that will be applied to the application field.
- Font Color : Allows to choose a color for the font from the color pallet.
- Background Color: Allows to define the color for the Input Object, the color can be selected from the color pallet.
- **Bold** : Applies the bold style to the font.
- **Underline**: Applies the underline style to the font.
- **Border Size**: Applies the border size to the Input Object.
- Border Color: Allows to choose a color for the border, using a color pallet to apply to the Input Obiect.
- Horizontal Alignment : Allows to position the Input Object in the desired position (left, right, center and justify).
- Vertical Alignment: Allows to position the Input Object in the desired position (baseline, sub, super, top, text-top, middle, bottom, text-bottom).
- Width : To define a width for the Input Object.
- Height : To define a height for the Input Object.

# **Help Settings**

This feature allows that the instructions are documented to be used for the generated application, this helps the end user to understand better how the system works.

• Help Description : Allows to inform a text that will present to the user when he positions the mouse over the field.

- **Help Type** 
	- $\circ$  Pop-Up : Selecting the pop-up type, it will display an icon beside the field that when clicked, you will view a pop-up with help description.

Help type - Pop-up configuration Interface.

• Hint: Passing the cursor over the field, you will view a hint with the help description.

Help type - Hint configuration Interface.

 $\circ$  Text : It will display the help description beside the field.

Help type - Text configuration Interface.

# **Date**

# **General Settings**

- Data Type: Define the type of field for the application. When set to Date, you can inform a date.
- Search Label: Defines the title of a field in the application. For example: if the field is defined in the database as cmp name client, it will be more clear for the comprehension of the user if the name would be "Client Name".
- . Use same label used on the Grid: When this option is enabled, it allows to field to use the same title defined in the grid, in this case the Search Label is not used.
- Watermark: Displays a watermark in the field input.
- . Amount of characters : Define the amount of characters allowed for the field.
- Maximum Size : Defines the size of the field.
- SOL Type : Informs the datatype of field in the database.

# **Values format**

- Regional Settings : Allows to apply the Regional Settings to format the dates of the field. When not enabled, it will be displayed the date separator attribute.
- Date separator : Allows you to inform the separator symbol for the date.
- Display : Select the format of the day for display.
- . Internal Format: Allows to define the format the field when the SQL type is different from Date. You need to use the characters A, M and D that correspond to Year, Month and Day.
- Use Combo-box : Allows you to select the date using a combo-box.
	- Year as Combo : Allows to use the year combo to select the date.
		- **Initial Year**: First year displayed in the combo.
		- **Actual Year** + : Display the current plus the amount of years informed.
- Month in full textual : Displays the Month format in Full.
- **Display Calendar**: Enables the a calendar icon beside the field, this allows to select the date from a calendar with the format already setup.
	- New Calendar: Defines if the JQuery calendar (New Calendar) is going to be displayed or the old format
	- Years Limit: Amount of years displayed in the calendar.
	- View week number: Displays the number of the week in the application.
	- Additional months : Displays the additional months of the calendar.
	- Show Combo year and month: Displays the year and month of the calendar in the combo box.

# **Field Behavior**

- Position between values : This option sets the position that objects will be displayed.
- Text between values : Text that will appear between values.
- Show Condition: When enabled, it displays the condition of the search in the Grid, it will only work if there is at least one option selected.

# **Special Conditions**

- All Period : Searches for all periods of dates.
- Today : Searches in today's date.
- Yesterday : Searches in yesterday's date.
- Last 7 days: Searches the last 7 days. Ex: ((01/01/2017 01/07/2017).
- This month: Searches the dates from the first day of the current month.
- Last month : Searches the dates from the first day of lasts month.

# **Display Settings**

The Display Settings allows to define the CSS for the fields individually. For each Display Settings of Scriptcase, exists the same attributes available for this interface.

- CSS of the Title
	- . Font: Allows to choose the font type, that will be applied to the application field title.
	- Font Size : Allows to choose the the font size, that will be applied to the application field title.
	- Font Color : Allows to choose a color for the font from the color pallet.
	- **Background Color**: Allows to define the color for the field, the color can be selected from the color pallet.
	- Bold : Applies the bold style to the font.
	- **Underline**: Applies the underline style to the font.
	- Border Size : Applies the border size to the title of the field.
	- Border Color: Allows to choose a color for the border, using a color pallet to apply to the title.
	- **Horizontal Alignment**: Allows to position the label of the field in the desired position (left, right, center and justify).
	- Vertical Alignment : Allows to position the label of the field in the desired position (baseline, sub, super, top, text-top, middle, bottom, text-bottom).
	- **Width**: To define a width for the title of the field.
	- $\circ$  Height : To define a height for the title of the field.
- **CSS of the Field** 
	- Font: Allows to choose the font type, that will be applied to the application field.
	- Font Size : Allows to choose the the font size, that will be applied to the application field.
	- Font Color : Allows to choose a color for the font from the color pallet.
	- **Background Color**: Allows to define the color for the field, the color can be selected from the color pallet.
	- Bold : Applies the bold style to the font.
	- **Underline**: Applies the underline style to the font.
	- Border Size : Applies the border size to the field.
	- **Border Color** : Allows to choose a color for the border, using a color pallet to apply to the field.
	- Horizontal Alignment : Allows to position the field in the desired position (left, right, center and justify).
	- Vertical Alignment : Allows to position the field in the desired position (baseline, sub, super, top, text-top, middle, bottom, text-bottom).
	- Width : To define a width for the field.
	- Height : To define a height for the field.

#### **CSS of the Input Object**

- Font: Allows to choose the font type, that will be applied to the Input Object, For example: Radio. Select, Text, etc
- Font Size : Allows to choose the the font size, that will be applied to the application field.
- Font Color : Allows to choose a color for the font from the color pallet.
- Background Color: Allows to define the color for the Input Object, the color can be selected from the color pallet.
- Bold: Applies the bold style to the font.
- **Underline**: Applies the underline style to the font.
- Border Size : Applies the border size to the Input Object.
- Border Color : Allows to choose a color for the border, using a color pallet to apply to the Input Obiect.
- Horizontal Alignment : Allows to position the Input Object in the desired position (left, right, center and justify).
- Vertical Alignment : Allows to position the Input Object in the desired position (baseline, sub, super, top, text-top, middle, bottom, text-bottom).
- Width : To define a width for the Input Object.
- **Height**: To define a height for the Input Object.

# **Help Settings**

Allow the developer to set up instructions and hints about the field's use, allowing the developer to help the users about the system usage.

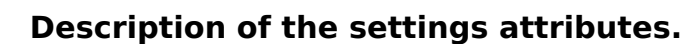

# **Help Description**

In this area, you can set up a text that will be shown in the application according to the type of help selected

below.

# **Help Type**

Pop-up - Display a default icon ! beside the field. To display the message just click in the icon that a Pop-up will be displayed with the help text.

Hint - Display a default icon ! beside the field. When the mouse is above the icon a help text will be displayed.

The icon displayed when selecting the types Hint or Pop-up vary according to the theme that is being used in the application. This icon can be modified in the CSS Buttons.

Text - Display a text inside of a <span></span> beside the field.

#### **Help button position**

Allow to set up where the help button will be displayed in the field, there are two options:

Beside: The help icon will be displayed beside the field. Column: The help icon will be displayed beside the label of the field.

# Time

# **General Settings**

![Time field Configuration Interface.][filtro cons hora] Time field Configuration Interface.

- Data Type : Define the type of field for the application. When set to Time, you can inform a time to this field.
- Search Label: Defines the title of a field in the application. For example: if the field is defined in the database as cmp name client, it will be more clear for the comprehension of the user if the name would be "Client Name".
- Use same label used on the Grid: When this option is enabled, it allows to field to use the same title defined in the grid, in this case the Search Label is not used.
- . Amount of characters : Define the amount of characters allowed for the field.
- Maximum Size: Defines the size of the field.
- SQL Type : Informs the data type of field in the database.

# **Values format**

![Time Field Format of Values with Regional Settings.][filtro\_cons\_hora\_filtro] Time Field Format of Values with Regional Settings.

- Regional Settings : Allows to apply the Regional Settings to format the dates of the field. When not enabled, it will be displayed the date separator and time separator attributes.
- . Time separator: Allows you to inform the separator symbol for the time.
- Display : Select the format of the time for display.
- Internal Format: Allows to define the format the field when the SOL type is different from TIME. You need to use the characters HH, II, and SS that correspond to Day, Hour, Minutes and Seconds.

# **Field Behavior**

![Time Field Behavior Interface of the Search Configuration.][filtro cons hora format] Time Field Behavior Interface of the Search Configuration.

• Show Condition: When enabled, it displays the condition of the search in the Grid, it will only work if there is at least one option selected.

# **Display Settings**

The Display Settings allows to define the CSS for the fields individually. For each Display Settings of Scriptcase, exists the same attributes available for this interface.

### • CSS of the Title

- Font: Allows to choose the font type, that will be applied to the application field title.
- Font Size : Allows to choose the the font size, that will be applied to the application field title.
- . Font Color : Allows to choose a color for the font from the color pallet.
- **Background Color**: Allows to define the color for the field, the color can be selected from the color pallet.
- Bold : Applies the bold style to the font.
- **Underline**: Applies the underline style to the font.
- Border Size : Applies the border size to the title of the field.
- **Border Color**: Allows to choose a color for the border, using a color pallet to apply to the title.
- Horizontal Alignment : Allows to position the label of the field in the desired position (left, right, center and justify).
- Vertical Alignment : Allows to position the label of the field in the desired position (baseline, sub, super, top, text-top, middle, bottom, text-bottom).
- **Width**: To define a width for the title of the field.
- Height : To define a height for the title of the field.
- CSS of the Field
	- Font: Allows to choose the font type, that will be applied to the application field.
	- Font Size : Allows to choose the the font size, that will be applied to the application field.
	- Font Color : Allows to choose a color for the font from the color pallet.
- Background Color: Allows to define the color for the field, the color can be selected from the color pallet.
- Bold : Applies the bold style to the font.
- **Underline**: Applies the underline style to the font.
- Border Size : Applies the border size to the field.
- Border Color : Allows to choose a color for the border, using a color pallet to apply to the field.
- Horizontal Alignment : Allows to position the field in the desired position (left, right, center and justify).
- o Vertical Alignment : Allows to position the field in the desired position (baseline, sub, super, top, text-top, middle, bottom, text-bottom).
- Width : To define a width for the field.
- **Height**: To define a height for the field.
- **CSS of the Input Object** 
	- ∘ Font : Allows to choose the font type, that will be applied to the Input Object. For example: Radio, Select. Text. etc
	- Font Size : Allows to choose the the font size, that will be applied to the application field.
	- Font Color : Allows to choose a color for the font from the color pallet.
	- Background Color : Allows to define the color for the Input Object, the color can be selected from the color pallet.
	- Bold: Applies the bold style to the font.
	- **Underline**: Applies the underline style to the font.
	- Border Size : Applies the border size to the Input Object.
	- Border Color: Allows to choose a color for the border, using a color pallet to apply to the Input Object.
	- Horizontal Alignment : Allows to position the Input Object in the desired position (left, right, center and justify).
	- Vertical Alignment : Allows to position the Input Object in the desired position (baseline, sub, super, top, text-top, middle, bottom, text-bottom).
	- **Width** : To define a width for the Input Object.
	- Height : To define a height for the Input Object.

# **Help Settings**

This feature allows that the instructions are documented to be used for the generated application, this helps the end user to understand better how the system works.

- Help Description : Allows to inform a text that will present to the user when he positions the mouse over the field.
- **Help Type** 
	- Pop-Up : Selecting the pop-up type, it will display an icon beside the field that when clicked, you will view a pop-up with help description.

Help type - Pop-up configuration Interface.

• Hint: Passing the cursor over the field, you will view a hint with the help description.

Help type - Hint configuration Interface.

• Text : It will display the help description beside the field.

Help type - Text configuration Interface.

# **Datetime**

 $\overline{\phantom{0}}$ 

# **General Settings**

![Datetime field Configuration Interface.][filtro cons data hora] Datetime field Configuration Interface.

- Data Type : Define the type of field for the application. When set to Datetime, you can inform a date and time to this field.
- Search Label: Defines the title of a field in the application. For example: if the field is defined in the database as cmp name client, it will be more clear for the comprehension of the user if the name would be "Client Name".
- Use same label used on the Grid: When this option is enabled, it allows to field to use the same title defined in the grid, in this case the Search Label is not used.
- . Amount of characters : Define the amount of characters allowed for the field.
- Maximum Size: Defines the size of the field.
- SQL Type : Informs the data type of field in the database.

# **Values format**

![Datetime Field Format of Values with Regional Settings.][filtro cons data hora format] Datetime Field Format of Values with Regional Settings.

- Regional Settings : Allows to apply the Regional Settings to format the dates of the field. When not enabled, it will be displayed the date separator and time separator attributes.
- Date separator: Allows you to inform the separator symbol for the date.
- . Time separator: Allows you to inform the separator symbol for the time.
- Display: Select the format of the day/time for display.
- . Internal Format: Allows to define the format the field when the SOL type is different from DATETIME. You need to use the characters A, M, D, HH, II, and SS that correspond to Year, Month, Day, Hour, **Minutes and Seconds.**
- Use Combo-box: Allows you to select the date using a combo-box.
	- Year as Combo : Allows to use the year combo to select the date.
		- **Initial Year**: First year displayed in the combo.
		- **Actual Year +** : Display the current plus the amount of years informed.
- . Month in full textual : Displays the Month format in Full.
- Display Calendar: Enables the a calendar icon beside the field, this allows to select the date from a calendar with the format already setup.
	- New Calendar: Defines if the JQuery calendar (New Calendar) is going to be displayed or the old format.
	- Years Limit: Amount of years displayed in the calendar.
	- View week number : Displays the number of the week in the application.
	- **Additional months** : Displays the additional months of the calendar.
	- Show Combo year and month: Displays the year and month of the calendar in the combo box.

# **Field Behavior**

![Date Field Behavior Interface of the Search Configuration.][filtro cons data hora format] Date Field Behavior Interface of the Search Configuration.

- Position between values : This option sets the position that objects will be displayed.
- Text between values : Text that will appear between values.
- Show Condition: When enabled, it displays the condition of the search in the Grid, it will only work if there is at least one option selected.

# **Special Conditions**

![Datetime Field Special Conditions.][filtro cons data cond] Datetime Field Special Conditions.

- All Period: Searches for all periods of dates.
- Today : Searches in todays date.
- Yesterday : Searches in yesterdays date.
- Last 7 days : Searches the last 7 days. Ex: ((01/01/2017 01/07/2017).
- This month: Searches the dates from the first day of the current month.
- Last month : Searches the dates from the first day of lasts month.

# **Display Settings**

The Display Settings allows to define the CSS for the fields individually. For each Display Settings of Scriptcase, exists the same attributes available for this interface.

- CSS of the Title
	- . Font: Allows to choose the font type, that will be applied to the application field title.
	- Font Size : Allows to choose the the font size, that will be applied to the application field title.
	- Font Color : Allows to choose a color for the font from the color pallet.
	- Background Color: Allows to define the color for the field, the color can be selected from the color pallet.
	- Bold : Applies the bold style to the font.
	- **Underline**: Applies the underline style to the font.
	- Border Size : Applies the border size to the title of the field.
	- **Example F Color**: Allows to choose a color for the border, using a color pallet to apply to the title.
	- Horizontal Alignment : Allows to position the label of the field in the desired position (left, right, center and justify).
	- Vertical Alignment : Allows to position the label of the field in the desired position (baseline, sub, super, top, text-top, middle, bottom, text-bottom).
	- Width : To define a width for the title of the field. • Height : To define a height for the title of the field.
- CSS of the Field
	- Font: Allows to choose the font type, that will be applied to the application field.
	- Font Size : Allows to choose the the font size, that will be applied to the application field.
	- Font Color : Allows to choose a color for the font from the color pallet.
	- Background Color: Allows to define the color for the field, the color can be selected from the color pallet.
	- **Bold**: Applies the bold style to the font.
	- **Underline**: Applies the underline style to the font.
	- **Border Size**: Applies the border size to the field.
	- **Border Color**: Allows to choose a color for the border, using a color pallet to apply to the field.
	- **Horizontal Alignment**: Allows to position the field in the desired position (left.right.center and justify).
	- . Vertical Alignment : Allows to position the field in the desired position (baseline, sub, super, top, text-top, middle, bottom, text-bottom).
	- Width : To define a width for the field.
	- **Height**: To define a height for the field.
- **CSS of the Input Object** 
	- Font: Allows to choose the font type, that will be applied to the Input Object. For example: Radio, Select, Text, etc
	- Font Size : Allows to choose the the font size, that will be applied to the application field.
	- Font Color : Allows to choose a color for the font from the color pallet.
	- o Background Color : Allows to define the color for the Input Object, the color can be selected from the color pallet.
	- Bold : Applies the bold style to the font.
	- **Underline**: Applies the underline style to the font.
	- Border Size : Applies the border size to the Input Obiect.
	- Border Color: Allows to choose a color for the border, using a color pallet to apply to the Input Obiect.
	- Horizontal Alignment : Allows to position the Input Object in the desired position (left, right, center and justify).
	- Vertical Alignment: Allows to position the Input Object in the desired position (baseline, sub, super, top, text-top, middle, bottom, text-bottom).
	- Width : To define a width for the Input Object.
	- Height : To define a height for the Input Object.

# **Help Settings**

This feature allows that the instructions are documented to be used for the generated application, this helps the end user to understand better how the system works.

- Help Description : Allows to inform a text that will present to the user when he positions the mouse over the field.
- **Help Type**

· Pop-Up : Selecting the pop-up type, it will display an icon beside the field that when clicked, you will view a pop-up with help description.

Help type - Pop-up configuration Interface.

• Hint : Passing the cursor over the field, you will view a hint with the help description.

Help type - Hint configuration Interface.

o Text : It will display the help description beside the field.

Help type - Text configuration Interface.

# **Select**

# **General Settings**

![Select field Configuration Interface.][filtro cons select] Select field Configuration Interface.

- Data Type : Define the type of field for the application. When set to Select, you can select multiple option from a combo box (Select Field).
- Search Label: Defines the title of a field in the application. For example: if the field is defined in the database as cmp name client, it will be more clear for the comprehension of the user if the name would be "Client Name".
- Use same label used on the Grid: When this option is enabled, it allows to field to use the same title defined in the grid, in this case the Search Label is not used.
- . Amount of characters : Define the amount of characters allowed for the field.
- Maximum Size: Defines the size of the field.
- SQL Type : Informs the data type of field in the database.

# **Field Behavior**

![Select Field Behavior Interface of the Search Configuration.][filtro cons cpf filtro] Select Field Behavior Interface of the Search Configuration.

- Use autocomplete: The field behaves as an autocomplete according to the values existing in the database.
- . OnChange Submit: When enabled, it submits the search when there is modifications to the field.
- Show Condition: When enabled, it displays the condition of the search in the Grid, it will only work if there is at least one option selected.

# **Search Lookup**

A method used to offer the user a list of values that can be selected in the form applications. For example, the gender field in the Database with the values M or W can be presented like Man or Women or in a dynamic way, having these values recovered from the database.

Lookup Settings Display for the field.

### • Lookup Methods

You will have available two types of lookup methods: Manual (informing manually the conditions of the select) or Automatic (using a database query).

Selecting the lookup type.

### **O Lookup Method - Automatic**

Lookup used to list the values that will be displayed on the Checkbox field. These values will be recovered dynamically using the Select command.

Automatic Lookup Interface.

• SOL Select Statement: Define the SOL command that will recover the values that will be displayed on the form field. The command needs to have the following structure:

SELECT key field, display field FROM table

The value of the key field will be stored in the table field.

- . Multiple Values : When enabled, allows to select more than one item from the list, separated by a delimitation.
	- Delimiter: Defines the character used to separate the values selected in the form. Only inform a value to this field if you need to separate the selected options with a different delimiter then (;).
- **Example:** Defines the height for the select object.
- **Use title**: Allows to display a line of a title on the select object (Title Attribute) associated to a value informed manually (Title internal value).
	- **Title internal value**: Value Saved to the field when the line of the title is selected in the obiect.
	- Title : Text displayed on the title of the Select object.
- Reload form when value has changed: With this option selected, the form will refresh if there is a change to the selected object in the field.
- **Display original and lookup value**: Displays the value of the field and the value returned from the lookup.
	- **Separated by** : Defines which character will be used to separate the values of the field with the value returned from the lookup. It is only necessary to inform this value of the option Display original and lookup value is enabled.
- Choose connection : Allows you to select another specific connection existing in the project. The select command will be done on the second connection.
- **Link**: Allows to create a link to another form allowing to manipulate the list displayed on the select field. After the manipulation, the select object it updated automatically.

**o** Lookup Method - Manual

This method is used so that the developer can create manually the list of values that will be saved to the generated application. This method is mostly used when the database does not have a table that contains this information.

Manual Lookup Interface.

- **Lookup Type**: Define the functionality of the lookup, being: Single Value, Multiple Values (delimiter), Multiple Values (position) and Multiple Values (binary).
	- Single Value :

Setting up Single Value Lookup

- **Label**: Text that will be displayed in the item list of the select field.
- Value: Attribute that corresponds to the value that is stored in the table field. For example, the value M will be included into the table when the user will view in the list Man.
- **Default**: With this option enabled, the selected item will be inserted to the table when committed.
- **Example:** Defines the height for the select object.

#### • Multiple Values (delimiter)

You can store various values for the select field. The values are separated by the informed delimiter. For example: the combination Sport, Cinema and Tourism selected in form will be stored like  $E; C; T$  in case the delimiter is ; (semi coma).

Setting up Multiple Values (delimiter)

- **Label**: Text that will be displayed in the item list of the select field.
- Value: Attribute that corresponds to the value that is stored in the table field. For example, the value M will be included into the table when the user will view in the list Man.
- **Delimiter** Characters used to separate Multiple Values in the table field. If not informed, the default delimiter is a semi coma (;).
- Height : Defines the height for the select object.

### • Multiple Values (position)

Allows to store a diversity of information selected on the field in only one string. For this

information to be added, you need to inform the label, initial position and the number of bytes that each information occupies on a string.

For this example, Gender, Marital status and Hobby were used. Gender uses one byte as does the Martial Status, the Hobby will use two bytes.

The example below:

#### **Label Value Start Size**

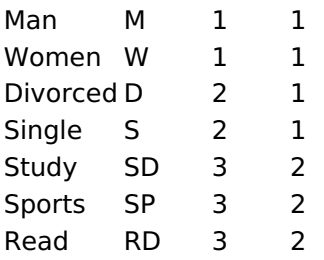

Example: Of you choose Man, Single and Read, in the database would be stored the following value MSRD.

Setting up Multiple Values (position)

- **Label**: Text that will be displayed in the item list of the select field.
- Value: Attribute that corresponds to the value that is stored in the table field. For example, the value M will be included into the table when the user will view in the list Man.
- Negative : Value to be saved in the table in case there is not any valued selected on the field.
- Start: Starting position of the string that is going to be stored. The first position is always 1.
- Size: Amount of bytes that is going to occupy in the string.
- Height: Defines the height for the select object.

#### • Multiple Values (binary)

Allows to store a diversity of information selected on the field in only one value.

In this example uses the following list (although it is not informed when inserting values to the list, each item has a value applied automatically according to the order):

#### **Attribute Value Lookup Description**

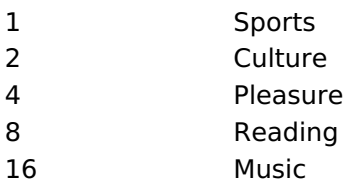

To store the data, it is done an internal sum of the decimal number. See the examples below.

Example 1: If the options **Sports** and **Culture** were selected, the number stored in the table would be 3.

#### **Attribute Value Lookup Description**

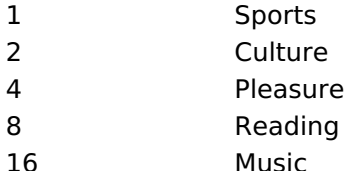

1 (Sports) + 2 (Culture) =  $3$ 

Example 2: If the options **Sports, Pleasure** and Reading were selected, the number stored in the table would be 13.

#### **Attribute Value Lookup Description**
### **Attribute Value Lookup Description**

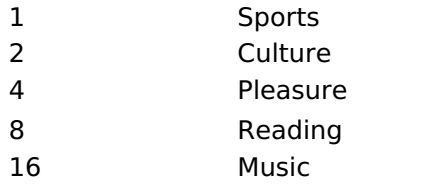

1 (Sports) + 4 (Pleasure) + 8 (Reading) =  $13$ 

Editing Lookup Configuration Multiple Values

(Binary)

- **Label**: Text that will be displayed in the item list of the select field.
- Height: Defines the height for the select object.
- **Insert Button**: Adds to the list the values informed on the fields Label and Value.
- **Update Button:** Modifies the attributes of the selected item.
- " Remove Button : Remove the selected item from the list.
- Clear Button: Clear the Fields.
- **Save Button**: Allows the user to save all the items of the list, to use on other fields, just click on Load lookup definition.
- **Load lookup definitions**: Allows to refresh the list of values predefined when using the lookup. It will be listed the existing definitions in ScriptCase and the ones saved by the user.
- **Use title**: Allows to display a line of a title on the select object (Title Attribute) associated to a value informed manually (Title internal value).

**Title internal value**: Value Saved to the field when the line of the title is selected in the obiect.

- Title: Text displayed on the title of the Select object.
- . Reload form when value has changed: With this option selected, the form will refresh if there is a change to the selected object in the field.
- **. Display original and lookup value** : Displays the value of the field and the value returned from the lookup.

Displaying the original lookup.

**Separated by**: Defines which character will be used to separate the values of the field with the value returned from the lookup. It is only necessary to inform this value of the option Display original and lookup value is enabled.

### **Lookup Method - Actual value**

This lookup is used to list all the values in the selected field.

This lookup will apply a "distinct" to your SQL query.

## **Ajax Processing**

Ajax Processing configuration Interface.

Allows to define the field that will be reloaded when selecting a value that has the (onChange) trigger.

For example: a field of the type select with a list of states, and another select field with a list of cities. When selecting a state, the cities list is reloaded.

### **Display Settings**

The Display Settings allows to define the CSS for the fields individually. For each Display Settings of Scriptcase, exists the same attributes available for this interface.

• CSS of the Title • Font: Allows to choose the font type, that will be applied to the application field title.

- Font Size : Allows to choose the the font size, that will be applied to the application field title.
- Font Color : Allows to choose a color for the font from the color pallet.
- **Background Color**: Allows to define the color for the field, the color can be selected from the color pallet.
- Bold : Applies the bold style to the font.
- Underline : Applies the underline style to the font.
- Border Size : Applies the border size to the title of the field.
- **Border Color** : Allows to choose a color for the border, using a color pallet to apply to the title.
- Horizontal Alignment : Allows to position the label of the field in the desired position (left, right, center and justify).
- Vertical Alignment : Allows to position the label of the field in the desired position (baseline, sub, super, top, text-top, middle, bottom, text-bottom).
- **Width**: To define a width for the title of the field.
- Height : To define a height for the title of the field.

### **CSS of the Field**

- Font: Allows to choose the font type, that will be applied to the application field.
- Font Size: Allows to choose the the font size, that will be applied to the application field.
- Font Color : Allows to choose a color for the font from the color pallet.
- **Background Color**: Allows to define the color for the field, the color can be selected from the color pallet.
- **Bold** : Applies the bold style to the font.
- Underline : Applies the underline style to the font.
- Border Size : Applies the border size to the field.
- **Border Color**: Allows to choose a color for the border, using a color pallet to apply to the field.
- Horizontal Alignment : Allows to position the field in the desired position (left, right, center and justify).
- Vertical Alignment : Allows to position the field in the desired position (baseline, sub, super, top, text-top, middle, bottom, text-bottom).
- **Width** : To define a width for the field.
- $\circ$  **Height**: To define a height for the field.

### **CSS of the Input Object**

- Font: Allows to choose the font type, that will be applied to the Input Object. For example: Radio, Select, Text, etc
- Font Size : Allows to choose the the font size, that will be applied to the application field.
- Font Color : Allows to choose a color for the font from the color pallet.
- Background Color : Allows to define the color for the Input Object, the color can be selected from the color pallet.
- Bold : Applies the bold style to the font.
- **Underline**: Applies the underline style to the font.
- Border Size : Applies the border size to the Input Object.
- Border Color : Allows to choose a color for the border, using a color pallet to apply to the Input Object.
- Horizontal Alignment : Allows to position the Input Object in the desired position (left, right, center and justify).
- Vertical Alignment : Allows to position the Input Object in the desired position (baseline, sub, super, top, text-top, middle, bottom, text-bottom).
- Width : To define a width for the Input Obiect.
- Height : To define a height for the Input Object.

### **Help Settings**

This feature allows that the instructions are documented to be used for the generated application, this helps the end user to understand better how the system works.

- Help Description : Allows to inform a text that will present to the user when he positions the mouse over the field.
- **Help Type** 
	- Pop-Up : Selecting the pop-up type, it will display an icon beside the field that when clicked, you will view a pop-up with help description.

Help type - Pop-up configuration Interface.

• Hint: Passing the cursor over the field, you will view a hint with the help description.

· Text : It will display the help description beside the field.

Help type - Text configuration Interface.

## **Double Select**

## **General Settings**

![Double Select field Configuration Interface.][filtro cons duplo select] Double Select field Configuration *interface.* 

- Data Type : Define the type of field for the application. When set to Double Select, your allowed to have multiple options selected.
- Search Label: Defines the title of a field in the application. For example: if the field is defined in the database as cmp name client, it will be more clear for the comprehension of the user if the name would be "Client Name".
- Use same label used on the Grid: When this option is enabled, it allows to field to use the same title defined in the grid, in this case the Search Label is not used.
- . Amount of characters : Define the amount of characters allowed for the field.
- Maximum Size : Defines the size of the field.
- SOL Type : Informs the data type of field in the database.

## **Field Behavior**

![Double Select Field Behavior Interface of the Search Configuration.][filtro cons cpf filtro] Double Select Field Behavior Interface of the Search Configuration.

- Use autocomplete: The field behaves as an autocomplete according to the values existing in the database.
- . OnChange Submit: When enabled, it submits the search when there is modifications to the field.
- Show Condition: When enabled, it displays the condition of the search in the Grid, it will only work if there is at least one option selected.

## **Search Lookup**

A method used to offer the user a list of values that can be selected in the form applications. For example, the gender field in the Database with the values M or F can be presented like Male or Female or in a dynamic way, getting these values from the database.

Automatic Lookup Interface..

• SQL Select Statement: Defines the SQL command that will get the values displayed on the form field. The command needs to have the following structure:

SELECT key field, display field FROM table

The value of the key field will be stored in the table field.

- Height : Set the height(lines) of the field interface.
- Delimiter: Defines the character used to separate the values selected in the form. Only inform a value to this field if you need to separate the selected options with a different delimiter than (;).
- . Reload form when value has changed: With this option selected, the form will refresh if there is a change to the selected object in the field.
- Display original and lookup value : Displays the value of the field and the value returned from the lookup.
- Separated by: Defines which character will be used to separate the values of the field with the value returned from the lookup. It is only necessary to inform this value of the option Display original and lookup value is enabled.
- Choose connection : Selects another specific connection existing in the project. The select command will be done on the second connection.

## **Ajax Processing**

Ajax Processing configuration Interface.

Allows to define the field that will be reloaded when selecting a value that has the (onChange) trigger.

For example: a field of the type select with a list of states, and another select field with a list of cities.

Lookup Settings Display for the field.

When selecting a state, the cities list is reloaded.

## **Display Settings**

The Display Settings allows to define the CSS for the fields individually. For each Display Settings of Scriptcase, exists the same attributes available for this interface.

### • CSS of the Title

- . Font: Allows to choose the font type, that will be applied to the application field title.
- Font Size : Allows to choose the the font size, that will be applied to the application field title.
- . Font Color : Allows to choose a color for the font from the color pallet.
- **Background Color**: Allows to define the color for the field, the color can be selected from the color pallet.
- **Bold** : Applies the bold style to the font.
- **Underline**: Applies the underline style to the font.
- Border Size: Applies the border size to the title of the field.
- **Border Color**: Allows to choose a color for the border, using a color pallet to apply to the title.
- Horizontal Alignment : Allows to position the label of the field in the desired position (left, right, center and justify).
- Vertical Alignment : Allows to position the label of the field in the desired position (baseline, sub, super, top, text-top, middle, bottom, text-bottom).
- Width : To define a width for the title of the field.
- Height: To define a height for the title of the field.

### **CSS of the Field**

- Font: Allows to choose the font type, that will be applied to the application field.
- Font Size : Allows to choose the the font size, that will be applied to the application field.
- Font Color : Allows to choose a color for the font from the color pallet.
- **Background Color:** Allows to define the color for the field, the color can be selected from the color pallet.
- Bold: Applies the bold style to the font.
- **Underline**: Applies the underline style to the font.
- **Border Size**: Applies the border size to the field.
- **Border Color**: Allows to choose a color for the border, using a color pallet to apply to the field.
- Horizontal Alignment : Allows to position the field in the desired position (left, right, center and justify).
- Vertical Alignment : Allows to position the field in the desired position (baseline, sub, super, top, text-top, middle, bottom, text-bottom).
- Width : To define a width for the field.
- Height : To define a height for the field.

### **CSS of the Input Object**

- Font : Allows to choose the font type, that will be applied to the Input Object. For example: Radio, Select. Text. etc
- . Font Size : Allows to choose the the font size, that will be applied to the application field.
- Font Color : Allows to choose a color for the font from the color pallet.
- Background Color: Allows to define the color for the Input Object, the color can be selected from the color pallet.
- **Bold**: Applies the bold style to the font.
- **Underline**: Applies the underline style to the font.
- Border Size: Applies the border size to the Input Object.
- Border Color: Allows to choose a color for the border, using a color pallet to apply to the Input Obiect.
- Horizontal Alignment : Allows to position the Input Object in the desired position (left, right, center and justify).
- Vertical Alignment : Allows to position the Input Object in the desired position (baseline, sub, super, top, text-top, middle, bottom, text-bottom).
- Width : To define a width for the Input Object.
- **Height**: To define a height for the Input Object.

## **Help Settings**

This feature allows that the instructions are documented to be used for the generated application, this helps the end user to understand better how the system works.

• Help Description : Allows to inform a text that will present to the user when he positions the mouse

- **Help Type**  $\bullet$ 
	- Pop-Up : Selecting the pop-up type, it will display an icon beside the field that when clicked, you will view a pop-up with help description.

 $\vert$  Help type - Pop-up configuration Interface.

• Hint : Passing the cursor over the field, you will view a hint with the help description.

Help type - Hint configuration Interface.

· Text : It will display the help description beside the field.

Help type - Text configuration Interface.

## **Check box**

## **General Settings**

![Check box field Configuration Interface.][filtro cons checkbox] Check box field Configuration Interface.

- Data Type: Define the type of field for the application. When set to Check box, your allowed to have multiple options selected.
- Search Label: Defines the title of a field in the application. For example: if the field is defined in the database as cmp name client, it will be more clear for the comprehension of the user if the name would be "Client Name".
- Use same label used on the Grid: When this option is enabled, it allows to field to use the same title defined in the grid, in this case the Search Label is not used.
- . Amount of characters : Define the amount of characters allowed for the field.
- Maximum Size: Defines the size of the field.
- SQL Type : Informs the data type of field in the database.

## **Field Behavior**

![Check box Field Behavior Interface of the Search Configuration.][filtro cons cpf filtro] Check box Field Behavior Interface of the Search Configuration.

- Use autocomplete: The field behaves as an autocomplete according to the values existing in the database.
- . OnChange Submit: When enabled, it submits the search when there is modifications to the field.
- Show Condition: When enabled, it displays the condition of the search in the Grid, it will only work if there is at least one option selected.

## **Search Lookup**

A method used to offer the user a list of values that can be selected in the form applications. For example, the gender field in the Database with the values M or F can be presented like Male or Female or in a dynamic way, having these values recovered from the database.

Lookup Settings Display for the field.

### • Lookup Methods

You will have available two types of lookup methods: Manual (informing manually the conditions of the select) or Automatic (using a database query). Selecting the lookup type.

### **o Lookup Method - Automatic**

Lookup used to list the values that will be displayed on the CheckBox field. These values will be recovered dynamically using the Select command.

Automatic Lookup Interface.

• SOL Select Statement: Define the SOL command that will recover the values that will be displayed on the form field. The command needs to have the following structure:

SELECT key\_field, display\_field FROM table

The value of the key field will be stored in the table field.

- Delimiter: Defines the character used to separate the values selected in the form. Only inform a value to this field if you need to separate the selected options with a different delimiter then (:).
- Reload form when value has changed: With this option selected, the form will refresh if there is a change to the selected object in the field.
- **Option check all** : Displays two options on the field to check and uncheck all.
- **Separated by**: Defines which character will be used to separate the values of the field with the value returned from the lookup. It is only necessary to inform this value of the option Display original and lookup value is enabled.
- **Choose connection**: Selects another specific connection existing in the project. The select command will be done on the second connection.

### **Lookup Method - Manual**

This method is used so that the developer can create manually the list of values that will be saved to the generated application. This method is mostly used when the database does not have a table that contains this information.

Manual Lookup Interface.

- **Lookup Type**: Define the functionality of the lookup, being: Single Value, Multiple Values (delimiter), Multiple Values (position) and Multiple Values (binary).
	- Single Value :

Setting up Single Value Lookup

- **Label**: Text that will be displayed in the item list of the checkBox.
- Value: Attribute that corresponds to the value that is stored in the table field. For example, the value M will be included into the table when the user will view in the list Man.
- **Default**: With this option enabled, the selected item will be inserted to the table when committed.
- Columns : Set the amount of columns, for the list of items.

#### • Multiple Values (delimiter)

You can store various values for the checkBox field. The values are separated by the informed delimiter. For example: the combination Sport, Cinema and Tourism selected in form will be stored like  $E;C;T$  in case the delimiter is ; (semi coma).

Setting up Multiple Values (delimiter)

- **Label**: Text that will be displayed in the item list of the checkBox.
- Value: Attribute that corresponds to the value that is stored in the table field. For example, the value M will be included into the table when the user will view in the list Man.
- **Delimiter** Characters used to separate Multiple Values in the table field. If not informed, the default delimiter is a semi coma (:).
- Columns: Set amount of columns, for the list of items.

#### • Multiple Values (position)

Stores a diversity of information selected on the field in only one string. For this information to be added, you need to inform the label, initial position and the number of bytes that each information occupies on a string.

For this example, Gender, Marital status and Hobby were used. Gender uses one byte as does the Martial Status, the Hobby will use two bytes.

The example below:

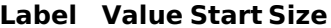

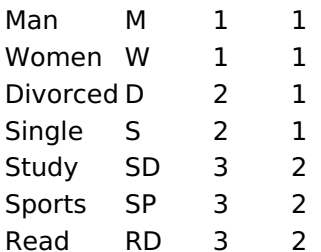

Example: Of you choose Man, Single and Read, in the database would be stored the following value MSRD.

Setting up Multiple Values (position)

- **Label**: Text that will be displayed in the item list of the checkBox.
- Value: Attribute that corresponds to the value that is stored in the table field. For example, the value M will be included into the table when the user will view in the list Man.
- Negative : Value to be saved in the table in case there is not any valued selected on the field.
- Start: Starting position of the string that is going to be stored. The first position is always 1.
- Size: Amount of bytes that is going to occupy in the string.
- Columns : Set the amount of columns, for the list of items.

### • Multiple Values (binary)

Stores a diversity of information selected on the field in only one value.

In this example uses the following list (although it is not informed when inserting values to the list, each item has a value applied automatically according to the order):

### **Attribute Value Lookup Description**

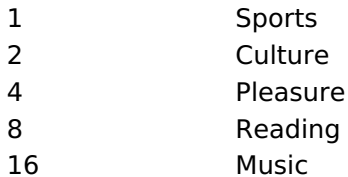

To store the data, it is done an internal sum of the decimal number. See the examples below.

Example 1: If the options **Sports** and **Culture** were selected, the number stored in the table would be 3.

### **Attribute Value Lookup Description**

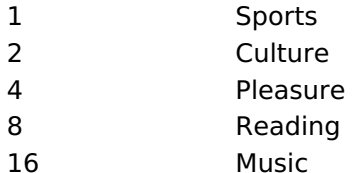

1 (Sports) + 2 (Culture) =  $3$ 

Example 2: If the options Sports, Pleasure and Reading were selected, the number stored in the table would be 13.

### **Attribute Value Lookup Description**

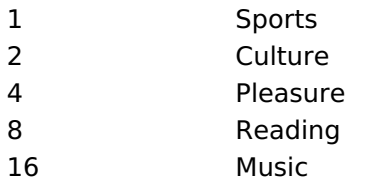

1 (Sports) + 4 (Pleasure) + 8 (Reading) =  $13$ 

Setting up Multiple Values (Binary)

- **Label**: Text that will be displayed in the item list of the checkBox.
- Columns: Allows you to inform the amount of columns, for the list of items.
- **Insert Button**: Adds to the list the values informed on the fields Label and Value.
- **Update Button**: Modifies the attributes of the selected item.
- **Remove Button**: Remove the selected item from the list.
- Clear Button : Clear the Fields.
- **Save Button** : Saves all the items of the list, to use on other fields, just click on Load lookup

definition.

- **Load lookup definitions**: Refreshes the list of values predefined when using the lookup. It will be listed the existing definitions in ScriptCase and the ones saved by the user.
- Reload form when value has changed: With this option selected, the form will refresh if there is a change to the selected object in the field.
- Option check all: Displays two options on the field to check and uncheck all.
- **. Display original and lookup value**: Displays the value of the field and the value returned from the lookup.
- **Separated by**: Defines which character will be used to separate the values of the field with the value returned from the lookup. It is only necessary to inform this value of the option Display original and lookup value is enabled.

### **Ajax Processing**

Ajax Processing configuration Interface.

Allows to define the field that will be reloaded when selecting a value that has the (onChange) trigger.

For example: a field of the type select with a list of states, and another select field with a list of cities. When selecting a state, the cities list is reloaded.

## **Display Settings**

The Display Settings allows to define the CSS for the fields individually. For each Display Settings of Scriptcase, exists the same attributes available for this interface.

### • CSS of the Title

- . Font: Allows to choose the font type, that will be applied to the application field title.
- Font Size : Allows to choose the the font size, that will be applied to the application field title.
- Font Color : Allows to choose a color for the font from the color pallet.
- **Background Color**: Allows to define the color for the field, the color can be selected from the color pallet.
- · Bold : Applies the bold style to the font.
- Underline : Applies the underline style to the font.
- · Border Size : Applies the border size to the title of the field.
- **Border Color**: Allows to choose a color for the border, using a color pallet to apply to the title.
- **Horizontal Alignment**: Allows to position the label of the field in the desired position (left, right, center and justify).
- Vertical Alignment : Allows to position the label of the field in the desired position (baseline, sub, super, top. text-top. middle. bottom. text-bottom).
- **Width**: To define a width for the title of the field.
- Height : To define a height for the title of the field.
- **CSS of the Field** 
	- . Font: Allows to choose the font type, that will be applied to the application field.
	- Font Size : Allows to choose the the font size, that will be applied to the application field.
	- Font Color : Allows to choose a color for the font from the color pallet.
	- Background Color: Allows to define the color for the field, the color can be selected from the color pallet.
	- Bold : Applies the bold style to the font.
	- **Underline**: Applies the underline style to the font.
	- Border Size : Applies the border size to the field.
	- **Border Color**: Allows to choose a color for the border, using a color pallet to apply to the field.
	- Horizontal Alignment : Allows to position the field in the desired position (left, right, center and justify).
	- Vertical Alignment : Allows to position the field in the desired position (baseline, sub, super, top, text-top, middle, bottom, text-bottom).
	- Width : To define a width for the field.
	- Height : To define a height for the field.
- CSS of the Input Object
- Font: Allows to choose the font type, that will be applied to the Input Object. For example: Radio, Select, Text, etc
- Font Size: Allows to choose the the font size, that will be applied to the application field.
- . Font Color : Allows to choose a color for the font from the color pallet.
- Background Color: Allows to define the color for the Input Object, the color can be selected from the color pallet.
- Bold : Applies the bold style to the font.
- **Underline**: Applies the underline style to the font.
- Border Size : Applies the border size to the Input Object.
- Border Color: Allows to choose a color for the border, using a color pallet to apply to the Input Object.
- Horizontal Alignment : Allows to position the Input Object in the desired position (left.right.center and justify).
- Vertical Alignment : Allows to position the Input Object in the desired position (baseline, sub, super, top, text-top, middle, bottom, text-bottom).
- Width : To define a width for the Input Object.
- Height: To define a height for the Input Object.

## **Help Settings**

This feature allows that the instructions are documented to be used for the generated application, this helps the end user to understand better how the system works.

- Help Description : Allows to inform a text that will present to the user when he positions the mouse over the field.
	- **Help Type** 
		- Pop-Up : Selecting the pop-up type, it will display an icon beside the field that when clicked, you will view a pop-up with help description.

Help type - Pop-up configuration Interface.

• Hint: Passing the cursor over the field, you will view a hint with the help description.

Help type - Hint configuration Interface.

○ Text : It will display the help description beside the field.

Help type - Text configuration Interface.

## **Radio**

 $\overline{\phantom{0}}$ 

## **General Settings**

![Radio field Configuration Interface.][filtro cons radio] Radio field Configuration Interface.

- Data Type : Define the type of field for the application. When set to Radio, your allowed to select one of the options listed.
- Search Label: Defines the title of a field in the application. For example: if the field is defined in the database as cmp name client, it will be more clear for the comprehension of the user if the name would be "Client Name".
- Use same label used on the Grid: When this option is enabled, it allows to field to use the same title defined in the grid, in this case the Search Label is not used.
- . Amount of characters : Define the amount of characters allowed for the field.
- Maximum Size: Defines the size of the field.
- SQL Type : Informs the data type of field in the database.

## **Field Behavior**

![Radio Field Behavior Interface of the Search Configuration.][filtro cons cpf filtro] Radio Field Behavior Interface of the Search Configuration.

- Use autocomplete: The field behaves as an autocomplete according to the values existing in the database.
- . OnChange Submit: When enabled, it submits the search when there is modifications to the field.
- Show Condition: When enabled, it displays the condition of the search in the Grid, it will only work if there is at least one option selected.

## **Search Lookup**

A method used to offer the user a list of values that can be selected in the form applications. For example, the gender field in the Database with the values M or W can be presented like Man or Women or in a dynamic way, having these values recovered from the database.

Lookup Settings Display for the field.

### • Lookup Methods

You will have available two types of lookup methods: Manual (informing manually the conditions of the select) or Automatic (using a database query). Selecting the lookup type.

### **o Lookup Method - Automatic**

Lookup used to list the values that will be displayed on the Checkbox field. These values will be recovered dynamically using the Select command.

Automatic Lookup Interface.

• SOL Select Statement: Define the SOL command that will recover the values that will be displayed on the form field. The command needs to have the following structure:

SELECT key\_field, display\_field FROM table

The value of the key field will be stored in the table field.

- Columns: Allows you to inform the amount of columns, for the list of items.
- **Use title**: Allows to display a line of a title on the select object (Title Attribute) associated to a value informed manually (Title internal value).
	- **Title internal value**: Value Saved to the field when the line of the title is selected in the object.
- Title : Text displayed on the title of the Select object.
- Reload form when value has changed: With this option selected, the form will refresh if there is a change to the selected object in the field.
- **. Display original and lookup value**: Displays the value of the field and the value returned from the lookup.

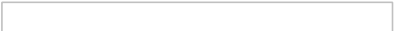

- **Separated by** : Defines which character will be used to separate the values of the field with the value returned from the lookup. It is only necessary to inform this value of the option Display original and lookup value is enabled.
- **Choose connection**: Allows you to select another specific connection existing in the project. The select command will be done on the second connection.

### ○ Lookup Method - Manual

This method is used so that the developer can create manually the list of values that will be saved to the generated application. This method is mostly used when the database does not have a table that contains this information.

Manual Lookup Interface.

- **Example:** Text that will be displayed in the item list of the radio.
- Value: Attribute that corresponds to the value that is stored in the table field. For example, the value M will be included into the table when the user will view in the list Man.
- Default: With this option enabled, the selected item will be inserted to the table when committed.
- **Insert Button**: Adds to the list the values informed on the fields Label and Value.
- . Update Button: Modifies the attributes of the selected item.
- Remove Button: Remove the selected item from the list.
- Clear Button: Clear the Fields.
- **Save Button**: Allows the user to save all the items of the list, to use on other fields, just click on load lookup definition.
- **Load lookup definitions**: Allows to refresh the list of values predefined when using the lookup. It will be listed the existing definitions in ScriptCase and the ones saved by the user.
- Use title : Allows to display a line of a title on the select object (Title Attribute) associated to a value informed manually (Title internal value).
	- **Title internal value**: Value Saved to the field when the line of the title is selected in the obiect.
	- Title: Text displayed on the title of the Select object.
- . Reload form when value has changed: With this option selected, the form will refresh if there is a change to the selected object in the field.
- **. Display original and lookup value**: Displays the value of the field and the value returned from the lookup.

Displaying the original lookup.

**Separated by**: Defines which character will be used to separate the values of the field with the value returned from the lookup. It is only necessary to inform this value of the option Display original and lookup value is enabled.

### **Ajax Processing**

Ajax Processing configuration Interface.

Allows to define the field that will be reloaded when selecting a value that has the (onChange) trigger.

For example: a field of the type select with a list of states, and another select field with a list of cities. When selecting a state, the cities list is reloaded.

### **Display Settings**

The Display Settings allows to define the CSS for the fields individually. For each Display Settings of

Scriptcase, exists the same attributes available for this interface.

### • CSS of the Title

- Font: Allows to choose the font type, that will be applied to the application field title.
- Font Size : Allows to choose the the font size, that will be applied to the application field title.
- Font Color : Allows to choose a color for the font from the color pallet.
- . Background Color : Allows to define the color for the field, the color can be selected from the color pallet.
- · Bold : Applies the bold style to the font.
- Underline : Applies the underline style to the font.
- Border Size : Applies the border size to the title of the field.
- **Border Color**: Allows to choose a color for the border, using a color pallet to apply to the title.
- **Horizontal Alignment**: Allows to position the label of the field in the desired position (left, right, center and justify).
- Vertical Alignment : Allows to position the label of the field in the desired position (baseline, sub, super, top, text-top, middle, bottom, text-bottom).
- **Width**: To define a width for the title of the field.
- **Height**: To define a height for the title of the field.

### **CSS of the Field**

- Font: Allows to choose the font type, that will be applied to the application field.
- Font Size : Allows to choose the the font size, that will be applied to the application field.
- Font Color : Allows to choose a color for the font from the color pallet.
- **Background Color**: Allows to define the color for the field, the color can be selected from the color pallet.
- Bold : Applies the bold style to the font.
- Underline : Applies the underline style to the font.
- Border Size : Applies the border size to the field.
- **Border Color**: Allows to choose a color for the border, using a color pallet to apply to the field.
- o Horizontal Alignment : Allows to position the field in the desired position (left, right, center and justify).
- Vertical Alignment : Allows to position the field in the desired position (baseline, sub, super, top, text-top, middle, bottom, text-bottom).
- Width : To define a width for the field.
- Height : To define a height for the field.
- **CSS of the Input Object** 
	- ∘ Font : Allows to choose the font type, that will be applied to the Input Object. For example: Radio, Select. Text. etc
	- Font Size : Allows to choose the the font size, that will be applied to the application field.
	- Font Color : Allows to choose a color for the font from the color pallet.
	- Background Color: Allows to define the color for the Input Object, the color can be selected from the color pallet.
	- **Bold**: Applies the bold style to the font.
	- **Underline**: Applies the underline style to the font.
	- Border Size : Applies the border size to the Input Object.
	- Border Color : Allows to choose a color for the border, using a color pallet to apply to the Input Object.
	- Horizontal Alignment : Allows to position the Input Object in the desired position (left, right, center and justify).
	- Vertical Alignment: Allows to position the Input Object in the desired position (baseline, sub, super, top, text-top, middle, bottom, text-bottom).
	- Width: To define a width for the Input Object.
	- Height : To define a height for the Input Object.

## **Help Settings**

This feature allows that the instructions are documented to be used for the generated application, this helps the end user to understand better how the system works.

- Help Description : Allows to inform a text that will present to the user when he positions the mouse over the field.
- Help Type
	- **Pop-Up**: Selecting the pop-up type, it will display an icon beside the field that when clicked, you will view a pop-up with help description.
- Help type Pop-up configuration Interface.
- Hint: Passing the cursor over the field, you will view a hint with the help description.

Help type - Hint configuration Interface.

· Text : It will display the help description beside the field.

Help type - Text configuration Interface.

## **Text Auto-Complete**

## **General Settings**

![Text Auto-Complete field Configuration Interface.][filtro cons texto auto] Text Auto-Complete field Configuration Interface.

- Data Type : Define the type of field for the application. When set to Text auto complete, you can inform a value based on the select statement of the lookup settings and it will manipulate an internal Text for the data.
- Search Label: Defines the title of a field in the application. For example: if the field is defined in the database as cmp name client, it will be more clear for the comprehension of the user if the name would be "Client Name".
- Use same label used on the Grid: When this option is enabled, it allows to field to use the same title defined in the grid, in this case the Search Label is not used.
- . Amount of characters : Define the amount of characters allowed for the field.
- Maximum Size: Defines the size of the field.
- SQL Type : Informs the data type of field in the database.

## **Field Behavior**

![Text Auto-Complete Field Behavior Interface of the Search Configuration.][filtro cons texto filtro] Text Auto-Complete Field Behavior Interface of the Search Configuration.

- Use autocomplete: The field behaves as an autocomplete according to the values existing in the database.
- Case Settings : Allows to convert the letters of the field when losing the focus. The options are: **O** Upper Case: All in Upper Case.
	- **Lower Case** : All in Lower Case.
	- Capitalize first word: Capitalizes the first letter of the word.
	- Capitalize all words : Capitalizes the first letter of all the words.
- . OnChange Submit: When enabled, it submits the search when there is modifications to the field.
- Show Condition: When enabled, it displays the condition of the search in the Grid, it will only work if there is at least one option selected.

## **Search Settings**

A method used to offer the user a list of values that can be selected in the form applications. For example, the gender field in the Database with the values M or W can be presented like Man or Women or in a dynamic way, having these values recovered from the database.

Lookup Settings Display for the field.

- SQL Select Statement : Define the SQL command that will recover the values that will be displayed on the form field.
- **Rows**: Allows to define the amount of records displayed in the field.
- Width: Defines the width the size of capture box (Capture Text).
- Search options: Allows to define the search settings of the field (Start equal to, Any part and End equals to).
- Capture Text : When not enabled, you will only view the field to inform the data. See an example lookup Settings configuration Interface. helow.
- . Display original and lookup value : Displays the value of the field and the value returned from the lookup.

lookup Settings validation configuration Interface.

- Show label with the description : Displays a label with the description.
- **Choose connection**: Allows you to select another specific connection existing in the project. The select command will be done on the second connection.

## **Display Settings**

The Display Settings allows to define the CSS for the fields individually. For each Display Settings of Scriptcase, exists the same attributes available for this interface.

- CSS of the Title
	- . Font: Allows to choose the font type, that will be applied to the application field title.
	- . Font Size : Allows to choose the the font size, that will be applied to the application field title.
	- Font Color : Allows to choose a color for the font from the color pallet.
	- Background Color: Allows to define the color for the field, the color can be selected from the color pallet.
	- Bold : Applies the bold style to the font.
	- Underline : Applies the underline style to the font.
	- **Border Size**: Applies the border size to the title of the field.
	- Border Color: Allows to choose a color for the border, using a color pallet to apply to the title.
	- **Horizontal Alignment**: Allows to position the label of the field in the desired position (left, right, center and justify).
	- Vertical Alignment : Allows to position the label of the field in the desired position (baseline, sub, super, top, text-top, middle, bottom, text-bottom).
	- **Width**: To define a width for the title of the field.
	- $\circ$  Height : To define a height for the title of the field.
- **CSS of the Field** 
	- Font: Allows to choose the font type, that will be applied to the application field.
	- Font Size : Allows to choose the the font size, that will be applied to the application field.
	- Font Color : Allows to choose a color for the font from the color pallet.
	- **Background Color**: Allows to define the color for the field, the color can be selected from the color pallet.
	- Bold : Applies the bold style to the font.
	- **Underline**: Applies the underline style to the font.
	- Border Size : Applies the border size to the field.
	- **Border Color** : Allows to choose a color for the border, using a color pallet to apply to the field.
	- Horizontal Alignment : Allows to position the field in the desired position (left, right, center and justify).
	- Vertical Alignment : Allows to position the field in the desired position (baseline, sub, super, top, text-top, middle, bottom, text-bottom).
	- Width : To define a width for the field.
	- Height : To define a height for the field.

### **CSS of the Input Object**

- Font: Allows to choose the font type, that will be applied to the Input Object, For example: Radio. Select, Text, etc
- Font Size : Allows to choose the the font size, that will be applied to the application field.
- Font Color : Allows to choose a color for the font from the color pallet.
- . Background Color: Allows to define the color for the Input Object, the color can be selected from the color pallet.
- Bold: Applies the bold style to the font.
- **Underline**: Applies the underline style to the font.
- · Border Size : Applies the border size to the Input Object.
- Border Color : Allows to choose a color for the border, using a color pallet to apply to the Input Obiect.
- Horizontal Alignment : Allows to position the Input Object in the desired position (left, right, center and justify).
- $\circ$  Vertical Alignment : Allows to position the Input Object in the desired position (baseline, sub, super, top, text-top, middle, bottom, text-bottom).
- Width : To define a width for the Input Object.
- **Height**: To define a height for the Input Object.

## **Help Settings**

This feature allows that the instructions are documented to be used for the generated application, this helps the end user to understand better how the system works.

- Help Description : Allows to inform a text that will present to the user when he positions the mouse over the field.
- **Help Type** 
	- **Pop-Up**: Selecting the pop-up type, it will display an icon beside the field that when clicked, you will view a pop-up with help description.
- Help type Pop-up configuration Interface.
- Hint: Passing the cursor over the field, you will view a hint with the help description.

Help type - Hint configuration Interface.

· Text : It will display the help description beside the field.

Help type - Text configuration Interface.

## **Number Auto-Complete**

## **General Settings**

 $\overline{\phantom{0}}$ 

[Number Auto-Complete Field Behavior Interface of the Search Configuration.][filtro cons número auto]! Number Auto-Complete Field Behavior Interface of the Search Configuration.

- Data Type : Define the type of field for the application. When set to Number auto complete, you can inform a value based on the select statement of the lookup settings and it will manipulate an internal number for the data.
- Search Label: Defines the title of a field in the application. For example: if the field is defined in the database as cmp name client, it will be more clear for the comprehension of the user if the name would be "Client Name".
- . Use same label used on the Grid: When this option is enabled, it allows to field to use the same title defined in the grid, in this case the Search Label is not used.
- . Amount of characters : Define the amount of characters allowed for the field.
- Maximum Size: Defines the size of the field.
- SOL Type : Informs the data type of field in the database.

## **Field Behavior**

!Sumber Auto-Complete Field Behavior Interface of the Search Configuration. If filtro cons decimal filtrol! Number Auto-Complete Field Behavior Interface of the Search Configuration.

- Use autocomplete: The field behaves as an autocomplete according to the values existing in the database.
- Position between values : This option sets the position that objects will be displayed.
- Text between values : Text that will appear between values.
- . OnChange Submit: When enabled, it submits the search when there is modifications to the field.
- Show Condition: When enabled, it displays the condition of the search in the Grid, it will only work if there is at least one option selected.

## **Values format**

![Number Auto-Complete Field Format of Values with Regional Settings.][filtro cons decimal format] Number Auto-Complete Field Format of Values with Regional Settings.

- Regional Settings : Allows to apply the Regional Settings to format the number of the field. When not enabled, the attributes Digit Grouping Separator, Decimal Separator, Negative sign and Negative number format.
- Decimal Precision : Defines the amount of decimal places for the field.
- Digit grouping : Defines if the field will display the digits separator.
- Decimal Separator : Defines the decimal separator.
- Accept : Determines if the field, will accept only negative, positive or both numbers.

## **Search Lookup**

A method used to offer the user a list of values that can be selected in the form applications. For example, the gender field in the Database with the values M or W can be presented like Man or Women or in a dynamic way, having these values recovered from the database.

Lookup Settings Display for the field.

- SQL Select Statement : Define the SQL command that will recover the values that will be displayed on the form field.
- Rows: Allows to define the amount of records displayed in the field.
- Width: Defines the width the size of capture box (Capture Text).
- Search options: Allows to define the search settings of the field (Start equal to, Any part and End equals to).
- Capture Text: When not enabled, you will only view the field to inform the data. See an example lookup Settings configuration Interface. below.
- Display original and lookup value : Displays the value of the field and the value returned from the
- Show label with the description : Displays a label with the description.
- **Choose connection**: Allows you to select another specific connection existing in the project. The select command will be done on the second connection.

## **Display Settings**

The Display Settings allows to define the CSS for the fields individually. For each Display Settings of Scriptcase, exists the same attributes available for this interface.

### • CSS of the Title

- . Font: Allows to choose the font type, that will be applied to the application field title.
- Font Size : Allows to choose the the font size, that will be applied to the application field title.
- Font Color : Allows to choose a color for the font from the color pallet.
- **Background Color**: Allows to define the color for the field, the color can be selected from the color pallet.
- **Bold** : Applies the bold style to the font.
- **Underline**: Applies the underline style to the font.
- Border Size : Applies the border size to the title of the field.
- Border Color : Allows to choose a color for the border, using a color pallet to apply to the title.
- Horizontal Alignment : Allows to position the label of the field in the desired position (left, right, center and justify).
- Vertical Alignment : Allows to position the label of the field in the desired position (baseline, sub, super, top, text-top, middle, bottom, text-bottom).
- Width : To define a width for the title of the field.
- Height : To define a height for the title of the field.

### **CSS of the Field**

- **Font** : Allows to choose the font type, that will be applied to the application field.
- Font Size : Allows to choose the the font size, that will be applied to the application field.
- Font Color : Allows to choose a color for the font from the color pallet.
- **Background Color**: Allows to define the color for the field, the color can be selected from the color pallet.
- **Bold** : Applies the bold style to the font.
- **Underline**: Applies the underline style to the font.
- Border Size : Applies the border size to the field.
- **Border Color**: Allows to choose a color for the border, using a color pallet to apply to the field.
- Horizontal Alignment : Allows to position the field in the desired position (left, right, center and justify).
- Vertical Alignment : Allows to position the field in the desired position (baseline, sub, super, top, text-top, middle, bottom, text-bottom).
- Width : To define a width for the field.
- Height : To define a height for the field.

### **CSS of the Input Object**

- Font : Allows to choose the font type, that will be applied to the Input Object. For example: Radio, Select, Text, etc
- Font Size: Allows to choose the the font size, that will be applied to the application field.
- Font Color : Allows to choose a color for the font from the color pallet.
- o Background Color : Allows to define the color for the Input Object, the color can be selected from the color pallet.
- **Bold** : Applies the bold style to the font.
- **Underline**: Applies the underline style to the font.
- Border Size : Applies the border size to the Input Object.
- Border Color: Allows to choose a color for the border, using a color pallet to apply to the Input Object.
- Horizontal Alignment : Allows to position the Input Object in the desired position (left, right, center and justify).
- o Vertical Alignment : Allows to position the Input Object in the desired position (baseline, sub, super, top, text-top, middle, bottom, text-bottom).
- Width : To define a width for the Input Object.
- Height : To define a height for the Input Object.

## **Help Settings**

This feature allows that the instructions are documented to be used for the generated application, this helps the end user to understand better how the system works.

- Help Description : Allows to inform a text that will present to the user when he positions the mouse over the field.
- **Help Type**  $\bullet$ 
	- Pop-Up : Selecting the pop-up type, it will display an icon beside the field that when clicked, you will view a pop-up with help description.

 $\vert$  Help type - Pop-up configuration Interface.

3

• Hint: Passing the cursor over the field, you will view a hint with the help description.

Help type - Hint configuration Interface.

• Text : It will display the help description beside the field.

Help type - Text configuration Interface.

### **General Overview**

Most Scriptcase applications, with the exception of Tabs and Dashboard applications, have events that can be used to create business rules, validations and changes to the application's CSS, among other things.

### When events are executed?

Each event is executed at a certain moment in the application and has an execution order, for this reason, they have different functions within the creation of a business rule and validations.

They can be triggered automatically, as in the case of the onApplicationInit and onScriptInit events, where they are executed when the application starts. Also, they can be triggered through user interaction, as with the **onNavigate** and **onValidate** events, which are executed when browsing the application or submitting a form, respectively.

For information about the timing of events execution or other information, access the documentation of the desired event.

### how they work?

By default, the events already have handle for opening <?php and closing ?> of PHP tags, so they are ready to receive PHP code and macros from Scriptcase.

However, it is possible to use other languages in the event, such as JQuery, JavaScript, CSS and HTML. For this, it is necessary to close the PHP tag ?> of the event, so that the code can be added.

Remembering that it is necessary to reopen the event's PHP tag <?php, otherwise the application will not run correctly.

When closing the PHP tag in a Scriptcase event, the executed language is HTML.

### **Example of using other languages:**

## onApplicationInit

 $\overline{\phantom{a}}$ 

This event occurs just once before it display the search form. It can be used to set some default values to the fields. For example: {company} =  $\lbrack \text{glo}\rbrack$  company]; Date fields are used differently, They use a suffix "day" for day, "month" for month and/or "year" for year. For example, The {Birth} field will be: {Birth\_day}=date("d"); {Birth\_month}=date("m"); {Birth\_year}=date("Y");

## onScriptInit

This event occurs when the application its loaded, or reload. Occurs before the application runs the SQL statement, so using this event it is possible to modify the grid SQL statement dynamically, based on any logical. Macros frequently called on this event: sc select field, sc select order, sc select where(add), etc.

## onRefresh

This event occurs when the form application is reloaded, is possible to reload the form based on fields (select, radio, checkbox)

### onSave

This event occurs always that some search setting is saved in the filter application.

 $\overline{\phantom{a}}$ 

 $\bullet$ 

Scriptcase has Events to allow the developers to customize the application code. By using the events, the developers can program custom actions at a specific execution time (e.g. After a record is inserted, when it is loaded, upon submitting a Form, ...) and for a specific application type. In the events area you can use global and local variables, JavaScript, CSS, HTML, PHP codes and also Scriptcase macros.

Scriptcase code editor is used within events and has a series of shortcuts to help in the applications development.

At the top section of the editor, there are some options that allows us to change the editor theme or expand it, for example. These options can also be activated using the hotkeys.

- $\vert$  Increases the area occupied by your code editor.  $\bullet$
- Expand the sides of the code editor.  $\bullet$
- $\vert$  Activates the search in the code editor.  $\bullet$
- $\overline{ }$  Enables replace in the code editor.  $\bullet$ 
	- $\vert$  Defines the code editor theme.

The hotkeys are available in all browsers compatible with Scriptcase.

Click Here to view the Scriptcase hotkeys documentation.

# Application

## Settings

With this interface, you can set the common attributes of the app.

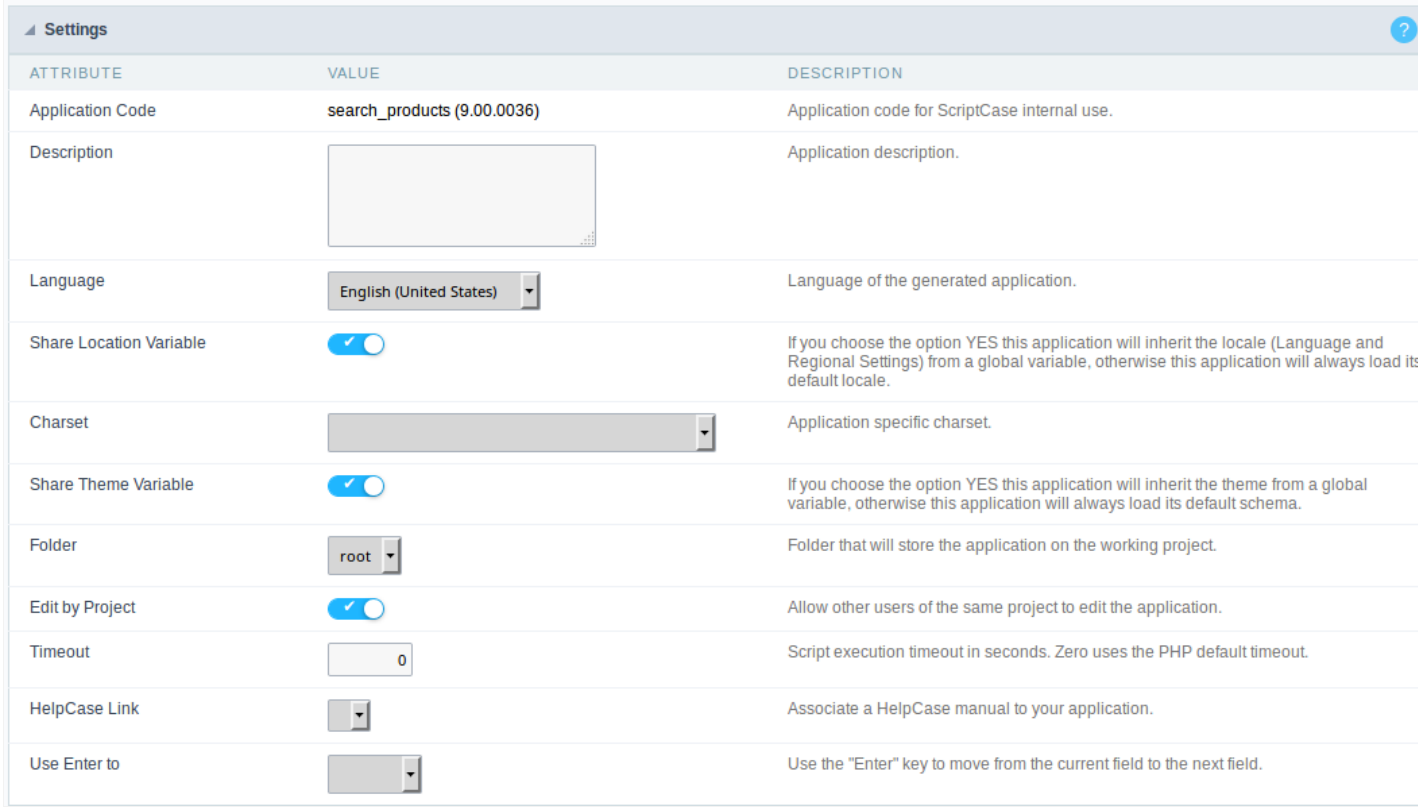

**Application Settings Interface** 

#### ttributes

- pplication Code : It is the name that defines an application. An app can be renamed at the Application  $\circ$
- escription : This field contains a brief description of the application objectives.  $\circ$
- anguage : Set the default language of the application. Display all the application hints and messages in the selected language.  $\circ$
- hare Location Variable : Define if the app shares the regional settings with other applications through a session variable.  $\circ$
- harset : Define a specific charset to use in the application.  $\circ$
- hare Theme Variable: Define if the app shares the Theme settings with other applications through a session variable.  $\circ$
- o older: Define the project folder that contains the app.
- o dit by Project : Define if other project developers can edit the application.
- o imeout : Set the session runtime timeout in seconds. If the value is Zero, it assumes the default timeout of the PHP.
- $\circ$ elpCase Link : It allows to associate a HelpCase file with the application.
- se Enter to: Allows selecting the action of the Enter key (submit or tabulate the Form).  $\circ$

### **Error Settings**

It groups the notification options of the app.

### List of

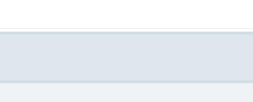

 $\overline{2}$ 

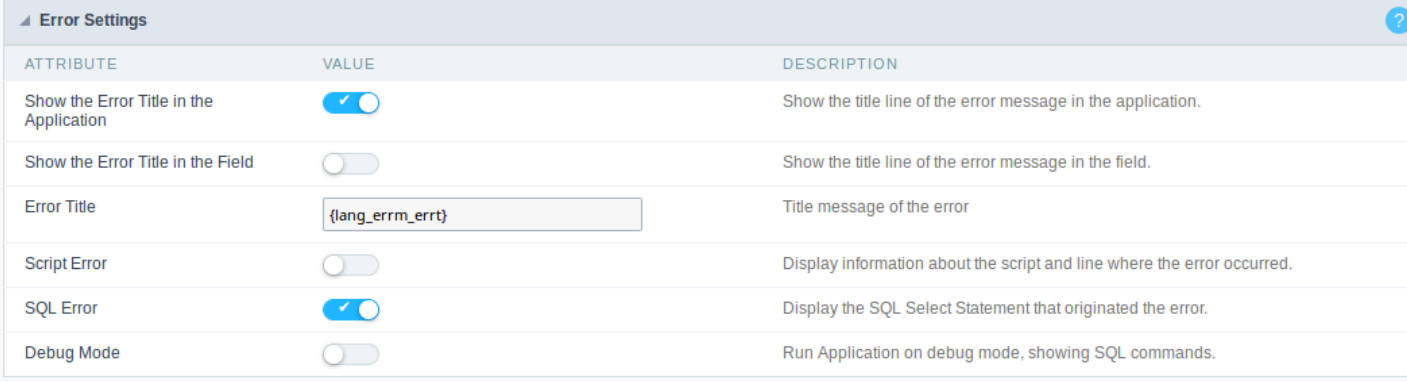

#### Error Settings Interface.

- ttributes  $\bullet$ 
	- se SweetAlert: Use the SweetAlert to display messages from the application. When this option is active, it will replace the browser  $\circ$
	- weetAlert position using Toast: The position to display error messages on the application.  $\circ$
	- o how the Error Title in the Application : Define to display the title line of the error message or not.
	- $\circ$ how the Error Title in the Field: Define to display the title line of the error message in the field or not.
	- cript Error: Allows displaying the line code where there is an error..  $\circ$
	- QL Error : Allows displaying the SQL statement if it got an error.  $\circ$
	- $\circ$ ebug Mode : Runs the application in Debug mode, showing all SQL statements the application is executing.

## Navigation

This interface allows defining the navigating behavior of the application

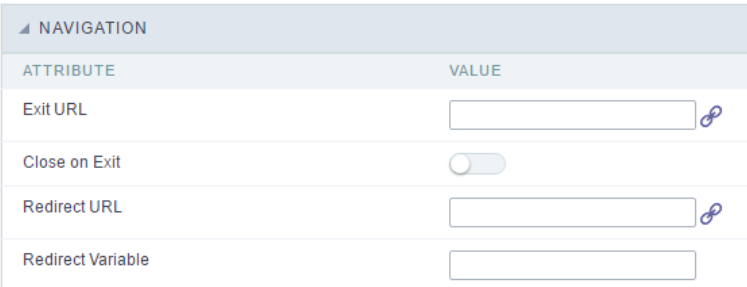

Navigation Interface.

### **Exit URL**

URL to where the user goes when he clicks on the "exit" button.

### Close on Exit

Close the browser window when the user clicks on the "exit" button.

### **Redirect URL**

Redirect to another URL in case there aren't any global variables available.

### **Redirect Variable**

Creates a variable with the application name and sends it to the redirected application.

## **Global Variables**

This screen shows all global variables used in the application

The global variable is an external parameter required for running the application. The application can include global variables in the WHERE c and names, event programming, and so on.

You can define global variables by using square brackets ([variable]). You can pass the parameters to the application through one of the meth Get

IMPORTANT: if you need to use Database Identifiers in your tables, we recommend using the double quotation marks(") instead of the b. of the conflict with the of Global Variables syntax{:target="\_blank"} Scriptcase. Using the brackets as database identifiers may lead to prol Scriptcase applications.

APPLICATION Settings **4** Navigation ... T Messages ... @ Global Variable

Global variables Interface.

Example:

Select CustomerID, CustomerName from Customers WHERE CustomerID = '[v\_customerid]'

We do not recommend using session variables (global variables) with the same name as the table fields.

In this case, the variable v\_customerid is displaying in the global variables configuration.

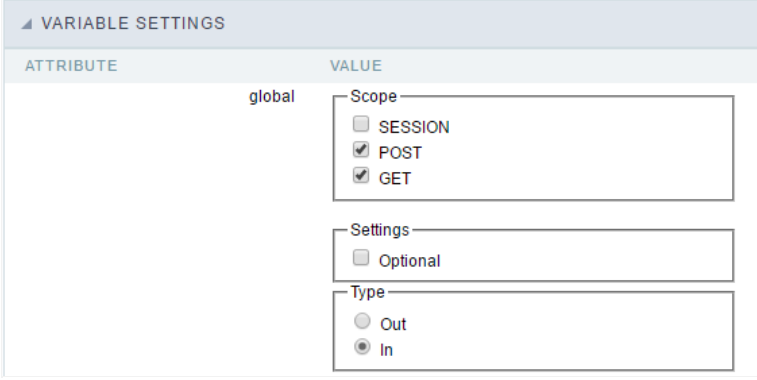

Global variables configuration Interface.

#### Attribute

It shows the variable's name in the application.

#### Value

Defines the behavior of the variables, divided into three blocks, they are:

#### Scope

Defines how the application receives the variable. A variable defined as the POST method in the app does not receive value if it comes with th the methods available:

- ession: Defines that the variable must be created as a PHP session variable by another application.  $\bullet$
- ET: Defines that the variable must be passed by the URL, that is, visible by the browser.
- OST: Defines that the variable must be passed through the POST method of an HTML form.

#### Settings

ptional: Check it to don't validate the variable at runtime.

### Type (In / Out)

Defines whether the variable comes from another application (In), or it is starting in the current app (Out).

### Description

Indicates where the application is using the variable.

### **General Overview**

This feature allows the developer to create links between applications of the same project, expanding the integration of applications. All link options are grouped under the Application Links menu.

**Application Links** 

In the first access to the menu, we can see the list of existing connections in the application.

If the application does not have a configured link, the application list screen will be displayed with the message: This application does not have any link. Click here to create one now.

### ID

 $\overline{\phantom{0}}$ 

Link identification ID.

### **Type**

The type of link created, some links such as Edit Link allow only one link per application. In this case, the developer will be able to check the connection types that already exist in the application

### **Target Application**

This info show the target application name.

### **Actions**

This column has edit options for the links.

#### **Properties**

It allows accessing the binding properties where it is possible to configure the binding behavior.

Link

Displays the links screen, where it is possible to configure the link that was made with the application informed in the target application column. In this option it is possible to change the parameter passed in the connection as well as the target application.

### **Delete**

Permanently deletes the connection in the applications.

Through the option Restore Applications, it is possible to get a previous version of the application, making it possible to recover the link deleted.

### **Links Type**

The Calendar application has the following links options

- Application Link Allows you to link a control with any project application.
- Capture Link: It allows the creation of links from the filter fields of the Grid application, in order to enable the recovery of the value to fill in the field, with another Grid application of the project.

### **Calendar Applications Link Types x Target Application available to link**

Check the links types of the Calendar application and the target applications available for each link types.

Only Capture link have some restrictions in the target application use, allowing only to use of Grid application.

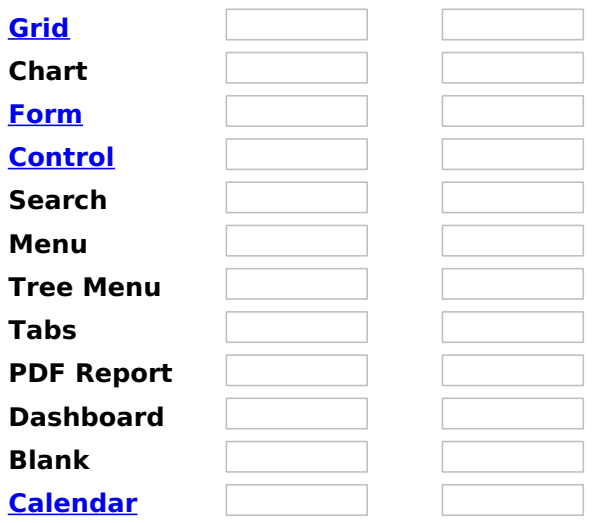

### **Application Link Capture Link**

## **Application Link**

## **Creating an Application Link**

This type of link allows the developer to create a link from a grid to a form with the objective of editing the register of a grid's row.

In the link options, we will choose the Application Link. When we choose this option, edit a register from a Grid will be possible.

**Applications list** 

After we select this option, will be displayed the applications list to what you want to create the link.

This screen can be viewed from the following ways:

### All:

In which is possible to see all the project's applications. Example:

### **By folder:**

In which is possible to see the applications according to the folders in which each of them are.

By type:

In which is possible to see the applications grouped by its respective types.

## **Definition of Parameters**

In this setting we are going to define the type of parameter that will be passed to the next application.

We have two options at Type of Parameters, they are:

### **Fixed value:**

This option allows the user to define a fixed value that will be used to the call of the next application.

### **No value:**

This option allows to create the link without the need to send any parameter to the next application.

It is also possible to see a refresh button at its right side.

This button should be used when a new parameter is added to the target application, so the new parameter can be loaded in the current application to make the link.

## **Link properties**

In this screen we will set the application display mode that will be called in the link.

There are five display options, they are:

### Open in the same window:

When we use this option the target application will be displayed in the same window of the application, and the target application will have a back button so we can return to the previous application.

### Open in another window:

When we use this option the target application will be displayed in other browser window, and the target application will have a exit button so we can close this window.

### Open in an iframe:

When we use this option the target application will be displayed in the same window of our application, however it will be displayed in a iframe in one of the four options available in the iframe settings.

### Open in a parent:

When we use this option the target application will be displayed in the same window of our application, and the target application will have a back button so we can return to the previous application.

### **Modal:**

When we use this option the target application will be displayed in the same window of our application, however it will be displayed in a small window above the current application.

### Display the button new in the grid:

When we select the option Yes, the button New is created in the grid to insert new registers.

Also, when we select the option Yes, it is displayed two new options Label to the New button and Hint to the New button:

### **Label to the New button:**

In this option we will inform a name for the button that will be displayed in the Grid.

### **Hint to the New button:**

In this option we will inform a message that will be displayed when the mouse cursor is over the New button.

### **Shortcut key to the New button:**

Indicates the shortcut key to the button add new register.

### Display the button New in the grid:

When we select the option Yes, the button New is created in the grid to insert new registers.

### **Shortcut key to the New button:**

Indicates the shortcut key to the button add New Register.

### Label to the New button:

In this option we will inform a name for the button that will be displayed in the Grid.

### **Hint to the New button:**

In this option we will inform a message that will be displayed when the mouse cursor is over the New button.

## Open in an iframe.

When we use this option the target application will be displayed in the same window of our application, and the target application will have a back button so we can return to the previous application.

When we select this option, we can set the following options:

### **Shortcut key to the New button:**

Indicates the shortcut key to the button add New Register.

### **Exit URL for the target application:**

Exit URL to the called form. If any value is defined, the return address (back button) will be the exit URL of the called form.

### **Iframe properties**

In this settings, we can define some iframe details that will display the target application.

### Display the target application's header:

When the option Yes is selected, the header of the target application is also displayed in the iframe.

### Iframe position in relation to the main application:

In this option, we will define in which position in relation to the main application the iframe will be displayed, there are four options:

**Below:** The iframe will be displayed below the main application. Above: The iframe will be displayed above the main application. Right: The iframe will be displayed on the right of the main application. Left: The iframe will be displayed on the left the main application.

### **Action after an insert:**

In this option, we will define what will happen after a register insert, there are two options:

**Reload the grid:** The current page will be refreshed after the insert.

Move to the end of the grid: After the insert will be displayed the last page of the grid will the last register inserted.

### Iframe height:

Allows to set the iframe height.

### Iframe width:

Allows to set the iframe width.

### Display the button New in the grid:

When we select the option Yes, the button New is created in the grid to insert new registers.

### **Shortcut key to the New button:**

Indicates the shortcut key to the button add New Register.

### Label to the New button:

In this option we will inform a name for the button that will be displayed in the Grid.

### **Hint to the New button:**
In this option we will inform a message that will be displayed when the mouse cursor is over the New button.

## **Form Properties**

In those settings, we can define which buttons will be available in the target form application. Initially we have five options, that are:

**Enable Insert button:** 

In this option we can define if the **New** button will be available in the target application.

#### **Enable Update button:**

In this option we can define if the **Save** button will be available in the target application.

#### **Enable Delete button:**

In this option we can define if the **Delete** button will be available in the target application.

#### **Enable Navigation buttons:**

In this option we can define if the buttons first, previous, next and last will be available in the target application.

#### Enable register editing button in the grid:

In this option we can define if the edit register button, which is the pencil in the grid, will be available.

## **Capture Link**

# **Creating a Capture Link**

The capture link is used to return a value from a Grid to a Form field.

In the types of links options, we will choose the Capture Link. After selection this option, we should also choose which field we want to return the value of.

## **Applications list**

After we select this option, will be displayed the applications list to what you want to create the link.

This screen can be viewed from the following ways:

#### All:

In which is possible to see all the project's applications. Example:

#### **By folder:**

In which is possible to see the applications according to the folders in which each of them are.

#### By type:

In which is possible to see the applications grouped by its respective types.

### **Definition of Parameters**

In this setting we are going to define the type of parameter that will be passed to the next application.

We have two options at Type of Parameters, they are:

#### **Fixed value:**

This option allows the user to define a fixed value that will be used to the call of the next application.

#### **No value:**

This option allows to create the link without the need to send any parameter to the next application.

It is also possible to see a refresh button at its right side.

This button should be used when a new parameter is added to the target application, so the new parameter can be loaded in the current application to make the link.

#### **Application with no parameters**

However, when the target application does not have any defined parameters, the following screen is displayed:

1

Clicking in the button, you will be taken to the target application to create a parameter, so you can use the

update button in the parameters definitions to refresh them.

## **Link properties**

In this screen we will set the application display mode that will be called in the link.

In this type of link there is only one display option:

#### Modal:

When we use this option the target application will be displayed in the same window of our application, however it will be displayed in a small window above the current application.

## **Modal**

When we use this option the target application will be displayed in the same window of the application, however she will be displayed in a small window above the current application.

When we select this option, we can set the following options:

#### Modal:

In this option we are going to define if the target application will be opened in a Modal.

Yes: This option will make the target application be opened in a modal. No: This option will make the target application be opened in a new window.

If Yes is selected in the previous option, the Modal Height and Width will be available.

[Modal with yes][modal2]!

#### Height:

Allows to set the Modal height.

#### Width:

Allows to set the Modal width.

If No is selected in the previous option, only those options will be available.

#### Allows to modify manually in the update:

When we select the option Yes, the button New is created in the grid to insert new registers.

#### Allows to modify manually in the insert:

Indicates which shortcut key to the button add new register.

#### Allows to modify automatically in the update:

Exit URL to the called form. If any value is defined, the return address (back button) will be the exit URL of the called form.

#### Allows to modify automatically in the insert:

Choosing the option Yes, the window will be closed after doing the insert of a register.

## **Button link**

## **Creating a Button Link**

Allows the developer to create a link where the call to the other application will be done through a button.

In the type of links options, we will choose the **Button Link**. Choosing this option it will be possible to create a link to any other application.

**List of applications** 

After selecting this option, The list of applications to what you want to create a link will be displayed.

This screen can be viewed in the following ways:

#### All:

In which is possible to see all the project's applications. Example:

#### **By folder:**

In which is possible to see the applications according to the folders in which each of them are.

#### By type:

In which is possible to see the applications grouped by its respective types.

### **Definition of Parameters**

In this setting we are going to define the type of parameter that will be passed to the next application.

We have two options at Type of Parameters, they are:

#### **Fixed value:**

This option allows the user to define a fixed value that will be used to the call of the next application.

#### No value:

This option allows to create the link without the need to send any parameter to the next application.

It is also possible to see a refresh button at its right side.

This button should be used when a new parameter is added to the target application, so the new parameter can be loaded in the current application to make the link.

### **Link properties**

In this screen we will set the application display mode that will be called in the link.

There are five display options, they are:

#### Open in the same window:

When we use this option the target application will be displayed in the same window of the application, and the target application will have a back button so we can return to the previous application.

#### Open in another window:

When we use this option the target application will be displayed in other browser window, and the target application will have a exit button so we can close this window.

#### **Modal:**

When we use this option the target application will be displayed in the same window of our application, however it will be displayed in a small window above the current application.

### Open in the same window

When we use this option the target application will be displayed in the same window of the application, and the target application will have a back button so we can return to the previous application.

When we select this option, we can set the following options:

![Same window][mesma janela]

#### **Exit URL for the target application:**

Exit URL to the called form. If any value is defined, the return address (back button) will be the exit URL of the called form.

#### Hint for the link:

In this option we will inform a message that will be displayed when the mouse cursor is over the button with the link.

### Open in another window

When we use this option the target application will be displayed in another browser window.

When we select this option, we can set the following options:

![Another window][outra janela]

#### **Exit URL for the target application:**

Exit URL to the called form. If any value is defined, the return address (back button) will be the exit URL of the called form.

#### Close the form after an update:

Choosing the option Yes, the window will be closed after doing the update of a register.

#### Close the form after an insert:

Choosing the option Yes, the window will be closed after doing the insert of a register.

#### **Hint for the link:**

In this option we will inform a message that will be displayed when the mouse cursor is over the button with the link.

#### Open the application in a tab inside the menu:

Choosing the option Yes, the application will be open in a menu tab, when executed from a menu application, instead of opened in another browser window.

Choosing the option Yes, there are also some other settings to be displayed:

![Other window yes][outra janela1]

#### Title to the tab:

This option allows the developer to set a title to the tab that will be opened when used in a Menu application.

#### Hint to the tab:

This option allows the developer to set a message to be displayed when the mouse cursor is over the tab Menu.

#### Active tab icon:

This option allows the developer to set an icon to be displayed in the tab when used in a menu application.

### **Modal**

When we use this option the target application will be displayed in the same window of the application, however she will be displayed in a small window above the current application.

When we select this option, we can set the following options:

![Modal][modal]

#### **Height:**

Allows to set the Modal's height.

#### Width:

Allows to set the Modal's width.

#### **Exit URL for the target application:**

Exit URL to the called form. If any value is defined, the return address (back button) will be the exit URL of the called form.

#### Close the form after an update:

Choosing the option Yes, the window will be closed after doing the update of a register.

#### Close the form after an insert:

Choosing the option Yes, the window will be closed after doing the insert of a register.

#### **Hint for the link:**

In this option we will inform a message that will be displayed when the mouse cursor is over the button with the link.

# Programming

ScriptCase has incorporated the concept of Object Oriented programming, using attributes, resources, methods and libraries. It is possible to business rules in applications, and by using these concepts you can reap huge rewards in terms of better organization and improved develop

# **Attributes**

The attributes are variables that has the global scope declared in the application. An attribute that can be referenced in all the methods and tl

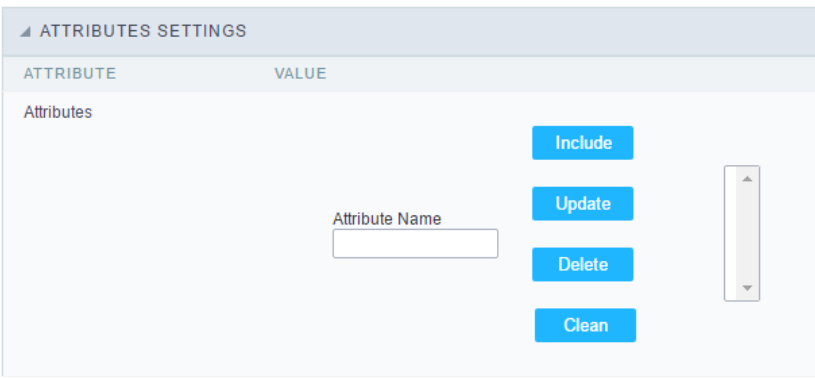

Attributes configuration Interface.

Attribute Name: This field allows to inform the attributes name, after typing the name just click oninclude. In case you want to update click or (located on the buttons' right side), do the necessary modifications and click on update. In case it is necessary to delete an attribute, it is neces as the update, but when selecting the attribute, it is necessary to click on the delete button. The clear button, as the name suggests, it clears tl attributes listed on the right.

# **Internal libraries**

To use the internal libraries just select the correspondent (Project Libraries for example). This process allows the methods existing in the libraries application's Events and Methods.

See how to manage the libraries by clicking here.

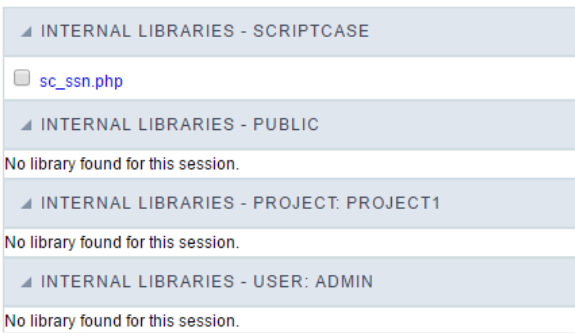

Internal Libraries managment Interface

# **PHP Methods**

Methods are function or procedures declared by the developer, that helps when applying the routines. Using methods in the applications allo throughout the application, optimizing the development experience.

Creating a new method

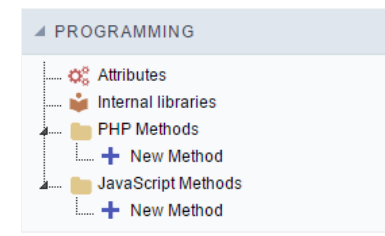

ive the method a name and click Create. As in the image below.  $\bullet$ 

PHP methods are incorporated into the same class, so it is not possible to use two functions with the same name even when used in diffi methods.

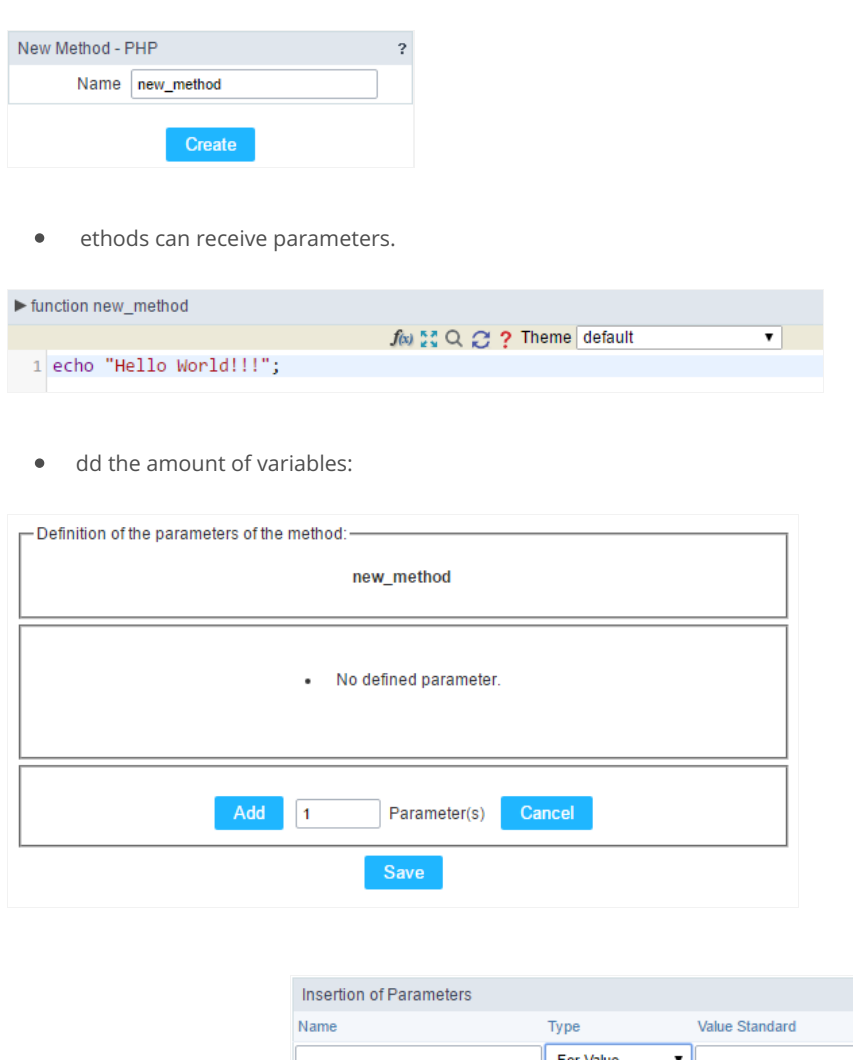

- efining the variables:  $\bullet$ For References Cancel Back
- ame: Type in the variable's name.
- ype : Selecting the type of variables: For Value or For Reference.  $\bullet$
- alue Standard : The parameter's value used to initialize when calling the method.  $\bullet$

References allows to create a second name for a variable that you can use to read and modify the variable's original information.

diting a parameter:

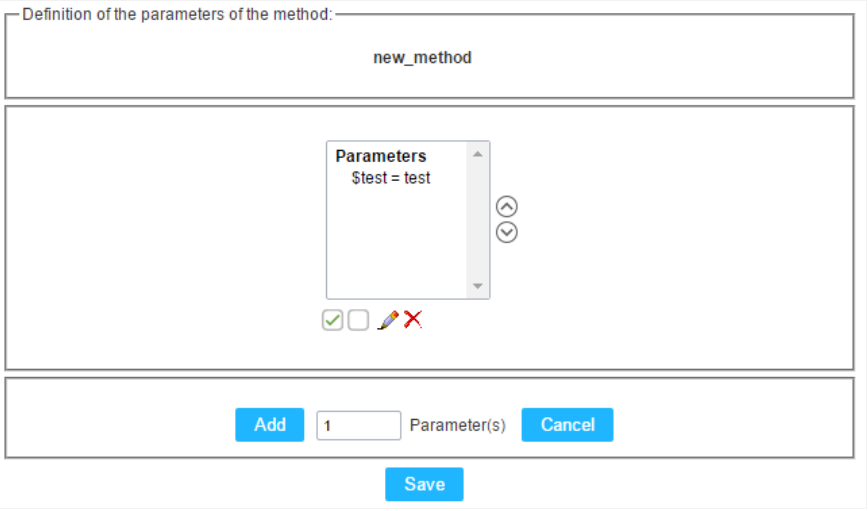

- $\bullet$   $\quad \textcircled{\textsf{I}}$  : Checking all the parameters in the parameter list.
- $\bullet$   $\Box$  : Uncheck all the parameters in the parameter list.
- / : Edit the selected parameter of the list.
- $\bullet$   $\mathsf{X}$  : Deletes the selected variable of the list.

# **Creating a New Application**

# **New Application**

The creation process of one application is simple enough and intuitive.

You just need to select which application you want to generate in the applications available in Scriptcase, That it will be generated automatica

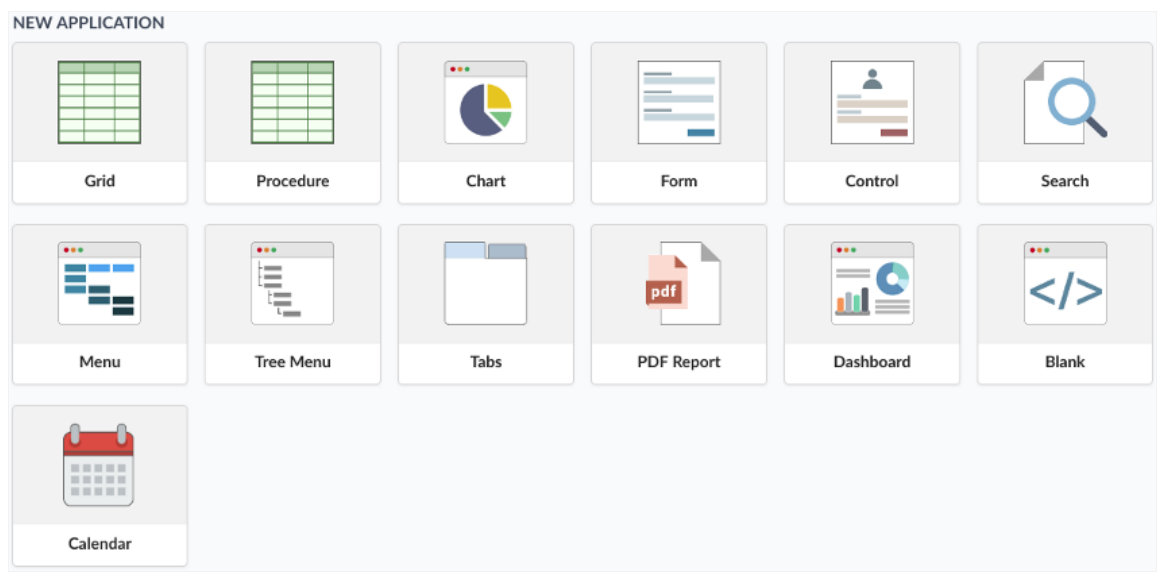

# **Application Data**

#### When the application is selected, the following screen will be displayed below.

In this table you need to select the connection that will be used in the application. The tables will be loaded and displayed in the fieldTable wh selected.

It is possible to select more than one table in the application creation.

After selecting the table and fields that should be part of the application, the name of the application will be formed by the type of application grid\_orders However it is possible to change the application's name to any other desired name.

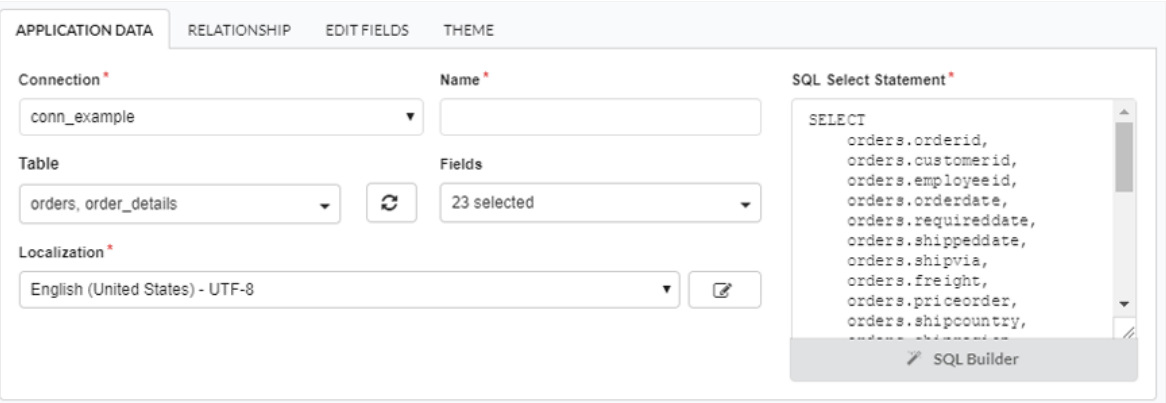

- onnection It defines the used connection to create the application. All the project's application will be displayed.
- ables It defines the used tables in the application. (Form and Calendar can only use one table).
- ields It defines the fields that will be part of the applications.
- QL Select Statement Display the select statement created after selecting the tables and fields. This field allows also to insert a previou used tables are available in the database selected in the connection.

## Relationship

When select two or more tables, the tab "Relationship" will be displayed. In this tab we can see the relationship created between the tables, w

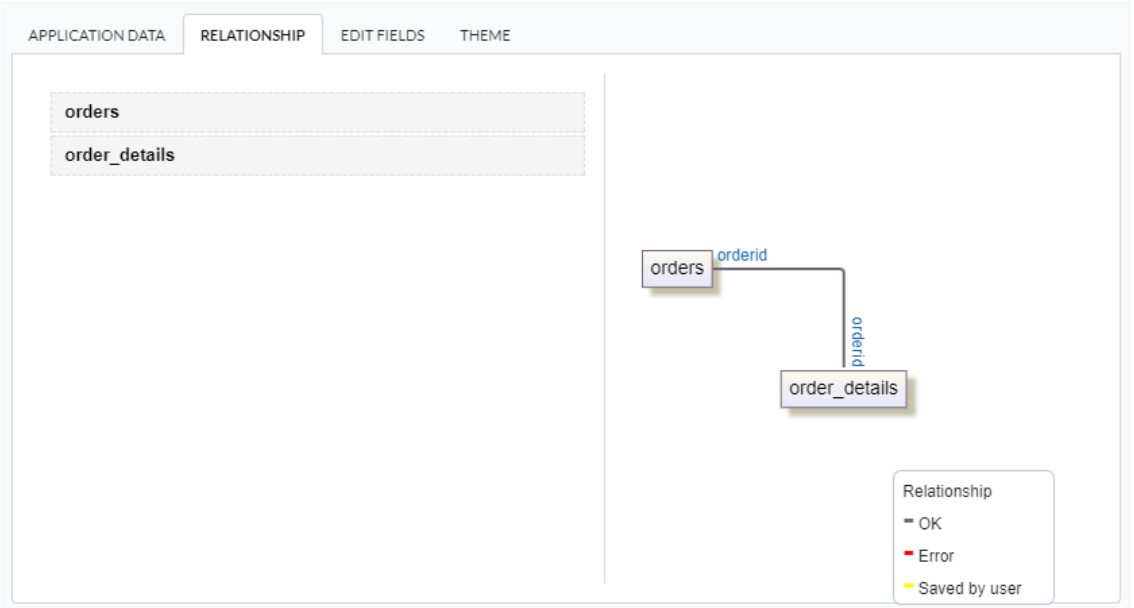

When we click in a link, in the screen above, it will displayed the related field's edition form, as you can see in the image below.

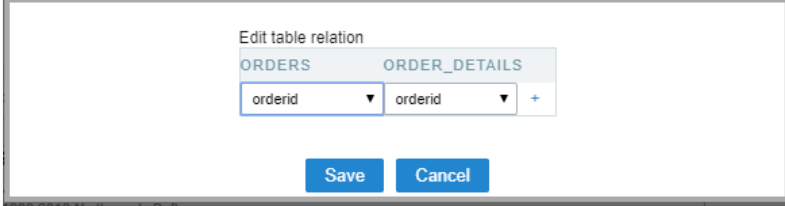

# **Edit Fields**

In this tab will be displayed the fields that are going to be created in the application, also its labels and datatypes. We can make define some s its labels and datatypes.

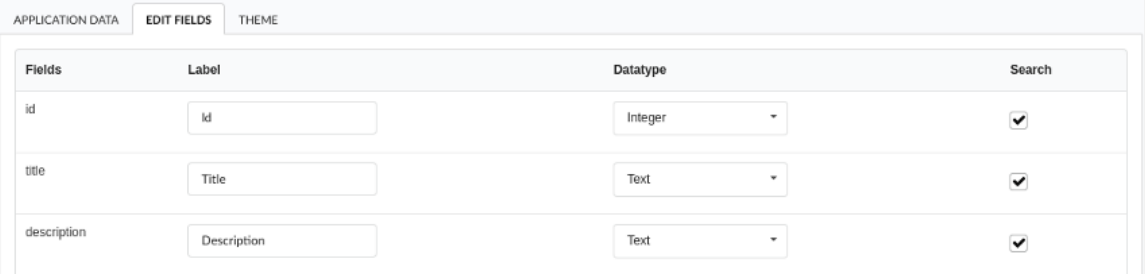

- ields Name of fields stored in the database.  $\bullet$
- abel Name of fields displayed in the generated application.  $\bullet$
- atatype Field's datatype.
- earch It defines the available fields in the search.  $\bullet$

## Theme

In this screen you select the theme that the application will use. The default project's theme, that can be checked and changed in Project > Pro automatically.

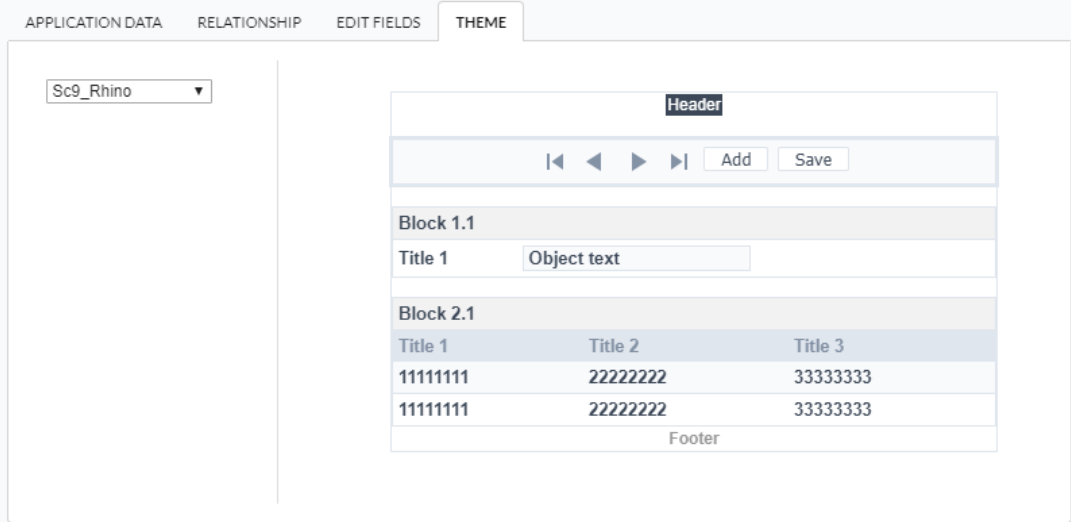

heme - List of available themes in the project.  $\bullet$ 

After all the settings are done, click in the button Create. In the next screen the settings of the created application will be displayed.

#### Related Links  $\mathcal{P}$

Related Video D

# Mobile

The Mobile settings allows to define the automatic optimization of generated applications to run on mobile devices.

See below the available settings.

#### Enable mobile optimization

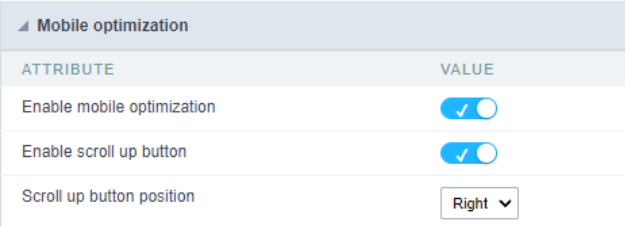

This option changes how the application HTML elements works, adapting them automatically to run on mobile devices.

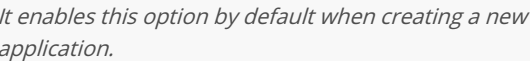

See some examples of adapted screen:

#### Enable back to top button

It enables the displaying of the button back to top button in the Grid, Filter, Detail and Summary modules.

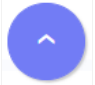

It enables this option by default when creating a new application.

#### Back to top button position

Defines the position of the back to the top button:

The options are:

- ight Position the button in the bottom right corner;  $\bullet$
- eft Position the button in the bottom left corner;  $\bullet$

When creating a new application, the button is configured on the right by default.

#### See below for placement examples.

Button in the bottom right corner

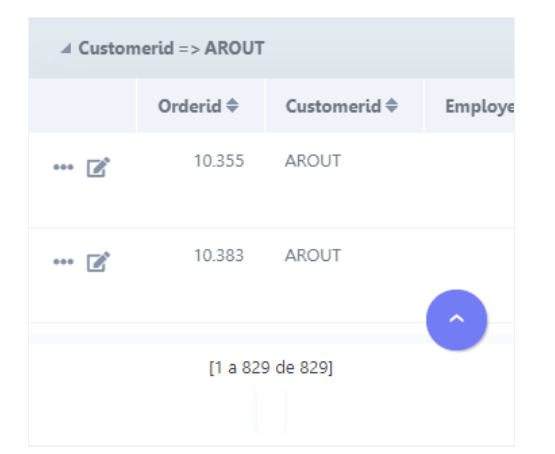

#### Button in the bottom left corner

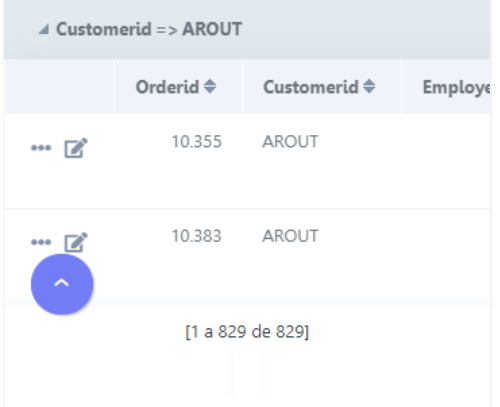

# Pin the bottom toolbar

Defines the behavior of the lower toolbar when running the application on mobile devices with the Simplified toolbar option disabled.

When enabling these options, the lower toolbar will behave similarly to the upper toolbar, remaining fixed on the screen and thus facilitating resources.

#### Example of fixed bottom toolbar

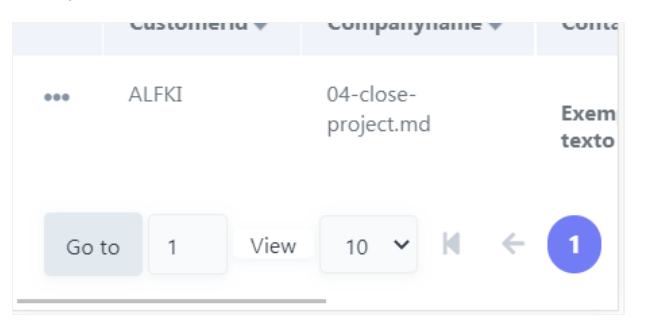

If you choose to uncheck this feature, the lower toolbar will be fixed at the end of the application, so access to the configured buttons will only scrolling to the end of the page.

#### **Example of Traditional Toolbar**

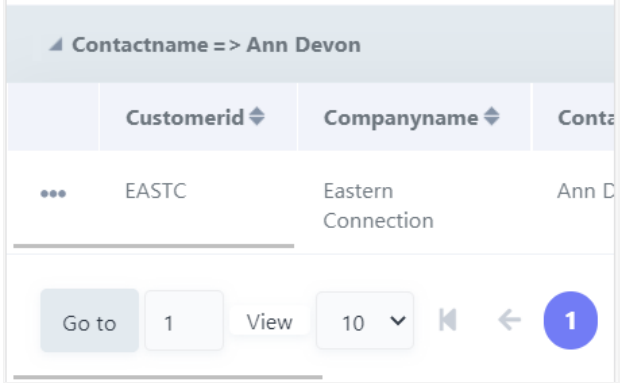

This setting is available when the **Simplified Toolbar** options is turned  $\mathit{Off}.$ 

# **Settings**

# **PDF Report Settings**

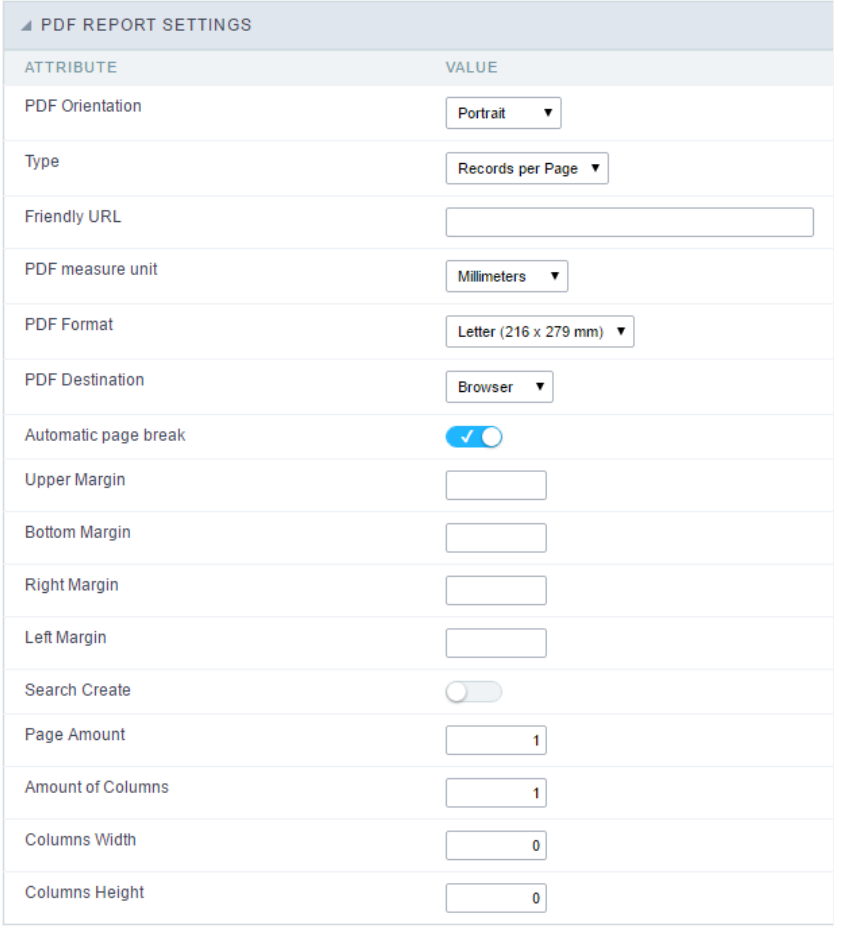

PDF Report Settings Interface.

#### ttributes

 $\Omega$ 

- DF Orientation : Using this option you can set whether to print the PDF in portrait or landscape orientation.
- vpe : PDF type
	- ecords per Page : Only applicable to Grids aligned horizontally, which allows you to set the number of records that will be pr
	- $\blacksquare$ ecords per Line: Allows you to set the records that will be printed per page in the pdf.
- o riendly URL : This field allows you to change the URL that will be called by the application. Allowed characters are the same availal -\_. This option can also be changed on the home screen, on the "Friendly URL" column at the applications list.
- DF measure unit : Using this option you can define the unit of measurement of the position of objects in the PDF. Used in printing millimeters, centimeters and counts.
- **DF Format** : Using this option you can select the Form type in which the PDF will be printed (letter, A4, etc).
	- DF Destination : Using this option you can set where the PDF will be sent to the Browser, Download or server.
	- rowser: If you use this option the PDF will open within the browser.
	- $\blacksquare$ ownload : The PDF will open for download. you must inform the name of the file to be generated. E.g.: file.pdf
	- erver : The PDF will be sent to the server. It is necessary to inform the path of the file to be generated. E.g.: c:\folder\file.pdf
- utomatic page break: Use automatic page break on pages.  $\circ$
- argins : Allows you to view the application on the page according to the values reported in the margins (right, left, top and bottor  $\circ$
- earch Creation : Using this option you can set the PDF startup mode by the Search. So the initial mode will be a Search application  $\circ$
- age Amount : Allows you to set the number of pages that will be printed in the PDF.
- mount of Columns : Allows you to set the number of columns that are printed, what allows you to create applications for issuing  $\circ$ example.
- olumns Width: Allows you to set the width of the columns in the application.
- $\circ$ olumns Height : Allows you to set the height of the columns in the application.

# Font and Background

Configuring the PDF Preview allows you to set values of text and layout preview.

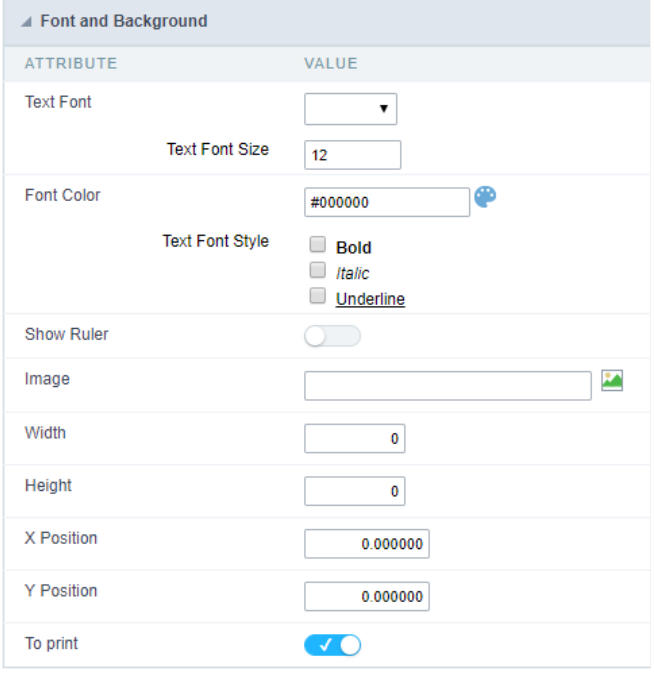

#### PDF Report visualization interface settings.

- ext Font: Here you can choose the font family to be used initially by the Report PDF.  $\bullet$
- ext Font Size: Here you can choose the font size.  $\bullet$
- $\bullet$ ont Color : Here you can choose the font color.
- $\bullet$ ext Font Style : Allows you to choose the style of the text, if this will be bold, italic, or underlined, or any other combination.
- how Ruler: Sets whether the PDF printing displays ruler at the edges of the pages.  $\bullet$
- mage: Allows you to insert a background image on the page. This image will be also printed, it can be a watermark for your document 1 idth :Sets the image width, in pixels, to be inserted into the page.  $\bullet$
- $\bullet$ eight :Sets the image height, in pixels, to be inserted into the page.
- Position : Sets the abscissa of the initial image position.  $\bullet$
- Position : Sets the ordinate of the initial image position.  $\blacksquare$
- rint : This option sets whether the image will be printed on the application.  $\bullet$

#### Related Links  $e^{\rho}$

Related Videos D

# SQL

# **SQL Settings**

This interface allows configuring the related database settings, such as the SQL statement, the used database connection, case sensitive, and

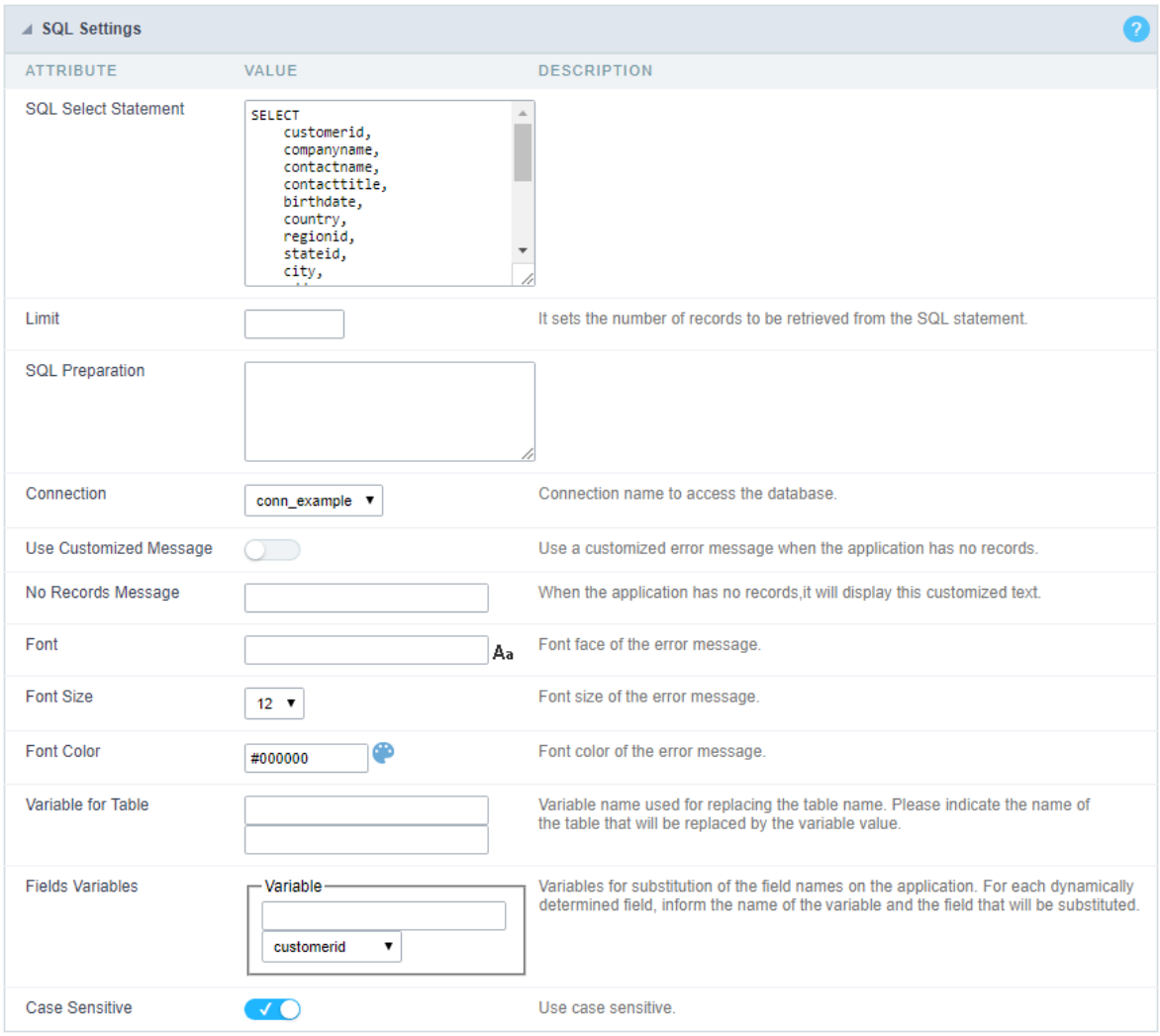

Grid SQL configuration

#### **SQL Select Statement**

It allows you to define the primary SQL of the application. You can edit this SQL to add or delete fields.

#### Limit

Lets you limit the display in the number of records retrieved by SQL query.

#### **SQL Preparation**

You can enter SQL commands or procedure names to execute them before the primary SQL of the application.

#### Connection

It allows defining the database connection of the application. You can change the connection to another one that has the same table.

#### **Use Customized Message**

Lets you define to display the "no records" message or not.

#### No Records Message

Lets you set the message when the application has no records.

#### Font

This option is available when using the "Use Customized Message" option. It lets you set the font for the message.

#### **Font Size**

This option is available when using the "Use Customized Message" option. It lets you to set the font size.

#### **Font Color**

This option is available when using the "Use Customized Message" option. It lets you to set the font color.

#### **Variable for Table**

It allows to use a variable to change a part of the string containing the table name.

Fill the first input with the name of the variable (replace to). The second input you should fill with the part of the name of the table you w. from).

#### **Fields Variables**

It allows to use a variable to change a part of the string containing the field name.

Fill the first input with the name of the variable (replace to). The second input you should fill with the part of the name of the field you wa from).

#### Case sensitive

It defines if the database connection uses case sensitive or not.

#### Related Links  $e^{\rho}$

Related Videos D

# Security

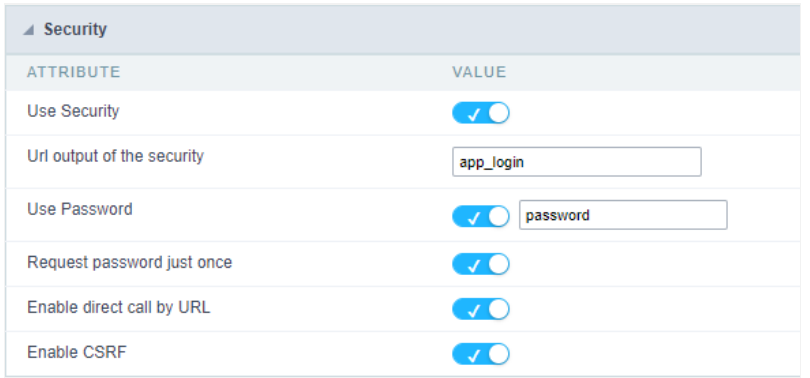

#### Use security

With this option enabled, when accessing the application, an "unauthorized user" message will be displayed, preventing access to the applica

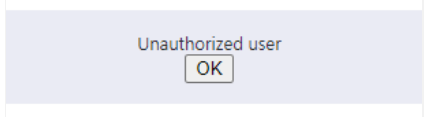

When enabled, application access is only possible through the macro sc\_apl\_status or through security module.

Click here to access the macro documentation sc\_apl\_status.

In the development environment, the use of the above options for testing purposes may be suppressed, preventing the password being being blocked at each execution of the applications. To do this, disable the options "Enable security usage" and "Enable password usage Configuration > My Scriptcase.

#### Security exit url

Defines which application the user will be redirected to after the "unauthorized user" warning.

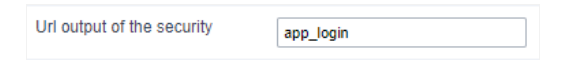

#### Use password

When enabling the option, you will be asked to define a password for accessing the application.

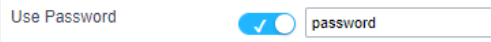

When running the application using the active password, you will be asked for the password before accessing the application.

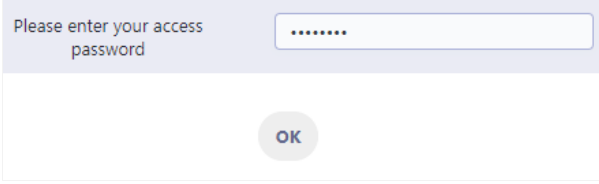

#### Request password only once

This option defines the behavior of the use password option.

When this option is enabled, the password will be requested only once per session.

When disabling, the password will be requested every time the application will be accessed.

#### Allow direct calling by URL

Allows an application to be called by typing the URL directly into browsers.

When disabled, when accessing the application by typing the URL directly, the invalid data error will be displayed. With this configuration, the accessed through a menu application, for example.

Invalid data

Related Links  $e^{\rho}$ 

Related Videos D

# Log

This interface allows you to define a Log schema to the app. The Log scheme tracks what the end-users are doing in the app. Those are the  $\epsilon$ Access, Insert, Update, and delete.

To learn how to create a Log schema see here.

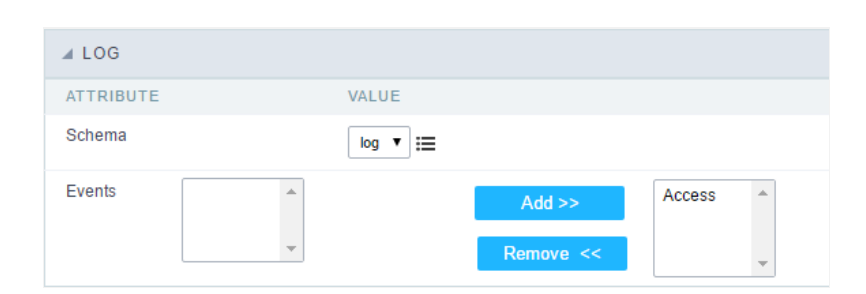

Application Log configuration

Schema Select an existing log schema for the application.

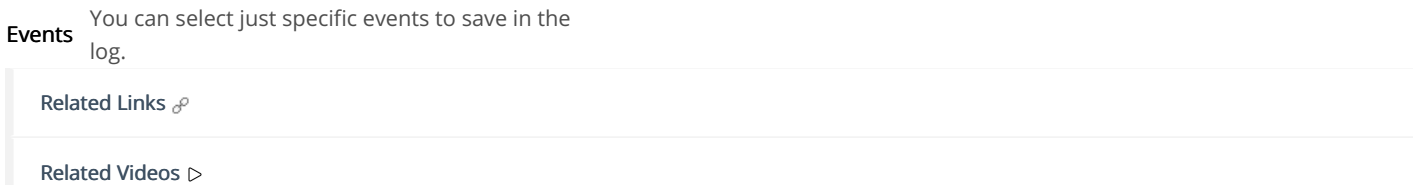

# **PDF Advanced settings**

# Interface

Using this interface you can define the display layout of cells containing the values of the fields in the body of the report.

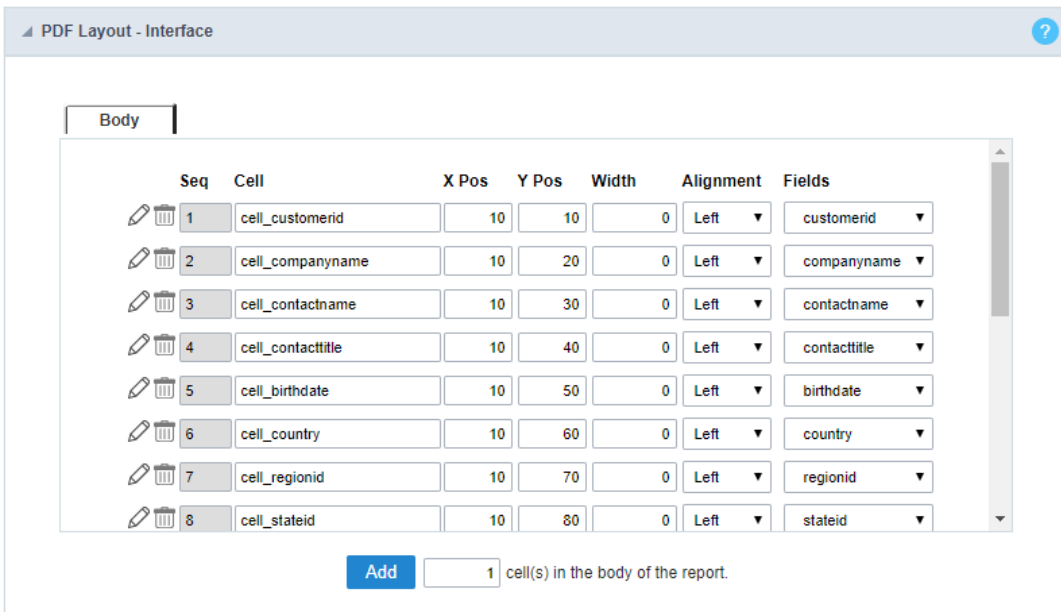

#### PDF interface settings.

#### ttributes

- eq: Sequential number of cells (ascending order).
- o ell : Cell name.
- $\circ$  os X : Sets the abscissa of the cell.
- $\circ$  os **Y** : Sets the ordinate of the cell.
- o idth : Sets the cell width.
- o lignment : Sets the cell alignment.
- o ield : Here you have to select the field that will be displayed within the cell, according to the application SQL.

## Code

Scriptcase creates the codes automatically, so by changing that within the option "code" you will assume the PDF creation PHP code.

| <b>△ PDF Layout</b>                        |                                                              |
|--------------------------------------------|--------------------------------------------------------------|
|                                            | $\bullet$ 50 Q $\bullet$ ? Theme default<br><b>Body</b><br>▼ |
| $\mathbf{1}$                               |                                                              |
|                                            | sc pdf print(\$cell customerid);                             |
| $\begin{array}{c} 2 \\ 3 \\ 4 \end{array}$ | sc pdf print(\$cell companyname);                            |
|                                            | sc pdf print(\$cell contactname);                            |
| 5<br>6<br>7<br>8                           | sc pdf print(\$cell contacttitle);                           |
|                                            | sc pdf print(\$cell birthdate);                              |
|                                            | sc pdf print(\$cell country);                                |
|                                            | sc pdf print(\$cell regionid);                               |
| $\overline{9}$                             | sc pdf print(\$cell stateid);                                |
| 10                                         | sc pdf print(\$cell city);                                   |
| 11                                         | sc pdf print(\$cell address);                                |
| 12                                         | sc pdf print(\$cell postalcode);                             |
| 13                                         | sc pdf print(\$cell phone);                                  |
| 14                                         | sc pdf print(\$cell fax);                                    |
| 15                                         | sc pdf print(\$cell cityid);                                 |
| 16                                         | sc pdf print(\$cell creditlimit);                            |
| 17                                         | sc pdf print(\$cell cardtype);                               |
| 18                                         | sc pdf print(\$cell cardnumber);                             |
| 19                                         | sc pdf print(\$cell notes);                                  |
| 20                                         |                                                              |
| 21                                         |                                                              |

Configuration interface of the PDF Code.

The application "Rport PDF" was developed based on a library called TCPDF, so that you can use the available library methods or a corresponc table below. In order to use some method you must use \$pdf object, for example: \$pdf->AcceptPageBreak(parameters).

# Macros ReportPDF

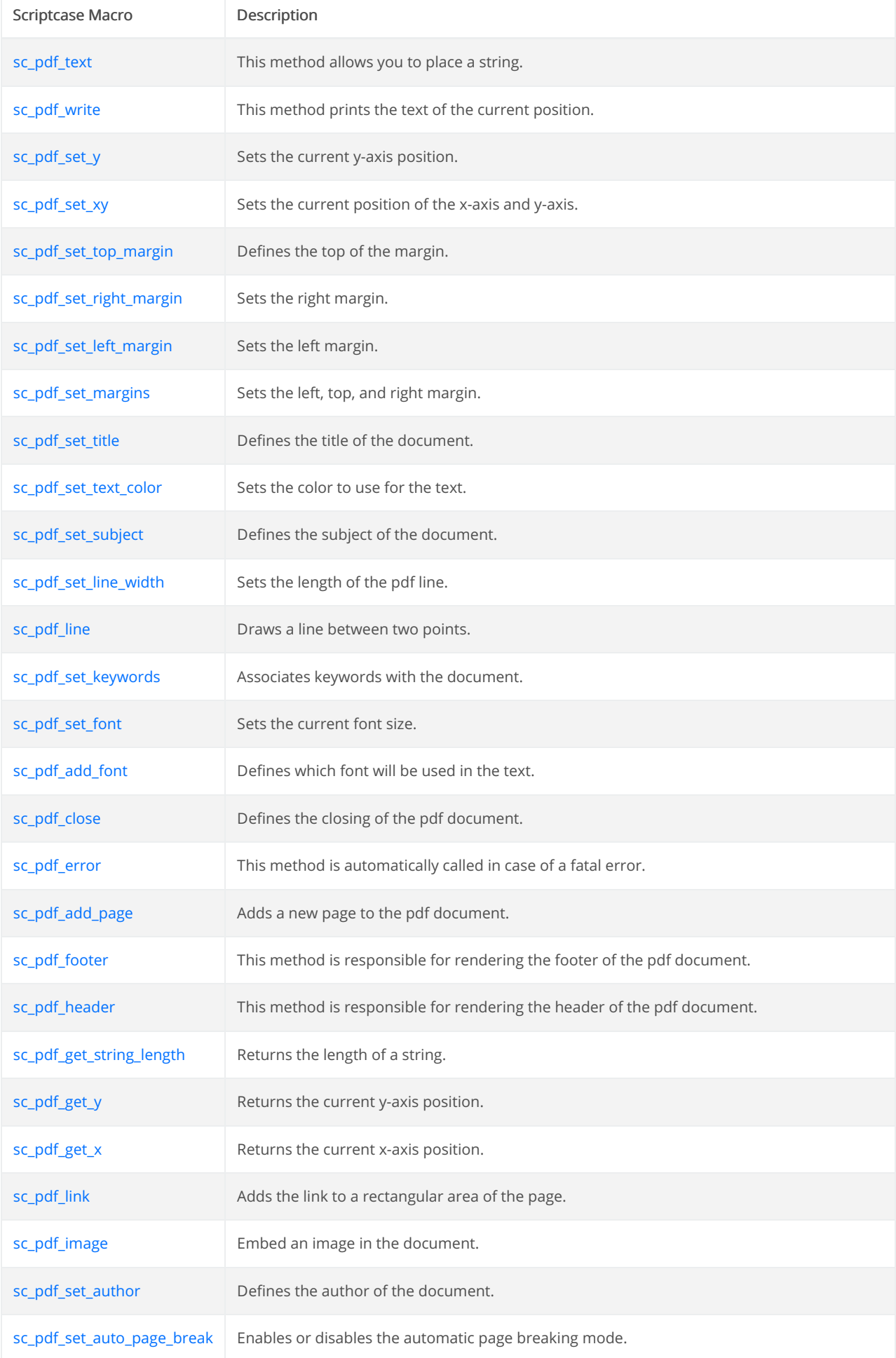

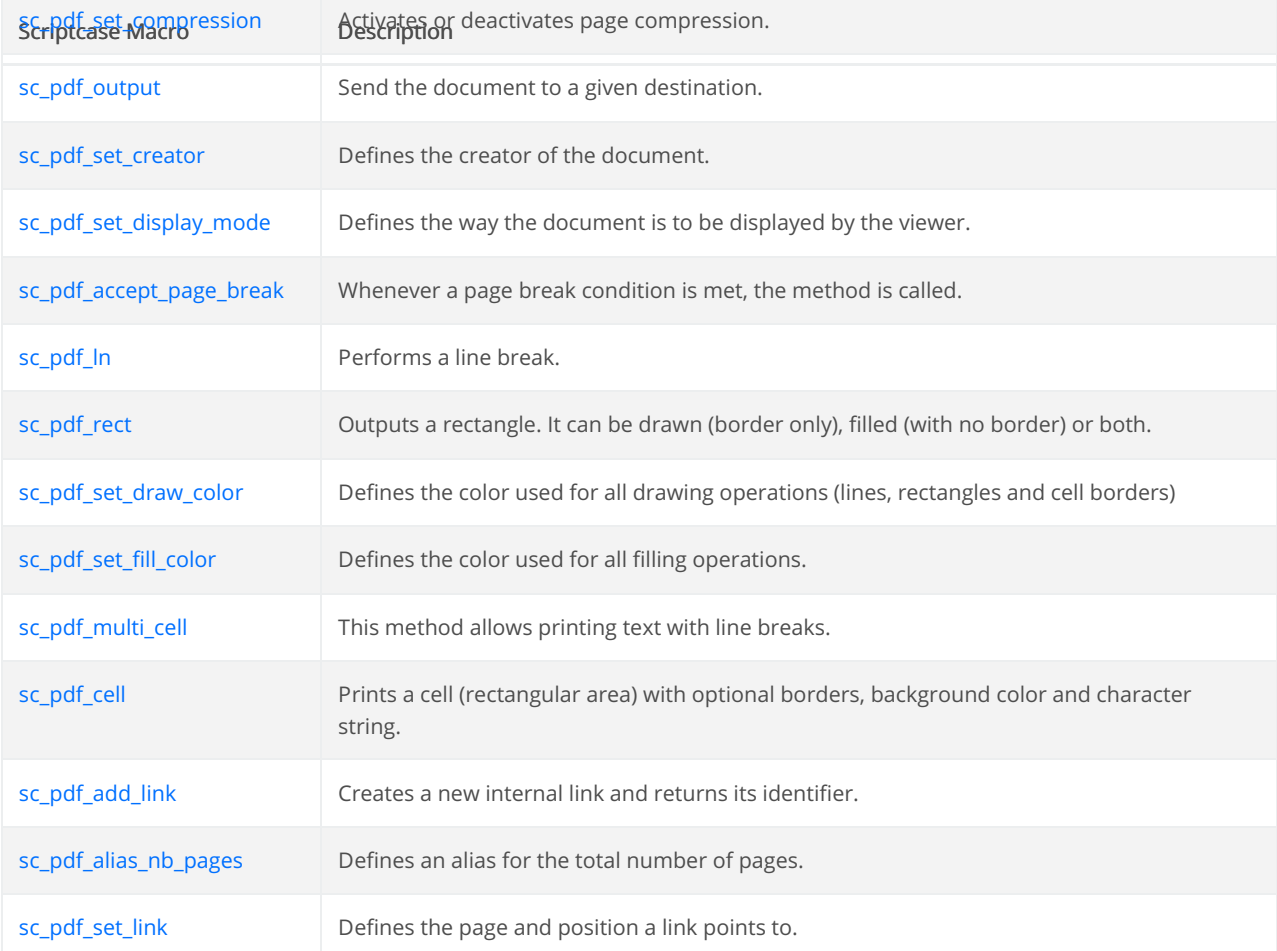

#### sc\_pdf\_text

#### Description:

This method allows to place a string precisely on the page.

#### Parameters:

 $y$ : y-axis txt: string  $link: \cup RL$ 

#### Example:

sc\_pdf\_text("1","1","Your Text Here");

#### Scope:

Layout PDf > Código > Layout e Corpo

#### sc\_pdf\_write

#### Description:

This method prints text from the current position. When the right margin is reached (or the \n character is met) a line break occurs and text cond

margin. Upon method exit, the current position is left just at the end of the text. It is possible to put a link on the text.

#### Parameters:

h: height txt: string  $link: \cup RL$ 

#### Example:

sc\_pdf\_write(150,'Your Text Here','https://www.scriptcase.net');

Scope: PDf Layout > Code > Layout & body

#### sc\_pdf\_set\_y

#### Description:

Sets the current y-axis position.

#### Parameters:

 $y:$  y-axis

#### Example:

sc\_pdf\_set\_y(180,true);

Scope: PDf Layout > Code > Layout & body

#### sc\_pdf\_set\_x

#### Description:

Sets the current x-axis position.

#### Parameters:

x: x-axis

#### Example:

sc\_pdf\_set\_x(180);

Scope: PDf Layout > Code > Layout & body

#### sc\_pdf\_set\_xy

#### Description:

Sets the current position of the x-axis and y-axis.

#### Parameters:

#### Example:

sc\_pdf\_set\_x(180,180);

Scope: PDf Layout > Code > Layout & body

#### sc\_pdf\_set\_top\_margin

#### Description:

Defines the top margin. The method can be called before creating the first page.

#### Parameters:

margin: the margin

#### Example:

sc\_pdf\_set\_top\_margin(1000);

#### Scope:

PDf Layout > Code > Layout & body

#### sc\_pdf\_set\_right\_margin

#### Description:

Defines the right margin. The method can be called before creating the first page.

#### Example:

sc\_pdf\_set\_right\_margin(1000);

#### Scope:

PDf Layout > Code > Layout & body

#### sc\_pdf\_set\_left\_margin

#### Description:

Defines the left margin. The method can be called before creating the first page.

#### Example:

sc\_pdf\_set\_left\_margin(1000);

#### sc\_pdf\_set\_margins

#### Description:

Defines the left, top and right margins. By default, they equal 1 cm. Call this method to change them.

#### Parameters:

left: margin left top: margin top right: margin right

#### Example:

sc\_pdf\_set\_margins(200, 200, 200);

#### Scope:

PDf Layout > Code > Layout & body

#### sc\_pdf\_set\_title

#### Description:

Defines the title of the document.

#### Parâmetro:

títle: title of the document

#### Example:

sc\_pdf\_set\_title("Your Title Here");

#### Scope:

PDf Layout > Code > Layout & body

#### sc\_pdf\_set\_text\_color

#### Description:

Defines the color used for text. It can be expressed in RGB components or gray scale. The method can be called before the first page is create retained from page to page.

#### Example:

sc pdf set text  $color(106, 13, 173)$ ; sc\_pdf\_write(150,'Your Text Here','https://www.scriptcase.net');

#### Scope:

PDf Layout > Code > Layout & body

#### sc\_pdf\_set\_subject

#### Description:

Defines the subject of the document.

#### Example:

sc\_pdf\_set\_subject("Your Subject here");

#### Scope:

PDf Layout > Code > Layout & body

#### sc\_pdf\_set\_line\_width

#### Description:

Defines the line width.

#### Parameters:

width: margin width

#### Example:

sc\_pdf\_set\_line\_width(1500); sc\_pdf\_line(50,25,70,35);

#### Scope:

PDf Layout > Code > Layout & body

#### sc\_pdf\_line

#### Description:

Draws a line between two points.

#### Example:

sc\_pdf\_line(50,25,70,35);

#### Scope:

PDf Layout > Code > Layout & body

#### sc\_pdf\_set\_keywords

#### Description:

Associates keywords with the document, generally in the form 'keyword1 keyword2 ...'.

#### Parameters:

keywords: list of keywords

#### Example:

sc\_pdf\_set\_keywords(test test2, true);

#### Scope:

PDf Layout > Code > Layout & body

#### sc\_pdf\_set\_font

#### Description:

Sets the font used to print character strings. It is mandatory to call this method at least once before printing text or the resulting document w

#### Parameters:

#### family

Font to be defined.

- $\bullet$ ourier (fixed-width)
- elvetica or Arial (synonymous; sans serif)  $\bullet$
- imes (serif)  $\bullet$
- ymbol (symbolic)  $\bullet$
- apfDingbats (symbolic)  $\bullet$

#### style

Font style to be set.

- mpty string: regular  $\bullet$
- bold
- italic  $\bullet$
- underline  $\bullet$

#### size

Font size to be set.

#### Example:

sc\_pdf\_set\_font('Arial', 'B', 14)

Scope: PDf Layout > Code > Layout & body

#### Description:

Defines which font will be used in the text. You can pass parameters for font-family, font-style and font-size.

#### Parameters:

#### family

Font to be defined.

- $\bullet$ ourier (fixed-width)
- elvetica or Arial (synonymous; sans serif)  $\bullet$
- imes (serif)  $\bullet$
- $\bullet$ ymbol (symbolic)
- apfDingbats (symbolic)  $\bullet$

#### style

Font style to be set.

- $\bullet$ mpty string: regular
- bold  $\bullet$
- italic  $\bullet$
- underline  $\bullet$

#### size

Font size to be set.

#### file

The font file

By default, the name is constructed from the family and style, in lower case with no spaces.

#### Example:

sc\_pdf\_add\_font('Comic', 'I', 'comici.php');

#### Scope:

Layout PDf > Code > Layout & body

#### sc\_pdf\_close

#### Description:

Terminates the PDF document. It is not necessary to call this method explicitly because Output() does it automatically.

#### Example:

sc\_pdf\_close();

#### Scope:

PDf Layout > Code > Layout & body

#### Description:

This method is automatically called in case of a fatal error; it simply throws an exception with the provided message.

#### Example:

sc pdf\_error("Your Text Here");

Scope: PDf Layout > Code > Layout & body

#### sc\_pdf\_add\_page

#### Description:

Adds a new page to the document.

#### Example:

sc\_pdf\_add\_page('Portrait','A4',0);

#### Scope:

PDf Layout > Code > Layout & body

#### sc\_pdf\_footer

#### Description:

This method is used to render the page footer. It is automatically called by sc\_pdf\_add\_page() and sc\_pdf\_close() and should not be called dire

#### Example:

sc\_pdf\_footer();

#### Scope:

PDf Layout > Code > Layout & body

#### sc\_pdf\_header

#### Description:

This method is used to render the page header. It is automatically called by sc\_pdf\_add\_page() and should not be called directly by the applica

#### Example:

sc pdf header();

Scope: PDf Layout > Code > Layout & body

#### sc\_pdf\_get\_string\_length

#### Description:

Returns the length of a string in user unit. A font must be selected.

#### Example:

sc\_pdf\_get\_string\_length("Text To Be Measured");

#### Scope:

PDf Layout > Code > Layout & body

#### sc\_pdf\_get\_y

#### Description:

Returns the current y-axis position.

#### Example:

sc\_pdf\_get\_y();

#### Scope:

PDf Layout > Code > Layout & body

#### sc\_pdf\_get\_x

#### Description:

Returns the current x-axis position.

#### Example:

sc\_pdf\_get\_x();

#### Scope:

PDf Layout > Code > Layout & body

#### sc\_pdf\_link

#### Description:

Puts a link on a rectangular area of the page. Text or image links are generally put via Cell(), Write() or Image(), but this method can be useful f clickable area inside an image.

#### Parameters:

 $x: x$ -axis  $y:$  y-axis  $w$ : width  $h$ : height  $link:$  url

#### Example:

sc\_pdf\_link(100,100,10,10,'https://scriptcase.com.br');

#### Scope:

PDf Layout > Code > Layout & body

#### sc\_pdf\_image

#### Description:

Embeds an image in the document. Image size can be set in several ways. Supported formats: JPEG, PNG and GIF, the GD extension must be  $\epsilon$ 

#### Parameters:

link: url path  $x: x$ -axis  $y: y$ -axis  $w$ : width  $h$ : height

type: image format

#### Example:

sc\_pdf\_image('http://chart.googleapis.com/chart?cht=p3&chd=t:60,40&chs=250x100&chl=HelloWorld', 60, 30, 90, 0,'PNG');

#### Scope:

PDf Layout > Code > Layout & body

#### sc\_pdf\_set\_author

#### Description:

Defines the author of the document.

#### Example:

sc\_pdf\_set\_author("Scriptcase");

#### Scope:

PDf Layout > Code > Layout & body

#### Description:

Enables or disables the automatic page breaking mode. When enabling, the second parameter is the distance from the bottom of the page th limit. By default, the mode is on and the margin is 2 cm.

#### Example:

sc pdf set auto page break(true, 10);

#### Scope:

PDf Layout > Code > Layout & body

#### sc\_pdf\_set\_compression

#### Description:

Activates or deactivates page compression. When activated, the internal representation of each page is compressed, which leads to a compre the resulting document.

Note: the Zlib extension is required for this feature. If not present, compression will be turned off.

#### Example:

sc\_pdf\_set\_compression(true);

#### Scope:

PDf Layout > Code > Layout & body

#### sc\_pdf\_output

#### Description:

Send the document to a given destination: browser, file or string. In the case of a browser, the PDF viewer may be used or a download may be

#### Parameters:

- send the file inline to the browser. The PDF viewer is used if available.  $\bullet$
- send to the browser and force a file download with the name given by name.
- save to a local file with the name given by name (may include a path).  $\bullet$
- return the document as a string.

**Example 1:** Save the document to a local directory:

\$pdf->Output('F', 'reports/report.pdf');

Example 2: Force a download:

\$pdf->Output('D', 'report.pdf');

#### Scope:

PDf Layout > Code > Layout & body

#### sc\_pdf\_set\_creator

#### Description:

Defines the creator of the document. This is typically the name of the application that generates the PDF.

#### Example:

sc\_pdf\_set\_creator("X Creator","true");

#### Scope:

PDf Layout > Code > Layout & body

#### sc\_pdf\_set\_display\_mode

#### Description:

Defines the way the document is to be displayed by the viewer.

#### Parameters:

#### zoom:

- *ullpage:* displays the entire page on screen
- ullwidth: uses maximum width of window  $\bullet$
- eal: uses real size (equivalent to 100% zoom)  $\blacksquare$
- efault: uses viewer default mode  $\bullet$

#### layout:

- *ingle:* displays one page at once
- ontinuous: displays pages continuously  $\bullet$
- wo: displays two pages on two columns  $\bullet$
- $\bullet$ efault: uses viewer default mode

#### Example:

sc pdf set display mode("fullpage", "");

#### Scope:

PDf Layout > Code > Layout & body

#### sc\_pdf\_accept\_page\_break

#### Description:

Whenever a page break condition is met, the method is called, and the break is issued or not depending on the returned value. This method i: and should not be called directly by the application.

#### Example:
#### Scope:

PDf Layout > Code > Layout & body

#### sc\_pdf\_ln

#### Description:

Performs a line break. The current abscissa goes back to the left margin and the ordinate increases by the amount passed in parameter.

#### Example:

sc\_pdf\_ln();

#### Scope:

PDf Layout > Code > Layout & body

#### sc\_pdf\_rect

#### Description:

Outputs a rectangle. It can be drawn (border only), filled (with no border) or both.

#### Parameters:

- : x-axis  $\bullet$
- $\bullet$ : y-axis
- $\bullet$ : width
- : height  $\bullet$

#### Estilo de renderização:

D or empty string: draw. This is the default value. F: fill DF ou FD: Draw and fill

#### Example:

sc\_pdf\_rect(\$x, \$y, \$w, \$h, 'D');

#### Scope:

PDf Layout > Code > Layout & body

#### sc\_pdf\_set\_draw\_color

#### Description:

Defines the color used for all drawing operations (lines, rectangles and cell borders). It can be expressed in RGB components or gray scale. Th before the first page is created and the value is retained from page to page.

#### Example:

sc\_pdf\_set\_draw\_color(245, 232, 125);

#### Scope:

PDf Layout > Code > Layout & body

#### sc pdf set fill color

#### Description:

Defines the color used for all filling operations (filled rectangles and cell backgrounds). It can be expressed in RGB components or gray scale. before the first page is created and the value is retained from page to page.

#### Example:

sc pdf set fill color(245, 232, 125);

#### Scope:

PDf Layout > Code > Layout & body

#### sc\_pdf\_multi\_cell

#### Description:

This method allows printing text with line breaks. They can be automatic (as soon as the text reaches the right border of the cell) or explicit (vi many cells as necessary are output, one below the other.

#### Parameters:

- cell width
- cell height  $\bullet$
- xt: string to print  $\bullet$
- order: Indicates if borders must be drawn around the cell block.  $\bullet$

lign: Sets the text alignment. Possible values are:  $\bullet$ L: left alignment C: center R: right alignment J: justification (default value) fill: Indicates if the cell background must be painted (true) or transparent (false). Default value: false.

#### Example:

sc pdf multi cell(63, 10, "YourText", 1);

#### Scope:

PDf Layout > Code > Layout & body

#### sc\_pdf\_cell

#### Description:

Prints a cell (rectangular area) with optional borders, background color and character string. The upper-left corner of the cell corresponds to t text can be aligned or centered. After the call, the current position moves to the right or to the next line. It is possible to put a link on the text. breaking is enabled and the cell goes beyond the limit, a page break is done before outputting.

#### Parameters:

- cell width
- cell height  $\bullet$
- xt: string to print
- order: Indicates if borders must be drawn around the cell block.  $\bullet$
- lign: Sets the text alignment. Possible values are: L: left alignment C: center R: right alignment J: justification (default value) fill: Indicates if the cell background must be painted (true) or transparent (false). Default value: false.  $ink: \cup R$ L  $\bullet$

#### Example:

sc pdf cell(60, 6, 'Your Text', 0);

#### Scope:

PDf Layout > Code > Layout & body

#### sc\_pdf\_add\_link

#### Description:

Creates a new internal link and returns its identifier. An internal link is a clickable area which directs to another place within the document.

#### Example:

sc pdf add link();

#### Scope:

PDf Layout > Code > Layout & body

#### sc\_pdf\_alias\_nb\_pages

#### Description:

Defines an alias for the total number of pages. It will be substituted as the document is closed.

#### Example:

sc\_pdf\_cell(0, 10, 'Page','{nb}', 0, 0, 'C') sc\_pdf\_alias\_nb\_pages();

#### Scope:

PDf Layout > Code > Layout & body

#### sc\_pdf\_set\_link

#### Description:

Defines the page and position a link points to.

#### Example:

sc\_pdf\_set\_link(\$link);

#### Scope:

PDf Layout > Code > Layout & body

# Positioning

This interface allows you to define the display order of the fields (selecting through the arrows next to the right frame).

```
A PDF Layout - Position
                         Body
                           cell_customerid
                           cell_companyname<br>cell_contactname
                           cell contacttitle
                           cell_birthdate
                           cell_country
                           cell_regionid<br>cell_stateid
                           cell city
                           cell_address
                           cell_postalcode<br>cell_phone<br>cell_fax
                                                                \circledcirccell_cityid
                           cell_creditlimit
                           cell_cardtype<br>cell_cardnumber<br>cell_notes
```
Configuration interface of the PDF fields placement.

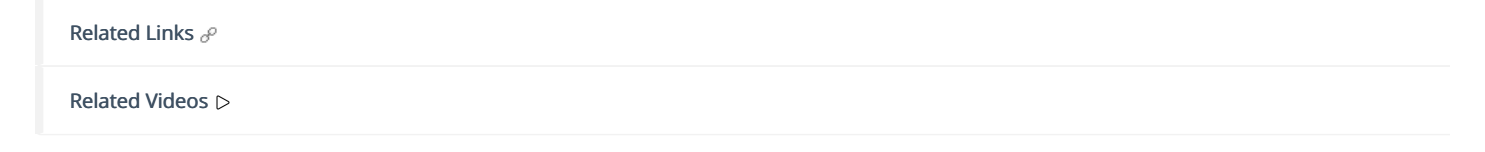

### **General Overview**

The applications can have two types of fields.

## **Table Fields**

Columns of the table connected to the application and their data types.

#### **Example:**

In a table with the following structure:

```
CREATE TABLE `orders` (
  `orderid` int(11) NOT NULL,
  `customerid` varchar(5) NULL DEFAULT NULL,
 `employeeid` int(11) NULL DEFAULT NULL,
  'orderdate' date NULL DEFAULT NULL,
 `requireddate` date NULL DEFAULT NULL,
 PRIMARY KEY (`orderid`) USING BTREE
\cdot
```
These are the listed fields on left menu Fields:

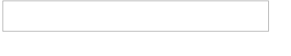

### **Virtual Fields**

Fields created inside application to assist in the development process.

### How to create a virtual field

- 1. Inside an application, access the left menu Fields and click on New Field option.
- 2. Choose how many fields do you want to create:

1. Create the fields and define type, name and label for each one:

- Type: Data type of the field.
- . Name: Internal name of the field. Used to identify the field on events and Scriptcase interface.
- Label: Title of the field displayed on the application.

Scriptcase doesn't insert virtual fields on the table after its creation.

### **Types of fields by applications**

#### **Application Table Fields Virtual Fields**

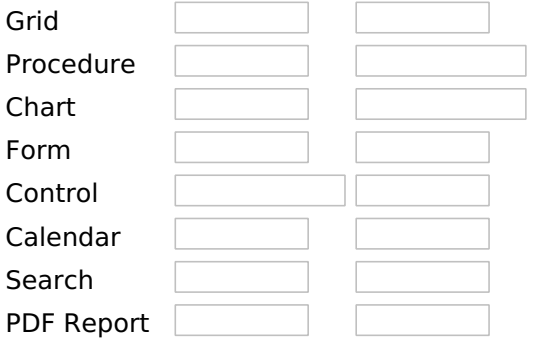

The applications Menu, Tree Menu, Dashboard and Blank were not listed because they haven't manage fields.

· Business card template

Related Videos Date

- Report PDF overview
- PDF reports with the exports option
- PDF Viewer Part 1/2<br>• PDF Viewer Part 2/2
- 
- 
- Macro sc\_set\_pdf\_name<br>• PDF Authentication Variables

# **Text**

## **General Settings**

### **Lookup Settings**

A method used to offer the user a list of values that can be selected in the form applications. For example, the gender field in the Database with the values M or W can be presented like Man or Women or in a dynamic way, having these values recovered from the database.

#### • Lookup Methods

You will have available two types of lookup methods: Manual (informing manually the conditions of the select) or Automatic (using a database query).

#### • Lookup Method - Automatic

• SQL Select Statement : Define the SQL command that will recover the values that will be displayed on the form field. The command needs to have the following structure:

SELECT display field FROM table WHERE key field =  $\{grid\ field\}$ 

The Grid field needs to be referenced buy the curly brackets { }. While running the application, the field within the curly brackets is replaced by it's value in the table.

- Multiple Values : When enabled, allows to select more than one item from the list, separated by a delimiter.
- **Delimiter**: Defines the character used to separate the values selected in the form. Only inform a value to this field if you need to separate the selected options with a different delimiter then (;).
- Use lookup in:
- Grid: Applies the lookup to all the Grid formats (HTML, PDF, XML, CSV and RTF).
- Summary: Applies the lookup only for the summary (HTML and PDF).
- Both: Applies to both the Grid and Summary.
- Default value : Defines the default value, used in the cases where the select command does not return any values.
- . Display original and lookup value: When selected No, its displayed on it the value from the select command. Otherwise, it will be displayed the original value of the field and the value returned from the select command separated by the character in the "Separated by" field.
- Separated by : Defines which character will be used to separate the values of the field with the value returned from the lookup. It is only necessary to inform this value of the option Display original and lookup value is enabled.
- Choose connection : Allows you to select another specific connection existing in the project. The select command will be done on the second connection.

### **Lookup Method - Manual**

This method is used so that the developer can create manually the list of values that will be saved to the generated application. This method is mostly used when the database does not have a table that contains this information.

- Lookup Type : Define the functionality of the lookup, being: Single Value, Multiple Values (delimiter), Multiple Values (position) and Multiple Values (binary).
- Single Value :

It will be displayed only one value for the field. And it will replace the stored value from the table with the one defined on the item label.

- Label: Text that will be displayed in the item list of the select field.
- Value: Attribute that corresponds to the value that is stored in the table field. For example, the value M will be included into the table when the user will view in the list Man.

#### • Multiple Values (Delimiter)

It can be displayed various values for the selected field. The values should be separated by a delimiter that will be informed. It is done a replacement on the parts of the field, separated by the delimiter, with the values contained in the list.

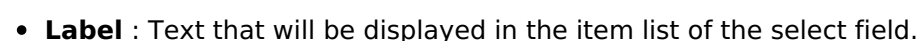

- Value: Attribute that corresponds to the value that is stored in the table field. For example, the value M will be included into the table when the user will view in the list Man.
- Delimiter Characters used to separate Multiple Values in the table field. If not informed, the default delimiter is a semi coma (;).

#### • Multiple Values (position)

Allows to store a diversity of information selected on the field in only one string. For this information to be added, you need to inform the label, initial position and the number of bytes that each information occupies on a string.

For this example, Gender, Marital status and Hobby were used. Gender uses one byte as does the Martial Status, the Hobby will use two bytes.

The example below:

#### **Label Value Start Size**

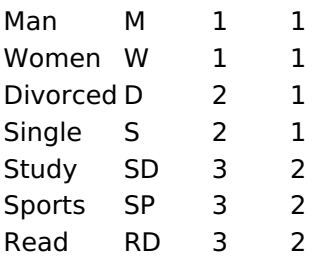

Example: Of you choose Man, Single and Read, in database would be stored the following value MSRD.

- Label: Text that will be displayed in the Grid.
- Value: Attribute that corresponds to the value that is stored in the table field. For example, the value M will be included into the table when the user will view in the list Man.
- Start: Starting position of the string that is going to be stored. The first position is always 1.
- Size: Amount of bytes that is going to occupy in the string.

### **Multiple Values (binary)**

Allows to store a diversity of information selected on the field in only one value.

In this example uses the following list (although it is not informed when inserting values to the list, each item has a value applied automatically according to the order):

#### **Attribute Value Lookup Description**

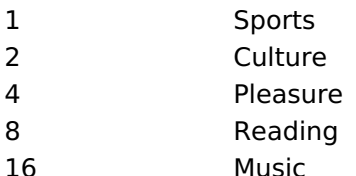

To store the data, it is done an internal sum of the decimal number. See the examples below.

Example 1: If the options Sports and Culture were selected, the number stored in the table would be 3.

#### **Attribute Value Lookup Description**

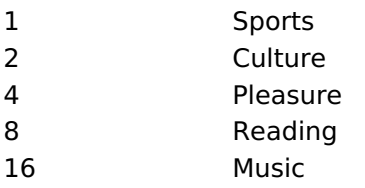

1 (Sports) + 2 (Culture) =  $3$ 

Example 2: If the options **Sports, Pleasure** and Reading were selected, the number stored in the table would be 13.

#### **Attribute Value Lookup Description**

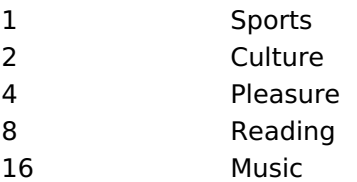

1 (Sports) + 4 (Pleasure) + 8 (Reading) =  $13$ 

- Label: Text that will be displayed in the Grid.
- . Insert Button: Adds to the list the values informed on the fields Label and Value.
- . Update Button : Modifies the attributes of the selected item.
- Remove Button : Remove the selected item from the list.
- Clear Button : Clear the Fields.
- Save Button: Allows the user to save all the items of the list, to use on other fields, just click on Load lookup definition.
- Load lookup definitions : Allows to refresh the list of values predefined when using the lookup. It will be listed the existing definitions in ScriptCase and the ones saved by the user.
- Use lookup in :
- Grid: Applies the lookup to all the Grid formats (HTML, PDF, XML, CSV and RTF).
- Summary: Applies the lookup only for the summary (HTML and PDF).
- Both : Applies to both the Grid and Summary.
- Default value : Defines the default value, used in the cases where the select command does not return any values.
- . Display original and lookup value: When selected No, its displayed on it the value from the select command. Otherwise, it will be displayed the original value of the field and the value returned from the select command separated by the character in the "Separated by" field.
- Separated by : Defines which character will be used to separate the values of the field with the value returned from the lookup. It is only necessary to inform this value of the option Display original and lookup value is enabled.

#### Related Links  $\partial^2$

• Business card template

#### late Related Videos  $\triangleright$

- Report PDF overview
- PDF reports with the exports option
- PDF Viewer Part 1/2
- PDF Viewer Part 2/2
- · Macro sc\_set\_pdf\_name
- PDF Authentication Variables

### **Multiple Lines Text**

### **General Settings**

 $\overline{\phantom{0}}$ 

Multiple Lines Text field Configuration Interface.

- Data Type: Define the type of field for the application. When it is defined as a Multiple Lines Text, it accepts letters, numbers and special characters in multiple lines.
- Label: Defines the title of a field in the application. For example: if the field is defined in the database as cmp name client, it will be more clear for the comprehension of the user if the name would be "Client Name".
- Case Settings : Convert the letter from the field when losing focus. The options are:
	- Upper case: All in Upper Case
	- **Lower case** : All in Lower case
	- Capitalize first word : Capitalizes the first letter of the first word
	- o Capitalize all words : Capitalizes the first letter of all the the words
- . Show HTML content : Determines if the HTML contained in the field will be displayed or not. If
- enabled, the HTML will be displayed, otherwise the HTML will be interpreted by the browser.
- **Grid Mask**: Defines the mask for the field display. There are two typed of masks described below:

#### **Character**

#### **Description**

- Placeholder to any character. Replaced by any character. If number of characters entered are less then the mask size, the field value is completed with zeros (Filling full size field entry is  $\times$ required).
- Replaced by any character retrieved from database. Suppress zeros at field left (Complete field  $\overline{z}$ filling is optional). When used combined with the mask character X it should be placed at the mask left

#### **Mask Examples**

#### **Field Value Formatted Value** Mask

- (xx) xxxx xxxx 1234567890 (12) 3456 7890
- (xx) xxxx xxxx 12345678  $(00)$  1234 - 5678
- (zz) xxxx xxxx 1234567890 (12) 3456 7890
- (zz) xxxx xxxx 12345678  $( ) 1234 - 5678$
- (zz) xxxx xxxx 0012345678 () 1234 5678
	- Do Not Repeat Value : Do not repeat the value of the field in case it is the same as the previous record.

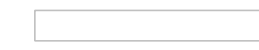

- . Run content in JavaScript : If enabled, the JavaScript will be interpreted by the browser, otherwise the JavaScript will be displayed.
- SQL Type : Informs the data type of field in the database.

## **Lookup Settings**

A method used to offer the user a list of values that can be selected in the form applications. For example, the gender field in the Database with the values M or W can be presented like Man or Women or in a dynamic way, having these values recovered from the database.

#### • Lookup Methods

You will have available two types of lookup methods: Manual (informing manually the conditions of the select) or Automatic (using a database query).

• Lookup Method - Automatic

• SQL Select Statement : Define the SQL command that will recover the values that will be displayed on the form field. The command needs to have the following structure:

SELECT display field FROM table WHERE key field = { $arid$  field}

The Grid field needs to be referenced buy the curly brackets { }. While running the application, the field within the curly brackets is replaced by it's value in the table.

- Multiple Values : When enabled, allows to select more than one item from the list, separated by a delimiter.
- **Delimiter**: Defines the character used to separate the values selected in the form. Only inform a value to this field if you need to separate the selected options with a different delimiter then (:).
- Use lookup in:
- Grid: Applies the lookup to all the Grid formats (HTML, PDF, XML, CSV and RTF).  $\bullet$
- Summary: Applies the lookup only for the summary (HTML and PDF).
- Both: Applies to both the Grid and Summary.
- Default value : Defines the default value, used in the cases where the select command does not return any values.
- Display original and lookup value : When selected No, its displayed on it the value from the select command. Otherwise, it will be displayed the original value of the field and the value returned from the select command separated by the character in the "Separated by" field.
- Separated by : Defines which character will be used to separate the values of the field with the value returned from the lookup. It is only necessary to inform this value of the option Display original and lookup value is enabled.
- Choose connection : Allows you to select another specific connection existing in the project. The select command will be done on the second connection.

### **Lookup Method - Manual**

This method is used so that the developer can create manually the list of values that will be saved to the generated application. This method is mostly used when the database does not have a table that contains this information.

- Lookup Type: Define the functionality of the lookup, being: Single Value, Multiple Values (delimiter), Multiple Values (position) and Multiple Values (binary).
- Single Value :

It will be displayed only one value for the field. And it will replace the stored value from the table with the one defined on the item label.

- Label: Text that will be displayed in the item list of the select field.
- Value: Attribute that corresponds to the value that is stored in the table field. For example, the value M will be included into the table when the user will view in the list Man.

#### • Multiple Values (Delimiter)

It can be displayed various values for the selected field. The values should be separated by a delimiter that will be informed. It is done a replacement on the parts of the field, separated by the delimiter, with the values contained in the list.

- Label: Text that will be displayed in the item list of the select field.
- Value: Attribute that corresponds to the value that is stored in the table field. For example, the value M will be included into the table when the user will view in the list Man.
- Delimiter Characters used to separate Multiple Values in the table field. If not informed, the default delimiter is a semi coma (;).
- Multiple Values (position)

Allows to store a diversity of information selected on the field in only one string. For this information to be added, you need to inform the label, initial position and the number of bytes that each information occupies For this example, Gender, Marital status and Hobby were used. Gender uses one byte as does the Martial Status, the Hobby will use two bytes.

The example below:

#### **Label Value Start Size**

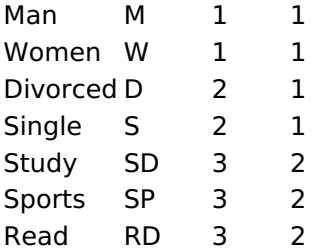

Example: Of you choose Man, Single and Read, in database would be stored the following value MSRD.

• Label: Text that will be displayed in the Grid.

- Value: Attribute that corresponds to the value that is stored in the table field. For example, the value M will be included into the table when the user will view in the list Man.
- Start: Starting position of the string that is going to be stored. The first position is always 1.
- Size : Amount of bytes that is going to occupy in the string.

### **Multiple Values (binary)**

Allows to store a diversity of information selected on the field in only one value.

In this example uses the following list (although it is not informed when inserting values to the list, each item has a value applied automatically according to the order):

#### **Attribute Value Lookup Description**

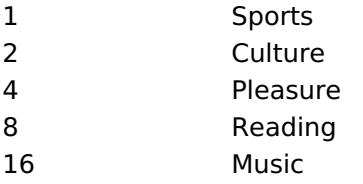

To store the data, it is done an internal sum of the decimal number. See the examples below.

Example 1: If the options Sports and Culture were selected, the number stored in the table would be 3.

#### **Attribute Value Lookup Description**

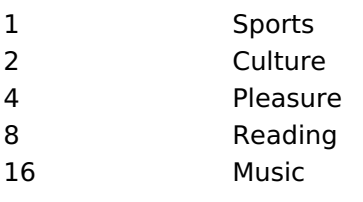

1 (Sports) + 2 (Culture) =  $3$ 

Example 2: If the options **Sports. Pleasure** and Reading were selected, the number stored in the table would be 13.

#### **Attribute Value Lookup Description**

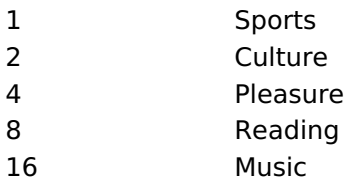

1 (Sports) + 4 (Pleasure) + 8 (Reading) =  $13$ 

- Label: Text that will be displayed in the Grid.
- . Insert Button : Adds to the list the values informed on the fields Label and Value.
- . Update Button : Modifies the attributes of the selected item.
- . Remove Button: Remove the selected item from the list.
- Clear Button : Clear the Fields.
- Save Button : Allows the user to save all the items of the list, to use on other fields, just click on Load lookup definition.
- . Load lookup definitions : Allows to refresh the list of values predefined when using the lookup. It will be listed the existing definitions in ScriptCase and the ones saved by the user.
- Use lookup in :
- Grid: Applies the lookup to all the Grid formats (HTML, PDF, XML, CSV and RTF).
- Summary: Applies the lookup only for the summary (HTML and PDF).
- Both : Applies to both the Grid and Summary.
- Default value : Defines the default value, used in the cases where the select command does not return any values.
- Display original and lookup value: When selected No, its displayed on it the value from the select command. Otherwise, it will be displayed the original value of the field and the value returned from the select command separated by the character in the "Separated by" field.
- Separated by : Defines which character will be used to separate the values of the field with the value returned from the lookup. It is only necessary to inform this value of the option Display original and lookup value is enabled.

Related Links  $\partial^2$ 

• Business card template

#### <u>plate</u> Related Videos  $\triangleright$

- Report PDF overview
- PDF reports with the exports option  $\bullet$
- PDF Viewer Part 1/2  $\bullet$
- PDF Viewer Part 2/2  $\bullet$
- Macro sc set pdf name  $\bullet$
- **PDF Authentication Variables**

 $\overline{\phantom{0}}$ 

On this page, the developer can configure the settings for your field of type number. From the use of specific display symbols to the mode in which they are displayed. Thus, it can streamline its application.

#### Data type:

It sets the application field type. When the field is set as Number, it is permissible to define formatting rules of integers.

#### **Field Mask Input:**

It sets the mask input for the field. There are two types of mask as described in the table below:

#### **Character Description**

- It is overridden by any characters returned by the database. Filled is required and the value will  $\mathsf{x}$ be completed with leading zeros when there are fewer characters than the size of the mask.
- It is overridden by any characters returned by the database. Its filling is optional and when there are fewer characters than the mask size, nothing will be done about the characters that are Z missing. In addition the leading zeros will be suppressed. When used in conjunction with the X
- necessarily the use of this character is to the left of the mask.
- 9 It represents any numeric character (from 0-9)
- A It represents an alpha numeric character (A-Z,a-z)
- It represents any alpha-numeric character (A-Z, a-z, 0-9) entered by the user.

#### **Mask Input Examples:**

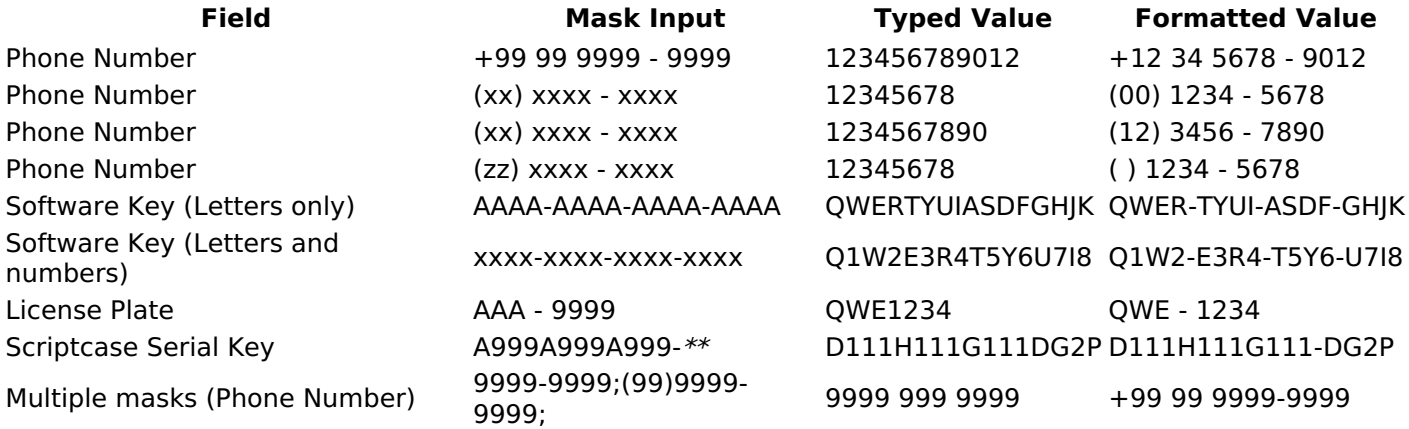

#### **Tipo SQL:**

Reports the SQL type of the field as it is configured in the database.

### **Use regional settings:**

It allows you to apply regional settings to the number fields formating. When this option is not selected it will be displayed the attributes group, minus sign and negative number format.

### **Groupina:**

It allows you to define which character is used to separate thousands. This option is only available when the option to use regional settings is disabled.

### **Negative sign:**

It allows you to define which character will be used for the display of negative numbers. This option is only

available when the option to use regional settings is disabled.

#### **Negative number format:**

It allows you to define the placement of the negative sign in relation to value. This option is only available when the option to use regional settings is disabled.

#### **Color for the negative values:**

It allows you to define a color when the value is negative, improving the understanding of the end user about that kind of value.

#### **Example:**

#### Display the value in words:

The value of the field will be displayed in full on application. This feature can facilitate the comprehension and understanding of the user.

#### **Example:**

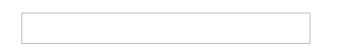

#### Line size:

Maximum size in characters to be displayed in the value cell, in full. When this value is exceeded the line will break within the cell.

### **Lookup Settings**

The Lookup is a way used to provide the end user a list of values description/name where the items can be selected and used in the application. For example, for a field sex that in the database is represented with M or F values can be presented as male or female dynamically with the lookup. So you will be able to retrieve these values from a database table or manually, if the reference table does not exist.

#### **Example:**

#### **Lookup Methods**

There are two lookup methods available:

Manual: To use this method it is necessary to inform the selection conditions manually to the Lookup.

**Automatic:** To use this method it is necessary to use a lookup query from the database to access the reference table.

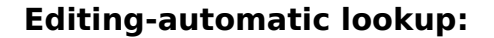

#### **Select Command:**

It sets the SQL command that will retrieve the value to display inside the Grid field. The command must have the following format

SELECT field to be diplayed FROM table WHERE key field = {grid field}

The Grid field must be always referenced between curly braces  $\{3\}$ . So at run time, the field braces will be replaced by its value in the table.

#### **Multiple Options:**

When the Select command informed return multiple values, the option must be selected.

#### **Delimiter:**

It sets the tab of values returned by the Select command, this option should be filled when the "Yes" option is checked in the multiple attribute options.

#### Use the lookup in:

Grid: It applies the lookup in all Grid modules (HTML, PDF, XML, CSV, and RTF).

**Summary:** It applies the lookup only to the Summary (HTML and PDF).

**Both** This is equivalent to check Grid and Summary options.

#### **Default Value:**

Defines a default value, used in cases where the stored value does not match any value from the list.

#### Display original value and lookup:

When selected No, is only displayed the value returned by the Select command. Otherwise, it returns the original value of the field and the value that is returned by the Select command separated by character set in separated by.

#### **Separated By:**

Sets the character(s) that will be used to separate the original value of the field and the value that is returned by the Select command. This option should be filled when is checked Yes in the Show original value and lookup.

#### Use a specific connection:

This option allows you to select another existing connection in the project, other than the current connection, to select the values for the lookup.

#### **Edit Lookup - Manual:**

Lookup used to modify the display of the field with predefined values.

**Lookup Types** 

It sets the operating mode of the lookup can be: single value, multiple values (delimiter), multiple values (position) and multiple values (binary).

Single value: it will be displayed only one value for the field. There is a direct replacement of the value stored in the Bank for a label defined in a list.

Label: Text that will be displayed in the Grid.

Value: Attribute that matches the value stored in the table. For example, the value of "M" will be replaced by "Male".

#### **Multiple Values (Delimiter):**

By using this option it will be displayed multiple values for the selected field. The values must be separated by a delimiter to be informed. A replacement of parts from a string stored in the field, separated by a delimiter for values contained in a list.

Label: Text that will be displayed in the Grid.

**Value:** Attribute that matches the value stored in the table. For example, the value S;M will be replaced by

Sports and Movies.

**Delimiter:** Character used to separate the values within the same string.

#### **Multiple Values (Position)**

Allows you to recover information stored in a single string of the selected field. In order for this information to be retrieved must be informed, in addition to the label, the starting position and the number of bytes that each information occupies within the string.

As an example we will use a string to store Sex, Marital status and Hobby respectively. Sex occupies one byte, Status one byte and Hobby two bytes.

For this purpose we define the list as:

#### **Label Value Start Size**

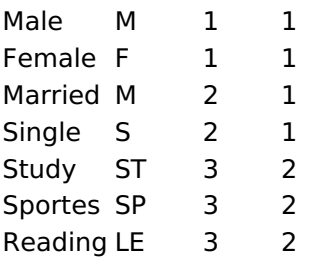

Example: the string MMST would be presented in the query as: Male Married Study

Label: Text that will be displayed in the Grid.

Value: Attribute that matches the value stored in the table. For example, the value M will be replaced by Male.

**Start:** : Starting position in the string where the information is recorded. The first position is always 1. Size: Number of bytes that the information occupies in the string.

#### **Multiple values (binary):**

It allows you to retrieve several information stored in decimal form of the selected field.

As examples we will use the following list (although not informed in the interface of inclusion of values in the list, each item has a value assigned automatically according to the order):

#### **Assigned value Description in Lookup**

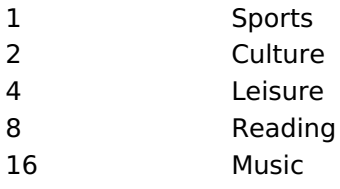

To display the data, a decomposition of the decimal number stored in the bank is performed. For example, numbers 11 and 12 (written in the database) would be decomposed as follows:

 $11 = 1 + 2 + 8 =$  (Sports - Culture - Reading)

#### **Assigned value Description in Lookup**

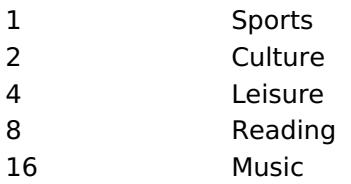

 $12 = 4 + 8 = ($  Leisure - Reading)

#### **Assigned value Description in Lookup** Sports

 $\mathbf{1}$ 

#### **Assigned value Description in Lookup**

- $\overline{2}$ Culture
- $\overline{4}$ Leisure
- 8 Reading
- 16 Music

#### Label:

Text that will be displayed in the Grid.

#### **Include Button:**

Includes in the list the values populated in the Label and value fields.

#### **Alter Button:**

It changes the attributes of the selected item.

#### **Delete Button:**

Deletes the selected item.

#### **Clean Button:**

It cleans the fields

#### **Save Button:**

Allows the user to save the entire list, for later use using the Load Lookup definition option.

#### **Load Lookup definition:**

Allows you to load a predefined value list for use as a lookup.

#### Use the lookup in:

Grid: It applies the lookup in all Grid modules (HTML, PDF, XML, CSV, and RTF).

**Summary:** It applies the lookup only to the Summary (HTML and PDF).

**Both** This is equivalent to check Grid and Summary options.

#### **Default Value:**

Defines a default value, used in cases where the stored value does not match any value from the list.

#### **Display original value and lookup:**

When selected No, is only displayed the value returned by the Select command. Otherwise, it returns the original value of the field and the value that is returned by the Select command separated by character set in separated by.

#### **Separated By:**

Sets the character(s) that will be used to separate the original value of the field and the value that is returned by the Select command. This option should be filled when is checked Yes in the Show original value and lookup.

#### Related Links  $\delta$

- · Business card template
- **Invoice template**

#### Related Videos  $\triangleright$

- 
- Report PDF overview<br>• PDF reports with the exports option<br>• PDF Viewer Part 1/2
- 
- 
- 
- PDF Viewer Part 2/2<br>• Macro sc\_set\_pdf\_name<br>• PDF Authentication Variables

### **Decimal**

# **General Settings**

Decimal field Configuration Interface.

#### **Data Type**

Define the field type to Decimal. It allows defining the Decimal number format.

#### **Label**

The Label option lets you define the title of a field. Example: If the database field name is "cmp name client", You can display a different name for the user, like "Client Name".

#### **Accumulated**

It defines the field to accumulate values of another field. This option is only available for virtual fields.

#### **Accumulator field**

It is available when the option "Accumulated" is enabled. This configuration defines which field will accumulate the values. The field should be Integer, Currency, or Decimal.

#### **Grid Mask**

It defines a mask for the field value. There is two types of masks:

#### **Character**

#### **Description**

- It sets the placeholder to any character for replacing. If the entered number of characters is less  $\times$ than the mask size, It completes the field value with zeros (Filling full-size field entry is required). It sets the placeholder to any character for replacing, but it suppresses zeros at field left  $\overline{z}$
- (Complete field filling is optional). Use it on the left when combined with the X mask.

#### **Mask Examples**

#### **Mask Field Value Formatted Value**

- (xx) xxxx xxxx 1234567890 (12) 3456 7890
- (xx) xxxx xxxx 12345678 (00) 1234 - 5678
- (zz) xxxx xxxx 1234567890 (12) 3456 7890
- (zz) xxxx xxxx 12345678  $( ) 1234 - 5678$
- (zz) xxxx xxxx 0012345678 () 1234 5678

#### **Do Not Repeat Value**

Do not repeat the value of the field if it is the same as the previous record.

**SQL Type** 

It informs the data type of field in the database.

# **Values Format**

Format of Values with Regional Settings.

### **Regional Settings**

It allows applying the Regional Settings to format the dates of the field. When not enabled, it displays the

attributes Grouping, Negative Symbol and negative number format.

#### **Digit Grouping Separator**

It defines the character to separate the thousands.

#### **Decimal Separator**

It defines the decimal separator.

#### **Negative sign**

It defines the character to represent negative numbers.

#### **Negative number format**

It defines the position of the Negative sign.

#### **Color of Negative**

It defines a color for the field when the value is negative.

#### **Decimal Precision**

It defines the number of decimal places for the field.

#### **Complete with zeros**

Defines the decimal places that will or not be completed zeros to the right. Example: The value is 125.50, but the decimal precision is 3. If the option is enabled, then the value will 125,500.

### **Lookup Settings**

A method used to offer the user a list of values that can be selected in the form applications. For example, the gender field in the Database with the values M or W can be presented like Man or Women or in a dynamic way, having these values recovered from the database.

#### • Lookup Methods

You will have available two types of lookup methods: Manual (informing manually the conditions of the select) or Automatic (using a database query).

#### • Lookup Method - Automatic

• SQL Select Statement : Define the SQL command that will recover the values that will be displayed on the form field. The command needs to have the following structure:

SELECT display field FROM table WHERE key field =  $\{grid\ field\}$ 

The Grid field needs to be referenced buy the curly brackets  $\{\}$ . While running the application, the field within the curly brackets is replaced by it's value in the table.

- Multiple Values : When enabled, allows to select more than one item from the list, separated by a delimiter
- Delimiter : Defines the character used to separate the values selected in the form. Only inform a value to this field if you need to separate the selected options with a different delimiter then (;).
- Use lookup in :
- Grid: Applies the lookup to all the Grid formats (HTML, PDF, XML, CSV and RTF).
- Summary: Applies the lookup only for the summary (HTML and PDF).
- Both : Applies to both the Grid and Summary.
- Default value : Defines the default value, used in the cases where the select command does not return any values.
- Display original and lookup value: When selected No, its displayed on it the value from the select command. Otherwise, it will be displayed the original value of the field and the value returned from the select command separated by the character in the "Separated by" field.
- Separated by : Defines which character will be used to separate the values of the field with the value returned from the lookup. It is only necessary to inform this value of the option Display original and lookup value is enabled.
- Choose connection: Allows you to select another specific connection existing in the project. The select command will be done on the second connection.

### **Lookup Method - Manual**

This method is used so that the developer can create manually the list of values that will be saved to the generated application. This method is mostly used when the database does not have a table that contains this information

- Lookup Type : Define the functionality of the lookup, being: Single Value, Multiple Values (delimiter), Multiple Values (position) and Multiple Values (binary).
- Single Value :

It will be displayed only one value for the field. And it will replace the stored value from the table with the one defined on the item label.

- Label: Text that will be displayed in the item list of the select field.
- Value: Attribute that corresponds to the value that is stored in the table field. For example, the value M will be included into the table when the user will view in the list Man.

#### • Multiple Values (Delimiter)

It can be displayed various values for the selected field. The values should be separated by a delimiter that will be informed. It is done a replacement on the parts of the field, separated by the delimiter, with the values contained in the list.

#### • Label: Text that will be displayed in the item list of the select field.

- Value : Attribute that corresponds to the value that is stored in the table field. For example, the value M will be included into the table when the user will view in the list Man.
- Delimiter Characters used to separate Multiple Values in the table field. If not informed, the default delimiter is a semi coma (;).

#### • Multiple Values (position)

Allows to store a diversity of information selected on the field in only one string. For this information to be added, you need to inform the label, initial position and the number of bytes that each information occupies on a string.

For this example, Gender, Marital status and Hobby were used, Gender uses one byte as does the Martial Status, the Hobby will use two bytes.

The example below:

#### **Label Value Start Size**

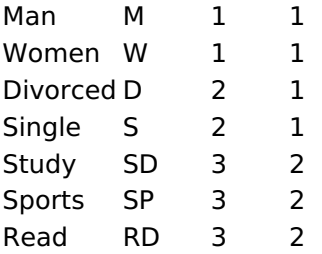

Example: Of you choose Man, Single and Read, in database would be stored the following value MSRD.

- Label: Text that will be displayed in the Grid.
- . Value: Attribute that corresponds to the value that is stored in the table field. For example, the value M will be included into the table when the user will view in the list Man.
- Start: Starting position of the string that is going to be stored. The first position is always 1.
- Size : Amount of bytes that is going to occupy in the string.

### **Multiple Values (binary)**

Allows to store a diversity of information selected on the field in only one value.

In this example uses the following list (although it is not informed when inserting values to the list, each item has a value applied automatically according to the order):

#### **Attribute Value Lookup Description**

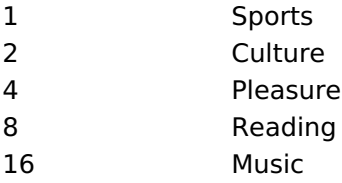

To store the data, it is done an internal sum of the decimal number. See the examples below.

Example 1: If the options **Sports** and **Culture** were selected, the number stored in the table would be 3.

#### **Attribute Value Lookup Description**

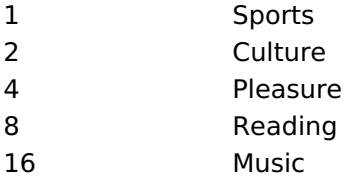

1 (Sports) + 2 (Culture) =  $3$ 

Example 2: If the options **Sports, Pleasure** and Reading were selected, the number stored in the table would be  $13$ .

#### **Attribute Value Lookup Description**

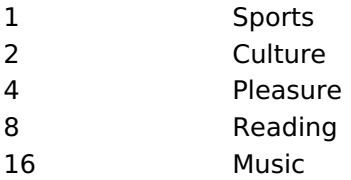

1 (Sports) + 4 (Pleasure) + 8 (Reading) =  $13$ 

- Label: Text that will be displayed in the Grid.
- . Insert Button: Adds to the list the values informed on the fields Label and Value.
- Update Button : Modifies the attributes of the selected item.
- . Remove Button : Remove the selected item from the list.
- Clear Button : Clear the Fields.
- Save Button: Allows the user to save all the items of the list, to use on other fields, just click on Load lookup definition.
- Load lookup definitions : Allows to refresh the list of values predefined when using the lookup. It will be listed the existing definitions in ScriptCase and the ones saved by the user.
- Use lookup in :
- Grid: Applies the lookup to all the Grid formats (HTML, PDF, XML, CSV and RTF).
- Summary: Applies the lookup only for the summary (HTML and PDF).
- Both: Applies to both the Grid and Summary.
- Default value : Defines the default value, used in the cases where the select command does not return any values.
- . Display original and lookup value: When selected No, its displayed on it the value from the select command. Otherwise, it will be displayed the original value of the field and the value returned from the select command separated by the character in the "Separated by" field.
- Separated by : Defines which character will be used to separate the values of the field with the value returned from the lookup. It is only necessary to inform this value of the option Display original and lookup value is enabled.

```
Related Links \partial^2
```
· Business card template

plate Related Videos  $\triangleright$ 

- Report PDF overview
- PDF reports with the exports option  $\bullet$
- PDF Viewer Part 1/2  $\bullet$
- PDF Viewer Part 2/2  $\bullet$
- Macro sc set pdf name  $\bullet$
- **PDF Authentication Variables**  $\bullet$

### **Percent**

# **General Settings**

Percentage field Configuration Interface.

#### **Data Type**

Define the field type to Percentage.

#### **Label**

The Label option lets you define the title of a field. Example: If the database field name is "cmp name client", You can display a different name for the user, like "Client Name".

#### **Accumulated**

It defines the field to accumulate values of another field. This option is only available for virtual fields.

#### **Accumulator field**

It is available when the option "Accumulated" is enabled. This configuration defines which field will accumulate the values. The field should be Integer, Currency, or Decimal.

#### **Grid Mask**

It defines a mask for the field value. There is two types of masks:

#### **Character**

#### **Description**

It sets the placeholder to any character for replacing. If the entered number of characters is less  $\times$ than the mask size, It completes the field value with zeros (Filling full-size field entry is required). It sets the placeholder to any character for replacing, but it suppresses zeros at field left  $\overline{z}$ (Complete field filling is optional). Use it on the left when combined with the X mask.

#### **Mask Examples**

#### Mask **Field Value Formatted Value**

- (xx) xxxx xxxx 1234567890 (12) 3456 7890
- (xx) xxxx xxxx 12345678  $(00)$  1234 - 5678
- (zz) xxxx xxxx 1234567890 (12) 3456 7890
- (zz) xxxx xxxx 12345678  $( ) 1234 - 5678$
- (zz) xxxx xxxx 0012345678 () 1234 5678

#### **Do Not Repeat Value**

Do not repeat the value of the field if it is the same as the previous record.

#### **SQL Type**

It informs the data type of field in the database.

# **Values Format**

Format of Values with Regional Settings.

### **Regional Settings**

It allows applying the Regional Settings to format the dates of the field. When not enabled, it displays the attributes Grouping, Negative Symbol and negative number format.

#### **Digit Grouping Separator**

It defines the character to separate the thousands.

#### **Decimal Separator**

It defines the decimal separator.

#### **Negative sign**

It defines the character to represent negative numbers.

#### **Negative number format**

It defines the position of the Negative sign.

#### **Color of Negative**

It defines a color for the field when the value is negative.

#### **Decimal Precision**

It defines the number of decimal places for the field.

#### **Complete with zeros**

Defines the decimal places that will or not be completed zeros to the right. Example: The value is 125.50, but the decimal precision is 3. If the option is enabled, then the value will 125,500.

### **Lookup Settings**

A method used to offer the user a list of values that can be selected in the form applications. For example, the gender field in the Database with the values M or W can be presented like Man or Women or in a dynamic way, having these values recovered from the database.

#### • Lookup Methods

You will have available two types of lookup methods: Manual (informing manually the conditions of the select) or Automatic (using a database query).

• Lookup Method - Automatic

• SQL Select Statement : Define the SQL command that will recover the values that will be displayed on the form field. The command needs to have the following structure:

SELECT display field FROM table WHERE key field = {grid field}

The Grid field needs to be referenced buy the curly brackets  $\{ \}$ . While running the application, the field within the curly brackets is replaced by it's value in the table.

- Multiple Values : When enabled, allows to select more than one item from the list, separated by a delimiter.
- Delimiter : Defines the character used to separate the values selected in the form. Only inform a value to this field if you need to separate the selected options with a different delimiter then (;).
- Use lookup in :
- Grid: Applies the lookup to all the Grid formats (HTML, PDF, XML, CSV and RTF).
- Summary: Applies the lookup only for the summary (HTML and PDF).
- Both: Applies to both the Grid and Summary.
- Default value : Defines the default value, used in the cases where the select command does not return any values.
- Display original and lookup value: When selected No. its displayed on it the value from the select command. Otherwise, it will be displayed the original value of the field and the value returned from the

select command separated by the character in the "Separated by" field.

- Separated by : Defines which character will be used to separate the values of the field with the value returned from the lookup. It is only necessary to inform this value of the option Display original and lookup value is enabled.
- Choose connection : Allows you to select another specific connection existing in the project. The select command will be done on the second connection.

### **Lookup Method - Manual**

This method is used so that the developer can create manually the list of values that will be saved to the generated application. This method is mostly used when the database does not have a table that contains this information.

- Lookup Type: Define the functionality of the lookup, being: Single Value, Multiple Values (delimiter), Multiple Values (position) and Multiple Values (binary).
- Single Value :

It will be displayed only one value for the field. And it will replace the stored value from the table with the one defined on the item label.

- Label: Text that will be displayed in the item list of the select field.
- Value : Attribute that corresponds to the value that is stored in the table field. For example, the value M will be included into the table when the user will view in the list Man.
- Multiple Values (Delimiter)

It can be displayed various values for the selected field. The values should be separated by a delimiter that will be informed. It is done a replacement on the parts of the field, separated by the delimiter, with the values contained in the list.

• Label: Text that will be displayed in the item list of the select field.

- Value: Attribute that corresponds to the value that is stored in the table field. For example, the value M will be included into the table when the user will view in the list Man.
- Delimiter Characters used to separate Multiple Values in the table field. If not informed, the default delimiter is a semi coma (;).
- Multiple Values (position)

Allows to store a diversity of information selected on the field in only one string. For this information to be added, you need to inform the label, initial position and the number of bytes that each information occupies on a string.

For this example, Gender, Marital status and Hobby were used. Gender uses one byte as does the Martial Status, the Hobby will use two bytes.

The example below:

#### **Label Value Start Size**

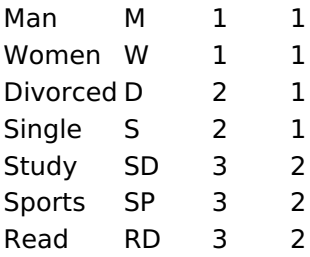

Example: Of you choose Man, Single and Read, in database would be stored the following value MSRD.

<sup>•</sup> Label: Text that will be displayed in the Grid.

- Value: Attribute that corresponds to the value that is stored in the table field. For example, the value M will be included into the table when the user will view in the list Man.
- Start: Starting position of the string that is going to be stored. The first position is always 1.
- Size : Amount of bytes that is going to occupy in the string.

### **Multiple Values (binary)**

Allows to store a diversity of information selected on the field in only one value.

In this example uses the following list (although it is not informed when inserting values to the list, each item has a value applied automatically according to the order):

#### **Attribute Value Lookup Description**

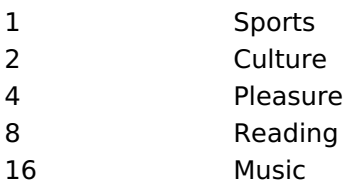

To store the data, it is done an internal sum of the decimal number. See the examples below.

Example 1: If the options Sports and Culture were selected, the number stored in the table would be 3.

#### **Attribute Value Lookup Description**

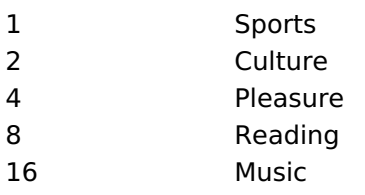

1 (Sports) + 2 (Culture) =  $3$ 

Example 2: If the options Sports, Pleasure and Reading were selected, the number stored in the table would be 13.

#### **Attribute Value Lookup Description**

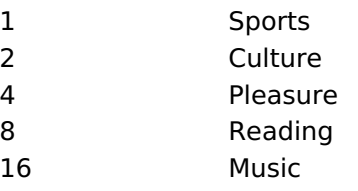

1 (Sports) + 4 (Pleasure) + 8 (Reading) =  $13$ 

- Label: Text that will be displayed in the Grid.
- . Insert Button: Adds to the list the values informed on the fields Label and Value.
- . Update Button : Modifies the attributes of the selected item.
- Remove Button: Remove the selected item from the list.
- Clear Button : Clear the Fields.
- Save Button : Allows the user to save all the items of the list, to use on other fields, just click on Load lookup definition.
- . Load lookup definitions : Allows to refresh the list of values predefined when using the lookup. It will be listed the existing definitions in ScriptCase and the ones saved by the user.
- Use lookup in :
- Grid: Applies the lookup to all the Grid formats (HTML, PDF, XML, CSV and RTF).
- Summary: Applies the lookup only for the summary (HTML and PDF).
- Both: Applies to both the Grid and Summary.
- Default value : Defines the default value, used in the cases where the select command does not return any values.
- . Display original and lookup value: When selected No, its displayed on it the value from the select command. Otherwise, it will be displayed the original value of the field and the value returned from the select command separated by the character in the "Separated by" field.

5

• Separated by : Defines which character will be used to separate the values of the field with the value returned from the lookup. It is only necessary to inform this value of the option Display original and lookup value is enabled.

Related Links  $\partial^0$ 

· Business card template

Related Videos De

- 
- Report PDF overview<br>• PDF reports with the exports option
- PDF Viewer Part 1/2  $\bullet$
- PDF Viewer Part 2/2  $\bullet$
- $\bullet$
- Macro sc\_set\_pdf\_name<br>PDF Authentication Variables  $\bullet$

### **Currency**

## **General Settings**

Currency field Configuration Interface.

#### **Data Type**

Define the field type to Currency. It allows defining the currency number format.

#### **Label**

The Label option lets you define the title of a field. Example: If the database field name is "cmp name client", You can display a different name for the user, like "Client Name".

#### **Accumulated**

It defines the field to accumulate values of another field. This option is only available for virtual fields.

#### **Accumulator field**

It is available when the option "Accumulated" is enabled. This configuration defines which field will accumulate the values. The field should be Integer, Currency, or Decimal.

#### **Grid Mask**

It defines a mask for the field value. There is two types of masks:

#### **Character**

#### **Description**

- Placeholder to any character. Replaced by any character. If number of characters entered are X less then the mask size, the field value is completed with zeros (Filling full size field entry is required). Replaced by any character retrieved from database. Suppress zeros at field left (Complete field
- Z filling is optional). When used combined with the mask character X it should be placed at the mask left.

#### **Mask Examples**

#### **Mask Field Value Formatted Value**

- (xx) xxxx xxxx 1234567890 (12) 3456 7890
- (xx) xxxx xxxx 12345678 (00) 1234 5678
- (zz) xxxx xxxx 1234567890 (12) 3456 7890
- (zz) xxxx xxxx 12345678 ()1234-5678
- (zz) xxxx xxxx 0012345678 () 1234 5678

### **Do Not Repeat Value**

Do not repeat the value of the field if it is the same as the previous record.

![Displaying repeated values.][cons\_configuracao\_geral\_texto\_nao\_repetir\_valor]]

### **SQL Type**

It informs the data type of field in the database.

# **Values Format**

Interface of Values Format.

#### **Currency Format**

It defines if the field displays the Currency Symbol of the Regional Settings.

#### **Currency Symbol**

It allows setting the character that represents the Currency Symbol.

#### **Digit Grouping Separator**

It defines the character to separate the thousands.

#### **Decimal Separator**

It defines the decimal separator.

#### **Negative sign**

It defines the character to represent negative numbers.

#### **Negative number format**

It defines the position of the Negative sign.

#### **Color of Negative**

It defines a color for the field when the value is negative.

#### **Decimal Precision**

It defines the number of decimal places for the field.

#### **Complete with zeros**

Defines the decimal places that will or not be completed zeros to the right. Example: The value is 125,50, but the decimal precision is 3. If the option is enabled, then the value will 125,500.

#### **Display full value**

It displays the full value. Example: 2018(Two thousand eighteen).

### **Lookup Settings**

A method used to offer the user a list of values that can be selected in the form applications. For example, the gender field in the Database with the values M or W can be presented like Man or Women or in a dynamic way, having these values recovered from the database.

#### • Lookup Methods

You will have available two types of lookup methods: Manual (informing manually the conditions of the select) or Automatic (using a database query).

#### • Lookup Method - Automatic

• SQL Select Statement: Define the SQL command that will recover the values that will be displayed on the form field. The command needs to have the following structure:

SELECT display field FROM table WHERE key field = {grid field}

The Grid field needs to be referenced buy the curly brackets  $\{ \}$ . While running the application, the field within the curly brackets is replaced by it's value in the table.

- Multiple Values : When enabled, allows to select more than one item from the list, separated by a delimiter.
- Delimiter: Defines the character used to separate the values selected in the form. Only inform a value to this field if you need to separate the selected options with a different delimiter then (;).
- Use lookup in :
- Grid: Applies the lookup to all the Grid formats (HTML, PDF, XML, CSV and RTF).
- Summary: Applies the lookup only for the summary (HTML and PDF).
- Both: Applies to both the Grid and Summary.
- Default value : Defines the default value, used in the cases where the select command does not return any values.
- Display original and lookup value: When selected No, its displayed on it the value from the select command. Otherwise, it will be displayed the original value of the field and the value returned from the select command separated by the character in the "Separated by" field.
- Separated by : Defines which character will be used to separate the values of the field with the value returned from the lookup. It is only necessary to inform this value of the option Display original and lookup value is enabled.
- Choose connection: Allows you to select another specific connection existing in the project. The select command will be done on the second connection.

#### **Lookup Method - Manual**

This method is used so that the developer can create manually the list of values that will be saved to the generated application. This method is mostly used when the database does not have a table that contains this information.

- Lookup Type: Define the functionality of the lookup, being: Single Value, Multiple Values (delimiter), Multiple Values (position) and Multiple Values (binary).
- Single Value :

It will be displayed only one value for the field. And it will replace the stored value from the table with the one defined on the item label.

- Label: Text that will be displayed in the item list of the select field.
- Value: Attribute that corresponds to the value that is stored in the table field. For example, the value M will be included into the table when the user will view in the list Man.

#### • Multiple Values (Delimiter)

It can be displayed various values for the selected field. The values should be separated by a delimiter that will be informed. It is done a replacement on the parts of the field, separated by the delimiter, with the values contained in the list.

- Label: Text that will be displayed in the item list of the select field.
- . Value: Attribute that corresponds to the value that is stored in the table field. For example, the value M will be included into the table when the user will view in the list Man.
- Delimiter Characters used to separate Multiple Values in the table field. If not informed, the default delimiter is a semi coma (:).

#### • Multiple Values (position)

Allows to store a diversity of information selected on the field in only one string. For this information to be added, you need to inform the label, initial position and the number of bytes that each information occupies on a string.

For this example, Gender, Marital status and Hobby were used. Gender uses one byte as does the Martial Status, the Hobby will use two bytes.

The example below:

#### **Label Value Start Size**

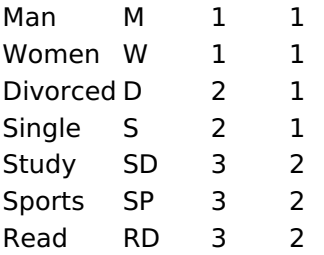

Example: Of you choose Man, Single and Read, in database would be stored the following value MSRD.

- Label: Text that will be displayed in the Grid.
- Value: Attribute that corresponds to the value that is stored in the table field. For example, the value M will be included into the table when the user will view in the list Man.
- Start: Starting position of the string that is going to be stored. The first position is always 1.
- Size : Amount of bytes that is going to occupy in the string.

#### **Multiple Values (binary)**

Allows to store a diversity of information selected on the field in only one value.

In this example uses the following list (although it is not informed when inserting values to the list, each item has a value applied automatically according to the order):

#### **Attribute Value Lookup Description**

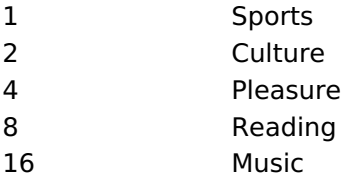

To store the data, it is done an internal sum of the decimal number. See the examples below.

Example 1: If the options Sports and Culture were selected, the number stored in the table would be 3.

#### **Attribute Value Lookup Description**

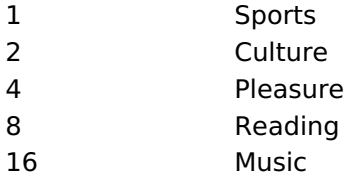

1 (Sports) + 2 (Culture) =  $3$ 

Example 2: If the options Sports, Pleasure and Reading were selected, the number stored in the table would be  $13$ .

#### **Attribute Value Lookup Description**

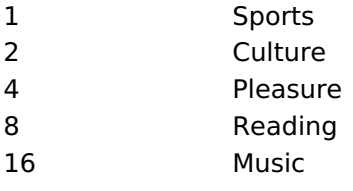

1 (Sports) + 4 (Pleasure) + 8 (Reading) =  $13$ 

- . Insert Button : Adds to the list the values informed on the fields Label and Value.
- . Update Button : Modifies the attributes of the selected item.

<sup>•</sup> Label: Text that will be displayed in the Grid.

- Remove Button: Remove the selected item from the list.
- Clear Button: Clear the Fields.
- Save Button: Allows the user to save all the items of the list, to use on other fields, just click on Load lookup definition.
- Load lookup definitions: Allows to refresh the list of values predefined when using the lookup. It will be listed the existing definitions in ScriptCase and the ones saved by the user.
- Use lookup in :
- Grid: Applies the lookup to all the Grid formats (HTML, PDF, XML, CSV and RTF).
- Summary: Applies the lookup only for the summary (HTML and PDF).
- Both: Applies to both the Grid and Summary.
- Default value : Defines the default value, used in the cases where the select command does not return any values.
- Display original and lookup value : When selected No, its displayed on it the value from the select command. Otherwise, it will be displayed the original value of the field and the value returned from the select command separated by the character in the "Separated by" field.
- Separated by : Defines which character will be used to separate the values of the field with the value returned from the lookup. It is only necessary to inform this value of the option Display original and lookup value is enabled.

Related Links  $\delta$ 

· Business card template

<u>plate</u> Related Videos D

- Report PDF overview
- PDF reports with the exports option
- PDF Viewer Part 1/2
- PDF Viewer Part 2/2  $\bullet$
- · Macro sc set pdf name
- **PDF Authentication Variables**  $\bullet$

### **HTML Image**

### **General Settings**

HTML Image field Configuration Interface.

#### **Data Type**

Define the type of field. When setting it to HTML Image, it allows to display an image into the field.

#### **Label**

The Label option lets you define the title of a field. Example: If the database field name is "cmp name client", You can display a different name for the user, like "Client Name".

#### Image

Define an image to be displayed. The icon "Select Image" lists all images from Scriptcase and your uploaded images. The "Upload an image" option allows you to send a copy to the Scriptcase server.

#### **New Link**

This button allows the creation of a field link with some other application..

This way, it is possible, for example, to create a link with a blank to delete a record from the grid, passing the record ID as a parameter.

See more information about field binding by clicking here.

#### **Border**

Define the width of the Image border in Pixels.

#### **Width**

Define the image width size in Pixels.

#### **Height**

Define the image height size in Pixels.

Related Links  $\partial^2$ 

• Business card template

```
plate
Related Videos \triangleright
```
- Report PDF overview
- PDF reports with the exports option  $\bullet$
- PDF Viewer Part 1/2
- $\bullet$ **PDF Viewer Part 2/2**
- $\bullet$ Macro sc\_set\_pdf\_name
- **PDF Authentication Variables**  $\bullet$

# **Credit Card**

### **General Settings**

Credit Card Number Configuration Interface.

- Data Type: Select the type of field for the application. When it is defined as a Credit Card Number, you can define some rules for the display format of the Credit Card.
- Label: Set the title of a field in the application. For example: if the field is defined in the database as cmp name client, it will be easier to the user understand if the name would be "Client Name".
- . Do Not Repeat Value : Do not repeat the value of the field in the case it is the same as the previous record.
- SQL Type : Informs the data type of the field in the database.

## **Lookup Settings**

A method used to offer the user a list of values that can be selected in the form applications. For example, the gender field in the Database with the values M or W can be presented like Man or Women or in a dynamic way, having these values recovered from the database.

#### • Lookup Methods

You will have available two types of lookup methods: Manual (informing manually the conditions of the select) or Automatic (using a database query).

#### • Lookup Method - Automatic

• SQL Select Statement : Define the SQL command that will recover the values that will be displayed on the form field. The command needs to have the following structure:

SELECT display field FROM table WHERE key field =  $\{grid\ field\}$ 

The Grid field needs to be referenced buy the curly brackets  $\{\}$ . While running the application, the field within the curly brackets is replaced by it's value in the table.

- Multiple Values : When enabled, allows to select more than one item from the list, separated by a delimiter
- **Delimiter**: Defines the character used to separate the values selected in the form. Only inform a value to this field if you need to separate the selected options with a different delimiter then (;).
- Use lookup in :
- Grid: Applies the lookup to all the Grid formats (HTML, PDF, XML, CSV and RTF).
- Summary: Applies the lookup only for the summary (HTML and PDF).
- Both: Applies to both the Grid and Summary.
- Default value : Defines the default value, used in the cases where the select command does not return any values.
- . Display original and lookup value: When selected No, its displayed on it the value from the select command. Otherwise, it will be displayed the original value of the field and the value returned from the select command separated by the character in the "Separated by" field.
- Separated by : Defines which character will be used to separate the values of the field with the value returned from the lookup. It is only necessary to inform this value of the option Display original and lookup value is enabled.
- Choose connection : Allows you to select another specific connection existing in the project. The select command will be done on the second connection.

### **Lookup Method - Manual**
This method is used so that the developer can create manually the list of values that will be saved to the generated application. This method is mostly used when the database does not have a table that contains this information.

- Lookup Type: Define the functionality of the lookup, being: Single Value, Multiple Values (delimiter), Multiple Values (position) and Multiple Values (binary).
- Single Value :

It will be displayed only one value for the field. And it will replace the stored value from the table with the one defined on the item label.

- Label: Text that will be displayed in the item list of the select field.
- Value: Attribute that corresponds to the value that is stored in the table field. For example, the value M will be included into the table when the user will view in the list Man.

## • Multiple Values (Delimiter)

It can be displayed various values for the selected field. The values should be separated by a delimiter that will be informed. It is done a replacement on the parts of the field, separated by the delimiter, with the values contained in the list.

## • Label: Text that will be displayed in the item list of the select field.

- Value: Attribute that corresponds to the value that is stored in the table field. For example, the value M will be included into the table when the user will view in the list Man.
- Delimiter Characters used to separate Multiple Values in the table field. If not informed, the default delimiter is a semi coma (;).

### • Multiple Values (position)

Allows to store a diversity of information selected on the field in only one string. For this information to be added, you need to inform the label, initial position and the number of bytes that each information occupies on a string.

For this example, Gender, Marital status and Hobby were used. Gender uses one byte as does the Martial Status, the Hobby will use two bytes.

The example below:

### **Label Value Start Size**

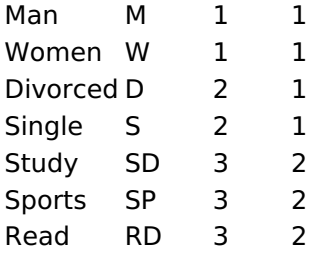

Example: Of you choose Man, Single and Read, in database would be stored the following value MSRD.

- Label: Text that will be displayed in the Grid.
- Value: Attribute that corresponds to the value that is stored in the table field. For example, the value M will be included into the table when the user will view in the list Man.
- Start: Starting position of the string that is going to be stored. The first position is always 1.
- Size : Amount of bytes that is going to occupy in the string.

## **Multiple Values (binary)**

Allows to store a diversity of information selected on the field in only one value.

In this example uses the following list (although it is not informed when inserting values to the list, each item has a value applied automatically according to the order):

3

## **Attribute Value Lookup Description**

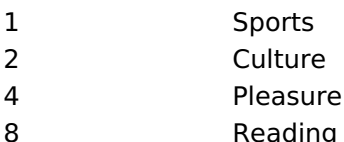

16 Music

To store the data, it is done an internal sum of the decimal number. See the examples below.

Example 1: If the options **Sports** and **Culture** were selected, the number stored in the table would be 3.

## **Attribute Value Lookup Description**

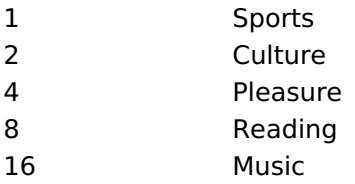

1 (Sports) + 2 (Culture) =  $3$ 

Example 2: If the options **Sports, Pleasure** and Reading were selected, the number stored in the table would be 13.

## **Attribute Value Lookup Description**

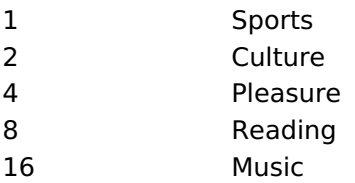

1 (Sports) + 4 (Pleasure) + 8 (Reading) =  $13$ 

- Label: Text that will be displayed in the Grid.
- . Insert Button: Adds to the list the values informed on the fields Label and Value.
- . Update Button : Modifies the attributes of the selected item.
- . Remove Button: Remove the selected item from the list.
- Clear Button: Clear the Fields.
- Save Button : Allows the user to save all the items of the list, to use on other fields, just click on Load lookup definition.
- Load lookup definitions : Allows to refresh the list of values predefined when using the lookup. It will be listed the existing definitions in ScriptCase and the ones saved by the user.
- Use lookup in :
- Grid: Applies the lookup to all the Grid formats (HTML, PDF, XML, CSV and RTF).
- Summary: Applies the lookup only for the summary (HTML and PDF).
- Both: Applies to both the Grid and Summary.
- Default value : Defines the default value, used in the cases where the select command does not return any values.
- . Display original and lookup value: When selected No, its displayed on it the value from the select command. Otherwise, it will be displayed the original value of the field and the value returned from the select command separated by the character in the "Separated by" field.
- Separated by : Defines which character will be used to separate the values of the field with the value returned from the lookup. It is only necessary to inform this value of the option Display original and lookup value is enabled.

Related Links  $\partial^2$ 

- Business card template
- **Invoice template**

### Related Videos  $\triangleright$

- 
- Report PDF overview<br>• PDF reports with the exports option<br>• PDF Viewer Part 1/2
- 
- PDF Viewer Part 2/2
- 
- Macro sc\_set\_pdf\_name<br>• PDF Authentication Variables

## E-mail

 $\overline{\phantom{0}}$ 

## **General Settings**

Email field Configuration Interface.

- Data Type: Defines the type of field for the application. When it is defined as an Email, when you click on the field you be offered a choice for your email client and send an email to that specific email.
- Label: Defines the title of a field in the application. For example: if the field is defined in the database as cmp name client, it will be easier to the user understand if the name is "Client Name".
- Label below field: Defines the message to be displayed below the field.
- Do Not Repeat Value : Do not repeat the value of the field in case it is the same as the previous record.
- SQL Type : Informs the data type of field in the database.

## **Lookup Settings**

A method used to offer the user a list of values that can be selected in the form applications. For example, the gender field in the Database with the values M or W can be presented like Man or Women or in a dynamic way, having these values recovered from the database.

## • Lookup Methods

You will have available two types of lookup methods: Manual (informing manually the conditions of the select) or Automatic (using a database query).

### • Lookup Method - Automatic

• SOL Select Statement: Define the SOL command that will recover the values that will be displayed on the form field. The command needs to have the following structure:

SELECT display\_field FROM table WHERE key\_field = {grid\_field}

The Grid field needs to be referenced buy the curly brackets  $\{ \}$ . While running the application, the field within the curly brackets is replaced by it's value in the table.

- . Multiple Values : When enabled, allows to select more than one item from the list, separated by a delimiter.
- Delimiter: Defines the character used to separate the values selected in the form. Only inform a value to this field if you need to separate the selected options with a different delimiter then (;).
- Use lookup in :
- Grid: Applies the lookup to all the Grid formats (HTML, PDF, XML, CSV and RTF).
- Summary: Applies the lookup only for the summary (HTML and PDF).
- Both: Applies to both the Grid and Summary.
- Default value : Defines the default value, used in the cases where the select command does not return any values.
- Display original and lookup value: When selected No. its displayed on it the value from the select command. Otherwise, it will be displayed the original value of the field and the value returned from the select command separated by the character in the "Separated by" field.
- Separated by : Defines which character will be used to separate the values of the field with the value returned from the lookup. It is only necessary to inform this value of the option Display original and lookup value is enabled.
- Choose connection : Allows you to select another specific connection existing in the project. The select command will be done on the second connection.

## **Lookup Method - Manual**

This method is used so that the developer can create manually the list of values that will be saved to the generated application. This method is mostly used when the database does not have a table that contains this information.

- - Lookup Type: Define the functionality of the lookup, being: Single Value, Multiple Values (delimiter), Multiple Values (position) and Multiple Values (binary).
	- Single Value :

It will be displayed only one value for the field. And it will replace the stored value from the table with the one defined on the item label.

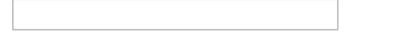

- Label: Text that will be displayed in the item list of the select field.
- Value: Attribute that corresponds to the value that is stored in the table field. For example, the value M will be included into the table when the user will view in the list Man.

## • Multiple Values (Delimiter)

It can be displayed various values for the selected field. The values should be separated by a delimiter that will be informed. It is done a replacement on the parts of the field, separated by the delimiter, with the values contained in the list.

- Label: Text that will be displayed in the item list of the select field.
- Value: Attribute that corresponds to the value that is stored in the table field. For example, the value M will be included into the table when the user will view in the list Man.
- Delimiter Characters used to separate Multiple Values in the table field. If not informed, the default delimiter is a semi coma (;).

### • Multiple Values (position)

Allows to store a diversity of information selected on the field in only one string. For this information to be added, you need to inform the label, initial position and the number of bytes that each information occupies on a string.

For this example, Gender, Marital status and Hobby were used. Gender uses one byte as does the Martial Status, the Hobby will use two bytes.

The example below:

### **Label Value Start Size**

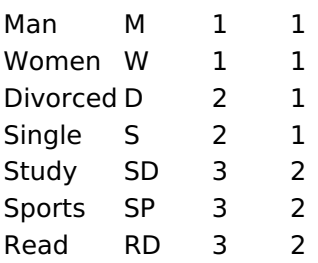

Example: Of you choose Man, Single and Read, in database would be stored the following value MSRD.

- Label: Text that will be displayed in the Grid.
- Value: Attribute that corresponds to the value that is stored in the table field. For example, the value M will be included into the table when the user will view in the list Man.
- Start: Starting position of the string that is going to be stored. The first position is always 1.
- Size: Amount of bytes that is going to occupy in the string.

## **Multiple Values (binary)**

Allows to store a diversity of information selected on the field in only one value.

In this example uses the following list (although it is not informed when inserting values to the list, each item has a value applied automatically according to the order):

## **Attribute Value Lookup Description**

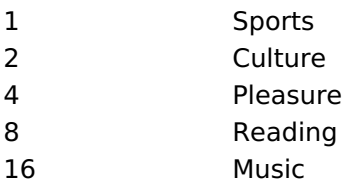

To store the data, it is done an internal sum of the decimal number. See the examples below.

Example 1: If the options **Sports** and **Culture** were selected, the number stored in the table would be 3.

## **Attribute Value Lookup Description**

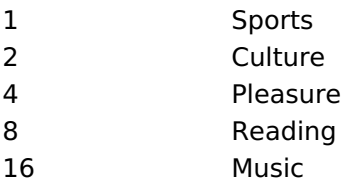

1 (Sports) + 2 (Culture) =  $3$ 

Example 2: If the options **Sports. Pleasure** and Reading were selected, the number stored in the table would be 13.

## **Attribute Value Lookup Description**

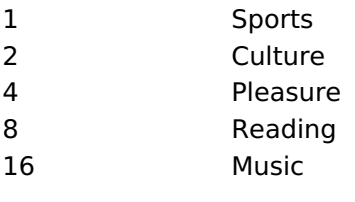

1 (Sports) + 4 (Pleasure) + 8 (Reading) =  $13$ 

- Label: Text that will be displayed in the Grid.
- . Insert Button: Adds to the list the values informed on the fields Label and Value.
- . Update Button : Modifies the attributes of the selected item.
- . Remove Button : Remove the selected item from the list.
- Clear Button : Clear the Fields.
- Save Button : Allows the user to save all the items of the list, to use on other fields, just click on Load lookup definition.
- Load lookup definitions: Allows to refresh the list of values predefined when using the lookup. It will be listed the existing definitions in ScriptCase and the ones saved by the user.
- Use lookup in :
- Grid: Applies the lookup to all the Grid formats (HTML, PDF, XML, CSV and RTF).
- Summary: Applies the lookup only for the summary (HTML and PDF).
- Both: Applies to both the Grid and Summary.
- Default value : Defines the default value, used in the cases where the select command does not return any values.
- . Display original and lookup value: When selected No, its displayed on it the value from the select command. Otherwise, it will be displayed the original value of the field and the value returned from the select command separated by the character in the "Separated by" field.
- Separated by : Defines which character will be used to separate the values of the field with the value returned from the lookup. It is only necessary to inform this value of the option Display original and lookup value is enabled.

Related Links  $\partial^2$ 

# Related Videos D d template

- 
- Report PDF overview<br>• PDF reports with the exports option<br>• PDF Viewer Part 1/2
- 
- 
- 
- PDF Viewer Part 2/2<br>• Macro sc\_set\_pdf\_name<br>• PDF Authentication Variables

 $\overline{\phantom{0}}$ 

## **URL**

## **General Settings**

URL field Configuration Interface.

## **Data Type**

Define the type of field. When setting it to YouTube, it allows displaying an Youtube video on the field.

## **Label**

The Label option lets you define the title of a field. Example: If the database field name is "cmp name client", You can display a different name for the user, like "Client Name".

## **Do Not Repeat Value**

Do not repeat the value of the field if it is the same as the previous record.

## **SQL Type**

It informs the data type of field in the database.

## **Lookup Settings**

A method used to offer the user a list of values that can be selected in the form applications. For example, the gender field in the Database with the values M or W can be presented like Man or Women or in a dynamic way, having these values recovered from the database.

### • Lookup Methods

You will have available two types of lookup methods: Manual (informing manually the conditions of the select) or Automatic (using a database query).

- Lookup Method Automatic
- SQL Select Statement : Define the SQL command that will recover the values that will be displayed on the form field. The command needs to have the following structure:

SELECT display field FROM table WHERE key field = {grid field}

The Grid field needs to be referenced buy the curly brackets  $\{ \}$ . While running the application, the field within the curly brackets is replaced by it's value in the table.

- Multiple Values : When enabled, allows to select more than one item from the list, separated by a delimiter.
- **Delimiter**: Defines the character used to separate the values selected in the form. Only inform a value to this field if you need to separate the selected options with a different delimiter then (;).

• Use lookup in :

- Grid: Applies the lookup to all the Grid formats (HTML, PDF, XML, CSV and RTF).
- Summary: Applies the lookup only for the summary (HTML and PDF).
- Both : Applies to both the Grid and Summary.
- Default value : Defines the default value, used in the cases where the select command does not return any values.
- . Display original and lookup value: When selected No, its displayed on it the value from the select command. Otherwise, it will be displayed the original value of the field and the value returned from the select command separated by the character in the "Separated by" field.
- Separated by : Defines which character will be used to separate the values of the field with the value returned from the lookup. It is only necessary to inform this value of the option Display original and

lookup value is enabled.

• Choose connection : Allows you to select another specific connection existing in the project. The select command will be done on the second connection.

## **Lookup Method - Manual**

This method is used so that the developer can create manually the list of values that will be saved to the generated application. This method is mostly used when the database does not have a table that contains this information.

• Lookup Type : Define the functionality of the lookup, being: Single Value, Multiple Values (delimiter), Multiple Values (position) and Multiple Values (binary).

• Single Value :

It will be displayed only one value for the field. And it will replace the stored value from the table with the one defined on the item label.

• Label: Text that will be displayed in the item list of the select field.

• Value: Attribute that corresponds to the value that is stored in the table field. For example, the value M will be included into the table when the user will view in the list Man.

## • Multiple Values (Delimiter)

It can be displayed various values for the selected field. The values should be separated by a delimiter that will be informed. It is done a replacement on the parts of the field, separated by the delimiter, with the values contained in the list.

• Label: Text that will be displayed in the item list of the select field.

- Value: Attribute that corresponds to the value that is stored in the table field. For example, the value M will be included into the table when the user will view in the list Man.
- Delimiter Characters used to separate Multiple Values in the table field. If not informed, the default delimiter is a semi coma (;).
- Multiple Values (position)

Allows to store a diversity of information selected on the field in only one string. For this information to be added, you need to inform the label, initial position and the number of bytes that each information occupies on a string.

For this example, Gender, Marital status and Hobby were used. Gender uses one byte as does the Martial Status, the Hobby will use two bytes.

The example below:

### **Label Value Start Size**

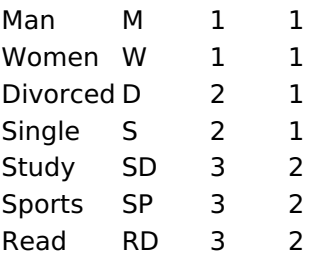

Example: Of you choose Man, Single and Read, in database would be stored the following value MSRD.

• Start: Starting position of the string that is going to be stored. The first position is always 1.

<sup>•</sup> Label: Text that will be displayed in the Grid.

<sup>•</sup> Value: Attribute that corresponds to the value that is stored in the table field. For example, the value M will be included into the table when the user will view in the list Man.

• Size : Amount of bytes that is going to occupy in the string.

## **Multiple Values (binary)**

Allows to store a diversity of information selected on the field in only one value.

In this example uses the following list (although it is not informed when inserting values to the list, each item has a value applied automatically according to the order):

## **Attribute Value Lookup Description**

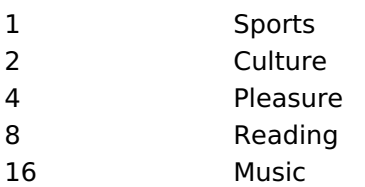

To store the data, it is done an internal sum of the decimal number. See the examples below.

Example 1: If the options **Sports** and **Culture** were selected, the number stored in the table would be 3.

## **Attribute Value Lookup Description**

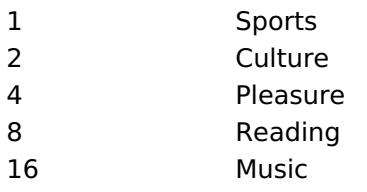

1 (Sports) + 2 (Culture) =  $3$ 

Example 2: If the options Sports, Pleasure and Reading were selected, the number stored in the table would be 13.

## **Attribute Value Lookup Description**

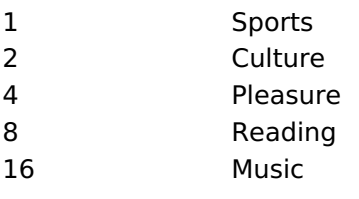

1 (Sports) + 4 (Pleasure) + 8 (Reading) =  $13$ 

• Label: Text that will be displayed in the Grid.

- . Insert Button: Adds to the list the values informed on the fields Label and Value.
- . Update Button: Modifies the attributes of the selected item.
- Remove Button : Remove the selected item from the list.
- Clear Button: Clear the Fields.
- Save Button : Allows the user to save all the items of the list, to use on other fields, just click on Load lookup definition.
- Load lookup definitions: Allows to refresh the list of values predefined when using the lookup. It will be listed the existing definitions in ScriptCase and the ones saved by the user.
- Use lookup in :
- Grid: Applies the lookup to all the Grid formats (HTML, PDF, XML, CSV and RTF).
- Summary : Applies the lookup only for the summary (HTML and PDF).
- Both : Applies to both the Grid and Summary.
- Default value : Defines the default value, used in the cases where the select command does not return any values.
- . Display original and lookup value: When selected No, its displayed on it the value from the select command. Otherwise, it will be displayed the original value of the field and the value returned from the select command separated by the character in the "Separated by" field.
- Separated by : Defines which character will be used to separate the values of the field with the value returned from the lookup. It is only necessary to inform this value of the option Display original and lookup value is enabled.

· Business card template

Related Videos Date

- Report PDF overview
- PDF reports with the exports option
- PDF Viewer Part 1/2
- PDF Viewer Part 2/2
- 
- Macro sc\_set\_pdf\_name<br>• PDF Authentication Variables

## **Date**

## **General Settings**

Date field Configuration Interface.

### **Data Type**

Define the type of field. When setting it to Date, you can inform its format into this field.

### **Label**

The Label option lets you define the title of a field. Example: If the database field name is "cmp name client", You can display a different name for the user, like "Client Name".

## **Do Not Repeat Value**

Do not repeat the value of the field if it is the same as the previous record.

## **SQL Type**

It informs the data type of field in the database.

## **Values Format**

Format of Values with Regional Settings. Format of Values without Regional Settings.

### **Regional Settings**

It allows applying the Regional Settings to format the dates of the field. When not enabled, it displays the date separator attribute (Check the Regional Settings).

### **Display**

It offers predefined formats for displaying dates.

### **Detail Mask**

Define the format of the field in the Grid. It uses the patterns of PHP function Date.

 $d-m-Y$ 25-09-2009  $FN$ September/2009 j/n/Y \a\s g:i:s A 25/9/2001 as 14:30:11 PM I, d \d\e F \d\e Y Thursday, 25 of January of 2009  $h:$ i:s 11:33:20  $#h: i: s$ 123:43:27 (accumulating the hours)

**Internal Format** 

It allows defining the field format when the SQL type is different from Date. You must use the characters Y, M and D that correspond to Year, Month and Day.

• Example 1 : If the field is storing the Date value in a char(8) where the positions 1 to 4 represents the year, the positions 5 and 6 is the month and the position 7 and 8 is the day, you must define the internal format as: YYYYMMDD

• Example 2 : If the field is storing the Date value in a char(6) where the positions 1 and 2 represents the month and the positions 3 to 6 is the year, you must define the internal format as: MMYYYY

## **Lookup Settings**

A method used to offer the user a list of values that can be selected in the form applications. For example, the gender field in the Database with the values M or W can be presented like Man or Women or in a dynamic way, having these values recovered from the database.

#### • Lookup Methods

You will have available two types of lookup methods: Manual (informing manually the conditions of the select) or Automatic (using a database query).

#### • Lookup Method - Automatic

• SQL Select Statement : Define the SQL command that will recover the values that will be displayed on the form field. The command needs to have the following structure:

SELECT display\_field FROM table WHERE key\_field = {grid\_field}

The Grid field needs to be referenced buy the curly brackets  $\{ \}$ . While running the application, the field within the curly brackets is replaced by it's value in the table.

- Multiple Values : When enabled, allows to select more than one item from the list, separated by a delimiter.
- Delimiter : Defines the character used to separate the values selected in the form. Only inform a value to this field if you need to separate the selected options with a different delimiter then (;).
- Use lookup in :
- Grid: Applies the lookup to all the Grid formats (HTML, PDF, XML, CSV and RTF).
- Summary: Applies the lookup only for the summary (HTML and PDF).
- Both: Applies to both the Grid and Summary.
- Default value : Defines the default value, used in the cases where the select command does not return any values.
- . Display original and lookup value: When selected No, its displayed on it the value from the select command. Otherwise, it will be displayed the original value of the field and the value returned from the select command separated by the character in the "Separated by" field.
- Separated by : Defines which character will be used to separate the values of the field with the value returned from the lookup. It is only necessary to inform this value of the option Display original and lookup value is enabled.
- Choose connection : Allows you to select another specific connection existing in the project. The select command will be done on the second connection.

## **Lookup Method - Manual**

This method is used so that the developer can create manually the list of values that will be saved to the generated application. This method is mostly used when the database does not have a table that contains this information.

- Lookup Type : Define the functionality of the lookup, being: Single Value, Multiple Values (delimiter), Multiple Values (position) and Multiple Values (binary).
- Single Value :

It will be displayed only one value for the field. And it will replace the stored value from the table with the one defined on the item label.

- Label: Text that will be displayed in the item list of the select field.
- Value: Attribute that corresponds to the value that is stored in the table field. For example, the value

M will be included into the table when the user will view in the list Man.

## • Multiple Values (Delimiter)

It can be displayed various values for the selected field. The values should be separated by a delimiter that will be informed. It is done a replacement on the parts of the field, separated by the delimiter, with the values contained in the list.

- Label: Text that will be displayed in the item list of the select field.
- Value: Attribute that corresponds to the value that is stored in the table field. For example, the value M will be included into the table when the user will view in the list Man.
- Delimiter Characters used to separate Multiple Values in the table field. If not informed, the default delimiter is a semi coma (:).
- Multiple Values (position)

Allows to store a diversity of information selected on the field in only one string. For this information to be added, you need to inform the label, initial position and the number of bytes that each information occupies on a string.

For this example, Gender, Marital status and Hobby were used. Gender uses one byte as does the Martial Status, the Hobby will use two bytes.

The example below:

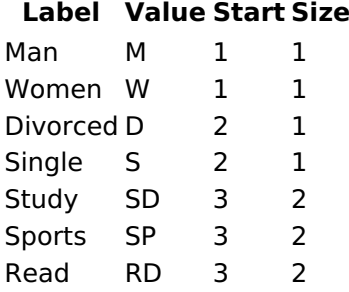

Example: Of you choose Man. Single and Read, in database would be stored the following value MSRD.

- Label: Text that will be displayed in the Grid.
- Value: Attribute that corresponds to the value that is stored in the table field. For example, the value M will be included into the table when the user will view in the list Man.
- Start: Starting position of the string that is going to be stored. The first position is always 1.
- Size: Amount of bytes that is going to occupy in the string.

## **Multiple Values (binary)**

Allows to store a diversity of information selected on the field in only one value.

In this example uses the following list (although it is not informed when inserting values to the list, each item has a value applied automatically according to the order):

### **Attribute Value Lookup Description**

- $\mathbf{1}$ Sports Culture  $\overline{2}$
- $\overline{4}$ Pleasure
- 
- 8 Reading
- $16$ Music

To store the data, it is done an internal sum of the decimal number. See the examples below.

Example 1: If the options **Sports** and **Culture** were selected, the number stored in the table would be 3.

### **Attribute Value Lookup Description**

 $\mathbf{1}$ Sports

#### **Attribute Value Lookup Description**

 $\overline{2}$ Culture

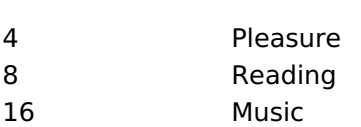

1 (Sports) + 2 (Culture) =  $3$ 

Example 2: If the options **Sports, Pleasure** and Reading were selected, the number stored in the table would be 13.

#### **Attribute Value Lookup Description**

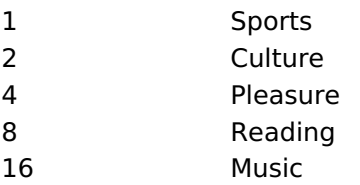

1 (Sports) + 4 (Pleasure) + 8 (Reading) =  $13$ 

- Label: Text that will be displayed in the Grid.
- . Insert Button: Adds to the list the values informed on the fields Label and Value.
- . Update Button : Modifies the attributes of the selected item.
- Remove Button: Remove the selected item from the list.
- Clear Button: Clear the Fields.
- Save Button : Allows the user to save all the items of the list, to use on other fields, just click on Load lookup definition.
- Load lookup definitions: Allows to refresh the list of values predefined when using the lookup. It will be listed the existing definitions in ScriptCase and the ones saved by the user.
- Use lookup in:
- Grid: Applies the lookup to all the Grid formats (HTML, PDF, XML, CSV and RTF).
- Summary: Applies the lookup only for the summary (HTML and PDF).
- Both : Applies to both the Grid and Summary.
- Default value : Defines the default value, used in the cases where the select command does not return any values.
- Display original and lookup value: When selected No, its displayed on it the value from the select command. Otherwise, it will be displayed the original value of the field and the value returned from the select command separated by the character in the "Separated by" field.
- Separated by : Defines which character will be used to separate the values of the field with the value returned from the lookup. It is only necessary to inform this value of the option Display original and lookup value is enabled.

#### Related Links  $\delta$

• Business card template

<u>plate</u> Related Videos  $\triangleright$ 

- Report PDF overview
- PDF reports with the exports option
- PDF Viewer Part 1/2
- PDF Viewer Part 2/2
- · Macro sc\_set\_pdf\_name
- PDF Authentication Variables

## Time

## **General Settings**

Time field Configuration Interface.

## **Data Type**

Define the type of field. When setting it to Time, you can inform a time format into this field.

### **Label**

The Label option lets you define the title of a field. Example: If the database field name is "cmp name client", You can display a different name for the user, like "Client Name".

## **Do Not Repeat Value**

Do not repeat the value of the field if it is the same as the previous record.

## **SQL Type**

It informs the data type of field in the database.

## **Values Format**

Format of Values with Regional Settings. Format of Values without Regional Settings.

### **Regional Settings**

It allows applying the Regional Settings to format the dates of the field. When not enabled, it displays the date separator attribute (Check the Regional Settings).

### **Display**

It offers predefined formats for displaying dates.

## **Detail Mask**

Define the format of the field in the Grid. It uses the patterns of PHP function Date.

 $d-m-Y$ 25-09-2009  $FN$ September/2009 j/n/Y \a\s g:i:s A 25/9/2001 as 14:30:11 PM I, d \d\e F \d\e Y Thursday, 25 of January of 2009  $h:$ i:s 11:33:20  $#h: i: s$ 123:43:27 (accumulating the hours)

**Internal Format** 

It allows defining the field format when the SQL type is different from Date. You must use the characters Y, M and D that correspond to Year, Month and Day.

• Example 1 : If the field is storing the Date value in a char(8) where the positions 1 to 4 represents the year, the positions 5 and 6 is the month and the position 7 and 8 is the day, you must define the internal format as: YYYYMMDD

• Example 2 : If the field is storing the Date value in a char(6) where the positions 1 and 2 represents the month and the positions 3 to 6 is the year, you must define the internal format as: MMYYYY

## **Lookup Settings**

A method used to offer the user a list of values that can be selected in the form applications. For example, the gender field in the Database with the values M or W can be presented like Man or Women or in a dynamic way, having these values recovered from the database.

#### • Lookup Methods

You will have available two types of lookup methods: Manual (informing manually the conditions of the select) or Automatic (using a database query).

#### • Lookup Method - Automatic

• SQL Select Statement : Define the SQL command that will recover the values that will be displayed on the form field. The command needs to have the following structure:

SELECT display\_field FROM table WHERE key\_field = {grid\_field}

The Grid field needs to be referenced buy the curly brackets  $\{ \}$ . While running the application, the field within the curly brackets is replaced by it's value in the table.

- Multiple Values : When enabled, allows to select more than one item from the list, separated by a delimiter.
- Delimiter : Defines the character used to separate the values selected in the form. Only inform a value to this field if you need to separate the selected options with a different delimiter then (;).
- Use lookup in :
- Grid: Applies the lookup to all the Grid formats (HTML, PDF, XML, CSV and RTF).
- Summary: Applies the lookup only for the summary (HTML and PDF).
- Both: Applies to both the Grid and Summary.
- Default value : Defines the default value, used in the cases where the select command does not return any values.
- . Display original and lookup value: When selected No, its displayed on it the value from the select command. Otherwise, it will be displayed the original value of the field and the value returned from the select command separated by the character in the "Separated by" field.
- Separated by : Defines which character will be used to separate the values of the field with the value returned from the lookup. It is only necessary to inform this value of the option Display original and lookup value is enabled.
- Choose connection : Allows you to select another specific connection existing in the project. The select command will be done on the second connection.

## **Lookup Method - Manual**

This method is used so that the developer can create manually the list of values that will be saved to the generated application. This method is mostly used when the database does not have a table that contains this information.

- Lookup Type : Define the functionality of the lookup, being: Single Value, Multiple Values (delimiter), Multiple Values (position) and Multiple Values (binary).
- Single Value :

It will be displayed only one value for the field. And it will replace the stored value from the table with the one defined on the item label.

- Label: Text that will be displayed in the item list of the select field.
- Value: Attribute that corresponds to the value that is stored in the table field. For example, the value

M will be included into the table when the user will view in the list Man.

## • Multiple Values (Delimiter)

It can be displayed various values for the selected field. The values should be separated by a delimiter that will be informed. It is done a replacement on the parts of the field, separated by the delimiter, with the values contained in the list.

- Label: Text that will be displayed in the item list of the select field.
- Value: Attribute that corresponds to the value that is stored in the table field. For example, the value M will be included into the table when the user will view in the list Man.
- Delimiter Characters used to separate Multiple Values in the table field. If not informed, the default delimiter is a semi coma (:).
- Multiple Values (position)

Allows to store a diversity of information selected on the field in only one string. For this information to be added, you need to inform the label, initial position and the number of bytes that each information occupies on a string.

For this example, Gender, Marital status and Hobby were used. Gender uses one byte as does the Martial Status, the Hobby will use two bytes.

The example below:

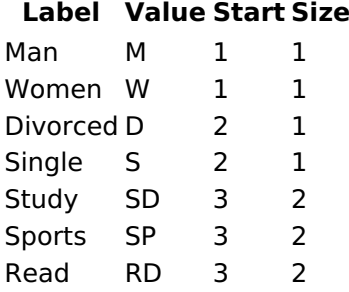

Example: Of you choose Man. Single and Read, in database would be stored the following value MSRD.

- Label: Text that will be displayed in the Grid.
- Value: Attribute that corresponds to the value that is stored in the table field. For example, the value M will be included into the table when the user will view in the list Man.
- Start: Starting position of the string that is going to be stored. The first position is always 1.
- Size: Amount of bytes that is going to occupy in the string.

## **Multiple Values (binary)**

Allows to store a diversity of information selected on the field in only one value.

In this example uses the following list (although it is not informed when inserting values to the list, each item has a value applied automatically according to the order):

### **Attribute Value Lookup Description**

- $\mathbf{1}$ Sports Culture  $\overline{2}$
- $\overline{4}$ Pleasure
- 
- 8 Reading
- $16$ Music

To store the data, it is done an internal sum of the decimal number. See the examples below.

Example 1: If the options **Sports** and **Culture** were selected, the number stored in the table would be 3.

### **Attribute Value Lookup Description**

 $\mathbf{1}$ Sports

#### **Attribute Value Lookup Description**

 $\overline{2}$ Culture

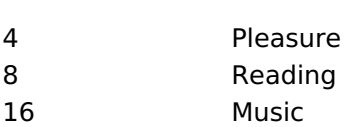

1 (Sports) + 2 (Culture) =  $3$ 

Example 2: If the options **Sports, Pleasure** and Reading were selected, the number stored in the table would be 13.

#### **Attribute Value Lookup Description**

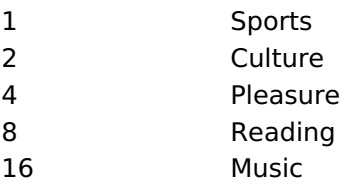

1 (Sports) + 4 (Pleasure) + 8 (Reading) =  $13$ 

- Label: Text that will be displayed in the Grid.
- . Insert Button: Adds to the list the values informed on the fields Label and Value.
- . Update Button : Modifies the attributes of the selected item.
- Remove Button: Remove the selected item from the list.
- Clear Button: Clear the Fields.
- Save Button : Allows the user to save all the items of the list, to use on other fields, just click on Load lookup definition.
- Load lookup definitions: Allows to refresh the list of values predefined when using the lookup. It will be listed the existing definitions in ScriptCase and the ones saved by the user.
- Use lookup in:
- Grid: Applies the lookup to all the Grid formats (HTML, PDF, XML, CSV and RTF).
- Summary: Applies the lookup only for the summary (HTML and PDF).
- Both : Applies to both the Grid and Summary.
- Default value : Defines the default value, used in the cases where the select command does not return any values.
- Display original and lookup value: When selected No, its displayed on it the value from the select command. Otherwise, it will be displayed the original value of the field and the value returned from the select command separated by the character in the "Separated by" field.
- Separated by : Defines which character will be used to separate the values of the field with the value returned from the lookup. It is only necessary to inform this value of the option Display original and lookup value is enabled.

#### Related Links  $\delta$

• Business card template

<u>plate</u> Related Videos  $\triangleright$ 

- Report PDF overview
- PDF reports with the exports option
- PDF Viewer Part 1/2
- PDF Viewer Part 2/2
- · Macro sc\_set\_pdf\_name
- PDF Authentication Variables

## Date and time

## **General Settings**

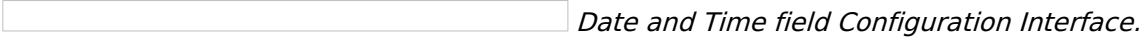

## **Data Type**

Define the type of field. When setting it to Date and Time, you can inform its format into this field.

### **Label**

The Label option lets you define the title of a field. Example: If the database field name is "cmp name client", You can display a different name for the user, like "Client Name".

## **Do Not Repeat Value**

Do not repeat the value of the field if it is the same as the previous record.

## **SQL Type**

It informs the data type of field in the database.

## **Values Format**

Format of Values with Regional Settings. Format of Values without Regional Settings.

## **Regional Settings**

It allows applying the Regional Settings to format the dates of the field. When not enabled, it displays the date separator attribute (Check the Regional Settings).

## **Display**

It offers predefined formats for displaying dates.

### **Detail Mask**

Define the format of the field in the Grid. It uses the patterns of PHP function Date.

 $d-m-Y$ 25-09-2009  $FN$ September/2009 j/n/Y \a\s g:i:s A 25/9/2001 as 14:30:11 PM I, d \d\e F \d\e Y Thursday, 25 of January of 2009  $h:$ i:s 11:33:20 123:43:27 (accumulating the hours)  $#h: i: s$ 

**Internal Format** 

It allows defining the field format when the SQL type is different from Date. You must use the characters Y, M and D that correspond to Year, Month and Day.

• Example 1 : If the field is storing the Date value in a char(8) where the positions 1 to 4 represents the year, the positions 5 and 6 is the month and the position 7 and 8 is the day, you must define the internal format as: YYYYMMDD

• Example 2 : If the field is storing the Date value in a char(6) where the positions 1 and 2 represents the month and the positions 3 to 6 is the year, you must define the internal format as: MMYYYY

## **Lookup Settings**

A method used to offer the user a list of values that can be selected in the form applications. For example, the gender field in the Database with the values M or W can be presented like Man or Women or in a dynamic way, having these values recovered from the database.

#### • Lookup Methods

You will have available two types of lookup methods: Manual (informing manually the conditions of the select) or Automatic (using a database query).

#### • Lookup Method - Automatic

• SQL Select Statement : Define the SQL command that will recover the values that will be displayed on the form field. The command needs to have the following structure:

SELECT display\_field FROM table WHERE key\_field = {grid\_field}

The Grid field needs to be referenced buy the curly brackets  $\{ \}$ . While running the application, the field within the curly brackets is replaced by it's value in the table.

- Multiple Values : When enabled, allows to select more than one item from the list, separated by a delimiter.
- Delimiter : Defines the character used to separate the values selected in the form. Only inform a value to this field if you need to separate the selected options with a different delimiter then (;).
- Use lookup in :
- Grid: Applies the lookup to all the Grid formats (HTML, PDF, XML, CSV and RTF).
- Summary: Applies the lookup only for the summary (HTML and PDF).
- Both: Applies to both the Grid and Summary.
- Default value : Defines the default value, used in the cases where the select command does not return any values.
- . Display original and lookup value: When selected No, its displayed on it the value from the select command. Otherwise, it will be displayed the original value of the field and the value returned from the select command separated by the character in the "Separated by" field.
- Separated by : Defines which character will be used to separate the values of the field with the value returned from the lookup. It is only necessary to inform this value of the option Display original and lookup value is enabled.
- Choose connection : Allows you to select another specific connection existing in the project. The select command will be done on the second connection.

## **Lookup Method - Manual**

This method is used so that the developer can create manually the list of values that will be saved to the generated application. This method is mostly used when the database does not have a table that contains this information.

- Lookup Type : Define the functionality of the lookup, being: Single Value, Multiple Values (delimiter), Multiple Values (position) and Multiple Values (binary).
- Single Value :

It will be displayed only one value for the field. And it will replace the stored value from the table with the one defined on the item label.

- Label: Text that will be displayed in the item list of the select field.
- Value: Attribute that corresponds to the value that is stored in the table field. For example, the value

M will be included into the table when the user will view in the list Man.

## • Multiple Values (Delimiter)

It can be displayed various values for the selected field. The values should be separated by a delimiter that will be informed. It is done a replacement on the parts of the field, separated by the delimiter, with the values contained in the list.

- Label: Text that will be displayed in the item list of the select field.
- Value: Attribute that corresponds to the value that is stored in the table field. For example, the value M will be included into the table when the user will view in the list Man.
- Delimiter Characters used to separate Multiple Values in the table field. If not informed, the default delimiter is a semi coma (:).
- Multiple Values (position)

Allows to store a diversity of information selected on the field in only one string. For this information to be added, you need to inform the label, initial position and the number of bytes that each information occupies on a string.

For this example, Gender, Marital status and Hobby were used. Gender uses one byte as does the Martial Status, the Hobby will use two bytes.

The example below:

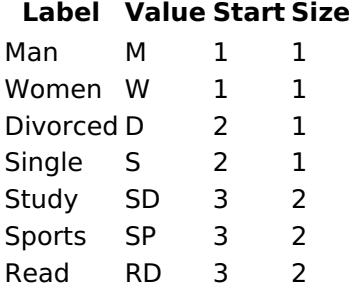

Example: Of you choose Man. Single and Read, in database would be stored the following value MSRD.

- Label: Text that will be displayed in the Grid.
- Value: Attribute that corresponds to the value that is stored in the table field. For example, the value M will be included into the table when the user will view in the list Man.
- Start: Starting position of the string that is going to be stored. The first position is always 1.
- Size: Amount of bytes that is going to occupy in the string.

## **Multiple Values (binary)**

Allows to store a diversity of information selected on the field in only one value.

In this example uses the following list (although it is not informed when inserting values to the list, each item has a value applied automatically according to the order):

### **Attribute Value Lookup Description**

- $\mathbf{1}$ Sports Culture  $\overline{2}$
- $\overline{4}$ Pleasure
- 
- 8 Reading
- $16$ Music

To store the data, it is done an internal sum of the decimal number. See the examples below.

Example 1: If the options **Sports** and **Culture** were selected, the number stored in the table would be 3.

### **Attribute Value Lookup Description**

 $\mathbf{1}$ Sports

#### **Attribute Value Lookup Description**

 $\overline{2}$ Culture

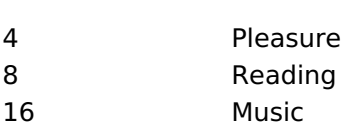

1 (Sports) + 2 (Culture) =  $3$ 

Example 2: If the options **Sports, Pleasure** and Reading were selected, the number stored in the table would be 13.

#### **Attribute Value Lookup Description**

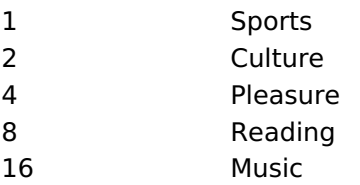

1 (Sports) + 4 (Pleasure) + 8 (Reading) =  $13$ 

- Label: Text that will be displayed in the Grid.
- . Insert Button: Adds to the list the values informed on the fields Label and Value.
- . Update Button : Modifies the attributes of the selected item.
- Remove Button: Remove the selected item from the list.
- Clear Button: Clear the Fields.
- Save Button : Allows the user to save all the items of the list, to use on other fields, just click on Load lookup definition.
- Load lookup definitions: Allows to refresh the list of values predefined when using the lookup. It will be listed the existing definitions in ScriptCase and the ones saved by the user.
- Use lookup in:
- Grid: Applies the lookup to all the Grid formats (HTML, PDF, XML, CSV and RTF).
- Summary: Applies the lookup only for the summary (HTML and PDF).
- Both : Applies to both the Grid and Summary.
- Default value : Defines the default value, used in the cases where the select command does not return any values.
- Display original and lookup value: When selected No, its displayed on it the value from the select command. Otherwise, it will be displayed the original value of the field and the value returned from the select command separated by the character in the "Separated by" field.
- Separated by : Defines which character will be used to separate the values of the field with the value returned from the lookup. It is only necessary to inform this value of the option Display original and lookup value is enabled.

#### Related Links  $\delta$

• Business card template

<u>plate</u> Related Videos  $\triangleright$ 

- Report PDF overview
- PDF reports with the exports option
- PDF Viewer Part 1/2
- PDF Viewer Part 2/2
- · Macro sc\_set\_pdf\_name
- PDF Authentication Variables

## **Image (Database)**

## **General Settings**

Upload field Configuration Interface.

#### **Data Type**

Define the type of field. When setting it to Image (Database), all the Images files are stored and loaded directly from the Database.

#### **Label**

The Label option lets you define the title of a field. Example: If the database field name is "cmp name client", You can display a different name for the user, like "Client Name".

#### **Image Border**

Width of the Image border in Pixels.

### **Image Height**

Image height size in Pixels.

#### **Image Width**

Image width size in Pixels.

#### **Maintain Aspect**

It maintains the original aspect ratio of the image when resizing it.

### **Open in Another Window**

Allows to open the image in another window.

### **SQL Type**

It informs the data type of field in the database.

Related Links  $\partial^2$ 

• Business card template

<u>plate</u> Related Videos  $\triangleright$ 

- Report PDF overview
- PDF reports with the exports option  $\bullet$
- **PDF Viewer Part 1/2**  $\bullet$
- PDF Viewer Part 2/2
- Macro sc\_set\_pdf\_name
- **PDF Authentication Variables**  $\bullet$

## **Image (File Name)**

## **General Settings**

Upload field Configuration Interface.

#### **Data Type**

Define the type of field. When setting it to Image (File Name), all the Images files are stored and loaded directly from the Database.

#### Label

The Label option lets you define the title of a field. Example: If the database field name is "cmp name client", You can display a different name for the user, like "Client Name".

#### **Image Border**

Width of the Image border in Pixels.

#### **Image Height**

Image height size in Pixels.

#### **Image Width**

Image width size in Pixels.

#### **Maintain Aspect**

It maintains the original aspect ratio of the image when resizing it.

#### **Cloud storage API**

Profile with the API information (Dropbox, Google Drive or Amazon S3) used to upload the file to the cloud created in Tools > API.

#### **Storage API directory**

Directory name for upload to the Cloud Storage API. Eq.: files/docs/{id}. The file will be saved in the root folder if this field is empty.

#### **Storage API cache directory**

Local directory for caching files sent to the cloud via the storage API.

#### **Open in Another Window**

Allows to open the image in another window.

### **Subdirectory for local storage**

Local subdirectory or on the server where the files are stored. eg: {CustomerId} , [glo var seq]

#### **Image Caching**

Time in minutes the image cache will be kept in the server before being deleted.

#### **Repeat value**

Repeat the field value if it is equal to the previous record.

## **SQL Type**

It informs the data type of field in the database.

Related Links  $\partial^2$ 

· Business card template

Related Videos Date

- 
- Report PDF overview<br>
<u>PDF reports with the exports option</u><br>
<u>PDF Viewer Part 1/2</u><br>
<u>PDF Viewer Part 2/2</u><br>
<u>Macro sc\_set\_pdf\_name</u><br>
PDF Authentication Variables
- 
- 
- 
- 

## **Document (Database)**

## **General Settings**

Upload field Configuration Interface.

### **Data Type**

Define the type of field. When setting it to Document (Database), all the document files are stored and loaded directly from the Database.

#### Label

The Label option lets you define the title of a field. Example: If the database field name is "cmp name client", You can display a different name for the user, like "Client Name".

#### Icon

Displays an icon beside the field to identify the type of document.

#### **File Name**

It allows defining the field to store the name of the document in the database.

## **SQL Type**

It informs the data type of field in the database.

Related Links  $\delta$ 

• Business card template

Related Videos D

- Report PDF overview
- PDF reports with the exports option

<u>plate</u>

- PDF Viewer Part 1/2
- PDF Viewer Part 2/2
- · Macro sc\_set\_pdf\_name
- PDF Authentication Variables

## **Document (File Name)**

## **General Settings**

Upload field Configuration Interface.

### **Data Type**

Define the type of field. When setting it to Document (File Name), all the document files are stored and loaded directly from the Database.

#### Label

The Label option lets you define the title of a field. Example: If the database field name is "cmp name client", You can display a different name for the user, like "Client Name".

#### Sub-folder

Sub-folder name that the files are stored.

#### Icon

Displays an icon beside the field to identify the type of document.

#### **File Name**

It allows defining the field to store the name of the document in the database.

#### **Cloud storage API**

Profile with the API information (Dropbox, Google Drive or Amazon S3) used to upload the file to the cloud created in Tools > API.

### **Storage API directory**

Directory name for upload to the Cloud Storage API. Eq.: files/docs/{id}. The file will be saved in the root folder if this field is empty.

#### **Storage API cache directory**

Local directory for caching files sent to the cloud via the storage API.

### **SQL Type**

It informs the data type of field in the database.

Related Links  $\partial^2$ 

• Business card template

ilate Related Videos D

- Report PDF overview
- PDF reports with the exports option
- PDF Viewer Part 1/2
- PDF Viewer Part 2/2
- · Macro sc\_set\_pdf\_name
- PDF Authentication Variables

## **ORCode**

## **General Settings**

ORCODE field Configuration Interface.

## **Data Type**

Define the type of field. When setting it to QRCODE, it allows you to transform values into a QRCODE.

### **Label**

The Label option lets you define the title of a field. Example: If the database field name is "cmp name client", You can display a different name for the user, like "Client Name".

## **SQL Type**

It informs the data type of field in the database.

Watch below a video showing an example with QRCODE

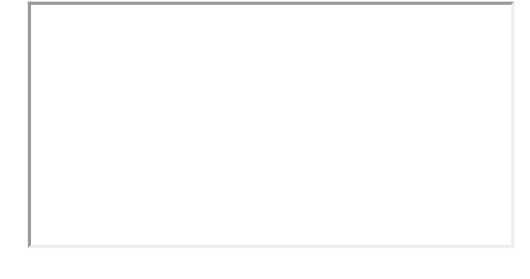

## **Values Format**

Interface of Values Format.

### **Level of error correction**

The Codewords are 8 bits long and use the Reed-Solomon error correction algorithm with four error correction levels. The higher the error correction level, the less storage capacity.

### **Image Size**

Set the size of the QRCODE image.

### **Margin**

Set the margins of the QRCODE.

Interface of Values Format.

## **Display Settings**

The Display Settings allows to define the CSS values individually for each field. For each Display schema of scriptcase, there are the same attributes available in Interface.

Display Settings configuration Interface.

- Display Settings
	- Text Font : Allows choosing the font type, which will be applied in the application field.
	- Font Size : Allows choosing the font size, which will be applied to the application object.
	- Italic Text : Allows to apply the italic type in the font.
	- Bold Text : Allows you to apply bold type to the font.
- Number of characters : Number of characters to display.
- Text Alignment : Allows you to position the field in the desired location (left, right, center and justified).
- o Vertical Alignment : Allows you to position the field in the desired location (top, middle or bottom).
- Background Image : Allows you to add a background image to the field.
- Line Break : Enables the possibility of a line break for the field.
- Content color: Changes the content color of the query field and the grouped field, when available.
- Background color: Allows choosing the color, using a color palette to be applied as the background of the application field.
- Width : To define the width of the field.
- $\circ$  **Height**: To set the height of the field.
- Title Horizontal Alignment : Allows you to define the horizontal alignment for the field title (left, right or centered).
- Title Vertical Alignment : Allows you to define the vertical alignment for the field title (top, middle or bottom).
- Title color: Allows you to choose a color for the field title using a color palette.
- Title background color: Allows choosing a color for the background of the field title using a color palette.
- **Bold** : Displays the field title in bold

Related Links  $\partial^2$ 

• Business card template

#### <u>plate</u> Related Videos  $\triangleright$

- Report PDF overview
- PDF reports with the exports option  $\bullet$
- PDF Viewer Part 1/2
- PDF Viewer Part 2/2
- . Macro sc set pdf name
- PDF Authentication Variables

## **Bar code**

 $\overline{\phantom{0}}$ 

## **General Settings**

Configuration Interface of the Barcode Field.

- Data Type: DataType of the field for the application.
- Label: Set the title of a field in the application. For example: if the field is defined in the database as
- cmp name client, it will be easier to the user understand if the name would be "Client Name".
- SQL Type : Database field type.

Watch below a video showing an example about the Barcode field:

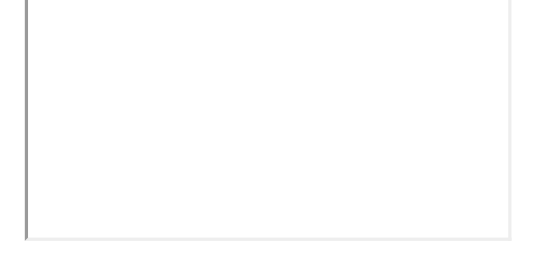

## **Values Format**

Configuration Interface of the Barcode Field.

- Type: Type of Barcode.
- Text : Barcode Text for illustration purposes.
- There are 18 types of barcodes, that are listed below:

Barcode configuration interface.

## **Display Settings**

The Display Settings allows to define the CSS values individually for each field. For each Display schema of scriptcase, there are the same attributes available in Interface.

Display Settings configuration Interface.

- Display Settings
	- Text Font: Allows choosing the font type, which will be applied in the application field.
	- Font Size : Allows choosing the font size, which will be applied to the application object.
	- Italic Text : Allows to apply the italic type in the font.
	- Bold Text : Allows you to apply bold type to the font.
	- Number of characters : Number of characters to display.
	- Text Alignment : Allows you to position the field in the desired location (left, right, center and justified).
	- o Vertical Alignment : Allows you to position the field in the desired location (top, middle or bottom).
	- **Background Image**: Allows you to add a background image to the field.
	- Line Break: Enables the possibility of a line break for the field.
	- Content color: Changes the content color of the query field and the grouped field, when available.
	- Background color: Allows choosing the color, using a color palette to be applied as the background of the application field.
	- · Width: To define the width of the field.
	- Height : To set the height of the field.
	- Title Horizontal Alignment : Allows you to define the horizontal alignment for the field title (left, right or centered).
	- Title Vertical Alignment : Allows you to define the vertical alignment for the field title (top, middle or bottom).
- o Title color : Allows you to choose a color for the field title using a color palette.
- Title background color : Allows choosing a color for the background of the field title using a color palette.
- Bold : Displays the field title in bold

## Related Links  $\partial^0$

· Business card template

Related Videos Date

- Report PDF overview
- PDF reports with the exports option  $\bullet$
- PDF Viewer Part 1/2
- PDF Viewer Part 2/2
- 
- Macro sc\_set\_pdf\_name<br>• PDF Authentication Variables

 $\overline{\phantom{a}}$ 

## **General Settings**

SubSelect field configuration Interface.

Increment : Defines the space between the record lines of the SubSelect field. Connection : Displays a list of connections created in the current project. Table : Displays the tables related to the database connection selected previously. SubSelect: Displays the SQL of the chosen table in the previous option. Allowed to be modified and use field variables and global variables. **SQLBuilder**: Opens the ScriptCase SQLBuilder, to build the SOL commands.

Related Links  $\delta$ 

• Business card template

late Related Videos  $\triangleright$ 

- Report PDF overview
- PDF reports with the exports option
- PDF Viewer Part 1/2
- PDF Viewer Part 2/2
- · Macro sc\_set\_pdf\_name
- PDF Authentication Variables

**Signature** 

## **Configuración General**

Configuration Interface of the Signature Field.

The signature field will help you creating more sofisticated forms and making it possible to store signatures in your database. Inside our development environment we have specific settings that will help you to customize your field, those options are:

- Data Type: You can define the type of field for the application. When it is defined as a text, it accepts letters, numbers and special characters.
- Label: Lets you define a label to the field in the application. For example: if the field is defined in the database as cmp name client, it will be easier to the user understand if the name is "Client Name".
- Label below field : Defines the message to be displayed below the field.
- Background color: Defines a color to the field background by using a valid hexadecimal color value or by choosing a color from the color palette.
- Pen color: Set a color to the pen by using a valid hexadecimal color value or by choosing a color from the color palette.
- Width : Lets you define a width to the field.
- Height : Set a height to the field.
- Subtitle : Defines the subtitle that will be displayed beside the field.
- . Initial Value: Lets you define the initial value for the field when in insert mode. The options are: • Defined Value: The field will receive the value from the text field of the defined value option.
- Save Variable : Save a variable in the session with the value of the field, that can be used in other applications. For example, in the login form the user name can be saved in the session so that it can be displayed on the header of other applications.
- . Variable Name: Set the name for the session variable that will receive the field value.
- Disabled Field: Define if the field will be disabled in "Insert Mode". "Update Mode" or in "Insert and Update Mode".
- HTML Type : Displays the HTML Object that will be used to display the field in the form.
- SQL Type : Displays the data type of field in the database.

## **Configuración de Visualización**

You can set CSS values for the field individually. Thus, for example, you can highlight one field of the others in the application. As CSS field properties, when changed, they are added to a class created automatically by ScriptCase for each application field.

Individual field CSS settings, when inserted, override theme settings (CSS of applications (Themes)) selected for application.

The settings are divided into three property blocks, these blocks are:

## **CSS of Title**

This makes it possible to change the CSS properties of the field's Label.

In the example below, You can see the difference of field title configurations. While the field Contactname have the same formatting, inherits the theme of the application, the field **Contacttitle** have a different formation of of others, from the changes made in the CSS of the field.

## **CSS of field**

Changes the CSS properties of the <td> where the input object (where the user enters data for insertion into a form) is positioned. In the image below, you can see where the change is applied.

Field Contacttitle with changes to Field CSS properties, changing background color and horizontal alignment

## **CSS of Input object**

Changes the CSS properties in the Input of field object, where the user type the data in a form.

Field with changes to CSS properties of Input Object, changing background color and input source color

## **CSS properties**

The available configuration options are basically the same for each of the configuration blocks above.

## description of available configuration attributes

## **Font**

Changes the font of the text according to the fonts selected using the *font-family* property.

In this option, some types of fonts are provided to you (as shown below).

## **Font Size**

Changes the font size of the text using the property font-size in the field class.

You need to select the available value from our list, the measure used for this property is the pixel.

## **Font Color**

Define the font color used by the property color in the field class.

## **Background color**

Define the background color using the property background-color in the field class.

The colors that will be used in the two color properties listed above, Font color and Background color, can be entered via the color palette -- available next to the field or manually entered values in the accepted formats that are: Hexadecimal, RGB, RGBA, HSL, HSLA or o Color name.

### **Color palette**

By clicking on the color palette icon - $\vert$  - next to the field, a window will open with some default colors.

When you select one of the colors, a value in hexadecimal format (HEX) will be entered, representing the chosen color.

#### **Hexadecimal**

Acronym for hexadecimal, this code is composed of the pound sign (#) plus six digits. The first two define the intensity of the color red, the middle two are green and the last two are blue.

**Bold** 

Applies bold style to the font.

## **Underline**

Lets you apply the underlined style to the font.

### **Border style**

Defines the border font style.

## **Border Collapse**

Defines the border collapse.

## **Border size**

Changes the size of the title border.

## **Border color**

Chooses the border color, using a color palette to apply to the title.

## **Horizontal alignment**

Position the filter label at desired location (left, rigth, center e justify).

## **Vertical alignment**

Position the label of the filter in the wanted location baseline, sub, super, top, text-top, middle, bottom, textbottom).

Not available in Input Object CSS

## Width

To set the width of the title.

## **Height**

To set the height of the title.

Related Links  $\partial^0$ 

· Business card template

Related Videos Date

- Report PDF overview
- PDF reports with the exports option
- PDF Viewer Part 1/2
- PDF Viewer Part 2/2
- · Macro sc set pdf name **PDF Authentication Variables**  $\bullet$
-
# **General Overview**

Most Scriptcase applications, with the exception of Tabs and Dashboard applications, have events that can be used to create business rules, validations and changes to the application's CSS, among other things.

# When events are executed?

Each event is executed at a certain moment in the application and has an execution order, for this reason, they have different functions within the creation of a business rule and validations.

They can be triggered automatically, as in the case of the onApplicationInit and onScriptInit events, where they are executed when the application starts. Also, they can be triggered through user interaction, as with the **onNavigate** and **onValidate** events, which are executed when browsing the application or submitting a form, respectively.

For information about the timing of events execution or other information, access the documentation of the desired event.

# how they work?

By default, the events already have handle for opening <?php and closing ?> of PHP tags, so they are ready to receive PHP code and macros from Scriptcase.

However, it is possible to use other languages in the event, such as JQuery, JavaScript, CSS and HTML. For this, it is necessary to close the PHP tag ?> of the event, so that the code can be added.

Remembering that it is necessary to reopen the event's PHP tag <?php, otherwise the application will not run correctly.

When closing the PHP tag in a Scriptcase event, the executed language is HTML.

# **Example of using other languages:**

# onApplicationInit

This event occurred before the application execute the SQL, and execute only once. Is used to do verification of variables, and security verification.

# onScriptInit

This event occurs when the application its loaded, or reload. Occurs before the application runs the SQL statement, so using this event it is possible to modify the grid SQL statement dynamically, based on any logical. Macros frequently called on this event: sc select field, sc select order, sc select where(add), etc

# onRecord

This event occurs immediately before displaying a row, it is used to calculate any cell value.

# onHeader

This event occurs before the header display. This event is frequently used when it is required to display any calculated value on report header.

# onFooter

This event is used when in the footer we need to display some calculated value, it is in this event that we write the calculation necessary to assemble some value that we want to display.

 $\overline{\phantom{a}}$ 

 $\bullet$ 

Scriptcase has Events to allow the developers to customize the application code. By using the events, the developers can program custom actions at a specific execution time (e.g. After a record is inserted, when it is loaded, upon submitting a Form, ...) and for a specific application type. In the events area you can use global and local variables, JavaScript, CSS, HTML, PHP codes and also Scriptcase macros.

Scriptcase code editor is used within events and has a series of shortcuts to help in the applications development.

At the top section of the editor, there are some options that allows us to change the editor theme or expand it, for example. These options can also be activated using the hotkeys.

- $\vert$  Increases the area occupied by your code editor.  $\bullet$
- Expand the sides of the code editor.  $\bullet$
- $\vert$  Activates the search in the code editor.  $\bullet$
- $\overline{ }$  Enables replace in the code editor.  $\bullet$ 
	- $\vert$  Defines the code editor theme.

The hotkeys are available in all browsers compatible with Scriptcase.

Click Here to view the Scriptcase hotkeys documentation.

# Search

# **Settings**

With this interface, you can define general options of the Search Form.

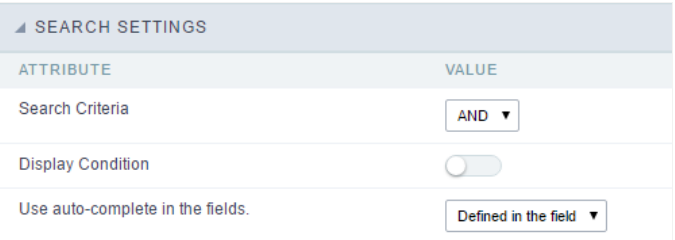

Search configuration Interface.

# **Search Criteria**

Allows to select the logical operator AND or OR to define the criteria of the search;

# **Display Condition**

Gets the condition of the search available for the user to choose one. He can select "AND" or "OR" in a Combobox.

### Use auto-complete in the fields

Automatically turns the field into an autocomplete according to the existing values in the database. If the user choosesYes, the autocomplete in all inputs that contain a relationship. If the user decides No, so no autocompletes will be displayed. Otherwise, the option selected is Define the settings for each field individually.

# Search Criteria

**4 SEARCH CRITERIA** ATTRIBUTE **DESCRIPTION VALUE** Check the field that is part of the search and select in the right combo-box an option to enable or disable a search option. customerid \*Contains companyname \*Not Contains contactname \*Equal to contacttitle \*Empty birthdate .Different  $\circ$ country Beginning with regionid<br>stateid Greater than Greater equal city Less than address Less equal postalcode **Retween two values** phone .In  $On/Off$ None

With this interface, you can configure the conditions available for each field of the Search form.

#### Search configuration Interface.

We can see the fields list on the left combo. On the right, the list of options for filtering the selected field. To select an option, click on one of tl with, Contains, etc.) and then the button On/Off. The arrows, on the right, allows altering the order of the fields.

For the Date type fields, you can define special conditions for the search, accessing the field configurations, and editing the Special Conditions

 $\overline{2}$ 

Below the list are the buttons to enable the selected options:

- n/Off: Enables or disables the field or the option chosen.  $\bullet$
- II: Marks all fields or options.  $\bullet$
- one: Unmarks all the fields or options.

# **Advanced Search**

# **Settings**

Through the table below we are able to set all the options that will be part of the application "Grid Search".

### **Margins**

Defines the position of the margins of the Search Form.

### **Keep Values**

It keeps the searched values when the user returns to the search form.

### **Keep Columns and Order Selection**

Set it to preserve the selected columns and sorting for each search, if they went changed by the user through the toolbar options.

#### Use Enter to

It allows you to define the action that the Enter Key has on the Search form. Tabulate enables you to navigate between fields, and Submit perf search(activates the Search button).

#### **Display Tags**

Allows displaying as tags, the searches used for the Grid.

# Display after filtering

Display tags only after performing an advanced search. If disabled, it will always display a tag, regardless of the advanced search.

### Unify results

Sets the chars limit to group the result of the tags. This option should be used when the field type is multiple-select.

#### **Treeview in the Tags**

Sets the use of Treeview for tags.

# Initial status of the Treeview

It sets the initial state of the Treeview. (If the app is using Treeview for tags)

#### Start open

It displays the tags.  $\blacksquare$  Region: Contains South Atlantic  $\mathbf{x}$  + Add filter

### Start close

It displays the full description of the tags as text. Filter: Region Contains South Atlantic

### Clear other filters after submit

After applying the advanced filter, all other filters will be deleted.

### Interact with the dynamic filter

Apply the same filter in matching fields between Advanced and Dynamic Filter, when not showing the labels.

# Highlight

Highlights the results in the query. It only works for "Exactly the same", "Contains" and "Equal start" conditions.

#### To customize how the highlight will be displayed, you must access the theme editing tool.

- 1 Access the Layout > Application Themes menu.
- 2 Choose the desired theme and click Advanced Mode.
- 3 Then look for the sub-item Grid, within the item of the same name.
- 4 In this sub-item you will find the option "Line", which contains the foldersLine Odd and Even. In each of these folders you will find the optic with the options for editing Text, Border and Background of the searched terms.

# Select fields

![Interface for filter fields selection.][filtro\_avancado\_configuracao\_selecionar\_campos] Interface for filter fields selection.

# Required

Defines which fields of application will be required for the Search.

![Required fields interface.][filtro\_avancado\_configuracao\_campos\_obrigatorios] Required fields interface.

The application generated will be displayed a bullet (\*) next to the field and an error message is generated if not assigned no value.

![Configuration interface of the marker placement.][filtro\_avancado\_configuracao\_campos\_obrigatorios\_posicionamento] Configuration interf. placement.

- arker position : Marker's position relative to the field.
- isplay message: Displays whether or not the validation error message.

# Desktop

The Search toolbar is divided in two parts: Top and Bottom, in a way that is possible to define the buttons that will be displayed in both bars. in the top and bottom toolbar works independently, allowing the buttons to be displayed in both bars at the same time.

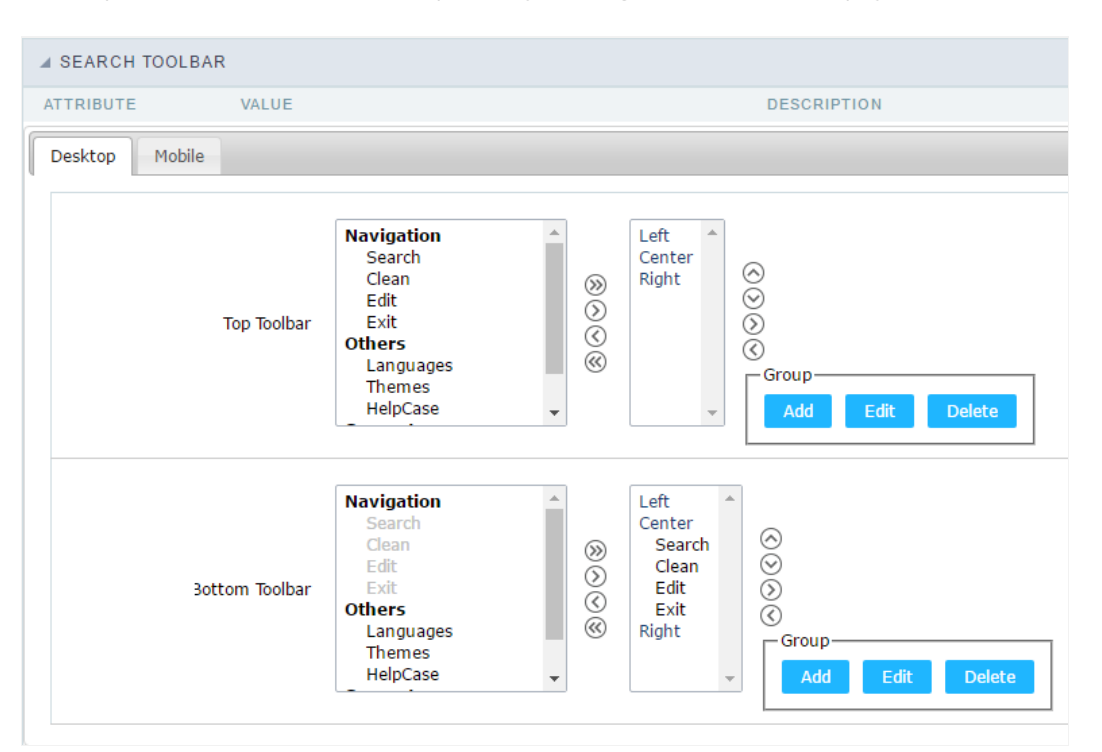

Toolbar Interface.

### Navigation: Groups the options relative to the navigation buttons that can be displayed in the application.

- earch: Execute the search.
- lean: Clean the all the search fields.
- dit. Enable the Save Tag option.  $\bullet$
- xit. Exit the application.

### Others: Groups a diversity of options relative to the application.

- anguages: Displays a combobox with the names available, defined in the project properties.  $\bullet$
- hemes. Displays a combobox with the themes available, defined in the project properties.
- elpCase. Displays a button to redirect to the help page.  $\bullet$

# Separator

--: Dispays a line separating the buttons, when used the Group Buttons.

# Use in-line buttons: Allows the alignment of the filter buttons next to the fields.

nline buttons: Allows you to select which buttons will be displayed next to the field, and you can sort them according to your wishes. Th  $\bullet$ enabling Use buttons inline in the button settings.

When activating the **Inline Buttons** option, the screen to configure the buttons will be displayed.

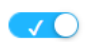

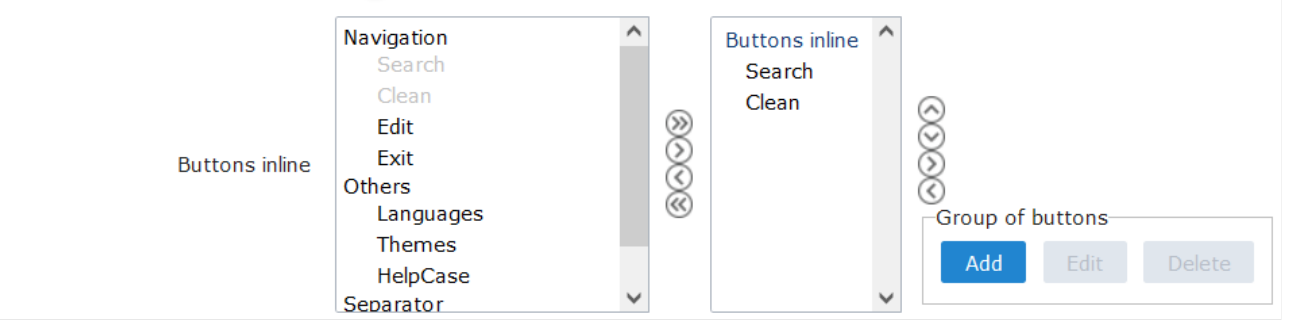

The buttons available in this in-line button option are the same as those shown in the standard toolbar described above.

### This is the result when using a radio button on the line

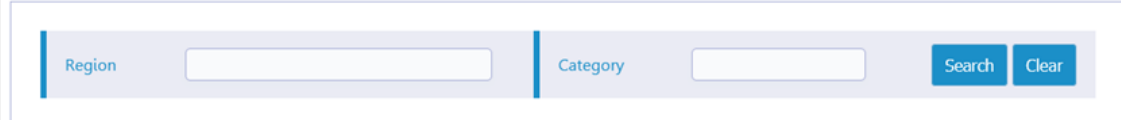

# **Button Settings**

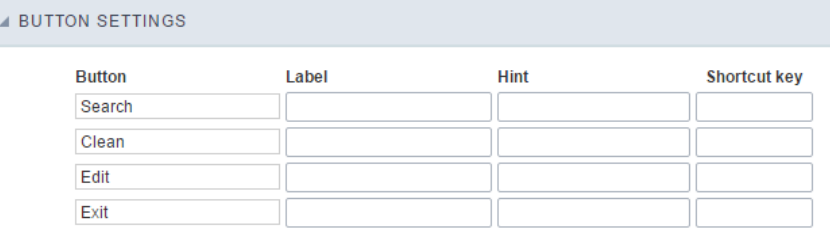

#### **Button Settings Interface.**

- otkey: Allows you to set keyboard hotkeys to a button.  $\bullet$
- osition of the in-line buttons: Sets the positioning of the buttons to the right or left of the fields.  $\bullet$
- olumn Quantity: Sets the number of display columns of the buttons, allowing you to configure whether they will be displayed side-by-s columns.

# Options

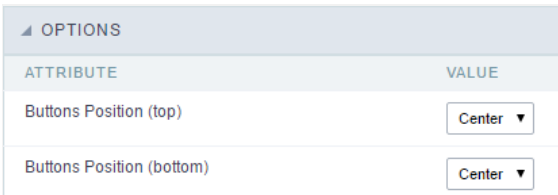

Options Interface.

utton Position(Top/Bottom) Positioning the buttons of the toolbar Top/Bottom.  $\bullet$ 

5

# Save Search

This feature allows the end-user to save his searches in a profile. You can create some rules, like to save the searches by user login.

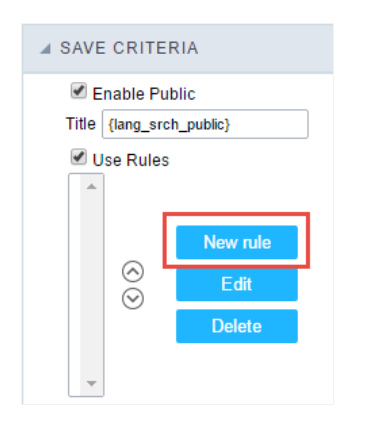

Save Filter Interface.

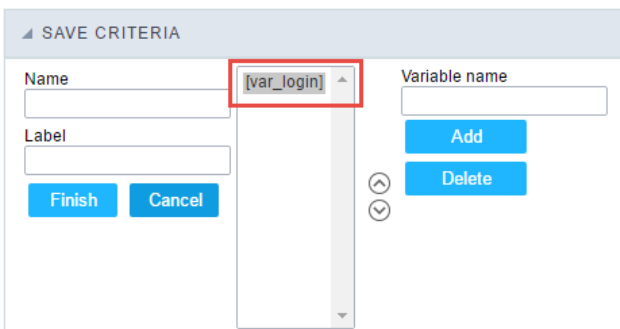

Save Filter Interface.

# Events

In event blocks can be used global variables, local, JavaScript code, CSS codes and Scriptcase macros.

### onScriptInit

This event occurs when the application its loaded, or reload. Occurs before the application runs the SQL statement, so using this event it is po SQL statement dynamically, based on any logical. Macros frequently called on this event: sc\_select\_field, sc\_select\_order, sc\_select\_where(add

### onRefresh

This event occurs when the form application is reloaded, is possible to reload the form based on fields (select, radio, checkbox)

# onSave

This event occurs always that some search setting is saved in the filter application.

### onValidate

This event occours when the search form is submitted. Ex. in order to prevent some searches or to validate any search params if( strlen({nam sc\_error\_message(" Please fill the name field before submit your search "); }

# Layout

This module lets you editing display options for the application. You can apply visualization themes, organize blocks, define values, and the di Header and Footer.

# **Layout Settings**

ScriptCase creates an app by using default values defined per project, but you can change those values for a specific application on this interf.

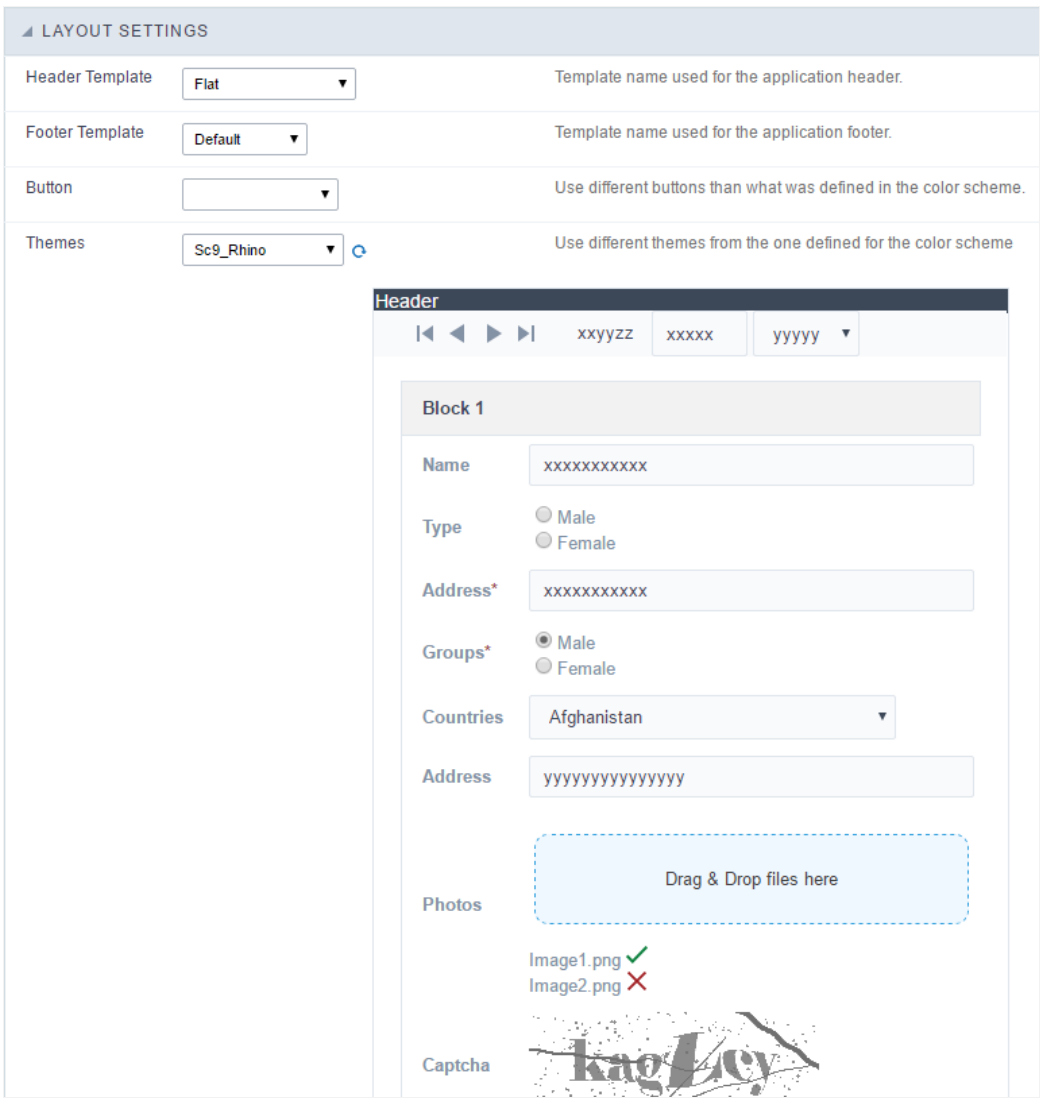

**Application Layout Settings** 

### **Header Template**

Allows choosing the look of the application Header.

# **Footer Template**

Allows choosing the look of the application Footer.

#### **Button**

Allows choosing the button theme for the application.

### **Themes**

Choose one of the selected themes in the project properties. It defines the look of the application, like colors, fonts, and others.

# Header & Footer

# Header

Here we can define if we want to display the header or not, the application title, and fill the header variables. The header looks according to the the Layout settings interface.

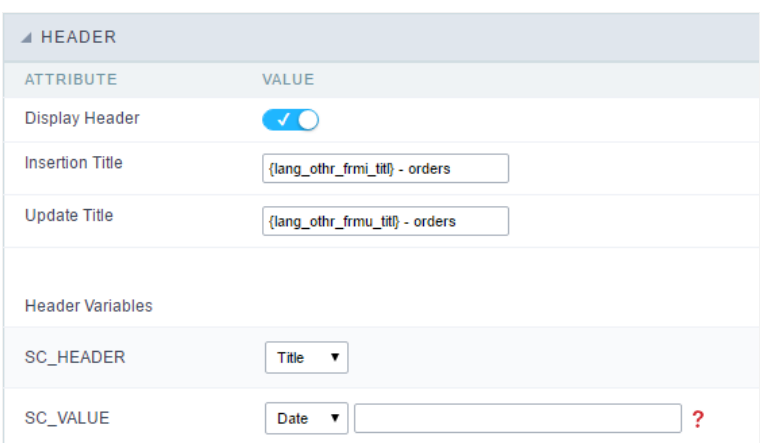

# **Display Header**

This option determines if we want to display the header or not.

### **Title**

Allows informing the title of the application.

# **Header Variables**

We must fill the variable fields with one of the types available in the Combobox. Depending on the type, you need to associate content with it.

- ield: When you choose the option "Field", it opens a Combobox to choose a field to associate the field value with the header.  $\bullet$
- itle: It displays the value of "Application Title" in the header.  $\bullet$
- ate: It displays the system's date in "yyyy/mm/dd" format in the header. There are several display formats available, and you can chang  $\bullet$ beside it. To access existing formats, click on the hint to see an explanation.
- mage: It displays a field to inform the name of an existing image in the server. You can select an image by clicking on the icon Choose Ir  $\bullet$ upload new images by using the button "Upload".
- alue: It displays the content of the text input. You can inform static texts and Global Variables". e.g. "Employee Name: [v\_name]".

Depending on the Application, you may have more than one title option.

Footer

Application Header Configuration

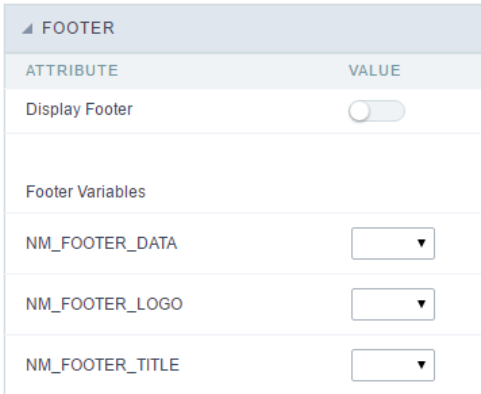

### **Application Footer Settings**

This page may change depending on the footer template chosen in the Layout Settings.

### **Display Footer**

This option determines if we want to display the footer or not.

# **Footer Variables**

We must fill the variable fields with one of the types available in the Combobox. Depending on the type, you need to associate content with it.

- $\bullet$ ield: When you choose the option "Field", it opens a Combobox to choose a field to associate the field value with the header.
- $\bullet$ ate: It displays the system's date in "yyyy/mm/dd" format in the header. There are several display formats available, and you can chang beside it. To access existing formats, click on the hint to see an explanation.
- mage: It displays a field to inform the name of an existing image in the server. You can select an image by clicking on the icon Choose Ir  $\bullet$ upload new images by using the button "Upload".
- alue: It displays the content of the text input. You can inform static texts and Global Variables". e.g. "Employee Name: [v\_name]".  $\bullet$

# Fields

This is a list of fields available for use in the filter. Click on the desired field to access the configuration instructions.

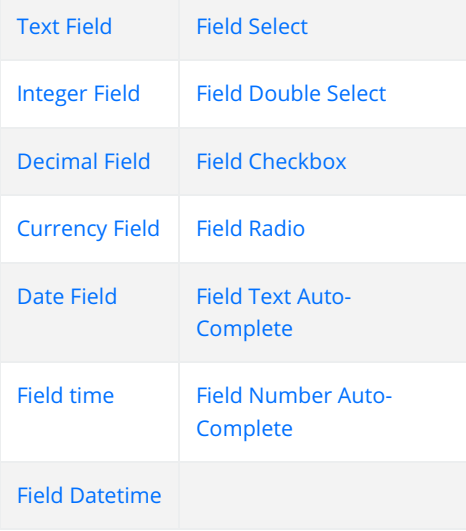

Related Links  $e^{\rho}$ Related Videos D

# Application

# **Settings**

With this interface, you can set the common attributes of the app.

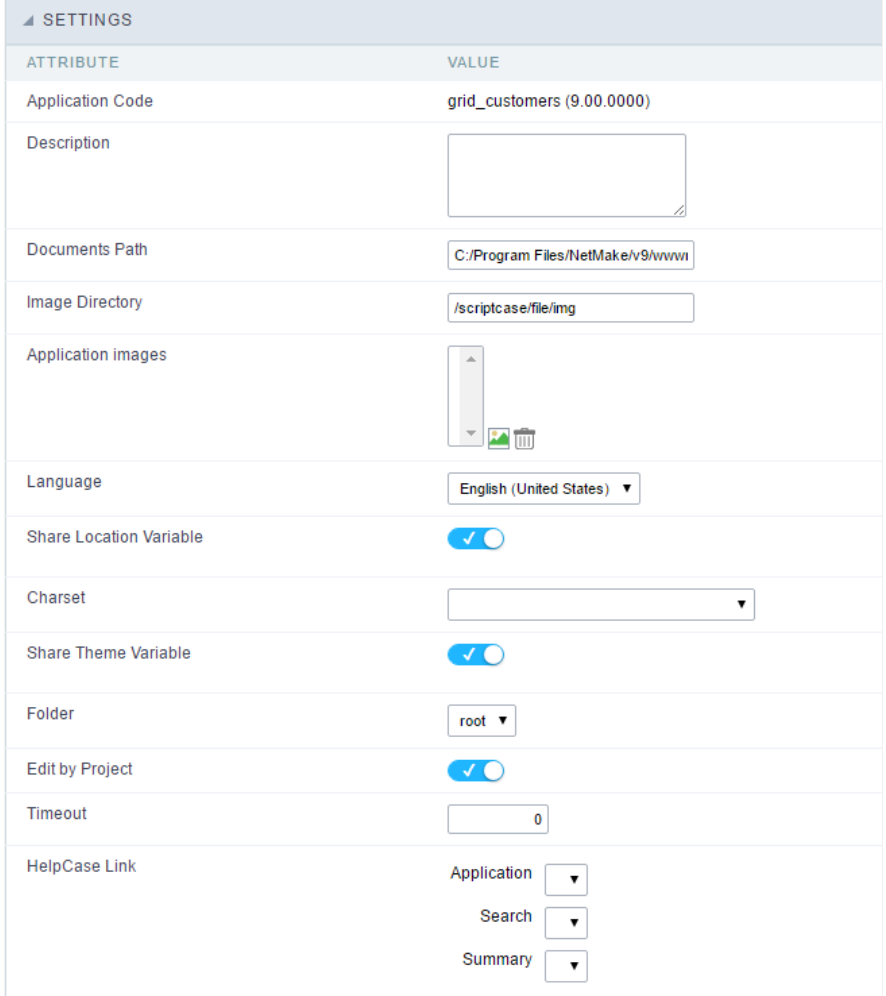

Application Settings Interface

#### ttributes

#### List of

- pplication Code : It is the name that defines an application. An app can be renamed at the Application  $\circ$
- escription : This field contains a brief description of the application objectives.  $\circ$
- ocuments Path : The absolute path to store uploaded documents in the application.  $\circ$
- o mage Directory : The filesystem directory to store the application images.
- pplication images : Import images into the application to allows using them in the application.  $\circ$
- o anguage : Set the default language of the application. Display all the application hints and messages in the selected language.
- o hare Location Variable : Define if the app shares the regional settings with other applications through a session variable.
- o harset : Define a specific charset to use in the application.
- hare Theme Variable: Define if the app shares the Theme settings with other applications through a session variable.  $\circ$
- o older : Define the project folder that contains the app.
- o dit by Project: Define if other project developers can edit the application.
- o imeout : Set the session runtime timeout in seconds. If the value is Zero, it assumes the default timeout of the PHP.
- $\circ$ elpCase Link : It allows to associate a HelpCase file with the application.

# **Notification Settings**

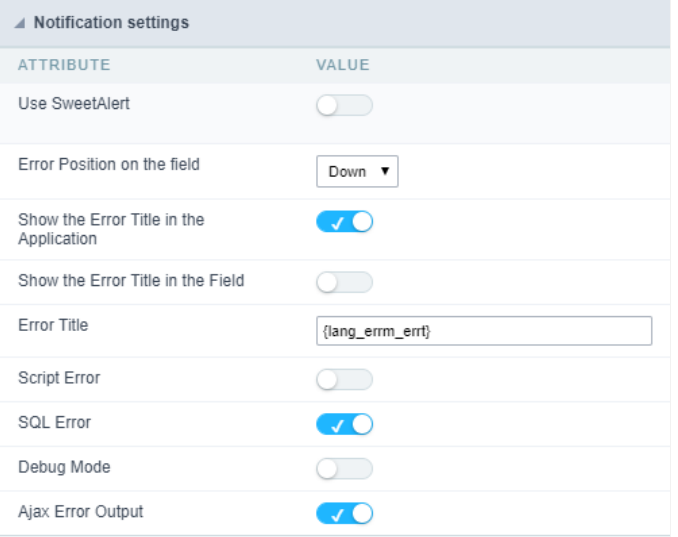

- se SweetAlert: Use the SweetAlert to display messages from the application. When this option is active, it will replace the browser's "co  $\bullet$
- weetAlert position using Toast: The position to display error messages on the application.
- rror Position on the field: The position to display error messages when criticizing the field.  $\bullet$
- how the Error Title in the Application: Define to display the title line of the error message or not.
- how the Error Title in the Field: Define to display the title line of the error message in the field or not.  $\bullet$
- cript Error : Allows displaying the line code where there is an error..  $\bullet$
- $\bullet$ **QL Error**: Allows displaying the SQL statement if it got an error.
- ebug Mode: Runs the application in Debug mode, showing all SQL statements the application is executing.
- jax Error Output: Enables the Ajax alert for debugging errors.  $\bullet$

# Navigation

This interface allows defining the navigating behavior of the application

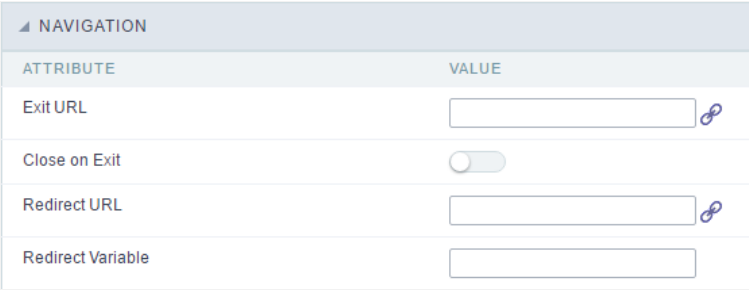

Navigation Interface.

# **Exit URL**

URL to where the user goes when he clicks on the "exit" button.

# Close on Exit

Close the browser window when the user clicks on the "exit" button.

### **Redirect URL**

Redirect to another URL in case there aren't any global variables available.

# **Redirect Variable**

Creates a variable with the application name and sends it to the redirected application.

# Global Variables

This screen shows all global variables used in the application

The global variable is an external parameter required for running the application. The application can include global variables in the WHERE c and names, event programming, and so on.

You can define global variables by using square brackets ([variable]). You can pass the parameters to the application through one of the meth Get

IMPORTANT: if you need to use Database Identifiers in your tables, we recommend using the double quotation marks(") instead of the b. of the conflict with the of Global Variables syntax{:target="\_blank"} Scriptcase. Using the brackets as database identifiers may lead to prol Scriptcase applications.

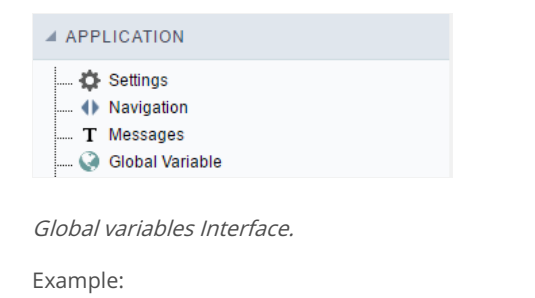

Select CustomerID, CustomerName from Customers WHERE CustomerID = '[v\_customerid]'

We do not recommend using session variables (global variables) with the same name as the table fields.

In this case, the variable **v\_customerid** is displaying in the global variables configuration.

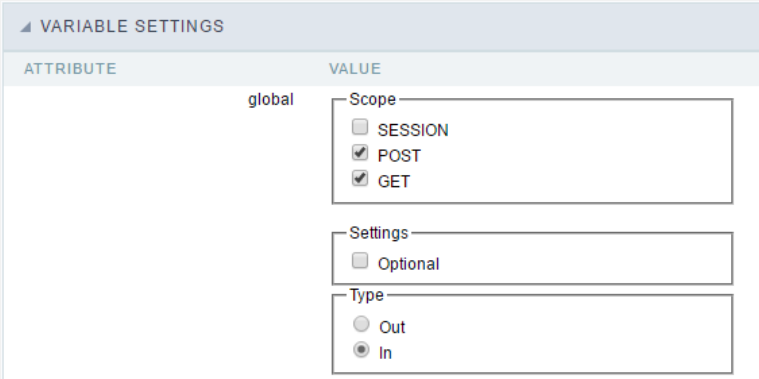

Global variables configuration Interface.

### Attribute

It shows the variable's name in the application.

### Value

Defines the behavior of the variables, divided into three blocks, they are:

Defines how the application receives the variable. A variable defined as the POST method in the app does not receive value if it comes with th the methods available:

- $\bullet$ ession: Defines that the variable must be created as a PHP session variable by another application.
- $\bullet$ ET: Defines that the variable must be passed by the URL, that is, visible by the browser.
- OST: Defines that the variable must be passed through the POST method of an HTML form.  $\bullet$

Settings

 $\bullet$ ptional: Check it to don't validate the variable at runtime.

### Type (In / Out)

Defines whether the variable comes from another application (In), or it is starting in the current app (Out).

# Description

Indicates where the application is using the variable.

Related Links  $\mathcal{P}$ 

Related Videos D

# Programming

In this version of ScriptCase is incorporated the concept of programming with the use of attributes, methods, resources and libraries. In the p already possible to create business rules in applications using this concept. The big difference now is that this can be done in a more organize development as the understanding of the rule by another developer.

# **Attributes**

The attributes are variables that has the global scope declared in the application. An attribute that can be referenced in all the methods and tl

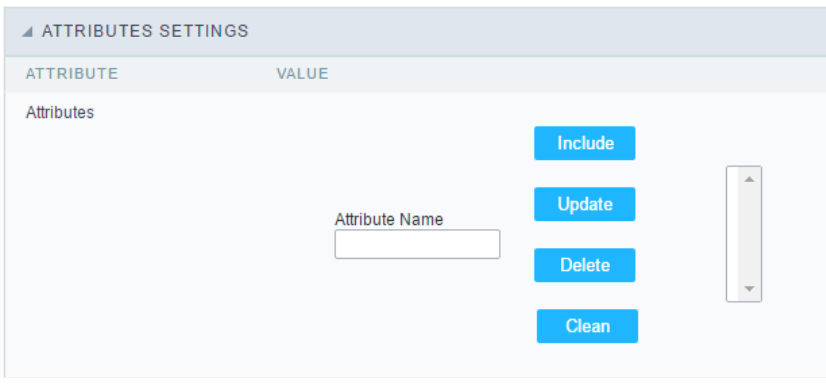

Attributes configuration Interface.

Attribute Name : This field allows to inform the attributes name, after typing the name just click oninclude. In case you want to update click or (located on the buttons' right side), do the necessary modifications and click on update. In case it is necessary to delete an attribute, it is neces as the update, but when selecting the attribute, it is necessary to click on the delete button. The clear button, as the name suggests, it clears tl attributes listed on the right.

# Internal Libraries

To use the internal libraries just select the correspondent (Project Libraries for example). This process allows the methods existing in the libra application's Events and Methods.

See how to manage the libraries by clicking here.

```
INTERNAL LIBRARIES - SCRIPTCASE
 \Box sc ssn.php
 4 INTERNAL LIBRARIES - PUBLIC
No library found for this session.
  INTERNAL LIBRARIES - PROJECT: PROJECT1
No library found for this session.
 A INTERNAL LIBRARIES - USER: ADMIN
No library found for this session.
```
Internal Libraries managment Interface

# **PHP Methods**

Methods are function or procedures declared by the developer, that helps when applying the routines. Using methods in the applications allo throughout the application, optimizing the development experience.

Creating a new method

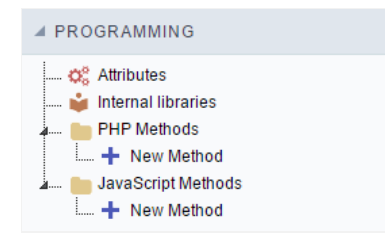

ive the method a name and click Create. As in the image below.  $\bullet$ 

PHP methods are incorporated into the same class, so it is not possible to use two functions with the same name even when used in diffi methods.

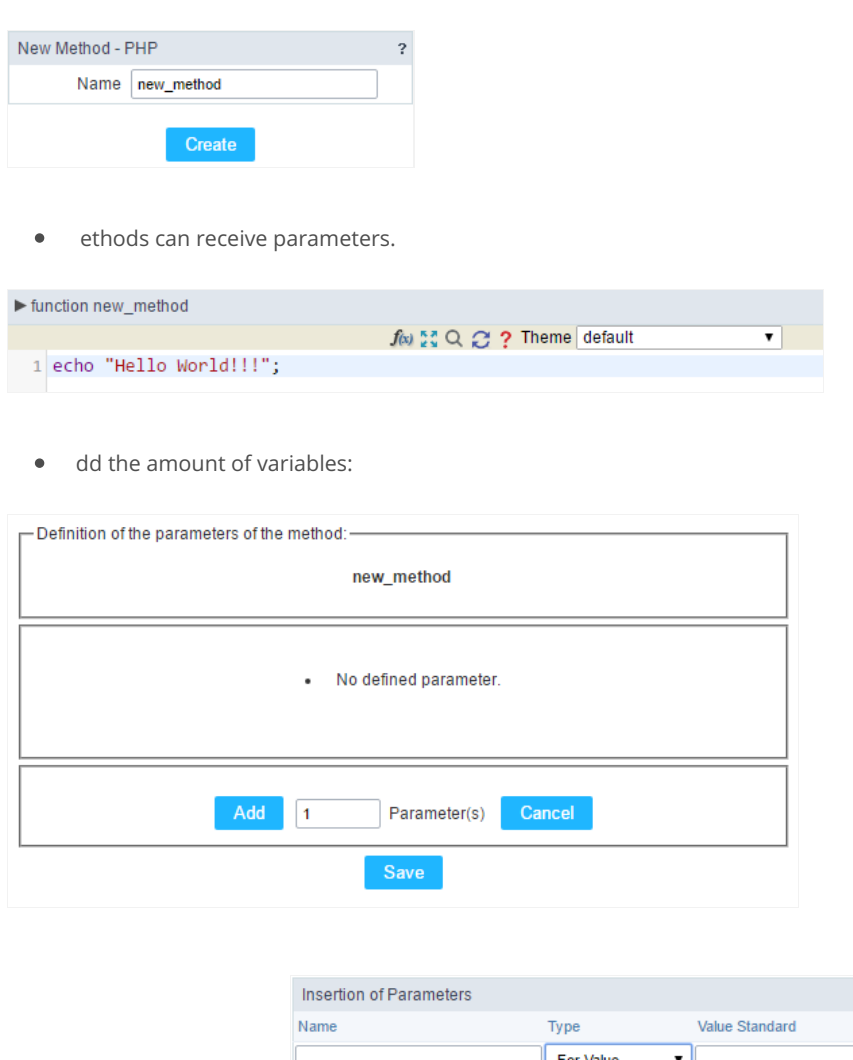

- efining the variables:  $\bullet$ For References Cancel Back
- ame: Type in the variable's name.
- ype : Selecting the type of variables: For Value or For Reference.  $\bullet$
- alue Standard : The parameter's value used to initialize when calling the method.  $\bullet$

References allows to create a second name for a variable that you can use to read and modify the variable's original information.

diting a parameter:

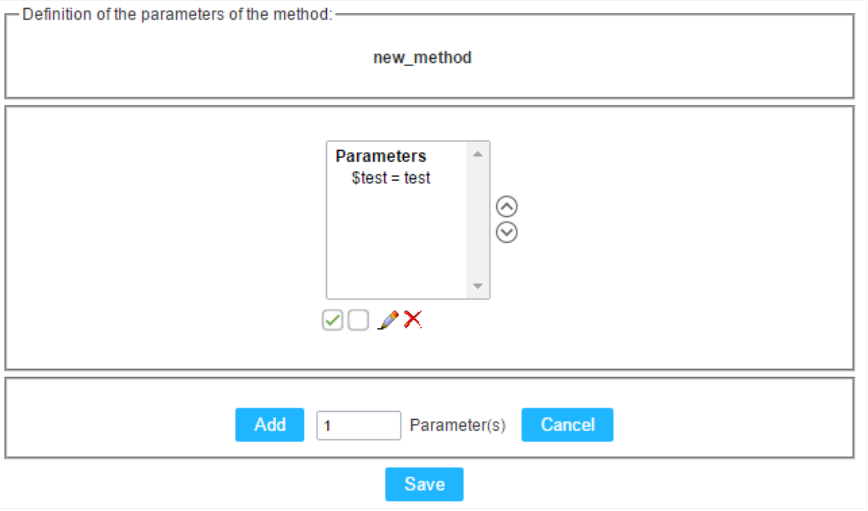

- $\bullet$   $\quad \textcircled{\textsf{I}}$  : Checking all the parameters in the parameter list.
- $\bullet$   $\Box$  : Uncheck all the parameters in the parameter list.
- / : Edit the selected parameter of the list.
- $\bullet$   $\mathsf{X}$  : Deletes the selected variable of the list.

# Layout PDF

The PDF Report application has a way of positioning the report fields in a simple and dynamic way, using the drag and drop functionality.

In the PDF Layout, at the main screen, you can change some application settings. These settings are also present in PDF Report > Settings.

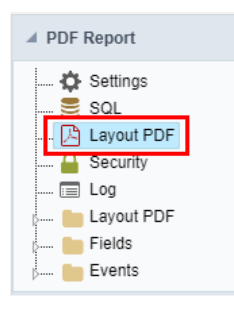

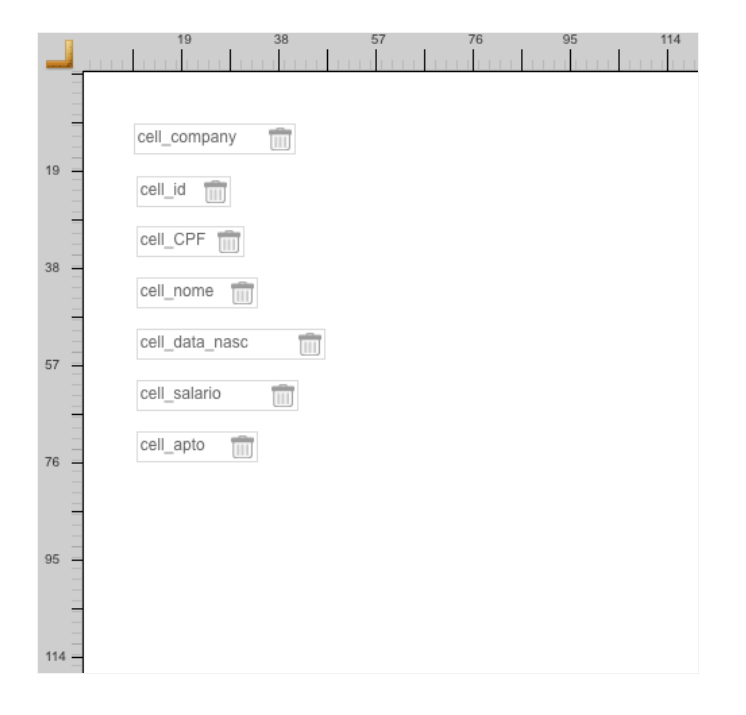

Using Drag and Drop functionality, you can configure the placement of fields in this interface. To change them you need to click on the field you position and drag to their new position.

Clicking on a specific field opens a field configuration screen.

# Properties

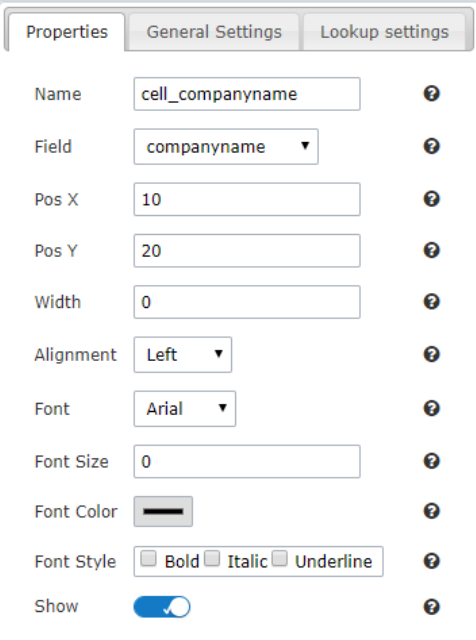

- ame: On this field, it is necessary to inform a name to identify the field.
- ield: On this option, you need to select the field from the table that will be used in the cell. In case you have selected a field from the "S see the following:
	- o ystem Date: The current date of the system on which the application runs.
	- urrent Page: Number of the current page that the cell is located.  $\circ$
	- $\circ$ otal Page: Total number of application pages.
	- abel: Selecting this option will open an input so you can inform the text that will be displayed.  $\circ$
- os X: Positioning the X axis. Up and down.  $\bullet$
- os Y: Positioning the Y axis. Left and Right.  $\bullet$
- idth: Enter the width of the cell. The unit of value is pixel.
- lignment: In this field, you will select the alignment of the cell text: Left, Right or Center.  $\bullet$
- $\bullet$ ont: In this field, you will select a source according to the list.
- ont Size: Here you inform the font size of the text that will be displayed.
- ont Color: In this field, you will inform a color in hexadecimal. (Example: # 000000)  $\bullet$
- $\bullet$ ont Style: In this field, you will mark the style of the font: Bold, Italic and / or Underline. (You can select more than one option)
- how: In this field, you enable or disable the field display.

# **General Setting - Text Fields**

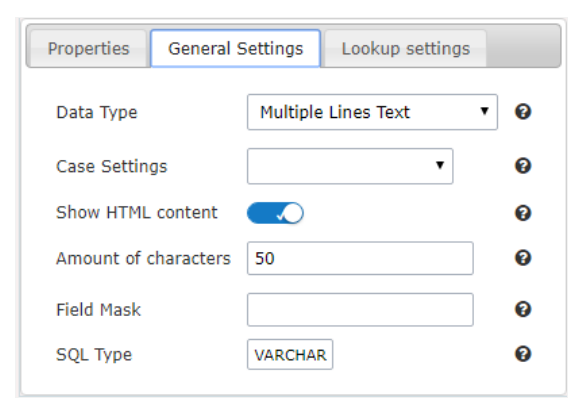

- ata Type : Define the type of field for the application.
	- ase Settings : Convert the letter from the field when losing focus. The options are:
		- pper case : All in Upper Case.  $\circ$
		- o ower case : All in Lower case.
		- apitalize first word: Capitalizes the first letter of the first word.  $\circ$
		- $\circ$ apitalize all words : Capitalizes the first letter of all the the words.
- how HTML content: Determines if the HTML contained in the field will be displayed or not. If enabled, the html will be displayed, other interpreted by the browser.
- mount of characters: Defines the field width. This option is available only for the field type Multiple lines text.
- ield Mask: In this field, you can configure a display mask according to the table given in Applications> Grid > Fields> Text.
- QL Type : Informs the data type of field in the database.

# **General Setting - Integer Fields**

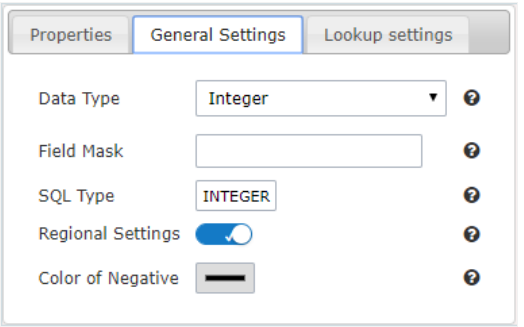

- $\bullet$ ata Type : Define the type of field for the application.
- ield Mask: In this field, you can configure a display mask according to the table given in Applications> Grid > Fields> Text.
- $\bullet$ QL Type : Informs the data type of field in the database.
- egional Settings : Allows to apply the Regional Settings to format of the fields. When not enabled, you will view attributes for set yourse Regional Settings in Locales > Regional settings. For more information click here.
- olor of Negative: In this field, you will inform a color in hexadecimal. (Example: # 000000)

# **General Setting - Currency Fields**

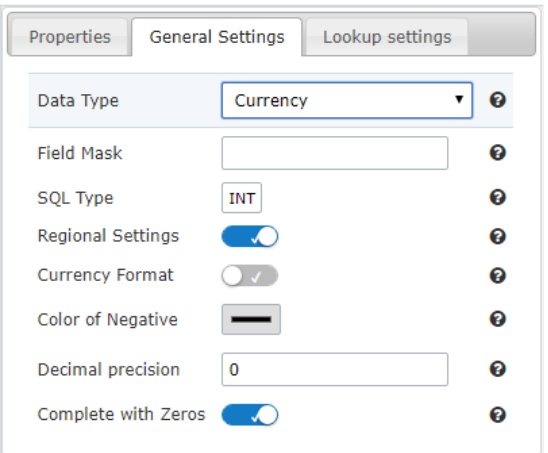

- ata Type : Define the type of field for the application.  $\bullet$
- ield Mask: In this field, you can configure a display mask according to the table given in Applications> Grid > Fields> Text.
- QL Type : Informs the data type of field in the database.  $\bullet$
- egional Settings : Allows to apply the Regional Settings to format of the fields. When not enabled, you will view attributes for set yourse  $\bullet$ Regional Settings in Locales >Regional settings. For more information click here.
- urrency Format : Defines the content of the field that if it will be presented with the currency format.  $\bullet$
- olor of Negative: In this field, you will inform a color in hexadecimal. (Example: # 000000)  $\bullet$
- ecimal Precision : Number of decimal places. This value is part of the field size.
- omplete with Zeros : Defines the decimal places that will or not be completed zeros to the right. Example: The value is 125,50, but the of the option is enabled, then the value will 125,500.

# **General Setting - Decimal Fields**

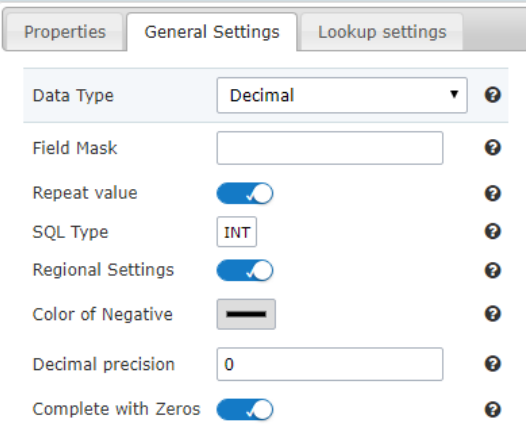

- ata Type : Define the type of field for the application.  $\bullet$
- ield Mask: In this field, you can configure a display mask according to the table given in Applications> Grid > Fields> Text.
- QL Type : Informs the data type of field in the database.  $\bullet$
- egional Settings : Allows to apply the Regional Settings to format of the fields. When not enabled, you will view attributes for set yourse Regional Settings in Locales >Regional settings. For more information click here.
- olor of Negative: In this field, you will inform a color in hexadecimal. (Example: # 000000)  $\bullet$
- ecimal Precision : Number of decimal places. This value is part of the field size.
- omplete with Zeros : Defines the decimal places that will or not be completed zeros to the right. Example: The value is 125,50, but the of the option is enabled, then the value will 125,500.

# **General Setting - Percent Fields**

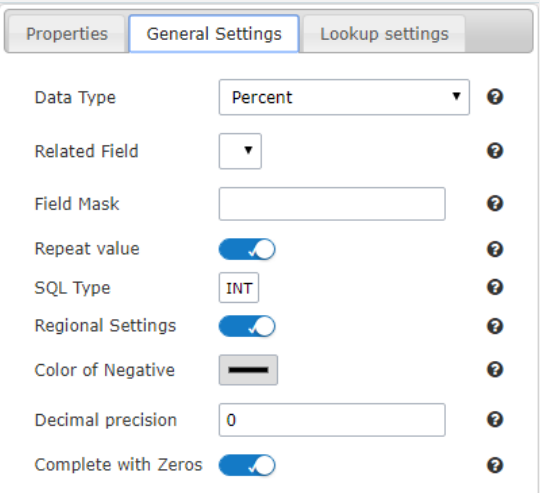

- ata Type : Define the type of field for the application.  $\bullet$
- elated Field: Field that contains the values for the calculation of the percentage.  $\bullet$
- ield Mask: In this field, you can configure a display mask according to the table given in Applications> Grid > Fields> Text.  $\bullet$
- QL Type : Informs the data type of field in the database.
- olor of Negative: In this field, you will inform a color in hexadecimal. (Example: # 000000)

# **General Settings - Date/Time Fields**

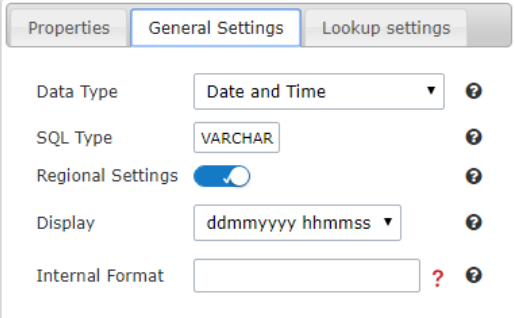

- ata Type : Define the type of field for the application.
- QL Type : Informs the data type of field in the database.
- egional Settings : Allows to apply the Regional Settings to format of the fields. When not enabled, you will view attributes for set yourse Regional Settings in Locales >Regional settings. For more information click here.
- isplay: Offers a series of formats predefined for displaying dates.
- nternal Format: Defines the internal format of the fields (for database storage) date, time, and datetime if the field type in SQL is varcha

# **General Settings - Bar code Fields**

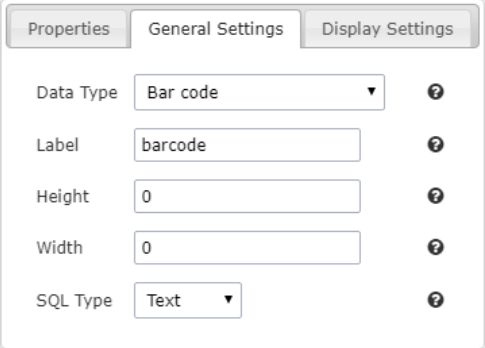

- ata Type : Define the type of field for the application.  $\bullet$
- eight: Sets the height in pixel of the image display. Must contain only numbers.  $\bullet$
- idth: Sets the width in pixel of the image display. Must contain only numbers.
- $\bullet$ QL Type : Informs the data type of field in the database.

# **General Settings - QRCode Fields**

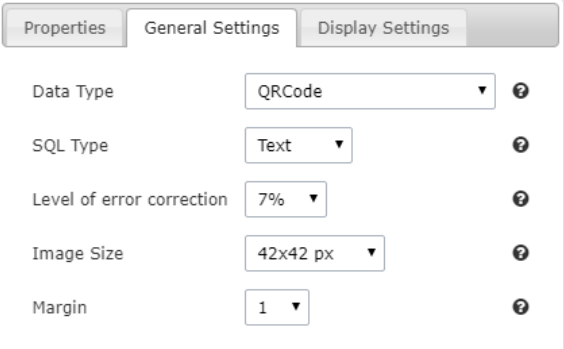

- ata Type : Define the type of field for the application.
- QL Type : Informs the data type of field in the database.
- evel of error correction: Codewords are 8 bits long and use the Reed-Solomon error correction algorithm with four error correction lev correction level, the less storage capacity.
- mage Size: Lets you set the display size of the QR Code by selecting one of the available sizes.
- argin: Lets you set the margin width around the QR Code by selecting one of the available sizes.

#### Related Links  $e^{\rho}$

Related Videos D

# **Creating a New Application**

# **New Application**

The creation process of one application is simple enough and intuitive.

You just need to select which application you want to generate in the applications available in Scriptcase, That it will be generated automatica

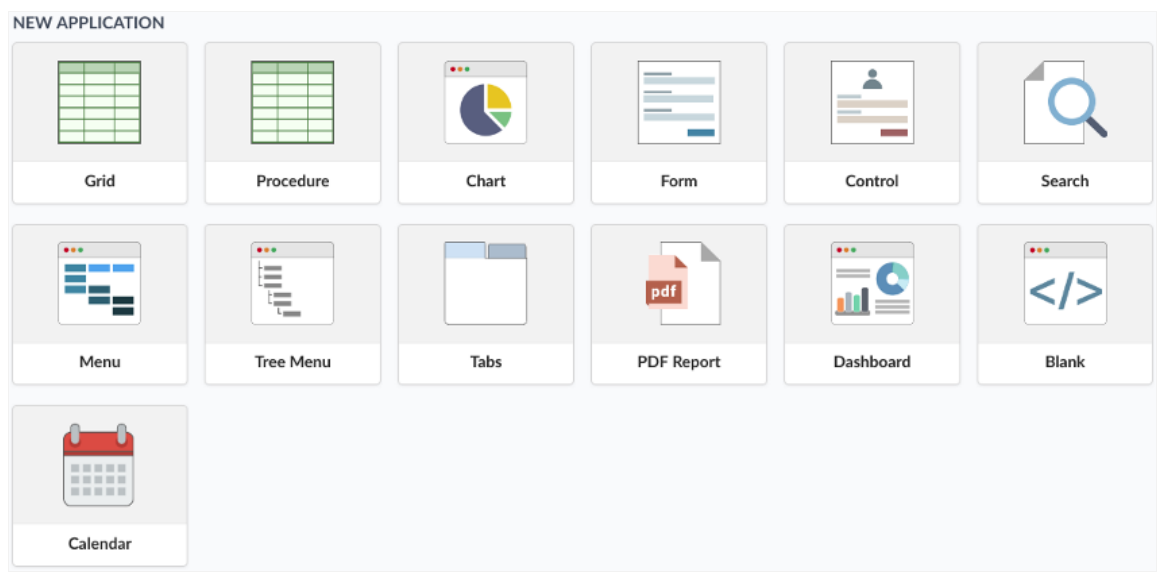

# **Application Data**

#### When the application is selected, the following screen will be displayed below.

In this table you need to select the connection that will be used in the application. The tables will be loaded and displayed in the fieldTable wh selected.

It is possible to select more than one table in the application creation.

After selecting the table and fields that should be part of the application, the name of the application will be formed by the type of application grid\_orders However it is possible to change the application's name to any other desired name.

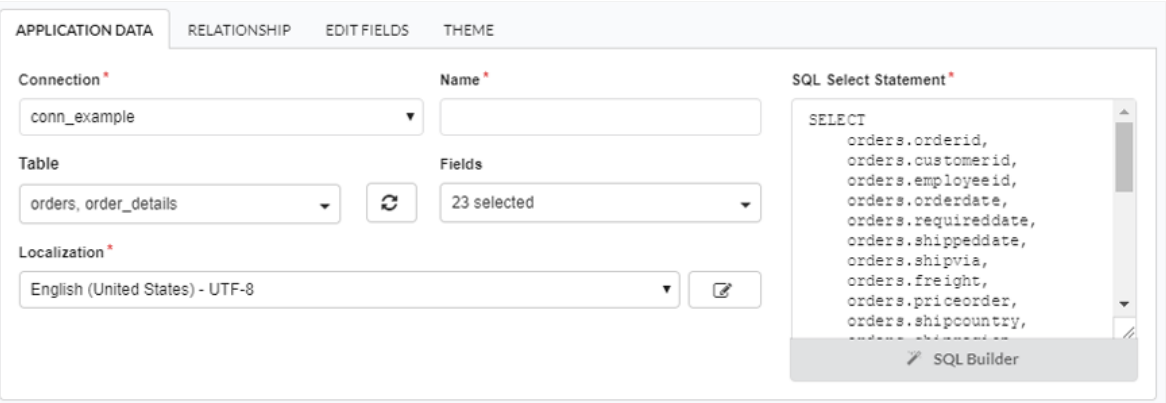

- onnection It defines the used connection to create the application. All the project's application will be displayed.
- ables It defines the used tables in the application. (Form and Calendar can only use one table).
- ields It defines the fields that will be part of the applications.
- QL Select Statement Display the select statement created after selecting the tables and fields. This field allows also to insert a previou used tables are available in the database selected in the connection.

# Relationship

When select two or more tables, the tab "Relationship" will be displayed. In this tab we can see the relationship created between the tables, w

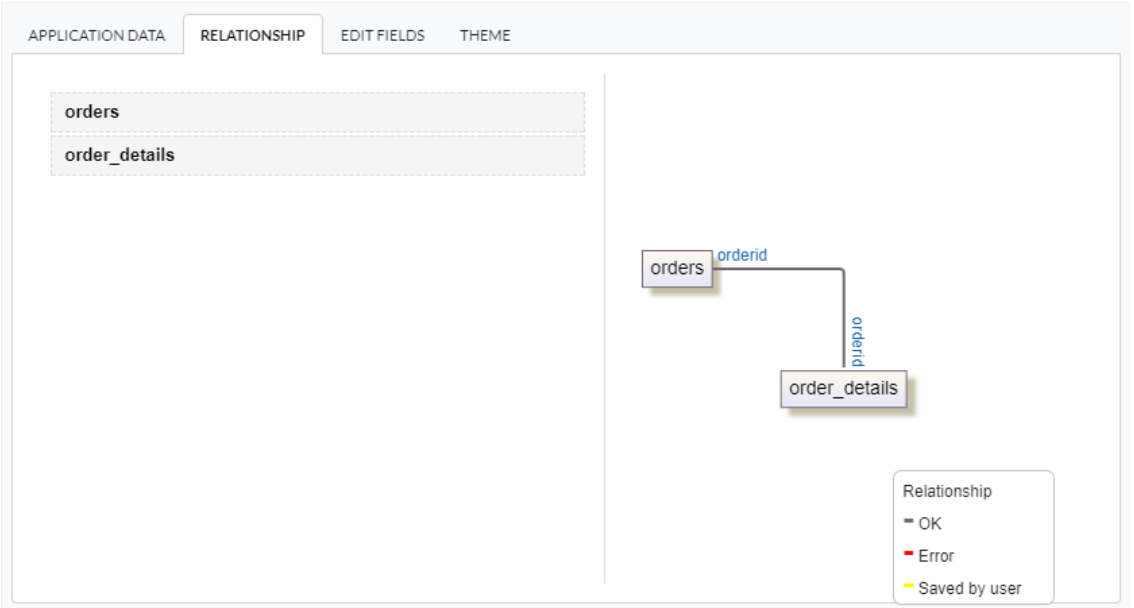

When we click in a link, in the screen above, it will displayed the related field's edition form, as you can see in the image below.

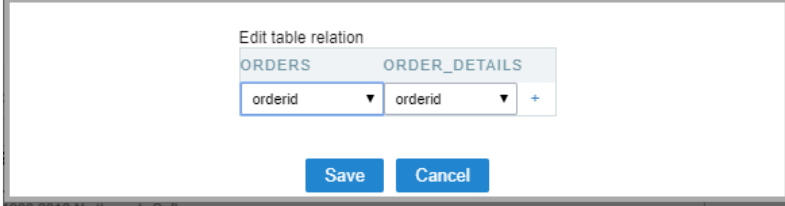

# **Edit Fields**

In this tab will be displayed the fields that are going to be created in the application, also its labels and datatypes. We can make define some s its labels and datatypes.

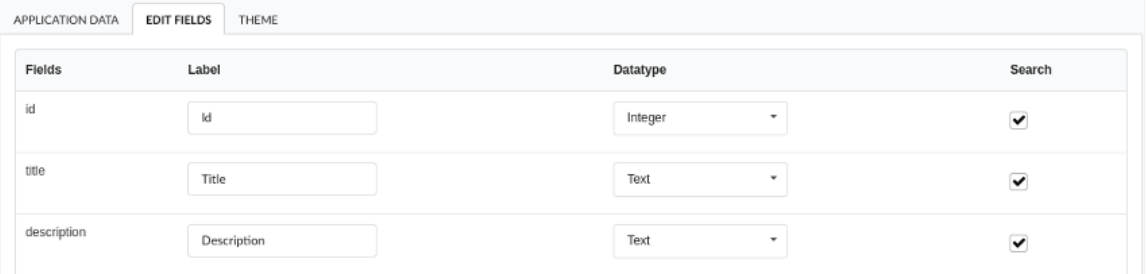

- ields Name of fields stored in the database.  $\bullet$
- abel Name of fields displayed in the generated application.  $\bullet$
- atatype Field's datatype.
- earch It defines the available fields in the search.  $\bullet$

# Theme

In this screen you select the theme that the application will use. The default project's theme, that can be checked and changed in Project > Pro automatically.

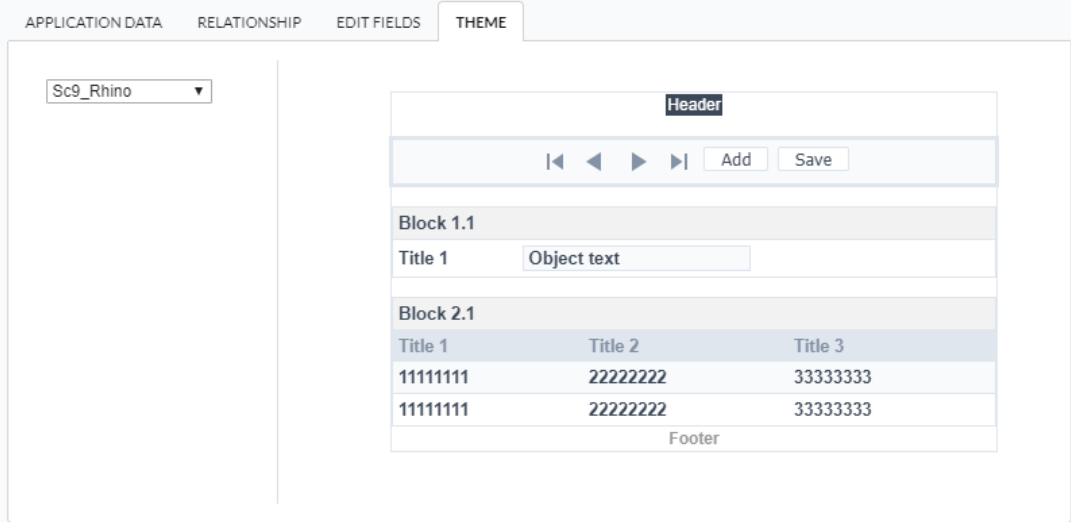

heme - List of available themes in the project.  $\bullet$ 

After all the settings are done, click in the button Create. In the next screen the settings of the created application will be displayed.

### Related Links  $\mathcal{P}$

Related Videos D

# **Settings**

This interface is useful for editing the main display settings of the app.

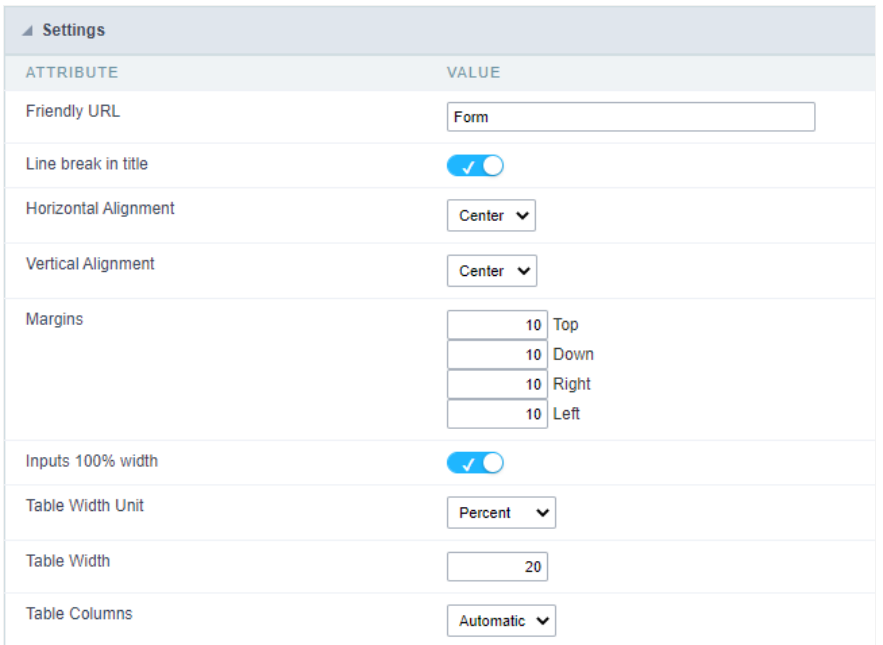

Form Settings Interface.

### **Friendly URL**

Allows to define a URL for the application different from the application name. You can use the following chars (a-z, A-Z, 0-9, -\_). You still can c screen of the home project, through the "Friendly URL" column in the apps list.

### Line break in title

Use it if you want to break the line on the field titles.

### **Horizontal Alignment**

Allows you to set the alignment of the application on the page.

#### **Vertical Alignment**

Allows you to define the initial vertical alignment of the application (Above, Centered and Below).

# **Margins**

Allows to define the margins of the application (Right, Left, Up and Down) in pixels.

# **Table Width**

The width of the form table. Scriptcase uses Plain HTML to generate applications by using tables lines and cells.

# **Table Width Unit**

Measurement unit for the table width defined in the previous option, being: percentage, pixel, or automatic.

# **Table Columns**

This parameter defines the column (fields) width of the table (application).

### Labels width

When the previous option is set to "Provided" you must inform the width of the labels here.

# **Layout and Behavior**

This interface allows setting the behavior of the app.

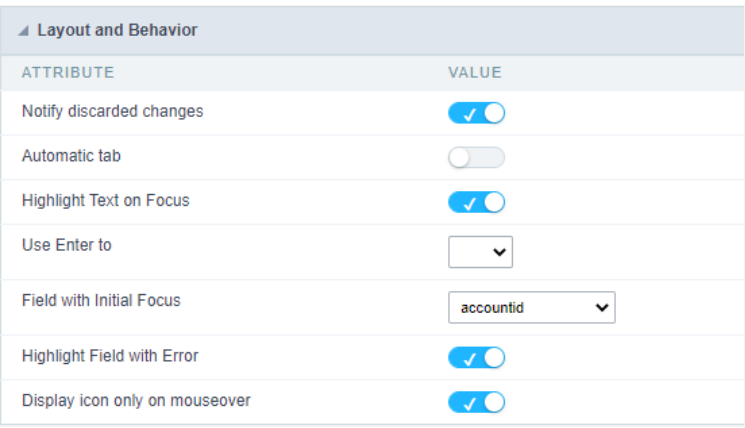

Layout and Behavior configuration Interface.

### Notify discarded changes

Notifies the user when any changes made will be lost when reloading the data.

### Automatic tab

Changes the focus to the next field when the amount of characters reaches its defined limit.

# **Highlight Text on Focus**

Highlights the field when selected.

# Use Enter to

Allows to use the "Enter" key to pass the focus to the next field.

#### **Field with Initial Focus**

Determines the field starts with focus when accessing the application. This option doesn't work with fields that contain a watermark.

### **Highlight Field with Error**

Focus the field with the error when submitting the form.

Related Links  $e^{\rho}$ 

Related Videos D

# **Edit fields**

This interface is useful for editing the field settings and their position to display.

# **Edit Fields**

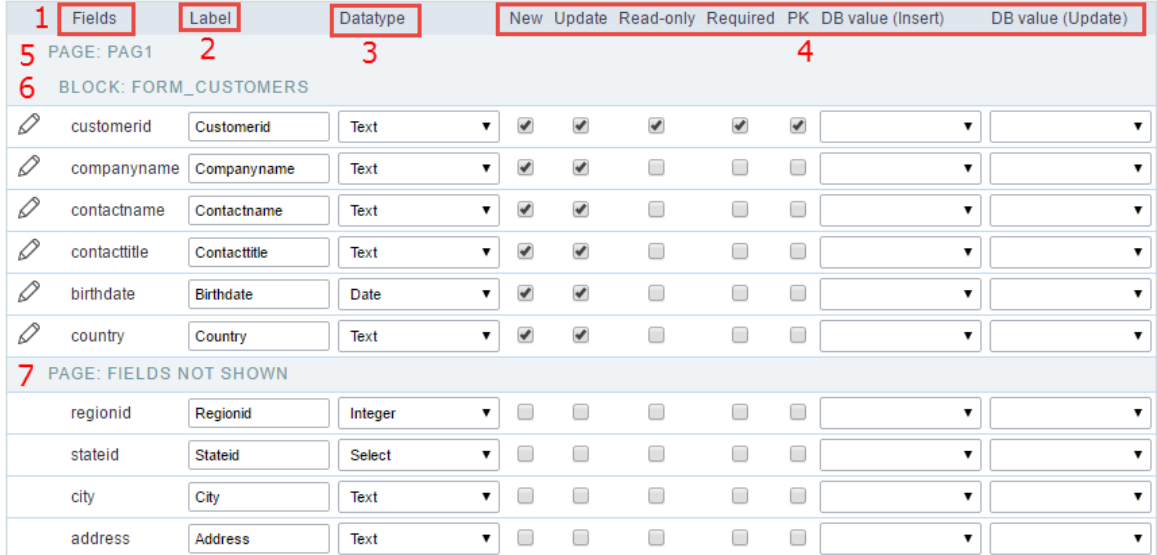

Edit Fields Configuration.

### **Fields**

It allows accessing the field settings (a pencil icon on the left). You can change the field position by dragging them to the desired position. Dra displayed" if you don't want it in the app.

### Label

It defines the title of the field in the app. For example: if the field name in the database is fld\_txt\_customer\_name, you can display the label "Ci

#### Data type

It informs the data type of the field.

### **New**

It defines if the field is available when inserting new records.

### Update

It defines if the field is available when updating records.

# Read-Only

It defines the field as a label. The user can't change its value.

## Required

It defines if the field must contain a value.

# **PK**

It defines the Primary Keys fields.

### DB value (Insert)

Defines a default value for the field when inserting a new record, like an auto-increment, Date, DateTime, or IP.

### DB value (Update)

Defines a default value for the field when updating a record, like an auto-increment, Date, DateTime, or IP.

### Page

It shows the pages available in the application. All apps have a page, at least. Each page contains one or more blocks.

# **Blocks**

It shows the blocks available in the application. Blocks contain fields. All apps have a block, at least. A block is displayed if it contains one or m

### Page Fields Not Shown

Here we can see the fields that are not in the application.

Observe that you can drag any line to the desired position, blocks, and page. Pages contain Blocks, and Blocks contain fields.

# **Display Settings**

Settings of messages display.

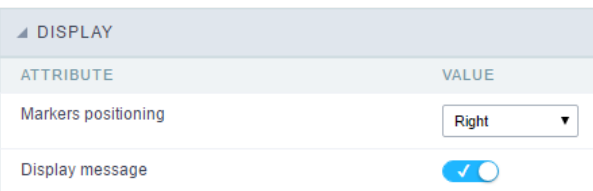

Display Interface.

### Attributes #### Markers positioning Set the position of the markers that Indicates required fields.

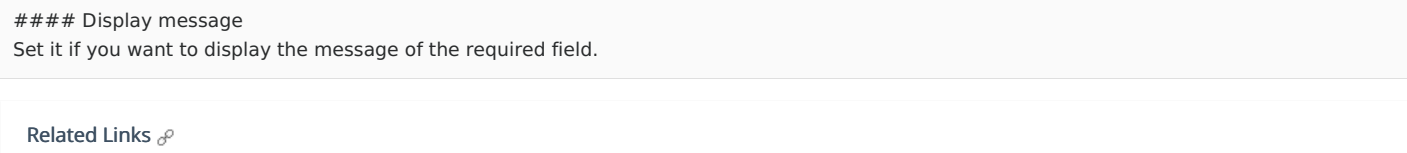

Related Videos D
# **Fields positioning**

In this configuration screen we have a list of all the fields available in the application, whether they are fields mapped from the table or virtual the Scriptcase interface).

It is also possible to allow the end user to manipulate the application's fields in the way they prefer, for that we must add thecolumns but application's toolbar.

In the left column, we have a list with all the fields available for use and in theright column we have a list of the fields that were selected to be running application.

#### ▲ Form Fields Select the fields that will be displayed.  $\blacktriangle$ Pag1 id Δ calendar\_calendar title title description category start\_date id\_api start\_time event color end\_date schedule end\_time start\_date recurrence  $\circledR$ end\_date period ⊙  $\odot$ start time category  $\odot$ end\_time id api ⓒ \_calend\_all\_day\_ id\_event\_google  $\circledR$ period recur\_info recurrence event\_color period creator recur\_info reminder \_calend\_all\_day\_  $\overline{\phantom{a}}$ ۰

## Adding and Removing Application Fields

The fields must be configured using the selection buttons, located between the columns.

- $\bullet$ - Move all fields to the right.  $\rightarrow$
- Moves only selected fields to the right  $\bullet$  $\overline{\phantom{0}}$
- Moves only the selected fields to the left.  $\bullet$  $\langle$
- $\ll$ - Move all fields to the left.

In the left column, there are the application fields that are not in use in the filter, while the right column shows all the selected fields and the c be displayed.

To add fields to the filter, select the fields you want in the filter and click the  $\rightarrow$  button.

To select fields in sequence, simply click on a field and drag. Pressing control (Ctrl) allows you to select multiple alternate fields.

Search and positioning

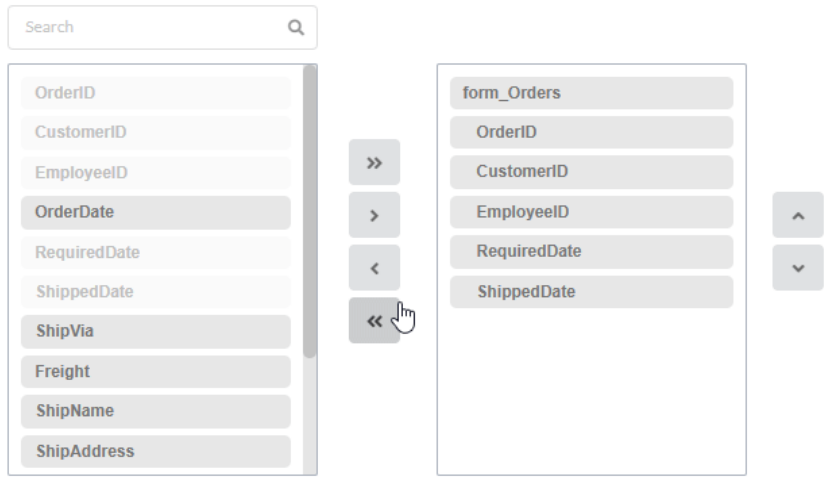

## Field display order

The fields will be displayed in the application respecting the order defined in the right column.

The display order must be defined using the sort buttons  $\otimes$  and  $\otimes$  which will move the selected fields in the column.

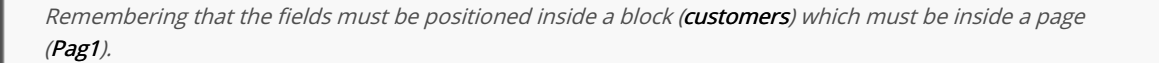

#### Check below the use of the buttons to order the fields

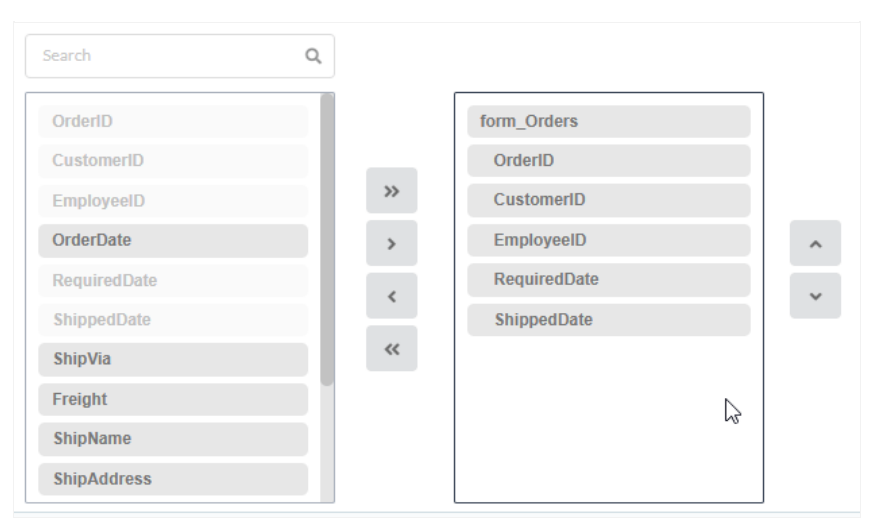

## Save and Restore

Below the columns are two buttons:

- ave which records the current placement of fields in columns.  $\bullet$
- $\bullet$ estore which reorganizes the fields returning to the last position saved.

Restoring the positioning of the fields to the last saved definition.

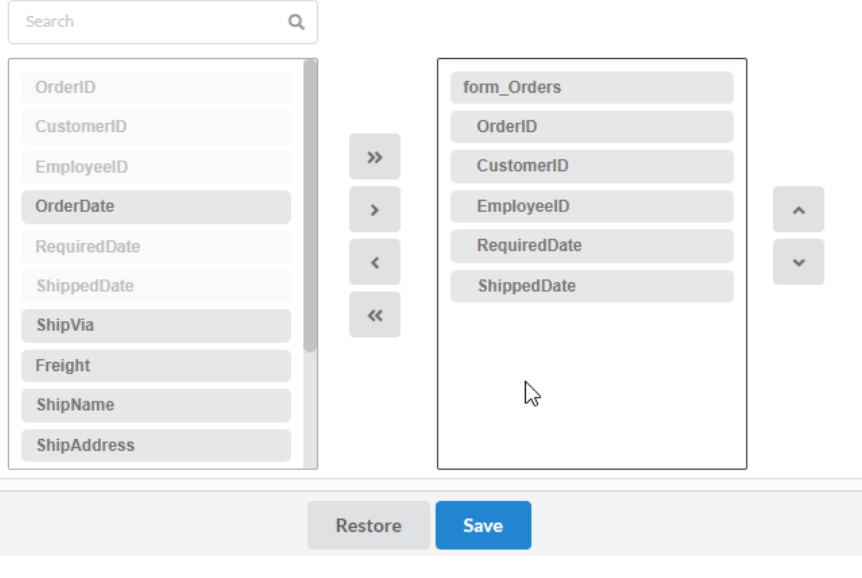

Related Links  $e^{\rho}$ Related Videos D

# Unique key

With the unique key option you can inform which fields' data should not have repetitions within the database.

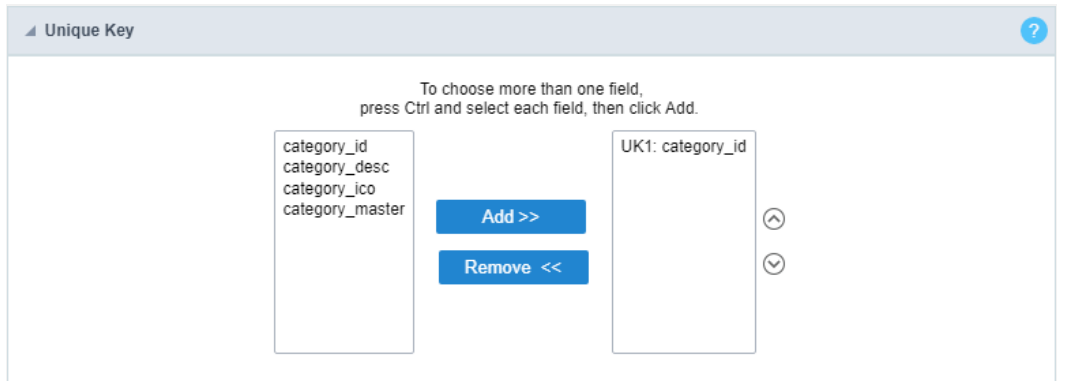

#### Unique key configuration Interface

If you want to combine two or more fields as unique, select the fields by holding the CTRL key of your keyboard and then click on the "A button.

The user will receive message if tries to insert a repeated value into the application. The validation and message are created automatically by able to customize it by accessing the application language option and searching for the lang variable: (lang\_errm\_inst\_uniq}. This lang variab error message content.

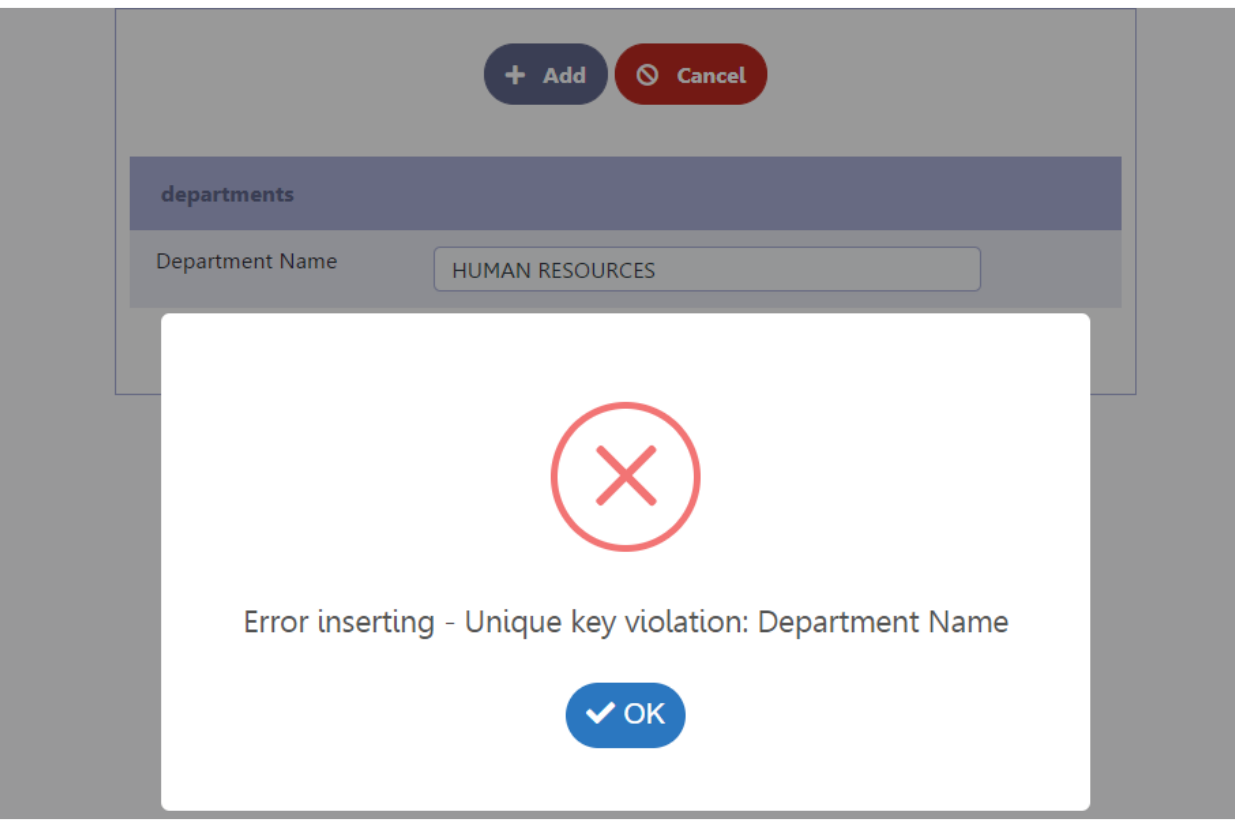

Unique key message example

Related Links  $\mathcal{P}$ Related Videos D

# Toolbar

The application toolbar has two segments: Top and Bottom, in a way that is possible to define to display buttons into both areas. Those areas allowing them to display the same button, for example.

It's also possible to select the buttons and their position if the application is running on a mobile device.

## Toolbar

#### **Desktop**

Here we must inform the toolbar settings for the "Classic Web Version" mode and which buttons are available in the application when accesse environment.

#### Mobile

Here we must inform the toolbar settings for the "Mobile Version" mode. That is which buttons are available in the application when accessed dispositive.

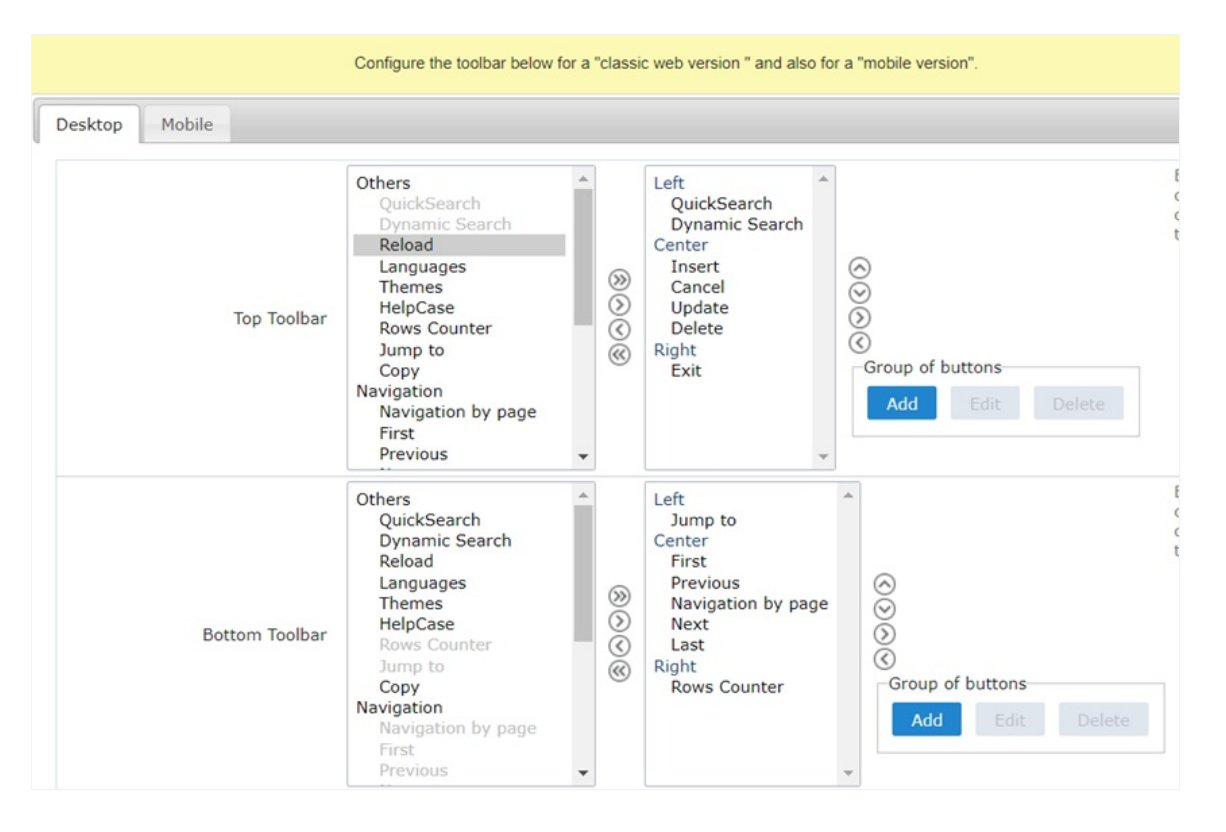

#### Navigation:

Buttons relative to the navigation of the application.

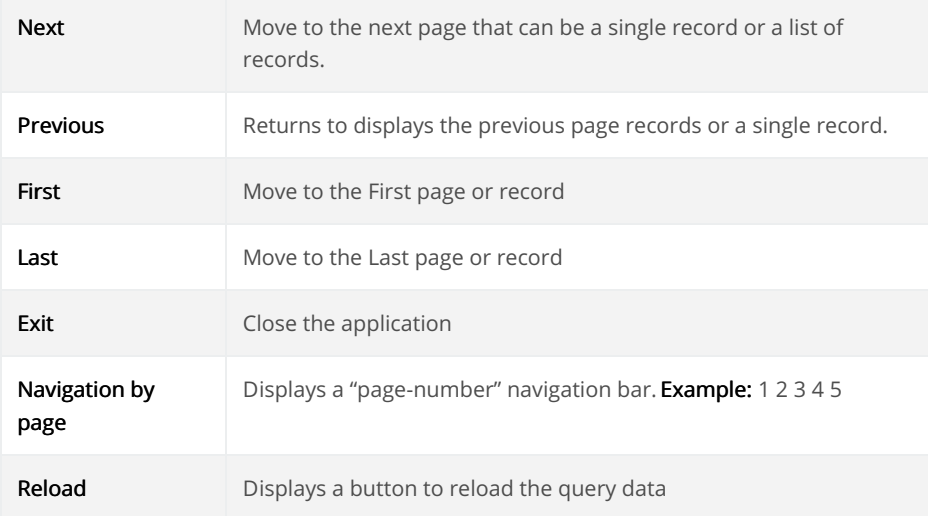

#### Export:

The options available to export the Records. Scriptcase generates the following export formats for Forms:

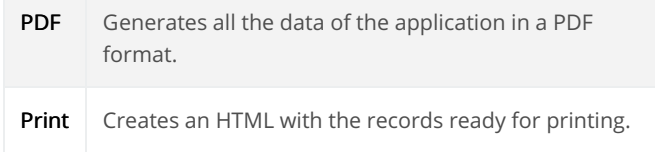

#### Update:

The CRUD options available in the Form.

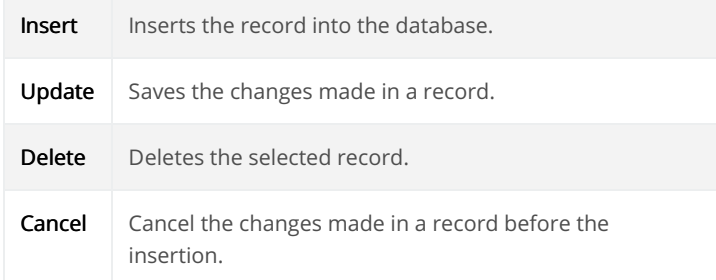

#### Others:

Other options available in the Form application.

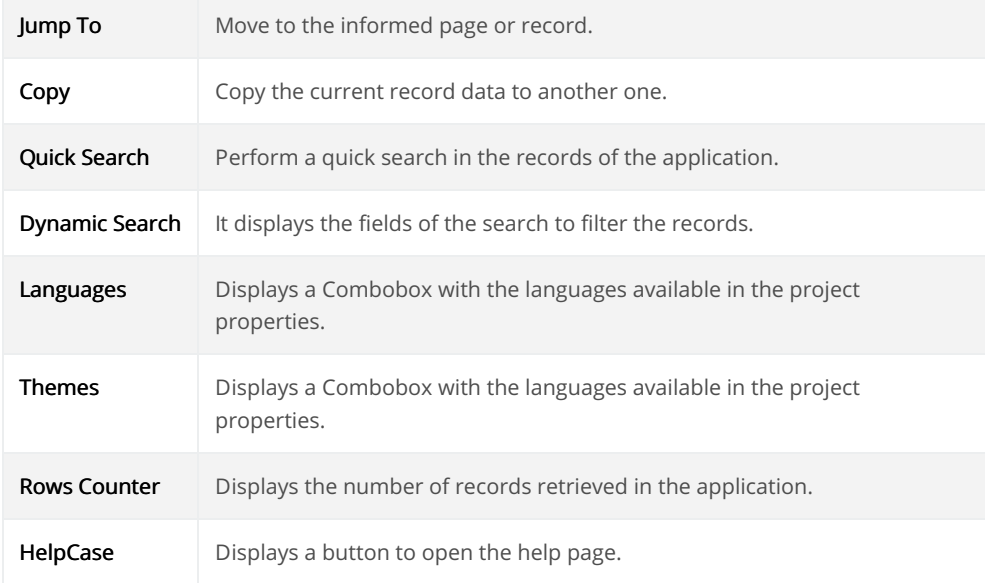

#### Separator:

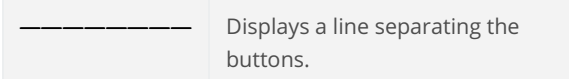

## **Toolbar Mobile**

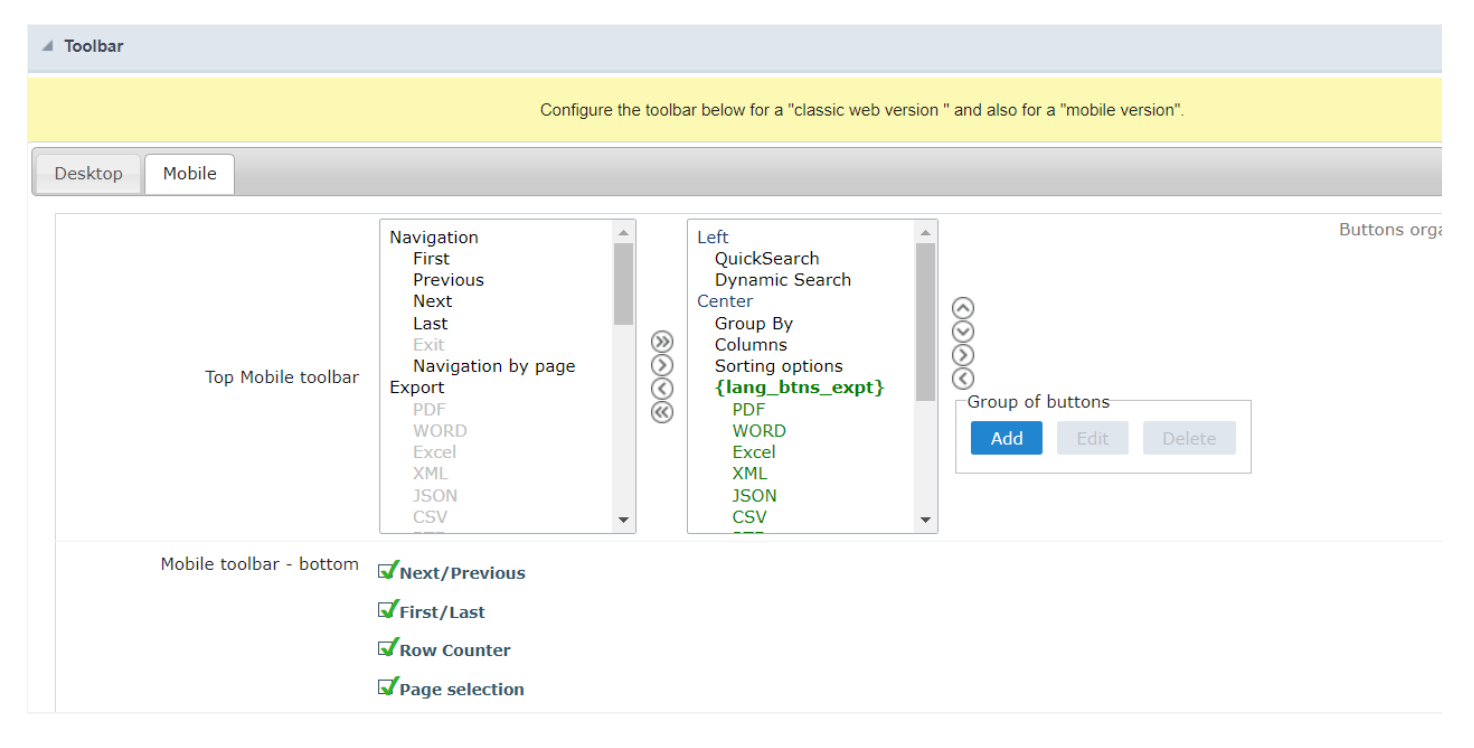

#### Top Mobile toolbar

It has the same options as the Desktop version, adding only the item "Copy from desktop", which, when clicked, makes a copy of the items fro Desktop to Mobile.

#### Mobile toolbar - bottom

Next/Previous

Enables navigation to the next and previous page on mobile devices.

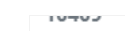

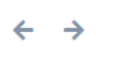

#### First/Last

Enables first and last page navigation on mobile devices.

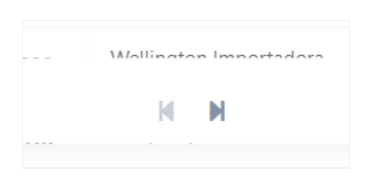

#### **Row Counter**

Enables the record counter showing the application's total records

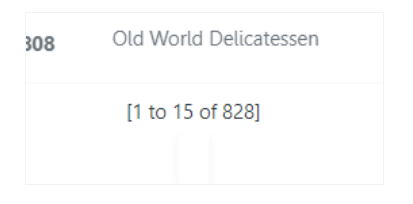

#### Page selection

Enables page navigation on mobile.

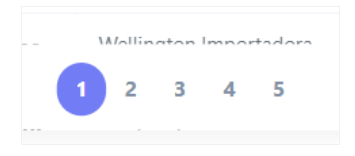

# **Bottons Group**

The Group option allows you to group a set of buttons of the application toolbar to display them as a dropdown, for example.

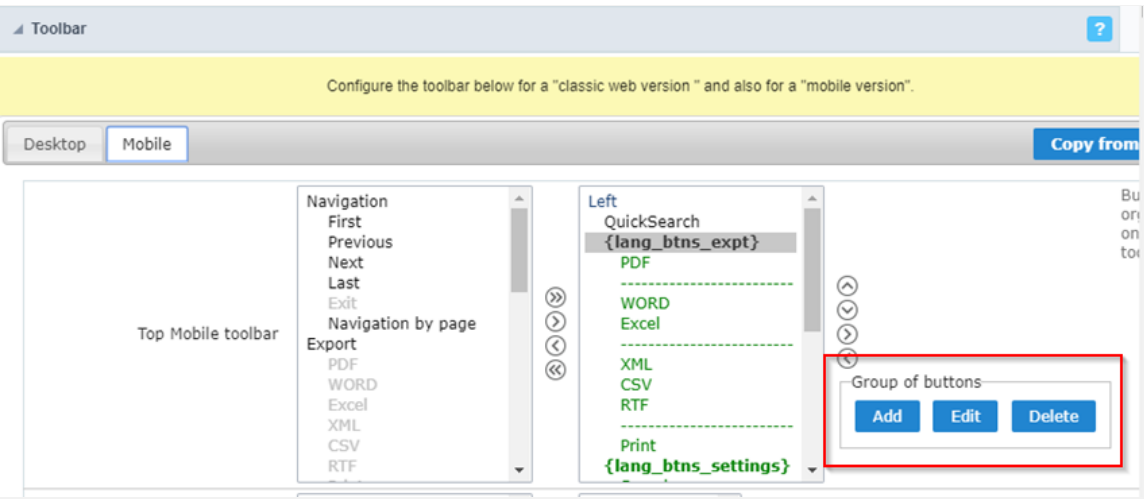

#### Add

Add a new group of buttons.

#### Delete

Delete the selected group of buttons.

When you press the Add or Edit option, you can see the settings to configure the grouper:

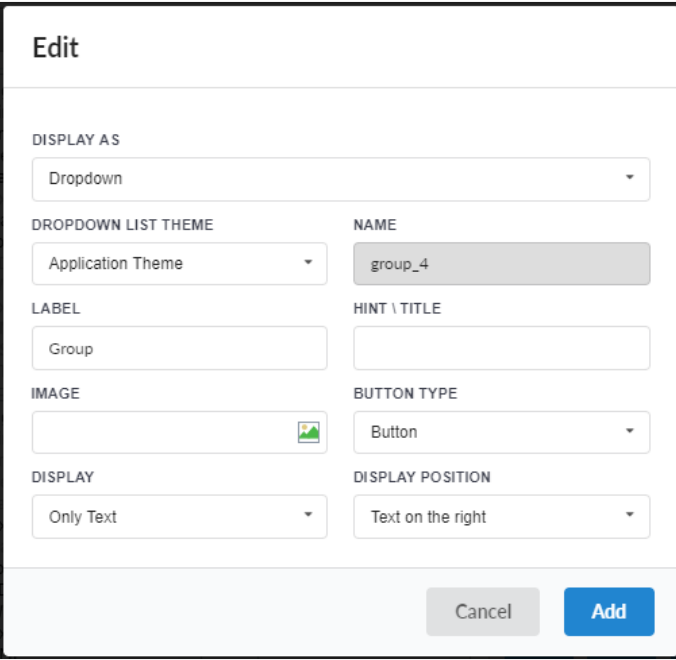

### Display As

Allows displaying the group button as Dropdown or Side by Side.

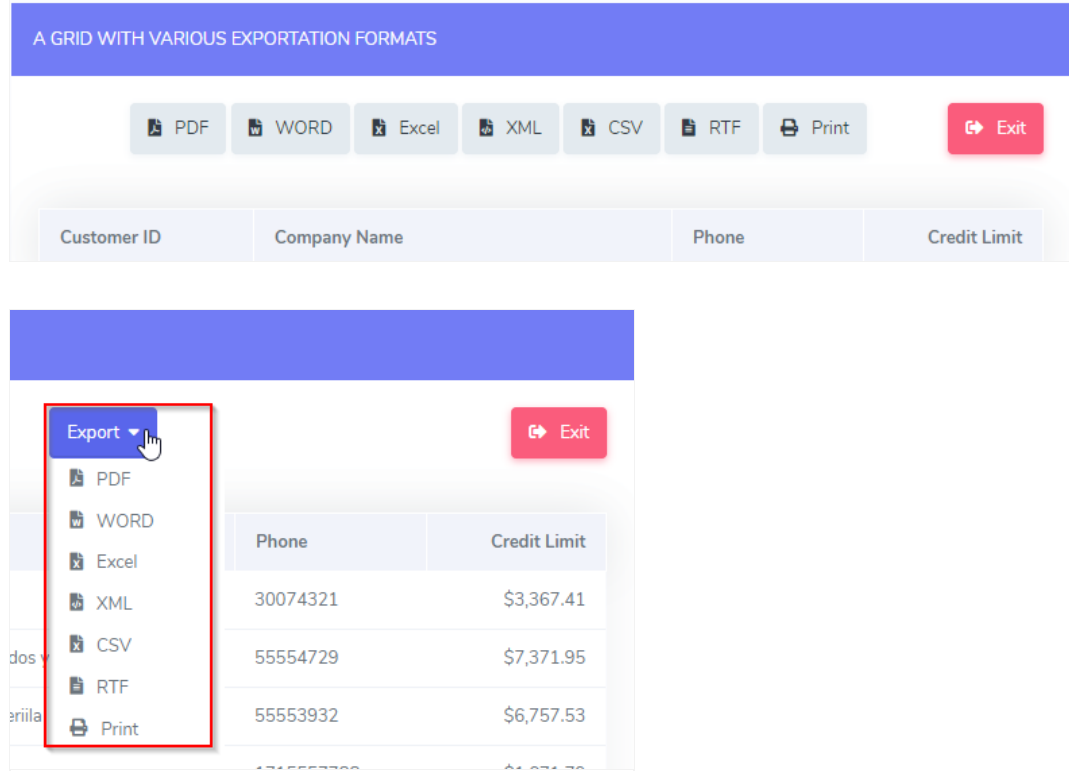

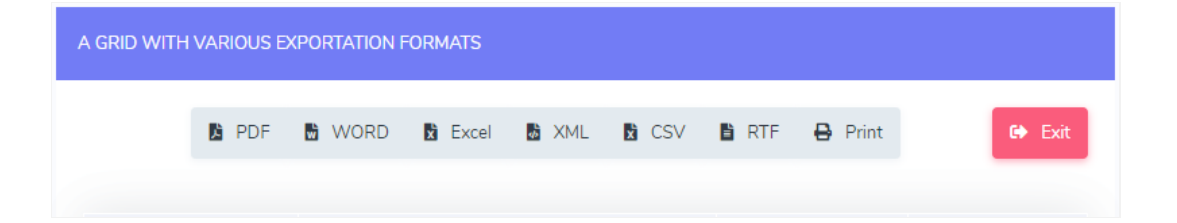

#### **Dropdown List Theme**

Allows defining the Dropdown theme selecting between Application theme and Button theme.

#### Name

Allows defining a name for the button group.

#### Label

It is the displayed name for the button group in the application.

#### **Hint\Title**

Displays a hint to the end-user when the mouse is on the group of buttons.

#### **Button Type**

Allows displaying the button group as a Button, Image, or Link.

#### Image

Allows selecting an image for the button.

#### **Display**

Defines if the button displays only Text, only image, or both.

#### **Display Position**

Defines the position of the Text or Image (Text to the right, Image to the right).

After creating a button group, you need to move the grouped buttons below of the Button Group and then move them to the right. Like t below:

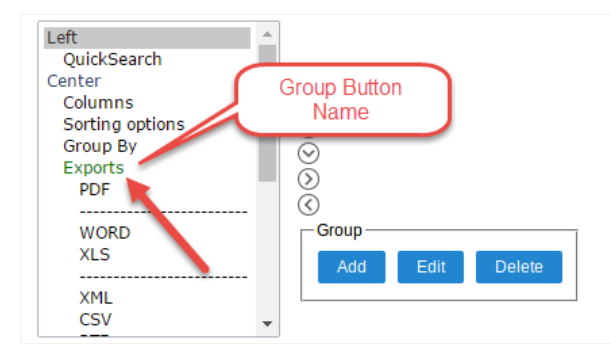

# **Buttons Settings**

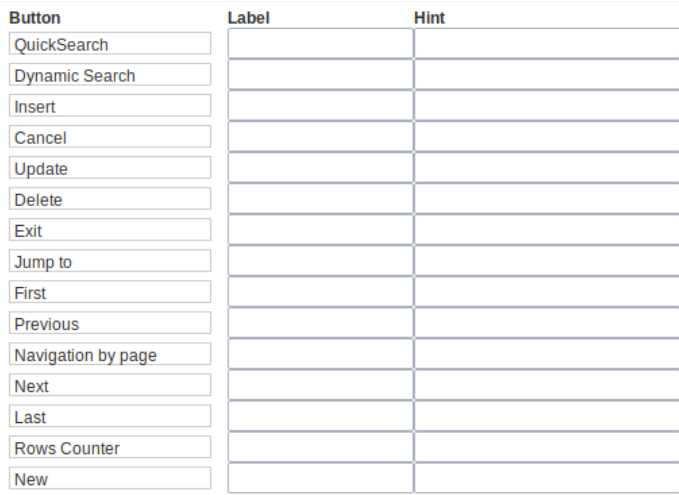

#### **Button:**

It displays the buttons available in the application.

#### Label:

Allows defining the labels of the buttons to display for the users.

#### Hint:

Allows defining the buttons hint that to display for the users.

# **Application Hotkeys**

Scriptcase allows creating shortcut keys to your applications. You can select a predefined template or create specific actions for an applicatior

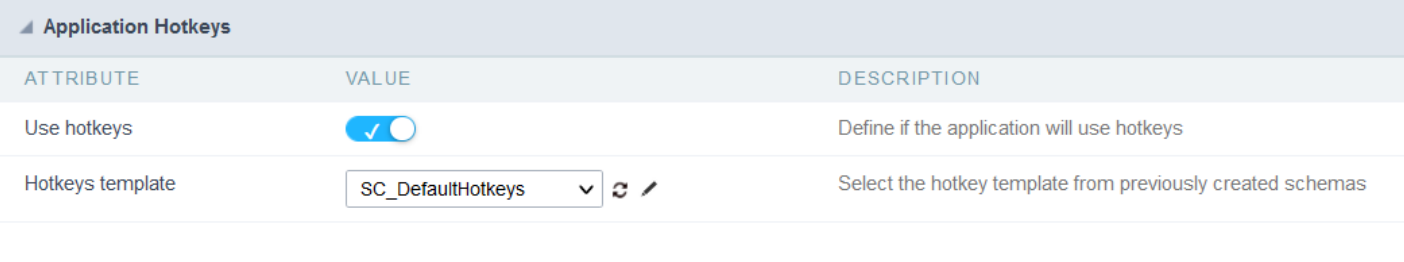

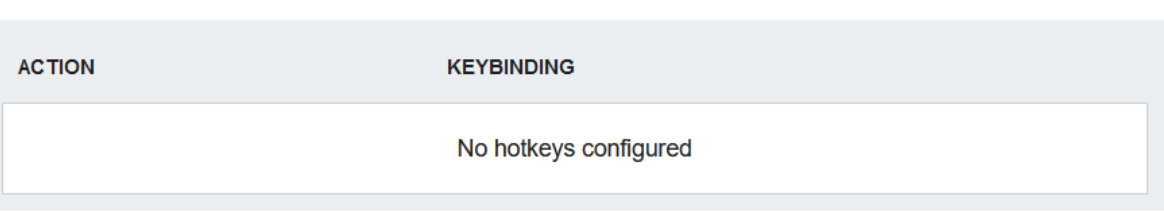

Use hotkeys

Defines if the application uses hotkeys. When you enable this option, the default shortcut keys settings are disabled.

Hotkeys templat Select the hotkey template previously created.

**Action** 

Selects the triggered action when pressing the selected key.

Keybinding Selects the keys responsible for executing the chosen action.

Add  $4 + 4$ Adds a new action on the keys list.

Clear

It clears the selected hotkeys preference.

## Options

Clean

Clean

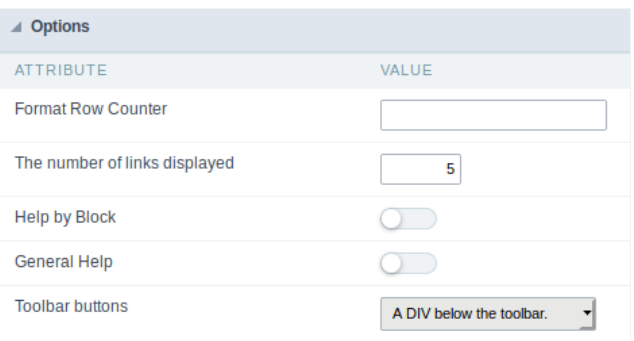

#### **Format Row Counter:**

Allows defining the format of the row counter displayed on the application.

**Example:** (1 to 10 of 200)

#### The Number of Links Displayed:

Defines the number of links per page, when the navigation option is disabled.

#### Help by Block:

Indicates if the helps messages from relatives fields are grouped by block. In each field, we can define a help text. With this option activated, it block title bar to call the help page.

#### **General Help:**

The General Help "consolidates" all the fields help pages in a single page, putting an icon in the toolbar to call the help page.

#### Related Links  $\mathcal{S}$

Related Videos D

# **Print settings**

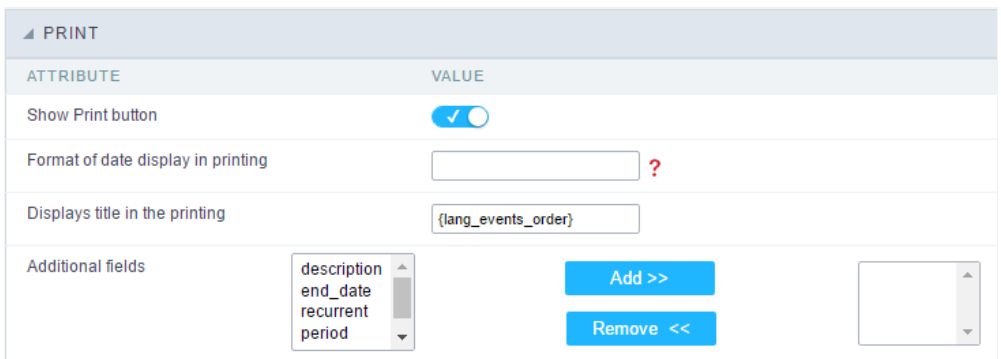

Print export settings.

- isplay print button: This option enable a button within the application to print the calendar.  $\bullet$  .
- $\bullet$  . rint format: It changes the display data format for printing.
- isplay title for printing: Displays the calendar title for printing.  $\bullet$
- dditional fields: Additional fields to be displayed for printing.  $\bullet$

Related Links  $e^{\rho}$ 

Related Videos D

# $S($

This interface allows configuring the related database settings, such as the Primary Key, Filters, Sorts,

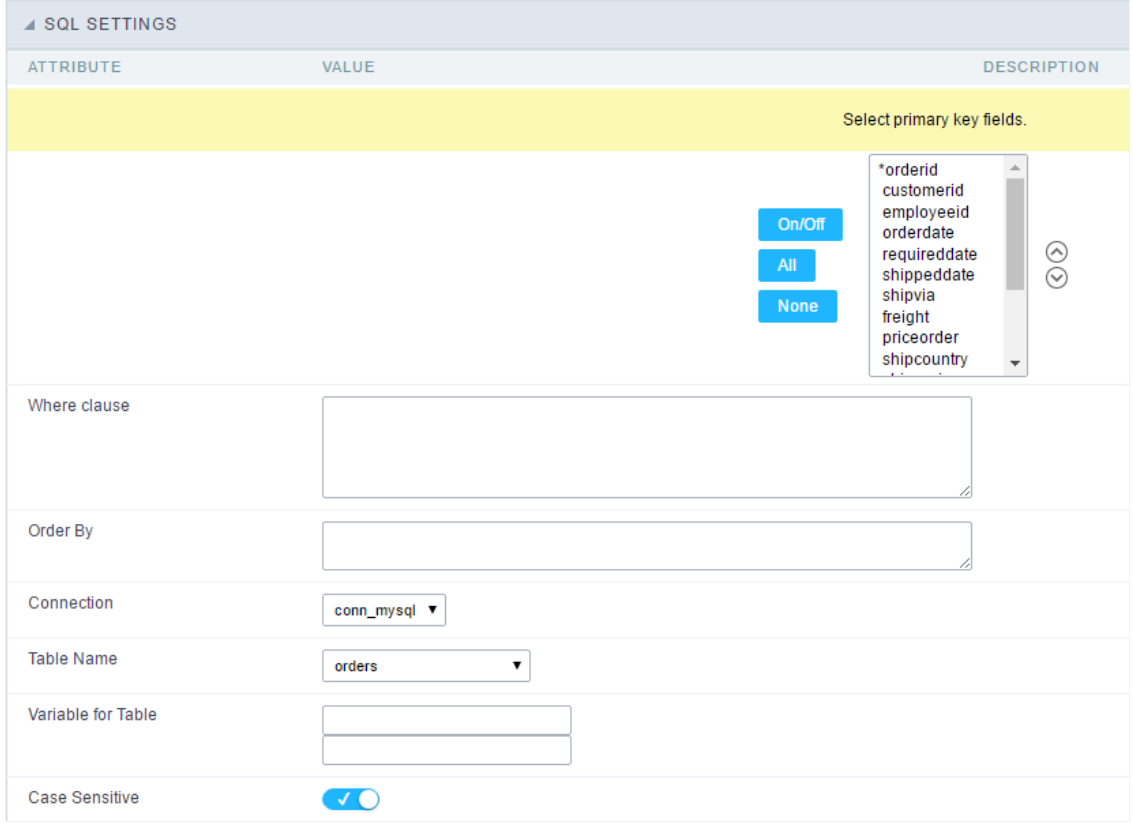

SQL configuration Interface.

#### Select primary key fields

It lets you define the Primary key of the Form. ScriptCase already identifies Primary Keys, but you can manually inform or change it by using fields list. See how the buttons work:

- n/Off: Adds or Removes the attribute that defines the primary key for the field. The primary key fields have an asterisk beside their n  $\bullet$
- $\bullet$ II : Defines all fields as Primary Keys.
- one : Defines none fields as Primary Keys.
- orting Button : These are the arrows on the right side of the Combo box. It allows ordering the fields of the Primary Key, placing it in t  $\bullet$ order them, click on the field and use the arrows to move it.

#### Where clause

It allows adding a WHERE clause to filter the SQL records.

#### Order By

It allows adding an ORDER BY clause to determine the order to display the records. By default, it uses the primary key to sort the records.

#### Connection

It allows defining the database connection of the application. You can change the connection to another one that has the same table.

It informs the database table used in the Form.

#### Variable for Table

It allows to use a variable to change a part of the string containing the table name.

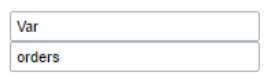

Variable for Table Configuration.

Fill the first input with the name of the variable (replace to). The second input you should fill with the part of the name of the table you v (replace from).

#### Case sensitive

It defines if the database connection uses case sensitive or not.

Related Links  ${}_{\mathcal{O}}$ 

Related Videos D

# Procedures

This interface allows configuring a Form application to execute the Stored Procedures from your database for Insert, Update and Delete reco don't need to use the three options simultaneously. If a Procedure option is not enabled, it continues to work as default by using the INSERT commands.

See below, the step-by-step to enable a Stored Procedure for inserting records into the database.

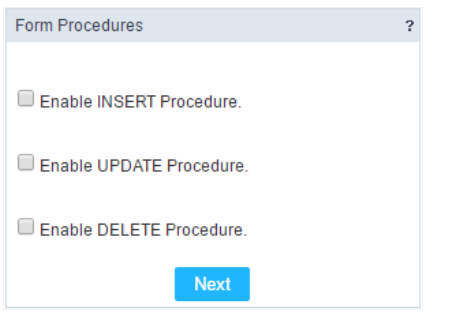

Form Stored Procedures Interface.

• et's check the first option: "Enable INSERT Procedure". Then, inform the Name of the Procedure and the number of parameters.

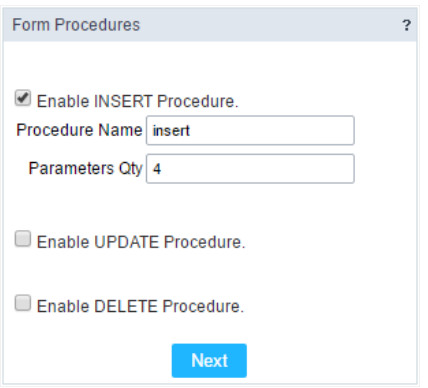

Defining parameters for the Procedure.

ow associate the fields for each parameter of the Stored Procedure and the type of parameter (Input or Output). Click on the "Save" b  $\bullet$ 

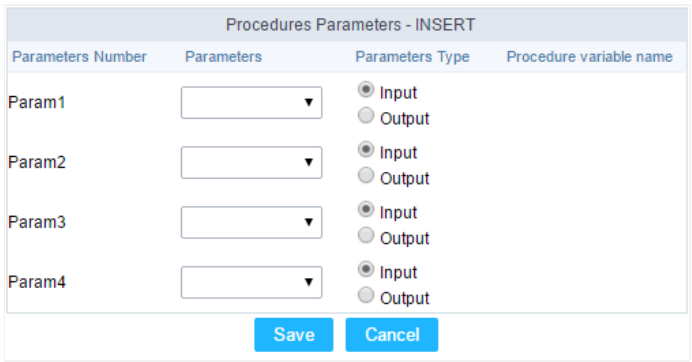

Passing the values to the Stored Procedure Parameters.

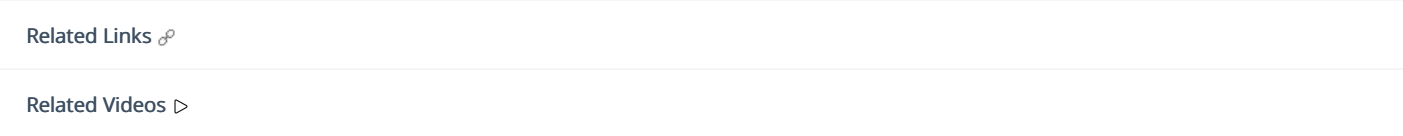

# JavaScript

To coding with layaScript in Scriptcase Form application, we must associate a layaScript event to a form field.

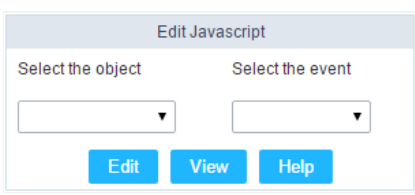

Edit JavaScript Interface.

#### Select the object

This Combo box displays the fields of the form application, and also the form itself as an object

#### Select the event

Use it to associate the event with the selected field to apply the JS code. View the events available:

- nclick: Acts when clicking on the field.  $\bullet$
- nblur: Acts when the focus leaves the object.
- nChange: Acts when the focus leaves the object, and there are changes in the value.  $\blacksquare$
- nFocus: Runs when the focus gets in the object.  $\bullet$
- nMouseOver: Runs when the mouse pointer hovers the object.
- nMouseOut: Runs when the mouse pointer moves out the object.

#### Events related to the Form

The events below are associated directly with the form object.

- nLoad: This event runs when the page is loaded, also when clicking on the navigating buttons.
- nSubmit: This event runs when clicking on the "New", "Save", and "Delete" buttons.

#### **Edit JavaScript**

\*Select the object and event, then click on the Edit button. It opens a page to inform custom JavaScript routines and standard ScriptCase event

![Edit JavaScript Interface][javascript\_edicao\_code] \*Edit JavaScript Interface\*

> The JavaScript language doesn't have the same behavior in all the browsers available. A tip is to test running the application in more browser

#### nClick Example

hen clicking on a field of type radio, you can enable or disable form fields according to the selected value.

```
if(document.F1.gender[0].checked){
  document.F1.maternity.disable d = false;document.F1.maternity.style.background='FFFFFF'
\overline{\ }if(document.F1.gender[1].checked){
 document.F1.maternity.disabeled = true;document.F1.maternity.style.background='FCEEBC'
\mathcal{E}
```
#### nBlur Example  $\bullet$

ou can define a warning for the field "weekly\_work\_time" when the focus is getting out it.  $\circ$ 

```
if (document.F1.tp point[0].checked && document.F1.weekly work time.value > '20')
\{alert("The work time exceeds the limit allowed");
  document.F1.weekly_work_time.value = "";
  document.F1.weekly work time.focus();
\}
```
#### nChange Example

o y modifying the "Salary" of an employee and leaving the field, we'll check if his "position" is "gardener".

```
if (document.F1.salary.value > 2000.00 && document.F1.position.value == 'gardener'){
alert('When I grow up, I want to be a gardener);
\}
```
#### nFocus Example

o fter informing the purchase value and selecting the payment method in a Select object "Select: pay\_method", the JavaScript code value of the purchase.

```
if (document.F1.pay_method[document.F1.pay_method.selectedIndex].text == 'Money')
\{document.F1.total.value = document.F1.pauchase_value.value;
\}
```
#### nMouseOver Example

o ou can change the style (background color, font and font color) when the mouse hovers the field.

document.F1.field\_name.style.bgColor = "0FFCCA"

#### nMouseOut Example

<sup>o</sup> ets the background color when the mouse moves out from the field.

document.F1.field name.style.bgColor = "FFFFFF"

Related Links  $e^{\rho}$ 

Related Videos D

# Dependencies

This feature allows linking the tables that contain relationships, dependencies, like the tables orders and order details. This way, it's possible table orders, and it automatically deletes all the details for that order as well. Below let's see a practical example of this feature.

1. irstly, you must define a new dependency. Then you must select the dependent table. Click on the button New Dependency to start.

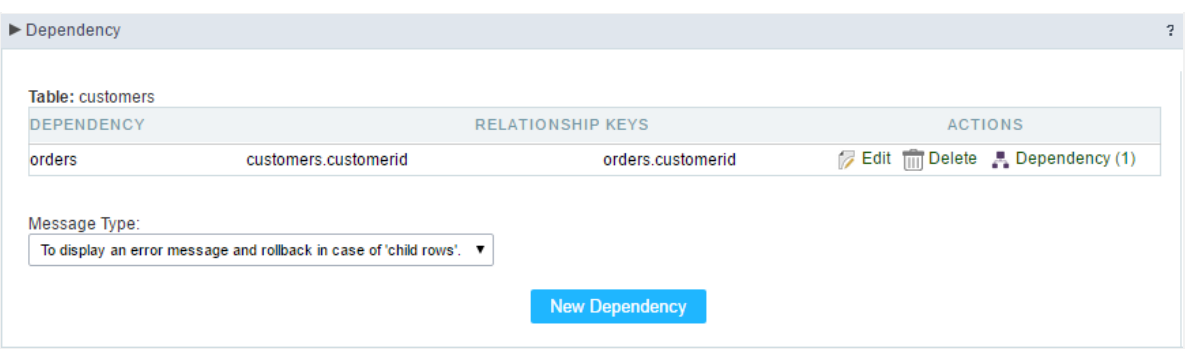

Creating a new Dependency.

1. ou must inform the fields amount is related between both tables. In this example, we have only one field.

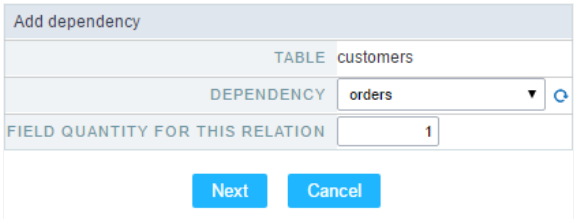

Dependency Table configuration.

1. hen select the related key fields: order\_details->Orderid - orders->Orderid.

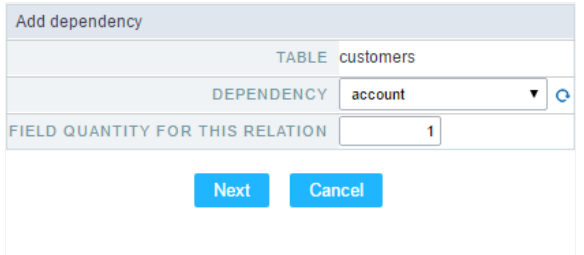

Dependency Key Fields Configurations.

1. ow we need to select behaviour for the application. Then click on the button Generate Scripts to define the Dependency Rule.

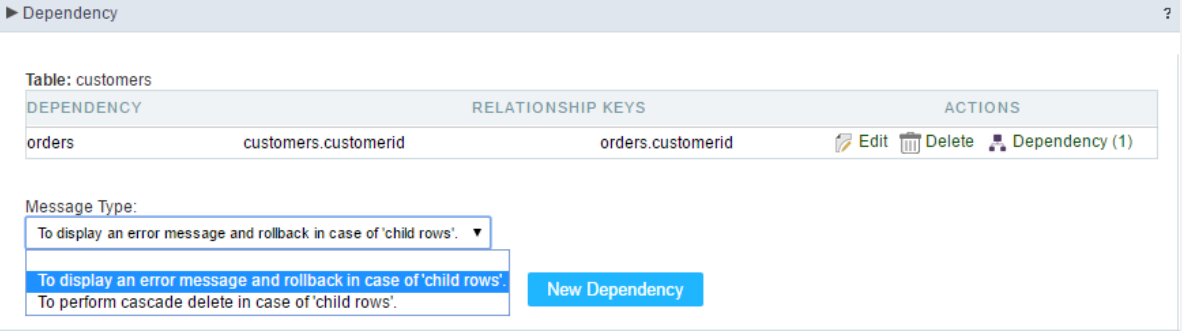

Configuring dependency Rules.

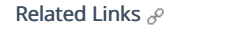

Related Videos D

## **Security**

 $\overline{\phantom{0}}$ 

**Use security** 

With this option enabled, when accessing the application, an "unauthorized user" message will be displayed, preventing access to the application.

When enabled, application access is only possible through the macro sc apl status or through security module.

Click here to access the macro documentation sc apl status.

In the development environment, the use of the above options for testing purposes may be suppressed, preventing the password being requested or access being blocked at each execution of the applications. To do this, disable the options "Enable security usage" and "Enable password usage" in the menu Configuration > My Scriptcase.

#### **Security exit url**

Defines which application the user will be redirected to after the "unauthorized user" warning.

#### **Use password**

When enabling the option, you will be asked to define a password for accessing the application.

When running the application using the active password, you will be asked for the password before accessing the application.

The password will be requested regardless of the "use security" setting or the use of the security module.

#### **Request password only once**

This option defines the behavior of the use password option.

When this option is enabled, the password will be requested only once per session.

When disabling, the password will be requested every time the application will be accessed.

#### **Allow direct calling by URL**

Allows an application to be called by typing the URL directly into browsers.

When disabled, when accessing the application by typing the URL directly, the invalid data error will be displayed. With this configuration, the application can only be accessed through a menu application, for example.

#### **Enable CSRF**

With this option enabled, the scriptcase prevents a malicious attack on a page where unauthorized commands are transmitted through a user the page trusts.

These attacks are known as a "Cross-Site Request Forgery" attack.

## **Cookies**

#### **HttpOnly**

These are cookies that can be set by the server or by javascript but cannot be accessed in any way by javascript.

With the HTTPOnly parameter enabled, it is very difficult to steal a session through XSS because the javascript cannot read the content of these cookies.

A widely exploited attack in XSS is the theft of user session cookies. Theft of cookies is carried out through a javascript command that sends cookies to an external URL where the attacking user has control.

This option is enabled by default in all applications.

#### **Session ID**

Enables the session id that will be stored in cookies on the client side. This option embeds the session id directly in the URLs

This option is enabled by default in all applications.

#### **Cookie Secure**

With this option enabled, cookies are protected and can only be transmitted via secure communication. Therefore, they cannot be accessed through Javascript.

The HttpOnly option must also be enabled.

### **Headers**

 $\overline{\phantom{0}}$ 

## **Disable XSS Auditor**

XSS is short for Cross-Site Scripting, which is an attack that consists of sending HTML with malicious lavaScript to a website.

It is a security attack that consists of sending HTML with malicious JavaScript to a website. If the website displays this HTML with JavaScript without filtering the malicious JavaScript code, the cookies sent by the website can be stolen and sent to an attacking website, so that it can be used to forge user sessions and access the website's user account without permissions.

## **Strict-Transport-Security**

HSTS forces browsers to use HTTPS in the domain where it is enabled, instead of using HTTP.

When enabled, the default value is "max-age  $= 31536000$ ".

The HSTS policy is set for one year (31536000 seconds). This period specifies the time the browser will access the server via HTTP

## **X-Frame-Options**

The HTTP X-Frame-Options response header can be used to indicate whether or not the browser should render the page in a <frame>, `<iframe>` `,` < embed> " or ". This header provides protection against clickjacking, known as 'click swipe' - this vulnerability can steal relevant information and data from the user.

X-Frame-Options does not allow the rendering of a page in a frame, ensuring that the content of your page is not embedded in other sites

- **SAMEORIGIN:** The SAMEORIGIN directive allows the page to be loaded in a frame from the same source as the page itself. This option must be used so that the application with clickjacking protection can be used in the menu application.
- DENY: This directive completely disables page loading in a frame.

If no option is selected, the application can be used on any `<frame>`, <iframe>`,`

or `<object>, allowing the application to be incorporated into

another website.

### **X-Content-Type-Options**

X-Content-Type-Options is used to protect against MIME detection vulnerabilities. With this option enabled, it prevents browsers from interpreting the page content (sniffing) and executing the data as code / tag. These vulnerabilities can occur when uploading a text file with a javascript code and the browser reading the content that is in the file and executing, even though it is just text and not part of the code.

With this enabled, the HTTP X-Content-Type-Options header is defined, by default, as "no detection".

### **Referrer-Policy**

no-referrer.

The Referer header will be omitted completely. No reference information will be sent with requests.

#### no-referrer-when-downgrade.

This is the default behavior when no policy is specified, or if the value provided is invalid.

#### origin.

Only send the origin of the document as a reference. For example, a document at https://example.com/page.html will send the reference https://example.com/.

#### oriain-when-cross-oriain.

Sends the origin, path and query string when performing a same-origin request, but only sends the origin of the document in other cases.

#### same-origin.

The reference will be sent to sources on the same site, but requests between sources will not send reference information.

#### strict-origin.

Only send the document source as a reference when the security protocol level remains the same (HTTPS  $\rightarrow$ HTTPS), but do not send it to a less secure recipient (HTTPS  $\rightarrow$  HTTP).

#### strict-origin-when-cross-origin.

Sends the source, path and query string when performing a request from the same source, only sends the source when the security protocol level remains the same during an inter-source request (HTTPS → HTTPS), and sends no header to recipients less secure (HTTPS  $\rightarrow$  HTTP)

#### unsafe-url.

Sends the source, path and query chain when performing any request, regardless of security.

### **Feature-Policy**

The value of this header is a policy or set of policies that you want the browser to respect for a particular source.

The source whitelist can take on several different values:

- `\*: `The feature is allowed in top-level navigation contexts and in nested navigation contexts (iframes).
- "self': The feature is allowed in top-level navigation contexts and nested navigation contexts from the same source. It is not allowed in documents of cross origin in nested browsing contexts.
- If yone'; The feature is not allowed in top-level browsing contexts and is not allowed in nested browsing contexts.
- `<origin (s)>:` specific sources for which to enable the policy (for example https://example.com).

**Example 1 - Using only one directive** Let's say you want to prevent all content from using the geolocation API on your site. You can do this by submitting a restricted 'none' whitelist to the geolocation resource:

Feature-Policy: `geolocation 'none'

**Example 2 - Using more than one directive** Functionalities within a policy are separated by semicolons.

Feature-Policy: unsized-media 'none'; geolocation 'self' https://example.com; camera \*; `

#### **Directives**

#### accelerometer

Controls whether the current document is allowed to collect information about the acceleration of the device

via the Accelerometer interface.

#### ambient-light-sensor

Controls whether the current document is allowed to collect information about the amount of light in the environment around the device through the AmbientLightSensor interface.

#### autoplav

Controls whether the current document is allowed to play the requested media automatically via the HTMLMediaElement interface. When this policy is disabled and there is no user action, the Promise returned by HTMLMediaElement.play () will reject it with a DOMException. The autoplay attribute on <audio> " and " elements will be ignored.

#### battery

Controls whether the use of the Battery Status API is allowed. When this policy is disabled, the Promise returned by Navigator.getBattery () will reject it with a NotAllowedError DOMException.

#### camera

Controls whether the current document is allowed to use inputs from video devices. When this policy is disabled, the Promise returned by getUserMedia () will reject it with a NotAllowedError DOMException.

#### display-capture

Controls whether or not the current document is allowed to use the getDisplayMedia () method to capture screen content. When this policy is disabled, the Promise returned by getDisplayMedia () will reject it with a NotAllowedError if permission is not obtained to capture the contents of the screen.

#### document-domain

Control whether the current document is allowed to place document.domain. When this policy is disabled, attempts to place document.domain will fail and cause a SecurityError DOMException to be thrown.

#### encrypted-media

Controls whether the current document is allowed to use the Encrypted Media Extensions (EME) API. When this policy is disabled, the Promise returned by Navigator.requestMediaKeySystemAccess () will reject it with a DOMException.

#### execution-while-not-rendered

Controls whether tasks should be performed in frames while they are not rendered (e.g. whether a frame is hidden or display: none).

#### execution-while-out-of-viewport

Controls whether tasks should be performed in frames while they are outside the visible viewing window.

#### fullscreen

Controls whether the current document is allowed to use Element.requestFullScreen (). When this policy is disabled, the returned Promise rejects it with a TypeError DOMException.

#### qeolocation

Controls whether the current document is allowed to use the Geolocation interface. When the policy is disabled, calls to getCurrentPosition () and watchPosition () will cause function callbacks to be invoked with a PositionError of PERMISSION DENIED.

#### gyroscope

Controls whether the current document is allowed to collect information about the orientation of the device through the Gyroscope interface.

#### layout-animations

Controls whether the current document is allowed to show layout animations.

#### legacy-image-formats

Controls whether the current document is allowed to show images in legacy formats.

#### magnetometer

Controls whether the current document is allowed to collect information about the orientation of the device through the Magnetometer interface.

#### microphone

Controls whether the current document is allowed to use inputs from audio devices. When this policy is disabled, the Promise returned by MediaDevices.getUserMedia () will reject it with a NotAllowedError.

#### midi

Controls whether the current document is allowed to use the Web MIDI API. When this policy is disabled, the Promise returned by Navigator.requestMIDIAccess () will reject it with a DOMException.

#### navigation-override

Controls the availability of mechanisms that enable the author of the page to take control over the behavior of spatial navigation, or to cancel completely.

#### oversized-images

Controls whether the current document is allowed to download and display large images.

#### payment

Controls whether the current document allows the use of the Payment Request API. When this policy is disabled, the PaymentRequest () constructor will throw a Security Error DOMException.

#### picture-in-picture

Controls whether the current document allows a video to be allowed to play in Picture-in-Picture mode via the corresponding API.

#### publickey-credentials-get

Controls whether the current document is allowed to use the Web Authentication API to retrieve already stored public key credentials, i.e. via navigator.credentials.get ({publicKey: ..., ...}).

#### sync-xhr

Controls whether the current document is allowed to make synchronous XMLHttpRequest requests.

#### ush

Controls whether the current document is allowed to use the WebUSB API.

vr

Controls whether the current document is allowed to use the WebVR API. When this policy is disabled, the Promise returned by Navigator.getVRDisplays () will reject it with a DOMException. Keep in mind that the WebVR standard is in the process of being replaced by WebXR.

#### wake-lock

Controls whether the current document is allowed to use the Wake Lock API to indicate that the device should not go into a power saving mode.

#### screen-wake-lock

Controls whether the current document is allowed to use the Screen Wake Lock API to indicate whether or not the device should darken the screen.

#### xr-spatial-tracking

Controls whether or not the current document is allowed to use the WebXR Device API to interact with the WebXR session

## **Content-Security-Policy**

Content-Security-Policy is the name of an HTTP response header that modern browsers use to increase the security of the document (or web page).

The Content-Security-Policy header allows you to restrict resources such as JavaScript, CSS or just about anything the browser loads.

#### **Directives**

#### default-src

The default-src directive defines the standard policy for fetching features such as JavaScript, Images, CSS, Fonts, AJAX requests, Frames, HTML5 Media. Not all directives go back to default-src. Refer to the Source List Reference for possible values.

**DFAULT-SRC Policy Example** default-src 'self' cdn.example.com;

#### script-src

Defines valid JavaScript sources.

**SCRIPT-SRC Policy Example** script-src 'self' is example.com:

#### style-src

Defines valid fonts for style sheets or CSS.

EXAMPLE STYLE-SRC POLICY style-src 'self' css.example.com;

#### img-src

Defines valid image sources.

**Example of IMG-SRC Policy img-src 'self' img.example.com;** 

#### connect-src

Applies to XMLHttpRequest (AJAX), WebSocket, fetch (), `<a ping> " 'or EventSource. If not allowed, the browser emulates a 400 HTTP status code. Connect-SRC Policy Example CONNect-SrC 'self'; "

#### font-src

Defines valid fonts for font resources (loaded via @ font-face).

#### FONT-SRC Policy Example font-src font.example.com;

#### object-src

Defines valid plug-in sources, for example `<object>``,`

OBJECT-SRC Policy Example `` object-src 'self'; "

#### media-src

Defines valid audio and video sources, for example <audio>, HTML5, <video>
`\telements.

**Example of MEDIA-SRC Policy media-src media.example.com:** 

#### frame-src

Defines valid fonts for loading frames. In CSP, Level 2 frame-src has been deprecated in favor of the childsrcdirective. CSP Level 3, has not been replaced with frame-src and will continue to postpone child-src if not present.

**Example FRAME-SRC** " frame-src 'self'; "

#### sandbox

Enables a sandbox for the requested resource similar to the iframe sandbox attribute. The sandbox applies a policy of the same origin, avoids pop-ups, plug-ins and blocks the execution of scripts. You can keep the sandbox value empty to keep all restrictions in place, or add values; allow-forms allow-same-origin allowscripts allow-popups, allow-modals, allow-orientation-lock, allow-pointer-lock, allow-presentation, allowpopups-to-escape-sandbox, eallow-top-navigation

**Example of SANDBOX policy sandbox allow-forms allow-scripts;** 

#### report-uri

Instructs the browser to POST policy crash reports to this URI. You can also use Content-Security-Policy-Report-Only as the HTTP header name to instruct the browser to send reports only (does not block anything). This directive was discontinued at CSP Level 3 in favor of the report-todirective.

Example REPORT-URI report-uri / some-report-uri;

#### child-src

Defines valid fonts for web workers and nested browsing contexts loaded using elements such as <frame>" and  $\leq$ iframe $>$ 

**Example of FILHO-SRC Policy child-src 'self'** 

#### form-action

Defines valid fonts that can be used as an `<form> `HTML action.

#### **Example action policy example** ` form-action 'self'; "

#### frame-ancestors

Defines valid fonts for embedding the resource using `<frame> <iframe> <object> <embed> <applet>`. Setting this directive to 'none' should be roughly equivalent to X-Frame-Options: DENY FRAME-ANCESTORS EXAMPLE POLICY frame-ancestors 'none';

#### plugin-types

Defines valid MIME types for plug-ins called via <object> and `<embed>'. To load one, `` <applet> " you must specify application / x-java-applet.

`or` <applet>

#### PLUG-IN TYPES Policy Example `plugin-types application / pdf;`

#### base-uri

Defines a set of allowed URLs that can be used in the attribute of an HTML basetag.

#### **URI-BASE Policy Example `` base-uri 'self'; "**

#### report-to

Defines a report group name defined by an HTTP Response Report-Header. See the reporting API for more information.

**Example Report for Policy report-to groupName;** 

#### worker-src

Restricts URLs that can be loaded as Worker, SharedWorker or ServiceWorker.

**WORKER-SRC Policy Example worker-src 'none'; `** 

#### manifest-src

Restricts URLs where application manifests can be loaded.

**Example of MANIFEST-SRC Policy manifest-src 'none'; `** 

#### prefetch-src

Defines valid sources for pre-fetching and pre-rendering of requests, for example, through the linktag with rel  $=$  "prefetch" or rel  $=$  "prerender":

\_ PREFETCH-SRC Policy Example\_ prefetch-src 'none'

#### navigate-to

Restricts the URLs to which the document can navigate by any means. For example, when a link is clicked, a form is submitted or window.location is called. If form-action is present, this directive will be ignored for submitting forms. Implementation status

Navigation Policy Example `navigate-to example.com`

## Captcha

### Captcha

#### **Use Captcha**

Defines if the application uses Captcha.

#### **Number of Characters**

Amount of characters in the Captcha image.

#### **Character List**

List of characters used in the Captcha.

#### **Label**

The message displayed for the Captcha.

#### **Error message**

Captcha error message.

#### **Height**

Height of the Captha image. (in pixels)

#### Width

Width of the Captha image. (in pixels)

#### **Font Size**

Font Size of the Captha image. (in pixels)

#### **Reload**

Display the refresh button in the Captcha.

#### **Select one layout**

It offers layouts for display the Captcha.

### **Recaptcha**

ReCAPTCHA is an API provided by Google for forms. It adds security, preventing automatic submission of forms through robots.

#### reCAPTCHA sample:

1. First, we must request an API Key to activate reCAPTCHA into a Scriptcase application by following the steps below:

To get a Site key and Secret Key go to the link: https://www.google.com/recaptcha/admin#list. See the image:

#### Label

It is a project identifier to create the reCAPTCHA keys.

#### Choose the type of reCaptcha

We must choose the option reCAPTCHA V2.

#### **Domains**

We can insert multiple domains (one per line) to limit the API uses.

- 1. Then, we need to accept the Terms of Service ("Accept the reCAPTCHA Terms of Service").
- 2. When clicking on Register, the page refreshes and shows the integration of reCAPTCHA information. There we can get the Site Key and Secret Key:
- 1. Now, we can set the Scriptcase application security:

#### **Site Key**

Key generated by Google after reCAPTCHA project creation.

#### **Secret Kev**

Key generated by Google after reCAPTCHA project creation.

#### **Theme**

Defines the reCAPTCHA color. There are two options:

- Light:
- $\bullet$  Dark :

#### **Type**

The type of reCAPTCHA. There are two options:

- $\bullet$  Audio:
- $\bullet$  Image:

#### **Size**

The size of reCAPTCHA. There are two options:

- $\bullet$  Normal:
- $\bullet$  Compact:

#### **Position**

Here we can define the reCAPTCHA component alignment:

- Left: Position the reCAPTCHA component at the left.
- Center: Position the reCAPTCHA component at the center.
- Right : Position the reCAPTCHA component at the right.

# Log

This interface allows you to define a Log schema to the app. The Log scheme tracks what the end-users are doing in the app. Those are the  $\epsilon$ Access, Insert, Update, and delete.

To learn how to create a Log schema see here.

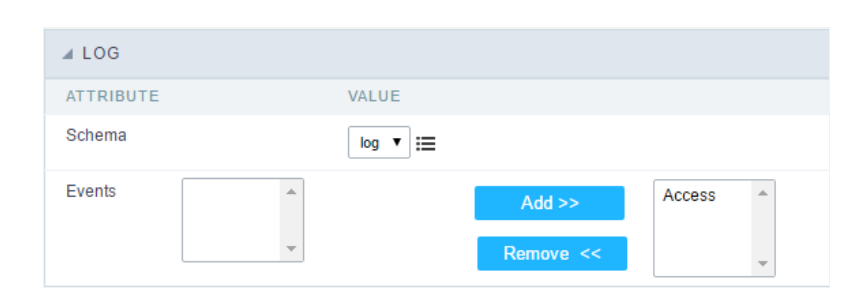

Application Log configuration

Schema Select an existing log schema for the application.

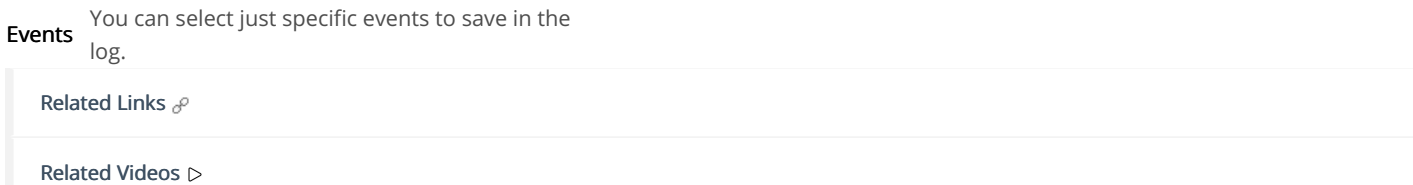

# Calendar

## Calendar fields

This interface displays the basic Calendar field settings.

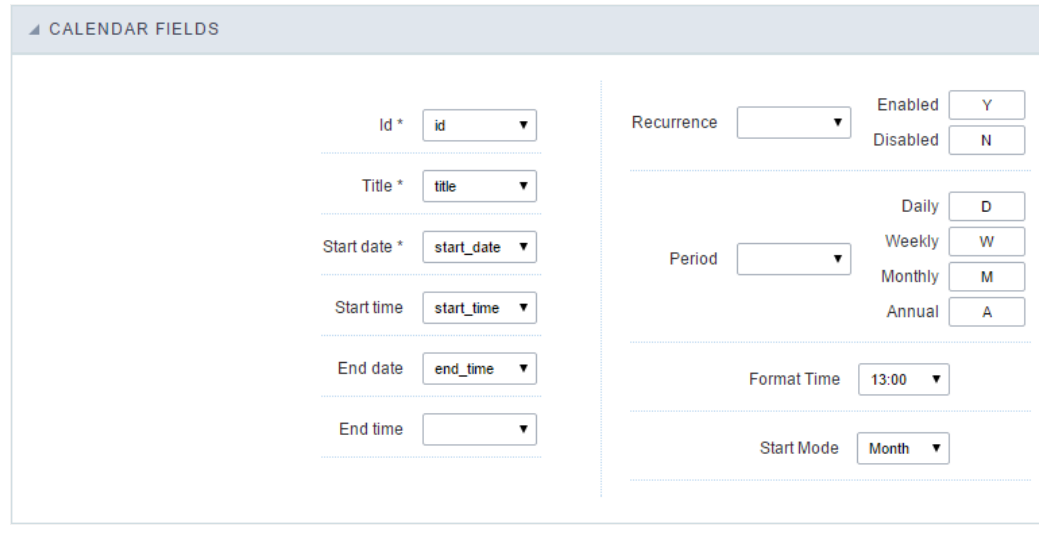

Calendar fields interface.

#### Related Links  $e^{\rho}$

Related Videos D

### **General Overview**

The applications can have two types of fields.

## **Table Fields**

Columns of the table connected to the application and their data types.

#### **Example:**

In a table with the following structure:

```
CREATE TABLE `orders` (
  `orderid` int(11) NOT NULL,
  `customerid` varchar(5) NULL DEFAULT NULL,
 `employeeid` int(11) NULL DEFAULT NULL,
  'orderdate' date NULL DEFAULT NULL,
 `requireddate` date NULL DEFAULT NULL,
 PRIMARY KEY (`orderid`) USING BTREE
\cdot
```
These are the listed fields on left menu Fields:

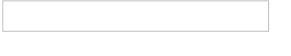

### **Virtual Fields**

Fields created inside application to assist in the development process.

#### How to create a virtual field

- 1. Inside an application, access the left menu Fields and click on New Field option.
- 2. Choose how many fields do you want to create:

1. Create the fields and define type, name and label for each one:

- Type: Data type of the field.
- . Name: Internal name of the field. Used to identify the field on events and Scriptcase interface.
- Label: Title of the field displayed on the application.

Scriptcase doesn't insert virtual fields on the table after its creation.

### **Types of fields by applications**

#### **Application Table Fields Virtual Fields**

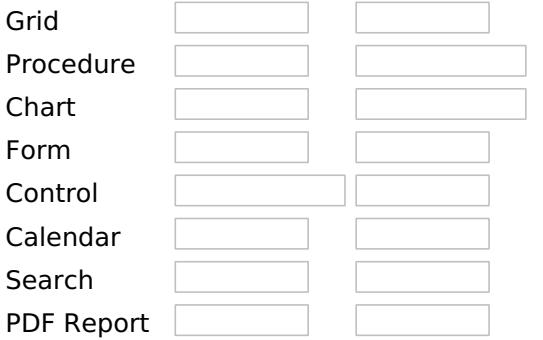

The applications Menu, Tree Menu, Dashboard and Blank were not listed because they haven't manage fields.

# **Text**

# **General Settings**

This type of field allows the developer to create quickly inputs to insert and update data, where the final user can inform its data to be allocated in its database.

#### **Type of Data**

Defines the type of the field in the application. In this case we should select Text.

#### Label

Defines the title that will be displayed in the field when the application is executed. The terminology used in the interface is fundamental to the system have a good usability, whe should use names and familiar terms to the final user of the application, instead of using terms from the system.

For example, this text field that has the name customerid, the client would have a much better understanding of the functionality of the field when we define the label as Customer Name.

Not only a fixed text, the Label attribute allows the use of langs to define the field's title, making it possible to use your application in a multi language project.

#### **Watermark**

Informing a text to the **Watermark** it will be displayed in the input a text as an example that can be informed in the field. The result after set will be this:

#### **Initial Value(type)**

Allows the initial definition to the field when the form is in insert mode. It is possible to choose between two options:

Defined Value: When this option is selected, the Initial Value attribute will be available, where we should inform the field's initial value. For example, my initial value is **Arlindo**, when a new register is inserted, the field Seller Name will be initialized as Arlindo.

System Data: When this option is selected, the initial value will be the actual date of your computer's system.

#### **Amount of Characters**

Allows to set the width of the text field's input that varies with the amount of characters informed. Although, if the amount of characters typed are greater than the setting, the text will be pushed to the left, to keep the maximum amount of characters as defined.

#### **Show HTML Content**

When this option is active every HTML, CSS and JavaScript content that are in the database will be displayed with the main value.

#### **Validation Image**

When this option is active, a image will be displayed next to the informed field if the field is according to the settings defined by the developer.

In the example below, the field was set to receive at least 5 characters, see what happens when informed only 4 characters:

However if informed 5 or more characters the field will be displayed as:

#### **Password Field**
When this option is active, the text field will be converted to the format used in password fields. For example:

#### **View password characters**

By enabling this option, a button will be displayed in the password field so that the password is displayed when clicked.

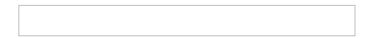

#### **Save Variable**

Allows to save a session variable(global variable) with the field's value, to be used in others applications.

For example, in the login form the username can be saved in session and displayed on the header of others applications.

### **Variable Name**

In this attribute we should define the name of the session variable, active in the previous item, that will receive the field's value

We should inform only the variable's name, - var rating.

The method to use its value is global variable.

#### **Field Mask**

Defines the field mask. There are two types of mask described in the table below:

#### **Character Description**

- It is overridden by any characters returned by the database. Filled is required and the value will X be completed with leading zeros when there are fewer characters than the size of the mask.
- It is overridden by any characters returned by the database. Its filling is optional and when there are fewer characters than the mask size, nothing will be done about the characters that are  $\overline{z}$ missing. In addition the leading zeros will be suppressed. When used in conjunction with the X
- necessarily the use of this character is to the left of the mask.
- 9 It represents any numeric character (from 0-9)
- It represents an alpha numeric character (A-Z.a-z) A
- $\ast$ It represents any alpha-numeric character (A-Z,a-z,0-9)entered by the user.

For example, it is possible to set the mast to display a telephone number:

It will be show with this format on runtime:

It is also possible to set the field mask like those examples:

## **Field mask examples:**

Telephone number

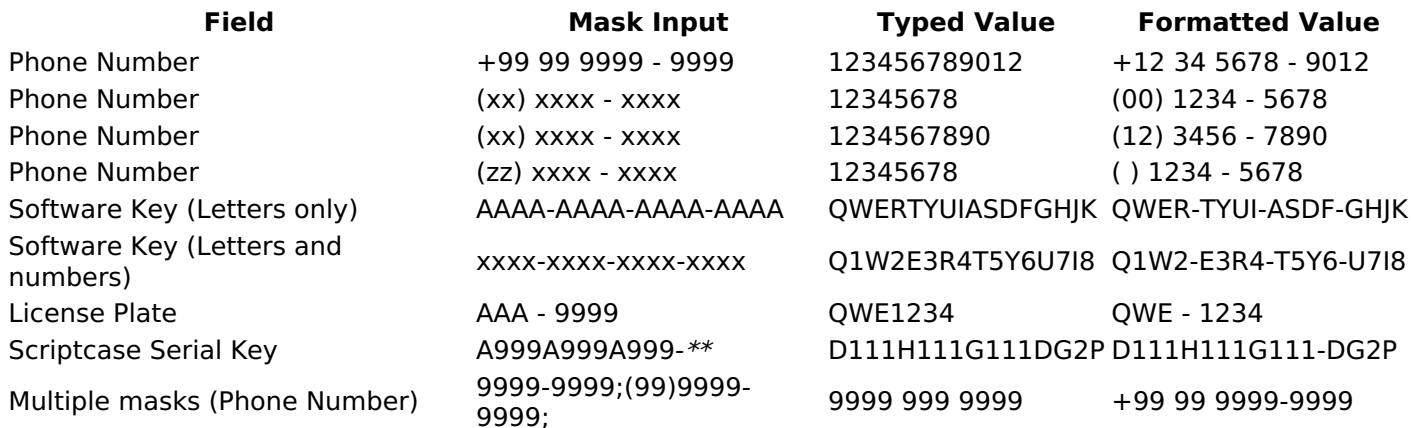

### **Validate with mask**

When this option is active it is possible to insert the data with the mask set in the Field Mask option.

#### **Complete to the left**

When this option is used, the value defined will be added on the left of the information inserted in the field if the value is lower than the maximum set in the Maximum Size option.

#### Field size in database

Defines the field's size related to the size set in the database. This value is already set automatically by default when the application is generated.

#### **Hidden Field**

When this option is active, the field will be hidden in the application on runtime.

#### **Label Field**

When this option is active, the field will be altered to only a label where the info will be displayed, where updates or inserts will not be possible.

#### **Save HTML tags**

When this option is active, it allows to HTML tags in the field to be inserted with the data, instead of being interpreted.

#### **Text input in lavaScript**

When this option is active, it will be show every JavaScript content inserted in the database with its main value.

This option can only be used using the Editable grid view.

#### **Disable Field**

Allows the developer to disable the field, so the user can not type a value according with the option defined by the developer.

The available options are: No - Initial value of the attribute, this option does not disable the field. **Update Mode** - This option only disables the field when editing existing registers. Insert Mode - This option only disables the field when inserting new registers. Insert / Update Mode - This option disables the field when editing exciting registers or when inserting new registers.

### **HTML Type**

HTML object used to display the field in the form.

### **SQL Type**

Informs the type of the field in the database.

# **Values Format**

Format of Values Interface

- Case Settings : Allows to convert the letters of the field when losing the focus. The options are:
	- Upper Case: All in Upper Case.
	- **Lower Case: All in Lower Case.**
	- Capitalize first word: Capitalizes the first letter of the word.
	- Capitalize all words: Capitalizes the first letter of all the words.
- . Minimum Size : Allows to define the minimum amount of characters accepted for the field.
- . Maximum Size : Allows to define the maximum amount of characters accepted for the field.
- Allowed Characters : Allows to select a set of characters that can be typed into the field. The options

are:

- All : Allows any type of character to be typed into the field
- Selected: Defines a set of characters allowed. Using the configuration below, will be allowed to type letters, numbers and other characters (defined in the attribute More). The letters a, b and c (defined in the Less Attribute) are not allowed.

# **Database Value**

Allows to define a value to be saved to the database.

Database Values configuration Interface.

• Defined Value: Allows to specify the fixed value associated to global variables.

Defined Value configuration Interface.

• Auto Increment (automatic): Allows to use the increment generated by the database. Used only when the field of the database is the type AUTO INCREMENT or similar. For the databases that use sequence like Oracle, PostGres and Firebird, it is necessary to inform the name of the sequence.

Auto Increment configuration Interface.

- . Auto Increment (manual) : The application generated simulates an auto increment on the field. To include a value to the field it will automatically calculate the next id.
- . Date of Insertion : When inserting a record, the field will contain the server date as a value.
- Data of Update: When updating a record, the value of the field will be the date of the server.
- User IP : The field will receive the IP of the machine that the application is be accessed by.
- Calculated by the database: The value of the field will be applied by the database. The field will not be used in update processes. For example: it will be updated by a Trigger.
- Null: The field will be informed the value null.

# **Lookup Settings**

Method used to place a description next to the field.

- Use lookup to display the field description. : When enabled, the lookup settings is enabled and opens more settings.
- **SQL Command**: Defines the SQL command that is going to recover the vales from the database. To build a SQL command, it is possible to use the SQL Builder tool. The SQL format needs to have the following format:

SELECT Field displayed FROM table WHERE Key Field = '{Form Field}'

The Form field needs to be referenced buy the curly brackets  $\{\}$ . While running the application, the field within the curly brackets is replaced by it's value in the table.

- Font: Defines the font used to display the lookup.
- Font Color : Defines the color in HEX for the lookup display.
- Font Size : Defines the font's size in the lookup display.
- EOF Message: Defines a message that will be displayed if there is not any results for the record.
- Use in validation: When enabled, it will generate an automatic validation based on the lookup, in case there is not any records found, the message will display as a warning (when Updating or Including a record).
- Choose connection: Allows you to select another specific connection existing in the project. The select command will be done on the second connection.

# **Ajax Processing**

Ajax Processing configuration Interface.

Allows to define the field that will be reloaded when selecting a value that has the (onChange) trigger.

For example: a field of the type select with a list of states, and another select field with a list of cities. When selecting a state, the cities list is reloaded.

# **Display Settings**

The Display Settings allows to define the CSS for the fields individually. For each Display Settings of Scriptcase, exists the same attributes available for this interface.

- CSS of the Title
	- . Font: Allows to choose the font type, that will be applied to the application field title.
	- Font Size : Allows to choose the the font size, that will be applied to the application field title.
	- Font Color : Allows to choose a color for the font from the color pallet.
	- Background Color: Allows to define the color for the field, the color can be selected from the color pallet.
	- **Bold** : Applies the bold style to the font.
	- **Underline**: Applies the underline style to the font.
	- Border Size: Applies the border size to the title of the field.
	- **Border Color** : Allows to choose a color for the border, using a color pallet to apply to the title.
	- Horizontal Alignment : Allows to position the label of the field in the desired position (left, right, center and justify).
	- Vertical Alignment : Allows to position the label of the field in the desired position (baseline, sub, super, top, text-top, middle, bottom, text-bottom).
	- **Width**: To define a width for the title of the field.
	- Height : To define a height for the title of the field.
- **CSS of the Field** 
	- Font: Allows to choose the font type, that will be applied to the application field.
	- Font Size : Allows to choose the the font size, that will be applied to the application field.
	- Font Color : Allows to choose a color for the font from the color pallet.
	- Background Color: Allows to define the color for the field, the color can be selected from the color pallet.
	- **Bold** : Applies the bold style to the font.
	- **Underline**: Applies the underline style to the font.
	- Border Size : Applies the border size to the field.
	- **Border Color**: Allows to choose a color for the border, using a color pallet to apply to the field.
	- Horizontal Alignment : Allows to position the field in the desired position (left, right, center and justify).
	- Vertical Alignment : Allows to position the field in the desired position (baseline, sub, super, top, text-top, middle, bottom, text-bottom).
	- Width : To define a width for the field.
	- Height : To define a height for the field.

### **CSS of the Input Object**

- Font: Allows to choose the font type, that will be applied to the Input Object. For example: Radio, Select, Text, etc
- Font Size : Allows to choose the the font size, that will be applied to the application field.
- . Font Color : Allows to choose a color for the font from the color pallet.
- Background Color: Allows to define the color for the Input Object, the color can be selected from the color pallet.
- **Bold**: Applies the bold style to the font.
- **Underline**: Applies the underline style to the font.
- Border Size : Applies the border size to the Input Object.
- Border Color: Allows to choose a color for the border, using a color pallet to apply to the Input Object.
- Horizontal Alignment : Allows to position the Input Object in the desired position (left, right, center and justify).
- Vertical Alignment : Allows to position the Input Object in the desired position (baseline, sub, super, top, text-top, middle, bottom, text-bottom).
- Width : To define a width for the Input Object.
- **Height**: To define a height for the Input Object.

# **Help Settings**

Allow the developer to set up instructions and hints about the field's use, allowing the developer to help the users about the system usage.

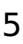

# Description of the settings attributes.

### **Help Description**

In this area, you can set up a text that will be shown in the application according to the type of help selected below.

### **Help Type**

Pop-up - Display a default icon ! beside the field. To display the message just click in the icon that a Pop-up will be displayed with the help text.

Hint - Display a default icon ! beside the field. When the mouse is above the icon a help text will be displayed.

The icon displayed when selecting the types **Hint** or **Pop-up** vary according to the theme that is being used in the application. This icon can be modified in the CSS Buttons.

Text - Display a text inside of a <span></span> beside the field.

#### **Help button position**

Allow to set up where the help button will be displayed in the field, there are two options:

Beside: The help icon will be displayed beside the field. **Column:** The help icon will be displayed beside the label of the field.

# **Multiple Lines Text**

# **General Settings**

Multiple Lines Text field configuration Interface.

- Data Type: Define the type of field for the application. When set to Multiple Lines Text, you can inform a Text value to the field in multiple lines.
- Label: Defines the title of a field in the application. For example: if the field is defined in the database as cmp name client, it will be more clear for the comprehension of the user if the name would be "Client Name".
- Label below field: Defines the message to be displayed below the field.
- Watermark: Create a placeholder for the selected field.
- Initial Value (type) : Allows you to define the initial value for the field when in insert mode. The options are:
	- Defined Value : The field will receive the value from the text field of the defined value option.
	- System Date: The field will receive the current server date.

If you select the System Date, then it is not necessary to inform the Initial Value attribute.

. Initial Value: you will inform the Defined Value here.

Initial Value Configuration Interface.

- . Amount of characters : Define the amount of characters allowed for the field.
- . Validation Image: Allows to display an image next to the field when it is being validated.
- Lines: Allows to define the amount of lines that the field will have at start.
- Save Variable : Allows to save a variable in the session with the value of the field, that can be used in other applications. For example, in the login form the user name can be saved in the session so that it can be displayed on the header of other applications.
- . Variable Name: Allows to define the name for the session variable that will receive the field value.
- Field size in database : Determines the field size in bytes. it is used to determine the max size of characters that is allowed to type in.
- Hidden Field: This option makes the field hidden, but still allows it's value to be processed through lavaScript or PHP.
- Label Field: This options make the field behave as a Read Only field, not allowing modifications to its value while in Insert or Update Mode.

#### Label Configuration Interface.

- Save HTML tags: This option allows to save the HTML content of the field to the database.
- Text input in JavaScript : Allows to save lavaScript code informed in the field to the database.
- . Disabled Field : Defines if the field will be disabled in "Insert Mode", "Update Mode" or in "Insert and Update Mode".
- HTML Type : HTML Object that will be used to display the field in the form.
- SQL Type : Informs the data type of field in the database.

# **Values Format**

Format of Values Interface

- Case Settings : Allows to convert the letters of the field when losing the focus. The options are: • Upper Case : All in Upper Case.
	- o Lower Case : All in Lower Case.
	- Capitalize first word: Capitalizes the first letter of the word.
	- Capitalize all words : Capitalizes the first letter of all the words.
- . Minimum Size : Allows to define the minimum amount of characters accepted for the field.
- Maximum Size : Allows to define the maximum amount of characters accepted for the field.
- Allowed Characters : Allows to select a set of characters that can be typed into the field. The options are:
- All : Allows any type of character to be typed into the field
- Selected: Defines a set of characters allowed. Using the configuration below, will be allowed to type letters, numbers and other characters (defined in the attribute More). The letters a, b and c (defined in the Less Attribute) are not allowed.

# **Database Value**

Allows to define a value to be saved to the database.

Database Values configuration Interface.

• Defined Value: Allows to specify the fixed value associated to global variables.

Defined Value configuration Interface.

• Auto Increment (automatic): Allows to use the increment generated by the database. Used only when the field of the database is the type AUTO INCREMENT or similar. For the databases that use sequence like Oracle, PostGres and Firebird, it is necessary to inform the name of the sequence.

Auto Increment configuration Interface.

- Auto Increment (manual): The application generated simulates an auto increment on the field. To include a value to the field it will automatically calculate the next id.
- Date of Insertion: When inserting a record, the field will contain the server date as a value.
- . Data of Update: When updating a record, the value of the field will be the date of the server.
- User IP : The field will receive the IP of the machine that the application is be accessed by.
- Calculated by the database: The value of the field will be applied by the database. The field will not be used in update processes. For example: it will be updated by a Trigger.
- Null: The field will be informed the value null.

# **Lookup Settings**

Method used to place a description next to the field.

- Use lookup to display the field description. : When enabled, the lookup settings is enabled and opens more settings.
- SQL Command: Defines the SQL command that is going to recover the vales from the database. To build a SQL command, it is possible to use the SQL Builder tool. The SQL format needs to have the following format:

SELECT Field\_displayed FROM table WHERE Key\_Field = '{Form\_Field}'

The Form field needs to be referenced buy the curly brackets {}. While running the application, the field within the curly brackets is replaced by it's value in the table.

- Font : Defines the font used to display the lookup.
- Font Color : Defines the color in HEX for the lookup display.
- Font Size : Defines the font's size in the lookup display.
- EOF Message: Defines a message that will be displayed if there is not any results for the record.
- Use in validation: When enabled, it will generate an automatic validation based on the lookup, in case there is not any records found, the message will display as a warning (when Updating or Including a record).
- Choose connection: Allows you to select another specific connection existing in the project. The select command will be done on the second connection.

# **Display Settings**

The Display Settings allows to define the CSS for the fields individually. For each Display Settings of Scriptcase, exists the same attributes available for this interface.

2

## • CSS of the Title

- Font: Allows to choose the font type, that will be applied to the application field title.
- Font Size : Allows to choose the the font size, that will be applied to the application field title.
- . Font Color : Allows to choose a color for the font from the color pallet.
- **Background Color**: Allows to define the color for the field, the color can be selected from the color pallet.
- Bold : Applies the bold style to the font.
- **Underline**: Applies the underline style to the font.
- · Border Size : Applies the border size to the title of the field.
- Border Color : Allows to choose a color for the border, using a color pallet to apply to the title.
- Horizontal Alignment : Allows to position the label of the field in the desired position (left, right, center and justify).
- Vertical Alignment : Allows to position the label of the field in the desired position (baseline, sub, super, top, text-top, middle, bottom, text-bottom).
- Width : To define a width for the title of the field.
- Height : To define a height for the title of the field.
- **CSS of the Field** 
	- Font : Allows to choose the font type, that will be applied to the application field.
	- Font Size : Allows to choose the the font size, that will be applied to the application field.
	- Font Color : Allows to choose a color for the font from the color pallet.
	- **Background Color**: Allows to define the color for the field, the color can be selected from the color pallet.
	- **Bold** : Applies the bold style to the font.
	- **Underline**: Applies the underline style to the font.
	- **Border Size**: Applies the border size to the field.
	- Border Color : Allows to choose a color for the border, using a color pallet to apply to the field.
	- Horizontal Alignment : Allows to position the field in the desired position (left, right, center and justify).
	- Vertical Alignment : Allows to position the field in the desired position (baseline, sub, super, top, text-top, middle, bottom, text-bottom).
	- **Width** : To define a width for the field.
	- Height : To define a height for the field.
- CSS of the Input Object
	- Font : Allows to choose the font type, that will be applied to the Input Object. For example: Radio, Select, Text, etc
	- Font Size : Allows to choose the the font size, that will be applied to the application field.
	- Font Color : Allows to choose a color for the font from the color pallet.
	- Background Color: Allows to define the color for the Input Object, the color can be selected from the color pallet.
	- Bold: Applies the bold style to the font.
	- **Underline**: Applies the underline style to the font.
	- Border Size : Applies the border size to the Input Object.
	- **Border Color**: Allows to choose a color for the border, using a color pallet to apply to the Input Obiect.
	- **Horizontal Alignment**: Allows to position the Input Object in the desired position (left.right.center and justify).
	- Vertical Alignment : Allows to position the Input Object in the desired position (baseline, sub, super, top, text-top, middle, bottom, text-bottom).
	- Width : To define a width for the Input Object.
	- Height : To define a height for the Input Object.

# **Help Settings**

Allow the developer to set up instructions and hints about the field's use, allowing the developer to help the users about the system usage.

# Description of the settings attributes.

# **Help Description**

In this area, you can set up a text that will be shown in the application according to the type of help selected below.

## **Help Type**

Pop-up - Display a default icon ! beside the field. To display the message just click in the icon that a Pop-up will be displayed with the help text.

Hint - Display a default icon ! beside the field. When the mouse is above the icon a help text will be displayed.

The icon displayed when selecting the types **Hint** or **Pop-up** vary according to the theme that is being used in the application. This icon can be modified in the CSS Buttons.

Text - Display a text inside of a <span></span> beside the field.

#### **Help button position**

Allow to set up where the help button will be displayed in the field, there are two options:

**Beside:** The help icon will be displayed beside the field. Column: The help icon will be displayed beside the label of the field.

# **Integer**

# **General Settings**

#### Data type:

It sets the application field type. When the field is set as Number, it is permissible to define formatting rules of integers.

#### Label:

It sets the title that will be displayed in the field when you run the application. The terminology used in the interface is fundamental for your system has a good usability. In this case, we recommend you to use names and terms familiar to the end user of the application, instead of using terms originated in the system.

#### **Watermark**

Informing a text for the **watermark** it will be displayed on the input text with an example of what can be reported in the field. The result after that will be configured:

#### Initial value (type)

Allows setting an initial value for the field when the application is in inclusion. You can choose between two options:

Pre-set value: When you select this option, the Initial Value attribute will be made available in the place where we inform the initial value of the field.

For example, my initial value is **Arlindo** when inserting a new record the **seller name** field will start with Arlindo.

System date: When you select this option, the initial value will be the current system date of your computer.

If you select the type system date, it will be not necessary to fill in the initial value attribute.

# **Amount of characters**

It allows you to set the width of the input text field according to the amount of characters. However, if the quantity entered is greater than the set for the characters, the text will be pushed to the left, in order to ensure the maximum amount of characters set in the option of Values formatting.

#### **Validation Image**

When you enable this option, an image will be shown next to the field informing whether the field is in accordance with the settings of *minimum size* and *Maximum* size (as you can see in the images below) defined in the Formatting value option.

In the example below, the field was set to receive at least 5 characters, see what happens with the image when it receives only 4 characters:

However, if the value inserted has 5 or more characters the the image will change according to example bellow:

#### Use slider:

It displays a slider component in the field. So you can increase or decrease the value sliding the cursor. You can also customize the increment value, if it increments the value 1 by 1, 2, 5, 10... N.

#### **Field Mask Input:**

It sets the mask input for the field. There are two types of mask as described in the table below:

#### **Character Description**

- It is overridden by any characters returned by the database. Filled is required and the value will X be completed with leading zeros when there are fewer characters than the size of the mask. It is overridden by any characters returned by the database. Its filling is optional and when there
- are fewer characters than the mask size, nothing will be done about the characters that are  $\overline{z}$ missing. In addition the leading zeros will be suppressed. When used in conjunction with the X necessarily the use of this character is to the left of the mask.
- $\overline{9}$ It represents any numeric character (from 0-9)
- A It represents an alpha numeric character (A-Z,a-z)
- It represents any alpha-numeric character (A-Z,a-z,0-9)entered by the user.  $\ast$

## **Mask Input Examples:**

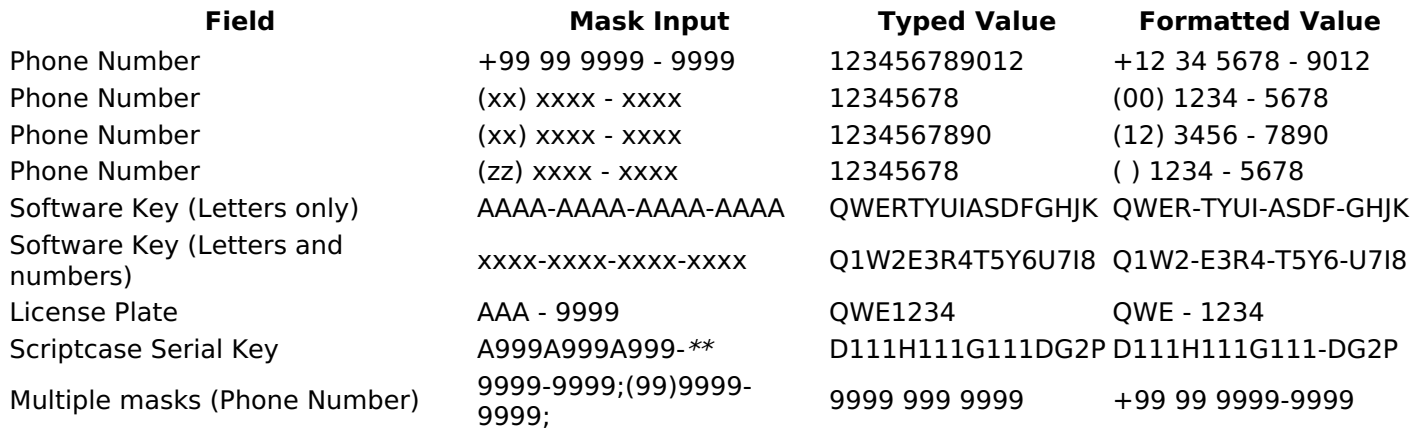

### **Validate with Mask**

By enabling this option you will be able to enter data according to the mask that was configured in the option **Field Mask and Scriptcase will validate it.** 

### **Record Variable**

Allows you to record a session variable with the value of the field ([global variable] [var glob]), to be used in other applications.

**Example**, in the login form the username can be saved in session and displayed in the header of other applications.

#### **Variable Name**

In this option you must set the session variable name, enabled in the previous item, which will receive the value of the field.

You need to inform only the variable name, for example: var seller.

The recovery of the value is made as [Global Variable][var glob]{:target='blank'}.

### **Field size in Database**

This option sets the size of the field relative to the size that is configured in the database. By default this value is already configured automatically when the application is generated.

#### **Hidden Field**

This option when enabled will hide the field inside the application at the time of execution.

### **Label Field**

By enabling this option, the field will be changed to only one label where the information will be displayed, so it is not possible to make changes or inserts in the field configured as label.

### Disable field

Allows you to disable the field, making it impossible for the user to enter a value according to the developerdefined option.

The available options are:

No - initial value of the attribute, this option does not disable the field. Update mode - This option disables the field only when editing the records. Insert mode - This option disables the field only inserting new records. Update/Insert mode - This option disables the field in both editing and inserting new records.

## **HTML Type**

HTML object used to display the field in the application.

## **Tipo SQL:**

Reports the SQL type of the field as it is configured in the database.

# **Values Format**

### **Use regional settings:**

It allows you to apply regional settings to the number fields formating. When this option is not selected it will be displayed the attributes group, minus sign and negative number format.

### **Digit grouping:**

It allows you to define if the field displays the digit grouping separator.

#### **Maximum Size:**

It allows you to define the maximum size that will be used in the field of the application.

#### **Minimum Value:**

It allows you to define the minimum value that will be used in the field of the application.

#### **Maximum Value:**

It allows you to define the maximum value that will be used in the field of the application.

#### **Grouping:**

It allows you to define which character is used to separate thousands. This option is only available when the option to use regional settings is disabled.

#### **Negative sign:**

It allows you to define which character will be used for the display of negative numbers. This option is only available when the option to use regional settings is disabled.

### **Negative number format:**

It allows you to define the placement of the negative sign in relation to value. This option is only available when the option to use regional settings is disabled.

#### Accept:

It allows to define if the field accept only negative values, positive-only or both.

### **Display Calculator:**

This option when enabled will display a calculator to assist the end user to perform calculations.

#### **Use Spin:**

This option applies a Spin component to the number field. So the end user can increase or increase the numbers using it. You will also be able to set a minor or major range for the spin.

### **Smaller increment for the Spin::**

Sets the minimum range of the Spin component.

### **Greater increment for the Spin:**

Sets the maximum range of the Spin.

# **Database Value**

It allows you to define how the value to be written to the database.

### **Preset value:**

It allows you to specify a fixed value or associate it to global variables created inside the project and save it automatically to the database field.

#### Auto increment (automatic):

It allows you to use the increase generated automatically by the database to fill the field. It is used only when the database field is of type AUTO INCREMENT or similar. For the databases that use string, such as Oracle. PostGres and Firebird, you must inform the name of the string.

**Auto increment (manual):** 

The application itself will simulate an auto increment in the field. So the value of the field will be calculated automatically by the application.

#### **Date of inclusion:**

The field will be populated automatically with server date during the inclusion.

## Date of update:

The field will be populated automatically with server date during the update.

## $II<sub>car</sub>$ IP.

The field will get the IP of the machine that is accessing the application.

# **Calculated by the database:**

The field value is assigned by the database itself. The field will not be used in the process of updating. For example: it will be updated via a Trigger.

### Null:

The field will be automatically filled with null.

# **Lookup Settings**

The Lookup is a way used to provide the end user a list of values description/name where the items can be selected and used in the application. For example, for a field sex that in the database is represented with M or F values can be presented as male or female dynamically with the lookup. So you will be able to retrieve these values from a database table or manually, if the reference table does not exist.

### **Example:**

## **Lookup Methods**

There are two lookup methods available:

Manual: To use this method it is necessary to inform the selection conditions manually to the Lookup.

**Automatic:** To use this method it is necessary to use a lookup query from the database to access the reference table.

# **Editing-automatic lookup:**

#### **Select Command:**

It sets the SQL command that will retrieve the value to display inside the Grid field. The command must have the following format

SELECT field to be diplayed FROM table WHERE key field = {grid field}

The Grid field must be always referenced between curly braces  $\{\}$ , So at run time, the field braces will be replaced by its value in the table.

### **Multiple Options:**

When the Select command informed return multiple values, the option must be selected.

### **Delimiter:**

It sets the tab of values returned by the Select command, this option should be filled when the "Yes" option is checked in the multiple attribute options.

### Use the lookup in:

Grid: It applies the lookup in all Grid modules (HTML, PDF, XML, CSV, and RTF).

**Summary:** It applies the lookup only to the Summary (HTML and PDF).

**Both** This is equivalent to check Grid and Summary options.

#### **Default Value:**

Defines a default value, used in cases where the stored value does not match any value from the list.

### **Display original value and lookup:**

When selected No, is only displayed the value returned by the Select command. Otherwise, it returns the original value of the field and the value that is returned by the Select command separated by character set in separated by.

### **Separated By:**

Sets the character(s) that will be used to separate the original value of the field and the value that is returned by the Select command. This option should be filled when is checked Yes in the Show original value and lookup.

#### Use a specific connection:

This option allows you to select another existing connection in the project, other than the current connection, to select the values for the lookup.

## **Edit Lookup - Manual:**

Lookup used to modify the display of the field with predefined values.

#### **Lookup Types**

It sets the operating mode of the lookup can be: single value, multiple values (delimiter), multiple values (position) and multiple values (binary).

**Single value:** it will be displayed only one value for the field. There is a direct replacement of the value stored in the Bank for a label defined in a list.

Label: Text that will be displayed in the Grid.

Value: Attribute that matches the value stored in the table. For example, the value of "M" will be replaced by "Male".

### **Multiple Values (Delimiter):**

By using this option it will be displayed multiple values for the selected field. The values must be separated by a delimiter to be informed. A replacement of parts from a string stored in the field, separated by a delimiter for values contained in a list.

Label: Text that will be displayed in the Grid.

**Value:** Attribute that matches the value stored in the table. For example, the value S;M will be replaced by Sports and Movies.

Delimiter: Character used to separate the values within the same string.

### **Multiple Values (Position)**

Allows you to recover information stored in a single string of the selected field. In order for this information to be retrieved must be informed, in addition to the label, the starting position and the number of bytes that each information occupies within the string.

As an example we will use a string to store Sex, Marital status and Hobby respectively. Sex occupies one byte, Status one byte and Hobby two bytes.

For this purpose we define the list as:

#### **Label Value Start Size**

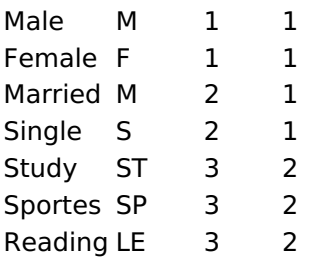

Example: the string MMST would be presented in the query as: Male Married Study

Label: Text that will be displayed in the Grid.

Value: Attribute that matches the value stored in the table. For example, the value M will be replaced by Male.

**Start:** : Starting position in the string where the information is recorded. The first position is always 1. Size : Number of bytes that the information occupies in the string.

### **Multiple values (binary):**

It allows you to retrieve several information stored in decimal form of the selected field.

As examples we will use the following list (although not informed in the interface of inclusion of values in the list, each item has a value assigned automatically according to the order):

## **Assigned value Description in Lookup**

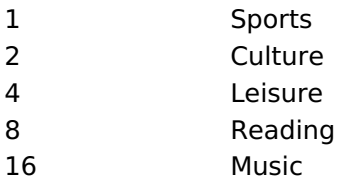

To display the data, a decomposition of the decimal number stored in the bank is performed. For example, numbers 11 and 12 (written in the database) would be decomposed as follows:

 $11 = 1 + 2 + 8 =$  (Sports - Culture - Reading)

## **Assigned value Description in Lookup**

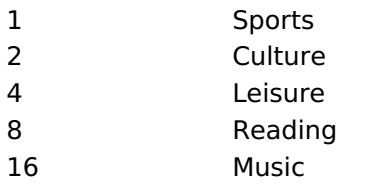

 $12 = 4 + 8 =$  (Leisure - Reading)

### **Assigned value Description in Lookup**

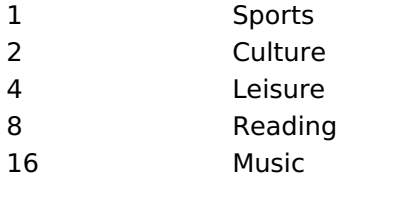

### Label:

Text that will be displayed in the Grid.

### **Include Button:**

Includes in the list the values populated in the Label and value fields.

### **Alter Button:**

It changes the attributes of the selected item.

#### **Delete Button:**

Deletes the selected item.

### **Clean Button:**

It cleans the fields

## **Save Button:**

Allows the user to save the entire list, for later use using the Load Lookup definition option.

#### **Load Lookup definition:**

Allows you to load a predefined value list for use as a lookup.

#### Use the lookup in:

Grid: It applies the lookup in all Grid modules (HTML, PDF, XML, CSV, and RTF).

**Summary:** It applies the lookup only to the Summary (HTML and PDF).

**Both** This is equivalent to check Grid and Summary options.

#### **Default Value:**

Defines a default value, used in cases where the stored value does not match any value from the list.

#### **Display original value and lookup:**

When selected No, is only displayed the value returned by the Select command. Otherwise, it returns the original value of the field and the value that is returned by the Select command separated by character set in separated by.

#### **Separated By:**

Sets the character(s) that will be used to separate the original value of the field and the value that is returned by the Select command. This option should be filled when is checked Yes in the Show original value and lookup.

# **Display Settings**

You can set CSS values for the field individually. Thus, for example, you can highlight one field of the others in the application. As CSS field properties, when changed, they are added to a class created automatically by ScriptCase for each application field.

Individual field CSS settings, when inserted, override theme settings (CSS of applications (Themes)) selected for application.

The settings are divided into three property blocks, these blocks are:

## **CSS of Title**

This makes it possible to change the CSS properties of the field's Label.

In the example below, You can see the difference of field title configurations. While the field Contactname have the same formatting, inherits the theme of the application, the field **Contacttitle** have a different formation of of others, from the changes made in the CSS of the field.

## **CSS of field**

Changes the CSS properties of the <td> where the input object (where the user enters data for insertion into a form) is positioned. In the image below, you can see where the change is applied.

### Field Contacttitle with changes to Field CSS properties, changing background color and horizontal alignment

## **CSS of Input object**

Changes the CSS properties in the Input of field object, where the user type the data in a form.

Field with changes to CSS properties of Input Object, changing background color and input source color

# **CSS properties**

The available configuration options are basically the same for each of the configuration blocks above.

# description of available configuration attributes

# **Font**

Changes the font of the text according to the fonts selected using the *font-family* property.

In this option, some types of fonts are provided to you (as shown below).

# **Font Size**

Changes the font size of the text using the property *font-size* in the field class.

You need to select the available value from our list, the measure used for this property is the pixel.

# **Font Color**

Define the font color used by the property *color* in the field class.

# **Background color**

Define the background color using the property background-color in the field class.

The colors that will be used in the two color properties listed above, Font color and Background color, can be entered via the color palette -- available next to the field or manually entered values in the accepted formats that are: Hexadecimal, RGB, RGBA, HSL, HSLA or o Color name.

## **Color palette**

By clicking on the color palette icon -- next to the field, a window will open with some default colors.

When you select one of the colors, a value in hexadecimal format (HEX) will be entered, representing the chosen color.

## **Hexadecimal**

Acronym for hexadecimal, this code is composed of the pound sign (#) plus six digits. The first two define the intensity of the color red, the middle two are green and the last two are blue.

# **Bold**

Applies bold style to the font.

# Underline

Lets you apply the underlined style to the font.

# **Border style**

Defines the border font style.

# **Border Collapse**

Defines the border collapse.

**Border size** 

Changes the size of the title border.

## **Border color**

Chooses the border color, using a color palette to apply to the title.

# **Horizontal alignment**

Position the filter label at desired location (left, rigth, center e justify).

# **Vertical alignment**

Position the label of the filter in the wanted location baseline, sub, super, top, text-top, middle, bottom, textbottom).

Not available in Input Object CSS

## Width

To set the width of the title.

## **Height**

To set the height of the title.

# **Help Settings**

Allow the developer to set up instructions and hints about the field's use, allowing the developer to help the users about the system usage.

# Description of the settings attributes.

## **Help Description**

In this area, you can set up a text that will be shown in the application according to the type of help selected below.

## **Help Type**

Pop-up - Display a default icon ! beside the field. To display the message just click in the icon that a Pop-up will be displayed with the help text.

Hint - Display a default icon ! beside the field. When the mouse is above the icon a help text will be displayed.

The icon displayed when selecting the types **Hint** or **Pop-up** vary according to the theme that is being used in the application. This icon can be modified in the CSS Buttons.

**Text** - Display a text inside of a <span></span> beside the field.

### **Help button position**

Allow to set up where the help button will be displayed in the field, there are two options:

**Beside:** The help icon will be displayed beside the field. **Column:** The help icon will be displayed beside the label of the field.

# **Decimal**

# **General Settings**

Decimal field configuration Interface.

### **Data Type**

Define the field type to Decimal. It allows defining the Decimal number format.

### **Label**

The Label option lets you define the title of a field. Example: If the database field name is "cmp name client", You can display a different name for the user, like "Client Name".

## Label below field

Defines the message to be displayed below the field.

### **Watermark**

Create a placeholder to specify a short hint that describes the expected value of an input field

### **Initial Value (type)**

It allows you to define the initial value for the field when in insert mode. The options are:

• Defined Value: The field receives the value informed into the input option.

Initial Value Configuration Interface.

• System Date: The field receives the current server time.

### **Amount of characters**

Define the number of characters allowed for the field.

### **Validation Image**

Allows displaving an image next to the field when validating it.

### Save Variable

It allows saving the value of the field in a session variable to use it in other applications. For example, you can save the user name in the login form and display its value on the header of other applications.

### **Variable Name**

It allows setting the name of the session variable that will receive the field value.

### **Hidden Field**

This option hides the field from the application, but its value is still available for JavaScript or PHP processing.

# **Label Field**

It sets the field like a Read-Only field, not allowing modifications to its value while in Insert or Update Mode.

Label Configuration Interface.

### **Disabled Field**

Defines if the field will be disabled in "Insert Mode", "Update Mode" or in "Insert and Update Mode".

### **HTML Type**

HTML Object to display the field in the form.

### **SQL Type**

It informs the data type of field in the database.

# **Values Format**

Format of Values with Regional Settings.

### **Regional Settings**

It allows applying the Regional Settings to format the dates of the field. When not enabled, it displays the attributes Grouping, Negative Symbol and negative number format.

#### **Digit grouping**

It defines if the field displays the digits separator.

#### **Maximum Size**

It defines the max size of the field.

#### **Minimum Value**

It defines the min value of the field.

#### **Maximum Value**

It defines the max value of the field.

#### **Decimal Precision**

It defines the number of decimal places for the field.

#### **Digit Grouping Separator**

It defines the character to separate the thousands.

#### **Decimal Separator**

It defines the decimal separator.

#### **Negative sign**

It defines the character to represent negative numbers.

## **Negative number format**

It defines the position of the Negative sign.

## **Accept**

It determines if the field accepts only negative, positive, or both numbers.

## Show a calculator

It displays an icon beside the field to help the user calculating the field value.

## Auto-complete with zeros

It automatically informs the decimal places when not specified. If disabled, the user always needs to inform the decimal value.

# **Database Value**

Allows to define a value to be saved to the database.

Database Values configuration Interface.

• Defined Value: Allows to specify the fixed value associated to global variables.

Defined Value configuration Interface.

. Auto Increment (automatic): Allows to use the increment generated by the database. Used only when the field of the database is the type AUTO INCREMENT or similar. For the databases that use sequence like Oracle, PostGres and Firebird, it is necessary to inform the name of the sequence.

Auto Increment configuration Interface.

- Auto Increment (manual) : The application generated simulates an auto increment on the field. To include a value to the field it will automatically calculate the next id.
- Date of Insertion : When inserting a record, the field will contain the server date as a value.
- Data of Update: When updating a record, the value of the field will be the date of the server.
- User IP : The field will receive the IP of the machine that the application is be accessed by.
- Calculated by the database : The value of the field will be applied by the database. The field will not be used in update processes. For example: it will be updated by a Trigger.
- Null : The field will be informed the value null.

# **Lookup Settings**

Method used to place a description next to the field.

- Use lookup to display the field description. : When enabled, the lookup settings is enabled and opens more settings.
- **SQL Command**: Defines the SQL command that is going to recover the vales from the database. To build a SOL command, it is possible to use the SOL Builder tool. The SOL format needs to have the following format:

SELECT Field\_displayed FROM table WHERE Key\_Field = '{Form\_Field}'

The Form field needs to be referenced buy the curly brackets  $\{\}$ . While running the application, the field within the curly brackets is replaced by it's value in the table.

- Font: Defines the font used to display the lookup.
- Font Color : Defines the color in HEX for the lookup display.
- Font Size : Defines the font's size in the lookup display.
- EOF Message : Defines a message that will be displayed if there is not any results for the record.
- Use in validation: When enabled, it will generate an automatic validation based on the lookup, in case there is not any records found, the message will display as a warning (when Updating or Including a record).
- Choose connection: Allows you to select another specific connection existing in the project. The select command will be done on the second connection.

# **Display Settings**

The Display Settings allows to define the CSS for the fields individually. For each Display Settings of Scriptcase, exists the same attributes available for this interface.

- CSS of the Title
	- Font: Allows to choose the font type, that will be applied to the application field title.
	- . Font Size : Allows to choose the the font size, that will be applied to the application field title.
- **Font Color**: Allows to choose a color for the font from the color pallet.
- o Background Color : Allows to define the color for the field, the color can be selected from the color pallet.
- Bold : Applies the bold style to the font.
- Underline : Applies the underline style to the font.
- Border Size : Applies the border size to the title of the field.
- Border Color: Allows to choose a color for the border, using a color pallet to apply to the title.

○ Horizontal Alignment : Allows to position the label of the field in the desired position (left, right, center and justify).

- Vertical Alignment : Allows to position the label of the field in the desired position (baseline, sub, super, top, text-top, middle, bottom, text-bottom).
- Width : To define a width for the title of the field.
- $\circ$  **Height**: To define a height for the title of the field.

### **CSS of the Field**

- Font: Allows to choose the font type, that will be applied to the application field.
- Font Size : Allows to choose the the font size, that will be applied to the application field.
- Font Color : Allows to choose a color for the font from the color pallet.
- **Background Color**: Allows to define the color for the field, the color can be selected from the color pallet.
- **Bold** : Applies the bold style to the font.
- **Underline**: Applies the underline style to the font.
- Border Size : Applies the border size to the field.
- · Border Color : Allows to choose a color for the border, using a color pallet to apply to the field.
- Horizontal Alignment : Allows to position the field in the desired position (left, right, center and justify).
- o Vertical Alignment : Allows to position the field in the desired position (baseline, sub, super, top, text-top, middle, bottom, text-bottom).
- **Width** : To define a width for the field.
- $\circ$  **Height**: To define a height for the field.

#### **CSS of the Input Object**

- Font: Allows to choose the font type, that will be applied to the Input Object. For example: Radio, Select, Text, etc
- . Font Size : Allows to choose the the font size, that will be applied to the application field.
- Font Color : Allows to choose a color for the font from the color pallet.
- Background Color: Allows to define the color for the Input Object, the color can be selected from the color pallet.
- Bold : Applies the bold style to the font.
- **Underline**: Applies the underline style to the font.
- Border Size : Applies the border size to the Input Object.
- Border Color: Allows to choose a color for the border, using a color pallet to apply to the Input Obiect.
- Horizontal Alignment : Allows to position the Input Object in the desired position (left, right, center and justify).
- Vertical Alignment : Allows to position the Input Object in the desired position (baseline, sub, super, top, text-top, middle, bottom, text-bottom).
- Width: To define a width for the Input Object.
- Height : To define a height for the Input Object.

# **Help Settings**

Allow the developer to set up instructions and hints about the field's use, allowing the developer to help the users about the system usage.

# Description of the settings attributes.

### **Help Description**

In this area, you can set up a text that will be shown in the application according to the type of help selected below.

### **Help Type**

**Pop-up** - Display a default icon ! beside the field. To display the message just click in the icon that a Pop-up will be displayed with the help text.

Hint - Display a default icon ! beside the field. When the mouse is above the icon a help text will be displayed.

The icon displayed when selecting the types Hint or Pop-up vary according to the theme that is being used in the application. This icon can be modified in the CSS Buttons.

Text - Display a text inside of a <span></span> beside the field.

#### **Help button position**

Allow to set up where the help button will be displayed in the field, there are two options:

Beside: The help icon will be displayed beside the field. **Column:** The help icon will be displayed beside the label of the field.

# **Currency**

# **General Settings**

Currency field configuration Interface.

## **Data Type**

Define the field type to Currency. It allows defining the currency number format.

### **Label**

The Label option lets you define the title of a field. Example: If the database field name is "cmp name client", You can display a different name for the user, like "Client Name".

## Label below field

Defines the message to be displayed below the field.

### **Watermark**

Create a placeholder to specify a short hint that describes the expected value of an input field

### **Initial Value (type)**

It allows you to define the initial value for the field when in insert mode. The options are:

• Defined Value: The field receives the value informed into the input option.

Initial Value Configuration Interface.

• System Date: The field receives the current server time.

### **Amount of characters**

Define the number of characters allowed for the field.

### **Validation Image**

Allows displaving an image next to the field when validating it.

### Save Variable

It allows saving the value of the field in a session variable to use it in other applications. For example, you can save the user name in the login form and display its value on the header of other applications.

### **Variable Name**

It allows setting the name of the session variable that will receive the field value.

### **Hidden Field**

This option hides the field from the application, but its value is still available for JavaScript or PHP processing.

### **Label Field**

It sets the field like a Read-Only field, not allowing modifications to its value while in Insert or Update Mode.

Label Configuration Interface.

### **Disabled Field**

Defines if the field will be disabled in "Insert Mode", "Update Mode" or in "Insert and Update Mode".

### **HTML Type**

HTML Object to display the field in the form.

### **SQL Type**

It informs the data type of field in the database.

# **Values Format**

Format of Values with Regional Settings.

### **Regional Settings**

It allows applying the Regional Settings to format the dates of the field. When not enabled, it displays the attributes Grouping, Negative Symbol and negative number format.

#### **Digit grouping**

It defines if the field displays the digits separator.

#### **Currency symbol usage**

It defines if the field displays the Currency Symbol of the Regional Settings.

#### **Maximum Size**

It defines the max size of the field.

#### **Minimum Value**

It defines the min value of the field.

#### **Maximum Value**

It defines the max value of the field.

#### **Decimal Precision**

It defines the number of decimal places for the field.

#### **Digit Grouping Separator**

It defines the character to separate the thousands.

#### **Decimal Separator**

It defines the decimal separator.

#### **Negative sign**

It defines the character to represent negative numbers.

#### **Negative number format**

It defines the position of the Negative sign.

#### **Accept**

It determines if the field accepts only negative, positive, or both numbers.

#### **Show a calculator**

It displays an icon beside the field to help the user calculating the field value.

#### **Auto-complete with zeros**

It automatically informs the decimal places when not specified. If disabled, the user always needs to inform the decimal value.

# Database Value

Allows to define a value to be saved to the database.

Database Values configuration Interface.

• Defined Value : Allows to specify the fixed value associated to global variables.

Defined Value configuration Interface.

• Auto Increment (automatic): Allows to use the increment generated by the database. Used only when the field of the database is the type AUTO INCREMENT or similar. For the databases that use sequence like Oracle, PostGres and Firebird, it is necessary to inform the name of the sequence.

Auto Increment configuration Interface.

- . Auto Increment (manual) : The application generated simulates an auto increment on the field. To include a value to the field it will automatically calculate the next id.
- Date of Insertion : When inserting a record, the field will contain the server date as a value.
- . Data of Update: When updating a record, the value of the field will be the date of the server.
- User IP : The field will receive the IP of the machine that the application is be accessed by.
- Calculated by the database: The value of the field will be applied by the database. The field will not be used in update processes. For example: it will be updated by a Trigger.
- Null: The field will be informed the value null.

# **Lookup Settings**

Method used to place a description next to the field.

- Use lookup to display the field description. : When enabled, the lookup settings is enabled and opens more settings.
- SOL Command: Defines the SOL command that is going to recover the vales from the database. To build a SOL command, it is possible to use the SOL Builder tool. The SOL format needs to have the following format:

SELECT Field\_displayed FROM table WHERE Key\_Field = '{Form\_Field}'

The Form field needs to be referenced buy the curly brackets  $\{\}$ . While running the application, the field within the curly brackets is replaced by it's value in the table.

- Font: Defines the font used to display the lookup.
- Font Color : Defines the color in HEX for the lookup display.
- Font Size : Defines the font's size in the lookup display.
- EOF Message: Defines a message that will be displayed if there is not any results for the record.
- Use in validation : When enabled, it will generate an automatic validation based on the lookup, in case there is not any records found, the message will display as a warning (when Updating or Including a record).
- Choose connection: Allows you to select another specific connection existing in the project. The select command will be done on the second connection.

# **Display Settings**

The Display Settings allows to define the CSS for the fields individually. For each Display Settings of Scriptcase, exists the same attributes available for this interface.

## • CSS of the Title

- Font: Allows to choose the font type, that will be applied to the application field title.
- Font Size : Allows to choose the the font size, that will be applied to the application field title.
- . Font Color : Allows to choose a color for the font from the color pallet.
- **Background Color**: Allows to define the color for the field, the color can be selected from the color pallet.
- Bold : Applies the bold style to the font.
- **Underline**: Applies the underline style to the font.
- · Border Size : Applies the border size to the title of the field.
- Border Color : Allows to choose a color for the border, using a color pallet to apply to the title.
- Horizontal Alignment : Allows to position the label of the field in the desired position (left, right, center and justify).
- Vertical Alignment : Allows to position the label of the field in the desired position (baseline, sub, super, top, text-top, middle, bottom, text-bottom).
- Width : To define a width for the title of the field.
- Height : To define a height for the title of the field.
- **CSS of the Field** 
	- Font : Allows to choose the font type, that will be applied to the application field.
	- Font Size : Allows to choose the the font size, that will be applied to the application field.
	- Font Color : Allows to choose a color for the font from the color pallet.
	- **Background Color**: Allows to define the color for the field, the color can be selected from the color pallet.
	- **Bold** : Applies the bold style to the font.
	- **Underline**: Applies the underline style to the font.
	- **Border Size**: Applies the border size to the field.
	- Border Color : Allows to choose a color for the border, using a color pallet to apply to the field.
	- Horizontal Alignment : Allows to position the field in the desired position (left, right, center and justify).
	- Vertical Alignment : Allows to position the field in the desired position (baseline, sub, super, top, text-top, middle, bottom, text-bottom).
	- **Width** : To define a width for the field.
	- Height : To define a height for the field.
- CSS of the Input Object
	- Font : Allows to choose the font type, that will be applied to the Input Object. For example: Radio, Select, Text, etc
	- Font Size : Allows to choose the the font size, that will be applied to the application field.
	- Font Color : Allows to choose a color for the font from the color pallet.
	- Background Color: Allows to define the color for the Input Object, the color can be selected from the color pallet.
	- Bold: Applies the bold style to the font.
	- **Underline**: Applies the underline style to the font.
	- Border Size : Applies the border size to the Input Object.
	- **Border Color**: Allows to choose a color for the border, using a color pallet to apply to the Input Obiect.
	- **Horizontal Alignment**: Allows to position the Input Object in the desired position (left.right.center and justify).
	- o Vertical Alignment : Allows to position the Input Object in the desired position (baseline, sub, super, top, text-top, middle, bottom, text-bottom).
	- Width : To define a width for the Input Object.
	- **Height**: To define a height for the Input Object.

# **Help Settings**

Allow the developer to set up instructions and hints about the field's use, allowing the developer to help the users about the system usage.

# Description of the settings attributes.

# **Help Description**

In this area, you can set up a text that will be shown in the application according to the type of help selected below.

## **Help Type**

Pop-up - Display a default icon ! beside the field. To display the message just click in the icon that a Pop-up will be displayed with the help text.

Hint - Display a default icon ! beside the field. When the mouse is above the icon a help text will be displayed.

The icon displayed when selecting the types **Hint** or **Pop-up** vary according to the theme that is being used in the application. This icon can be modified in the CSS Buttons.

Text - Display a text inside of a <span></span> beside the field.

#### **Help button position**

Allow to set up where the help button will be displayed in the field, there are two options:

**Beside:** The help icon will be displayed beside the field. Column: The help icon will be displayed beside the label of the field.

# **Date**

# **General Settings**

Date field configuration Interface.

## **Data Type**

Define the type of field. When setting it to Date, you can inform its format into this field.

### **Label**

The Label option lets you define the title of a field. Example: If the database field name is "cmp name client", You can display a different name for the user, like "Client Name".

## **Label below field**

Defines the message to be displayed below the field.

### **Watermark**

Create a placeholder to specify a short hint that describes the expected value of an input field

## **Initial Value (type)**

It allows you to define the initial value for the field when in insert mode. The options are:

• Defined Value: The field receives the value informed into the input option.

Initial Value Configuration Interface.

• System Date: The field receives the current server Date.

### **Amount of characters**

Define the number of characters allowed for the field.

### **Validation Image**

Allows displaving an image next to the field when validating it.

### Save Variable

It allows saving the value of the field in a session variable to use it in other applications. For example, you can save the user name in the login form and display its value on the header of other applications.

### **Variable Name**

It allows setting the name of the session variable that will receive the field value.

### **Hidden Field**

This option hides the field from the application, but its value is still available for JavaScript or PHP processing.

### **Label Field**

It sets the field like a Read-Only field, not allowing modifications to its value while in Insert or Update Mode.

Label Configuration Interface.

### **Disabled Field**

Defines if the field will be disabled in "Insert Mode", "Update Mode" or in "Insert and Update Mode".

### **HTML Type**

HTML Object to display the field in the form.

### **SQL Type**

It informs the data type of field in the database.

# **Values Format**

Format of Values with Regional Settings.

#### **Regional Settings**

It allows applying the Regional Settings to format the dates of the field. When not enabled, it displays the date separator attribute (Check the Regional Settings).

#### Date separator

It allows you to inform the separator symbol for the date.

#### **First Dav**

Defines the first day of the week.

#### **Display**

It offers predefined formats for displaying dates.

#### **Internal Format**

It allows defining the field format when the SQL type is different from Date. You must use the characters Y, M and D that correspond to Year, Month and Day.

#### **Use Combo-box**

It allows you to select the date from a combo-box.

#### **Minimum Date**

- . Fixed Date: Inform the minimum date allowed presented in the selected date format.
- Current Date: By clicking on the icon next to the text field, ScriptCase offers the following options:
	- 1. Actual date: Set the current date as the minimum allowed date.
	- 2. Actual date with increment: Set the minimum date with the current date more(+) the days, months, or years you want to increment.
	- 3. Actual date with decrement: Set the minimum date with the current date minus(-) the days, months, or years you want to decrement.

#### **Maximum Date**

- Fixed Date: Inform the maximum date allowed presented in the selected date format.
- Current Date: By clicking on the icon next to the text field, ScriptCase offers the following options:
	- 1. Actual date: Set the current date as the maximum allowed date.
	- 2. Actual date with increment: Set the maximum date with the current date more(+) the days, months, or years you want to increment.
	- 3. Actual date with decrement: Set the maximum date with the current date minus(-) the days, months, or years you want to decrement.

### **Display Format**

It enables the Date format beside the field when informing the date.

#### Date display position

Available when activating the **Display Format** flag, defines where the filling mode will be displayed. The options are: Right, B Lower and Watermark.

### **Display Calendar**

It enables a calendar icon beside the field that allows selecting the date from a calendar to fill the input.

# **Database Value**

Allows to define a value to be saved to the database.

Database Values configuration Interface.

• Defined Value : Allows to specify the fixed value associated to global variables.

Defined Value configuration Interface.

. Auto Increment (automatic): Allows to use the increment generated by the database. Used only when the field of the database is the type AUTO INCREMENT or similar. For the databases that use sequence like Oracle, PostGres and Firebird, it is necessary to inform the name of the sequence.

Auto Increment configuration Interface.

- Auto Increment (manual) : The application generated simulates an auto increment on the field. To include a value to the field it will automatically calculate the next id.
- Date of Insertion : When inserting a record, the field will contain the server date as a value.
- Data of Update: When updating a record, the value of the field will be the date of the server.
- User IP : The field will receive the IP of the machine that the application is be accessed by.
- Calculated by the database: The value of the field will be applied by the database. The field will not be used in update processes. For example: it will be updated by a Trigger.
- Null: The field will be informed the value null.

# **Lookup Settings**

Method used to place a description next to the field.

- Use lookup to display the field description. : When enabled, the lookup settings is enabled and opens more settings.
- SOL Command: Defines the SOL command that is going to recover the vales from the database. To build a SOL command, it is possible to use the SOL Builder tool. The SOL format needs to have the following format:

SELECT Field\_displayed FROM table WHERE Key\_Field = '{Form\_Field}'

The Form field needs to be referenced buy the curly brackets {}. While running the application, the field within the curly brackets is replaced by it's value in the table.

- Font : Defines the font used to display the lookup.
- Font Color : Defines the color in HEX for the lookup display.
- Font Size : Defines the font's size in the lookup display.
- EOF Message: Defines a message that will be displayed if there is not any results for the record.
- Use in validation : When enabled, it will generate an automatic validation based on the lookup, in case there is not any records found, the message will display as a warning (when Updating or Including a record).
- Choose connection: Allows you to select another specific connection existing in the project. The select command will be done on the second connection.

# **Display Settings**

The Display Settings allows to define the CSS for the fields individually. For each Display Settings of Scriptcase, exists the same attributes available for this interface.

## • CSS of the Title

- Font: Allows to choose the font type, that will be applied to the application field title.
- Font Size : Allows to choose the the font size, that will be applied to the application field title.
- . Font Color : Allows to choose a color for the font from the color pallet.
- **Background Color**: Allows to define the color for the field, the color can be selected from the color pallet.
- Bold : Applies the bold style to the font.
- **Underline**: Applies the underline style to the font.
- · Border Size : Applies the border size to the title of the field.
- Border Color : Allows to choose a color for the border, using a color pallet to apply to the title.
- Horizontal Alignment : Allows to position the label of the field in the desired position (left, right, center and justify).
- Vertical Alignment : Allows to position the label of the field in the desired position (baseline, sub, super, top, text-top, middle, bottom, text-bottom).
- Width : To define a width for the title of the field.
- Height : To define a height for the title of the field.
- **CSS of the Field** 
	- Font : Allows to choose the font type, that will be applied to the application field.
	- Font Size : Allows to choose the the font size, that will be applied to the application field.
	- Font Color : Allows to choose a color for the font from the color pallet.
	- **Background Color**: Allows to define the color for the field, the color can be selected from the color pallet.
	- **Bold** : Applies the bold style to the font.
	- **Underline**: Applies the underline style to the font.
	- **Border Size**: Applies the border size to the field.
	- Border Color : Allows to choose a color for the border, using a color pallet to apply to the field.
	- Horizontal Alignment : Allows to position the field in the desired position (left, right, center and justify).
	- Vertical Alignment : Allows to position the field in the desired position (baseline, sub, super, top, text-top, middle, bottom, text-bottom).
	- **Width** : To define a width for the field.
	- Height : To define a height for the field.
- CSS of the Input Object
	- Font : Allows to choose the font type, that will be applied to the Input Object. For example: Radio, Select, Text, etc
	- Font Size : Allows to choose the the font size, that will be applied to the application field.
	- Font Color : Allows to choose a color for the font from the color pallet.
	- Background Color: Allows to define the color for the Input Object, the color can be selected from the color pallet.
	- Bold: Applies the bold style to the font.
	- **Underline**: Applies the underline style to the font.
	- Border Size : Applies the border size to the Input Object.
	- **Border Color**: Allows to choose a color for the border, using a color pallet to apply to the Input Obiect.
	- **Horizontal Alignment**: Allows to position the Input Object in the desired position (left.right.center and justify).
	- o Vertical Alignment : Allows to position the Input Object in the desired position (baseline, sub, super, top, text-top, middle, bottom, text-bottom).
	- Width : To define a width for the Input Object.
	- **Height**: To define a height for the Input Object.

# **Help Settings**

Allow the developer to set up instructions and hints about the field's use, allowing the developer to help the users about the system usage.

# Description of the settings attributes.

# **Help Description**

In this area, you can set up a text that will be shown in the application according to the type of help selected below.

## **Help Type**

Pop-up - Display a default icon ! beside the field. To display the message just click in the icon that a Pop-up will be displayed with the help text.

Hint - Display a default icon ! beside the field. When the mouse is above the icon a help text will be displayed.

The icon displayed when selecting the types **Hint** or **Pop-up** vary according to the theme that is being used in the application. This icon can be modified in the CSS Buttons.

Text - Display a text inside of a <span></span> beside the field.

#### **Help button position**

Allow to set up where the help button will be displayed in the field, there are two options:

**Beside:** The help icon will be displayed beside the field. Column: The help icon will be displayed beside the label of the field.

# Time

# **General Settings**

Time field configuration Interface.

### **Data Type**

Define the type of field. When setting it to Time, you can inform a time format into this field.

### **Label**

The Label option lets you define the title of a field. Example: If the database field name is "cmp name client", You can display a different name for the user, like "Client Name".

## **Label below field**

Defines the message to be displayed below the field.

### **Watermark**

Create a placeholder to specify a short hint that describes the expected value of an input field

### **Initial Value (type)**

It allows you to define the initial value for the field when in insert mode. The options are:

• Defined Value: The field receives the value informed into the input option.

Initial Value Configuration Interface.

• System Date: The field receives the current server time.

### **Amount of characters**

Define the number of characters allowed for the field.

### **Validation Image**

Allows displaving an image next to the field when validating it.

### Save Variable

It allows saving the value of the field in a session variable to use it in other applications. For example, you can save the user name in the login form and display its value on the header of other applications.

### **Variable Name**

It allows setting the name of the session variable that will receive the field value.

### **Hidden Field**

This option hides the field from the application, but its value is still available for JavaScript or PHP processing.

### **Label Field**

It sets the field like a Read-Only field, not allowing modifications to its value while in Insert or Update Mode.

Label Configuration Interface.

#### **Disabled Field**

Defines if the field will be disabled in "Insert Mode", "Update Mode" or in "Insert and Update Mode".

### **HTML Type**

HTML Object to display the field in the form.

## **SQL Type**

It informs the data type of field in the database.

# **Values Format**

Format of Values with Regional Settings.

## **Regional Settings**

It allows applying the Regional Settings to format the Time. When not enabled, it displays the Time separator attribute (Check the Regional Settings).

####Time separator It allows you to inform the separator symbol for the time.

### **Display**

It offers predefined formats for displaying Time.

### Date display position

Available when activating the Display Format flag, defines where the filling mode will be displayed. The options are: Right, B Lower and Watermark.

### **Internal Format**

It allows defining the field format when the SQL type is different from TIME. You must use the characters HH, II, and SS that correspond to Day, Hour, Minutes and Seconds.

### **Display Format**

It enables the Time format beside the field when informing the time.

### **Use Time picker**

It uses the JQuery plug-in to choose the time.

# Database Value

Allows to define a value to be saved to the database.

Database Values configuration Interface.

• Defined Value: Allows to specify the fixed value associated to global variables.

Defined Value configuration Interface.

• Auto Increment (automatic): Allows to use the increment generated by the database. Used only when the field of the database is the type AUTO INCREMENT or similar. For the databases that use sequence like Oracle, PostGres and Firebird, it is necessary to inform the name of the sequence.

Auto Increment configuration Interface.

- Auto Increment (manual): The application generated simulates an auto increment on the field. To include a value to the field it will automatically calculate the next id.
- . Date of Insertion: When inserting a record, the field will contain the server date as a value.
- Data of Update: When updating a record, the value of the field will be the date of the server.
- User IP : The field will receive the IP of the machine that the application is be accessed by.
- Calculated by the database : The value of the field will be applied by the database. The field will not be used in update processes. For example: it will be updated by a Trigger.
• Null: The field will be informed the value null.

### **Lookup Settings**

Method used to place a description next to the field.

- Use lookup to display the field description. : When enabled, the lookup settings is enabled and opens more settings.
- SQL Command: Defines the SQL command that is going to recover the vales from the database. To build a SQL command, it is possible to use the SQL Builder tool. The SQL format needs to have the following format:

SELECT Field displayed FROM table WHERE Key Field = '{Form Field}'

The Form field needs to be referenced buy the curly brackets  $\{ \}$ . While running the application, the field within the curly brackets is replaced by it's value in the table.

- Font: Defines the font used to display the lookup.
- Font Color: Defines the color in HEX for the lookup display.
- Font Size : Defines the font's size in the lookup display.
- EOF Message: Defines a message that will be displayed if there is not any results for the record.
- Use in validation: When enabled, it will generate an automatic validation based on the lookup, in case there is not any records found, the message will display as a warning (when Updating or Including a record).
- Choose connection : Allows you to select another specific connection existing in the project. The select command will be done on the second connection.

## **Display Settings**

The Display Settings allows to define the CSS for the fields individually. For each Display Settings of Scriptcase, exists the same attributes available for this interface.

- CSS of the Title
	- Font: Allows to choose the font type, that will be applied to the application field title.
	- Font Size : Allows to choose the the font size, that will be applied to the application field title.
	- Font Color: Allows to choose a color for the font from the color pallet.
	- **Background Color**: Allows to define the color for the field, the color can be selected from the color pallet.
	- **Bold**: Applies the bold style to the font.
	- **Underline**: Applies the underline style to the font.
	- Border Size : Applies the border size to the title of the field.
	- Border Color: Allows to choose a color for the border, using a color pallet to apply to the title.
	- Horizontal Alignment : Allows to position the label of the field in the desired position (left, right, center and justify).
	- Vertical Alignment : Allows to position the label of the field in the desired position (baseline, sub, super, top, text-top, middle, bottom, text-bottom).
	- Width : To define a width for the title of the field.
	- Height : To define a height for the title of the field.
- **CSS of the Field** 
	- . Font: Allows to choose the font type, that will be applied to the application field.
	- Font Size : Allows to choose the the font size, that will be applied to the application field.
	- Font Color : Allows to choose a color for the font from the color pallet.
	- **Background Color**: Allows to define the color for the field, the color can be selected from the color pallet.
	- Bold: Applies the bold style to the font.
	- **Underline**: Applies the underline style to the font.
	- Border Size : Applies the border size to the field.
	- **Border Color**: Allows to choose a color for the border, using a color pallet to apply to the field.
	- Horizontal Alignment : Allows to position the field in the desired position (left, right, center and justify).
	- Vertical Alignment : Allows to position the field in the desired position (baseline, sub, super, top,

text-top, middle, bottom, text-bottom).

- Width : To define a width for the field.
- **Height**: To define a height for the field.
- **CSS of the Input Object** 
	- Font: Allows to choose the font type, that will be applied to the Input Object. For example: Radio, Select, Text, etc
	- Font Size: Allows to choose the the font size, that will be applied to the application field.
	- Font Color : Allows to choose a color for the font from the color pallet.
	- . Background Color : Allows to define the color for the Input Object, the color can be selected from the color pallet.
	- Bold : Applies the bold style to the font.
	- **Underline**: Applies the underline style to the font.
	- **Border Size**: Applies the border size to the Input Object.
	- Border Color: Allows to choose a color for the border, using a color pallet to apply to the Input Obiect.
	- Horizontal Alignment : Allows to position the Input Object in the desired position (left.right.center and justify).
	- Vertical Alignment : Allows to position the Input Object in the desired position (baseline, sub, super, top, text-top, middle, bottom, text-bottom).
	- Width : To define a width for the Input Object.
	- Height : To define a height for the Input Object.

## **Help Settings**

Allow the developer to set up instructions and hints about the field's use, allowing the developer to help the users about the system usage.

### Description of the settings attributes.

### **Help Description**

In this area, you can set up a text that will be shown in the application according to the type of help selected below.

### **Help Type**

Pop-up - Display a default icon ! beside the field. To display the message just click in the icon that a Pop-up will be displayed with the help text.

Hint - Display a default icon ! beside the field. When the mouse is above the icon a help text will be displayed.

The icon displayed when selecting the types **Hint** or **Pop-up** vary according to the theme that is being used in the application. This icon can be modified in the CSS Buttons.

**Text** - Display a text inside of a  $<$ span $>$  $<$ /span $>$  beside the field.

#### **Help button position**

Allow to set up where the help button will be displayed in the field, there are two options:

## **Date and Hour**

## **General Settings**

Date and Time field configuration Interface.

### **Data Type**

Define the type of field. When setting it to Date and Time, you can inform its format into this field.

#### **Label**

The Label option lets you define the title of a field. Example: If the database field name is "cmp name client", You can display a different name for the user, like "Client Name".

### Label below field

Defines the message to be displayed below the field.

#### **Watermark**

Create a placeholder to specify a short hint that describes the expected value of an input field

### **Initial Value (type)**

It allows you to define the initial value for the field when in insert mode. The options are:

• Defined Value: The field receives the value informed into the input option.

Initial Value Configuration Interface.

• System Date: The field receives the current server Date and Time.

#### **Amount of characters**

Define the number of characters allowed for the field.

#### **Validation Image**

Allows displaving an image next to the field when validating it.

#### Save Variable

It allows saving the value of the field in a session variable to use it in other applications. For example, you can save the user name in the login form and display its value on the header of other applications.

### **Variable Name**

It allows setting the name of the session variable that will receive the field value.

#### **Hidden Field**

This option hides the field from the application, but its value is still available for JavaScript or PHP processing.

### **Label Field**

It sets the field like a Read-Only field, not allowing modifications to its value while in Insert or Update Mode.

Label Configuration Interface.

#### **Disabled Field**

Defines if the field will be disabled in "Insert Mode", "Update Mode" or in "Insert and Update Mode".

#### **HTML Type**

HTML Object to display the field in the form.

#### **SQL Type**

It informs the data type of field in the database.

### **Values Format**

Format of Values with Regional Settings.

#### **Regional Settings**

It allows applying the Regional Settings to format the dates of the field. When not enabled, it displays the date separator attribute (Check the Regional Settings).

#### Date separator

It allows you to inform the separator symbol for the date.

#### **Time separator**

It allows you to inform the separator symbol for the time.

#### **Display**

It offers predefined formats for displaying dates and time.

#### **Internal Format**

It allows defining the field format when the SQL type is different from DATETIME. You need to use the characters Y, M, D, HH, II, and SS that correspond to Year, Month, Day, Hour, Minutes and Seconds.

#### **Display Format**

It enables the Date format beside the field when informing the date.

#### Date display position

Available when activating the Display Format flag, defines where the filling mode will be displayed. The options are: Right, B Lower and Watermark.

#### **Group Date and Time**

It groups the date and time in the same field.

#### **Display Calendar**

It enables a calendar icon beside the field that allows selecting the date from a calendar to fill the input.

#### **New Calendar**

Show the new jquery calendar, or the old calendar.

### **Years Limit**

It allows setting the selectable years range to display in the calendar.

### **View week number**

Set it to display the week number in the calendar.

#### **Additional months**

Set it to display additional months in the calendar.

#### **Show Combo year and month**

Set it to allows the user to select the year and month by using a combo-box.

#### **Decimal of seconds**

It allows setting the decimals places for the seconds.

### **Database Value**

Allows to define a value to be saved to the database.

Database Values configuration Interface.

• Defined Value: Allows to specify the fixed value associated to global variables.

Defined Value configuration Interface.

• Auto Increment (automatic): Allows to use the increment generated by the database. Used only when the field of the database is the type AUTO INCREMENT or similar. For the databases that use sequence like Oracle, PostGres and Firebird, it is necessary to inform the name of the sequence.

Auto Increment configuration Interface.

- Auto Increment (manual) : The application generated simulates an auto increment on the field. To include a value to the field it will automatically calculate the next id.
- . Date of Insertion: When inserting a record, the field will contain the server date as a value.
- Data of Update: When updating a record, the value of the field will be the date of the server.
- User IP : The field will receive the IP of the machine that the application is be accessed by.
- Calculated by the database : The value of the field will be applied by the database. The field will not be used in update processes. For example: it will be updated by a Trigger.
- Null: The field will be informed the value null.

## **Lookup Settings**

Method used to place a description next to the field.

- Use lookup to display the field description. : When enabled, the lookup settings is enabled and opens more settings.
- SQL Command: Defines the SQL command that is going to recover the vales from the database. To build a SQL command, it is possible to use the SQL Builder tool. The SQL format needs to have the following format:

SELECT Field displayed FROM table WHERE Key Field = '{Form Field}'

The Form field needs to be referenced buy the curly brackets  $\{\}$ . While running the application, the field within the curly brackets is replaced by it's value in the table.

- Font: Defines the font used to display the lookup.
- Font Color : Defines the color in HEX for the lookup display.
- Font Size : Defines the font's size in the lookup display.
- EOF Message : Defines a message that will be displayed if there is not any results for the record.
- Use in validation: When enabled, it will generate an automatic validation based on the lookup, in case there is not any records found, the message will display as a warning (when Updating or Including a record).

• Choose connection : Allows you to select another specific connection existing in the project. The select command will be done on the second connection.

## **Display Settings**

The Display Settings allows to define the CSS for the fields individually. For each Display Settings of Scriptcase, exists the same attributes available for this interface.

- CSS of the Title
	- . Font: Allows to choose the font type, that will be applied to the application field title.
	- Font Size : Allows to choose the the font size, that will be applied to the application field title.
	- Font Color : Allows to choose a color for the font from the color pallet.
	- Background Color: Allows to define the color for the field, the color can be selected from the color pallet.
	- Bold : Applies the bold style to the font.
	- **Underline**: Applies the underline style to the font.
	- Border Size : Applies the border size to the title of the field.
	- Border Color: Allows to choose a color for the border, using a color pallet to apply to the title.
	- **Horizontal Alignment**: Allows to position the label of the field in the desired position (left, right, center and justify).
	- Vertical Alignment : Allows to position the label of the field in the desired position (baseline, sub, super, top, text-top, middle, bottom, text-bottom).
	- **Width**: To define a width for the title of the field.
	- $\circ$  Height : To define a height for the title of the field.
- **CSS of the Field** 
	- Font: Allows to choose the font type, that will be applied to the application field.
	- Font Size : Allows to choose the the font size, that will be applied to the application field.
	- Font Color : Allows to choose a color for the font from the color pallet.
	- **Background Color**: Allows to define the color for the field, the color can be selected from the color pallet.
	- Bold : Applies the bold style to the font.
	- **Underline**: Applies the underline style to the font.
	- Border Size : Applies the border size to the field.
	- **Border Color**: Allows to choose a color for the border, using a color pallet to apply to the field.
	- Horizontal Alignment : Allows to position the field in the desired position (left, right, center and justify).
	- Vertical Alignment : Allows to position the field in the desired position (baseline, sub, super, top, text-top, middle, bottom, text-bottom).
	- Width : To define a width for the field.
	- Height : To define a height for the field.

#### **CSS of the Input Object**

- Font: Allows to choose the font type, that will be applied to the Input Object, For example: Radio, Select, Text, etc
- Font Size : Allows to choose the the font size, that will be applied to the application field.
- Font Color : Allows to choose a color for the font from the color pallet.
- Background Color: Allows to define the color for the Input Object, the color can be selected from the color pallet.
- Bold: Applies the bold style to the font.
- **Underline**: Applies the underline style to the font.
- Border Size : Applies the border size to the Input Object.
- Border Color : Allows to choose a color for the border, using a color pallet to apply to the Input Obiect.
- Horizontal Alignment : Allows to position the Input Object in the desired position (left, right, center and justify).
- Vertical Alignment : Allows to position the Input Object in the desired position (baseline, sub, super, top, text-top, middle, bottom, text-bottom).
- Width : To define a width for the Input Object.
- **Height**: To define a height for the Input Object.

## **Help Settings**

Allow the developer to set up instructions and hints about the field's use, allowing the developer to help the users about the system usage.

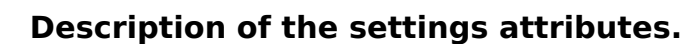

### **Help Description**

In this area, you can set up a text that will be shown in the application according to the type of help selected

below.

#### **Help Type**

Pop-up - Display a default icon ! beside the field. To display the message just click in the icon that a Pop-up will be displayed with the help text.

Hint - Display a default icon ! beside the field. When the mouse is above the icon a help text will be displayed.

The icon displayed when selecting the types Hint or Pop-up vary according to the theme that is being used in the application. This icon can be modified in the CSS Buttons.

Text - Display a text inside of a <span></span> beside the field.

#### **Help button position**

Allow to set up where the help button will be displayed in the field, there are two options:

### **HTML Image**

## **General Settings**

HTML Image field Configuration Interface.

### **Data Type**

Define the type of field. When setting it to HTML Image, it allows to display an image into the field.

#### **Label**

The Label option lets you define the title of a field. Example: If the database field name is "cmp name client", You can display a different name for the user, like "Client Name".

### Label below field

Defines the message to be displayed below the field.

#### Image

Set it to display an image. The icon "Select Image" lists all images from Scriptcase and your uploaded images. The "Upload an image" option allows you to send a copy to the Scriptcase server.

#### **Border**

Define the width of the Image border in Pixels.

#### Width

Define the image width size in Pixels.

#### **Height**

Define the image height size in Pixels.

## **Display Settings**

The Display Settings allows to define the CSS for the fields individually. For each Display Settings of Scriptcase, exists the same attributes available for this interface.

#### • CSS of the Title

- Font : Allows to choose the font type, that will be applied to the application field title.
- Font Size: Allows to choose the the font size, that will be applied to the application field title.
- Font Color: Allows to choose a color for the font from the color pallet.
- **Background Color**: Allows to define the color for the field, the color can be selected from the color pallet.
- **Bold**: Applies the bold style to the font.
- **Underline**: Applies the underline style to the font.
- Border Size : Applies the border size to the title of the field.
- **Border Color** : Allows to choose a color for the border, using a color pallet to apply to the title.
- Horizontal Alignment : Allows to position the label of the field in the desired position (left, right, center and justify).
- Vertical Alignment : Allows to position the label of the field in the desired position (baseline, sub, super, top, text-top, middle, bottom, text-bottom).
- Width : To define a width for the title of the field.
- Height : To define a height for the title of the field.

#### • CSS of the Field

○ **Font** : Allows to choose the font type, that will be applied to the application field.

- Font Size : Allows to choose the the font size, that will be applied to the application field.
- Font Color : Allows to choose a color for the font from the color pallet.
- Background Color: Allows to define the color for the field, the color can be selected from the color pallet.
- Bold : Applies the bold style to the font.
- Underline : Applies the underline style to the font.
- Border Size : Applies the border size to the field.
- **Border Color**: Allows to choose a color for the border, using a color pallet to apply to the field.
- Horizontal Alignment : Allows to position the field in the desired position (left, right, center and justify).
- Vertical Alignment : Allows to position the field in the desired position (baseline, sub, super, top, text-top, middle, bottom, text-bottom).
- **Width**: To define a width for the field.
- $\circ$  **Height** : To define a height for the field.

#### **CSS of the Input Object**

- ∘ Font : Allows to choose the font type, that will be applied to the Input Object. For example: Radio, Select. Text. etc.
- Font Size : Allows to choose the the font size, that will be applied to the application field.
- Font Color : Allows to choose a color for the font from the color pallet.
- Background Color: Allows to define the color for the Input Object, the color can be selected from the color pallet.
- Bold : Applies the bold style to the font.
- **Underline**: Applies the underline style to the font.
- Border Size : Applies the border size to the Input Object.
- Border Color: Allows to choose a color for the border, using a color pallet to apply to the Input Object.
- Horizontal Alignment : Allows to position the Input Object in the desired position (left, right, center and justify).
- Vertical Alignment: Allows to position the Input Object in the desired position (baseline, sub, super, top, text-top, middle, bottom, text-bottom).
- Width: To define a width for the Input Object.
- Height : To define a height for the Input Object.

## **Help Settings**

Allow the developer to set up instructions and hints about the field's use, allowing the developer to help the users about the system usage.

Description of the settings attributes.

#### **Help Description**

In this area, you can set up a text that will be shown in the application according to the type of help selected below.

#### **Help Type**

Pop-up - Display a default icon ! beside the field. To display the message just click in the icon that a Pop-up will be displayed with the help text.

Hint - Display a default icon ! beside the field. When the mouse is above the icon a help text will be displayed.

The icon displayed when selecting the types **Hint** or **Pop-up** vary according to the theme that is being used in the application. This icon can be modified in the CSS Buttons.

**Text** - Display a text inside of a <span></span> beside the field.

**Help button position** 

Allow to set up where the help button will be displayed in the field, there are two options:

### **Label**

## **General Settings**

Label field Configuration Interface.

### **Data Type**

Define the type of field. When setting it to label, it displays the value with no input to change it.

#### **Label**

The Label option lets you define the title of a field. Example: If the database field name is "cmp name client", You can display a different name for the user, like "Client Name".

### Label below field

Defines the message to be displayed below the field.

#### **Text**

You can inform a text to be displayed beside the field.

#### **Reload**

It links the informed text to reload the form when clicking on it.

#### **Position**

It allows positioning the field in the block.

## **Display Settings**

The Display Settings allows to define the CSS for the fields individually. For each Display Settings of Scriptcase, exists the same attributes available for this interface.

- CSS of the Title
	- Font: Allows to choose the font type, that will be applied to the application field title.
	- Font Size : Allows to choose the the font size, that will be applied to the application field title.
	- Font Color : Allows to choose a color for the font from the color pallet.
	- . Background Color : Allows to define the color for the field, the color can be selected from the color pallet.
	- **Bold** : Applies the bold style to the font.
	- Underline : Applies the underline style to the font.
	- Border Size : Applies the border size to the title of the field.
	- **Border Color** : Allows to choose a color for the border, using a color pallet to apply to the title.
	- Horizontal Alignment : Allows to position the label of the field in the desired position (left, right, center and justify).
	- Vertical Alignment : Allows to position the label of the field in the desired position (baseline, sub, super, top, text-top, middle, bottom, text-bottom).
	- Width: To define a width for the title of the field.
	- Height : To define a height for the title of the field.

#### **CSS of the Field**

- Font: Allows to choose the font type, that will be applied to the application field.
- Font Size : Allows to choose the the font size, that will be applied to the application field.
- Font Color : Allows to choose a color for the font from the color pallet.
- **Background Color**: Allows to define the color for the field, the color can be selected from the color pallet.
- Bold : Applies the bold style to the font.
- **Underline**: Applies the underline style to the font.
- Border Size : Applies the border size to the field.
- Border Color: Allows to choose a color for the border, using a color pallet to apply to the field.
- Horizontal Alignment : Allows to position the field in the desired position (left, right, center and justify).
- Vertical Alignment : Allows to position the field in the desired position (baseline, sub, super, top, text-top, middle, bottom, text-bottom).
- Width : To define a width for the field.
- Height : To define a height for the field.
- **CSS of the Input Object** 
	- Font : Allows to choose the font type, that will be applied to the Input Object. For example: Radio, Select, Text, etc
	- Font Size : Allows to choose the the font size, that will be applied to the application field.
	- Font Color: Allows to choose a color for the font from the color pallet.
	- Background Color : Allows to define the color for the Input Object, the color can be selected from the color pallet.
	- **Bold**: Applies the bold style to the font.
	- **Underline**: Applies the underline style to the font.
	- Border Size : Applies the border size to the Input Object.
	- Border Color: Allows to choose a color for the border, using a color pallet to apply to the Input Obiect.
	- Horizontal Alignment : Allows to position the Input Object in the desired position (left, right, center and justify).
	- Vertical Alignment : Allows to position the Input Object in the desired position (baseline, sub, super, top, text-top, middle, bottom, text-bottom).
	- Width : To define a width for the Input Object.
	- Height : To define a height for the Input Object.

## **Help Settings**

Allow the developer to set up instructions and hints about the field's use, allowing the developer to help the users about the system usage.

### Description of the settings attributes.

#### **Help Description**

In this area, you can set up a text that will be shown in the application according to the type of help selected below.

#### **Help Type**

**Pop-up** - Display a default icon ! beside the field. To display the message just click in the icon that a Pop-up will be displayed with the help text.

Hint - Display a default icon ! beside the field. When the mouse is above the icon a help text will be displayed.

The icon displayed when selecting the types Hint or Pop-up vary according to the theme that is being used in the application. This icon can be modified in the CSS Buttons.

Text - Display a text inside of a <span></span> beside the field.

#### **Help button position**

Allow to set up where the help button will be displayed in the field, there are two options:

# Card

 $\overline{\phantom{0}}$ 

# **General Settings**

Credit Card Number Configuration Interface.

- Data Type: Defines the type of field for the application. When it is defined as a Credit Card Number. the field verifies if the value is valid.
- Label: Set the title of a field in the application. For example: if the field is defined in the database as cmp name client, it will be easier to the user understand if the name would be "Client Name".
- Label below field: Defines the message to be displayed below the field.
- Watermark: Creates a placeholder on the field with the text informed.
- Initial Value (type): Set the initial value for the field when in insert mode. The options are:
	- Defined Value : The field will receive the value from the text field of the defined value option.
	- System Date : The field will receive the current server date.

If you select the System Date, then it is not necessary to inform the Initial Value attribute.

. Initial Value: You will inform the Defined Value here.

#### Initial Value Configuration Interface.

- . Amount of characters : Defines the amount of characters allowed for the field.
- Validation Image: Display an image next to the field when it is being validated.
- Save Variable : Saves a variable in the session with the value of the field, that can be used in other applications. For example, in the login form the user name can be saved in the session so that it can be displayed on the header of other applications.
- . Variable Name: Set the name for the session variable that will receive the field value.
- Field size in database: Determines the size in bytes of the fields. It is used to determine the max amount of characters to be typed in.
- Field Mask : Defines the display mask for the field. There are three types of masks that can be merged.

#### **Character**

#### **Description**

- $\mathsf{Q}$ Represents a numeric character (0-9)
- A Represents an alpha numeric character (A-Z,a-z)
- Represents any alpha numeric character (A-Z,a-z,0-9) typed by the user.

It is possible to merge two or more masks simultaneously, separated by a semi coma with the smallest mask at start. The replacement occurs when the user is typing when the lowest amount of character exceeds.

#### **Examples of Masks**

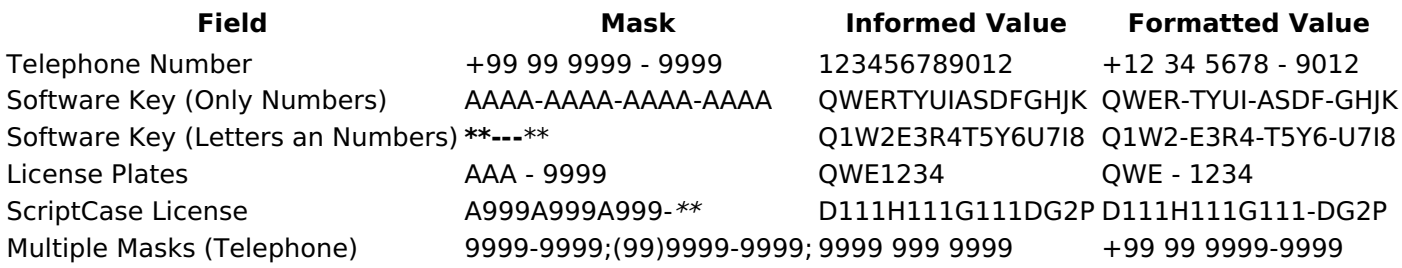

- Hidden Field: This option makes the field hidden, but still allows it is value to be processed through lavaScript or PHP.
- Label Field: This option make the field behave as a Read Only field, not allowing modifications to its value while in Insert or Update Mode.

#### Label Configuration Interface.

- . Disabled Field: Defines if the field will be disabled in "Insert Mode", "Update Mode" or in "Insert and Update Mode".
- HTML Type: HTML Object that will be used to display the field in the form.

• SQL Type : Display the data type of field in the database.

### **Database Value**

Allows to define a value to be saved to the database.

Database Values configuration Interface.

• Defined Value: Allows to specify the fixed value associated to global variables.

Defined Value configuration Interface.

• Auto Increment (automatic): Allows to use the increment generated by the database. Used only when the field of the database is the type AUTO INCREMENT or similar. For the databases that use sequence like Oracle, PostGres and Firebird, it is necessary to inform the name of the sequence.

Auto Increment configuration Interface.

- . Auto Increment (manual) : The application generated simulates an auto increment on the field. To include a value to the field it will automatically calculate the next id.
- . Date of Insertion: When inserting a record, the field will contain the server date as a value.
- Data of Update: When updating a record, the value of the field will be the date of the server.
- User IP : The field will receive the IP of the machine that the application is be accessed by.
- Calculated by the database : The value of the field will be applied by the database. The field will not be used in update processes. For example: it will be updated by a Trigger.
- Null: The field will be informed the value null.

## **Lookup Settings**

Method used to place a description next to the field.

- Use lookup to display the field description. : When enabled, the lookup settings is enabled and opens more settings.
- SQL Command: Defines the SQL command that is going to recover the vales from the database. To build a SQL command, it is possible to use the SQL Builder tool. The SQL format needs to have the following format:

SELECT Field displayed FROM table WHERE Key Field = '{Form Field}'

The Form field needs to be referenced buy the curly brackets  $\{3\}$ . While running the application, the field within the curly brackets is replaced by it's value in the table.

- Font : Defines the font used to display the lookup.
- Font Color : Defines the color in HEX for the lookup display.
- Font Size : Defines the font's size in the lookup display.
- EOF Message : Defines a message that will be displayed if there is not any results for the record.
- Use in validation : When enabled, it will generate an automatic validation based on the lookup, in case there is not any records found, the message will display as a warning (when Updating or Including a record).
- Choose connection : Allows you to select another specific connection existing in the project. The select command will be done on the second connection.

## **Display Settings**

The Display Settings allows to define the CSS for the fields individually. For each Display Settings of Scriptcase, exists the same attributes available for this interface.

#### • CSS of the Title

- Font: Allows to choose the font type, that will be applied to the application field title.
- Font Size : Allows to choose the the font size, that will be applied to the application field title.
- Font Color : Allows to choose a color for the font from the color pallet.
- Background Color: Allows to define the color for the field, the color can be selected from the color pallet.
- Bold: Applies the bold style to the font.
- **Underline**: Applies the underline style to the font.
- Border Size : Applies the border size to the title of the field.
- Border Color : Allows to choose a color for the border, using a color pallet to apply to the title.
- Horizontal Alignment : Allows to position the label of the field in the desired position (left, right, center and justify).
- o Vertical Alignment : Allows to position the label of the field in the desired position (baseline, sub, super, top, text-top, middle, bottom, text-bottom).
- Width: To define a width for the title of the field.
- Height : To define a height for the title of the field.
- **CSS of the Field** 
	- Font : Allows to choose the font type, that will be applied to the application field.
	- Font Size : Allows to choose the the font size, that will be applied to the application field.
	- Font Color: Allows to choose a color for the font from the color pallet.
	- Background Color: Allows to define the color for the field, the color can be selected from the color pallet.
	- Bold: Applies the bold style to the font.
	- Underline : Applies the underline style to the font.
	- Border Size : Applies the border size to the field.
	- Border Color: Allows to choose a color for the border, using a color pallet to apply to the field.
	- Horizontal Alignment : Allows to position the field in the desired position (left, right, center and justify).
	- Vertical Alignment : Allows to position the field in the desired position (baseline, sub, super, top, text-top, middle, bottom, text-bottom).
	- **Width**: To define a width for the field.
	- $\circ$  **Height** : To define a height for the field.
- **CSS of the Input Object** 
	- Font : Allows to choose the font type, that will be applied to the Input Object. For example: Radio, Select. Text. etc
	- Font Size : Allows to choose the the font size, that will be applied to the application field.
	- . Font Color : Allows to choose a color for the font from the color pallet.
	- Background Color: Allows to define the color for the Input Object, the color can be selected from the color pallet.
	- **Bold**: Applies the bold style to the font.
	- Underline : Applies the underline style to the font.
	- Border Size : Applies the border size to the Input Object.
	- Border Color: Allows to choose a color for the border, using a color pallet to apply to the Input Obiect.
	- Horizontal Alignment : Allows to position the Input Object in the desired position (left, right, center and justify).
	- Vertical Alignment: Allows to position the Input Object in the desired position (baseline, sub, super, top, text-top, middle, bottom, text-bottom).
	- Width : To define a width for the Input Object.
	- **Height**: To define a height for the Input Object.

# **Help Settings**

Allow the developer to set up instructions and hints about the field's use, allowing the developer to help the users about the system usage.

### Description of the settings attributes.

### **Help Description**

In this area, you can set up a text that will be shown in the application according to the type of help selected below.

### **Help Type**

**Pop-up** - Display a default icon ! beside the field. To display the message just click in the icon that a Pop-up will be displayed with the help text.

Hint - Display a default icon ! beside the field. When the mouse is above the icon a help text will be displayed.

The icon displayed when selecting the types Hint or Pop-up vary according to the theme that is being used in the application. This icon can be modified in the CSS Buttons.

Text - Display a text inside of a <span></span> beside the field.

#### **Help button position**

Allow to set up where the help button will be displayed in the field, there are two options:

## **Card type**

## **General Settings**

Credit Card field configuration Interface.

### **Data Type**

Define the field type to Credit Card. It sets a combo-box for selecting the credit card type.

#### **Label**

The Label option lets you define the title of a field. Example: If the database field name is "cmp name client", You can display a different name for the user, like "Client Name".

### Label below field

Defines the message to be displayed below the field.

## **Watermark**

Create a placeholder to specify a short hint that describes the expected value of an input field

#### **Save Variable**

It allows saving the value of the field in a session variable to use it in other applications. For example, you can save the user name in the login form and display its value on the header of other applications.

#### **Variable Name**

It allows setting the name of the session variable that will receive the field value.

#### **Field size in database**

It determines the field size in bytes. It limits the max quantity of the allowed characters.

#### **Hidden Field**

This option hides the field from the application, but its value is still available for JavaScript or PHP processing.

#### **Label Field**

It sets the field like a Read-Only field, not allowing modifications to its value while in Insert or Update Mode.

Label Configuration Interface.

#### **Disabled Field**

Defines if the field will be disabled in "Insert Mode", "Update Mode" or in "Insert and Update Mode".

#### **HTML Type**

HTML Object to display the field in the form.

### **SQL Type**

It informs the data type of field in the database.

## **Values Format**

### **Credit Card**

It allows to define which cards will be listed and their internal value.

### **Use Title/Denv**

It allows informing a new value if the previous options (American Express, Diners, MasterCard, and Visa) wasn't chosen. It defines the label and value with the Negative Value and the Title.

### **Negative value**

The value of the new option if the previous options (American Express, Diners, MasterCard, and Visa) wasn't chosen.

#### **Title**

Label of the new option if the previous options (American Express, Diners, MasterCard, and Visa) wasn't chosen.

### **Related Field**

It allows informing which fields contain the values of Credit Card Number so that it can do the validations correctly.

### Reload

It Reloads the form when modifying the value.

## **Database Value**

Allows to define a value to be saved to the database.

Database Values configuration Interface.

• Defined Value: Allows to specify the fixed value associated to global variables.

Defined Value configuration Interface.

• Auto Increment (automatic): Allows to use the increment generated by the database. Used only when the field of the database is the type AUTO INCREMENT or similar. For the databases that use sequence like Oracle, PostGres and Firebird, it is necessary to inform the name of the sequence.

Auto Increment configuration Interface.

- Auto Increment (manual) : The application generated simulates an auto increment on the field. To include a value to the field it will automatically calculate the next id.
- . Date of Insertion: When inserting a record, the field will contain the server date as a value.
- Data of Update: When updating a record, the value of the field will be the date of the server.
- User IP : The field will receive the IP of the machine that the application is be accessed by.
- Calculated by the database : The value of the field will be applied by the database. The field will not be used in update processes. For example: it will be updated by a Trigger.
- Null : The field will be informed the value null.

## **Lookups Settings**

Method used to place a description next to the field.

- Use lookup to display the field description. : When enabled, the lookup settings is enabled and opens more settings.
- SQL Command: Defines the SQL command that is going to recover the vales from the database. To build a SQL command, it is possible to use the SQL Builder tool. The SQL format needs to have the following format:

The Form field needs to be referenced buy the curly brackets { }. While running the application, the field within the curly brackets is replaced by it's value in the table.

- Font : Defines the font used to display the lookup.
- Font Color: Defines the color in HEX for the lookup display.
- Font Size : Defines the font's size in the lookup display.
- EOF Message: Defines a message that will be displayed if there is not any results for the record.
- Use in validation: When enabled, it will generate an automatic validation based on the lookup, in case there is not any records found, the message will display as a warning (when Updating or Including a record).

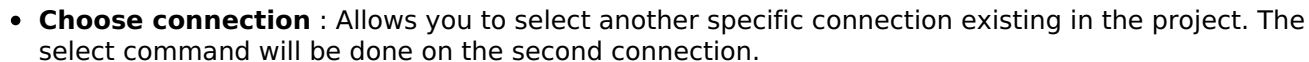

## **Display Settings**

The Display Settings allows to define the CSS for the fields individually. For each Display Settings of Scriptcase, exists the same attributes available for this interface.

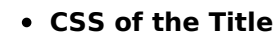

- Font: Allows to choose the font type, that will be applied to the application field title.
- Font Size : Allows to choose the the font size, that will be applied to the application field title.
- Font Color : Allows to choose a color for the font from the color pallet.
- **Background Color**: Allows to define the color for the field, the color can be selected from the color pallet.
- Bold : Applies the bold style to the font.
- Underline : Applies the underline style to the font.
- Border Size : Applies the border size to the title of the field.
- **Border Color** : Allows to choose a color for the border, using a color pallet to apply to the title.
- Horizontal Alignment : Allows to position the label of the field in the desired position (left, right, center and justify).
- Vertical Alignment : Allows to position the label of the field in the desired position (baseline, sub, super, top, text-top, middle, bottom, text-bottom).
- **Width**: To define a width for the title of the field.
- Height : To define a height for the title of the field.
- CSS of the Field
	- . Font: Allows to choose the font type, that will be applied to the application field.
	- Font Size : Allows to choose the the font size, that will be applied to the application field.
	- . Font Color : Allows to choose a color for the font from the color pallet.
	- Background Color: Allows to define the color for the field, the color can be selected from the color pallet.
	- **Bold** : Applies the bold style to the font.
	- **Underline**: Applies the underline style to the font.
	- Border Size : Applies the border size to the field.
	- **Border Color**: Allows to choose a color for the border, using a color pallet to apply to the field.
	- **Horizontal Alignment** : Allows to position the field in the desired position (left, right, center and justify).
	- Vertical Alignment : Allows to position the field in the desired position (baseline, sub, super, top, text-top, middle, bottom, text-bottom).
	- **Width**: To define a width for the field.
	- Height : To define a height for the field.
- CSS of the Input Object
	- Font : Allows to choose the font type, that will be applied to the Input Object. For example: Radio, Select, Text, etc
	- Font Size : Allows to choose the the font size, that will be applied to the application field.
	- Font Color : Allows to choose a color for the font from the color pallet.
	- Background Color : Allows to define the color for the Input Object, the color can be selected from the color pallet.
	- Bold: Applies the bold style to the font.
	- **Underline**: Applies the underline style to the font.
	- Border Size : Applies the border size to the Input Object.
	- **Border Color**: Allows to choose a color for the border, using a color pallet to apply to the Input

Obiect.

- Horizontal Alignment : Allows to position the Input Object in the desired position (left,right,center and justify).
- o Vertical Alignment : Allows to position the Input Object in the desired position (baseline, sub, super, top, text-top, middle, bottom, text-bottom).
- Width : To define a width for the Input Object.
- Height : To define a height for the Input Object.

# **Help Settings**

Allow the developer to set up instructions and hints about the field's use, allowing the developer to help the users about the system usage.

### Description of the settings attributes.

#### **Help Description**

In this area, you can set up a text that will be shown in the application according to the type of help selected below.

#### **Help Type**

Pop-up - Display a default icon ! beside the field. To display the message just click in the icon that a Pop-up will be displayed with the help text.

Hint - Display a default icon ! beside the field. When the mouse is above the icon a help text will be displayed.

The icon displayed when selecting the types **Hint** or **Pop-up** vary according to the theme that is being used in the application. This icon can be modified in the CSS Buttons.

Text - Display a text inside of a <span></span> beside the field.

**Help button position** 

Allow to set up where the help button will be displayed in the field, there are two options:

# E-mail

 $\overline{\phantom{a}}$ 

## **General Settings**

Email field configuration Interface.

- Data Type: Defines the type of field for the application. When set to Email, the field applies validations for an email format.
- Label: Set the title of a field in the application. For example: if the field is defined in the database as cmp name client, it will be easier to the user understand if the name is "Client Name".
- Watermark: Create a placeholder for the selected field.
- . Initial Value (type): Defines the initial value for the field when in insert mode. The options are:
	- Defined Value: The field will receive the value from the text field of the defined value option.
		- System Date : The field will receive the current server date.

If you select the System Date, then it is not necessary to inform the Initial Value attribute.

. Initial Value: You will inform the Defined Value here.

Initial Value Configuration Interface.

- . Amount of characters : Defines the amount of characters allowed for the field.
- . Validation Image: Displays an image next to the field when it is being validated.
- Save Variable : Saves a variable in the session with the value of the field, that can be used in other applications. For example, in the login form the user name can be saved in the session so that it can be displayed on the header of other applications.
- . Variable Name: Defines the name for the session variable that will receive the field value.
- Hidden Field: This option makes the field hidden, but still allows its value to be processed through Javascript or PHP.
- Label Field: This options make the field behave as a Read Only field, not allowing modifications to its value while in Insert or Update Mode.

Label Configuration Interface.

- Display Icon: Displays the Email icon next to the field.
- Disabled Field: Defines if the field will be disabled in "Insert Mode", "Update Mode" or in "Insert and Update Mode".
- HTML Type: HTML Object that will be used to display the field in the form.
- SQL Type : Informs the data type of field in the database.

## **Values Format**

Format of Values Interface.

### **Credit Card**

It allows to define which cards will be listed and their internal value

### **Use Title/Deny**

It allows informing a new value if the previous options (American Express, Diners, MasterCard, and Visa) wasn't chosen. It defines the label and value with the Negative Value and the Title.

### **Negative value**

The value of the new option if the previous options (American Express, Diners, MasterCard, and Visa) wasn't chosen.

### **Title**

Label of the new option if the previous options (American Express, Diners, MasterCard, and Visa) wasn't chosen.

### **Related Field**

It allows informing which fields contain the values of Credit Card Number so that it can do the validations correctly.

### **Reload**

It Reloads the form when modifying the value.

### Database Value

Allows to define a value to be saved to the database.

Database Values configuration Interface.

• Defined Value : Allows to specify the fixed value associated to global variables.

Defined Value configuration Interface.

• Auto Increment (automatic): Allows to use the increment generated by the database. Used only when the field of the database is the type AUTO INCREMENT or similar. For the databases that use sequence like Oracle, PostGres and Firebird, it is necessary to inform the name of the sequence.

Auto Increment configuration Interface.

- . Auto Increment (manual) : The application generated simulates an auto increment on the field. To include a value to the field it will automatically calculate the next id.
- Date of Insertion : When inserting a record, the field will contain the server date as a value.
- Data of Update: When updating a record, the value of the field will be the date of the server.
- User IP : The field will receive the IP of the machine that the application is be accessed by.
- Calculated by the database: The value of the field will be applied by the database. The field will not be used in update processes. For example: it will be updated by a Trigger.
- Null: The field will be informed the value null.

## **Lookup Settings**

Method used to place a description next to the field.

- Use lookup to display the field description. : When enabled, the lookup settings is enabled and opens more settings.
- SOL Command: Defines the SOL command that is going to recover the vales from the database. To build a SOL command, it is possible to use the SOL Builder tool. The SOL format needs to have the following format:

SELECT Field\_displayed FROM table WHERE Key\_Field = '{Form\_Field}'

The Form field needs to be referenced buy the curly brackets  $\{\}$ . While running the application, the field within the curly brackets is replaced by it's value in the table.

- Font: Defines the font used to display the lookup.
- Font Color : Defines the color in HEX for the lookup display.
- Font Size : Defines the font's size in the lookup display.
- EOF Message: Defines a message that will be displayed if there is not any results for the record.
- Use in validation : When enabled, it will generate an automatic validation based on the lookup, in case there is not any records found, the message will display as a warning (when Updating or Including a record).
- Choose connection: Allows you to select another specific connection existing in the project. The select command will be done on the second connection.

## **Display Settings**

The Display Settings allows to define the CSS for the fields individually. For each Display Settings of Scriptcase, exists the same attributes available for this interface.

### • CSS of the Title

- Font: Allows to choose the font type, that will be applied to the application field title.
- Font Size : Allows to choose the the font size, that will be applied to the application field title.
- . Font Color : Allows to choose a color for the font from the color pallet.
- **Background Color**: Allows to define the color for the field, the color can be selected from the color pallet.
- Bold : Applies the bold style to the font.
- **Underline**: Applies the underline style to the font.
- · Border Size : Applies the border size to the title of the field.
- Border Color : Allows to choose a color for the border, using a color pallet to apply to the title.
- Horizontal Alignment : Allows to position the label of the field in the desired position (left, right, center and justify).
- Vertical Alignment : Allows to position the label of the field in the desired position (baseline, sub, super, top, text-top, middle, bottom, text-bottom).
- Width : To define a width for the title of the field.
- Height : To define a height for the title of the field.
- **CSS of the Field** 
	- Font : Allows to choose the font type, that will be applied to the application field.
	- Font Size : Allows to choose the the font size, that will be applied to the application field.
	- Font Color : Allows to choose a color for the font from the color pallet.
	- **Background Color**: Allows to define the color for the field, the color can be selected from the color pallet.
	- **Bold** : Applies the bold style to the font.
	- **Underline**: Applies the underline style to the font.
	- **Border Size**: Applies the border size to the field.
	- Border Color : Allows to choose a color for the border, using a color pallet to apply to the field.
	- Horizontal Alignment : Allows to position the field in the desired position (left, right, center and justify).
	- Vertical Alignment : Allows to position the field in the desired position (baseline, sub, super, top, text-top, middle, bottom, text-bottom).
	- **Width** : To define a width for the field.
	- Height : To define a height for the field.
- CSS of the Input Object
	- Font : Allows to choose the font type, that will be applied to the Input Object. For example: Radio, Select, Text, etc
	- Font Size : Allows to choose the the font size, that will be applied to the application field.
	- Font Color : Allows to choose a color for the font from the color pallet.
	- Background Color: Allows to define the color for the Input Object, the color can be selected from the color pallet.
	- Bold: Applies the bold style to the font.
	- **Underline**: Applies the underline style to the font.
	- Border Size : Applies the border size to the Input Object.
	- **Border Color**: Allows to choose a color for the border, using a color pallet to apply to the Input Obiect.
	- **Horizontal Alignment**: Allows to position the Input Object in the desired position (left.right.center and justify).
	- Vertical Alignment : Allows to position the Input Object in the desired position (baseline, sub, super, top, text-top, middle, bottom, text-bottom).
	- Width : To define a width for the Input Object.
	- **Height**: To define a height for the Input Object.

# **Help Settings**

Allow the developer to set up instructions and hints about the field's use, allowing the developer to help the users about the system usage.

### Description of the settings attributes.

### **Help Description**

In this area, you can set up a text that will be shown in the application according to the type of help selected below.

### **Help Type**

Pop-up - Display a default icon ! beside the field. To display the message just click in the icon that a Pop-up will be displayed with the help text.

Hint - Display a default icon ! beside the field. When the mouse is above the icon a help text will be displayed.

The icon displayed when selecting the types **Hint** or **Pop-up** vary according to the theme that is being used in the application. This icon can be modified in the CSS Buttons.

Text - Display a text inside of a <span></span> beside the field.

#### **Help button position**

Allow to set up where the help button will be displayed in the field, there are two options:

 $\overline{\phantom{0}}$ 

### **URL**

# **General Settings**

URL field configuration Interface.

### **Data Type**

Define the type of field. When setting it to YouTube, it allows displaying an Youtube video on the field.

#### **Label**

The Label option lets you define the title of a field. Example: If the database field name is "cmp name client", You can display a different name for the user, like "Client Name".

### Label below field

Defines the message to be displayed below the field.

#### **Watermark**

Create a placeholder to specify a short hint that describes the expected value of an input field

### **Initial Value (type)**

It allows you to define the initial value for the field when in insert mode. The options are:

• Defined Value: The field receives the value informed into the input option.

Initial Value Configuration Interface.

• System Date: The field receives the current server time.

#### **Amount of characters**

Define the number of characters allowed for the field.

#### **Validation Image**

Allows displaving an image next to the field when validating it.

#### Save Variable

It allows saving the value of the field in a session variable to use it in other applications. For example, you can save the user name in the login form and display its value on the header of other applications.

#### **Variable Name**

It allows setting the name of the session variable that will receive the field value.

#### **Hidden Field**

This option hides the field from the application, but its value is still available for JavaScript or PHP processing.

#### **Label Field**

It sets the field like a Read-Only field, not allowing modifications to its value while in Insert or Update Mode.

Label Configuration Interface.

#### **Display Icon**

Displays an icon beside the field.

### **Disabled Field**

Defines if the field will be disabled in "Insert Mode", "Update Mode" or in "Insert and Update Mode".

### Show the URL as a clickable link

It sets the content of the field as a clickable link.

### Target handling where the link will open

Target to open the link when clicking on it.

### **HTML Type**

HTML Object to display the field in the form.

### **SQL Type**

It informs the data type of field in the database.

## **Values Format**

Format of Values Interface.

### **Credit Card**

It allows to define which cards will be listed and their internal value.

### **Use Title/Denv**

It allows informing a new value if the previous options (American Express, Diners, MasterCard, and Visa) wasn't chosen. It defines the label and value with the Negative Value and the Title.

#### **Negative value**

The value of the new option if the previous options (American Express, Diners, MasterCard, and Visa) wasn't chosen.

#### **Title**

Label of the new option if the previous options (American Express, Diners, MasterCard, and Visa) wasn't chosen.

#### **Related Field**

It allows informing which fields contain the values of Credit Card Number so that it can do the validations correctly.

#### **Reload**

It Reloads the form when modifying the value.

# **Database Value**

Allows to define a value to be saved to the database.

Database Values configuration Interface.

• Defined Value: Allows to specify the fixed value associated to global variables.

Defined Value configuration Interface.

• Auto Increment (automatic) : Allows to use the increment generated by the database. Used only

when the field of the database is the type AUTO INCREMENT or similar. For the databases that use sequence like Oracle, PostGres and Firebird, it is necessary to inform the name of the sequence.

#### Auto Increment configuration Interface.

- . Auto Increment (manual) : The application generated simulates an auto increment on the field. To include a value to the field it will automatically calculate the next id.
- . Date of Insertion : When inserting a record, the field will contain the server date as a value.
- Data of Update: When updating a record, the value of the field will be the date of the server.
- User IP : The field will receive the IP of the machine that the application is be accessed by.
- Calculated by the database : The value of the field will be applied by the database. The field will not be used in update processes. For example: it will be updated by a Trigger.
- . Null : The field will be informed the value null.

## **Lookup Settings**

Method used to place a description next to the field.

- Use lookup to display the field description. : When enabled, the lookup settings is enabled and opens more settings.
- SQL Command: Defines the SQL command that is going to recover the vales from the database. To build a SQL command, it is possible to use the SQL Builder tool. The SQL format needs to have the following format:

SELECT Field displayed FROM table WHERE Key Field = '{Form Field}'

The Form field needs to be referenced buy the curly brackets  $\{ \}$ . While running the application, the field within the curly brackets is replaced by it's value in the table.

- Font : Defines the font used to display the lookup.
- Font Color : Defines the color in HEX for the lookup display.
- Font Size : Defines the font's size in the lookup display.
- EOF Message : Defines a message that will be displayed if there is not any results for the record.
- Use in validation : When enabled, it will generate an automatic validation based on the lookup, in case there is not any records found, the message will display as a warning (when Updating or Including a record).
- Choose connection : Allows you to select another specific connection existing in the project. The select command will be done on the second connection.

## **Display Settings**

The Display Settings allows to define the CSS for the fields individually. For each Display Settings of Scriptcase, exists the same attributes available for this interface.

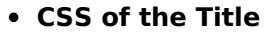

- Font: Allows to choose the font type, that will be applied to the application field title.
- Font Size : Allows to choose the the font size, that will be applied to the application field title.
- Font Color : Allows to choose a color for the font from the color pallet.
- **Background Color**: Allows to define the color for the field, the color can be selected from the color pallet.
- Bold : Applies the bold style to the font.
- Underline : Applies the underline style to the font.
- Border Size : Applies the border size to the title of the field.
- **Border Color**: Allows to choose a color for the border, using a color pallet to apply to the title.
- Horizontal Alignment : Allows to position the label of the field in the desired position (left.right.center and justify).
- Vertical Alignment : Allows to position the label of the field in the desired position (baseline, sub, super, top, text-top, middle, bottom, text-bottom).
- Width : To define a width for the title of the field.
- Height : To define a height for the title of the field.
- **CSS of the Field**
- Font: Allows to choose the font type, that will be applied to the application field.
- Font Size : Allows to choose the the font size, that will be applied to the application field.
- Font Color : Allows to choose a color for the font from the color pallet.
- **Background Color**: Allows to define the color for the field, the color can be selected from the color pallet.
- **Bold** : Applies the bold style to the font.
- Underline : Applies the underline style to the font.
- Border Size : Applies the border size to the field.
- Border Color : Allows to choose a color for the border, using a color pallet to apply to the field.
- Horizontal Alignment : Allows to position the field in the desired position (left, right, center and justify).
- Vertical Alignment : Allows to position the field in the desired position (baseline, sub, super, top, text-top, middle, bottom, text-bottom).
- **Width**: To define a width for the field.
- **Height**: To define a height for the field.

#### **CSS of the Input Object**

- Font: Allows to choose the font type, that will be applied to the Input Object, For example: Radio, Select, Text, etc
- Font Size : Allows to choose the the font size, that will be applied to the application field.
- Font Color : Allows to choose a color for the font from the color pallet.
- Background Color : Allows to define the color for the Input Object, the color can be selected from the color pallet.
- Bold : Applies the bold style to the font.
- **Underline**: Applies the underline style to the font.
- Border Size : Applies the border size to the Input Object.
- Border Color : Allows to choose a color for the border, using a color pallet to apply to the Input Obiect.
- **Horizontal Alignment**: Allows to position the Input Object in the desired position (left, right, center and justify).
- Vertical Alignment: Allows to position the Input Object in the desired position (baseline, sub, super, top, text-top, middle, bottom, text-bottom).
- Width : To define a width for the Input Object.
- Height : To define a height for the Input Object.

## **Help Settings**

Allow the developer to set up instructions and hints about the field's use, allowing the developer to help the users about the system usage.

### Description of the settings attributes.

#### **Help Description**

In this area, you can set up a text that will be shown in the application according to the type of help selected below.

#### **Help Type**

Pop-up - Display a default icon ! beside the field. To display the message just click in the icon that a Pop-up will be displayed with the help text.

Hint - Display a default icon ! beside the field. When the mouse is above the icon a help text will be displayed.

The icon displayed when selecting the types **Hint** or **Pop-up** vary according to the theme that is being used in the application. This icon can be modified in the CSS Buttons.

**Text** - Display a text inside of a <span></span> beside the field.

### **Help button position**

Allow to set up where the help button will be displayed in the field, there are two options:

# **HTML Color**

## **General Settings**

HTML Color field configuration Interface.

- Data Type: Select the type of field for the application. When set to HTML Color, you can select a color to be used in the form.
- Label: Defines the title of a field in the application. For example: if the field is defined in the database as cmp name client, it will be more clear for the comprehension of the user if the name would be "Client Name".
- Label below field: Defines the message to be displayed below the field.
- . Initial Value (type): Set the initial value to the field when in insert mode. The options are:
	- Defined Value : The field will receive the value from the text field of the defined value option.
	- System Date : The field will receive the current server date.

If you select the System Date, then it is not necessary to inform the Initial Value attribute.

. Initial Value: You will inform the Defined Value here.

Initial Value Configuration Interface.

- . Amount of characters : Defines the amount of characters allowed for the field.
- Validation Image: Displays an image next to the field when it is being validated.
- Save Variable : Save a variable in the session with the value of the field, that can be used in other applications. For example, in the login form the user name can be saved in the session so that it can be displayed on the header of other applications.
- . Variable Name: Defines the name for the session variable that will receive the field value.
- Hidden Field: This option makes the field hidden, but still allows its value to be processed through lavaScript or PHP.
- Label Field: This options make the field behave as a Read Only field, not allowing modifications to its value while in Insert or Update Mode.

Label Configuration Interface.

- Disabled Field: Defines if the field will be disabled in "Insert Mode", "Update Mode" or in "Insert and Update Mode".
- HTML Type : HTML Object that will be used to display the field in the form.
- SQL Type : Informs the data type of the field in the database.

## **Values Format**

Format of Values Interface.

#### **Credit Card**

It allows to define which cards will be listed and their internal value.

#### **Use Title/Deny**

It allows informing a new value if the previous options (American Express, Diners, MasterCard, and Visa) wasn't chosen. It defines the label and value with the Negative Value and the Title.

#### **Negative value**

The value of the new option if the previous options (American Express, Diners, MasterCard, and Visa) wasn't chosen.

#### **Title**

Label of the new option if the previous options (American Express, Diners, MasterCard, and Visa) wasn't

chosen.

### **Related Field**

It allows informing which fields contain the values of Credit Card Number so that it can do the validations correctly.

### Reload

It Reloads the form when modifying the value.

### **Database Value**

Allows to define a value to be saved to the database.

Database Values configuration Interface.

• Defined Value: Allows to specify the fixed value associated to global variables.

Defined Value configuration Interface.

• Auto Increment (automatic): Allows to use the increment generated by the database. Used only when the field of the database is the type AUTO INCREMENT or similar. For the databases that use sequence like Oracle, PostGres and Firebird, it is necessary to inform the name of the sequence.

Auto Increment configuration Interface.

- . Auto Increment (manual): The application generated simulates an auto increment on the field. To include a value to the field it will automatically calculate the next id.
- Date of Insertion : When inserting a record, the field will contain the server date as a value.
- Data of Update : When updating a record, the value of the field will be the date of the server.
- User IP : The field will receive the IP of the machine that the application is be accessed by.
- Calculated by the database : The value of the field will be applied by the database. The field will not be used in update processes. For example: it will be updated by a Trigger.
- . Null : The field will be informed the value null.

# **Lookup Settings**

Method used to place a description next to the field.

• Use lookup to display the field description. : When enabled, the lookup settings is enabled and opens more settings.

• SQL Command: Defines the SQL command that is going to recover the vales from the database. To build a SQL command, it is possible to use the SQL Builder tool. The SQL format needs to have the following format:

SELECT Field displayed FROM table WHERE Key Field = '{Form Field}'

The Form field needs to be referenced buy the curly brackets  $\{\}$ . While running the application, the field within the curly brackets is replaced by it's value in the table.

- Font: Defines the font used to display the lookup.
- Font Color: Defines the color in HEX for the lookup display.
- Font Size : Defines the font's size in the lookup display.
- EOF Message: Defines a message that will be displayed if there is not any results for the record.
- Use in validation: When enabled, it will generate an automatic validation based on the lookup, in case there is not any records found, the message will display as a warning (when Updating or Including a record).

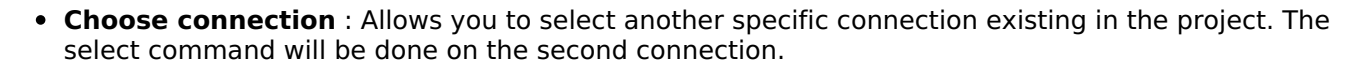

# **Display Settings**

The Display Settings allows to define the CSS for the fields individually. For each Display Settings of Scriptcase, exists the same attributes available for this interface.

- CSS of the Title
	- . Font: Allows to choose the font type, that will be applied to the application field title.
	- Font Size : Allows to choose the the font size, that will be applied to the application field title.
	- Font Color : Allows to choose a color for the font from the color pallet.
	- **Background Color**: Allows to define the color for the field, the color can be selected from the color pallet.
	- Bold : Applies the bold style to the font.
	- **Underline**: Applies the underline style to the font.
	- Border Size : Applies the border size to the title of the field.
	- Border Color: Allows to choose a color for the border, using a color pallet to apply to the title.
	- **Horizontal Alignment**: Allows to position the label of the field in the desired position (left, right, center and justify).
	- Vertical Alignment : Allows to position the label of the field in the desired position (baseline, sub, super, top, text-top, middle, bottom, text-bottom).
	- **Width**: To define a width for the title of the field.
	- $\circ$  Height : To define a height for the title of the field.
- **CSS of the Field** 
	- Font: Allows to choose the font type, that will be applied to the application field.
	- Font Size : Allows to choose the the font size, that will be applied to the application field.
	- Font Color : Allows to choose a color for the font from the color pallet.
	- **Background Color**: Allows to define the color for the field, the color can be selected from the color pallet.
	- Bold : Applies the bold style to the font.
	- **Underline**: Applies the underline style to the font.
	- Border Size : Applies the border size to the field.
	- **Border Color**: Allows to choose a color for the border, using a color pallet to apply to the field.
	- Horizontal Alignment : Allows to position the field in the desired position (left, right, center and justify).
	- Vertical Alignment : Allows to position the field in the desired position (baseline, sub, super, top, text-top, middle, bottom, text-bottom).
	- Width : To define a width for the field.
	- Height : To define a height for the field.

#### **CSS of the Input Object**

- Font: Allows to choose the font type, that will be applied to the Input Object, For example: Radio. Select, Text, etc
- Font Size : Allows to choose the the font size, that will be applied to the application field.
- Font Color : Allows to choose a color for the font from the color pallet.
- Background Color : Allows to define the color for the Input Object, the color can be selected from the color pallet.
- Bold: Applies the bold style to the font.
- **Underline**: Applies the underline style to the font.
- Border Size : Applies the border size to the Input Object.
- Border Color : Allows to choose a color for the border, using a color pallet to apply to the Input Obiect.
- Horizontal Alignment : Allows to position the Input Object in the desired position (left, right, center and justify).
- Vertical Alignment : Allows to position the Input Object in the desired position (baseline, sub, super, top, text-top, middle, bottom, text-bottom).
- Width : To define a width for the Input Object.
- **Height**: To define a height for the Input Object.

## **Help Settings**

Allow the developer to set up instructions and hints about the field's use, allowing the developer to help the users about the system usage.

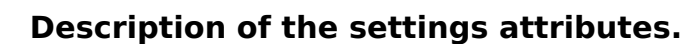

### **Help Description**

In this area, you can set up a text that will be shown in the application according to the type of help selected

below.

#### **Help Type**

Pop-up - Display a default icon ! beside the field. To display the message just click in the icon that a Pop-up will be displayed with the help text.

Hint - Display a default icon ! beside the field. When the mouse is above the icon a help text will be displayed.

The icon displayed when selecting the types Hint or Pop-up vary according to the theme that is being used in the application. This icon can be modified in the CSS Buttons.

Text - Display a text inside of a <span></span> beside the field.

#### **Help button position**

Allow to set up where the help button will be displayed in the field, there are two options:

## **HTML Editor**

### **General Settings**

HTML Editor field configuration Interface.

- Data Type: Defines the type of field for the application. When set to HTML Editor, you can inform any type of character and they will be saved in HTML form.
- Label: Set the title of a field in the application. For example: if the field is defined in the database as cmp name client, it will be easier to the user understand if the name is "Client Name".
- Label below field: Defines the message to be displayed below the field.
- Height: Set the Height in pixels to the HTML Editor field.
- Hidden Field: This option makes the field hidden, but still allows its value to be processed through lavascript or PHP.
- . Disabled Field: Defines if the field will be disabled in "Insert Mode", "Update Mode" or in "Insert and Update Mode".
- SQL Type : Displays the data type of field in the database.

### **Toolbar**

HTML Editor toolbar settings Interface.

- Properties
	- · Position : Location of the HTML Editor toolbar.
	- Alignment : Toolbar button alignment.
	- Status: Status Bar Display (Do not Display, Top and Bottom).
	- **Amount**: The Amount of lines of the HTML Editor toolbar.
- Button Organization : Positions the toolbar buttons.
- Preview : You can visualize the toolbar according to the previous settings.

# Database Value

Allows to define a value to be saved to the database

Database Values configuration Interface.

• Defined Value: Allows to specify the fixed value associated to global variables.

Defined Value configuration Interface.

. Auto Increment (automatic): Allows to use the increment generated by the database. Used only when the field of the database is the type AUTO INCREMENT or similar. For the databases that use sequence like Oracle, PostGres and Firebird, it is necessary to inform the name of the sequence.

Auto Increment configuration Interface.

- Auto Increment (manual): The application generated simulates an auto increment on the field. To include a value to the field it will automatically calculate the next id.
- . Date of Insertion: When inserting a record, the field will contain the server date as a value.
- . Data of Update: When updating a record, the value of the field will be the date of the server.
- User IP : The field will receive the IP of the machine that the application is be accessed by.
- Calculated by the database : The value of the field will be applied by the database. The field will not be used in update processes. For example: it will be updated by a Trigger.
- Null: The field will be informed the value null.

# **Display Settings**

The Display Settings allows to define the CSS for the fields individually. For each Display Settings of Scriptcase, exists the same attributes available for this interface.

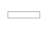

### • CSS of the Title

- Font: Allows to choose the font type, that will be applied to the application field title.
- Font Size : Allows to choose the the font size, that will be applied to the application field title.
- . Font Color : Allows to choose a color for the font from the color pallet.
- **Background Color**: Allows to define the color for the field, the color can be selected from the color pallet.
- Bold : Applies the bold style to the font.
- **Underline**: Applies the underline style to the font.
- · Border Size : Applies the border size to the title of the field.
- Border Color : Allows to choose a color for the border, using a color pallet to apply to the title.
- Horizontal Alignment : Allows to position the label of the field in the desired position (left, right, center and justify).
- Vertical Alignment : Allows to position the label of the field in the desired position (baseline, sub, super, top, text-top, middle, bottom, text-bottom).
- Width : To define a width for the title of the field.
- Height : To define a height for the title of the field.
- **CSS of the Field** 
	- Font : Allows to choose the font type, that will be applied to the application field.
	- Font Size : Allows to choose the the font size, that will be applied to the application field.
	- Font Color : Allows to choose a color for the font from the color pallet.
	- **Background Color**: Allows to define the color for the field, the color can be selected from the color pallet.
	- **Bold** : Applies the bold style to the font.
	- **Underline**: Applies the underline style to the font.
	- **Border Size**: Applies the border size to the field.
	- Border Color : Allows to choose a color for the border, using a color pallet to apply to the field.
	- Horizontal Alignment : Allows to position the field in the desired position (left, right, center and justify).
	- Vertical Alignment : Allows to position the field in the desired position (baseline, sub, super, top, text-top, middle, bottom, text-bottom).
	- **Width** : To define a width for the field.
	- Height : To define a height for the field.
- CSS of the Input Object
	- Font : Allows to choose the font type, that will be applied to the Input Object. For example: Radio, Select, Text, etc
	- Font Size : Allows to choose the the font size, that will be applied to the application field.
	- Font Color : Allows to choose a color for the font from the color pallet.
	- Background Color: Allows to define the color for the Input Object, the color can be selected from the color pallet.
	- Bold: Applies the bold style to the font.
	- **Underline**: Applies the underline style to the font.
	- Border Size : Applies the border size to the Input Object.
	- **Border Color**: Allows to choose a color for the border, using a color pallet to apply to the Input Obiect.
	- **Horizontal Alignment**: Allows to position the Input Object in the desired position (left.right.center and justify).
	- Vertical Alignment : Allows to position the Input Object in the desired position (baseline, sub, super, top, text-top, middle, bottom, text-bottom).
	- Width : To define a width for the Input Object.
	- **Height**: To define a height for the Input Object.

# **Help Settings**

Allow the developer to set up instructions and hints about the field's use, allowing the developer to help the users about the system usage.

### Description of the settings attributes.

### **Help Description**

In this area, you can set up a text that will be shown in the application according to the type of help selected below.

### **Help Type**

Pop-up - Display a default icon ! beside the field. To display the message just click in the icon that a Pop-up will be displayed with the help text.

Hint - Display a default icon ! beside the field. When the mouse is above the icon a help text will be displayed.

The icon displayed when selecting the types **Hint** or **Pop-up** vary according to the theme that is being used in the application. This icon can be modified in the CSS Buttons.

Text - Display a text inside of a <span></span> beside the field.

#### **Help button position**

Allow to set up where the help button will be displayed in the field, there are two options:
## **Localization**

## **General Settings**

Location field Configuration Interface.

#### **Data Type**

Define the type of field. When setting it to Location, you can see a Combobox with the Languages that are part of the Project.

#### Label

The Label option lets you define the title of a field. Example: If the database field name is "cmp name client", You can display a different name for the user, like "Client Name".

### **Label below field**

Defines the message to be displayed below the field.

#### **Reload**

It links the informed text to reload the form when clicking on it.

# **Display Settings**

The Display Settings allows to define the CSS for the fields individually. For each Display Settings of Scriptcase, exists the same attributes available for this interface.

#### • CSS of the Title

- **Font**: Allows to choose the font type, that will be applied to the application field title.
- Font Size : Allows to choose the the font size, that will be applied to the application field title.
- Font Color : Allows to choose a color for the font from the color pallet.
- Background Color : Allows to define the color for the field, the color can be selected from the color pallet.
- **Bold** : Applies the bold style to the font.
- **Underline**: Applies the underline style to the font.
- · Border Size : Applies the border size to the title of the field.
- **Border Color**: Allows to choose a color for the border, using a color pallet to apply to the title.
- Horizontal Alignment : Allows to position the label of the field in the desired position (left, right, center and justify).
- Vertical Alignment : Allows to position the label of the field in the desired position (baseline, sub, super, top, text-top, middle, bottom, text-bottom).
- **Width**: To define a width for the title of the field.
- Height : To define a height for the title of the field.
- **CSS of the Field** 
	- Font: Allows to choose the font type, that will be applied to the application field.
	- Font Size : Allows to choose the the font size, that will be applied to the application field.
	- . Font Color : Allows to choose a color for the font from the color pallet.
	- Background Color: Allows to define the color for the field, the color can be selected from the color pallet.
	- **Bold**: Applies the bold style to the font.
	- **Underline**: Applies the underline style to the font.
	- Border Size : Applies the border size to the field.
	- Border Color : Allows to choose a color for the border, using a color pallet to apply to the field.
	- Horizontal Alignment : Allows to position the field in the desired position (left, right, center and justify).
	- Vertical Alignment : Allows to position the field in the desired position (baseline, sub, super, top, text-top, middle, bottom, text-bottom).
	- **Width** : To define a width for the field.

○ **Height**: To define a height for the field.

### • CSS of the Input Object

- Font: Allows to choose the font type, that will be applied to the Input Object. For example: Radio, Select, Text, etc
- Font Size : Allows to choose the the font size, that will be applied to the application field.
- Font Color : Allows to choose a color for the font from the color pallet.
- . Background Color: Allows to define the color for the Input Object, the color can be selected from the color pallet.
- Bold : Applies the bold style to the font.
- Underline : Applies the underline style to the font.
- Border Size : Applies the border size to the Input Object.
- Border Color: Allows to choose a color for the border, using a color pallet to apply to the Input Obiect.
- Horizontal Alignment : Allows to position the Input Object in the desired position (left.right.center and justify).
- Vertical Alignment: Allows to position the Input Object in the desired position (baseline, sub, super, top, text-top, middle, bottom, text-bottom).
- Width : To define a width for the Input Object.
- Height : To define a height for the Input Object.

# **Help Settings**

Allow the developer to set up instructions and hints about the field's use, allowing the developer to help the users about the system usage.

## Description of the settings attributes.

### **Help Description**

In this area, you can set up a text that will be shown in the application according to the type of help selected below.

#### **Help Type**

**Pop-up** - Display a default icon ! beside the field. To display the message just click in the icon that a Pop-up will be displayed with the help text.

Hint - Display a default icon ! beside the field. When the mouse is above the icon a help text will be displayed.

The icon displayed when selecting the types **Hint** or **Pop-up** vary according to the theme that is being used in the application. This icon can be modified in the CSS Buttons.

**Text** - Display a text inside of a <span></span> beside the field.

#### **Help button position**

Allow to set up where the help button will be displayed in the field, there are two options:

## Theme

## **General Settings**

Theme field configuration Interface.

#### **Data Type**

Define the field type to Theme. it shows a combobox with the list of themes set in your project.

#### **Label**

The Label option lets you define the title of a field. Example: If the database field name is "cmp name client", You can display a different name for the user, like "Client Name".

### Label below field

Defines the message to be displayed below the field.

**Reload** 

It Reloads the form when modifying the value.

# **Display Settings**

The Display Settings allows to define the CSS for the fields individually. For each Display Settings of Scriptcase, exists the same attributes available for this interface.

#### • CSS of the Title

- **Font**: Allows to choose the font type, that will be applied to the application field title.
- Font Size : Allows to choose the the font size, that will be applied to the application field title.
- Font Color : Allows to choose a color for the font from the color pallet.
- Background Color: Allows to define the color for the field, the color can be selected from the color pallet.
- Bold : Applies the bold style to the font.
- Underline : Applies the underline style to the font.
- **Border Size**: Applies the border size to the title of the field.
- **Border Color**: Allows to choose a color for the border, using a color pallet to apply to the title.
- **Horizontal Alignment**: Allows to position the label of the field in the desired position (left, right, center and justify).
- Vertical Alignment : Allows to position the label of the field in the desired position (baseline, sub, super, top, text-top, middle, bottom, text-bottom).
- **Width**: To define a width for the title of the field.
- **Height**: To define a height for the title of the field.
- **CSS of the Field** 
	- Font: Allows to choose the font type, that will be applied to the application field.
	- Font Size : Allows to choose the the font size, that will be applied to the application field.
	- Font Color: Allows to choose a color for the font from the color pallet.
	- **Background Color**: Allows to define the color for the field, the color can be selected from the color pallet.
	- **Bold**: Applies the bold style to the font.
	- Underline : Applies the underline style to the font.
	- Border Size : Applies the border size to the field.
	- . Border Color: Allows to choose a color for the border, using a color pallet to apply to the field.
	- Horizontal Alignment : Allows to position the field in the desired position (left, right, center and justify).
	- Vertical Alignment : Allows to position the field in the desired position (baseline, sub, super, top, text-top, middle, bottom, text-bottom).
	- Width : To define a width for the field.
	- Height : To define a height for the field.

#### • CSS of the Input Object

- Font: Allows to choose the font type, that will be applied to the Input Object. For example: Radio, Select, Text, etc
- Font Size : Allows to choose the the font size, that will be applied to the application field.
- Font Color : Allows to choose a color for the font from the color pallet.
- Background Color : Allows to define the color for the Input Object, the color can be selected from the color pallet.
- Bold : Applies the bold style to the font.
- Underline : Applies the underline style to the font.
- Border Size : Applies the border size to the Input Object.
- Border Color: Allows to choose a color for the border, using a color pallet to apply to the Input Object.
- **Horizontal Alignment**: Allows to position the Input Object in the desired position (left.right.center and justify).
- Vertical Alignment : Allows to position the Input Object in the desired position (baseline, sub, super, top. text-top. middle. bottom. text-bottom).
- Width : To define a width for the Input Object.
- Height : To define a height for the Input Object.

# **Help Settings**

Allow the developer to set up instructions and hints about the field's use, allowing the developer to help the users about the system usage.

# Description of the settings attributes.

### **Help Description**

In this area, you can set up a text that will be shown in the application according to the type of help selected below.

#### **Help Type**

Pop-up - Display a default icon ! beside the field. To display the message just click in the icon that a Pop-up will be displayed with the help text.

**Hint** - Display a default icon! beside the field. When the mouse is above the icon a help text will be displayed.

The icon displayed when selecting the types **Hint** or **Pop-up** vary according to the theme that is being used in the application. This icon can be modified in the CSS Buttons.

**Text** - Display a text inside of a <span></span> beside the field.

#### **Help button position**

Allow to set up where the help button will be displayed in the field, there are two options:

## Youtube

# **General Settings**

YouTube field Configuration Interface.

### **Data Type**

Define the type of field. When setting it to YouTube, it allows displaying an Youtube video on the field.

### **Label**

The Label option lets you define the title of a field. Example: If the database field name is "cmp name client", You can display a different name for the user, like "Client Name".

### **Label below field**

Defines the message to be displayed below the field.

### **Watermark**

Create a placeholder to specify a short hint that describes the expected value of an input field

### **Amount of characters**

Define the number of characters allowed for the field.

### **Display Mode**

Define the mode to display the video in the application.

#### Width

Video Width in pixels.

#### **Height**

Video Height in pixels.

### **Disabled Field**

Defines if the field will be disabled in "Insert Mode", "Update Mode" or in "Insert and Update Mode".

### **SQL Type**

It informs the data type of field in the database.

# **Display Settings**

The Display Settings allows to define the CSS for the fields individually. For each Display Settings of Scriptcase, exists the same attributes available for this interface.

## • CSS of the Title

- Font: Allows to choose the font type, that will be applied to the application field title.
- Font Size : Allows to choose the the font size, that will be applied to the application field title.
- Font Color : Allows to choose a color for the font from the color pallet.
- . Background Color : Allows to define the color for the field, the color can be selected from the color pallet.
- **Bold**: Applies the bold style to the font.
- **Underline**: Applies the underline style to the font.
- Border Size : Applies the border size to the title of the field.
- Border Color: Allows to choose a color for the border, using a color pallet to apply to the title.
- Horizontal Alignment : Allows to position the label of the field in the desired position (left, right, center and justify).
- Vertical Alignment : Allows to position the label of the field in the desired position (baseline, sub, super, top, text-top, middle, bottom, text-bottom).
- Width : To define a width for the title of the field.
- Height : To define a height for the title of the field.
- **CSS of the Field** 
	- . Font: Allows to choose the font type, that will be applied to the application field.
	- Font Size: Allows to choose the the font size, that will be applied to the application field.
	- Font Color: Allows to choose a color for the font from the color pallet.
	- Background Color: Allows to define the color for the field, the color can be selected from the color pallet.
	- **Bold**: Applies the bold style to the font.
	- **Underline**: Applies the underline style to the font.
	- Border Size : Applies the border size to the field.
	- **Border Color**: Allows to choose a color for the border, using a color pallet to apply to the field.
	- Horizontal Alignment : Allows to position the field in the desired position (left, right, center and justify).
	- Vertical Alignment : Allows to position the field in the desired position (baseline, sub, super, top, text-top, middle, bottom, text-bottom).
	- Width : To define a width for the field.
	- **Height**: To define a height for the field.

#### **CSS of the Input Object**

- Font: Allows to choose the font type, that will be applied to the Input Object. For example: Radio, Select, Text, etc
- Font Size : Allows to choose the the font size, that will be applied to the application field.
- Font Color: Allows to choose a color for the font from the color pallet.
- Background Color: Allows to define the color for the Input Object, the color can be selected from the color pallet.
- . Bold : Applies the bold style to the font.
- **Underline**: Applies the underline style to the font.
- Border Size : Applies the border size to the Input Object.
- **Border Color**: Allows to choose a color for the border, using a color pallet to apply to the Input Obiect.
- Horizontal Alignment : Allows to position the Input Object in the desired position (left, right, center and justify).
- Vertical Alignment: Allows to position the Input Object in the desired position (baseline, sub, super, top, text-top, middle, bottom, text-bottom).
- Width : To define a width for the Input Object.
- Height : To define a height for the Input Object.

## **Help Settings**

Allow the developer to set up instructions and hints about the field's use, allowing the developer to help the users about the system usage.

Description of the settings attributes.

#### **Help Description**

In this area, you can set up a text that will be shown in the application according to the type of help selected below.

#### **Help Type**

Pop-up - Display a default icon ! beside the field. To display the message just click in the icon that a Pop-up will be displayed with the help text.

**Hint** - Display a default icon ! beside the field. When the mouse is above the icon a help text will be displayed.

The icon displayed when selecting the types **Hint** or **Pop-up** vary according to the theme that is being used in the application. This icon can be modified in the CSS Buttons.

Text - Display a text inside of a <span></span> beside the field.

#### **Help button position**

Allow to set up where the help button will be displayed in the field, there are two options:

## **Google Maps**

 $\overline{\phantom{0}}$ 

## **General Settings**

Google Maps field Configuration Interface.

- Data Type: Select the type of field for the application. When it is defined as Google Maps, it will use the Google Maps API to display the map in the Form Applications
- Label: Set the title to the field in the application. For example: if the field is defined in the database as cmp name client, it will be easier to the user understand if the name is "Client Name".
- Label below field: Defines the message to be displayed below the field.
- Home: Defines what type of parameters will be used in the API.

Home Configuration Interface.

- Display Mode : Indicates the display mode of the map. It can be opened in a Modal or in a new Window.
- Width: Defines the width of the map that is going to be displayed.
- Height: Defines the height of the map that is going to be displayed.
- Zoom: Defines the initial Zoom (available from the Google API) of the Map location.
- API Key : API Key for authorization to use Google Maps in the Application. (Required only for the versions 2 or earlier of the Google API.)

The API Key is a unique key, composed by a string(text) alphanumeric, which is the license to use the service. When you subscribe to use the service, the key is tied to the domain and the directory of the server. All the pages that use the API needs to be in the same directory that was used for the subscription. In case you have a web server on your local machine, you just need to possess a key for testing, and to do this you only need to set http://localhost in the domain of the subscription.

To get your API Key access the site by clicking here

- Link Type : Defines how the link will be displayed.
- Disabled Field: Defines if the field will be disabled in "Insert Mode", "Update Mode" or in "Insert and Update Mode".

## **Display Settings**

The Display Settings allows to define the CSS for the fields individually. For each Display Settings of Scriptcase, exists the same attributes available for this interface.

#### • CSS of the Title

- Font: Allows to choose the font type, that will be applied to the application field title.
- Font Size : Allows to choose the the font size, that will be applied to the application field title.
- Font Color : Allows to choose a color for the font from the color pallet.
- . Background Color: Allows to define the color for the field, the color can be selected from the color pallet.
- Bold : Applies the bold style to the font.
- Underline : Applies the underline style to the font.
- Border Size : Applies the border size to the title of the field.
- Border Color : Allows to choose a color for the border, using a color pallet to apply to the title.
- Horizontal Alignment : Allows to position the label of the field in the desired position (left, right, center and justify).
- Vertical Alignment : Allows to position the label of the field in the desired position (baseline, sub, super, top, text-top, middle, bottom, text-bottom).
- o Width: To define a width for the title of the field.
- Height : To define a height for the title of the field.
- CSS of the Field
	- Font: Allows to choose the font type, that will be applied to the application field.
	- Font Size : Allows to choose the the font size, that will be applied to the application field.
	- Font Color : Allows to choose a color for the font from the color pallet.
	- **Background Color**: Allows to define the color for the field, the color can be selected from the

color pallet.

- Bold : Applies the bold style to the font.
- **Underline**: Applies the underline style to the font.
- Border Size : Applies the border size to the field.
- **Border Color**: Allows to choose a color for the border, using a color pallet to apply to the field.
- Horizontal Alignment : Allows to position the field in the desired position (left, right, center and justify).
- Vertical Alignment : Allows to position the field in the desired position (baseline, sub, super, top, text-top, middle, bottom, text-bottom).
- Width : To define a width for the field.
- **Height**: To define a height for the field.

#### **CSS of the Input Object**

- Font : Allows to choose the font type, that will be applied to the Input Object. For example: Radio, Select. Text. etc
- Font Size : Allows to choose the the font size, that will be applied to the application field.
- Font Color: Allows to choose a color for the font from the color pallet.
- Background Color : Allows to define the color for the Input Object, the color can be selected from the color pallet.
- Bold : Applies the bold style to the font.
- **Underline**: Applies the underline style to the font.
- Border Size : Applies the border size to the Input Object.
- Border Color: Allows to choose a color for the border, using a color pallet to apply to the Input Object.
- Horizontal Alignment : Allows to position the Input Object in the desired position (left, right, center and justify).
- Vertical Alignment : Allows to position the Input Object in the desired position (baseline, sub, super, top, text-top, middle, bottom, text-bottom).
- **Width** : To define a width for the Input Object.
- **Height**: To define a height for the Input Object.

# **Help Settings**

Allow the developer to set up instructions and hints about the field's use, allowing the developer to help the users about the system usage.

### Description of the settings attributes.

#### **Help Description**

In this area, you can set up a text that will be shown in the application according to the type of help selected below.

#### **Help Type**

**Pop-up** - Display a default icon ! beside the field. To display the message just click in the icon that a Pop-up will be displayed with the help text.

Hint - Display a default icon ! beside the field. When the mouse is above the icon a help text will be displayed.

The icon displayed when selecting the types **Hint** or Pop-up vary according to the theme that is being used in the application. This icon can be modified in the CSS Buttons.

**Text** - Display a text inside of a <span></span> beside the field.

#### **Help button position**

Allow to set up where the help button will be displayed in the field, there are two options:

## **Image (Database)**

## **General Settings**

Image (Database) field Configuration Interface.

#### **Data Type**

Define the type of field. When setting it to an Image (Database), all the Images files are stored and loaded directly from the Database.

#### **Label**

The Label option lets you define the title of a field. Example: If the database field name is "cmp name client", You can display a different name for the user, like "Client Name".

### **Label below field**

Defines the message to be displayed below the field.

#### **Image Border**

Width of the Image border in Pixels.

**Image Height** 

Image height size in Pixels.

#### **Image Width**

Image width size in Pixels.

**Progress bar** 

It displays a progress bar when sending the files to the server.

#### **Upload area**

It displays a drag and drop area to upload the file.

#### **Upload area icon**

Font-awesome icon for viewing in the file upload zone.

#### Clickable upload area

Hides the upload button and turns the upload area responsible for the upload function.

#### **Maintain Aspect**

It maintains the original aspect ratio of the image when resizing it.

## **Display link only**

It allows showing a link to open the image in another window with the original size. (with no re-dimensioning  $\lambda$ 

## **Open in Another Window**

Allows to open the image in another window.

#### **Extensions and upload size**

This setting defines the extensions allowed for uploading and the maximum size of each one.

This setting is important for the security of your project, as it prevents unwanted files from being uploaded.

Note If no value is informed, all extensions will be allowed. The file size will be limited by your PHP configuration.

#### **Hidden Field**

This option hides the field from the application, but its value is still available for JavaScript or PHP processing.

#### **Disabled Field**

Defines if the field will be disabled in "Insert Mode", "Update Mode" or in "Insert and Update Mode".

#### **HTML Type**

HTML Object to display the field in the form.

#### **SQL Type**

It informs the data type of field in the database.

## **Multi-upload**

This option allows to upload multiple files and store them on a table referencing a record from another table.

#### To use this option you first need to create a virtual field.

Multi-Upload Configuration.

#### **Amount of columns**

The number of columns to display the files in the Field.

#### **Files sorting**

It enables the files sorting after the upload.

### **Position of the delete**

Set the position of the checkbox delete files option.

#### Position on the upload

Set the position of the checkbox delete files option.

#### **Show status**

Display the upload status.

#### **Table**

Select the table to stores the file information when uploading.

After selecting the table, you can see a field list of the chosen table to associate the parameters for each field when inserting a new record or updating an existing record.

Multi-Upload fields of the table Configuration.

• File Name It gets the name of the loaded file.

- . Upload It gets the binary value of the file.
- File Size Field that will storage the file size in the Database.
- . Auto Increment Use it only when the field in the database is an auto-increment.
- Manual Increment The form is responsible for managing the auto-increment, calculating the value of the field before inserting the record.
- Foreign Key It associates the file with a value of a field in the current form.
- Defined You can specify a constant value or use a global variable. [global var]
- Date of Insertion It gets the data of the server when inserting the record.
- . Datetime of Insertion It gets the data and time of the server when inserting the record.
- User IP It gets the IP of the computer that is accessing the application.
- . Calculated by the Database The Database calculates the value of the field.
- Calculated by the Database if empty If the value is empty in the application, the Database calculates the value of the field.
- Null The field will the null value.

## **Display Settings**

The Display Settings allows to define the CSS for the fields individually. For each Display Settings of Scriptcase, exists the same attributes available for this interface.

#### • CSS of the Title

- Font: Allows to choose the font type, that will be applied to the application field title.
- Font Size : Allows to choose the the font size, that will be applied to the application field title.
- Font Color : Allows to choose a color for the font from the color pallet.
- o Background Color : Allows to define the color for the field, the color can be selected from the color pallet.
- Bold : Applies the bold style to the font.
- **Underline**: Applies the underline style to the font.
- Border Size : Applies the border size to the title of the field.
- **Border Color**: Allows to choose a color for the border, using a color pallet to apply to the title.
- **Horizontal Alignment**: Allows to position the label of the field in the desired position (left, right, center and justify).
- Vertical Alignment : Allows to position the label of the field in the desired position (baseline, sub, super, top, text-top, middle, bottom, text-bottom).
- Width : To define a width for the title of the field.
- Height : To define a height for the title of the field.
- **CSS of the Field** 
	- Font : Allows to choose the font type, that will be applied to the application field.
	- Font Size : Allows to choose the the font size, that will be applied to the application field.
	- Font Color : Allows to choose a color for the font from the color pallet.
	- Background Color: Allows to define the color for the field, the color can be selected from the color pallet.
	- **Bold**: Applies the bold style to the font.
	- **Underline**: Applies the underline style to the font.
	- Border Size : Applies the border size to the field.
	- Border Color : Allows to choose a color for the border, using a color pallet to apply to the field.
	- Horizontal Alignment : Allows to position the field in the desired position (left, right, center and justify).
	- Vertical Alignment : Allows to position the field in the desired position (baseline, sub, super, top, text-top, middle, bottom, text-bottom).
	- Width : To define a width for the field.
	- Height : To define a height for the field.

#### • CSS of the Input Object

- Font: Allows to choose the font type, that will be applied to the Input Object. For example: Radio, Select, Text, etc
- Font Size : Allows to choose the the font size, that will be applied to the application field.
- Font Color : Allows to choose a color for the font from the color pallet.
- Background Color: Allows to define the color for the Input Object, the color can be selected from the color pallet.
- Bold : Applies the bold style to the font.
- **Underline**: Applies the underline style to the font.
- Border Size : Applies the border size to the Input Object.
- Border Color: Allows to choose a color for the border, using a color pallet to apply to the Input Object.
- Horizontal Alignment : Allows to position the Input Object in the desired position (left, right, center and justify).
- Vertical Alignment : Allows to position the Input Object in the desired position (baseline, sub, super, top, text-top, middle, bottom, text-bottom).
- Width : To define a width for the Input Object.
- Height : To define a height for the Input Object.

# **Help Settings**

Allow the developer to set up instructions and hints about the field's use, allowing the developer to help the users about the system usage.

## Description of the settings attributes.

### **Help Description**

In this area, you can set up a text that will be shown in the application according to the type of help selected below.

### **Help Type**

**Pop-up** - Display a default icon ! beside the field. To display the message just click in the icon that a Pop-up will be displayed with the help text.

Hint - Display a default icon ! beside the field. When the mouse is above the icon a help text will be displayed.

The icon displayed when selecting the types **Hint** or **Pop-up** vary according to the theme that is being used in the application. This icon can be modified in the CSS Buttons.

Text - Display a text inside of a <span></span> beside the field.

#### **Help button position**

Allow to set up where the help button will be displayed in the field, there are two options:

## **Image (File Name)**

## **General Settings**

#### **Data Type**

Define the type of field. When setting it to Image (File Name), all the Images files are stored and loaded directly from the Database.

#### Label

The Label option lets you define the title of a field. Example: If the database field name is "cmp name client", You can display a different name for the user, like "Client Name".

### **Label below field**

Defines the message to be displayed below the field.

#### **Image Border**

The width of the Image border in Pixels.

**Image Height** 

Image height size in Pixels.

#### **Image Width**

Image width size in Pixels.

#### **Maintain Aspect**

It maintains the original aspect ratio of the image when resizing it.

#### **Progress bar**

It displays a progress bar when sending the files to the server.

#### **Upload area**

It displays a drag and drop area to upload the file.

#### **Upload area icon**

Font-awesome icon for viewing in the file upload zone.

#### Clickable upload area

Hides the upload button and turns the upload area responsible for the upload function.

#### **Cloud storage API**

Profile with the API information (Dropbox, Google Drive or Amazon S3) used to upload the file to the cloud created in Tools > API

#### **Storage API directory**

Directory name for upload to the Cloud Storage API. Eg.: files/docs/{id}. The file will be saved in the root

folder if this field is empty.

#### **Storage API cache directory**

Local directory for caching files sent to the cloud via the storage API

#### Keep file after uploading via API

It also saves the file in the default folder for images or documents after uploading to a cloud storage API.

#### **Deletion in the storage API**

When deleted in the application, the file will also be removed from the folder in the cloud storage API.

#### **Increment file**

It inserts a number increment into the file name if there is already another one with the same name in the upload folder.

#### **Subdirectory for local storage**

It sets the Sub-folder name of the stored files. It is relative to the directory of Document upload (see the Settings). It is possible to use global variables or local variables to format the name of the sub-folder.

#### **Create Subfolder**

It creates the sub-folder if not already created.

#### **Image Caching**

Time in minutes to store the image in the cache.

#### **Hide image name**

It displays only the image, without the name.

#### **Files Deletion**

It Deletes the files from the directory when deleting a record from the database.

#### **Display link only**

It allows showing a link to open the image in another window with the original size. (with no re-dimensioning  $\lambda$ 

#### **Open in Another Window**

Allows to open the image in another window.

### **File Size**

It allows defining the field to store the file size in the database.

## **Extensions and upload size**

This setting defines the extensions allowed for uploading and the maximum size of each one.

This setting is important for the security of your project, as it prevents unwanted files from being uploaded.

Note If no value is informed, all extensions will be allowed. The file size will be limited by your PHP configuration.

### **Hidden Field**

This option hides the field from the application, but its value is still available for JavaScript or PHP processing.

### **Disabled Field**

Defines if the field will be disabled in "Insert Mode", "Update Mode" or in "Insert and Update Mode".

### **HTML Type**

HTML Object to display the field in the form.

## **SQL Type**

It informs the data type of field in the database.

## Multi-upload

This option allows to upload multiple files and store them on a table referencing a record from another table.

### To use this option you first need to create a virtual field.

Multi-Upload Configuration.

### **Amount of columns**

The number of columns to display the files in the Field.

### **Files sorting**

It enables the files sorting after the upload.

### **Position of the delete**

Set the position of the checkbox delete files option.

### **Position on the upload**

Set the position of the checkbox delete files option.

#### Show status

Display the upload status.

#### **Table**

Select the table to stores the file information when uploading.

After selecting the table, you can see a field list of the chosen table to associate the parameters for each field when inserting a new record or updating an existing record.

Multi-Upload fields of the table Configuration.

- . File Name It gets the name of the loaded file.
- . Upload It gets the binary value of the file.
- File Size Field that will storage the file size in the Database.
- Auto Increment Use it only when the field in the database is an auto-increment.
- Manual Increment The form is responsible for managing the auto-increment, calculating the value of the field before inserting the record.
- . Foreign Key It associates the file with a value of a field in the current form.
- Defined You can specify a constant value or use a global variable. [global var]
- Date of Insertion It gets the data of the server when inserting the record.
- Datetime of Insertion It gets the data and time of the server when inserting the record.
- User IP It gets the IP of the computer that is accessing the application.
- . Calculated by the Database The Database calculates the value of the field.
- Calculated by the Database if empty If the value is empty in the application, the Database calculates the value of the field.
- . Null The field will the null value.

## **Display Settings**

The Display Settings allows to define the CSS for the fields individually. For each Display Settings of Scriptcase, exists the same attributes available for this interface.

### • CSS of the Title

- Font: Allows to choose the font type, that will be applied to the application field title.
- Font Size : Allows to choose the the font size, that will be applied to the application field title.
- Font Color: Allows to choose a color for the font from the color pallet.
- **Background Color**: Allows to define the color for the field, the color can be selected from the color pallet.
- Bold : Applies the bold style to the font.
- **Underline**: Applies the underline style to the font.
- Border Size : Applies the border size to the title of the field.
- **Border Color**: Allows to choose a color for the border, using a color pallet to apply to the title.
- Horizontal Alignment : Allows to position the label of the field in the desired position (left, right, center and justify).
- Vertical Alignment : Allows to position the label of the field in the desired position (baseline, sub, super, top, text-top, middle, bottom, text-bottom).
- **Width**: To define a width for the title of the field.
- Height : To define a height for the title of the field.

#### **CSS of the Field**

- Font: Allows to choose the font type, that will be applied to the application field.
- Font Size : Allows to choose the the font size, that will be applied to the application field.
- Font Color : Allows to choose a color for the font from the color pallet.
- o Background Color : Allows to define the color for the field, the color can be selected from the color pallet.
- **Bold** : Applies the bold style to the font.
- **Underline**: Applies the underline style to the font.
- **Border Size** : Applies the border size to the field.
- **Border Color**: Allows to choose a color for the border, using a color pallet to apply to the field.
- Horizontal Alignment : Allows to position the field in the desired position (left, right, center and iustify).
- Vertical Alignment : Allows to position the field in the desired position (baseline, sub, super, top, text-top, middle, bottom, text-bottom).
- Width : To define a width for the field.
- **Height**: To define a height for the field.

#### **CSS of the Input Object**

- Font: Allows to choose the font type, that will be applied to the Input Object. For example: Radio, Select, Text, etc
- Font Size : Allows to choose the the font size, that will be applied to the application field.
- . Font Color : Allows to choose a color for the font from the color pallet.
- Background Color : Allows to define the color for the Input Object, the color can be selected from the color pallet.
- **Bold** : Applies the bold style to the font.
- **Underline**: Applies the underline style to the font.
- Border Size : Applies the border size to the Input Object.
- Border Color: Allows to choose a color for the border, using a color pallet to apply to the Input Object.
- Horizontal Alignment: Allows to position the Input Object in the desired position (left, right, center and justify).
- Vertical Alignment: Allows to position the Input Object in the desired position (baseline, sub, super, top, text-top, middle, bottom, text-bottom).
- Width : To define a width for the Input Object.
- Height : To define a height for the Input Object.

## **Help Settings**

Allow the developer to set up instructions and hints about the field's use, allowing the developer to help the users about the system usage.

## Description of the settings attributes.

### **Help Description**

In this area, you can set up a text that will be shown in the application according to the type of help selected below.

#### **Help Type**

Pop-up - Display a default icon ! beside the field. To display the message just click in the icon that a Pop-up will be displayed with the help text.

Hint - Display a default icon ! beside the field. When the mouse is above the icon a help text will be displayed.

The icon displayed when selecting the types **Hint** or **Pop-up** vary according to the theme that is being used in the application. This icon can be modified in the CSS Buttons.

Text - Display a text inside of a <span></span> beside the field.

#### **Help button position**

Allow to set up where the help button will be displayed in the field, there are two options:

## **Document (Database)**

## **General Settings**

Document (Database) field Configuration Interface.

#### **Data Type**

Define the type of field. When setting it to Document (Database), all the document files are stored and loaded directly from the Database.

#### Label

The Label option lets you define the title of a field. Example: If the database field name is "cmp name client", You can display a different name for the user, like "Client Name".

#### **Label below field**

Defines the message to be displayed below the field.

#### Icon

It displays an icon beside the field to identify the document type.

#### **Progress bar**

It displays a progress bar when sending the files to the server.

#### **Upload area**

It displays a drag and drop area to upload the file.

**Upload area icon** 

Font-awesome icon for viewing in the file upload zone.

#### Clickable upload area

Hides the upload button and turns the upload area responsible for the upload function.

#### **File Name**

It allows defining the field to store the file name in the database.

#### **File Size**

It allows defining the field to store the file size in the database.

#### **Extensions and upload size**

This setting defines the extensions allowed for uploading and the maximum size of each one.

This setting is important for the security of your project, as it prevents unwanted files from being uploaded.

Note If no value is informed, all extensions will be allowed. The file size will be limited by your PHP configuration.

#### Allow download in read only fields

Allow file download even when field is read-only.

#### **Hidden Field**

This option hides the field from the application, but its value is still available for JavaScript or PHP processing.

#### **Disabled Field**

Defines if the field will be disabled in "Insert Mode", "Update Mode" or in "Insert and Update Mode".

### **HTML Type**

HTML Object to display the field in the form.

### **SQL Type**

It informs the data type of field in the database.

## Multi-upload

This option allows to upload multiple files and store them on a table referencing a record from another table.

## To use this option you first need to create a virtual field.  $\_$

Multi-Upload Configuration.

### **Amount of columns**

The number of columns to display the files in the Field.

#### **Files sorting**

It enables the files sorting after the upload.

#### **Position of the delete**

Set the position of the checkbox delete files option.

#### **Position on the upload**

Set the position of the checkbox delete files option.

#### **Show status**

Display the upload status.

#### **Table**

Select the table to stores the file information when uploading.

After selecting the table, you can see a field list of the chosen table to associate the parameters for each field when inserting a new record or updating an existing record.

Multi-Upload fields of the table Configuration.

- . File Name It gets the name of the loaded file.
- . Upload It gets the binary value of the file.
- File Size Field that will storage the file size in the Database.
- . Auto Increment Use it only when the field in the database is an auto-increment.
- Manual Increment The form is responsible for managing the auto-increment, calculating the value of the field before inserting the record.
- Foreign Key It associates the file with a value of a field in the current form.
- Defined You can specify a constant value or use a global variable. [global\_var]
- Date of Insertion It gets the data of the server when inserting the record.
- . Datetime of Insertion It gets the data and time of the server when inserting the record.
- User IP It gets the IP of the computer that is accessing the application.
- . Calculated by the Database The Database calculates the value of the field.
- Calculated by the Database if empty If the value is empty in the application, the Database calculates the value of the field.
- . Null The field will the null value.

# **Display Settings**

The Display Settings allows to define the CSS for the fields individually. For each Display Settings of Scriptcase, exists the same attributes available for this interface.

### • CSS of the Title

- Font: Allows to choose the font type, that will be applied to the application field title.
- Font Size : Allows to choose the the font size, that will be applied to the application field title.
- Font Color : Allows to choose a color for the font from the color pallet.
- Background Color: Allows to define the color for the field, the color can be selected from the color pallet.
- Bold: Applies the bold style to the font.
- **Underline**: Applies the underline style to the font.
- · Border Size : Applies the border size to the title of the field.
- **Border Color**: Allows to choose a color for the border, using a color pallet to apply to the title.
- Horizontal Alignment : Allows to position the label of the field in the desired position (left.right.center and justify).
- Vertical Alignment : Allows to position the label of the field in the desired position (baseline, sub, super, top, text-top, middle, bottom, text-bottom).
- **Width**: To define a width for the title of the field.
- Height : To define a height for the title of the field.
- **CSS of the Field** 
	- . Font: Allows to choose the font type, that will be applied to the application field.
	- Font Size : Allows to choose the the font size, that will be applied to the application field.
	- Font Color : Allows to choose a color for the font from the color pallet.
	- **Background Color**: Allows to define the color for the field, the color can be selected from the color pallet.
	- Bold : Applies the bold style to the font.
	- **Underline**: Applies the underline style to the font.
	- Border Size : Applies the border size to the field.
	- **Border Color**: Allows to choose a color for the border, using a color pallet to apply to the field.
	- **Horizontal Alignment**: Allows to position the field in the desired position (left, right, center and iustify).
	- Vertical Alignment : Allows to position the field in the desired position (baseline, sub, super, top, text-top, middle, bottom, text-bottom).
	- Width : To define a width for the field.
	- **Height**: To define a height for the field.

### **CSS of the Input Obiect**

- Font: Allows to choose the font type, that will be applied to the Input Object, For example: Radio, Select, Text, etc
- Font Size : Allows to choose the the font size, that will be applied to the application field.
- Font Color : Allows to choose a color for the font from the color pallet.
- Background Color: Allows to define the color for the Input Object, the color can be selected from the color pallet.
- Bold: Applies the bold style to the font.
- **Underline**: Applies the underline style to the font.
- Border Size : Applies the border size to the Input Object.
- **Border Color**: Allows to choose a color for the border, using a color pallet to apply to the Input Object.
- Horizontal Alignment : Allows to position the Input Object in the desired position (left, right, center and justify).
- Vertical Alignment : Allows to position the Input Object in the desired position (baseline, sub,

super, top, text-top, middle, bottom, text-bottom).

- Width : To define a width for the Input Object.
- Height : To define a height for the Input Object.

# **Help Settings**

Allow the developer to set up instructions and hints about the field's use, allowing the developer to help the users about the system usage.

## Description of the settings attributes.

#### **Help Description**

In this area, you can set up a text that will be shown in the application according to the type of help selected below.

### **Help Type**

Pop-up - Display a default icon ! beside the field. To display the message just click in the icon that a Pop-up will be displayed with the help text.

Hint - Display a default icon ! beside the field. When the mouse is above the icon a help text will be displayed.

The icon displayed when selecting the types Hint or Pop-up vary according to the theme that is being used in the application. This icon can be modified in the CSS Buttons.

**Text** - Display a text inside of a <span></span> beside the field.

#### **Help button position**

Allow to set up where the help button will be displayed in the field, there are two options:

# **Document (File Name)**

# **General Settings**

This option allows to upload multiple files and store them on a table referencing a record from another table.

## To use this option you first need to create a virtual field.

Multi-Upload Configuration.

### **Amount of columns**

The number of columns to display the files in the Field.

### **Files sorting**

It enables the files sorting after the upload.

### **Position of the delete**

Set the position of the checkbox delete files option.

### Position on the upload

Set the position of the checkbox delete files option.

### **Show status**

Display the upload status.

#### **Table**

Select the table to stores the file information when uploading.

After selecting the table, you can see a field list of the chosen table to associate the parameters for each field when inserting a new record or updating an existing record.

Multi-Upload fields of the table Configuration.

- . File Name It gets the name of the loaded file.
- . Upload It gets the binary value of the file.
- File Size Field that will storage the file size in the Database.
- . Auto Increment Use it only when the field in the database is an auto-increment.
- Manual Increment The form is responsible for managing the auto-increment, calculating the value of the field before inserting the record.
- Foreign Key It associates the file with a value of a field in the current form.
- Defined You can specify a constant value or use a global variable. [global var]
- . Date of Insertion It gets the data of the server when inserting the record.
- . Datetime of Insertion It gets the data and time of the server when inserting the record.
- User IP It gets the IP of the computer that is accessing the application.
- . Calculated by the Database The Database calculates the value of the field.
- Calculated by the Database if empty If the value is empty in the application, the Database calculates the value of the field.
- . Null The field will the null value.

# **Multi-upload**

This option allows to upload multiple files and store them on a table referencing a record from another table.

## To use this option you first need to create a virtual field.

Multi-Upload Configuration.

### **Amount of columns**

The number of columns to display the files in the Field.

#### **Files sorting**

It enables the files sorting after the upload.

### **Position of the delete**

Set the position of the checkbox delete files option.

### **Position on the upload**

Set the position of the checkbox delete files option.

#### **Show status**

Display the upload status.

### **Table**

Select the table to stores the file information when uploading.

After selecting the table, you can see a field list of the chosen table to associate the parameters for each field when inserting a new record or updating an existing record.

Multi-Upload fields of the table Configuration.

- . File Name It gets the name of the loaded file.
- . Upload It gets the binary value of the file.
- File Size Field that will storage the file size in the Database.
- . Auto Increment Use it only when the field in the database is an auto-increment.
- . Manual Increment The form is responsible for managing the auto-increment, calculating the value of the field before inserting the record.
- . Foreign Key It associates the file with a value of a field in the current form.
- Defined You can specify a constant value or use a global variable. [global var]
- Date of Insertion It gets the data of the server when inserting the record.
- Datetime of Insertion It gets the data and time of the server when inserting the record.
- User IP It gets the IP of the computer that is accessing the application.
- Calculated by the Database The Database calculates the value of the field.
- Calculated by the Database if empty If the value is empty in the application, the Database calculates the value of the field.
- . Null The field will the null value.

## **Display Settings**

The Display Settings allows to define the CSS for the fields individually. For each Display Settings of

Scriptcase, exists the same attributes available for this interface.

#### • CSS of the Title

- Font: Allows to choose the font type, that will be applied to the application field title.
- Font Size : Allows to choose the the font size, that will be applied to the application field title.
- Font Color : Allows to choose a color for the font from the color pallet.
- . Background Color : Allows to define the color for the field, the color can be selected from the color pallet.
- · Bold : Applies the bold style to the font.
- Underline : Applies the underline style to the font.
- Border Size : Applies the border size to the title of the field.
- **Border Color**: Allows to choose a color for the border, using a color pallet to apply to the title.
- **Horizontal Alignment**: Allows to position the label of the field in the desired position (left, right, center and justify).
- Vertical Alignment : Allows to position the label of the field in the desired position (baseline, sub, super, top, text-top, middle, bottom, text-bottom).
- **Width**: To define a width for the title of the field.
- **Height**: To define a height for the title of the field.

#### **CSS of the Field**

- Font: Allows to choose the font type, that will be applied to the application field.
- Font Size : Allows to choose the the font size, that will be applied to the application field.
- Font Color : Allows to choose a color for the font from the color pallet.
- **Background Color**: Allows to define the color for the field, the color can be selected from the color pallet.
- Bold : Applies the bold style to the font.
- Underline : Applies the underline style to the font.
- Border Size : Applies the border size to the field.
- **Border Color**: Allows to choose a color for the border, using a color pallet to apply to the field.
- Horizontal Alignment : Allows to position the field in the desired position (left, right, center and justify).
- Vertical Alignment : Allows to position the field in the desired position (baseline, sub, super, top, text-top, middle, bottom, text-bottom).
- Width : To define a width for the field.
- Height : To define a height for the field.
- **CSS of the Input Object** 
	- ∘ Font : Allows to choose the font type, that will be applied to the Input Object. For example: Radio, Select. Text. etc
	- Font Size : Allows to choose the the font size, that will be applied to the application field.
	- Font Color : Allows to choose a color for the font from the color pallet.
	- Background Color : Allows to define the color for the Input Object, the color can be selected from the color pallet.
	- Bold : Applies the bold style to the font.
	- **Underline**: Applies the underline style to the font.
	- Border Size : Applies the border size to the Input Object.
	- Border Color : Allows to choose a color for the border, using a color pallet to apply to the Input Object.
	- Horizontal Alignment : Allows to position the Input Object in the desired position (left, right, center and justify).
	- Vertical Alignment: Allows to position the Input Object in the desired position (baseline, sub, super, top, text-top, middle, bottom, text-bottom).
	- Width: To define a width for the Input Object.
	- Height : To define a height for the Input Object.

# **Help Settings**

Allow the developer to set up instructions and hints about the field's use, allowing the developer to help the users about the system usage.

## Description of the settings attributes.

#### **Help Description**

In this area, you can set up a text that will be shown in the application according to the type of help selected below.

#### **Help Type**

Pop-up - Display a default icon ! beside the field. To display the message just click in the icon that a Pop-up will be displayed with the help text.

Hint - Display a default icon ! beside the field. When the mouse is above the icon a help text will be displayed.

The icon displayed when selecting the types Hint or Pop-up vary according to the theme that is being used in the application. This icon can be modified in the CSS Buttons.

Text - Display a text inside of a <span></span> beside the field.

#### **Help button position**

Allow to set up where the help button will be displayed in the field, there are two options:

## **Barcode**

 $\overline{\phantom{0}}$ 

# **General Settings**

Configuration Interface of the Barcode Field.

- Data Type: DataType of the field for the application.
- Label: Set the title of a field in the application. For example: if the field is defined in the database as cmp name client, it will be easier to the user understand if the name would be "Client Name".
- Label below field : Defines the message to be displayed below the field.
- . Disabled Field: Defines if the field will be disabled in the "Insert Mode", "Update Mode" or in "Insert and Update Mode".
- SOL Type : Database field type.

# **Values Format**

Configuration Interface of the Barcode Field.

- Type: Type of Barcode.
- Text : Barcode Text for illustration purposes.
- There are 18 types of barcodes, that are listed below:

Barcode configuration interface.

# **Display Settings**

The Display Settings allows to define the CSS for the fields individually. For each Display Settings of Scriptcase, exists the same attributes available for this interface.

#### • CSS of the Title

- Font: Allows to choose the font type, that will be applied to the application field title.
- Font Size : Allows to choose the the font size, that will be applied to the application field title.
- Font Color : Allows to choose a color for the font from the color pallet.
- Background Color: Allows to define the color for the field, the color can be selected from the color pallet.
- **Bold**: Applies the bold style to the font.
- **Underline**: Applies the underline style to the font.
- Border Size : Applies the border size to the title of the field.
- **Border Color**: Allows to choose a color for the border, using a color pallet to apply to the title.
- Horizontal Alignment : Allows to position the label of the field in the desired position (left.right.center and justify).
- Vertical Alignment : Allows to position the label of the field in the desired position (baseline, sub, super, top, text-top, middle, bottom, text-bottom).
- Width : To define a width for the title of the field.
- **Height**: To define a height for the title of the field.
- **CSS of the Field** 
	- Font: Allows to choose the font type, that will be applied to the application field.
	- Font Size : Allows to choose the the font size, that will be applied to the application field.
	- Font Color : Allows to choose a color for the font from the color pallet.
	- . Background Color: Allows to define the color for the field, the color can be selected from the color pallet.
	- · Bold : Applies the bold style to the font.
	- Underline : Applies the underline style to the font.
	- Border Size : Applies the border size to the field.
	- **Border Color**: Allows to choose a color for the border, using a color pallet to apply to the field.
	- Horizontal Alignment : Allows to position the field in the desired position (left, right, center and justify).
	- Vertical Alignment : Allows to position the field in the desired position (baseline, sub, super, top,

text-top, middle, bottom, text-bottom).

- · Width : To define a width for the field.
- **Height**: To define a height for the field.
- **CSS of the Input Object** 
	- Font: Allows to choose the font type, that will be applied to the Input Object. For example: Radio, Select, Text, etc
	- Font Size: Allows to choose the the font size, that will be applied to the application field.
	- Font Color : Allows to choose a color for the font from the color pallet.
	- . Background Color : Allows to define the color for the Input Object, the color can be selected from the color pallet.
	- Bold : Applies the bold style to the font.
	- **Underline**: Applies the underline style to the font.
	- **Border Size**: Applies the border size to the Input Object.
	- Border Color: Allows to choose a color for the border, using a color pallet to apply to the Input Obiect.
	- Horizontal Alignment : Allows to position the Input Object in the desired position (left.right.center and justify).
	- Vertical Alignment : Allows to position the Input Object in the desired position (baseline, sub, super, top, text-top, middle, bottom, text-bottom).
	- Width : To define a width for the Input Object.
	- Height : To define a height for the Input Object.

# **Help Settings**

Allow the developer to set up instructions and hints about the field's use, allowing the developer to help the users about the system usage.

## Description of the settings attributes.

### **Help Description**

In this area, you can set up a text that will be shown in the application according to the type of help selected below.

### **Help Type**

Pop-up - Display a default icon ! beside the field. To display the message just click in the icon that a Pop-up will be displayed with the help text.

Hint - Display a default icon ! beside the field. When the mouse is above the icon a help text will be displayed.

The icon displayed when selecting the types **Hint** or **Pop-up** vary according to the theme that is being used in the application. This icon can be modified in the CSS Buttons.

**Text** - Display a text inside of a <span></span> beside the field.

#### **Help button position**

Allow to set up where the help button will be displayed in the field, there are two options:

 $\overline{\phantom{0}}$ 

# **General Settings**

Select field configuration Interface.

- Data Type: Define the type of field for the application. When set to Select, you can select multiple option from a combo box (Select Field).
- Label: Defines the title of a field in the application. For example: if the field is defined in the database as cmp name client, it will be more clear for the comprehension of the user if the name would be "Client Name".
- Label below field: Defines the message to be displayed below the field.
- Watermark: Create a placeholder for the selected field.
- Initial Value (type) : Allows you to define the initial value for the field when in insert mode. The options are:
	- Defined Value : The field will receive the value from the text field of the defined value option.
	- System Date: The field will receive the current server date.

If you select the System Date, then it is not necessary to inform the Initial Value attribute.

- . Initial Value: You will inform the Defined Value here.
- Use Select2 : Uses the new component for data selection, allowing searches within the select.
- . Display Select2 search area: Sets whether to display the search field within Select2.

Initial Value Configuration Interface.

- Save Variable : Allows to save a variable in the session with the value of the field, that can be used in other applications. For example, in the login form the user name can be saved in the session so that it can be displayed on the header of other applications.
- . Variable Name: Allows to define the name for the session variable that will receive the field value.
- Field size in database : Determines the field size in bytes. It is used to determine the max size of characters that is allowed to type in.
- Hidden Field: This option makes the field hidden, but still allows it's value to be processed through lavascript or PHP.
- . Disabled Field: Defines if the field will be disabled in "Insert Mode", "Update Mode" or in "Insert and Update Mode".
- HTML Type: HTML Object that will be used to display the field in the form.
- SQL Type : Informs the data type of field in the database.

## **Lookup Settings**

A method used to offer the user a list of values that can be selected in the form applications. For example, the gender field in the Database with the values M or W can be presented like Man or Women or in a dynamic way, having these values recovered from the database.

Lookup Settings Display for the field.

#### • Lookup Methods

You will have available two types of lookup methods: Manual (informing manually the conditions of the select) or Automatic (using a database query).

Selecting the lookup type.

#### **o Lookup Method - Automatic**

Lookup used to list the values that will be displayed on the Checkbox field. These values will be recovered dynamically using the Select command.

Automatic Lookup Interface.

• SQL Select Statement : Define the SQL command that will recover the values that will be displayed on the form field. The command needs to have the following structure:

The value of the key field will be stored in the table field.

. Multiple Values: When enabled, allows to select more than one item from the list. separated by a delimitation.

- Delimiter: Defines the character used to separate the values selected in the form. Only inform a value to this field if you need to separate the selected options with a different delimiter then (:).
- **Example:** Defines the height for the select object.
- Use title : Allows to display a line of a title on the select object (Title Attribute) associated to a value informed manually (Title internal value).
	- **Title internal value**: Value Saved to the field when the line of the title is selected in the obiect.
	- . Title: Text displayed on the title of the Select object.
- . Reload form when value has changed: With this option selected, the form will refresh if there is a change to the selected object in the field.
- **Display original and lookup value**: Displays the value of the field and the value returned from the lookup.

- **Separated by**: Defines which character will be used to separate the values of the field with the value returned from the lookup. It is only necessary to inform this value of the option Display original and lookup value is enabled.
- **Choose connection**: Allows you to select another specific connection existing in the project. The select command will be done on the second connection.
- Link: Allows to create a link to another form allowing to manipulate the list displayed on the select field. After the manipulation, the select object it updated automatically.

**o** Lookup Method - Manual

This method is used so that the developer can create manually the list of values that will be saved to the generated application. This method is mostly used when the database does not have a table that contains this information.

Manual Lookup Interface.

- **Lookup Type**: Define the functionality of the lookup, being: Single Value, Multiple Values (delimiter), Multiple Values (position) and Multiple Values (binary).
	- Single Value:

Setting up Single Value Lookup

- **Label**: Text that will be displayed in the item list of the select field.
- Value: Attribute that corresponds to the value that is stored in the table field. For example, the value M will be included into the table when the user will view in the list Man.
- Default: With this option enabled, the selected item will be inserted to the table when committed.
- **Height**: Defines the height for the select object.
- Multiple Values (delimiter)

You can store various values for the select field. The values are separated by the informed delimiter. For example: the combination Sport, Cinema and Tourism selected in form will be stored like  $E; C; T$  in case the delimiter is ; (semi coma).

- **Label**: Text that will be displayed in the item list of the select field.
- Value: Attribute that corresponds to the value that is stored in the table field. For example, the value M will be included into the table when the user will view in the list Man.
- **Delimiter** Characters used to separate Multiple Values in the table field. If not informed, the default delimiter is a semi coma (;).
- **Example:** Defines the height for the select object.

#### • Multiple Values (position)

Allows to store a diversity of information selected on the field in only one string. For this information to be added, you need to inform the label, initial position and the number of bytes that each information occupies on a string.

For this example, Gender, Marital status and Hobby were used. Gender uses one byte as does the Martial Status, the Hobby will use two bytes.

The example below:

#### **Label Value Start Size**

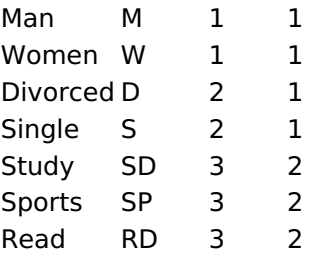

Example: Of you choose Man, Single and Read, in the database would be stored the following value MSRD.

Setting up Multiple Values (position)

- **Label**: Text that will be displayed in the item list of the select field.
- Value: Attribute that corresponds to the value that is stored in the table field. For example, the value M will be included into the table when the user will view in the list Man.
- **Negative**: Value to be saved in the table in case there is not any valued selected on the field.
- **Start**: Starting position of the string that is going to be stored. The first position is alwavs 1.
- Size : Amount of bytes that is going to occupy in the string.
- Height: Defines the height for the select object.

#### • Multiple Values (binary)

Allows to store a diversity of information selected on the field in only one value.

In this example uses the following list (although it is not informed when inserting values to the list, each item has a value applied automatically according to the order):

#### **Attribute Value Lookup Description**

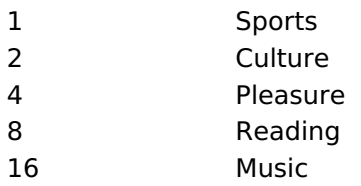

To store the data, it is done an internal sum of the decimal number. See the examples below.

Example 1: If the options **Sports** and **Culture** were selected, the number stored in the table would be 3.

#### **Attribute Value Lookup Description**

#### **Attribute Value Lookup Description**

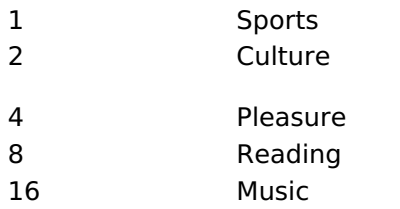

1 (Sports) + 2 (Culture) =  $3$ 

Example 2: If the options Sports, Pleasure and Reading were selected, the number stored in the table would be 13.

#### **Attribute Value Lookup Description**

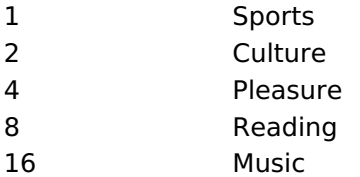

1 (Sports) + 4 (Pleasure) + 8 (Reading) =  $13$ 

Editing Lookup Configuration Multiple Values

(Binary)

- **Label** : Text that will be displayed in the item list of the select field.
- **Height**: Defines the height for the select object.
- . Insert Button: Adds to the list the values informed on the fields Label and Value.
- **Update Button**: Modifies the attributes of the selected item.
- **Remove Button**: Remove the selected item from the list.
- Clear Button : Clear the Fields.
- **Save Button**: Allows the user to save all the items of the list, to use on other fields, just click on Load lookup definition.
- **Load lookup definitions**: Allows to refresh the list of values predefined when using the lookup. It will be listed the existing definitions in ScriptCase and the ones saved by the user.
- Use title : Allows to display a line of a title on the select object (Title Attribute) associated to a value informed manually (Title internal value).

- **Title internal value**: Value Saved to the field when the line of the title is selected in the obiect.
- Title: Text displayed on the title of the Select object.
- . Reload form when value has changed: With this option selected, the form will refresh if there is a change to the selected object in the field.
- **Display original and lookup value**: Displays the value of the field and the value returned from the lookup.

Displaying the original lookup.

**Separated by**: Defines which character will be used to separate the values of the field with the value returned from the lookup. It is only necessary to inform this value of the option Display original and lookup value is enabled.

## Lookup Method - Actual value

This lookup is used to list all the values in the selected field.

This lookup will apply a "distinct" to your SQL query.

## **Aiax Processing**

Ajax Processing configuration Interface.

Allows to define the field that will be reloaded when selecting a value that has the (onChange) trigger.

For example: a field of the type select with a list of states, and another select field with a list of cities. When selecting a state, the cities list is reloaded.

# **Display Settings**

The Display Settings allows to define the CSS for the fields individually. For each Display Settings of Scriptcase, exists the same attributes available for this interface.

### • CSS of the Title

- Font: Allows to choose the font type, that will be applied to the application field title.
- Font Size : Allows to choose the the font size, that will be applied to the application field title.
- Font Color : Allows to choose a color for the font from the color pallet.
- **Background Color**: Allows to define the color for the field, the color can be selected from the color pallet.
- Bold: Applies the bold style to the font.
- **Underline**: Applies the underline style to the font.
- Border Size : Applies the border size to the title of the field.
- **Border Color** : Allows to choose a color for the border, using a color pallet to apply to the title.
- Horizontal Alignment : Allows to position the label of the field in the desired position (left, right, center and justify).
- Vertical Alignment : Allows to position the label of the field in the desired position (baseline, sub, super, top, text-top, middle, bottom, text-bottom).
- Width: To define a width for the title of the field.
- Height : To define a height for the title of the field.
- **CSS of the Field** 
	- Font: Allows to choose the font type, that will be applied to the application field.
	- Font Size: Allows to choose the the font size, that will be applied to the application field.
	- Font Color : Allows to choose a color for the font from the color pallet.
	- Background Color: Allows to define the color for the field, the color can be selected from the color pallet.
	- Bold : Applies the bold style to the font.
	- **Underline**: Applies the underline style to the font.
	- Border Size : Applies the border size to the field.
	- **Border Color** : Allows to choose a color for the border, using a color pallet to apply to the field.
	- Horizontal Alignment : Allows to position the field in the desired position (left, right, center and justify).
	- Vertical Alignment : Allows to position the field in the desired position (baseline, sub, super, top, text-top, middle, bottom, text-bottom).
	- **Width**: To define a width for the field.
	- $\circ$  **Height** : To define a height for the field.
- **CSS of the Input Object** 
	- Font: Allows to choose the font type, that will be applied to the Input Object. For example: Radio, Select, Text, etc
	- Font Size : Allows to choose the the font size, that will be applied to the application field.
	- Font Color : Allows to choose a color for the font from the color pallet.
	- . Background Color : Allows to define the color for the Input Object, the color can be selected from the color pallet.
	- Bold : Applies the bold style to the font.
	- **Underline**: Applies the underline style to the font.
	- Border Size : Applies the border size to the Input Object.
	- Border Color: Allows to choose a color for the border, using a color pallet to apply to the Input Object.
	- Horizontal Alignment : Allows to position the Input Object in the desired position (left, right, center and justify).
	- Vertical Alignment: Allows to position the Input Object in the desired position (baseline, sub, super, top, text-top, middle, bottom, text-bottom).
	- Width : To define a width for the Input Object.
	- Height : To define a height for the Input Object.

# **Help Settings**

Allow the developer to set up instructions and hints about the field's use, allowing the developer to help the users about the system usage.

## Description of the settings attributes.

### **Help Description**

In this area, you can set up a text that will be shown in the application according to the type of help selected below.

### **Help Type**

Pop-up - Display a default icon ! beside the field. To display the message just click in the icon that a Pop-up will be displayed with the help text.

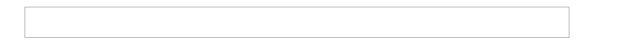

Hint - Display a default icon ! beside the field. When the mouse is above the icon a help text will be displayed.

The icon displayed when selecting the types **Hint** or **Pop-up** vary according to the theme that is being used in the application. This icon can be modified in the CSS Buttons.

**Text** - Display a text inside of a <span></span> beside the field.

#### **Help button position**

Allow to set up where the help button will be displayed in the field, there are two options:

## **Double Select**

## **General Settings**

Double Select field configuration Interface.

- Data Type: Select the type of field for the application. When set to Double Select you can have multiple options selected.
- Label: Defines the title of a field in the application. For example: if the field is defined in the database as cmp name client, it will be easier to the user understand if the name is "Client Name".
- Label below field: Defines the message to be displayed below the field.
- . Initial Value (type): Defines the initial value for the field when in insert mode. The options are: ○ **Defined Value**: The field will receive the value from the text field of the defined value option.
	- System Date : The field will receive the current server date.

If you select the System Date, then it is not necessary to inform the Initial Value attribute.

. Initial Value: You will inform the Defined Value here.

Initial Value Configuration Interface.

- Save Variable : Saves a variable in the session with the value of the field, that can be used in other applications. For example, in the login form the user name can be saved in the session so that it can be displayed on the header of other applications.
- . Variable Name: Set the name for the session variable that will receive the field value.
- Field size in database : Determines the size in bytes of the fields. It is used to set the max amount of characters to be typed in.
- Hidden Field: This option makes the field hidden, but still allows its value to be processed through lavascript or PHP.
- **Disabled Field**: Defines if the field will be disabled in "Insert Mode", "Update Mode" or in "Insert and Update Mode".
- HTML Type : HTML Object that will be used to display the field in the form.
- SQL Type : Displays the data type of field in the database.

## **Lookup Settings**

A method used to offer the user a list of values that can be selected in the form applications. For example, the gender field in the Database with the values M or F can be presented like Male or Female or in a dynamic way, getting these values from the database.

Automatic Lookup Interface..

• SQL Select Statement : Defines the SQL command that will get the values displayed on the form field. The command needs to have the following structure:

Lookup Settings Display for the field.

SELECT key\_field, display\_field FROM table

The value of the key field will be stored in the table field.

- Height : Set the height(lines) of the field interface.
- Delimiter: Defines the character used to separate the values selected in the form. Only inform a value to this field if you need to separate the selected options with a different delimiter than (:).
- . Reload form when value has changed: With this option selected, the form will refresh if there is a change to the selected object in the field.
- Display original and lookup value: Displays the value of the field and the value returned from the lookup.
- Separated by : Defines which character will be used to separate the values of the field with the value returned from the lookup. It is only necessary to inform this value of the option Display original and lookup value is enabled.
- Choose connection : Selects another specific connection existing in the project. The select command will be done on the second connection.
Ajax Processing configuration Interface.

Allows to define the field that will be reloaded when selecting a value that has the (onChange) trigger.

For example: a field of the type select with a list of states, and another select field with a list of cities. When selecting a state, the cities list is reloaded.

# **Display Settings**

The Display Settings allows to define the CSS for the fields individually. For each Display Settings of Scriptcase, exists the same attributes available for this interface.

### • CSS of the Title

- Font: Allows to choose the font type, that will be applied to the application field title.
- Font Size : Allows to choose the the font size, that will be applied to the application field title.
- Font Color : Allows to choose a color for the font from the color pallet.
- Background Color: Allows to define the color for the field, the color can be selected from the color pallet.
- **Bold**: Applies the bold style to the font.
- **Underline**: Applies the underline style to the font.
- Border Size : Applies the border size to the title of the field.
- Border Color : Allows to choose a color for the border, using a color pallet to apply to the title.
- Horizontal Alignment : Allows to position the label of the field in the desired position (left, right, center and justify).
- Vertical Alignment : Allows to position the label of the field in the desired position (baseline, sub, super, top, text-top, middle, bottom, text-bottom).
- o Width: To define a width for the title of the field.
- Height : To define a height for the title of the field.
- **CSS of the Field** 
	- Font: Allows to choose the font type, that will be applied to the application field.
	- Font Size : Allows to choose the the font size, that will be applied to the application field.
	- Font Color : Allows to choose a color for the font from the color pallet.
	- Background Color: Allows to define the color for the field, the color can be selected from the color pallet.
	- **Bold**: Applies the bold style to the font.
	- **Underline**: Applies the underline style to the font.
	- Border Size : Applies the border size to the field.
	- **Border Color**: Allows to choose a color for the border, using a color pallet to apply to the field.
	- Horizontal Alignment : Allows to position the field in the desired position (left, right, center and justify).
	- . Vertical Alignment : Allows to position the field in the desired position (baseline, sub, super, top, text-top, middle, bottom, text-bottom).
	- Width : To define a width for the field.
	- **Height**: To define a height for the field.

### • CSS of the Input Object

- Font : Allows to choose the font type, that will be applied to the Input Object. For example: Radio, Select. Text. etc.
- Font Size : Allows to choose the the font size, that will be applied to the application field.
- Font Color : Allows to choose a color for the font from the color pallet.
- Background Color : Allows to define the color for the Input Object, the color can be selected from the color pallet.
- Bold : Applies the bold style to the font.
- **Underline**: Applies the underline style to the font.
- Border Size : Applies the border size to the Input Object.
- Border Color : Allows to choose a color for the border, using a color pallet to apply to the Input Object.
- Horizontal Alignment : Allows to position the Input Object in the desired position (left, right, center and justify).
- Vertical Alignment: Allows to position the Input Object in the desired position (baseline, sub, super, top, text-top, middle, bottom, text-bottom).
- Width : To define a width for the Input Object.
- Height : To define a height for the Input Object.

### **Help Settings**

Allow the developer to set up instructions and hints about the field's use, allowing the developer to help the users about the system usage.

### Description of the settings attributes.

### **Help Description**

In this area, you can set up a text that will be shown in the application according to the type of help selected below.

### **Help Type**

Pop-up - Display a default icon ! beside the field. To display the message just click in the icon that a Pop-up will be displayed with the help text.

Hint - Display a default icon ! beside the field. When the mouse is above the icon a help text will be displayed.

The icon displayed when selecting the types **Hint** or **Pop-up** vary according to the theme that is being used in the application. This icon can be modified in the CSS Buttons.

Text - Display a text inside of a <span></span> beside the field.

#### **Help button position**

Allow to set up where the help button will be displayed in the field, there are two options:

**Beside:** The help icon will be displayed beside the field. Column: The help icon will be displayed beside the label of the field.  $\overline{\phantom{0}}$ 

# **General Settings**

CheckBox field configuration Interface.

- Data Type: Select the type of field for the application. When set to CheckBox, you can have multiple options selected.
- Label: Set the title of a field in the application. For example: if the field is defined in the database as cmp name client, it will be easier to the user understand if the name is "Client Name".
- Label below field: Defines the message to be displayed below the field.
- . Initial Value (type): Defines the initial value for the field when in insert mode. The options are: ○ **Defined Value**: The field will receive the value from the text field of the defined value option.
	- System Date : The field will receive the current server date.

If you select the System Date, then it is not necessary to inform the Initial Value attribute.

. Initial Value: You will inform the Defined Value here.

Initial Value Configuration Interface.

- Save Variable : Saves a variable in the session with the value of the field, that can be used in other applications. For example, in the login form the user name can be saved in the session so that it can be displayed on the header of other applications.
- . Variable Name: Define the name for the session variable that will receive the field value.
- Field size in database : Determines the size in bytes of the fields. It is used to determine the max amount of characters to be typed in.
- Hidden Field: This option makes the field hidden, but still allows it's value to be processed through lavaScript or PHP.
- Disabled Field : Defines if the field will be disabled in "Insert Mode", "Update Mode" or in "Insert and Update Mode".
- HTML Type: HTML Object that will be used to display the field in the form.
- SQL Type : Informs the data type of field in the database.

# **Lookup Settings**

A method used to offer the user a list of values that can be selected in the form applications. For example, the gender field in the Database with the values M or F can be presented like Male or Female or in a dynamic way, having these values recovered from the database.

Lookup Settings Display for the field.

### • Lookup Methods

You will have available two types of lookup methods: Manual (informing manually the conditions of the select) or Automatic (using a database query). Selecting the lookup type.

### **o Lookup Method - Automatic**

Lookup used to list the values that will be displayed on the CheckBox field. These values will be recovered dynamically using the Select command.

Automatic Lookup Interface.

**SQL Select Statement** : Define the SQL command that will recover the values that will be displayed on the form field. The command needs to have the following structure:

SELECT key field, display field FROM table

The value of the key field will be stored in the table field.

• Delimiter: Defines the character used to separate the values selected in the form. Only inform a value to this field if you need to separate the selected options with a different delimiter then (:).

- . Reload form when value has changed: With this option selected, the form will refresh if there is a change to the selected object in the field.
- Option check all: Displays two options on the field to check and uncheck all.

**. Display original and lookup value**: Displays the value of the field and the value returned from the lookup.

- **Separated by** : Defines which character will be used to separate the values of the field with the value returned from the lookup. It is only necessary to inform this value of the option Display original and lookup value is enabled.
- Choose connection : Selects another specific connection existing in the project. The select command will be done on the second connection.

#### ○ Lookup Method - Manual

This method is used so that the developer can create manually the list of values that will be saved to the generated application. This method is mostly used when the database does not have a table that contains this information.

Manual Lookup Interface.

- **Lookup Type**: Define the functionality of the lookup, being: Single Value, Multiple Values (delimiter), Multiple Values (position) and Multiple Values (binary).
	- Single Value :

Setting up Single Value Lookup

- **Label**: Text that will be displayed in the item list of the checkBox.
- Value: Attribute that corresponds to the value that is stored in the table field. For example, the value M will be included into the table when the user will view in the list Man.
- **Default**: With this option enabled, the selected item will be inserted to the table when committed.
- Columns : Set the amount of columns, for the list of items.
- Multiple Values (delimiter)

You can store various values for the checkBox field. The values are separated by the informed delimiter. For example: the combination Sport, Cinema and Tourism selected in form will be stored like  $E; C; T$  in case the delimiter is ; (semi coma).

Setting up Multiple Values (delimiter)

- **Label**: Text that will be displayed in the item list of the checkBox.
- Value: Attribute that corresponds to the value that is stored in the table field. For example, the value M will be included into the table when the user will view in the  $list$  Man
- **Delimiter** Characters used to separate Multiple Values in the table field. If not informed, the default delimiter is a semi coma (;).
- Columns : Set amount of columns, for the list of items.

### • Multiple Values (position)

Stores a diversity of information selected on the field in only one string. For this information to be added, you need to inform the label, initial position and the number of bytes that each information occupies on a string.

For this example, Gender, Marital status and Hobby were used. Gender uses one byte as does the Martial Status, the Hobby will use two bytes.

The example below:

**Label Value Start Size** 

Man М  $\mathbf{1}$  $\mathbf{1}$ 

### Label Value Start Size

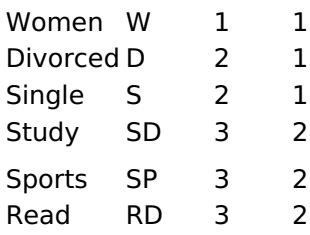

Example: Of you choose Man, Single and Read, in the database would be stored the following value MSRD.

### Setting up Multiple Values (position)

- **Label**: Text that will be displayed in the item list of the checkBox.
- Value : Attribute that corresponds to the value that is stored in the table field. For example, the value M will be included into the table when the user will view in the list Man.
- Negative : Value to be saved in the table in case there is not any valued selected on the field.
- Start: Starting position of the string that is going to be stored. The first position is always 1.
- Size: Amount of bytes that is going to occupy in the string.
- Columns : Set the amount of columns, for the list of items.

#### • Multiple Values (binary)

Stores a diversity of information selected on the field in only one value.

In this example uses the following list (although it is not informed when inserting values to the list, each item has a value applied automatically according to the order):

#### **Attribute Value Lookup Description**

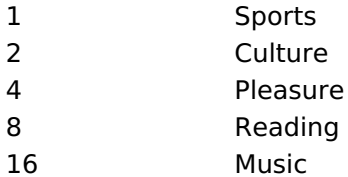

To store the data, it is done an internal sum of the decimal number. See the examples below.

Example 1: If the options **Sports** and **Culture** were selected, the number stored in the table would be 3.

#### **Attribute Value Lookup Description**

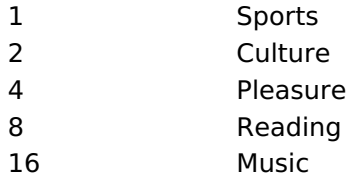

1 (Sports) + 2 (Culture) =  $3$ 

Example 2: If the options Sports, Pleasure and Reading were selected, the number stored in the table would be 13.

#### **Attribute Value Lookup Description**

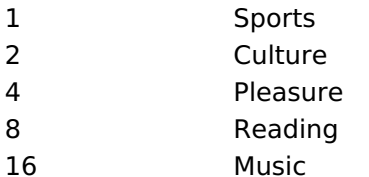

1 (Sports) + 4 (Pleasure) + 8 (Reading) =  $13$ 

- **Label**: Text that will be displayed in the item list of the checkBox.
- **Columns**: Allows you to inform the amount of columns, for the list of items.
- . Insert Button: Adds to the list the values informed on the fields Label and Value.
- **Update Button**: Modifies the attributes of the selected item.
- **Remove Button**: Remove the selected item from the list.
- **Clear Button** : Clear the Fields.
- **Save Button**: Saves all the items of the list, to use on other fields, just click on Load lookup definition.
- **Load lookup definitions**: Refreshes the list of values predefined when using the lookup. It will be listed the existing definitions in ScriptCase and the ones saved by the user.
- **Reload form when value has changed**: With this option selected, the form will refresh if there is a change to the selected object in the field.
- Option check all: Displays two options on the field to check and uncheck all.
- **. Display original and lookup value**: Displays the value of the field and the value returned from the lookup.
- **Separated by** : Defines which character will be used to separate the values of the field with the value returned from the lookup. It is only necessary to inform this value of the option Display original and lookup value is enabled.

# **Ajax Processing**

Ajax Processing configuration Interface.

Allows to define the field that will be reloaded when selecting a value that has the (onChange) trigger.

For example: a field of the type select with a list of states, and another select field with a list of cities. When selecting a state, the cities list is reloaded.

# **Display Settings**

The Display Settings allows to define the CSS for the fields individually. For each Display Settings of Scriptcase, exists the same attributes available for this interface.

- CSS of the Title
	- Font: Allows to choose the font type, that will be applied to the application field title.
	- Font Size : Allows to choose the the font size, that will be applied to the application field title.
	- Font Color : Allows to choose a color for the font from the color pallet.
	- Background Color: Allows to define the color for the field, the color can be selected from the color pallet.
	- **Bold** : Applies the bold style to the font.
	- **Underline**: Applies the underline style to the font.
	- Border Size : Applies the border size to the title of the field.
	- **Border Color**: Allows to choose a color for the border, using a color pallet to apply to the title.
	- Horizontal Alignment : Allows to position the label of the field in the desired position (left, right, center and justify).
	- Vertical Alignment : Allows to position the label of the field in the desired position (baseline, sub, super, top, text-top, middle, bottom, text-bottom).
	- **Width**: To define a width for the title of the field.
	- Height : To define a height for the title of the field.
- **CSS of the Field** 
	- Font: Allows to choose the font type, that will be applied to the application field.
	- Font Size : Allows to choose the the font size, that will be applied to the application field.
	- Font Color : Allows to choose a color for the font from the color pallet.
	- **Background Color**: Allows to define the color for the field, the color can be selected from the color pallet.
	- · Bold : Applies the bold style to the font.
	- **Underline**: Applies the underline style to the font.
- Border Size : Applies the border size to the field.
- **Border Color**: Allows to choose a color for the border, using a color pallet to apply to the field.
- Horizontal Alignment : Allows to position the field in the desired position (left, right, center and justify).
- Vertical Alignment : Allows to position the field in the desired position (baseline, sub, super, top, text-top, middle, bottom, text-bottom).
- Width : To define a width for the field.
- Height : To define a height for the field.

### **CSS of the Input Object**

- Font: Allows to choose the font type, that will be applied to the Input Object. For example: Radio, Select, Text, etc
- Font Size: Allows to choose the the font size, that will be applied to the application field.
- Font Color : Allows to choose a color for the font from the color pallet.
- Background Color: Allows to define the color for the Input Object, the color can be selected from the color pallet.
- **Bold** : Applies the bold style to the font.
- **Underline**: Applies the underline style to the font.
- Border Size : Applies the border size to the Input Object.
- Border Color: Allows to choose a color for the border, using a color pallet to apply to the Input Object.
- Horizontal Alignment : Allows to position the Input Object in the desired position (left, right, center and justify).
- o Vertical Alignment : Allows to position the Input Object in the desired position (baseline, sub, super, top, text-top, middle, bottom, text-bottom).
- Width : To define a width for the Input Object.
- Height : To define a height for the Input Object.

# **Help Settings**

Allow the developer to set up instructions and hints about the field's use, allowing the developer to help the users about the system usage.

### Description of the settings attributes.

### **Help Description**

In this area, you can set up a text that will be shown in the application according to the type of help selected below.

### **Help Type**

**Pop-up** - Display a default icon ! beside the field. To display the message just click in the icon that a Pop-up will be displayed with the help text.

Hint - Display a default icon! beside the field. When the mouse is above the icon a help text will be displayed.

The icon displayed when selecting the types **Hint** or **Pop-up** vary according to the theme that is being used in the application. This icon can be modified in the CSS Buttons.

**Text** - Display a text inside of a  $<$ span $>$  $<$ /span $>$  beside the field.

### **Help button position**

Allow to set up where the help button will be displayed in the field, there are two options:

**Beside:** The help icon will be displayed beside the field. **Column:** The help icon will be displayed beside the label of the field.  $\overline{\phantom{0}}$ 

# **General Settings**

Radio field configuration Interface.

- Data Type: Define the type of field for the application. When set to Radio, your allowed to select one of the options listed.
- Label: Defines the title of a field in the application. For example: if the field is defined in the database as cmp name client, it will be more clear for the comprehension of the user if the name would be "Client Name".
- Label below field: Defines the message to be displayed below the field.
- Initial Value (type) : Allows you to define the initial value for the field when in insert mode. The options are:
	- Defined Value : The field will receive the value from the text field of the defined value option.
	- System Date : The field will receive the current server date.

If you select the System Date, then it is not necessary to inform the Initial Value attribute.

. Initial Value: You will inform the Defined Value here.

Initial Value Configuration Interface.

- Save Variable : Allows to save a variable in the session with the value of the field, that can be used in other applications. For example, in the login form the user name can be saved in the session so that it can be displayed on the header of other applications.
- . Variable Name: Allows to define the name for the session variable that will receive the field value.
- Field size in database: Determines the size in bytes of the fields. It is used to determine the max amount of characters to be typed in.
- Hidden Field: This option makes the field hidden, but still allows it's value to be processed through lavascript or PHP.
- . Disabled Field: Defines if the field will be disabled in "Insert Mode", "Update Mode" or in "Insert and Update Mode".
- HTML Type: HTML Object that will be used to display the field in the form.
- SQL Type : Informs the data type of field in the database.

### **Lookup Settings**

A method used to offer the user a list of values that can be selected in the form applications. For example, the gender field in the Database with the values M or W can be presented like Man or Women or in a dynamic way, having these values recovered from the database.

Lookup Settings Display for the field.

### • Lookup Methods

You will have available two types of lookup methods: Manual (informing manually the conditions of the select) or Automatic (using a database query). Selecting the lookup type.

### **o Lookup Method - Automatic**

Lookup used to list the values that will be displayed on the Checkbox field. These values will be recovered dynamically using the Select command.

Automatic Lookup Interface.

• SQL Select Statement: Define the SQL command that will recover the values that will be displayed on the form field. The command needs to have the following structure:

SELECT key field, display field FROM table

The value of the key field will be stored in the table field.

**Columns**: Allows you to inform the amount of columns, for the list of items.

- Use title : Allows to display a line of a title on the select object (Title Attribute) associated to a value informed manually (Title internal value).
	- **Title internal value**: Value Saved to the field when the line of the title is selected in the obiect.

2

- Title : Text displayed on the title of the Select object.
- Reload form when value has changed: With this option selected, the form will refresh if there is a change to the selected object in the field.
- **Display original and lookup value** : Displays the value of the field and the value returned from the lookup.

- **Separated by**: Defines which character will be used to separate the values of the field with the value returned from the lookup. It is only necessary to inform this value of the option Display original and lookup value is enabled.
- Choose connection : Allows you to select another specific connection existing in the project. The select command will be done on the second connection.

### **Cookup Method - Manual**

This method is used so that the developer can create manually the list of values that will be saved to the generated application. This method is mostly used when the database does not have a table that contains this information.

Manual Lookup Interface.

- **Label**: Text that will be displayed in the item list of the radio.
- Value: Attribute that corresponds to the value that is stored in the table field. For example. the value M will be included into the table when the user will view in the list Man.
- Default: With this option enabled, the selected item will be inserted to the table when committed
- . Insert Button: Adds to the list the values informed on the fields Label and Value.
- **Update Button**: Modifies the attributes of the selected item.
- **Remove Button**: Remove the selected item from the list.
- Clear Button : Clear the Fields.
- **Save Button**: Allows the user to save all the items of the list, to use on other fields, just click on load lookup definition.
- **Load lookup definitions**: Allows to refresh the list of values predefined when using the lookup. It will be listed the existing definitions in ScriptCase and the ones saved by the user.
- Use title : Allows to display a line of a title on the select object (Title Attribute) associated to a value informed manually (Title internal value).
	- **Title internal value**: Value Saved to the field when the line of the title is selected in the object.
	- **Title**: Text displayed on the title of the Select object.
- Reload form when value has changed: With this option selected, the form will refresh if there is a change to the selected object in the field.
- **Display original and lookup value**: Displays the value of the field and the value returned from the lookup.

Displaying the original lookup.

**Separated by**: Defines which character will be used to separate the values of the field with the value returned from the lookup. It is only necessary to inform this value of the option Display original and lookup value is enabled.

### **Ajax Settings**

Allows to define the field that will be reloaded when selecting a value that has the (onChange) trigger.

For example: a field of the type select with a list of states, and another select field with a list of cities. When selecting a state, the cities list is reloaded.

# **Display Settings**

The Display Settings allows to define the CSS for the fields individually. For each Display Settings of Scriptcase, exists the same attributes available for this interface.

- CSS of the Title
	- Font: Allows to choose the font type, that will be applied to the application field title.
	- Font Size : Allows to choose the the font size, that will be applied to the application field title.
	- Font Color : Allows to choose a color for the font from the color pallet.
	- **Background Color**: Allows to define the color for the field, the color can be selected from the color pallet.
	- Bold: Applies the bold style to the font.
	- Underline : Applies the underline style to the font.
	- Border Size : Applies the border size to the title of the field.
	- **Border Color** : Allows to choose a color for the border, using a color pallet to apply to the title.
	- Horizontal Alignment : Allows to position the label of the field in the desired position (left, right, center and justify).
	- Vertical Alignment : Allows to position the label of the field in the desired position (baseline, sub, super, top, text-top, middle, bottom, text-bottom).
	- Width : To define a width for the title of the field.
	- Height : To define a height for the title of the field.
- **CSS of the Field** 
	- Font: Allows to choose the font type, that will be applied to the application field.
	- Font Size: Allows to choose the the font size, that will be applied to the application field.
	- Font Color : Allows to choose a color for the font from the color pallet.
	- Background Color: Allows to define the color for the field, the color can be selected from the color pallet.
	- Bold : Applies the bold style to the font.
	- **Underline**: Applies the underline style to the font.
	- Border Size : Applies the border size to the field.
	- **Border Color** : Allows to choose a color for the border, using a color pallet to apply to the field.
	- Horizontal Alignment : Allows to position the field in the desired position (left, right, center and justify).
	- Vertical Alignment : Allows to position the field in the desired position (baseline, sub, super, top, text-top, middle, bottom, text-bottom).
	- **Width**: To define a width for the field.
	- $\circ$  **Height** : To define a height for the field.
- **CSS of the Input Object** 
	- Font: Allows to choose the font type, that will be applied to the Input Object. For example: Radio, Select, Text, etc
	- Font Size : Allows to choose the the font size, that will be applied to the application field.
	- Font Color : Allows to choose a color for the font from the color pallet.
	- . Background Color: Allows to define the color for the Input Object, the color can be selected from the color pallet.
	- Bold : Applies the bold style to the font.
	- **Underline**: Applies the underline style to the font.
	- Border Size : Applies the border size to the Input Object.
	- Border Color: Allows to choose a color for the border, using a color pallet to apply to the Input Object.
	- Horizontal Alignment : Allows to position the Input Object in the desired position (left, right, center and justify).
	- Vertical Alignment : Allows to position the Input Object in the desired position (baseline, sub, super, top, text-top, middle, bottom, text-bottom).
	- Width : To define a width for the Input Object.
	- Height : To define a height for the Input Object.

# **Help Settings**

Allow the developer to set up instructions and hints about the field's use, allowing the developer to help the users about the system usage.

### Description of the settings attributes.

### **Help Description**

In this area, you can set up a text that will be shown in the application according to the type of help selected below.

### **Help Type**

Pop-up - Display a default icon ! beside the field. To display the message just click in the icon that a Pop-up will be displayed with the help text.

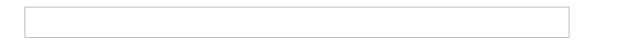

Hint - Display a default icon ! beside the field. When the mouse is above the icon a help text will be displayed.

The icon displayed when selecting the types **Hint** or **Pop-up** vary according to the theme that is being used in the application. This icon can be modified in the CSS Buttons.

**Text** - Display a text inside of a <span></span> beside the field.

### **Help button position**

Allow to set up where the help button will be displayed in the field, there are two options:

Beside: The help icon will be displayed beside the field. Column: The help icon will be displayed beside the label of the field.

# **Text Auto-Complete**

### **General Settings**

 $\overline{\phantom{0}}$ 

Text auto complete field configuration Interface.

- Data Type: Define the type of field for the application. When set to Text auto complete, you can inform a value based on the select statement of the lookup settings and it will manipulate an internal Text for the data.
- Label: Defines the title of a field in the application. For example: if the field is defined in the database as cmp name client, it will be more clear for the comprehension of the user if the name would be "Client Name".
- Label below field : Defines the message to be displayed below the field.
- Watermark: Create a placeholder for the selected field.
- Initial Value (type) : Allows you to define the initial value for the field when in insert mode. The options are:
	- Defined Value : The field will receive the value from the text field of the defined value option.
	- System Date: The field will receive the current server date.

If you select the System Date, then it is not necessary to inform the Initial Value attribute.

- Initial Value: You'll inform the Defined Value here.
- Use Select2: Uses the new component for data selection, allowing searches within the select.
- Amount of characters for the Select2: Sets the number of characters to start the search in Select2.
- Amount of lines for the Select2: Sets the maximum number of rows to list the search result in  $Salact2$
- Width for the Select2: Sets a width for the area for the Select2.

### Initial Value Configuration Interface.

- . Amount of characters : Define the amount of characters allowed for the field.
- Save Variable : Allows to save a variable in the session with the value of the field, that can be used in other applications. For example, in the login form the user name can be saved in the session so that it can be displayed on the header of other applications.
- . Variable Name: Allows to define the name for the session variable that will receive the field value.
- . Complete to the Left: Allows to define the character that will be used to complete the value to the left that the user typed in to the max size of the field defined in the Field size in database option.
- Field size in database : Determines the field size in bytes. it is used to determine the max size of characters that is allowed to type in.
- Hidden Field: This option makes the field hidden, but still allows its value to be processed through JavaScript or PHP.
- Label Field: This options make the field behave as a Read Only field, not allowing modifications to its value while in Insert or Update Mode.

Label Configuration Interface.

- Validate on submit: Validate the field only when the form is submitted.
- . Disabled Field : Defines if the field will be disabled in "Insert Mode", "Update Mode" or in "Insert and Update Mode".
- HTML Type: HTML Object that will be used to display the field in the form.
- SOL Type : Informs the data type of field in the database.

### **Values Format**

Format of Values Interface

- Case Settings : Allows to convert the letters of the field when losing the focus. The options are: • Upper Case: All in Upper Case.
	- **Lower Case: All in Lower Case.**
	- Capitalize first word: Capitalizes the first letter of the word.
	- Capitalize all words: Capitalizes the first letter of all the words.
- Minimum Size : Allows to define the minimum amount of characters accepted for the field.
- . Maximum Size: Allows to define the maximum amount of characters accepted for the field.
- Allowed Characters : Allows to select a set of characters that can be typed into the field. The options are:
- All : Allows any type of character to be typed into the field
- Selected : Defines a set of characters allowed. Using the configuration below, will be allowed to type letters, numbers and other characters (defined in the attribute More). The letters a, b and c (defined in the Less Attribute) are not allowed.

### **Lookup Settings**

A method used to offer the user a list of values that can be selected in the form applications. For example, the gender field in the Database with the values M or W can be presented like Man or Women or in a dynamic way, having these values recovered from the database.

Lookup Settings Display for the field.

- SQL Select Statement : Define the SQL command that will recover the values that will be displayed on the form field.
- Rows: Allows to define the amount of records displayed in the field.
- . Width: Defines the width the size of capture box (Capture Text).
- Search options: Allows to define the search settings of the field(Start equal to, Any part and End equals to).
- Capture Text: When not enabled, you will only view the field to inform the data. See an example  $h$ alow lookup Settings configuration Interface.
- Display original and lookup value: Displays the value of the field and the value returned from the lookup.

lookup Settings validation configuration Interface.

- Show label with the description : Displays a label with the description.
- **Choose connection:** Allows you to select another specific connection existing in the project. The select command will be done on the second connection.

# **Ajax Processing**

Ajax Processing configuration Interface.

Allows to define the field that will be reloaded when selecting a value that has the (onChange) trigger.

For example: a field of the type select with a list of states, and another select field with a list of cities. When selecting a state, the cities list is reloaded.

# **Display Settings**

The Display Settings allows to define the CSS for the fields individually. For each Display Settings of Scriptcase, exists the same attributes available for this interface.

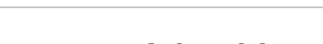

- CSS of the Title
	- Font: Allows to choose the font type, that will be applied to the application field title.
	- Font Size : Allows to choose the the font size, that will be applied to the application field title.
	- Font Color : Allows to choose a color for the font from the color pallet.
	- **Background Color**: Allows to define the color for the field, the color can be selected from the color pallet.
	- **Bold**: Applies the bold style to the font.
	- **Underline**: Applies the underline style to the font.
	- Border Size : Applies the border size to the title of the field.
	- **Border Color** : Allows to choose a color for the border, using a color pallet to apply to the title.
	- Horizontal Alignment : Allows to position the label of the field in the desired position (left, right, center and justify).
	- Vertical Alignment : Allows to position the label of the field in the desired position (baseline, sub, super, top, text-top, middle, bottom, text-bottom).
- **Width**: To define a width for the title of the field.
- Height : To define a height for the title of the field.
- **CSS of the Field** 
	- · Font : Allows to choose the font type, that will be applied to the application field.
	- Font Size : Allows to choose the the font size, that will be applied to the application field.
	- Font Color : Allows to choose a color for the font from the color pallet.
	- Background Color : Allows to define the color for the field, the color can be selected from the color pallet.
	- Bold : Applies the bold style to the font.
	- Underline : Applies the underline style to the font.
	- Border Size : Applies the border size to the field.
	- **Border Color**: Allows to choose a color for the border, using a color pallet to apply to the field.
	- **Horizontal Alignment**: Allows to position the field in the desired position (left, right, center and iustify).
	- Vertical Alignment : Allows to position the field in the desired position (baseline, sub, super, top, text-top, middle, bottom, text-bottom).
	- **Width** : To define a width for the field.
	- Height : To define a height for the field.
- CSS of the Input Object
	- Font : Allows to choose the font type, that will be applied to the Input Object. For example: Radio, Select, Text, etc
	- Font Size : Allows to choose the the font size, that will be applied to the application field.
	- Font Color : Allows to choose a color for the font from the color pallet.
	- Background Color : Allows to define the color for the Input Object, the color can be selected from the color pallet.
	- **Bold** : Applies the bold style to the font.
	- **Underline**: Applies the underline style to the font.
	- **Border Size**: Applies the border size to the Input Object.
	- **Border Color**: Allows to choose a color for the border, using a color pallet to apply to the Input Object.
	- Horizontal Alignment : Allows to position the Input Object in the desired position (left, right, center and justify).
	- o Vertical Alignment : Allows to position the Input Object in the desired position (baseline, sub, super, top, text-top, middle, bottom, text-bottom).
	- Width : To define a width for the Input Object.
	- Height: To define a height for the Input Object.

### **Help Settings**

Allow the developer to set up instructions and hints about the field's use, allowing the developer to help the users about the system usage.

Description of the settings attributes.

### **Help Description**

In this area, you can set up a text that will be shown in the application according to the type of help selected below.

### **Help Type**

**Pop-up** - Display a default icon ! beside the field. To display the message just click in the icon that a Pop-up will be displayed with the help text.

Hint - Display a default icon ! beside the field. When the mouse is above the icon a help text will be displayed.

The icon displayed when selecting the types Hint or Pop-up vary according to the theme that is being used in the application. This icon can be modified in the CSS Buttons.

### Text - Display a text inside of a <span></span> beside the field.

### **Help button position**

Allow to set up where the help button will be displayed in the field, there are two options:

Beside: The help icon will be displayed beside the field. **Column:** The help icon will be displayed beside the label of the field.

# **Number Auto-Complete**

# **General Settings**

 $\overline{\phantom{0}}$ 

Number auto complete field configuration Interface.

- Data Type: Define the type of field for the application. When set to Number auto complete, you can inform a value based on the select statement of the lookup settings and it will manipulate an internal number for the data.
- Label: Defines the title of a field in the application. For example: if the field is defined in the database as cmp name client, it will be more clear for the comprehension of the user if the name would be "Client Name".
- Label below field : Defines the message to be displayed below the field.
- Watermark: Create a placeholder for the selected field.
- Initial Value (type) : Allows you to define the initial value for the field when in insert mode. The options are:
	- Defined Value : The field will receive the value from the text field of the defined value option.
	- System Date: The field will receive the current server date.

If you select the System Date, then it is not necessary to inform the Initial Value attribute.

. Initial Value: You will inform the Defined Value here.

Initial Value Configuration Interface.

- Amount of characters : Define the amount of characters allowed for the field.
- Save Variable : Allows to save a variable in the session with the value of the field, that can be used in other applications. For example, in the login form the user name can be saved in the session so that it can be displayed on the header of other applications.
- . Variable Name: Allows to define the name for the session variable that will receive the field value.
- Complete to the Left: Allows to define the character that will be used to complete the value to the left that the user typed in to the max size of the field defined in the Field size in database option.
- . Field size in database : Determines the field size in bytes. It is used to determine the max size of characters that is allowed to type in.
- Hidden Field: This option makes the field hidden, but still allows its value to be processed through lavaScript or PHP.
- Label Field: This options make the field behave as a Read Only field, not allowing modifications to its value while in Insert or Update Mode.

Label Configuration Interface.

- . Validate on submit: Validate the field only when the form is submitted.
- . Disabled Field : Defines if the field will be disabled in "Insert Mode", "Update Mode" or in "Insert and Update Mode".
- HTML Type : HTML Object that will be used to display the field in the form.
- SOL Type : Informs the data type of field in the database.

### **Values Format**

### Format of Values Interface

- Case Settings : Allows to convert the letters of the field when losing the focus. The options are: • Upper Case : All in Upper Case.
	- Lower Case : All in Lower Case.
	- Capitalize first word: Capitalizes the first letter of the word.
	- Capitalize all words: Capitalizes the first letter of all the words.
- . Minimum Size: Allows to define the minimum amount of characters accepted for the field.
- Maximum Size : Allows to define the maximum amount of characters accepted for the field.
- Allowed Characters : Allows to select a set of characters that can be typed into the field. The options are<sup>.</sup>

• Selected: Defines a set of characters allowed. Using the configuration below, will be allowed to type letters, numbers and other characters (defined in the attribute More). The letters a, b and c (defined in the Less Attribute) are not allowed.

### **Lookup Settings**

A method used to offer the user a list of values that can be selected in the form applications. For example, the gender field in the Database with the values M or W can be presented like Man or Women or in a dynamic way, having these values recovered from the database.

Lookup Settings Display for the field.

- SQL Select Statement : Define the SQL command that will recover the values that will be displayed on the form field.
- . Rows: Allows to define the amount of records displayed in the field.
- Width: Defines the width the size of capture box (Capture Text).
- Search options: Allows to define the search settings of the field(Start equal to, Any part and End equals to).
- Capture Text : When not enabled, you will only view the field to inform the data. See an example  $helow.$ lookup Settings configuration Interface.
- Display original and lookup value : Displays the value of the field and the value returned from the lookup.

lookup Settings validation configuration Interface.

- Show label with the description : Displays a label with the description.
- **Choose connection:** Allows you to select another specific connection existing in the project. The select command will be done on the second connection.

# **Ajax Processing**

Ajax Processing configuration Interface.

Allows to define the field that will be reloaded when selecting a value that has the (onChange) trigger.

For example: a field of the type select with a list of states, and another select field with a list of cities. When selecting a state, the cities list is reloaded.

# **Display Settings**

The Display Settings allows to define the CSS for the fields individually. For each Display Settings of Scriptcase, exists the same attributes available for this interface.

### • CSS of the Title

- Font : Allows to choose the font type, that will be applied to the application field title.
- Font Size : Allows to choose the the font size, that will be applied to the application field title.
- Font Color : Allows to choose a color for the font from the color pallet.
- Background Color: Allows to define the color for the field, the color can be selected from the color pallet.
- **Bold**: Applies the bold style to the font.
- **Underline**: Applies the underline style to the font.
- · Border Size : Applies the border size to the title of the field.
- **Border Color** : Allows to choose a color for the border, using a color pallet to apply to the title.
- Horizontal Alignment : Allows to position the label of the field in the desired position (left.right.center and justify).
- Vertical Alignment : Allows to position the label of the field in the desired position (baseline, sub, super, top, text-top, middle, bottom, text-bottom).
- Width : To define a width for the title of the field.
- Height : To define a height for the title of the field.
- CSS of the Field
	- Font: Allows to choose the font type, that will be applied to the application field.
	- Font Size : Allows to choose the the font size, that will be applied to the application field.
	- Font Color : Allows to choose a color for the font from the color pallet.
- . Background Color: Allows to define the color for the field, the color can be selected from the color pallet.
- Bold: Applies the bold style to the font.
- **Underline**: Applies the underline style to the font.
- Border Size : Applies the border size to the field.
- **Border Color** : Allows to choose a color for the border, using a color pallet to apply to the field.
- Horizontal Alignment : Allows to position the field in the desired position (left, right, center and justify).
- o Vertical Alignment : Allows to position the field in the desired position (baseline, sub, super, top, text-top, middle, bottom, text-bottom).
- Width : To define a width for the field.
- **Height**: To define a height for the field.
- **CSS of the Input Object** 
	- Font : Allows to choose the font type, that will be applied to the Input Object. For example: Radio, Select. Text. etc
	- Font Size : Allows to choose the the font size, that will be applied to the application field.
	- Font Color : Allows to choose a color for the font from the color pallet.
	- Background Color : Allows to define the color for the Input Object, the color can be selected from the color pallet.
	- Bold : Applies the bold style to the font.
	- **Underline**: Applies the underline style to the font.
	- Border Size : Applies the border size to the Input Object.
	- Border Color: Allows to choose a color for the border, using a color pallet to apply to the Input Object.
	- Horizontal Alignment : Allows to position the Input Object in the desired position (left, right, center and justify).
	- Vertical Alignment : Allows to position the Input Object in the desired position (baseline, sub, super, top, text-top, middle, bottom, text-bottom).
	- Width : To define a width for the Input Object.
	- Height : To define a height for the Input Object.

# **Help Settings**

Allow the developer to set up instructions and hints about the field's use, allowing the developer to help the users about the system usage.

### Description of the settings attributes.

### **Help Description**

In this area, you can set up a text that will be shown in the application according to the type of help selected below.

### **Help Type**

Pop-up - Display a default icon ! beside the field. To display the message just click in the icon that a Pop-up will be displayed with the help text.

Hint - Display a default icon ! beside the field. When the mouse is above the icon a help text will be displayed.

The icon displayed when selecting the types **Hint** or **Pop-up** vary according to the theme that is being used in the application. This icon can be modified in the CSS Buttons.

Text - Display a text inside of a <span></span> beside the field.

### **Help button position**

Allow to set up where the help button will be displayed in the field, there are two options:

**Beside**: The help icon will be displayed beside the field.<br>**Column**: The help icon will be displayed beside the label of the field.

# **Signature**

# **General Settings**

Configuration Interface of the Signature Field.

The signature field will help you creating more sofisticated forms and making it possible to store signatures in your database. Inside our development environment we have specific settings that will help you to customize your field, those options are:

- Data Type: You can define the type of field for the application. When it is defined as a text, it accepts letters, numbers and special characters.
- Label: Lets you define a label to the field in the application. For example: if the field is defined in the database as cmp name client, it will be easier to the user understand if the name is "Client Name".
- Label below field: Defines the message to be displayed below the field.
- Background color: Defines a color to the field background by using a valid hexadecimal color value or by choosing a color from the color palette.
- Pen color: Set a color to the pen by using a valid hexadecimal color value or by choosing a color from the color palette.
- Width : Lets you define a width to the field.
- Height : Set a height to the field.
- Subtitle : Defines the subtitle that will be displayed beside the field.
- . Initial Value: Lets you define the initial value for the field when in insert mode. The options are: • Defined Value: The field will receive the value from the text field of the defined value option.
- Save Variable : Save a variable in the session with the value of the field, that can be used in other applications. For example, in the login form the user name can be saved in the session so that it can be displayed on the header of other applications.
- . Variable Name: Set the name for the session variable that will receive the field value.
- Disabled Field: Define if the field will be disabled in "Insert Mode". "Update Mode" or in "Insert and Update Mode".
- HTML Type : Displays the HTML Object that will be used to display the field in the form.
- SQL Type : Displays the data type of field in the database.

# **Display Settings**

The Display Settings allows to define the CSS values individually for each field. For each Display schema of ScriptCase, there are the same attributes available in Interface.

Display Settings configuration Interface.

- CSS of the Title
	- Font: Select the font type, that will be applied to the application field title.
	- Font Size : Defines the font size, that will be applied to the application field title.
	- Font Color: Choose a color to the font by using a valid hexadecimal color value or from the color picker.
	- Background Color: You can define the color for the field by using a valid hexadecimal color value or from the color picker.
	- Bold : Applies the bold style to the font.
	- Underline : Set the underline style to the font.
	- Border style : Choose a style for the border.
	- Collapse : Defines the collapse for the border.
	- Border Size : Applies the border size to the title of the field.
	- **Border Color**: Choose a color for the border, using a color palette to apply to the title.
	- Horizontal Alignment : Position the label of the field in the wanted position (left, right, center and justify).
	- Vertical Alignment : Position the label of the field in the wanted position (baseline, sub, super, top, text-top, middle, bottom, text-bottom).
	- o Width: Defines a width for the title of the field.
	- Height : Set a height for the title of the field.

### **Help Settings**

Allow the developer to set up instructions and hints about the field's use, allowing the developer to help the users about the system usage.

### Description of the settings attributes.

### **Help Description**

In this area, you can set up a text that will be shown in the application according to the type of help selected below.

### **Help Type**

Pop-up - Display a default icon ! beside the field. To display the message just click in the icon that a Pop-up will be displayed with the help text.

Hint - Display a default icon ! beside the field. When the mouse is above the icon a help text will be displayed.

The icon displayed when selecting the types **Hint** or **Pop-up** vary according to the theme that is being used in the application. This icon can be modified in the CSS Buttons.

Text - Display a text inside of a <span></span> beside the field.

#### **Help button position**

Allow to set up where the help button will be displayed in the field, there are two options:

**Beside:** The help icon will be displayed beside the field. Column: The help icon will be displayed beside the label of the field.

# **Rating**

# **General Settings**

This field allows the developer to create a field for rating using stars (or any other image), where the final user can select a rate option.

### **Attribute descriptions**

### Data Type

Define the field type to Rating.

### **Label**

The Label option lets you define the title of a field. Example: If the database field name is "Stars", You can display a different name for the user, like "Stars".

Besides use a fixed text, the Label attribute allows the use of Langs to define the field title, allowing the internationalization of your application.

### Label below field

Defines the message to be displayed below the field.

### **Subtitle**

Define the subtitle of the field, below the ratings. **Example:** "Thank you for your feedback!".

As in the Label, the subtitle attribute also allows the use of Langs for the internationalization of your application.

#### **Amount of icons**

It defines how many icons it will display in the field. The value set in this attribute must be according to the evaluation rules.

### **Initial Value (type)**

Allow the definition of an initial value for the field when the form application is in insert mode. The only option available in this field is Defined. Selecting this option the attribute Initial Value will be showed for set the value.

**Example:** The initial value is 3 when inserting a new record, the rate field will initiate with 3 stars already selected.

The value defined in this attribute will overlap any value defined previously.

#### **Save variable**

It allows saving the value of the field in a session variable(Global variable) to use it in other applications. For example, you can save the user name in the login form and display its value on the header of other applications.

### **Variable Name**

It allows setting the name of the session variable that will receive the field value.

We must inform only the variable name, - var rating.

We can get the value as a global variable.

#### **HTML Type**

HTML Object to display the field in the form.

### **SQL Type**

It informs the data type of field in the database.

### **Display Settings**

The Display Settings allows to define the CSS values individually for each field. For each Display schema of ScriptCase, there are the same attributes available in Interface.

Display Settings configuration Interface.

- CSS of the Title
	- Font : Select the font type, that will be applied to the application field title.
	- Font Size : Defines the font size, that will be applied to the application field title.
	- Font Color : Choose a color to the font by using a valid hexadecimal color value or from the color picker.
	- **Background Color**: You can define the color for the field by using a valid hexadecimal color value or from the color picker.
	- Bold: Applies the bold style to the font.
	- **Underline** : Set the underline style to the font.
	- Border style : Choose a style for the border.
	- Collapse : Defines the collapse for the border.
	- **Border Size**: Applies the border size to the title of the field.
	- **Border Color**: Choose a color for the border, using a color palette to apply to the title.
	- Horizontal Alignment : Position the label of the field in the wanted position (left, right, center and iustify).
	- Vertical Alignment : Position the label of the field in the wanted position (baseline, sub, super, top, text-top, middle, bottom, text-bottom).
	- Width : Defines a width for the title of the field.
	- Height : Set a height for the title of the field.

### **Help Settings**

Allow the developer to set up instructions and hints about the field's use, allowing the developer to help the users about the system usage.

### Description of the settings attributes.

#### **Help Description**

In this area, you can set up a text that will be shown in the application according to the type of help selected below.

#### **Help Type**

Pop-up - Display a default icon ! beside the field. To display the message just click in the icon that a Pop-up will be displayed with the help text.

Hint - Display a default icon ! beside the field. When the mouse is above the icon a help text will be displayed.

The icon displayed when selecting the types **Hint** or **Pop-up** vary according to the theme that is being used in the application. This icon can be modified in the CSS Buttons.

### **Help button position**

Allow to set up where the help button will be displayed in the field, there are two options:

**Beside:** The help icon will be displayed beside the field.<br>**Column:** The help icon will be displayed beside the label of the field.

# **Rating Smile**

### **General settings**

This field type allows the final user evaluate with an emoji that goes from Very Bad to Excellent.

#### Data type

Defines the data type of the field in the application. In this case we should select Rating Smile.

#### **Label**

Defines the title that will be shown in the field when the application is running. The used terms in the interface are essential to the system has good usability, we should use comum name and terms for the final user, instead of the default values of the system.

For example, for the rating smile field, the client would have a better understanding of the field function when the label is **Product evaluation**.

Besides a fixed text, the Label allow to use of lang to define the field title, this way is possible to use the application internationalization.

#### **Label below field**

Allows you to define a message that will be displayed under the field, which can serve as a help or caption for example.

#### **Subtitle**

Define a subtitle that will be shown beside the field. Ex.: Thank you for the feedback!

Below is one example of an application subtitle:

### **Values and hints**

Allow to the developer to define the values to each emoji taht will be saved at the data base and allow to define a hint (It is show passing the mouse above the emoji)

**Display format** 

Allows the developer to define the format that the emojis will be shown.

In case the first option is defined, the emojis will be shown like this:

In case the second option is defined, the emojis will be shown like this:

### Icon size

Allows defining the icon size in pixels.

### **Rating padding**

Allows for defining the padding value between the emojis.

### **Icon colors**

Allows the icon colors to be defined in each emoji.

### Initial value (type)

Allows defining a default value to the field when the application will be in insert mode. Is possible to choose between two options:

**Default value:** Selecting this option, the default value will be available, where we should input the field's default value. For example, my default value is **Allan**, inserting a new register, the field **Seller Name** will start with Allan.

#### **Save variable**

It allows saving a session variable (global variable) with the field value, to be used in other applications.

For example, in the login form the username can be saved in session and displayed in the header of other applications.

#### Variable name

In this one we should define the variable's name in session, available at the last item, which will receive the field value.

We should inform only the variable's name, var\_seller.

The recovery of the value is done in the form of a global variable.

#### **Disable field**

Allow to Disable field, impossible to change the defined value.

#### **Available options are:**

No - Default value, this option don't disable the field.

**Update mode** - This option disable the field only at update. **Insert mode** -This option disable the field only at insert. Insert/Update mode -This option disable the field in both insert and update.

#### **HTML type**

HTML object used to show the form field.

### **SQL type**

Infomrs the field type at the data base.

### **Display Settings**

The Display Settings allows to define the CSS for the fields individually. For each Display Settings of Scriptcase, exists the same attributes available for this interface.

#### • CSS of the Title

- Font: Allows to choose the font type, that will be applied to the application field title.
- Font Size : Allows to choose the the font size, that will be applied to the application field title.
- Font Color: Allows to choose a color for the font from the color pallet.
- **Background Color**: Allows to define the color for the field, the color can be selected from the color pallet.
- Bold: Applies the bold style to the font.
- **Underline**: Applies the underline style to the font.
- Border Size : Applies the border size to the title of the field.
- **Border Color**: Allows to choose a color for the border, using a color pallet to apply to the title.
- Horizontal Alignment : Allows to position the label of the field in the desired position (left, right, center and justify).
- Vertical Alignment : Allows to position the label of the field in the desired position (baseline, sub, super, top, text-top, middle, bottom, text-bottom).
- Width : To define a width for the title of the field.
- Height : To define a height for the title of the field.

### **CSS of the Field**

- . Font: Allows to choose the font type, that will be applied to the application field.
- Font Size : Allows to choose the the font size, that will be applied to the application field.
- Font Color : Allows to choose a color for the font from the color pallet.
- Background Color : Allows to define the color for the field, the color can be selected from the color pallet.
- Bold : Applies the bold style to the font.
- **Underline**: Applies the underline style to the font.
- **Border Size**: Applies the border size to the field.
- **Border Color**: Allows to choose a color for the border, using a color pallet to apply to the field.
- Horizontal Alignment : Allows to position the field in the desired position (left, right, center and iustify).
- Vertical Alignment : Allows to position the field in the desired position (baseline, sub, super, top, text-top, middle, bottom, text-bottom).
- Width : To define a width for the field.
- **Height**: To define a height for the field.

#### **CSS of the Input Object**

- Font : Allows to choose the font type, that will be applied to the Input Object. For example: Radio, Select, Text, etc
- Font Size : Allows to choose the the font size, that will be applied to the application field.
- Font Color: Allows to choose a color for the font from the color pallet.
- Background Color : Allows to define the color for the Input Object, the color can be selected from the color pallet.
- **Bold** : Applies the bold style to the font.
- **Underline**: Applies the underline style to the font.
- Border Size: Applies the border size to the Input Object.
- Border Color: Allows to choose a color for the border, using a color pallet to apply to the Input Object.
- Horizontal Alignment : Allows to position the Input Object in the desired position (left, right, center and justify).
- Vertical Alignment : Allows to position the Input Object in the desired position (baseline, sub, super, top, text-top, middle, bottom, text-bottom).
- Width : To define a width for the Input Object.
- Height : To define a height for the Input Object.

# **Help Settings**

Allow the developer to set up instructions and hints about the field's use, allowing the developer to help the users about the system usage.

### Description of the settings attributes.

### **Help Description**

In this area, you can set up a text that will be shown in the application according to the type of help selected below.

### **Help Type**

**Pop-up** - Display a default icon ! beside the field. To display the message just click in the icon that a Pop-up will be displayed with the help text.

Hint - Display a default icon! beside the field. When the mouse is above the icon a help text will be displayed.

The icon displayed when selecting the types Hint or Pop-up vary according to the theme that is being used in the application. This icon can be modified in the CSS Buttons.

### **Help button position**

Allow to set up where the help button will be displayed in the field, there are two options:

**Beside:** The help icon will be displayed beside the field.<br>**Column:** The help icon will be displayed beside the label of the field.

### **Rating Thumbs**

### **General settings**

This field type allows the final user to save data with the icons like or dislike.

#### Data type

Defines the data type of the field in the application. In this case we should select Rating Thumbs.

#### **Label**

Defines the title that will be shown in the field when the application is running. The used terms in the interface are essential to the system has good usability, we should use comum name and terms for the final user, instead of the default values of the system.

For example, for the rating thumbs field, the client would have a better understanding of the field function when the label is **Product evaluation**.

Besides a fixed text, the Label allow to use of lang to define the field title, this way is possible to use the application internationalization.

#### **Label below field**

Allows you to define a message that will be displayed under the field, which can serve as a help or caption for example.

#### **Subtitle**

Define a subtitle that will be shown beside the field. Ex.: Welcome to help us with your feedback!

Below is one example of an application subtitle:

### **Values and hints**

Allow to the developer to define the values to each icon taht will be saved at the database and allow to define a hint (It is shown passing the mouse above the icon)

**Display format** 

Allows the developer to define the format that the emojis will be shown.

In case the first option is defined, the emojis will be shown like this:

In case the second option is defined, the emojis will be shown like this:

### Icon size

Allows defining the icon size in pixels.

### **Rating padding**

Allows for defining the padding value between the emojis.

### **Icon colors**

Allows the icon colors to be defined in each emoji.

### Initial value (type)

Allows defining a default value to the field when the application will be in insert mode. Is possible to choose between two options:

**Default value:** Selecting this option, the default value will be available, where we should input the field's default value. For example, my default value is **Allan**, inserting a new register, the field **Seller Name** will start with Allan.

#### **Save variable**

It allows saving a session variable (global variable) with the field value, to be used in other applications.

For example, in the login form the username can be saved in session and displayed in the header of other applications.

#### Variable name

In this one we should define the variable's name in session, available at the last item, which will receive the field value.

We should inform only the variable's name, var\_seller.

The recovery of the value is done in the form of a global variable.

#### **Disable field**

Allow to Disable field, impossible to change the defined value.

#### **Available options are:**

No - Default value, this option don't disable the field.

**Update mode** - This option disable the field only at update. **Insert mode** -This option disable the field only at insert. Insert/Update mode -This option disable the field in both insert and update.

#### **HTML type**

HTML object used to show the form field.

### **SQL type**

Infomrs the field type at the data base.

### **Display Sttings**

The Display Settings allows to define the CSS for the fields individually. For each Display Settings of Scriptcase, exists the same attributes available for this interface.

#### • CSS of the Title

- Font: Allows to choose the font type, that will be applied to the application field title.
- Font Size : Allows to choose the the font size, that will be applied to the application field title.
- Font Color: Allows to choose a color for the font from the color pallet.
- **Background Color**: Allows to define the color for the field, the color can be selected from the color pallet.
- Bold: Applies the bold style to the font.
- **Underline**: Applies the underline style to the font.
- Border Size : Applies the border size to the title of the field.
- **Border Color**: Allows to choose a color for the border, using a color pallet to apply to the title.
- Horizontal Alignment : Allows to position the label of the field in the desired position (left, right, center and justify).
- Vertical Alignment : Allows to position the label of the field in the desired position (baseline, sub, super, top, text-top, middle, bottom, text-bottom).
- Width : To define a width for the title of the field.
- Height : To define a height for the title of the field.

### **CSS of the Field**

- . Font: Allows to choose the font type, that will be applied to the application field.
- Font Size : Allows to choose the the font size, that will be applied to the application field.
- Font Color : Allows to choose a color for the font from the color pallet.
- Background Color : Allows to define the color for the field, the color can be selected from the color pallet.
- Bold : Applies the bold style to the font.
- **Underline**: Applies the underline style to the font.
- **Border Size**: Applies the border size to the field.
- **Border Color**: Allows to choose a color for the border, using a color pallet to apply to the field.
- Horizontal Alignment : Allows to position the field in the desired position (left, right, center and iustify).
- Vertical Alignment : Allows to position the field in the desired position (baseline, sub, super, top, text-top, middle, bottom, text-bottom).
- Width : To define a width for the field.
- **Height**: To define a height for the field.

#### **CSS of the Input Object**

- Font : Allows to choose the font type, that will be applied to the Input Object. For example: Radio, Select, Text, etc
- Font Size : Allows to choose the the font size, that will be applied to the application field.
- Font Color: Allows to choose a color for the font from the color pallet.
- Background Color : Allows to define the color for the Input Object, the color can be selected from the color pallet.
- **Bold** : Applies the bold style to the font.
- **Underline**: Applies the underline style to the font.
- Border Size: Applies the border size to the Input Object.
- Border Color: Allows to choose a color for the border, using a color pallet to apply to the Input Object.
- Horizontal Alignment : Allows to position the Input Object in the desired position (left, right, center and justify).
- Vertical Alignment : Allows to position the Input Object in the desired position (baseline, sub, super, top, text-top, middle, bottom, text-bottom).
- Width : To define a width for the Input Object.
- Height : To define a height for the Input Object.

# **Help Settings**

Allow the developer to set up instructions and hints about the field's use, allowing the developer to help the users about the system usage.

### Description of the settings attributes.

### **Help Description**

In this area, you can set up a text that will be shown in the application according to the type of help selected below.

### **Help Type**

**Pop-up** - Display a default icon ! beside the field. To display the message just click in the icon that a Pop-up will be displayed with the help text.

Hint - Display a default icon! beside the field. When the mouse is above the icon a help text will be displayed.

The icon displayed when selecting the types Hint or Pop-up vary according to the theme that is being used in the application. This icon can be modified in the CSS Buttons.

### **Help button position**

Allow to set up where the help button will be displayed in the field, there are two options:

**Beside:** The help icon will be displayed beside the field.<br>**Column:** The help icon will be displayed beside the label of the field.

# Layout

This module lets you editing display options for the application. You can apply visualization themes, organize blocks, define values, and the di: Header and Footer.

# Pages

A page is a container of blocks. Each application has at least one page by default. In Form, Control, and Search applications, there is possible t The pages are like Tabs, where each tab contains one or more blocks.

The pages can be shown as Tabs or in form of a Form Wizard. In the option below you can select the type of your Page Layout.

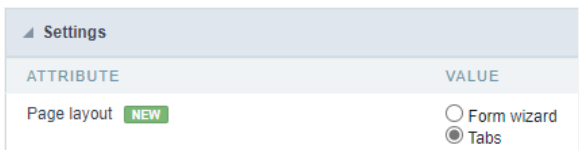

# Pages in Tab Format

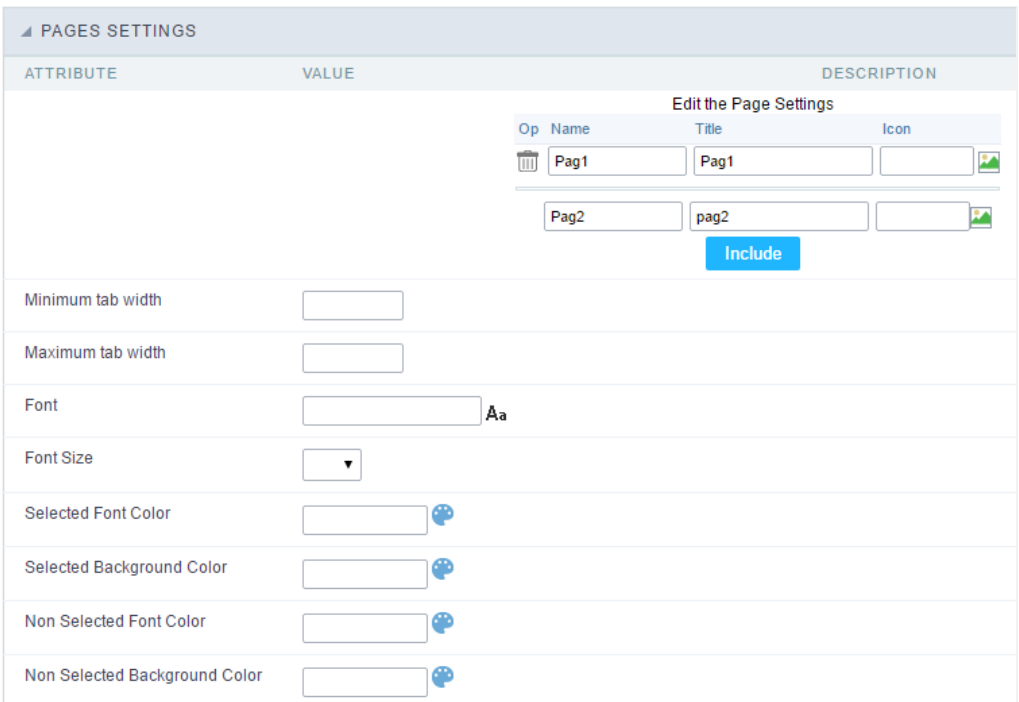

Pages (available only in the Form, Control and Search applications) configuration Interface.

See the example below of the Form application using two Pages: General Data and Documents.

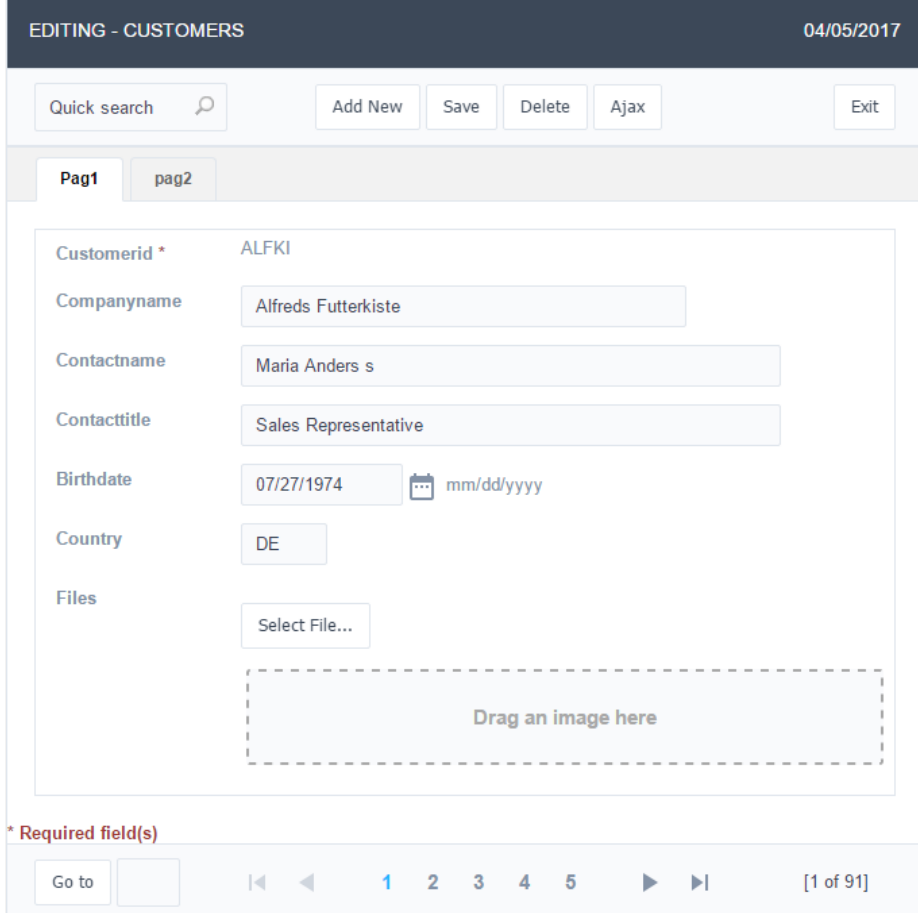

Form Application using Pages feature.

### **Pages Settings**

The form application already comes with a default page, identified as "Pag1", but it is possible to rename it. Use the pages when you have an a many fields. A form with more than 20 fields in a vertical way is challenging to use. So you could arrange the fields into the blocks and the blor

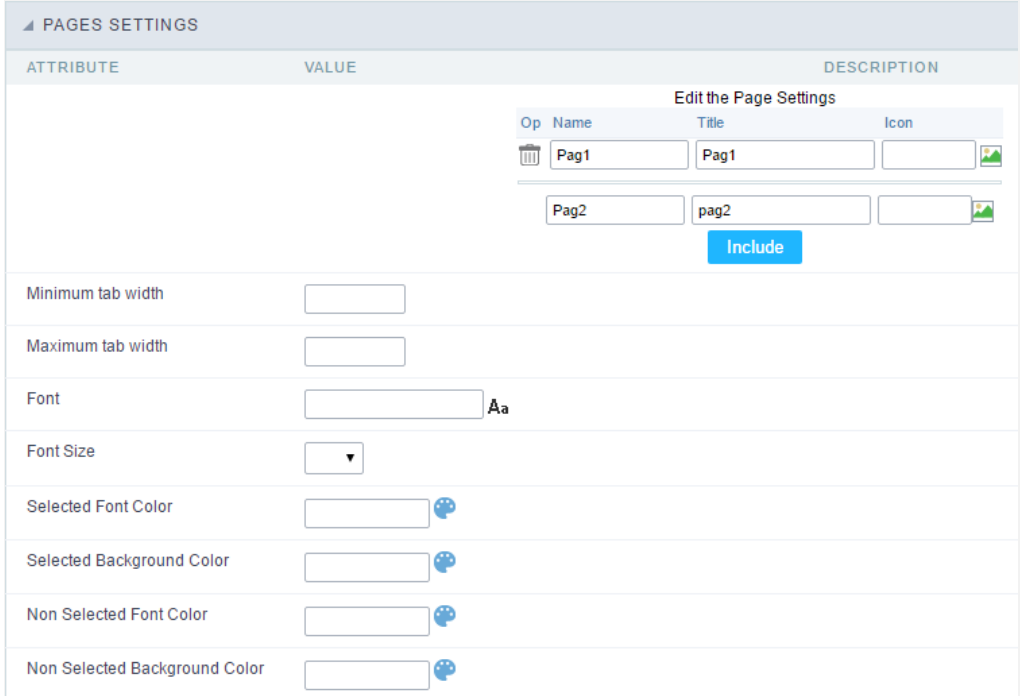

Pages Configuration Interface.

### Including a new page,

To include a new page, enter the information about the name and the label of the new page, select an image if you wish, then click on the but

### Deleting a page

To delete a page, click on the Trash icon corresponding to the page line.

### **Common Settings**

#### Font

Set the font-family of the pages titles. By clicking on the right side icon, you can select the font-family from a list.

**Font Size** Set the font size of the pages titles.

Selected Font Color Set the font color of the selected page.

**Selected Background Color** Set the Background Color of the selected page.

#### Non Selected Font Color

Set the font color of the non selected pages.

#### Non Selected Background Color

Set the Background Color of the non selected pages.

# **Blocks**

Blocks are "containers" where you can position the application fieldSlides of Forms, Controls, or Grids.

Scriptcase creates applications with one block by default. You can add more blocks as you wish, to organize it in the best way.

See below, the Columns Organization, and where you can define the position of the next block: beside or below the current one.

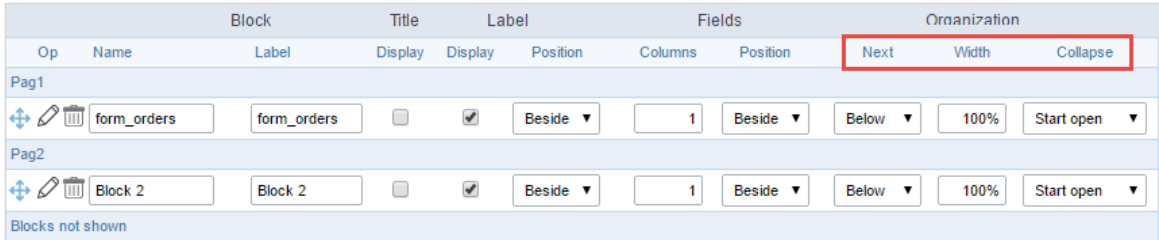

Application Block configuration

On the left side of each block, there are two icons, the first one  $\gg$  to edit the information of the block and the second one  $\overline{w}$  to delete the block

### Organizing the position of the Blocks

See below how to modify the display order of the Blocks in one Page.

Click and drag the block that you desire to modify to its new position.

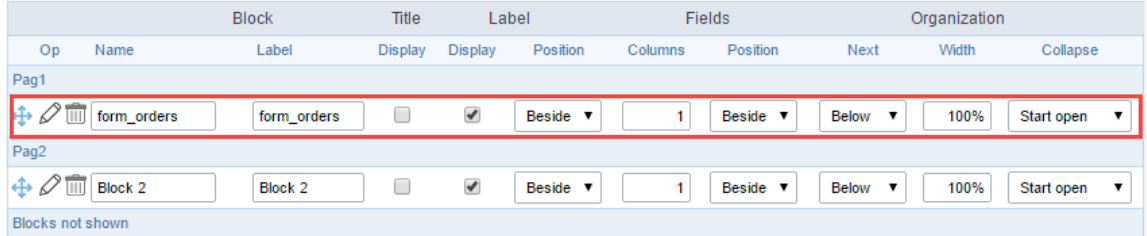

Application Block Display configuration

• ee how to remove a block from the display

Click on the block desired and drag it to the item "Blocks not Shown". This way, you can also drag the block to another page if desired. See the

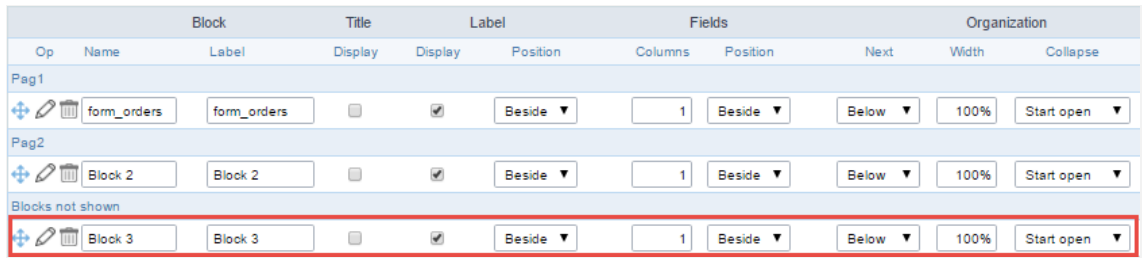

Application Block Display configuration

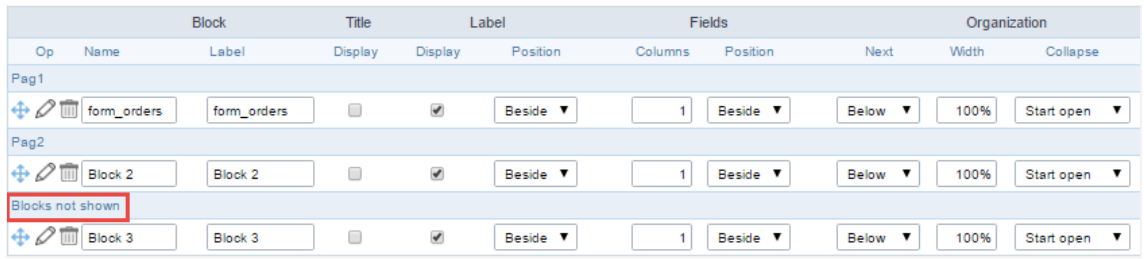

Application Block Display configuration

### **Block**

- ame: The name that identifier the Block.
- abel: Title of the block to display in the application.  $\bullet$

#### **Title**

isplay: It controls the display of the block title.  $\bullet$ 

#### Label

- isplay: It controls the display of the field labels of the block.  $\bullet$
- osition: Options to display label:  $\bullet$ 
	- 1. **bove:** Display the label above the field.
	- 2. eside: Display the label beside the field.
	- 3. elow: Display the label below the field.
### **Fields**

- olumns: Amount of columns side by side in the block.
- osition: The way to display the fields in the block:  $\bullet$ 
	- 1. elow: Display the fields one below the other respecting the number of columns.
	- 2. eside: Display the fields one beside the other respecting the number of columns.
	- 3. ine: Display the fields one beside the other with no tabulation.

#### Organization

- $\bullet$ ext: The way to display the blocks in the page:
	- 1. elow: Set to show the following block below the current one.
	- 2. eside: Set to show the following block beside the current one.
	- 3. abs: Set to show the following block in a different tab then the current one.
- idth: Set the block width in pixels or percentages. Use the symbol "%" to indicates the value in percentage.
- ollapse: Enables the option to close the block.

### Create a New Block

Create New Block Then, enter the name and label of the block in the following int To include new blocks in an Application, click on the button

#### on Create.

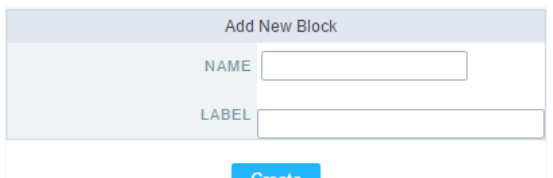

Creating application blocks configuration

#### Name

Name of the Block.

#### Label

Title of the block to display in the application.

## **Edit Blocks**

To edit a block, click on the icon  $\mathcal{D}$ , that is on the left side of the block. Then you can see the following interface to define the parameters of t

to finish.

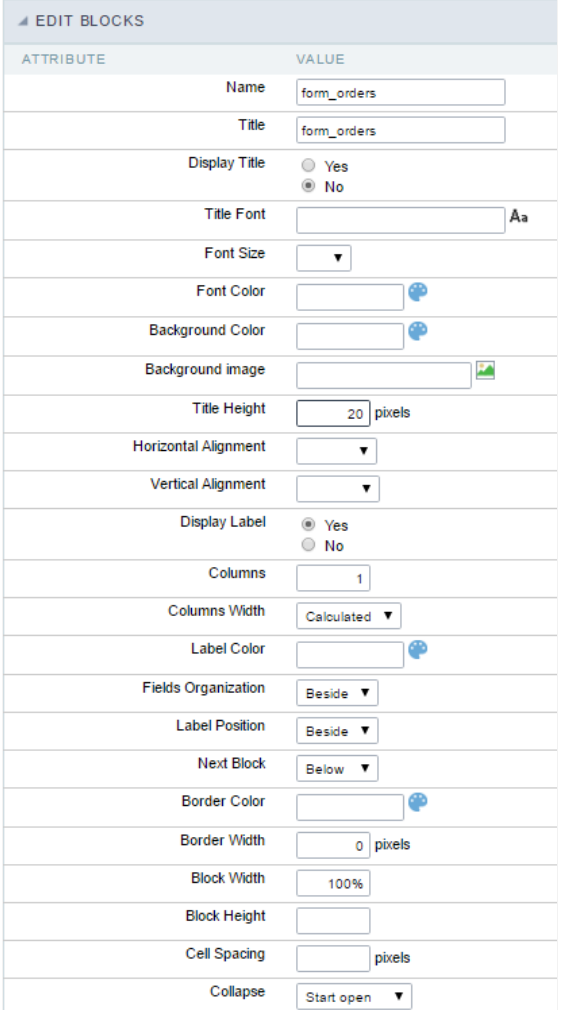

Application Block editing interface

#### Name

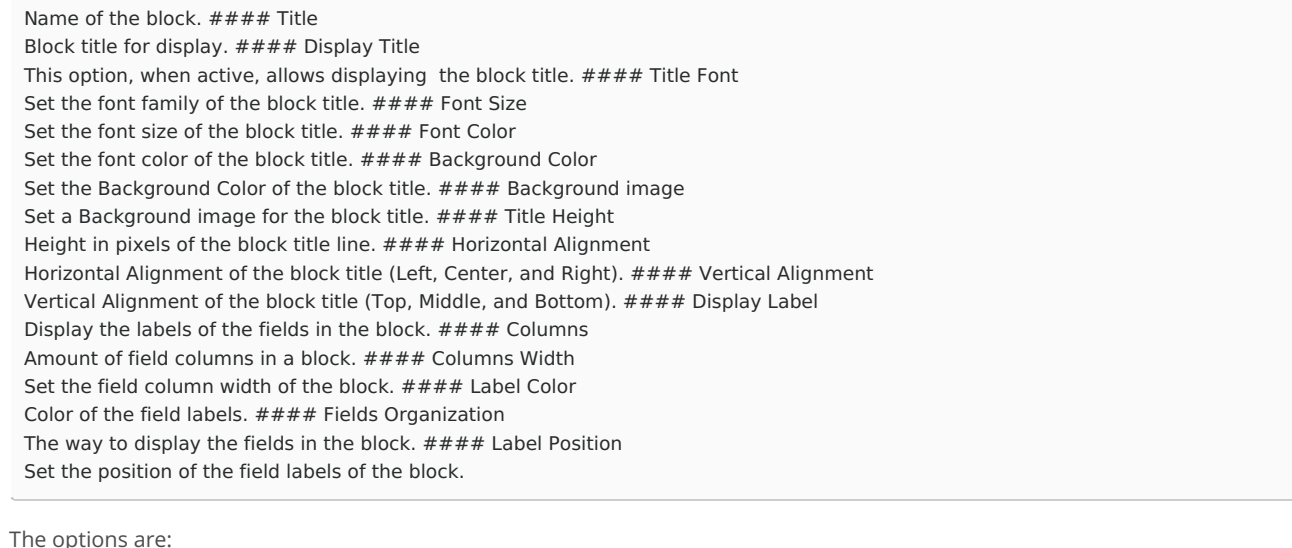

User

User

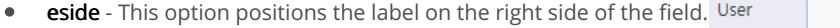

**bove** - This option places the label above the field.  $\bullet$ 

elow - This option places the label below the field.  $\bullet$ 

#### **Next Block**

Set the position of the following block relating to the current one. #### Border Color The border Color for the block. #### Border Width The border Width for the block. #### Block Width The width for the block. #### Block Height The Height for the block. #### Cell Spacing The Cell Spacing in the block. #### Collapse

It enables the option to close the block.

# **Layout Settings**

ScriptCase creates an app by using default values defined per project, but you can change those values for a specific application on this interf.

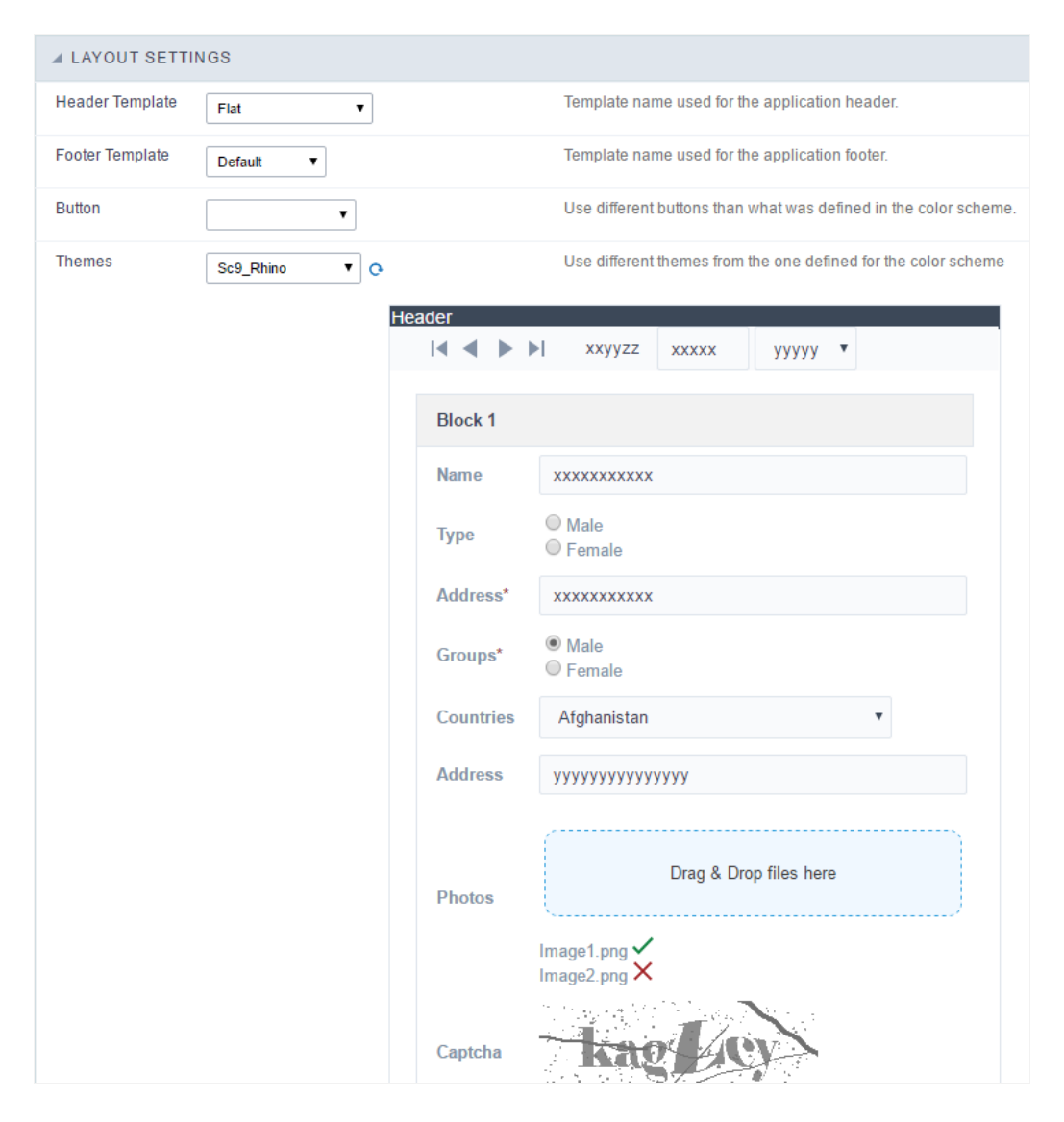

**Application Layout Settings** 

### **Header Template**

Allows choosing the look of the application Header.

### **Footer Template**

Allows choosing the look of the application Footer.

#### **Button**

### **Themes**

Choose one of the selected themes in the project properties. It defines the look of the application, like colors, fonts, and others.

### Header

Here we can define if we want to display the header or not, the application title, and fill the header variables. The header looks according to th the Layout settings interface.

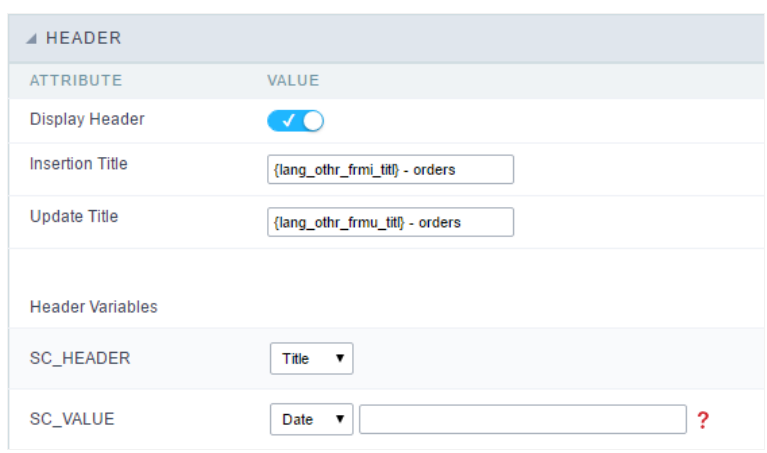

Application Header Configuration

### **Display Header**

This option determines if we want to display the header or not.

### **Title**

Allows informing the title of the application.

#### **Header Variables**

We must fill the variable fields with one of the types available in the Combobox. Depending on the type, you need to associate content with it.

- ield: When you choose the option "Field", it opens a Combobox to choose a field to associate the field value with the header. This option  $\bullet$ applications that you can crate a fields
- itle: It displays the value of "Application Title" in the header.
- ate: It displays the system's date in "yyyy/mm/dd" format in the header. There are several display formats available, and you can chang beside it. To access existing formats, click on the hint to see an explanation.
- mage: It displays a field to inform the name of an existing image in the server. You can select an image by clicking on the icon Choose Ir  $\bullet$ upload new images by using the button "Upload".
- alue: It displays the content of the text input. You can inform static texts and Global Variables". e.g. "Employee Name: [v\_name]".

Depending on the Application, you may have more than one title option.

### Footer

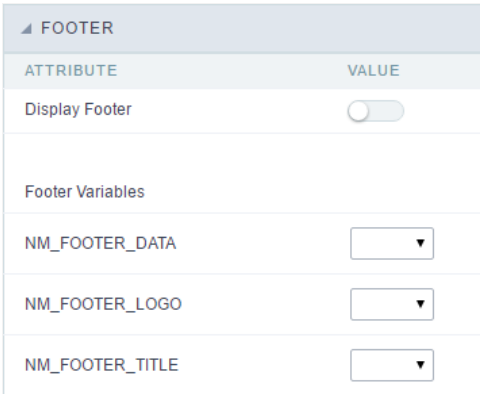

#### **Application Footer Settings**

This page may change depending on the footer template chosen in the Layout Settings.

### **Display Footer**

This option determines if we want to display the footer or not.

### **Footer Variables**

We must fill the variable fields with one of the types available in the Combobox. Depending on the type, you need to associate content with it.

- ield: When you choose the option "Field", it opens a Combobox to choose a field to associate the field value with the header. This option  $\bullet$ applications that you can crate a fields
- ate: It displays the system's date in "yyyy/mm/dd" format in the header. There are several display formats available, and you can chang beside it. To access existing formats, click on the hint to see an explanation.
- mage: It displays a field to inform the name of an existing image in the server. You can select an image by clicking on the icon Choose Ir upload new images by using the button "Upload".
- alue: It displays the content of the text input. You can inform static texts and Global Variables". e.g. "Employee Name: [v\_name]".  $\bullet$

Related Links  $e^{\rho}$ 

Related Videos D

### **General Overview**

Most Scriptcase applications, with the exception of Tabs and Dashboard applications, have events that can be used to create business rules, validations and changes to the application's CSS, among other things.

### When events are executed?

Each event is executed at a certain moment in the application and has an execution order, for this reason, they have different functions within the creation of a business rule and validations.

They can be triggered automatically, as in the case of the onApplication Init and onScriptInit events, where they are executed when the application starts. Also, they can be triggered through user interaction, as with the **onNavigate** and **onValidate** events, which are executed when browsing the application or submitting a form, respectively.

For information about the timing of events execution or other information, access the documentation of the desired event.

### how they work?

By default, the events already have handle for opening <?php and closing ?> of PHP tags, so they are ready to receive PHP code and macros from Scriptcase.

However, it is possible to use other languages in the event, such as JQuery, JavaScript, CSS and HTML. For this, it is necessary to close the PHP tag ?> of the event, so that the code can be added.

Remembering that it is necessary to reopen the event's PHP tag <?php, otherwise the application will not run correctly.

When closing the PHP tag in a Scriptcase event, the executed language is HTML.

### **Example of using other languages:**

# onCalendarApplicationInit

This event occurs before the application execute the SQL, and is executed only once.

# onApplicationInit

 $\hspace{1.5cm}$ 

This event occurs before the application execute the SQL, and execute only once. It's used to do verification of variables, and security verification. Ex: if ([glo\_var\_department] != 'financial') { sc\_redir(app\_x.php); }

# onCalendarScriptInit

These formulas are executed before the application starts. At this moment, the application local variables are not available.

# onScriptInit

These formulas are executed before the application starts. At this moment, the application local variables are not available.

### onLoad

This event its executed before the form is loaded. In this moment all the applications variables are available.

# onRefresh

This event occurs when the form application is reloaded, is possible to reload the form based on fields (select, radio, checkbox)

# onValidate

 $\hspace{1.5cm}$ 

This event is executed when the form is submitted to the server through the buttons: "include", "change" or "delete"

# onValidateFailure

This event occurs when submitting the application to onValidate there is an error generated by the macros sc\_error\_exit, sc\_error\_message, or by an error verified by Scriptcase (errors related to Database).

# onValidateSuccess

This event occurs when submitting the application to onValidate, there is no error generated by the macros sc\_error\_exit, sc\_error\_message, or by an error verified by Scriptcase (errors related to Database).

# onBeforeInsert

 $\hspace{1.5cm}$ 

This event occurs before adding a new row, it is possible to create or call sophisticated data validations on this event.

 $\overline{\phantom{0}}$ 

This event occurs after clicking the Insert button on the form. The form will execute the onValidate, onValidateSuccess and onBeforeInsert events, and right after executing the SQL command to insert the database record, it will execute the onAfterInsert event.

**Example:** After the inclusion of a record in the database, we want to store the inserting operation in a log table.

sc\_exec\_sql(" insert into log values ([glo\_user],'target table','insert',{key\_field})"); //insert the user id that was stored in a session variable [glo user] and the newly added registry key {key field}.

### onBeforeUpdate

This event occurs after form validation (onValidate and onValidateSuccess), when clicking the Save button, and before executing the SQL command to Update the record in the database.

Example: We are checking the user privileges table before updating the record, if it does not have such privilege, we send an error message.

sc\_lookup(priv\_upd," select priv\_upd from tb\_privileges where login = [var\_login]");

### if( {priv\_upd [0][0]} != 'YES'){

sc error message("You do not have privileges to perform this operation");

 $\}$ 

 $\overline{\phantom{a}}$ 

# onAfterUpdate

 $\overline{\phantom{a}}$ 

This event occurs after clicking on the Form's Save button. The form will then execute the onValidate, onValidateSuccess and onBeforeUpdate events, and right after executing the SQL command to insert the database record, it will execute the onAfterUpdate event.

**Example:** After updating a record in the database, we want to store the update operation in a log table.

sc\_exec\_sql(" insert into log values ([glo\_user],'target table','update',{key\_field})"); //insert the user id that was stored in a session variable [glo\_user] and the newly added registry key {key\_field}.

### onBeforeDelete

This event occurs before deleting rows on form applications. Ex: Before delete a row it is possible to verify the users privileges, if the user has no delete privilege the transaction is cancelled automatically. sc\_lookup(priv\_del," select priv\_del from tb\_privileges where login = [var\_login] "); if({priv\_del[0][0]} != 'Y') { sc\_erro\_mensage(" você nao tem privilégios para executar esta operação "); }

### onAfterDelete

 $\overline{\phantom{0}}$ 

This event occurs after clicking the form's Delete button. The form will then execute the events on Validate, onValidateSuccess and onBeforeDelete, and then, right after executing the SQL command to delete the record in the database, it will execute the event on After Delete.

**Example:** After deleting the record we can easily create logs, according to the code below:

sc\_exec\_sql(" insert into tb\_log values([glo\_user],'exclusion','customer\_table',{code}); //we are storing the literals 'exclusion' and 'customer table', the session variable [glo user] and the field variable {code} containing the deleted content of the code field.

### onFooter

This event is used when in the footer we need to display some calculated value, it is in this event that we write the calculation necessary to assemble some value that we want to display.

 $\overline{\phantom{a}}$ 

 $\bullet$ 

Scriptcase has Events to allow the developers to customize the application code. By using the events, the developers can program custom actions at a specific execution time (e.g. After a record is inserted, when it is loaded, upon submitting a Form, ...) and for a specific application type. In the events area you can use global and local variables, JavaScript, CSS, HTML, PHP codes and also Scriptcase macros.

Scriptcase code editor is used within events and has a series of shortcuts to help in the applications development.

At the top section of the editor, there are some options that allows us to change the editor theme or expand it, for example. These options can also be activated using the hotkeys.

- $\vert$  Increases the area occupied by your code editor.  $\bullet$
- Expand the sides of the code editor.  $\bullet$
- $\vert$  Activates the search in the code editor.  $\bullet$
- $\overline{ }$  Enables replace in the code editor.  $\bullet$ 
	- $\vert$  Defines the code editor theme.

The hotkeys are available in all browsers compatible with Scriptcase.

Click Here to view the Scriptcase hotkeys documentation.

# Ajax events

# OnClick

The ajax event OnClick is executed when the field that it's based on is clicked.

reating a new ajax event  $\bullet$ 

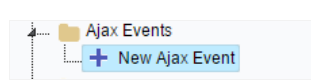

Creating a new ajax event

electing a field  $\bullet$ 

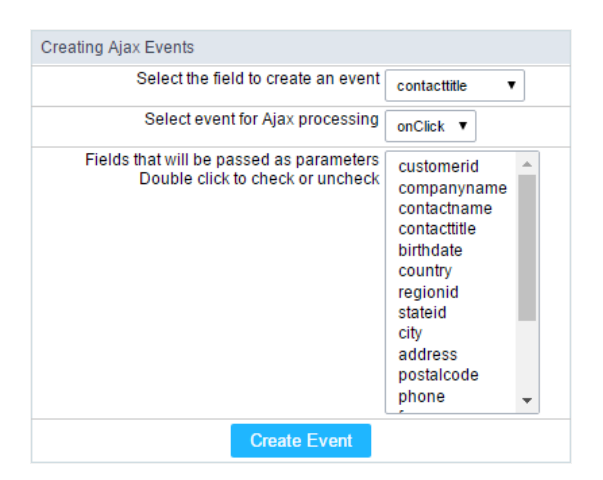

Selecting a field of the ajax event

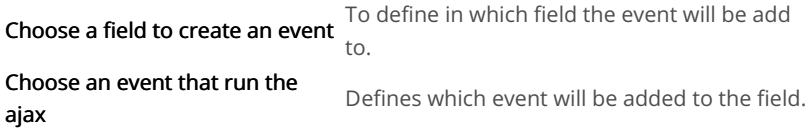

# OnChange

The ajax event OnChange is executed when the value of the field that it's based on is modified.

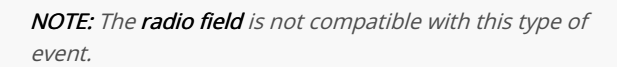

reating a new ajax event

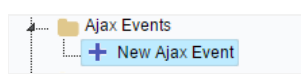

Creating a new ajax event

electing a field  $\bullet$ 

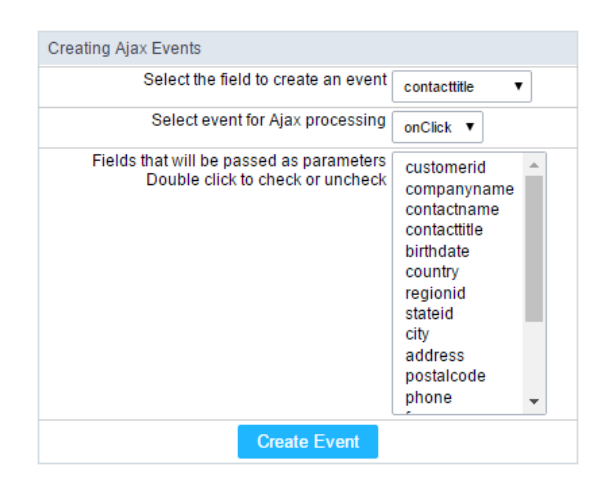

Selecting a field of the ajax event

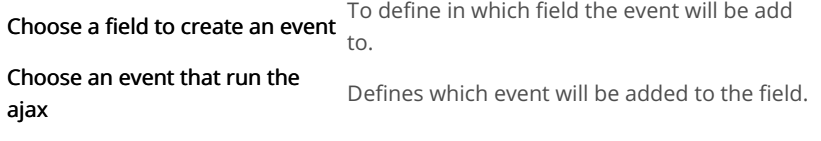

# OnBlur

The ajax event OnBlur is executed when the focus is removed from the field that event is based on.

 $\bullet$ reating a new ajax event

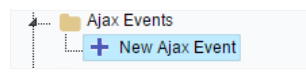

Creating a new ajax event

electing a field  $\bullet$ 

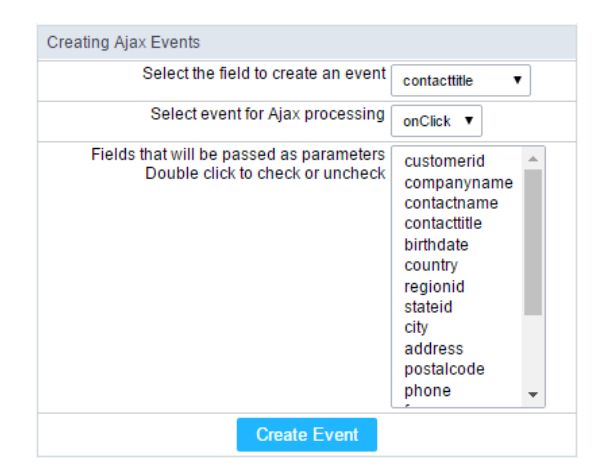

Selecting a field of the ajax event

To define in which field the event will be add

Choose a field to create an event  $to$ .

Choose an event that run the Defines which event will be added to the field. ajax

## OnFocus

The ajax event OnFocus is executed when the field that it's based on is applied with a focus.

reating a new ajax event

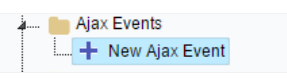

#### electing a field  $\bullet$

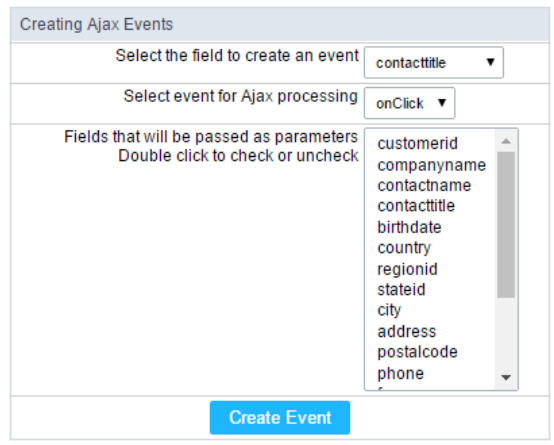

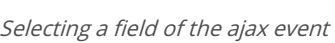

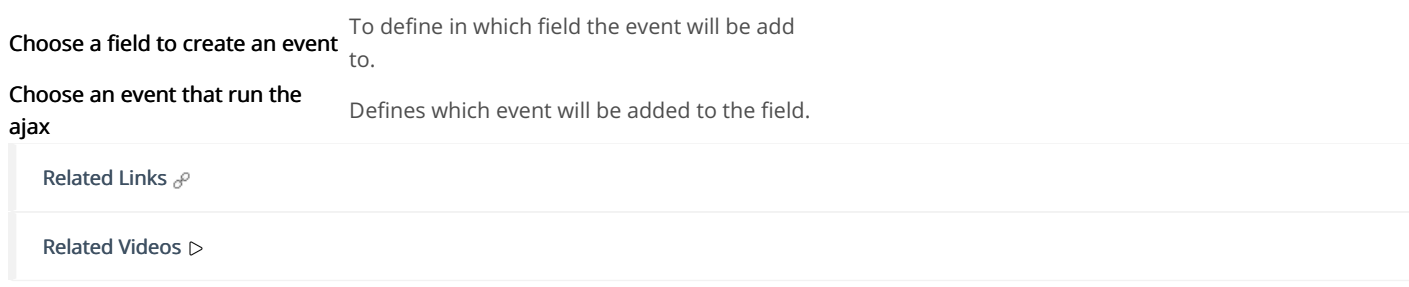

# **Buttons**

Including the default applications buttons, you can also create new buttons manually. These buttons can appear in the application toolbar.

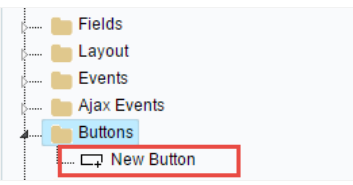

Creating new buttons

# Creating a button

To create a new button, click int the option "new button" and type a name and the button type.

Button types: (JavaScript, PHP, and Ajax).

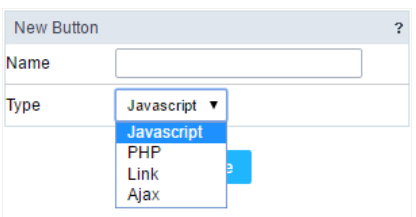

**Button types** 

# Deleting a button

To delete a button click on the icon next to the name of the button in the application menu (recycle bin).

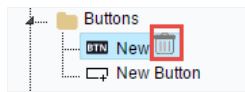

Deleting a button

# JavaScript

### **Display Mode**

You can configure the display mode of the javascript button in Image, Button or Link.

### **Button**

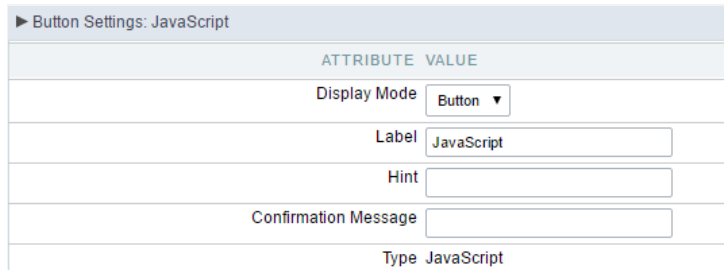

Setting up Javascript Button.

**Display Mode** You can select the display mode for the javascript button in this option. Label Text of the button that will be display in the application while executing.

#### Hint

Hint message for the button. (Displayed when the mouse hovers the button).

Confirmation Message Displays a confirmation message when the button is clicked. If not informed this is not informed, no message will<br>appear. Description of the created button. Type

### Image

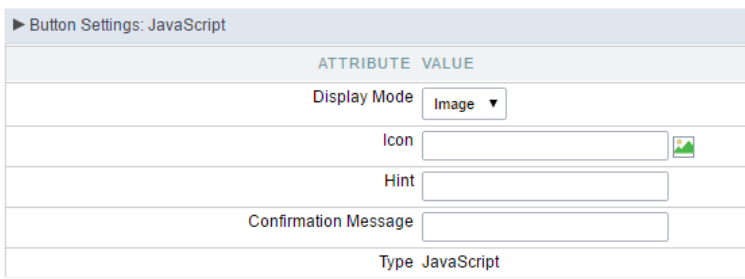

### Setting up Javascript Button.

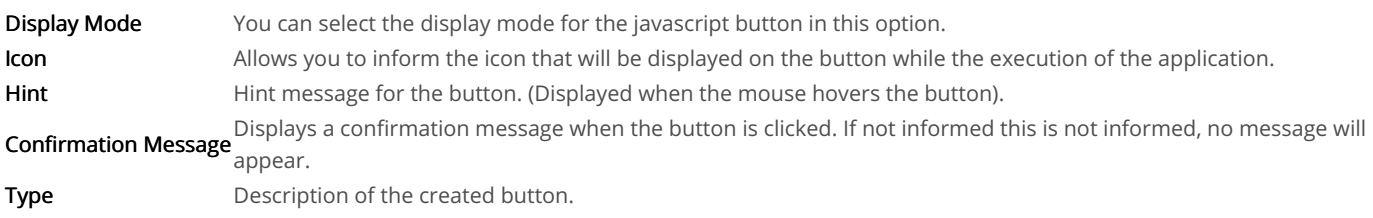

### Link

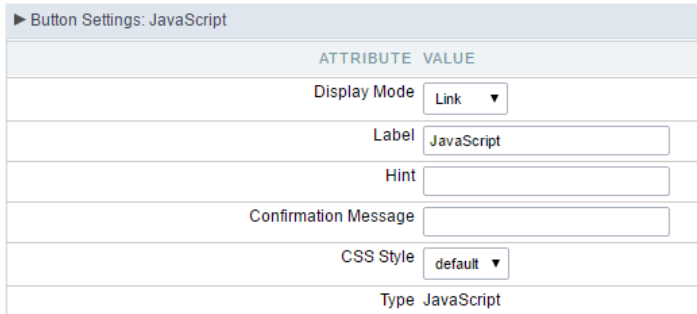

#### Setting up Javascript Button.

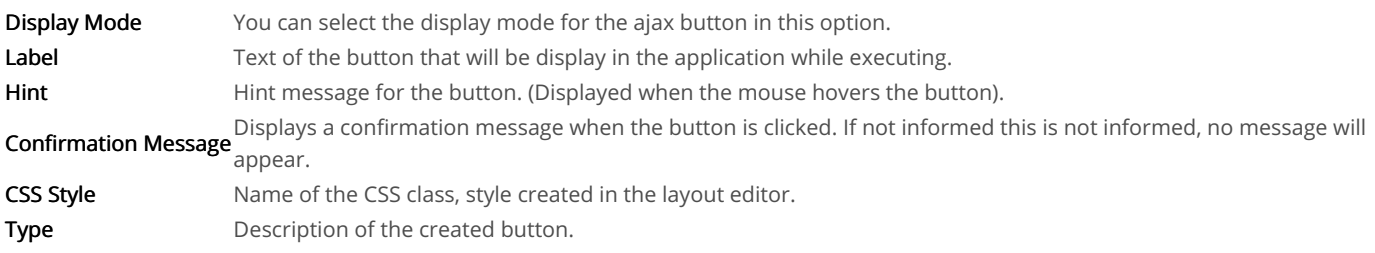

### Code Block

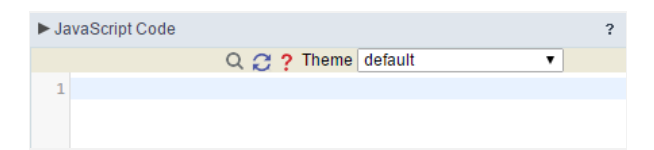

In this block, only JavaScript is accepted.

### PHP

### **Display Mode**

You can configure the display mode of the PHP button in Image, Button or Link.

### **Button**

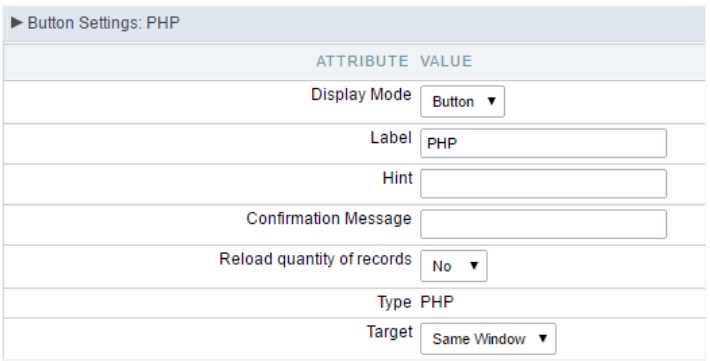

#### Setting up PHP Button.

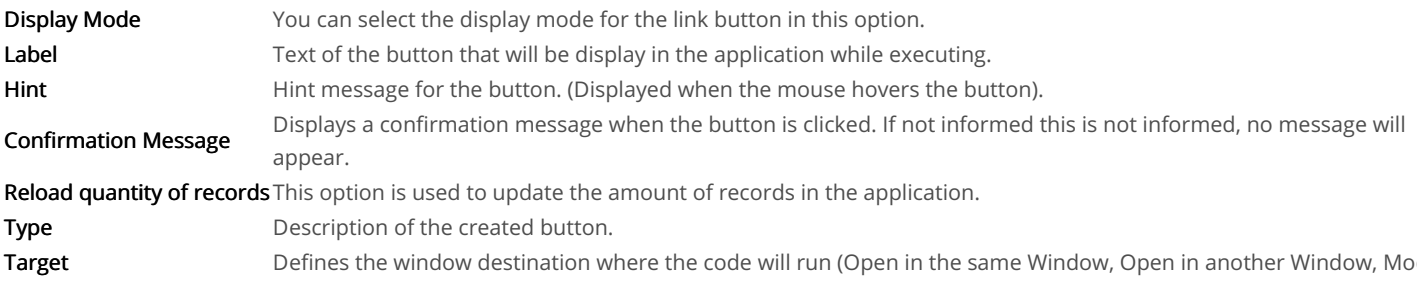

### Image

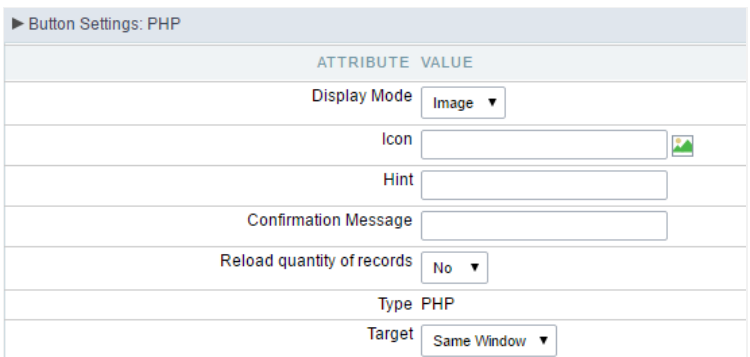

Setting up PHP Button.

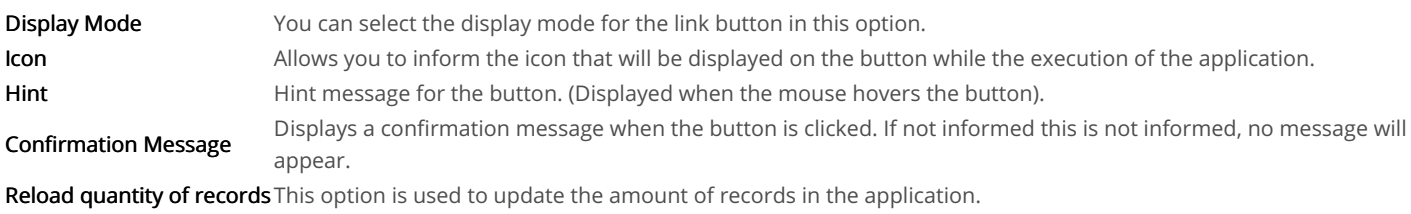

### Link

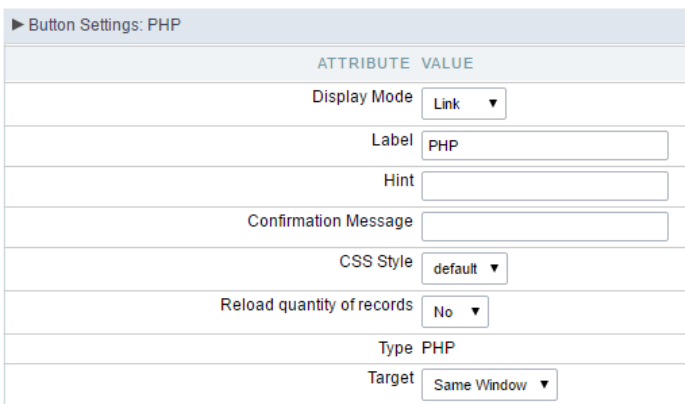

### Setting up PHP Button.

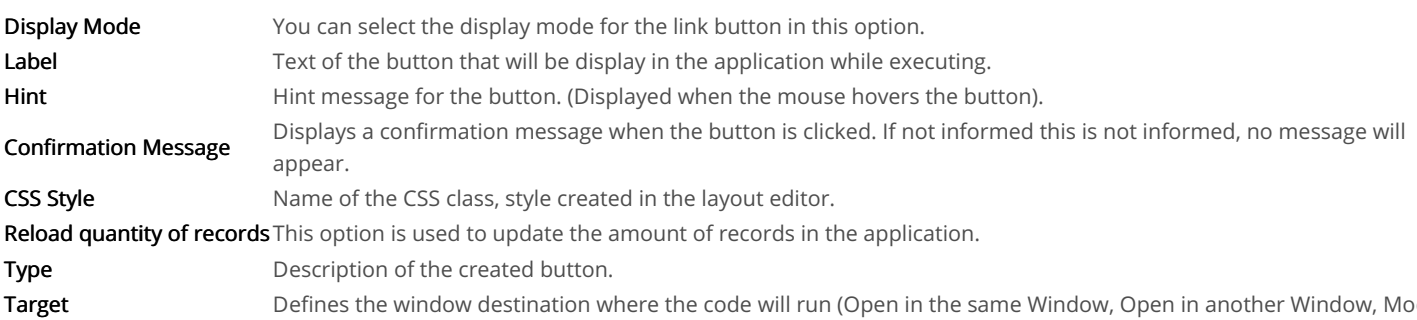

### Code Block

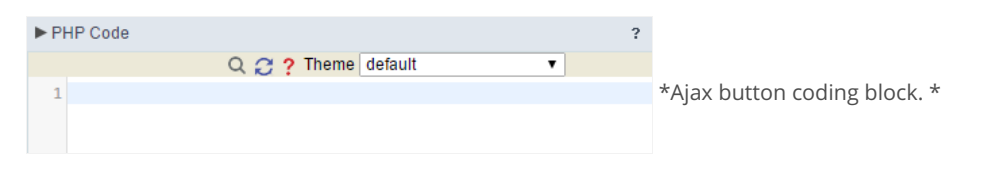

In this block, you can use macros, PHP code and JavaScript.

# Link

### **Display Mode**

You can configure the display mode of the link button in Image, Button or Link.

### **Button**

### Setting up Link Button.

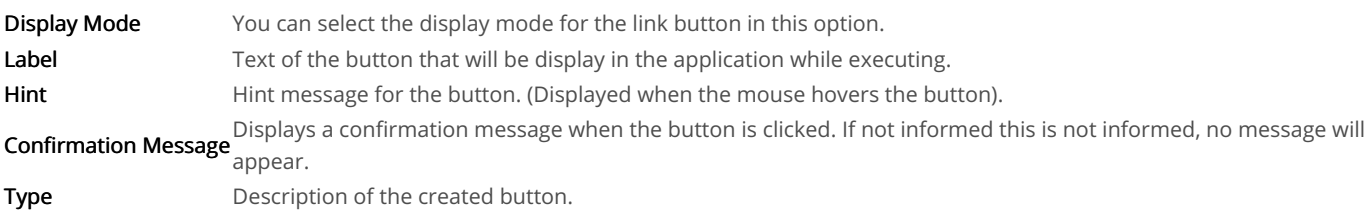

## Image

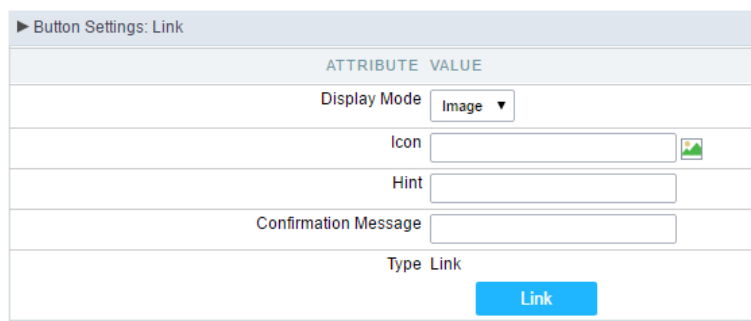

### Setting up Link Button.

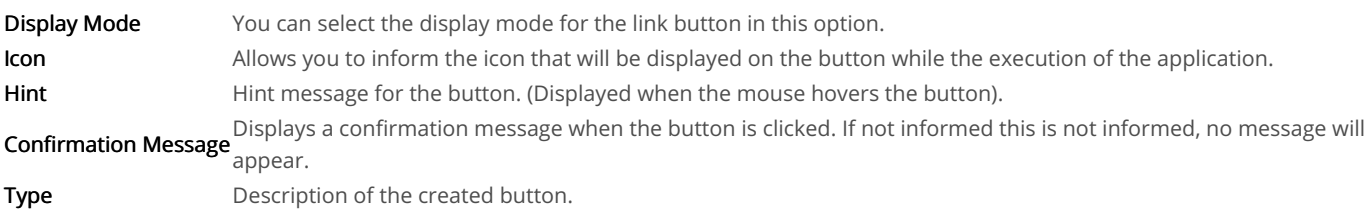

### Link

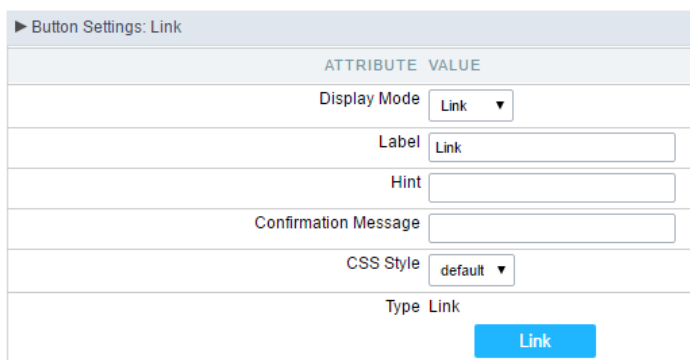

### Setting up link Button.

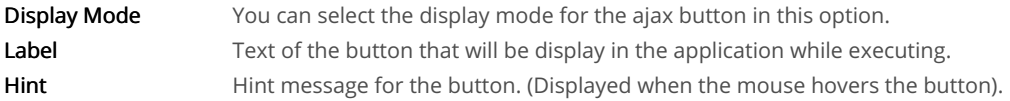

Displays a confirmation message when the button is clicked. If not informed this is not informed, no message will **Confirmation Message** appear.

**CSS Style** Name of the CSS class, style created in the layout editor. Type Description of the created button.

### Setting up the Link

 $\bullet$ electing the applications

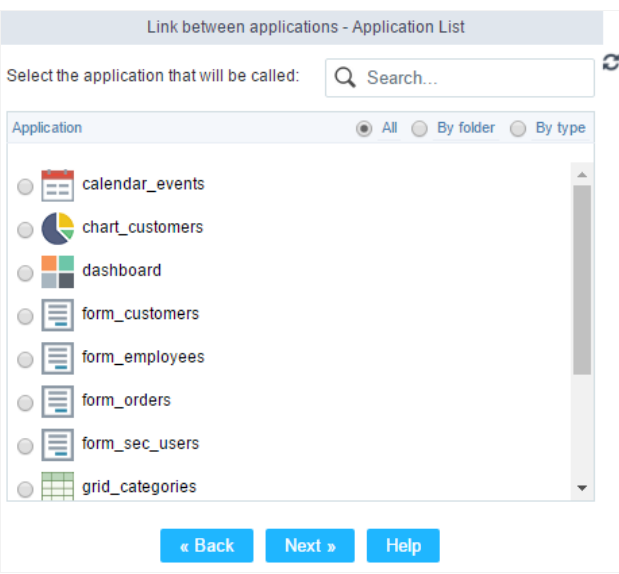

Choosing the application for the button link.

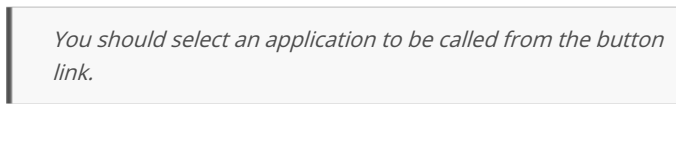

ink Parameters  $\bullet$ 

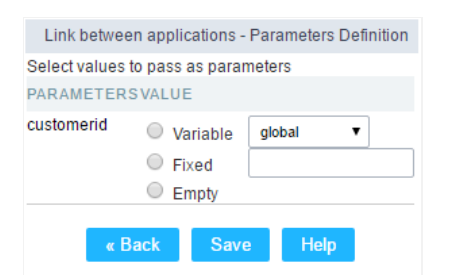

Choosing the parameters for the button link.

Allows you to use an existing field from the current application as a parameter for the link. Field

Nariable Allows you to use a global variable from the current application as a parameter for the link.

Fixed Allows you to inform a fixed value as a parameter for the link.

- **Empty** No value will be passed as a parameter for the link.
	- ink Properties (Grid)

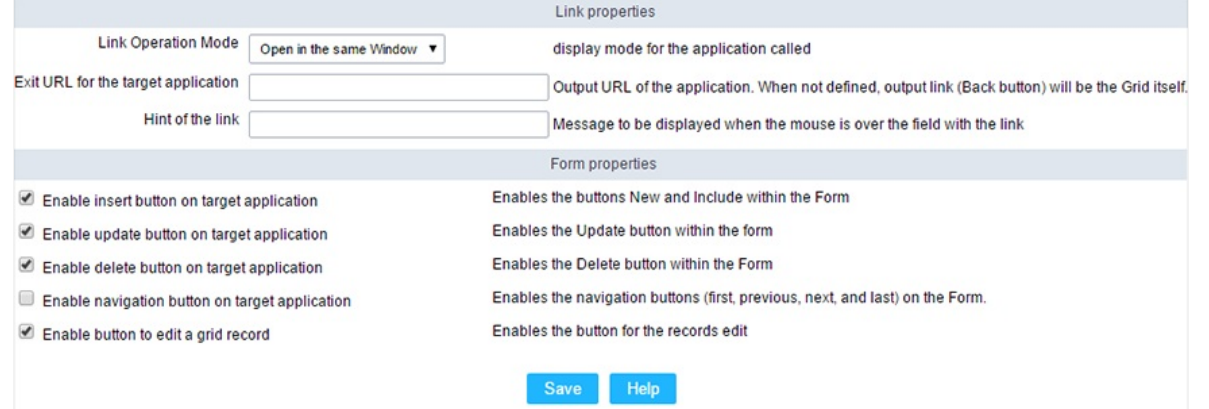

Configuring the properties for the link button when the destined application is a Grid.

| <b>Link Operation Mode</b>             | How the link will open (Open in the same Window, Open in another Window, Modal<br>). |
|----------------------------------------|--------------------------------------------------------------------------------------|
| Exit URL for the target<br>application | URL or an application that be redirect to when exiting the Grid application.         |
| <b>Initial Mode</b>                    | Allows you to define the initial mode of the grid application (Search or Grid).      |
| Number of Lines                        | Allows you to define the amount of lines displayed in the Grid.                      |
| <b>Number of Columns</b>               | Allows you to define the amount of columns displayed in the Grid.                    |
| Paging                                 | Enable the paging in the Grid.                                                       |
| Display Header                         | Enable the Grid Header.                                                              |
| <b>Active Navigation Buttons</b>       | Enable the navigation button (First, Back, Next and Last) in the Grid.               |
| A ink Droportiac (Form)                |                                                                                      |

ink Properties (Form)

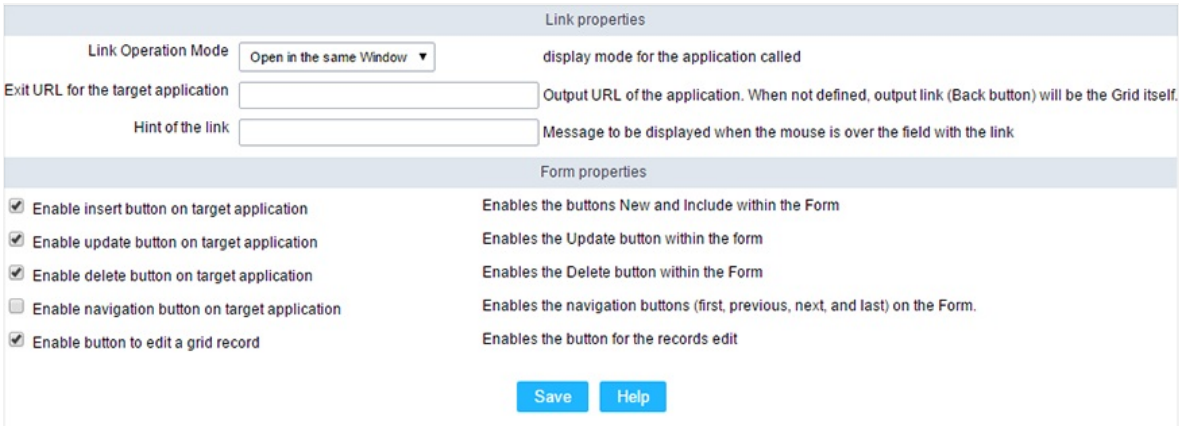

Configuring the properties for the link button when the destined application is a Form.

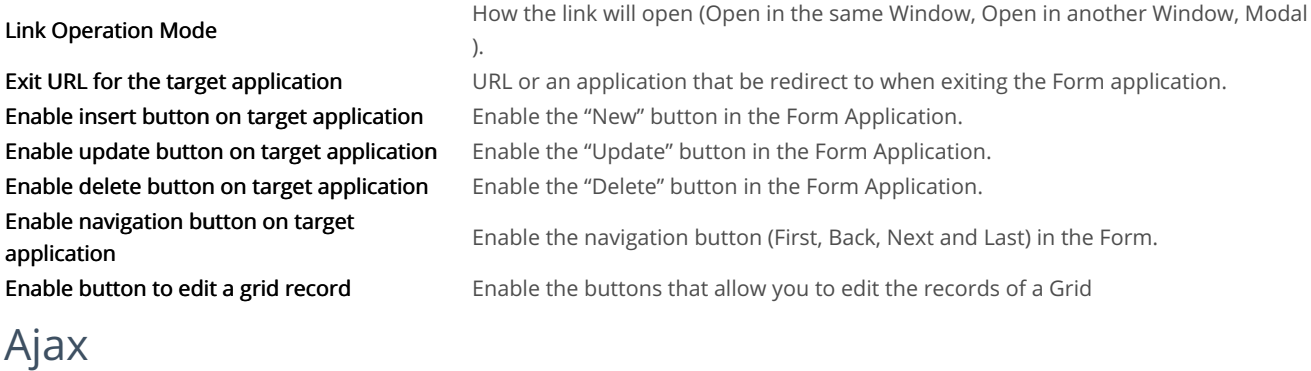

### **Display Mode**

You can configure the display mode of the Ajax button in Image, Button or Link.

### **Button**

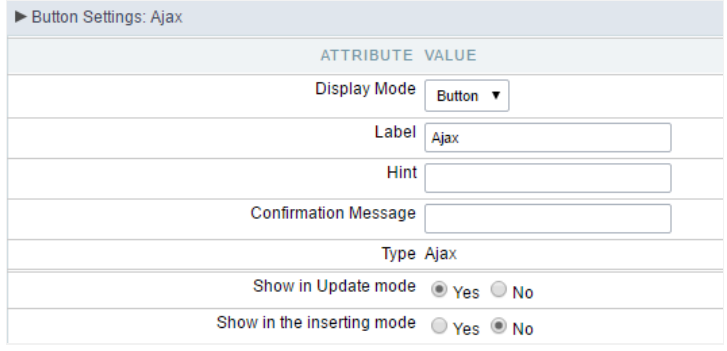

### Setting up Ajax Button.

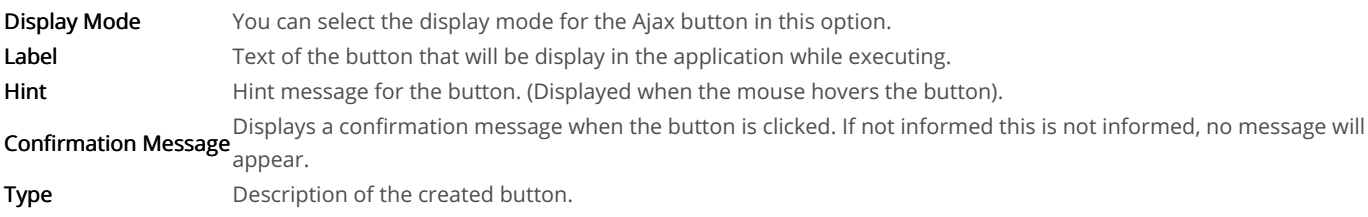

# Image

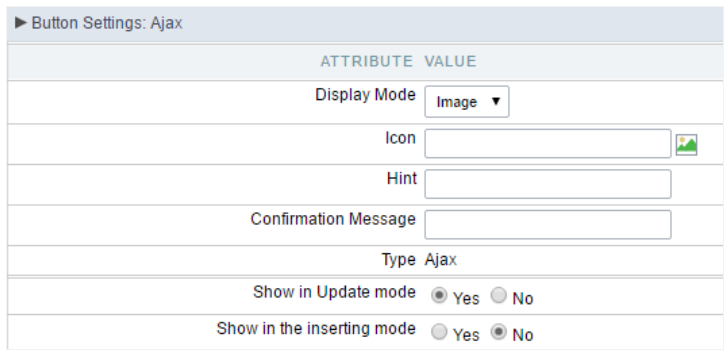

### Setting up Ajax Button.

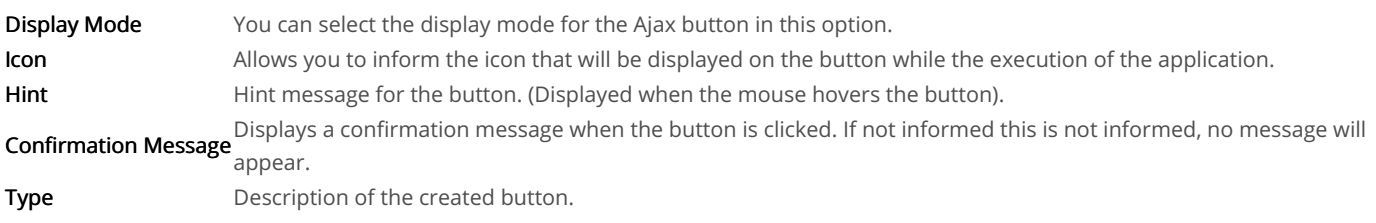

### Link

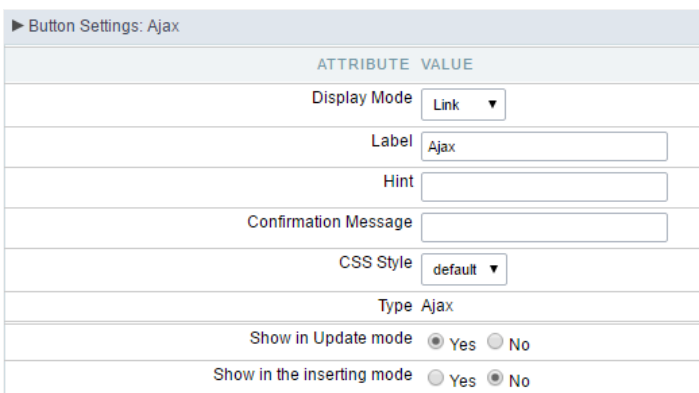

### Setting up Ajax Button.

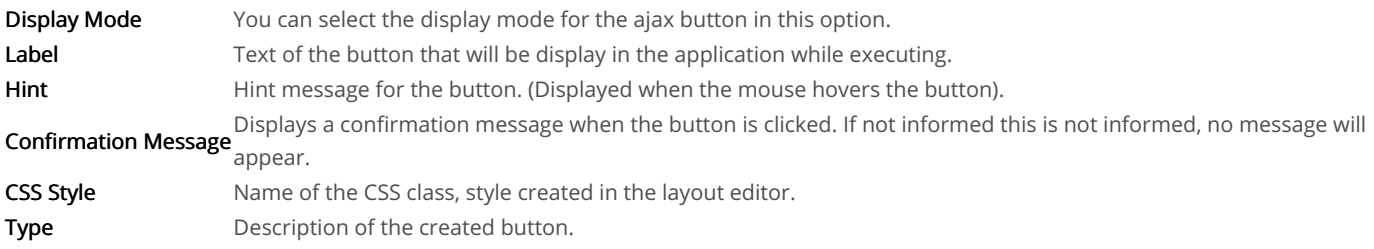

### Code Block

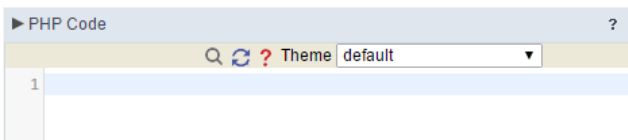

Ajax button coding block.

In this block, you can use macros, Ajax code and JavaScript.

#### Related Links  $\mathcal{O}$

Related Videos D

# Application

# **Settings**

With this interface, you can set the common attributes of the app.

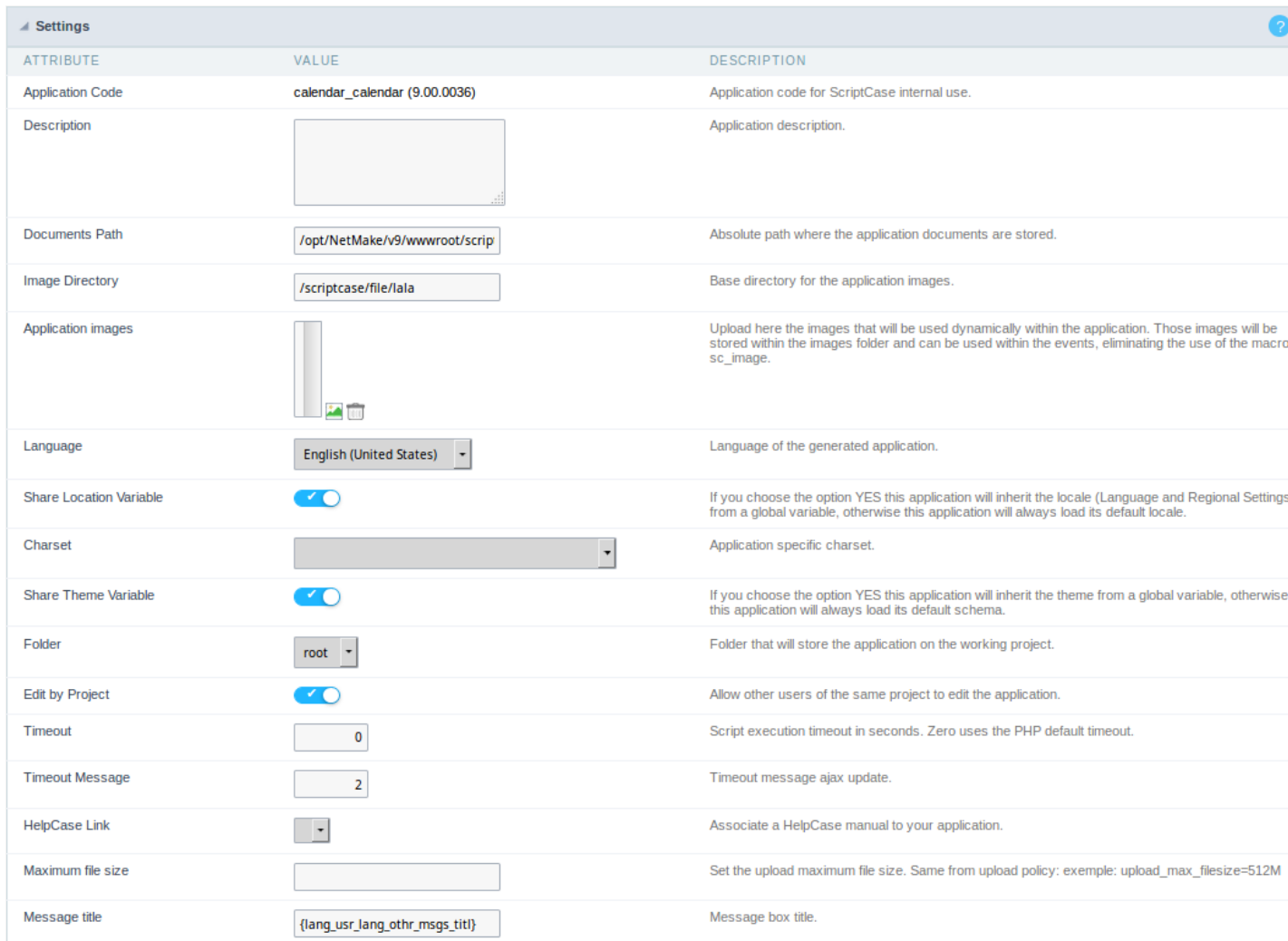

#### Application Settings Interface

#### ttributes

#### List of

- pplication Code : It is the name that defines an application. An app can be renamed at the Application  $\circ$
- escription : This field contains a brief description of the application objectives.  $\circ$
- ocuments Path : The absolute path to store uploaded documents in the application.  $\circ$
- o mage Directory : The filesystem directory to store the application images.
- **polication images**: Import images into the application to allows using them in the application.  $\circ$
- anguage : Set the default language of the application. Display all the application hints and messages in the selected language.  $\circ$
- hare Location Variable : Define if the app shares the regional settings with other applications through a session variable.  $\circ$
- harset: Define a specific charset to use in the application.  $\circ$
- hare Theme Variable: Define if the app shares the Theme settings with other applications through a session variable.  $\circ$
- $\circ$ older : Define the project folder that contains the app.
- $\circ$ dit by Project: Define if other project developers can edit the application.
- imeout : Set the session runtime timeout in seconds. If the value is Zero, it assumes the default timeout of the PHP.  $\circ$
- elpCase Link : It allows to associate a HelpCase file with the application.  $\circ$
- aximum file size: Set the max size of uploaded files in the application.  $\circ$
- $\circ$ essage title : Message box title.

# **Notification settings**

Error Settings ### {#id-2}
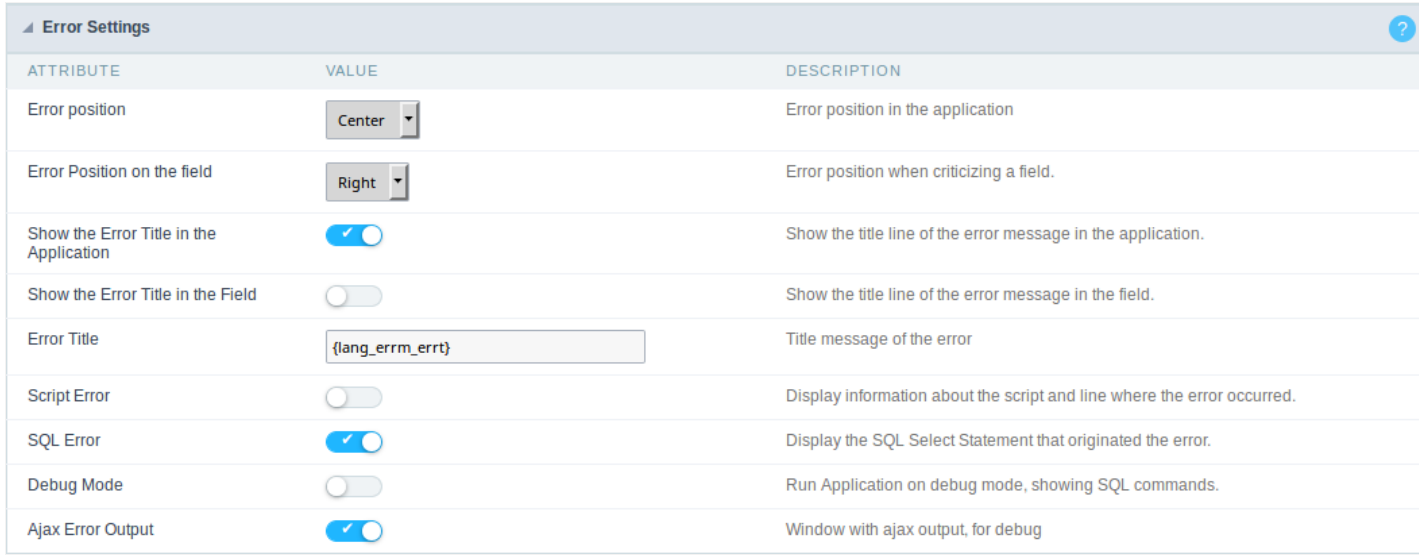

Error Settings Interface.

- $\bullet$ ttributes
	- se SweetAlert: Use the SweetAlert to display messages from the application. When this option is active, it will replace the browser
	- o weetAlert position using Toast: The position to display error messages on the application.
	- o rror Position on the field: The position to display error messages when criticizing the field.
	- how the Error Title in the Application : Define to display the title line of the error message or not.
	- $\circ$ how the Error Title in the Field: Define to display the title line of the error message in the field or not.
	- cript Error: Allows displaying the line code where there is an error..
	- o QL Error: Allows displaying the SQL statement if it got an error.
	- ebug Mode : Runs the application in Debug mode, showing all SQL statements the application is executing.  $\circ$
	- o jax Error Output: Enables the Ajax alert for debugging errors.

# Navigation

This interface allows defining the navigating behavior of the application

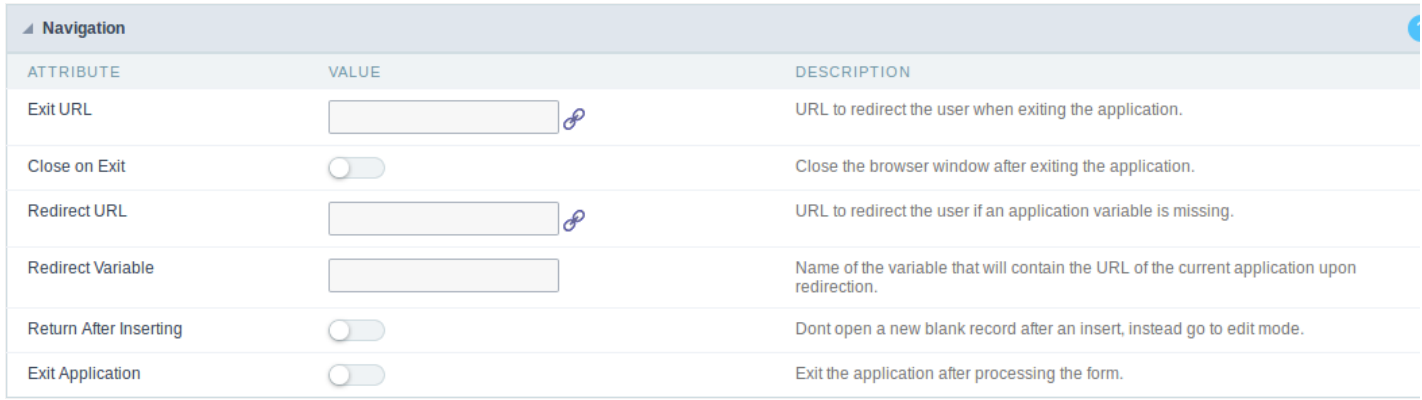

Navigation Interface.

#### **Exit URL**

URL to where the user goes when he clicks on the "exit" button.

#### Close on Exit

Close the browser window when the user clicks on the "exit" button.

#### **Redirect URL**

Redirect to another URL in case there aren't any global variables available.

#### **Redirect Variable**

Creates a variable with the application name and sends it to the redirected application.

#### **Return After Inserting**

It opens the inserted record in edit mode instead of to open a new blank form.

#### **Exit Application**

It redirects to another application after inserting, updating, or deleting a record.

### **Messages**

On this screen, you can redefine the default application messages to the end-user by customizing the validation messages for Insert, Update, define messages for SQL errors and the confirmation outputs.

#### **Messages**

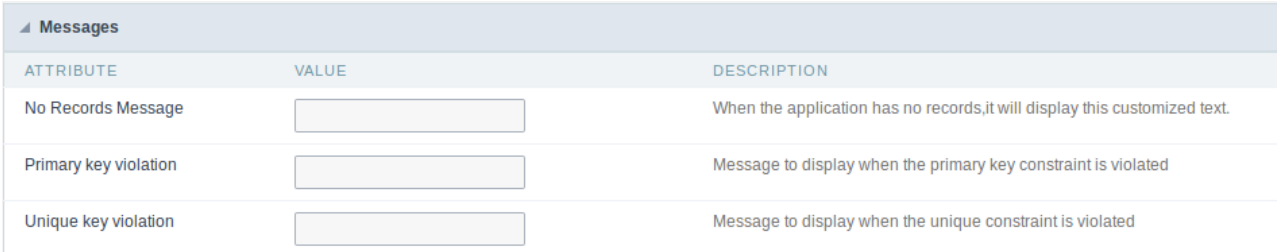

#### No Records Message

The message displayed when the application has no records.

#### Primary key violation

The message displayed when there is a violation in the database's primary key constraint.

#### Unique key violation

The message displayed when there is a violation in the database's unique constraint.

#### **Insertion Messages**

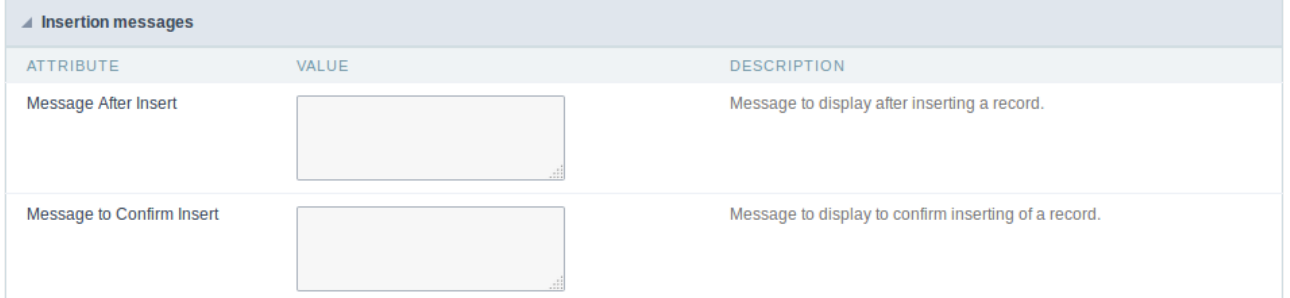

#### Message After Insert

The message displayed when inserting a new record.

#### **Message to Confirm Insert**

The message displayed if the end-user wants to confirm the inserting of a new record.

### **Update Messages**

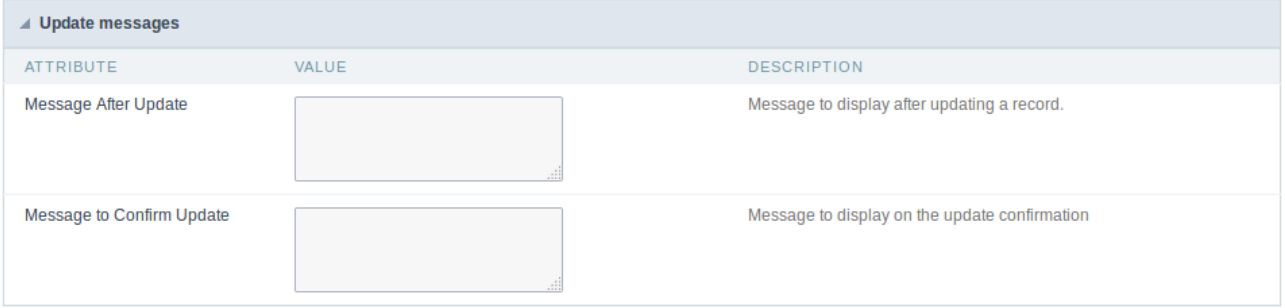

#### Message After Update

The message displayed when updating a record.

#### **Message to Confirm Update**

The message displayed if the end-user wants to confirm the changes of a record.

### Messages of delete

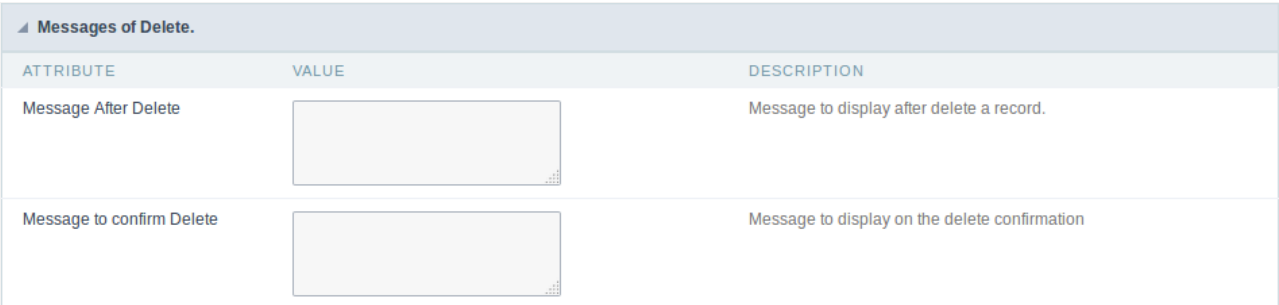

#### **Message After Delete**

The message displayed when deleting a record.

#### Message to confirm Delete

Displays a customized message asking to confirm the record deletion.

If you make no changes, the application will use the default values for the messages. Those values can be configured in **Locales -> Application** Language.

# **Global Variables**

This screen shows all global variables used in the application

The global variable is an external parameter required for running the application. The application can include global variables in the WHERE c and names, event programming, and so on.

You can define global variables by using square brackets ([variable]). You can pass the parameters to the application through one of the meth Get

IMPORTANT: if you need to use Database Identifiers in your tables, we recommend using the double quotation marks(") instead of the b. of the conflict with the of Global Variables syntax{:target="\_blank"} Scriptcase. Using the brackets as database identifiers may lead to proi Scriptcase applications.

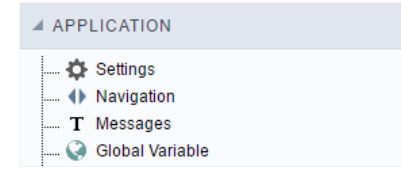

Global variables Interface.

Example:

Select CustomerID, CustomerName from Customers WHERE CustomerID = '[v customerid]'

We do not recommend using session variables (global variables) with the same name as the table fields.

In this case, the variable v\_customerid is displaying in the global variables configuration.

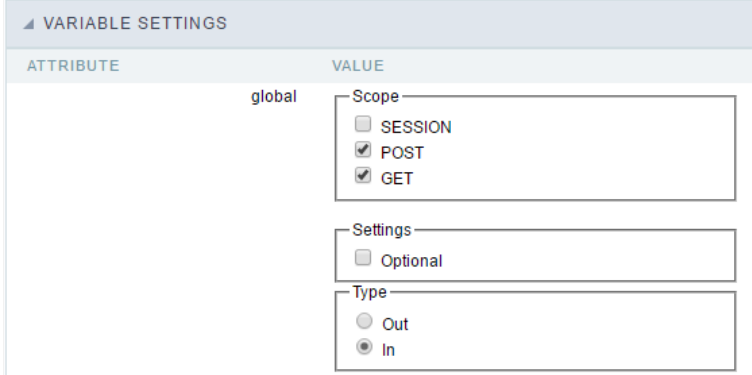

Global variables configuration Interface.

#### Attribute

It shows the variable's name in the application.

#### Value

Defines the behavior of the variables, divided into three blocks, they are:

#### Scope

Defines how the application receives the variable. A variable defined as the POST method in the app does not receive value if it comes with th the methods available:

- ession: Defines that the variable must be created as a PHP session variable by another application.
- ET: Defines that the variable must be passed by the URL, that is, visible by the browser.
- OST: Defines that the variable must be passed through the POST method of an HTML form.

Settings

ptional: Check it to don't validate the variable at runtime.

#### Type (In / Out)

Defines whether the variable comes from another application (In), or it is starting in the current app (Out).

#### Description

Indicates where the application is using the variable.

# Synchronize table

This process will performs a comparison between the definitions of application fields and the connected database fields. If there is any chang table, such as adding a new field, exclusion, or a change in the data type, the changes will appear visible like in the image below:

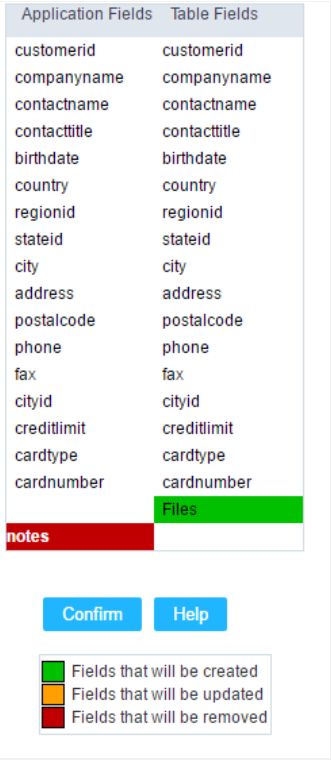

#### Table synchronization interface.

After accessing the function from the link "Synchronize table" you will see a comparison table between the application fields (left table) and th (right table), like the image above, the fields highlighted in "red" will be deleted of the application, the highlighted fields in "Green" will be inser highlighted fields in "orange" will be updated, so data type will be updated.

To rename a field in the database table, the table synchronization effect, by comparison, will be the same as deleting a field that existed i the inclusion of a new field.

#### Related Links  $\mathcal{P}$

Related Videos D

### **General Overview**

This feature allows the developer to create links between applications of the same project, expanding the integration of applications. All link options are grouped under the Application Links menu.

**Application Links** 

In the first access to the menu, we can see the list of existing connections in the application.

If the application does not have a configured link, the application list screen will be displayed with the message: This application does not have any link. Click here to create one now.

#### ID

 $\overline{\phantom{0}}$ 

Link identification ID.

#### **Type**

The type of link created, some links such as Edit Link allow only one link per application. In this case, the developer will be able to check the connection types that already exist in the application

#### **Target Application**

This info show the target application name.

#### **Actions**

This column has edit options for the links.

#### **Properties**

It allows accessing the binding properties where it is possible to configure the binding behavior.

Link

Displays the links screen, where it is possible to configure the link that was made with the application informed in the target application column. In this option it is possible to change the parameter passed in the connection as well as the target application.

#### **Delete**

Permanently deletes the connection in the applications.

Through the option Restore Applications, it is possible to get a previous version of the application, making it possible to recover the link deleted.

### **Links Type**

The Calendar application has the following links options

- Field Link: Allows you to create a link through the application fields to any application in the project.
- Capture Link: It allows the creation of links from the filter fields of the Grid application, in order to enable the recovery of the value to fill in the field, with another Grid application of the project.
- Button Link: It allows creating a link through the buttons created by the developer in the query application, to any application in the project.

#### Calendar Applications Link Types x Target Application available to link

Check the links types of the Calendar application and the target applications available for each link types.

Only Capture link have some restrictions in the target application use, allowing only to use of Grid application.

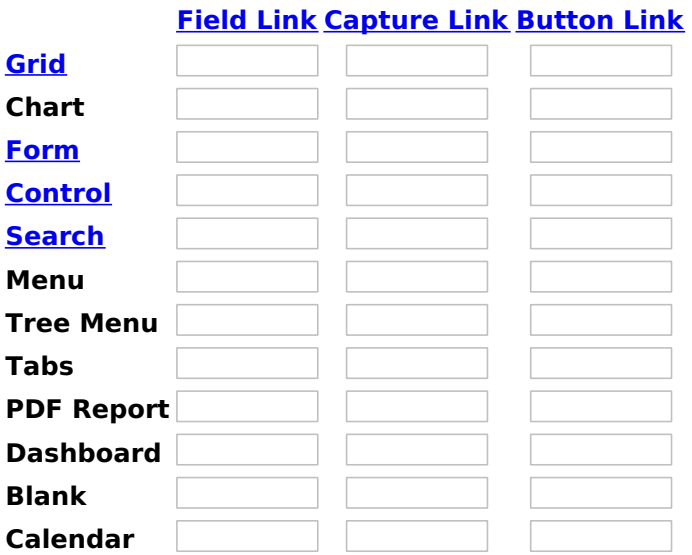

Related Links  $\partial^2$ 

- · Google Calendar integration
- Related Videos D <u>n template</u>  $\overrightarrow{User}$ 
	- $\overline{\bullet}$  Responsive calendar
	- Calendar overview
	- Google calendar integration  $\bullet$
	- Form overview

## **Field Link**

### **Creating a field link**

Allows to create a link, represented through a link, from a grid's column to any project's existing application. All the links are displayed in a dropdown if there are more than one link to the same field.

In the types of link option, we will choose the Field link.

## **Applications list**

After we select this option, will be displayed the applications list to what you want to create the link.

This screen can be viewed from the following ways:

#### All:

In which is possible to see all the project's applications. Example:

#### **By folder:**

In which is possible to see the applications according to the folders in which each of them are.

#### By type:

In which is possible to see the applications grouped by its respective types.

### **Definition of Parameters**

In this setting we are going to define the type of parameter that will be passed to the next application.

We have two options at Type of Parameters, they are:

#### **Fixed value:**

This option allows the user to define a fixed value that will be used to the call of the next application.

#### **No value:**

This option allows to create the link without the need to send any parameter to the next application.

It is also possible to see a refresh button at its right side.

This button should be used when a new parameter is added to the target application, so the new parameter can be loaded in the current application to make the link.

## **Link properties**

In this screen we will set the application display mode that will be called in the link.

There are five display options, they are:

#### Open in the same window:

When we use this option the target application will be displayed in the same window of the application, and the target application will have a back button so we can return to the previous application.

#### Open in another window:

When we use this option the target application will be displayed in other browser window, and the target application will have a exit button so we can close this window.

#### **Modal:**

When we use this option the target application will be displayed in the same window of our application, however it will be displayed in a small window above the current application.

### Open in the same window

When we use this option the target application will be displayed in the same window of the application, and the target application will have a back button so we can return to the previous application.

When we select this option, we can set the following options:

![Same window][mesma janela]

#### **Exit URL for the target application:**

Exit URL to the called form. If any value is defined, the return address (back button) will be the exit URL of the called form.

#### Hint for the link:

In this option we will inform a message that will be displayed when the mouse cursor is over the button with the link.

### Open in another window

When we use this option the target application will be displayed in another browser window.

When we select this option, we can set the following options:

#### **Exit URL for the target application:**

Exit URL to the called form. If any value is defined, the return address (back button) will be the exit URL of the called form.

#### Close the form after an update:

Choosing the option Yes, the window will be closed after doing the update of a register.

#### Close the form after an insert:

Choosing the option Yes, the window will be closed after doing the insert of a register.

#### Hint for the link:

In this option we will inform a message that will be displayed when the mouse cursor is over the button with the link.

#### Open the application in a tab inside the menu:

Choosing the option Yes, the application will be open in a menu tab, when executed from a menu application, instead of opened in another browser window.

### Open in an iframe

When we use this option the target application will be displayed in the same window of our application, and the target application will have a back button so we can return to the previous application.

When we select this option, we can set the following options:

#### **Exit URL for the target application:**

Exit URL to the called form. If any value is defined, the return address (back button) will be the exit URL of the called form.

#### Hint for the link:

In this option we will inform a message that will be displayed when the mouse cursor is over the button with the link.

#### **Iframe properties**

In this settings, we can define some iframe details that will display the target application.

#### Iframe position in relation to the main application:

In this option, we will define in which position in relation to the main application the iframe will be displayed, there are four options:

**Below:** The iframe will be displayed below the main application. Above: The iframe will be displayed above the main application. Right: The iframe will be displayed on the right of the main application. Left: The iframe will be displayed on the left the main application.

#### Iframe height:

Allows to set the iframe height.

#### Iframe width:

Allows to set the iframe width.

### **Modal**

When we use this option the target application will be displayed in the same window of the application, however she will be displayed in a small window above the current application.

When we select this option, we can set the following options:

#### Height:

Allows to set the Modal height.

#### Width:

Allows to set the Modal width.

#### **Exit URL for the target application:**

Exit URL to the called form. If any value is defined, the return address (back button) will be the exit URL of the called form.

#### Close the form after an update:

Choosing the option Yes, the window will be closed after doing the update of a register.

#### Close the form after an insert:

Choosing the option Yes, the window will be closed after doing the insert of a register.

#### Hint for the link:

In this option we will inform a message that will be displayed when the mouse cursor is over the button with the link.

### **Grid's Properties**

In those settings we can define how our target grid will be displayed. We inicially have six options, that are:

![Form proprieties][propriedades consulta]

#### **Initial module:**

We can define how our application will be executed in those two options:

Grid: The application will be executed as a grid. Search: The application will be executed as a search.

#### **Ouantity of rows:**

In this option we can define the quantity of rows that will be displayed in the target application.

#### **Quantity of Columns:**

In this option we can define the quantity of columns that will be displayed in the target application.

#### **Pagination:**

In this option we can define if the target application's pagination will be total or partial, in case partial is the selected option the quantity of rows will be the informed previously.

#### **Enable header:**

In this option we can define if the target application's header will be displayed.

#### **Enable Navigation buttons:**

In this option we can define if the buttons first, previous, next and last will be available in the target application.

# **Capture link**

# **Creating a Capture Link**

The capture link is used to return a value from a Grid to a Form field.

In the types of links options, we will choose the Capture Link. After selection this option, we should also choose which field we want to return the value of.

# **Applications list**

After we select this option, will be displayed the applications list to what you want to create the link.

This screen can be viewed from the following ways:

#### All:

In which is possible to see all the project's applications. Example:

#### **By folder:**

In which is possible to see the applications according to the folders in which each of them are.

#### By type:

In which is possible to see the applications grouped by its respective types.

### **Definition of Parameters**

In this setting we are going to define the type of parameter that will be passed to the next application.

We have two options at Type of Parameters, they are:

#### **Fixed value:**

This option allows the user to define a fixed value that will be used to the call of the next application.

#### **No value:**

This option allows to create the link without the need to send any parameter to the next application.

It is also possible to see a refresh button at its right side.

This button should be used when a new parameter is added to the target application, so the new parameter can be loaded in the current application to make the link.

#### **Application with no parameters**

However, when the target application does not have any defined parameters, the following screen is displayed:

Clicking in the button, you will be taken to the target application to create a parameter, so you can use the

update button in the **parameters definitions** to refresh them.

## **Link properties**

In this screen we will set the application display mode that will be called in the link.

In this type of link there is only one display option:

#### Modal:

When we use this option the target application will be displayed in the same window of our application, however it will be displayed in a small window above the current application.

### **Modal**

When we use this option the target application will be displayed in the same window of the application, however she will be displayed in a small window above the current application.

When we select this option, we can set the following options:

#### **Modal:**

In this option we are going to define if the target application will be opened in a Modal.

Yes: This option will make the target application be opened in a modal. No: This option will make the target application be opened in a new window.

If Yes is selected in the previous option, the Modal Height and Width will be available.

[Modal with yes][modal2]!

#### Height:

Allows to set the Modal height.

#### Width:

Allows to set the Modal width.

If No is selected in the previous option, only those options will be available.

#### Allows to modify manually in the update:

When we select the option Yes, the button New is created in the grid to insert new registers.

#### Allows to modify manually in the insert:

Indicates which shortcut key to the button add new register.

#### Allows to modify automatically in the update:

Exit URL to the called form. If any value is defined, the return address (back button) will be the exit URL of the called form.

#### Allows to modify automatically in the insert:

Choosing the option Yes, the window will be closed after doing the insert of a register.

Related Links  $\partial^2$ 

• Google Calendar integration n template **Related Videos ▷** User

- 
- <u>Rebeptodharivoevenvoidendar</u><br>• <u>Google calendarintegration</u>
- Form overview

 $\sim$ 

In the Link Folder of the Application Menu (Image Below) are displayed the links existing in the application and also the item New Link. When clicking on the existing link it is displayed the screen below that allows to manage the links.

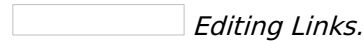

**Actions** 

Properties Change the link's behavior, position, and how the link opens.

- Change the application that's being called in the link their Link
- parameters.
- **Delete** Remove the existing link.

Related Links  $\partial^2$ 

- Google Calendar integration
- Related Videos D <u>h template</u>
	- · Responsive calendar
	- Calendar overview
	- · Google calendar integration
	- Form overview

## **Button link**

### **Creating a Button Link**

Allows the developer to create a link where the call to the other application will be done through a button.

In the type of links options, we will choose the **Button Link**. Choosing this option it will be possible to create a link to any other application.

**List of applications** 

After selecting this option, The list of applications to what you want to create a link will be displayed.

This screen can be viewed in the following ways:

#### All:

In which is possible to see all the project's applications. Example:

#### **By folder:**

In which is possible to see the applications according to the folders in which each of them are.

#### By type:

In which is possible to see the applications grouped by its respective types.

### **Definition of Parameters**

In this setting we are going to define the type of parameter that will be passed to the next application.

We have two options at Type of Parameters, they are:

#### **Fixed value:**

This option allows the user to define a fixed value that will be used to the call of the next application.

#### No value:

This option allows to create the link without the need to send any parameter to the next application.

It is also possible to see a refresh button at its right side.

This button should be used when a new parameter is added to the target application, so the new parameter can be loaded in the current application to make the link.

### **Link properties**

In this screen we will set the application display mode that will be called in the link.

There are five display options, they are:

#### Open in the same window:

When we use this option the target application will be displayed in the same window of the application, and the target application will have a back button so we can return to the previous application.

#### Open in another window:

When we use this option the target application will be displayed in other browser window, and the target application will have a exit button so we can close this window.

#### **Modal:**

When we use this option the target application will be displayed in the same window of our application, however it will be displayed in a small window above the current application.

### Open in the same window

When we use this option the target application will be displayed in the same window of the application, and the target application will have a back button so we can return to the previous application.

When we select this option, we can set the following options:

#### **Exit URL for the target application:**

Exit URL to the called form. If any value is defined, the return address (back button) will be the exit URL of the called form.

#### **Hint for the link:**

In this option we will inform a message that will be displayed when the mouse cursor is over the button with the link.

### Open in another window

When we use this option the target application will be displayed in another browser window.

When we select this option, we can set the following options:

#### **Exit URL for the target application:**

Exit URL to the called form. If any value is defined, the return address (back button) will be the exit URL of the called form.

#### Close the form after an update:

Choosing the option Yes, the window will be closed after doing the update of a register.

#### Close the form after an insert:

Choosing the option Yes, the window will be closed after doing the insert of a register.

#### Hint for the link:

In this option we will inform a message that will be displayed when the mouse cursor is over the button with the link.

#### Open the application in a tab inside the menu:

Choosing the option Yes, the application will be open in a menu tab, when executed from a menu application, instead of opened in another browser window.

Choosing the option Yes, there are also some other settings to be displayed:

#### Title to the tab:

This option allows the developer to set a title to the tab that will be opened when used in a Menu application.

#### Hint to the tab:

This option allows the developer to set a message to be displayed when the mouse cursor is over the tab Menu.

#### Active tab icon:

This option allows the developer to set an icon to be displayed in the tab when used in a menu application.

### **Modal**

When we use this option the target application will be displayed in the same window of the application, however she will be displayed in a small window above the current application.

When we select this option, we can set the following options:

#### Height:

Allows to set the Modal's height.

#### Width:

Allows to set the Modal's width.

#### **Exit URL for the target application:**

Exit URL to the called form. If any value is defined, the return address (back button) will be the exit URL of the called form.

#### Close the form after an update:

Choosing the option Yes, the window will be closed after doing the update of a register.

#### Close the form after an insert:

Choosing the option Yes, the window will be closed after doing the insert of a register.

#### Hint for the link:

In this option we will inform a message that will be displayed when the mouse cursor is over the button with the link.

Related Links  $\partial^2$ 

• Google Calendar integration

n template Related Videos  $\triangleright$ 

- **User** Responsive calendar  $\bullet$
- **Calendar overview**
- 
- · Google calendar integration • Form overview

3

# Programming

The concept of programming is incorporated in this ScriptCase version. With the use of resources of attributes, methods and libraries. In the p already possible create business rules in the applications, using this concept. The biggest difference is that now this can be realized in a more easier to be developed and comprehended by another developer.

# **Attributes**

The attributes are variables that has the global scope declared in the application. An attribute that can be referenced in all the methods and tl

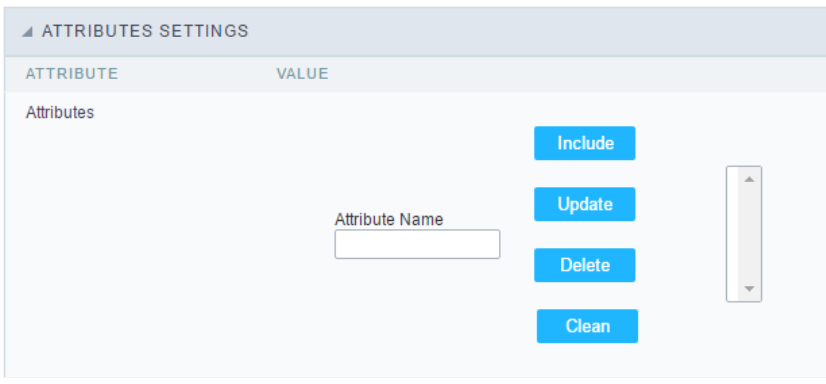

Attributes configuration Interface.

Attribute Name : This field allows to inform the attributes name, after typing the name just click oninclude. In case you want to update click or (located on the buttons' right side), do the necessary modifications and click on update. In case it is necessary to delete an attribute, it is neces as the update, but when selecting the attribute, it is necessary to click on the delete button. The clear button, as the name suggests, it clears tl attributes listed on the right.

# Internal Libraries

To use the internal libraries just select the correspondent (Project Libraries for example). This process allows the methods existing in the libra application's Events and Methods.

See how to manage the libraries by clicking here.

```
INTERNAL LIBRARIES - SCRIPTCASE
 \Box sc ssn.php
 4 INTERNAL LIBRARIES - PUBLIC
No library found for this session.
  INTERNAL LIBRARIES - PROJECT: PROJECT1
No library found for this session.
 A INTERNAL LIBRARIES - USER: ADMIN
No library found for this session.
```
Internal Libraries managment Interface

# **PHP Methods**

Methods are function or procedures declared by the developer, that helps when applying the routines. Using methods in the applications allo throughout the application, optimizing the development experience.

Creating a new method

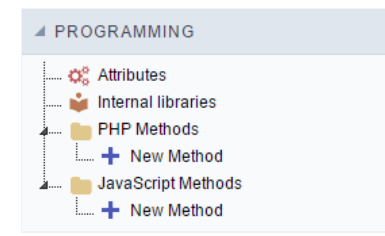

ive the method a name and click Create. As in the image below.  $\bullet$ 

PHP methods are incorporated into the same class, so it is not possible to use two functions with the same name even when used in diffi methods.

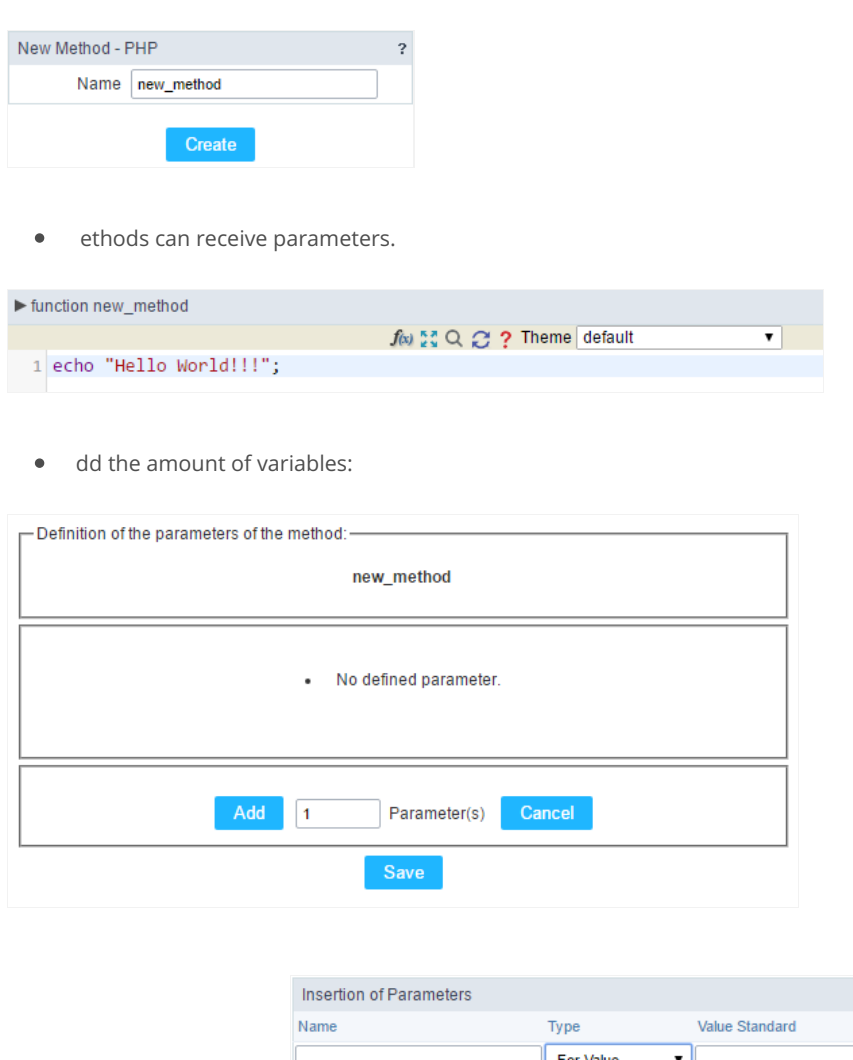

- efining the variables:  $\bullet$ For References Cancel Back
- ame: Type in the variable's name.
- ype : Selecting the type of variables: For Value or For Reference.  $\bullet$
- alue Standard : The parameter's value used to initialize when calling the method.  $\bullet$

References allows to create a second name for a variable that you can use to read and modify the variable's original information.

diting a parameter:

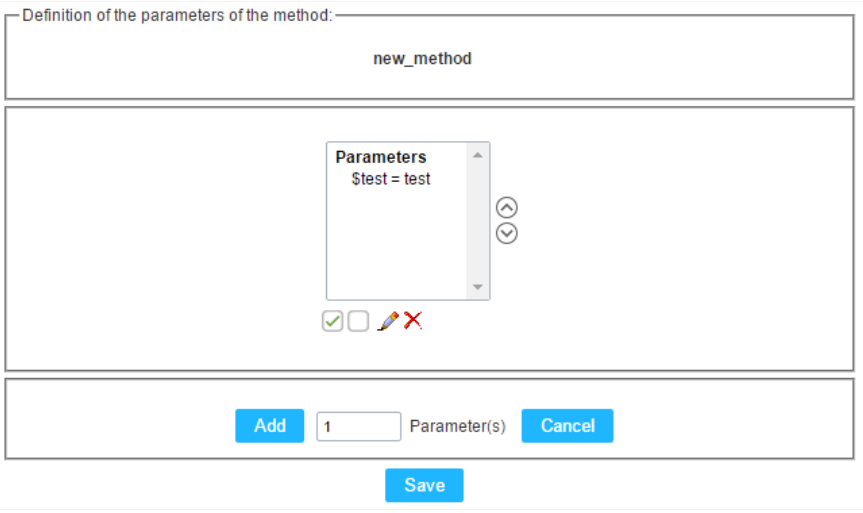

- $\vee$  : Checking all the parameters in the parameter list.
- $\Box$  : Uncheck all the parameters in the parameter list.  $\bullet$
- /: Edit the selected parameter of the list.
- X: Deletes the selected variable of the list.

# JavaScript Methods

Methods are function or procedures declared by the developer, that helps when appling the routines. Using methods in the applications allov code throughout the application, optimizing the development experience.

### Creating a new method

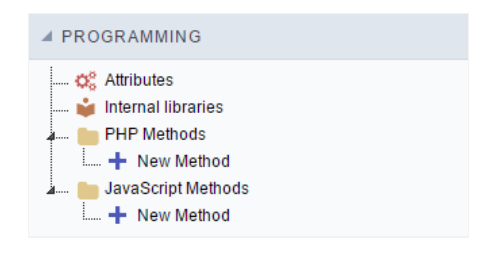

JavaScript method creation Interface

 $\bullet$ efine a name for the method and click on Create. Like the image below.

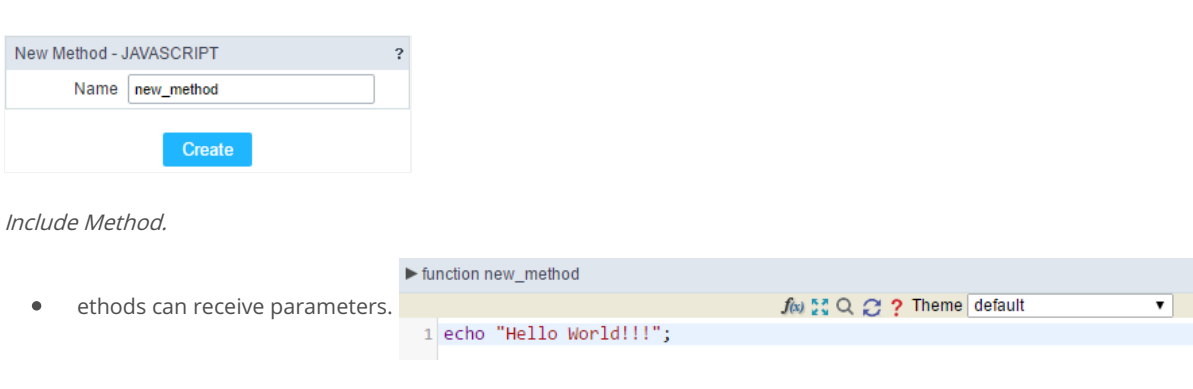

- Definition of the parameters of the method:

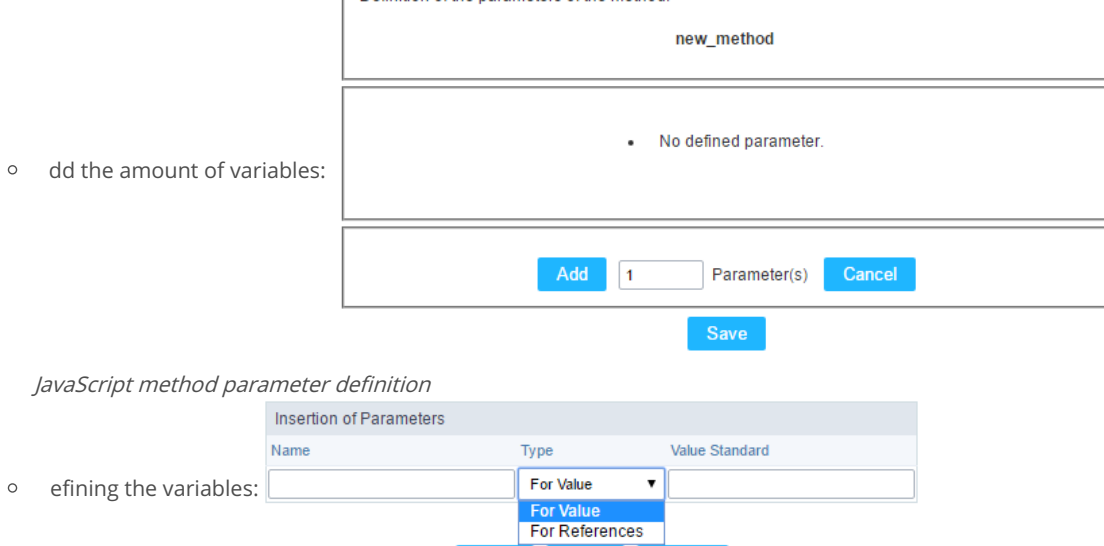

Back

Defining the variables

- $\blacksquare$ ame: Type in the variable's name.
- $\blacksquare$ ype : Selecting the type of variables: For Value or For Reference.
- alue Standard : The parameter's value used to initialize when calling the method.  $\blacksquare$

Save

References allows to create a second name for a variable that you can use to read and modify the original variable's information.

Cancel

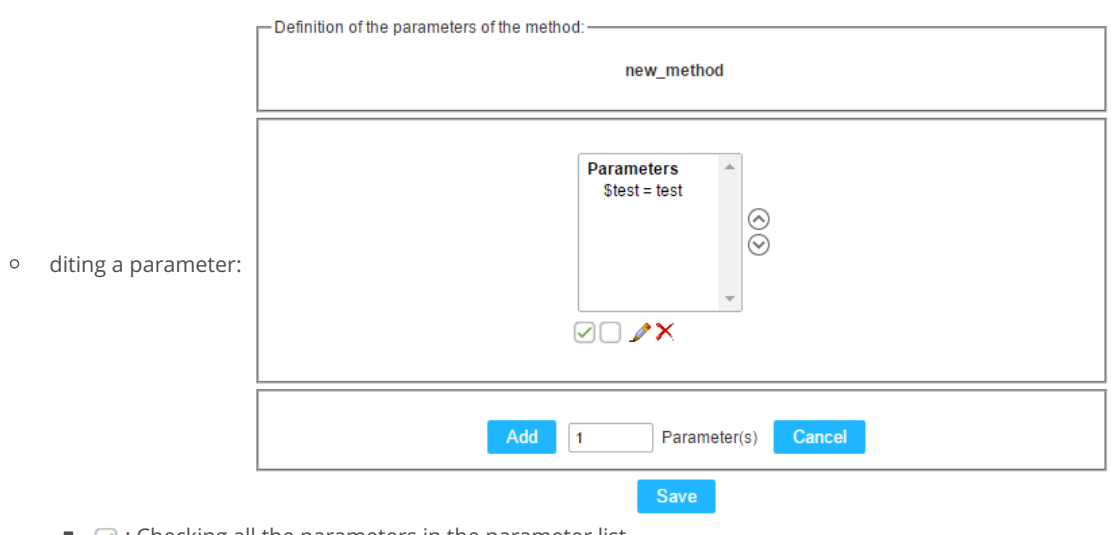

- $\blacksquare$   $\heartsuit$  : Checking all the parameters in the parameter list.
- $\blacksquare$  : Uncheck all the parameters in the parameter list.
- Edit the selected parameter of the list.
- $\bullet$   $\bullet$  : Deletes the selected variable of the list.

#### Related Links  $e^{\rho}$

Related Videos D

# **Calendar Configuration**

Update applications already created to support Google Calendar

To update the structure and configuration of the application access our article: Adding new columns in the table for Calendar

Fixing SSL certificate To correct the error cURL error 60: SSL certificate problem: unable to get local issuer certificateaccess our article: error Calendar displays in execution: cURL error 60

# **Settings**

All the options that can be configured will be reflected in the Calendar Application.

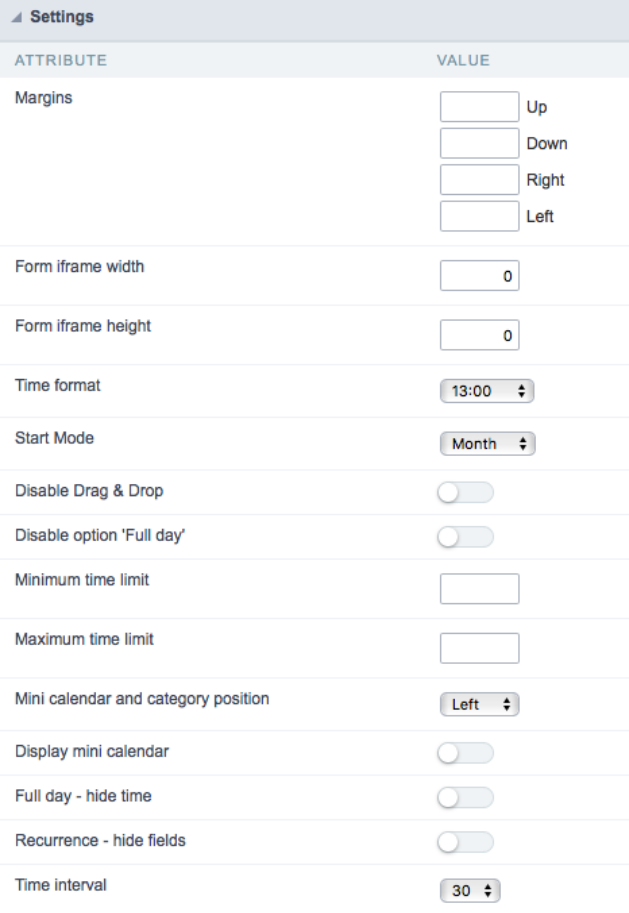

Calendar setup screen

 $\bullet$ 

- argins : Allows you to arrange the display of the application in the page, according to the values entered in the margins. These values r pixels.
- orm Iframe Width : Allows you to set the form width that will open in the calendar application. These values must be informed in pixels
- orm Iframe Height: Allows you to set the form height that will open in the calendar application. These values must be informed in pixe  $\bullet$
- ime Format : Allows you to choose which time format you want. You can choose between "13:00" (24 hours) or "1:00 pm" (12 AM / PM).
- tart Mode : Allows you to choose how the calendar will start. The list of events can start in month, day, week, or calendar.
- isable Drag & Drop : Allows you to disable the option to drag events to other days or months.
- isable option 'all day': Allows you to disable the 'All Day' option when registering an event. This option is available in the calendar form.
- inimum Time Limit: Allows you to limit the minimum time displayed in the Week and Day tabs.  $\bullet$
- aximum Time Limit : Allows you to limit the maximum time displayed in the Week and Day tabs.
- ini calendar and category position : Allows you to position the mini calendar and category in the generated application. This positionin

together to the left or right side.

- isplay mini calendar: Allows the display of a mini calendar to navigate independently from the main calendar.  $\bullet$
- ull day hide time : Allows you to hide the time fields when the "whole day" is selected in the generated application.  $\blacksquare$
- ecurrence hide fields : Allows you to hide period fields and recurrence information in the generated application.
- ime interval: Allows you to enter the time interval you want to display on the calendar in week or day mode.  $\bullet$

# **Calendar Fields**

This interface displays the fields relationship that will be used in the application.

You need to relate the table fields to the form application fields.

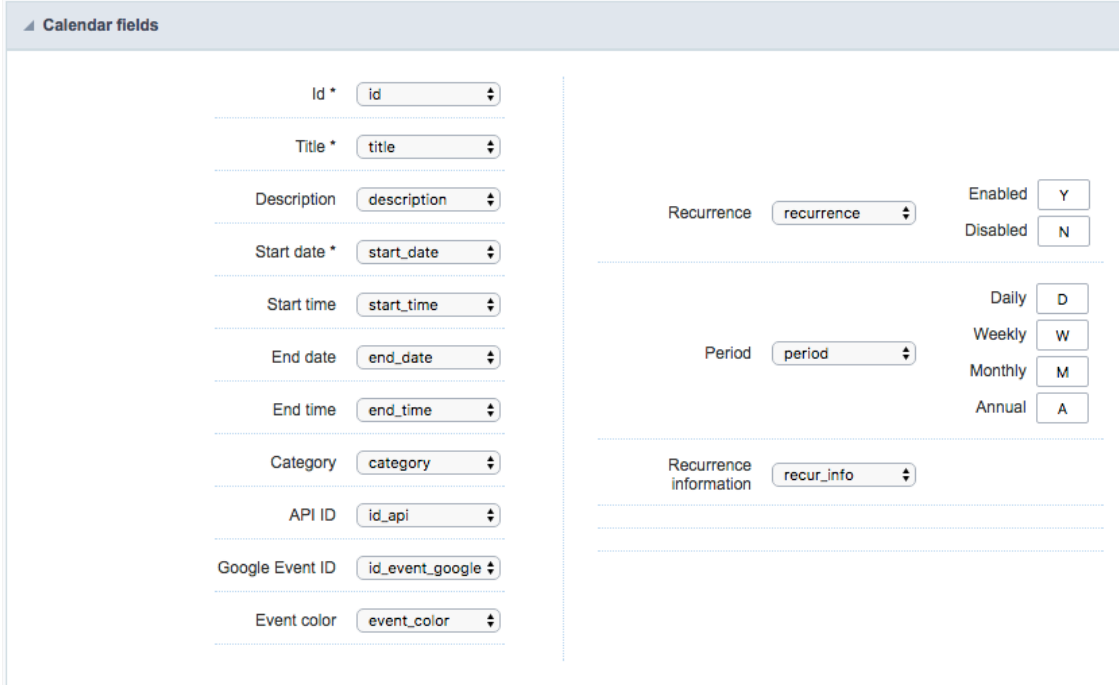

Calendar Fields Configuration Screen

# Google API

The Google Calendar API will allow you to synchronize your Google calendar with the application developed in Scriptcase.

First you must activate the Google Calendar API by clicking on https://console.developers.google.com/apis/api/calendar-json.googleapis.com/

After activation you need to configure the "OAuth consent screen" by clicking on https://console.developers.google.com/apis/credentials/cons

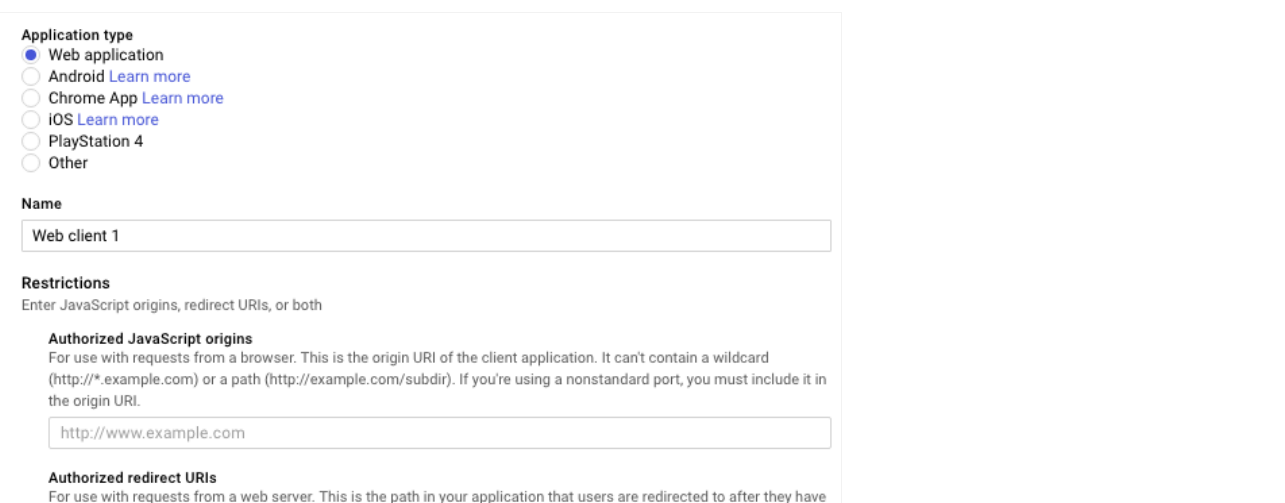

authenticated with Google. The path will be appended with the authorization code for access. Must have a protocol. Cannot contain URL fragments or relative paths. Cannot be a public IP address.

http://www.example.com/oauth2callback

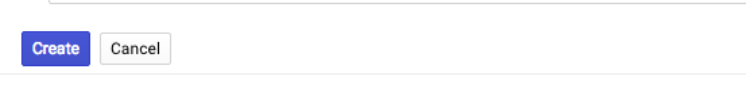

OAuth consent screen

- -mail Address : Select the email that will be used as the source for the google calendar. The application will use this data for synchroniz
- roduct name shown to users : Allows you to enter the consent name that will be displayed to the clients. Make sure the name accurate  $\bullet$ and be careful not to use names that suggest that the product is from Google or another company.
- ome URL : Allows you to enter a URL to homepage. (optional)  $\bullet$
- roduct Logo URL : Lets you enter a URL that contains an image that will serve as the product logo. (optional)  $\bullet$
- rivacy Policy URL : Lets you enter the URL of the product privacy policy. (optional)  $\bullet$
- erms of Service URL : Lets you inform the URL of the terms of service of the product. (optional)  $\bullet$

Note: You only need to inform the e-mail address and the product name. All other items are optional.

Now you need to create aCredential> OAuth client ID

Select the "Web Application" option and follow the setup below.

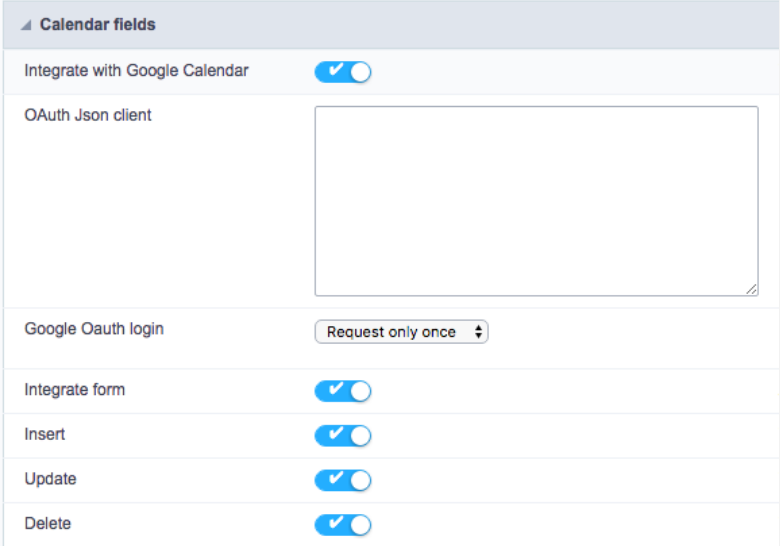

#### OAuth Client ID Configuration Screen

- ame: Enter a name for the OAuth client ID.
- uthorized JavaScripts Origins : Insert the root URL of your system. For example: http://yourdomain.com or http://localhost
- uthorized redirect URLs : Enter the full URL until your calendar application.

After entering the above data, click "Save."

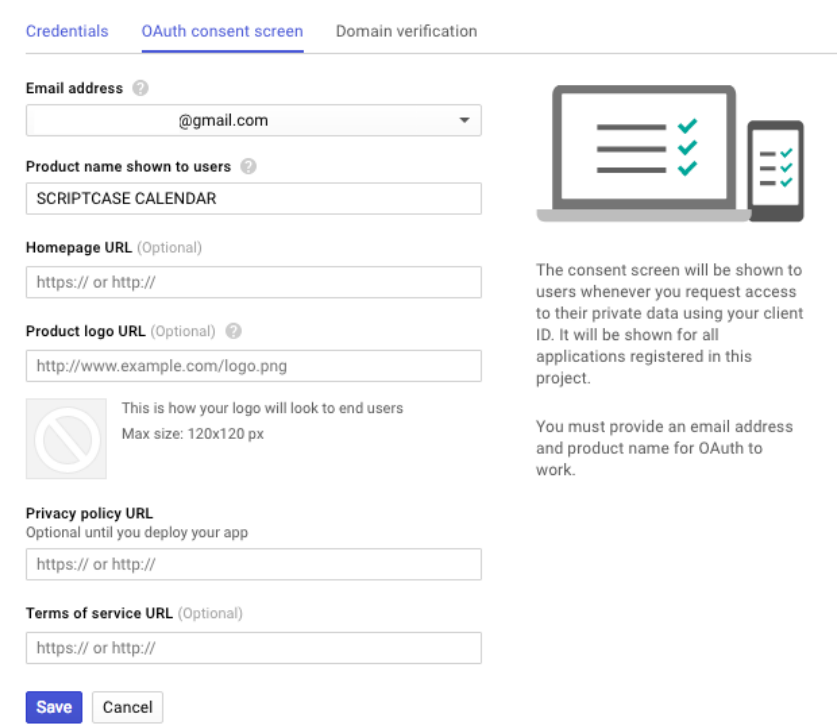

Google Calendar API Settings Screen

- ntegrate with Google Calendar: Synchronize with Google calendar events, allowing you to import or export events.
- Auth Client Json: Json from Google OAuth with the credential to access the project. To get this content, open theOAuth Client ID of the  $\bullet$ OAuth\_ client and download the JSON.
- ogin on Google OAuth: Choose if you want to store the login made in the application to not ask again or if you will request session auth  $\bullet$
- ntegrate form : Enables the form to insert, delete or update events in Google Calendar.  $\bullet$
- nsert : When inserting an event in the form, it also inserts in google calendar.  $\bullet$
- pdate: When updating an event on the form, it also updates in google calendar. \*Delete: When deleting an event in the form, it also ex  $\bullet$ calendar.

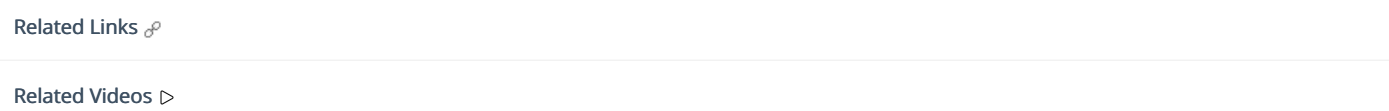

# **Creating a New Application**

# **New Application**

The creation process of one application is simple enough and intuitive.

You just need to select which application you want to generate in the applications available in Scriptcase, That it will be generated automatica

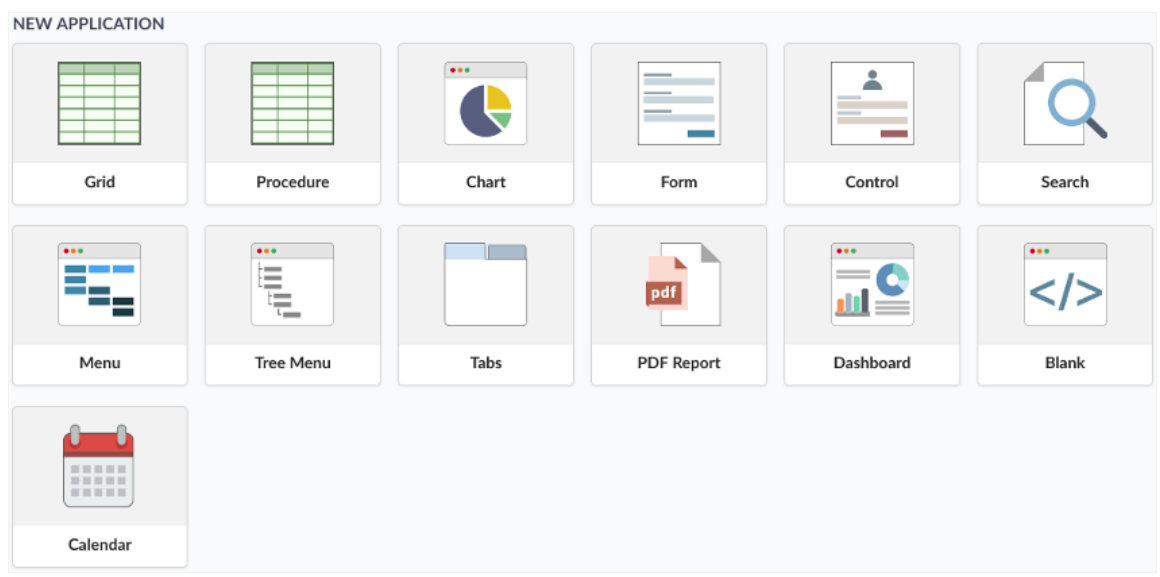

# **Application Data**

When the application is selected, the following screen will be displayed below.

In this table you need to select the connection that will be used in the application. The tables will be loaded and displayed in the fieldTable wh selected.

It is possible to select more than one table in the application creation.

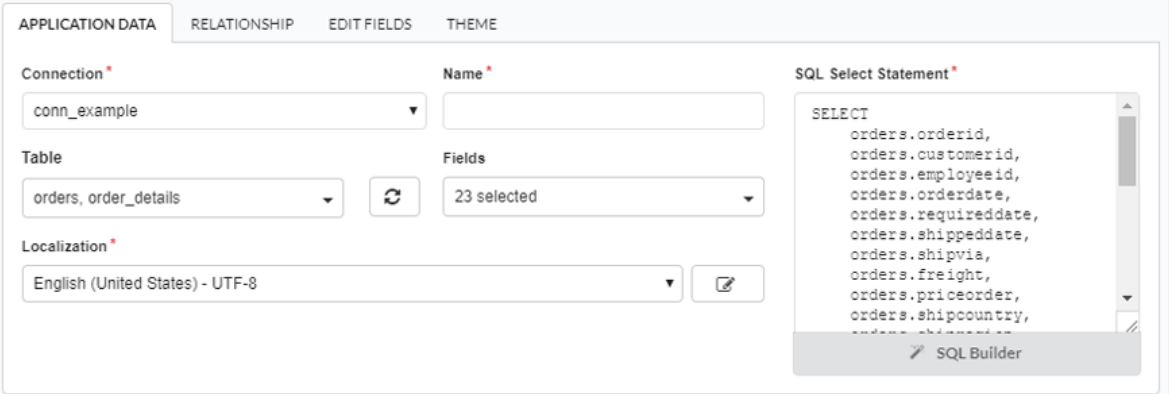

- onnection It defines the used connection to create the application. All the project's application will be displayed.  $\bullet$
- ables It defines the used tables in the application. (Form and Calendar can only use one table).  $\bullet$
- $\bullet$ ields - It defines the fields that will be part of the applications.
- QL Select Statement Display the select statement created after selecting the tables and fields. This field allows also to insert a previou used tables are available in the database selected in the connection.

The calendar application is a little different of the others because it has two group of fields, the form's group inside the application and the fie calendar.

# **Fdit Fields**

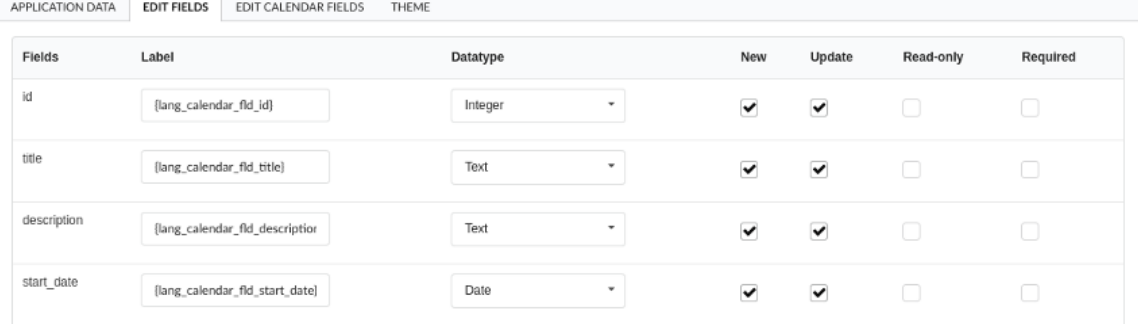

- **ields** Name of fields stored in the database.  $\bullet$
- abel Name of fields displayed in the generated application.  $\bullet$
- $\bullet$ atatype - Field's datatype.
- nsert It defines the available fields in the insert.  $\bullet$
- $\bullet$ **pdate** - It defines the available fields in the update.
- ead-Only It defines if the field will be read-only.  $\bullet$
- equired It defines if the field will be required to fill.  $\bullet$

# **Edit Calendar Fields**

In these field settings, we will relate the calendar fields to the table's fields that we are using in this application.

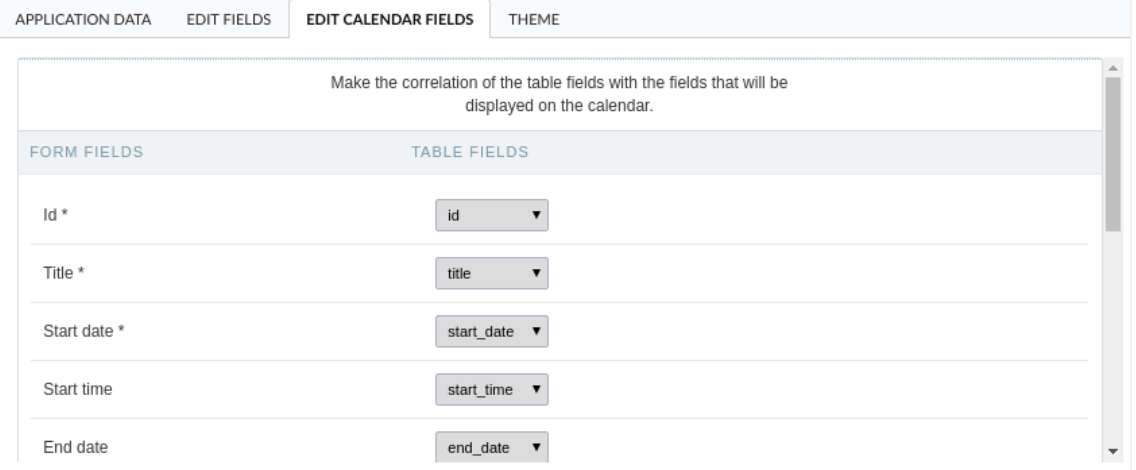

- orm Fields These are the fields returned from the database's table.  $\blacksquare$
- able Fields The calendar fields that are going to be related to the form fields.  $\bullet$

## Theme

In this screen you select the theme that the application will use. The default project's theme, that can be checked and changed in Project > Pro automatically.

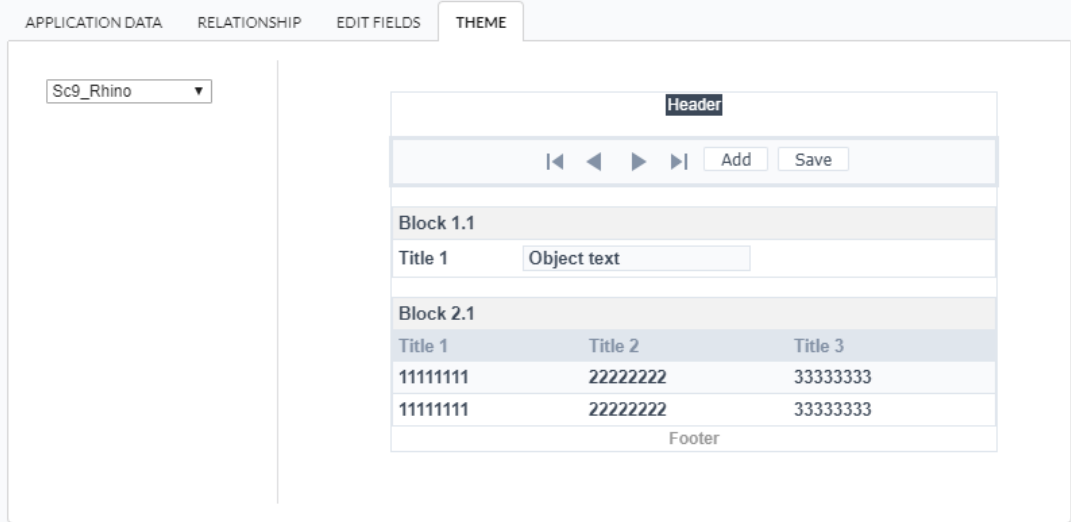

heme - List of available themes in the project.  $\bullet$ 

After all the settings are done, click in the button Create. In the next screen the settings of the created application will be displayed.

#### Related Links  $\mathcal{P}$

Related Videos D

# Mobile

The Mobile settings allows to define the automatic optimization of generated applications to run on mobile devices.

See below the available settings.

# Mobile optimization

#### Enable mobile optimization

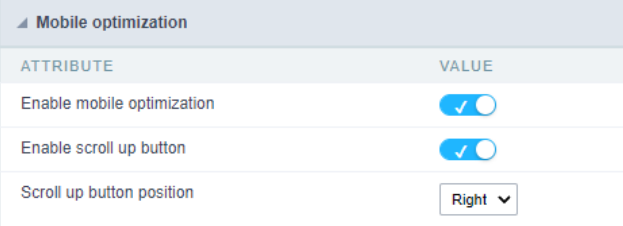

This option changes how the application HTML elements works, adapting them automatically to run on mobile devices.

It enables this option by default when creating a new application.

See some examples of adapted screen:

Preview example by month

< > □ November 2021

 $\equiv$ 

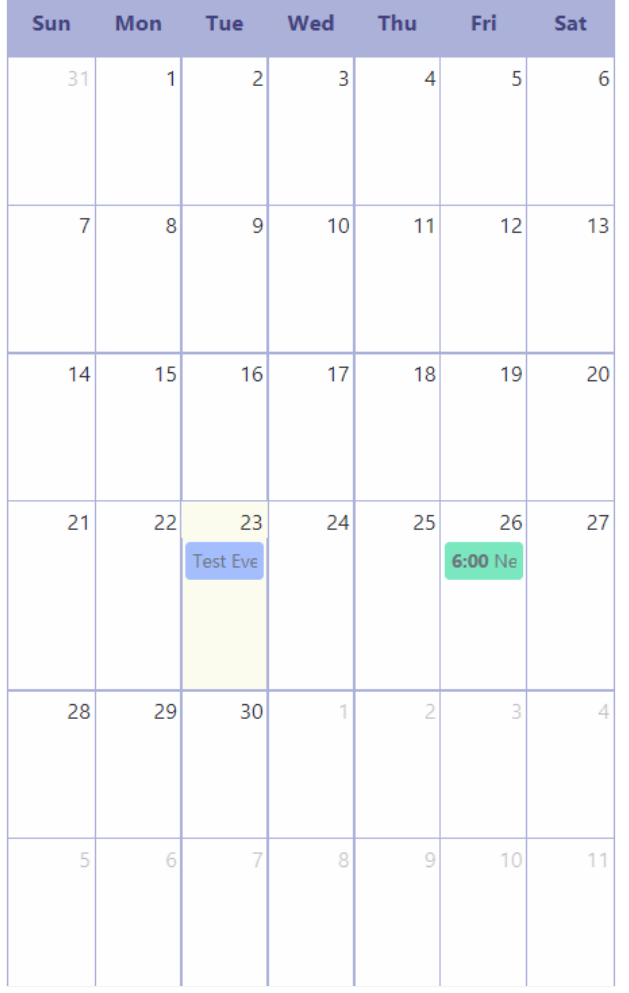

Sample view in schedule mode

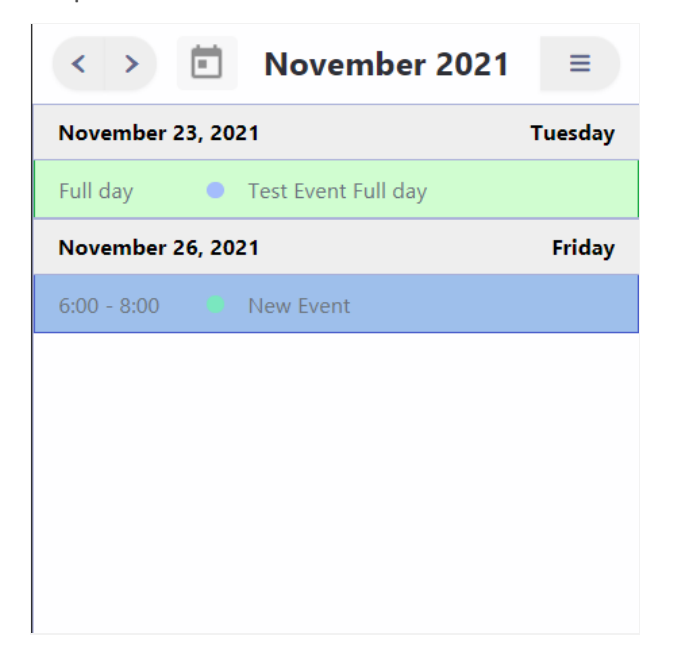

Example of with expanded view menu

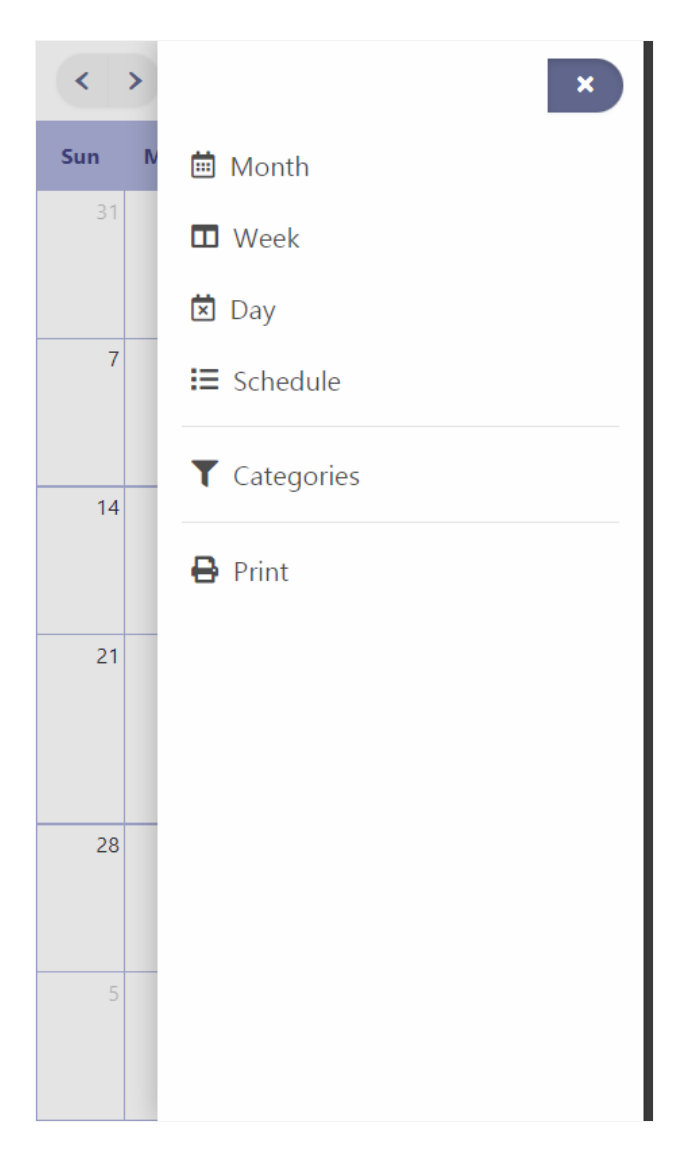

#### Enable back to top button

It enables the displaying of the button back to top button in the Grid, Filter, Detail and Summary modules.

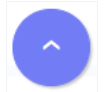

It enables this option by default when creating a new application.

#### Back to top button position

Defines the position of the back to the top button:

The options are:

- $\bullet$ ight - Position the button in the bottom right corner;
- eft Position the button in the bottom left corner;  $\bullet$

When creating a new application, the button is configured on the right by default.

#### See below for placement examples.

Button in the bottom right corner

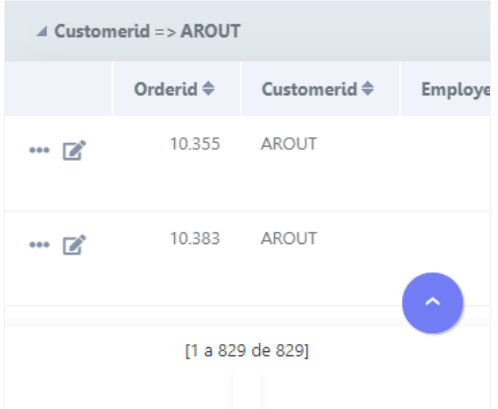

#### Button in the bottom left corner

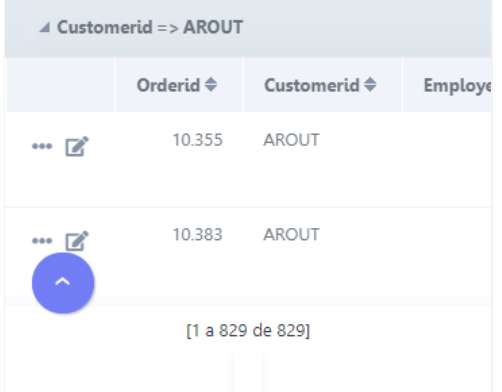

# **Grid Modules**

# **Initial Module**

Allows you to set in which mode the application will start when executed.

### **INITIAL MODULE** Select the Grid module that will be displayed when running the application  $\bigcirc$  Search  $\circledcirc$  Grid  $\circ$  Summary C Chart  $\circ$  Print  $\circ$  PDF ○ Word  $\circ$  Excel  $\circ$  RTF  $\bigcirc$  XML  $\circ$  csv

#### **Grid Application Modules**

- ilter : Application will be started by the filter view, so you can filter the records before the next application, that can be a Grid, PDF, Sum configure that options within the Filter's settings.
- rid: Application will be started by the Grid itself, this is the default option.  $\bullet$
- ummary: Application will be started by the Summary. To use the Summary as initial application it's mandatory to create at least one GI Group By settings.
- hart : Application will be started by the Chart. To use the Chart as initial application it's mandatory to create at least one Group, using tl  $\bullet$ settings.
- rint: Application will be started by the print mode, according to the select command.  $\bullet$
- DF : Application will be started with the option to view or download a PDF file.  $\bullet$
- $\bullet$ ord : Application will be started with the option to view or download a Word file(.doc or .docx).
- xcel : Application will be started with the option to view or download an Excel file ( .xls or .xls ).  $\bullet$
- TF : Application will be started with the option to view or download a RTF file ( .tft ).  $\bullet$
- ML : Application will be started with the option to view or download a XML file.
- $\bullet$ SV : Application will be started with the option to view or download a CSV file.

# Filter

#### **APPLICATION MODULES**

Select the modules that will be part of the Grid and set its parameters:

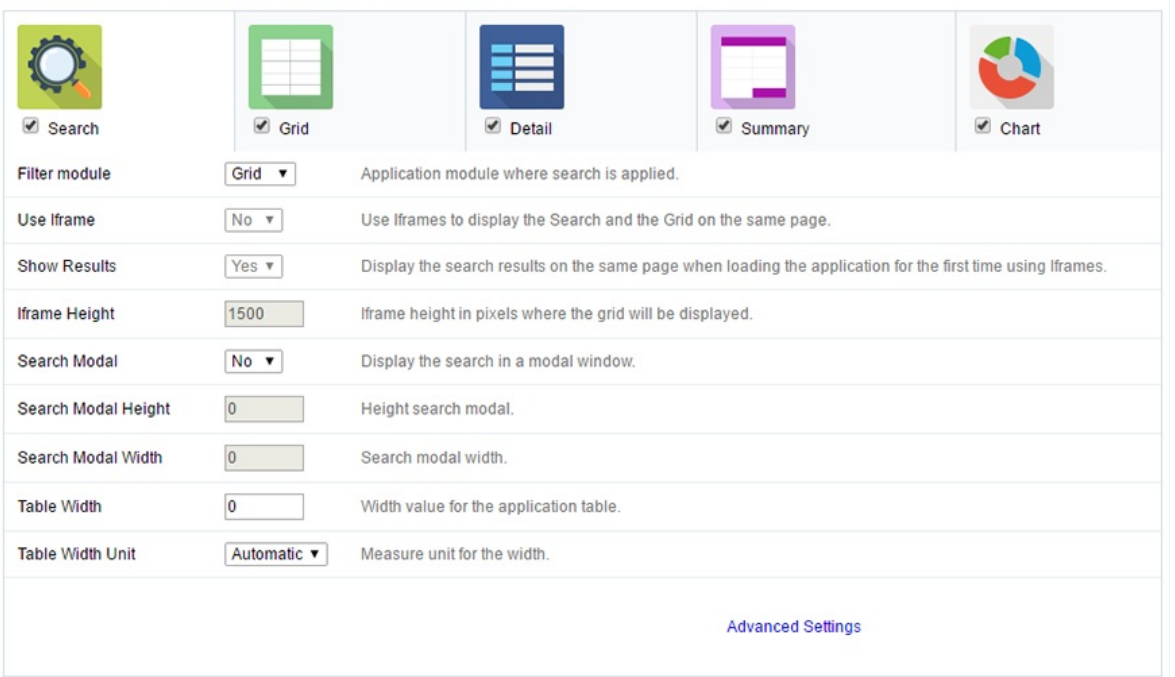

#### **Grid Filter Settings**

- **ilter Module**: This option configures which application will be called after the Filter.  $\bullet$
- $\bullet$ se Iframe : This option configures the filter to be displayed within an Iframe (displaying the Filter itself and the search results on the sa available only when the initial module is set to be the Filter.
- how Results : Display the search results on the same page when loading the application for the first time when the "Use Iframe" option  $\bullet$ otherwise, the results will be displayed only after the search.
- frame Height : Iframe height, in pixels, used to display the search results.
- earch Modal : This option configures the Filter Application to open in a modal window.
- earch Modal Height: Search Modal box height (in pixels). Option available only when the Search Modal box is enabled.  $\bullet$
- earch Modal Width : Search Modal box Width (in pixels). Option available only when the Search Modal box is enabled
- able Width : Filter application table width. This value can be in percent, pixel or automatic (set by Scriptcase). If you change the value yc the "Table Width Unit"
- able Width Unit: This option configures the unit for the table width (percent, pixel or automatic). The value itself must to be set within t

# Grid
# **APPLICATION MODULES**

Select the modules that will be part of the Grid and set its parameters:

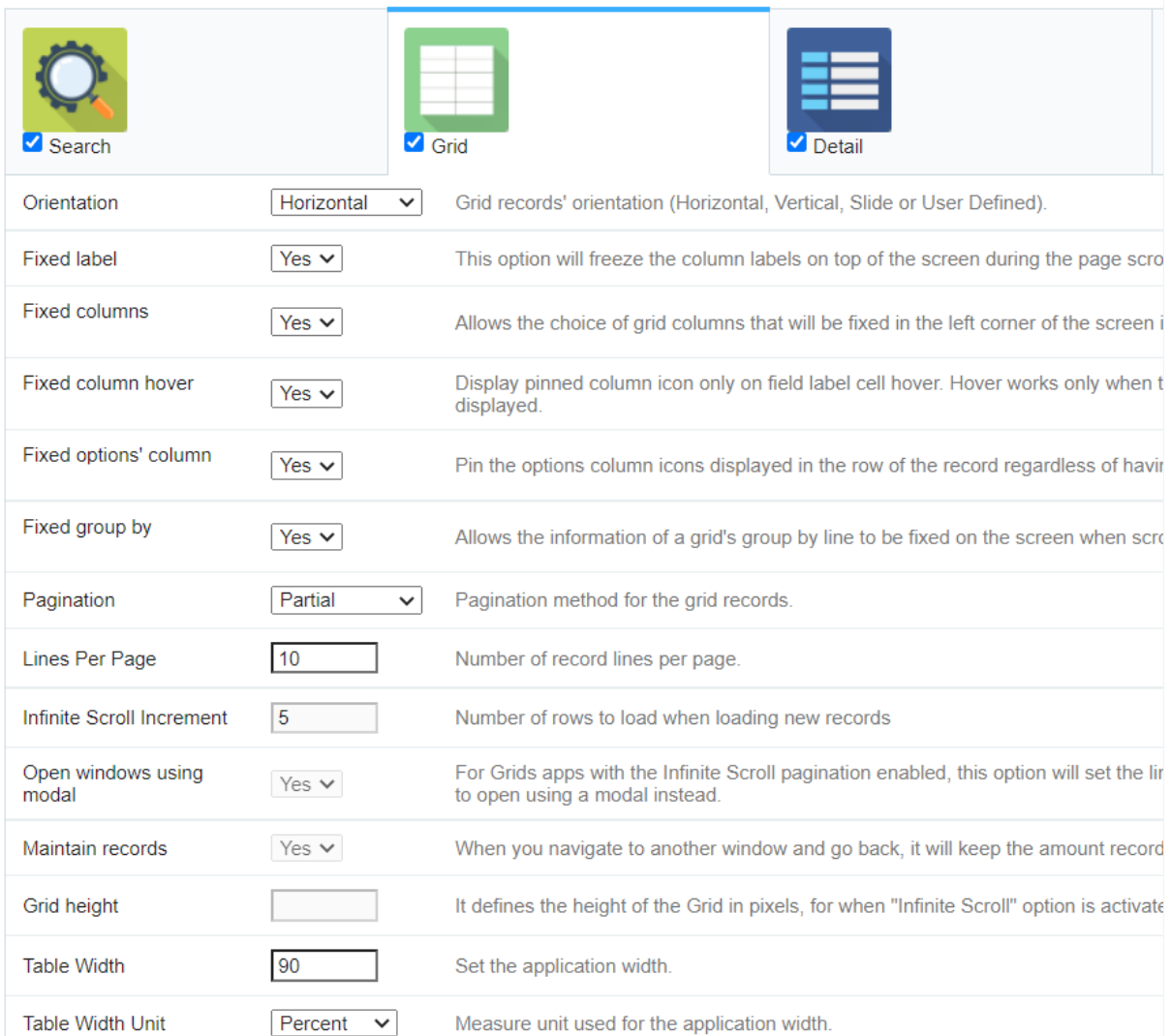

#### **Grid Settings**

- rientation : This option configures the Grid records' orientation (Horizontal, Vertical, Slide or User Defined). When using the "User Defir design the HTML manually inside the option "Layout » HTML templates" and select within the Layout settings.
- ixed Label : This option will fix the columns' label at the top of the page (it is only available when the Grud records' orientation is set as  $\bullet$ agination : This option sets the Grid paging type: Partial (pagination according to the amount of records set per page), Total (displays al
- Scroll (automatic strolling according to the increment)
- ines Per Page: This option sets the amount of records per page for the Grid  $\bullet$
- nfinite Scroll Increment : This option sets the number of rows displayed on each increment of new records. It is available only when pag Infinite Scroll.
- pen windows using modal : For Grids Applications with the Infinite Scroll paging enabled, this option will set the links between applicat Grid, that are configured to open in iframe, to open using a modal instead.
- aintain records : It configures if the amount of records displayed will be preserved when the application navigates to another window
- rid height : It sets the height of the query in pixels. If it is empty
- able Width: Grid application table width. This value can be in percent, pixel or automatic (set by Scriptcase). If you change the value yor "Table Width Unit"
- able Width Unit: This option configures the unit for the Grid table width (percent, pixel or automatic). The value itself must to be set wi Width".

# **Detail**

#### **APPLICATION MODULES**

Select the modules that will be part of the Grid and set its parameters:

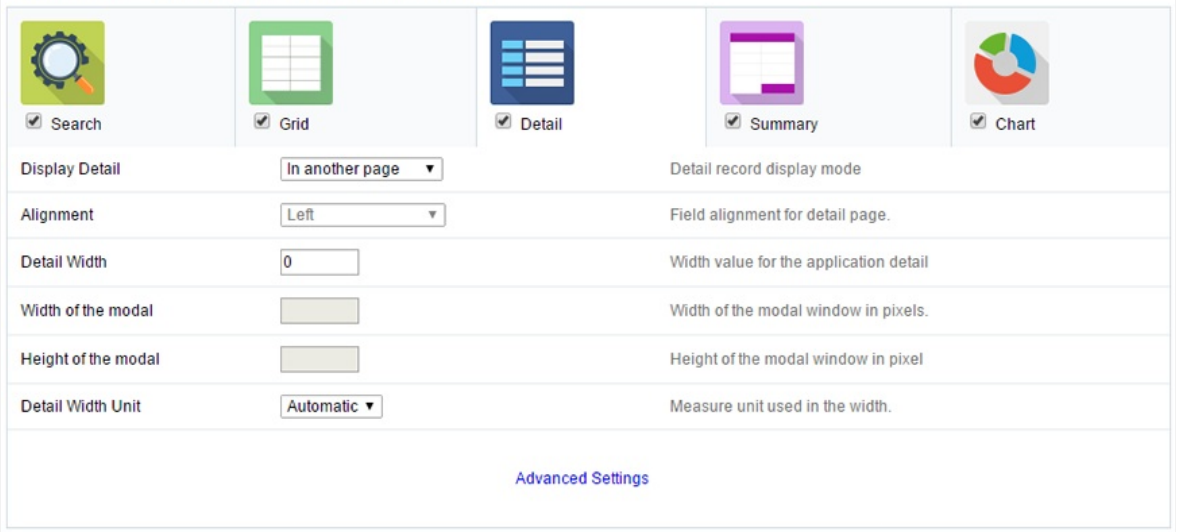

#### **Grid Detail settings**

- isplay Detail: Allows you to set where the detail will open within the Grid Application \* Beside the Grid: Displays the Grid Details to the the same window where Grid is being displayed. \* Below the Grid: Displays the Grid Details below the Grid records, in the same window displayed. \* In another page: Displays the Grid Details in another page, replacing the Grid view. \* In another window: Displays the Grid I browser window. \* Modal: Opens a pop-up window to the display of the Grid Detail.
	- $\circ$ lignment : Using this option you can set an alignment (center, right or left) for the Grid Detail when it's using the "Display Detail" s Grid" or "Below the Grid".
	- o etail Width : This option sets the Grid Detail width when it's using the "Display Detail" setting as "Beside the Grid", "Below the Grid" another window".
	- idth of the modal: Allows you to customize the Grid Detail width when it's using the "Display Detail" option as "Modal".  $\circ$
	- eight of the modal: Allows you to customize the Grid Detail height when it's using the "Display Detail" option as "Modal".  $\circ$
	- $\circ$ etail Width Unit: This option configures the unit for the "Detail Width" (percent, pixel or automatic).

# Summary

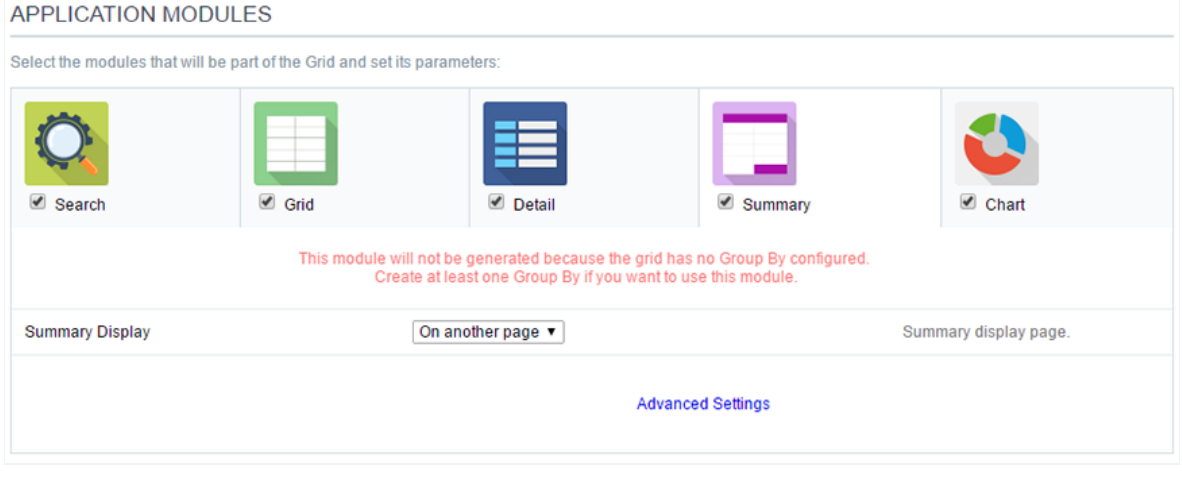

**Grid Summary Settings** 

ummary Display: Sets the Grid Summary display option (On another page, On the last page, On every page). The Summary Application  $\bullet$ when a group is created in the Group By settings.

# Chart

#### **APPLICATION MODULES**

Select the modules that will be part of the Grid and set its parameters:

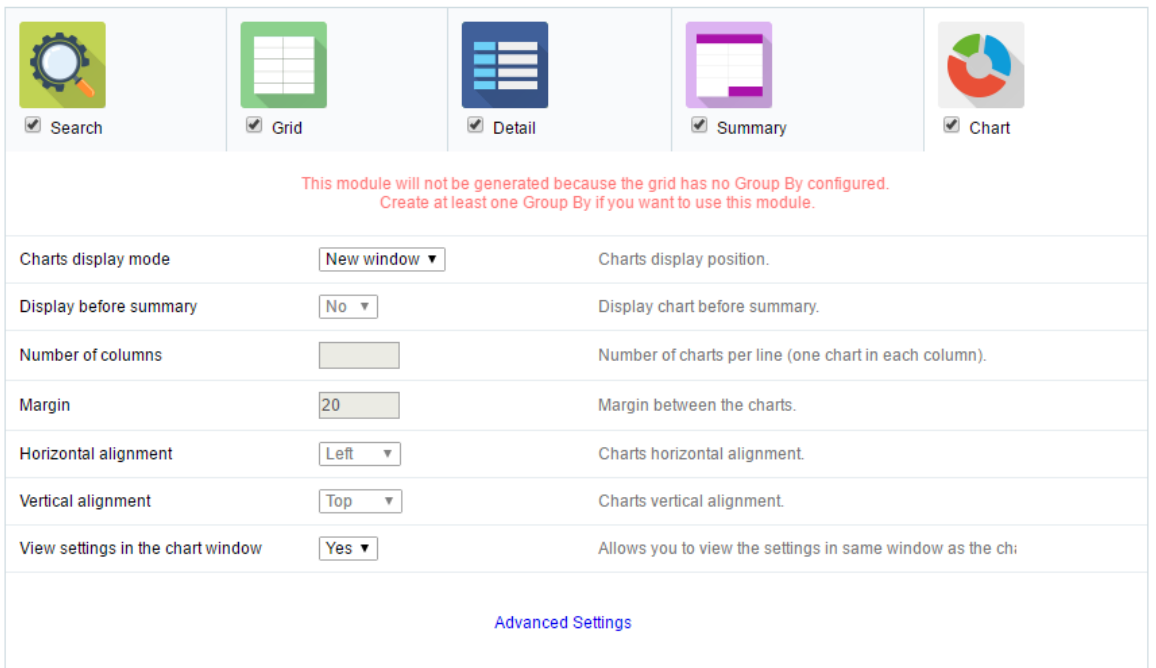

#### **Grid Chart settings**

- harts display mode : Sets the Chart Summary display option (New window, Same page, Other page). The Chart Application Module is o group is created in the Group By settings.
- isplay before summary: Sets whether the Chart is displayed above or below the Summary. Available when the Charts display mode is a  $\bullet$ page.
- umber of columns : Sets the Chart number of columns per line (one in each column). Available when Charts display mode is configured
- argin : Sets the Charts horizontal margin. Available when Charts display mode is configures in the Same page.
- orizontal alignment : Sets the Charts horizontal position (Left, Right, Center). Available when Charts display mode is configures in the S.  $\bullet$
- ertical alignment : Sets the Charts vertical position (Top, Center, Bottom). Available when Charts display mode is configured in the Sam
- iew settings in the chart window: Sets the chart settings display on the same page. Available when the Char display mode is configured window.

# **Settings**

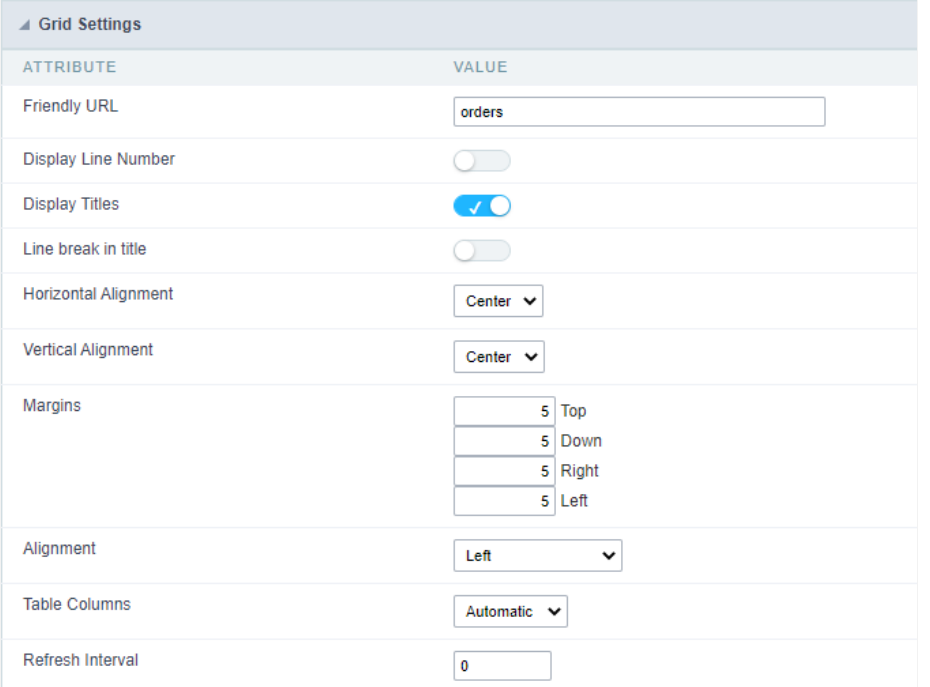

### Grid application advanced settings

- riendly URL : This field allows you to change the URL that will be called by the application. Allowed characters are the same available of This option can also be changed on the home screen, on the "Friendly URL" column at the applications list.
- isplay Line Number: This option sets whether to display or not the sequence number of each Grid row.
- isplay Titles: This option sets if the column title (column label) will be displayed or not.
- $\bullet$ ine break in title : This option sets if the column line title will break or not.
- orizontal Alignment: It allows to define the horizontal alignment of the application (Centered, Left, Right).
- ertical Alignment: Allows you to define the initial vertical alignment of the application (Above, Centered and Below).  $\bullet$
- $\bullet$ argins : Sets the application margins in pixels (up, down, right and left).
- lignment : Allows you to set the fields alignment for when the Grid orientation is set as Vertical or Slide.
- able Columns : Sets the column widths type: Provides (It will assume the informed width values at field level in the configuration of th Calculated (Calculate size according to type and the field size) and Automatic (The alignment will be according to the browser criteria).
- efresh Interval: Allows you to set a reload interval for the page, in seconds. When is set as zero, there will be no page reload.  $\bullet$

# **Edit Fields**

This interface is useful for editing the field settings and their position to display.

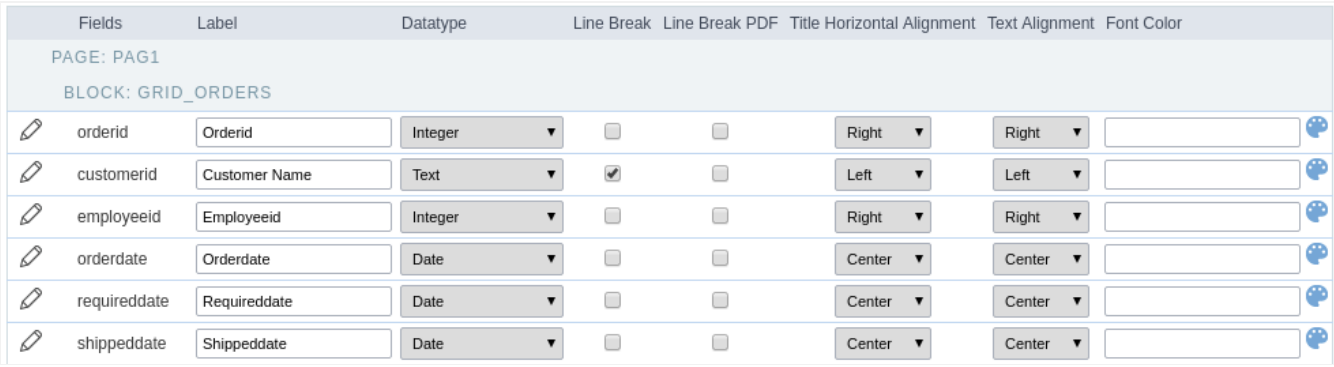

# **Fields**

Allows accessing the field settings (pencil icon on the left). You can change the field position by dragging them to the desired position. Drag a displayed" if you don't want it in the app.

# Label

Defines the title of a field in the app. For example: if the field name in the database is fld\_txt\_customer\_name, you can display the label "Cust

# Data Type

It informs the data type of the field.

# Line Break

Allows the Line Break in the records when the field text is greater than the column width.

# Line Break PDF

Allows the Line Break when the user exports the app as a PDF.

# **Title Horizontal Alignment**

Defines the horizontal alignment of the field label.

# **Text Alignment**

Defines the horizontal alignment of the field text.

# **Font Color**

Configure the text color for the field.

# **Fields positioning**

In this configuration screen we have a list of all the fields available in the application, whether they are fields mapped from the table or virtual the Scriptcase interface).

It is also possible to allow the end user to manipulate the application's fields in the way they prefer, for that we must add thecolumns but application's toolbar.

In the left column, we have a list with all the fields available for use and in theright column we have a list of the fields that were selected to be running application.

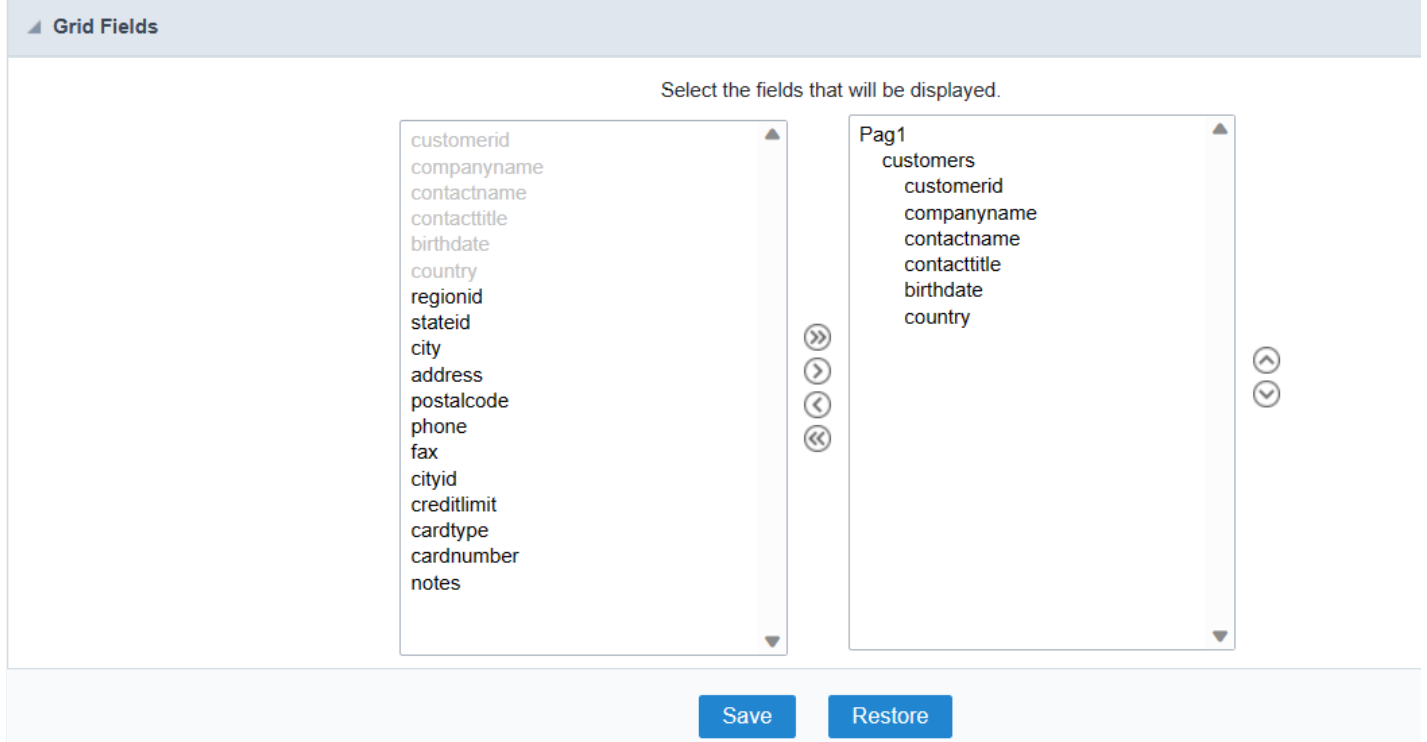

# Adding and Removing Application Fields

The fields must be configured using the selection buttons, located between the columns.

- Move all fields to the right.  $\bullet$  $\rightarrow$
- Moves only selected fields to the right  $\bullet$  $\rightarrow$
- Moves only the selected fields to the left.  $\bullet$  $\hat{<}$
- Move all fields to the left.  $\ll$

In the left column, there are the application fields that are not in use in the filter, while the right column shows all the selected fields and the c be displayed.

To add fields to the filter, select the fields you want in the filter and click the  $\rightarrow$  button.

To select fields in sequence, simply click on a field and drag. Pressing control (Ctrl) allows you to select multiple alternate fields.

Search and positioning

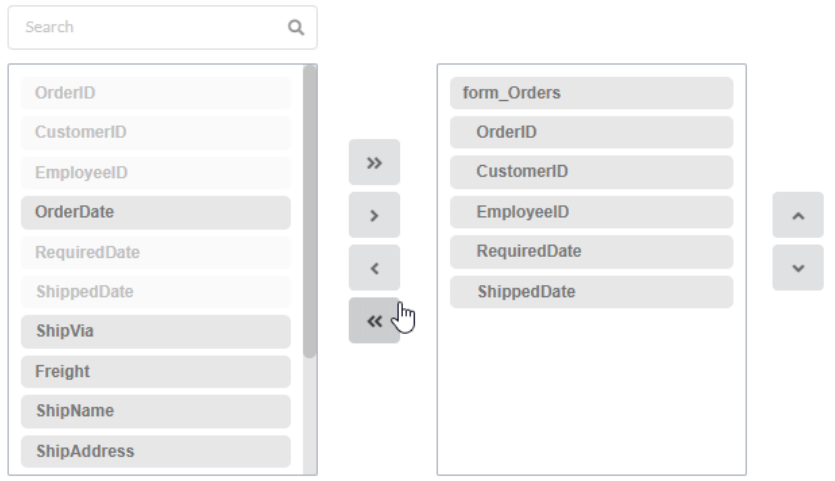

# Field display order

The fields will be displayed in the application respecting the order defined in the right column.

The display order must be defined using the sort buttons  $\otimes$  and  $\otimes$  which will move the selected fields in the column.

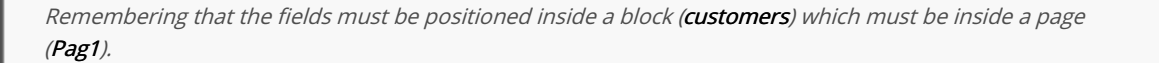

### Check below the use of the buttons to order the fields

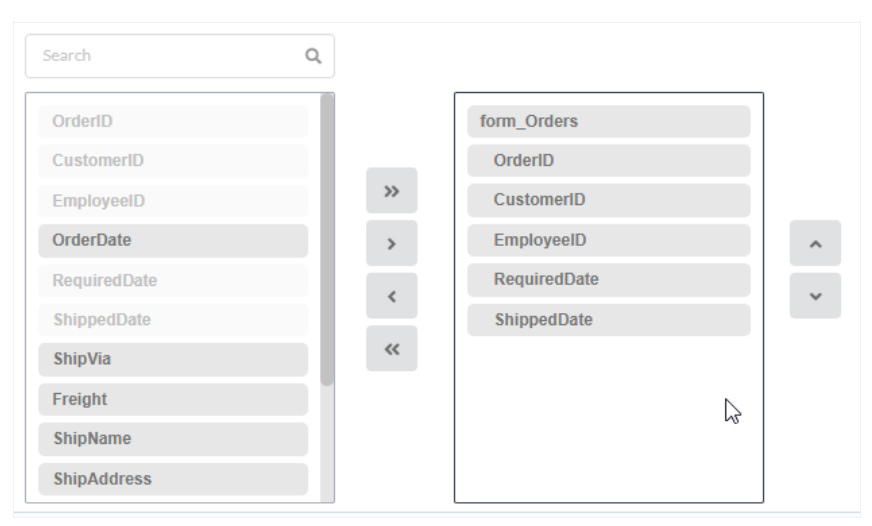

# Save and Restore

Below the columns are two buttons:

- ave which records the current placement of fields in columns.  $\bullet$
- $\bullet$ estore which reorganizes the fields returning to the last position saved.

Restoring the positioning of the fields to the last saved definition.

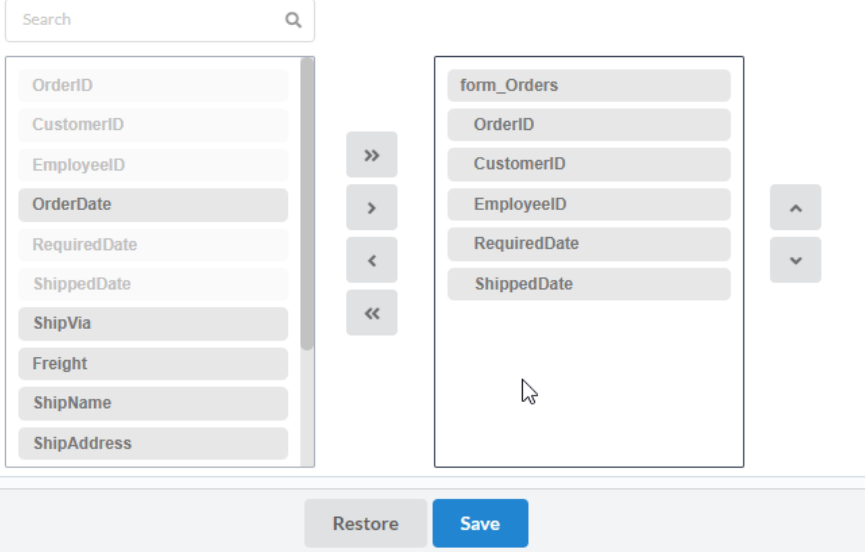

# Toolbar

# **Export Settings**

# **PDF Settings**

# **WORD Settings**

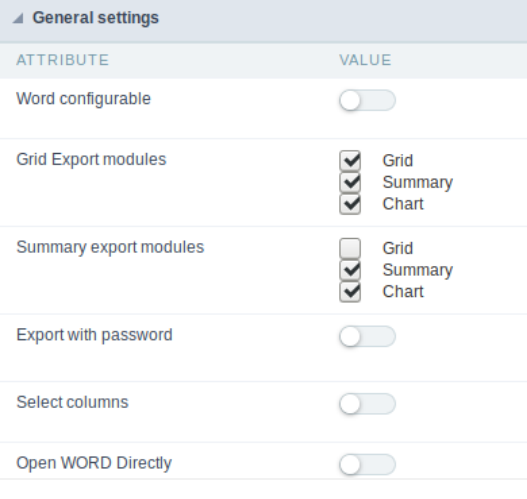

# Word configurable

It allows the end-user to configure the export parameters on the fly.

# **Export Modules of Grid**

This option allows the developer to choose which modules are available in the grid export. The user can select the modules at runtime.

#### Example:

Disabling the Summary option in the development environment.

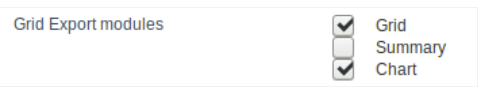

You can see the Summary option disabled at running time.

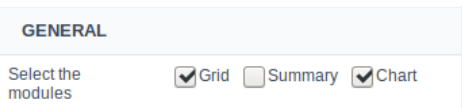

# **Summary Export Modules**

This option allows the developer to choose which modules are available in the summary export. The user can select the modules at runtime.

#### Example:

Disabling the Summary option in the development environment.

**Grid Export modules** 

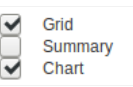

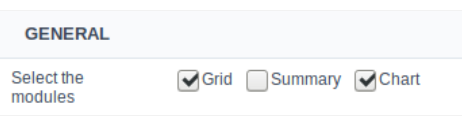

# Export with password

This option allows the developer to set a password to export the file.

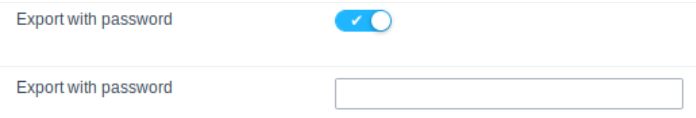

#### Password

It allows the developer to set the requested password when exporting the file.

#### Runtime Example:

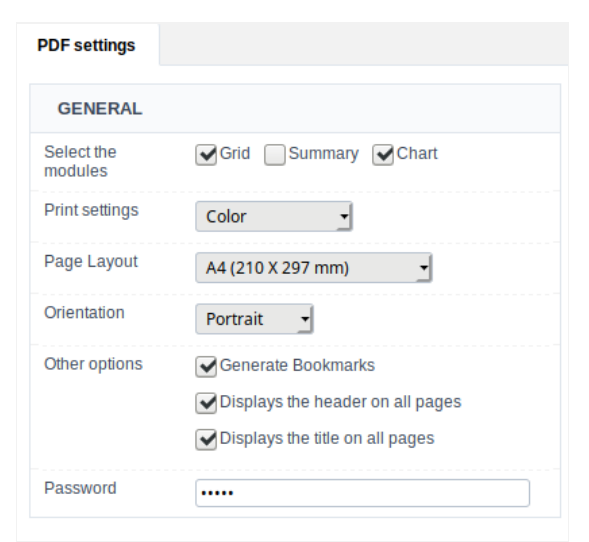

### Select columns

It allows the user has the option to choose the columns he wants to export at runtime.

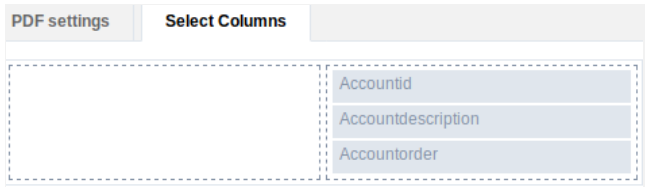

### Open WORD Directly

Opens the generated WORD file without the need to display an intermediate page with a link to download it.

# **WORD Settings**

# **CSV Settings**

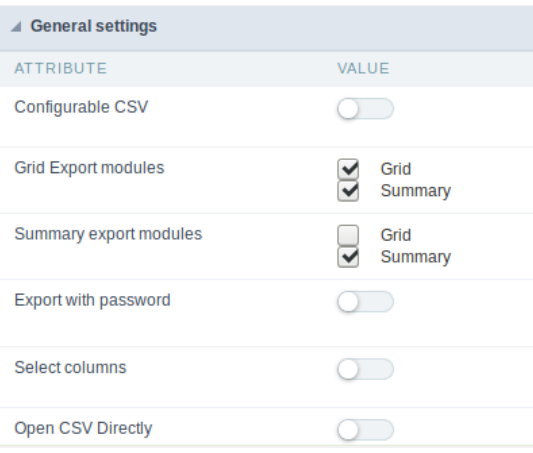

# Configurable CSV

It allows the end-user to configure the CSV export parameters on the fly.

# **Export Modules of Grid**

This option allows the developer to choose which modules are available in the grid export. The user can select the modules at runtime.

#### Example:

Disabling the Summary option in the development environment.

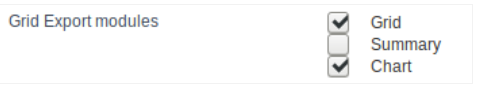

You can see the Summary option disabled at running time.

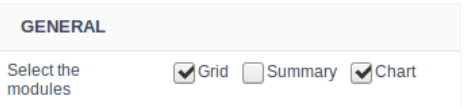

# **Summary Export Modules**

This option allows the developer to choose which modules are available in the summary export. The user can select the modules at runtime.

# Example:

Disabling the Summary option in the development environment.

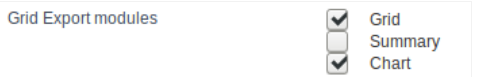

You can see the Summary option disabled at running time.

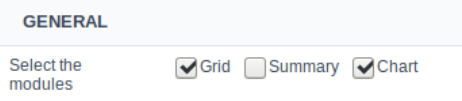

# Export with password

This option allows the developer to set a password to export the file.

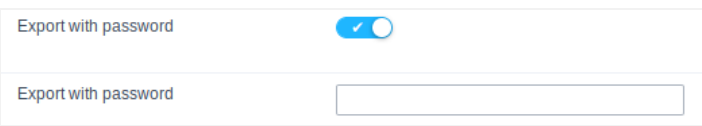

### Password

It allows the developer to set the requested password when exporting the file.

### Runtime Example:

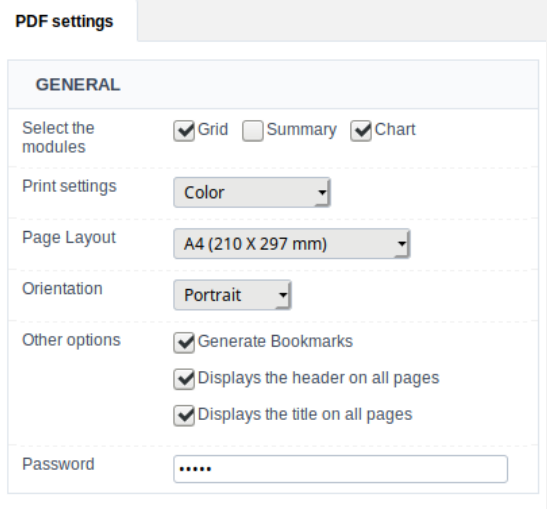

# Select columns

It allows the user has the option to choose the columns he wants to export at runtime.

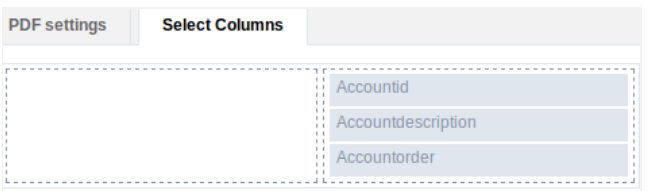

# **Open CSV Directly**

Opens the generated CSV file without the need to display an intermediate page with a link to download it.

**CSV Settings** 

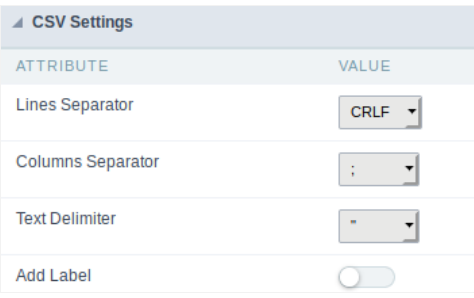

# Line separator

It allows you to define the line separator character, each line representing a record.

### Column separator

It allows you to define the column separator character, each column representing a database field.

### **Text delimiter**

It allows you to define the character used to delimit the text of the columns when we have database fields of type String.

# Add label

It allows you to define displaying the label of the columns in the first line of the file.

# **XLS Settings**

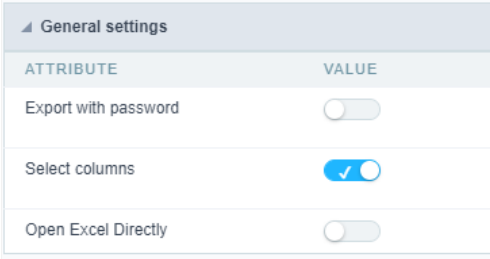

# Export with password

This option allows the developer to set a password to export the file.

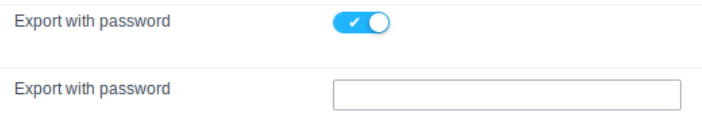

# Password

It allows the developer to set the requested password when exporting the file.

#### Runtime Example:

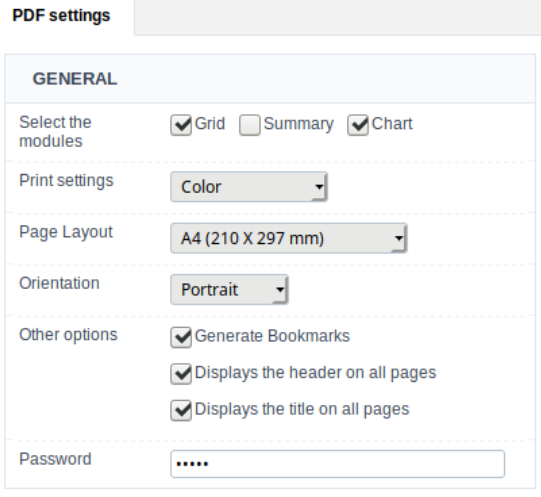

# Select columns

It allows the user has the option to choose the columns he wants to export at runtime.

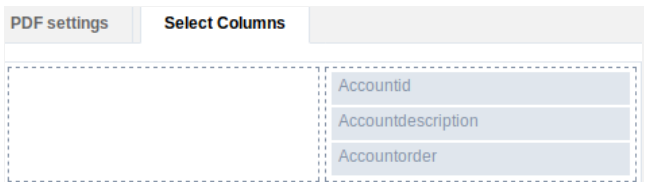

# **XLS Configurable**

It allows the end-user to configure the XLS export parameters on the fly.

# Open XLS Directly

It allows the end-user to configure the XLS export parameters on the fly.

**XLS Settings** 

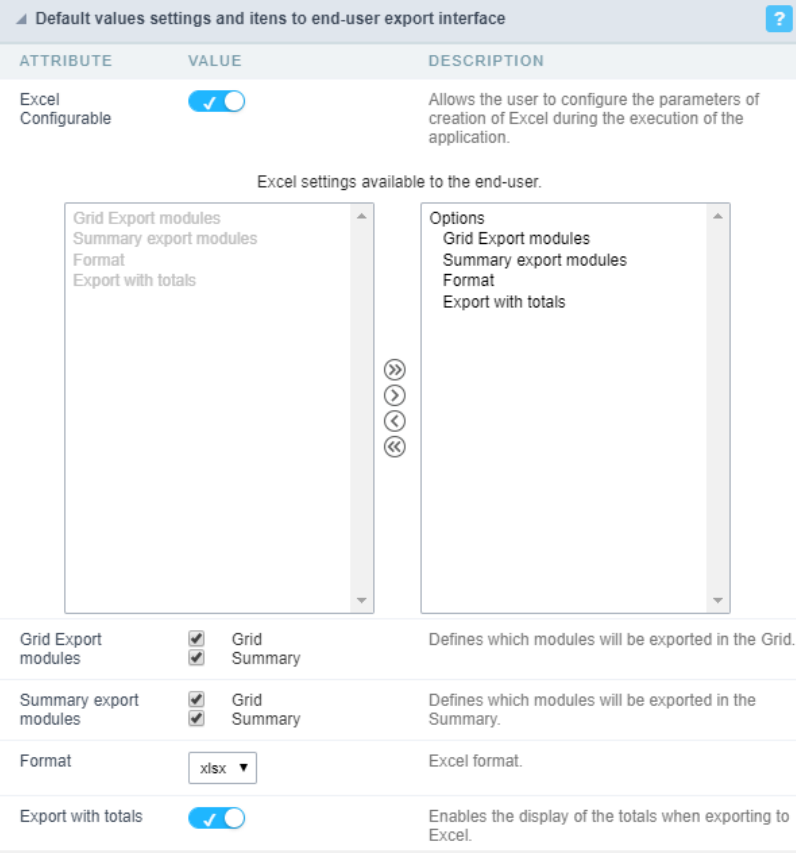

# **Export Modules of Grid**

This option allows the developer to choose which modules are available in the grid export. The user can select the modules at runtime.

### Example:

Disabling the Summary option in the development environment.

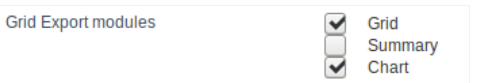

You can see the Summary option disabled at running time.

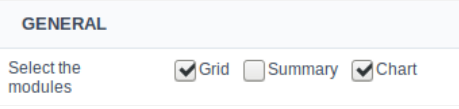

# **Summary Export Modules**

This option allows the developer to choose which modules are available in the summary export. The user can select the modules at runtime.

# Example:

Disabling the Summary option in the development environment.

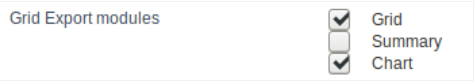

 $\overline{7}$ 

You can see the Summary option disabled at running time.

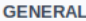

Select the<br>modules

Grid Summary Chart

# Format

It allows defining the Excel format of the generated document (xls or xlsx).

# **Export with totals**

Show the totals when exporting the application data to Excel.

# **XML Settings**

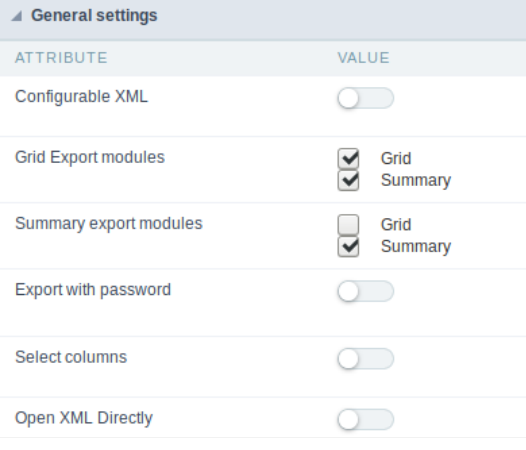

# Configurable XML

It allows the end-user to configure the XML export parameters on the fly.

# **Export Modules of Grid**

This option allows the developer to choose which modules are available in the grid export. The user can select the modules at runtime.

### Example:

Disabling the Summary option in the development environment.

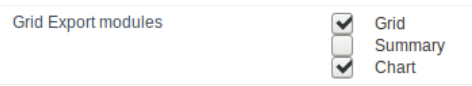

You can see the Summary option disabled at running time.

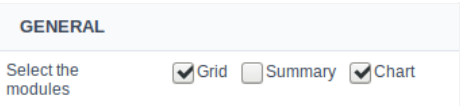

# **Summary Export Modules**

This option allows the developer to choose which modules are available in the summary export. The user can select the modules at runtime.

#### Example:

Disabling the Summary option in the development environment.

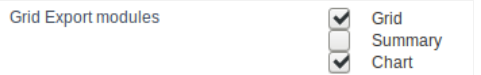

You can see the Summary option disabled at running time.

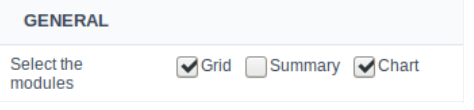

# **Export with password**

This option allows the developer to set a password to export the file.

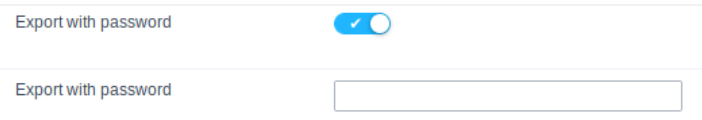

#### Password

It allows the developer to set the requested password when exporting the file.

#### Runtime Example:

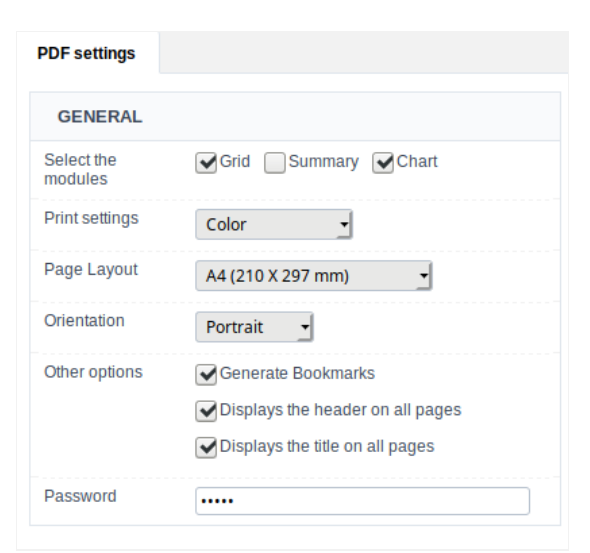

# Select columns

It allows the user has the option to choose the columns he wants to export at runtime.

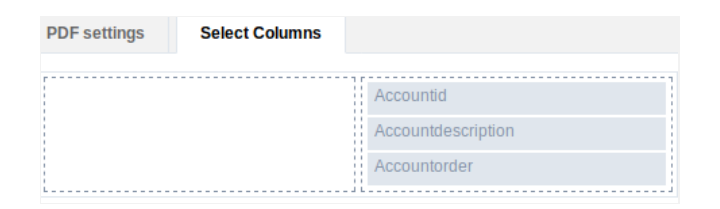

# Open XML Directly

Opens the generated XML file without the need to display an intermediate page with a link to download it.

# **XML Settings**

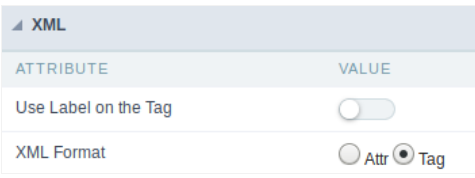

# Use Label on the Tag

It allows using the field labels on Tags of the XML file.

# **XML Format**

Define how to generate the records in the XML file, if it will store the values on attributes or new elements. (Attr or Tag)

# **JSON Settings**

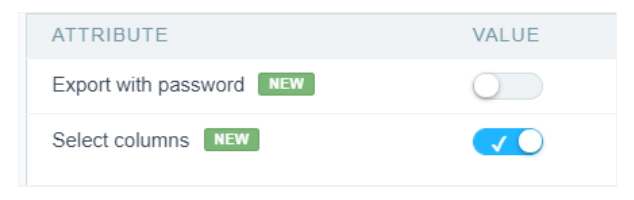

# **Export with password**

This option allows the developer to set a password to export the file.

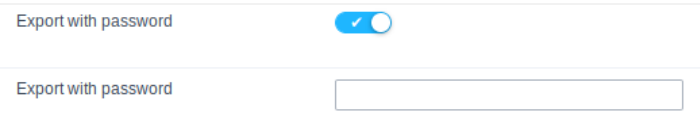

### Password

It allows the developer to set the requested password when exporting the file.

#### Runtime Example:

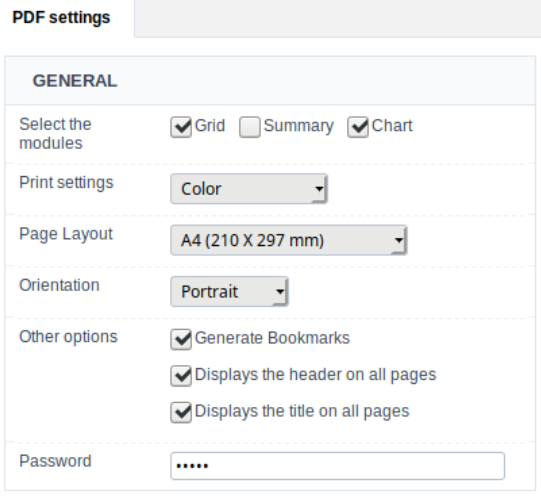

# Select columns

It allows the user has the option to choose the columns he wants to export at runtime.

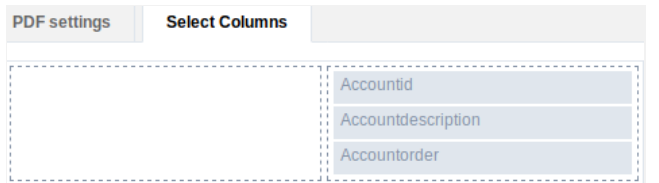

# Open JSON Directly

It allows the end-user to configure the JSON export parameters on the fly.

# **JSON Settings**

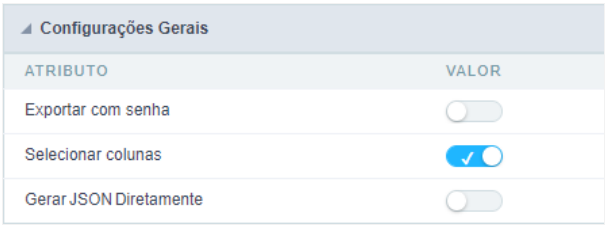

# Configurable JSON

It allows the user to configure the XML creation parameters during the execution of the application. If this option is disabled, the end user will settings defined by the developer.

# **Export Modules of Grid**

This option allows the developer to choose which modules are available in the grid export. The user can select the modules at runtime.

#### Example:

Disabling the Summary option in the development environment.

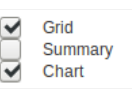

You can see the Summary option disabled at running time.

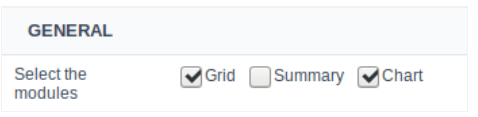

### **Summary Export Modules**

This option allows the developer to choose which modules are available in the summary export. The user can select the modules at runtime.

# Example:

Disabling the Summary option in the development environment.

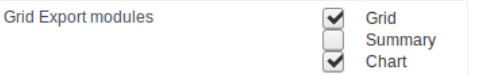

You can see the Summary option disabled at running time.

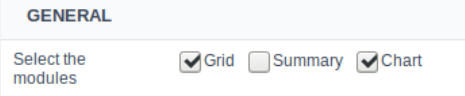

### **Use Label**

It allows the label used in the application field to be sent in the JSON attribute.

# **Formatted value**

It allows displaying the formatted numeric value or the value displayed in the database.

# **Print Settings**

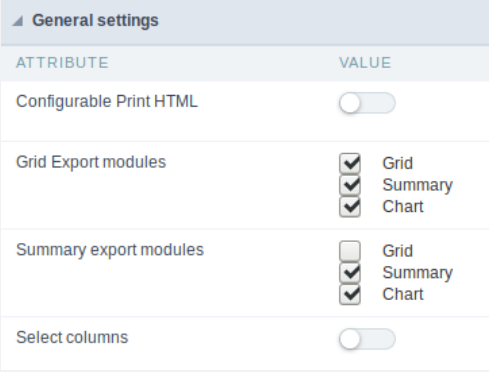

# **Configurable Print HTML**

It allows the end-user to configure the HTML Printing parameters on the fly.

# **Export Modules of Grid**

This option allows the developer to choose which modules are available in the grid export. The user can select the modules at runtime.

### Example:

Disabling the Summary option in the development environment.

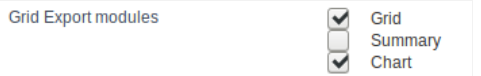

You can see the Summary option disabled at running time.

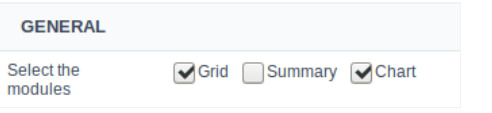

# **Summary Export Modules**

This option allows the developer to choose which modules are available in the summary export. The user can select the modules at runtime.

#### Example:

Disabling the Summary option in the development environment.

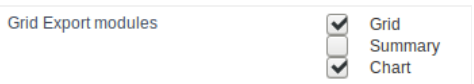

You can see the Summary option disabled at running time.

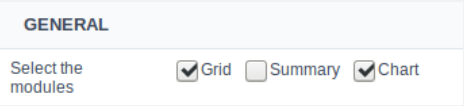

### **Export with password**

This option allows the developer to set a password to export the file.

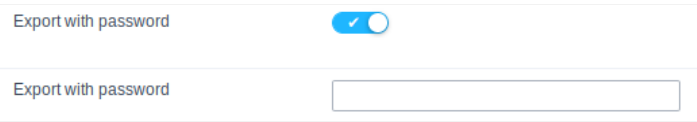

# Password

It allows the developer to set the requested password when exporting the file.

# Runtime Example:

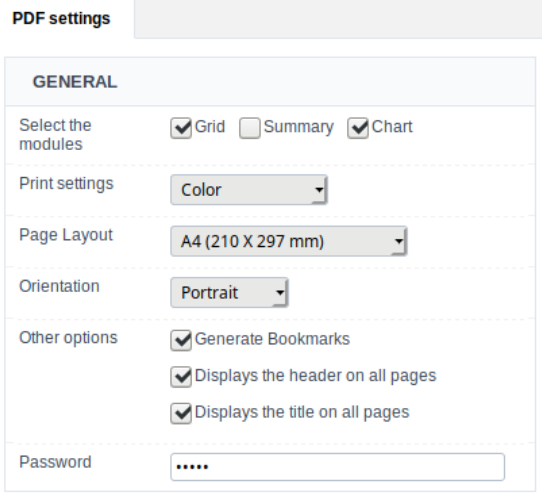

# Select columns

It allows the user has the option to choose the columns he wants to export at runtime.

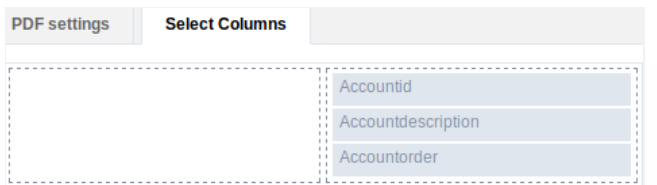

# **RTF Settings**

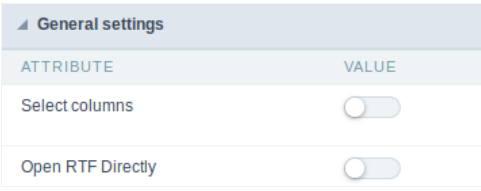

# Select columns

This option allows the end-user to select which fields he wants to export to the file.

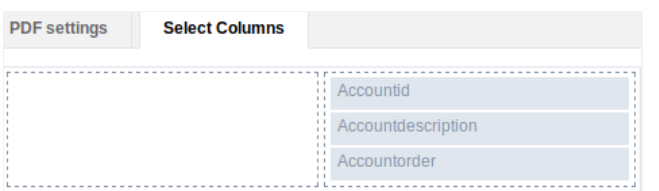

# **Open RTF Directly**

Opens the generated RTF file without the need to display an intermediate page with a link to download it.

# **Word Settings**

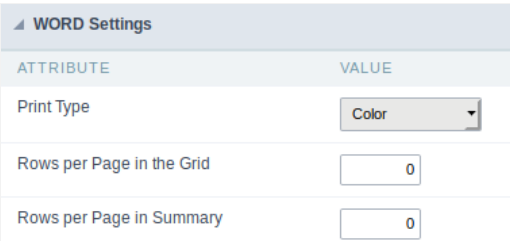

Word export settings

Print Type

Rows per Page in Grid

Allows you to set the print mode for the word file (Both, Black & White, Color). Allows you to set the number of lines per page of the query will be displayed in the file.

Rows per Page in Summary Allows you to set the number of lines per page in the Summary that be displayed in the file.

Open Word Directly

Allows you to set whether the document will be generated directly or if an intermediate page will be displayed.

# **CSV Settings**

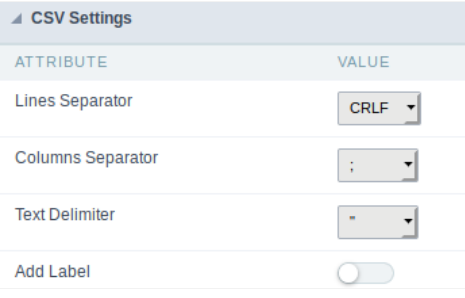

# CSV export settings

**Lines Separator** Allows you to set the separator for character. Columns Separator Allows you to set the column separator for character and records. **Text Delimiter** Allows you to define the character used to delimit the text columns. Allows you to set whether the document will be generated directly or if an intermediate page will be Open CSV Directly displayed. Add Label Allows you to define if the columns label will be added to the file.

# **XLS Settings**

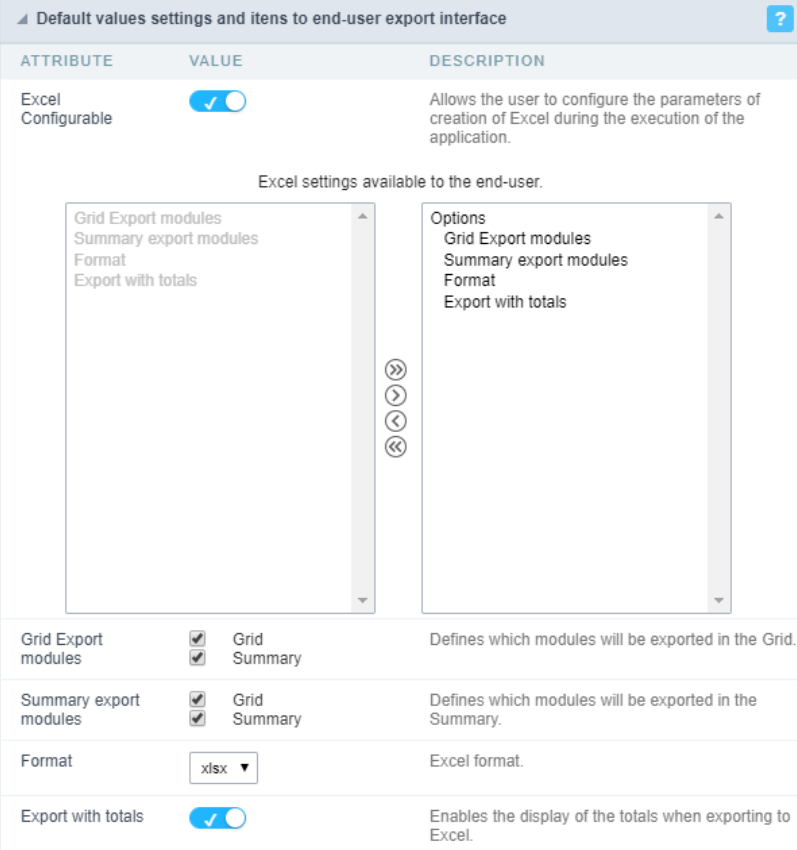

XLS export settings

Open XLS Directly Allows you to set whether the document will be generated directly or if an intermediate page will be open XLS Directly displayed.

Format

Allows you to define the format of the generated document (xls or xlsx).

# **Print Settings**

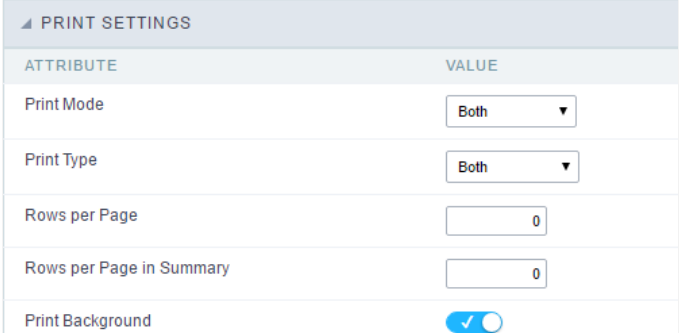

Print export settings

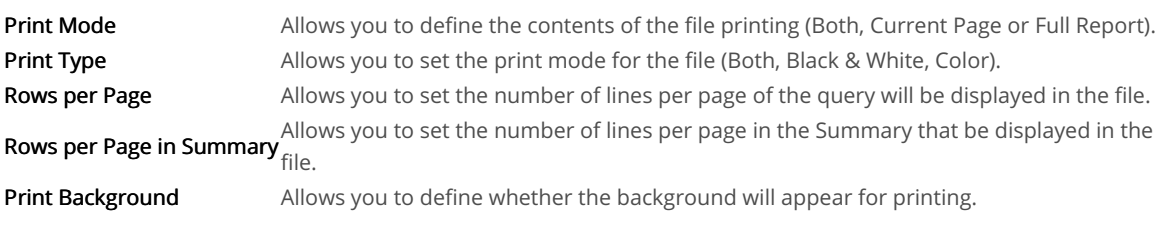

# **Other Formats**

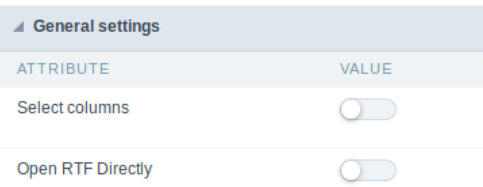

Generate XML directly <sup>Allows</sup> you to set whether the document will be generated directly or if an intermediate page will be Generated Allows you to set whether the document will be generated directly or if an intermediate

Generate RTF directly Allows you to set whether the document will be generated directly or if an intermediate page will be displayed.

# SQL

# **SQL Settings**

This interface allows configuring the related database settings, such as the SQL statement, the used database connection, case sensitive, and

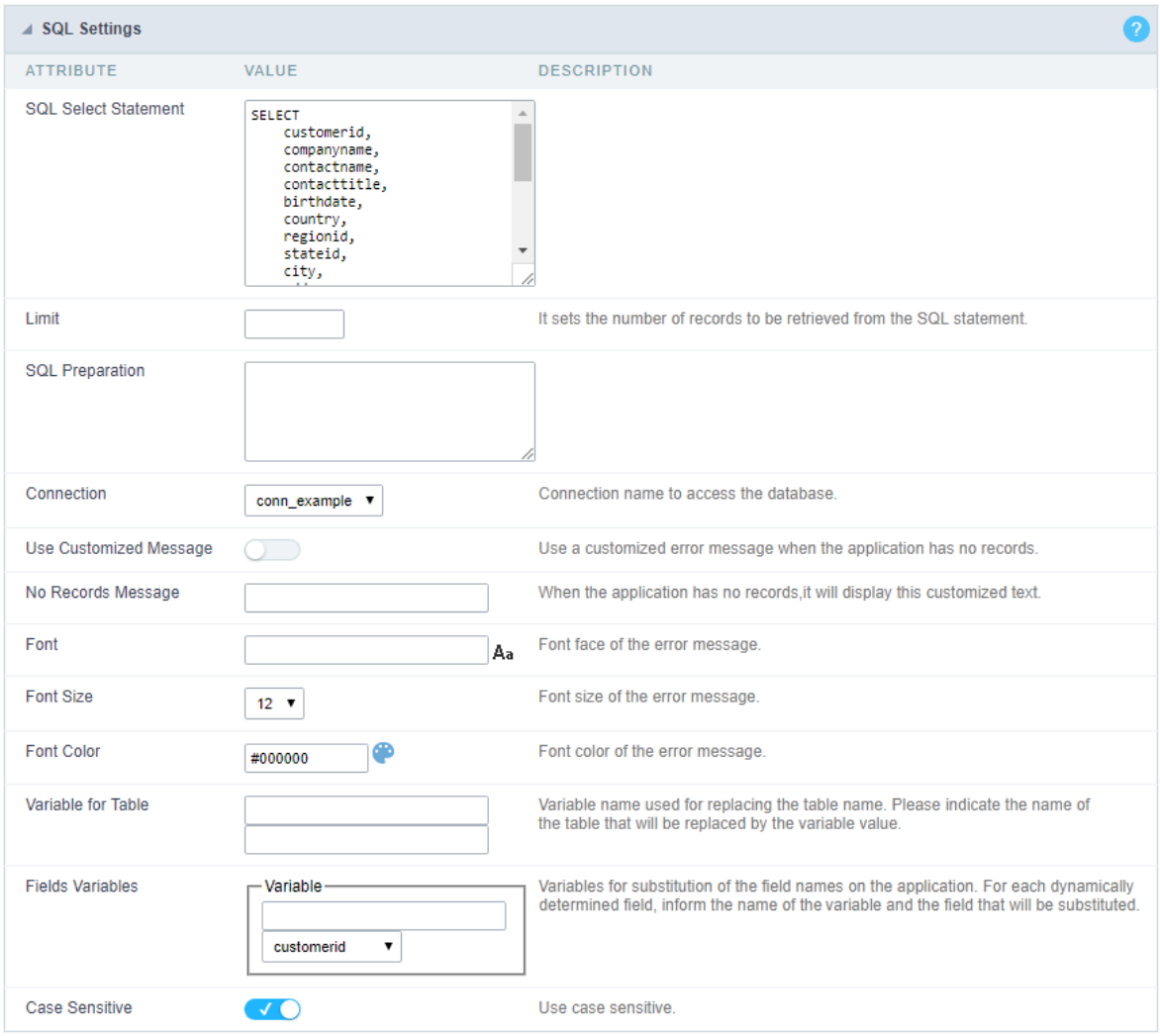

Grid SQL configuration

# **SQL Select Statement**

It allows you to define the primary SQL of the application. You can edit this SQL to add or delete fields.

# Limit

Lets you limit the display in the number of records retrieved by SQL query.

# **SQL Preparation**

You can enter SQL commands or procedure names to execute them before the primary SQL of the application.

# Connection

It allows defining the database connection of the application. You can change the connection to another one that has the same table.

# **Use Customized Message**

Lets you define to display the "no records" message or not.

### No Records Message

Lets you set the message when the application has no records.

#### Font

This option is available when using the "Use Customized Message" option. It lets you set the font for the message.

### **Font Size**

This option is available when using the "Use Customized Message" option. It lets you to set the font size.

# **Font Color**

This option is available when using the "Use Customized Message" option. It lets you to set the font color.

### **Variable for Table**

It allows to use a variable to change a part of the string containing the table name.

Fill the first input with the name of the variable (replace to). The second input you should fill with the part of the name of the table you w. from).

### **Fields Variables**

It allows to use a variable to change a part of the string containing the field name.

Fill the first input with the name of the variable (replace to). The second input you should fill with the part of the name of the field you wa from).

# Case sensitive

It defines if the database connection uses case sensitive or not.

# **Security**

 $\overline{\phantom{0}}$ 

**Use security** 

With this option enabled, when accessing the application, an "unauthorized user" message will be displayed, preventing access to the application.

When enabled, application access is only possible through the macro sc apl status or through security module.

Click here to access the macro documentation sc apl status.

In the development environment, the use of the above options for testing purposes may be suppressed, preventing the password being requested or access being blocked at each execution of the applications. To do this, disable the options "Enable security usage" and "Enable password usage" in the menu Configuration > My Scriptcase.

# **Security exit url**

Defines which application the user will be redirected to after the "unauthorized user" warning.

**Use password** 

When enabling the option, you will be asked to define a password for accessing the application.

When running the application using the active password, you will be asked for the password before accessing the application.

The password will be requested regardless of the "use security" setting or the use of the security module.

# **Request password only once**

This option defines the behavior of the use password option.

When this option is enabled, the password will be requested only once per session.

When disabling, the password will be requested every time the application will be accessed.

# Allow direct calling by URL

Allows an application to be called by typing the URL directly into browsers.

When disabled, when accessing the application by typing the URL directly, the invalid data error will be displayed. With this configuration, the application can only be accessed through a menu application, for example.

# **Cookies**

 $\overline{\phantom{0}}$ 

# **HttpOnly**

These are cookies that can be set by the server or by javascript but cannot be accessed in any way by javascript.

With the HTTPOnly parameter enabled, it is very difficult to steal a session through XSS because the javascript cannot read the content of these cookies.

A widely exploited attack in XSS is the theft of user session cookies. Theft of cookies is carried out through a javascript command that sends cookies to an external URL where the attacking user has control.

This option is enabled by default in all applications.

# **Session ID**

Enables the session id that will be stored in cookies on the client side. This option embeds the session id directly in the URLs

This option is enabled by default in all applications.

# **Cookie Secure**

With this option enabled, cookies are protected and can only be transmitted via secure communication. Therefore, they cannot be accessed through Javascript.

The HttpOnly option must also be enabled.

 $\overline{\phantom{0}}$ 

# **Desabilitar o Auditor XSS**

XSS is short for Cross-Site Scripting, which is an attack that consists of sending HTML with malicious lavaScript to a website.

It is a security attack that consists of sending HTML with malicious JavaScript to a website. If the website displays this HTML with JavaScript without filtering the malicious JavaScript code, the cookies sent by the website can be stolen and sent to an attacking website, so that it can be used to forge user sessions and access the website's user account without permissions.

# **Strict-Transport-Security**

HSTS forces browsers to use HTTPS in the domain where it is enabled, instead of using HTTP.

When enabled, the default value is "max-age  $= 31536000$ ".

The HSTS policy is set for one year (31536000 seconds). This period specifies the time the browser will access the server via HTTP

# **X-Frame-Options**

The HTTP X-Frame-Options response header can be used to indicate whether or not the browser should render the page in a <frame>, `<iframe>` `,` < embed> " or ". This header provides protection against clickjacking, known as 'click swipe' - this vulnerability can steal relevant information and data from the user.

X-Frame-Options does not allow the rendering of a page in a frame, ensuring that the content of your page is not embedded in other sites

- **SAMEORIGIN:** The SAMEORIGIN directive allows the page to be loaded in a frame from the same source as the page itself. This option must be used so that the application with clickjacking protection can be used in the menu application.
- DENY: This directive completely disables page loading in a frame.

If no option is selected, the application can be used on any `<frame>`, <iframe>`,`

or `<object>, allowing the application to be incorporated into

another website.

# **X-Content-Type-Options**

X-Content-Type-Options is used to protect against MIME detection vulnerabilities. With this option enabled, it prevents browsers from interpreting the page content (sniffing) and executing the data as code / tag. These vulnerabilities can occur when uploading a text file with a javascript code and the browser reading the content that is in the file and executing, even though it is just text and not part of the code.

With this enabled, the HTTP X-Content-Type-Options header is defined, by default, as "no detection".

# **Referrer-Policy**

no-referrer.

The Referer header will be omitted completely. No reference information will be sent with requests.

# no-referrer-when-downgrade.

This is the default behavior when no policy is specified, or if the value provided is invalid.

# origin.

Only send the origin of the document as a reference. For example, a document at https://example.com/page.html will send the reference https://example.com/.

# oriain-when-cross-oriain.

Sends the origin, path and query string when performing a same-origin request, but only sends the origin of the document in other cases.

# same-origin.

The reference will be sent to sources on the same site, but requests between sources will not send reference information.

# strict-origin.

Only send the document source as a reference when the security protocol level remains the same (HTTPS  $\rightarrow$ HTTPS), but do not send it to a less secure recipient (HTTPS  $\rightarrow$  HTTP).

# strict-origin-when-cross-origin.

Sends the source, path and query string when performing a request from the same source, only sends the source when the security protocol level remains the same during an inter-source request (HTTPS → HTTPS), and sends no header to recipients less secure (HTTPS  $\rightarrow$  HTTP)

# unsafe-url.

Sends the source, path and query chain when performing any request, regardless of security.

# **Feature-Policy**

The value of this header is a policy or set of policies that you want the browser to respect for a particular source.

The source whitelist can take on several different values:

- `\*: `The feature is allowed in top-level navigation contexts and in nested navigation contexts (iframes).
- "self': The feature is allowed in top-level navigation contexts and nested navigation contexts from the same source. It is not allowed in documents of cross origin in nested browsing contexts.
- If yone'; The feature is not allowed in top-level browsing contexts and is not allowed in nested browsing contexts.
- `<origin (s)>:` specific sources for which to enable the policy (for example https://example.com).

**Example 1 - Using only one directive** Let's say you want to prevent all content from using the geolocation API on your site. You can do this by submitting a restricted 'none' whitelist to the geolocation resource:

Feature-Policy: `geolocation 'none'

**Example 2 - Using more than one directive** Functionalities within a policy are separated by semicolons.

Feature-Policy: unsized-media 'none'; geolocation 'self' https://example.com; camera \*; `

# **Directives**

# accelerometer

Controls whether the current document is allowed to collect information about the acceleration of the device

via the Accelerometer interface.

# ambient-light-sensor

Controls whether the current document is allowed to collect information about the amount of light in the environment around the device through the AmbientLightSensor interface.

# autoplav

Controls whether the current document is allowed to play the requested media automatically via the HTMLMediaElement interface. When this policy is disabled and there is no user action, the Promise returned by HTMLMediaElement.play () will reject it with a DOMException. The autoplay attribute on <audio> " and " elements will be ignored.

# battery

Controls whether the use of the Battery Status API is allowed. When this policy is disabled, the Promise returned by Navigator.getBattery () will reject it with a NotAllowedError DOMException.

# camera

Controls whether the current document is allowed to use inputs from video devices. When this policy is disabled, the Promise returned by getUserMedia () will reject it with a NotAllowedError DOMException.

# display-capture

Controls whether or not the current document is allowed to use the getDisplayMedia () method to capture screen content. When this policy is disabled, the Promise returned by getDisplayMedia () will reject it with a NotAllowedError if permission is not obtained to capture the contents of the screen.

# document-domain

Control whether the current document is allowed to place document.domain. When this policy is disabled, attempts to place document.domain will fail and cause a SecurityError DOMException to be thrown.

# encrypted-media

Controls whether the current document is allowed to use the Encrypted Media Extensions (EME) API. When this policy is disabled, the Promise returned by Navigator.requestMediaKeySystemAccess () will reject it with a DOMException.

# execution-while-not-rendered

Controls whether tasks should be performed in frames while they are not rendered (e.g. whether a frame is hidden or display: none).

# execution-while-out-of-viewport

Controls whether tasks should be performed in frames while they are outside the visible viewing window.

# fullscreen

Controls whether the current document is allowed to use Element.requestFullScreen (). When this policy is disabled, the returned Promise rejects it with a TypeError DOMException.

# qeolocation

Controls whether the current document is allowed to use the Geolocation interface. When the policy is disabled, calls to getCurrentPosition () and watchPosition () will cause function callbacks to be invoked with a PositionError of PERMISSION DENIED.

# gyroscope

Controls whether the current document is allowed to collect information about the orientation of the device through the Gyroscope interface.

# layout-animations

Controls whether the current document is allowed to show layout animations.

# legacy-image-formats

Controls whether the current document is allowed to show images in legacy formats.

# magnetometer

Controls whether the current document is allowed to collect information about the orientation of the device through the Magnetometer interface.

# microphone

Controls whether the current document is allowed to use inputs from audio devices. When this policy is disabled, the Promise returned by MediaDevices.getUserMedia () will reject it with a NotAllowedError.

# midi

Controls whether the current document is allowed to use the Web MIDI API. When this policy is disabled, the Promise returned by Navigator.requestMIDIAccess () will reject it with a DOMException.

# navigation-override

Controls the availability of mechanisms that enable the author of the page to take control over the behavior of spatial navigation, or to cancel completely.

# oversized-images

Controls whether the current document is allowed to download and display large images.

# payment

Controls whether the current document allows the use of the Payment Request API. When this policy is disabled, the PaymentRequest () constructor will throw a Security Error DOMException.

# picture-in-picture

Controls whether the current document allows a video to be allowed to play in Picture-in-Picture mode via the corresponding API.

# publickey-credentials-get

Controls whether the current document is allowed to use the Web Authentication API to retrieve already stored public key credentials, i.e. via navigator.credentials.get ({publicKey: ..., ...}).

# sync-xhr

Controls whether the current document is allowed to make synchronous XMLHttpRequest requests.

# ush

Controls whether the current document is allowed to use the WebUSB API.

vr

Controls whether the current document is allowed to use the WebVR API. When this policy is disabled, the Promise returned by Navigator.getVRDisplays () will reject it with a DOMException. Keep in mind that the WebVR standard is in the process of being replaced by WebXR.

# wake-lock

Controls whether the current document is allowed to use the Wake Lock API to indicate that the device should not go into a power saving mode.

### screen-wake-lock

Controls whether the current document is allowed to use the Screen Wake Lock API to indicate whether or not the device should darken the screen.

# xr-spatial-tracking

Controls whether or not the current document is allowed to use the WebXR Device API to interact with the WebXR session

# **Content-Security-Policy**

Content-Security-Policy is the name of an HTTP response header that modern browsers use to increase the security of the document (or web page).

The Content-Security-Policy header allows you to restrict resources such as JavaScript, CSS or just about anything the browser loads.

# **Directives**

# default-src

The default-src directive defines the standard policy for fetching features such as JavaScript, Images, CSS, Fonts, AJAX requests, Frames, HTML5 Media. Not all directives go back to default-src. Refer to the Source List Reference for possible values.

**DFAULT-SRC Policy Example** default-src 'self' cdn.example.com;

# script-src

Defines valid JavaScript sources.

**SCRIPT-SRC Policy Example** script-src 'self' is example.com:

# style-src

Defines valid fonts for style sheets or CSS.

EXAMPLE STYLE-SRC POLICY style-src 'self' css.example.com;

# img-src

Defines valid image sources.

**Example of IMG-SRC Policy img-src 'self' img.example.com;** 

### connect-src

Applies to XMLHttpRequest (AJAX), WebSocket, fetch (), `<a ping> " 'or EventSource. If not allowed, the browser emulates a 400 HTTP status code. Connect-SRC Policy Example CONNect-SrC 'self'; "

# font-src

Defines valid fonts for font resources (loaded via @ font-face).

# FONT-SRC Policy Example font-src font.example.com;

# object-src

Defines valid plug-in sources, for example `<object>``,`

OBJECT-SRC Policy Example " object-src 'self'; "

# media-src

Defines valid audio and video sources, for example <audio>, HTML5, <video>
`\telements.

**Example of MEDIA-SRC Policy media-src media.example.com:** 

# frame-src

Defines valid fonts for loading frames. In CSP, Level 2 frame-src has been deprecated in favor of the childsrcdirective. CSP Level 3, has not been replaced with frame-src and will continue to postpone child-src if not present.

**Example FRAME-SRC** " frame-src 'self'; "

### sandbox

Enables a sandbox for the requested resource similar to the iframe sandbox attribute. The sandbox applies a policy of the same origin, avoids pop-ups, plug-ins and blocks the execution of scripts. You can keep the sandbox value empty to keep all restrictions in place, or add values; allow-forms allow-same-origin allowscripts allow-popups, allow-modals, allow-orientation-lock, allow-pointer-lock, allow-presentation, allowpopups-to-escape-sandbox, eallow-top-navigation

**Example of SANDBOX policy sandbox allow-forms allow-scripts;** 

#### report-uri

Instructs the browser to POST policy crash reports to this URI. You can also use Content-Security-Policy-Report-Only as the HTTP header name to instruct the browser to send reports only (does not block anything). This directive was discontinued at CSP Level 3 in favor of the report-todirective.

Example REPORT-URI report-uri / some-report-uri;

#### child-src

Defines valid fonts for web workers and nested browsing contexts loaded using elements such as <frame>" and  $\leq$ iframe $>$ 

**Example of FILHO-SRC Policy child-src 'self'** 

# form-action

Defines valid fonts that can be used as an `<form> `HTML action.

# **Example action policy example** ` form-action 'self'; "

#### frame-ancestors

Defines valid fonts for embedding the resource using `<frame> <iframe> <object> <embed> <applet>`. Setting this directive to 'none' should be roughly equivalent to X-Frame-Options: DENY FRAME-ANCESTORS EXAMPLE POLICY frame-ancestors 'none';

# plugin-types

Defines valid MIME types for plug-ins called via <object> and `<embed>'. To load one, `` <applet> " you must specify application / x-java-applet.

`or` <applet>
#### PLUG-IN TYPES Policy Example `plugin-types application / pdf;`

#### base-uri

Defines a set of allowed URLs that can be used in the attribute of an HTML basetag.

#### **URI-BASE Policy Example `` base-uri 'self'; "**

#### report-to

Defines a report group name defined by an HTTP Response Report-Header. See the reporting API for more information.

**Example Report for Policy report-to groupName;** 

#### worker-src

Restricts URLs that can be loaded as Worker, SharedWorker or ServiceWorker.

**WORKER-SRC Policy Example worker-src 'none'; `** 

#### manifest-src

Restricts URLs where application manifests can be loaded.

**Example of MANIFEST-SRC Policy manifest-src 'none'; `** 

#### prefetch-src

Defines valid sources for pre-fetching and pre-rendering of requests, for example, through the linktag with rel  $=$  "prefetch" or rel  $=$  "prerender":

\_ PREFETCH-SRC Policy Example\_ prefetch-src 'none'

#### navigate-to

Restricts the URLs to which the document can navigate by any means. For example, when a link is clicked, a form is submitted or window.location is called. If form-action is present, this directive will be ignored for submitting forms. Implementation status

Navigation Policy Example `navigate-to example.com`

# Log

This interface allows you to define a Log schema to the app. The Log scheme tracks what the end-users are doing in the app. Those are the  $\epsilon$ Access, Insert, Update, and delete.

To learn how to create a Log schema see here.

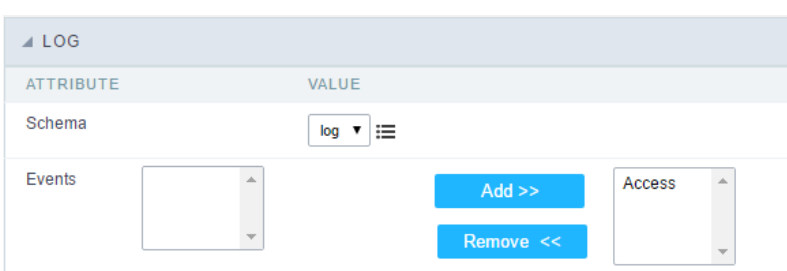

Application Log configuration

Schema Select an existing log schema for the application.

**Events** You can select just specific events to save in the log.

### **General Overview**

The applications can have two types of fields.

### **Table Fields**

Columns of the table connected to the application and their data types.

#### **Example:**

In a table with the following structure:

```
CREATE TABLE `orders` (
  `orderid` int(11) NOT NULL,
  `customerid` varchar(5) NULL DEFAULT NULL,
 `employeeid` int(11) NULL DEFAULT NULL,
  'orderdate' date NULL DEFAULT NULL,
 `requireddate` date NULL DEFAULT NULL,
 PRIMARY KEY (`orderid`) USING BTREE
\cdot
```
These are the listed fields on left menu Fields:

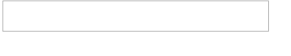

### **Virtual Fields**

Fields created inside application to assist in the development process.

#### How to create a virtual field

- 1. Inside an application, access the left menu Fields and click on New Field option.
- 2. Choose how many fields do you want to create:

1. Create the fields and define type, name and label for each one:

- Type: Data type of the field.
- . Name: Internal name of the field. Used to identify the field on events and Scriptcase interface.
- Label: Title of the field displayed on the application.

Scriptcase doesn't insert virtual fields on the table after its creation.

### **Types of fields by applications**

#### **Application Table Fields Virtual Fields**

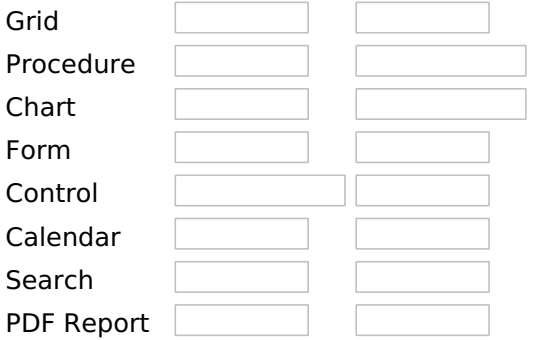

The applications Menu, Tree Menu, Dashboard and Blank were not listed because they haven't manage fields.

### **Text**

### **General Settings**

### **Lookup Settings**

A method used to offer the user a list of values that can be selected in the form applications. For example, the gender field in the Database with the values M or W can be presented like Man or Women or in a dynamic way, having these values recovered from the database.

#### • Lookup Methods

You will have available two types of lookup methods: Manual (informing manually the conditions of the select) or Automatic (using a database query).

#### • Lookup Method - Automatic

• SQL Select Statement : Define the SQL command that will recover the values that will be displayed on the form field. The command needs to have the following structure:

SELECT display field FROM table WHERE key field =  $\{grid\ field\}$ 

The Grid field needs to be referenced buy the curly brackets { }. While running the application, the field within the curly brackets is replaced by it's value in the table.

- Multiple Values : When enabled, allows to select more than one item from the list, separated by a delimiter.
- **Delimiter**: Defines the character used to separate the values selected in the form. Only inform a value to this field if you need to separate the selected options with a different delimiter then (;).
- Use lookup in:
- Grid: Applies the lookup to all the Grid formats (HTML, PDF, XML, CSV and RTF).
- Summary: Applies the lookup only for the summary (HTML and PDF).
- Both: Applies to both the Grid and Summary.
- Default value : Defines the default value, used in the cases where the select command does not return any values.
- . Display original and lookup value: When selected No, its displayed on it the value from the select command. Otherwise, it will be displayed the original value of the field and the value returned from the select command separated by the character in the "Separated by" field.
- Separated by : Defines which character will be used to separate the values of the field with the value returned from the lookup. It is only necessary to inform this value of the option Display original and lookup value is enabled.
- Choose connection : Allows you to select another specific connection existing in the project. The select command will be done on the second connection.

### **Lookup Method - Manual**

This method is used so that the developer can create manually the list of values that will be saved to the generated application. This method is mostly used when the database does not have a table that contains this information.

- Lookup Type : Define the functionality of the lookup, being: Single Value, Multiple Values (delimiter), Multiple Values (position) and Multiple Values (binary).
- Single Value :

It will be displayed only one value for the field. And it will replace the stored value from the table with the one defined on the item label.

- Label: Text that will be displayed in the item list of the select field.
- Value: Attribute that corresponds to the value that is stored in the table field. For example, the value M will be included into the table when the user will view in the list Man.

#### • Multiple Values (Delimiter)

It can be displayed various values for the selected field. The values should be separated by a delimiter that will be informed. It is done a replacement on the parts of the field, separated by the delimiter, with the values contained in the list.

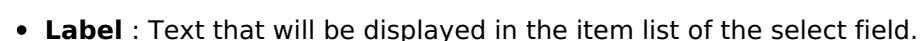

- Value: Attribute that corresponds to the value that is stored in the table field. For example, the value M will be included into the table when the user will view in the list Man.
- Delimiter Characters used to separate Multiple Values in the table field. If not informed, the default delimiter is a semi coma (;).

#### • Multiple Values (position)

Allows to store a diversity of information selected on the field in only one string. For this information to be added, you need to inform the label, initial position and the number of bytes that each information occupies on a string.

For this example, Gender, Marital status and Hobby were used. Gender uses one byte as does the Martial Status, the Hobby will use two bytes.

The example below:

#### **Label Value Start Size**

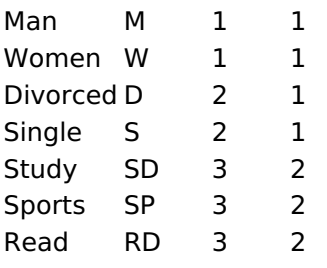

Example: Of you choose Man, Single and Read, in database would be stored the following value MSRD.

- Label: Text that will be displayed in the Grid.
- Value: Attribute that corresponds to the value that is stored in the table field. For example, the value M will be included into the table when the user will view in the list Man.
- Start: Starting position of the string that is going to be stored. The first position is always 1.
- Size: Amount of bytes that is going to occupy in the string.

### **Multiple Values (binary)**

Allows to store a diversity of information selected on the field in only one value.

In this example uses the following list (although it is not informed when inserting values to the list, each item has a value applied automatically according to the order):

#### **Attribute Value Lookup Description**

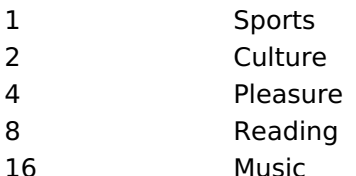

To store the data, it is done an internal sum of the decimal number. See the examples below.

Example 1: If the options Sports and Culture were selected, the number stored in the table would be 3.

#### **Attribute Value Lookup Description**

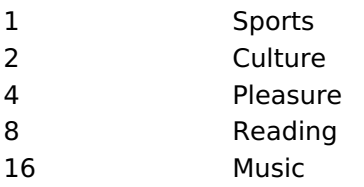

1 (Sports) + 2 (Culture) =  $3$ 

Example 2: If the options **Sports, Pleasure** and Reading were selected, the number stored in the table would be 13.

#### **Attribute Value Lookup Description**

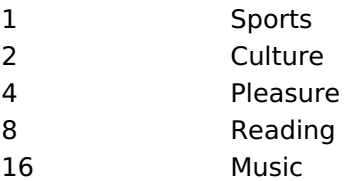

1 (Sports) + 4 (Pleasure) + 8 (Reading) =  $13$ 

- Label: Text that will be displayed in the Grid.
- . Insert Button: Adds to the list the values informed on the fields Label and Value.
- . Update Button : Modifies the attributes of the selected item.
- Remove Button : Remove the selected item from the list.
- Clear Button: Clear the Fields.
- Save Button: Allows the user to save all the items of the list, to use on other fields, just click on Load lookup definition.
- Load lookup definitions : Allows to refresh the list of values predefined when using the lookup. It will be listed the existing definitions in ScriptCase and the ones saved by the user.
- Use lookup in :
- Grid: Applies the lookup to all the Grid formats (HTML, PDF, XML, CSV and RTF).
- Summary: Applies the lookup only for the summary (HTML and PDF).
- Both : Applies to both the Grid and Summary.
- Default value : Defines the default value, used in the cases where the select command does not return any values.
- . Display original and lookup value: When selected No, its displayed on it the value from the select command. Otherwise, it will be displayed the original value of the field and the value returned from the select command separated by the character in the "Separated by" field.
- Separated by : Defines which character will be used to separate the values of the field with the value returned from the lookup. It is only necessary to inform this value of the option Display original and lookup value is enabled.

### **Display Settings**

The Display Settings allows to define the CSS values individually for each field. For each Display schema of scriptcase, there are the same attributes available in Interface.

Display Settings configuration Interface.

- Display Settings
	- Text Font: Allows choosing the font type, which will be applied in the application field.
	- Font Size : Allows choosing the font size, which will be applied to the application object.
	- Italic Text : Allows to apply the italic type in the font.
	- Bold Text : Allows you to apply bold type to the font.
	- Number of characters : Number of characters to display.
	- Text Alignment : Allows you to position the field in the desired location (left, right, center and iustified).
	- Vertical Alignment : Allows you to position the field in the desired location (top, middle or bottom).
- Background Image: Allows you to add a background image to the field.
- Line Break: Enables the possibility of a line break for the field.
- Content color: Changes the content color of the query field and the grouped field, when available.
- Background color: Allows choosing the color, using a color palette to be applied as the background of the application field.
- Width : To define the width of the field.
- Height : To set the height of the field.
- o Title Horizontal Alignment : Allows you to define the horizontal alignment for the field title (left, right or centered).
- Title Vertical Alignment : Allows you to define the vertical alignment for the field title (top, middle or bottom).
- Title color : Allows you to choose a color for the field title using a color palette.
- Title background color: Allows choosing a color for the background of the field title using a color palette.
- **Bold** : Displays the field title in bold

//## PDF Configuration  $\{$  #id-04}

### **Chart Settings**

By using this option, you will see an icon on the Field Title, this icon displays a chart relating to the field.

On this type option you need to choose two columns to build the chart. The first one is the field its self that you are working with, and the second one is the you chose and is called "Column for Label".

Bar Chart Interface.

- Group by Label: Groups the values of the column by the label. Similar to the effect of the group by of the a Select.
- Summary Function: Function that summarizes the data applied to the column. The functions that can be used on the field are the following: Count, Sum, Max, Min and Avg.
- Configurable Chart: Allows the user to setup the parameters of the chart creation when the application is running.
- Display Values : Displays the values of the generated chart.
- . Column for Label: Selecting the column that will be the label for the field.
- Chart Width: Width of the chart, in pixels.
- Chart Height: Height of the chart, in pixels.

### **Chart Layout**

Chart lavout settings interface.

### **Multiple Lines Text**

### **General Settings**

 $\overline{\phantom{0}}$ 

Multiple Lines Text field Configuration Interface.

- Data Type: Define the type of field for the application. When it is defined as a Multiple Lines Text, it accepts letters, numbers and special characters in multiple lines.
- Label: Defines the title of a field in the application. For example: if the field is defined in the database as cmp name client, it will be more clear for the comprehension of the user if the name would be "Client Name".
- Case Settings : Convert the letter from the field when losing focus. The options are:
	- Upper case: All in Upper Case
	- Lower case : All in Lower case
	- Capitalize first word : Capitalizes the first letter of the first word
	- o Capitalize all words : Capitalizes the first letter of all the the words
- . Show HTML content : Determines if the HTML contained in the field will be displayed or not. If
- enabled, the HTML will be displayed, otherwise the HTML will be interpreted by the browser.
- **Grid Mask**: Defines the mask for the field display. There are two typed of masks described below:

#### **Character**

#### **Description**

- Placeholder to any character. Replaced by any character. If number of characters entered are less then the mask size, the field value is completed with zeros (Filling full size field entry is  $\times$ required).
- Replaced by any character retrieved from database. Suppress zeros at field left (Complete field  $\overline{z}$ filling is optional). When used combined with the mask character X it should be placed at the mask left.

#### **Mask Examples**

#### **Field Value Formatted Value Mask**

- (xx) xxxx xxxx 1234567890 (12) 3456 7890
- (xx) xxxx xxxx 12345678  $(00)$  1234 - 5678
- (zz) xxxx xxxx 1234567890 (12) 3456 7890
- (zz) xxxx xxxx 12345678  $( ) 1234 - 5678$
- (zz) xxxx xxxx 0012345678 () 1234 5678
	- Do Not Repeat Value : Do not repeat the value of the field in case it is the same as the previous record.

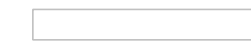

- . Run content in JavaScript : If enabled, the JavaScript will be interpreted by the browser, otherwise the JavaScript will be displayed.
- **SQL Type**: Informs the data type of field in the database.

## **Display Settings**

The Display Settings allows to define the CSS values individually for each field. For each Display schema of scriptcase, there are the same attributes available in Interface.

Display Settings configuration Interface.

- Display Settings
	- Text Font: Allows choosing the font type, which will be applied in the application field.
	- Font Size: Allows choosing the font size, which will be applied to the application object.
	- Italic Text : Allows to apply the italic type in the font.
	- **Bold Text**: Allows you to apply bold type to the font.
	- **Number of characters**: Number of characters to display.
	- Text Alianment: Allows you to position the field in the desired location (left, right, center and

iustified).

- Vertical Alignment : Allows you to position the field in the desired location (top, middle or bottom).
- Background Image : Allows you to add a background image to the field.
- Line Break : Enables the possibility of a line break for the field.
- Content color: Changes the content color of the query field and the grouped field, when available.
- **Background color**: Allows choosing the color, using a color palette to be applied as the background of the application field.
- Width : To define the width of the field.
- Height : To set the height of the field.
- Title Horizontal Alignment : Allows you to define the horizontal alignment for the field title (left, right or centered).
- Title Vertical Alignment : Allows you to define the vertical alignment for the field title (top, middle or bottom).
- Title color : Allows you to choose a color for the field title using a color palette.
- Title background color: Allows choosing a color for the background of the field title using a color palette.
- **Bold** : Displays the field title in bold

//## PDF Configuration  $\{$  #id-03}

### **Chart Settings**

By using this option, you will see an icon on the Field Title, this icon displays a chart relating to the field.

On this type option you need to choose two columns to build the chart. The first one is the field its self that you are working with, and the second one is the you chose and is called "Column for Label".

Bar Chart Interface.

- Group by Label: Groups the values of the column by the label. Similar to the effect of the group by of the a Select.
- Summary Function: Function that summarizes the data applied to the column. The functions that can be used on the field are the following: Count, Sum, Max, Min and Avg.
- Configurable Chart: Allows the user to setup the parameters of the chart creation when the application is running.
- Display Values : Displays the values of the generated chart.
- Column for Label: Selecting the column that will be the label for the field.
- Chart Width: Width of the chart, in pixels.
- Chart Height : Height of the chart, in pixels.

## **Chart Layout**

Chart layout settings interface.

### **Integer**

 $\overline{\phantom{0}}$ 

On this page, you will learn how you can configure settings related to the Number field. From the use of specific symbols display to the mode in which they are displayed. And thus, boost the application.

#### Data type:

It sets the application field type. When the field is set as Number, it is permissible to define formatting rules of integers.

#### Label:

It sets the title that will be displayed in the field when you run the application. The terminology used in the interface is fundamental for your system has a good usability. In this case, we recommend you to use names and terms familiar to the end user of the application, instead of using terms originated in the system.

#### **Field Mask Input:**

It sets the mask input for the field. There are two types of mask as described in the table below:

#### **Character Description**

- It is overridden by any characters returned by the database. Filled is required and the value will X be completed with leading zeros when there are fewer characters than the size of the mask. It is overridden by any characters returned by the database. Its filling is optional and when there
- are fewer characters than the mask size, nothing will be done about the characters that are  $\overline{z}$ missing. In addition the leading zeros will be suppressed. When used in conjunction with the X necessarily the use of this character is to the left of the mask.
- 9 It represents any numeric character (from 0-9)
- A It represents an alpha numeric character (A-Z,a-z)
- It represents any alpha-numeric character (A-Z,a-z,0-9)entered by the user.

### **Mask Input Examples:**

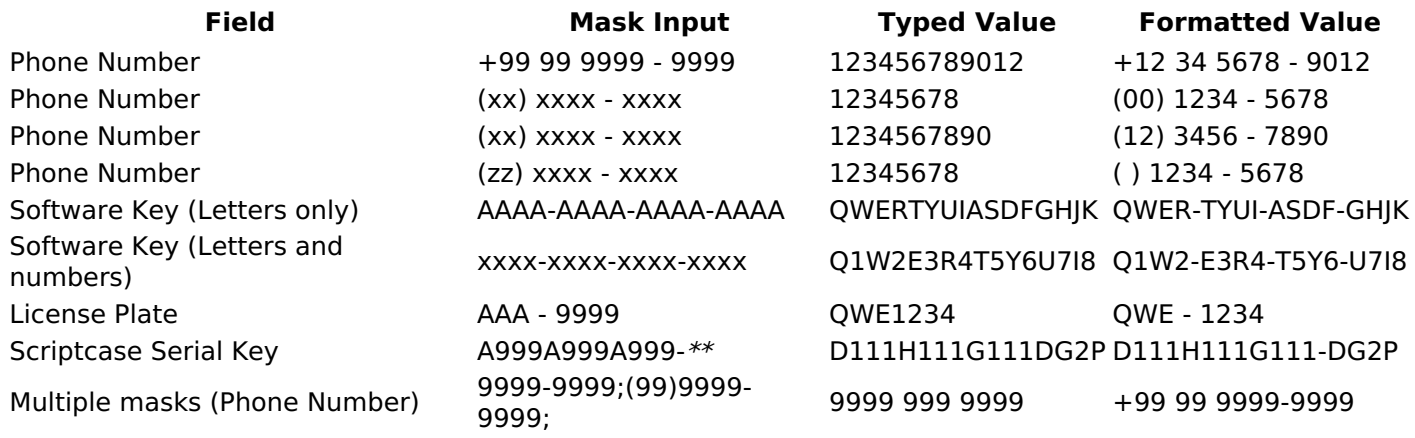

#### **Repeat value:**

This option when enabled will allows you to repeat the field value if it is equal to the value of the previous record in the database.

#### **Example:**

#### **Tipo SQL:**

Reports the SQL type of the field as it is configured in the database.

#### **Use regional settings:**

It allows you to apply regional settings to the number fields formating. When this option is not selected it will be displayed the attributes group, minus sign and negative number format.

#### **Grouping:**

It allows you to define which character is used to separate thousands. This option is only available when the option to use regional settings is disabled.

#### **Negative sign:**

It allows you to define which character will be used for the display of negative numbers. This option is only available when the option to use regional settings is disabled.

#### **Negative number format:**

It allows you to define the placement of the negative sign in relation to value. This option is only available when the option to use regional settings is disabled.

#### **Color for the negative values:**

It allows you to define a color when the value is negative, improving the understanding of the end user about that kind of value.

#### **Example:**

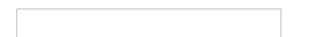

#### Display the value in words:

The value of the field will be displayed in full on application. This feature can facilitate the comprehension and understanding of the user.

#### **Example:**

#### Line size:

Maximum size in characters to be displayed in the value cell, in full. When this value is exceeded the line will break within the cell.

### **Lookup Settings**

The Lookup is a way used to provide the end user a list of values description/name where the items can be selected and used in the application. For example, for a field sex that in the database is represented with M or F values can be presented as male or female dynamically with the lookup. So you will be able to retrieve these values from a database table or manually, if the reference table does not exist.

#### **Example:**

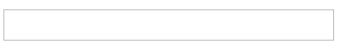

#### **Lookup Methods**

There are two lookup methods available:

Manual: To use this method it is necessary to inform the selection conditions manually to the Lookup.

**Automatic:** To use this method it is necessary to use a lookup query from the database to access the reference table.

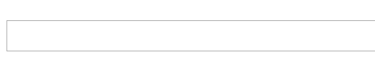

### **Editing-automatic lookup:**

#### **Select Command:**

It sets the SQL command that will retrieve the value to display inside the Grid field. The command must have the following format

SELECT field\_to\_be\_diplayed FROM table WHERE key\_field = {grid\_field}

The Grid field must be always referenced between curly braces  $\{\}$ , So at run time, the field braces will be replaced by its value in the table.

#### **Multiple Options:**

When the Select command informed return multiple values, the option must be selected.

#### **Delimiter:**

It sets the tab of values returned by the Select command, this option should be filled when the "Yes" option is checked in the multiple attribute options.

#### Use the lookup in:

Grid: It applies the lookup in all Grid modules (HTML, PDF, XML, CSV, and RTF).

**Summary:** It applies the lookup only to the Summary (HTML and PDF).

**Both** This is equivalent to check Grid and Summary options.

#### Default Value:

Defines a default value, used in cases where the stored value does not match any value from the list.

#### **Display original value and lookup:**

When selected No. is only displayed the value returned by the Select command. Otherwise, it returns the original value of the field and the value that is returned by the Select command separated by character set in separated by.

#### **Separated By:**

Sets the character(s) that will be used to separate the original value of the field and the value that is returned by the Select command. This option should be filled when is checked Yes in the Show original value and lookup.

#### Use a specific connection:

This option allows you to select another existing connection in the project, other than the current connection. to select the values for the lookup.

#### **Edit Lookup - Manual:**

Lookup used to modify the display of the field with predefined values.

#### **Lookup Types**

It sets the operating mode of the lookup can be: single value, multiple values (delimiter), multiple values (position) and multiple values (binary).

Single value: it will be displayed only one value for the field. There is a direct replacement of the value stored in the Bank for a label defined in a list.

Label: Text that will be displayed in the Grid.

Value: Attribute that matches the value stored in the table. For example, the value of "M" will be replaced by "Male".

#### **Multiple Values (Delimiter):**

By using this option it will be displayed multiple values for the selected field. The values must be separated by a delimiter to be informed. A replacement of parts from a string stored in the field, separated by a delimiter for values contained in a list.

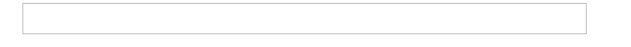

Label: Text that will be displayed in the Grid.

Value: Attribute that matches the value stored in the table. For example, the value S;M will be replaced by Sports and Movies.

**Delimiter:** Character used to separate the values within the same string.

#### **Multiple Values (Position)**

Allows you to recover information stored in a single string of the selected field. In order for this information to be retrieved must be informed, in addition to the label, the starting position and the number of bytes that each information occupies within the string.

As an example we will use a string to store Sex, Marital status and Hobby respectively. Sex occupies one byte, Status one byte and Hobby two bytes.

For this purpose we define the list as:

#### **Label Value Start Size**

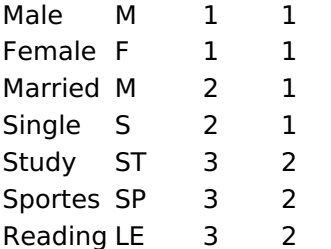

Example: the string MMST would be presented in the query as: Male Married Study

Label: Text that will be displayed in the Grid.

Value: Attribute that matches the value stored in the table. For example, the value M will be replaced by Male

Start: : Starting position in the string where the information is recorded. The first position is always 1. Size : Number of bytes that the information occupies in the string.

#### **Multiple values (binary):**

It allows you to retrieve several information stored in decimal form of the selected field.

As examples we will use the following list (although not informed in the interface of inclusion of values in the list, each item has a value assigned automatically according to the order):

#### **Assigned value Description in Lookup**

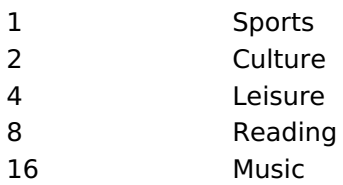

To display the data, a decomposition of the decimal number stored in the bank is performed. For example, numbers 11 and 12 (written in the database) would be decomposed as follows:

#### **Assigned value Description in Lookup**

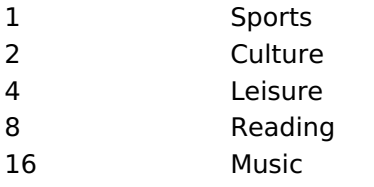

 $12 = 4 + 8 = ($  Leisure - Reading)

#### **Assigned value Description in Lookup**

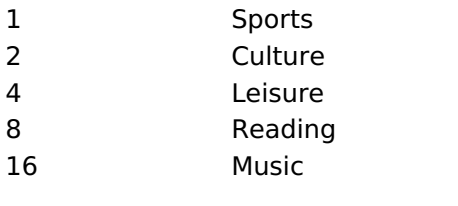

#### Label:

Text that will be displayed in the Grid.

#### **Include Button:**

Includes in the list the values populated in the Label and value fields.

#### **Alter Button:**

It changes the attributes of the selected item.

#### **Delete Button:**

Deletes the selected item.

#### **Clean Button:**

It cleans the fields

#### **Save Button:**

Allows the user to save the entire list, for later use using the Load Lookup definition option.

#### **Load Lookup definition:**

Allows you to load a predefined value list for use as a lookup.

#### Use the lookup in:

Grid: It applies the lookup in all Grid modules (HTML, PDF, XML, CSV, and RTF).

**Summary:** It applies the lookup only to the Summary (HTML and PDF).

Both This is equivalent to check Grid and Summary options.

#### **Default Value:**

Defines a default value, used in cases where the stored value does not match any value from the list.

#### **Display original value and lookup:**

When selected No, is only displayed the value returned by the Select command. Otherwise, it returns the original value of the field and the value that is returned by the Select command separated by character set

#### **Separated By:**

Sets the character(s) that will be used to separate the original value of the field and the value that is returned by the Select command. This option should be filled when is checked Yes in the Show original value and lookup.

## **Display Settings**

The Display Settings allows to define the CSS values individually for each field. For each Display schema of scriptcase, there are the same attributes available in Interface.

Display Settings configuration Interface.

- Display Settings
	- Text Font: Allows choosing the font type, which will be applied in the application field.
	- Font Size : Allows choosing the font size, which will be applied to the application object.
	- Italic Text : Allows to apply the italic type in the font.
	- Bold Text : Allows you to apply bold type to the font.
	- Number of characters : Number of characters to display.
	- Text Alignment : Allows you to position the field in the desired location (left, right, center and iustified).
	- Vertical Alignment: Allows you to position the field in the desired location (top, middle or bottom).
	- Background Image: Allows you to add a background image to the field.
	- Line Break: Enables the possibility of a line break for the field.
	- Content color: Changes the content color of the guery field and the grouped field, when available.
	- Background color: Allows choosing the color, using a color palette to be applied as the background of the application field.
	- Width : To define the width of the field.
	- Height : To set the height of the field.
	- o Title Horizontal Alignment : Allows you to define the horizontal alignment for the field title (left, right or centered).
	- o Title Vertical Alignment : Allows you to define the vertical alignment for the field title (top, middle or bottom).
	- Title color : Allows you to choose a color for the field title using a color palette.
	- o Title background color: Allows choosing a color for the background of the field title using a color palette.
	- **Bold** : Displays the field title in bold

### **Line Chart**

Using this guide, you can define ac chart for each line.

• Line Chart Type : There are two types of charts that can be used. Below you can see their description:

• Bar Chart: This option allows to display a bar chart relating to the column that you are working with. The size of the bars is done by math relating to the Grand Total of the column. The value informed in the width of the chart defines the size of the images that will be displayed.

In the example shown above, the width of the Chart is 200 pixels.

**Line Chart**: This option allows to display a Line Chart relating to the column that you are working with . The amount of lines are done by dividing the value of a column by the value informed to the number of icons.

In the example above, the field Number of Icons, it was informed the value 1000, so the number of stars besides, it determined by dividing the displayed value by 1000.

- **Display Value**: It will display the value and the chart at the same time, the value being on the left or right side of the bar or lines.
- **Number of Icons**: Determines the amount of icons (figures) that will appear for each value on this field. This value will be presented by the dividing the value of the column by the Number of Icons.
- Chart width: Width of the chart in pixels. This field is used by the option Bar Chart. In case it is not informed, the value used is 200 pixels.
- Chart height : Height of the chart in pixels. This field is used by the option Bar Chart.
- Margin: Charts margin. This option is only used by the bar chart.
- . Image / Positive Color: The way that it is informed will variate depending on the options below: • Bar Chart : Inform a color for the field that will be used to form the chart image. Click the icon beside to choose the color.
	- Line Chart : Inform an image name for the field that will be used like an icon. Click the icon beside to choose the image "Icon".
- Image / Negative Color: The information passed to this field follows the same criteria as the Image / Positive Color field. This parameter will be used in the case the value is negative.

//## PDF Configuration  $\{$  #id-06}

### **Charts Settings**

By using this option, you will see an icon on the Field Title, this icon displays a chart relating to the field.

On this type option you need to choose two columns to build the chart. The first one is the field its self that you are working with, and the second one is the you chose and is called "Column for Label".

Bar Chart Interface.

- Group by Label: Groups the values of the column by the label. Similar to the effect of the group by of the a Select.
- Summary Function : Function that summarizes the data applied to the column. The functions that can be used on the field are the following: Count, Sum, Max, Min and Avg.
- Configurable Chart: Allows the user to setup the parameters of the chart creation when the application is running.
- Display Values : Displays the values of the generated chart.
- . Column for Label: Selecting the column that will be the label for the field.
- Chart Width: Width of the chart, in pixels.
- Chart Height: Height of the chart, in pixels.

### **Chart Layout**

Chart layout settings interface.

### **Decimal**

### **General Settings**

Decimal field Configuration Interface.

#### **Data Type**

Define the field type to Decimal. It allows defining the Decimal number format.

#### **Label**

The Label option lets you define the title of a field. Example: If the database field name is "cmp name client", You can display a different name for the user, like "Client Name".

#### **Accumulated**

It defines the field to accumulate values of another field. This option is only available for virtual fields.

#### **Accumulator field**

It is available when the option "Accumulated" is enabled. This configuration defines which field will accumulate the values. The field should be Integer, Currency, or Decimal.

#### **Grid Mask**

It defines a mask for the field value. There is two types of masks:

#### **Character**

#### **Description**

- It sets the placeholder to any character for replacing. If the entered number of characters is less  $\times$ than the mask size, It completes the field value with zeros (Filling full-size field entry is required). It sets the placeholder to any character for replacing, but it suppresses zeros at field left  $\overline{z}$
- (Complete field filling is optional). Use it on the left when combined with the X mask.

#### **Mask Examples**

#### **Mask Field Value Formatted Value**

- (xx) xxxx xxxx 1234567890 (12) 3456 7890
- (xx) xxxx xxxx 12345678 (00) 1234 - 5678
- (zz) xxxx xxxx 1234567890 (12) 3456 7890
- (zz) xxxx xxxx 12345678  $( ) 1234 - 5678$
- (zz) xxxx xxxx 0012345678 () 1234 5678

#### **Do Not Repeat Value**

Do not repeat the value of the field if it is the same as the previous record.

**SQL Type** 

It informs the data type of field in the database.

## **Values format**

Format of Values with Regional Settings.

### **Regional Settings**

It allows applying the Regional Settings to format the dates of the field. When not enabled, it displays the

attributes Grouping, Negative Symbol and negative number format.

#### **Digit Grouping Separator**

It defines the character to separate the thousands.

#### **Decimal Separator**

It defines the decimal separator.

#### **Negative sign**

It defines the character to represent negative numbers.

#### **Negative number format**

It defines the position of the Negative sign.

#### **Color of Negative**

It defines a color for the field when the value is negative.

#### **Decimal Precision**

It defines the number of decimal places for the field.

#### **Complete with zeros**

Defines the decimal places that will or not be completed zeros to the right. Example: The value is 125.50, but the decimal precision is 3. If the option is enabled, then the value will 125,500.

### **Lookup Settings**

A method used to offer the user a list of values that can be selected in the form applications. For example, the gender field in the Database with the values M or W can be presented like Man or Women or in a dynamic way, having these values recovered from the database.

#### • Lookup Methods

You will have available two types of lookup methods: Manual (informing manually the conditions of the select) or Automatic (using a database query).

#### • Lookup Method - Automatic

• SQL Select Statement : Define the SQL command that will recover the values that will be displayed on the form field. The command needs to have the following structure:

SELECT display field FROM table WHERE key field =  $\{grid\ field\}$ 

The Grid field needs to be referenced buy the curly brackets  $\{\}$ . While running the application, the field within the curly brackets is replaced by it's value in the table.

- Multiple Values : When enabled, allows to select more than one item from the list, separated by a delimiter
- Delimiter : Defines the character used to separate the values selected in the form. Only inform a value to this field if you need to separate the selected options with a different delimiter then (;).
- Use lookup in :
- Grid: Applies the lookup to all the Grid formats (HTML, PDF, XML, CSV and RTF).
- Summary: Applies the lookup only for the summary (HTML and PDF).
- Both : Applies to both the Grid and Summary.
- Default value : Defines the default value, used in the cases where the select command does not return any values.
- Display original and lookup value: When selected No, its displayed on it the value from the select command. Otherwise, it will be displayed the original value of the field and the value returned from the select command separated by the character in the "Separated by" field.
- Separated by : Defines which character will be used to separate the values of the field with the value returned from the lookup. It is only necessary to inform this value of the option Display original and lookup value is enabled.
- Choose connection: Allows you to select another specific connection existing in the project. The select command will be done on the second connection.

#### **Lookup Method - Manual**

This method is used so that the developer can create manually the list of values that will be saved to the generated application. This method is mostly used when the database does not have a table that contains this information

- Lookup Type : Define the functionality of the lookup, being: Single Value, Multiple Values (delimiter), Multiple Values (position) and Multiple Values (binary).
- Single Value :

It will be displayed only one value for the field. And it will replace the stored value from the table with the one defined on the item label.

- Label: Text that will be displayed in the item list of the select field.
- Value: Attribute that corresponds to the value that is stored in the table field. For example, the value M will be included into the table when the user will view in the list Man.

#### • Multiple Values (Delimiter)

It can be displayed various values for the selected field. The values should be separated by a delimiter that will be informed. It is done a replacement on the parts of the field, separated by the delimiter, with the values contained in the list.

#### • Label: Text that will be displayed in the item list of the select field.

- Value : Attribute that corresponds to the value that is stored in the table field. For example, the value M will be included into the table when the user will view in the list Man.
- Delimiter Characters used to separate Multiple Values in the table field. If not informed, the default delimiter is a semi coma (;).

#### • Multiple Values (position)

Allows to store a diversity of information selected on the field in only one string. For this information to be added, you need to inform the label, initial position and the number of bytes that each information occupies on a string.

For this example, Gender, Marital status and Hobby were used, Gender uses one byte as does the Martial Status, the Hobby will use two bytes.

The example below:

#### **Label Value Start Size**

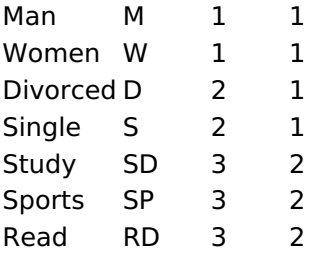

Example: Of you choose Man, Single and Read, in database would be stored the following value MSRD.

- Label: Text that will be displayed in the Grid.
- . Value: Attribute that corresponds to the value that is stored in the table field. For example, the value M will be included into the table when the user will view in the list Man.
- Start: Starting position of the string that is going to be stored. The first position is always 1.
- Size : Amount of bytes that is going to occupy in the string.

### **Multiple Values (binary)**

Allows to store a diversity of information selected on the field in only one value.

In this example uses the following list (although it is not informed when inserting values to the list, each item has a value applied automatically according to the order):

#### **Attribute Value Lookup Description**

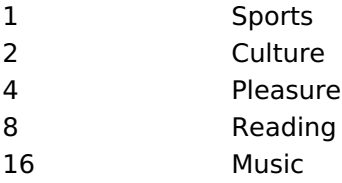

To store the data, it is done an internal sum of the decimal number. See the examples below.

Example 1: If the options **Sports** and **Culture** were selected, the number stored in the table would be 3.

#### **Attribute Value Lookup Description**

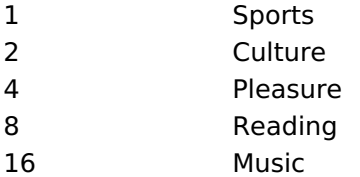

1 (Sports) + 2 (Culture) =  $3$ 

Example 2: If the options **Sports, Pleasure** and Reading were selected, the number stored in the table would be  $13$ .

#### **Attribute Value Lookup Description**

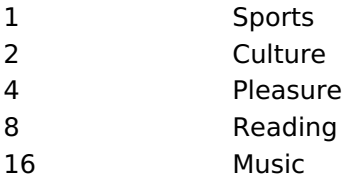

1 (Sports) + 4 (Pleasure) + 8 (Reading) =  $13$ 

- Label: Text that will be displayed in the Grid.
- . Insert Button : Adds to the list the values informed on the fields Label and Value.
- Update Button : Modifies the attributes of the selected item.
- . Remove Button : Remove the selected item from the list.
- Clear Button : Clear the Fields.
- Save Button: Allows the user to save all the items of the list, to use on other fields, just click on Load lookup definition.
- Load lookup definitions : Allows to refresh the list of values predefined when using the lookup. It will be listed the existing definitions in ScriptCase and the ones saved by the user.
- Use lookup in :
- Grid: Applies the lookup to all the Grid formats (HTML, PDF, XML, CSV and RTF).
- Summary: Applies the lookup only for the summary (HTML and PDF).
- Both: Applies to both the Grid and Summary.
- Default value : Defines the default value, used in the cases where the select command does not return any values.
- Display original and lookup value: When selected No, its displayed on it the value from the select command. Otherwise, it will be displayed the original value of the field and the value returned from the select command separated by the character in the "Separated by" field.
- Separated by : Defines which character will be used to separate the values of the field with the value returned from the lookup. It is only necessary to inform this value of the option Display original and lookup value is enabled.

## **Display Settings**

The Display Settings allows to define the CSS values individually for each field. For each Display schema of scriptcase, there are the same attributes available in Interface.

Display Settings configuration Interface.

- Display Settings
	- Text Font: Allows choosing the font type, which will be applied in the application field.
	- Font Size : Allows choosing the font size, which will be applied to the application object.
	- Italic Text : Allows to apply the italic type in the font.
	- Bold Text : Allows you to apply bold type to the font.
	- Number of characters : Number of characters to display.
	- Text Alignment : Allows you to position the field in the desired location (left, right, center and justified).
	- Vertical Alignment : Allows you to position the field in the desired location (top, middle or bottom).
	- Background Image : Allows you to add a background image to the field.
	- Line Break: Enables the possibility of a line break for the field.
	- Content color: Changes the content color of the query field and the grouped field, when available.
	- **Background color**: Allows choosing the color, using a color palette to be applied as the background of the application field.
	- **Width**: To define the width of the field.
	- $\circ$  **Height**: To set the height of the field.
	- o Title Horizontal Alignment : Allows you to define the horizontal alignment for the field title (left, right or centered).
	- o Title Vertical Alignment : Allows you to define the vertical alignment for the field title (top, middle or bottom).
	- Title color : Allows you to choose a color for the field title using a color palette.
	- Title background color: Allows choosing a color for the background of the field title using a color palette.
	- **Bold** : Displays the field title in bold

### **Line Chart**

Using this quide, you can define ac chart for each line.

- Line Chart Type : There are two types of charts that can be used. Below you can see their description:
- **Bar Chart**: This option allows to display a bar chart relating to the column that you are working with. The size of the bars is done by math relating to the Grand Total of the column. The value informed in the width of the chart defines the size of the images that will be displayed.

In the example shown above, the width of the Chart is 200 pixels.

**Line Chart**: This option allows to display a Line Chart relating to the column that you are working with . The amount of lines are done by dividing the value of a column by the value informed to the number of icons.

In the example above, the field Number of Icons, it was informed the value 1000, so the number of stars besides, it determined by dividing the displayed value by 1000.

- **Display Value**: It will display the value and the chart at the same time, the value being on the left or right side of the bar or lines.
- **Number of Icons**: Determines the amount of icons (figures) that will appear for each value on this field. This value will be presented by the dividing the value of the column by the Number of Icons.
- Chart width: Width of the chart in pixels. This field is used by the option Bar Chart. In case it is not informed, the value used is 200 pixels.
- Chart height : Height of the chart in pixels. This field is used by the option Bar Chart.
- Margin: Charts margin. This option is only used by the bar chart.
- . Image / Positive Color: The way that it is informed will variate depending on the options below: • Bar Chart : Inform a color for the field that will be used to form the chart image. Click the icon beside to choose the color.
	- Line Chart : Inform an image name for the field that will be used like an icon. Click the icon beside to choose the image "Icon".
- Image / Negative Color: The information passed to this field follows the same criteria as the Image / Positive Color field. This parameter will be used in the case the value is negative.

//## PDF Configuration  $\{$  #id-06}

### **Chart Settings**

By using this option, you will see an icon on the Field Title, this icon displays a chart relating to the field.

On this type option you need to choose two columns to build the chart. The first one is the field its self that you are working with, and the second one is the you chose and is called "Column for Label".

Bar Chart Interface.

- Group by Label: Groups the values of the column by the label. Similar to the effect of the group by of the a Select.
- Summary Function : Function that summarizes the data applied to the column. The functions that can be used on the field are the following: Count, Sum, Max, Min and Avg.
- Configurable Chart: Allows the user to setup the parameters of the chart creation when the application is running.
- Display Values : Displays the values of the generated chart.
- . Column for Label: Selecting the column that will be the label for the field.
- Chart Width: Width of the chart, in pixels.
- Chart Height: Height of the chart, in pixels.

### **Chart Layout**

Chart layout settings interface.

### **Percent**

### **General Settings**

Percentage field Configuration Interface.

#### **Data Type**

Define the field type to Percentage.

#### **Label**

The Label option lets you define the title of a field. Example: If the database field name is "cmp name client", You can display a different name for the user, like "Client Name".

#### **Accumulated**

It defines the field to accumulate values of another field. This option is only available for virtual fields.

#### **Accumulator field**

It is available when the option "Accumulated" is enabled. This configuration defines which field will accumulate the values. The field should be Integer, Currency, or Decimal.

#### **Grid Mask**

It defines a mask for the field value. There is two types of masks:

#### **Character**

#### **Description**

It sets the placeholder to any character for replacing. If the entered number of characters is less  $\times$ than the mask size, It completes the field value with zeros (Filling full-size field entry is required). It sets the placeholder to any character for replacing, but it suppresses zeros at field left  $\overline{z}$ (Complete field filling is optional). Use it on the left when combined with the X mask.

#### **Mask Examples**

#### Mask **Field Value Formatted Value**

- (xx) xxxx xxxx 1234567890 (12) 3456 7890
- (xx) xxxx xxxx 12345678  $(00)$  1234 - 5678
- (zz) xxxx xxxx 1234567890 (12) 3456 7890
- (zz) xxxx xxxx 12345678  $( ) 1234 - 5678$
- (zz) xxxx xxxx 0012345678 () 1234 5678

#### **Do Not Repeat Value**

Do not repeat the value of the field if it is the same as the previous record.

#### **SQL Type**

It informs the data type of field in the database.

## **Values Format**

Format of Values with Regional Settings.

### **Regional Settings**

It allows applying the Regional Settings to format the dates of the field. When not enabled, it displays the attributes Grouping, Negative Symbol and negative number format.

#### **Digit Grouping Separator**

It defines the character to separate the thousands.

#### **Decimal Separator**

It defines the decimal separator.

#### **Negative sign**

It defines the character to represent negative numbers.

#### **Negative number format**

It defines the position of the Negative sign.

#### **Color of Negative**

It defines a color for the field when the value is negative.

#### **Decimal Precision**

It defines the number of decimal places for the field.

#### **Complete with zeros**

Defines the decimal places that will or not be completed zeros to the right. Example: The value is 125.50, but the decimal precision is 3. If the option is enabled, then the value will 125,500.

### **Lookup Settings**

A method used to offer the user a list of values that can be selected in the form applications. For example, the gender field in the Database with the values M or W can be presented like Man or Women or in a dynamic way, having these values recovered from the database.

#### • Lookup Methods

You will have available two types of lookup methods: Manual (informing manually the conditions of the select) or Automatic (using a database query).

• Lookup Method - Automatic

• SQL Select Statement : Define the SQL command that will recover the values that will be displayed on the form field. The command needs to have the following structure:

SELECT display field FROM table WHERE key field = {grid field}

The Grid field needs to be referenced buy the curly brackets  $\{ \}$ . While running the application, the field within the curly brackets is replaced by it's value in the table.

- . Multiple Values : When enabled, allows to select more than one item from the list, separated by a delimiter.
- Delimiter : Defines the character used to separate the values selected in the form. Only inform a value to this field if you need to separate the selected options with a different delimiter then (;).
- Use lookup in :
- Grid: Applies the lookup to all the Grid formats (HTML, PDF, XML, CSV and RTF).
- Summary: Applies the lookup only for the summary (HTML and PDF).
- Both: Applies to both the Grid and Summary.
- Default value : Defines the default value, used in the cases where the select command does not return any values.
- Display original and lookup value: When selected No. its displayed on it the value from the select command. Otherwise, it will be displayed the original value of the field and the value returned from the

select command separated by the character in the "Separated by" field.

- Separated by : Defines which character will be used to separate the values of the field with the value returned from the lookup. It is only necessary to inform this value of the option Display original and lookup value is enabled.
- Choose connection : Allows you to select another specific connection existing in the project. The select command will be done on the second connection.

### **Lookup Method - Manual**

This method is used so that the developer can create manually the list of values that will be saved to the generated application. This method is mostly used when the database does not have a table that contains this information.

- Lookup Type: Define the functionality of the lookup, being: Single Value, Multiple Values (delimiter), Multiple Values (position) and Multiple Values (binary).
- Single Value :

It will be displayed only one value for the field. And it will replace the stored value from the table with the one defined on the item label.

- Label: Text that will be displayed in the item list of the select field.
- Value : Attribute that corresponds to the value that is stored in the table field. For example, the value M will be included into the table when the user will view in the list Man.
- Multiple Values (Delimiter)

It can be displayed various values for the selected field. The values should be separated by a delimiter that will be informed. It is done a replacement on the parts of the field, separated by the delimiter, with the values contained in the list.

• Label: Text that will be displayed in the item list of the select field.

- Value: Attribute that corresponds to the value that is stored in the table field. For example, the value M will be included into the table when the user will view in the list Man.
- Delimiter Characters used to separate Multiple Values in the table field. If not informed, the default delimiter is a semi coma (;).
- Multiple Values (position)

Allows to store a diversity of information selected on the field in only one string. For this information to be added, you need to inform the label, initial position and the number of bytes that each information occupies on a string.

For this example, Gender, Marital status and Hobby were used. Gender uses one byte as does the Martial Status, the Hobby will use two bytes.

The example below:

#### **Label Value Start Size**

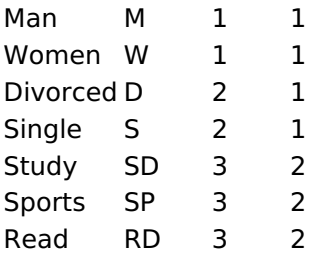

Example: Of you choose Man, Single and Read, in database would be stored the following value MSRD.

<sup>•</sup> Label: Text that will be displayed in the Grid.

- Value: Attribute that corresponds to the value that is stored in the table field. For example, the value M will be included into the table when the user will view in the list Man.
- Start: Starting position of the string that is going to be stored. The first position is always 1.
- Size : Amount of bytes that is going to occupy in the string.

### **Multiple Values (binary)**

Allows to store a diversity of information selected on the field in only one value.

In this example uses the following list (although it is not informed when inserting values to the list, each item has a value applied automatically according to the order):

#### **Attribute Value Lookup Description**

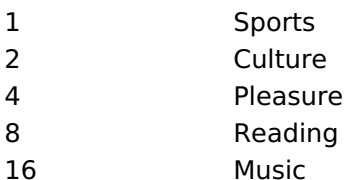

To store the data, it is done an internal sum of the decimal number. See the examples below.

Example 1: If the options Sports and Culture were selected, the number stored in the table would be 3.

#### **Attribute Value Lookup Description**

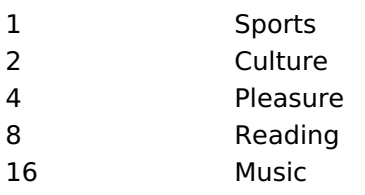

1 (Sports) + 2 (Culture) =  $3$ 

Example 2: If the options Sports, Pleasure and Reading were selected, the number stored in the table would be 13.

#### **Attribute Value Lookup Description**

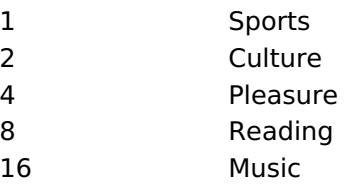

1 (Sports) + 4 (Pleasure) + 8 (Reading) =  $13$ 

- Label: Text that will be displayed in the Grid.
- . Insert Button: Adds to the list the values informed on the fields Label and Value.
- . Update Button : Modifies the attributes of the selected item.
- Remove Button: Remove the selected item from the list.
- Clear Button : Clear the Fields.
- Save Button : Allows the user to save all the items of the list, to use on other fields, just click on Load lookup definition.
- . Load lookup definitions : Allows to refresh the list of values predefined when using the lookup. It will be listed the existing definitions in ScriptCase and the ones saved by the user.
- Use lookup in :
- Grid: Applies the lookup to all the Grid formats (HTML, PDF, XML, CSV and RTF).
- Summary: Applies the lookup only for the summary (HTML and PDF).
- Both: Applies to both the Grid and Summary.
- Default value : Defines the default value, used in the cases where the select command does not return any values.
- . Display original and lookup value: When selected No, its displayed on it the value from the select command. Otherwise, it will be displayed the original value of the field and the value returned from the select command separated by the character in the "Separated by" field.
- 5
- Separated by : Defines which character will be used to separate the values of the field with the value returned from the lookup. It is only necessary to inform this value of the option Display original and lookup value is enabled.

## **Display Settings**

The Display Settings allows to define the CSS values individually for each field. For each Display schema of scriptcase, there are the same attributes available in Interface.

Display Settings configuration Interface.

- Display Settings
	- Text Font: Allows choosing the font type, which will be applied in the application field.
	- Font Size : Allows choosing the font size, which will be applied to the application object.
	- Italic Text : Allows to apply the italic type in the font.
	- Bold Text : Allows you to apply bold type to the font.
	- Number of characters : Number of characters to display.
	- Text Alignment : Allows you to position the field in the desired location (left, right, center and justified).
	- Vertical Alignment : Allows you to position the field in the desired location (top, middle or bottom).
	- **Background Image**: Allows you to add a background image to the field.
	- Line Break: Enables the possibility of a line break for the field.
	- Content color : Changes the content color of the query field and the grouped field, when available.
	- **Background color**: Allows choosing the color, using a color palette to be applied as the background of the application field.
	- **Width**: To define the width of the field.
	- $\circ$  **Height**: To set the height of the field.
	- Title Horizontal Alignment : Allows you to define the horizontal alignment for the field title (left, right or centered).
	- Title Vertical Alignment : Allows you to define the vertical alignment for the field title (top, middle or bottom).
	- Title color: Allows you to choose a color for the field title using a color palette.
	- Title background color: Allows choosing a color for the background of the field title using a color palette.
	- **Bold** : Displays the field title in bold

## **Line Chart**

Using this quide, you can define ac chart for each line.

- Line Chart Type : There are two types of charts that can be used. Below you can see their description:
- Bar Chart: This option allows to display a bar chart relating to the column that you are working with. The size of the bars is done by math relating to the Grand Total of the column. The value informed in the width of the chart defines the size of the images that will be displayed.

In the example shown above, the width of the Chart is 200 pixels.

• Line Chart: This option allows to display a Line Chart relating to the column that you are working with . The amount of lines are done by dividing the value of a column by the value informed to the number of icons.

In the example above, the field Number of Icons, it was informed the value 1000, so the number of stars besides, it determined by dividing the displayed value by 1000.

- Display Value : It will display the value and the chart at the same time, the value being on the left or right side of the bar or lines.
- **Number of Icons**: Determines the amount of icons (figures) that will appear for each value on this

field. This value will be presented by the dividing the value of the column by the Number of Icons.

- Chart width: Width of the chart in pixels. This field is used by the option Bar Chart. In case it is not informed, the value used is 200 pixels.
- Chart height: Height of the chart in pixels. This field is used by the option Bar Chart.
- Margin: Charts margin. This option is only used by the bar chart.
- . Image / Positive Color: The way that it is informed will variate depending on the options below:
	- Bar Chart : Inform a color for the field that will be used to form the chart image. Click the icon beside to choose the color.
	- . Line Chart : Inform an image name for the field that will be used like an icon. Click the icon beside to choose the image "Icon".
- . Image / Negative Color: The information passed to this field follows the same criteria as the Image / Positive Color field. This parameter will be used in the case the value is negative.

//## PDF Configuration  $\{#id-06\}$ 

### **Chart Settings**

By using this option, you will see an icon on the Field Title, this icon displays a chart relating to the field.

On this type option you need to choose two columns to build the chart. The first one is the field its self that vou are working with, and the second one is the you chose and is called "Column for Label".

Bar Chart Interface.

- Group by Label: Groups the values of the column by the label. Similar to the effect of the group by of the a Select.
- Summary Function: Function that summarizes the data applied to the column. The functions that can be used on the field are the following: Count, Sum, Max, Min and Avg.
- Configurable Chart: Allows the user to setup the parameters of the chart creation when the application is running.
- Display Values : Displays the values of the generated chart.
- . Column for Label: Selecting the column that will be the label for the field.
- Chart Width: Width of the chart, in pixels.
- Chart Height : Height of the chart, in pixels.

### **Chart Layout**

Chart layout settings interface.

### **Currency**

### **General Settings**

Currency field Configuration Interface.

#### **Data Type**

Define the field type to Currency. It allows defining the currency number format.

#### **Label**

The Label option lets you define the title of a field. Example: If the database field name is "cmp name client", You can display a different name for the user, like "Client Name".

#### **Accumulated**

It defines the field to accumulate values of another field. This option is only available for virtual fields.

#### **Accumulator field**

It is available when the option "Accumulated" is enabled. This configuration defines which field will accumulate the values. The field should be Integer, Currency, or Decimal.

#### **Grid Mask**

It defines a mask for the field value. There is two types of masks:

#### **Character**

#### **Description**

- Placeholder to any character. Replaced by any character. If number of characters entered are X less then the mask size, the field value is completed with zeros (Filling full size field entry is required). Replaced by any character retrieved from database. Suppress zeros at field left (Complete field
- Z filling is optional). When used combined with the mask character X it should be placed at the mask left.

#### **Mask Examples**

#### **Mask Field Value Formatted Value**

- (xx) xxxx xxxx 1234567890 (12) 3456 7890
- (xx) xxxx xxxx 12345678 (00) 1234 5678
- (zz) xxxx xxxx 1234567890 (12) 3456 7890
- (zz) xxxx xxxx 12345678 ()1234-5678
- (zz) xxxx xxxx 0012345678 () 1234 5678

### **Do Not Repeat Value**

Do not repeat the value of the field if it is the same as the previous record.

![Displaying repeated values.][cons\_configuracao\_geral\_texto\_nao\_repetir\_valor]]

### **SQL Type**

It informs the data type of field in the database.

## **Values Format**

Interface of Values Format.

#### **Currency Format**

It defines if the field displays the Currency Symbol of the Regional Settings.

#### **Currency Symbol**

It allows setting the character that represents the Currency Symbol.

#### **Digit Grouping Separator**

It defines the character to separate the thousands.

#### **Decimal Separator**

It defines the decimal separator.

#### **Negative sign**

It defines the character to represent negative numbers.

#### **Negative number format**

It defines the position of the Negative sign.

#### **Color of Negative**

It defines a color for the field when the value is negative.

#### **Decimal Precision**

It defines the number of decimal places for the field.

#### **Complete with zeros**

Defines the decimal places that will or not be completed zeros to the right. Example: The value is 125,50, but the decimal precision is 3. If the option is enabled, then the value will 125,500.

#### **Display full value**

It displays the full value. Example: 2018(Two thousand eighteen).

### **Lookup Settings**

A method used to offer the user a list of values that can be selected in the form applications. For example, the gender field in the Database with the values M or W can be presented like Man or Women or in a dynamic way, having these values recovered from the database.

#### • Lookup Methods

You will have available two types of lookup methods: Manual (informing manually the conditions of the select) or Automatic (using a database query).

#### • Lookup Method - Automatic

• SQL Select Statement : Define the SQL command that will recover the values that will be displayed on the form field. The command needs to have the following structure:

SELECT display field FROM table WHERE key field = {grid field}

The Grid field needs to be referenced buy the curly brackets  $\{ \}$ . While running the application, the field within the curly brackets is replaced by it's value in the table.

- Multiple Values : When enabled, allows to select more than one item from the list, separated by a delimiter.
- Delimiter: Defines the character used to separate the values selected in the form. Only inform a value to this field if you need to separate the selected options with a different delimiter then (;).
- Use lookup in :
- Grid: Applies the lookup to all the Grid formats (HTML, PDF, XML, CSV and RTF).
- Summary: Applies the lookup only for the summary (HTML and PDF).
- Both: Applies to both the Grid and Summary.
- Default value : Defines the default value, used in the cases where the select command does not return any values.
- Display original and lookup value: When selected No, its displayed on it the value from the select command. Otherwise, it will be displayed the original value of the field and the value returned from the select command separated by the character in the "Separated by" field.
- Separated by : Defines which character will be used to separate the values of the field with the value returned from the lookup. It is only necessary to inform this value of the option Display original and lookup value is enabled.
- Choose connection : Allows you to select another specific connection existing in the project. The select command will be done on the second connection.

#### **Lookup Method - Manual**

This method is used so that the developer can create manually the list of values that will be saved to the generated application. This method is mostly used when the database does not have a table that contains this information.

- Lookup Type: Define the functionality of the lookup, being: Single Value, Multiple Values (delimiter), Multiple Values (position) and Multiple Values (binary).
- Single Value :

It will be displayed only one value for the field. And it will replace the stored value from the table with the one defined on the item label.

- Label: Text that will be displayed in the item list of the select field.
- Value: Attribute that corresponds to the value that is stored in the table field. For example, the value M will be included into the table when the user will view in the list Man.

#### • Multiple Values (Delimiter)

It can be displayed various values for the selected field. The values should be separated by a delimiter that will be informed. It is done a replacement on the parts of the field, separated by the delimiter, with the values contained in the list.

- Label: Text that will be displayed in the item list of the select field.
- . Value: Attribute that corresponds to the value that is stored in the table field. For example, the value M will be included into the table when the user will view in the list Man.
- Delimiter Characters used to separate Multiple Values in the table field. If not informed, the default delimiter is a semi coma (:).

#### • Multiple Values (position)

Allows to store a diversity of information selected on the field in only one string. For this information to be added, you need to inform the label, initial position and the number of bytes that each information occupies on a string.

For this example, Gender, Marital status and Hobby were used. Gender uses one byte as does the Martial Status, the Hobby will use two bytes.

The example below:

#### **Label Value Start Size**

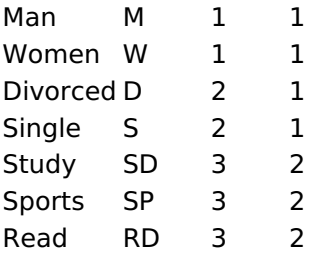

Example: Of you choose Man, Single and Read, in database would be stored the following value MSRD.

- Label: Text that will be displayed in the Grid.
- Value: Attribute that corresponds to the value that is stored in the table field. For example, the value M will be included into the table when the user will view in the list Man.
- Start: Starting position of the string that is going to be stored. The first position is always 1.
- Size : Amount of bytes that is going to occupy in the string.

#### **Multiple Values (binary)**

Allows to store a diversity of information selected on the field in only one value.

In this example uses the following list (although it is not informed when inserting values to the list, each item has a value applied automatically according to the order):

#### **Attribute Value Lookup Description**

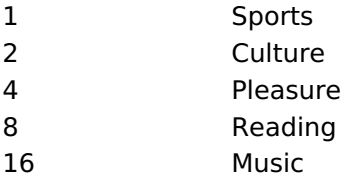

To store the data, it is done an internal sum of the decimal number. See the examples below.

Example 1: If the options Sports and Culture were selected, the number stored in the table would be 3.

#### **Attribute Value Lookup Description**

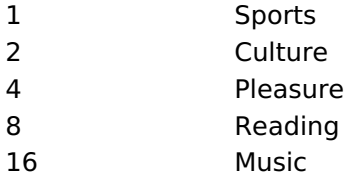

1 (Sports) + 2 (Culture) =  $3$ 

Example 2: If the options Sports, Pleasure and Reading were selected, the number stored in the table would be  $13$ .

#### **Attribute Value Lookup Description**

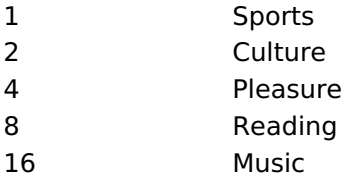

1 (Sports) + 4 (Pleasure) + 8 (Reading) =  $13$ 

- . Insert Button: Adds to the list the values informed on the fields Label and Value.
- . Update Button : Modifies the attributes of the selected item.

<sup>•</sup> Label: Text that will be displayed in the Grid.

- Remove Button: Remove the selected item from the list.
- Clear Button: Clear the Fields.
- Save Button: Allows the user to save all the items of the list, to use on other fields, just click on Load lookup definition.
- Load lookup definitions: Allows to refresh the list of values predefined when using the lookup. It will be listed the existing definitions in ScriptCase and the ones saved by the user.
- Use lookup in :
- Grid: Applies the lookup to all the Grid formats (HTML, PDF, XML, CSV and RTF).
- Summary: Applies the lookup only for the summary (HTML and PDF).
- Both: Applies to both the Grid and Summary.
- Default value : Defines the default value, used in the cases where the select command does not return any values.
- Display original and lookup value : When selected No, its displayed on it the value from the select command. Otherwise, it will be displayed the original value of the field and the value returned from the select command separated by the character in the "Separated by" field.
- Separated by : Defines which character will be used to separate the values of the field with the value returned from the lookup. It is only necessary to inform this value of the option Display original and lookup value is enabled.

### **Display Settings**

The Display Settings allows to define the CSS values individually for each field. For each Display schema of scriptcase, there are the same attributes available in Interface.

Display Settings configuration Interface.

- Display Settings
	- Text Font: Allows choosing the font type, which will be applied in the application field.
	- Font Size: Allows choosing the font size, which will be applied to the application object.
	- Italic Text : Allows to apply the italic type in the font.
	- Bold Text : Allows you to apply bold type to the font.
	- Number of characters : Number of characters to display.
	- Text Alignment : Allows you to position the field in the desired location (left, right, center and justified).
	- Vertical Alignment : Allows you to position the field in the desired location (top, middle or bottom).
	- Background Image: Allows you to add a background image to the field.
	- Line Break: Enables the possibility of a line break for the field.
	- Content color: Changes the content color of the query field and the grouped field, when available.
	- **Background color**: Allows choosing the color, using a color palette to be applied as the background of the application field.
	- Width : To define the width of the field.
	- $\circ$  **Height**: To set the height of the field.
	- Title Horizontal Alignment : Allows you to define the horizontal alignment for the field title (left, right or centered).
	- o Title Vertical Alignment : Allows you to define the vertical alignment for the field title (top, middle or bottom).
	- Title color : Allows you to choose a color for the field title using a color palette.
	- Title background color: Allows choosing a color for the background of the field title using a color palette.
	- **Bold** : Displays the field title in bold

### **Line Chart**

Using this quide, you can define ac chart for each line.

- Line Chart Type : There are two types of charts that can be used. Below you can see their description:
- **Bar Chart**: This option allows to display a bar chart relating to the column that you are working with. The size of the bars is done by math relating to the Grand Total of the column. The value informed in the width of the chart defines the size of the images that will be displayed.

In the example shown above, the width of the Chart is 200 pixels.

**Line Chart**: This option allows to display a Line Chart relating to the column that you are working with . The amount of lines are done by dividing the value of a column by the value informed to the number of icons.

In the example above, the field Number of Icons, it was informed the value 1000, so the number of stars besides, it determined by dividing the displayed value by 1000.

- . Display Value : It will display the value and the chart at the same time, the value being on the left or right side of the bar or lines.
- . Number of Icons: Determines the amount of icons (figures) that will appear for each value on this field. This value will be presented by the dividing the value of the column by the Number of Icons.
- Chart width: Width of the chart in pixels. This field is used by the option Bar Chart. In case it is not informed, the value used is 200 pixels.
- Chart height : Height of the chart in pixels. This field is used by the option Bar Chart.
- Margin: Charts margin. This option is only used by the bar chart.
	- **Image / Positive Color**: The way that it is informed will variate depending on the options below: ○ Bar Chart: Inform a color for the field that will be used to form the chart image. Click the icon
		- beside to choose the color. • Line Chart : Inform an image name for the field that will be used like an icon. Click the icon beside to choose the image "Icon".
- . Image / Negative Color: The information passed to this field follows the same criteria as the Image / Positive Color field. This parameter will be used in the case the value is negative.

//## PDF Configuration  $\{$  #id-06}

## **Chart Settings**

By using this option, you will see an icon on the Field Title, this icon displays a chart relating to the field.

On this type option you need to choose two columns to build the chart. The first one is the field its self that you are working with, and the second one is the you chose and is called "Column for Label".

Bar Chart Interface.

- Group by Label: Groups the values of the column by the label. Similar to the effect of the group by of the a Select.
- **Summary Function**: Function that summarizes the data applied to the column. The functions that can be used on the field are the following: Count, Sum, Max, Min and Avg.
- Configurable Chart: Allows the user to setup the parameters of the chart creation when the application is running.
- Display Values : Displays the values of the generated chart.
- . Column for Label: Selecting the column that will be the label for the field.
- Chart Width: Width of the chart, in pixels.
- Chart Height : Height of the chart, in pixels.

### **Chart Layout**

Chart lavout settings interface.

### **Percent (Calculated)**

### **General Settings**

Percentage field Configuration Interface.

#### **Data Type**

Define the field type to Percentage.

#### **Label**

The Label option lets you define the title of a field. Example: If the database field name is "cmp name client", You can display a different name for the user, like "Client Name".

#### **Accumulated**

It defines the field to accumulate values of another field. This option is only available for virtual fields.

#### **Accumulator field**

It is available when the option "Accumulated" is enabled. This configuration defines which field will accumulate the values. The field should be Integer, Currency, or Decimal.

#### **Grid Mask**

It defines a mask for the field value. There is two types of masks:

#### **Character**

#### **Description**

It sets the placeholder to any character for replacing. If the entered number of characters is less  $\times$ than the mask size, It completes the field value with zeros (Filling full-size field entry is required). It sets the placeholder to any character for replacing, but it suppresses zeros at field left  $\overline{z}$ (Complete field filling is optional). Use it on the left when combined with the X mask.

#### **Mask Examples**

#### Mask **Field Value Formatted Value**

- (xx) xxxx xxxx 1234567890 (12) 3456 7890
- (xx) xxxx xxxx 12345678  $(00)$  1234 - 5678
- (zz) xxxx xxxx 1234567890 (12) 3456 7890
- (zz) xxxx xxxx 12345678  $( ) 1234 - 5678$
- (zz) xxxx xxxx 0012345678 () 1234 5678

#### **Do Not Repeat Value**

Do not repeat the value of the field if it is the same as the previous record.

### **SQL Type**

It informs the data type of field in the database.

## **Values Format**

Format of Values with Regional Settings.

### **Regional Settings**

It allows applying the Regional Settings to format the dates of the field. When not enabled, it displays the attributes Grouping, Negative Symbol and negative number format.

#### **Digit Grouping Separator**

It defines the character to separate the thousands.

#### **Decimal Separator**

It defines the decimal separator.

#### **Negative sign**

It defines the character to represent negative numbers.

#### **Negative number format**

It defines the position of the Negative sign.

#### **Color of Negative**

It defines a color for the field when the value is negative.

#### **Decimal Precision**

It defines the number of decimal places for the field.

#### **Complete with zeros**

Defines the decimal places that will or not be completed zeros to the right. Example: The value is 125.50, but the decimal precision is 3. If the option is enabled, then the value will 125,500.

### **Lookup Settings**

A method used to offer the user a list of values that can be selected in the form applications. For example, the gender field in the Database with the values M or W can be presented like Man or Women or in a dynamic way, having these values recovered from the database.

#### • Lookup Methods

You will have available two types of lookup methods: Manual (informing manually the conditions of the select) or Automatic (using a database query).

• Lookup Method - Automatic

• SQL Select Statement : Define the SQL command that will recover the values that will be displayed on the form field. The command needs to have the following structure:

SELECT display field FROM table WHERE key field = {grid field}

The Grid field needs to be referenced buy the curly brackets  $\{ \}$ . While running the application, the field within the curly brackets is replaced by it's value in the table.

- . Multiple Values : When enabled, allows to select more than one item from the list, separated by a delimiter.
- Delimiter : Defines the character used to separate the values selected in the form. Only inform a value to this field if you need to separate the selected options with a different delimiter then (;).
- Use lookup in :
- Grid: Applies the lookup to all the Grid formats (HTML, PDF, XML, CSV and RTF).
- Summary: Applies the lookup only for the summary (HTML and PDF).
- Both: Applies to both the Grid and Summary.
- Default value : Defines the default value, used in the cases where the select command does not return any values.
- Display original and lookup value: When selected No. its displayed on it the value from the select command. Otherwise, it will be displayed the original value of the field and the value returned from the
select command separated by the character in the "Separated by" field.

- Separated by : Defines which character will be used to separate the values of the field with the value returned from the lookup. It is only necessary to inform this value of the option Display original and lookup value is enabled.
- Choose connection : Allows you to select another specific connection existing in the project. The select command will be done on the second connection.

### **Lookup Method - Manual**

This method is used so that the developer can create manually the list of values that will be saved to the generated application. This method is mostly used when the database does not have a table that contains this information.

- Lookup Type: Define the functionality of the lookup, being: Single Value, Multiple Values (delimiter), Multiple Values (position) and Multiple Values (binary).
- Single Value :

It will be displayed only one value for the field. And it will replace the stored value from the table with the one defined on the item label.

- Label: Text that will be displayed in the item list of the select field.
- Value : Attribute that corresponds to the value that is stored in the table field. For example, the value M will be included into the table when the user will view in the list Man.
- Multiple Values (Delimiter)

It can be displayed various values for the selected field. The values should be separated by a delimiter that will be informed. It is done a replacement on the parts of the field, separated by the delimiter, with the values contained in the list.

• Label: Text that will be displayed in the item list of the select field.

- Value: Attribute that corresponds to the value that is stored in the table field. For example, the value M will be included into the table when the user will view in the list Man.
- Delimiter Characters used to separate Multiple Values in the table field. If not informed, the default delimiter is a semi coma (;).
- Multiple Values (position)

Allows to store a diversity of information selected on the field in only one string. For this information to be added, you need to inform the label, initial position and the number of bytes that each information occupies on a string.

For this example, Gender, Marital status and Hobby were used. Gender uses one byte as does the Martial Status, the Hobby will use two bytes.

The example below:

### **Label Value Start Size**

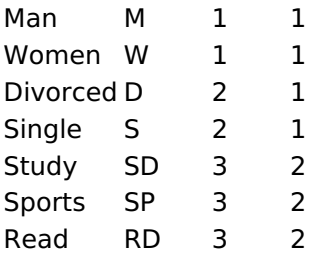

Example: Of you choose Man, Single and Read, in database would be stored the following value MSRD.

<sup>•</sup> Label: Text that will be displayed in the Grid.

- Value: Attribute that corresponds to the value that is stored in the table field. For example, the value M will be included into the table when the user will view in the list Man.
- Start: Starting position of the string that is going to be stored. The first position is always 1.
- Size : Amount of bytes that is going to occupy in the string.

### **Multiple Values (binary)**

Allows to store a diversity of information selected on the field in only one value.

In this example uses the following list (although it is not informed when inserting values to the list, each item has a value applied automatically according to the order):

### **Attribute Value Lookup Description**

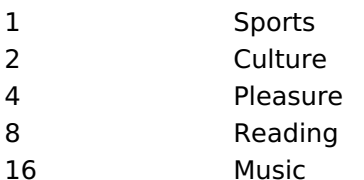

To store the data, it is done an internal sum of the decimal number. See the examples below.

Example 1: If the options Sports and Culture were selected, the number stored in the table would be 3.

### **Attribute Value Lookup Description**

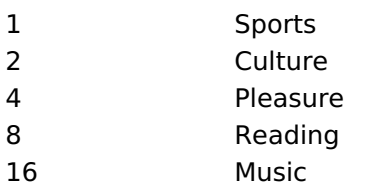

1 (Sports) + 2 (Culture) =  $3$ 

Example 2: If the options Sports, Pleasure and Reading were selected, the number stored in the table would be 13.

### **Attribute Value Lookup Description**

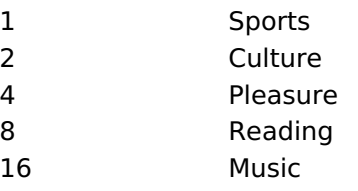

1 (Sports) + 4 (Pleasure) + 8 (Reading) =  $13$ 

- Label: Text that will be displayed in the Grid.
- . Insert Button: Adds to the list the values informed on the fields Label and Value.
- . Update Button : Modifies the attributes of the selected item.
- Remove Button: Remove the selected item from the list.
- Clear Button : Clear the Fields.
- Save Button : Allows the user to save all the items of the list, to use on other fields, just click on Load lookup definition.
- . Load lookup definitions : Allows to refresh the list of values predefined when using the lookup. It will be listed the existing definitions in ScriptCase and the ones saved by the user.
- Use lookup in :
- Grid: Applies the lookup to all the Grid formats (HTML, PDF, XML, CSV and RTF).
- Summary: Applies the lookup only for the summary (HTML and PDF).
- Both: Applies to both the Grid and Summary.
- Default value : Defines the default value, used in the cases where the select command does not return any values.
- . Display original and lookup value: When selected No, its displayed on it the value from the select command. Otherwise, it will be displayed the original value of the field and the value returned from the select command separated by the character in the "Separated by" field.
- 5
- Separated by : Defines which character will be used to separate the values of the field with the value returned from the lookup. It is only necessary to inform this value of the option Display original and lookup value is enabled.

# **Display Settings**

The Display Settings allows to define the CSS values individually for each field. For each Display schema of scriptcase, there are the same attributes available in Interface.

Display Settings configuration Interface.

- Display Settings
	- Text Font: Allows choosing the font type, which will be applied in the application field.
	- Font Size : Allows choosing the font size, which will be applied to the application object.
	- Italic Text : Allows to apply the italic type in the font.
	- Bold Text : Allows you to apply bold type to the font.
	- Number of characters : Number of characters to display.
	- Text Alignment : Allows you to position the field in the desired location (left, right, center and justified).
	- Vertical Alignment : Allows you to position the field in the desired location (top, middle or bottom).
	- **Background Image**: Allows you to add a background image to the field.
	- Line Break: Enables the possibility of a line break for the field.
	- Content color : Changes the content color of the query field and the grouped field, when available.
	- **Background color**: Allows choosing the color, using a color palette to be applied as the background of the application field.
	- **Width**: To define the width of the field.
	- $\circ$  **Height**: To set the height of the field.
	- Title Horizontal Alignment : Allows you to define the horizontal alignment for the field title (left, right or centered).
	- Title Vertical Alignment : Allows you to define the vertical alignment for the field title (top, middle or bottom).
	- Title color: Allows you to choose a color for the field title using a color palette.
	- Title background color: Allows choosing a color for the background of the field title using a color palette.
	- **Bold** : Displays the field title in bold

# **Line Chart**

Using this quide, you can define ac chart for each line.

- Line Chart Type : There are two types of charts that can be used. Below you can see their description:
- Bar Chart: This option allows to display a bar chart relating to the column that you are working with. The size of the bars is done by math relating to the Grand Total of the column. The value informed in the width of the chart defines the size of the images that will be displayed.

In the example shown above, the width of the Chart is 200 pixels.

• Line Chart: This option allows to display a Line Chart relating to the column that you are working with . The amount of lines are done by dividing the value of a column by the value informed to the number of icons.

In the example above, the field Number of Icons, it was informed the value 1000, so the number of stars besides, it determined by dividing the displayed value by 1000.

- Display Value : It will display the value and the chart at the same time, the value being on the left or right side of the bar or lines.
- **Number of Icons**: Determines the amount of icons (figures) that will appear for each value on this

field. This value will be presented by the dividing the value of the column by the Number of Icons.

- Chart width: Width of the chart in pixels. This field is used by the option Bar Chart. In case it is not informed, the value used is 200 pixels.
- Chart height: Height of the chart in pixels. This field is used by the option Bar Chart.
- Margin: Charts margin. This option is only used by the bar chart.
- . Image / Positive Color: The way that it is informed will variate depending on the options below:
	- Bar Chart : Inform a color for the field that will be used to form the chart image. Click the icon beside to choose the color.
	- . Line Chart : Inform an image name for the field that will be used like an icon. Click the icon beside to choose the image "Icon".
- . Image / Negative Color: The information passed to this field follows the same criteria as the Image / Positive Color field. This parameter will be used in the case the value is negative.

//## PDF Configuration {#id-06

# **Chart Settings**

By using this option, you will see an icon on the Field Title, this icon displays a chart relating to the field.

On this type option you need to choose two columns to build the chart. The first one is the field its self that vou are working with, and the second one is the you chose and is called "Column for Label".

Bar Chart Interface.

- Group by Label: Groups the values of the column by the label. Similar to the effect of the group by of the a Select.
- Summary Function: Function that summarizes the data applied to the column. The functions that can be used on the field are the following: Count, Sum, Max, Min and Avg.
- Configurable Chart: Allows the user to setup the parameters of the chart creation when the application is running.
- Display Values : Displays the values of the generated chart.
- . Column for Label: Selecting the column that will be the label for the field.
- Chart Width: Width of the chart, in pixels.
- Chart Height : Height of the chart, in pixels.

### **Chart Layout**

### **HTML Image**

### **General Settings**

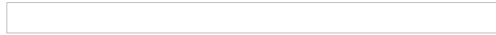

HTML Image field Configuration Interface.

### **Data Type**

Define the type of field. When setting it to HTML Image, it allows to display an image into the field.

### **Label**

The Label option lets you define the title of a field. Example: If the database field name is "cmp name client", You can display a different name for the user, like "Client Name".

### Image

Define an image to be displayed. The icon "Select Image" lists all images from Scriptcase and your uploaded images. The "Upload an image" option allows you to send a copy to the Scriptcase server.

#### **New Link**

This button allows the creation of a field link with some other application..

This way, it is possible, for example, to create a link with a blank to delete a record from the grid, passing the record ID as a parameter.

See more information about field binding by clicking here.

### **Border**

Define the width of the Image border in Pixels.

### Width

Define the image width size in Pixels.

### **Height**

Define the image height size in Pixels.

# **Display Settings**

The Display Settings allows to define the CSS values individually for each field. For each Display schema of scriptcase, there are the same attributes available in Interface.

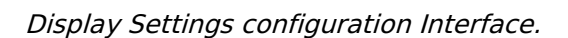

- Display Settings
	- Text Font: Allows choosing the font type, which will be applied in the application field.
	- Font Size : Allows choosing the font size, which will be applied to the application object.
	- Italic Text : Allows to apply the italic type in the font.
	- **Bold Text**: Allows you to apply bold type to the font.
	- Number of characters : Number of characters to display.
	- Text Alignment : Allows you to position the field in the desired location (left, right, center and justified).
	- Vertical Alignment : Allows you to position the field in the desired location (top, middle or hottom).
	- **Background Image:** Allows you to add a background image to the field.
	- Line Break: Enables the possibility of a line break for the field.
	- o Content color: Changes the content color of the query field and the grouped field, when available.
- Background color : Allows choosing the color, using a color palette to be applied as the background of the application field.
- · Width : To define the width of the field.
- Height : To set the height of the field.
- o Title Horizontal Alignment : Allows you to define the horizontal alignment for the field title (left, right or centered).
- Title Vertical Alignment : Allows you to define the vertical alignment for the field title (top, middle or bottom).
- Title color : Allows you to choose a color for the field title using a color palette.
- o Title background color : Allows choosing a color for the background of the field title using a color palette.
- **Bold** : Displays the field title in bold

# **Credit Card Number**

# **General Settings**

Credit Card Number Configuration Interface.

- Data Type: Select the type of field for the application. When it is defined as a Credit Card Number, you can define some rules for the display format of the Credit Card.
- Label: Set the title of a field in the application. For example: if the field is defined in the database as cmp name client, it will be easier to the user understand if the name would be "Client Name".
- Do Not Repeat Value : Do not repeat the value of the field in the case it is the same as the previous record.
- SQL Type : Informs the data type of the field in the database.

# **Display Settings**

The Display Settings allows to define the CSS values individually for each field. For each Display schema of scriptcase, there are the same attributes available in Interface.

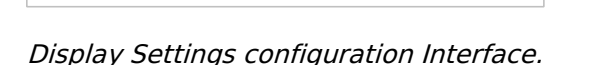

- Display Settings
	- Text Font : Allows choosing the font type, which will be applied in the application field.
	- Font Size: Allows choosing the font size, which will be applied to the application object.
	- Italic Text : Allows to apply the italic type in the font.
	- Bold Text : Allows you to apply bold type to the font.
	- Number of characters : Number of characters to display.
	- Text Alignment : Allows you to position the field in the desired location (left, right, center and iustified).
	- Vertical Alignment : Allows you to position the field in the desired location (top, middle or bottom).
	- Background Image: Allows you to add a background image to the field.
	- Line Break: Enables the possibility of a line break for the field.
	- Content color: Changes the content color of the query field and the grouped field, when available.
	- Background color: Allows choosing the color, using a color palette to be applied as the background of the application field.
	- Width : To define the width of the field.
	- Height : To set the height of the field.
	- o Title Horizontal Alignment : Allows you to define the horizontal alignment for the field title (left, right or centered).
	- Title Vertical Alignment : Allows you to define the vertical alignment for the field title (top, middle or bottom).
	- Title color: Allows you to choose a color for the field title using a color palette.
	- Title background color: Allows choosing a color for the background of the field title using a color palette.
	- **Bold** : Displays the field title in bold

//## PDF Configuration {#id-03}

# **Chart Settings**

By using this option, you will see an icon on the Field Title, this icon displays a chart relating to the field.

On this type option you need to choose two columns to build the chart. The first one is the field its self that you are working with, and the second one is the you chose and is called "Column for Label".

Bar Chart Interface.

- Group by Label: Groups the values of the column by the label. Similar to the effect of the group by of the a Select.
- Summary Function : Function that summarizes the data applied to the column. The functions that can be used on the field are the following: Count, Sum, Max, Min and Avg.
- Configurable Chart : Allows the user to setup the parameters of the chart creation when the application is running.
- Display Values : Displays the values of the generated chart.
- Column for Label: Selecting the column that will be the label for the field.
- Chart Width: Width of the chart, in pixels.
- Chart Height : Height of the chart, in pixels.

# **Chart Layout**

# E-mail

 $\overline{\phantom{0}}$ 

# **General Settings**

Email field Configuration Interface.

- Data Type: Defines the type of field for the application. When it is defined as an Email, when you click on the field you be offered a choice for your email client and send an email to that specific email.
- Label: Defines the title of a field in the application. For example: if the field is defined in the database as cmp name client, it will be easier to the user understand if the name is "Client Name".
- Label below field: Defines the message to be displayed below the field.
- Do Not Repeat Value : Do not repeat the value of the field in case it is the same as the previous record.
- SQL Type : Informs the data type of field in the database.

### **Display Settings**

The Display Settings allows to define the CSS values individually for each field. For each Display schema of scriptcase, there are the same attributes available in Interface.

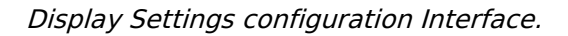

- Display Settings
	- Text Font : Allows choosing the font type, which will be applied in the application field.
	- Font Size: Allows choosing the font size, which will be applied to the application object.
	- Italic Text : Allows to apply the italic type in the font.
	- **Bold Text**: Allows you to apply bold type to the font.
	- Number of characters : Number of characters to display.
	- Text Alignment : Allows you to position the field in the desired location (left, right, center and iustified).
	- Vertical Alignment : Allows you to position the field in the desired location (top, middle or bottom).
	- Background Image: Allows you to add a background image to the field.
	- Line Break: Enables the possibility of a line break for the field.
	- Content color : Changes the content color of the query field and the grouped field, when available.
	- Background color: Allows choosing the color, using a color palette to be applied as the background of the application field.
	- Width : To define the width of the field.
	- Height : To set the height of the field.
	- o Title Horizontal Alignment : Allows you to define the horizontal alignment for the field title (left, right or centered).
	- Title Vertical Alignment : Allows you to define the vertical alignment for the field title (top, middle or bottom).
	- Title color : Allows you to choose a color for the field title using a color palette.
	- Title background color: Allows choosing a color for the background of the field title using a color palette.
	- **Bold** : Displays the field title in bold

//## PDF Configuration {#id-03}

# **Chart Settings**

By using this option, you will see an icon on the Field Title, this icon displays a chart relating to the field.

On this type option you need to choose two columns to build the chart. The first one is the field its self that you are working with, and the second one is the you chose and is called "Column for Label".

Bar Chart Interface.

- Group by Label: Groups the values of the column by the label. Similar to the effect of the group by of the a Select.
- Summary Function : Function that summarizes the data applied to the column. The functions that can be used on the field are the following: Count, Sum, Max, Min and Avg.
- Configurable Chart : Allows the user to setup the parameters of the chart creation when the application is running.
- Display Values : Displays the values of the generated chart.
- . Column for Label: Selecting the column that will be the label for the field.
- Chart Width: Width of the chart, in pixels.
- Chart Height : Height of the chart, in pixels.

# **Chart Layout**

 $\overline{\phantom{0}}$ 

### **URL**

# **General Settings**

URL field Configuration Interface.

### **Data Type**

Define the type of field. When setting it to YouTube, it allows displaying an Youtube video on the field.

### **Label**

The Label option lets you define the title of a field. Example: If the database field name is "cmp name client", You can display a different name for the user, like "Client Name".

### **Do Not Repeat Value**

Do not repeat the value of the field if it is the same as the previous record.

### **SQL Type**

It informs the data type of field in the database.

# **Display Settings**

The Display Settings allows to define the CSS values individually for each field. For each Display schema of scriptcase, there are the same attributes available in Interface.

Display Settings configuration Interface.

- Display Settings
	- $\circ$  Text Font: Allows choosing the font type, which will be applied in the application field.
	- Font Size : Allows choosing the font size, which will be applied to the application object.
	- Italic Text : Allows to apply the italic type in the font.
	- Bold Text : Allows you to apply bold type to the font.
	- Number of characters : Number of characters to display.
	- Text Alignment : Allows you to position the field in the desired location (left, right, center and justified).
	- Vertical Alignment : Allows you to position the field in the desired location (top, middle or bottom).
	- Background Image : Allows you to add a background image to the field.
	- Line Break: Enables the possibility of a line break for the field.
	- Content color: Changes the content color of the query field and the grouped field, when available.
	- Background color: Allows choosing the color, using a color palette to be applied as the background of the application field.
	- Width : To define the width of the field.
	- Height : To set the height of the field.
	- Title Horizontal Alignment : Allows you to define the horizontal alignment for the field title (left, right or centered).
	- o Title Vertical Alignment : Allows you to define the vertical alignment for the field title (top, middle or bottom).
	- Title color : Allows you to choose a color for the field title using a color palette.
	- Title background color: Allows choosing a color for the background of the field title using a color palette.
	- **Bold** : Displays the field title in bold

//## PDF Configuration {#id-03}

# **Chart Settings**

By using this option, you will see an icon on the Field Title, this icon displays a chart relating to the field.

On this type option you need to choose two columns to build the chart. The first one is the field its self that you are working with, and the second one is the you chose and is called "Column for Label".

Bar Chart Interface.

- Group by Label: Groups the values of the column by the label. Similar to the effect of the group by of the a Select.
- Summary Function: Function that summarizes the data applied to the column. The functions that can be used on the field are the following: Count, Sum, Max, Min and Avg.
- Configurable Chart: Allows the user to setup the parameters of the chart creation when the application is running.
- Display Values : Displays the values of the generated chart.
- . Column for Label: Selecting the column that will be the label for the field.
- Chart Width: Width of the chart, in pixels.
- Chart Height : Height of the chart, in pixels.

### **Chart Layout**

### YouTube

# **General Settings**

YouTube field Configuration Interface.

### **Data Type**

Define the type of field. When setting it to YouTube, it allows displaying an Youtube video on the field.

### **Label**

The Label option lets you define the title of a field. Example: If the database field name is "cmp name client", You can display a different name for the user, like "Client Name".

### **Display Mode**

Define the mode to display the video in the application.

### Width

Video Width in pixels.

### **Height**

Video Height in pixels.

### **Link Type**

The display settings of the link, if it is going to be a Text or a Button.

### **Link text**

It displays a text to mask the video URL.

### **SQL Type**

It informs the data type of field in the database.

# **Display Settings**

The Display Settings allows to define the CSS values individually for each field. For each Display schema of scriptcase, there are the same attributes available in Interface.

- Display Settings
	- Text Font : Allows choosing the font type, which will be applied in the application field.
	- Font Size: Allows choosing the font size, which will be applied to the application object.
	- Italic Text : Allows to apply the italic type in the font.
	- Bold Text : Allows you to apply bold type to the font.
	- **Number of characters**: Number of characters to display.
	- Text Alignment : Allows you to position the field in the desired location (left, right, center and iustified).
	- Vertical Alignment : Allows you to position the field in the desired location (top, middle or bottom).
	- **Background Image:** Allows you to add a background image to the field.
	- Line Break: Enables the possibility of a line break for the field.
	- o Content color : Changes the content color of the query field and the grouped field, when available.
	- Background color: Allows choosing the color, using a color palette to be applied as the

background of the application field.

- · Width: To define the width of the field.
- Height : To set the height of the field.
- o Title Horizontal Alignment : Allows you to define the horizontal alignment for the field title (left, right or centered).
- o Title Vertical Alignment : Allows you to define the vertical alignment for the field title (top, middle or bottom).
- Title color : Allows you to choose a color for the field title using a color palette.
- o Title background color : Allows choosing a color for the background of the field title using a color palette.
- **Bold** : Displays the field title in bold

# **Google Maps**

 $\overline{\phantom{0}}$ 

### **General Settings**

Google Maps field Configuration Interface.

- Data Type: Define the type of field for the application. When it is defined as Google Maps, it will use the Google Maps API to display the map in the Grid Applications
- Label: Set the title of a field in the application. For example: if the field is defined in the database as cmp name client, it will be easier to the user understand if the name is "Client Name".
- Home : Defines what type of parameters will be used in the API.

Home Configuration Interface.

- Display Mode : Indicates the display mode of the map. It can be opened in a Modal or in a new Window.
- Width: Defines the width of the map that is going to be displayed.
- Height : Defines the height of the map that is going to be displayed.
- Zoom : Defines the initial Zoom (available from the Google API) of the Map location.
- API Key : API Key for authorization to use Google Maps in the Application. (Required only for the versions 2 or earlier of the Google API.)

The API Key is a unique key, composed by a string(text) alphanumeric, which is the license to use the service. When you subscribe to use the service, the key is tied to the domain and the directory of the server. All the pages that use the API needs to be in the same directory that was used for the subscription. In case you have a web server on your local machine, you just need to possess a key for testing, and to do this you only need to set http://localhost in the domain of the subscription.

To get your API Key access the site by clicking here

- Link Type : Defines how the link will be displayed.
- Text Link : Text to call the Map.
- Marker Description: Displays the description for each marker displayed on the map.
- SQL Type : Informs the data type of field in the database.

# **Display Settings**

The Display Settings allows to define the CSS values individually for each field. For each Display schema of scriptcase, there are the same attributes available in Interface.

Display Settings configuration Interface.

- Display Settings
	- Text Font: Allows choosing the font type, which will be applied in the application field.
	- Font Size: Allows choosing the font size, which will be applied to the application object.
	- Italic Text : Allows to apply the italic type in the font.
	- Bold Text : Allows you to apply bold type to the font.
	- Number of characters : Number of characters to display.
	- Text Alignment : Allows you to position the field in the desired location (left, right, center and justified).
	- Vertical Alignment : Allows you to position the field in the desired location (top, middle or bottom).
	- Background Image: Allows you to add a background image to the field.
	- Line Break: Enables the possibility of a line break for the field.
	- Content color: Changes the content color of the query field and the grouped field, when available.
	- **Background color**: Allows choosing the color, using a color palette to be applied as the background of the application field.
	- o Width : To define the width of the field.
	- Height : To set the height of the field.
	- Title Horizontal Alignment : Allows you to define the horizontal alignment for the field title (left, right or centered).

1

- o Title Vertical Alignment : Allows you to define the vertical alignment for the field title (top, middle or bottom).
- Title color : Allows you to choose a color for the field title using a color palette.
- o Title background color : Allows choosing a color for the background of the field title using a color palette.
- Bold : Displays the field title in bold

### **Date**

# **General Settings**

Date field Configuration Interface.

### **Data Type**

Define the type of field. When setting it to Date, you can inform its format into this field.

### **Label**

The Label option lets you define the title of a field. Example: If the database field name is "cmp name client", You can display a different name for the user, like "Client Name".

### **Do Not Repeat Value**

Do not repeat the value of the field if it is the same as the previous record.

### **SQL Type**

It informs the data type of field in the database.

### **Values Format**

Format of Values with Regional Settings. Format of Values without Regional Settings.

### **Regional Settings**

It allows applying the Regional Settings to format the dates of the field. When not enabled, it displays the date separator attribute (Check the Regional Settings).

### **Display**

It offers predefined formats for displaying dates.

### **Detail Mask**

Define the format of the field in the Grid. It uses the patterns of PHP function Date.

 $d-m-Y$ 25-09-2009  $FN$ September/2009 j/n/Y \a\s g:i:s A 25/9/2001 as 14:30:11 PM I, d \d\e F \d\e Y Thursday, 25 of January of 2009  $h:$ i:s 11:33:20  $#h: i: s$ 123:43:27 (accumulating the hours)

**Internal Format** 

It allows defining the field format when the SQL type is different from Date. You must use the characters Y, M and D that correspond to Year, Month and Day.

• Example 1 : If the field is storing the Date value in a char(8) where the positions 1 to 4 represents the year, the positions 5 and 6 is the month and the position 7 and 8 is the day, you must define the internal format as: YYYYMMDD

• Example 2 : If the field is storing the Date value in a char(6) where the positions 1 and 2 represents the month and the positions 3 to 6 is the year, you must define the internal format as: MMYYYY

# **Display Settings**

The Display Settings allows to define the CSS values individually for each field. For each Display schema of scriptcase, there are the same attributes available in Interface.

Display Settings configuration Interface.

- Display Settings
	- Text Font: Allows choosing the font type, which will be applied in the application field.
	- Font Size : Allows choosing the font size, which will be applied to the application object.
	- Italic Text : Allows to apply the italic type in the font.
	- **Bold Text**: Allows you to apply bold type to the font.
	- Number of characters : Number of characters to display.
	- Text Alignment : Allows you to position the field in the desired location (left, right, center and justified).
	- Vertical Alignment : Allows you to position the field in the desired location (top, middle or bottom).
	- **Background Image**: Allows you to add a background image to the field.
	- Line Break : Enables the possibility of a line break for the field.
	- Content color: Changes the content color of the query field and the grouped field, when available.
	- Background color: Allows choosing the color, using a color palette to be applied as the background of the application field.
	- Width : To define the width of the field.
	- $\circ$  **Height**: To set the height of the field.
	- Title Horizontal Alignment : Allows you to define the horizontal alignment for the field title (left, right or centered).
	- Title Vertical Alignment : Allows you to define the vertical alignment for the field title (top, middle or bottom).
	- Title color : Allows you to choose a color for the field title using a color palette.
	- Title background color: Allows choosing a color for the background of the field title using a color palette.
	- **Bold** : Displays the field title in bold

//## PDF Configuration  $\{$  #id-04}

### **Chart Settings**

By using this option, you will see an icon on the Field Title, this icon displays a chart relating to the field.

On this type option you need to choose two columns to build the chart. The first one is the field its self that you are working with, and the second one is the you chose and is called "Column for Label".

**Bar Chart Interface.** 

- Group by Label: Groups the values of the column by the label. Similar to the effect of the group by of the a Select.
- Summary Function: Function that summarizes the data applied to the column. The functions that can be used on the field are the following: Count, Sum, Max, Min and Avg.
- Configurable Chart: Allows the user to setup the parameters of the chart creation when the application is running.
- Display Values : Displays the values of the generated chart.
- . Column for Label: Selecting the column that will be the label for the field.
- Chart Width: Width of the chart, in pixels.
- Chart Height : Height of the chart, in pixels.

# **Chart Layout**

### Time

### **General Settings**

Time field Configuration Interface.

### **Data Type**

Define the type of field. When setting it to Time, you can inform a time format into this field.

### **Label**

The Label option lets you define the title of a field. Example: If the database field name is "cmp name client", You can display a different name for the user, like "Client Name".

### **Do Not Repeat Value**

Do not repeat the value of the field if it is the same as the previous record.

### **SQL Type**

It informs the data type of field in the database.

### **Values Format**

Format of Values with Regional Settings. Format of Values without Regional Settings.

### **Regional Settings**

It allows applying the Regional Settings to format the Time. When not enabled, it displays the Time separator attribute (Check the Regional Settings).

### **Display**

It offers predefined formats for displaying Time.

### **Detail Mask**

Define the format of the field in the Grid. It uses the patterns of PHP function Date.

h:i:s 11:33:20 #h:i:s 123:43:27 (accumulating the hours)

### **Internal Format**

It allows defining the field format when the SQL type is different from TIME. You must use the characters HH, II, and SS that correspond to Day, Hour, Minutes and Seconds.

- Example 1: If the field is storing the Date value in a char(8) where the positions 1 to 4 represents the year, the positions 5 and 6 is the month and the position 7 and 8 is the day, you must define the internal format as YYYYMMDD
- Example 2: If the field is storing the Date value in a char(6) where the positions 1 and 2 represents the month and the positions 3 to 6 is the year, you must define the internal format as MMYYYY

# **Display Settings**

The Display Settings allows to define the CSS values individually for each field. For each Display schema of scriptcase, there are the same attributes available in Interface.

2

Display Settings configuration Interface.

- Display Settings
	- Text Font: Allows choosing the font type, which will be applied in the application field.
	- Font Size : Allows choosing the font size, which will be applied to the application object.
	- Italic Text : Allows to apply the italic type in the font.
	- Bold Text : Allows you to apply bold type to the font.
	- Number of characters : Number of characters to display.
	- Text Alignment : Allows you to position the field in the desired location (left, right, center and justified).
	- Vertical Alignment : Allows you to position the field in the desired location (top, middle or bottom).
	- Background Image: Allows you to add a background image to the field.
	- Line Break: Enables the possibility of a line break for the field.
	- Content color: Changes the content color of the query field and the grouped field, when available.
	- **Background color**: Allows choosing the color, using a color palette to be applied as the background of the application field.
	- · Width: To define the width of the field.
	- Height : To set the height of the field.
	- o Title Horizontal Alignment : Allows you to define the horizontal alignment for the field title (left, right or centered).
	- Title Vertical Alignment : Allows you to define the vertical alignment for the field title (top, middle or bottom).
	- Title color : Allows you to choose a color for the field title using a color palette.
	- Title background color: Allows choosing a color for the background of the field title using a color palette.
	- **Bold** : Displays the field title in bold

//## PDF Configuration {#id-04}

# **Chart Settings**

By using this option, you will see an icon on the Field Title, this icon displays a chart relating to the field.

On this type option you need to choose two columns to build the chart. The first one is the field its self that you are working with, and the second one is the you chose and is called "Column for Label".

### Bar Chart Interface.

- Group by Label: Groups the values of the column by the label. Similar to the effect of the group by of the a Select.
- Summary Function: Function that summarizes the data applied to the column. The functions that can be used on the field are the following: Count, Sum, Max, Min and Avg.
- Configurable Chart: Allows the user to setup the parameters of the chart creation when the application is running.
- Display Values : Displays the values of the generated chart.
- . Column for Label: Selecting the column that will be the label for the field.
- Chart Width: Width of the chart, in pixels.
- Chart Height : Height of the chart, in pixels.

# **Chart Layout**

### Date and time

### **General Settings**

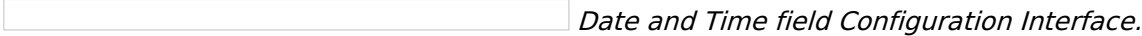

### **Data Type**

Define the type of field. When setting it to Date and Time, you can inform its format into this field.

### **Label**

The Label option lets you define the title of a field. Example: If the database field name is "cmp name client", You can display a different name for the user, like "Client Name".

### **Do Not Repeat Value**

Do not repeat the value of the field if it is the same as the previous record.

### **SQL Type**

It informs the data type of field in the database.

### **Values Format**

Format of Values with Regional Settings. Format of Values without Regional Settings.

### **Regional Settings**

It allows applying the Regional Settings to format the dates of the field. When not enabled, it displays the date separator attribute (Check the Regional Settings).

### **Display**

It offers predefined formats for displaying dates.

### **Detail Mask**

Define the format of the field in the Grid. It uses the patterns of PHP function Date.

```
| d-m-Y | 25-09-2009
                             \overline{\phantom{a}}| F/Y | September/2009
| j/n/Y \a\s g:i:s A | 25/9/2001 as 14:30:11 PM |
| I, d \d\e F \d\e Y | Thursday, 25 of January of 2009 |
| h:i:s | 11:33:20
                         \blacksquare| #h:i:s | 123:43:27 (accumulating the hours)|
```
![Date Format Table][cons data format date]

### **Internal Format**

It allows defining the field format when the SQL type is different from Date. You must use the characters Y, M and D that correspond to Year, Month and Day.

- Example 1 : If the field is storing the Date value in a char(8) where the positions 1 to 4 represents the year, the positions 5 and 6 is the month and the position 7 and 8 is the day, you must define the internal format as: YYYYMMDD
- Example 2 : If the field is storing the Date value in a char(6) where the positions 1 and 2 represents the month and the positions 3 to 6 is the year, you must define the internal format as: MMYYYY

# **Display Settings**

The Display Settings allows to define the CSS values individually for each field. For each Display schema of scriptcase, there are the same attributes available in Interface.

Display Settings configuration Interface.

- Display Settings
	- Text Font: Allows choosing the font type, which will be applied in the application field.
	- Font Size: Allows choosing the font size, which will be applied to the application object.
	- Italic Text : Allows to apply the italic type in the font.
	- Bold Text : Allows you to apply bold type to the font.
	- Number of characters : Number of characters to display.
	- Text Alignment : Allows you to position the field in the desired location (left, right, center and iustified).
	- . Vertical Alignment : Allows you to position the field in the desired location (top, middle or bottom).
	- . Background Image: Allows you to add a background image to the field.
	- Line Break : Enables the possibility of a line break for the field.
	- Content color: Changes the content color of the query field and the grouped field, when available.
	- Background color: Allows choosing the color, using a color palette to be applied as the background of the application field.
	- Width : To define the width of the field.
	- Height : To set the height of the field.
	- Title Horizontal Alignment : Allows you to define the horizontal alignment for the field title (left, right or centered).
	- Title Vertical Alignment : Allows you to define the vertical alignment for the field title (top, middle or bottom).
	- Title color: Allows you to choose a color for the field title using a color palette.
	- Title background color: Allows choosing a color for the background of the field title using a color palette.
	- . Bold: Displays the field title in bold

//## PDF Configuration  $\{$  #id-04}

# **Chart Settings**

By using this option, you will see an icon on the Field Title, this icon displays a chart relating to the field.

On this type option you need to choose two columns to build the chart. The first one is the field its self that you are working with, and the second one is the you chose and is called "Column for Label".

**Bar Chart Interface.** 

- Group by Label: Groups the values of the column by the label. Similar to the effect of the group by of the a Select.
- Summary Function: Function that summarizes the data applied to the column. The functions that can be used on the field are the following: Count, Sum, Max, Min and Avg.
- Configurable Chart: Allows the user to setup the parameters of the chart creation when the application is running.
- Display Values : Displays the values of the generated chart.
- . Column for Label: Selecting the column that will be the label for the field.
- Chart Width: Width of the chart, in pixels.
- Chart Height: Height of the chart, in pixels.

# **Chart Layout**

### Image (Database)

### **General Settings**

Upload field Configuration Interface.

#### **Data Type**

Define the type of field. When setting it to Image (Database), all the Images files are stored and loaded directly from the Database.

#### Label

The Label option lets you define the title of a field. Example: If the database field name is "cmp name client", You can display a different name for the user, like "Client Name".

#### **Image Border**

Width of the Image border in Pixels.

#### **Image Height**

Image height size in Pixels.

#### **Image Width**

Image width size in Pixels.

#### **Maintain Aspect**

It maintains the original aspect ratio of the image when resizing it.

### **Open in Another Window**

Allows to open the image in another window.

### **SQL Type**

It informs the data type of field in the database.

### **Display Settings**

The Display Settings allows to define the CSS values individually for each field. For each Display schema of scriptcase, there are the same attributes available in Interface.

- Display Settings
	- Text Font: Allows choosing the font type, which will be applied in the application field.
	- Font Size : Allows choosing the font size, which will be applied to the application object.
	- Italic Text : Allows to apply the italic type in the font.
	- Bold Text : Allows you to apply bold type to the font.
	- **Number of characters**: Number of characters to display.
	- Text Alignment : Allows you to position the field in the desired location (left, right, center and justified).
	- Vertical Alignment : Allows you to position the field in the desired location (top, middle or bottom).
	- · Background Image : Allows you to add a background image to the field.
	- Line Break : Enables the possibility of a line break for the field.
	- Content color: Changes the content color of the query field and the grouped field, when available.
- Background color : Allows choosing the color, using a color palette to be applied as the background of the application field.
- · Width : To define the width of the field.
- Height : To set the height of the field.
- o Title Horizontal Alignment : Allows you to define the horizontal alignment for the field title (left, right or centered).
- Title Vertical Alignment : Allows you to define the vertical alignment for the field title (top, middle or bottom).
- Title color : Allows you to choose a color for the field title using a color palette.
- o Title background color : Allows choosing a color for the background of the field title using a color palette.
- **Bold** : Displays the field title in bold

### **Image (File Name)**

### **General Settings**

Upload field Configuration Interface.

#### **Data Type**

Define the type of field. When setting it to Image (File Name), all the Images files are stored and loaded directly from the Database.

#### Label

The Label option lets you define the title of a field. Example: If the database field name is "cmp name client", You can display a different name for the user, like "Client Name".

#### **Image Border**

Width of the Image border in Pixels.

#### **Image Height**

Image height size in Pixels.

#### **Image Width**

Image width size in Pixels.

#### **Maintain Aspect**

It maintains the original aspect ratio of the image when resizing it.

#### **Cloud storage API**

Profile with the API information (Dropbox, Google Drive or Amazon S3) used to upload the file to the cloud created in Tools > API.

#### **Storage API directory**

Directory name for upload to the Cloud Storage API. Eq.: files/docs/{id}. The file will be saved in the root folder if this field is empty.

#### **Storage API cache directory**

Local directory for caching files sent to the cloud via the storage API.

#### **Open in Another Window**

Allows to open the image in another window.

### **Subdirectory for local storage**

Local subdirectory or on the server where the files are stored. eg: {CustomerId} , [glo var seq]

#### **Image Caching**

Time in minutes the image cache will be kept in the server before being deleted.

#### **Repeat value**

Repeat the field value if it is equal to the previous record.

It informs the data type of field in the database.

# **Display Settings**

The Display Settings allows to define the CSS values individually for each field. For each Display schema of scriptcase, there are the same attributes available in Interface.

- Display Settings
	- Text Font: Allows choosing the font type, which will be applied in the application field.
	- Font Size : Allows choosing the font size, which will be applied to the application object.
	- $\circ$  Italic Text : Allows to apply the italic type in the font.
	- Bold Text : Allows you to apply bold type to the font.
	- Number of characters : Number of characters to display.
	- Text Alignment : Allows you to position the field in the desired location (left, right, center and justified).
	- Vertical Alignment : Allows you to position the field in the desired location (top, middle or bottom).
	- **Background Image:** Allows you to add a background image to the field.
	- Line Break: Enables the possibility of a line break for the field.
	- Content color: Changes the content color of the query field and the grouped field, when available.
	- **Background color**: Allows choosing the color, using a color palette to be applied as the background of the application field.
	- Width : To define the width of the field.
	- Height : To set the height of the field.
	- Title Horizontal Alignment : Allows you to define the horizontal alignment for the field title (left, right or centered).
	- Title Vertical Alignment : Allows you to define the vertical alignment for the field title (top, middle or bottom).
	- Title color : Allows you to choose a color for the field title using a color palette.
	- Title background color: Allows choosing a color for the background of the field title using a color palette.
	- **Bold** : Displays the field title in bold

### **Document (Database)**

### **General Settings**

Upload field Configuration Interface.

### **Data Type**

Define the type of field. When setting it to Document (Database), all the document files are stored and loaded directly from the Database.

#### Label

The Label option lets you define the title of a field. Example: If the database field name is "cmp name client", You can display a different name for the user, like "Client Name".

#### Icon

Displays an icon beside the field to identify the type of document.

### **File Name**

It allows defining the field to store the name of the document in the database.

### **SQL Type**

It informs the data type of field in the database.

# **Display Settings**

The Display Settings allows to define the CSS values individually for each field. For each Display schema of scriptcase, there are the same attributes available in Interface.

- Display Settings
	- Text Font: Allows choosing the font type, which will be applied in the application field.
	- Font Size: Allows choosing the font size, which will be applied to the application object.
	- Italic Text : Allows to apply the italic type in the font.
	- Bold Text: Allows you to apply bold type to the font.
	- Number of characters : Number of characters to display.
	- Text Alignment : Allows you to position the field in the desired location (left, right, center and justified).
	- Vertical Alignment : Allows you to position the field in the desired location (top, middle or hottom)
	- **Background Image:** Allows you to add a background image to the field.
	- Line Break: Enables the possibility of a line break for the field.
	- Content color: Changes the content color of the guery field and the grouped field, when available.
	- **Background color**: Allows choosing the color, using a color palette to be applied as the background of the application field.
	- Width : To define the width of the field.
	- $\circ$  **Height**: To set the height of the field.
	- Title Horizontal Alignment : Allows you to define the horizontal alignment for the field title (left, right or centered).
	- o Title Vertical Alignment : Allows you to define the vertical alignment for the field title (top, middle or bottom).
	- Title color: Allows you to choose a color for the field title using a color palette.
	- Title background color: Allows choosing a color for the background of the field title using a color palette.
	- Bold : Displays the field title in bold

### 1

### **Document (File Name)**

### **General Settings**

Upload field Configuration Interface.

### **Data Type**

Define the type of field. When setting it to Document (File Name), all the document files are stored and loaded directly from the Database.

#### Label

The Label option lets you define the title of a field. Example: If the database field name is "cmp name client", You can display a different name for the user, like "Client Name".

#### Sub-folder

Sub-folder name that the files are stored.

#### Icon

Displays an icon beside the field to identify the type of document.

#### **File Name**

It allows defining the field to store the name of the document in the database.

### **Cloud storage API**

Profile with the API information (Dropbox, Google Drive or Amazon S3) used to upload the file to the cloud created in Tools > API.

### **Storage API directory**

Directory name for upload to the Cloud Storage API. Eq.: files/docs/{id}. The file will be saved in the root folder if this field is empty.

### **Storage API cache directory**

Local directory for caching files sent to the cloud via the storage API.

### **SQL Type**

It informs the data type of field in the database.

# **Display Settings**

The Display Settings allows to define the CSS values individually for each field. For each Display schema of scriptcase, there are the same attributes available in Interface.

- Display Settings
	- Text Font: Allows choosing the font type, which will be applied in the application field.
	- Font Size: Allows choosing the font size, which will be applied to the application object.
	- $\circ$  Italic Text : Allows to apply the italic type in the font.
	- **Bold Text**: Allows you to apply bold type to the font.
	- **Number of characters**: Number of characters to display.
	- Text Alignment : Allows you to position the field in the desired location (left, right, center and justified).
- Vertical Alignment : Allows you to position the field in the desired location (top, middle or bottom).
- Background Image: Allows you to add a background image to the field.
- Line Break : Enables the possibility of a line break for the field.
- Content color: Changes the content color of the query field and the grouped field, when available.
- Background color: Allows choosing the color, using a color palette to be applied as the background of the application field.
- Width : To define the width of the field.
- Height : To set the height of the field.
- o Title Horizontal Alignment : Allows you to define the horizontal alignment for the field title (left, right or centered).
- Title Vertical Alignment : Allows you to define the vertical alignment for the field title (top, middle or bottom).
- Title color : Allows you to choose a color for the field title using a color palette.
- Title background color: Allows choosing a color for the background of the field title using a color palette.
- · Bold : Displays the field title in bold

### **Bar code**

 $\overline{\phantom{0}}$ 

### **General Settings**

Configuration Interface of the Barcode Field.

- Data Type: DataType of the field for the application.
- Label: Set the title of a field in the application. For example: if the field is defined in the database as
- cmp name client, it will be easier to the user understand if the name would be "Client Name".
- SQL Type : Database field type.

Watch below a video showing an example about the Barcode field:

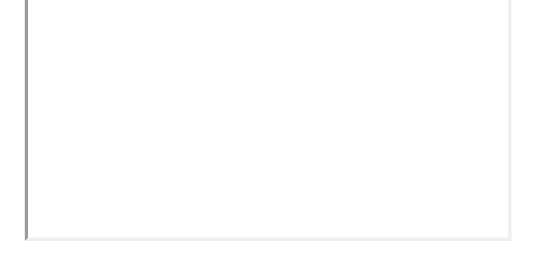

# **Values Format**

Configuration Interface of the Barcode Field.

- Type: Type of Barcode.
- Text : Barcode Text for illustration purposes.
- There are 18 types of barcodes, that are listed below:

Barcode configuration interface.

# **Display Settings**

The Display Settings allows to define the CSS values individually for each field. For each Display schema of scriptcase, there are the same attributes available in Interface.

- Display Settings
	- Text Font: Allows choosing the font type, which will be applied in the application field.
	- Font Size : Allows choosing the font size, which will be applied to the application object.
	- Italic Text : Allows to apply the italic type in the font.
	- Bold Text : Allows you to apply bold type to the font.
	- Number of characters : Number of characters to display.
	- Text Alignment : Allows you to position the field in the desired location (left, right, center and justified).
	- o Vertical Alignment : Allows you to position the field in the desired location (top, middle or bottom).
	- **Background Image**: Allows you to add a background image to the field.
	- Line Break: Enables the possibility of a line break for the field.
	- Content color: Changes the content color of the query field and the grouped field, when available.
	- Background color: Allows choosing the color, using a color palette to be applied as the background of the application field.
	- · Width: To define the width of the field.
	- Height : To set the height of the field.
	- Title Horizontal Alignment : Allows you to define the horizontal alignment for the field title (left, right or centered).
	- Title Vertical Alignment : Allows you to define the vertical alignment for the field title (top, middle or bottom).
- 
- Title color : Allows you to choose a color for the field title using a color palette.<br>• Title background color : Allows choosing a color for the background of the field title using a color palette.
- Bold : Displays the field title in bold

# **ORCode**

# **General Settings**

ORCODE field Configuration Interface.

### **Data Type**

Define the type of field. When setting it to QRCODE, it allows you to transform values into a QRCODE.

### **Label**

The Label option lets you define the title of a field. Example: If the database field name is "cmp name client", You can display a different name for the user, like "Client Name".

### **SQL Type**

It informs the data type of field in the database.

Watch below a video showing an example with QRCODE

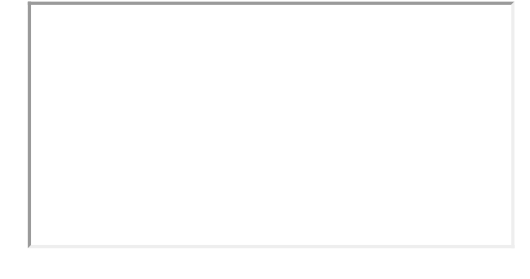

### **Values Format**

Interface of Values Format.

### **Level of error correction**

The Codewords are 8 bits long and use the Reed-Solomon error correction algorithm with four error correction levels. The higher the error correction level, the less storage capacity.

### **Image Size**

Set the size of the QRCODE image.

### **Margin**

Set the margins of the QRCODE.

Interface of Values Format.

### **Display Settings**

The Display Settings allows to define the CSS values individually for each field. For each Display schema of scriptcase, there are the same attributes available in Interface.

- Display Settings
	- Text Font : Allows choosing the font type, which will be applied in the application field.
	- Font Size : Allows choosing the font size, which will be applied to the application object.
	- Italic Text : Allows to apply the italic type in the font.
	- Bold Text : Allows you to apply bold type to the font.
- Number of characters : Number of characters to display.
- Text Alignment : Allows you to position the field in the desired location (left, right, center and justified).
- o Vertical Alignment : Allows you to position the field in the desired location (top, middle or bottom).
- · Background Image: Allows you to add a background image to the field.
- Line Break : Enables the possibility of a line break for the field.
- Content color : Changes the content color of the query field and the grouped field, when available.
- Background color: Allows choosing the color, using a color palette to be applied as the background of the application field.
- Width: To define the width of the field.
- $\circ$  **Height**: To set the height of the field.
- Title Horizontal Alignment : Allows you to define the horizontal alignment for the field title (left, right or centered).
- Title Vertical Alignment : Allows you to define the vertical alignment for the field title (top, middle or bottom).
- Title color : Allows you to choose a color for the field title using a color palette.
- Title background color: Allows choosing a color for the background of the field title using a color palette.
- **Bold** : Displays the field title in bold

# **Signature**

# **General Settings**

Configuration Interface of the Signature Field.

The signature field will help you creating more sofisticated forms and making it possible to store signatures in your database. Inside our development environment we have specific settings that will help you to customize your field, those options are:

- Data Type: You can define the type of field for the application. When it is defined as a text, it accepts letters, numbers and special characters.
- Label: Lets you define a label to the field in the application. For example: if the field is defined in the database as cmp name client, it will be easier to the user understand if the name is "Client Name".
- Label below field: Defines the message to be displayed below the field.
- Background color: Defines a color to the field background by using a valid hexadecimal color value or by choosing a color from the color palette.
- Pen color: Set a color to the pen by using a valid hexadecimal color value or by choosing a color from the color palette.
- Width : Lets you define a width to the field.
- Height : Set a height to the field.
- Subtitle : Defines the subtitle that will be displayed beside the field.
- . Initial Value: Lets you define the initial value for the field when in insert mode. The options are: • Defined Value: The field will receive the value from the text field of the defined value option.
- Save Variable : Save a variable in the session with the value of the field, that can be used in other applications. For example, in the login form the user name can be saved in the session so that it can be displayed on the header of other applications.
- . Variable Name: Set the name for the session variable that will receive the field value.
- Disabled Field: Define if the field will be disabled in "Insert Mode". "Update Mode" or in "Insert and Update Mode".
- HTML Type : Displays the HTML Object that will be used to display the field in the form.
- SQL Type : Displays the data type of field in the database.

# **Display Settings**

The Display Settings allows to define the CSS values individually for each field. For each Display schema of ScriptCase, there are the same attributes available in Interface.

- CSS of the Title
	- Font: Select the font type, that will be applied to the application field title.
	- Font Size : Defines the font size, that will be applied to the application field title.
	- Font Color: Choose a color to the font by using a valid hexadecimal color value or from the color picker.
	- Background Color: You can define the color for the field by using a valid hexadecimal color value or from the color picker.
	- Bold : Applies the bold style to the font.
	- Underline : Set the underline style to the font.
	- Border style : Choose a style for the border.
	- Collapse : Defines the collapse for the border.
	- Border Size : Applies the border size to the title of the field.
	- **Border Color**: Choose a color for the border, using a color palette to apply to the title.
	- Horizontal Alignment : Position the label of the field in the wanted position (left, right, center and justify).
	- Vertical Alignment : Position the label of the field in the wanted position (baseline, sub, super, top, text-top, middle, bottom, text-bottom).
	- o Width: Defines a width for the title of the field.
	- Height : Set a height for the title of the field.

 $\overline{\phantom{0}}$ 

This field allows the developer to create a field to display the data previously added using stars (or any other image).

### **Attribute descriptions**

### **Data Type**

Define the field type to Rating.

### Label

The Label option lets you define the title of a field. Example: If the database field name is "Stars", You can display a different name for the user, like "Stars".

Besides use a fixed text, the Label attribute allows the use of Langs to define the field title, allowing the internationalization of your application.

### **Subtitle**

Define the subtitle of the field, below the ratings. Example: "Thank you for your feedback!".

As in the Label, the subtitle attribute also allows the use of Langs for the internationalization of your application.

### **Amount of icons**

It defines how many icons it will display in the field. The value set in this attribute must be according to the evaluation rules.

### **Use in Group by and Sums**

Allows the field to be used instead of the value when the field is selected in the (static or dynamic) group by or in the totalization of the summary. To do this, just add the fields in the dynamic or static group by column to be able to visualize the grouping performed in the query.

Example of the Rating field in the summary.

In the summary, when hovering the mouse over the field, a small window detailing the ratings that were carried out both in each record and in total will be displayed, as shown in the image below.

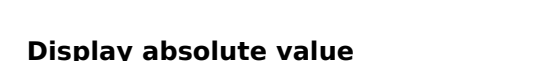

Allows the exact number of ratings that each star received to be displayed in the detailing window, next to the percentage, when summing up the summary.

With this flag turned off, the grouping will only display the voting percentage, leaving out the exact number of ratings.

In the case of the result of the ratings, this result is calculated through the weighted average (Sum/Total of **Evaluations)** as in the example below:

For example: in the image above, we have a total of 4 ratings carried out, where:

0 rating for 5 stars 2 ratings for 4 stars 0 rating for 3 stars 1 rating for 2 stars 1 rating for 1 star

Considering that the number of stars refers to the weight each one has, we have the following:

5 stars = 0 rating x 5 (weight) = 0 4 stars = 2 ratings x 4 (weight) = 8  $3 stars = 0 rating \times 3 (weight) = 0$ 2 stars = 1 rating x 2 (weight) = 2 1 star = 1 rating x 1 (weight) = 1

#### $Sum = 11$

We took the result of the sum and divided it by the total number of evaluations, which was 4.

### Sum/Total of Evaluations =  $11/4 = 2.75 \approx 2.8$ .

As only 1 value after the comma will always be displayed in the detail window, rounding will occur upwards when the values after the comma are above the central value, and downwards when it is less than the central value.

#### Ex.: 2.75  $\approx$  2.8.

#### **Use Font Awesome**

Allows you to use Font Awesome icons to represent stars instead of images.

#### **Rating Star Hints**

Defines the hint for each star

**Icon size** 

Sets the pixel size of star icons.

### **Rating Padding**

Defines the padding value in pixels for separating each star.

#### **Icons Color**

Allows you to define the color of the stars; the color is passed in hexadecimal.

### **SQL Type**

It informs the data type of field in the database.

### Configuração da Visualização

You can set CSS values for the field individually. Thus, for example, you can highlight one field of the others in the application. As CSS field properties, when changed, they are added to a class created automatically by ScriptCase for each application field.

Individual field CSS settings, when inserted, override theme settings (CSS of applications (Themes)) selected for application.

The settings are divided into three property blocks, these blocks are:

### **CSS of Title**

This makes it possible to change the CSS properties of the field's Label.

In the example below, You can see the difference of field title configurations. While the field Contactname
have the same formatting, inherits the theme of the application, the field **Contacttitle** have a different formation of of others, from the changes made in the CSS of the field.

**CSS of field** 

Changes the CSS properties of the <td> where the input object (where the user enters data for insertion into a form) is positioned. In the image below, you can see where the change is applied.

### Field Contacttitle with changes to Field CSS properties, changing background color and horizontal alignment

### **CSS of Input object**

Changes the CSS properties in the Input of field object, where the user type the data in a form.

Field with changes to CSS properties of Input Object, changing background color and input source color

**CSS properties** 

The available configuration options are basically the same for each of the configuration blocks above.

# description of available configuration attributes

### Font

Changes the font of the text according to the fonts selected using the *font-family* property.

In this option, some types of fonts are provided to you (as shown below).

### **Font Size**

Changes the font size of the text using the property *font-size* in the field class.

You need to select the available value from our list, the measure used for this property is the pixel.

### **Font Color**

Define the font color used by the property *color* in the field class.

### **Background color**

Define the background color using the property background-color in the field class.

The colors that will be used in the two color properties listed above, Font color and Background color, can be entered via the color palette - $\overline{a}$  - available next to the field or manually entered values in the accepted formats that are: Hexadecimal, RGB, RGBA, HSL, HSLA or o Color name.

### **Color palette**

By clicking on the color palette icon - $\overline{a}$  - next to the field, a window will open with some default colors.

When you select one of the colors, a value in hexadecimal format (HEX) will be entered, representing the chosen color.

### **Hexadecimal**

Acronym for hexadecimal, this code is composed of the pound sign (#) plus six digits. The first two define the intensity of the color red, the middle two are green and the last two are blue.

### **Bold**

Applies bold style to the font.

### **Underline**

Lets you apply the underlined style to the font.

### **Border style**

Defines the border font style.

### **Border Collapse**

Defines the border collapse.

### **Border size**

Changes the size of the title border.

### **Border color**

Chooses the border color, using a color palette to apply to the title.

### **Horizontal alignment**

Position the filter label at desired location (left, rigth, center e justify).

### **Vertical alignment**

Position the label of the filter in the wanted location baseline, sub, super, top, text-top, middle, bottom, textbottom).

Not available in Input Object CSS

### Width

To set the width of the title.

### **Height**

To set the height of the title.

Allow the developer to set up instructions and hints about the field's use, allowing the developer to help the users about the system usage.

### Description of the settings attributes.

### **Help Description**

In this area, you can set up a text that will be shown in the application according to the type of help selected below.

### **Help Type**

Pop-up - Display a default icon ! beside the field. To display the message just click in the icon that a Pop-up will be displayed with the help text.

Hint - Display a default icon ! beside the field. When the mouse is above the icon a help text will be displayed.

The icon displayed when selecting the types **Hint** or **Pop-up** vary according to the theme that is being used in the application. This icon can be modified in the CSS Buttons.

Text - Display a text inside of a <span></span> beside the field.

### **Help button position**

Allow to set up where the help button will be displayed in the field, there are two options:

Beside: The help icon will be displayed beside the field. Column: The help icon will be displayed beside the label of the field.

# Layout

This module lets you editing display options for the application. You can apply visualization themes, organize blocks, define values, and the di-Header and Footer.

# **Blocks**

Blocks are "containers" where you can position the application fieldSlides of Forms, Controls, or Grids.

Scriptcase creates applications with one block by default. You can add more blocks as you wish, to organize it in the best way.

See below, the Columns Organization, and where you can define the position of the next block: beside or below the current one.

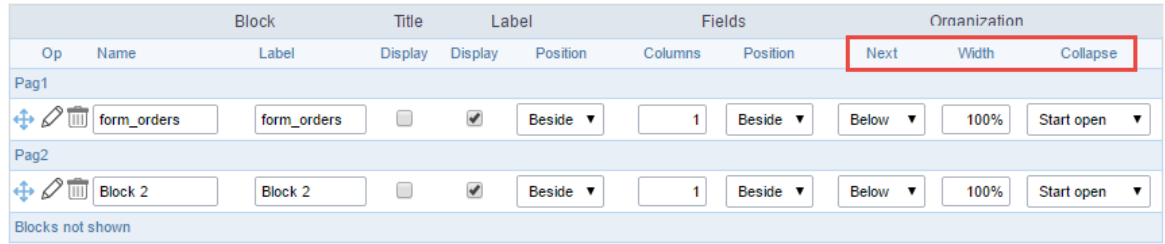

Application Block configuration

On the left side of each block, there are two icons, the first one  $\gg$  to edit the information of the block and the second one  $\overline{\mathbb{I}\mathbb{I}}$  to delete the block

### Organizing the position of the Blocks

See below how to modify the display order of the Blocks in one Page.

Click and drag the block that you desire to modify to its new position.

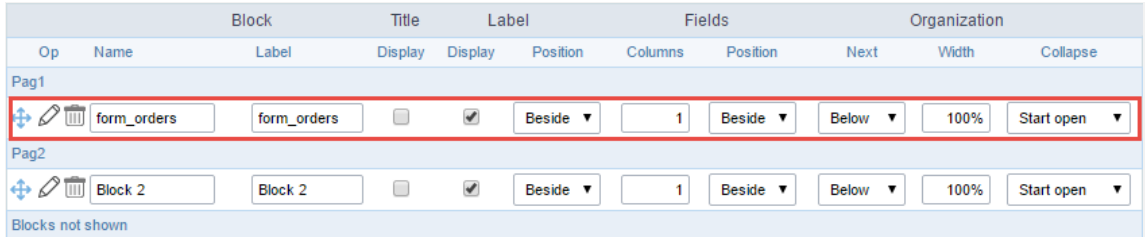

Application Block Display configuration

ee how to remove a block from the display  $\bullet$ 

Click on the block desired and drag it to the item "Blocks not Shown". This way, you can also drag the block to another page if desired. See the

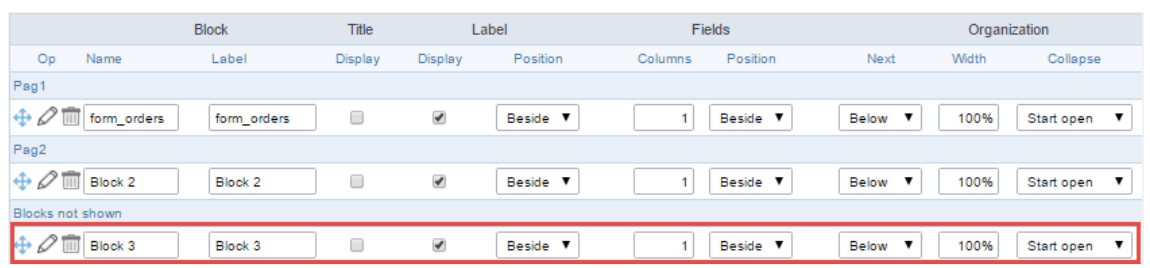

Application Block Display configuration

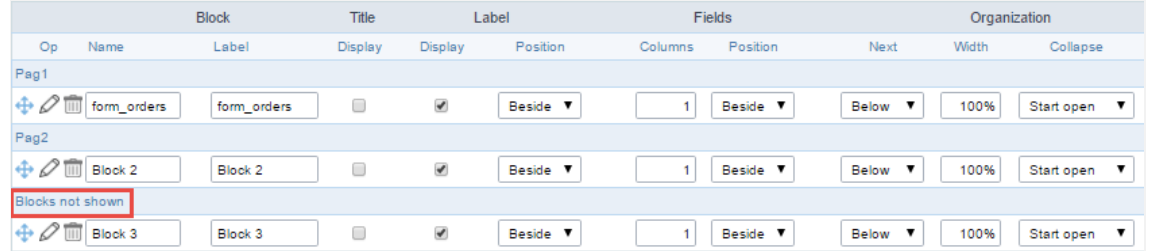

Application Block Display configuration

#### **Block**

- ame: The name that identifier the Block.  $\bullet$
- abel: Title of the block to display in the application.

#### **Title**

isplay: It controls the display of the block title.

#### Label

- isplay: It controls the display of the field labels of the block.  $\bullet$
- osition: Options to display label:
	- 1. bove: Display the label above the field.
	- 2. eside: Display the label beside the field.
	- 3. elow: Display the label below the field.

### Fields

- olumns: Amount of columns side by side in the block.
	- osition: The way to display the fields in the block:
		- 1. elow: Display the fields one below the other respecting the number of columns.
		- $2.$ eside: Display the fields one beside the other respecting the number of columns.
		- 3. ine: Display the fields one beside the other with no tabulation.

#### Organization

- ext: The way to display the blocks in the page:  $\bullet$ 
	- 1. elow: Set to show the following block below the current one.
	- 2. eside: Set to show the following block beside the current one.
	- abs: Set to show the following block in a different tab then the current one.  $3.$
- idth: Set the block width in pixels or percentages. Use the symbol "%" to indicates the value in percentage.
- ollapse: Enables the option to close the block.

### Create a New Block

Create New Block 1. Then, enter the name and label of the block in the following int To include new blocks in an Application, click on the button

on Create.

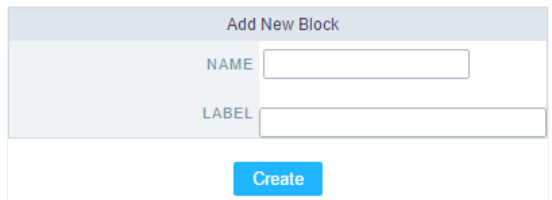

Creating application blocks configuration

#### Name

Name of the Block.

### Label

Title of the block to display in the application.

### **Edit Blocks**

To edit a block, click on the icon  $\mathscr{D}$ , that is on the left side of the block. Then you can see the following interface to define the parameters of t

#### to finish.

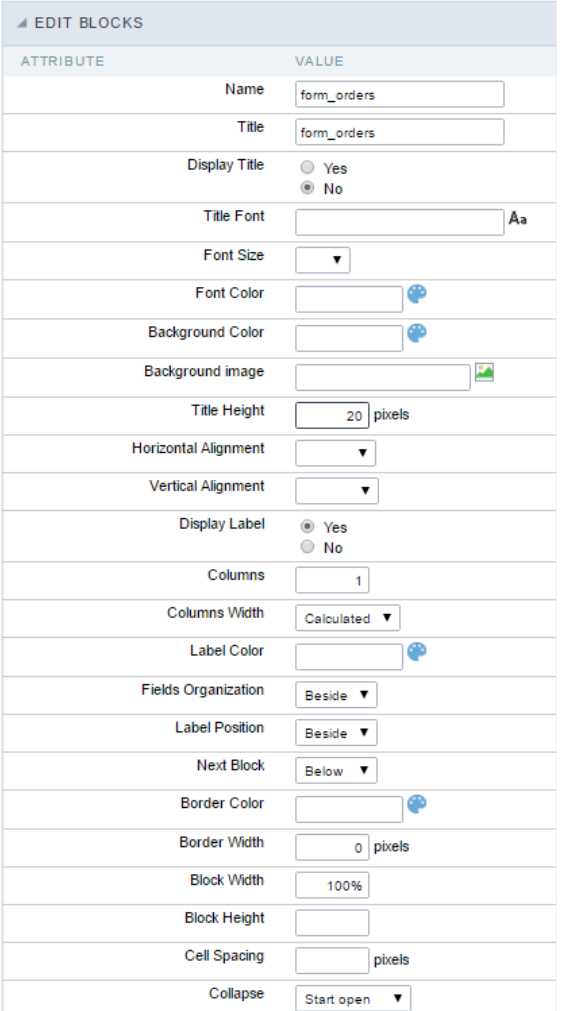

Application Block editing interface

#### Name

Name of the block,  $\# \# \# \#$  Title Block title for display. #### Display Title This option, when active, allows displaying the block title.  $\# \# \# \#$  Title Font Set the font family of the block title. #### Font Size Set the font size of the block title. #### Font Color Set the font color of the block title. #### Background Color Set the Background Color of the block title,  $\# \# \#$  Background image Set a Background image for the block title. #### Title Height Height in pixels of the block title line. #### Horizontal Alignment Horizontal Alignment of the block title (Left, Center, and Right). #### Vertical Alignment Vertical Alignment of the block title (Top, Middle, and Bottom). #### Display Label Display the labels of the fields in the block. #### Columns Amount of field columns in a block. #### Columns Width Set the field column width of the block. #### Label Color Color of the field labels. #### Fields Organization The way to display the fields in the block. #### Label Position Set the position of the field labels of the block.

The options are:

- eside This option positions the label on the right side of the field. User
- **bove** This option places the label above the field.
- elow This option places the label below the field.  $\bullet$

#### **Next Block**

Set the position of the following block relating to the current one. #### Border Color

The border Color for the block. #### Border Width

The border Width for the block. #### Block Width

The width for the block. #### Block Height

The Height for the block. #### Cell Spacing

The Cell Spacing in the block. #### Collapse

It enables the option to close the block.

# **Layout Settings**

ScriptCase creates an app by using default values defined per project, but you can change those values for a specific application on this interf.

User

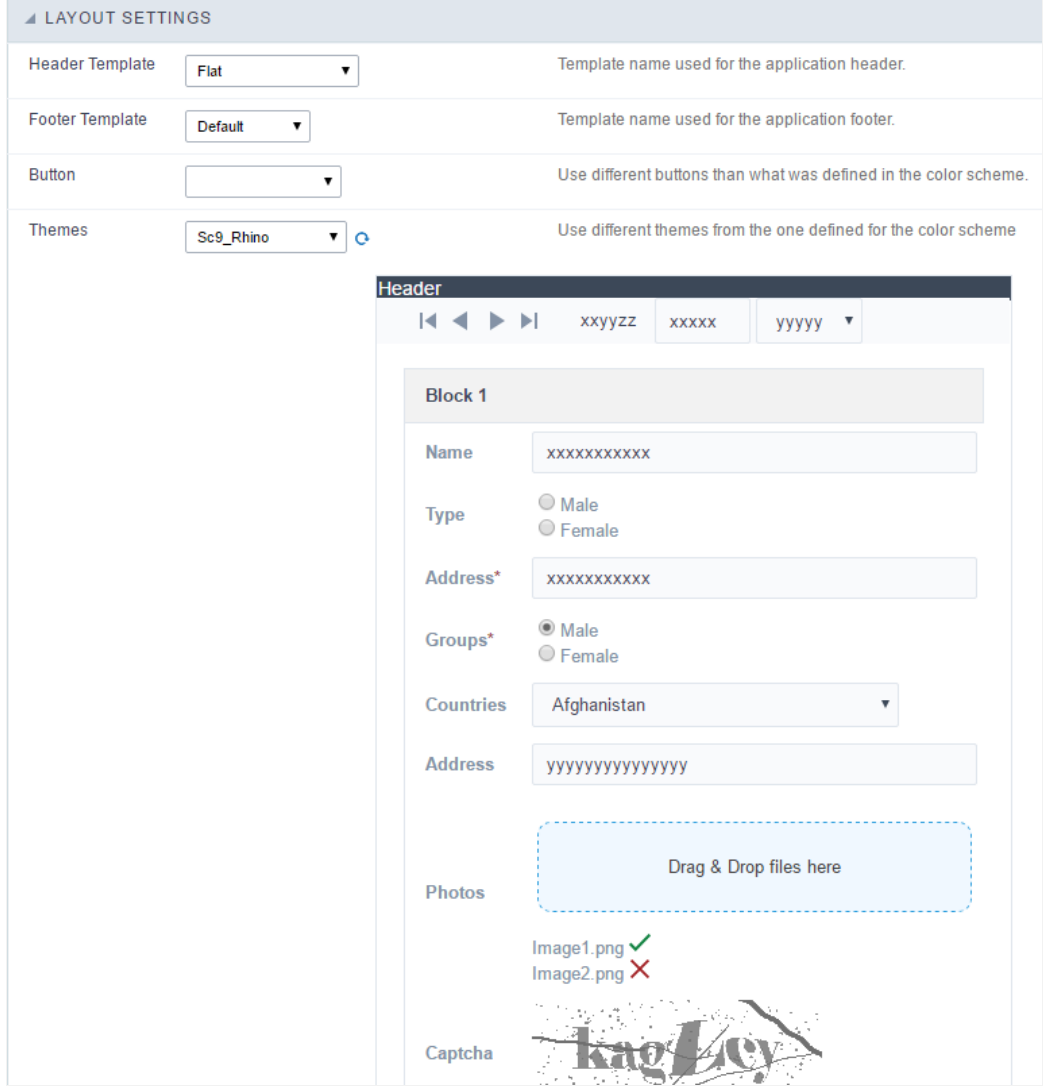

**Application Layout Settings** 

### **Header Template**

Allows choosing the look of the application Header.

### **Footer Template**

Allows choosing the look of the application Footer.

### **Button**

Allows choosing the button theme for the application.

### **Themes**

Choose one of the selected themes in the project properties. It defines the look of the application, like colors, fonts, and others.

# Header

Here we can define if we want to display the header or not, the application title, and fill the header variables. The header looks according to the the Layout settings interface.

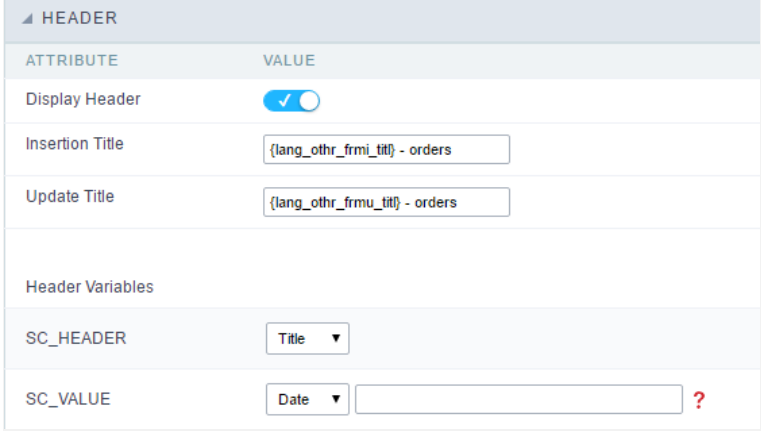

Application Header Configuration

#### **Display Header**

This option determines if we want to display the header or not.

#### **Title**

Allows informing the title of the application.

### **Header Variables**

We must fill the variable fields with one of the types available in the Combobox. Depending on the type, you need to associate content with it.

- ield: When you choose the option "Field", it opens a Combobox to choose a field to associate the field value with the header. This option applications that you can crate a fields
- itle: It displays the value of "Application Title" in the header.  $\bullet$
- ate: It displays the system's date in "yyyy/mm/dd" format in the header. There are several display formats available, and you can chang beside it. To access existing formats, click on the hint to see an explanation.
- mage: It displays a field to inform the name of an existing image in the server. You can select an image by clicking on the icon Choose Ir upload new images by using the button "Upload".
- alue: It displays the content of the text input. You can inform static texts and Global Variables". e.g. "Employee Name: [v\_name]".

Depending on the Application, you may have more than one title option.

# **Footer**

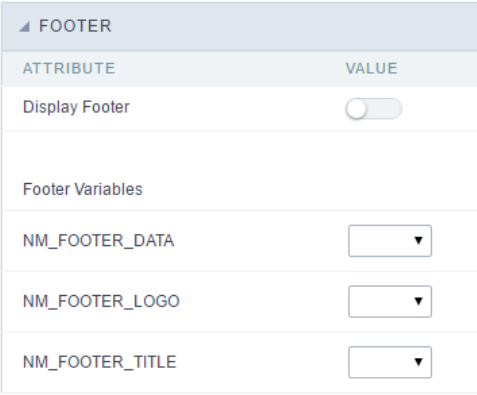

#### **Application Footer Settings**

This page may change depending on the footer template chosen in the Layout Settings.

### **Display Footer**

This option determines if we want to display the footer or not.

### **Footer Variables**

We must fill the variable fields with one of the types available in the Combobox. Depending on the type, you need to associate content with it.

- ield: When you choose the option "Field", it opens a Combobox to choose a field to associate the field value with the header. This optior applications that you can crate a fields
- ate: It displays the system's date in "yyyy/mm/dd" format in the header. There are several display formats available, and you can chang  $\bullet$ beside it. To access existing formats, click on the hint to see an explanation.
- mage: It displays a field to inform the name of an existing image in the server. You can select an image by clicking on the icon Choose Ir upload new images by using the button "Upload".
- alue: It displays the content of the text input. You can inform static texts and Global Variables". e.g. "Employee Name: [v\_name]".  $\bullet$

# **General Overview**

Most Scriptcase applications, with the exception of Tabs and Dashboard applications, have events that can be used to create business rules, validations and changes to the application's CSS, among other things.

### When events are executed?

Each event is executed at a certain moment in the application and has an execution order, for this reason, they have different functions within the creation of a business rule and validations.

They can be triggered automatically, as in the case of the onApplicationInit and onScriptInit events, where they are executed when the application starts. Also, they can be triggered through user interaction, as with the **onNavigate** and **onValidate** events, which are executed when browsing the application or submitting a form, respectively.

For information about the timing of events execution or other information, access the documentation of the desired event.

### how they work?

By default, the events already have handle for opening <?php and closing ?> of PHP tags, so they are ready to receive PHP code and macros from Scriptcase.

However, it is possible to use other languages in the event, such as JQuery, JavaScript, CSS and HTML. For this, it is necessary to close the PHP tag ?> of the event, so that the code can be added.

Remembering that it is necessary to reopen the event's PHP tag <?php, otherwise the application will not run correctly.

When closing the PHP tag in a Scriptcase event, the executed language is HTML.

### **Example of using other languages:**

# onApplicationInit

It is the first event executed in the application, being fired even before the SQL and HTML assembly.

It works as a preparation for the application, where it is possible, among other things, to manipulate variables, perform validations and change the connection with the sc change connection macro, for example.

In the example below, access to the edit form (form orders) linked to the query will be limited, depending on the user who is accessing the application.

If the variable [usr\_login] is equal to admin, the user will have access to the form with the possibility of inserting and deleting a record.

If the variable has some other value, the user will still have access to the form, but only with the possibility of changing a record.

#### **Samples Code**

```
if ([usr\_login] == 'admin') {
```
sc\_apl\_conf("form\_orders", "insert", "on"); sc\_apl\_conf("form\_orders", "delete", "on");

} else {

 $\overline{\phantom{0}}$ 

sc apl conf("form orders", "insert", "off"); sc\_apl\_conf("form\_orders", "delete", "off");

 $\mathcal{F}$ 

# onNavigate

In the query application, this event runs in two situations:

- When configured with partial paging, the event is executed when navigating between pages using the navigation buttons, navigation by page or the Jump to option.
- When configuring the application with **Infinite Scroll**, it is executed every time records are loaded.

Unlike other events, this one depends on user interaction to be triggered, allowing, for example, that any validation or layout change is performed only after this interaction.

### **Note**

The query navigation is performed by ajax, thus, it is not possible to use Javascript codes (JQuery, Ajax).

When using full paging in the application, the event is not executed.

# onScriptInit

 $\overline{\phantom{a}}$ 

Second event to be executed, before the execution of the main select, it is triggered whenever the application is loaded. For example, after using the advanced filter.

In it, all application variables and libraries are available for use.

The manipulation of connections with sc connection edit and sc connection new macros, manipulation of the main select with sc select order and sc select where(add) macros and inclusion of libraries already incorporated into Scriptcase such as Jquery with sc include lib macro are some of the examples of using the event.

In the example below, access to the sales report will be limited to the user who performed them.

Access is limited if the user is not the admin.

### **Sample Code**

```
if ([usr\_login] != 'admin') {
```

```
if ( empty({sc_where_atual})){
```
sc\_select\_where(add) = "WHERE employeeid > [usr\_login]";

```
} else {
```

```
sc select where(add) = "AND employeeid > [usr login]";
```

```
\mathcal{E}\}
```
# onRecord

 $\overline{\phantom{0}}$ 

This event is executed immediately before the display of each record displayed in the query, regardless of user interaction.

Thus, it is commonly used for data manipulation and validation, creating links with the sc link macro or changing the layout with the sc field style macro, based on the displayed information.

In the example below, the style of the text in the {priceorder} field will change according to the value.

For values below 500 reais, the text will have a different color from values above 500 reais,

### **Samples Code**

```
if ( {priceorder} < 500 ) {
```
sc\_field\_style({priceorder}, "Background-Color", "15", "#228B22", "", "bold");

} else {

```
sc field style({priceorder}, "Background-Color", "15", "#006400", "", "bold");
```
 $\}$ 

### onHeader

 $\overline{\phantom{a}}$ 

The third event generated in the query occurs immediately before the application's header display, during the loading of the page's display HTML elements.

The onHeader is only obtained when the option to display the header is enabled in the application's layout settings.

In this event, it is possible to perform queries in the database, allowing you to read information about the application and the values of the Query's fields.

It is used, among other things, to change the application's CSS, javascript codes and display information linked to fields, such as a sales total or a legend for a line graph.

# onFooter

 $\overline{\phantom{0}}$ 

This event occurs after the processing of the grid lines, during the display of the HTML elements of the page footer.

onFooter is used when we want to display some information in the footer, such as a sales total or a legend for a line graph.

onFooter runs only when the option to show footer is enabled in the application's layout settings.

E.g: We want at the bottom of the application to display the total value of orders displayed in the grid of an invoice, with a 10% discount:

sc\_lookup(ret," select sum( valueitem ) from sales\_item where sale\_id={sale\_id} ");

 $[v_0, \text{footnote}] = {ret[0][0]} * 0.1;$ 

 $\overline{\phantom{a}}$ 

 $\bullet$ 

Scriptcase has Events to allow the developers to customize the application code. By using the events, the developers can program custom actions at a specific execution time (e.g. After a record is inserted, when it is loaded, upon submitting a Form, ...) and for a specific application type. In the events area you can use global and local variables, JavaScript, CSS, HTML, PHP codes and also Scriptcase macros.

Scriptcase code editor is used within events and has a series of shortcuts to help in the applications development.

At the top section of the editor, there are some options that allows us to change the editor theme or expand it, for example. These options can also be activated using the hotkeys.

- $\vert$  Increases the area occupied by your code editor.  $\bullet$
- Expand the sides of the code editor.  $\bullet$
- $\vert$  Activates the search in the code editor.  $\bullet$
- $\overline{ }$  Enables replace in the code editor.  $\bullet$ 
	- $\vert$  Defines the code editor theme.

The hotkeys are available in all browsers compatible with Scriptcase.

Click Here to view the Scriptcase hotkeys documentation.

# **Ajax Events**

# OnClick

The ajax event OnClick is executed when the field that it's based on is clicked.

reating a new ajax event  $\bullet$ 

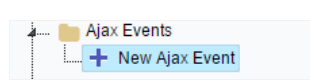

Creating a new ajax event

electing a field  $\bullet$ 

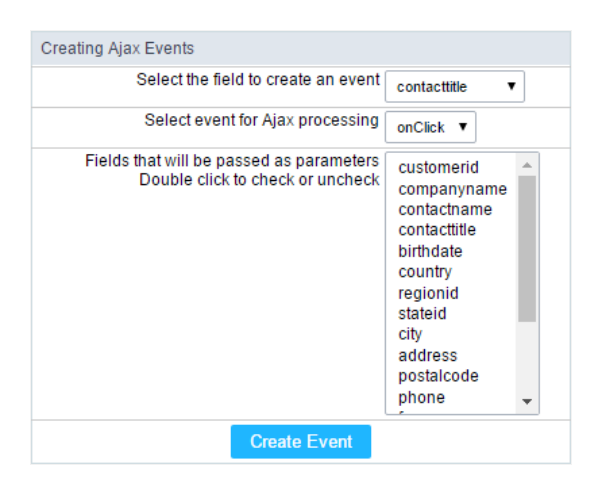

Selecting a field of the ajax event

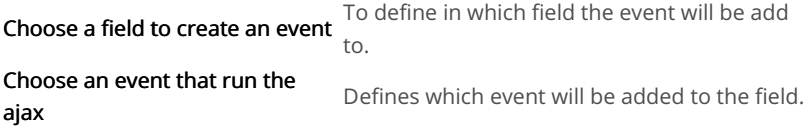

# **Buttons**

In addition to the buttons that comes automatically with the applications, you can also create your own buttons. All the buttons are displayed toolbar.

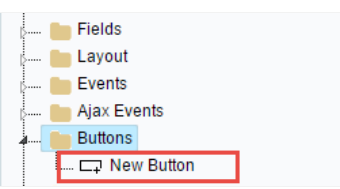

New buttons creation settings

# Creating a new button

To create a new button, click on the "New Button" option and enter a name and a button type.

The button Types are: JavaScript, PHP, Link and Run.

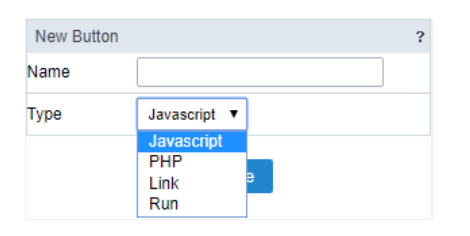

Grid buttons type

# Deleting a button

To delete a button click on Delete icon (represented by a recycle bin image) in the right of the button name, at the application menu under the

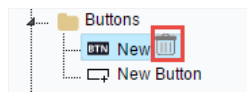

Deleting a button

# JavaScript

### **Display Mode**

You can configure the display mode of the javascript button in Image, Button or Link.

### **Button**

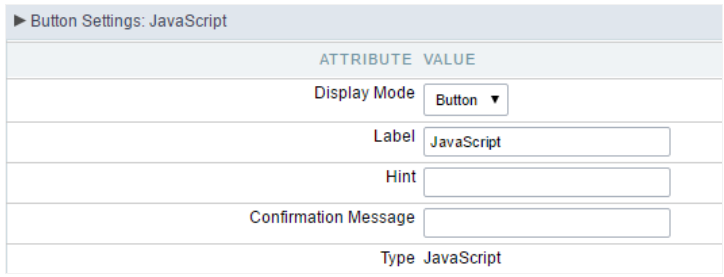

Setting up Javascript Button.

**Display Mode** You can select the display mode for the javascript button in this option. Label Text of the button that will be display in the application while executing.

### Hint

Hint message for the button. (Displayed when the mouse hovers the button).

Displays a confirmation message when the button is clicked. If not informed this is not informed, no message will<br>Confirmation Message appear.

Description of the created button. Type

### Image

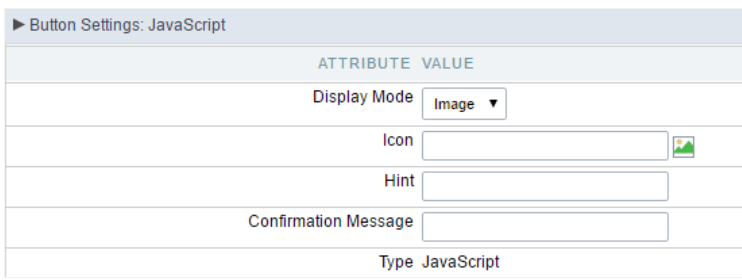

### Setting up Javascript Button.

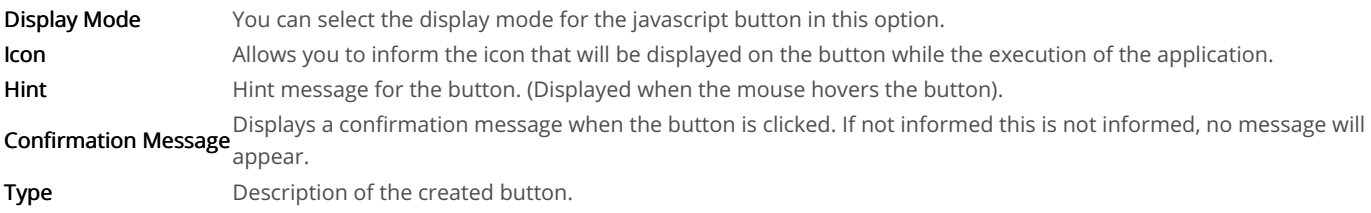

### Link

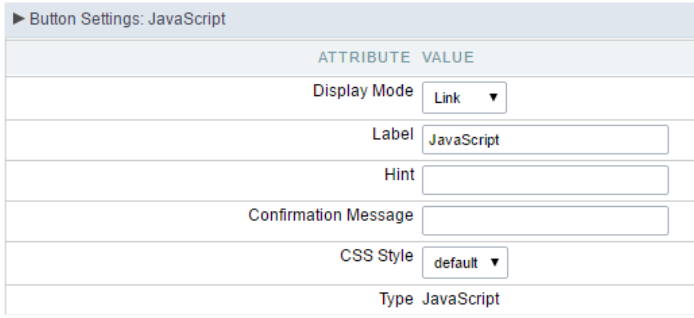

### Setting up Javascript Button.

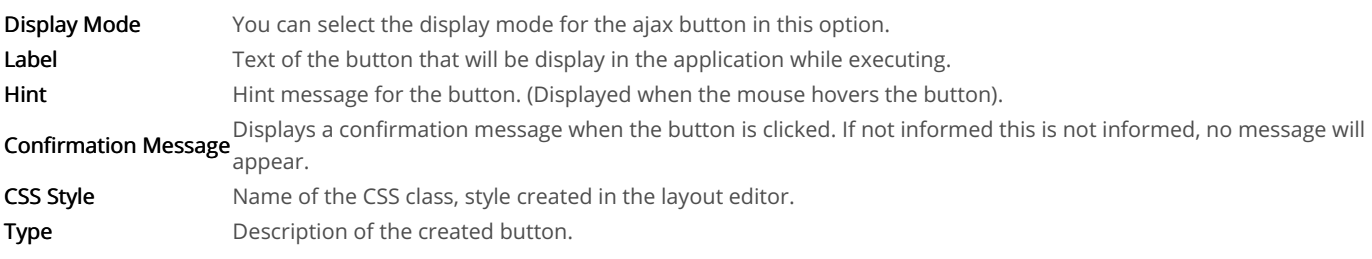

### Code Block

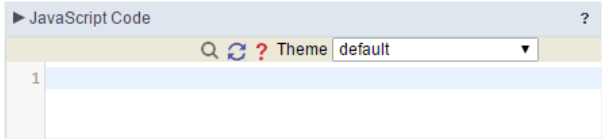

Javascript button coding block.

# PHP

### **Display Mode**

You can configure the display mode of the PHP button in Image, Button or Link.

### **Button**

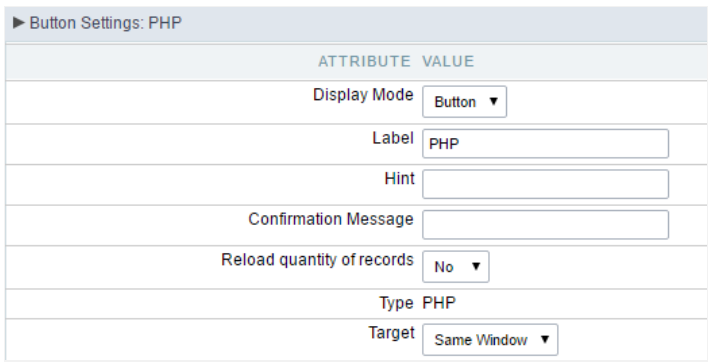

#### Setting up PHP Button.

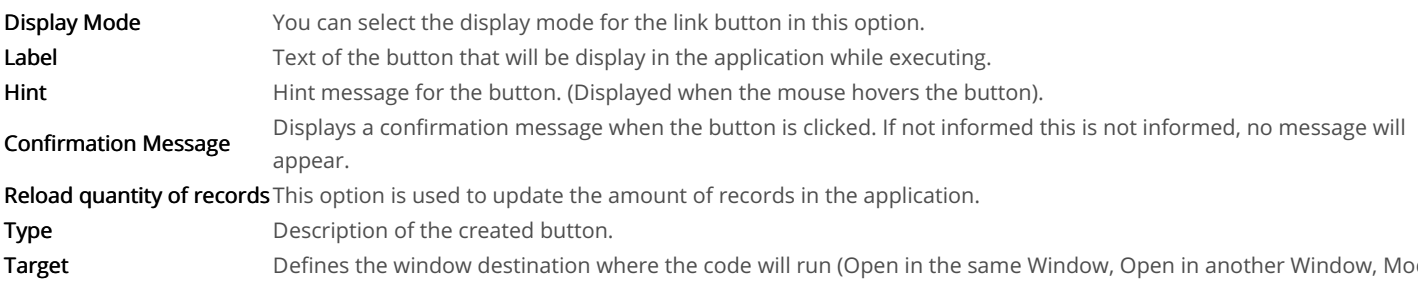

# Image

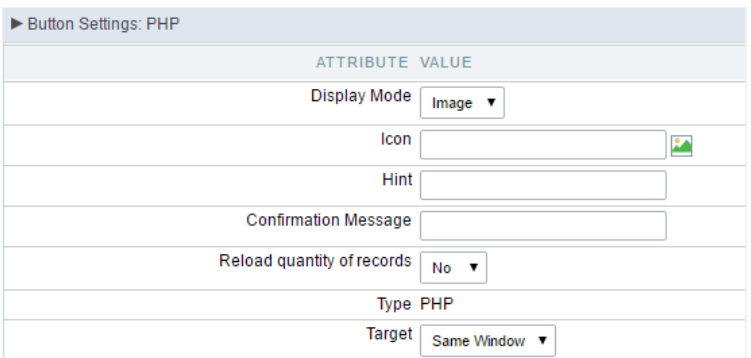

Setting up PHP Button.

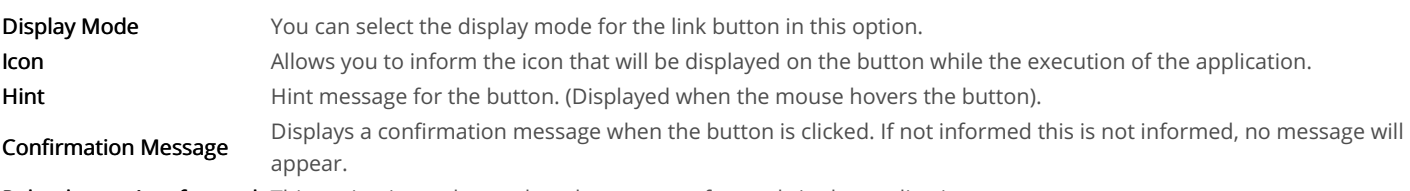

Reload quantity of records This option is used to update the amount of records in the application.

### Link

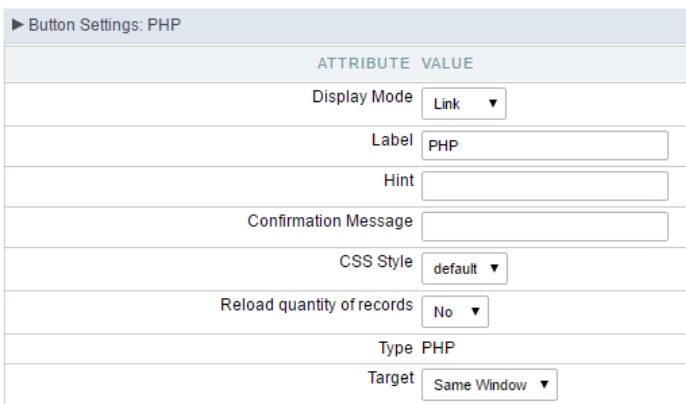

### Setting up PHP Button.

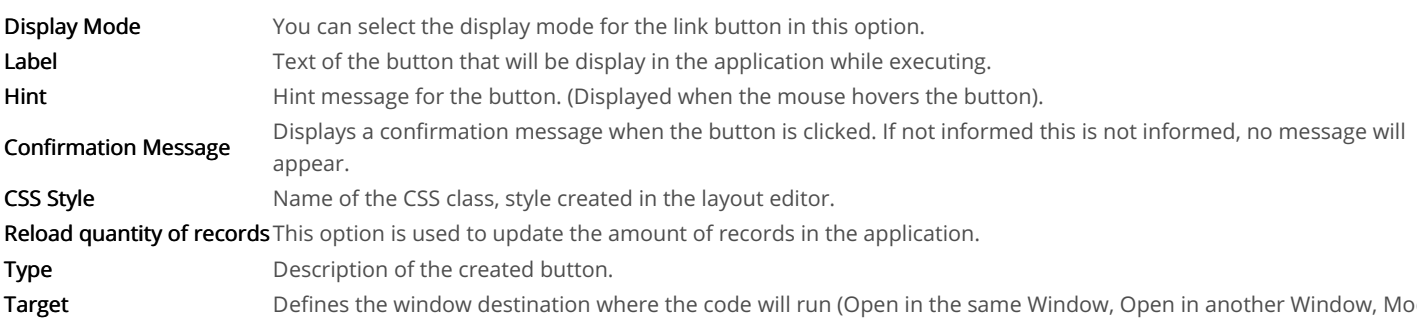

### Code Block

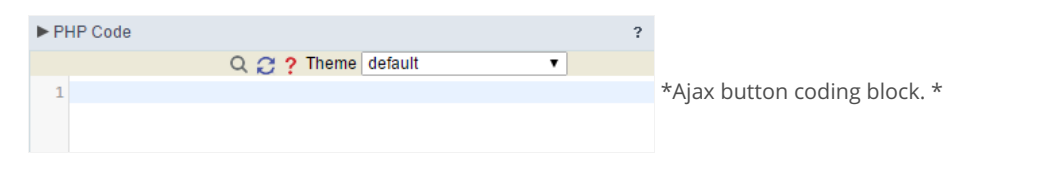

In this block, you can use macros, PHP code and JavaScript.

# **Link Button**

### **Display Mode**

You can configure the display mode of the link button in Image, Button or Link.

### **Button**

### Setting up Link Button.

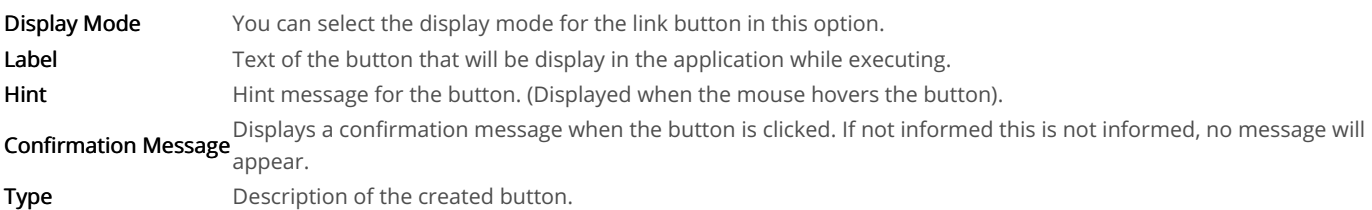

# Image

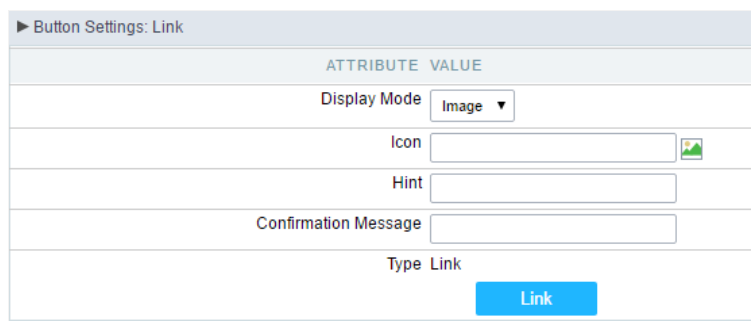

### Setting up Link Button.

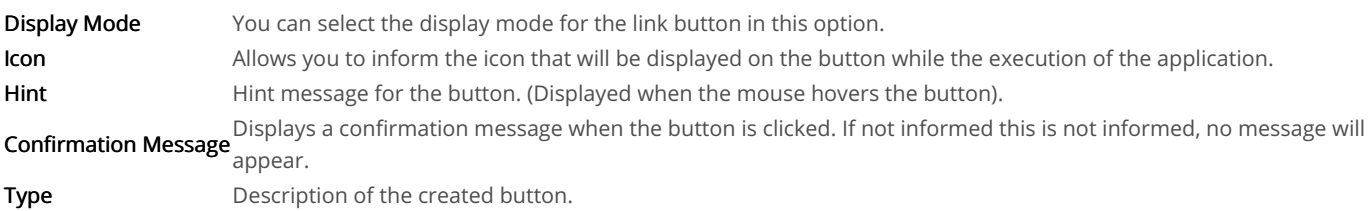

## Link

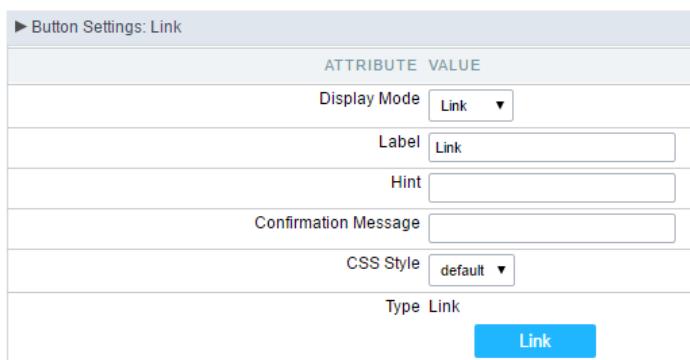

### Setting up link Button.

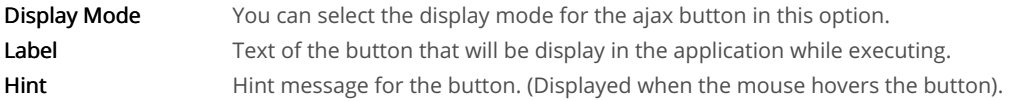

Displays a confirmation message when the button is clicked. If not informed this is not informed, no message will **Confirmation Message** appear.

**CSS Style** Name of the CSS class, style created in the layout editor. Type Description of the created button.

### Setting up the Link

 $\bullet$ electing the applications

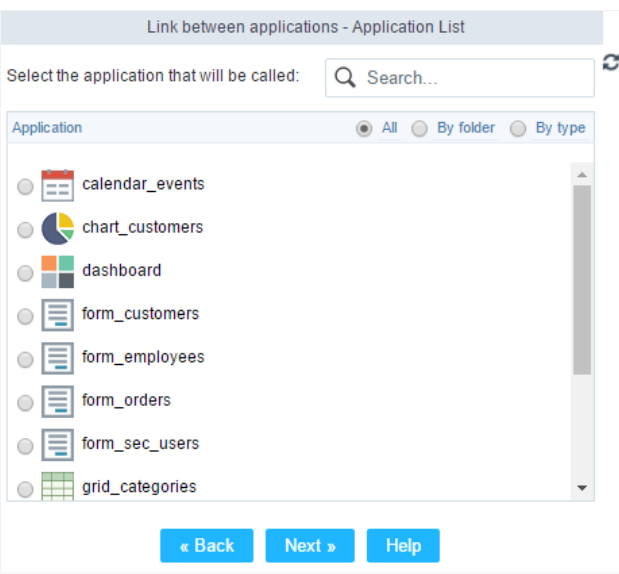

Choosing the application for the button link.

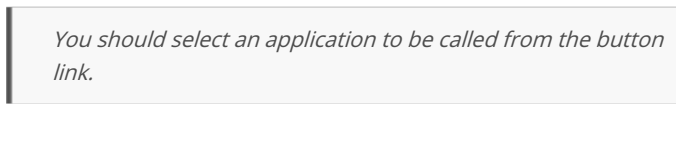

ink Parameters  $\bullet$ 

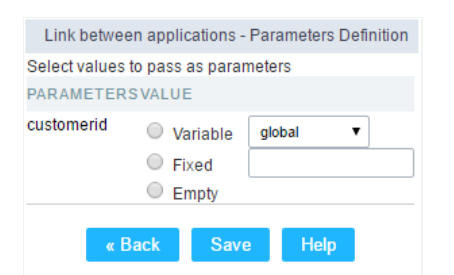

Choosing the parameters for the button link.

Allows you to use an existing field from the current application as a parameter for the link. Field

Nariable Allows you to use a global variable from the current application as a parameter for the link.

Fixed Allows you to inform a fixed value as a parameter for the link.

- **Empty** No value will be passed as a parameter for the link.
	- ink Properties (Grid)

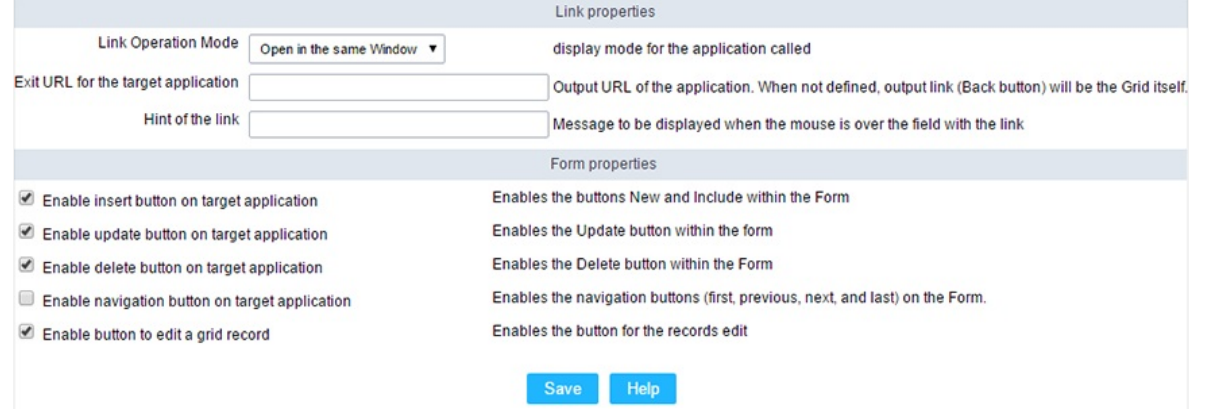

Configuring the properties for the link button when the destined application is a Grid.

| <b>Link Operation Mode</b>             | How the link will open (Open in the same Window, Open in another Window, Modal<br>). |
|----------------------------------------|--------------------------------------------------------------------------------------|
| Exit URL for the target<br>application | URL or an application that be redirect to when exiting the Grid application.         |
| <b>Initial Mode</b>                    | Allows you to define the initial mode of the grid application (Search or Grid).      |
| Number of Lines                        | Allows you to define the amount of lines displayed in the Grid.                      |
| <b>Number of Columns</b>               | Allows you to define the amount of columns displayed in the Grid.                    |
| Paging                                 | Enable the paging in the Grid.                                                       |
| Display Header                         | Enable the Grid Header.                                                              |
| <b>Active Navigation Buttons</b>       | Enable the navigation button (First, Back, Next and Last) in the Grid.               |
| A interpretenting (Farm)               |                                                                                      |

ink Properties (Form)  $\bullet$ 

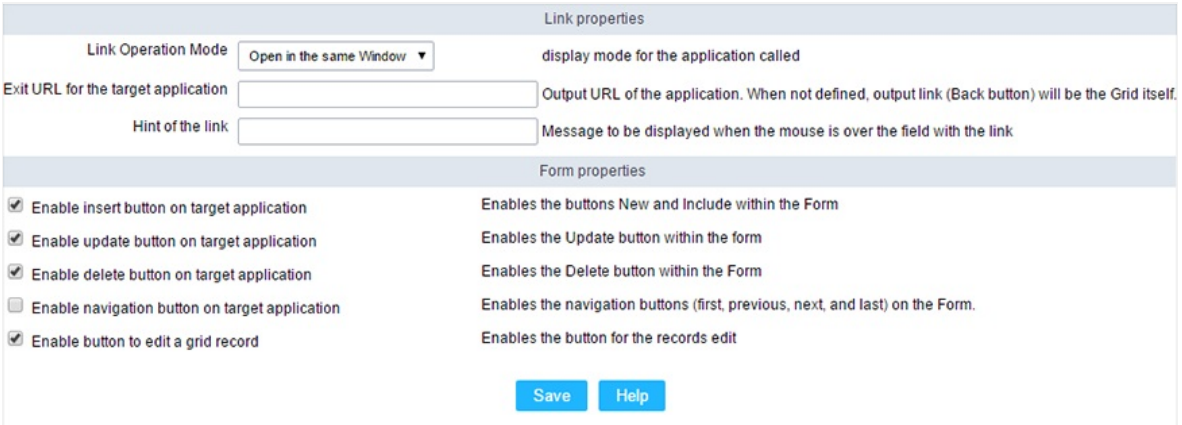

Configuring the properties for the link button when the destined application is a Form.

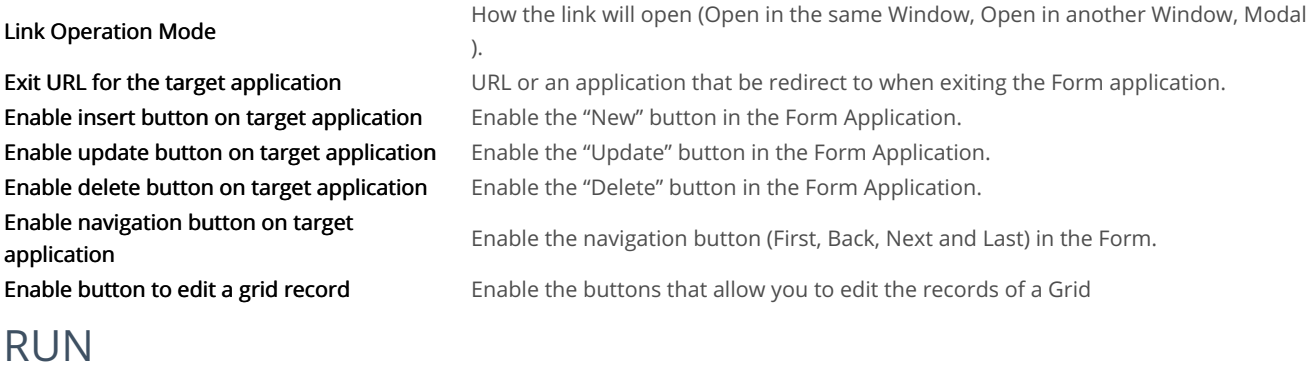

### **Display options**

We can configure Run Button display as Link, Image or Button:

### **Button**

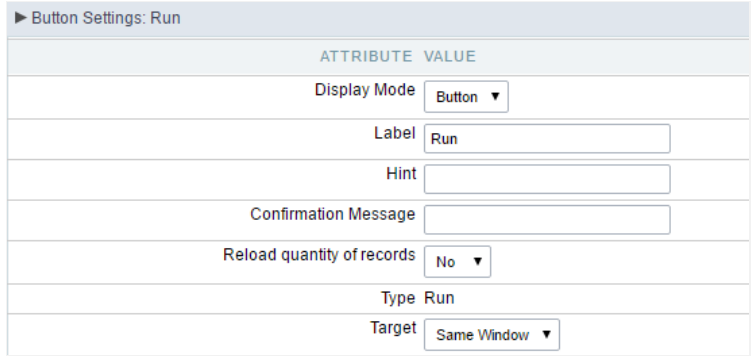

### Grid's Run Button settings - Button type

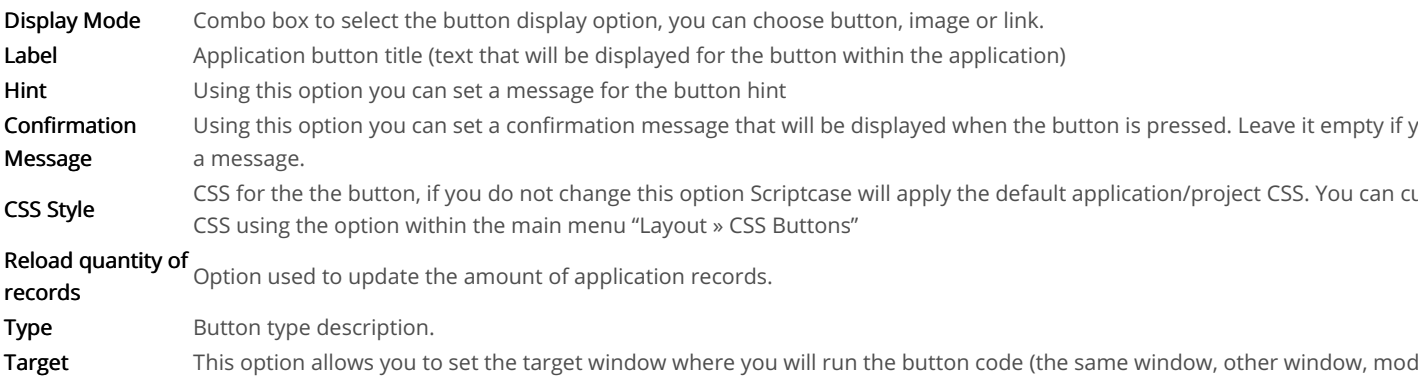

# Image

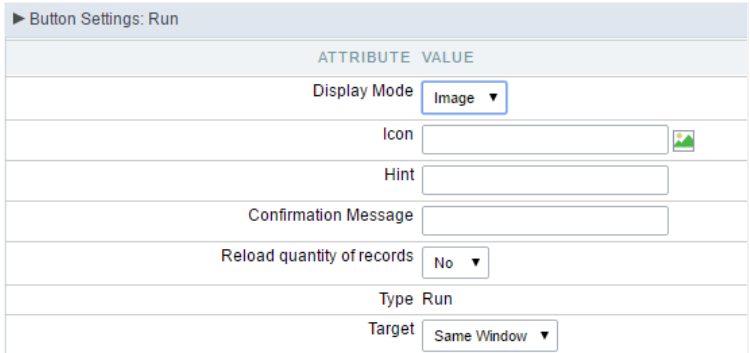

### Grid's Run Button settings - Image type

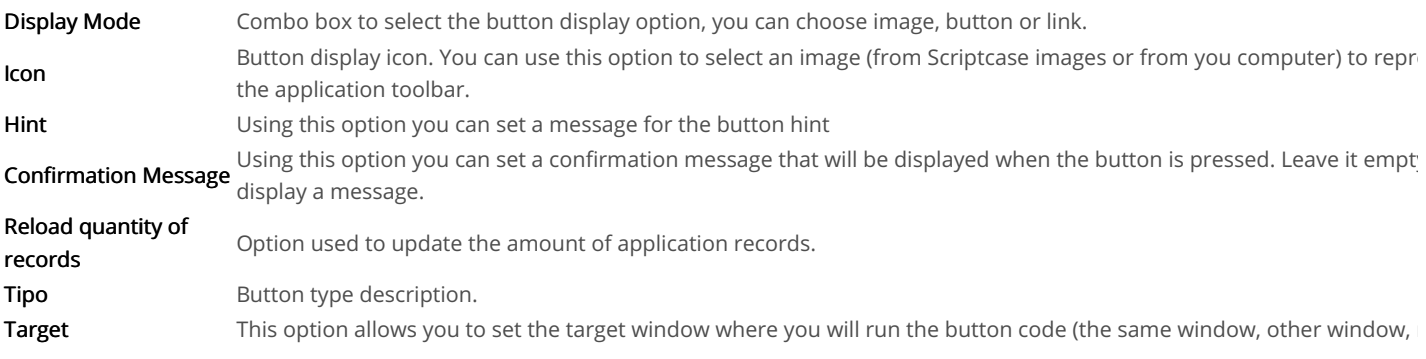

# Link

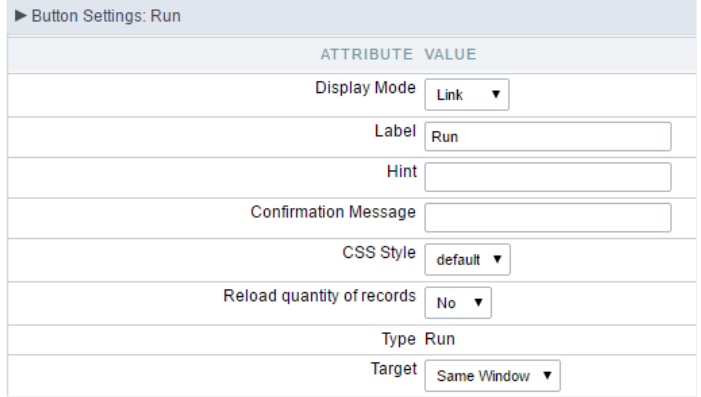

### Grid's Run Button settings - Link type

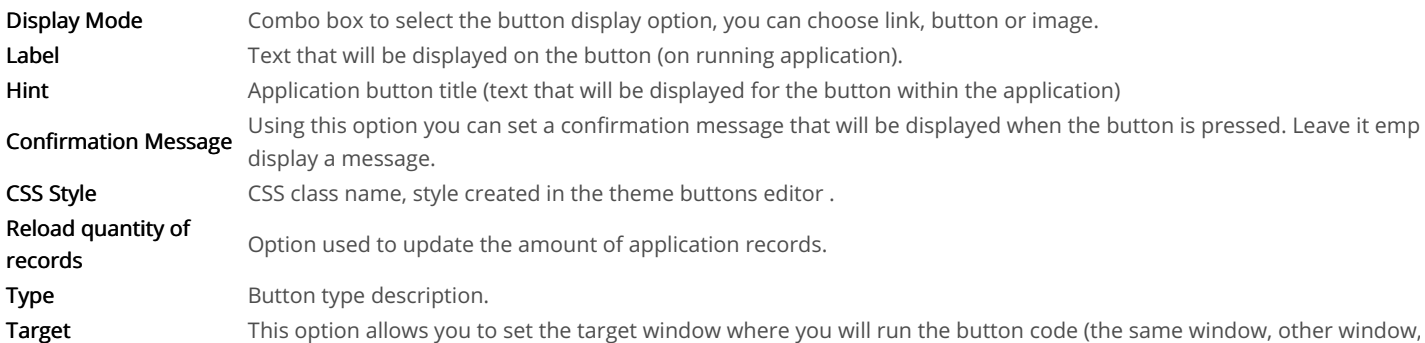

### **Coding Area**

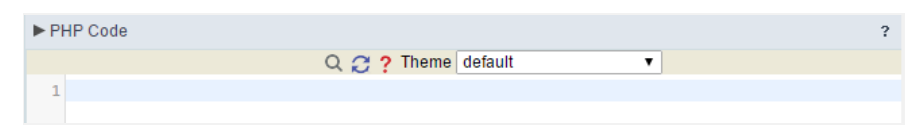

Grid's Run Button settings - Coding area

- here are two types of events in the Run button
	- nRecord : Runs after processing on each record selected.  $\circ$
	- $\circ$ nFinish: Runs after processing all records selected.

In this coding area you can use Scriptcase Macros, PHP and JavaScript.

# **Nested Grids**

Nested grids are used when you need to display hierarchical data, such as customers and their respective applications. The main Grid encaps showing in each of its Nested grids additional data records. Note the image below in which for each customer is displayed a sub-query with the

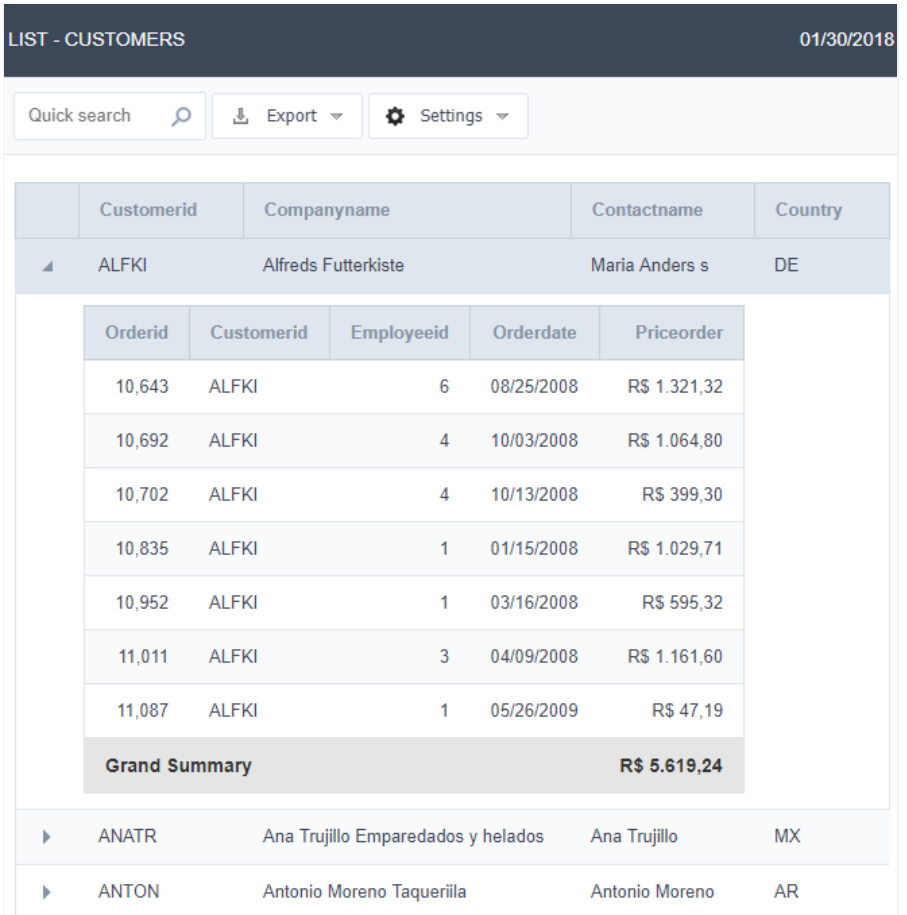

Customer Grid with an order nested grid.

# **Settings**

In the application menu, by clicking on the item folder Configuration Nested grids, can be changed the General attributes of the Nested grids.

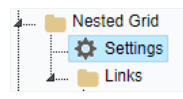

#### Nested grid menu.

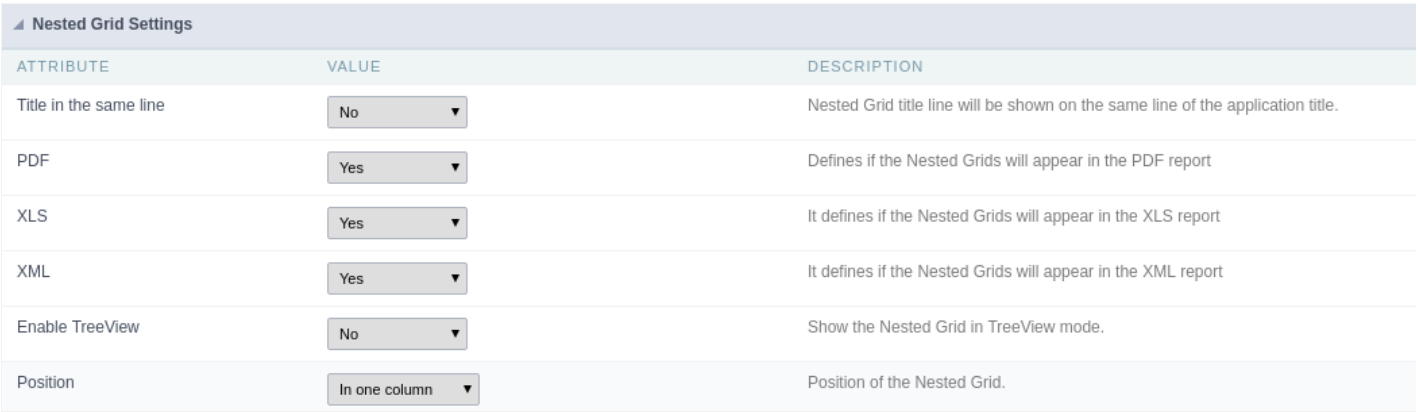

Nested grid general settings.

- $\bullet$ ttributes
	- o itle in the same line: This attribute enables you to configure the Nested Grid title display. If it is displayed on the same line, Neste

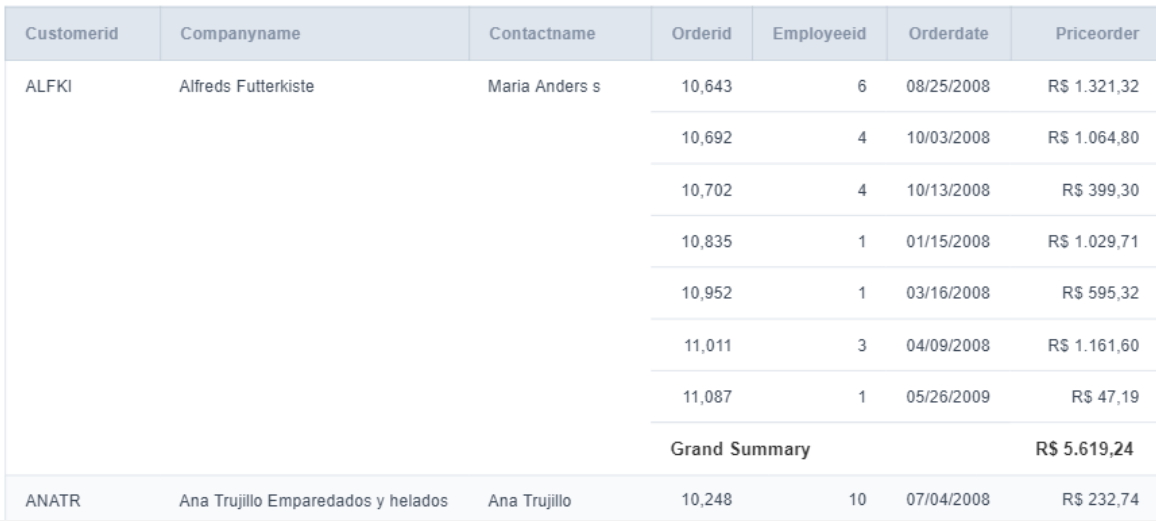

Example using Nested Grid title on the same line.

- o DF: This option allows you to enable/disable the nested grid display in PDF reports.
- o nable TreeView : This option enables an option to hide/display the Nested Grid within the main Grid records. By choosing "Yes", the same line" will be automatically disabled.

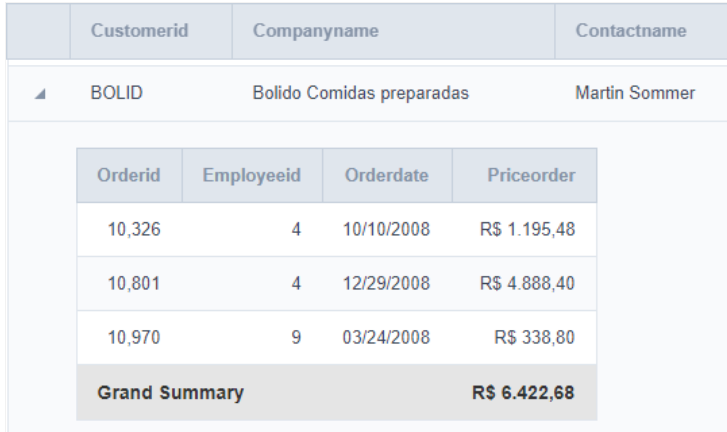

Using tree view in the Nested Grid.

o osition : This option allows you to configure the Nested Grid placement in the main Grid. This option is not available if you enable You will be able to position the Nested Grid within the records. The options are:

### $\blacksquare$  n one column

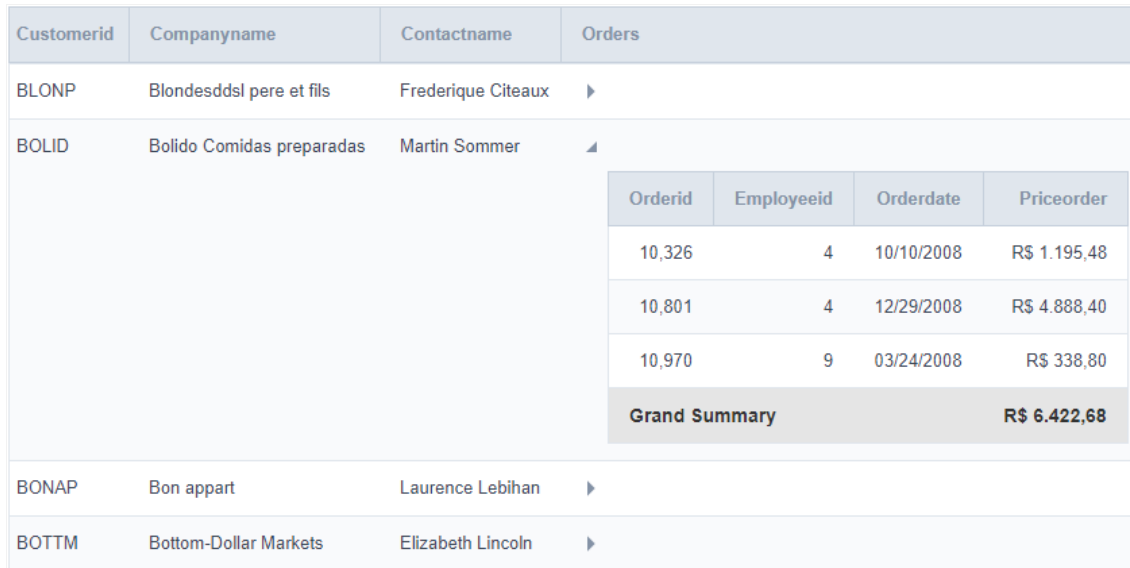

Displaying the Nested Grid in the same row of the main Grid record.

#### elow the record

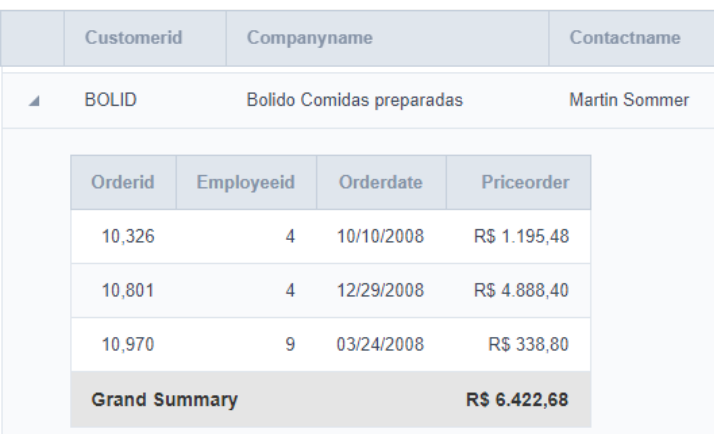

Displaying the Nested Grid in a separate row of the main Grid record.

o lignment: Allows you to set the Nested Grid alignment in the main Grid interface when "Position" is set set as Below the record. T and Center.

#### Set individually

Any of the attributes that use the value "Set individually" requires the property to be configured on each created link settings.

# Links

To create a Nested Grid link click on the "New link" within the Link folder.

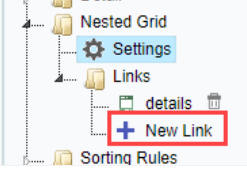

Creating a new Nested Grid

dding a new Nested Grid: Enter the name and the label for the link that will be created.  $\bullet$ 

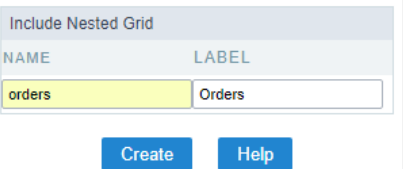

Adding a new Nested Grid

pplication list : All Grid applications from current project, that contain global variables, will be listed.  $\bullet$ 

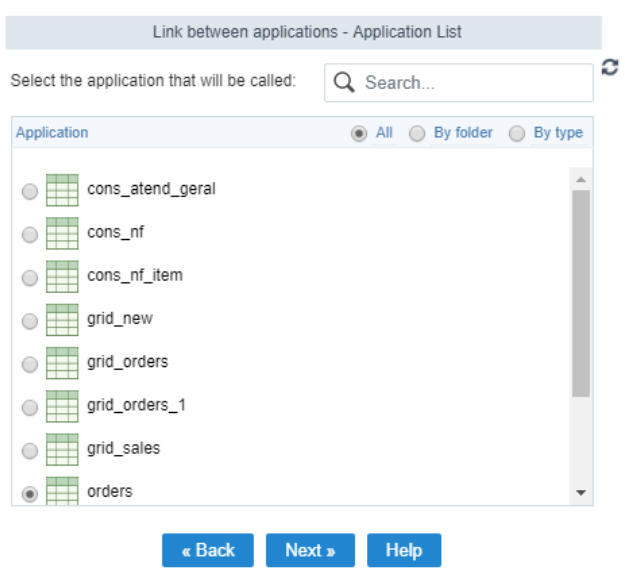

Grid application selection.

or an application to be used as a Nested Grid, it must have within its SQL command (Grid > SQL) a WHERE clause with a global variable  $\bullet$ from the main Grid.

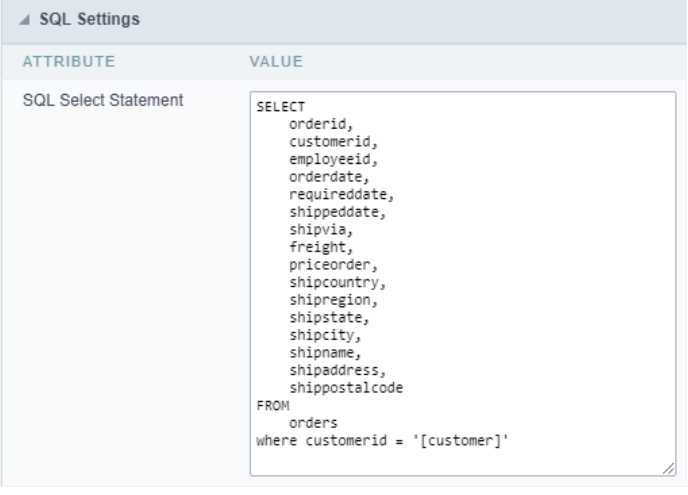

SQL query configuration to the Grid be used as Nested Grid.

arameters setting : Setting the value that will be passed to the variable(s) of the Nested Grid SQL statement.  $\bullet$ 

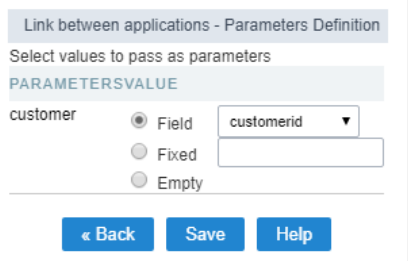

#### Informing the parameter to the variable

In the screen above, on the left side, it is displayed the Nested Grid input parameters (global variables created within the Nested Grid WHERE you must select the parameter option. The options are:

- ttributes
	- **ield**: Used to assign a Grid field value as a parameter.
	- **o** ix: Used to assign a fixed value as a parameter.
	- o mpty: Choosing this option will not be assigned any value as a parameter.
- ave button : By clicking this button the Nested Grid creation will be completed and saved.  $\bullet$

# **Editing an existing Nested Grid link**

All Nested Grid links created will placed within its menu options, inside the folder "Links". By clicking on the Nested Grid name there will be an editing.

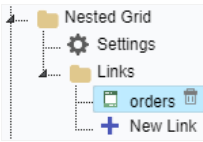

Editing a Nested Grid

### **General settings**

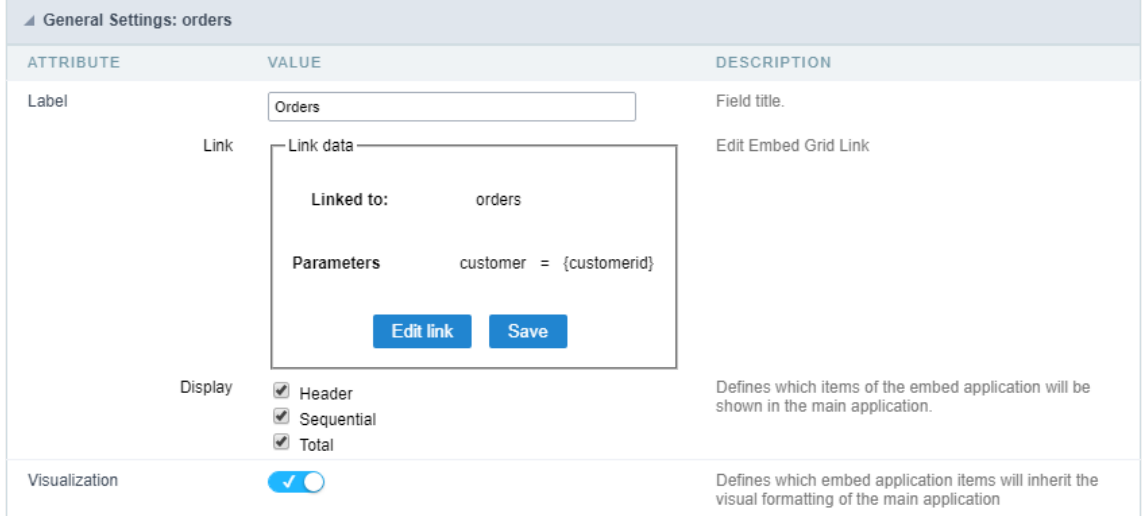

#### Nested Grid general settings

This interface can be used to edit the following Nested Grid attributes:

- abel: Nested Grid title for the application  $\bullet$
- ink : In this attribute are displayed the current Nested Grid connection data, showing the application and parameters used. To change a to edit Link.
- isplay: This attribute allows you to set which Nested Grid items, if it uses any of these resources, will be displayed in the main Grid.

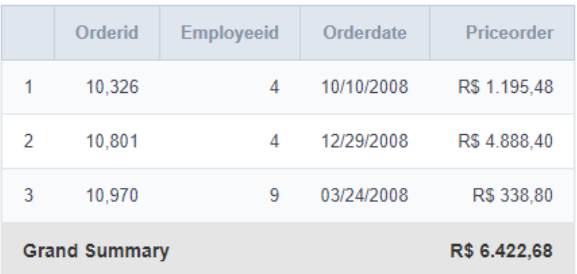

#### Display settings

- \* 1 : Display Title.
- \* \_2\_: Sequential display (number line).
- \* \_3\_: Display Totals.
- nherit view : When marked it sets that the Nested Grid view will be equal to that of the main Grid.

### Set individually

If the value of one of the attributes in the Nested Grid settings has been selected as "Set Individually", these values must be configured in the I

screen for each called link.

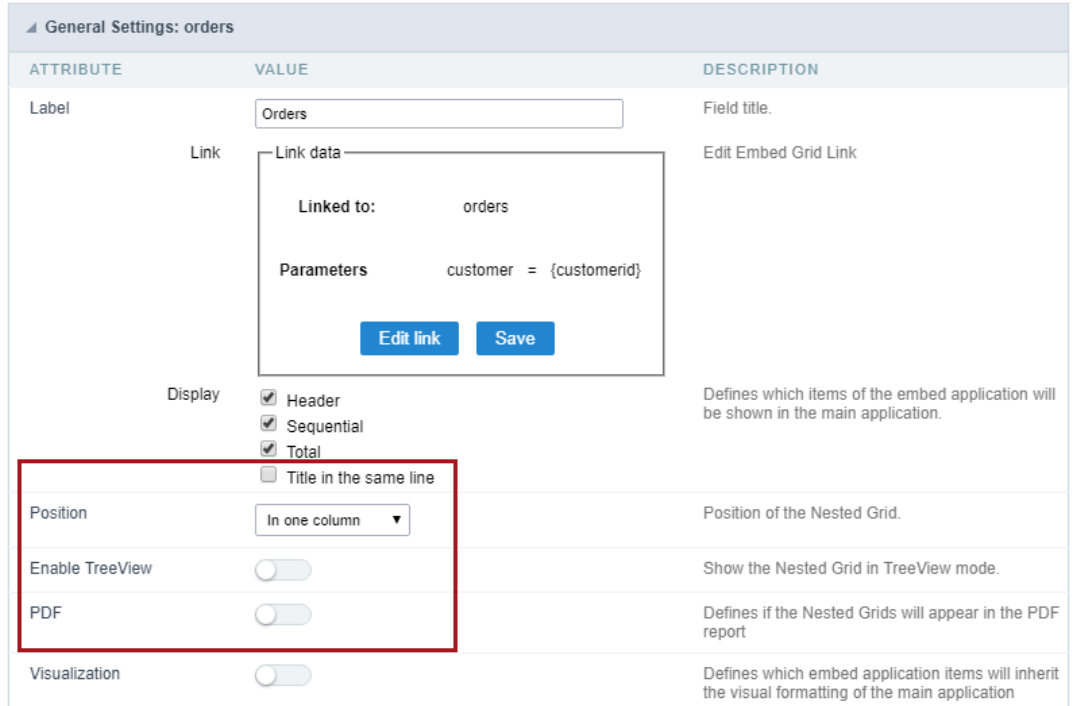

Nested Grid settings.

### **Display settings**

These options will only appear if all of the following conditions are true:

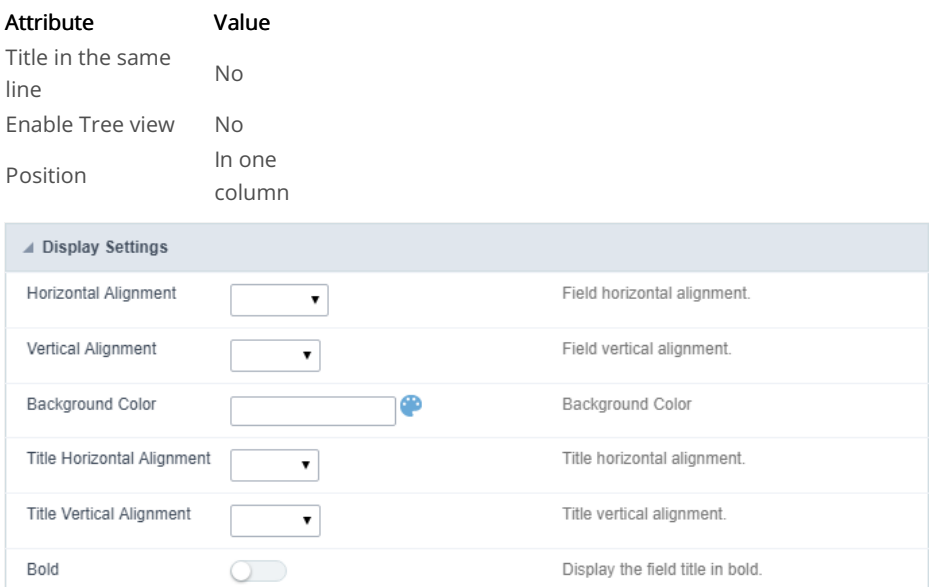

#### Nested Grid display settings

- $\bullet$ ttributes
	- o orizontal Alignment: This option sets the Nested Grid horizontal alignment. It can be aligned left, right or Center.
	- o ertical Alignment : This option sets the Nested Grid vertical alignment. It can be aligned to the top, middle, or End.
	- ackground color : Here you can set the background color. If it is not filled it will get the Grid default background color.
	- o itle horizontal alignment : This option sets the Nested Grid label horizontal alignment. It can be aligned Left, Right or Center.
	- itle vertical alignment : This option sets the Nested Grid label vertical alignment. It can be aligned to the top, middle, or End.  $\circ$
	- $\circ$ old : This option sets the Nested Grid title (label) in bold.

# **Grid totals**

The total fields will be displayed only when the Grid application is using at least one Group By.

# **Settings**

The settings below only can be applied for the Grid totals.

- esults in a single line.: This option sets the display of the General Total title and its results in a single line.
	- o xample for this option Enabled:
	- o xample for this option Disabled:
- isplay Total: This option indicates in which pages the General Total will be displayed. The options are: On every page, On the last page
- roup Subtotal: This option defines where the subtotal group by will be displayed.
- ecord Count: This option allows you to view the amount of records by the General Total title.
	- o xample for this option **Enabled:** \* Example for this option **Disabled**:

# Layout settings

Setting of display of the subtotal group.

- abel This field sets the Label for the Group Subtotal.
- isplay This option sets if the Group Subtotal it will be display.

# Select fields

Using the select fields area you can set the total fields ant the total options for each field. The same field can be used more than once in the G are using different summaries types.

To define the fields that will be used for totals, drag them to the area, Grid Totals.

Note: The total fields will only be displayed if they are also selected to be displayed within the Grid application module.

When positioning the fields, you must define what summarization will be used, to select that you must click in the combo box and select one of that will be according to the data type (integer, date, text...).

The summarization options available are:

- um : Sets a sum of the values for the selected field.  $\bullet$
- aximum : Displays the highest value identified in the selected field.  $\blacksquare$
- inimum : Displays the lowest value identified in the selected field.
- verage (Avg) : Calculates the arithmetic mean of the values for the selected field.
- ariance : Calculates the dispersion of the values related to the average.
- tandard Deviation : Measures the variability of values around the average, the minimum value of the standard deviation is 0 indicating i.e. that all values are equal to the mean.
- eighted mean (WAvg) : Calculates the weighted average for the selected field. To set the weight used in the calculation of the average and selected in Totals > Fields (select the field where you are using the Weighted mean) > Weighted average weight
	- eighted average weight : Field that will be used as weighted average weight. In calculating the weighted average, each set value i: "weight", that is its relative importance.
- ount : Displays the total number of records for the selected field.
- istinct Count: Displays the total number of records for the selected field, distinguishing the values.

Important note: The fields in the Grid totals are displayed only on Grids with no Group by or with empty Group by.

# Positioning

Defines the positioning and the label used by Grid totals. There are three display formats,, Default, Grouped or By field

### Default

To add the same field two or more times in the Totals or use different types of summaries in selected fields, this option will not be displayed.

The option Default returns the result below the column being summarized. When you use the total for more than one column of the Grid, usi summarization, the results are displayed on the same line.

The line with General Total displaying the Sales.

#### Alignment

This option is available for display formats Default and Grouped.

Defines the placement of the label selected within the Setting > Display total option. The alignment can be in the Center, Left e Right:

- $\bullet$  $eft:$
- ight:
- enter:

### Label settings (Default)

This option allow you to customize the total labels.

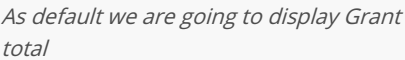

### Grouped

The option Grouped returns the total result, separating each type per line.

It is possible to position the total lines by dragging to the desired position.
In this example, we are displaying the sum, average, maximum and minimum of columnSales.

### Alignment

This option is available for display formats **Default** and **Grouped**.

Defines the placement of the label selected within the Setting > Display total option. The alignment can be in the Center, Left e Right:

- $eft:$  $\bullet$
- ight:
- enter:

### Label settings (Grouped)

This option allow you to customize the total labels.

By field

This option displays the values in the left corner by positioning the results next to each other.

### Line break per field

This option sets the total fields display. If selected it shows the fields in the same row or divided by line.

Separated by line:

Displayed on the same line:

### Label settings (By field)

This option allow you to customize the total labels.

## Fields

This option allows you to configure the display of values and labels of the selected fields in the Grid totals.

## **General Settings**

Allows you to change the label displayed in the totals

### Visual configuration for the Grid totals

Sets the formatting of the fields displayed in the subtotal for the group.

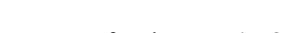

- ont family : Sets the font used.  $\bullet$
- ont size : Sets the font size. • ext color : Sets the text color
- $\bullet$ ackground color : Sets the background color.
- $\bullet$ old : Format text in bold.

Example of formatting the subtotal for the Group:

### **General Total Visual setting**

Sets the formatting of the fields displayed in the General total.

- ont family: Sets the font used.
- ont size : Sets the font size.  $\bullet$
- ext color : Sets the text color  $\bullet$
- ackground color : Sets the background color.  $\bullet$
- $\bullet$ old : Format text in bold.

Example of formatting the Grid General Total

# Application

# **Settings**

# Navigation

This interface allows defining the navigating behavior of the application

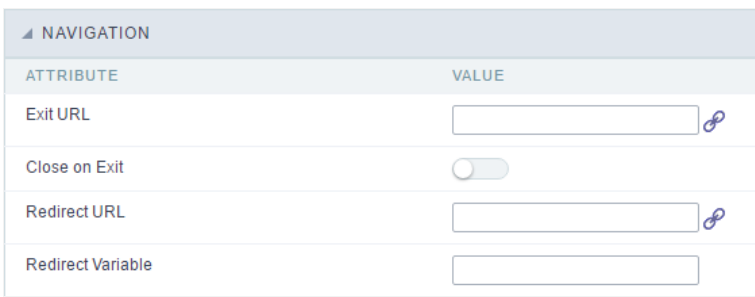

Navigation Interface.

### **Fxit URI**

URL to where the user goes when he clicks on the "exit" button.

### Close on Exit

Close the browser window when the user clicks on the "exit" button.

### **Redirect URL**

Redirect to another URL in case there aren't any global variables available.

### **Redirect Variable**

Creates a variable with the application name and sends it to the redirected application.

## Global Variables

This screen shows all global variables used in the application

The global variable is an external parameter required for running the application. The application can include global variables in the WHERE cl and names, event programming, and so on.

You can define global variables by using square brackets ([variable]). You can pass the parameters to the application through one of the meth Get

IMPORTANT: if you need to use Database Identifiers in your tables, we recommend using the double quotation marks(") instead of the b. of the conflict with the of Global Variables syntax{:target="\_blank"} Scriptcase. Using the brackets as database identifiers may lead to prol Scriptcase applications.

#### **APPLICATION**

**3** Settings ♦ Navigation T Messages **Global Variable** 

#### Example:

Select CustomerID, CustomerName from Customers WHERE CustomerID = '[v\_customerid]'

We do not recommend using session variables (global variables) with the same name as the table fields.

In this case, the variable v\_customerid is displaying in the global variables configuration.

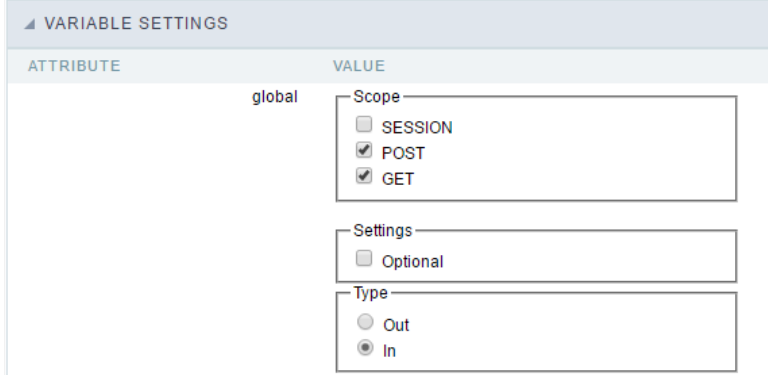

Global variables configuration Interface.

#### Attribute

It shows the variable's name in the application.

### Value

Defines the behavior of the variables, divided into three blocks, they are:

#### Scope

Defines how the application receives the variable. A variable defined as the POST method in the app does not receive value if it comes with th the methods available:

- ession: Defines that the variable must be created as a PHP session variable by another application.  $\bullet$
- ET: Defines that the variable must be passed by the URL, that is, visible by the browser.
- OST: Defines that the variable must be passed through the POST method of an HTML form.

#### Settings

ptional: Check it to don't validate the variable at runtime.  $\bullet$ 

### Type (In / Out)

Defines whether the variable comes from another application (In), or it is starting in the current app (Out).

### Description

Indicates where the application is using the variable.

## **General Overview**

This feature allows the developer to create links between applications of the same project, expanding the integration of applications. All link options are grouped under the Application Links menu.

**Application Links** 

In the first access to the menu, we can see the list of existing connections in the application.

If the application does not have a configured link, the application list screen will be displayed with the message: This application does not have any link. Click here to create one now.

### ID

 $\overline{\phantom{0}}$ 

Link identification ID.

### **Type**

The type of link created, some links such as Edit Link allow only one link per application. In this case, the developer will be able to check the connection types that already exist in the application

### **Target Application**

This info show the target application name.

### **Actions**

This column has edit options for the links.

### **Properties**

It allows accessing the binding properties where it is possible to configure the binding behavior.

Link

Displays the links screen, where it is possible to configure the link that was made with the application informed in the target application column. In this option it is possible to change the parameter passed in the connection as well as the target application.

### **Delete**

Permanently deletes the connection in the applications.

Through the option Restore Applications, it is possible to get a previous version of the application, making it possible to recover the link deleted.

## **Links Type**

The Procedure application has the following links options

- . Application Link Allows the creation of a link with Procedure application in order to edit the records listed in the Grid.
- Capture Link: It allows the creation of links from the filter fields of the Grid application, in order to enable the recovery of the value to fill in the field, with another Grid application of the project.
- Field Link: Allows you to create a link through the application fields to any application in the project.
- Button Link: It allows creating a link through the buttons created by the developer in the query application, to any application in the project.

### **Grid Applications Link Types x Application available to link**

Check the list of applications that can be associated with the available connection types.

The restrictions on the choice of applications are the **Edit Link** which only allows linking with a form and the **Capture Link** where it is possible to link the filter fields with only one other Procedure application.

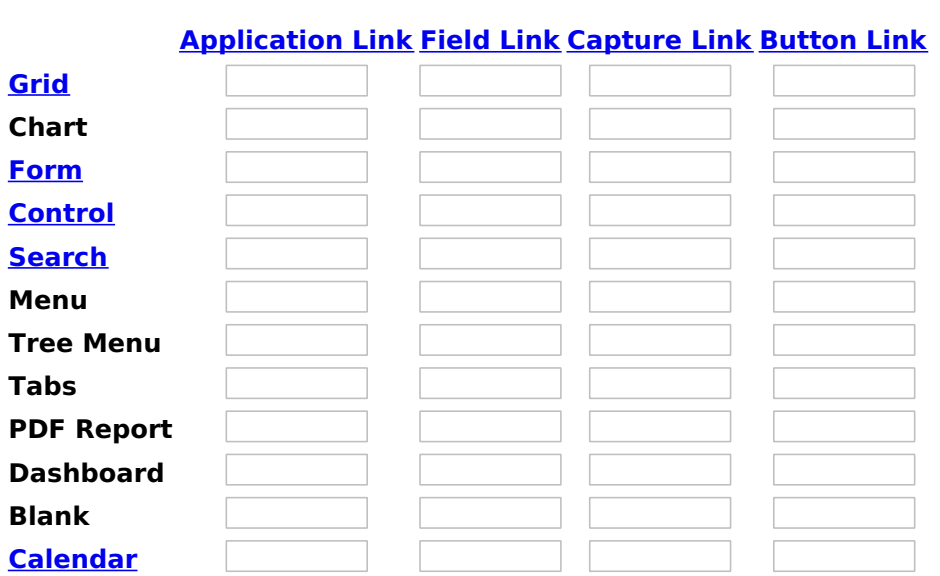

Related Link  $\delta^0$ 

• Drill Down

Related Video D bil on 3 levels

- 
- Modal Links • Macro sc\_link

## **New link**

![Links menu interface.][ligacao\_nova] Links menu interface.

When you click the "New Link" item from ScriptCase application menu will, the screen below will be displayed.

![Interface for creating links][ligacao\_criando] Interface for creating links

## **Application Link**

 $\overline{\phantom{a}}$ 

Used to edit records of a Grid Application by using a Form Application. In the generated Grid you will view a to edit the records. Clicking on the link, the form selected can be link for each record displayed in various ways (in an iframe, in the same window or on another window).

**List of Applications** 

Application: You need to select the form application that is going to be called by the Grid Application.

### **Parameters Definition**

Parameters Definition Interface.

On the screen above, on the left side, are displayed the parameters that are expected for the form application (Primary Key, Global Variables), on the right side, you need to select the option that is going to be set to the parameter. The options are:

- Field : Used to pass a field value of a Grid as a parameter.
- Value : Used to pass a static value as a parameter.
- Variable : Used to pass a global variable value used in the Grid as a parameter.
- Empty: Choosing this option, no value will be passed as a parameter.

## **Fiels Link**

## **Capture Link**

## **Creating a Capture Link**

The capture link is used to return a value from a Grid to a Form field.

In the types of links options, we will choose the Capture Link. After selection this option, we should also choose which field we want to return the value of.

## **Applications list**

After we select this option, will be displayed the applications list to what you want to create the link.

This screen can be viewed from the following ways:

### All:

In which is possible to see all the project's applications. Example:

### **By folder:**

In which is possible to see the applications according to the folders in which each of them are.

### By type:

In which is possible to see the applications grouped by its respective types.

## **Definition of Parameters**

In this setting we are going to define the type of parameter that will be passed to the next application.

We have two options at Type of Parameters, they are:

### **Fixed value:**

This option allows the user to define a fixed value that will be used to the call of the next application.

### **No value:**

This option allows to create the link without the need to send any parameter to the next application.

It is also possible to see a refresh button at its right side.

This button should be used when a new parameter is added to the target application, so the new parameter can be loaded in the current application to make the link.

### **Application with no parameters**

However, when the target application does not have any defined parameters, the following screen is displayed:

1

Clicking in the button, you will be taken to the target application to create a parameter, so you can use the

update button in the parameters definitions to refresh them.

## **Link properties**

In this screen we will set the application display mode that will be called in the link.

In this type of link there is only one display option:

### Modal:

When we use this option the target application will be displayed in the same window of our application, however it will be displayed in a small window above the current application.

## **Modal**

When we use this option the target application will be displayed in the same window of the application, however she will be displayed in a small window above the current application.

When we select this option, we can set the following options:

### Modal:

In this option we are going to define if the target application will be opened in a Modal.

Yes: This option will make the target application be opened in a modal. No: This option will make the target application be opened in a new window.

If Yes is selected in the previous option, the Modal Height and Width will be available.

[Modal with yes][modal2]!

### Height:

Allows to set the Modal height.

### Width:

Allows to set the Modal width.

If No is selected in the previous option, only those options will be available.

### Allows to modify manually in the update:

When we select the option Yes, the button New is created in the grid to insert new registers.

### Allows to modify manually in the insert:

Indicates which shortcut key to the button add new register.

### Allows to modify automatically in the update:

Exit URL to the called form. If any value is defined, the return address (back button) will be the exit URL of the called form.

### Allows to modify automatically in the insert:

Choosing the option Yes, the window will be closed after doing the insert of a register.

## **Button Link**

 $\overline{\phantom{a}}$ 

In the Link Folder of the Application Menu (Image Below) are displayed the links existing in the application and also the item New Link. When clicking on the existing link it is displayed the screen below that allows to manage the links.

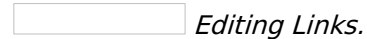

### **Actions**

Properties Change the link's behavior, position, and how the link opens.

- Change the application that's being called in the link their Link
- parameters.
- **Delete** Remove the existing link.

## **Link Propeties**

 $\overline{\phantom{0}}$ 

On the screen below, you can see the attributes relevant to the link behavior of that need to be informed.

Link properties Interface.

- Link Operation Mode:
	- Open in the same Window: Displays the Form in the same browser window.
	- Open in another Window : Displays the Form in another window of the browser.
	- Open in Iframe : The Form will be displayed in the same window, allowing to position below, above, to the left or right of the Grid.
	- Open in Parent : If the Grid is in a iframe, it displays the Form in the page's parent view port.
	- **Modal** : Opens the Form in modal, allowing to configure the modal size.
- Display button (new row) on the grid toolbar: This option, when enabled, adds a button to the toolbar that allows to add a New Record to the Form.
- Label for the button New: You can apply a Label for the button, if not informed the label will be "New".
- Hint for the button New: You can apply a Hint for the button, if not informed the hint will be "New".
- . Hotkey for the button "New" : Indicates which key will be the shortcut for the New Record.
- Exit URL for the target application : The URL that is going to call after exiting the Form. In case no value is informed, the "back" button will redirect to the Grid.

• Form Property

Allows to select the buttons that are going to be displayed in the Form through the link. Form properties configurations Interface.

- Enable insert button on target application: Enables the Insert Button in the Form.
- Enable update button on target application : Enables the Update Button in the Form.
- . Enable delete button on target application : Enables the Delete Button in the Form.
- Enable navigation button on target application : Enables the navigation buttons (first, previous, next and last) in the Form.
- Enable button to edit a grid record: Enables the edit button for each record.
- Iframe properties

These options are displayed when the property Link Operation Mode is set to "Open in Iframe". Iframe properties configurations Interface.

- **Display the header of the called application**: Displays the Form's header.
- Iframe position relative to the main application : It can be: below, above, right or left.
- Action After Insert view the list below:
	- Reload Grid: Does a refresh on the current page.
	- " Move to the end of the grid: Navigate to the Grid's last page.
- Iframe height : Iframe Height in pixels.
- o Iframe width : Iframe Width in pixels.

# Programming

The concept of programming is incorporated in this ScriptCase version. With the use of resources of attributes, methods and libraries. In the p already possible create business rules in the applications, using this concept. The biggest difference is that now this can be realized in a more easier to be developed and comprehended by another developer.

## **Attributes**

The attributes are variables that has the global scope declared in the application. An attribute that can be referenced in all the methods and tl

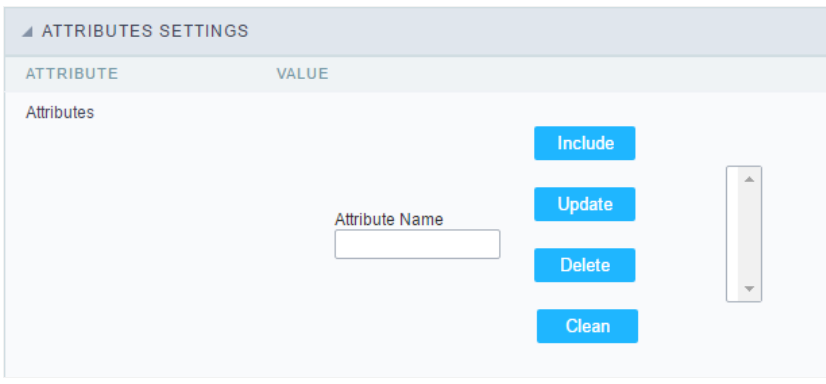

Attributes configuration Interface.

Attribute Name : This field allows to inform the attributes name, after typing the name just click oninclude. In case you want to update click or (located on the buttons' right side), do the necessary modifications and click on update. In case it is necessary to delete an attribute, it is neces as the update, but when selecting the attribute, it is necessary to click on the delete button. The clear button, as the name suggests, it clears tl attributes listed on the right.

## Internal Libraries

To use the internal libraries just select the correspondent (Project Libraries for example). This process allows the methods existing in the libra application's Events and Methods.

See how to manage the libraries by clicking here.

```
INTERNAL LIBRARIES - SCRIPTCASE
 \Box sc ssn.php
 4 INTERNAL LIBRARIES - PUBLIC
No library found for this session.
  INTERNAL LIBRARIES - PROJECT: PROJECT1
No library found for this session.
 A INTERNAL LIBRARIES - USER: ADMIN
No library found for this session.
```
Internal Libraries managment Interface

## **PHP Methods**

Methods are function or procedures declared by the developer, that helps when applying the routines. Using methods in the applications allo throughout the application, optimizing the development experience.

Creating a new method

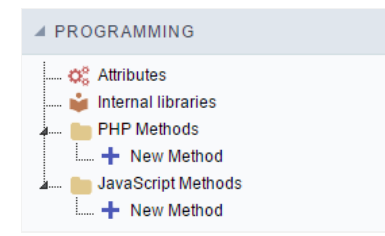

ive the method a name and click Create. As in the image below.  $\bullet$ 

PHP methods are incorporated into the same class, so it is not possible to use two functions with the same name even when used in diffi methods.

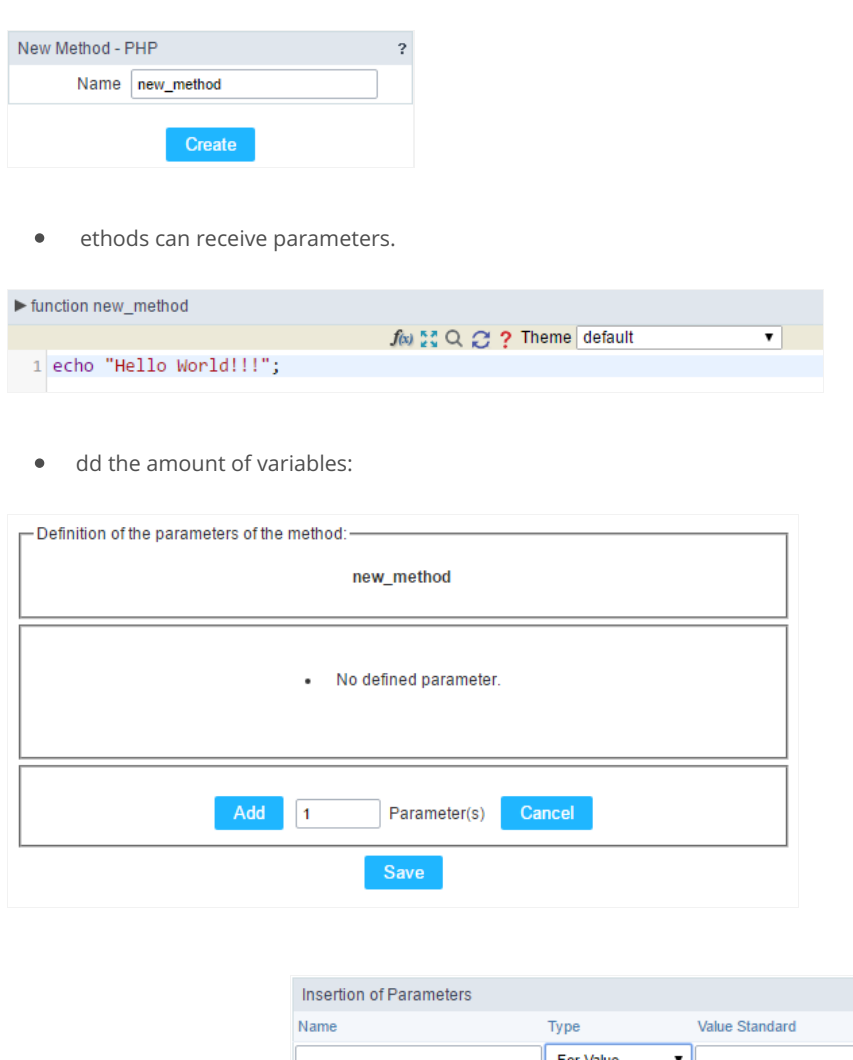

- efining the variables:  $\bullet$ For References Cancel Back
- ame: Type in the variable's name.
- ype : Selecting the type of variables: For Value or For Reference.  $\bullet$
- alue Standard : The parameter's value used to initialize when calling the method.  $\bullet$

References allows to create a second name for a variable that you can use to read and modify the variable's original information.

diting a parameter:

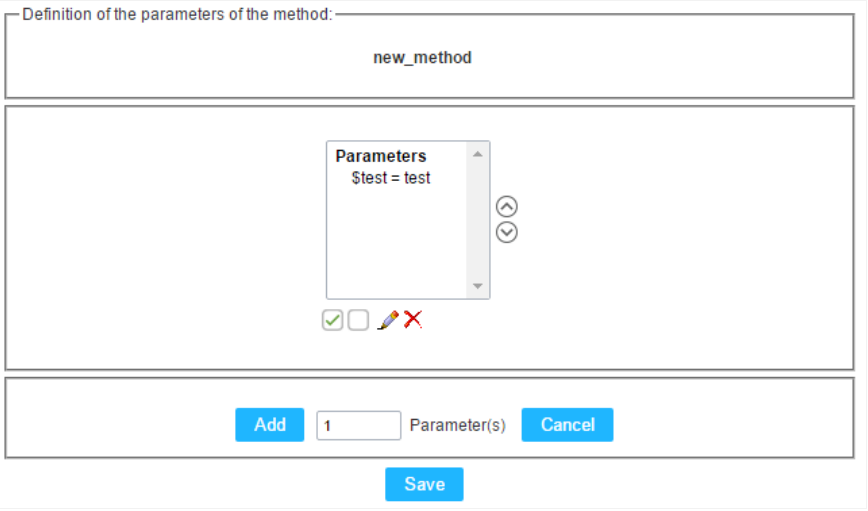

- $\bullet$   $\quad \textcircled{\textsf{I}}$  : Checking all the parameters in the parameter list.
- $\bullet$   $\Box$  : Uncheck all the parameters in the parameter list.
- / : Edit the selected parameter of the list.
- $\bullet$   $\mathsf{X}$  : Deletes the selected variable of the list.

# **Creating a New Application**

## **New Application**

The creation process of one application is simple enough and intuitive.

You just need to select which application you want to generate in the applications available in Scriptcase, That it will be generated automatica

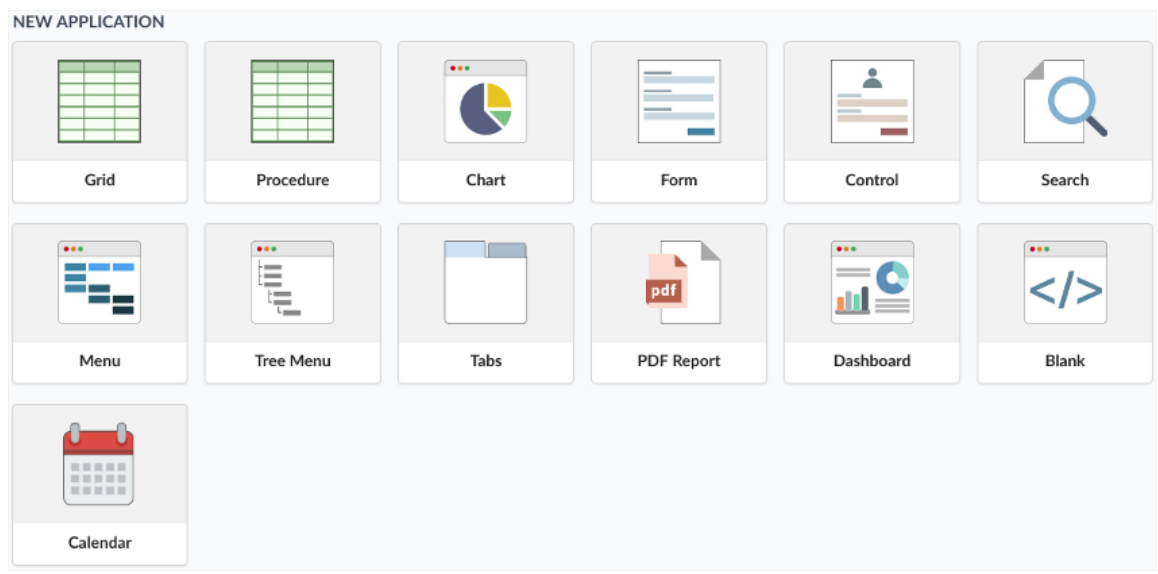

## Dados da Aplicação

#### When the Procedure application is selected the following screen will be displayed:

In this tab you need to select the connection that will be used in the application. When selected the connection, you need to inform the name will be used and inform if it uses parameters.

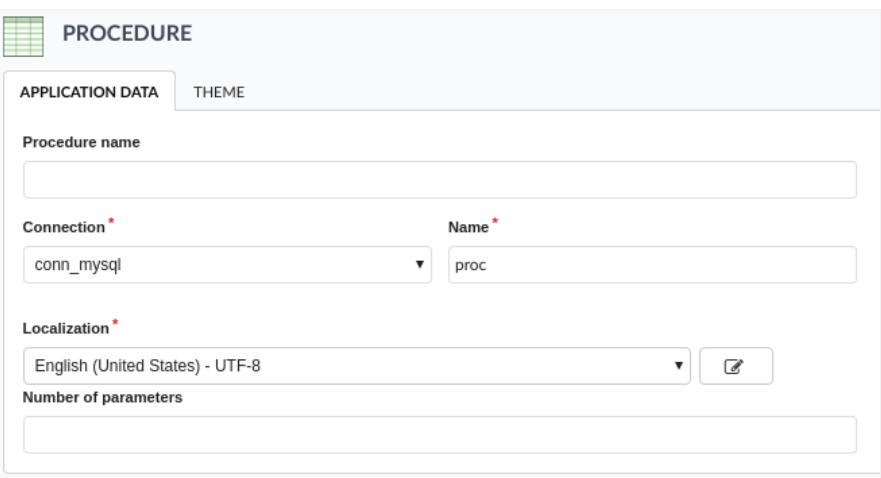

- $\bullet$ rocedure Name: You will inform here the procedure name that will be used in this application.
- onnection: Select the connection SQL Server that has the called procedure.  $\bullet$
- ame: It defines the name of your Procedure application.  $\bullet$
- $\bullet$ ocalization: It defines the language and charset that the application will use.
- $\bullet$ umber of parameters: Informs how many parameters to be defined exists in the Procedure.

## **Edit Fields**

In this tab we will set the parameters informed in the application creation, to be defined correctly.

1

arameter: It shows the quantity of parameters informed in the application's data.

- ar Name: It informs the variable name to be passed as a parameter in the Procedure.  $\bullet$
- ype: Selects the type of data of the parameter.  $\bullet$
- alue: It defines a default value to be called by the parameter.  $\bullet$

## Theme

In this screen you select the theme that the application will use. The default project's theme, that can be checked and changed in Project > Pro automatically.

heme - List of available themes in the project.  $\bullet$ 

After all the settings are done, click in the button Create. In the next screen the settings of the created application will be displayed.

Related Videos D

# **Email Export**

It allows you to send the generated export file by email. For that, you may be using SMTP or integration with Mandrill and SES.

For more information about Mandrill click here

For more information about Amazon SES click here

## **Sending Options**

We must configure how to send the email or select an API already set in Tools> API.Click Here and see how to configure.

### **SMTP**

SMTP is the standard protocol for sending emails over the Internet, and each provider has its SMTP.

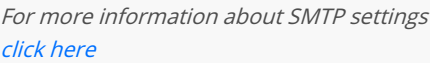

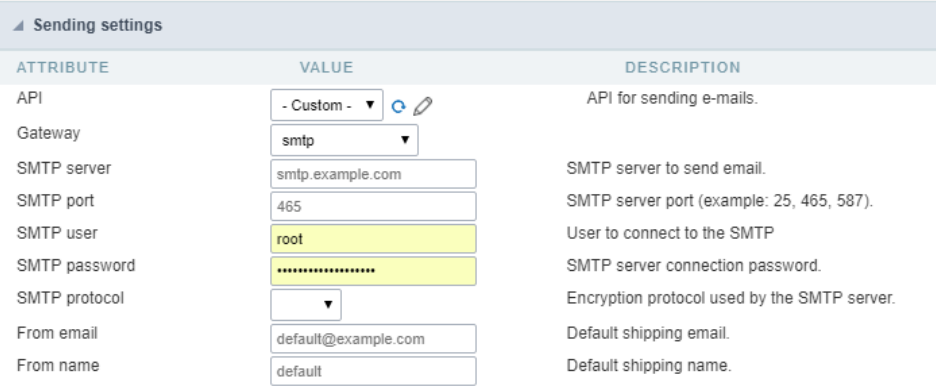

PI: Allows you to select an API that is already configured in Tools> API or set a new one here by selecting- custom -. In this case you will  $\bullet$ according to the selected Gateway.

### **SMTP Server**

SMTP server address for the used provider.

### Port SMTP

Define the Port of the mail server. Use the port 465 for security with SSL, 587 for security with TLS, or port 25 for port without security. By defi 25.

### **User SMTP**

SMTP server user.

### **Enter SMTP**

SMTP server user password.

### **Protocol SMTP**

Select the security protocol. If no value is declared, Scriptcase uses the No Security protocol as default.

- -mail: Sets the origin email, which will send the emails.  $\bullet$
- ame: Name that will be displayed in the sent email.  $\bullet$

### Mandrill

Mandrill is a transactional email API for MailChimp users, ideal for sending data-driven emails.

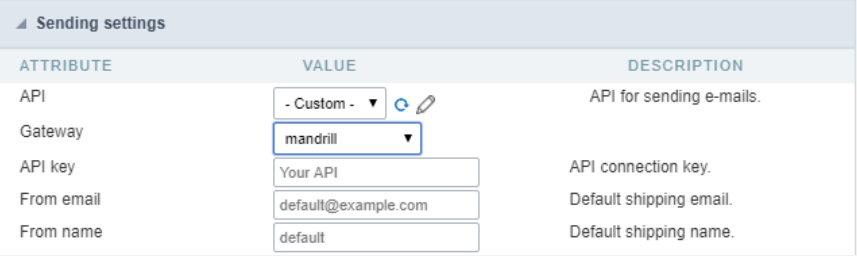

- PI: Allows you to select an API that is already configured in Tools> API or set a new one here by selecting- custom -. In this case you will  $\bullet$ according to the selected Gateway.
- PI KEY: Enter the key you obtained when setting up your API.
- -mail: Sets the origin email, which will send the emails.
- ame: Name that will be displayed in the sent email.

### Amazon SES

#### Amazon

Amazon Simple Email Service (SES ) is an email sending service designed to assist in sending marketing emails, notifications, and tran:

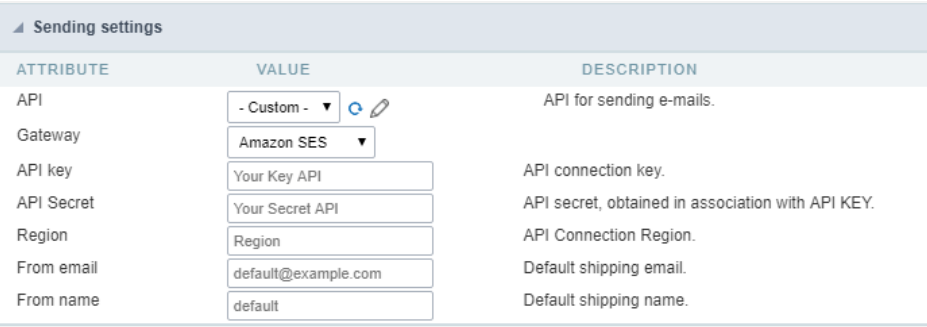

- PI: Allows you to select an API that is already configured in Tools> API or set a new one here by selecting-custom -. In this case you will according to the selected Gateway.
- PI KEY: Enter the key you obtained when setting up your API.

### **API Secret**

Enter the secret access key of your Amazon SES account.

### Region

Amazon SES has endpoints in several regions, to reduce network latency, inform the region of the endpoint closest to your application regions

3 See the

- -mail: Sets the origin email, which will send the emails.
- ame: Name that will be displayed in the sent email.  $\bullet$

## **Export Settings**

In these settings, we define the settings of the email sending interface when exporting, and we can define a default email subject and body.

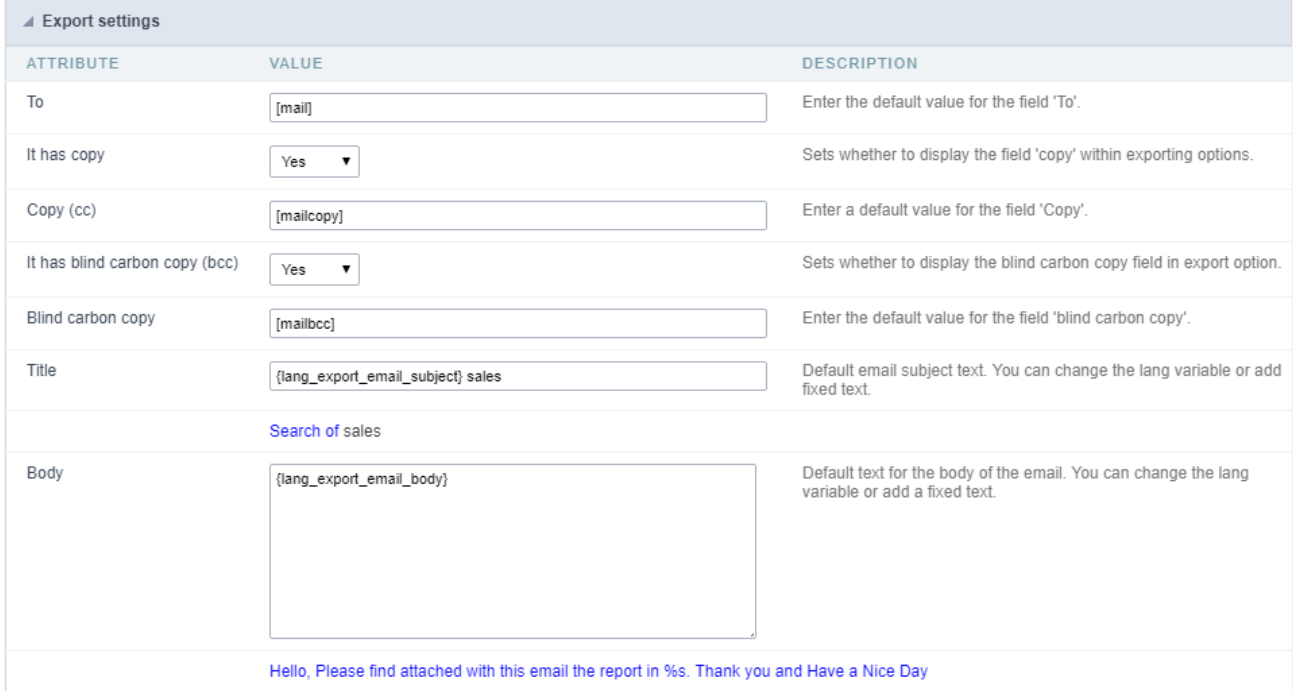

### **To**

Enter the default destination email.

### Use Copy (CC)

Defines whether or not to display the 'copy' field within the export options.

- o: There will be no possibility to send email with copies.  $\bullet$
- es: The field will be displayed within the export options and we can define a default email for copying. The end user can view this emai  $\bullet$
- idden: The field will not be displayed within export options and we can set a default email for copying.

### Copy (CC)

Enter the default email for the copy field. This option can also be empty, or you can use a global variable containing an email list.

### Using Hidden Copy (BCC)

Sets whether or not to display the 'hidden copy' field within the export options.

- o: There will be no possibility to send email with copies.  $\bullet$
- es: The field will be displayed within the export options and we can define a default email for copying. The end user can view this emai
- $\bullet$ idden: The field will not be displayed within export options and we can set a default email for copying.

Enter the default email for the hidden copy field. This option can also be empty, or you can use a global variable containing an email list.

### Subject

Default email subject text. You can change the lang variable or add static text.

### Color

Default body text for the email. You can change the lang variable or add static text.

# Security

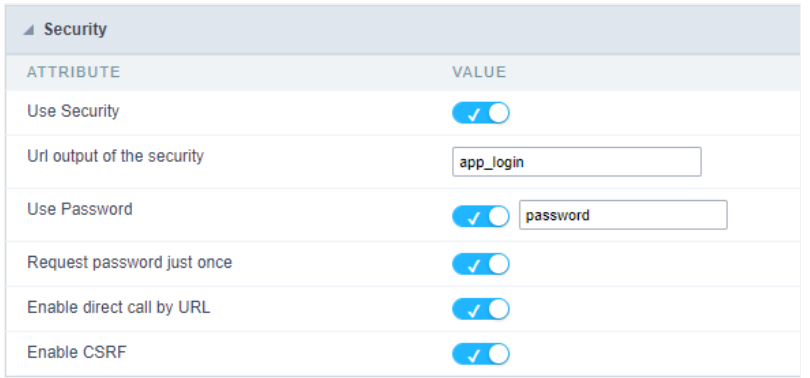

### Use security

With this option enabled, when accessing the application, an "unauthorized user" message will be displayed, preventing access to the applica

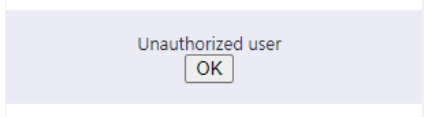

When enabled, application access is only possible through the macro sc\_apl\_status or through security module.

Click here to access the macro documentation sc\_apl\_status.

In the development environment, the use of the above options for testing purposes may be suppressed, preventing the password being being blocked at each execution of the applications. To do this, disable the options "Enable security usage" and "Enable password usage Configuration > My Scriptcase.

### Security exit url

Defines which application the user will be redirected to after the "unauthorized user" warning.

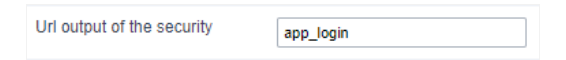

### Use password

When enabling the option, you will be asked to define a password for accessing the application.

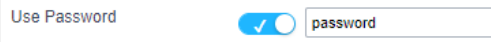

When running the application using the active password, you will be asked for the password before accessing the application.

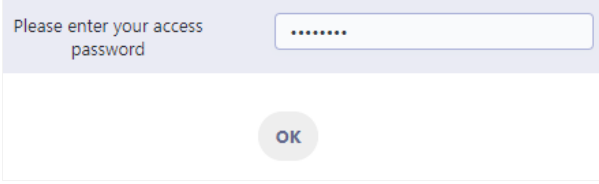

### Request password only once

This option defines the behavior of the use password option.

When this option is enabled, the password will be requested only once per session.

When disabling, the password will be requested every time the application will be accessed.

### Allow direct calling by URL

Allows an application to be called by typing the URL directly into browsers.

When disabled, when accessing the application by typing the URL directly, the invalid data error will be displayed. With this configuration, the accessed through a menu application, for example.

Invalid data

# **Creating a New Application**

## **New Application**

The creation process of one application is simple enough and intuitive.

You just need to select which application you want to generate in the applications available in Scriptcase, That it will be generated automatical

### **NEW APPLICATION**

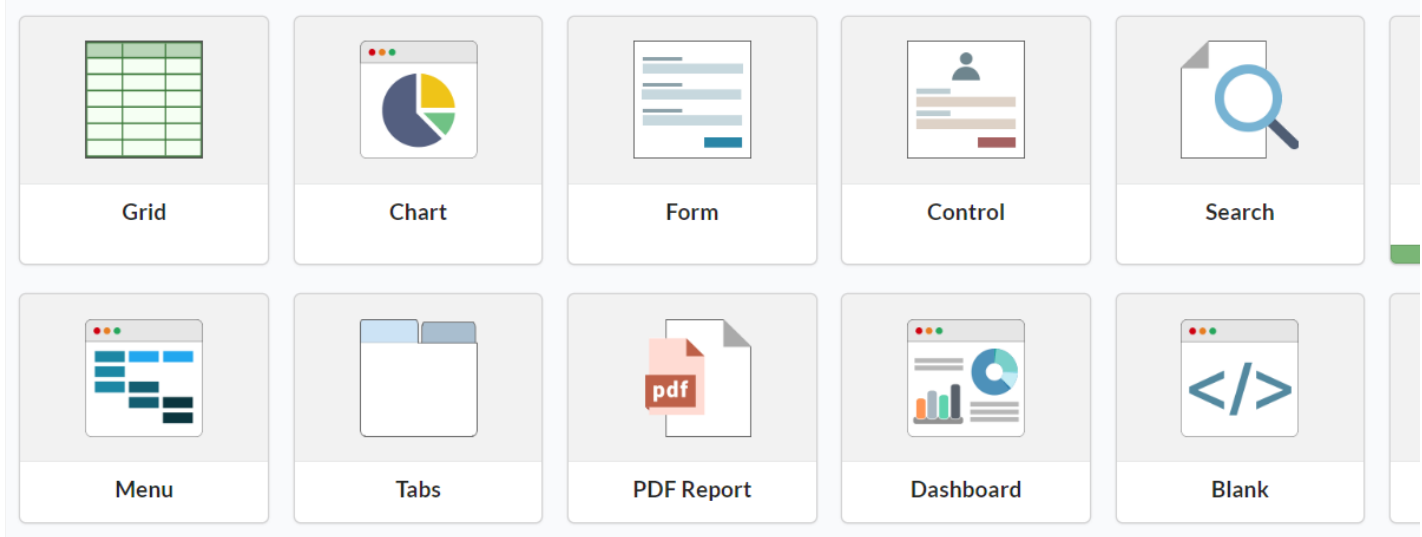

## **Application Data**

When selecting the Responsive Menu application, the screen below will be displayed:

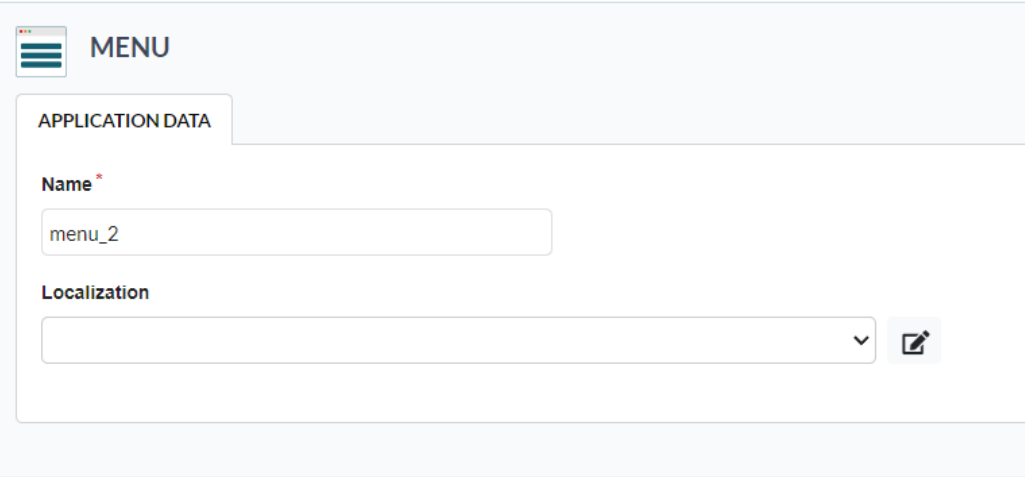

In this tab you must give a name to the application and choose the charset.

# **Responsive Menu Settings**

## **Menu Settings**

The menu settings allow to define the attributes of the application display, according to the following:

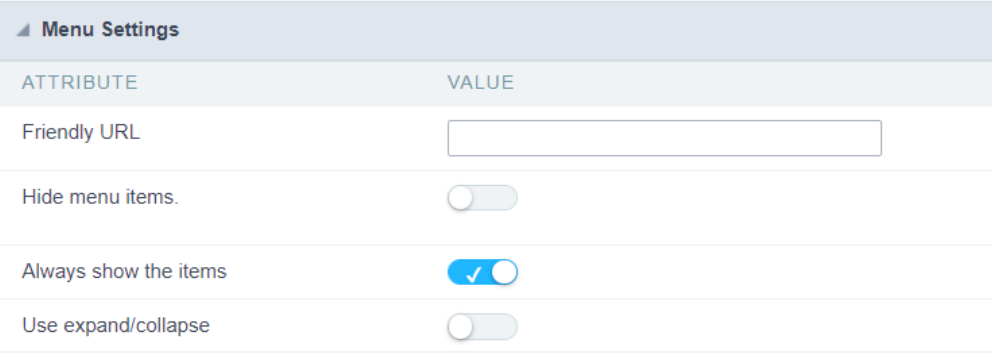

Menu configuration Interface.

### Attributes

### **Friendly URL**

Allows defining a name for the URL that's going to be called by the application. The characters allowed in the URL are(a-z, A-Z, 0-9). You still ca URL on the project home, where there is a list of applications with the "Friendly URL" column.

### Hide menu items

When security is being used, rather than disable the menu item, it hides the item. The item must have link to be able to be hidden.

### Always show the items

Displays the application items, even though they don't exist, or haven't been generated yet.

### Use expand/collapse

Enables an option that allows user to expand the application area, hiding menu itens and header.

## Navigation

The menu navigation settings allow to define the attributes of the tabs and the navigation path, according to the following:

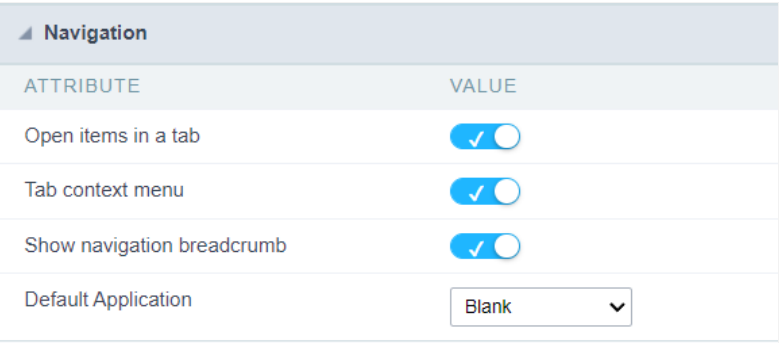

Menu Navigation configurations Interface.

### Attributes

### Open items in a tab

When enabled, the items always open as tabs in a horizontal bar beneath the menu.

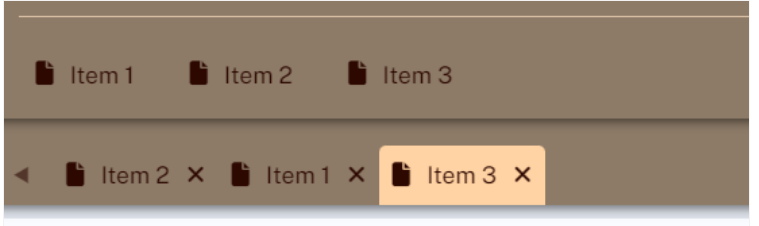

Navigating through Applications with tabs.

### Tab context menu

Allows you to manage the open tabs.

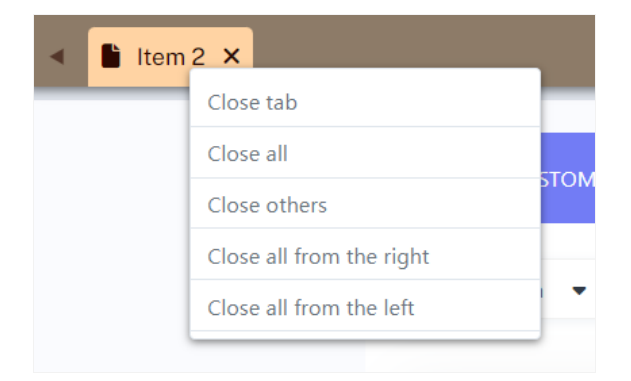

Application with a context menu.

### Show navigation breadcrumb

Displays the path containing the application in the tab.

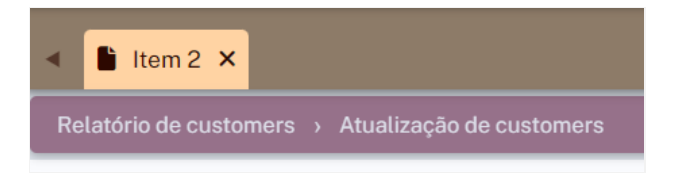

Navigation path Display in the Application.

### **Default Application**

Select a default application to initiate when the menu opens.

# **SQL Settings**

# **SQL Settings**

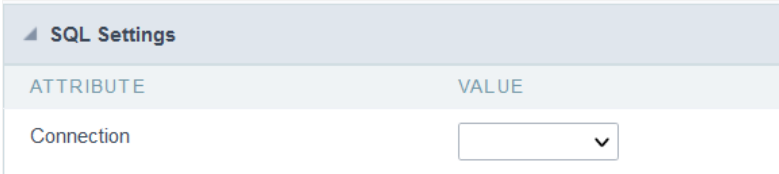

The Connection field defines the connection that will be used by the application. In Menu type application, it is not mandatory to select a conr

By default, the connection field has no value after creating a menu type application.

In menu applications, it is only necessary to select a connection to use some code in the events, for example, to create a dynamic menu.

# **Menu Items**

## Menu items

In this screen the user menu structure, indicating which applications will be called. Presents the following attributes, which should be complet

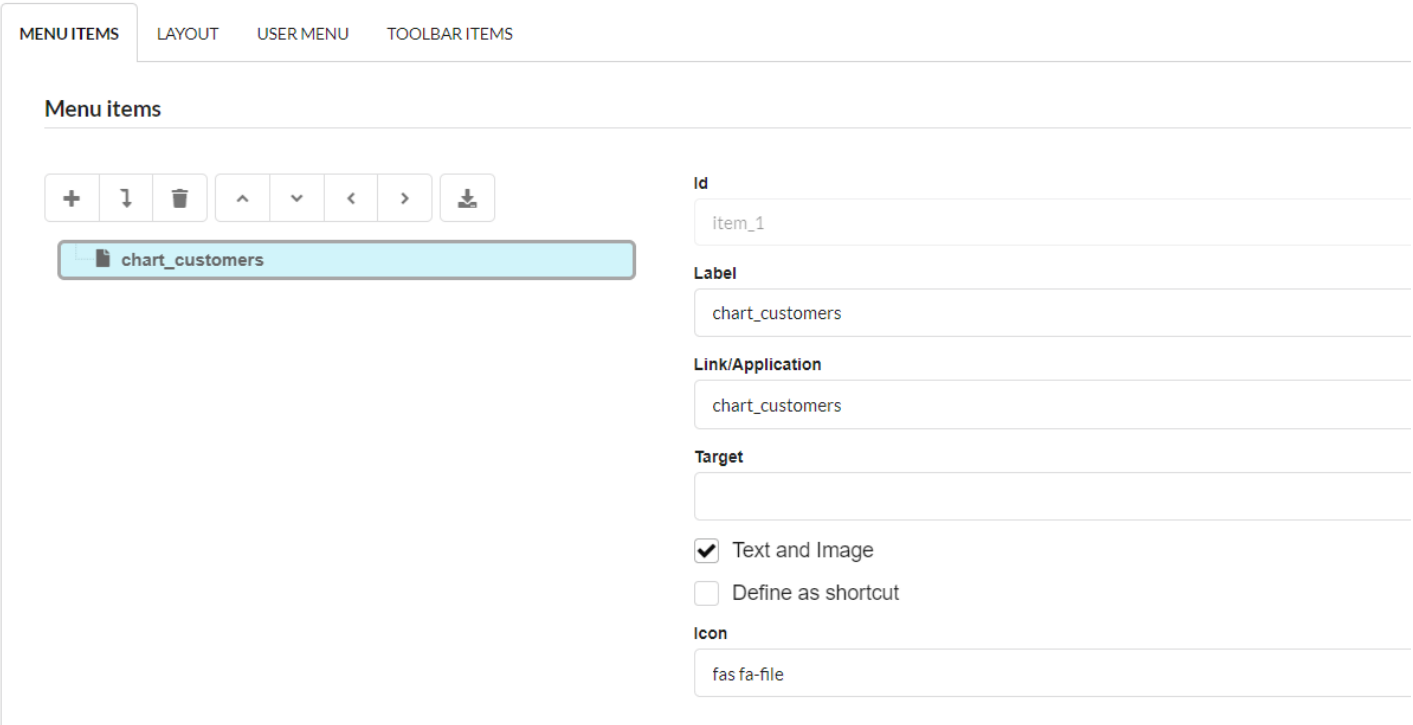

Menu settings interface.

### Insert item

Used for the user to include the application in the menu.

### **Insert Sub-Item**

Allows the inclusion of sub-items in the menu.

### Remove

Removes an item from the menu. Select the item or sub-item, and then click the remove button.

### Move up

Allows you to move a menu item or sub-item up.

### Move down

Allows you to move a menu item or sub-item down.

### Move left

Allows you to move an item or sub-item to the left, removing one level from it.

### Move to the right

Allows you to move an item or sub-item to the right, removing one level from it.

### **Import Applications**

Allows you to create a link with an application. User can click on search button to select application.

### Label

Title of the item that will be displayed.

### **Link**

Name of the application that will create the link. User can click on search button and select application.

### **Target**

Defines how the application will be displayed in the menu, which can be: the same window or another window.

### **Text and image**

Displays the text together with the image

### Define as shortcut

Sets the icon as a shortcut

### Icon

Name of the image that will be displayed as an icon in the menu item. User can click on search button to select desired image. Optional field.

## Layout

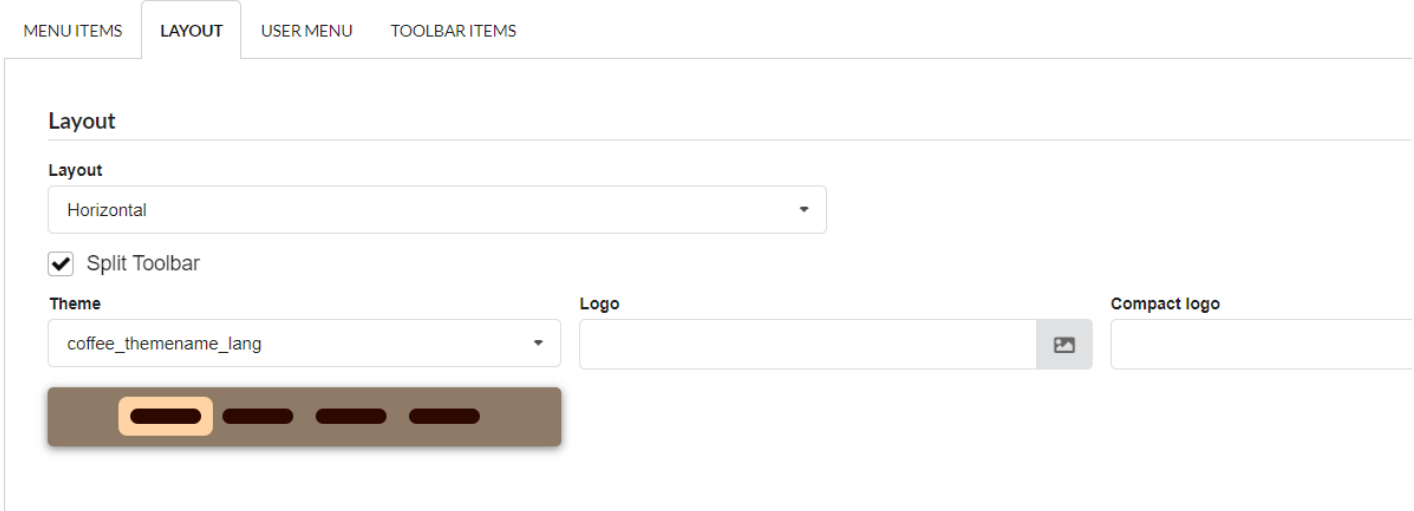

Defines how the menu will be displayed.

### **User Position**

Define the user menu that will be available.

### **Split Toolbar**

It Splits the toolbar in two leaving the menu items toolbar under the toolbar items.

### Logo

Logo that will be displayed.

### Theme

 $\overline{1}$ 

Menu theme to be defined.

### **Compact Logo**

Compressed image that will be displayed as the logo in the menu

### **Importing the Applications**

Importing applications is easy and fast. You can select to import one or more applications from a list. Then you need to organize the menu lev the positioning buttons.

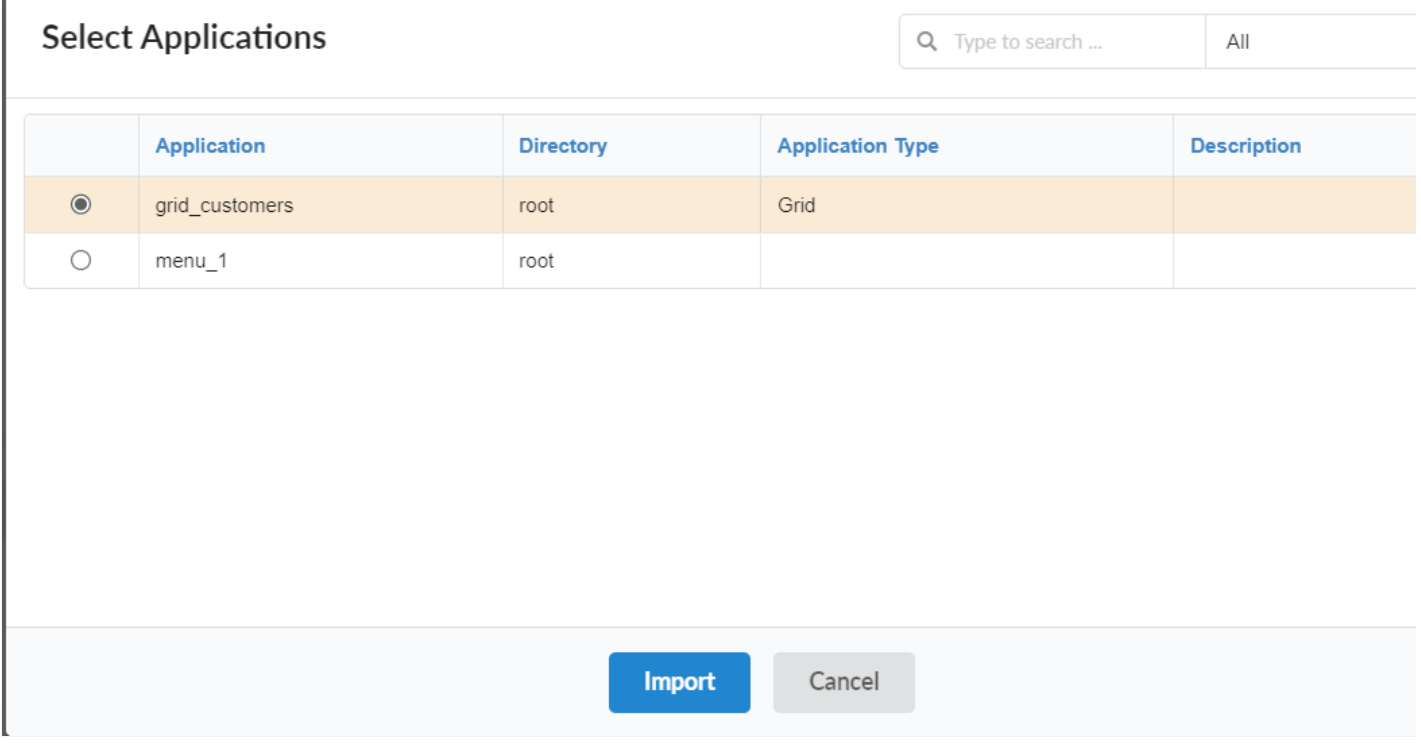

Applications list to Import.

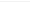

J

The link property receives the application name, as the image below.

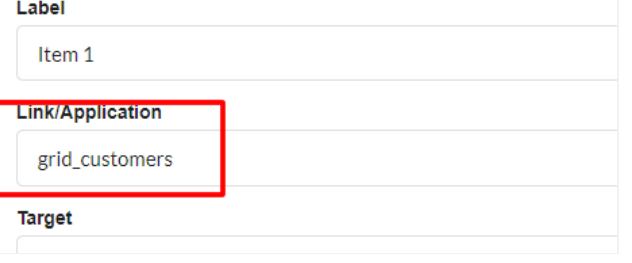

Application Import Interface.

## **User Menu**

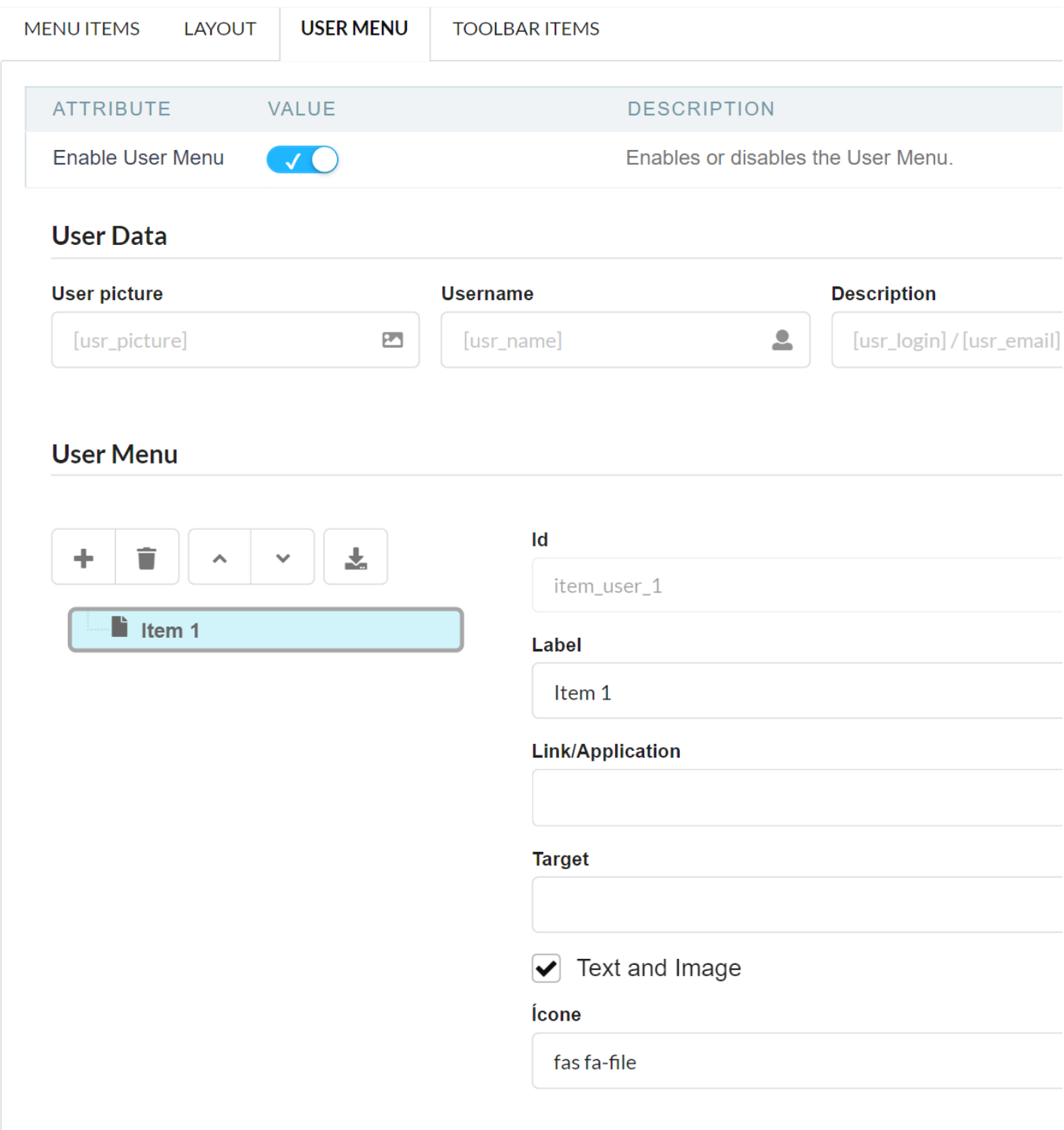

### **Enable User Menu**

Enables or disables the user menu

### Use picture

Picture that will be displayed.

### Username

User name that will be displayed.

### Description

Description for the menu user.

### Insert item

Used for the user to include the application in the menu.

### Remove

Removes an item from the menu. Select the item or sub-item, and then click the remove button.

### Move up Allows you to move a menu item or sub-item up.

### Move down

Allows you to move a menu item or sub-item down.

### **Import Applications**

Allows you to create a link with an application. User can click on search button to select application.

### Label

Title of the item that will be displayed.

### Link

Name of the application that will create the link. User can click on search button and select application.

### **Target**

Defines how the application will be displayed in the menu, which can be: the same window or another window.

### **Text and image**

### Icon

Name of the image that will be displayed as an icon in the menu item. User can click on search button to select desired image. Optional field.

## Toolbar

It enables the standard menu items to be displayed.

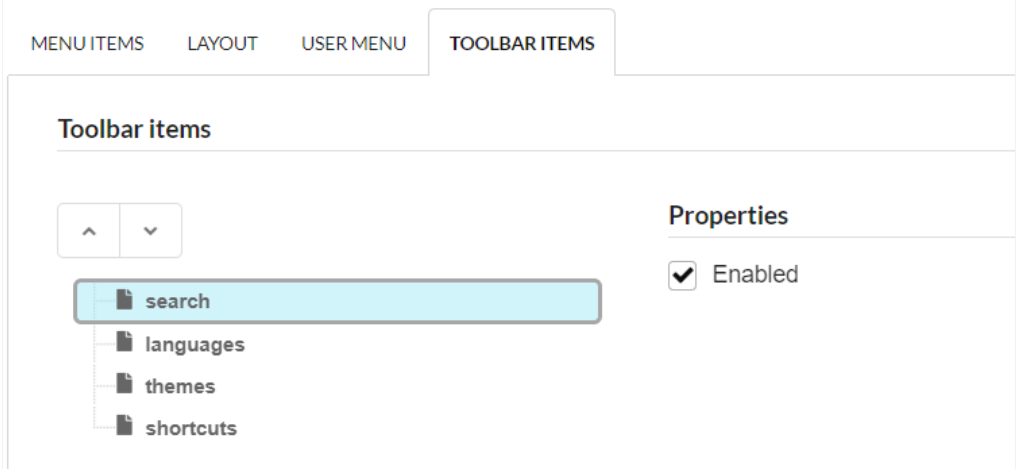

## Toolbar items

### Move up

Allows you to move a menu item up.

### Move down

Allows you to move a menu item down.

### Toolbar properties

### Enabled

Allows you to enable or disable the default menu items.

## **Security**

 $\overline{\phantom{0}}$ 

## **Security**

### **Use security**

With this option enabled, when accessing the application, an "unauthorized user" message will be displayed, preventing access to the application.

When enabled, application access is only possible through the macro sc apl status or through security module.

Click here to access the macro documentation sc apl status.

In the development environment, the use of the above options for testing purposes may be suppressed, preventing the password being requested or access being blocked at each execution of the applications. To do this, disable the options "Enable security usage" and "Enable password usage" in the menu Configuration > My Scriptcase.

### **Security exit url**

Defines which application the user will be redirected to after the "unauthorized user" warning.

**Use password** 

When enabling the option, you will be asked to define a password for accessing the application.

When running the application using the active password, you will be asked for the password before accessing the application.

The password will be requested regardless of the "use security" setting or the use of the security module.

### **Request password only once**

This option defines the behavior of the use password option.

When this option is enabled, the password will be requested only once per session.

When disabling, the password will be requested every time the application will be accessed.

### **Allow direct calling by URL**

Allows an application to be called by typing the URL directly into browsers.

When disabled, when accessing the application by typing the URL directly, the invalid data error will be displayed. With this configuration, the application can only be accessed through a menu application, for example.
### **Cookies**

 $\overline{\phantom{a}}$ 

### **Cookies**

### **HttpOnly**

These are cookies that can be set by the server or by javascript but cannot be accessed in any way by javascript.

With the HTTPOnly parameter enabled, it is very difficult to steal a session through XSS because the javascript cannot read the content of these cookies.

A widely exploited attack in XSS is the theft of user session cookies. Theft of cookies is carried out through a javascript command that sends cookies to an external URL where the attacking user has control.

This option is enabled by default in all applications.

### **Session ID**

Enables the session id that will be stored in cookies on the client side. This option embeds the session id directly in the URLs

This option is enabled by default in all applications.

### **Cookie Secure**

With this option enabled, cookies are protected and can only be transmitted via secure communication. Therefore, they cannot be accessed through Javascript.

The HttpOnly option must also be enabled.

### **Headers**

### **Headers**

### **Disable XSS Auditor**

XSS is short for Cross-Site Scripting, which is an attack that consists of sending HTML with malicious JavaScript to a website.

It is a security attack that consists of sending HTML with malicious JavaScript to a website. If the website displays this HTML with JavaScript without filtering the malicious JavaScript code, the cookies sent by the website can be stolen and sent to an attacking website, so that it can be used to forge user sessions and access the website's user account without permissions.

### **Strict-Transport-Security**

HSTS forces browsers to use HTTPS in the domain where it is enabled, instead of using HTTP.

When enabled, the default value is "max-age =  $31536000$ ".

The HSTS policy is set for one year (31536000 seconds). This period specifies the time the browser will access the server via HTTP

### **X-Frame-Options**

The HTTP X-Frame-Options response header can be used to indicate whether or not the browser should render the page in a <frame>, `<iframe>` `,` < embed> " or ". This header provides protection against clickjacking, known as 'click swipe' - this vulnerability can steal relevant information and data from the user.

X-Frame-Options does not allow the rendering of a page in a frame, ensuring that the content of your page is not embedded in other sites

- SAMEORIGIN: The SAMEORIGIN directive allows the page to be loaded in a frame from the same source as the page itself. This option must be used so that the application with clickjacking protection can be used in the menu application.
- DENY: This directive completely disables page loading in a frame.

If no option is selected, the application can be used on any  $\check{ }$  -frame>  $\check{ }$ , -iframe>  $\check{ }$ .

or `<object>, allowing the application to be incorporated into

another website.

### **X-Content-Type-Options**

X-Content-Type-Options is used to protect against MIME detection vulnerabilities. With this option enabled, it prevents browsers from interpreting the page content (sniffing) and executing the data as code / tag. These vulnerabilities can occur when uploading a text file with a javascript code and the browser reading the content that is in the file and executing, even though it is just text and not part of the code.

With this enabled, the HTTP X-Content-Type-Options header is defined, by default, as "no detection".

### **Referrer-Policy**

1

### no-referrer.

The Referer header will be omitted completely. No reference information will be sent with requests.

### no-referrer-when-downgrade.

This is the default behavior when no policy is specified, or if the value provided is invalid.

### origin.

Only send the origin of the document as a reference. For example, a document at https://example.com/page.html will send the reference https://example.com/.

### origin-when-cross-origin.

Sends the origin, path and query string when performing a same-origin request, but only sends the origin of the document in other cases.

### same-origin.

The reference will be sent to sources on the same site, but requests between sources will not send reference information.

### strict-origin.

Only send the document source as a reference when the security protocol level remains the same (HTTPS  $\rightarrow$ HTTPS), but do not send it to a less secure recipient (HTTPS  $\rightarrow$  HTTP).

### strict-origin-when-cross-origin.

Sends the source, path and query string when performing a request from the same source, only sends the source when the security protocol level remains the same during an inter-source request (HTTPS → HTTPS), and sends no header to recipients less secure (HTTPS  $\rightarrow$  HTTP)

### unsafe-url.

Sends the source, path and query chain when performing any request, regardless of security.

### **Feature-Policy**

The value of this header is a policy or set of policies that you want the browser to respect for a particular source.

The source whitelist can take on several different values:

- `\*:` The feature is allowed in top-level navigation contexts and in nested navigation contexts (iframes).
- `'self': The feature is allowed in top-level navigation contexts and nested navigation contexts from the same source. It is not allowed in documents of cross origin in nested browsing contexts.
- 'none': The feature is not allowed in top-level browsing contexts and is not allowed in nested browsing contexts.
- `<origin (s)>:` specific sources for which to enable the policy (for example https://example.com).

**Example 1 - Using only one directive** Let's say you want to prevent all content from using the geolocation API on your site. You can do this by submitting a restricted 'none' whitelist to the geolocation resource:

Feature-Policy: `geolocation 'none'

**Example 2 - Using more than one directive** Functionalities within a policy are separated by semicolons.

Feature-Policy: unsized-media 'none'; geolocation 'self' https://example.com; camera \*; `

### **Directives**

### accelerometer

Controls whether the current document is allowed to collect information about the acceleration of the device via the Accelerometer interface.

3

### ambient-light-sensor

Controls whether the current document is allowed to collect information about the amount of light in the environment around the device through the AmbientLightSensor interface.

### autoplav

Controls whether the current document is allowed to play the requested media automatically via the HTMLMediaElement interface. When this policy is disabled and there is no user action, the Promise returned by HTMLMediaElement.play () will reject it with a DOMException. The autoplay attribute on <audio> " and " elements will be ignored.

### battery

Controls whether the use of the Battery Status API is allowed. When this policy is disabled, the Promise returned by Navigator.getBattery () will reject it with a NotAllowedError DOMException.

### camera

Controls whether the current document is allowed to use inputs from video devices. When this policy is disabled, the Promise returned by getUserMedia () will reject it with a NotAllowedError DOMException.

### display-capture

Controls whether or not the current document is allowed to use the getDisplayMedia () method to capture screen content. When this policy is disabled, the Promise returned by getDisplayMedia () will reject it with a NotAllowedError if permission is not obtained to capture the contents of the screen.

### document-domain

Control whether the current document is allowed to place document.domain. When this policy is disabled, attempts to place document.domain will fail and cause a SecurityError DOMException to be thrown.

### encrypted-media

Controls whether the current document is allowed to use the Encrypted Media Extensions (EME) API. When this policy is disabled, the Promise returned by Navigator.requestMediaKeySystemAccess () will reject it with a DOMException.

### execution-while-not-rendered

Controls whether tasks should be performed in frames while they are not rendered (e.g. whether a frame is hidden or display: none).

### execution-while-out-of-viewport

Controls whether tasks should be performed in frames while they are outside the visible viewing window.

### fullscreen

Controls whether the current document is allowed to use Element.requestFullScreen (). When this policy is disabled, the returned Promise rejects it with a TypeError DOMException.

### **aeolocation**

Controls whether the current document is allowed to use the Geolocation interface. When the policy is disabled, calls to getCurrentPosition () and watchPosition () will cause function callbacks to be invoked with a PositionError of PERMISSION DENIED.

### gyroscope

Controls whether the current document is allowed to collect information about the orientation of the device through the Gyroscope interface.

### layout-animations

Controls whether the current document is allowed to show layout animations.

### legacy-image-formats

Controls whether the current document is allowed to show images in legacy formats.

### magnetometer

Controls whether the current document is allowed to collect information about the orientation of the device through the Magnetometer interface.

### microphone

Controls whether the current document is allowed to use inputs from audio devices. When this policy is disabled, the Promise returned by MediaDevices.getUserMedia () will reject it with a NotAllowedError.

### midi

Controls whether the current document is allowed to use the Web MIDI API. When this policy is disabled, the Promise returned by Navigator.requestMIDIAccess () will reject it with a DOMException.

### navigation-override

Controls the availability of mechanisms that enable the author of the page to take control over the behavior of spatial navigation, or to cancel completely.

### oversized-images

Controls whether the current document is allowed to download and display large images.

### payment

Controls whether the current document allows the use of the Payment Request API. When this policy is disabled, the PaymentRequest () constructor will throw a Security Error DOMException.

### picture-in-picture

Controls whether the current document allows a video to be allowed to play in Picture-in-Picture mode via the corresponding API.

### publickey-credentials-get

Controls whether the current document is allowed to use the Web Authentication API to retrieve already stored public key credentials, i.e. via navigator.credentials.get ({publicKey: ..., ...}).

### sync-xhr

Controls whether the current document is allowed to make synchronous XMLHttpRequest requests.

### ush

Controls whether the current document is allowed to use the WebUSB API.

vr

Controls whether the current document is allowed to use the WebVR API. When this policy is disabled, the Promise returned by Navigator.getVRDisplays () will reject it with a DOMException. Keep in mind that the WebVR standard is in the process of being replaced by WebXR.

### wake-lock

Controls whether the current document is allowed to use the Wake Lock API to indicate that the device should not go into a power saving mode.

#### screen-wake-lock

Controls whether the current document is allowed to use the Screen Wake Lock API to indicate whether or not the device should darken the screen.

### xr-spatial-tracking

Controls whether or not the current document is allowed to use the WebXR Device API to interact with the WebXR session.

### **Content-Security-Policy**

Content-Security-Policy is the name of an HTTP response header that modern browsers use to increase the security of the document (or web page).

The Content-Security-Policy header allows you to restrict resources such as JavaScript, CSS or just about anything the browser loads.

### **Directives**

### default-src

The default-src directive defines the standard policy for fetching features such as lavaScript, Images, CSS, Fonts, AIAX requests, Frames, HTML5 Media. Not all directives go back to default-src. Refer to the Source List Reference for possible values.

**DFAULT-SRC Policy Example** default-src 'self' cdn.example.com;

#### script-src

Defines valid JavaScript sources.

SCRIPT-SRC Policy Example script-src 'self' js.example.com;

### style-src

Defines valid fonts for style sheets or CSS.

EXAMPLE STYLE-SRC POLICY style-src 'self' css.example.com;

### img-src

Defines valid image sources.

**Example of IMG-SRC Policy img-src 'self' img.example.com;** 

#### connect-src

Applies to XMLHttpRequest (AJAX), WebSocket, fetch (), `<a ping> " 'or EventSource. If not allowed, the browser emulates a 400 HTTP status code. Connect-SRC Policy Example CONNect-STC 'Self'; "

### font-src

Defines valid fonts for font resources (loaded via @ font-face).

**FONT-SRC Policy Example font-src font.example.com; `** 

### object-src

Defines valid plug-in sources, for example `<object>``,`

OBJECT-SRC Policy Example `` object-src 'self'; "

### media-src

Defines valid audio and video sources, for example <audio>, HTML5, <video>
`\telements.

**Example of MEDIA-SRC Policy media-src media.example.com:** 

### frame-src

Defines valid fonts for loading frames. In CSP, Level 2 frame-src has been deprecated in favor of the childsrcdirective. CSP Level 3, has not been replaced with frame-src and will continue to postpone child-src if not present.

**Example FRAME-SRC** " frame-src 'self'; "

#### sandbox

Enables a sandbox for the requested resource similar to the iframe sandbox attribute. The sandbox applies a policy of the same origin, avoids pop-ups, plug-ins and blocks the execution of scripts. You can keep the sandbox value empty to keep all restrictions in place, or add values; allow-forms allow-same-origin allowscripts allow-popups, allow-modals, allow-orientation-lock, allow-pointer-lock, allow-presentation, allowpopups-to-escape-sandbox, eallow-top-navigation

**Example of SANDBOX policy sandbox allow-forms allow-scripts;** 

#### report-uri

Instructs the browser to POST policy crash reports to this URI. You can also use Content-Security-Policy-Report-Only as the HTTP header name to instruct the browser to send reports only (does not block anything). This directive was discontinued at CSP Level 3 in favor of the report-todirective.

Example REPORT-URI report-uri / some-report-uri;

#### child-src

Defines valid fonts for web workers and nested browsing contexts loaded using elements such as <frame>" and  $\leq$ iframe $>$ 

**Example of FILHO-SRC Policy child-src 'self'** 

### form-action

Defines valid fonts that can be used as an `<form> `HTML action.

### **Example action policy example** ` form-action 'self'; "

#### frame-ancestors

Defines valid fonts for embedding the resource using `<frame> <iframe> <object> <embed> <applet>`. Setting this directive to 'none' should be roughly equivalent to X-Frame-Options: DENY FRAME-ANCESTORS EXAMPLE POLICY frame-ancestors 'none';

### plugin-types

Defines valid MIME types for plug-ins called via <object> and `<embed>'. To load one, `` <applet> " you must specify application / x-java-applet.

`or` <applet>

### PLUG-IN TYPES Policy Example `plugin-types application / pdf;`

#### base-uri

Defines a set of allowed URLs that can be used in the attribute of an HTML basetag.

### **URI-BASE Policy Example `` base-uri 'self'; "**

### report-to

Defines a report group name defined by an HTTP Response Report-Header. See the reporting API for more information.

**Example Report for Policy report-to groupName;** 

#### worker-src

Restricts URLs that can be loaded as Worker, SharedWorker or ServiceWorker.

**WORKER-SRC Policy Example worker-src 'none'; `** 

### manifest-src

Restricts URLs where application manifests can be loaded.

**Example of MANIFEST-SRC Policy manifest-src 'none'; `** 

### prefetch-src

Defines valid sources for pre-fetching and pre-rendering of requests, for example, through the linktag with rel  $=$  "prefetch" or rel  $=$  "prerender":

\_ PREFETCH-SRC Policy Example\_ prefetch-src 'none'

#### navigate-to

Restricts the URLs to which the document can navigate by any means. For example, when a link is clicked, a form is submitted or window.location is called. If form-action is present, this directive will be ignored for submitting forms. Implementation status

Navigation Policy Example `navigate-to example.com`

# Log

# Log

This interface allows you to define a Log schema to the app. The Log scheme tracks what the end-users are doing in the app. Those are the ev Access, Insert, Update, and delete.

To learn how to create a Log schema see here.

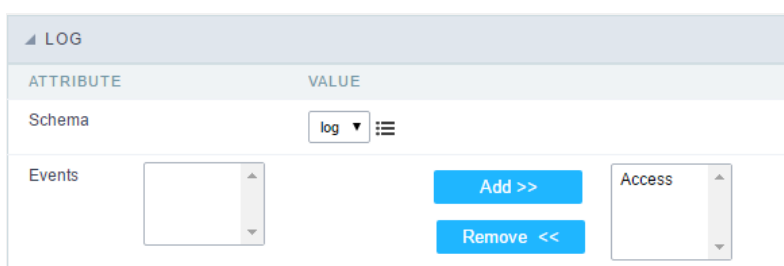

### Application Log configuration

Schema Select an existing log schema for the application.

You can select just specific events to save in the<br>log.

### **General Overview**

Most Scriptcase applications, with the exception of Tabs and Dashboard applications, have events that can be used to create business rules, validations and changes to the application's CSS, among other things.

### When events are executed?

Each event is executed at a certain moment in the application and has an execution order, for this reason, they have different functions within the creation of a business rule and validations.

They can be triggered automatically, as in the case of the onApplication Init and onScriptInit events, where they are executed when the application starts. Also, they can be triggered through user interaction, as with the **onNavigate** and **onValidate** events, which are executed when browsing the application or submitting a form, respectively.

For information about the timing of events execution or other information, access the documentation of the desired event.

### how they work?

By default, the events already have handle for opening <?php and closing ?> of PHP tags, so they are ready to receive PHP code and macros from Scriptcase.

However, it is possible to use other languages in the event, such as JQuery, JavaScript, CSS and HTML. For this, it is necessary to close the PHP tag ?> of the event, so that the code can be added.

Remembering that it is necessary to reopen the event's PHP tag <?php, otherwise the application will not run correctly.

When closing the PHP tag in a Scriptcase event, the executed language is HTML.

### **Example of using other languages:**

# onApplicationInit

# onApplicarionInit

This event occurred before the application execute the SQL, and execute only once. Is used to do verification of variables, and security verification.

### onExecute

### onExecute

This event works only in the "menu" applications and are executed when an application is called through a<br>link of the menu. Normally are used to the decision taking before the application execution named sc\_script\_name.

### onLoad

### onLoad

This event occurs when loading a horizontal / vertical menu. In this event we can run some security policy, for example if there is an attempt to access the menu directly, without first going through a login form, we can test a session variable defined in the login form, redirect the flow to the initial application. if( !isset([var\_id\_user]) or empty([var\_id\_user]) ) { sc\_redirect("login.php"); }

 $\bullet$ 

## **Code Editor**

### **Code Editor**

Scriptcase has Events to allow the developers to customize the application code. By using the events, the developers can program custom actions at a specific execution time (e.g. After a record is inserted, when it is loaded, upon submitting a Form, ...) and for a specific application type. In the events area you can use global and local variables, JavaScript, CSS, HTML, PHP codes and also Scriptcase macros.

Scriptcase code editor is used within events and has a series of shortcuts to help in the applications development.

At the top section of the editor, there are some options that allows us to change the editor theme or expand it, for example. These options can also be activated using the hotkeys.

- $\Box$  Increases the area occupied by your code editor.  $\bullet$ 
	- $\vert$  Expand the sides of the code editor.
- $\bullet$ - Activates the search in the code editor.
- Enables replace in the code editor.  $\bullet$
- $\vert$  Defines the code editor theme  $\bullet$

The hotkeys are available in all browsers compatible with Scriptcase.

Click Here to view the Scriptcase hotkeys documentation.

### **Settings**

### **Settings**

### **Application Code**

Informs the current name of the application and the version in which it was created

### Language

Defines a specific language for the application, overriding the default language defined in the project. If no language is selected, the application will inherit the project's default language.

The languages listed in the option are defined in the project properties

### **Editing by Project**

By disabling this option, only the user who created the application will have access to its settings.

No other project users will be able to access the application.

In the image below, the menu application has the edit by project option disabled.

**Session Location** 

Defines if the language of the applications will be stored

### **Charset**

Defines an application-specific charset.

If no value is selected, the application inherits the project's default charset.

Ideally, this charset option, within the application's settings, does not have a defined value. Different usage of your base charset can cause problems saving information in your tables.

### **Schemes in Session**

When active, this option allows the theme stored in the session to be used by the application.

For example, by selecting theme x at login, all applications in the project will use the selected theme.

If the option is unchecked, the application remains with its original theme.

### **Folder**

Folder where the application is stored in **Project Explorer**.

### **Description**

Displays the description of the application.

You can edit or add a description also in the **Project Explorer** interface.

### **Extra Application Icons**

It stores the images that will be used in the application through codes in the events, causing these images to be sent along with the application at the time of publication.

Only images used in codes, such as creating a dynamic menu with icons or creating a bill of exchange using a blank, need to be added.

Images added in HTML Image fields or in the application header, for example, are already sent with the applications.

The added images will be stored in this directory: ../ lib/img/

### How to use the images

When inserting the image in the image manager, its name is changed according to the **scope** (public, project or user) and the storage directory (background, button, icon, menu or general) following the following pattern.

Scope: It refers to the level of access to the file within Scriptcase, in the development environment.

- Scriptcase Contains preexisting images in the tool, where it is not possible to upload new images.
- Public\_ Images accessible for all projects.
- Project Images accessible only in the project in which it was inserted.
- User Images accessible only to the user who uploaded the image.

Each scope adds a prefix to the image name.

- Public sys NM
- Project grp NM
- User-usr NM

Storage Directory: Directory where the image will be added. Each directory adds one more prefix to the image name.

- background images bg\_NM\_
- button images btn NM
- general images img NM
- $\bullet$  icons ico  $\,$  NM  $\,$
- menu images menu\_img\_NM

This way, an image called \_001.jpg, added in the public scope and in the icon directory will be named sys\_NM\_ico\_NM\_001.jpg

### **HelpCase Link**

Associates HelpCase files to your application.

This configuration can be done expressly in the HelpCase settings, where it is possible to change this option for all project applications. See how by clicking here.

The HelpCase button must be selected in the toolbar to be able to access the selected page.

### **Notifications Settings**

### **Use SweetAlert**

Activate SweetAlert in the application, replacing the "confirm" and "alert" of the browser.

### **Confirm Example with SweetAlert Enabled**

**Confirm Example with SweetAlert Disabled** 

### **SweetAlert position using Toast**

Sets the display position of the message window using toast.

 $\overline{3}$ 

 $\overline{\phantom{0}}$ 

# **Global Variables**

This screen shows all global variables used in the application

The global variable is an external parameter required for running the application. The application can include global variables in the WHERE clause, field definitions and names, event programming, and so on.

You can define global variables by using square brackets ([variable]). You can pass the parameters to the application through one of the methods: Session, Post, and Get

**IMPORTANT:** if you need to use **Database Identifiers** in your tables, we recommend using the double quotation marks( ") instead of the brackets( []) because of the conflict with the of Global Variables syntax{:target="\_blank"} Scriptcase. Using the brackets as database identifiers may lead to problems in the Scriptcase applications.

Global variables Interface.

### Example:

Select CustomerID, CustomerName from Customers WHERE CustomerID = '[v\_customerid]'

We do not recommend using session variables (global variables) with the same name as the table fields.

In this case, the variable **v** customerid is displaying in the global variables configuration.

Global variables configuration Interface.

### **Attribute**

It shows the variable's name in the application.

### **Value**

Defines the behavior of the variables, divided into three blocks, they are:

### **Scope**

Defines how the application receives the variable. A variable defined as the POST method in the app does not receive value if it comes with the GET method. Those are the methods available:

- Session: Defines that the variable must be created as a PHP session variable by another application.
- GET: Defines that the variable must be passed by the URL, that is, visible by the browser.
- POST: Defines that the variable must be passed through the POST method of an HTML form.

### **Settings**

• Optional: Check it to don't validate the variable at runtime.

### Type (In / Out)

Defines whether the variable comes from another application (In), or it is starting in the current app (Out).

### **Description**

Indicates where the application is using the variable.

# **Import Menu**

# **Import Menu**

Allows you to import items and events from an old menu application to the new menu application.

### **Attributes**

 $\overline{\phantom{a}}$ 

ScriptCase has incorporated the concept of Object Oriented programming, using attributes, resources, methods and libraries. It is possible to create your own business rules in applications, and by using these concepts you can reap huge rewards in terms of better organization and improved development.

# **Attributes Settings**

The attributes are variables that has the global scope declared in the application. An attribute that can be referenced in all the methods and the application's events.

Attributes configuration Interface.

Attribute Name: This field allows to inform the attributes name, after typing the name just click on include. In case you want to update click on the attributes name (located on the buttons' right side), do the necessary modifications and click on update. In case it is necessary to **delete** an attribute, it is necessary to do same process as the update, but when selecting the attribute, it is necessary to click on the delete button. The clear button, as the name suggests, it clears the list of all the attributes listed on the right.

## **Internal libraries**

## **Internal libraries**

To use the internal libraries just select the correspondent (Project Libraries for example). This process allows<br>the methods existing in the library, to be visible in all the application's Events and Methods.

See how to manage the libraries by clicking here.

Internal Libraries managment Interface

### **PHP Methods**

 $\overline{\phantom{a}}$ 

## **PHP Methods**

Methods are function or procedures declared by the developer, that helps when applying the routines. Using methods in the applications allows to reuse your code throughout the application, optimizing the development experience.

### **Creating a new method**

• Give the method a name and click Create. As in the image below.

PHP methods are incorporated into the same class, so it is not possible to use two functions with the same name even when used in different methods.

- Methods can receive parameters.
- Add the amount of variables:
- Defining the variables:
- **Name**: Type in the variable's name.
- Type: Selecting the type of variables: For Value or For Reference.
- Value Standard: The parameter's value used to initialize when calling the method.  $\bullet$

References allows to create a second name for a variable that you can use to read and modify the variable's original information.

• Editing a parameter:

 $\bullet$ 

- $\rfloor$ : Checking all the parameters in the parameter list.
	- $\vert$ : Uncheck all the parameters in the parameter list.
- $\vert$ : Edit the selected parameter of the list.
- : Deletes the selected variable of the list.  $\bullet$

# **General Overview**

Scriptcase offers various tools that help you out on developing systems to optimize the time of development, making it easier to create and applications within Scriptcase. In this tutorial, you learn what the environment tools are.

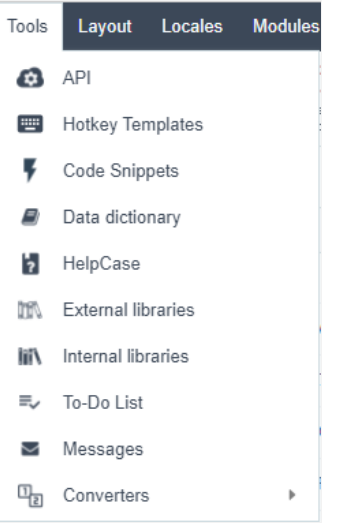

- Data Dictionary You can use it to standardize the tables fields. It helps you to manage the language variables so you can translate the within Scriptcase as well as model the fields to create the applications faster.
- External Libraries This tool offers the option to include external libraries to your project like lavaScript, CSS, HTML, and other libraries. the various libraries to your applications.
- Internal Libraries This tool offers the option to create PHP functions to be used in the applications.  $\bullet$
- To-Do List Allows you to create a To-Do List and assign Tasks to your developers.
- Messages Allows the developers to exchange messages between themselves in the same ScriptCase.  $\bullet$
- Converters This tool offers the option to convert your projects from previous versions of ScriptCase to the current version.
- Database Import This tool offers the option to import tables in the formats (XLS, CSV, and ACCESS) for the following databases: MySQI and SOL Server
- SQL Builder This tool is an interface that provides some options to create a SELECT query to be used in your applications.
- Database Builder This tool is an interface to manage your database directly from ScriptCase, without needing to use any other softwa Databases: MySQL, SqlServer (not ODBC), SQLite, Oracle, PostgreSQL.

# **Data Dictionary**

In this article, you learn how to use the Data Dictionary. It is a tool used to assist you with the application translation as well as to standardize the data dictionary, you can create a data repository and associate it to one or more tables.

#### **WATCH TUTORIAL**

You can access the data dictionary from the main menuTools > Data Dictionary.

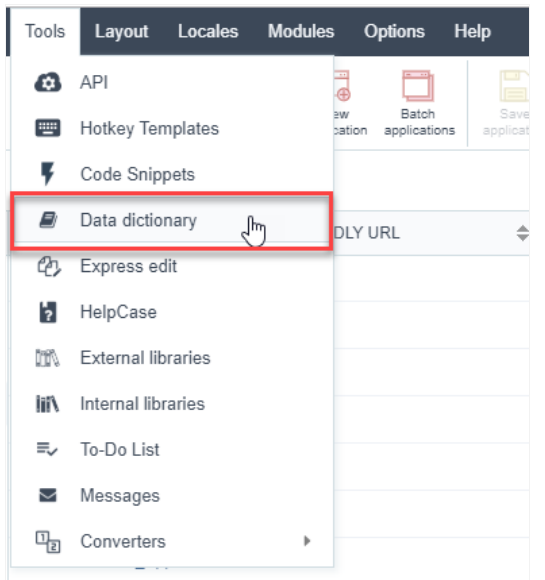

## **Creating a Data Dictionary**

Inform the necessary data for the creation of the repository. The files with an asterisk are required.

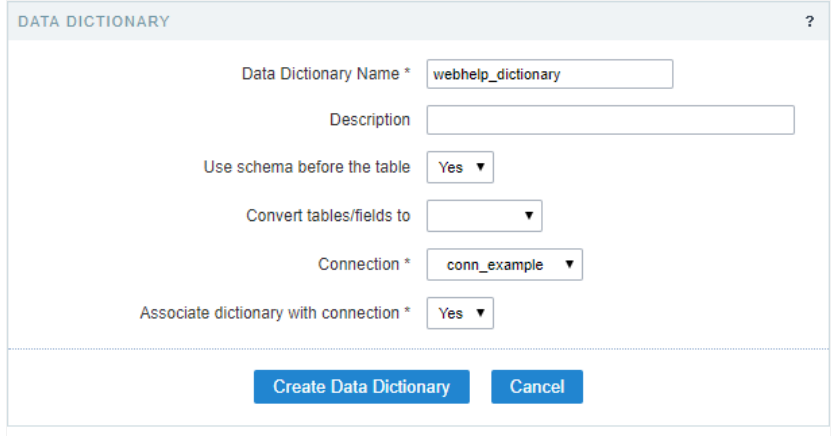

#### **Main features:**

- Analyze your table structures (reverse engineering) and store it in a Dictionary;<br>• Allows to change the name, size and type of table fields stored in the dictionary.
- 

The option Associate dictionary with connection, define a connection to associate with the repository data, allowing that the new applicat the tables associated with the repository, have indexes in the language files with the field labels from the tables.

### Add tables to the Data Repository

Here we need to select the tables to add to the repository. After selecting the desired tables, click on next.

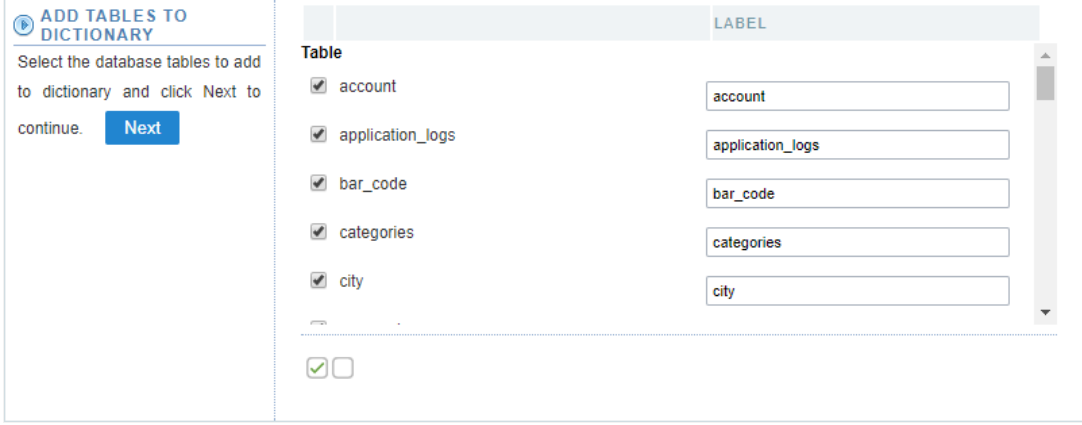

You should choose whether or not to create the indexes (langs) on the field labels of the existing applications of the project.

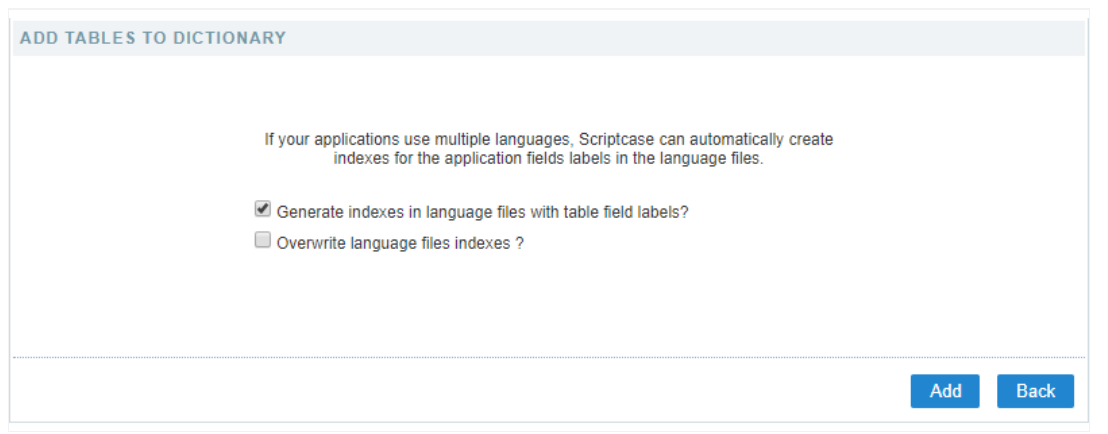

enerate the indexes in the language files of the table fields - On this option, you replace the field labels with the indexes that can be ed  $\bullet$ accessing Locales > Application Language.

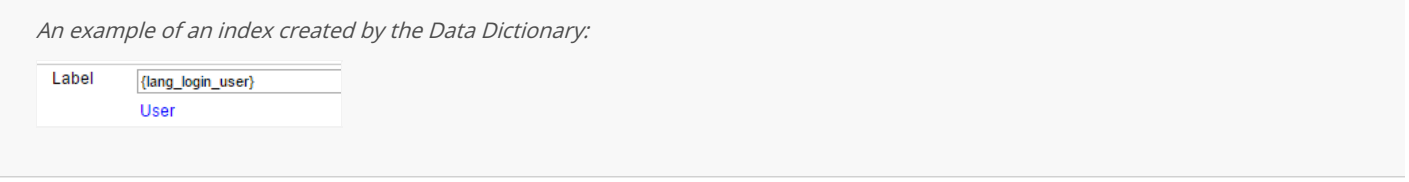

verwriting the indexes in the language files - On this option, you replace the existing indexes with new data based on the database.  $\bullet$ 

Next, we can view a list of tables added to the repository data, where we can view a couple of information about these tables, as the name of and the index created for each table, on the label field, and the version of the Data Dictionary of each field.

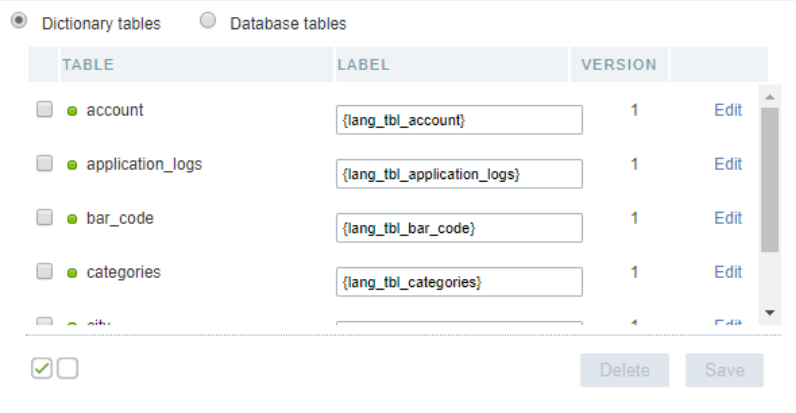

The tables that not added can be viewed when accessing the Dictionary tables; the process of including these tables to the repository of a same.

When doing a modification to the structure of the database tables, the same should be updated using the option **SYNCHRONIZE DICTIONARY.** 

### Table status

Next to the name of the tables, there's an icon that indicates the status of the tables.

- reen Indicates that the tables and the repository are updated.
- ed Indicates that the tables don't exist in the database. In this case, you should delete it from the repository.  $\bullet$
- ellow Indicates that the tables are not updated because of some modification in its structure. In these cases, you should click o the lin  $\bullet$ table and click on update, so that the data of the repository could update.

## **Edit Tables**

You can find it on the right side, in the list of tables.

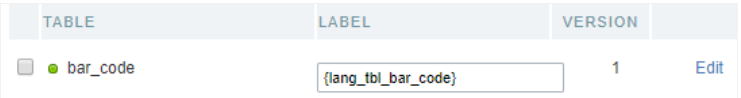

This option allows you to edit the fields from the chosen table, like the data types and the indexes created by the repository, for example.

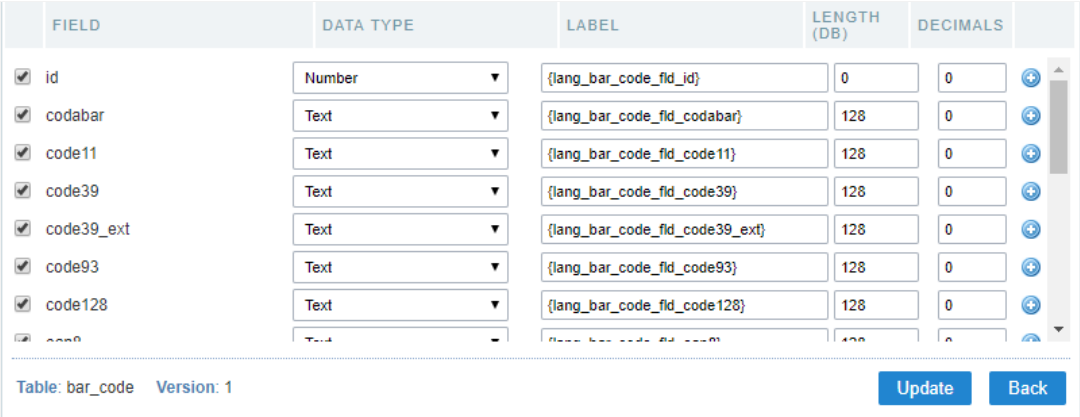

Other properties of the fields can be accessed when clicking the plus icon on the right side of the field list.

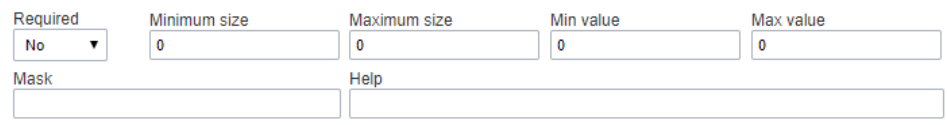

### **Syncing Dictionary**

This option is activated when selecting one or more tables; on this option, you update the data dictionary according to the database.

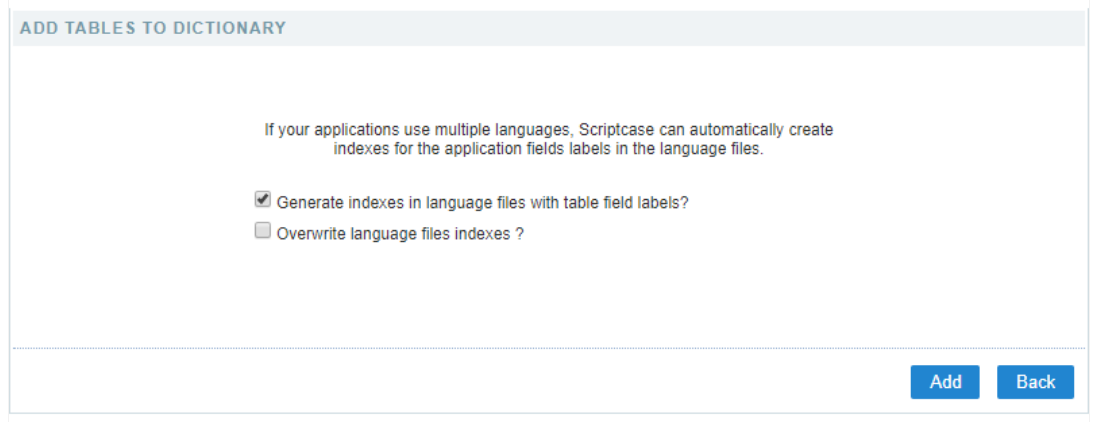

When synchronizing the tables, a yellow icon is displayed on the side of the updated tables, See how to remove it. In case of changing the tables, then you need to re-sync them again.

### **Synchronizing Applications**

After doing all the desired configurations on the tables and fields, you need to sync the changes to the existing applications, so that the chang First, you need to select the tables that are synchronized.

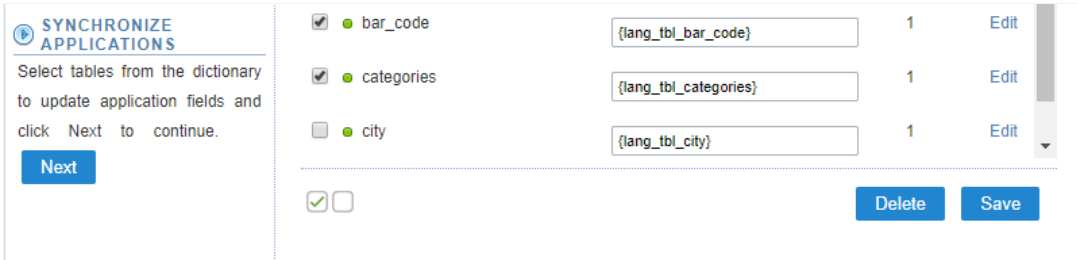

Next, you can define what happens and which applications suffer the modifications - a list of applications that received the changes based o used.

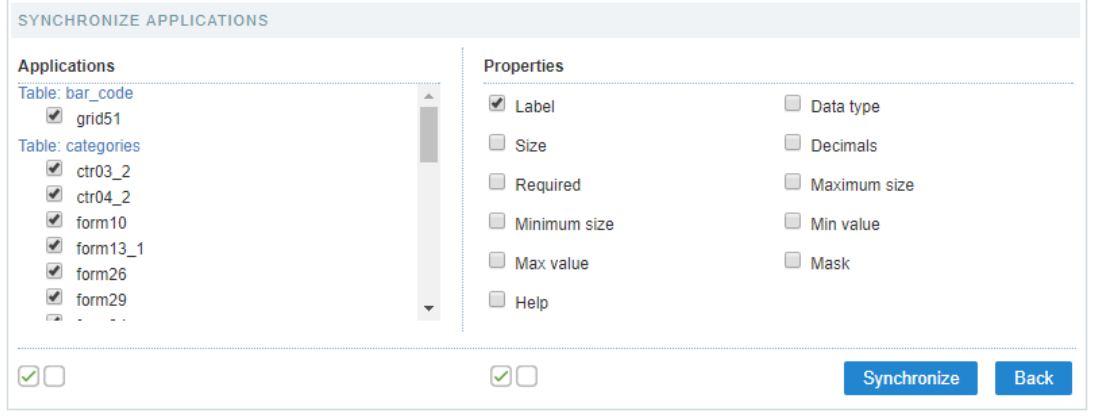

When clicking on synchronizing, when finishing the process, you see a summary of the procedure done.

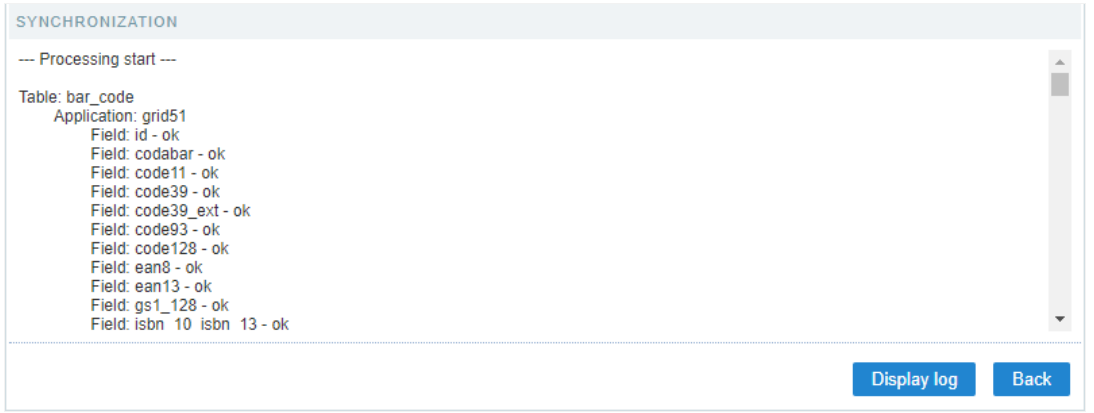

Clicking to show the log, you can view all the modifications done, where it displays the previous state (blue) and the result of the modification

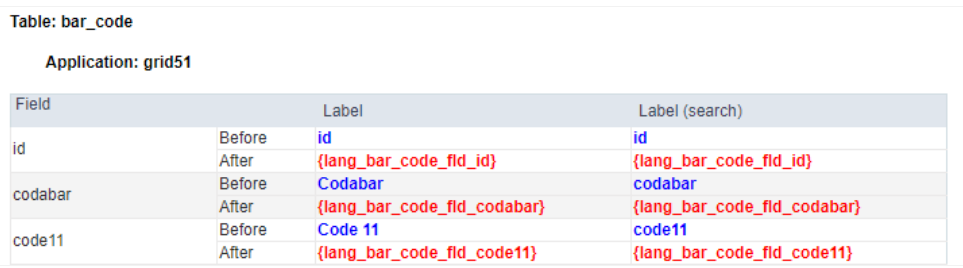

Clicking on **Back** You return to the Page of the definition of modifications.

To finish the process, click on close.

# **Editing the Data Dictionary Properties**

On the top part, we can view the dictionary properties, informed when created.

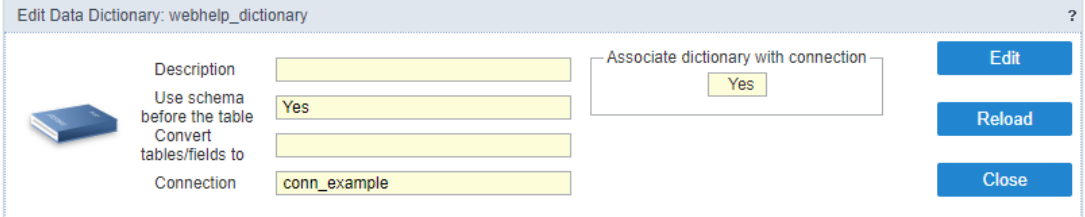

You have three possible actions, Edit, Reload, and Close.

dit - Allows you to change the properties data of the dictionary, like the modification of the connection used to associated with a reposi  $\bullet$ 

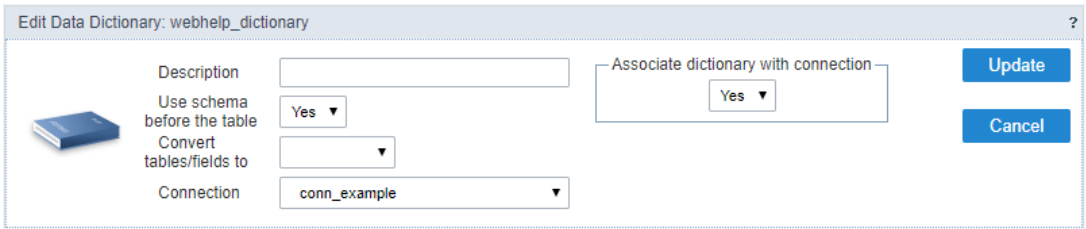

- eload Updates all the information of the Data Dictionary, like the status of the table, for example.  $\bullet$
- lose Closes the current data dictionary, and you go to the list of the dictionary.  $\bullet$

# **Editing Indexes**

To edit the created indexes in the repository, accessLocales > Application Language.

On the side panel, it is possible to view all the lang from ScriptCase. The langs referring to the data dictionary is in the folderProject Messages.

 $\bf 6$ 

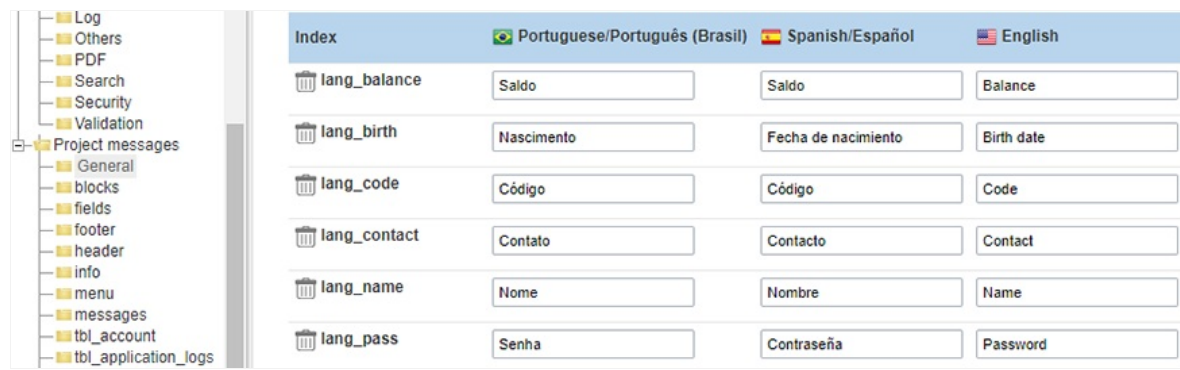

- Application Language
- $\bullet$  Regional settings

# HelpCase

In this article, you learn how to create the documentation for your project using this integrated tool: HelpCase.

You find the HelpCase from the menu at Tools > HelpCase.

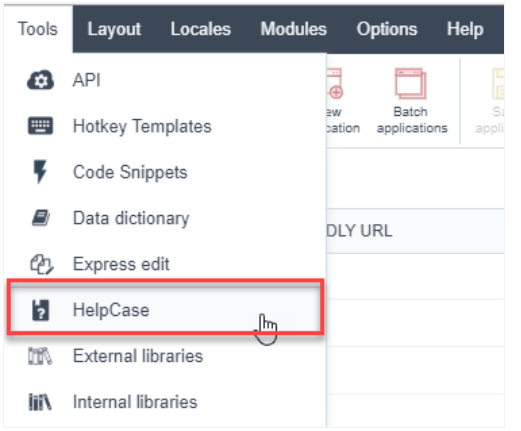

# How to Create a HelpCase

The HelpCase creates HTML files with WYSIWYG editor, CSS, images upload, and hierarchic menu. You can also link HelpCase files to the appli Scriptcase.

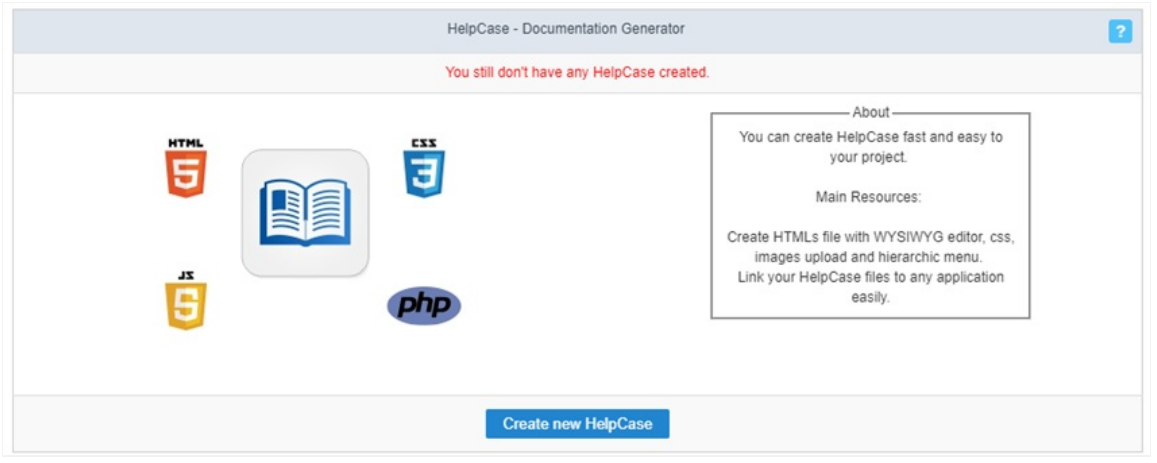

The first step to creating a document using the HelpCase is to enter a name and description.

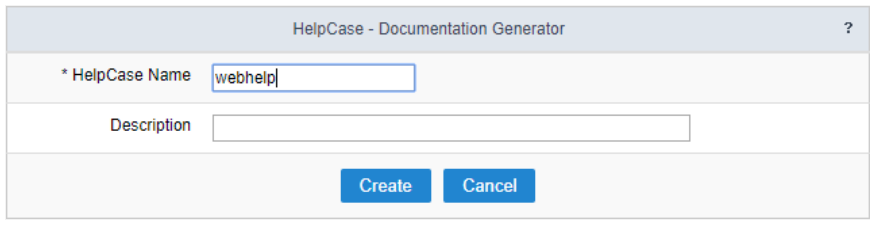

After creating the HelpCase, you need to generate the content of the documented manual of the functionalities and description of the project

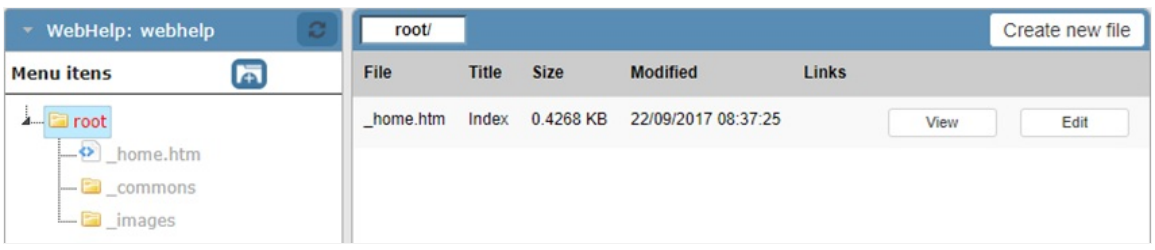

On the left side, in the block 'WebHelp,' you see the folder structure. Still, in this block, we can create the folders of the documentation.

Select the root or any other folder on the side panel and click on the folder icon to create a folder in the select directory.

Inform the directory name (Special characters are not acceptable) and the display name in the documentation menu.

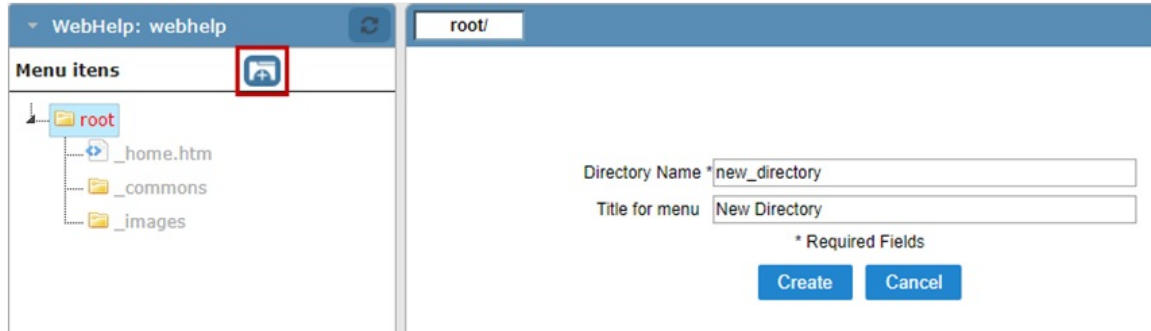

To create .html files, where you place your content, you need to select the directory where you place the files.

Inform the name of the file (Special characters are not acceptable) and the display name in the documentation menu.

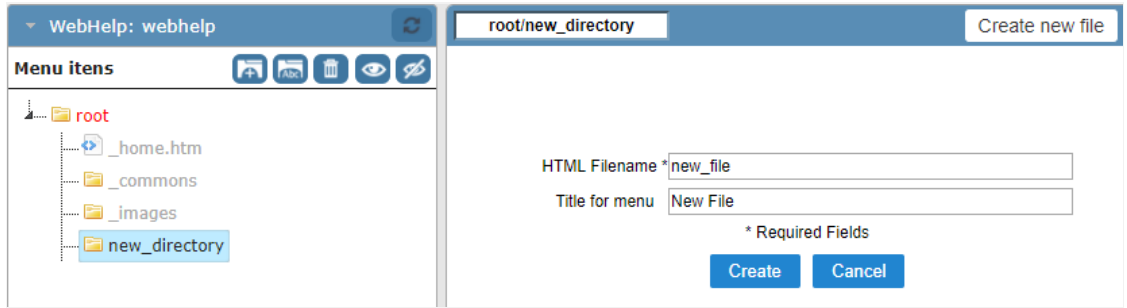

### **Editing the HelpCase**

When you select the folder, you see some options.

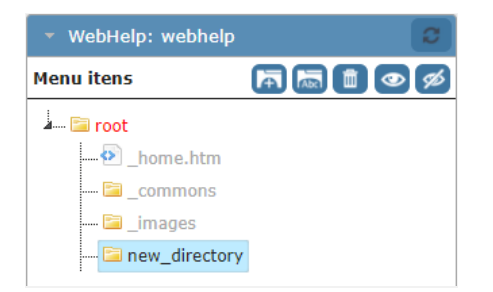

- $\bullet$ con (Folder with letters) - Allows you to rename the archives and the display name for the menu.
- con (Recycle Bin) Deletes the directory with all its content.
- con (Eye) View the directory in the documentation menu.  $\bullet$
- con (Slashed Eye) Disable the view of the directory in the documentation menu.  $\bullet$

After created, the files are displayed on the list when clicking on the created directory. Details about the files can be viewed, like the display tit actual size, also other options like rename and delete.

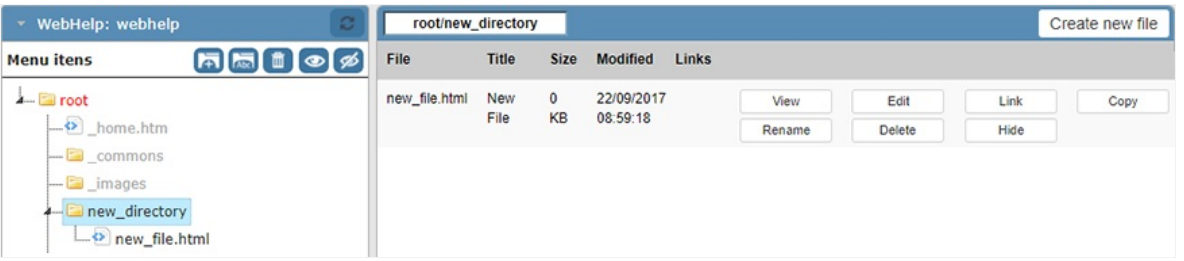

**jew** - View the content of the file

- dit Open the file to place your content in it.  $\bullet$
- ink Create a link between the file and the applications selected.  $\bullet$
- opy Creates a copy of the file.  $\bullet$
- ename Rename the file and it is display menu.
- $\bullet$ elete - Deletes the chosen file.

After the creation or clicking on edit a file, you can insert the content that will be displayed for the end user.

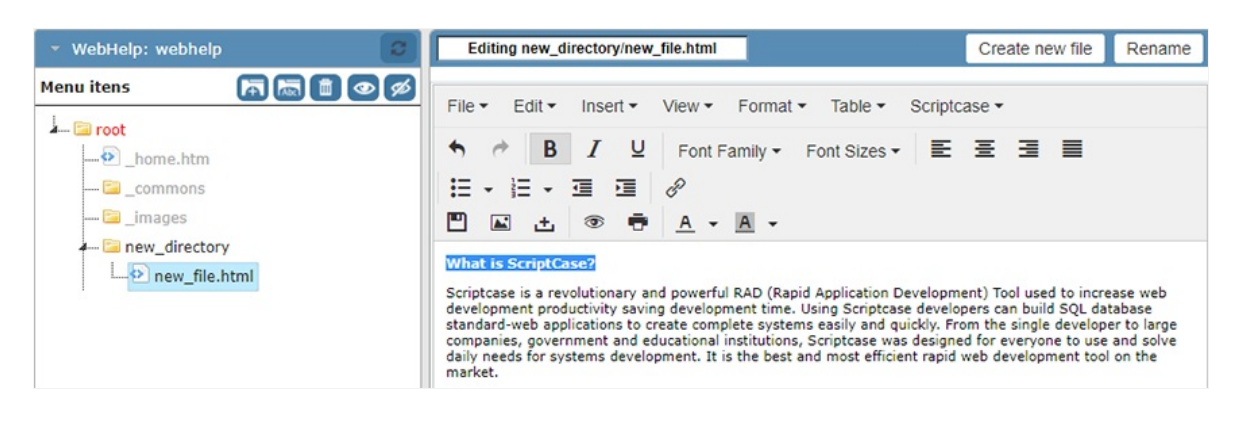

### Upload

You can upload already created content or images to use in the manual. The upload of these files, can be done by clicking on the upload butto you will see the supported formats and size limit of the files.

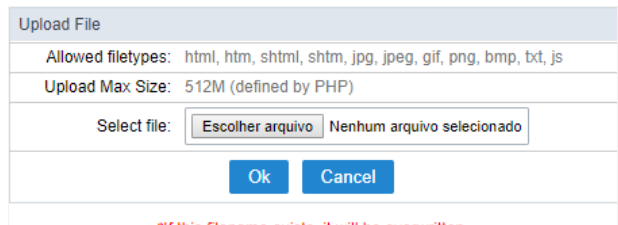

#### \*If this filename exists, it will be overwritten

# **General Settings**

### **Settings**

Allows you to setup some things, like the header display and the search tab.

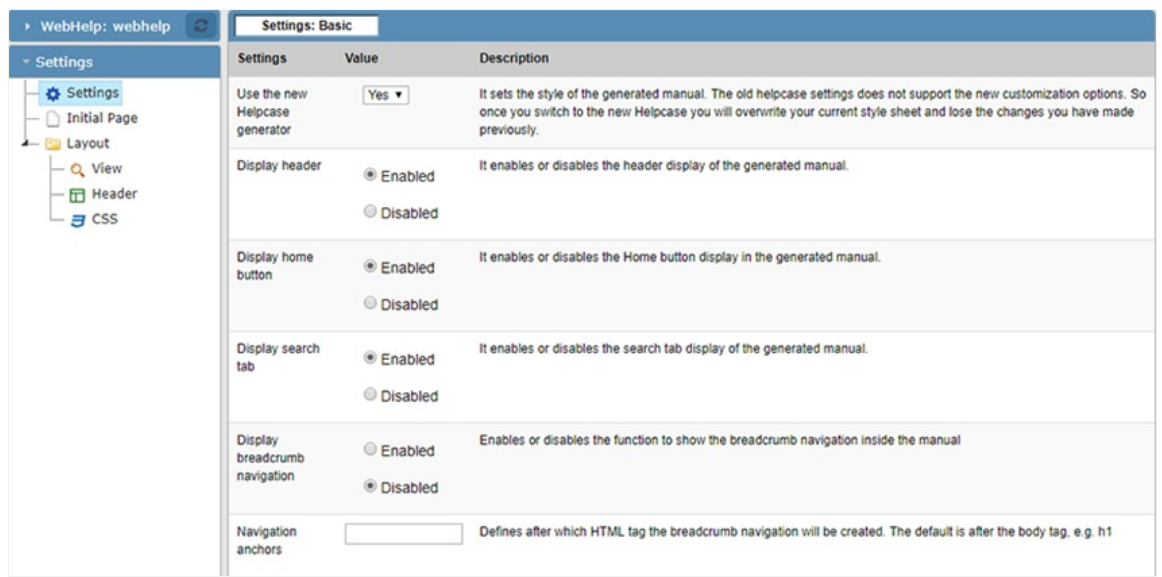

### **Initial Page**

Allows to write content of the initial page of the documentation. The modification can be done also when selecting the home.htm file on the

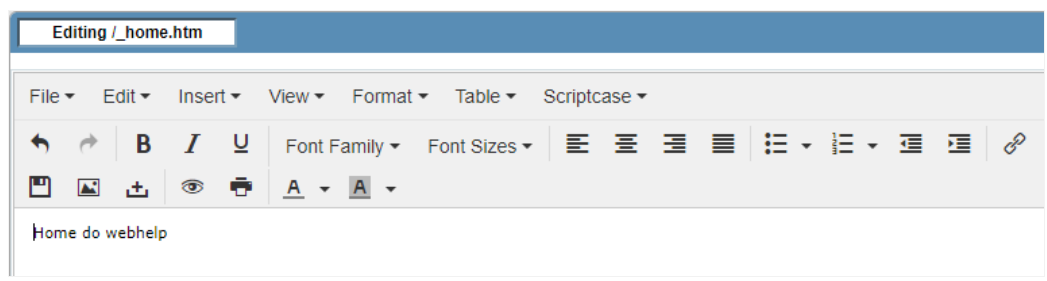

### View

Define a template to be used in the header of the manual, it is possible to edit or create new templates in the editor.

This editor can be accessed from the menuLayout > HTML Templates

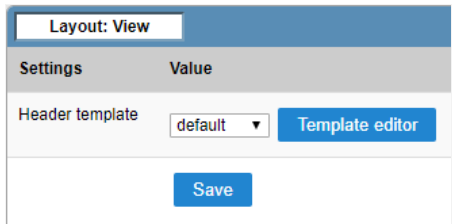

### Header

Allows to configure what will be displayed in the header.

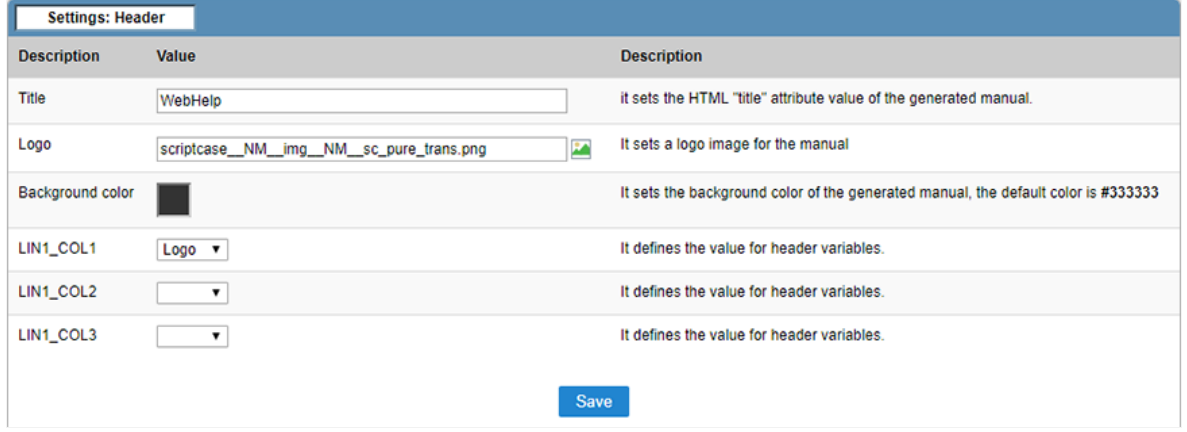

### CSS

Allows to modify the HelpCase CSS.

```
Q 2 ? Theme default
                                                                                 \bullet1 body{
       background-color:#333;
 \overline{2}margin:0;\overline{3}4}
6 a:hover { background: none; }
8 .btn_home {
       position:absolute;
\overline{q}left:230px;
10
11top:9px;
12}
1314 #abas{
15
       font-family: Tahoma, Verdana, Geneva, Arial, Helvetica, sans-serif;
16
       font-size: 13px; color:#000000;
17vertical-align:text-top;
18}
19 #id_bodyContent{
       width:100%;
20
       height: 100%;
21\,border-width:0;
2223}
```
After creating all the content and the configuration of the layout, you need to associate the create files with the applications, so that the end u the information that he needs in a quick way.

# **Associating Applications**

You can start associating all the applications at once by clicking on links, or clicking on link, where you can associate only the chosen file to var

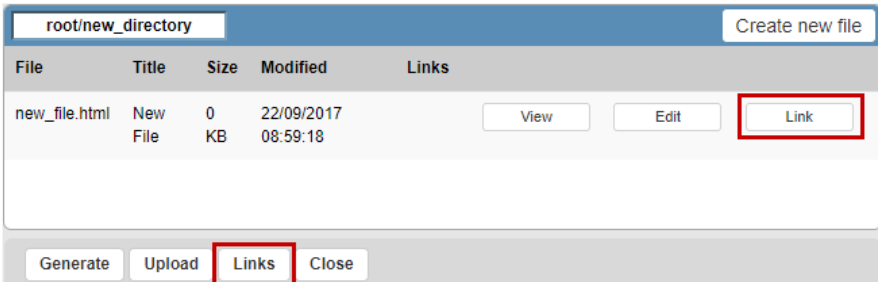

### Links

On this option, you will see a list of the applications, where you should select the applications that will be associated.

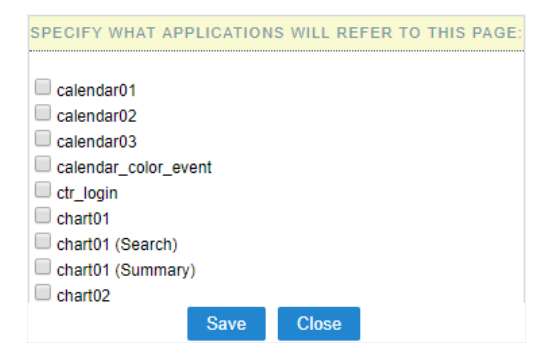

### Link

Clicking on link, you will be presented a list of all the applications, in this case you need to select the files that will be associated for each applion

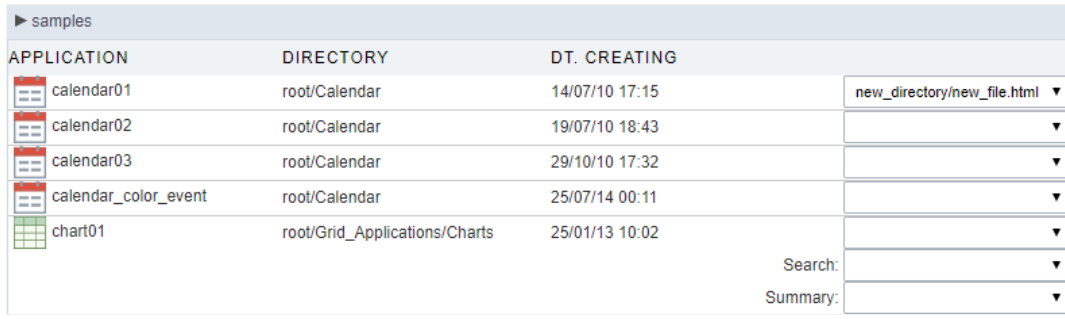

# **Generating Manual**

Generating the manual is the last step of its creation, after doing all the configurations, click ongenerate.

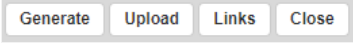

After generating the manual, you can download or access it.

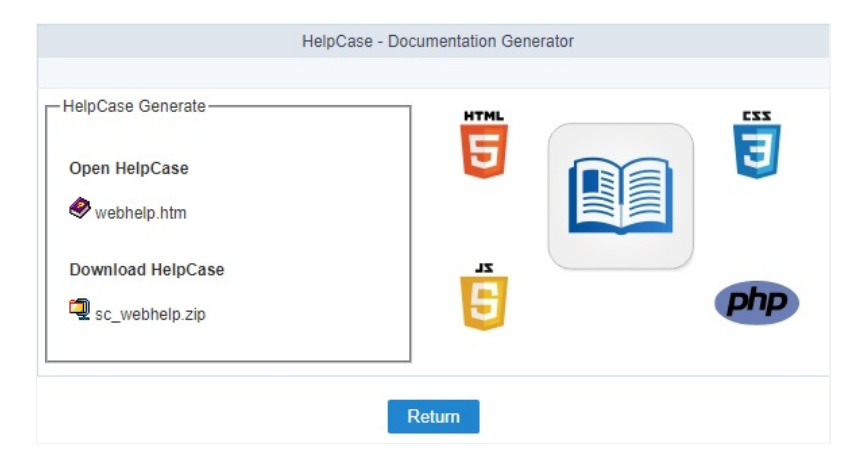

For you to have access to the manual from the applications, you need to click on the buttonWebHelp on the toolbar of the applications that ha

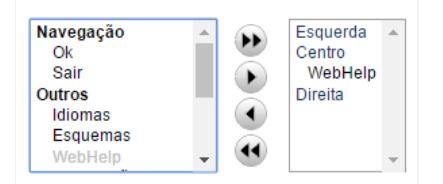

# **External Libraries**

In this article, you learn how to use the External Library. This feature allows us to import complete libraries and create files of any extension (. your projects, making it easier to reuse some of the source code and to bring external codes libraries to implement features to your application

You can find this option within the menuTools > External Libraries, where you can manage the libraries of your project.

To use this functionality, you need to use the macro, scurl\_library() and the sc\_include\_library() (Only for PHP files)to import the library to applications.

# Creating a new library

To create a library, click on Create a new library. Next, inform the library name and the access level of the library.

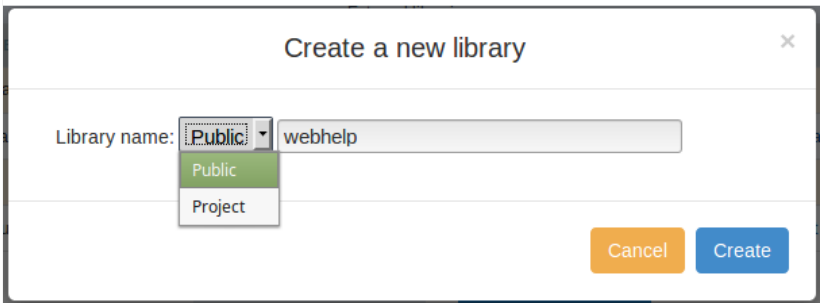

- ublic Available for all the ScriptCase projects.
- $\bullet$ roject - Available only within the current project.

### Managing the Libraries

All the public and project libraries are listed here. This page allows you to select the libraries that is part of the project, delete the unnecessary edit them.

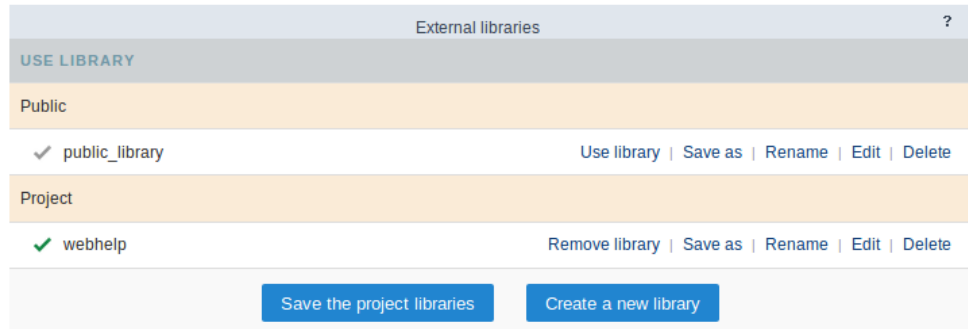

# Using a Library

This option defines a library used in the current project. The enabled libraries, for this project, can be differentiated by the checkmark next to

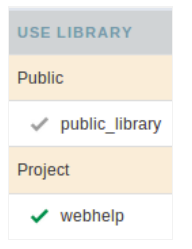

When you select a library to the project, the icon changes color when you click on the button "Save the library to the project" and enabled, you
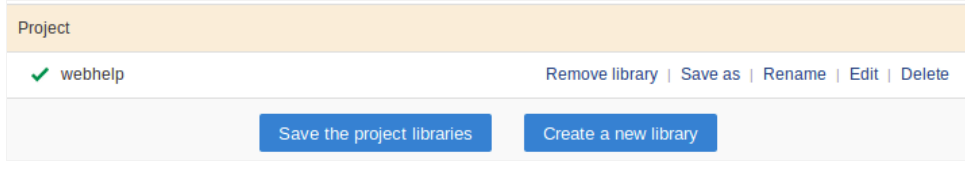

#### Rename

To rename a library, just click on "rename" and then inform the new name for the library.

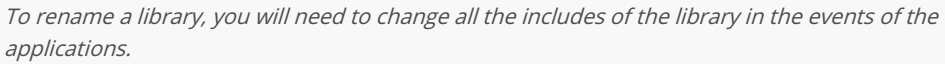

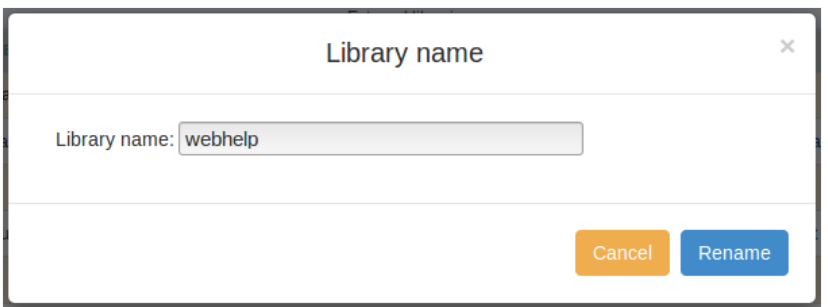

## **Editing a Library**

Clicking on "Editing", you can create or upload files to the libraries. You can create files in a folder, with the goal to organize your files.

On Footer of the page, you can view the options to create or upload the files.

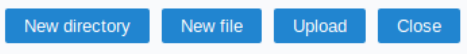

#### **New Directory**

To create a directory, click on "New Directory" and inform the name of the directory.

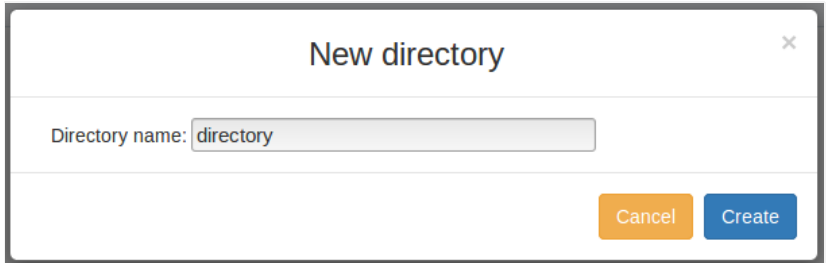

#### New File

To create a file, click on "New File" and inform the name and extension (it is indispensable to inform the file extension).

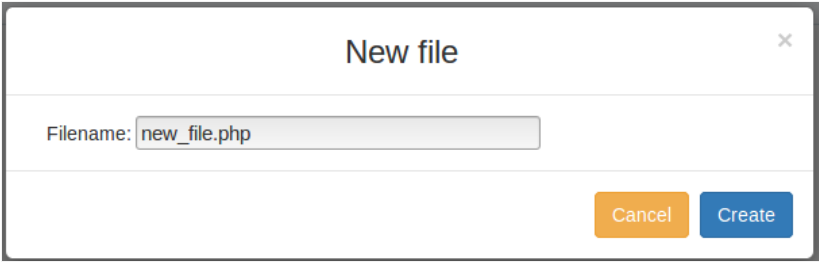

### **Upload Files**

This tool allows to upload files and external libraries and used them in the project.

Clicking on upload, select the desired file.

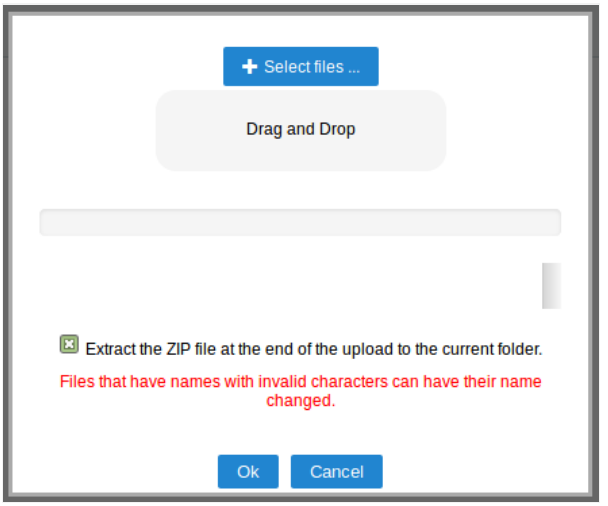

#### **Delete**

Delete the libraries and all the files contained in them.

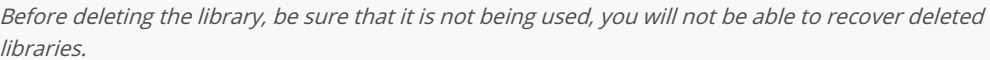

## Importing libraries into the applications

Like mentioned before, to use the libraries, you need to use the macrosc\_url\_library() and the sc\_include\_library() (Only for PHP files).

The macro sc\_url\_library() returns the path to the file in the library and the sc\_include\_library() is used to include php files into applications fro

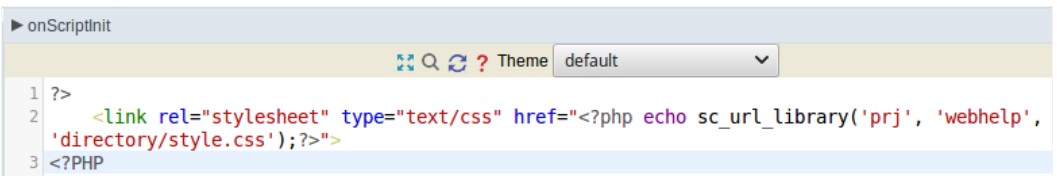

This example changes the background color of a grid application, if the code in the style.css file

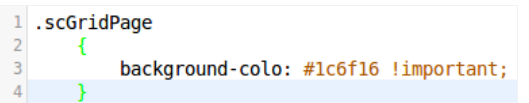

 $\overline{\mathbf{4}}$ 

# **Internal Libraries**

This tool allows to create or upload PHP routines that can be reused in various applications of the project or other projects, depending on th they were saved.

There are three types of access levels that can be used.

- ser Only for the user that created the script will have access.  $\bullet$
- $\bullet$ roject - All the users linked to the project will have access to the script.
- ublic All the users from ScriptCase will have access to the script.  $\bullet$

You can't create or modify scriptcase that are in the Scriptcase Level, the scripts from this level are available to be used but nor modified.

#### Creating a Script

The item Internal Libraries are accessed from the tools menu.

Select the level that the script is being saved, in this example the user level was used.

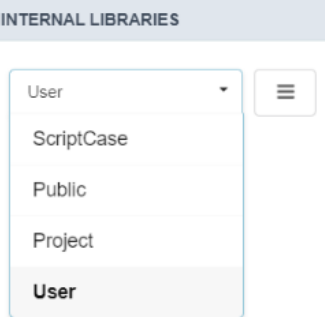

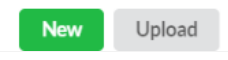

Next, inform a name for the file, place your code and save it.

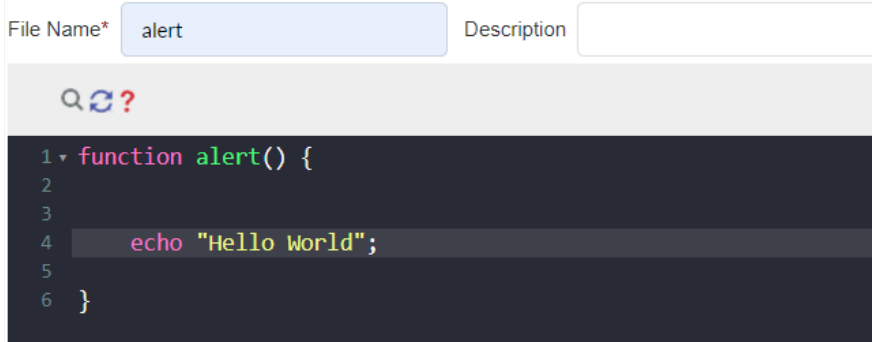

### Using the Script

To use the Scripts, firstly you need to enable them in the applications that you want to use.

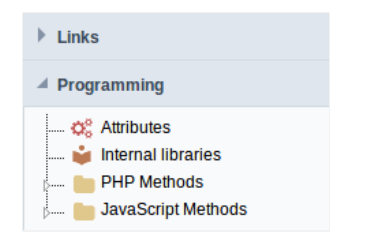

All the libraries that you have access will be listed, just select the the ones you desire to enable and use them.

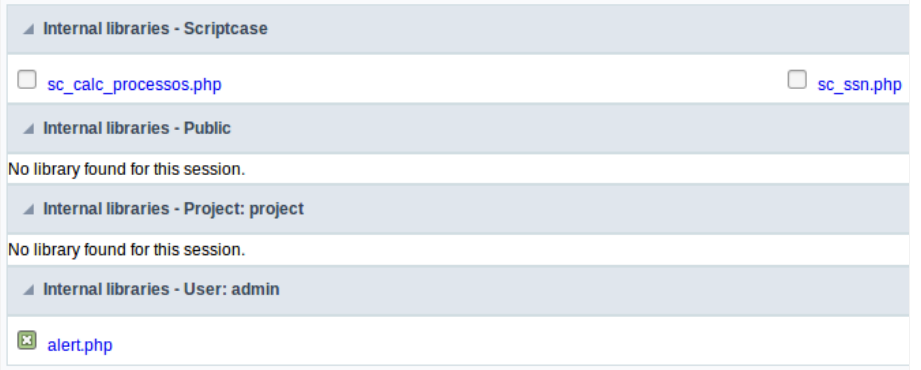

To use the libraries, you need to import them by using the macrosc\_include.

Example of using the macro: sc\_include("File", "Origin");

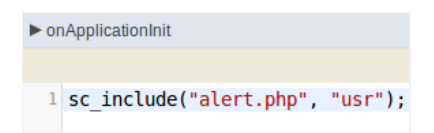

# **To-Do List**

Tool that allows the creation of a list of tasks for the users registered in the same ScriptCase, with a progress control for the task.

A message that will always be displayed when the users that possess a task pending login.

To access the feature, go to the menuTools > To-Do List

Accessing it, you will see all the registered tasks with the information about each one of them.

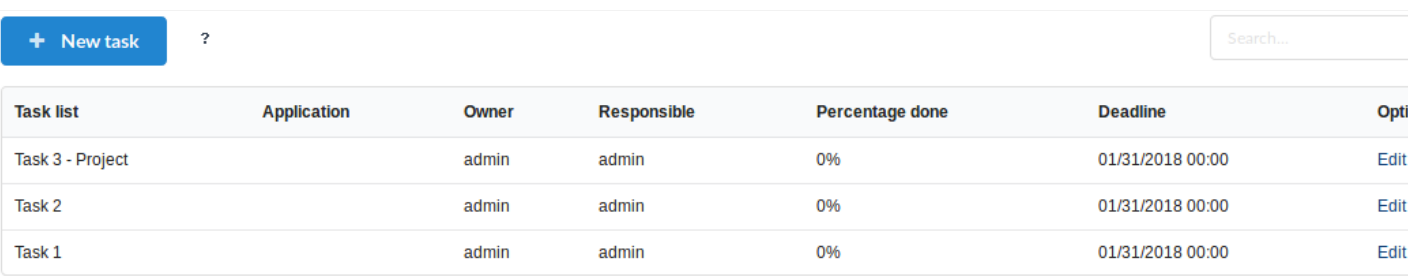

### Creating a Task

The tasks can be created in four levels.

- ublic List All the ScriptCase users can view the tasks of the this level.
- y List Only the Creator and the user responsible for the task can view.
- roject: Public List All the users of ScriptCase, linked to the project that the task was created can view them. (This option is available o opened)
- roject: My List Only the Creator and the Responsible user can view this task, they need to have access to the project where the task v is available only when a project is opened)

Firstly, you need to select where you are going to create the task. Selecting the folder, the "New Task" button will be enabled.

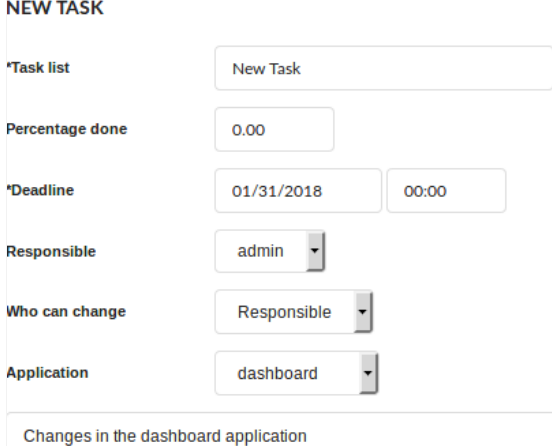

Next, after clicking on "New Task", you need to fill up the required fields.

- ask list Name of the task, which will be displayed in the Task list.  $\bullet$
- ercentage done Inform the percentage of the task conclusion.
- eadline Define the date and time that the task need to be concluded.
- esponsible Define which of the ScriptCase users are responsible for the task.
- ho can change Defines who can modify the current task:
- wner Only the user that created the task.  $\circ$
- esponsible Only the user responsible for the task.  $\circ$
- II All the ScriptCase users can modify the task.  $\circ$
- pplication Inform the application of the project that the responsible user needs to edit. (This option will only be available for task cre  $\bullet$
- escription Task Description.  $\bullet$

#### **Task Status**

This tool is used to inform the status of the task, using colors to symbolize the progress.

- pen tasks Tasks recently created within the deadline, are represented in yellow.  $\bullet$
- ompleted tasks Tasks that finished completely, are represented in blue.  $\bullet$
- xpired tasks Tasks that passed the deadline, are represented in red.

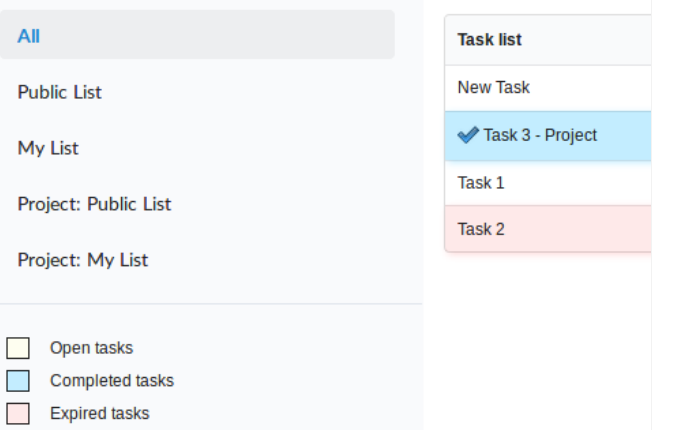

# **Messages**

The message system allows the communication between the registered developers on the same ScriptCase.

You can access this feature. Tools > Messages.

### **New Message**

After clicking on the New Message button, you need to select the user that is going to receive the message.

One message can be sent to many users.

**TO** Select all]  $\Box$  admin

After typing the message, click on send.

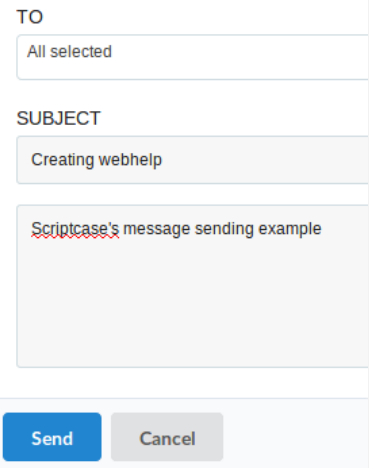

### Inbox

Receiving the message, the users will be notified by an alert.

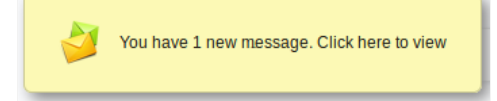

You can click on the notification bell or accessTools > Message to view the received messages.

Accessing the inbox where all the received messages are stored and ordered by the date.

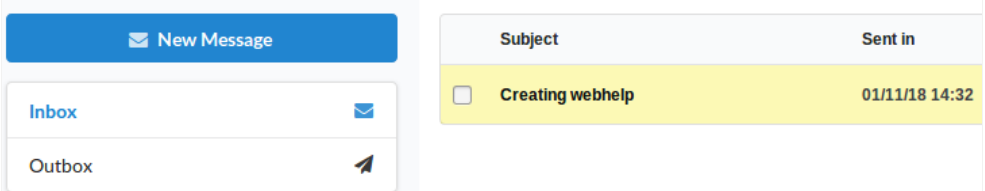

### Outbox

The sent messages are stored in the outbox.

By sending a message to various users, it will be registered a message for each user in the outbox.

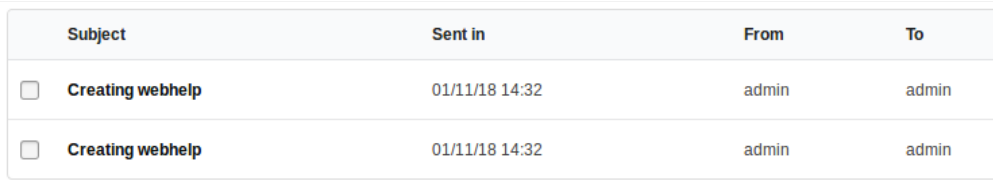

# **Read and Reply**

Click on the message that you want to read.

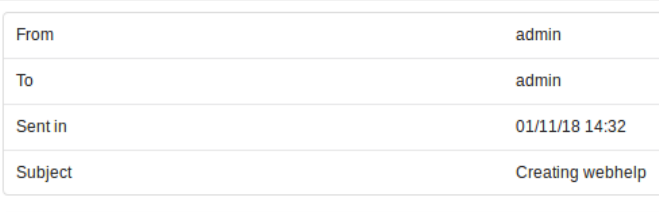

Scriptcase's message sending example

Reply Close

When reading a message, you can reply the received message.

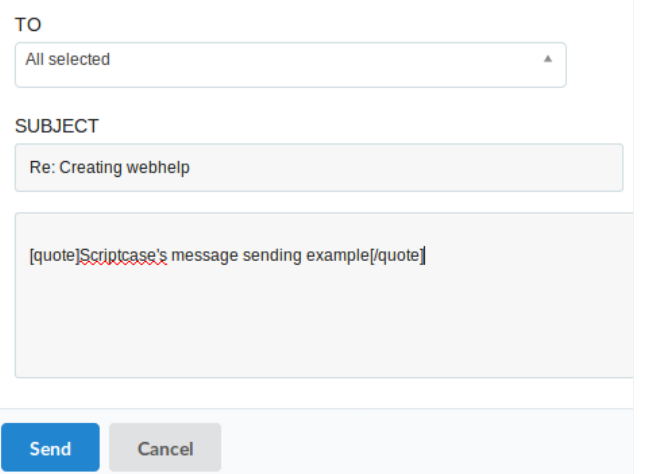

#### **Received Response**

In the Outbox, a responded message can be identified with a Re: before the subject

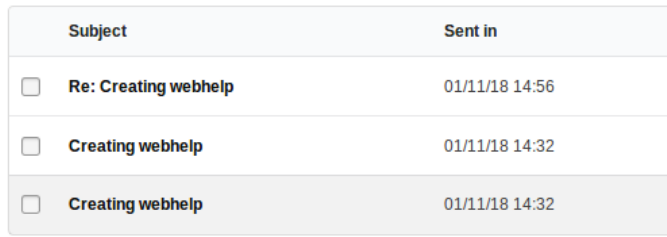

The original message, will be highlighted in the received response.

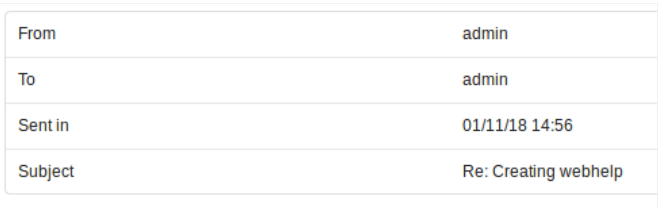

Scriptcase's message sending example

# **Delete Messages**

You can delete the messages individually by clicking on the delete link.

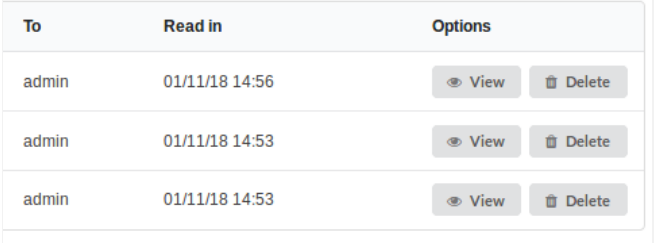

You can also delete various messages. Select all the messages that you want to delete and then click on the delete button.

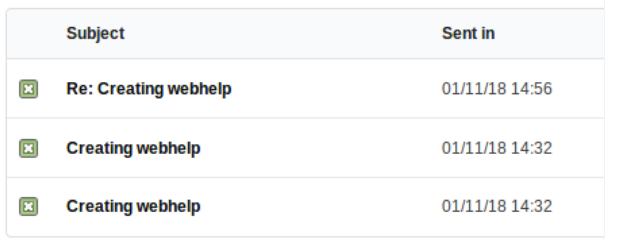

 $\boxed{2}$  Delete

# Converters

## **Project Converters**

The Project Converter allows to convert the projects developed in previous versions of Scriptcase to the current version of Scriptcase.

Basically it is an import of the projects from different versions of Scriptcase.

```
The process of conversion does not modify any of the information of your
project.
```
To prevent eventual problems, it is recommend to create a backup of your projects.

The project's conversion works the same way for all Scriptcase versions.

### **Coping Scriptcase**

If your Scriptcase is not installed in the same place of your Scriptcase 9 you need to copy the Scriptcase folder, of the previous version, nexto 1 folder that will receive the projects.

In this example:

- criptcase 8 folder Old version of the tool.
- criptcase 9 folder Version that will receive all the projects.

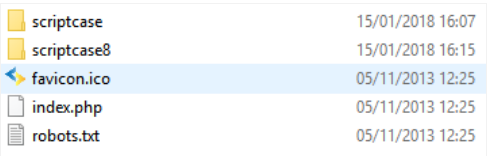

Coping the Scriptcase 8 folder to the same place

## Path to Scriptcase

In Scriptcase select the converter (compatible to the version that you want to convert), and inform the complete path to the folder of the old v

If your Scriptcase 9 is installed in the same place of your old version you can inform the complete path where your old version is installed.

- x1:/opt/NetMake/v9/wwwroot/scriptcase
- x2: C:\Program Files(x86)\NetMake\v81\wwwroot\scriptcase

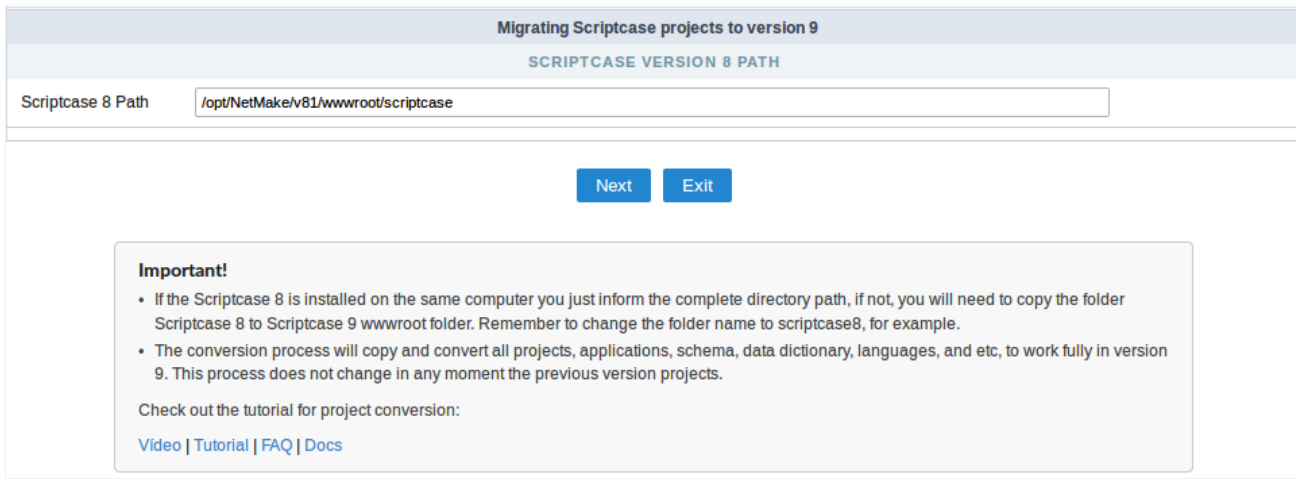

Informing the path to the Scriptcase 8

# Converting the projects from your old version

In this screen will appear all projects from your old version.

- onvert: Will convert the projects from your old version.  $\bullet$
- ot Convert: Will not convert the projects from your old version.  $\bullet$

If is not the first time that you are converting, may appear a option called Overwrite. If you convert with this option selected will overwrite old one.

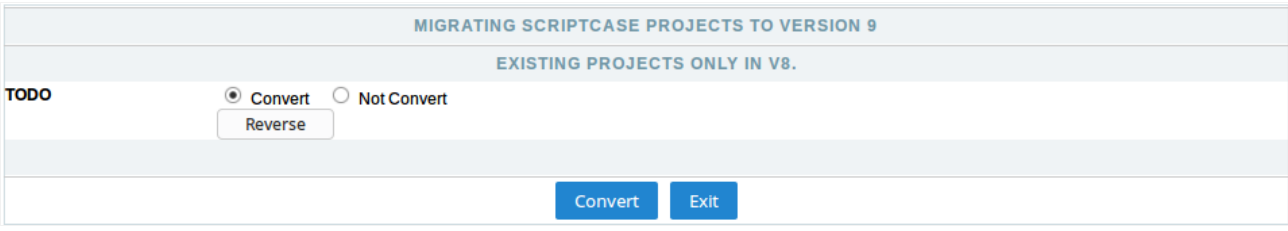

#### Selecting the projects that will be converted

Next, you will view a log of everything that has been converted. With this the selected projects are already in the current ScriptCase and ready

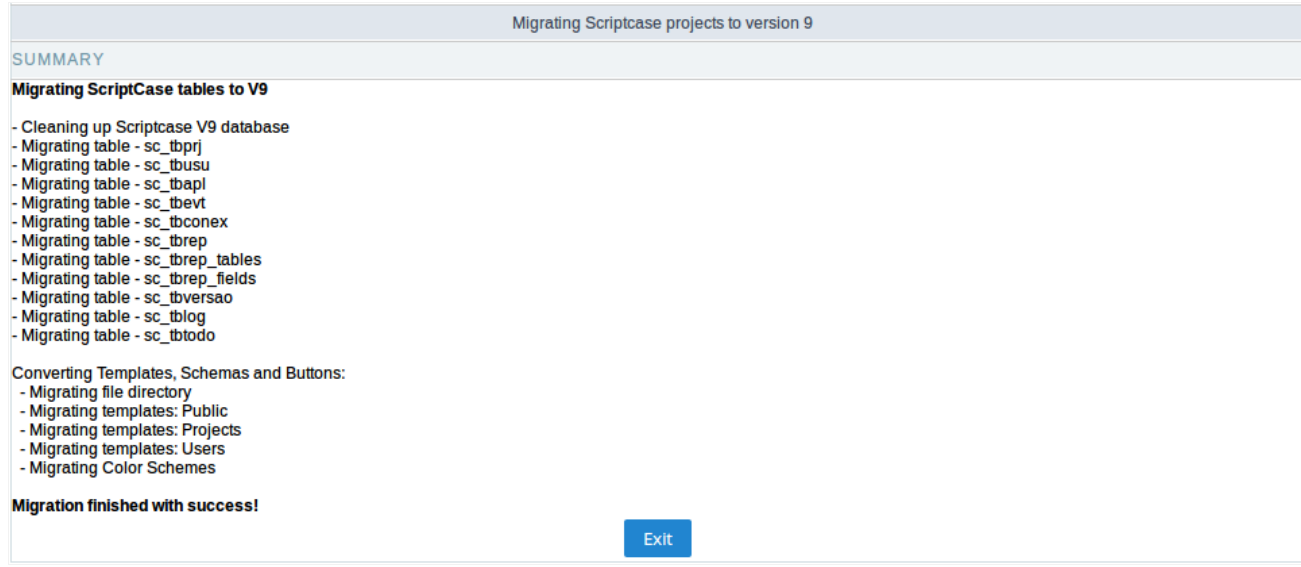

Information showing the success

# **Database Convert**

Allows you to convert one or more data sources to one structured database. You can convert the stored tables in .XLS, .CSV, .accdb and .mdb databases: MySQL, PostgreSQL, SQLite and SQL Server.

You can find all the options to import databases in the menuDatabase.

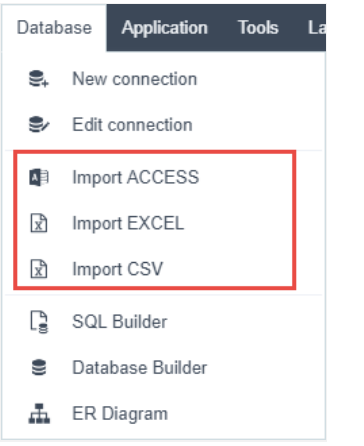

### **Access Import**

#### **Selecting Files**

First, select the files that will be converted. You can inform the absolute path to the file, drag and drop the file or select the file in the optiorSel

Selecting an access file to convert the !mtables

### Configuring the tables

After selecting the file, you will need to access the configuration page.

On this page, you will see the password field, that is only used with Acess files that were selected and require a password to list the tables. In t informing the password, click on list tables.

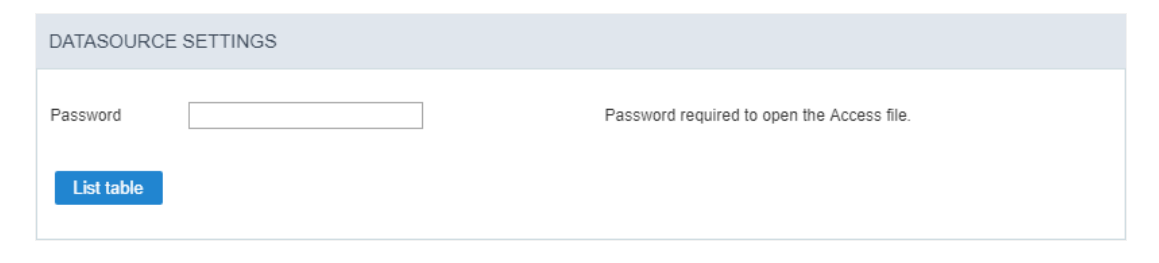

Still in the same page, you can view the tabsTables and Advanced.

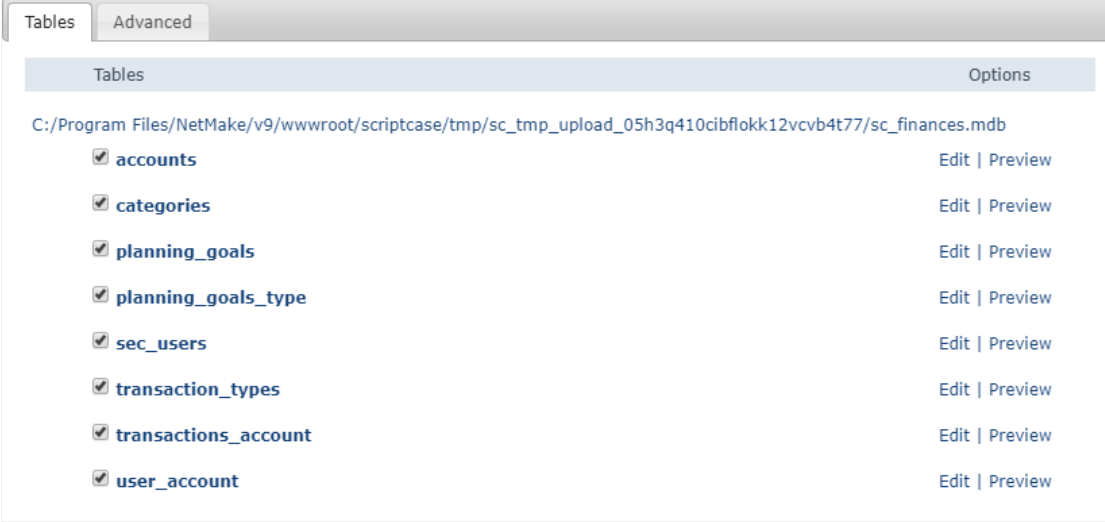

### **Table Tabs**

We can view a list of the tables that can be converted. Beside the name of the tables, are two options: Edit and Preview.

On the option Edit, you can modify the table structure that will be created, like the name, field size, and the data type and other options.

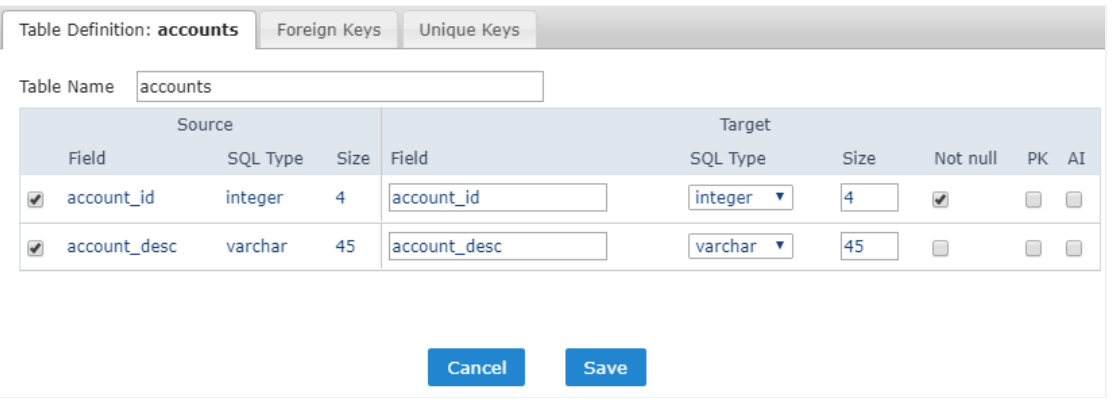

in Preview you will see a preview of how the table will be imported.

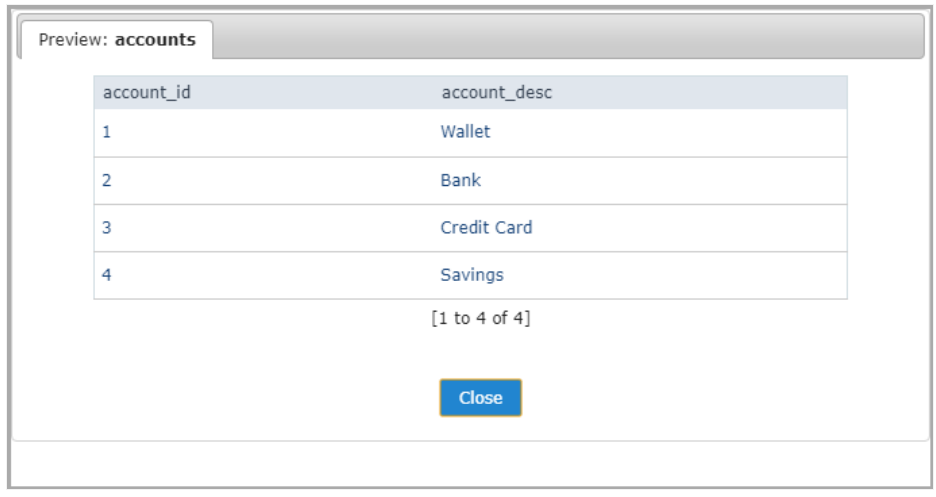

### Advanced Tab

On the "Advanced" tab the configurations import script for the table are available. You can configure the script that will be created for the gen new database.

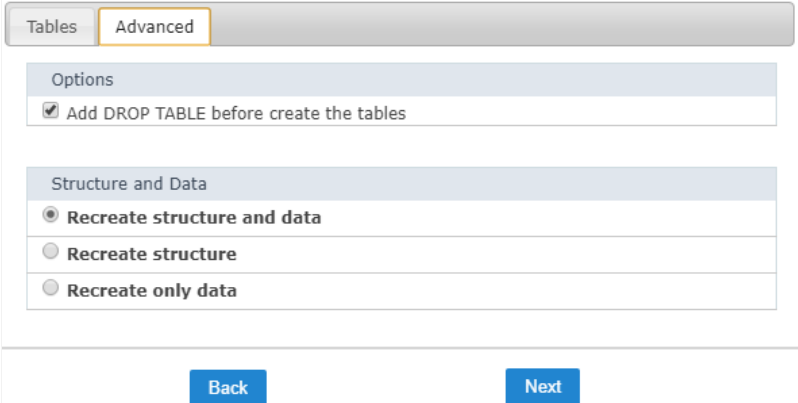

- dd DROP TABLE Adds a DROP TABLE IF EXISTS before the CREATE of the tables, so that if the tables exist with the same name in the di deleted first.
- ecreate the database structure Where you will define the table structure and the data that will be imported.
- ecreate the structure Where you will define only the structure the table that will be imported.  $\bullet$
- ecreate data Where you will define only the data of the tables that will be imported (In case the tables exist in the database with the s ones being imported)

#### Connection

On this step, we need to select the connection (Database) to where you will import the tables. You can select a connection existing in the proje

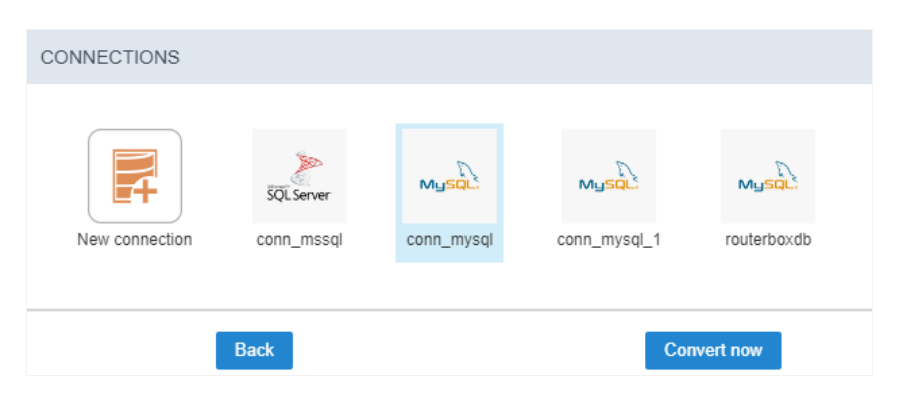

Next, you will be presented with a log of the tables that have been imported and the total of records inserted.

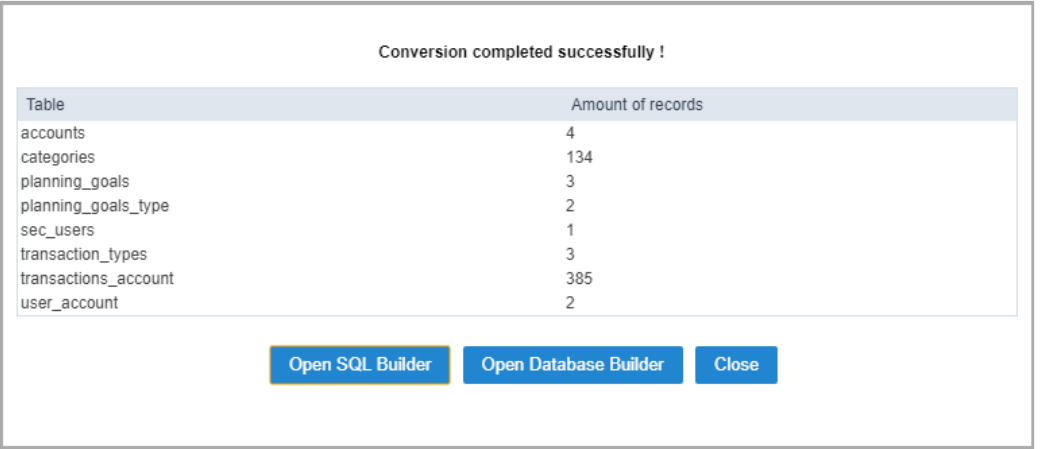

# **XLS Import**

### **Selecting Files**

First, select the files that will be converted. You can inform the absolute path to the file, drag and drop the file or select the file in the optiorsel

Selecting an access file to convert the !mtables

### Configuring the tables

After selecting the file, you need to access the configuration page.

On this page, you need to inform first the line that the name of the columns are, this way all the information that is below will be considered a you do not inform the line, all the file content will be considered a record.

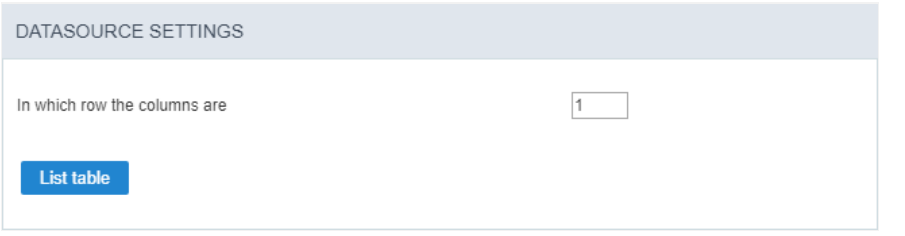

Still in the same page, you can view the tabsTables and Advanced.

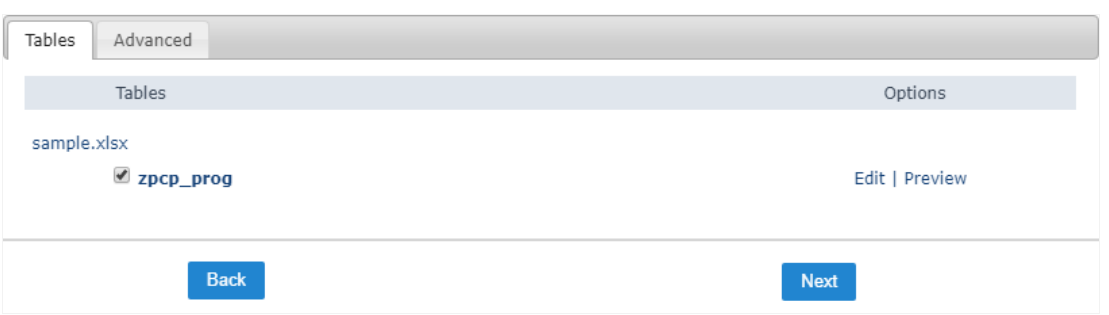

You can view below the list of tables of the files, with the names of the tables and the name of the file. In the case of XLS or CSV files, the table through the name of the tab in the file.

#### **Table Tabs**

We can view a list of the tables that can be converted. Beside the name of the tables, are two options: Edit and Preview.

On the option Edit, you can modify the table structure that will be created, like the name, field size, and the data type and other options.

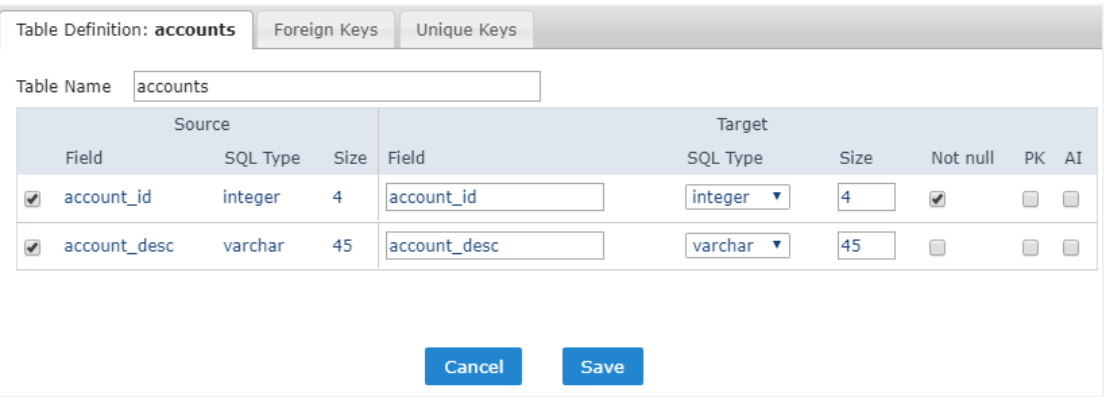

in Preview you will see a preview of how the table will be imported.

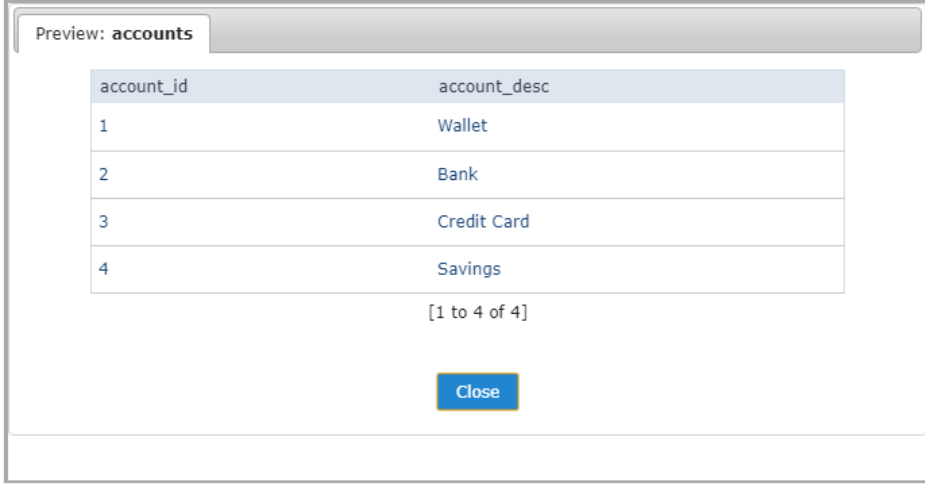

#### Advanced Tab

On the "Advanced" tab the configurations import script for the table are available. You can configure the script that will be created for the gen new database.

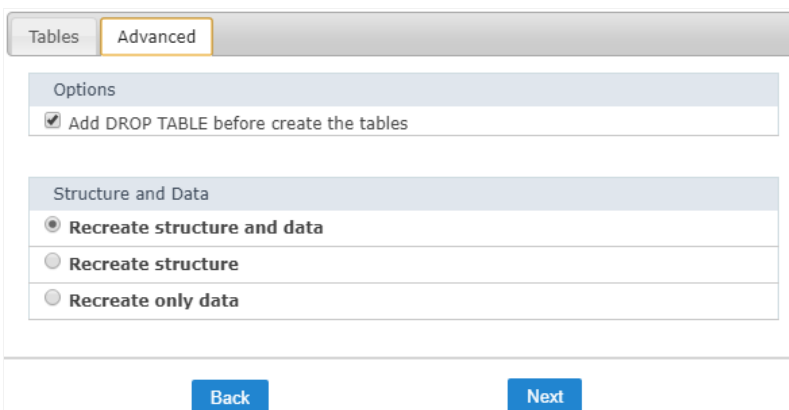

- dd DROP TABLE Adds a DROP TABLE IF EXISTS before the CREATE of the tables, so that if the tables exist with the same name in the di  $\bullet$ deleted first.
- ecreate the database structure Where you will define the table structure and the data that will be imported.  $\blacksquare$
- ecreate the structure Where you will define only the structure the table that will be imported.  $\bullet$
- ecreate data Where you will define only the data of the tables that will be imported (In case the tables exist in the database with the s  $\bullet$ ones being imported)

#### Connection

On this step, we need to select the connection (Database) to where you will import the tables. You can select a connection existing in the proje

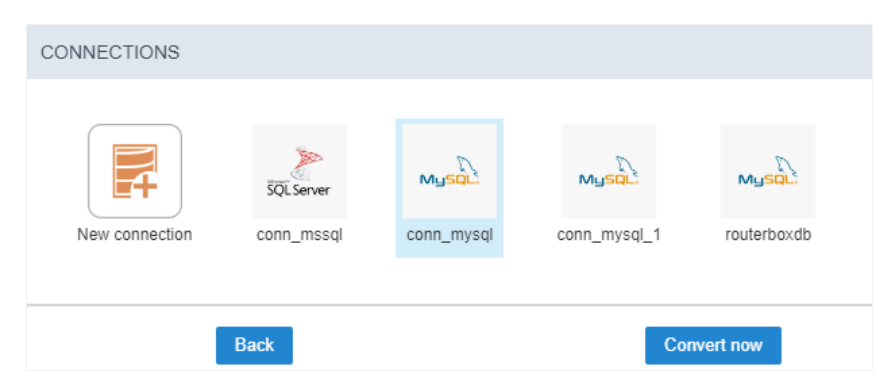

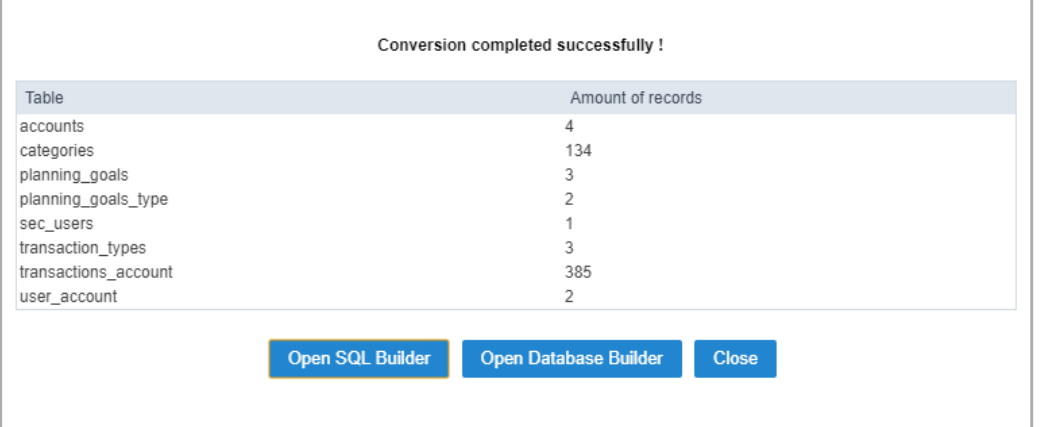

### **CSV Import**

#### **Selecting Files**

First, select the files that will be converted. You can inform the absolute path to the file, drag and drop the file or select the file in the optiorsel

Selecting an access file to convert the !mtables

### Configuring the tables

After selecting the file, you need to access the configuration page.

On this page, you need to inform first the line that the name of the columns are, this way all the information that is below will be considered a you do not inform the line, all the file content will be considered a record.

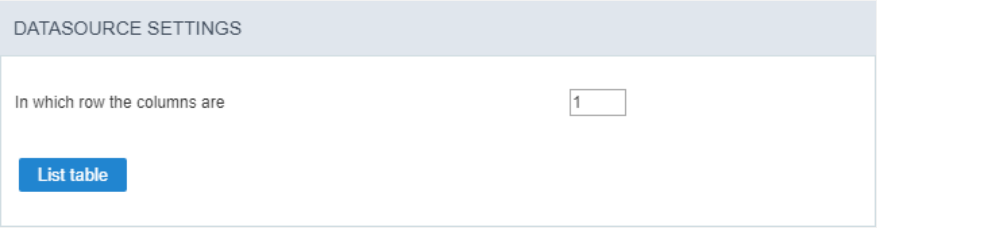

Still in the same page, you can view the tabsTables and Advanced.

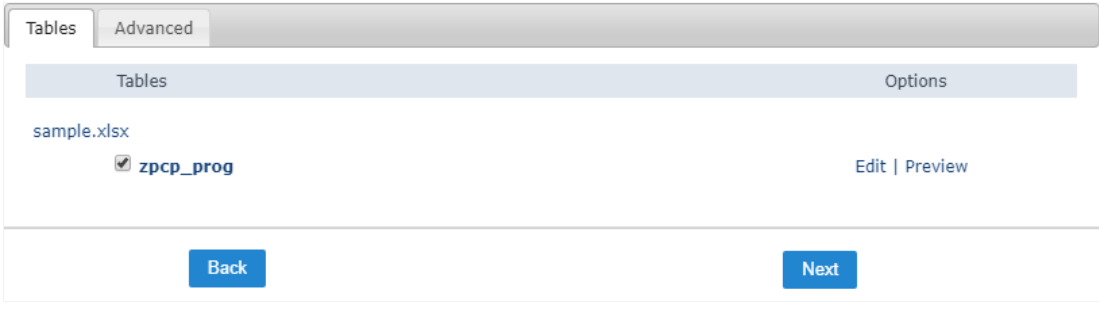

You can view below the list of tables of the files, with the names of the tables and the name of the file. In the case of XLS or CSV files, the table through the name of the tab in the file.

### **Table Tabs**

We can view a list of the tables that can be converted. Beside the name of the tables, are two options: Edit and Preview.

On the option Edit, you can modify the table structure that will be created, like the name, field size, and the data type and other options.

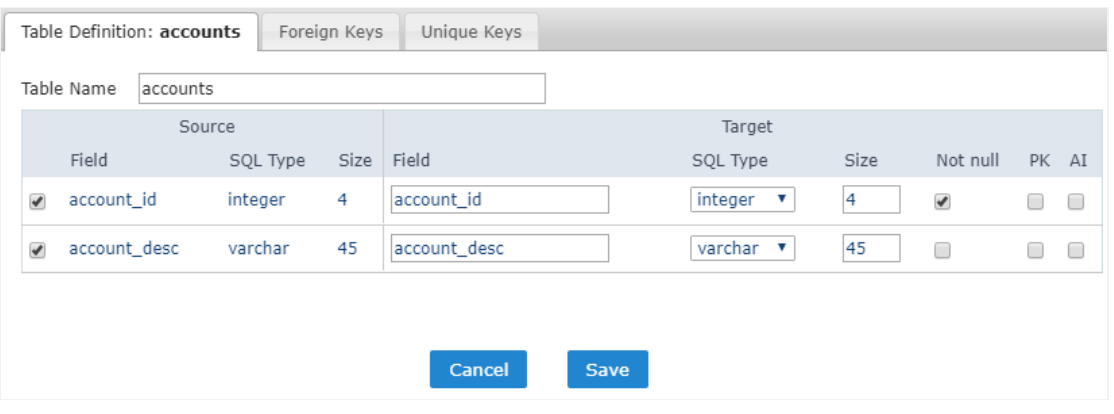

in Preview you will see a preview of how the table will be imported.

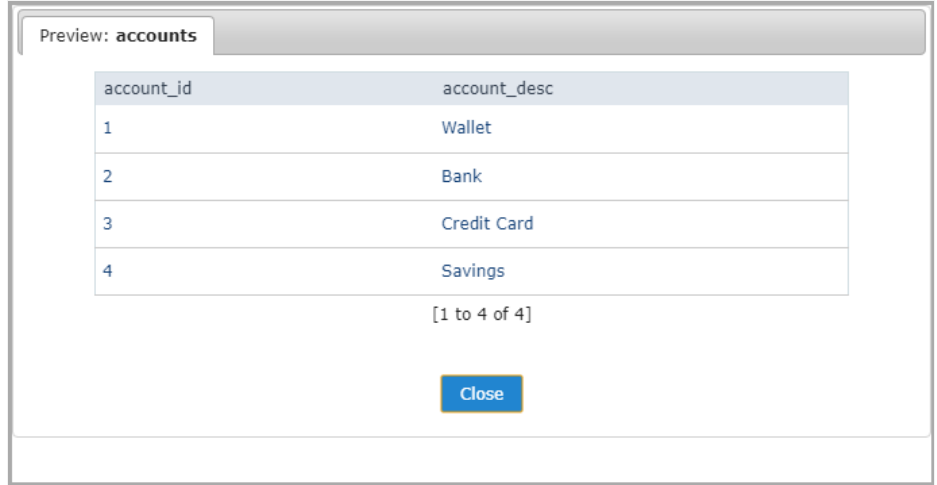

### **Advanced Tab**

On the "Advanced" tab the configurations import script for the table are available. You can configure the script that will be created for the gen new database.

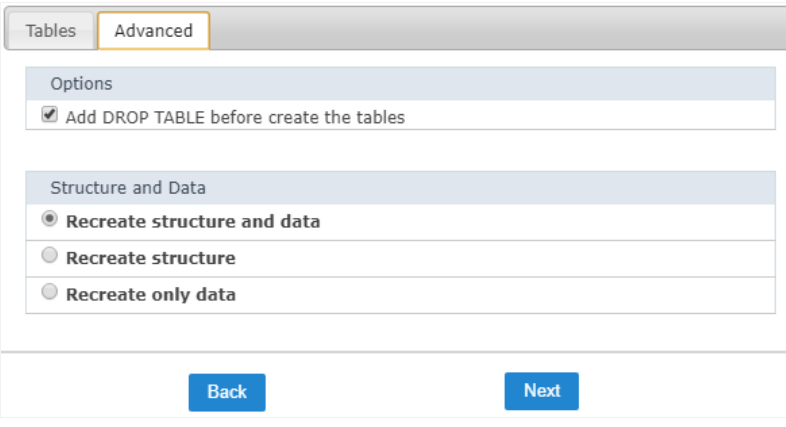

- dd DROP TABLE Adds a DROP TABLE IF EXISTS before the CREATE of the tables, so that if the tables exist with the same name in the di  $\bullet$ deleted first.
- ecreate the database structure Where you will define the table structure and the data that will be imported.  $\bullet$
- ecreate the structure Where you will define only the structure the table that will be imported.  $\bullet$
- ecreate data Where you will define only the data of the tables that will be imported (In case the tables exist in the database with the s  $\bullet$ ones being imported)

### Connection

On this step, we need to select the connection (Database) to where you will import the tables. You can select a connection existing in the proje

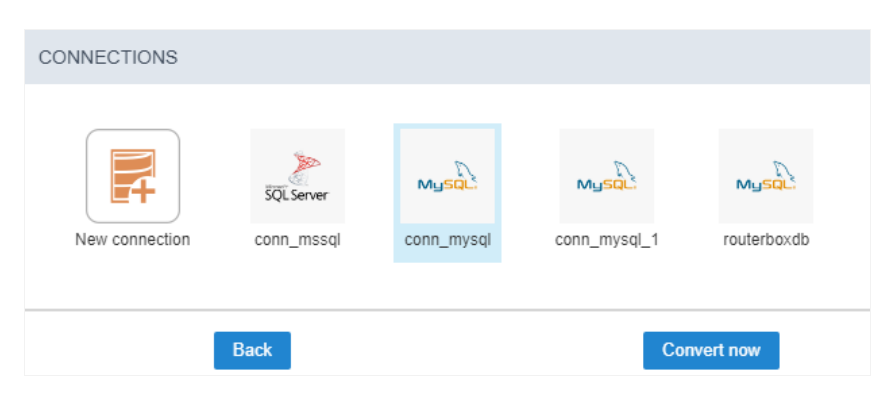

Next, you will be presented with a log of the tables that have been imported and the total of records inserted.

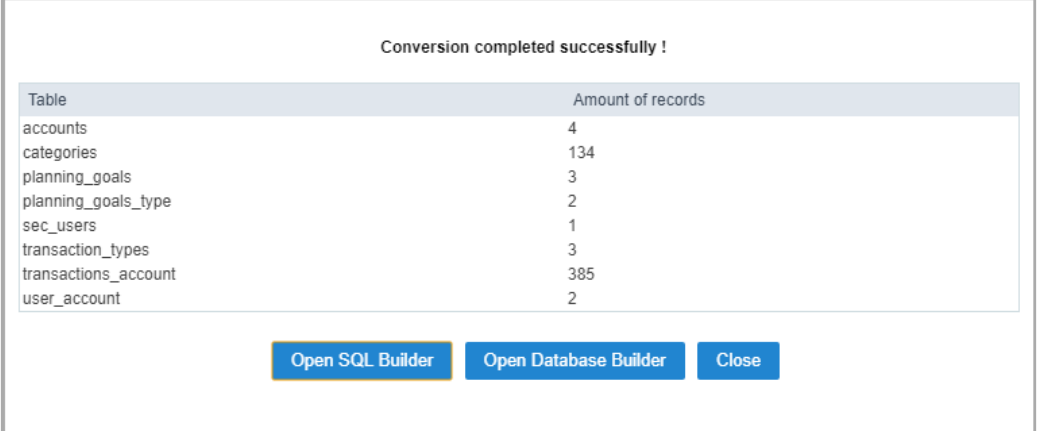

# **SQL Builder**

This tool helps the construction of Queries in a Wizard form. These queries can be saved for later use. Any SQL can run directly on the Run tab the database is chosen.

## Database

Firstly you need to select the connection(Database) that you want to use. It is important that you must have a connection created in the projed Builder.

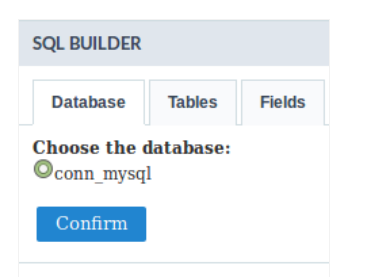

After selecting the desired connection, click the Confirm button to use this connection.

WARNING: The SQL Builder does not parse SQL, only receives the SQL Query informed by the user and executes it. So, if you use PDO dri enabled: PDO\_DBLIB, PDO\_MYSQL, PDO\_PGSQL, PDO\_SQLITE. If you use a driver other than one of these listed, you may be returned wit **GETCOLUMNMETA()**" error in the column titles.

PHP Go to page for more information.

### **Tables**

All the existing tables in the database are listed in theTables tab. You can select various tables, although they need to have a relationship betv

Select the desired tables to create the query.

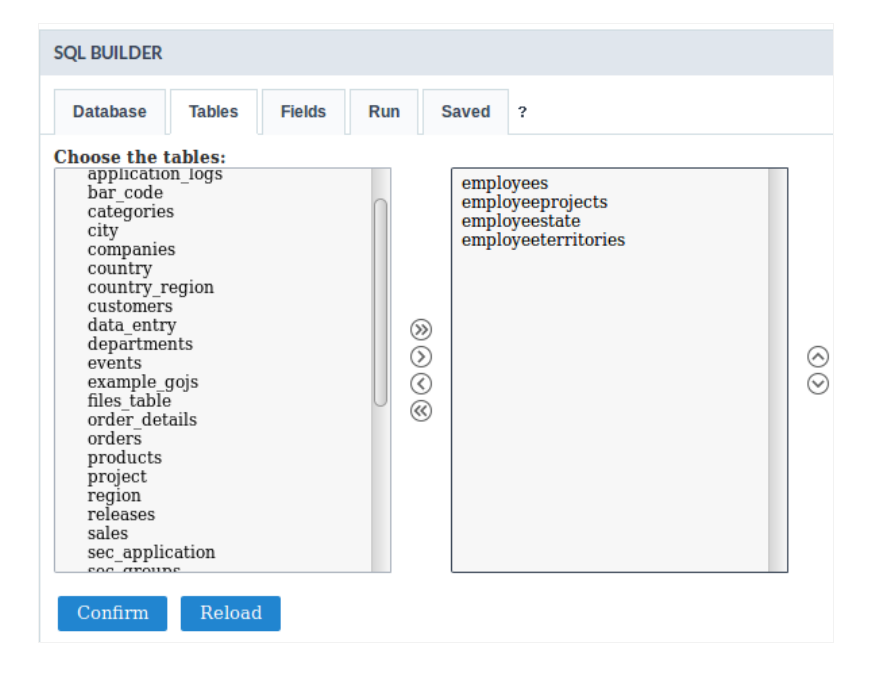

After selecting the tables, click the **Confirm** button to use this connection.

## Fields

Select the fields that will be part of the query. The fields can be ordered alphabetically (Ascendant) or in the order that they were created (Def

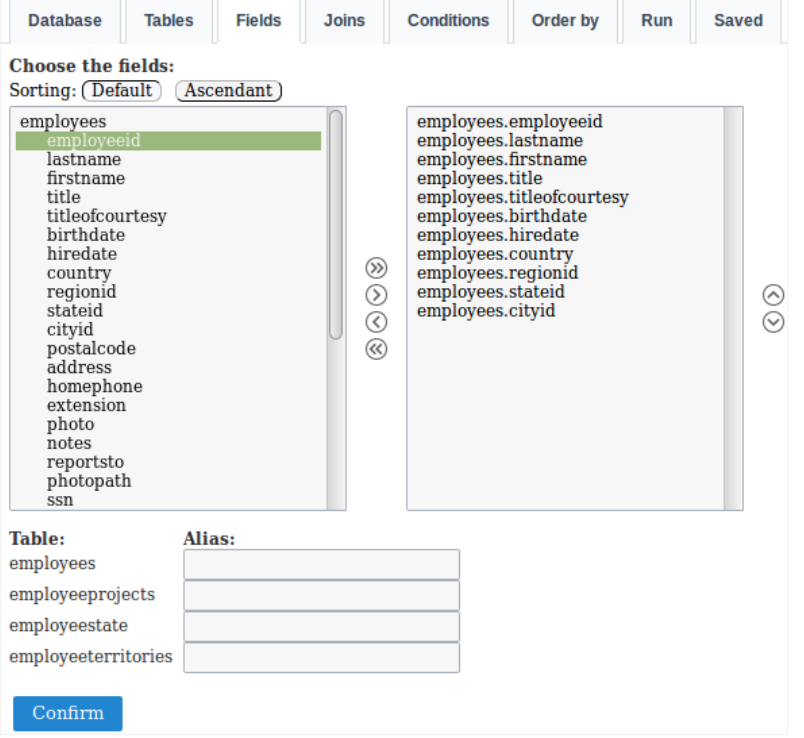

It is possible to create an alias for the selected tables, this option can be found below the field list were also all the selected tables will be listed

## Joins

Defining the fields, it is necessary to configure the join. To do that, you need to select the tables that have a relationship, next you will select th be used in the field Type then click on Add.

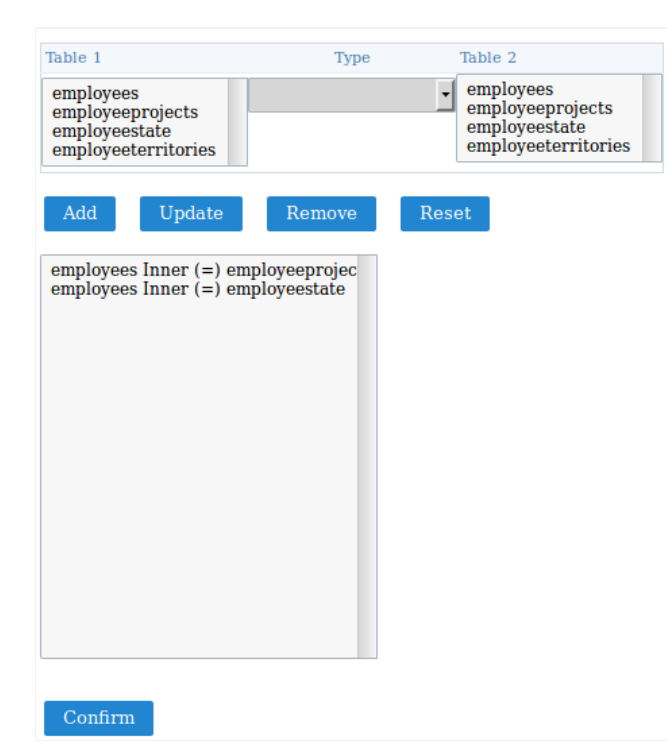

After clicking on add, click on Confirm, so that you can inform the fields that do the relationship between the tables.

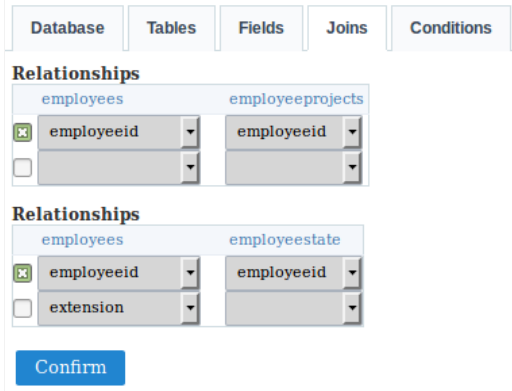

Defining the fields, you will be redirected to the run tab.

To add a "WHERE" clause to the SQL, click on the tabConditions

## Conditions

You can add the "WHERE" clauses where the query was created.

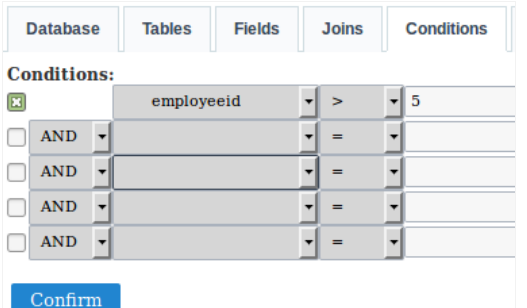

## Order By

Define the sorting of the query result display.

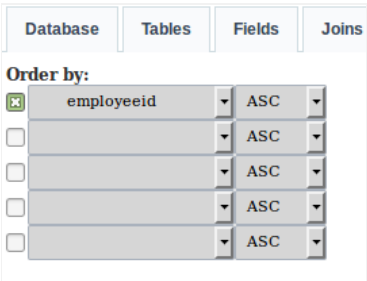

### Run

 $Confirm$ 

This is where you can run the SQL commands. The result of the query configuration wizard will be displayed on this tab. You can run DML (Da Language) commands here and also DDL (Definition Data Language) commands.

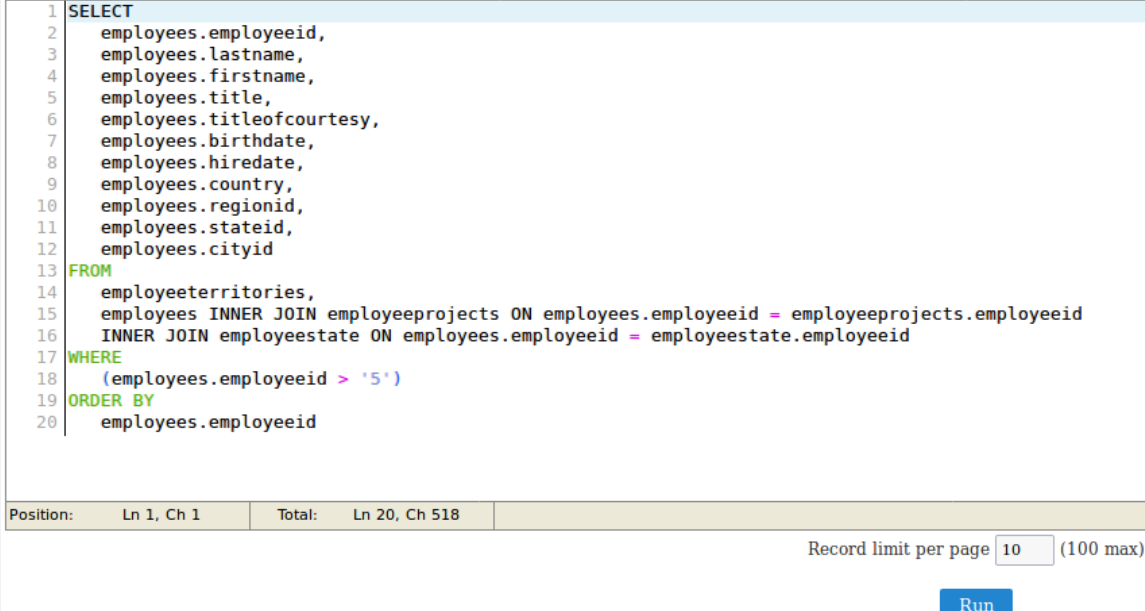

You can define a total of records per page.

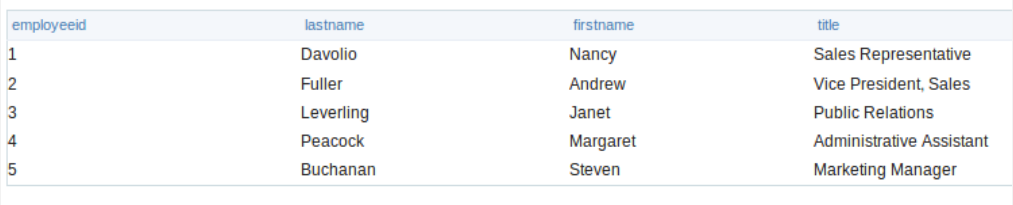

 $1 - 5$  Next >>

## Saved

To save the created commands, just inform the name of the query and click on the save button. The commands that are already, will be listed

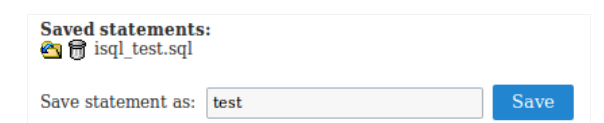

# Database Builder

This is a tool that allows the management of your database into ScriptCase. This tool is avaliable to connections with: MySQL, SQLServer(Cann Oracle and PostGreSQL.

In the beginning we must select an existing connection in the project.

This tool can be accessed in the menuDatabase.

The options and settings on the Database Builder depends of the user database privileges and the used database.

### Accessing the Database Builder

First, select the database connection that we wish to display.

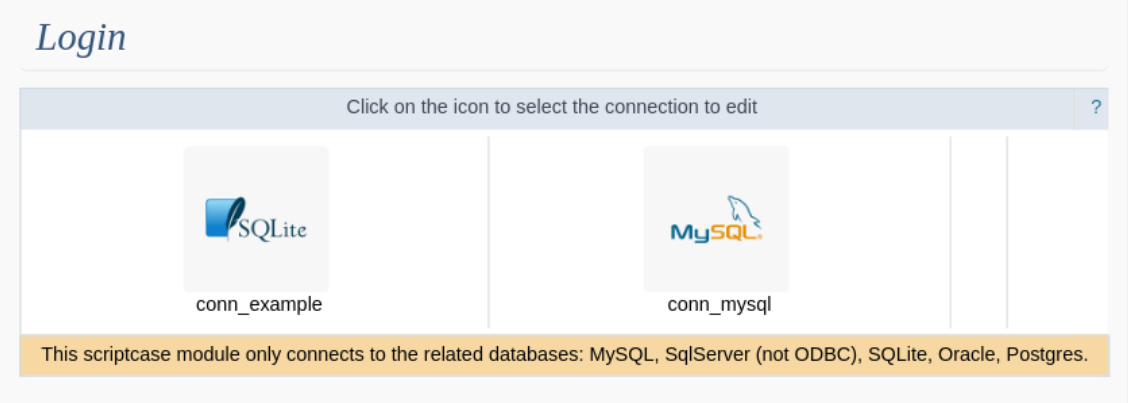

Next step, we will go to the home screen from Database Builder, where we can access all the available functionalities.

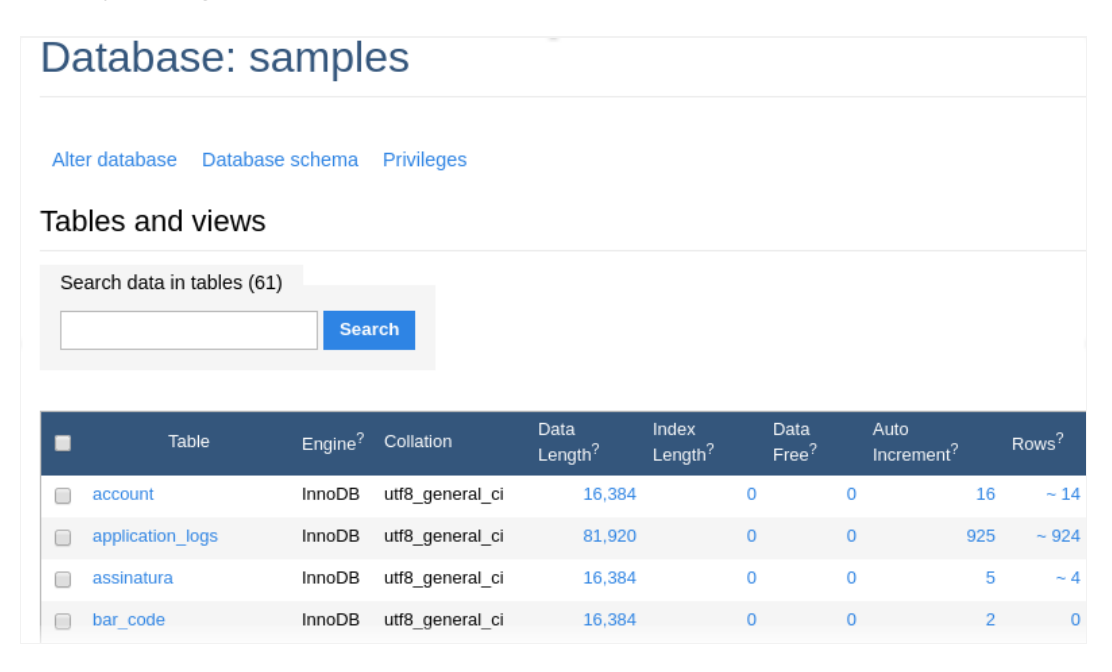

At the screen left corner, we will see a few functionalities and the table list, to a quickly access of the selected database.

#### **DB**

Allows see the database that is being accessed in the moment. Here we can change the database.

To the databases which possess user access restriction, it is necessary that the user set in the connection creation has access to all the databases

#### **SQL Commands**

Allows to execute any SQL command, from a select command to procedure commands of creation and execution, for example.

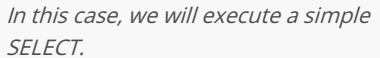

MySQL » 192.168.254.84:3357 » samples » SQL command

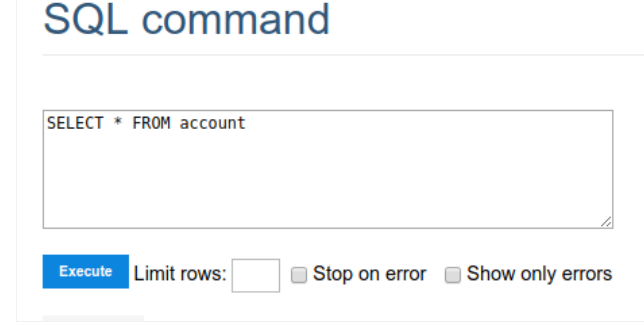

Below the code insertion area, we can see a history of commands that were executed.

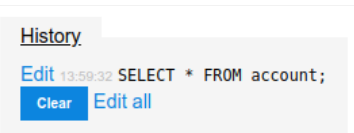

edição dos

If everything goes well, when runs the command, will be showed the consult result, with theregistros

possibility.

#### SELECT \* FROM account

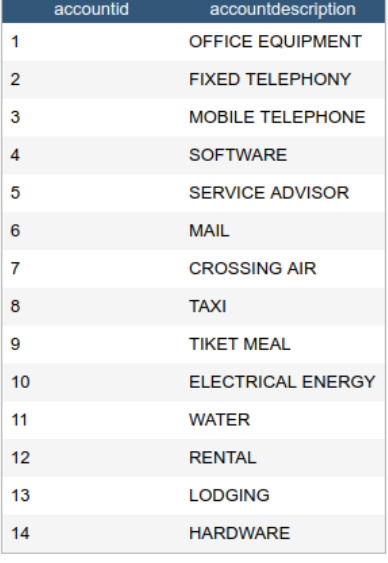

-1 rows (0.005 s) Edit, Explain, Export

even the executed SQL.

17 rows (0.001 s) Edit, Explain, Export

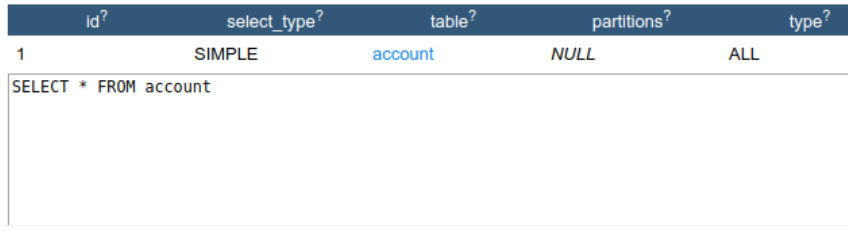

To return to the database builder home screen, select the table in the 'breadcrumb' in the page top.

#### **Import Files**

Allows you to execute .SQL files.

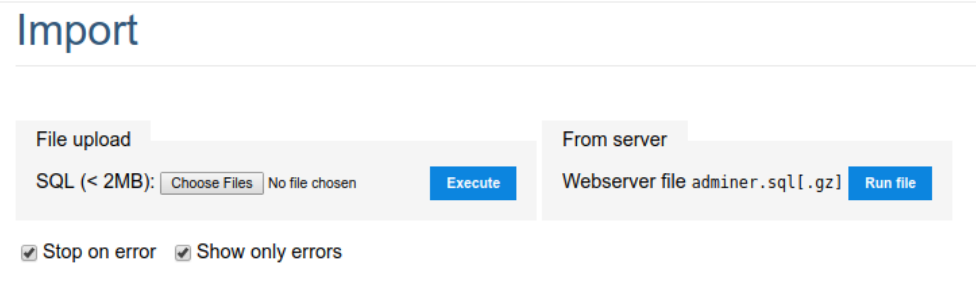

#### **Export Tables**

Enables the creation of a dump in the database.

#### **Export: samples** Output o open save gzip Format sQL ⊙ CSV, ⊙ CSV; ⊙ TSV Database ▼ **Ø** Routines **Ø** Events Tables DROP+CREATE ▼ Auto Increment / Triggers Data **INSERT**  $\blacktriangledown$ Export **Z** Tables Data **Z** ✔ account  $~17$  $\sim$  114  $\sqrt{ }$ application\_logs bar code  $0 \vee$  $\blacktriangleright$  categories  $~8$  $\triangleleft$  city  $~2,207$

We must review the default settings of the exportation, for that we can change them and format according with our necessities.

- utput Actions around the exportation.  $\bullet$ 
	- o pen Display all the generated SQL inside the ScriptCase.
	- o ave Generates a .sql file.
	- o zip Generates a sql.gz file.
- ormat Format of the created file.  $\bullet$
- atabase Defines the commands utilization referring at the database creation.  $\bullet$
- ables Defines the commands utilization referring at the database creation.
- $\bullet$ ata - Defines the commands utilization at the data insertion.

### **Create Tables**

Enables the tables creation through of a simple and intuitive interface, where we can create them quickly.

#### MySQL » 192.168.254.84:3357 » samples » Create table **Create table**  $\mathbf{v}$ Save Table name: samples\_webhelp (engine)  $\blacktriangledown$  (collation) Column name Options **NULL** Length Type

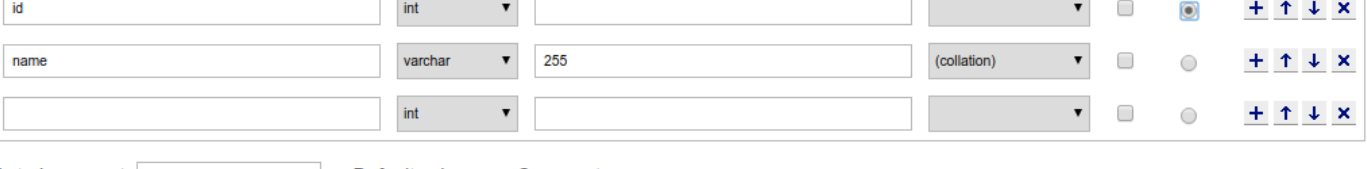

Auto Increment: Save

samples

Default values Comment

#### Database Change

Enables change the database name, your default collation or delete the database.

 $\mathbf{v}$ Save Drop

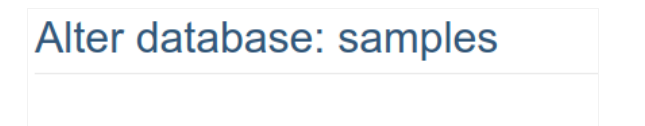

utf8\_general\_ci

#### Database Schema

Display a relationship diagram of the database tables.

 $\bullet$  Al<sup>?</sup>  $\bullet$ 

# Database schema: samples

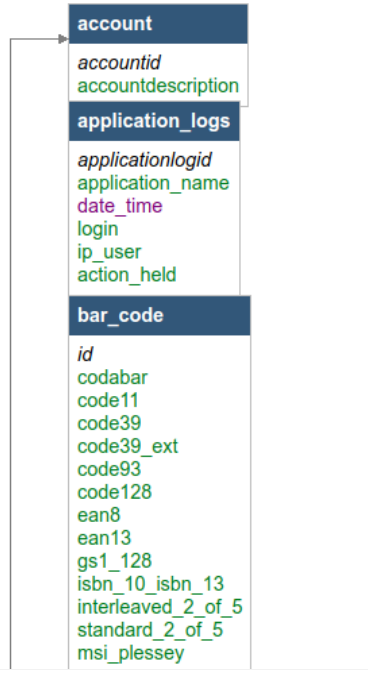

### Privileges

Edit the users privileges to the current database.

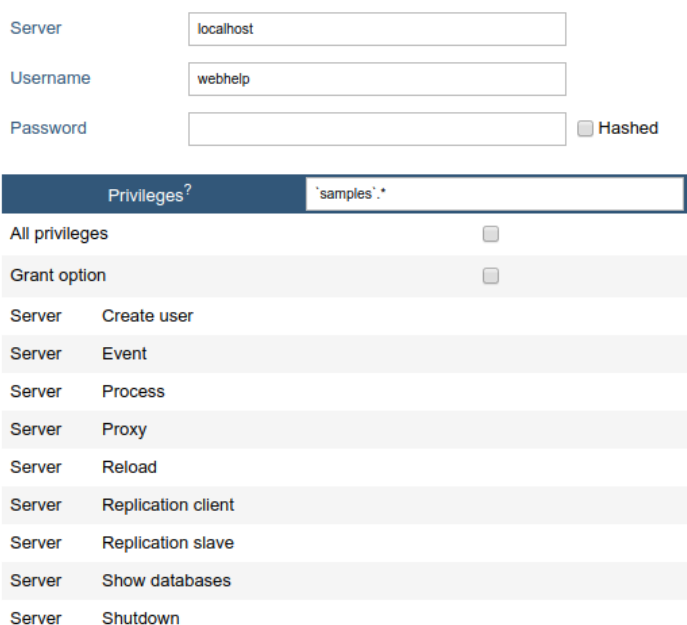

### **Create View**

Enables a quickly creation of a view, where we must inform only the name and the select that will be used in the view.

### **Create view**

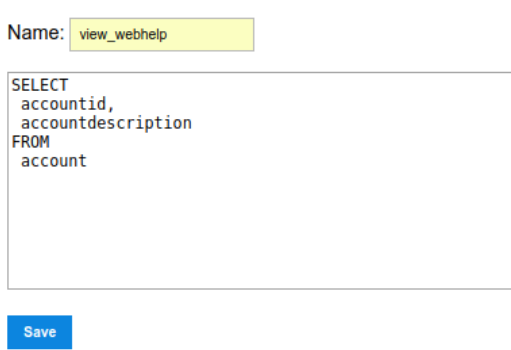

After save, we can see the command executed and the structure of the created view.

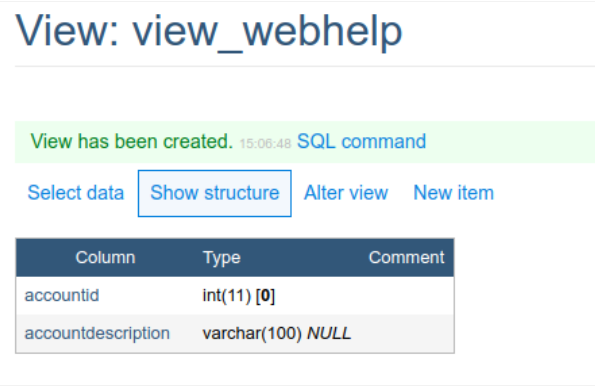

All the created views can be displayed toghether the database tables.

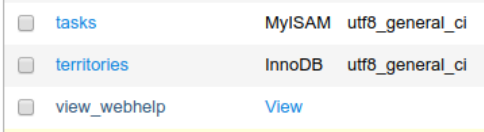

# **Create Procedure**

This functionality makes the procedure creation more easily. The parameters must be informed like in the example below, where we obligato parameter type (input and/or output), your name, the data type that will recieve or return and your size.

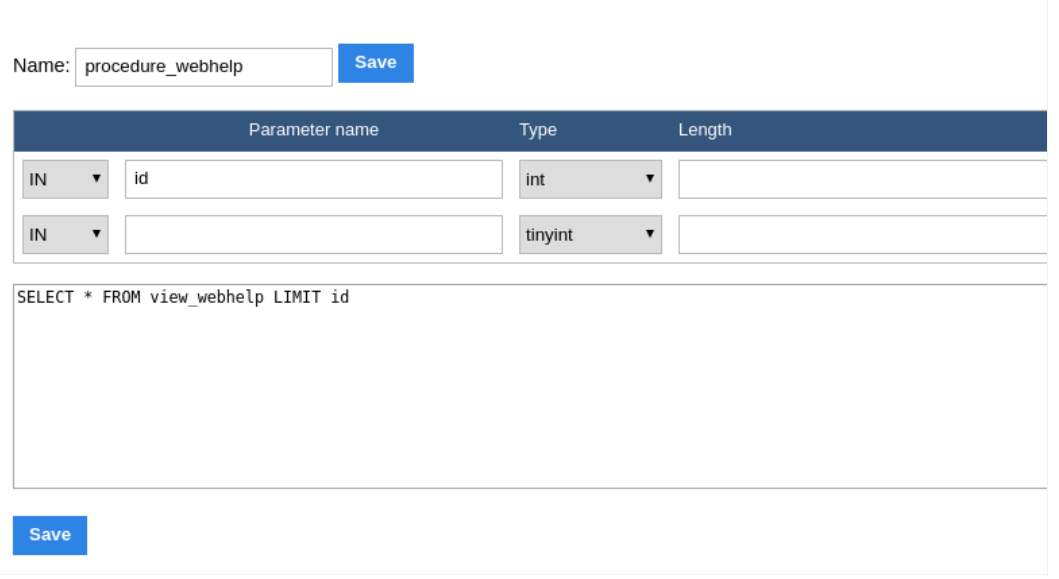

MySQL » 192.168.254.84:3357 » Database: samples

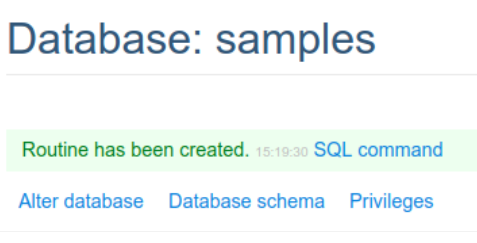

All the created procedures can be visualized below the table and view list.

#### **Routines**

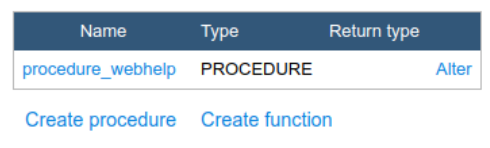

### **Executing a Procedure**

There are two ways to execute a procedure inside the database builder.

At visualize the procedure and functions list, we can click in their name. We will be redirect to the procedure call, where we must inform the ir that procedure possess).

MySQL » 192.168.254.84:3357 » samples » Call: procedure\_webhelp

### Call: procedure\_webhelp

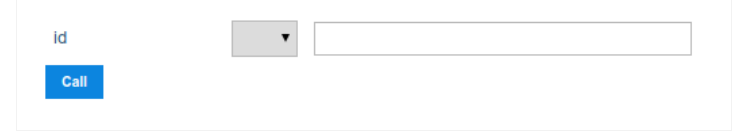

After that, will be displayed the result of the procedure execution and the used SQL for that.

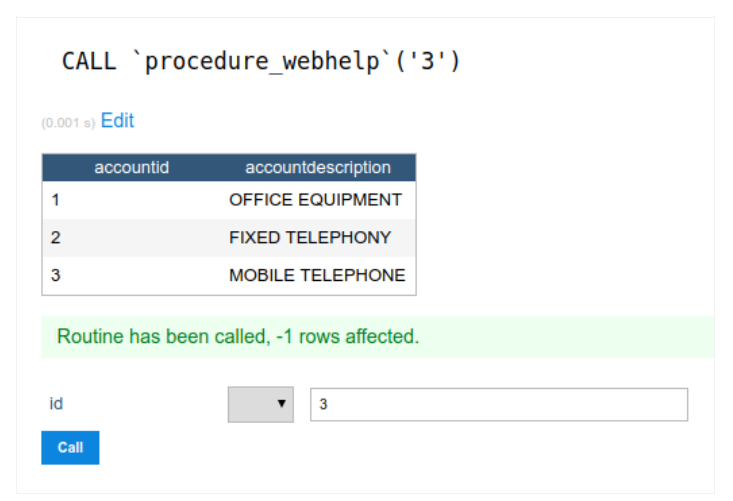

The second way is using the SQL command functionality that allow us to execute any SQL command.

In this case, we must use the command to call a procedure: 'CALL procedure\_name(parameter)'.

MySQL » 192.168.254.84:3357 » samples » SQL command

### **SQL command**

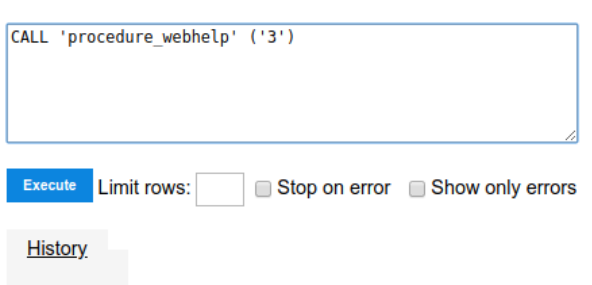

## **Creating Functions**

The parameters must be informed like in the example below, where we obligatory must inform your name, the data type that will receive and

We must define the datatype of the function return too.

### **Create function**

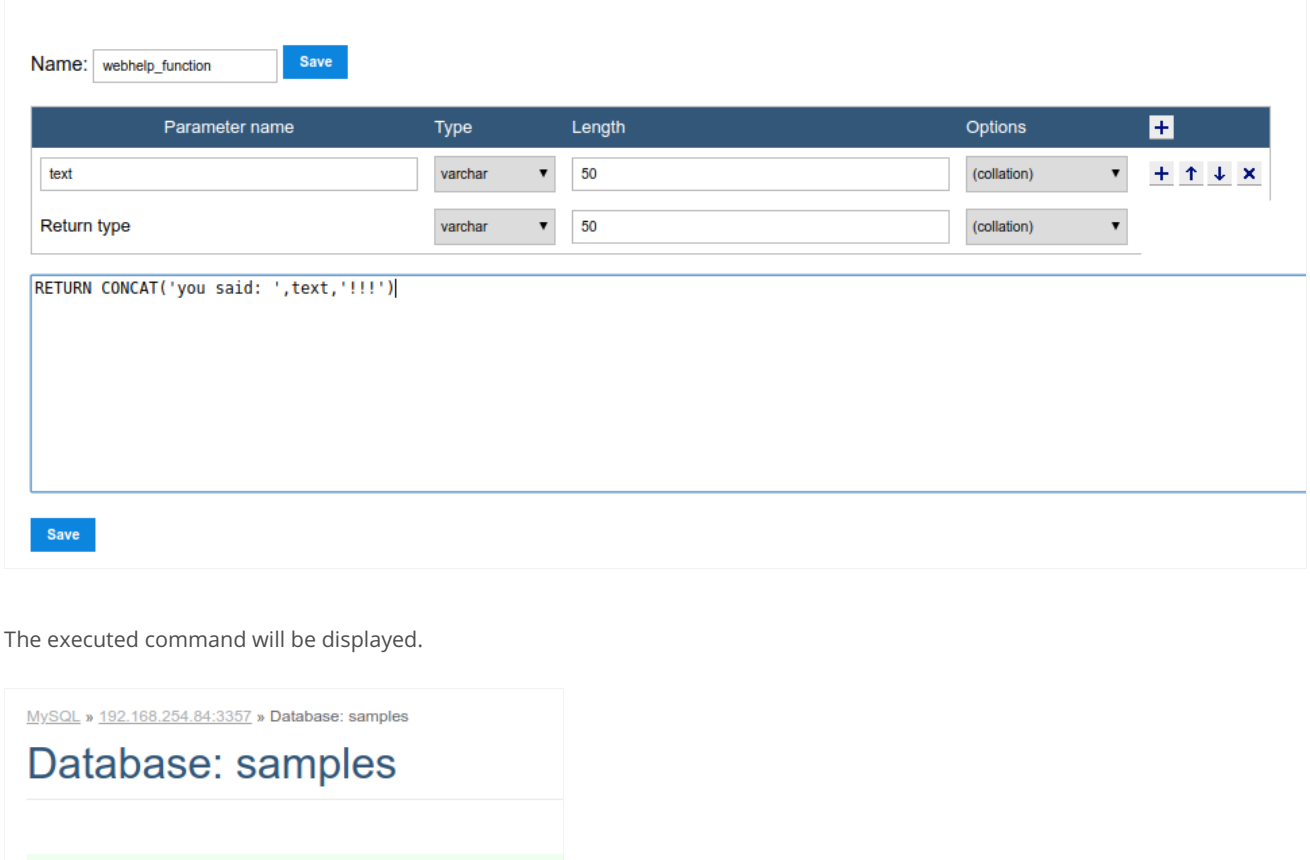

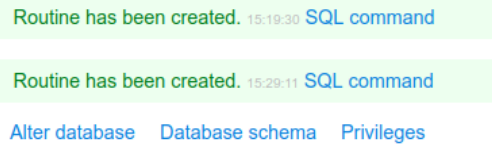

#### **Executing a Function**

There are two ways to execute a function inside the database builder.

At visualize the procedure and functions list, we can click in their name. We will be redirect to the function call, where we must inform the inpi that possess).

MySQL » 192.168.254.84:3357 » samples » Call: webhelp\_function

### Call: webhelp\_function

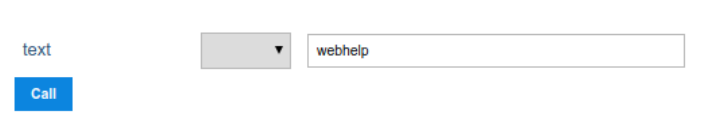

After that, will be displayed the result of the execution and the used SQL for that.

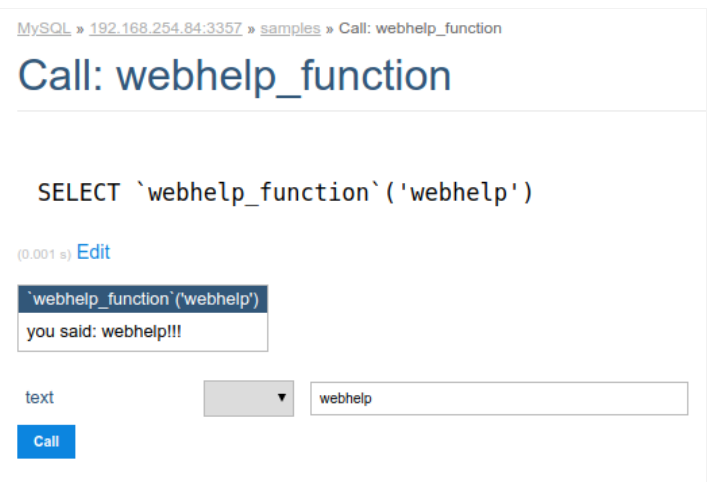

The second way is using the SQL command functionality that allow us to execute any SQL command.

In this case, we must use the command to call a function: 'CALL function\_name(parameter)'.

MySQL » 192.168.254.84:3357 » samples » SQL command

### **SQL command**

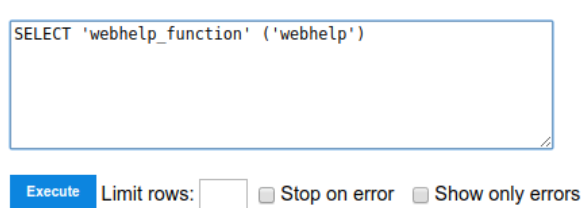

# **API**

API settings let you integrate the various APIs available into the Scriptcase. Through this interface it is possible to configure email sending, SM APIS.

# **APIs List**

On access you can view a list of all the APIs already configured.

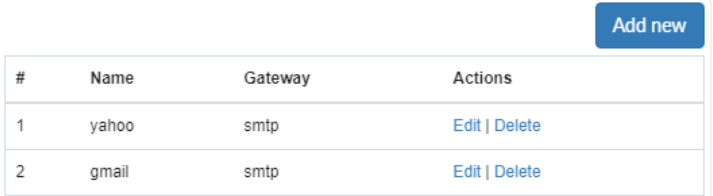

- ame: Configured API Name.
- etaway: Getaway used to send the email.

# **Email APIs**

Scriptcase connects to three different APIs for sending emails: SMTP, Mandrill, and Amazon SES.

### **SMTP Configuration**

SMTP is the standard protocol for sending e-mails over the Internet, and each provider has its SMTP.

```
For more information about SMTP settings
click here
```
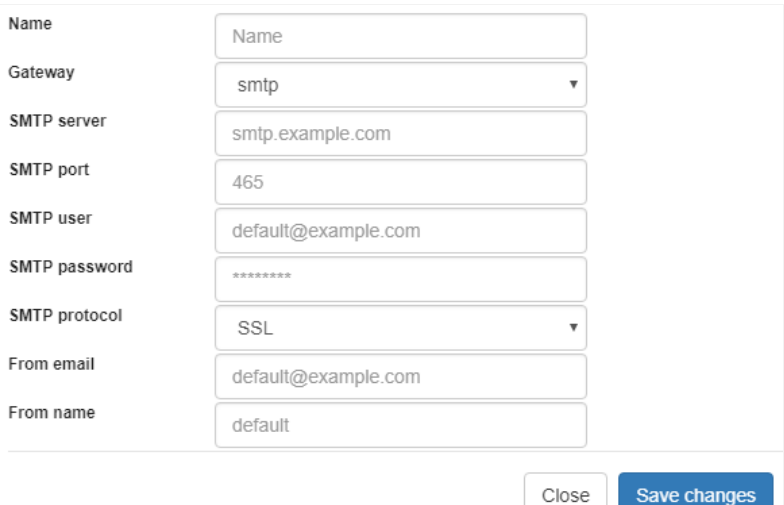

#### **API**

It allows you to select an API already configured in Tools > API or set a new one here by selecting-custom -. In this case, you see some options selected Gateway.

Select the way to send the email. The SMTP is the default protocol for sending e-mails over the Internet, and each provider has its SMTP.

#### **SMTP Server**

SMTP server address for the provider.

#### Port SMTP

Port used by the mail server. Use port 465 for security with SSL, port 587 for security with TLS, or port 25 as port without security. By omitting defaults to 25.

#### **User SMTP**

SMTP server user.

#### **Enter SMTP**

SMTP server user password.

#### **Protocol SMTP**

Defines the security protocol. By omitting the value, Scriptcase uses the default value.

#### E-mail

Enter the origin email, that is the email sender.

#### Name

The sender's name displayed in the email.

### **Mandrill Configurations**

Mandrill is a transactional email API for MailChimp users, ideal for sending data-driven emails.

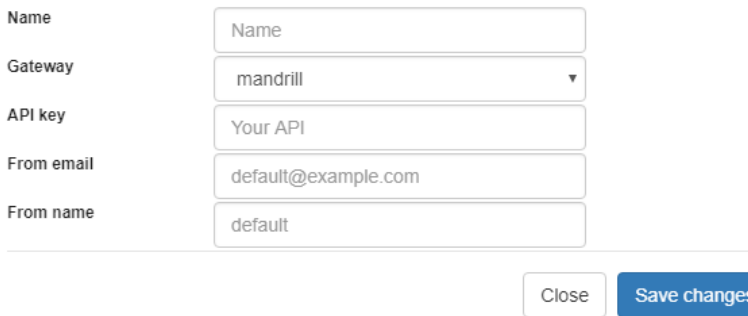
It allows you to select an API already configured in Tools > API or set a new one here by selecting-custom -. In this case, you see some options selected Gateway.

Configuration of this API in the production To use an API in a published project, it is necessary to perform the environment , in the API menu.

#### Gateway

Select the way to send the email. Mandrill is a transactional email API for MailChimp users, ideal for sending data-driven emails.

#### **API KEY**

Enter the key obtained from the origin site of your API.

#### F-mail

Enter the origin email, that is the email sender.

#### Name

The sender's name displayed in the email.

For more information about mandrill

# **Amazon SES Configurations**

#### Amazon

Amazon Simple Email Service SES is an email sending service designed to assist in sending marketing emails, notifications, and transa

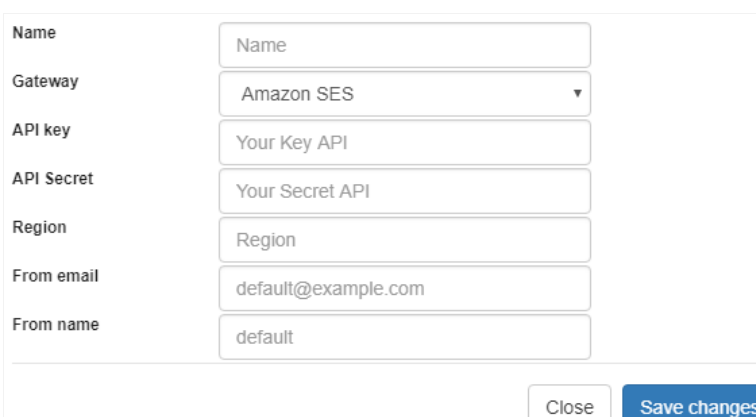

Configuration of this API in the production To use an API in a published project, it is necessary to perform the environment menu.

, in the API

3

Enter the key obtained from the origin site of your API.

### **API Secret**

Enter the secret access key of your account.

#### Region

Amazon SES has endpoints in many countries, to reduce network latency, inform the region of the endpoint closest to your application.region

#### E-mail

Enter the origin email, that is the email sender.

#### Name

The sender's name displayed in the email.

```
For more information about
Amazon
SES
```
# **SMS APIS**

Scriptcase connects to different APIs for sending SMS text messages:

- Twilio
- Plivo
- Clickatell

Watch a video of how **Sending SMS notifications** 

# Setting up Twilio API

Twilio is a set of libraries that enables SMS communication on a global scale. For correct configuration, we need to enter the data ofAuthentica Token, and Sender, as shown below:

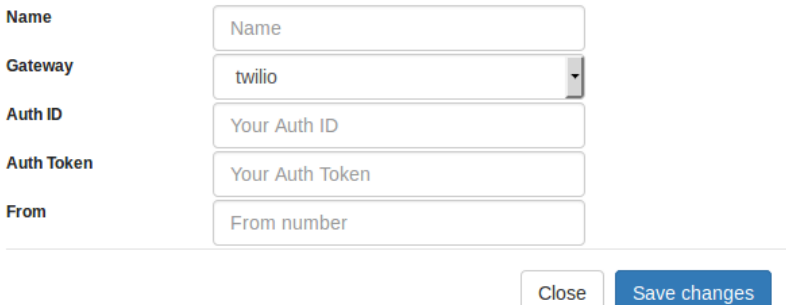

See th

, in the API

#### Name

Enter a name for your API;

#### Gateway

The Gateway we want to use. (in this case, Twilio);

#### Auth ID

Enter the authentication ID for your Twilio account;

# **Auth Token**

Enter the authentication Token for your Twilio account;

#### From

Enter the sender's number to send the SMS;

# Setting up Plivo API

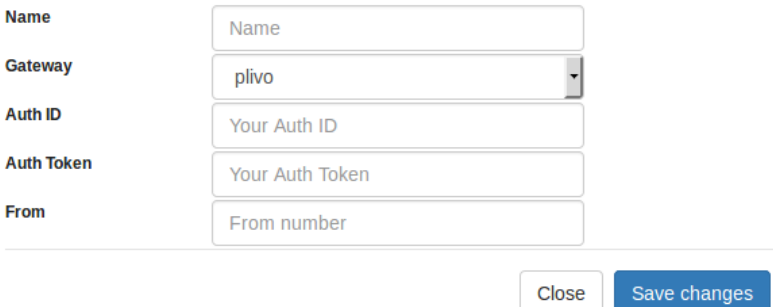

Configuration of this API in the production To use an API in a published project, it is necessary to perform the environment menu.

, in the API

#### Name

Enter a name for your API;

#### Gateway

The Gateway we want to use. (in this case, Plivo);

# Auth ID

Enter the authentication ID of your Plivo account;

### **Token ID**

Enter the authentication Token of your Plivo account;

### From

Enter the sender number to send the SMS;

# Setting up Clickatell API

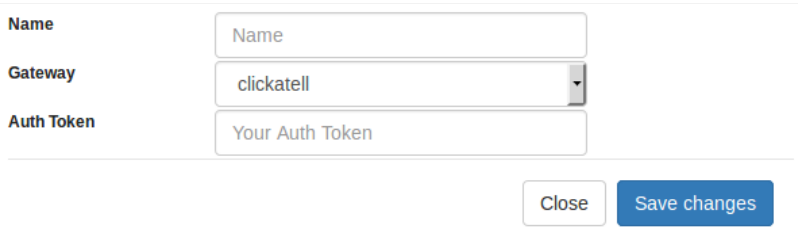

Configuration of this API in the production To use an API in a published project, it is necessary to perform the environment , in the API menu.

#### Name

Enter a name for your API;

### Gateway

The Gateway we want to use. (in this case, Clickatell);

### **Auth Token**

Enter the authentication Token of your Clickatell account;

# **Payment APIs**

Scriptcase allows using APIs for online payment processing. The following API integrations are available:

- · paypal
- Mercado Pago
- raintree
- tripe  $\bullet$

Setting up PayPal

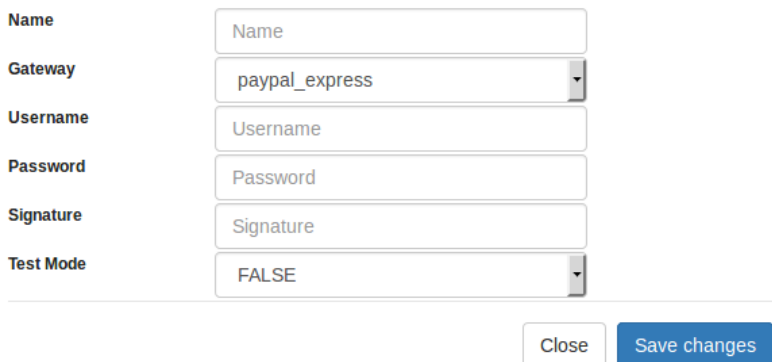

Configuration of this API in the production To use an API in a published project, it is necessary to perform the environment menu.

# , in the API

#### Name

Enter a name for your API;

#### Gateway

Enter the Gateway to use (For example, paypal\_express);

Username Enter the user of PayPal account for authentication;

#### Password

Enter the password of PayPal account for authentication;

Signature Enter the signature of PayPal account for authentication;

## **Test Mode**

It allows you to use the API as a test mode.

# Configuring MercadoPago payment

API

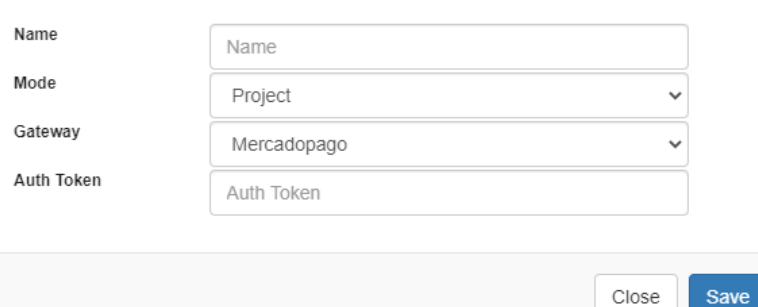

# Available in the following

countries:

- $\bullet$  rgentina
- $\bullet$ razil
- hile  $\bullet$
- $\bullet$ olombia
- $\bullet$ exico
- eru  $\bullet$
- $\bullet$ ruguay

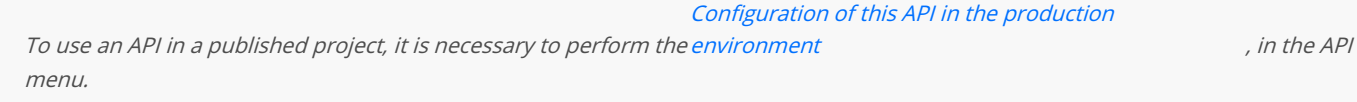

Mercadopago;

- ame: Name given to the API;  $\bullet$
- odo: Defines whether the API created will be at the Project, User or Public level;  $\bullet$
- ateway: The Mercadopago;  $\bullet$
- uth Token: Application authentication token.  $\bullet$

To learn how to create Mercado Pago credentials, follow this tutorial: [Creating your Mercado Pago credentials][Mercadopagotutorial]

Configuring payment by Braintree

**API** 

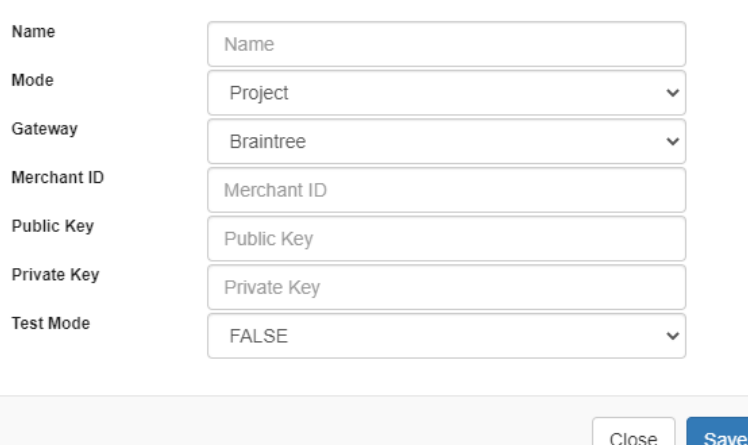

Configuration of this API in the production To use an API in a published project, it is necessary to perform the environment , in the API menu.

- ame: Defines the name that will identify the configured API.
- odo: Defines the access level of this API, which are: Public, where all users of all projects have access to this API; Project, where all user access to this API; User, where only the API creator user will have access in any project. (Advisable for this API at the project level).
- ateway: Defines the API that will be used. We must select Braintree.  $\bullet$
- archant ID Your Merchant ID is the unique identifier for your entire gateway account, including the various merchant accounts that m Often called a public ID or production ID, your Merchant ID will be different for your production and sandbox gateways.
- ublick Key This is your user-specific Public Id. Each user associated with your Braintree gateway will have its own public key.  $\bullet$
- rivate Key This is your user-specific Private Key. Each user associated with your Braintree gateway will have its own private key. Your p shared outside of using an API call - even with us.
- est Mode Enables or disables the API test mode.

Example informing the profile of the API created in the interface as a parameter in the macro

```
\text{sgateway} = \text{sc call api('braintree');}$response = $gateway->transaction()->sale([
 'amount' => '10.00'.
 'paymentMethodNonce' => $nonceFromTheClient,
 'deviceData' => $deviceDataFromTheClient,
 'options' => [
  'submitForSettlement' = > True
 \overline{1}]);
echo '<pre>';
print_r($response);
```

```
Configuring payment by Stripe
```
API

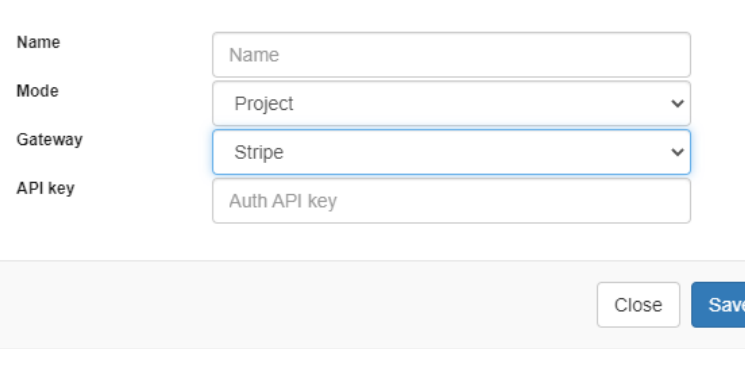

Configuration of this API in the production

To use an API in a published project, it is necessary to perform the environment menu.

, in the API

- ame: Defines the name that will identify the configured API.
- odo: Defines the access level of this API, which are: Public, where all users of all projects have access to this API; Project, where all user access to this API; User, where only the API creator user will have access in any project. (Advisable for this API at the project level).
- ateway: Defines the API that will be used. We must select Braintree.
- PI key Enter the API key.

#### Example informing the profile of the API created in the interface as a parameter in the macro

```
$gateway = sc_call_api('stripe');
$gateway->charges->create([
 'amount' => 2000,
 'currency' => 'brl',
 'source' => 'tok mastercard'.
 'description' => 'My First Test Charge with Scriptcase',
]);
```
# **Storage APIs**

The scriptcase provides 3 APIs for this type of service. It only works in fields of type: image (image file name) and document (document file nall

- ropbox
- oogle Drive
- $\overline{3}$

# Configuring the dropbox API

Dropbox is a service for storing and sharing files. It is based on the concept of "cloud computing". It belongs to Dropbox Inc., based in San Fra The company that developed the program provides computer centers that store its customers' files.

To learn how to configure your API key click here

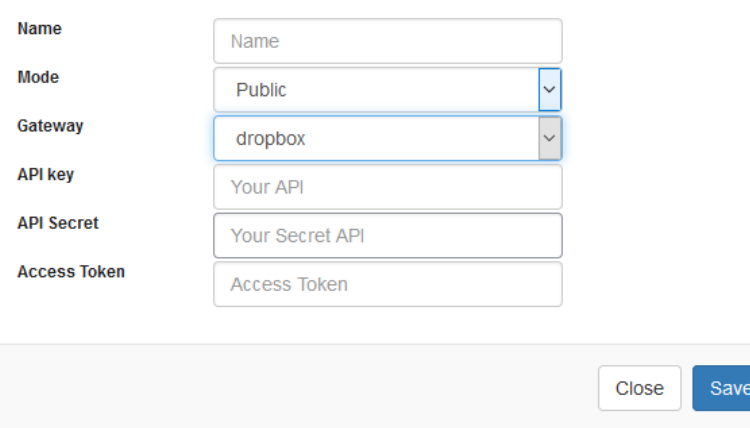

Configuration of this API in the production To use an API in a published project, it is necessary to perform the environment , in the API menu.

- ame: Defines the name that will identify the configured API. We recommend that the name be defined in a way that allows identifying 1 configuration, since it is possible to create more than one API with this Gateway, this way it will be simpler to identify the API at the time
- ode: Defines the access level of this API, which are: Public, where all users of all projects have access to this API; Project, where all user access to this API; User, where only the user who created the API will have access to any project. (Advisable for this API the project level).
- ateway: Defines the API to be used. We must select Dropbox.
- PI Key: Enter the key obtained when configuring your API.
- PI Secret: Enter the secret access key for your account.  $\bullet$
- ccess Token: Enter the access Token generated in your Dropbox account.

# Google Drive

Google Drive is a virtual disk service launched by Google. The service allows the storage of files in the Google cloud.

Close

To learn how to configure your API key click here

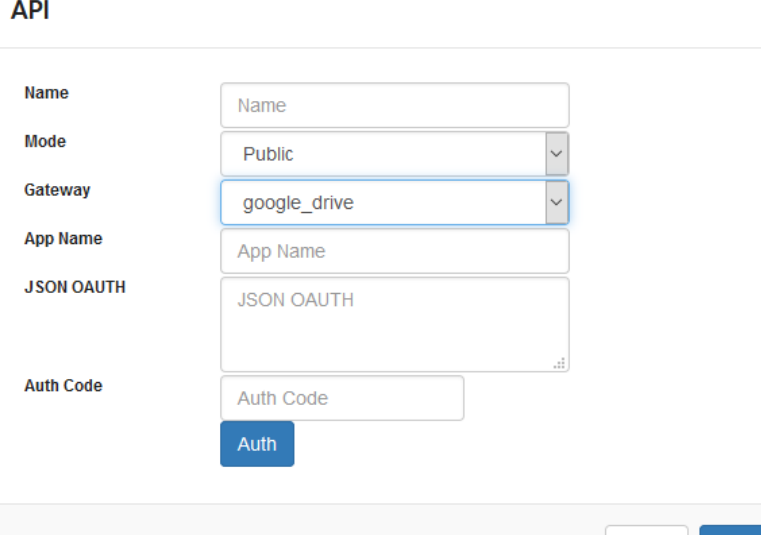

- ame: Defines the name that will identify the configured API. We recommend that the name be defined in a way that allows identifying t configuration, since it is possible to create more than one API with this Gateway, this way it will be simpler to identify the API at the time
- ode: Defines the access level of this API, which are: Public, where all users of all projects have access to this API; Project, where all user access to this API; User, where only the user who created the API will have access to any project. (Advisable for this API the project level).
- ateway: Defines the API to be used. We must select Google drive.
- pplication Name: Name of the application to be used.
- son OAuth: Enter the contents of the generated user authentication file.
- uthentication code: Enter the identification code obtained when configuring your API.

# Amazon S3

Amazon Simple Storage Service (Amazon S3) is an object storage service that offers industry-leading scalability, data availability, security and p that customers of all sizes and sectors can use it to store any amount of data in a wide variety of use cases, such as websites, mobile applicati archiving, business applications, IoT devices and analytics of big data.

To learn how to configure your API key click here

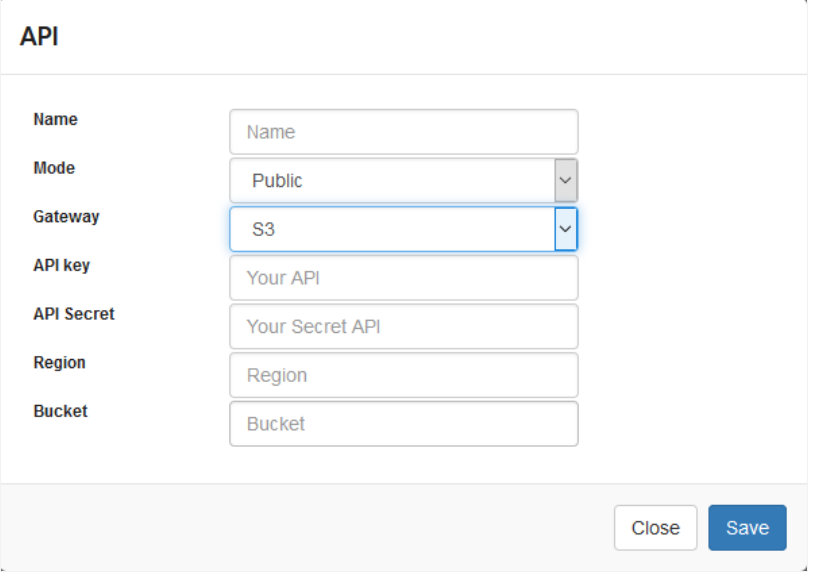

Configuration of this API in the production

To use an API in a published project, it is necessary to perform the environment menu.

 $.$  in the API

- PI Key: Enter the key obtained when configuring your API.
- PI Secret: Enter the secret access key for your account.
- egion: Amazon SES has endpoints in several regions, in order to reduce network latency, inform the endpoint region closest to your ap
- ucket: Inform the bucket to store files on Amazon S3.

# **Google Authenticator API**

This google authentication API allows you to create more secure systems using two-factor authentication.

To use this API it is necessary to install the Google Authenticator application on your mobile device.

- Google Store
- Apple Store

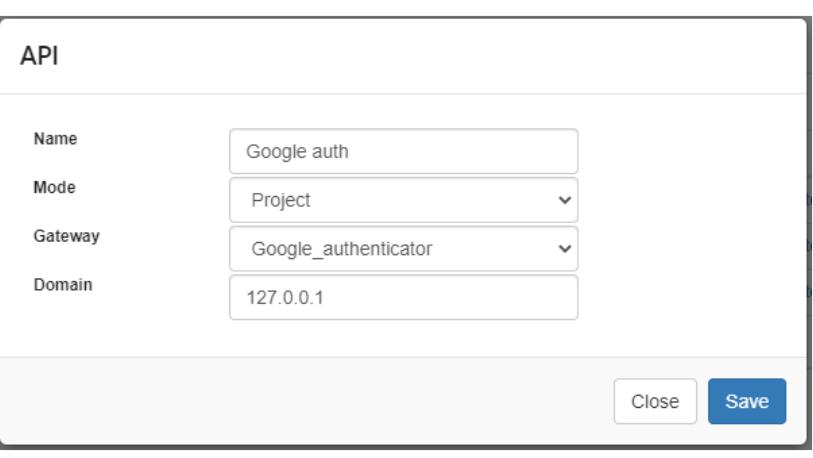

Configuration of this API in the production To use an API in a published project, it is necessary to perform the environment , in the API menu.

For API configuration We must inform:

#### Name

Used only for API identification within the tool.

#### Mode

This option defines the availability of the API within Scriptcase. The configuration options are:

- ublic With this option all projects and users of the tool will have access to this API for use.  $\bullet$
- roject When saving the API at the project level, all users of the project will have access to this API for use.  $\bullet$
- ser Only the user who performed the API configuration will have access to its use in any project.  $\bullet$

The resource can only be adopted in the project where it was created, regardless of the chosen save mode.

#### Gateway

Defines the authentication API that will be used.

#### Domain

Defines the domain enabled to use two-factor authentication.

#### Examples:

- yscriptcase.com.br
- 27,0,0,1

We must inform only one domain to use the API.

# **Google Sheets API**

Scriptcase allows using google sheets API for integration with your projects.

# **Google Sheets**

Google Sheets is a spreadsheet program included as part of the free web-based Google Doc Editor suite offered by Google.

To learn how to create and configure your credentials click here

This API has the functionality of just inserting data in the spreadsheet. There is no possibility of deleting or editing spreadsheet records.

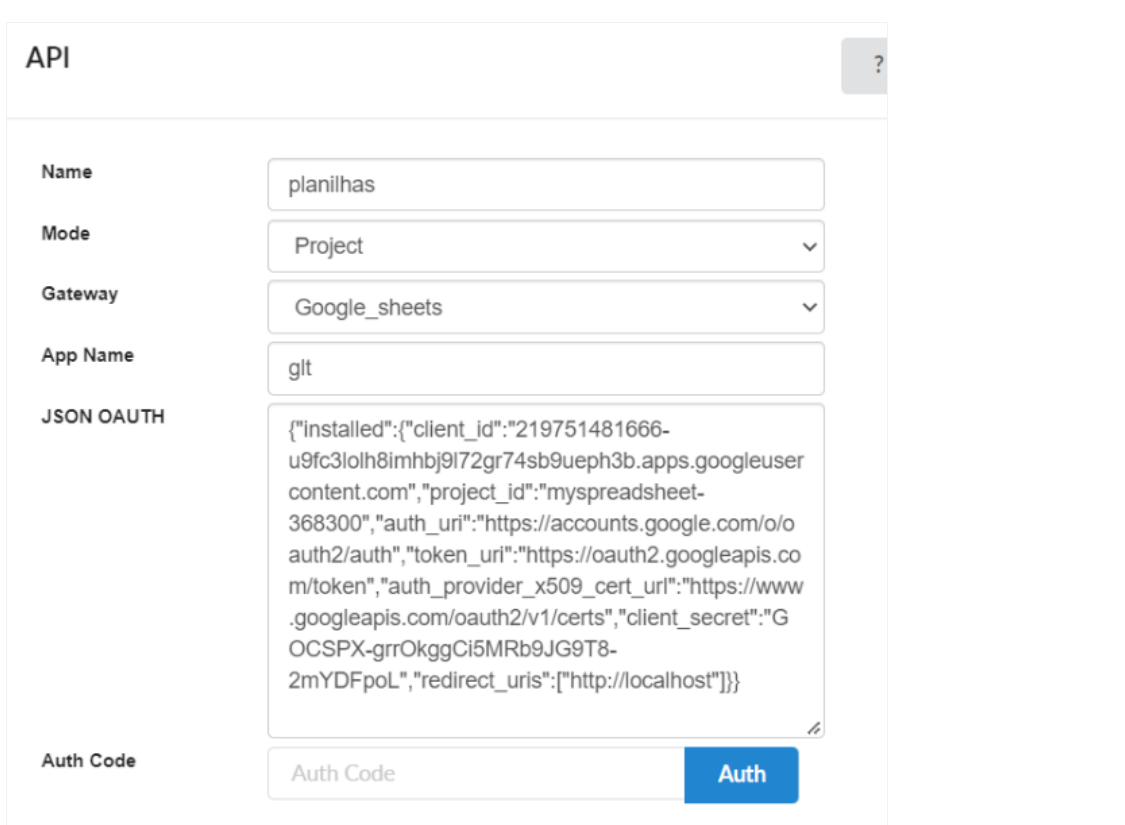

Configuration of this API in the production To use an API in a published project, it is necessary to perform the environment menu.

, in the API

- ame: Defines the name that will identify the configured API. We recommend that the name be defined in a way that allows identifying 1 configuration, since it is possible to create more than one API with this Gateway, this way it will be simpler to identify the API at the time
- ode: Defines the access level of this API, which are: Public, where all users of all projects have access to this API; Project, where all user access to this API; User, where only the user who created the API will have access to any project. (Advisable for this API the project level).
- ateway: Defines the API to be used. We must select Google drive.
- pplication Name: Name of the application to be used.
- son OAuth: Enter the contents of the generated user authentication file.
- uthentication code: Enter the identification code obtained when configuring your API.

# **Hotkey Templates**

This tool allows that the user manage templates to the application hotkeys. Can be possible create a new hotkeys set or use an existing setti improve your development environment.

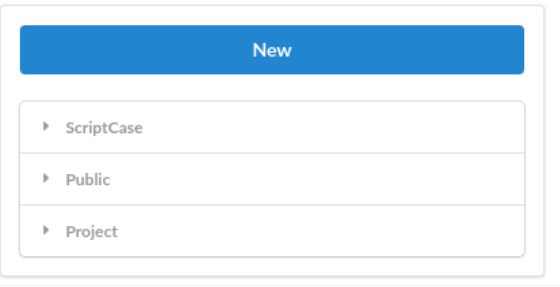

Home screen to the template and scopes managements available.

#### **Available Scopes:**

- criptcase: Here is the default Scriptcase template. This template cannot be edited or erased, only can visualized or a copy can be mad  $\bullet$ defined hotkeys.
- ublic: Here is the created and edited templates at public level by user.
- roject: Here is the created and edited templates at project level by user.  $\bullet$

In "New" the user will can create a new template with all the configurable hotkeys.

Then, will come the creation screen, when the user will can select the name and the scope of the template that will be created.

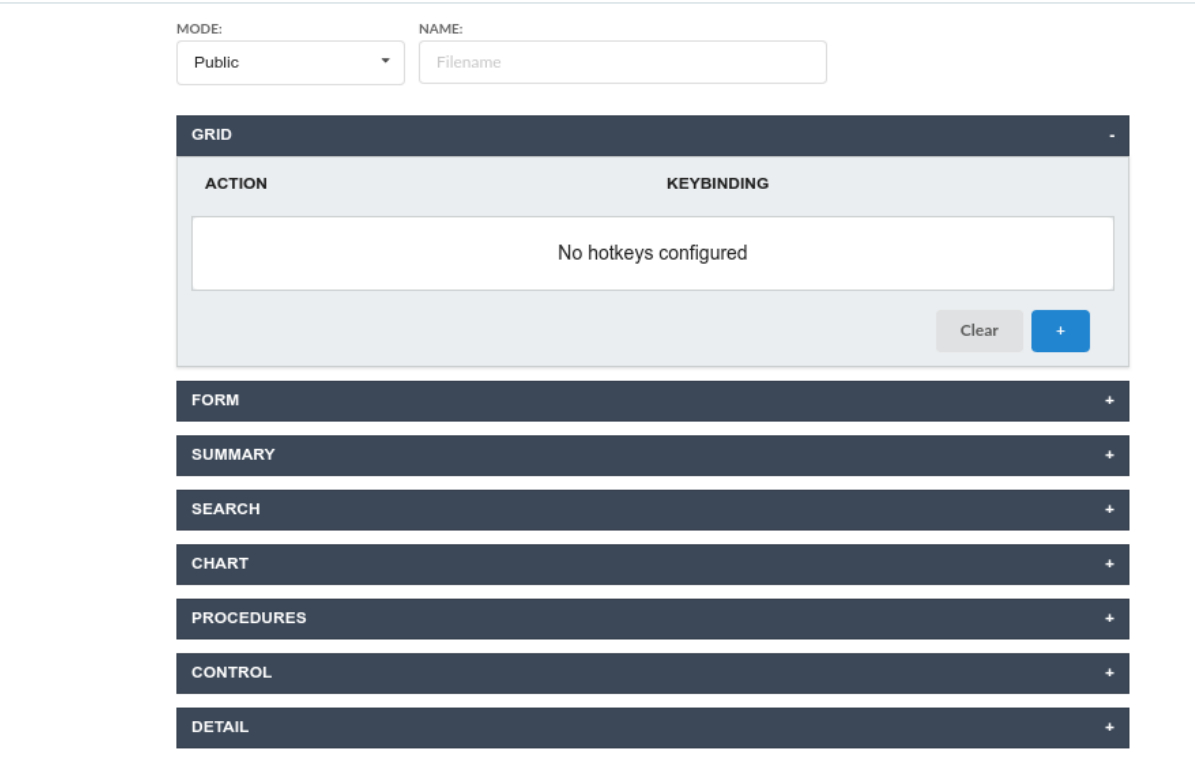

Back

Creation screen of Hotkey Templates

ode: Allows the user to select the scope that the template will be created.

Sav

- ame: Allows the user to select the name to the template that will be created.  $\bullet$
- $\bullet$ ction: Selects the action that will be made when press the selected keybind.
- $\bullet$ eybinding: Selects the keybinds that will be responsible for execute the chosen action.
- dd "+": Adds a new action in the keybind list.  $\bullet$
- lear: Clears all predefined settings by Scriptcase or by user.  $\bullet$

When selecting one of the categories that possess created templates, the user will have some setting options. All the applications will come \ default template configured.

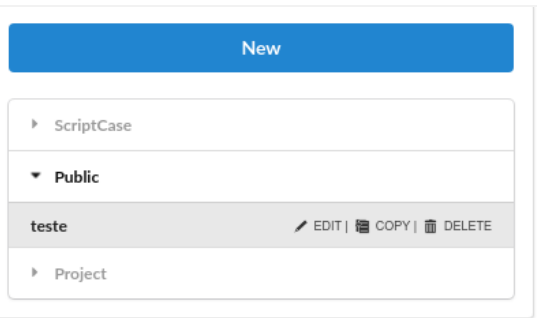

#### Options to Template configuration.

- $\bullet$ dit: Allows the user to edit the name, mode and the defined hotkeys in the template.
- opy: Creates a copy of the selected template allowing to use the same configurations, change the name and hotkeys settings that the
- elete: Realizes the exclusion of the selected template.

When editing the name or the scope of a template, automatically all the related applications to them will lose your own configurations. configure the edited template again as in use in the application.

# **Code Snippets**

This tool allows the developer to perform the creation of blocks of code and also to use these codes easily in Scriptcase applications. In this w facilitating the use of programming within the tool.

The created codes can be used in all events present in Scriptcase applications. Through the Snippets tab.

# **Creating a Code Snippet**

To create a Code Snippet, simply click the New button available in the interface.

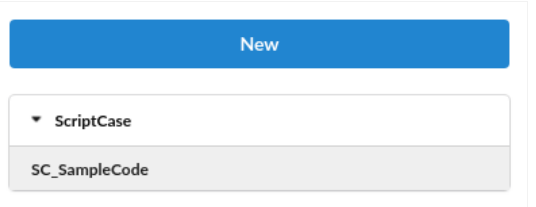

#### View:

It allows the user to view all the code, but without the possibility to make edits.

#### Copy:

It makes a copy of the code snippet for a new one, allowing the user to change where it will be located and the usage name.

#### Edit:

It allows the complete editing of the selected code, as well as where it is located and its name of use. This option is only available for the code Public, Project, and User.

After that, the code edit screen will open, where you can create the code desired by the developer. See the image below:

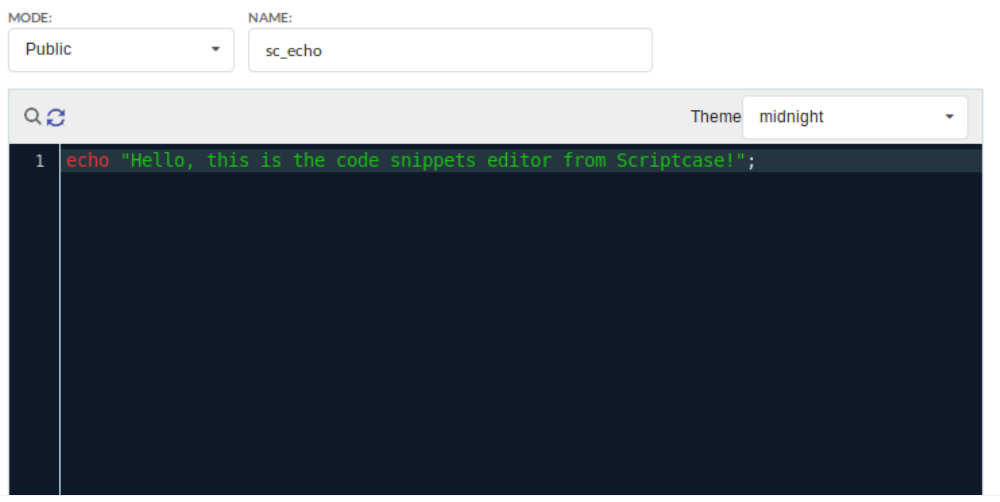

#### Mode:

Lets you select where the code will be created. As available options there are: Public, Project and User.

#### Name:

Any special character and/or space that is entered in the name is automatically replaced by the symbol (  $\lambda$ 

#### Example:

# Saving the code's name with space and special characters **NAME** sc echo@!\$#\$code Code's name saved with space and special characters replaced: ▶ ScriptCase  $\blacktriangleright$  Public sc\_echo\_\_\_\_\_code

#### Themes:

Allows you to select the theme used in the code editor. If you already have a previously selected theme for editing an event, the same theme i snippet editor.

#### Search:

```
The search icon \overline{Q} allows the user to search for one or more terms within the code.
```
#### Replace:

The replace icon  $\Omega$  allows you to replace snippets of code with another. Thus, facilitating the editing of several terms within the code.

# **Using a Code Snippet**

To use a code snippet you must have access to any event present in the Scriptcase. By accessing the Snippets tab, you can view the list of code Scriptcase and the user.

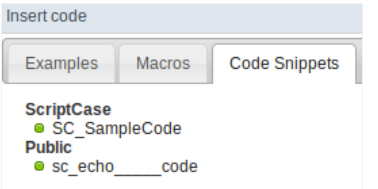

When you click on the usage name, the code is automatically added to the event.

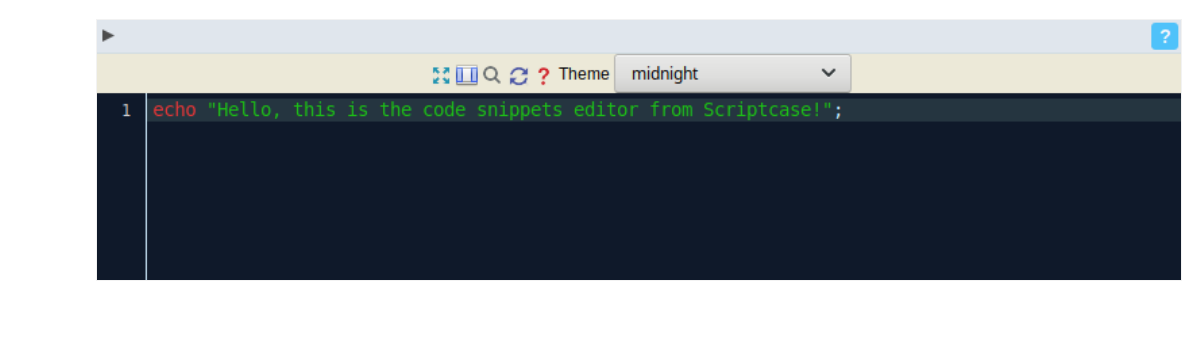

# **SMTP Settings**

To proceed with the password recovery, it is necessary that has the SMTP server configured for a successful process. Lookhere how to re procedure.

# Yahoo

For more information about these settings Click Here.

Some email applications uses older, less secure technologies to sign in to your email account, and Google will block these requests by de sign in to your Google account and enable access through less secure apps through this link.

Ways to securely access Yahoo See also: Mail

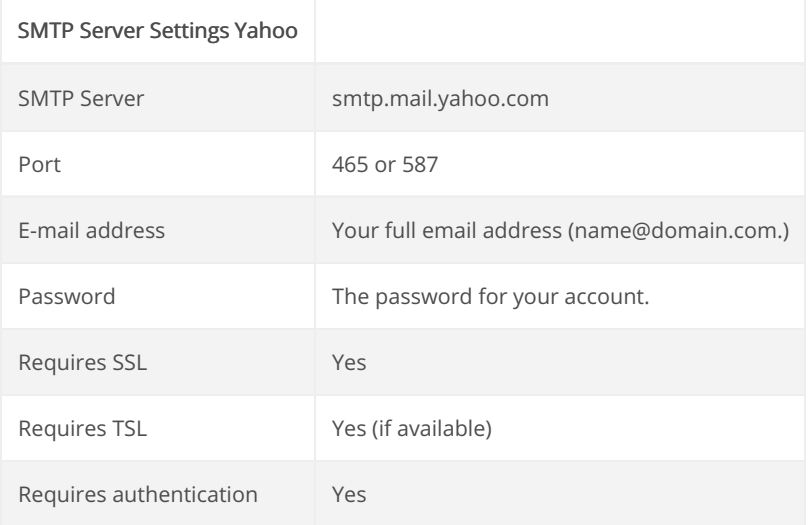

# Gmail

For more information about these settings Click Here.

Some email applications uses older, less secure technologies to sign in to your email account, and Google will block these requests by de sign in to your Google account and enable access through less secure apps through this link.

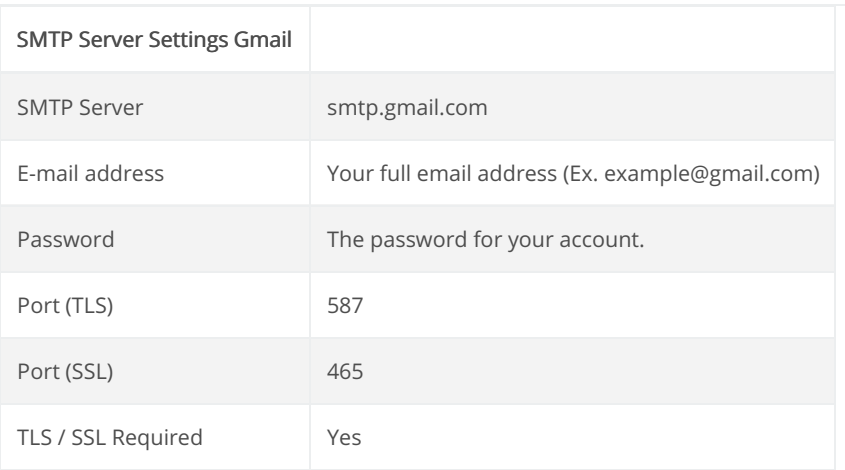

# Outlook / Hotmail

For more information about these settings Click Here

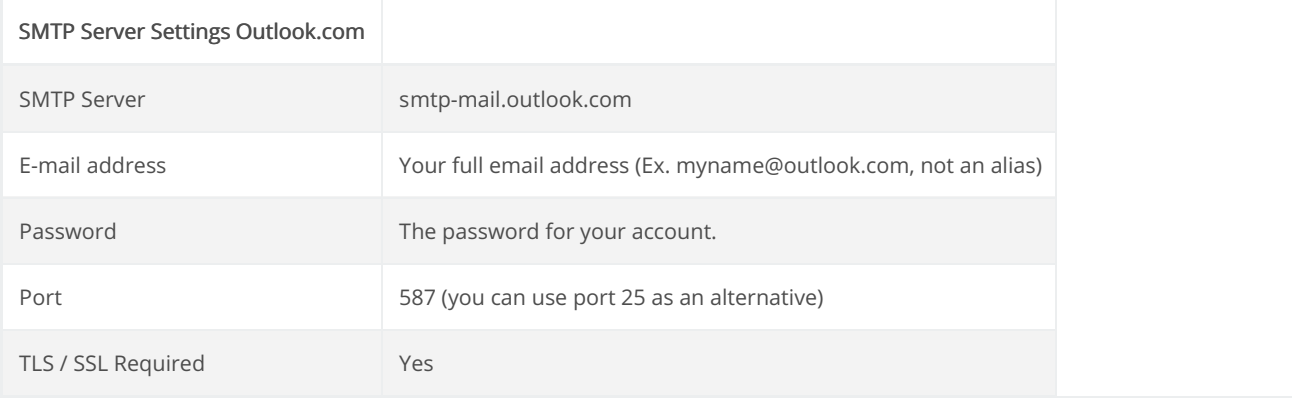

# **General Overview**

In Layout section, you can either edit or create standard previews that will be placed in the developed project with ScriptCase. In this area, you each part of the application, being from presentation of the applications to the buttons and menu on which they'll be presented in.

# Applications themes

In the Applications themes section, it's possible to create layouts for the applications using the editor. It's possible to create new themes or e

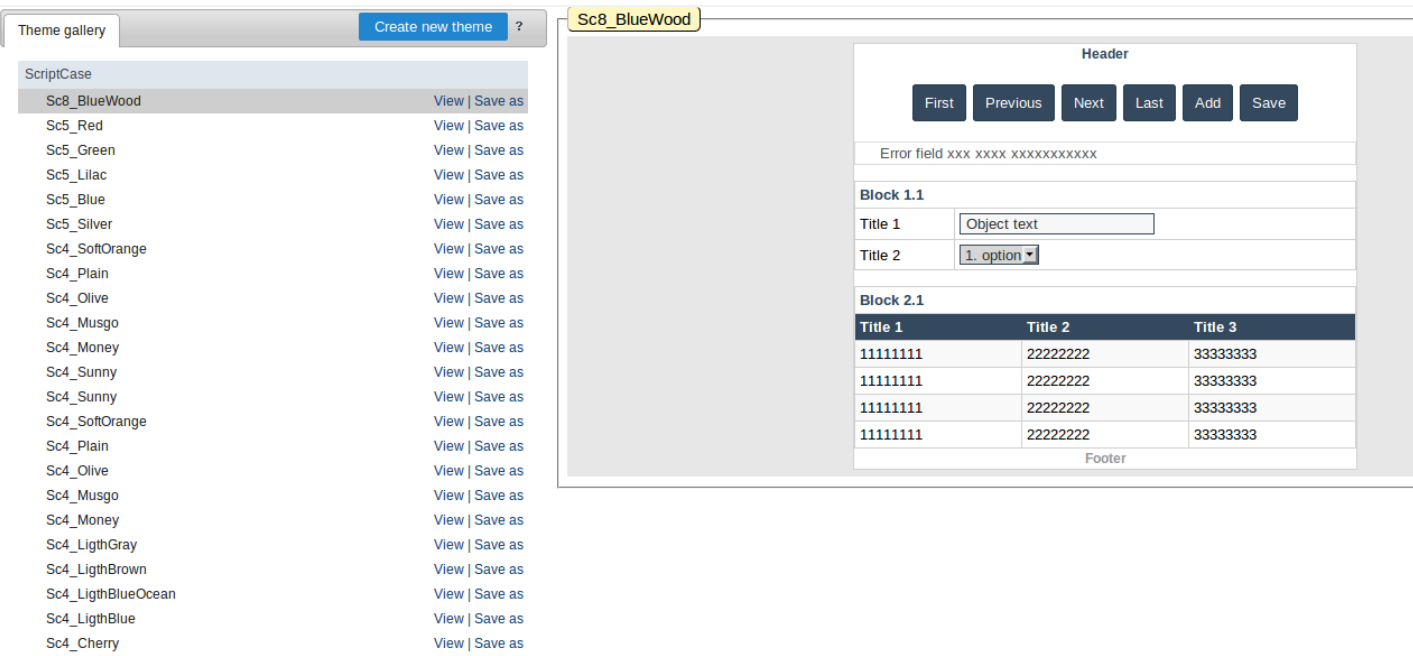

To create new themes, click on "Create New Theme". And the modifications done to the theme, will be displayed on the preview in real-time.

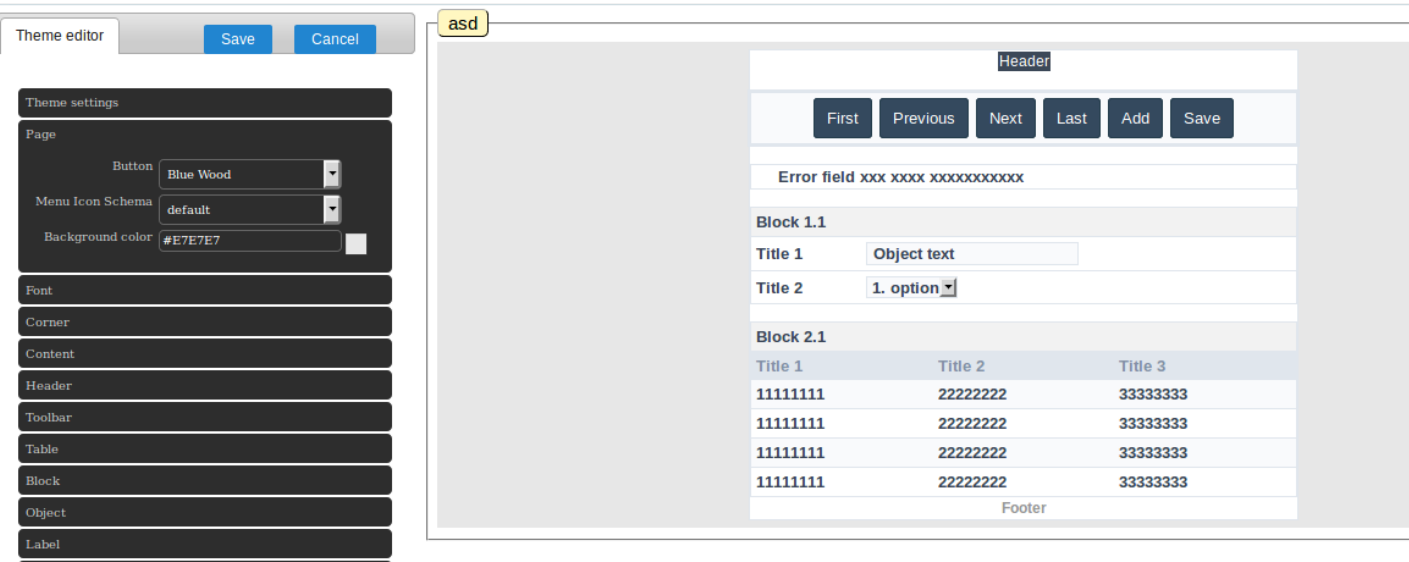

# **General View**

# **General Overview**

In Button Editing we can create new sets of buttons to associate them with themes. We can create or edit sets of text and image buttons.

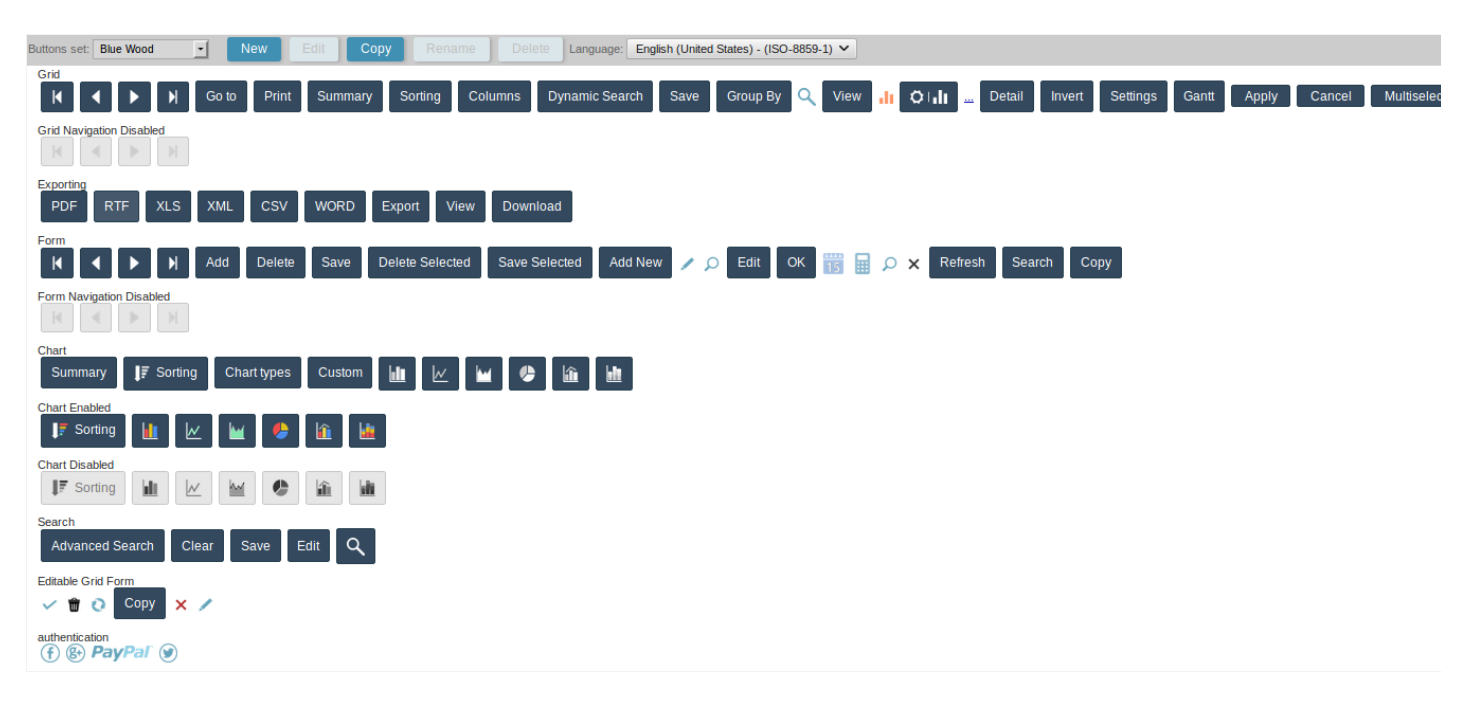

# **Creating a New Button Scheme**

Click the "New" button on the Button Scheme toolbar.

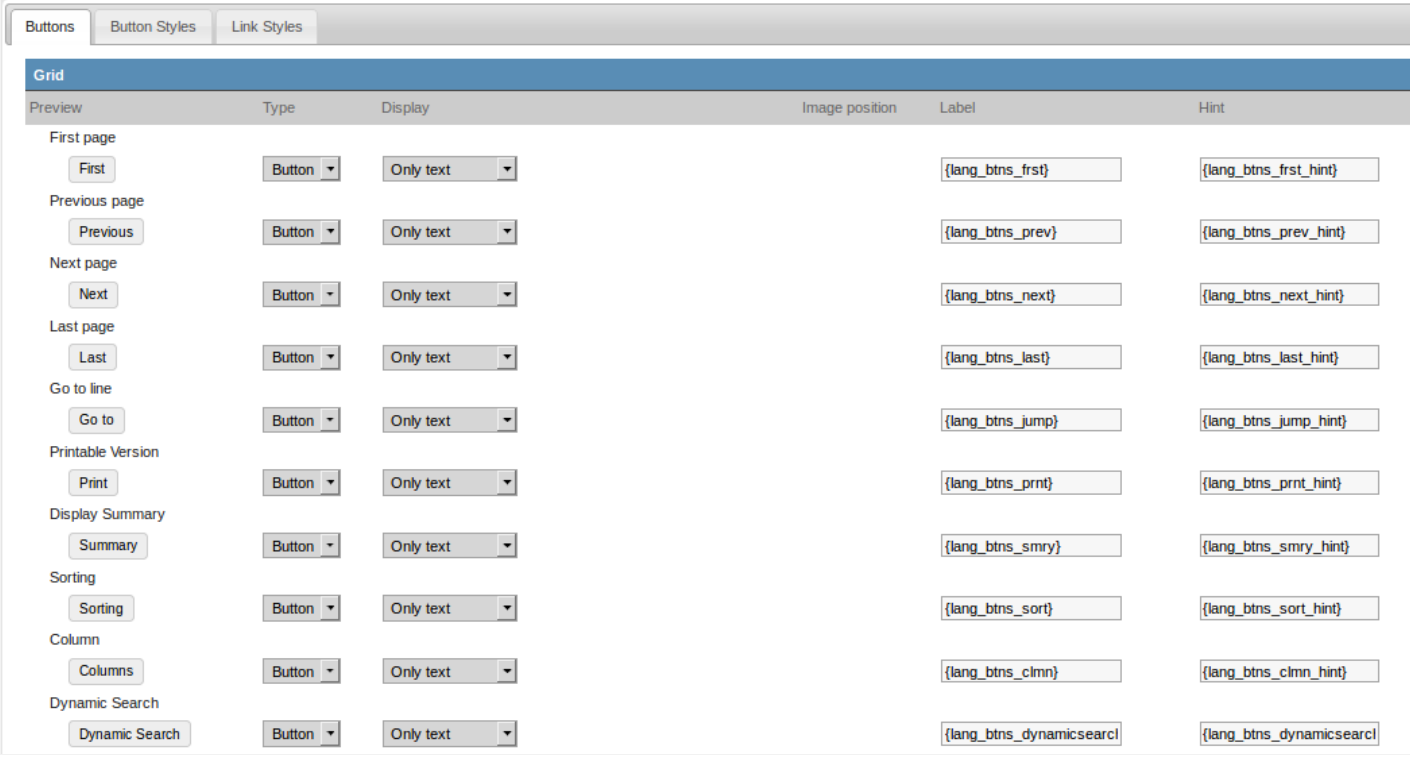

In the first tab (Buttons) the buttons used in Scriptcase are displayed. Each button can haye a different characteristic, being possible to choose button or link. If you use the image type button, a field will be displayed to upload the image. For text and link button types use the tabs: Butti to edit their appearances.

# **Editing button styles**

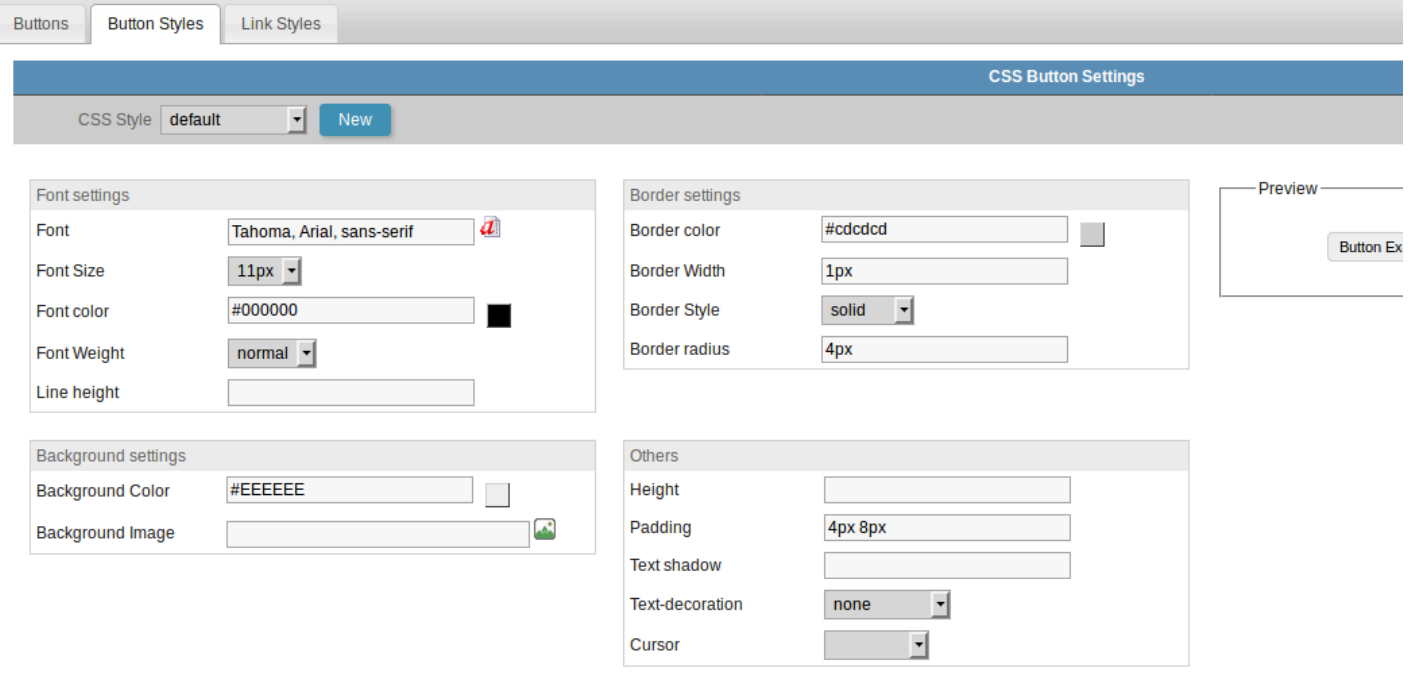

In this tab you can define the CSS style of the text buttons used in your outline. All schemes already have a default style that can not be delete more than one type of layout for the text buttons, just click on the "new" button and set up a new style. Go back to the Buttons tab and select

# Configuring Link Button Style

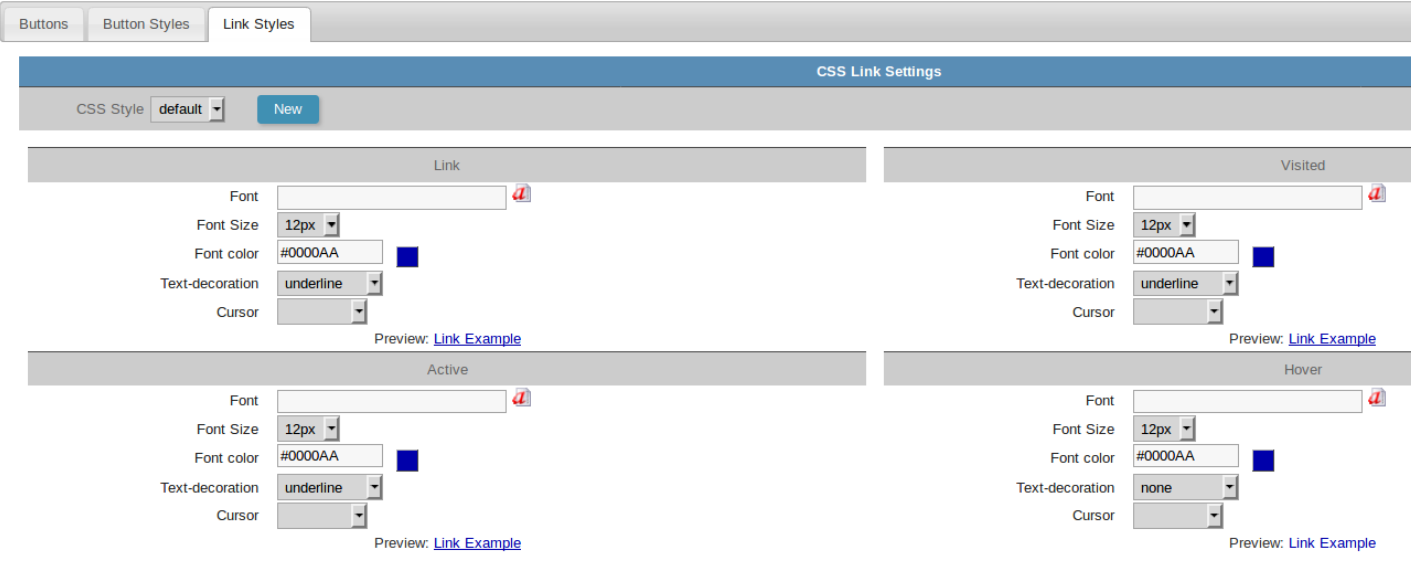

Using the same principle exposed in the item styles of text buttons is applied to the styles of links. So you can define that one or more button define your CSS style or a new one that you will create.

#### Related Video D

# **General View**

 $\overline{\phantom{a}}$ 

Creating new buttons set, make possible to edit each component from the Buttons theme so the user can change directly all the sets of buttons, links, and their styles.

**Buttons** 

Here is allowed to configure the default buttons to the applications and components.

See below the available items:

Grid Authentication **Export Email Menu** Exporting **Others Panels And Modal Form** Chart Calendar **Chart Enabled SweetAlert** Search **Editable Grid Form** 

# **Button Styles**

In this option it is possible to edit the styles that will be used in the buttons set, being available to the user with the following settings:

# **Button**

**Button Button Disabled Button Hover** Button Selected **Button** Onclick

# **Dropdown**

Container Line **Button Hover** 

# **Link Styles**

In this option, it is possible to edit the styles that will be used in the buttons links.

**Link Styles** 

# **RTL Flag**

This option allows that be defined the writing orientation used by the theme. Can be defined if the option RTL(Right to Left) will be used.

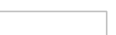

#### $\overline{\phantom{a}}$

# Grid

In this option we can configure the layout of the buttons that will be displayed in the applications used in the project.

Below you can see the list of buttons you can configure.

# **Type**

In this option you can define how the button will appear in the application.

The available options are:

### **Image**

If you select Image, the button appears as an icon in the application.

# **Button**

If you select the button type you can perform the button configuration that will be displayed in the applications.

# Link

If you select the Link Type the button in the application will be displayed as a link.

# **Image**

# **Option Preview**

It shows a preview of how the button will appear in the application according to the settings made.

### Icon

Option that allows the upload of own icons to the Scriptcase image manager, in order to be used in the buttons.

### **Hint**

Option to enter text configured in [Translate Applications][translate applications] or text entered by the user that will be shown when the mouse is over the button.

# **Button**

# **Display**

Option to set what will be displayed on the button, the options are:

### **Only Text**

Only the text defined by the user will be displayed.

# **Only Image**

Only the image defined by the user will be displayed.

# **Text and Image**

Both text and images defined by the user will be displayed.

### **Only Font-awesome icon**

The image selected by the user will be displayed.

#### **Display text and icon Font-awesome**

Both text and images defined by the user will be displayed.

### Icon

Option that allows the upload of own icons to the Scriptcase image manager, in order to be used in the buttons.

# **Image Position**

Sets where the image will be placed on the button, the options are:

### Image on the right

The image will be displayed on the right and the text will be displayed on the left.

### Text on the right

The text will be displayed on the right and the image will be displayed on the left.

# Label

Option to enter text configured in [Translate Applications][translate applications] or text entered by the user that will be shown when the mouse is over the button.

### **Hint**

Option to enter text configured in [Translate Applications][translate applications] or text entered by the user that will be shown when the mouse is over the button.

# **CSS Style**

Option to set which style will be used by buttons. Layouts are created in the Button Styles or Link Styles options.

# Link

# **Label**

Option to enter text configured in [Translate Applications][translate applications] or text entered by the user that will be shown when the mouse is over the button.

### **Hint**

Option to enter text configured in [Translate Applications][translate applications] or text entered by the user that will be shown when the mouse is over the button.

# **CSS Style**

Option to set which style will be used by buttons. Layouts are created in the Button Styles or Link Styles options.

# **Grid Navigation Disabled**

In this option we can configure the layout of the buttons that will be displayed in the applications used in the project.

Below you can see the list of buttons you can configure.

# **Type**

In this option you can define how the button will appear in the application.

The available options are:

# **Image**

If you select Image, the button appears as an icon in the application.

# **Button**

If you select the button type you can perform the button configuration that will be displayed in the applications.

# Link

If you select the Link Type the button in the application will be displayed as a link.

# **Image**

**Option Preview** 

It shows a preview of how the button will appear in the application according to the settings made.

### Icon

Option that allows the upload of own icons to the Scriptcase image manager, in order to be used in the buttons.

# **Hint**

Option to enter text configured in [Translate Applications][translate applications] or text entered by the user that will be shown when the mouse is over the button.

# **Button**

# **Display**

Option to set what will be displayed on the button, the options are:

### **Only Text**

Only the text defined by the user will be displayed.

# **Only Image**

Only the image defined by the user will be displayed.

# **Text and Image**

Both text and images defined by the user will be displayed.

### **Only Font-awesome icon**

The image selected by the user will be displayed.

#### **Display text and icon Font-awesome**

Both text and images defined by the user will be displayed.

### Icon

Option that allows the upload of own icons to the Scriptcase image manager, in order to be used in the buttons.

# **Image Position**

Sets where the image will be placed on the button, the options are:

### Image on the right

The image will be displayed on the right and the text will be displayed on the left.

### Text on the right

The text will be displayed on the right and the image will be displayed on the left.

# Label

Option to enter text configured in [Translate Applications][translate applications] or text entered by the user that will be shown when the mouse is over the button.

### **Hint**

Option to enter text configured in [Translate Applications][translate applications] or text entered by the user that will be shown when the mouse is over the button.

# **CSS Style**

Option to set which style will be used by buttons. Layouts are created in the Button Styles or Link Styles options.

# Link

# **Label**

Option to enter text configured in [Translate Applications][translate applications] or text entered by the user that will be shown when the mouse is over the button.

### **Hint**

Option to enter text configured in [Translate Applications][translate applications] or text entered by the user that will be shown when the mouse is over the button.

# **CSS Style**

Option to set which style will be used by buttons. Layouts are created in the Button Styles or Link Styles options.

# **Export Email**

In this option we can configure the layout of the buttons that will be displayed in the applications used in the project.

Below you can see the list of buttons you can configure.

# **Type**

 $\overline{\phantom{a}}$ 

In this option you can define how the button will appear in the application.

The available options are:

# **Image**

If you select Image, the button appears as an icon in the application.

# **Button**

If you select the button type you can perform the button configuration that will be displayed in the applications.

# Link

If you select the Link Type the button in the application will be displayed as a link.

# **Image**

# **Option Preview**

It shows a preview of how the button will appear in the application according to the settings made.

# Icon

Option that allows the upload of own icons to the Scriptcase image manager, in order to be used in the buttons.

# **Hint**

Option to enter text configured in [Translate Applications][translate applications] or text entered by the user that will be shown when the mouse is over the button.

# **Button**

**Display** 

Option to set what will be displayed on the button, the options are:

# **Only Text**

Only the text defined by the user will be displayed.

# **Only Image**

Only the image defined by the user will be displayed.

# **Text and Image**

 $\mathbf{1}$ 

Both text and images defined by the user will be displayed.

### **Only Font-awesome icon**

The image selected by the user will be displayed.

#### **Display text and icon Font-awesome**

Both text and images defined by the user will be displayed.

### Icon

Option that allows the upload of own icons to the Scriptcase image manager, in order to be used in the buttons.

# **Image Position**

Sets where the image will be placed on the button, the options are:

### Image on the right

The image will be displayed on the right and the text will be displayed on the left.

### Text on the right

The text will be displayed on the right and the image will be displayed on the left.

# Label

Option to enter text configured in [Translate Applications][translate applications] or text entered by the user that will be shown when the mouse is over the button.

### **Hint**

Option to enter text configured in [Translate Applications][translate applications] or text entered by the user that will be shown when the mouse is over the button.

# **CSS Style**

Option to set which style will be used by buttons. Layouts are created in the Button Styles or Link Styles options.

# Link

# **Label**

Option to enter text configured in [Translate Applications][translate applications] or text entered by the user that will be shown when the mouse is over the button.

### **Hint**

Option to enter text configured in [Translate Applications][translate applications] or text entered by the user that will be shown when the mouse is over the button.

# **CSS Style**

Option to set which style will be used by buttons. Layouts are created in the Button Styles or Link Styles options.

# **Exporting**

In this option we can configure the layout of the buttons that will be displayed in the applications used in the project.

Below you can see the list of buttons you can configure.

# **Type**

 $\overline{\phantom{a}}$ 

In this option you can define how the button will appear in the application.

The available options are:

# **Image**

If you select Image, the button appears as an icon in the application.

# **Button**

If you select the button type you can perform the button configuration that will be displayed in the applications.

# Link

If you select the Link Type the button in the application will be displayed as a link.

# **Image**

# **Option Preview**

It shows a preview of how the button will appear in the application according to the settings made.

# Icon

Option that allows the upload of own icons to the Scriptcase image manager, in order to be used in the buttons.

# **Hint**

Option to enter text configured in [Translate Applications][translate applications] or text entered by the user that will be shown when the mouse is over the button.

# **Button**

# **Display**

Option to set what will be displayed on the button, the options are:

# **Only Text**

Only the text defined by the user will be displayed.

# **Only Image**

Only the image defined by the user will be displayed.

# **Text and Image**

Both text and images defined by the user will be displayed.

### **Only Font-awesome icon**

The image selected by the user will be displayed.

#### **Display text and icon Font-awesome**

Both text and images defined by the user will be displayed.

### Icon

Option that allows the upload of own icons to the Scriptcase image manager, in order to be used in the buttons.

# **Image Position**

Sets where the image will be placed on the button, the options are:

### Image on the right

The image will be displayed on the right and the text will be displayed on the left.

### Text on the right

The text will be displayed on the right and the image will be displayed on the left.

# Label

Option to enter text configured in [Translate Applications][translate applications] or text entered by the user that will be shown when the mouse is over the button.

### **Hint**

Option to enter text configured in [Translate Applications][translate applications] or text entered by the user that will be shown when the mouse is over the button.

# **CSS Style**

Option to set which style will be used by buttons. Layouts are created in the Button Styles or Link Styles options.

# Link

# **Label**

Option to enter text configured in [Translate Applications][translate applications] or text entered by the user that will be shown when the mouse is over the button.

### **Hint**

Option to enter text configured in [Translate Applications][translate applications] or text entered by the user that will be shown when the mouse is over the button.

# **CSS Style**

Option to set which style will be used by buttons. Layouts are created in the Button Styles or Link Styles options.

#### $\overline{\phantom{a}}$

# **Form**

In this option we can configure the layout of the buttons that will be displayed in the applications used in the project.

Below you can see the list of buttons you can configure.

# **Type**

In this option you can define how the button will appear in the application.

The available options are:

# **Image**

If you select Image, the button appears as an icon in the application.

# **Button**

If you select the button type you can perform the button configuration that will be displayed in the applications.

# Link

If you select the Link Type the button in the application will be displayed as a link.

# **Image**

# **Option Preview**

It shows a preview of how the button will appear in the application according to the settings made.

### Icon

Option that allows the upload of own icons to the Scriptcase image manager, in order to be used in the buttons.

### **Hint**

Option to enter text configured in [Translate Applications][translate applications] or text entered by the user that will be shown when the mouse is over the button.

# **Button**

# **Display**

Option to set what will be displayed on the button, the options are:

### **Only Text**

Only the text defined by the user will be displayed.

# **Only Image**

Only the image defined by the user will be displayed.

# **Text and Image**

Both text and images defined by the user will be displayed.

### **Only Font-awesome icon**

The image selected by the user will be displayed.

#### **Display text and icon Font-awesome**

Both text and images defined by the user will be displayed.

### Icon

Option that allows the upload of own icons to the Scriptcase image manager, in order to be used in the buttons.

# **Image Position**

Sets where the image will be placed on the button, the options are:

### Image on the right

The image will be displayed on the right and the text will be displayed on the left.

### Text on the right

The text will be displayed on the right and the image will be displayed on the left.

# Label

Option to enter text configured in [Translate Applications][translate applications] or text entered by the user that will be shown when the mouse is over the button.

### **Hint**

Option to enter text configured in [Translate Applications][translate applications] or text entered by the user that will be shown when the mouse is over the button.

# **CSS Style**

Option to set which style will be used by buttons. Layouts are created in the Button Styles or Link Styles options.

# Link

# **Label**

Option to enter text configured in [Translate Applications][translate applications] or text entered by the user that will be shown when the mouse is over the button.

### **Hint**

Option to enter text configured in [Translate Applications][translate applications] or text entered by the user that will be shown when the mouse is over the button.

# **CSS Style**

Option to set which style will be used by buttons. Layouts are created in the Button Styles or Link Styles options.

# **Form Navigations Disabled**

In this option we can configure the layout of the buttons that will be displayed in the applications used in the project.

Below you can see the list of buttons you can configure.

# **Type**

In this option you can define how the button will appear in the application.

The available options are:

# **Image**

If you select Image, the button appears as an icon in the application.

# **Button**

If you select the button type you can perform the button configuration that will be displayed in the applications.

# Link

If you select the Link Type the button in the application will be displayed as a link.

# **Image**

# **Option Preview**

It shows a preview of how the button will appear in the application according to the settings made.

### Icon

Option that allows the upload of own icons to the Scriptcase image manager, in order to be used in the buttons.

# **Hint**

Option to enter text configured in [Translate Applications][translate applications] or text entered by the user that will be shown when the mouse is over the button.

# **Button**

# **Display**

Option to set what will be displayed on the button, the options are:

### **Only Text**

Only the text defined by the user will be displayed.

# **Only Image**

Only the image defined by the user will be displayed.

# **Text and Image**

Both text and images defined by the user will be displayed.

### **Only Font-awesome icon**

The image selected by the user will be displayed.

#### **Display text and icon Font-awesome**

Both text and images defined by the user will be displayed.

### Icon

Option that allows the upload of own icons to the Scriptcase image manager, in order to be used in the buttons.

# **Image Position**

Sets where the image will be placed on the button, the options are:

### Image on the right

The image will be displayed on the right and the text will be displayed on the left.

### Text on the right

The text will be displayed on the right and the image will be displayed on the left.

# Label

Option to enter text configured in [Translate Applications][translate applications] or text entered by the user that will be shown when the mouse is over the button.

### **Hint**

Option to enter text configured in [Translate Applications][translate applications] or text entered by the user that will be shown when the mouse is over the button.

# **CSS Style**

Option to set which style will be used by buttons. Layouts are created in the Button Styles or Link Styles options.

# Link

# **Label**

Option to enter text configured in [Translate Applications][translate applications] or text entered by the user that will be shown when the mouse is over the button.

### **Hint**

Option to enter text configured in [Translate Applications][translate applications] or text entered by the user that will be shown when the mouse is over the button.

# **CSS Style**

Option to set which style will be used by buttons. Layouts are created in the Button Styles or Link Styles options.
# $\overline{\phantom{0}}$

# **Chart**

In this option we can configure the layout of the buttons that will be displayed in the applications used in the project.

Below you can see the list of buttons you can configure.

# **Type**

In this option you can define how the button will appear in the application.

The available options are:

### **Image**

If you select Image, the button appears as an icon in the application.

### **Button**

If you select the button type you can perform the button configuration that will be displayed in the applications.

### Link

If you select the Link Type the button in the application will be displayed as a link.

# **Image**

### **Option Preview**

It shows a preview of how the button will appear in the application according to the settings made.

### Icon

Option that allows the upload of own icons to the Scriptcase image manager, in order to be used in the buttons.

### **Hint**

Option to enter text configured in [Translate Applications][translate applications] or text entered by the user that will be shown when the mouse is over the button.

# **Button**

# **Display**

Option to set what will be displayed on the button, the options are:

#### **Only Text**

Only the text defined by the user will be displayed.

### **Only Image**

Only the image defined by the user will be displayed.

### **Only Font-awesome icon**

The image selected by the user will be displayed.

#### **Display text and icon Font-awesome**

Both text and images defined by the user will be displayed.

### Icon

Option that allows the upload of own icons to the Scriptcase image manager, in order to be used in the buttons.

# **Image Position**

Sets where the image will be placed on the button, the options are:

### Image on the right

The image will be displayed on the right and the text will be displayed on the left.

### Text on the right

The text will be displayed on the right and the image will be displayed on the left.

### Label

Option to enter text configured in [Translate Applications][translate applications] or text entered by the user that will be shown when the mouse is over the button.

### **Hint**

Option to enter text configured in [Translate Applications][translate applications] or text entered by the user that will be shown when the mouse is over the button.

### **CSS Style**

Option to set which style will be used by buttons. Layouts are created in the Button Styles or Link Styles options.

# Link

# **Label**

Option to enter text configured in [Translate Applications][translate applications] or text entered by the user that will be shown when the mouse is over the button.

### **Hint**

Option to enter text configured in [Translate Applications][translate applications] or text entered by the user that will be shown when the mouse is over the button.

# **CSS Style**

# **Chart Enabled**

In this option we can configure the layout of the buttons that will be displayed in the applications used in the project.

Below you can see the list of buttons you can configure.

# **Type**

In this option you can define how the button will appear in the application.

The available options are:

### **Image**

If you select Image, the button appears as an icon in the application.

## **Button**

If you select the button type you can perform the button configuration that will be displayed in the applications.

## Link

If you select the Link Type the button in the application will be displayed as a link.

# **Image**

# **Option Preview**

It shows a preview of how the button will appear in the application according to the settings made.

### Icon

Option that allows the upload of own icons to the Scriptcase image manager, in order to be used in the buttons.

### **Hint**

Option to enter text configured in [Translate Applications][translate applications] or text entered by the user that will be shown when the mouse is over the button.

# **Button**

# **Display**

Option to set what will be displayed on the button, the options are:

### **Only Text**

Only the text defined by the user will be displayed.

# **Only Image**

Only the image defined by the user will be displayed.

### **Only Font-awesome icon**

The image selected by the user will be displayed.

#### **Display text and icon Font-awesome**

Both text and images defined by the user will be displayed.

### Icon

Option that allows the upload of own icons to the Scriptcase image manager, in order to be used in the buttons.

# **Image Position**

Sets where the image will be placed on the button, the options are:

### Image on the right

The image will be displayed on the right and the text will be displayed on the left.

### Text on the right

The text will be displayed on the right and the image will be displayed on the left.

### Label

Option to enter text configured in [Translate Applications][translate applications] or text entered by the user that will be shown when the mouse is over the button.

### **Hint**

Option to enter text configured in [Translate Applications][translate applications] or text entered by the user that will be shown when the mouse is over the button.

### **CSS Style**

Option to set which style will be used by buttons. Layouts are created in the Button Styles or Link Styles options.

# Link

# **Label**

Option to enter text configured in [Translate Applications][translate applications] or text entered by the user that will be shown when the mouse is over the button.

### **Hint**

Option to enter text configured in [Translate Applications][translate applications] or text entered by the user that will be shown when the mouse is over the button.

# **CSS Style**

# **Chart Disabled**

In this option we can configure the layout of the buttons that will be displayed in the applications used in the project.

Below you can see the list of buttons you can configure.

# **Type**

In this option you can define how the button will appear in the application.

The available options are:

### **Image**

If you select Image, the button appears as an icon in the application.

## **Button**

If you select the button type you can perform the button configuration that will be displayed in the applications.

## Link

If you select the Link Type the button in the application will be displayed as a link.

# **Image**

# **Option Preview**

It shows a preview of how the button will appear in the application according to the settings made.

### Icon

Option that allows the upload of own icons to the Scriptcase image manager, in order to be used in the buttons.

### **Hint**

Option to enter text configured in [Translate Applications][translate applications] or text entered by the user that will be shown when the mouse is over the button.

# **Button**

**Display** 

Option to set what will be displayed on the button, the options are:

### **Only Text**

Only the text defined by the user will be displayed.

# **Only Image**

Only the image defined by the user will be displayed.

### **Only Font-awesome icon**

The image selected by the user will be displayed.

#### **Display text and icon Font-awesome**

Both text and images defined by the user will be displayed.

### Icon

Option that allows the upload of own icons to the Scriptcase image manager, in order to be used in the buttons.

# **Image Position**

Sets where the image will be placed on the button, the options are:

### Image on the right

The image will be displayed on the right and the text will be displayed on the left.

### Text on the right

The text will be displayed on the right and the image will be displayed on the left.

### Label

Option to enter text configured in [Translate Applications][translate applications] or text entered by the user that will be shown when the mouse is over the button.

### **Hint**

Option to enter text configured in [Translate Applications][translate applications] or text entered by the user that will be shown when the mouse is over the button.

### **CSS Style**

Option to set which style will be used by buttons. Layouts are created in the Button Styles or Link Styles options.

# Link

# **Label**

Option to enter text configured in [Translate Applications][translate applications] or text entered by the user that will be shown when the mouse is over the button.

### **Hint**

Option to enter text configured in [Translate Applications][translate applications] or text entered by the user that will be shown when the mouse is over the button.

# **CSS Style**

# **Search**

 $\overline{\phantom{0}}$ 

In this option we can configure the layout of the buttons that will be displayed in the applications used in the project.

Below you can see the list of buttons you can configure.

# **Type**

In this option you can define how the button will appear in the application.

The available options are:

## **Image**

If you select Image, the button appears as an icon in the application.

## **Button**

If you select the button type you can perform the button configuration that will be displayed in the applications.

## Link

If you select the Link Type the button in the application will be displayed as a link.

# **Image**

# **Option Preview**

It shows a preview of how the button will appear in the application according to the settings made.

### Icon

Option that allows the upload of own icons to the Scriptcase image manager, in order to be used in the buttons.

### **Hint**

Option to enter text configured in [Translate Applications][translate applications] or text entered by the user that will be shown when the mouse is over the button.

# **Button**

# **Display**

Option to set what will be displayed on the button, the options are:

# **Only Text**

Only the text defined by the user will be displayed.

# **Only Image**

Only the image defined by the user will be displayed.

### **Only Font-awesome icon**

The image selected by the user will be displayed.

#### **Display text and icon Font-awesome**

Both text and images defined by the user will be displayed.

### Icon

Option that allows the upload of own icons to the Scriptcase image manager, in order to be used in the buttons.

# **Image Position**

Sets where the image will be placed on the button, the options are:

### Image on the right

The image will be displayed on the right and the text will be displayed on the left.

### Text on the right

The text will be displayed on the right and the image will be displayed on the left.

### Label

Option to enter text configured in [Translate Applications][translate applications] or text entered by the user that will be shown when the mouse is over the button.

### **Hint**

Option to enter text configured in [Translate Applications][translate applications] or text entered by the user that will be shown when the mouse is over the button.

### **CSS Style**

Option to set which style will be used by buttons. Layouts are created in the Button Styles or Link Styles options.

# Link

# **Label**

Option to enter text configured in [Translate Applications][translate applications] or text entered by the user that will be shown when the mouse is over the button.

### **Hint**

Option to enter text configured in [Translate Applications][translate applications] or text entered by the user that will be shown when the mouse is over the button.

# **CSS Style**

# **Editable Grid Form**

In this option we can configure the layout of the buttons that will be displayed in the applications used in the project.

Below you can see the list of buttons you can configure.

# **Type**

In this option you can define how the button will appear in the application.

The available options are:

### **Image**

If you select Image, the button appears as an icon in the application.

### **Button**

If you select the button type you can perform the button configuration that will be displayed in the applications.

### Link

If you select the Link Type the button in the application will be displayed as a link.

# **Image**

**Option Preview** 

It shows a preview of how the button will appear in the application according to the settings made.

### Icon

Option that allows the upload of own icons to the Scriptcase image manager, in order to be used in the buttons.

### **Hint**

Option to enter text configured in [Translate Applications][translate applications] or text entered by the user that will be shown when the mouse is over the button.

# **Button**

# **Display**

Option to set what will be displayed on the button, the options are:

### **Only Text**

Only the text defined by the user will be displayed.

# **Only Image**

Only the image defined by the user will be displayed.

### **Only Font-awesome icon**

The image selected by the user will be displayed.

#### **Display text and icon Font-awesome**

Both text and images defined by the user will be displayed.

### Icon

Option that allows the upload of own icons to the Scriptcase image manager, in order to be used in the buttons.

# **Image Position**

Sets where the image will be placed on the button, the options are:

### Image on the right

The image will be displayed on the right and the text will be displayed on the left.

### Text on the right

The text will be displayed on the right and the image will be displayed on the left.

### Label

Option to enter text configured in [Translate Applications][translate applications] or text entered by the user that will be shown when the mouse is over the button.

### **Hint**

Option to enter text configured in [Translate Applications][translate applications] or text entered by the user that will be shown when the mouse is over the button.

### **CSS Style**

Option to set which style will be used by buttons. Layouts are created in the Button Styles or Link Styles options.

# Link

# **Label**

Option to enter text configured in [Translate Applications][translate applications] or text entered by the user that will be shown when the mouse is over the button.

### **Hint**

Option to enter text configured in [Translate Applications][translate applications] or text entered by the user that will be shown when the mouse is over the button.

# **CSS Style**

# **Authentication**

In this option we can configure the layout of the buttons that will be displayed in the applications used in the project.

Below you can see the list of buttons you can configure.

# **Type**

In this option you can define how the button will appear in the application.

The available options are:

### **Image**

If you select Image, the button appears as an icon in the application.

## **Button**

If you select the button type you can perform the button configuration that will be displayed in the applications.

## Link

If you select the Link Type the button in the application will be displayed as a link.

# **Image**

# **Option Preview**

It shows a preview of how the button will appear in the application according to the settings made.

### Icon

Option that allows the upload of own icons to the Scriptcase image manager, in order to be used in the buttons.

### **Hint**

Option to enter text configured in [Translate Applications][translate applications] or text entered by the user that will be shown when the mouse is over the button.

# **Button**

**Display** 

Option to set what will be displayed on the button, the options are:

### **Only Text**

Only the text defined by the user will be displayed.

# **Only Image**

Only the image defined by the user will be displayed.

### **Only Font-awesome icon**

The image selected by the user will be displayed.

#### **Display text and icon Font-awesome**

Both text and images defined by the user will be displayed.

### Icon

Option that allows the upload of own icons to the Scriptcase image manager, in order to be used in the buttons.

# **Image Position**

Sets where the image will be placed on the button, the options are:

### Image on the right

The image will be displayed on the right and the text will be displayed on the left.

### Text on the right

The text will be displayed on the right and the image will be displayed on the left.

### Label

Option to enter text configured in [Translate Applications][translate applications] or text entered by the user that will be shown when the mouse is over the button.

### **Hint**

Option to enter text configured in [Translate Applications][translate applications] or text entered by the user that will be shown when the mouse is over the button.

### **CSS Style**

Option to set which style will be used by buttons. Layouts are created in the Button Styles or Link Styles options.

# Link

# **Label**

Option to enter text configured in [Translate Applications][translate applications] or text entered by the user that will be shown when the mouse is over the button.

### **Hint**

Option to enter text configured in [Translate Applications][translate applications] or text entered by the user that will be shown when the mouse is over the button.

# **CSS Style**

#### $\overline{\phantom{a}}$

# **Menu**

In this option we can configure the layout of the buttons that will be displayed in the applications used in the project.

Below you can see the list of buttons you can configure.

# **Type**

In this option you can define how the button will appear in the application.

The available options are:

### **Image**

If you select Image, the button appears as an icon in the application.

### **Button**

If you select the button type you can perform the button configuration that will be displayed in the applications.

### Link

If you select the Link Type the button in the application will be displayed as a link.

# **Image**

# **Option Preview**

It shows a preview of how the button will appear in the application according to the settings made.

### Icon

Option that allows the upload of own icons to the Scriptcase image manager, in order to be used in the buttons.

### **Hint**

Option to enter text configured in [Translate Applications][translate applications] or text entered by the user that will be shown when the mouse is over the button.

# **Button**

# **Display**

Option to set what will be displayed on the button, the options are:

### **Only Text**

Only the text defined by the user will be displayed.

# **Only Image**

Only the image defined by the user will be displayed.

### **Only Font-awesome icon**

The image selected by the user will be displayed.

#### **Display text and icon Font-awesome**

Both text and images defined by the user will be displayed.

### Icon

Option that allows the upload of own icons to the Scriptcase image manager, in order to be used in the buttons.

# **Image Position**

Sets where the image will be placed on the button, the options are:

### Image on the right

The image will be displayed on the right and the text will be displayed on the left.

### Text on the right

The text will be displayed on the right and the image will be displayed on the left.

### Label

Option to enter text configured in [Translate Applications][translate applications] or text entered by the user that will be shown when the mouse is over the button.

### **Hint**

Option to enter text configured in [Translate Applications][translate applications] or text entered by the user that will be shown when the mouse is over the button.

### **CSS Style**

Option to set which style will be used by buttons. Layouts are created in the Button Styles or Link Styles options.

# Link

# **Label**

Option to enter text configured in [Translate Applications][translate applications] or text entered by the user that will be shown when the mouse is over the button.

### **Hint**

Option to enter text configured in [Translate Applications][translate applications] or text entered by the user that will be shown when the mouse is over the button.

# **CSS Style**

 $\overline{\phantom{0}}$ 

# **Others**

In this option we can configure the layout of the buttons that will be displayed in the applications used in the project.

Below you can see the list of buttons you can configure.

# **Type**

In this option you can define how the button will appear in the application.

The available options are:

### **Image**

If you select Image, the button appears as an icon in the application.

### **Button**

If you select the button type you can perform the button configuration that will be displayed in the applications.

### Link

If you select the Link Type the button in the application will be displayed as a link.

# **Image**

# **Option Preview**

It shows a preview of how the button will appear in the application according to the settings made.

### Icon

Option that allows the upload of own icons to the Scriptcase image manager, in order to be used in the buttons.

### **Hint**

Option to enter text configured in [Translate Applications][translate applications] or text entered by the user that will be shown when the mouse is over the button.

# **Button**

# **Display**

Option to set what will be displayed on the button, the options are:

### **Only Text**

Only the text defined by the user will be displayed.

# **Only Image**

Only the image defined by the user will be displayed.

### **Only Font-awesome icon**

The image selected by the user will be displayed.

#### **Display text and icon Font-awesome**

Both text and images defined by the user will be displayed.

### Icon

Option that allows the upload of own icons to the Scriptcase image manager, in order to be used in the buttons.

# **Image Position**

Sets where the image will be placed on the button, the options are:

### Image on the right

The image will be displayed on the right and the text will be displayed on the left.

### Text on the right

The text will be displayed on the right and the image will be displayed on the left.

### Label

Option to enter text configured in [Translate Applications][translate applications] or text entered by the user that will be shown when the mouse is over the button.

### **Hint**

Option to enter text configured in [Translate Applications][translate applications] or text entered by the user that will be shown when the mouse is over the button.

### **CSS Style**

Option to set which style will be used by buttons. Layouts are created in the Button Styles or Link Styles options.

# Link

# **Label**

Option to enter text configured in [Translate Applications][translate applications] or text entered by the user that will be shown when the mouse is over the button.

### **Hint**

Option to enter text configured in [Translate Applications][translate applications] or text entered by the user that will be shown when the mouse is over the button.

# **CSS Style**

# **Modal/App Div**

In this option we can configure the layout of the buttons that will be displayed in the applications used in the project.

Below you can see the list of buttons you can configure.

# **Type**

 $\overline{\phantom{a}}$ 

In this option you can define how the button will appear in the application.

The available options are:

### **Image**

If you select Image, the button appears as an icon in the application.

## **Button**

If you select the button type you can perform the button configuration that will be displayed in the applications.

## Link

If you select the Link Type the button in the application will be displayed as a link.

# **Image**

# **Option Preview**

It shows a preview of how the button will appear in the application according to the settings made.

### Icon

Option that allows the upload of own icons to the Scriptcase image manager, in order to be used in the buttons.

### **Hint**

Option to enter text configured in [Translate Applications][translate applications] or text entered by the user that will be shown when the mouse is over the button.

# **Button**

**Display** 

Option to set what will be displayed on the button, the options are:

### **Only Text**

Only the text defined by the user will be displayed.

# **Only Image**

Only the image defined by the user will be displayed.

# **Text and Image**

 $\mathbf{1}$ 

### **Only Font-awesome icon**

The image selected by the user will be displayed.

#### **Display text and icon Font-awesome**

Both text and images defined by the user will be displayed.

### Icon

Option that allows the upload of own icons to the Scriptcase image manager, in order to be used in the buttons.

# **Image Position**

Sets where the image will be placed on the button, the options are:

### Image on the right

The image will be displayed on the right and the text will be displayed on the left.

### Text on the right

The text will be displayed on the right and the image will be displayed on the left.

### Label

Option to enter text configured in [Translate Applications][translate applications] or text entered by the user that will be shown when the mouse is over the button.

### **Hint**

Option to enter text configured in [Translate Applications][translate applications] or text entered by the user that will be shown when the mouse is over the button.

### **CSS Style**

Option to set which style will be used by buttons. Layouts are created in the Button Styles or Link Styles options.

# Link

# **Label**

Option to enter text configured in [Translate Applications][translate applications] or text entered by the user that will be shown when the mouse is over the button.

### **Hint**

Option to enter text configured in [Translate Applications][translate applications] or text entered by the user that will be shown when the mouse is over the button.

# **CSS Style**

# **Calendar**

In this option we can configure the layout of the buttons that will be displayed in the applications used in the project.

Below you can see the list of buttons you can configure.

# **Type**

In this option you can define how the button will appear in the application.

The available options are:

### **Image**

If you select Image, the button appears as an icon in the application.

## **Button**

If you select the button type you can perform the button configuration that will be displayed in the applications.

## Link

If you select the Link Type the button in the application will be displayed as a link.

# **Image**

# **Option Preview**

It shows a preview of how the button will appear in the application according to the settings made.

### Icon

Option that allows the upload of own icons to the Scriptcase image manager, in order to be used in the buttons.

### **Hint**

Option to enter text configured in [Translate Applications][translate applications] or text entered by the user that will be shown when the mouse is over the button.

# **Button**

# **Display**

Option to set what will be displayed on the button, the options are:

# **Only Text**

Only the text defined by the user will be displayed.

# **Only Image**

Only the image defined by the user will be displayed.

### **Only Font-awesome icon**

The image selected by the user will be displayed.

#### **Display text and icon Font-awesome**

Both text and images defined by the user will be displayed.

### Icon

Option that allows the upload of own icons to the Scriptcase image manager, in order to be used in the buttons.

# **Image Position**

Sets where the image will be placed on the button, the options are:

### Image on the right

The image will be displayed on the right and the text will be displayed on the left.

### Text on the right

The text will be displayed on the right and the image will be displayed on the left.

### Label

Option to enter text configured in [Translate Applications][translate applications] or text entered by the user that will be shown when the mouse is over the button.

### **Hint**

Option to enter text configured in [Translate Applications][translate applications] or text entered by the user that will be shown when the mouse is over the button.

### **CSS Style**

Option to set which style will be used by buttons. Layouts are created in the Button Styles or Link Styles options.

# Link

# **Label**

Option to enter text configured in [Translate Applications][translate applications] or text entered by the user that will be shown when the mouse is over the button.

### **Hint**

Option to enter text configured in [Translate Applications][translate applications] or text entered by the user that will be shown when the mouse is over the button.

# **CSS Style**

# **SweetAlert**

In this option we can configure the layout of the buttons that will be displayed in the applications used in the project.

Below you can see the list of buttons you can configure.

# **Type**

In this option you can define how the button will appear in the application.

The available options are:

### **Image**

If you select Image, the button appears as an icon in the application.

## **Button**

If you select the button type you can perform the button configuration that will be displayed in the applications.

## Link

If you select the Link Type the button in the application will be displayed as a link.

# **Image**

# **Option Preview**

It shows a preview of how the button will appear in the application according to the settings made.

### Icon

Option that allows the upload of own icons to the Scriptcase image manager, in order to be used in the buttons.

### **Hint**

Option to enter text configured in [Translate Applications][translate applications] or text entered by the user that will be shown when the mouse is over the button.

# **Button**

**Display** 

Option to set what will be displayed on the button, the options are:

### **Only Text**

Only the text defined by the user will be displayed.

# **Only Image**

Only the image defined by the user will be displayed.

### **Only Font-awesome icon**

The image selected by the user will be displayed.

#### **Display text and icon Font-awesome**

Both text and images defined by the user will be displayed.

### Icon

Option that allows the upload of own icons to the Scriptcase image manager, in order to be used in the buttons.

# **Image Position**

Sets where the image will be placed on the button, the options are:

### Image on the right

The image will be displayed on the right and the text will be displayed on the left.

### Text on the right

The text will be displayed on the right and the image will be displayed on the left.

### Label

Option to enter text configured in [Translate Applications][translate applications] or text entered by the user that will be shown when the mouse is over the button.

### **Hint**

Option to enter text configured in [Translate Applications][translate applications] or text entered by the user that will be shown when the mouse is over the button.

### **CSS Style**

Option to set which style will be used by buttons. Layouts are created in the Button Styles or Link Styles options.

# Link

# **Label**

Option to enter text configured in [Translate Applications][translate applications] or text entered by the user that will be shown when the mouse is over the button.

### **Hint**

Option to enter text configured in [Translate Applications][translate applications] or text entered by the user that will be shown when the mouse is over the button.

# **CSS Style**

# **Button**

# **Font**

### **Family**

This option allows you to select the family and the font type that will be used in the button.

### **Color**

This option allows you to select the color that will be shown in the button.

### **Size**

This option allows you to select the button font-size in pixels.

### Weight

This option allows you to configure the button font-weight.

### **Shadow**

This option allows you to configure the shadow of the button font.

### **Decoration**

This option allows you to select an underline type for the button font.

### **Style**

This option allows you to select the style type that will be applied to the button font.

# **Border**

Width

This option allows you to define the button border width size.

### Color

This option allows you to define the button border color.

### **Style**

This option allows you to select the style type that will be applied to the button border.

### **Radius**

This option allows you to configure the border button radius.

# **Background**

# Color

This option allows you to define the button background color.

### Image

This option allows you to define a image to the button background.

### **Repeat**

This option allows you to configure the repeating for the image selected to the button.

### **Position**

This option allows you to configure the selected image align for the button.

### **Shadow**

This option allows you to configure the shadow of the button background.

# **Others**

# **Opacity**

This option allows you to configure the button opacity.

### **Height**

This option allows you to configure the button height.

### **Padding**

This option allows you to configure the button padding element.

### **Margin**

This option allows you to configure the button margin.

### Cursor

This option allows you to select the cursor type that will be shown when you pass the mouse over the button.

### **Transition**

This option allows you to change the button values with a specific duration.

# **Button Hover**

# **Font**

### **Family**

This option allows you to select the family and the font type that will be used in the button.

### **Color**

This option allows you to select the color that will be shown in the button.

### **Size**

This option allows you to select the button font-size in pixels.

### Weight

This option allows you to configure the button font-weight.

### **Shadow**

This option allows you to configure the shadow of the button font.

### **Decoration**

This option allows you to select an underline type for the button font.

### **Style**

This option allows you to select the style type that will be applied to the button font.

# **Border**

Width

This option allows you to define the button border width size.

### Color

This option allows you to define the button border color.

### **Style**

This option allows you to select the style type that will be applied to the button border.

### **Radius**

This option allows you to configure the border button radius.

# **Background**

# Color

This option allows you to define the button background color.

### Image

This option allows you to define a image to the button background.

### **Repeat**

This option allows you to configure the repeating for the image selected to the button.

### **Position**

This option allows you to configure the selected image align for the button.

### **Shadow**

This option allows you to configure the shadow of the button background.

# **Others**

# **Opacity**

This option allows you to configure the button opacity.

### **Height**

This option allows you to configure the button height.

### **Padding**

This option allows you to configure the button padding element.

### **Margin**

This option allows you to configure the button margin.

### Cursor

This option allows you to select the cursor type that will be shown when you pass the mouse over the button.

### **Transition**

This option allows you to change the button values with a specific duration.

# **Button Onclick**

# **Font**

### **Family**

This option allows you to select the family and the font type that will be used in the button.

### **Color**

This option allows you to select the color that will be shown in the button.

### **Size**

This option allows you to select the button font-size in pixels.

### Weight

This option allows you to configure the button font-weight.

### **Shadow**

This option allows you to configure the shadow of the button font.

### **Decoration**

This option allows you to select an underline type for the button font.

### **Style**

This option allows you to select the style type that will be applied to the button font.

# **Border**

Width

This option allows you to define the button border width size.

### Color

This option allows you to define the button border color.

### **Style**

This option allows you to select the style type that will be applied to the button border.

### **Radius**

This option allows you to configure the border button radius.

# **Background**

# Color

This option allows you to define the button background color.

### Image

This option allows you to define a image to the button background.

### **Repeat**

This option allows you to configure the repeating for the image selected to the button.

### **Position**

This option allows you to configure the selected image align for the button.

### **Shadow**

This option allows you to configure the shadow of the button background.

# **Others**

# **Opacity**

This option allows you to configure the button opacity.

### **Height**

This option allows you to configure the button height.

### **Padding**

This option allows you to configure the button padding element.

### **Margin**

This option allows you to configure the button margin.

### Cursor

This option allows you to select the cursor type that will be shown when you pass the mouse over the button.

### **Transition**

This option allows you to change the button values with a specific duration.

# **Button Disabled**

# **Font**

# **Family**

This option allows you to select the family and the font type that will be used in the button.

### **Color**

This option allows you to select the color that will be shown in the button.

### **Size**

This option allows you to select the button font-size in pixels.

### Weight

This option allows you to configure the button font-weight.

### **Shadow**

This option allows you to configure the shadow of the button font.

### **Decoration**

This option allows you to select an underline type for the button font.

### **Style**

This option allows you to select the style type that will be applied to the button font.

# **Border**

Width

This option allows you to define the button border width size.

### Color

This option allows you to define the button border color.

### **Style**

This option allows you to select the style type that will be applied to the button border.

### **Radius**

This option allows you to configure the border button radius.

# **Background**

# Color

This option allows you to define the button background color.

### Image

This option allows you to define a image to the button background.

### **Repeat**

This option allows you to configure the repeating for the image selected to the button.

### **Position**

This option allows you to configure the selected image align for the button.

### **Shadow**

This option allows you to configure the shadow of the button background.

# **Others**

# **Opacity**

This option allows you to configure the button opacity.

### **Height**

This option allows you to configure the button height.

### **Padding**

This option allows you to configure the button padding element.

### **Margin**

This option allows you to configure the button margin.

### Cursor

This option allows you to select the cursor type that will be shown when you pass the mouse over the button.

### **Transition**

This option allows you to change the button values with a specific duration.

# **Button Selected**

# **Font**

## **Family**

This option allows you to select the family and the font type that will be used in the button.

### **Color**

This option allows you to select the color that will be shown in the button.

### **Size**

This option allows you to select the button font-size in pixels.

### Weight

This option allows you to configure the button font-weight.

### **Shadow**

This option allows you to configure the shadow of the button font.

### **Decoration**

This option allows you to select an underline type for the button font.

### **Style**

This option allows you to select the style type that will be applied to the button font.

# **Border**

Width

This option allows you to define the button border width size.

### Color

This option allows you to define the button border color.

### **Style**

This option allows you to select the style type that will be applied to the button border.

### **Radius**

This option allows you to configure the border button radius.

# **Background**

### Color

This option allows you to define the button background color.

### Image

This option allows you to define a image to the button background.

### **Repeat**

This option allows you to configure the repeating for the image selected to the button.

### **Position**

This option allows you to configure the selected image align for the button.

### **Shadow**

This option allows you to configure the shadow of the button background.

# **Others**

# **Opacity**

This option allows you to configure the button opacity.

### **Height**

This option allows you to configure the button height.

### **Padding**

This option allows you to configure the button padding element.

### **Margin**

This option allows you to configure the button margin.

### Cursor

This option allows you to select the cursor type that will be shown when you pass the mouse over the button.

### **Transition**

This option allows you to change the button values with a specific duration.

Into the Scriptcase buttons settings we can find the main layout settings among them we can find the 'Dropdown' and 'Button' options.

If what we need is to customize the dropdown style menu then we can select the option 'Dropdown' then some interesting options are available:

- Container
- $\bullet$  Line
- Button Hover
- Button Disabled
- Button Selected
- Button OnClick

The container is the border of the menu, we can change some settings including:

- Border
- Background
- Others

# **Border**

The border offer us some settings:

Width

This option allows you to define the button border width size.

### Color

This option allows you to define the container border color.

### **Style**

This option allows you to select the style type that will be applied to the button border.

### **Radius**

This option allows you to configure the border button radius.

# **Background**

**Color** 

This option allows you to define the button background color.

### Image

This option allows you to define a image to the button background.

### Repeat

This option allows you to configure the repeating for the image selected to the button.

### **Position**

This option allows you to configure the selected image align for the button.

### **Shadow**

This option allows you to configure the shadow of the button background.

# **Others**

### **Opacity**

This option allows you to configure the button opacity.

### **Padding**

This option allows you to configure the button padding element.

## **Margin**

This option allows you to configure the button margin.

### **Cursor**

This option allows you to select the cursor type that will be shown when you pass the mouse over the button.

# Line

Into the Scriptcase buttons settings we can find the main layout settings among them we can find the 'Dropdown' and 'Button' options.

If what we need is to customize the dropdown style menu then we can select the option 'Dropdown' then some interesting options are available:

- Container
- $\bullet$  Line
- Button Hover
- Button Disabled
- Button Selected
- Button OnClick

The container is the border of the menu, we can change some settings including:

- Border
- Background
- Others

# **Border**

The border offer us some settings:

Width

This option allows you to define the button border width size.

#### Color

This option allows you to define the container border color.

#### **Style**

This option allows you to select the style type that will be applied to the button border.

#### **Radius**

This option allows you to configure the border button radius.

# **Background**

#### **Color**

This option allows you to define the button background color.

#### Image

This option allows you to define a image to the button background.

#### Repeat

This option allows you to configure the repeating for the image selected to the button.

### **Position**

This option allows you to configure the selected image align for the button.

### **Shadow**

This option allows you to configure the shadow of the button background.

# **Others**

### **Opacity**

This option allows you to configure the button opacity.

### **Padding**

This option allows you to configure the button padding element.

## **Margin**

This option allows you to configure the button margin.

### **Cursor**

This option allows you to select the cursor type that will be shown when you pass the mouse over the button.
# **Button Hover**

Into the Scriptcase buttons settings we can find the main layout settings among them we can find the 'Dropdown' and 'Button' options.

If what we need is to customize the dropdown style menu then we can select the option 'Dropdown' then some interesting options are available:

- Container
- $\bullet$  Line
- Button Hover
- Button Disabled
- Button Selected
- Button OnClick

The container is the border of the menu, we can change some settings including:

- Border
- Background
- Others

## **Border**

The border offer us some settings:

Width

This option allows you to define the button border width size.

#### Color

This option allows you to define the container border color.

**Style** 

This option allows you to select the style type that will be applied to the button border.

#### **Radius**

This option allows you to configure the border button radius.

# **Background**

**Color** 

This option allows you to define the button background color.

#### Image

This option allows you to define a image to the button background.

#### Repeat

This option allows you to configure the repeating for the image selected to the button.

#### **Position**

This option allows you to configure the selected image align for the button.

#### **Shadow**

This option allows you to configure the shadow of the button background.

## **Others**

#### **Opacity**

This option allows you to configure the button opacity.

#### **Padding**

This option allows you to configure the button padding element.

#### **Margin**

This option allows you to configure the button margin.

#### **Cursor**

This option allows you to select the cursor type that will be shown when you pass the mouse over the button.

# **Link Styles**

# **CSS Link Settings**

Here we can configure the links that will be shown as Buttons in Scriptcase. Handling various visuals aspects related to these links.

Also is allowed to create new CSS Link Styles clicking in the button New.

### Link

#### **Font**

This option allows you to configure the font type that will be used in the link.

#### **Font Size**

This option allows you to configure the font size that will be used in the link.

#### **Font Color**

This option allows you to configure the link color for the exhibition.

#### **Text-decoration**

This option allows you to configure the line personalization type that the link will have.

#### **Cursor**

This option allows you to configure the cursor type that will be shown when passing the mouse through the link.

#### **Visited**

#### Font

This option allows you to configure the font type that will be used in the link.

#### **Font Size**

This option allows you to configure the font size that will be used in the link.

#### **Font Color**

This option allows you to configure the link color for the exhibition.

#### **Text-decoration**

This option allows you to configure the line personalization type that the link will have.

#### Cursor

This option allows you to configure the cursor type that will be shown when passing the mouse through the link.

### **Active**

#### Font

This option allows you to configure the font type that will be used in the link.

#### **Font Size**

This option allows you to configure the font size that will be used in the link.

#### **Font Color**

This option allows you to configure the link color for the exhibition.

#### **Text-decoration**

This option allows you to configure the line personalization type that the link will have.

#### **Cursor**

This option allows you to configure the cursor type that will be shown when passing the mouse through the link.

#### **Hover**

#### Font

This option allows you to configure the font type that will be used in the link.

#### **Font Size**

This option allows you to configure the font size that will be used in the link.

#### **Font Color**

This option allows you to configure the link color for the exhibition.

#### **Text-decoration**

This option allows you to configure the line personalization type that the link will have.

#### **Cursor**

This option allows you to configure the cursor type that will be shown when passing the mouse through the link.

# **General View**

 $\overline{\phantom{a}}$ 

Creating new buttons set, make possible to edit each component from the Buttons theme so the user can change directly all the sets of buttons, links, and their styles.

**Buttons** 

Here is allowed to configure the default buttons to the applications and components.

See below the available items:

Grid Authentication **Export Email Menu** Exporting **Others Panels And Modals Form** Calendar Chart **Chart Enabled SweetAlert Editable Grid Form** Search

## **Button Styles**

In this option it is possible to edit the styles that will be used in the buttons set, being available to the user with the following settings:

#### **Button**

**Button Button Disabled Button Hover** Button Selected **Button** Onclick

#### **Dropdown**

Container Line **Button Hover** 

## **Link Styles**

In this option, it is possible to edit the styles that will be used in the buttons links.

**Link Styles** 

# **RTL Flag**

This option allows that be defined the writing orientation used by the theme. Can be defined if the option RTL(Right to Left) will be used.

Related Video D

#### $\overline{\phantom{a}}$

# Grid

In this option we can configure the layout of the buttons that will be displayed in the applications used in the project.

Below you can see the list of buttons you can configure.

# **Type**

In this option you can define how the button will appear in the application.

The available options are:

#### **Image**

If you select Image, the button appears as an icon in the application.

#### **Button**

If you select the button type you can perform the button configuration that will be displayed in the applications.

#### Link

If you select the Link Type the button in the application will be displayed as a link.

## **Image**

### **Option Preview**

It shows a preview of how the button will appear in the application according to the settings made.

#### Icon

Option that allows the upload of own icons to the Scriptcase image manager, in order to be used in the buttons.

#### **Hint**

Option to enter text configured in [Translate Applications][translate applications] or text entered by the user that will be shown when the mouse is over the button.

## **Button**

### **Display**

Option to set what will be displayed on the button, the options are:

#### **Only Text**

Only the text defined by the user will be displayed.

### **Only Image**

Only the image defined by the user will be displayed.

#### **Only Font-awesome icon**

The image selected by the user will be displayed.

#### **Display text and icon Font-awesome**

Both text and images defined by the user will be displayed.

#### **Icon**

Option that allows the upload of own icons to the Scriptcase image manager, in order to be used in the buttons.

#### **Image Position**

Sets where the image will be placed on the button, the options are:

#### Image on the right

The image will be displayed on the right and the text will be displayed on the left.

#### Text on the right

The text will be displayed on the right and the image will be displayed on the left.

#### Label

Option to enter text configured in [Translate Applications][translate applications] or text entered by the user that will be shown when the mouse is over the button.

#### **Hint**

Option to enter text configured in [Translate Applications][translate applications] or text entered by the user that will be shown when the mouse is over the button.

#### **CSS Style**

Option to set which style will be used by buttons. Layouts are created in the Button Styles or Link Styles options.

## Link

### Label

Option to enter text configured in [Translate Applications][translate applications] or text entered by the user that will be shown when the mouse is over the button.

#### **Hint**

Option to enter text configured in [Translate Applications][translate applications] or text entered by the user that will be shown when the mouse is over the button.

#### **CSS Style**

Option to set which style will be used by buttons. Layouts are created in the Button Styles or Link Styles options.

#### Related Video D

# **Grid Navigation Disabled**

In this option we can configure the layout of the buttons that will be displayed in the applications used in the project.

Below you can see the list of buttons you can configure.

# **Type**

In this option you can define how the button will appear in the application.

The available options are:

#### **Image**

If you select Image, the button appears as an icon in the application.

#### **Button**

If you select the button type you can perform the button configuration that will be displayed in the applications.

#### Link

If you select the Link Type the button in the application will be displayed as a link.

## **Image**

**Option Preview** 

It shows a preview of how the button will appear in the application according to the settings made.

#### Icon

Option that allows the upload of own icons to the Scriptcase image manager, in order to be used in the buttons.

#### **Hint**

Option to enter text configured in [Translate Applications][translate applications] or text entered by the user that will be shown when the mouse is over the button.

## **Button**

## **Display**

Option to set what will be displayed on the button, the options are:

#### **Only Text**

Only the text defined by the user will be displayed.

### **Only Image**

Only the image defined by the user will be displayed.

#### **Only Font-awesome icon**

The image selected by the user will be displayed.

#### **Display text and icon Font-awesome**

Both text and images defined by the user will be displayed.

#### **Icon**

Option that allows the upload of own icons to the Scriptcase image manager, in order to be used in the buttons.

#### **Image Position**

Sets where the image will be placed on the button, the options are:

#### Image on the right

The image will be displayed on the right and the text will be displayed on the left.

#### Text on the right

The text will be displayed on the right and the image will be displayed on the left.

#### Label

Option to enter text configured in [Translate Applications][translate applications] or text entered by the user that will be shown when the mouse is over the button.

#### **Hint**

Option to enter text configured in [Translate Applications][translate applications] or text entered by the user that will be shown when the mouse is over the button.

#### **CSS Style**

Option to set which style will be used by buttons. Layouts are created in the Button Styles or Link Styles options.

## Link

### Label

Option to enter text configured in [Translate Applications][translate applications] or text entered by the user that will be shown when the mouse is over the button.

#### **Hint**

Option to enter text configured in [Translate Applications][translate applications] or text entered by the user that will be shown when the mouse is over the button.

#### **CSS Style**

Option to set which style will be used by buttons. Layouts are created in the Button Styles or Link Styles options.

#### Related Video D

# **Export Email**

In this option we can configure the layout of the buttons that will be displayed in the applications used in the project.

Below you can see the list of buttons you can configure.

# **Type**

 $\overline{\phantom{a}}$ 

In this option you can define how the button will appear in the application.

The available options are:

#### **Image**

If you select Image, the button appears as an icon in the application.

#### **Button**

If you select the button type you can perform the button configuration that will be displayed in the applications.

#### Link

If you select the Link Type the button in the application will be displayed as a link.

## **Image**

## **Option Preview**

It shows a preview of how the button will appear in the application according to the settings made.

#### Icon

Option that allows the upload of own icons to the Scriptcase image manager, in order to be used in the buttons.

#### **Hint**

Option to enter text configured in [Translate Applications][translate applications] or text entered by the user that will be shown when the mouse is over the button.

## **Button**

**Display** 

Option to set what will be displayed on the button, the options are:

#### **Only Text**

Only the text defined by the user will be displayed.

## **Only Image**

Only the image defined by the user will be displayed.

## **Text and Image**

 $\mathbf{1}$ 

#### **Only Font-awesome icon**

The image selected by the user will be displayed.

#### **Display text and icon Font-awesome**

Both text and images defined by the user will be displayed.

#### **Icon**

Option that allows the upload of own icons to the Scriptcase image manager, in order to be used in the buttons.

#### **Image Position**

Sets where the image will be placed on the button, the options are:

#### Image on the right

The image will be displayed on the right and the text will be displayed on the left.

#### Text on the right

The text will be displayed on the right and the image will be displayed on the left.

#### Label

Option to enter text configured in [Translate Applications][translate applications] or text entered by the user that will be shown when the mouse is over the button.

#### **Hint**

Option to enter text configured in [Translate Applications][translate applications] or text entered by the user that will be shown when the mouse is over the button.

#### **CSS Style**

Option to set which style will be used by buttons. Layouts are created in the Button Styles or Link Styles options.

## Link

### Label

Option to enter text configured in [Translate Applications][translate applications] or text entered by the user that will be shown when the mouse is over the button.

#### **Hint**

Option to enter text configured in [Translate Applications][translate applications] or text entered by the user that will be shown when the mouse is over the button.

#### **CSS Style**

Option to set which style will be used by buttons. Layouts are created in the Button Styles or Link Styles options.

#### Related Video D

# **Exporting**

In this option we can configure the layout of the buttons that will be displayed in the applications used in the project.

Below you can see the list of buttons you can configure.

# **Type**

 $\overline{\phantom{a}}$ 

In this option you can define how the button will appear in the application.

The available options are:

#### **Image**

If you select Image, the button appears as an icon in the application.

#### **Button**

If you select the button type you can perform the button configuration that will be displayed in the applications.

#### Link

If you select the Link Type the button in the application will be displayed as a link.

## **Image**

## **Option Preview**

It shows a preview of how the button will appear in the application according to the settings made.

#### Icon

Option that allows the upload of own icons to the Scriptcase image manager, in order to be used in the buttons.

#### **Hint**

Option to enter text configured in [Translate Applications][translate applications] or text entered by the user that will be shown when the mouse is over the button.

## **Button**

## **Display**

Option to set what will be displayed on the button, the options are:

#### **Only Text**

Only the text defined by the user will be displayed.

## **Only Image**

Only the image defined by the user will be displayed.

#### **Only Font-awesome icon**

The image selected by the user will be displayed.

#### **Display text and icon Font-awesome**

Both text and images defined by the user will be displayed.

#### **Icon**

Option that allows the upload of own icons to the Scriptcase image manager, in order to be used in the buttons.

#### **Image Position**

Sets where the image will be placed on the button, the options are:

#### Image on the right

The image will be displayed on the right and the text will be displayed on the left.

#### Text on the right

The text will be displayed on the right and the image will be displayed on the left.

#### Label

Option to enter text configured in [Translate Applications][translate applications] or text entered by the user that will be shown when the mouse is over the button.

#### **Hint**

Option to enter text configured in [Translate Applications][translate applications] or text entered by the user that will be shown when the mouse is over the button.

#### **CSS Style**

Option to set which style will be used by buttons. Layouts are created in the Button Styles or Link Styles options.

## Link

### Label

Option to enter text configured in [Translate Applications][translate applications] or text entered by the user that will be shown when the mouse is over the button.

#### **Hint**

Option to enter text configured in [Translate Applications][translate applications] or text entered by the user that will be shown when the mouse is over the button.

#### **CSS Style**

Option to set which style will be used by buttons. Layouts are created in the Button Styles or Link Styles options.

#### Related Video D

#### $\overline{\phantom{a}}$

## **Form**

In this option we can configure the layout of the buttons that will be displayed in the applications used in the project.

Below you can see the list of buttons you can configure.

# **Type**

In this option you can define how the button will appear in the application.

The available options are:

#### **Image**

If you select Image, the button appears as an icon in the application.

#### **Button**

If you select the button type you can perform the button configuration that will be displayed in the applications.

#### Link

If you select the Link Type the button in the application will be displayed as a link.

## **Image**

### **Option Preview**

It shows a preview of how the button will appear in the application according to the settings made.

#### Icon

Option that allows the upload of own icons to the Scriptcase image manager, in order to be used in the buttons.

#### **Hint**

Option to enter text configured in [Translate Applications][translate applications] or text entered by the user that will be shown when the mouse is over the button.

## **Button**

### **Display**

Option to set what will be displayed on the button, the options are:

#### **Only Text**

Only the text defined by the user will be displayed.

### **Only Image**

Only the image defined by the user will be displayed.

#### **Only Font-awesome icon**

The image selected by the user will be displayed.

#### **Display text and icon Font-awesome**

Both text and images defined by the user will be displayed.

#### **Icon**

Option that allows the upload of own icons to the Scriptcase image manager, in order to be used in the buttons.

#### **Image Position**

Sets where the image will be placed on the button, the options are:

#### Image on the right

The image will be displayed on the right and the text will be displayed on the left.

#### Text on the right

The text will be displayed on the right and the image will be displayed on the left.

#### Label

Option to enter text configured in [Translate Applications][translate applications] or text entered by the user that will be shown when the mouse is over the button.

#### **Hint**

Option to enter text configured in [Translate Applications][translate applications] or text entered by the user that will be shown when the mouse is over the button.

#### **CSS Style**

Option to set which style will be used by buttons. Layouts are created in the Button Styles or Link Styles options.

## Link

### Label

Option to enter text configured in [Translate Applications][translate applications] or text entered by the user that will be shown when the mouse is over the button.

#### **Hint**

Option to enter text configured in [Translate Applications][translate applications] or text entered by the user that will be shown when the mouse is over the button.

#### **CSS Style**

Option to set which style will be used by buttons. Layouts are created in the Button Styles or Link Styles options.

#### Related Video D

# **Form Navigations Disabled**

In this option we can configure the layout of the buttons that will be displayed in the applications used in the project.

Below you can see the list of buttons you can configure.

# **Type**

In this option you can define how the button will appear in the application.

The available options are:

#### **Image**

If you select Image, the button appears as an icon in the application.

#### **Button**

If you select the button type you can perform the button configuration that will be displayed in the applications.

#### Link

If you select the Link Type the button in the application will be displayed as a link.

## **Image**

#### **Option Preview**

It shows a preview of how the button will appear in the application according to the settings made.

#### Icon

Option that allows the upload of own icons to the Scriptcase image manager, in order to be used in the buttons.

#### **Hint**

Option to enter text configured in [Translate Applications][translate applications] or text entered by the user that will be shown when the mouse is over the button.

## **Button**

### **Display**

Option to set what will be displayed on the button, the options are:

#### **Only Text**

Only the text defined by the user will be displayed.

### **Only Image**

Only the image defined by the user will be displayed.

#### **Only Font-awesome icon**

The image selected by the user will be displayed.

#### **Display text and icon Font-awesome**

Both text and images defined by the user will be displayed.

#### **Icon**

Option that allows the upload of own icons to the Scriptcase image manager, in order to be used in the buttons.

#### **Image Position**

Sets where the image will be placed on the button, the options are:

#### Image on the right

The image will be displayed on the right and the text will be displayed on the left.

#### Text on the right

The text will be displayed on the right and the image will be displayed on the left.

#### Label

Option to enter text configured in [Translate Applications][translate applications] or text entered by the user that will be shown when the mouse is over the button.

#### **Hint**

Option to enter text configured in [Translate Applications][translate applications] or text entered by the user that will be shown when the mouse is over the button.

#### **CSS Style**

Option to set which style will be used by buttons. Layouts are created in the Button Styles or Link Styles options.

## Link

### Label

Option to enter text configured in [Translate Applications][translate applications] or text entered by the user that will be shown when the mouse is over the button.

#### **Hint**

Option to enter text configured in [Translate Applications][translate applications] or text entered by the user that will be shown when the mouse is over the button.

#### **CSS Style**

Option to set which style will be used by buttons. Layouts are created in the Button Styles or Link Styles options.

#### Related Video D

# $\overline{\phantom{0}}$

## **Chart**

In this option we can configure the layout of the buttons that will be displayed in the applications used in the project.

Below you can see the list of buttons you can configure.

# **Type**

In this option you can define how the button will appear in the application.

The available options are:

#### **Image**

If you select Image, the button appears as an icon in the application.

#### **Button**

If you select the button type you can perform the button configuration that will be displayed in the applications.

#### Link

If you select the Link Type the button in the application will be displayed as a link.

## **Image**

#### **Option Preview**

It shows a preview of how the button will appear in the application according to the settings made.

#### Icon

Option that allows the upload of own icons to the Scriptcase image manager, in order to be used in the buttons.

#### **Hint**

Option to enter text configured in [Translate Applications][translate applications] or text entered by the user that will be shown when the mouse is over the button.

## **Button**

## **Display**

Option to set what will be displayed on the button, the options are:

#### **Only Text**

Only the text defined by the user will be displayed.

#### **Only Image**

Only the image defined by the user will be displayed.

#### **Only Font-awesome icon**

The image selected by the user will be displayed.

#### **Display text and icon Font-awesome**

Both text and images defined by the user will be displayed.

#### **Icon**

Option that allows the upload of own icons to the Scriptcase image manager, in order to be used in the buttons.

#### **Image Position**

Sets where the image will be placed on the button, the options are:

#### Image on the right

The image will be displayed on the right and the text will be displayed on the left.

#### Text on the right

The text will be displayed on the right and the image will be displayed on the left.

#### Label

Option to enter text configured in [Translate Applications][translate applications] or text entered by the user that will be shown when the mouse is over the button.

#### **Hint**

Option to enter text configured in [Translate Applications][translate applications] or text entered by the user that will be shown when the mouse is over the button.

#### **CSS Style**

Option to set which style will be used by buttons. Layouts are created in the Button Styles or Link Styles options.

## Link

### Label

Option to enter text configured in [Translate Applications][translate applications] or text entered by the user that will be shown when the mouse is over the button.

#### **Hint**

Option to enter text configured in [Translate Applications][translate applications] or text entered by the user that will be shown when the mouse is over the button.

#### **CSS Style**

Option to set which style will be used by buttons. Layouts are created in the Button Styles or Link Styles options.

#### Related Video D

# **Chart Enabled**

In this option we can configure the layout of the buttons that will be displayed in the applications used in the project.

Below you can see the list of buttons you can configure.

# **Type**

In this option you can define how the button will appear in the application.

The available options are:

#### **Image**

If you select Image, the button appears as an icon in the application.

#### **Button**

If you select the button type you can perform the button configuration that will be displayed in the applications.

#### Link

If you select the Link Type the button in the application will be displayed as a link.

## **Image**

## **Option Preview**

It shows a preview of how the button will appear in the application according to the settings made.

#### Icon

Option that allows the upload of own icons to the Scriptcase image manager, in order to be used in the buttons.

#### **Hint**

Option to enter text configured in [Translate Applications][translate applications] or text entered by the user that will be shown when the mouse is over the button.

## **Button**

## **Display**

Option to set what will be displayed on the button, the options are:

#### **Only Text**

Only the text defined by the user will be displayed.

## **Only Image**

Only the image defined by the user will be displayed.

#### **Only Font-awesome icon**

The image selected by the user will be displayed.

#### **Display text and icon Font-awesome**

Both text and images defined by the user will be displayed.

#### **Icon**

Option that allows the upload of own icons to the Scriptcase image manager, in order to be used in the buttons.

#### **Image Position**

Sets where the image will be placed on the button, the options are:

#### Image on the right

The image will be displayed on the right and the text will be displayed on the left.

#### Text on the right

The text will be displayed on the right and the image will be displayed on the left.

#### Label

Option to enter text configured in [Translate Applications][translate applications] or text entered by the user that will be shown when the mouse is over the button.

#### **Hint**

Option to enter text configured in [Translate Applications][translate applications] or text entered by the user that will be shown when the mouse is over the button.

#### **CSS Style**

Option to set which style will be used by buttons. Layouts are created in the Button Styles or Link Styles options.

## Link

### Label

Option to enter text configured in [Translate Applications][translate applications] or text entered by the user that will be shown when the mouse is over the button.

#### **Hint**

Option to enter text configured in [Translate Applications][translate applications] or text entered by the user that will be shown when the mouse is over the button.

#### **CSS Style**

Option to set which style will be used by buttons. Layouts are created in the Button Styles or Link Styles options.

#### Related Video D

# **Chart Disabled**

In this option we can configure the layout of the buttons that will be displayed in the applications used in the project.

Below you can see the list of buttons you can configure.

# **Type**

In this option you can define how the button will appear in the application.

The available options are:

#### **Image**

If you select Image, the button appears as an icon in the application.

#### **Button**

If you select the button type you can perform the button configuration that will be displayed in the applications.

#### Link

If you select the Link Type the button in the application will be displayed as a link.

## **Image**

## **Option Preview**

It shows a preview of how the button will appear in the application according to the settings made.

#### Icon

Option that allows the upload of own icons to the Scriptcase image manager, in order to be used in the buttons.

#### **Hint**

Option to enter text configured in [Translate Applications][translate applications] or text entered by the user that will be shown when the mouse is over the button.

## **Button**

**Display** 

Option to set what will be displayed on the button, the options are:

#### **Only Text**

Only the text defined by the user will be displayed.

### **Only Image**

Only the image defined by the user will be displayed.

#### **Only Font-awesome icon**

The image selected by the user will be displayed.

#### **Display text and icon Font-awesome**

Both text and images defined by the user will be displayed.

#### **Icon**

Option that allows the upload of own icons to the Scriptcase image manager, in order to be used in the buttons.

#### **Image Position**

Sets where the image will be placed on the button, the options are:

#### Image on the right

The image will be displayed on the right and the text will be displayed on the left.

#### Text on the right

The text will be displayed on the right and the image will be displayed on the left.

#### Label

Option to enter text configured in [Translate Applications][translate applications] or text entered by the user that will be shown when the mouse is over the button.

#### **Hint**

Option to enter text configured in [Translate Applications][translate applications] or text entered by the user that will be shown when the mouse is over the button.

#### **CSS Style**

Option to set which style will be used by buttons. Layouts are created in the Button Styles or Link Styles options.

## Link

### Label

Option to enter text configured in [Translate Applications][translate applications] or text entered by the user that will be shown when the mouse is over the button.

#### **Hint**

Option to enter text configured in [Translate Applications][translate applications] or text entered by the user that will be shown when the mouse is over the button.

#### **CSS Style**

Option to set which style will be used by buttons. Layouts are created in the Button Styles or Link Styles options.

#### Related Video D

# **Search**

 $\overline{\phantom{0}}$ 

In this option we can configure the layout of the buttons that will be displayed in the applications used in the project.

Below you can see the list of buttons you can configure.

# **Type**

In this option you can define how the button will appear in the application.

The available options are:

#### **Image**

If you select Image, the button appears as an icon in the application.

#### **Button**

If you select the button type you can perform the button configuration that will be displayed in the applications.

#### Link

If you select the Link Type the button in the application will be displayed as a link.

## **Image**

## **Option Preview**

It shows a preview of how the button will appear in the application according to the settings made.

#### Icon

Option that allows the upload of own icons to the Scriptcase image manager, in order to be used in the buttons.

#### **Hint**

Option to enter text configured in [Translate Applications][translate applications] or text entered by the user that will be shown when the mouse is over the button.

## **Button**

## **Display**

Option to set what will be displayed on the button, the options are:

## **Only Text**

Only the text defined by the user will be displayed.

### **Only Image**

Only the image defined by the user will be displayed.

#### **Only Font-awesome icon**

The image selected by the user will be displayed.

#### **Display text and icon Font-awesome**

Both text and images defined by the user will be displayed.

#### **Icon**

Option that allows the upload of own icons to the Scriptcase image manager, in order to be used in the buttons.

#### **Image Position**

Sets where the image will be placed on the button, the options are:

#### Image on the right

The image will be displayed on the right and the text will be displayed on the left.

#### Text on the right

The text will be displayed on the right and the image will be displayed on the left.

#### Label

Option to enter text configured in [Translate Applications][translate applications] or text entered by the user that will be shown when the mouse is over the button.

#### **Hint**

Option to enter text configured in [Translate Applications][translate applications] or text entered by the user that will be shown when the mouse is over the button.

#### **CSS Style**

Option to set which style will be used by buttons. Layouts are created in the Button Styles or Link Styles options.

## Link

### Label

Option to enter text configured in [Translate Applications][translate applications] or text entered by the user that will be shown when the mouse is over the button.

#### **Hint**

Option to enter text configured in [Translate Applications][translate applications] or text entered by the user that will be shown when the mouse is over the button.

#### **CSS Style**

Option to set which style will be used by buttons. Layouts are created in the Button Styles or Link Styles options.

#### Related Video D

# **Editable Grid Form**

In this option we can configure the layout of the buttons that will be displayed in the applications used in the project.

Below you can see the list of buttons you can configure.

# **Type**

In this option you can define how the button will appear in the application.

The available options are:

#### **Image**

If you select Image, the button appears as an icon in the application.

#### **Button**

If you select the button type you can perform the button configuration that will be displayed in the applications.

#### Link

If you select the Link Type the button in the application will be displayed as a link.

## **Image**

**Option Preview** 

It shows a preview of how the button will appear in the application according to the settings made.

#### Icon

Option that allows the upload of own icons to the Scriptcase image manager, in order to be used in the buttons.

#### **Hint**

Option to enter text configured in [Translate Applications][translate applications] or text entered by the user that will be shown when the mouse is over the button.

## **Button**

## **Display**

Option to set what will be displayed on the button, the options are:

#### **Only Text**

Only the text defined by the user will be displayed.

### **Only Image**

Only the image defined by the user will be displayed.

#### **Only Font-awesome icon**

The image selected by the user will be displayed.

#### **Display text and icon Font-awesome**

Both text and images defined by the user will be displayed.

#### **Icon**

Option that allows the upload of own icons to the Scriptcase image manager, in order to be used in the buttons.

#### **Image Position**

Sets where the image will be placed on the button, the options are:

#### Image on the right

The image will be displayed on the right and the text will be displayed on the left.

#### Text on the right

The text will be displayed on the right and the image will be displayed on the left.

#### Label

Option to enter text configured in [Translate Applications][translate applications] or text entered by the user that will be shown when the mouse is over the button.

#### **Hint**

Option to enter text configured in [Translate Applications][translate applications] or text entered by the user that will be shown when the mouse is over the button.

#### **CSS Style**

Option to set which style will be used by buttons. Layouts are created in the Button Styles or Link Styles options.

## Link

### Label

Option to enter text configured in [Translate Applications][translate applications] or text entered by the user that will be shown when the mouse is over the button.

#### **Hint**

Option to enter text configured in [Translate Applications][translate applications] or text entered by the user that will be shown when the mouse is over the button.

#### **CSS Style**

Option to set which style will be used by buttons. Layouts are created in the Button Styles or Link Styles options.

#### Related Video D

# **Authentication**

In this option we can configure the layout of the buttons that will be displayed in the applications used in the project.

Below you can see the list of buttons you can configure.

# **Type**

 $\overline{\phantom{0}}$ 

In this option you can define how the button will appear in the application.

The available options are:

#### **Image**

If you select Image, the button appears as an icon in the application.

#### **Button**

If you select the button type you can perform the button configuration that will be displayed in the applications.

#### Link

If you select the Link Type the button in the application will be displayed as a link.

## **Image**

## **Option Preview**

It shows a preview of how the button will appear in the application according to the settings made.

#### Icon

Option that allows the upload of own icons to the Scriptcase image manager, in order to be used in the buttons.

#### **Hint**

Option to enter text configured in [Translate Applications][translate applications] or text entered by the user that will be shown when the mouse is over the button.

## **Button**

**Display** 

Option to set what will be displayed on the button, the options are:

#### **Only Text**

Only the text defined by the user will be displayed.

### **Only Image**

Only the image defined by the user will be displayed.

#### **Only Font-awesome icon**

The image selected by the user will be displayed.

#### **Display text and icon Font-awesome**

Both text and images defined by the user will be displayed.

#### **Icon**

Option that allows the upload of own icons to the Scriptcase image manager, in order to be used in the buttons.

#### **Image Position**

Sets where the image will be placed on the button, the options are:

#### Image on the right

The image will be displayed on the right and the text will be displayed on the left.

#### Text on the right

The text will be displayed on the right and the image will be displayed on the left.

#### Label

Option to enter text configured in [Translate Applications][translate applications] or text entered by the user that will be shown when the mouse is over the button.

#### **Hint**

Option to enter text configured in [Translate Applications][translate applications] or text entered by the user that will be shown when the mouse is over the button.

#### **CSS Style**

Option to set which style will be used by buttons. Layouts are created in the Button Styles or Link Styles options.

## Link

### Label

Option to enter text configured in [Translate Applications][translate applications] or text entered by the user that will be shown when the mouse is over the button.

#### **Hint**

Option to enter text configured in [Translate Applications][translate applications] or text entered by the user that will be shown when the mouse is over the button.

#### **CSS Style**

Option to set which style will be used by buttons. Layouts are created in the Button Styles or Link Styles options.

#### Related Video D

#### $\overline{\phantom{a}}$

## **Menu**

In this option we can configure the layout of the buttons that will be displayed in the applications used in the project.

Below you can see the list of buttons you can configure.

# **Type**

In this option you can define how the button will appear in the application.

The available options are:

#### **Image**

If you select Image, the button appears as an icon in the application.

#### **Button**

If you select the button type you can perform the button configuration that will be displayed in the applications.

#### Link

If you select the Link Type the button in the application will be displayed as a link.

## **Image**

### **Option Preview**

It shows a preview of how the button will appear in the application according to the settings made.

#### Icon

Option that allows the upload of own icons to the Scriptcase image manager, in order to be used in the buttons.

#### **Hint**

Option to enter text configured in [Translate Applications][translate applications] or text entered by the user that will be shown when the mouse is over the button.

## **Button**

### **Display**

Option to set what will be displayed on the button, the options are:

#### **Only Text**

Only the text defined by the user will be displayed.

### **Only Image**

Only the image defined by the user will be displayed.

#### **Only Font-awesome icon**

The image selected by the user will be displayed.

#### **Display text and icon Font-awesome**

Both text and images defined by the user will be displayed.

#### **Icon**

Option that allows the upload of own icons to the Scriptcase image manager, in order to be used in the buttons.

#### **Image Position**

Sets where the image will be placed on the button, the options are:

#### Image on the right

The image will be displayed on the right and the text will be displayed on the left.

#### Text on the right

The text will be displayed on the right and the image will be displayed on the left.

#### Label

Option to enter text configured in [Translate Applications][translate applications] or text entered by the user that will be shown when the mouse is over the button.

#### **Hint**

Option to enter text configured in [Translate Applications][translate applications] or text entered by the user that will be shown when the mouse is over the button.

#### **CSS Style**

Option to set which style will be used by buttons. Layouts are created in the Button Styles or Link Styles options.

## Link

### Label

Option to enter text configured in [Translate Applications][translate applications] or text entered by the user that will be shown when the mouse is over the button.

#### **Hint**

Option to enter text configured in [Translate Applications][translate applications] or text entered by the user that will be shown when the mouse is over the button.

#### **CSS Style**

Option to set which style will be used by buttons. Layouts are created in the Button Styles or Link Styles options.

#### Related Video D

 $\overline{\phantom{0}}$ 

## **Others**

In this option we can configure the layout of the buttons that will be displayed in the applications used in the project.

Below you can see the list of buttons you can configure.

# **Type**

In this option you can define how the button will appear in the application.

The available options are:

#### **Image**

If you select Image, the button appears as an icon in the application.

#### **Button**

If you select the button type you can perform the button configuration that will be displayed in the applications.

#### Link

If you select the Link Type the button in the application will be displayed as a link.

## **Image**

### **Option Preview**

It shows a preview of how the button will appear in the application according to the settings made.

#### Icon

Option that allows the upload of own icons to the Scriptcase image manager, in order to be used in the buttons.

#### **Hint**

Option to enter text configured in [Translate Applications][translate applications] or text entered by the user that will be shown when the mouse is over the button.

## **Button**

### **Display**

Option to set what will be displayed on the button, the options are:

#### **Only Text**

Only the text defined by the user will be displayed.

### **Only Image**

Only the image defined by the user will be displayed.

#### **Only Font-awesome icon**

The image selected by the user will be displayed.

#### **Display text and icon Font-awesome**

Both text and images defined by the user will be displayed.

#### **Icon**

Option that allows the upload of own icons to the Scriptcase image manager, in order to be used in the buttons.

#### **Image Position**

Sets where the image will be placed on the button, the options are:

#### Image on the right

The image will be displayed on the right and the text will be displayed on the left.

#### Text on the right

The text will be displayed on the right and the image will be displayed on the left.

#### Label

Option to enter text configured in [Translate Applications][translate applications] or text entered by the user that will be shown when the mouse is over the button.

#### **Hint**

Option to enter text configured in [Translate Applications][translate applications] or text entered by the user that will be shown when the mouse is over the button.

#### **CSS Style**

Option to set which style will be used by buttons. Layouts are created in the Button Styles or Link Styles options.

## Link

### Label

Option to enter text configured in [Translate Applications][translate applications] or text entered by the user that will be shown when the mouse is over the button.

#### **Hint**

Option to enter text configured in [Translate Applications][translate applications] or text entered by the user that will be shown when the mouse is over the button.

#### **CSS Style**

Option to set which style will be used by buttons. Layouts are created in the Button Styles or Link Styles options.

#### Related Video D

# **Modal/App Div**

In this option we can configure the layout of the buttons that will be displayed in the applications used in the project.

Below you can see the list of buttons you can configure.

# **Type**

 $\overline{\phantom{a}}$ 

In this option you can define how the button will appear in the application.

The available options are:

#### **Image**

If you select Image, the button appears as an icon in the application.

#### **Button**

If you select the button type you can perform the button configuration that will be displayed in the applications.

#### Link

If you select the Link Type the button in the application will be displayed as a link.

## **Image**

## **Option Preview**

It shows a preview of how the button will appear in the application according to the settings made.

#### Icon

Option that allows the upload of own icons to the Scriptcase image manager, in order to be used in the buttons.

#### **Hint**

Option to enter text configured in [Translate Applications][translate applications] or text entered by the user that will be shown when the mouse is over the button.

## **Button**

**Display** 

Option to set what will be displayed on the button, the options are:

#### **Only Text**

Only the text defined by the user will be displayed.

### **Only Image**

Only the image defined by the user will be displayed.

### **Text and Image**

 $\mathbf{1}$ 

#### **Only Font-awesome icon**

The image selected by the user will be displayed.

#### **Display text and icon Font-awesome**

Both text and images defined by the user will be displayed.

#### **Icon**

Option that allows the upload of own icons to the Scriptcase image manager, in order to be used in the buttons.

#### **Image Position**

Sets where the image will be placed on the button, the options are:

#### Image on the right

The image will be displayed on the right and the text will be displayed on the left.

#### Text on the right

The text will be displayed on the right and the image will be displayed on the left.

#### Label

Option to enter text configured in [Translate Applications][translate applications] or text entered by the user that will be shown when the mouse is over the button.

#### **Hint**

Option to enter text configured in [Translate Applications][translate applications] or text entered by the user that will be shown when the mouse is over the button.

#### **CSS Style**

Option to set which style will be used by buttons. Layouts are created in the Button Styles or Link Styles options.

## Link

### Label

Option to enter text configured in [Translate Applications][translate applications] or text entered by the user that will be shown when the mouse is over the button.

#### **Hint**

Option to enter text configured in [Translate Applications][translate applications] or text entered by the user that will be shown when the mouse is over the button.

#### **CSS Style**

Option to set which style will be used by buttons. Layouts are created in the Button Styles or Link Styles options.

#### Related Video D

# **Calendar**

In this option we can configure the layout of the buttons that will be displayed in the applications used in the project.

Below you can see the list of buttons you can configure.

# **Type**

In this option you can define how the button will appear in the application.

The available options are:

#### **Image**

If you select Image, the button appears as an icon in the application.

#### **Button**

If you select the button type you can perform the button configuration that will be displayed in the applications.

#### Link

If you select the Link Type the button in the application will be displayed as a link.

## **Image**

## **Option Preview**

It shows a preview of how the button will appear in the application according to the settings made.

#### Icon

Option that allows the upload of own icons to the Scriptcase image manager, in order to be used in the buttons.

#### **Hint**

Option to enter text configured in [Translate Applications][translate applications] or text entered by the user that will be shown when the mouse is over the button.

## **Button**

## **Display**

Option to set what will be displayed on the button, the options are:

## **Only Text**

Only the text defined by the user will be displayed.

### **Only Image**

Only the image defined by the user will be displayed.
Both text and images defined by the user will be displayed.

#### **Only Font-awesome icon**

The image selected by the user will be displayed.

#### **Display text and icon Font-awesome**

Both text and images defined by the user will be displayed.

#### **Icon**

Option that allows the upload of own icons to the Scriptcase image manager, in order to be used in the buttons.

#### **Image Position**

Sets where the image will be placed on the button, the options are:

#### Image on the right

The image will be displayed on the right and the text will be displayed on the left.

#### Text on the right

The text will be displayed on the right and the image will be displayed on the left.

#### Label

Option to enter text configured in [Translate Applications][translate applications] or text entered by the user that will be shown when the mouse is over the button.

#### **Hint**

Option to enter text configured in [Translate Applications][translate applications] or text entered by the user that will be shown when the mouse is over the button.

#### **CSS Style**

Option to set which style will be used by buttons. Layouts are created in the Button Styles or Link Styles options.

### Link

#### Label

Option to enter text configured in [Translate Applications][translate applications] or text entered by the user that will be shown when the mouse is over the button.

#### **Hint**

Option to enter text configured in [Translate Applications][translate applications] or text entered by the user that will be shown when the mouse is over the button.

#### **CSS Style**

Option to set which style will be used by buttons. Layouts are created in the Button Styles or Link Styles options.

#### Related Video D

## **SweetAlert**

In this option we can configure the layout of the buttons that will be displayed in the applications used in the project.

Below you can see the list of buttons you can configure.

## **Type**

In this option you can define how the button will appear in the application.

The available options are:

#### **Image**

If you select Image, the button appears as an icon in the application.

#### **Button**

If you select the button type you can perform the button configuration that will be displayed in the applications.

#### Link

If you select the Link Type the button in the application will be displayed as a link.

## **Image**

### **Option Preview**

It shows a preview of how the button will appear in the application according to the settings made.

#### Icon

Option that allows the upload of own icons to the Scriptcase image manager, in order to be used in the buttons.

#### **Hint**

Option to enter text configured in [Translate Applications][translate applications] or text entered by the user that will be shown when the mouse is over the button.

## **Button**

**Display** 

Option to set what will be displayed on the button, the options are:

#### **Only Text**

Only the text defined by the user will be displayed.

### **Only Image**

Only the image defined by the user will be displayed.

#### **Text and Image**

Both text and images defined by the user will be displayed.

#### **Only Font-awesome icon**

The image selected by the user will be displayed.

#### **Display text and icon Font-awesome**

Both text and images defined by the user will be displayed.

#### **Icon**

Option that allows the upload of own icons to the Scriptcase image manager, in order to be used in the buttons.

#### **Image Position**

Sets where the image will be placed on the button, the options are:

#### Image on the right

The image will be displayed on the right and the text will be displayed on the left.

#### Text on the right

The text will be displayed on the right and the image will be displayed on the left.

#### Label

Option to enter text configured in [Translate Applications][translate applications] or text entered by the user that will be shown when the mouse is over the button.

#### **Hint**

Option to enter text configured in [Translate Applications][translate applications] or text entered by the user that will be shown when the mouse is over the button.

#### **CSS Style**

Option to set which style will be used by buttons. Layouts are created in the Button Styles or Link Styles options.

### Link

#### Label

Option to enter text configured in [Translate Applications][translate applications] or text entered by the user that will be shown when the mouse is over the button.

#### **Hint**

Option to enter text configured in [Translate Applications][translate applications] or text entered by the user that will be shown when the mouse is over the button.

#### **CSS Style**

Option to set which style will be used by buttons. Layouts are created in the Button Styles or Link Styles options.

#### Related Video D

## **Button**

### **Font**

#### **Family**

This option allows you to select the family and the font type that will be used in the button.

#### **Color**

This option allows you to select the color that will be shown in the button.

#### **Size**

This option allows you to select the button font-size in pixels.

#### Weight

This option allows you to configure the button font-weight.

#### **Shadow**

This option allows you to configure the shadow of the button font.

#### **Decoration**

This option allows you to select an underline type for the button font.

#### **Style**

This option allows you to select the style type that will be applied to the button font.

## **Border**

Width

This option allows you to define the button border width size.

#### Color

This option allows you to define the button border color.

#### **Style**

This option allows you to select the style type that will be applied to the button border.

#### **Radius**

This option allows you to configure the border button radius.

## **Background**

#### Color

This option allows you to define the button background color.

#### Image

This option allows you to define a image to the button background.

#### Repeat

This option allows you to configure the repeating for the image selected to the button.

#### **Position**

This option allows you to configure the selected image align for the button.

#### **Shadow**

This option allows you to configure the shadow of the button background.

## **Others**

#### **Opacity**

This option allows you to configure the button opacity.

#### **Height**

This option allows you to configure the button height.

#### **Padding**

This option allows you to configure the button padding element.

#### **Margin**

This option allows you to configure the button margin.

#### **Cursor**

This option allows you to select the cursor type that will be shown when you pass the mouse over the button.

#### **Transition**

This option allows you to change the button values with a specific duration.

Related Video  $\triangleright$ 

## **Button Hover**

## **Font**

#### **Family**

This option allows you to select the family and the font type that will be used in the button.

#### **Color**

This option allows you to select the color that will be shown in the button.

#### **Size**

This option allows you to select the button font-size in pixels.

#### Weight

This option allows you to configure the button font-weight.

#### **Shadow**

This option allows you to configure the shadow of the button font.

#### **Decoration**

This option allows you to select an underline type for the button font.

#### **Style**

This option allows you to select the style type that will be applied to the button font.

## **Border**

Width

This option allows you to define the button border width size.

#### Color

This option allows you to define the button border color.

#### **Style**

This option allows you to select the style type that will be applied to the button border.

#### **Radius**

This option allows you to configure the border button radius.

## **Background**

#### Color

This option allows you to define the button background color.

#### Image

This option allows you to define a image to the button background.

#### Repeat

This option allows you to configure the repeating for the image selected to the button.

#### **Position**

This option allows you to configure the selected image align for the button.

#### **Shadow**

This option allows you to configure the shadow of the button background.

## **Others**

#### **Opacity**

This option allows you to configure the button opacity.

#### **Height**

This option allows you to configure the button height.

#### **Padding**

This option allows you to configure the button padding element.

#### **Margin**

This option allows you to configure the button margin.

#### **Cursor**

This option allows you to select the cursor type that will be shown when you pass the mouse over the button.

#### **Transition**

This option allows you to change the button values with a specific duration.

Related Video  $\triangleright$ 

## **Button Onclick**

## **Font**

#### **Family**

This option allows you to select the family and the font type that will be used in the button.

#### **Color**

This option allows you to select the color that will be shown in the button.

#### **Size**

This option allows you to select the button font-size in pixels.

#### Weight

This option allows you to configure the button font-weight.

#### **Shadow**

This option allows you to configure the shadow of the button font.

#### **Decoration**

This option allows you to select an underline type for the button font.

#### **Style**

This option allows you to select the style type that will be applied to the button font.

## **Border**

Width

This option allows you to define the button border width size.

#### Color

This option allows you to define the button border color.

#### **Style**

This option allows you to select the style type that will be applied to the button border.

#### **Radius**

This option allows you to configure the border button radius.

## **Background**

#### Color

This option allows you to define the button background color.

#### Image

This option allows you to define a image to the button background.

#### Repeat

This option allows you to configure the repeating for the image selected to the button.

#### **Position**

This option allows you to configure the selected image align for the button.

#### **Shadow**

This option allows you to configure the shadow of the button background.

## **Others**

#### **Opacity**

This option allows you to configure the button opacity.

#### **Height**

This option allows you to configure the button height.

#### **Padding**

This option allows you to configure the button padding element.

#### **Margin**

This option allows you to configure the button margin.

#### Cursor

This option allows you to select the cursor type that will be shown when you pass the mouse over the button.

#### **Transition**

This option allows you to change the button values with a specific duration.

Related Video  $\triangleright$ 

## **Button Disabled**

## **Font**

#### **Family**

This option allows you to select the family and the font type that will be used in the button.

#### **Color**

This option allows you to select the color that will be shown in the button.

#### **Size**

This option allows you to select the button font-size in pixels.

#### Weight

This option allows you to configure the button font-weight.

#### **Shadow**

This option allows you to configure the shadow of the button font.

#### **Decoration**

This option allows you to select an underline type for the button font.

#### **Style**

This option allows you to select the style type that will be applied to the button font.

## **Border**

Width

This option allows you to define the button border width size.

#### Color

This option allows you to define the button border color.

#### **Style**

This option allows you to select the style type that will be applied to the button border.

#### **Radius**

This option allows you to configure the border button radius.

## **Background**

#### Color

This option allows you to define the button background color.

#### Image

This option allows you to define a image to the button background.

#### Repeat

This option allows you to configure the repeating for the image selected to the button.

#### **Position**

This option allows you to configure the selected image align for the button.

#### **Shadow**

This option allows you to configure the shadow of the button background.

## **Others**

#### **Opacity**

This option allows you to configure the button opacity.

#### **Height**

This option allows you to configure the button height.

#### **Padding**

This option allows you to configure the button padding element.

#### **Margin**

This option allows you to configure the button margin.

#### Cursor

This option allows you to select the cursor type that will be shown when you pass the mouse over the button.

#### **Transition**

This option allows you to change the button values with a specific duration.

Related Video  $\triangleright$ 

## **Button Selected**

## **Font**

#### **Family**

This option allows you to select the family and the font type that will be used in the button.

#### **Color**

This option allows you to select the color that will be shown in the button.

#### **Size**

This option allows you to select the button font-size in pixels.

#### Weight

This option allows you to configure the button font-weight.

#### **Shadow**

This option allows you to configure the shadow of the button font.

#### **Decoration**

This option allows you to select an underline type for the button font.

#### **Style**

This option allows you to select the style type that will be applied to the button font.

## **Border**

Width

This option allows you to define the button border width size.

#### Color

This option allows you to define the button border color.

#### **Style**

This option allows you to select the style type that will be applied to the button border.

#### **Radius**

This option allows you to configure the border button radius.

## **Background**

#### Color

This option allows you to define the button background color.

#### Image

This option allows you to define a image to the button background.

#### Repeat

This option allows you to configure the repeating for the image selected to the button.

#### **Position**

This option allows you to configure the selected image align for the button.

#### **Shadow**

This option allows you to configure the shadow of the button background.

## **Others**

#### **Opacity**

This option allows you to configure the button opacity.

#### **Height**

This option allows you to configure the button height.

#### **Padding**

This option allows you to configure the button padding element.

#### **Margin**

This option allows you to configure the button margin.

#### Cursor

This option allows you to select the cursor type that will be shown when you pass the mouse over the button.

#### **Transition**

This option allows you to change the button values with a specific duration.

Related Video  $\triangleright$ 

Into the Scriptcase buttons settings we can find the main layout settings among them we can find the 'Dropdown' and 'Button' options.

If what we need is to customize the dropdown style menu then we can select the option 'Dropdown' then some interesting options are available:

- Container
- $\bullet$  Line
- Button Hover
- Button Disabled
- Button Selected
- Button OnClick

The container is the border of the menu, we can change some settings including:

- Border
- Background
- Others

## **Border**

The border offer us some settings:

Width

This option allows you to define the button border width size.

#### **Color**

This option allows you to define the container border color.

#### **Style**

This option allows you to select the style type that will be applied to the button border.

#### **Radius**

This option allows you to configure the border button radius.

## **Background**

**Color** 

This option allows you to define the button background color.

#### Image

This option allows you to define a image to the button background.

#### Repeat

This option allows you to configure the repeating for the image selected to the button.

#### **Position**

This option allows you to configure the selected image align for the button.

#### **Shadow**

This option allows you to configure the shadow of the button background.

## **Others**

#### **Opacity**

This option allows you to configure the button opacity.

#### **Padding**

This option allows you to configure the button padding element.

#### **Margin**

This option allows you to configure the button margin.

#### **Cursor**

This option allows you to select the cursor type that will be shown when you pass the mouse over the button.

#### Related Video  $\triangleright$

## Line

Into the Scriptcase buttons settings we can find the main layout settings among them we can find the 'Dropdown' and 'Button' options.

If what we need is to customize the dropdown style menu then we can select the option 'Dropdown' then some interesting options are available:

- Container
- $\bullet$  Line
- Button Hover
- Button Disabled
- Button Selected
- Button OnClick

The container is the border of the menu, we can change some settings including:

- Border
- Background
- Others

### **Border**

The border offer us some settings:

Width

This option allows you to define the button border width size.

#### **Color**

This option allows you to define the container border color.

#### **Style**

This option allows you to select the style type that will be applied to the button border.

#### **Radius**

This option allows you to configure the border button radius.

## **Background**

#### **Color**

This option allows you to define the button background color.

#### Image

This option allows you to define a image to the button background.

#### Repeat

This option allows you to configure the repeating for the image selected to the button.

#### **Position**

This option allows you to configure the selected image align for the button.

#### **Shadow**

This option allows you to configure the shadow of the button background.

## **Others**

#### **Opacity**

This option allows you to configure the button opacity.

#### **Padding**

This option allows you to configure the button padding element.

#### **Margin**

This option allows you to configure the button margin.

#### **Cursor**

This option allows you to select the cursor type that will be shown when you pass the mouse over the button.

#### Related Video  $\triangleright$

## **Button Hover**

Into the Scriptcase buttons settings we can find the main layout settings among them we can find the 'Dropdown' and 'Button' options.

If what we need is to customize the dropdown style menu then we can select the option 'Dropdown' then some interesting options are available:

- Container
- $\bullet$  Line
- Button Hover
- Button Disabled
- Button Selected
- Button OnClick

The container is the border of the menu, we can change some settings including:

- Border
- Background
- Others

### **Border**

The border offer us some settings:

Width

This option allows you to define the button border width size.

#### **Color**

This option allows you to define the container border color.

**Style** 

This option allows you to select the style type that will be applied to the button border.

#### **Radius**

This option allows you to configure the border button radius.

## **Background**

**Color** 

This option allows you to define the button background color.

#### Image

This option allows you to define a image to the button background.

#### Repeat

This option allows you to configure the repeating for the image selected to the button.

#### **Position**

This option allows you to configure the selected image align for the button.

#### **Shadow**

This option allows you to configure the shadow of the button background.

## **Others**

#### **Opacity**

This option allows you to configure the button opacity.

#### **Padding**

This option allows you to configure the button padding element.

#### **Margin**

This option allows you to configure the button margin.

#### **Cursor**

This option allows you to select the cursor type that will be shown when you pass the mouse over the button.

#### Related Video  $\triangleright$

## **Link Styles**

## **CSS Link Settings**

Here we can configure the links that will be shown as Buttons in Scriptcase. Handling various visuals aspects related to these links.

Also is allowed to create new CSS Link Styles clicking in the button New.

#### Link

#### **Font**

This option allows you to configure the font type that will be used in the link.

#### **Font Size**

This option allows you to configure the font size that will be used in the link.

#### **Font Color**

This option allows you to configure the link color for the exhibition.

#### **Text-decoration**

This option allows you to configure the line personalization type that the link will have.

#### **Cursor**

This option allows you to configure the cursor type that will be shown when passing the mouse through the link.

#### **Visited**

#### Font

This option allows you to configure the font type that will be used in the link.

#### **Font Size**

This option allows you to configure the font size that will be used in the link.

#### **Font Color**

This option allows you to configure the link color for the exhibition.

#### **Text-decoration**

This option allows you to configure the line personalization type that the link will have.

#### Cursor

This option allows you to configure the cursor type that will be shown when passing the mouse through the link.

#### **Active**

#### Font

This option allows you to configure the font type that will be used in the link.

#### **Font Size**

This option allows you to configure the font size that will be used in the link.

#### **Font Color**

This option allows you to configure the link color for the exhibition.

#### **Text-decoration**

This option allows you to configure the line personalization type that the link will have.

#### **Cursor**

This option allows you to configure the cursor type that will be shown when passing the mouse through the link.

#### **Hover**

#### **Font**

This option allows you to configure the font type that will be used in the link.

#### **Font Size**

This option allows you to configure the font size that will be used in the link.

#### **Font Color**

This option allows you to configure the link color for the exhibition.

#### **Text-decoration**

This option allows you to configure the line personalization type that the link will have.

#### **Cursor**

This option allows you to configure the cursor type that will be shown when passing the mouse through the link.

#### Related Video D

# Copy

## Copying a Button Set

To copy a Button set, it is necessary to click on the button"Copy" available between the buttons CSS settings toolbar.

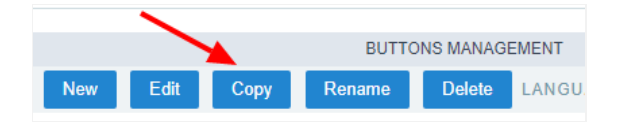

After that, will be displayed the copy settings options to the buttons, see below:

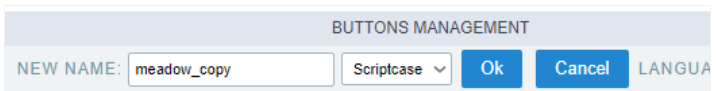

#### **New Name**

This field allows the user to define the buttons set copy name.

#### **Set Level**

This option allows selecting the level that the buttons set will have. Can choose between: Scriptcase, Public, Project and User.

Related Video >

## **Delete**

## Deleting a Buttons Set

To delete a specific button set, you need just to select the desired set and click on the delete button, as the image:

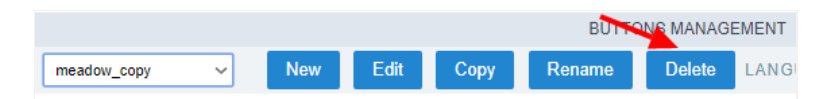

After that, will be displayed a confirmation pop-up for deleting, you will need just click on the button OK and the set will be deleted.

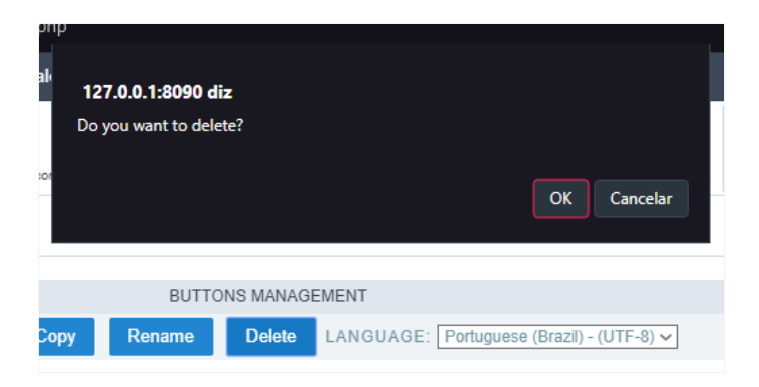

## Rename

## Renaming a Buttons Set

To rename a specific button set, you will need just select the desired set and click on the buttonRename, as the image:

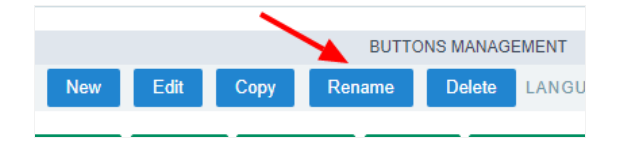

After that, will be displayed some options, so you can rename the set.

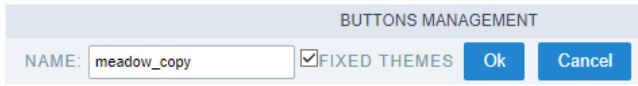

#### Name

This field allows you to inform the name that will be used in the renamed set.

#### **Fixed Themes**

Marked as default, this option allows that when changes the set name, this change will be applied in the projects that use the button set.

## **HTML Templates**

In the Templates, it's possible to edit and create models for the Headers, Footers or the User HTML (Grid and Control). These models define th the applications. You can create a HTML file and define where the entry data will be, by use curly brackets {} to specify a variable. The User De used in Grid and Control applications, where it's possible to define all the structure of the report in HTML and associate the fields of the applic created on the body of the HTML file. With this it's possible to create Control and Grid applications with a different layout, being able to place the page.

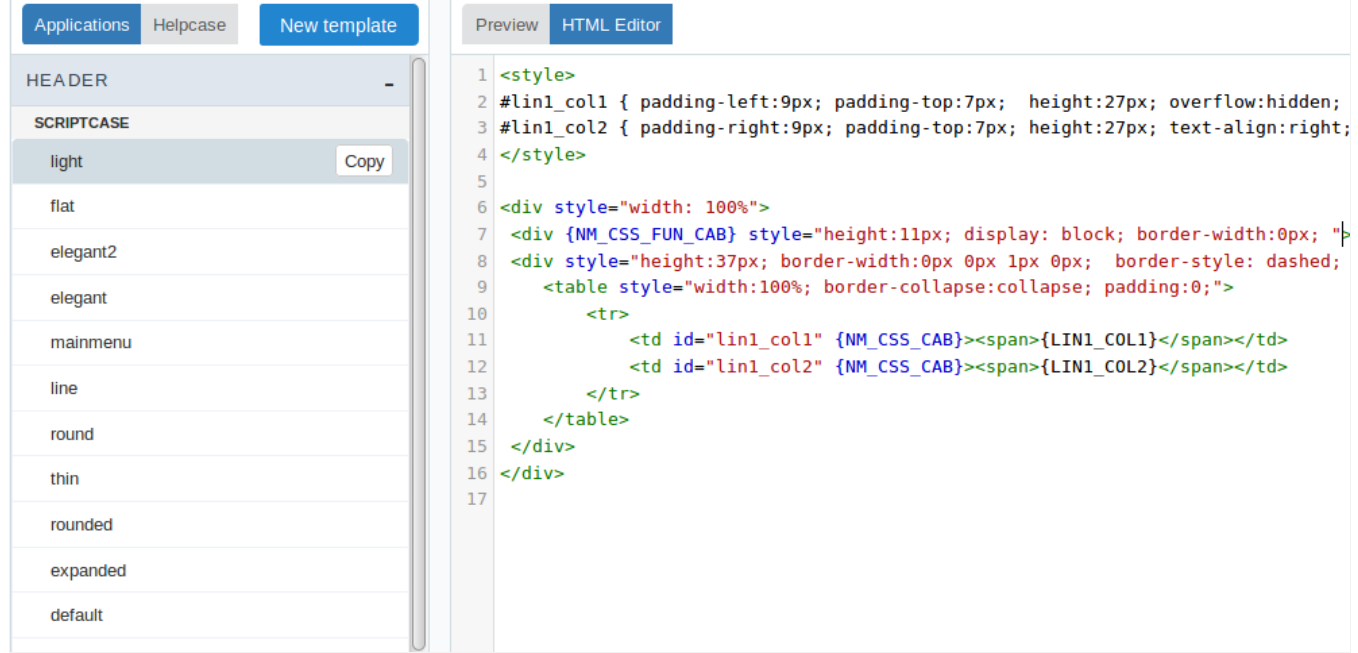

## **Header and Footer**

In the editor for the Header and Footer, you need to create or edit existing models.

To create a new model, there's a standard code to use as a base of all the HTML.

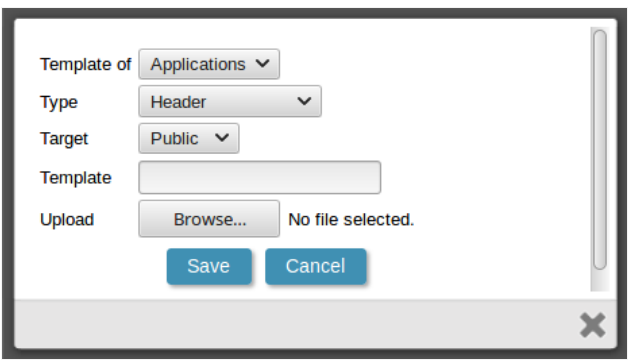

The creation of fields in the HTML needs to be done with curly brackets, for example: {variable}.

Code example:

```
<div style="width: 100%">
<div {NM_CSS_FUN_CAB} style="height:11px; display: block; border-width:0px; "></div>
<div style="height:37px; background-color:#FFFFFF; border-width:0px 0px 1px 0px; border-style: dashed; border-color:#ddd; display: block">
  <table style="width:100%; border-collapse:collapse; padding:0;">
    <tr><td id="lin1 col1" {NM CSS CAB}><span>{LIN1 COL1}</span></td>
       <td id="lin1_col2" {NM_CSS_CAB} ><span>{LIN1_COL2} </span></td>
    \langle/tr>
  </table>
\langlediv\rangle\lt/div>
```
These fields are displayed in the application where the template is going to be used.

After saving the template, you need to open the application that you're going to use the template in and go to "Layout > Settings", choose the and Footer that you'll use and in "Layout > Header & Footer" you'll associate the created fields in the template with the desired information av

## User Defined HTML

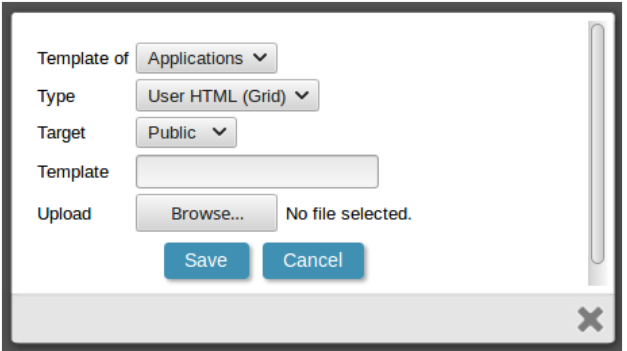

In the User Defined HTML we can specify where the fields of the applications will be displayed in the HTML file by using curly brackets {variabl below:

```
<table border="0" cellspacing="0" cellpadding="0">
   <tr><td width="247" height="96" align="left" valign="center">
         <font face="verdana" style="font-size:11px">
         <b>{Name}</b><br>{Address}<br>{City} - {State}<br>
         {ZIP}</font>
         \lt/td>
   </tr>
</table>
```
The preview of the code above will be like the following: {Name} {Address} {City}-{State} {ZIP}

Remember that all the content that has curly brackets are considered a field of the application, this is why when you have {Name}, it'll be refe 'Name' in your application.

In the template we can define a delimiter by using "":

```
<table border="0" cellspacing="0" cellpadding="0">
   <tr><!-- BEGIN bl2 -->
         <td width="247" height="96" align="left" valign="center">
         <font face="verdana" style="font-size:11px">
         <b>{Name}</b><br>{Address}<br>{City}-{State}<br>
         {ZIP}</font>
         \lt/td>
      <I-- FND hI2 -->
   \langle/tr></table>
```
These parts are defined where the loop is going to start and end. The quantity of delimiters are defined as the "Columns per page" on the Grid

e.g.: If within the Grid application the option "Lines Per Page" is set to 3, you'll see the following result.

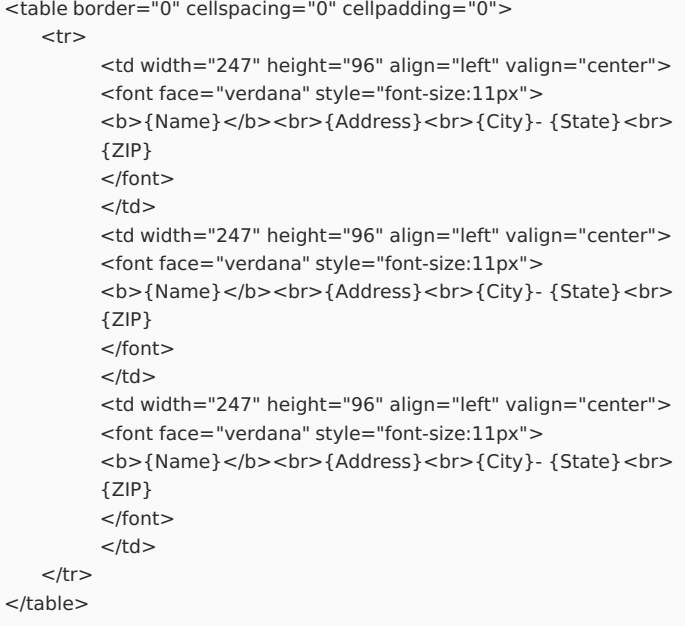

The preview of the code above will be the following:

{Name} {Name} {Name} {Address} {Address} {Address} {City}-{State} {City}-{State} {City}-{State}  ${ZIP}$  ${ZIP}$  ${ZIP}$ 

If you have a HTML File created in the standards above, you can include it in ScriptCase by accessing "Layout > HTML Templates > User HTML: "New Template" you'll inform the file that you want to import or create a new template by writing the code in the ScriptCase editor.

After having the User Defined HTML, the next step is open the application that supports the Template (Control or Grid) and go to "Position of I fields with the application fields.

# **CSS Menu**

The CSS Menu section is used to create and/or edit layout styles to be applied in Menu Applications.

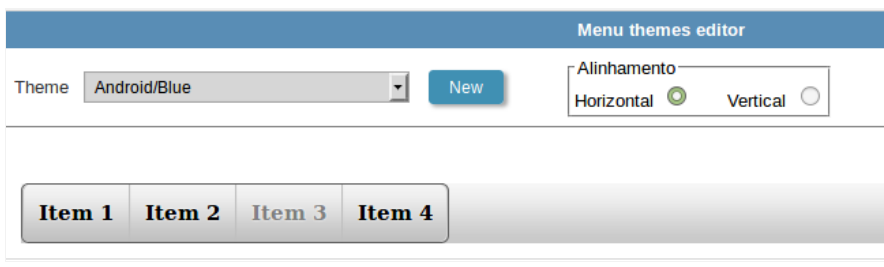

To create a new theme for the menu it's necessary to first select a theme to be used as base of the new theme.

After clicking on "New", to create a new theme for the Menu, you'll have many options to change the colors that are part of the Menu you che change the font size of the items.

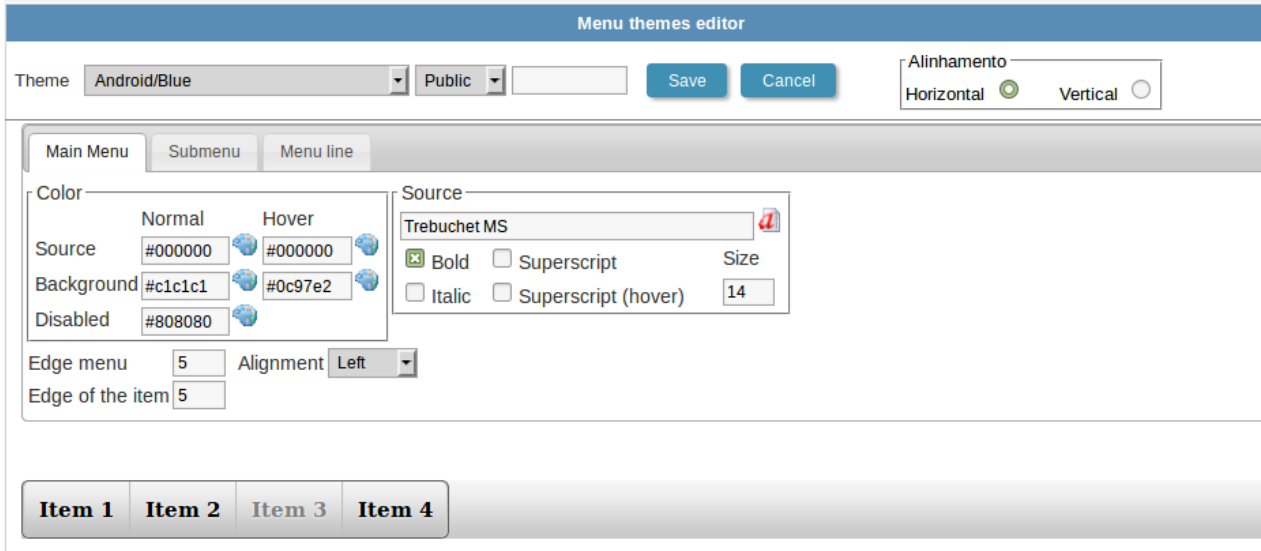

Before saving the theme that you created, you need to select the access level as Public, Project or User levels.

- $\bullet$ ublic the theme is available for everyone that uses your Scriptcase installation.
- roject the theme is available for the project that it was created in.  $\bullet$
- ser the theme is available only for the user that created the theme.  $\bullet$

After selecting the access level, inform the name of the theme and click on "Save".

## Menu Icons

While editing the menu icons, you can change the icons of the active and inactive tabs that will be opened in the menu. These icons are linke applications.

On the page below, we can view the icons divided in blocks for each type of application, so each icon corresponds to an application from Scr

Select the icons that you desire for each state for the menu tabs, being active or inactive.

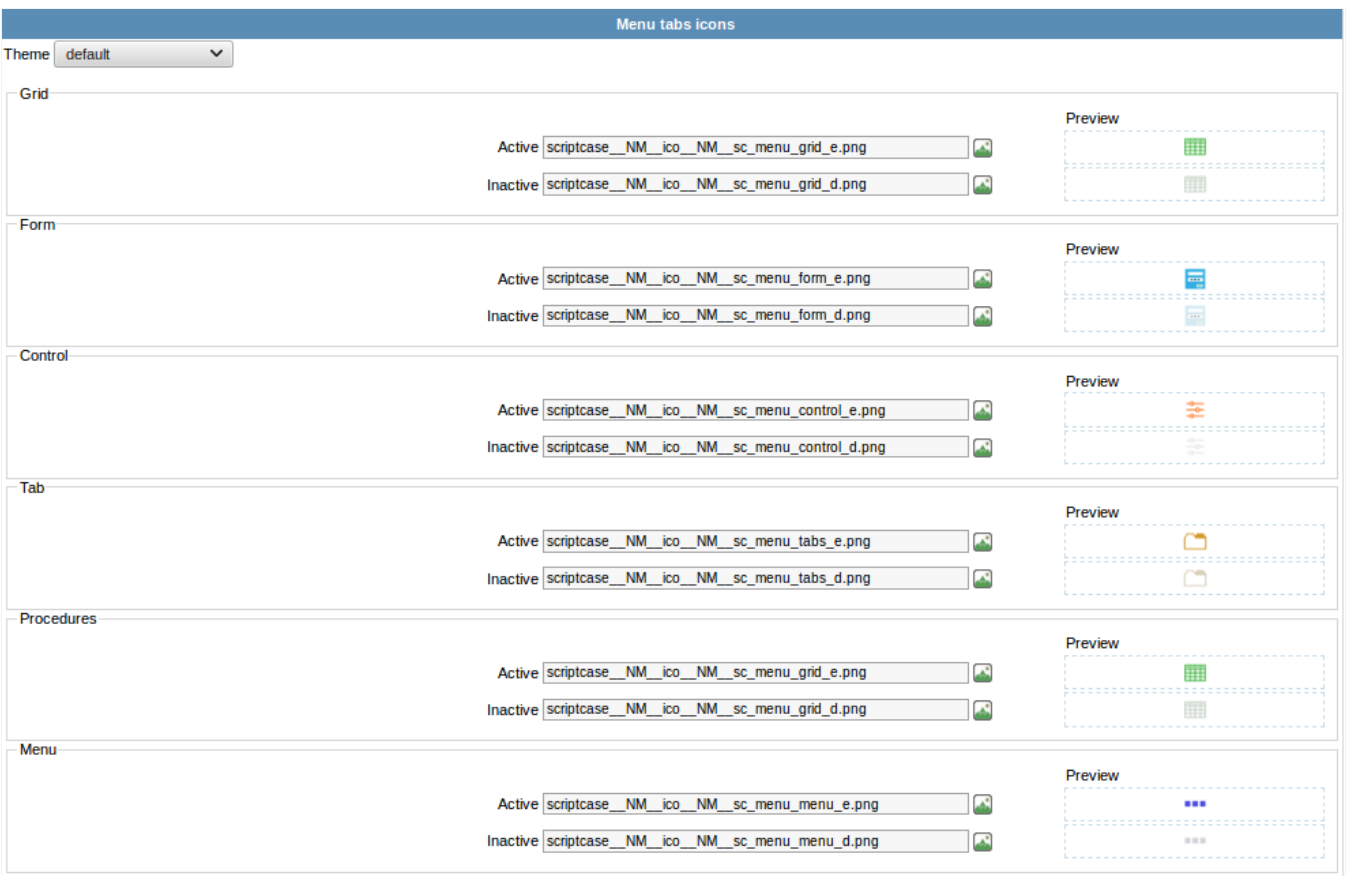

## **Images Manager**

The Images Manager is where you'll organize and upload new images that'll be used in your project.

To upload new images, you need to select the scope of which the image will be part, after selecting the folder where the image will be storec on File > Upload.

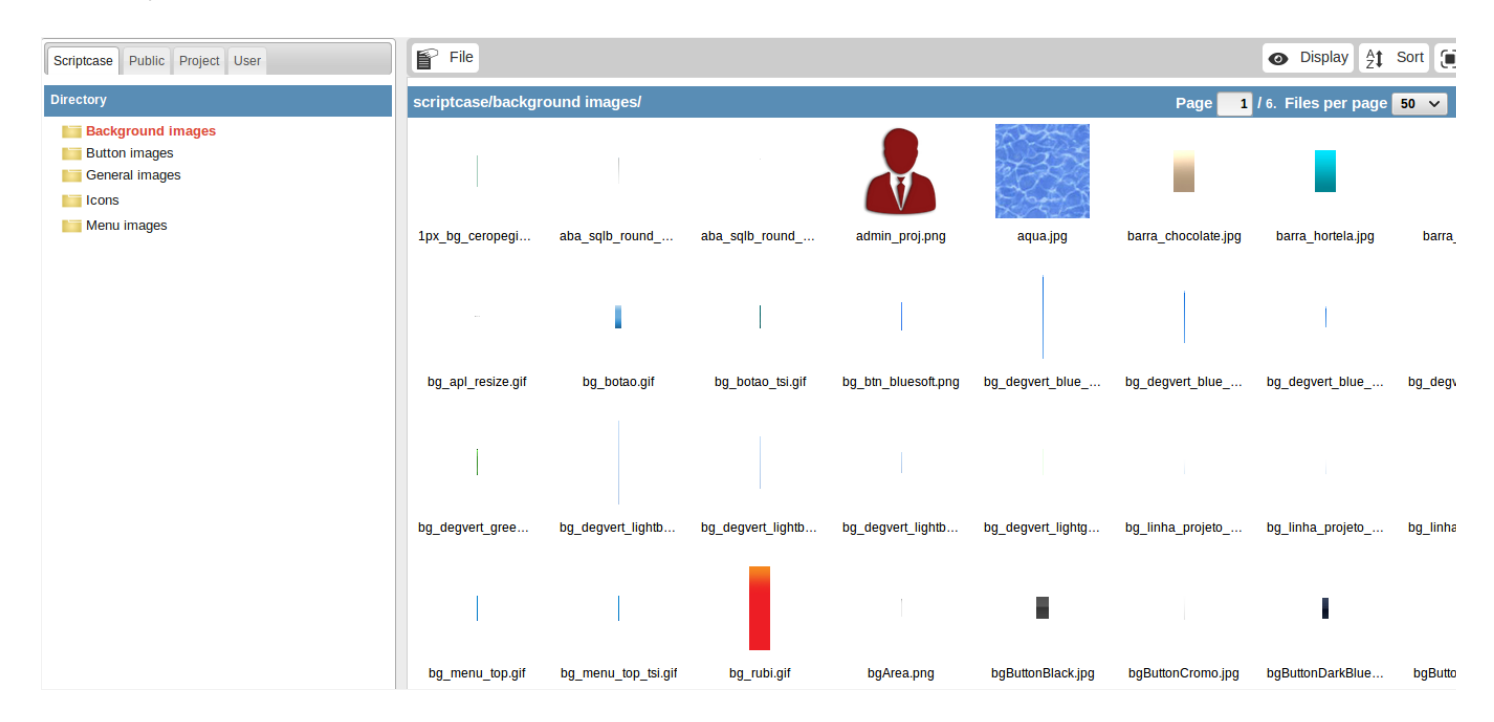

When the image is uploaded, the image's name is modified depending on the scope of which it's part of (public, project or user) and the type button, icons, menu or general) following the pattern below:

- ys\_NM\_(Public)  $\bullet$
- rp\_NM\_(Project)
- sr\_NM\_(User)  $\bullet$

Image Type:

- g\_NM\_ (background images)
- tn\_NM\_ (button images)
- mg\_NM\_ (general images)  $\bullet$
- co\_NM\_ (icons)
- enu img NM (menu images)

This way, the image called 001.jpg that was added to the public and icon scope will receive the name sys\_NM\_ico\_NM\_001.jpg

The image will be in the folder "app/project\_name/\_lib/img" in the development environment and in the production, will be "/project\_name/\_

After uploading the image to the project, you need to insert the image in the applications that you desire, to do that in the applications desir Settings > Application images and click on the icon next to the garbage icon to add an image.

## **Chart Themes**

The chart themes tool offers the option for you to create different themes for the chart applications of your project. The chart theme allows options, such as the background color, font, margin, data, border and shadow.

To create new themes, you need to select an existing theme so that you can use it as a base and on top of it you'll customize it to the way yo

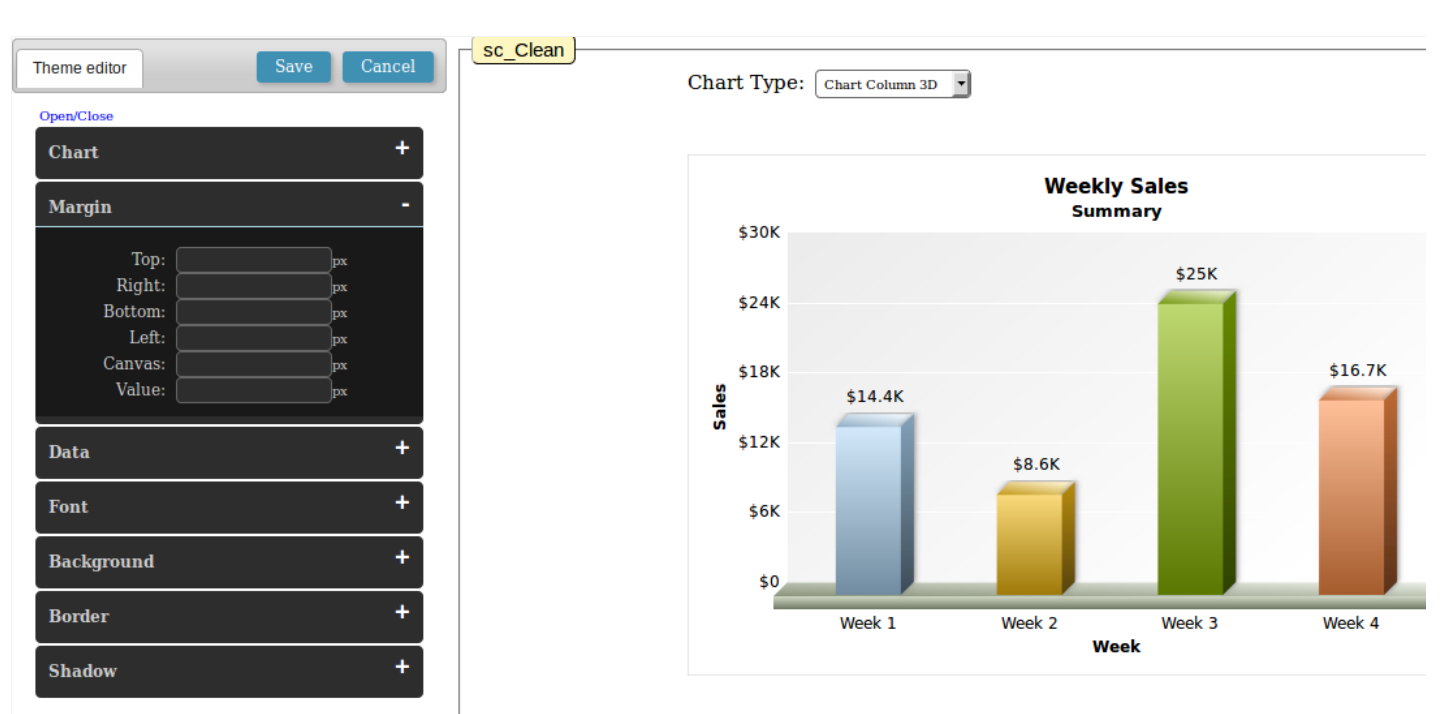

## **HTML Editor Templates**

The HTML editor tool offers you the option to modify the toolbar of the html editor field present in the applications.

You can create a new template theme and/or edit an existing one.

To create a new theme, just select an existing one and click on "Save As", to edit an existing theme just select the theme and click on "Save".

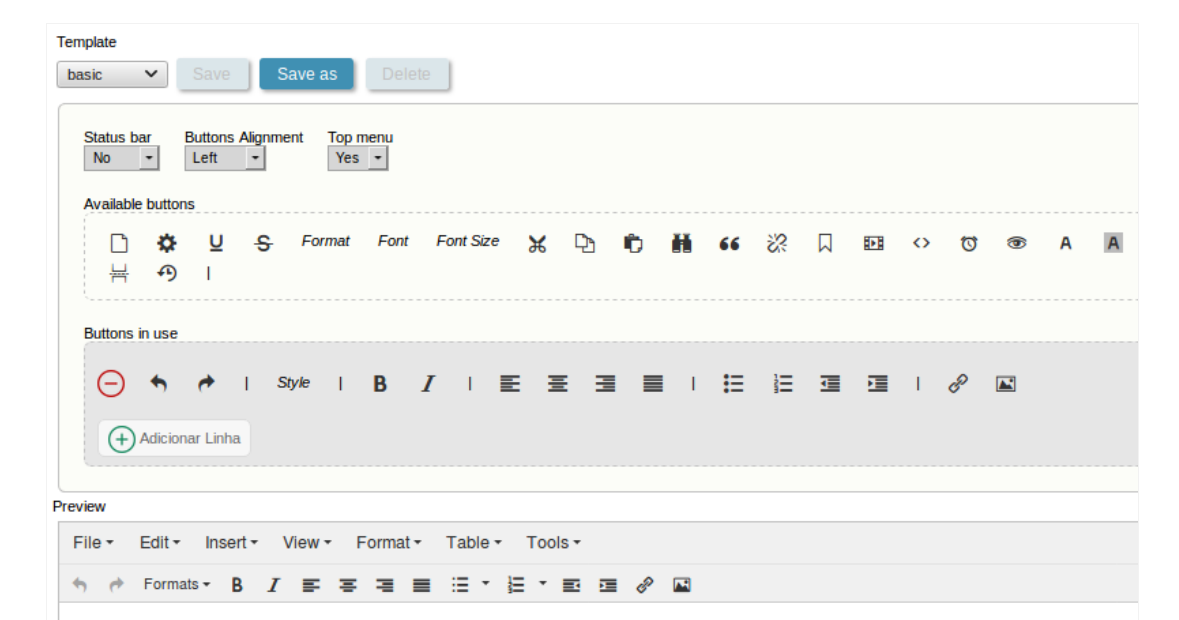

## **General Overview**

ScriptCase offers a complete generator so that you can define the languages and regional settings that your project will support. The locales s via the menu Locales.

## **Application Language**

The language menu for the applications allows you to translate the ScriptCase's default messages, and also create custom messages to be use the applications.

Too see how to set the Application Language, click here.

## **Regional Settings**

The regional settings allows you to define some parameters of the monetary unit, date and numbers, according to the country or region wher going be used. Clicking on Customizing, you can modify the values that'll be used in your applications.

To see how to set the Regional Settings, click here.

# **Application Language**

The language menu for the applications allows you to translate the ScriptCases default messages, and also create custom messages to be use the applications.

## **Messages**

Using the messages menu, it's possible to select and edit messages. The messages are divided in the categories: "ScriptCase Messages" and "F categories can be created using the item "New Folder".

Selecting a lang to be modified, a new page will appear with the columns of each language of your project. You'll inform the value of the mess

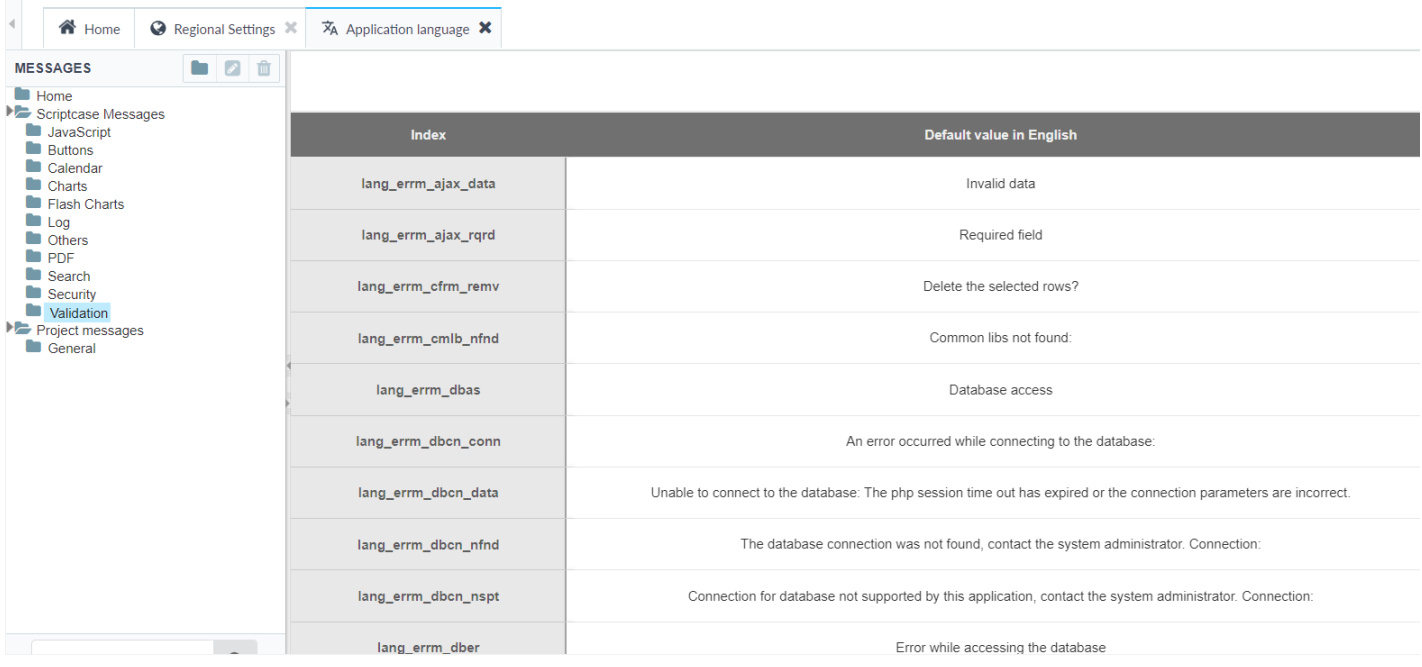

## **Regional Settings**

The regional settings allows you to define some parameters of the monetary unit, date and number according to the country or region where be used. Clicking on Customize you can modify the values that'll be used in your applications.

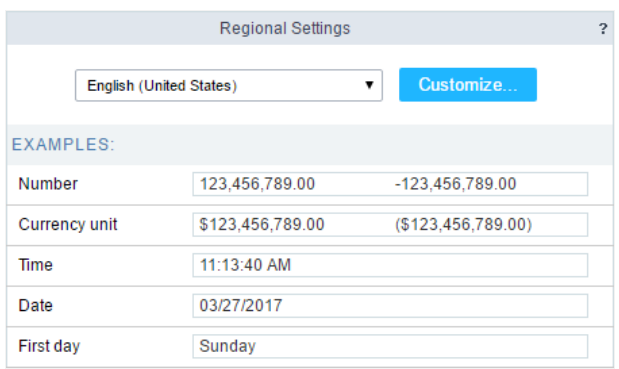

## **Customizing Regional Settings**

In the General group, you can set the writing direction. This setting configures if the characters will be inserted from left-to-right or right-to-lef

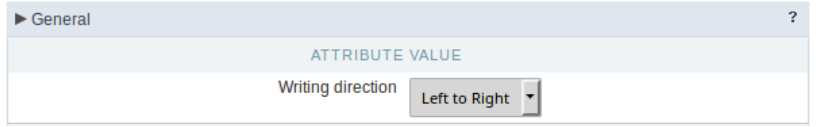

In the Number group, we have some parameters like the Decimal Symbol, digit grouping and negative format. These parameters are used in t the decimal type field.

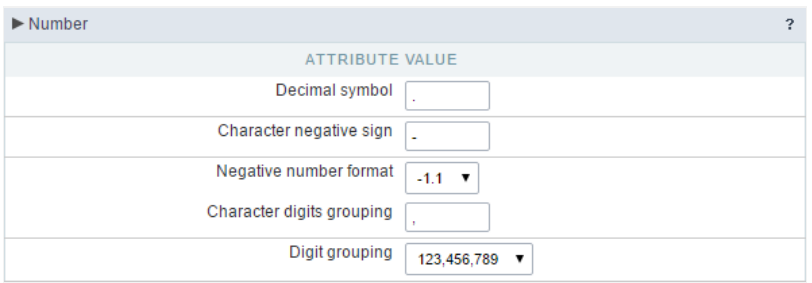

In the Currency Unit group, we have some parameters like the Monetary Symbol, Currency positive format, etc. These parameters are used in uses the Currency type field.

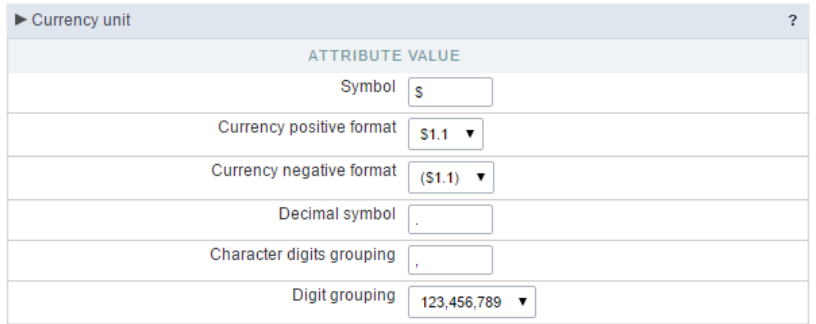

Within the Time and Date groups are available the parameters of Date and time, that can be used in the fields of the Type Time, Date and Dat

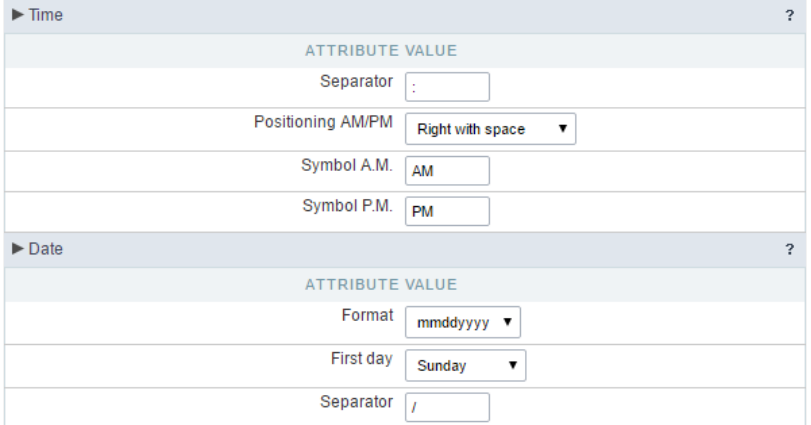
# **General Overview**

Scriptcase offers a comprehensive set of security features, integrating security and logging modules to quickly establish efficient access control

# **Old Security Module**

This module provides system protection, creating access control and defining privileges for users, ensuring that only authorized users have ac applications.

Five types of security modules are available, which work in a similar way, their main distinction is in the way permissions are applied to users.

Click here to access documentation about the Old Security Module.

# **New Security Module**

Its operation is similar to the traditional security module, however, it has more configuration options and makes all these options available in application, allowing the system's security settings to be changed at the end, by the system administrator, making the security module more c

Click here to access documentation about the New Security Module.

# Log Module

Records events and activities in the system, creating a detailed history of actions such as login, data updates and other operations. Logs are e user changes to the system and are valuable in audits.

Click here to access documentation about the logging module.

# **General Overview**

# Create

This screen is displayed when accessing the security module if there is any previously configured security profile.

On this screen, the developer chooses to create a new security module or use an existing profile.

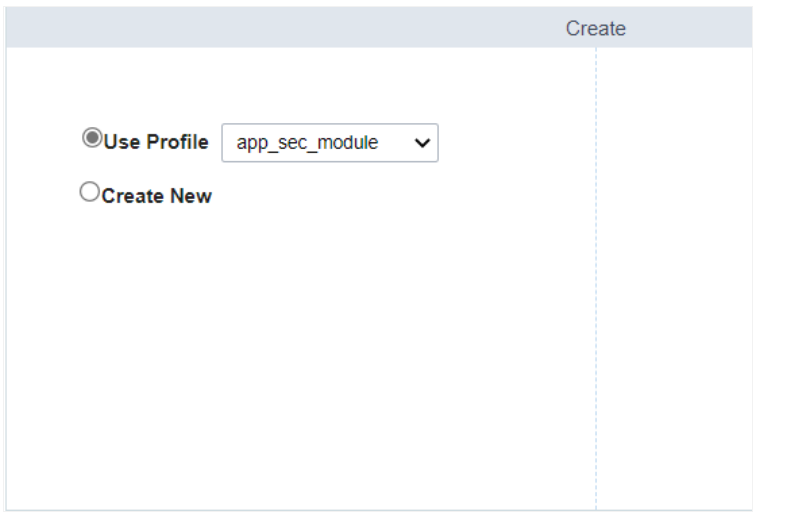

### Use Profile

When selecting this option the module configurations are filled according to the configurations used in the selected profile creation.

The creation of profiles in the security module occurs at the end of the module's configuration process, storing the options and settings made

Profiles can be saved in three ways.

- ublic With this option all projects and users of the tool will have access to this profile.
- $\bullet$ roject - When saving the profile at the project level, all users of the project where the profile was created will have access for use..
- ser Only the user who performed the profile configuration will have access to its use in any project.  $\bullet$

### **Create New**

When choosing to create a new module, the module's configurations change to Scriptcase's default values.

# Choose the Security Type

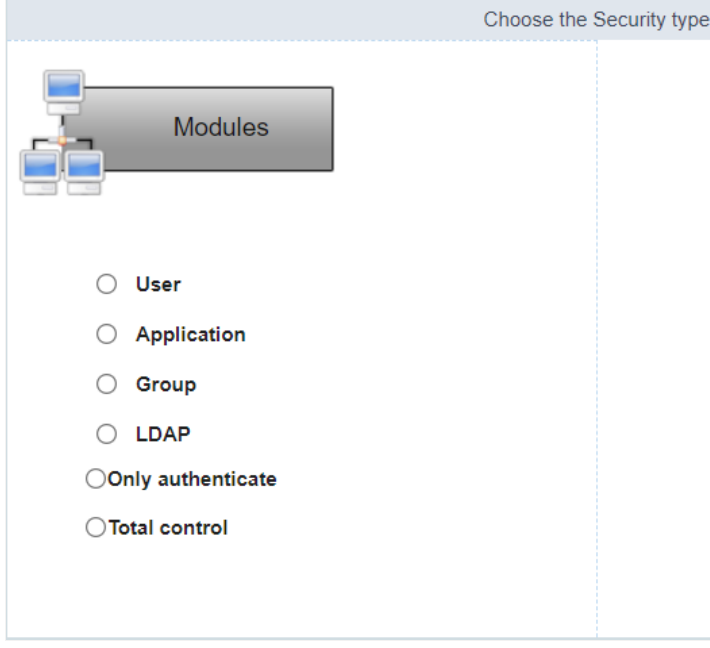

This is the first step in creating the security module.

On this screen, we must select the type of security that will be created. In this case the User module will be chosen.

### Security module per User

Under this security type all users have access to all applications. It works only for user authentication. Scriptcase will create one table to store information and validate the access using a login screen.

For more details about the User Security Module, click here

### Security module per Application

Under this type Scriptcase will also control login and password as the User Security and also create a restricted access control to the application according to the logged user. It is possible to define which applications is accessible to each user.

For more details about the Application Security Module, click here

### Security module per Group

This type of security includes the options of User and Application types, however with the Group Security type you will group the users and de access the applications or system options according to the groups. One user can belong to one or more groups.

For more details about the Group Security Module, click here

### Security module per LDAP

The Lightweight Directory Access Protocol (LDAP) is an open, vendor-neutral, industry standard application protocol for accessing and mainta directory information services over an Internet Protocol (IP) network. You can use this protocol within Scriptcase Security module to authentic

### Authentication only

Performs only a simple user authentication, similar to User Security Type.

For more details about the Ldap Authentication only, click here

### **Total Control**

where we can define the access by groups, similar to the Group Security Type.

For more details about the Ldap Total Control, click here

### **General Overview**

Making use of the security modules, you can implement a complete access rules for systems developed by ScriptCase. The process for the security module creation is quick and simple.

# **Security module per User**

In user security, all registered users have access to system applications, working only as user authentication.

For those who want to create the tables in advance, only the user table is mandatory. The logged and users social tables are created only when activating the Protect Logged users and Use social networks options, respectively.

Below see all the tables created for this type of security.

#### sec users

```
CREATE TABLE "sec users" (
  "login" TEXT NOT NULL,
  "pswd" TEXT NOT NULL.
  "name" TEXT,
  "email" TEXT,
  "active" TEXT,
  "activation_code" TEXT,
  "priv_admin" TEXT,
  "mfa" TEXT,
  "picture" BLOB,
  PRIMARY KEY ("login")
\mathcal{E}
```
#### sec\_logged

```
CREATE TABLE "sec_logged" (
  "login" TEXT NOT NULL,
  "date_login" TEXT,
  "sc_session" TEXT,
  "ip" TEXT
\cdot
```
The table Logged users will be created only if the option Protect Logged users is checked during the Security Module creation.

#### sec\_users\_social

```
CREATE TABLE "sec_users_social" (
 "login" TEXT NOT NULL,
 "resource" TEXT NOT NULL,
"resource id" TEXT NOT NULL,
PRIMARY KEY ("login", "resource", "resource id")
```

```
\cdot
```
The table users social will be created only if the option Use social networks is checked during the Security Module creation.

#### sec settings

```
CREATE TABLE "sec settings" (
set name TEXT NOT NULL,
set_value TEXT,
PRIMARY KEY ("set_name")
\lambda
```
# **Connection**

Define the connection where the security module tables fixed. All existing connections in the project will be displayed

If you need to create a new connection, click here and see how.

# **Use existing tables**

Allows you to use existing tables in your database. These tables must have, at least, the same fields used by the Scriptcase security module.

We recommend that you use this option if you have used Scriptcase to create the tables before, to minimize errors.

If you want to know the specifications for this security module, click here.

# Create tables

Once this option is selected, Scriptcase is responsible for creating the tables necessary for the use of the security module.

# **Tables prefix**

Defines a prefix for the tables that will be created by the security module.

By default, the Scriptcase uses "sec ".

### Delete if tables already exist

This option deletes tables with the same name from your database.

**E.G.:** When defining the prj prefix for your tables, if there is any table with the name prj users in your database, it will be deleted.

This option is only available when selecting a Create tables option.

# **Protect Logged Users**

This option prevents the same user from accessing the system simultaneously in different session.

By checking this option, the logged table will be created.

When using the default prefix or the table name will be sec logged.

# Use Social Networks

This option allows the configuration of Facebook and Twitter for the authentication of system users.

By checking this option, the users social table will be created.

When using Social Networks, the Login Template option will not be available to define the security module login layout.

### **Association tables**

This step is essential if the option "Use existing tables" is selected.

In this case, you must associate the fields from the existing tables to fields of security applications (applications generated by the Security Module).

If you have selected the option "Create tables", in the previous step, it ssociates the fields automatically.

If you choose to create the tables beforehand, see below as local tables and fields.

#### sec\_users

 $\overline{\phantom{a}}$ 

```
CREATE TABLE "sec users" (
  "login" TEXT NOT NULL,
  "pswd" TEXT NOT NULL,
  "name" TEXT.
  "email" TEXT.
  "active" TEXT,
  "activation code" TEXT,
  "priv admin" TEXT,
  "mfa" TEXT,
  "picture" BLOB,
  PRIMARY KEY ("login")
);
```
#### sec\_logged

```
CREATE TABLE "sec logged" (
   "login" TEXT NOT NULL,
   "date login" TEXT,
   "sc session" TEXT,
   "ip" TEXT
\mathcal{E}
```
The table Logged users will be created only if the option Protect Logged users is checked during the Security Module creation.

#### sec\_users\_social

```
CREATE TABLE "sec_users_social" (
 "login" TEXT NOT NULL,
 "resource" TEXT NOT NULL,
 "resource_id" TEXT NOT NULL,
PRIMARY KEY ("login", "resource", "resource id")
```
 $);$ 

The table users social will be created only if the option Use social networks is checked during the Security Module creation.

 $\overline{\phantom{0}}$ 

### **Applications Prefix**

You can set a prefix to the application names of the Security Module.

### **When session expires**

Define the behaviour when the session expires.

- No action The user continues using the application, but no saves after the session expires.
- Redirect to login after the session expiration The application returns to the login after expiring the session.
- . Display a message that the session has expired Shows the message "session has expired" to the user.

#### **Encryption**

Use encryption to store the password in the table of users.

#### **Enable Security**

Activate the flag Application Security for all project applications.

#### **Remember login**

Activating the flag allows the user to remain logged in when returning to the system when the session ends, without having logged out.

#### **Cookie expiration time**

Cookie expiration time in days for Remember login option

#### **Label Position at Login**

Defines the Label positioning of the fields in relation to the data.

- Beside Default value of the applications, placing the label on the right side of the input label to the Side
- Above Positions the label above the input label Above
- Below Positions the label below the input label Below
- Watermark Positions the label as Watermark.

#### **Enable Captcha**

It activates the captcha for the login application.

- No Does not display the captcha in the login application.
- Captcha Uses the built-in scriptcase library for captcha display.
- reCAPTCHA Uses Google's reCAPTCHA V2. To configure, click here.

Watch a video of reCAPTCHA. If you prefer, see a tutorial on how to generate the keys.

#### **Site Key**

Key generated by Google after reCAPTCHA project creation.

### **Secret Key**

Key generated by Google after reCAPTCHA project creation.

### **Folder**

The project folder name to store the applications generated by Security Module.

### **Theme**

The theme to create the Security Module applications.

### Log

This option is available if the project already has a Log Module.

Click here and check out how to create a Log Module

### Menu

This option is only available if your project already has a Menu Application. You can associate the existing Menu and include all applications generated by the Security Module to it. If you do not select an existing Menu here, it creates a new Menu Application.

### **Menu Type**

Security Module menu type (option only available if you do not select an existing menu in the previous item)

This option is available when using the Create Application Menu option in the menu item

### **Use SweetAlert**

Enables the use of sweetAlert in security module applications.

### **Settings**

Defines whether the security module editing application will be generated.

With this option active, the system administrator user will be able to change some settings of the security module at the end, when accessing the system.

See below for the list of options available for editing the security module.

- Action for session expiration Define the system behavior when the session expires. This feature is triggered as soon as a new action is performed.
	- . No action: No action will be taken and the user will continue using the system, however no action will be saved.
	- Redirect to login: When performing some action on the system, the user will be redirected to the login application.
	- Displays a message and redirects to login: or perform some action on the system, a message will be displayed informing you that the session has expired with an ok button. By clicking on the button, the user will be redirected to the login application.
- Remember login Activating the flag allows the user to remain logged in when returning to the system when the session ends, without having logged out.
- Remember login expiration time Cookie expiration time in days for the Remember login option. By default. Scriptcase sets the limit to 30 days.
- Recover Password Enables the reset password button on the login screen.
- . New Users Enables the add new users button on the login screen.
- Brute force Enables or disables the failed access attempt limit.
- . Block time for Brute Force protection Defines the time, in minutes, that the user will remain unreachable after several failed login attempts.
- Brute Force Attempts for blocking Defines the number of failed access attempts until protection is activated.
- 2F Defines whether two-factor authentication will be used on the system.
- 2FA Expiration Time Determines the time in seconds that the 2FA authentication token will expire

# Login

 $\frac{1}{2}$ 

Here you can set the type and amount of characters allowed for the username and password fields.

# **User**

### **Minimum size**

Minimum amount of characters used by the user.

### **Maximum size**

Maximum size of the characters used by the user.

### **Allowed characters**

Define which characters are allowed when creating a password.

- All Accepts all values
- Select Allows you to select the allowed characters. The options are:
	- o Letters
	- · Numbers
	- o Accent
	- · Cedilla
	- · Space
	- · Dot
	- ∘ Comma

# **Password**

### **Minimum size**

Minimum amount of characters used by the user.

### **Maximum size**

Maximum size of the characters used by the user.

### **Allowed characters**

Define which characters are allowed when creating a password.

### **View password characters**

This option toggles in the password field, allowing the displayed password to be displayed.

- All Accepts all values
- Select Allows you to select the allowed characters. The options are:
	- **o** Letters
	- <sup>o</sup> Numbers
	- <sup>o</sup> Accent
	- · Cedilla
	- ∘ Space
	- · Dot
	- <sup>o</sup> Comma

# **E-mail Settings**

#### **Email Server**

 $\overline{\phantom{a}}$ 

Select an email API to use in the security module.

This email will be used in the options:

- All options of Retrieve Password
- . New User when select the options: Requires activation by email, Send email to administrator.

Custon - Enter the SMTP data in the options below.

The options below are only available when the custon option is selected.

#### **SMTP Server**

Enter the SMTP server address.

#### **SMTP Port**

Enter the SMTP server port. This information must comply with the secure connection option. Use 465 for SSL, 587 for TLS, or 25 for unsafe connection. If you do not inform the port, Scriptcase applies the default one: 25.

#### **Secure Connection**

Use SSL or TSL, or leave it blank for insecure connection.

- $\bullet$  SSL
- $\bullet$  TSL

#### **SMTP User**

Enter the SMTP User information.

#### **SMTP Password**

Enter the SMTP password information.

#### **SMTP E-mail**

Enter the SMTP outgoing email.

### **SMTP**

To proceed with the password recovery, it is necessary that has the SMTP server configured for a successful process. Look here how to realize this procedure.

### Yahoo

For more information about these settings Click Here.

Some email applications uses older, less secure technologies to sign in to your email account, and Google will block these requests by default. To solve this, sign in to your Google account and enable access through less secure apps through this link. See also: Ways to securely access Yahoo Mail

#### **SMTP Server Settings Yahoo**

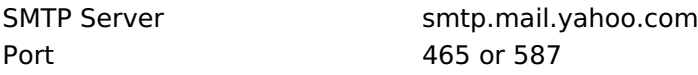

### **SMTP Server Settings Yahoo**

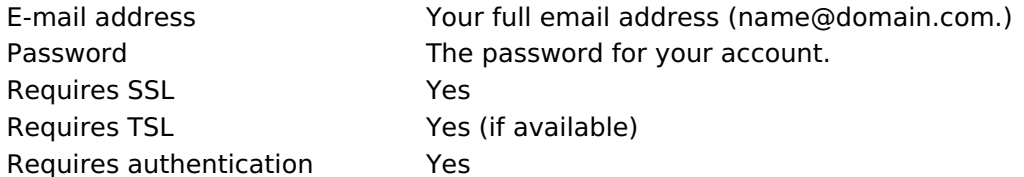

# **Gmail**

For more information about these settings Click Here.

Some email applications uses older, less secure technologies to sign in to your email account, and Google will block these requests by default. To solve this, sign in to your Google account and enable access through less secure apps through this link.

### **SMTP Server Settings Gmail**

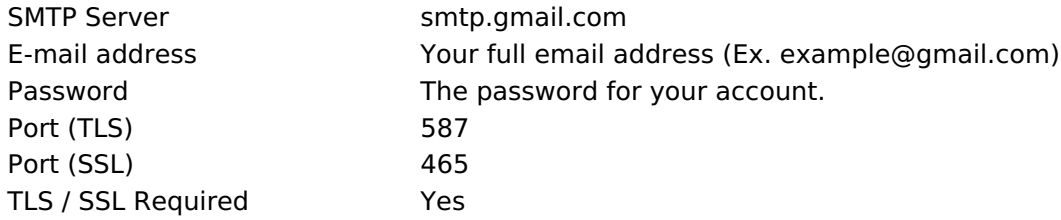

# **Outlook / Hotmail**

For more information about these settings Click Here

### **SMTP Server Settings Outlook.com**

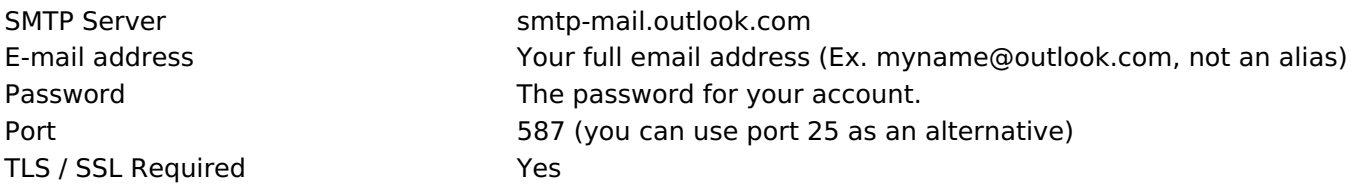

### **Retrieve Password**

It defines the password recovery method in the project.

The password recovery options work only when the SMTP server is configured, please check the Email settings.

### Send the password by e-mail

The system emails the user password just if the SMTP has been correctly set up, and the password is not using encryption.

### Reset password and send new one by email

The system resets the password automatically and sends it to the user by email (just if the SMTP has been correctly set up).

### Send a link to e-mail with reset option

The system emails the user a link to access an application and reset the password.

### **New users**

 $\overline{\phantom{a}}$ 

Settings for creating new users in the security system.

The options activation by email and send an email to admin work only when the SMTP server is configured properly, access Email settings to set it up.

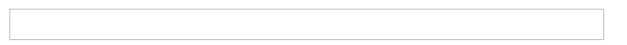

#### Allows the registration of new users

This option sets the availability of users registration directly in the login system. If you do not check this option, only users with administrative access can insert new users.

### **Requires activation by email**

This option sets whether the new user must validate his registration by email to activate the account (Configure the email SMTP to use this option)

### Send email to administrator

This option sets whether the system administrator receives an email whenever a new user is registered. (Configure the email SMTP to use this option)

# **Social Network**

Allows the use of Facebook and Twitter to login to the security module.

When using social network authentication the Login Template option will not be available.

# **Facebook**

Enable login via facebook. For the login to work, it is necessary to configure an application to obtain the App **ID and Secret** 

See how to generate facebook credentials

### **App ID**

 $\overline{\phantom{a}}$ 

Enter the Application ID available in the application settings on facebook developers.

### **Secret**

Enter the Application Secret Key available in the application settings on facebook developers.

### **Twitter**

Enable login via Twitter. For the login to work, it is necessary to configure an application to obtain the App **ID and Secret** 

### **App ID**

Enter the Application ID.

### **Secret**

Enter the Application Secret Key

### **Logged Users**

Defines the system behavior for login protection.

This option is available if you have checked Protect logged users during the connection step.

#### **Display logged users**

If you check this option Scriptcase will also create with the Security Module a Grid Application to display a report with all users current logged on the system

### **Brute Force Attack Protection**

Enables/disables the blocking of users after some unsuccessful access attempts.

#### **Brute Force lockout time (in Minutes)**

Time, in minutes, that the user will remain inaccessible after several unsuccessful access attempts. (Available only when rute Force Attack Protection is enabled)

#### **Numbers of attempts before lock**

Number of failed access attempts, until the protection is enabled. (Available only when enable protection for brute force attacks)

# **Login Template**

Allows the use of a custom HTML when creating the security module login application.

This HTML must be previously loaded into an external library, which in turn must be enabled for use in the project. See how to enable an external library.

This option is only available when Authentication by social network is not being used.

### Use the template for the lofin screen

Defines whether the login application will use a custom HTML or a standard Scriptcase theme.

**No** 

 $\overline{\phantom{a}}$ 

By checking no, the login application will be created with the project's default theme.

Yes

When checking yes, the Login Template button will be enabled, thus allowing the selection of one of the listed templates.

It is necessary to enable the external library that will be used.

- Enable external Libraries Redirects to external library management screen.
- Reload Reloads the select, listing the unlisted libraries after enabled.

## **Two Factor Authentication**

### **Authentication (2FA)**

In this option the user will select the type of 2 factor authentication to be used, there are three options:

#### Auth

 $\overline{\phantom{a}}$ 

This option will send the code to your Authentication app from Google.

See how to use the authentication API

#### **SMS**

This option will send the authentication code by SMS.

See how to use the SMS API

### E-mail

This option will send the authentication code by SMS.

See how to use the email sending APIs

### **API**

In this option you select the API previously created to be used to send the code.

### **Code expiration time**

Time in following to expire token sent for authentication.

# **Insert Data**

 $\overline{\phantom{a}}$ 

This option inserts the first user into the security tables. This user has administrator privileges to manage the security system and add new users.

ATTENTION: To increase the security of your project, we recommend changing the default password "admin/admin" at this step or after the first access.

# Login

This option sets the system administrator user.

By default the defined user is admin

### **Password**

This option sets the system administrator password.

By default the defined password is admin

### **Name**

This option sets the name of the administrator user on the system.

# E-mail

This option sets the system administrator user E-mail.

For sending email to the administrator to work, either SMTP is configured correctly or an email API is selected in the Email Settings screen in the previous step.

# **Save Profile**

 $\overline{\phantom{a}}$ 

Using this option, you save all settings during the Security Module creation. It can be used later for other projects.e

# **Save Profile**

Allows you to save a profile with all the current security module settings.

## **Name**

Profile name. It identifies the profile.

# **Target**

This option sets what developers can use the saved profile afterward.

- Public Set the security profile available in any project of your Scriptcase.
- Project Set the security profile available only in the current project.
- User Set the security profile available only to the current Scriptcase user

#### $\overline{\phantom{a}}$

# **Building Security**

Security module creation summary screen, listing changes made by the tool.

# **Open Project**

Go to the Home of the currently open project.

### **Generate Source Code**

Generates the source code of all applications created by the security module.

After the creation of the security module, it will be necessary to generate the phone of all the applications, which all had a change in the use security flag. Minus the Login and Menu applications.

# **General Overview**

Making use of the security modules, you can implement a complete access rules for systems developed by ScriptCase. The process for the security module creation is quick and simple.

# **Security module per Application**

It has a restriction of access to applications according to the user. In this type of security, the administrator must define which applications can be accessed by system users.

In this type of security, these tables are created:

#### sec\_users

```
CREATE TABLE "sec_users" (
  "login" TEXT NOT NULL,
  "pswd" TEXT NOT NULL,
   "name" TEXT.
  "email" TEXT,
  "active" TEXT,
  "activation_code" TEXT,
  "priv admin" TEXT,
  "mfa" TEXT,
  "picture" BLOB,
  PRIMARY KEY ("login")
\cdot
```
#### sec apps

```
CREATE TABLE "sec apps" (
"app_name" TEXT NOT NULL,
"app_type" TEXT,
"description" TEXT,
PRIMARY KEY ("app_name")
\lambda
```
#### sec\_users\_apps

```
CREATE TABLE "sec users apps" (
"login" TEXT NOT NULL,
"app_name" TEXT NOT NULL,
"priv access" TEXT,
"priv_insert" TEXT,
"priv_delete" TEXT,
"priv update" TEXT,
"priv_export" TEXT,
"priv_print" TEXT,
PRIMARY KEY ("login", "app_name")
\lambda
```
#### sec logged

```
CREATE TABLE "sec logged" (
   "login" TEXT NOT NULL,
   "date login" TEXT,
   "sc session" TEXT,
   "ip" TEXT
\cdot:
```
The table Logged users will be created only if the option Protect Logged users is checked during the Security Module creation.

### sec users social

```
CREATE TABLE "sec users_social" (
 "login" TEXT NOT NULL,
 "resource" TEXT NOT NULL
 "resource id" TEXT NOT NULL.
 PRIMARY KEY ("login", "resource", "resource id")
```
 $);$ 

The table users\_social will be created only if the option Use social networks is checked during the Security Module creation.

### sec\_settings

CREATE TABLE "sec\_settings" ( set\_name TEXT NOT NULL, set\_value TEXT, PRIMARY KEY ("set\_name")  $\lambda$ 

# **Connection**

Define the connection where the security module tables fixed. All existing connections in the project will be displayed

If you need to create a new connection, click here and see how.

# **Use existing tables**

Allows you to use existing tables in your database. These tables must have, at least, the same fields used by the Scriptcase security module.

We recommend that you use this option if you have used Scriptcase to create the tables before, to minimize errors.

If you want to know the specifications for this security module, click here.

# Create tables

Once this option is selected, Scriptcase is responsible for creating the tables necessary for the use of the security module.

# **Tables prefix**

Defines a prefix for the tables that will be created by the security module.

By default, the Scriptcase uses "sec ".

### Delete if tables already exist

This option deletes tables with the same name from your database.

**E.G.:** When defining the prj prefix for your tables, if there is any table with the name prj users in your database, it will be deleted.

This option is only available when selecting a Create tables option.

# **Protect Logged Users**

This option prevents the same user from accessing the system simultaneously in different session.

By checking this option, the logged table will be created.

When using the default prefix or the table name will be sec logged.

# Use Social Networks

This option allows the configuration of Facebook and Twitter for the authentication of system users.

By checking this option, the users social table will be created.

When using Social Networks, the Login Template option will not be available to define the security module login layout.

### **Association tables**

This step is essential if the option "Use existing tables" is selected.

In this case, you must associate the fields from the existing tables to fields of security applications (applications generated by the Security Module).

If you have selected the option "Create tables", in the previous step, it ssociates the fields automatically.

If you choose to create the tables beforehand, see below as local tables and fields.

#### sec\_users

 $\overline{\phantom{a}}$ 

```
CREATE TABLE "sec users" (
  "login" TEXT NOT NULL,
  "pswd" TEXT NOT NULL,
  "name" TEXT.
  "email" TEXT.
  "active" TEXT,
  "activation code" TEXT,
  "priv admin" TEXT,
  "mfa" TEXT,
  "picture" BLOB,
  PRIMARY KEY ("login")
```

```
);
```
#### sec\_apps

```
CREATE TABLE "sec apps" (
"app_name" TEXT NOT NULL,
"app_type" TEXT,
"description" TEXT,
PRIMARY KEY ("app_name")
\lambda
```
#### sec users apps

```
CREATE TABLE "sec users apps" (
"login" TEXT NOT NULL,
"app_name" TEXT NOT NULL,
"priv_access" TEXT,
"priv_insert" TEXT,
"priv delete" TEXT,
"priv_update" TEXT,
"priv_export" TEXT,
"priv print" TEXT,
PRIMARY KEY ("login", "app name")
\lambda
```
#### sec\_logged

```
CREATE TABLE "sec logged" (
  "login" TEXT NOT NULL,
  "date login" TEXT,
  "sc session" TEXT,
  "ip" TEXT
```
 $\cdot$ 

The table Logged users will be created only if the option Protect Logged users is checked during the Security Module creation.

#### sec\_users\_social

```
CREATE TABLE "sec_users_social" (
 "login" TEXT NOT NULL,
 "resource" TEXT NOT NULL,
```
The table users\_social will be created only if the option Use social networks is checked during the Security Module creation.

 $\overline{\phantom{0}}$ 

### **Applications Prefix**

You can set a prefix to the application names of the Security Module.

### **When session expires**

Define the behaviour when the session expires.

- No action The user continues using the application, but no saves after the session expires.
- Redirect to login after the session expiration The application returns to the login after expiring the session.
- . Display a message that the session has expired Shows the message "session has expired" to the user.

#### **Encryption**

Use encryption to store the password in the table of users.

#### **Enable Security**

Activate the flag Application Security for all project applications.

#### **Remember login**

Activating the flag allows the user to remain logged in when returning to the system when the session ends, without having logged out.

#### **Cookie expiration time**

Cookie expiration time in days for Remember login option

#### **Label Position at Login**

Defines the Label positioning of the fields in relation to the data.

- Beside Default value of the applications, placing the label on the right side of the input label to the Side
- Above Positions the label above the input label Above
- Below Positions the label below the input label Below
- Watermark Positions the label as Watermark.

#### **Enable Captcha**

It activates the captcha for the login application.

- No Does not display the captcha in the login application.
- Captcha Uses the built-in scriptcase library for captcha display.
- reCAPTCHA Uses Google's reCAPTCHA V2. To configure, click here.

Watch a video of reCAPTCHA. If you prefer, see a tutorial on how to generate the keys.

#### **Site Key**

Key generated by Google after reCAPTCHA project creation.

### **Secret Key**

Key generated by Google after reCAPTCHA project creation.

### **Folder**

The project folder name to store the applications generated by Security Module.

### **Theme**

The theme to create the Security Module applications.

### Log

This option is available if the project already has a Log Module.

Click here and check out how to create a Log Module

### Menu

This option is only available if your project already has a Menu Application. You can associate the existing Menu and include all applications generated by the Security Module to it. If you do not select an existing Menu here, it creates a new Menu Application.

### **Menu Type**

Security Module menu type (option only available if you do not select an existing menu in the previous item)

This option is available when using the Create Application Menu option in the menu item

### **Use SweetAlert**

Enables the use of sweetAlert in security module applications.

### **Settings**

Defines whether the security module editing application will be generated.

With this option active, the system administrator user will be able to change some settings of the security module at the end, when accessing the system.

See below for the list of options available for editing the security module.

- Action for session expiration Define the system behavior when the session expires. This feature is triggered as soon as a new action is performed.
	- . No action: No action will be taken and the user will continue using the system, however no action will be saved.
	- Redirect to login: When performing some action on the system, the user will be redirected to the login application.
	- Displays a message and redirects to login: or perform some action on the system, a message will be displayed informing you that the session has expired with an ok button. By clicking on the button, the user will be redirected to the login application.
- Remember login Activating the flag allows the user to remain logged in when returning to the system when the session ends, without having logged out.
- Remember login expiration time Cookie expiration time in days for the Remember login option. By default. Scriptcase sets the limit to 30 days.
- Recover Password Enables the reset password button on the login screen.
- . New Users Enables the add new users button on the login screen.
- Brute force Enables or disables the failed access attempt limit.
- . Block time for Brute Force protection Defines the time, in minutes, that the user will remain unreachable after several failed login attempts.
- Brute Force Attempts for blocking Defines the number of failed access attempts until protection is activated.
- 2F Defines whether two-factor authentication will be used on the system.
- 2FA Expiration Time Determines the time in seconds that the 2FA authentication token will expire

# Login

 $\frac{1}{2}$ 

Here you can set the type and amount of characters allowed for the username and password fields.

# **User**

### **Minimum size**

Minimum amount of characters used by the user.

### **Maximum size**

Maximum size of the characters used by the user.

### **Allowed characters**

Define which characters are allowed when creating a password.

- All Accepts all values
- Select Allows you to select the allowed characters. The options are:
	- o Letters
	- · Numbers
	- o Accent
	- · Cedilla
	- · Space
	- · Dot
	- ∘ Comma

# **Password**

### **Minimum size**

Minimum amount of characters used by the user.

### **Maximum size**

Maximum size of the characters used by the user.

### **Allowed characters**

Define which characters are allowed when creating a password.

### **View password characters**

This option toggles in the password field, allowing the displayed password to be displayed.

- All Accepts all values
- Select Allows you to select the allowed characters. The options are:
	- **o** Letters
	- <sup>o</sup> Numbers
	- <sup>o</sup> Accent
	- · Cedilla
	- ∘ Space
	- · Dot
	- <sup>o</sup> Comma

# **E-mail Settings**

#### **Email Server**

 $\overline{\phantom{a}}$ 

Select an email API to use in the security module.

This email will be used in the options:

- All options of Retrieve Password
- . New User when select the options: Requires activation by email, Send email to administrator.

Custon - Enter the SMTP data in the options below.

The options below are only available when the custon option is selected.

#### **SMTP Server**

Enter the SMTP server address.

#### **SMTP Port**

Enter the SMTP server port. This information must comply with the secure connection option. Use 465 for SSL, 587 for TLS, or 25 for unsafe connection. If you do not inform the port, Scriptcase applies the default one: 25.

#### **Secure Connection**

Use SSL or TSL, or leave it blank for insecure connection.

- $\bullet$  SSL
- $\bullet$  TSL

#### **SMTP User**

Enter the SMTP User information.

#### **SMTP Password**

Enter the SMTP password information.

#### **SMTP E-mail**

Enter the SMTP outgoing email.

### **SMTP**

To proceed with the password recovery, it is necessary that has the SMTP server configured for a successful process. Look here how to realize this procedure.

### Yahoo

For more information about these settings Click Here.

Some email applications uses older, less secure technologies to sign in to your email account, and Google will block these requests by default. To solve this, sign in to your Google account and enable access through less secure apps through this link. See also: Ways to securely access Yahoo Mail

#### **SMTP Server Settings Yahoo**

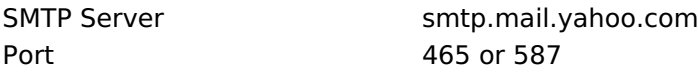

### **SMTP Server Settings Yahoo**

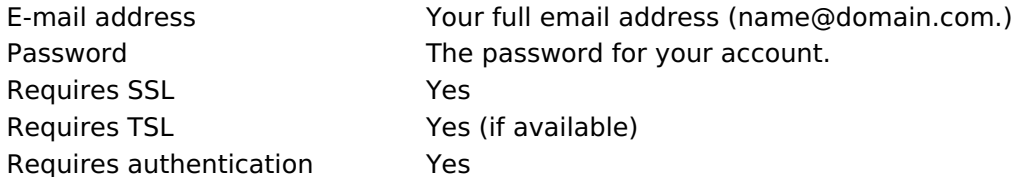

# **Gmail**

For more information about these settings Click Here.

Some email applications uses older, less secure technologies to sign in to your email account, and Google will block these requests by default. To solve this, sign in to your Google account and enable access through less secure apps through this link.

### **SMTP Server Settings Gmail**

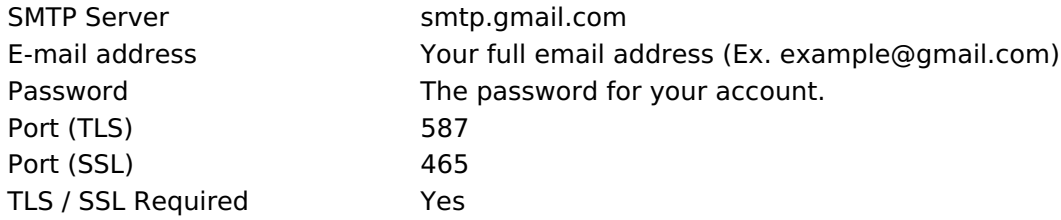

# **Outlook / Hotmail**

For more information about these settings Click Here

### **SMTP Server Settings Outlook.com**

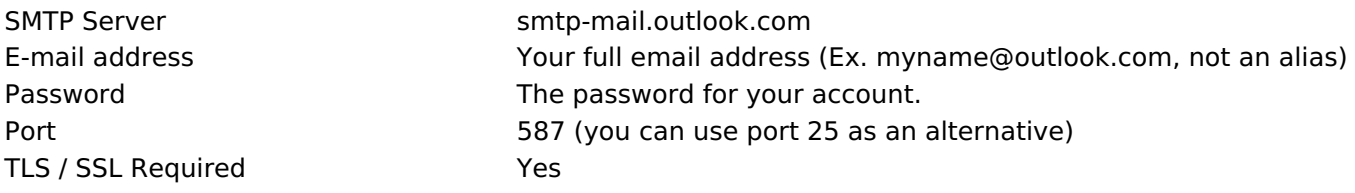

### **Retrieve Password**

It defines the password recovery method in the project.

The password recovery options work only when the SMTP server is configured, please check the Email settings.

### Send the password by e-mail

The system emails the user password just if the SMTP has been correctly set up, and the password is not using encryption.

### Reset password and send new one by email

The system resets the password automatically and sends it to the user by email (just if the SMTP has been correctly set up).

### Send a link to e-mail with reset option

The system emails the user a link to access an application and reset the password.

### **New users**

 $\overline{\phantom{a}}$ 

Settings for creating new users in the security system.

The options activation by email and send an email to admin work only when the SMTP server is configured properly, access Email settings to set it up.

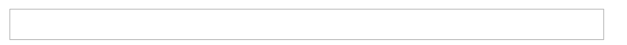

#### Allows the registration of new users

This option sets the availability of users registration directly in the login system. If you do not check this option, only users with administrative access can insert new users.

### **Requires activation by email**

This option sets whether the new user must validate his registration by email to activate the account (Configure the email SMTP to use this option)

### Send email to administrator

This option sets whether the system administrator receives an email whenever a new user is registered. (Configure the email SMTP to use this option)

# **Social Network**

Allows the use of Facebook and Twitter to login to the security module.

When using social network authentication the Login Template option will not be available.

# **Facebook**

Enable login via facebook. For the login to work, it is necessary to configure an application to obtain the App **ID and Secret** 

See how to generate facebook credentials

### **App ID**

 $\overline{\phantom{a}}$ 

Enter the Application ID available in the application settings on facebook developers.

### **Secret**

Enter the Application Secret Key available in the application settings on facebook developers.

### **Twitter**

Enable login via Twitter. For the login to work, it is necessary to configure an application to obtain the App **ID and Secret** 

### **App ID**

Enter the Application ID.

### **Secret**

Enter the Application Secret Key

### **Logged Users**

Defines the system behavior for login protection.

This option is available if you have checked Protect logged users during the connection step.

#### **Display logged users**

If you check this option Scriptcase will also create with the Security Module a Grid Application to display a report with all users current logged on the system

### **Brute Force Attack Protection**

Enables/disables the blocking of users after some unsuccessful access attempts.

#### **Brute Force lockout time (in Minutes)**

Time, in minutes, that the user will remain inaccessible after several unsuccessful access attempts. (Available only when rute Force Attack Protection is enabled)

#### **Numbers of attempts before lock**

Number of failed access attempts, until the protection is enabled. (Available only when enable protection for brute force attacks)

# **Login Template**

Allows the use of a custom HTML when creating the security module login application.

This HTML must be previously loaded into an external library, which in turn must be enabled for use in the project. See how to enable an external library.

This option is only available when Authentication by social network is not being used.

### Use the template for the lofin screen

Defines whether the login application will use a custom HTML or a standard Scriptcase theme.

**No** 

 $\overline{\phantom{a}}$ 

By checking no, the login application will be created with the project's default theme.

Yes

When checking yes, the Login Template button will be enabled, thus allowing the selection of one of the listed templates.

It is necessary to enable the external library that will be used.

- Enable external Libraries Redirects to external library management screen.
- Reload Reloads the select, listing the unlisted libraries after enabled.
# **Two Factor Authentication**

## **Authentication (2FA)**

In this option the user will select the type of 2 factor authentication to be used, there are three options:

### **Auth**

 $\overline{\phantom{a}}$ 

This option will send the code to your Authentication app from Google.

See how to use the authentication API

### **SMS**

This option will send the authentication code by SMS.

See how to use the SMS API

### E-mail

This option will send the authentication code by SMS.

See how to use the email sending APIs

### **API**

In this option you select the API previously created to be used to send the code.

## **Code expiration time**

Time in following to expire token sent for authentication.

# **Insert Data**

 $\overline{\phantom{a}}$ 

This option inserts the first user into the security tables. This user has administrator privileges to manage the security system and add new users.

ATTENTION: To increase the security of your project, we recommend changing the default password "admin/admin" at this step or after the first access.

# Login

This option sets the system administrator user.

By default the defined user is admin

## **Password**

This option sets the system administrator password.

By default the defined password is admin

## **Name**

This option sets the name of the administrator user on the system.

# E-mail

This option sets the system administrator user E-mail.

For sending email to the administrator to work, either SMTP is configured correctly or an email API is selected in the Email Settings screen in the previous step.

# **Add Applications**

## **Add Applications**

This option adds the applications already created in the project to the Security Module applications' table.

Application Includes - When selected, all existing applications in the project will be included in the security module.

When unchecking this option, the existing applications in the project when creating the module will need to be inserted through the application synchronization, after executing the security module.

# **Save Profile**

 $\overline{\phantom{a}}$ 

Using this option, you save all settings during the Security Module creation. It can be used later for other projects.e

# **Save Profile**

Allows you to save a profile with all the current security module settings.

# **Name**

Profile name. It identifies the profile.

# **Target**

This option sets what developers can use the saved profile afterward.

- Public Set the security profile available in any project of your Scriptcase.
- Project Set the security profile available only in the current project.
- User Set the security profile available only to the current Scriptcase user

#### $\overline{\phantom{a}}$

# **Building Security**

Security module creation summary screen, listing changes made by the tool.

# **Open Project**

Go to the Home of the currently open project.

## **Generate Source Code**

Generates the source code of all applications created by the security module.

After the creation of the security module, it will be necessary to generate the phone of all the applications, which all had a change in the use security flag. Minus the Login and Menu applications.

# **General Overview**

Making use of the security modules, you can implement a complete access rules for systems developed by ScriptCase. The process for the security module creation is quick and simple.

# **Security module per Group**

In this type of security, access to applications is defined according to the user groups created and configured by the system administrator.

Every user must be part of at least one user group.

In this type of security, these tables are created:

#### sec users

```
CREATE TABLE "sec users" (
  "login" TEXT NOT NULL,
  "pswd" TEXT NOT NULL,
  "name" TEXT,
  "email" TEXT,
  "active" TEXT,
  "activation_code" TEXT,
  "priv_admin" TEXT,
  "mfa" TEXT,
  "picture" BLOB,
  PRIMARY KEY ("login")
\mathcal{E}
```
#### sec\_apps

```
CREATE TABLE "sec_apps" (
"app_name" TEXT NOT NULL,
"app_type" TEXT,
"description" TEXT,
PRIMARY KEY ("app_name")
\lambda
```
#### sec\_groups

```
CREATE TABLE "sec_groups" (
  "group id" INTEGER NOT NULL PRIMARY KEY AUTOINCREMENT,
  "description" TEXT,
  UNIQUE ("description")
\lambda
```
## sec\_users\_groups

```
CREATE TABLE "sec_users_groups" (
   "login" TEXT NOT NULL,
   "group id" INTEGER NOT NULL,
  PRIMARY KEY ("login", "group_id")
\lambda
```
#### sec\_groups\_apps

```
CREATE TABLE "sec groups apps" (
  "group_id" INTEGER NOT NULL,
   "app_name" TEXT NOT NULL,
   "priv_access" TEXT,
   "priv_insert" TEXT,
  "priv_delete" TEXT,
  "priv_update" TEXT,
   "priv_export" TEXT,
   "priv_print" TEXT,
  PRIMARY KEY ("group_id", "app_name")
\rightarrow
```

```
CREATE TABLE "sec logged" (
  "login" TEXT NOT NULL,
  "date_login" TEXT,
  "sc session" TEXT,
  "ip" TEXT
\mathcal{E}
```
The table Logged users will be created only if the option Protect Logged users is checked during the Security Module creation.

### sec\_users\_social

CREATE TABLE "sec\_users\_social" ( "login" TEXT NOT NULL, "resource" TEXT NOT NULL, "resource id" TEXT NOT NULL, PRIMARY KEY ("login", "resource", "resource\_id")  $):$ 

> The table users social will be created only if the option Use social networks is checked during the Security Module creation.

### sec\_settings

**CREATE TABLE "sec settings" (** set name TEXT NOT NULL, set value TEXT, PRIMARY KEY ("set\_name")  $\lambda$ 

# **Connection**

 $\overline{\phantom{0}}$ 

Define the connection where the security module tables fixed. All existing connections in the project will be displayed

If you need to create a new connection, click here and see how.

# **Use existing tables**

Allows you to use existing tables in your database. These tables must have, at least, the same fields used by the Scriptcase security module.

We recommend that you use this option if you have used Scriptcase to create the tables before, to minimize errors.

If you want to know the specifications for this security module, click here.

# Create tables

Once this option is selected, Scriptcase is responsible for creating the tables necessary for the use of the security module.

# **Tables prefix**

Defines a prefix for the tables that will be created by the security module.

By default, the Scriptcase uses "sec ".

## Delete if tables already exist

This option deletes tables with the same name from your database.

**E.G.:** When defining the prj prefix for your tables, if there is any table with the name prj users in your database, it will be deleted.

This option is only available when selecting a Create tables option.

# **Protect Logged Users**

This option prevents the same user from accessing the system simultaneously in different session.

By checking this option, the logged table will be created.

When using the default prefix or the table name will be sec logged.

# Use Social Networks

This option allows the configuration of Facebook and Twitter for the authentication of system users.

By checking this option, the users social table will be created.

When using Social Networks, the Login Template option will not be available to define the security module login layout.

## **Association tables**

This step is essential if the option "Use existing tables" is selected.

In this case, you must associate the fields from the existing tables to fields of security applications (applications generated by the Security Module).

If you have selected the option "Create tables", in the previous step, it ssociates the fields automatically.

If you choose to create the tables beforehand, see below as local tables and fields.

### sec\_users

```
CREATE TABLE "sec users" (
   "login" TEXT NOT NULL,
   "pswd" TEXT NOT NULL,
  "name" TEXT.
  "email" TEXT,
  "active" TEXT,
   "activation code" TEXT,
   "priv admin" TEXT,
   "mfa" TEXT,
  "picture" BLOB,
  PRIMARY KEY ("login")
\cdot
```
### sec\_apps

```
CREATE TABLE "sec apps" (
"app_name" TEXT NOT NULL,
"app_type" TEXT,
"description" TEXT,
PRIMARY KEY ("app_name")
\lambda
```
### sec groups

```
CREATE TABLE "sec groups" (
  "group id" INTEGER NOT NULL PRIMARY KEY AUTOINCREMENT,
  "description" TEXT,
  UNIQUE ("description")
\lambda
```
### sec users groups

```
CREATE TABLE "sec users groups" (
  "login" TEXT NOT NULL,
   "group_id" INTEGER NOT NULL,
  PRIMARY KEY ("login", "group_id")
\lambda
```
#### sec groups apps

```
CREATE TABLE "sec groups_apps" (
   "group id" INTEGER NOT NULL,
   "app_name" TEXT NOT NULL,
  "priv_access" TEXT,
  "priv_insert" TEXT,
   "priv_delete" TEXT,
   "priv_update" TEXT,
   "priv_export" TEXT,
   "priv_print" TEXT,
  PRIMARY KEY ("group id", "app name")
\lambda
```
#### $\overline{\phantom{a}}$

```
CREATE TABLE "sec logged" (
  "login" TEXT NOT NULL,
  "date_login" TEXT,
  "sc session" TEXT,
  "ip"TEXT
\mathcal{E}
```
The table Logged users will be created only if the option Protect Logged users is checked during the Security Module creation.

### sec\_users\_social

CREATE TABLE "sec\_users\_social" ( "login" TEXT NOT NULL, "resource" TEXT NOT NULL, "resource id" TEXT NOT NULL, PRIMARY KEY ("login", "resource", "resource\_id")  $):$ 

> The table users social will be created only if the option Use social networks is checked during the Security Module creation.

 $\overline{\phantom{0}}$ 

### **Applications Prefix**

You can set a prefix to the application names of the Security Module.

### **When session expires**

Define the behaviour when the session expires.

- No action The user continues using the application, but no saves after the session expires.
- Redirect to login after the session expiration The application returns to the login after expiring the session.
- . Display a message that the session has expired Shows the message "session has expired" to the user.

### **Encryption**

Use encryption to store the password in the table of users.

### **Enable Security**

Activate the flag Application Security for all project applications.

### **Remember login**

Activating the flag allows the user to remain logged in when returning to the system when the session ends, without having logged out.

### **Cookie expiration time**

Cookie expiration time in days for Remember login option

### **Label Position at Login**

Defines the Label positioning of the fields in relation to the data.

- Beside Default value of the applications, placing the label on the right side of the input label to the Side
- Above Positions the label above the input label Above
- Below Positions the label below the input label Below
- Watermark Positions the label as Watermark.

### **Enable Captcha**

It activates the captcha for the login application.

- No Does not display the captcha in the login application.
- Captcha Uses the built-in scriptcase library for captcha display.
- reCAPTCHA Uses Google's reCAPTCHA V2. To configure, click here.

Watch a video of reCAPTCHA. If you prefer, see a tutorial on how to generate the keys.

### **Site Key**

Key generated by Google after reCAPTCHA project creation.

## **Secret Key**

Key generated by Google after reCAPTCHA project creation.

## **Folder**

The project folder name to store the applications generated by Security Module.

## **Theme**

The theme to create the Security Module applications.

## Log

This option is available if the project already has a Log Module.

Click here and check out how to create a Log Module

## Menu

This option is only available if your project already has a Menu Application. You can associate the existing Menu and include all applications generated by the Security Module to it. If you do not select an existing Menu here, it creates a new Menu Application.

## **Menu Type**

Security Module menu type (option only available if you do not select an existing menu in the previous item)

This option is available when using the Create Application Menu option in the menu item

## **Use SweetAlert**

Enables the use of sweetAlert in security module applications.

## **Settings**

Defines whether the security module editing application will be generated.

With this option active, the system administrator user will be able to change some settings of the security module at the end, when accessing the system.

See below for the list of options available for editing the security module.

- Action for session expiration Define the system behavior when the session expires. This feature is triggered as soon as a new action is performed.
	- . No action: No action will be taken and the user will continue using the system, however no action will be saved.
	- Redirect to login: When performing some action on the system, the user will be redirected to the login application.
	- Displays a message and redirects to login: or perform some action on the system, a message will be displayed informing you that the session has expired with an ok button. By clicking on the button, the user will be redirected to the login application.
- Remember login Activating the flag allows the user to remain logged in when returning to the system when the session ends, without having logged out.
- Remember login expiration time Cookie expiration time in days for the Remember login option. By default. Scriptcase sets the limit to 30 days.
- Recover Password Enables the reset password button on the login screen.
- . New Users Enables the add new users button on the login screen.
- Brute force Enables or disables the failed access attempt limit.
- . Block time for Brute Force protection Defines the time, in minutes, that the user will remain unreachable after several failed login attempts.
- Brute Force Attempts for blocking Defines the number of failed access attempts until protection is activated.
- 2F Defines whether two-factor authentication will be used on the system.
- 2FA Expiration Time Determines the time in seconds that the 2FA authentication token will expire

# Login

 $\frac{1}{2}$ 

Here you can set the type and amount of characters allowed for the username and password fields.

# **User**

## **Minimum size**

Minimum amount of characters used by the user.

### **Maximum size**

Maximum size of the characters used by the user.

## **Allowed characters**

Define which characters are allowed when creating a password.

- All Accepts all values
- Select Allows you to select the allowed characters. The options are:
	- o Letters
	- · Numbers
	- o Accent
	- · Cedilla
	- · Space
	- · Dot
	- ∘ Comma

# **Password**

### **Minimum size**

Minimum amount of characters used by the user.

### **Maximum size**

Maximum size of the characters used by the user.

## **Allowed characters**

Define which characters are allowed when creating a password.

### **View password characters**

This option toggles in the password field, allowing the displayed password to be displayed.

- All Accepts all values
- Select Allows you to select the allowed characters. The options are:
	- **o** Letters
	- <sup>o</sup> Numbers
	- <sup>o</sup> Accent
	- · Cedilla
	- ∘ Space
	- · Dot
	- <sup>o</sup> Comma

# **E-mail Settings**

### **Email Server**

 $\overline{\phantom{a}}$ 

Select an email API to use in the security module.

This email will be used in the options:

- All options of Retrieve Password
- . New User when select the options: Requires activation by email, Send email to administrator.

Custon - Enter the SMTP data in the options below.

The options below are only available when the custon option is selected.

#### **SMTP Server**

Enter the SMTP server address.

### **SMTP Port**

Enter the SMTP server port. This information must comply with the secure connection option. Use 465 for SSL, 587 for TLS, or 25 for unsafe connection. If you do not inform the port, Scriptcase applies the default one: 25.

### **Secure Connection**

Use SSL or TSL, or leave it blank for insecure connection.

- $\bullet$  SSL
- $\bullet$  TSL

#### **SMTP User**

Enter the SMTP User information.

### **SMTP Password**

Enter the SMTP password information.

### **SMTP E-mail**

Enter the SMTP outgoing email.

## **SMTP**

To proceed with the password recovery, it is necessary that has the SMTP server configured for a successful process. Look here how to realize this procedure.

## Yahoo

For more information about these settings Click Here.

Some email applications uses older, less secure technologies to sign in to your email account, and Google will block these requests by default. To solve this, sign in to your Google account and enable access through less secure apps through this link. See also: Ways to securely access Yahoo Mail

### **SMTP Server Settings Yahoo**

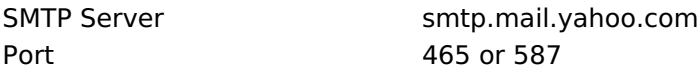

## **SMTP Server Settings Yahoo**

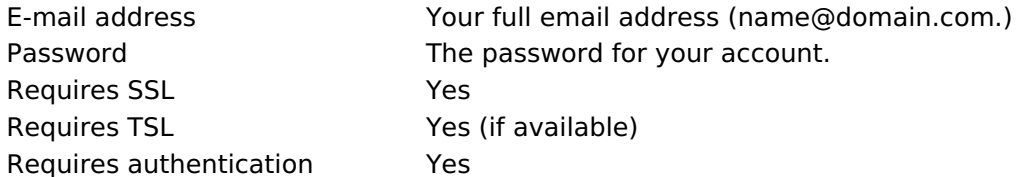

# **Gmail**

For more information about these settings Click Here.

Some email applications uses older, less secure technologies to sign in to your email account, and Google will block these requests by default. To solve this, sign in to your Google account and enable access through less secure apps through this link.

## **SMTP Server Settings Gmail**

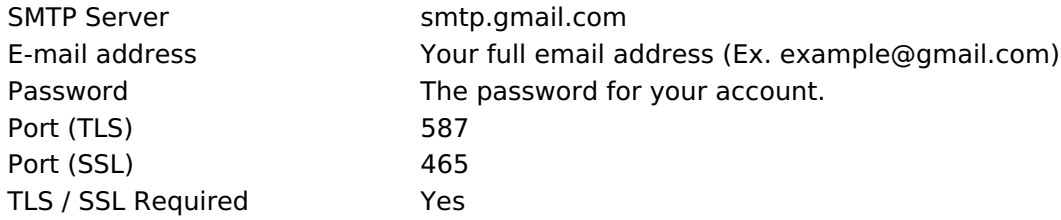

# **Outlook / Hotmail**

For more information about these settings Click Here

## **SMTP Server Settings Outlook.com**

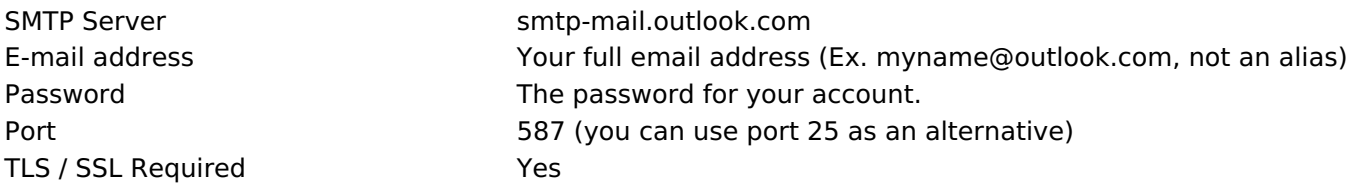

## **Retrieve Password**

It defines the password recovery method in the project.

The password recovery options work only when the SMTP server is configured, please check the Email settings.

### Send the password by e-mail

The system emails the user password just if the SMTP has been correctly set up, and the password is not using encryption.

## Reset password and send new one by email

The system resets the password automatically and sends it to the user by email (just if the SMTP has been correctly set up).

### Send a link to e-mail with reset option

The system emails the user a link to access an application and reset the password.

## **New users**

 $\overline{\phantom{a}}$ 

Settings for creating new users in the security system.

The options activation by email and send an email to admin work only when the SMTP server is configured properly, access Email settings to set it up.

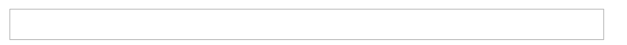

### Allows the registration of new users

This option sets the availability of users registration directly in the login system. If you do not check this option, only users with administrative access can insert new users.

### **Requires activation by email**

This option sets whether the new user must validate his registration by email to activate the account (Configure the email SMTP to use this option)

### Send email to administrator

This option sets whether the system administrator receives an email whenever a new user is registered. (Configure the email SMTP to use this option)

# **Social Network**

Allows the use of Facebook and Twitter to login to the security module.

When using social network authentication the Login Template option will not be available.

# **Facebook**

Enable login via facebook. For the login to work, it is necessary to configure an application to obtain the App **ID and Secret** 

See how to generate facebook credentials

## **App ID**

 $\overline{\phantom{a}}$ 

Enter the Application ID available in the application settings on facebook developers.

## **Secret**

Enter the Application Secret Key available in the application settings on facebook developers.

## **Twitter**

Enable login via Twitter. For the login to work, it is necessary to configure an application to obtain the App **ID and Secret** 

## **App ID**

Enter the Application ID.

### **Secret**

Enter the Application Secret Key

## **Logged Users**

Defines the system behavior for login protection.

This option is available if you have checked Protect logged users during the connection step.

### **Display logged users**

If you check this option Scriptcase will also create with the Security Module a Grid Application to display a report with all users current logged on the system

### **Brute Force Attack Protection**

Enables/disables the blocking of users after some unsuccessful access attempts.

### **Brute Force lockout time (in Minutes)**

Time, in minutes, that the user will remain inaccessible after several unsuccessful access attempts. (Available only when rute Force Attack Protection is enabled)

### **Numbers of attempts before lock**

Number of failed access attempts, until the protection is enabled. (Available only when enable protection for brute force attacks)

# **Login Template**

Allows the use of a custom HTML when creating the security module login application.

This HTML must be previously loaded into an external library, which in turn must be enabled for use in the project. See how to enable an external library.

This option is only available when Authentication by social network is not being used.

## Use the template for the lofin screen

Defines whether the login application will use a custom HTML or a standard Scriptcase theme.

**No** 

 $\overline{\phantom{a}}$ 

By checking no, the login application will be created with the project's default theme.

Yes

When checking yes, the Login Template button will be enabled, thus allowing the selection of one of the listed templates.

It is necessary to enable the external library that will be used.

- Enable external Libraries Redirects to external library management screen.
- Reload Reloads the select, listing the unlisted libraries after enabled.

# **Two Factor Authentication**

## **Authentication (2FA)**

In this option the user will select the type of 2 factor authentication to be used, there are three options:

### **Auth**

 $\overline{\phantom{a}}$ 

This option will send the code to your Authentication app from Google.

See how to use the authentication API

### **SMS**

This option will send the authentication code by SMS.

See how to use the SMS API

### E-mail

This option will send the authentication code by SMS.

See how to use the email sending APIs

### **API**

In this option you select the API previously created to be used to send the code.

## **Code expiration time**

Time in following to expire token sent for authentication.

# **Insert Data**

 $\overline{\phantom{a}}$ 

This option inserts the first user into the security tables. This user has administrator privileges to manage the security system and add new users.

ATTENTION: To increase the security of your project, we recommend changing the default password "admin/admin" at this step or after the first access.

# Login

This option sets the system administrator user.

By default the defined user is admin

## **Password**

This option sets the system administrator password.

By default the defined password is admin

## **Name**

This option sets the name of the administrator user on the system.

# E-mail

This option sets the system administrator user E-mail.

For sending email to the administrator to work, either SMTP is configured correctly or an email API is selected in the Email Settings screen in the previous step.

# **Add Applications**

## **Add Applications**

This option adds the applications already created in the project to the Security Module applications' table.

Application Includes - When selected, all existing applications in the project will be included in the security module.

When unchecking this option, the existing applications in the project when creating the module will need to be inserted through the application synchronization, after executing the security module.

# **Save Profile**

 $\overline{\phantom{a}}$ 

Using this option, you save all settings during the Security Module creation. It can be used later for other projects.e

# **Save Profile**

Allows you to save a profile with all the current security module settings.

# **Name**

Profile name. It identifies the profile.

# **Target**

This option sets what developers can use the saved profile afterward.

- Public Set the security profile available in any project of your Scriptcase.
- Project Set the security profile available only in the current project.
- User Set the security profile available only to the current Scriptcase user

#### $\overline{\phantom{a}}$

# **Building Security**

Security module creation summary screen, listing changes made by the tool.

# **Open Project**

Go to the Home of the currently open project.

## **Generate Source Code**

Generates the source code of all applications created by the security module.

After the creation of the security module, it will be necessary to generate the phone of all the applications, which all had a change in the use security flag. Minus the Login and Menu applications.

# **General Overview**

Making use of the security modules, you can implement a complete access rules for systems developed by ScriptCase. The process for the security module creation is quick and simple.

# **Security module per LDAP - Only Authenticate**

In user Ldap Only Authenticate, all registered users have access to system applications, working only as user authentication.

This type of security does not need the creation of any table, having all user access control being performed by the Ldap server.

# **Use Existing Tables**

## **Connection**

Defines the connection that will be used in security module applications.

This type of security does not generate any tables, as all control is performed through Ldap

 $\overline{\phantom{0}}$ 

### **Applications Prefix**

You can set a prefix to the application names of the Security Module.

### **When session expires**

Define the behaviour when the session expires.

- No action The user continues using the application, but no saves after the session expires.
- Redirect to login after the session expiration The application returns to the login after expiring the session.
- . Display a message that the session has expired Shows the message "session has expired" to the user.

### **Encryption**

Use encryption to store the password in the table of users.

### **Enable Security**

Activate the flag Application Security for all project applications.

### **Remember login**

Activating the flag allows the user to remain logged in when returning to the system when the session ends, without having logged out.

### **Cookie expiration time**

Cookie expiration time in days for Remember login option

### **Label Position at Login**

Defines the Label positioning of the fields in relation to the data.

- Beside Default value of the applications, placing the label on the right side of the input label to the Side
- Above Positions the label above the input label Above
- Below Positions the label below the input label Below
- Watermark Positions the label as Watermark.

### **Enable Captcha**

It activates the captcha for the login application.

- No Does not display the captcha in the login application.
- Captcha Uses the built-in scriptcase library for captcha display.
- reCAPTCHA Uses Google's reCAPTCHA V2. To configure, click here.

Watch a video of reCAPTCHA. If you prefer, see a tutorial on how to generate the keys.

### **Site Key**

Key generated by Google after reCAPTCHA project creation.

## **Secret Key**

Key generated by Google after reCAPTCHA project creation.

## **Folder**

The project folder name to store the applications generated by Security Module.

## **Theme**

The theme to create the Security Module applications.

## Log

This option is available if the project already has a Log Module.

Click here and check out how to create a Log Module

## Menu

This option is only available if your project already has a Menu Application. You can associate the existing Menu and include all applications generated by the Security Module to it. If you do not select an existing Menu here, it creates a new Menu Application.

## **Menu Type**

Security Module menu type (option only available if you do not select an existing menu in the previous item)

This option is available when using the Create Application Menu option in the menu item

## **Use SweetAlert**

Enables the use of sweetAlert in security module applications.

## **Settings**

Defines whether the security module editing application will be generated.

With this option active, the system administrator user will be able to change some settings of the security module at the end, when accessing the system.

See below for the list of options available for editing the security module.

- Action for session expiration Define the system behavior when the session expires. This feature is triggered as soon as a new action is performed.
	- . No action: No action will be taken and the user will continue using the system, however no action will be saved.
	- Redirect to login: When performing some action on the system, the user will be redirected to the login application.
	- Displays a message and redirects to login: or perform some action on the system, a message will be displayed informing you that the session has expired with an ok button. By clicking on the button, the user will be redirected to the login application.
- Remember login Activating the flag allows the user to remain logged in when returning to the system when the session ends, without having logged out.
- Remember login expiration time Cookie expiration time in days for the Remember login option. By default. Scriptcase sets the limit to 30 days.
- Recover Password Enables the reset password button on the login screen.
- . New Users Enables the add new users button on the login screen.
- Brute force Enables or disables the failed access attempt limit.
- . Block time for Brute Force protection Defines the time, in minutes, that the user will remain unreachable after several failed login attempts.
- Brute Force Attempts for blocking Defines the number of failed access attempts until protection is activated.
- 2F Defines whether two-factor authentication will be used on the system.
- 2FA Expiration Time Determines the time in seconds that the 2FA authentication token will expire

# Login

 $\frac{1}{2}$ 

Here you can set the type and amount of characters allowed for the username and password fields.

# **User**

## **Minimum size**

Minimum amount of characters used by the user.

### **Maximum size**

Maximum size of the characters used by the user.

## **Allowed characters**

Define which characters are allowed when creating a password.

- All Accepts all values
- Select Allows you to select the allowed characters. The options are:
	- o Letters
	- · Numbers
	- o Accent
	- · Cedilla
	- · Space
	- · Dot
	- ∘ Comma

# **Password**

### **Minimum size**

Minimum amount of characters used by the user.

### **Maximum size**

Maximum size of the characters used by the user.

## **Allowed characters**

Define which characters are allowed when creating a password.

### **View password characters**

This option toggles in the password field, allowing the displayed password to be displayed.

- All Accepts all values
- Select Allows you to select the allowed characters. The options are:
	- **o** Letters
	- <sup>o</sup> Numbers
	- <sup>o</sup> Accent
	- · Cedilla
	- ∘ Space
	- · Dot
	- <sup>o</sup> Comma

# Ldap

In Ldap settings it is necessary to inform the access data to the previously configured server.

## **Server**

Enter here the LDAP server IP.

## **DN**

Enter the input attributes.

### Port

Enter here the port for access to the server. Default port is 389.

## **Sufix**

Enter the user suffix.

# **Login Template**

Allows the use of a custom HTML when creating the security module login application.

This HTML must be previously loaded into an external library, which in turn must be enabled for use in the project. See how to enable an external library.

This option is only available when Authentication by social network is not being used.

## Use the template for the lofin screen

Defines whether the login application will use a custom HTML or a standard Scriptcase theme.

**No** 

 $\overline{\phantom{a}}$ 

By checking no, the login application will be created with the project's default theme.

Yes

When checking yes, the Login Template button will be enabled, thus allowing the selection of one of the listed templates.

It is necessary to enable the external library that will be used.

- Enable external Libraries Redirects to external library management screen.
- Reload Reloads the select, listing the unlisted libraries after enabled.

# **Two Factor Authentication**

## **Authentication (2FA)**

In this option the user will select the type of 2 factor authentication to be used, there are three options:

### **Auth**

 $\overline{\phantom{a}}$ 

This option will send the code to your Authentication app from Google.

See how to use the authentication API

### **SMS**

This option will send the authentication code by SMS.

See how to use the SMS API

### E-mail

This option will send the authentication code by SMS.

See how to use the email sending APIs

### **API**

In this option you select the API previously created to be used to send the code.

## **Code expiration time**

Time in following to expire token sent for authentication.

# **Insert Data**

 $\overline{\phantom{a}}$ 

This option inserts the first user into the security tables. This user has administrator privileges to manage the security system and add new users.

ATTENTION: To increase the security of your project, we recommend changing the default password "admin/admin" at this step or after the first access.

# Login

This option sets the system administrator user.

By default the defined user is admin

## **Password**

This option sets the system administrator password.

By default the defined password is admin

## **Name**

This option sets the name of the administrator user on the system.

# E-mail

This option sets the system administrator user E-mail.

For sending email to the administrator to work, either SMTP is configured correctly or an email API is selected in the Email Settings screen in the previous step.

# **Save Profile**

 $\overline{\phantom{a}}$ 

Using this option, you save all settings during the Security Module creation. It can be used later for other projects.e

# **Save Profile**

Allows you to save a profile with all the current security module settings.

# **Name**

Profile name. It identifies the profile.

# **Target**

This option sets what developers can use the saved profile afterward.

- Public Set the security profile available in any project of your Scriptcase.
- Project Set the security profile available only in the current project.
- User Set the security profile available only to the current Scriptcase user

#### $\overline{\phantom{a}}$

# **Building Security**

Security module creation summary screen, listing changes made by the tool.

# **Open Project**

Go to the Home of the currently open project.

## **Generate Source Code**

Generates the source code of all applications created by the security module.

After the creation of the security module, it will be necessary to generate the phone of all the applications, which all had a change in the use security flag. Minus the Login and Menu applications.
## **General Overview**

Making use of the security modules, you can implement a complete access rules for systems developed by ScriptCase. The process for the security module creation is quick and simple.

## Ldap - Total Control

In this type of security, access to applications is defined according to the user groups created and configured by the system administrator.

Below see all the tables created for this type of security.

### sec users

```
CREATE TABLE "sec_users" (
  "login" TEXT NOT NULL,
  "pswd" TEXT NOT NULL,
   "name" TEXT.
  "email" TEXT,
  "active" TEXT,
  "activation_code" TEXT,
  "priv admin" TEXT,
  "mfa" TEXT,
  "picture" BLOB,
  PRIMARY KEY ("login")
\cdot
```
### sec apps

```
CREATE TABLE "sec apps" (
"app_name" TEXT NOT NULL,
"app_type" TEXT,
"description" TEXT,
PRIMARY KEY ("app_name")
\lambda
```
### sec\_users\_apps

```
CREATE TABLE "sec users apps" (
"login" TEXT NOT NULL,
"app_name" TEXT NOT NULL,
"priv access" TEXT,
"priv_insert" TEXT,
"priv_delete" TEXT,
"priv update" TEXT,
"priv_export" TEXT,
"priv_print" TEXT,
PRIMARY KEY ("login", "app_name")
\lambda
```
### sec logged

```
CREATE TABLE "sec logged" (
   "login" TEXT NOT NULL,
   "date login" TEXT,
   "sc session" TEXT,
   "ip" TEXT
\cdot:
```
The table Logged users will be created only if the option Protect Logged users is checked during the Security Module creation.

## sec users social

```
CREATE TABLE "sec users_social" (
 "login" TEXT NOT NULL,
 "resource" TEXT NOT NULL
 "resource id" TEXT NOT NULL.
 PRIMARY KEY ("login", "resource", "resource id")
```
 $);$ 

The table users\_social will be created only if the option Use social networks is checked during the Security Module creation.

## sec\_settings

CREATE TABLE "sec\_settings" ( set\_name TEXT NOT NULL, set\_value TEXT, PRIMARY KEY ("set\_name")  $\lambda$ 

## **Connection**

Define the connection where the security module tables fixed. All existing connections in the project will be displayed

If you need to create a new connection, click here and see how.

## **Use existing tables**

Allows you to use existing tables in your database. These tables must have, at least, the same fields used by the Scriptcase security module.

We recommend that you use this option if you have used Scriptcase to create the tables before, to minimize errors.

If you want to know the specifications for this security module, click here.

## Create tables

Once this option is selected, Scriptcase is responsible for creating the tables necessary for the use of the security module.

## **Tables prefix**

Defines a prefix for the tables that will be created by the security module.

By default, the Scriptcase uses "sec ".

## Delete if tables already exist

This option deletes tables with the same name from your database.

**E.G.:** When defining the prj prefix for your tables, if there is any table with the name prj users in your database, it will be deleted.

This option is only available when selecting a Create tables option.

## **Protect Logged Users**

This option prevents the same user from accessing the system simultaneously in different session.

By checking this option, the logged table will be created.

When using the default prefix or the table name will be sec logged.

## Use Social Networks

This option allows the configuration of Facebook and Twitter for the authentication of system users.

By checking this option, the users social table will be created.

When using Social Networks, the Login Template option will not be available to define the security module login layout.

## **Association tables**

This step is essential if the option "Use existing tables" is selected.

In this case, you must associate the fields from the existing tables to fields of security applications (applications generated by the Security Module).

If you have selected the option "Create tables", in the previous step, it ssociates the fields automatically.

If you choose to create the tables beforehand, see below as local tables and fields.

### sec\_users

 $\overline{\phantom{a}}$ 

```
CREATE TABLE "sec users" (
  "login" TEXT NOT NULL,
  "pswd" TEXT NOT NULL,
  "name" TEXT.
  "email" TEXT.
  "active" TEXT,
  "activation code" TEXT,
  "priv admin" TEXT,
  "mfa" TEXT,
  "picture" BLOB,
  PRIMARY KEY ("login")
);
```
### sec\_logged

```
CREATE TABLE "sec logged" (
   "login" TEXT NOT NULL,
   "date login" TEXT,
   "sc session" TEXT,
   "ip" TEXT
\mathcal{E}
```
The table Logged users will be created only if the option Protect Logged users is checked during the Security Module creation.

### sec\_users\_social

```
CREATE TABLE "sec_users_social" (
 "login" TEXT NOT NULL,
 "resource" TEXT NOT NULL,
 "resource_id" TEXT NOT NULL,
PRIMARY KEY ("login", "resource", "resource id")
```
 $);$ 

The table users social will be created only if the option Use social networks is checked during the Security Module creation.

 $\overline{\phantom{0}}$ 

## **Applications Prefix**

You can set a prefix to the application names of the Security Module.

### **When session expires**

Define the behaviour when the session expires.

- No action The user continues using the application, but no saves after the session expires.
- Redirect to login after the session expiration The application returns to the login after expiring the session.
- . Display a message that the session has expired Shows the message "session has expired" to the user.

### **Encryption**

Use encryption to store the password in the table of users.

### **Enable Security**

Activate the flag Application Security for all project applications.

### **Remember login**

Activating the flag allows the user to remain logged in when returning to the system when the session ends, without having logged out.

### **Cookie expiration time**

Cookie expiration time in days for Remember login option

### **Label Position at Login**

Defines the Label positioning of the fields in relation to the data.

- Beside Default value of the applications, placing the label on the right side of the input label to the Side
- Above Positions the label above the input label Above
- Below Positions the label below the input label Below
- Watermark Positions the label as Watermark.

### **Enable Captcha**

It activates the captcha for the login application.

- No Does not display the captcha in the login application.
- Captcha Uses the built-in scriptcase library for captcha display.
- reCAPTCHA Uses Google's reCAPTCHA V2. To configure, click here.

Watch a video of reCAPTCHA. If you prefer, see a tutorial on how to generate the keys.

### **Site Key**

Key generated by Google after reCAPTCHA project creation.

## **Secret Key**

Key generated by Google after reCAPTCHA project creation.

## **Folder**

The project folder name to store the applications generated by Security Module.

## **Theme**

The theme to create the Security Module applications.

## Log

This option is available if the project already has a Log Module.

Click here and check out how to create a Log Module

## Menu

This option is only available if your project already has a Menu Application. You can associate the existing Menu and include all applications generated by the Security Module to it. If you do not select an existing Menu here, it creates a new Menu Application.

## **Menu Type**

Security Module menu type (option only available if you do not select an existing menu in the previous item)

This option is available when using the Create Application Menu option in the menu item

## **Use SweetAlert**

Enables the use of sweetAlert in security module applications.

## **Settings**

Defines whether the security module editing application will be generated.

With this option active, the system administrator user will be able to change some settings of the security module at the end, when accessing the system.

See below for the list of options available for editing the security module.

- Action for session expiration Define the system behavior when the session expires. This feature is triggered as soon as a new action is performed.
	- . No action: No action will be taken and the user will continue using the system, however no action will be saved.
	- Redirect to login: When performing some action on the system, the user will be redirected to the login application.
	- Displays a message and redirects to login: or perform some action on the system, a message will be displayed informing you that the session has expired with an ok button. By clicking on the button, the user will be redirected to the login application.
- Remember login Activating the flag allows the user to remain logged in when returning to the system when the session ends, without having logged out.
- Remember login expiration time Cookie expiration time in days for the Remember login option. By default. Scriptcase sets the limit to 30 days.
- Recover Password Enables the reset password button on the login screen.
- . New Users Enables the add new users button on the login screen.
- Brute force Enables or disables the failed access attempt limit.
- . Block time for Brute Force protection Defines the time, in minutes, that the user will remain unreachable after several failed login attempts.
- Brute Force Attempts for blocking Defines the number of failed access attempts until protection is activated.
- 2F Defines whether two-factor authentication will be used on the system.
- 2FA Expiration Time Determines the time in seconds that the 2FA authentication token will expire

## Login

 $\frac{1}{2}$ 

Here you can set the type and amount of characters allowed for the username and password fields.

## **User**

## **Minimum size**

Minimum amount of characters used by the user.

## **Maximum size**

Maximum size of the characters used by the user.

## **Allowed characters**

Define which characters are allowed when creating a password.

- All Accepts all values
- Select Allows you to select the allowed characters. The options are:
	- o Letters
	- · Numbers
	- o Accent
	- · Cedilla
	- · Space
	- · Dot
	- ∘ Comma

## **Password**

## **Minimum size**

Minimum amount of characters used by the user.

## **Maximum size**

Maximum size of the characters used by the user.

## **Allowed characters**

Define which characters are allowed when creating a password.

## **View password characters**

This option toggles in the password field, allowing the displayed password to be displayed.

- All Accepts all values
- Select Allows you to select the allowed characters. The options are:
	- **o** Letters
	- <sup>o</sup> Numbers
	- <sup>o</sup> Accent
	- · Cedilla
	- ∘ Space
	- · Dot
	- <sup>o</sup> Comma

## **E-mail Settings**

### **Email Server**

 $\overline{\phantom{a}}$ 

Select an email API to use in the security module.

This email will be used in the options:

- All options of Retrieve Password
- . New User when select the options: Requires activation by email, Send email to administrator.

Custon - Enter the SMTP data in the options below.

The options below are only available when the custon option is selected.

#### **SMTP Server**

Enter the SMTP server address.

### **SMTP Port**

Enter the SMTP server port. This information must comply with the secure connection option. Use 465 for SSL, 587 for TLS, or 25 for unsafe connection. If you do not inform the port, Scriptcase applies the default one: 25.

### **Secure Connection**

Use SSL or TSL, or leave it blank for insecure connection.

- $\bullet$  SSL
- $\bullet$  TSL

#### **SMTP User**

Enter the SMTP User information.

### **SMTP Password**

Enter the SMTP password information.

### **SMTP E-mail**

Enter the SMTP outgoing email.

## **SMTP**

To proceed with the password recovery, it is necessary that has the SMTP server configured for a successful process. Look here how to realize this procedure.

## Yahoo

For more information about these settings Click Here.

Some email applications uses older, less secure technologies to sign in to your email account, and Google will block these requests by default. To solve this, sign in to your Google account and enable access through less secure apps through this link. See also: Ways to securely access Yahoo Mail

### **SMTP Server Settings Yahoo**

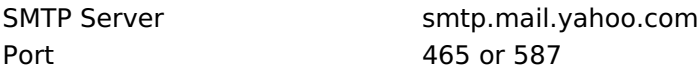

## **SMTP Server Settings Yahoo**

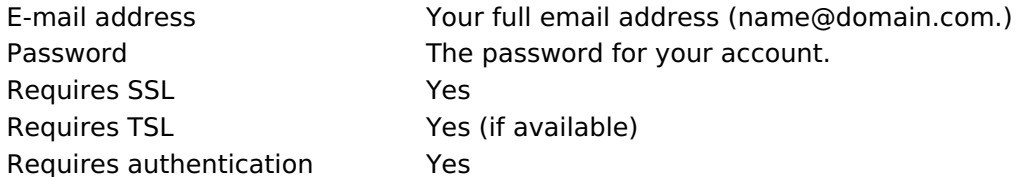

## **Gmail**

For more information about these settings Click Here.

Some email applications uses older, less secure technologies to sign in to your email account, and Google will block these requests by default. To solve this, sign in to your Google account and enable access through less secure apps through this link.

## **SMTP Server Settings Gmail**

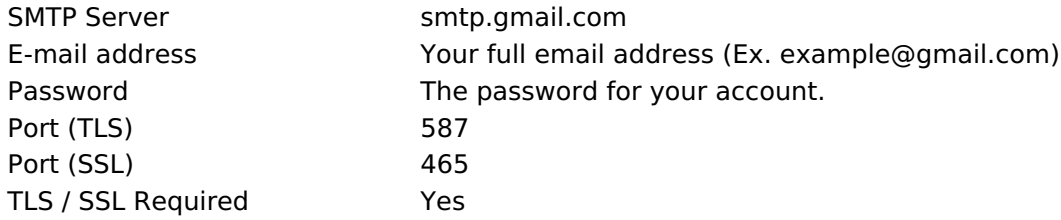

## **Outlook / Hotmail**

For more information about these settings Click Here

## **SMTP Server Settings Outlook.com**

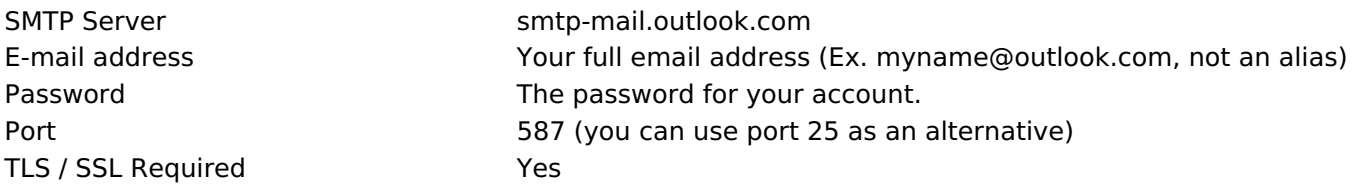

## Ldap

In Ldap settings it is necessary to inform the access data to the previously configured server.

## **Server**

Enter here the LDAP server IP.

## **DN**

Enter the input attributes.

## Port

Enter here the port for access to the server. Default port is 389.

## **Sufix**

Enter the user suffix.

## **Social Network**

Allows the use of Facebook and Twitter to login to the security module.

When using social network authentication the Login Template option will not be available.

## **Facebook**

Enable login via facebook. For the login to work, it is necessary to configure an application to obtain the App **ID and Secret** 

See how to generate facebook credentials

## **App ID**

 $\overline{\phantom{a}}$ 

Enter the Application ID available in the application settings on facebook developers.

## **Secret**

Enter the Application Secret Key available in the application settings on facebook developers.

## **Twitter**

Enable login via Twitter. For the login to work, it is necessary to configure an application to obtain the App **ID and Secret** 

## **App ID**

Enter the Application ID.

## **Secret**

Enter the Application Secret Key

## **Logged Users**

Defines the system behavior for login protection.

This option is available if you have checked Protect logged users during the connection step.

### **Display logged users**

If you check this option Scriptcase will also create with the Security Module a Grid Application to display a report with all users current logged on the system

### **Brute Force Attack Protection**

Enables/disables the blocking of users after some unsuccessful access attempts.

### **Brute Force lockout time (in Minutes)**

Time, in minutes, that the user will remain inaccessible after several unsuccessful access attempts. (Available only when rute Force Attack Protection is enabled)

### **Numbers of attempts before lock**

Number of failed access attempts, until the protection is enabled. (Available only when enable protection for brute force attacks)

## **Login Template**

Allows the use of a custom HTML when creating the security module login application.

This HTML must be previously loaded into an external library, which in turn must be enabled for use in the project. See how to enable an external library.

This option is only available when Authentication by social network is not being used.

## Use the template for the lofin screen

Defines whether the login application will use a custom HTML or a standard Scriptcase theme.

**No** 

 $\overline{\phantom{a}}$ 

By checking no, the login application will be created with the project's default theme.

Yes

When checking yes, the Login Template button will be enabled, thus allowing the selection of one of the listed templates.

It is necessary to enable the external library that will be used.

- Enable external Libraries Redirects to external library management screen.
- Reload Reloads the select, listing the unlisted libraries after enabled.

## **Two Factor Authentication**

## **Authentication (2FA)**

In this option the user will select the type of 2 factor authentication to be used, there are three options:

### **Auth**

 $\overline{\phantom{a}}$ 

This option will send the code to your Authentication app from Google.

See how to use the authentication API

### **SMS**

This option will send the authentication code by SMS.

See how to use the SMS API

## E-mail

This option will send the authentication code by SMS.

See how to use the email sending APIs

## **API**

In this option you select the API previously created to be used to send the code.

## **Code expiration time**

Time in following to expire token sent for authentication.

## **Insert Data**

 $\overline{\phantom{a}}$ 

This option inserts the first user into the security tables. This user has administrator privileges to manage the security system and add new users.

ATTENTION: To increase the security of your project, we recommend changing the default password "admin/admin" at this step or after the first access.

## Login

This option sets the system administrator user.

By default the defined user is admin

## **Password**

This option sets the system administrator password.

By default the defined password is admin

## **Name**

This option sets the name of the administrator user on the system.

## E-mail

This option sets the system administrator user E-mail.

For sending email to the administrator to work, either SMTP is configured correctly or an email API is selected in the Email Settings screen in the previous step.

## **Add Applications**

## **Add Applications**

This option adds the applications already created in the project to the Security Module applications' table.

Application Includes - When selected, all existing applications in the project will be included in the security module.

When unchecking this option, the existing applications in the project when creating the module will need to be inserted through the application synchronization, after executing the security module.

## **Save Profile**

 $\overline{\phantom{a}}$ 

Using this option, you save all settings during the Security Module creation. It can be used later for other projects.e

## **Save Profile**

Allows you to save a profile with all the current security module settings.

## **Name**

Profile name. It identifies the profile.

## **Target**

This option sets what developers can use the saved profile afterward.

- Public Set the security profile available in any project of your Scriptcase.
- Project Set the security profile available only in the current project.
- User Set the security profile available only to the current Scriptcase user

#### $\overline{\phantom{a}}$

## **Building Security**

Security module creation summary screen, listing changes made by the tool.

## **Open Project**

Go to the Home of the currently open project.

## **Generate Source Code**

Generates the source code of all applications created by the security module.

After the creation of the security module, it will be necessary to generate the phone of all the applications, which all had a change in the use security flag. Minus the Login and Menu applications.

# **General Overview**

The Security Module automatically generates a set of applications used to manage system security. This generator creates all validation of acc applications, in addition to options such as: password recovery, two-factor authentication, new user registration, login with social network, am available for settings.

Resources must be configured by the developer in the module creation process according to the system definition.

With the New Security Module, all settings defined at creation will also be available in the Configuration application, as long as it is enabled by allowing the system administrator user to configure/change the settings used by the developer when creating the module.

With the new module, changes such as email configuration, authentication API, password length, use of captcha, among other options, a within the system itself.

The security generator is available in the menu: Modules > Security.

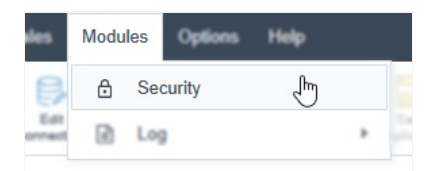

## Create/Choose Profile

On this screen, the Create Security Module button (to create a new blank module) and the saved profiles of previously created modules will be profiles store the configurations made when creating the module, so when selecting a profile the configuration options will be filled in.

The Create/Choose Profile page will be opened if there is a security profile saved, otherwise, the security module will be opened on theSe screen

#### Create

Create an access control with restrictions according to the system users/groups.

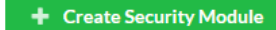

#### **Choose profile**

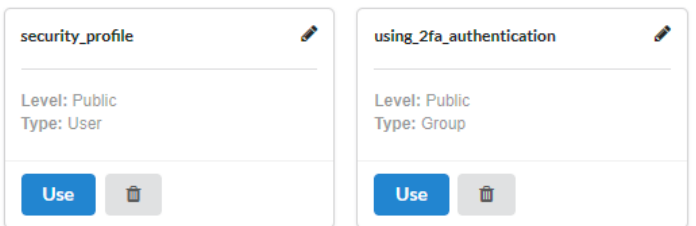

## Types of security

At this stage, the developer must select the type of security they want to create, according to the system's needs.

#### **Choose the Security type**

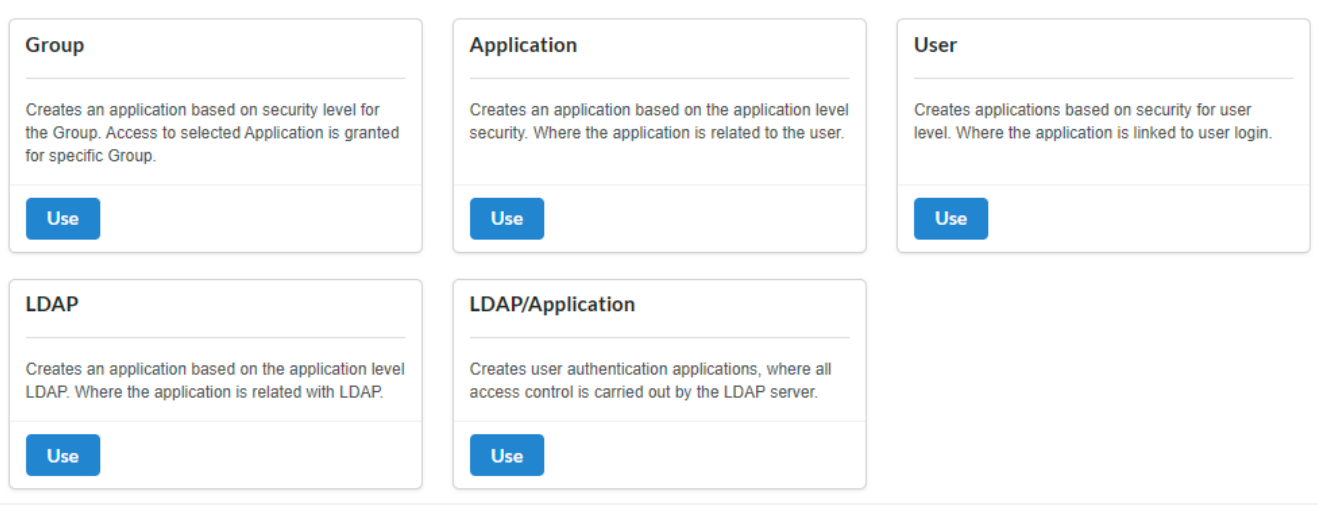

The types of security are: Group, Application, User, LDAP e LDAP/Application. They all provide similar configuration resources, the main differe the way access control and permission to use applications are applied to users.

#### Group

In this type of security, system access and use permissions will be assigned to groups of users, for example: Administrators, Employees and G

Users will have access permissions according to the groups they are part of. A user in the Administrator group will have full access to the syste control), while a user in the customer group would only have access to the store and profile configuration.

Click Here to access detailed documentation for the Group Security Module.

#### Application

Security by application works in a similar way to group security, with access permissions and use of the system, the difference is in the way th applied. In this type of security, the administrator will have to define the permissions to use the system individually, per user.

Click Here to access the detailed documentation of the Application Security Module.

#### User

The module per user only has basic access control to the system. In this type of security, it is not possible to define access levels, all users will applications.

Click Here to access detailed documentation of the Security Module per User.

#### **IDAP**

This security module works in a similar way to user security, only controlling access to the system, without access levels, but using an LDAP se

Click Here to access detailed documentation for the Ldap Type Security Module.

#### LDAP/Application

This type of security with LDAP works like the group security module, where the administrator defines the access and use permissions of the : users, but using an LDAP server.

Click Here to access detailed documentation for the Security Module of typeLdap/Application.

## **General Overview**

In the Group Security Module, the system administrator has the ability to restrict access to different applications based on predefined user groups. This means that each group can have specific permissions to access certain functionalities or areas of the system, offering precise control over the actions allowed for each set of users.

Check below the tables that will be created in your database when configuring a security module.

The sec logged (Logged User) and sec users social (Social Network Authentication) tables will be created if these features are enabled, the creation of the other tables is mandatory.

#### sec users

```
CREATE TABLE "sec users" (
  "login" TEXT NOT NULL,
  "pswd" TEXT NOT NULL,
  "name" TEXT.
  "email" TEXT.
  "active" TEXT,
  "activation code" TEXT,
  "priv admin" TEXT,
  "mfa" TEXT,
  "picture" BLOB,
  "role" TEXT,
  "phone" TEXT,
  "pswd last updated" TIMESTAMP,
  PRIMARY KEY ("login")
);
```

```
sec_apps
```

```
CREATE TABLE "sec apps" (
  "app_name" TEXT NOT NULL,
  "app_type" TEXT,
  "description" TEXT,
  PRIMARY KEY ("app_name")
);
```
#### sec\_groups

```
CREATE TABLE "sec groups" (
  "group_id" INTEGER NOT NULL PRIMARY KEY AUTOINCREMENT,
   "description" TEXT
\mathcal{E}
```
#### sec\_users\_groups

```
CREATE TABLE "sec users groups" (
  "login" TEXT NOT NULL,
  "group id" INTEGER NOT NULL,
  PRIMARY KEY ("login", "group_id")
\cdot
```
#### sec\_groups\_apps

```
CREATE TABLE "sec_groups_apps" (
  "group_id" INTEGER NOT NULL,
  "app_name" TEXT NOT NULL,
  "priv_access" TEXT,
  "priv_insert" TEXT,
  "priv_delete" TEXT,
  "priv_update" TEXT,
  "priv_export" TEXT,
  "priv print" TEXT,
  PRIMARY KEY ("group id", "app name")
);
```
NOTA: A tabela Usuários logados será criada somente se a opção Proteger usuários logados for habilitada durante a criação do Módulo de Segurança.

#### sec\_users\_social

```
CREATE TABLE "sec users social" (
 "login" TEXT NOT NULL,
 "resource" TEXT NOT NULL,
 "resource id" TEXT NOT NULL,
 PRIMARY KEY ("login", "resource", "resource_id")
):
```
NOTA: A tabela users social será criada somente se a opção Utilizar redes sociais for verificada durante a criação do Módulo de Segurança.

#### sec\_settings

```
CREATE TABLE "sec settings" (
  set name TEXT NOT NULL,
  set value TEXT,
  PRIMARY KEY ("set_name")
);
```
## **Configure Connection**

**Connection** 

Defines the connection that will be used to create the security module tables.

All existing connections in the project will be displayed.

### Mode

 $\overline{\phantom{0}}$ 

#### Use existing tables

When using this option, the developer must have the necessary tables in his database to create the security module.

Click here to check the tables necessary for this type of security.

#### **Create tables**

Once this option is selected, Scriptcase is responsible for creating the tables necessary to use the security module.

### **Table prefix**

Defines a prefix for the tables that will be created by the security module.

By default, Scriptcase uses sec.

### Delete tables if they already exist

This option eliminates tables with the same name in your database, based on the tables used by the module, listed below.

For example, by setting the prefix prj\_to your tables, if there is any table with the name prj\_users in your database, it will be deleted and a new table will be created.

This option is only available when a **Create tables** option is selected.

### **Protect logged in users**

This option prevents the same user from accessing the system simultaneously in different sessions. By checking this option, the logged table will be created.

When using the default prefix sec the table name will be sec logged.

### **Use social medias**

This option allows the configuration of Facebook and Twitter to authenticate system users. When checking this option, the users social table will be created.

When using the default prefix sec the table name will be sec users social.

## **Table association**

The Associate Tables screen will be displayed if the Use existing tables option is selected in the **Configure Connection step.** 

When using the Create tables option, this step will be carried out automatically, with the tables that will be created by the security module generator.

At this stage, fields from existing tables must be associated with security application fields (applications generated by the Security Module).

Check below the structure of the tables created for this type of security.

#### sec\_users

```
CREATE TABLE "sec_users" (
  "login" TEXT NOT NULL,
  "pswd" TEXT NOT NULL,
  "name" TEXT.
  "email" TEXT,
  "active" TEXT,
  "activation code" TEXT,
  "priv_admin" TEXT,
  "mfa" TEXT,
  "picture" BLOB
  "role" TEXT,
  "phone" TEXT,
  "pswd last updated" TIMESTAMP,
  PRIMARY KEY ("login")
);
```
## sec\_apps

```
CREATE TABLE "sec_apps" (
  "app_name" TEXT NOT NULL,
  "app type" TEXT,
  "description" TEXT,
  PRIMARY KEY ("app_name")
\cdot
```
#### sec\_groups

```
CREATE TABLE "sec_groups" (
  "group_id" INTEGER NOT NULL PRIMARY KEY AUTOINCREMENT,
   "description" TEXT
\mathcal{E}
```
## sec\_users\_groups

```
CREATE TABLE "sec_users_groups" (
  "login" TEXT NOT NULL,
  "group_id" INTEGER NOT NULL,
  PRIMARY KEY ("login", "group_id")
\mathcal{E}
```
#### sec\_groups\_apps

```
CREATE TABLE "sec_groups_apps" (
  "group_id" INTEGER NOT NULL,
  "app_name" TEXT NOT NULL,
  "priv_access" TEXT,
  "priv_insert" TEXT,
  "priv delete" TEXT,
  "priv_update" TEXT,
  "priv_export" TEXT,
  "priv_print" TEXT,
  PRIMARY KEY ("group_id", "app_name")
```
#### $\overline{a}$

#### sec logged

```
CREATE TABLE "sec_logged" (
  login TEXT NOT NULL,
  date_login TEXT,
  sc session TEXT,
  ip TEXT
);
```
NOTA: A tabela Usuários logados será criada somente se a opção Proteger usuários logados for habilitada durante a criação do Módulo de Segurança.

#### sec\_users\_social

```
CREATE TABLE "sec_users_social" (
 "login" TEXT NOT NULL,
 "resource" TEXT NOT NULL,
 "resource_id" TEXT NOT NULL,
 PRIMARY KEY ("login", "resource", "resource_id")
\cdot
```
NOTA: A tabela users\_social será criada somente se a opção Utilizar redes sociais for verificada durante a criação do Módulo de Segurança.

## **General**

#### **Prefix Application**

Defines a prefix for the applications that will be created by the security module. By default, the field is filled with the prefix app.

This field is mandatory when creating the security module.

#### **Folder**

Defines the name of the folder that will be created in the project to group the applications created by the security generator. By default, the folder name is Security.

#### **Enable Security**

Defines whether the Use Security attribute will be enabled in the applications selected in the Insert Applications tab.

By default, applications generated by the security module have the Use Security option enabled.

#### **Remember login**

Enables the Remember me option at system login.

**Example of the Remember Me feature** 

This feature stores user data in cookies, and allows them to return to the system even after closing the session. If the user has logged out, the cookie data is deleted and he or she will have to log in again.

#### **Cookie expiration time**

Defines the lifetime, in days, of the cookie that contains the access data of users who selected the **Remember me option.** 

By default, Scriptcase sets the limit to 30 days.

#### **When session expires**

Determines system behavior when user session expires.

- No action: A message will be displayed, user not authorized, and an OK button to return to the login screen.
- . Redirect to login: In this option the user will be redirected directly to the login screen.
- Display a message and redirect to login: An unauthorized user message will be displayed and you will be redirected to the login screen.

#### **Theme**

Defines the theme that will be used in applications created by the Security Module.

To add or remove themes from the select, access the Project > Properties menu, there you can add or remove themes for the project.

#### Log

Defines the log module that will be used in the system. Click here and check out how to create a Log Module.

Menu

Defines the menu application used to create the security item, which contains the applications generated by the module for system management.

This attribute is mandatory for module creation. If the project already has a menu application, they will be listed and can be used in creation. The developer can choose to create a new menu application using the option: Create application menu.

#### **Menu orientation**

Defines the orientation of the menu that will be created when selecting the Create application menu option in the Menu attribute.

If you select an existing menu, this attribute will be disabled

#### **Menu theme**

Determines the initial theme of the menu application that will be created when selecting the Create application menu option in the Menu attribute.

If you select an existing menu, this attribute will be disabled

#### **Use SweetAlert**

Use SweetAlert to display application messages. When enabled, this option will override the browser's "confirm" and "alert" settings.

## Login

Here you can define the type and number of characters allowed for the username and password fields.

## **Label Position at Login**

Defines the positioning of the fields' Label in relation to the data.

- Above: Positions the label above the Above input label at login.
- Below: Positions the label below the Down input label at login
- Watermark: Positions the label as a watermark.

## Login mode

Defines how the user login will be performed.

• User - Default form of access, in this option

## Cryptography

Use encryption to store the password in the user table. You have the following encryptions available: MD5, SHA1, SHA256 and SHA512

## **Show password characters**

Defines whether the reveal password button will be displayed in the password field.

Password field with reveal password button

## **Use Captcha**

It activates the captcha for the login application. The following options are available:

- . No: Does not display the captcha in the login application.
- Captcha: Uses the built-in script library to display the captcha.
- recaptcha: Uses Google's recaptcha V2. To configure, see the video below:

Watch a recaptcha setup video.

## **Secret Kev**

Key generated by Google after creating the recaptcha project.

This option will be available when using recaptcha. See how to generate these credentials.

## **Site Kev**

Key generated by Google after creating the recaptcha project.

This option will be available when using recaptcha. See how to generate these credentials.

## Last password change

Defines the time, in days, until the system requests the user to change their password.

If the value entered is 0, the password will not be reset.

## **Password strength**

Defines the mandatory characters to compose the password for new users.

- Capital letters
- Small letters
- Numbers
- Special characters

Example of password strength in the application

## Show language selection at login

Enables the display of the language field at login.

**Example of language selection at login** 

## **Login Field**

- . Minimum size: Defines the minimum number of characters that can be used to define a login.
- . Maximum length: Stipulates the maximum number of characters for defining a login.

## **Password field**

- . Minimum length: Minimum number of characters used to define the password.
- Maximum length: Defines the maximum number of characters for defining a password.

The maximum values cannot be lower than the minimum values.

## **Login Template**

When enabling the Use a template attribute on the login screen, the field for selecting the template that will be used will be available. Templates must be loaded/created in an external library, which in turn must be enabled for use in the project. See how to use an external library

This option is only available when Social Network Authentication is not used.

If you do not have emplates created or enabled for the project, use the button to quickly access the external library settings.

After creating or enabling a template in the external library, if it is not listed, click on the button to reload the select values.

#### $\overline{\phantom{0}}$

## **E-mail Settings**

### **API**

This attribute will define whether an API or a customized SMTP will be used for the security module.

## **SMTP Server**

Enter the SMTP server port. This information must be in accordance with the secure connection option.

## Door

Defines the connection port according to the SSL used. Use 465 for SSL, 587 for TLS, or 25 for insecure connection. If you do not enter the port, Scriptcase applies the default port: 25.

## **Secure Connection:**

Use SSL or TSL, or leave it blank for insecure connection.

### **SMTP User**

Enter user information for SMTP connection.  $*$  EX: scriptcase@vahoo.com

### **SMTP Password**

Enter the password for the SMTP connection.

### **SMTP email**

Enter the outgoing SMTP email.

### Sender's name

Sets the sender name

### **Email server**

Select an email API to use in the security module or define a custom SMTP.

This email will be used in the options:

- All Recover Password options
- . New User when selecting the options: Requires activation by email, Send email to administrator.

If you do not have an API created for use, checkhere how to create it.

### **Customized**

Enter all SMTP settings required for operation.

The options below are only available when the Custom option is selected.

- The SMTP server: Enter the SMTP server address.
	- EX: smtp.mail.vahoo.com
- SMTP Port: Enter the SMTP server port. This information must be in accordance with the secure connection option. Use 465 for SSL, 587 for TLS, or 25 for insecure connection. If you do not enter the port, Scriptcase applies the default port: 25.
- Secure Connection: Use SSL or TSL, or leave it blank for insecure connection.
- SMTP User: Enter user information for SMTP connection.
- EX: scriptcase@yahoo.com
- SMTP Password: Enter the password for the SMTP connection.
- SMTP email: Enter the outgoing SMTP email.

## **SMTP**

To proceed with the password recovery, it is necessary that has the SMTP server configured for a successful process. Look here how to realize this procedure.

## Yahoo

For more information about these settings Click Here.

Some email applications uses older, less secure technologies to sign in to your email account, and Google will block these requests by default. To solve this, sign in to your Google account and enable access through less secure apps through this link. See also: Ways to securely access Yahoo Mail

### **SMTP Server Settings Yahoo**

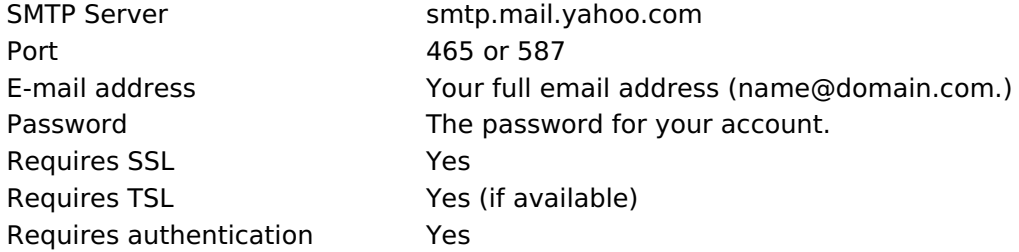

## **Gmail**

For more information about these settings Click Here.

Some email applications uses older, less secure technologies to sign in to your email account, and Google will block these requests by default. To solve this, sign in to your Google account and enable access through less secure apps through this link.

### **SMTP Server Settings Gmail**

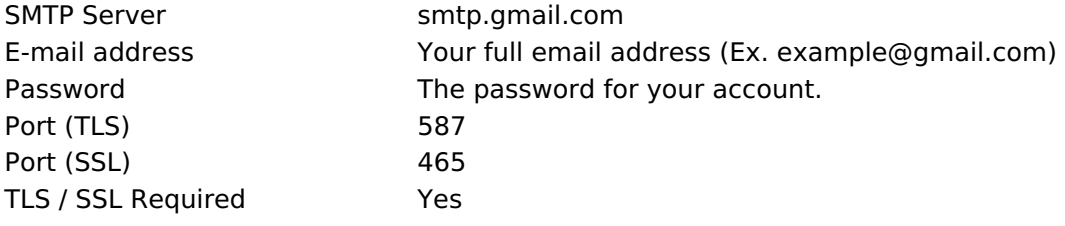

## **Outlook / Hotmail**

For more information about these settings Click Here

### **SMTP Server Settings Outlook.com**

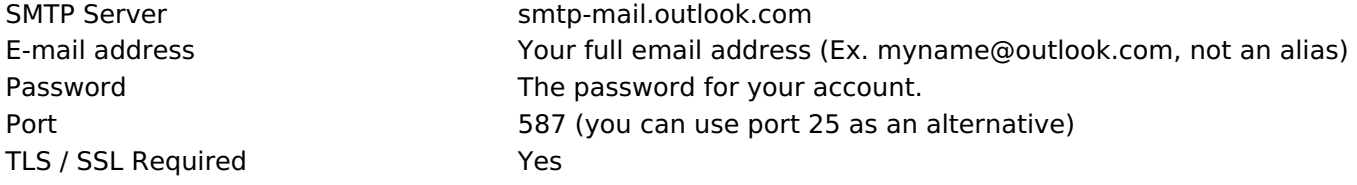

## **New users**

Settings for creating new users in the security system.

## **New Users**

#### Allows new users to register

This option defines the availability of user registration directly in the login system. If you do not check this option, only users with administrative access can add new users.

#### **Requires email activation**

This option defines whether the new user must validate their registration by email to activate the account (Configure SMTP email to use this option)

#### Send email to administrator

This option defines whether the system administrator receives an email whenever a new user is registered. (Configure SMTP email to use this option)

#### **Default Group**

Defines the default group that the user will be inserted into when created.

This feature is only available for the group security module or LDAP/Applications

## **Recover password**

#### Send email with password

The system sends the user's password via email only if SMTP has been configured correctly, and the password is not using encryption.

#### Reset password and send new one by email

The system automatically resets the password and sends it to the user via email (only if SMTP has been configured correctly).

#### Send email with a link to generate a new password

The system sends the user a link to access an application and reset the password.

The email sending options, for example, Send email with password or Requires activation by email requires the correct configuration of the administrator's email in the Email Settings tab.

## **Two Factor Authentication**

### Two-factor authentication (2FA)

Determines whether or not two-factor authentication is used in the system. Currently, the security module supports three ways of configuring resources:

- Authentication: This option will send the code to your Google authentication app.
- SMS: This option will send the authentication code via SMS.
- Email: This option will send the authentication code to the configured email.

#### **Operation mode**

In this attribute, the developer can define whether users will be required to use authentication to access the system or whether they may not use the resource.

- All All users are required to configure
- . Individual Each user has the option of using authentication or not.

#### **API**

Lists the available APIs according to the type of authentication selected in the Two-factor authentication (2FA) attribute.

If you do not have any API created for the project, use the button to quickly access the API settings.

After configuring the API, click the to reload the select values.

If you do not have an API created for use, check here how to create it.

## **Code expiration time**

Set the time in seconds that the 2FA authentication token will expire.

 $\overline{\phantom{0}}$ 

## **Social Network**

Allows the use of Facebook and Twitter to log in to the security module.

When using social network authentication, the Login Template option will not be available.

 $\overline{\phantom{a}}$ 

## **Facebook**

Activate login via Facebook. For the login to work, it is necessary to configure an application to obtain the App ID and Secret

See how to generate Facebook credentials

## **App ID**

Enter the Application ID available in the application settings on Facebook Developers.

## **Secret**

Enter the Application Secret Key available in the application settings on Facebook Developers.

## **Twitter**

Activate login via Twitter. For the login to work, it is necessary to configure an application to obtain the App **ID and Secret** 

## **App ID**

Enter the Application ID.

## **Secret**

Enter the Application Secret Key

#### $\overline{\phantom{a}}$

## **Logged Users**

This setting defines the system behavior for login protection.

This option is available if you checked Protect logged in users during the connection step.

### Show logged in users

If you select this option, Scriptcase will also create a Grid Application with the Security Module to display a report with all users currently connected to the system.

## **Brute Force attack protection**

Allows/disables blocking users after a few failed access attempts.

## **Brute Force block time (in minutes)**

Time, in minutes, that the user will remain inaccessible after several failed access attempts. (Only available when Protection against Ruth Force Attacks is activated)

## Number of attempts before blocking

Number of failed access attempts until protection is enabled. (Available only when protection is enabled for brute force attacks)

## **Insert Data**

This option inserts the first user into the security tables. This user has administrator privileges to manage the system and add new users.

Login

 $\overline{\phantom{0}}$ 

This option defines the system administrator user. By default, the user defined by Scriptcase is admin.

### **Password**

This option sets the system administrator password. By default, the user defined by Scriptcase is admin.

To increase the security of your project, we recommend changing the default username and password "admin" at this stage or after the first access.

### **Name**

This option defines the name of the administrator user on the system.

### Email

This option defines the email address of the system administrator user. This email can be used for some new user registration settings, such as notification to the administrator.

For the email to be sent successfully to the administrator, the SMTP parameters must have been configured or an email API must have been selected in the previous step in Configurations.
# **Add Applications**

This option adds the applications already created in the project to the Security Module applications table.

#### **Include All**

All project applications will be added to the application table.

#### **Select Applications**

Allows the developer to select specific applications to include in the application table. When clicking Select, all existing applications in the project will be listed.

#### **Application selection screen**

On this screen you can search for applications by name or filter by their types.

Once selected, the applications will be listed below.

List of selected applications

When unchecking this option, existing applications in the project when creating the module will need to be inserted through application synchronization, after executing the security module.

# **Save Profile**

 $\overline{\phantom{0}}$ 

This feature will always be displayed when completing the security module configuration. The saved profiles will be displayed on the initial module creation screen, in the Create / Choose Profile step.

#### **Viewing Saved Profiles**

Ao clicar em Usar, o processo de criação do módulo de segurança se dará da mesma forma, porém, com as opções de configuração preenchidas com os valores salvos no perfil. When clicking on Use, the security module creation process will take place in the same way, however, with the configuration options filled in with the values saved in the profile.

#### **Save Profile**

When enabled, the settings made in the created module will be saved in the profile.

#### **Name**

When enabling profile saving, the name becomes a mandatory field to identify the created profile.

### Level

Defines the viewing scope in which the profile will be saved.

- Public: Defines that the security profile will be available in any Scriptcase project.
- Project: Defines that the security profile will only be available in the project in which it was created.
- . User: Defines that the security profile will only be available to the Scriptcase user who created it.

# **Building Security**

 $\overline{\phantom{a}}$ 

Finally, a summary of the creation of the security module, listing the changes made by Scriptcase to your project.

- Open Project: You will be redirected to the home page of the project being modified.
- Generate source code: Generates the source code of all applications created by the security module.
- Download SQL: Makes the table structures of the created module available to the developer

After creating the security module, it will be necessary to generate the source code of all applications that were marked by the security module usage flag. Except Login and Menu applications.

# **General Overview**

In the User Security Module, the system administrator has the ability to restrict access to different applications according to the user. In this type of security, the administrator must define which users can use certain applications, restricting access individually.

Check below the tables that will be created in your database when configuring a security module.

The sec logged (Logged User) and sec users social (Social Network Authentication) tables will be created if these features are enabled, the creation of the other tables is mandatory.

#### sec\_users

 $\overline{\phantom{0}}$ 

```
CREATE TABLE "sec_users" (
  "login" TEXT NOT NULL,
  "pswd" TEXT NOT NULL,
  "name" TEXT.
  "email" TEXT.
  "active" TEXT,
  "activation_code" TEXT,
  "priv admin" TEXT,
  "mfa" TEXT,
  "picture" BLOB.
  "role" TEXT,
  "phone" TEXT,
  "pswd last updated" TIMESTAMP,
  PRIMARY KEY ("login")
```

```
\mathcal{E}
```
#### sec\_apps

```
CREATE TABLE "sec apps" (
  "app_name" TEXT NOT NULL,
  "app_type" TEXT,
  "description" TEXT,
  PRIMARY KEY ("app_name")
\cdot
```
#### sec users apps

```
CREATE TABLE "sec users apps" (
"login" TEXT NOT NULL,
"app_name" TEXT NOT NULL,
"priv_access" TEXT,
"priv insert" TEXT,
"priv_delete" TEXT.
"priv update" TEXT,
"priv_export" TEXT,
"priv_print" TEXT,
PRIMARY KEY ("login", "app name")
\mathcal{E}
```
#### sec\_logged

```
CREATE TABLE "sec logged" (
  login TEXT NOT NULL,
  date login TEXT,
  sc session TEXT,
  in TFXT
\mathcal{E}
```
NOTA: A tabela Usuários logados será criada somente se a opção Proteger usuários logados for habilitada durante a criação do Módulo de Segurança.

#### sec users social

```
CREATE TABLE "sec_users_social" (
 "login" TEXT NOT NULL,
 "resource" TEXT NOT NULL,
 "resource id" TEXT NOT NULL.
```
 $);$ 

NOTA: A tabela users\_social será criada somente se a opção Utilizar redes sociais for verificada durante a criação do Módulo de Segurança.

# sec\_settings

```
CREATE TABLE "sec_settings" (<br>set_name TEXT NOT NULL,
   set_value TEXT,
   PRIMARY KEY ("set_name")
);
```
# **Configure Connection**

**Connection** 

Defines the connection that will be used to create the security module tables.

All existing connections in the project will be displayed.

### Mode

 $\overline{\phantom{0}}$ 

#### Use existing tables

When using this option, the developer must have the necessary tables in his database to create the security module.

Click here to check the tables necessary for this type of security.

#### **Create tables**

Once this option is selected, Scriptcase is responsible for creating the tables necessary to use the security module.

### **Table prefix**

Defines a prefix for the tables that will be created by the security module.

By default, Scriptcase uses sec.

### Delete tables if they already exist

This option eliminates tables with the same name in your database, based on the tables used by the module, listed below.

For example, by setting the prefix prj\_to your tables, if there is any table with the name prj\_users in your database, it will be deleted and a new table will be created.

This option is only available when a **Create tables** option is selected.

### **Protect logged in users**

This option prevents the same user from accessing the system simultaneously in different sessions. By checking this option, the logged table will be created.

When using the default prefix sec the table name will be sec logged.

### **Use social medias**

This option allows the configuration of Facebook and Twitter to authenticate system users. When checking this option, the users social table will be created.

When using the default prefix sec the table name will be sec users social.

# **Association tables**

The Associate Tables screen will be displayed if the Use existing tables option is selected in the **Configure Connection step.** 

When using the Create tables option, this step will be carried out automatically, with the tables that will be created by the security module generator.

At this stage, fields from existing tables must be associated with security application fields (applications generated by the Security Module).

Check below the structure of the tables created for this type of security.

#### sec\_users

```
CREATE TABLE "sec_users" (
  "login" TEXT NOT NULL,
  "pswd" TEXT NOT NULL,
  "name" TEXT.
  "email" TEXT,
  "active" TEXT,
  "activation code" TEXT,
  "priv admin" TEXT,
  "mfa" TEXT,
  "picture" BLOB,
  "role" TEXT,
  "phone" TEXT,
  "pswd last updated" TIMESTAMP,
  PRIMARY KEY ("login")
):
```
sec\_apps

```
CREATE TABLE "sec_apps" (
  "app_name" TEXT NOT NULL,
  "app type" TEXT,
  "description" TEXT,
  PRIMARY KEY ("app_name")
\mathcal{E}
```
#### sec\_users\_apps

```
CREATE TABLE "sec_users_apps" (
"login" TEXT NOT NULL,
"app_name" TEXT NOT NULL,
"priv_access" TEXT,
"priv insert" TEXT,
"priv delete" TEXT,
"priv update" TEXT,
"priv export" TEXT,
"priv print" TEXT,
PRIMARY KEY ("login", "app name")
);
```
#### sec logged

```
CREATE TABLE "sec_logged" (
  login TEXT NOT NULL,
  date login TEXT,
  sc session TEXT,
  ip TEXT
\mathcal{E}
```
NOTA: A tabela Usuários logados será criada somente se a opção Proteger usuários logados for habilitada durante a criação do Módulo de Segurança.

#### $\overline{\phantom{a}}$

CREATE TABLE "sec\_users\_social" ( "login" TEXT NOT NULL, "resource" TEXT NOT NULL,<br>"resource" TEXT NOT NULL,<br>"resource\_id" TEXT NOT NULL, PRIMARY KEY ("login", "resource", "resource\_id")  $\mathcal{L}$ 

> NOTA: A tabela users\_social será criada somente se a opção Utilizar redes sociais for verificada durante a criação do Módulo de Segurança.

# **General**

#### **Prefix Application**

Defines a prefix for the applications that will be created by the security module. By default, the field is filled with the prefix app.

This field is mandatory when creating the security module.

#### **Folder**

Defines the name of the folder that will be created in the project to group the applications created by the security generator. By default, the folder name is Security.

#### **Enable Security**

Defines whether the Use Security attribute will be enabled in the applications selected in the Insert Applications tab.

By default, applications generated by the security module have the Use Security option enabled.

#### **Remember login**

Enables the Remember me option at system login.

**Example of the Remember Me feature** 

This feature stores user data in cookies, and allows them to return to the system even after closing the session. If the user has logged out, the cookie data is deleted and he or she will have to log in again.

#### **Cookie expiration time**

Defines the lifetime, in days, of the cookie that contains the access data of users who selected the **Remember me option.** 

By default, Scriptcase sets the limit to 30 days.

#### **When session expires**

Determines system behavior when user session expires.

- No action: A message will be displayed, user not authorized, and an OK button to return to the login screen.
- Redirect to login: In this option the user will be redirected directly to the login screen.
- Display a message and redirect to login: An unauthorized user message will be displayed and you will be redirected to the login screen.

#### **Theme**

Defines the theme that will be used in applications created by the Security Module.

To add or remove themes from the select, access the Project > Properties menu, there you can add or remove themes for the project.

#### Log

Defines the log module that will be used in the system. Click here and check out how to create a Log Module.

Menu

Defines the menu application used to create the security item, which contains the applications generated by the module for system management.

This attribute is mandatory for module creation. If the project already has a menu application, they will be listed and can be used in creation. The developer can choose to create a new menu application using the option: Create application menu.

#### **Menu orientation**

Defines the orientation of the menu that will be created when selecting the Create application menu option in the Menu attribute.

If you select an existing menu, this attribute will be disabled

#### **Menu theme**

Determines the initial theme of the menu application that will be created when selecting the Create application menu option in the Menu attribute.

If you select an existing menu, this attribute will be disabled

#### **Use SweetAlert**

Use SweetAlert to display application messages. When enabled, this option will override the browser's "confirm" and "alert" settings.

# Login

Here you can define the type and number of characters allowed for the username and password fields.

# **Label Position at Login**

Defines the positioning of the fields' Label in relation to the data.

- Above: Positions the label above the Above input label at login.
- Below: Positions the label below the Down input label at login
- Watermark: Positions the label as a watermark.

# Login mode

Defines how the user login will be performed.

• User - Default form of access, in this option

# Cryptography

Use encryption to store the password in the user table. You have the following encryptions available: MD5, SHA1, SHA256 and SHA512

# **Show password characters**

Defines whether the reveal password button will be displayed in the password field.

Password field with reveal password button

# **Use Captcha**

It activates the captcha for the login application. The following options are available:

- . No: Does not display the captcha in the login application.
- Captcha: Uses the built-in script library to display the captcha.
- recaptcha: Uses Google's recaptcha V2. To configure, see the video below:

Watch a recaptcha setup video.

# **Secret Kev**

Key generated by Google after creating the recaptcha project.

This option will be available when using recaptcha. See how to generate these credentials.

# **Site Kev**

Key generated by Google after creating the recaptcha project.

This option will be available when using recaptcha. See how to generate these credentials.

# Last password change

Defines the time, in days, until the system requests the user to change their password.

If the value entered is 0, the password will not be reset.

# **Password strength**

Defines the mandatory characters to compose the password for new users.

- Capital letters
- Small letters
- Numbers
- Special characters

Example of password strength in the application

# Show language selection at login

Enables the display of the language field at login.

**Example of language selection at login** 

# **Login Field**

- . Minimum size: Defines the minimum number of characters that can be used to define a login.
- . Maximum length: Stipulates the maximum number of characters for defining a login.

# **Password field**

- . Minimum length: Minimum number of characters used to define the password.
- Maximum length: Defines the maximum number of characters for defining a password.

The maximum values cannot be lower than the minimum values.

# **Login Template**

When enabling the Use a template attribute on the login screen, the field for selecting the template that will be used will be available. Templates must be loaded/created in an external library, which in turn must be enabled for use in the project. See how to use an external library

This option is only available when Social Network Authentication is not used.

If you do not have emplates created or enabled for the project, use the button to quickly access the external library settings.

After creating or enabling a template in the external library, if it is not listed, click on the button to reload the select values.

#### $\overline{\phantom{0}}$

# **E-mail Settings**

### **API**

This attribute will define whether an API or a customized SMTP will be used for the security module.

# **SMTP Server**

Enter the SMTP server port. This information must be in accordance with the secure connection option.

# Door

Defines the connection port according to the SSL used. Use 465 for SSL, 587 for TLS, or 25 for insecure connection. If you do not enter the port, Scriptcase applies the default port: 25.

# **Secure Connection:**

Use SSL or TSL, or leave it blank for insecure connection.

### **SMTP User**

Enter user information for SMTP connection.  $*$  EX: scriptcase@vahoo.com

### **SMTP Password**

Enter the password for the SMTP connection.

### **SMTP email**

Enter the outgoing SMTP email.

### Sender's name

Sets the sender name

### **Email server**

Select an email API to use in the security module or define a custom SMTP.

This email will be used in the options:

- All Recover Password options
- . New User when selecting the options: Requires activation by email, Send email to administrator.

If you do not have an API created for use, checkhere how to create it.

### **Customized**

Enter all SMTP settings required for operation.

The options below are only available when the Custom option is selected.

- The SMTP server: Enter the SMTP server address.
	- EX: smtp.mail.vahoo.com
- SMTP Port: Enter the SMTP server port. This information must be in accordance with the secure connection option. Use 465 for SSL, 587 for TLS, or 25 for insecure connection. If you do not enter the port, Scriptcase applies the default port: 25.
- Secure Connection: Use SSL or TSL, or leave it blank for insecure connection.
- SMTP User: Enter user information for SMTP connection.
- EX: scriptcase@yahoo.com
- SMTP Password: Enter the password for the SMTP connection.
- SMTP email: Enter the outgoing SMTP email.

# **SMTP**

To proceed with the password recovery, it is necessary that has the SMTP server configured for a successful process. Look here how to realize this procedure.

# Yahoo

For more information about these settings Click Here.

Some email applications uses older, less secure technologies to sign in to your email account, and Google will block these requests by default. To solve this, sign in to your Google account and enable access through less secure apps through this link. See also: Ways to securely access Yahoo Mail

### **SMTP Server Settings Yahoo**

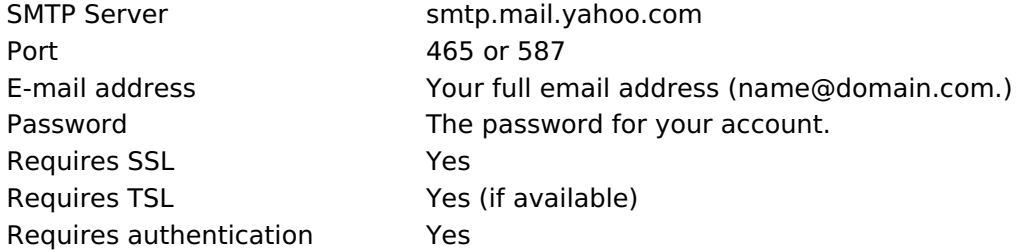

# **Gmail**

For more information about these settings Click Here.

Some email applications uses older, less secure technologies to sign in to your email account, and Google will block these requests by default. To solve this, sign in to your Google account and enable access through less secure apps through this link.

### **SMTP Server Settings Gmail**

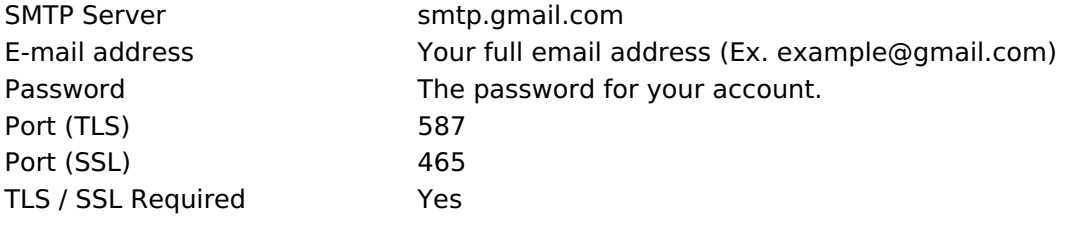

# **Outlook / Hotmail**

For more information about these settings Click Here

### **SMTP Server Settings Outlook.com**

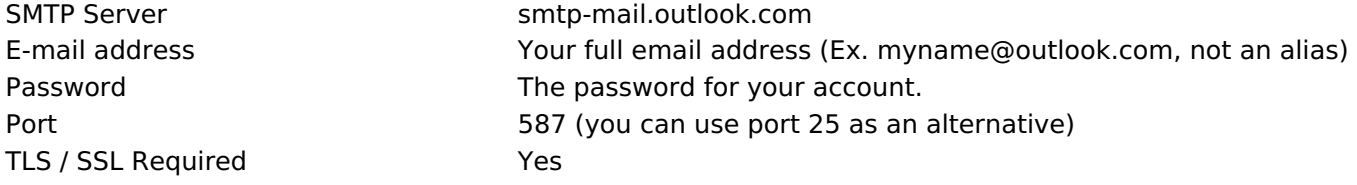

# **New users**

Settings for creating new users in the security system.

# **New Users**

#### Allows new users to register

This option defines the availability of user registration directly in the login system. If you do not check this option, only users with administrative access can add new users.

#### **Requires email activation**

This option defines whether the new user must validate their registration by email to activate the account (Configure SMTP email to use this option)

#### Send email to administrator

This option defines whether the system administrator receives an email whenever a new user is registered. (Configure SMTP email to use this option)

#### **Default Group**

Defines the default group that the user will be inserted into when created.

This feature is only available for the group security module or LDAP/Applications

# **Recover password**

#### Send email with password

The system sends the user's password via email only if SMTP has been configured correctly, and the password is not using encryption.

#### Reset password and send new one by email

The system automatically resets the password and sends it to the user via email (only if SMTP has been configured correctly).

#### Send email with a link to generate a new password

The system sends the user a link to access an application and reset the password.

The email sending options, for example, Send email with password or Requires activation by email requires the correct configuration of the administrator's email in the Email Settings tab.

# **Two Factor Authentication**

### Two-factor authentication (2FA)

Determines whether or not two-factor authentication is used in the system. Currently, the security module supports three ways of configuring resources:

- Authentication: This option will send the code to your Google authentication app.
- SMS: This option will send the authentication code via SMS.
- Email: This option will send the authentication code to the configured email.

#### **Operation mode**

In this attribute, the developer can define whether users will be required to use authentication to access the system or whether they may not use the resource.

- All All users are required to configure
- . Individual Each user has the option of using authentication or not.

#### **API**

Lists the available APIs according to the type of authentication selected in the Two-factor authentication (2FA) attribute.

If you do not have any API created for the project, use the button to quickly access the API settings.

After configuring the API, click the to reload the select values.

If you do not have an API created for use, check here how to create it.

# **Code expiration time**

Set the time in seconds that the 2FA authentication token will expire.

 $\overline{\phantom{0}}$ 

# **Social Network**

Allows the use of Facebook and Twitter to log in to the security module.

When using social network authentication, the Login Template option will not be available.

 $\overline{\phantom{a}}$ 

# **Facebook**

Activate login via Facebook. For the login to work, it is necessary to configure an application to obtain the App ID and Secret

See how to generate Facebook credentials

# **App ID**

Enter the Application ID available in the application settings on Facebook Developers.

# **Secret**

Enter the Application Secret Key available in the application settings on Facebook Developers.

# **Twitter**

Activate login via Twitter. For the login to work, it is necessary to configure an application to obtain the App **ID and Secret** 

# **App ID**

Enter the Application ID.

# **Secret**

Enter the Application Secret Key

#### $\overline{\phantom{a}}$

# **Logged Users**

This setting defines the system behavior for login protection.

This option is available if you checked Protect logged in users during the connection step.

### Show logged in users

If you select this option, Scriptcase will also create a Grid Application with the Security Module to display a report with all users currently connected to the system.

# **Brute Force attack protection**

Allows/disables blocking users after a few failed access attempts.

# **Brute Force block time (in minutes)**

Time, in minutes, that the user will remain inaccessible after several failed access attempts. (Only available when Protection against Ruth Force Attacks is activated)

# Number of attempts before blocking

Number of failed access attempts until protection is enabled. (Available only when protection is enabled for brute force attacks)

# **Insert Data**

This option inserts the first user into the security tables. This user has administrator privileges to manage the system and add new users.

Login

 $\overline{\phantom{0}}$ 

This option defines the system administrator user. By default, the user defined by Scriptcase is admin.

### **Password**

This option sets the system administrator password. By default, the user defined by Scriptcase is admin.

To increase the security of your project, we recommend changing the default username and password "admin" at this stage or after the first access.

### **Name**

This option defines the name of the administrator user on the system.

### Email

This option defines the email address of the system administrator user. This email can be used for some new user registration settings, such as notification to the administrator.

For the email to be sent successfully to the administrator, the SMTP parameters must have been configured or an email API must have been selected in the previous step in Configurations.

# **Add Applications**

This option adds the applications already created in the project to the Security Module applications table.

#### **Include All**

All project applications will be added to the application table.

#### **Select Applications**

Allows the developer to select specific applications to include in the application table. When clicking Select, all existing applications in the project will be listed.

#### **Application selection screen**

On this screen you can search for applications by name or filter by their types.

Once selected, the applications will be listed below.

List of selected applications

When unchecking this option, existing applications in the project when creating the module will need to be inserted through application synchronization, after executing the security module.

# **Save Profile**

 $\overline{\phantom{0}}$ 

This feature will always be displayed when completing the security module configuration. The saved profiles will be displayed on the initial module creation screen, in the Create / Choose Profile step.

#### **Viewing Saved Profiles**

Ao clicar em Usar, o processo de criação do módulo de segurança se dará da mesma forma, porém, com as opções de configuração preenchidas com os valores salvos no perfil. When clicking on Use, the security module creation process will take place in the same way, however, with the configuration options filled in with the values saved in the profile.

#### **Save Profile**

When enabled, the settings made in the created module will be saved in the profile.

#### **Name**

When enabling profile saving, the name becomes a mandatory field to identify the created profile.

### Level

Defines the viewing scope in which the profile will be saved.

- Public: Defines that the security profile will be available in any Scriptcase project.
- Project: Defines that the security profile will only be available in the project in which it was created.
- . User: Defines that the security profile will only be available to the Scriptcase user who created it.

# **Building Security**

 $\overline{\phantom{a}}$ 

Finally, a summary of the creation of the security module, listing the changes made by Scriptcase to your project.

- Open Project: You will be redirected to the home page of the project being modified.
- Generate source code: Generates the source code of all applications created by the security module.
- Download SQL: Makes the table structures of the created module available to the developer

After creating the security module, it will be necessary to generate the source code of all applications that were marked by the security module usage flag. Except Login and Menu applications.

# **General Overview**

In the Security Module by User, all registered users have access to the system applications, functioning only as authentication for each user.

Check below the tables that will be created in your database when configuring a security module.

The sec logged (Logged User) and sec users social (Social Network Authentication) tables will be created if these features are enabled, the creation of the other tables is mandatory.

#### sec\_users

```
CREATE TABLE "sec_users" (
  "login" TEXT NOT NULL.
  "pswd" TEXT NOT NULL,
  "name" TEXT,
  "email" TEXT,
  "active" TEXT,
  "activation code" TEXT.
  "priv admin" TEXT,
  "mfa" TEXT,
  "picture" BLOB,
  "role" TEXT,
  "phone" TEXT,
  "pswd last updated" TIMESTAMP,
  PRIMARY KEY ("login")
\cdot
```
#### sec\_logged

```
CREATE TABLE "sec_logged" (
  login TEXT NOT NULL,
  date_login TEXT,
  sc session TEXT,
  ip TEXT
\cdot
```
NOTA: A tabela Usuários logados será criada somente se a opção Proteger usuários logados for habilitada durante a criação do Módulo de Segurança.

#### sec users social

```
CREATE TABLE "sec users social" (
 "login" TEXT NOT NULL,
 "resource" TEXT NOT NULL
 "resource id" TEXT NOT NULL,
 PRIMARY KEY ("login", "resource", "resource_id")
\mathcal{E}
```
NOTA: A tabela users social será criada somente se a opção Utilizar redes sociais for verificada durante a criação do Módulo de Segurança.

#### sec settings

```
CREATE TABLE "sec settings" (
  set_name TEXT NOT NULL,
  set value TEXT.
  PRIMARY KEY ("set name")
```
 $)$ ;

# **Configure Connection**

**Connection** 

Defines the connection that will be used to create the security module tables.

All existing connections in the project will be displayed.

### Mode

 $\overline{\phantom{0}}$ 

#### Use existing tables

When using this option, the developer must have the necessary tables in his database to create the security module.

Click here to check the tables necessary for this type of security.

#### **Create tables**

Once this option is selected, Scriptcase is responsible for creating the tables necessary to use the security module.

### **Table prefix**

Defines a prefix for the tables that will be created by the security module.

By default, Scriptcase uses sec.

### Delete tables if they already exist

This option eliminates tables with the same name in your database, based on the tables used by the module, listed below.

For example, by setting the prefix prj\_to your tables, if there is any table with the name prj\_users in your database, it will be deleted and a new table will be created.

This option is only available when a **Create tables** option is selected.

### **Protect logged in users**

This option prevents the same user from accessing the system simultaneously in different sessions. By checking this option, the logged table will be created.

When using the default prefix sec the table name will be sec logged.

### **Use social medias**

This option allows the configuration of Facebook and Twitter to authenticate system users. When checking this option, the users social table will be created.

When using the default prefix sec the table name will be sec users social.

# **Association tables**

The Associate Tables screen will be displayed if the Use existing tables option is selected in the **Configure Connection step.** 

When using the Create tables option, this step will be carried out automatically, with the tables that will be created by the security module generator.

At this stage, fields from existing tables must be associated with security application fields (applications generated by the Security Module).

Check below the structure of the tables created for this type of security.

#### sec\_users

```
CREATE TABLE "sec_users" (
  "login" TEXT NOT NULL,
  "pswd" TEXT NOT NULL,
  "name" TEXT,
  "email" TEXT,
  "active" TEXT,
  "activation code" TEXT,
  "priv admin" TEXT,
  "mfa" TEXT,
  "picture" BLOB,
  "role" TEXT,
  "phone" TEXT,
  "pswd last updated" TIMESTAMP,
  PRIMARY KEY ("login")
);
```
#### sec\_logged

```
CREATE TABLE "sec_logged" (
  login TEXT NOT NULL,
  date_login TEXT,
  sc session TEXT,
  ip TEXT
\cdot
```
NOTA: A tabela Usuários logados será criada somente se a opção Proteger usuários logados for habilitada durante a criação do Módulo de Segurança.

#### sec\_users\_social

```
CREATE TABLE "sec users social" (
 "login" TEXT NOT NULL,
 "resource" TEXT NOT NULL
 "resource id" TEXT NOT NULL,
 PRIMARY KEY ("login", "resource", "resource id")
);
```
NOTA: A tabela users social será criada somente se a opção Utilizar redes sociais for verificada durante a criação do Módulo de Segurança.

# **General**

#### **Prefix Application**

Defines a prefix for the applications that will be created by the security module. By default, the field is filled with the prefix app.

This field is mandatory when creating the security module.

#### **Folder**

Defines the name of the folder that will be created in the project to group the applications created by the security generator. By default, the folder name is Security.

#### **Enable Security**

Defines whether the Use Security attribute will be enabled in the applications selected in the Insert Applications tab.

By default, applications generated by the security module have the Use Security option enabled.

#### **Remember login**

Enables the Remember me option at system login.

**Example of the Remember Me feature** 

This feature stores user data in cookies, and allows them to return to the system even after closing the session. If the user has logged out, the cookie data is deleted and he or she will have to log in again.

#### **Cookie expiration time**

Defines the lifetime, in days, of the cookie that contains the access data of users who selected the **Remember me option.** 

By default, Scriptcase sets the limit to 30 days.

#### **When session expires**

Determines system behavior when user session expires.

- No action: A message will be displayed, user not authorized, and an OK button to return to the login screen.
- . Redirect to login: In this option the user will be redirected directly to the login screen.
- Display a message and redirect to login: An unauthorized user message will be displayed and you will be redirected to the login screen.

#### **Theme**

Defines the theme that will be used in applications created by the Security Module.

To add or remove themes from the select, access the Project > Properties menu, there you can add or remove themes for the project.

#### Log

Defines the log module that will be used in the system. Click here and check out how to create a Log Module.

Menu

Defines the menu application used to create the security item, which contains the applications generated by the module for system management.

This attribute is mandatory for module creation. If the project already has a menu application, they will be listed and can be used in creation. The developer can choose to create a new menu application using the option: Create application menu.

#### **Menu orientation**

Defines the orientation of the menu that will be created when selecting the Create application menu option in the Menu attribute.

If you select an existing menu, this attribute will be disabled

#### **Menu theme**

Determines the initial theme of the menu application that will be created when selecting the Create application menu option in the Menu attribute.

If you select an existing menu, this attribute will be disabled

#### **Use SweetAlert**

Use SweetAlert to display application messages. When enabled, this option will override the browser's "confirm" and "alert" settings.

# Login

Here you can define the type and number of characters allowed for the username and password fields.

# **Label Position at Login**

Defines the positioning of the fields' Label in relation to the data.

- Above: Positions the label above the Above input label at login.
- Below: Positions the label below the Down input label at login
- Watermark: Positions the label as a watermark.

# Login mode

Defines how the user login will be performed.

• User - Default form of access, in this option

# Cryptography

Use encryption to store the password in the user table. You have the following encryptions available: MD5, SHA1, SHA256 and SHA512

# **Show password characters**

Defines whether the reveal password button will be displayed in the password field.

Password field with reveal password button

# **Use Captcha**

It activates the captcha for the login application. The following options are available:

- . No: Does not display the captcha in the login application.
- Captcha: Uses the built-in script library to display the captcha.
- recaptcha: Uses Google's recaptcha V2. To configure, see the video below:

Watch a recaptcha setup video.

# **Secret Kev**

Key generated by Google after creating the recaptcha project.

This option will be available when using recaptcha. See how to generate these credentials.

# **Site Kev**

Key generated by Google after creating the recaptcha project.

This option will be available when using recaptcha. See how to generate these credentials.

# Last password change

Defines the time, in days, until the system requests the user to change their password.

If the value entered is 0, the password will not be reset.

# **Password strength**

Defines the mandatory characters to compose the password for new users.

- Capital letters
- Small letters
- Numbers
- Special characters

Example of password strength in the application

# Show language selection at login

Enables the display of the language field at login.

**Example of language selection at login** 

# **Login Field**

- . Minimum size: Defines the minimum number of characters that can be used to define a login.
- . Maximum length: Stipulates the maximum number of characters for defining a login.

# **Password field**

- . Minimum length: Minimum number of characters used to define the password.
- Maximum length: Defines the maximum number of characters for defining a password.

The maximum values cannot be lower than the minimum values.

# **Login Template**

When enabling the Use a template attribute on the login screen, the field for selecting the template that will be used will be available. Templates must be loaded/created in an external library, which in turn must be enabled for use in the project. See how to use an external library

This option is only available when Social Network Authentication is not used.

If you do not have emplates created or enabled for the project, use the button to quickly access the external library settings.

After creating or enabling a template in the external library, if it is not listed, click on the button to reload the select values.

#### $\overline{\phantom{0}}$

# **E-mail Settings**

### **API**

This attribute will define whether an API or a customized SMTP will be used for the security module.

# **SMTP Server**

Enter the SMTP server port. This information must be in accordance with the secure connection option.

# Door

Defines the connection port according to the SSL used. Use 465 for SSL, 587 for TLS, or 25 for insecure connection. If you do not enter the port, Scriptcase applies the default port: 25.

# **Secure Connection:**

Use SSL or TSL, or leave it blank for insecure connection.

### **SMTP User**

Enter user information for SMTP connection.  $*$  EX: scriptcase@vahoo.com

### **SMTP Password**

Enter the password for the SMTP connection.

### **SMTP email**

Enter the outgoing SMTP email.

### Sender's name

Sets the sender name

### **Email server**

Select an email API to use in the security module or define a custom SMTP.

This email will be used in the options:

- All Recover Password options
- . New User when selecting the options: Requires activation by email, Send email to administrator.

If you do not have an API created for use, checkhere how to create it.

### **Customized**

Enter all SMTP settings required for operation.

The options below are only available when the Custom option is selected.

- The SMTP server: Enter the SMTP server address.
	- EX: smtp.mail.vahoo.com
- SMTP Port: Enter the SMTP server port. This information must be in accordance with the secure connection option. Use 465 for SSL, 587 for TLS, or 25 for insecure connection. If you do not enter the port, Scriptcase applies the default port: 25.
- Secure Connection: Use SSL or TSL, or leave it blank for insecure connection.
- SMTP User: Enter user information for SMTP connection.
- EX: scriptcase@yahoo.com
- SMTP Password: Enter the password for the SMTP connection.
- SMTP email: Enter the outgoing SMTP email.

# **SMTP**

To proceed with the password recovery, it is necessary that has the SMTP server configured for a successful process. Look here how to realize this procedure.

# Yahoo

For more information about these settings Click Here.

Some email applications uses older, less secure technologies to sign in to your email account, and Google will block these requests by default. To solve this, sign in to your Google account and enable access through less secure apps through this link. See also: Ways to securely access Yahoo Mail

### **SMTP Server Settings Yahoo**

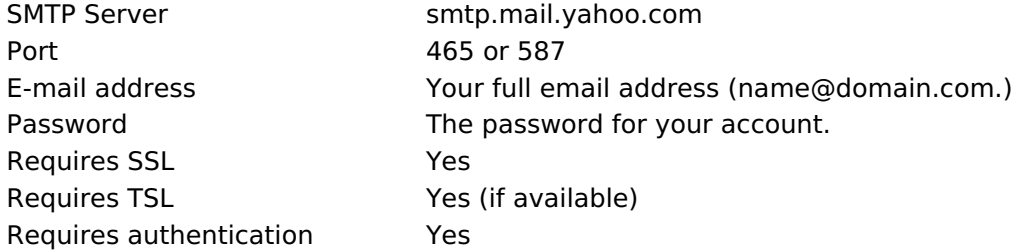

# **Gmail**

For more information about these settings Click Here.

Some email applications uses older, less secure technologies to sign in to your email account, and Google will block these requests by default. To solve this, sign in to your Google account and enable access through less secure apps through this link.

### **SMTP Server Settings Gmail**

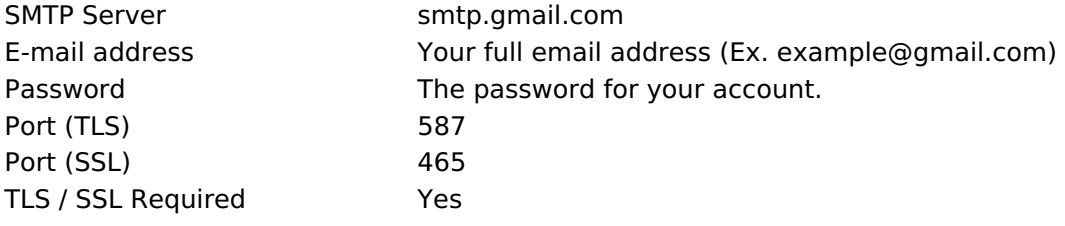

# **Outlook / Hotmail**

For more information about these settings Click Here

### **SMTP Server Settings Outlook.com**

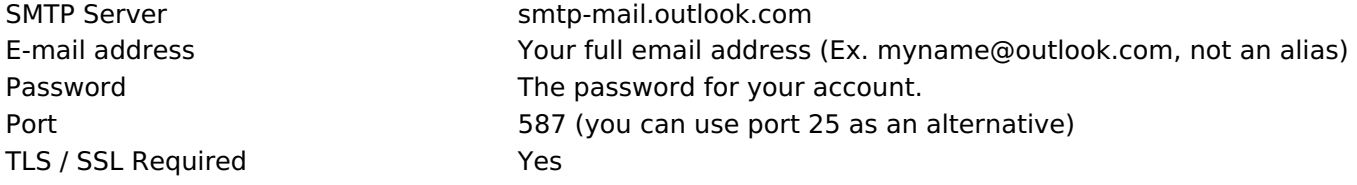

# **New users**

Settings for creating new users in the security system.

# **New Users**

#### Allows new users to register

This option defines the availability of user registration directly in the login system. If you do not check this option, only users with administrative access can add new users.

#### **Requires email activation**

This option defines whether the new user must validate their registration by email to activate the account (Configure SMTP email to use this option)

#### Send email to administrator

This option defines whether the system administrator receives an email whenever a new user is registered. (Configure SMTP email to use this option)

#### **Default Group**

Defines the default group that the user will be inserted into when created.

This feature is only available for the group security module or LDAP/Applications

# **Recover password**

#### Send email with password

The system sends the user's password via email only if SMTP has been configured correctly, and the password is not using encryption.

#### Reset password and send new one by email

The system automatically resets the password and sends it to the user via email (only if SMTP has been configured correctly).

#### Send email with a link to generate a new password

The system sends the user a link to access an application and reset the password.

The email sending options, for example, Send email with password or Requires activation by email requires the correct configuration of the administrator's email in the Email Settings tab.

# **Two Factor Authentication**

### Two-factor authentication (2FA)

Determines whether or not two-factor authentication is used in the system. Currently, the security module supports three ways of configuring resources:

- Authentication: This option will send the code to your Google authentication app.
- SMS: This option will send the authentication code via SMS.
- Email: This option will send the authentication code to the configured email.

#### **Operation mode**

In this attribute, the developer can define whether users will be required to use authentication to access the system or whether they may not use the resource.

- All All users are required to configure
- . Individual Each user has the option of using authentication or not.

#### **API**

Lists the available APIs according to the type of authentication selected in the Two-factor authentication (2FA) attribute.

If you do not have any API created for the project, use the button to quickly access the API settings.

After configuring the API, click the to reload the select values.

If you do not have an API created for use, check here how to create it.

# **Code expiration time**

Set the time in seconds that the 2FA authentication token will expire.

 $\overline{\phantom{0}}$ 

# **Social Network**

Allows the use of Facebook and Twitter to log in to the security module.

When using social network authentication, the Login Template option will not be available.

 $\overline{\phantom{a}}$ 

# **Facebook**

Activate login via Facebook. For the login to work, it is necessary to configure an application to obtain the App ID and Secret

See how to generate Facebook credentials

# **App ID**

Enter the Application ID available in the application settings on Facebook Developers.

# **Secret**

Enter the Application Secret Key available in the application settings on Facebook Developers.

# **Twitter**

Activate login via Twitter. For the login to work, it is necessary to configure an application to obtain the App **ID and Secret** 

# **App ID**

Enter the Application ID.

# **Secret**

Enter the Application Secret Key

#### $\overline{\phantom{a}}$

# **Logged Users**

This setting defines the system behavior for login protection.

This option is available if you checked Protect logged in users during the connection step.

### Show logged in users

If you select this option, Scriptcase will also create a Grid Application with the Security Module to display a report with all users currently connected to the system.

# **Brute Force attack protection**

Allows/disables blocking users after a few failed access attempts.

# **Brute Force block time (in minutes)**

Time, in minutes, that the user will remain inaccessible after several failed access attempts. (Only available when Protection against Ruth Force Attacks is activated)

# Number of attempts before blocking

Number of failed access attempts until protection is enabled. (Available only when protection is enabled for brute force attacks)

# **Insert Data**

This option inserts the first user into the security tables. This user has administrator privileges to manage the system and add new users.

Login

This option defines the system administrator user. By default, the user defined by Scriptcase is admin.

### **Password**

This option sets the system administrator password. By default, the user defined by Scriptcase is admin.

To increase the security of your project, we recommend changing the default username and password "admin" at this stage or after the first access.

### **Name**

This option defines the name of the administrator user on the system.

### Email

This option defines the email address of the system administrator user. This email can be used for some new user registration settings, such as notification to the administrator.

For the email to be sent successfully to the administrator, the SMTP parameters must have been configured or an email API must have been selected in the previous step in Configurations.
## **Add Applications**

This option adds the applications already created in the project to the Security Module applications table.

#### **Include All**

All project applications will be added to the application table.

### **Select Applications**

Allows the developer to select specific applications to include in the application table. When clicking Select, all existing applications in the project will be listed.

#### **Application selection screen**

On this screen you can search for applications by name or filter by their types.

Once selected, the applications will be listed below.

List of selected applications

When unchecking this option, existing applications in the project when creating the module will need to be inserted through application synchronization, after executing the security module.

## **Save Profile**

This feature will always be displayed when completing the security module configuration. The saved profiles will be displayed on the initial module creation screen, in the Create / Choose Profile step.

#### **Viewing Saved Profiles**

Ao clicar em Usar, o processo de criação do módulo de segurança se dará da mesma forma, porém, com as opções de configuração preenchidas com os valores salvos no perfil. When clicking on Use, the security module creation process will take place in the same way, however, with the configuration options filled in with the values saved in the profile.

### **Save Profile**

When enabled, the settings made in the created module will be saved in the profile.

### **Name**

When enabling profile saving, the name becomes a mandatory field to identify the created profile.

### Level

Defines the viewing scope in which the profile will be saved.

- Public: Defines that the security profile will be available in any Scriptcase project.
- Project: Defines that the security profile will only be available in the project in which it was created.
- . User: Defines that the security profile will only be available to the Scriptcase user who created it.

## **Building Security**

 $\overline{\phantom{a}}$ 

Finally, a summary of the creation of the security module, listing the changes made by Scriptcase to your project.

- Open Project: You will be redirected to the home page of the project being modified.
- Generate source code: Generates the source code of all applications created by the security module.
- Download SQL: Makes the table structures of the created module available to the developer

After creating the security module, it will be necessary to generate the source code of all applications that were marked by the security module usage flag. Except Login and Menu applications.

## **General Overview**

The LDAP security module works in a similar way to the per-user module, where everyone has access to the system applications, functioning only as user authentication.

This type of security does not create any table, with all user access control being carried out by the Ldap server.

## **Use Existing Tables**

### **Connection**

Defines the connection that will be used in security module applications.

This type of security does not generate any tables, as all control is performed through Ldap

## **General**

#### **Prefix Application**

Defines a prefix for the applications that will be created by the security module. By default, the field is filled with the prefix app.

This field is mandatory when creating the security module.

#### **Folder**

Defines the name of the folder that will be created in the project to group the applications created by the security generator. By default, the folder name is Security.

#### **Enable Security**

Defines whether the Use Security attribute will be enabled in the applications selected in the Insert Applications tab.

By default, applications generated by the security module have the Use Security option enabled.

#### **Remember login**

Enables the Remember me option at system login.

**Example of the Remember Me feature** 

This feature stores user data in cookies, and allows them to return to the system even after closing the session. If the user has logged out, the cookie data is deleted and he or she will have to log in again.

#### **Cookie expiration time**

Defines the lifetime, in days, of the cookie that contains the access data of users who selected the **Remember me option.** 

By default, Scriptcase sets the limit to 30 days.

#### **When session expires**

Determines system behavior when user session expires.

- No action: A message will be displayed, user not authorized, and an OK button to return to the login screen.
- . Redirect to login: In this option the user will be redirected directly to the login screen.
- Display a message and redirect to login: An unauthorized user message will be displayed and you will be redirected to the login screen.

#### **Theme**

Defines the theme that will be used in applications created by the Security Module.

To add or remove themes from the select, access the Project > Properties menu, there you can add or remove themes for the project.

#### Log

Defines the log module that will be used in the system. Click here and check out how to create a Log Module.

Menu

Defines the menu application used to create the security item, which contains the applications generated by the module for system management.

This attribute is mandatory for module creation. If the project already has a menu application, they will be listed and can be used in creation. The developer can choose to create a new menu application using the option: Create application menu.

### **Menu orientation**

Defines the orientation of the menu that will be created when selecting the Create application menu option in the Menu attribute.

If you select an existing menu, this attribute will be disabled

### **Menu theme**

Determines the initial theme of the menu application that will be created when selecting the Create application menu option in the Menu attribute.

If you select an existing menu, this attribute will be disabled

### **Use SweetAlert**

Use SweetAlert to display application messages. When enabled, this option will override the browser's "confirm" and "alert" settings.

## Login

Here you can define the type and number of characters allowed for the username and password fields.

### **Label Position at Login**

Defines the positioning of the fields' Label in relation to the data.

- Above: Positions the label above the Above input label at login.
- Below: Positions the label below the Down input label at login
- Watermark: Positions the label as a watermark.

### Login mode

Defines how the user login will be performed.

• User - Default form of access, in this option

### Cryptography

Use encryption to store the password in the user table. You have the following encryptions available: MD5, SHA1, SHA256 and SHA512

### **Show password characters**

Defines whether the reveal password button will be displayed in the password field.

Password field with reveal password button

### **Use Captcha**

It activates the captcha for the login application. The following options are available:

- . No: Does not display the captcha in the login application.
- Captcha: Uses the built-in script library to display the captcha.
- recaptcha: Uses Google's recaptcha V2. To configure, see the video below:

Watch a recaptcha setup video.

### **Secret Kev**

Key generated by Google after creating the recaptcha project.

This option will be available when using recaptcha. See how to generate these credentials.

### **Site Kev**

Key generated by Google after creating the recaptcha project.

This option will be available when using recaptcha. See how to generate these credentials.

### Last password change

Defines the time, in days, until the system requests the user to change their password.

If the value entered is 0, the password will not be reset.

### **Password strength**

Defines the mandatory characters to compose the password for new users.

- Capital letters
- Small letters
- Numbers
- Special characters

Example of password strength in the application

### Show language selection at login

Enables the display of the language field at login.

**Example of language selection at login** 

### **Login Field**

- . Minimum size: Defines the minimum number of characters that can be used to define a login.
- . Maximum length: Stipulates the maximum number of characters for defining a login.

### **Password field**

- . Minimum length: Minimum number of characters used to define the password.
- Maximum length: Defines the maximum number of characters for defining a password.

The maximum values cannot be lower than the minimum values.

### **Login Template**

When enabling the Use a template attribute on the login screen, the field for selecting the template that will be used will be available. Templates must be loaded/created in an external library, which in turn must be enabled for use in the project. See how to use an external library

This option is only available when Social Network Authentication is not used.

If you do not have emplates created or enabled for the project, use the button to quickly access the external library settings.

After creating or enabling a template in the external library, if it is not listed, click on the button to reload the select values.

## Ldap

In the LDAP configurations, it is necessary to enter the access data for the previously configured server.

### **Server**

Enter the LDAP server IP here.

**DN** 

Enter the input attributes.

### **Door**

Enter the server access door here. The default port is 389.

### **Suffix**

Enter the user suffix.

## **Insert Data**

This option inserts the first user into the security tables. This user has administrator privileges to manage the system and add new users.

Login

This option defines the system administrator user. By default, the user defined by Scriptcase is admin.

### **Password**

This option sets the system administrator password. By default, the user defined by Scriptcase is admin.

To increase the security of your project, we recommend changing the default username and password "admin" at this stage or after the first access.

### **Name**

This option defines the name of the administrator user on the system.

### Email

This option defines the email address of the system administrator user. This email can be used for some new user registration settings, such as notification to the administrator.

For the email to be sent successfully to the administrator, the SMTP parameters must have been configured or an email API must have been selected in the previous step in Configurations.

## **Add Applications**

This option adds the applications already created in the project to the Security Module applications table.

#### **Include All**

All project applications will be added to the application table.

### **Select Applications**

Allows the developer to select specific applications to include in the application table. When clicking Select, all existing applications in the project will be listed.

#### **Application selection screen**

On this screen you can search for applications by name or filter by their types.

Once selected, the applications will be listed below.

List of selected applications

When unchecking this option, existing applications in the project when creating the module will need to be inserted through application synchronization, after executing the security module.

## **Save Profile**

This feature will always be displayed when completing the security module configuration. The saved profiles will be displayed on the initial module creation screen, in the Create / Choose Profile step.

#### **Viewing Saved Profiles**

Ao clicar em Usar, o processo de criação do módulo de segurança se dará da mesma forma, porém, com as opções de configuração preenchidas com os valores salvos no perfil. When clicking on Use, the security module creation process will take place in the same way, however, with the configuration options filled in with the values saved in the profile.

### **Save Profile**

When enabled, the settings made in the created module will be saved in the profile.

### **Name**

When enabling profile saving, the name becomes a mandatory field to identify the created profile.

### Level

Defines the viewing scope in which the profile will be saved.

- Public: Defines that the security profile will be available in any Scriptcase project.
- Project: Defines that the security profile will only be available in the project in which it was created.
- . User: Defines that the security profile will only be available to the Scriptcase user who created it.

## **Building Security**

 $\overline{\phantom{a}}$ 

Finally, a summary of the creation of the security module, listing the changes made by Scriptcase to your project.

- Open Project: You will be redirected to the home page of the project being modified.
- Generate source code: Generates the source code of all applications created by the security module.
- Download SQL: Makes the table structures of the created module available to the developer

After creating the security module, it will be necessary to generate the source code of all applications that were marked by the security module usage flag. Except Login and Menu applications.

## **General Overview**

In LDAP/Application Security Module it works in a similar way to the group module, where the system administrator has the ability to restrict access to different applications based on predefined user groups. This means that each group can have specific permissions to access certain functionalities or areas of the system, offering precise control over the actions allowed for each set of users.

Check below the tables that will be created in your database when configuring a security module.

The sec logged (Logged User) and sec users social (Social Network Authentication) tables will be created if these features are enabled, the creation of the other tables is mandatory.

#### sec users

```
CREATE TABLE "sec users" (
  "login" TEXT NOT NULL,
  "pswd" TEXT NOT NULL
  "name" TEXT.
  "email" TEXT.
  "active" TEXT,
  "activation code" TEXT,
  "priv admin" TEXT,
  "mfa" TEXT,
  "picture" BLOB,
  "role" TEXT,
  "phone" TEXT,
  "pswd last updated" TIMESTAMP,
  PRIMARY KEY ("login")
);
```

```
sec_apps
```

```
CREATE TABLE "sec apps" (
  "app_name" TEXT NOT NULL,
  "app_type" TEXT,
  "description" TEXT,
  PRIMARY KEY ("app_name")
);
```
#### sec\_users\_apps

```
CREATE TABLE "sec_users_apps" (
"login" TEXT NOT NULL,
"app_name" TEXT NOT NULL,
"priv access" TEXT,
"priv_insert" TEXT,
"priv_delete" TEXT,
"priv update" TEXT,
"priv export" TEXT,
"priv_print" TEXT.
PRIMARY KEY ("login", "app name")
):
```
#### sec\_logged

```
CREATE TABLE "sec logged" (
   login TEXT NOT NULL,
   date login TEXT,
   sc session TEXT,
   ip TEXT
\mathcal{E}
```
NOTA: A tabela Usuários logados será criada somente se a opção Proteger usuários logados for habilitada durante a criação do Módulo de Segurança.

#### sec\_users\_social

```
CREATE TABLE "sec_users_social" (
 "login" TEXT NOT NULL,
 "resource" TEXT NOT NULL,
```
NOTA: A tabela users\_social será criada somente se a opção Utilizar redes sociais for verificada durante a criação do Módulo de Segurança.

### sec\_settings

```
CREATE TABLE "sec_settings" (
  set_name TEXT NOT NULL,
  set_value TEXT,
  PRIMARY KEY ("set_name")
```
 $);$ 

## **Configure Connection**

**Connection** 

Defines the connection that will be used to create the security module tables.

All existing connections in the project will be displayed.

### Mode

 $\overline{\phantom{0}}$ 

#### Use existing tables

When using this option, the developer must have the necessary tables in his database to create the security module.

Click here to check the tables necessary for this type of security.

#### **Create tables**

Once this option is selected, Scriptcase is responsible for creating the tables necessary to use the security module.

### **Table prefix**

Defines a prefix for the tables that will be created by the security module.

By default, Scriptcase uses sec.

### Delete tables if they already exist

This option eliminates tables with the same name in your database, based on the tables used by the module, listed below.

For example, by setting the prefix prj\_to your tables, if there is any table with the name prj\_users in your database, it will be deleted and a new table will be created.

This option is only available when a **Create tables** option is selected.

### **Protect logged in users**

This option prevents the same user from accessing the system simultaneously in different sessions. By checking this option, the logged table will be created.

When using the default prefix sec the table name will be sec logged.

### **Use social medias**

This option allows the configuration of Facebook and Twitter to authenticate system users. When checking this option, the users social table will be created.

When using the default prefix sec the table name will be sec users social.

## **Association tables**

The Associate Tables screen will be displayed if the Use existing tables option is selected in the **Configure Connection step.** 

When using the Create tables option, this step will be carried out automatically, with the tables that will be created by the security module generator.

At this stage, fields from existing tables must be associated with security application fields (applications generated by the Security Module).

Check below the structure of the tables created for this type of security.

#### sec\_users

```
CREATE TABLE "sec_users" (
  "login" TEXT NOT NULL,
  "pswd" TEXT NOT NULL,
  "name" TEXT,
  "email" TEXT,
  "active" TEXT,
  "activation code" TEXT,
  "priv admin" TEXT,
  "mfa" TEXT,
  "picture" BLOB,
  "role" TEXT,
  "phone" TEXT,
  "pswd last updated" TIMESTAMP,
  PRIMARY KEY ("login")
);
```
#### sec\_logged

```
CREATE TABLE "sec_logged" (
  login TEXT NOT NULL,
  date_login TEXT,
  sc session TEXT,
  ip TEXT
\cdot
```
NOTA: A tabela Usuários logados será criada somente se a opção Proteger usuários logados for habilitada durante a criação do Módulo de Segurança.

#### sec\_users\_social

```
CREATE TABLE "sec users social" (
 "login" TEXT NOT NULL,
 "resource" TEXT NOT NULL
 "resource id" TEXT NOT NULL,
 PRIMARY KEY ("login", "resource", "resource id")
);
```
NOTA: A tabela users social será criada somente se a opção Utilizar redes sociais for verificada durante a criação do Módulo de Segurança.

## **General**

#### **Prefix Application**

Defines a prefix for the applications that will be created by the security module. By default, the field is filled with the prefix app.

This field is mandatory when creating the security module.

#### **Folder**

Defines the name of the folder that will be created in the project to group the applications created by the security generator. By default, the folder name is Security.

#### **Enable Security**

Defines whether the Use Security attribute will be enabled in the applications selected in the Insert Applications tab.

By default, applications generated by the security module have the Use Security option enabled.

#### **Remember login**

Enables the Remember me option at system login.

**Example of the Remember Me feature** 

This feature stores user data in cookies, and allows them to return to the system even after closing the session. If the user has logged out, the cookie data is deleted and he or she will have to log in again.

#### **Cookie expiration time**

Defines the lifetime, in days, of the cookie that contains the access data of users who selected the **Remember me option.** 

By default, Scriptcase sets the limit to 30 days.

#### **When session expires**

Determines system behavior when user session expires.

- No action: A message will be displayed, user not authorized, and an OK button to return to the login screen.
- . Redirect to login: In this option the user will be redirected directly to the login screen.
- Display a message and redirect to login: An unauthorized user message will be displayed and you will be redirected to the login screen.

#### **Theme**

Defines the theme that will be used in applications created by the Security Module.

To add or remove themes from the select, access the Project > Properties menu, there you can add or remove themes for the project.

#### Log

Defines the log module that will be used in the system. Click here and check out how to create a Log Module.

Menu

Defines the menu application used to create the security item, which contains the applications generated by the module for system management.

This attribute is mandatory for module creation. If the project already has a menu application, they will be listed and can be used in creation. The developer can choose to create a new menu application using the option: Create application menu.

### **Menu orientation**

Defines the orientation of the menu that will be created when selecting the Create application menu option in the Menu attribute.

If you select an existing menu, this attribute will be disabled

### **Menu theme**

Determines the initial theme of the menu application that will be created when selecting the Create application menu option in the Menu attribute.

If you select an existing menu, this attribute will be disabled

### **Use SweetAlert**

Use SweetAlert to display application messages. When enabled, this option will override the browser's "confirm" and "alert" settings.

## Login

Here you can define the type and number of characters allowed for the username and password fields.

### **Label Position at Login**

Defines the positioning of the fields' Label in relation to the data.

- Above: Positions the label above the Above input label at login.
- Below: Positions the label below the Down input label at login
- Watermark: Positions the label as a watermark.

### Login mode

Defines how the user login will be performed.

• User - Default form of access, in this option

### Cryptography

Use encryption to store the password in the user table. You have the following encryptions available: MD5, SHA1, SHA256 and SHA512

### **Show password characters**

Defines whether the reveal password button will be displayed in the password field.

Password field with reveal password button

### **Use Captcha**

It activates the captcha for the login application. The following options are available:

- . No: Does not display the captcha in the login application.
- Captcha: Uses the built-in script library to display the captcha.
- recaptcha: Uses Google's recaptcha V2. To configure, see the video below:

Watch a recaptcha setup video.

### **Secret Kev**

Key generated by Google after creating the recaptcha project.

This option will be available when using recaptcha. See how to generate these credentials.

### **Site Kev**

Key generated by Google after creating the recaptcha project.

This option will be available when using recaptcha. See how to generate these credentials.

### Last password change

Defines the time, in days, until the system requests the user to change their password.

If the value entered is 0, the password will not be reset.

### **Password strength**

Defines the mandatory characters to compose the password for new users.

- Capital letters
- Small letters
- Numbers
- Special characters

Example of password strength in the application

### Show language selection at login

Enables the display of the language field at login.

**Example of language selection at login** 

### **Login Field**

- . Minimum size: Defines the minimum number of characters that can be used to define a login.
- . Maximum length: Stipulates the maximum number of characters for defining a login.

### **Password field**

- . Minimum length: Minimum number of characters used to define the password.
- Maximum length: Defines the maximum number of characters for defining a password.

The maximum values cannot be lower than the minimum values.

### **Login Template**

When enabling the Use a template attribute on the login screen, the field for selecting the template that will be used will be available. Templates must be loaded/created in an external library, which in turn must be enabled for use in the project. See how to use an external library

This option is only available when Social Network Authentication is not used.

If you do not have emplates created or enabled for the project, use the button to quickly access the external library settings.

After creating or enabling a template in the external library, if it is not listed, click on the button to reload the select values.

#### $\overline{\phantom{0}}$

## **E-mail Settings**

### **API**

This attribute will define whether an API or a customized SMTP will be used for the security module.

### **SMTP Server**

Enter the SMTP server port. This information must be in accordance with the secure connection option.

### **Door**

Defines the connection port according to the SSL used. Use 465 for SSL, 587 for TLS, or 25 for insecure connection. If you do not enter the port, Scriptcase applies the default port: 25.

### **Secure Connection:**

Use SSL or TSL, or leave it blank for insecure connection.

### **SMTP User**

Enter user information for SMTP connection.  $*$  EX: scriptcase@vahoo.com

### **SMTP Password**

Enter the password for the SMTP connection.

### **SMTP email**

Enter the outgoing SMTP email.

### Sender's name

Sets the sender name

### **Email server**

Select an email API to use in the security module or define a custom SMTP.

This email will be used in the options:

- All Recover Password options
- . New User when selecting the options: Requires activation by email, Send email to administrator.

If you do not have an API created for use, checkhere how to create it.

### **Customized**

Enter all SMTP settings required for operation.

The options below are only available when the Custom option is selected.

- The SMTP server: Enter the SMTP server address.
	- EX: smtp.mail.vahoo.com
- SMTP Port: Enter the SMTP server port. This information must be in accordance with the secure connection option. Use 465 for SSL, 587 for TLS, or 25 for insecure connection. If you do not enter the port, Scriptcase applies the default port: 25.
- Secure Connection: Use SSL or TSL, or leave it blank for insecure connection.
- SMTP User: Enter user information for SMTP connection.
- EX: scriptcase@yahoo.com
- SMTP Password: Enter the password for the SMTP connection.
- SMTP email: Enter the outgoing SMTP email.

## **SMTP**

To proceed with the password recovery, it is necessary that has the SMTP server configured for a successful process. Look here how to realize this procedure.

## Yahoo

For more information about these settings Click Here.

Some email applications uses older, less secure technologies to sign in to your email account, and Google will block these requests by default. To solve this, sign in to your Google account and enable access through less secure apps through this link. See also: Ways to securely access Yahoo Mail

### **SMTP Server Settings Yahoo**

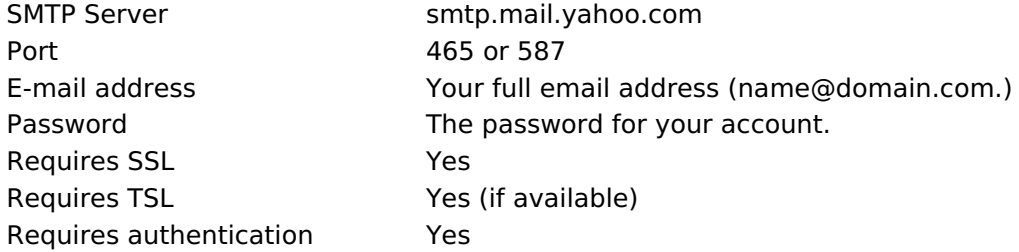

## **Gmail**

For more information about these settings Click Here.

Some email applications uses older, less secure technologies to sign in to your email account, and Google will block these requests by default. To solve this, sign in to your Google account and enable access through less secure apps through this link.

### **SMTP Server Settings Gmail**

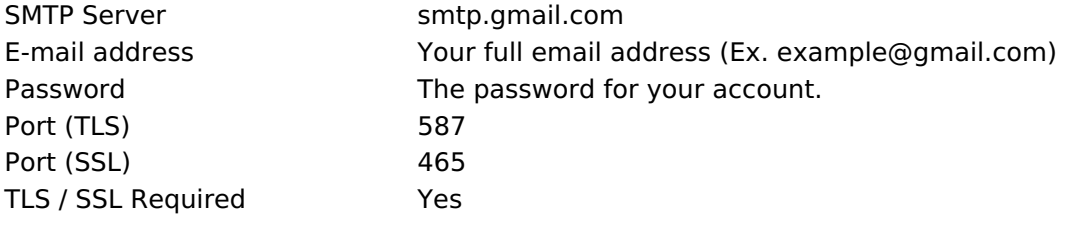

## **Outlook / Hotmail**

For more information about these settings Click Here

### **SMTP Server Settings Outlook.com**

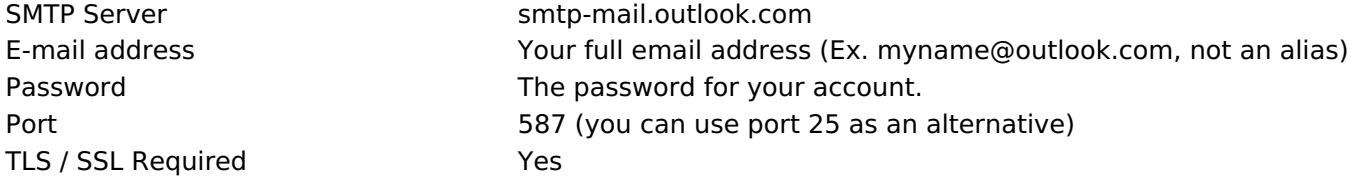

### **New users**

Settings for creating new users in the security system.

## **New Users**

#### Allows new users to register

This option defines the availability of user registration directly in the login system. If you do not check this option, only users with administrative access can add new users.

### **Requires email activation**

This option defines whether the new user must validate their registration by email to activate the account (Configure SMTP email to use this option)

### Send email to administrator

This option defines whether the system administrator receives an email whenever a new user is registered. (Configure SMTP email to use this option)

### **Default Group**

Defines the default group that the user will be inserted into when created.

This feature is only available for the group security module or LDAP/Applications

## **Recover password**

#### Send email with password

The system sends the user's password via email only if SMTP has been configured correctly, and the password is not using encryption.

#### Reset password and send new one by email

The system automatically resets the password and sends it to the user via email (only if SMTP has been configured correctly).

#### Send email with a link to generate a new password

The system sends the user a link to access an application and reset the password.

The email sending options, for example, Send email with password or Requires activation by email requires the correct configuration of the administrator's email in the Email Settings tab.

## **Two Factor Authentication**

### Two-factor authentication (2FA)

Determines whether or not two-factor authentication is used in the system. Currently, the security module supports three ways of configuring resources:

- Authentication: This option will send the code to your Google authentication app.
- SMS: This option will send the authentication code via SMS.
- Email: This option will send the authentication code to the configured email.

### **Operation mode**

In this attribute, the developer can define whether users will be required to use authentication to access the system or whether they may not use the resource.

- All All users are required to configure
- . Individual Each user has the option of using authentication or not.

### **API**

Lists the available APIs according to the type of authentication selected in the Two-factor authentication (2FA) attribute.

If you do not have any API created for the project, use the button to quickly access the API settings.

After configuring the API, click the to reload the select values.

If you do not have an API created for use, check here how to create it.

### **Code expiration time**

Set the time in seconds that the 2FA authentication token will expire.

## Ldap

In the LDAP configurations, it is necessary to enter the access data for the previously configured server.

### **Server**

Enter the LDAP server IP here.

**DN** 

Enter the input attributes.

### **Door**

Enter the server access door here. The default port is 389.

### **Suffix**

Enter the user suffix.

## **Social Network**

Allows the use of Facebook and Twitter to log in to the security module.

When using social network authentication, the Login Template option will not be available.

 $\overline{\phantom{a}}$ 

## **Facebook**

Activate login via Facebook. For the login to work, it is necessary to configure an application to obtain the App ID and Secret

See how to generate Facebook credentials

### **App ID**

Enter the Application ID available in the application settings on Facebook Developers.

### **Secret**

Enter the Application Secret Key available in the application settings on Facebook Developers.

## **Twitter**

Activate login via Twitter. For the login to work, it is necessary to configure an application to obtain the App **ID and Secret** 

### **App ID**

Enter the Application ID.

### **Secret**

Enter the Application Secret Key

#### $\overline{\phantom{a}}$

## **Logged Users**

This setting defines the system behavior for login protection.

This option is available if you checked Protect logged in users during the connection step.

### Show logged in users

If you select this option, Scriptcase will also create a Grid Application with the Security Module to display a report with all users currently connected to the system.

### **Brute Force attack protection**

Allows/disables blocking users after a few failed access attempts.

### **Brute Force block time (in minutes)**

Time, in minutes, that the user will remain inaccessible after several failed access attempts. (Only available when Protection against Ruth Force Attacks is activated)

### Number of attempts before blocking

Number of failed access attempts until protection is enabled. (Available only when protection is enabled for brute force attacks)

## **Insert Data**

This option inserts the first user into the security tables. This user has administrator privileges to manage the system and add new users.

Login

This option defines the system administrator user. By default, the user defined by Scriptcase is admin.

### **Password**

This option sets the system administrator password. By default, the user defined by Scriptcase is admin.

To increase the security of your project, we recommend changing the default username and password "admin" at this stage or after the first access.

### **Name**

This option defines the name of the administrator user on the system.

### Email

This option defines the email address of the system administrator user. This email can be used for some new user registration settings, such as notification to the administrator.

For the email to be sent successfully to the administrator, the SMTP parameters must have been configured or an email API must have been selected in the previous step in Configurations.

## **Add Applications**

This option adds the applications already created in the project to the Security Module applications table.

#### **Include All**

All project applications will be added to the application table.

### **Select Applications**

Allows the developer to select specific applications to include in the application table. When clicking Select, all existing applications in the project will be listed.

#### **Application selection screen**

On this screen you can search for applications by name or filter by their types.

Once selected, the applications will be listed below.

List of selected applications

When unchecking this option, existing applications in the project when creating the module will need to be inserted through application synchronization, after executing the security module.

## **Save Profile**

This feature will always be displayed when completing the security module configuration. The saved profiles will be displayed on the initial module creation screen, in the Create / Choose Profile step.

#### **Viewing Saved Profiles**

Ao clicar em Usar, o processo de criação do módulo de segurança se dará da mesma forma, porém, com as opções de configuração preenchidas com os valores salvos no perfil. When clicking on Use, the security module creation process will take place in the same way, however, with the configuration options filled in with the values saved in the profile.

### **Save Profile**

When enabled, the settings made in the created module will be saved in the profile.

### **Name**

When enabling profile saving, the name becomes a mandatory field to identify the created profile.

### Level

Defines the viewing scope in which the profile will be saved.

- Public: Defines that the security profile will be available in any Scriptcase project.
- Project: Defines that the security profile will only be available in the project in which it was created.
- . User: Defines that the security profile will only be available to the Scriptcase user who created it.

## **Building Security**

 $\overline{\phantom{a}}$ 

Finally, a summary of the creation of the security module, listing the changes made by Scriptcase to your project.

- Open Project: You will be redirected to the home page of the project being modified.
- Generate source code: Generates the source code of all applications created by the security module.
- Download SQL: Makes the table structures of the created module available to the developer

After creating the security module, it will be necessary to generate the source code of all applications that were marked by the security module usage flag. Except Login and Menu applications.

# Log Module

Using the log module, you can create multiple log schema, each project application can be linked to a different log schema, which will be confi project can have one or more log schemes applied to its applications.

## Schema list

Access the menu Modules > Log and chick Create / Edit Log Module.

If you are creating your first log schema project, proceed direct to step three, for the schema Creation/editing.

It lists all log schemes previously created. On this screen, we can manage the schema created.

- dit Applications Edits the relation between the applications and the schemes.
- ew scheme Creates a new Log scheme in the project.
- reate Application Log Creates a report using the log table, that is also used by the project's default scheme.
- dit Scheme Icon Edits the Log scheme.  $\blacksquare$
- elete Scheme Icon Deletes the Log scheme.

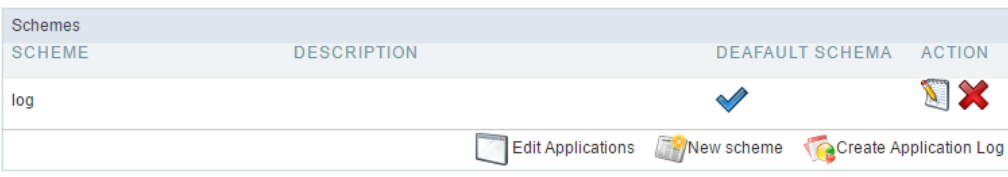

## **Schema Creation/editing**

Access the menu Modules > Log and check Create / Edit Log Module.

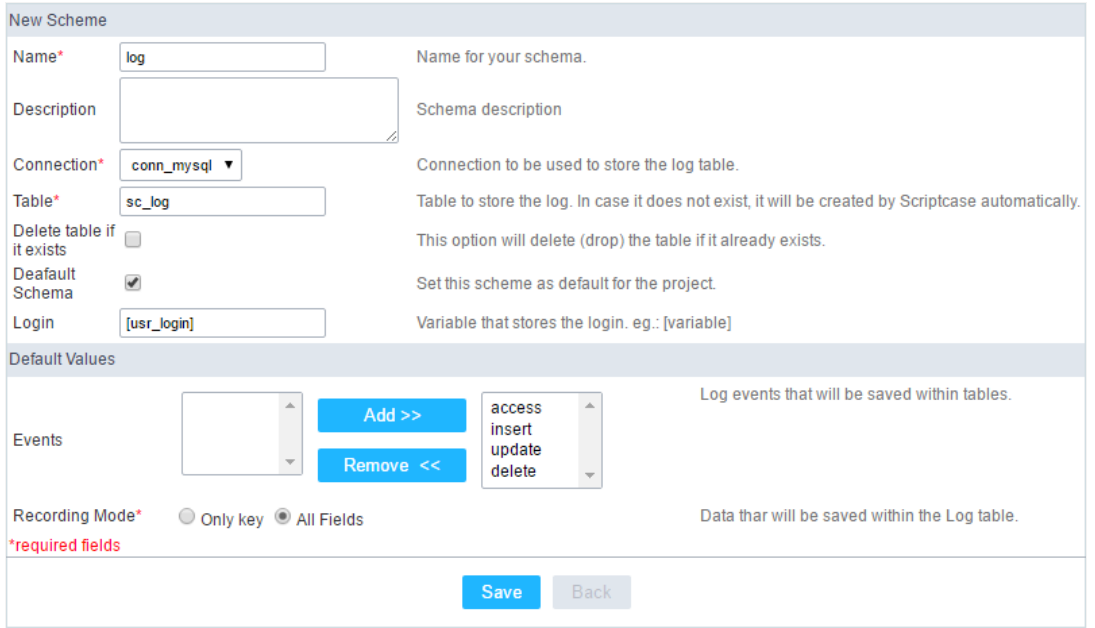

#### New Schema

- ame Log schema name that will be created. It is a mandatory field.  $\bullet$
- escription Short description for the new schema.
- onnection Connection on where the log table will be created. It is a mandatory field.
- able Table name on where the log information will be stored. It is a mandatory field.
- xisting Table This option deletes the table that has the same name in the database and create a new one. If you want to use the existi

data just leave this option unchecked.

- efault Schema It sets the schema that is being created as the default one for project.
- ogin Global variable used to store the logged user information into the system. This variable must be the same used in the Security M Scriptcase sets this variable on both modules as [usr\_login].

### Default Values

- vents Actions that will be stored in the log table.  $\bullet$
- torage mode User data that will be stored in the log table.

A confirmation screen will appear when you save, just click Close to leave and save the schema.

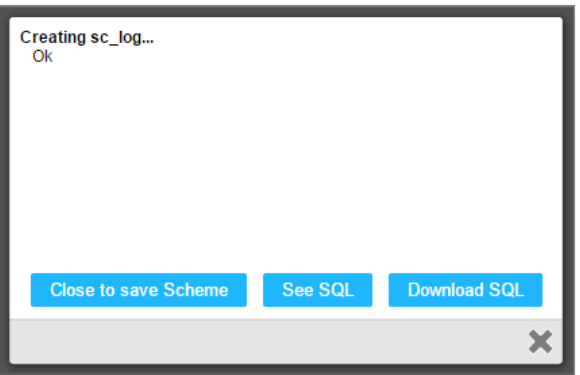

- lose to save the schema Saves the schema you created, and redirects to the applications screen.
- ee SQL Display the SQL used by Scriptcase to create the table 'sc\_log' that will be used to store the log events.
- ownload SQL This option will download the SQL used by Scriptcase to create the table 'sc\_log'.
- lose Icon This option cancels the schema creation and redirects to a new schema creation.

After the confirmation, you will be redirected to link the log schema to the project applications.

## **Link Applications**

In this step, you must define which log schema will be used in each project application. The list of applications can be filtered by type or by log

At the top, you can apply actions to all rows or you can select only one action for each row individually.

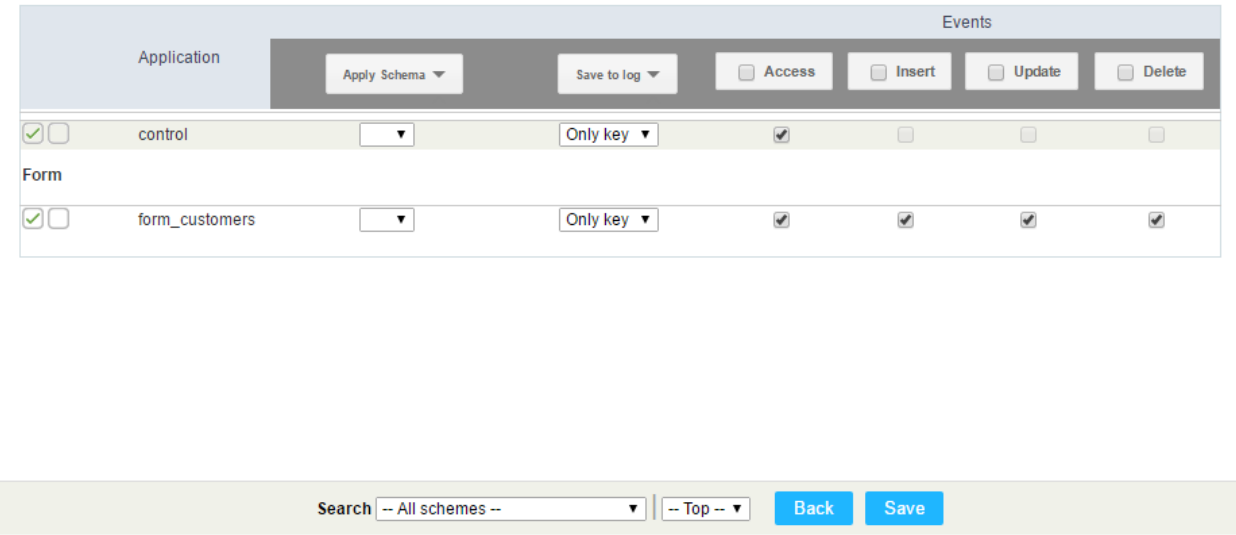

- pply schema Select the schema that will be used for the applications. (when you select a schema, the other information is filled accord previously configured).
- tore for the Log User data that will be stored in the Log table.
- ccess This event stores the information every time the application is accessed.
- nsert This event stores the information when inserting a record.
- pdate This event stores the information when updating a record.  $\bullet$
- elete This event stores the information when deleting a record.  $\bullet$

## Log Report

In this report, you can see all stored information according to the schema selected during the report creation.

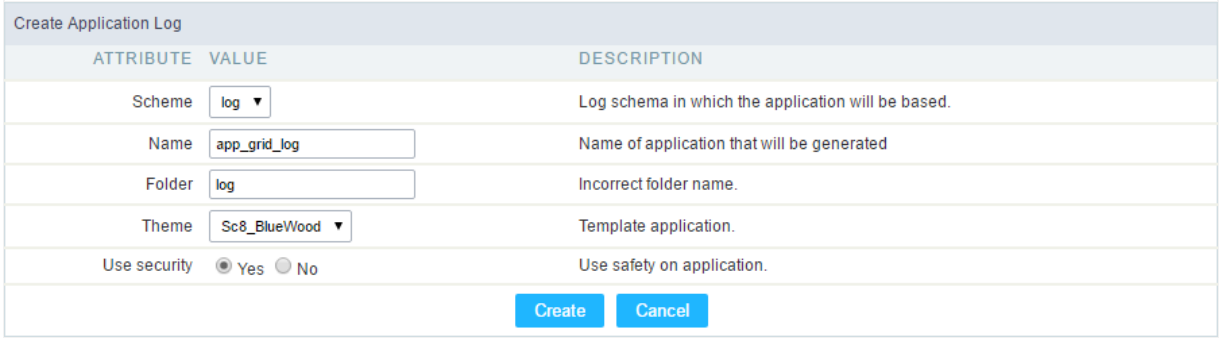

- chema Log schema that the application will be based on  $\bullet$
- ame Application name  $\bullet$
- older Folder name where the application will be stored  $\bullet$
- heme Theme used for the generated application  $\bullet$
- ecurity This option attaches a security profile to the log schema.  $\bullet$
# **General Overview**

Gathers the main configurations of ScriptCase. For the users with administrator privileges, it's possible to register the ScriptCase, manage th backups and restore projects and other configurations.

For the other users, without administrator privileges, its possible to define the default language for ScriptCase, customize Scriptcase's toolba when done, will be available for the users that did them, for those who won't change these configurations, they'll use the default configuration

# **General Overview**

The Settings menu brings together the tool's management settings and is accessible only to users who have administrator privileges in Scrip

The admin user, created by default when installing the tool, has administrator privileges. As this is a standard user, it is recommended t set the

password, as well as SMTP

so that the **Forgot your password?** option works correctly.

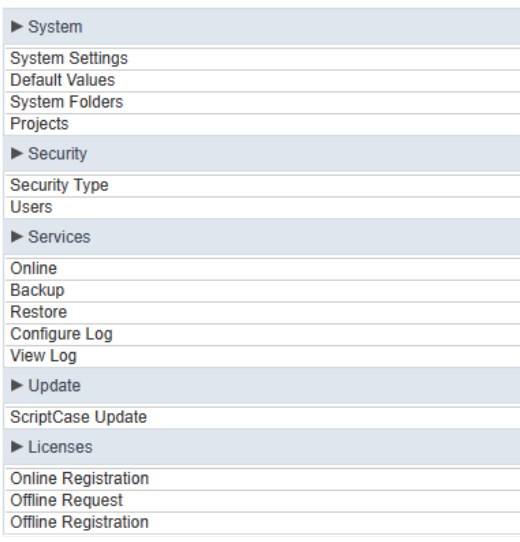

Check the table below with the link to the specific documents for each option.

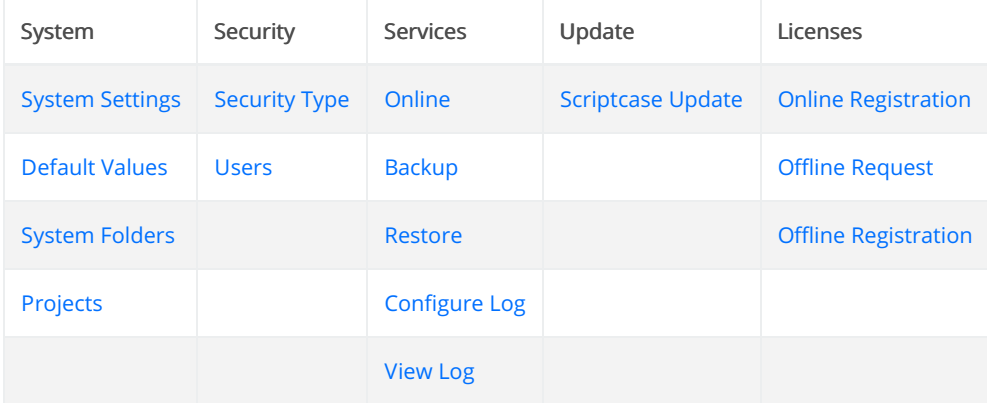

## **System Settings**

Here you can define the settings about the Scriptcase development environment.

#### Language

Defines the default Language for the projects.

#### **Quantity of compilations in parallel**

Defines multiple threads to generate applications. The default value is 5, so it can compile five applications at the same time.

#### Display the compile-time applications individually

Allows displaying the compilation time for each application individually.

#### **Number of automatic application copies**

Scriptcase stores versions of each application automatically. Here, you can set the limit of backup copies it keeps. The older one is overwritten.

#### Send an alert if the last backup is older than(days)

It allow you to set a number of days to alert when the last Scriptcase backup is obsolete.

#### Show backup alert for

Defines the user's group to receive the backup alert.

#### **Check for ScriptCase update versions after login**

Defines the period to check if there is a new Scriptcase update released.

#### **Performing Scriptcase's database verification**

Defines the period to check the backup of ScriptCase's database (Not the projects).

#### **ScriptCase Session Timeout (min)**

The time limit for executing PHP scripts during application development. For example, to compile or save applications. (in seconds).

#### Time to expire the login cookie (days)

The quantity of days Scriptcase keeps the cookies of login.

#### Check IP when log on via cookie

Scriptcase uses the cookies to validate the IP of the logged user.

#### Check Browser when log on via cookie

Scriptcase uses the cookies to validate the browser of the logged user.

#### Check Machine when log on via cookie

Scriptcase uses the cookies to validate the computer configuration of the logged user.

#### **Show Generation Status Message**

Allows you to define the action messages of ScriptCase, when it is compiling or running your applications, in the options:

2

- Main: Displays a subgroup of the messages.
- None: Does not display the messages.
- All: Enables the display of all the messages.

#### Use cache for connection metadata

Seeks better performance without having to read the database dictionary every time applications are created. This information is added in files, so that there is a more agile creation in the recovery of existing metadata in the databases.

#### Save metadata cache on disk

Allows files to be created in a directory, from the project name, containing a lifetime to be recreated.

#### Cache lifetime in days

Sets the cache lifetime for files to be recreated. In addition to this option, files will also be created in the following situations:

- When editing connections, if there is any change in the database, the cache is recreated.
- The "reload" icon next to the tables.
- The SQL Builder "reload" button.

#### **SMTP Server**

You should inform SMTP server address for the provider.

#### **SMTP Port**

Port used by the mail server. Use port 465 for security with SSL, port 587 for security with TLS, or port 25 as port without security. By omitting the value, Scriptcase defaults to 25.

#### **SSL**

Defines if it uses SSL security or not.

#### **SMTP User**

Inform the SMTP server user.

#### **SMTP Password**

Inform the SMTP server password.

#### **SMTP E-Mail**

Inform the sender e-mail. Who is sending the emails.

#### **PROXY Server**

Inform the IP of your Proxy Server.

#### **PROXY Gateway**

Inform the Gateway of your Proxy Server.

#### **PROXY User**

Inform the proxy user.

#### **PROXY Password**

Enter the proxy user password.

#### Use session in database

It allows us to store the session data into the database.

#### Show an option on the deployment wizard to store the PHP session variables in a Database

It allows displaying in deployment, an option to store the session into the database.

#### Pass the PHP Session ID in the URL

It allows passing the PHP Session ID in the URL.

#### Foreign key improvement

When it comes to the form, this enables an improvement in the definition of lookups in a field that is a foreign key.

#### Example of a lookup created when the flag is enabled:

SELECT orderid, customerid FROM orders ORDER BY customerid

#### Example of a lookup created when the flag is disabled:

SELECT orderid, orderid FROM orders ORDER BY customerid

When it comes to grid applications, this enabled flag creates automatic lookups for fields. Regarding the data dictionary, with this option enabled, the data dictionary will now allow the foreign key to be defined when editing fields, more precisely in the additional properties of the fields.

#### **Timezone**

It sets the PHP Timezone used in ScriptCase.

## **Default Values**

With this configuration, it is possible to standardize the projects' creation of the applications, increasing the applications' productivity in development. If you wish to change the settings for a specific project, access the menu Project > Default Values.

### **Common Settings**

#### Logo

The Favicon to represent the project in the browser. It uses the same Favicon for all applications of the project.

#### **Records per page**

Amount of records per page.

#### **Theme**

The default selected Theme for the projects.

#### **Show Summary**

Displays the number of records on the page and the total of the records in the application. This option is able in the application toolbar.

#### Use template in the HTML Editor

Selecting Yes, it uses the new template of the HTML Editor field. Set the themes through the menu Layout > **HTML Editor Templates.** 

#### **HTML Editor template**

Defines the template for editing the field HTML Editor.

#### **Initial sort fields**

#### **Text**

Set the initial sorting for the text fields.

#### **Date**

Set the initial sorting for the date fields.

#### **Number**

Set the initial sorting for the number fields.

#### **Currency**

Set the initial sorting for the currency fields.

#### Grid

#### **Table Width**

It defines the length of the application table. This option is available to select Pixel or Percent in the table width unit.

#### **Table Width Unit**

The unit used to define the application's width. Automatic (Automatic Width according to the fields' size); Pixel (Set the width in pixels. Example: 800 pixels); Percent (Set the width in percentage. Example: 80%)

#### **Tab a Group By**

The left margin of the Group By.

#### **Separates the Group**

The margin between two Group By.

#### Lines per page

List of options for the user to select the quantity of the records per page. If you need an option to list all the records, you should ad "all" to the options. Ex.: 10,20,30, all

#### **Form**

#### **Table Width**

It defines the length of the application table. This option is available to select Pixel or Percent in the table width unit.

#### **Table Width Unit**

The unit used to define the application's width. Automatic (Automatic Width according to the fields' size); Pixel (Set the width in pixels. Example: 800 pixels); Percent (Set the width in percentage. Example: 80%)

#### **Tab**

#### **Tab Alignment**

The alignment of the tabs in the application.

#### Menu

#### **Horizontal Alignment of the Menu**

Menu alignment.

#### **Horizontal Alignment of the Items**

Menu item alignment

#### **Template**

It defines the default templates of the Header and Footer.

#### **Toolbar Buttons**

It defines the default buttons in the toolbar for the new applications.

## **System Folders**

 $\overline{\phantom{a}}$ 

Here you can set the directories path to stores the Scriptcase data information. Scriptcase uses the default paths when using the installer or the Typical manual installation method. You don't need to make changes. We recommend contacting the support if you wish to change them.

#### Root Directory for the Web Server files

Set the Root of the Web Server. On IIS servers, you should use the path: "inetpub/wwwroot".

#### **Application Path**

Set the folder that stores the generated applications source code.

#### **Production Path**

Set the folder of the Scriptcase "prod" files. It keeps all the libraries needed to execute the generated applications.

#### **Documents Directory**

Set the folder to store document files used in applications.

#### **Images Directory**

Set the folder to store image files when using the upload field (Image File Name) of applications.

#### **Temporary Files Directory**

Set the folder of temporary files used to manipulate the images and the exporting data of the applications.

## **Projects**

List of Scriptcase existing projects. You can view all project details, such as users who have access, the current version of projects, number of applications, among other information.

**Project** 

Project name.

#### **Description**

Project description.

#### **Creation**

Project creation date.

#### **Applications**

The number of applications from each project version. 1:33 (Versions count: number of applications)

#### **Action**

Project details.

By clicking on the magnifying glass next to the number of applications, you can see more details of the project. In addition to some information previously views on the list of projects.

#### **Connections**

Lists of connections of the project.

#### **User**

List the users that can access the project. Default permissions, like create applications.

#### **Administrators**

User/Groups that are administrators of the project. It's possible to create and edit connections in the properties of the project, with this permission.

You may need to set the permission of each user individually as the group permission also.

## **Security type**

Select the way how Scriptcase users can access the interface.

#### **Security Type**

The method of data storage. We can select the following methods:

#### **Scriptcase**

It stores the access data into the ScriptCase's database.

#### **LDAP**

It stores the access data into the LDAP Server and Scriptcase goes there to validate the access.

#### **Security Level**

Select the type of security. this option is independent of the storage method.

#### **User**

It defines the permissions for each user. You must configure them individually.

#### Group

It defines the permissions for the User Groups. Here, we must associate the users to one or more groups and set the permissions for each group.

#### **User/Groups**

It defines the permissions by the groups and by users. The grant by the user overwrites the group grants. It allows having users existing in the same groups but with different permissions.

The security level option is the same independently of the Security Type. (Scriptcase or LDAP)

## **Scriptcase**

Managing user groups. You will see a list of the existing groups and some information about them.

This option will only be available on the left side menu when we select the Groups option in the **Security Type** 

# **Name**

Name of the groups.

#### **Description**

Group Description.

#### **Users**

The users from this group.

#### **Projects**

Set the projects that the users of this group can access.

#### **Actions**

#### **Users**

Let you select the users for this group.

#### Edit

Let you edit the group information.

#### **Delete**

Delete the group.

You will see more details about the existing options.

#### **New Group**

Create new groups. We can define the privileges of the groups.

#### **Name**

The name of the group.

#### **Description**

The group description.

#### **Admin Privilege**

It defines if the users of the group have Administrator Privileges.

#### **Privileges**

#### Project

Let you set which actions the group users can do when accessing a project.

#### **Application**

It defines the permission to create applications.

#### **Connections**

It defines if the users can manage the database of the project.

#### **Projects**

Set the projects that the group users can access.

#### **Admin projects**

It defines if the group have Administrator grant for the project.

### **Users**

After creating the group, we can define which users are part of the group.

## **LDAP**

This page let you sync with LDAP. We recommend using the LDAP Administrator user, this way, it lists all the group users of the server. So you can connect with LDAP into ScriptCase and you have the LDAP privileges

#### there.

This option is available on the left side menu, if you select the LDAP option in Security Type

#### **Server**

IP of the LDAP server (Needs to be setup before proceeding).

#### Suffix

Domain of the server.

#### **DN**

Domain Component.

#### **User**

Administrator of the Server

#### **Password**

User password informed.

#### **Port**

Server Port.

After saving the LDAP server connection, It lists the users and groups in the tabs according to the server. Initially, only the administrator user (The same used for LDAP connection) has access to ScriptCase. The Adminsitrator must enable other users and associate them with the groups.

#### **Users**

You can see this option when selecting Users in the Security Level. It lists all the users from the LDAP server. We can manage the privileges of each user to the projects and options of ScriptCase.

#### **Groups**

You can see this option when selecting Group in the Security Level. It lists all the groups from the LDAP server. You may access this tab to enable the groups and set their privileges.

#### **User / Groups**

You can see this option when selecting the security level User/Groups. Here, there is two tabs. In this case, the permissions are defined for the group of users and/or individually by user. On this type of security, you must add the permissions of the group and user.

## **Users**

## **User Management**

This page allows to manage the Users of your Scriptcase. There is a list of all registered users, where we can edit or delete each one. We can also include new users.

This option is available on the left menu when selecting the Security Type

#### **User**

The username of the registered users.

#### **Insert**

Date and time of the user creation.

#### **Applications**

It shows how many applications each user has created.

#### **Action**

#### **Detail**

It shows a detailed view of the user. The email, privileges, projects and his groups.

#### Edit

It allows changing the privileges and the projects for an user.

#### **Change Password**

Change the password of the user.

Let's see some options.

#### **New User**

When clicking on the button **New User** it redirects to a page to inform the user login, password and privileges.

#### **User**

The login of the new user.

#### e-mail

The user e-mail.

**New Password** 

The password of the user.

#### **Confirm Password**

Type the password again to confirm it.

**Privileges** 

#### **Administration**

The grant to access the main settings area of ScriptCase.

#### **Projects**

Let you set which actions the user can do when accessing a project.

#### **Application**

The grant to create applications.

#### **Database**

It sets the database actions an user can do in the projects.

#### **Project**

Set the projects that the user can access.

Then you must select which projects the user can manage.

The project manaager can change the preferences of the project, the existing connections and default values.

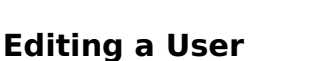

The editing page is similar to the new user screen. It has the same options.

#### **User**

The login of the new user.

#### e-mail

The user e-mail.

#### **Privileges**

#### **Administration**

The grant to access the main settings area of ScriptCase.

#### **Projects**

Let you set which actions the user can do when accessing a project.

#### **Application**

The grant to create applications.

#### **Database**

It sets the database actions an user can do in the projects.

#### **Project**

Set the projects that the user can access.

Then you must select which projects the user can manage.

The project manaager can change the preferences of the project, the existing connections and default values.

### **Changing the Password**

Just inform the new password for the user.

#### **Delete Users**

We can delete more than one user at the same time

When deleting a user that has applications linked to its login, you must inform if you want to delete the applications or if you want to associate them with another user.

#### **Delete Application**

It deletes all applications created by the user.

#### **Move Application**

It associate the applications to another user.

# **Services**

# Online

This page shows all logged users into Scriptcase in real time. The current page each user is accessing, the date and time of access and other i

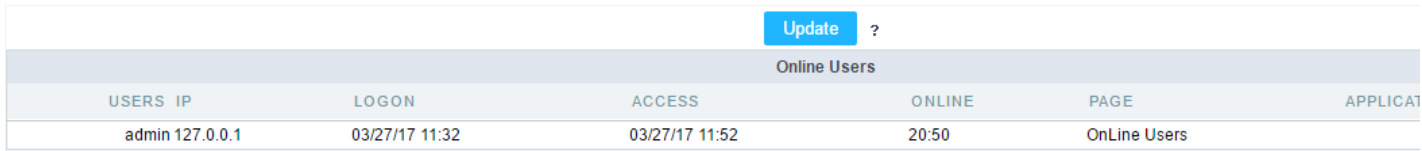

#### **Users**

Username of the online user.

#### IP

IP of the workstation where the user is accessing.

#### Logon

Date and time of log in.

#### **Access**

Date and Time of the last know user activity in session.

#### Online

Time of the user current session.

#### Page

The page is the user accessing at the moment.

#### Application

The Application is the user accessing at the moment. This information may return empty if the user is accessing the ScriptCase settings.

## **Backup**

ScriptCase's backup works similarly as the project export, but the backup does the export of all applications of your ScriptCase. To perform a l to generate the file.

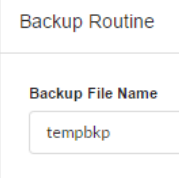

Finally, download the generated file and save it in a secure location.

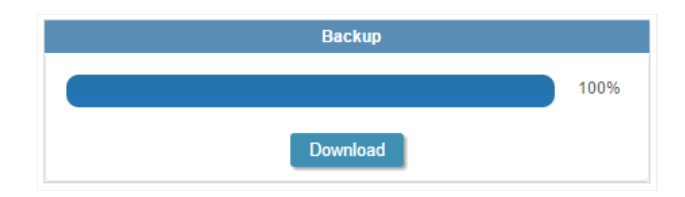

## Restore

This option is similar to Project Import, however using the restore you can import more than one project at a time. When you access the restc backups performed recently, you will be able to restore these backups or to import a backup exported from other Scriptcase installation.

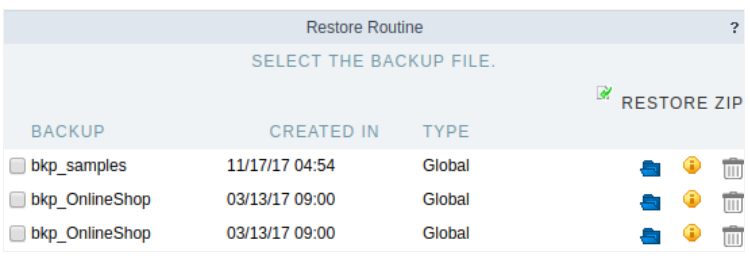

#### **Backup**

Backup generated files.

#### Created in

Creation date and time of the listed backups.

#### Restore

Backup restore.

#### Detail

Backup details.

#### Delete

Deletes the backup permanently.

To restore another backup, which is not in the list, selectzip restore and upload a backup file created by Scriptcase.

After choosing the backup file, confirm the restoration. You must inform if you want to overwrite duplicate files or keep the existing ones in So

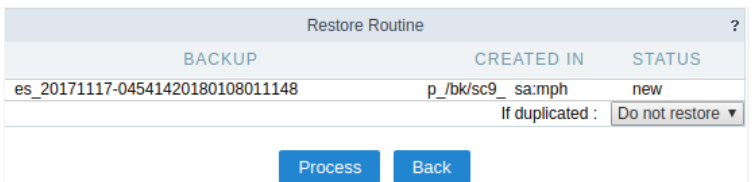

# **Configure Log**

3

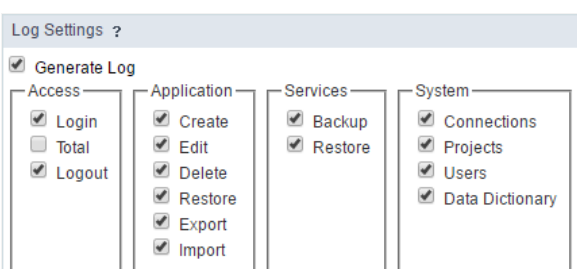

# **View Log**

This option allows you to view the main actions done by the users separately by day. You can view the information of a desired date by clickin can distinguish the days that have log with a blue background.

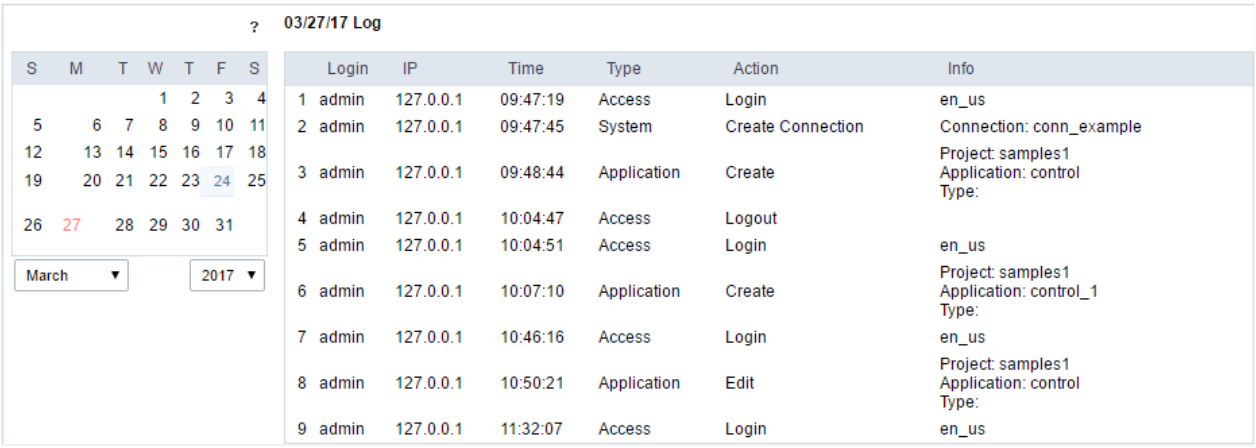

#### Login

Login of the user responsible for the action.

#### IP

IP of the computer that the user did the actions.

#### Time

Time when the action was done.

#### **Type**

The type of action done.

#### **Action**

What action was done.

#### Info

Details of the action;

 $\overline{\mathbf{4}}$ 

# **Scriptcase Update**

ScriptCase update area. All the update process is done by the INTERNET, using our servers. We recommend using a fast connection.

If the computer hasn't an INTERNET connection, it is necessary to realize the Scriptcase manual update.

Check our documentation about Manual Update according to your operating system:

- Windows
- $\bullet$  Linux
- $•$  MacOS

### **Verifying Updates**

Firstly, we must check if a new version of ScriptCase is available.

#### ScriptCase Undate

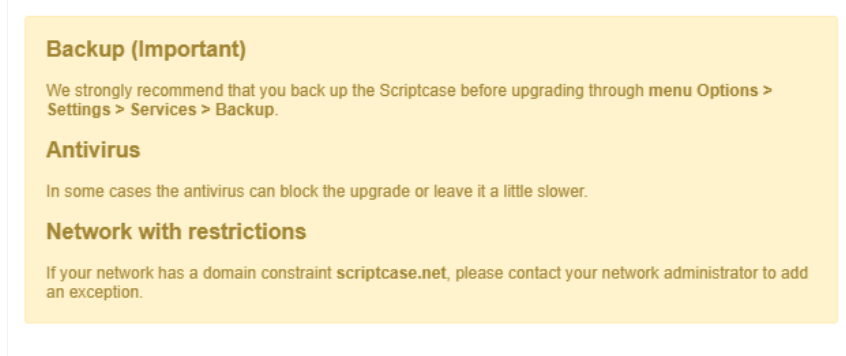

#### Scriptcase Update

ScriptCase will check if your ScriptCase version is updated.

**Check ScriptCase Update x** 

### Selecting Items for Update

Then we can choose if we want updating the documentation and "prod" files.

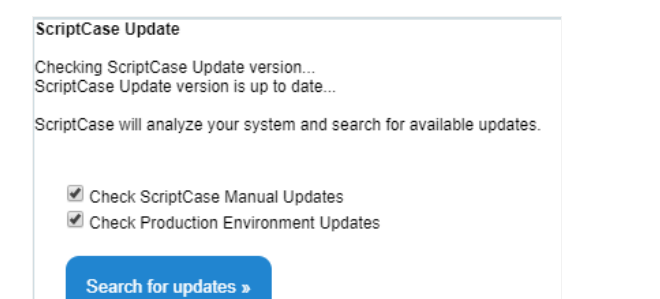

 $\overline{?}$ 

## Applying Scriptcase Updates

Then, we can see the total of files update found.

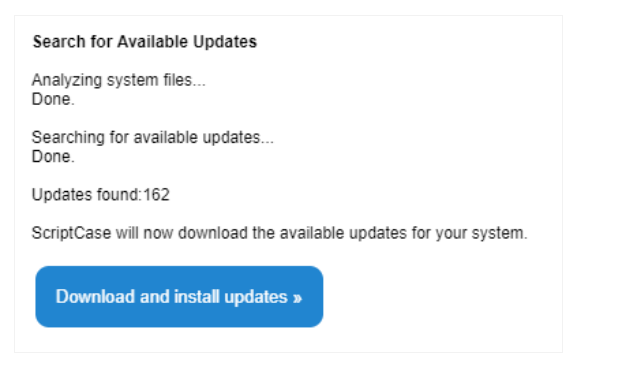

Do not interrupt the process after start the Update.

## **Ending the Update ProcessS**

After downloading and updating all the files, you can see the log of changes done in the process: Click here to view ScriptCase update log.

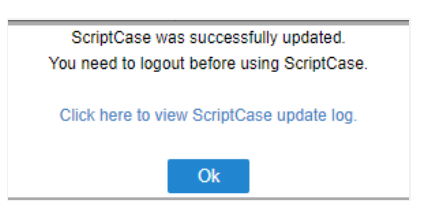

If you are having problems connecting to our server, check if your firewall is allowing the connections to these links:

- criptcase.com.br  $\bullet$
- criptcase.net  $\mathbf{C}$

## **Online Registration**

The **Online Registration** is made on a guick way. In order to do this kind of registration the machine where the scriptcase is installed must have internet access.

In addition to internet access, the network must have permission to access the domain scriptcase.net.for communication to take place.

#### **Online Registration**

On this screen, we must inform the data necessary for the registration, User and Password (Login and Passowrd to access the site) and the **Serial** linked to the informed account.

The data used for the Scriptcase registration (Username and Password) refer to the user who owns the license (account of the site used to acquire a tool license). The login and password used to access Scriptcase are only for access to the development environment

**User** 

 $\overline{\phantom{a}}$ 

Inform the user who owns the license. This **usuary** is the same used to perform login on our site and access the client area.

#### **Paasword**

Enter the password of the user informed on the field above. This password is the same used to login in our website.

If you have forgotten your password to access the website, click on the link to recover your password: https://www.scriptcase.net/password retrieval/

#### **Serial**

Inform the serial that will be used for registration. This serial must belong to the account informed in the field User.

If you have recently purchased a license, your serial will be available in your purchase confirmation email. You can also view your serials in the client area on our website. See how to find your serial on the site.

#### Confirmation

After completing the registration, a confirmation screen will appear, like the one below. Click on OK, you will be redirected to login screen.

## **Offline Request**

The *Offline Request* is the first stage of the **Offline Registration**, it is where we will obtain the file used on the registration.

See a step by step of how to do an Offline registration

## **Offline License Request**

On this screen, we need to inform the data necessary for registering the tool: User and Password (Login and password to access the site) and a **Serial** linked to the informed account.

After entering the details, click on Request.

The data used for the Scriptcase registration (Username and Password) refer to the user who owns the license (account of the site used to acquire a tool license). The login and password used to access Scriptcase are only for access to the development environment

#### **Hear**

 $\overline{\phantom{a}}$ 

Inform the user who owns the license. This usuary is the same used to perform login on our site, and access the client area.

#### Paasword

Enter the password of the user informed on the field above. This password is the same used to login in our website.

If you have forgotten your password to access the website, click on the link to recover your password: https://www.scriptcase.net/password retrieval/

#### **Serial**

Inform the serial that will be used for registration. This serial must belong to the account informed in the field User.

If you have recently purchased a license, your serial will be available in your purchase confirmation email. You can also view your serials in the client area on our website. See how to find your serial on the site.

## Download and validation of the file

On this screen we have the **Download** button, to download the scripticase v9.reg file with some data necessary for registration and the access link to the registration request pagehttps://www.scriptcase.net/licenserequest/

We must download the file and place it on a portable storage device so that we can move it to a machine with internet access, since the next step will be to upload this file on our website.

See a step-by-step of how to do an Offline registration

#### Form for generating the .lic file (Site page)

The link https://www.scriptcase.net/licenserequest/ send us to the lic file generation form, where we need to inform the serial number and upload the reg file generated in Scriptcase.

You must inform the same serial used to generate the req file and upload the file in the upload field.

1

A new file will be generated with the lic extension (scriptcase\_v9.lic). Download and save the file to a portable storage device.

 $\overline{2}$ 

This file will be used for the second step of Offline Registration.

## **Offline Registration**

This is the final step in the process to make an Offline Registration, where the tool registration will actually be performed.

To proceed, you must have the lic file generated in the step Offline Request.

The generation of the file carried out in the step **Offline Request** is mandatory for offline registration. See a complete step-by-step of how to do Offline registration

#### **Offline License Registration**

On this screen, we need to inform the data necessary for registering the tool: User, Password (Login and password to access the website) and a Serial linked to the informed account. In addition, we need to upload the lic file previously generated.

The data informed must be the same used on the step Offline Request where the req was generated

User

Inform the user who owns the license. This usuary is the same used to perform login on our site, and access the client area.

#### **Paasword**

Enter the password of the user informed on the field above. This password is the same used to login in our website.

If you have forgotten your password to access the website, click on the link to recover your password: https://www.scriptcase.net/password retrieval/

#### **Serial**

Inform the serial that will be used for registration. This serial must belong to the account informed in the field User.

If you have recently purchased a license, your serial will be available in your purchase confirmation email. You can also view your serials in the client area on our website. See how to find your serial on the site.

#### **Unload field**

Upload the lic file generated in the step Offline Request

### Confirmation

After clicking on Register a confirmation message will be displayed.

After registration, you will be redirected to the login screen.

1

# **My ScriptCase**

Interface where you can define the ScriptCase settings. All the users have access to this section, and the changes done are tied to the login(u currently using. This way each user can have their own settings for ScriptCase.

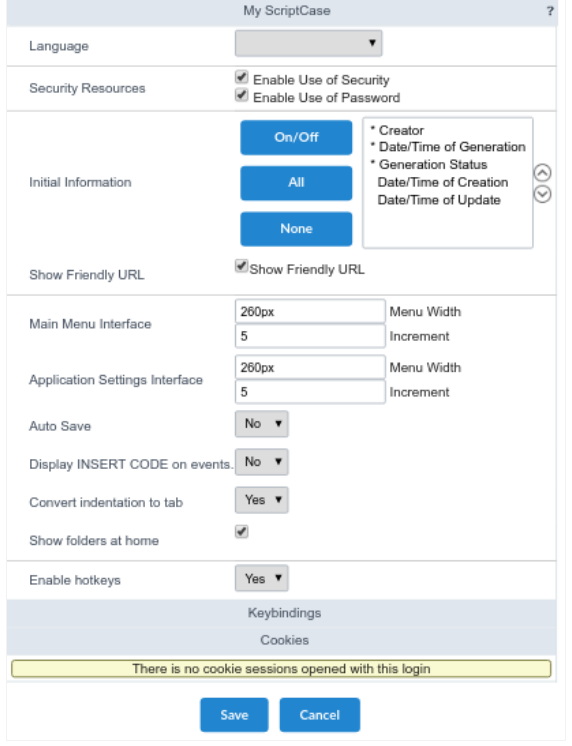

- anguage Scriptcase interface language. When informing the language in My ScriptCase, the selected language at the login won't be co  $\bullet$
- ecurity Resources When Uncheck these options, the security settings won't be considered when running the applications in the deve When deploying the applications, they will respect the security settings normally.
- nitial Information Defines the information that will be displayed on the application listing.  $\bullet$
- how Friendly URL Defines the display of the field to inform the Friendly URL in the application.
- ain Menu Interface Defines the width of the left side menu of the home page, where the applications are listed and the option of inc  $\bullet$
- pplication Settings Interface Defines the width of the left side menu of the applications settings and the option of incrementation.
- uto Save Allows the modifications to be saved automatically.
- isplay INSERT CODE on events Defines if the examples will be displaying in the events of the applications.  $\bullet$
- onvert indentation to tab Allows to use "tab" hotkey to indent your code or line selected.  $\bullet$
- how folders at home Allows for the sub-folders to be listed with the applications, when selecting a folder on the side menu in the ho  $\bullet$
- llow Hotkeys This option allows to enable/disable Scriptcase hotkeys. Click Here to view the hotkeys list.  $\bullet$

# **Change Password**

Interface where you can change the password of your user. We always recommend using passwords with a certain level of complexity, to pro force.

Inform your current password, and the new password twice just to confirm it.

For the option of password recovery to work, the administrator need to setup the SMTP configurations correctly in ScriptCase's settings.

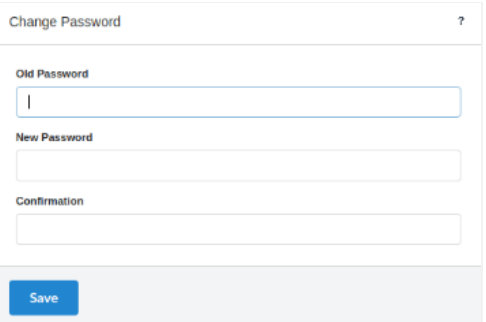

- Id Password Inform your current password.
- ew Password Inform your new password.
- onfirmation Confirm the new password.  $\bullet$

# **My Toolbar**

Allows each user to customize their toolbar, by including or removing unnecessary items for your usage, giving you a better experience while applications. This option is tied to the user that did the modification, this way each user can modify their own toolbar the way they desire.

The icons are divided in categories. To include an item to the toolbar, we just need to drag it to the toolbar.

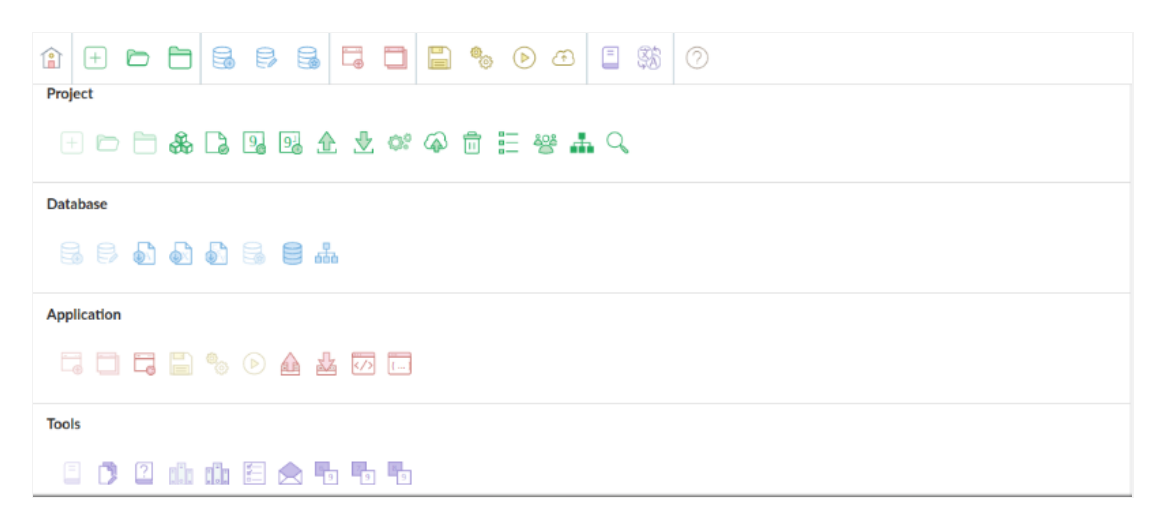

oolbar - Icons that'll be displayed on the toolbar of ScriptCase.  $\bullet$ 

#### **Buttons**

- ave Saves the modifications done to the toolbar.
- dd Separator Adds a separator to the toolbar, after the last item of the current setup.
- reate item Creates a new item in the toolbar. Inform the URL, icon and description of the new item.
- eturn to default Restores the toolbar to its default configuration.

# **My Hotkeys**

Allows you to change the default Hotkeys of your Scriptcase interface, offering to you more practicality and customization to your development

To change the default hotkeys, you just need access the menu Options > My Hotkeys.

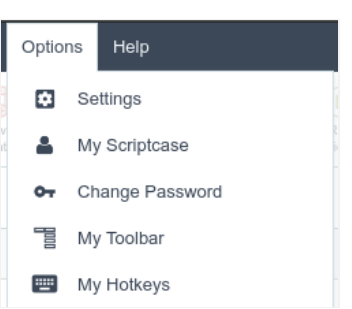

Will be open the hotkeys and the setting options, as the image below:

#### **Edit Keyboard Shortcuts**

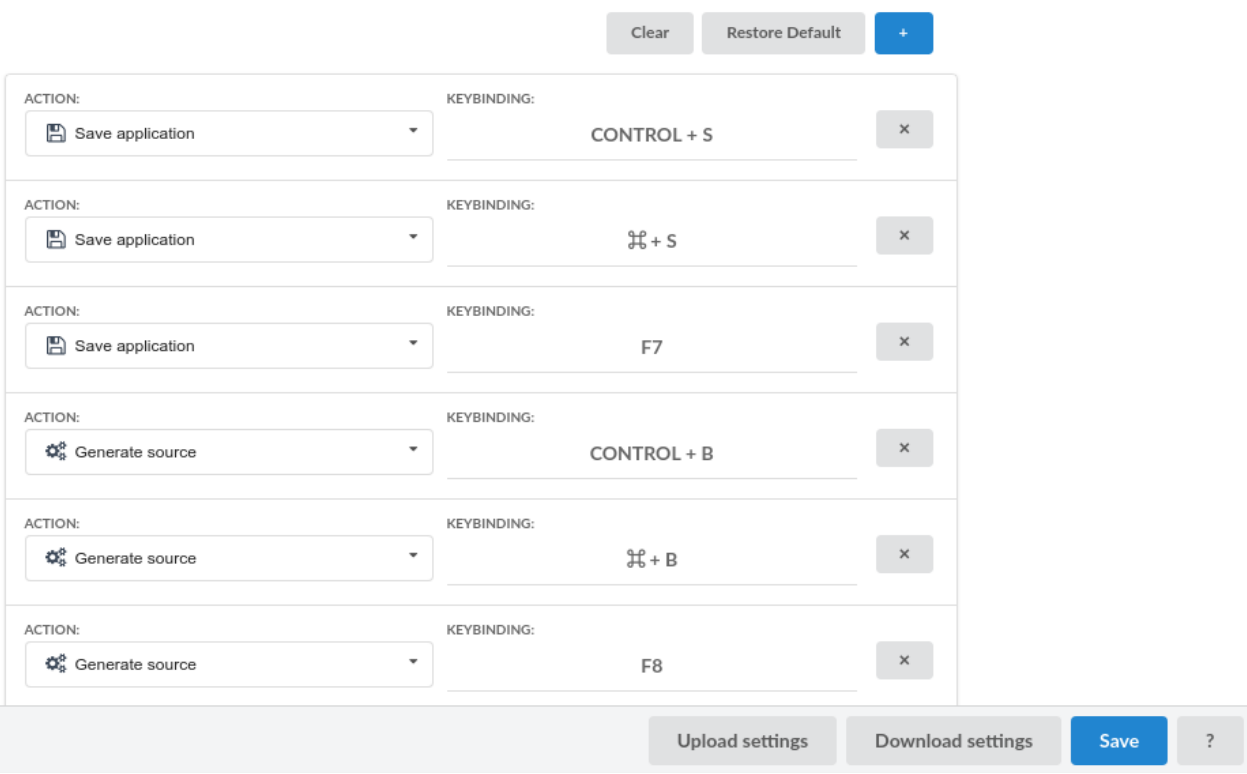

- lear: Clears all predefined settings by Scriptcase or by user.  $\bullet$
- estore Default: Restores all the default shortcuts that was changed or erased.  $\bullet$
- $\bullet$ ction: Selects the action that will be made when press the selected keybind.
- $\bullet$ dd "+": Adds a new action in the keybind list.
- eybinding: Selects the keybinds that will be responsible for execute the chosen action.  $\bullet$
- pload Settings: Realizes the importation of the keybind settings exported.  $\bullet$
- ownload Settings: Realizes the download of the keybind settings in use.  $\bullet$

# **General Overview**

A deploy is the final thing you will need to do with your project, so that your applications can be accessed by in the production environment. development's final phase, where the ScriptCase user will find the help to deploy the project on a WEB server, this server being correctly setu perfect functionality of the applications.

Scriptcase offers two ways to deploy your project, both of them are detailed below:

We recommend that the production's PHP version environment, needs to be the same as the Development environment, due to compa functions between the versions.

## **Typical Deploy**

It is the type of deploy which the production environment is automatically setup, with all the common libraries used in the applications. In ca customize the deploy directories, like the image directory or the temporary directory for example, this type of deployment is not recomment theses directories are setup by ScriptCase default, not allowing customizing their locations, to deploy with the liberty to choose the directorious, to do the "Advance" deployment.

To proceed with the Typical Deploy Click Here.

### **Advanced Deploy**

It is a deploy that gives the ScriptCase User the possibility to choose the default directories for the project, e.g., Image Directory, Document E Libraries) Directory and etc. This type of deployment is recommended if you need to specify the directories for the WEB Server, to be used b

To proceed with the Advanced Deploy Click Here.

# **Typical Deploy**

# Pre-Requirements

NOTE: Verify here the functions that need to be enabled in your PHP for the good functioning from Scriptcase generated applications.

Verify below the requirements for the generated applications by Scriptcase. To guarantee that applications can run in Production Environmen

- 1 Web Server to deployment (ex: Apache, IIS).
- 2 Correct PHP Version for applications developed in Scriptcase.

#### Projects developed in Scriptcase with PHP 7.0 or 7.3 are approved to be published in the following versions of PHP:

- HP 7.0  $\bullet$
- HP 7.1  $\bullet$
- HP 7.2
- HP 7.3  $\bullet$
- $\bullet$  HP 7.4

#### Projects developed in Scriptcase with PHP 8.1 are approved to be published in the following versions of PHP:

- HP 7.0
- HP 7.1  $\bullet$
- $\bullet$ HP 7.2
- HP 7.3
- $\bullet$  HP 7.4
- $\bullet$  HP 8.0
- HP 8.1

3 - Access to the project database that is going to be used in the production environment.

This type of deployment is for users that want the Production Environment (Common Libraries) with the default settings from ScriptCase, the already be ScriptCase. We will show the entire process of deployment in this documentation.

# **Project Deployment**

Access your project and choose the option "Project -> Deploy Project", available on the top menu.

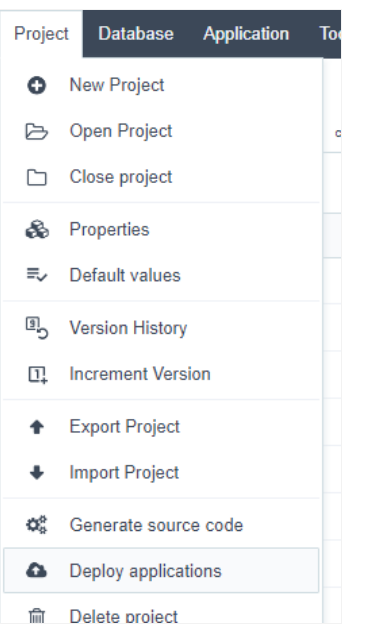

After clicking on the Deploy applications button, you will have the option to deploy all the applications from the project or you can select the a want to deploy.

## **Select All Applications**

When select this option, all the applications of the project will be deployed.

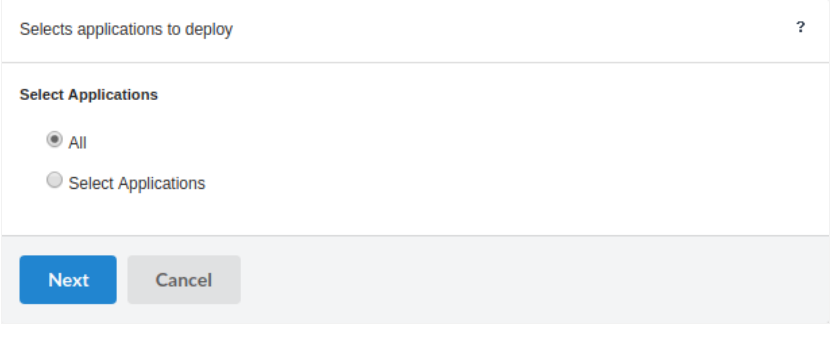

### Select the applications individually

This option allow us to select the applications that will be deployed.

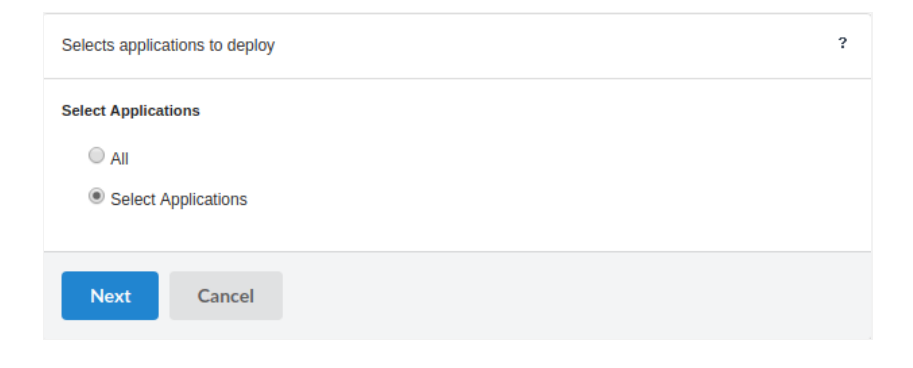

### List of available applications

During this process, the Scriptcase list all the Applications in the project so you can select the applications that you wish to deploy.

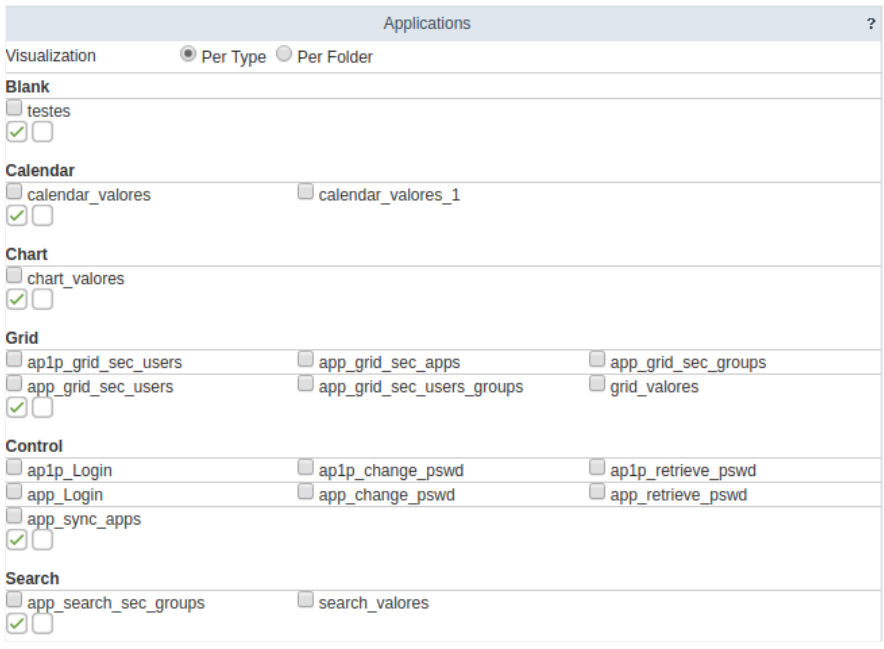

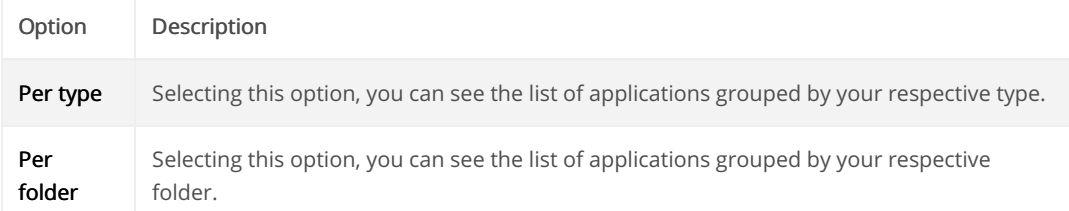

# Choose of the deployment type (Typical)

Next, we need to choose the type of desired deployment.

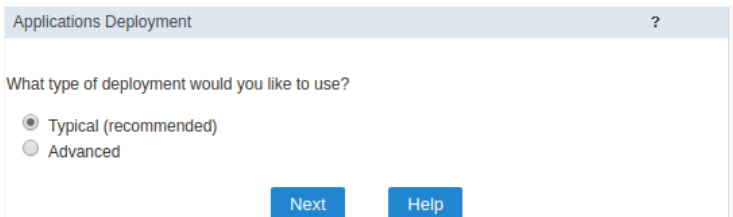

# Properties of a deployment

Deployment properties

We must define which application will be the deployment initial application. In this step, we also define if we will send the common libraries w

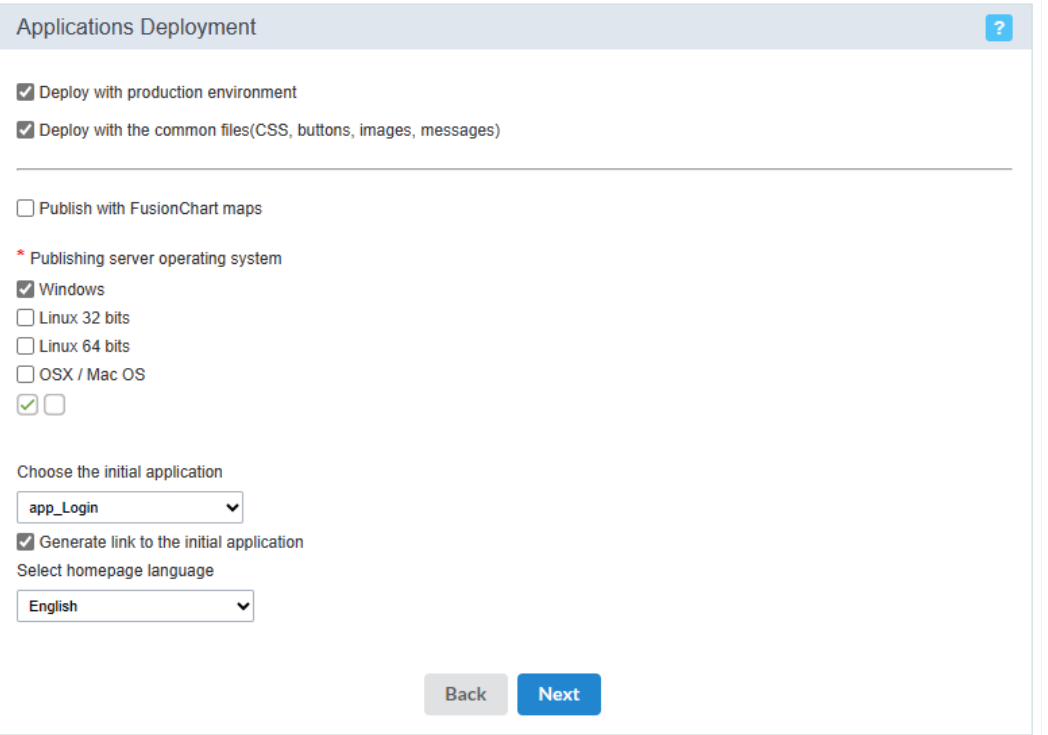

It is necessary to select the common libraries, which are the files responsible for the Production Environment. It is necessary to select the com images, css and custom messages to be sent at the moment of the deploy.

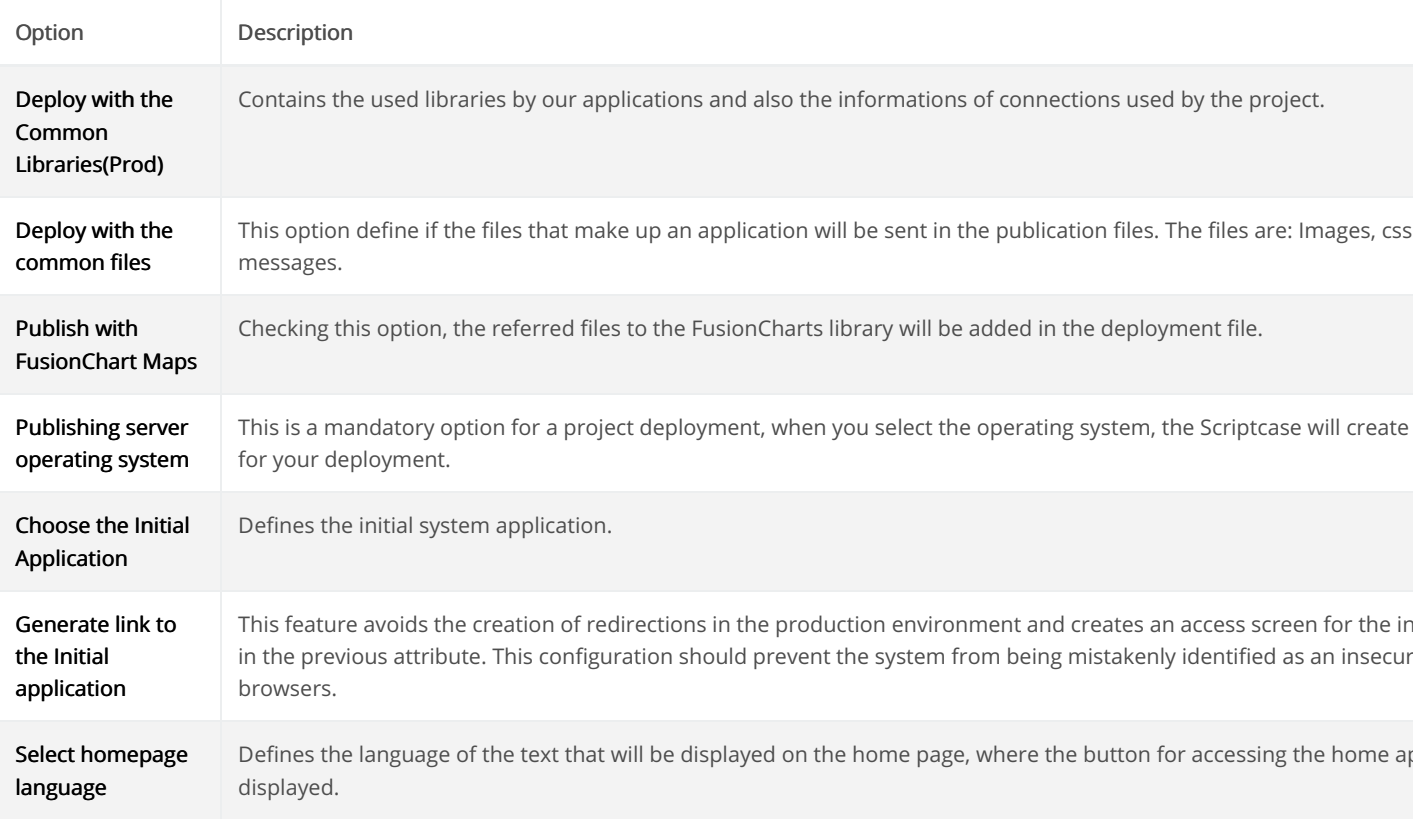

# **Generated Files**

At this stage, the way in which the publication will be carried out will be defined.

- enerate ZIP with applications In this option, at the end of the publication, a button will be displayed to download the .zip file generate files. We recommend using it to publish in production environments configured on Windows.
- enerate Tar.Gz with applications A .Tar.Gz will be generated with the publication files, at the end of the process the file download will of compression is recommended for publishing in production environments configured on Linux or MacOS.
- ublish to directory on the server Allows direct publishing to a local directory, where Scriptcase is installed. This type of publication is rethat share the development and production environment. The publication files will be generated within the indicated folder, therefore, v exclusive folder for publication. For example, when indicating the C:\Program Files\NetMake\v9-php81\wwwroot\project\_name directory and the \_lib directory with css and themes will be placed directly in the project\_name folder.
- ublish to FTP server Sends the publication files directly to the configured FTP server. The publication files will be placed in the indicate we recommend using a specific directory for the publication.
- FTP Just like FTP, publishing via SFTP sends the publication files directly to the configured server, placing the publication files in the sp

### Generate ZIP or Tar.Gz with applications

The Scriptcase will generate a file Zip or Tar.Gz. In the end of this process, will be displayed a report of the deployed applications with the dow the project.

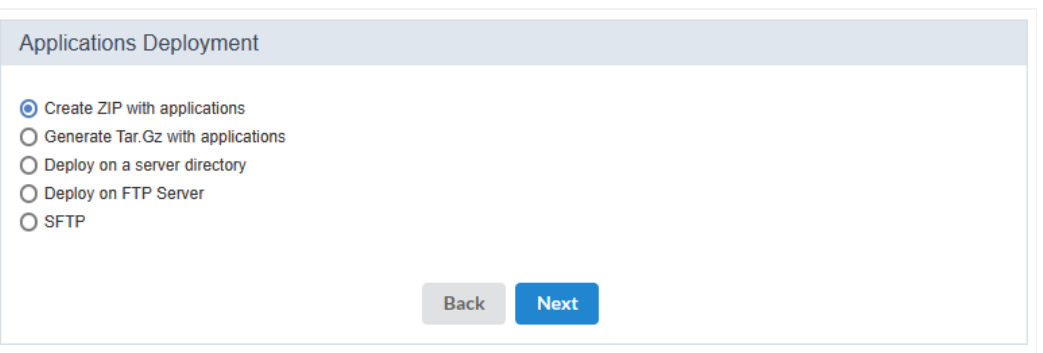

The file ZIP or Tar.Gz generated, must be decompressed only in the deployment server, to avoid that the files be corrupted.

## Deploy on a server directory

Deploys the project in the informed directory. We must inform the absolute path to the deployment directory.

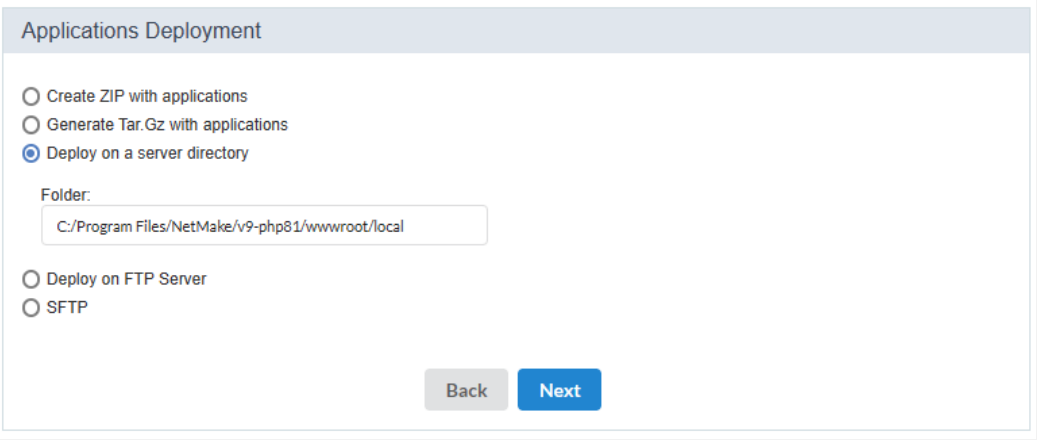

This option should be used in the case that the deploy is going to be in the same sever where ScriptCase is installed, otherwise this optio. valid.

## Deploy on FTP server

This option generates the files directly in the FTP remote server.

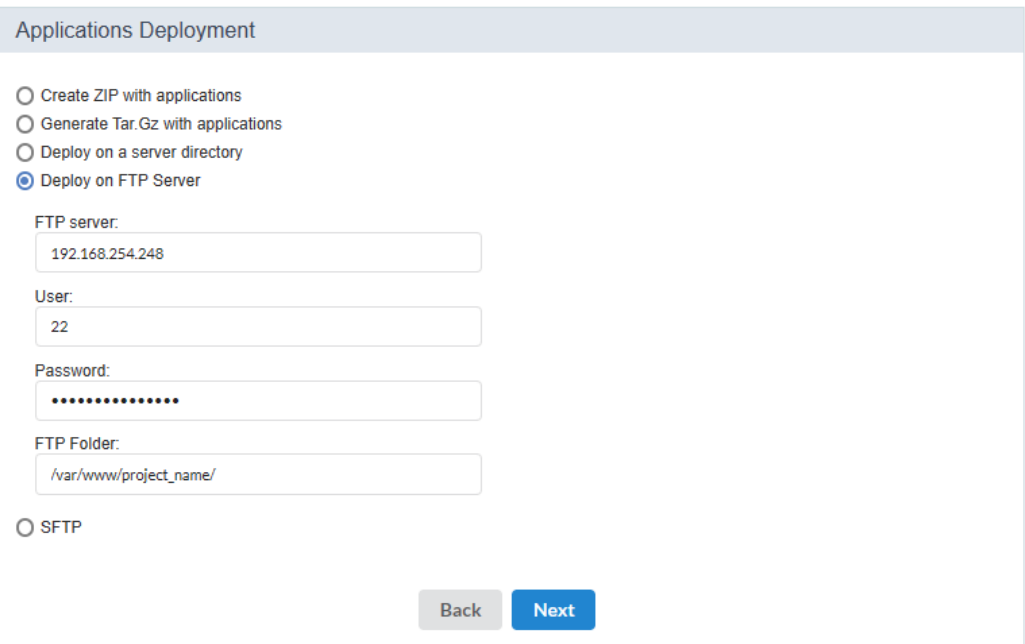

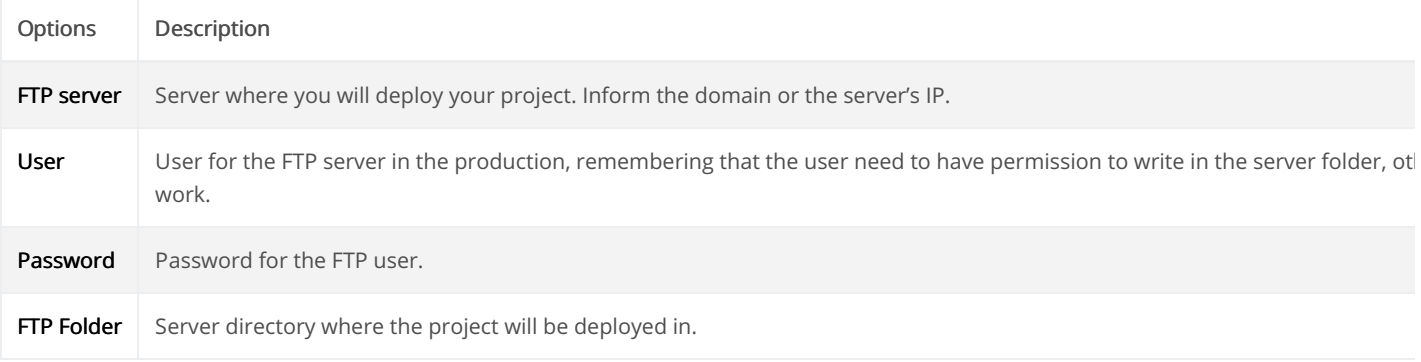

To use this option is necessary that you have a server that provides the FTP access and an user with write permissions.

## Deploy on a SFTP server

Deploys the application automatically on a remote SFTP server.

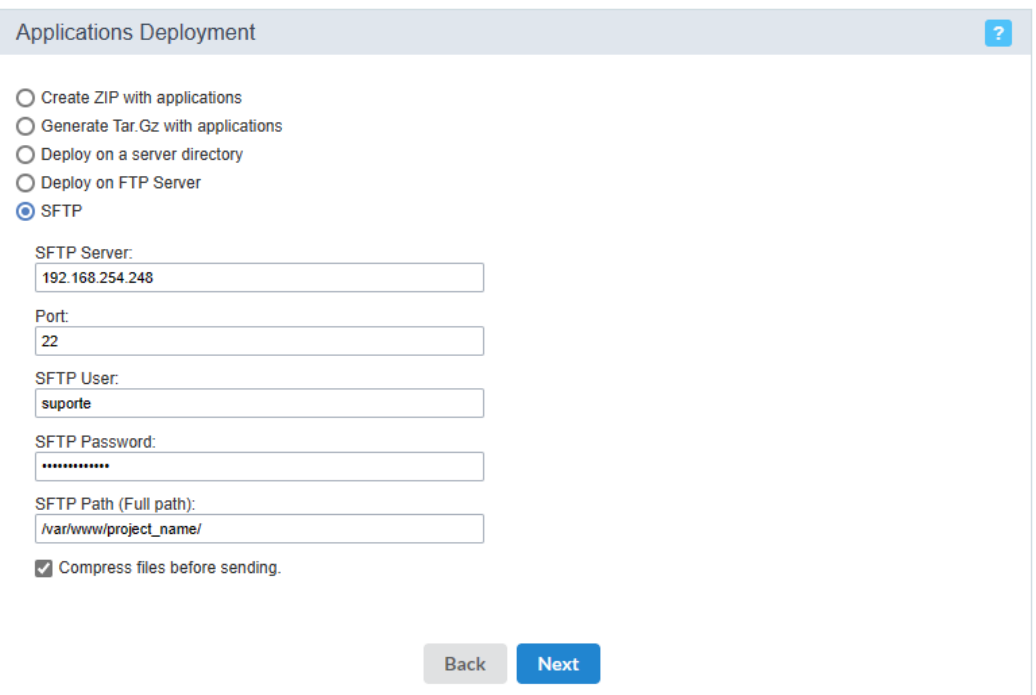

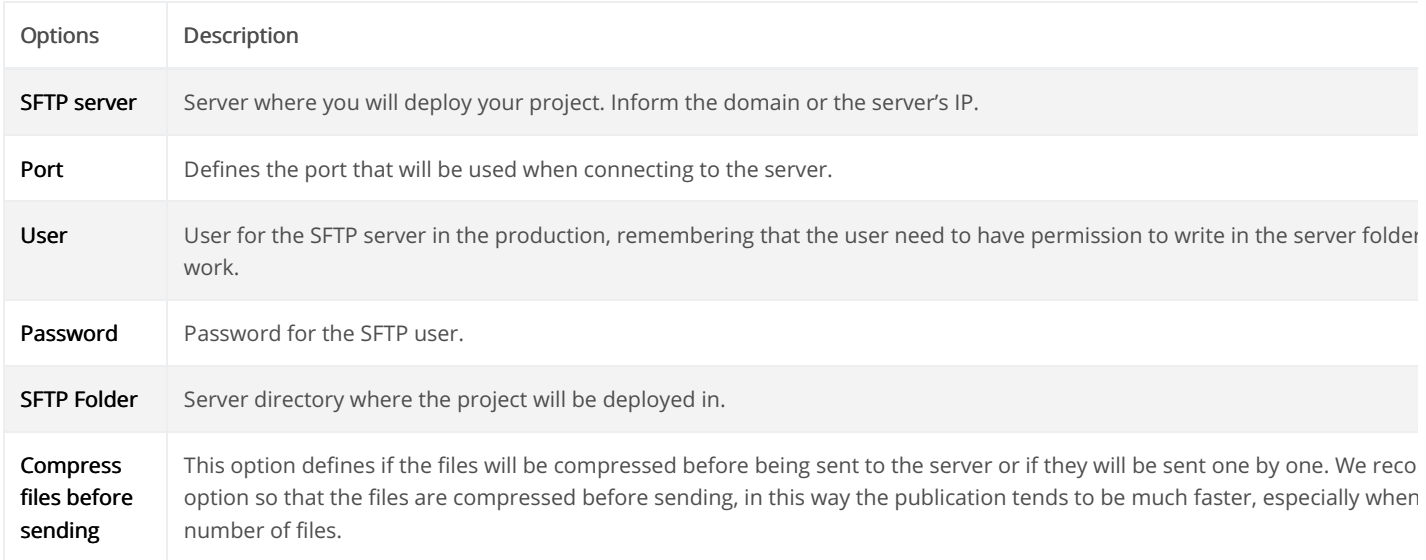

To use the **SFTP** option is necessary that the user have permission to write on the server folder.

# Deployment log

At the end of the process you will receive a report with all the applications deployed and a download link of the project ready to be published.
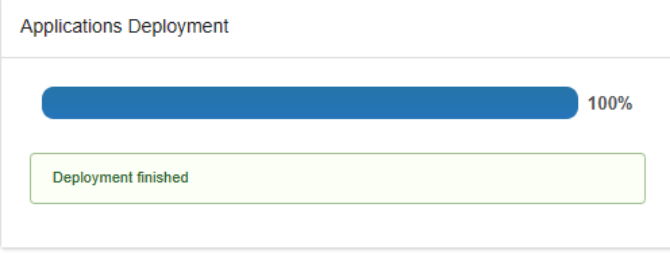

## Folder: C:/Program Files/NetMake/v9-php81/wwwroot/local

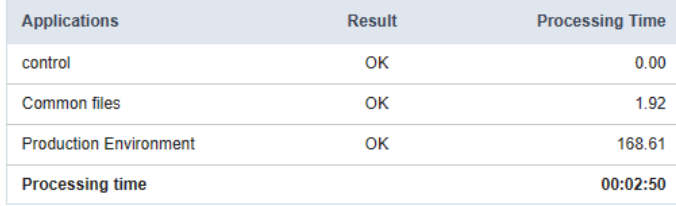

## **Server Directories**

In the server root was created a folder(typical) where we will decompress the deployment files.

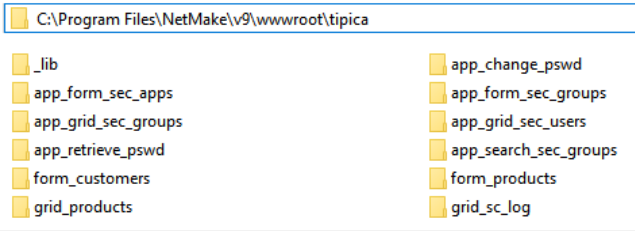

In the end of the compression process, we must access your project through the browser.

In the first access we must configure the connections in Production Environment

## **Connections Create**

The database connection that your application use was not found. You need to access the production environment and create the connection.

Connections not found: conn\_mysql

Click here to create the connections now.

# **Advanced Deploy**

## **Pre-Requirements**

NOTE: Verify here the functions that need to be enabled in your PHP for the good functioning from Scriptcase generated applications.

Verify below the requirements for the generated applications by Scriptcase. To guarantee that applications can run in Production Environmen

- 1 Web Server to deployment (ex: Apache, IIS).
- 2 Correct PHP Version for applications developed in Scriptcase.

## Projects developed in Scriptcase with PHP 7.0 or 7.3 are approved to be published in the following versions of PHP:

- HP 7.0
- HP 7.1
- HP 7.2
- HP 7.3
- HP 7.4  $\bullet$

## Projects developed in Scriptcase with PHP 8.1 are approved to be published in the following versions of PHP:

- HP 7.0
- HP 7.1
- HP 7.2
- HP 7.3
- HP 7.4
- HP 8.0  $\bullet$
- HP 8.1

3 - Access to the project database that is going to be used in the production environment.

Different from the typical deploy, where the directories' setup is done from ScriptCase using the default settings, the advanced deployment al directories is according to the server's architecture where it is going to be deployed.

## **Project Deployment**

Access your project and choose the option "Project -> Deploy Project", available on the top menu.

After clicking on the Deploy applications button, you will have the option to deploy all the applications from the project or you can select the a want to deploy.

## **Select All Applications**

When select this option, all the applications of the project will be deployed.

## Select the applications individually

This option allow us to select the applications that will be deployed.

## List of available applications

During this process, the Scriptcase list all the Applications in the project so you can select the applications that you wish to deploy.

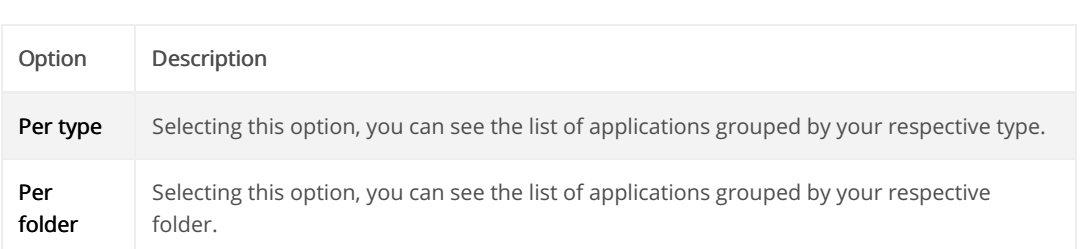

## Choose of the deployment type (Advanced)

Next, we need to choose the type of desired deployment.

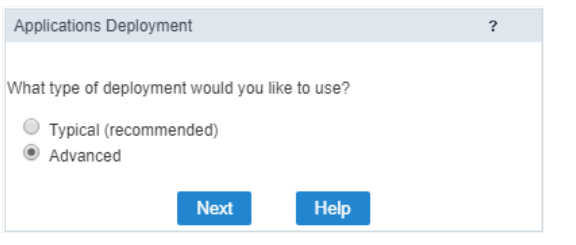

Create a deployment template to save the defined settings. Or, you can use an existing template to reuse the established settings in your proj

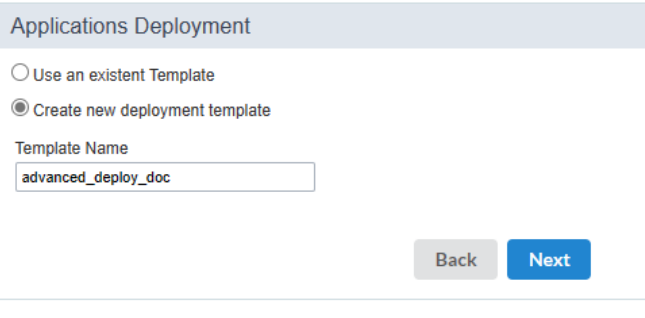

## **Template Name**

This option is necessary to inform the deployment template name that will be used in the project. This option can be reused in future deployr

## **Setting the Advanced Deploy**

We must define which application will be the project initial applçication. In this step we also define if we will send the FusionCharts Maps in th

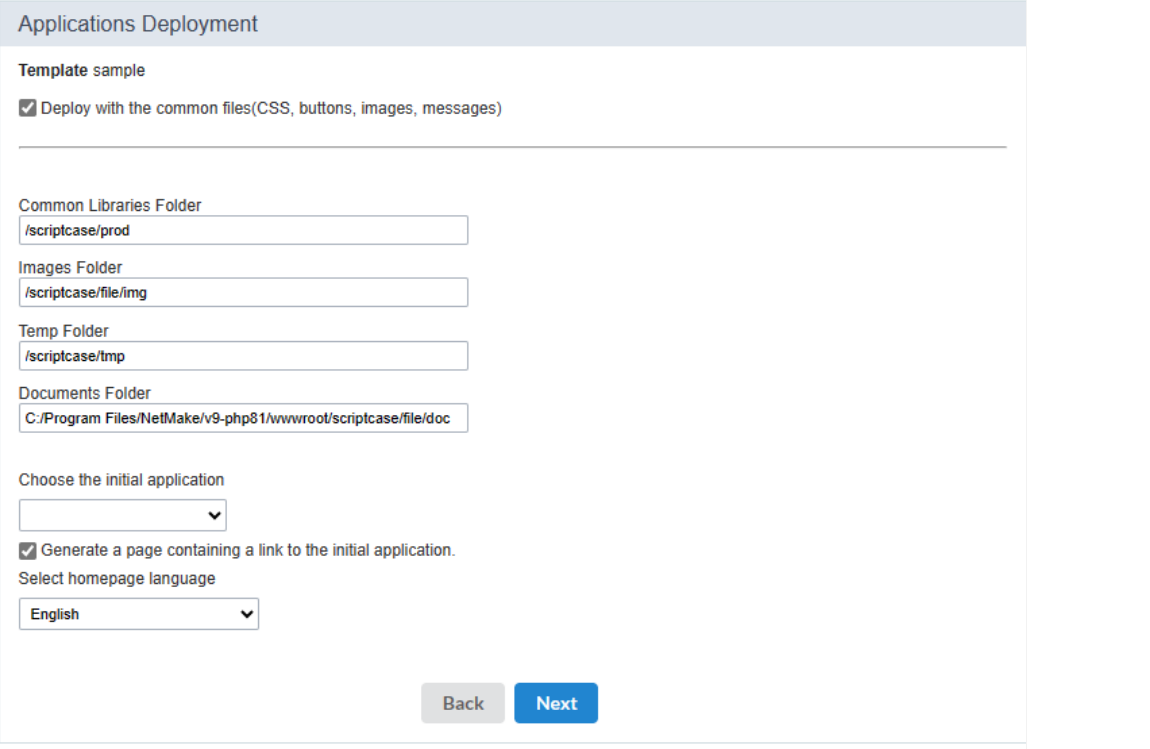

NOTE: It is necessary to select correctly the deployment server operating system, allowing the correct generation of the folders structure. deployment.

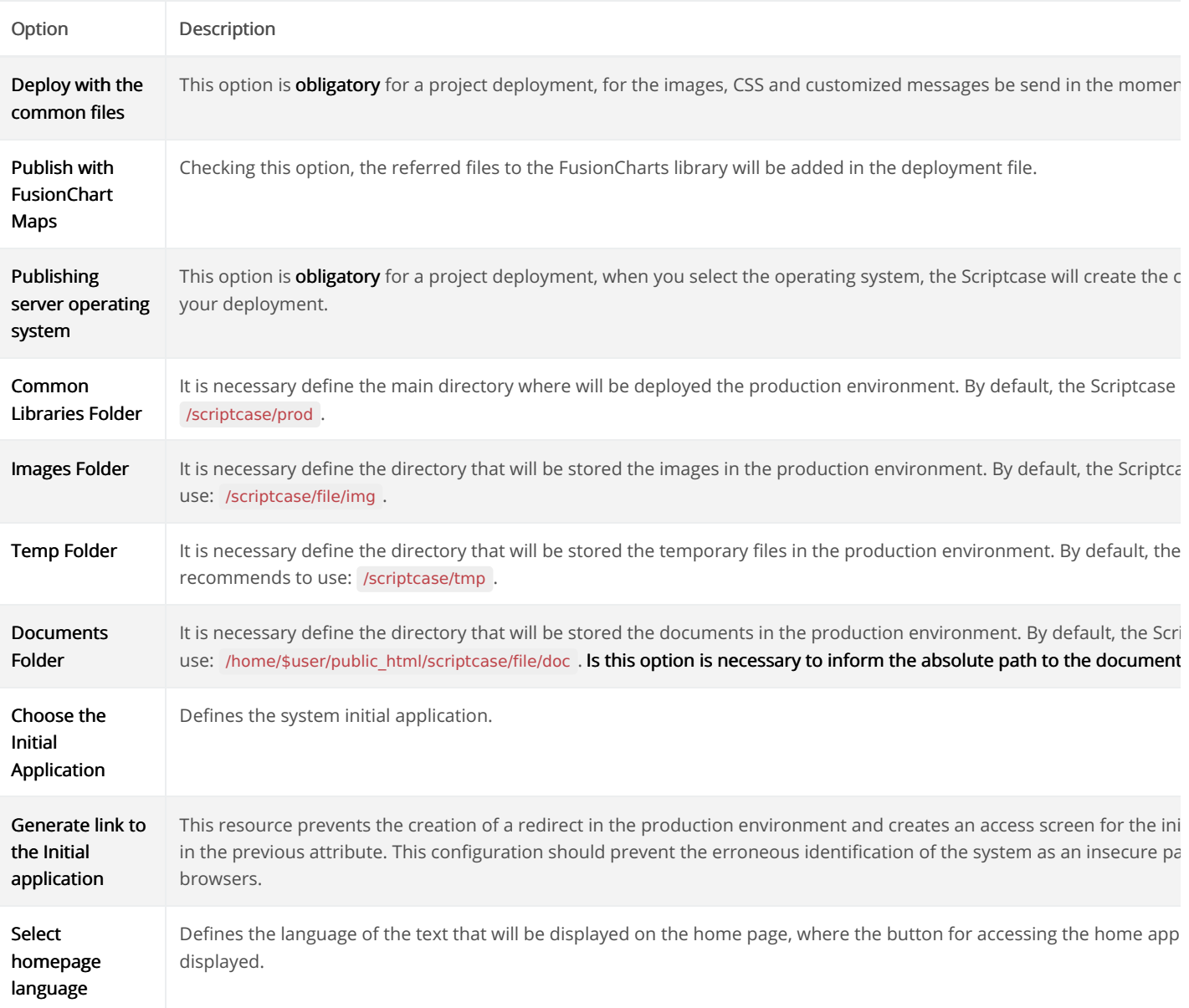

## Defining the production connection name

Define the connection name that will be used by the project after deploying.

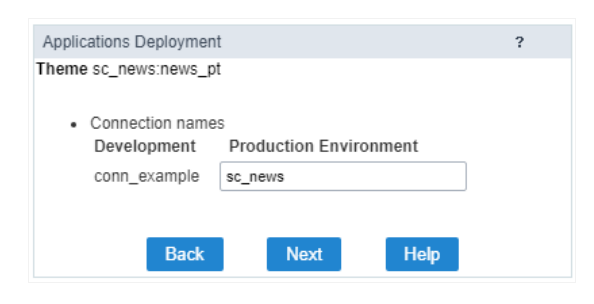

## Connection names

In this option, we will inform the names of the connections existents in your project for deployment.

## **Generated Files**

At this stage, the way in which the publication will be carried out will be defined.

- enerate ZIP with applications In this option, at the end of the publication, a button will be displayed to download the .zip file generate  $\bullet$ files. We recommend using it to publish in production environments configured on Windows.
- enerate Tar. Gz with applications A .Tar. Gz will be generated with the publication files, at the end of the process the file download will of compression is recommended for publishing in production environments configured on Linux or MacOS.
- ublish to directory on the server Allows direct publishing to a local directory, where Scriptcase is installed. This type of publication is re- $\bullet$

that share the development and production environment. The publication files will be generated within the indicated folder, therefore, v exclusive folder for publication. For example, when indicating the C:\Program Files\NetMake\v9-php81\wwwroot\project\_name directory and the \_lib directory with css and themes will be placed directly in the project\_name folder.

- ublish to FTP server Sends the publication files directly to the configured FTP server. The publication files will be placed in the indicate we recommend using a specific directory for the publication.
- FTP Just like FTP, publishing via SFTP sends the publication files directly to the configured server, placing the publication files in the sp

## Generate ZIP or Tar.Gz with applications

The Scriptcase will generate a file Zip or Tar.Gz. In the end of this process, will be displayed a report of the deployed applications with the dow the project.

The file ZIP or Tar.Gz generated, must be decompressed only in the deployment server, to avoid that the files be corrupted.

## Deploy on a server directory

Deploys the project in the informed directory. We must inform the absolute path to the deployment directory.

This option should be used in the case that the deploy is going to be in the same sever where ScriptCase is installed, otherwise this optio. valid.

## Deploy on FTP server

This option generates the files directly in the FTP remote server.

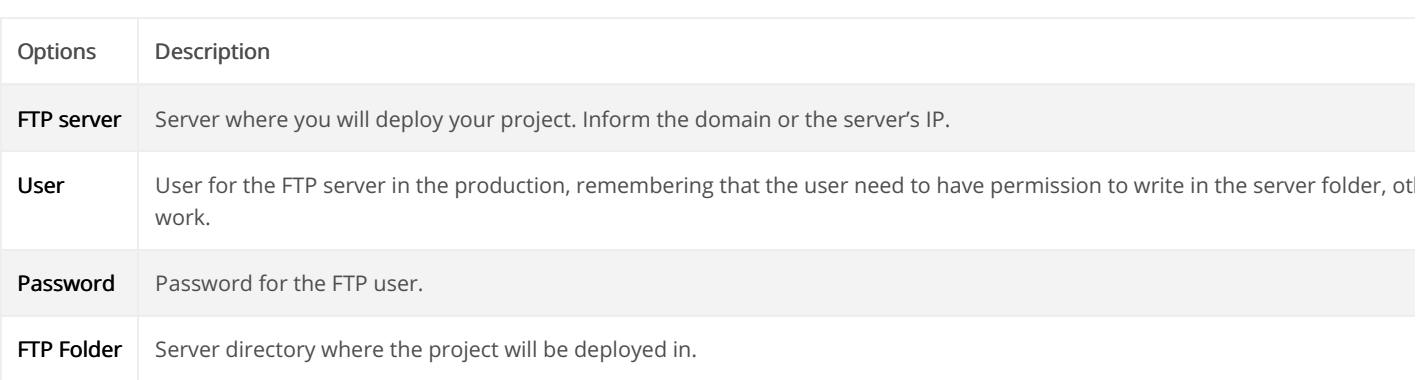

To use this option is necessary that you have a server that provides the FTP access and an user with write permissions.

## Deploy on a SFTP server

Deploys the application automatically on a remote SFTP server.

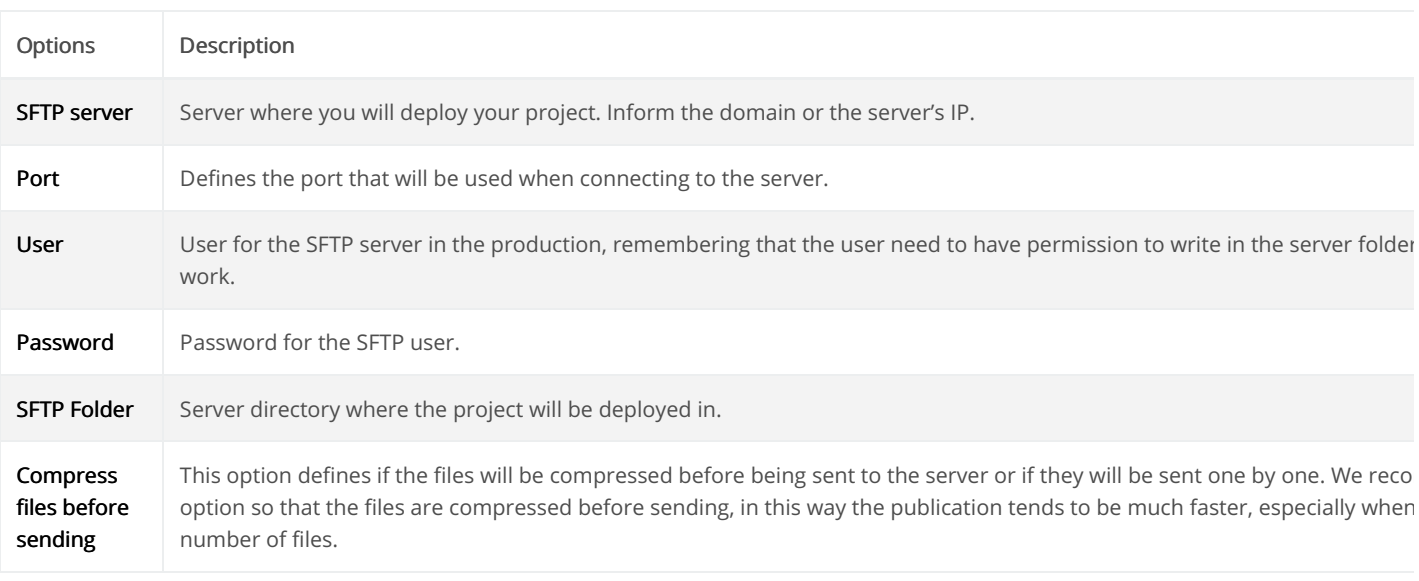

To use the **SFTP** option is necessary that the user have permission to write on the server folder.

## Deployment log

At the end of the process you will receive a report with all the applications deployed and a download link of the project ready to be published.

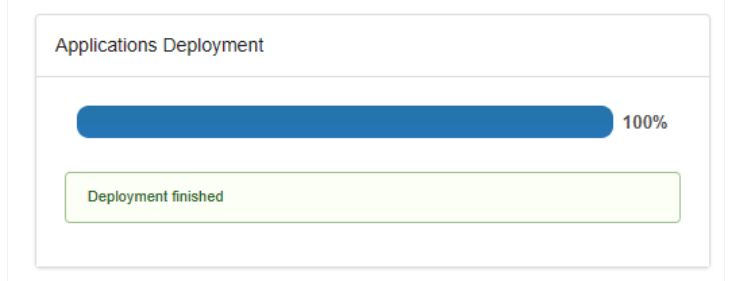

### Folder: C:/Program Files/NetMake/v9-php81/wwwroot/local

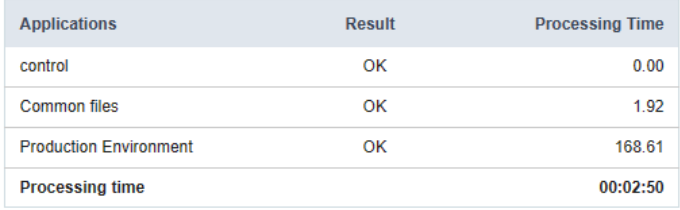

# **General Overview**

The production environment gathers the settings essential for the functioning of the published applications. In it, the APIs used in projects and configured. It is also possible to perform some configurations basic on your web server, such as setting the PHP timezone between others

The production environment can be implemented in two ways.

- 1. hared between two or more projects: In this case, the settings are centralized in a single environment. The advantage is the ease in ma since all changes will be made in a single place.
- 2. ndividually configured for each project: In this case, each project will have its own production environment with specific settings adjuste project's needs.

Both have their advantages and disadvantages and can be adopted depending on the infrastructure and requirements of the projects in ques is to ensure that the production environment is correctly configured to guarantee the proper functioning of the applications or projects publis

## **Environment prerequisites**

To publish projects and use the production environment, the following prerequisites must be met:

- eb Server configured and compatible with PHP versions approved for Scriptcase applications such as:Apache, IIS ornginx.
- HP approved for use in the tool's applications. Check the compatibility list on theTypical deploy and Advanced deploy page.
- atabase extension used in the project connection, enables the creation of the connection.

## Accessing the production environment

Access must be carried out using the browser of your choice, as long as it is compatible. Check the list below.

The default path when performing a typical deploy is: /project name/ lib/prod already in the advanced deploy the directory will be define the time of deploy.

## Examples of accessing prod in a typical deploy

- 80.204.163.144:8092/project\_name/\_lib/prod/
- ysc.domain.net/project\_name/\_lib/prod/

## Examples of accessing prod in an advanced deploy

- 80.204.163.144:8092/production/
- ysc.domain.net/project\_name/prod/

## **Compatible Browsers**

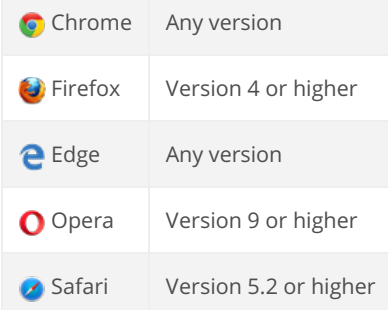

## **Configuration Options**

The production environment has miscellaneous available configurations, click on the desired option to access the documentation section refe

## **Database Connections**

- **Create New**
- Connection

application.

- Edit Connection Allows modifying the data of a previously created connection.
- Rename Connection Allows changing the name of an existing connection.
- Pending connections Lists connections for published projects that are using the production environment and have not yet been configu

## **Production Configuration**

Configure production

- environment - Allows adjusting various environment settings such as file lifetime, time zone, and other options.
- Applications directory Registration screen of directories of published projects, which use the production environment.
- Incompatible applications Verifies application compatibility with the production environment.
- Configure password
- $\bullet$  recovery - Defines the email to be used for password recovery in the environment.
- **Update production**

• environment

- Automatically updates production environment files.
- API Configuration screen for APIs used in the development environment.
- Change Password Allows changing the password of the production environment.
- elp Link to access this documentation page.  $\bullet$
- iagnosis Accesses the diagnostic file of your environment, where you can view server configurations.  $\bullet$
- ogout Performs a secure logout, ending the session in your production environment.

## **First access**

To access the Scriptcase production environment, you must use your preferred web browser.

## **Accessing prod**

The location of the production environment may vary depending on the type of deployment performed.

In a typical deploy, the default access directory is /project name/ lib/prod.

However, if you have performed an advanced deploy, the location of the "prod" directory will be defined by the project developer at the time

## Examples of accessing "prod" in a typical deployment:

- 80.204.163.144:8092/project\_name/\_lib/prod  $\bullet$
- $\bullet$ ysc.domain.net/project\_name/\_lib/prod

## Examples of accessing "prod" in an advanced deployment:

- 80.204.163.144:8092/production
- $\bullet$ ysc.domain.net/project\_name/prod/

## Check the list of supported browsers

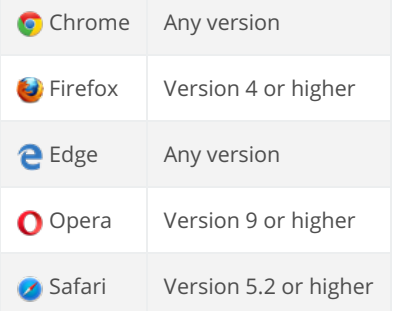

## Setting a new password

On your first access to the production environment, you will need to set the password.

It is essential to emphasize that the production environment stores sensitive information, so it is of utmost importance to set a strong pa recommend choosing a combination of alphanumeric characters, uppercase and lowercase letters, as well as symbols, to create a strong password.

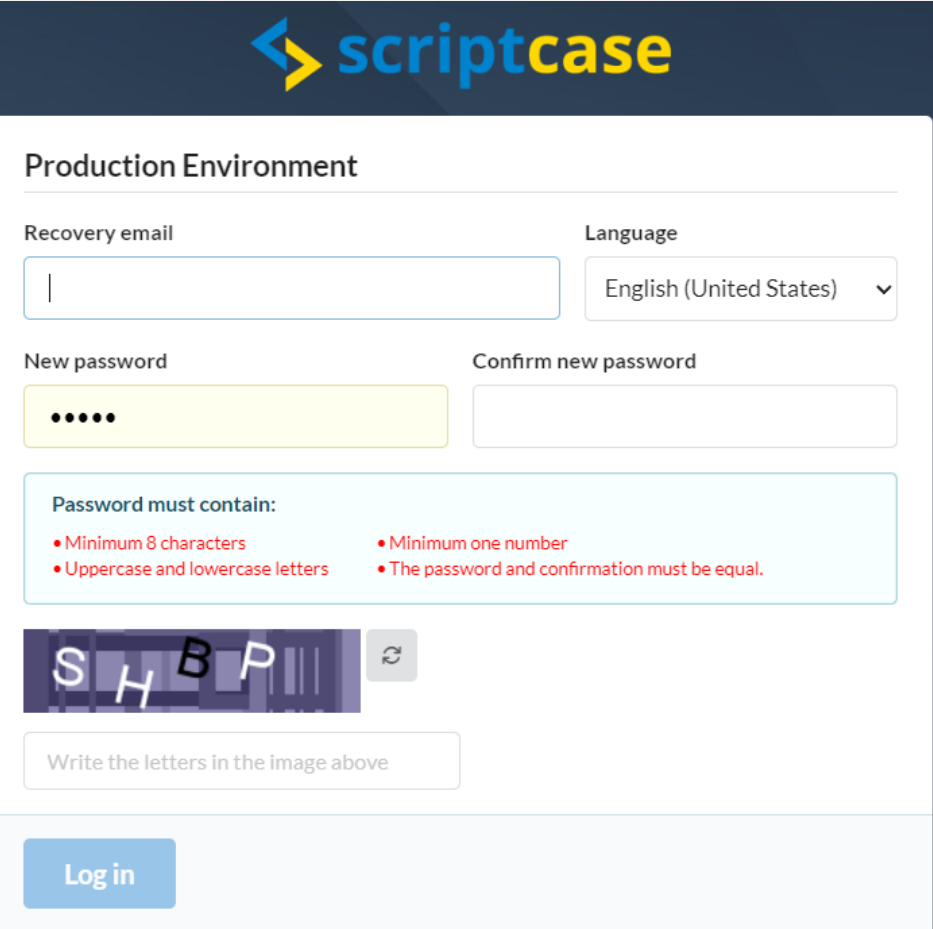

## Email

Enter an email address for password recovery in the production environment. This field is optional and can be changed later within the produ

The password recovery process will be exclusively conducted through the provided email.

## Language

Set the language in the production environment. Currently available in the following languages: Portuguese (Brazil), English, and Spanish.

## New Password

Define a new password.

## Confirm new password

Re-enter the password defined in the **New password** field. The two passwords must be identical.

## Captcha

Enter the same letters you see in the image.

## Accessing with the new password

When accessing the production environment again, use the password defined during the first access.

Remember that the password must be at least 8 characters long and include at least one uppercase letter, one lowercase letter, and one number.

## **S** scriptcase

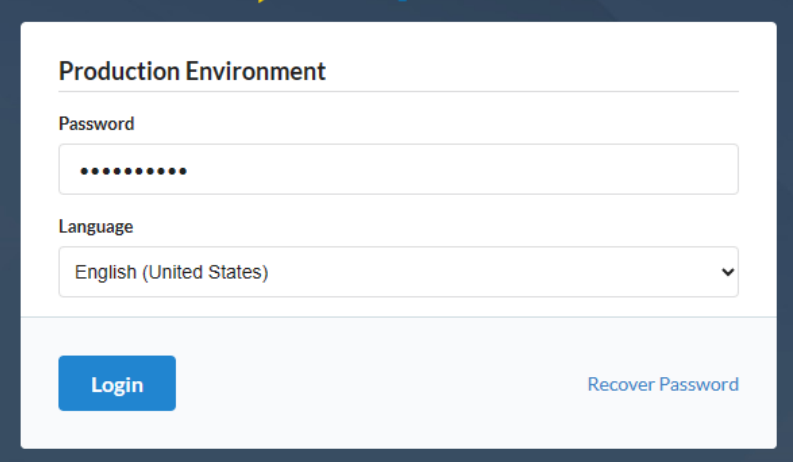

## Password

Enter the password defined during the first access to your production environment.

## Language

Set the language in the production environment. Currently available in the following languages: Portuguese (Brazil), English, and Spanish.

## Password recovery

The password recovery option will be exclusively available through the email registered during the password reset step or in the Configure Pa Learn more about this feature by clicking here.

## **Database Connections**

In this section, you will find all the settings related to database connections in the production environment. Here, you can configure and mana will be used by your projects.

## Create new connection

In this section, you can create connections to the databases used by your project.

The connection name in the production environment should match the name used during the deployment of the project.

## **Connections**

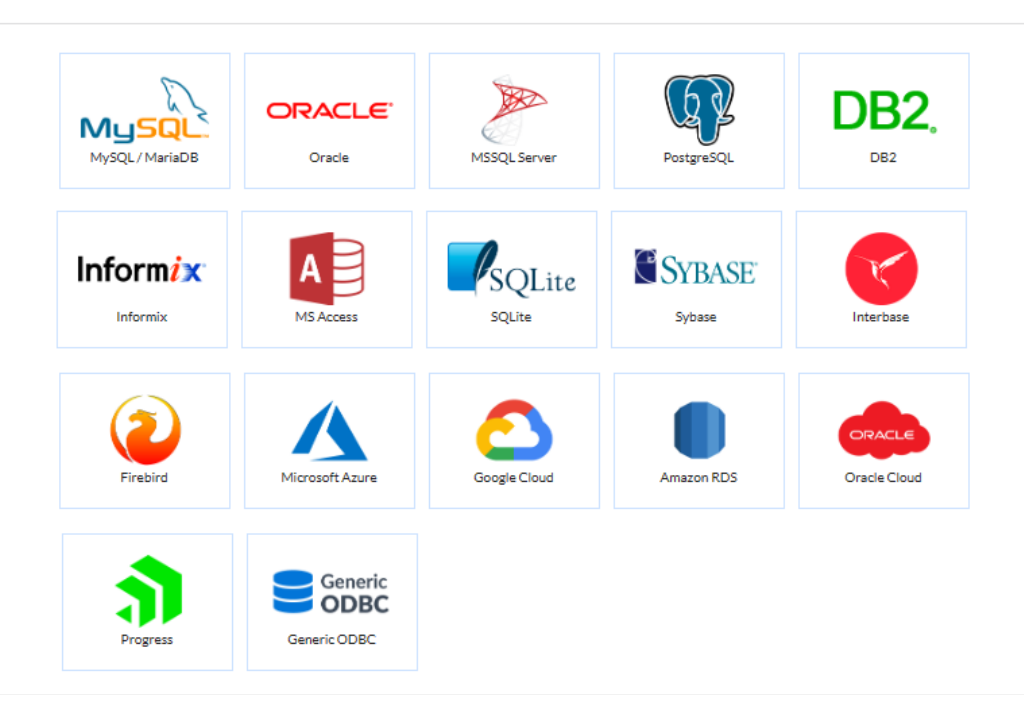

Next, you need to provide the Database Server. If your database is hosted on the same server as the applications, you can use 'localhost' to re is on a different server, you can use the machine name or IP address. Additionally, provide the login credentials (if applicable) to access the da

The connection in the production environment should have the same name as the connection used by the project in the development environment.

Example of MySQL connection screen

## **New connection**

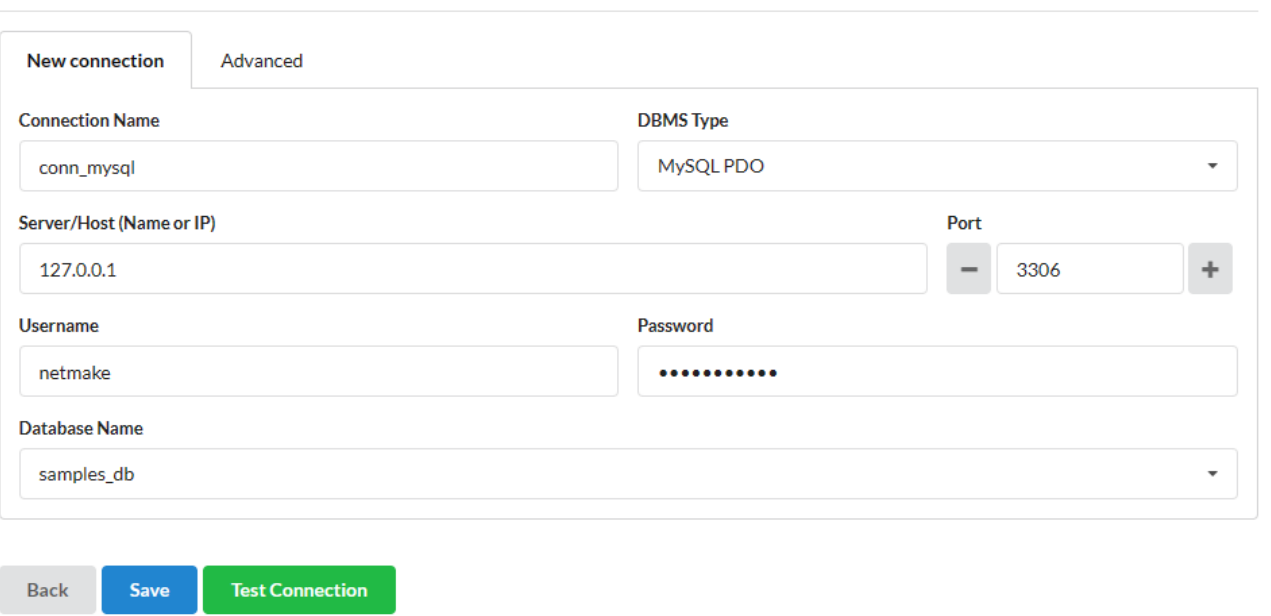

The establishment of the connection in production is similar to that performed in the development environment. Therefore, if you need i configure the connection, access the connection pages and check the configuration details.

- onnection name: Specify the name of the connection in the production environment. Make sure to use the name expected by your pro  $\bullet$ is defined during the deployment.
- atabase management system model: Select the driver to establish the connection.  $\bullet$
- atabase Server: Allows connecting via the server's domain or IP address.
- ort (default 3306): Select the port to establish the connection.
- ser: Provide the database user to establish the connection.
- assword: Enter the database password to establish the connection.
- atabase: Specify the database to be used in the connection.  $\bullet$

## Edit existing connection

All existing connections in the production environment will be listed here. To edit a connection, simply click on the desired connection card, ar configuration screen with the current data will open.

In this screen, you can also delete existing connections in the environment by clicking theDelete button.

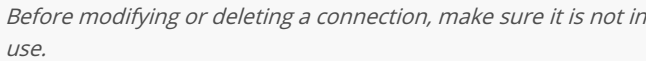

The refresh button reloads the list of connections.

Example of connection list

Click on the icon to select the connection to edit

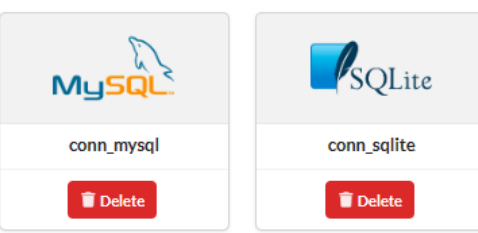

Refresh

The establishment of the connection in production is similar to that performed in the development environment. Therefore, if you need i configure the connection, access the connection pages and check the configuration details.

## Rename connection

This option allows you to rename a connection in the production environment.

In the Select the connection field, all existing connections will be listed. Select one of them and enter the desired new name.

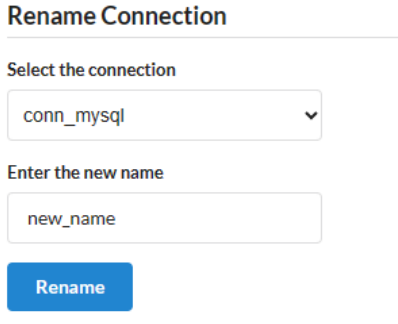

This procedure does not change the name of the connection used by the project The connection in the production environment should h as the connection used by the project in the development environment.

## Pending connections

Displays the list of pending connections, which have not yet been created, for projects using the production environment.

When accessing a published project, which has not yet had its connection configured, the connection not found screen will be displayed.

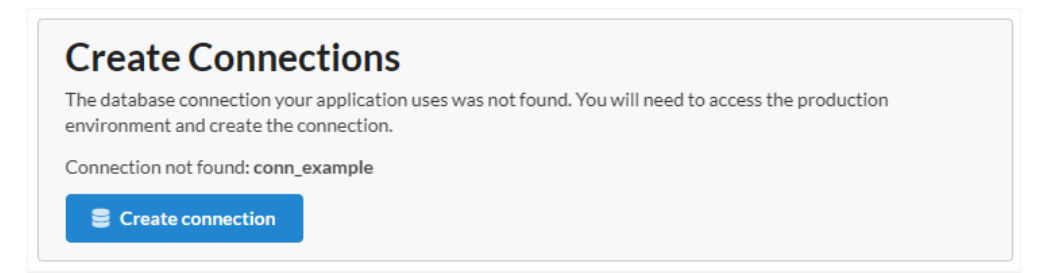

When accessing the production environment used by the project, access the item Pending connections. On this screen, all connections, from | production environment, that have not yet been configured will be listed.

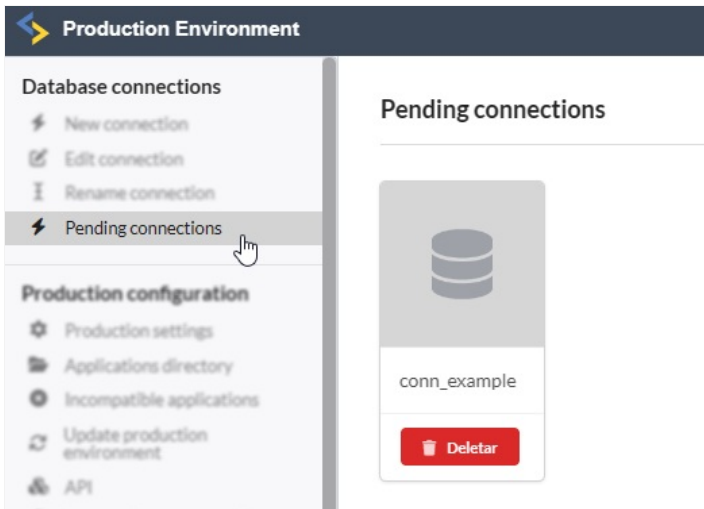

Passwort recruiting

# **Production Configuration**

In this section, you will find the settings related to the production environment, where you need to define some essential resources for the full project.

## **Production Settings**

Configure the available settings in the production environment below.

## **Production settings**

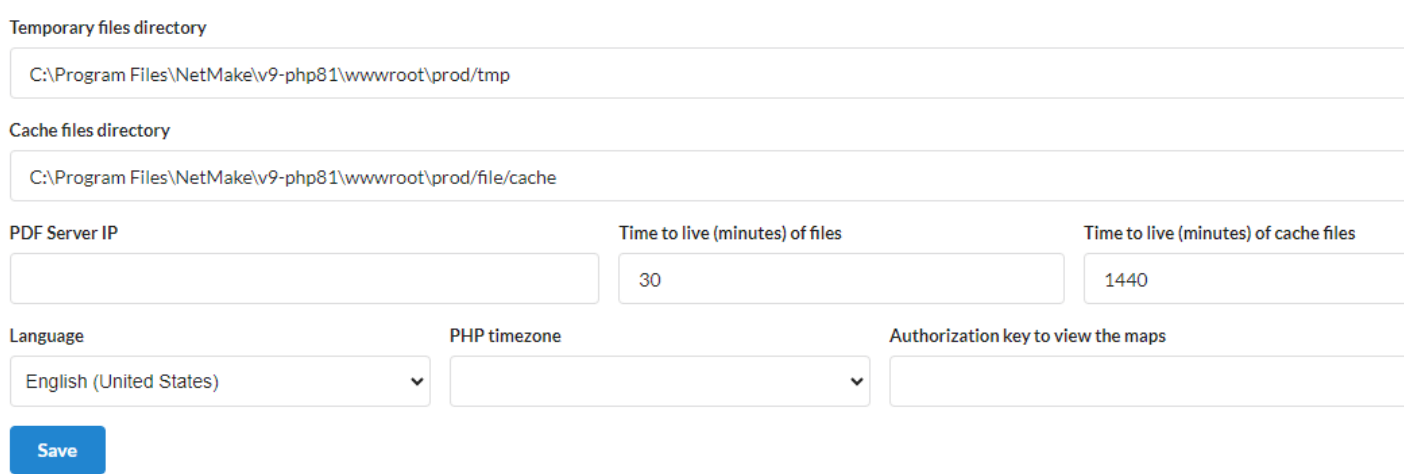

## **Temporary Files Directory**

This directory is used to temporarily store files generated by exports and upload fields in the project.

## **Cache Files Directory**

In this directory, cache files, commonly used images, and text files are stored for applications.

## PDF Server IP

This field defines the IP address of the server where application PDF files will be generated.

This configuration should only be used to resolve any PDF generation blocking issues related to the server's IP or hostname. If there are i PDF generation, leave this field blank.

## **Cache Files Lifetime (Minutes)**

Here, you can define the time, in minutes, that files in the Cache Files Directory should persist before being refreshed or deleted.

## **Files Lifetime (Minutes)**

This field determines the time, in minutes, that files in the Temporary Files Directory should persist before being removed.

## Language

Sets the language used in the production environment.

## **PHP Timezone**

Specify the timezone that will be used by your project. If you leave this field blank, the PHP environment's timezone will be used.

## Authorization Key for Map Viewing

To use Google Maps features in the environment, enter the authorization key for the Google Maps API here.

Learn how to create the key by accessing the article **Google Maps API** Credentials

Ō

## Aplicações

This registration is necessary for these directories to be listed in the item desatualizadas in order to verify the compatibility of the a production environment being configured.

The directory must be registered informing the complete path from the root of the server.

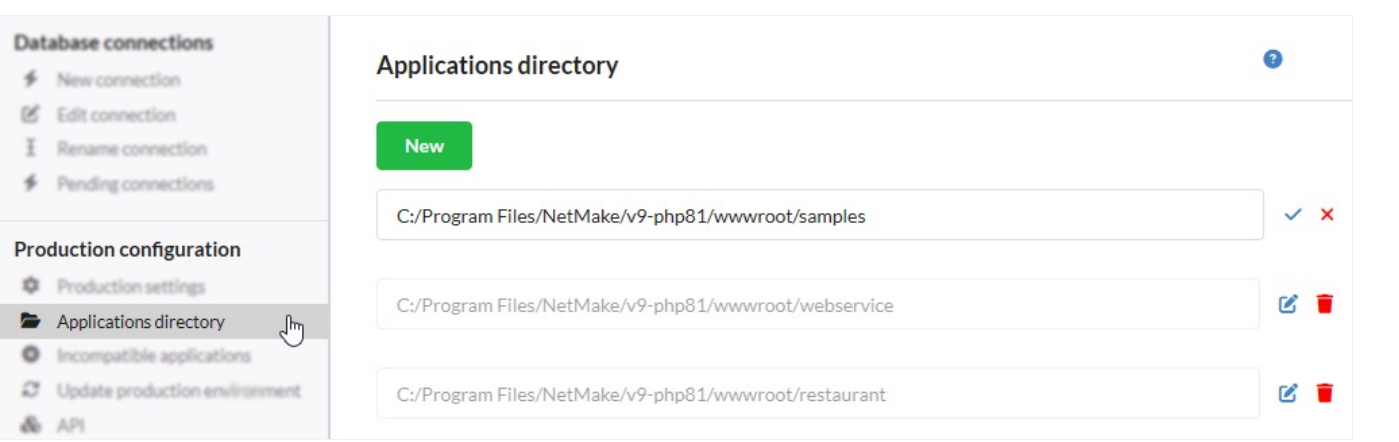

Click New to add more directories and without Save to store the changed directories.

It is possible to register directories that do not yet have applications, but that will be used in a future publication.

## Incompatible applications

On this screen, all the directories registered in the Directory of applications section will be listed so that the developer can verify the compatib published in these directories with the current production environment.

This verification will be carried out by comparing the current version of the production environment with the version of the production enviror Scriptcase at the time of publication of these applications.

Applications will be considered incompatible if they have different versions between the production environments mentioned above.

For example, if Scriptcase's production environment is in version 2.0.000 and the server's production environment is in version 1.0.000, the ap this Scriptcase in this production environment will be considered incompatible.

Q

## Incompatible applications

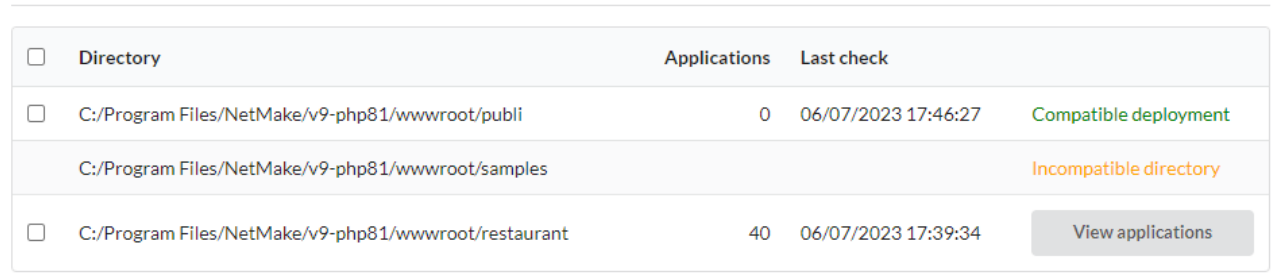

## Check application compatibility

To carry out the verification, select the desired directories and click on the Validate button. When finished, a confirmation message will be disputed by Then the scan results will be displayed, as in the image below.

## Incompatible applications

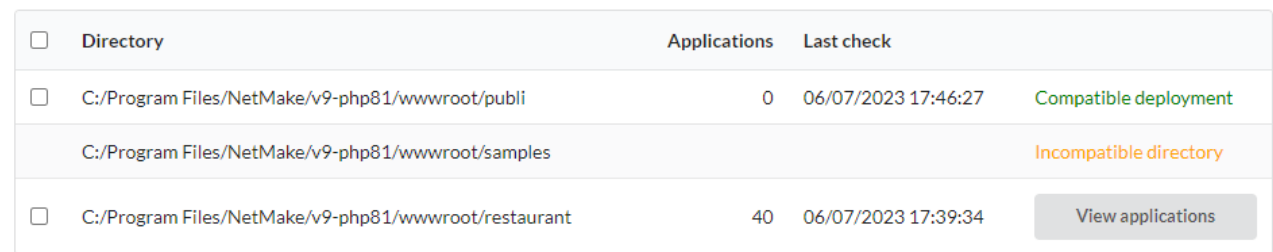

## Directory

Lists the directories registered in the Application Directory section.

#### Applications

Total directory applications that are incompatible with the environment the production environment in configuration

#### Last Check

Date and time of the last verification performed on the directory.

## **Action column**

This column will return the result of the check.

- ompatible deployment message All applications in the directory are compatible with the current production environment.  $\bullet$
- iew applications button One or more applications in the directory are incompatible with the current production environment, click the applications.
- $\bullet$ ncompatible directory message - The specified directory has no applications.

Example directory with compatible applications

17:46:27 Compatible deployment

## Example directory with incompatible applications

17:39:34 **View applications** 

## See applications

When clicking on the button, all incompatible applications in the directory will be listed and the details.

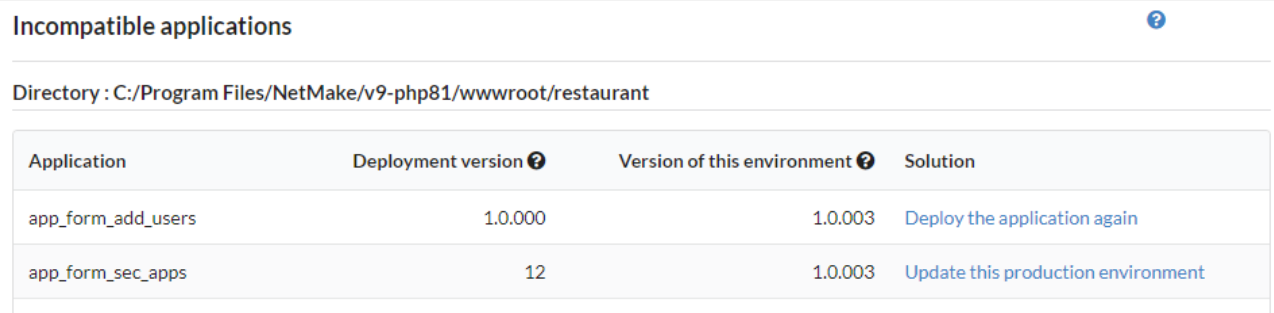

## Application

In this column, the names of the applications that are incompatible with the current production environment will be displayed.

## **Publication version**

Informs the version of the production environment, used in the development environment, by Scriptcase at the time the application was publ

### Version of this environment

ℯ

Reports the current version of the production environment being configured.

#### Solution

This column displays the action that must be taken to make the applications compatible with the production environment and a link to a tuto informed solution..

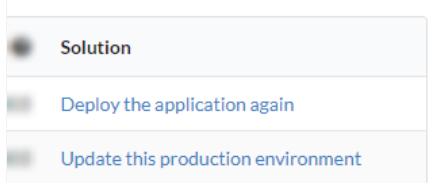

## **Configure Password Recovery**

In this section, you define the email address that will be used for password recovery in the environment.

In this process, a temporary code will be sent to the email address set in this configuration. Therefore, it is recommended to use an emai access.

## Password recovery settings

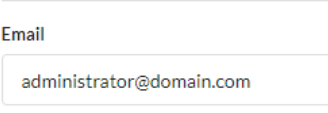

Salvar

Follow the steps below to recover the password.

## Recover Password in the production environment

When clicking the Recover Password link, a temporary code will be sent to the provided email address. This code needs to be entered on the provided screen, which will be displayed after sending the email.

## Example of the code information screen

Enter the code in the field and click confirm.

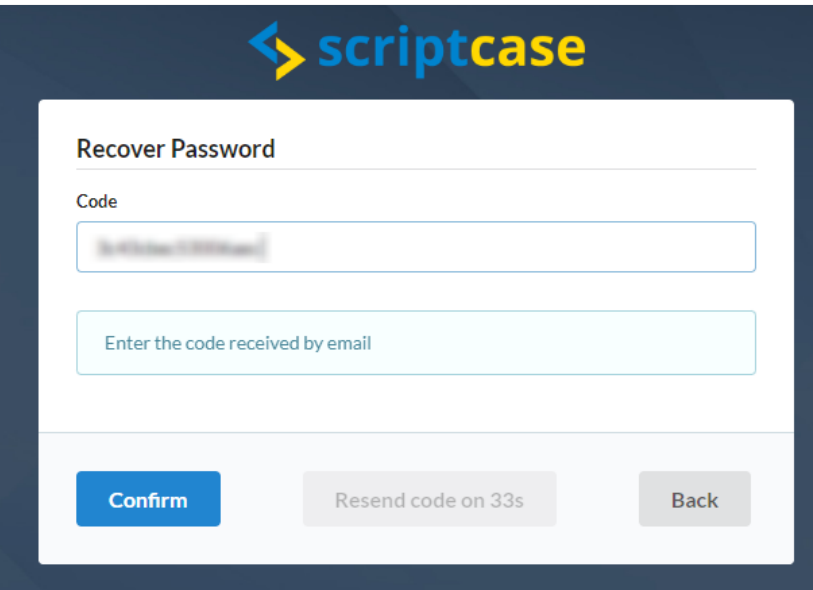

## Password Reset

The password reset screen will appear. Enter the new password, following the specified criteria, and click Change. After confirming the change displayed.

It is essential to emphasize that the production environment stores sensitive information, so it is of utmost importance to set a strong pa recommend choosing a combination of alphanumeric characters, uppercase and lowercase letters, as well as symbols, to create a strong password.

## Example of the new password definition screen

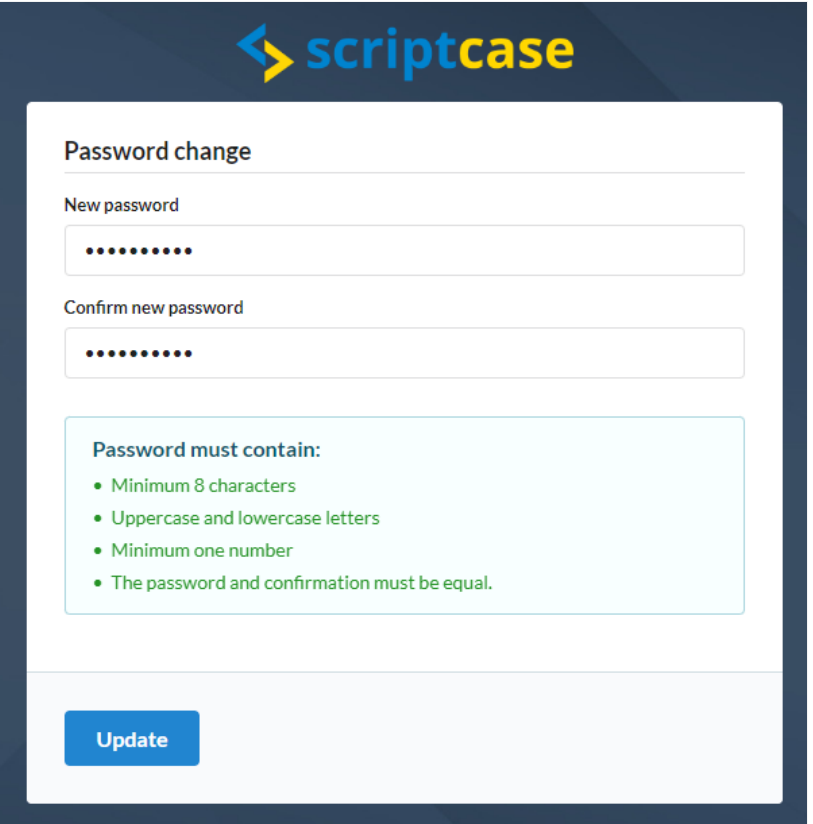

## **Update Production Environment**

This feature allows you to quickly and securely update the production environment automatically.

## Automatic update screen

## **Update production environment**

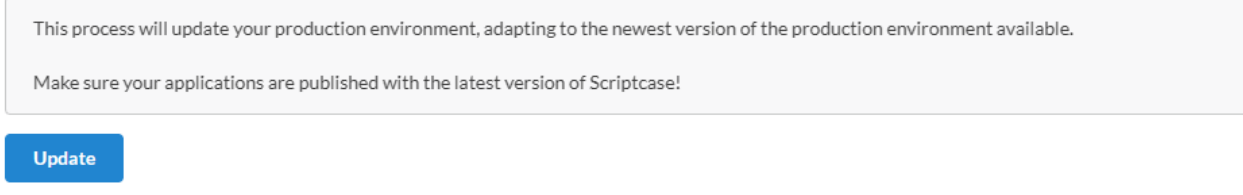

After completing the update, a confirmation screen will be displayed.

Update confirmation screen

#### 127.0.0.1:8092 diz

Your production environment has been updated successfully!

To complete the procedure, you will be redirected to login again.

 $\alpha$ 

## **API**

**API** 

 $#$ 

 $\mathbf{1}$ 

 $\overline{2}$ 

 $+$  Add

When publishing the project, the API data configured in the development environment within Scriptcase is not sent.

Therefore, it is necessary to configure the API in the production environment during the deployment. Remember that the API must have the s development environment so that applications can use them.

The API configuration in the production environment is similar to the one in the development environment. If you have any doubts, check the Scriptcase API documentation

Gateway

braintree

smtp

**Action** 

 $\mathbb{Z}$ 

 $\overrightarrow{a}$ 

٠

## Example of the API list in the production environment

# **Change Password**

Name

payment\_api

smtp\_sample\_api

Allows you to change the current password of the production environment. You need to provide the current password to validate the change.

Password reset screen

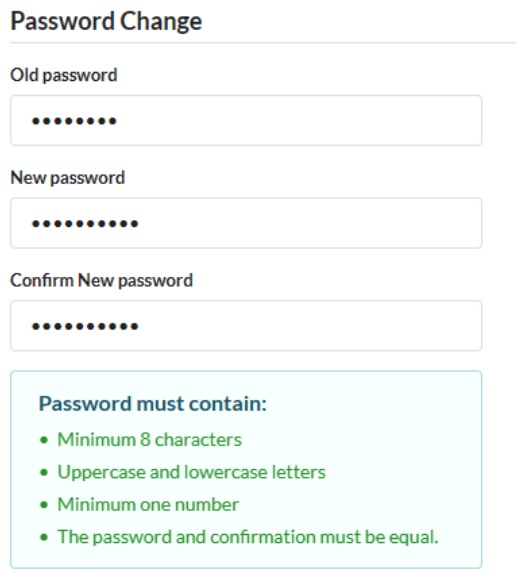

**Update** 

## Help

Link to the documentation page on the website regarding the production environment.

## Diagnosis

Displays your Web server configuration information, such as: PHP version used, enabled drivers, among other important information.

It is only possible to view this information after logging in to the production environment.

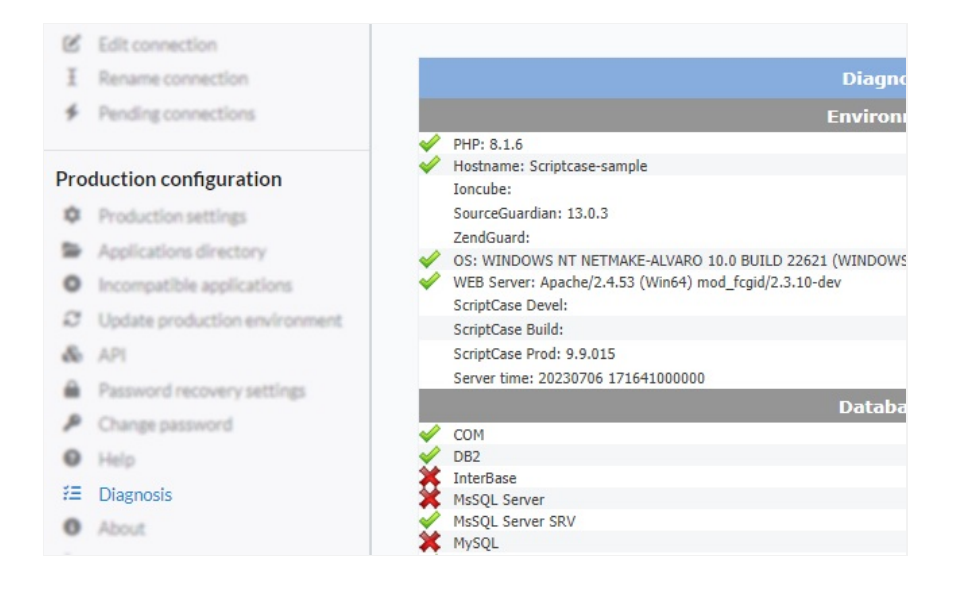

## About

Displays information about the production environment.

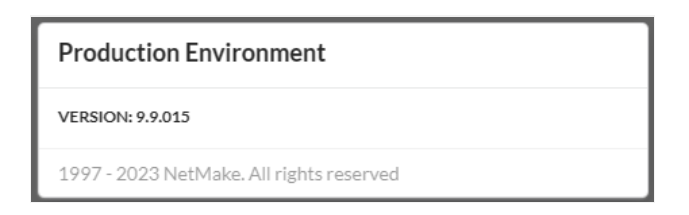

## Logout

Logs out of your production environment, ending the current session.

## **General Overview**

## What are macros?

Macros are functions created by Scriptcase developers to help you customize your application and coding. Using Macros simplifies your code validation processes.

The code editor within Scriptcase provides you some functionalities which allow you to change the code editor to wide screen or to display the some options.

Once you're inside the event code editor, you will see the right side bar menu with the available macros being displayed with a green point

Scriptcase's macros always star you can type with a "sc\_". A hint is that "sc\_" and hit ctrl + spacebar in your keyboard to check a list of avai event you are.

## Where can they be used?

You can use the macros within the application events, depending on the scope described in the articleEvents X Macros and within internal or I Scriptcase. application methods and fields lookups.

## **SCRIPTCASE MACROS**

Scriptcase has macros and special variables that allow the user to manipulate events, buttons, applications, security control, manipulate with dates, etc.

Follows a table of all macros and special variables from ScriptCase, including the list of applications that works for each one.

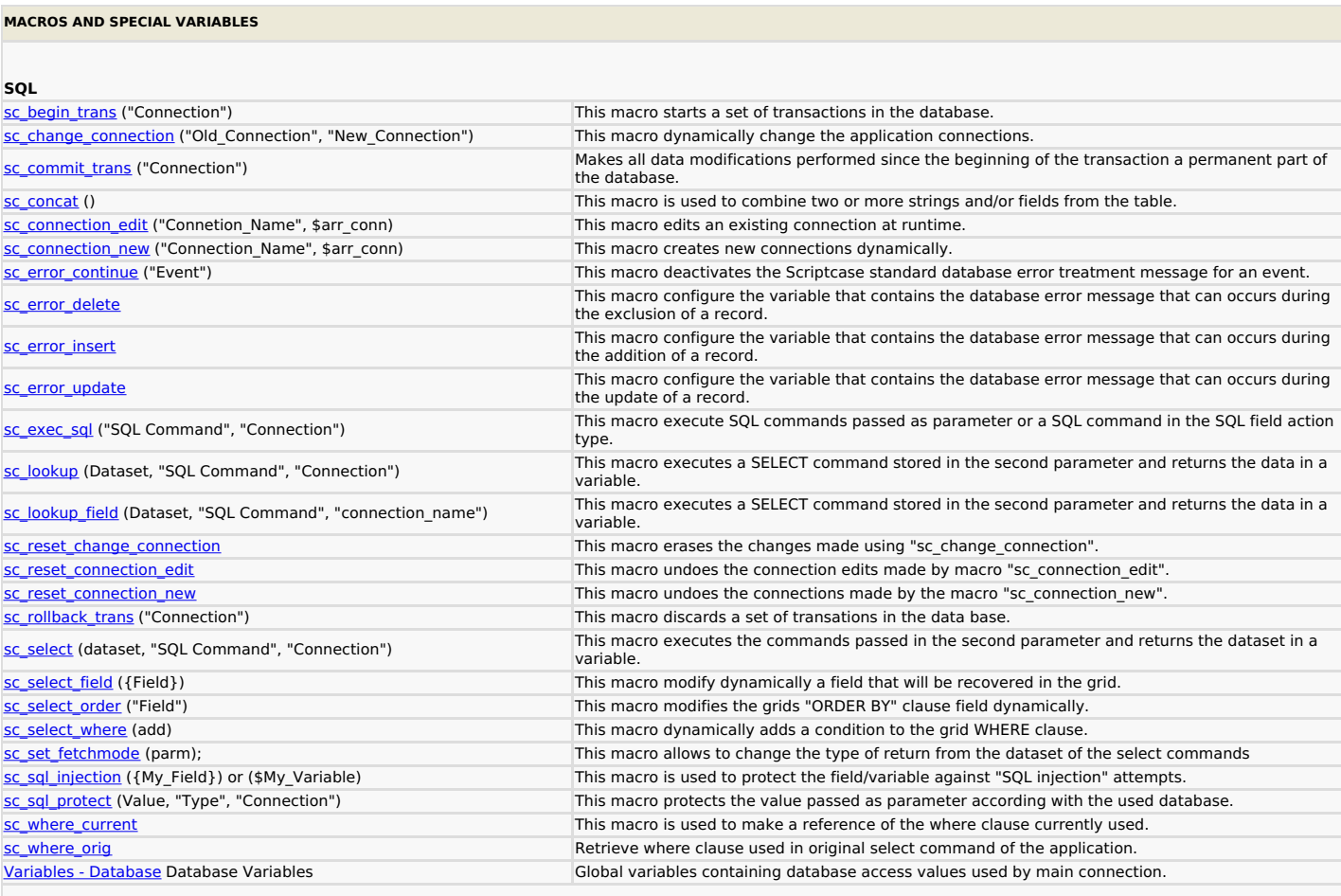

#### Date

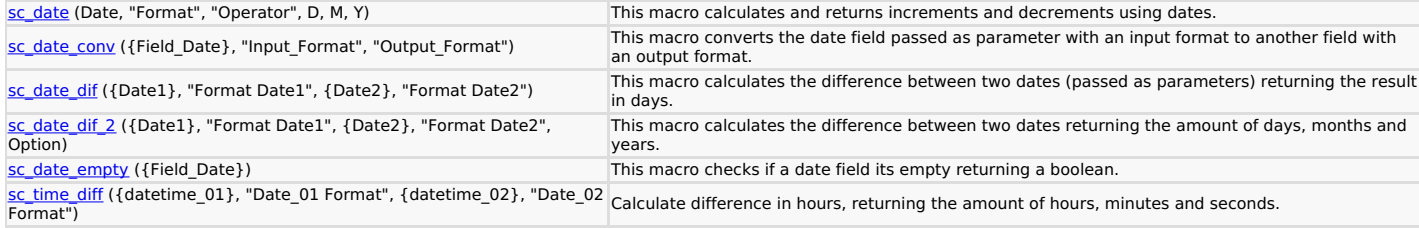

## Control

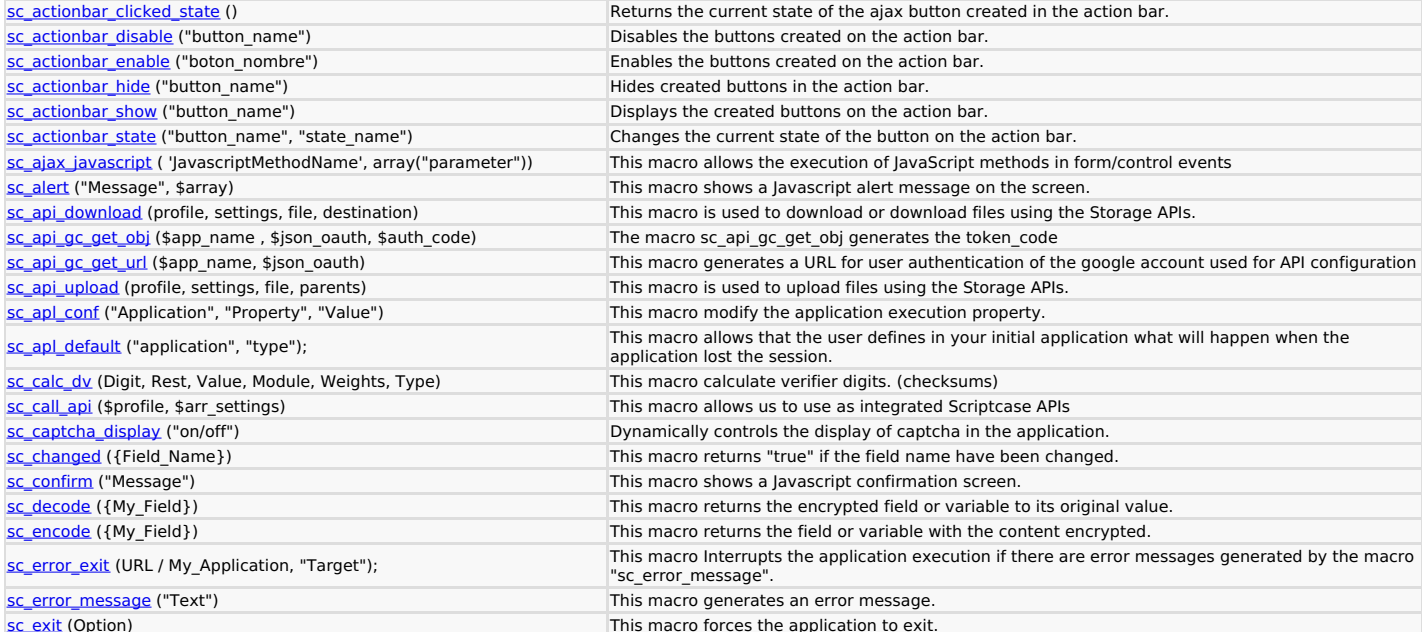

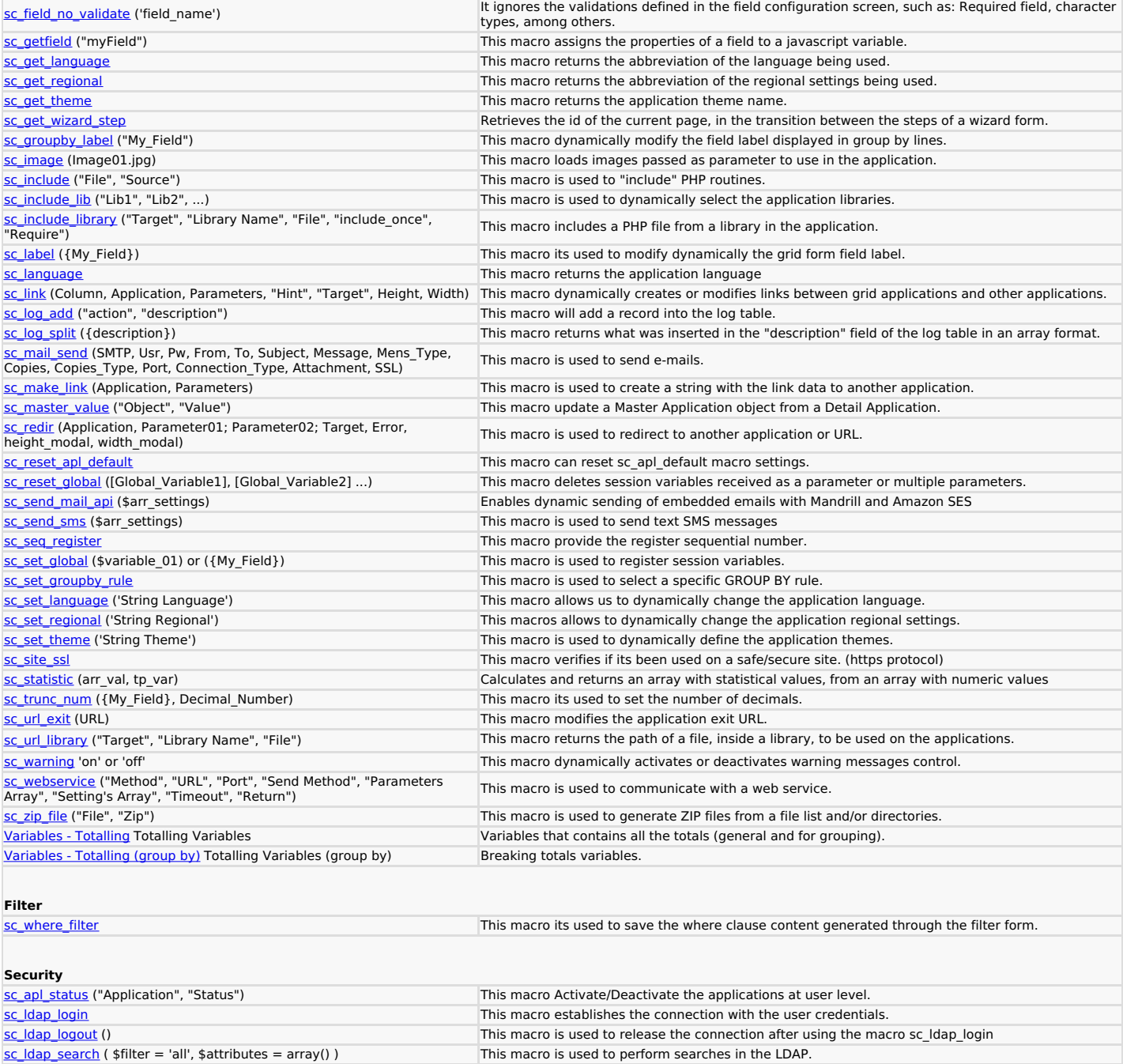

sc\_Idap\_search (  $$filter = 'all', $attribute = array()$  )<br>sc\_reset\_apl\_conf ("Application", "Property") This macro deletes all the modifications effected by "sc\_apl\_conf" macro. sc\_reset\_apl\_status This macro deletes all the application security status variables. sc\_reset\_menu\_delete This macro restores a menu item structure. (removed by the macro "sc\_menu\_delete"). sc\_reset\_menu\_disable This macro its used to enable a menu item structure. (disabled by the macro "sc\_menu\_disable").

sc\_user\_logout ('variable\_name', 'variable\_content', 'apl\_redir.php',<br>'target') Macro used to log the user out to the system.

**Shows** 

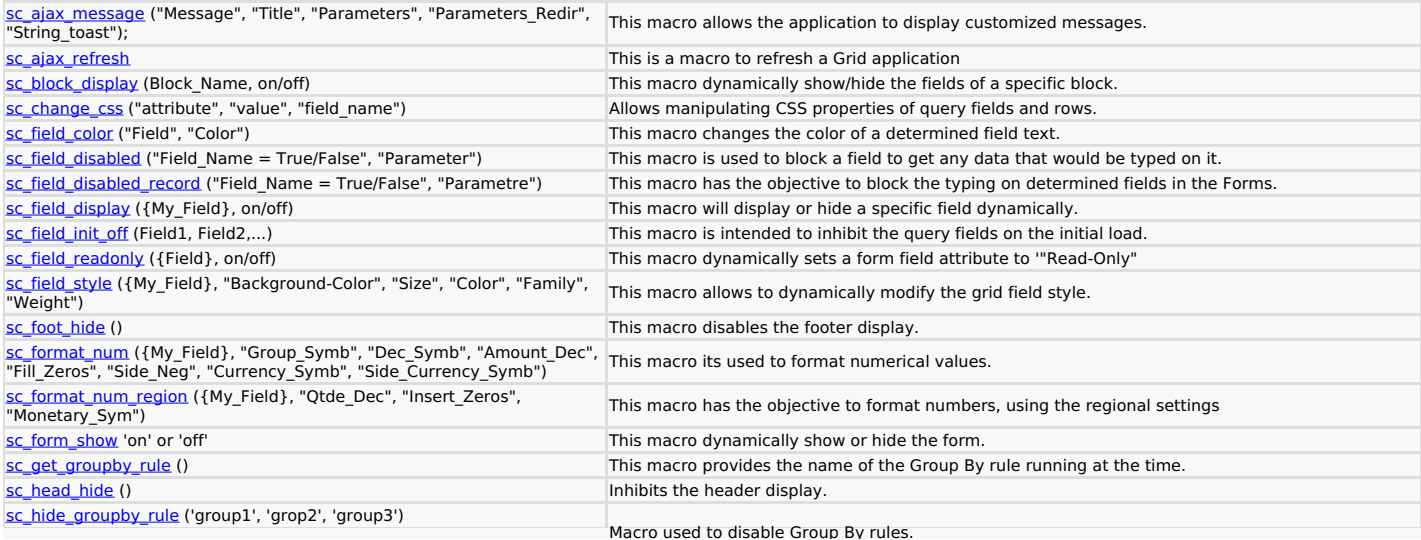

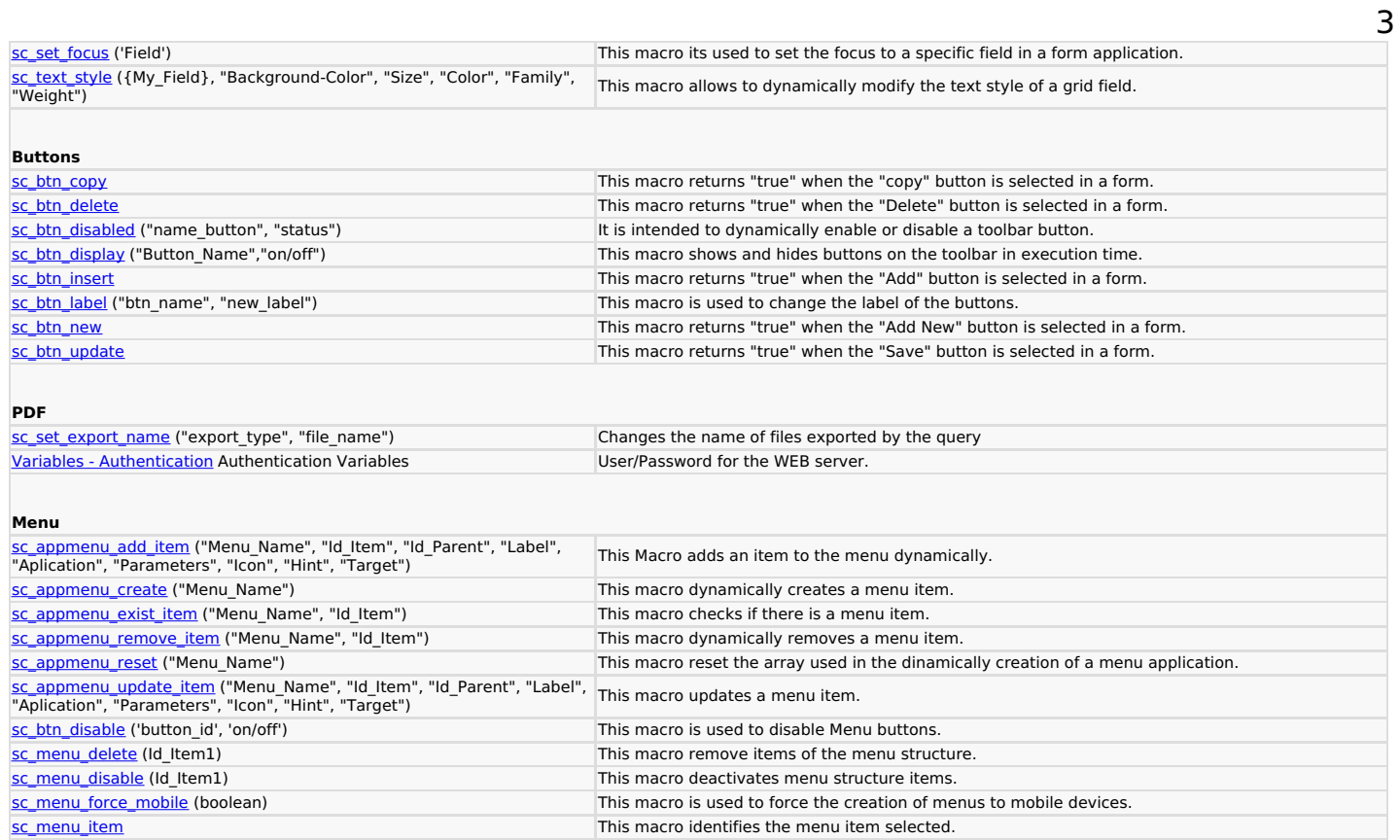

This macro identifies the menu item selected.

This macro identifies the application name that was selected in the menu.

sc\_actionbar\_clicked\_state()

sc\_script\_name

The sc\_actionbar\_clicked\_state() macro makes it possible for the developer to retrieve the current state of the button at the time of clicking the ajax button on the action bar.

This way you can validate the current state of the button and change it according to your business rule.

This macro is exclusive for using the ajax event of the action bar button.

## **Examples**

**Example:** Identification of the current state of the button in the ajax event, to change the state when clicking.

## if  $(\mathsf{sc}\_\mathsf{actionbar}\_\mathsf{clicked}\_\mathsf{state}() == \mathsf{pending'})$

sc\_actionbar\_state('ajax\_btn', 'sent');

} else {

sc\_actionbar\_state('ajax\_btn', 'pending');

 $\,$   $\,$ 

#### Example: Example for viewing the current value of the button.

echo sc\_actionbar\_clicked\_state();

#### **Macro Scope**

#### **Grid application**

onClick

sc\_actionbar\_disable("button\_name")

Disables the action bar button, making it unavailable for clicking.

This macro can be used for any type of button (link or ajax) on the action bar.

## **Parameter definition**

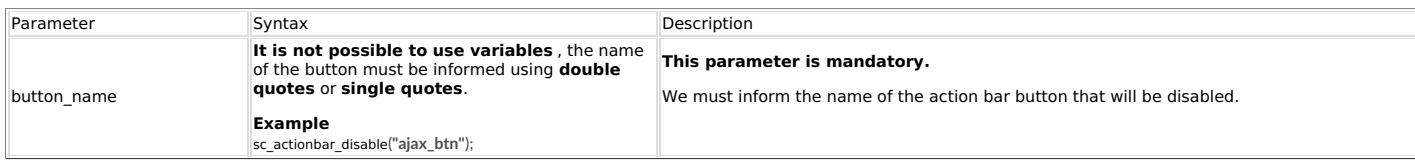

## **Examples**

## Example 1: Basic macro usage

sc\_actionbar\_disable("link\_detalhe");

#### **Example 2:** Disabling the link button to the order detail if there are no items in the order.

// Example created in the onRecord event of the grid using the order and orderdetail table<br>// If there are no items in the order, the button will be disabled

\$query = "SELECT count(\*) FROM OrderDetails WHERE OrderID = ". {OrderID};<br>sc\_lookup(ds, \$query);

if  $({ds[0][0]})$  == 0) {

hbar\_disable sc\_actionbar\_disable("button\_name");

#### $\}$  else  $\{$

sc\_actionbar\_enable("button\_name");

 $\,$   $\,$ 

## **Macro Scope**

**Grid application** onClick<br>onRecord

sc\_actionbar\_enable("boton\_nombre")

Enables the action bar button, making it available for clicking.

This macro can be used for any type of button (link or ajax) on the action bar.

#### **Parameter definition**

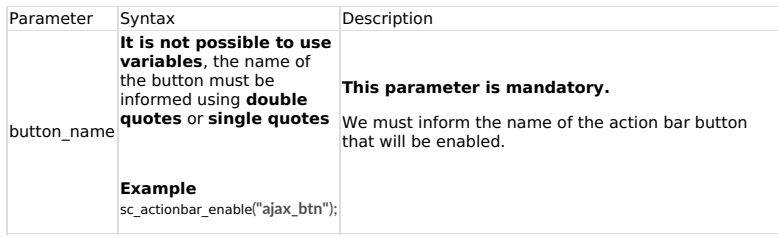

## **Examples**

## Example 1: Basic macro usage

sc\_actionbar\_enable("button\_name");

**Example 2:** Enabling the link button to the order detail if there is any record to be displayed.

// Example created in the onRecord event of the grid using the order table and order<br>// If there are no items ordered in the measurement, the button will be disabled

\$query = "SELECT count(\*) FROM OrderDetails WHERE OrderID =" . {OrderID};<br>sc\_lookup(ds, \$query);

if  $(\{ds[0][0]\} << 0)$  {

//Example of using the sc\_actionb r\_enable macro sc\_actionbar\_enable("button\_name");

} else {

sc\_actionbar\_disable("button\_name");

 $\,$   $\,$ 

#### **Macro Scope**

**Grid application** onClick<br>onRecord

sc actionbar hide("button name")

This macro hides the button created on the action bar, which can be displayed again with the sc\_actionbar\_show macro.

This macro can be used with any type of button (link or ajax) created in the action bar.

#### **Parameter definition**

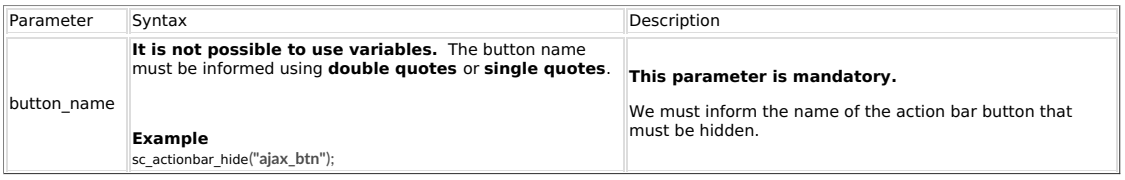

## **Exemplos**

#### Example 1: Basic macro usage

#### sc\_actionbar\_show("button\_name");

## **Example 2:** Showing the order detail link button if there are any records to show.

// Example created in the onRecord event of the query using the order and orderdetail table<br>// If there are no items in the order, the detail link button will be hidden.

\$query = "SELECT count(\*) FROM OrderDetails WHERE OrderID =" . {OrderID};<br>sc\_lookup(ds, \$query);

if ( {ds[0][0]} == 0) {

## sc\_actionbar\_hide("button\_name");

 $\}$  else {

sc\_actionbar\_show("button\_name");

### **Macro Scope**

**Grid application** onClick<br>onRecord

sc\_actionbar\_show("button\_name")

This macro displays the action bar button, hidden using the sc\_actionbar\_hide macro

This macro can be used for any type of button (link or ajax) on the action bar.

#### **Parameter definition**

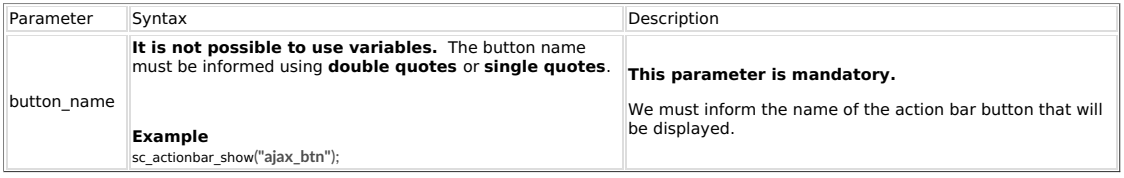

## **Exemplos**

Example 1: Basic macro usage

### sc\_actionbar\_show("button\_name");

## **Example 2:** Showing the order detail link button if there are any records to show.

// Example created in the onRecord event of the query using the order and orderdetail table<br>// If there are no items in the order, the button will not be displayed

\$query = "SELECT count(\*) FROM OrderDetails WHERE OrderID =" . {OrderID};<br>sc\_lookup(ds, \$query);

if ( {ds[0][0]} <> 0) {

sc\_actionbar\_show("button\_name");

## } else {

sc\_actionbar\_hide("button\_name");

## **Macro Scope**

**Grid application** onClick<br>onRecord

sc\_actionbar\_state("button\_name", "state\_name")

This macro allows you to change the current state of the action bar button through.

To use the button's, ajax event, we recommend using this macro together with sc\_actionbar\_clicked\_state(); that<br>makes it possible to recover the current state of the button.

#### **Definition of Parameters**

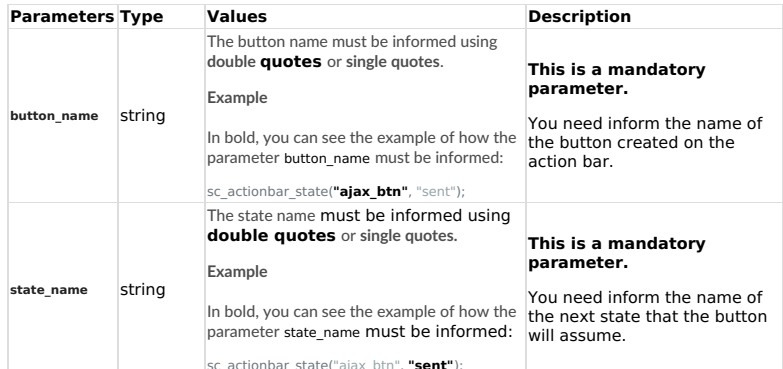

## **Examples**

**Example** - Changing the  $ajax\_btn$  button state between **pending** and **sent** in the button's onclick event.

if (sc\_actionbar\_clicked\_state() == 'pending') {

sc\_actionbar\_state('ajax\_btn', 'sent');

```
} else {
```
sc actionbar state('aiax btn', 'pending');

```
\bar{1}
```
**Example** - Changing the state of the  $ajax$  btn button between **pending** and **sent**, and storing the change in the base in the *email\_sent* field.

if (sc actionbar clicked state() == 'pending') {

\$update = "update orders set email\_sent = 'S' WHERE orderid =". {orderid};<br>sc\_exec\_sql(\$update);<br>c\_exec\_sql(\$update);<br>sc\_actionbar\_state('ajax\_btn', 'sent');

} else {

\$update = "update orders set email\_sent = 'N' WHERE orderid =". {orderid};<br>sc\_exec\_sql(\$update);<br>sc\_actionbar\_state('ajax\_btn', 'pending');

 $\bar{\mathbf{y}}$ 

**Example** - Display of the state of the  $ajax_btn$  button according to the value stored in the *email\_sent* ield in the *onRecord* event of the Grid application.

if ({email sent} == 'S') {

sc\_actionbar\_state('ajax\_btn', 'sent');

} else {

sc\_actionbar\_state('ajax\_btn', 'pending');

 $\rightarrow$ 

#### **Macro Scope**

**Grid application** 

onClick onRecord

## **D** Watch a tutorial

This macro allows the execution of JavaScript methods called from some events from form, control, and calendar applications.

To use this macro you need to create a javascript method in the Programming settings.

#### This macro receives two parameters:

The firs parameter (required) receive the javascript method name. The second (optional) receive an array with the method parameters on it.

Examples:

## Ex. 1: Method javascript without parameters:

EX: 1: Metrica Javascript Without<br>sc\_ajax\_javascript('method\_name');<br>sc\_ajax\_javascript('sum');

Ex. 2: Method javascript with a parameter:<br>sc\_ajax\_javascript('method\_name', array("parameter"));

## Ex. 3: Method javascript with two parameters:<br>sc\_ajax\_javascript('method\_name', array("param1","param2"));

Example using global variables:<br>sc\_ajax\_javascript('sum', array([num1],[num2]));

#### **Macro Scope**

## calendar application Form application Control Form

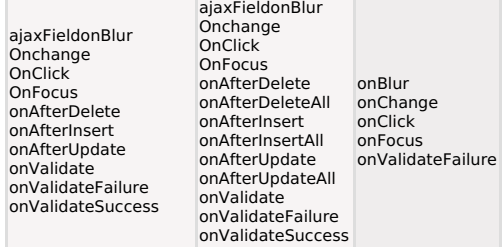

sc\_ajax\_message("Message", "Title", "Parameters", "Parameters\_Redir", "String\_toast");

This macro allows the application to show customizable messages. Its use is restricted to AJAX events of Form/Control applications.

#### This macro is only available in applications with AJAX support.

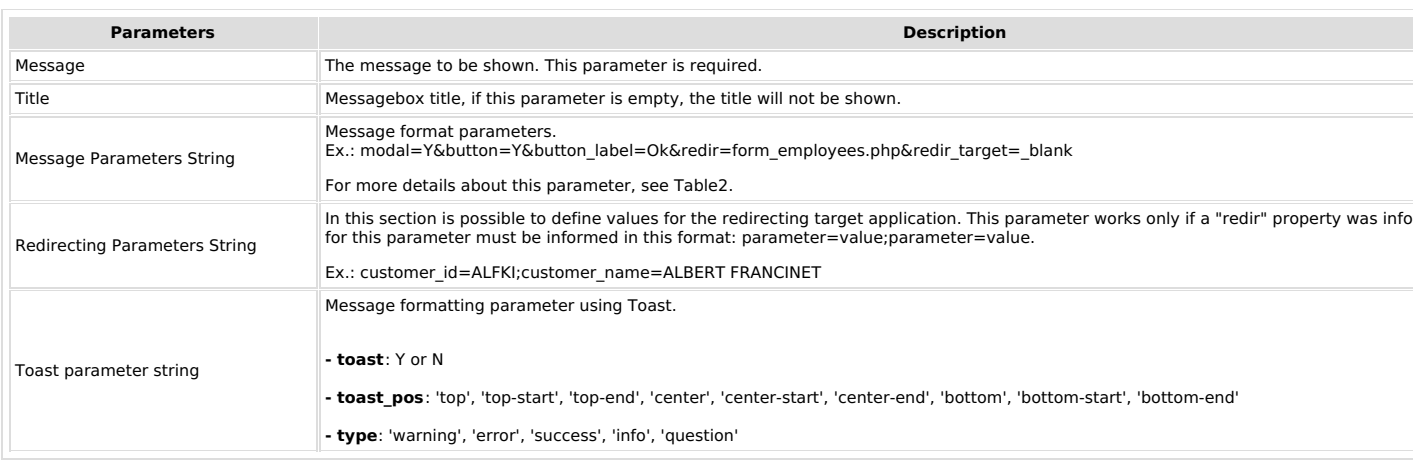

#### **Table2: Message Parameters String**

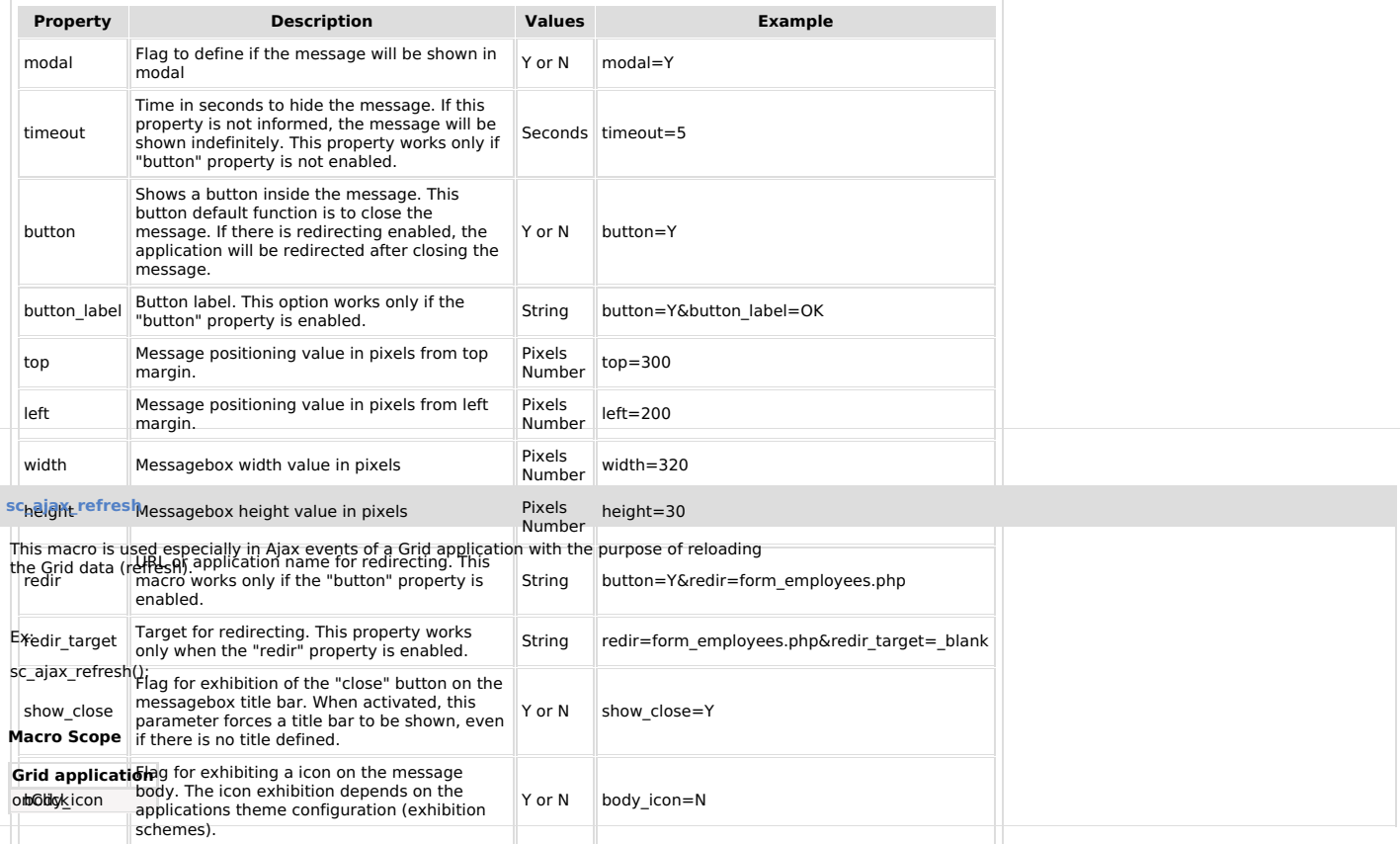

## sc\_alert("Message", \$array)

sc ajax message ("Message", "Title", "timeout=0");

#### **Example 02: Using Toast**

sc\_ajax\_message ("Client", "Title", "toast=Y&toasto\_pos=center-start&type=success");

To display the message using Toast, this option must be enabled in the application interface.

#### **Macro Scope**

calendar application Grid application Form application Control Form

## **D** Watch a tutorial

This macro sends a message in the alert style of Javascript (Sweetalert) or Sweetalert2.

#### $P<sub>S</sub>$

To display the message using a sweetalert2 library, the Use SweetAlert option must<br>be enabled in the application where the macro will be used.

This option can be enabled in the application's configuration menu. To access the click on: Application> Configuration the option is in the Notification Settings block

Check below the parameters supported by the macro:

• Message: Mandatory parameter that contains the message that will be displayed. • \$array: This parameter is optional when using the macro, more mandatory when we want<br>to use Sweetalert2.

When used, it expects to receive an array with Sweetalert2's settings.

Check the list of configurations accepted by Sweetalert2 in this macro:

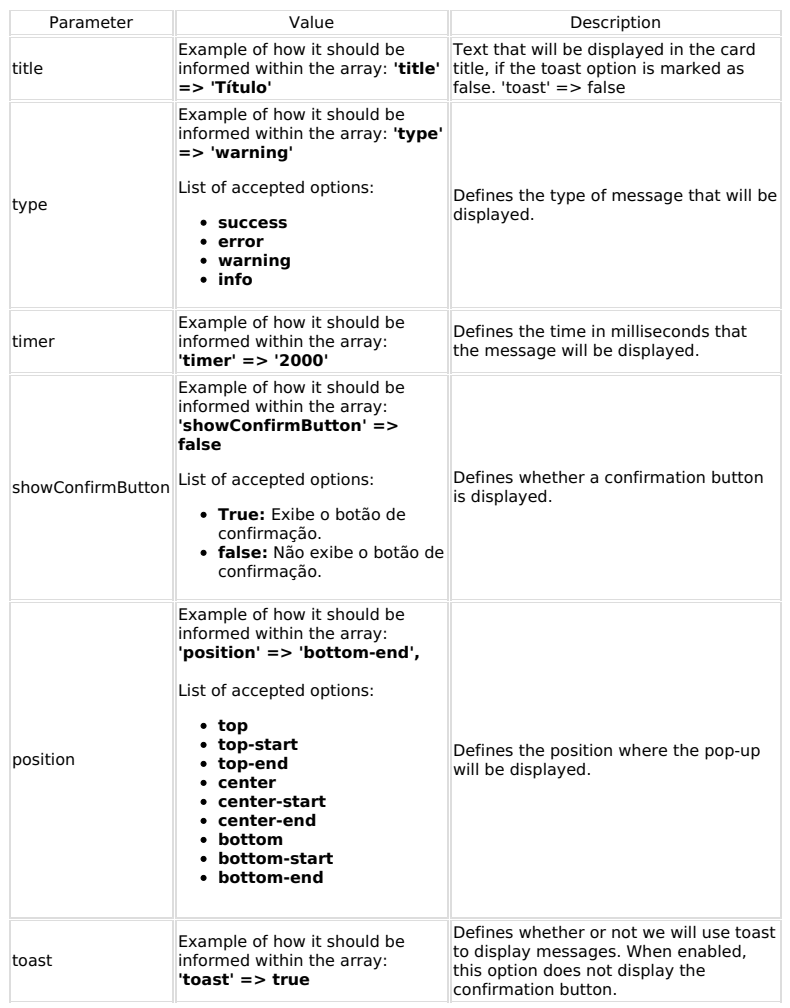

Check below the examples of use of the macro:

## *E.g.*: Message using Sweetalert<br>sc\_alert("This is an alert message!!");

### E.g.: Message using Sweetalert2

 $$params = array(  
title' => 'Title',  
'type' => 'success',  
'timer' => '2000',$ umer => '2000',<br>'showConfirmButton' => false,<br>'position' => 'bottom-end',<br>'toast' => true  $\sqrt{2}$ 

sc\_alert("Inserted successfully!", \$params);
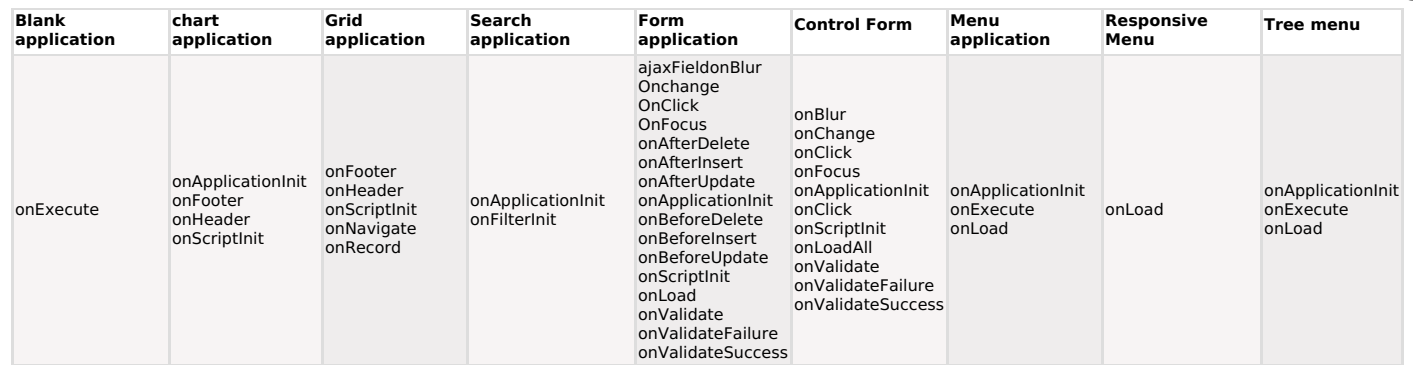

#### sc\_api\_download(profile, settings, file, destination)

This macro is used to download the files stored in the Storage services available in Scriptcase, they are: Google Drive, DropBox and Amazon S3.

First of all, it is necessary to create the keys to use these APIs, either for use with the macro or through the tool interface.

See below for how to obtain the credentials for each of them.

- Click here to learn how to get Google Drive credentials<br>• Click here to learn how to get DropBox credentials<br>• Click here to learn how to get Amazon S3 credentials
- 
- 

See the list of parameters below.

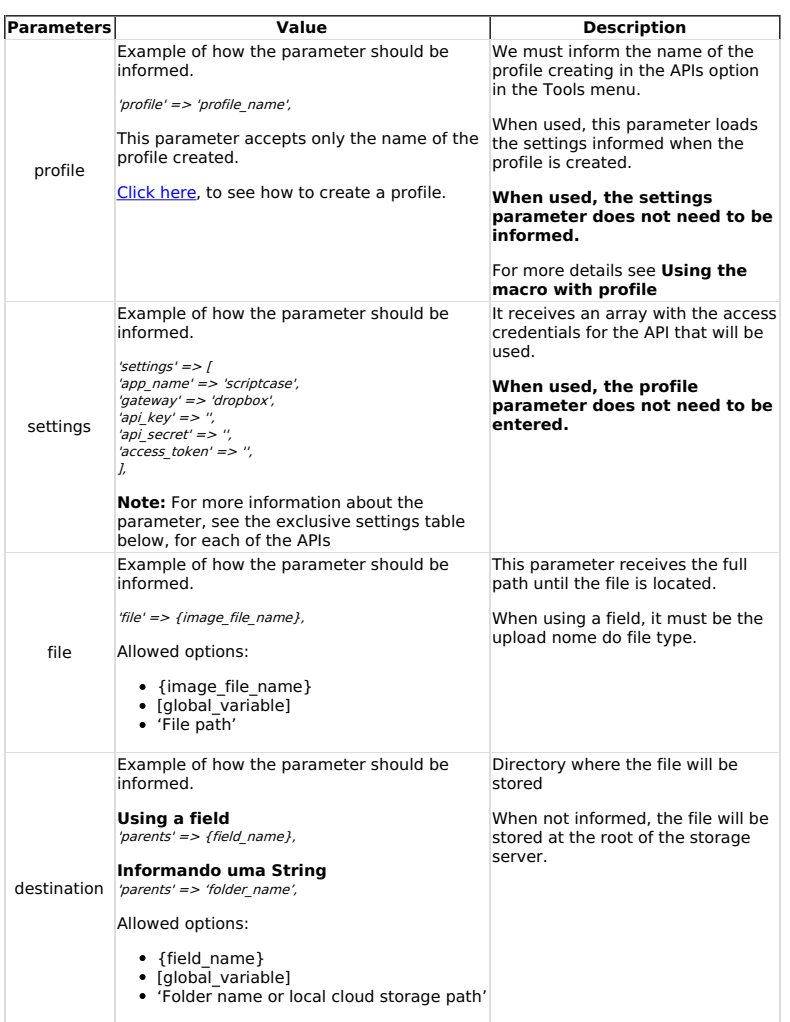

## Using the macro with profile

The use of the macro with a profile requires the prior creation of the same.

Click here to see how to create a profile on each of the available storage APIs.

The profile contains the data to use the desired API, thus, when using a profile in the macro, it is not necessary to use the settings parameter.

The profile parameter accepts only the name of the profile created, for the dynamic use of the macro, it will be necessary to use the settings parameters.

#### Example of using the macro with the profile.

sc ani download(f  $\sum_{i=1}^{\infty} \frac{1}{i}$  =  $\sum_{i=1}^{\infty} \frac{1}{i}$  =  $\sum_{i=1}^{\infty} \frac{1}{i}$  =  $\sum_{i=1}^{\infty} \frac{1}{i}$  =  $\sum_{i=1}^{\infty} \frac{1}{i}$  =  $\sum_{i=1}^{\infty} \frac{1}{i}$  =  $\sum_{i=1}^{\infty} \frac{1}{i}$  =  $\sum_{i=1}^{\infty} \frac{1}{i}$  =  $\sum_{i=1}^{\infty} \frac{1}{i}$  =  $\sum_{i$   $13$ 

## Using the macro with settings parameter

The array with the access credentials that must be passed in the settings parameter varies according to the API used.

See below how to use this parameter according to each of the available APIs.

When using the settings parameter in the configuration in the macro, it is not necessary to inform a profile.

### Using The Macro With Settings - Google Drive API

First, we must have the credentials for using the Google Drive API in hand, click here to learn how to obtain them.

After configuring the credentials, see below all the values of the array that must be passed in the settings parameter using the Google Drive API.

### All values below are mandatory when using the settings parameter

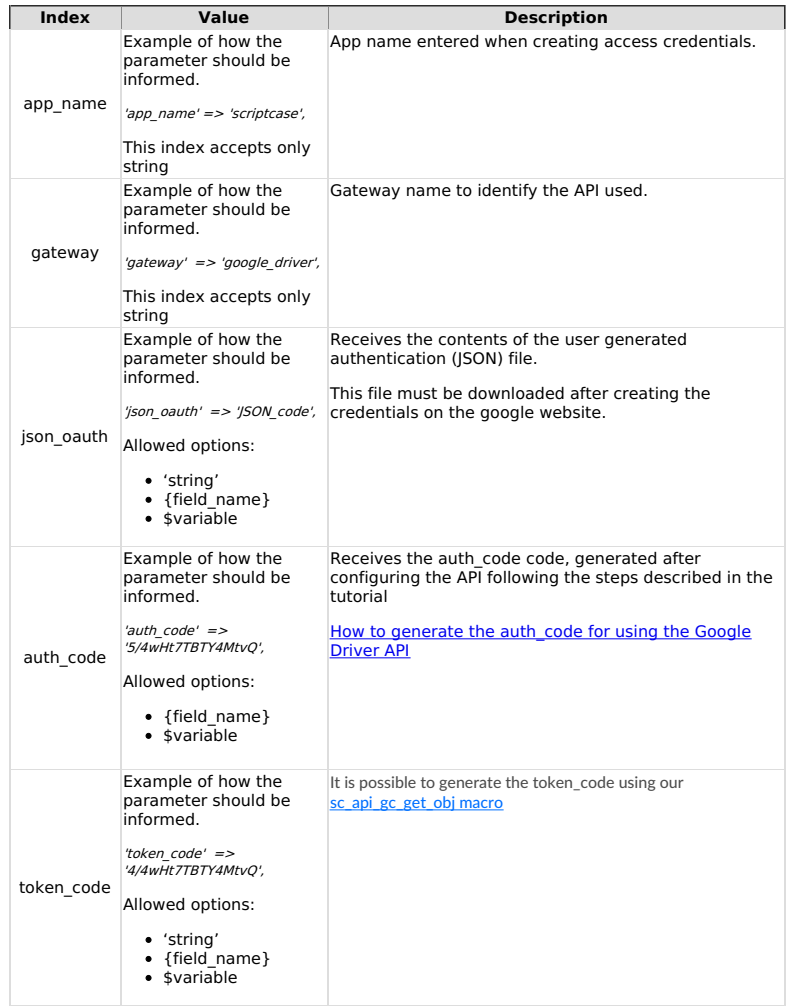

#### Examples when using the macro in Google Drive implementing the parameter settings

sc\_api\_download([ sc\_apr\_womuon<br>
'settings' => [<br>
'app\_name' => {appname},<br>
'gateway' => 'google\_drive',<br>
'son\_oauth' => {isonoauth},<br>
'auth\_code' => {authcode},<br>
'token\_code' => {tokencode},  $\int_{r}$ <br>  $\text{ifile'} = > \{\text{files}\},$ <br>  $\text{distribution'} = > \{\text{destination}\},$ <br>  $\text{)}$ ;

## **Using A Macro With Settings - Dropbox**

First, we must have the credentials for using the Google Drive API in hand, click here to learn<br>how to obtain them.

After configuring the credentials, see below all the values of the array that must be passed in the settings parameter using the Dropbox API.

## All values below are mandatory when using the settings parameter

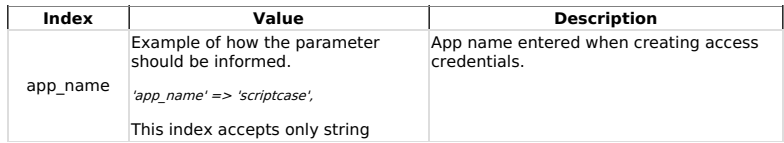

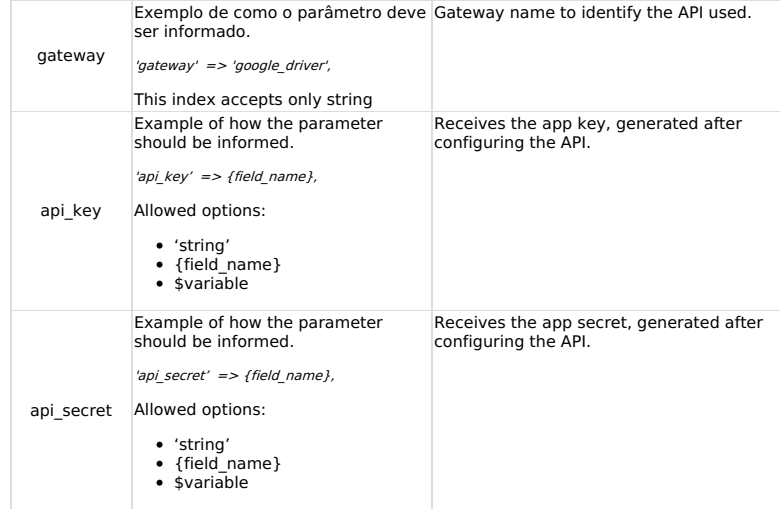

Examples when using the macro in Dropbox implementing the parameter settings

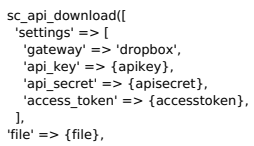

"file" => {file},<br>"destination" => {destination},<br>]);

## **Using The Macro With Settings - Amazon S3**

First, we must have the credentials for using the Amazon S3 STORAGE API in hand, click here to learn how to obtain them.

After configuring the credentials, see below all the values of the array that must be passed in the settings parameter using the Amazon S3 API.

#### All values below are mandatory when using the settings parameter]

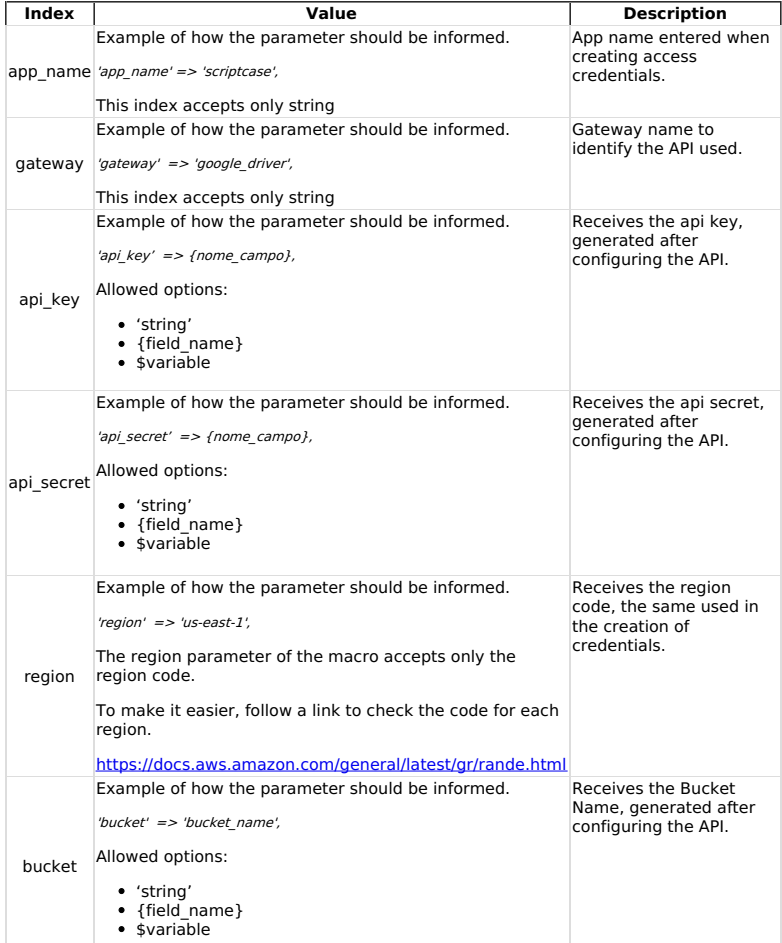

Examples when using the macro in Amazon S3 implementing the parameter settings

sc\_api\_download([<br>'settings' => [<br>'app\_name' => 'scriptcase',<br>'gateway' => 'S3',<br>'api\_key' => {apikey},

#### **Macro Scope**

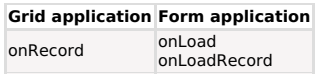

#### sc\_api\_gc\_get\_obj(\$app\_name, \$json\_oauth, \$auth\_code)

The sc\_api\_gc\_get\_obj macro generates the token\_code. It has three parameters

- 1. app\_name Receive the app\_name, available in your api configuration. This parameter
- accepts strings or variable.
- accepts strings or variable.<br>2. **json\_oauth** Receives the content of the json file, this file is available for download in your<br>API settings. This parameter accepts strings or variable.
- 3. **auth\_code** Receives the auth\_code generated in the previous step or another valid<br>auth\_code that you have already generated.

For more usage and example information visit our knowledge base article: How to generate the auth code and token code

#### **Macro Scope**

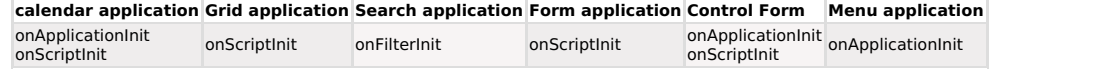

#### sc\_api\_gc\_get\_url(\$app\_name, \$json\_oauth)

The sc\_api\_gc\_get\_url macro generates a URL for google account user authentication used for<br>API configuration. It has two parameters:

- 1. app\_name Receive the app\_name, available in your api configuration. This parameter
- accepts strings or variable.<br>2. json\_oauth Receive the content of the json file, this file is available for download in your api settings. This parameter accepts strings or variable.

For more usage and example information visit our knowledge base article: How to generate the auth code and token code

#### **Macro Scope**

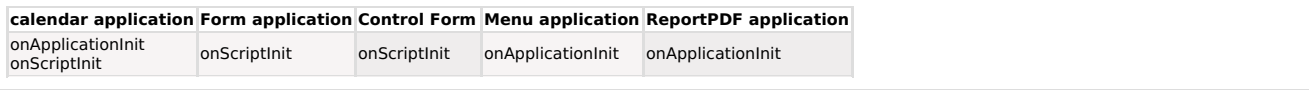

#### sc\_api\_upload(profile, settings, file, parents)

This macro is used to upload files to the cloud using the Google, Amazon and DropBox Storage APIs.

First of all, it is necessary to create the keys for using the API, either with the macro or in the fields interface.

Click here to learn how to get Google Drive credentials

• Click here to learn how to get DropBox credentials<br>• Click here to learn how to get Amazon S3 credentials

After obtaining the credentials, proceed with the macro configuration.

See the list of parameters below.

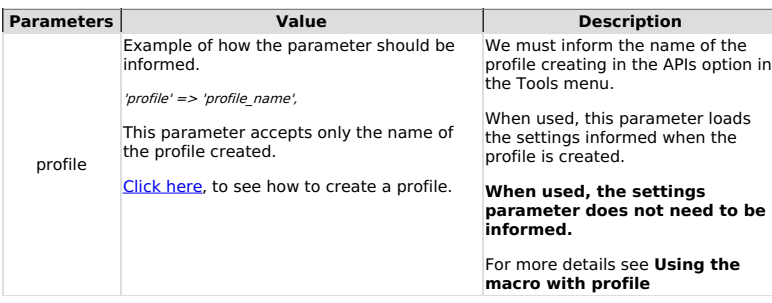

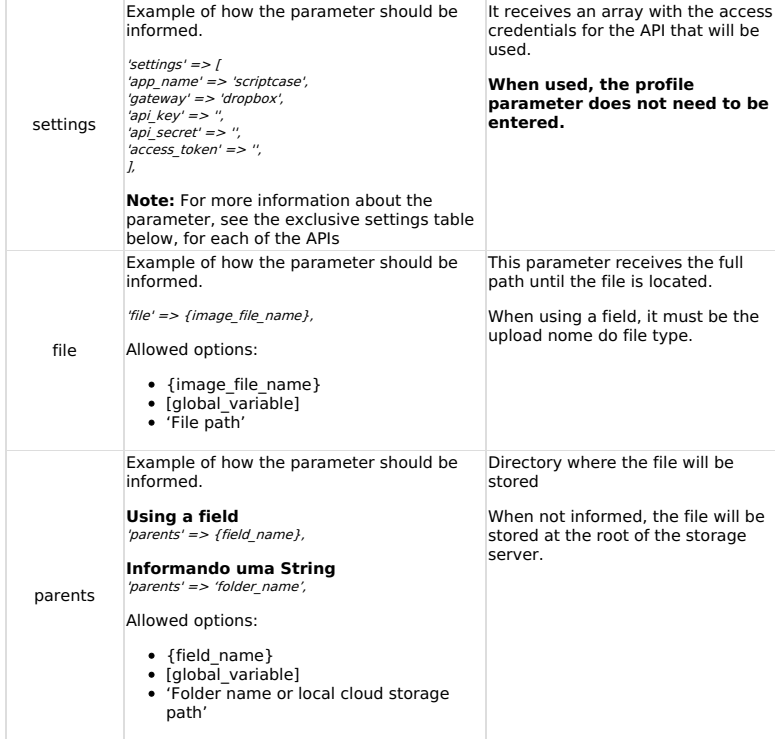

As seen above, the settings parameter receives an array with the access credentials for the API used.

This parameter should be used only when we have not defined a profile in the Tools> API menu

Each API has its own settings for the settings parameter, see below how each should be configured.

## Using the macro with profile

The use of the macro with a profile requires the prior creation of the same.

Click here to see how to create a profile on each of the available storage APIs.

The profile contains the data to use the desired API, thus, when using a profile in the macro, it is not necessary to use the settings parameter.

The profile parameter accepts only the name of the profile created, for the dynamic use of the macro, it will be necessary to use the settings parameters.

Example of using the macro with the profile.

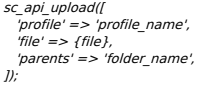

## Using the macro with settings parameter

The array with the access credentials that must be passed in the settings parameter varies according to the API used.

See below how to use this parameter according to each of the available APIs.

When using the settings parameter in the configuration in the macro, it is not necessary to inform a profile.

Using the macro with settings - Google Drive API

First, we must have the credentials for using the Google Drive API in hand, click here to learn how to obtain them.

After configuring the credentials, see below all the values of the array that must be passed in the settings parameter using the Google Drive API.

#### All values below are mandatory when using the settings parameter

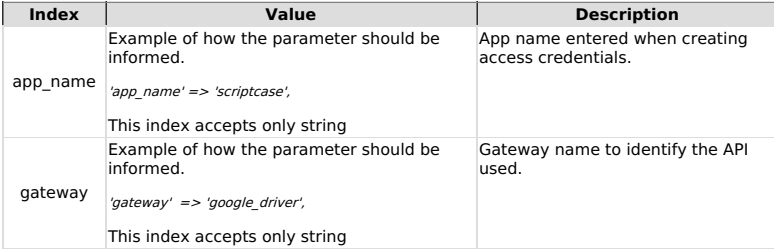

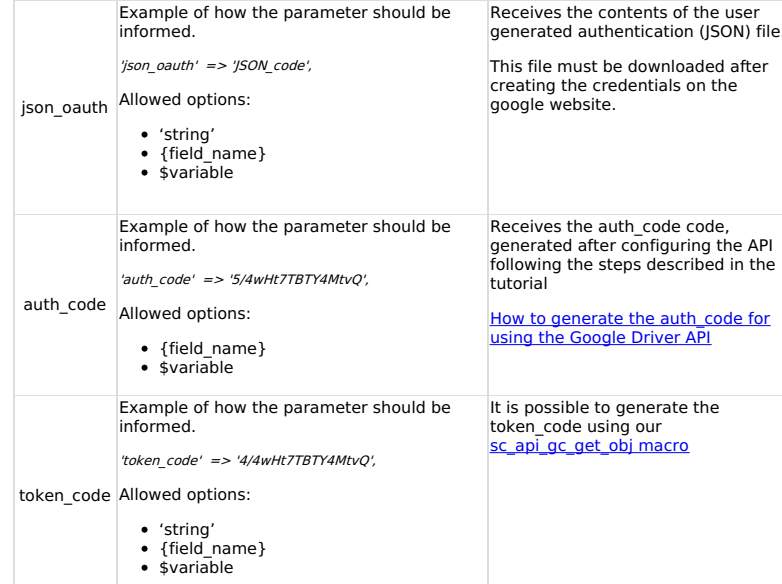

#### Examples when using the macro in Google Drive implementing the parameter settings

sc\_api\_upload([<br>'settings' => [<br>'app\_name' => 'scriptcase',<br>'gateway' => 'google\_drive',<br>'ison\_oauth' => '',<br>'auth\_code' => '',<br>'token\_code' => '',  $\begin{align*}\n\text{File'} &= > \{\text{file}\}, \\
\text{Parents'} &= > \text{m}, \\
\text{D}\n\end{align*}$ 

## Using a macro with settings - Dropbox

First, we must have the credentials for using the Google Drive API in hand, click here to learn<br>how to obtain them.

After configuring the credentials, see below all the values of the array that must be passed in the settings parameter using the Dropbox API.

#### All values below are mandatory when using the settings parameter

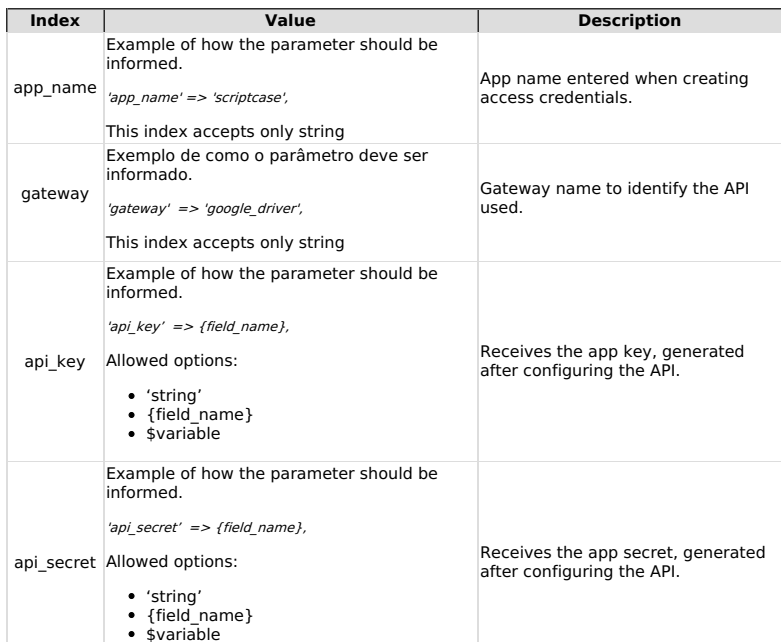

#### Examples when using the macro in Dropbox implementing the parameter settings

 $\begin{array}{lll} \texttt{src} & \texttt{if} & \texttt{if} & \texttt{if} \\ \texttt{set} & \texttt{op} & \texttt{map} & \texttt{if} \\ \texttt{set} & \texttt{map} & \texttt{f} & \texttt{if} \\ \texttt{map} & \texttt{name} & \texttt{if} & \texttt{if} \\ \texttt{edge} & \texttt{if} & \texttt{if} \\ \texttt{map} & \texttt{key}' & \texttt{if} & \texttt{if} \\ \texttt{map} & \texttt{if} & \texttt{if} \\ \texttt{in} & \texttt{if} & \texttt{if} \\ \texttt{access} & \text$ 

*],*<br>'file' => {file},<br>'parents' => '',<br>*]);* 

First, we must have the credentials for using the Amazon S3 STORAGE API in hand, click here to learn how to obtain them.

After configuring the credentials, see below all the values of the array that must be passed in the settings parameter using the Amazon S3 API.

#### All values below are mandatory when using the settings parameter

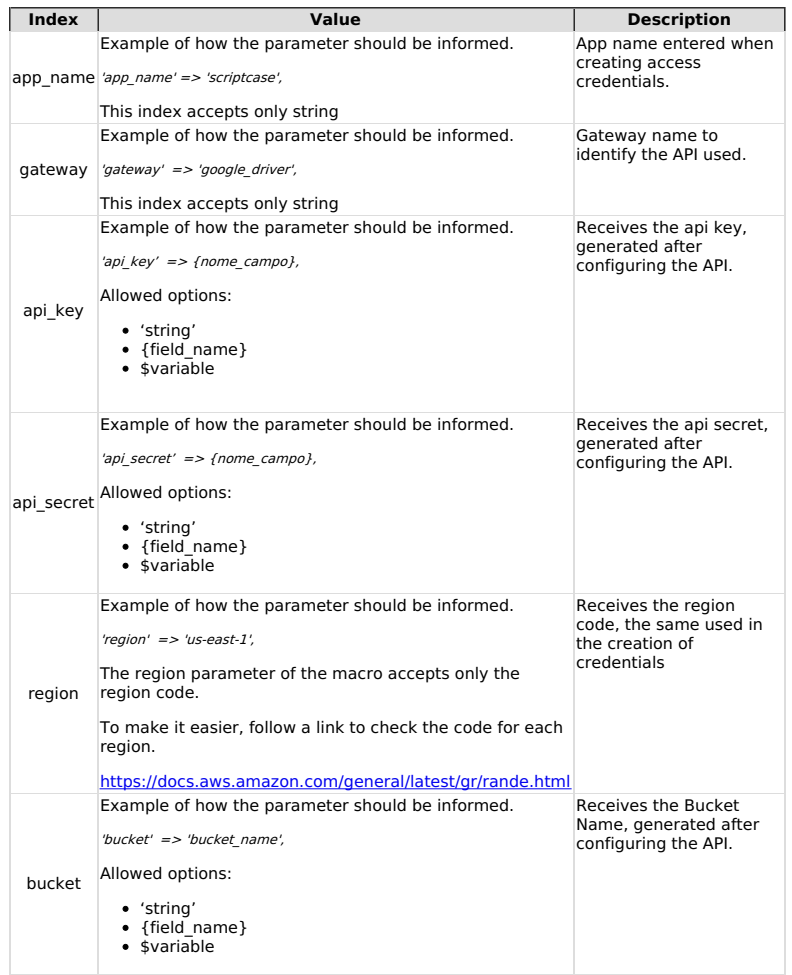

#### Examples when using the macro in Amazon S3 implementing the parameter settings

sc\_api\_upload([<br>
settings' => [<br>
'app\_name' => 'scriptcase',<br>
'gateway' => '53',<br>
'api\_key' => '',<br>
ap\_secret' => '',<br>
'region' => '',<br>
'bucket' => '',<br>
'bucket' => '', ],<br>
'file' => {file},<br>
'parents' => '',<br>
]);

#### **Macro Scope**

Form application Control Form onAfterDelete<br>onAfterUpdateAll onValidate on a new optates in<br>on BeforeInsertAll<br>on Validate

This macro allows modifying the property of the application. The user can determine if a Form will start in insert mode, or a Grid starts by the filter, etc.

This macro must be used by one application to modify the properties of another application.

#### **Properties for Form applications**

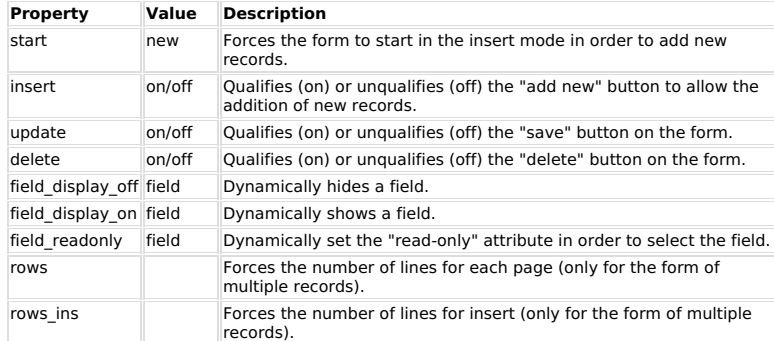

#### **Property for Grid applications**

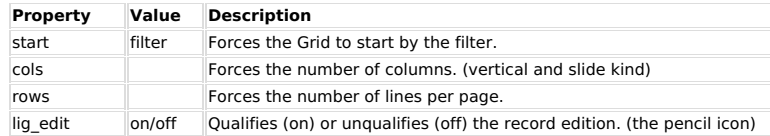

#### **Property for all applications**

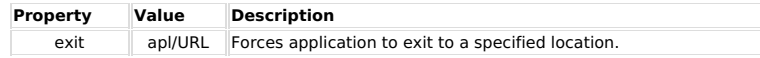

Ex. 1: Forces the "my\_form" application to start in the addition mode.<br>sc\_apl\_conf("my\_form", "start", "new");

Ex. 2: Doesn't allow the "my\_form" application make addition of new registers.<br>sc\_apl\_conf("my\_form", "add", "off");

Ex. 3: Sets "my\_field" on the application "my\_form" (readonly attribute) to "true" dinamically.

sc\_apl\_conf("my\_form", "field\_display\_off", "my\_field");

# Ex. 4: Shows "my\_field" on the application "my\_form" dinamically.<br>sc\_apl\_conf("my\_form", "field\_display\_on", "my\_field");

Ex. 5: Forces the "my\_grid" application to start by filter.<br>sc\_apl\_conf("my\_grid", "start", "filter");

Ex. 6: Forces the "my\_grid" application to show 20 lines.<br>sc\_apl\_conf("my\_grid", "rows", "20");

Ex. 7: Hides "my\_field" on the application "my\_form" dinamically .<br>sc\_apl\_conf("my\_form", "field\_display\_off", "my\_field");

Ex. 8: Use the button on the toolbar menu. if  $({sc\_menu\_item} == "btn_1")$ 

sc\_apl\_conf("form\_customer", "start", "new");  $\overline{1}$ 

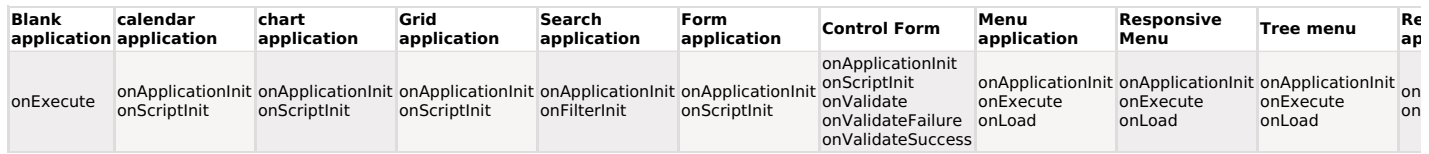

This macro allows that the user defines in your initial application what will happen when the application lost the session.

The macro has the following parameters:

Apl: Here it is necessary to inform which application the macro will redirect after lost the session.

Type: Here we will inform the redirecting type that will occur. There are two types:

- R: The application will only redirect to the initial application.<br>• M: Will be shown a message before the redirecting.
- 

Example: In a login application defined as the initial application, we can define that this<br>application will redirect to himself.<br>sc\_apl\_default("app\_login","R")

## **Macro Scope**

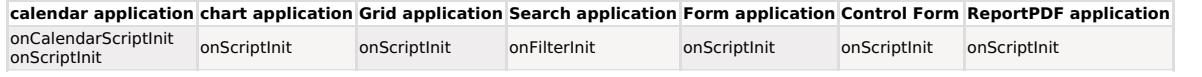

#### sc\_apl\_status("Application", "Status")

## Match a tutorial

Used to control security access. These macros activate/deactivate the applications that a user has access to.

Application: Is the name or the variable that contains the name of the application to be activated/deactivated. acuvate understandance of Status: Is the value for the value to be attributed to the application. The values are: "on" to activate and "off" to deactivate.

#### $Ex.1$ :

sc\_apl\_status ('atu\_cad', 'off');

#### $Ex.2$

sc\_apl\_status ({var\_name\_appl}, {var\_status});

### **Macro Scope**

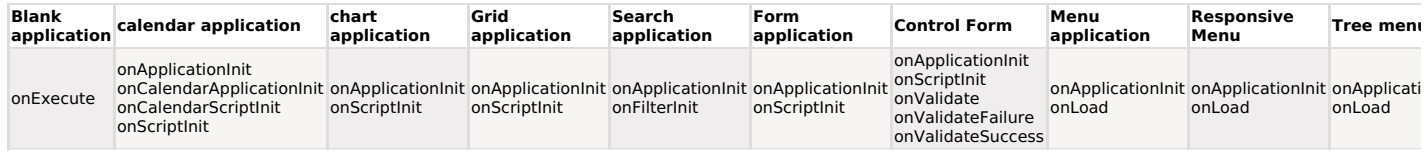

sc\_appmenu\_add\_item("Menu\_Name", "Id\_Item", "Id\_Parent", "Label", "Aplication", "Parameters", "Icon", "Hint", "Target")

21

Adds an item to a menu application dynamically.

#### It is only possible to use this macro when there is an array created before by the macro sc\_appmenu\_create.

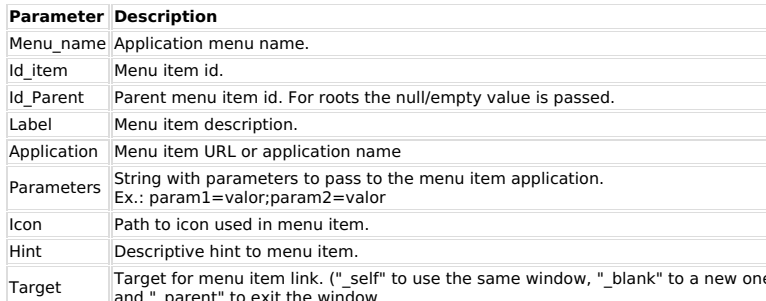

### Ex. 1: Creates a menu named menu\_main.

sc\_appmenu\_create('menu\_main');

# Ex. 2: Adds a on the menu\_main the the item\_1 named Category.<br>sc\_appmenu\_add\_item('menu\_main','item\_1','','Category','');

### Ex. 3: Adds a on the menu\_main (item\_2) the item\_1 name Category linked to the

Ex. 3. Awas a on the menu<u>mum (temperature</u> in the neutron category passing a few parameters.<br>Sc\_appmenu\_add\_item('menu\_main','item\_2','item\_1','Category<br>Form','form\_category','param1=value;param2=value');

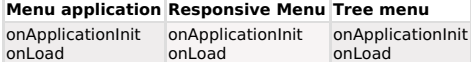

This macro starts or uses an array for a dynamic montage of a menu application. You must be informed or you will not apply the menu as a parameter.

This macro should be used in events of control or not event onload of the menu.

#### Ex. 1:

sc\_appmenu\_create ('menu\_main');

#### **Macro Scope**

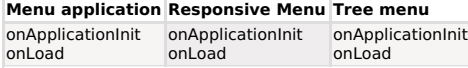

#### sc\_appmenu\_exist\_item("Menu\_Name", "Id\_Item")

## Match a tutorial

This macro should be used in events of control or not event onload of the menu.

#### Ex. 1:

sc\_appmenu\_create ('menu\_main');

Check if a menu item exists and return a true or false value.

#### **Parameter Description**

Menu\_Name Menu App Name Menu Item Identifier Code Id\_Item

#### Ex. 1:

if(sc\_appmenu\_exist\_item('menu\_main', 'item\_2')){

sc\_appmenu\_update\_item('menu\_main','item\_2','item\_1','Category Form','form\_category');

 $e$ lse $\{$ 

sc\_appmenu\_add\_item('menu\_main','item\_2','item\_1','Category Form','form\_category');

 $\,$  }

#### **Macro Scope**

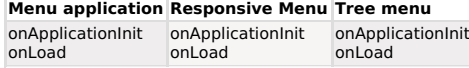

sc\_appmenu\_remove\_item("Menu\_Name", "Id\_Item")

## Match a tutorial

This macro dynamically removes a menu item.

To use this macro it is necessary to execute the macro sc\_appmenu\_create before.

## **Parameter Description**

menu\_name Menu application id\_item Menu item id

#### Ex. 1:

sc\_appmenu\_remove\_item('menu\_main','item\_2');

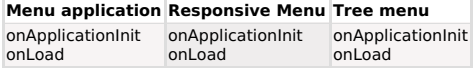

This macro resets the array used in the dynamic creation of a menu application.

This macro is expecting the menu application name as the single parameter.

#### Ex. 1:

sc\_appmenu\_reset('menu\_main');

#### **Macro Scope**

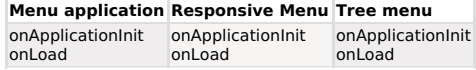

## sc\_appmenu\_update\_item("Menu\_Name", "Id\_Item", "Id\_Parent", "Label", "Aplication", "Parameters", "Icon", "Hint", "Target")

## Match a tutorial

Updates an application menu item dynamically

It is only possible to use this macro when there is an array created before by the macro sc\_appmenu\_create.

# It is only possible to use this macro on items created before by the macro<br>sc\_appmenu\_add\_item.

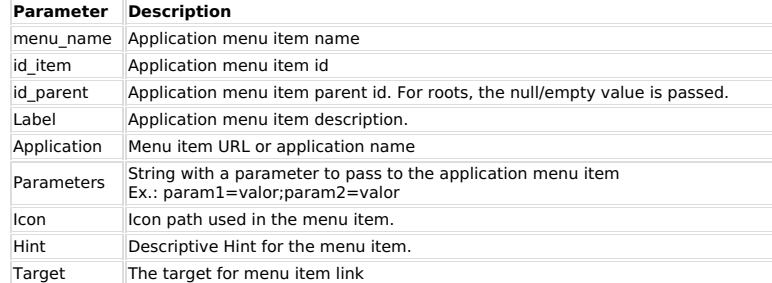

#### Ex. 1:

sc\_appmenu\_update\_item('menu\_main','item\_2','item\_1','Category Form','form\_category');

#### **Macro Scope**

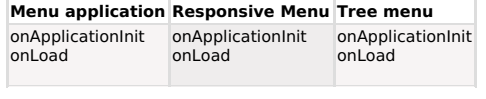

## sc\_begin\_trans("Connection")

This macro starts a set of transactions in the database.

For the use of this macro you need to have a transactional database.

In form applications, the events (onAfterInsert, onAfterUpdate, onAfterDelete, onBeforeInsert,<br>onBeforeUpdate or onBeforeDelete) are automatically protected by a transaction control, since the connection is the same of the application.

In the other cases, if the user need to make a transaction control, must begin with this macro and finish with the  $sc\_commit\_trans()$  macro to confirm the updates or  $sc\_rollback\_trans()$  to cancel the transactions.

The "connection" parameter is optional, necessary only if the command is executed in a different connection from the actual application.

#### **Macro Scope**

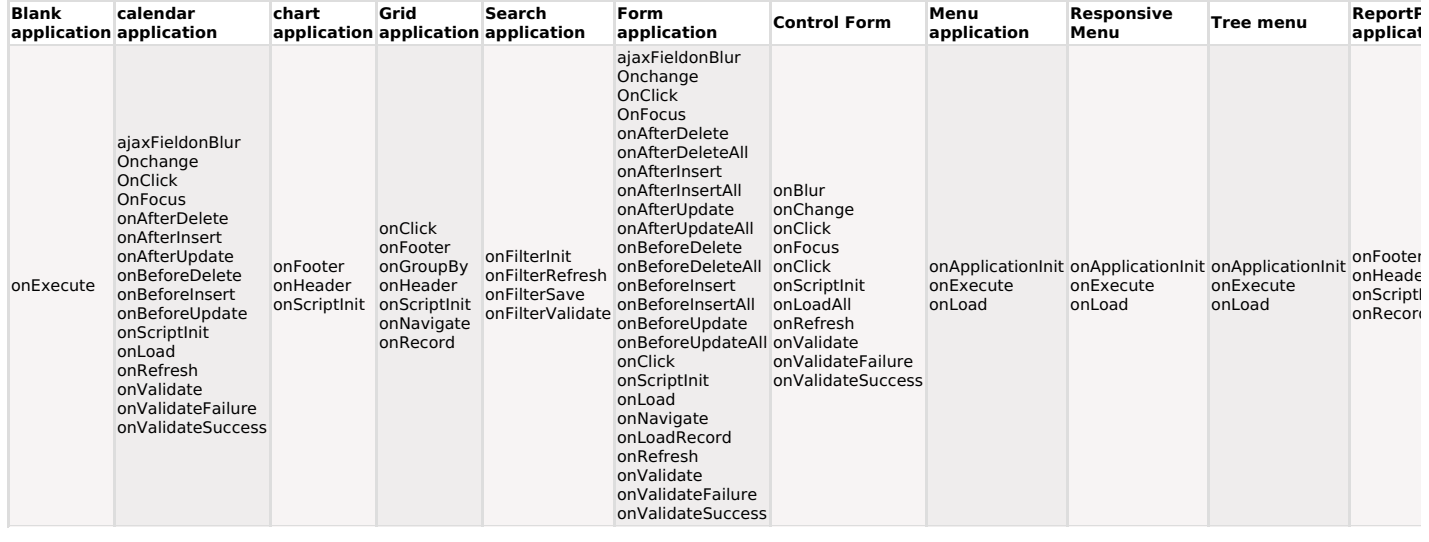

sc\_block\_display(Block\_Name, on/off)

Dynamically determines the display fields of a specific block.

By default, all the blocks are displayed ("on" condition).

## $Ex. 1:$

if  $({\{type\_customer}\} == "personal")$  $\sqrt{ }$ 

sc\_block\_display(company, off);

sc\_block\_display(personal, off);  $\rightarrow$ 

### Ex 2: Using a local variable as second parameter

 $$var = "off";$ 

sc\_block\_display(company, \$var);

Obs: In grids, this macro only works with "slide" orientation.

#### **Macro Scope**

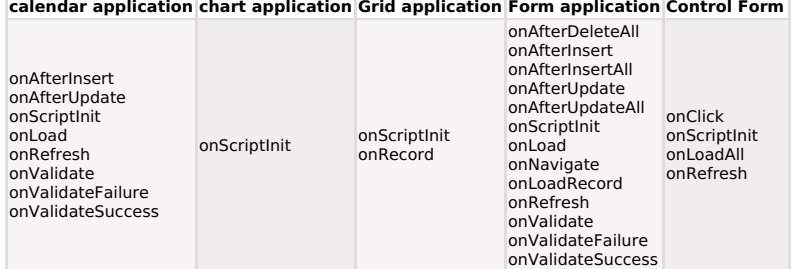

#### sc\_btn\_copy

**Contract Contract** 

## Match a tutorial

Available when the "Copy" button is clicked. It can be tested and used inside the ScriptCase events, allowing specific programming in run time.

#### Ex. 1:

if (sc\_btn\_copy)

 $\{$ 

sc\_message("Record copied successfully!");

 $\,$  }

## **Macro Scope**

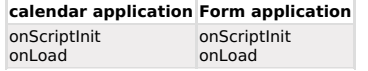

### sc btn delete

Available when the "Delete" button is clicked. It can be tested and used inside the ScriptCase<br>events, allowing specific programming in run time.

# Ex. 1:<br>if (sc\_btn\_delete)

 $\int$   $\frac{1}{5}$  =  $\frac{1}{5}$  =  $\frac{1}{5}$  sc\_error\_message("Unable to delete this record");  $\}$ 

## **Macro Scope**

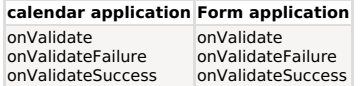

## sc\_btn\_disable('button\_id', 'on/off')

## Match a tutorial

This macro is used to disable or enable buttons from a Menu application.

Ex:

sc\_btn\_disable('btn\_2', 'off');

#### **Macro Scope**

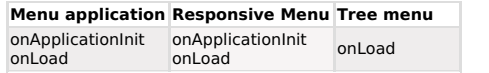

#### sc\_btn\_disabled("name\_button", "status")

## Match a tutorial

This macro is intended to dynamically enable or disable a toolbar button.

### It has two required parameters:

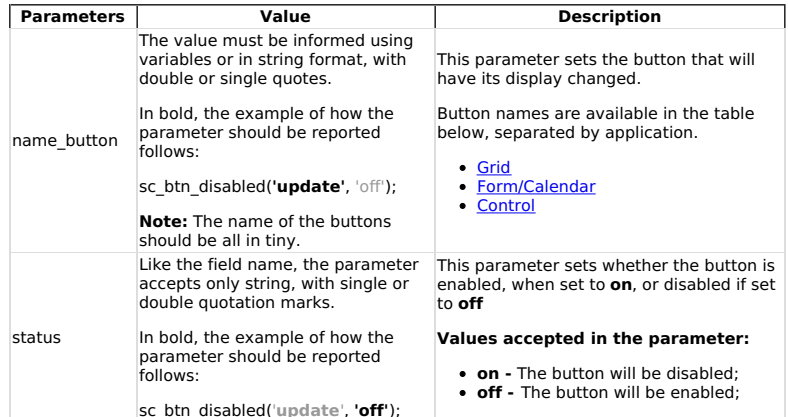

#### **Name of Grid buttons**

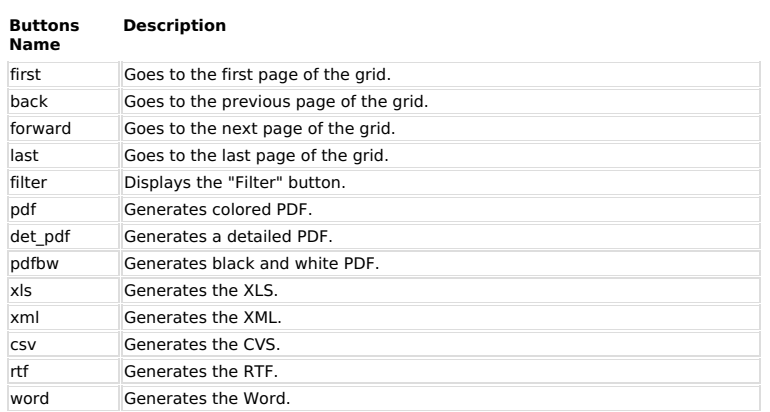

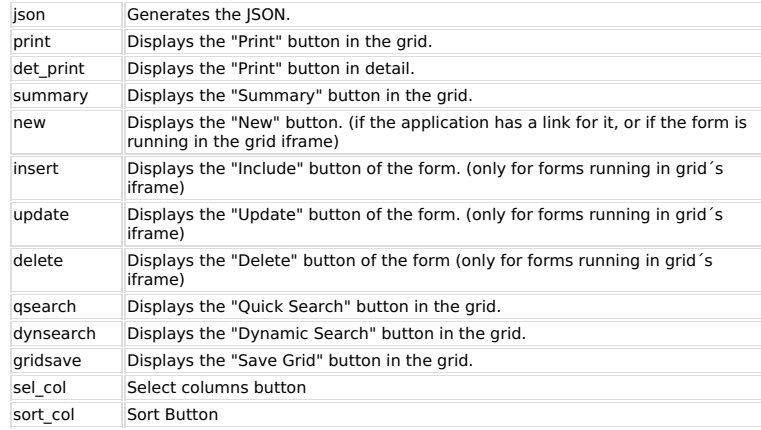

## Name of Form buttons

## **Buttons Name Description**

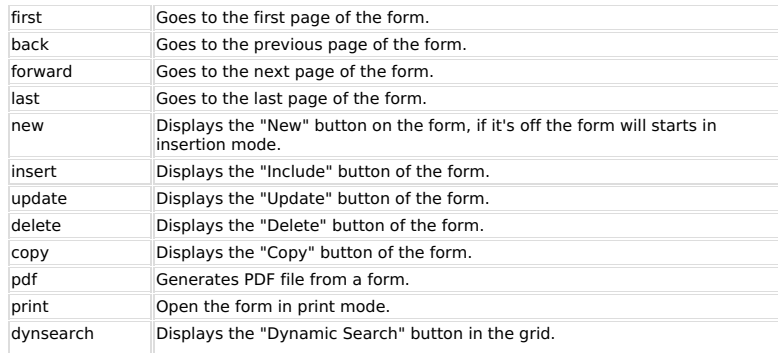

## **Name of Control Buttons**

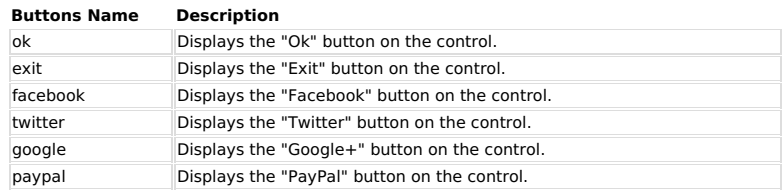

**Example:** Enabling delete button only for admin user

if ( [user\_login] == 'admin' ) {

sc\_btn\_disabled('delete', 'on');

} else {

sc\_btn\_disabled('delete', 'off');

 $\overline{\phantom{a}}$ 

#### **Macro Scope**

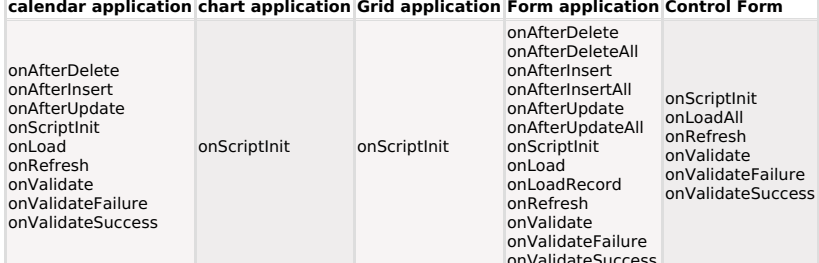

## sc\_btn\_display("Button\_Name","on/off")

## Match a tutorial

Activate toolbars buttons on the application in execution time.

Button\_Name: Is the variable name that contains the name of the button to be

#### Buttons Name (Grid):

group displays the "Group By" button in the grid.

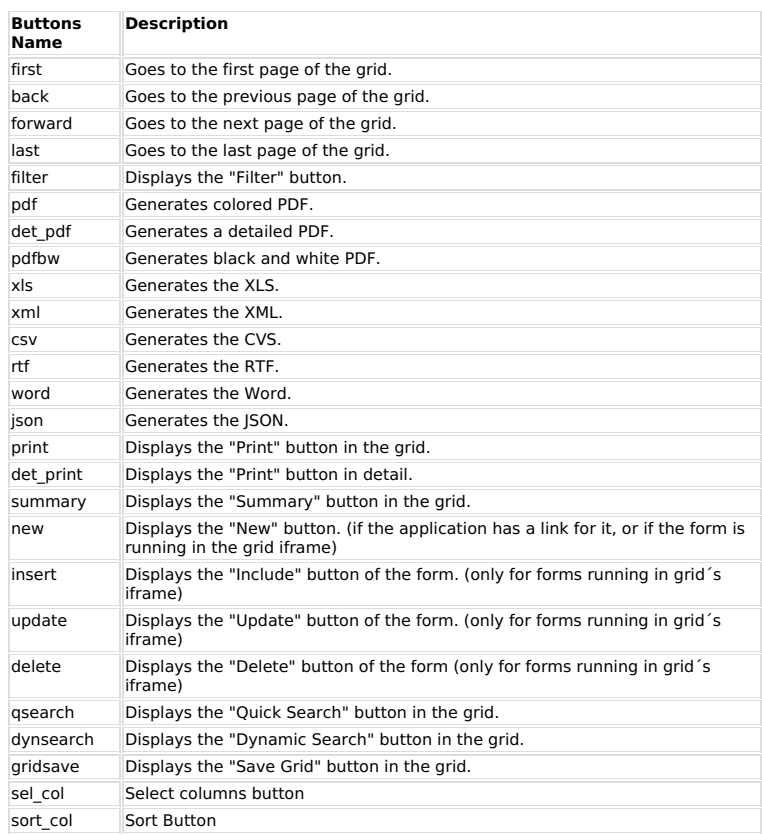

### Buttons Name (Form):

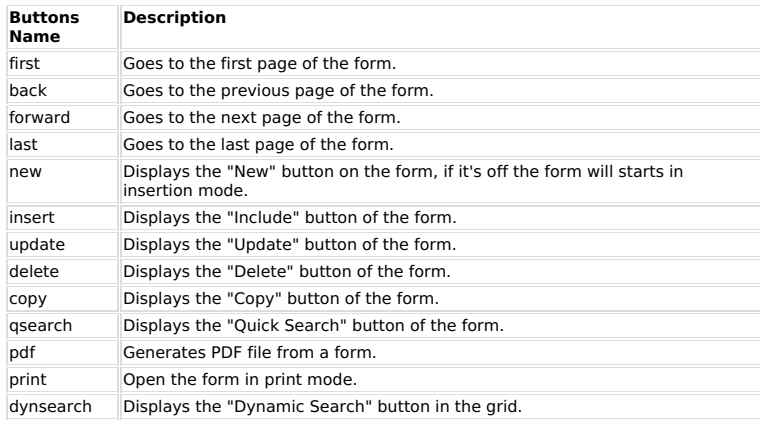

#### Buttons Name (Control):

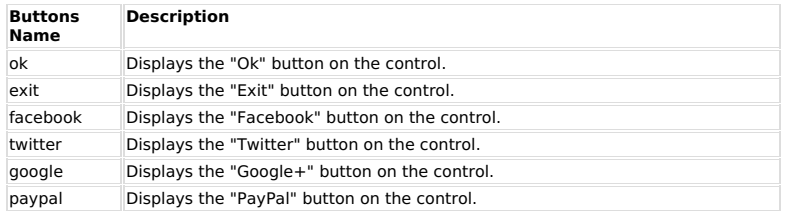

OBS. Remember that the button's name must be lowercase.

 $Ex. 1:$ sc\_btn\_display ('new', 'off');

## Ex. 2: Using a local variable as second paramenter

\$var = "off";<br>sc\_btn\_display ('new', \$var);

### **Macro Scope**

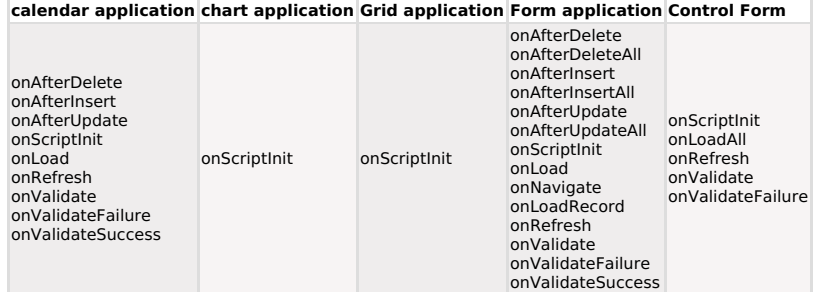

#### sc\_btn\_insert

## Match a tutorial

Available when the "Add" button is clicked. It can be tested and used inside the ScriptCase events, allowing specific Programmation in run time.

Ex. 1:<br>if (sc\_btn\_insert) t<br>sc\_message("Record inserted successfully");

 $\,$  }

#### **Macro Scope**

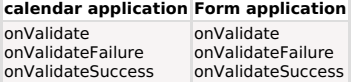

#### sc\_btn\_label("btn\_name", "new\_label")

## Match a tutorial

This macro is used to dynamically change the label of the buttons, whether they are created by the developer or Scriptcase's own.

For this, it is necessary to inform two mandatory parameters, 'btn\_name' and 'new\_label'.

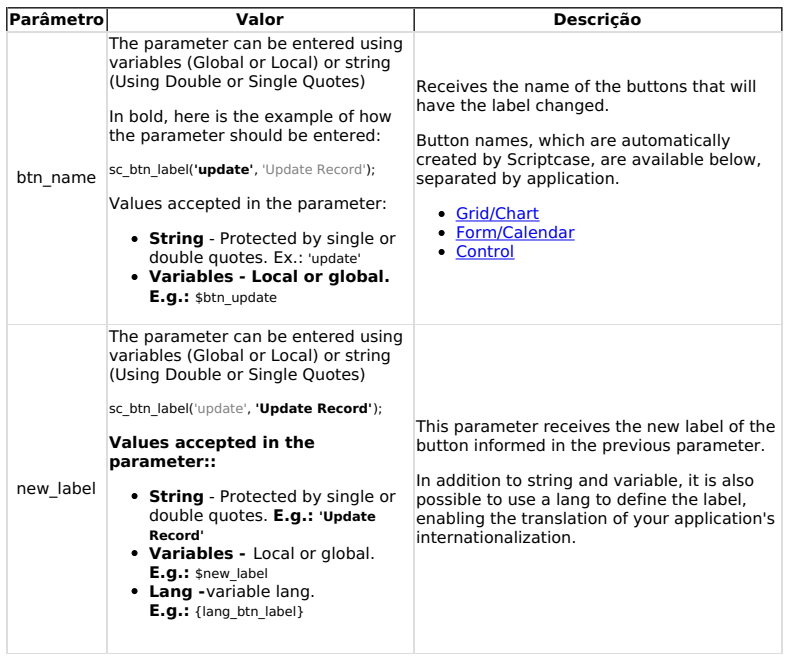

## Nombre de los botones de cuadrícula

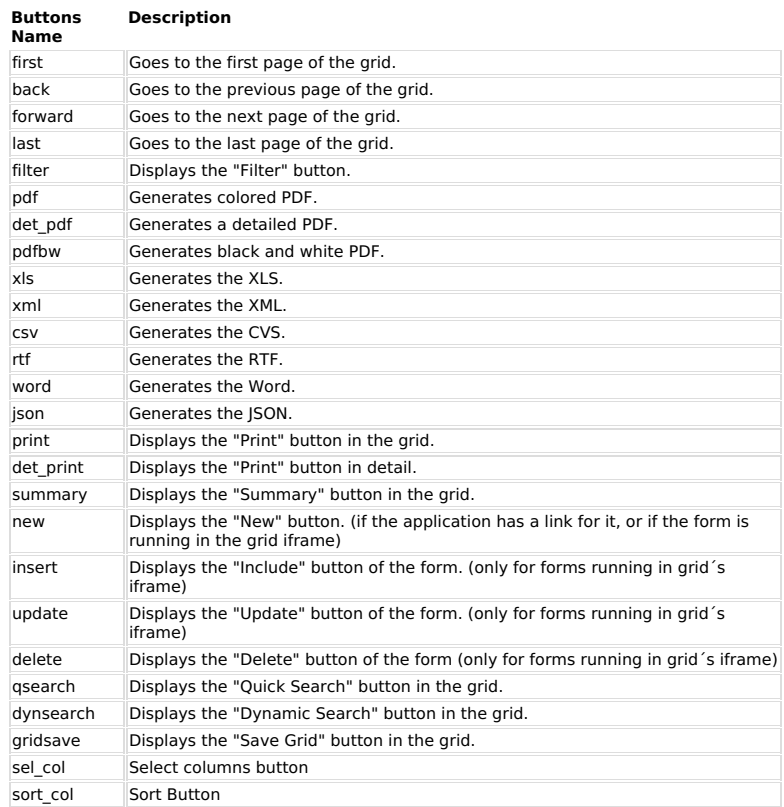

#### **Name of Form buttons**

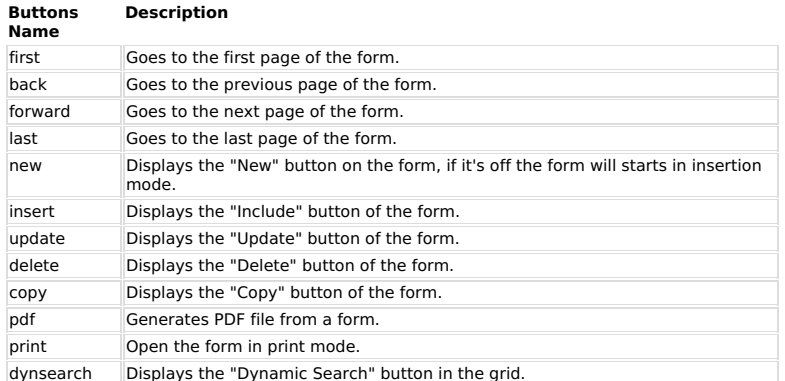

## **Name of Control Buttons**

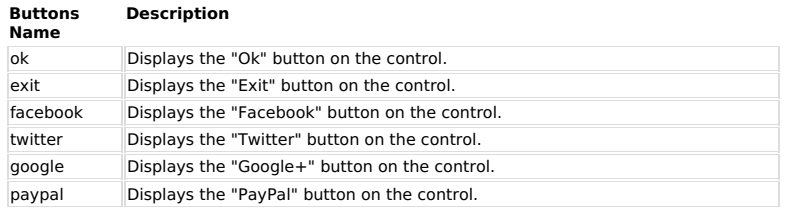

## **Exemplo: Parameter with string**

sc\_btn\_label('update', 'Atualizar Registro');

#### Example: Parâmetro com lang

sc\_btn\_label("update", {lang\_btn\_label});

## **Example:Parameter with Global variable**

[btn\_name] = "update";<br>[label] = "update";<br>sc\_btn\_label([btn\_name], [label]);

**Example:** Parameter with local variable

#### **Macro Scope**

#### calendar application chart application Grid application Form application Control Form

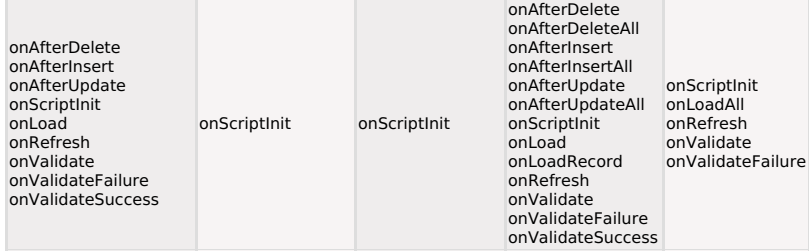

## sc\_btn\_new

## Match a tutorial

Available when the "Add New" button is clicked. It can be tested and used inside the ScriptCase<br>events, allowing specific programming in run time.

Ex. 1: if (sc\_btn\_new) {<br>{My\_Date} = date('Y/m/d');<br>}

#### **Macro Scope**

calendar application Form application onLoad onLoad

#### sc\_btn\_update

## Match a tutorial

Available when the "Save" button is clicked. It can be tested and used inside the ScriptCase<br>events, allowing specific programming in run time.

# Ex. 1:<br>if (sc\_btn\_update)

f<br>sc\_error\_message("Record updated successfully");  $\,$  }

#### **Macro Scope**

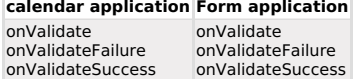

sc\_calc\_dv(Digit, Rest, Value, Module, Weights, Type)

Calculate verifier (checksum) digits.

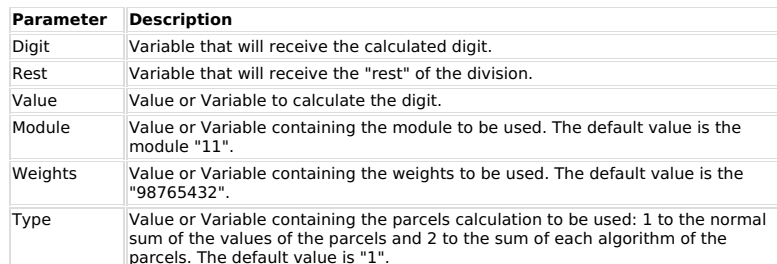

**Ex. 1:**<br>sc\_calc\_dv({my\_dv}, {my\_rest}, 1234567, 11, 98765432, 1);<br>Parcels calculation: 7x2= 14 ; 6x3=18 ; 5x4=20 ; 4x5=20 ; 3x6=18 ; 2x7=14 ; 1x8=8<br>Parcels sum : 14 + 18 + 20 + 20 + 20 + 18 + 14 + 8 = 112<br>Rest of the div

#### Ex. 2:

**EX. 2:**<br>
Sc\_calc\_dv({my\_dv}, {my\_rest}, 1234567, 10, 12, 2);<br>
Parcels calculation: 7x2= 14 ; 6x1=6 ; 5x2=10 ; 4x1=4 ; 3x2=6 ; 2x1=2 ; 1x2=2<br>
Parcels sum: 1 + 4 + 6 + 1 + 0 + 4 + 6 + 2 + 2 = 26<br>
Rest of the division of 26

#### **Macro Scope**

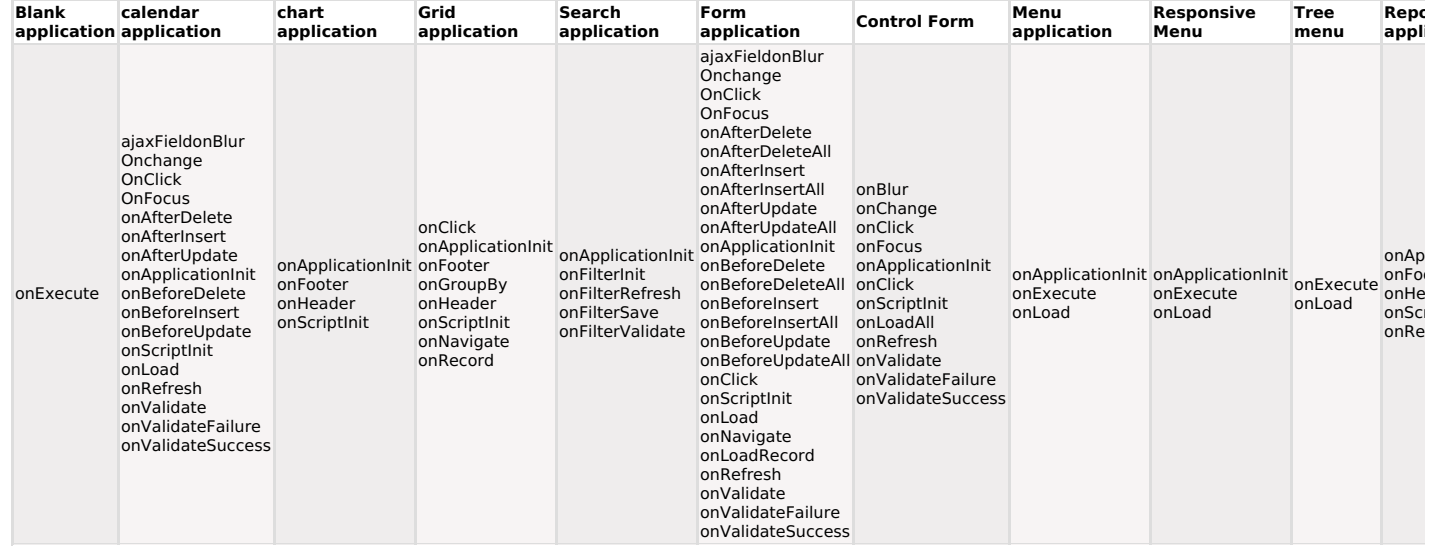

sc\_call\_api(\$profile, \$arr\_settings)

It allows us to use Scriptcase built-in APIs. We currently offer integration with the Mandrill and<br>Amazon SES APIs.

This macro has two parameters:

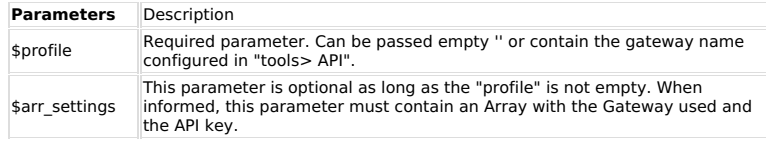

### Example 1 - Parameter \$arr settings, array with the API information

\$settings = array( 'settings' => ['gateway' => 'mandrill', 'api\_key'=> {api\_key}]);

\$mandrill = sc\_call\_api(", \$settings);

## Example 2 - Sending email using mandrill.

\$txt\_no\_tags = strip\_tags({msg});

 $\text{Sarr\_merge} = \text{array}($ <br>  $\text{'name'} = \gt' \text{''},$ <br>  $\text{'}type' = \gt' \text{'to'},$ <br>  $\text{'email'} = \gt' \text{'exemplo@exemplo.com'}$  $\mathcal{E}$ 

\$var\_config = array( 'settings' => ['gateway' => 'mandrill', 'api\_key'=> {api\_key}]);

 $$mandrill = sc_ccall_api(''', $var_config);$ <br> $$var_msg = array($ <br> $"from_email" = > +$  $\Rightarrow$  {from email}, "from\_name"<br>"html"<br>"text"  $=$  > {from\_name},<br>= > {msg},<br>= > \$txt\_no\_tags, "to" => array(\$arr\_merge),<br>=> {subject}, 'subject' 'important'<br>'auto\_text'  $=$   $>$  true,<br> $=$   $>$  null, auto\_html<br>'inline\_css'<br>'metadata'  $\Rightarrow$  null,<br>=> null, => nan,<br>=> array('website' => 'www.scriptcase.net')  $\mathcal{E}$ 

# \$async = false;<br>\$retorno = \$mandrill->messages->send(\$var\_msg, \$async);

#### Example 3 - Sending SMS using clickatell.

 $\frac{\sqrt{2}}{\sqrt{2}}$ <br>  $\frac{\sqrt{2}}{\sqrt{2}}$ <br>  $\frac{\sqrt{2}}{\sqrt{2}}$ <br>  $\frac{\sqrt{2}}{\sqrt{2}}$ <br>  $\frac{\sqrt{2}}{\sqrt{2}}$ <br>  $\frac{\sqrt{2}}{\sqrt{2}}$ <br>  $\frac{\sqrt{2}}{\sqrt{2}}$ <br>  $\frac{\sqrt{2}}{\sqrt{2}}$ <br>  $\frac{\sqrt{2}}{\sqrt{2}}$ <br>  $\frac{\sqrt{2}}{\sqrt{2}}$ <br>  $\frac{\sqrt{2}}{\sqrt{2}}$ <br>  $\frac{\sqrt{2}}{\sqrt{2}}$ <br>  $\frac{\sqrt{2}}{\sqrt{2}}$ <br>  $\frac{\sqrt{2}}{\sqrt{2}}$ J, J,<br>'settings' => [<br>'gateway' => {gateway},<br>'auth\_token' => {auth\_token},  $\mathbf{I}$  $\mathcal{E}$ 

sc\_send\_sms(\$var\_config);

#### **Example 4 - Using the macro with PagSeguro**

```
sarr_settings = [uddin_concord<br>|<br>| sc_call_api(",$arr_settings);
```
## **Example 5 - Using the macro with PayPal**

 $\frac{1}{2}$  sarr\_settings = [ "<br>"gateway" => 'paypal',<br>'environment' => 'sandbox', environment => sanuoox,<br>'auth\_email' => 'exemplo@gmail.com',<br>'auth\_token' => '72AE21503DDA4840BE1DC7945F6D1CE1' ];<br>| sc\_call\_api('',\$arr\_settings);

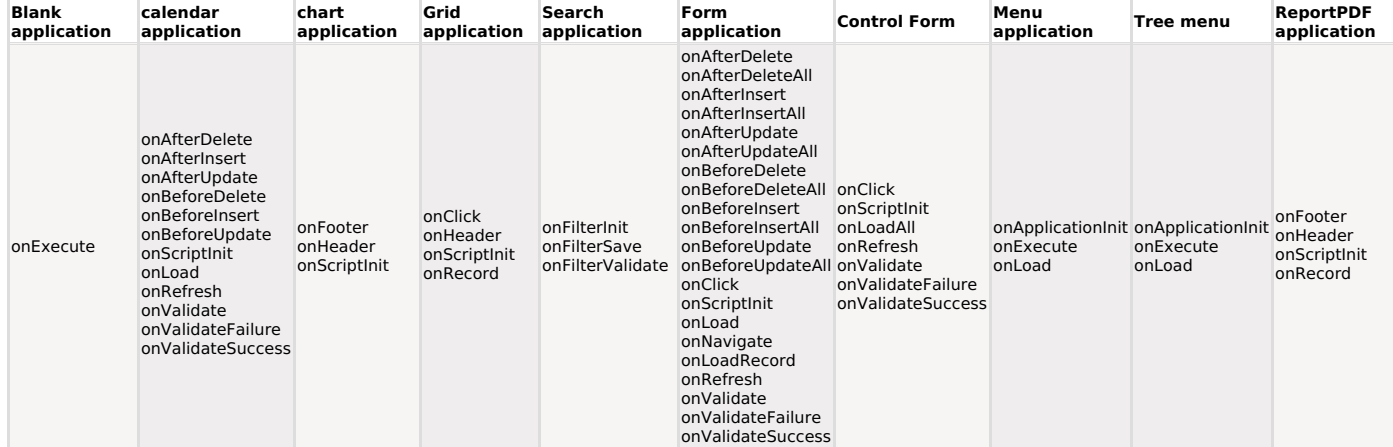

#### sc\_captcha\_display("on/off")

Dynamically controls whether the captcha/recaptcha configured in the application is displayed.

To use the macro, the application must be previously configured with the resource.

#### **Example**

if (  $$$ \_SERVER['REMOTE\_ADDR'] == '127.0.0.1' ) {

sc\_captcha\_display("on");

} else {

sc\_captcha\_display("off");

#### **Macro Scope**

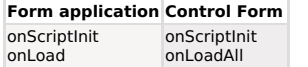

#### sc\_changed({Field\_Name})

### Match a tutorial

This macro is used to check if the field name has been changed.

**Ex. 1:**<br>if (sc\_changed({my\_field})) Echo "Field have been changed"; -1

#### **Macro Scope**

### calendar application Form application Control Form

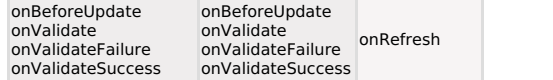

#### sc\_change\_connection("Old\_Connection", "New\_Connection")

## Match a tutorial

This macro dynamically change the application connections

#### Ex. 1: To change the connections:

sc\_change\_connection("Old\_Concection01", "New\_Connection01"; "Old\_Concection02", "New\_Connection02");

Allows to change more then one application/connection in one command. Multiple connections can be passed as parameters that must be separated by a ";".

#### Ex. 2: Using variables:

sc change connection([Global Connetion], [Test Connection]);

The changes take effect in the following applications.

#### Ex. 3: Changing the application main connection

sc\_change\_connection({Password}, [Test] ; "My\_Connection", [Global\_Connection]);

The changes take effect in the following applications.

#### Ex. 4: To delete the exchange:

To recover your previous settings you can use the sc\_reset\_change\_connection(); macro

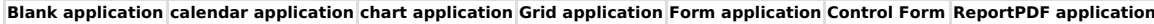

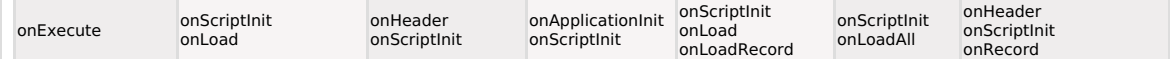

This macro allows changing CSS attributes of application fields.

## **Parameter List**

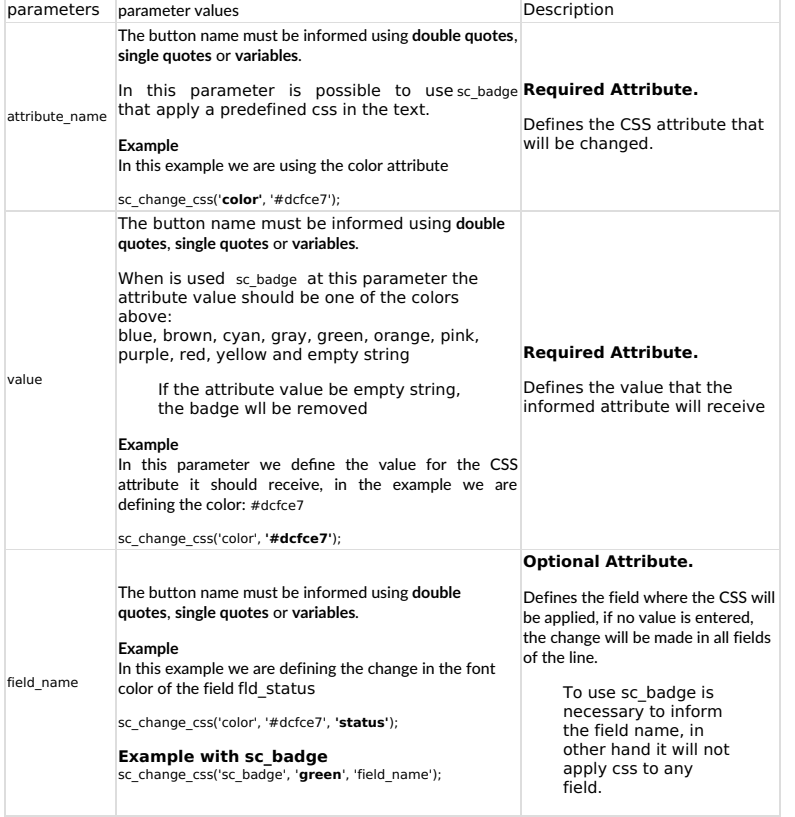

## **Example**

Example of changing the font color and using the attribute sc\_badge

#### switch({taskstatus}) {

switch({taskstatus }) {<br>case 'COMPLETED':<br>sc\_change\_css('color', '#dcfce7', 'taskstatus'); sc\_change\_css('sc\_badge', 'green', 'taskstatus');<br>break;

case 'IN-PROGRESS': case in Fricouric 3.<br>
sc\_change\_css('color', '#1e40af', 'taskstatus');<br>
sc\_change\_css('sc\_badge', 'blue', 'taskstatus');<br>
break;

case 'NOT-STARTED':<br>sc\_change\_css('color', '#991b1b', 'taskstatus');<br>sc\_change\_css('sc\_badge', 'red', 'taskstatus'); break:  $\overline{\phantom{a}}$ 

Example of the macro with css attribute:

Example of the macro with Css actibute.<br>
switch(faskstatus))<br>
sec\_change\_css('color', '#166534', 'taskstatus');<br>
sec\_change\_css('color', '#166534', 'taskstatus');<br>
sec\_change\_css('padding-right', '0.6em', 'taskstatus');<br>
s break;

case 'IN-PROGRESS':

case 'IN-PROGRESS':<br>
sc\_change\_css('color', '#1e40af', 'taskstatus');<br>
sc\_change\_css('background-color', '#dbeafe', 'taskstatus');<br>
sc\_change\_css('background-color', '#dbeafe', 'taskstatus');<br>
sc\_change\_css('padding-left',

#### case 'NOT-STARTED':

case ווערכ-סואולובט :<br>sc\_change\_css('color', '#991b1b', 'taskstatus');<br>sc\_change\_css('background-color', '#fee2e2', 'taskstatus');

sc\_change\_css('padding-right', '0.6em', 'taskstatus');<br>sc\_change\_css('padding-right', '0.6em', 'taskstatus');<br>sc\_change\_css('border-radius', '14px', 'taskstatus');<br>sc\_change\_css('fort-weight', 'bold', 'taskstatus');<br>sc\_cha

 $\overline{\mathbf{r}}$ 

#### **Macro Scope**

**Grid application** onClick onRecord

#### sc\_commit\_trans("Connection")

#### **D** Watch a tutorial

This macro is used to confirm a transaction set in the database.

In form applications, there are events that perform transactions with the database (Ex: onAfterInsert, onAfterUpdate, onAfterDelete, onBeforeInsert, onBeforeUpdate, onBeforeDelete, etc...).

The transaction control of these events is done by Scriptcase itself if the connection provided is the same as the application. However, if the user has to perform any type of redirection in these events, it is necessary to use the macro sc\_commit\_trans before the redirect to secure the transactions previously

performed.

Ex: onAfterUpdate - Using redirection after update a record:

sc\_commit\_trans();

sc\_redir('grid\_main');

The "connection" parameter is optional, being necessary only if the command is executed in a different database specified to the application.

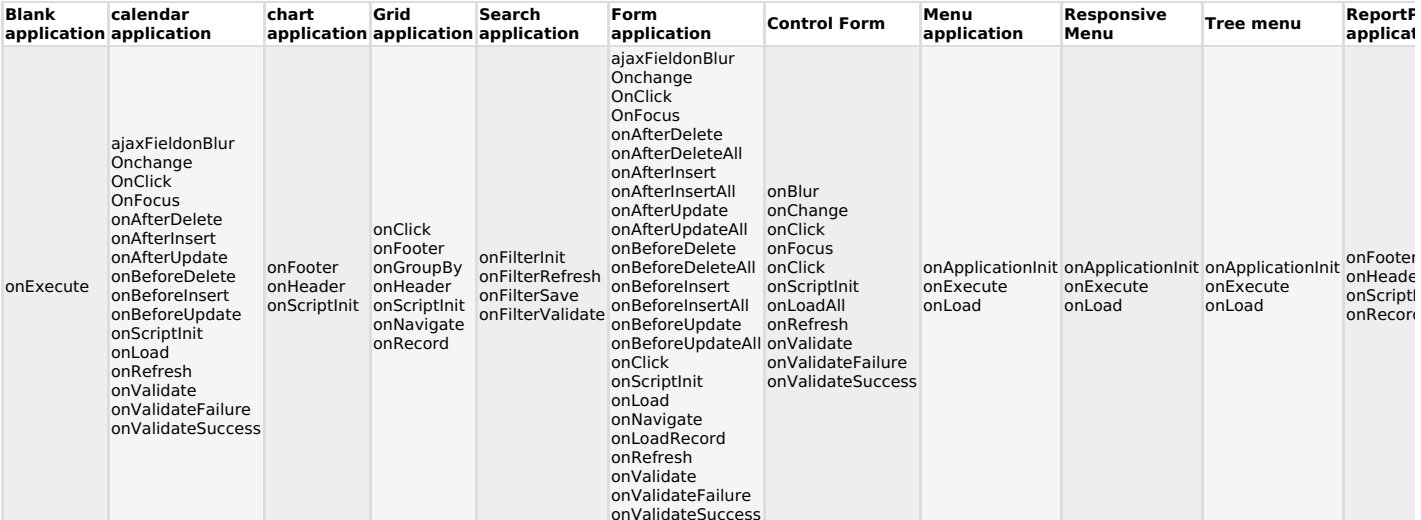

## Match a tutorial

This macro returns a string resulting from a definition of two or more values Can be used in the lookup of fields or events together with the macros sc\_lookup() and sc\_select()

Makes concat formatting according to your database.

## Ex. 1: Use(Editing Lookup):

SELECT field1, sc\_concat(field2,' - ',field3) FROM table

#### Ex. 2: Using the macro with sc\_lookup:

sc\_lookup(Dataset,"SELECT field1,sc\_concat(field2, ' - ',field3) FROM table");

#### **Macro Scope**

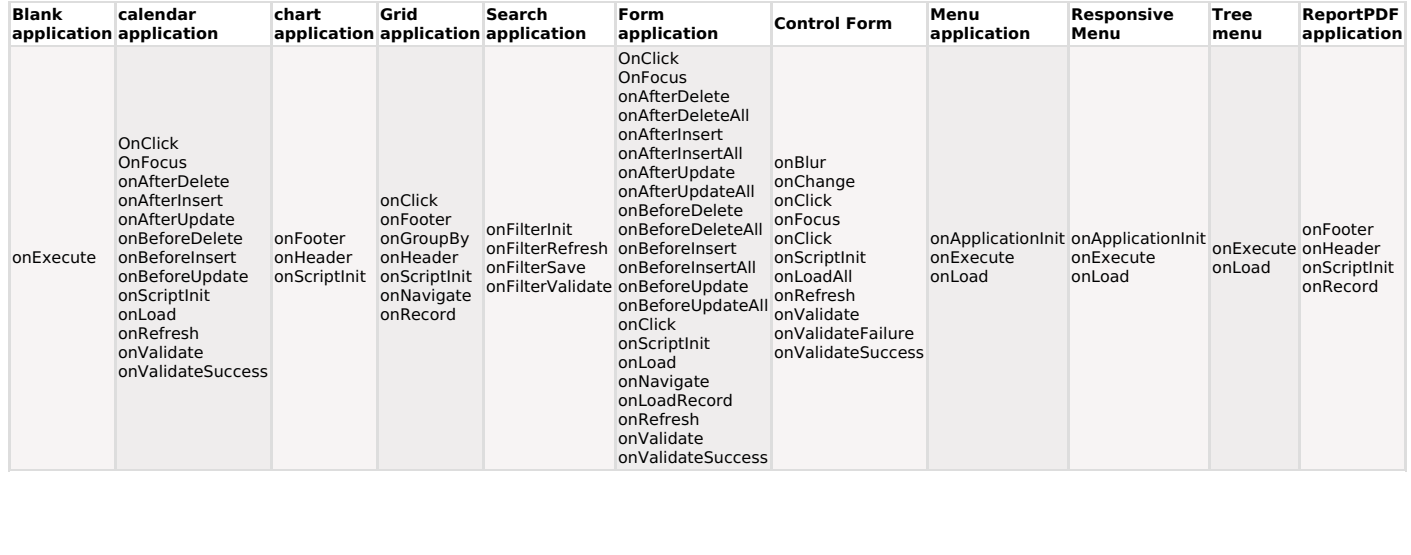

#### sc\_confirm("Message")

### Match a tutorial

This macro is used to confirm that the action must be really executed, preventing mistakes. Valid only in the PHP programming code that runs when called through a toolbar button.

#### Parameter

This macro has only one parameter, which is the confirmation message that will be displayed.

#### Example:

sc\_confirm("Do you really wish to execute this action??");

### **Related Links**

See a practical example of how to use the sc\_confirm macro

#### **Macro Scope**

Form application Control Form onClick onClick

sc\_connection\_edit("Connetion\_Name", \$arr\_conn)

La conexión editada solo estará disponible en la próxima aplicación.

1º Parameter: Connection name to be edited.

2º Parameter: Array of items containing the connection information to be edited. Check out the indices of the array:

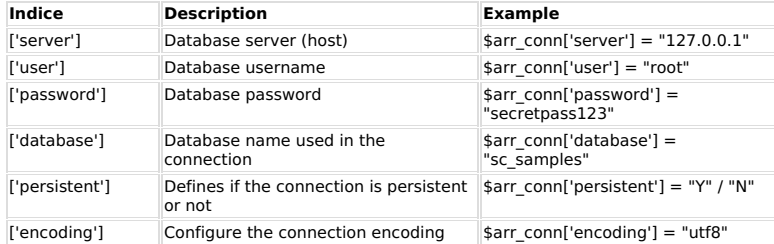

Note: Is not required to use all the indices in the array, we can pass only the required ones.

#### Example:

 $$arr\_conn = array();$ 

\$arr\_conn['user'] = "admin2";<br>\$arr\_conn['password'] = "admin2pass";<br>\$arr\_conn['database'] = "sc\_samples2";

sc\_connection\_edit("sc\_connection", \$arr\_conn);

#### **Macro Scope**

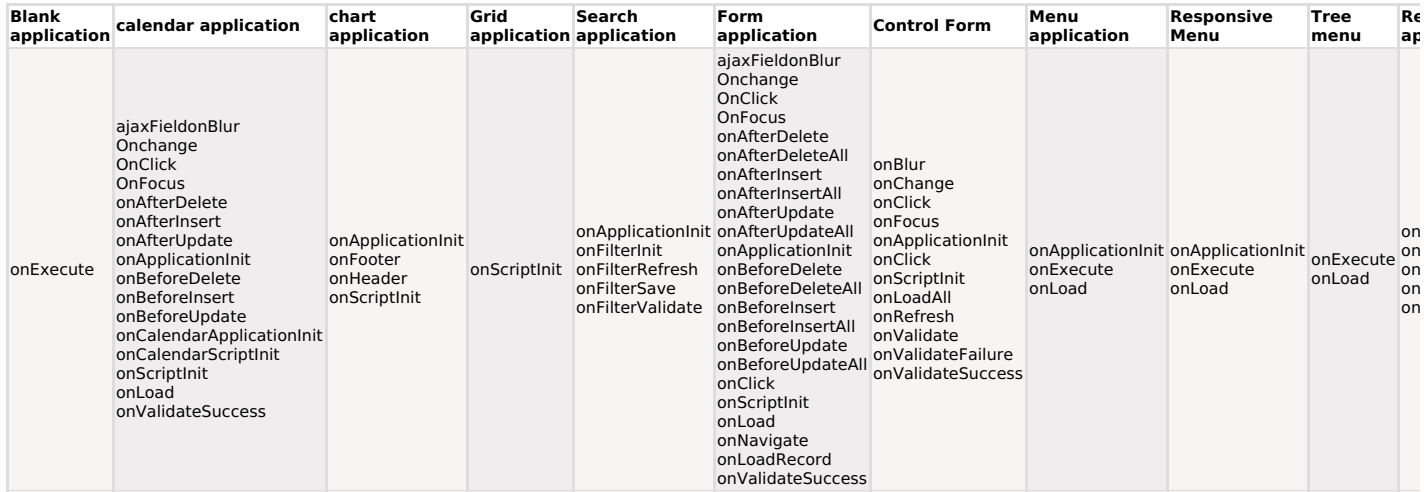

## sc\_connection\_new("Connection\_Name", \$arr\_conn)

## Match a tutorial

When used, the macro creates a new connection with the information inserted in its where used, the mach of ceates a new connection with the information inserted in its<br>parameters. This connection is available throughout the current session Scriptcase and ceases<br>to exist when the session is closed.

The new connection will only be available in the next application.

1º Parameter: Connection name.

Note: If there is a connection created within the Scriptcase with the same name, this macro has no effect. Connections created within the Scriptcase prevail. If you want to edit an existing

connection, see the documentation for the macro sc\_connection\_edit.

2º Parameter: Array of items containing the connection information. Check out the indices of the array:

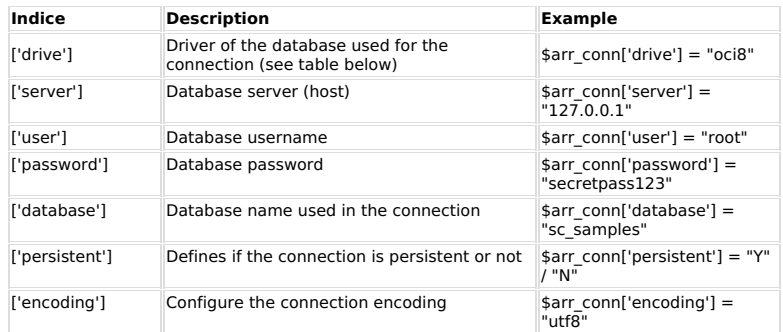

Note: It is required that all items are filled, with the exception of items ['persistent'] and ['encoding'].

See below the driver's list:

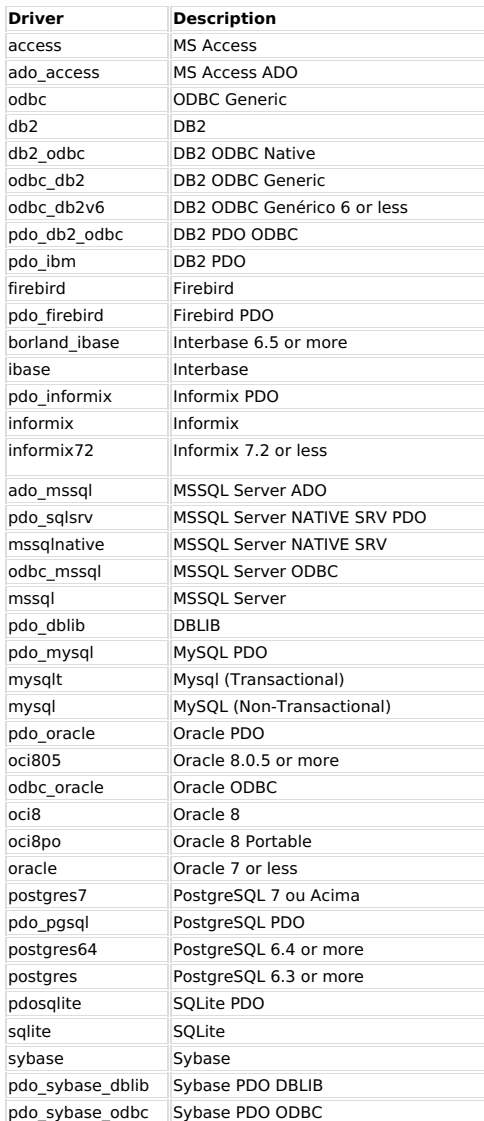

#### Example:

 $$arr\_conn = array();$ 

 $\begin{array}{l} \mathsf{Sarr\_conn}(\mathsf{tdrive}^\mathsf{1}] = \mathsf{``msgqlt"}; \\ \mathsf{Sarr\_conn}(\mathsf{`server}^\mathsf{1}] = \mathsf{``Io27.0.0.1"}; \\ \mathsf{Sarr\_conn}(\mathsf{`user}^\mathsf{1}] = \mathsf{``root"}; \\ \mathsf{Sarr\_conn}(\mathsf{`pass108}^\mathsf{1}] = \mathsf{``pass123"}; \\ \mathsf{Sarr\_conn}(\mathsf{`database}^\mathsf{1}] = \mathsf{``sc\_samples"}; \\ \mathsf{Sarr\_conn}(\mathsf{`persistent}^\mathsf{1}] = \mathsf{``v"};$ 

sc\_connection\_new("new\_conn\_mysql", \$arr\_conn);

## **Macro Scope**

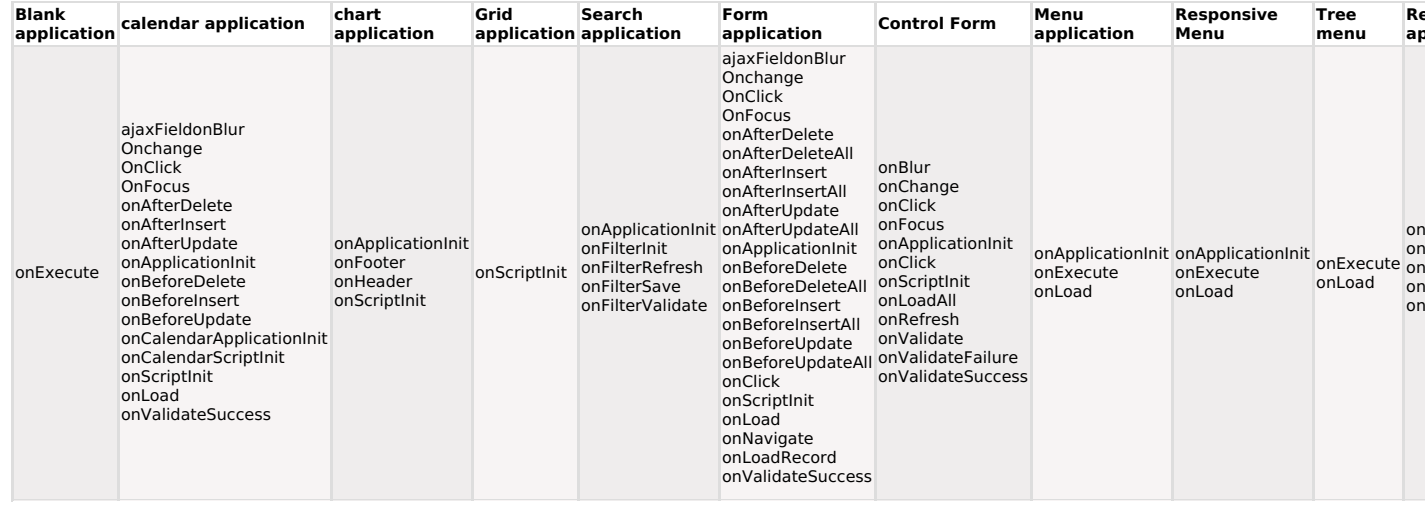

sc\_date(Date, "Format", "Operator", D, M, Y)

This macro has the aim to calculate the increment or decrement of dates. For its use are necessary some parameters as follows:

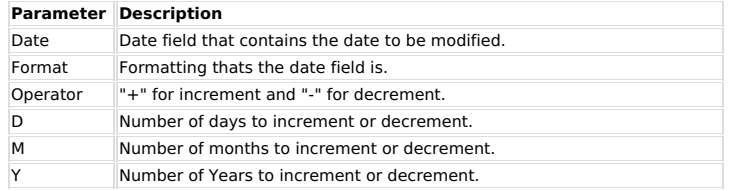

**Ex. 1:**<br>{birthdate} = sc\_date({birthdate}, "dd/mm/yyyy", "+", 30, 0, 0);

**Ex. 2:**  $\text{Snew\_date} = \text{sc\_date}(\{\text{birthdate}\}, \text{"yyy} - \text{mm-dd", \text{ " -", 15, 3, 2}\})$ 

#### Ex. 3:

 $\{inclusion_d t\} = sc_date(data('Ymd'), "yyyymmdd", "-", 0, 1, 1);$ 

**OBS:** To be certified of the date format, before use the function, try it in any event: echo "form\_date =". {name of the field date};

#### **Macro Scope**

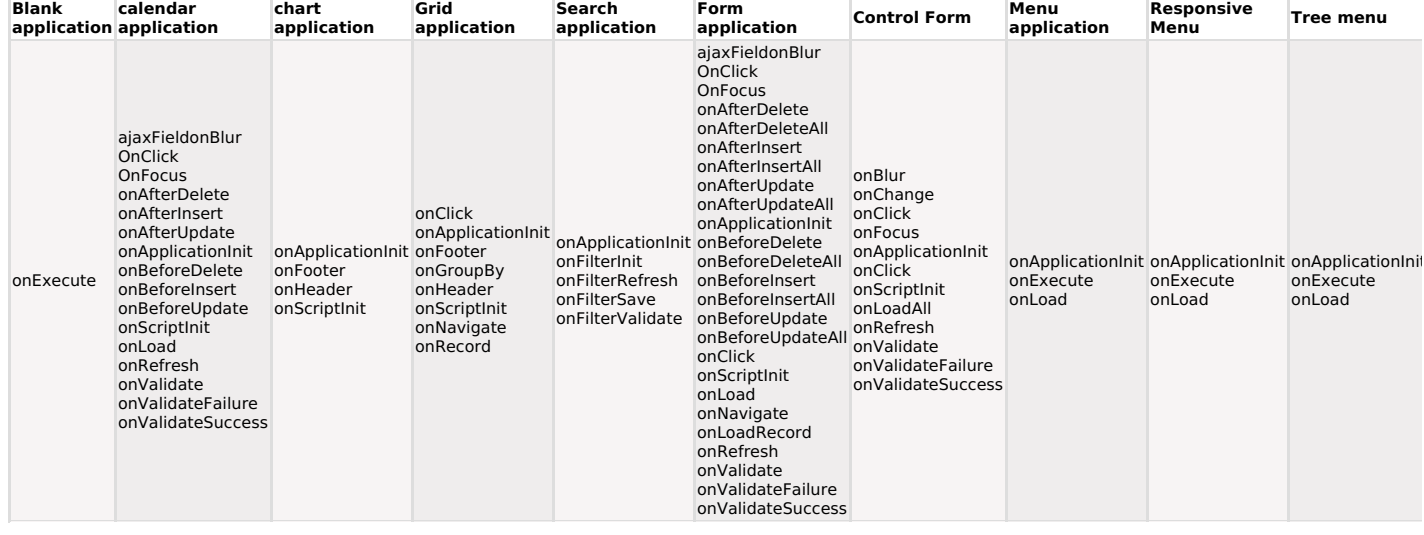

sc\_date\_conv({Field\_Date}, "Input\_Format", "Output\_Format")

This macro converts the date field passed as a parameter with an input format to another field with an output format.

Check below the list of parameters for this macro and the accepted values.

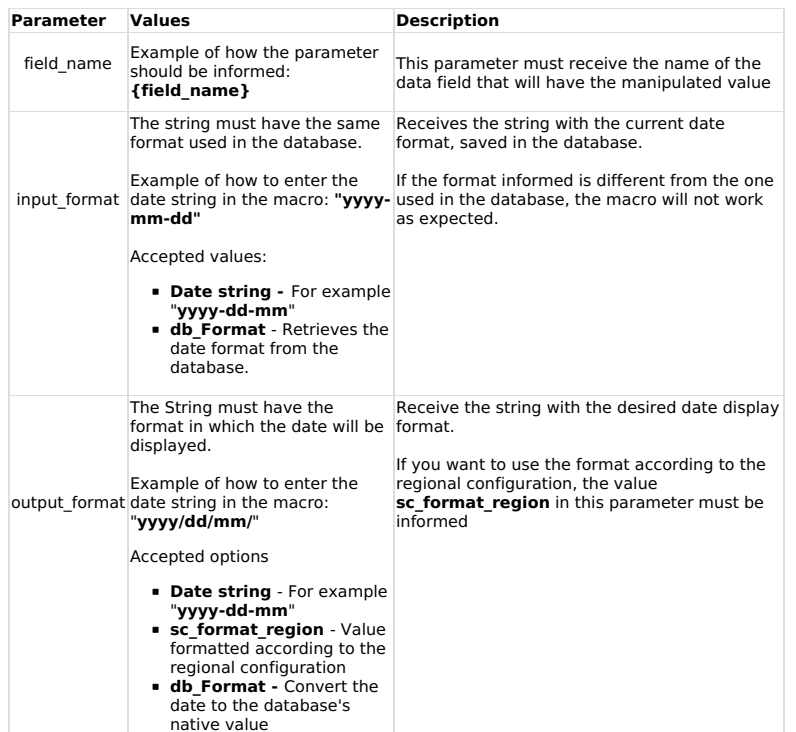

For more information on the data strings consult the PHP Manual

Ex. 1: Converts the date from"dd/mm/yyyy" format to the "yyyymmdd" format.

{field\_date} = sc\_date\_conv({field\_date}, "dd/mm/aaaa", "aaaammdd");

Ex. 2: Converts the date from the database native format to "dd/mm/yyyy" format.

{field\_date} = sc\_date\_conv({field\_date}, "db\_format", "dd/mm/aaaa");

Ex. 3: Converts the date from the "dd/mm/yyyy" format to the Database native format(db\_format).

{field\_date} = sc\_date\_conv({field\_date}, "dd/mm/aaaa", "db\_format");

Ex. 4: Converting the date from the database's native format (db\_format) to the regional setting format (sc\_format\_region)

{field\_date} = sc\_date\_conv({field\_date},"db\_format","sc\_format\_region");

Ex. 5: Converting the date from the "yyyy-mm-dd" to the regional Setting format (sc\_format\_region)

{field\_date} = sc\_date\_conv({field\_date},"aaaa-mm-dd","sc\_format\_region");

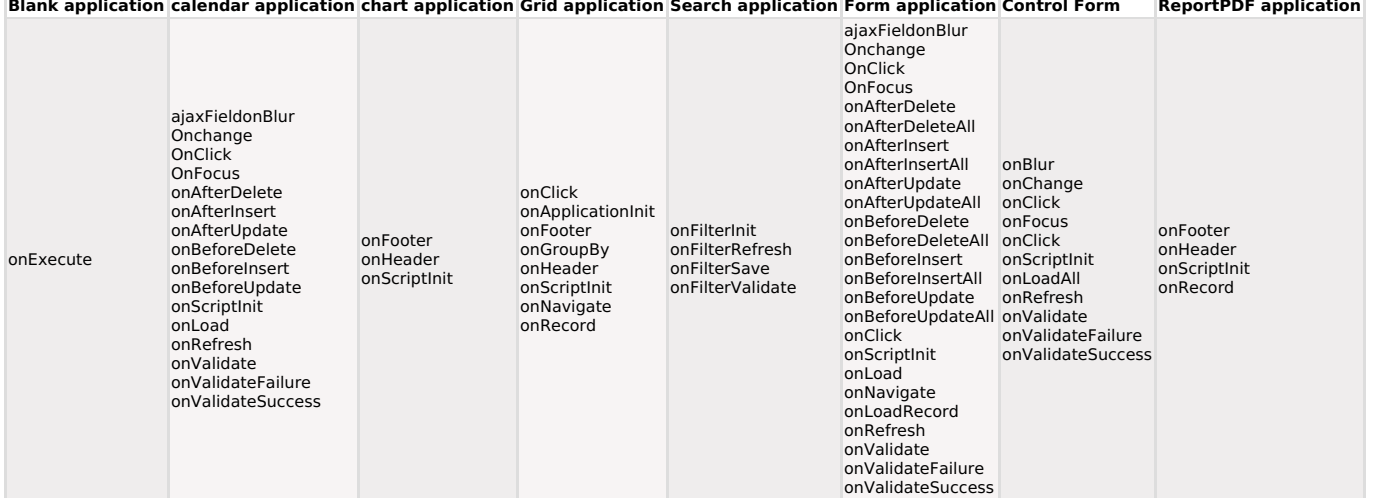

#### sc\_date\_dif({Date1}, "Format Date1", {Date2}, "Format Date2")

## Match a tutorial

Calculates the difference between two dates (passed as parameters) in days.

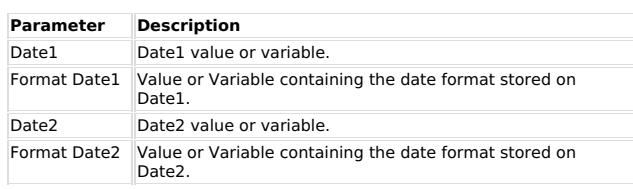

#### Ex. 1:

{amount\_days} = sc\_date\_dif({date1}, "aaaa-mm-dd", {date2}, "mm/dd/aaaa");

**Ex. 2:**<br>{amount\_days} = sc\_date\_dif("2000-05-01", "aaaa-mm-dd", "04/21/2004", "mm/dd/aaaa");<br>{amount\_days} would be equal to -1451 (days)

Note: Formats can be different but must be in days, months and years.

#### **Macro Scope**

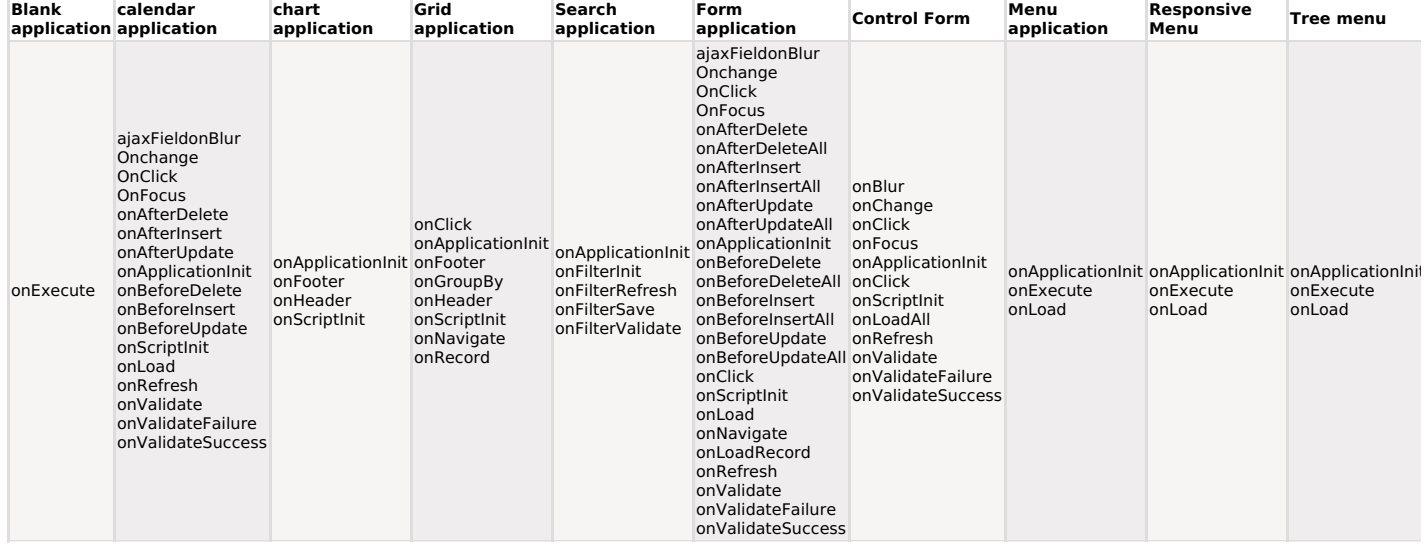

sc\_date\_dif\_2({Date1}, "Format Date1", {Date2}, "Format Date2", Option)

## Match a tutorial

Calculates the difference between two dates (passed as parameters) returning the number of days, months, and years.

The result is returned in an array structure, where index 0 have the number of days, index 1 has the number of months and the index 2 have the number of years.

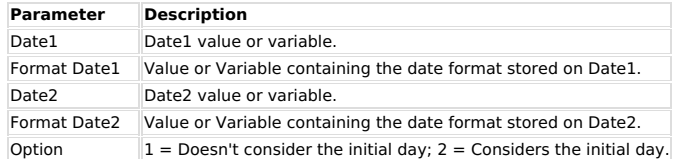

**Ex. 1:**<br>\$diferences = sc\_date\_dif\_2 ({date1}, "yyyy-mm-dd", {date2}, "mm/dd/yyyy", 1);  $\frac{1}{\text{diff days}} = \frac{\text{value\_on}}{2} \cdot \frac{1}{\text{diff}}$ <br>{dif\_days} = \$diferences[0];<br>{dif\_years} = \$diferences[2];

**Ex. 2:**<br>\$diferences = sc\_date\_dif\_2 ("2000-05-01", "yyyy-mm-dd", "04/21/2004", "mm/dd/yyyy", 1);  $\frac{4}{3}$   $\frac{4}{3}$   $$diferences[2] = 3 (years)$ 

**Ex. 3: Using the option 2**<br>
\$diferences = sc\_date\_dif\_2 ("2000-05-01", "yyyy-mm-dd", "04/21/2004", "mm/dd/yyyy", 2);<br>
\$diferences[0] = 21 (days)<br>
\$diferences[1] = 11 (months)<br>
\$diferences[2] = 3 (years).

Note: Formats between the two dates can be different but it must have days, months and years. You also need to know the internal format being returned for the macro to work correctly.

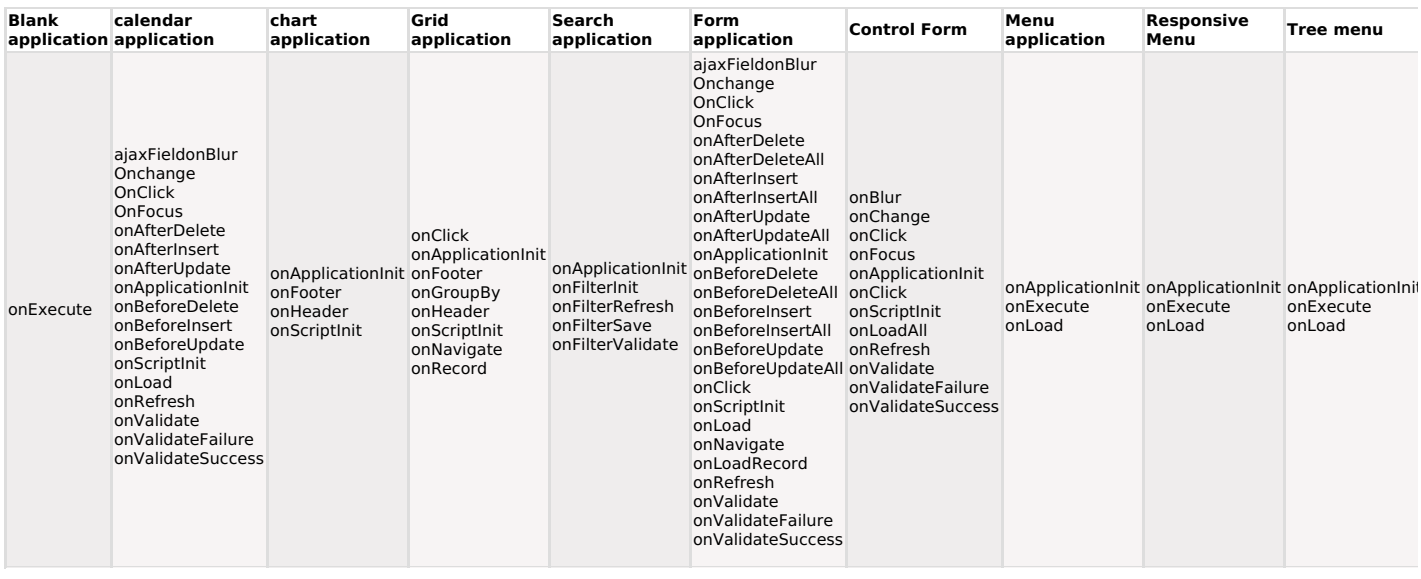

## Match a tutorial

This macro checks if a date field is empty.

# **Ex. 1:**<br>if (sc\_date\_empty({my\_date}))

{<br>sc\_error\_message("Invalid Date");

## **Macro Scope**

 $\,$  }

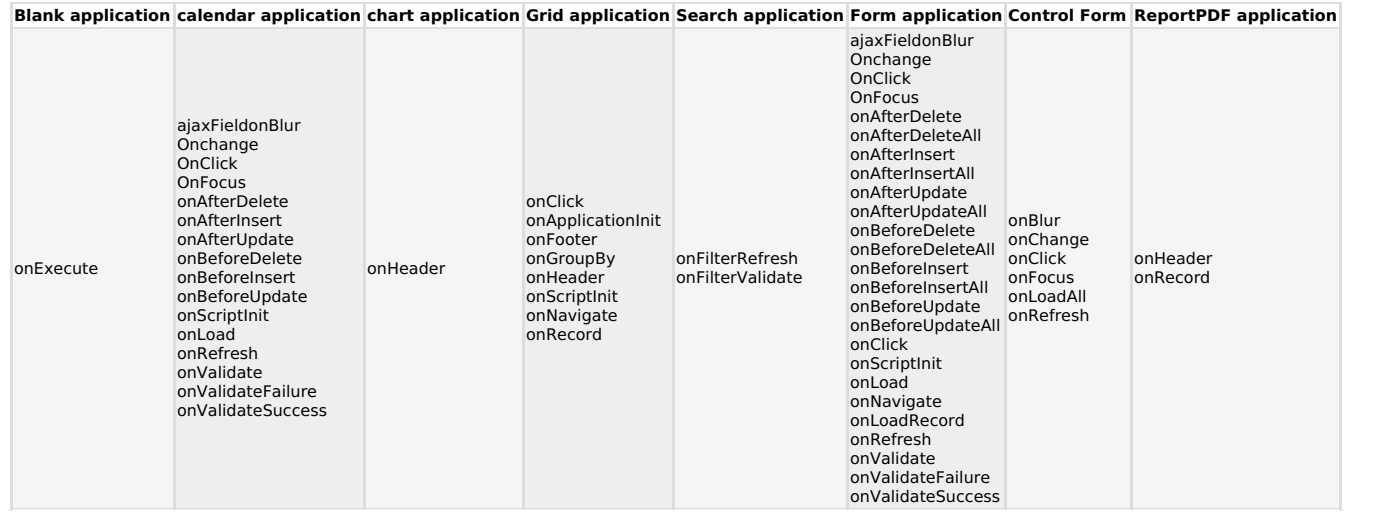

## sc\_decode({My\_Field})

## Match a tutorial

This macro returns the encrypted field or variable to its original value.

**Ex. 1: Using a local variable:**<br> ${my\_field} = sc\_decode($field\_crypt);$ 

# Ex. 2: Using an user variable:<br>\$my\_var = sc\_decode(\$field\_crypt);

Note: Scriptcase's owner, Netmake, isn't responsible by the cryptography algorithm integrity (it is an open-source algorithm)

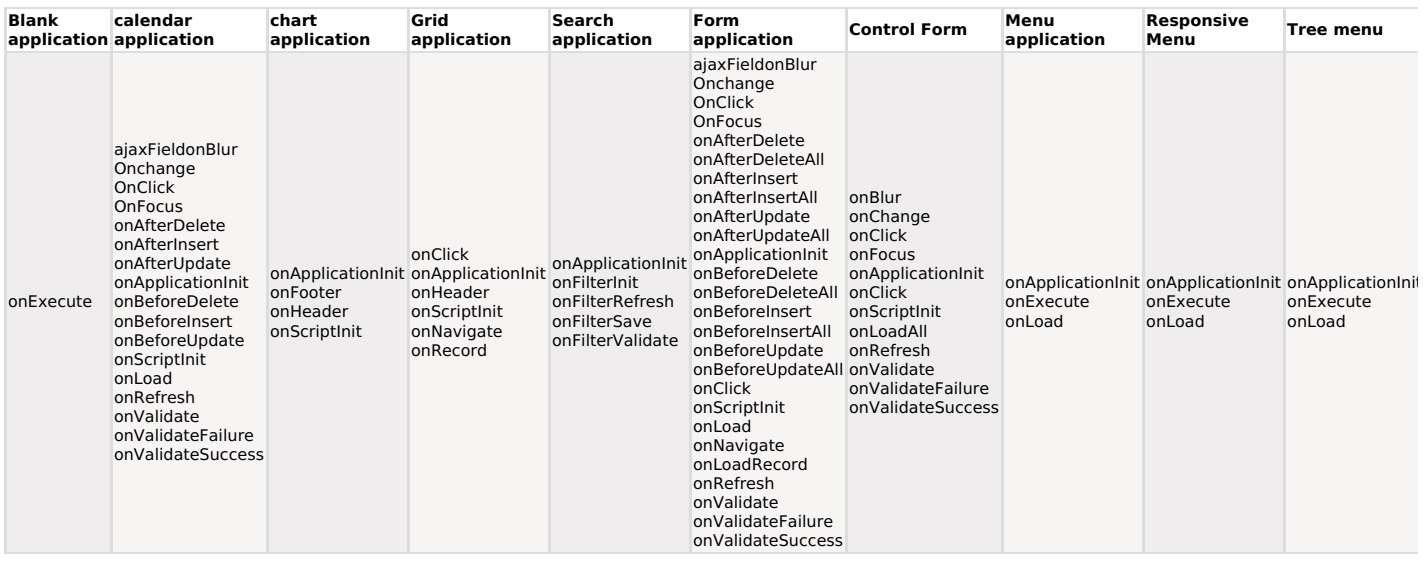

Returns the field or variable with the content encrypted.

# **Ex. 1: Encrypting a local variable:**<br>\$field\_crypt = sc\_encode({my\_field});

# Ex. 2: Encrypting an user variable:<br>\$field\_crypt = sc\_encode(\$my\_var);

Note: Netmake isn't responsible by the encrypting algorithm integrity, (The algorithm provided is open source).

#### **Macro Scope**

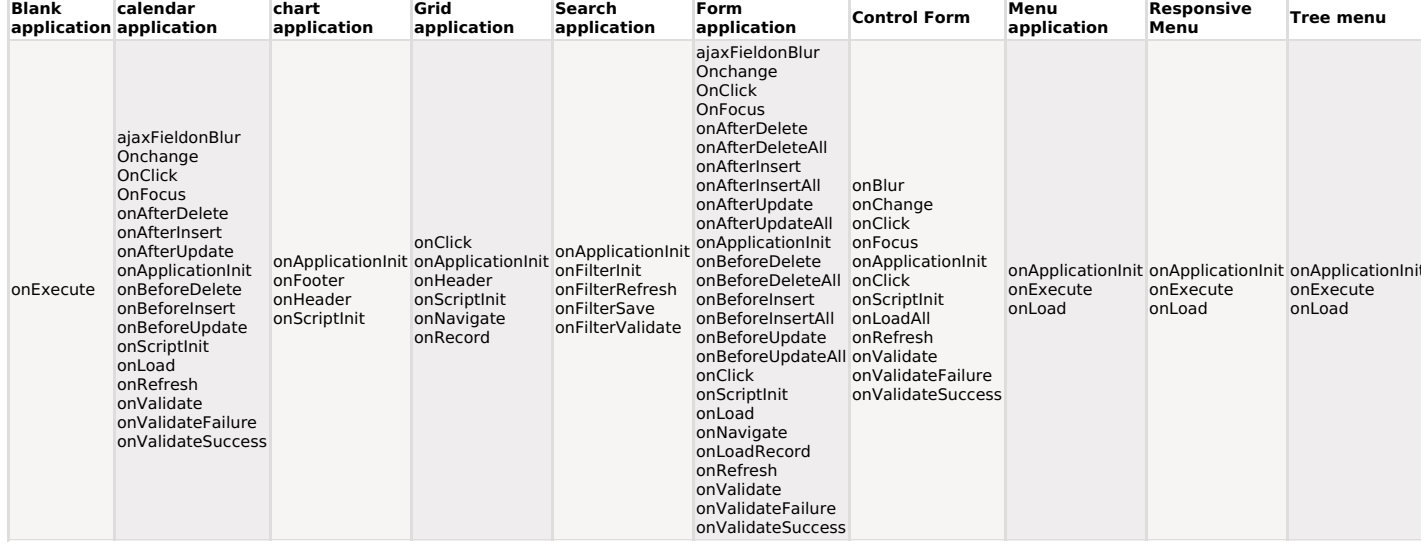

## sc\_error\_continue("Event")

#### Match a tutorial

This macro deactivates the Scriptcase standard database error treatment message for the event passed as parameter allowing it to be substituted by the programmer customized error treatment.

It can be used in along with variable: {sc\_erro\_delete}, {sc\_erro\_insert} and/or  ${sc\_erro\_update}$ 

The events to be passed as parameter are: insert, delete or update.

**Ex. 1:** Using on the event **onDelete** for the message returned by mssql, trigger treatment, which cancels the record exclusion, displays a error message in the format [Microsoft] [ODBC SQL Server] FSQL Server] You can't e

sc error continue("delete"); if (!empty({sc\_error\_delete}))

t<br>\$tmp = strrpos({sc\_error\_delete}, "]");<br>if (\$tmp !== false)

 $\{sc\_error\_delete\}$  = substr( $\{sc\_error\_delete\}$ , \$tmp 1); -ý

sc\_error\_message({sc\_error\_delete}); sc\_error\_exit;  $\overline{1}$ 

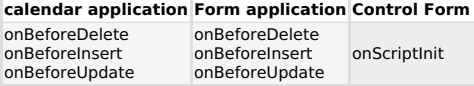

#### sc\_error\_delete

#### Match a tutorial

This variable returns a string with a database error message, which occurs by trying to exclude a record.

It is used when there is a need to treat these messages.

Like for example, in case of database validations via triggers or procedures that they return messages.

#### Ex. 1: Content of the variable {sc\_error\_delete}, returning an error message generated by database trigger using

MsSQL."[Microsoft] [ODBC SQL Server Driver] [SQL Server] You can't erase this register."

Note: To access the database return error, sees the macro "sc\_error\_continue".

#### **Macro Scope**

calendar application Form application onAfterDelete onAfterDelete

#### sc\_error\_exit(URL / My\_Application, "Target");

#### Match a tutorial

The use of this macro results in the interruption of the application. This way, any processing that will be executed after the use of the Marco or is being executed at the moment will be interrupted.<br>Here you can see an example of the macro's use.

This macro should be used after the macro<br>sc\_error\_message();

This macro can be used in two ways: Without parameters **sc\_error\_exit();** that just interrupts the application or informing one URL/application that the user will redirect when the error is shown.

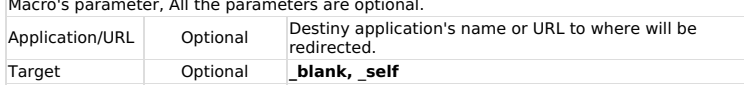

When we inform one destiny application or URL and the Target parameter is not informed the **self** will be used as default.

#### Available Targets

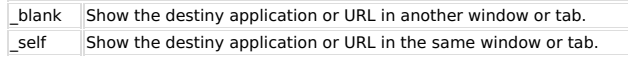

#### Ex. 1: Show only an error message.

sc\_error\_message('Error\_message!'): sc\_error\_exit();

Ex. 2: Show an error message and an "OK" button to redirect to the URL informed.

sc\_error\_message('Error message'); sc\_error\_exit(http://www.mysite.com);

Ex. 3: Show an error message and an "OK" button to redirect to the application informed.

sc\_error\_message('Error message'); sc\_error\_exit(my\_application, "\_blank");

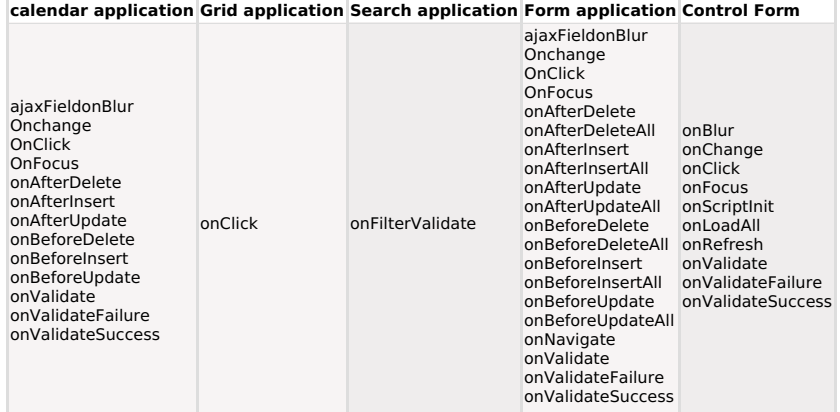
## sc\_error\_insert

## **D** Watch a tutorial

This variable returns a string with the database error, that occurs when adding a record. It is the discussion of the discussion of the messages. For example, in the case of database validations via triggers or procedures that returns a messages. For example, in the case of database validations via triggers or proced

Ex. 1: Variable {sc\_erro\_insert}, returning an error message generated by database trigger the using MS SQL

"[Microsoft] [ODBC SQL Server Driver] [SQL Server] You cannot add this record."

Note: To access the return of the database error, see the macro "sc\_error\_continue".

## **Macro Scope**

## calendar application Form application

onAfterInsert onAfterInsert

## sc\_error\_message("Text")

## **D** Watch a tutorial

This macro generates an error message or error messages.

In "Form and Control" applications, the messages are presented together with other error messages found in the application, except when using the "sc\_error\_exit" macro.

In "Grid and Menu" applications the messages only will be presented through the "sc\_error\_exit" macro.

Ex. 1:

if ({discount} > 0.10 && [glo\_usr] == 'operator')

sc\_error\_message("Discounting of " . {discount} . " above of the allowed one"); -1

In this example, if the value in the discount field is over 0.10 and the user try to add or save this record, the operation is finished and the error message is presented. The command must finish with ");" (close parentheses and semicolon) used as a delimiter for the macro interpreter.

### **Macro Scope**

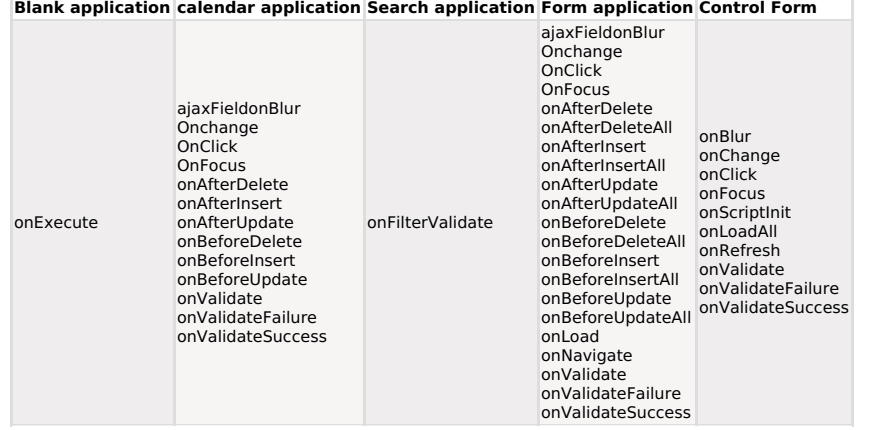

## sc\_error\_update

## Match a tutorial

This variable returns a string with a database error message that occurs when updating a record. It is used when there is a need to customize these messages. For example, in the case of database validations via triggers or

Ex. 1: Variable {sc\_error\_update}, returning an error message generate by a database trigger using MS SQL.

"[Microsoft][ODBC SQL Server Driver][SQL Server] You can't update this record."

Note: To have access to the return of database error see the macro "sc error continue".

## **Macro Scope**

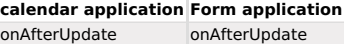

## sc\_exec\_sql("SQL Command", "Connection")

This macro allows to condition the circumstances thats the SQL commands are executed.

The "Connection" parameter is optional. Required only, if the command is executed in a database different from the application.

**Ex. 1:**<br>if (sc\_after\_delete) {<br>**sc\_exec\_sql("delete** from mytable **where** key = {key\_ant}");<br>}

**Macro Scope** 

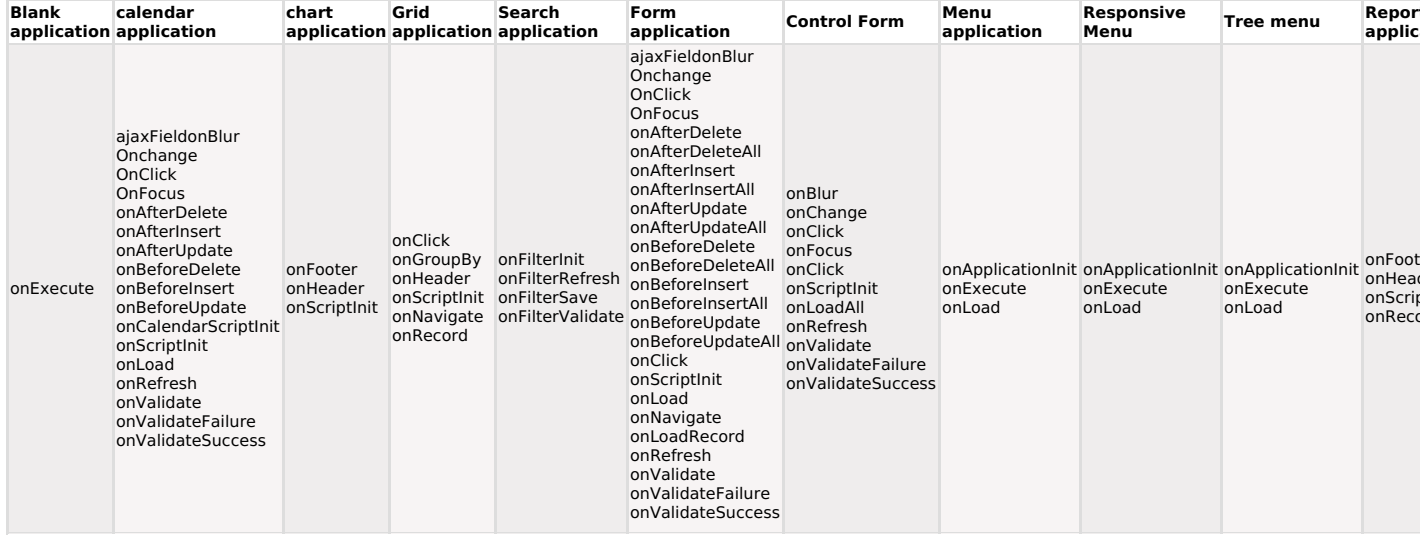

## sc\_exit(Option)

This macro can be used in the ScriptCase events and created a button and may return values/processes after the execution.

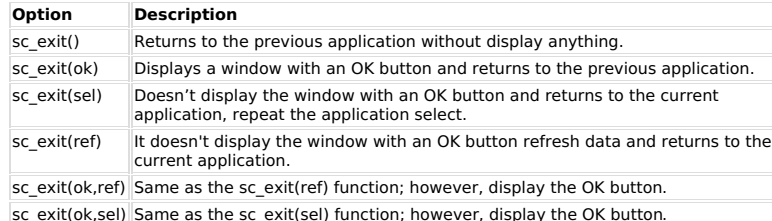

This option is only valid for Form and Control Applications.

## Opton Description

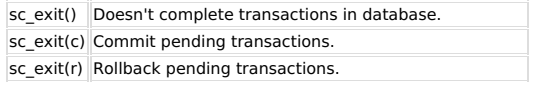

## **Macro Scope**

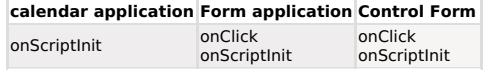

## sc\_field\_color("Field", "Color")

## Match a tutorial

This macro is used to change/restore a grid field text color dynamically.

**Ex. 1:** Change the grid text field "customer\_id" color.<br>sc\_field\_color ("customerid", "#33FF66");

## Ex. 2: Change the "value\_order" field text color, if the value is greater that 1000.

Otherwise, use the default color.<br>if  $({value<sub>order</sub>}>1000)$ 

{<br>sc\_field\_color ("value\_order", "#33FF66"); }<br>else

{<br>sc\_field\_color ("value\_order", "");  $\,$  }

## **Ex. 3: Using a local variable.**<br>sc\_field\_color ("customerid", {fld\_color});

# **Ex. 4: Using a global variable.**<br>sc\_field\_color ("customerid", [glo\_color]);

**Macro Scope** 

**Grid application ReportPDF application** onScriptInit onScriptInit onRecord onRecord

sc\_field\_disabled("Field\_Name = True/False", "Parameter")

This macro is used to block a field to get any data that would be typed on it.

Fields that is going to be blocked should be followed by the option "true" (default) or "false".

The parameter is optional, "I" it's used only to block de addition of new records, "U" to block only the update, in case of the parameter has not been informed the Scriptcase will use both options.

# **Ex. 1: Blocks only one field for addition and update.**  $sc\_field\_disabel$ ("Field\_01");

**Ex. 2: Unblocking a field for addition and update.**<br>sc\_field\_disabled("Field\_02=false");

Ex. 3: Blocks several fields, only for an update.<br>sc\_field\_disabled("Field\_01; Field\_02; Field\_03", "U");

### Ex. 4: Combination of the block and unblock of several fields, for addition and  $update.$

sc\_field\_disabled("Field\_01=true; Field\_02=false; Field\_03=true");

## **Macro Scope**

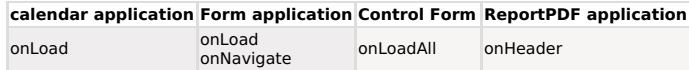

sc\_field\_disabled\_record("Field\_Name = True/False", "Parametre")

This macro has the objective to block the typing on determining fields in the lines of the Multiple<br>Record form, Editable Grid, and Editable Grid View.

Fields that are supposed to be blocked should be applied the options, "true" (To block) or "false" ( to unblock). If not informed, the default value is "true".

The optional parameter is using the "I" to block while inserting a new record and "U" to block while updating a record. If not informed, Scriptcase will block on both occasions by default.

## Ex. 1: Blocking the field while including and updating.<br>sc\_field\_disabled\_record("Field\_01");

## Ex. 2: Unblocking the field while including and updating. sc\_field\_disabled\_record("Field\_02=false");

Ex. 3: Blocking the various fields only when updating.<br>sc\_field\_disabled\_record("Field\_01; Field\_02; Field\_03", "U");

## Ex. 4: Combination of blocking and unblocking various fields while including and

updating.<br>sc\_field\_disabled\_record("Field\_01=true; Field\_02=false; Field\_03=true");

The macro can also work within a condition, blocking a specific field on the record line.

## Example 1: if  $({\sf Filed\_01}) == 1)$

 $\left\{ \right.$ sc\_field\_disabled\_record("Field\_03");

**Example 2:**<br>switch(trim([arr\_apps][ {app\_name} ])) case 'form': break;<br>break;<br>case 'calendar': sc field disabled record("priv export; priv print"); break; case 'cons': sc\_field\_disabled\_record("priv\_insert; priv\_delete; priv\_update"); break: default: sc\_field\_disabled\_record("priv\_insert; priv\_delete; priv\_update; priv\_export; priv\_print"); break;  $\,$  }

## **Macro Scope**

**Form application** onLoadRecord

sc\_field\_display({My\_Field}, on/off)

This macro will display a specific field dynamically.<br>By default, all the fields are displayed ("on" condition").

**Ex. 1:**<br>if  $({tp\_customer}) = "personal")$  $\{c_1, c_2, \ldots, c_n\} = \text{``personal''}\}$ <br>sc\_field\_display({company\_name}, off);<br>}<br>else

sc\_field\_display({personal\_name}, off);<br>}

Ex. 2: Using a local variable as second parameter

## $$var = "off";$

sc\_field\_display({company\_name}, \$var);

## **Macro Scope**

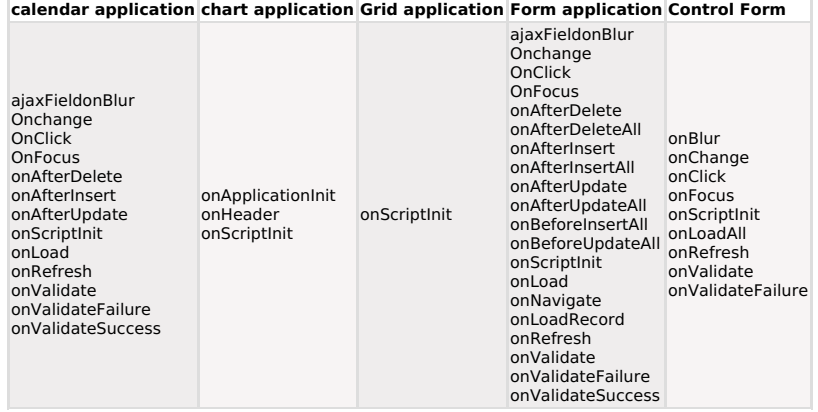

## sc\_field\_init\_off(Field1, Field2,...)

## Match a tutorial

This macro is intended to inhibit the query fields on the initial load.

Fields inhibited by this macro can be enabled by using the "Columns" button.

## Ex 01:

sc\_field\_init\_off ({orderID}, {TotalValue});

## **Macro Scope**

**Grid application** onApplicationInit

sc\_field\_no\_validate('field\_name')

The macro can only be used in the onLoad event of Form, Control and Calendar applications.<br>It allows ignoring the validations of the fields informed in the parameter, allowing the developer to dynamically "remove" the validations according to his business rule.

It is worth mentioning that only the validations defined in the field configuration screen will be ignored by the macro. Validations created by the developer in events, methods or libraries will not be considered.

## Check some validations that will be ignored with the use of the macro.

- Field data types: Date, credit card, email, and zip code.
- Formatting text field values: Maximum, minimum value and characters allowed.<br>• Formatting text field values: Maximum, minimum value and characters allowed.<br>• Fields marked as mandatory.
- 
- See below for details about the macro parameter.

## **Macro Parameter**

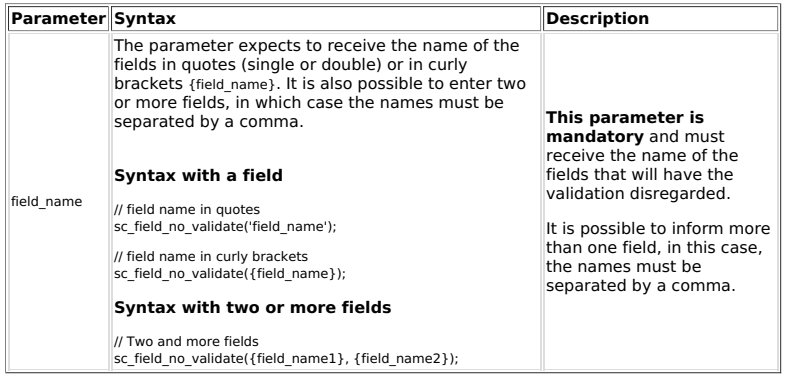

## Lista de Exemplos

## Removing validation from a field hidden by the macro sc\_field\_display.

sc\_field\_display({field1}, 'off');<br>sc\_field\_no\_validate({field1});

## Example using multiple fields in curly brackets.

sc\_field\_no\_validate({field1}, {field2}, {field3});

## Example using multiple fields with quotes.

sc\_field\_no\_validate('field1', 'field2', 'field3');

## **Macro Scope**

calendar application Form application Control Form onLoad onLoad onLoadAll onLoadRecord

This macro dynamically sets a form field attribute to 'ReadOnly'. Use this macro only to do it at<br>'runtime'. Otherwise set this parameter on / off on the form interface. section "Read-Only".

The on/off parameter its optional, used by an ajax event to define if a field is going to be read-only (On) or read-only (Off).

## Ex 1: To set a field as read only even when the form is in "Addition mode": if (sc\_btn\_new)

 $\sqrt{ }$ sc\_field\_readonly({my\_field}); -i

# **Ex. 2: To set a field as read only dynamically use:**  $sc\_field\_readonly({\{my\_field\}});$

## **Macro Scope**

## calendar application Form application Control Form

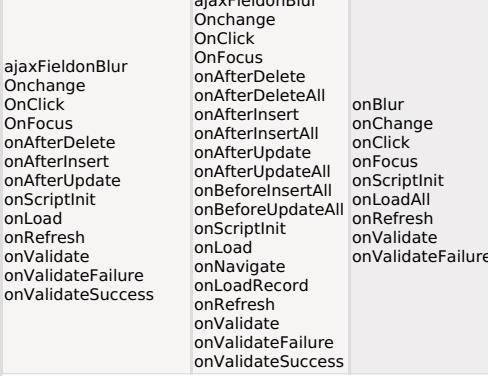

sc\_field\_style({My\_Field}, "Background-Color", "Size", "Color", "Family", "Weight")

## **D** Watch a tutorial

This macro allows to dynamically modify the grid field style.

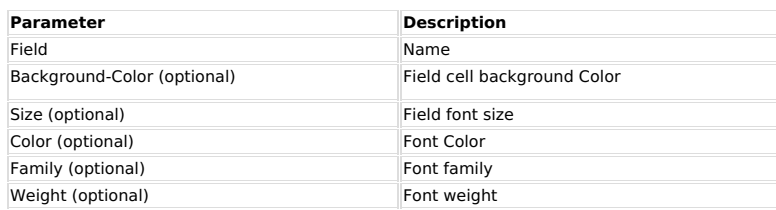

## $Ex.1:$

sc\_field\_style({my\_field}, '#33FF99', '15px', '#000000', 'Arial, sans-serif', 'bold');

## **Macro Scope**

**Grid application** onRecord

sc\_foot\_hide()

This macro is intended to hide the application footer.

With no mandatory parameter, the macro is available in the following applications:

- $\bullet$  Form
- Control<br>• Graphic
- $\bullet$  Grid

In the Grid, in addition to its standard use (without parameters), it is possible to individually define the module where the display of the footer will be inhibited.

Below is the list of unique grid parameters

- grid Hide only the footer of the grid module
- res or sum Hide only the summary module footer<br>• det Hides the detail module footer

Remembering that the parameters are not mandatory, in the case of the query, if no parameter is informed, the footer display will be inhibited in all modules.

## **Examples**

Eg. no parameter - Default use of the macro, without passing a parameter, inhibits the display of the footer in the Form, Control, Graph and in all modules of the query.

sc foot hide():

Below are examples of using the macro with parameter, exclusively for use in the grid

Eg. using the 'grid' parameter - Inhibits the visualization of the footer only in the application module.

sc\_foot\_hide('grid');

Eg. using the 'sum' parameter - Inhibits the display of the footer only in the module in the application summary

sc foot hide('res'); Or sc foot hide('sum');

Eg. using the 'det' parameter - Inhibits the visualization of the footer only in the module in the application summary.

sc\_foot\_hide('det');

Eg. using more than one parameter - Inhibits the visualization of the footer in the grid and application detail modules.

In this case the parameters must be separated by a comma.

sc\_foot\_hide('grid,det');

## **Macro Scope**

chart application Grid application Form application Control Form onScriptInit onScriptInit onScriptInit onScriptInit

sc format num({My Field}, "Group Symb", "Dec Symb", "Amount Dec", "Fill Zeros", "Side Neg", "Currency Symb", "Side Currency Symb")

This macro is used to format numerical values.

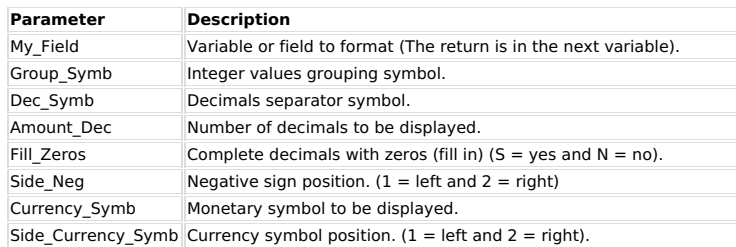

**Ex. 1: Formatting an integer.**<br>sc\_format\_num({my\_value}, '.', '', '0', 'N', '1', '');<br>Input value = 001234567890 Output value = 1.234.567.890

# Ex. 2: Formatting a negative value and truncating decimals.<br>sc\_format\_num({my\_value}, '.', '', '0', 'N', '1', '');<br>Input value = 0012345678.90-<br>Output value = -12.345.678

# Ex. 3: Formatting a value with 4 decimals and filling with zeros.<br>sc\_format\_num({my\_value}, '.', ',', '4', 'S', '1', '');<br>lnput value = 0012345678.9

Output value = 12.345.678,9000

# Ex. 4: Formatting a value with 2 decimals, filling with zeros and using monetary<br>symbol.

symbol.<br>sc\_format\_num({my\_value}, '.', ',', '2', 'S', '1', 'US\$');<br>Input value = 0012345678.9 Output value = US\$ 12.345.678,90

# Ex. 5: Formatting a value with 2 decimals, filling with zeros.<br>sc\_format\_num({my\_value}, '.', ',', '2', 'S', '1', ");<br>lnput value = .9

Output value =  $0,90$ 

## **Macro Scope**

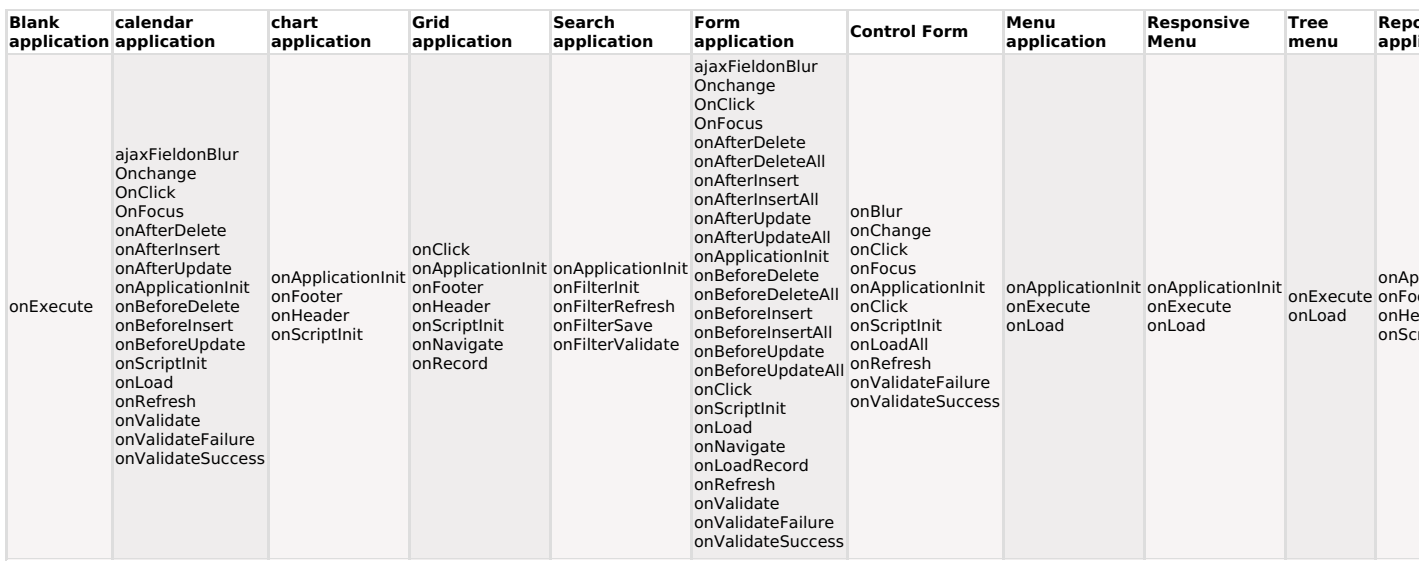

sc\_format\_num\_region({My\_Field}, "Qtde\_Dec", "Insert\_Zeros", "Monetary\_Sym")

This macro has the objective to format numbers, using the regional settings

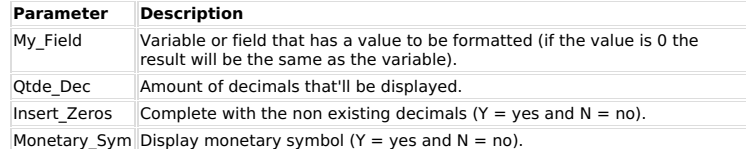

## Ex. 1: Formatting a value with 2 decimal spaces, inserting the zeros and the

**EX. 1: Pornatting a value with 2 decimal space<br>monetary value.**<br> $\text{sc\_format\_num\_region}(\{my\_value\}, "2", "Y", "Y");$ <br> $\text{Input value} = 9$ <br>Output value = R\$0,90

## **Macro Scope**

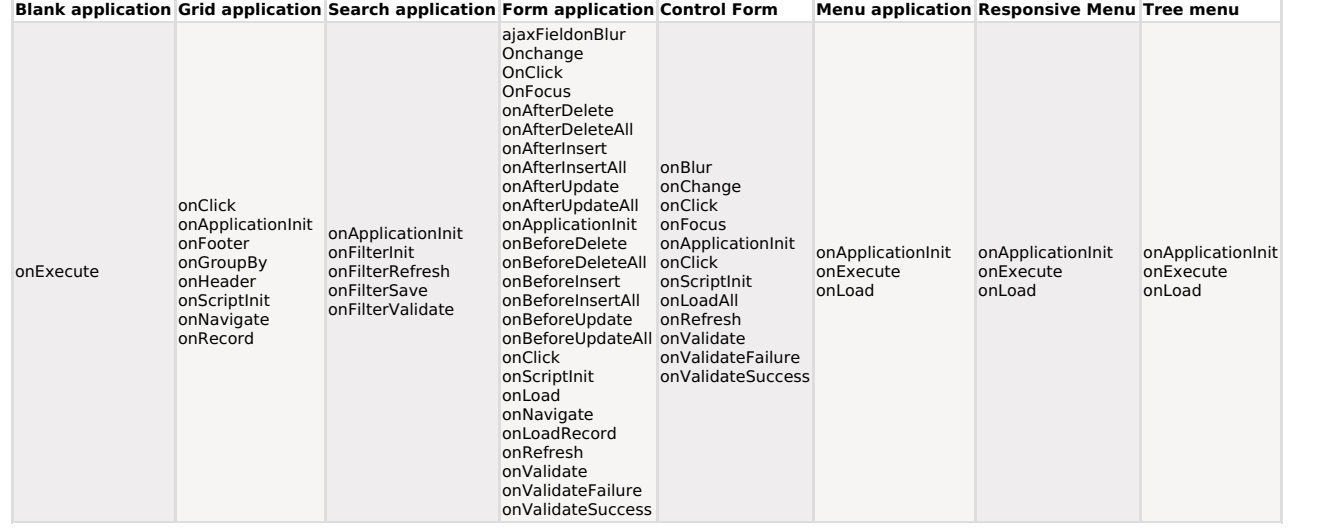

## sc\_form\_show'on' or 'off'

## Match a tutorial

This macro dynamically display or hide a form.<br>By default, the form is displayed ("on" condition).

**Ex. 1: Does not display the form.**<br>sc\_form\_show = 'off';

## **Macro Scope**

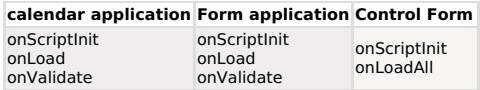

## sc\_getfield("myField")

## Match a tutorial

This macro is used to assign objects (that represent the field's form) to a javascript variable, allowing the user to access the object properties. This macro will run on control and forms at the javascript events and meth

## $EX:$

Showing the value of the "client" field of a form cli\_js = sc\_getfield('cliente'); alert (cli\_js.value);

## **Macro Scope**

sc\_get\_groupby\_rule()

## Match a tutorial

This macro is used to retrieve the name of the Group By rule that is being used at this moment.<br>The return value is a String containing the name of the rule.

Ex:

if  $(\mathsf{sc\_get\_groupby\_rule}) == \verb"''rule1"\text{)}$ 

 $\{$ [title] = "Sales X Region";

 $\,$  }

## **Macro Scope**

**Grid application** onScriptInit<br>onNavigate<br>onRecord

## sc\_get\_language

This macro returns the abbreviation of the language being used.

## Ex. 1:

\$my\_language = sc\_get\_language();

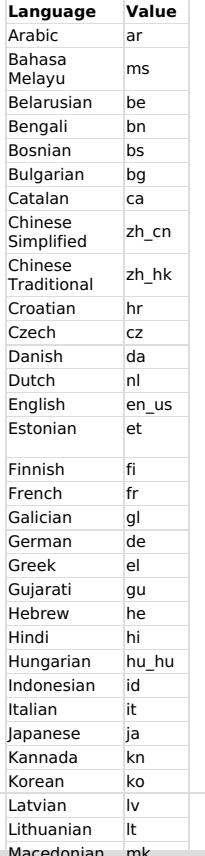

macedonian mk<br><mark>% Mafat</mark>a **regional** 

# Marathi - IIII<br>Norwegian - no<br>PRI<sup>t</sup>Wallese return by

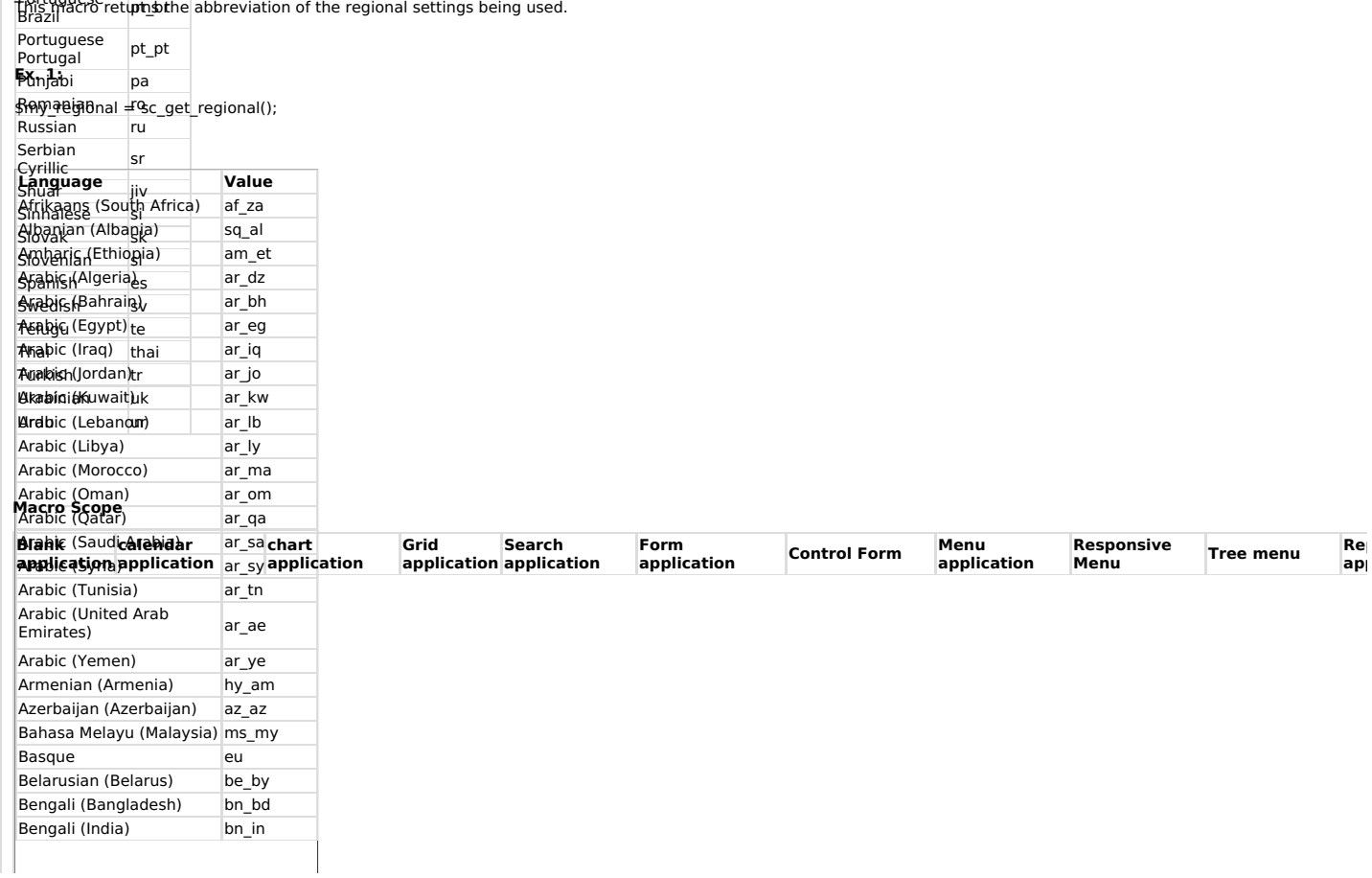

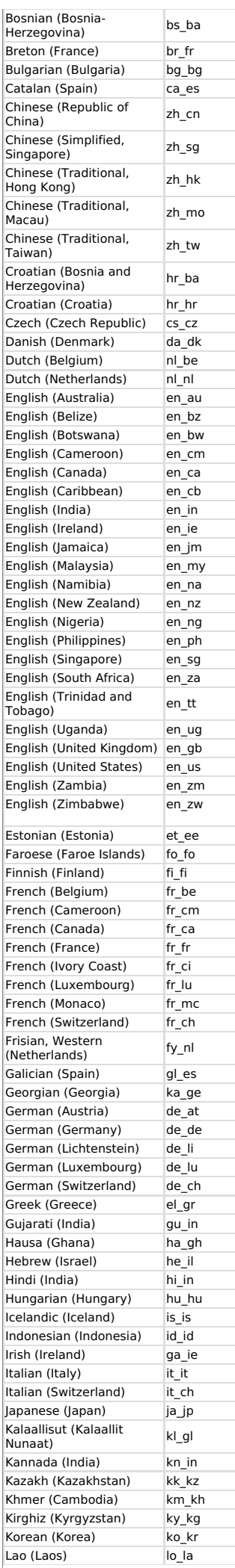

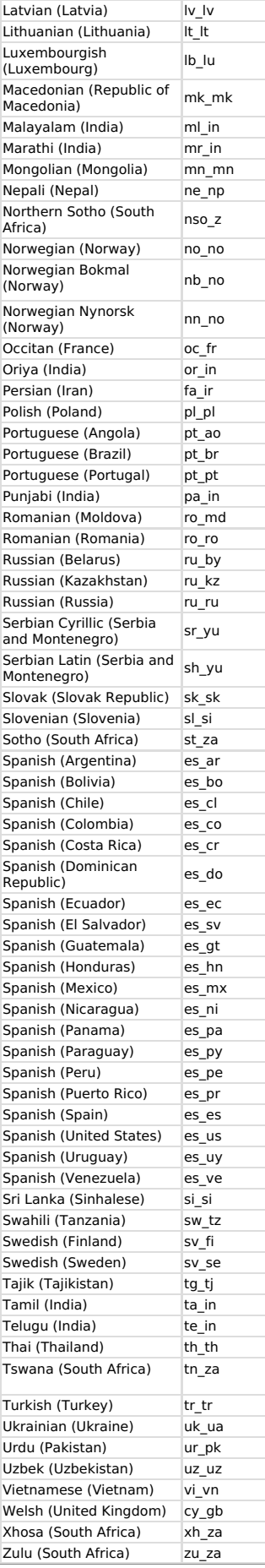

## **Macro Scope**

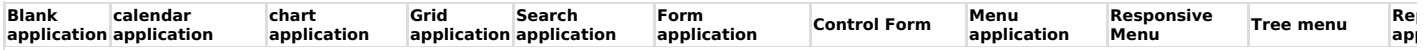

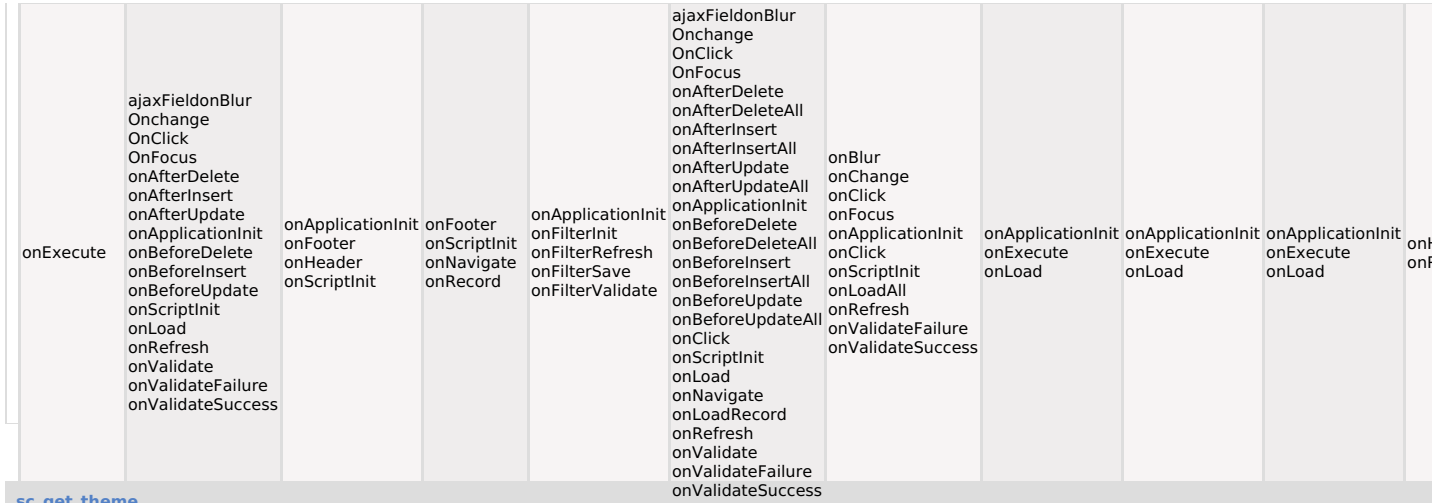

## Match a tutorial

This macro returns the application theme used.

## Ex. 1:

 $\text{Im}y_{\text{th}}$ eme = sc\_get\_theme();

## **Macro Scope**

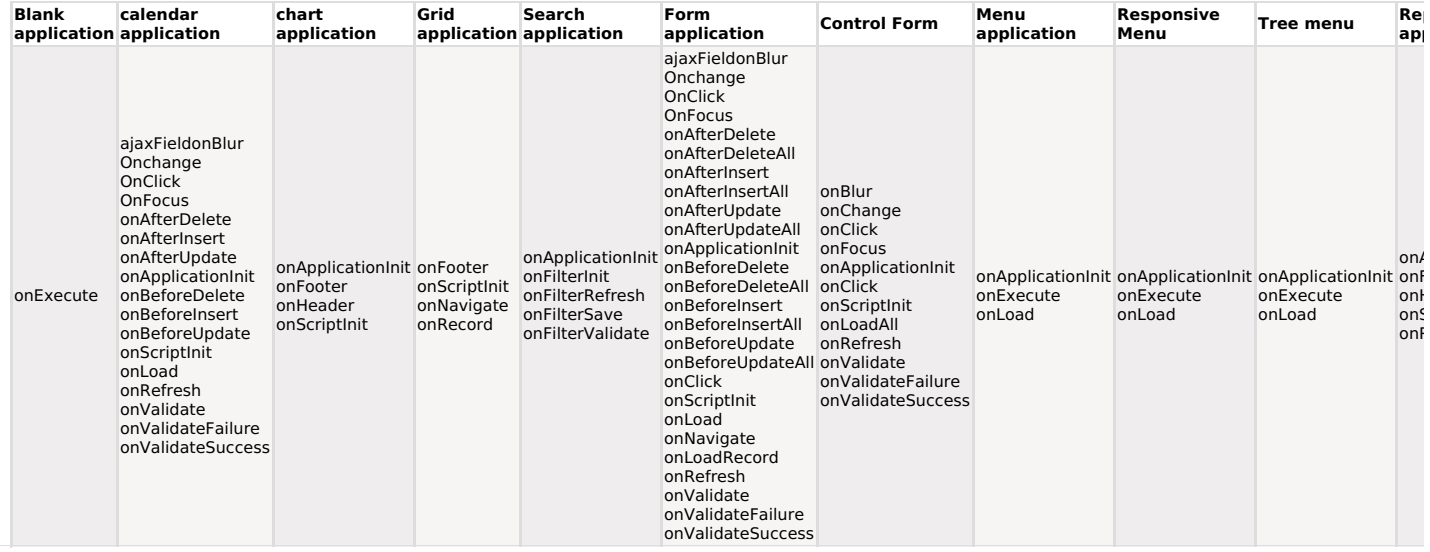

sc\_get\_wizard\_step

This macro works in the form application only when it is configured to work as a step form.<br>With this macro it is possible to identify the current stage that the end user is in and thus<br>perform any necessary validation.

For the macro to work, the form must be configured with at least two steps or more. It has no parameters.

**Example:** Validation of unfilled fields.

- if  $(\mathsf{sc\_get\_wizard\_step}) == 1)$  {
- if ( empty({contactname}) ) {

sc\_error\_message("Fill the field Contactname");

 $\begin{pmatrix} 1 \\ 1 \end{pmatrix}$ 

## **Macro Scope**

Form application onValidate

sc\_groupby\_label("My\_Field")

## Match a tutorial

This Macro dynamically modifies the field label displayed in the group by lines.

Ex. 1:  $\frac{1}{1}$  sc\_groupby\_label('state') = "state grouping";

Ex. 2:  $\frac{1}{2}$  sc\_groupby\_label('balance') = "balance total";

## **Macro Scope**

**Grid application** onGroupBy

sc\_head\_hide()

This macro is intended to hide the application header.

With no mandatory parameter, the macro is available in the following applications:

- $\bullet$  Form
- Control
- Graphic
- $\bullet$  Grid

In the Grid application, in addition to its standard use (without parameters), it is possible to individually define the module where the display of the header will be inhibited.

Below is the list of unique grid parameters

- grid Hide only the header of the grid module
- res or sum Hide only the summary module header<br>• det Hides the detail module header<br>• det Hides the detail module header
- 

Remembering that the parameters are not mandatory, in the case of the grid application, if no parameter is informed, the header display will be inhibited in all<br>modules.

## **Examples**

Eg. no parameter - Default use of the macro, without passing a parameter, inhibits the display of the header in the Form, Control, Chart and in all modules of the Grid.

sc\_foot\_hide();

Below are examples of using the macro with parameter, exclusively for use in the grid

Eg. using the 'grid' parameter - Inhibits the header view only in the grid application grid module

sc\_foot\_hide('grid');

Eg. using the 'sum' parameter - Inhibits the header view only in the grid application summary module.

sc foot hide('res'): or sc foot hide('sum'):

Eg. using the 'det' parameter - Inhibits the header view only in the grid application detail module.

sc\_foot\_hide('det');

Eg. using more than one parameter - Inhibits the visualization of the header in the grid application and detail module

## In this case the parameters must be separated by a comma.

sc\_foot\_hide('grid,det');

## **Macro Scope**

chart application Grid application Form application Control Form onScriptInit onScriptInit onScriptInit onScriptInit

sc\_hide\_groupby\_rule('group1', 'grop2', 'group3')

## **D** Watch a tutorial

This macro is used to disable Group By rules in execution time.

The Group By rules ID should be informed as parameters in the macro.

This macro will only work if there are at least two group by, so using the macro, one group by will be disabled and other remains showing.

 $Fx$ 

if( [usr\_login\_group] == 'seller' ){

sc\_hide\_groupby\_rule('rule\_1', 'rule\_2');

 $\overline{\mathbf{r}}$ 

## **Macro Scope**

**Grid application** onApplicationInit

## sc\_image(Image01.jpg)

This macro is used to copy images in some events or Javascript commands to load images to an application.

All images used in the applications are automatically copied to each application.

## Ex. 1: sc\_image (img1.gif, img2.jpg);

Note: The images must exist in the development environment images directory (../devel/conf/sys/img/img/).

## **Macro Scope**

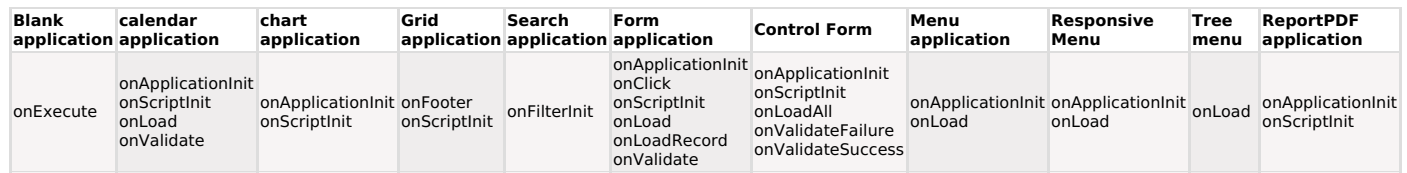

## sc\_include("File", "Source")

## **D** Watch a tutorial

The Scriptcase allows the user to catalog his PHP scripts to use in various applications.

To catalog the scripts go to the ScriptCase main menu at "Tools > Library" and use the "upload" option existing in the interface.

When a script is cataloged, the user has the option of the context choice where it will be stored, The same of Scriptcase), group level for user level.<br> **Public:** All the projects will have access.<br> **Public:** All the projects will have access.<br> **Project:** Only the project users (the ones that will be logged at that time

The sc\_include macro, the user must inform the script name that will be included and the source

- Script Name: Script name to be included.

The Source context that the script was saved, that could be:

- Sys or Blank: Scriptcase global level.<br>- Sys or Blank: Scriptcase global level.

- Usr: User level.

## Ex. 1: Including a catalogued script to global level.

sc\_include(my\_script.php);

Ex. 2: Including a catalogued script to the group level. sc\_include(my\_script.php, grp);

## Ex. 3: Including a catalogued script to the user level.<br>sc\_include(my\_script.php, usr);

**Macro Scope** 

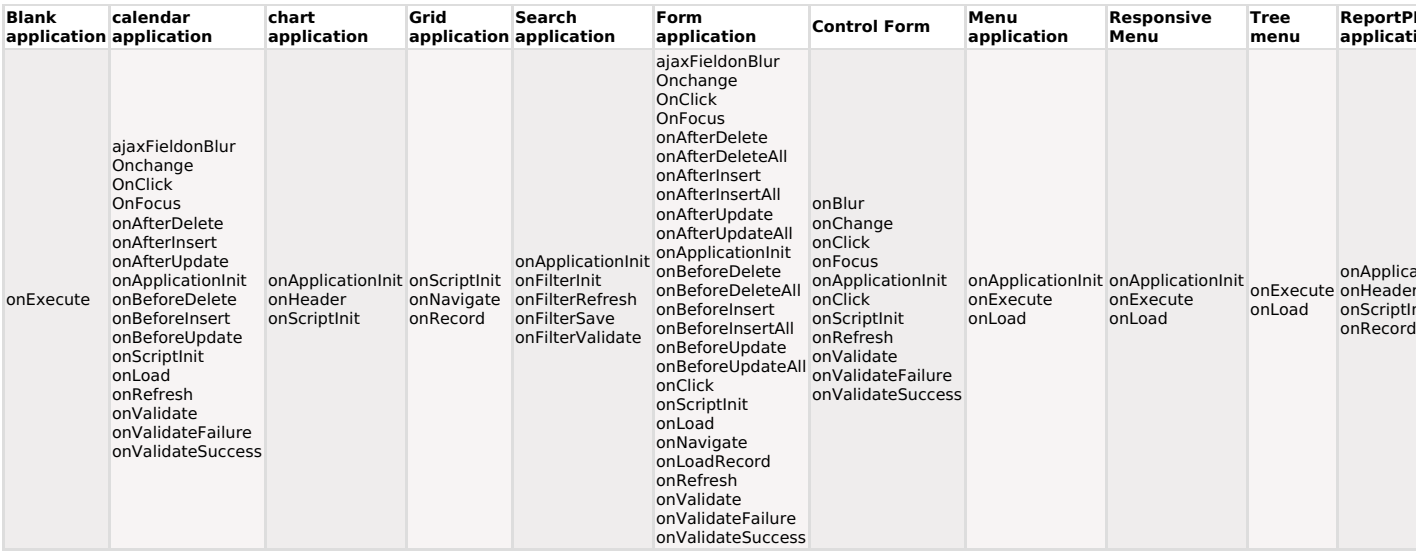

67

This macro is used to dynamically select the application libraries.

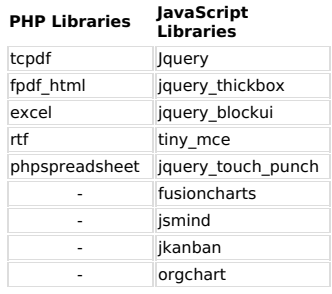

## $Ex. 1:$

sc\_include\_lib ("tcpdf");

\$pdf=new TCPDF();<br>\$pdf->AddPage();<br>\$pdf->SetFont('Helvetica','B',16);<br>\$pdf->Cell(40,10,'Hello World!');<br>\$pdf->Output();

Ex. 2:

?><br>sc\_include\_lib ("jsmind");<br>< ?php

## **Macro Scope**

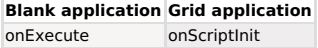

sc\_include\_library("Target", "Library Name", "File", "include\_once", "Require")

This macro includes a PHP file from a library in the application. You must have a library created<br>in Scriptcase to make use of this macro. To create a library, go to "Tools -> Libraries".

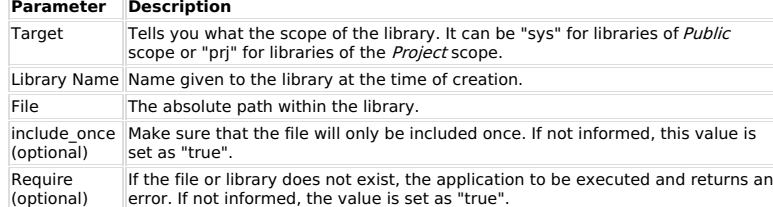

Ex: Including a file from a library:<br>sc\_include\_library("prj", "phpqrcode", "qrlib.php", true, true);

## **Macro Scope**

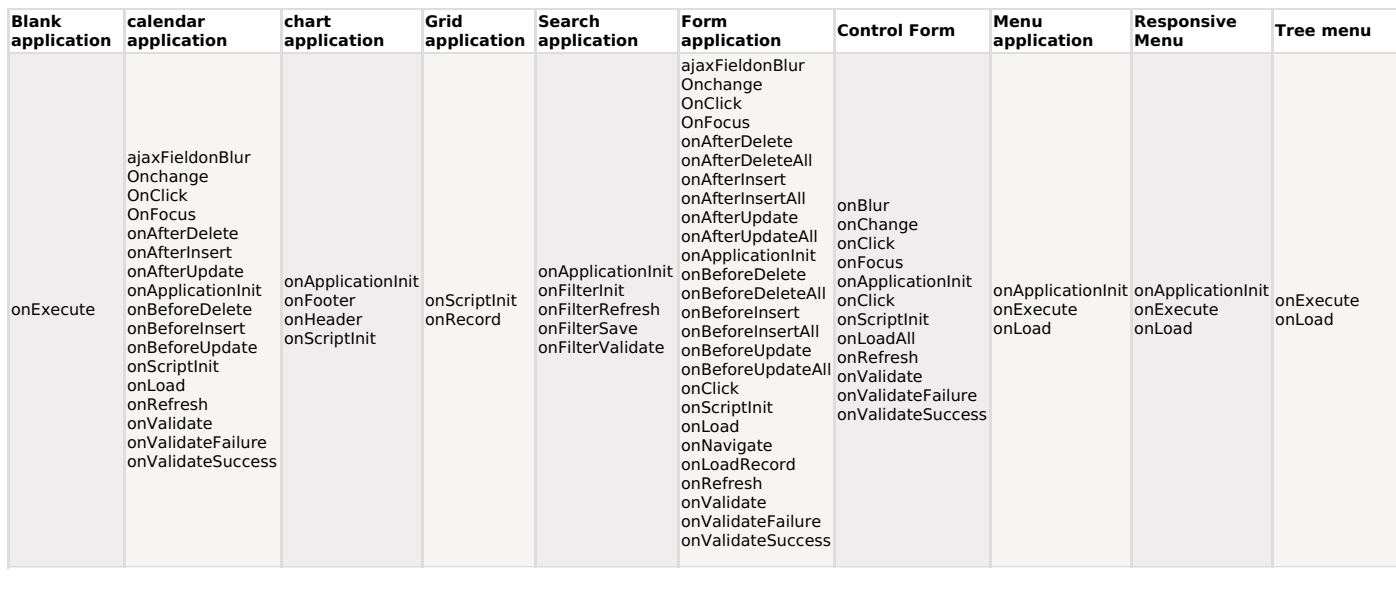

## sc\_label({My\_Field})

69

This macro aims to dynamically change the label of fields in a query or form application.

It has only one mandatory parameter that must receive the name of the field to be changed.

This parameter can receive a string with the name of the field or a variable.

## **Examples**

## Ex. 1: Using the field name directly in the macro.

sc\_label("field\_name") = "Cust Name";

## Ex. 2: Using a local variable to define the field to be changed.

\$var\_fieldName = "field\_name";<br>sc\_label(\$var\_fieldName) = "Cust Name";

## Ex. 3: Using a global variable to define the field to be modified.

sc\_label([global\_variable]) = "Cust Name";

## **Macro Scope**

## calendar application chart application Grid application Form application Control Form ReportPDF application

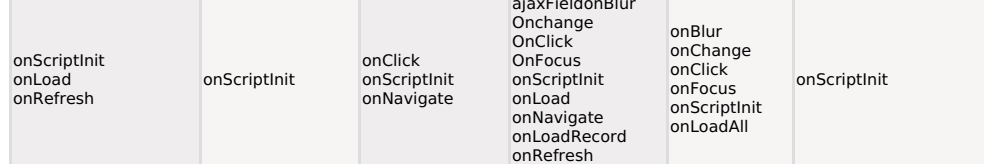

## sc\_language

This macro returns the language and regional settings.

## Ex. 1:

echo "Language: ". {sc\_language};

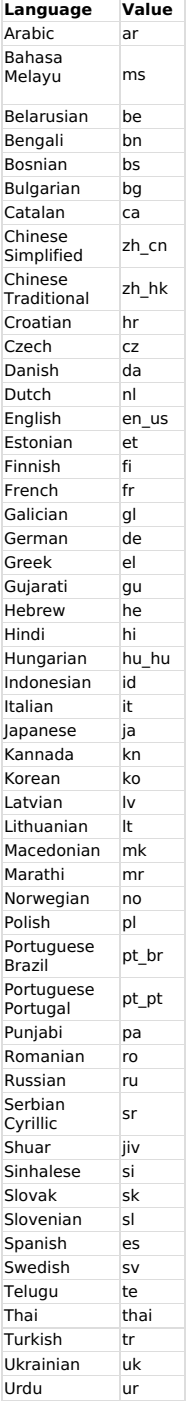

## **Macro Scope**

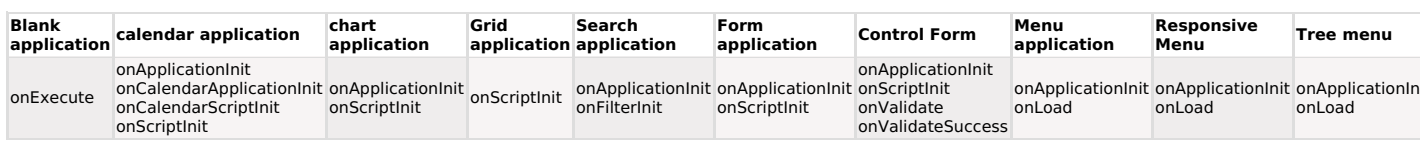

71

## \$IdapConn = sc\_Idap\_login(\$server [, \$domain, \$user, \$password, \$dn, \$group]);

This macro initiates the connection and bind it to the user credentials. This macro needs the following parameters:

Server  $=$ Domain =<br>User =  $\frac{1}{2}$  Password =  $Group =$ 

There are three possible returns:

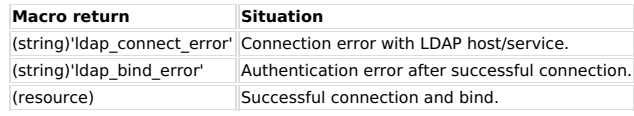

## **Macro Scope**

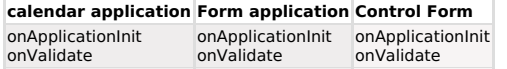

## sc\_Idap\_logout()

This macro is used to release the connection after using the macro sc\_Idap\_Iogin.

## $Ex1:$

sc\_ldap\_logout();

## **Macro Scope**

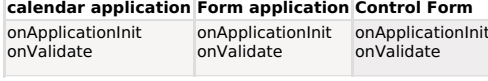

## sc\_Idap\_search( \$filter = 'all', \$attributes = array() )

This macro is used to perform searches in the LDAP.

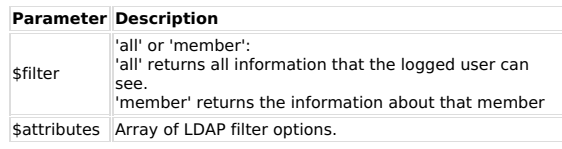

## Ex:

\$result = sc\_ldap\_search(\$filter, array('mail', 'displayname'));

## **Macro Scope**

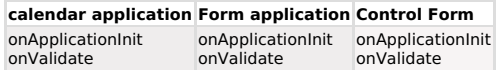

sc\_link(Column, Application, Parameters, "Hint", "Target", Height, Width)

## **D** Watch a tutorial

Allows you to dynamically create a field connection between two applications.

Note: This macro is only available in Query.

Below is the list of macro parameters, which must be informed separated by commas.

**Description** Parameter Value

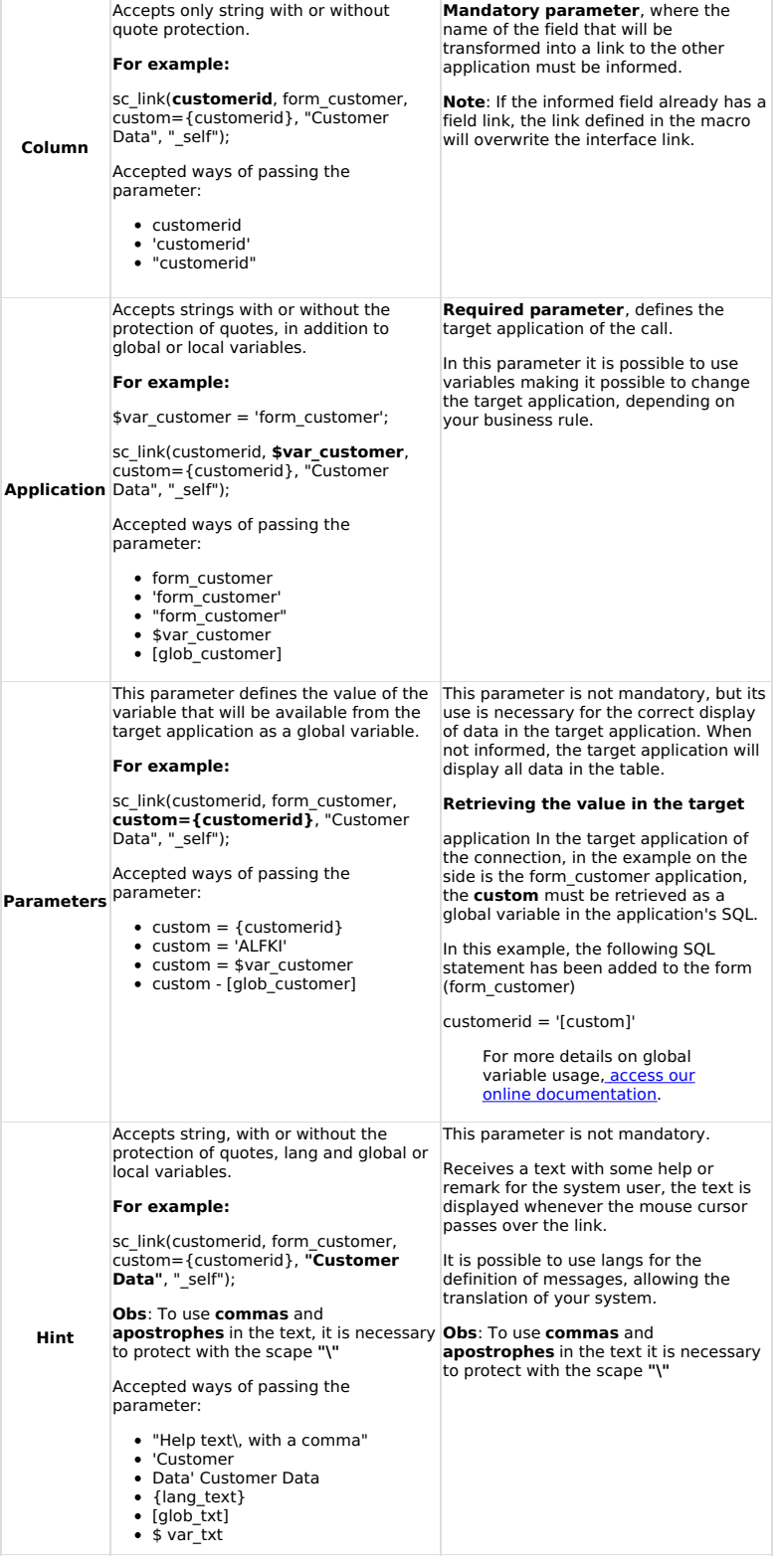

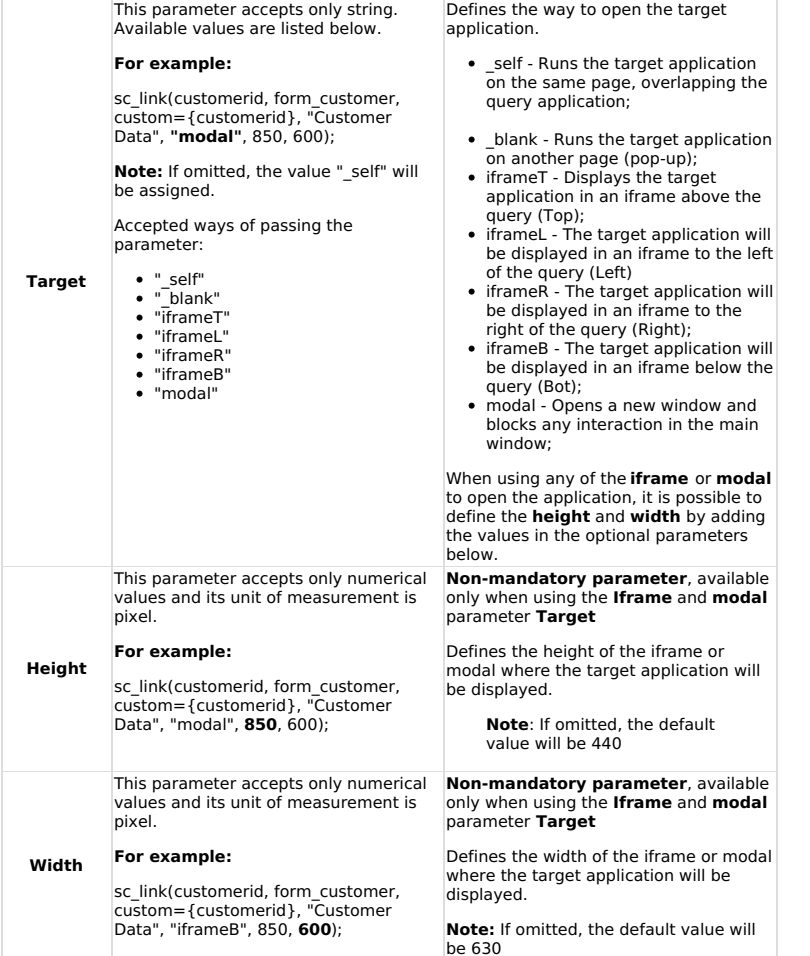

## **Examples**

**Ex. 1:** Creates a link to the costumer.php application, on the Id field, passing the global variable [global\_costumer] as and the product field (local variable) {Id} to the costumer.php application:

sc\_link(ld, costumer.php, product=[global\_costumer]; ld={ld}, "Client Data", "\_blank");

Ex. 2: Creating a dynamic link to another application depeding on the field valor<br>MactorScoppe } and opening it in a modal.

## Grie application = "F") {

ORREGOT (bstumer\_type, type\_f.php, product=[global\_costumer]; Id={Id}," Personal Data ", "modal", 500, 700);

} else {

sc\_link (costumer\_type, type\_a.php, product=[global\_costumer]; Id={Id}," Company Data ", "iframeR");

sc\_log\_add("action", "description")

WatCheating ridink to a URL. A redirect to the given URL will be performed.

រីវៀរ៉េទាវាវានាយើង,intiprided to the technical technical technical individual state message and/or the name of the action customizable to the developer. The macro parameters can use PHP<br>variables.

### Ex:

sc log add ("access", "Application has been accessed by the user trial");

## **Macro Scope**

Blank application calendar application Grid application Form application onValidate onScriptInit onExecute onValidate

This macro is intended to provide access to the information written in the last insertion in the log table, allowing the manipulation of the data before and after the record update returning it in an array mode. The inform

## Ex:

## \$arr\_description = sc\_log\_split({description});

Input: -> keys fields Array ( [clientid] => ANTON ) [fields] => Array ( [old] => Array ( [CEP] =><br>50710500 [Address] => Rua Desembargador Joao Paes 657 [City] => Farol [State] => RS )<br>[new] => Array ( [CEP] => 53230630 [Ad

## **Macro Scope**

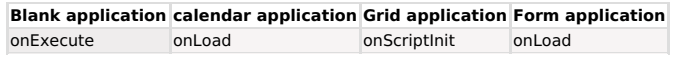

sc\_lookup(Dataset, "SQL Command", "Connection")

This macro allows the user to execute SQL commands and returns the result to the "dataset" variable. The "dataset" structure is an array (line/column).

The "connection" parameter is optional. Use when the command is executed in a database different from that specified for the application. Note: The connection parameter does not accept variable. You must enter the name of the connection that the SQL command will execute.

Ex. 1:

sc\_lookup(dataset, "select customer\_id, customer\_name, credit\_limit from customers");

**To have access to the first line (Dataset), use :**<br>{customer\_id} = {dataset[0][0]};<br>{customer\_name} = {dataset[0][1]};<br>{credit\_limit } = {dataset[0][2]};

## To have access to the second line (Dataset), use : customer\_id} = {dataset[1][0]};<br>{customer\_name} = {dataset[1][0]};<br>{credit\_limit} = {dataset[1][2]};

If occurs error in the execution of the SQL command, the variable attributed to the dataset

in the case of the term as "false" and the error message will be available in the "dataset\_error" variable. It<br>is also important to verify the select returned data, to prevent access to non-existent variables, once the output array only will be created if the select command returns data.

Ex. 2:<br>sc\_lookup(my\_data, "select customer\_id, customer\_name, credit\_limit from customers"); if  $\overline{(\{my\_data\}}$  === false)

echo "Access error. Message=". {my\_data\_error} ;

elseif (empty({my\_data}))

echo "Select command didn't return data"; D else

1<br>{customer\_id} = {my\_data[0][0]};<br>{customer\_name} = {my\_data[0][1]};<br>{credit\_limit} = {my\_data[0][2]};<br>}

Ex. 3: The SQL command also can be composed of application fields (local variables) or of global variables:<br>sc\_lookup(dataset, "select order\_value from orders where clientid = '{customer\_id} ' and

salesman\_id = [var\_glo\_salesman]");

Note: The command must always be finished with a semicolon ";".

Note2: For a big result returned in the dataset we recommend the use of the macro sc\_select instead of this one.

### **Macro Scope**

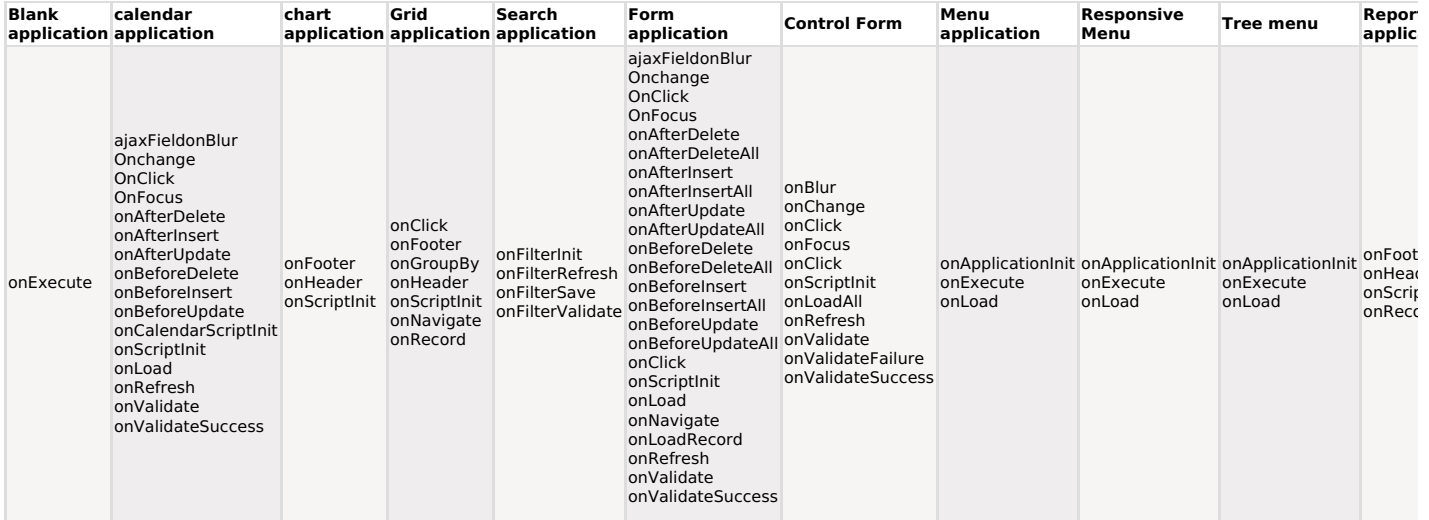

sc\_lookup\_field(Dataset, "SQL Command", "connection\_name")

This macro allows the developer to **execute a SELECT command at a time** and have access to the data returned through the dataset parameter, in array format: {dataset[line\_number][field\_name]}.<br>To run commands that return a

Unlike the macro sc\_lookup, where we inform the index {dataset[0][0]}, in the macro sc\_lookup\_field we must inform the name of the column that we want to retrieve the data {dataset[0][field\_name]}

The way of assembling the return array, where we must inform the column name, makes this macro incompatible with the following databases: MSSQL Server, Access and DB2. In these cases, we recommend using the sc\_lookup macro

See below for details on the macro parameters.

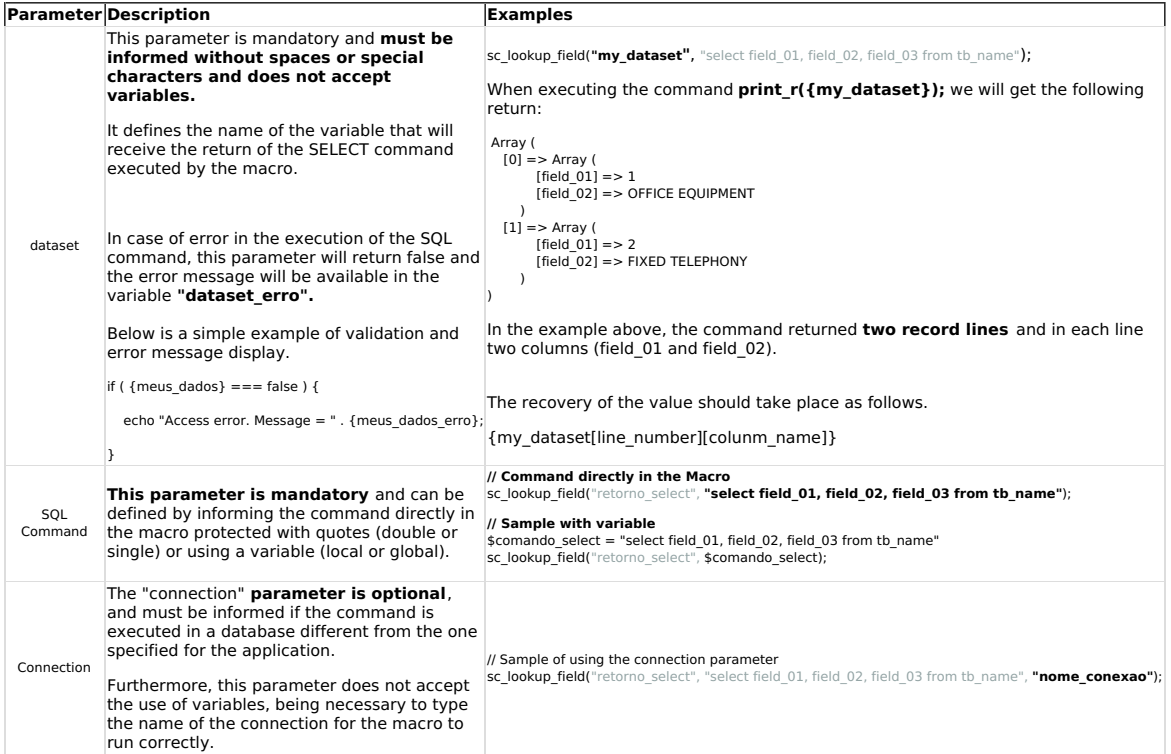

## **Examples**

## **Example 1: Access multiple lines**

sc\_lookup\_field(my\_dataset, "select field\_01, field\_02, field\_03 from tb\_name");

//To access the first line (dataset), we must inform  ${field_01} = {my_dataset[0][field_01]}$ {field\_02} = {my\_dataset[0]['field\_02']};<br>{field\_03} = {my\_dataset[0]['field\_03']}; To access the second line (dataset), we must inform  ${field_01} = {my_dataset[1][field_01']};$ <br> ${field_02} = {my_dataset[1][field_02']};$  ${ \{ \mathsf{field\_03} \} } = \{ \mathsf{my\_dataset[1][\mathsf{field\_03'}]} \}$ 

## **Example 2:** With data validation:

\$comando\_sql = "select field\_01, field\_02, field\_03 from tb\_name";

sc lookup field(my dataset, \$comando sql);

if ( ${my\_dataset}$ ) === false ) {

echo "Access error. Message = ". {my\_dataset\_error};

} elseif ( empty({my dataset}) ) {

echo "select command did not return data ";

} else {

{clienteid} = { $my\_dataset[0]['field_01']$ }; {nomecliente} = {my\_dataset[0]['field\_02']};<br>{limitecred} = {my\_dataset[0]['field\_02']};

 $\overline{\mathbf{r}}$ 

## **Example 3:** Using the connection parameter

\$comando\_sql = "select field\_01, field\_02 from tb\_name where field\_03 = '{field\_03} ' and field\_02 = [var\_global]"

sc\_lookup\_field(my\_dataset, \$comando\_sql, "conn\_name");

## **Example 4:** Using local and global variables in the macro command

\$comando\_sql = "select field\_01, field\_02 from tb\_name where field\_03 = '{field\_03} ' and field\_02 = [var\_global]"

sc\_lookup\_field(my\_dataset, \$comando\_sql);

## **Macro Scope**

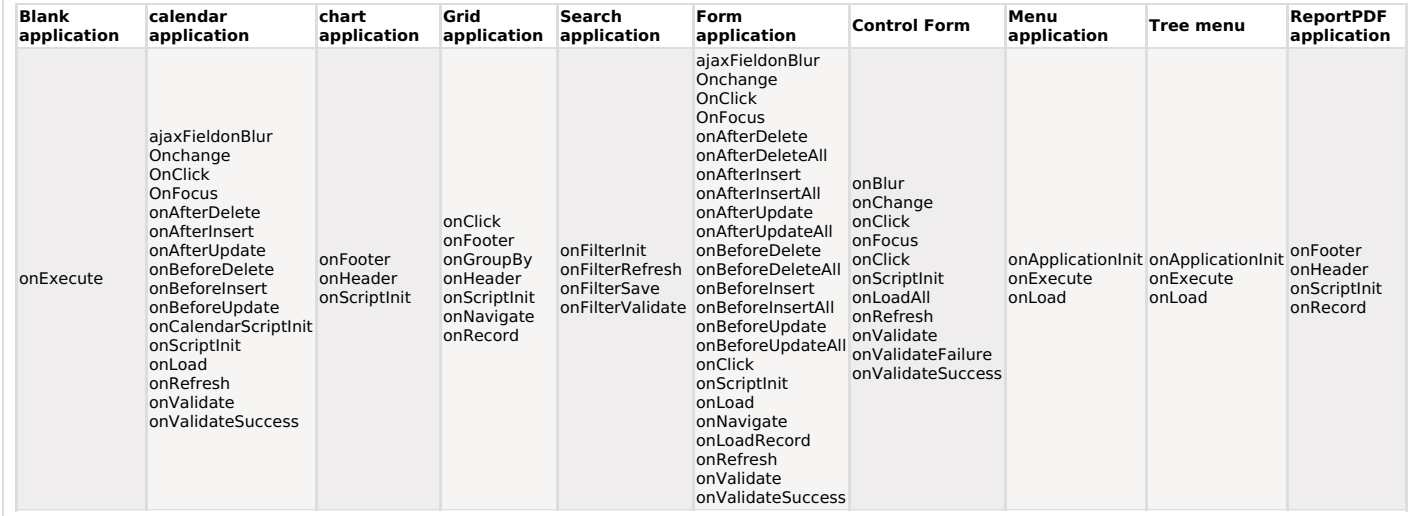

sc\_mail\_send(SMTP, Usr, Pw, From, To, Subject, Message, Mens\_Type, Copies, Copies\_Type, Port, Connection\_Type, Attachment, SSL)

## Match a tutorial

## This macro is used to send emails.

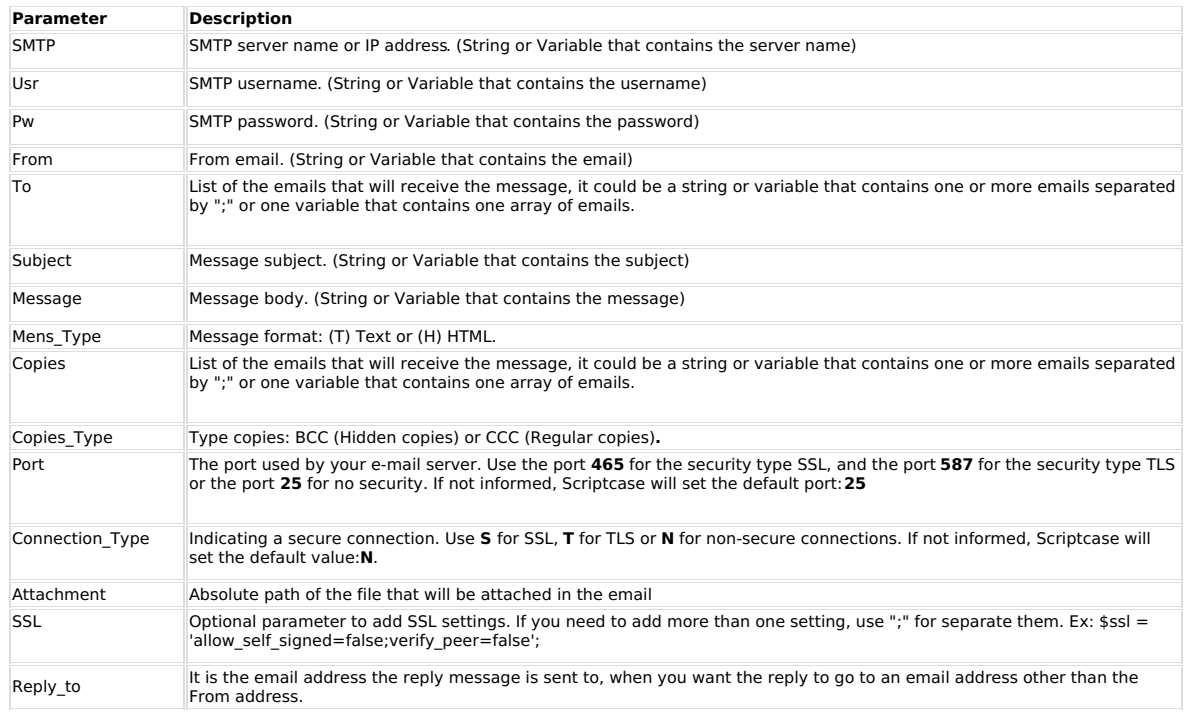

Note: To use safe connection its required to have the PHP "php\_openssl" extension enable.

## Example 1: Sending e-mail with reply\_to parameter

To use the replay\_to parameter, you must include all the other parameters before it, just inform them empty.

sc\_mail\_send('smtp.meuserver.com.br', 'usr', 'pw', 'from@netmake.com.br', 'to@netmake.com.br', 'test sending<br>of e-mail', 'message', 'H', 'abc@cop.com.br;zxy@cop.com.br', 'CCC', '587', '', 'c:/teste/arq .txt','','reply@netm

## Example 2: Using variables and defining the port.

sc mail send([glo smtp], [usuar], [glo pw], {from}, {to}, {subject}, {message}, 'T', [glo copias], 'CCC', '419', 'S', {attached});

## Example 3: No user and password.

The amount of emails sent will be stored at the special variable sc\_mail\_count.<br>If any error happens when the Scriptcase try to send the email, the variablesc\_mail\_ok will receive "false" and the error message will be stor the variable sc\_mail\_erro.

sc\_mail\_send([glo\_smtp], ", ", 'from.netmake.com.br', {to}, {subject}, {message}, 'H', ", ", ", ", [glo\_att]);

## Example 4: Email validation with {sc\_mail\_ok}

sc\_mail\_send([glo\_smtp], ", ", 'from@netmake.com.br', {to}, {subject}, {message}, 'H');

if ({sc\_mail\_ok}) {

echo "sent {sc\_mail\_count} e-mail(s) with success!!";

 $\}$  else {

sc\_error\_message({sc\_mail\_erro});

 $\,$   $\,$ 

## **Example 5: Sending attached files**

```
//Defining macro parameters in variables<br>
smail smtp_server = 'smtp.gmail.com'; // SMTP Server<br>
smail smtp_susr = 'doc@gmail.com.br'; // SMTP access user<br>
smail smtp_pass = 'password'; // Password for the SMTP user entere
 //Defining macro parameters in variables
                                                                // Email body format: T (Text only) or H (For text and HTML)<br>// Parameter that defines the copied emails.<br>// Copy type: BCC (For blind copy) or CCC (For normal copy)<br>// Use or not of secure connection: Y (Secure connection
 //Macro with variables<br>sc_mail_send($mail_smtp_server,
```
\$mail\_smtp\_user,<br>\$mail\_smtp\_user,<br>\$mail\_from,<br>\$mail\_to, \$mail\_to,<br>\$mail\_subject,<br>\$mail\_message,<br>\$mail\_copies, \$mail\_tp\_copies,<br>\$mail\_tp\_copies,<br>\$mail\_port, \$mail\_tp\_connection,<br>\$mail\_attachments);

Example 6: Sending multiple files as attachments

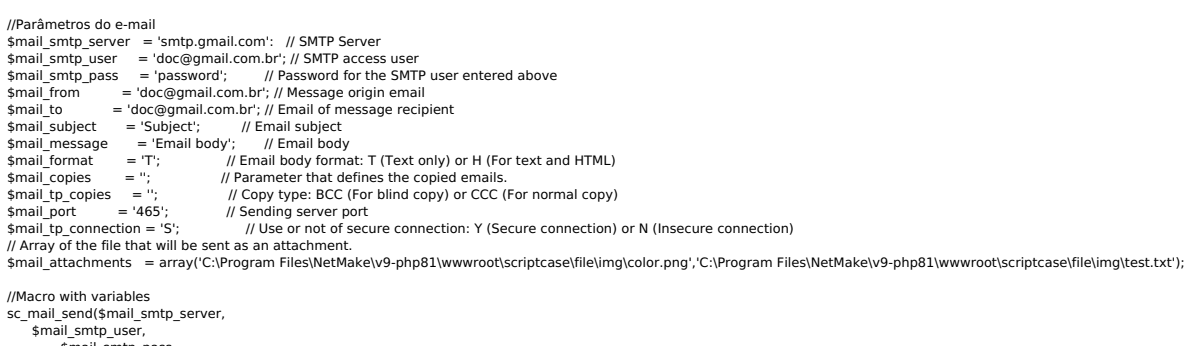

\$inail\_sintp\_user,<br>\$mail\_smtp\_pass,<br>\$mail\_to,<br>\$mail\_to, \$mail\_subject,<br>\$mail\_message,<br>\$mail\_format,<br>\$mail\_copies, \$mail\_topies,<br>\$mail\_tp\_copies,<br>\$mail\_port,<br>\$mail\_attachments);

## **Macro Scope**

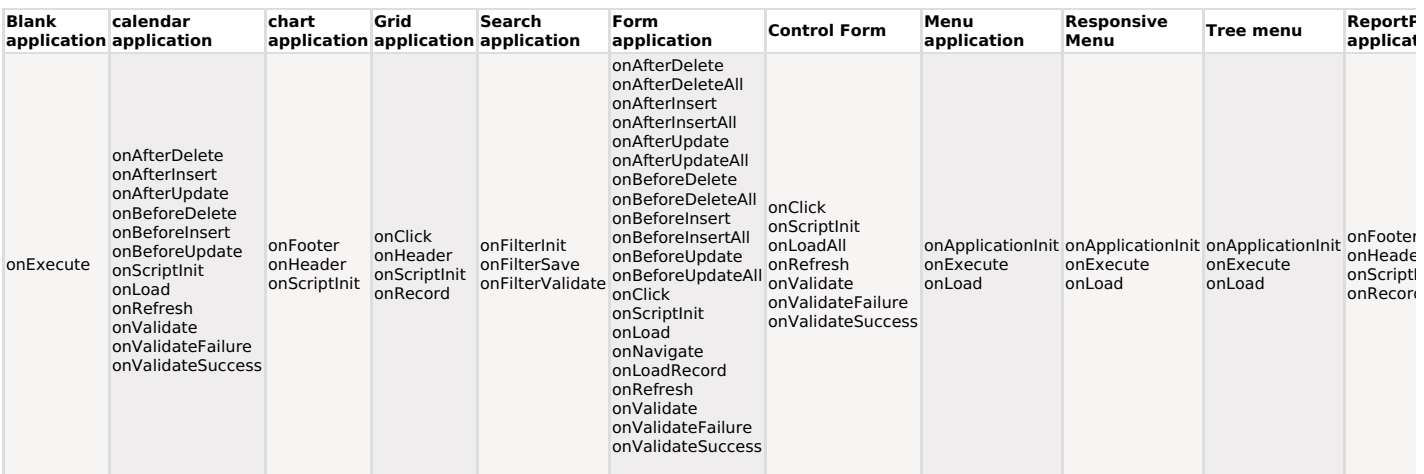

## sc\_make\_link(Application, Parameters)

## **D** Watch a tutorial

This macro creates a string containing a link to other Scriptcase applications (when writing HTML code).

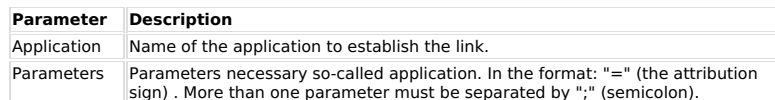

## Ex. 1: Creating a string with a link for the datacli.php application, without parameters passage.<br>\$tring\_link = sc\_make\_link(datacli.php);

## Ex. 2: Creating a string with a link for the application datacli.php, with parameters

passage.<br>\$string\_link = sc\_make\_link(datacli, parm1={company};parm2=[glo\_office]);

## **Macro Scope**

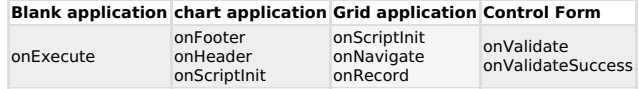

## sc\_master\_value("Object", "Value")

## Match a tutorial

Update data in the **master** application, in real-time, according to changes made in a given field of the **detail** application.

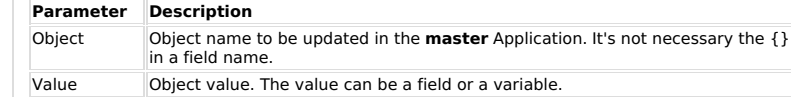

Ex. 1:

sc\_lookup(result,"SELECT SUM(Total) FROM adm\_order\_itens WHERE OrderID = '{OrderID}'");

//Using sc\_format\_num() to format the value that will be updated in the master application \$value = sc\_format\_num({result[0][0]}, ',', '.', 2, 'S', 1, ''); sc\_master\_value('OrderPrice', \$value);

\* If the value, that will be sent to the master, be numeric, you have to use the sc\_format\_num() to format it. To see the macro documentation, click here.

## **Macro Scope**

## calendar application Form application Control Form

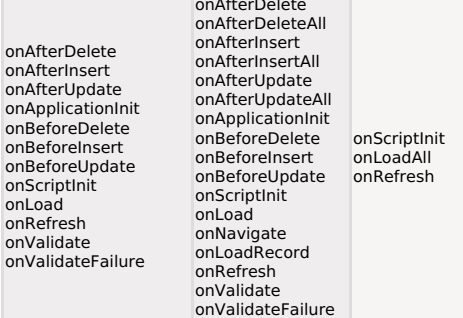

This macro removes menu items passed as parameters. It can be used in menu applications or tree menu.

Observe that the parameters used in this macro are the "ID" of the items.

If a menu item is removed and it has "nodes", they will be hidden too.

## **Macro Scope**

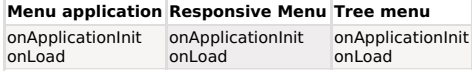

## sc\_menu\_disable(Id\_Item1)

## Match a tutorial

This macro deactivates menu items passed as parameters. Can be used in menu applications or tree menus.

The parameters passed are items  $i_j$ 1/2 Di $j_j$ 1/2. Menu items are deactivated recursively (when a submenu item is deactivated its ii 1/2 nodesii 1/2 are also deactivated).

## **Macro Scope**

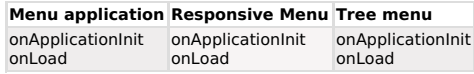

## sc\_menu\_force\_mobile(boolean)

## **D** Watch a tutorial

This Macro is used to force the creation of menus to mobile devices.

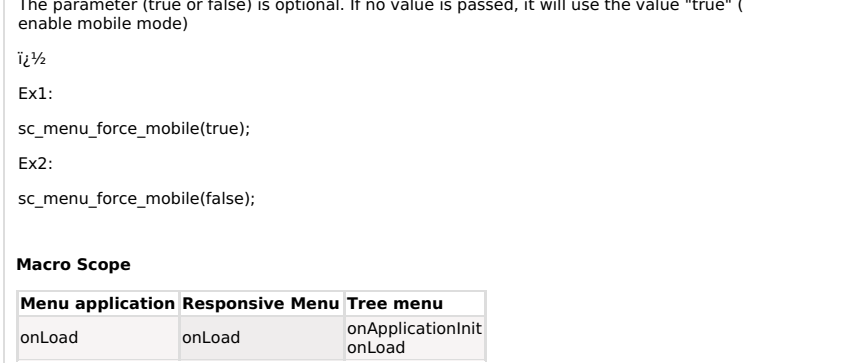

## sc\_menu\_item

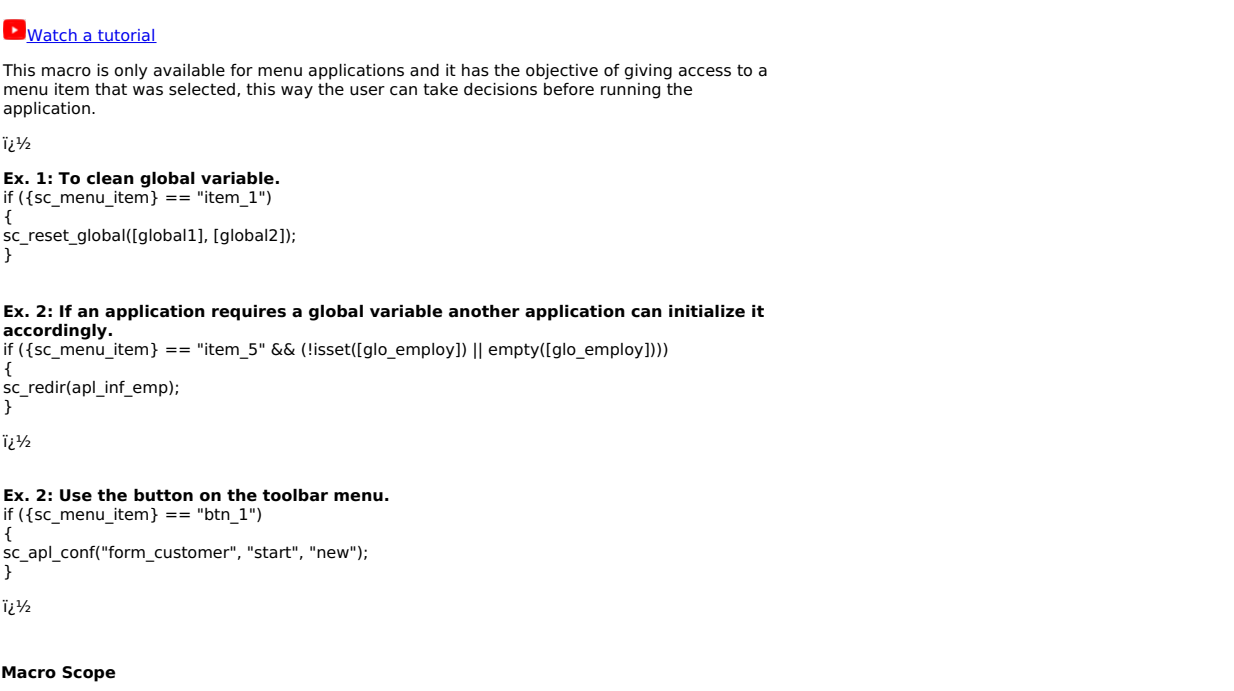

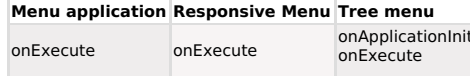

sc\_redir(Application, Parameter01; Parameter02; Target, Error, height\_modal, width\_modal)

This macro is used to redirect the processing application to other applications or a URL.

If the redirect uses parameters, these must be passed in the following format: 1) After the name of the application, use the comma delimiter (,) then<br>
2) = (equal sign).

- 
- 

2) – iequal signij.<br>3) More than one parameter must be separated by a semicolon (;)<br>4) The target determines which application is opened (default=\_self): \_self, \_parent, \_blank, or modal.

5) Optional parameter to set error messages redirection in the application: "F" redirects if there is an error in the application (default value) and "E" does not redirect.

OBS. If your connection uses transaction control the use of this macro on the events onAfterInsert, onafterupdate, onAfterDelete, onBeforeInsert, onbeforeupdate or onBeforeDelete should come after the use of macro sc\_commit\_trans so this way it will save the form changes.

This macro does not support the use of the Modal parameter when used in a Run button.

### Ex. 1: Application without parameters nor target.

if  $([global_user] == "test")$ 

sc\_redir(application\_x);  $\overline{1}$ 

## **Ex. 2: Application with parameters and without target.** if  $([global_user] == "test")$

sc\_redir(application\_x, parm1={var\_test}; parm2="xxx");  $\overline{\phantom{a}}$ 

## Ex. 3: Application without parameters and with target.

if ([global\_user] == "test") sc\_redir(application\_x, "", "\_parent");

## Ex. 4: Application with parameter and target. if ([global\_user] == "test")

sc\_redir(application\_x, parm1={var\_test}; parm2="xxx", "\_blank");

## **Ex. 5: URL.**

D

if ([global\_user] == "test")

Sc\_Fearthtplyfwwfl"Aypligation"; "Property")

## **Watch a tutorial**

# **This** macro has the objective to delete all modifications effected by the **sc. apl. conf** macro.<br>The Brook him of making the season of the protection of the side of the modification from that<br>Specific application.

EX: sc\_redir(employee, parm1={var\_test}; parm2="xxx", "\_blank");

likehe: <del>Orglatij</del>aa sheimeedifinationa näitles vim<u>vu</u>aardisalikevitapalikationu leennerty<br>"start".

sc\_reset\_apl\_conf("my\_application", "start");

## **Macro Scope**

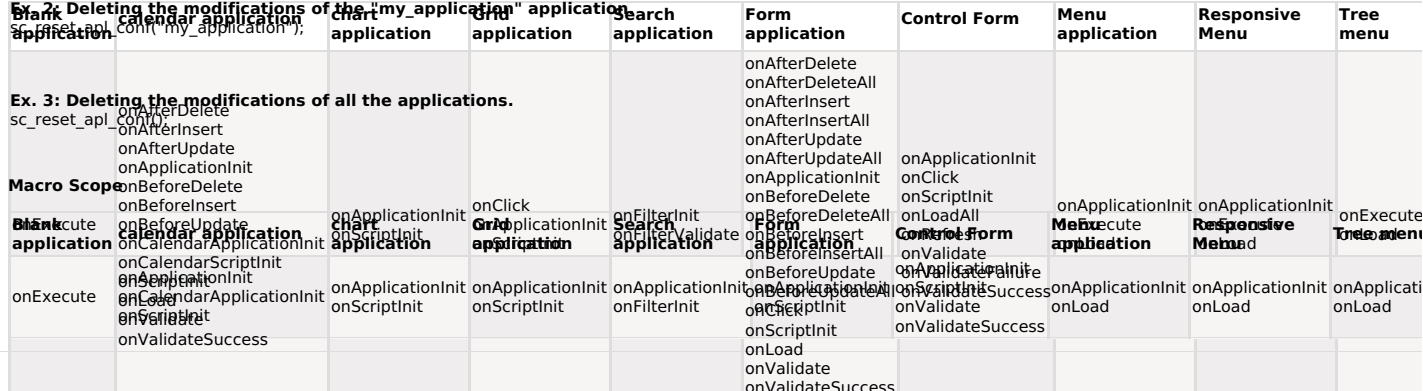

## sc\_reset\_apl\_default

## **D** Watch a tutorial

This macro should be used when necessary to remove sc\_apl\_default() macro control over the annlications

## $Ex1$

sc\_reset\_apl\_default();

### **Macro Scope**

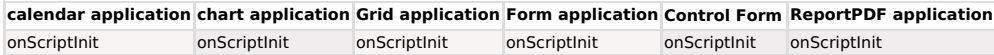
# sc\_reset\_apl\_status

# Match a tutorial

This macro has the objective to clean all security variables, set through the sc\_apl\_status macro.

## Ex. 1:

sc\_reset\_apl\_status();

# **Macro Scope**

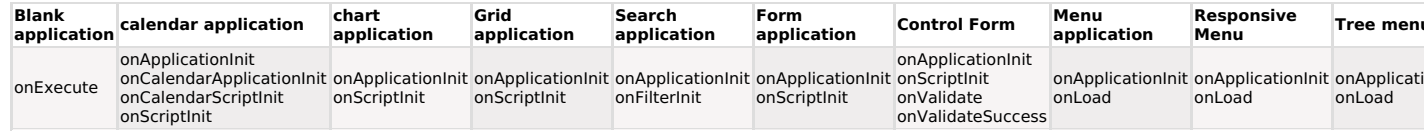

# sc\_reset\_change\_connection

# Match a tutorial

This macro has the objective to erase the changes made using the macro "sc\_change\_connection".

### Ex. 1:

sc\_reset\_change\_connection();

### **Macro Scope**

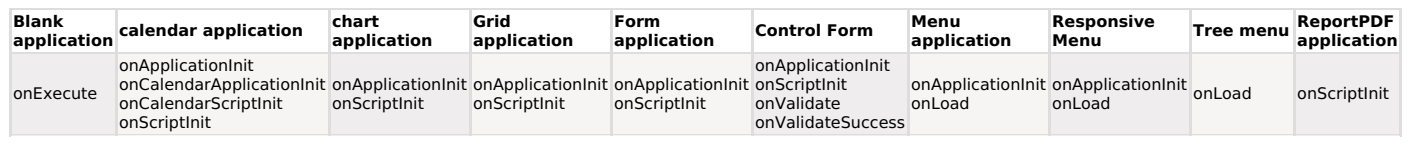

# sc\_reset\_connection\_edit

# Match a tutorial

This macro undoes the connection edits made by macro "sc\_connection\_edit".

# Ex. 1:

sc\_reset\_connection\_edit();

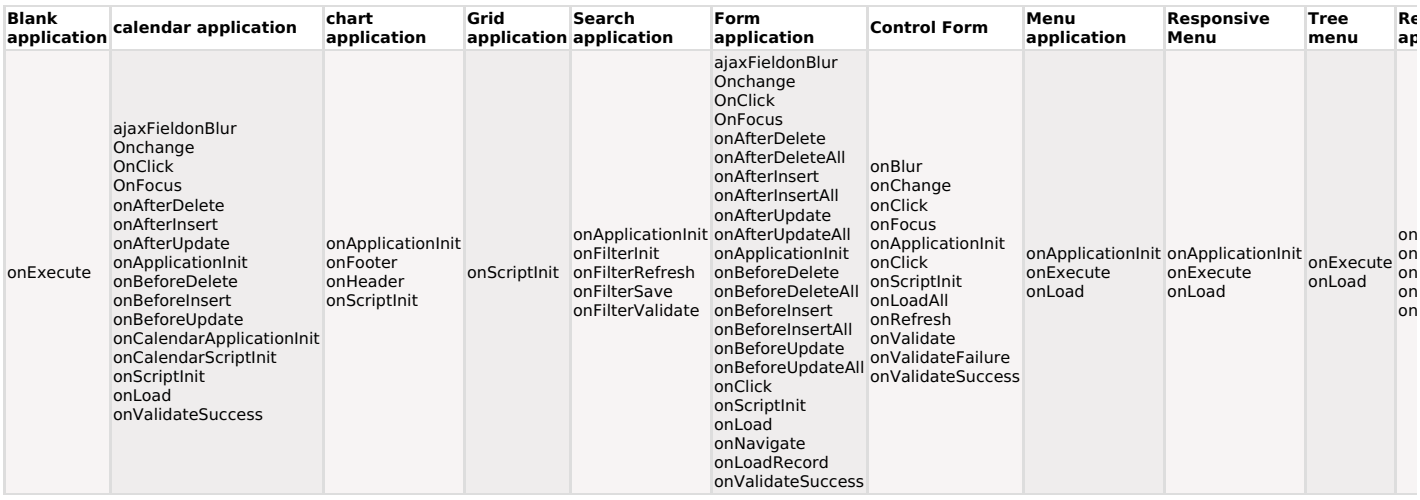

# Match a tutorial

This macro undoes the connections made by the macro "sc\_connection\_new".

sc\_reset\_connection\_new();

# **Macro Scope**

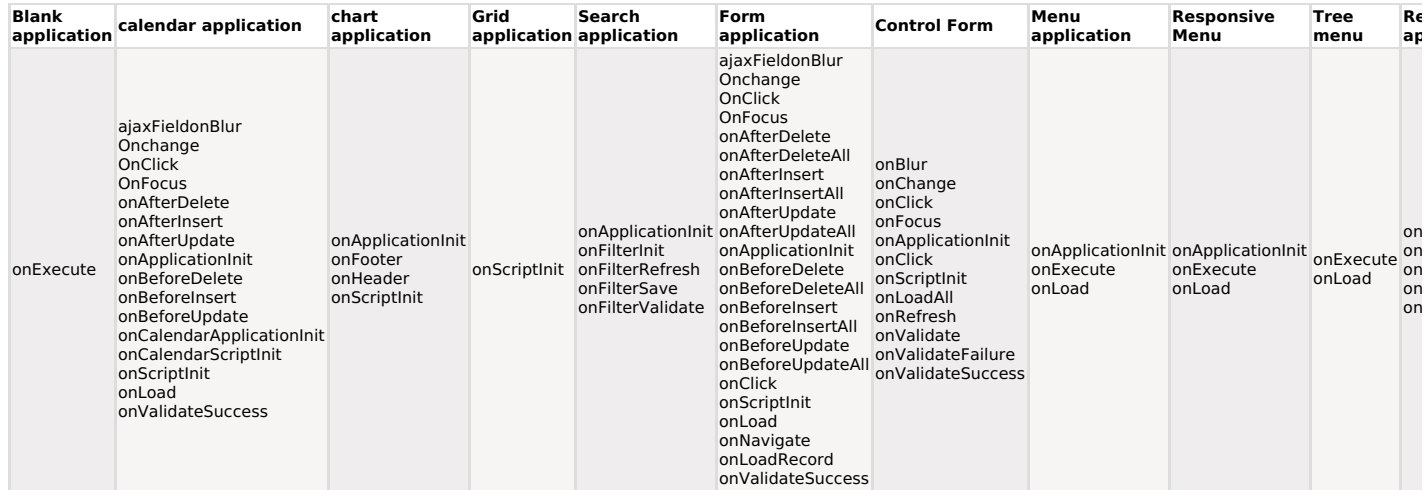

# sc\_reset\_global([Global\_Variable1], [Global\_Variable2] ...)

# Match a tutorial

This macro is used to delete global variables, stored in the PHP session.

# Ex. 1:

sc\_reset\_global ([Login], [Pass]);

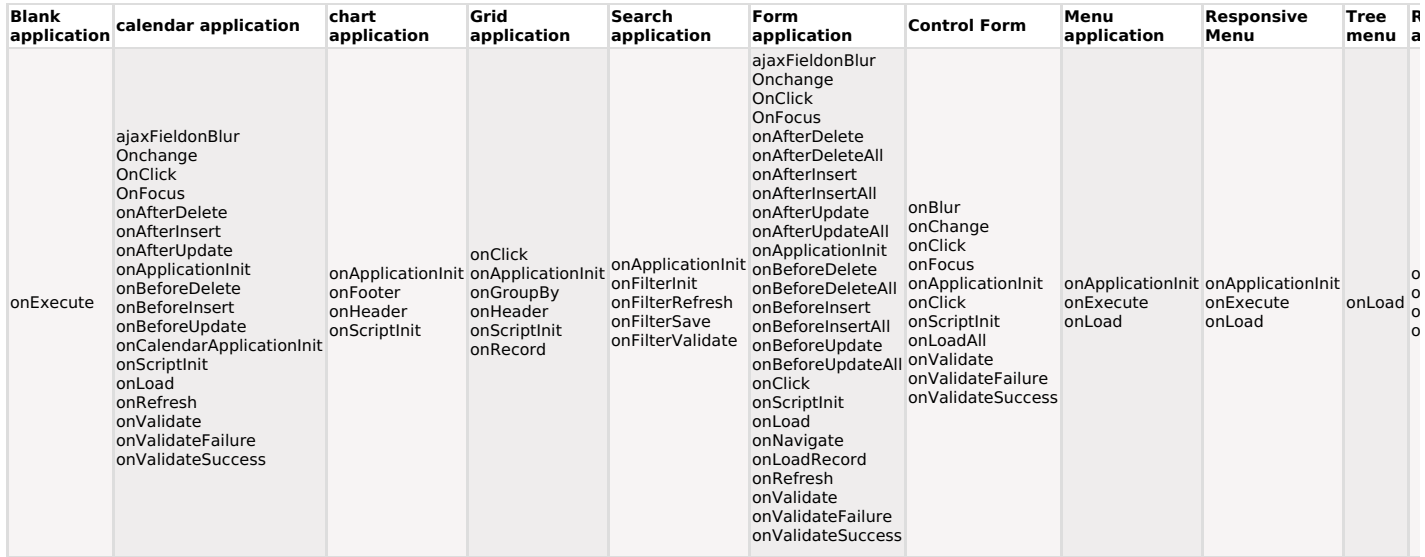

This macro its used to restore a menu item, deleted by the macro "sc\_menu\_delete".

### Ex. 1:

sc\_reset\_menu\_delete();

## **Macro Scope**

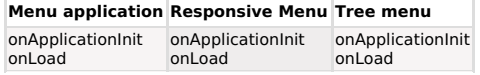

# sc\_reset\_menu\_disable

# Match a tutorial

This macro has the objective to enable a menu item, disabled by the macro "sc\_menu\_disable".

### Ex. 1:

sc\_reset\_menu\_disable();

## **Macro Scope**

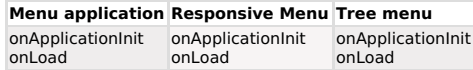

# sc\_rollback\_trans("Connection")

# $\mathbf{r}$

Watch a tutorial

This macro is used to cancel a transaction set in the database.

The "Connection" parameter is optional, use only if the command is executed in a different data<br>base from the specified to the application.

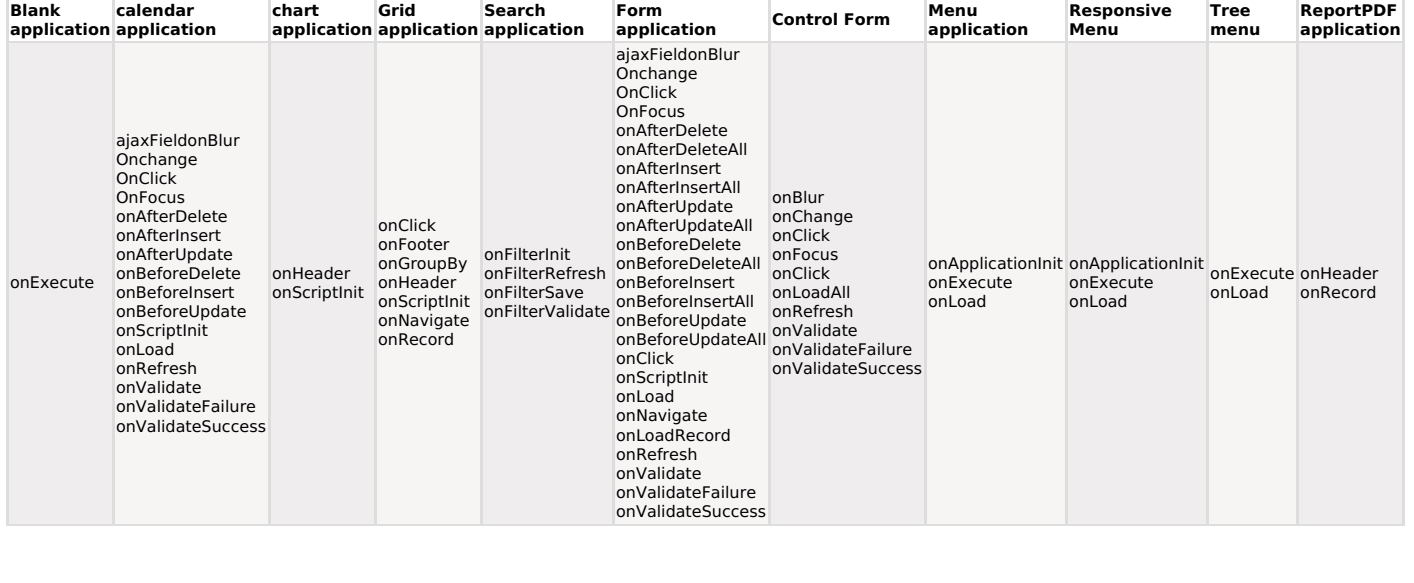

This macro is available to the MENU applications to access the application name that was Selected in the menu. It allows the user to make decisions before executing the application if a<br>pre-process is required to that application.

# **Ex. 1: To clean global variables.** if  $({sc\_script_name}) == "ap11")$

{<br>sc\_reset\_global([global1], [global2]);  $\overline{\mathbf{1}}$ 

### **Macro Scope**

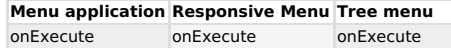

## sc\_select(dataset, "SQL Command", "Connection")

This macro executes the SQL commands passed as parameter and access the "dataset" in the command.

Different from sc\_lookup macro, this macro doesn't manipulate the dataset (the user is responsible for all the manipulation).

If an error occurs in the sql command execution, the variable attributed to the database returns<br>as "false" and the error message is available in the "dataset\_error" variable.

The connection parameter is optional, use only if the command is executed in a data base<br>different from the specified in the application. In this parameter it is not possible to use variables.

# Ex.  $1:$

sc\_select(my\_data, "select clientId, clientName, limitecred from costumers");<br>if  $(\{my\_data\} == = false)$ 

echo "Access error. Message =". {my\_data\_erro}; }<br>else

{<br>while (!{my\_data}->EOF)

{<br>{clientName} = {my\_data}->fields[1]; {my\_data}->MoveNext();

{my\_data}->Close();

### Ex. 2: The SQL command can passed as application fields (local variables) or of global variables.

sc\_select(dataset,"select price order from order where clientId = '{clientId}' and cod\_Seller = [var\_glo\_seller]");

Note: The command must always be finished with semicolon":".

# **Macro Scope**

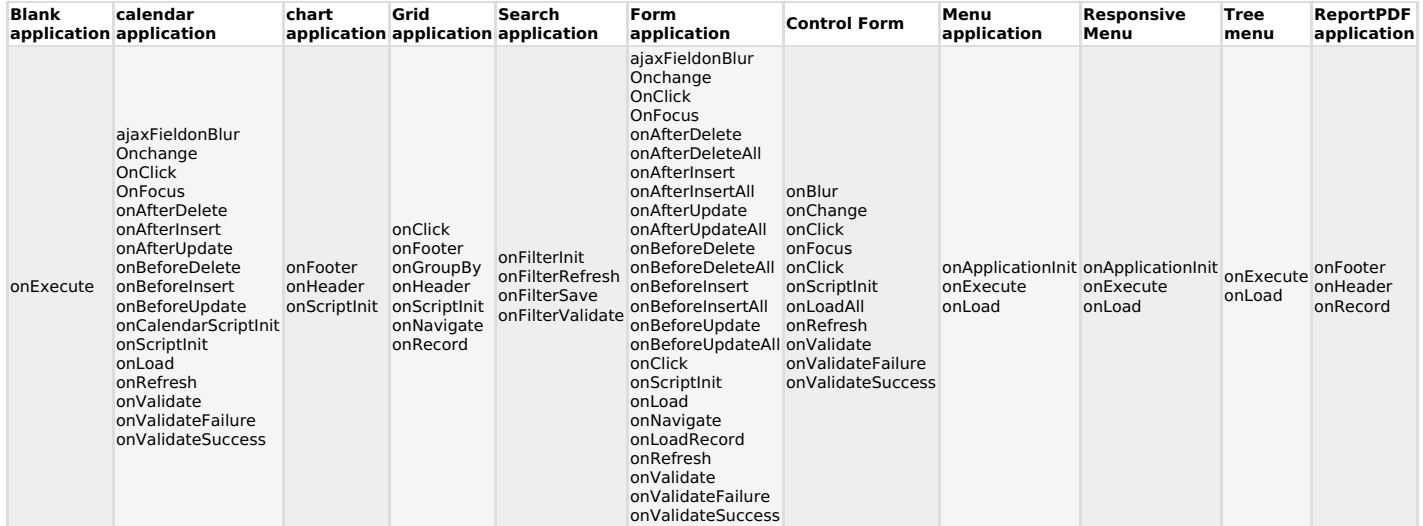

### sc select field({Field})

This macro modify dynamically the SELECT Is possible to modify dynamically the grid fields through the dynamic modification of the original select.

### Ex. 1:

A table with the columns year and the months from January to December is used to create a grid using a parameter, displays the years and only a specific month. Passing the parameter as a global variable named "show\_month", in the application is found the following structure:

Select Clause: select year, pair\_month from table

sc\_select\_field(pair\_month) = [show\_month];<br>sc\_label(pair\_month) = [show\_month]; Modify the select, and the grid column label

It is possible, during the grid execution time, modify the grid ORDER BY clause.<br>At least one ORDER BY is required in the original grid SQL command to allow the substitution<br>execution during the grid time.

Ex. 2: Select Clause: select code, name, value from table order by code. To change the order, from code to name, use: sc\_select\_order("code") = "name";

Note: This command must be in the context of the event "onlnit";

### **Macro Scope**

chart application Grid application onScriptInit onScriptInit

## sc select order("Field")

## Match a tutorial

It is possible, during the grid execution time, to modify the grid ORDER BY clause. At least one ORDER BY is required in the original grid SQL command to allow the substitution<br>during the grid execution time.

Ex. 1: Select Clause: SELECT code, name, price FROM table ORDER BY code To change the order from code to name, we will have: sc\_select\_order("code") = "name";

Ex. 2: Select Clause: SELECT code, name, price, date FROM table ORDER BY code, name, price To change the order from name to date, we will have: sc\_select\_order("name") = "date";

Note: This command must be in the context of "process before the select".

### **Macro Scope**

chart application Grid application onHeader onScriptInit

onScriptInit

### sc\_select\_where(add)

### **D** Watch a tutorial

This is possible, during grid execution time to add a field/condition to the search WHERE clause.

Ex. 1: It adds the content between the quotes (") in the grids select. if  $(empty({sc\_where\_current}))$ 

sc select where(add) = "where campoX > [global]" ۹۶۹  $sc\_select\_where(add) = "AND compoX > [global variable]$ ":

Note: This command must be in the context of "process before the select".

## **Macro Scope**

 $\rightarrow$ 

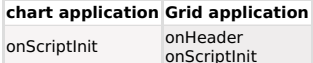

sc send mail api(\$arr settings)

# This macro allows dynamic sending of embedded emails with the **Mandrill** and Amazon SES<br>APIs. It is also possible to send e-mail using the SMTP protocol.

This macro uses the same mandrill parameters to send e-mail, regardless of the Gateway (Changer, Amazon SES or SMTP) selected. click here and see the list of parameters that can be used.

This macro contains a single parameter "\$arr\_settings", which receives an array with the email sending information.

For more information on the parameters the mandirll click here

# **Parameter Description**

\$arr\_settings Array with information for use of APIs.

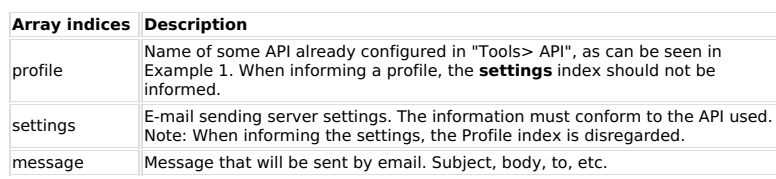

### Example 1: Sending e-mail using a pre-configured Profile in "Tools> API".

 $if({api_type} == 'smtp')$  $\frac{1}{2}$   $\frac{1}{2}$  'message' =>  $[$ 

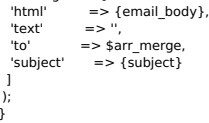

sc send mail api(\$var config);

### Example 2: Sending e-mail via SMTP

```
$smtp_server = "smtp.mail.yahoo.com";
ssmtp_server = "smtp.mail.yahoo.com";<br>$smtp_port = "465";<br>$smtp_user = "scriptcase.export";<br>$smtp_user = "scriptcase.export";<br>$from_email = "scriptcase.export@yahoo.com";<br>$from_name = "Scriptcase Export";
if ( {api_type} == 'smtp' ){<br>$var_config = array(
    'profile' => ",
     'settings' \Rightarrow [
        section<br>
\frac{d}{dx} => \frac{d}{dx} => \frac{d}{dx} => \frac{d}{dx} => \frac{d}{dx} => \frac{d}{dx} => \frac{d}{dx} => \frac{d}{dx} => \frac{d}{dx} => \frac{d}{dx} => \frac{d}{dx} => \frac{d}{dx} => \frac{d}{dx} => \frac{d}{dx} => \frac{d}{dx} => \frac{d}{dx}sintp_user => ssintp_user,<br>'smtp_password' => $smtp_password,<br>'from_email' => $from_email,<br>'from_name' => $from_name
    \overline{1}'message' => [.<br> => {email_body},<br> => ".
             'html'
             'text'
             ext = 5<br>
'to' = 5 \arr\_merge<br>
'to' = 5 \arr\_merge\overline{1}\begin{array}{c} \mathbf{1} \\ \mathbf{1} \\ \mathbf{1} \end{array}sc_send_mail_api($var_config);
 Example 3: Sending email using Mandrill API
```

```
if({api_type} == 'mandrill' ){
   \pi(ap Lype) = = manonii ' |<br>
\frac{1}{2} \carr config = array(<br>
'settings' = > [<br>
'gateway' = > 'mandrili',<br>
'api_key' = > {api_key},<br>
"from_email" = > {from_email},<br>
"from_name" = > {from_name}
    \mathbf{I}'message' => [<br>
'html' => {email_body},<br>
'text' => ",
                                         \Rightarrow array($arr_merge),
              +<sup>1</sup>
                subject'
                                              = \{subject\}\overline{1}\big)_{\stackrel{\rightarrow}{\scriptstyle 1}}
```
sc send mail api(\$var config);

## Example 4: Sending email using Amazon SES API

 $\begin{array}{l} \mbox{if} \{\mbox{\small{app}}\} = \mbox{\small{ 'sse'}} \ \} \ \mbox{for} \ \mbox{sym-corifg} = \mbox{\small{array}} \ \} \\ \mbox{start} \ \mbox{\small{2} \\\mbox{\small{2} \\\mbox{\small{3} \\\mbox{\small{3} \\\mbox{\small{3} \\\mbox{\small{4} \\\mbox{\small{4} \\\mbox{\small{4} \\\mbox{\small{4}}} \\\mbox{\small{4} \\\mbox{\small{4}}} \\\mbox{\small{4} \\\mbox{\small{4}}} \\\mbox{\small{4} \\\mbox{\small{4}}} \\\mbox{\small{4} \$ 

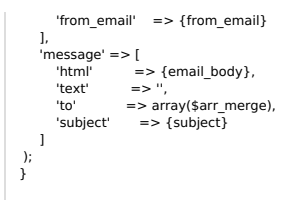

# sc\_send\_mail\_api(\$var\_config);

# **Macro Scope**

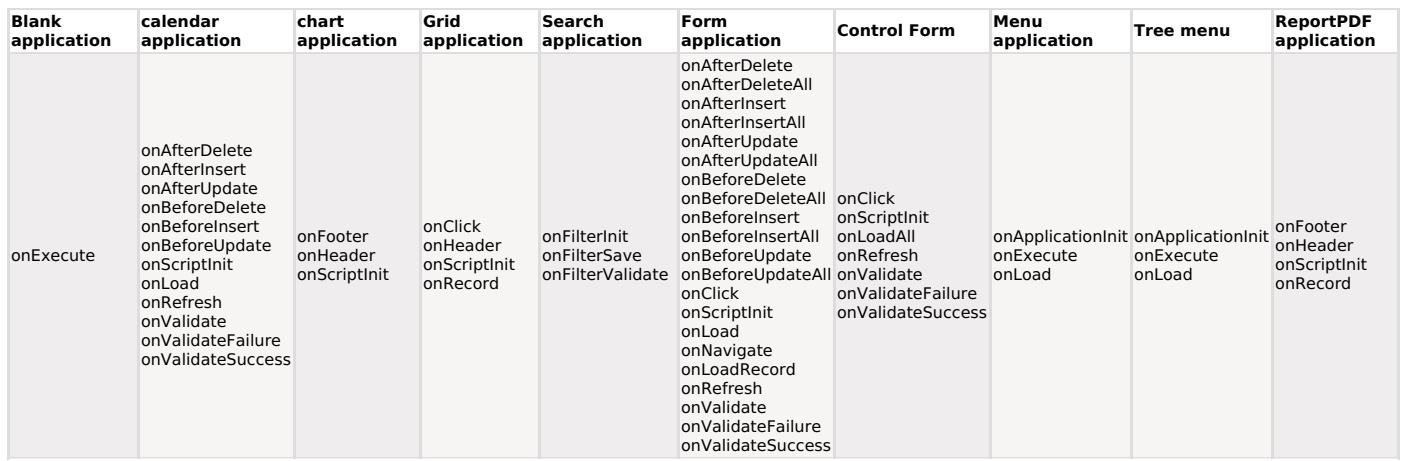

sc\_send\_sms(\$arr\_settings)

This macro receives an array as the configuration parameter that contains the message, recipient, gateway, and API key.

# **Parameter Description**

\$arr\_settings Array with the information for use in the macro.

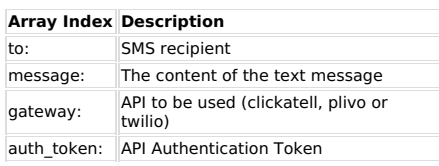

# Sample 1 - Basic sending Structure:

\$arr\_settings = array(<br>'message' =>  $\overline{1}$ l<br>'to' => '+55999999999',<br>'message' => 'Scriptcase SMS' ],<br>'settings' => sc\_send\_sms(\$arr\_settings);

# **Macro Scope**

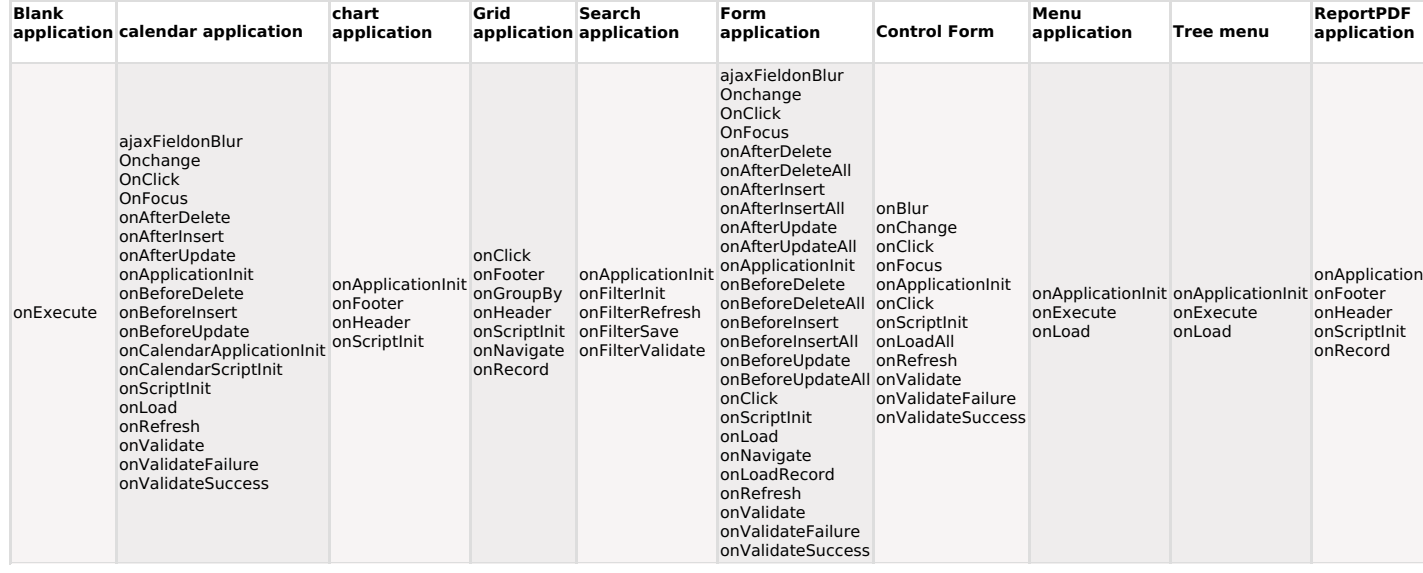

# sc\_seq\_register

# Match a tutorial

This macro provides the record (being processed) grid sequential number. It can be used, only in **onRecord** event.

**Ex. 1:**<br>if({sc\_seq\_register} == 10) {<br>// last line of the page<br>{total} = {sum\_total}; Ĵ

# **Macro Scope**

**Grid application** onRecord

The files resulting from the exports made in the query are stored in thedirectory tmp (temporary)specified in the tool's settings.

Both in development and in production, files are stored with theprefix  $\mathsf{sc}\_$  and a unique key.<br>After a while, files with the prefix  $\mathsf{sc}\_$  will be deleted.

To prevent the exported files from being deleted, it is possible to use this macro to rename them.

# **Parameter List**

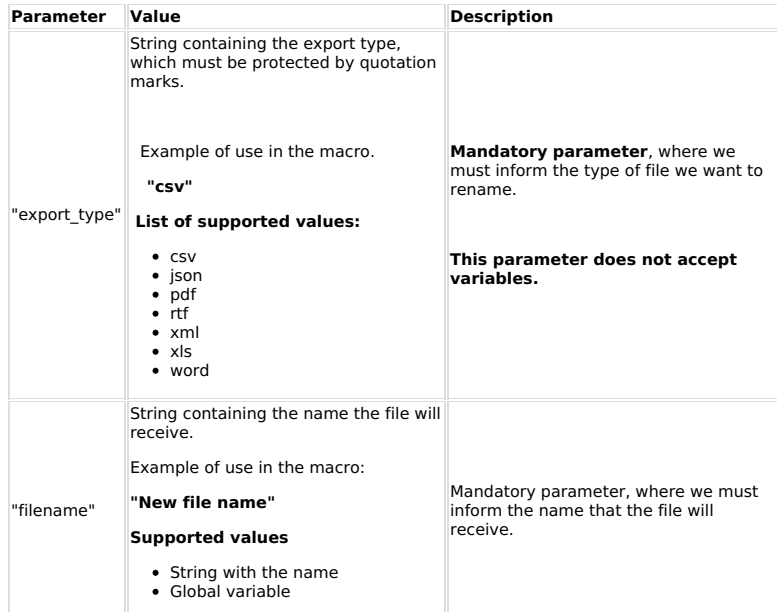

# See below some examples of using the macro:

Example 1 - Defining a name for a PDF file

sc\_set\_export\_name ("pdf", "meu\_arquivo\_pdf.pdf");

**Example 2 -** Defining a file name by passing the value through a global variable.

sc\_set\_export\_name ("json", [glo\_nome\_json]);

### **Macro Scope**

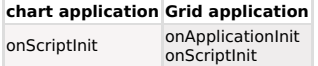

sc\_set\_fetchmode(parm);

This macro allows to change the type of return from the dataset of the select commands.<br>The macro will processed before running the SQL command. Informing the parameter, the dataset will return the index or the name of the

parm = 0 : Returns an array with the index and the name of columns (Scriptcase's Default)  $\textbf{parm} = 1$ : Returns an array only with indexes of the columns

**Example 1:** Returning an array with the name of the columns.

sc\_set\_fetchmode(0); sc\_select(my\_data, "SELECT customerid, stateid, birthdate, creditlimit FROM customers where customerid = 'ALFKI'");

while (!\$my\_data->EOF){ 

\$my\_data->MoveNext();

\$my\_data->Close();

**Example 2:** Returning an array with the index of the columns.

sc\_set\_fetchmode(1);<br>sc\_select(my\_data, "SELECT customerid, stateid, birthdate, creditlimit FROM customers where<br>customerid = 'ALFKI'");

while (!\$my\_data->EOF){<br>\$my\_data->fields[1]; \$\\gadia->\\e\\alpha}\right],<br>\$\thestomer = \$\theta\$\dida->fields[2];<br>\$\thestomer = \$\theta\$\dida->fields[3];

\$my\_data->MoveNext();

smy data->Close();

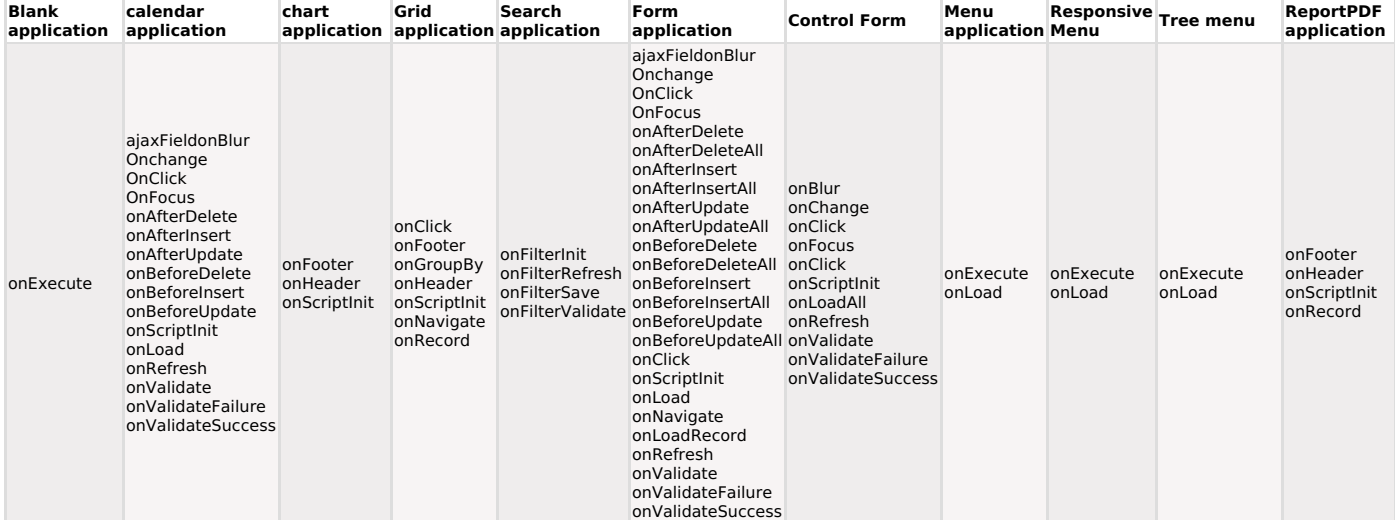

This macro is used to set the focus to a specific field in a form application.

### Ex. 1:

sc\_set\_focus('name');

## **Macro Scope**

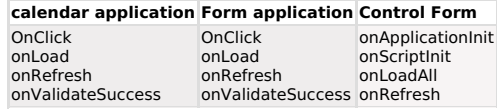

# sc\_set\_global(\$variable\_01) or ({My\_Field})

# Match a tutorial

This macro is used to register global variables. Create a session variable with the same name and content of the local variable.

NOTE: This macro will be discontinued soon. You should use the method of creating global variables using brackets. Ex: [var\_glo\_user] = "test";

# Ex. 1: Registering a users variable.<br>\$my\_var = "mary";<br>sc\_set\_global(\$my\_var);

Creates a session variable with the name "my\_var" with the "mary" content.

 $i\mathcal{L}^{1/2}$ 

# Ex. 2: To register a field value as a session variable.<br>sc\_set\_global({fieldname});

Note: This macro doesn't attribute values. Only register the session variables from PHP.

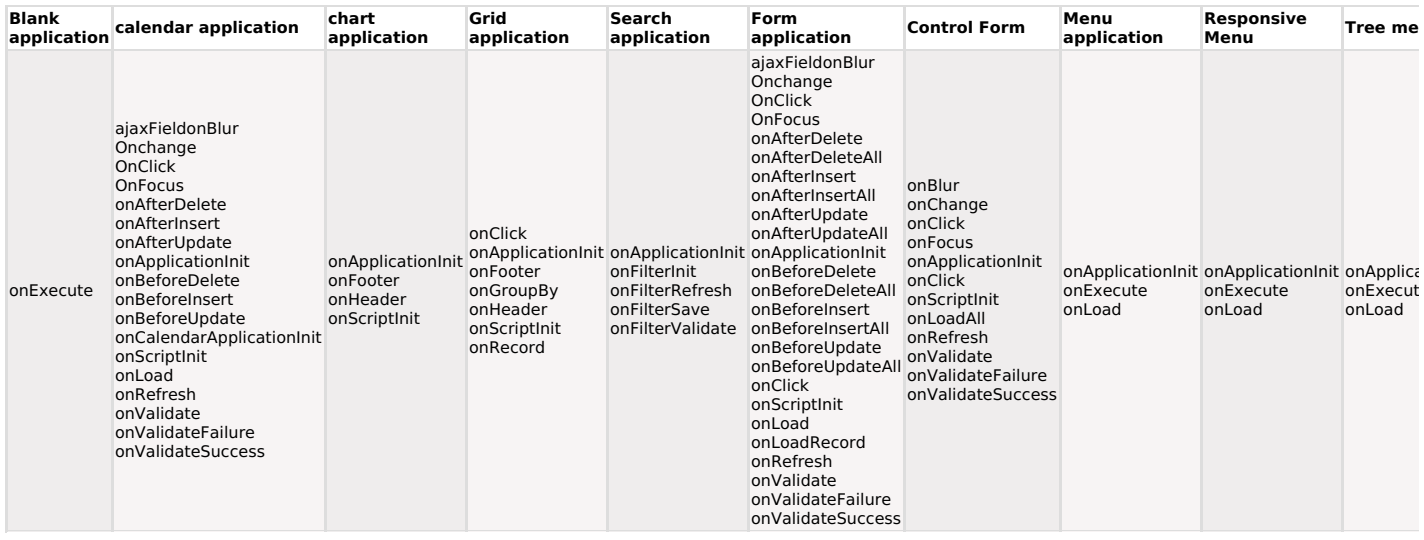

This macro is used to select a GROUP BY rule in execution time in the onApplicationInit event.

Ex:

sc\_set\_groupby\_rule = "rule id";

## **Macro Scope**

**Grid application** 

onApplicationInit

# sc\_set\_language('String Language')

# Match a tutorial

This macro allows us to define the application language dynamically.

# Ex. 1: Changes the language to English.

sc\_set\_language('en\_us');

# Ex. 2: Changes the language to Spanish.<br>sc\_set\_language('es');

It still allows to define the language and regional settings of the applications using a delimiter ";" between the parameters.

Ex. 1: Changing the language to English and regional settings to Canada. sc\_set\_language('en\_us;en\_ca');

Ex. 2: Changing the language to Spanish and regional settings to Mexico.<br>sc\_set\_language('es;es\_mx');

Ex. 3: Changing the language to Germanian and regional settings to Luxembourg.<br>sc\_set\_language('de;de\_lu');

# Ex. 4: Changing the language to Slovak and regional settings to Slovak Republic.<br>sc\_set\_language('sk;sk\_sk');

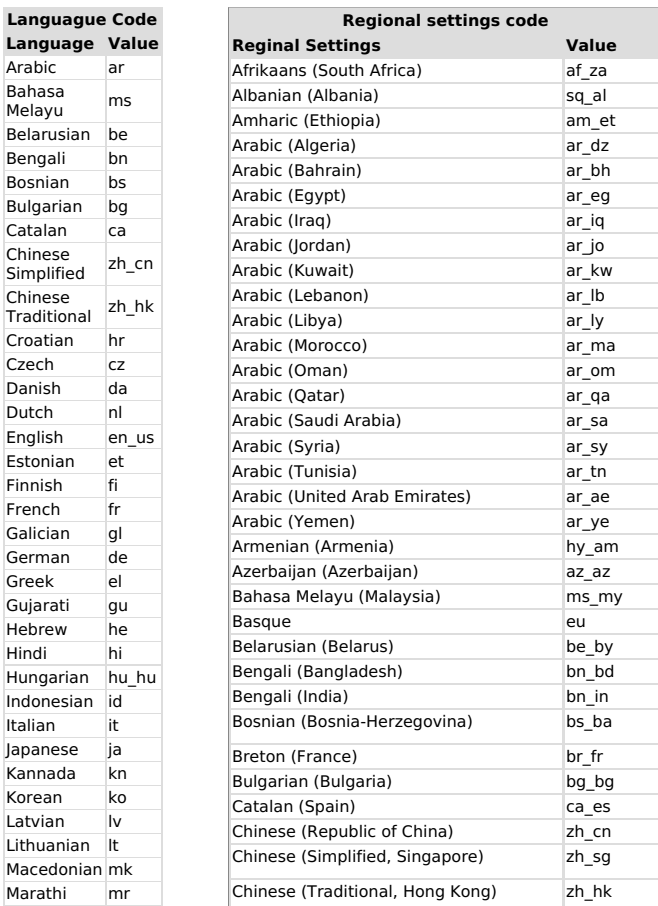

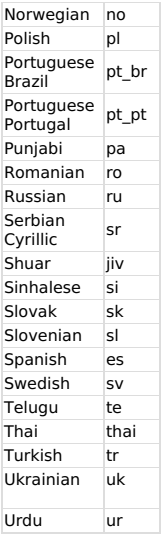

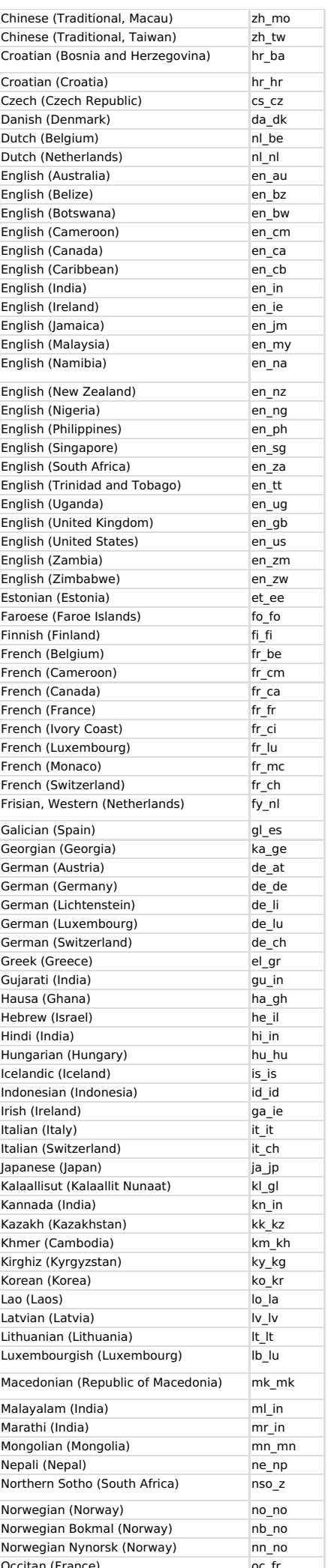

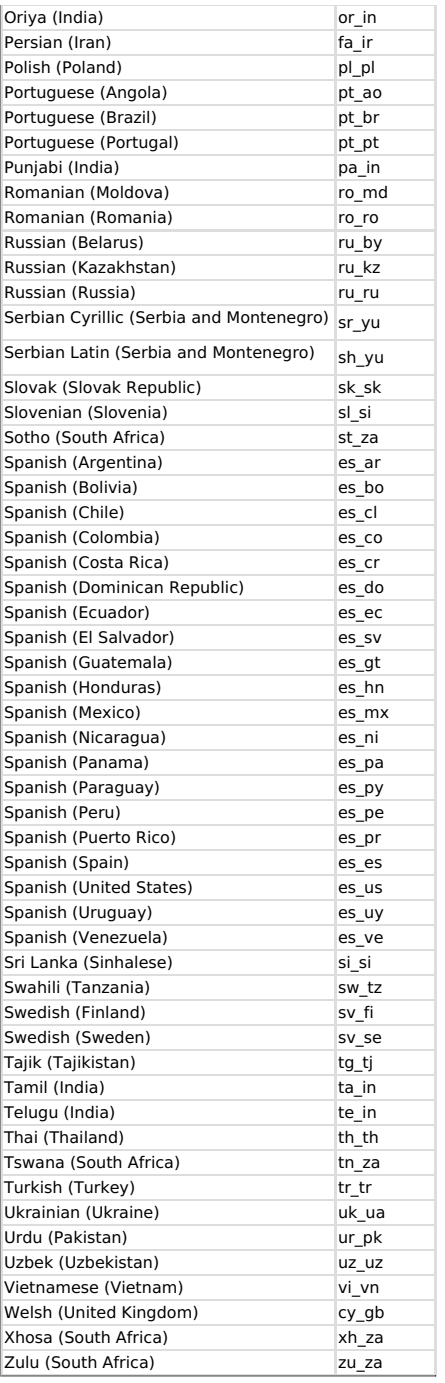

# **Macro Scope**

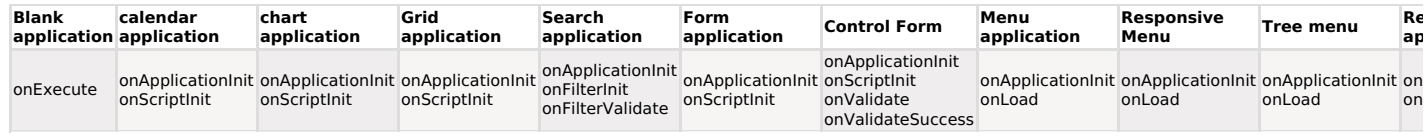

# sc\_set\_regional('String Regional')

# Match a tutorial

This macro allows to dynamically change the application regional settings.

Ex. 1:<br>sc\_set\_regional('en\_us');

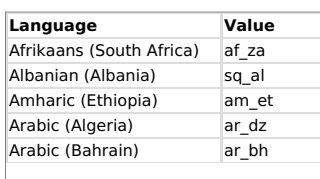

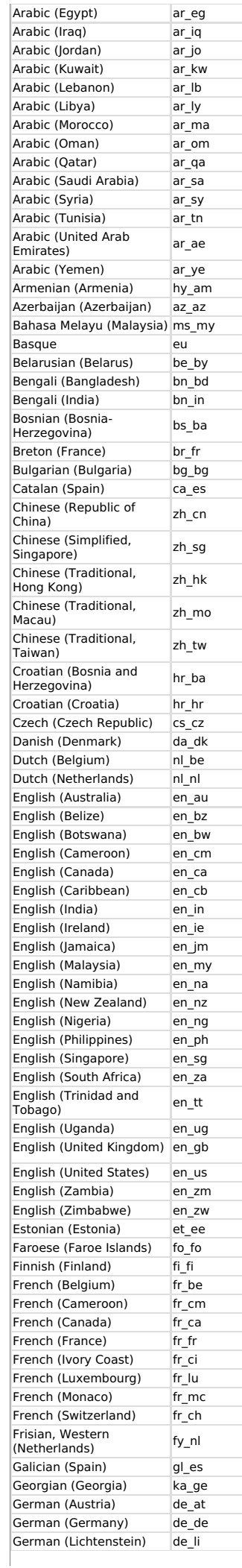

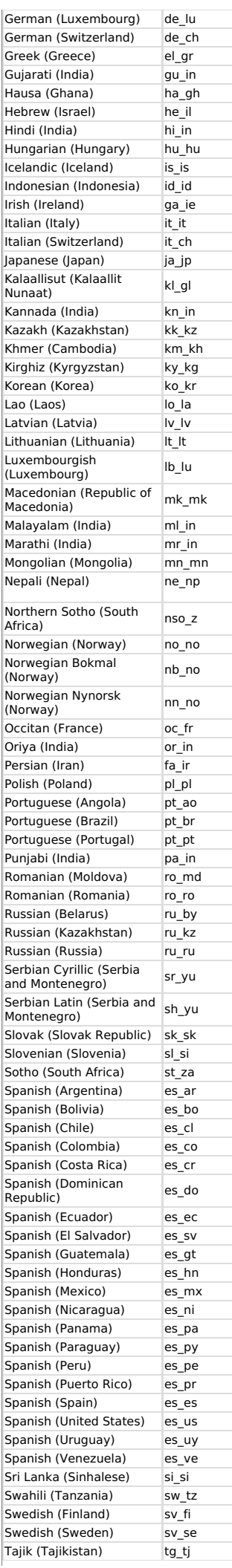

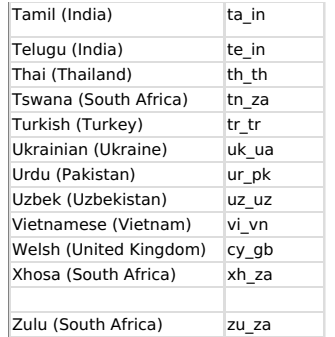

# **Macro Scope**

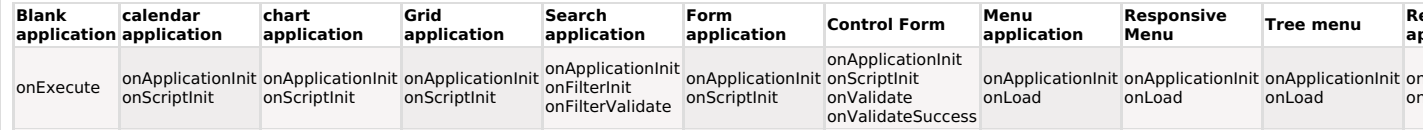

# sc\_set\_theme('String Theme')

# Match a tutorial

This macro allows to dynamically change the theme that will be used in the applications.

When used, the theme is changed in the session, causing all applications accessed<br>later to receive the informed theme.

## Parameter

This macro has only one parameter, which must be named after the theme that will be applied. This parameter can be passed in two ways.

**Example 1** - String with the name of the theme.<br>sc\_set\_theme ('BlueBerry');

**Example 2** - Local variable receiving the value of a field or a global variable.<br>\$ set theme = {field name}; sc\_set\_theme (\$ set\_theme);

## **Related Links**

See how to dynamically change the theme of a project using the macro.

# **Macro Scope**

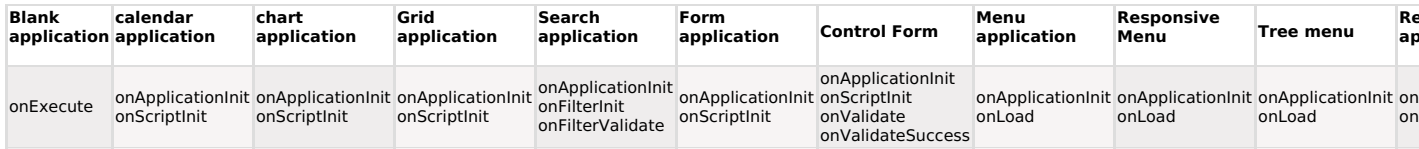

# sc\_site\_ssl

# Match a tutorial

This macro is used to verify if the used site is a safe site. (https protocol)

**Ex. 1: Using an affirmative.**<br>if (sc\_site\_ssl)<br>{ t<br>echo "ok - Safe site";<br>}

# **Ex. 2: Using a negative.**<br>if (!sc\_site\_ssl)

{<br>{<br>echo "Warning - Unsafe site";<br>}

# Ex. 3: Redirecting if the site isn't safe.<br>if  $(!sc\_site\_ssl)$

if<br>{<br>sc\_redir("http://www.erro\_page.com/") ;<br>}

Note: This macro works only on the web server IIS.

# **Macro Scope**

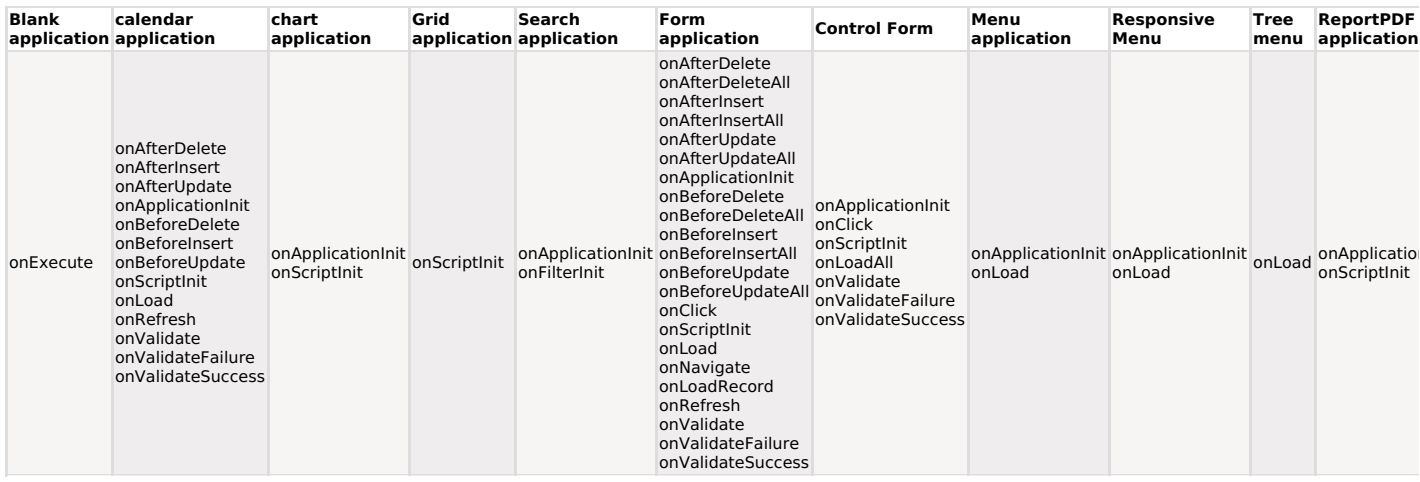

sc\_sql\_injection({My\_Field}) or (\$My\_Variable)

This macro is used to protect the field/variable against "SQL injection" attempts.

Macro used for protection against "SQL injection" in commands generated by the developer<br>when using the macros: sc\_lookup, sc\_select, or sc\_exec\_sql.

# Ex. 1: Protecting a local variable:<br>\$field\_protect = sc\_sql\_injection({my\_field});

# Ex. 2: Protecting an user variable:<br>\$field\_protect = sc\_sql\_injection(\$my\_var);

Note: that all database accesses, generated for the Scriptcase, have protection against "sql injection".

# **Macro Scope**

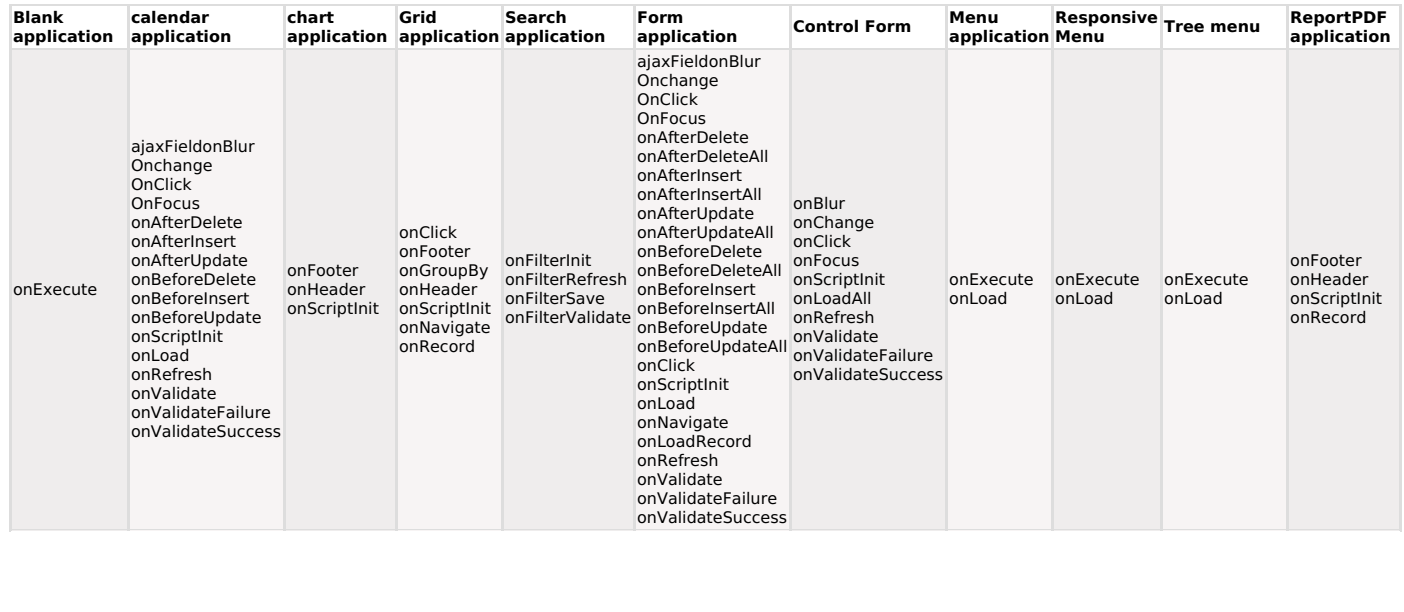

# sc\_sql\_protect(Value, "Type", "Connection")

# **D** Watch a tutorial

This macro will protect the value passed as a parameter according to the user database, the<br>"Connection" parameter is optional, if not informed Scriptcase will use the default connection.

The "Type" parameter so far can only use the "Date" value.

# Ex 01: In this example we will protect the dates passed as parameter so this way it can be correctly interpreted to the ACCESSED database.

sc\_select\_where(add) = " AND news\_noticias.noticia\_data\_pub<br>BETWEEN ".sc\_sql\_protect(\$data\_inicial, "date")." AND ".sc\_sql\_protect(\$data\_final, "date")."";

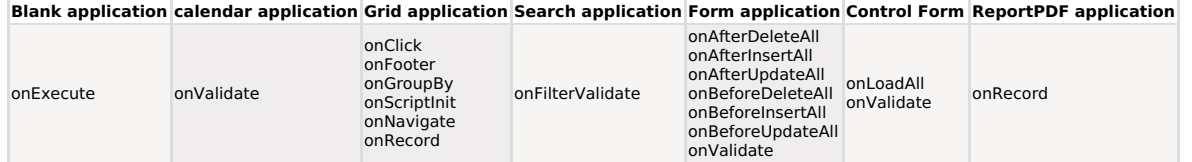

This macro calculates and returns an array with the reported statistical values from an array of numeric values.

Two parameters are required for using the macro.

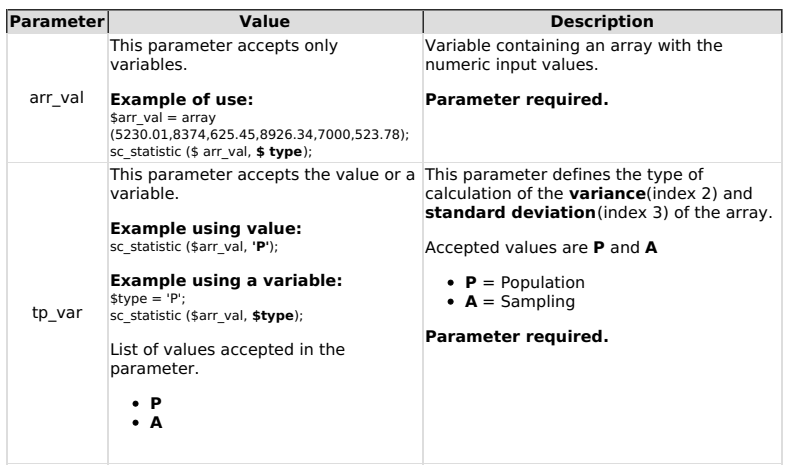

This macro returns the calculation in an array with 10 positions, where each position is related to a statistical data.

Check below what each index will return.

# Values returned in each index of the array:

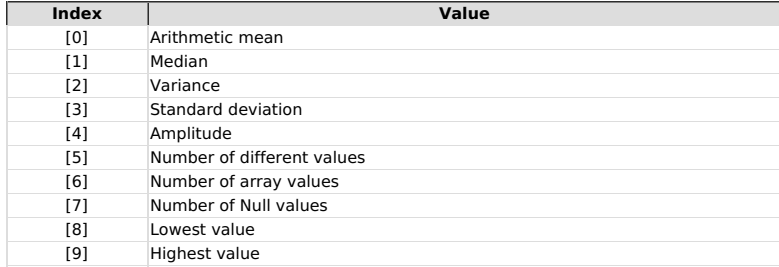

## **Example of using the macro**

\$arr\_val = array (5230.01.8374,625.45.8926.34,7000,523.78,523.78,6897.21,987.56,987.56,8729,63);

\$arr\_stat = sc\_statistic (\$arr\_val, 'P');

## Macro return:

Array (a)<br>
(b) = > 4072.3075<br>
[1] = > 3108.785<br>
[2] = > 12817792.489302<br>
[3] = > 3580.1944764638<br>
[4] = > 8863.34<br>
[5] = > 10<br>
[7] = > 12<br>
[7] => 63<br>
[9] = > 63<br>
[9] = > 8926.34<br>
};  $\epsilon$ 

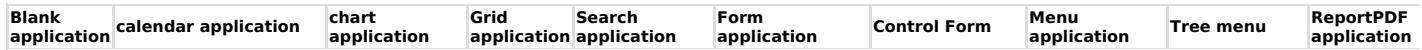

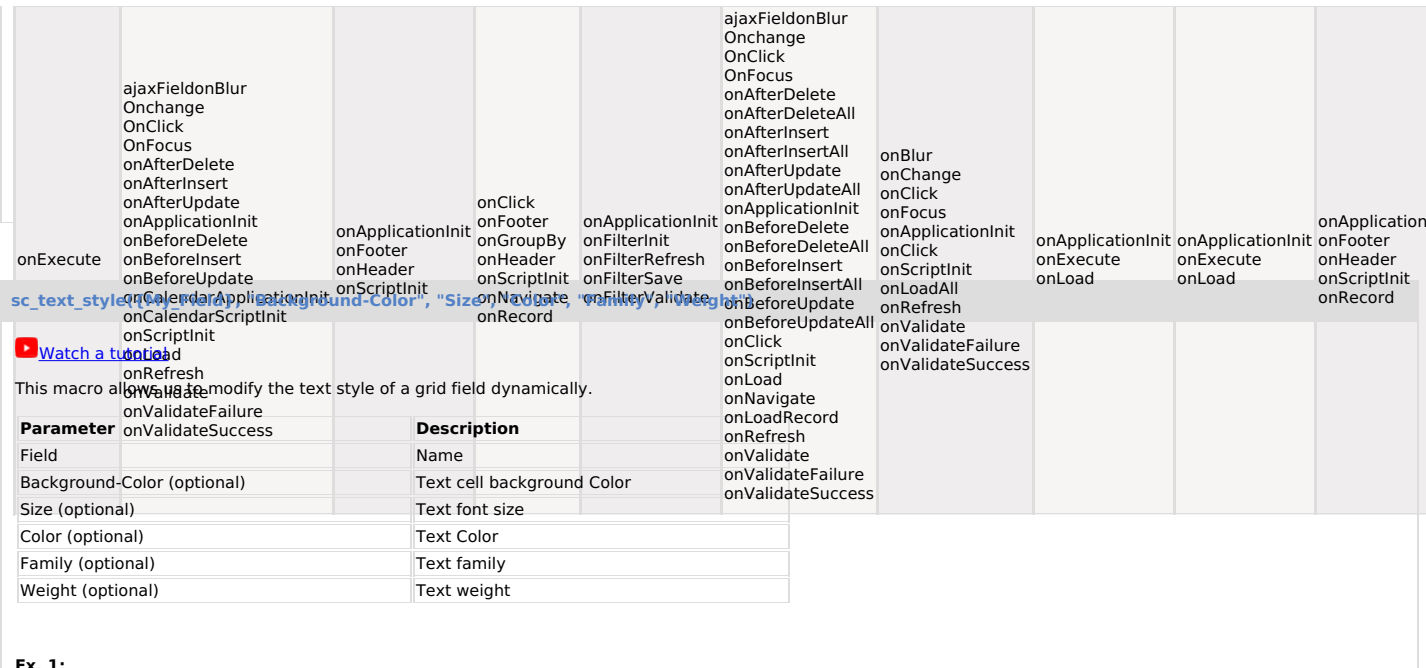

**EX. 1:**<br>sc\_text\_style({my\_field}, '#33FF99', '15px', '#000000', 'Arial, sans-serif', 'bold');

# **Macro Scope**

**Grid application**<br>onRecord

sc\_time\_diff({datetime\_01}, "Date\_01 Format", {datetime\_02}, "Date\_02 Format")

## sc\_time\_diff({datetime\_01}, "Date\_01 Format", {datetime\_02}, "Date\_02 Format");

This macro calculates the difference between hour, minutes, and seconds for two DateTime/time values.

The result will be returned in an array, with the dimensions [0], [1] and [2] containing hours, minutes, and seconds, respectively.

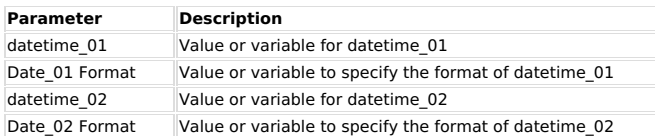

## Ex. 1: General Format

 ${ \{ \text{difference} \} } = \text{sc\_time\_diff( \{ \text{datetime\_01} \}, "Date\_01 \; \text{Format",} \; { \{ \text{datetime\_02} \}, "Date\_02 \; \text{Format"} \} } }$ 

 ${diff\_hours} = {difference[0]};$   ${diff\_minutes} = {difference[1]};$   ${diff\_seconds} = {difference[2]};$ 

### Ex. 2: Returning positive values

{differences} = sc\_time\_diff("2012-07-25 05:33:45", "yyyy-mm-dd hh:ii:ss", "2012-07-21 15:22:57", "yyyy-mm-dd<br>hh:ii:ss");

{differences[0]} would be equal to 86 (hours); {differences[1]} would be equal to 10 (minutes);<br>{differences[2]} would be equal to 48 (seconds);

### Ex. 3: Returning negative values

{differences} = sc\_time\_diff("2012-07-21 15:22:57", "yyyy-mm-dd hh:ii:ss", "2012-07-25 05:33:45", "yyyy-mm-dd hh:ii:ss");

{differences[0]} would be equal to -86 (hours);<br>{differences[1]} would be equal to -10 (minutes);<br>{differences[2]} would be equal to -48 (seconds);

### Ex. 4: Considering only the hours' format - Positive return

{differences} = sc time diff("18:14:55", "hh:ii:ss", "10:55:22", "hh:ii:ss");

{differences[0]} would be equal to 7 (hours);<br>{differences[1]} would be equal to 19 (minutes); {differences[2]} would be equal to 33 (seconds);

## Ex. 5: Considering only the hours' format - Negative return

{differences} = sc\_time\_diff ("10:55:22", "hh:ii:ss", "18:14:55", "hh:ii:ss");

{differences[0]} would be equal to -7 (hours);<br>{differences[1]} would be equal to -19 (minutes);<br>{differences[2]} would be equal to -33 (seconds);

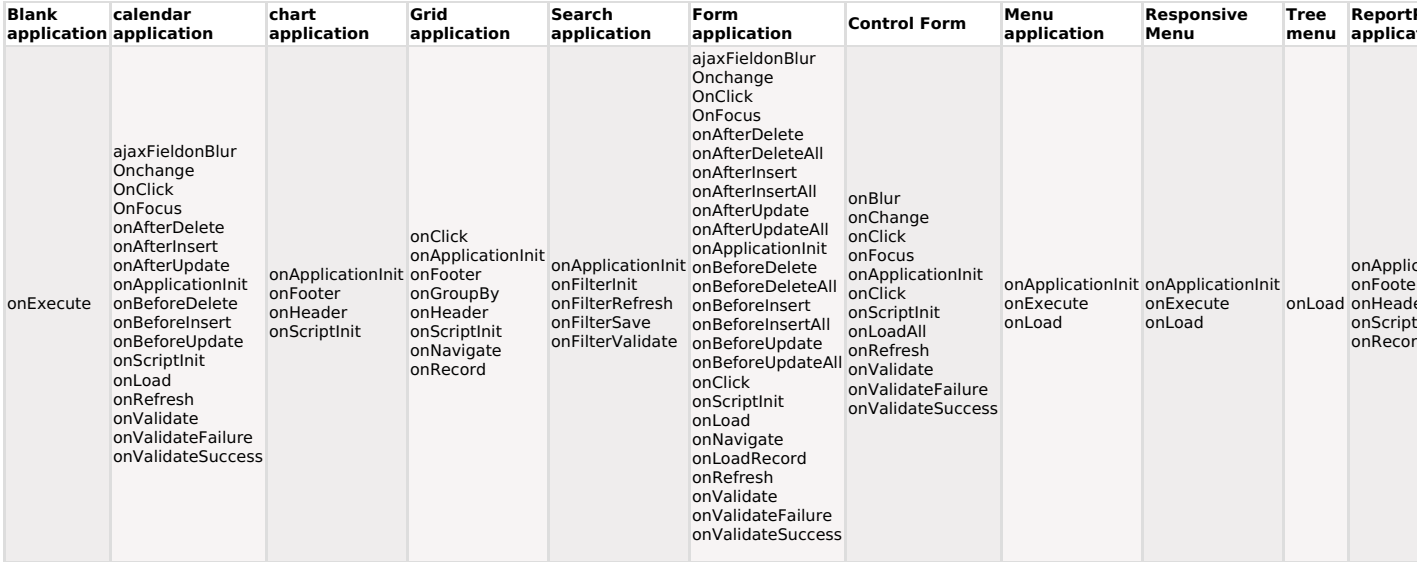

# Match a tutorial

This macro is used to truncate numerical values that exceed the decimals amount specified.

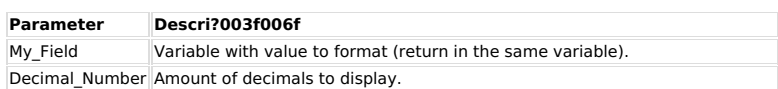

 $Ex. 1:$ <br>sc\_trunc\_num({my\_value}, 2);

Input value =  $1250.235$ <br>Output value =  $1250.23$ 

Input value =  $1250.2$ <br>Output value =  $1250.20$ 

Input value =  $1250$ <br>Output value =  $1250.00$ 

# **Macro Scope**

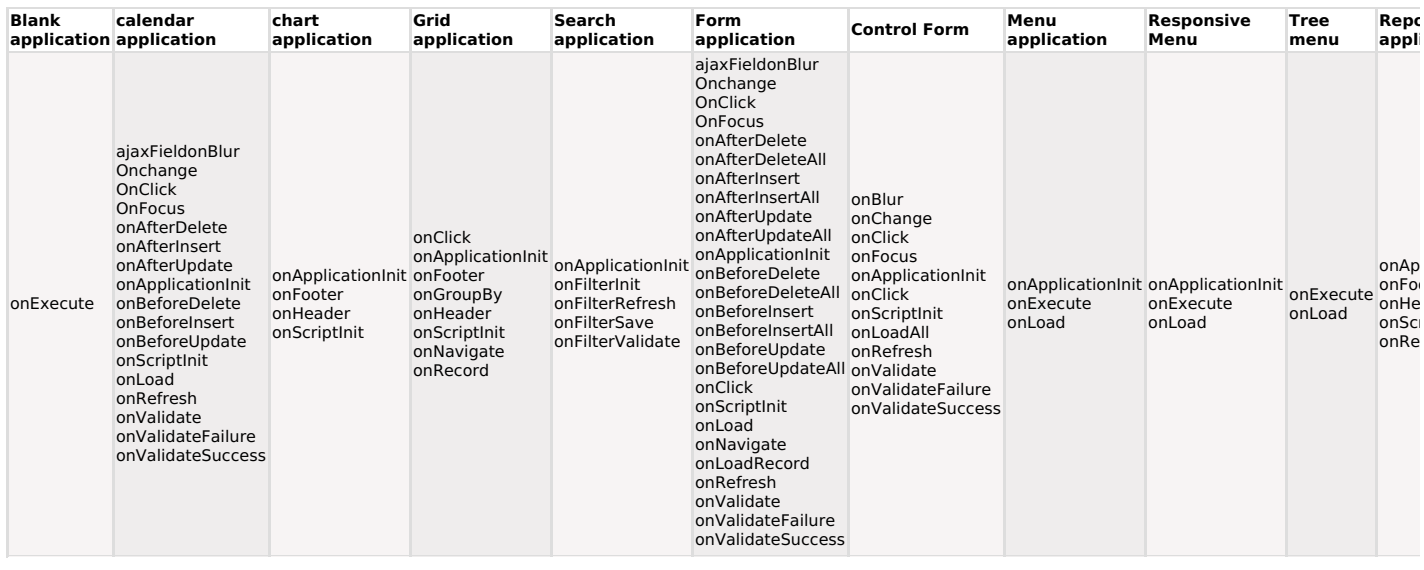

sc\_url\_exit(URL)

This macro modifies the application exit URL.

# **Ex. 1:**<br>sc\_url\_exit(http://www.scriptcase.net);

# Ex. 2:<br>sc\_url\_exit(aplx.php);

# **Macro Scope**

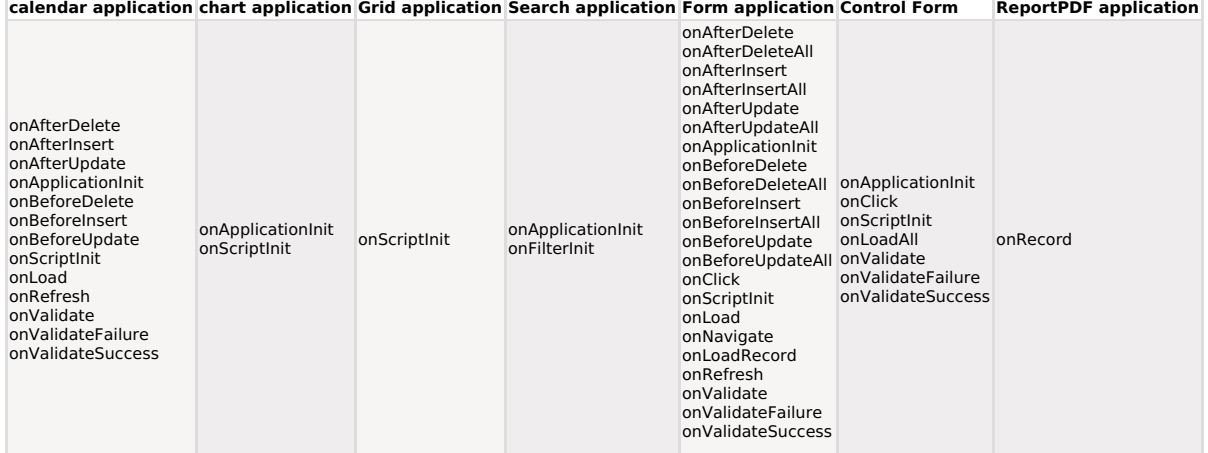

sc\_url\_library("Target", "Library Name", "File")

This macro will return the file path, inside a library, to be used on the Scriptcase applications. It is necessary to have a library created on Scriptcase to use this Macro. To create a library, go to the "Tools > Library"

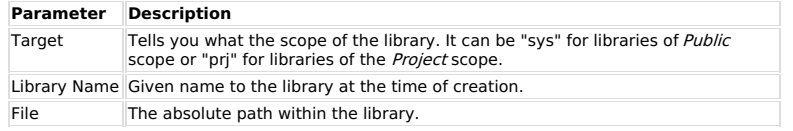

**Ex. 1 - Importing CSS files from a library:**<br><\*link rel="stylesheet" type="text/css" href="<\*?php echo sc\_url\_library('prj', 'bootstrap-3.3.2-<br>dist', 'css/style1.css'); ?>" />

Ex. 2 - Importing a JS file from a library:<br><\*script type="text/javascript" src="<\*?php echo sc\_url\_library('prj', 'bootstrap-3.3.2-dist',<br>'js/bootstrap.js'); ?>">

NOTE: Note that you need to remove the asterisk (\*) form the examples above to use it.

# **Macro Scope**

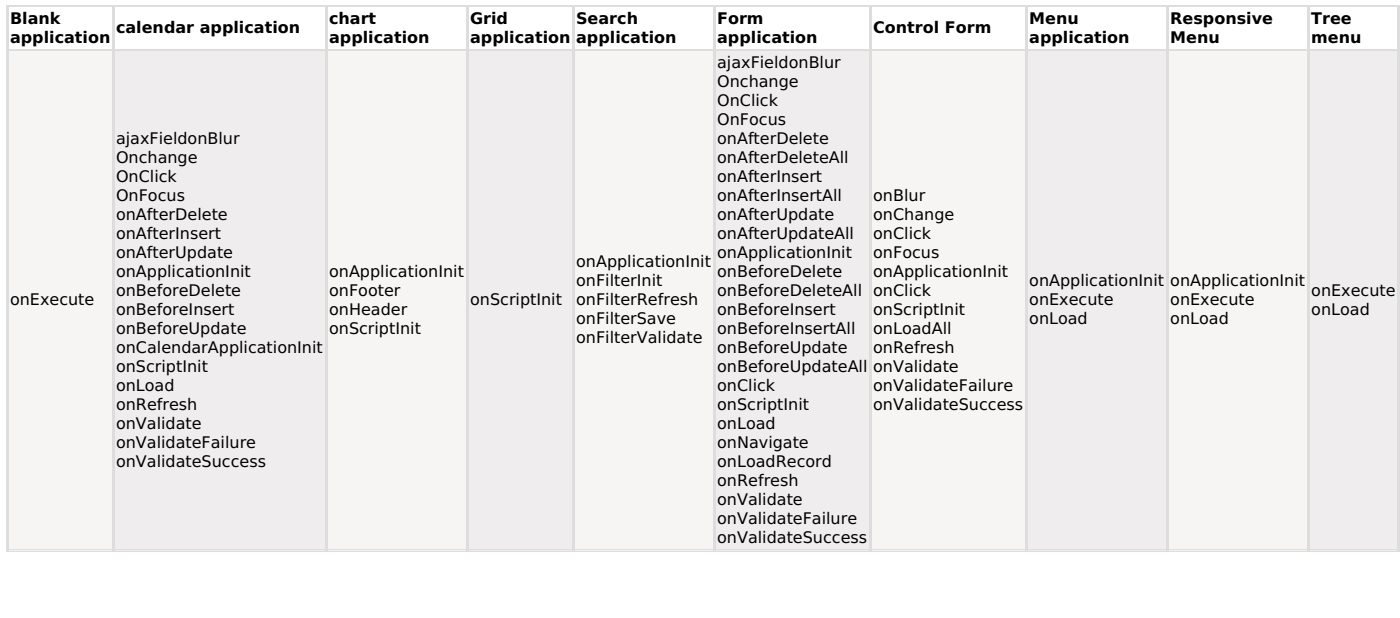

sc user logout('variable name', 'variable content', 'apl redir.php', 'target')

# This macro is used to log the user out to the system.

If the target is not informed, the default value is "\_top".

## Ex:

sc\_user\_logout('usr\_login', 'admin', 'ctrl\_login.php', '\_self');

# **Macro Scope**

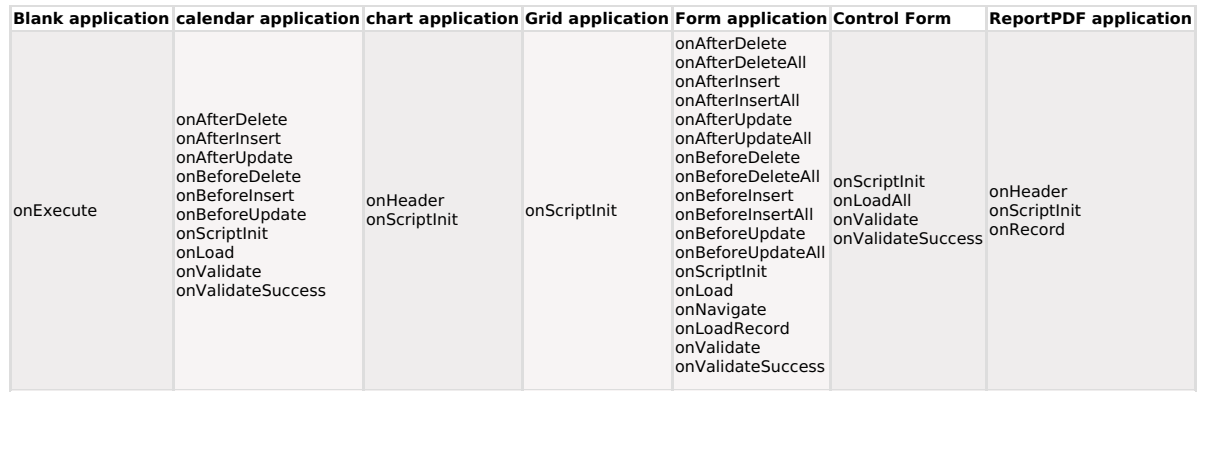

# sc\_warning'on' or 'off'

# **D** Watch a tutorial

This macro dynamically activates or deactivates warning messages control.

Warning messages are generated when a reference is made to an non-existent variable, an item of an non-existent array, etc.

**Ex. 1:** To deactivate the message (do not display).<br>sc\_warning = 'off';

## **Macro Scope**

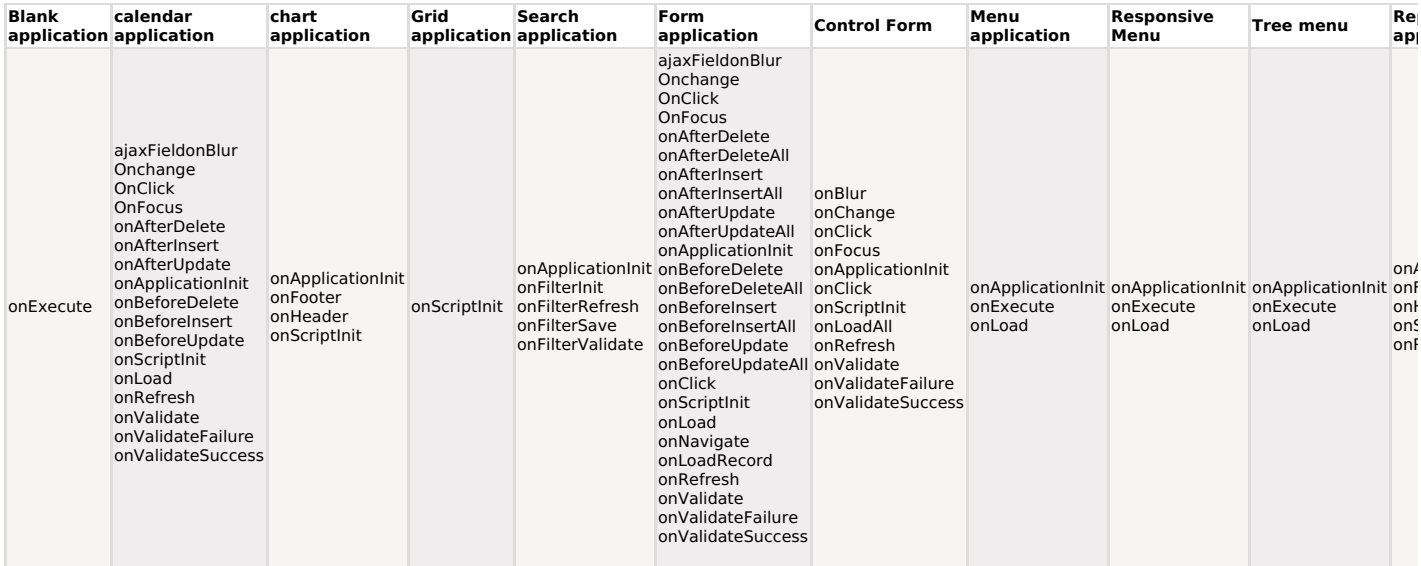

sc\_webservice("Method", "URL", "Port", "Send Method", "Parameters Array", "Setting's Array", "Timeout", "Return")

This macro is used to communicate with a web service.

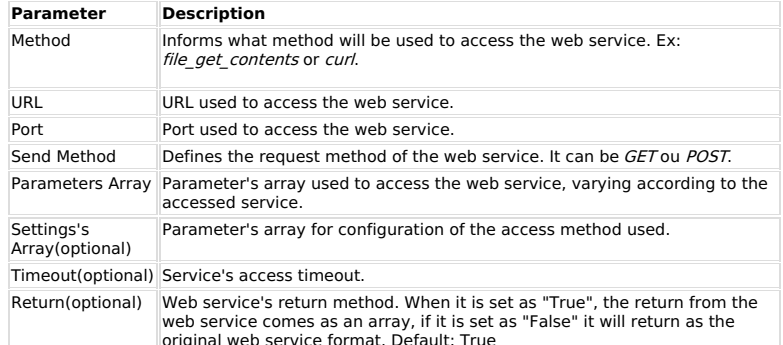

\$parms = array(<br>'METHOD' => 'GetBalance',<br>'RETURNALLCURRENCIES' => 1,<br>'VERSION' => urlencode(51.0),<br>'USER' => urlencode({paypal\_api\_login}),<br>'PWD' => urlencode({paypal\_api\_password}),<br>'SIGNATURE' => urlencode({paypal\_api\_k

);<br>\$parms = http\_build\_query(\$parms);

**Ex1 - Using the macro** *file\_get\_contents***:**<br>sc\_webservice('file\_get\_contents', \$webservice\_url, \$\_SERVER["SERVER\_PORT"], "POST",<br>\$parms, array(), 30);

Ex2 - Using the macro with CURL:<br>\$response = sc\_webservice("curl", {paypal\_type}, 80, "POST", \$parms,<br>array(CURLOPT\_RETURNTRANSFER => true, CURLOPT\_SSL\_VERIFYPEER=>false), 30);

# **Macro Scope**

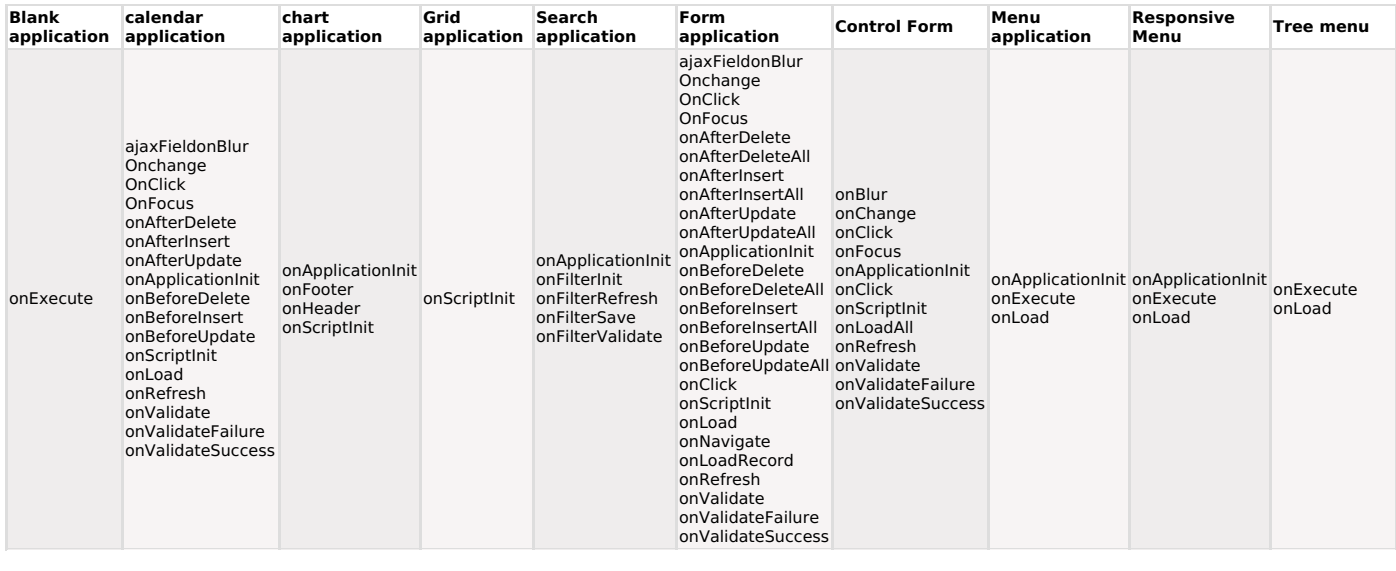

sc where current

Variable to reference the application where clause plus the filter selections (if any). Reflects the where clause currently used.

## Ex. 1:

 $$save_current_where = {sc_where_current}$ 

# **Macro Scope**

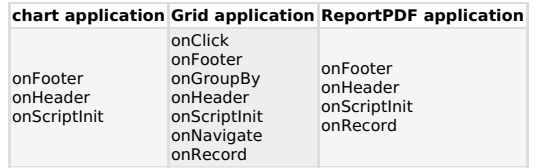

# sc\_where\_filter

# Match a tutorial

This macro is used to retrieve the content generated by the "filter", according to its selections.<br>These are the data that will be added to the application original where clause after filter submission.

**Ex. 1:**<br>\$save\_current\_filter = {sc\_where\_filter};

# **Macro Scope**

# chart application Grid application ReportPDF application

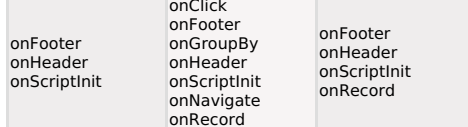

# sc\_where\_orig

It allows the developer to recover the application's original WHERE clause, inserted directly into<br>the query in the SQL menu or when creating the query.

Because it is a value recovery macro, it has a different syntax from other macros. we develop<br>applications between curly brackets: {sc\_where\_orig}

The value retrieved by the macro is not affected by filters performed in the application or any changes made to the application through the macro sc\_select\_where(add).

See below some examples of the macro

Example 1 - Retrieving the WHERE clause value from the application's SQL

## **Macro Scope**

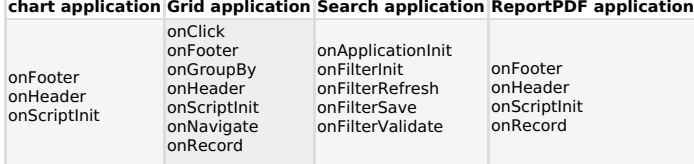

# sc\_zip\_file("File", "Zip")

This macro is used to generate ZIP files from a list of files and/or directories. The file parameter must be one of the following:

- Filename

- 
- 
- Filmaine<br>- Directory name<br>- A variable containing an array, which contains files and/or directories list.<br>- A variable a file or a directory name.<br>- A variable containing an array, which contains files and/or directories

The zip parameter must contain the name of the zip filegenerated or the path to the file.

# Ex. 1: Single file compressing.

sc\_zip\_file("/test/sample.htm", "/tmp/test.zip");

# Ex. 2: Single directory compressing.<br>sc\_zip\_file("/test", "/tmp/test.zip");

# Ex. 3: Multiple files and directories in an array.

Let  $\text{spec}$  in the time internal speep = array();<br>
\$prep = array();<br>
\$prep[] = "/test/sample.htm";<br>
\$c\_zip\_file(\$prep, "/tmp/test.zip");

# **Macro Scope**

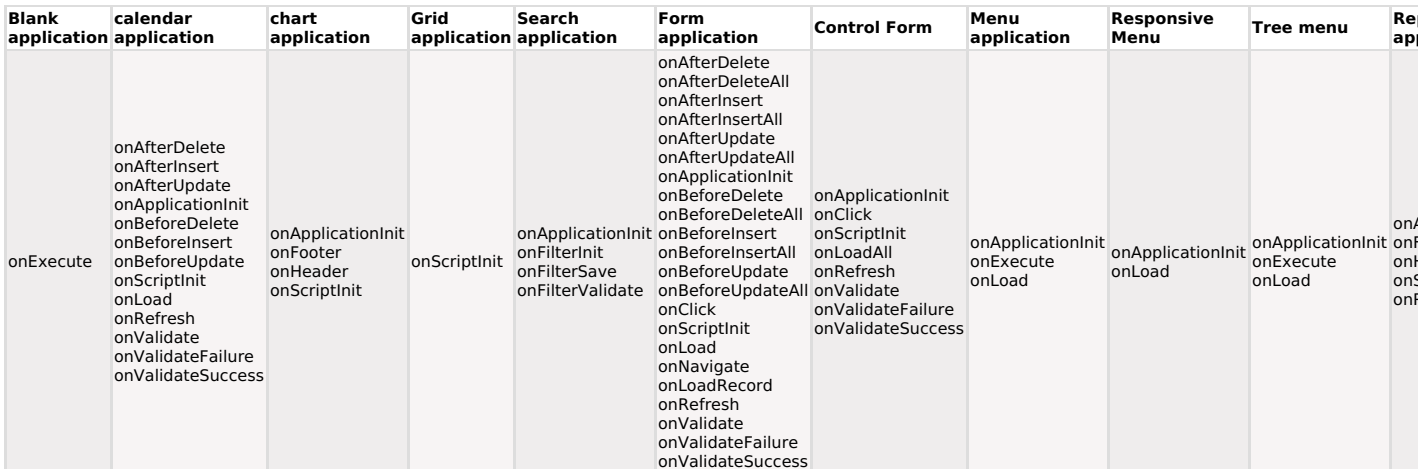

**Authentication Variables** 

# Match a tutorial

These variables must be defined on applications with PDF export on environments with integrated authentication.

# **Variables Description**

[sc\_pdf\_usr] Authentication User. [sc\_pdf\_pw] Authentication Password

Ex. 1: On a login application, it is possible to set these variables from the info given by the user:

# [sc\_pdf\_usr] = {login\_usr};<br>[sc\_pdf\_pw] = {senha\_usr};

# **Macro Scope**

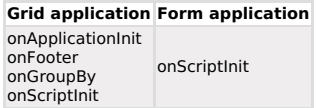

# **Database Variables**

Global variables containing database access values used by main connection.

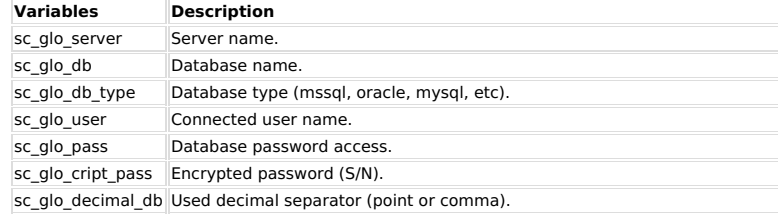

### Ex. 1:

 $\frac{1}{2}$  my\_database = [sc\_glo\_db];

These variables only reference the values without updating it (it is not possible to<br>attribute/modify the values). To define user and the password to connect to the database, use the following variables:

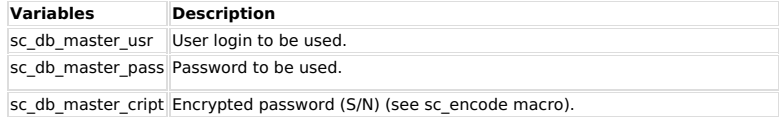

**Important:** These variables only take effect during next application execution remaining valid during all the session (unless modified).

**Ex. 2:** An application type "control" with a form created with information "login" and encrypted "password". These data must be used to connect to the database, during the system applications execution.<br>\$temp\_pass = sc\_e

## **Macro Scope**

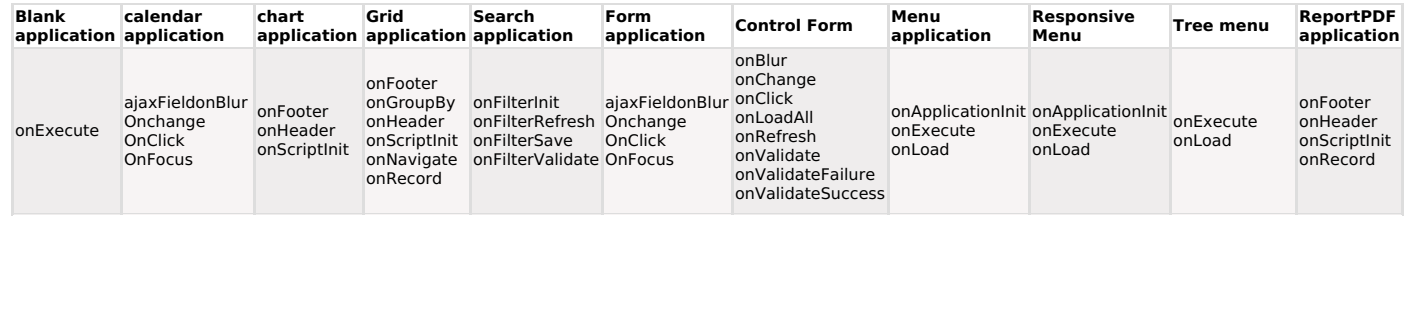

# **Totalling Variables**

During group by and summary processing, Scriptcase generates total variables to each group level.

The routines are defined in event "onGroupBy" determining the break levels and available to each record. Totals special variables are then referenced substituting the group name for the key word "groupby", as in:

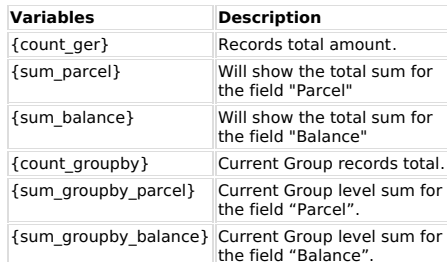

Ex. 1: In an application with a group by state and city that totalizes a balance field, in<br>the group totals, is possible to display the average (avg) instead of the balance as follows.

 ${\sf \{sum\_groupby\_balance\}} = {\sf \{sum\_groupby\_balance\}} / {\sf {count\_groupby\}};$ 

## **Macro Scope**

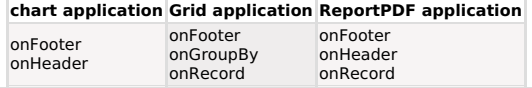

# **Totalling Variables (group by)**

During the group by processing, Scriptcase generates total variables to each group level. The routines are defined in event "onGroupBy" determining the group levels. Totals special variables are then referenced substitutin

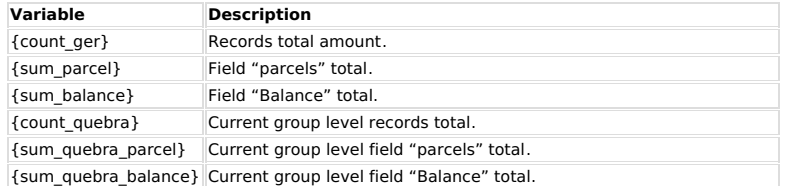

Ex. 1: In an application with a group by state and city and that totalizes a balance<br>field, in the group totals, is possible to display the average (avg) instead of the<br>balance as follows.

{sum\_quebra\_balance} = {sum\_quebra\_balance} / {count\_quebra};

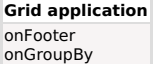

# **Macro x Applications x Events**

# ajaxFieldonBlur

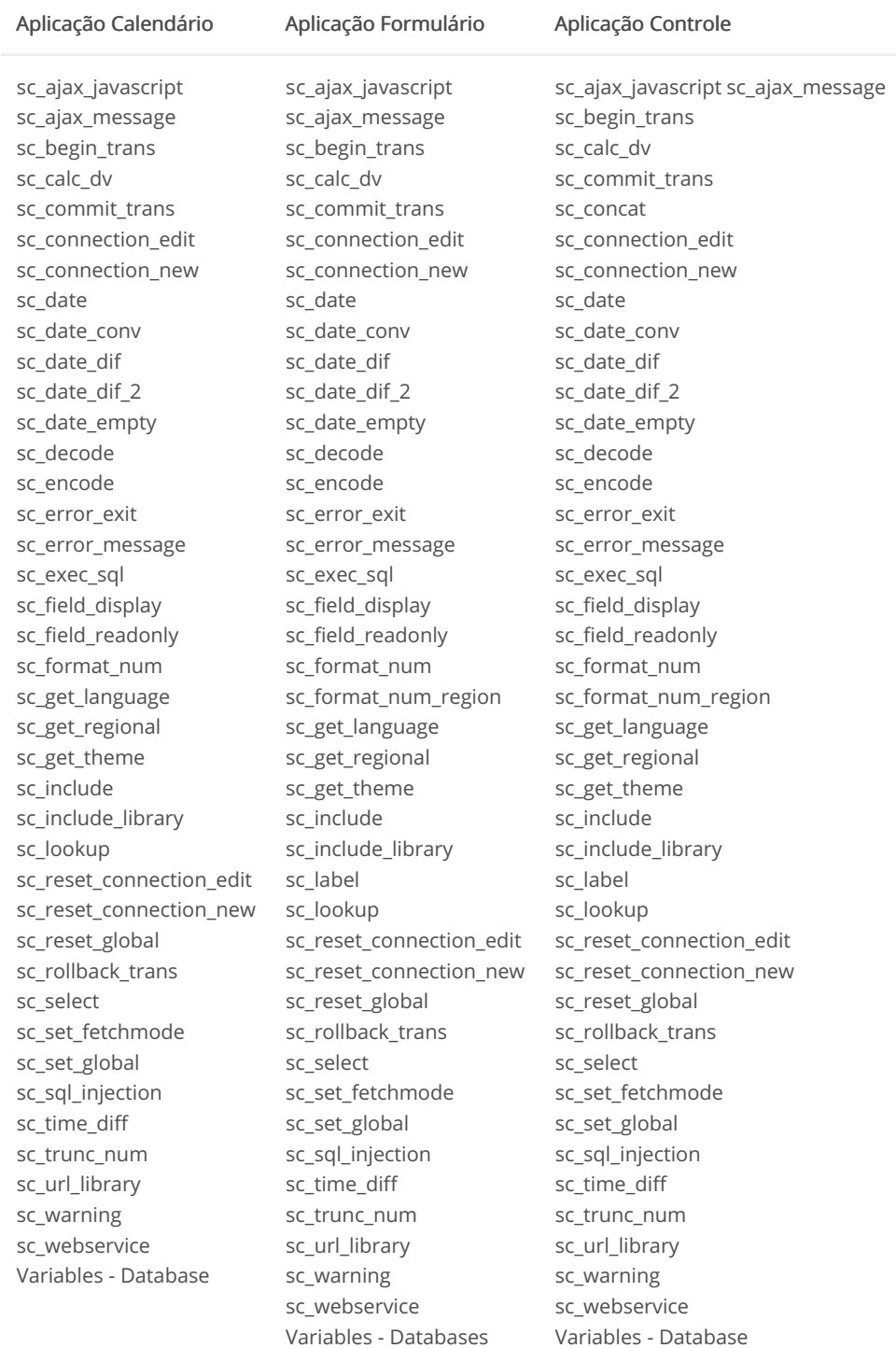

# Onchange

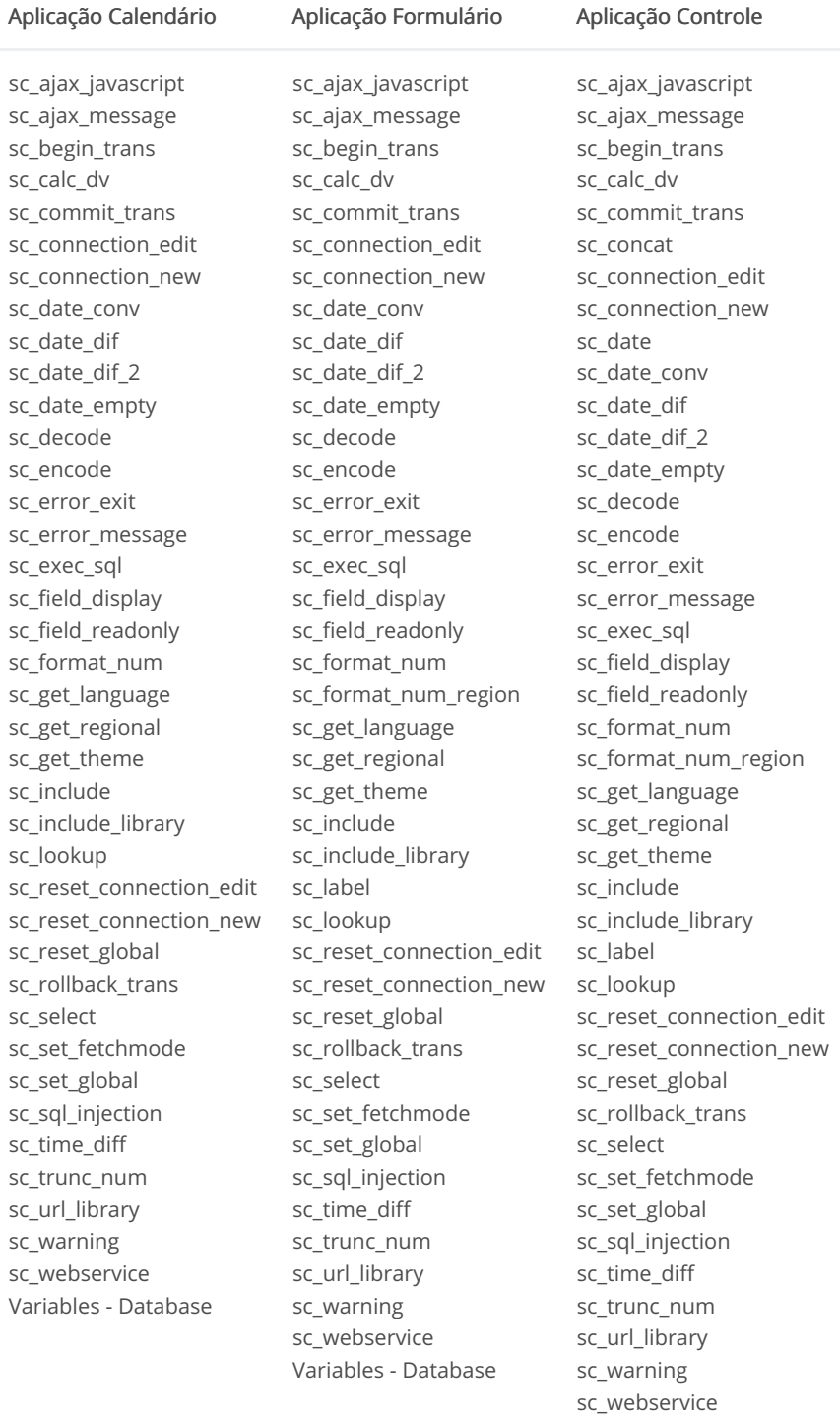

Variables - Database

# OnClick

sc webservice

Variables - Database

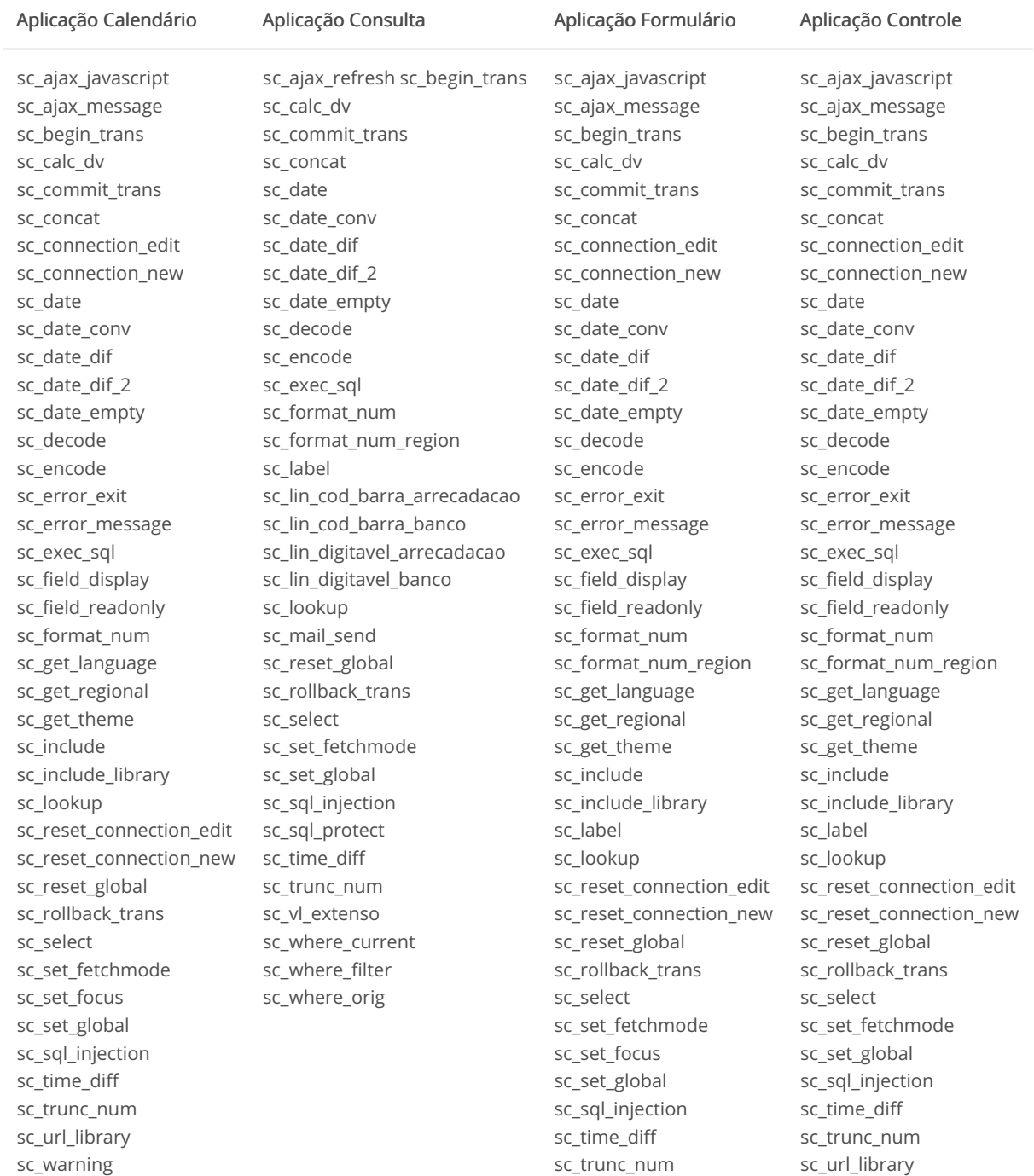

sc\_url\_library

sc\_webservice

Variables - Database

sc\_warning

sc\_warning

sc\_webservice

Variables - Database

 $\overline{3}$
# OnFocus

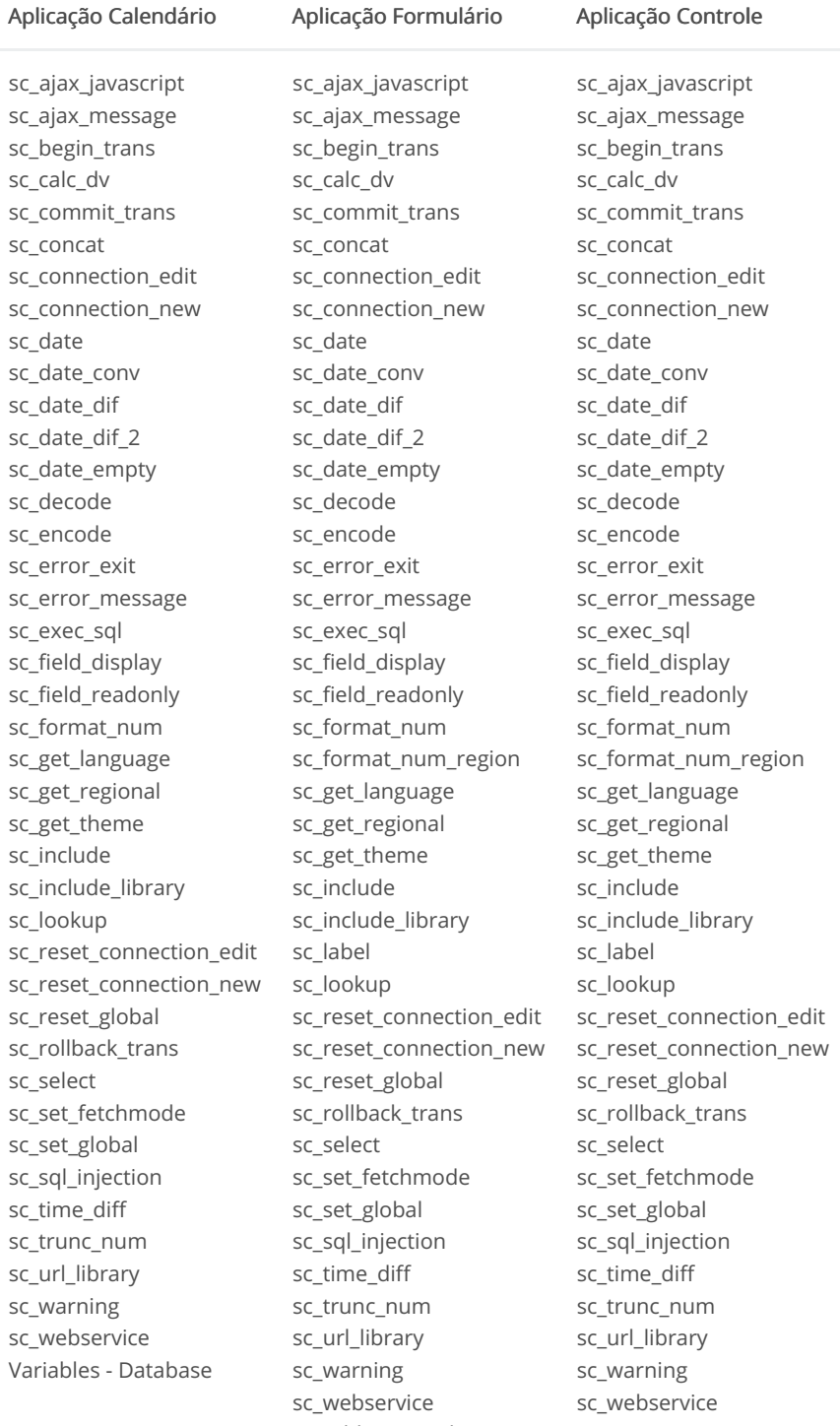

Variables - Database

# onAfterDelete

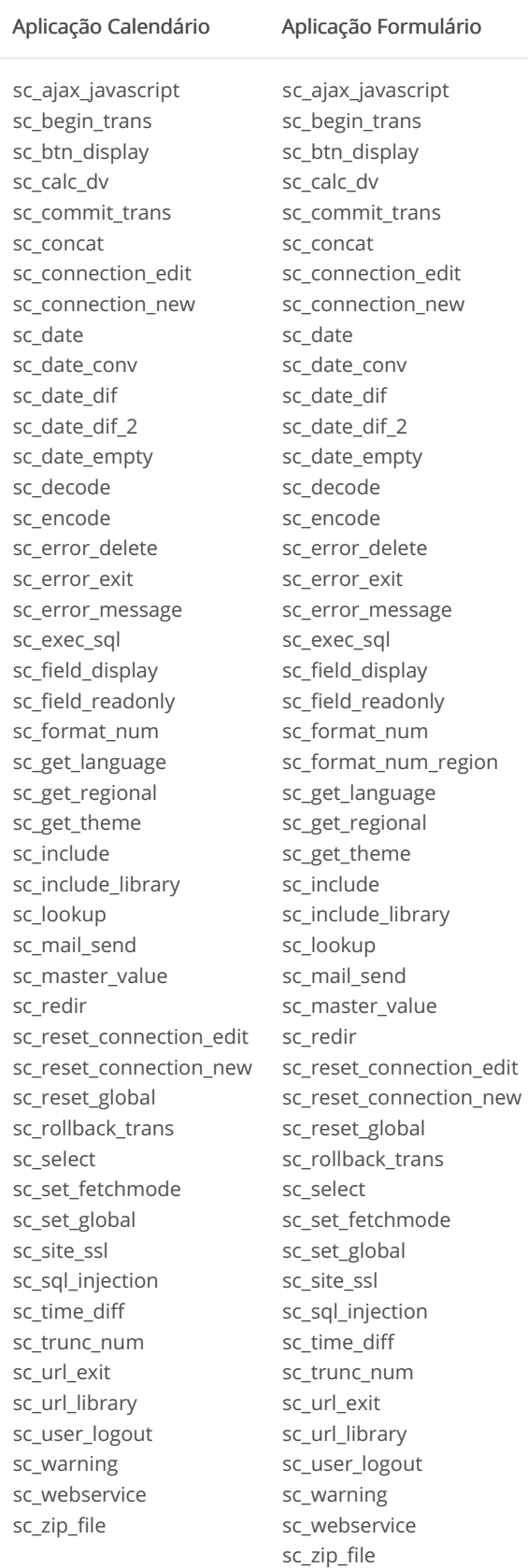

#### onAfterDeleteAll

#### Aplicação Formulário

sc\_ajax\_javascript sc\_begin\_trans sc\_block\_display sc\_btn\_display sc\_calc\_dv sc\_commit\_trans sc\_concat sc\_connection\_edit sc\_connection\_new sc\_date sc\_date\_conv sc\_date\_dif sc\_date\_dif\_2 sc\_date\_empty sc\_decode sc encode sc\_error\_exit sc\_error\_message sc\_exec\_sql sc\_field\_display sc\_field\_readonly sc\_format\_num sc\_format\_num\_region sc\_get\_language sc\_get\_regional sc\_get\_theme sc\_include sc\_include\_library sc\_lookup sc\_mail\_send sc\_master\_value sc redir sc\_reset\_connection\_edit sc\_reset\_connection\_new sc\_reset\_global sc\_rollback\_trans sc\_select sc\_set\_fetchmode sc\_set\_global sc\_site\_ssl sc sql injection sc\_sql\_protect sc\_time\_diff sc trunc num sc\_url\_exit sc\_url\_library sc\_user\_logout sc\_warning sc webservice sc\_zip\_file

# onAfterInsert

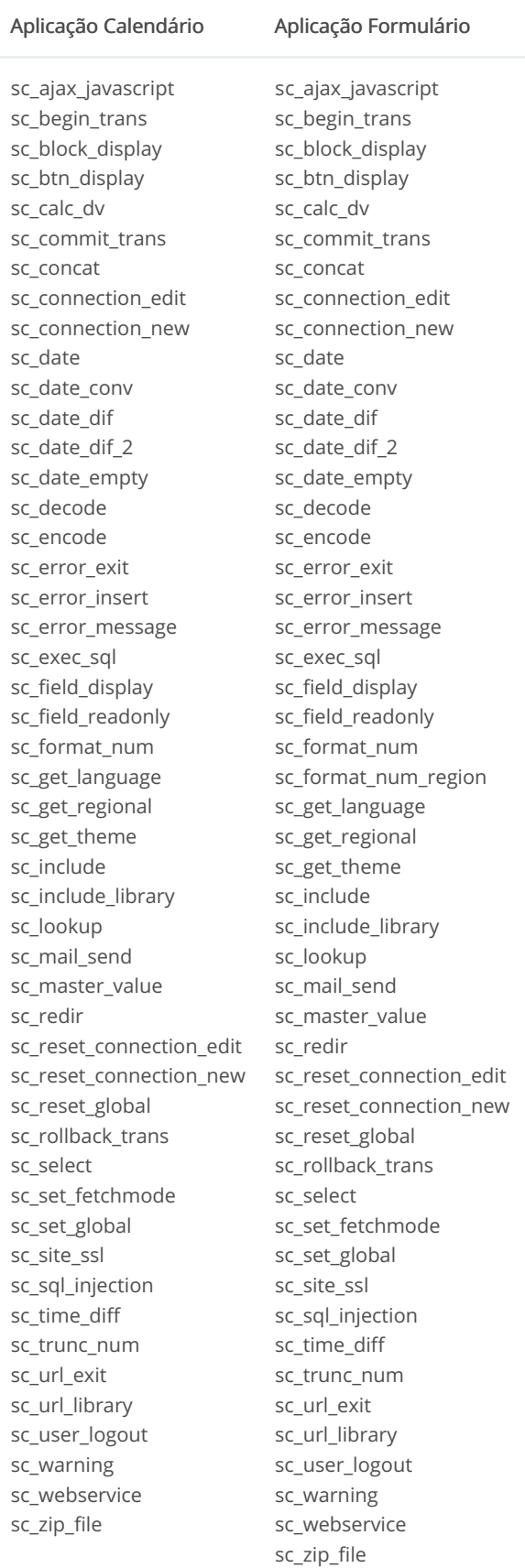

#### onAfterInsertAll

#### Aplicação Formulário

sc\_ajax\_javascript sc\_begin\_trans sc\_block\_display sc\_btn\_display sc\_calc\_dv sc\_commit\_trans sc\_concat sc\_connection\_edit sc\_connection\_new sc\_date sc\_date\_conv sc\_date\_dif sc\_date\_dif\_2 sc\_date\_empty sc\_decode sc encode sc\_error\_exit sc\_error\_message sc\_exec\_sql sc\_field\_display sc\_field\_readonly sc\_format\_num sc\_format\_num\_region sc\_get\_language sc\_get\_regional sc\_get\_theme sc\_include sc\_include\_library sc\_lookup sc\_mail\_send sc\_master\_value sc redir sc\_reset\_connection\_edit sc\_reset\_connection\_new sc\_reset\_global sc\_rollback\_trans sc\_select sc\_set\_fetchmode sc\_set\_global sc\_site\_ssl sc sql injection sc\_sql\_protect sc\_time\_diff sc trunc num sc\_url\_exit sc\_url\_library sc\_user\_logout sc\_warning sc webservice sc\_zip\_file

# onAfterUpdate

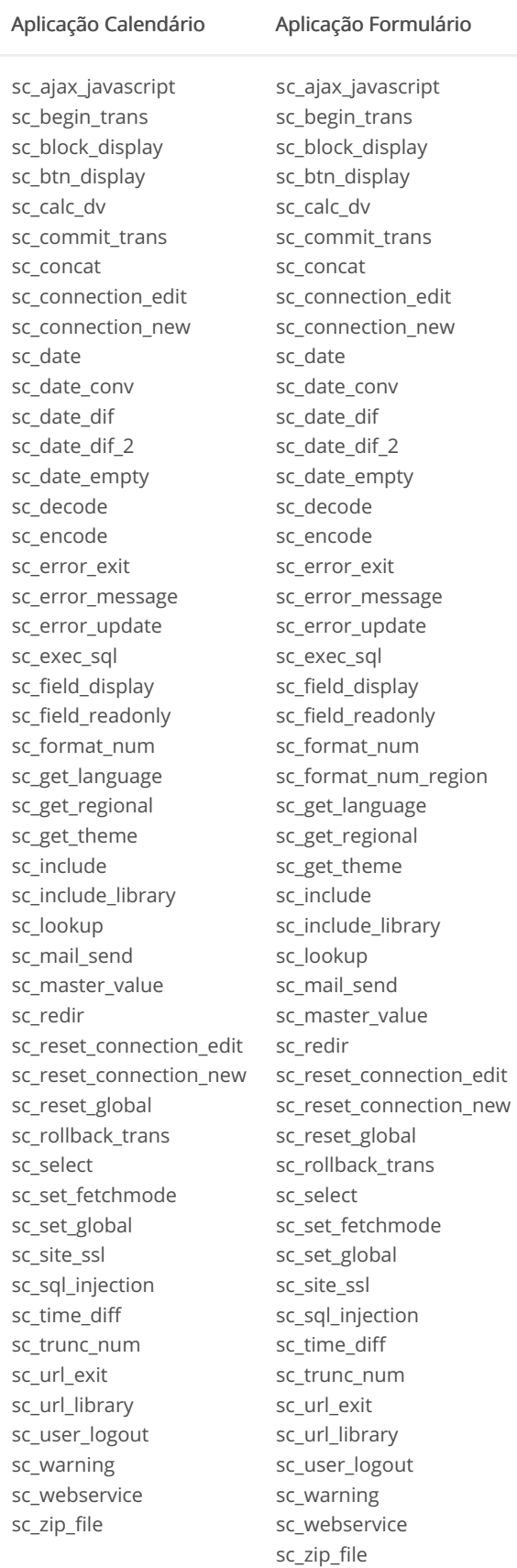

# onAfterUpdateAll

#### Aplicação Formulário

sc\_ajax\_javascript sc\_begin\_trans sc\_block\_display sc\_btn\_display sc\_calc\_dv sc\_commit\_trans sc\_concat sc\_connection\_edit sc\_connection\_new sc\_date sc\_date\_conv sc\_date\_dif sc\_date\_dif\_2 sc\_date\_empty sc\_decode sc encode sc\_error\_exit sc\_error\_message sc\_exec\_sql sc\_field\_display sc\_field\_readonly sc\_format\_num sc\_format\_num\_region sc\_get\_language sc\_get\_regional sc\_get\_theme sc\_include sc\_include\_library sc\_lookup sc\_mail\_send sc\_master\_value sc redir sc\_reset\_connection\_edit sc\_reset\_connection\_new sc\_reset\_global sc\_rollback\_trans sc\_select sc\_set\_fetchmode sc\_set\_global sc\_site\_ssl sc sql injection sc\_sql\_protect sc\_time\_diff sc trunc num sc\_url\_exit sc\_url\_library sc\_user\_logout sc\_warning sc webservice sc zip file

## onApplicationInit

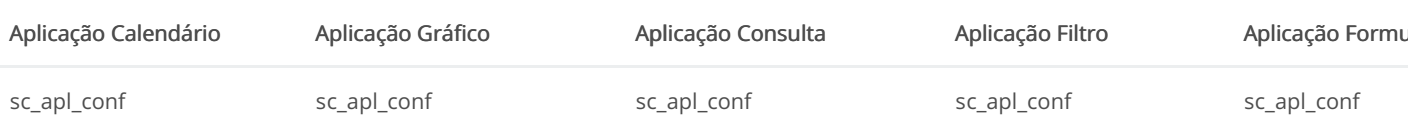

sc\_apl\_status sc calc dv sc\_connection\_edit sc\_connection\_new Aplicação Calendário sc\_date\_dif sc\_date\_dif\_2 sc decode sc\_encode sc\_format\_num sc get language sc\_get\_regional sc get theme sc image sc include sc include library sc\_language sc\_ldap\_login sc\_ldap\_logout sc\_ldap\_search sc master value sc redir sc\_reset\_apl\_conf sc reset apl status sc\_reset\_change\_connectio n sc\_reset\_connection\_edit sc reset connection new sc\_reset\_global sc\_set\_global sc\_set\_language sc\_set\_regional sc\_set\_theme sc site ssl sc\_time\_diff sc\_trunc\_num sc\_url\_exit sc\_url\_library sc warning sc webservice sc\_zip\_file

sc\_apl\_status sc\_apl\_status sc calc dv sc calc dv sc\_connection\_edit sc\_change\_connection sc\_connection\_new sc date Aplicação Gráfico Aplicação Gonsulta sc\_date\_dif sc date dif sc\_date\_dif\_2 sc\_date\_dif\_2 sc decode sc date empty sc\_encode sc\_decode sc\_field\_display sc encode sc format num sc field init off sc\_get\_language sc\_format\_num sc get regional sc format num region sc\_get\_theme sc redir sc\_hide\_groupby\_rule sc\_reset\_apl\_conf sc reset apl status sc image sc include sc\_include\_library sc\_reset\_global sc\_language sc set global sc redir sc\_set\_groupby\_rule sc reset apl conf sc set language sc reset apl status sc set pdf name sc\_reset\_change\_connection sc\_set\_regional sc reset connection edit sc set theme sc\_reset\_connection\_new sc time diff sc\_reset\_global sc\_trunc\_num sc set global sc\_set\_groupby\_rule sc\_set\_language sc\_set\_pdf\_name sc\_set\_regional sc\_set\_theme sc site ssl sc\_time\_diff sc\_trunc\_num sc\_url\_exit sc\_url\_library sc warning sc webservice

sc\_zip\_file

sc\_apl\_status sc calc dv sc\_connection\_edit sc\_connection\_new Aplicação Filtro sc\_date\_dif sc\_date\_dif\_2 sc decode sc\_encode sc\_format\_num sc format num region sc\_get\_language sc get regional sc\_get\_theme sc include sc include library sc\_reset\_change\_connection sc\_language sc\_reset\_apl\_conf sc reset apl status sc\_reset\_connection\_edit sc reset connection new sc reset global sc\_set\_global sc set language sc\_set\_regional sc\_set\_theme Variables - Authentication sc site ssl sc\_time\_diff sc\_trunc\_num sc\_url\_exit sc\_url\_library sc warning sc webservice sc\_zip\_file

sc\_apl\_status sc calc dv sc\_connection\_e sc\_connection\_n Aplicação Formu sc\_date\_dif sc\_date\_dif\_2 sc decode sc\_encode sc\_format\_num sc format num sc\_get\_language sc get regional sc\_get\_theme sc image sc include sc\_include\_librar sc\_language sc\_ldap\_login sc\_ldap\_logout sc Idap search sc master value sc\_redir sc reset apl cor sc\_reset\_apl\_sta sc\_reset\_change sc reset connec sc\_reset\_connec sc\_reset\_global sc\_set\_global sc\_set\_language sc\_set\_regional sc set theme sc\_site\_ssl sc\_time\_diff sc\_trunc\_num sc\_url\_exit sc url library sc warning sc webservice sc\_zip\_file

#### $11$

# onBeforeDelete

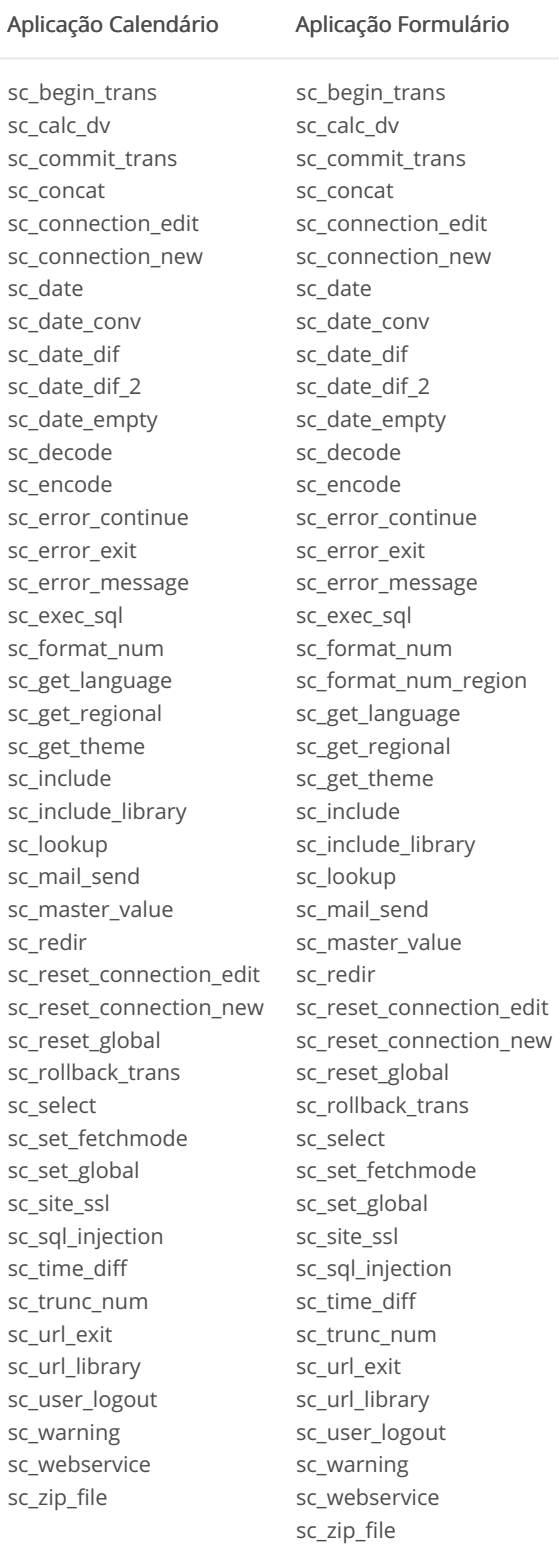

#### onBeforeDeleteAll

#### Aplicação Formulário

sc\_begin\_trans sc\_calc\_dv sc\_commit\_trans sc\_concat sc\_connection\_edit sc\_connection\_new sc\_date sc\_date\_conv sc\_date\_dif sc\_date\_dif\_2 sc\_date\_empty sc\_decode sc\_encode sc\_error\_exit sc\_error\_message sc\_exec\_sql sc\_format\_num sc\_format\_num\_region sc\_get\_language sc\_get\_regional sc\_get\_theme sc\_include sc\_include\_library sc\_lookup sc\_mail\_send sc\_redir sc\_reset\_connection\_edit sc\_reset\_connection\_new sc\_reset\_global sc\_rollback\_trans sc\_select sc set fetchmode sc\_set\_global sc\_site\_ssl sc\_sql\_injection sc\_sql\_protect sc\_time\_diff sc\_trunc\_num sc\_url\_exit sc\_url\_library sc user logout sc\_warning sc\_webservice sc\_zip\_file

# onBeforeInsert

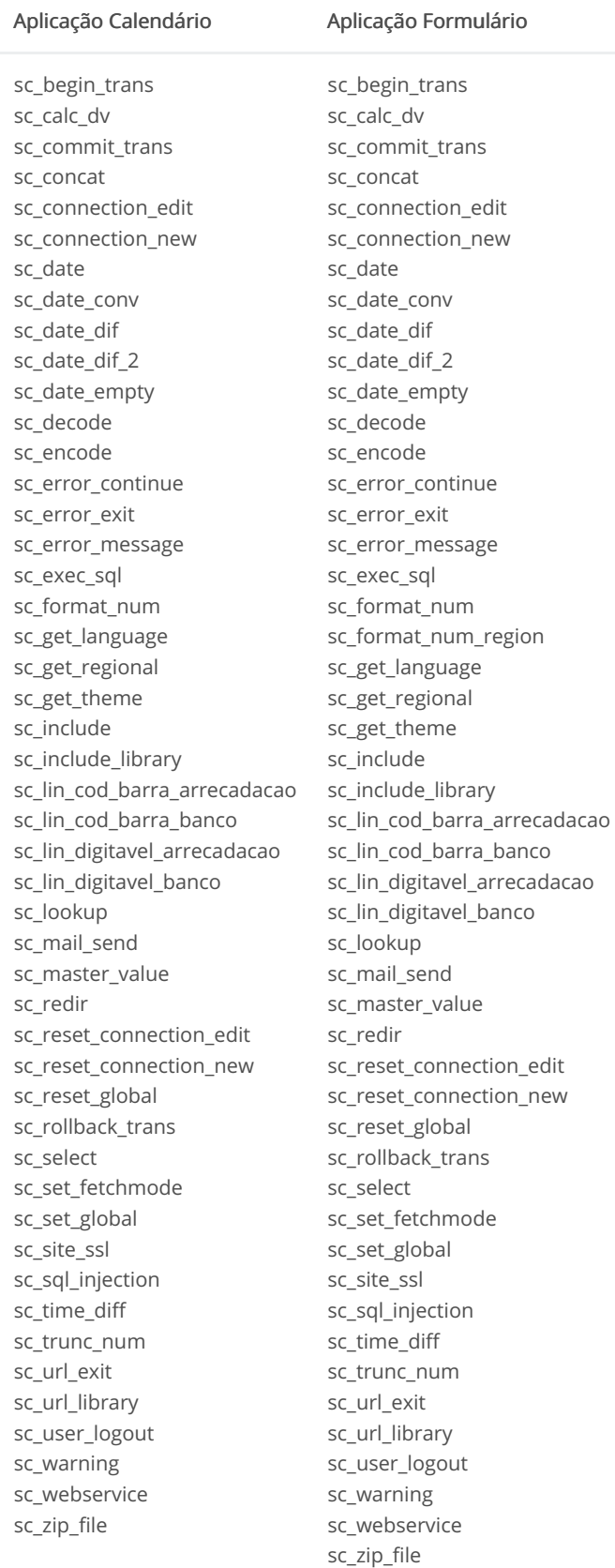

#### onBeforeInsertAll

#### Aplicação Formulário

sc\_begin\_trans sc\_calc\_dv sc\_commit\_trans sc\_concat sc\_connection\_edit sc\_connection\_new sc\_date sc\_date\_conv sc\_date\_dif sc\_date\_dif\_2 sc\_date\_empty sc\_decode sc\_encode sc\_error\_exit sc\_error\_message sc\_exec\_sql sc\_field\_display sc\_field\_readonly sc\_format\_num sc\_format\_num\_region sc\_get\_language sc\_get\_regional sc\_get\_theme sc include sc\_include\_library sc\_lookup sc\_mail\_send sc\_redir sc\_reset\_connection\_edit sc\_reset\_connection\_new sc\_reset\_global sc\_rollback\_trans sc select sc\_set\_fetchmode sc\_set\_global sc\_site\_ssl sc\_sql\_injection sc\_sql\_protect sc\_time\_diff sc\_trunc\_num sc url exit sc\_url\_library sc\_user\_logout sc warning sc\_webservice sc\_zip\_file

# onBeforeUpdate

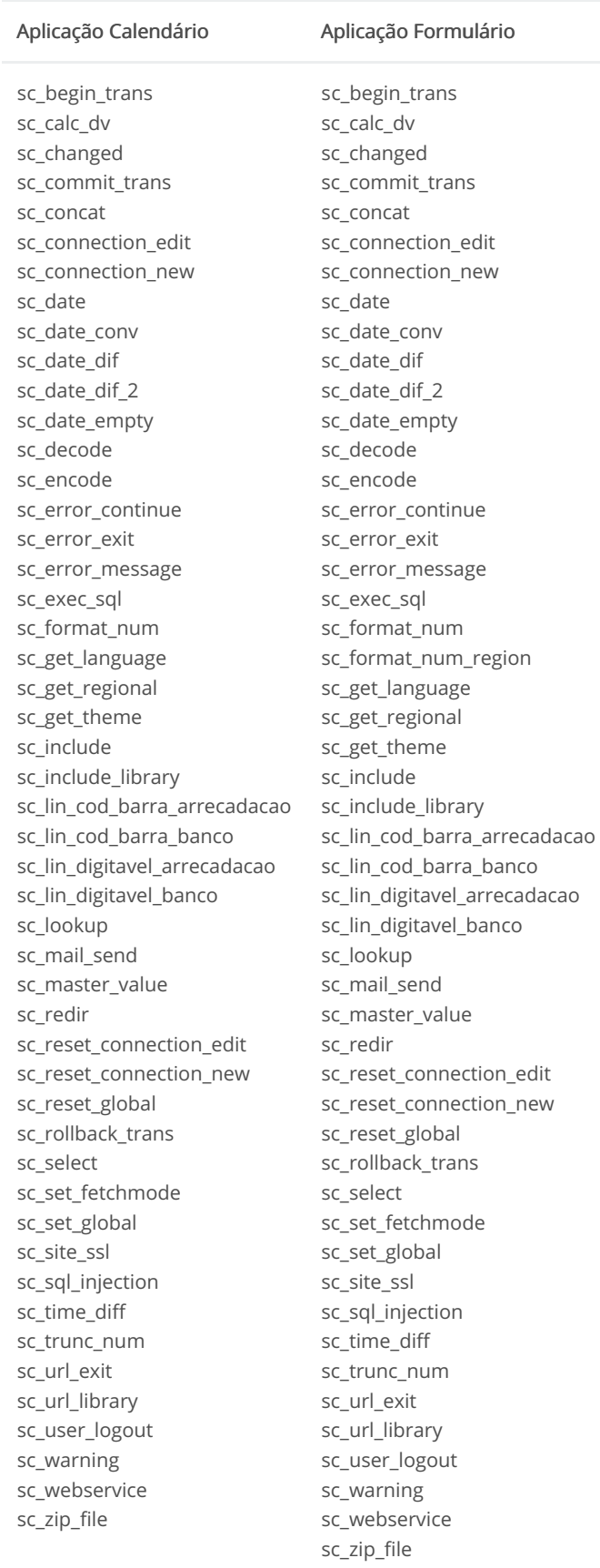

### onBeforeUpdateAll

#### Aplicação Formulário

sc\_begin\_trans sc\_calc\_dv sc\_commit\_trans sc\_concat sc\_connection\_edit sc\_connection\_new sc\_date sc\_date\_conv sc\_date\_dif sc\_date\_dif\_2 sc\_date\_empty sc\_decode sc\_encode sc\_error\_exit sc\_error\_message sc\_exec\_sql sc\_field\_display sc\_field\_readonly sc\_format\_num sc\_format\_num\_region sc\_get\_language sc\_get\_regional sc\_get\_theme sc include sc\_include\_library sc\_lookup sc\_mail\_send sc\_redir sc\_reset\_connection\_edit sc\_reset\_connection\_new sc\_reset\_global sc\_rollback\_trans sc select sc\_set\_fetchmode sc\_set\_global sc\_site\_ssl sc\_sql\_injection sc\_sql\_protect sc\_time\_diff sc\_trunc\_num sc url exit sc\_url\_library sc\_user\_logout sc warning sc\_webservice sc\_zip\_file

#### onExecute

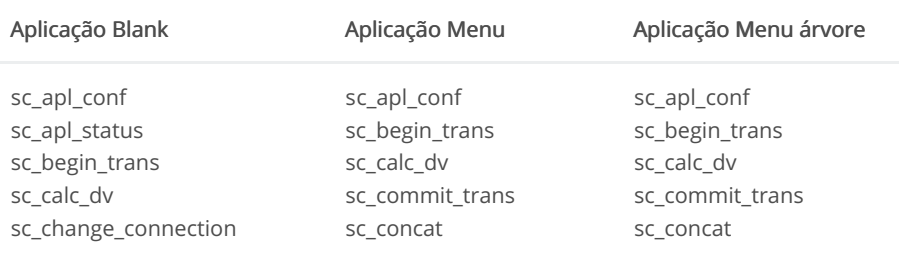

sc\_connection\_edit sc\_connection\_edit sc\_commit\_trans sc\_concat sc connection new sc connection new sc\_connection\_edit sc date sc date sc\_date\_dif sc\_connection\_new sc\_date\_dif Aplicacao Menu árvore Aplicação Blank AplicacadiMenu sc\_date\_conv sc decode sc decode sc\_date\_dif sc\_encode sc\_encode sc date dif 2 sc\_exec\_sql sc\_exec\_sql sc\_date\_empty sc\_format\_num sc\_format\_num sc\_decode sc\_format\_num\_region sc\_format\_num\_region sc encode sc\_get\_language sc\_get\_language sc\_exec\_sql sc\_get\_regional sc\_get\_regional sc format num sc get theme sc get theme sc\_format\_num\_region sc include sc include sc\_include\_library sc\_include\_library sc\_get\_language sc\_get\_regional sc lookup sc lookup sc\_mail\_send sc\_mail\_send sc\_get\_theme sc\_image sc\_menu\_item sc\_menu\_item sc include sc redir sc\_redir sc\_include\_lib sc\_reset\_connection\_edit sc\_reset\_connection\_edit sc include library sc reset connection new sc reset connection new sc language sc reset global sc rollback trans sc\_lin\_cod\_barra\_arrecadacao sc\_rollback\_trans sc\_script\_name sc lin cod barra banco sc script name sc select sc\_lin\_digitavel\_arrecadacao sc select sc\_set\_fetchmode sc\_lin\_digitavel\_banco sc\_set\_fetchmode sc\_set\_global sc\_log\_add sc\_set\_global sc\_sql\_injection sc\_log\_split sc\_sql\_injection sc\_trunc\_num sc\_url\_library sc\_lookup sc\_time\_diff sc\_mail\_send sc\_trunc\_num sc\_warning sc\_url\_library sc\_webservice sc\_make\_link sc redir sc\_warning sc\_zip\_file sc\_reset\_apl\_conf sc\_webservice Variables - Database sc\_reset\_apl\_status sc\_zip\_file sc\_reset\_change\_connection Variables - Database sc\_reset\_connection\_edit sc\_reset\_connection\_new sc reset global sc\_rollback\_trans sc select sc set fetchmode sc\_set\_global sc\_set\_language sc\_set\_regional sc set theme sc site ssl sc\_sql\_injection sc\_sql\_protect sc\_time\_diff sc\_trunc\_num sc\_url\_library sc\_user\_logout sc warning sc webservice sc\_zip\_file Variables - Database

#### onFilterInit

Aplicação Filtro

sc\_apl\_conf sc\_apl\_status sc\_begin\_trans sc\_calc\_dv sc\_commit\_trans sc\_concat sc\_connection\_edit sc\_connection\_new sc\_date sc\_date\_conv sc\_date\_dif sc\_date\_dif\_2 sc\_decode sc\_encode sc\_exec\_sql sc\_format\_num sc\_format\_num\_region sc\_get\_language sc\_get\_regional sc\_get\_theme sc\_image sc\_include sc\_include\_library sc\_language sc\_lookup sc\_mail\_send sc\_redir sc\_reset\_apl\_conf sc\_reset\_apl\_status sc\_reset\_connection\_edit sc\_reset\_connection\_new sc\_reset\_global sc\_rollback\_trans sc\_select sc\_set\_fetchmode sc\_set\_global sc\_set\_language sc\_set\_regional sc\_set\_theme sc\_site\_ssl sc sql injection sc\_time\_diff sc\_trunc\_num sc url exit sc\_url\_library sc\_warning sc\_webservice sc\_zip\_file Variables - Database

# onFilterRefresh

#### Aplicação Filtro

sc\_begin\_trans sc\_calc\_dv sc\_commit\_trans sc\_concat sc\_connection\_edit sc\_connection\_new sc\_date sc\_date\_conv sc\_date\_dif sc\_date\_dif\_2 sc\_date\_empty sc\_decode sc\_encode sc\_exec\_sql sc\_format\_num sc\_format\_num\_region sc\_get\_language sc\_get\_regional sc\_get\_theme sc\_include sc\_include\_library sc\_lookup sc\_reset\_connection\_edit sc\_reset\_connection\_new sc\_reset\_global sc\_rollback\_trans sc\_select sc\_set\_fetchmode sc\_set\_global sc\_sql\_injection sc\_time\_diff sc\_trunc\_num sc\_url\_library sc\_warning sc\_webservice Variables - Database

#### onFilterSave

Aplicação Filtro

sc\_begin\_trans sc\_calc\_dv sc\_commit\_trans sc\_concat sc\_connection\_edit sc\_connection\_new sc\_date sc\_date\_conv sc\_date\_dif sc\_date\_dif\_2 sc\_decode sc\_encode sc\_exec\_sql sc\_format\_num sc\_format\_num\_region sc\_get\_language sc\_get\_regional sc\_get\_theme sc\_include sc\_include\_library sc\_lookup sc\_mail\_send sc\_reset\_connection\_edit sc\_reset\_connection\_new sc\_reset\_global sc\_rollback\_trans sc\_select sc\_set\_fetchmode sc\_set\_global sc\_sql\_injection sc\_time\_diff sc\_trunc\_num sc\_url\_library sc\_warning sc\_webservice sc\_zip\_file Variables - Database

## onFilterValidate

#### Aplicação Filtro

sc\_begin\_trans sc\_calc\_dv sc\_commit\_trans sc\_concat sc\_connection\_edit sc\_connection\_new sc\_date sc\_date\_conv sc\_date\_dif sc\_date\_dif\_2 sc\_date\_empty sc\_decode sc\_encode sc\_error\_exit sc\_error\_message sc\_exec\_sql sc\_format\_num sc\_format\_num\_region sc\_get\_language sc\_get\_regional sc\_get\_theme sc\_include sc\_include\_library sc\_lookup sc\_mail\_send sc\_redir sc\_reset\_connection\_edit sc\_reset\_connection\_new sc\_reset\_global sc\_rollback\_trans sc\_select sc set fetchmode sc\_set\_global sc\_set\_language sc\_set\_regional sc\_set\_theme sc\_sql\_injection sc\_sql\_protect sc\_time\_diff sc\_trunc\_num sc url library sc\_warning sc\_webservice sc zip file Variables - Database

#### onFooter

Variables - Database Variables - Totalling

Aplicação Gráfico Aplicação Consulta Aplicação ReportPDF sc\_begin\_trans sc\_begin\_trans sc\_begin\_trans sc calc dv sc calc dv sc calc dv sc\_commit\_trans sc\_commit\_trans sc\_commit\_trans sc\_concat sc\_concat sc\_concat sc\_connection\_edit sc date sc\_connection\_edit sc\_connection\_new sc\_date\_conv sc\_connection\_new sc date dif sc date sc date sc\_date\_conv sc\_date\_dif\_2 sc\_date\_conv sc\_date\_dif sc\_date\_empty sc\_date\_dif sc\_date\_dif\_2 sc\_format\_num sc\_date\_dif\_2 sc\_decode sc\_format\_num\_region sc\_decode sc\_encode sc\_encode sc\_get\_language sc\_exec\_sql sc\_get\_regional sc\_exec\_sql sc\_format\_num sc\_get\_theme sc\_format\_num sc\_get\_groupby\_rule sc\_image sc\_get\_language sc\_get\_language sc lin cod barra arrecadacao sc get theme sc\_get\_regional sc\_lin\_cod\_barra\_banco sc\_lin\_cod\_barra\_arrecadacao sc\_get\_theme sc\_lin\_digitavel\_arrecadacao sc\_lin\_cod\_barra\_banco sc\_lin\_digitavel\_banco sc\_lin\_digitavel\_arrecadacao sc\_include\_library sc\_lin\_cod\_barra\_arrecadacao sc\_lookup sc\_lin\_digitavel\_banco sc\_lin\_cod\_barra\_banco sc\_rollback\_trans sc\_lookup sc\_lin\_digitavel\_arrecadacao sc\_select sc\_mail\_send sc\_lin\_digitavel\_banco sc\_set\_fetchmode sc\_reset\_connection\_edit sc lookup sc set global sc reset connection new sc mail send sc\_sql\_injection sc reset global sc make link sc\_sql\_protect sc select sc reset connection edit sc time diff sc set fetchmode sc\_set\_global sc\_reset\_connection\_new sc\_trunc\_num sc\_reset\_global sc\_vl\_extenso sc\_sql\_injection sc select sc\_where\_current sc\_time\_diff sc\_set\_fetchmode sc\_where\_filter sc\_trunc\_num sc set global sc where orig sc warning Variables - Authentication sc sql injection sc where current Variables - Database sc\_where\_filter sc\_time\_diff sc\_trunc\_num Variables - Totalling sc\_where\_orig Variables - Totalling (group by) sc\_url\_library sc\_zip\_file Variables - Database sc\_warning sc webservice Variables - Totalling sc\_where\_current sc\_where\_filter sc where orig sc\_zip\_file

#### onGroupBy

#### Aplicação Consulta

sc\_begin\_trans sc\_calc\_dv sc\_commit\_trans sc\_concat sc\_date sc\_date\_conv sc\_date\_dif sc\_date\_dif\_2 sc\_date\_empty sc\_exec\_sql sc\_format\_num\_region sc\_groupby\_label sc\_lookup sc\_reset\_global sc\_rollback\_trans sc\_select sc\_set\_fetchmode sc\_set\_global sc\_sql\_injection sc\_sql\_protect sc\_time\_diff sc\_trunc\_num sc\_where\_current sc\_where\_filter sc\_where\_orig Variables - Authentication Variables - Database Variables - Totalling Variables - Totalling (group by)

#### onHeader

#### Aplicação Gráfico Aplicação Consulta Aplicação ReportPDF sc begin trans sc begin trans sc begin trans sc\_calc\_dv sc\_calc\_dv sc\_calc\_dv sc\_change\_connection sc\_commit\_trans sc\_change\_connection sc\_commit\_trans sc concat sc commit trans sc\_concat sc date sc\_concat sc date conv sc\_connection\_edit sc\_connection\_edit sc connection new sc date dif sc connection new sc date sc date dif 2 sc date sc\_date\_conv sc\_date\_empty sc\_date\_conv sc\_date\_dif sc\_decode sc\_date\_dif sc\_encode sc\_date\_dif\_2 sc\_date\_dif\_2 sc\_date\_empty sc\_date\_empty sc\_exec\_sql sc\_decode sc\_format\_num sc\_decode sc encode sc\_format\_num\_region sc encode sc\_exec\_sql sc\_lin\_cod\_barra\_arrecadacao sc exec sql sc lin cod barra banco sc field disabled sc field display sc\_lin\_digitavel\_arrecadacao sc\_format\_num sc\_format\_num sc\_get\_groupby\_rule sc\_lin\_digitavel\_banco sc\_get\_language sc\_get\_language sc lookup sc get regional sc\_get\_regional sc\_mail\_send sc\_get\_theme sc\_get\_theme sc\_reset\_global sc include sc include sc rollback trans sc lin cod barra arrecadacao sc include library sc select sc lin cod barra banco sc lin cod barra arrecadacao sc select order sc lin digitavel arrecadacao sc lin cod barra banco sc select where sc lin digitavel banco sc\_lin\_digitavel\_arrecadacao sc\_set\_fetchmode sc\_lookup sc\_lin\_digitavel\_banco sc set global sc mail send sc\_lookup sc\_sql\_injection sc\_reset\_connection\_edit sc\_mail\_send sc\_time\_diff sc\_reset\_connection\_new sc make link sc trunc num sc reset global sc vl extenso sc rollback trans sc reset connection edit sc\_reset\_connection\_new sc\_where\_current sc\_select sc where filter sc set fetchmode sc\_reset\_global sc rollback trans sc where orig sc set global sc select Variables - Database sc sql injection sc\_set\_fetchmode sc\_time\_diff sc\_set\_global sc trunc num sc sql injection sc user logout sc\_time\_diff sc warning sc\_trunc\_num sc\_where\_current sc url library sc where filter sc\_user\_logout sc\_where\_orig sc warning sc zip file Variables - Database

sc\_where\_current sc where filter sc\_where\_orig sc zip file Variables - Database Variables - Totalling

sc\_webservice

# onScriptInit

#### Aplicação Calendário

#### Aplicação Gráfico

sc apl conf se and status

#### Aplicação Consulta

Variables - Totalling

Aplicação Formulário

#### Aplicação

sc apl conf se and status sc apl conf se and status sc\_apl\_conf se and status sc\_apl\_cc sc and st

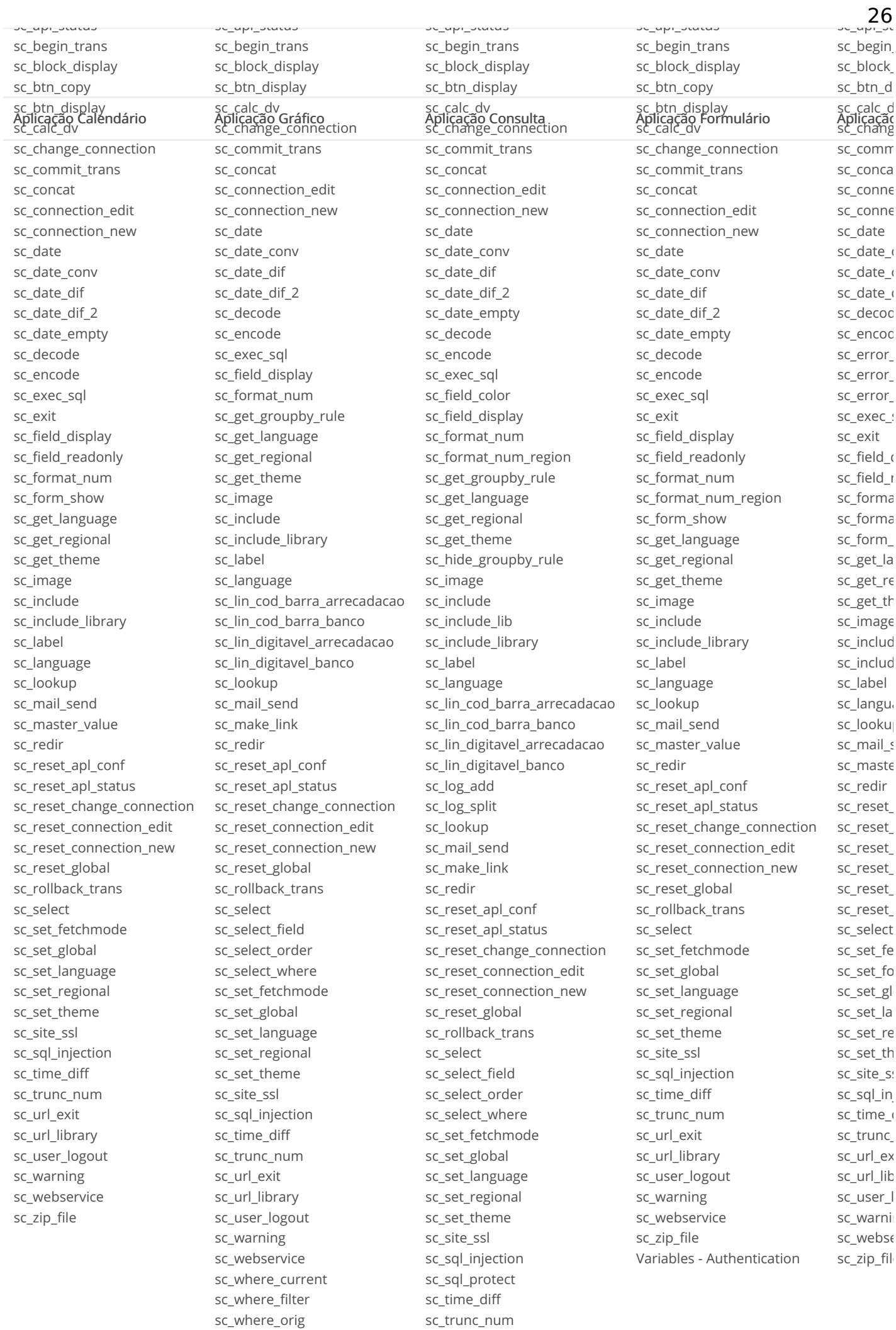

sc url exit

sc zip file

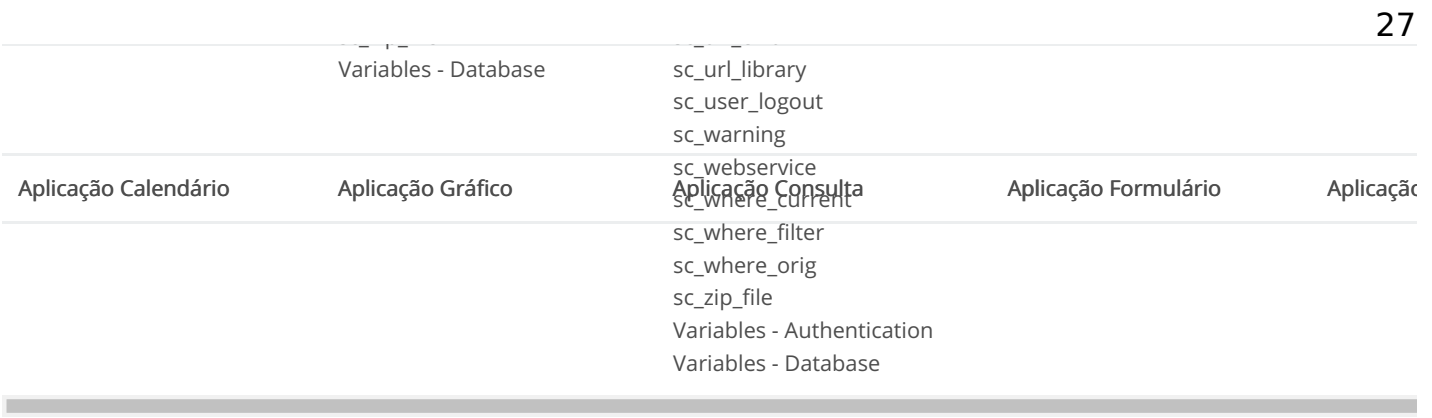

# onLoad

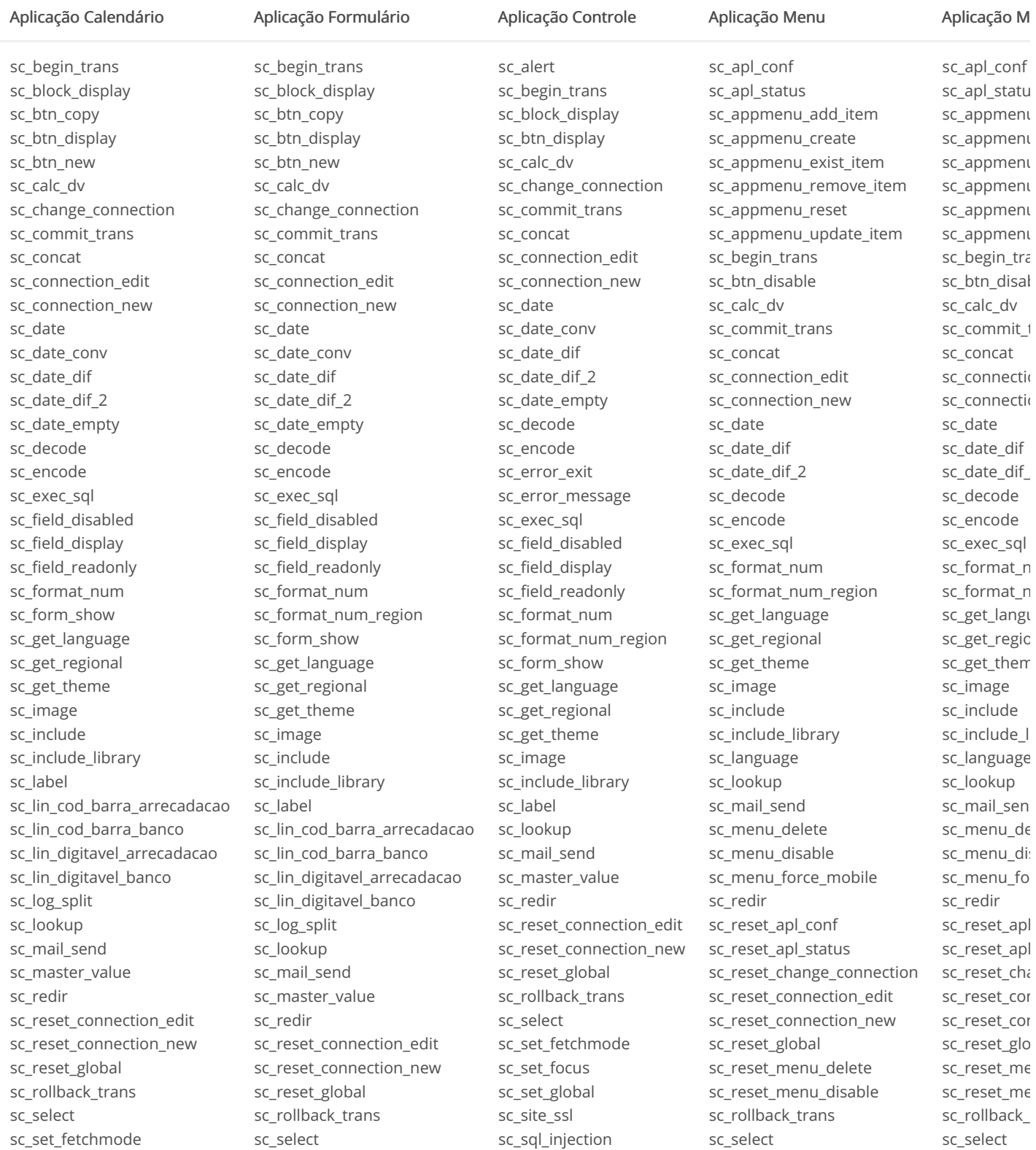

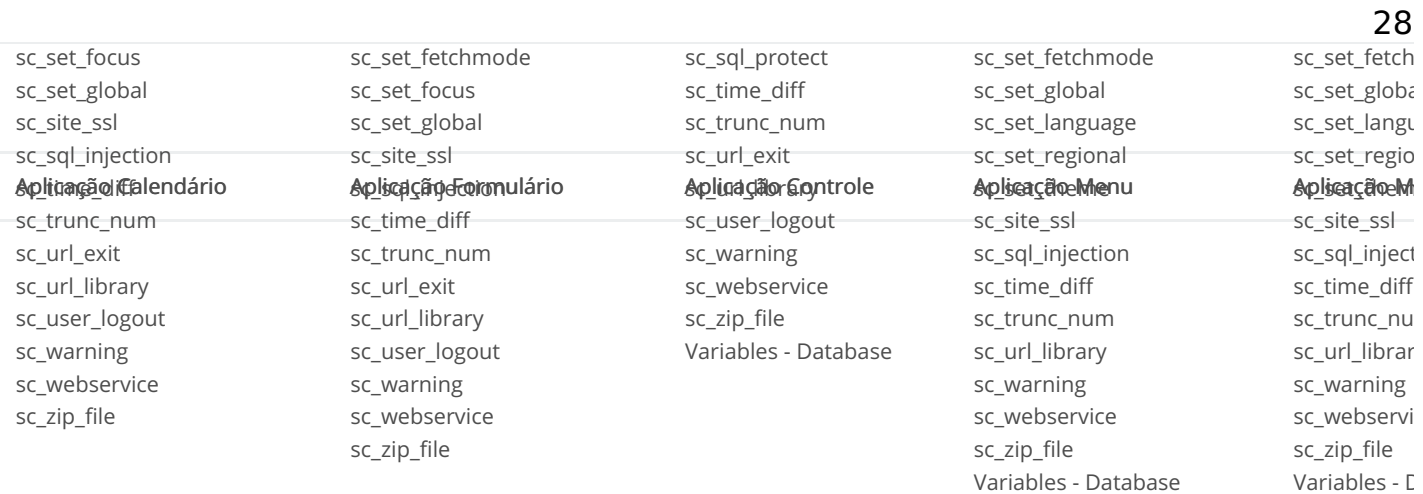

# onNavigate

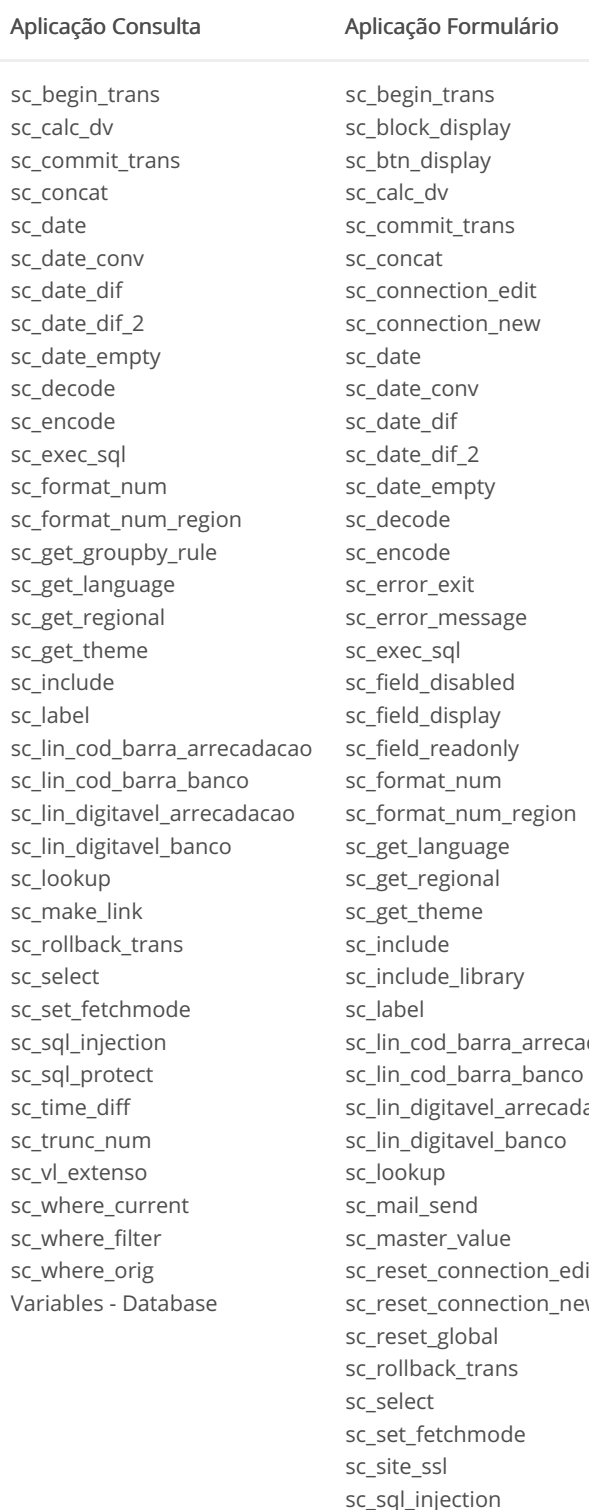

nliz ر<br>مکان dacao acao lit W sc\_time\_diff sc\_trunc\_num sc\_url\_exit sc\_url\_library sc\_user\_logout sc\_warning sc\_webservice sc\_zip\_file

# onRecord

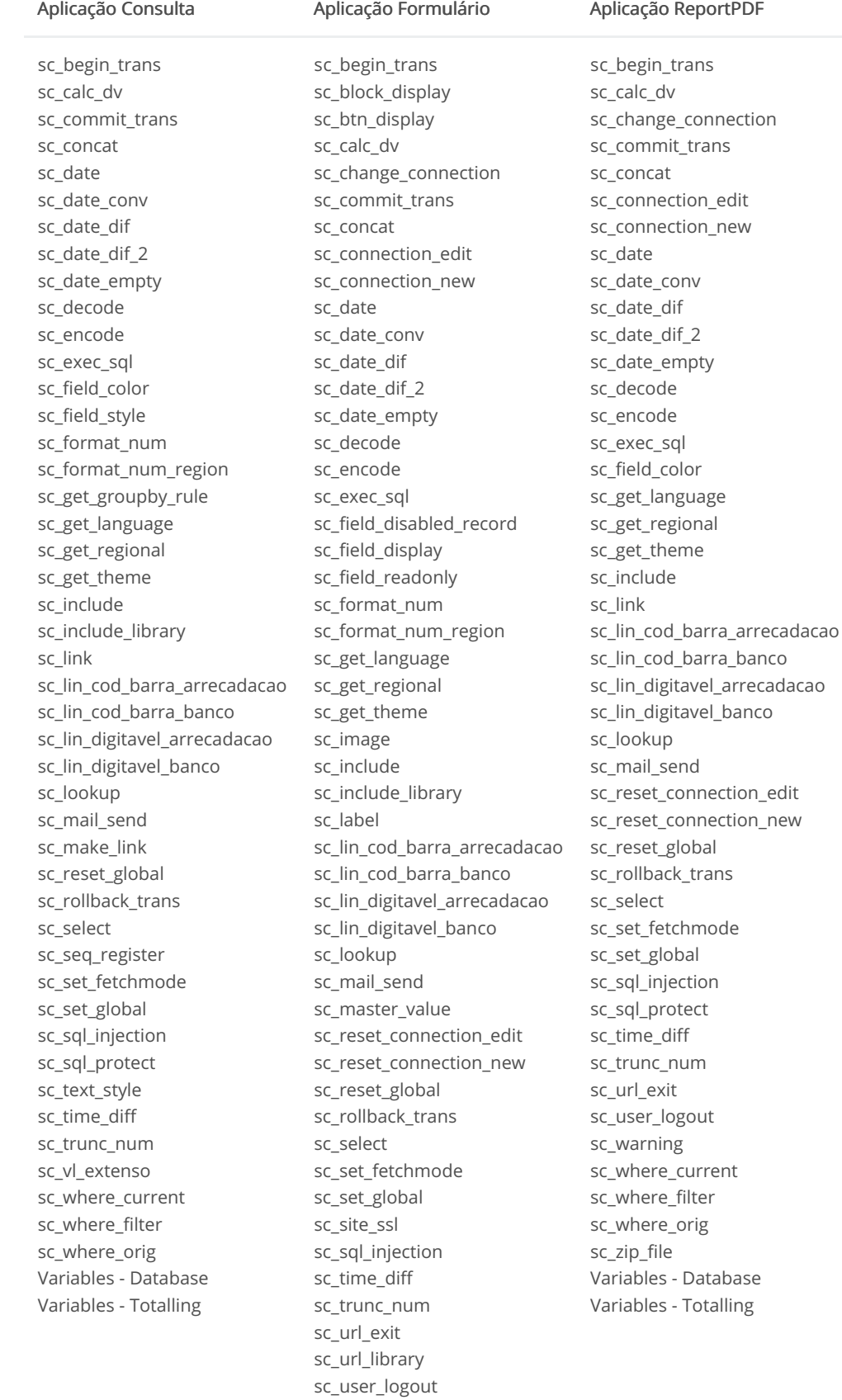

sc\_warning sc\_webservice sc\_zip\_file

# onRefresh

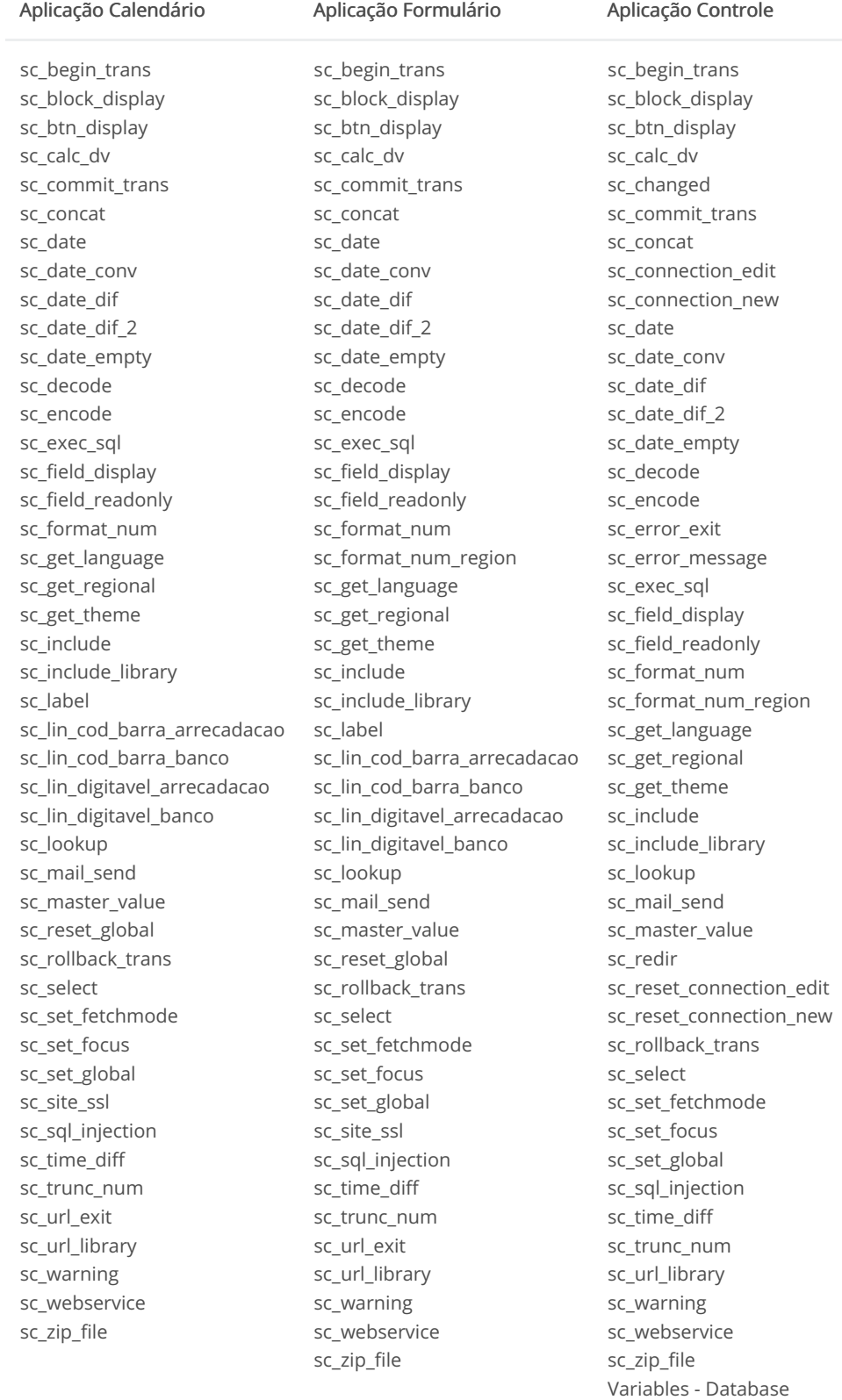

# onValidate

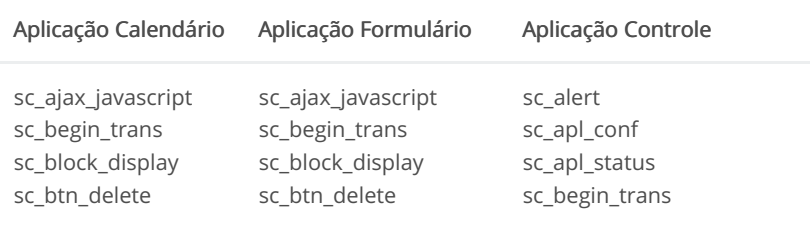

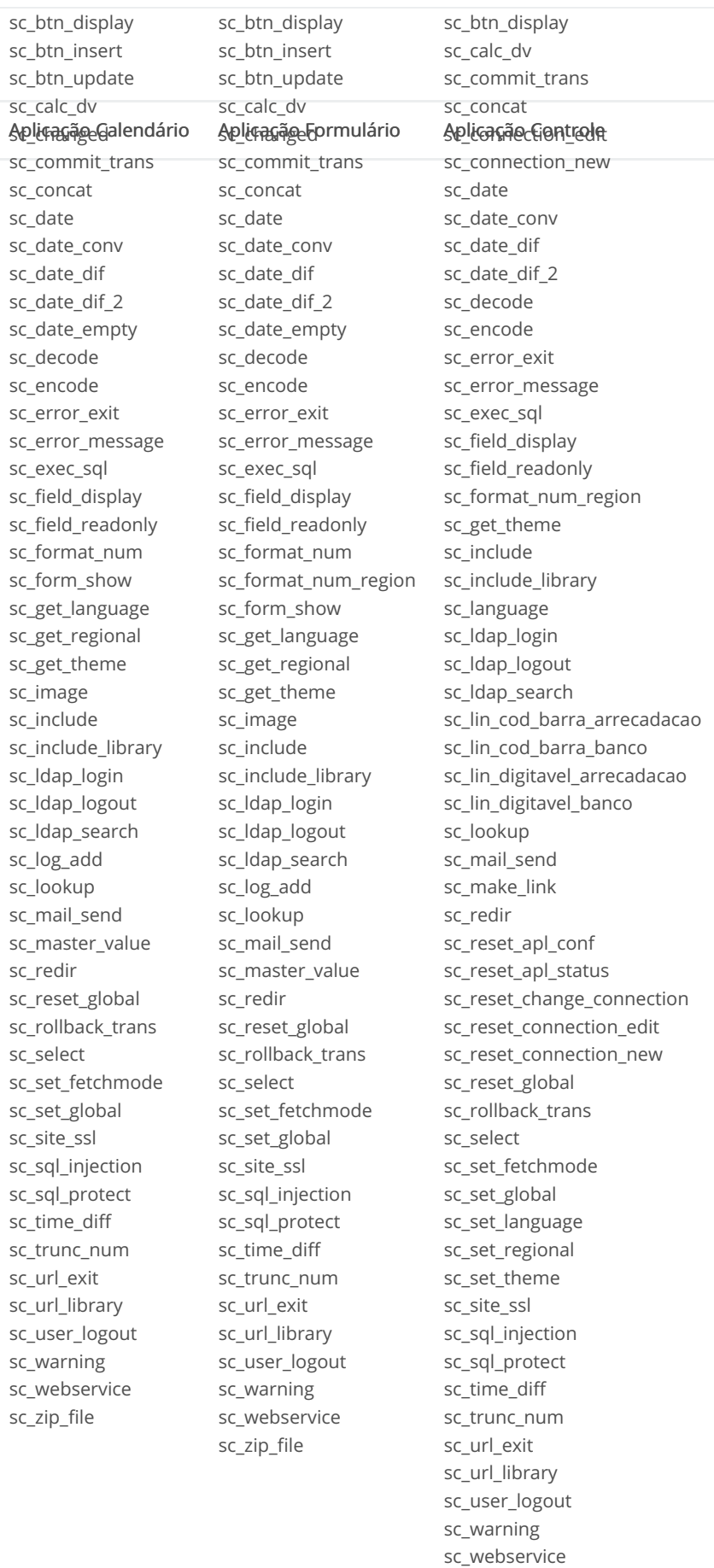

sc\_zip\_file

Variables - Database

## onValidateFailure

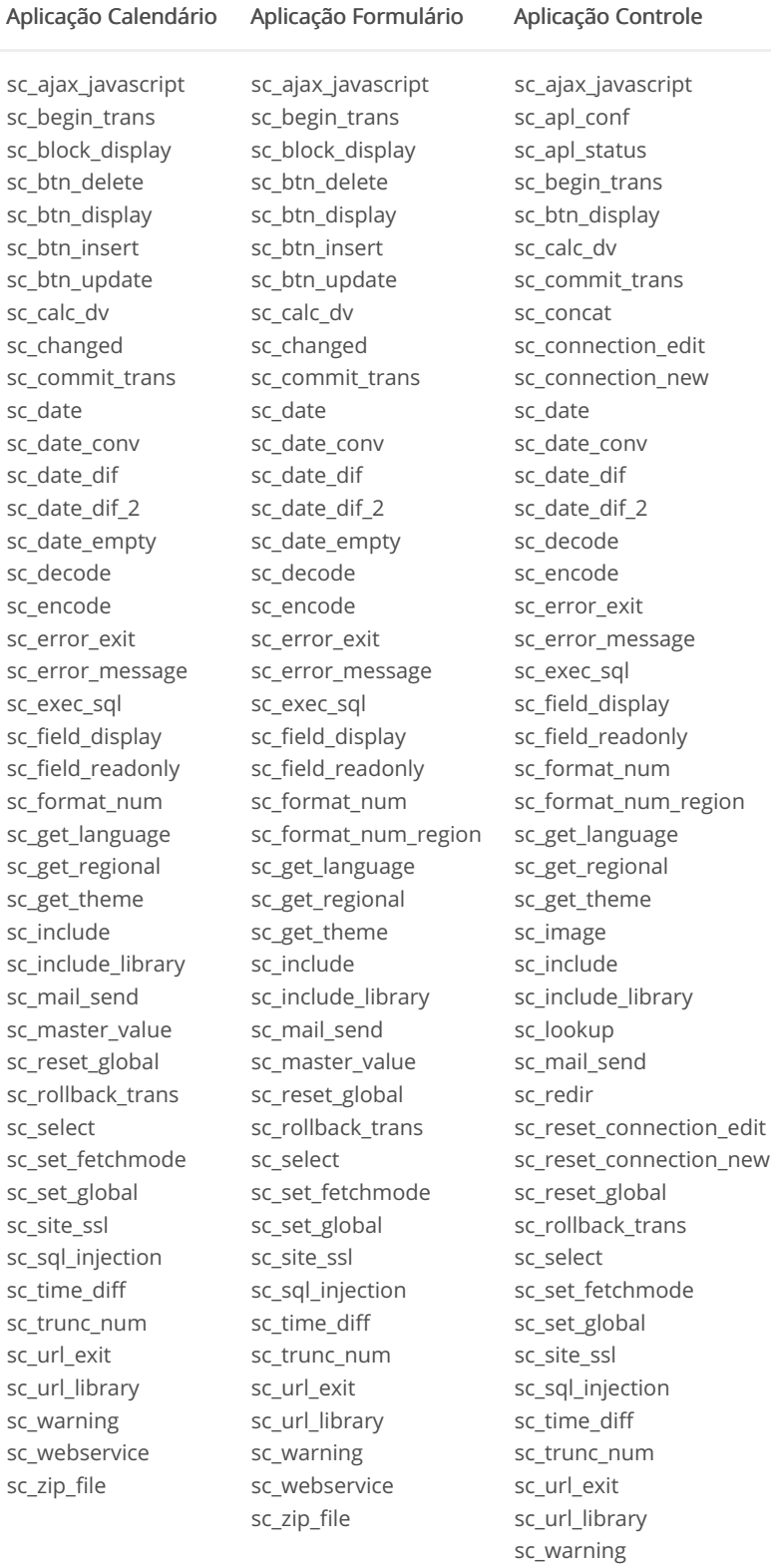

# onValidateSuccess

#### Aplicação Calendário

sc\_ajax\_javascript sc\_begin\_trans

sc\_ajax\_javascript sc\_begin\_trans

Aplicação Formulário

sc\_webservice sc\_zip\_file

Variables - Database

#### Aplicação Controle

sc\_apl\_conf sc\_apl\_status sc\_block\_display sc btn delete sc\_btn\_display sc\_btn\_insert Apligação Galendário sc calc dv sc\_changed sc commit trans sc\_concat sc\_connection\_edit sc\_connection\_new sc\_date sc date conv sc date dif sc date dif 2 sc date empty sc decode sc\_encode sc\_error\_exit sc\_error\_message sc exec sql sc field display sc\_field\_readonly sc format num sc\_get\_language sc\_get\_regional sc get theme sc\_include sc\_include\_library sc\_lin\_cod\_barra\_arrecadacao sc\_lin\_cod\_barra\_banco sc\_lin\_digitavel\_arrecadacao sc lin digitavel banco sc\_lookup sc\_mail\_send sc\_redir sc\_reset\_connection\_edit sc reset connection new sc\_reset\_global sc\_rollback\_trans sc select sc\_set\_fetchmode sc\_set\_focus sc\_set\_global sc\_site\_ssl sc sql injection sc time diff sc trunc num sc url exit sc\_url\_library sc user logout sc warning sc\_webservice sc zip file

sc\_block\_display sc\_begin\_trans sc btn delete sc\_btn\_display sc\_btn\_insert Aplicacap Formulário sc calc dv sc\_changed sc date sc\_commit\_trans sc\_concat sc\_connection\_edit sc\_connection\_new sc\_date sc date conv sc date dif sc date dif 2 sc date empty sc decode sc\_encode sc\_error\_exit sc\_error\_message sc exec sql sc field display sc\_field\_readonly sc format num sc\_format\_num\_region sc\_get\_language sc\_get\_regional sc\_get\_theme sc\_include sc\_include\_library sc\_lin\_cod\_barra\_arrecadacao sc\_lin\_cod\_barra\_banco sc redir sc lin digitavel arrecadacao sc\_lin\_digitavel\_banco sc\_lookup sc\_mail\_send sc\_redir sc reset connection edit sc\_reset\_connection\_new sc\_reset\_global sc rollback trans sc\_select sc\_set\_fetchmode sc\_set\_focus sc\_set\_global sc site ssl sc sql injection sc time diff sc trunc num sc url exit sc url library sc\_user\_logout sc\_warning sc webservice sc zip file

sc calc dv sc\_commit\_trans sc\_concat Aplicação Gontrola sc\_connection\_new sc date conv sc\_date\_dif sc\_date\_dif\_2 sc\_decode sc\_encode sc error exit sc\_error\_message sc exec sql sc format num sc\_format\_num\_region sc\_get\_language sc\_get\_regional sc\_get\_theme sc image sc include sc\_include\_library sc language sc\_lin\_cod\_barra\_arrecadacao sc\_lin\_cod\_barra\_banco sc lin digitavel arrecadacao sc\_lin\_digitavel\_banco sc\_lookup sc mail send sc\_make\_link sc\_reset\_apl\_conf sc\_reset\_apl\_status sc\_reset\_change\_connection sc\_reset\_connection\_edit sc\_reset\_connection\_new sc reset global sc rollback trans sc select sc set fetchmode sc\_set\_global sc\_set\_language sc\_set\_regional sc\_set\_theme sc site ssl sc\_sql\_injection sc time diff sc trunc num sc\_url\_exit sc url library sc\_user\_logout sc\_warning sc webservice sc zip file Variables - Database